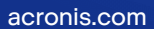

# **Acronis**

# Cyber Protection

# 24.03

사용자 안내서 소스트 - 스스트 - 스스트 - 스스트 - 스스트 - 스스트 - 스스트 - 스스트 - 스스트 - 스스트 - 스스트 - 스스트 - 스스트 - 스스트 - 스스트 - 스스트 - 스스트 - 스

## 목차

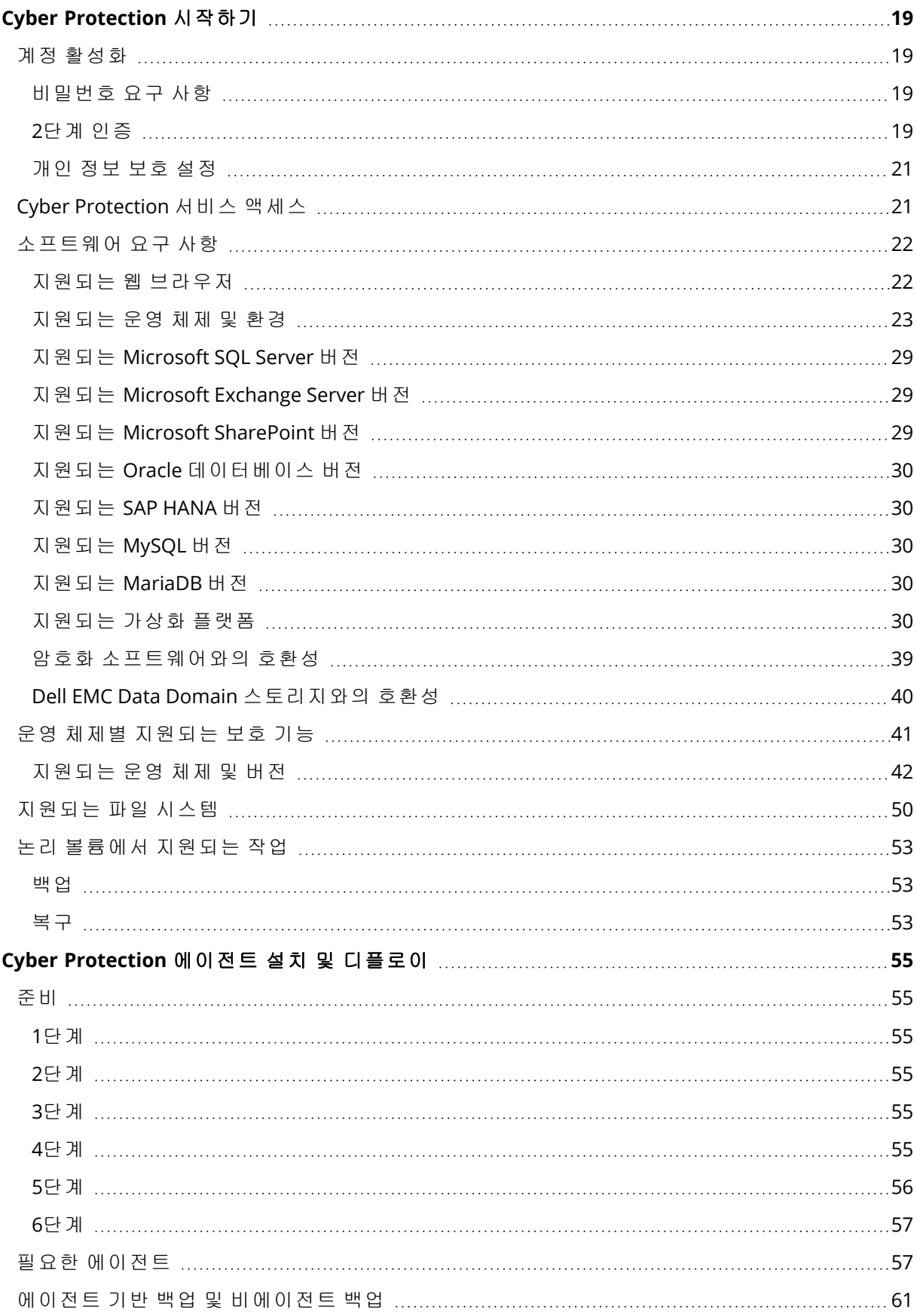

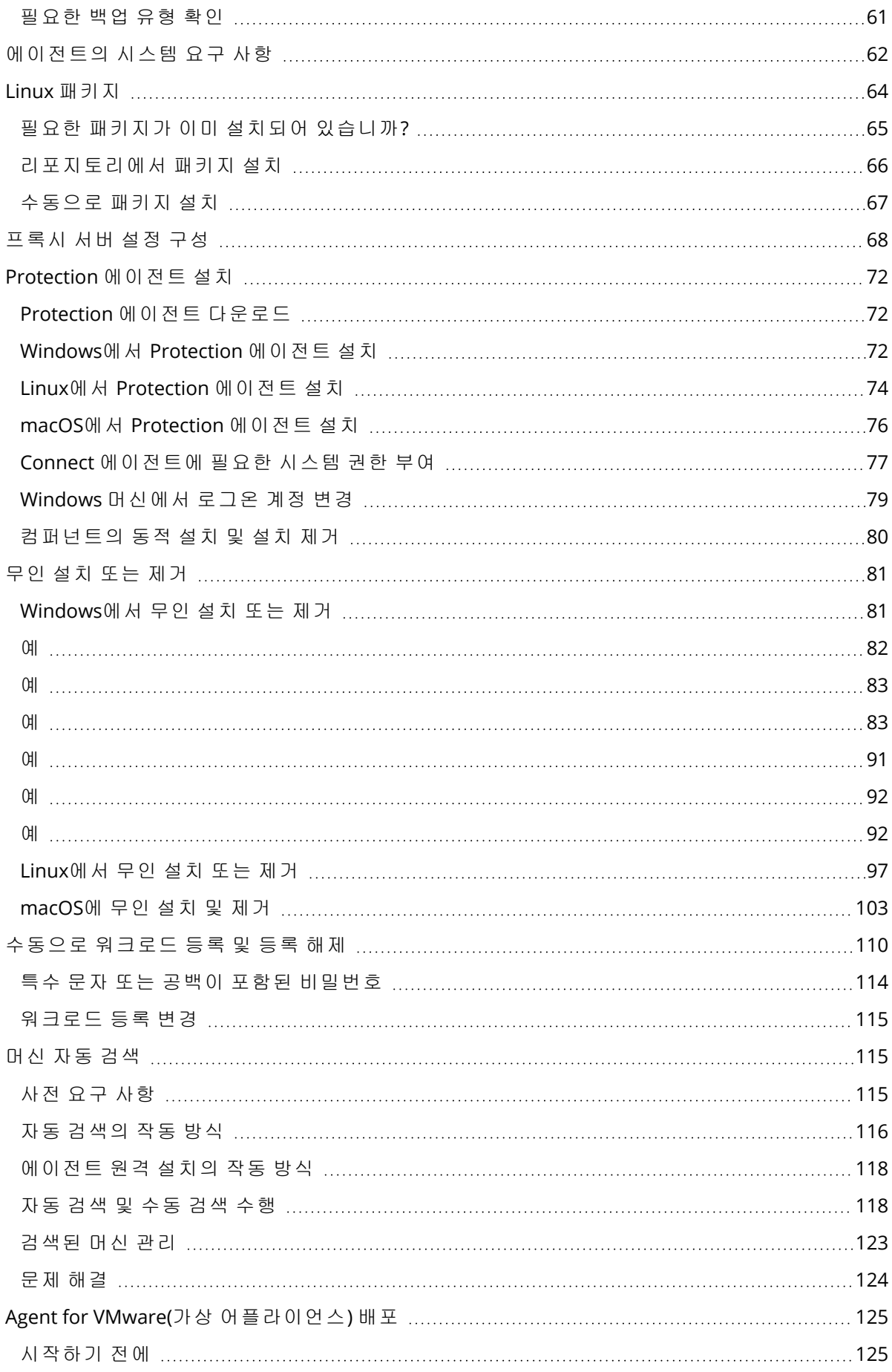

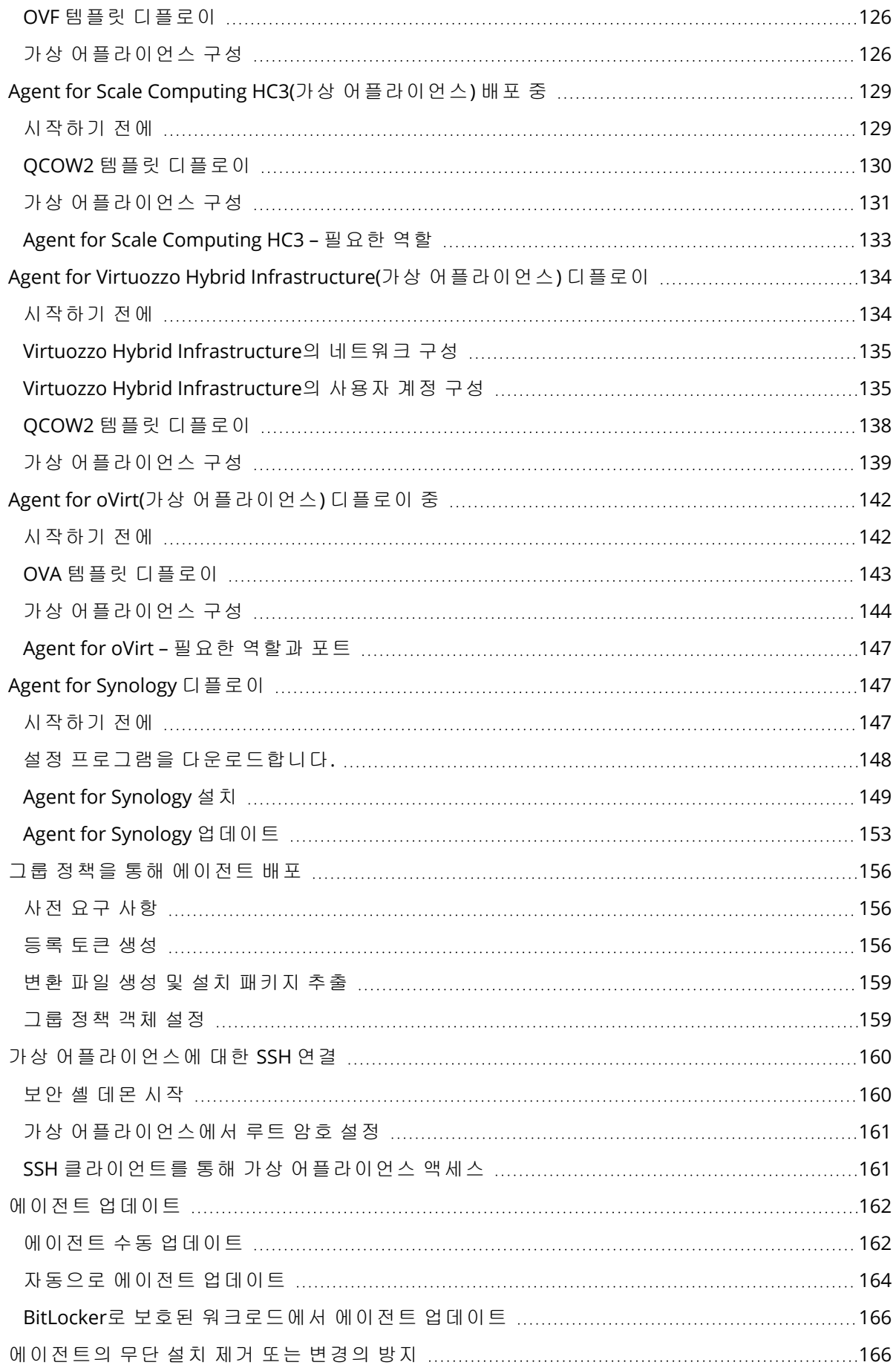

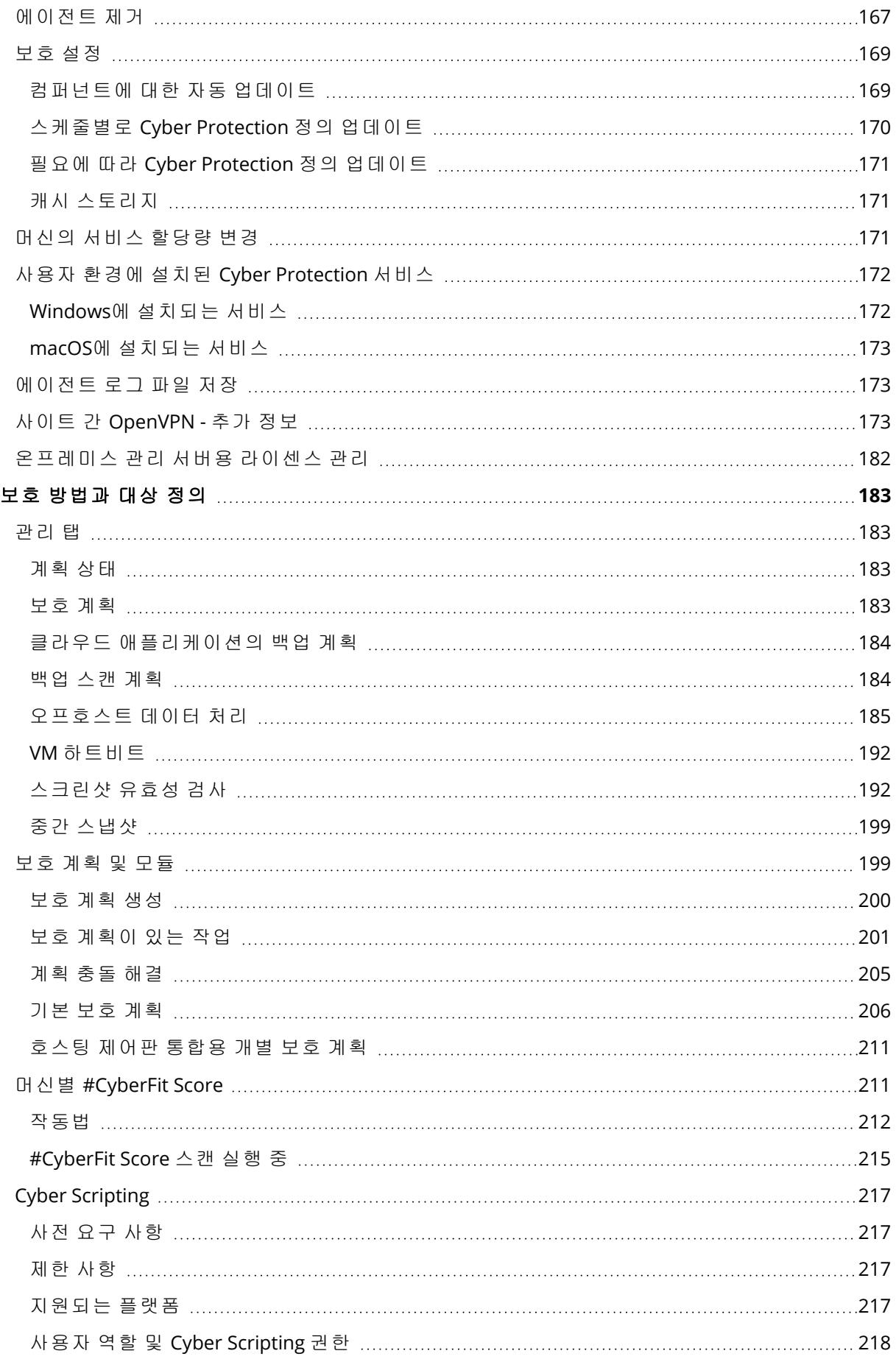

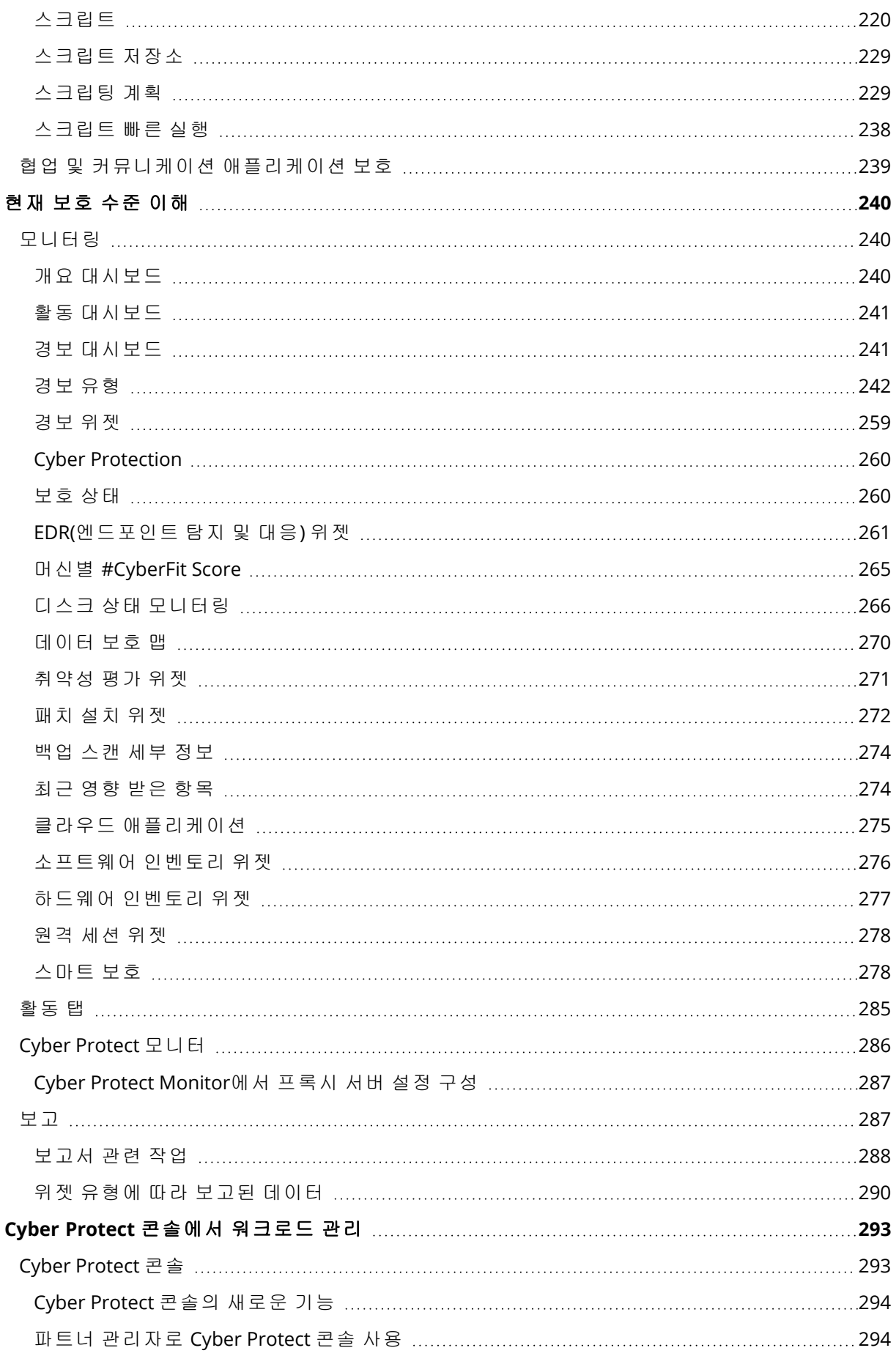

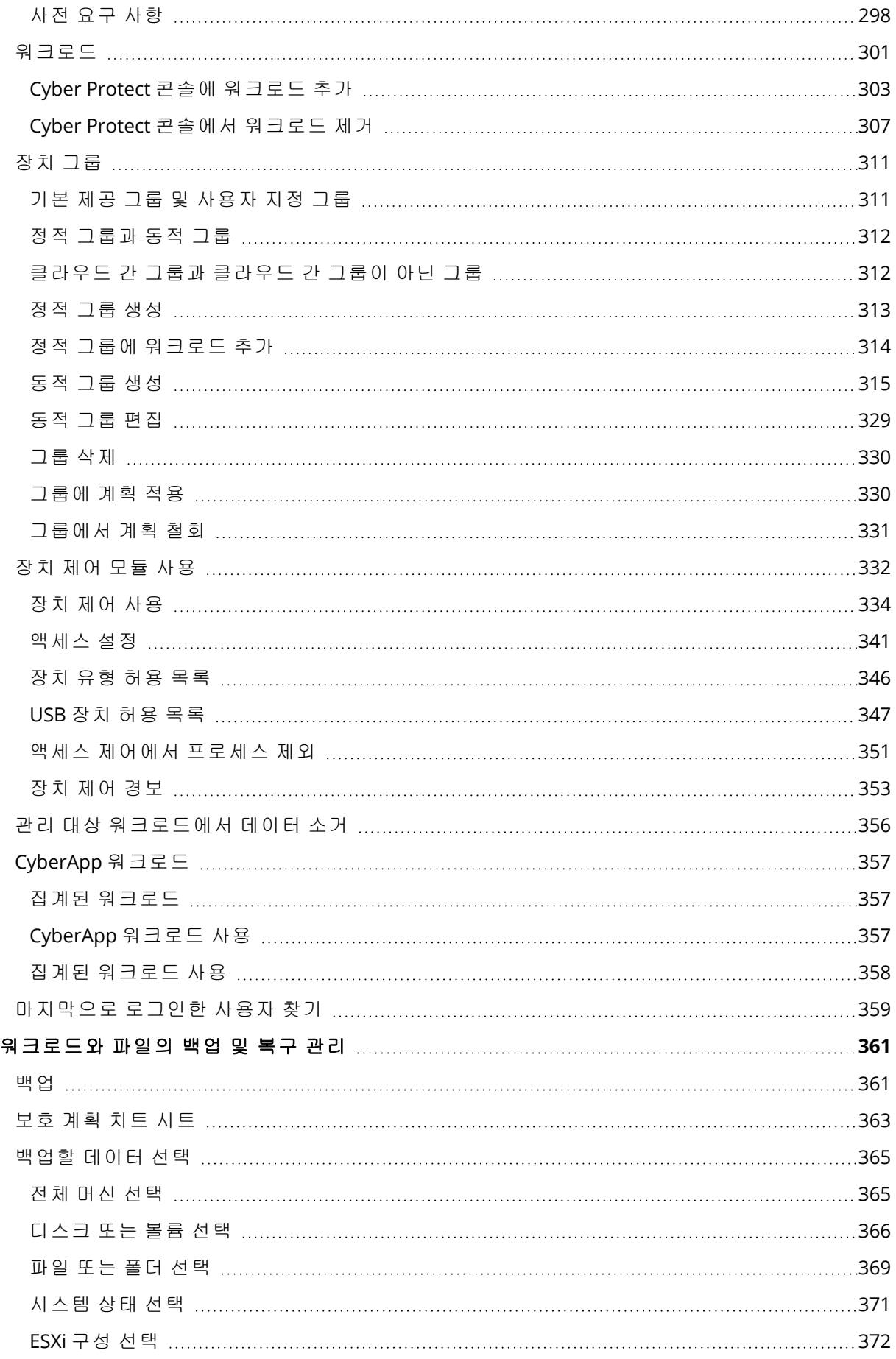

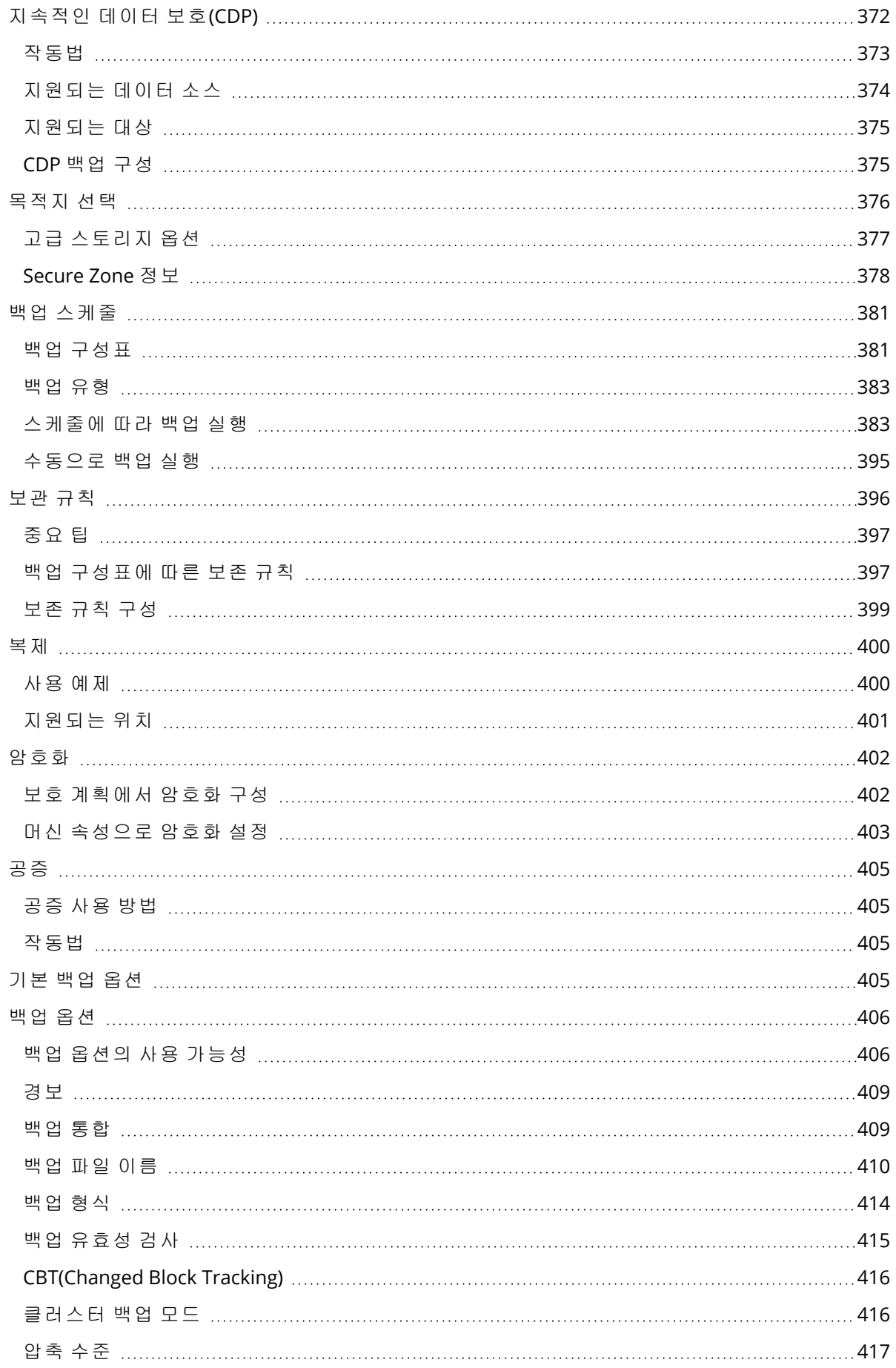

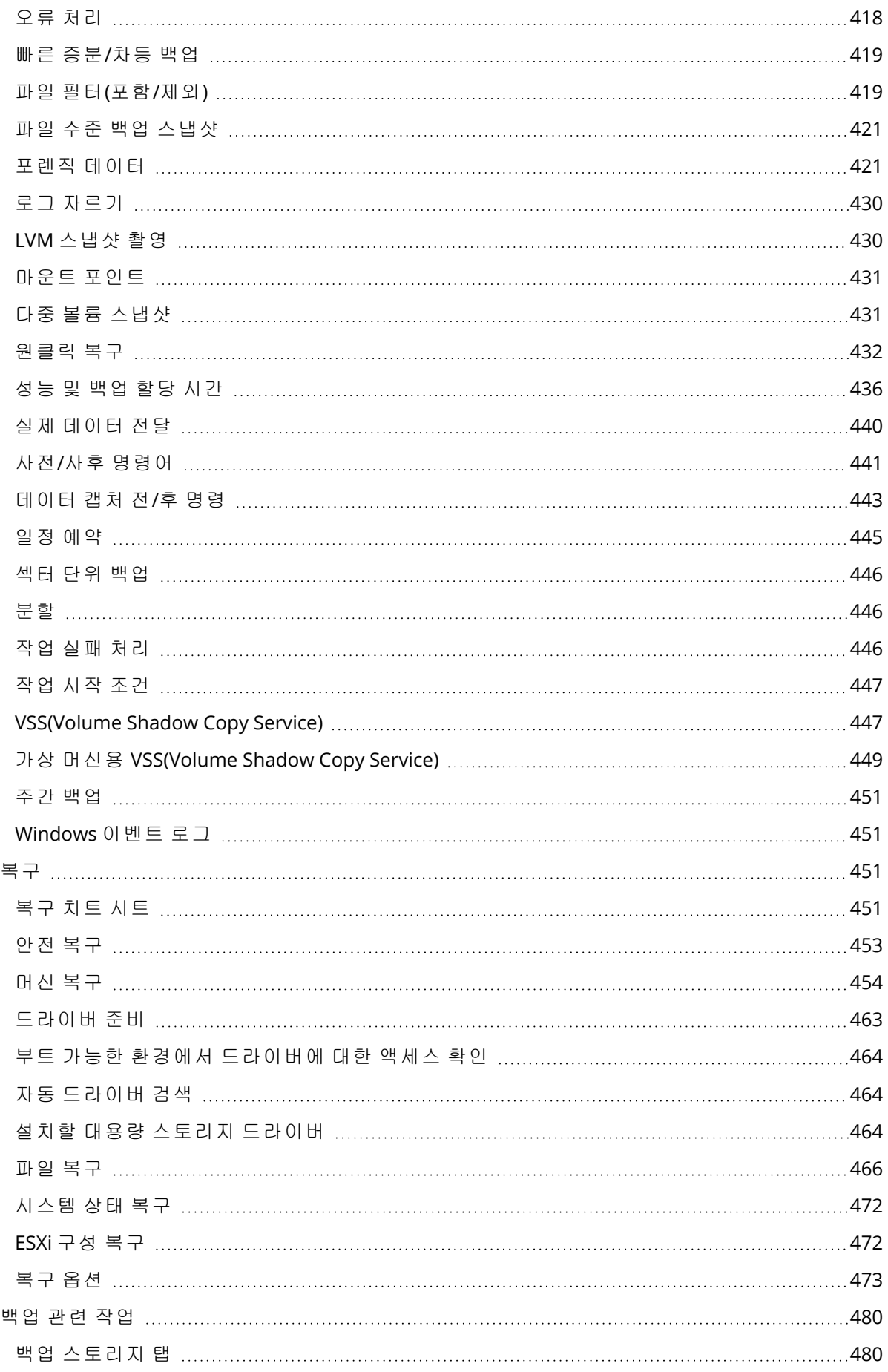

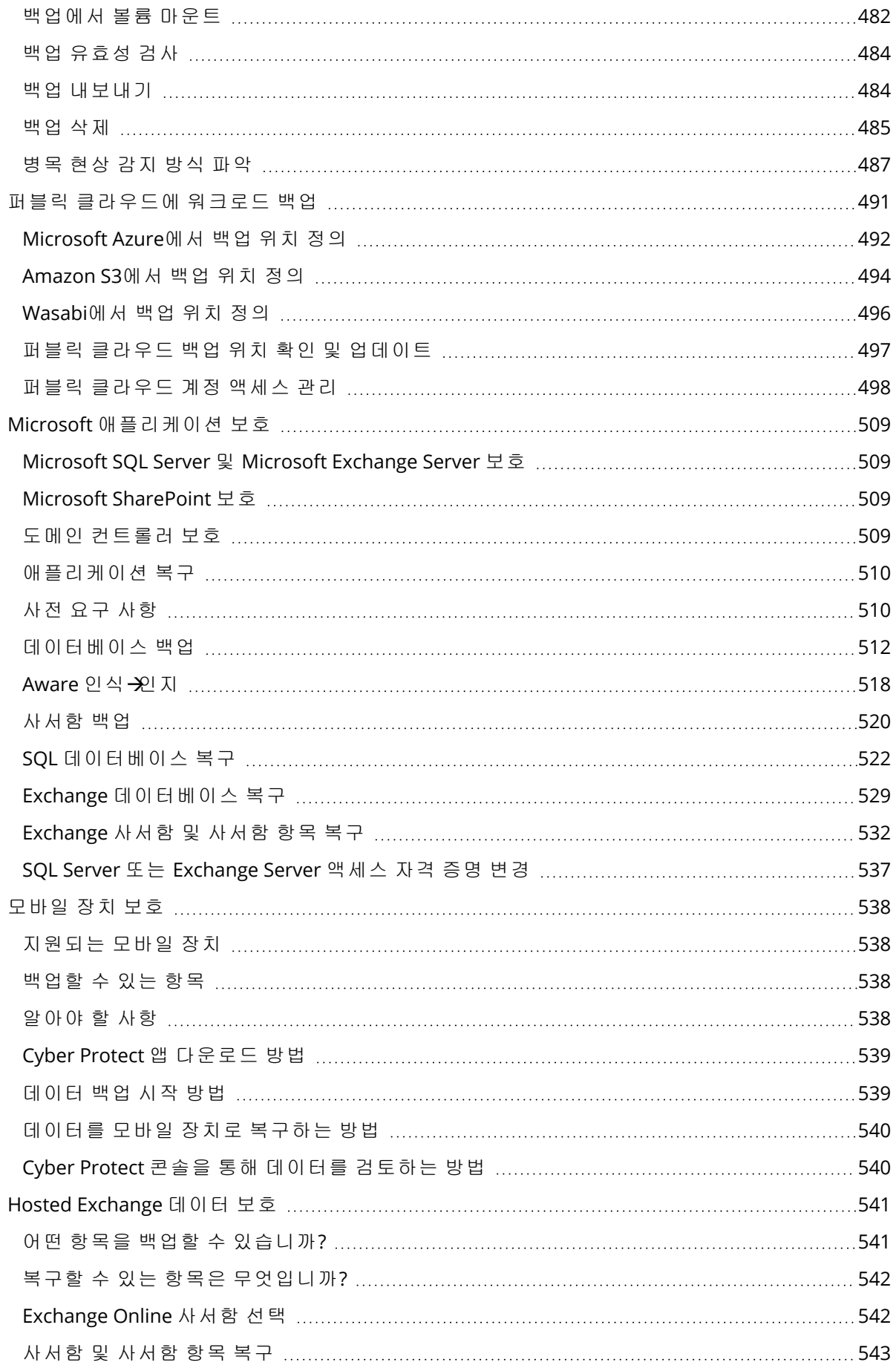

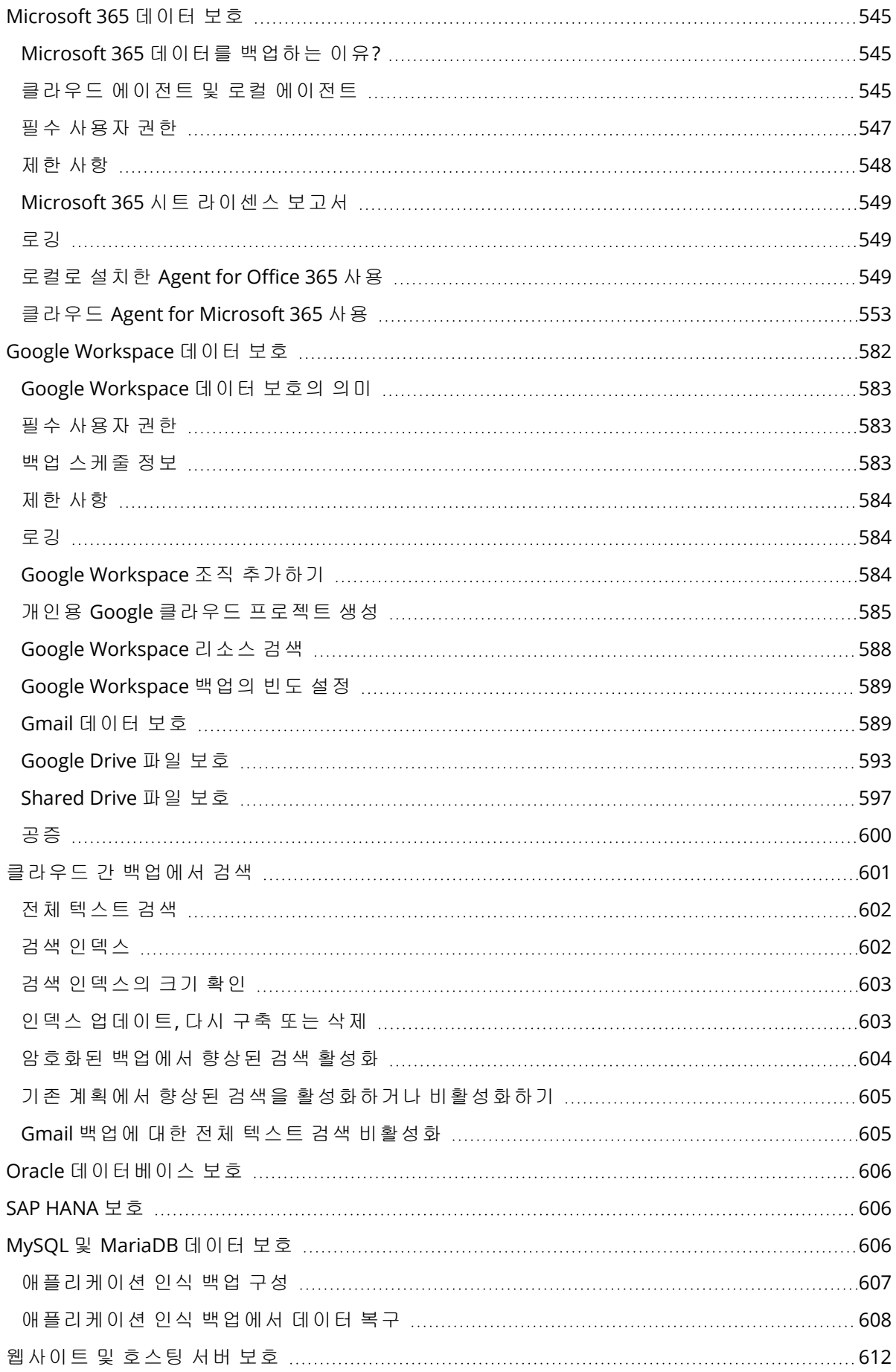

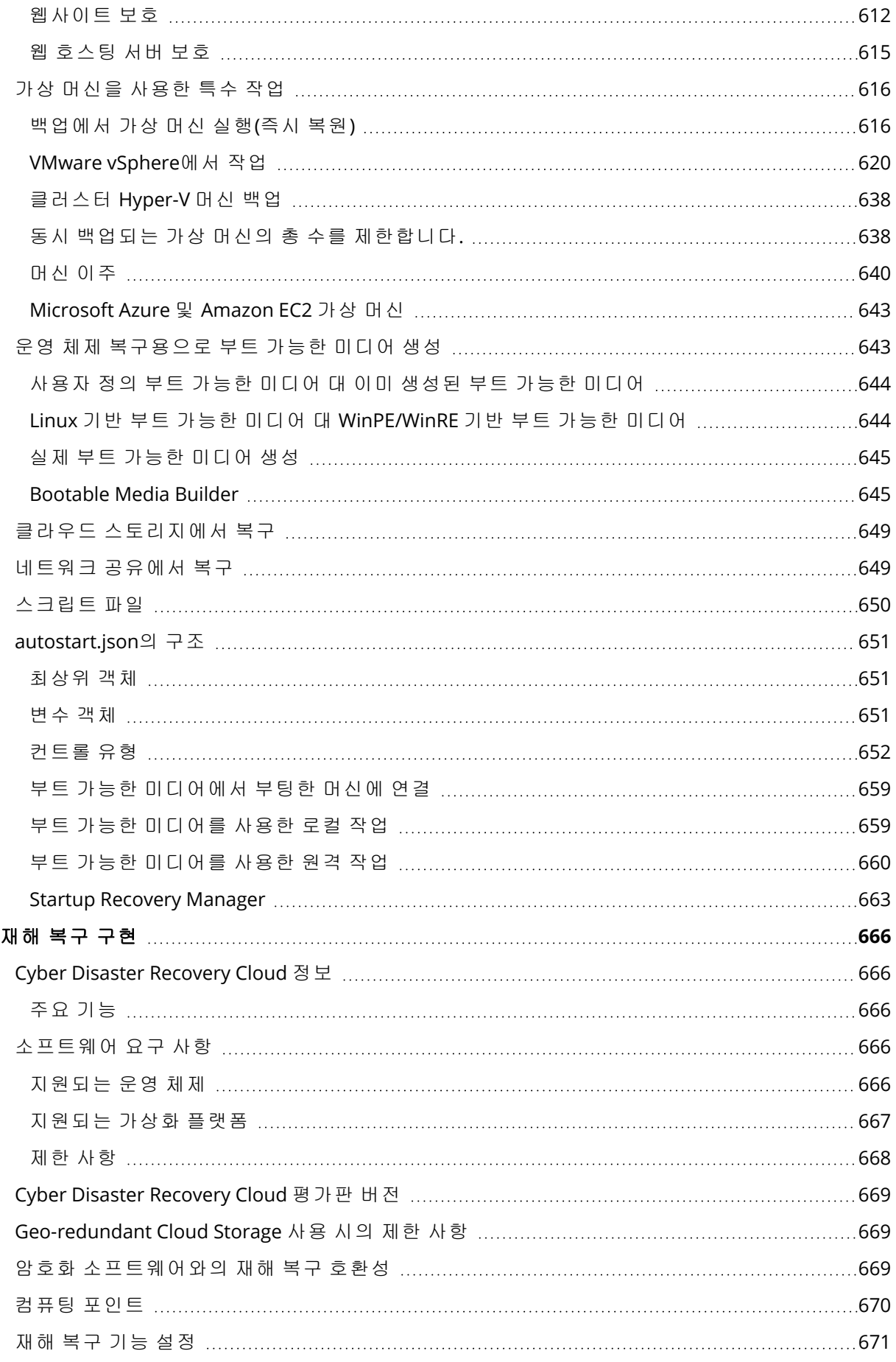

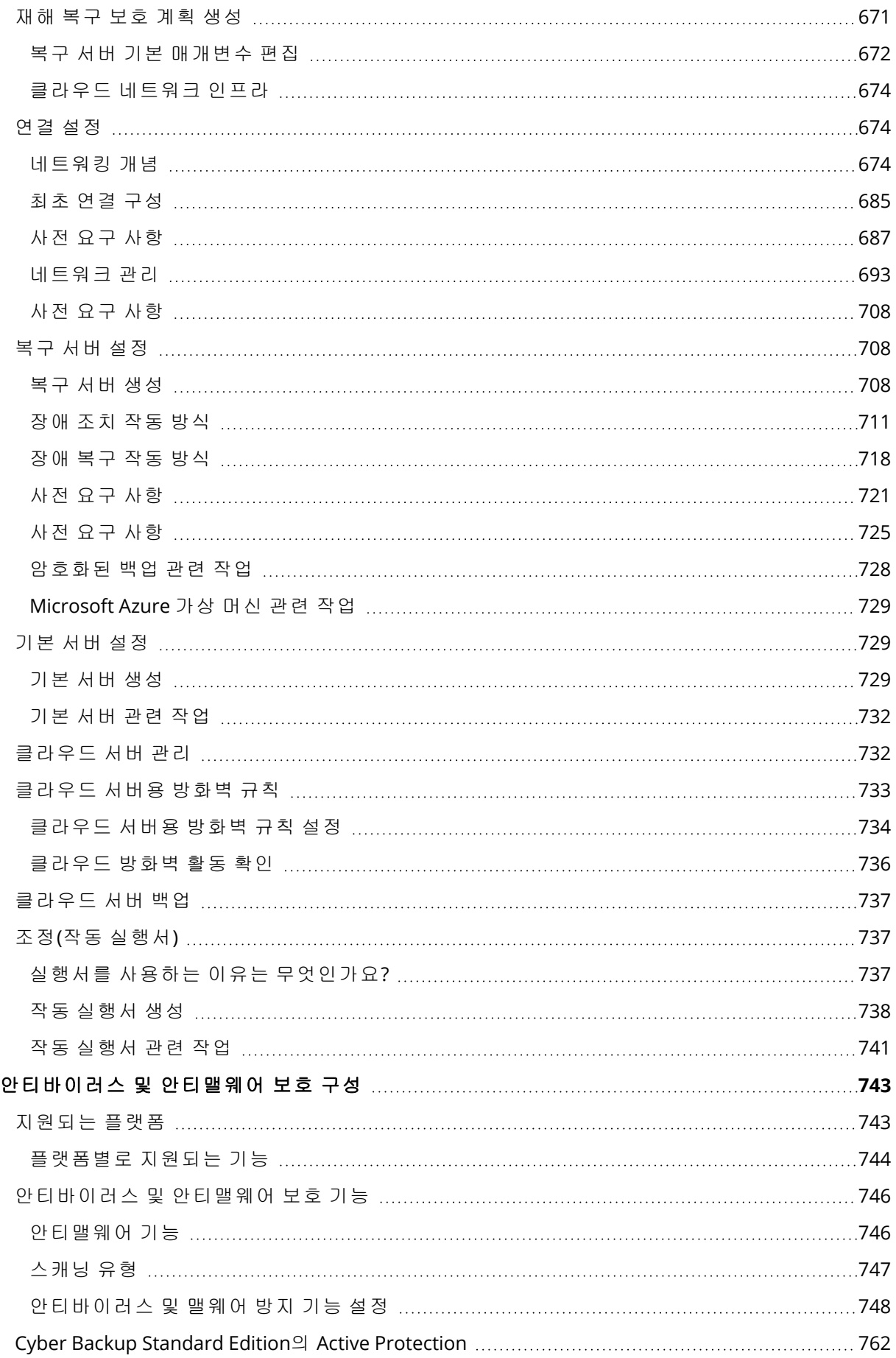

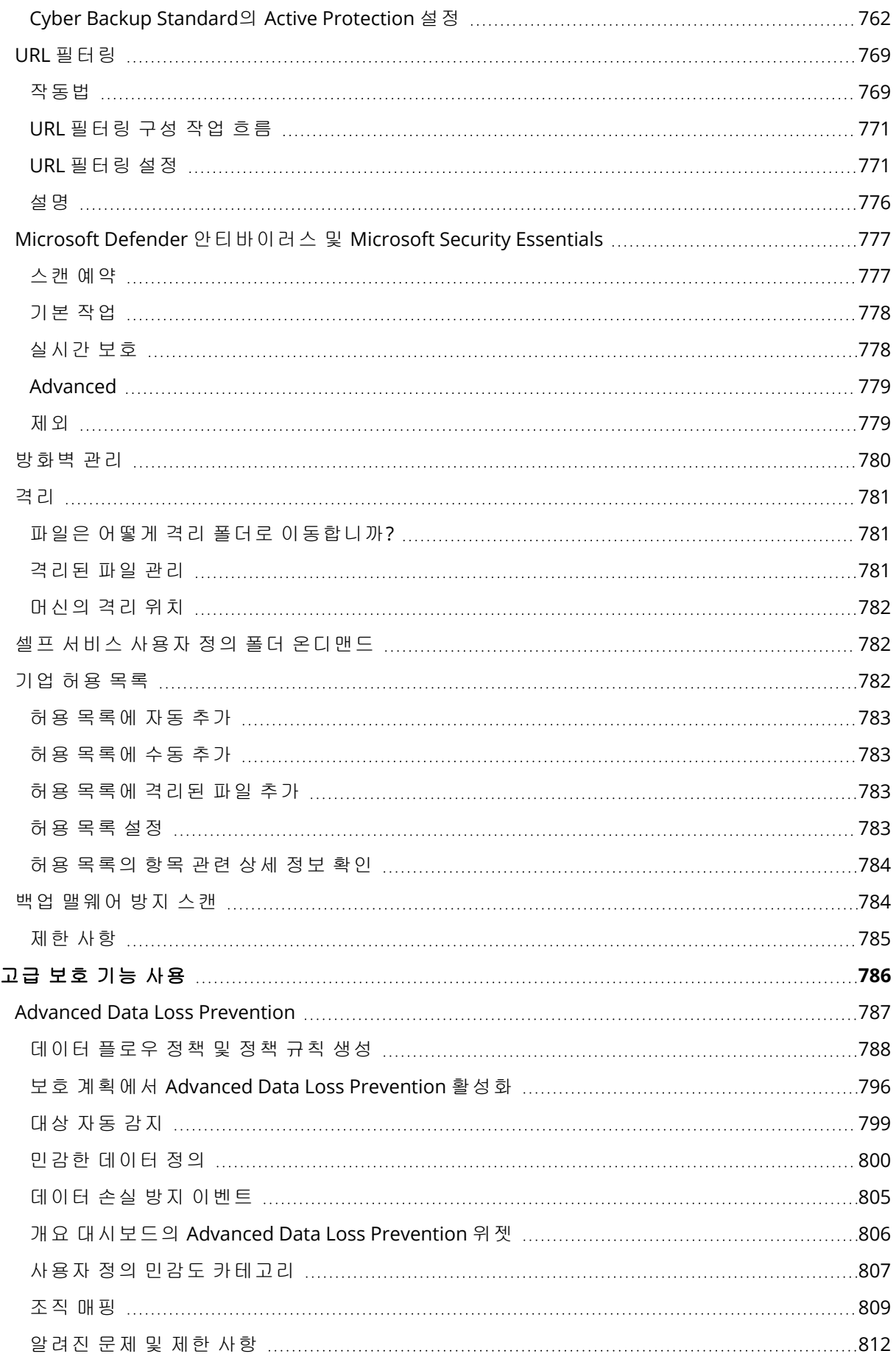

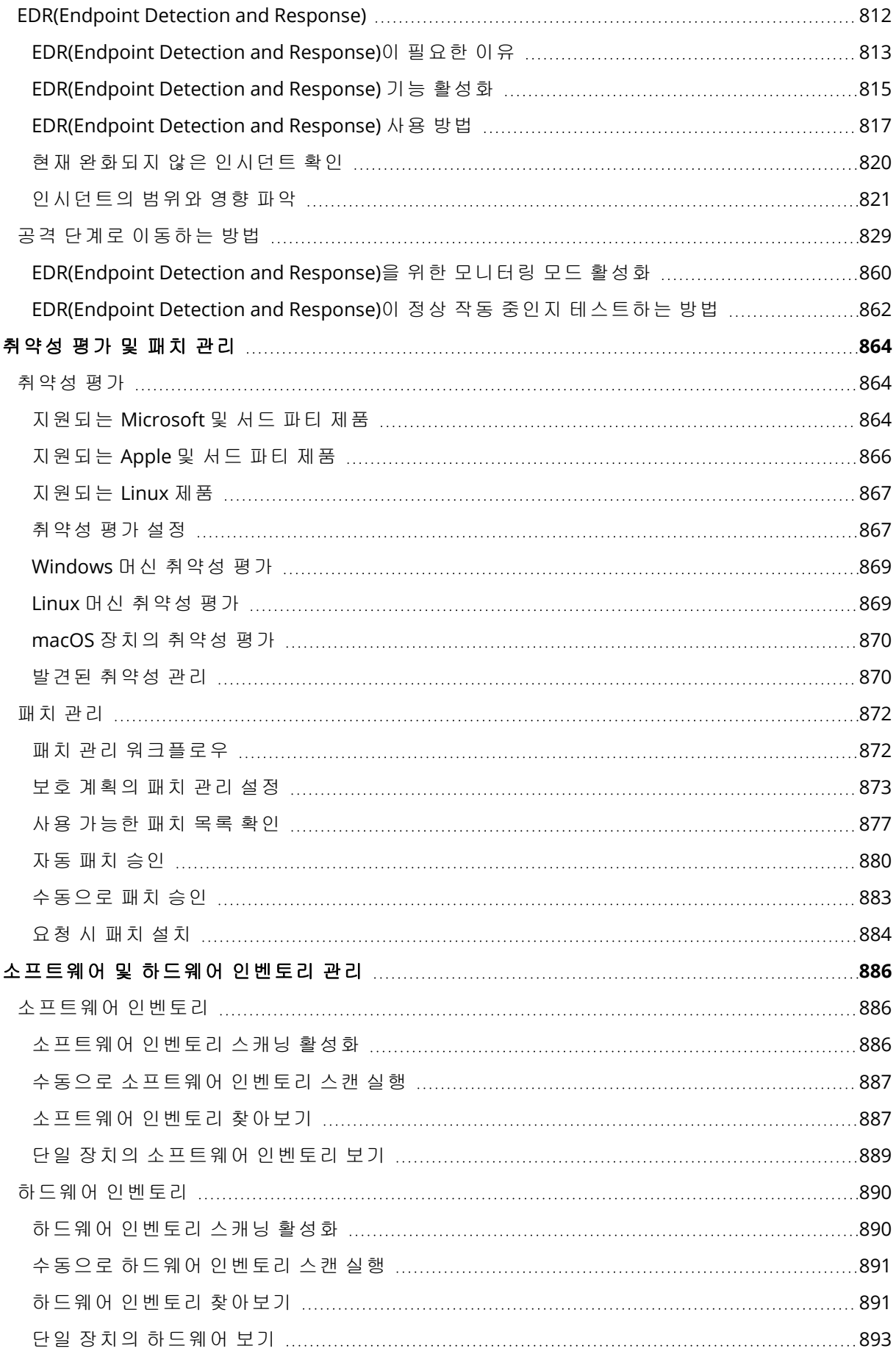

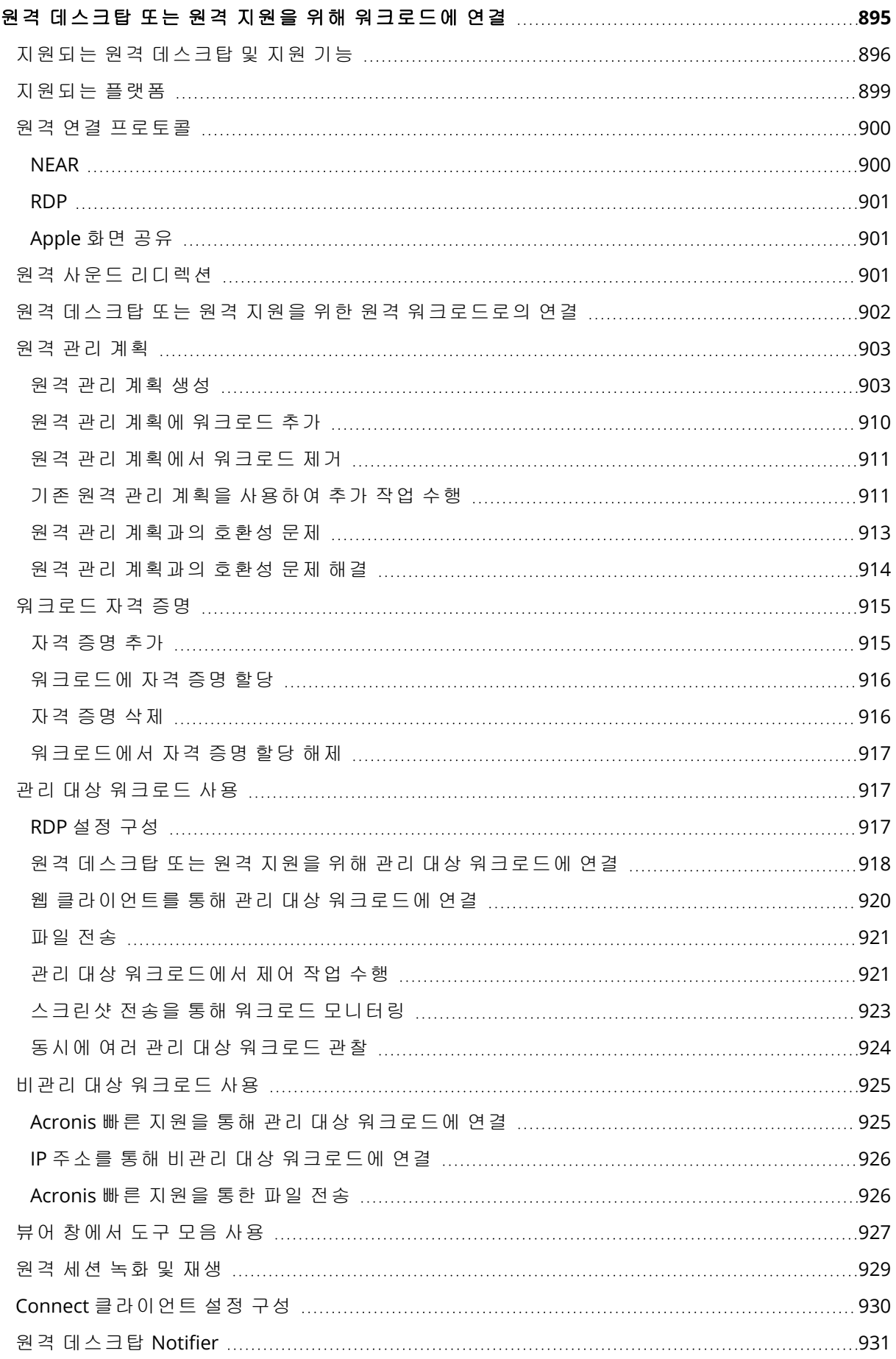

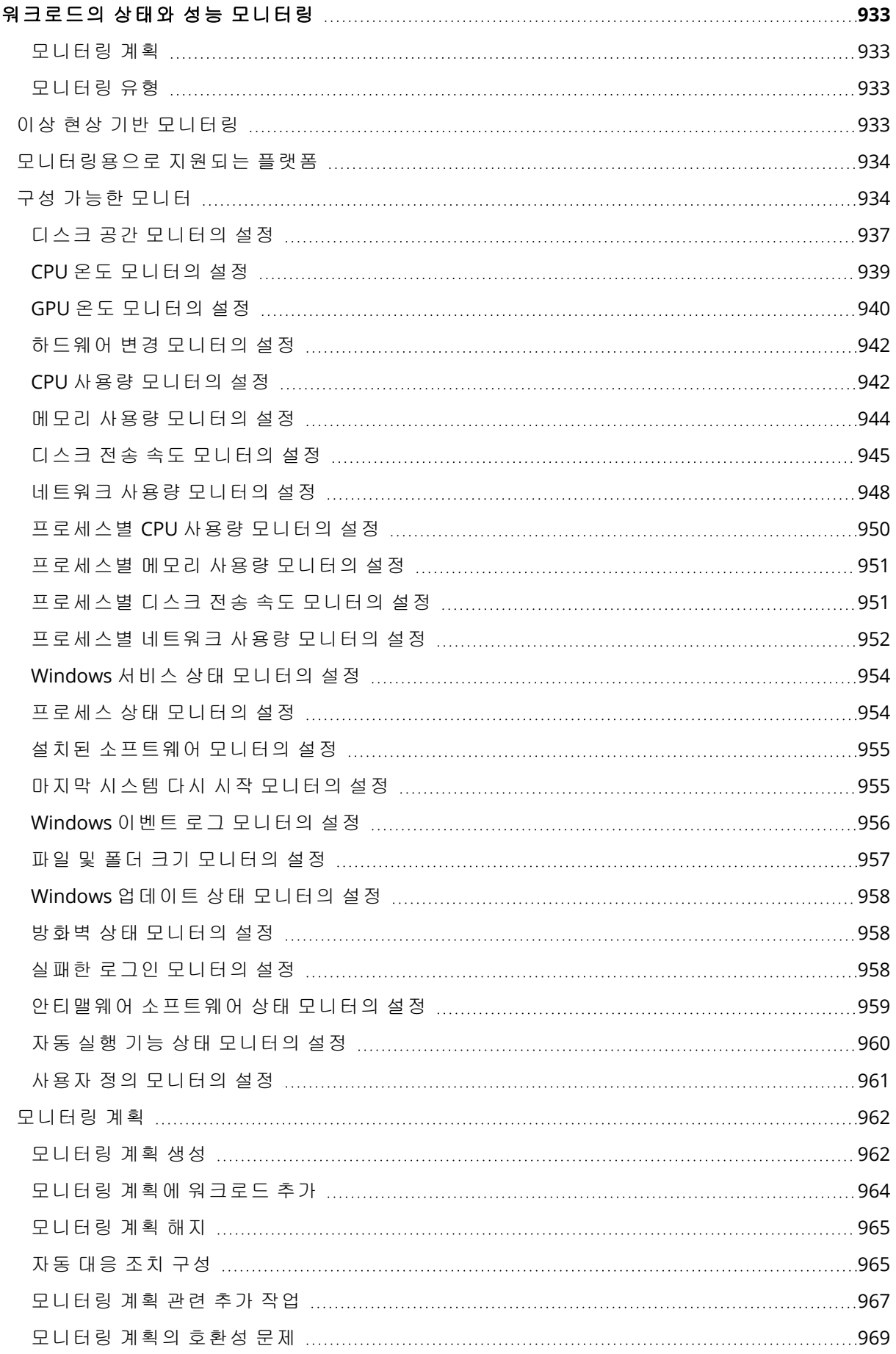

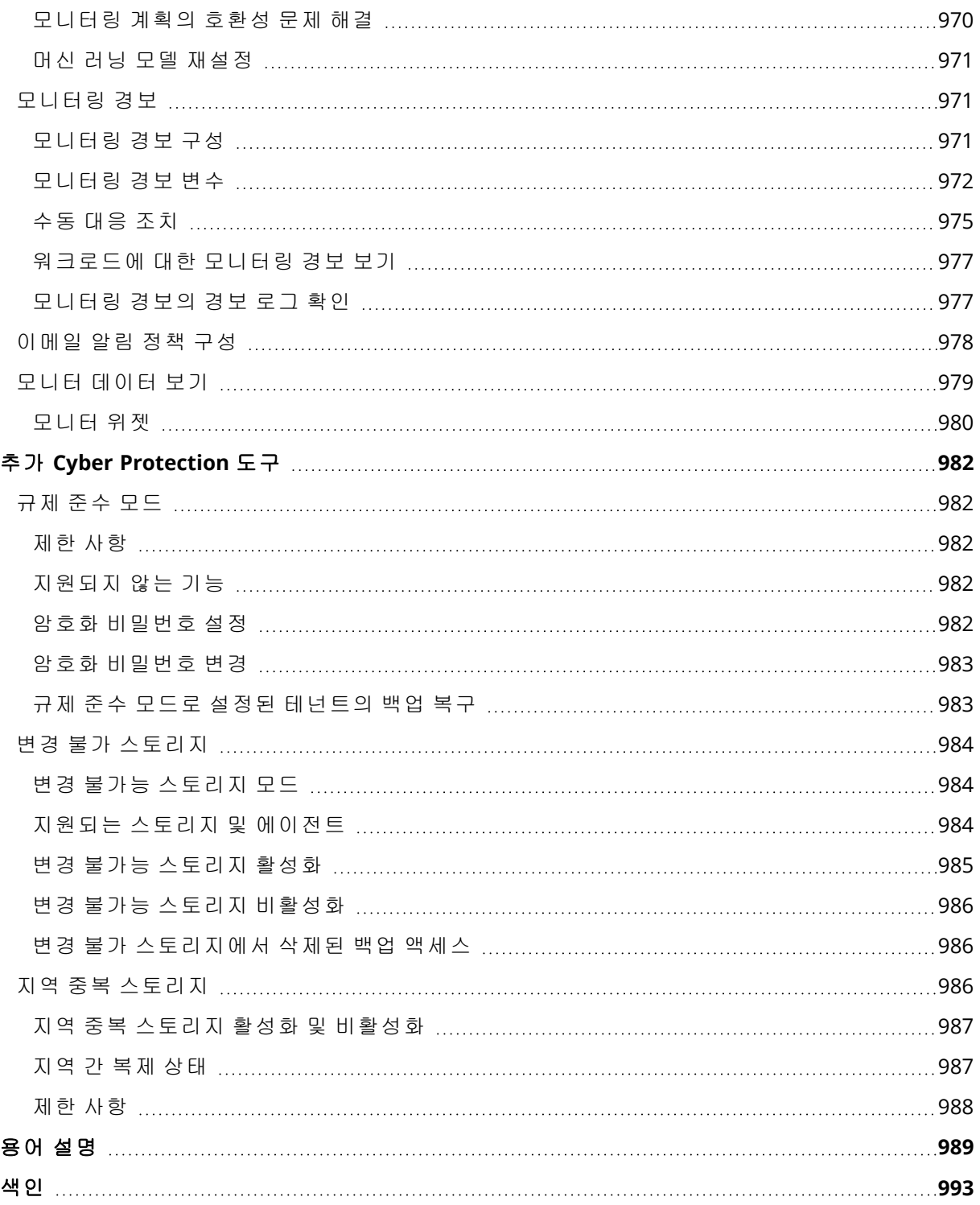

### <span id="page-18-1"></span><span id="page-18-0"></span>**Cyber Protection** 시작하기

### 계정 활성화

관리자가 사용자를 위해 계정을 생성한 경우 사용자의 이메일 주소로 이메일 메시지가 전송됩니 다. 이 메시지에는 다음과 같은 정보가 포함되어 있습니다.

- <sup>l</sup> 사용자 로그인**.** 로그인하는 데 사용하는 사용자 이름입니다. 사용자 로그인 정보는 계정 활성화 페이지에도 표시됩니다.
- 계정 활성화 버튼. 이 버튼을 클릭하여 계정의 비밀번호를 설정합니다. 비밀번호의 길이는 9자 이상이어야 합니다. 비밀번호에 대한 자세한 내용은 "[비밀번호](#page-18-2) 요구 사항"(19페이지) 항목을 참 조하십시오.

<span id="page-18-2"></span>관리자가 2단계 인증을 활성화한 경우 계정에 2단계 인증을 설정하라는 메시지가 표시됩니다. 자 세한 내용은 "2단계 인증"(19[페이지](#page-18-3)) 항목을 참조하십시오.

### 비밀번호 요구 사항

사용자 계정의 비밀번호는 9자 이상이어야 합니다. 또한 비밀번호의 복잡성이 확인되고 다음 범주 중 하나로 분류됩니다.

- $e$  약함
- <sup>l</sup> 중간
- $\cdot$  강함

약한 비밀번호는 9자 이상이어도 저장할 수 없습니다. 사용자 이름, 로그인, 사용자 이메일 또는 사 용자 계정이 속한 테넌트의 이름이 포함된 비밀번호는 항상 약한 비밀번호로 간주됩니다. 대부분 의 일반적인 비밀번호는 약한 비밀번호로 간주됩니다.

<span id="page-18-3"></span>비밀번호를 강화하려면 문자를 더 추가하십시오. 숫자, 대문자와 소문자, 특수 문자 등 다양한 유 형의 문자를 사용하는 것은 필수는 아니지만 짧아도 더 강력한 비밀번호가 될 수 있습니다.

### 2단계 인증

2FA(2단계 인증) 사용 시에는 계정을 무단 액세스로부터 더욱 철저하게 보호할 수 있습니다. 2FA(2 단계 인증)가 설정되어 있으면 Cyber Protect 콘솔에 로그인할 때 암호(첫 번째 요소) 및 일회성 코 드(두 번째 요소)를 입력해야 합니다. 일회성 코드는 휴대폰이나 갖고 있는 다른 장치에 설치되어 있어야 하는 특별한 애플리케이션을 통해 생성됩니다. 다른 사람이 사용자의 로그인 및 암호를 알 게 된다고 해도 두 번째 요소 생성 장치에 접근할 수 없다면 계정 로그인은 불가능합니다.

#### 계정에 대한 *2*단계 인증을 설정하려면

관리자가 조직에서 2FA를 활성화했다면 개별 사용자는 본인 계정에서 2FA(2단계 인증)를 설정해 야 합니다. Cyber Protect 콘솔에 로그인되어 있는 상태에서 관리자가 2FA(2단계 인증)를 활성화하 는 경우에는 현재 세션 만료 시에 2FA를 설정해야 합니다.

#### 사전 요구 사항

• 관리자가 조직을 대상으로 2단계 인증을 활성화해야 합니다.

#### 계정에 대한 *2*단계 인증을 설정하려면

- 1. 모바일 장치에 인증 프로그램 앱을 설치합니다. 인증 프로그램 앱의 예는 다음과 같습니다.
	- Twilio Authy
	- Microsoft Authenticator
	- Google Authenticator
- 2. 인증 프로그램 앱을 사용하여 QR 코드를 스캔한 후 인증 프로그램 앱에 표시된 6자리 코드를 **2** 단계 인증 설정 창에 입력합니다.
- 3. 다음을 클릭합니다. 2FA(2단계 인증) 장치를 분실하거나 인증 프로그램 앱을 설치 제거하는 경우 계정 액세스를 복 원하는 지침이 표시됩니다.
- 4. PDF 파일을 저장하거나 인쇄합니다.

#### 참고

PDF 파일을 안전한 곳에 저장하거나 나중에 참조할 수 있도록 인쇄하십시오. 이렇게 하면 계정 액세스를 가장 쉽게 복원할 수 있습니다.

5. Cyber Protect 콘솔 로그인 페이지로 돌아가 생성된 코드를 입력합니다. 일회성 코드는 30초 동안 유효합니다. 30초가 넘어가면 다음에 생성된 코드를 사용하십시오.

다음에 로그인할 때는 이 브라우저 신뢰**...** 확인란을 선택할 수 있습니다. 이렇게 하면 해당 머신에 서 동일 브라우저를 사용하는 후속 로그인 시 코드를 입력하지 않아도 됩니다.

#### 참고

이 확인란은 선택을 취소한 상태로 유지하는 것이 좋습니다. 이 확인란을 선택하면 계정에 액세스 할 때 2FA(2단계 인증)를 사용하지 않게 됩니다.

#### 새 장치에서 *2FA(2*단계 인증*)*를 복원하려면

이전에 설정한 모바일 인증 앱에 액세스할 수 있는 경우

- 1. 새 장치에 인증 프로그램 앱을 설치합니다.
- 2. 장치에서 2FA(2단계 인증)를 구성할 때 저장했던 PDF 파일을 사용합니다. 이 파일에는 Acronis 계정에 인증 프로그램 앱을 다시 연결하려면 인증 프로그램 앱에서 입력해야 하는 32자리 코드 가 포함되어 있습니다.

#### 중요

해당 코드가 작동하지 않으면 인증 프로그램 모바일 앱의 시간이 장치와 동기화되어 있는지 확 인합니다.

설정 시에 PDF 파일을 저장하지 않은 경우:

### a. **2FA(2**단계 인증**)** 재설정을 클릭하고 모바일 인증 프로그램 앱에 표시된 일회성 암호를 입력합 니다.

b. 화면에 나타나는 지침을 따릅니다.

이전에 설정한 모바일 인증 프로그램 앱에 액세스할 수 없는 경우

- 1. 새 모바일 장치를 가져옵니다.
- 2. 저장해 둔 PDF 파일을 사용하여 새 장치를 연결합니다. 이 파일의 기본 이름은 cyberprotect-2fa-backupcode.pdf입니다.
- 3. 백업에서 계정 액세스를 복원합니다. 모바일 앱에서 백업이 지원되는지 확인합니다.
- <span id="page-20-0"></span>4. 앱이 지원하는 경우 다른 모바일 장치에서 동일 계정으로 앱을 엽니다.

### 개인 정보 보호 설정

개인 정보 보호 설정을 사용하면 개인 정보 수집, 사용 및 공개 동의 여부를 선택할 수 있습니다.

Cyber Protect Cloud을(를) 사용 중인 국가와 서비스를 제공하는 Cyber Protect Cloud 데이터 센터에 따라 Cyber Protect Cloud을(를) 처음 시작할 때 Cyber Protect Cloud에서 Google Analytics를 사용하 는 데 동의하는지 여부를 확인하라는 메시지가 표시될 수 있습니다.

Google Analytics 사용에 동의하면 Acronis에서 가명화된 데이터를 수집하여 사용자의 행동을 더욱 정확하게 파악할 수 있으며 Cyber Protect Cloud의 사용자 환경을 개선할 수 있습니다.

Cyber Protect Cloud을(를) 처음 시작할 때 Google Analytics를 활성화했거나 활성화를 거부했더라 도 나중에 언제든지 해당 결정을 변경할 수 있습니다.

#### *Google Analytics*를 활성화하거나 비활성화하려면

- 1. Cyber Protect 콘솔에서 계정 관리를 클릭합니다.
- 2. 오른쪽 위에 있는 계정 아이콘을 클릭합니다.
- 3. 내 개인 정보 보호 설정을 선택합니다. 내 개인 정보 보호 설정 창이 표시됩니다.
- 4. **Google Analytics** 데이터 수집 섹션에서 다음 버튼 중 하나를 클릭합니다.
	- Google Analytics를 활성화하려면 켜기를 클릭합니다.
	- Google Analytics를 비활성화하려면 끄기를 클릭합니다.

쿠키 삭제 방법 섹션의 설정을 사용하면 브라우저에서 직접 쿠키를 제어하고 관리할 수 있습니다.

#### 참고

Google Analytics 섹션이 표시되지 않으면 해당 국가에서는 Google Analytics가 사용되지 않는 것입 니다.

<span id="page-20-1"></span>평가 기간 동안 처음 표시되는 **제품 내 온보딩 및 대화식 도움말** 섹션에서 향후 프로그램의 새 기 능 및 개선 기능 관련 정보를 더 이상 수신하지 않거나 계속 수신하도록 설정할 수 있습니다. 이 기 능은 기본적으로 활성화되어 있지만 토글을 끄기로 전환하여 비활성화할 수 있습니다.

### Cyber Protection 서비스 액세스

계정을 활성화한 후 Cyber Protect 콘솔에 로그인하거나 관리 포털을 통해 Cyber Protection 서비스 에 액세스할 수 있습니다.

#### *Cyber Protect* 콘솔에 로그인하려면

- 1. Cyber Protection 서비스 로그인 페이지로 이동합니다.
- 2. 로그인 정보를 입력하고 다음을 클릭합니다.
- 3. 비밀번호 정보를 입력하고 다음을 클릭합니다.
- 4. [Cyber Protect Cloud 서비스를 둘 이상 사용하는 경우] 사이버 보호를 클릭합니다.

Cyber Protection 서비스에만 액세스할 수 있는 사용자는 바로 Cyber Protect 콘솔에 로그인합니 다.

Cyber Protection 이외의 서비스에도 액세스할 수 있는 경우 오른쪽 위의 <sup>OO</sup> 아이콘을 사용 하여 서비스를 전환할 수 있습니다. 또한 관리자는 이 아이콘을 이용하여 관리 포털을 전환할 수 있습니다.

Cyber Protect 콘솔의 시간 초과 기간은 활성 세션에 대해 24시간, 유휴 세션에 대해 1시간입니다.

오른쪽 위의 계정 아이콘을 클릭하여 웹 인터페이스 언어를 변경할 수 있습니다.

#### 관리 포털을 통해 *Cyber Protect* 콘솔에 액세스하려면

1. 관리 포털에서 모니터링 > 사용으로 이동합니다.

2. **Cyber Protect**에서 보호를 선택하고 서비스 관리를 클릭합니다. 또는 클라이언트에서 고객을 선택하고 서비스 관리를 클릭합니다.

그러면 Cyber Protect 콘솔로 리디렉션됩니다.

#### 중요

관리 모드가 셀프 서비스인 고객의 서비스는 관리할 수 없습니다. 고객 관리자만 고객 모드를 서 비스 제공업체가 관리로 변경한 후 서비스를 관리할 수 있습니다.

#### 패스워드를 재설정하려면

- 1. Cyber Protection 서비스 로그인 페이지로 이동합니다.
- 2. 로그인 정보를 입력하고 다음을 클릭합니다.
- 3. 패스워드를 잊으셨습니까**?**를 클릭합니다.
- 4. 전송을 클릭해 추가 지침을 진행하는 것을 확인합니다.
- 5. 수신한 이메일에 기재된 지침을 따릅니다.
- <span id="page-21-0"></span>6. 새 패스워드를 설정합니다.

### <span id="page-21-1"></span>소프트웨어 요구 사항

### 지원되는 웹 브라우저

Cyber Protect 콘솔은 TLS 1.2 프로토콜을 사용하며 다음 웹 브라우저를 지원합니다:

- Google Chrome 29 이상 버전
- Mozilla Firefox 23 이상 버전
- Opera 16 이상 버전

oο

- Microsoft Edge 25 이상 버전
- <sup>l</sup> macOS 및 iOS 운영 체제에서 실행되는 Safari 8 이상

<span id="page-22-0"></span>다른 웹 브라우저(다른 운영 체제에서 실행 중인 Safari 포함)에서는 사용자 인터페이스가 제대로 표시되지 않거나 일부 기능을 사용하지 못할 수 있습니다.

### 지원되는 운영 체제 및 환경

### Agent for Windows

이 에이전트에는 바이러스 백신 및 맬웨어 방지와 URL 필터링용 컴퍼넌트가 포함되어 있습니다. 운영 체제별로 지원되는 기능에 대한 자세한 내용은 "운영 체제별 [지원되는](#page-40-0) 보호 기능"(41페이지) 을(를) 참조하십시오.

- Windows XP Professional SP1(x64), SP2(x64), SP3(x86)
- Windows Server 2003 SP1/2003 R2 이상 Standard 및 Enterprise 에디션(x86, x64)
- Windows Small Business Server 2003/2003 R2
- Windows Server 2008, Windows Server 2008 SP2\* Standard, Enterprise, Datacenter, Foundation 및 Web 버전(x86, x64)
- Windows Small Business Server 2008, Windows Small Business Server 2008 SP2\*
- Windows 7 모든 버전

#### 참고

Windows 7에서 Cyber Protection을(를) 사용하려면 Protection 에이전트를 설치하기 전에 Microsoft의 다음 업데이트를 설치해야 합니다.

- <sup>o</sup> Windows 7 ESU(확장 보안 [업데이트](https://docs.microsoft.com/en-us/troubleshoot/windows-client/windows-7-eos-faq/windows-7-extended-security-updates-faq))
- <sup>o</sup> [KB4474419](https://support.microsoft.com/en-us/topic/sha-2-code-signing-support-update-for-windows-server-2008-r2-windows-7-and-windows-server-2008-september-23-2019-84a8aad5-d8d9-2d5c-6d78-34f9aa5f8339)
- <sup>o</sup> [KB4490628](https://support.microsoft.com/en-us/topic/servicing-stack-update-for-windows-7-sp1-and-windows-server-2008-r2-sp1-march-12-2019-b4dc0cff-d4f2-a408-0cb1-cb8e918feeba)

필요한 업데이트에 대한 자세한 내용은 이 지식 [베이스](https://kb.acronis.com/content/69302) 문서를 참조하십시오.

- Windows Server 2008 R2\* Standard, Enterprise, Datacenter, Foundation 및 Web 에디션
- Windows Home Server 2011\*
- <sup>l</sup> Windows MultiPoint Server 2010\*/2011\*/2012
- Windows Small Business Server 2011\* 모든 에디션
- Windows 8/8.1 Windows RT 버전을 제외한 모든 버전(x86, x64)
- Windows Server 2012/2012 R2 모든 버전
- <sup>l</sup> Windows Storage Server 2003/2008/2008 R2/2012/2012 R2/2016
- Windows 10 Home, Pro, Education, Enterprise, IoT Enterprise 및 LTSC(이전 LTSB) 에디션
- Windows Server 2016 Nano Server를 제외한 모든 설치 옵션
- Windows Server 2019 Nano Server를 제외한 모든 설치 옵션
- Windows 11 모든 버전
- Windows Server 2022 Nano Server를 제외한 모든 설치 옵션

\* 이 버전의 Windows에서 Cyber Protection을(를) 사용하려면 Protection 에이전트를 설치하기 전 에 Microsoft[\(KB4474419](https://support.microsoft.com/en-us/topic/sha-2-code-signing-support-update-for-windows-server-2008-r2-windows-7-and-windows-server-2008-september-23-2019-84a8aad5-d8d9-2d5c-6d78-34f9aa5f8339))의 SHA2 코드 서명 지원 업데이트를 설치해야 합니다.

SHA2 코드 서명 지원 업데이트와 관련된 문제는 이 기술 자료 [문서](https://kb.acronis.com/content/69860)를 참조하십시오.

### Agent for SQL, Agent for Active Directory, Agent for Exchange(데이터베이스 백업 및 애플리케이션 인식 백업용)

이러한 각각의 에이전트는 위에 나열된 모든 운영 체제와 각 애플리케이션의 지원 버전을 실행하 는 머신에 설치할 수 있습니다.

### Data Loss Prevention용 에이전트

### 장치 제어

- Microsoft Windows 7 서비스 팩 1 이상
- Microsoft Windows Server 2008 R2 이상
- macOS 10.15 (Catalina)
- $\cdot$  macOS 11.2.3(Big Sur)
- macOS 12 (Monterey)
- macOS 13 (Ventura)

#### 참고

MacOS용 데이터 손실 방지 에이전트는 x64 프로세서만 지원합니다. Apple 실리콘 ARM 기반 프로 세서는 지원되지 않습니다.

### 데이터 손실 방지

- Microsoft Windows 7 서비스 팩 1 이상
- Microsoft Windows Server 2008 R2 이상

#### 참고

데이터 손실 방지 에이젠트는 Mac 에이전트의 필수적인 부분이기 때문에 비지원 macOS 시스템 상에 설치될 수 있습니다. 이 경우 컴퓨터에 데이터 손실 방지 에이전트가 설치되어 있다는 사실 이 Cyber Protect 콘솔을 통해 표시되지만, 장치 제어 및 데이터 손실 방지 기능은 작동하지 않습니 다. 장치 제어 기능은 데이터 손실 방지 에이전트가 지원하는 macOS 시스템 상에서만 작동합니 다.

### Agent for Advanced Data Loss Prevention

- <sup>l</sup> Microsoft Windows 7 서비스 팩 1 이상
- Microsoft Windows Server 2008 R2 이상

### Agent for File Sync & Share

지원되는 운영 체제 목록은 Cyber Files Cloud 사용자 [안내서](https://www.acronis.com/support/documentation/FilesCloudUser/)를 참조하십시오.

### Agent for Exchange(사서함 백업용)

- Windows Server 2008 Standard, Enterprise, Datacenter, Foundation 및 Web 버전(x86, x64)
- Windows Small Business Server 2008
- Windows 7 모든 버전
- Windows Server 2008 R2 Standard, Enterprise, Datacenter, Foundation 및 Web 버전
- Windows MultiPoint Server 2010/2011/2012
- Windows Small Business Server 2011 모든 버전
- <sup>l</sup> Windows 8/8.1 Windows RT 버전을 제외한 모든 버전(x86, x64)
- Windows Server 2012/2012 R2 모든 버전
- Windows Storage Server 2008/2008 R2/2012/2012 R2
- Windows 10 Home, Pro, Education 및 Enterprise 버전
- Windows Server 2016 Nano Server를 제외한 모든 설치 옵션
- Windows Server 2019 Nano Server를 제외한 모든 설치 옵션
- Windows 11 모든 버전
- Windows Server 2022 Nano Server를 제외한 모든 설치 옵션

### Agent for Microsoft 365

- Windows Server 2008 Standard, Enterprise, Datacenter, Foundation 및 Web 버전(x64 전용)
- Windows Small Business Server 2008
- Windows Server 2008 R2 Standard, Enterprise, Datacenter, Foundation 및 Web 에디션
- Windows Home Server 2011
- Windows Small Business Server 2011 모든 버전
- Windows 8/8.1 Windows RT 버전을 제외한 모든 버전(x64 전용)
- Windows Server 2012/2012 R2 모든 버전
- <sup>l</sup> Windows Storage Server 2008/2008 R2/2012/2012 R2/2016(x64 전용)
- Windows 10 Home, Pro, Education 및 Enterprise 버전(x64 전용)
- <sup>l</sup> Windows Server 2016 Nano Server를 제외한 모든 설치 옵션(x64 전용)
- <sup>l</sup> Windows Server 2019 Nano Server를 제외한 모든 설치 옵션(x64 전용)
- Windows 11 모든 버전
- Windows Server 2022 Nano Server를 제외한 모든 설치 옵션

### Agent for Oracle

- Windows Server 2008R2 Standard, Enterprise, Datacenter 및 Web 버전(x86, x64)
- Windows Server 2012R2 Standard, Enterprise, Datacenter 및 Web 버전(x86, x64)
- Linux Agent for Linux가 지원하는 커널 및 배포(아래 나열)

### Agent for MySQL/MariaDB

• Linux – Agent for Linux가 지원하는 커널 및 배포(아래 나열)

### Agent for Linux

이 에이전트에는 바이러스 백신 및 맬웨어 방지와 URL 필터링용 컴퍼넌트가 포함되어 있습니다. 운영 체제별로 지원되는 기능에 대한 자세한 내용은 "운영 체제별 [지원되는](#page-40-0) 보호 기능"(41페이지) 을(를) 참조하십시오.

테스트가 완료된 Linux 배포판 및 커널 버전은 다음과 같습니다. 그러나 사용 중인 Linux 배포판이 나 커널 버전이 아래 목록에 없더라도 Linux 운영 체제의 특성상 모든 필수 시나리오에서 해당 배 포판이나 버전이 정상 작동할 수도 있습니다.

사용 중인 Linux 배포판 및 커널 버전 조합과 함께 Cyber Protection 사용 시 문제가 발생하면 지원 팀에 추가 조사를 요청하십시오.

커널이 **2.6.9~5.19** 버전이고 **glibc**가 **2.3.4** 이상 버전인 **Linux**(다음 x86 및 x86\_64 배포판 포함):

- Red Hat Enterprise Linux 4.x, 5.x, 6.x, 7.x, 8.x<sup>\*</sup>, 9.0<sup>\*</sup>, 9.1<sup>\*</sup>, 9.2<sup>\*</sup>, 9.3<sup>\*</sup>
- $\bullet$  Ubuntu 9.10, 10.04, 10.10, 11.04, 11.10, 12.04, 12.10, 13.04, 13.10, 14.04, 14.10, 15.04, 15.10, 16.04, 16.10, 17.04, 17.10, 18.04, 18.10, 19.04, 19.10, 20.04, 20.10, 21.04, 21.10, 22.04, 22.10, 23.04
- Fedora 11, 12, 13, 14, 15, 16, 17, 18, 19, 20, 21, 22, 23, 24, 25, 26, 27, 28, 29, 30, 31, 37, 38
- SUSE Linux Enterprise Server 10, 11, 12, 15

#### 중요

USE Linux Enterprise Server 12 및 SUSE Linux Enterprise Server 15에서는 Btrfs가 포함된 구성이 지원되지 않습니다.

- Debian 4.x, 5.x, 6.x, 7.0, 7.2, 7.4, 7.5, 7.6, 7.7, 8.0, 8.1, 8.2, 8.3, 8.4, 8.5, 8.6, 8.7, 8.8, 8.11, 9.0, 9.1, 9.2, 9.3, 9.4, 9.5, 9.6, 9.7, 9.8, 10, 11
- CentOS 5.x, 6.x, 7.x,  $8.x^*$
- CentOS Stream  $8*$ ,  $9*$
- Oracle Linux 5.x, 6.x, 7.x, 8.x\*, 9.0\*, 9.1\*, 9.2\* Unbreakable Enterprise Kernel 및 Red Hat Compatible Kernel 모두

#### 참고

보안 부팅이 활성화된 Oracle Linux 8.6 이상 버전에 보호 에이전트를 설치하려면 커널 모듈에 수동으로 서명을 해야 합니다.커널 모듈에 서명을 하는 방법에 대한 자세한 내용은 이 [기술](https://kb.acronis.com//content/69409) 자 료 [문서를](https://kb.acronis.com//content/69409) 참조하십시오.

- CloudLinux 5.x, 6.x, 7.x,  $8.x^*$
- $\cdot$  ClearOS 5.x, 6.x, 7.x
- AlmaLinux  $8.x*0.0*$ ,  $9.1*$ ,  $9.2*$
- Rocky Linux  $8x^*$ ,  $9.0^*$ ,  $9.1^*$ ,  $9.2^*$ ,  $9.3^*$
- $\bullet$  ALT Linux 7.0

\* 버전 8.4부터는 커널 4.18에서 5.19까지만 지원됩니다.

### Agent for Mac

이 에이전트에는 바이러스 백신 및 맬웨어 방지와 URL 필터링용 컴퍼넌트가 포함되어 있습니다. 운영 체제별로 지원되는 기능에 대한 자세한 내용은 "운영 체제별 [지원되는](#page-40-0) 보호 기능"(41페이지) 을(를) 참조하십시오.

x64 및 ARM 아키텍처(Apple M1, M2 등의 Apple 실리콘 프로세서에 사용됨)가 모두 지원됩니다.

### 참고

Intel 기반 Mac의 디스크 수준 백업을 Apple 실리콘 프로세서를 사용하는 Mac에 복구할 수는 없으 며, 그 반대 방향의 복구도 불가능합니다. 파일과 폴더를 복구할 수 있습니다.

- macOS High Sierra 10.13
- macOS Mojave 10.14
- macOS Catalina 10.15
- macOS Big Sur 11
- macOS Monterey 12
- macOS Ventura 13
- macOS Sonoma 14

#### 중요

Cyber Protect Cloud의 C23.07 이상 버전에서는 OS X Yosemite 10.10, OS X El Capitan 10.11, macOS Sierra 10.12 운영 체제가 지원되지 않습니다.

Cyber Protect Cloud의 모든 기능을 사용하고 호환성을 유지하려면 운영 체제를 지원되는 버전으 로 업그레이드하는 것이 좋습니다.

### Agent for VMware(가상 어플라이언스)

이 에이전트는 ESXi 호스트에서 실행되는 가상 어플라이언스로 제공됩니다.

VMware ESXi 4.1, 5.0, 5.1, 5.5, 6.0, 6.5, 6.7, 7.0, 8.0

### Agent for VMware(Windows)

이 에이전트는 Agent for Windows에 대해 위에 나열된 모든 운영 체제에서 실행할 수 있도록 Windows 애플리케이션으로 제공됩니다. 단, 다음과 같은 예외가 적용됩니다.

- 32비트 운영 체제는 지원되지 않습니다.
- Windows XP, Windows Server 2003/2003 R2, Windows Small Business Server 2003/2003 R2  $\pm$  지 원되지 않습니다.

### Agent for Hyper-V

- Windows Server 2008 with Hyper-V role(x64 전용), Server Core 설치 모드 포함
- Windows Server 2008 R2 with Hyper-V role, Server Core 설치 모드 포함
- Microsoft Hyper-V Server 2008/2008 R2
- Windows Server 2012/2012 R2 with Hyper-V role, Server Core 설치 모드 포함
- Microsoft Hyper-V Server 2012/2012 R2
- Windows 8, 8.1 with Hyper-V(x64 전용)
- <sup>l</sup> Windows 10 Pro, Education 및 Enterprise 버전(Hyper-V 포함)
- Windows Server 2016 with Hyper-V role Nano Server를 제외한 모든 설치 옵션
- Microsoft Hyper-V Server 2016
- Windows Server 2019 with Hyper-V role Nano Server를 제외한 모든 설치 옵션
- Microsoft Hyper-V Server 2019
- Windows Server 2022 Nano Server를 제외한 모든 설치 옵션

### Agent for Virtuozzo

- <sup>l</sup> Virtuozzo 6.0.10, 6.0.11, 6.0.12, 7.0.13, 7.0.14
- Virtuozzo Hybrid Server 7.5

### Agent for Virtuozzo Hybrid Infrastructure

Virtuozzo Hybrid Infrastructure 3.5, 4.0, 4.5, 4.6, 4.7, 5.0, 5.1, 5.2, 5.3, 5.4, 6.0

### Agent for Scale Computing HC3

Scale Computing Hypercore 8.8, 8.9, 9.0, 9.1, 9.2, 9.3

### Agent for oVirt

Red Hat Virtualization 4.2, 4.3, 4.4, 4.5

### Agent for Synology

DiskStation Manager 6.2.x, 7.x

Agent for Synology는 x86\_64 프로세서가 장착된 NAS 장치만 지원합니다. ARM 프로세서는 지원되 지 않습니다.

### Cyber Protect 모니터

- Windows 7 이상
- Windows Server 2008 R2 이상
- Agent for Mac에서 지원하는 모든 macOS 버전

### <span id="page-28-0"></span>지원되는 Microsoft SQL Server 버전

- Microsoft SQL Server 2022
- Microsoft SQL Server 2019
- Microsoft SQL Server 2017
- Microsoft SQL Server 2016
- Microsoft SQL Server 2014
- Microsoft SQL Server 2012
- Microsoft SQL Server 2008 R2
- Microsoft SQL Server 2008
- Microsoft SQL Server 2005

상기한 SQL Server 버전의 SQL Server Express 버전도 지원됩니다.

#### 참고

<span id="page-28-1"></span>Microsoft SQL 백업은 NTFS, REFS, FAT32 파일 시스템에서 실행되는 데이터베이스에서만 지원됩 니다. ExFat는 지원되지 않습니다.

### 지원되는 Microsoft Exchange Server 버전

- Microsoft Exchange Server 2019 모든 버전.
- Microsoft Exchange Server 2016 모든 버전.
- <sup>l</sup> Microsoft Exchange Server 2013 모든 버전, CU1(누적 업데이트 1) 이상
- Microsoft Exchange Server 2010 모든 버전, 모든 서비스 팩. 사서함 백업 및 데이터베이스 백업 에서 개별 복구는 SP1(서비스 팩 1)부터 지원됩니다.
- <span id="page-28-2"></span>• Microsoft Exchange Server 2007 - 모든 버전, 모든 서비스 팩. 사서함 백업 및 데이터베이스 백업 에서 개별 복구는 지원되지 않습니다.

### 지원되는 Microsoft SharePoint 버전

Cyber Protection에서는 다음 Microsoft SharePoint 버전을 지원합니다.

- Microsoft SharePoint 2013
- Microsoft SharePoint Server 2010 SP1
- Microsoft SharePoint Foundation 2010 SP1
- Microsoft Office SharePoint Server 2007 SP2\*
- Microsoft Windows SharePoint Services 3.0 SP2\*

\*이러한 버전으로 SharePoint Explorer를 사용하려면 데이터베이스를 연결할 SharePoint 복구 팜 이 필요합니다.

데이터를 추출한 곳에서 가져온 백업이나 데이터베이스는 SharePoint Explorer가 설치된 곳과 동 일한 버전의 SharePoint에서 생성된 것이어야 합니다.

### <span id="page-29-0"></span>지원되는 Oracle 데이터베이스 버전

- Oracle 데이터베이스 버전 11g, 모든 버전
- Oracle 데이터베이스 버전 12c, 모든 버전
- Oracle 데이터베이스 버전 19c, 모든 버전
- Oracle 데이터베이스 버전 21c, 모든 버전

<span id="page-29-1"></span>단일 인스턴스 구성만 지원됩니다.

### 지원되는 SAP HANA 버전

실제 머신 또는 VMware ESXi 가상 머신에서 실행되는 RHEL 7.6에 HANA 2.0 SPS 03이 설치되었습니 다.

<span id="page-29-2"></span>SAP HANA는 스토리지 스냅샷을 사용한 멀티네턴트 데이터베이스 컨테이너의 복구를 지원하지 않으므로 이 솔루션은 하나의 테넌트 데이터베이스만 있는 SAP HANA 컨테이너를 지원합니다.

### 지원되는 MySQL 버전

- 5.5.x Community Server, Enterprise, Standard, Classic 에디션
- 5.6.x − Community Server, Enterprise, Standard, Classic 에디션
- 5.7.x Community Server, Enterprise, Standard, Classic 에디션
- <span id="page-29-3"></span>• 8.0.x − Community Server, Enterprise, Standard, Classic 에디션

### 지원되는 MariaDB 버전

- $\cdot$  10.0. $x$
- $10.1.x$
- $\cdot$  10.2. $x$
- $\cdot$  10.3.x
- $\cdot$  10.4. $x$
- $\cdot$  10.5.x
- $\cdot$  10.6.x
- <span id="page-29-4"></span> $\cdot$  10.7. $x$

### 지원되는 가상화 플랫폼

다음 표에는 다양한 가상화 플랫폼이 지원되는 방법이 요약되어 있습니다.

에이전트 기반 백업과 에이전트 없는 백업 간의 차이점에 대한 자세한 내용은 "[에이전트](#page-60-0) 기반 백 업 및 [비에이전트](#page-60-0) 백업"(61페이지) 항목을 참조하십시오.

아래에 나와 있지 않은 가상화 플랫폼이나 버전을 사용하더라도 모든 필수 시나리오에서 에이전 트 기반 백업**(**게스트 **OS** 내의 백업**)** 방법이 정상 작동할 수 있습니다. 에이전트 기반 백업 시에 문 제가 발생하면 지원 팀에 추가 조사를 요청하십시오.

### VMware

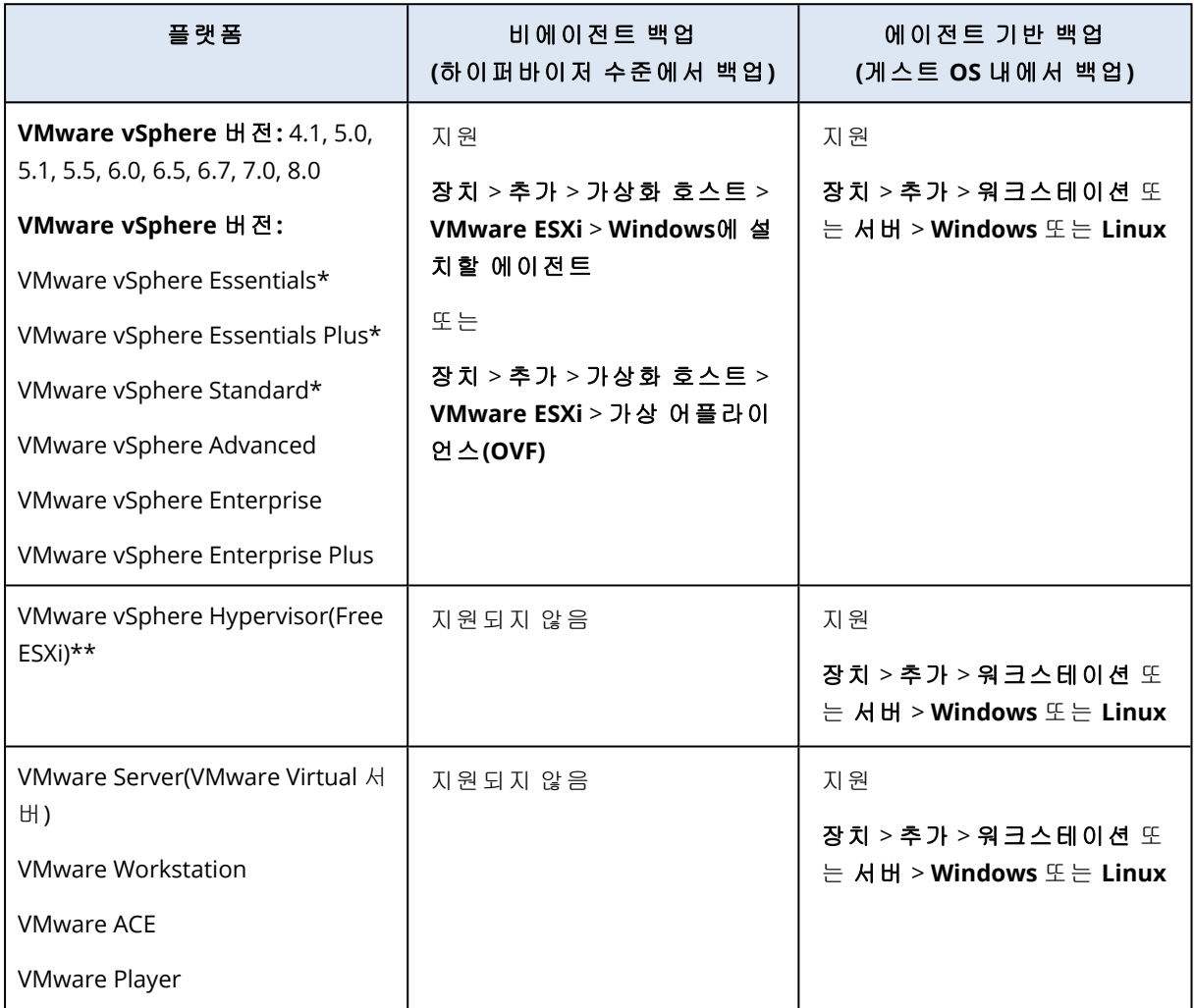

\* 이러한 버전의 경우 vSphere 5.0 이상에서 가상 디스크의 HotAdd 전송이 지원됩니다.버전 4.1에 서는 백업 실행 속도가 느릴 수 있습니다.

\*\* 이 제품은 RCLI(Remote Command Line Interface)에 대한 액세스가 읽기 전용 모드로 제한되기 때문에 vSphere Hypervisor에 대해 하이퍼바이저 수준의 백업은 지원되지 않습니다. 에이전트는 시리얼 키를 입력하지 않은 상태로 vSphere Hypervisor 평가 기간 동안 작동합니다. 시리얼 키를 입 력하면 에이전트가 작동을 멈춥니다.

Cyber Protect Cloud에서는 지원되는 vSphere 주 버전 내의 모든 업데이트가 공식적으로 지원됩니 다.

예를 들어 업데이트 미지원이 특별히 명시된 경우가 아니면 vSphere 8.0 지원에는 해당 버전 내의 모든 업데이트가 지원 대상으로 포함됩니다. 즉, 원래 출시된 vSphere 8.0과 함께 vSphere 8.0 업데 이트 1도 지원됩니다.

특정 VMware vSphere 버전이 지원되는 경우에는 해당 버전의 vSAN도 지원됩니다. 예를 들어 vSphere 8.0이 지원되면 vSAN 8.0도 지원됩니다.

#### 제한 사항

#### • 내결함성 머신

Agent for VMware는 VMware vSphere 6.0 이상에서 내결함성이 활성화된 경우에만 내결함성 머 신을 백업합니다.이전 vSphere 버전에서 업그레이드한 경우 각 머신에 대해 내결함성을 비활성 하고 활성화하기에 충분합니다. 이전 버전의 vSphere를 사용하는 경우 게스트 운영 체제에 에 이전트를 설치하십시오.

#### <sup>l</sup> 독립형 디스크 및 **RDM**

Agent for VMware는 물리적 호환성 모드 또는 독립형 디스크에서 RDM(Raw Device Mapping) 디 스크를 백업하지 않습니다. 에이전트는 이러한 디스크를 건너뛰며 로그에 경고를 추가합니다. 실제 호환성 모드의 독립형 디스크와 RDM을 보호 계획에서 제외하면 경고를 방지할 수 있습니 다. 이러한 디스크 또는 이러한 디스크의 데이터를 백업하려면 게스트 운영 체제에 에이전트를 설치합니다.

#### <sup>l</sup> 게스트 **iSCSI** 연결

Agent for VMware는 게스트 운영 체제 내에서 작동하는 iSCSI 시작자에 의해 연결된 LUN 볼륨을 백업하지 않습니다. ESXi 하이퍼바이저는 이러한 볼륨을 인식하지 않으므로 해당 볼륨은 하이 퍼바이저 수준 스냅샷에 포함되지 않으며 경고 없이 백업에서 제외됩니다. 이러한 볼륨 또는 이 러한 볼륨의 데이터를 백업하려면 게스트 운영 체제에 에이전트를 설치합니다.

- <sup>l</sup> 암호화된 가상 머신(VMware vSphere 6.5에서 소개)
	- <sup>o</sup> 암호화된 가상 머신을 암호화하지 않은 상태로 백업할 수 있습니다. 암호화가 반드시 필요한 경우 보호 계획을 [생성할](#page-401-0) 때 백업 암호화를 활성화합니다.
	- <sup>o</sup> 복구된 가상 머신은 항상 암호 해제됩니다. 복구가 완료된 후에는 수동으로 암호화를 활성화 할 수 있습니다.
	- <sup>o</sup> 암호화된 가상 머신을 백업하는 경우 Agent for VMware이 실행 중인 가상 머신도 암호화하는 것이 좋습니다. 그렇지 않으면 암호화된 머신의 작업이 예상보다 느려질 수 있습니다. VSphere Web Client를 사용하여 에이전트의 머신에 **VM** 암호화 정책을 적용하십시오.
	- <sup>o</sup> 에이전트에 대해 SAN 전송 모드를 구성하더라도 암호화된 가상 머신은 LAN을 통해 백업됩니 다. VMware가 암호화된 가상 디스크 백업에 SAN 전송을 지원하지 않기 때문에 에이전트가 NBD 전송으로 폴백합니다.
- 보안 부팅
	- VMware 가상 머신: (VMware vSphere 6.5에 도입됨) 가상 머신이 새 가상 머신으로 복구되면 보안 부팅은 비활성화됩니다. 복구가 완료된 후에는 수동으로 이 옵션을 활성화할 수 있습니

다. 이 제한은 VMware에 적용됩니다.

- <sup>o</sup> Hyper-V 가상 머신: 모든 GEN2 VM의 경우, 가상 머신이 새 가상 머신이나 다른 기존 가상 머신 으로 복구되면 보안 부팅은 비활성화됩니다.
- <sup>l</sup> **ESXi** 구성 백업은 VMware vSphere 7.0에 대해 지원되지 않습니다.

### • 논리 볼륨이 있는 머신에서 지원되는 작업

Windows의 LDM(동적 디스크), Linux의 LVM과 같은 논리 볼륨이 포함된 워크로드의 백업 및 복 구가 지원되며 몇 가지 제한이 적용됩니다. 해당 제한에 대한 자세한 내용은 "논리 [볼륨에서](#page-52-0) 지 [원되는](#page-52-0) 작업"(53페이지) 항목을 참조하십시오.

### **Microsoft**

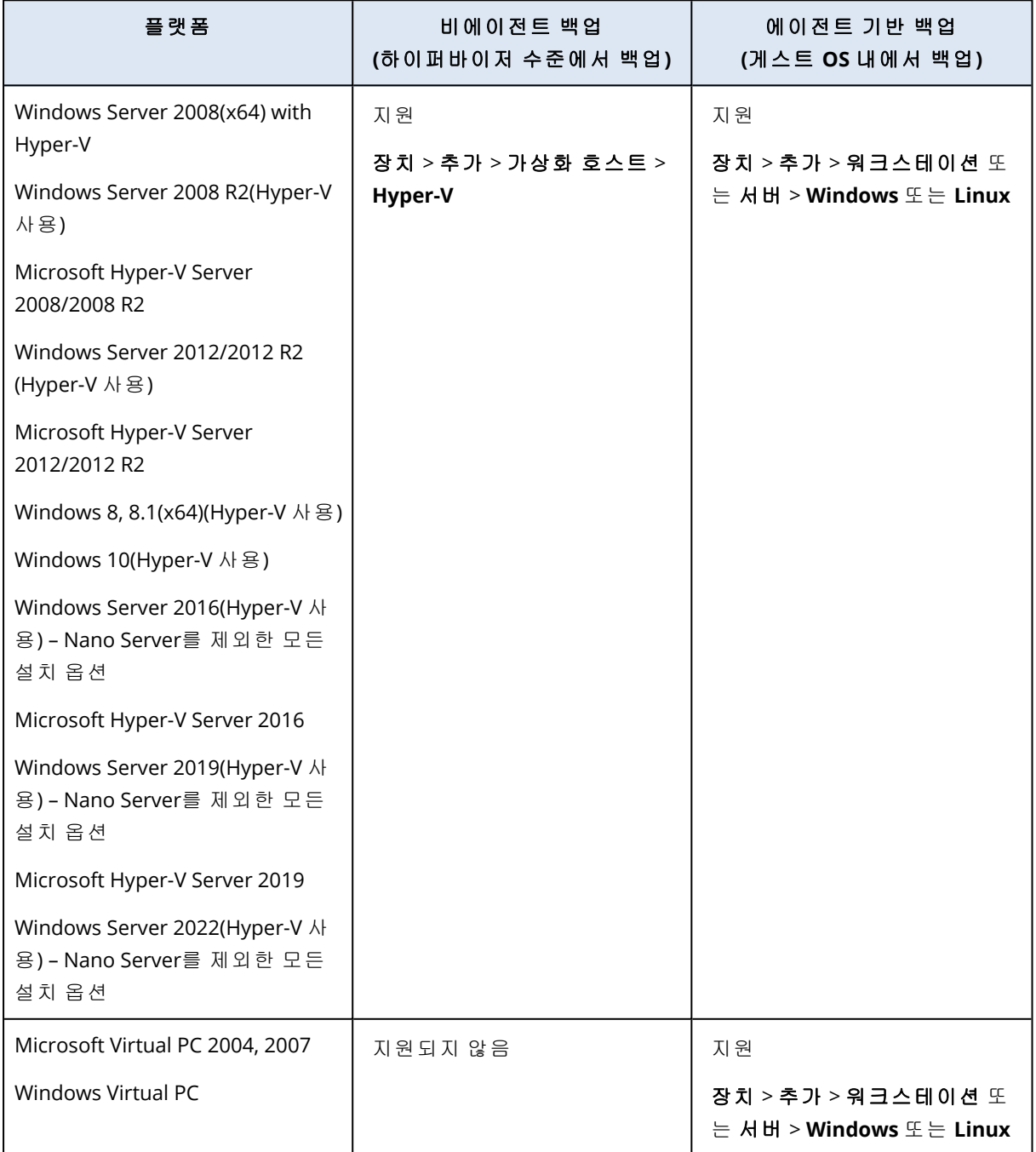

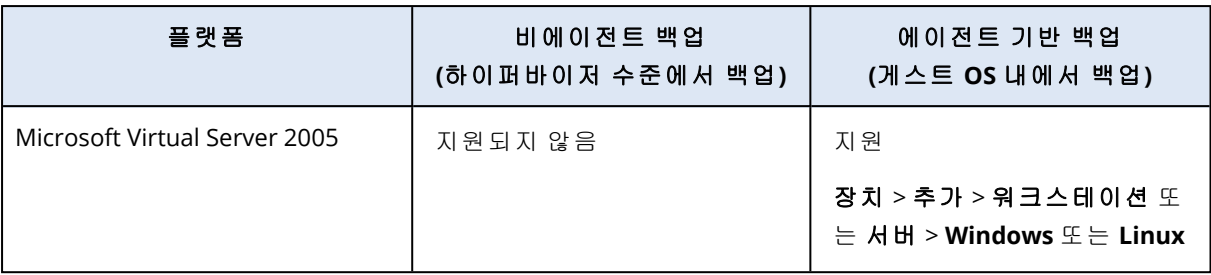

S2D(Storage Spaces Direct)를 사용하는 하이퍼 컨버지드 클러스터에서 실행 중인 Hyper-V 가상 머 신이 지원됩니다. Storage Spaces Direct는 백업 스토리지로도 지원됩니다.

#### 제한 사항

#### <sup>l</sup> 패스스루 디스크

Agent for Hyper-V는 패스스루 디스크를 백업하지 않습니다. 백업 동안 에이전트는 이러한 디스 크를 건너뛰며 로그에 경고를 추가합니다. 보호 계획에서 패스스루 디스크를 제외하면 경고를 방지할 수 있습니다. 이러한 디스크 또는 이러한 디스크의 데이터를 백업하려면 게스트 운영 체 제에 에이전트를 설치합니다.

#### <sup>l</sup> **Hyper-V** 게스트 클러스터링

Agent for Hyper-V는 Windows Server 장애 조치 클러스터의 노드인 Hyper-V 가상 머신의 백업을 지원하지 않습니다. 호스트 수준의 VSS 스냅샷은 클러스터로부터 외부 쿼럼(quorum) 디스크를 일시적으로 분리할 수도 있습니다. 이러한 머신을 백업하려면 게스트 운영 체제에 에이전트를 설치하십시오.

#### <sup>l</sup> 게스트 **iSCSI** 연결

Agent for Hyper-V는 게스트 운영 체제 내에서 작동하는 iSCSI 시작자에 의해 연결된 LUN 볼륨을 백업하지 않습니다. Hyper-V 하이퍼바이저는 이러한 볼륨을 인식하지 않으므로 해당 볼륨은 하 이퍼바이저 수준 스냅샷에 포함되지 않으며 경고 없이 백업에서 제외됩니다. 이러한 볼륨 또는 이러한 볼륨의 데이터를 백업하려면 게스트 운영 체제에 에이전트를 설치합니다.

#### • 보안 부팅

모든 GEN2 VM의 경우, 가상 머신이 새 가상 머신이나 다른 기존 가상 머신으로 복구되면 보안 부팅은 비활성화됩니다.

#### • 논리 볼륨이 있는 머신에서 지원되는 작업

Windows의 LDM(동적 디스크), Linux의 LVM과 같은 논리 볼륨이 포함된 워크로드의 백업 및 복 구가 지원되며 몇 가지 제한이 적용됩니다. 해당 제한에 대한 자세한 내용은 "논리 [볼륨에서](#page-52-0) 지 [원되는](#page-52-0) 작업"(53페이지) 항목을 참조하십시오.

#### <sup>l</sup> 앰퍼샌드 기호가 있는 **VHD/VHDX** 파일 이름

원래 Hyper-V 2012 R2 이하 버전으로 생성했던 레거시 가상 머신(버전 5.0)의 VHD/VHDX 파일 이 름에 앰퍼샌드 기호(&)가 포함되어 있으면 Windows Server 2016 이상을 실행 중인 Hyper-V 호스 트에서 이러한 가상 머신을 백업할 수 없습니다.

이러한 머신을 백업하려면 Hyper-V Manager에서 해당 가상 디스크를 가상 머신에서 분리하고, 앰퍼샌드 기호를 제거하여 VHD/VHDX 파일 이름을 편집한 후 가상 머신에 디스크를 다시 연결 합니다.

### <sup>l</sup> **Microsoft WMI** 하위 시스템에 대한 종속성

비에이전트 백업의 Hyper-V 가상 머신은 Microsoft WMI 하위 시스템, 특히 Msvm\_ VirtualSystemManagementService 클래스에 따라 달라집니다. WMI 쿼리에 실패하는 경우 백업도 실패할 것입니다. Msvm\_VirtualSystemManagementService 클래스에 대한 자세한 정보는 [Microsoft](https://learn.microsoft.com/ko-kr/windows/win32/hyperv_v2/msvm-virtualsystemmanagementservice) [설명서](https://learn.microsoft.com/ko-kr/windows/win32/hyperv_v2/msvm-virtualsystemmanagementservice)를 참조하십시오.

### Scale Computing

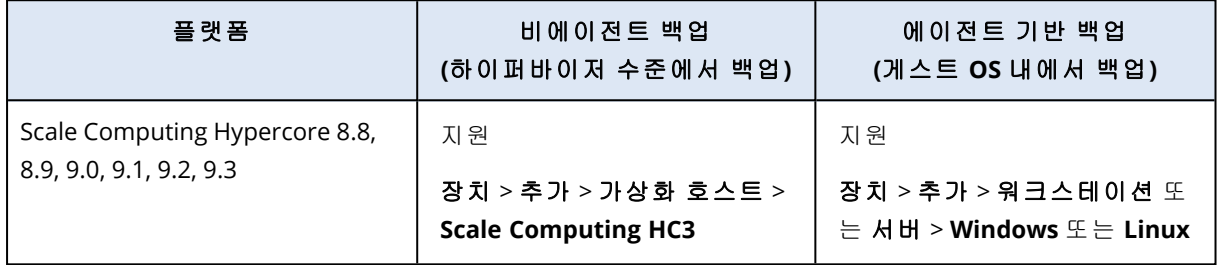

### 제한 사항

### 논리 볼륨이 있는 머신에서 지원되는 작업

Windows의 LDM(동적 디스크), Linux의 LVM과 같은 논리 볼륨이 포함된 워크로드의 백업 및 복구 가 지원되며 몇 가지 제한이 적용됩니다. 해당 제한에 대한 자세한 내용은 "논리 [볼륨에서](#page-52-0) 지원되 는 작업"(53[페이지](#page-52-0)) 항목을 참조하십시오.

### **Citrix**

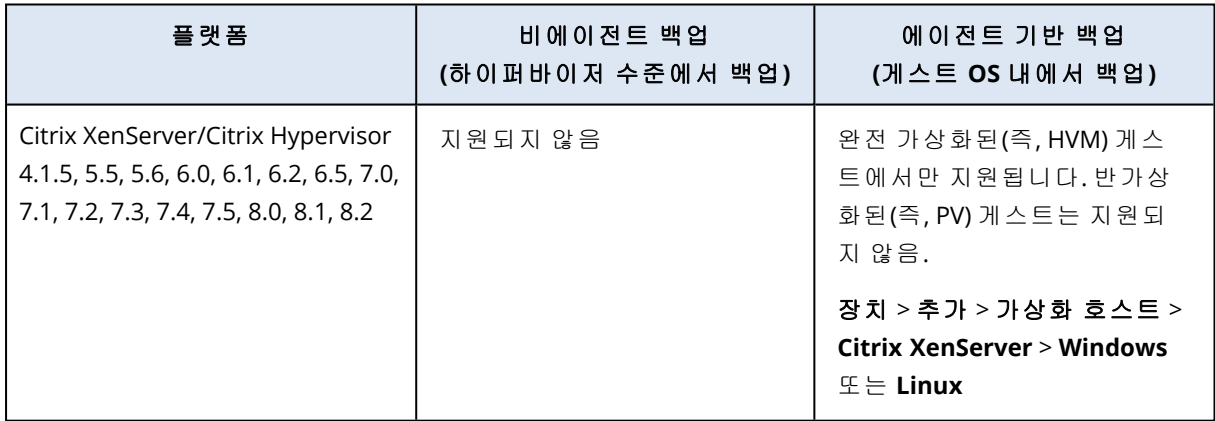

### Red Hat 및 Linux

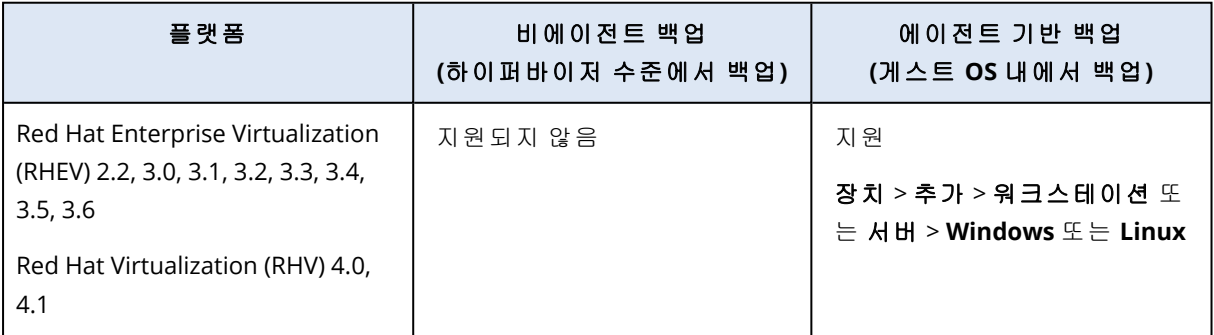

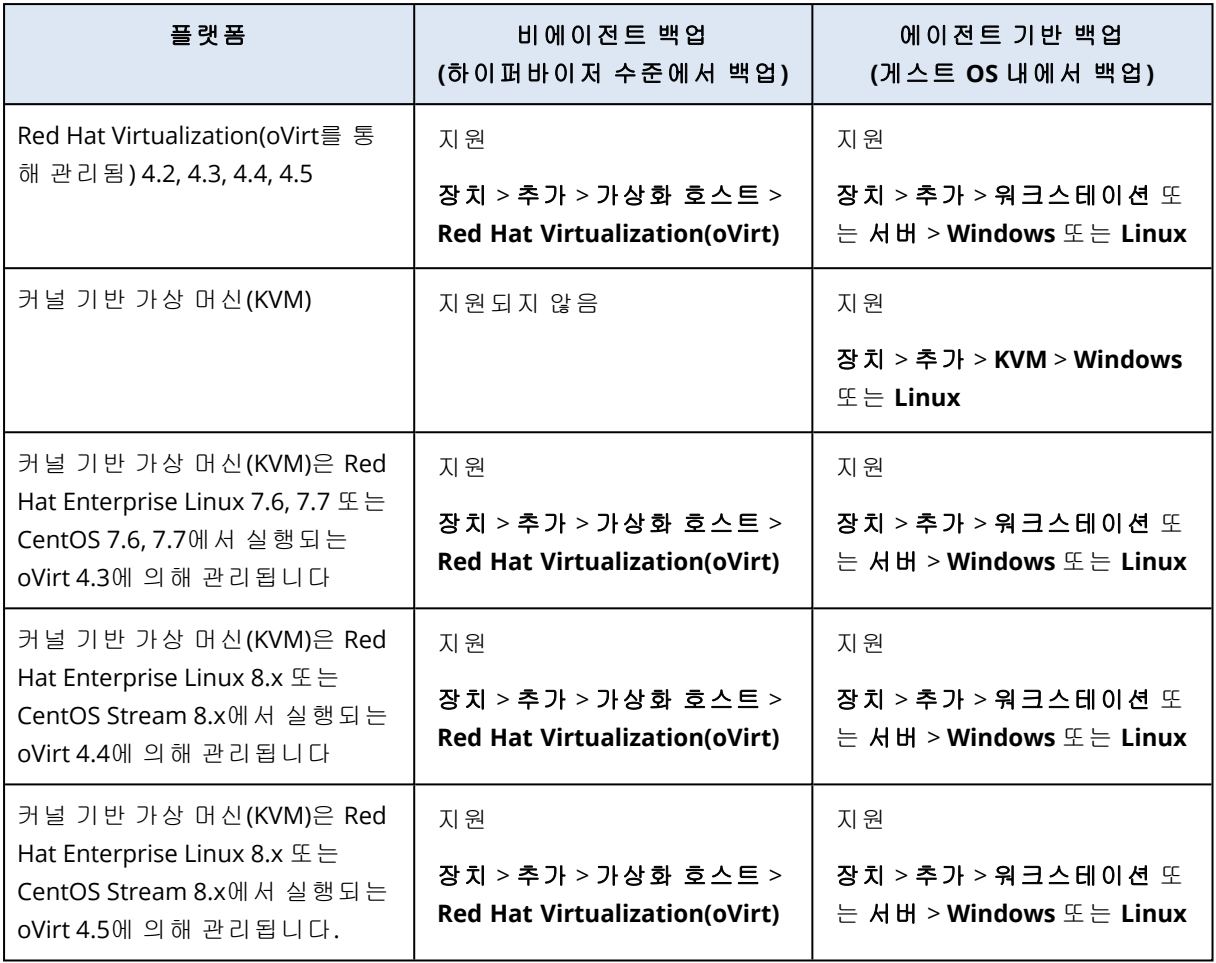

### 제한 사항

### 논리 볼륨이 있는 머신에서 지원되는 작업

Windows의 LDM(동적 디스크), Linux의 LVM과 같은 논리 볼륨이 포함된 워크로드의 백업 및 복구 가 지원되며 몇 가지 제한이 적용됩니다. 해당 제한에 대한 자세한 내용은 "논리 [볼륨에서](#page-52-0) 지원되 는 작업"(53[페이지](#page-52-0)) 항목을 참조하십시오.

### Parallels

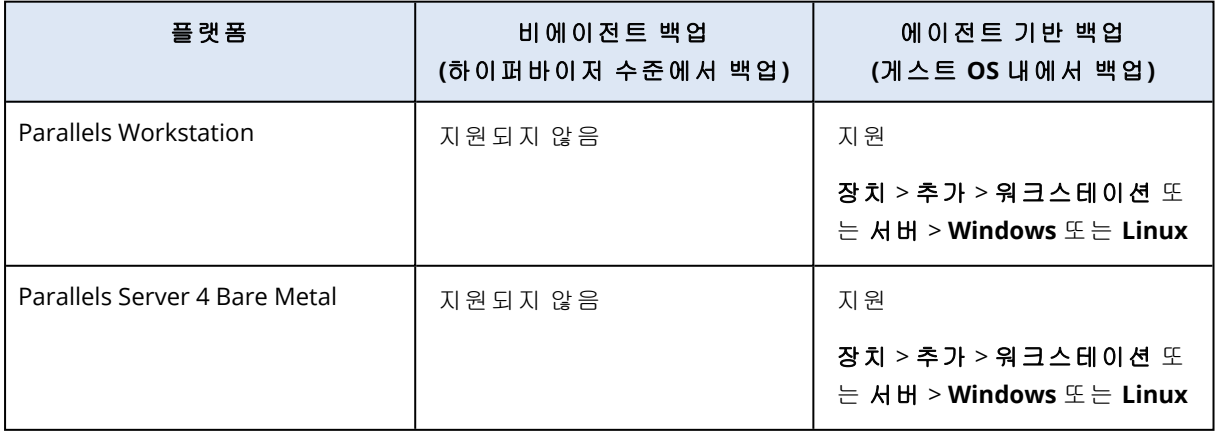
## Oracle

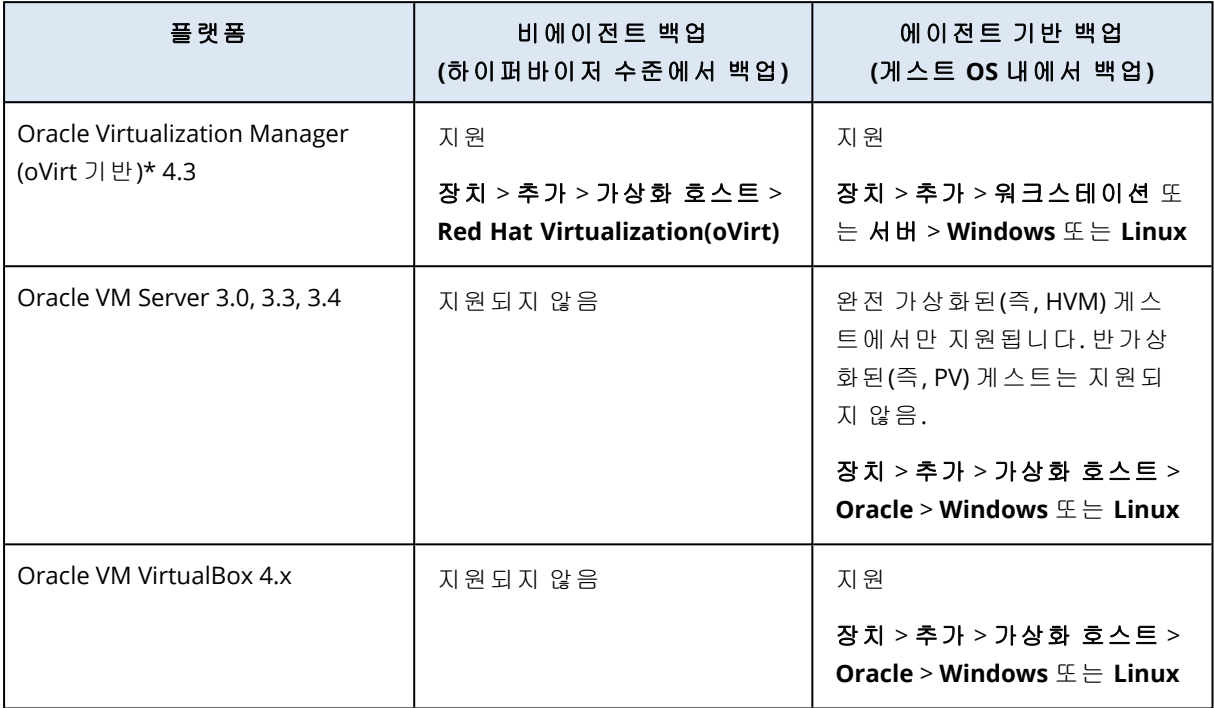

\*Oracle Virtualization Manager는 [Agent](#page-141-0) for oVirt에서 지원합니다.

### 제한 사항

### 논리 볼륨이 있는 머신에서 지원되는 작업

Windows의 LDM(동적 디스크), Linux의 LVM과 같은 논리 볼륨이 포함된 워크로드의 백업 및 복구 가 지원되며 몇 가지 제한이 적용됩니다. 해당 제한에 대한 자세한 내용은 "논리 [볼륨에서](#page-52-0) 지원되 는 작업"(53[페이지](#page-52-0)) 항목을 참조하십시오.

### Nutanix

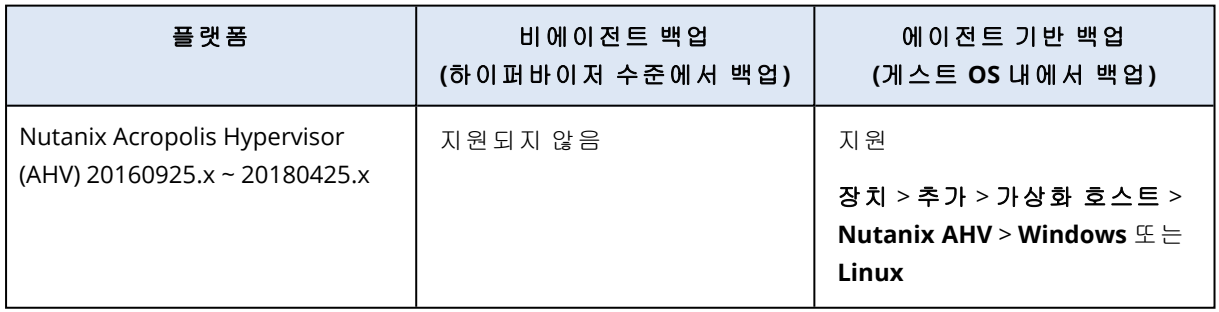

### Virtuozzo

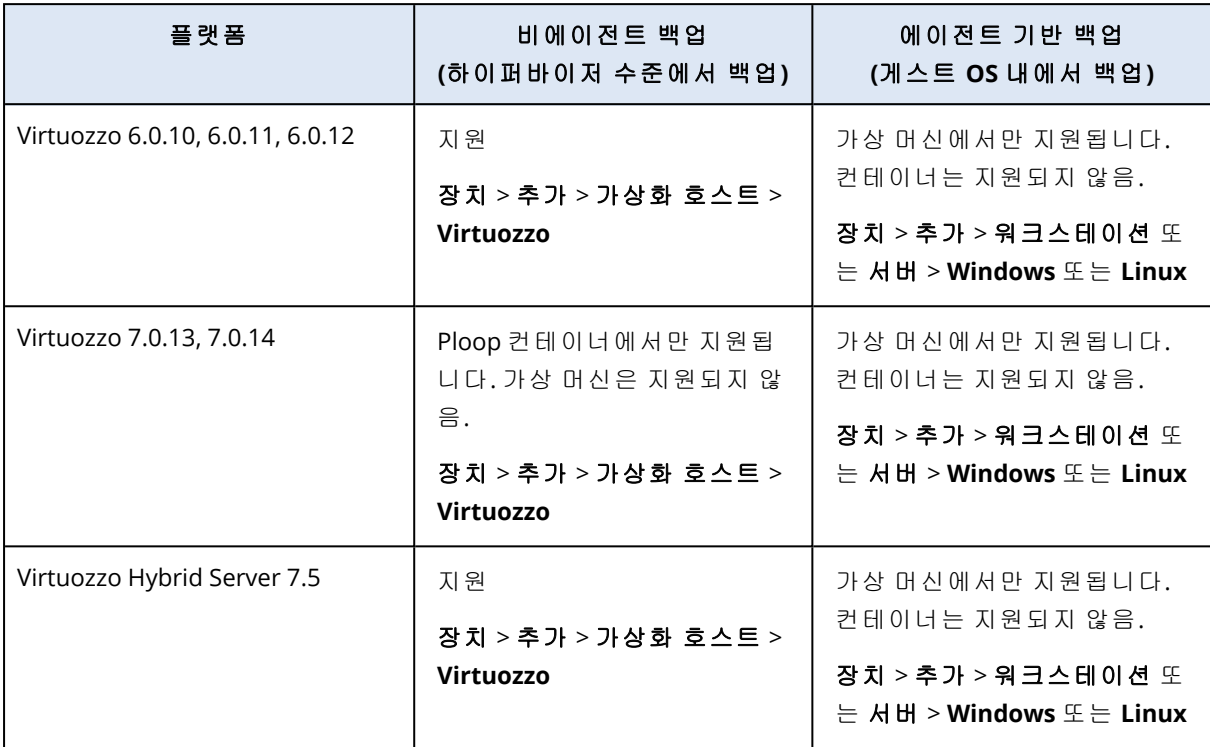

### 제한 사항

### 논리 볼륨이 있는 머신에서 지원되는 작업

Windows의 LDM(동적 디스크), Linux의 LVM과 같은 논리 볼륨이 포함된 워크로드의 백업 및 복구 가 지원되며 몇 가지 제한이 적용됩니다. 해당 제한에 대한 자세한 내용은 "논리 [볼륨에서](#page-52-0) 지원되 는 작업"(53[페이지](#page-52-0)) 항목을 참조하십시오.

### Virtuozzo Hybrid Infrastructure

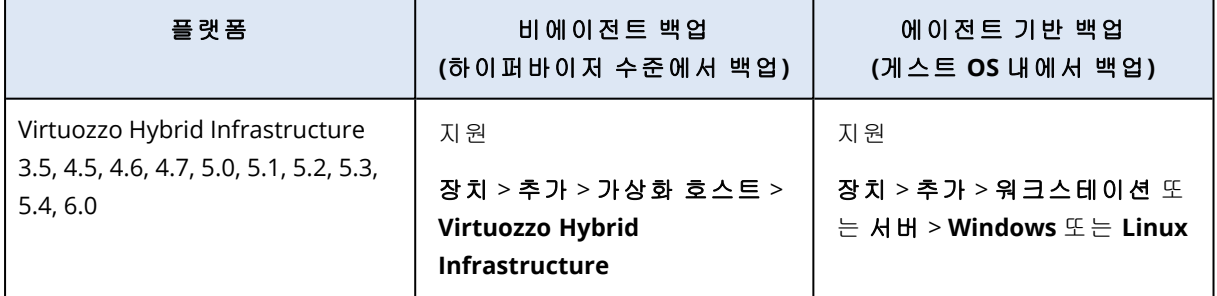

### 제한 사항

### <sup>l</sup> 외부 **iSCSI** 스토리지에 디스크가 있는 **VM**의 비에이전트 백업

VHI 클러스터에 연결된 외부 iSCSI 볼륨에 VM 디스크가 있으면 Virtuozzo Hybrid Infrastructure에 서 VM을 백업할 수 없습니다.

#### • 논리 볼륨이 있는 머신에서 지원되는 작업

Windows의 LDM(동적 디스크), Linux의 LVM과 같은 논리 볼륨이 포함된 워크로드의 백업 및 복 구가 지원되며 몇 가지 제한이 적용됩니다. 해당 제한에 대한 자세한 내용은 "논리 [볼륨에서](#page-52-0) 지 [원되는](#page-52-0) 작업"(53페이지) 항목을 참조하십시오.

### Amazon

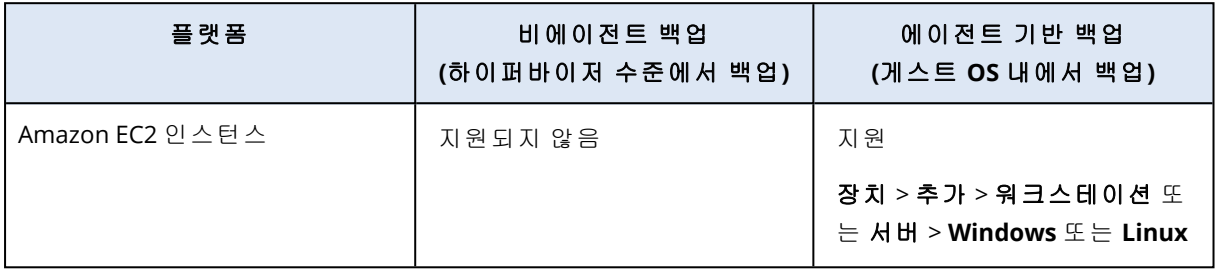

### Microsoft Azure

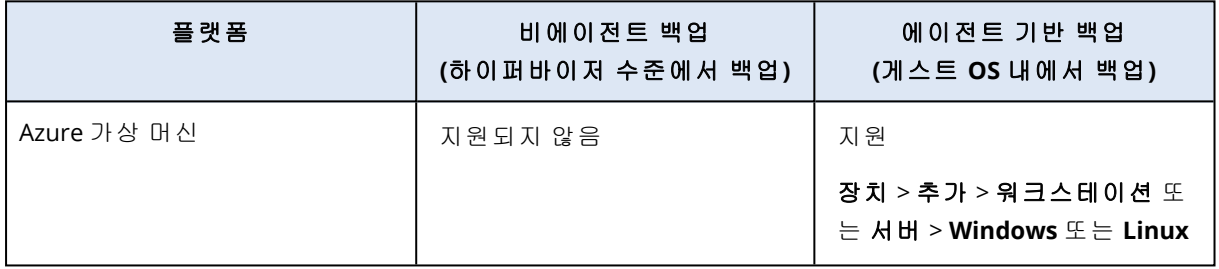

### 암호화 소프트웨어와의 호환성

파일 수준 암호화 소프트웨어에서 암호화한 데이터를 백업하고 복구하는 작업에는 제한이 없습니 다.

디스크 수준 암호화 소프트웨어는 데이터를 즉시 암호화하므로 백업에 포함된 데이터가 암호화되 지 않습니다. 디스크 수준 암호화 소프트웨어는 종종 시스템 영역(부트 레코드, 파티션 테이블 또 는 파일 시스템 테이블)을 수정합니다. 이러한 요소는 복구된 시스템이 Secure Zone을 부팅하고 액 세스할 수 있는 기능인 디스크 수준 백업 및 복구에 영향을 줍니다.

다음 디스크 수준 암호화 소프트웨어에서 암호화한 데이터를 백업할 수 있습니다.

- Microsoft BitLocker Drive Encryption
- McAfee Endpoint Encryption
- PGP Whole Disk Encryption

안정적인 디스크 수준 복구를 수행하려면 공통 규칙과 소프트웨어 특정 권장 사항을 따릅니다.

### 공통 설치 규칙

보호 에이전트를 설치하기 전에 암호화 소프트웨어를 설치하는 것이 좋습니다.

### Secure Zone 사용 방법

Secure Zone은 디스크 수준 암호화로 암호화해서는 안 됩니다. Secure Zone의 유일한 사용 방법은 다음과 같습니다.

- 1. 암호화 소프트웨어를 설치한 다음 에이전트를 설치합니다.
- 2. Secure Zone을 생성합니다.
- 3. 디스크 또는 그 볼륨을 암호화할 때 Secure Zone을 제외합니다.

### 공통 백업 규칙

운영 체제에서 디스크 수준 백업을 수행할 수 있습니다.

### 소프트웨어별 복구 절차

#### Microsoft BitLocker Drive Encryption

BitLocker로 암호화된 시스템을 복구하려면

- 1. 부트 가능한 미디어에서 부팅합니다.
- 2. 시스템을 복구합니다. 복구된 데이터는 암호화되지 않습니다.
- 3. 복구된 시스템을 재부팅합니다.
- 4. BitLocker를 켭니다.

멀티 파티션 디스크의 파티션을 하나만 복구해야 하는 경우에는 운영 체제에서 이 작업을 수행합 니다. 부트 가능한 미디어에서 복구하면 Windows에서 복구된 파티션을 감지할 수 없습니다.

### McAfee Endpoint Encryption 및 PGP Whole Disk Encryption

부트 가능한 미디어만 사용해서 암호화된 시스템 파티션을 복구할 수 있습니다.

복구된 시스템이 부팅에 실패하면 다음의 Microsoft 기술 자료 문서의 설명에 따라 마스터 부트 레 코드를 다시 빌드합니다. <https://support.microsoft.com/kb/2622803>

### Dell EMC Data Domain 스토리지와의 호환성

Dell EMC Data Domain 장치를 백업 스토리지로 사용할 수 있습니다.

이 스토리지를 사용할 때는 항상 전체와 같이 정기적으로 전체 백업을 생성하는 백업 구성표를 사 용하는 것을 권장합니다. 사용 가능한 백업 구성표에 대해 자세히 알아보려면 "백업 [구성표](#page-380-0)"(381페 [이지](#page-380-0))을(를) 참조하십시오.

보관 잠금(거버넌스 모드)이 지원됩니다. 보관 잠금이 활성화된 경우, 이 스토리지를 백업 대상으 로 사용하는 보호 에이전트가 있는 머신에 AR\_RETENTION\_LOCK\_SUPPORT 환경 변수를 추가해야 합니 다.

### 참고

보존 잠금이 활성화되어 있는 Dell EMC Data Domain 스토리지는 Agent for Mac에서 지원되지 않 습니다.

#### **AR\_RETENTION\_LOCK\_SUPPORT** 환경 변수 추가 방법

#### *Windows*

- 1. 보호 에이전트가 설치된 머신에 관리자로 로그인합니다.
- 2. 제어판에서 시스템 및 보안 > 시스템 > 고급 시스템 설정으로 이동합니다.
- 3. 고급 탭에서 환경 변수를 클릭합니다.
- 4. 시스템 변수 패널에서 새로 만들기를 클릭합니다.
- 5. 새 시스템 변수 창에서 다음과 같이 새 변수를 추가합니다.
	- 변수 이름: AR\_RETENTION\_LOCK\_SUPPORT
	- <sup>l</sup> 변수 값: 1
- 6. 확인을 클릭합니다.
- 7. 환경 변수 창에서 확인을 클릭합니다.
- 8. 머신을 다시 시작합니다.

#### *Linux*

- 1. 보호 에이전트가 설치된 머신에 관리자로 로그인합니다.
- 2. /sbin 디렉토리로 이동한 후 편집을 위해 acronis\_mms 파일을 엽니다.
- 3. export LD\_LIBRARY\_PATH 줄 위에 다음 줄을 추가합니다.

export AR\_RETENTION\_LOCK\_SUPPORT=1

- 4. acronis\_mms 파일을 저장합니다.
- 5. 머신을 다시 시작합니다.

#### 가상 어플라이언스에서

- 1. 가상 어플라이언스에 관리자로 로그인합니다.
- 2. /bin 디렉토리로 이동한 후 편집을 위해 autostart 파일을 엽니다.
- 3. export LD\_LIBRARY\_PATH 줄 아래에 다음 줄을 추가합니다.

export AR\_RETENTION\_LOCK\_SUPPORT=1

- 4. autostart 파일을 저장합니다.
- <span id="page-40-0"></span>5. 가상 어플라이언스 머신을 다시 시작합니다.

## 운영 체제별 지원되는 보호 기능

이 항목에는 Cyber Protect Cloud의 보호 기능 관련 정보가 포함되어 있습니다. 백업 및 복구 기능 관련 정보는 제공되지 않습니다.

보호 기능은 보호 에이전트가 설치된 머신에서만 지원됩니다. 예를 들어 Agent for Hyper-V, Agent for VMware, Agent for Virtuozzo Hybrid Infrastructure, Agent for Scale Computing, Agent for oVirt 등 의 비에이전트 모드에서 백업되는 가상 머신에는 보호 기능을 사용할 수 없습니다.

<span id="page-41-0"></span>일부 기능을 사용하려면 적용되는 라이센스 모델에 따라 추가 라이센스가 필요할 수 있습니다.

### 지원되는 운영 체제 및 버전

### *Windows*

특정 기능 세트에 대한 별도의 언급이 없으면 다음 Windows 버전이 지원됩니다.

- Windows 7 서비스 팩 1 이상 버전
- <sup>l</sup> Windows Server 2008 R2 서비스 팩 1 이상

#### 참고

Windows 7에서는 보호 에이전트를 설치하기 전에 Microsoft의 다음 업데이트를 설치해야 합니다.

- Windows 7 ESU(확장 보안 [업데이트](https://docs.microsoft.com/en-us/troubleshoot/windows-client/windows-7-eos-faq/windows-7-extended-security-updates-faq))
- $\cdot$  [KB4474419](https://support.microsoft.com/en-us/topic/sha-2-code-signing-support-update-for-windows-server-2008-r2-windows-7-and-windows-server-2008-september-23-2019-84a8aad5-d8d9-2d5c-6d78-34f9aa5f8339)
- [KB4490628](https://support.microsoft.com/en-us/topic/servicing-stack-update-for-windows-7-sp1-and-windows-server-2008-r2-sp1-march-12-2019-b4dc0cff-d4f2-a408-0cb1-cb8e918feeba)

필요한 업데이트에 대한 자세한 내용은 이 지식 [베이스](https://kb.acronis.com/content/69302) 문서를 참조하십시오.

#### *Linux*

지원되는 Linux 배포판과 해당 버전은 기능 세트에 따라 다릅니다. 각 표의 맨 아래에 지원되는 배 포판과 버전이 나와 있습니다.

#### *macOS*

지원되는 macOS 버전은 기능 세트에 따라 다릅니다. 각 표의 맨 아래에 지원되는 버전이 나와 있 습니다.

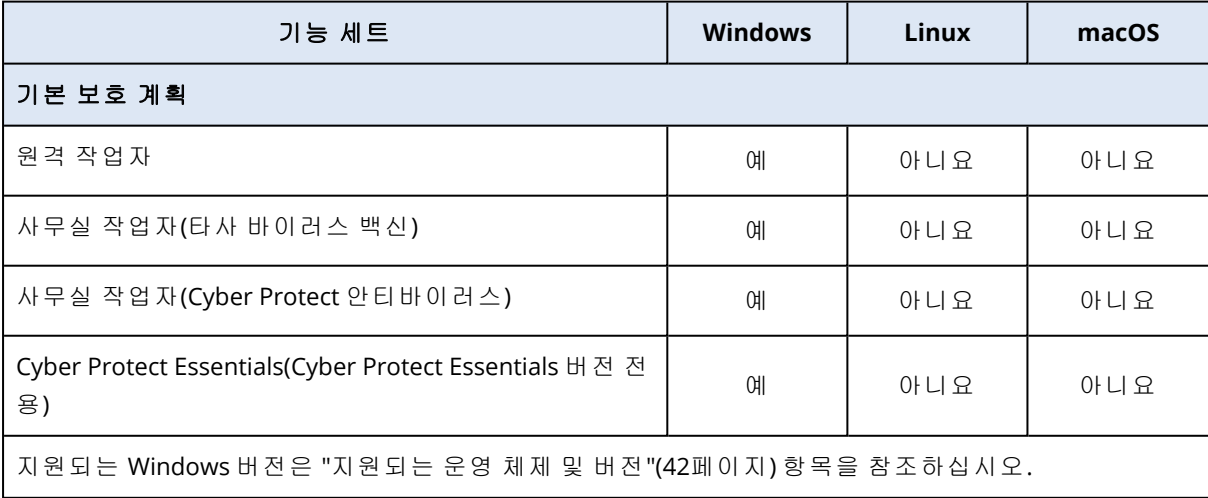

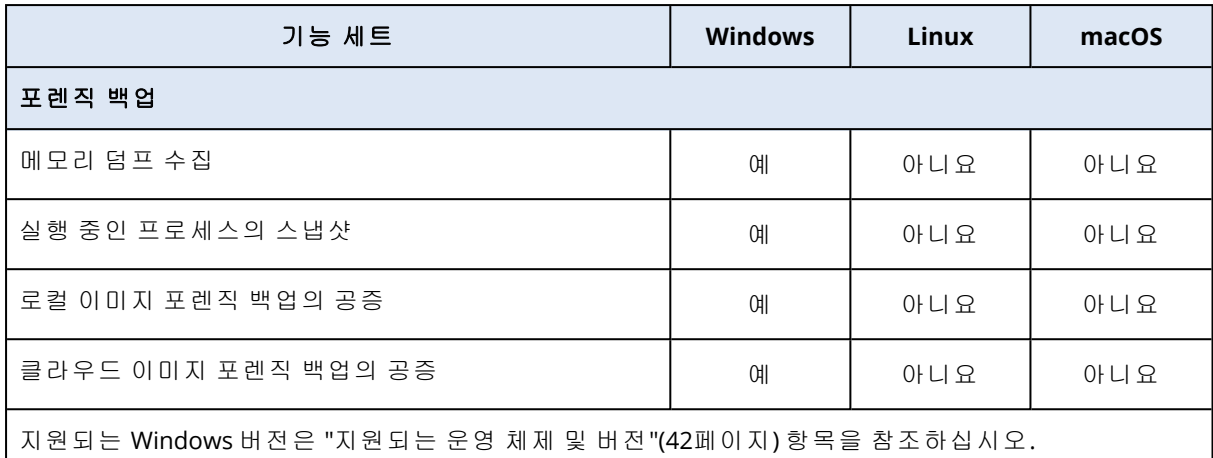

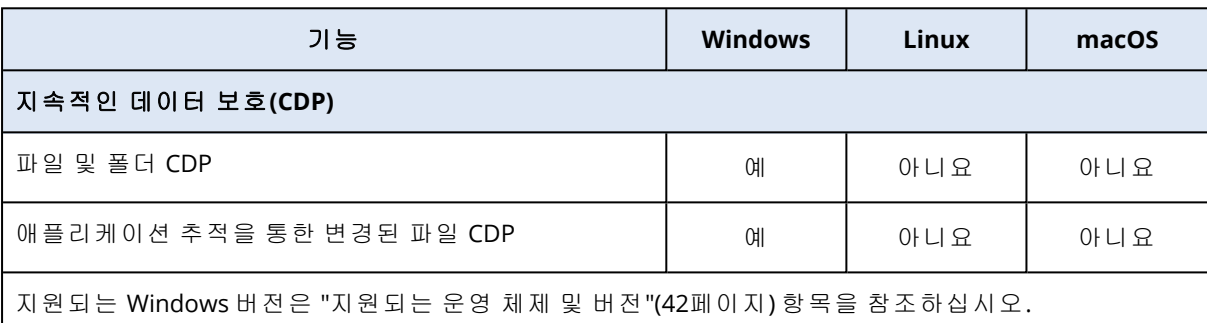

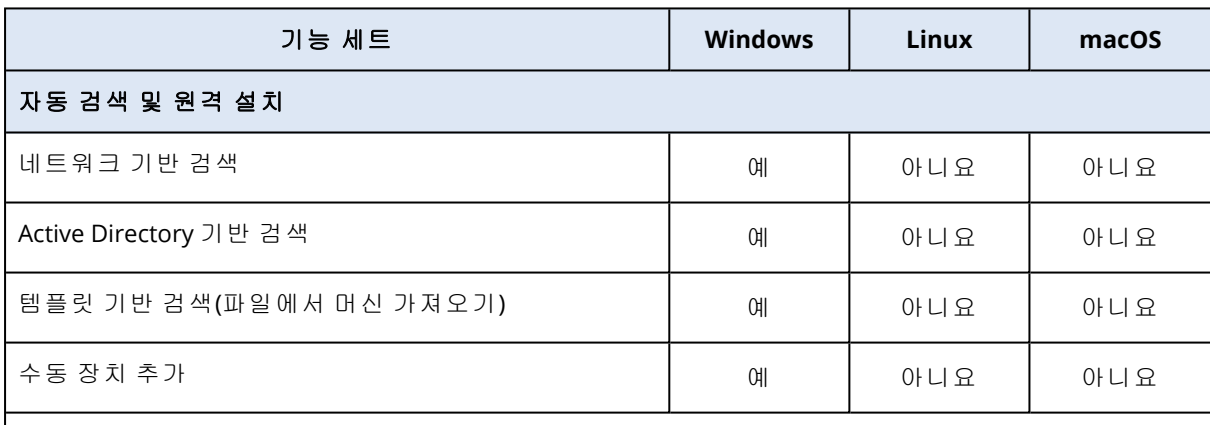

지원되는 Windows 버전은 "[지원되는](#page-41-0) 운영 체제 및 버전"(42페이지) 항목을 참조하십시오.

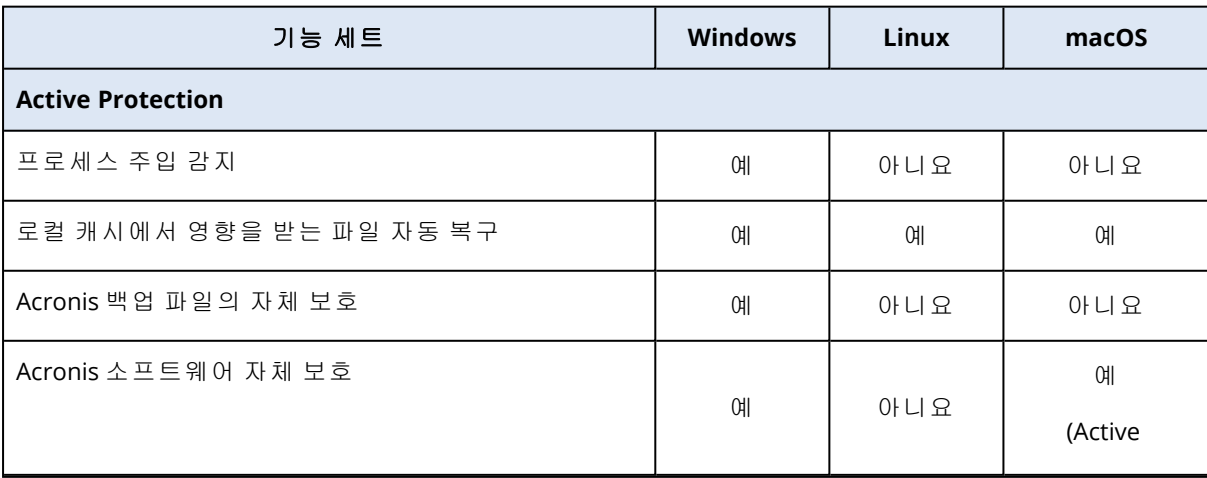

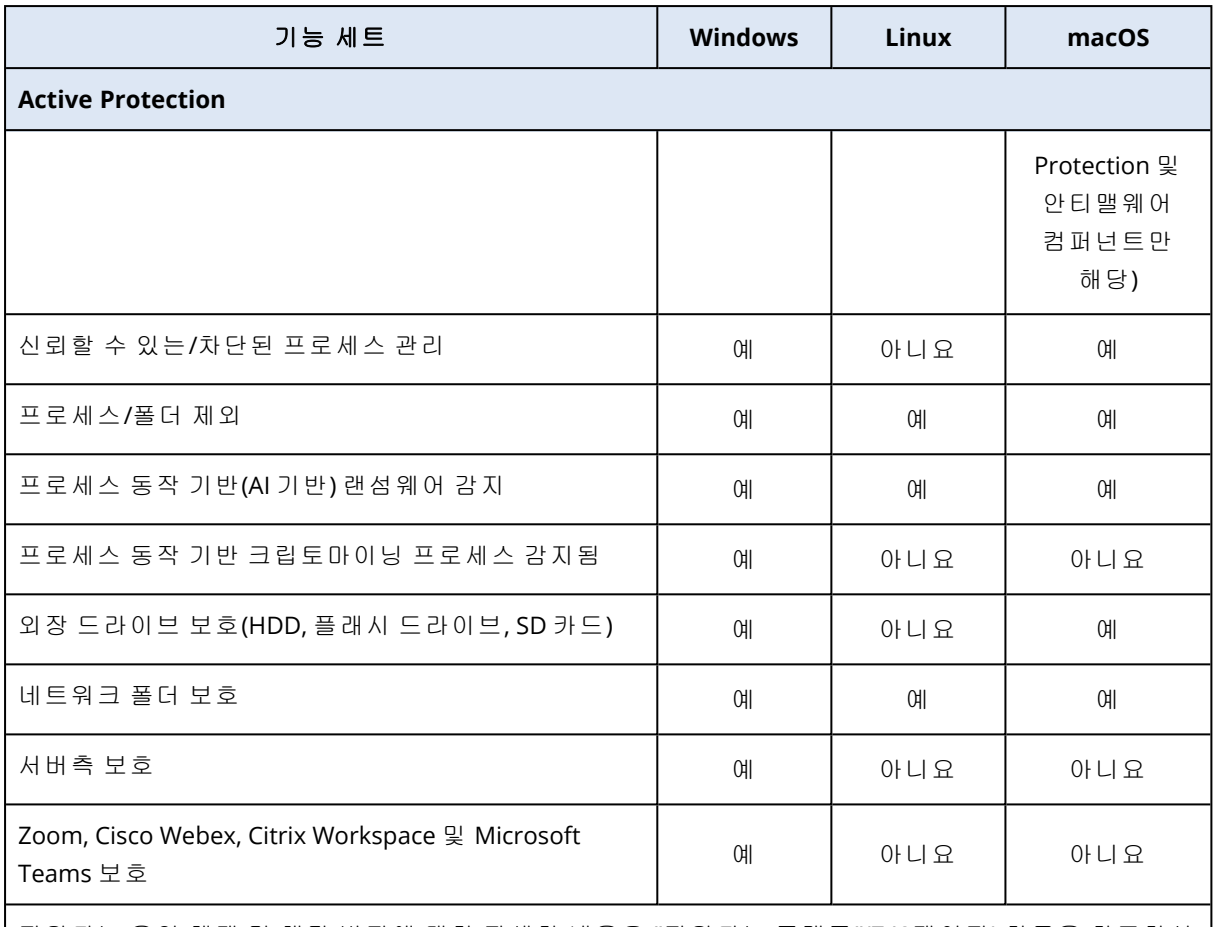

지원되는 운영 체제 및 해당 버전에 대한 자세한 내용은 "[지원되는](#page-742-0) 플랫폼"(743페이지) 항목을 참조하십 시오.

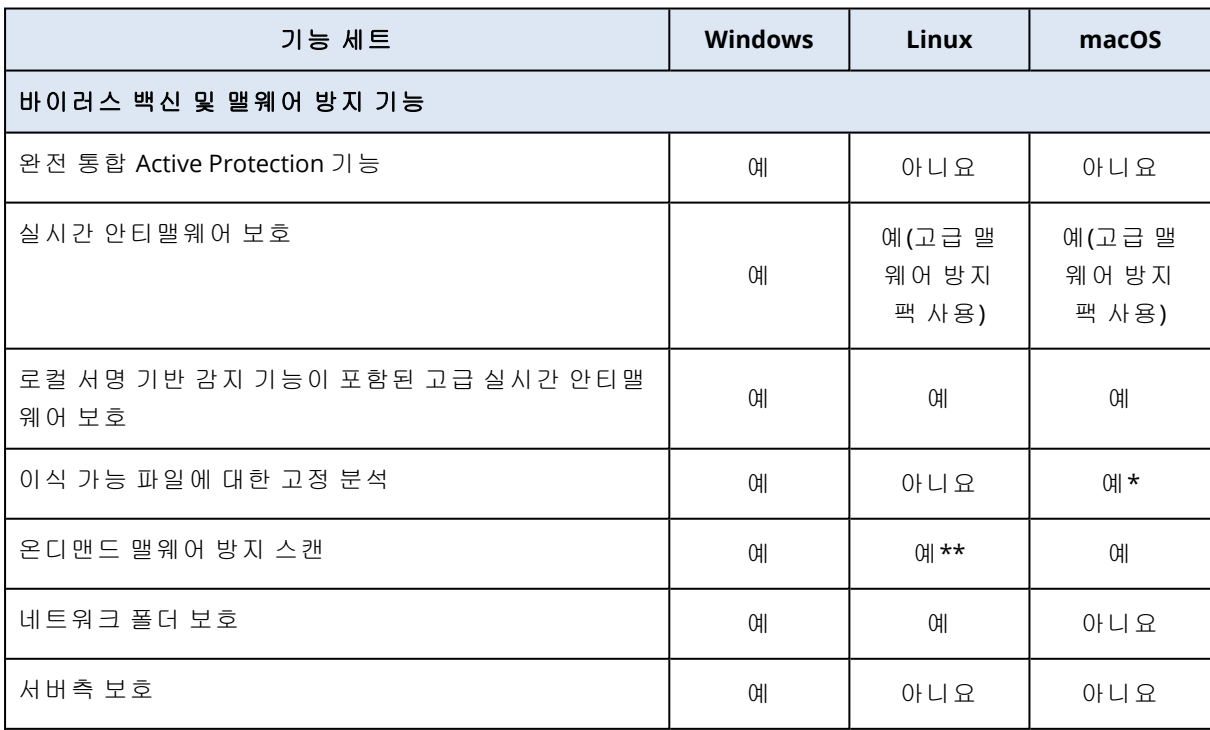

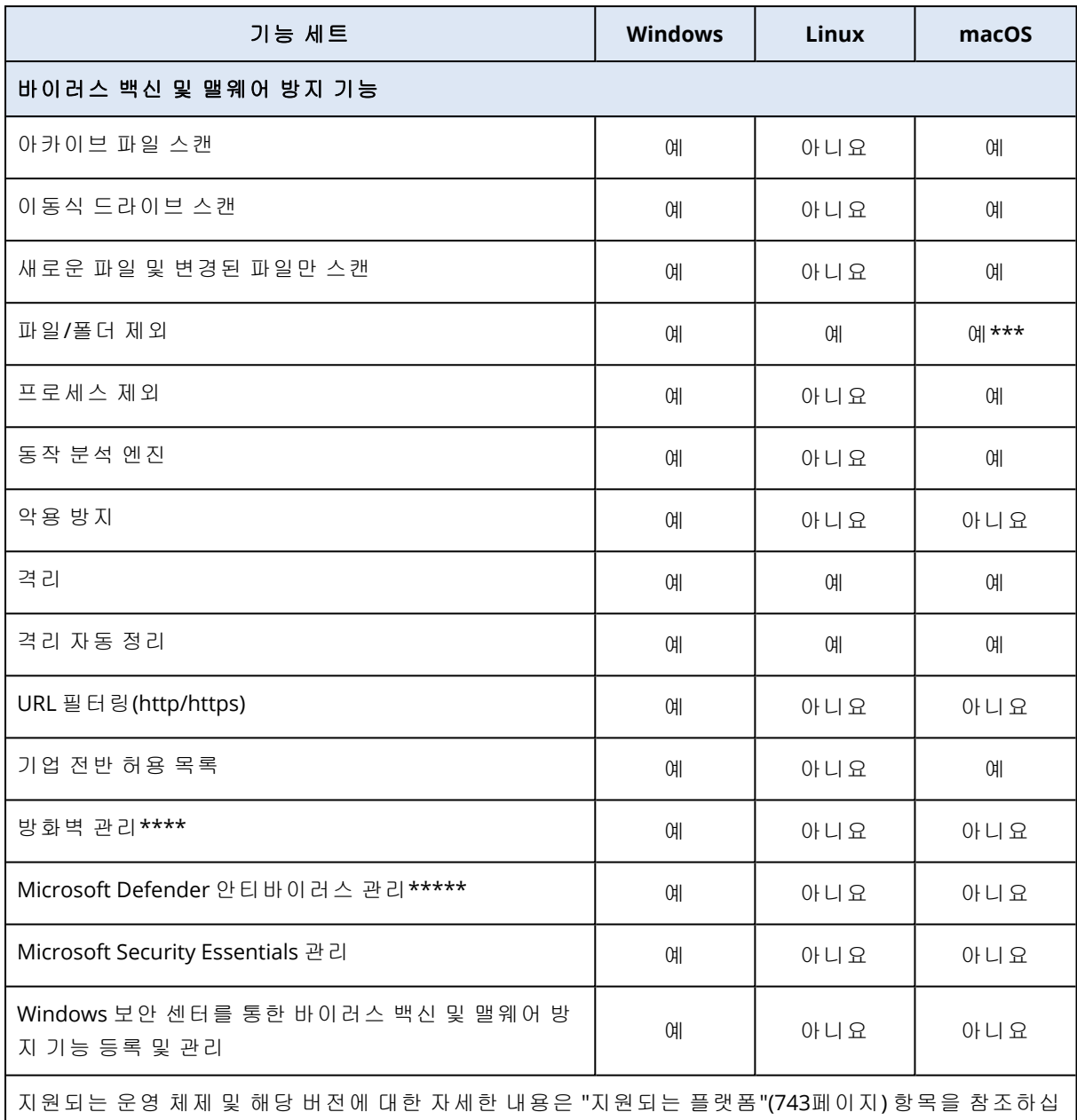

\* 이식 가능 파일에 대한 고정 분석은 macOS의 예약된 스캔에 대해서만 지원됩니다.

\*\* Linux의 온디맨드 스캔에서는 시작 조건이 지원되지 않습니다.

\*\*\* 파일/폴더 제외는 macOS의 실시간 보호 또는 예약된 스캔에 의해 스캔되지 않을 파일 및 폴더 를 지정할 때에만 지원됩니다.

\*\*\*\* 방화벽 관리는 Windows 8 이상에서 지원됩니다. Windows Server는 지원되지 않습니다.

\*\*\*\*\* Microsoft Defender 안티바이러스 관리는 Windows 8.1 이상에서 지원됩니다.

시오.

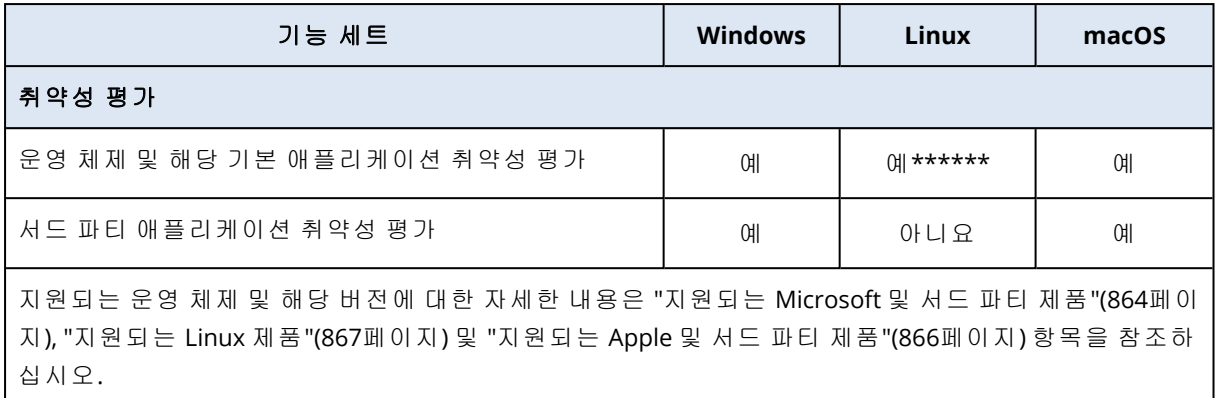

\*\*\*\*\*\* 취약점 평가는 특정 배포판에 대한 공식 보안 자문 제공 여부에 따라 달라집니다(예:

[https://lists.centos.org/pipermail/centos-announce,](https://lists.centos.org/pipermail/centos-announce) [https://lists.centos.org/pipermail/centos-cr](https://lists.centos.org/pipermail/centos-cr-announce)[announce](https://lists.centos.org/pipermail/centos-cr-announce) 등).

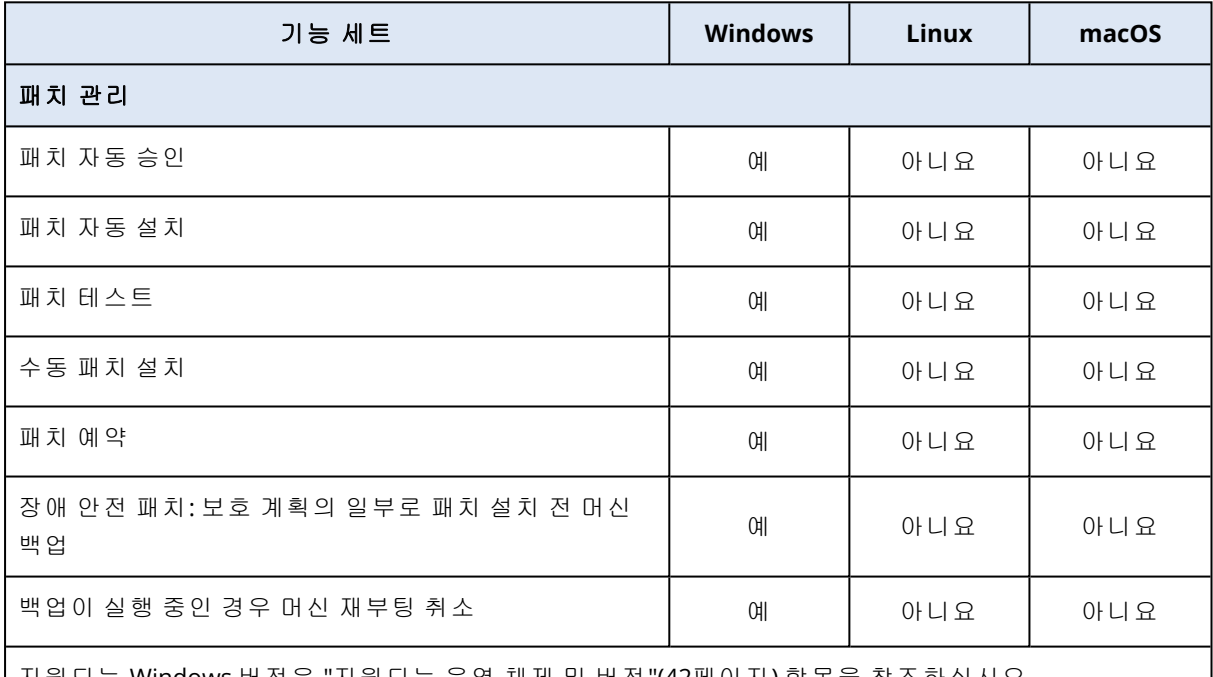

지원되는 Windows 버전은 "[지원되는](#page-41-0) 운영 체제 및 버전"(42페이지) 항목을 참조하십시오.

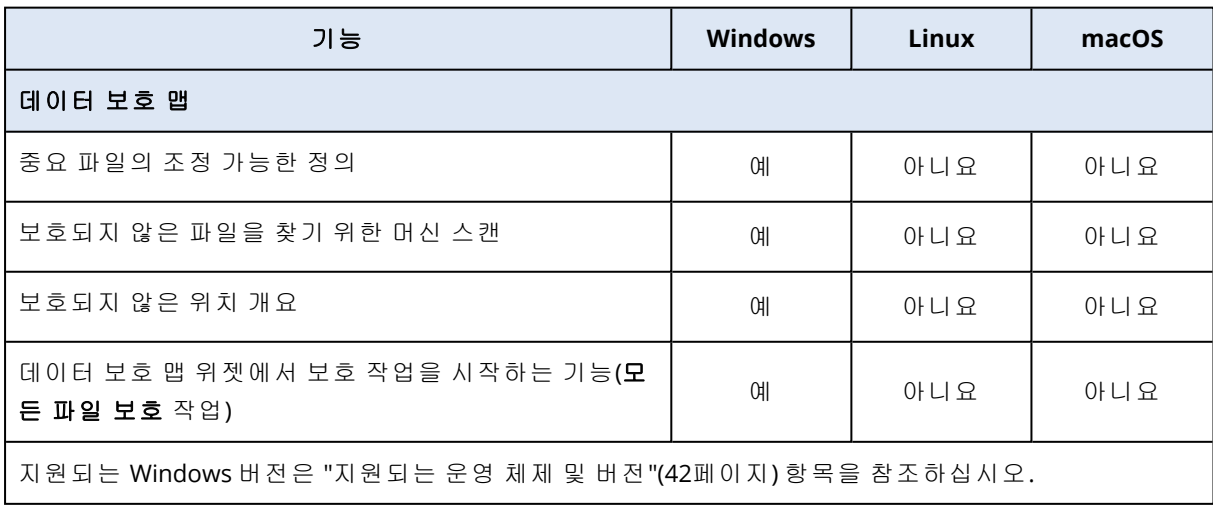

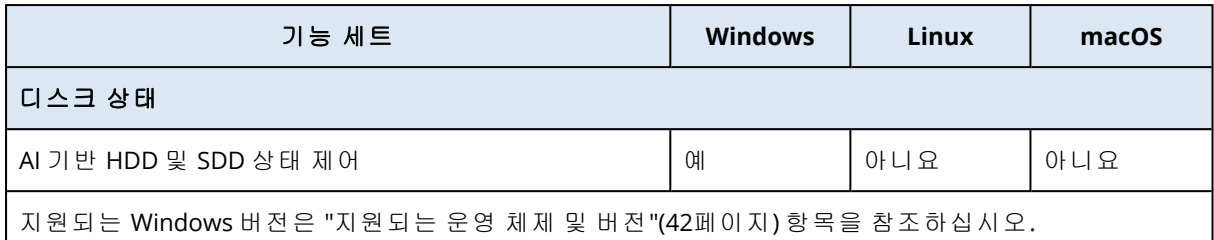

기능 **Windows Linux macOS Acronis** 사이버 보호 작업 센터**(CPOC)** 경보에 기반한 스마트 보호 계획 위협 피드 여러 이 아니요 이 이 아니요 이 아니요 이 아니요 이 아니요 이 아니요

수정 마법사 여러 이 아니요 이 아니요 이 아니요 이 아니요 이 아니요 이 아니요

지원되는 Windows 버전은 "[지원되는](#page-41-0) 운영 체제 및 버전"(42페이지) 항목을 참조하십시오.

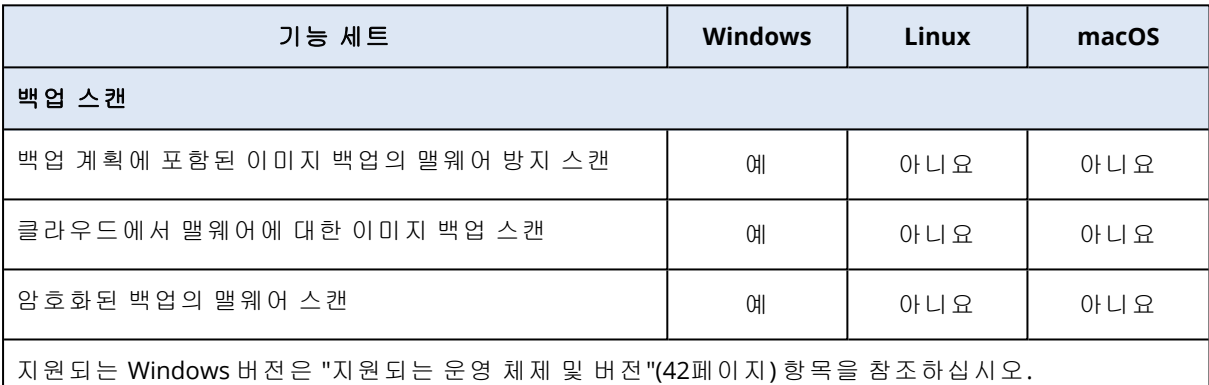

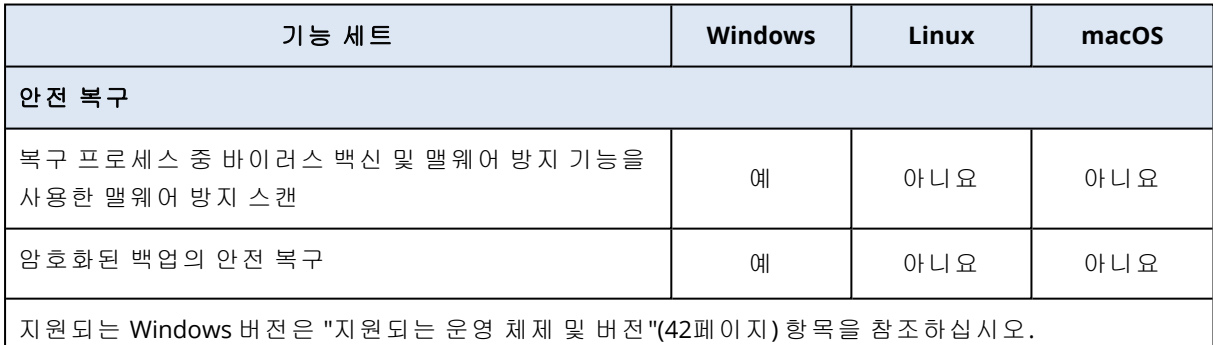

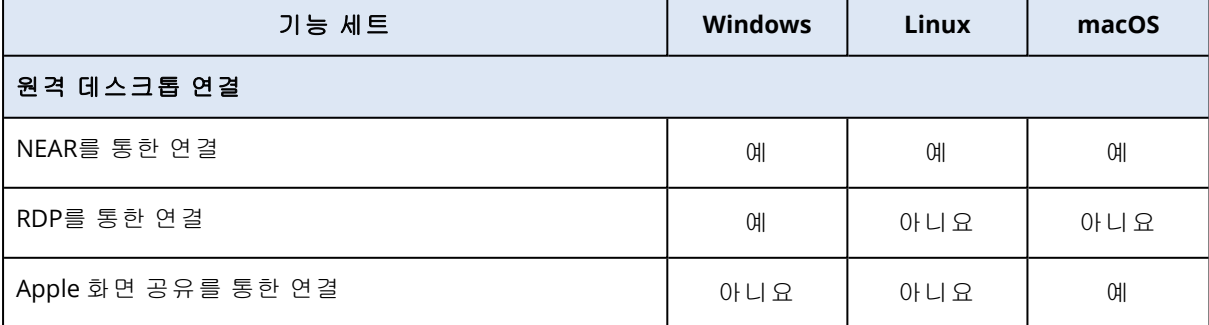

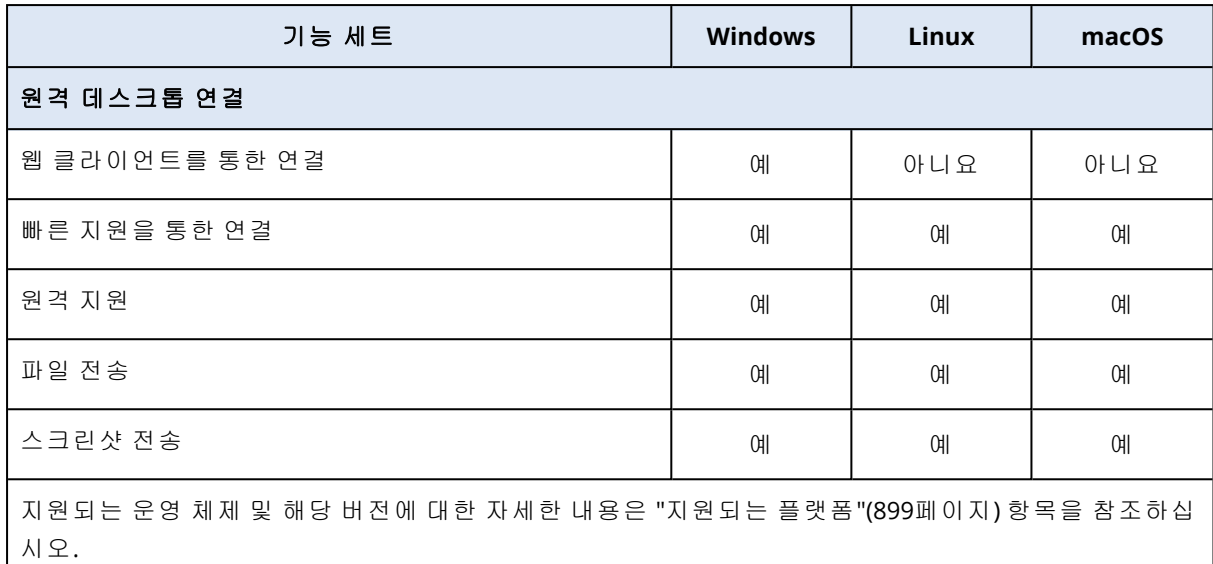

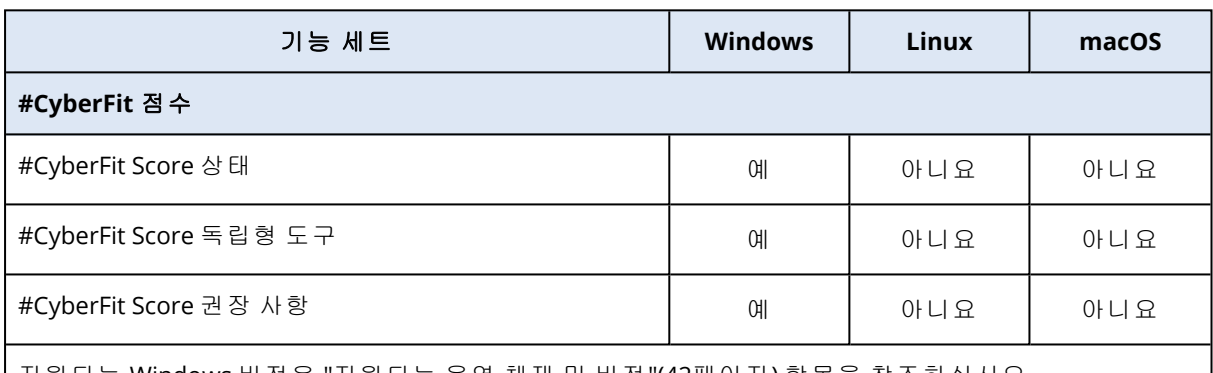

지원되는 Windows 버전은 "[지원되는](#page-41-0) 운영 체제 및 버전"(42페이지) 항목을 참조하십시오.

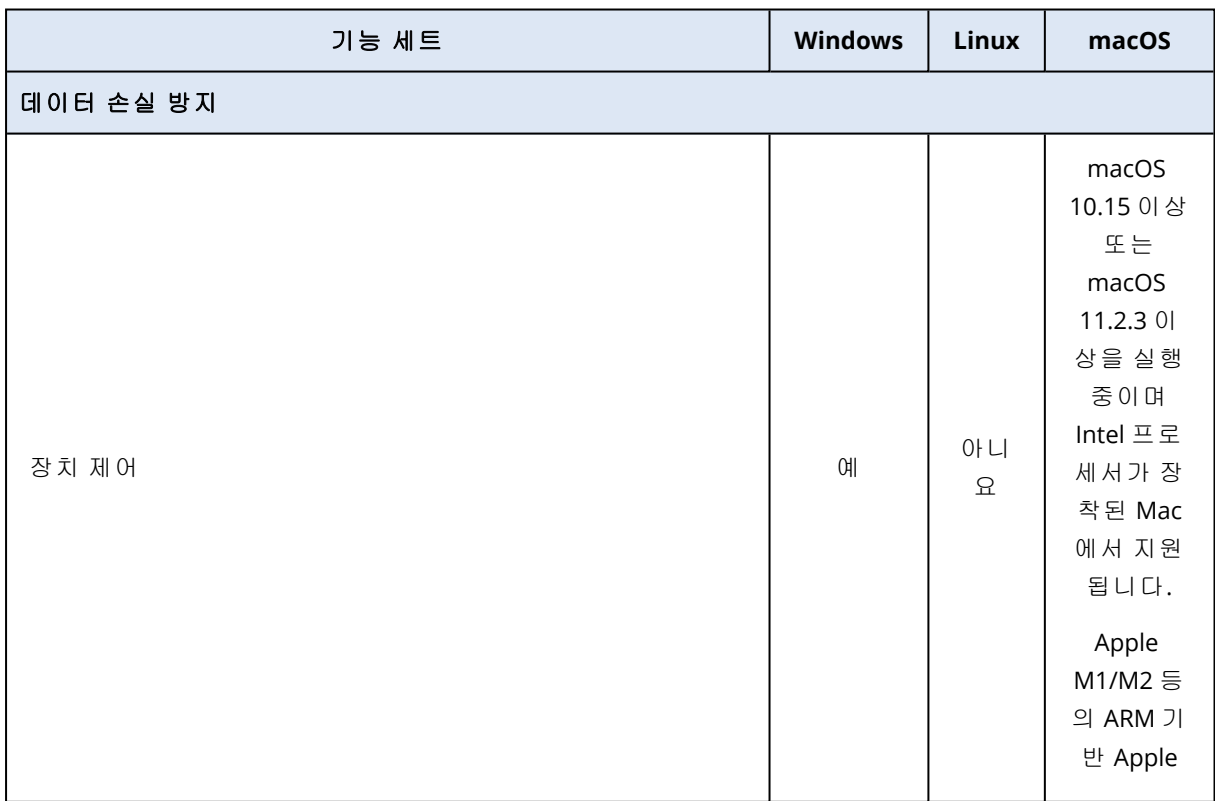

 $\overline{\phantom{a}}$ 

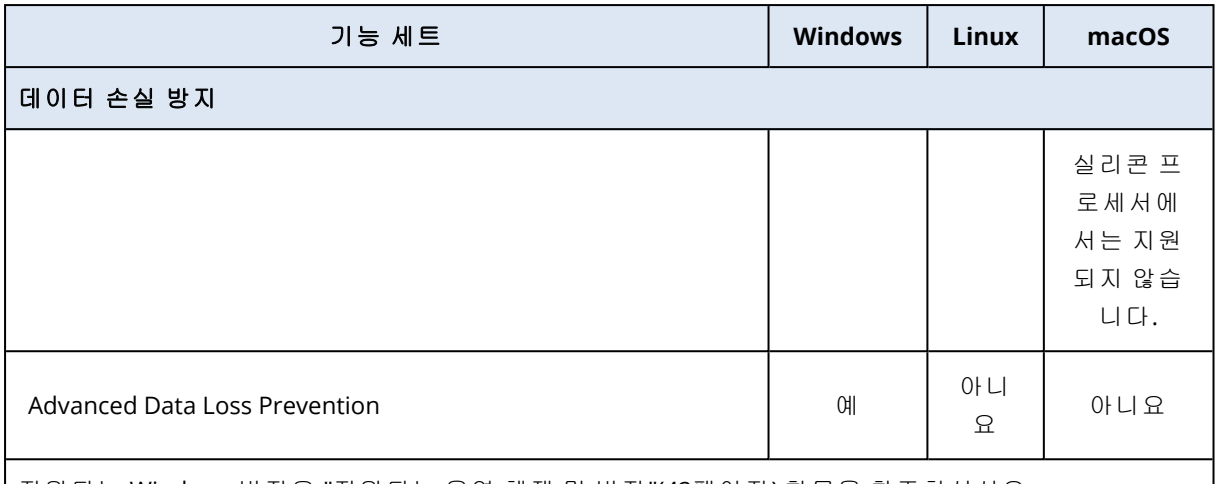

지원되는 Windows 버전은 "[지원되는](#page-41-0) 운영 체제 및 버전"(42페이지) 항목을 참조하십시오.

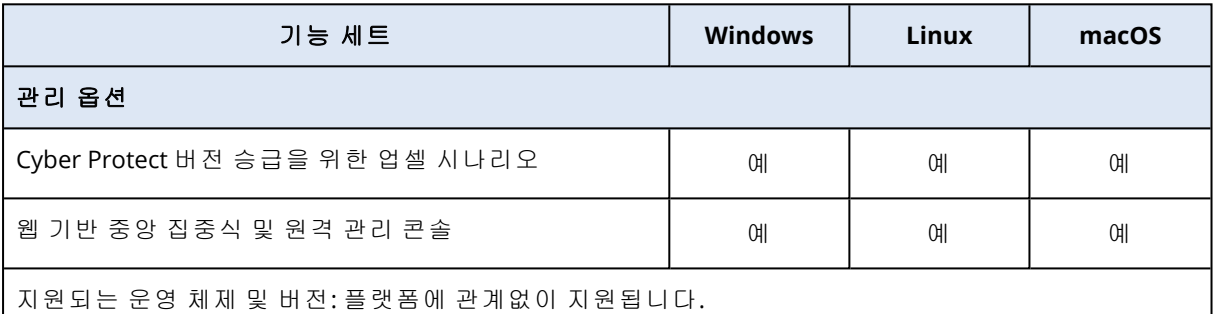

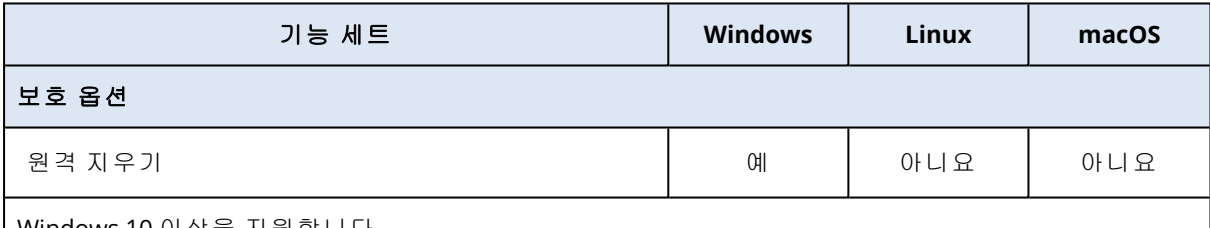

Windows 10 이상을 지원합니다.

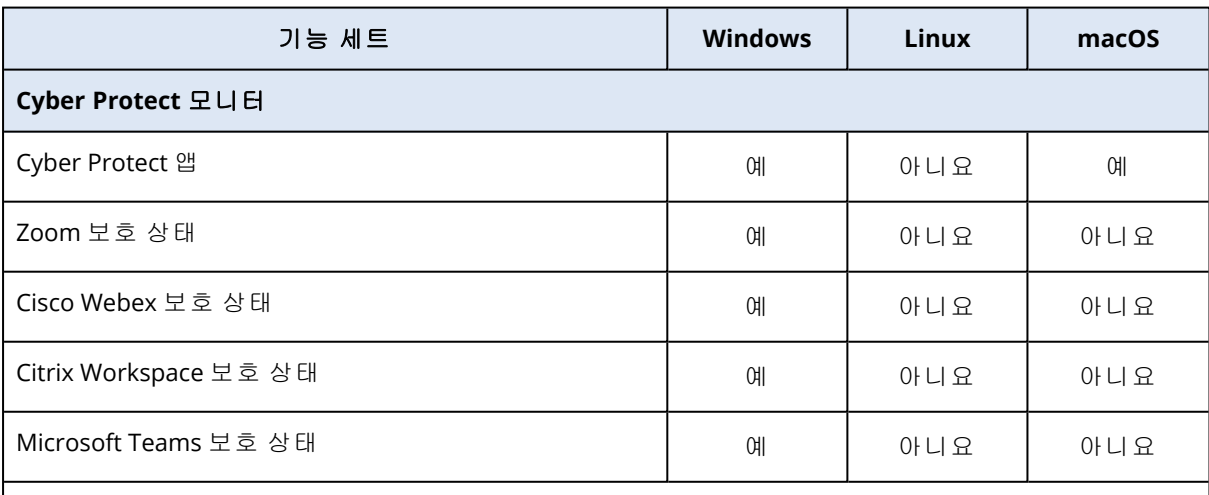

지원되는 Windows 버전은 "[지원되는](#page-41-0) 운영 체제 및 버전"(42페이지) 항목을 참조하십시오.

macOS에서는 Agent for Mac을 설치할 수 있는 모든 버전에서 Cyber Protect Monitor가 지원됩니다. 자세 한 내용은 "Agent for [Mac"\(27](#page-26-0)페이지)을(를) 참조하십시오.

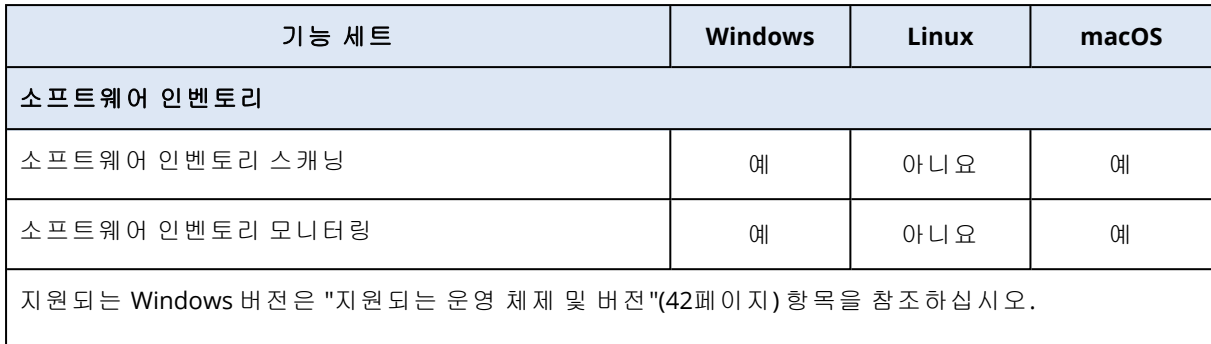

macOS의 경우 버전 10.13.x − 13.x에서 소프트웨어 인벤토리가 지원됩니다.

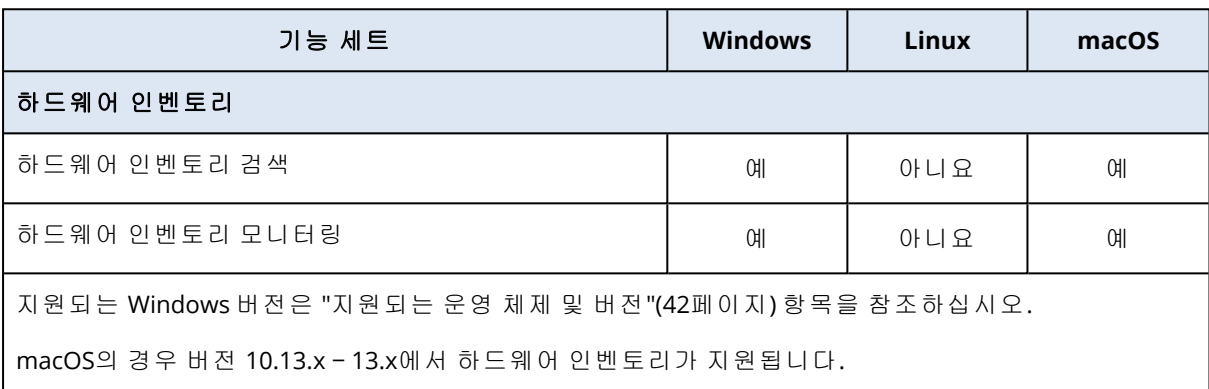

# 지원되는 파일 시스템

보호 에이전트는 에이전트가 설치된 운영 체제에서 액세스 가능한 모든 파일 시스템을 백업할 수 있습니다. 예를 들어 Agent for Windows는 Windows에 해당 드라이버가 설치되어 있으면 ext4 파일 시스템을 백업하고 복구할 수 있습니다.

다음 표에는 백업 및 복구할 수 있는 파일 시스템이 요약되어 있습니다(부트 가능한 미디어는 복구 만 지원). 에이전트 및 부트 가능한 미디어 모두에 제한 사항이 적용됩니다.

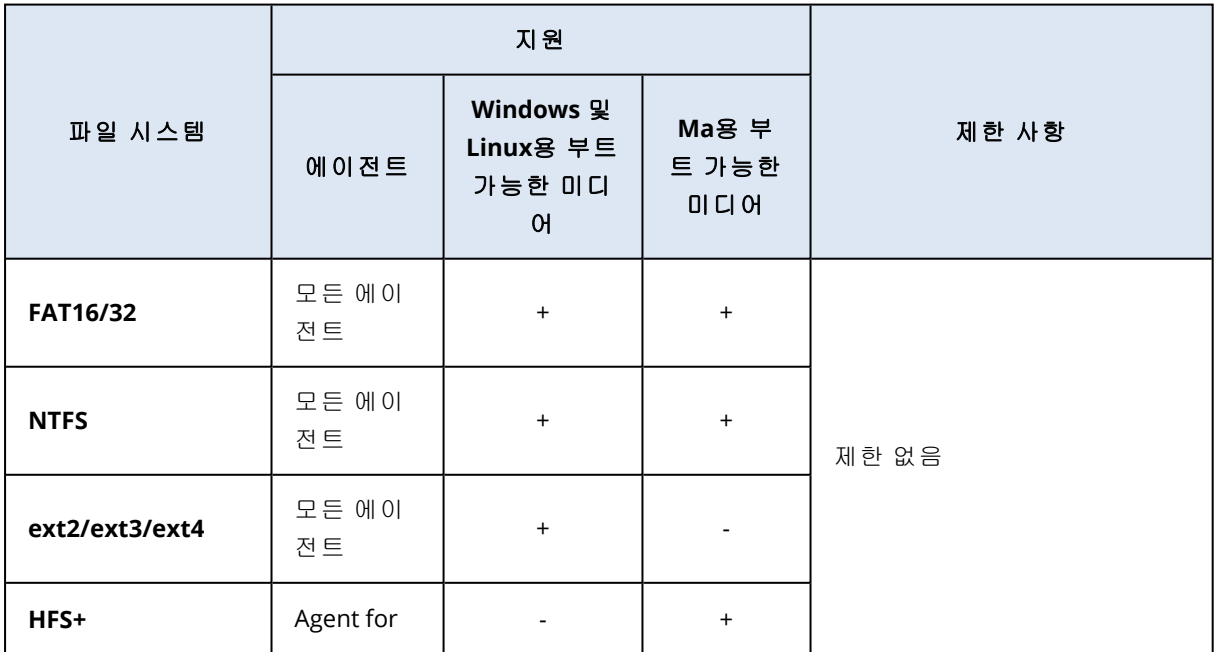

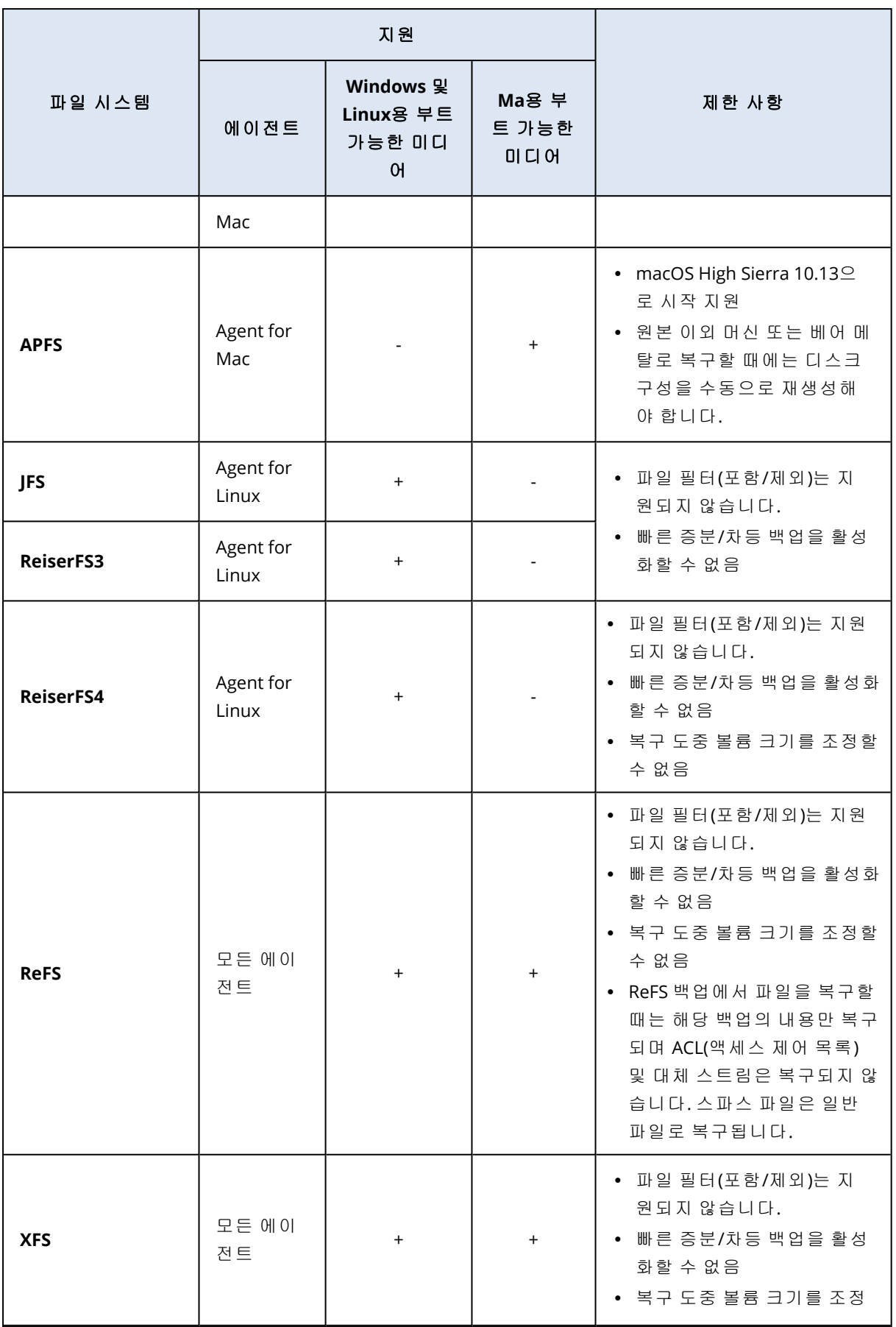

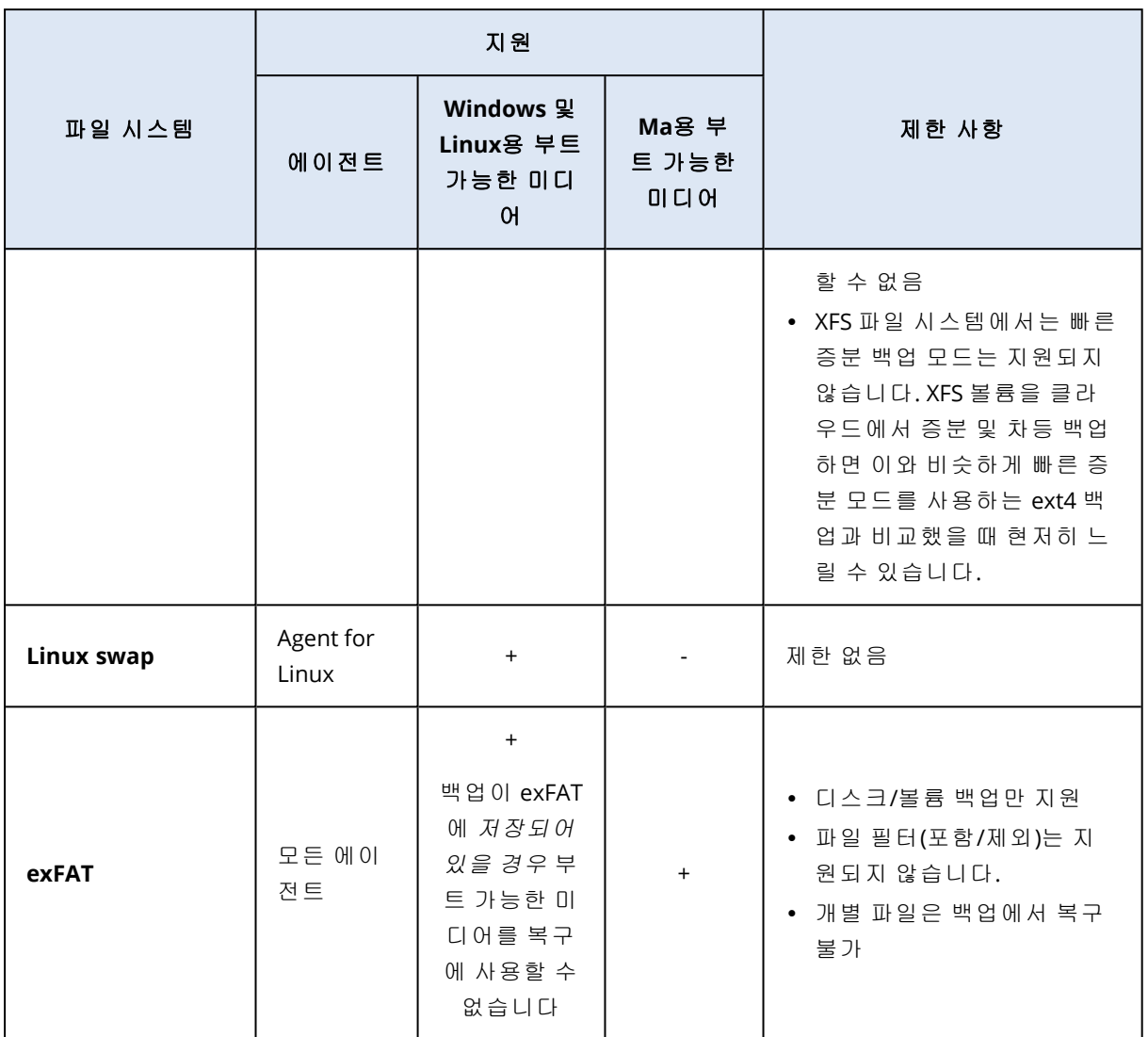

인식되지 않는 또는 지원되지 않는 파일 시스템이 있는 드라이브를 백업할 때에는 소프트웨어가 섹터 단위 모드로 자동 전환됩니다(예: Btrfs). 다음과 같은 모든 파일 시스템에서 섹터 단위 백업이 가능합니다.

- <sup>l</sup> 블록 기반
- 단일 디스크에 걸쳐 있음
- 표준 MBR/GPT 파티셔닝 구성표가 있음

파일 시스템이 이 요구 사항을 충족하지 않는 경우 백업이 실패합니다.

### 데이터 중복 제거

Windows Server 2012 이상에서는 NTFS 볼륨에 대해 데이터 중복 제거 기능을 사용할 수 있습니다. 데이터 중복 제거는 볼륨 파일의 중복된 부분을 한 번만 저장함으로써 볼륨에서 사용 공간을 줄입 니다.

디스크 레벨에서 제한 없이 데이터 중복 제거가 활성화된 볼륨을 백업하고 복구할 수 있습니다. Acronis VSS 공급자를 사용할 경우를 제외하고 파일 수준 백업이 지원됩니다. 디스크 백업에서 파 일을 복구하려면 백업에서 가상 [머신을](#page-481-0) 실행하거나 Windows Server 2012 이상을 실행 중인 머신 에서 백업을 [마운트한](#page-615-0) 다음 마운트된 볼륨에서 파일을 복사합니다.

<span id="page-52-0"></span>Windows Server의 데이터 중복 제거 기능은 Acronis Backup 중복 제거 기능과 관련이 없습니다.

## 논리 볼륨에서 지원되는 작업

Windows의 LDM(동적 디스크), Linux의 LVM과 같은 논리 볼륨이 포함된 워크로드의 백업 및 복구 가 지원되며 다음 제한이 적용됩니다.

### 백업

에이전트 기반 백업은 워크로드에 설치된 보호 에이전트나 부팅 가능한 미디어에 의해 생성된 백 업입니다.

에이전트 없는 백업은 가상 머신에서만 사용할 수 있습니다. 환경 내의 모든 가상 머신을 백업 및 복구할 수 있는 에이전트가 하이퍼바이저 수준에서 에이전트 없는 백업을 수행합니다. 보호되는 가상 머신에는 개별 에이전트가 설치되지 않습니다.

에이전트 기반 백업과 에이전트 없는 백업 간의 차이점에 대한 자세한 내용은 "[에이전트](#page-60-0) 기반 백 업 및 [비에이전트](#page-60-0) 백업"(61페이지) 항목을 참조하십시오.

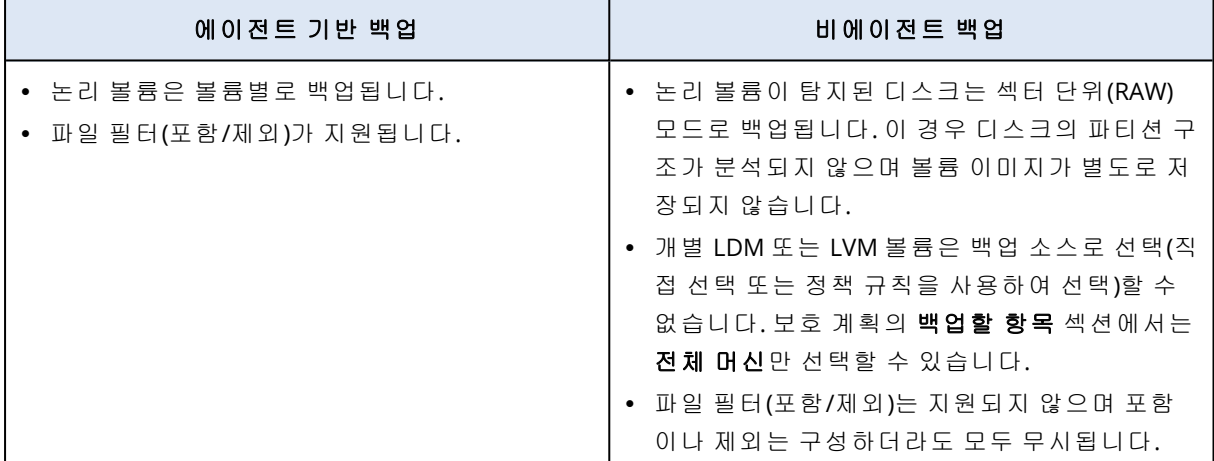

### 복구

에이전트 기반 복구는 워크로드에 설치된 에이전트나 부팅 가능한 미디어에 의해 수행되는 복구 입니다.

에이전트 없는 복구에서는 가상 머신만 대상으로 지원됩니다. 환경 내의 모든 가상 머신을 백업 및 복구할 수 있는 에이전트가 하이퍼바이저 수준에서 에이전트 없는 복구를 수행합니다. 백업이 복 구되는 대상 머신을 수동으로 생성할 필요는 없습니다.

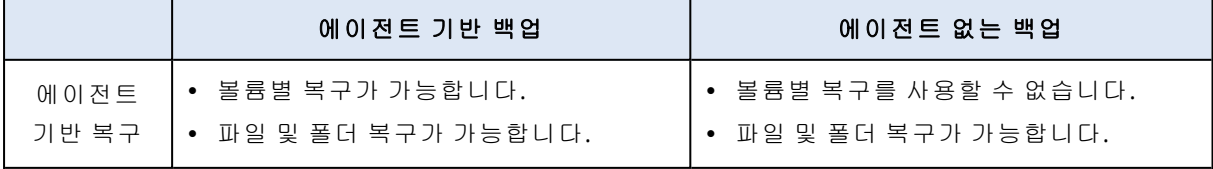

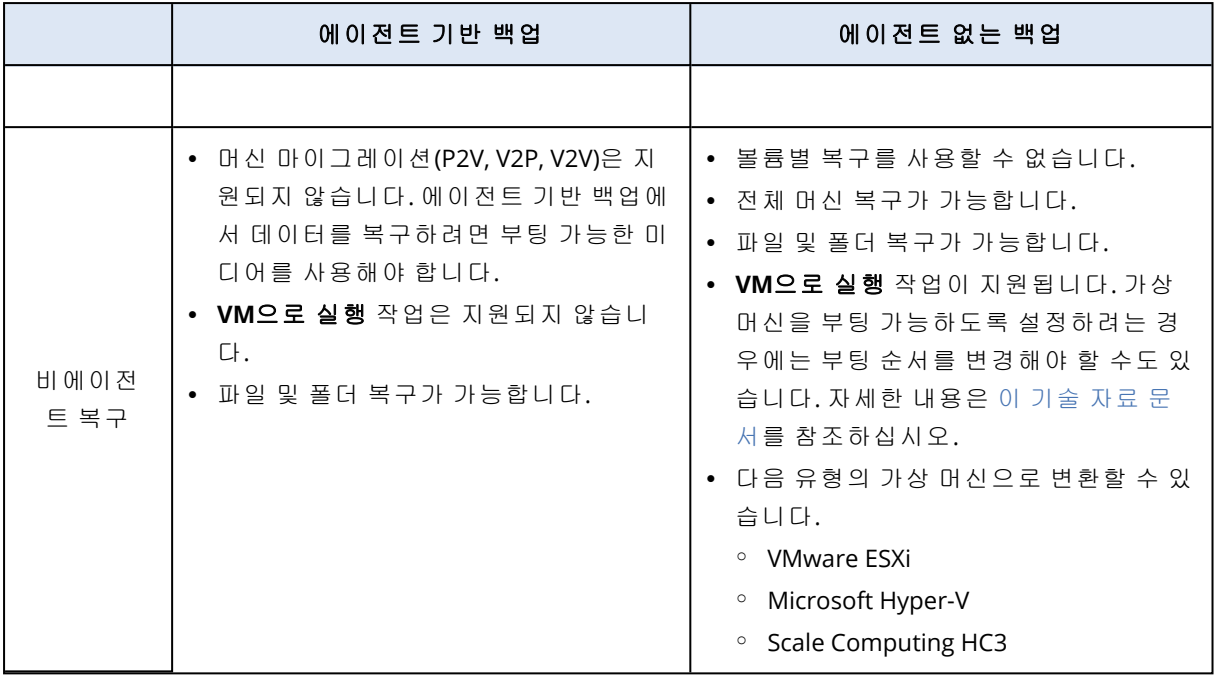

# **Cyber Protection** 에이전트 설치 및 디플로이

## 준비

### 1단계

백업하려는 항목에 따라 에이전트를 선택합니다. 선택 가능한 항목에 대한 자세한 내용은 [필요한](#page-56-0) [에이전트](#page-56-0)를 참조하십시오.

### 2단계

에이전트를 설치하기 위해 하드 드라이브에 여유 공간이 있는 것을 확인하십시오. 공간 요구 사항 관련 상세 정보는 "[에이전트의](#page-61-0) 시스템 요구 사항"(62페이지)의 내용을 참조하십시오.

### 3단계

설치 프로그램을 다운로드합니다. 다운로드 링크를 찾으려면 모든 장치 > 추가를 클릭합니다.

장치 추가 페이지는 Windows에 설치된 각 에이전트에 대한 웹 인스톨러를 제공합니다. 웹 인스톨 러는 인터넷에서 주 설치 프로그램을 다운로드하여 임시 파일에 저장하는 작은 실행 파일입니다. 이 파일은 설치 후 즉시 삭제됩니다.

설치 프로그램을 로컬에 저장하려면 장치 추가 페이지 맨 아래에 있는 링크를 사용하여 Windows 에 설치하는 데 필요한 모든 에이전트가 포함된 패키지를 다운로드합니다. 32비트 및 64비트 패키 지를 둘 다 다운로드할 수 있습니다. 이 패키지에서는 설치할 컴퍼넌트 목록을 사용자 정의할 수 있습니다. 또한 이 패키지는 예를 들어 그룹 정책을 통해 무인 설치를 가능하게 합니다. 이 고급 시 나리오는 "그룹 정책을 통해 [에이전트](#page-155-0) 배포"(156페이지)에 설명되어 있습니다.

Agent for Microsoft 365 설치 프로그램을 다운로드하려면 오른쪽 위에 있는 계정 아이콘을 클릭하 고 다운로드 > **Agent for Microsoft 365**를 클릭합니다.

Linux 및 macOS에 설치는 일반적인 설치 프로그램에서 수행됩니다.

머신을 Cyber Protection 서비스에 등록하려면 모든 설정 프로그램에 인터넷 연결이 필요합니다. 인터넷에 연결되어 있지 않으면 설치에 실패합니다.

### 4단계

Cyber Protect 기능을 사용하려면 Microsoft Visual C++ 2017 Redistributable이 필요합니다. 에이전 트를 설치하기 전에 Microsoft Visual C++ 2017 Redistributable이 머신에 존재하는지 확인하고, 없 는 경우 설치합니다. Microsoft Visual C++ 설치 후에는 다시 시작해야 할 수 있습니다. Microsoft Visual C++ Redistributable 패키지는 [https://support.microsoft.com/help/2999226/update-for](https://support.microsoft.com/help/2999226/update-for-universal-c-runtime-in-windows)[universal-c-runtime-in-windows](https://support.microsoft.com/help/2999226/update-for-universal-c-runtime-in-windows)에서 찾을 수 있습니다.

### 5단계

방화벽 및 네트워크 보안 시스템(프록시 서버 등)의 기타 컴포넌트가 다음 TCP 포트를 통한 아웃바 운드 연결을 허용하는지 확인합니다.

#### <sup>l</sup> 포트 **443** 및 **8443**

이러한 포트는 Cyber Protect 콘솔에 액세스하고, 에이전트를 등록하고, 인증서 및 사용자 권한 을 다운로드하고, 클라우드 스토리지에서 파일을 다운로드하는 데 사용됩니다.

#### <sup>l</sup> **7770** – **7800** 범위의 포트

에이전트에서는 이러한 포트를 사용하여 관리 서버와 통신합니다.

#### <sup>l</sup> 포트 **44445** 및 **55556**

에이전트에서는 백업 및 복구 중 데이터 전송에 이러한 포트를 사용합니다.

네트워크에서 프록시 서버가 활성화되어 있으면 "프록시 서버 설정 구성"(68[페이지](#page-67-0))을(를) 참조해 보호 에이전트를 실행하는 각 머신에서 프록시 서버 설정을 구성해야 하는지 파악합니다.

클라우드에서 에이전트를 관리하는데 필요한 최소 인터넷 연결 속도는 1Mbit/s입니다(클라우드 백업에 인정되는 데이터 전송 속도와 혼동해서는 안 됩니다). ADSL과 같은 저대역폭 연결 기술을 사용할 경우에는 이 점을 고려합니다.

### TCP 포트는 VMware 가상 머신을 백업하고 복제하는 데 필요합니다.

#### $\cdot$  포트 443

Agent for VMware(Windows 및 가상 어플라이언스 모두 해당)는 ESXi 호스트/vCenter 서버의 이 포트에 연결되어 백업 및 복구, VM 복제 작업 도중 VSphere에서 VM을 생성하고 업데이트하고 삭제하는 등의 VM 관리 작업을 수행합니다.

#### <sup>l</sup> 포트 **902**

Agent for VMware(Windows 및 가상 어플라이언스 모두 해당)는 ESXi 호스트의 이 포트에 연결되 어 백업, 복구, VM 복제 작업 도중 VM 디스크에서 데이크를 읽고 쓸 수 있도룩 NFC 연결을 구축 합니다.

#### <sup>l</sup> 포트 **3333**

Agent for VMware(가상 어플라이언스)가 VM 복제 대상인 ESXi 호스트/클러스터에서 구동 중인 경우 VM 복제 트래픽은 포트 **902**의 ESXi 호스트로 직접 전달되지 않습니다. 그 대신 해당 트래픽 은 소스인 Agent for VMware에서 대상 ESXi 호스트/클러스터에 위치한 Agent for VMware(가상 어플라이언스)에 있는 TCP 포트 **3333**으로 전달됩니다.

원본 VM 디스크에서 데이터를 읽는 소스 Agent for VMware는 이외 어디에든 존재할 수 있으며 가상 어플라이언스 또는 Windows 유형일 수 있습니다.

대상 Agent for VMware(가상 어플라이언스)에서 VM 복제 데이터를 허용하도록 담당하는 서비 스는 "복제본 디스크 서버"라고 불립니다.이러한 서비스는 복제본 시딩을 비롯해 VM 복제 작업 도중의 트래픽 압축과 중복 제거 등 WAN 최적화 기술을 담당합니다(초기 [복제본](#page-624-0) 시딩 참조). 대 상 ESXi 호스트에서 구동 중인 Agent for VMware(가상 어플라이언스)가 없는 경우 이러한 서비스 를 사용할 수 없으며, 이로 인해 복제본 시딩 시나리오도 지원되지 않습니다.

### 다운로더 컴퍼넌트에 필요한 포트

다운로더 컴퍼넌트는 업데이트를 컴퓨터에 제공하고 다른 다운로더 인스턴스에 배포합니다. 이 컴퍼넌트는 에이전트 모드에서 실행될 수 있습니다. 그러면 컴퓨터가 다운로더 에이전트로 작동 합니다. 다운로더 에이전트는 인터넷에서 업데이트를 다운로드하며 다른 컴퓨터로의 업데이트 배 포 소스로 사용됩니다. 다운로더가 작동하려면 다음 포트가 필요합니다.

<sup>l</sup> TCP 및 UDP(수신) 포트 **6888**

BitTorrent 프로토콜에서 토렌트 피어 투 피어 업데이트에 사용됩니다.

- $\cdot$  UDP  $E \equiv 6771$ 로컬 피어 검색 포트로 사용됩니다. 피어 투 피어 업데이트에서도 사용됩니다.
- $\cdot$  TCP  $E \equiv 18018$ Updater 및 UpdaterAgent 모드에서 작동하는 업데이터 간의 통신에 사용됩니다.
- TCP 포트 **18019**

Updater 및 Protection 에이전트 간의 통신에 사용되는 로컬 포트입니다.

### 6단계

Protection 에이전트를 설치하려는 머신에서 다음 로컬 포트를 다른 프로세스가 사용하지 않는지 확인합니다.

- <sup>l</sup> 127.0.0.1:**9999**
- <sup>l</sup> 127.0.0.1:**43234**
- <sup>l</sup> 127.0.0.1:**9850**

#### 참고

방화벽에서 해당 로컬 포트를 열 필요가 없습니다.

### Protection 에이전트가 사용하는 포트 변경

Protection 에이전트가 필요로 하는 일부 포트를 환경 내 다른 애플리케이션이 사용 중일 수 있습 니다. 충돌을 피하려면 다음 파일을 수정하여 Protection 에이전트가 사용하는 기본 포트를 변경하 면 됩니다.

- Linux: /opt/Acronis/etc/aakore.yaml
- <span id="page-56-0"></span>• Windows: \ProgramData\Acronis\Agent\etc\aakore.yaml

## 필요한 에이전트

백업하려는 항목에 따라 에이전트를 선택합니다. 아래의 표는 결정에 도움이 되는 정보를 요약해 서 보여줍니다.

Windows에서 Agent for Exchange, Agent for SQL, Agent for Active Directory, Agent for Oracle을 설 치하려면 Agent for Windows도 설치되어 있어야 합니다. 따라서, 예를 들어 Agent for SQL을 설치 한 경우 이 에이전트가 설치된 전체 머신을 백업할 수 있습니다.

Agent for VMware(Windows) 및 Agent for Hyper-V를 설치할 때는 Agent for Windows도 설치하는 것 이 좋습니다.

Linux에 Agent for Oracle, Agent for MySQL/MariaDB 및 Agent for Virtuozzo를 설치하려면 Agent for Linux(64비트)도 설치되어 있어야 합니다. 이러한 에이전트는 Agent for Linux(64비트) 설치 파일에 번들로 포함되어 있습니다.

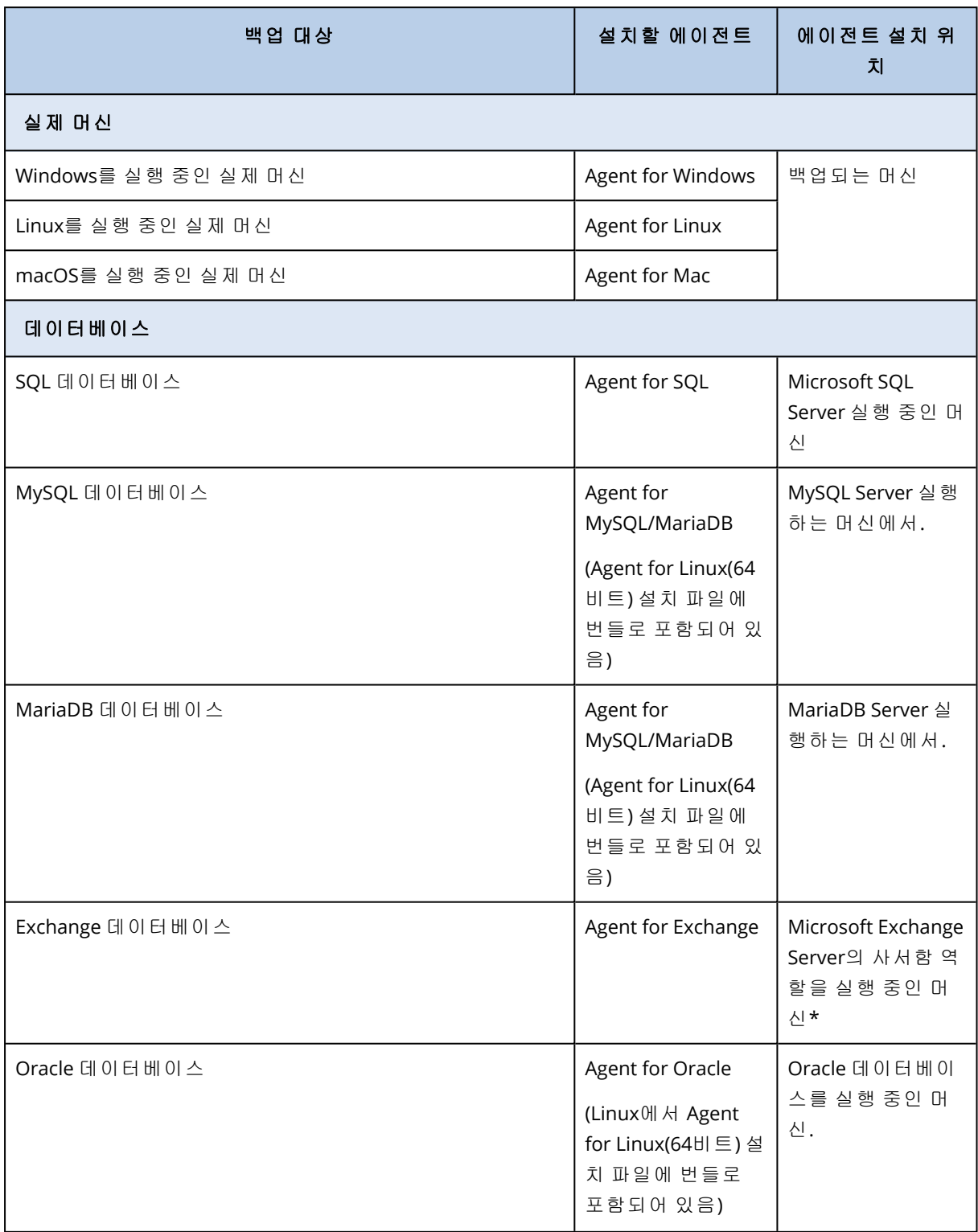

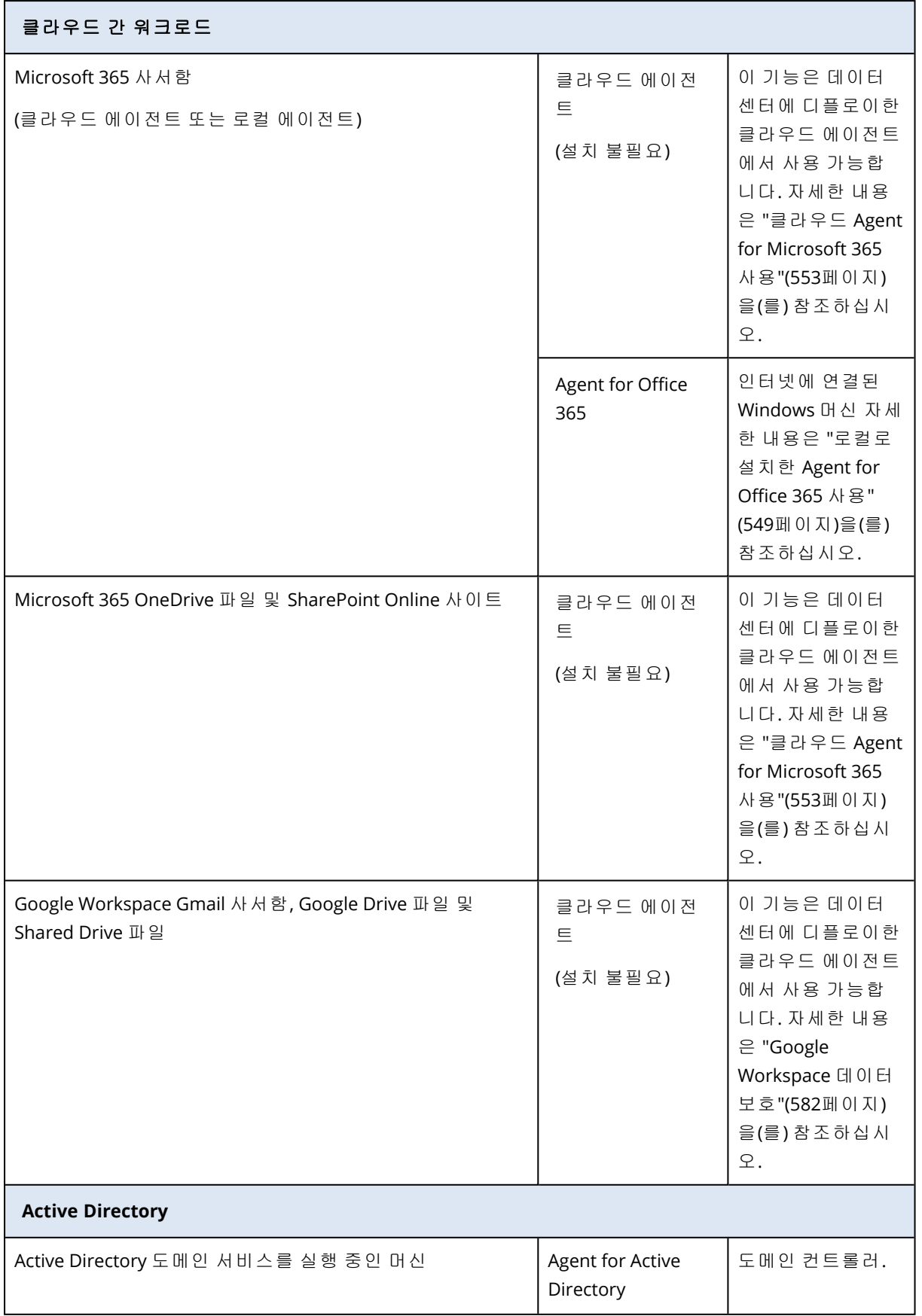

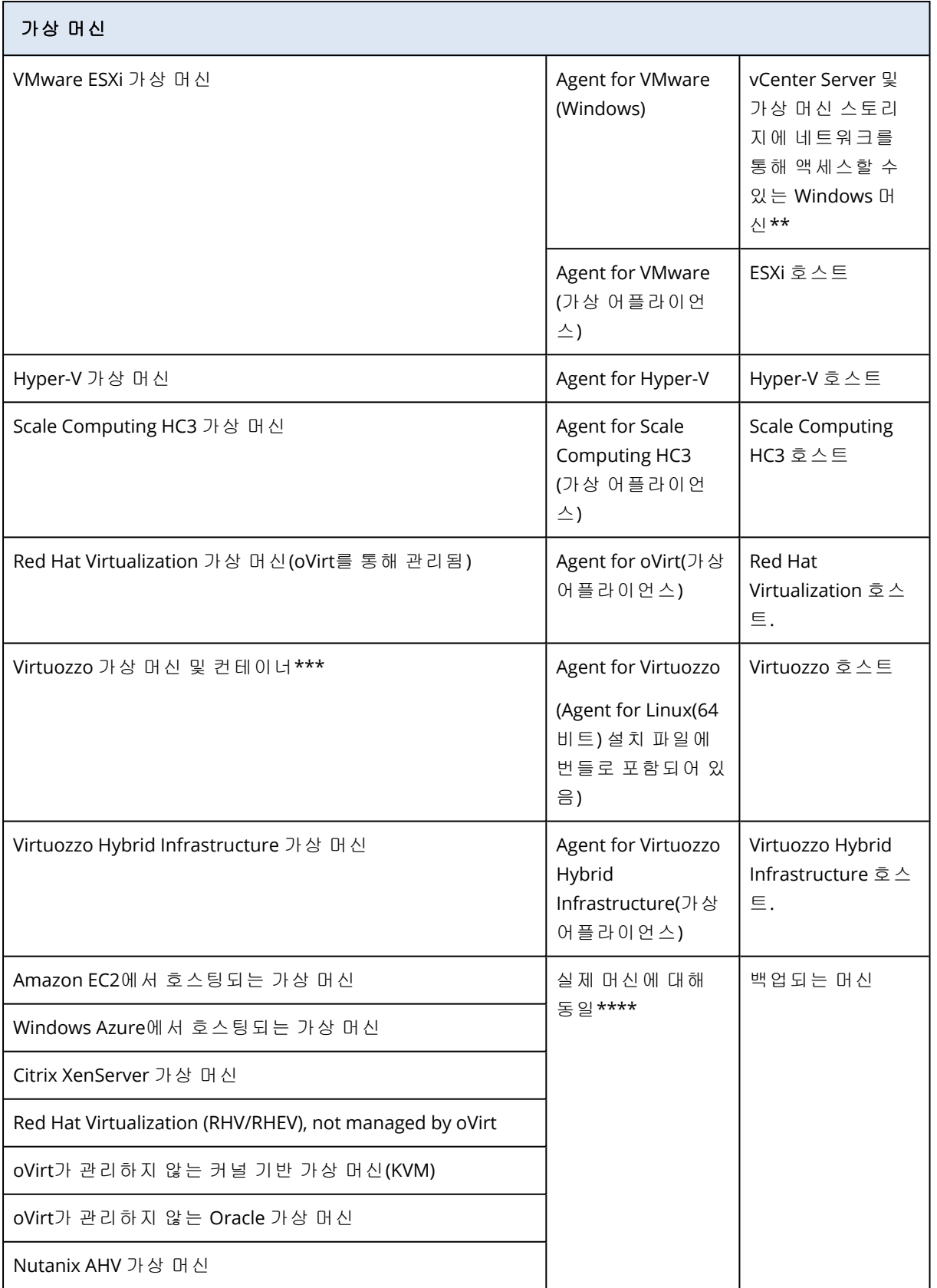

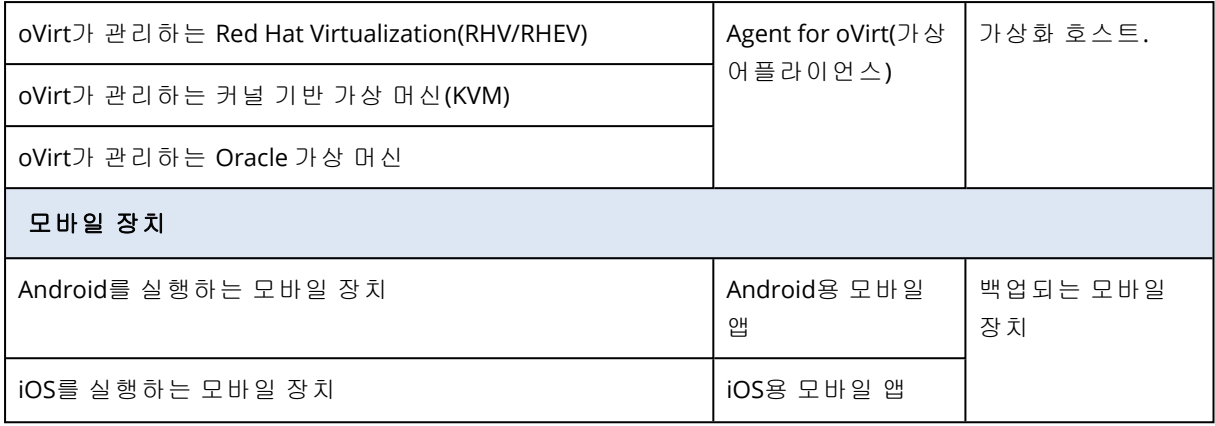

\*설치 과정에서 Agent for Exchange는 구동될 머신에 여유 공간이 충분한지 확인합니다. 개별 복구 시 일시적으로 가장 규모가 큰 Exchange 데이터베이스의 15%에 해당하는 여유 공간이 필요하므 로 그만큼을 확보해 두어야 합니다.

\*\*ESXi에서 SAN 연결 스토리지를 사용하는 경우 동일한 SAN에 연결된 머신에 에이전트를 설치합 니다. 에이전트는 ESXi 호스트 및 LAN을 통해서가 아니라 스토리지에서 가상 머신을 직접 백업합 니다. 자세한 지침은 "Agent for [VMware](#page-625-0) - LAN 프리 백업"(626페이지) 항목을 참조하십시오.

\*\*\*Virtuozzo 7의 경우 Ploop 컨테이너만 지원됩니다. 가상 머신은 지원되지 않습니다.

\*\*\*\*외부 에이전트에서 가상 머신을 백업하는 경우 가상 머신은 가상으로 간주됩니다. 에이전트 가 게스트 시스템에 설치되어 있는 경우 백업 및 복구 작업은 실제 머신과 동일합니다. 하지만 Cyber Protection가 CPUID 지침을 사용하여 가상 머신을 식별할 수 있는 경우, 가상 머신 서비스 할 당이 여기에 할당됩니다. CPU 제조사 ID를 덮어쓰는 다른 선택지나 직접 변경을 사용하는 경우에 는 실제 머신에 대한 서비스 할당만을 할당할 수 있습니다.

## <span id="page-60-0"></span>에이전트 기반 백업 및 비에이전트 백업

에이전트 기반 백업을 수행하려면 보호되는 각 머신에 보호 에이전트를 설치해야 합니다. 에이전 트 기반 백업은 모든 실제 머신과 가상 머신에서 지원됩니다. 필요한 에이전트 및 해당 에이전트를 설치해야 하는 위치에 대한 자세한 내용은 "필요한 [에이전트](#page-56-0)"(57페이지) 항목을 참조하십시오.

에이전트 없는 백업은 일부 가상화 플랫폼에서 지원되며 실제 머신에서는 사용할 수 없습니다. 에 이전트 없는 백업 수행 시에는 가상 환경의 전용 머신에 보호 에이전트를 하나만 설치하면 됩니다. 해당 에이전트는 이 환경의 기타 모든 가상 머신을 백업합니다. 가상화 플랫폼별로 지원되는 백업 유형에 대한 자세한 내용은 "[지원되는](#page-29-0) 가상화 플랫폼"(30페이지) 항목을 참조하십시오.

가상 어플라이언스를 사용할 수 있는 가상화 플랫폼도 있습니다. VA(가상 어플라이언스)는 보호 에이전트가 설치되어 있는 이미 생성된 가상 머신입니다. 가상 어플라이언스는 .ovf, .ova, .qcow 등 의 하이퍼바이저별 형식으로 제공됩니다.

### 필요한 백업 유형 확인

다음과 같은 경우에는 에이전트 기반 백업을 수행하는 것이 좋습니다.

- 안티바이러스 및 안티맬웨어, 패치 관리, 원격 데스크탑 연결 등의 추가 보호 기능이 필요한 경 우. 이러한 기능에 대한 자세한 내용은 "운영 체제별 [지원되는](#page-40-0) 보호 기능"(41페이지) 항목을 참 조하십시오.
- 테넌트 수준의 개별 가상 머신이 필요한 경우. 테넌트 내 사용자에게 자신의 백업 액세스 권한 만 제공하려는 등의 경우 이러한 가상 머신이 필요할 수 있습니다.
- 게스트 운영 체제로 복구할 수 있는 파일 수준 백업이 필요한 경우

다음과 같은 경우에는 에이전트 없는 백업을 수행하는 것이 좋습니다.

- 백업만 필요한 경우(추가 보호 기능 불필요)
- <sup>l</sup> 간편한 관리 방법이 필요한 경우. 에이전트 없는 백업 사용 시에는 에이전트를 하나만 설치하고 구성하면 여러 가상 머신을 백업할 수 있습니다.
- 리소스 사용량을 최소화해야 하는 경우. 에이전트 없는 백업 사용 시에는 전용 에이전트 하나만 있으면 되므로 환경 내의 각 가상 머신에 여러 에이전트를 설치하는 방식에 비해 CPU 및 RAM 사 용량이 감소합니다.
- <sup>l</sup> LAN을 사용하지 않는 백업 등의 특정 백업 설정을 사용해야 하는 경우. 이 기능에 대한 자세한 내용은 "Agent for [VMware](#page-625-0) - LAN 프리 백업"(626페이지) 항목을 참조하십시오.
- <span id="page-61-0"></span><sup>l</sup> 구성 오버헤드를 줄여야 하는 경우. 전용 에이전트는 게스트 운영 체제에 관계없이 하이퍼바이 저 수준에서 가상 머신을 백업합니다.

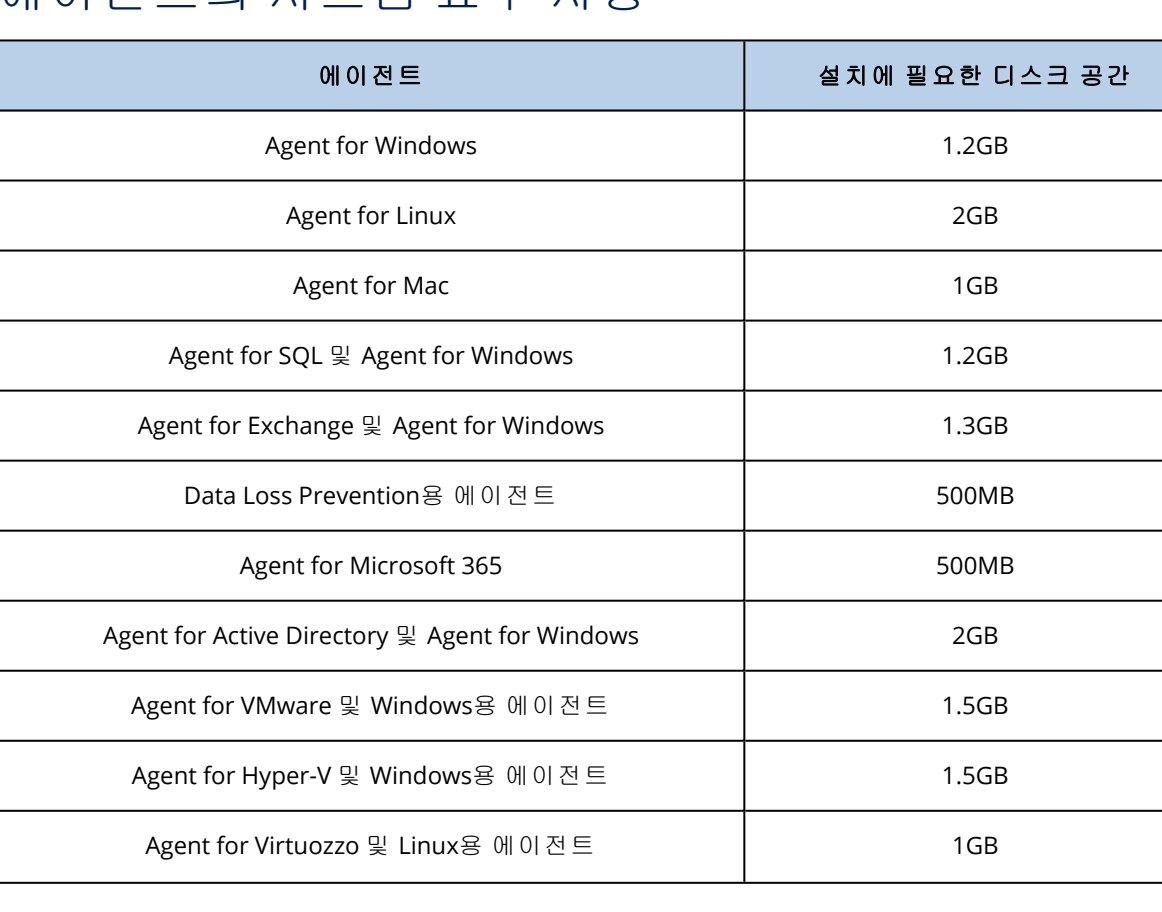

## 에이전트의 시스템 요구 사항

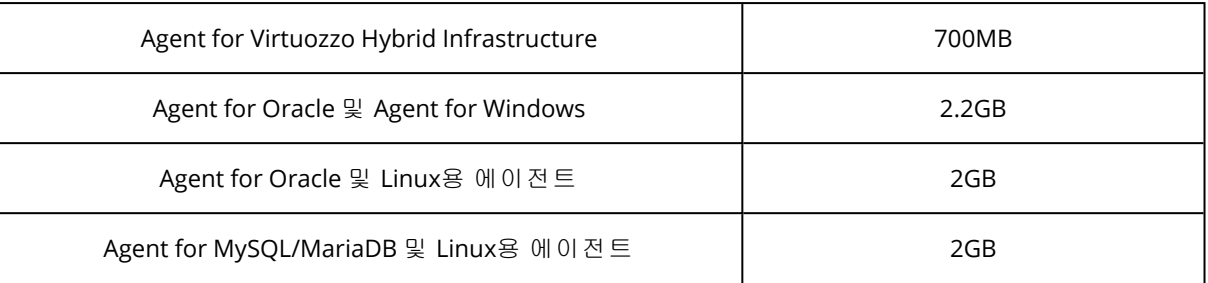

백업 삭제를 비롯한 백업 작업을 수행하려면 백업 크기 1TB당 약 1GB의 RAM이 필요합니다. 에이 전트에서 처리하는 데이터의 양 및 유형에 따라 메모리 사용량은 달라질 수 있습니다.

참고

초대형 백업 세트(4TB 이상)로 백업할 때는 RAM 사용량이 늘어날 수 있습니다.

x64 시스템에서는 재부팅 작업을 포함한 부트 가능한 미디어 또는 디스크 복구 작업에 최소한 2GB 메모리가 필요합니다.

CET 기술을 지원하는 11세대 Intel Core 또는 AMD Ryzen 7 등의 최신 프로세서를 사용하는 워크로 드에서는 충돌을 방지하기 위해 데이터 손실 방지 에이전트의 일부 기능이 비활성화됩니다. 이러 한 CPU가 장착된 시스템의 장치 제어 및 Advanced DLP 기능 사용 가능 여부가 아래 표에 나와 있습 니다.

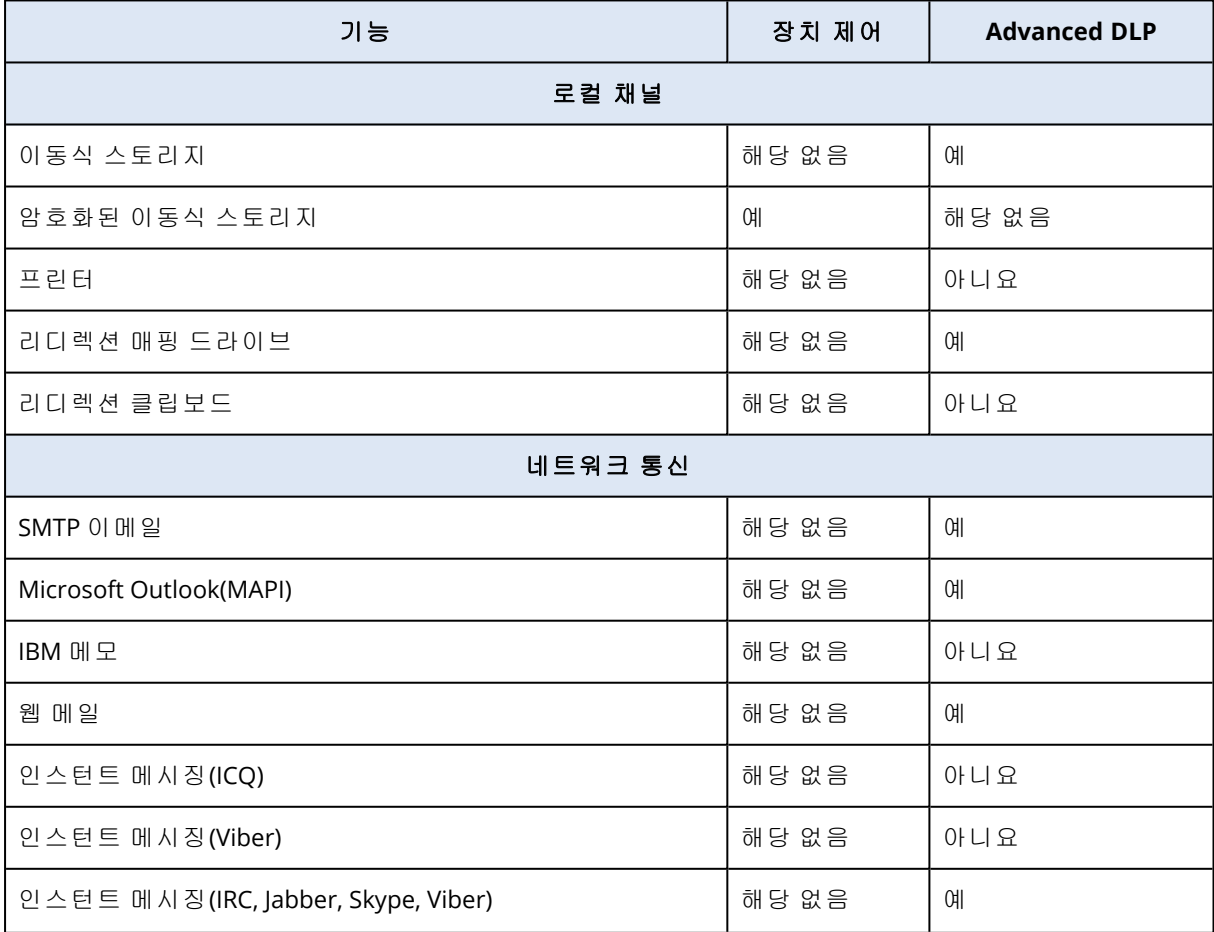

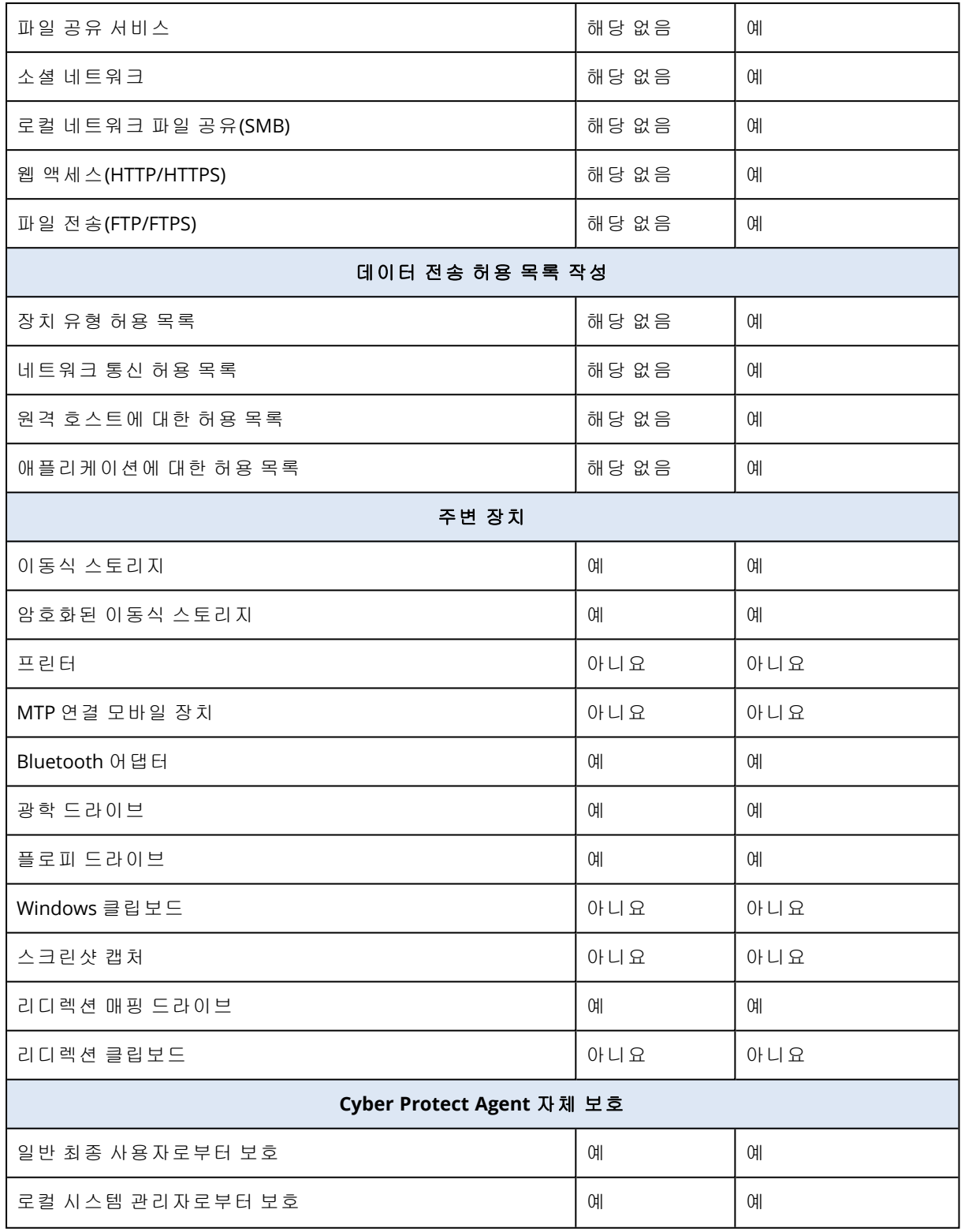

# Linux 패키지

Linux 커널에 필요한 모듈을 추가하려면 설치 프로그램에 다음과 같은 Linux 패키지가 필요합니 다.

- 커널 헤더 또는 소스가 있는 패키지. 패키지 버전은 커널 버전과 일치해야 합니다.
- GCC(GNU 컴파일러 모음) 컴파일러 시스템. GCC 버전은 커널이 컴파일된 버전이어야 합니다.
- $\bullet$  Make 도구.
- $\cdot$  Perl 해석기.
- 4.15에서 시작하여 CONFIG UNWINDER ORC=v로 구성되는 커널 구축을 위한 libelf-dev, libelf-devel 또는 elfutils-libelf-devel 라이브러리.Fedora28과 같은 일부 배포에 대해서는 커 널 헤더와 별도로 설치해야 합니다.

이러한 패키지의 이름은 Linux 배포판에 따라 다릅니다.

Red Hat Enterprise Linux, CentOS, Fedora인 경우 일반적으로 설치 프로그램이 패키지를 설치합니 다. 다른 배포판인 경우 패키지가 설치되어 있지 않거나 필요한 버전이 없는 경우 패키지를 설치해 야 합니다.

### 필요한 패키지가 이미 설치되어 있습니까?

패키지가 이미 설치되어 있는지 알아보려면 다음 단계를 수행합니다.

1. 커널 버전과 필요한 GCC 버전을 알아보려면 다음 명령을 실행합니다.

cat /proc/version

이 명령은 다음과 비슷한 행을 반환합니다. Linux 버전 2.6.35.6 및 gcc 버전 4.5.1

2. Make 도구와 GCC 컴파일러가 설치되어 있는지 확인하려면 다음 명령을 실행합니다.

```
make -v
gcc -v
```
**gcc**의 경우 명령을 통해 반환되는 버전은 1단계의 gcc version과 동일해야 합니다. **make**의 경 우 명령이 실행되는지 확인합니다.

- 3. 커널 모듈 빌드를 위한 올바른 패키지 버전이 설치되어 있는지 알아봅니다.
	- Red Hat Enterprise Linux, CentOS, Fedora의 경우 다음 명령을 실행합니다.

yum list installed | grep kernel-devel

• Ubuntu의 경우 다음 명령을 실행합니다.

dpkg --get-selections | grep linux-headers dpkg --get-selections | grep linux-image

두 경우 모두 패키지 버전이 1단계의 Linux 버전과 동일해야 합니다.

4. Perl 해석기가 설치되었는지 알아보려면 다음 명령을 입력합니다.

perl --version

Perl 버전에 대한 정보가 보인다면 해석기가 설치되어 잇는 것입니다.

5. Red Hat Enterprise Linux, CentOS, Fedora의 경우 다음 명령을 실행하여 elfutils-libelf-devel 이 설치되었는지 확인합니다.

yum list installed | grep kernel-devel

라이브러리 버전에 대한 정보가 보인다면 라이브러리가 설치되어 잇는 것입니다.

## 리포지토리에서 패키지 설치

다음 표에는 다양한 Linux 배포판에 필수 패키지를 설치하는 방법이 나와 있습니다.

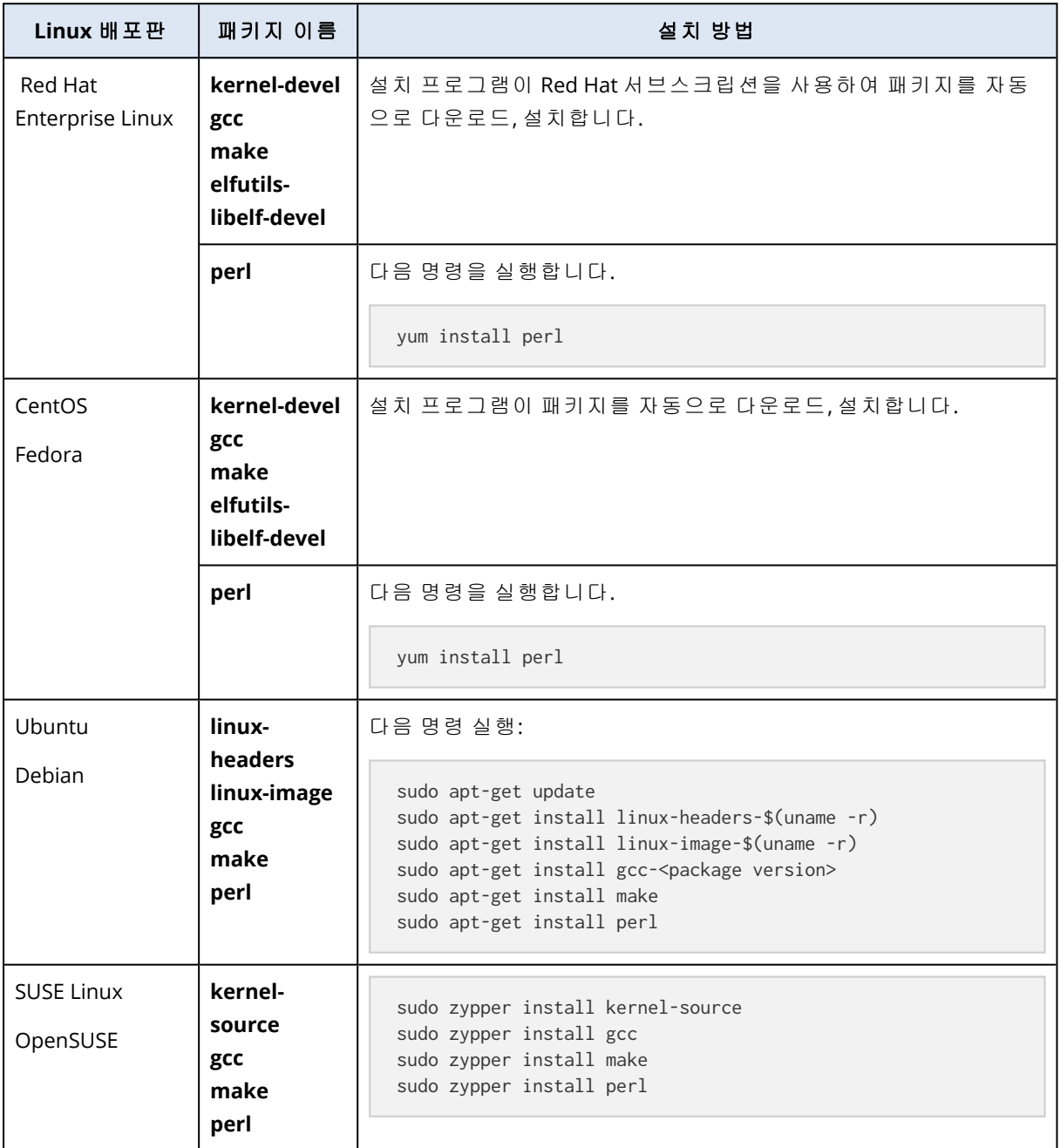

패키지는 배포판 저장소에서 다운로드, 설치됩니다.

다른 Linux 배포판은 필수 패키지의 정확한 이름과 설치 방법에 대한 배포판 문서를 참조하십시오.

## 수동으로 패키지 설치

다음과 같은 경우 패키지를 수동으로 설치해야 합니다.

- 머신에 활성 Red Hat 서브스크립션 또는 인터넷 연결이 없는 경우.
- <sup>l</sup> 설치 프로그램이 커널 버전에 해당하는 **kernel-devel** 또는 **gcc** 버전을 찾을 수 없습니다. 사용 가능한 **kernel-devel**이 기존 커널보다 최신인 경우 커널을 업데이트하거나 일치하는 **kerneldevel** 버전을 수동으로 설치해야 합니다.
- 필수 패키지가 로컬 네트워크에 있고 자동 검색 및 다운로드에 시간을 할애하지 않으려는 경우.

로컬 네트워크 또는 신뢰할 수 있는 타사 웹 사이트에서 패키지를 다운로드하여 다음과 같이 설치 합니다.

• Red Hat Enterprise Linux, CentOS, Fedora의 경우 루트 사용자로 다음 명령을 실행합니다.

rpm -ivh PACKAGE\_FILE1 PACKAGE\_FILE2 PACKAGE\_FILE3

• Ubuntu의 경우 다음 명령을 실행합니다.

sudo dpkg -i PACKAGE FILE1 PACKAGE FILE2 PACKAGE FILE3

#### 예: Fedora 14에서 수동으로 패키지 설치

Fedora 14 또는 32비트 머신의 경우 다음 단계에 따라 필수 패키지를 설치합니다.

1. 커널 버전과 필요한 GCC 버전을 확인하려면 다음 명령을 실행합니다.

cat /proc/version

이 명령의 출력에는 다음이 포함됩니다.

Linux version 2.6.35.6-45.fc14.i686 gcc version 4.5.1

2. 커널 버전에 해당하는 **kernel-devel**과 **gcc** 패키지를 가져옵니다.

```
kernel-devel-2.6.35.6-45.fc14.i686.rpm
gcc-4.5.1-4.fc14.i686.rpm
```
3. Fedora 14용 **make** 패키지를 가져옵니다.

make-3.82-3.fc14.i686

4. 다음 명령을 루트 사용자로 실행하여 패키지를 설치합니다.

```
rpm -ivh kernel-devel-2.6.35.6-45.fc14.i686.rpm
rpm -ivh gcc-4.5.1.fc14.i686.rpm
rpm -ivh make-3.82-3.fc14.i686
```
<span id="page-67-0"></span>이 모든 패키지를 단일 rpm 명령으로 지정할 수 있습니다. 이러한 패키지를 설치하려면 종속성 해결을 위해 추가 패키지를 설치해야 합니다.

## 프록시 서버 설정 구성

보호 에이전트는 HTTP/HTTPS 프록시 서버를 통해 데이터를 전송할 수 있습니다. 서버는 HTTP 트 래픽을 스캔하거나 방해하지 않고 HTTP 터널을 통과해야 합니다. 중간자 프록시는 지원되지 않습 니다.

설치 중에 에이전트가 클라우드에 등록되기 때문에 에이전트를 설치하는 동안이나 사전에 프록시 서버 설정을 구성해야 합니다.

#### *Windows*용

제어판 > 인터넷 옵션 > 연결에 프록시 서버가 구성되어 있는 경우에는 설치 프로그램이 레지스트 리에서 프록시 서버 설정을 읽어와 자동으로 사용합니다.

다음 작업을 수행하려는 경우 이 절차를 사용합니다.

- 에이전트 설치 전에 프록시 설정 구성.
- 에이전트 설치 후에 프록시 설정 업데이트.

에이전트 설치 중에 프록시 설정을 구성하려면 "Windows에서 [Protection](#page-71-0) 에이전트 설치"(72페이 [지](#page-71-0)) 항목을 참조하십시오.

#### 참고

머신에 http-proxy.yaml 파일이 없을 때만 이 절차가 진행됩니다. 머신에 http-proxy.yaml 파일이 있으면 해당 파일의 프록시 설정을 업데이트해야 합니다. 이 파일의 설정이 aakore.yaml 파일의 설 정을 재정의하기 때문입니다.

Cyber Protection Monitor를 사용하여 프록시 서버 설정을 구성하면 %programdata%\Acronis\Agent\var\aakore\http-proxy.yaml 파일이 생성됩니다. 자세한 내용은 "Cyber Protect [Monitor](#page-286-0)에서 프록시 서버 설정 구성"(287페이지)을(를) 참조하십시오.

http-proxy.yaml 파일을 열려면 Windows의 관리자 그룹 멤버여야 합니다.

#### 프록시 설정을 구성하려면

1. 새 텍스트 문서를 생성해 텍스트 편집기(예: 메모장)에서 엽니다.

2. 다음 라인을 복사하여 파일에 붙여넣습니다.

```
Windows Registry Editor Version 5.00
[HKEY_LOCAL_MACHINE\SOFTWARE\Acronis\Global\HttpProxy]
"Enabled"=dword:00000001
"Host"="proxy.company.com"
"Port"=dword:000001bb
"Login"="proxy_login"
"Password"="proxy_password"
```
- 3. proxy.company.com을 프록시 서버 호스트 이름/IP 주소로 대체하고 000001bb는 포트 번호의 16진 수 값으로 대체합니다. 예를 들어, 000001bb는 포트 443입니다.
- 4. 프록시 서버에 인증이 필요하다면 proxy\_login과 proxy\_password를 프록시 서버 자격 증명으로 대체합니다. 그렇지 않은 경우, 파일에서 이 라인을 삭제합니다.
- 5. 이 문서를 proxy.reg로 저장합니다.
- 6. 이 파일을 관리자로 실행합니다.
- 7. Windows 레지스트리를 편집할 것인지 확인합니다.
- 8. 이 워크로드에 에이전트가 아직 설치되어 있지 않으면 지금 설치합니다. 워크로드에 에이전트 가 이미 설치되어 있으면 다음 단계를 계속 진행합니다.
- 9. 텍스트 편집기에서 %programdata%\Acronis\Agent\etc\aakore.yaml 파일을 엽니다. 이 파일을 열려면 Windows의 관리자 그룹 멤버여야 합니다.
- 10. **env** 섹션을 찾거나 생성한 후 다음 라인을 추가합니다.

```
env:
```
http-proxy: proxy\_login:proxy\_password@proxy\_address:port https-proxy: proxy\_login:proxy\_password@proxy\_address:port

- 11. proxy\_login과 proxy\_password는 프록시 서버 자격 증명으로, proxy\_address:port는 프록시 서버 의 주소와 포트 번호로 대체합니다.
- 12. 시작 메뉴에서 실행을 클릭한 다음 **cmd**를 입력하고 확인을 클릭합니다.
- 13. 다음 명령을 실행하여 aakore 서비스를 다시 시작합니다.

```
net stop aakore
net start aakore
```
14. 다음 명령을 실행하여 에이전트를 다시 시작합니다.

```
net stop mms
net start mms
```
#### *macOS*의 경우

다음 작업을 수행하려는 경우 이 절차를 사용합니다.

- 에이전트 설치 전에 프록시 설정 구성.
- 에이전트 설치 후에 프록시 설정 업데이트.

에이전트 설치 중에 프록시 설정을 구성하려면 "macOS에서 [Protection](#page-75-0) 에이전트 설치"(76페이지) 항목을 참조하십시오.

#### 프록시 설정을 구성하려면

- 1. /Library/Application Support/Acronis/Registry/Global.config 파일을 생성한 후 Text Edit 등의 텍스트 편집기에서 엽니다.
- 2. 다음 라인을 복사하여 파일에 붙여넣습니다.

```
<?xml version="1.0" ?>
<registry name="Global">
```

```
    <key name="HttpProxy">
                 <value name="Enabled" type="Tdword">"1"</value>
                 <value name="Host" type="TString">"proxy.company.com"</value>
                 <value name="Port" type="Tdword">"443"</value>
                 <value name="Login" type="TString">"proxy_login"</value>
                 <value name="Password" type="TString">"proxy_password"</value>
    </key>
</registry>
```
- 3. proxy.company.com을 프록시 서버 호스트 이름/IP 주소로 대체하고 443은 포트 번호의 10진수 값 으로 대체합니다.
- 4. 프록시 서버에 인증이 필요하다면 proxy\_login과 proxy\_password를 프록시 서버 자격 증명으로 대체합니다. 그렇지 않은 경우, 파일에서 이 라인을 삭제합니다.
- 5. 파일을 저장합니다.
- 6. 이 워크로드에 에이전트가 아직 설치되어 있지 않으면 지금 설치합니다. 워크로드에 에이전트 가 이미 설치되어 있으면 다음 단계를 계속 진행합니다.
- 7. 텍스트 편집기에서 /Library/Application Support/Acronis/Agent/etc/aakore.yaml 파일을 엽니 다.
- 8. **env** 섹션을 찾거나 생성한 후 다음 라인을 추가합니다.

env:

```
http-proxy: proxy_login:proxy_password@proxy_address:port
https-proxy: proxy_login:proxy_password@proxy_address:port
```
- 9. proxy\_login과 proxy\_password는 프록시 서버 자격 증명으로, proxy\_address:port는 프록시 서버 의 주소와 포트 번호로 대체합니다.
- 10. 애플리케이션 > 유틸리티 > 터미널로 이동합니다.
- 11. 다음 명령을 실행하여 aakore 서비스를 다시 시작합니다.

sudo launchctl stop aakore sudo launchctl start aakore

12. 다음 명령을 실행하여 에이전트를 다시 시작합니다.

sudo launchctl stop acronis\_mms sudo launchctl start acronis\_mms

#### *Linux*용

--http-proxy-host=ADDRESS --http-proxy-port=PORT --http-proxy-login=LOGIN --http-proxypassword=PASSWORD 매개변수를 사용하여 설치 파일을 실행합니다. 보호 에이전트 설치 후에 프록시 설정을 업데이트하려면 다음 절차를 진행합니다.

#### 프록시 설정을 구성하려면

- 1. 텍스트 편집기에서 /etc/Acronis/Global.config 파일을 엽니다.
- 2. 다음 중 하나를 수행하십시오.

• 에이전트 설치 중에 프록시 설정을 지정한 경우 다음 섹션을 찾습니다.

```
<key name="HttpProxy">
        <value name="Enabled" type="Tdword">"1"</value>
        <value name="Host" type="TString">"ADDRESS"</value>
        <value name="Port" type="Tdword">"PORT"</value>
        <value name="Login" type="TString">"LOGIN"</value>
        <value name="Password" type="TString">"PASSWORD"</value>
</key>
```
<sup>l</sup> 에이전트 설치 중에 프록시 설정을 지정하지 않은 경우 다음 라인을 복사하여 파일에서 <registry name="Global">...</registry> 태그 사이에 붙여넣습니다.

```
<key name="HttpProxy">
        <value name="Enabled" type="Tdword">"1"</value>
        <value name="Host" type="TString">"ADDRESS"</value>
        <value name="Port" type="Tdword">"PORT"</value>
        <value name="Login" type="TString">"LOGIN"</value>
        <value name="Password" type="TString">"PASSWORD"</value>
</key>
```
- 3. ADDRESS를 프록시 서버 호스트 이름/IP 주소로 대체하고 PORT는 포트 번호의 10진수 값으로 대체 합니다.
- 4. 프록시 서버에 인증이 필요하다면 LOGIN 및 PASSWORD를 프록시 서버 자격 증명으로 대체합니다. 그렇지 않은 경우, 파일에서 이 라인을 삭제합니다.
- 5. 파일을 저장합니다.
- 6. 텍스트 편집기에서 /opt/acronis/etc/aakore.yaml 파일을 엽니다.
- 7. **env** 섹션을 찾거나 생성한 후, 다음 행을 추가합니다.

 $env$ 

 http-proxy: proxy\_login:proxy\_password@proxy\_address:port https-proxy: proxy\_login:proxy\_password@proxy\_address:port

- 8. proxy\_login과 proxy\_password는 프록시 서버 자격 증명으로, proxy\_address:port는 프록시 서버 의 주소와 포트 번호로 대체합니다.
- 9. 다음 명령을 실행하여 aakore 서비스를 다시 시작합니다.

sudo service aakore restart

10. 아무 디렉토리에서나 다음 명령을 실행하여 에이전트를 다시 시작합니다.

sudo service acronis\_mms restart

#### 부트 가능한 미디어

부트 가능한 미디어에서 작업할 때 프록시 서버를 통해 클라우드 스토리지에 액세스해야 할 수 있 습니다. 프록시 서버 설정을 구성하려면 도구 > 프록시 서버를 클릭한 다음 프록시 서버 호스트 이 름/IP 주소, 포트 및 자격 증명을 구성합니다.

## Protection 에이전트 설치

"[지원되는](#page-22-0) 운영 체제 및 환경"에 나열된 운영 체제를 실행하는 머신에서 에이전트를 설치할 수 있 습니다. Cyber Protect 기능을 지원하는 운영 체제는 "운영 체제별 [지원되는](#page-40-0) Cyber Protect 기능"에 나열되어 있습니다.

### <span id="page-71-1"></span>Protection 에이전트 다운로드

에이전트를 설치하기 전 Cyber Protect 콘솔에서 설치 파일을 다운로드해야 합니다.

#### 보호할 워크로드를 추가하는 동시에 에이젠트를 다운로드하는 방법

- 1. Cyber Protect 콘솔에서 장치 > 모든 장치로 이동합니다.
- 2. 우측 상단의 장치 추가를 클릭합니다.
- 3. 장치 추가 패널에서 채널 해제 드롭 다운 메뉴에서 에이전트 버전을 선택합니다.
	- 이전 릴리스 이전 릴리스의 에이전트 버전을 다운로드합니다.
	- 현재 가장 최신 에이전트 버전을 다운로드합니다.
- 4. 추가하는 워크로드의 운영 체제에 해당하는 에이전트를 선택합니다. 다른 이름으로 저장 대화창이 열립니다.
- 5. [Apple 실리콘(Apple M1 등) 프로세서 Mac 한정] 취소를 클릭합니다. **Mac** 추가 패널이 열리면 **ARM** 인스톨러 다운로드 링크를 클릭합니다.
- 6. 에이전트 설치 프로그램 파일을 저장할 위치를 선택하고 저장을 클릭합니다.

#### 추후 사용을 위한 에이전트 다운로드

- 1. Cyber Protect 콘솔 우측 상단에서 사용자 아이콘을 클릭합니다.
- 2. 다운로드를 클릭합니다.
- 3. 다운로드 대화창의 채널 해제 드롭 다운 메뉴에서 에이전트 버전을 선택합니다.
	- 이전 릴리스 이전 릴리스의 에이전트 버전을 다운로드합니다.
	- 현재 가장 최신 에이전트 버전을 다운로드합니다.
- 4. 사용 가능한 인스톨러 목록을 스크롤하여 필요한 에이전트 인스톨러를 찾은 다음, 행 끝에 있 는 다운로드 아이콘을 클릭합니다.

다른 이름으로 저장 대화창이 열립니다.

<span id="page-71-0"></span>5. 에이전트 설치 프로그램 파일을 저장할 위치를 선택하고 저장을 클릭합니다.

### Windows에서 Protection 에이전트 설치

#### 사전 요구 사항

보호할 예정인 워크로드에 필요한 에이전트를 다운로드합니다. ["Protection](#page-71-1) 에이전트 다운로드" (72[페이지](#page-71-1))을(를) 참조하십시오.

#### *Agent for Windows*를 설치하는 방법

1. 머신이 인터넷에 연결되어 있는지 확인합니다.

2. 관리자로 로그온한 다음 인스톨러를 시작합니다.
- 3. [선택 사항] 설치 설정 사용자 정의를 클릭하고 원하는 대로 적절하게 변경합니다.
	- <sup>l</sup> 설치할 컴포넌트를 변경하려면(예: Cyber Protection 모니터 또는 명령줄 도구의 설치를 비 활성화하거나 맬웨어 방지 보호 에이전트 또는 URL 필터링 에이전트 설치).

#### 참고

Windows 머신에서는 맬웨어 방지 보호 기능을 사용하려면 맬웨어 방지 보호 에이전트를 설 치해야 하며, URL 필터링 기능을 사용하려면 URL 필터링 에이전트를 설치해야 합니다. 보호 계획에서 안티바이러스 및 맬웨어 방지 보호 및/또는 **URL** 필터링 모듈이 활성화되어 있으 면 이러한 에이전트가 보호 대상 워크로드에 자동 설치됩니다.

- Cyber Protection 서비스에서 워크로드 등록 방법 변경 **서비스 콘솔 사용(**기본값)에서 **자격** 증명 사용 또는 등록 토큰 사용으로 전환할 수 있습니다.
- <sup>l</sup> 설치 경로 변경.
- <sup>l</sup> 에이전트 서비스가 실행될 사용자 계정을 변경하기 위해. 자세한 내용은 ["Windows](#page-78-0) 머신에서 [로그온](#page-78-0) 계정 변경"(79페이지)을(를) 참조하십시오.
- <sup>l</sup> 프록시 서버 호스트 이름/IP 주소, 포트 및 자격 증명을 확인 또는 변경. Windows에서 프록시 서버가 사용하도록 설정되어 있는 경우 자동으로 감지되어 사용됩니다.
- 4. 설치를 클릭합니다.
- 5. [Agent for VMware를 설치하는 경우에만 해당] 가상 머신을 백업 및 복구할 vCenter Server 또는 독립형 ESXi 호스트용 주소 및 액세스 자격 증명을 지정한 다음 완료를 클릭합니다. 관리자 역할이 할당된 기존 계정을 사용하는 대신 vCenter Server 또는 ESXi 호스트 액세스 전용 계정을 사용하는 것이 좋습니다. 전용 계정에 필요한 권한에 대해 자세히 알아보려면 ["Agent](#page-634-0) for [VMware](#page-634-0) - 필수 권한"(635페이지) 항목을 참조하십시오.
- 6. [도메인 컨트롤러에 설치하는 경우에만 해당] 에이전트 서비스를 실행할 사용자 계정을 지한 다음 완료를 클릭합니다. 보안상의 이유로 설치 프로그램은 도메인 컨트롤러에서 새 계정을 자 동으로 생성하지 않습니다.

### 참고

지정한 사용자 계정에 서비스로 로그온 권한이 부여되어 있어야 합니다. 이 계정이 이미 도메 인 컨트롤러에 사용 중인 계정이어야 프로필 폴더가 해당 머신에서 생성될 수 있습니다.

읽기 전용 도메인 컨트롤러에 에이전트를 설치하는 방법에 대한 자세한 내용은 이 [기술](https://kb.acronis.com/installirodc) 자료 [문서를](https://kb.acronis.com/installirodc) 참조하십시오.

- 7. 3단계에서 서비스 콘솔 사용이라는 기본 등록 방법을 유지한 경우 등록 화면이 나타날 때까지 기다린 후 다음 단계를 진행합니다. 그러지 않으면 추가 작업은 필요하지 않습니다.
- 8. 다음 중 하나를 수행하십시오.
	- 회사 관리자 계정으로 로그인하는 경우 회사의 워크로드를 등록합니다.
		- a. 워크로드 등록을 클릭합니다.
		- b. 열려 있는 브라우저 창에서 Cyber Protect 콘솔에 로그인하고 등록 상세정보를 검토합니 다.
		- c. 계정 등록 목록에서 워크로드를 등록할 사용자 계정을 선택합니다.
		- d. 코드 확인을 클릭하고 등록 확인을 클릭합니다.
- 파트너 관리자 계정으로 로그인하는 경우 고객의 워크로드를 등록합니다.
	- a. 워크로드 등록을 클릭합니다.
	- b. 열려 있는 브라우저 창에서 Cyber Protect 콘솔에 로그인하고 등록 상세정보를 검토합니 다.
	- c. 계정 등록 목록에서 워크로드를 등록할 고객의 사용자 계정을 선택합니다.
	- d. 코드 확인을 클릭하고 등록 확인을 클릭합니다.
- 등록 정보 표시를 클릭합니다. 설치 프로그램에 등록 링크와 등록 코드가 표시됩니다. 현재 머신에서 워크로드 등록을 완료할 수 없으면 여기에 나와 있는 등록 링크와 코드를 복사하여 다른 머신에서 등록 단계를 진행하십시오. 이 경우 등록 양식에 등록 코드를 입력해야 할 수 있습니다. 등록 코드는 1시간 동안 유효합니다.

또는, 모든 장치 > 추가를 클릭하고 코드를 통한 등록으로 스크롤을 내린 다음 등록을 클릭 해 등록 양식에 액세스할 수 있습니다.

### 참고

등록을 확인할 때까지 설정 프로그램을 종료하지 마십시오. 등록을 다시 시작하려면 설정 프로그램을 다시 시작한 다음, 설치 과정을 반복합니다.

그러면 Cyber Protect 콘솔에 로그인하는 데 사용된 계정에 워크로드가 할당됩니다.

- <sup>l</sup> 명령줄을 사용하여 수동으로 워크로드를 등록합니다. 이 작업을 수행하는 방법에 대한 자세 한 내용은 "[수동으로](#page-109-0) 워크로드 등록 및 등록 해제"(110페이지)을(를) 참조하십시오.
- 9. [테넌트가 규제 준수 모드인 계정에 등록된 에이전트의 경우] 암호화 암호를 설정합니다.

# Linux에서 Protection 에이전트 설치

# 준비

- <sup>l</sup> 보호할 예정인 머신에 에이전트를 다운로드 합니다. ["Protection](#page-71-0) 에이전트 다운로드"(72페이지) 을(를) 참조하십시오.
- 필요한 Linux [패키지](#page-63-0)가 머신에 설치되어 있는지 확인하십시오.
- <sup>l</sup> SUSE Linux에서 에이전트를 설치할 때는 sudo가 아닌 su -를 사용해야 합니다. 이 옵션을 사용하 지 않으면 Cyber Protect 콘솔을 통해 에이전트 등록을 시도할 때 다음 오류가 발생합니다. 웹 브 라우저를 시작하지 못했습니다. 사용 가능한 디스플레이가 없습니다. SUSE 등의 일부 Linux 배포판에서는 sudo 사용 시에 DISPLAY 변수가 전달되지 않으므로 인스톨 러가 GUI(그래픽 사용자 인터페이스)에서 브라우저를 열 수 없습니다.

# 설치

Agent for Linux를 설치하려면 2GB 이상의 디스크 여유 공간이 필요합니다.

### *Agent for Linux*를 설치하려면

- 1. 머신이 인터넷에 연결되어 있는지 확인합니다.
- 2. 루트 사용자로 설치 파일이 있는 디렉토리로 이동하여 파일을 실행 가능하도록 설정한 후에 실 행합니다.

chmod +x <installation file name>

./<installation file name>

네트워크에 프록시 서버가 활성화되어 있으면 설치 파일을 실행할 때 서버 호스트 이름/IP 주소 및 포트를 --http-proxy-host=ADDRESS --http-proxy-port=PORT --http-proxy-login=LOGIN --httpproxy-password=PASSWORD 형식으로 지정합니다.

Cyber Protection 서비스에서 머신을 등록하는 기본 방법을 변경하려면 다음 매개 변수 중 하나 로 설치 파일을 실행하십시오.

- <sup>l</sup> --register-with-credentials 설치하는 동안 사용자 이름과 비밀번호를 묻기 위해
- --token=STRING 등록 토큰을 사용하기 위해
- <sup>l</sup> --skip-registration 등록을 생략하기 위해
- 3. 설치할 에이전트의 확인란을 선택합니다. 다음 에이전트를 선택할 수 있습니다.
	- Agent for Linux
	- Agent for Virtuozzo
	- Agent for Oracle
	- Agent for MySQL/MariaDB

Agent for Virtuozzo, Agent for Oracle 및 Agent for MySQL/MariaDB를 사용하려면 Agent for Linux(64비트)도 설치해야 합니다.

- 4. 2단계에서 기본 등록 방법을 유지한 경우 다음 단계를 진행합니다. 그렇지 않으면 Cyber Protection 서비스에 대한 사용자 이름과 비밀번호를 입력하거나 토큰을 사용하여 머신이 등록 될 때까지 기다리십시오.
- 5. 다음 중 하나를 수행하십시오.
	- <sup>l</sup> 회사 관리자 계정으로 로그인하는 경우 회사의 워크로드를 등록합니다.
		- a. 워크로드 등록을 클릭합니다.
		- b. 열려 있는 브라우저 창에서 Cyber Protect 콘솔에 로그인하고 등록 상세정보를 검토합니 다.
		- c. 계정 등록 목록에서 워크로드를 등록할 사용자 계정을 선택합니다.
		- d. 코드 확인을 클릭하고 등록 확인을 클릭합니다.
	- 파트너 관리자 계정으로 로그인하는 경우 고객의 워크로드를 등록합니다.
		- a. 워크로드 등록을 클릭합니다.
		- b. 열려 있는 브라우저 창에서 Cyber Protect 콘솔에 로그인하고 등록 상세정보를 검토합니 다.
		- c. 계정 등록 목록에서 워크로드를 등록할 고객의 사용자 계정을 선택합니다.
		- d. 코드 확인을 클릭하고 등록 확인을 클릭합니다.
	- 등록 정보 표시를 클릭합니다. 설치 프로그램에 등록 링크와 등록 코드가 표시됩니다. 현재 머신에서 워크로드 등록을 완료할 수 없으면 여기에 나와 있는 등록 링크와 코드를 복사하여 다른 머신에서 등록 단계를 진행하십시오. 이 경우 등록 양식에 등록 코드를 입력해야 할 수 있습니다. 등록 코드는 1시간 동안 유효합니다.

또는, 모든 장치 > 추가를 클릭하고 코드를 통한 등록으로 스크롤을 내린 다음 등록을 클릭 해 등록 양식에 액세스할 수 있습니다.

### 참고

등록을 확인할 때까지 설정 프로그램을 종료하지 마십시오. 등록을 다시 시작하려면 설정 프로그램을 다시 시작한 다음, 설치 과정을 반복합니다.

그러면 Cyber Protect 콘솔에 로그인하는 데 사용된 계정에 워크로드가 할당됩니다.

- <sup>l</sup> 명령줄을 사용하여 수동으로 워크로드를 등록합니다. 이 작업을 수행하는 방법에 대한 자세 한 내용은 "[수동으로](#page-109-0) 워크로드 등록 및 등록 해제"(110페이지)을(를) 참조하십시오.
- 6. [테넌트가 규제 준수 모드인 계정에 등록된 에이전트의 경우] 암호화 암호를 설정합니다.
- 7. UEFI 보안 부팅이 머신에서 활성화되어 있는 경우에는 설치 후에 시스템을 다시 시작해야 한다 는 메시지가 표시됩니다. 어느 비밀번호(루트 사용자의 비밀번호 또는 "acronis")를 사용해야 하 는지 잘 기억해 두십시오.

#### 참고

설치 시에는 커널 모듈 서명에 사용되는 새 키가 생성됩니다. 머신을 다시 시작하여 MOK (Machine Owner Key) 목록에 이 새 키를 등록해야 합니다. 새 키를 등록하지 않으면 에이전트가 작동하지 않습니다. 에이전트 설치 후 UEFI 보안 부팅을 활성화하는 경우에는 에이전트를 다시 설치해야 합니다.

- 8. 설치가 완료되면 다음 중 하나를 수행하십시오.
	- 이전 단계에서 시스템을 다시 시작하라는 메시지가 표시된 경우 다시 시작을 클릭합니다. 시스템 다시 시작 중에 MOK(Machine Owner Key) 관리를 선택하고, **MOK** 등록을 선택한 다 음, 이전 단계에서 권장된 비밀번호를 사용하여 키를 등록합니다.
	- 그렇지 않은 경우, 종료를 클릭합니다.

문제 해결 정보가 다음 파일에 제공됩니다: /usr/lib/Acronis/BackupAndRecovery/HOWTO.INSTALL

# macOS에서 Protection 에이전트 설치

### 사전 요구 사항

보호할 예정인 워크로드에 필요한 에이전트를 다운로드합니다. ["Protection](#page-71-0) 에이전트 다운로드" (72[페이지](#page-71-0))을(를) 참조하십시오.

#### *Mac(x64* 또는 *ARM64)*에 에이전트를 설치하는 방법

- 1. 머신이 인터넷에 연결되어 있는지 확인합니다.
- 2. 설치 파일(.dmg)을 두 번 클릭합니다.
- 3. 운영 체제가 설치 디스크 이미지를 마운트하는 동안 기다립니다.
- 4. 설치를 두 번 클릭합니다.
- 5. 네트워크에서 프록시 서버가 사용하도록 설정되어 있는 경우 메뉴 표시줄에서 보호 에이전트, 프록시 서버 설정을 차례로 클릭한 다음 프록시 서버 호스트 이름/IP 주소, 포트 및 자격 증명을 지정합니다.
- 6. 메시지가 표시되면 관리자 자격 증명을 제공합니다.
- 7. 계속을 클릭합니다.
- 8. 등록 화면이 나타날 때까지 기다립니다.
- 9. 다음 중 하나를 수행하십시오.
	- <sup>l</sup> 회사 관리자 계정으로 로그인하는 경우 회사의 워크로드를 등록합니다.
		- a. 워크로드 등록을 클릭합니다.
		- b. 열려 있는 브라우저 창에서 Cyber Protect 콘솔에 로그인하고 등록 상세정보를 검토합니 다.
		- c. 계정 등록 목록에서 워크로드를 등록할 사용자 계정을 선택합니다.
		- d. 코드 확인을 클릭하고 등록 확인을 클릭합니다.
	- 파트너 관리자 계정으로 로그인하는 경우 고객의 워크로드를 등록합니다.
		- a. 워크로드 등록을 클릭합니다.
		- b. 열려 있는 브라우저 창에서 Cyber Protect 콘솔에 로그인하고 등록 상세정보를 검토합니 다.
		- c. 계정 등록 목록에서 워크로드를 등록할 고객의 사용자 계정을 선택합니다.
		- d. 코드 확인을 클릭하고 등록 확인을 클릭합니다.
	- 등록 정보 표시를 클릭합니다. 설치 프로그램에 등록 링크와 등록 코드가 표시됩니다. 현재 머신에서 워크로드 등록을 완료할 수 없으면 여기에 나와 있는 등록 링크와 코드를 복사하여 다른 머신에서 등록 단계를 진행하십시오. 이 경우 등록 양식에 등록 코드를 입력해야 할 수 있습니다. 등록 코드는 1시간 동안 유효합니다.

또는, 모든 장치 > 추가를 클릭하고 코드를 통한 등록으로 스크롤을 내린 다음 등록을 클릭 해 등록 양식에 액세스할 수 있습니다.

#### 참고

등록을 확인할 때까지 설정 프로그램을 종료하지 마십시오. 등록을 다시 시작하려면 설정 프로그램을 다시 시작한 다음, 설치 과정을 반복합니다.

그러면 Cyber Protect 콘솔에 로그인하는 데 사용된 계정에 워크로드가 할당됩니다.

- <sup>l</sup> 명령줄을 사용하여 수동으로 워크로드를 등록합니다. 이 작업을 수행하는 방법에 대한 자세 한 내용은 "[수동으로](#page-109-0) 워크로드 등록 및 등록 해제"(110페이지)을(를) 참조하십시오.
- 10. [테넌트가 규제 준수 모드인 계정에 등록된 에이전트의 경우] 암호화 암호를 설정합니다.
- 11. macOS 버전이 Mojave 10.14.x 이상인 경우, 보호 에이전트에 대한 전체 디스크 액세스 권한을 부여하여 백업 작업을 활성화합니다. 관련 지침은 Cyber Protection [에이전트에](https://kb.acronis.com/content/64657) '전체 디스크 액세스' 권한 부여(64657)를 참조하십시 오.
- <span id="page-76-0"></span>12. 원격 데스크탑 기능을 사용하려면 Connect 에이전트에 필요한 시스템 권한을 부여합니다. 자 세한 내용은 "Connect [에이전트에](#page-76-0) 필요한 시스템 권한 부여"(77페이지)을(를) 참조하십시오.

# Connect 에이전트에 필요한 시스템 권한 부여

전체 디스크 액세스 권한과 함께 macOS 워크로드의 원격 데스크탑 기능에서 모든 기능을 활성화 하려면 Connect 에이전트에 다음 권한을 부여해야 합니다.

- 화면 녹화 NEAR를 통한 macOS 워크로드의 화면 녹화를 활성화합니다. 이 권한을 부여할 때까 지는 모든 원격 제어 연결이 거부됩니다.
- 접근성 NEAR를 통한 제어 모드의 원격 연결을 활성화합니다.
- 마이크 NEAR를 통한 원격 macOS 워크로드에서 로컬 워크로드로의 사운드 리디렉션을 활성화 합니다. 사운드 리디렉션 기능을 활성화하려면 워크로드에 사운드 캡처 드라이버를 설치해야 합니다. 자세한 내용은 "원격 사운드 [리디렉션](#page-900-0)"(901페이지)을(를) 참조하십시오.
- 자동화 휴지통 비우기 작업을 활성화합니다.

macOS 워크로드에서 에이전트를 시작하고 나면 에이전트에 이러한 권한이 있는지를 확인하며, 필요한 경우 권한 부여를 요청하는 메시지가 표시됩니다.

#### 화면 녹화 권한을 부여하려면

- 1. Cyber Protect 에이전트에 필요한 시스템 권한 부여 대화 상자에서 시스템 권한 설정을 클릭합 니다.
- 2. 시스템 권한 대화 상자에서 화면 녹화 권한 요청을 클릭합니다.
- 3. 시스템 기본 설정 열기를 클릭합니다.
- 4. **Connect** 에이전트를 선택합니다.

워크로드에 원격으로 액세스하려고 하는데 에이전트에 권한이 없으면 화면 녹화 권한 요청 대화 상자가 표시됩니다. 로컬 사용자만 해당 대화 상자에서 대답을 선택할 수 있습니다.

### 접근성 권한을 부여하려면

- 1. Cyber Protect 에이전트에 필요한 시스템 권한 부여 대화 상자에서 시스템 권한 설정을 클릭합 니다.
- 2. 시스템 권한 대화 상자에서 접근성 권한 요청을 클릭합니다.
- 3. 시스템 기본 설정 열기를 클릭합니다.
- 4. 창 왼쪽 아래에서 자물쇠 아이콘을 클릭하면 잠금이 해제된 아이콘으로 변경됩니다. 변경을 하 려면 관리자 암호를 입력하라는 메시지가 표시됩니다.
- 5. **Connect** 에이전트를 선택합니다.

#### 마이크 권한을 부여하려면

- 1. Connect 에이전트에 필요한 시스템 권한 부여 대화 상자에서 시스템 권한 설정을 클릭합니다.
- 2. 시스템 권한 대화 상자에서 마이크 권한 요청을 클릭합니다.
- 3. 확인을 클릭합니다.

#### 참고

에이전트가 제공된 권한을 활용하여 워크로드의 사운드를 리디렉션할 수 있도록 하려면 macOS 워크로드에 사운드 캡처 드라이버도 설치해야 합니다. 자세한 내용은 "원격 사운드 [리디렉션](#page-900-0)"(901 [페이지](#page-900-0))을(를) 참조하십시오.

### 자동화 권한을 부여하려면

1. Connect 에이전트에 필요한 시스템 권한 부여 대화 상자에서 시스템 권한 설정을 클릭합니다.

2. 시스템 권한 대화 상자에서 자동화 권한 요청을 클릭합니다.

# <span id="page-78-0"></span>Windows 머신에서 로그온 계정 변경

컴퍼넌트 선택 화면에서 에이전트 서비스를 위한 로그온 계정을 지정해 서비스를 실행할 계정을 정의합니다. 다음 중 하나를 선택합니다.

• 서비스 사용자 계정 사용(에이전트 서비스용 기본값)

서비스 사용자 계정은 서비스를 실행하는 데 사용되는 Windows 시스템 계정입니다. 이 설정의 이점은 도메인 보안 정책이 이 계정의 사용자 권한에 영향을 미치지 않는다는 점입니다. 기본적 으로 에이전트는 로컬 시스템 계정 하에서 실행됩니다.

### <sup>l</sup> 새 계정 생성

계정 이름은 해당 에이전트에 대해 Agent User로 지정됩니다.

• 다음 계정 사용

도메인 컨트롤러에 에이전트를 설치하는 경우 시스템에 각 에이전트의 기존 계정(또는 동일한 계정)을 지정하라는 메시지가 표시됩니다. 보안상의 이유로 시스템은 도메인 컨트롤러에서 새 계정을 자동으로 생성하지 않습니다.

도메인 컨트롤러에서 설치 프로그램을 실행할 때 지정한 사용자 계정에 서비스로 로그온 권한 이 부여되어 있어야 합니다. 이 계정이 이미 도메인 컨트롤러에 사용 중인 계정이어야 프로필 폴더가 해당 머신에서 생성될 수 있습니다.

읽기 전용 도메인 컨트롤러에 에이전트를 설치하는 방법에 대한 자세한 내용은 이 [기술](https://kb.acronis.com/installirodc) 자료 문 [서를](https://kb.acronis.com/installirodc) 참조하십시오.

새 계정 생성 또는 다음 계정 사용 옵션을 선택하는 경우 도메인 보안 정책이 관련 계정의 권한에 영향을 미치지 않는지 확인하십시오. 설치 중 계정에 할당되어 있는 사용자 권한이 박탈되는 경우 컴퍼넌트가 올바로 작동하지 않거나 아예 작동하지 않을 수 있습니다.

### 로그온 계정에 필요한 권한

보호 에이전트는 Windows 머신에서 관리 대상 머신 서비스(MMS)로 실행됩니다. 에이전트가 실행 되는 계정에는 해당 에이전트가 올바르게 작동할 수 있는 특정 권한이 있어야 합니다. 따라서 MMS 사용자에게는 다음과 같은 권한이 할당되어야 합니다.

- 1. 백업 작업자 및 관리자 그룹에 포함됨. 도메인 컨트롤러에서 사용자는 도메인 관리자 그룹에 포함되어 있어야 합니다.
- 2. 전체 제어 권한이 %PROGRAMDATA%\Acronis(Windows XP 및 Server 2003, %ALLUSERSPROFILE%\Application Data\Acronis) 폴더 및 해당 하위 폴더에 대해 부여됩니다.
- 3. 다음 키 중 특정 레지스트리 키에 대해 **전체 제어** 권한이 부여됩니다. HKEY\_LOCAL MACHINE\SOFTWARE\Acronis.
- 4. 다음의 사용자 권한이 할당됨:
	- 서비스로 로그온
	- <sup>l</sup> 프로세스에 대한 메모리 할당량 조정
	- <sup>l</sup> 프로세스 수준 토큰 교체
	- 펌웨어 환경 값 수정

### 사용자 권한 할당 방법

아래 지침에 따라 사용자 권한을 할당하십시오(이 예시에서는 서비스로 로그온 사용자 권한을 사 용하며, 다른 사용자 권한에 대한 단계와 동일합니다).

- 1. 관리자 권한이 있는 계정을 사용해 컴퓨터에서 로그온합니다.
- 2. 제어판에서 관리 도구를 열고(또는 Win+R을 클릭하고 **control admintools**를 입력한 후 엔터를 누르고) 로컬 보안 정책을 엽니다.
- 3. 로컬 정책을 확장하고 사용자 권한 할당을 클릭합니다.
- 4. 오른쪽 창에서 서비스로 로그온을 마우스 오른쪽으로 클릭하고 속성을 선택합니다.
- 5. 사용자 또는 그룹 추가**…** 버튼을 클릭하여 새 사용자를 추가합니다.
- 6. 사용자**,** 컴퓨터**,** 서비스 계정 또는 그룹 선택 창에서 입력하려는 사용자를 찾아 확인을 클릭합 니다.
- 7. 서비스로 로그온 속성에서 확인을 클릭하여 변경 사항을 저장합니다.

#### 중요

서비스로 로그온 사용자 권한에 추가한 사용자가 로컬 보안 정책의 서비스로 로그온 거부 정책에 포함되어 있지 않은지 확인하십시오.

설치가 완료된 후에는 수동으로 로그온 계정을 변경하지 않는 것이 좋습니다.

# 컴퍼넌트의 동적 설치 및 설치 제거

에이전트 버전 15.0.26986(2021년 5월 릴리스) 이상으로 보호되는 Windows 워크로드의 경우 다음 컴포넌트가 동적으로 설치됩니다. 즉, 보호 계획에 필요한 경우에만 설치됩니다.

- URL 필터링 에이전트 URL 필터링 기능이 정상 작동하려면 필요한 에이전트입니다.
- 맬웨어 방지 보호 에이전트 맬웨어 방지 보호 기능을 작동하는 데 필요합니다.
- 데이터 손실 방지 에이전트 장치 제어 기능을 작동하는 데 필요합니다.

기본적으로 이러한 컴퍼넌트는 설치되지 않았습니다. 다음 모듈 중 하나가 활성화된 계획에 의해 워크로드가 보호되면 각 컴퍼넌트가 자동으로 설치됩니다.

- 안티바이러스 및 안티맬웨어 보호 기능
- URL 필터링
- <sup>l</sup> 장치 제어

마찬가지로, 보호 계획에서 맬웨어 방지 보호, URL 필터링 또는 장치 제어 기능이 더 이상 필요하 지 않은 경우 각 컴퍼넌트가 자동으로 제거됩니다.

컴퍼넌트의 동적 설치 또는 설치 제거는 보호 계획을 변경한 후 최대 10분이 걸립니다. 그러나 다 음 작동 중 무엇이라도 실행되고 있다면 동적 설치 또는 설치 제거는 이 작동이 완료된 후에 시작 됩니다.

- $\cdot$  백업
- $l$  복구
- $\cdot$  백업 복제
- 가상 머신 복제
- <sup>l</sup> 복제본 테스트
- 백업에서 가상 머신 실행(종료 포함)
- 재해 복구 장애 조치
- 재해 복구 장애 복구
- 스크립트 실행(사이버 스크립트 작성 기능의 경우)
- 패치 설치
- ESXi 구성 백업

# 무인 설치 또는 제거

# Windows에서 무인 설치 또는 제거

Windows에서는 다음과 같은 방식으로 무인 설치 또는 설치 제거를 수행할 수 있습니다.

- 설치 프로그램의 EXE 파일 사용(명령줄에서 설치 매개변수 지정).
- 설치 프로그램에서 추출한 MSI 파일 사용(다음 방식 중 하나로 설치 매개변수 지정)
	- <sup>o</sup> MST 파일
	- o 명령줄에서 직접

# EXE 파일을 통한 무인 설치 및 설치 제거

이 유형의 무인 설치를 수행할 때는 설치 프로그램을 다운로드한 후 필요한 설치 매개변수를 지정 하여 명령줄에서 해당 프로그램을 시작합니다. 사용할 수 있는 매개변수를 확인하려면 "[무인](#page-82-0) 설치 (EXE)용 [매개변수](#page-82-0)"(83페이지) 항목을 참조하십시오.

설치 패키지, MSI 및 MST 파일을 미리 추출할 필요는 없습니다.

### 에이전트와 컴포넌트 설치 및 설치 제거(EXE)

EXE 파일을 사용하여 무인 설치를 수행하려면 명령줄에서 설치 매개변수를 지정하여 설치 프로그 램을 실행합니다.

설치 프로그램을 다운로드하려면 Cyber Protect 콘솔의 오른쪽 상단에 있는 계정 아이콘을 클릭하 고 다운로드를 클릭합니다. 장치 추가 창에서도 다운로드 링크를 사용할 수 있습니다.

#### 에이전트와 컴포넌트를 설치하려면

- 1. 관리자로 명령줄 인터페이스를 시작하고 설치 프로그램의 EXE 파일이 있는 위치로 이동합니 다.
- 2. 설치 프로그램을 시작하고 설치 매개변수를 지정하려면 다음 명령을 실행합니다.

<file path>/<EXE file><PARAMETER 1>=<value 1> ... <PARAMETER N>=<value n>

각 매개변수는 공백으로 구분하고, 매개변수의 값은 쉼표(공백 없음)로 구분합니다. 예:

```
C:\Users\Administrator\Downloads\AgentForWindows_web.exe --add-
components=agentForWindows,agentForSql,commandLine --install-dir="C:\Program
Files\BackupClient" --reg-address=https://eu2-cloud.company.com --reg-token=34F6-
8C39-4A5C --quiet
```
사용 가능한 매개변수와 해당 값을 확인하려면 "무인 설치(EXE)용 [매개변수](#page-82-0)"(83페이지) 항목을 참조하십시오.

# 예

• Agent for Windows, 맬웨어 방지 에이전트, URL 필터링 에이전트, 명령줄 도구 및 Cyber Protect 모니터 설치. 사용자 이름과 암호를 사용하여 Cyber Protection 서비스에서 워크로드 등록.

```
C:\Users\Administrator\Downloads\AgentForWindows_web.exe --add-
components=agentForWindows,agentForAmp,commandLine,trayMonitor --install-
dir="C:\Program Files\BackupClient" --agent-account=system --reg-
address=https://cloud.company.com --reg-login=johndoe --reg-password=johnspassword
```
<sup>l</sup> Agent for Windows, 명령줄 도구, Cyber Protect Monitor 설치. Windows에서 에이전트 서비스용 새 로그온 계정 생성. 토큰을 사용하여 Cyber Protection 서비스에서 워크로드 등록.

```
C:\Users\Administrator\Downloads\AgentForWindows_web.exe --add-
components=agentForWindows,commandLine,trayMonitor --install-dir="C:\Program
Files\BackupClient" --agent-account=new --reg-address=https://eu2-cloud.company.com -
-reg-token=34F6-8C39-4A5C
```
<sup>l</sup> Agent for Windows, 명령줄 도구, Agent for Oracle, Cyber Protect 모니터 설치. 사용자 이름과 비 밀번호를 사용하여 Cyber Protection 서비스에서 머신 등록.

```
C:\Users\Administrator\Downloads\AgentForWindows_web.exe --add-
components=agentForWindows,commandLine,agentForOracle,trayMonitor --install-
dir="C:\Program Files\BackupClient" --language=en --agent-account=system --reg-
address=https://cloud.company.com --reg-login=johndoe --reg-password=johnspassword
```
• Agent for Windows, 명령줄 도구, Cyber Protect Monitor 설치. 사용자 인터페이스 언어를 독일어 로 설정. 토큰을 사용하여 Cyber Protection 서비스에서 머신 등록. HTTP 프록시 설정.

```
C:\Users\Administrator\Downloads\AgentForWindows_web.exe --add-
components=agentForWindows,commandLine,agentForOracle,trayMonitor --install-
dir="C:\Program Files\BackupClient"--language=de --agent-account=system --reg-
address=https://eu2-cloud.company.com --reg-token=34F6-8C39-4A5C --http-proxy-
address=https://my-proxy.company.com:80 --http-proxy-login=tomsmith --http-proxy-
password=tomspassword
```
## 설치된 컴포넌트를 제거하려면

- 1. 관리자로 명령줄 인터페이스를 시작하고 %ProgramFiles%\BackupClient\RemoteInstall로 이동합 니다.
- 2. 다음 명령을 실행합니다.

```
web_installer.exe --remove-components=<value 1>,<value 2> --quiet
```
사용 가능한 매개변수와 해당 값을 확인하려면 "무인 설치(EXE)용 [매개변수](#page-82-0)"(83페이지) 항목을 참조하십시오.

# 예

• Cyber Protect Monitor 설치 제거.

```
C:\Program Files\BackupClient\RemoteInstall\web_installer.exe --remove-
components=trayMonitor --quiet
```
### 에이전트 설치를 제거하려면

- 1. 관리자로 명령줄 인터페이스를 시작하고 %Program Files%\Common Files\Acronis\BackupAndRecovery로 이동합니다.
- 2. 다음 명령을 실행합니다.

Uninstaller.exe --quiet --delete-all-settings

사용 가능한 매개변수와 해당 값을 확인하려면 "무인 설치(EXE)용 [매개변수](#page-82-0)"(83페이지) 항목을 참조하십시오.

# 예

• Agent for Windows 및 모든 컴포넌트 설치 제거. 모든 로그, 작업 및 구성 설정 삭제.

```
C:\Program Files\Common Files\Acronis\BackupAndRecovery\Uninstaller.exe --quiet --
delete-all-settings
```
<sup>l</sup> 암호로 보호된 Agent for Windows 및 모든 컴포넌트 설치 제거. 모든 로그, 작업 및 구성 설정 삭 제.

C:\Program Files\Common Files\Acronis\BackupAndRecovery\Uninstaller.exe --antitamper-password=<password> --quiet --delete-all-settings

## <span id="page-82-0"></span>무인 설치(EXE)용 매개변수

아래 표에는 EXE 파일을 통한 무인 설치용 매개변수가 요약되어 있습니다.

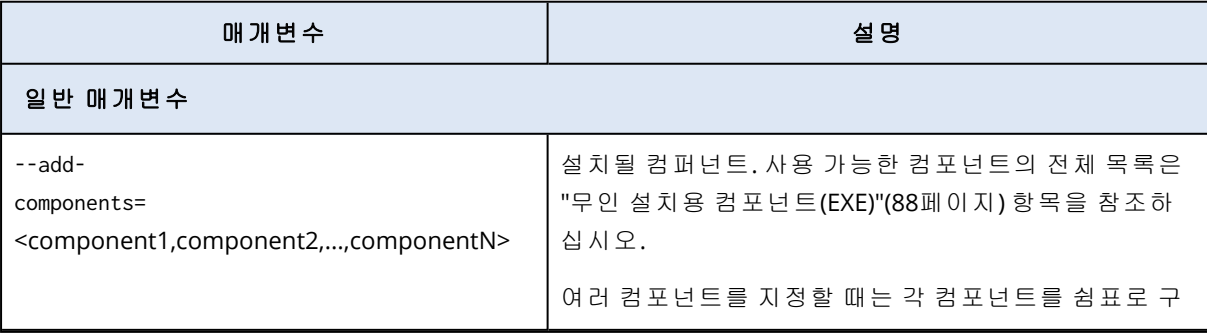

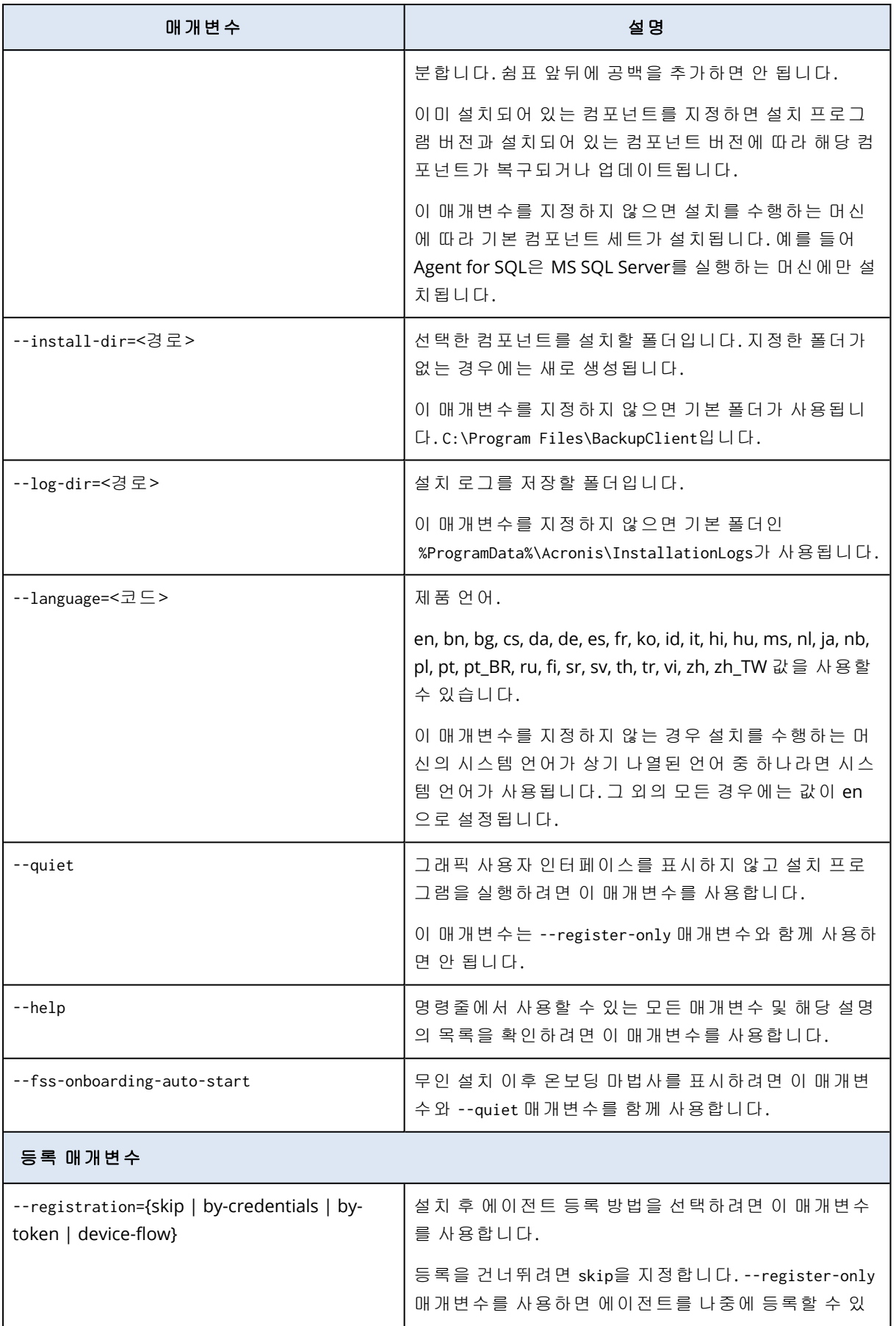

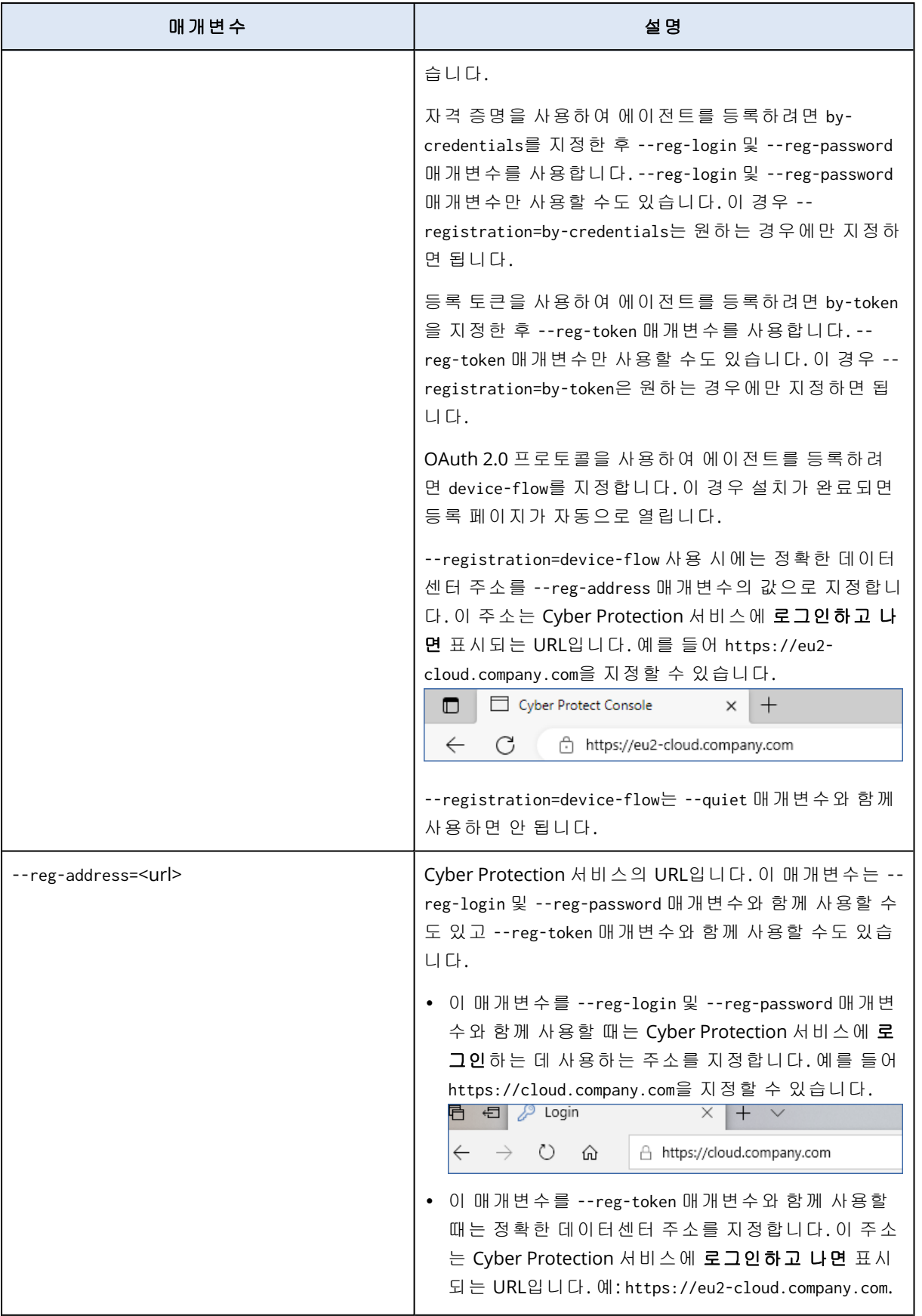

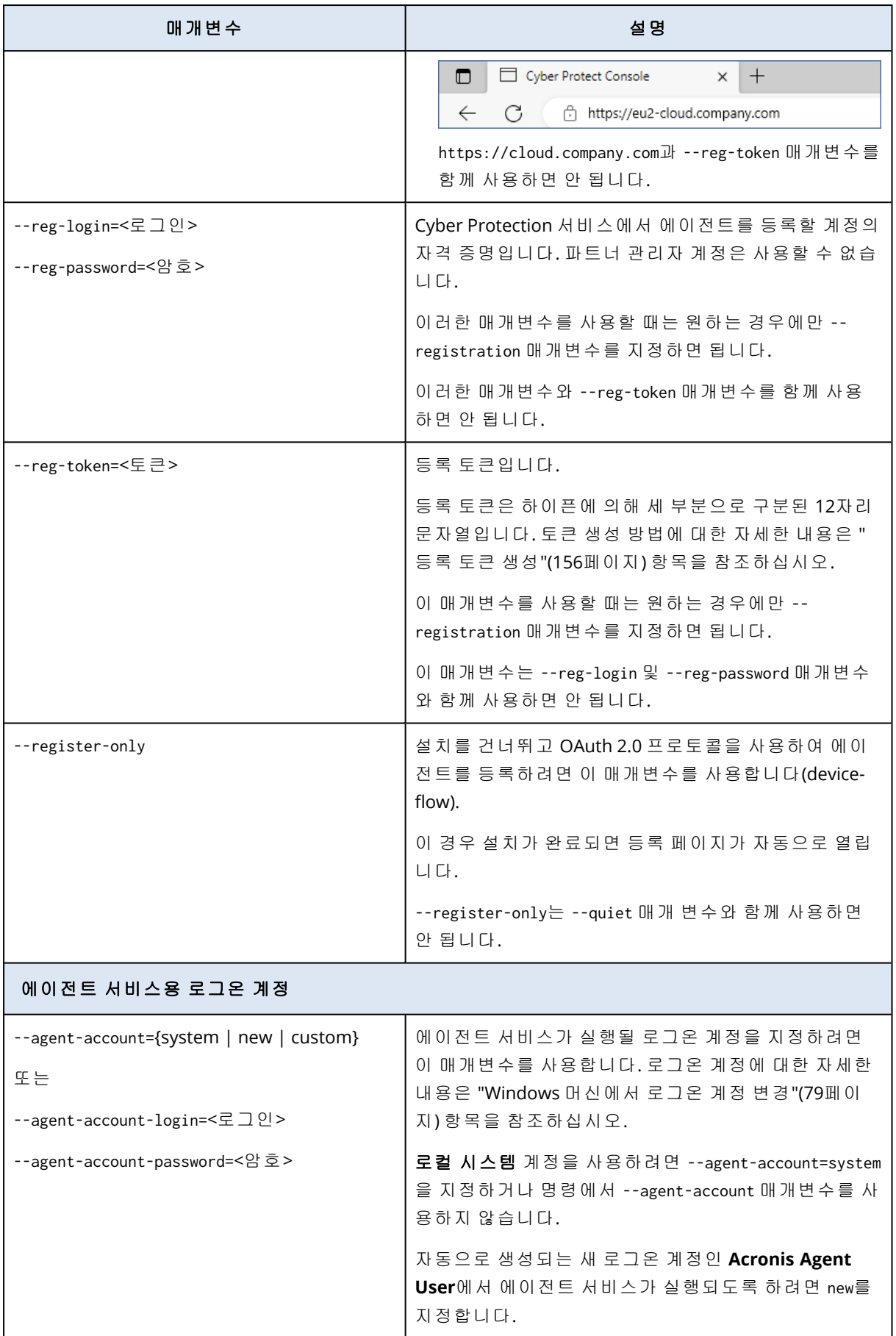

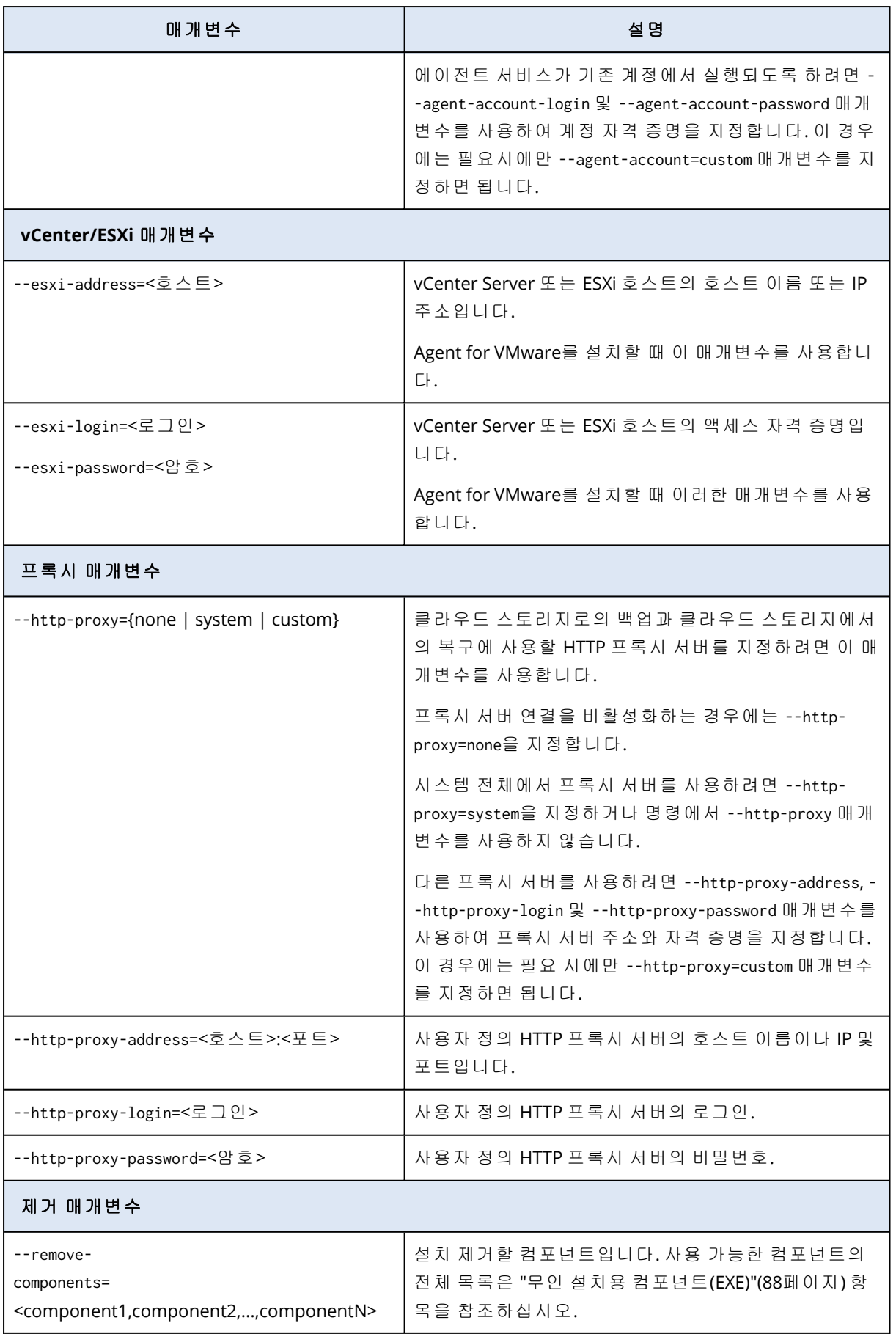

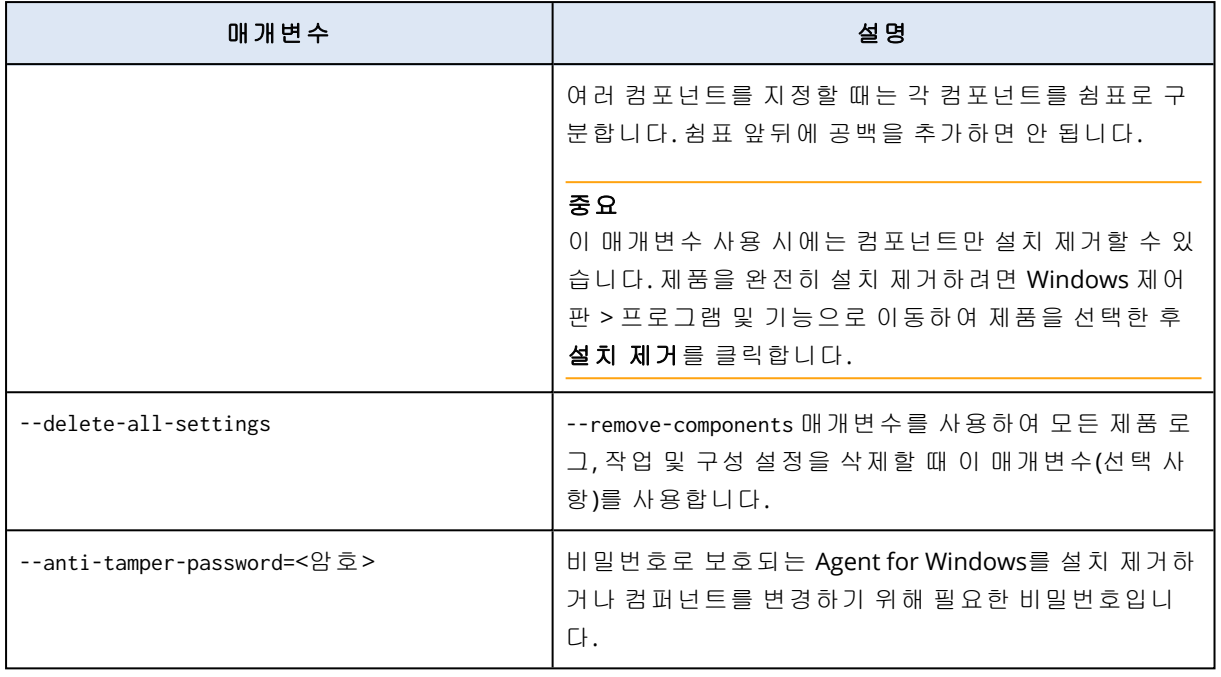

# <span id="page-87-0"></span>무인 설치용 컴포넌트(EXE)

아래 표에는 EXE 파일을 통한 무인 설치에 사용할 수 있는 컴포넌트가 요약되어 있습니다. 값 이름 을 사용하여 --add-components 매개변수의 값을 지정합니다.

자세한 내용은 "무인 설치(EXE)용 [매개변수](#page-82-0)"(83페이지)"무인 설치(MSI)용 [매개변수](#page-91-0)"(92페이지) 항 목을 참조하십시오.

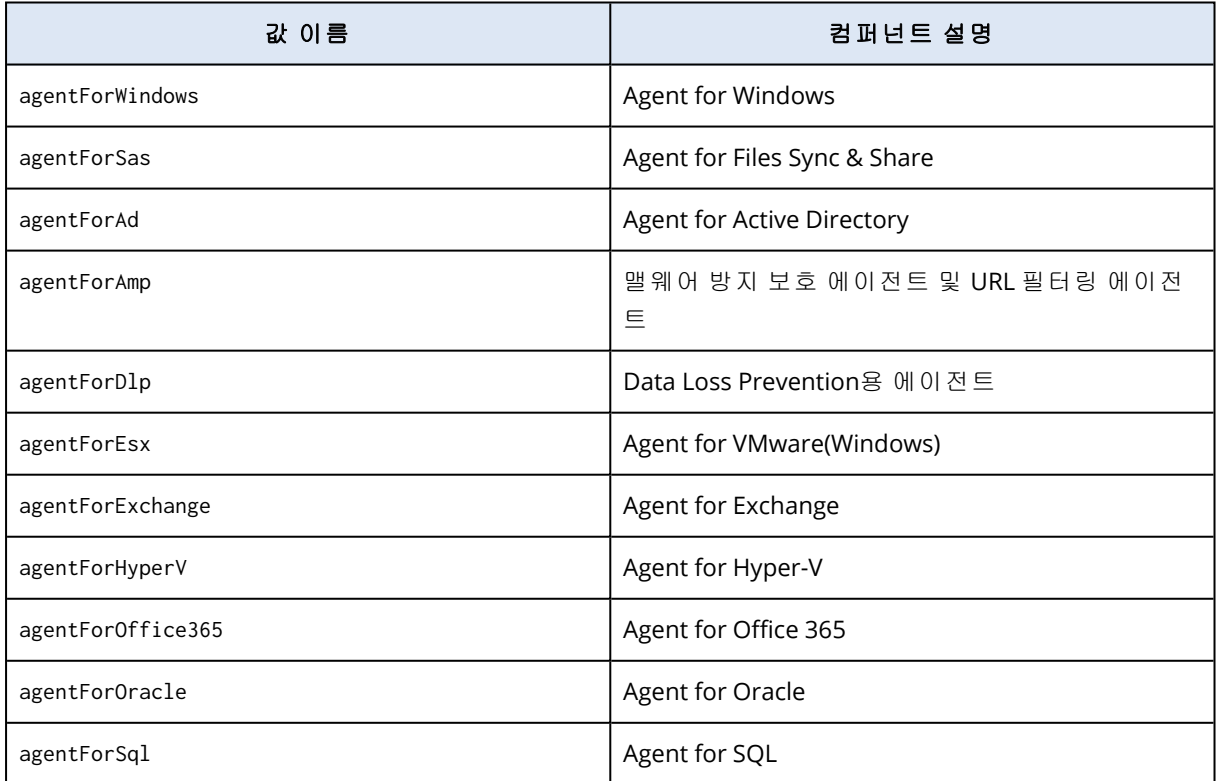

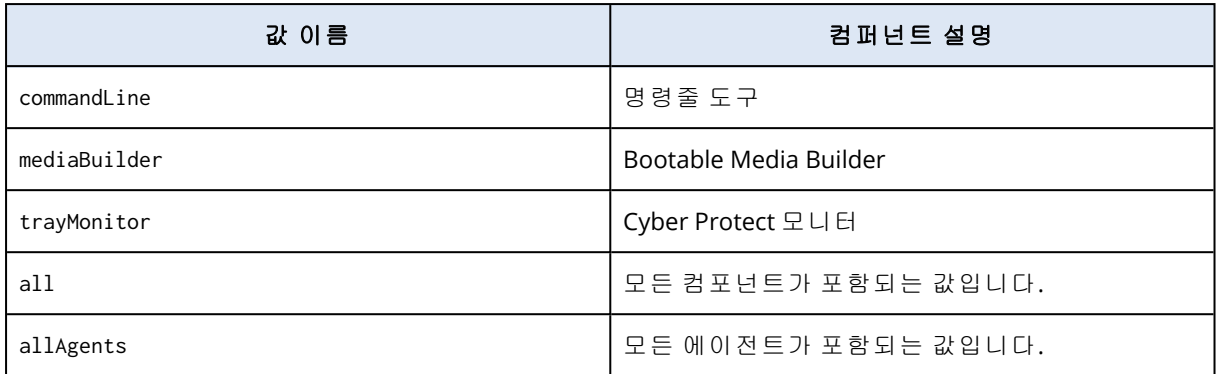

# MSI 파일을 통한 무인 설치 및 설치 제거

이 유형의 무인 설치를 수행할 때는 Windows Installer(Msiexec 프로그램)를 사용합니다. 설치 프로 그램의 그래픽 사용자 인터페이스를 사용하여 설치 패키지와 MSI 파일을 미리 추출합니다.

MSI 파일을 사용하여 컴포넌트를 설치할 때는 MST 변환 파일을 사용하여 설치 매개변수를 사용자 정의할 수 있습니다. MSI 및 MST 파일 조합을 사용하는 방법에 대한 자세한 내용은 "[에이전트](#page-89-0) 및 [컴포넌트](#page-89-0) 설치(MSI 및 MST 조합)"(90페이지) 항목을 참조하십시오. Active Directory 도메인에서 이 설치 방법을 사용하면 Windows 그룹 정책을 통해 보호 에이전트를 설치할 수 있습니다. 자세한 내 용은 "그룹 정책을 통해 [에이전트](#page-155-1) 배포"(156페이지)을(를) 참조하십시오.

명령줄에서 설치 매개변수를 수동으로 지정해도 됩니다. 이 경우에는 MST 파일을 사용하지 않아 도 됩니다. 자세한 내용은 "예"(91[페이지](#page-90-0))을(를) 참조하십시오.

## <span id="page-88-0"></span>MSI, MST 및 CAB 파일 추출

설치 프로그램의 그래픽 사용자 인터페이스를 실행하면 설치 패키지와 함께 MSI, MST 및 CAB 파 일을 추출할 수 있습니다.

### *MSI, MST* 및 *CAB* 파일을 추출하려면

- 1. 설치 프로그램의 그래픽 사용자 인터페이스를 실행한 후 무인 설치를 위해 **.mst** 및 **.msi** 파일 생성을 클릭합니다.
- 2. 설치 대상에서 설치할 컴포넌트를 선택하고 완료를 누릅니다.

해당 컴포넌트용 설치 패키지가 설치 프로그램에서 CAB 파일로 추출됩니다.

- 3. 등록 설정에서 자격 증명 사용 또는 등록 토큰 사용을 선택합니다. 선택에 따라 자격 증명 또는 등록 토큰을 지정한 다음 완료를 클릭합니다. 등록 토큰을 생성하는 방법에 대한 자세한 내용은 "등록 토큰 생성"(156[페이지](#page-155-0)) 항목을 참조하 십시오.
- 4. [도메인 컨트롤러에 설치하는 경우에만 해당] 에이전트 서비스용 로그온 계정에서 다음 계정 사용을 선택합니다. 에이전트 서비스를 실행할 사용자 계정을 지정한 다음 완료를 클릭합니다. 보안상의 이유로 설치 프로그램은 도메인 컨트롤러에서 새 계정을 자동으로 생성하지 않습니 다.

### 참고

지정한 사용자 계정에 서비스로 로그온 권한이 부여되어 있어야 합니다. 이 계정이 이미 도메 인 컨트롤러에 사용 중인 계정이어야 프로필 폴더가 해당 머신에서 생성될 수 있습니다.

읽기 전용 도메인 컨트롤러에 에이전트를 설치하는 방법에 대한 자세한 내용은 이 [기술](https://kb.acronis.com/installirodc) 자료 [문서를](https://kb.acronis.com/installirodc) 참조하십시오.

- 5. MST 파일에 추가될 기타 설치 설정을 검토하거나 수정한 다음 진행을 클릭합니다.
- <span id="page-89-0"></span>6. MSI, MST 및 CAB 파일을 추출할 폴더를 선택하고 생성을 클릭합니다.

### 에이전트 및 컴포넌트 설치(MSI 및 MST 조합)

MSI 파일의 설치 설정을 사용자 정의하려면 MST 파일을 사용합니다. Windows 그룹 정책을 통해 여러 머신에 에이전트를 설치할 때 MSI 및 MST 조합을 사용합니다. 자세한 내용은 "그룹 [정책을](#page-155-1) 통 해 [에이전트](#page-155-1) 배포"(156페이지)을(를) 참조하십시오.

### *MSI* 및 *MST* 파일을 사용하여 컴포넌트를 설치하려면

- 1. "MSI, MST 및 CAB 파일 추출"(89[페이지](#page-88-0))의 설명에 따라 MSI 및 MST 파일을 추출합니다.
- 2. 컴포넌트를 설치하려는 머신의 명령줄 인터페이스에서 다음 명령을 실행합니다.

msiexec /i <MSI file> TRANSFORMS=<MST file>

예:

msiexec /i BackupClient64.msi TRANSFORMS=BackupClient64.msi.mst

### 에이전트와 컴포넌트 설치 및 설치 제거(MSI 및 직접 선택)

MSI 파일을 실행하고 설치할 컴포넌트를 수동으로 선택한 후 명령줄에서 컴포넌트의 설치 매개변 수를 지정합니다. 이 경우에는 MST 파일을 사용하지 않아도 됩니다.

### 에이전트와 컴포넌트를 설치하려면

1. "MSI, MST 및 CAB 파일 추출"(89[페이지](#page-88-0))의 설명에 따라 MSI 파일 및 설치 패키지(CAB 파일)를 추 출합니다.

이 설치 방법을 사용할 때는 MSI 및 CAB 파일만 있으면 됩니다. MST 파일은 필요하지 않습니다. 2. 머신의 명령줄 인터페이스에서 다음 명령을 실행합니다.

msiexec /i <MSI file><PARAMETER 1>=<value 1> ... <PARAMETER N>=<value n>

각 매개변수는 공백으로 구분하고, 매개변수의 값은 쉼표(공백 없음)로 구분합니다. 예:

msiexec.exe /i BackupClient64.msi ADDLOCAL=MmsMspComponents,BackupAndRecoveryAgent,CommandLineTool,TrayMonitor TARGETDIR="C:\Program Files\BackupClient" REGISTRATION\_ADDRESS=https://eu2 cloud.company.com REGISTRATION\_TOKEN=34F6-8C39-4A5C

<span id="page-90-0"></span>사용 가능한 매개변수와 해당 값을 확인하려면 "무인 설치(MSI)용 [매개변수](#page-91-0)"(92페이지) 항목을 참조하십시오.

# 예

• Agent for Windows, 맬웨어 방지 에이전트, URL 필터링 에이전트, 명령줄 도구 및 Cyber Protect 모니터 설치. 사용자 이름과 암호를 사용하여 Cyber Protection 서비스에서 워크로드 등록.

msiexec.exe /i BackupClient64.msi /l\*v my\_log.txt /qn ADDLOCAL=MmsMspComponents,BackupAndRecoveryAgent,AmpAgentFeature,CommandLineTool,Tray Monitor TARGETDIR="C:\Program Files\BackupClient" REBOOT=ReallySuppress MMS\_USE\_ SYSTEM\_ACCOUNT=1 REGISTRATION\_ADDRESS=https://cloud.company.com REGISTRATION\_ LOGIN=johndoe REGISTRATION\_PASSWORD=johnspassword

<sup>l</sup> Agent for Windows, 명령줄 도구, Cyber Protect Monitor 설치. Windows에서 에이전트 서비스용 새 로그온 계정 생성. 토큰을 사용하여 Cyber Protection 서비스에서 워크로드 등록.

msiexec.exe /i BackupClient64.msi /l\*v my\_log.txt /qn ADDLOCAL=MmsMspComponents,BackupAndRecoveryAgent,CommandLineTool,TrayMonitor TARGETDIR="C:\Program Files\BackupClient" REBOOT=ReallySuppress MMS\_CREATE\_NEW\_ ACCOUNT=1 REGISTRATION\_ADDRESS=https://eu2-cloud.company.com REGISTRATION\_TOKEN=34F6- 8C39-4A5C

<sup>l</sup> Agent for Windows, 명령줄 도구, Agent for Oracle, Cyber Protect 모니터 설치. 사용자 이름과 base64로 암호화된 비밀번호를 사용하여 Cyber Protection 서비스에서 머신 등록. 특수 문자나 공백이 포함된 암호는 인코딩해야 할 수도 있습니다. 암호 인코딩 방법에 대한 자세한 내용은 ["](#page-113-0) 특수 문자 또는 공백이 포함된 [비밀번호](#page-113-0)"(114페이지) 항목을 참조하십시오.

msiexec.exe /i BackupClient64.msi /l\*v my\_log.txt /qn ADDLOCAL=MmsMspComponents,BackupAndRecoveryAgent,CommandLineTool,OracleAgentFeature,T rayMonitor TARGETDIR="C:\Program Files\BackupClient" REBOOT=ReallySuppress CURRENT\_ LANGUAGE=en MMS\_USE\_SYSTEM\_ACCOUNT=1 REGISTRATION\_ADDRESS=https://cloud.company.com REGISTRATION\_LOGIN=johndoe REGISTRATION\_PASSWORD\_ENCODED=am9obnNwYXNzd29yZA==

<sup>l</sup> Agent for Windows, 명령줄 도구, Cyber Protect Monitor 설치. 토큰을 사용하여 Cyber Protection 서비스에서 머신 등록. HTTP 프록시 설정.

```
msiexec.exe /i BackupClient64.msi /l*v my_log.txt /qn
ADDLOCAL=MmsMspComponents,BackupAndRecoveryAgent,CommandLineTool,TrayMonitor
TARGETDIR="C:\Program Files\BackupClient" REBOOT=ReallySuppress CURRENT_LANGUAGE=en
MMS_USE_SYSTEM_ACCOUNT=1 REGISTRATION_ADDRESS=https://eu2-cloud.company.com
REGISTRATION_TOKEN=34F6-8C39-4A5C HTTP_PROXY_ADDRESS=https://my-proxy.company.com
HTTP_PROXY_PORT=80 HTTP_PROXY_LOGIN=tomsmith HTTP_PROXY_PASSWORD=tomspassword
```
## 설치된 컴포넌트를 제거하려면

1. "MSI, MST 및 CAB 파일 추출"(89[페이지](#page-88-0))의 설명에 따라 MSI 파일 및 설치 패키지(CAB 파일)를 추 출합니다.

이 설치 방법을 사용할 때는 MSI 및 CAB 파일만 있으면 됩니다. MST 파일은 필요하지 않습니다. 2. 머신의 명령줄 인터페이스에서 다음 명령을 실행합니다.

msiexec /i <MSI file><REMOVE>=<value 1>,<value 2> REBOOT=ReallySuppress /qn

사용 가능한 매개변수와 해당 값을 확인하려면 "무인 설치(MSI)용 [매개변수](#page-91-0)"(92페이지) 항목을 참조하십시오.

# 예

• Cyber Protect 모니터 제거.

```
msiexec.exe /i BackupClient64.msi /l*v uninstall_log.txt REMOVE=TrayMonitor
REBOOT=ReallySuppress /qn
```
### 에이전트 설치를 제거하려면

1. "MSI, MST 및 CAB 파일 추출"(89[페이지](#page-88-0))의 설명에 따라 MSI 파일 및 설치 패키지(CAB 파일)를 추 출합니다.

이 설치 방법을 사용할 때는 MSI 및 CAB 파일만 있으면 됩니다. MST 파일은 필요하지 않습니다. 2. 머신의 명령줄 인터페이스에서 다음 명령을 실행합니다.

```
msiexec /x <MSI file> /l*v uninstall_log.txt DELETE_ALL_SETTINGS=1
REBOOT=ReallySuppress /qn
```
사용 가능한 매개변수와 해당 값을 확인하려면 "무인 설치(MSI)용 [매개변수](#page-91-0)"(92페이지) 항목을 참조하십시오.

# 예

• Agent for Windows 및 모든 컴포넌트 설치 제거. 모든 로그, 작업 및 구성 설정 삭제.

msiexec.exe /x BackupClient64.msi /l\*v uninstall log.txt DELETE ALL SETTINGS=1 REBOOT=ReallySuppress /qn

<sup>l</sup> 암호로 보호된 Agent for Windows 및 모든 컴포넌트 설치 제거. 모든 로그, 작업 및 구성 설정 삭 제.

```
msiexec.exe /x BackupClient64.msi /l*v uninstall_log.txt ANTI_TAMPER_
PASSWORD=<password> DELETE_ALL_SETTINGS=1 REBOOT=ReallySuppress /qn
```
### <span id="page-91-0"></span>무인 설치(MSI)용 매개변수

아래 표에는 MSI 파일 사용 시의 무인 설치용 매개변수가 요약되어 있습니다.

추가 msiexec 매개변수를 사용할 수도 있습니다. 예를 들어 GUI 요소가 표시되지 않도록 하려면 /qn을 사용합니다. msiexec 매개변수에 대해 자세히 알아보려면 [Microsoft](https://msdn.microsoft.com/en-us/library/windows/desktop/aa367988(v=vs.85).aspx) 설명서를 참조하십시오.

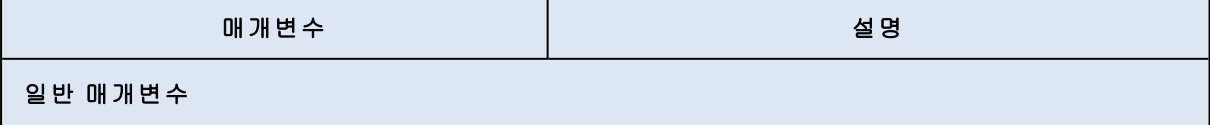

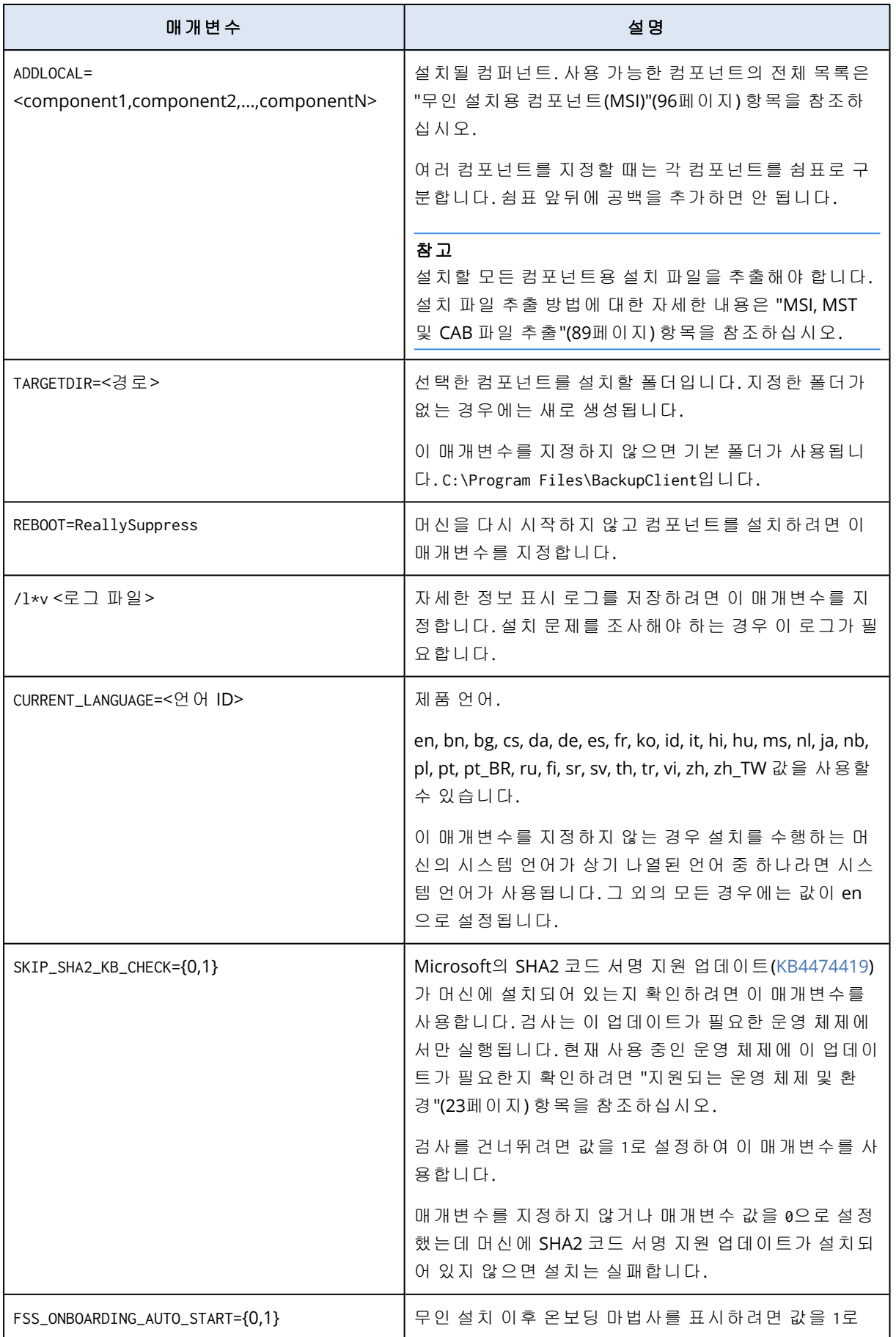

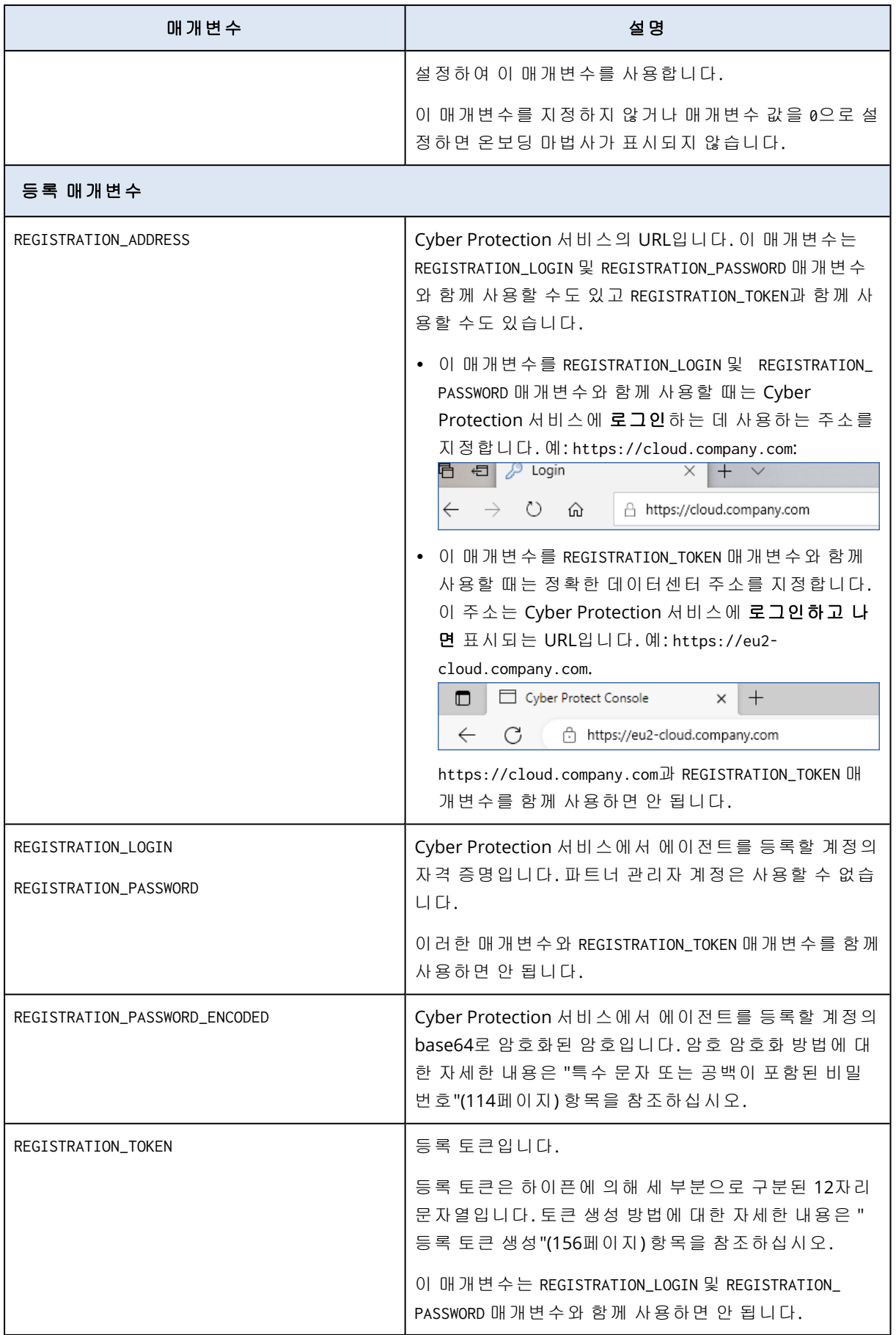

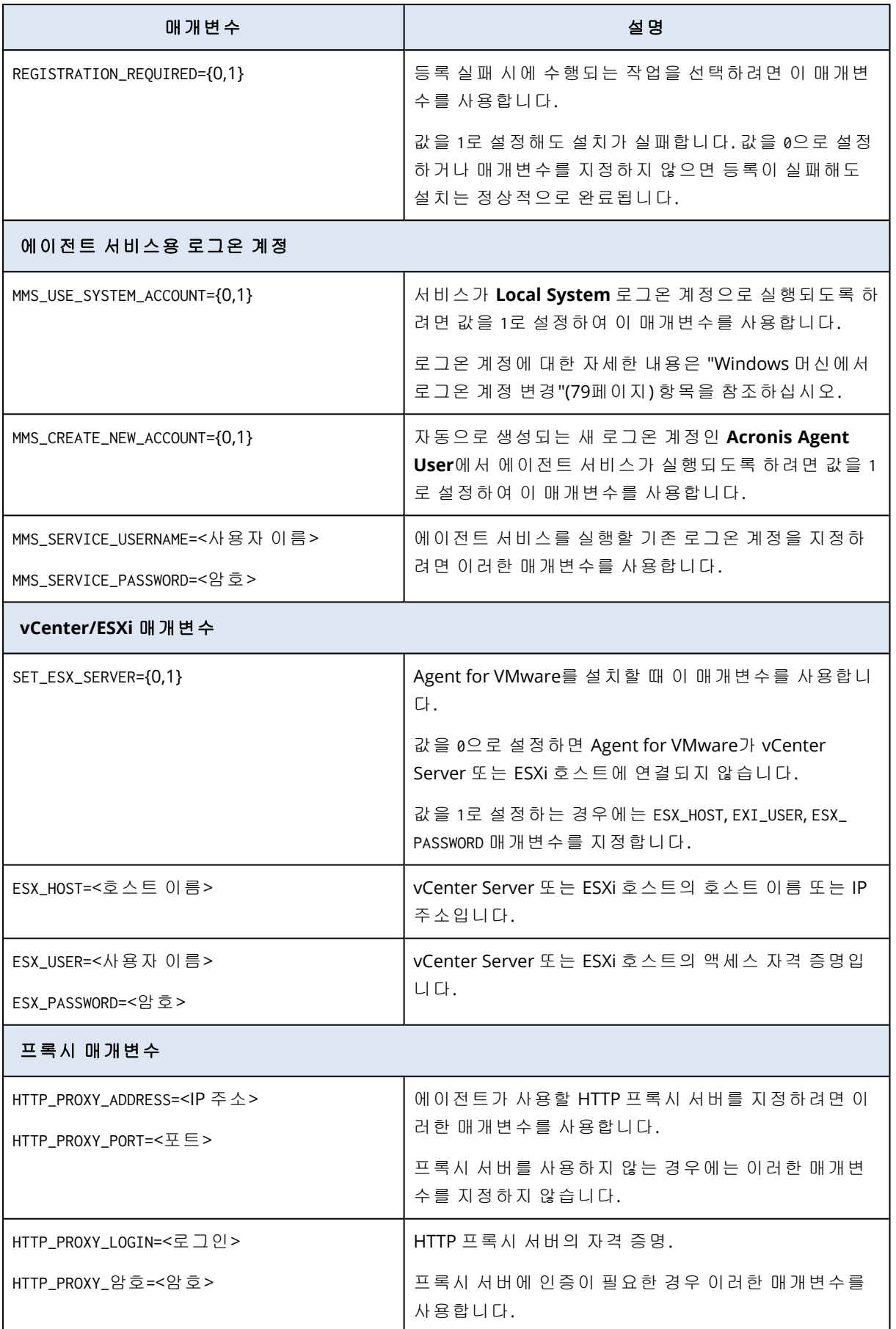

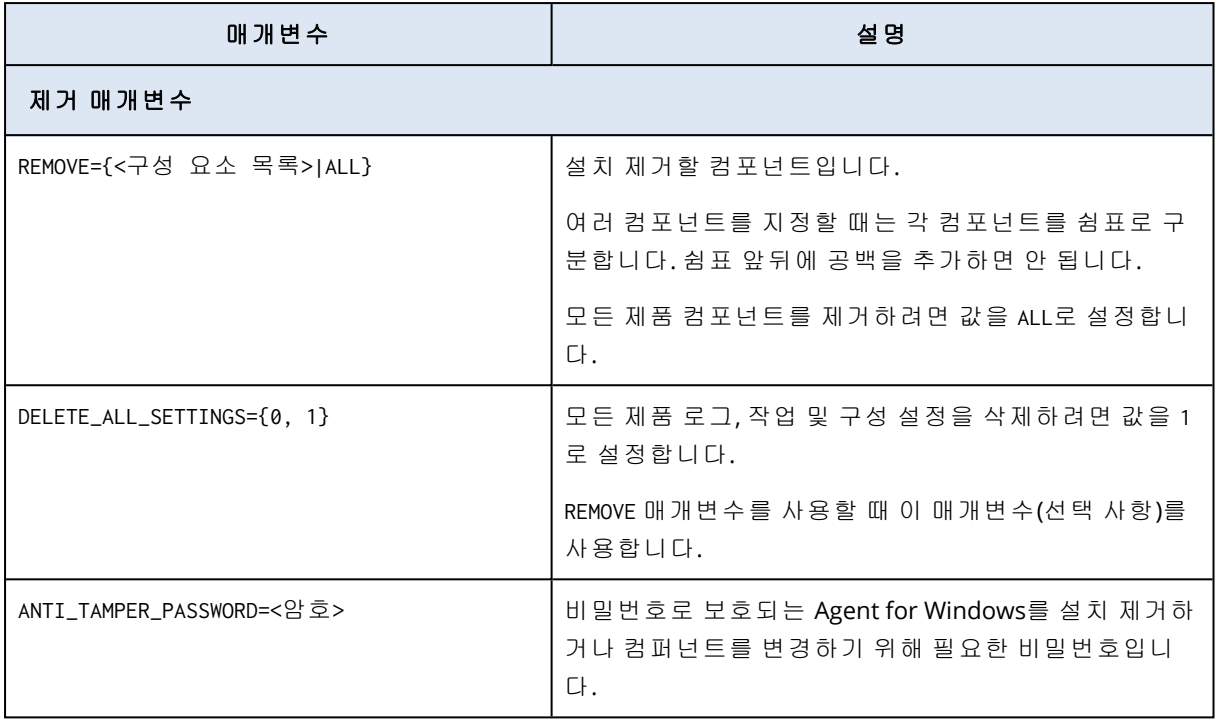

# <span id="page-95-0"></span>무인 설치용 컴포넌트(MSI)

아래 표에는 MSI 파일을 통한 무인 설치에 사용할 수 있는 컴포넌트가 요약되어 있습니다. 값 이름 을 사용하여 ADDLOCAL 매개변수의 값을 지정합니다. 자세한 내용은 "무인 설치(MSI)용 [매개변수](#page-91-0)"(92 [페이지](#page-91-0))을(를) 참조하십시오.

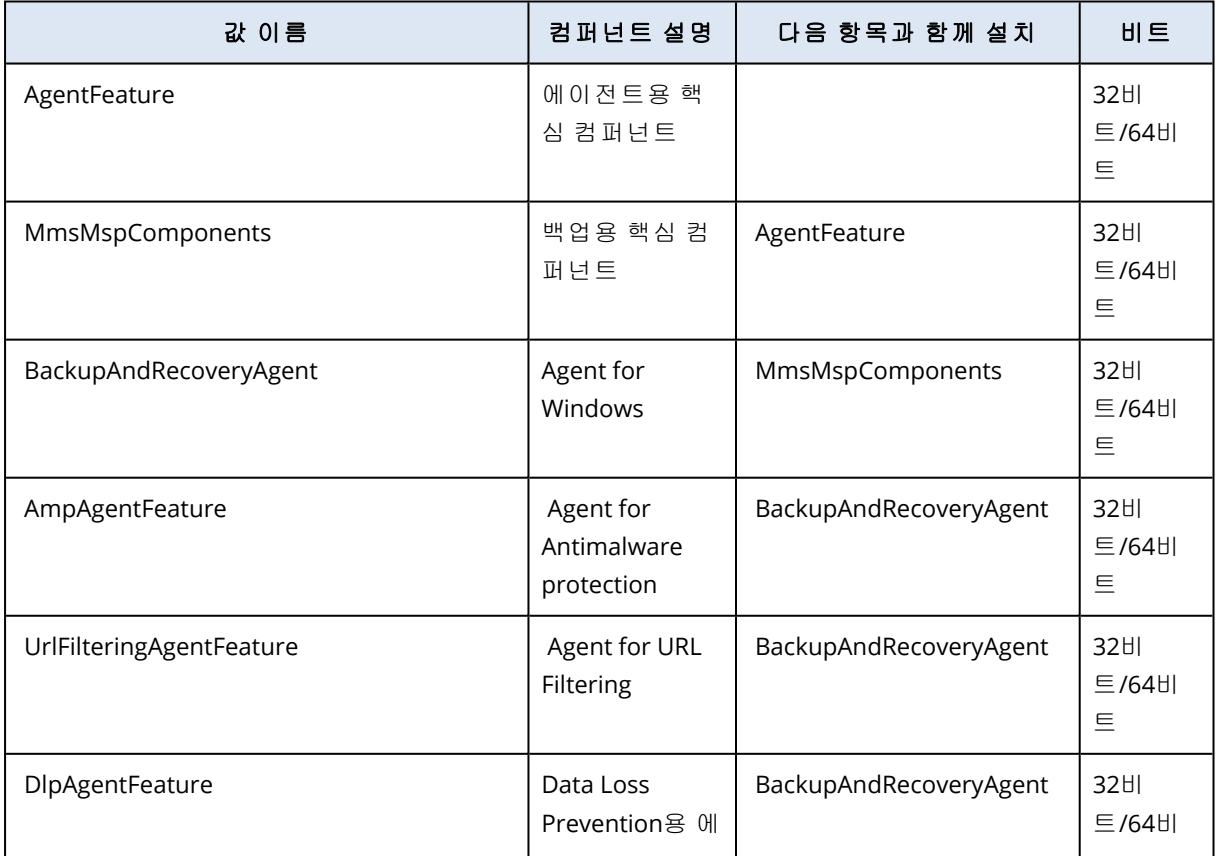

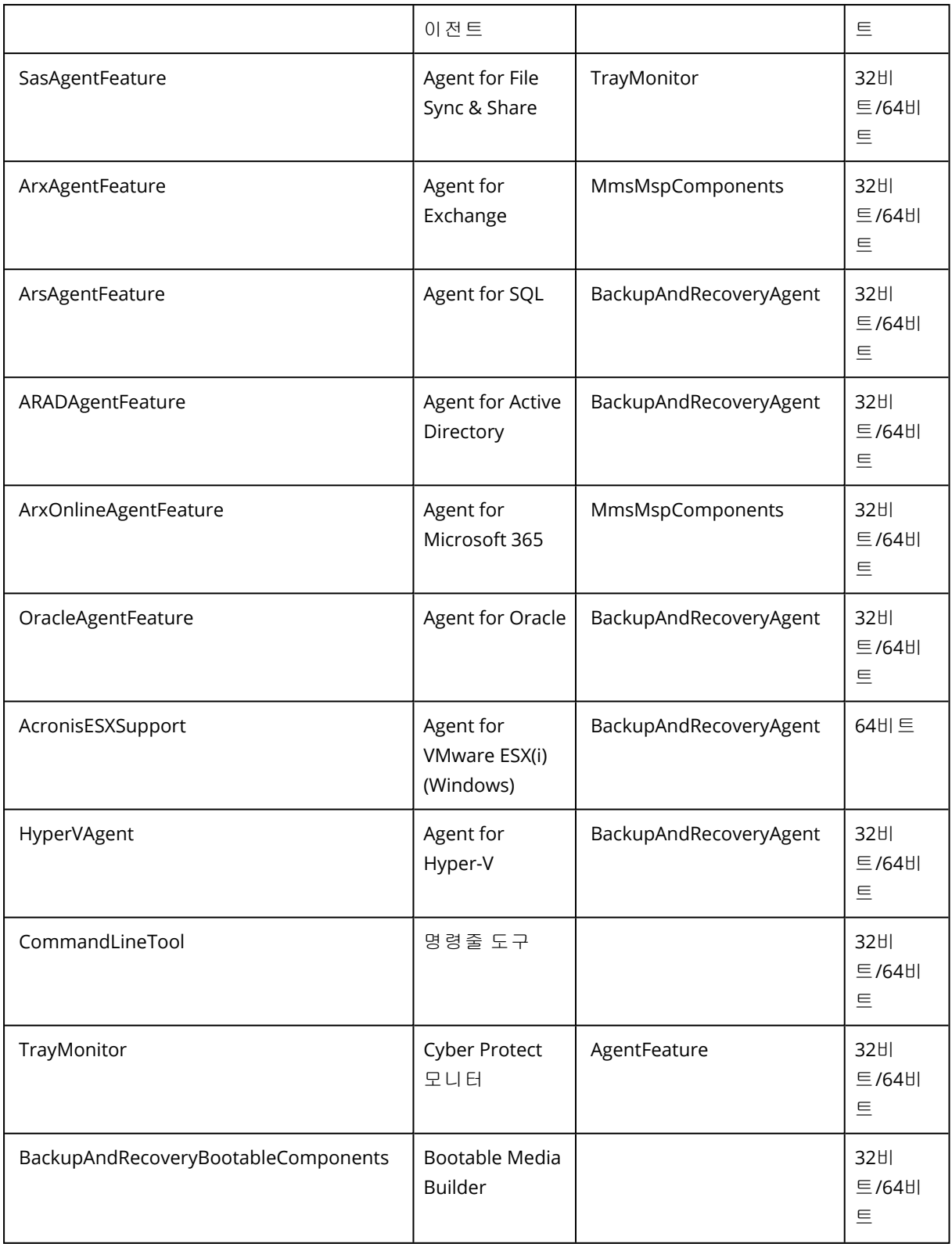

# Linux에서 무인 설치 또는 제거

이 섹션에서는 Linux를 실행하는 머신에서 명령줄을 사용하여 보호 에이전트를 무인 모드로 설치 또는 제거하는 방법에 대해 설명합니다.

## 에이전트를 설치하려면

1. 터미널을 엽니다.

2. 다음 중 하나를 수행하십시오.

<sup>l</sup> 명령줄에서 매개변수를 지정하여 설치를 시작하려면 다음 명령을 실행합니다.

```
<package name> -a <parameter 1> ... <parameter N>
```
여기서, <package name>은 설치 패키지(.i686 또는 .x86 64 파일)의 이름입니다. 사용 가능한 모든 매개변수와 해당 값은 "무인 설치 또는 제거 [매개변수](#page-98-0)"(99페이지) 항목에 설명되어 있습니다. <sup>l</sup> 별도의 텍스트 파일에서 지정된 매개변수를 사용해 설치를 시작하려면 다음 명령을 실행합니

다.

<package name> -a --options-file=<path to the file>

명령줄에 민감한 정보를 입력하지 않으려는 경우 이 방식이 유용할 수 있습니다. 이 경우, 별도 의 텍스트 파일에서 구성 설정을 지정하고 사용자만 액세스할 수 있는지 확인할 수 있습니다. 다음과 같이 새 행에 각 매개변수와 해당 매개변수의 값을 차례로 입력합니다.

```
--rain=https://cloud.company.com
--login=johndoe
--password=johnspassword
```
--auto

또는

```
-Chttps://cloud.company.com
-\mathbf{g}johndoe
-<sub>W</sub>johnspassword
-a
--language
\alpha
```
명령줄과 텍스트 파일 모두에 동일한 매개변수가 지정된 경우 명령줄 값이 우선합니다.

3. UEFI 보안 부팅이 머신에서 활성화되어 있는 경우에는 설치 후에 시스템을 다시 시작해야 한다 는 메시지가 표시됩니다. 사용해야 하는 암호(루트 사용자의 암호 또는 "acronis")를 잘 기억해 두 십시오. 시스템 다시 시작 중에 MOK(Machine Owner Key) 관리를 선택하고, **MOK** 등록을 선택한 다 음, 권장 비밀번호를 사용하여 키를 등록합니다.

에이전트 설치 후 UEFI 보안 부팅을 활성화하는 경우에는 3단계를 포함하는 설치를 반복하십시오. 그렇지 않으면 백업에 실패하게 됩니다.

### 에이전트 설치를 제거하려면

1. 터미널을 엽니다.

2. 다음 중 하나를 수행하십시오.

• 에이전트를 설치 제거하고 로그, 작업, 구성 설정까지 모두 제거하려면 다음 명령을 실행합 니다.

/usr/lib/Acronis/BackupAndRecovery/uninstall/uninstall -a

• 에이전트는 설치 제거하되 ID는 그대로 유지하려는 경우(예: 나중에 에이전트를 설치하려는 경우) 다음 명령을 실행합니다.

/usr/lib/Acronis/BackupAndRecovery/uninstall/uninstall -a --no-purge

<sup>l</sup> 설치 파일을 사용하여 에이전트를 설치 제거하려면 다음 명령을 실행합니다.

<package name> -a -u

여기서, <package name>은 설치 패키지(.i686 또는 .x86\_64 파일)의 이름입니다. 사용 가능한 모든 매개변수와 해당 값은 "무인 설치 또는 제거 [매개변수](#page-98-0)"(99페이지) 항목에 설명되어 있 습니다.

### 참고

설치 패키지가 설치된 에이전트와 같은 버전이며 /usr/lib/Acronis/BackupAndRecovery/uninstall/uninstall이 손상되었거나 액세스 불가능한 상태일 때만 이 명령을 사용하십시오.

# <span id="page-98-0"></span>무인 설치 또는 제거 매개변수

이 섹션에서는 Linux에서 무인 설치 또는 제거 중 사용되는 매개변수에 대해 설명합니다.

무인 설치의 최소 구성에는 -a 및 등록 매개변수(예: --login 및 --password 매개변수; --rain 및 - token 매개변수)가 포함됩니다. 더 많은 매개변수를 사용하여 설치를 사용자 정의할 수 있습니다.

설치 매개변수

#### 기본 매개변수

{-i |--id=}<구성 요소 목록>

설치될 컴퍼넌트는 쉼표로 구분되고 공백 문자가 없습니다. .x86\_64 설치 패키지에서는 다 음 컴퍼넌트를 사용할 수 있습니다.

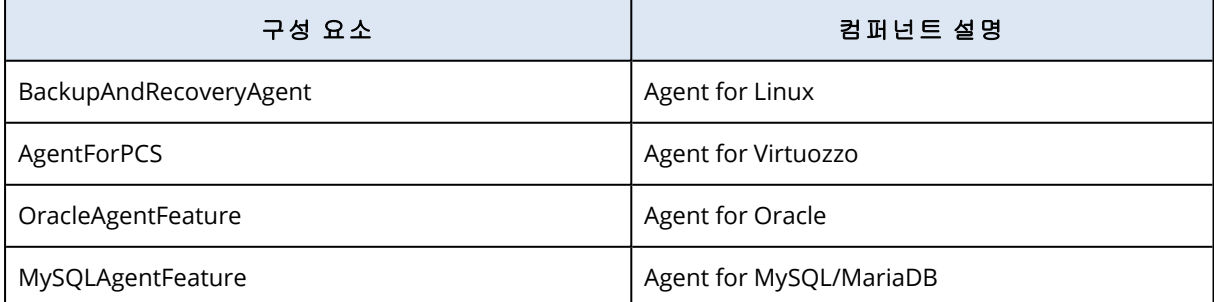

이 매개변수가 없으면 위의 모든 컴퍼넌트가 설치됩니다.

Agent for Virtuozzo, Agent for Oracle 및 Agent for MySQL/MariaDB를 사용하려면 Agent for Linux도 설치해야 합니다.

.i686 설치 패키지는 BackupAndRecoveryAgent만 포함합니다.

### ${-a}$ -auto}

설치 및 등록 프로세스는 추가 사용자 상호 작용 없이 완료됩니다. 이 매개변수를 사용할 때 --token 매개변수를 사용하거나 --login 및 --password 매개변수를 사용하여 Cyber Protection 서 비스에서 에이전트를 등록할 계정을 지정해야 합니다.

### $\{-t\}$ -strict $\}$

이 매개변수를 지정하면 설치 중 발생하는 모든 경고가 설치 실패로 이어집니다. 이 매개 변수가 없으면 경고가 발생하더라도 설치가 성공적으로 완료됩니다.

### {-n|--nodeps}

설치 중에 필요한 Linux 패키지가 없으면 무시됩니다.

### ${d-d}$ -debug}

자세한 정보 표시 모드로 설치 로그를 작성합니다.

--options-file=<위치>

명령줄 대신 텍스트 파일에서 설치 매개변수를 읽습니다.

#### --language=<언어 ID>

제품 언어. 사용 가능한 값은 다음과 같습니다. en, bg, cs, da, de, es, fr, hu, id, it, ja, ko, ms, nb, nl, pl, pt, pt\_BR, ru, fi, sr, sv, tr, zh, zh\_TW. 이 매개변수가 지정되지 않으면 제품 언어는 시스템 언어로 정의됩니다. 단, 해당 언어가 위 목록 에 포함되어 있어야 합니다. 그렇지 않으면 제품 언어는 영어로 설정됩니다(en).

등록 매개변수

다음 매개변수 중 하나를 지정합니다.

<sup>l</sup> {-g|--login=}<사용자 이름> 및 {-w|--password=}<비밀번호>

Cyber Protection 서비스에서 에이전트를 등록할 계정의 자격 증명. 파트너 관리자 계정은 사용할 수 없습니다.

• --token=<토큰>

등록 토큰은 12자로 이루어져 있으며 하이픈에 의해 세 개의 세그먼트로 구분됩니다. "[그룹](#page-155-1) 정 책을 통해 [에이전트](#page-155-1) 디플로이"에 설명되어 있는 대로 Cyber Protect 콘솔에서 토큰을 생성할 수 있습니다.

--token 매개변수는 --login, --password 및 --register-with-credentials 매개변수와 함께 사용 할 수 없습니다.

<sup>o</sup> {-C|--rain=}<서비스 주소>

Cyber Protection 서비스의 URL입니다.

인스톨러가 기본적으로 올바른 주소(Cyber Protection 서비스에 로그인하기 위해 사용하는 주소)를 사용하므로, 등록을 위해 --login 및 --password 매개변수를 사용할 때 명시적으로 이 매개변수를 포함할 필요는 없습니다. 예:

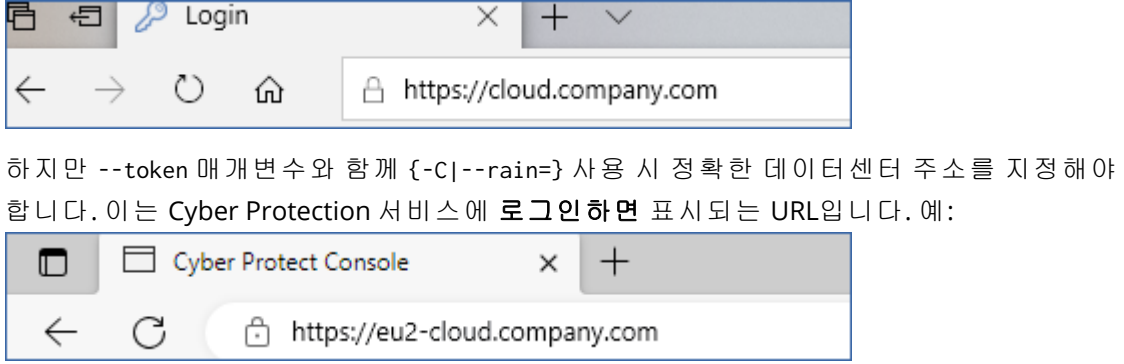

 $\bullet$  --register-with-credentials

이 매개변수가 지정되면 인스톨러의 그래픽 인터페이스가 시작됩니다. 등록을 완료하려 면 Cyber Protection 서비스에서 에이전트를 등록할 계정의 사용자 이름과 비밀번호를 입력합니 다. 파트너 관리자 계정은 사용할 수 없습니다.

• --skip-registration

에이전트를 설치해야 하지만 나중에 Cyber Protection 서비스에서 등록할 예정인 경우 이 매개변수를 사용하십시오. 작업의 수행 방법에 대한 자세한 내용은 "[수동으로](#page-109-0) 머신 등록"을 참조 하십시오.

### 추가 매개변수

--http-proxy-host=<IP 주소> and --http-proxy-port=<포트>

에이전트가 클라우드에 백업하고 여기에서 복구할 때, 그리고 관리 서버에 연결할 때 사용 하는 HTTP 프록시 서버. 이 매개변수가 없으면 프록시 서버가 사용되지 않습니다.

--http-proxy-login=<로그인> and --http-proxy-password=<비밀번호>

HTTP 프록시 서버의 자격 증명. 서버에 인증이 필요한 경우 이 매개변수를 사용합니다.

--tmp-dir=<위치>

설치 중 임시 파일을 저장할 폴더를 지정합니다. 기본 폴더는 **/var/tmp**입니다.

#### {-s|--disable-native-shared}

이미 시스템에 존재하더라도 설치 중에는 재배포 가능한 라이브러리가 사용됩니다.

--skip-prereq-check

snapapi 모듈의 컴파일을 위해 필요한 패키지가 이미 설치되어 있는지는 확인하지 않습니 다.

#### --force-weak-snapapi

인스톨러는 snapapi 모듈을 컴파일하지 않습니다. 그 대신 Linux 커널과 정확하게 일치하 지 않을 수 있는 이미 생성된 모듈을 사용합니다. 이 옵션은 사용하지 않는 것이 좋습니다.

### --skip-svc-start

설치 후 서비스가 자동으로 시작되지 않습니다. 대부분의 경우, 이 매개변수는 --skipregistration 매개변수와 함께 사용됩니다.

### 정보 매개변수

### ${-?|--help}$

매개변수 설명이 표시됩니다.

--usage

명령의 용도에 대한 간략한 설명이 표시됩니다.

{-v|--version}

설치 패키지 버전을 표시합니다.

#### --product-info

제품 이름 및 설치 패키지 버전을 표시합니다.

--snapapi-list

이미 생성된 사용 가능 snapapi 모듈을 표시합니다.

--components-list

인스톨러 컴퍼넌트를 표시합니다.

### 레거시 기능에 대한 매개변수

이러한 매개변수는 레거시 컴퍼넌트 agent.exe와 관련이 있습니다.

{-e|--ssl=}<경로>

SSL 통신을 위한 사용자 정의 인증서 파일의 경로를 지정합니다.

{-p|--port=}<포트>

agent.exe가 연결을 수신하는 포트를 지정합니다. 기본 포트는 9876입니다.

### 제거 매개변수

{-u|--uninstall}

제품을 제거합니다.

### --purge

제품을 제거하고 제품의 로그, 작업 및 구성 설정을 제거합니다. --purge 매개변수를 사용 할 때 --uninstall 매개변수를 명시적으로 지정할 필요가 없습니다.

예

• Agent for Linux를 등록하지 않고 설치.

```
./Cyber_Protection_Agent_for_Linux_x86_64.bin -i BackupAndRecoveryAgent -a --skip-
registration
```
• Agent for Linux, Agent for Virtuozzo 및 Agent for Oracle을 설치하고 자격 증명을 사용하여 등록.

./Cyber\_Protection\_Agent\_for\_Linux\_x86\_64.bin -a --login=johndoe - password=johnspassword

• Agent for Oracle 및 Agent for Linux를 설치하고 등록 토큰을 사용하여 등록.

```
./Cyber_Protection_Agent_for_Linux_x86_64.bin -i
BackupAndRecoveryAgent,OracleAgentFeature -a --rain=https://eu2-cloud.company.com --
token=34F6-8C39-4A5C
```
<sup>l</sup> 별도의 텍스트 파일에 구성 설정을 포함하여 Agent for Linux, Agent for Virtuozzo 및 Agent for Oracle 설치.

```
./Cyber_Protection_Agent_for_Linux_x86_64.bin -a --options-
file=/home/mydirectory/configuration_file
```
<sup>l</sup> Agent for Linux, Agent for Virtuozzo 및 Agent for Oracle을 제거하고 모든 로그, 작업 및 구성 설정 제거.

./Cyber\_Protection\_Agent\_for\_Linux\_x86\_64.bin -a --purge

# macOS에 무인 설치 및 제거

이 섹션에서는 macOS를 실행 중인 머신에서 명령줄을 사용하여 Protection 에이전트를 무인 모드 로 설치, 등록 및 설치 제거하는 방법에 대해 설명합니다.

### 필요한 권한

mac 워크로드에서 무인 설치를 시작하기 전에 개인 정보 보호 기본 설정 정책 컨트롤을 수정하여 워크로드의 macOS에서 앱 액세스와 커널 및 시스템 확장을 허용해야 합니다. 그래야 Cyber Protection 에이전트를 설치할 수 있습니다. ["macOS](#page-104-0)의 무인 설치에 필요한 권한"(105페이지) 항목 을 참조하십시오.

PPPC 페이로드를 디플로이한 후에 아래 절차를 진행할 수 있습니다.

#### 설치 파일*(.dmg)*을 다운로드하려면

1. Cyber Protect 콘솔에서 장치 > 모든 장치로 이동합니다.

2. 추가를 선택한 뒤, **Mac**을 클릭합니다.

### 에이전트를 설치하려면

- 1. 터미널을 엽니다.
- 2. 설치 파일(.dmg)을 마운트할 임시 디렉토리를 생성합니다.

mkdir <dmg\_root>

여기에서 <dmg\_root>는 직접 정하는 이름입니다.

3. .dmg 파일을 마운트합니다.

hdiutil attach <dmg\_file> -mountpoint <dmg\_root>

여기에서 <dmg\_file>은 설치 파일의 이름입니다. 예: **Cyber\_Protection\_Agent\_for\_MAC\_**

### **x64.dmg**.

- 4. 인스톨러를 실행합니다.
	- <sup>l</sup> CyberProtect\_AgentForMac\_x64.dmg, CyberProtect\_AgentForMac\_arm64.dmg 등의 Mac용 정식 인 스톨러를 사용하는 경우 다음 명령을 실행합니다.

sudo installer -pkg <dmg\_root>/Install.pkg -target LocalSystem

### 참고

File Sync & Share의 자동 온보딩을 활성화해야 하는 경우에는 다음 명령을 대신 실행합니다. 이 옵션을 사용할 때는 관리자 암호를 입력하라는 메시지가 표시됩니다.

open <dmg\_root>/Install.app --args --unattended --fss-onboarding-auto-start

<sup>l</sup> CyberProtect\_AgentForMac\_web.dmg 등의 Mac용 범용 인스톨러를 사용하는 경우 다음 명령을 실행합니다.

sudo <dmg\_root>/Install.app/Contents/MacOS/cyber\_installer -a

5. 설치 파일(.dmg)을 분리합니다.

hdiutil detach <dmg\_root>

예

mkdir mydirectory

hdiutil attach /Users/JohnDoe/Cyber\_Protection\_Agent\_for\_MAC\_x64.dmg -mountpoint mydirectory

sudo installer -pkg mydirectory/Install.pkg -target LocalSystem

hdiutil detach mydirectory

### 에이전트 설치를 제거하려면

- 1. 터미널을 엽니다.
- 2. 다음 중 하나를 수행하십시오.
	- 에이전트를 설치 제거하려면 다음 명령을 실행합니다.

sudo /Library/Application\ Support/BackupClient/Acronis/Cyber\ Protect\ Agent\ Uninstall.app/Contents/MacOS/AgentUninstall /confirm

• 에이전트를 설치 제거하고 로그, 작업, 구성 설정까지 모두 제거하려면 다음 명령을 실행합 니다.

sudo /Library/Application\ Support/BackupClient/Acronis/Cyber\ Protect\ Agent\ Uninstall.app/Contents/MacOS/AgentUninstall /confirm /purge

# <span id="page-104-0"></span>macOS의 무인 설치에 필요한 권한

mac 워크로드에서 무인 설치를 시작하기 전에 개인 정보 보호 기본 설정 정책 컨트롤을 수정하여 워크로드의 macOS에서 앱 액세스와 커널 및 시스템 확장을 허용해야 합니다. 그래야 Cyber Protection 에이전트를 설치할 수 있습니다. 이 경우 워크로드의 그래픽 사용자 인터페이스에서 기 본 설정을 구성하거나 사용자 정의 PPPC 페이로드를 디플로이하면 됩니다. 필요한 권한은 다음과 같습니다.

### *macOS 11(Big Sur)* 이상의 요구 사항

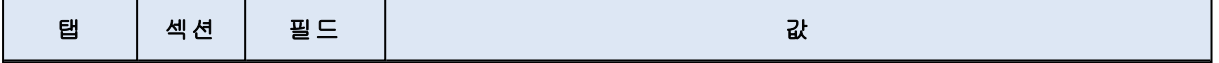

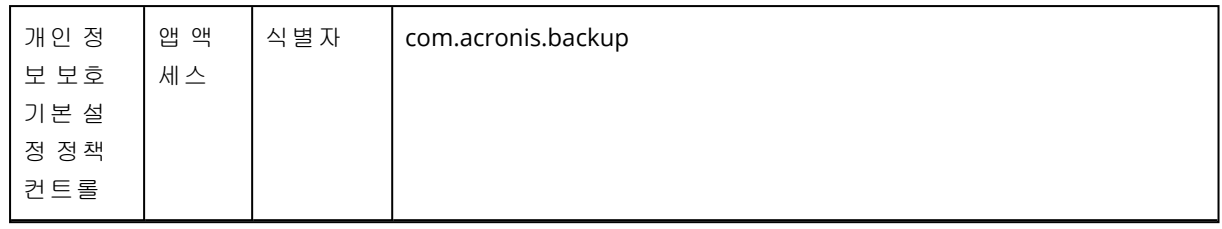

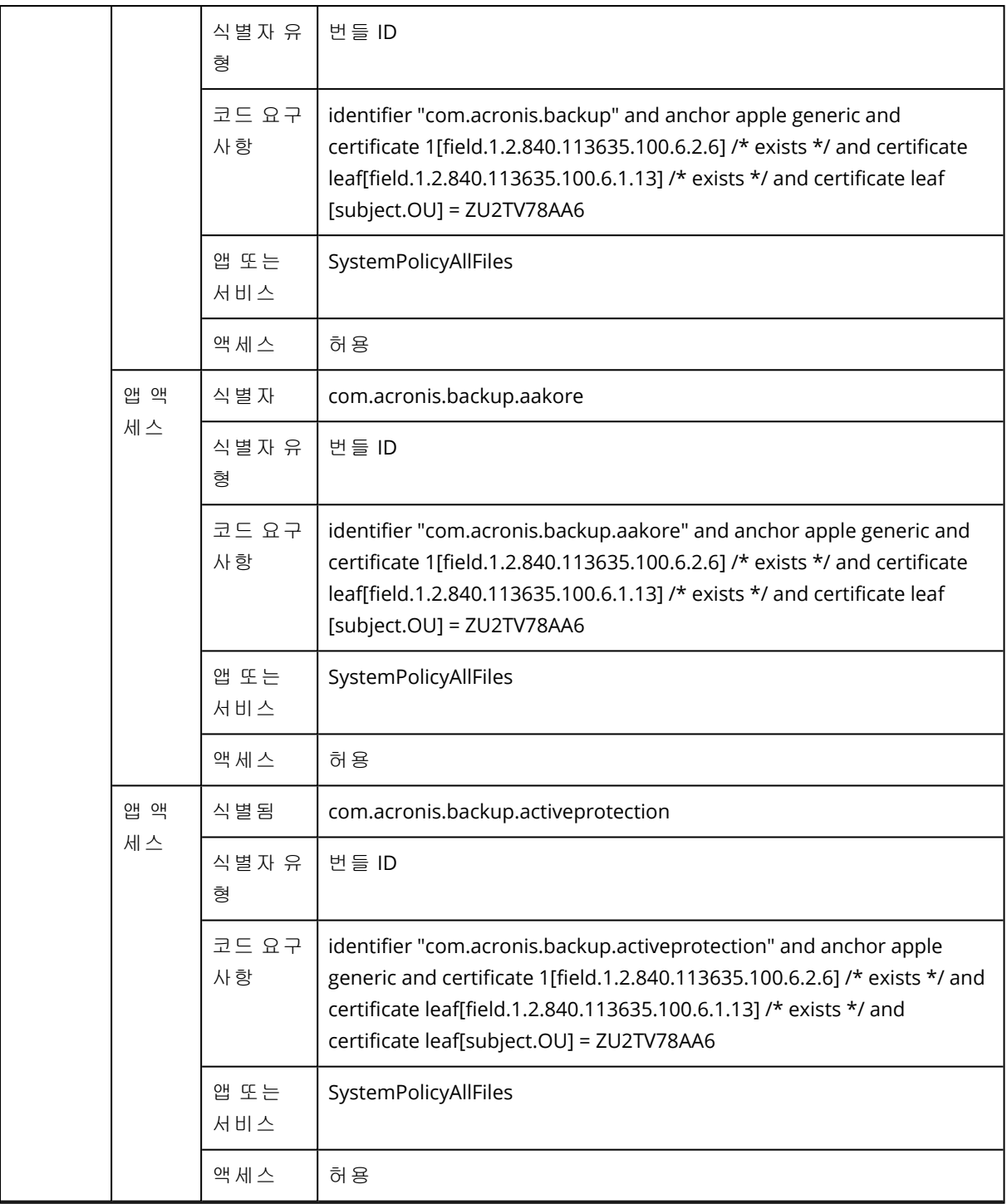

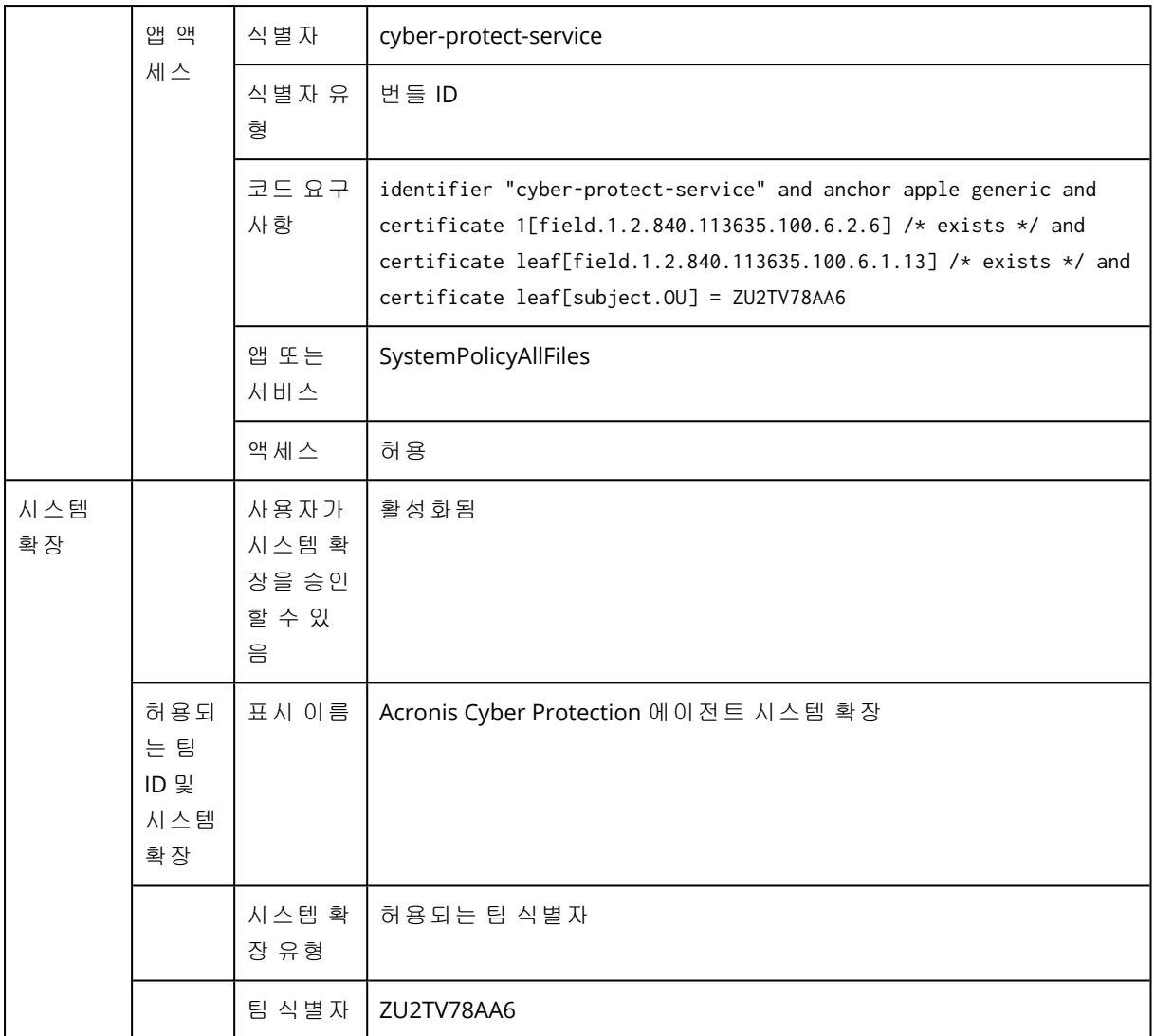

# *macOS 11* 이전 버전의 요구 사항

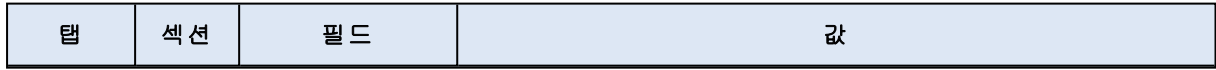
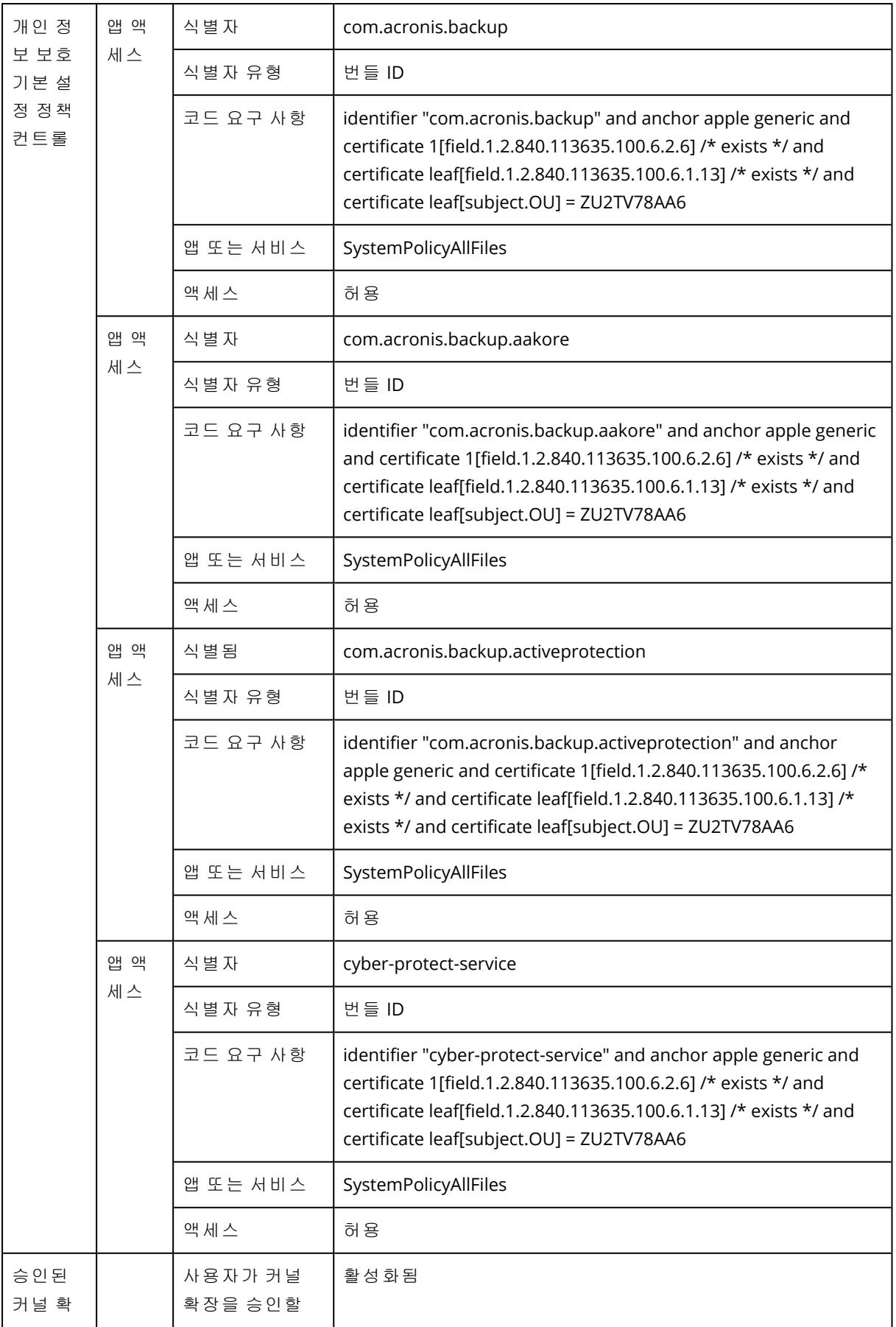

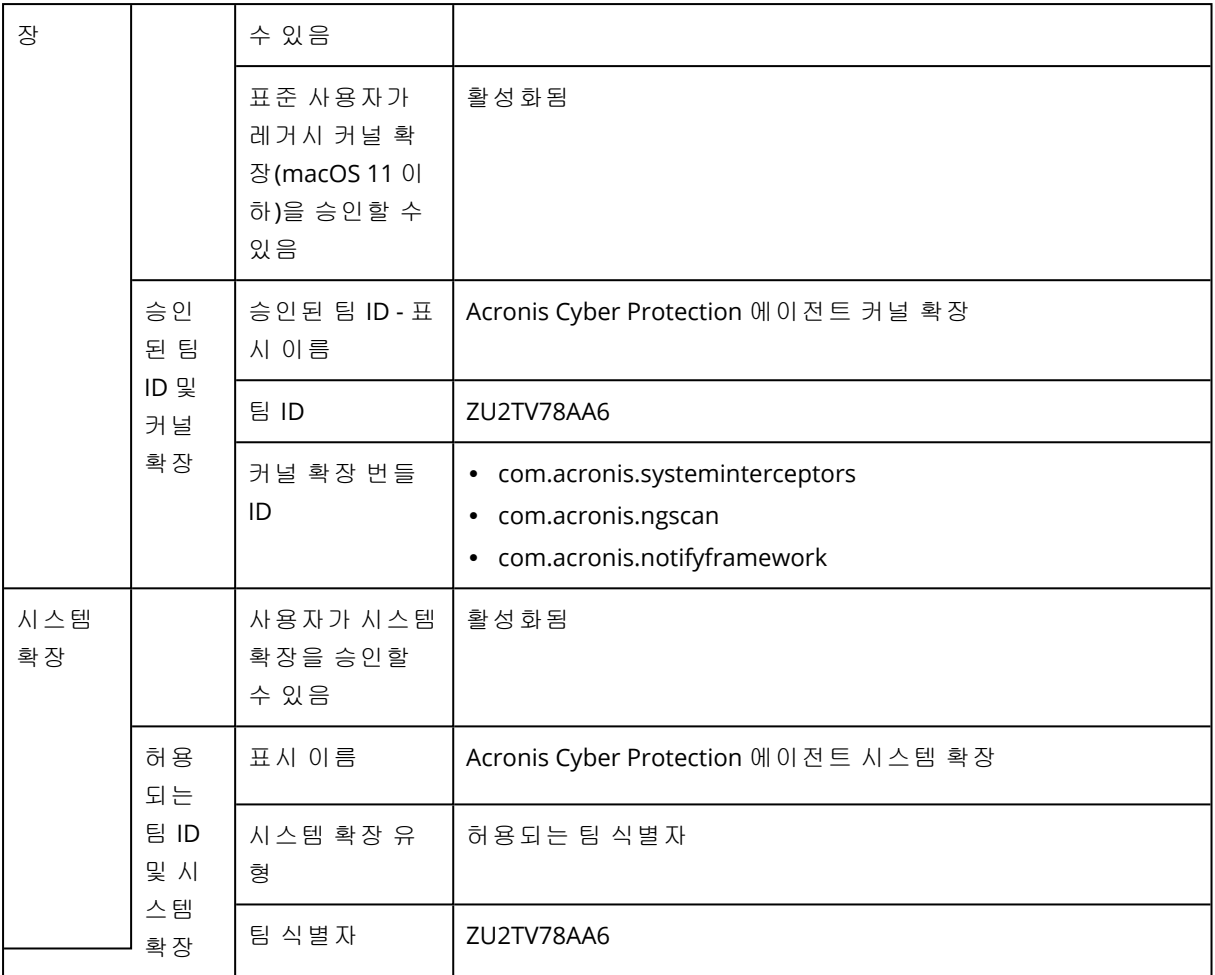

# 수동으로 워크로드 등록 및 등록 해제

워크로드는 보호 에이전트를 설치하면 Cyber Protection 서비스에 자동 등록됩니다. 보호 에이전 트를 설치 제거하면 워크로드가 자동으로 등록 해제되며 Cyber Protect 콘솔에 표시되지 않습니다.

명령줄 인터페이스를 사용하여 수동으로 워크로드를 등록할 수도 있습니다. 예를 들어 자동 등록 이 실패하거나 새 테넌트 또는 새 사용자 계정으로 워크로드를 이동하려는 경우에 수동 등록을 사 용해야 할 수 있습니다.

#### <span id="page-109-0"></span>사용자 이름과 암호를 사용하여 워크로드를 등록하려면

#### *Windows*

명령줄에서 다음 명령을 실행합니다.

"%ProgramFiles%\BackupClient\RegisterAgentTool\register\_agent.exe" -o register -t cloud -a <service address> -u <user name> -p <password>

예:

```
"C:\ProgramFiles\BackupClient\RegisterAgentTool\register_agent.exe" -o register -t cloud
-a https://cloud.company.com -u johndoe -p johnspassword
```
#### *Linux*

명령줄에서 다음 명령을 실행합니다.

sudo "/usr/lib/Acronis/RegisterAgentTool/RegisterAgent" -o register -t cloud -a <service address> -u <user name> -p <password>

#### 예:

```
sudo "/usr/lib/Acronis/RegisterAgentTool/RegisterAgent" -o register -t cloud -a
https://cloud.company.com -u johndoe -p johnspassword
```
#### *macOS*

명령줄에서 다음 명령을 실행합니다.

```
sudo "/Library/Application Support/BackupClient/Acronis/RegisterAgentTool/RegisterAgent"
-o register -t cloud -a <service address> -u <user name> -p <password>
```
예:

```
sudo "/Library/Application Support/BackupClient/Acronis/RegisterAgentTool/RegisterAgent"
-o register -t cloud -a https://cloud.company.com -u johndoe -p johnspassword
```
#### 참고

워크로드를 등록할 계정의 사용자 이름과 암호를 사용합니다. 파트너 관리자 계정은 사용할 수 없 습니다.

서비스 주소는 Cyber Protection 서비스에 로그인하기 위해 사용하는 URL입니다. 예:

https://cloud.company.com

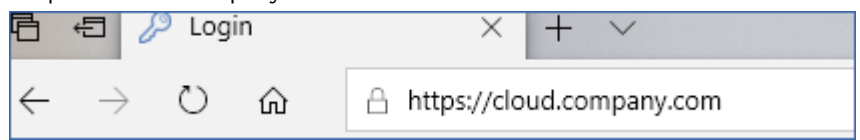

#### 중요

암호에 특수 문자나 공백이 포함되어 있다면 "특수 문자 또는 공백이 포함된 [비밀번호](#page-113-0)"(114페이 [지](#page-113-0)) 항목을 참조하십시오.

#### 중요

macOS 10.14 이상을 사용 중인 경우 보호 에이전트에 전체 디스크 액세스 권한을 부여합니다. 이 렇게 하려면 애플리케이션 >유틸리티로 이동한 다음 **Cyber Protect** 에이전트 지원을 실행하십시 오. 그런 다음 애플리케이션 창의 지침을 따릅니다.

#### <span id="page-110-0"></span>등록 토큰을 사용하여 워크로드를 등록하려면

#### *Windows*

명령줄에서 다음 명령을 실행합니다.

"%ProgramFiles%\BackupClient\RegisterAgentTool\register\_agent.exe" -o register -t cloud -a <service address> --token <registration token>

예:

"C:\ProgramFiles\BackupClient\RegisterAgentTool\register\_agent.exe" -o register -t cloud -a https://au1-cloud.company.com --token 3B4C-E967-4FBD

#### *Linux*

명령줄에서 다음 명령을 실행합니다.

sudo "/usr/lib/Acronis/RegisterAgentTool/RegisterAgent" -o register -t cloud -a <service address> --token <registration token>

 $(0 \mid \cdot)$ 

sudo "/usr/lib/Acronis/RegisterAgentTool/RegisterAgent" -o register -t cloud -a https://eu2-cloud.company.com --token 34F6-8C39-4A5C

#### *macOS*

명령줄에서 다음 명령을 실행합니다.

```
sudo "/Library/Application Support/BackupClient/Acronis/RegisterAgentTool/RegisterAgent"
-o register -t cloud -a <service address> --token <registration token>
```
예:

sudo "/Library/Application Support/BackupClient/Acronis/RegisterAgentTool/RegisterAgent" -o register -t cloud -a https://us5-cloud.company.com --token 9DBF-3DA9-4DAB

#### 중요

macOS 10.14 이상을 사용 중인 경우 보호 에이전트에 전체 디스크 액세스 권한을 부여합니다. 이 렇게 하려면 애플리케이션 >유틸리티로 이동한 다음 **Cyber Protect** 에이전트 지원을 실행하십시 오. 그런 다음 애플리케이션 창의 지침을 따릅니다.

#### 가상 어플라이언스

- 1. 가상 어플라이언스의 콘솔에서 Ctrl+Shift+F2를 눌러 명령줄 인터페이스를 엽니다.
- 2. 명령 프롬프트에서 다음 명령을 실행합니다.

register\_agent -o register -t cloud -a <service address> --token <registration token>

 $Q||:$ 

```
register_agent -o register -t cloud -a https://eu2-cloud.company.com --token 34F6-
8C39-4A5C
```
3. 어플라이언스의 그래픽 인터페이스로 돌아가려면 Alt+F1을 누릅니다.

#### 참고

등록 토큰을 사용할 때는 정확한 데이터 센터 주소를 지정해야 합니다. 이 주소는 Cyber Protection 서비스에 로그인하고 나면 표시되는 URL입니다. 예: https://eu2-cloud.company.com.

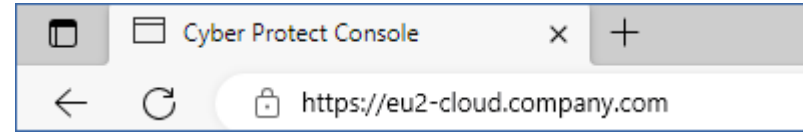

여기서 https://cloud.company.com을 사용하지 마십시오.

등록 토큰은 12자로 이루어져 있으며 하이픈에 의해 세 개의 세그먼트로 구분됩니다. 생성 방법에 대한 자세한 내용은 "등록 토큰 생성"(156[페이지](#page-155-0)) 항목을 참조하십시오.

#### <span id="page-112-0"></span>워크로드를 등록 해제하려면

#### *Windows*

명령줄에서 다음 명령을 실행합니다.

"%ProgramFiles%\BackupClient\RegisterAgentTool\register\_agent.exe" -o unregister

예:

"C:\ProgramFiles\BackupClient\RegisterAgentTool\register\_agent.exe" -o unregister

#### *Linux*

명령줄에서 다음 명령을 실행합니다.

sudo "/usr/lib/Acronis/RegisterAgentTool/RegisterAgent" -o unregister

#### *macOS*

명령줄에서 다음 명령을 실행합니다.

sudo "/Library/Application Support/BackupClient/Acronis/RegisterAgentTool/RegisterAgent" -o unregister

### 가상 어플라이언스

1. 가상 어플라이언스의 콘솔에서 Ctrl+Shift+F2를 눌러 명령줄 인터페이스를 엽니다.

2. 명령 프롬프트에서 다음 명령을 실행합니다.

```
register_agent -o unregister
```
3. 어플라이언스의 그래픽 인터페이스로 돌아가려면 Alt+F1을 누릅니다.

#### 다른 테넌트로 워크로드 이동

다른 테넌트로 워크로드를 이동하는 작업은 기본적으로 지원되지 않습니다. 워크로드를 등록 해 제한 후 다른 테넌트에 등록하는 방식을 사용할 수는 있습니다. 그러면 해당 워크로드에 적용되어 있는 모든 보호 계획이 해지되며 해당 워크로드는 원래 테넌트의 클라우드 스토리지에 있는 백업 에 액세스할 수 없게 됩니다.

<span id="page-113-0"></span>워크로드를 새 테넌트나 새 사용자 계정에 등록하는 방법에 대한 자세한 내용은 "[워크로드](#page-114-0) 등록 변경"(115[페이지](#page-114-0)) 항목을 참조하십시오.

### 특수 문자 또는 공백이 포함된 비밀번호

패스워드에 특수 문자나 공백이 포함된 경우, 명령줄에 입력할 때 처음과 끝에 인용 부호를 포함하 십시오.

예를 들어 Windows에서 다음 명령을 실행합니다.

명령 템플릿*:*

"%ProgramFiles%\BackupClient\RegisterAgentTool\register\_agent.exe" -o register -t cloud -a <service address> -u <user name> -p <"password">

명령 예*:*

"C:\ProgramFiles\BackupClient\RegisterAgentTool\register\_agent.exe" -o register -t cloud -a https://cloud.company.com -u johndoe -p "johns password"

이 명령이 정상적으로 실행되지 않으면 <https://www.base64encode.org/>에서 암호를 base64 형식 으로 인코딩합니다.그런 다음 명령줄에서 -b 또는 --base64 매개변수를 사용하여 인코딩된 암호를 지정합니다.

예를 들어 Windows에서 다음 명령을 실행합니다.

명령 템플릿*:*

"%ProgramFiles%\BackupClient\RegisterAgentTool\register\_agent.exe" -o register -t cloud -a <service address> -u <user name> -b -p <encoded password>

명령 예*:*

"C:\ProgramFiles%\BackupClient\RegisterAgentTool\register\_agent.exe" -o register -t cloud -a https://cloud.company.com -u johndoe -b -p am9obnNwYXNzd29yZA==

### <span id="page-114-0"></span>워크로드 등록 변경

워크로드를 새 테넌트나 새 사용자 계정에 등록하는 방식으로 현재 등록을 변경할 수 있습니다.

#### 중요

워크로드의 등록을 변경하면 해당 워크로드에 적용되어 있는 모든 보호 계획이 해지됩니다. 워크 로드를 계속 보호하려면 해당 워크로드에 새 보호 계획을 적용합니다.

새 테넌트에 등록하는 워크로드는 원래 테넌트의 클라우드 스토리지에 있는 백업에 액세스할 수 없게 됩니다. 클라우드 스토리지 이외의 위치에 있는 백업에는 계속 액세스할 수 있습니다.

명령줄이나 GUI 인스톨러를 사용하여 워크로드 등록을 변경할 수 있습니다. 명령줄 사용 시에는 에이전트를 설치 제거하지 않아도 됩니다.

#### 워크로드의 등록을 변경하려면

#### 명령줄 사용

- 1. "[워크로드를](#page-112-0) 등록 해제하려면"(113페이지) 항목의 설명대로 보호 에이전트 등록을 해제합니다.
- 2. "사용자 이름과 암호를 사용하여 [워크로드를](#page-109-0) 등록하려면"(110페이지) 또는 "등록 [토큰을](#page-110-0) 사용 하여 [워크로드를](#page-110-0) 등록하려면"(111페이지) 항목의 설명대로 새 테넌트나 새 사용자 계정에 보호 에이전트를 등록합니다.

#### *GUI* 인스톨러 사용

- 1. 보호 에이전트를 설치 제거합니다.
- 2. 보호 에이전트를 설치한 후 새 테넌트나 새 사용자 계정에 등록합니다.

<span id="page-114-1"></span>에이전트 설치 및 등록 방법에 대한 자세한 내용은 ["Protection](#page-71-0) 에이전트 설치"(72페이지) 항목을 참조하십시오.

## 머신 자동 검색

자동 검색을 사용하면 다음을 수행할 수 있습니다.

- Active Directory 도메인이나 로컬 네트워크의 머신을 감지하여 해당 머신을 등록하고 보호 에이 전트를 설치하는 과정을 자동화할 수 있습니다.
- 여러 머신에서 보호 에이전트를 설치하고 업데이트할 수 있습니다.
- Active Directory와의 동기화를 사용하여, 대규모 Active Directory 도메인에서 머신을 관리하고 리소스를 프로비저닝하는 작업을 줄일 수 있습니다.

### 사전 요구 사항

자동 검색을 수행하려면 Active Directory 도메인이나 로컬 네트워크에 보호 에이전트가 설치된 머 신이 하나 이상 있어야 합니다. 이 에이전트는 검색 에이전트로 사용됩니다.

### 중요

Windows 머신에 설치된 에이전트만 검색 에이전트로 사용할 수 있습니다. 환경 내에 검색 에이전 트가 없으면 장치 추가 패널에서 여러 장치 옵션을 사용할 수 없습니다.

에이전트 원격 설치는 Windows를 실행하는 머신에 대해서만 지원됩니다(Windows XP는 지원되지 않음). Windows Server 2012 R2를 실행하는 머신에 에이전트를 원격 설치하려면 해당 머신에 Windows 업데이트 [KB2999226](https://www.microsoft.com/en-us/download/details.aspx?id=49063)이 설치되어 있어야 합니다.

## 자동 검색의 작동 방식

검색 에이전트는 로컬 네트워크 검색 중에 NetBIOS 검색, WSD(웹 서비스 검색) 및 ARP(주소 확인 프로토콜) 테이블을 사용하여 네트워크 내의 각 머신에 대해 다음 정보를 수집합니다.

- 이름(간단/NetBIOS 호스트 이름)
- FODN(정규화된 도메인 이름)
- <sup>l</sup> 도메인/워크그룹
- IPv4/IPv6 주소
- $\cdot$  MAC 주소
- <sup>l</sup> 운영 체제(이름/버전/제품군)
- 머신 카테고리(워크스테이션/서버/도메인 컨트롤러)

Active Directory 검색 과정에서는 검색 에이전트가 위의 목록에 나와 있는 정보 외에 머신 OU(조직 구성 단위) 관련 정보, 그리고 머신의 이름과 운영 체제 관련 세부 정보도 수집합니다. 그러나 IP 주 소와 MAC 주소는 수집하지 않습니다.

아래 다이어그램에 대략적인 자동 검색 프로세스가 나와 있습니다.

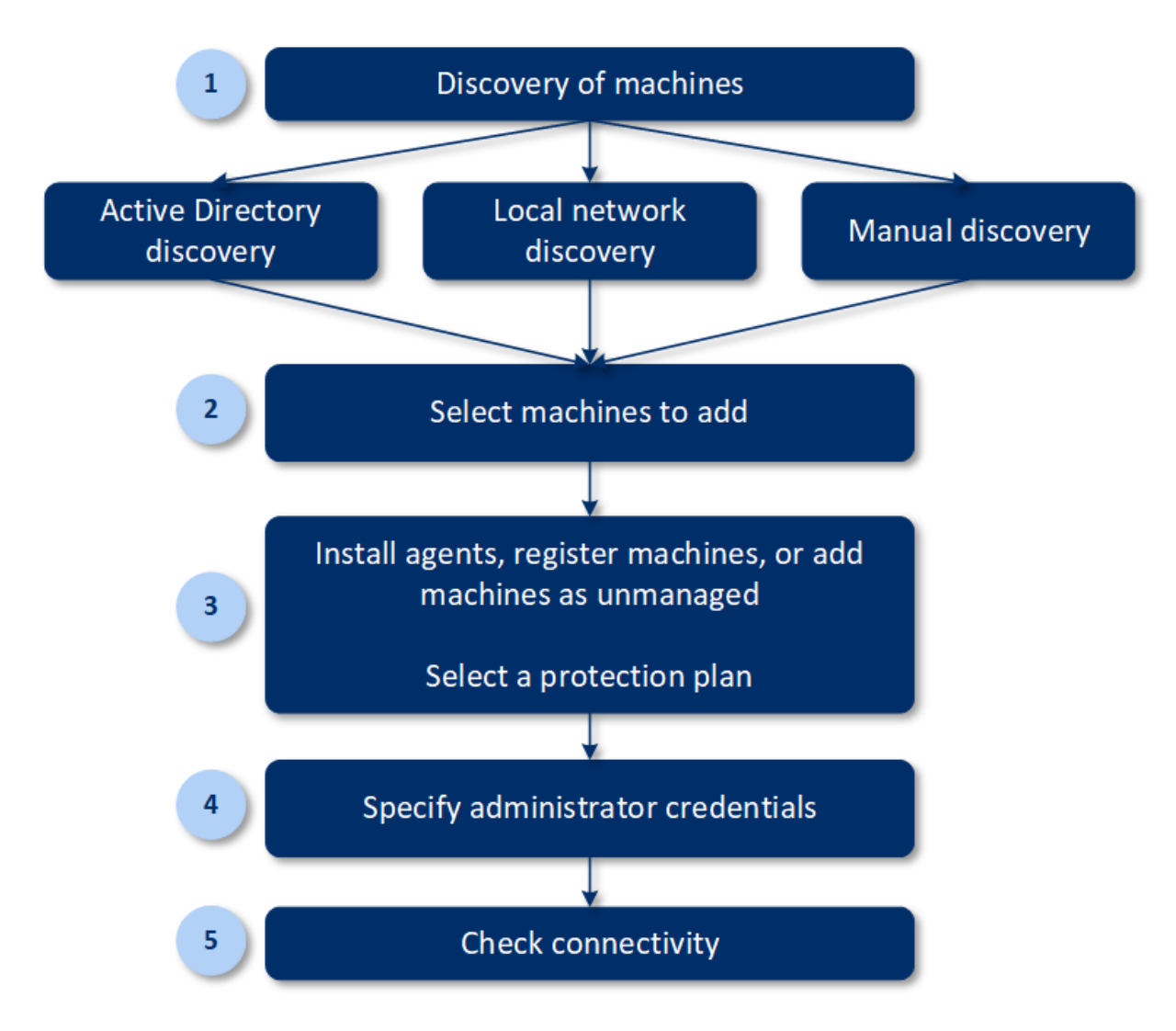

- 1. 검색 방법 선택:
	- Active Directory 검색
	- 로컬 네트워크 검색
	- <sup>l</sup> 수동 검색 머신 IP 주소 또는 호스트 이름을 사용하거나 파일에서 머신 목록 가져오기 보호 에이전트가 설치된 머신은 Active Directory 검색이나 로컬 네트워크 검색 결과에서 제외 됩니다.

수동 검색 중에는 기존 보호 에이전트가 업데이트 및 재등록됩니다. 에이전트가 등록되어 있는 것과 같은 계정을 사용하여 자동 검색을 수행하면 에이전트는 최신 버전으로 업데이트만 됩니 다. 다른 계정을 사용하여 자동 검색을 수행하면 에이전트는 최신 버전으로 업데이트되어 해당 계정이 속한 테넌트에 재등록됩니다.

- 2. 테넌트에 추가할 머신을 선택합니다.
- 3. 해당 머신을 추가할 방법을 선택합니다.
	- <sup>l</sup> 보호 에이전트와 추가 컴포넌트를 머신에 설치하고 Cyber Protect 콘솔에서 등록합니다.
	- 보호 에이전트를 이미 설치한 경우에는 Cyber Protect 콘솔에서 머신을 등록합니다.
	- 보호 에이전트를 설치하지 않고 머신을 **비관리 대상 머신**으로 Cvber Protect 콘솔에 추가합 니다.

보호 에이전트를 설치하거나 Cyber Protect 콘솔에 등록하는 머신에 기존 보호 계획을 적용할 수도 있습니다.

- 4. 선택한 머신의 관리자 자격 증명을 입력합니다.
- 5. 입력한 자격 증명을 사용하여 머신에 연결할 수 있는지 확인합니다.

Cyber Protect 콘솔에 표시되는 머신은 다음 카테고리에 속합니다.

- 검색됨 검색은 되었지만 보호 에이전트는 설치되지 않은 머신입니다.
- 관리 대상 보호 에이전트가 설치된 머신입니다.
- 보호되지 않음 보호 계획이 적용되어 있지 않은 머신입니다. 보호되지 않은 머신에는 보호 계 획이 적용되지 않은 검색된 머신 및 관리 대상 상태의 머신이 모두 포함됩니다.
- 보호됨 보호 계획이 적용된 머신입니다.

### 에이전트 원격 설치의 작동 방식

- 1. 검색 에이전트가 검색 마법사에서 지정한 호스트 이름, IP 주소 및 관리자 자격 증명을 사용하 여 대상 머신에 연결한 다음 해당 머신에 web\_installer.exe 파일을 업로드합니다.
- 2. 대상 머신에서 web\_installer.exe 파일이 자동 모드로 실행됩니다.
- 3. 웹 설치 프로그램이 클라우드에서 추가 설치 패키지를 검색한 다음 msiexec 명령을 통해 대상 머신에 해당 패키지를 설치합니다.
- 4. 설치가 완료되면 클라우드에 컴퍼넌트가 등록됩니다.

#### 참고

에이전트 서비스를 실행하는 데 필요한 추가 권한으로 인해 도메인 컨트롤러에 대해서는 에이전 트 원격 설치가 지원되지 않습니다.

### 자동 검색 및 수동 검색 수행

검색을 시작하기 전 사전 요구 [사항이](#page-114-1) 충족되었는지 확인합니다.

#### 참고

에이전트 서비스를 실행하는 데 필요한 추가 권한으로 인해 도메인 컨트롤러 추가에 대해서는 자 동 검색이 지원되지 않습니다.

#### 머신을 검색하려면

- 1. Cyber Protect 콘솔에서 장치 > 모든 장치로 이동합니다.
- 2. 추가를 클릭합니다.
- 3. 여러 개의 장치에서 **Windows** 전용을 클릭합니다. 검색 마법사가 열립니다.
- 4. [조직 단위가 있는 경우] 단위를 선택합니다. 그러면 검색 에이전트에서 선택한 단위 및 하위 단 위와 관련된 에이전트를 선택할 수 있습니다.
- 5. 머신을 감지하기 위해 스캔을 수행할 검색 에이전트를 선택합니다.
- 6. 검색 방법 선택:
	- <sup>l</sup> **Active Directory** 검색. 검색 에이전트가 설치된 머신이 Active Directory 도메인 멤버여야 합 니다.
- 로컬 네트워크 스캔. 선택한 검색 에이전트에서 머신을 찾지 못한 경우 다른 검색 에이전트 를 선택합니다.
- 수동으로 지정 또는 파일에서 가져오기. 추가할 머신을 수동으로 정의하거나 텍스트 파일 에서 가져옵니다.
- 7. [Active Directory 검색 방법을 선택한 경우] 머신 검색 방법 선택:
	- 조직 단위 목록에서. 추가될 머신 그룹을 선택합니다.
	- [LDAP](https://docs.microsoft.com/en-us/windows/win32/adsi/ldap-dialect) 언어 쿼리에 따라. LDAP 언어 쿼리를 사용해 머신을 선택합니다. 검색 베이스는 검색 할 곳을 정의하고, 필터를 사용해 머신 선택의 기준을 지정합니다.
- 8. 선택한 검색 방법에 따라 다음 작업 중 하나를 수행합니다:

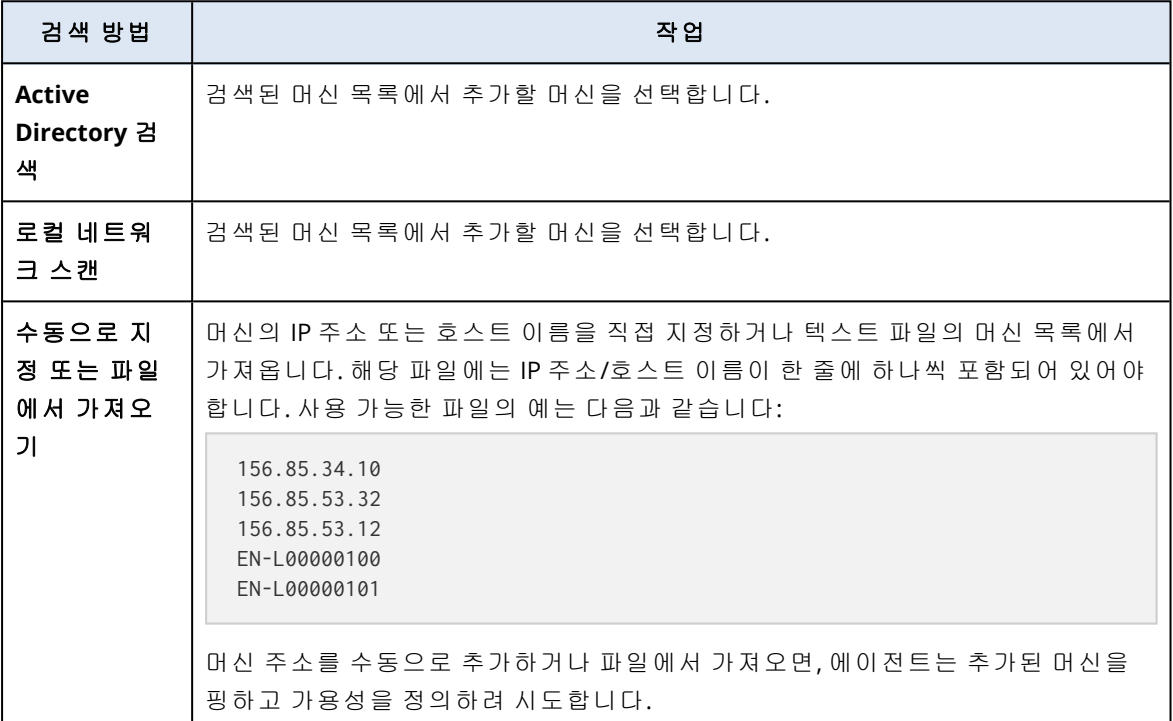

9. 검색 후 수행해야 할 작업 선택:

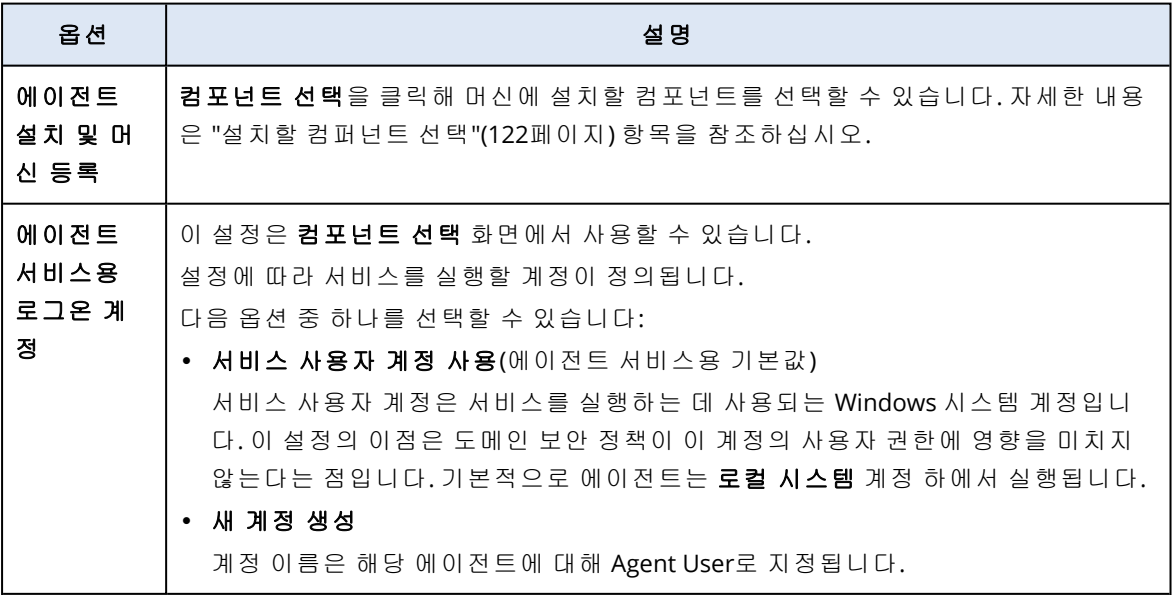

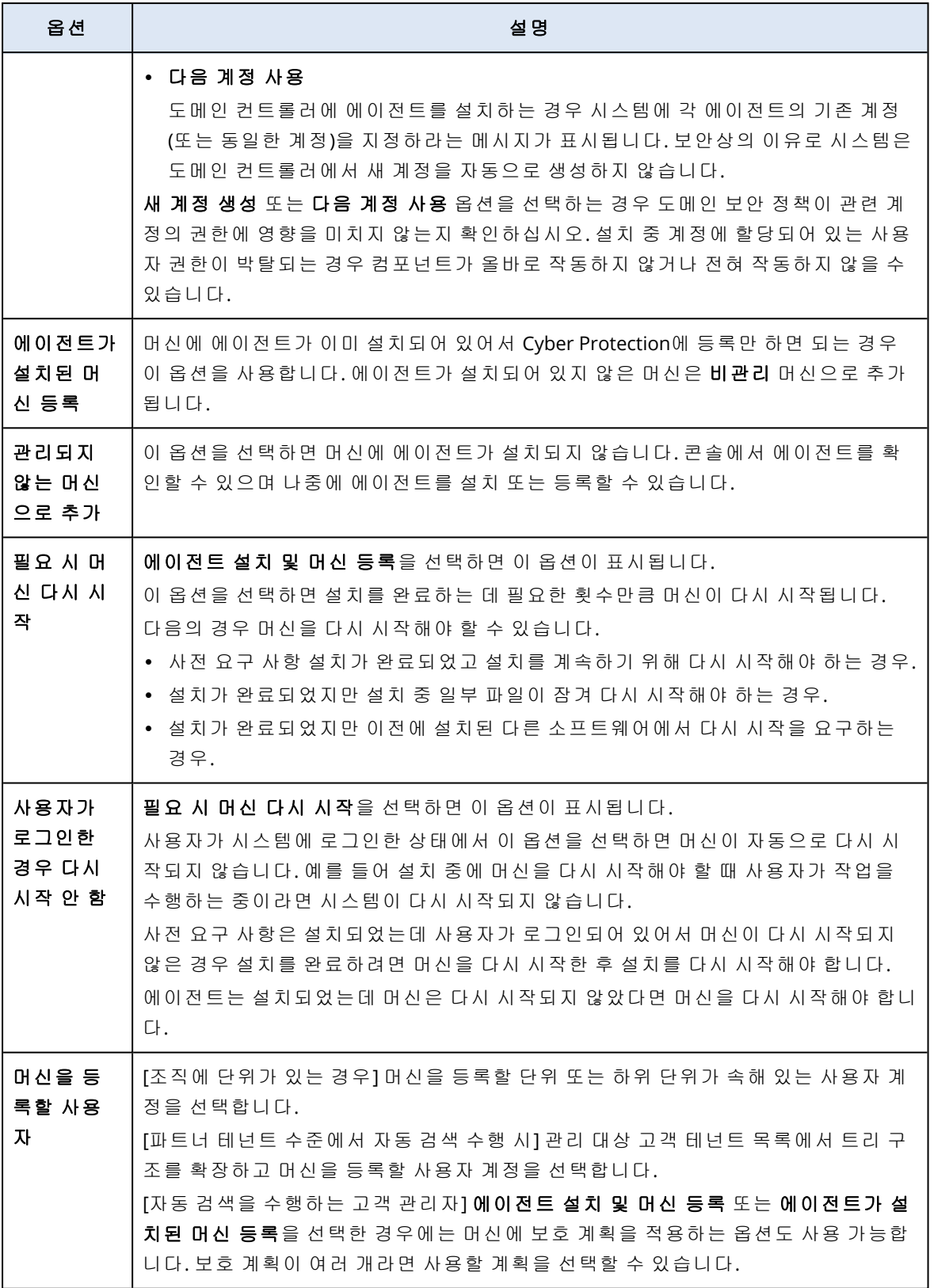

10. 모든 머신에 대한 관리자 권한이 있는 사용자의 자격 증명을 지정합니다.

#### 중요

에이전트의 원격 설치는 기본 제공 관리자 계정(운영 체제 설치 시 생성한 첫 번째 계정)의 자격 증명을 지정한 경우에만 아무런 준비 과정 없이 작동합니다. 사용자 정의 관리자 자격 증명을 정의하려는 경우 "원격 [설치를](#page-120-0) 위해 머신 준비"(121페이지)에 설명되어 있는 대로 추가적인 수 동 준비 작업을 수행해야 합니다.

11. 시스템은 모든 머신의 연결을 확인합니다. 연결되지 않는 일부 머신에 대한 자격 증명을 변경 할 수 있습니다.

<span id="page-120-0"></span>머신 검색이 시작되면 모니터링> 활동 > 머신 검색 활동에서 해당하는 작업을 찾을 수 있습니다.

#### 원격 설치를 위해 머신 준비

- Windows 7 이상을 실행하는 원격 머신에서 설치를 정상적으로 완료하려면 해당 머신에서 **제어** 판 > 폴더 옵션 > 보기 > 공유 마법사 사용 옵션을 비활성화해야 합니다.
- Active Directory 도메인에 속하지 않는 원격 머신에 설치를 완료하려면 해당 머신에서 사용자 계 정 컨트롤(UAC)을 비활성화해야 합니다. 비활성화에 대한 자세한 정보는 "사용자 계정 [컨트롤](#page-120-1) [\(UAC\)](#page-120-1)에 대한 요구 사항" > UAC 비활성화를 참고하십시오.
- <sup>l</sup> 기본적으로, 기본 제공 관리자 계정의 자격 증명은 모든 Windows의 원격 설치에 필수입니다. 다 른 관리자 계정의 자격 증명을 이용해 원격 설치를 수행하려면, 사용자 계정 컨트롤(UAC) 원격 제한 사항을 반드시 비활성화해야 합니다. 비활성화에 대한 자세한 정보는 "사용자 계정 [컨트롤](#page-120-1) [\(UAC\)](#page-120-1)에 대한 요구 사항" > UAC 원격 제한 사항 비활성화를 참고하십시오.
- 원격 머신에서 파일과 프린터 공유를 *활성화*해야 합니다. 이 옵션에 액세스하려면:
	- <sup>o</sup> Windows 2003 Server를 실행 중인 머신: 제어판 > **Windows** 방화벽 > 예외 > 파일 및 프린터 공유로 이동합니다.
	- <sup>o</sup> Windows Server 2008, Windows 7 이상을 실행 중인 머신: 제어판 > **Windows** 방화벽 > 네트워 크 및 공유 센터 > 고급 공유 설정 변경으로 이동합니다.
- <sup>l</sup> Cyber Protection에서는 원격 설치 시 TCP 포트 445, 25001, 43234를 사용합니다. 포트 445는 파일 및 프린터 공유를 활성화하면 자동으로 열립니다. 포트 43234 및 25001은 Windows 방화벽에서 자동으로 열립니다. 다른 방화벽을 사용하는 경우에는 수신 및 발신 요청 에 모두 이 포트 3개가 열려 있는지(예외에 추가) 확인합니다. 원격 설치가 완료된 후에는 포트 25001이 Windows 방화벽에서 자동으로 닫힙니다. 이후 에이 전트를 원격으로 업데이트하려면 포트 445 및 43234를 연 채로 두어야 합니다. 포트 25001은 각

<span id="page-120-1"></span>업데이트 중에 Windows 방화벽에서 자동으로 열렸다가 닫힙니다. 다른 방화벽을 사용하는 경 우 세 개 포트를 모두 연 채로 유지하십시오.

### UAC(User Account Control)에 대한 요구 사항

Windows 7 이상을 실행하고 Active Directory 도메인에 속하지 않는 머신에서 중앙 집중식 관리 작 업(원격 설치 포함)을 수행하려면 UAC 및 UAC 원격 제한 사항을 비활성화해야 합니다.

#### *UAC*를 비활성화하려면

운영 체제에 따라 다음 중 하나를 수행합니다.

<sup>l</sup> **Windows 8** 이전 **Windows** 운영 체제**:**

제어판**>** 보기 기준**:** 작은 아이콘 **>** 사용자 계정**>** 사용자 계정 제어 설정 변경으로 이동한 후 슬 라이더를 알리지 않음으로 이동합니다. 그런 다음 머신을 다시 시작합니다.

- <sup>l</sup> 모든 **Windows** 운영 체제:
	- 1. 레지스트리 편집기를 엽니다.
	- 2. 다음 레지스트리 키를 찾습니다. **HKEY\_LOCAL\_ MACHINE\Software\Microsoft\Windows\CurrentVersion\Policies\System**
	- 3. **EnableLUA** 값은 설정을 **0**으로 변경합니다.
	- 4. 머신을 다시 시작합니다.

#### *UAC* 원격 제한 사항을 비활성화하는 방법

- 1. 레지스트리 편집기를 엽니다.
- 2. 다음 레지스트리 키를 찾습니다. **HKEY\_LOCAL\_**

#### **MACHINE\SOFTWARE\Microsoft\Windows\CurrentVersion\Policies\System**

3. **LocalAccountTokenFilterPolicy** 값은 설정을 **1**로 변경합니다. **LocalAccountTokenFilterPolicy** 값이 존재하지 않는 경우 DWORD(32비트)로 생성합니다. 이 값에 대한 자세한 내용은 다음 Microsoft 문서를 참조하십시오. [https://support.microsoft.com/en-us/help/951016/description-of-user-account-control-and](https://support.microsoft.com/en-us/help/951016/description-of-user-account-control-and-remote-restrictions-in-windows)[remote-restrictions-in-windows.](https://support.microsoft.com/en-us/help/951016/description-of-user-account-control-and-remote-restrictions-in-windows)

#### 참고

보안상의 이유로 원격 설치와 같은 관리 작업을 마친 후에는 두 설정을 모두 원래 상태로 되돌리 는 것이 좋습니다. **EnableLUA**=**1** 및 **LocalAccountTokenFilterPolicy** = **0**

### <span id="page-121-0"></span>설치할 컴퍼넌트 선택

아래 표에서 필수 및 추가 컴퍼넌트에 대한 설명을 찾아볼 수 있습니다.

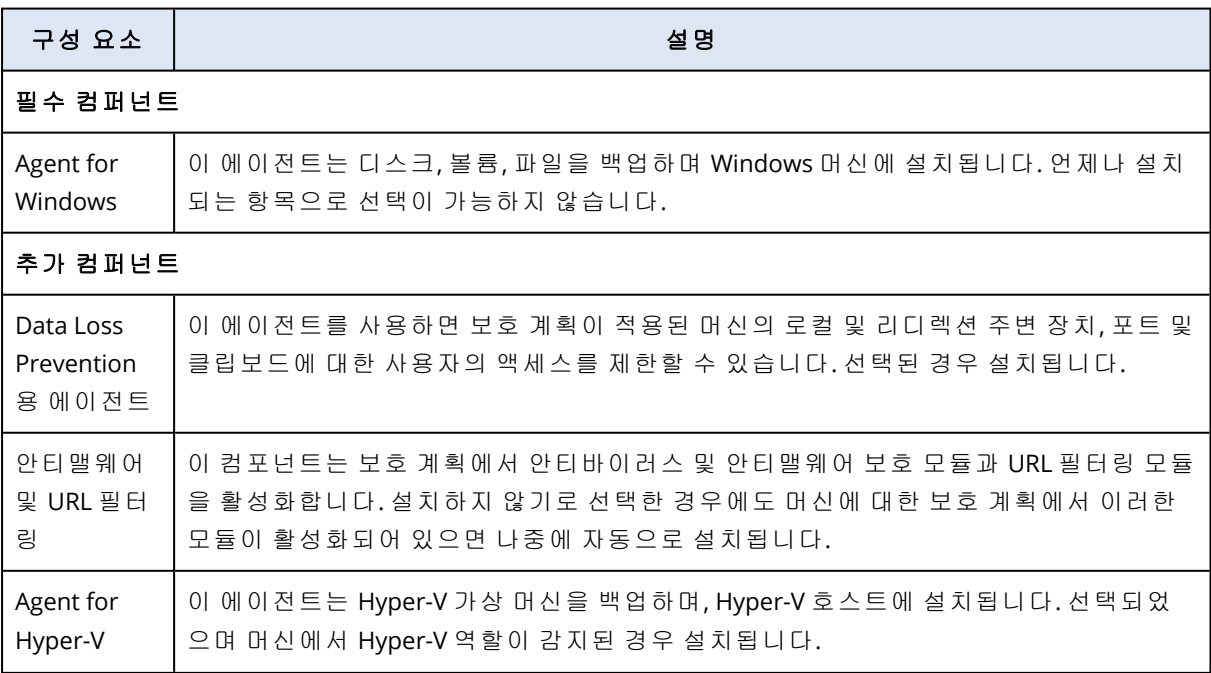

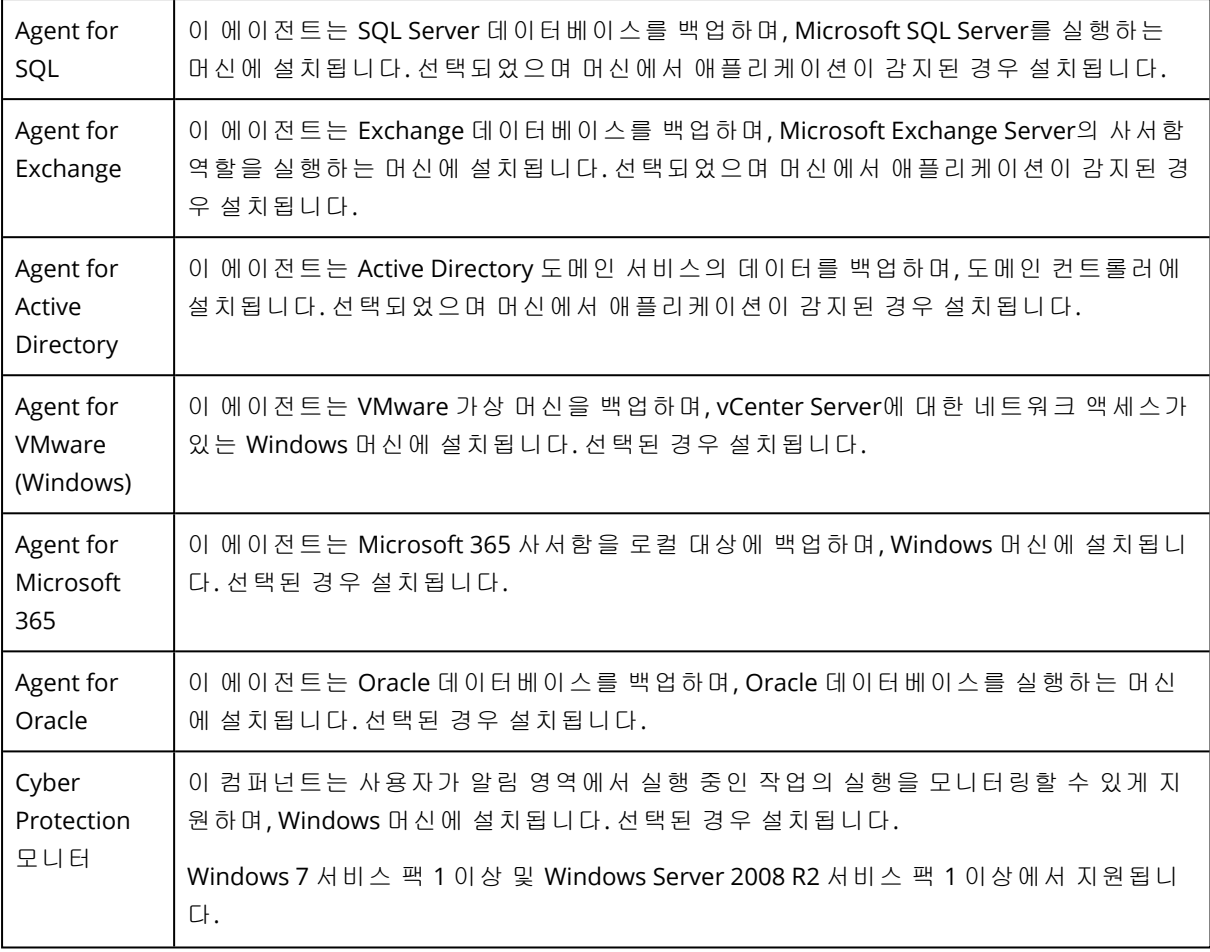

# 검색된 머신 관리

검색 프로세스를 수행하고 나면 검색된 머신을 모두 장치> 관리되지 않는 머신에서 찾을 수 있습 니다.

이 섹션은 사용한 검색 방법에 따라 하위 섹션으로 나누어져 있습니다. 머신 매개변수의 전체 목록 은 아래 표시됩니다(검색 방법에 따라 다를 수 있음).

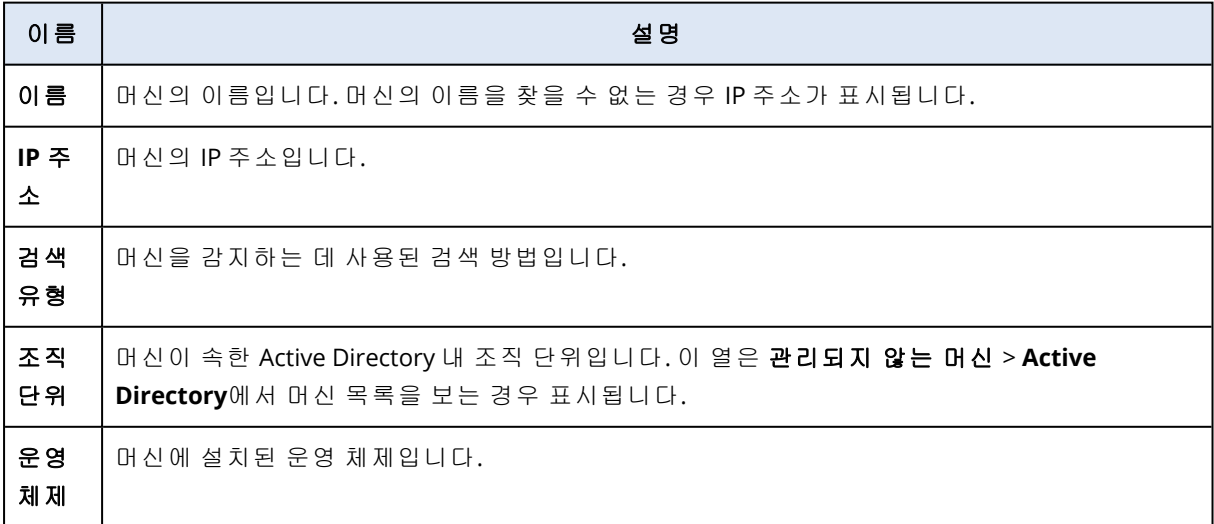

예외 섹션에는 검색 프로세스에서 건너뛰어야 할 머신을 추가할 수 있습니다. 검색하지 않아도 될 특정 머신이 있다면 이 목록에 추가하면 됩니다.

머신을 예외에 추가하려면 목록에서 해당 머신을 선택한 다음 예외에 추가를 클릭합니다. 머신을 예외에서 제거하려면 관리되지 않는 머신 > 예외로 이동한 다음 해당 머신을 선택하고 예외에서 제거를 클릭합니다.

보호 에이전트를 설치하고 검색된 머신 배치를 Cyber Protection에 등록하려면 목록에서 이를 선 택한 다음, 설치 및 등록을 클릭합니다. 보호 계획을 머신 배치에 할당할 수 있게 해주는 마법사가 열립니다.

보호 에이전트를 머신에 설치하고 나면 해당 머신이 장치> 에이전트가 있는 머신 섹션에 표시됩 니다.

보호 상태를 확인하려면 모니터링> 개요로 이동해 보호 [상태](#page-259-0) 위젯 또는 [검색된](#page-259-0) 머신 위젯을 추가 합니다.

### 문제 해결

자동 검색 기능에 문제가 있다면 다음을 확인합니다.

<sup>l</sup> TCP/IP 상에서 NetBIOS 사용이 활성화되어 있거나 기본값으로 설정되어 있는지 확인합니다.

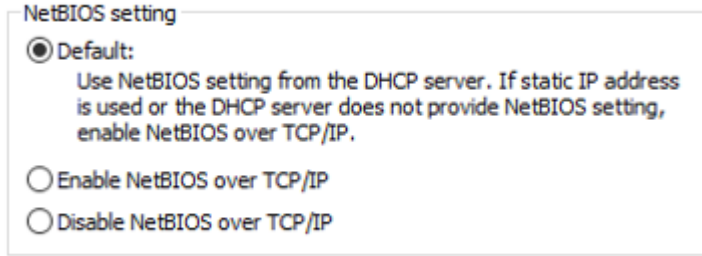

• "제어판\네트워크 및 공유 센터\고급 공유 설정"에서 네트워크 검색을 켭니다.

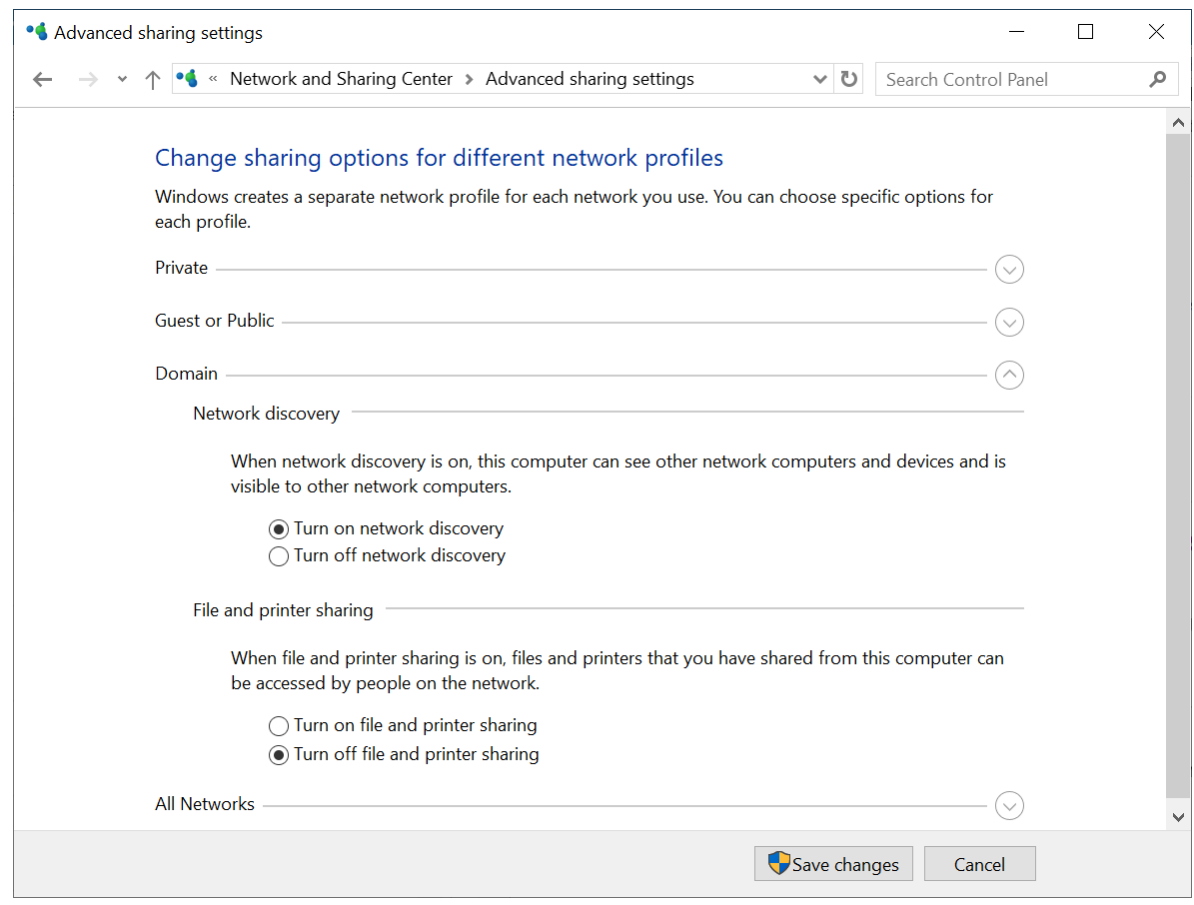

- 검색을 수행하는 머신과 검색될 머신에서 Function Discovery Provider Host 서비스가 구동되고 있는지 확인합니다.
- 검색될 머신에서 Function Discovery Resource Publication 서비스가 구동되고 있는지 확인합니 다.

# Agent for VMware(가상 어플라이언스) 배포

## 시작하기 전에

### 에이전트에 대한 시스템 요구사항

가상 어플라이언스는 기본값으로 대다수 작업에 최적의 상태로 실행되는 RAM 4GB, 2vCPU가 할당 됩니다.

백업 성능을 개선하고 RAM 메모리 부족으로 인한 오류를 방지하려면 리소스가 더 많이 필요할 때 이러한 리소스를 RAM 16GB, vCPU 4개로 늘리는 것이 좋습니다. 예를 들어 백업 트래픽의 양이 초 당 100MB를 초과할 것으로 예상되거나(예: 10기가비트 네트워크) 대용량 하드 드라이브(500GB 이 상)를 사용하는 여러 가상 머신을 동시에 백업해야 한다면 할당된 리소스를 늘립니다.

어플라이언스 자체 가상 디스크가 차지하는 공간은 6GB 이하입니다. 씩 또는 씬 디스크 포맷은 문 제가 되지 않습니다. 어플라이언스 성능에 영향을 주지 않습니다.

### 필요한 에이전트 수는?

가상 어플라이언스 한 대는 전체 vSphere 환경을 보호할 수 있지만, vSphere당(또는 클러스터가 없 을 경우 호스트당) 가상 어플라이언스를 한 대 디플로이하는 것이 모범 사례입니다. 이 어플라이언 스는 HotAdd 전송을 사용하여 백업된 디스크에 연결할 수 있고, 따라서 백업 트래픽이 하나의 로 컬 디스크에서 다른 디스크로 향하기 때문에 이는 신속한 백업을 보장합니다.

동일한 vCenter Server 에 연결되거나 다른 ESXi 호스트에 연결되는 경우 가상 어플라이언스와 Agent for VMware (Windows)를 동시에 사용하는 것이 일반적입니다. 한 에이전트가 ESXi에 직접 연 결되고 다른 에이전트가 이 ESXi를 관리하는 vCenter Server에 연결되는 사례를 피합니다.

에이전트가 여러 개이면 로컬 연결 스토리지를 사용하지 않는 것이 좋습니다. 가령 가상 어플라이 언스에 추가한 가상 디스크에 백업을 저장하는 등의 방식은 사용하지 않는 것이 좋습니다. 추가 고 려 사항은 "로컬로 연결된 [스토리지](#page-628-0) 사용"(629페이지) 항목을 참조하십시오.

### 에이전트 자동 DRS 비활성화

가상 어플라이언스가 vSphere 클러스터에 디플로이되면 자동 vMotion을 비활성화해야 합니다. 클 러스터 DRS 설정에서 개별 가상 머신 자동화 수준을 활성화하고, **비활성화**할 가상 어플라이언스 에 대한 자동화 수준을 설정합니다.

### OVF 템플릿 디플로이

1. 모든 장치 > 추가 > **VMware ESXi** > 가상 어플라이언스**(OVF)**를 클릭합니다.

.Zip 아카이브가 귀하의 머신에 다운로드됩니다.

- 2. .zip 아카이브의 압축을 풉니다. 폴더에는 .ovf 파일 한 개와 .vmdk 파일 두 개가 포함되어 있습 니다.
- 3. vSphere Client를 실행하는 머신에서 이러한 파일에 액세스 가능한지 확인하십시오.
- 4. vSphere Client를 시작하고 vCenter Server에 로그온합니다.
- 5. OVF 템플릿을 디플로이합니다.
	- 스토리지를 구성할 때 존재하는 경우에는 공유 데이터 저장소를 선택합니다. 씩 또는 씬 디 스크 포맷은 어플라이언스 성능에 영향을 주지 않기 때문에 문제가 되지 않습니다.
	- 네트워크 연결을 구성할 때는 에이전트 자체가 클라우드에 적절히 등록될 수 있도록 인터넷 연결이 가능한 네트워크를 선택해야 합니다.

### 가상 어플라이언스 구성

가상 어플라이언스를 디플로이한 후에는 해당 어플라이언스가 vCenter Server나 ESXi 호스트 및 Cyber Protection 서비스에 액세스할 수 있도록 어플라이언스를 구성해야 합니다.

#### 가상 어플라이언스을 구성하려면

- 1. vSphere Client에서 가상 어플라이언스의 콘솔을 엽니다.
- 2. 네트워크 연결이 구성되어 있는지 확인합니다.

연결은 동적 호스트 구성 프로토콜(DHCP)을 통해 자동 구성됩니다.

기본 구성을 변경하려면 에이전트 옵션의 **eth0** 필드에서 변경을 클릭한 후 네트워크 설정을 지 정합니다.

- 3. vCenter Server 또는 ESXi 호스트에 가상 어플라이언스를 연결합니다.
	- a. 에이전트 옵션의 **vCenter/ESX(i)** 필드에서 변경을 클릭한 후 다음 항목을 지정합니다.
		- <sup>l</sup> [vCenter Server를 사용하는 경우] vCenter Server 이름 또는 IP 주소.
		- [vCenter Server를 사용하지 않는 경우] 가상 머신을 백업 및 복구할 ESXi 호스트의 이름 또 는 IP 주소. 백업을 더욱 빠르게 생성하려는 경우 같은 호스트에 가상 어플라이언스를 디 플로이합니다.
		- <sup>l</sup> 어플라이언스가 vCenter Server 또는 ESXi 호스트에 연결하는 데 필요한 자격 증명. 관리자 역할이 할당된 기존 계정을 사용하는 대신 vCenter Server 또는 ESXi 호스트 액세 스 전용 계정을 사용하는 것이 좋습니다. 전용 계정에 필요한 권한에 대해 자세히 알아보 려면 "Agent for [VMware](#page-634-0) - 필수 권한"(635페이지) 항목을 참조하십시오.
	- b. 연결 확인을 클릭하여 설정이 올바른지 확인합니다.
	- c. 확인을 클릭합니다.
- 4. 다음 방법 중 하나를 사용하여 어플라이언스를 Cyber Protection 서비스에 등록합니다.
	- [2단계 인증 미사용 테넌트에만 해당] 그래픽 인터페이스에서 어플라이언스를 등록합니다.
		- a. 에이전트 옵션의 관리 서버에서 변경을 클릭합니다.
		- b. 서버 이름**/IP** 필드에서 클라우드를 선택합니다. Cyber Protection 서비스 주소가 표시됩니다. 별도의 지시가 없는 한, 이 주소는 변경하지 마십시오.
		- c. 사용자 이름 및 암호 필드에서 Cyber Protection 서비스의 계정 자격 증명을 지정합니다. 가상 어플라이언스 및 해당 어플라이언스가 관리하는 가상 머신이 이 계정에 등록됩니 다.
		- d. 확인을 클릭합니다.
	- 명령줄 인터페이스에서 어플라이언스를 등록합니다.

#### 참고

이 방법을 사용할 때는 등록 토큰이 필요합니다. 토큰 생성 방법에 대한 자세한 내용은 "[등록](#page-155-0) 토큰 생성"(156[페이지](#page-155-0)) 항목을 참조하십시오.

- a. Ctrl+Shift+F2를 눌러 명령줄 인터페이스를 엽니다.
- b. 다음 명령을 실행합니다.

register\_agent -o register -t cloud -a <service address> --token <registration token>

#### 참고

등록 토큰을 사용할 때는 정확한 데이터 센터 주소를 지정해야 합니다. 이 주소는 Cyber Protect 콘솔에 로그인하고 나면 표시되는 URL입니다. 예: https://eu2-

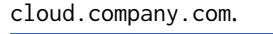

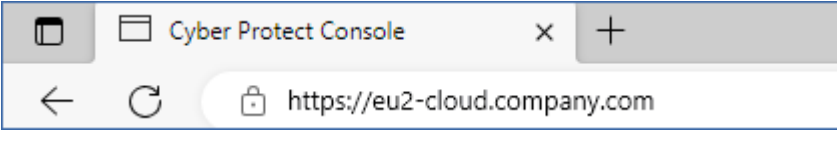

여기서 https://cloud.company.com을 사용하지 마십시오.

- c. 어플라이언스의 그래픽 인터페이스로 돌아가려면 Alt+F1을 누릅니다.
- 5. [선택 사항] 로컬 스토리지를 추가합니다.
	- a. vSphere Client에서 가상 어플라이언스에 가상 디스크를 연결합니다. 가상 디스크에는 10GB 이상의 여유 공간이 있어야 합니다.
	- b. 어플라이언스의 그래픽 사용자 인터페이스에서 새로 고침을 클릭합니다.

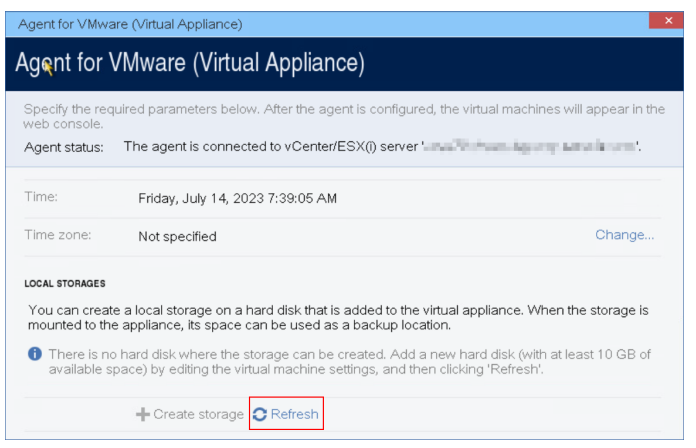

스토리지 생성 버튼이 활성화됩니다.

- c. 스토리지 생성을 클릭합니다.
- d. 스토리지의 레이블을 지정하고 확인을 클릭합니다.
- e. 예를 클릭하여 선택을 확인합니다.
- 6. [프록시 서버가 네트워크에서 활성화되어 있는 경우] 프록시 서버를 구성합니다.
	- a. Ctrl+Shift+F2를 눌러 명령줄 인터페이스를 엽니다.
	- b. 텍스트 편집기에서 **/etc/Acronis/Global.config** 파일을 엽니다.
	- c. 다음 중 하나를 수행하십시오.
		- 에이전트 설치 중에 프록시 설정을 지정한 경우 다음 섹션을 참조하십시오.

```
<key name="HttpProxy">
        <value name="Enabled" type="Tdword">"1"</value>
        <value name="Host" type="TString">"ADDRESS"</value>
        <value name="Port" type="Tdword">"PORT"</value>
        <value name="Login" type="TString">"LOGIN"</value>
        <value name="Password" type="TString">"PASSWORD"</value>
</key>
```
- <sup>l</sup> 그렇지 않으면 위의 행을 복사하고 파일에서 <registry name="Global">...</registry> 태 그 사이에 붙여넣습니다.
- d. ADDRESS를 프록시 서버 호스트 이름/IP 주소로 대체하고 PORT는 포트 번호의 10진수 값으로 대체합니다.
- e. 프록시 서버에 인증이 필요하다면 LOGIN 및 PASSWORD를 프록시 서버 자격 증명으로 대체합니 다. 그렇지 않은 경우, 파일에서 이 라인을 삭제합니다.
- f. 파일을 저장합니다.
- g. 텍스트 편집기에서 **/opt/acronis/etc/aakore.yaml** 파일을 엽니다.
- h. **env** 섹션을 찾거나 생성한 후, 다음 행을 추가합니다.

env: http-proxy: proxy\_login:proxy\_password@proxy\_address:port https-proxy: proxy\_login:proxy\_password@proxy\_address:port

- i. proxy\_login과 proxy\_password는 프록시 서버 자격 증명으로, proxy\_address:port는 프록시 서버의 주소와 포트 번호로 대체합니다.
- j. reboot 명령을 실행합니다.

#### 참고

프록시를 통해 디플로이된 가상 어플라이언스를 업데이트하려면 어플라이언스의 config.yaml 파일(/opt/acronis/etc/va-updater/config.yaml)을 편집합니다. 즉, 해당 파일 맨 아래에 다음 줄 을 추가한 후 환경에 적합한 값을 입력합니다.

httpProxy: http://<proxy\_login>:<proxy\_password>@<proxy\_address>:<port>

 $(0 \mid \cdot)$ 

httpProxy: http://mylogin:mypassword@192.168.2.300:8080

# Agent for Scale Computing HC3(가상 어플라이언스) 배 포 중

### 시작하기 전에

이 어플라이언스는 Scale Computing HC3 클러스터에 디플로이하는 미리 구성된 가상 머신입니다. 클러스터의 모든 가상 머신에 대한 사이버 보호를 관리할 수 있게 해주는 보호 에이전트를 포함합 니다.

### 에이전트에 대한 시스템 요구사항

기본적으로 에이전트가 설치된 가상 머신은 vCPU 2개와 4GiB RAM을 사용합니다. 대다수 작업에 는 이러한 설정을 사용하면 충분합니다. 하지만 Scale Computing HC3 웹 인터페이스에서 가상 머 신을 편집하여 해당 설정을 변경할 수 있습니다.

백업 성능을 개선하고 RAM 메모리 부족으로 인한 오류를 방지하려면 리소스가 더 많이 필요할 때 이러한 리소스를 RAM 8GiB, vCPU 4개로 늘리는 것이 좋습니다. 예를 들어 백업 트래픽의 양이 초 당 100MB를 초과할 것으로 예상되거나(예: 10기가바이트 네트워크) 대용량 하드 드라이브(500GB 이상)를 사용하는 여러 가상 머신을 동시에 백업해야 한다면 할당된 리소스를 늘립니다.

어플라이언스 가상 디스크의 크기는 약 9GB입니다.

### 필요한 에이전트 수는?

한 개의 에이전트가 전체 클러스터를 보호할 수 있습니다. 그러나 백업 트래픽 대역폭 로드를 분배 해야 할 경우 한 클러스터에 여러 개의 에이전트를 보유할 수 있습니다.

한 클러스터에 여러 개의 에이전트가 있을 경우 가상 머신은 자동으로 에이전트 사이에 동등하게 분배되기 때문에 각 에이전트는 비슷한 수의 머신을 관리하게 됩니다.

에이전트 간 로드 불균형이 20%에 도달하면 자동 재분배가 수행됩니다. 머신이나 에이전트를 추 가하거나 제거하면 자동 재분배가 수행될 수 있습니다. 예를 들어, 처리량 문제로 에이전트가 더 필요하다고 판단하여 클러스터에 추가 가상 어플라이언스를 디플로이할 수 있습니다. 관리 서버 는 새 에이전트에 가장 적합한 머신을 할당합니다. 이전 에이전트의 로드는 감소합니다. 관리 서버 에서 에이전트를 제거하는 경우 에이전트에 할당된 머신은 나머지 에이전트에 재분배됩니다. 그 러나 에이전트가 손상되거나 Scale Computing HC3 클러스터에서 수동으로 삭제된 경우에는 수행 되지 않습니다. Cyber Protect 콘솔에서 해당 에이전트를 제거한 후에만 재분배가 시작됩니다.

#### 특정 머신을 관리하는 에이전트를 확인하려면

- 1. Cyber Protect 콘솔에서 장치를 클릭하고 **Scame Computing**을 선택합니다.
- 2. 표 오른쪽 위의 기어 아이콘을 클릭하고 시스템 아래에서 에이전트 확인란을 선택합니다.
- 3. 표시되는 열에서 에이전트의 이름을 확인합니다.

### QCOW2 템플릿 디플로이

- 1. Cyber Protection 계정에 로그인합니다.
- 2. 장치 > 모든 장치 > 추가 > **Scale Computing HC3**을 클릭합니다. .Zip 아카이브가 귀하의 머신에 다운로드됩니다.
- 3. Zip 아카이브의 압축을 풀고 **ScaleAppliance** 폴더에 .qcow2 파일과 .xml 파일을 저장합니다.
- 4. 네트워크 공유에 **ScaleAppliance** 폴더를 업로드하고 Scale Computing HC3 클러스터가 해당 폴 더에 액세스할 수 있는지 확인합니다.
- 5. **VM** 생성**/**편집 역할이 할당된 관리자로 Scale Computing HC3 클러스터에 로그인합니다. Scale Computing HC3 가상 머신을 사용하는 작업에 필요한 역할에 대한 자세한 내용은 ["Agent](#page-132-0) for Scale [Computing](#page-132-0) HC3 – 필요한 역할"(133페이지)을(를) 참조하십시오.
- 6. Scale Computing HC3 웹 인터페이스에서 **ScaleAppliance** 폴더의 가상 머신 템플릿을 가져옵니 다.
	- a. **HC3 VM** 가져오기 아이콘을 클릭합니다.
	- b. **HC3 VM** 가져오기 창에서 다음 항목을 지정합니다.
		- 새 가상 머신의 아름.
		- <sup>l</sup> **ScaleAppliance** 폴더가 있는 네트워크 공유.
- 이 네트워크 공유에 액세스하는 데 필요한 사용자 이름 및 비밀번호.
- [선택 사항] 새 가상 머신의 도메인 태그.
- <sup>l</sup> 네트워크 공유의 **ScaleAppliance** 폴더 경로.
- c. 가져오기를 클릭합니다.

디플로이가 완료되면, 가상 어플라이언스를 구성해야 합니다. 가상 어플라이언스를 구성하는 방 법에 대한 자세한 내용은 "가상 [어플라이언스](#page-130-0) 구성"(131페이지)을(를) 참조하십시오.

#### 참고

클러스터에 가상 어플라이언스가 여러 개 필요한 경우 위 단계를 반복하여 가상 어플라이언스를 추가로 디플로이하십시오. Scale Computing HC3 웹 인터페이스에서 **VM** 복제 옵션을 사용하여 기 존 가상 어플라이언스를 복제하지 마십시오.

### <span id="page-130-0"></span>가상 어플라이언스 구성

가상 어플라이언스를 디플로이한 뒤 어플라이언스가 보호해야 하는 Scale Computing HC3 클러스 터와 Cyber Protection 서비스에 모두 연결할 수 있도록 어플라이언스를 구성해야 합니다.

#### 가상 어플라이언스을 구성하려면

- 1. Scale Computing HC3 계정에 로그인합니다.
- 2. 구성할 가상 어플라이언스를 선택하고 콘솔 아이콘을 클릭합니다.
- 3. **eth0** 필드에서 어플라이언스의 네트워크 인터페이스를 구성합니다.

자동으로 할당된 DHCP 주소(있는 경우)가 가상 머신이 사용하는 네트워크 내에서 유효한지 확 인하거나 수동으로 할당하십시오. 어플라이언스가 사용하는 네트워크의 수에 따라 한 개 이상 의 인터페이스를 구성해야 할 수 있습니다.

- 4. **Scale Computing** 필드에서 변경을 클릭하여 Scale Computing HC3 클러스터 주소 및 해당 주소 에 액세스하는 데 필요한 자격 증명을 지정합니다.
	- a. 서버 이름**/IP** 필드에 클러스터의 DNS이름 또는 IP주소를 입력합니다.
	- b. 사용자 이름 및 비밀번호 필드에는 Scale Computing HC3 관리자 계정의 자격 증명을 입력합 니다.

이 계정에 Scale Computing HC3 가상 머신 작업에 필요한 역할이 할당되어 있는지 확인합니 다. 이러한 역할에 대한 자세한 내용은 "Agent for Scale [Computing](#page-132-0) HC3 – 필요한 역할"(133 [페이지](#page-132-0))을(를) 참조하십시오.

- c. 연결 확인을 클릭하여 설정이 올바른지 확인합니다.
- d. 확인을 클릭합니다.
- 5. 다음 방법 중 하나를 사용하여 어플라이언스를 Cyber Protection 서비스에 등록합니다.
	- <sup>l</sup> [2단계 인증 미사용 테넌트에만 해당] 그래픽 인터페이스에서 어플라이언스를 등록합니다.
		- a. 에이전트 옵션의 관리 서버에서 변경을 클릭합니다.
		- b. 서버 이름**/IP** 필드에서 클라우드를 선택합니다. Cyber Protection 서비스 주소가 표시됩니다. 별도의 지시가 없는 한, 이 주소는 변경하지 마십시오.
- c. 사용자 이름 및 암호 필드에서 Cyber Protection 서비스의 계정 자격 증명을 지정합니다. 가상 어플라이언스 및 해당 어플라이언스가 관리하는 가상 머신이 이 계정에 등록됩니 다.
- d. 확인을 클릭합니다.
- 명령줄 인터페이스에서 어플라이언스를 등록합니다.

#### 참고

이 방법을 사용할 때는 등록 토큰이 필요합니다. 토큰 생성 방법에 대한 자세한 내용은 "[등록](#page-155-0) 토큰 생성"(156[페이지](#page-155-0)) 항목을 참조하십시오.

a. Ctrl+Shift+F2를 눌러 명령줄 인터페이스를 엽니다.

b. 다음 명령을 실행합니다.

```
register_agent -o register -t cloud -a <service address> --token <registration
token>
```
#### 참고

등록 토큰을 사용할 때는 정확한 데이터 센터 주소를 지정해야 합니다. 이 주소는 Cyber Protect 콘솔에 로그인하고 나면 표시되는 URL입니다. 예: https://eu2-

cloud.company.com.

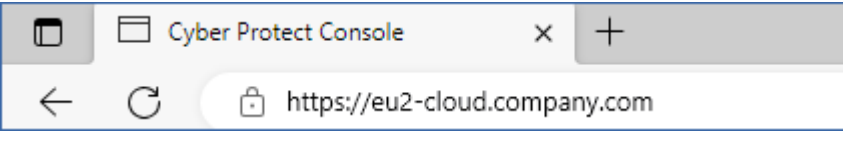

여기서 https://cloud.company.com을 사용하지 마십시오.

c. 어플라이언스의 그래픽 인터페이스로 돌아가려면 Alt+F1을 누릅니다.

- 6. [선택 사항] 이름 필드에서변경을 클릭하여 가상 어플라이언스의 기본 이름인 **localhost**를 편 집합니다. 이 이름은 Cyber Protect 콘솔에 표시됩니다.
- 7. [선택 사항] 시간 필드에서 변경을 클릭하고 예정된 작업이 적절한 시간에 실행될 수 있도록 사 용자 지역의 시간대를 선택합니다.
- 8. [프록시 서버가 네트워크에서 활성화되어 있는 경우] 프록시 서버를 구성합니다.
	- a. Ctrl+Shift+F2를 눌러 명령줄 인터페이스를 엽니다.
	- b. 텍스트 편집기에서 **/etc/Acronis/Global.config** 파일을 엽니다.
	- c. 다음 중 하나를 수행하십시오.
		- <sup>l</sup> 에이전트 설치 중에 프록시 설정을 지정한 경우 다음 섹션을 참조하십시오.

```
<key name="HttpProxy">
       <value name="Enabled" type="Tdword">"1"</value>
        <value name="Host" type="TString">"ADDRESS"</value>
       <value name="Port" type="Tdword">"PORT"</value>
       <value name="Login" type="TString">"LOGIN"</value>
        <value name="Password" type="TString">"PASSWORD"</value>
</key>
```
- <sup>l</sup> 그렇지 않으면 위의 행을 복사하고 파일에서 <registry name="Global">...</registry> 태 그 사이에 붙여넣습니다.
- d. ADDRESS를 프록시 서버 호스트 이름/IP 주소로 대체하고 PORT는 포트 번호의 10진수 값으로 대체합니다.
- e. 프록시 서버에 인증이 필요하다면 LOGIN 및 PASSWORD를 프록시 서버 자격 증명으로 대체합니 다. 그렇지 않은 경우, 파일에서 이 라인을 삭제합니다.
- f. 파일을 저장합니다.
- g. 텍스트 편집기에서 **/opt/acronis/etc/aakore.yaml** 파일을 엽니다.
- h. **env** 섹션을 찾거나 생성한 후, 다음 행을 추가합니다.

env:

```
    http-proxy: proxy_login:proxy_password@proxy_address:port
    https-proxy: proxy_login:proxy_password@proxy_address:port
```
- i. proxy\_login과 proxy\_password는 프록시 서버 자격 증명으로, proxy\_address:port는 프록시 서버의 주소와 포트 번호로 대체합니다.
- j. reboot 명령을 실행합니다.

#### 참고

프록시를 통해 디플로이된 가상 어플라이언스를 업데이트하려면 어플라이언스의 config.yaml 파일(/opt/acronis/etc/va-updater/config.yaml)을 편집합니다. 즉, 해당 파일 맨 아래에 다음 줄 을 추가한 후 환경에 적합한 값을 입력합니다.

httpProxy: http://<proxy\_login>:<proxy\_password>@<proxy\_address>:<port>

 $(0 \mid \cdot)$ 

httpProxy: http://mylogin:mypassword@192.168.2.300:8080

#### *Scale Computing HC3* 클러스터의 가상 머신을 보호하려면

- 1. Cyber Protection 계정에 로그인합니다.
- 2. 장치 > **Scale Computing HC3** > <사용자 클러스터>로 이동하거나 장치 > 모든 장치에서 머신을 확인할 수 있습니다.
- <span id="page-132-0"></span>3. 머신을 선택하고 보호 계획을 적용합니다.

### Agent for Scale Computing HC3 – 필요한 역할

이 섹션은 Scale Computing HC3 가상 머신 작업에 필요한 역할에 대해 설명합니다.

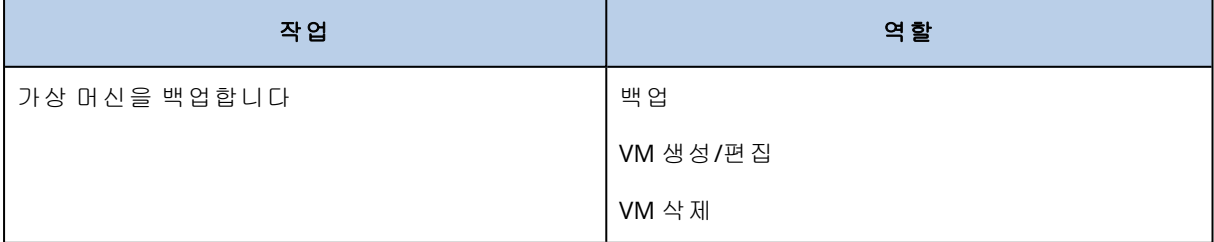

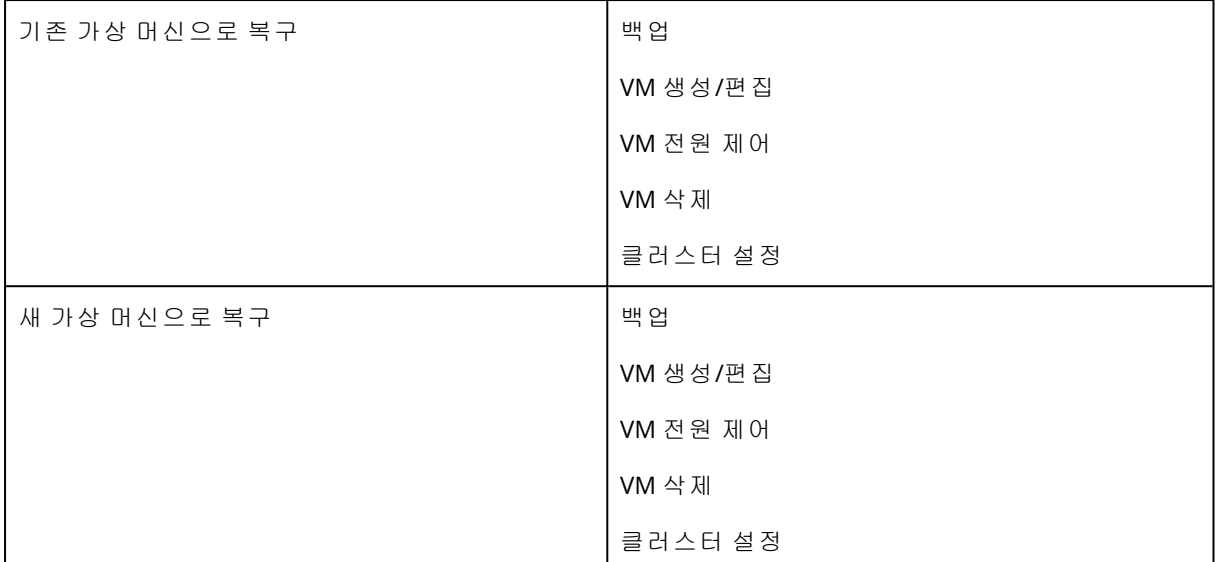

# Agent for Virtuozzo Hybrid Infrastructure(가상 어플라이 언스) 디플로이

### 시작하기 전에

이 어플라이언스는 Virtuozzo Hybrid Infrastructure에 디플로이하는 미리 구성된 가상 머신입니다. Virtuozzo Hybrid Infrastructure 클러스터의 모든 가상 머신에 대한 사이버 보호를 관리할 수 있게 해주는 보호 에이전트를 포함합니다.

#### 참고

가상 머신용 **VSS(Volume Shadow Copy Service)** 백업 옵션이 활성화된 백업이 정상적으로 실행 되고 애플리케이션 일관성 상태에서 데이터를 캡처하도록 하려면 보호된 가상 머신에 Virtuozzo Guest Tools가 설치되어 있으며 최신 상태인지 확인합니다.

### 에이전트에 대한 시스템 요구사항

가상 어플라이언스를 디플로이할 때 미리 정의된 여러 vCPU 및 RAM(방식) 조합 중에 선택할 수 있 습니다. 자신만의 방식을 생성할 수도 있습니다.

vCPU 2개 및 RAM 4GB(중간 방식)가 대다수 작업에 최적의 상태로 실행되는 조합입니다. 백업 성능 을 개선하고 RAM 메모리 부족으로 인한 오류를 방지하려면 리소스가 더 많이 필요할 때 이러한 리 소스를 RAM 8GB, vCPU 4개로 늘리는 것이 좋습니다. 예를 들어 백업 트래픽의 양이 초당 100MB를 초과할 것으로 예상되거나(예: 10기가바이트 네트워크) 대용량 하드 드라이브(500GB 이상)를 사용 하는 여러 가상 머신을 동시에 백업해야 한다면 할당된 리소스를 늘립니다.

### 필요한 에이전트 수는?

한 개의 에이전트가 전체 클러스터를 보호할 수 있습니다. 그러나 백업 트래픽 대역폭 로드를 분배 해야 할 경우 한 클러스터에 여러 개의 에이전트를 보유할 수 있습니다.

한 클러스터에 여러 개의 에이전트가 있을 경우 가상 머신은 자동으로 에이전트 사이에 동등하게 분배되기 때문에 각 에이전트는 비슷한 수의 머신을 관리하게 됩니다.

에이전트 간 로드 불균형이 20%에 도달하면 자동 재분배가 수행됩니다. 머신이나 에이전트를 추 가하거나 제거하면 자동 재분배가 수행될 수 있습니다. 예를 들어, 처리량 문제로 에이전트가 더 필요하다고 판단하여 클러스터에 추가 가상 어플라이언스를 디플로이할 수 있습니다. 관리 서버 는 새 에이전트에 가장 적합한 머신을 할당합니다. 이전 에이전트의 로드는 감소합니다. 관리 서버 에서 에이전트를 제거하는 경우 에이전트에 할당된 머신은 나머지 에이전트에 재분배됩니다. 그 러나 에이전트가 손상되거나 Virtuozzo Hybrid Infrastructure 노드에서 수동으로 삭제된 경우에는 수행되지 않습니다. Cyber Protection 웹 인터페이스에서 해당 에이전트를 제거한 후에만 재분배 가 시작됩니다.

#### 특정 머신을 관리하는 에이전트를 확인하려면

1. Cyber Protect 콘솔에서 장치를 클릭하고 **Virtuozzo Hybrid Infrastructure**를 선택합니다.

- 2. 표 오른쪽 위의 기어 아이콘을 클릭하고 시스템 아래에서 에이전트 확인란을 선택합니다.
- 3. 표시되는 열에서 에이전트의 이름을 확인합니다.

### 제한 사항

- <sup>l</sup> Virtuozzo Hybrid Infrastructure 어플라이언스는 원격으로 디플로이될 수 없습니다.
- 가상 머신의 애플리케이션 인식 백업은 지원되지 않습니다.

### Virtuozzo Hybrid Infrastructure의 네트워크 구성

가상 어플라이언스를 디플로이하고 구성하기 전에 Virtuozzo Hybrid Infrastructure의 네트워크를 구성해야 합니다.

Virtuozzo Hybrid Infrastructure(가상 어플라이언스)용 Agent의 네트워크 요구조건

- 가상 어플라이언스는 2개의 네트워크 어댑터를 필요로 합니다.
- <sup>l</sup> 가상 어플라이언스는 반드시 다음과 같은 네트워크 트래픽 유형으로 Virtuozzo 네트워크에 연 결되어야 합니다:
	- <sup>o</sup> Compute API
	- <sup>o</sup> VM Backup
	- <sup>o</sup> ABGW Public
	- <sup>o</sup> VM Public

<span id="page-134-0"></span>네트워크 구성에 관한 자세한 정보는 Virtuozzo 문서의 컴퓨팅 [클러스터](https://docs.virtuozzo.com/virtuozzo_hybrid_infrastructure_6_0_admins_guide/#compute-requirements.html) 요구 조건을 참조하십시 오.

### Virtuozzo Hybrid Infrastructure의 사용자 계정 구성

가상 어플라이언스를 구성하려면 Virtuozzo Hybrid Infrastructure 사용자 계정이 필요합니다. 이 계 정에는 기본 도메인에 대한 관리자 역할이 있어야 합니다. 사용자에 대한 자세한 정보는 Virtuozzo Hybrid Infrastructure 문서의 관리자 패널 [사용자](https://docs.virtuozzo.com/virtuozzo_hybrid_infrastructure_6_0_admins_guide/#managing-admin-panel-users.html) 관리를 참조하십시오. 이 계정에 기본 도메인의 모든 프로젝트에 대한 액세스 권한을 부여했는지 확인하십시오.

#### 기본 도메인의 모든 프로젝트에 대한 액세스 권한을 부여하려면

1. 시스템 관리자용 환경 파일을 생성합니다. 이 파일을 생성하려면 OpenStack 명령줄 인터페이 스를 통해 Virtuozzo Hybrid Infrastructure 클러스터에서 다음 스크립트를 실행합니다. 이 인터 페이스에 연결하는 방법에 대한 자세한 내용은 Virtuozzo Hybrid Infrastructure 문서의 OpenStack 명령줄 [인터페이스에](https://docs.virtuozzo.com/virtuozzo_hybrid_infrastructure_6_0_admins_guide/#connecting-to-openstack-command-line-interface.html) 연결을 참조하십시오.

```
su - vstoradmin
kolla-ansible post-deploy
exit
```
2. 환경 파일을 사용하여 추가 OpenStack 명령 실행 권한을 부여합니다.

. /etc/kolla/admin-openrc.sh

3. 다음 명령 실행:

```
openstack --insecure user set --project admin --project-domain Default --domain
Default <username>
openstack --insecure role add --domain Default --user <username> --user-domain
Default compute --inherited
```
여기에서 <사용자 이름>은 기본 도메인에서 관리자 역할을 가진 Virtuozzo Hybrid Infrastructure 계정입니다. 가상 어플라이언스는 이 계정을 사용하여 기본 도메인에 있는 모든 하위 프로젝트의 가상 머신을 백업하고 복원합니다.

### 예

```
su - vstoradmin
kolla-ansible post-deploy
exit
. /etc/kolla/admin-openrc.sh
openstack --insecure user set --project admin --project-domain Default --domain Default
johndoe
openstack --insecure role add --domain Default --user johndoe --user-domain Default
compute --inherited
```
기본 도메인 외의 도메인에 있는 가상 머신의 백업을 관리하려면 다음 명령도 실행합니다.

#### 다른 도메인의 모든 프로젝트에 대한 액세스 권한을 부여하려면

```
openstack --insecure role add --domain <domain name> --inherited --user <username> --
user-domain Default admin
```
여기에서 <도메인 이름>은 <사용자 이름> 계정이 액세스 권한을 가지고 있는 프로젝트에 대한 도 메인입니다.

예

```
openstack --insecure role add --domain MyNewDomain --inherited --user johndoe --user-
domain Default admin
```
프로젝트 액세스 권한이 부여되고 나면 계정에 할당된 역할을 확인합니다.

#### 할당된 역할을 확인하려면

openstack --insecure role assignment list --user <username> --names

여기에서 <사용자 이름>은 Virtuozzo Hybrid Infrastructure 계정입니다.

#### 예

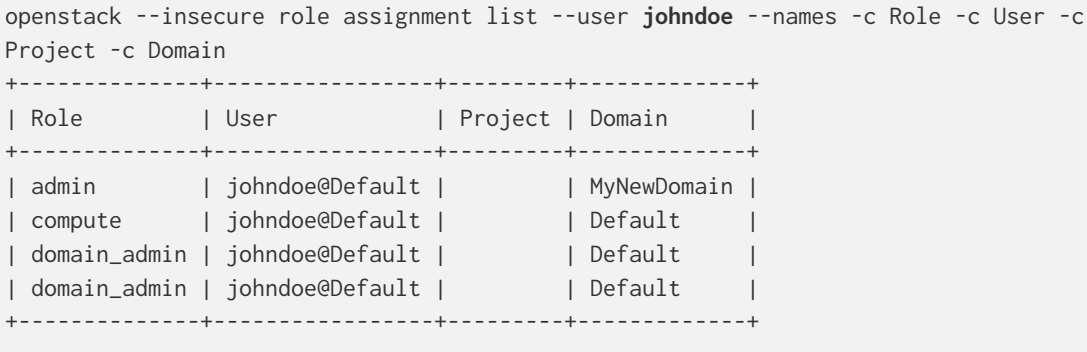

이 예제에서는 -c Role, -c User, -c Project, -c Domain 옵션을 사용하여 페이지에 맞도록 명령 출력 을 요약합니다.

모든 프로젝트의 계정에 할당된 유효 역할을 확인하려면 다음 명령도 실행합니다.

#### 모든 프로젝트의 유효 역할을 확인하려면

openstack --insecure role assignment list --user <username> --names --effective

여기에서 <사용자 이름>은 Virtuozzo Hybrid Infrastructure 계정입니다.

#### 예

```
openstack --insecure role assignment list --user johndoe --names --effective -c Role -c
User -c Project -c Domain
+--------------+-----------------+-----------------+---------+
| Role | User | Project | Domain |
+--------------+-----------------+-----------------+---------+
| domain_admin | johndoe@Default | | Default |
| compute | johndoe@Default | admin@Default | |
| compute | johndoe@Default | service@Default | |
| domain_admin | johndoe@Default | admin@Default | |
```
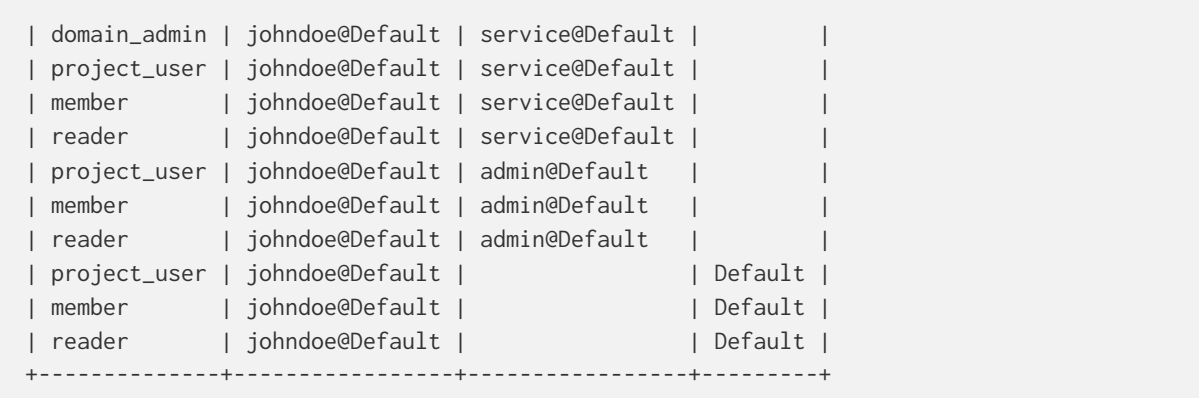

이 예제에서는 -c Role, -c User, -c Project, -c Domain 옵션을 사용하여 페이지에 맞도록 명령 출력 을 요약합니다.

### QCOW2 템플릿 디플로이

- 1. Cyber Protection 계정에 로그인합니다.
- 2. 장치 > 모든 장치 > 추가 > **Virtuozzo Hybrid Infrastructure**를 클릭합니다.

.Zip 아카이브가 귀하의 머신에 다운로드됩니다.

- 3. .zip 아카이브의 압축을 풉니다. .qcow2 이미지 파일이 포함되어 있습니다.
- 4. Virtuozzo Hybrid Infrastructure 계정에 로그인합니다.
- 5. .qcow2 이미지 파일을 다음과 같이 Virtuozzo Hybrid Infrastructure 컴퓨팅 클러스터에 추가합 니다.
	- 컴퓨팅 > 가상 머신 > 이미지 탭에서 이미지 추가를 클릭합니다.
	- 이미지 추가 창에서 찾아보기를 클릭한 다음, .qcow2 파일을 선택합니다.
	- <sup>l</sup> 이미지 이름을 특정하고, **Generic Linux OS** 유형을 선택한 다음 추가를 클릭합니다.
- 6. 컴퓨팅 > 가상 머신 > 가상 머신 탭에서 가상 머신 생성을 클릭합니다. 새 창이 열리면 다음 매 개변수를 특정해야 합니다.
	- 새 가상 머신의 이름.
	- 다음에서 디플로이에서 이미지를 선택합니다.
	- 이미지 창에서 어플라이언스의 .qcow2 이미지 파일을 선택한 다음 완료를 클릭합니다.
	- 볼륨 창에서 볼륨을 추가할 필요 없습니다. 시스템 디스크에 대해 자동으로 추가되는 볼륨으 로 충분합니다.
	- 선호 방식 창에서 원하는 vCPU 및 RAM의 조합을 선택한 다음 완료를 클릭합니다. 일반적으 로 2vCPU 및 4GiB RAM이면 충분합니다.
	- 네트워크 인터페이스 창에서 추가를 클릭하고 공용 유형의 가상 네트워크를 선택한 다음 추 가를 클릭합니다. 추가한 네트워크는 네트워크 인터페이스 목록에 표시됩니다. 한 개 이상의 물리적 네트워크 환경을 사용하여 한 개 이상의 공용 유형 가상 네트워크를 사 용할 경우, 이 단계를 반복하여 필요한 가상 네트워크를 선택하십시오.
- 7. 완료를 클릭합니다.
- 8. 앞서 이용했던 가상 머신 생성 창에서 디플로이를 클릭해 가상 머신을 생성하고 부팅합니다.

# 가상 어플라이언스 구성

Agent for Virtuozzo Hybrid Infrastructure(가상 어플라이언스)를 디플로이한 뒤 가상 어플라이언스 가 보호해야 하는 Virtuozzo Hybrid Infrastructure 클러스터와 Cyber Protection 클라우드 서비스에 모두 연결할 수 있도록 가상 어플라이언스를 구성해야 합니다.

#### 가상 어플라이언스을 구성하려면

- 1. Virtuozzo Hybrid Infrastructure 계정에 로그인합니다.
- 2. 컴퓨팅 > 가상 머신 > 가상 머신 탭에서 생성한 머신을 선택합니다. 그런 다음 콘솔을 클릭합니 다.
- 3. 어플라이언스의 네트워크 인터페이스를 구성합니다. 어플라이언스가 사용하는 가상 네트워크 의 수에 따라 한 개 이상의 인터페이스를 구상해야 할 수 있습니다. 자동으로 할당된 DHCP 주소 (있는 경우)가 가상 머신이 사용하는 네트워크 내에서 유효한지 확인하거나 수동으로 할당하십 시오.

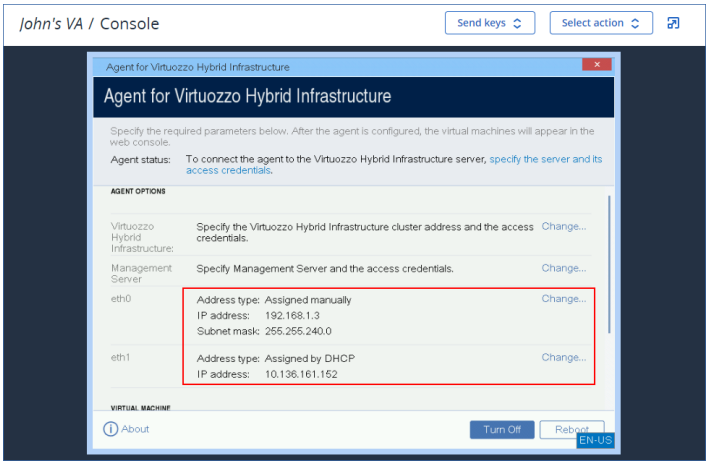

- 4. Virtuozzo 클러스터 주소 및 자격 증명을 지정하십시오.
	- <sup>l</sup> Virtuozzo Hybrid Infrastructure 클러스터의 DNS 이름 또는 IP 주소. 클러스터의 관리 노드 주 소입니다. 기본 포트 5000이 자동으로 설정됩니다. 다른 포트를 사용할 경우 수동으로 지정 해야 합니다.
	- <sup>l</sup> 사용자 도메인 이름 필드에 Virtuozzo Hybrid Infrastructure의 도메인을 지정합니다. 예: 기 본.

도메인 이름은 대/소문자를 구분합니다.

• 여기에서 사용자 이름 및 패스워드 필드에는 지정된 도메인에서 관리자 역할을 가진 Virtuozzo Hybrid Infrastructure 사용자 계정의 자격 증명을 입력합니다. 사용자, 역할 및 도메 인에 대한 자세한 내용은 Virtuozzo Hybrid [Infrastructure](#page-134-0)의 사용자 계정 구성을 참조하십시 오.

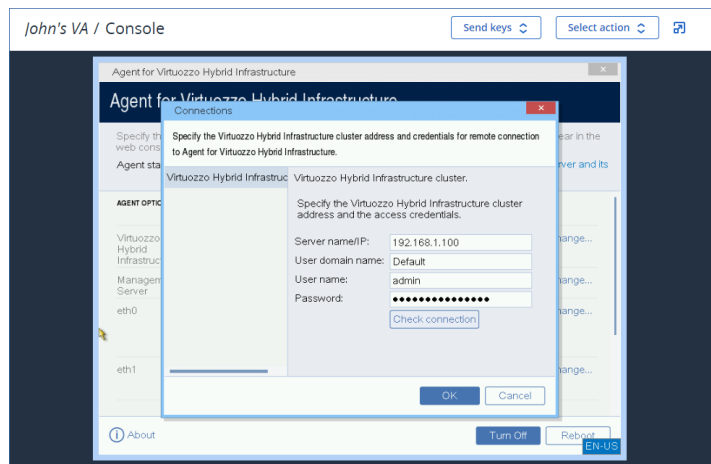

- 5. 다음 방법 중 하나를 사용하여 어플라이언스를 Cyber Protection 서비스에 등록합니다.
	- [2단계 인증 미사용 테넌트에만 해당] 그래픽 인터페이스에서 어플라이언스를 등록합니다.
		- a. 에이전트 옵션의 관리 서버에서 변경을 클릭합니다.
		- b. 서버 이름**/IP** 필드에서 클라우드를 선택합니다.

Cyber Protection 서비스 주소가 표시됩니다. 별도의 지시가 없는 한, 이 주소는 변경하지 마십시오.

- c. 사용자 이름 및 암호 필드에서 Cyber Protection 서비스의 계정 자격 증명을 지정합니다. 가상 어플라이언스 및 해당 어플라이언스가 관리하는 가상 머신이 이 계정에 등록됩니 다.
- d. 확인을 클릭합니다.
- 명령줄 인터페이스에서 어플라이언스를 등록합니다.

#### 참고

이 방법을 사용할 때는 등록 토큰이 필요합니다. 토큰 생성 방법에 대한 자세한 내용은 "[등록](#page-155-0) 토큰 생성"(156[페이지](#page-155-0)) 항목을 참조하십시오.

- a. Ctrl+Shift+F2를 눌러 명령줄 인터페이스를 엽니다.
- b. 다음 명령을 실행합니다.

```
register_agent -o register -t cloud -a <service address> --token <registration
token>
```
#### 참고

등록 토큰을 사용할 때는 정확한 데이터 센터 주소를 지정해야 합니다. 이 주소는 Cyber Protect 콘솔에 로그인하고 나면 표시되는 URL입니다. 예: https://eu2-

cloud.company.com.

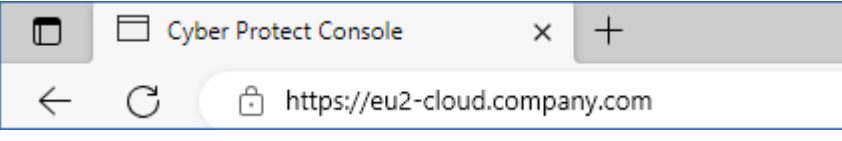

여기서 https://cloud.company.com을 사용하지 마십시오.

c. 어플라이언스의 그래픽 인터페이스로 돌아가려면 Alt+F1을 누릅니다.

- 6. [프록시 서버가 네트워크에서 활성화되어 있는 경우] 프록시 서버를 구성합니다.
	- a. Ctrl+Shift+F2를 눌러 명령줄 인터페이스를 엽니다.
	- b. 텍스트 편집기에서 **/etc/Acronis/Global.config** 파일을 엽니다.
	- c. 다음 중 하나를 수행하십시오.
		- 에이전트 설치 중에 프록시 설정을 지정한 경우 다음 섹션을 참조하십시오.

```
<key name="HttpProxy">
        <value name="Enabled" type="Tdword">"1"</value>
        <value name="Host" type="TString">"ADDRESS"</value>
        <value name="Port" type="Tdword">"PORT"</value>
        <value name="Login" type="TString">"LOGIN"</value>
        <value name="Password" type="TString">"PASSWORD"</value>
</key>
```
- <sup>l</sup> 그렇지 않으면 위의 행을 복사하고 파일에서 <registry name="Global">...</registry> 태 그 사이에 붙여넣습니다.
- d. ADDRESS를 프록시 서버 호스트 이름/IP 주소로 대체하고 PORT는 포트 번호의 10진수 값으로 대체합니다.
- e. 프록시 서버에 인증이 필요하다면 LOGIN 및 PASSWORD를 프록시 서버 자격 증명으로 대체합니 다. 그렇지 않은 경우, 파일에서 이 라인을 삭제합니다.
- f. 파일을 저장합니다.
- g. 텍스트 편집기에서 **/opt/acronis/etc/aakore.yaml** 파일을 엽니다.
- h. **env** 섹션을 찾거나 생성한 후, 다음 행을 추가합니다.

env:

 http-proxy: proxy\_login:proxy\_password@proxy\_address:port https-proxy: proxy\_login:proxy\_password@proxy\_address:port

- i. proxy\_login과 proxy\_password는 프록시 서버 자격 증명으로, proxy\_address:port는 프록시 서버의 주소와 포트 번호로 대체합니다.
- j. reboot 명령을 실행합니다.

#### 참고

프록시를 통해 디플로이된 가상 어플라이언스를 업데이트하려면 어플라이언스의 config.yaml 파일(/opt/acronis/etc/va-updater/config.yaml)을 편집합니다. 즉, 해당 파일 맨 아래에 다음 줄 을 추가한 후 환경에 적합한 값을 입력합니다.

httpProxy: http://<proxy\_login>:<proxy\_password>@<proxy\_address>:<port>

예:

httpProxy: http://mylogin:mypassword@192.168.2.300:8080

#### *Virtuozzo Hybrid Infrastructure*리드 인프라 클러스터의 가상 머신을 보호하려면

- 1. Cyber Protection 계정에 로그인합니다.
- 2. 장치 > **Virtuozo** 하이브리드 인프라 > <사용자 클러스터> > 기본 프로젝트 > 관리자로 이동하 거나 장치 > 모든 장치에서 머신을 확인할 수 있습니다.
- 3. 머신을 선택하고 보호 계획을 적용합니다.

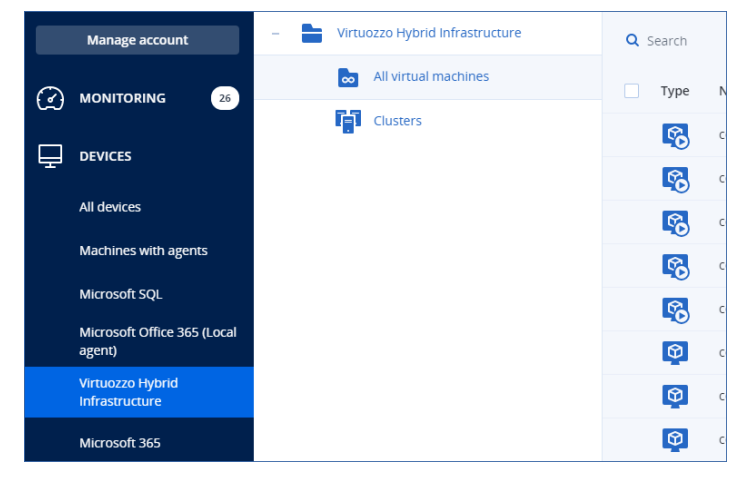

# Agent for oVirt(가상 어플라이언스) 디플로이 중

### 시작하기 전에

이 어플라이언스는 Red Hat Virtualization/oVirt 데이터 센터에 디플로이하는 미리 구성된 가상 머 신입니다. 이 어플라이언스는 데이터 센터의 모든 가상 머신에 대한 사이버 보호를 관리할 수 있게 해주는 보호 에이전트를 포함합니다.

### 에이전트에 대한 시스템 요구사항

기본적으로 에이전트가 설치된 가상 머신은 vCPU 2개와 4GiB RAM을 사용합니다. 대다수 작업에 는 이러한 설정을 사용하면 충분합니다. 하지만 Red Hat Virtualization/oVirt 관리 포털에서 해당 설 정을 편집할 수 있습니다.

백업 성능을 개선하고 RAM 메모리 부족으로 인한 오류를 방지하려면 리소스가 더 많이 필요할 때 이러한 리소스를 RAM 8GiB, vCPU 4개로 늘리는 것이 좋습니다. 예를 들어 백업 트래픽의 양이 초 당 100MB를 초과할 것으로 예상되거나(예: 10기가바이트 네트워크) 대용량 하드 드라이브(500GB 이상)를 사용하는 여러 가상 머신을 동시에 백업해야 한다면 할당된 리소스를 늘립니다.

어플라이언스 가상 디스크의 크기는 8GiB입니다.

#### 필요한 에이전트 수는?

한 개의 에이전트가 전체 데이터 센터를 보호할 수 있습니다. 그러나 백업 트래픽 대역폭 로드를 분배해야 할 경우 한 데이터 센터에 여러 개의 에이전트를 보유할 수 있습니다.

한 데이터 센터에 여러 개의 에이전트가 있을 경우 가상 머신은 자동으로 에이전트 사이에 분배되 기 때문에 각 에이전트는 비슷한 수의 머신을 관리하게 됩니다.

에이전트 간 로드 불균형이 20%에 도달하면 자동 재분배가 수행됩니다. 머신이나 에이전트를 추 가하거나 제거하면 자동 재분배가 수행될 수 있습니다. 예를 들어, 처리량 문제로 에이전트가 더 필요하다고 판단하여 데이터 센터에 추가 가상 어플라이언스를 디플로이할 수 있습니다. 관리 서 버는 새 에이전트에 가장 적합한 머신을 할당합니다. 이전 에이전트의 로드는 감소합니다. 에이전 트를 제거하는 경우 에이전트에 할당된 머신은 나머지 에이전트에 재분배됩니다. 그러나 에이전 트가 손상되거나 Red Hat Virtualization/oVirt 관리 포털에서 수동으로 삭제된 경우에는 재분배가 수행되지 않습니다. Cyber Protect 콘솔에서 해당 에이전트를 제거한 후에만 재분배가 시작됩니다.

#### 특정 머신을 관리하는 에이전트를 확인하려면

1. Cyber Protect 콘솔에서 장치를 클릭하고 **oVirt**를 선택합니다.

- 2. 표 오른쪽 위의 기어 아이콘을 클릭하고 시스템 아래에서 에이전트 확인란을 선택합니다.
- 3. 표시되는 열에서 에이전트의 이름을 확인합니다.

### 제한 사항

다음 작업은 Red Hat Virtualization/oVirt 가상 머신에서 지원되지 않습니다.

- Aware 인식 원지
- 백업에서 가상 머신 실행
- 가상 머신 복제
- <sup>l</sup> 변경된 블록 추적

### OVA 템플릿 디플로이

- 1. Cyber Protection 계정에 로그인합니다.
- 2. 장치 > 모든 장치 > 추가 > **Red Hat Virtualization(oVirt)**을 클릭합니다.

.Zip 아카이브가 귀하의 머신에 다운로드됩니다.

- 3. .zip 아카이브의 압축을 풉니다. .ova 파일 하나가 포함되어 있습니다.
- 4. 보호할 Red Hat Virtualization/oVirt 데이터 센터의 호스트에 .ova 파일을 업로드합니다.
- 5. Red Hat Virtualization/oVirt 관리 포털에 관리자로 로그인합니다. 가상 머신을 사용하는 작업에 필요한 역할에 대한 자세한 내용은 "Agent for oVirt – 필요한 역할과 포트"(147[페이지](#page-146-0))을(를) 참 조하십시오.
- 6. 탐색 메뉴에서 컴퓨팅 > 가상 머신을 선택합니다.
- 7. 기본 테이블 위에서 세로 말줄임표 아이콘 을 클릭하고 가져오기를 클릭합니다.
- 8. 가상 머신 가져오기 창에서 다음을 수행합니다.
	- a. 데이터 센터에서 보호할 데이터 센터를 선택합니다.
	- b. 소스에서 가상 어플라이언스**(OVA)**를 선택합니다.
	- c. 호스트에서 .ova 파일을 업로드한 호스트를 선택합니다.
	- d. 파일 경로에서 .ova 파일이 포함된 디렉토리의 경로를 지정합니다.
	- e. 로드를 클릭합니다.

.ova 파일의 oVirt 가상 어플라이언스 템플릿이 소스의 가상 머신 패널에 표시됩니다.

이 패널에 템플릿이 표시되지 않으면 파일의 올바른 경로를 지정했고 파일이 손상되지 않았 으며 호스트에 연결할 수 있는지 확인하십시오.

f. 소스의 가상 머신에서 oVirt 가상 어플라이언스 템플릿을 선택하고 오른쪽 화살표를 클릭합 니다.

가져올 가상 머신 패널에 템플릿이 나타납니다.

- g. 다음을 클릭합니다.
- 9. 새 창에서 어플라이언스 이름을 클릭하고 다음 설정을 구성합니다.
	- 네트워크 인터페이스 탭에서 네트워크 인터페이스를 구성합니다.
	- [선택 사항] 일반 탭에서 에이전트를 포함한 가상 머신의 기본 이름을 변경합니다.

디플로이가 완료되었습니다. 다음으로는 가상 어플라이언스을 구성해야 합니다. 가상 어플라이언 스를 구성하는 방법에 대한 자세한 내용은 "가상 [어플라이언스](#page-143-0) 구성"(144페이지)을(를) 참조하십 시오.

#### 참고

데이터 센터에 가상 어플라이언스가 여러 개 필요한 경우 위 단계를 반복하여 가상 어플라이언스 를 추가로 디플로이하십시오. Red Hat Virtualization/oVirt 관리 포털에서 **VM** 복제 옵션을 사용하 여 기존 가상 어플라이언스를 복제하지 마십시오.

동적 그룹 백업에서 가상 어플라이언스를 제외하려면 Cyber Protect 콘솔의 가상 머신 목록에서도 해당 어플라이언스를 제외해야 합니다. 가상 어플라이언스를 제외하려면 Red Hat Virtualization/oVirt 관리 포털에서 에이전트가 포함된 가상 머신을 선택하고 acronis\_virtual\_ appliance 태그를 해당 가상 머신에 할당합니다.

### <span id="page-143-0"></span>가상 어플라이언스 구성

가상 어플라이언스를 디플로이한 뒤 어플라이언스가 oVirt 엔진 및 Cyber Protection 서비스에 모 두 연결할 수 있도록 어플라이언스를 구성해야 합니다.

#### 가상 어플라이언스을 구성하려면

- 1. Red Hat Virtualization/oVirt 관리 포털에 로그인합니다.
- 2. 구성할 가상 어플라이언스를 선택하고 콘솔 아이콘을 클릭합니다.
- 3. **eth0** 필드에서 어플라이언스의 네트워크 인터페이스를 구성합니다. 자동으로 할당된 DHCP 주소(있는 경우)가 가상 머신이 사용하는 네트워크 내에서 유효한지 확 인하거나 수동으로 할당하십시오. 어플라이언스가 사용하는 네트워크의 수에 따라 한 개 이상 의 인터페이스를 구성해야 할 수 있습니다.
- 4. **oVirt** 필드에서 변경을 클릭하여 oVirt 엔진 주소 및 해당 주소에 액세스하는 데 필요한 자격 증 명을 지정합니다.
	- a. 서버 이름**/IP** 필드에 엔진의 DNS이름 또는 IP주소를 입력합니다.
	- b. 사용자 이름 및 비밀번호 필드에는 이 엔진용 관리자 자격 증명을 입력합니다.
		- 이 관리자 계정에 Red Hat Virtualization/oVirt 가상 머신을 사용한 작업에 필요한 역할이 할 당되어 있는지 확인합니다. 이러한 역할에 대한 자세한 내용은 "Agent for oVirt – [필요한](#page-146-0) 역 할과 포트"(147[페이지](#page-146-0))을(를) 참조하십시오.
Keycloak이 oVirt 엔진(oVirt 4.5.1의 기본값)을 위한 SSO(Single-Sign-On) 제공자인 경우, 사용 자 이름 지정 시 Keycloak 형식을 사용하십시오. 예를 들어, 기본 관리자 계정을 admin@internal이 아닌 admin@ovirt@internalsso로 지정해야 합니다.

- c. [선택 사항] 연결 확인을 클릭하여 입력한 자격 증명이 올바른지 확인합니다.
- d. 확인을 클릭합니다.
- 5. 다음 방법 중 하나를 사용하여 어플라이언스를 Cyber Protection 서비스에 등록합니다.
	- [2단계 인증 미사용 테넌트에만 해당] 그래픽 인터페이스에서 어플라이언스를 등록합니다. a. 에이전트 옵션의 관리 서버에서 변경을 클릭합니다.
		- b. 서버 이름**/IP** 필드에서 클라우드를 선택합니다. Cyber Protection 서비스 주소가 표시됩니다. 별도의 지시가 없는 한, 이 주소는 변경하지 마십시오.
		- c. 사용자 이름 및 암호 필드에서 Cyber Protection 서비스의 계정 자격 증명을 지정합니다. 가상 어플라이언스 및 해당 어플라이언스가 관리하는 가상 머신이 이 계정에 등록됩니 다.
		- d. 확인을 클릭합니다.
	- 명령줄 인터페이스에서 어플라이언스를 등록합니다.

#### 참고

이 방법을 사용할 때는 등록 토큰이 필요합니다. 토큰 생성 방법에 대한 자세한 내용은 "[등록](#page-155-0) 토큰 생성"(156[페이지](#page-155-0)) 항목을 참조하십시오.

- a. Ctrl+Shift+F2를 눌러 명령줄 인터페이스를 엽니다.
- b. 다음 명령을 실행합니다.

register\_agent -o register -t cloud -a <service address> --token <registration token>

#### 참고

등록 토큰을 사용할 때는 정확한 데이터 센터 주소를 지정해야 합니다. 이 주소는 Cyber Protect 콘솔에 로그인하고 나면 표시되는 URL입니다. 예: https://eu2-

cloud.company.com.

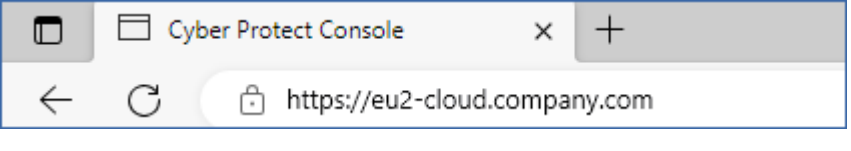

여기서 https://cloud.company.com을 사용하지 마십시오.

- c. 어플라이언스의 그래픽 인터페이스로 돌아가려면 Alt+F1을 누릅니다.
- 6. [선택 사항] 이름 필드에서변경을 클릭하여 가상 어플라이언스의 기본 이름인 **localhost**를 편 집합니다. 이 이름은 Cyber Protect 콘솔에 표시됩니다.
- 7. [선택 사항] 시간 필드에서 변경을 클릭하고 예정된 작업이 적절한 시간에 실행될 수 있도록 사 용자 지역의 시간대를 선택합니다.
- 8. [선택 사항] [프록시 서버가 네트워크에서 활성화되어 있는 경우] 프록시 서버를 구성합니다.
- a. Ctrl+Shift+F2를 눌러 명령줄 인터페이스를 엽니다.
- b. 텍스트 편집기에서 **/etc/Acronis/Global.config** 파일을 엽니다.
- c. 다음 중 하나를 수행하십시오.
	- 에이전트 설치 중에 프록시 설정을 지정한 경우 다음 섹션을 참조하십시오.

```
<key name="HttpProxy">
       <value name="Enabled" type="Tdword">"1"</value>
        <value name="Host" type="TString">"ADDRESS"</value>
        <value name="Port" type="Tdword">"PORT"</value>
        <value name="Login" type="TString">"LOGIN"</value>
        <value name="Password" type="TString">"PASSWORD"</value>
</key>
```
- <sup>l</sup> 그렇지 않으면 위의 행을 복사하고 파일에서 <registry name="Global">...</registry> 태 그 사이에 붙여넣습니다.
- d. ADDRESS를 프록시 서버 호스트 이름/IP 주소로 대체하고 PORT는 포트 번호의 10진수 값으로 대체합니다.
- e. 프록시 서버에 인증이 필요하다면 LOGIN 및 PASSWORD를 프록시 서버 자격 증명으로 대체합니 다. 그렇지 않은 경우, 파일에서 이 라인을 삭제합니다.
- f. 파일을 저장합니다.
- g. 텍스트 편집기에서 **/opt/acronis/etc/aakore.yaml** 파일을 엽니다.
- h. **env** 섹션을 찾거나 생성한 후, 다음 행을 추가합니다.

#### $env$

 http-proxy: proxy\_login:proxy\_password@proxy\_address:port https-proxy: proxy\_login:proxy\_password@proxy\_address:port

- i. proxy\_login과 proxy\_password는 프록시 서버 자격 증명으로, proxy\_address:port는 프록시 서버의 주소와 포트 번호로 대체합니다.
- j. reboot 명령을 실행합니다.

#### 참고

프록시를 통해 디플로이된 가상 어플라이언스를 업데이트하려면 어플라이언스의 config.yaml 파일(/opt/acronis/etc/va-updater/config.yaml)을 편집합니다. 즉, 해당 파일 맨 아래에 다음 줄 을 추가한 후 환경에 적합한 값을 입력합니다.

httpProxy: http://<proxy\_login>:<proxy\_password>@<proxy\_address>:<port>

 $(1)$ 

httpProxy: http://mylogin:mypassword@192.168.2.300:8080

#### *Red Hat Virtualization/oVirt* 데이터 센터의 가상 머신을 보호하려면

- 1. Cyber Protection 계정에 로그인합니다.
- 2. 장치 > **oVirt** > <사용자 클러스터>로 이동하거나 장치 > 모든 장치에서 머신을 확인할 수 있습

니다.

3. 머신을 선택하고 보호 계획을 적용합니다.

## Agent for oVirt – 필요한 역할과 포트

## 필요한 역할

Agent for oVirt 디플로이 및 작동 시에는 다음 역할이 할당된 관리자 계정이 필요합니다.

### oVirt/Red Hat Virtualization 4.2 및 4.3/Oracle Virtualization Manager 4.3

- DiskCreator
- UserVmManager
- TagManager
- UserVmRunTimeManager
- VmCreator

### oVirt/Red Hat Virtualization 4.4, 4.5

• SuperUser

## 필요한 포트

Agent for oVirt는 가상 어플라이언스를 구성할 때 지정하는 URL을 사용하여 oVirt 엔진에 연결합니 다. 일반적으로 엔진 URL의 형식은 https://ovirt.company.com입니다. 이 경우에는 HTTPS 프로토콜 과 포트 443이 사용됩니다.

기본값이 아닌 oVirt 설정을 사용하는 경우에는 다른 포트가 필요할 수 있습니다. URL 형식을 분석 하면 정확한 포트를 확인할 수 있습니다. 예:

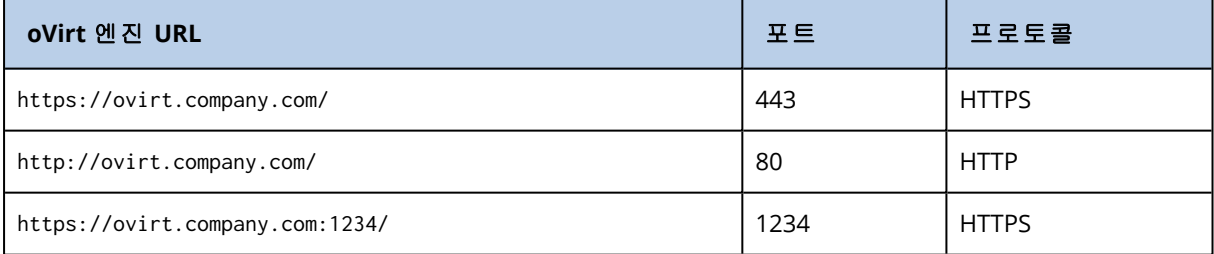

백업이 HotAdd 모드에서 수행되므로 디스크 읽기/쓰기 작업에는 추가 포트가 필요하지 않습니다.

# Agent for Synology 디플로이

## 시작하기 전에

Agent for Synology를 사용하면 Synology NAS 장치에서/장치에 파일과 폴더를 백업할 수 있습니다. 이 경우 공유, 폴더, 파일에 적용되어 있는 NAS 관련 속성과 액세스 권한이 보존됩니다.

Agent for Synology는 NAS 장치에서 실행됩니다. 그러므로 백업 복제, 유효성 검사, 정리와 같은 오 프 호스트 데이터 처리 작업에 장치의 리소스를 사용할 수 있습니다. 이러한 작업에 대해 자세히 알아보려면 "[오프호스트](#page-184-0) 데이터 처리"(185페이지) 항목을 참조하십시오.

#### 참고

Agent for Synology는 x86\_64 프로세서가 장착된 NAS 장치만 지원합니다. ARM 프로세서는 지원되 지 않습니다.

NAS 장치의 원래 위치나 새 위치, 그리고 해당 장치를 통해 액세스할 수 있는 네트워크 폴더에 백 업을 복구할 수 있습니다. 클라우드 스토리지의 백업을 Agent for Synology가 설치되어 있는 원래 장치와는 다른 NAS 장치에 복구할 수도 있습니다.

아래 표에는 사용 가능한 백업 소스와 대상이 요약되어 있습니다.

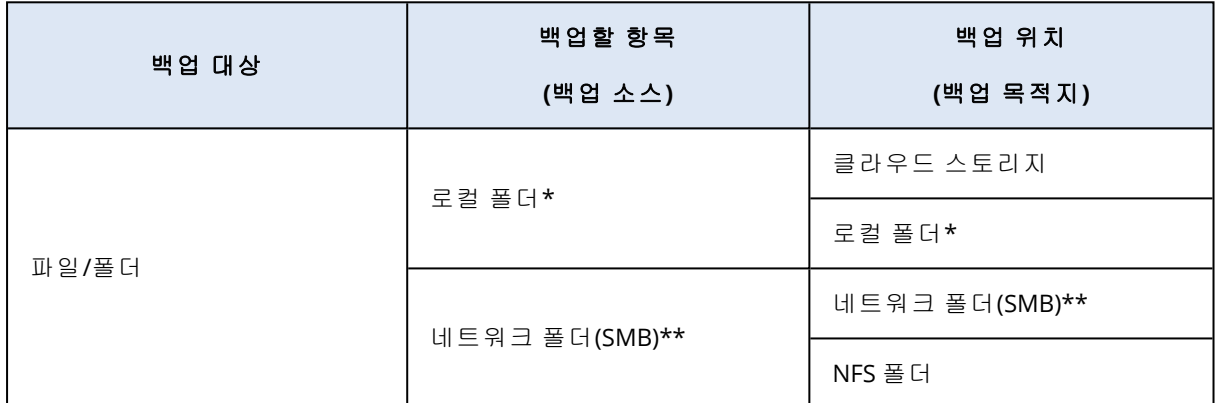

\* NAS 장치에 연결되어 있는 USB 드라이브가 포함됩니다.

#### 참고

암호화된 폴더는 지원되지 않습니다. 이러한 폴더는 Cyber Protection 그래픽 사용자 인터페이스 에서 표시되지 않습니다.

\*\* SMB 프로토콜을 통해 백업 소스나 백업 목적지로 외부 네트워크 공유를 사용하는 방식은 Synology DiskStation Manager 6.2.3 이상에서 실행 중인 에이전트에서만 사용 가능합니 다.Synology NAS 자체에서 호스트되는 데이터(호스팅된 네트워크 공유 포함)는 제한 없이 백업할 수 있습니다.

### 제한 사항

- Agent for Synology는 x86 64 프로세서가 장착된 NAS 장치만 지원합니다. ARM 프로세서는 지원 되지 않습니다.
- 백업된 암호화 공유는 암호화되지 않은 공유로 복구됩니다.
- 파일 압축 옵션이 활성화되어 있는 백업된 공유는 이 옵션이 비활성화된 상태로 복구됩니다.
- <sup>l</sup> Agent for Synology가 생성한 백업만 Synology NAS 장치로 복구할 수 있습니다.

## 설정 프로그램을 다운로드합니다.

Agent for Synology의 설치 프로그램은 SPK 파일로 제공됩니다.

#### *Agent for Synology 7.x*

### 설정 프로그램을 다운로드하려면

- 1. Cyber Protect 콘솔에서 장치 > 모든 장치로 이동합니다.
- 2. 오른쪽 위에서 추가를 클릭합니다.
- 3. **NAS(**네트워크 연결된 스토리지**)** 아래에서 **Synology**를 클릭합니다. 머신에 설정 프로그램이 다운로드됩니다.

#### *Agent for Synology 6.x*

#### 설정 프로그램을 다운로드하려면

- 1. Cyber Protect 콘솔에서 장치 > 모든 장치로 이동합니다.
- 2. 오른쪽 위에서 추가를 클릭합니다.
- 3. **NAS(**네트워크 연결된 스토리지**)** 아래에서 **Synology**를 클릭합니다. 머신에 Agent for Synology 7.x 설치 프로그램이 다운로드됩니다. 다운로드 프로세스를 중지하거나 다운로드된 파일을 무시해도 됩니다.
- 4. **Agent for Synology 6.x** 다운로드를 클릭합니다. 머신에 Agent for Synology 6.x 설치 프로그램이 다운로드됩니다.

## Agent for Synology 설치

Agent for Synology를 설치하려면 Synology DiskStation Manager에서 SPK 파일을 실행합니다.

### 참고

Agent for Synology는 x86\_64 프로세서가 장착된 NAS 장치만 지원합니다. ARM 프로세서는 지원되 지 않습니다.

#### *Agent for Synology 7.x*

## 사전 요구 사항

- NAS 장치에서 DiskStation Manager 7.x를 실행합니다.
- <sup>l</sup> NAS 장치의 **administrators** 그룹 멤버입니다.
- 에이전트를 설치하려는 NAS 볼륨의 여유 공간이 200MB 이상입니다.
- <sup>l</sup> 머신에서 SSH 클라이언트를 사용할 수 있어야 합니다. 이 문서에서는 Putty를 예로 사용합니다.

### *Agent for Synology*를 설치하려면

- 1. Synology DiskStation Manager에 로그인합니다.
- 2. **Package Center**를 엽니다.
- 3. 수동 설치를 클릭한 다음 찾아보기를 클릭합니다.

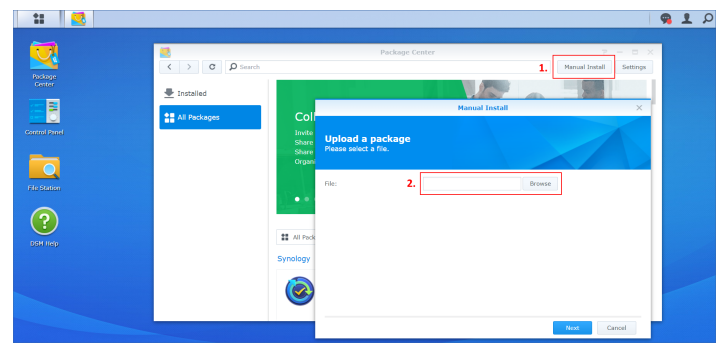

- 4. Cyber Protect 콘솔에서 다운로드한 SPK 파일을 선택하고 다음을 클릭합니다. 서드 파티 소프트웨어 패키지가 설치된다는 경고가 표시됩니다. 이 메시지는 표준 설치 절차의 일환으로 표시되는 메시지입니다.
- 5. 패키지 설치를 확인하려면 동의를 클릭합니다.
- 6. 에이전트를 설치할 볼륨을 선택하고 다음을 클릭합니다.
- 7. 설정을 확인하고 완료를 클릭합니다.
- 8. Synology DiskStation Manager **Package Center**에서 Cyber Protect Agent for Synology를 열고 다 음 화면이 표시되는지 확인합니다.

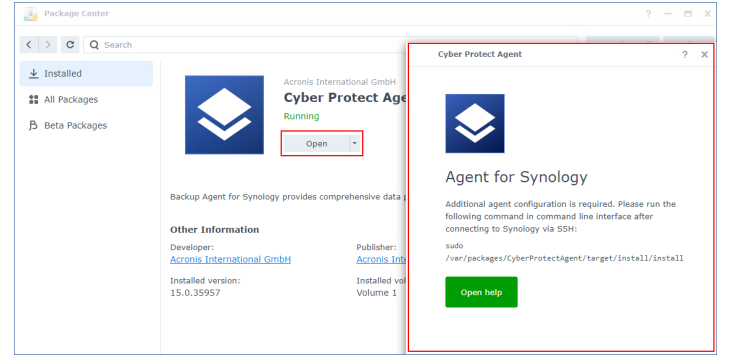

- 9. Synology DiskStation Manager 제어판에서 터미널 및 **SNMP**로 이동한 후 NAS 장치에 대한 SSH 액세스를 활성화합니다.
- 10. SSH 클라이언트(이 예에서는 Putty)를 사용하여 NAS 장치에서 install 스크립트를 실행합니다. 이 스크립트는 DSM 7.0 이상에 대한 루트 액세스 권한(에이전트를 구성하려면 필요한 권한)을 활성화합니다.

a. Putty를 시작하고 Synology NAS 장치의 IP 주소 또는 호스트 이름을 지정합니다.

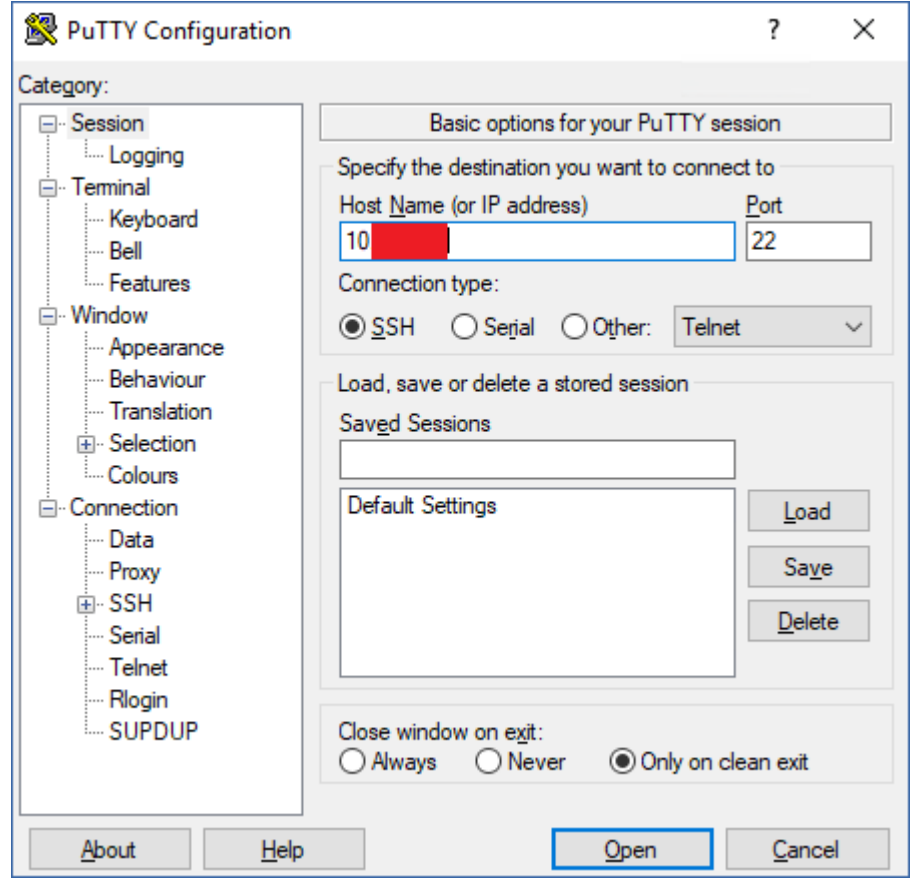

- b. 열기를 클릭하고 Synology DSM 관리자로 로그인합니다.
- c. 다음 명령을 실행합니다.

sudo /var/packages/CyberProtectAgent/target/install/install

스크립트가 시작된 후 Cyber Protection 서비스가 초기화될 때까지 15초 동안 기다립니다.

- 11. Synology DiskStation Manager 제어판에서 터미널 및 **SNMP**로 이동한 후 NAS 장치에 대한 SSH 액세스를 비활성화합니다. SSH 액세스는 더 이상 필요하지 않습니다.
- 12. Synology DiskStation Manager **Package Center**에서 Cyber Protect Agent for Synology를 엽니다.
- 13. 등록 방법을 선택합니다.

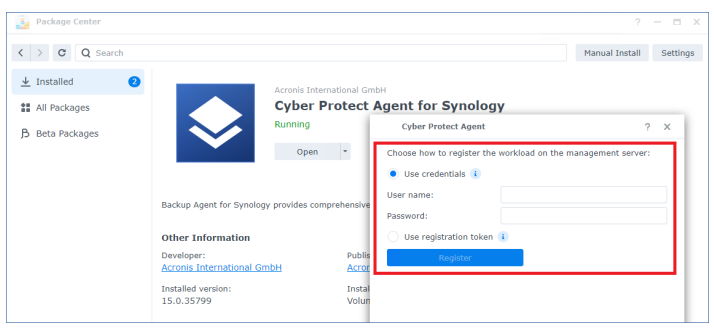

<sup>l</sup> [자격 증명을 사용하여 에이전트를 등록하는 방법]

<sup>o</sup> 사용자 이름 및 암호 필드에서 에이전트가 등록될 계정의 자격 증명을 지정합니다. 이 계 정은 파트너 관리자 계정이 될 수 없습니다.

- [등록 토큰을 사용하여 에이전트를 등록하는 방법]
	- <sup>o</sup> 등록 주소에서 정확한 데이터 센터 주소를 지정합니다. 정확한 데이터 센터 주소는 Cyber Protect 콘솔에 로그인 한 후에 보이는 URL입니다. 예: https://us5-cloud.acronis.com.

#### 참고

데이터 센터 주소가 없는 URL 형식은 사용하면 안 됩니다. 예를 들어 https://cloud.acronis.com은 사용할 수 없습니다.

<sup>o</sup> 토큰 필드에서 등록 토큰을 지정합니다. 등록 토큰을 생성하는 방법에 대한 자세한 내용은 "등록 토큰 생성"(156[페이지](#page-155-0)) 항목을 참 조하십시오.

14. 등록을 클릭합니다.

#### *Agent for Synology 6.x*

### 사전 요구 사항

- NAS 장치에서 DiskStation Manager 6.2.x를 실행합니다.
- <sup>l</sup> NAS 장치의 **administrators** 그룹 멤버입니다.
- 에이전트를 설치하려는 NAS 볼륨의 여유 공간이 200MB 이상입니다.

#### *Agent for Synology*를 설치하려면

- 1. Synology DiskStation Manager에 로그인합니다.
- 2. **Package Center**를 엽니다.
- 3. 수동 설치를 클릭한 다음 찾아보기를 클릭합니다.

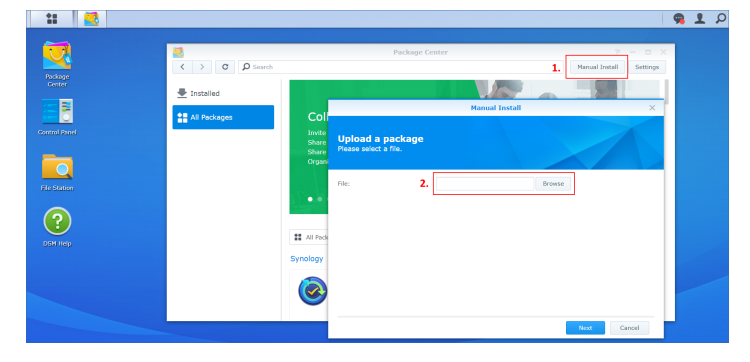

4. Cyber Protect 콘솔에서 다운로드한 SPK 파일을 선택하고 다음을 클릭합니다. 디지털 서명이 없는 패키지가 설치된다는 경고가 표시됩니다. 이 메시지는 표준 설치 절차의 일환으로 표시되는 메시지입니다.

- 5. 패키지 설치를 확인하려면 예를 클릭합니다.
- 6. 에이전트를 설치할 볼륨을 선택하고 다음을 클릭합니다.
- 7. 설정을 확인하고 적용을 클릭합니다.
- 8. Synology DiskStation Manager **Package Center**에서 Cyber Protect Agent for Synology를 엽니다.
- 9. 등록 방법을 선택합니다.

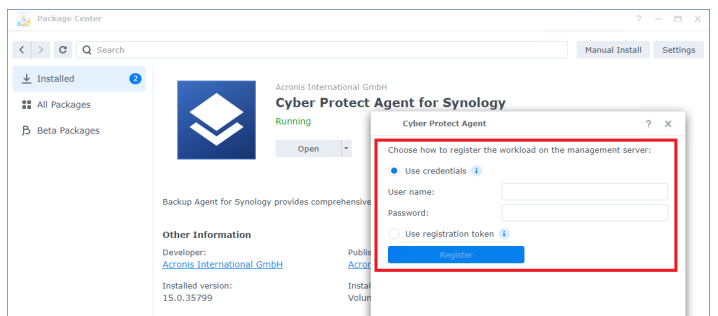

- [자격 증명을 사용하여 에이전트를 등록하는 방법]
	- <sup>o</sup> 사용자 이름 및 암호 필드에서 에이전트가 등록될 계정의 자격 증명을 지정합니다. 이 계 정은 파트너 관리자 계정이 될 수 없습니다.
- <sup>l</sup> [등록 토큰을 사용하여 에이전트를 등록하는 방법]
	- <sup>o</sup> 등록 주소에서 정확한 데이터 센터 주소를 지정합니다. 정확한 데이터 센터 주소는 Cyber Protect 콘솔에 로그인 한 후에 보이는 URL입니다. 예: https://us5-cloud.acronis.com.

#### 참고

데이터 센터 주소가 없는 URL 형식은 사용하면 안 됩니다. 예를 들어 https://cloud.acronis.com은 사용할 수 없습니다.

<sup>o</sup> 토큰 필드에서 등록 토큰을 지정합니다. 등록 토큰을 생성하는 방법에 대한 자세한 내용은 "등록 토큰 생성"(156[페이지](#page-155-0)) 항목을 참 조하십시오.

#### 10. 등록을 클릭합니다.

등록이 완료되면 Cyber Protect 콘솔의 장치 > **NAS(**네트워크 연결 스토리지**)** 탭에 Synology NAS 장 치가 표시됩니다.

NAS 장치에서 데이터를 백업하려면 보호 계획을 적용합니다.

## Agent for Synology 업데이트

Agent for Synology 6.x를 최신 버전의 Agent for Synology 6.x로 업데이트할 수 있습니다. 마찬가지 로 Agent for Synology 7.x를 최신 버전의 Agent for Synology 7.x로 업데이트할 수 있습니다.

에이전트를 업데이트하려면 Synology DiskStation Manager에서 최신 버전의 설치 프로그램을 실 행합니다. 에이전트의 원래 등록과 해당 설정, 그리고 보호된 워크로드에 적용되어 있는 계획은 보 존됩니다.

#### 참고

Cyber Protect 콘솔에서 에이전트를 업데이트할 수는 없습니다.

Agent for Synology 6.x를 Agent for Synology 7.x로 업그레이드하는 방법은 이전 버전 에이전트를 설치 제거한 후에 최신 버전 에이전트를 설치하는 것뿐입니다. 이 경우에는 모든 보호 계획이 해지 되므로 보호 계획을 수동으로 다시 적용해야 합니다.

### *Agent for Synology 7.x*

## 사전 요구 사항

- <sup>l</sup> NAS 장치의 **administrators** 그룹 멤버입니다.
- 에이전트를 설치하려는 NAS 볼륨의 여유 공간이 200MB 이상입니다.
- <sup>l</sup> 머신에서 SSH 클라이언트를 사용할 수 있어야 합니다. 이 문서에서는 Putty를 예로 사용합니다.

### *Agent for Synology*를 업데이트하려면

- 1. DiskStation Manager에서 **Package Center**를 엽니다.
- 2. 수동 설치를 클릭한 다음 찾아보기를 클릭합니다.
- 3. Cyber Protect 콘솔에서 다운로드한 Agent for Synology 7.x용 최신 SPK 파일을 선택하고 다음을 클릭합니다.

서드 파티 소프트웨어 패키지가 설치된다는 경고가 표시됩니다. 이 메시지는 표준 설치 절차의 일환으로 표시되는 메시지입니다.

- 4. 패키지 설치를 확인하려면 동의를 클릭합니다.
- 5. 설정을 확인하고 **완료**를 클릭합니다.
- 6. Synology DiskStation Manager **Package Center**에서 Cyber Protect Agent for Synology를 열고 다 음 화면이 표시되는지 확인합니다.

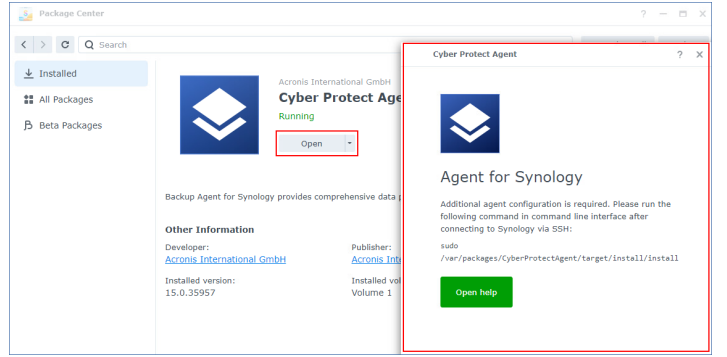

- 7. Synology DiskStation Manager 제어판에서 터미널 및 **SNMP**로 이동한 후 NAS 장치에 대한 SSH 액세스를 활성화합니다.
- 8. SSH 클라이언트(이 예에서는 Putty)를 사용하여 NAS 장치에서 install 스크립트를 실행합니다. 이 스크립트는 DSM 7.0 이상에 대한 루트 액세스 권한(에이전트를 구성하려면 필요한 권한)을 활성화합니다.

a. Putty를 시작하고 Synology NAS 장치의 IP 주소 또는 호스트 이름을 지정합니다.

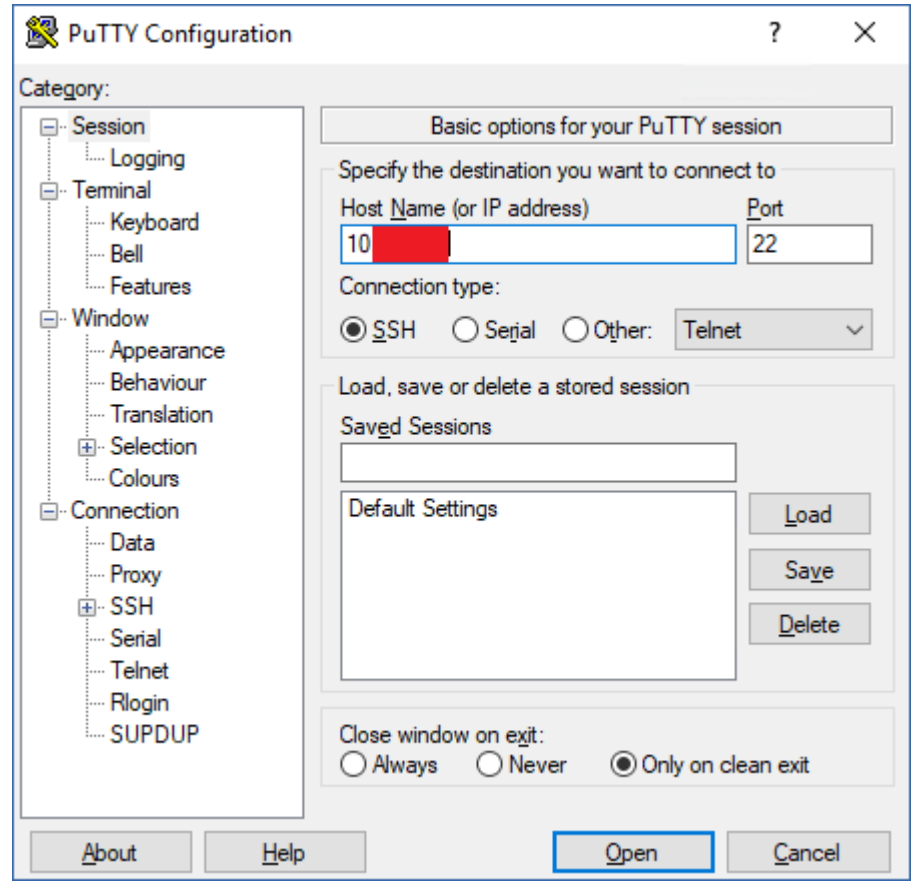

- b. 열기를 클릭하고 Synology DSM 관리자로 로그인합니다.
- c. 다음 명령을 실행합니다.

sudo /var/packages/CyberProtectAgent/target/install/install

9. Synology DiskStation Manager 제어판에서 터미널 및 **SNMP**로 이동한 후 NAS 장치에 대한 SSH 액세스를 비활성화합니다. SSH 액세스는 더 이상 필요하지 않습니다.

### *Agent for Synology 6.x*

## 사전 요구 사항

- <sup>l</sup> NAS 장치의 **administrators** 그룹 멤버입니다.
- 에이전트를 설치하려는 NAS 볼륨의 여유 공간이 200MB 이상입니다.

### *Agent for Synology*를 업데이트하려면

- 1. DiskStation Manager에서 **Package Center**를 엽니다.
- 2. 수동 설치를 클릭한 다음 찾아보기를 클릭합니다.
- 3. Cyber Protect 콘솔에서 다운로드한 Agent for Synology 6.x용 최신 SPK 파일을 선택하고 다음을 클릭합니다.

디지털 서명이 없는 패키지가 설치된다는 경고가 표시됩니다. 이 메시지는 표준 설치 절차의 일환으로 표시되는 메시지입니다.

4. 패키지 설치를 확인하려면 예를 클릭합니다.

5. 설정을 확인하고 적용을 클릭합니다.

# 그룹 정책을 통해 에이전트 배포

Windows 그룹 정책을 사용하여 Active Directory 도메인의 멤버인 머신에 Agent for Windows를 중 앙에서 설치(또는 디플로이)할 수 있습니다.

이 섹션에서는 전체 도메인 또는 도메인의 조직 단위에서 머신에 에이전트를 배포하도록 그룹 정 책 개체를 설정하는 방법에 대해 알아봅니다.

머신이 도메인에 로그온할 때마다 결과적인 그룹 정책 개체는 에이전트가 설치 및 등록되어 있는 지 확인합니다.

## 사전 요구 사항

- <sup>l</sup> Active Directory 도메인에 Microsoft Windows Server 2003 이상에서 실행 중인 도메인 컨트롤러 가 포함되어 있어야 합니다.
- 이 도메인 내 도메인 관리자 그룹의 멤버여야 합니다.
- <sup>l</sup> **Windows**용 모든 에이전트 설치 프로그램을 다운로드했습니다. 설치 프로그램을 다운로드하려면 Cyber Protect 콘솔의 오른쪽 상단에 있는 계정 아이콘을 클릭 하고 다운로드를 클릭합니다. 장치 추가 창에서도 다운로드 링크를 사용할 수 있습니다.

#### 그룹 정책을 통해 에이전트를 디플로이하려면

- 1. "등록 토큰 생성"(156[페이지](#page-155-0))의 설명대로 등록 토큰을 생성합니다.
- 2. "변환 파일 생성 및 설치 [패키지](#page-158-0) 추출"(159페이지)의 설명대로 .mst 파일, .msi 파일 및 .cab 파일 을 생성합니다.
- <span id="page-155-0"></span>3. "그룹 정책 객체 설정"(159[페이지](#page-158-1))의 설명대로 그룹 정책 객체를 설정합니다.

### 등록 토큰 생성

등록 토큰은 Cyber Protect 콘솔에 사용자 자격 증명을 저장하지 않고 에이전트 설치 프로그램에 사용자 ID를 전달합니다. 따라서 사용자는 로그인하지 않고도 계정에 머신을 원하는 수만큼 등록 하거나 워크로드에 보호 계획을 적용할 수 있습니다.

#### 참고

보호 계획은 머신 등록 중에 자동 적용되지 않으며 별도의 작업을 수행하여 적용해야 합니다.

토큰은 보안상 일정 기간 동안만 사용할 수 있습니다. 토큰을 사용할 수 있는 기간은 조정 가능합 니다. 토큰의 기본 수명은 3일입니다.

사용자는 본인 계정용으로만 등록 토큰을 생성할 수 있습니다. 관리자는 관리 대상 테넌트의 모든 사용자 계정용으로 등록 토큰을 생성할 수 있습니다.

#### 등록 토큰을 생성하려면

#### 사용자

- 1. Cyber Protect 콘솔에 로그인합니다.
- 2. 장치 > 모든 장치 > 추가를 클릭합니다.

장치 추가 창이 오른쪽에 열립니다.

3. 등록 토큰으로 스크롤을 내린 다음 생성을 클릭합니다.

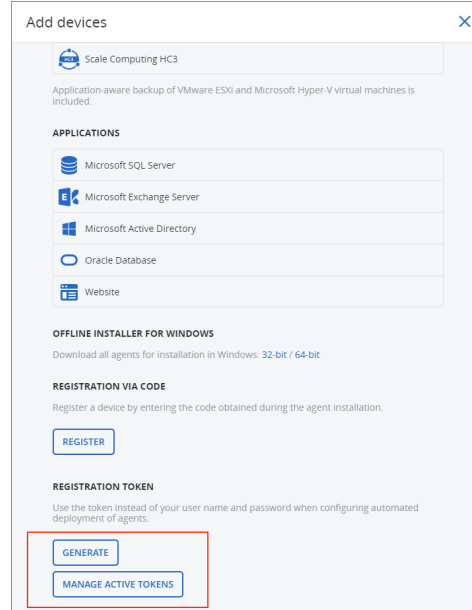

- 4. 토큰 수명을 지정합니다.
- 5. 토큰 생성을 클릭합니다.
- 6. 복사를 클릭하여 장치 클립보드에 토큰을 복사하거나 토큰을 수동으로 작성합니다.

### 관리자

1. Cyber Protect 콘솔에 관리자로 로그인합니다.

관리 포털에 이미 로그인한 경우 모니터링 > 사용으로 이동한 후 보호 탭에서 서비스 관리를 클 릭하여 Cyber Protect 콘솔로 이동할 수 있습니다.

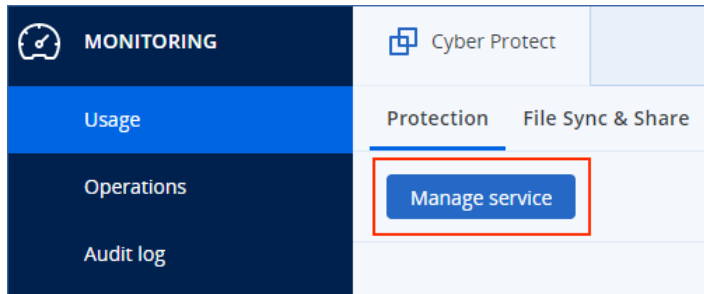

[고객 테넌트를 관리하는 파트너 관리자의 경우] Cyber Protect 콘솔에서 토큰을 생성할 사용자 가 속해 있는 테넌트를 선택합니다. 모든 고객 수준에서는 토큰을 생성할 수 없습니다.

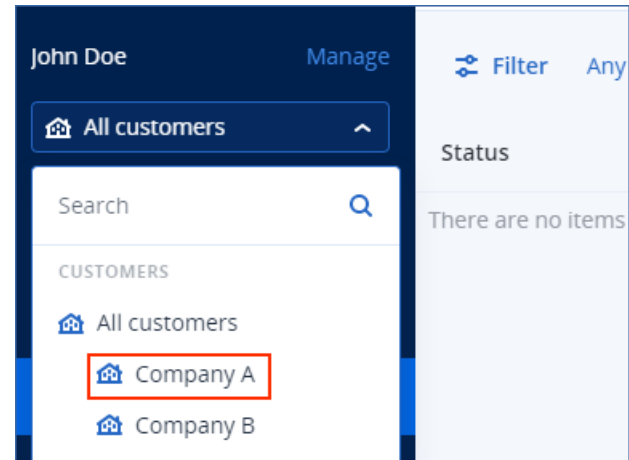

- 2. 장치에서 모든 장치 > 추가를 클릭합니다.
	- 장치 추가 창이 오른쪽에 열립니다.
- 3. 등록 토큰으로 스크롤을 내린 다음 생성을 클릭합니다.

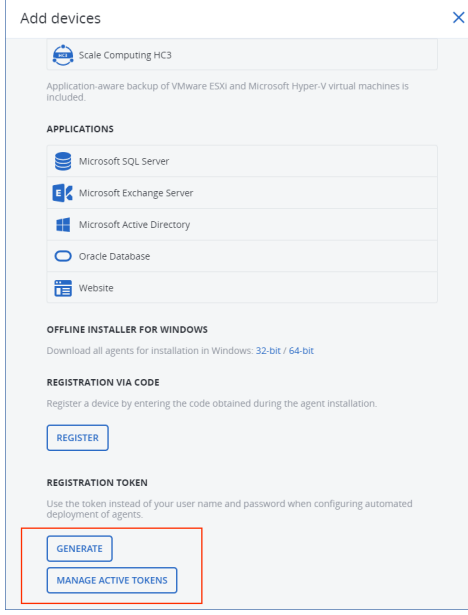

- 4. 토큰 수명을 지정합니다.
- 5. 토큰을 생성할 사용자를 선택합니다.

### 참고

토큰 사용 시에는 여기서 선택하는 사용자 계정에 워크로드가 등록됩니다.

6. [선택 사항] 토큰 사용자가 추가된 워크로드에서 보호 계획을 적용 및 해지할 수 있도록 하려면 드롭다운 목록에서 계획을 선택합니다.

이렇게 하려면 추가된 워크로드에서 보호 계획을 적용하거나 해지할 스크립트를 실행해야 합 니다. 이 기술 자료 [문서](https://kb.acronis.com/content/68847)에서 자세한 정보를 확인하십시오.

- 7. 토큰 생성을 클릭합니다.
- 8. 복사를 클릭하여 장치 클립보드에 토큰을 복사하거나 토큰을 수동으로 작성합니다.

### 등록 토큰을 확인하거나 삭제하려면

- 1. Cyber Protect 콘솔에 로그인합니다.
- 2. 장치 > 모든 장치 > 추가를 클릭합니다.
- 3. 아래쪽의 등록 토큰으로 스크롤한 다음 활성 토큰 관리를 클릭합니다. 테넌트용으로 생성된 활성 토큰 목록이 오른쪽에 열립니다.

#### 참고

보안상 토큰 열에는 토큰 값의 첫 2자만 표시됩니다.

<span id="page-158-0"></span>4. [토큰을 삭제하려면] 토큰을 선택하고 삭제를 클릭합니다.

### 변환 파일 생성 및 설치 패키지 추출

Windows 그룹 정책을 통해 보호 에이전트를 디플로이하려면 변환 파일(.mst)과 설치 패키지(.msi 및 .cab 파일)가 필요합니다.

#### 참고

아래 절차에서는 기본 등록 옵션인 토큰을 통한 등록을 사용합니다. 등록 토큰을 생성하는 방법을 알아보려면 "등록 토큰 생성"(156[페이지](#page-155-0)) 항목을 참조하십시오.

#### *.msi* 파일을 생성하고 설치 패키지*(.msi* 및 *.cab* 파일*)*를 추출하려면

- 1. Active Directory 도메인에 속해 있는 임의의 머신에서 관리자로 로그인합니다.
- 2. 설치 패키지를 저장할 공유 폴더를 생성합니다. 도메인 사용자가 공유 폴더에 액세스할 수 있 는지 확인합니다. 예를 들어, 기본 공유 설정을 모든 사람으로 남겨둘 수 있습니다.
- 3. 에이전트 설치 프로그램을 실행합니다.
- 4. 무인 설치를 위해 **.mst** 및 **.msi** 파일 생성을 클릭합니다.
- 5. 설치 대상에서 설치에 포함할 컴포넌트를 선택하고 완료를 클릭합니다.
- 6. 등록 설정에서 지정을 클릭하고 등록 토큰을 입력한 후 완료를 클릭합니다. 등록 방법을 등록 토큰 사용(기본값)에서 자격 증명 사용 또는 등록 건너뛰기로 변경할 수 있습 니다. 등록 건너뛰기 옵션을 선택하면 나중에 워크로드를 수동으로 등록할 것이라고 가정합니 다.
- 7. .mst 파일에 추가될 설치 설정을 검토하거나 수정한 다음 진행을 클릭합니다.
- 8. 파일 저장 위치에서 생성한 공유 폴더의 경로를 지정합니다.
- 9. 생성을 클릭합니다.

그러면 .mst 파일, .msi 파일 및 .cab 파일이 생성되어 지정한 공유 폴더에 복사됩니다.

<span id="page-158-1"></span>다음으로는 Windows 그룹 정책 객체를 설정합니다. 이 작업을 수행하는 방법을 알아보려면 "[그룹](#page-158-1) 정책 객체 설정"(159[페이지](#page-158-1)) 항목을 참조하십시오.

## 그룹 정책 객체 설정

이 절차에서는 "변환 파일 생성 및 설치 패키지 추출"(159[페이지](#page-158-0))에서 생성한 설치 패키지를 사용 하여 GPO(그룹 정책 객체)를 설정합니다. 해당 GPO는 도메인의 머신에 에이전트를 디플로이합니 다.

#### 그룹 정책 객체를 설정하려면

- 1. 도메인 관리자로 도메인 컨트롤러에 로그인합니다. 도메인에 도메인 컨트롤러가 여러 개 있으면 아무 도메인 컨트롤러에나 도메인 관리자로 로그 인합니다.
- 2. [조직 단위에서 에이전트를 배포하는 경우] 에이전트를 디플로이할 조직 단위가 도메인에 있는 지 확인합니다.
- 3. Windows 시작 메뉴에서 관리 도구를 가리키고 그룹 정책 관리(Windows Server 2003의 경우 **Active Directory** 사용자 및 컴퓨터)를 클릭합니다.
- 4. [Windows Server 2008 이상 버전의 경우] 도메인 또는 조직 단위의 이름을 마우스 오른쪽 버튼 으로 클릭한 다음 이 도메인에서 **GPO**를 만들어 여기에 연결을 클릭합니다.
- 5. [Windows Server 2003의 경우] 도메인 또는 조직 단위의 이름을 마우스 오른쪽 버튼으로 클릭 한 다음 등록 정보를 클릭합니다. 대화 상자에서 그룹 정책 탭을 클릭한 다음 새로 만들기를 클 릭합니다.
- 6. 새 그룹 정책 개체의 이름을 **Agent for Windows**라고 지정합니다.
- 7. 편집을 위해 **Agent for Windows** 그룹 정책 객체를 엽니다.
	- IWindows Server 2008 이상 버전의 경우] 그룹 정책 개체에서 그룹 정책 개체를 마우스 오른 쪽 버튼으로 클릭하고 편집을 클릭합니다.
	- [Windows Server 2003의 경우] 그룹 정책 개체를 클릭한 다음 편집을 클릭합니다.
- 8. 그룹 정책 객체 편집기 스냅인에서 컴퓨터 구성을 확장합니다.
- 9. [Windows Server 2012 이상 버전의 경우] 정책 > 소프트웨어 설정을 확장합니다.
- 10. [Windows Server 2003 및 Windows Server 2008의 경우] 소프트웨어 설정을 확장합니다.
- 11. 소프트웨어 설치를 마우스 오른쪽 버튼으로 클릭하고 새로 만들기를 가리킨 후 패키지를 클릭 합니다.
- 12. 생성한 공유 폴더에서 에이전트의 .msi 설치 패키지를 선택한 다음 열기를 클릭합니다.
- 13. 소프트웨어 배포 대화 상자에서 고급을 클릭한 다음 확인을 클릭합니다.
- 14. 수정 탭에서 추가를 클릭한 다음 생성한 공유 폴더의 .mst 파일을 선택합니다.
- 15. 확인을 클릭하여 소프트웨어 배포 대화 상자를 닫습니다.

# 가상 어플라이언스에 대한 SSH 연결

<span id="page-159-0"></span>유지보수 작업을 위해 가상 어플라이언스에 원격 액세스하는 경우 SSH(Secure Socket Shell) 연결 을 사용하십시오.

## 보안 셸 데몬 시작

가상 어플라이언스에 SSH 연결을 허용하려면 어플라이언스에서 보안 셸 데몬(sshd)을 시작합니 다.

### 보안 셸 데몬을 시작하는 방법

- 1. 하이퍼바이저 소프트웨어에서 가상 어플라이언스의 콘솔을 엽니다.
- 2. 어플라이언스의 그래픽 사용자 인터페이스에서 CTRL+SHIFT+F2를 눌러 명령줄 인터페이스를 엽니다.
- 3. 다음 명령을 실행합니다.

/bin/sshd

4. [어플라이언스에 처음 연결 시에만 해당] 루트 사용자의 암호를 설정합니다. 암호를 설정하는 방법을 알아보려면 "가상 [어플라이언스에서](#page-160-0) 루트 암호 설정"(161페이지)을 (를) 참조하십시오.

#### 참고

<span id="page-160-0"></span>SSH 연결을 사용하지 않을 때는 보안 셸 데몬을 중지하는 것을 권장합니다.

## 가상 어플라이언스에서 루트 암호 설정

처음으로 가상 어플라이언스에 SSH 연결을 설정하기 전에 어플라이언스의 루트 암호를 설정해야 합니다.

#### 루트 암호를 설정하는 방법

- 1. 하이퍼바이저 소프트웨어에서 가상 어플라이언스의 콘솔을 엽니다.
- 2. 어플라이언스의 그래픽 사용자 인터페이스에서 CTRL+SHIFT+F2를 눌러 명령줄 인터페이스를 엽니다.
- 3. 다음 명령을 실행합니다.

passwd

4. 암호를 지정한 다음 Enter를 누릅니다.

암호는 최소 9개의 문자를 포함해야 하며 복잡성 점수가 3점 이상이어야 합니다. 복잡성 점수 는 자동으로 계산됩니다. 더 높은 점수를 얻으려면 특수 기호, 대문자 및 소문자 기호, 숫자의 조 합을 사용하면 됩니다.

5. 암호를 확인한 다음 Enter를 누릅니다.

## SSH 클라이언트를 통해 가상 어플라이언스 액세스

### 사전 요구 사항

- <sup>l</sup> 원격 머신에는 SSH 클라이언트가 있어야 합니다. 아래 절차는 WinSCP 클라이언트를 예로 사용 합니다. 단계를 적절히 조정하면 어떤 SSH 클라이언트든 사용할 수 있습니다.
- <sup>l</sup> 가상 어플라이언스에서 보안 셸 데몬(sshd)을 시작해야 합니다. 자세한 정보는 "[보안](#page-159-0) 셸 데몬 시 작"(160[페이지](#page-159-0))을(를) 참조하십시오.

#### *WinSCP*를 통해 가상 어플라이언스에 액세스하는 방법

1. 원격 머신에서 WinSCP를 엽니다.

2. 세션 > 새 세션을 클릭합니다.

- 3. 파일 프로토콜에서 **SCP**를 선택합니다.
- 4. 호스트 이름에서 가상 어플라이언스의 IP 주소를 지정합니다.
- 5. 사용자 이름과 암호에서, 루트와 루트 사용자의 암호를 지정합니다.
- 6. 로그인을 클릭합니다.

가상 어플라이언스에 있는 모든 디렉토리의 목록이 표시됩니다.

## 에이전트 업데이트

Cyber Protect 콘솔을 사용하거나 설치 파일을 다운로드 및 실행하여 모든 에이전트를 수동으로 업 데이트할 수 있습니다.

다음 에이전트의 경우 자동 업데이트를 구성할 수 있습니다.

- Agent for Windows
- Agent for Linux
- Agent for Mac
- Cyber Files Cloud Agent for File Sync & Share

에이전트를 자동으로 업데이트하거나 Cyber Protect 콘솔을 사용하여 수동으로 업데이트하려면 다음 위치에 4.2GB의 여유 공간이 필요합니다.

- Linux 루트 디렉토리
- Windows 에이전트가 설치된 볼륨

macOS에서 에이전트를 업데이트하려면 루트 디렉토리에 5GB의 여유 공간이 필요합니다.

### 참고

[Agent for VMware, Agent for Scale Computing, Agent for Virtuozzo Hybrid Infrastructure, Agent for RHV(oVirt)를 비롯하여 가상 에이전트 형식으로 제공되는 모든 에이전트의 경우]

프록시로 보호되는 가상 어플라이언스의 자동 또는 수동 업데이트를 수행하려면 다음과 같이 각 어플라이언스에서 프록시 서버를 구성해야 합니다.

/opt/acronis/etc/va-updater/config.yaml 파일 맨 끝에 다음 줄을 추가하고 환경에 해당하는 값을 입력합니다.

httpProxy: http://proxy\_login:proxy\_password@proxy\_address:port

## 에이전트 수동 업데이트

Cyber Protect 콘솔을 사용하거나 설치 파일을 다운로드 및 실행하여 에이전트를 업데이트할 수 있 습니다.

다음 버전의 가상 어플라이언스는 Cyber Protect 콘솔을 통해서만 업데이트해야 합니다.

- <sup>l</sup> Agent for VMware(가상 어플라이언스): 버전 12.5.23094 이상
- <sup>l</sup> Agent for Virtuozzo Hybrid Infrastructure(가상 어플라이언스): 버전 12.5.23094 이상

다음 버전의 에이전트도 Cyber Protect 콘솔을 사용하여 업데이트할 수 있습니다.

- Agent for Windows, Agent for VMware(Windows), Agent for Hyper-V: 버전 12.5.21670 이상.
- Agent for Linux: 버전 12.5.23094 이상
- <sup>l</sup> 기타 에이전트: 버전 12.5.23094 이상

에이전트 버전을 확인하려면 Cyber Protect 콘솔에서 머신을 선택한 다음 상세 정보를 클릭합니 다.

이러한 에이전트의 이전 에이전트 버전을 업데이트하려면 최신 버전을 수동으로 다운로드하여 설 치합니다. 다운로드 링크를 찾으려면 모든 장치 > 추가를 클릭합니다.

### 사전 요구 사항

Windows 머신에서 Cyber Protect 기능을 사용하려면 Microsoft Visual C++ 2017 Redistributable이 필요합니다. 에이전트를 업데이트하기 전에 머신에 설치되어 있는지 확인하고, 없는 경우 설치합 니다. 설치 후에는 다시 시작해야 할 수 있습니다. Microsoft Visual C++ Redistributable 패키지는 Microsoft 웹 사이트 [https://support.microsoft.com/help/2999226/update-for-universal-c-runtime](https://support.microsoft.com/help/2999226/update-for-universal-c-runtime-in-windows)[in-windows](https://support.microsoft.com/help/2999226/update-for-universal-c-runtime-in-windows)에서 찾을 수 있습니다.

#### *Cyber Protect* 콘솔을 사용하여 에이전트를 업데이트하려면

1. 설정 > 에이전트를 클릭합니다.

소프트웨어에 머신 목록이 표시됩니다. 에이전트 버전이 오래된 머신에는 오렌지색 느낌표가 표시됩니다.

- 2. 에이전트를 업데이트하려는 머신을 선택합니다. 머신이 온라인 상태여야 합니다.
- 3. 에이전트 업데이트를 클릭합니다.

#### 참고

업데이트 중에는 진행 중인 모든 백업 작업에 실패하게 됩니다.

#### 버전 *12.5.23094* 미만의 *Agent for VMware(*가상 어플라이언스*)*를 업데이트하려면

- 1. 설정 > 에이전트 > 업데이트하려는 에이전트 > 상세 정보를 클릭한 다음, 할당된 가상 머신 섹 션을 검토합니다. 업데이트 후에 이 설정을 재입력해야 합니다.
	- a. 자동 할당 스위치의 위치를 기록해 둡니다.
	- b. 에이전트에 수동으로 할당된 가상 머신을 알아보려면 할당됨**:** 링크를 클릭합니다. 소프트 웨어에 할당된 가상 머신 목록이 표시됩니다. **Agent** 열에 표시된 에이전트 이름 뒤에 (M)이 있는 머신을 기록해 둡니다.
- 2. "[에이전트](#page-166-0) 제거"의 설명대로 Agent for VMware(가상 어플라이언스)를 제거합니다. 에이전트를 다시 설치할 계획이 있더라도, 5단계에서 설정 > 에이전트로 이동해 에이전트를 삭제합니다.
- 3. "OVF 템플릿 [디플로이](#page-125-0)"의 설명대로 Agent for VMware(가상 어플라이언스)를 디플로이합니다.
- 4. "가상 [어플라이언스](#page-125-1) 구성"의 설명대로 Agent for VMware(가상 어플라이언스)를 구성합니다. 로컬 연결된 스토리지를 복원하려는 경우, 7단계에서 다음을 수행하십시오. a. 로컬 스토리지를 포함하고 있는 디스크를 가상 어플라이언스에 추가합니다.
	- b. 새로 고침 > 스토리지 생성 > 마운트를 클릭합니다.
- c. 소프트웨어는 디스크의 원래 문자와 라벨을 표시합니다. 이를 변경하지 마십시오.
- d. 확인을 클릭합니다.
- 5. 설정 > 에이전트 > 업데이트하려는 에이전트 > 상세 정보를 클릭한 다음, 1단계에서 기록한 설 정을 재구성합니다. 일부 가상 머신이 에이전트에 수동으로 할당된 경우, "[가상](#page-629-0) 머신 결합"에 설명된 대로 재할당합니다. 에이전트 구성이 완료되면, 이전 에이전트에 적용되어 있던 보호 계획이 자동으로 새 에이전트 에 다시 적용됩니다.
- 6. 애플리케이션 인식 백업이 활성화된 계획에는 게스트 OS 자격 증명 재입력이 필요합니다. 이 러한 계획을 편집하고 자격 증명을 재입력하십시오.
- 7. ESXi 구성을 백업하는 계획인 경우 "루트" 패스워드 재입력이 필요합니다. 이러한 계획을 편집 하고 패스워드를 재입력하십시오.

#### 머신에서 사이버 보호 정의를 업데이트하려면

- 1. 설정 > 에이전트를 클릭합니다.
- 2. 사이버 보호 정의를 업데이트할 머신을 선택한 다음 정의 업데이트를 클릭합니다. 머신이 온라 인 상태여야 합니다.

#### 에이전트에 업데이터 역할을 할당하려면

- 1. 설정 > 에이전트를 클릭합니다.
- 2. [업데이터](#page-168-0) 역할을 할당할 머신을 선택하고 상세 정보를 클릭한 다음 사이버 보호 정의 섹션에 서 이 에이전트를 다운로드해 패치 및 업데이트 배포를 활성화합니다.

#### 참고

업데이터 역할이 할당되어 있는 에이전트는 Windows 서드 파티 제품용 패치만 다운로드하여 배포할 수 있습니다. Microsoft 제품의 경우에는 업데이트 에이전트가 패치 배포를 지원하지 않 습니다.

#### 에이전트에서 캐시된 데이터를 지우려면

- 1. 설정 > 에이전트를 클릭합니다.
- 2. 캐시된 데이터(오래된 업데이트 파일 및 패치 관리 데이터)를 지우려는 머신을 선택하고 캐시 지우기를 클릭합니다.

### 자동으로 에이전트 업데이트

여러 워크로드를 쉽게 관리하기 위해 Agent for Windows, Agent for Linux 및 Agent for Mac에 대한 자동 업데이트를 구성할 수 있습니다. 에이전트 버전 15.0.26986(2021년 5월 릴리스) 이상인 경우 자동 업데이트를 사용할 수 있습니다.기존 에이전트는 먼저 최신 버전으로 수동 업데이트해야 합 니다.

자동 업데이트는 다음 운영 체제를 실행하는 머신에서 지원됩니다.

- Windows XP SP 3 이상
- <sup>l</sup> Red Hat Enterprise Linux 6 이상, CentOS 6 이상
- OS X 10.9 Mavericks 이상

자동 업데이트 설정은 데이터 센터 수준에서 사전 구성됩니다. 회사 관리자는 회사 또는 부서의 모 든 머신 또는 개별 머신에 대해 이러한 설정을 사용자 정의할 수 있습니다. 사용자 정의 설정이 적 용되지 않으면 상위 수준의 설정이 다음 순서로 사용됩니다.

1. Cyber Protection 데이터 센터

- 2. 회사(고객 테넌트)
- 3. 단위
- 4. 머신

예를 들어, 부서 관리자는 부서의 모든 머신에 대해 사용자 정의 자동 업데이트 설정을 구성할 수 있으며, 이는 회사 수준의 머신에 적용된 설정과 다를 수도 있습니다. 관리자는 부서에 있는 하나 이상의 개별 머신에 대해 각기 다른 설정을 구성할 수 있으며, 이 경우 부서 설정과 회사 설정이 모 두 적용되지 않습니다.

자동 업데이트를 활성화한 후 다음 옵션을 구성할 수 있습니다.

#### • 업데이트 채널

업데이트 채널은 사용할 에이전트 버전(가장 최신 버전 또는 이전 릴리스의 최신 버전)을 정의 합니다.

• 유지보수 기간

유지보수 기간은 업데이트가 설치될 수 있는 시기를 정의합니다. 유지보수 기간이 비활성화되 어 있으면 언제든지 업데이트를 실행할 수 있습니다.

활성화된 유지보수 기간 내에서도 에이전트가 다음 작업을 실행하는 동안에는 업데이트가 설 치되지 않습니다.

- o 백업
- o 복구
- o 백업 복제
- o 가상 머신 복제
- o 복제본 테스트
- <sup>o</sup> 백업에서 가상 머신 실행(종료 포함)
- o 재해 복구 장애 조치
- o 재해 복구 장애 복구
- <sup>o</sup> 스크립트 실행(사이버 스크립트 작성 기능의 경우)
- o 패치 설치
- <sup>o</sup> ESXi 구성 백업

#### 자동 업데이트 설정을 사용자 정의하려면

- 1. Cyber Protect 콘솔에서 설정 > 에이전트로 이동합니다.
- 2. 설정의 범위를 선택합니다.
	- 모든 머신의 설정을 변경하려면 기본 에이전트 업데이트 설정 편집을 클릭합니다.
	- 특정 머신의 설정을 변경하려면 원하는 머신을 선택한 다음 **에이전트 업데이트 설정**을 클릭 합니다.
- 3. 필요에 따라 설정을 구성한 다음 적용을 클릭합니다.

#### 사용자 정의 자동 업데이트 설정을 제거하려면

- 1. Cyber Protect 콘솔에서 설정 > 에이전트로 이동합니다.
- 2. 설정의 범위를 선택합니다.
	- 모든 머신의 사용자 정의 설정을 제거하려면 **기본 에이전트 업데이트 설정 편집**을 클릭합 니다.
	- 특정 머신의 사용자 정의 설정을 제거하려면 원하는 머신을 선택한 다음 에이전트 업데이트 설정을 클릭합니다.
- 3. 기본 설정으로 재설정을 클릭한 다음 적용을 클릭합니다.

#### 자동 업데이트 상태를 확인하려면

- 1. Cyber Protect 콘솔에서 설정 > 에이전트로 이동합니다.
- 2. 표 오른쪽 위의 기어 아이콘을 클릭한 다음 자동 업데이트 확인란을 선택했는지 확인합니다.
- 3. 자동 업데이트 열에 표시된 상태를 확인합니다.

## BitLocker로 보호된 워크로드에서 에이전트 업데이트

에이전트 업데이트로 인해 Startup Recovery Manager가 변경되는 경우 BitLocker와 Startup Recovery Manager가 모두 활성화되어 있는 워크로드에서 BitLocker가 정상 작동하지 않습니다. 이 경우에는 워크로드를 다시 시작한 후 BitLocker 복구 키를 입력해야 합니다. 이 문제를 완화하려면 에이전트를 업데이트하기 전에 BitLocker를 일시 중단하거나 비활성화하십시오.

#### 영향을 받는 에이전트 버전**:**

<sup>l</sup> 23.12.36943, 2023년 12월 출시됨

또한 보호 에이전트의 릴리스 노트에서 업데이트가 Startup Recovery Manager에 변화를 도입하는 지 확인할 수 있습니다.

### *BitLocker*와 *Startup Recovery Manager*가 활성화되어 있는 워크로드에서 에이전트를 업데이트 하려면

- 1. 에이전트를 업데이트하려는 워크로드에서 BitLocker를 일시 중단하거나 비활성화합니다.
- 2. 에이전트를 업데이트합니다.
- 3. 워크로드를 다시 시작합니다.
- 4. BitLocker를 활성화합니다.

# 에이전트의 무단 설치 제거 또는 변경의 방지

보호 계획에서 패스워드 보호 설정을 활성화하여 Agent for Windows를 무단 설치 제거 또는 변경 으로부터 보호할 수 있습니다. 이 설정은 자체 보호 설정을 활성화한 경우에만 사용할 수 있습니 다.

### 패스워드 보호를 활성화하려면

1. 보호 계획에서, 안티바이러스**&**안티맬웨어 보호 기능모듈(Cyber Backup 버전의 경우 **Active Protection**)을 확대하십시오.

- 2. 자체 보호를 클릭한 뒤 자체 보호 스위치가 활성화된 것을 확인하십시오.
- 3. 패스워드 보호 스위치를 활성화하십시오.
- 4. 열린 창에서, 보호된 Agent for Windows의 컴퍼넌트를 설치 제거하거나 변경하기 위해 필요한 비밀번호를 복사하십시오. 이 비밀번호는 고유하며 따라서 이 창을 닫은 뒤에는 복구할 수 없습니다. 이 비밀번호를 잃어

버리거나 잊는 경우, 보호 계획을 편집하여 새 비밀번호를 생성할 수 있습니다.

- 5. 닫기를 클릭합니다.
- 6. 자체 보호 창에서 완료를 클릭합니다.

7. 보호 계획을 저장합니다.

이 보호 계획이 적용된 머신에서 패스워드 보호가 활성화될 것입니다. 패스워드 보호는 Agent for Windows 버전 *15.0.25821* 이상에서만 사용 가능합니다.머신이 온라인 상태여야 합니다.

macOS를 실행 중인 머신에 패스워드 보호가 활성화된 경우에도 보호 계획을 적용할 수 있지만, 보 호가 제공되지는 않습니다. Linux를 실행 중인 머신에는 보호 계획을 적용할 수 없습니다.

또한, 패스워드 보호가 활성화된 동일한 Windows 머신에 두 개 이상의 보호 계획을 적용할 수 없습 니다. 발생할 수 있는 충돌을 해결하는 방법에 관하여는 계획 충돌 [해결을](#page-204-0) 참조하십시오.

#### 기존 보호 계획에서 비밀번호 계획을 변경하려면

- 1. 보호 계획에서, 안티바이러스**&**안티맬웨어 보호 기능 모듈(Cyber Backup 버전의 경우 **Active Protection**)을 확대하십시오.
- 2. 자체 보호를 클릭합니다.
- 3. 새 비밀번호 생성을 클릭합니다.
- 4. 열린 창에서, 보호된 Agent for Windows의 컴퍼넌트를 설치 제거하거나 변경하기 위해 필요한 비밀번호를 복사하십시오.

이 비밀번호는 고유하며 따라서 이 창을 닫은 뒤에는 복구할 수 없습니다. 이 비밀번호를 잃어 버리거나 잊는 경우, 보호 계획을 편집하여 새 비밀번호를 생성할 수 있습니다.

- 5. 닫기를 클릭합니다.
- 6. 자체 보호 창에서 완료를 클릭합니다.
- <span id="page-166-0"></span>7. 보호 계획을 저장합니다.

# 에이전트 제거

워크로드에서 에이전트 설치를 제거하면 해당 워크로드가 Cyber Protect 콘솔에서 자동으로 제거 됩니다. 네트워크 문제 등으로 인해 에이전트 설치 제거 후에도 워크로드가 계속 표시된다면 콘솔 에서 해당 워크로드를 수동으로 제거하십시오. 이 작업을 수행하는 방법에 대한 자세한 내용은 "Cyber Protect [콘솔에서](#page-306-0) 워크로드 제거"(307페이지) 항목을 참조하십시오.

#### 참고

에이전트를 설치 제거해도 계획이나 백업이 삭제되지는 않습니다.

#### 에이전트 설치를 제거하려면

#### *Windows*

- 1. 에이전트가 설치된 머신에 관리자로 로그인합니다.
- 2. 제어판에서 프로그램 및 기능(Windows XP의 경우 프로그램 추가 또는 제거)으로 이동합니다.
- 3. **Acronis Cyber Protect**을(를) 마우스 오른쪽 버튼으로 클릭하고 설치 제거를 선택합니다.
- 4. [암호로 보호되는 에이전트] 에이전트를 설치 제거하기 위해 필요한 암호를 지정하고, 다음을 클릭합니다.
- 5. [선택 사항] 로그 및 구성 설정 제거 확인란을 선택합니다. 에이전트를 다시 설치할 계획이라면 이 확인란의 선택을 해제합니다. 이 확인란을 선택하고 에 이전트를 다시 설치하면 Cyber Protect 콘솔에서 이 워크로드가 중복 표시될 수 있으며 이전 백 업이 워크로드와 연결되지 않을 수도 있습니다.
- 6. 설치 제거를 클릭합니다.

#### *Linux*

- 1. 에이전트가 설치되어 있는 머신에서 루트 사용자로 /usr/lib/Acronis/BackupAndRecovery/uninstall/uninstall을 실행합니다.
- 2. [선택 사항] 모든 제품 추적 정리**(**제품 로그**,** 작업**,** 볼트 및 구성 설정 제거**)** 확인란을 선택합니 다.

에이전트를 다시 설치할 계획이라면 이 확인란의 선택을 해제합니다. 이 확인란을 선택하고 에 이전트를 다시 설치하면 Cyber Protect 콘솔에서 이 워크로드가 중복 표시될 수 있으며 이전 백 업이 워크로드와 연결되지 않을 수도 있습니다.

3. 결정을 확인합니다.

#### *macOS*

- 1. 에이전트가 설치되어 있는 머신에서 설치 .dmg 파일을 두 번 클릭합니다.
- 2. 운영 체제가 설치 디스크 이미지를 마운트할 때까지 기다립니다.
- 3. 이미지 내에서 설치 제거를 두 번 클릭합니다.
- 4. 메시지가 표시되면 관리자 자격 증명을 제공합니다.
- 5. 결정을 확인합니다.

#### *Agent for Windows*와 번들로 제공되는 컴포넌트를 설치 제거하려면

Agent for Windows를 설치 제거하지 않고도 Cyber Protect Monitor, Agent for Data Loss Prevention, 부트 가능한 미디어 제작기 등 Agent for Windows와 번들로 제공되는 개별 컴포넌트를 설치 제거 할 수 있습니다.

- 1. 에이전트가 설치된 머신에 관리자로 로그인합니다.
- 2. 설치 프로그램을 실행하고 설치된 컴포넌트 수정을 클릭합니다.
- 3. 설치 제거할 컴포넌트 옆에 있는 확인란을 선택 취소하고 **완료**를 클릭합니다.

#### *Agent for VMware(*가상 어플라이언스*)*를 제거하려면

- 1. vSphere Client를 사용하여 vCenter Server에 로그인합니다.
- 2. [가상 어플라이언스의 전원이 켜져 있는 경우] 가상 어플라이언스를 마우스 오른쪽 버튼으로 클릭하고 전원 > 전원 끄기를 클릭합니다. 결정을 확인합니다.
- 3. [가상 어플라이언스가 가상 디스크에서 로컬 연결 스토리지를 사용하며 해당 디스크의 데이터 를 보존하려는 경우] 가상 어플라이언스에서 가상 스토리지를 제거합니다. a. 가상 어플라이언스를 마우스 오른쪽 버튼으로 클릭한 다음 설정 편집을 클릭합니다.
	- b. 스토리지가 있는 디스크를 선택한 다음 제거를 클릭합니다.
	- c. 제거 옵션에서 가상 머신에서 제거를 클릭합니다.
	- d. 확인을 클릭합니다.

결과적으로 디스크는 데이터 저장소에 남아 있습니다. 다른 가상 어플라이언스에 디스크를 연 결할 수 있습니다.

- 4. 가상 어플라이언스를 마우스 오른쪽 버튼으로 클릭한 다음 디스크에서 삭제를 클릭합니다. 결 정을 확인합니다.
- <span id="page-168-0"></span>5. [선택 사항] [해당 어플라이언스를 다시 사용하지 않으려는 경우] Cyber Protect 콘솔에서 백업 스토리지 > 위치로 이동한 후 로컬 연결 스토리지에 해당하는 위치를 삭제합니다.

# 보호 설정

Cyber Protection에 대한 일반 보호 설정을 구성하려면 Cyber Protect 콘솔에서 설정 > 보호로 이동 합니다.

## 컴퍼넌트에 대한 자동 업데이트

기본적으로 모든 에이전트는 인터넷에 연결하여 업데이트를 다운로드할 수 있습니다.

관리자는 환경에서 에이전트를 하나 또는 여러 개 선택한 다음 업데이터 역할을 할당하는 방식으 로 네트워크 대역폭 트래픽을 최소화할 수 있습니다. 그러면 전용 에이전트가 인터넷에 연결하여 업데이트를 다운로드합니다. 기타 모든 에이전트는 피어 투 피어 기술을 사용하여 전용 업데이터 에이전트에 연결한 다음 해당 에이전트에서 업데이트를 다운로드합니다.

업데이터 역할이 지정되지 않은 에이전트는 환경 내에 전용 업데이터 에이전트가 없거나 약 5분 동안 전용 업데이트 에이전트 연결을 설정할 수 없으면 인터넷에 연결합니다.

업데이터 에이전트는 안티바이러스 및 맬웨어 방지 보호, 취약점 평가 및 패치 관리용으로 업데이 트와 패치를 배포합니다. 하지만 에이전트 버전 업데이트는 배포 대상에 포함되지 않습니다.

#### 참고

업데이터 역할이 할당되어 있는 에이전트는 Windows 서드 파티 제품용 패치만 다운로드하여 배 포할 수 있습니다. Microsoft 제품의 경우에는 업데이트 에이전트가 패치 배포를 지원하지 않습니 다.

에이전트에 업데이터 역할을 할당하기 전에 에이전트가 실행되는 머신의 성능이 업데이트 역할을 수행하기에 충분하고, 머신의 고속 인터넷 연결 상태가 안정적이며, 디스크 공간이 충분한지 확인 하십시오.

#### 업데이트 역할용으로 머신을 준비하려면

- 1. 업데이터 역할을 활성화할 에이전트 머신에서 다음 방화벽 규칙을 적용합니다.
	- 인바운드(들어옴) "updater\_incoming\_tcp\_ports": 모든 방화벽 프로필(공개, 비공개, 도메인) 에 대해 TCP 포트 18018 및 6888로의 연결을 허용합니다.
	- 인바운드(들어옴) "updater\_incoming\_udp\_ports": 모든 방화벽 프로필(공개, 비공개, 도메인) 에 대해 UDP 포트 6888로의 연결을 허용합니다.
- 2. Acronis Agent Core Service를 다시 시작합니다.
- 3. 방화벽 서비스를 다시 시작합니다.

잉러한 규칙을 적용하지 않고 방화벽을 활성화하면 피어 에이전트가 클라우드에서 업데이트를 다 운로드합니다.

#### 보호 에이전트에 업데이터 역할을 할당하려면

- 1. Cyber Protect 콘솔에서 설정 > 에이전트로 이동합니다.
- 2. 업데이터 역할을 할당할 에이전트가 있는 머신을 선택합니다.
- 3. 세부정보를 클릭하고 이 에이전트를 다운로드해 패치 및 업데이트 배포 스위치를 활성화합니 다.

피어 투 피어 업데이트의 작동 방식은 다음과 같습니다.

- 1. 업데이터 역할이 지정된 에이전트는 스케줄별로 서비스 제공자가 제공한 인덱스 파일을 확인 하여 핵심 컴퍼넌트를 업데이트합니다.
- 2. 업데이터 역할이 지정된 에이전트는 다운로드를 시작하고 모든 에이전트에 업데이트를 분산 합니다.

환경 내의 여러 에이전트에 업데이터 역할을 할당할 수 있습니다. 그러면 업데이터 역할이 할당된 에이전트 하나가 오프라인 상태로 전환되는 경우 해당 역할의 다른 에이전트가 정의 업데이트 소 스로 작동할 수 있습니다.

## 스케줄별로 Cyber Protection 정의 업데이트

스케줄 탭에서 다음 각 컴퍼넌트에 대한 Cyber Protection 정의 자동 업데이트 스케줄을 설정할 수 있습니다.

- 맬웨어 방지
- 취약성 평가
- <sup>l</sup> 패치 관리

정의 업데이트 설정을 변경하려면 설정 > 보호 > 보호 정의 업데이트 > 스케줄로 이동합니다.

#### 예약 유형:

- 일일 정의를 업데이트할 요일을 정합니다. 시작 시간 – 정의를 업데이트할 시간을 선택합니다.
- 매시간 업데이트를 위한 보다 상세한 시간별 스케줄을 정의합니다. 매번 실행 – 업데이트 주기를 정의합니다. 시작 ...종료 – 업데이트를 위한 특정 시간 범위를 정의합니다.

## 필요에 따라 Cyber Protection 정의 업데이트

#### 필요에 따라 특정 머신에 대한 *Cyber Protection* 정의를 업데이트하려면

1. Cyber Protect 콘솔에서 설정 > 에이전트로 이동합니다.

2. 보호 정의를 업데이트할 머신을 선택한 다음 정의 업데이트를 클릭합니다.

## 캐시 스토리지

캐시된 데이터 위치는 다음과 같습니다.

- Windows 머신: C:\ProgramData\Acronis\Agent\var\atp-downloader\Cache
- Linux 머신: /opt/acronis/var/atp-downloader/Cache
- <sup>l</sup> macOS 머신: /Library/Application Support/Acronis/Agent/var/atp-downloader/Cache

캐시 스토리지 설정을 변경하려면 설정 > 보호 > 보호 정의 업데이트 > 캐시 스토리지로 이동합니 다.

오래된 업데이트 파일 및 패치 관리 데이터에서 캐시된 데이터를 제거할 기간을 지정합니다.

#### 에이전트에 대한 최대 캐시 스토리지**(GB)**:

- 업데이터 역할 업데이터 역할이 있는 머신의 캐시에 대한 스토리지 크기를 정의합니다.
- 기타 역할 다른 머신의 캐시에 대한 스토리지 크기를 정의합니다.

#### 참고

Acronis가 소프트웨어를 개선하는 데 활용할 수 있도록 Cyber Protection에서는 감지된 맬웨어 샘 플을 추가 분석용으로 수집합니다. 언제든지 보호 탭에서 맬웨어 샘플을 수집하여 **CPOC**에 업로 드 토글을 비활성화하여 이 설정을 변경할 수 있습니다.

# 머신의 서비스 할당량 변경

서비스 할당량은 보호 계획이 처음으로 머신에 적용될 때 자동으로 할당됩니다.

보호되는 시스템, 시스템의 운영 체제, 필요한 보호 수준 및 사용 가능한 할당량에 따라 가장 적절 한 할당량이 할당됩니다. 조직에서 가장 적절한 할당량을 사용할 수 없다면 두 번째로 적합한 할당 량이 할당됩니다. 예를 들어 가장 적절한 할당량인 웹 호스팅 서버를 사용할 수 없다면 서버 할당 량이 할당됩니다.

할당량 할당의 예는 다음과 같습니다.

- Windows Server 또는 Linux 서버 운영 체제(예: Ubuntu Server)를 실행하는 실제 머신에는 **서버** 할당량이 할당됩니다.
- Windows 또는 Linux 데스크탑 운영 체제(예: Ubuntu Desktop)를 실행하는 실제 머신에는 워크 스테이션 할당량이 할당됩니다.
- Hyper-V 역할이 활성화된 Windows 10을 실행하는 실제 머신에는 **워크스테이션** 할당량이 할당 됩니다.
- <sup>l</sup> 가상 데스크탑 인프라에서 실행되며 게스트 운영 체제 내에 보호 에이전트(예: Agent for Windows)가 설치되어 있는 데스크탑 머신에는 가상 머신 할당량이 할당됩니다. 가상 머신 할당 량을 사용할 수 없는 경우 이 머신 유형은 워크스테이션 할당량을 사용할 수도 있습니다.
- <sup>l</sup> 가상 데스크탑 인프라에서 실행되며 에이전트 없는 모드에서 백업(예: Agent for VMware 또는 Agent for Hyper-V를 통해 백업)되는 데스크탑 머신에는 가상 머신 할당량이 할당됩니다.
- Hyper-V 또는 vSphere 서버에는 서버할당량이 할당됩니다.
- <sup>l</sup> cPanel 또는 Plesk가 설치된 서버에는 웹 호스팅 서버 할당량이 할당됩니다. 웹 호스팅 서버 할 당량을 사용할 수 없는 경우 이 서버는 웹 서버가 실행되는 머신 유형에 따라 가상 머신 또는 서 버 할당량을 사용할 수도 있습니다.
- 애플리케이션 인식 백업을 수행하려면 워크스테이션에서도 **서버** 할당량이 필요합니다.

나중에 원래 할당을 수동으로 변경할 수 있습니다. 예를 들어, 좀 더 고급 보호 계획을 동일한 머신 에 적용하려면 머신의 서비스 할당량을 업그레이드해야 할 수 있습니다. 이 보호 계획에 필요한 기 능을 현재 할당된 서비스 할당량이 지원하지 않는 경우 보호 계획은 실패합니다.

원래 할당량이 할당된 후 더 적절한 할당량을 구매할 경우 서비스 할당량을 변경할 수도 있습니다. 워크스테이션 할당량이 가상 머신에 할당된 경우를 예로 들 수 있습니다. 이 경우에는 가상 머신 할당량을 구매한 후 원래 워크스테이션 할당량 대신 수동으로 이 머신에 할당할 수 있습니다.

현재 할당되어 있는 서비스 할당량을 해제한 후 다른 머신에 해당 할당량을 할당할 수도 있습니다.

개별 머신 또는 머신 그룹의 서비스 할당량을 변경할 수 있습니다.

#### 개별 머신의 서비스 할당량을 변경하려면

- 1. Cyber Protect 콘솔에서 장치로 이동합니다.
- 2. 원하는 머신을 선택한 다음, 상세 정보를 클릭합니다.
- 3. 서비스 할당량 섹션에서 변경을 클릭합니다.
- 4. 할당량 변경 창에서 원하는 서비스 할당량을 선택하거나 할당량 없음을 선택한 다음 변경을 클릭합니다.

#### 머신 그룹의 서비스 할당량을 변경하려면

- 1. Cyber Protect 콘솔에서 장치로 이동합니다.
- 2. 2개 이상의 머신을 선택한 다음 할당량 지정을 클릭합니다.
- 3. 할당량 변경 창에서 원하는 서비스 할당량을 선택하거나 할당량 없음을 선택한 다음 변경을 클릭합니다.

# 사용자 환경에 설치된 Cyber Protection 서비스

Cyber Protection은 사용되는 Cyber Protection 옵션에 따라 다음의 서비스를 일부 또는 전부 설치 합니다.

## Windows에 설치되는 서비스

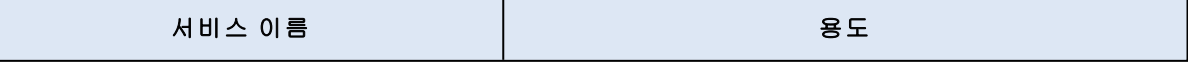

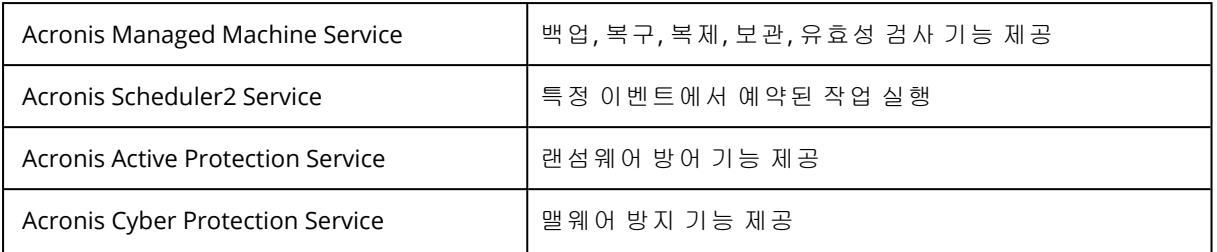

# macOS에 설치되는 서비스

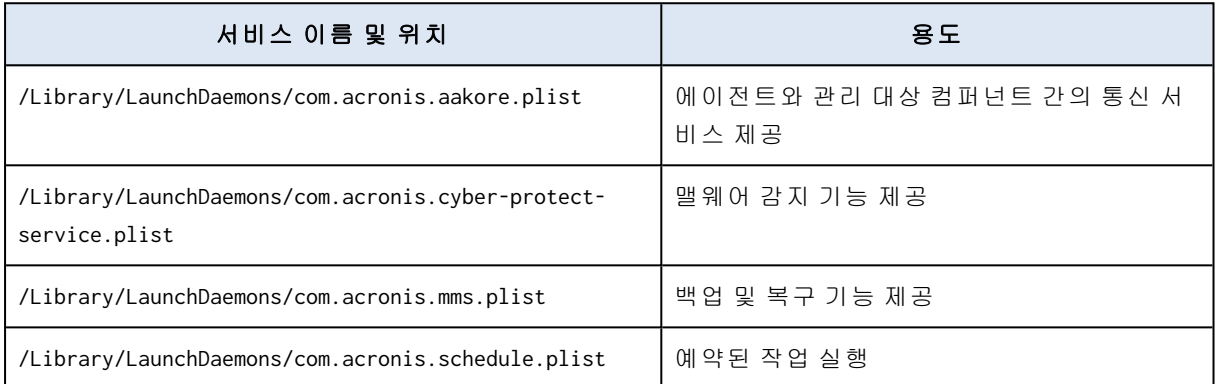

# 에이전트 로그 파일 저장

에이전트 로그를 .zip 파일로 저장할 수 있습니다. 불확실한 이유 때문에 백업에 실패한 경우 기술 지원 담당자가 문제를 파악하는 데 이 파일이 도움이 됩니다.

기본적으로 로그의 정보는 최근 3일에 최적화되어 있으나 이 기간을 변경할 수 있습니다.

### 에이전트 로그를 수집하는 방법

- 1. 다음 중 하나를 수행하십시오.
	- 장치에서 로그를 수집하려는 머신을 선택한 다음 활동을 클릭합니다.
	- 설정 > 에이전트에서 로그를 수집하려는 머신을 선택한 다음 **세부 정보**를 클릭합니다.
- 2. [선택 사항] 시스템 정보가 포함되는 기본 기간을 변경하려면 시스템 정보 수집 버튼 옆의 화살 표를 클릭한 다음 기간을 선택합니다.
- 3. 시스템 정보 수집을 클릭합니다.
- 4. 웹 브라우저에서 메시지가 표시되면 파일을 저장할 위치를 지정합니다.

# 사이트 간 OpenVPN - 추가 정보

복구 서버를 생성할 때는 운영 네트워크 내의 서버 **IP** 주소와 서버의 테스트 **IP** 주소를 구성합니 다.

장애 조치(클라우드에서 가상 머신 실행)를 수행하고 가상 머신에 로그인하여 서버의 IP 주소를 확 인하면 운영 네트워크 내의 서버 **IP** 주소가 표시됩니다.

테스트 장애 조치를 수행할 때는 테스트 **IP** 주소를 통해서만 테스트 서버에 연결할 수 있습니다. 테스트 IP 주소는 복구 서버의 구성에만 표시됩니다.

로컬 사이트에서 테스트 서버에 연결하려면 테스트 **IP** 주소를 사용해야 합니다.

#### 참고

서버의 네트워크 구성에는 항상 운영 네트워크 내의 서버 **IP** 주소가 표시됩니다. 테스트 서버는 운영 서버의 표시 방식을 미러링하기 때문입니다. 테스트 서버가 운영 서버의 표시 방식을 미러링 하는 이유는, 테스트 IP 주소는 테스트 서버가 아니라 VPN 게이트웨이에 속하는 주소이며 NAT를 사용하여 운영 IP 주소로 변환되기 때문입니다.

아래 다이어그램에 사이트 간 OpenVPN 구성의 예가 나와 있습니다. 네트워크 인프라가 정상 상태 이면 로컬 환경의 일부 서버는 장애 조치를 통해 클라우드에 복구됩니다.

- 1. 다이어그램에 나와 있는 예에서는 고객이
	- a. VPN 어플라이언스(14)를 구성한 다음 전용 클라우드 VPN 서버(15)에 연결하여 재해 복구를 활성화했습니다.
	- b. 그리고 재해 복구를 통해 일부 로컬 서버(1, 2, 3, x8, x10)를 보호합니다. 서버 4 등 로컬 사이트의 일부 서버는 VPN 어플라이언스에 연결되지 않은 네트워크에 연결 되어 있습니다. 이러한 서버는 재해 복구를 통해 보호되지 않습니다.
- 2. 다른 네트워크에 연결된 일부 서버(1, 2, 3, 4)는 로컬 사이트에서 작동합니다.
- 3. 테스트 장애 조치(11, 12, 13)를 실행하여 보호된 서버(1, 2, 3)를 테스트하는 중입니다.
- 4. 로컬 사이트의 일부 서버(x8, x10)는 사용할 수 없는 상태입니다. 장애 조치를 수행하고 나면 클 라우드에서 이러한 서버(8, 10)를 사용할 수 있게 됩니다.
- 5. 다른 네트워크에 연결된 일부 기본 서버(7, 9)는 클라우드 환경에서 사용 가능합니다.
- 6. (5)는 공용 IP주소를 사용하는 인터넷의 서버입니다.
- 7. (6)은 지점 및 사이트 간 VPN 연결(p2s)을 사용하여 클라우드에 연결하는 워크스테이션입니다.

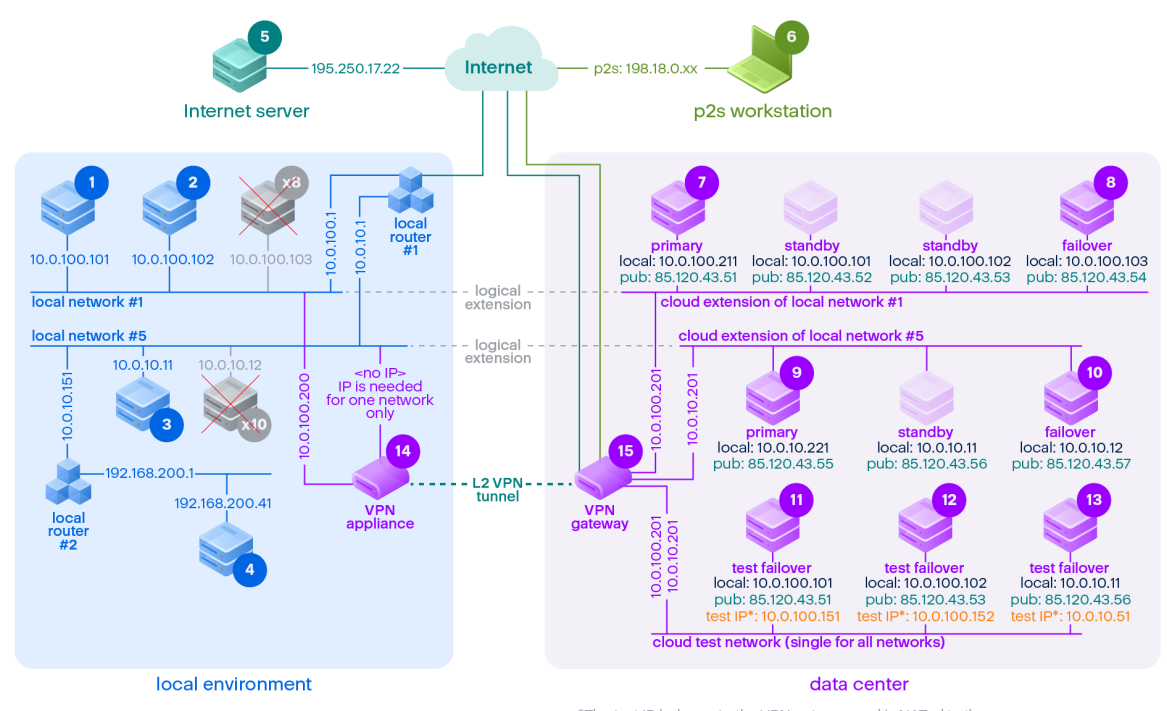

\*The test IP belongs to the VPN gateway and is NATed to the recovery server.<br>The recovery server has the production IP assigned to it.

이 예에서는 시작**:** 행의 서버에서 종료**:** 열의 서버로 다음과 같은 연결을 설정할 수 있습니다(예: "ping").

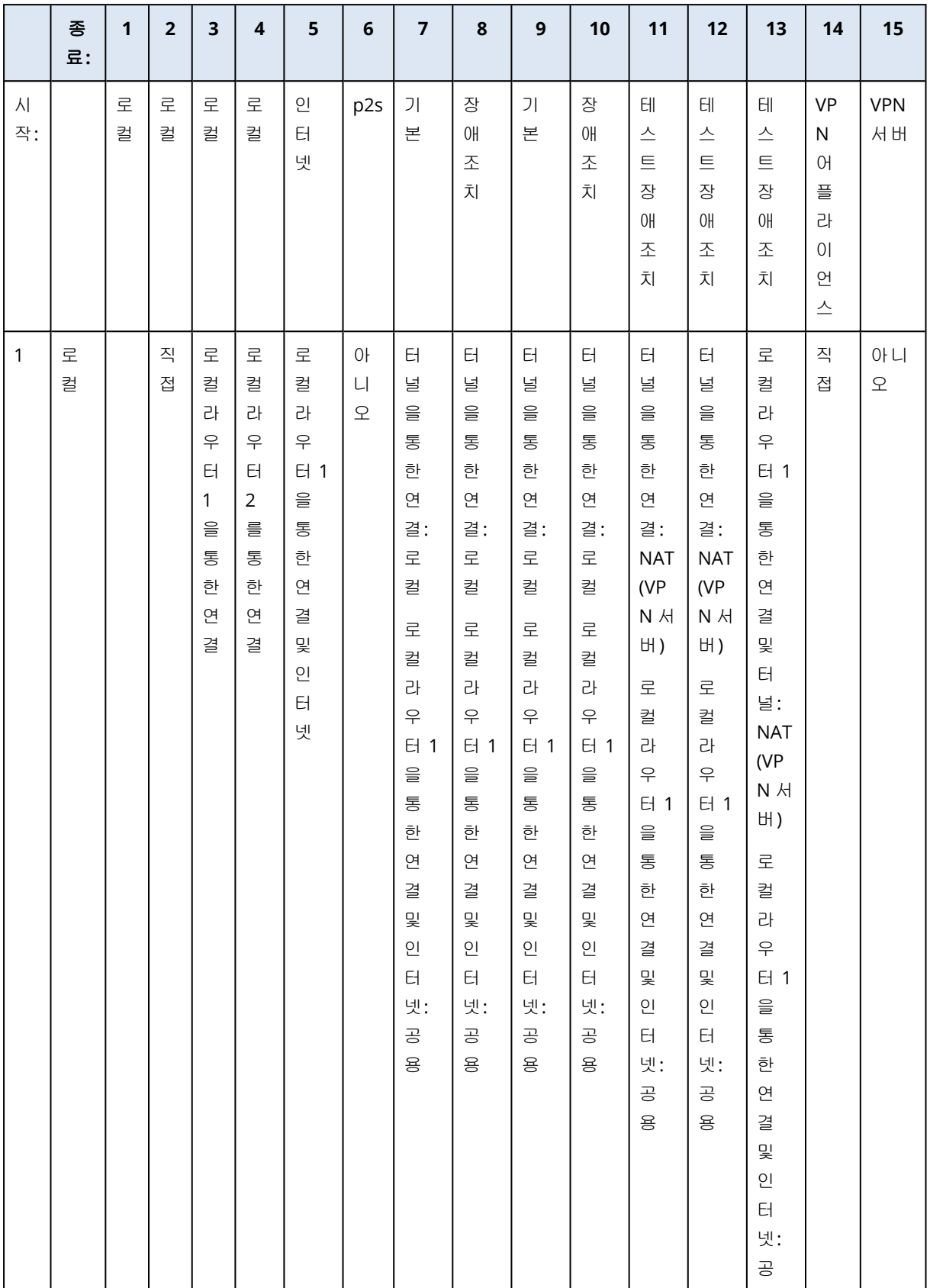

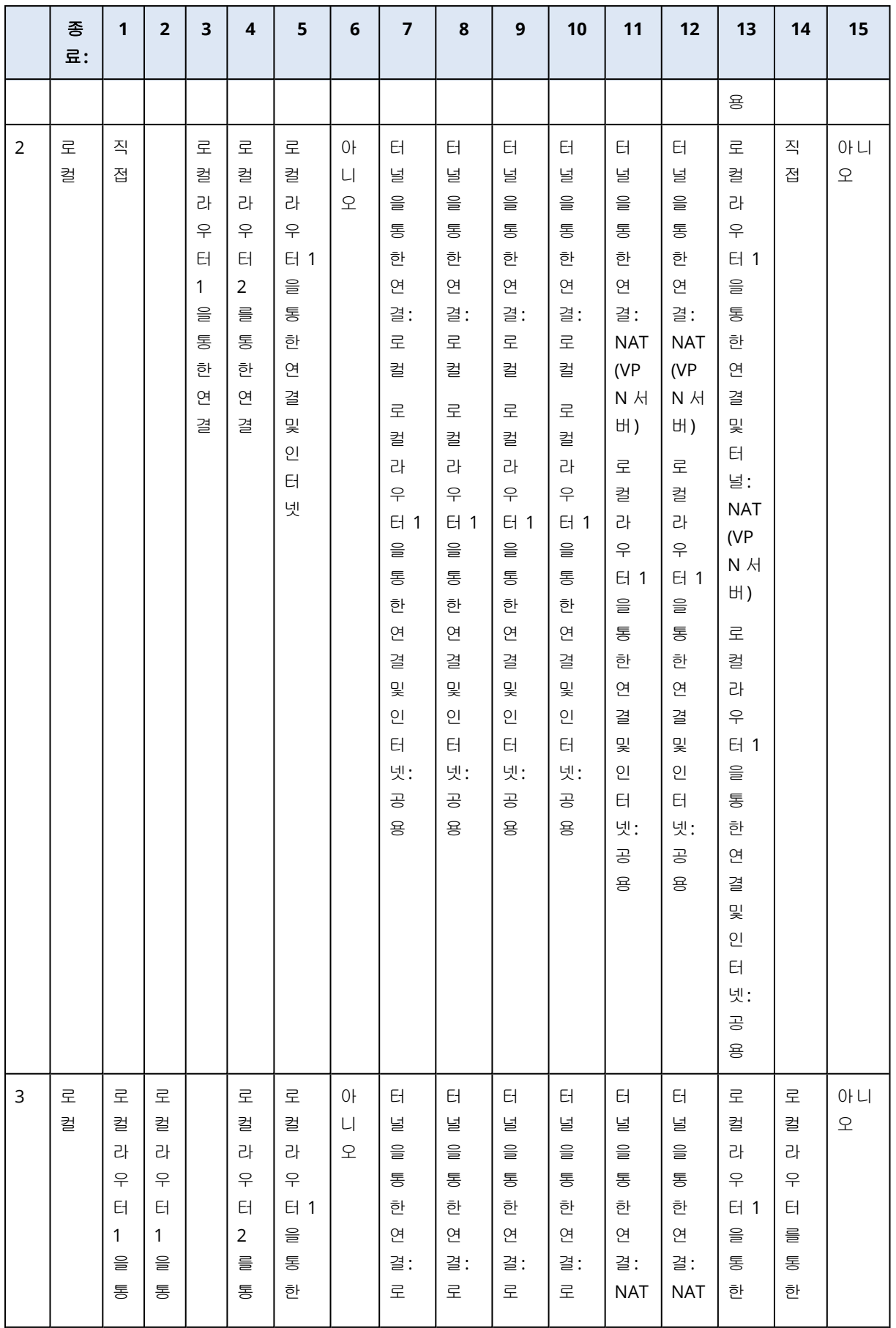

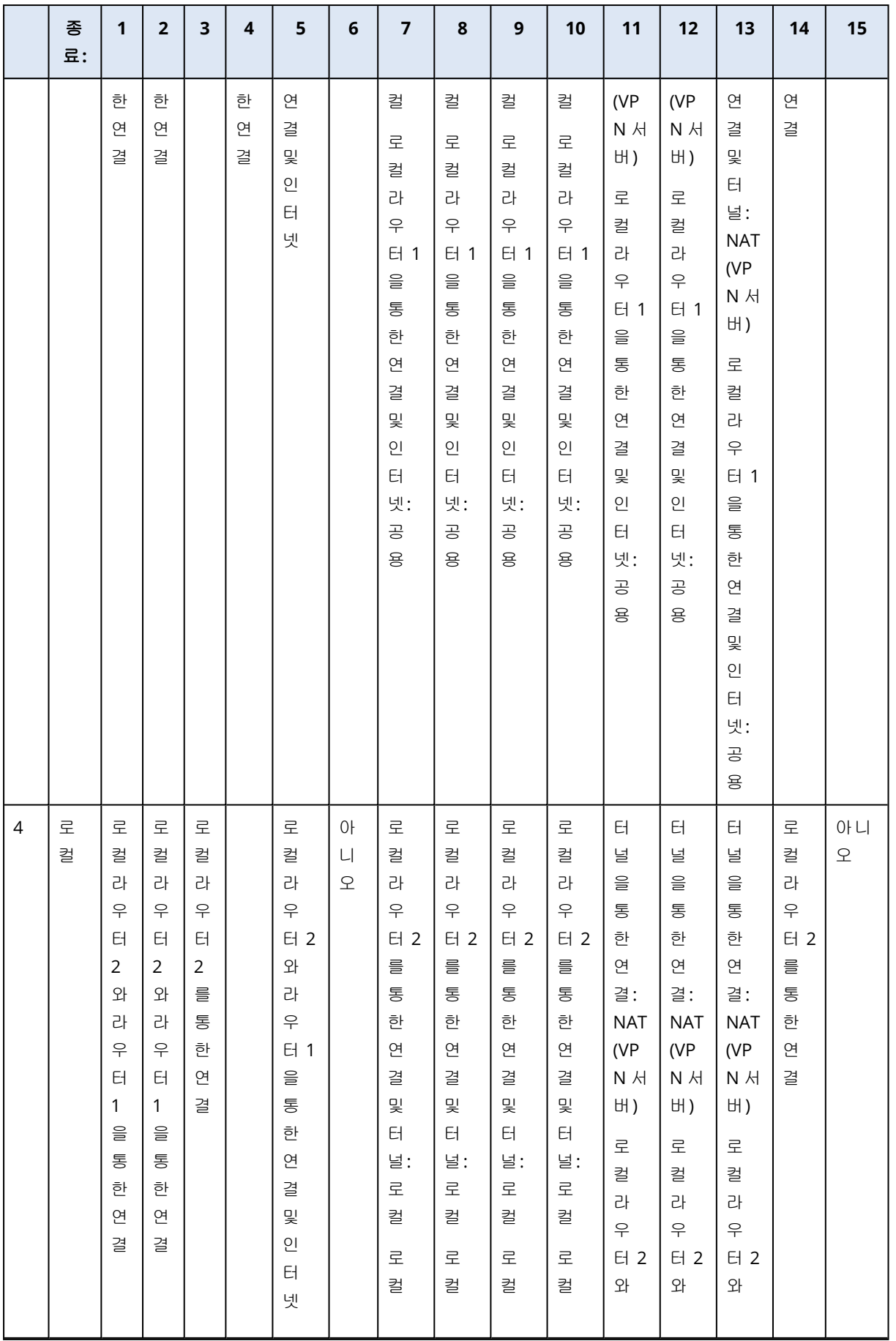

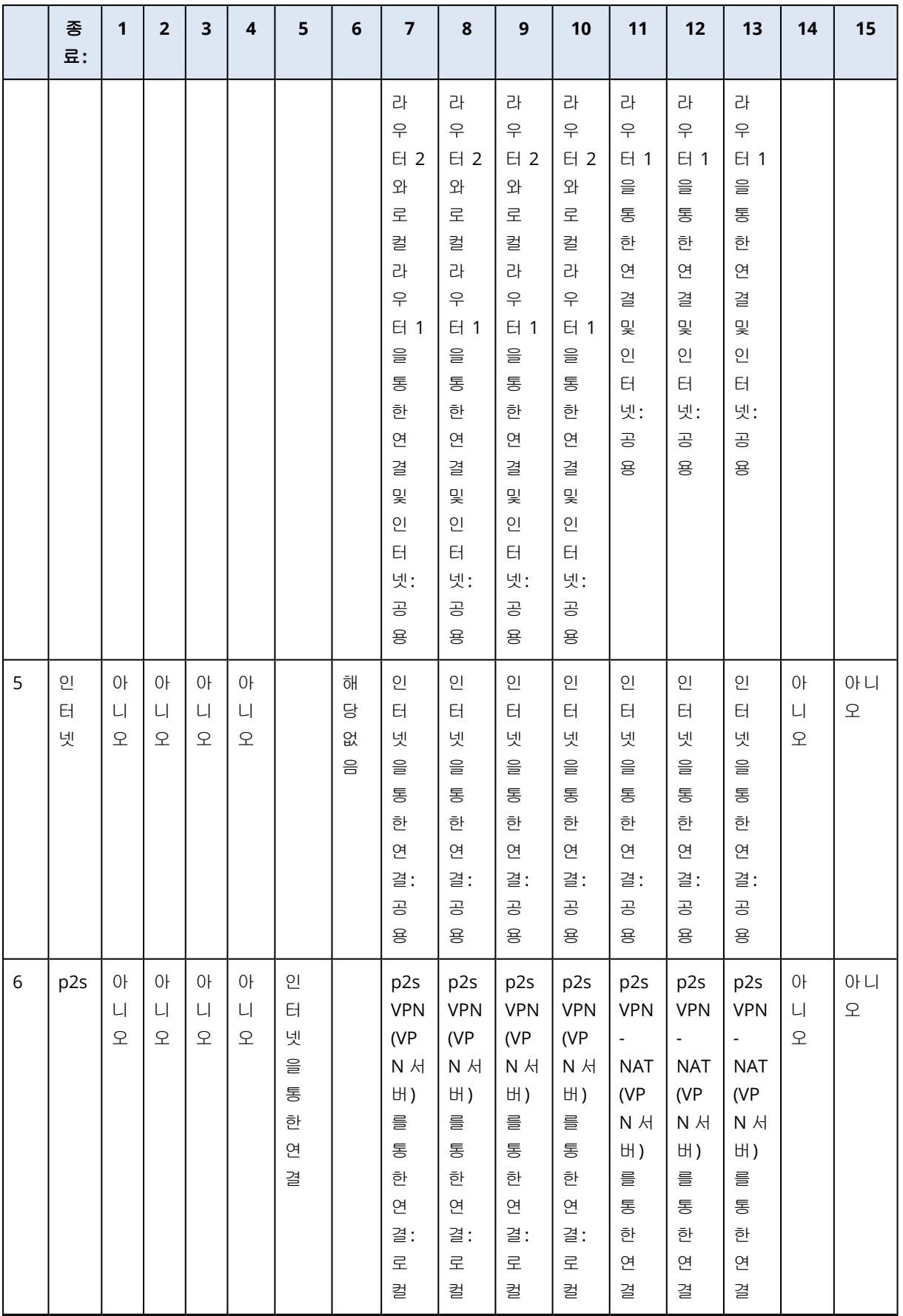

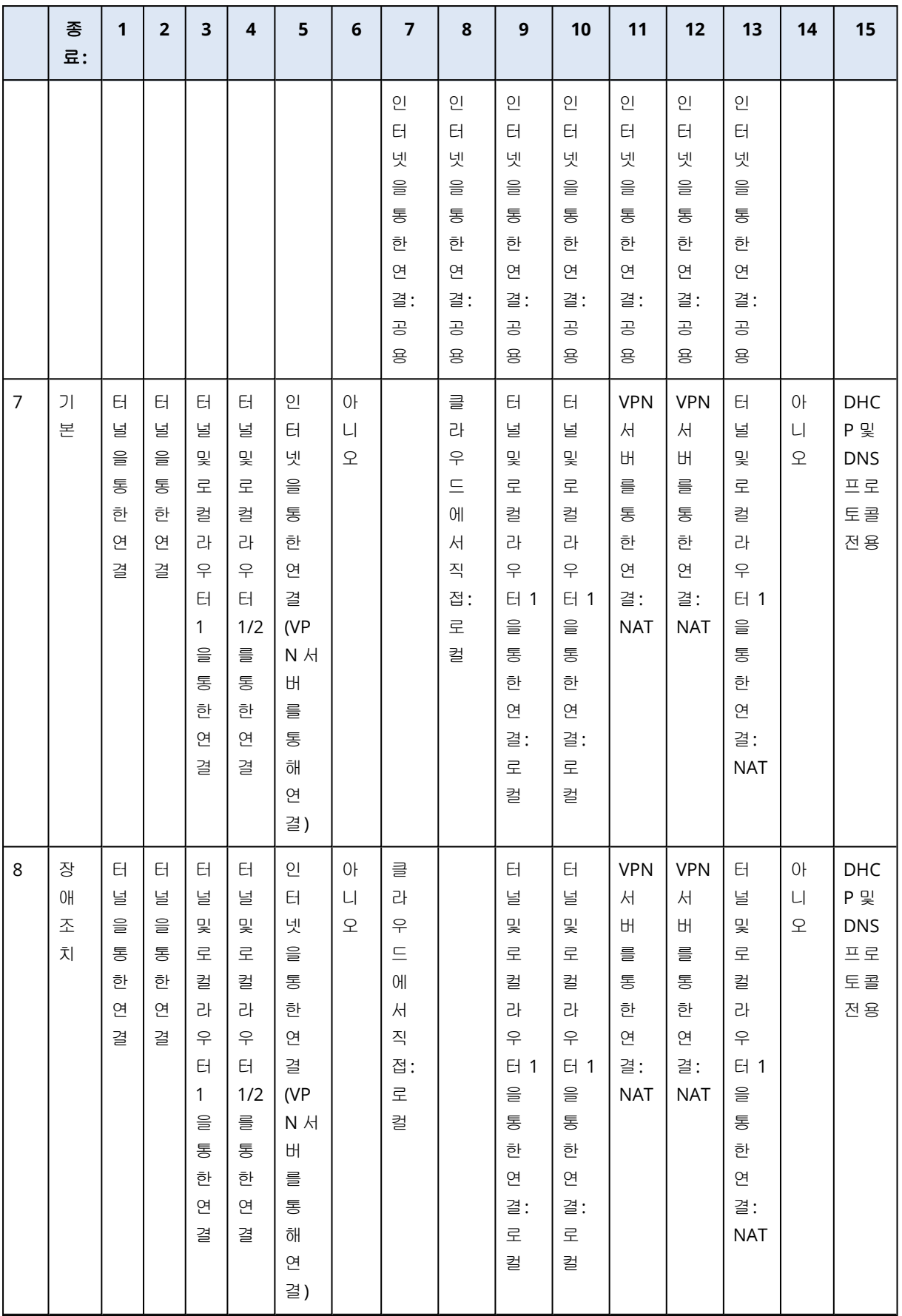

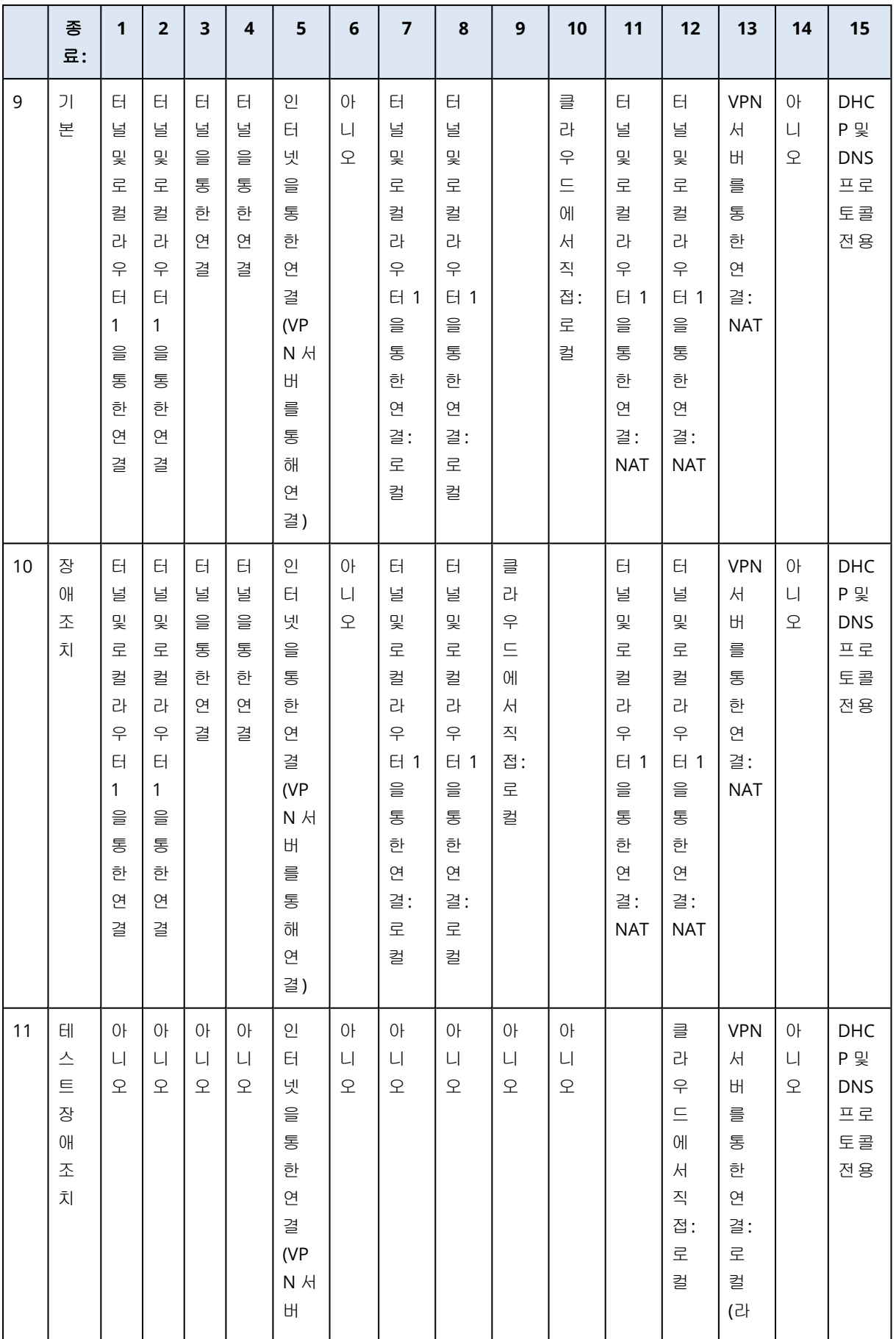
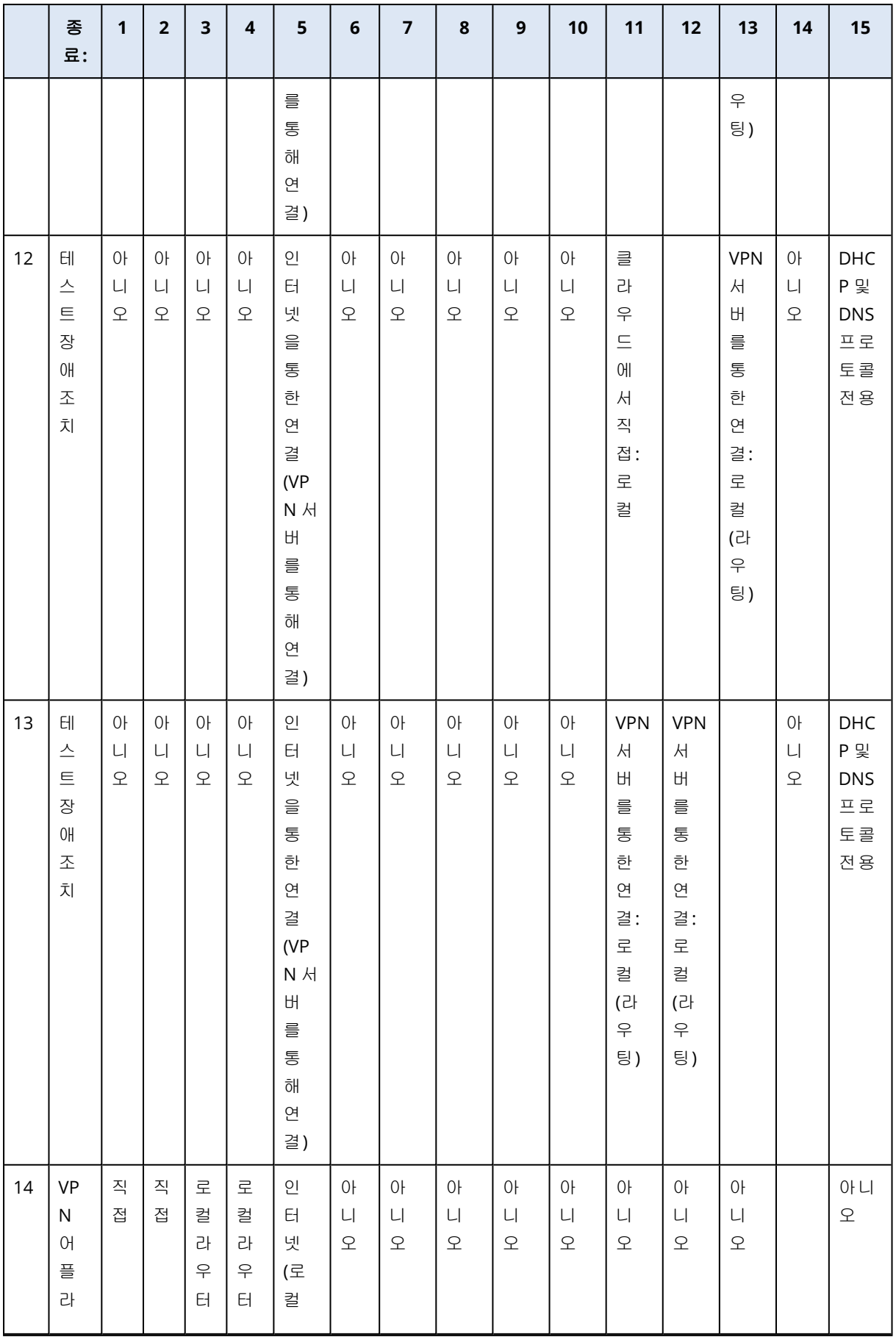

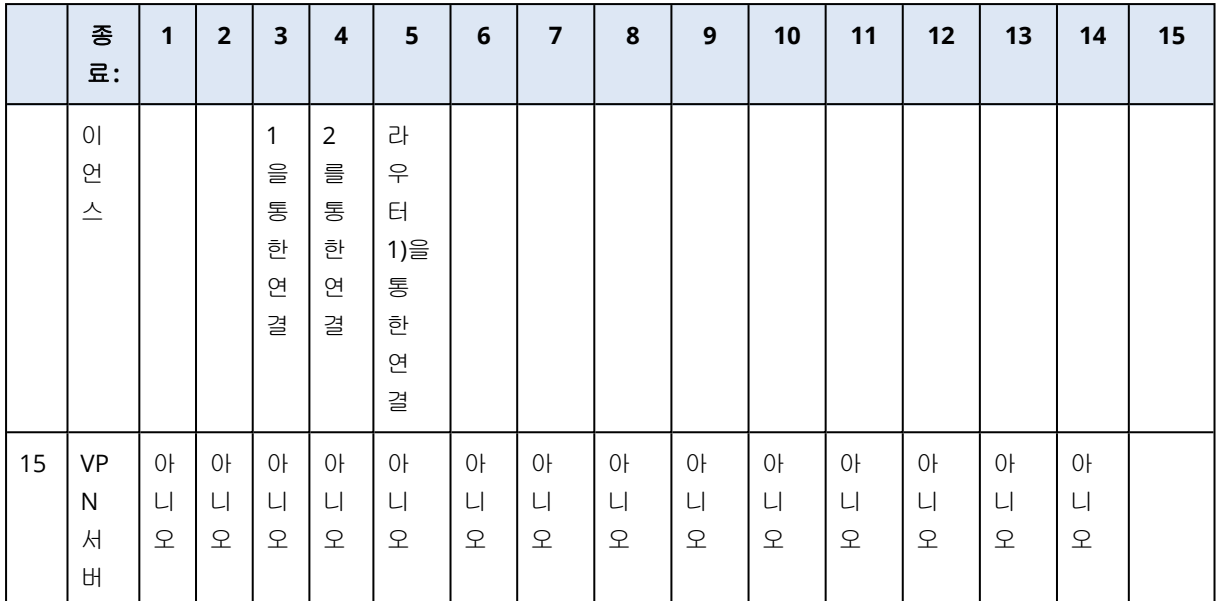

# 온프레미스 관리 서버용 라이센스 관리

온프레미스 관리 서버를 활성화하거나 해당 서버에 라이센스를 할당하는 방법과 관련된 자세한 내용은 Cyber Protect 사용자 [안내서의](https://dl.managed-protection.com/u/cyberprotect/help/15/user/ko-KR/#licensing.html) 라이센스 섹션을 참조하십시오.

# 보호 방법과 대상 정의

# 관리 탭

## 참고

이 기능의 사용 가능 여부는 계정에서 활성화할 수 있는 서비스 할당량에 따라 다릅니다.

생성한 모든 계획은 콘솔의 관리Cyber Protect 탭에서 사용할 수 있습니다.

다음 섹션을 사용할 수 있습니다.

- <sup>l</sup> [보호](#page-182-0) 계획
- [원격](#page-902-0) 관리 계획
- [스크립팅](#page-228-0) 계획
- [모니터링](#page-961-0) 계획
- [스크립트](#page-228-1) 저장소
- 클라우드 [애플리케이션](#page-183-0) 백업
- [백업](#page-183-1) 스캔
- [백업](#page-184-0) 복제
- <sup>l</sup> [유효성](#page-187-0) 검사
- [정리](#page-194-0)
- <sup>l</sup> **VM**으로 [변환](#page-194-1)
- <sup>l</sup> **VM** [복제](#page-619-0)

## 계획 상태

보호 계획 및 VM 복제 계획의 경우 상태 바가 다음과 같은 색상으로 구분된 상태를 보여줍니다.

- 확인(녹색)
- 경고(주황색)
- <sup>l</sup> 오류(진한 주황색)
- <sup>l</sup> 중요(빨간색)
- 계획 실행 중(파란색)
- 계획 비활성화됨(회색)

계획이 적용된 모든 워크로드에 대한 계획 상태에 대한 세부 정보를 보려면 상태 바를 클릭하십시 오.

<span id="page-182-0"></span>특정 상태를 클릭하여 이 상태를 가진 모든 워크로드의 목록을 확인합니다.

# 보호 계획

관리 > 보호 계획 탭에서 기존 보호 계획에 대한 정보를 보고, 작업을 수행하고, 새 계획을 생성할 수 있습니다.

<span id="page-183-0"></span>보호 계획에 대한 자세한 내용은 "보호 계획 및 모듈"(199[페이지](#page-198-0)) 항목을 참조하십시오.

# 클라우드 애플리케이션의 백업 계획

관리 > 클라우드 애플리케이션 백업 탭에는 클라우드 간 백업 계획이 표시됩니다. 이 계획은 클라 우드에서 실행되고 클라우드 스토리지를 백업 위치로 사용하는 에이전트를 통해 클라우드에서 실 행 중인 애플리케이션을 백업합니다.

이 섹션에서는 다음 작업을 수행할 수 있습니다.

- <sup>l</sup> 백업 계획 생성, 확인, 실행, 중지, 편집 및 삭제
- 각 백업 계획에 관련된 활동 확인
- 각 백업 계획에 관련된 경보 확인

클라우드 애플리케이션 백업에 대한 자세한 내용은 다음을 참조하십시오.

- [Microsoft](#page-544-0) 365 데이터 보호
- Google [Workspace](#page-581-0) 데이터 보호

## 클라우드 간 백업을 수동으로 실행

Cyber Protection 서비스 중단을 방지하기 위해 수동 클라우드 간 백업 실행 수는 Microsoft 365 또 는 GS uite 조직별로 1시간에 10개로 제한됩니다. 이 수를 초과하면 허용되는 실행 수가 시간당 1개 로 재설정되고, 그 이후 시간당 총 10개 실행에 도달할 때까지 시간당 하나씩 추가 실행이 가능해 집니다(예: 시간 1, 10개 실행; 시간 2, 1개 실행; 시간 3, 2개 실행).

<span id="page-183-1"></span>장치 그룹(사서함, 드라이브, 사이트)에 적용된 백업 계획 또는 10개가 넘는 장치가 포함된 백업 계 획은 수동으로 실행할 수 없습니다.

# 백업 스캔 계획

맬웨어(랜섬웨어 포함) 대비 백업을 스캔하려면 백업 스캔 계획을 생성하십시오.

## 중요

일부 워크로드 및 백업 스토리지에는 백업 스캔 계획이 지원되지 않습니다. 자세한 내용은 "[제한](#page-784-0) 사항"(785[페이지](#page-784-0))을(를) 참조하십시오.

#### 백업 스캔 계획을 생성하려면

- 1. Cyber Protect 콘솔에서 관리 > 백업 스캔으로 이동합니다.
- 2. 계획 생성을 클릭합니다.
- 3. 계획의 이름과 다음 매개변수를 지정합니다.
	- 스캐 유형:
		- <sup>o</sup> 클라우드 이 옵션은 변경할 수 없습니다. 자동 선택된 클라우드 에이전트가 백업 스캔을 수행합니다.
	- 스캔할 백업:

<sup>o</sup> 위치 – 스캔하려는 백업 집합이 있는 위치를 선택합니다.

- <sup>o</sup> 백업 스캔하려는 백업 집합을 선택합니다.
- <sup>l</sup> 다음에 대한 스캔:
	- 맬웨어 이 옵션은 변경할 수 없습니다. 스캔에서는 선택한 백업 집합에서 맬웨어(랜섬웨 어 포함)를 확인합니다.
- 암호화 암호화된 백업 집합을 스캔하려는 경우 암호화 비밀번호를 지정합니다. 위치나 여 러 백업 집합을 선택했는데 지정한 비밀번호가 백업 집합과 일치하지 않으면 경보가 생성됩 니다.
- 스케줄 이 옵션은 변경할 수 없습니다. 클라우드 스토리지에서 스캔이 자동으로 시작됩니 다.
- 4. 생성을 클릭합니다.

그러면 백업 스캔 계획이 생성되며, 클라우드 에이전트가 지정한 위치나 백업 집합에서 맬웨어를 스캔합니다.

# 오프호스트 데이터 처리

#### 참고

이 기능은 Advanced Backup 팩 내에서 **Advanced Backup –** 서버 또는 **Advanced Backup – NAS** 할당량이 활성화되어 있는 고객 테넌트에서 사용 가능합니다.

복제, 유효성 검사 및 정리는 보통 백업을 수행하는 보호 에이전트에 의해 수행됩니다. 이로 인해 에이전트가 실행되는 머신에는 백업 과정이 완료된 후에도 추가 로드가 발생합니다. 머신의 로드 를 줄이려면 오프 호스트 데이터 보호 계획을 생성하면 됩니다. 즉, 복제, 유효성 검사, 정리 및 가 상 머신으로 변환을 위한 별도의 계획을 생성할 수 있습니다.

오프 호스트 데이터 보호 계획을 통해 다음을 수행할 수 있습니다.

- 백업 및 오프 호스트 데이터 보호 작업용 다른 에이전트 선택
- 네트워크 대역폭 소비를 최소화하도록 오프 호스트 데이터 처리 작업을 사용량이 많지 않은 시 간으로 예약
- <sup>l</sup> 오프 호스트 데이터 처리용 전용 에이전트를 설치하고 싶지 않은 경우 오프 호스트 데이터 처리 작업을 영업 시간 이후에 예약

### 참고

오프 호스트 데이터 처리 계획은 보호 에이전트가 설치된 머신의 시간 설정(시간대 포함)에 따라 실행됩니다. 가상 어플라이언스(예: Agent for VMware 또는 Agent for Scale Computing HC3)의 경 우 에이전트의 그래픽 사용자 인터페이스에서 시간대를 구정할 수 있습니다.

## <span id="page-184-0"></span>백업 복제

## 참고

이 기능은 Advanced Backup 팩 내에서 **Advanced Backup –** 서버 또는 **Advanced Backup – NAS** 할당량이 활성화되어 있는 고객 테넌트에서 사용 가능합니다.

백업 복제에서는 다른 위치에 백업을 복사합니다. 오프 호스트 데이터 처리 작업인 백업 복제는 백 업 복제 계획에서 구성됩니다.

보호 계획에 백업 복제를 포함할 수도 있습니다. 이 옵션에 대한 자세한 내용은 "복제"(400[페이지](#page-399-0)) 항목을 참조하십시오.

#### 백업 복제 계획 생성

오프 호스트 데이터 처리 작업으로 백업을 복제하려는 경우 백업 복제 계획을 생성합니다.

#### 백업 복제 계획 생성 방법

- 1. Cyber Protect 콘솔에서 관리 > 백업 복제를 클릭합니다.
- 2. 계획 생성을 클릭합니다.
- 3. 에이전트에서 복제를 수행할 에이전트를 선택합니다. 소스 위치와 복제 위치에 모두 액세스할 수 있는 어떤 에이전트나 선택할 수 있습니다.
- 4. 복제할 항목에서 복제할 아카이브나 백업 위치를 선택합니다. 아카이브와 위치 간을 전환하려면 오른쪽 위에 있는 위치 / 백업 스위치를 사용합니다. 암호화된 아카이브 여러 개를 선택하는 경우에는 아카이브의 암호화 비밀번호가 동일해야 합 니다. 다른 암호화 비밀번호를 사용하는 아카이브의 경우 개별 계획을 생성합니다.
- 5. 대상에서 복제 위치를 지정합니다.
- 6. 복제 방법에서 복제할 백업(복구 지점이라고도 함)을 선택합니다. 다음 옵션을 사용할 수 있습니다.
	- 모든 백업
	- 전체 백업만
	- 마지막 백업만

이러한 옵션에 대한 자세한 내용은 "복제 대상"(187[페이지](#page-186-0)) 항목을 참조하십시오.

7. 스케줄에서 복제 스케줄을 구성합니다.

백업 복제 계획 스케줄을 구성할 때는 백업 복제를 시작할 때의 원래 위치에서 마지막으로 복 제된 백업을 계속 사용할 수 있는지 확인합니다. 예를 들어 이 백업이 보존 규칙에 의해 삭제되 어 원래 위치에서 사용할 수 없는 상태라면 전체 아카이브가 전체 백업으로 복제됩니다. 그러 면 복제 시간이 매우 오래 걸릴 수 있으며 스토리지 공간도 추가로 사용됩니다.

8. 보존 규칙에서 대상 위치의 보존 규칙을 지정합니다.

다음 옵션을 사용할 수 있습니다.

- 백업 수별
- 백업 기간별(월별, 주간, 일간, 매시간 백업용으로 각기 별도의 설정 사용 가능)
- 백업의 총 크기 기준
- 백업 무기한 보관

#### 참고

이 옵션을 선택하면 스토리지 사용량이 많아집니다. 불필요한 백업은 수동으로 삭제해야 합 니다.

9. [복제할 항목에서 암호화된 아카이브를 선택한 경우] 백업 비밀번호 스위치를 활성화하고 암 호화 비밀번호를 입력합니다.

10. [선택 사항] 계획 옵션을 수정하려면 기어 아이콘을 클릭하고 옵션을 필요한 대로 구성합니다. 11. 생성을 클릭합니다.

## <span id="page-186-0"></span>복제 대상

## 참고

전체 위치 복제, 백업 세트의 모든 백업 복제 등 일부 복제 작업은 시간이 매우 오래 걸릴 수도 있습 니다.

개별 백업 세트나 전체 백업 위치를 복제할 수 있습니다. 백업 위치를 복제하면 해당 위치의 모든 백업 세트가 복제됩니다.

백업 세트는 백업(복구 지점이라고도 함)으로 구성됩니다. 복제할 백업을 선택해야 합니다.

다음 옵션을 사용할 수 있습니다.

#### • 모든 백업

복제 계획을 실행할 때마다 백업 세트의 모든 백업이 복제됩니다.

## • **전체 백업만**

백업 세트의 전체 백업만 복제됩니다.

#### • 마지막 백업만

백업 유형(전체, 차등, 증분)에 관계없이 백업 세트의 최신 백업만 복제됩니다.

필요에 따라 적절한 옵션과 사용하려는 백업 구성표를 선택합니다. 예를 들어 항상 증분**(**단일 파 일**)** 백업 구성표를 사용하며 최신 증분 백업만 복제하려는 경우 백업 복제 계획에서 마지막 백업 만을 선택합니다.

각 백업 구성표 사용 시에 복제되는 백업이 아래 표에 요약되어 있습니다.

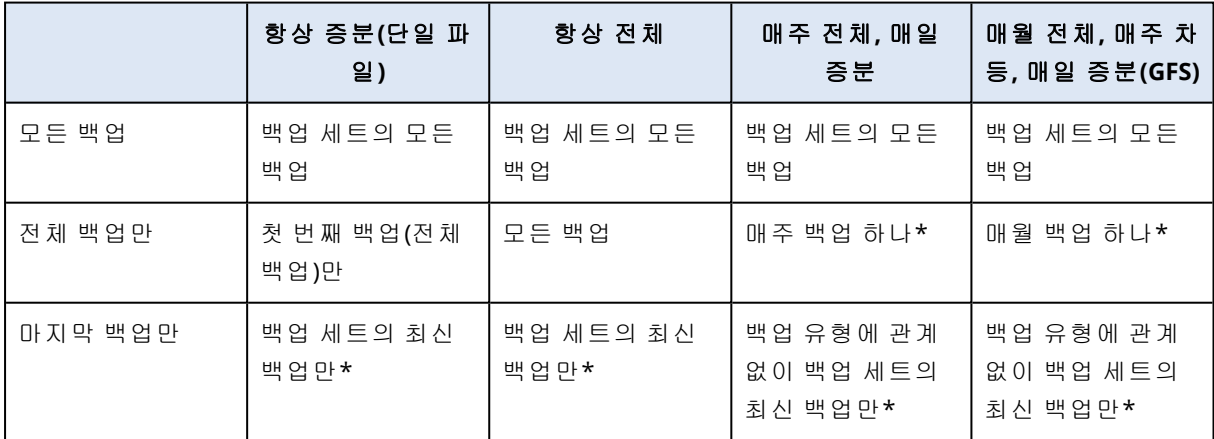

\*백업 복제 계획 스케줄을 구성할 때는 백업 복제를 시작할 때의 원래 위치에서 마지막으로 복제 된 백업을 계속 사용할 수 있는지 확인합니다. 예를 들어 이 백업이 보존 규칙에 의해 삭제되어 원 래 위치에서 사용할 수 없는 상태라면 전체 아카이브가 전체 백업으로 복제됩니다. 그러면 복제 시 간이 매우 오래 걸릴 수 있으며 스토리지 공간도 추가로 사용됩니다.

## 지원되는 위치

다음 표에는 백업 복제 계획에서 지원되는 백업 위치가 요약되어 있습니다.

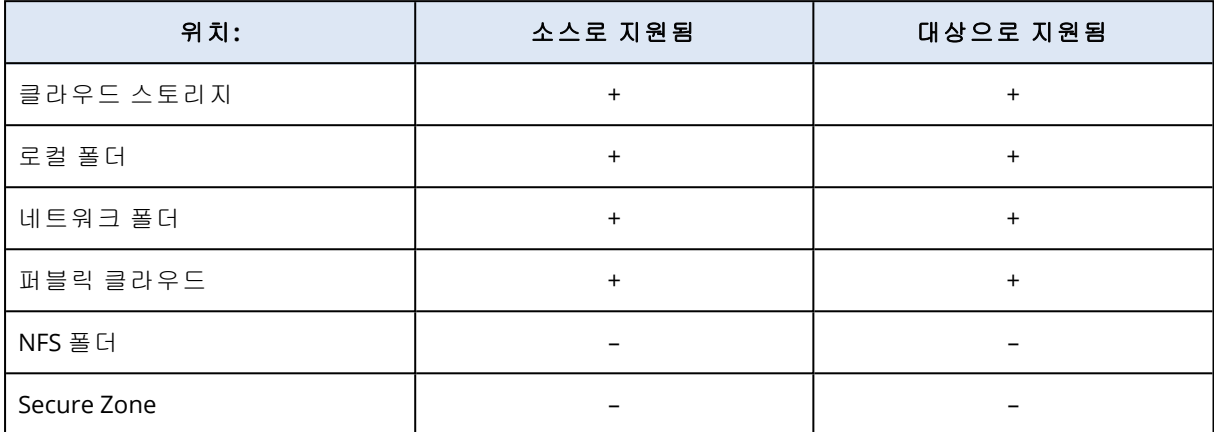

# <span id="page-187-0"></span>유효성 검사

## 참고

이 기능은 Advanced Backup 팩 내에서 **Advanced Backup –** 서버 또는 **Advanced Backup – NAS** 할당량이 활성화되어 있는 고객 테넌트에서 사용 가능합니다.

백업의 유효성을 검사하면 해당 백업의 데이터 복구 가능 여부를 확인할 수 있습니다.

오프 호스트 데이터 처리 작업으로 백업 유효성을 검사하려는 경우 유효성 검사 계획을 생성합니 다. 유효성 검사 계획 생성 방법에 대한 자세한 내용은 "유효성 검사 계획 생성"(189[페이지](#page-188-0)) 항목을 참조하십시오.

사용할 수 있는 유효성 검사 방법은 다음과 같습니다.

- <sup>l</sup> 체크섬 확인
- 가상 머신으로 실행
	- <sup>o</sup> VM 하트비트
	- o 스크린샷 유효성 검사

이러한 방법 중 하나 이상을 선택할 수 있습니다. 방법을 여러 개 선택하면 모든 유효성 검사 방법 에 해당하는 작업이 연속으로 실행됩니다. 유효성 검사 방법에 대한 자세한 내용은 "VM [하트비트](#page-191-0)" (192[페이지](#page-191-0)) 항목을 참조하십시오.

백업 세트나 백업 위치의 유효성을 검사할 수 있습니다. 백업 위치의 유효성 검사에서는 해당 위치 내의 모든 백업 세트 유효성을 검사합니다.

## 지원되는 위치

지원되는 백업 위치와 유효성 검사 방법이 다음 표에 나와 있습니다.

## 참고

퍼블릭 클라우드 백업에는 유효성 검사 옵션을 사용할 수 없습니다. 퍼블릭 클라우드에서 전체 아 카이브를 읽으면 비용이 너무 많이 발생하기 때문입니다.

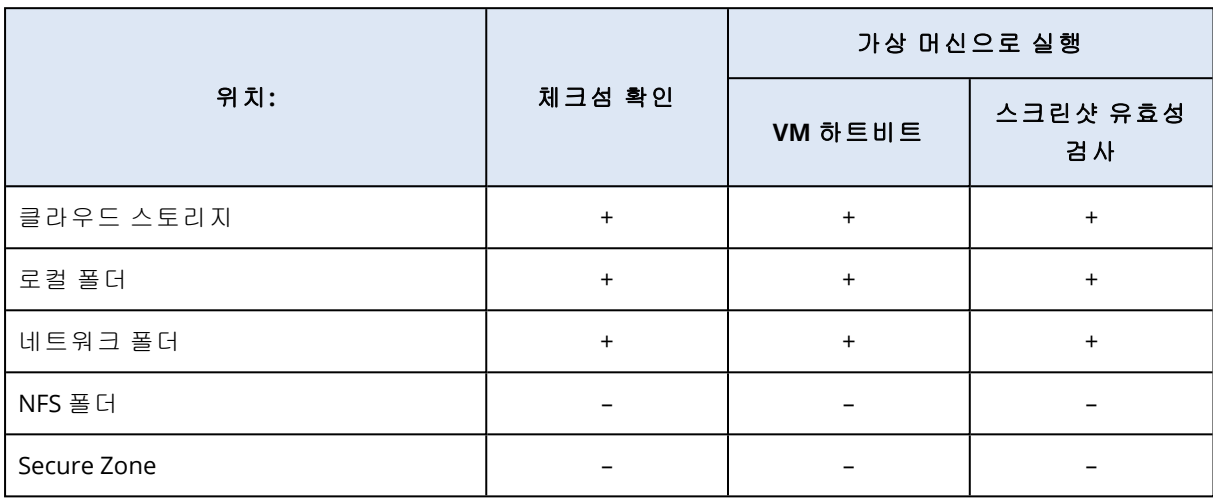

## <span id="page-188-1"></span>유효성 검사 상태

유효성 검사가 정상적으로 완료되면 녹색 점과 유효성 검사됨 레이블이 백업에 표시됩니다.

유효성 검사가 실패하면 백업에 빨간색 점이 표시됩니다. 사용한 유효성 검사 방법 중 하나라도 실 패하면 유효성 검사는 실패합니다. 유효성 검사 계획을 잘못 구성하여 유효성 검사가 실패하는 경 우도 있습니다. 잘못된 호스트의 가상 머신에 **VM** 하트비트 방법을 사용하는 경우를 예로 들 수 있 습니다.

새 유효성 검사 작업을 수행할 때마다 백업의 유효성 검사 상태가 업데이트됩니다. 각 유효성 검사 방법의 상태는 별도로 업데이트됩니다. 따라서 유효성 검사 방법 중 하나가 실패한 백업의 유효성 검사는 같은 유효성 검사 방법이 성공할 때까지 실패로 표시됩니다. 실패한 방법을 사용하지 않은 최신 유효성 검사 작업이 정상적으로 완료된 경우에도 마찬가지입니다.

유효성 검사 상태 확인 방법에 대한 자세한 내용은 "백업의 [유효성](#page-193-0) 검사 상태 확인"(194페이지) 항 목을 참조하십시오.

## <span id="page-188-0"></span>유효성 검사 계획 생성

오프 호스트 데이터 처리 작업으로 백업 세트 유효성을 검사하려는 경우 유효성 검사 계획을 생성 합니다.

### 유효성 검사 계획 생성 방법

- 1. Cyber Protect 콘솔에서 관리 > 유효성 검사를 클릭합니다.
- 2. 계획 생성을 클릭합니다.

새 유효성 검사 계획용 템플릿이 열립니다.

3. [선택 사항] 계획 이름을 수정하려면 기본 이름을 클릭합니다.

- 4. 에이전트에서 유효성 검사를 수행할 에이전트를 선택하고 확인을 클릭합니다. 백업에서 가상 머신을 실행하여 유효성 검사를 수행하려면 Agent for VMware 또는 Agent for Hyper-V가 설치된 머신을 선택하십시오. 그 외의 경우에는 백업 위치에 액세스할 수 있는 머신 을 선택합니다.
- 5. 유효성 검사할 항목에서 유효성을 검사할 백업 세트를 선택합니다.
	- a. 오른쪽 위에서 위치 또는 백업을 클릭하여 계획의 범위(개별 백업 세트 또는 전체 위치)를 선택합니다. 선택한 백업이 암호화되어 있는 경우 모든 백업이 같은 암호화 비밀번호를 사용해야 합니 다. 다른 암호화 비밀번호를 사용하는 백업의 경우 개별 계획을 생성합니다.
	- b. 추가를 클릭합니다.
	- c. 유효성 검사 계획의 범위에 따라 여러 위치나 위치 하나와 백업 세트를 선택하고 완료를 클 릭합니다.
	- d. 완료를 클릭합니다.
- 6. 유효성 검사 대상에서 유효성을 검사할 선택한 백업 세트 내의 백업(복구 지점이라고도 함)을 선택합니다. 다음 옵션을 사용할 수 있습니다.
	- 모든 백업
	- 마지막 백업만
- 7. 유효성 검사 방법에서 유효성 검사 방법을 선택합니다.
	- 다음 옵션 중 하나를 선택하거나 둘 다 선택할 수 있습니다.
		- 체크섬 확인
		- 가상 머시으로 실행

방법에 대한 자세한 내용은 "VM [하트비트](#page-191-0)"(192페이지) 항목을 참조하십시오.

- 8. [체크섬 확인을 선택한 경우] 완료를 클릭합니다.
- 9. [가상 머신으로 실행을 선택한 경우] 해당 방법의 설정을 구성합니다.
	- a. 대상 머신에서 가상 머신 유형(ESXi 또는 Hyper-V), 호스트 및 머신 이름 템플릿을 선택한 후 확인을 클릭합니다.

기본 이름은 **[**머신 이름**]\_validate**입니다.

- b. 데이터 저장소(ESXi의 경우) 또는 경로(Hyper-V의 경우)에서 가상 머신의 데이터 저장소를 선택합니다.
- c. 가상 머신으로 실행에서 제공되는 유효성 검사 방법 중 하나를 선택하거나 둘 다 선택합니 다.

#### <sup>l</sup> **VM** 하트비트

#### • 스크린샷 유효성 검사

- d. [선택 사항] **VM** 설정을 클릭하여 가상 머신의 메모리 크기 및 네트워크 연결을 변경합니다. 기본적으로 가상 머신은 네트워크에 연결되지 않으며 가상 머신 메모리 크기는 원래 머신의 메모리 크기와 동일합니다.
- e. 완료를 클릭합니다.
- 10. [선택 사항] 유효성 검사 계획 템플릿에서 예약을 클릭한 다음 템플릿을 구성합니다.
- 11. [유효성 검사할 항목에서 선택한 백업 세트가 암호화되어 있는 경우] 백업 비밀번호 스위치를 활성화하고 암호화 비밀번호를 입력합니다.

12. [선택 사항] 계획 옵션을 수정하려면 기어 아이콘을 클릭합니다.

13. 생성을 클릭합니다.

그러면 유효성 검사 계획이 준비되며 구성한 스케줄에 따라 실행됩니다. 계획을 즉시 실행하려면 관리 > 유효성 검사에서 해당 계획을 선택하고 **지금 실행**을 클릭합니다.

계획이 시작되고 나면 Cyber Protect 콘솔의 모니터링 > 작업에서 실행 중인 작업을 확인하고 작업 세부 정보로 드릴다운할 수 있습니다.

유효성 검사 계획에는 백업이 여러 개 포함될 수 있으며, 여러 유효성 검사 계획에서 백업 하나의 유효성을 검사할 수도 있습니다.

#### 참고

모든 백업은 단일 유효성 검사 작업에 의해 순차적으로 하나씩 처리됩니다.

지정된 에이전트에서는 한 번에 하나의 유효성 검사 작업만 실행할 수 있습니다. 다양한 에이전트 에 의해 실행되는 경우 여러 유효성 검사 작업을 동시에 실행할 수 있습니다(예: 두 개의 동시 작업 은 두 개의 에이전트를 필요로 하며, 세 개의 작업은 세 개의 에이전트를 필요로 함).

아래 표에 유효성 검사 작업의 가능한 상태가 요약되어 있습니다.

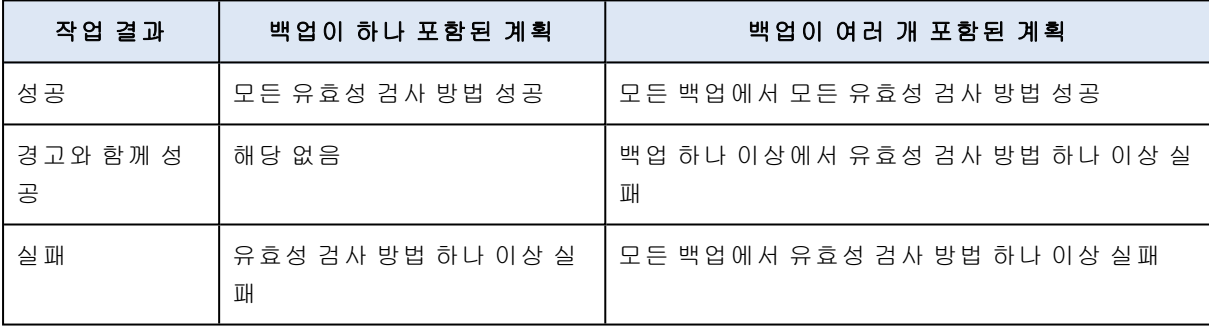

## 유효성 검사 방법

유효성 검사 계획에서 사용할 수 있는 유효성 검사 방법은 다음과 같습니다.

- 체크섬 확인
- 가상 머신으로 실행
	- <sup>o</sup> VM 하트비트
	- o 스크린샷 유효성 검사

#### 체크섬 확인

체크섬 확인을 통한 유효성 검사는 백업에서 복구할 수 있는 모든 데이터 블록의 체크섬을 계산한 다음 해당 데이터 블록의 원래 체크섬(백업 프로세스 중에 작성된 체크섬)과 비교합니다. 유일한 예외는 클라우드 스토리지에 위치한 파일 수준 백업의 유효성 검사입니다. 백업에 저장되어 있는 메타데이터의 일관성 확인을 통해 이러한 백업의 유효성을 검사합니다.

체크섬 확인을 통한 유효성 검사는 크기가 작은 증분 또는 차등 백업의 경우에도 시간이 걸리는 프 로세스입니다. 유효성 검사 작업에서는 특정 백업에 실제로 포함되어 있는 데이터뿐 아니라 복구

해야 하는 모든 데이터를 확인하기 때문입니다. 즉, 이전 백업의 유효성도 검사해야 할 수 있습니 다.

체크섬 확인을 통한 유효성 검사가 정상적으로 완료되면 데이터를 복구할 수 있는 가능성이 높은 것입니다. 하지만 이 방법을 통한 유효성 검사를 진행하더라도 복구 프로세스에 영향을 미치는 모 든 요소를 확인하지는 않습니다.

운영 체제를 백업하는 경우에는 다음의 추가 작업 중 몇 가지를 사용하는 것이 좋습니다.

- 부트 가능한 미디어 예비 하드 드라이브로의 복구를 [테스트합](#page-453-0)니다.
- ESXi 또는 Hyper-V 환경에 있는 [백업에서](#page-615-0) 가상 머신을 실행합니다.
- 가상 머신으로 실행 [유효성](#page-188-0) 검사 방법이 활성화되어 있는 유효성 검사 계획을 실행합니다.

### 가상 머신으로 실행

이 방법은 운영 체제가 포함된 디스크 수준 백업에만 적용됩니다. 이 방법을 사용하려면 ESXi 또는 Hyper-V 호스트와 이 호스트를 관리하는 보호 에이전트(Agent for VMware 또는 Agent for Hyper-V) 가 필요합니다.

가상 머신으로 실행 유효성 검사 방법을 사용할 수 있는 변형은 다음과 같습니다.

- <sup>l</sup> VM 하트비트
- 스크린샷 유효성 검사

<span id="page-191-0"></span>변형 중 하나 이상을 선택해야 합니다.

# VM 하트비트

이 유효성 검사 방법을 사용하는 경우 에이전트가 백업에서 가상 머신을 실행하고 VMware Tools 또는 Hyper-V Integration Service에 연결한 후에 하트비트 응답을 확인하여 운영 체제가 성공적으 로 시작되었는지 확인합니다. 연결에 실패하는 경우 에이전트는 2분마다 한 번씩, 총 5회까지 연결 을 시도합니다. 시도가 모두 실패하는 경우 유효성 검사에 실패합니다.

유효성 검사 계획 및 유효성을 검사한 백업의 수에 관계없이 유효성 검사를 수행하는 에이전트는 한 번에 가상 머신 한 대를 실행합니다. 유효성 검사 결과가 정상으로 나오는 즉시 에이전트는 해 당 가상 머신을 삭제하고 다음 머신을 실행합니다.

### 참고

이 방법은 ESXi 호스트에서 백업을 가상 머신으로 실행하여 VMware 가상 머신의 백업 유효성을 검사할 때, 그리고 Hyper-V 호스트에서 백업을 가상 머신으로 실행하여 Hyper-V 가상 머신의 백업 유효성을 검사할 때만 사용해야 합니다.

# 스크린샷 유효성 검사

이 유효성 검사 방법을 사용하는 경우 에이전트가 백업에서 가상 머신을 실행하며 가상 머신이 부 팅되는 동안 스크린샷이 생성됩니다. 그러면 머신 인텔리전스(MI) 모듈이 스크린샷을 확인하여 로 그인 화면이 있으면 백업을 유효성 검사가 완료된 항목으로 표시합니다.

스크린샷은 복구 지점에 연결되며 유효성 검사일로부터 1년 동안 Cyber Protect 콘솔에서 다운로 드할 수 있습니다. 스크린샷을 확인하는 자세한 방법은 "[백업의](#page-193-0) 유효성 검사 상태 확인"(194페이 [지](#page-193-0)) 항목을 참조하십시오.

사용자 계정에서 알림이 활성화되어 있으면 스크린샷이 연결된 백업의 유효성 검사 상태 관련 이 메일이 수신됩니다. 알림에 대한 자세한 내용은 [사용자를](https://dl.managed-protection.com/u/baas/help/24.03/partner/en-US/index.html#changing-notification-settings-for-user.html) 위한 알림 설정 변경을 참조하십시오.

스크린샷 유효성 검사는 에이전트 버전 15.0.30971(2022년 11월에 출시됨) 이상에서 지원됩니다.

#### 참고

스크린샷 유효성 검사는 GUI 기반 로그인 화면을 사용하는 Windows 및 Linux 시스템 백업에 가장 적합합니다. 이 방법은 콘솔 로그인 화면을 사용하는 Linux 시스템용으로 최적화된 방법이 아닙니 다.

## VM 하트비트 및 스크린샷 유효성 검사의 시간 초과 값 변경

백업을 가상 머신으로 실행하여 유효성을 검사할 때는 가상 머신을 부팅하는 시점과 하트비트 요 청을 전송하거나 스크린샷을 생성하는 시점 사이의 시간 초과를 구성할 수 있습니다.

기본 기간은 다음과 같습니다.

- 1분 로컬 폴더 또는 네트워크 공유에 저장된 백업
- <sup>l</sup> 5분 클라우드에 저장된 백업

Agent for VMware 또는 Agent for Hyper-V의 구성 파일을 편집하여 이 기간을 변경할 수 있습니다.

## 시간 초과 값을 변경하려면

1. 편집을 위해 구성 파일을 엽니다. 이 파일의 위치는 다음과 같습니다.

- <sup>l</sup> Windows에서 실행 중인 Agent for VMware 또는 Agent for Hyper-V: C:\Program Files\BackupClient\BackupAndRecovery\settings.config
- Agent for VMware(가상 어플라이언스): /bin/mms\_settings.config 가상 어플라이언스에서 구성 파일에 액세스하는 방법에 대한 자세한 정보는 "가상 [어플라이](#page-159-0) [언스에](#page-159-0) 대한 SSH 연결"(160페이지)을(를) 참조하십시오.
- 2. <validation>으로 이동한 후 로컬 백업과 클라우드 백업의 값을 필요한 대로 변경합니다.

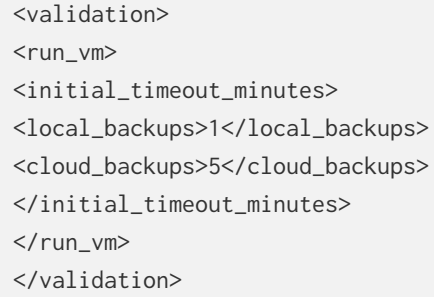

- 3. 구성 파일을 저장합니다.
- 4. 에이전트를 다시 시작합니다.
	- <sup>l</sup> [Windows에서 실행 중인 Agent for VMware 또는 Agent for Hyper-V] 명령 프롬프트에서 다음 명령을 실행합니다.

net stop mms

net start mms

<sup>l</sup> [Agent for VMware(가상 어플라이언스)] 에이전트가 설치되어 있는 가상 머신을 다시 시작합 니다.

## 오류 발생 시 재시도 횟수 구성

유효성 검사 성공률을 최대한 높이기 위해 종료 시 오류가 발생하는 유효성 검사 작업의 자동 재시 도를 구성할 수 있습니다.

## 자동 재시도를 구성하려면

- 1. 유효성 검사 계획을 생성할 때 기어 아이콘을 클릭합니다.
- 2. 옵션 창에서 오류 처리를 선택합니다.
- 3. 오류 발생 시 재시도 아래에서 예를 클릭합니다.
- 4. 시도 횟수에서 오류 발생 시의 최대 재시도 횟수를 구성합니다. 유효성 검사 작업은 정상적으로 완료되거나 최대 재시도 횟수에 도달할 때까지 다시 실행됩니 다.
- 5. 시도 간격에서 두 연속 재시도 간의 제한 시간을 구성합니다.
- <span id="page-193-0"></span>6. 완료를 클릭합니다.

#### 백업의 유효성 검사 상태 확인

장치 탭이나 백업 스토리지 탭에서 백업의 유효성 검사 상태를 확인할 수 있습니다.

각 유효성 검사 방법의 상태를 확인하고 스크린샷 유효성 검사 방법을 통해 생성된 스크린샷을 다 운로드할 수도 있습니다.

상태의 작동 방식에 대한 자세한 내용은 "유효성 검사 상태"(189[페이지](#page-188-1)) 항목을 참조하십시오.

#### 백업의 유효성 검사 상태 확인 방법

#### 장치

- 1. Cyber Protect 콘솔에서 장치 > 모든 장치로 이동합니다.
- 2. 백업 유효성 검사 상태를 확인하려는 워크로드를 선택하고 복구를 클릭합니다.
- 3. [사용 가능한 백업 위치가 두 개 이상인 경우] 백업 위치를 선택합니다.

4. 상태를 확인할 백업을 선택합니다.

## 백업 스토리지

- 1. Cyber Protect 콘솔에서 백업 스토리지로 이동합니다.
- 2. 백업 세트가 저장되어 있는 위치를 선택합니다.
- 3. 백업 세트를 선택하고 백업 표시를 클릭합니다.
- 4. 유효성 검사 상태를 확인할 백업을 선택합니다.

# <span id="page-194-0"></span>정리

정리는 보관 규칙에 따라 오래된 백업을 삭제하는 작업입니다. 이 작업은 에이전트 및 워크로드에 만 적용되며 클라우드 간 백업(수동으로만 삭제 가능)에는 적용되지 않습니다.

### 참고

이 기능은 Advanced Backup 팩 내에서 **Advanced Backup –** 서버 또는 **Advanced Backup – NAS** 할당량이 활성화되어 있는 고객 테넌트에서 사용 가능합니다.

## 지원되는 위치

정리 계획은 NFS 폴더 및 Secure Zone을(를) 제외한 모든 백업 위치를 지원합니다.

#### 정리 계획을 만들려면

- 1. Cyber Protect 콘솔에서 관리 > 정리를 클릭합니다.
- 2. 계획 생성을 클릭합니다.
- 3. 에이전트에서 정리를 수행할 에이전트를 선택합니다. 백업 위치에 액세스할 수 있는 모든 에이전트를 선택할 수 있습니다.
- 4. 정리할 항목에서 정리할 아카이브나 백업 위치를 선택합니다. 아카이브와 위치 간을 전환하려면 오른쪽 위에 있는 위치 / 백업 스위치를 사용합니다. 암호화된 아카이브 여러 개를 선택하는 경우에는 아카이브의 암호화 비밀번호가 동일해야 합 니다. 다른 암호화 비밀번호를 사용하는 아카이브의 경우 개별 계획을 생성합니다.
- 5. 스케줄에서 정리 스케줄을 구성합니다.
- 6. 보존 규칙에서 보존 규칙을 지정합니다. 다음 옵션을 사용할 수 있습니다.
	- 백업 수별
	- 백업 기간별(월별, 주간, 일간, 매시간 백업용으로 각기 별도의 설정 사용 가능)
	- 백업의 총 크기 기준
- 7. [복제할 항목에서 암호화된 아카이브를 선택한 경우] 백업 비밀번호 스위치를 활성화하고 암 호화 비밀번호를 입력합니다.
- <span id="page-194-1"></span>8. [선택 사항] 계획 옵션을 수정하려면 기어 아이콘을 클릭하고 옵션을 필요한 대로 구성합니다. 9. 생성을 클릭합니다.

## 가상 머신으로 전환

가상 머신으로 변환은 디스크 수준 백업에만 사용할 수 있습니다. 백업에 시스템 볼륨과 운영 체제 를 시작하는 데 필요한 모든 정보가 포함되어 있는 경우 결과 가상 머신이 자체적으로 시작될 수 있습니다. 그렇지 않으면 가상 디스크를 다른 가상 머신에 추가해도 됩니다.

### 참고

기본 Scale Computing VM 복제 기능을 통해 복제된 VM은 백업할 수 없습니다.

가상 머신으로 전환을 위한 별도의 계획을 생성하고, 이 계획을 수동으로 또는 스케줄에 따라 실행 할 수 있습니다.

전제조건과 제한 사항에 관한 자세한 내용은 "[변환에](#page-196-0) 대해서 알아야 할 사항"(197페이지)을(를) 참 조하십시오.

### 참고

이 기능은 Advanced Backup 팩 내에서 **Advanced Backup –** 서버 또는 **Advanced Backup – NAS** 할당량이 활성화되어 있는 고객 테넌트에서 사용 가능합니다.

#### 가상 머신으로 전환을 위한 계획 생성

- 1. 관리 > **VM**으로 변환을 클릭합니다.
- 2. 계획 생성을 클릭합니다.

소프트웨어에 새 계획 템플릿이 표시됩니다.

- 3. [선택 사항] 계획 이름을 수정하려면 기본 이름을 클릭합니다.
- 4. 변환 대상에서 대상 가상 머신의 유형을 선택합니다. 다음 중 하나를 선택할 수 있습니다**.**
	- <sup>l</sup> **VMware ESXi**
	- <sup>l</sup> **Microsoft Hyper-V**
	- <sup>l</sup> **Scale Computing HC3**
	- <sup>l</sup> **VMware Workstation**
	- <sup>l</sup> **VHDX** 파일

#### 참고

스토리지 공간을 절약하기 위해 VHDX 파일이나 VMware Workstation으로 변환할 때마다 대 상 위치에서 이전 변환 시 생성된 VHDX/VMDK 파일을 덮어씁니다.

- 5. 다음 중 하나를 수행하십시오.
	- <sup>l</sup> [VMware ESXi, Hyper-V 및 Scale Computing HC3] 호스트를 클릭하고 대상 호스트를 선택한 후 새 머신 이름 템플릿을 지정합니다.
	- [기타 가상 머신 유형] 경로에서 가상 머신 파일 및 파일 이름 템플릿을 저장할 위치를 지정 합니다.

기본 이름은 **[**머신 이름**]\_converted**입니다.

6. 에이전트를 클릭하고 변환을 수행할 에이전트를 선택합니다.

7. 변환할 항목을 클릭한 다음 이 계획에서 가상 머신으로 변환할 백업을 선택합니다. 오른쪽 위에 있는 위치 / 백업 스위치를 사용하여 백업 선택과 전체 위치 선택 간에 전환할 수 있습니다. 선택한 백업이 암호화되어 있는 경우 모든 백업이 같은 암호화 비밀번호를 사용해야 합니다.

다른 암호화 비밀번호를 사용하는 백업의 경우 개별 계획을 생성합니다.

- 8. [VMware ESXi 및 Hyper-V에만 해당] ESXi의 경우 데이터 저장소 또는 Hyper-V의 경우 경로를 클 릭한 다음 가상 머신의 데이터 저장소(스토리지)를 선택합니다.
- 9. [VMware ESXi 및 Hyper-V에만 해당됨] 디스크 프로비저닝 모드를 선택합니다. 기본 설정은 씬 (VMware ESXi) 및 동적 확장(Hyper-V)입니다.
- 10. [선택 사항] [VMware ESXi, Hyper-V 및 Scale Computing HC3] **VM** 설정을 클릭해 메모리 크기, 프 로세서 수 또는 가상 머신의 네트워크 연결을 수정합니다.
- 11. [선택 사항] 스케줄을 클릭하고 스케줄을 변경합니다.
- 12. 변환할 항목에서 선택한 백업이 암호화되면 백업 비밀번호 스위치를 활성화하고 암호화 비밀 번호를 입력합니다. 그렇지 않은 경우 이 단계를 건너뜁니다.
- 13. [선택 사항] 계획 옵션을 수정하려면 기어 아이콘을 클릭합니다.
- <span id="page-196-0"></span>14. 생성을 클릭합니다.

변환에 대해서 알아야 할 사항

지원되는 가상 머신 유형

가상 머신으로의 백업 변환은 백업을 생성한 같은 에이전트나 다른 에이전트를 통해 수행할 수 있 습니다.

VMware ESXi, Hyper-V 또는 Scale Computing HC3로의 변환을 수행하려면 ESXi, Hyper-V 또는 Scale Computing HC3 호스트와 이 호스트를 관리하는 보호 에이전트(Agent for VMware, Agent for Hyper-V 또는 Agent for Scale Computing HC3)가 필요합니다.

VHDX 파일로의 변환은 파일이 가상 디스크로 Hyper-V 가상 머신에 연결된다고 가정합니다.

**VM**으로 변환 작업을 통해 생성할 수 있는 가상 머신의 유형이 아래 표에 요약되어 있습니다. 표의 행에 변환된 가상 머신 유형이 나와 있습니다. 표의 열에는 변환을 수행하는 에이전트가 나와 있습 니다.

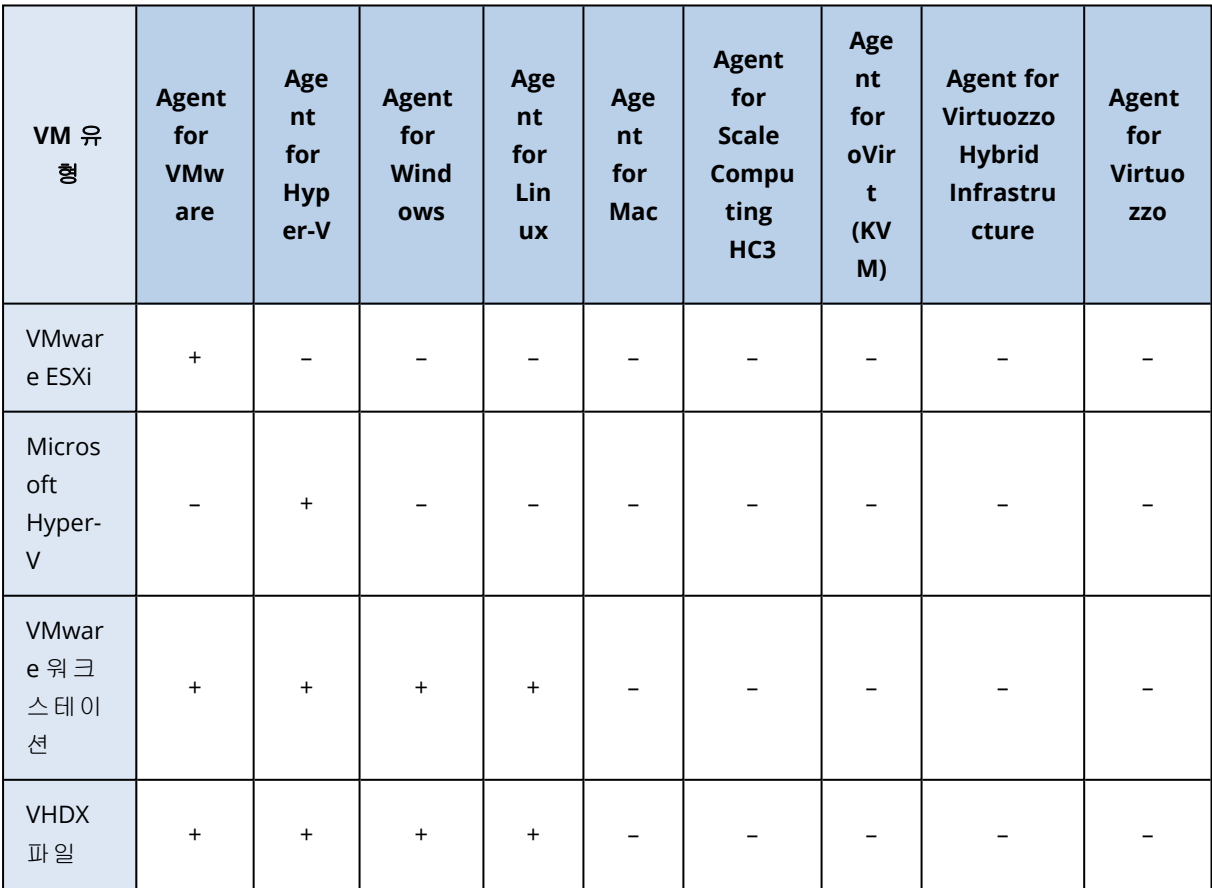

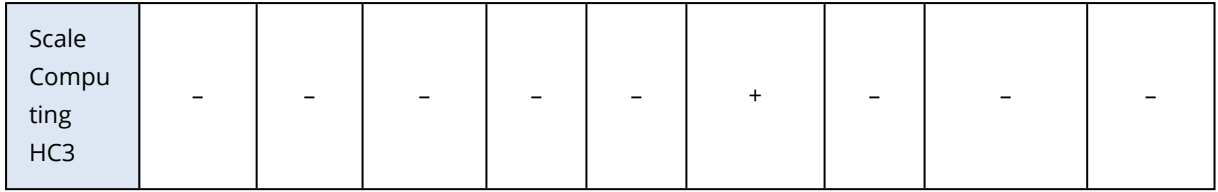

제한 사항

- NFS에 저장된 백업은 변환할 수 없습니다.
- <sup>l</sup> Secure Zone에 저장되어 있는 백업은 같은 머신에서 실행 중인 에이전트를 통해서만 변환할 수 있습니다.
- <sup>l</sup> Linux 논리 볼륨(LVM)을 포함하고 있는 백업은 Agent for VMware, Agent for Hyper-V 및 Agent for Scale Computing HC3에서 생성되었으며 같은 하이퍼바이저로 전송하는 경우에만 변환 가능합 니다. 크로스 하이퍼바이저 변환이 지원되지 않습니다.
- Windows 머신의 백업을 VMware Workstation 또는 VHDX 파일로 변환할 때에는 나머지 가상 머 신이 변환을 수행하는 머신으로부터 CPU 유형을 상속합니다. 결국, 해당하는 CPU 드라이버가 게스트 운영 체제에 설치됩니다. 다른 CPU 유형의 호스트에서 시작한 경우 게스트 시스템에 드 라이버 오류가 표시됩니다. 이 드라이버를 수동으로 업데이트하십시오.

## 가상 머신으로의 정기적인 변환과 백업에서 가상 머신 실행 비교

두 가지 방법 모두 원래 머신에 장애가 발생하는 경우 몇 초 내로 가상 머신을 시작할 수 있습니다.

가상 머신으로의 정기적인 변환에서는 CPU 및 메모리 리소스를 소비합니다. 가상 머신의 파일은 데이터 저장소(스토리지)의 공간을 일정하게 점유합니다. 운영 호스트를 변환에 사용하는 경우에 는 이 방법이 실용적이지 않을 수 있습니다. 하지만 가상 머신 성능은 호스트 리소스만큼으로 제한 됩니다.

백업에서 가상 머신을 실행할 때는 가상 머신이 실행될 때만 리소스를 소비합니다. 데이터 저장소 (스토리지) 공간은 변경 사항을 가상 디스크에 보관하는 데에만 필요합니다. 하지만 호스트가 가상 디스크에 직접 액세스하지 않고 백업에서 데이터를 읽어오는 에이전트와 통신하기 때문에 가상 머신이 더 느리게 실행됩니다. 또한 가상 머신은 일시적입니다.

## 가상 머신으로의 정기적인 변환 작동 방식

정기적인 변환의 작동 방식은 가상 머신 생성 위치에 따라 다릅니다.

- ▶가상 머신을 파일 세트로 저장하도록 선택하는 경우: 변환할 때마다 가상 머신이 처음부터 다 시 생성됩니다.
- <sup>l</sup> 가상 머신을 가상화 서버에 생성하도록 선택하는 경우**:** 증분 또는 차등 백업을 변환하는 경우 소프트웨어는 가상 머신을 다시 생성하지 않고 기존 가상 머신을 증분 업데이트합니다. 일반적 으로 이러한 변환이 속도가 더 빠릅니다. 또한 변환을 수행하는 호스트의 CPU 자원과 네트워크 트래픽을 절약할 수 있습니다. 가상 머신을 업데이트할 수 없으면 소프트웨어가 처음부터 다시 생성합니다.

다음은 두 가지 경우 모두에 대한 자세한 설명입니다.

## 가상 머신을 파일 세트로 저장하도록 선택하는 경우

처음 변환의 결과로 새로운 가상 머신이 생성됩니다. 모든 후속 변환의 결과로 이 머신은 처음부터 다시 생성됩니다. 우선 기존 머신의 이름을 임시로 바꿉니다. 그러면 이전의 기존 머신 이름을 갖 는 새 가상 머신이 생성됩니다. 이 작업이 성공하면 기존 머신이 삭제됩니다. 이 작업이 실패하면 새 머신이 삭제되고 기존 머신 이름으로 이전 이름이 지정됩니다. 이러한 방식으로 항상 하나의 머 신으로 변환 작업을 끝낼 수 있지만 기존 머신을 유지하기 위해 변환 도중 추가 저장 공간이 필요 합니다.

## 가상 머신을 가상 서버에 생성하도록 선택하는 경우

최초 변환 시 새 가상 머신이 생성됩니다. 이후 변환은 다음과 같이 수행됩니다.

- 마지막 변환 이후 *전체 백업*이 진행되었다면 가상 머신이 처음부터 다시 생성됩니다(이 섹션의 앞부분 참조).
- <sup>l</sup> 그렇지 않은 경우에는 기존 가상 머신이 마지막 변환 이후 변경 내용을 반영하여 업데이트됩니 다. 업데이트가 불가능한 경우에는(예를 들어, 아래와 같이 중간 스냅샷을 삭제한 경우) 가상 머 신이 처음부터 다시 생성됩니다.

# 중간 스냅샷

변환된 가상 머신을 안전하게 업데이트하기 위해 소프트웨어는 해당 머신의 중간 하이퍼바이저 스냅샷을 저장합니다. 이름이 복제본**...**인 이 스냅샷은 보관해 두어야 합니다.

복제본**...** 스냅샷은 최신 변환의 결과를 나타냅니다.이 스냅샷으로 이동하면 머신을 해당 상태로 되돌릴 수 있습니다(예를 들어, 머신 작업을 수행한 후 머신 변경 사항을 취소하려는 경우).

<span id="page-198-0"></span>변환된 Scale Computing HC3 가상 머신의 경우에는 추가 유틸리티 스냅샷이 생성됩니다. Cyber Protection 서비스만 해당 스냅샷을 사용합니다.

# 보호 계획 및 모듈

데이터를 보호하려면 보호 계획을 만든 다음 이를 워크로드에 적용해야 합니다.

보호 계획은 여러 다른 보호 모듈로 구성됩니다. 필요한 모듈을 활성화하고 설정을 구성하여 사용 자의 요구 사항을 만족시키는 보호 계획을 생성합니다.

다음과 같은 모듈을 사용할 수 있습니다.

- [백업](#page-360-0). 데이터 소스를 로컬 또는 클라우드 스토리지에 백업합니다.
- <sup>l</sup> "재해 복구 구현"(666[페이지](#page-665-0)). 머신의 정확한 복제본을 클라우드 사이트에서 시작하고 손상된 원본 머신에서 클라우드의 복구 서버로 워크로드를 전환합니다.
- <sup>l</sup> [안티바이러스](#page-745-0) 및 안티맬웨어 보호. 기본으로 제공되는 안티맬웨어 솔루션을 사용해 워크로드 를 확인합니다.
- <sup>l</sup> [EDR\(Endpoint](#page-811-0) Detection and Response). 워크로드에서 감지되지 않은 공격을 비롯한 의심스러 운 활동을 감지하며 인시던트를 생성합니다. 따라서 공격이 발생한 방식 및 공격 재발 방지 방 법을 파악할 수 있습니다.
- URL [필터링](#page-768-0). 악성 URL과 다운로드 가능한 콘텐츠에 대한 액세스를 차단하여 인터넷에서 발생하 는 위협으로부터 머신을 보호합니다.
- Windows [Defender](#page-776-0) Antivirus. Windows Defender Antivirus 설정을 관리해 환경을 보호합니다.
- Microsoft Security [Essentials](#page-776-0). Microsoft Security Essentials 설정을 관리해 환경을 보호합니다.
- <sup>l</sup> [취약점](#page-863-0) 평가. Windows, Linux, macOS, Microsoft 제삼자 제품과 머신에 설치된 macOS 서드 파티 제품을 확인하고 취약점에 대해 알려줍니다.
- <sup>l</sup> [패치](#page-871-0) 관리. Windows, Linux, macOS, Microsoft 서드 파티 제품과 머신에 설치된 macOS 서드 파티 제품용 패치 및 업데이트를 설치해 발견된 취약점을 해결합니다.
- [데이터](#page-281-0) 보호 맵. 중요한 파일의 보호 상태를 모니터하기 위해 데이터를 검색합니다.
- <sup>l</sup> [장치](#page-331-0) 제어. 사용자가 머신에서 사용할 수 있거나 사용이 제한되는 장치를 지정합니다.
- <sup>l</sup> Advanced Data Loss [Prevention](#page-786-0). 데이터 플로우 정책에 따라 주변 장치(예: 프린터 또는 이동식 스토리지) 또는 내부 및 외부 네트워크 전송을 통해 민감한 데이터가 유출되는 것을 방지합니 다.

## 보호 계획 생성

다음과 같은 방법으로 보호 계획을 생성할 수 있습니다.

- <sup>l</sup> 장치 탭에서 보호할 워크로드를 하나 이상 선택한 후 이들에 대한 보호 계획을 생성합니다.
- 관리 > 보호 계획 탭의 경우. 보호 계획을 생성한 후, 계획을 적용할 워크로드를 하나 이상 선택 합니다.

보호 계획을 생성할 때 해당 워크로드 유형에 적용 가능한 모듈만 표시됩니다.

보호 계획을 하나 이상의 워크로드에 적용할 수 있습니다. 또한 같은 워크로드에 여러 보호 계획을 적용할 수 있습니다. 발생할 수 있는 충돌에 대한 자세한 정보는 "계획 충돌 해결"(205[페이지](#page-204-0))을 (를) 참조하십시오.

#### 보호 계획을 만들려면

## 장치

- 1. Cyber Protect 콘솔에서 장치 > 모든 장치로 이동합니다.
- 2. 보호하려는 워크로드를 선택하고 보호를 클릭합니다.
- 3. [이미 적용된 계획이 있는 경우] 계획 추가를 클릭합니다.
- 4. 계획 생성 > 보호를 클릭합니다.

보호 계획 패널이 열립니다.

- 5. [선택 사항] 보호 계획의 이름을 변경하려면 연필 아이콘을 클릭하고 새 이름을 입력하십시오.
- 6. [선택 사항] 계획에서 모듈을 활성화/비활성화하려면 모듈 이름 옆의 스위치를 토글합니다.
- 7. [선택 사항] 모듈을 구성하려면 모듈을 클릭해 확장한 후 필요에 따라 구성을 변경합니다.
- 8. 준비가 되면 생성을 클릭합니다.

### 참고

암호화가 적용된 보호 계획을 생성하려면 암호화 비밀번호를 지정합니다. 자세한 정보는 "[암](#page-401-0) 호화"(402[페이지](#page-401-0))을(를) 참조하십시오.

#### 관리 *>* 보호 계획

- 1. Cyber Protect 콘솔에서 관리 > 보호 계획으로 이동합니다.
- 2. 계획 생성을 클릭합니다.

보호 계획에 대한 템플릿이 열립니다.

- 3. [선택 사항] 보호 계획의 이름을 변경하려면 연필 아이콘을 클릭하고 새 이름을 입력하십시오.
- 4. [선택 사항] 계획에서 모듈을 활성화/비활성화하려면 모듈 이름 옆의 스위치를 토글합니다.
- 5. [선택 사항] 모듈을 구성하려면 모듈을 클릭해 확장한 후 필요에 따라 구성을 변경합니다.
- 6. [선택 사항] 계획을 적용할 워크로드를 선택하려면 장치 추가를 클릭합니다.

#### 참고

워크로드에 이를 적용하지 않고 계획을 생성할 수 있습니다. 계획을 편집하여 나중에 워크로드 를 추가할 수 있습니다. 계획에 워크로드를 추가하는 방법에 대한 자세한 정보는 "[워크로드에](#page-201-0) 보호 계획 적용"(202[페이지](#page-201-0))을(를) 참조하십시오.

7. 준비가 되면 생성을 클릭합니다.

#### 참고

암호화가 적용된 보호 계획을 생성하려면 암호화 비밀번호를 지정합니다. 자세한 정보는 "[암](#page-401-0) 호화"(402[페이지](#page-401-0))을(를) 참조하십시오.

백업, 안티바이러스 및 안티맬웨어 보호, 취약점 평가, 패치 관리 또는 데이터 보호 맵 모듈을 온 디맨드 방식으로 실행하려면 지금 실행을 클릭합니다.

첫 번째 보호 계획 [생성하기](https://www.youtube.com/watch?v=AcgIMh0qdK8) 교육 동영상을 시청하십시오.

재해 복구 모듈에 대한 자세한 정보는 "재해 복구 보호 계획 생성"(671[페이지](#page-670-0))을(를) 참조하십시오.

장치 제어 모듈에 대한 자세한 정보는 "장치 제어 모듈 사용"(332[페이지](#page-331-0))을(를) 참조하십시오.

# 보호 계획이 있는 작업

보호 계획을 생성한 후 다음과 같은 작업을 수행할 수 있습니다.

- 워크로드 또는 장치 그룹에 계획을 적용합니다.
- 계획 이름을 바꾸십시오.
- 계획을 편집합니다.

계획에 포함된 모듈을 활성화/비활성화하거나 설정을 변경할 수 있습니다.

- 계획을 활성하/비활성화합니다. 비활성화된 계획은 적용된 워크로드에서 수행되지 않습니다. 이 작업은 이후에 동일한 계획으로 동일한 워크로드를 보호하려는 경우 편리합니다. 계획은 장 치에서 해지되지 않으며, 다시 계획을 활성화하여 보호 기능을 빠르게 복원할 수 있습니다.
- 워크로드에서 계획을 해지합니다. 해지된 계획은 더 이상 워크로드에 적용되지 않습니다.

이 작업은 이후에 동일한 계획으로 동일한 워크로드를 빠르게 보호할 필요가 없는 관리자에게 편리합니다. 해지된 계획이 제공하는 보호를 복원하려면 이 계획의 이름을 파악하고 사용 가능 한 계획 목록에서 선택한 다음 해당 장치에 다시 적용해야 합니다.

• 계획 중지.

이 작업을 수행하면 계획이 적용된 모든 워크로드에서 실행 중인 백업 작업이 모두 중지됩니다. 백업이 계획 스케줄에 따라 다시 시작됩니다.

안티맬웨어 스캐닝은 이 작업의 영향을 받지 않으며 구성된 스케줄에 따라 진행됩니다.

- 계획을 복제합니다. 기존 계획의 정확한 복제본을 생성할 수 있습니다. 새로운 계획은 어떤 워크로드에도 할당되지 않습니다.
- 계획을 내보내고 가져옵니다. 나중에 다시 가져올 수 있는 JSON 파일 형식으로 계획을 내보낼 수 있습니다. 따라서 수동으로 새로운 계획을 생성하고 설정할 필요가 없습니다.

#### 참고

Cyber Protection 9.0(2020년 3월 릴리스) 이상에서 생성된 보호 계획을 가져올 수 있습니다.이전 버전에서 생성된 계획은 Cyber Protection 9.0 이상과 호환되지 않습니다.

- 계획의 상세정보를 확인합니다.
- 계획과 관련된 작업과 경보를 확인합니다.
- <span id="page-201-0"></span>• 계획을 삭제합니다.

## 워크로드에 보호 계획 적용

워크로드를 보호하려면 보호 계획을 적용해야 합니다.

장치 탭에서 계획을 적용할 수 있고, 관리 > 보호 계획 탭에서 계획을 적용할 수 있습니다.

## 장치

- 1. 보호할 워크로드를 하나 이상 선택합니다.
- 2. 보호를 클릭합니다.
- 3. [선택한 워크로드에 이미 보호 계획이 적용되어 있는 경우] 계획 추가를 클릭합니다.
- 4. 사용 가능한 보호 계획 목록이 표시됩니다.
- 5. 적용할 보호 계획을 선택한 후 적용을 클릭합니다.

#### 관리 *>* 보호 계획

- 1. Cyber Protect 콘솔에서 관리 > 보호 계획으로 이동합니다.
- 2. 적용할 보호 계획을 선택합니다.
- 3. 편집을 클릭합니다.
- 4. 장치 관리를 클릭합니다.
- 5. 장치 창에서 추가를 클릭합니다.
- 6. 계획을 적용할 워크로드를 선택한 후 추가를 클릭합니다.
- 7. 장치 창에서 완료를 클릭합니다.
- 8. 보호 계획 패널에서 저장을 클릭합니다.

장치 그룹에 보호 계획을 적용하는 방법을 알아보려면 "[그룹에](#page-329-0) 계획 적용"(330페이지)을(를) 참조 하십시오.

### 보호 계획 편집

계획을 편집할 때 계획에 포함된 모듈을 활성화/비활성화하고 설정을 변경할 수 있습니다.

모든 워크로드 또는 선택한 워크로드에 적용할 보호 계획을 편집할 수 있습니다.

장치 탭에서 계획을 편집할 수 있고, 관리 > 보호 계획 탭에서 계획을 편집할 수 있습니다.

#### 장치

- 1. 계획을 적용할 워크로드를 하나 이상 선택합니다.
- 2. 보호를 클릭합니다.
- 3. 편집할 보호 계획을 선택합니다.
- 4. 계획 이름 옆에 있는 말줄임표 아이콘(...)을 클릭한 후 편집을 클릭합니다.
- 5. 편집할 모듈을 클릭한 후 필요한 경우 설정을 구성합니다.
- 6. 저장을 클릭합니다.
- 7. [계획을 적용할 워크로드를 모두 선택하지 않은 경우] 편집 범위를 선택합니다.
	- <sup>l</sup> 적용되는 모든 워크로드에 대한 계획을 편집하려면 이 보호 계획에 대한 변경 사항 적용**(**다 른 장치에도 영향을 줌**)**을 클릭합니다.
	- 선택한 워크로드에 대해서만 계획을 변경하려면 선택한 장치에 대해서만 새 보호 계획 생 성을 클릭합니다. 그 결과, 선택한 워크로드에서 기존 계획이 해지됩니다. 사용자가 구성한 새로운 보호 계획 이 생성되고 이들 워크로드에 적용됩니다.

#### 관리 *>* 보호 계획

- 1. Cyber Protect 콘솔에서 관리 > 보호 계획으로 이동합니다.
- 2. 편집할 보호 계획을 선택합니다.
- 3. 편집을 클릭합니다.
- 4. 편집할 모듈을 클릭한 후 필요한 경우 설정을 구성합니다.
- 5. 저장을 클릭합니다.

#### 참고

관리 > 보호 계획 탭에서 계획을 편집하면 해당 계획이 적용된 모든 워크로드에 영향을 미칩니다.

## 보호 계획 해지

계획을 해지할 때 하나 이상의 워크로드에서 계획을 제거합니다. 계획이 적용되는 다른 워크로드 를 계속 보호합니다.

장치 탭에서 계획을 취소할 수 있고, 관리 > 보호 계획 탭에서 계획을 취소할 수 있습니다.

#### 장치

- 1. 계획을 해지할 워크로드를 선택합니다.
- 2. 보호를 클릭합니다.
- 3. 해지할 보호 계획을 선택합니다.

4. 계획 이름 옆에 있는 말줄임표 아이콘(...)을 클릭한 후 해지를 클릭합니다.

#### 관리 *>* 보호 계획

- 1. Cyber Protect 콘솔에서 관리 > 보호 계획으로 이동합니다.
- 2. 해지할 보호 계획을 선택합니다.
- 3. 편집을 클릭합니다.
- 4. 장치 관리를 클릭합니다.
- 5. 장치 창에서 계획을 해지할 워크로드를 선택합니다.
- 6. 제거를 클릭합니다.
- 7. 장치 창에서 완료를 클릭합니다.
- 8. 보호 계획 템플릿에서 저장을 클릭합니다.

## 보호 계획 활성화/비활성화

활성화된 계획이 활성 상태이며, 적용되는 워크로드에서 실행됩니다. 비활성화된 계획이 비활성 상태이며, 여전히 워크로드에 적용되지만 실행되고 있지는 않습니다.

장치 탭에서 보호 계획을 활성화/비활성화하면 해당 작업은 선택한 워크로드에만 영향을 줍니다.

관리 > 보호 계획 탭에서 보호 계획을 활성화/비활성화하면 해당 계획이 적용되는 모든 워크로드 에 영향을 줍니다. 또한 여러 보호 계획을 활성화/비활성할 수 있습니다.

## 장치

1. 계획을 비활성화할 워크로드를 선택합니다.

- 2. 보호를 클릭합니다.
- 3. 비활성화할 보호 계획을 선택합니다.
- 4. 계획 이름 옆에 있는 말줄임표 아이콘(...)을 클릭한 후 활성화 또는 비활성화를 클릭합니다.

#### 관리 *>* 보호 계획

- 1. Cyber Protect 콘솔에서 관리 > 보호 계획으로 이동합니다.
- 2. 활성화/비활성화할 보호 계획을 하나 이상 선택합니다.
- 3. 편집을 클릭합니다.
- 4. 활성화 또는 비활성화를 클릭합니다.

#### 참고

이 작업은 이미 대상 상태인 보호 계획에는 영향을 주지 않습니다. 예를 들어 사용자가 활성화 상 태인 계획과 비활성화 상태인 계획을 모두 선택하고 활성화를 클릭하면 선택한 모든 계획이 활성 화됩니다.

## 보호 계획 삭제

계획을 삭제하면 모든 워크로드에서 계획이 해지되며 Cyber Protect 콘솔에서 제거됩니다.

장치 탭에서 계획을 삭제할 수 있고, 관리 > 보호 계획 탭에서 계획을 삭제할 수 있습니다.

## 장치

1. 삭제할 보호 계획이 적용된 워크로드를 선택합니다.

2. 보호를 클릭합니다.

3. 삭제할 보호 계획을 선택합니다.

4. 계획 이름 옆에 있는 말줄임표 아이콘(...)을 클릭한 후 삭제를 클릭합니다.

#### 관리 *>* 보호 계획

1. Cyber Protect 콘솔에서 관리 > 보호 계획으로 이동합니다.

2. 삭제할 보호 계획을 선택합니다.

3. 삭제를 클릭합니다.

<span id="page-204-0"></span>4. 계획 삭제를 확인했습니다 확인란을 선택하여 선택 사항을 확인한 후 삭제를 클릭합니다.

# 계획 충돌 해결

하나의 워크로드에 여러 개의 보호 계획을 적용할 수 있습니다. 예를 들어 어떤 보호 계획에서는 안티바이러스 및 안티맬웨어 모듈만 활성화하고 구성하여 적용하고 다른 보호 계획에서는 백업 모듈만 활성화하고 구성하여 적용할 수 있습니다.

서로 다른 모듈을 활성화한 보호 계획을 결합시킬 수 있습니다. 백업 모듈만 활성화된 여러 보호 계획을 결합시킬 수도 있습니다. 하지만 하나 이상의 계획에서 다른 모듈이 활성화되는 경우 충돌 이 발생합니다. 계획을 적용하려면 우선 충돌을 해결해야 합니다.

## 기존 계획과 새 계획 사이의 충돌

새 계획과 기존 계획이 충돌하는 경우 다음 중 한 가지 방법을 사용해 충돌을 해결할 수 있습니다.

- 새 계획을 생성하고 적용한 후 새 계획과 충돌을 일으키는 기존 계획을 비활성화합니다.
- 새로운 계획을 생성하고 비활성화합니다.

## 개별 및 그룹 계획 사이의 충돌

개별 보호 계획이 장치 그룹에 적용된 그룹 계획과 충돌을 일으키는 경우 다음 중 한 가지 방법을 사용해 충돌을 해결할 수 있습니다.

- <sup>l</sup> 장치 그룹에서 워크로드를 제거한 후 개별 보호 계획을 적용합니다.
- 기존 그룹 계획을 편집하거나 장치 그룹에 새 그룹 계획을 적용합니다.

## 라이센스 문제

보호 계획 모듈은 보호된 워크로드에 특정 서비스 할당량이 할당되도록 요구할 수 있습니다. 할당 된 서비스 할당량이 적절하지 않은 경우, 해당 모듈이 활성화된 보호 계획을 실행하거나, 업데이트 하거나, 적용할 수 없습니다.

라이선스 문제를 해결하려면 다음 중 하나를 수행합니다.

- <sup>l</sup> 현재 할당된 서비스 할당량이 지원하지 않는 모듈을 비활성화한 다음, 보호 계획을 계속 사용합 니다.
- <sup>l</sup> 할당된 서비스 할당량을 수동으로 변경하십시오. 이 방법을 배우려면 "머신의 [서비스](#page-170-0) 할당량 변 경"(171[페이지](#page-170-0))을(를) 참조하십시오.

# 기본 보호 계획

기본 보호 계획은 신속한 보호를 위해 워크로드에 적용할 수 있는 사전 구성된 템플릿입니다. 기본 보호 계획을 사용할 때는 새 보호 계획을 처음부터 생성하지 않아도 됩니다.

기본 보호 계획을 처음 적용하면 템플릿이 테넌트에 복사되며, 계획의 모듈과 모듈 설정을 편집할 수 있습니다.

사용할 수 있는 기본 계획은 다음과 같습니다.

• Cyber Protect Essentials

기본적인 보호 기능과 파일 수준 백업 기능을 제공하는 계획입니다.

• 원격 작업자

이 계획은 원격으로 작업하는 사용자에게 최적화되어 있습니다. 자주 사용하는 작업(예: 백업, 안티맬웨어 보호, 취약점 평가), 더 엄격한 보호 작업, 그리고 최적화된 성능 및 전원 옵션을 제공 합니다.

- <sup>l</sup> 사무실 작업자(타사 바이러스 백신) 이 계획은 사무실에서 작업하며 타사 안티바이러스 소프트웨어를 사용하도록 기본 설정한 사 용자에게 최적화되어 있습니다. 이 계획에서는 안티바이러스 및 안티맬웨어 보호 기능 모듈이 비활성화됩니다.
- 사무실 작업자(Acronis 안티바이러스) 이 계획은 사무실에서 작업하며 Acronis 안티바이러스 소프트웨어를 사용하도록 기본 설정한 사용자에게 최적화되어 있습니다.

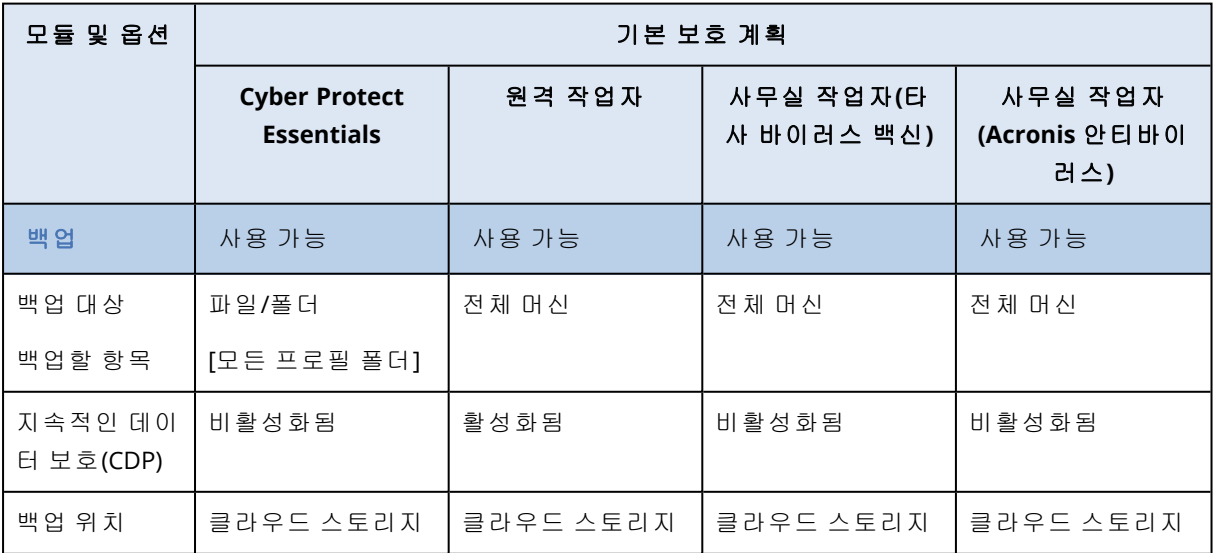

# 기본 보호 계획 비교

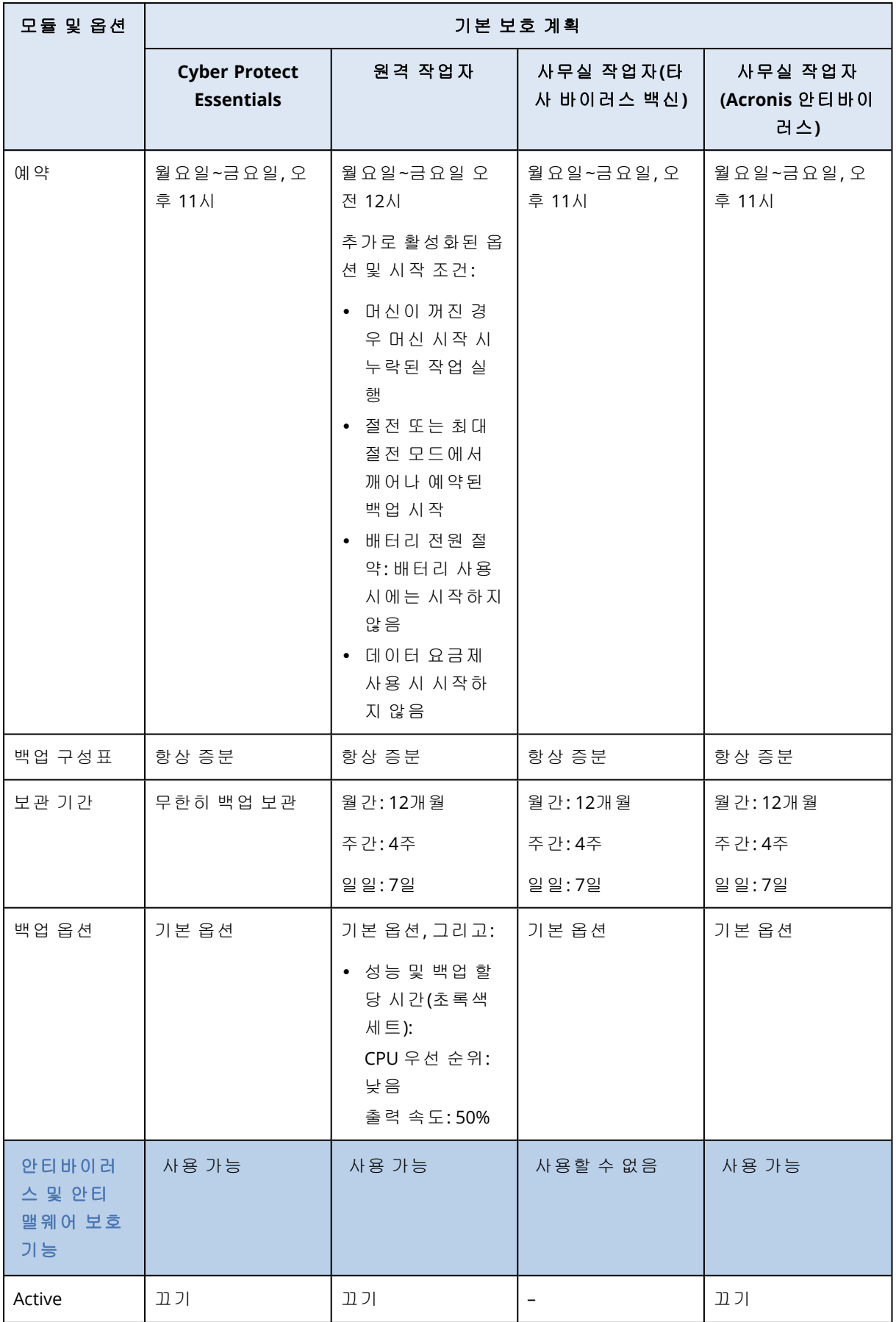

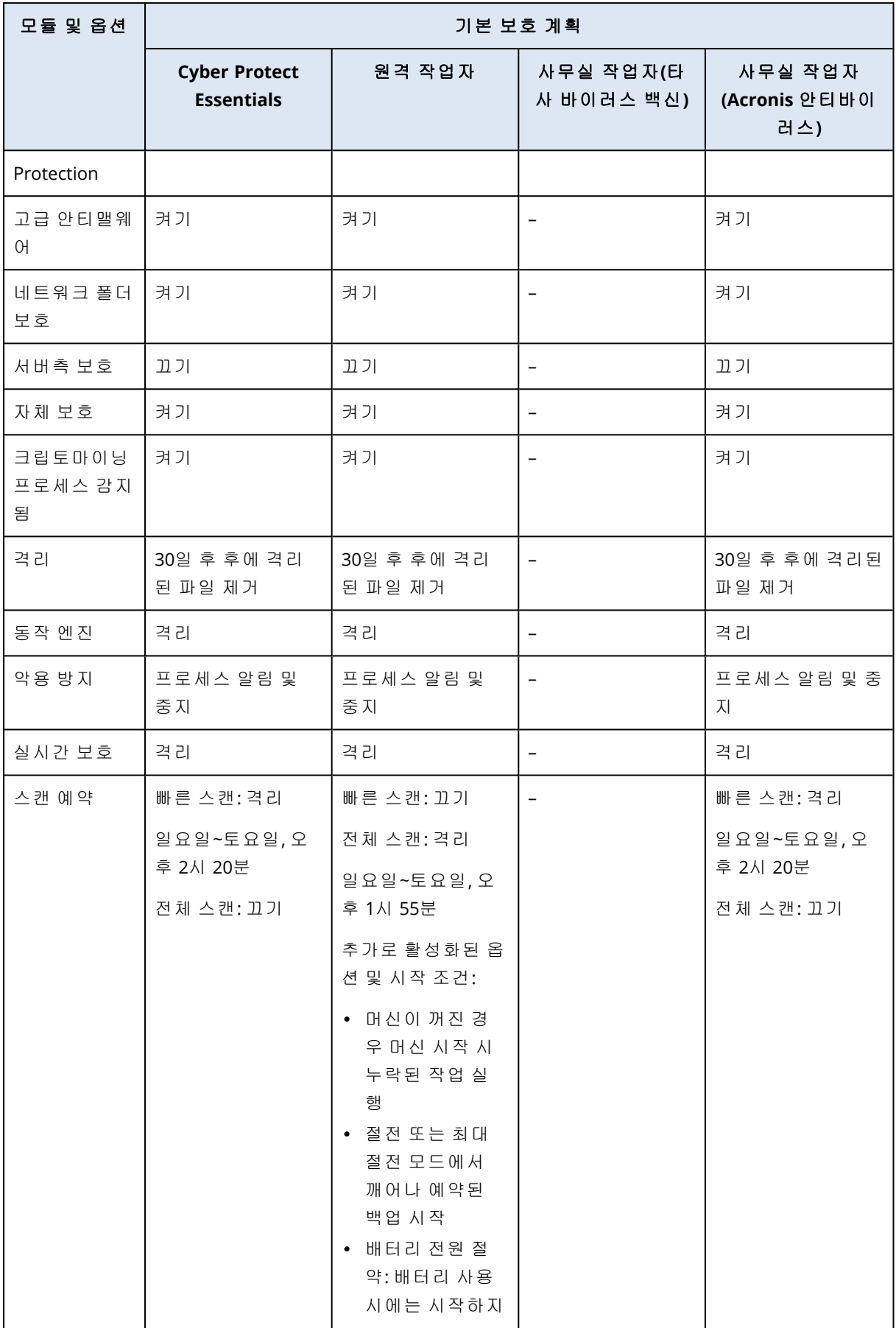

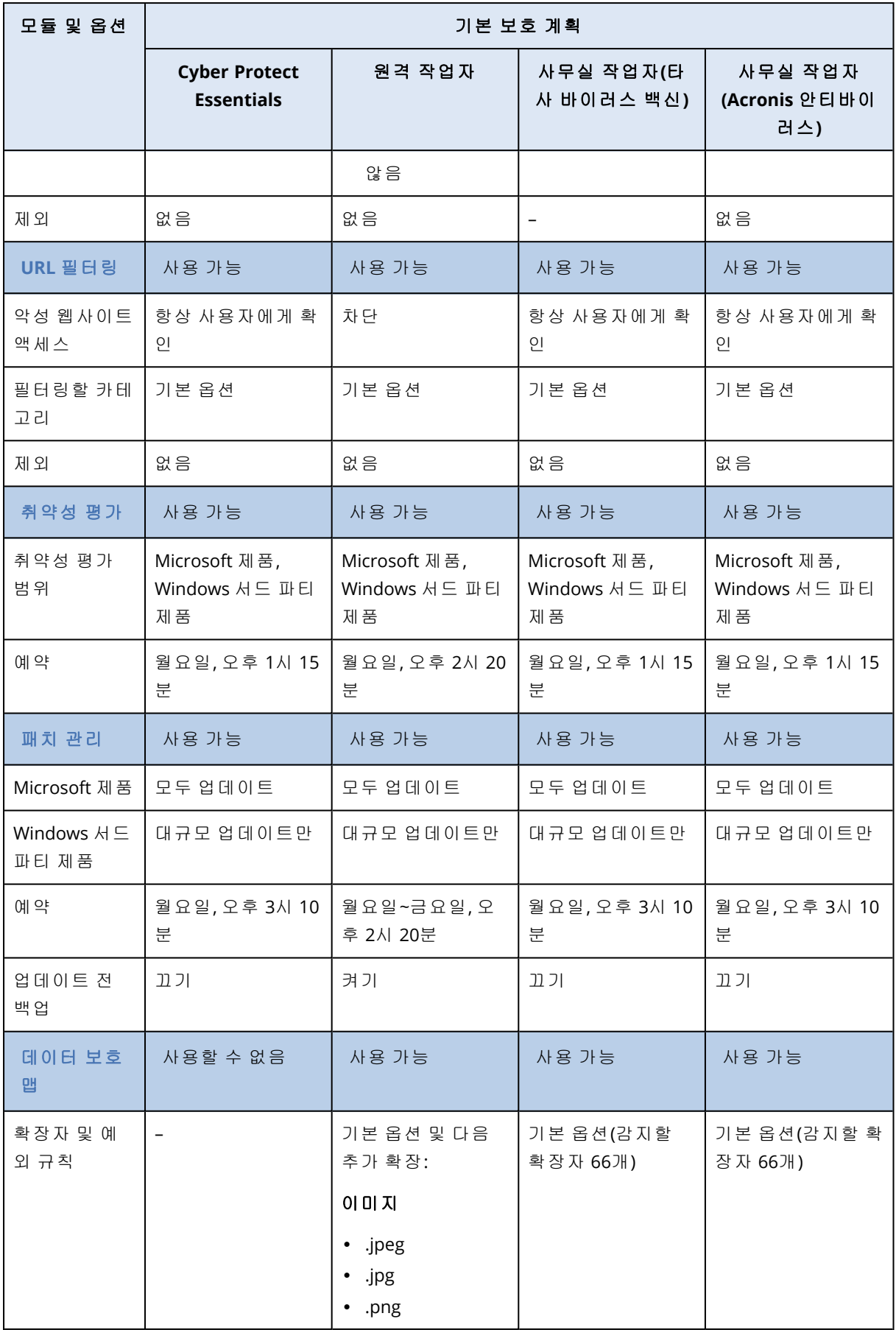

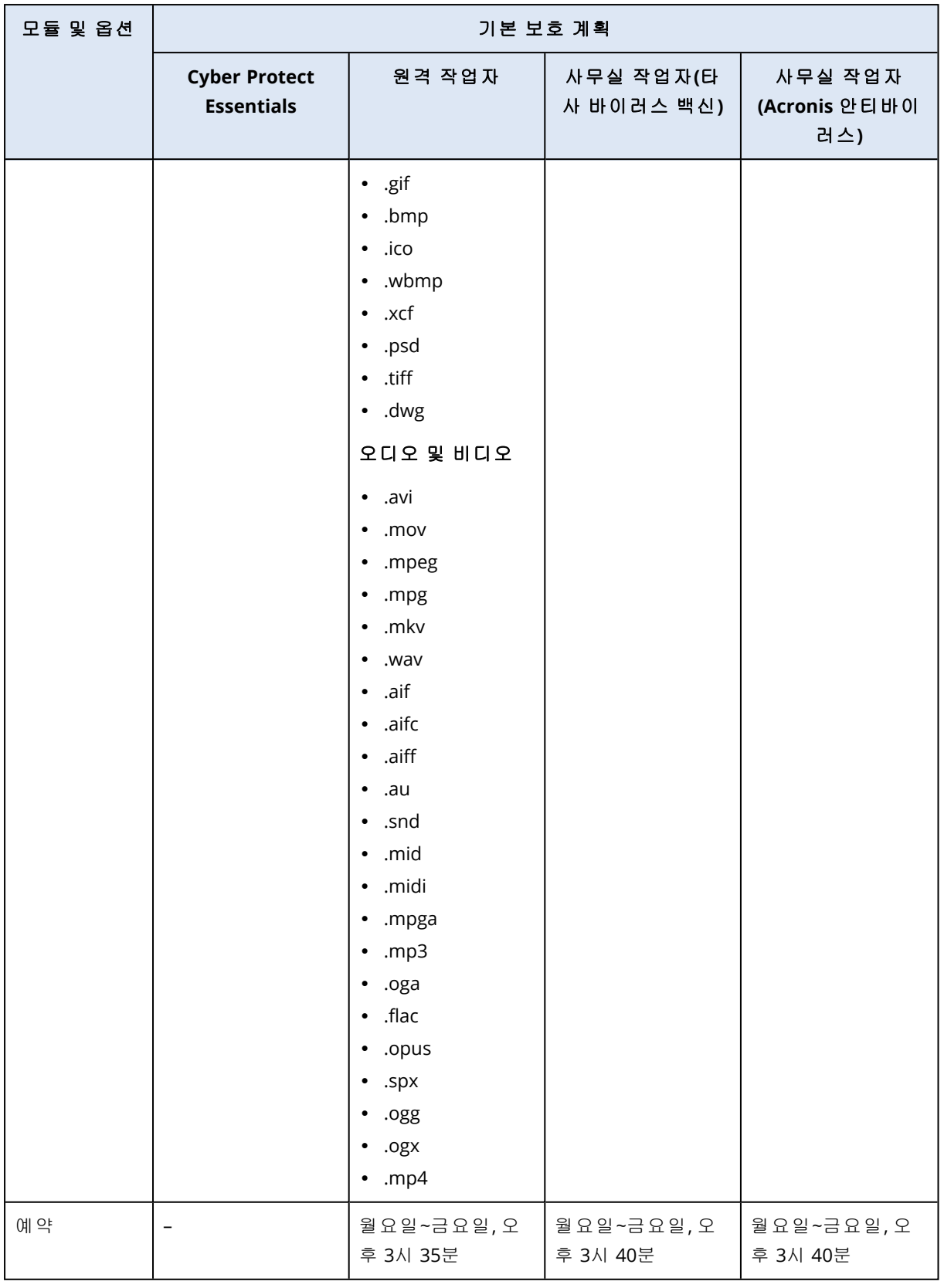

# 참고

기본 보호 계획에 포함되는 모듈 수는 Cyber Protection 라이선스에 따라 다를 수 있습니다.

## 기본 보호 계획 적용

초기 기본 보호 계획은 설정을 편집할 수 없는 템플릿입니다. 기본 계획을 처음 적용하면 템플릿이 사전 구성된 보호 계획으로 테넌트에 복사되며 선택한 워크로드에서 활성화됩니다.

보호 계획은 관리 > 보호 계획 탭에 표시되며, 그러면 해당 탭에서 보호 계획을 관리할 수 있습니 다.

#### 기본 보호 계획을 처음으로 적용하려면

1. Cyber Protect 콘솔에서 장치 > 모든 장치로 이동합니다.

- 2. 보호할 워크로드를 선택합니다.
- 3. 보호를 클릭합니다.
- 4. 기본 계획 한 가지를 선택한 후 적용을 클릭합니다.

## 기본 보호 계획 편집

기본 보호 계획은 처음으로 적용한 후에 편집할 수 있습니다.

### 적용한 기본 보호 계획을 편집하려면

- 1. Cyber Protect 콘솔에서 관리 > 보호 계획으로 이동합니다.
- 2. 편집할 계획을 선택한 다음 편집을 클릭합니다.
- 3. 이 계획에 포함된 모듈을 수정하거나 그 옵션을 수정하고, 저장을 클릭합니다.

#### 중요

수정할 수 없는 옵션도 있습니다.

## 호스팅 제어판 통합용 개별 보호 계획

DirectAdmin, cPanel 또는 Plesk를 사용하는 웹 [호스팅](#page-614-0) 서버에서 호스팅 제어판 통합을 활성화하면 Cyber Protection 서비스가 각 워크로드용으로 사용자 계정에 개별 보호 계획을 자동으로 생성합 니다. 이 보호 계획은 보호 계획 생성을 시작한 특정 워크로드와 연결되며 해지하거나 다른 워크로 드에 할당할 수는 없습니다.

개별 보호 계획 사용을 중지하려는 경우 Cyber Protect 콘솔에서 해당 계획을 삭제하면 됩니다. 개 별 보호 계획은 이름 옆의 기호로 식별 가능합니다.

보호 계획이 호스팅 제어판 통합을 사용하는 여러 웹 호스팅 서버를 보호하도록 하려는 경우에는 Cyber Protect 콘솔에서 일반 보호 계획을 생성한 후 이러한 워크로드를 해당 보호 계획에 할당하 면 됩니다. 그러나 여러 웹 호스팅 제어판이 공유하는 보호 계획의 수정 사항은 통합 내에서는 적 용할 수 없으며 Cyber Protect 콘솔에서만 적용할 수 있습니다.

# 머신별 #CyberFit Score

#CyberFit Score는 머신의 보안 상태를 평가하는 보안 평가 및 점수 메커니즘을 제공합니다. IT 환 경의 보안 격차와 엔드포인트에 대한 공격 가능 요소를 확인하며, 개선을 위한 권장 사항을 보고서 형식으로 제공합니다. 이 기능은 모든 Cyber Protect 버전에서 사용할 수 있습니다.

#CyberFit Score 기능을 지원하는 버전:

- Windows 7(첫 번째 버전) 이상 버전
- Windows Server 2008 R2 이상 버전

# 작동법

머신에 설치되어 있는 보호 에이전트가 머신의 보안 평가를 수행하고, #CyberFit Score를 계산합니 다. 머신의 #CyberFit Score는 일정 기간마다 자동으로 다시 계산됩니다.

# #CyberFit Score 책정 메커니즘

머신의 #CyberFit Score는 다음 메트릭을 기준으로 계산됩니다.

- 맬웨어 방지 기능 0-275
- <sup>l</sup> 백업 보호 0-175
- 방화벽 0-175
- 가상 개인 네트워크(VPN) 0-75
- <sup>l</sup> 전체 디스크 암호화 0-125
- 네트워크 보안 0-25

머신의 최대 #CyberFit Score는 850점입니다.

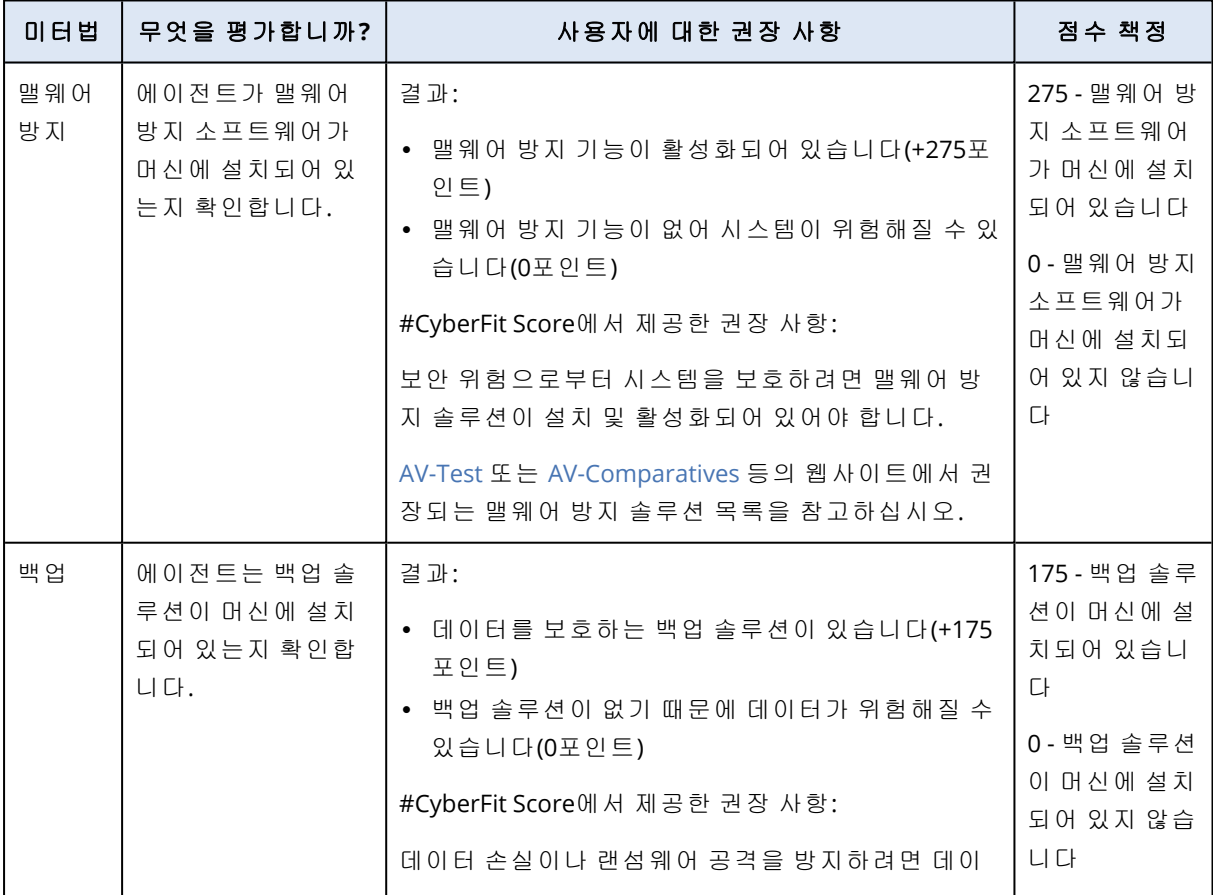

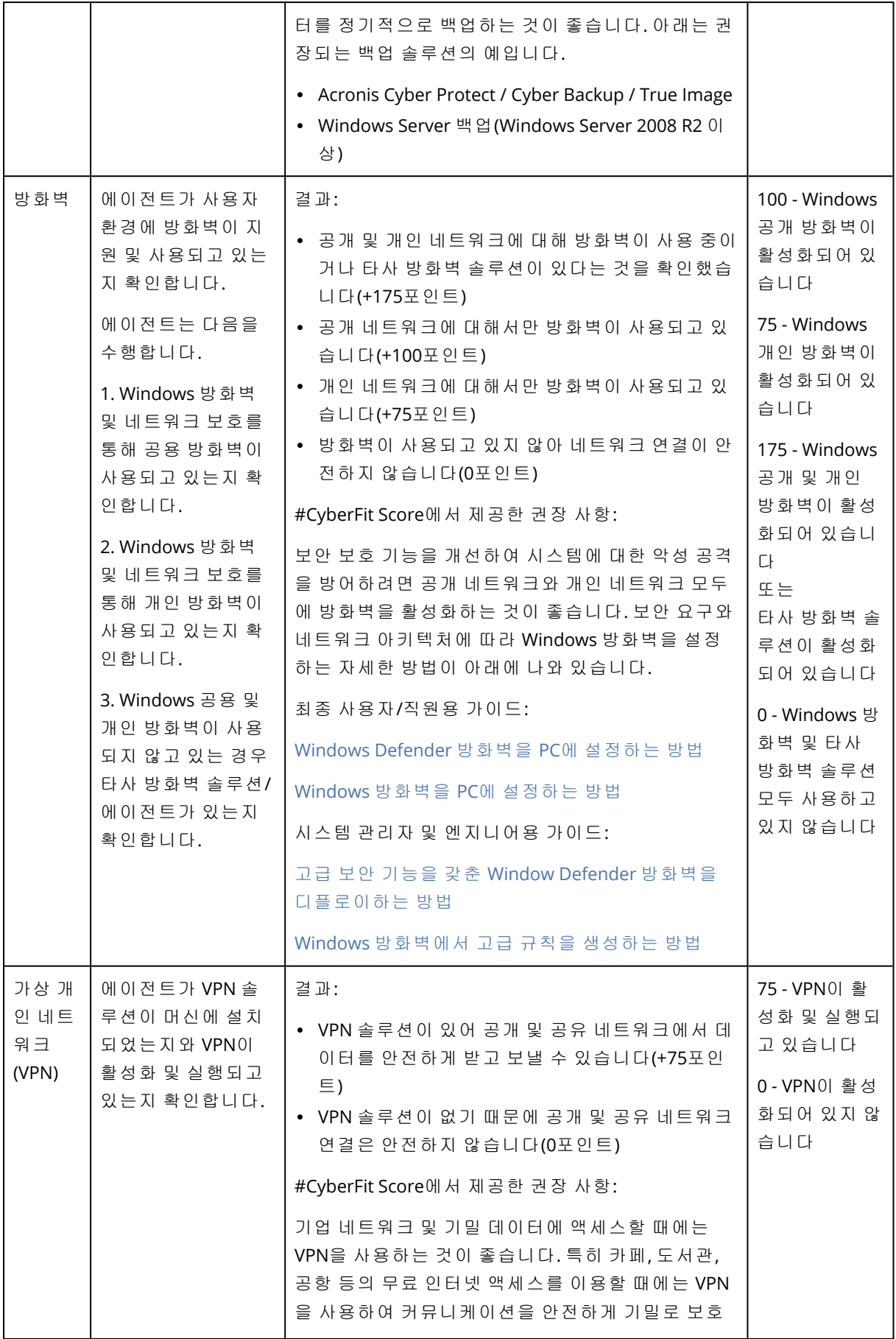

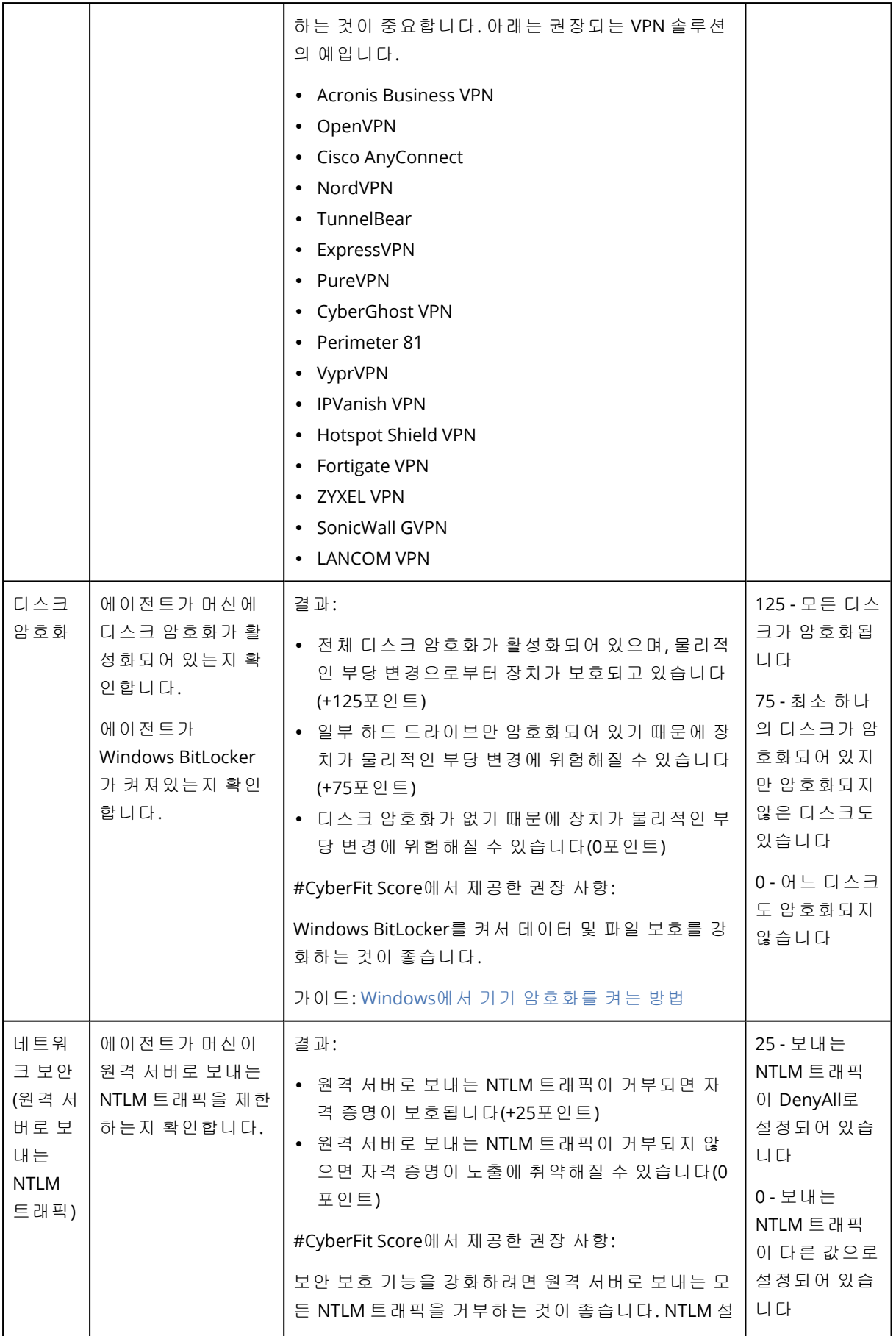

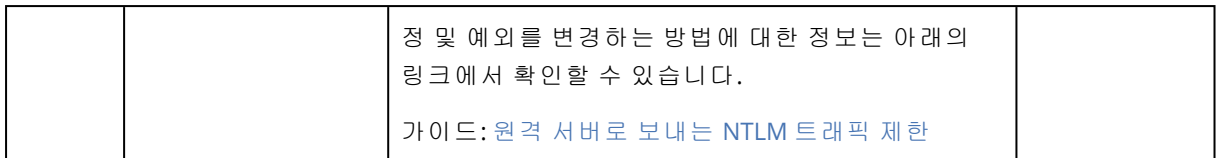

각 메트릭에 수여된 포인트의 합계를 기반으로 한 머신의 총 #CyberFit Score는 엔드포인트의 보호 수준을 반영하는 다음의 등급으로 구분됩니다.

- <sup>l</sup> 0 579 나쁨
- <sup>l</sup> 580 669 보통
- <sup>l</sup> 670 739 양호
- <sup>l</sup> 740 799 우수
- <sup>l</sup> 800 850 최우수

머신의 #CyberFit Score는 Cyber Protect 콘솔에서 장치 > 모든 장치로 이동하여 확인할 수 있습니 다. 장치 목록에서 **#CyberFit Score** 열을 볼 수 있습니다. 또한 [#CyberFit](#page-214-0) Score 스캔을 실행하여 머 신의 보안 상태를 확인할 수 있습니다.

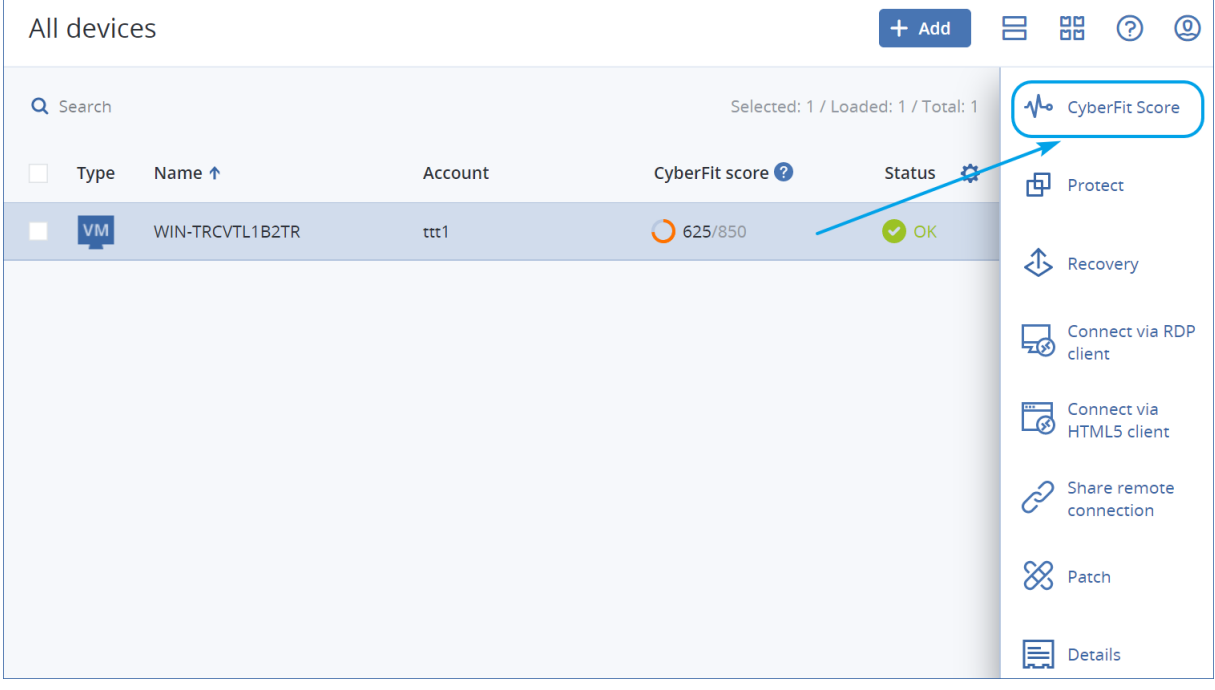

<span id="page-214-0"></span>해당하는 [위젯](#page-264-0) 및 [보고서에](#page-286-0)서도 #CyberFit Score 정보를 확인할 수 있습니다.

# #CyberFit Score 스캔 실행 중

## *#CyberFit Score* 스캔을 실행하려면

- 1. Cyber Protect 콘솔에서 장치로 이동합니다.
- 2. 머신을 선택한 다음 **#CyberFit Score**를 클릭합니다.
- 3. 이전에 머신을 스캔한 적이 없는 경우 **첫 번째 스캔 실행**을 클릭합니다.

4. 스캔이 완료되면 머신의 총 #CyberFit Score와 맬웨어 방지, 백업, 방화벽, VPN, 디스크 암호화 및 NT LAN Manager(NTLM) 트래픽 등 6개의 메트릭 점수를 확인할 수 있습니다.

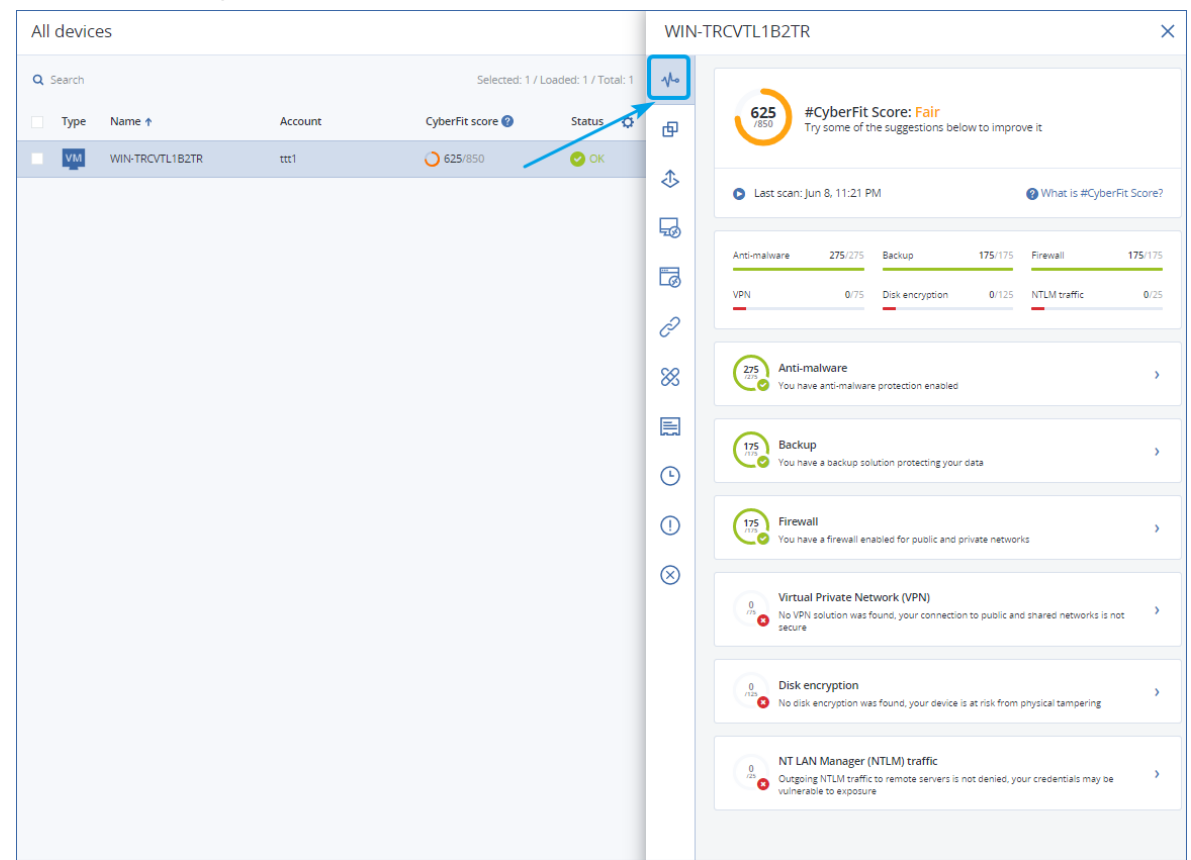

5. 각 메트릭 점수를 올리고 보안 구성을 개선하는 방법을 확인하려면 해당 섹션을 펼치고 권장 사항을 읽어보십시오.

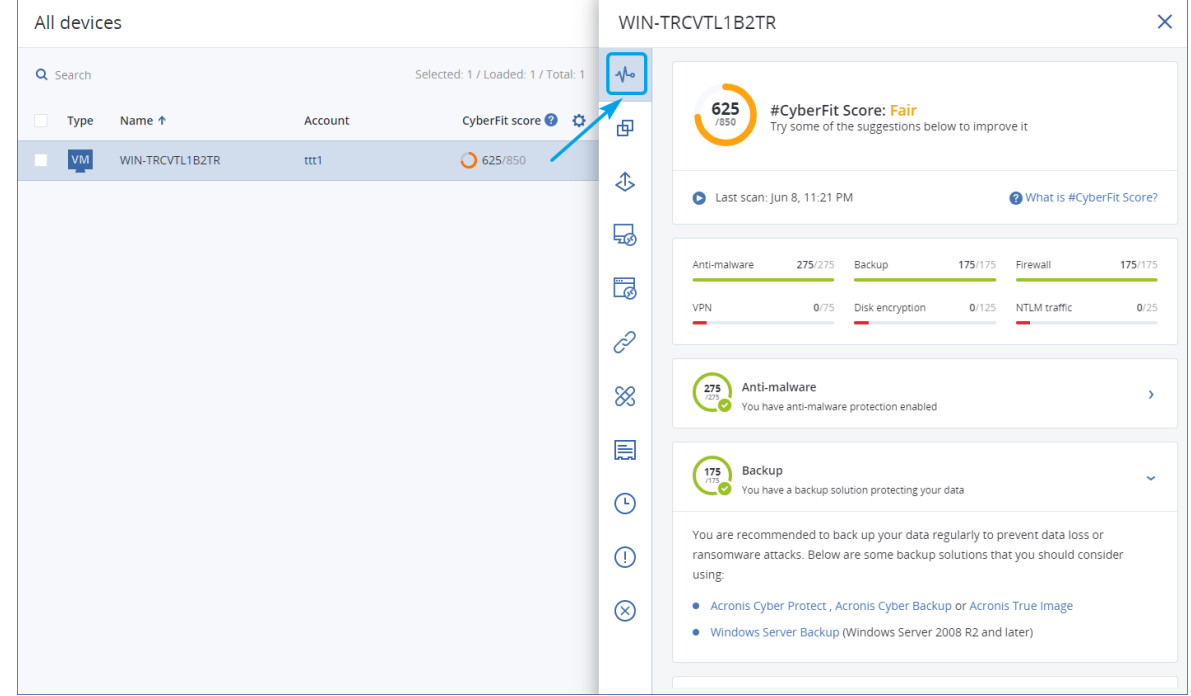
6. 권장 사항을 수행한 뒤에 총 #CyberFit Score 바로 아래에 있는 화살표 버튼을 클릭해 언제든 머 신의 #CyberFit Score를 다시 계산할 수 있습니다.

# Cyber Scripting

Cyber Scripting 사용 시에는 Windows 및 macOS 머신에서 스크립트를 사용하여 소프트웨어 설치, 구성 수정, 서비스 시작/중지, 계정 생성 등의 일상적인 작업을 자동화할 수 있습니다. 따라서 이러 한 작업의 소요 시간 및 수동으로 해당 작업을 수행하는 경우의 오류 발생 위험성을 줄일 수 있습 니다.

고객 수준의 관리자와 사용자 및 파트너 관리자(서비스 제공업체)가 Cyber Scripting을 사용할 수 있습니다. 다양한 관리 수준에 대한 자세한 내용은 "다중 [테넌시](#page-300-0) 지원"(301페이지) 항목을 참조하 십시오.

미리 승인을 받은 스크립트만 사용 가능 합니다. **Cyber** 관리자 역할이 할당된 관리자만 새 스크립 트를 승인 및 테스트할 수 있습니다. 스크립트 상태 변경에 대한 자세한 내용은 "[스크립트](#page-226-0) 상태 변 경"(227[페이지](#page-226-0)) 항목을 참조하십시오.

사용자 역할에 따라 스크립트 및 스크립팅 계획과 관련하여 각기 다른 작업을 수행할 수 있습니다. 역할에 대한 자세한 내용은 "사용자 역할 및 Cyber [Scripting](#page-217-0) 권한"(218페이지) 항목을 참조하십시 오.

# 사전 요구 사항

- <sup>l</sup> Cyber Scripting 기능을 사용하려면 Advanced Management 팩이 필요합니다.
- <sup>l</sup> 스크립트 편집, 스크립트 실행, 스크립팅 계획 생성 등 Cyber Scripting의 모든 기능을 사용하려 면 계정에 대해 2단계 인증을 활성화해야 합니다.

# 제한 사항

- <sup>l</sup> 지원되는 스크립팅 언어는 다음과 같습니다.
	- <sup>o</sup> PowerShell
	- <sup>o</sup> Bash
- <sup>l</sup> Cyber Scripting 작업은 보호 에이전트가 설치되어 있는 대상 머신에서만 실행할 수 있습니다.

# 지원되는 플랫폼

Cyber Scripting은 Windows 및 macOS 워크로드에 사용 가능합니다.

다음 표에 지원되는 버전이 요약되어 있습니다.

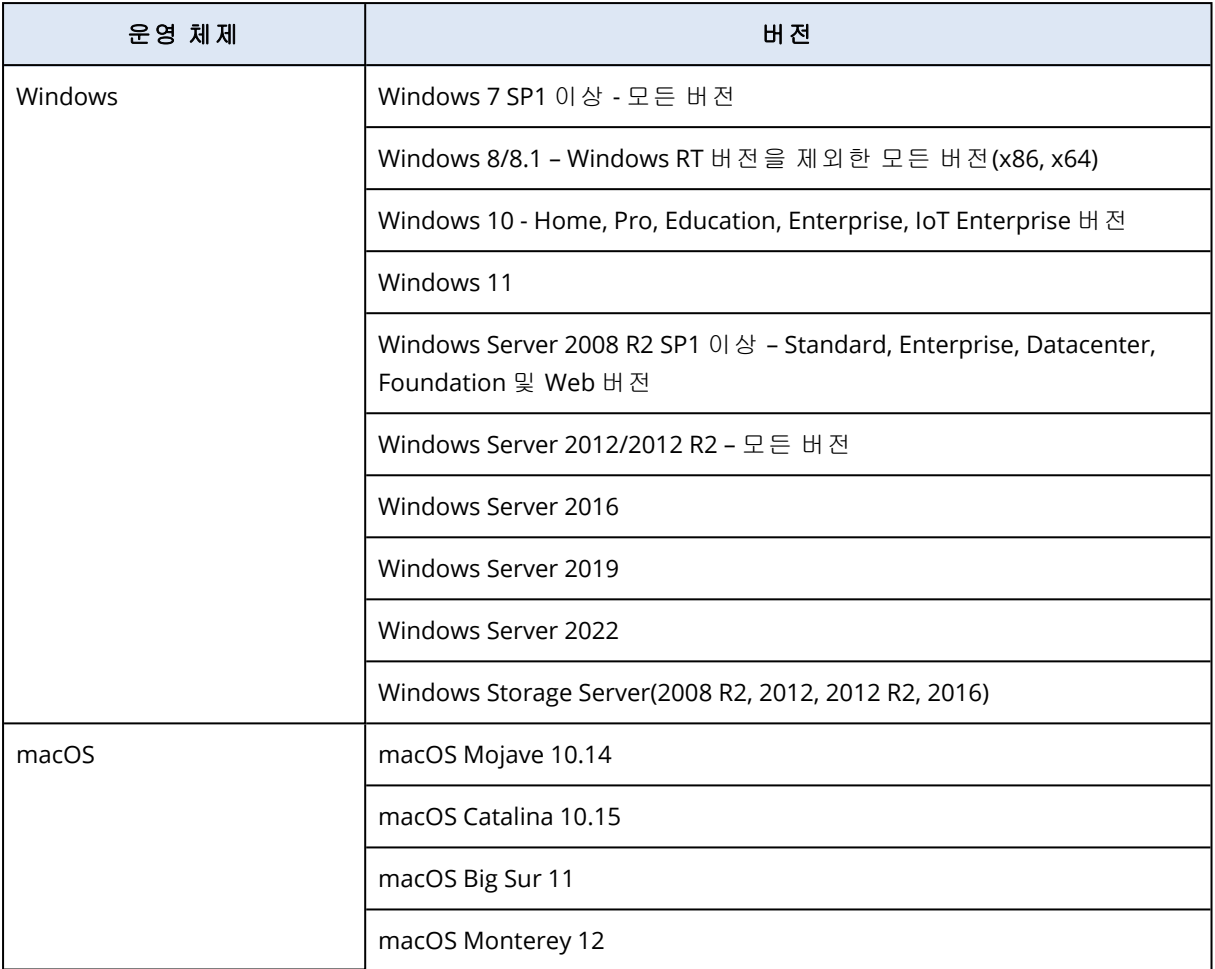

# <span id="page-217-0"></span>사용자 역할 및 Cyber Scripting 권한

스크립트 및 스크립팅 계획에 사용할 수 있는 작업은 스크립트 상태 및 사용자의 사용자 역할에 따 라 달라집니다.

관리자는 자신의 테넌트 및 하위 테넌트에서 객체를 관리할 수 있습니다. 상위 관리 수준의 객체는 보거나 액세스할 수 없습니다.

하위 관리자는 상위 관리자가 워크로드에 적용한 스크립팅 계획에 대한 읽기 전용 권한만 갖습니 다.

다음 역할은 Cyber Scripting과 관련된 권한을 제공합니다.

#### • 회사 관리자

이 역할은 모든 서비스에 대한 모든 관리자 권한을 부여합니다. Cyber Scripting과 관련해서는 Cyber 관리자 역할과 동일한 권한을 부여합니다.

<sup>l</sup> **Cyber** 관리자

이 역할은 테넌트에서 사용할 수 있는 스크립트의 승인과 테스트 중 상태의 스크립트를 실행할 수 있는 권한을 포함하여 전체 권한을 부여합니다.

• 관리자

이 역할은 승인된 스크립트를 실행할 수 있는 권한과 승인된 스크립트를 사용하는 스크립팅 계 획을 생성 및 실행할 수 있는 권한과 함께 부분 권한을 부여합니다.

• 읽기 전용 관리자

이 역할은 테넌트에서 사용되는 스크립트 및 보호 계획을 볼 수 있는 권한과 함께 제한된 권한을 부여합니다.

**• 사용자** 

이 역할은 승인된 스크립트를 실행할 수 있는 권한과 승인된 스크립트를 사용하는 스크립팅 계 획을 생성 및 실행할 수 있는 권한과 함께 부분 권한을 부여합니다. 단, 생성 및 실행할 수 있는 위치는 사용자의 머신으로 제한됩니다.

다음 표에는 사용 가능한 모든 작업(스크립트 상태 및 사용자 역할에 따라 달라짐)이 요약되어 있 습니다.

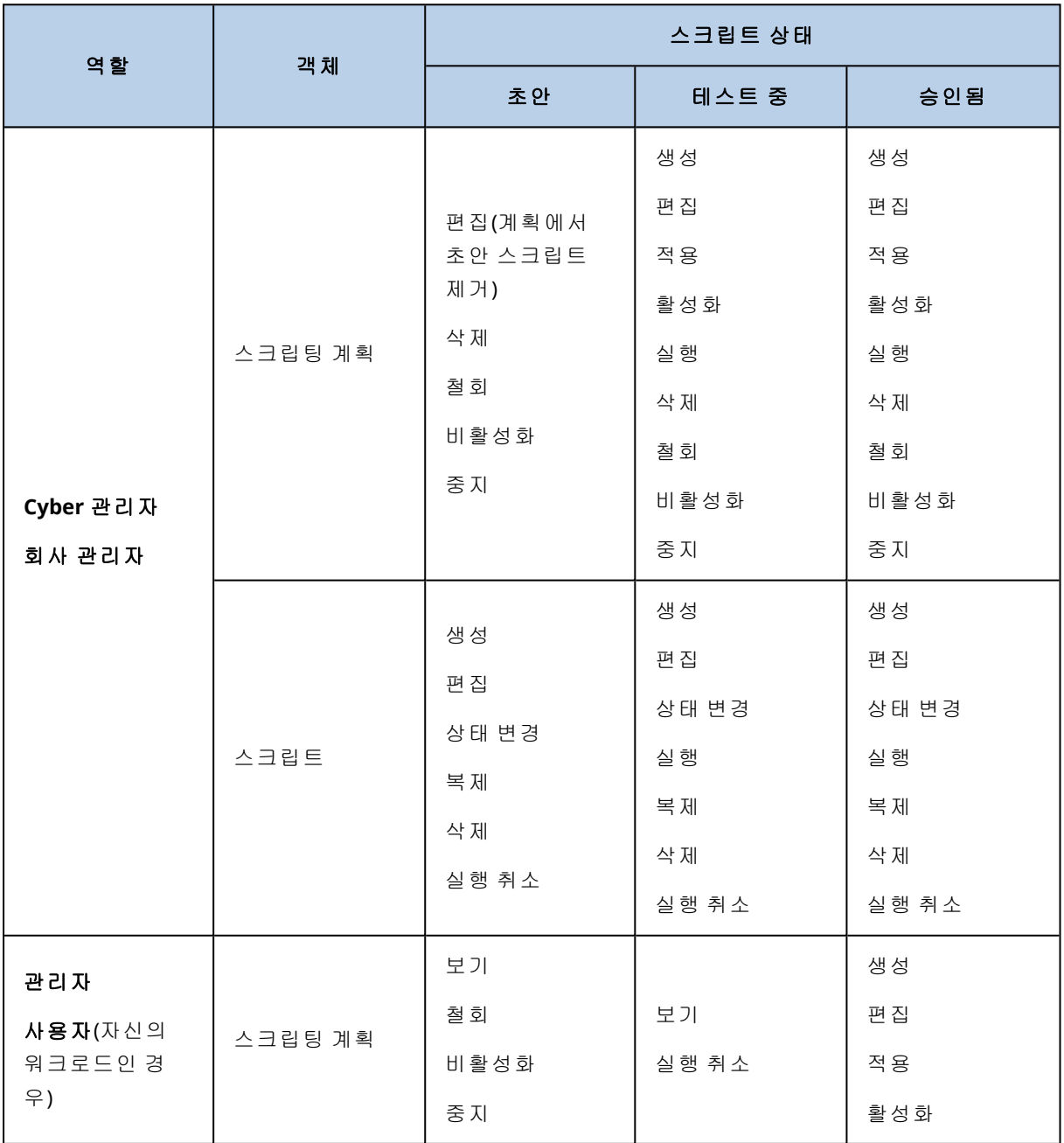

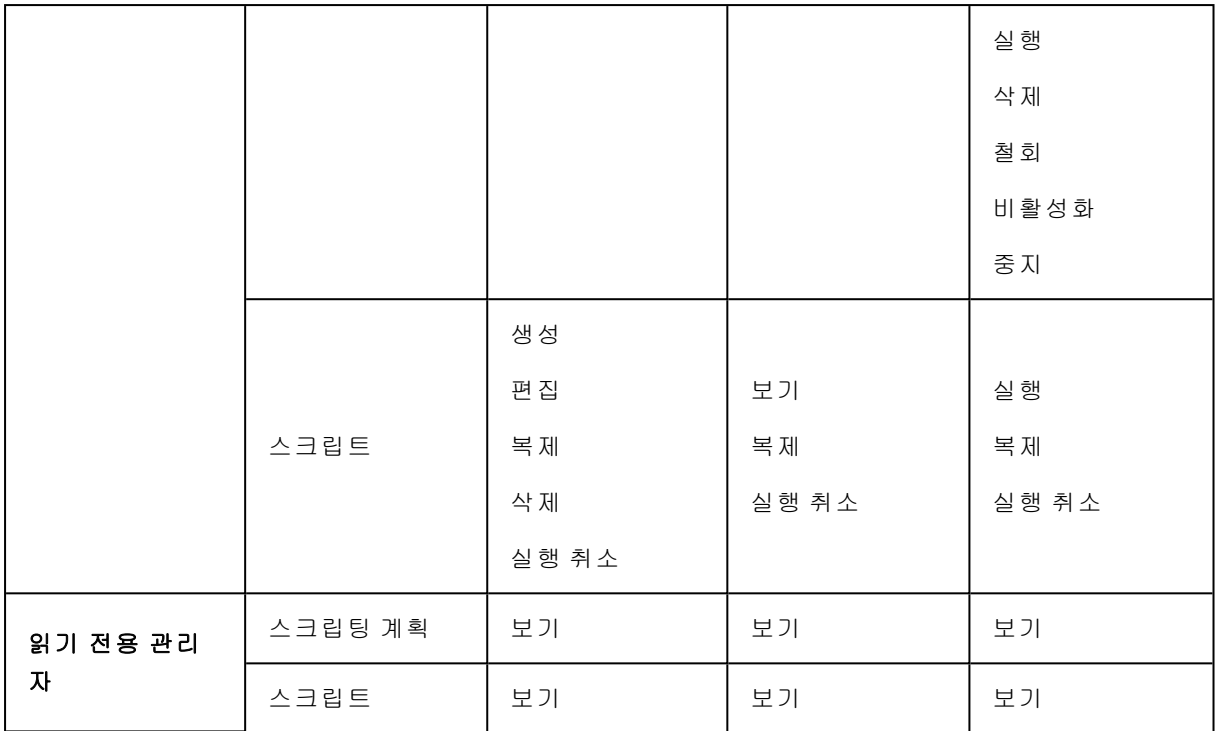

# 스크립트

스크립트는 런타임에 해석되어 대상 머신에서 실행되는 명령어 집합입니다. 스크립트를 활용하면 반복 작업이나 복잡한 작업을 간편하게 자동화할 수 있습니다.

Cyber Scripting에서는 사전 정의된 스크립트를 실행하거나 사용자 정의 스크립트를 생성할 수 있 습니다. 관리 > 스크립트 저장소에서 사용 가능한 모든 스크립트를 확인할 수 있습니다. 사전 정의 된 스크립트는 라이브러리 섹션에 있고 직접 생성했거나 테넌트에 복제한 스크립트는 내 스크립 트 섹션에 있습니다.

스크립팅 계획에 포함하거나 스크립트 빠른 실행 작업을 수행하여 스크립트를 사용할 수 있습니 다.

#### 참고

본인의 테넌트에서 생성했거나 해당 테넌트에 복제했으며 승인된 상태의 스크립트만 사용할 수 있습니다. 스크립트 저장소에서 제거되었거나 초안 상태인 스크립트는 실행되지 않습니다. 스크 립팅 작업의 상세 정보를 확인하거나 모니터링 > 활동에서 작업을 취소할 수 있습니다.

다음 표에는 상태에 따라 스크립트로 수행할 수 있는 작업이 자세히 설명되어 있습니다.

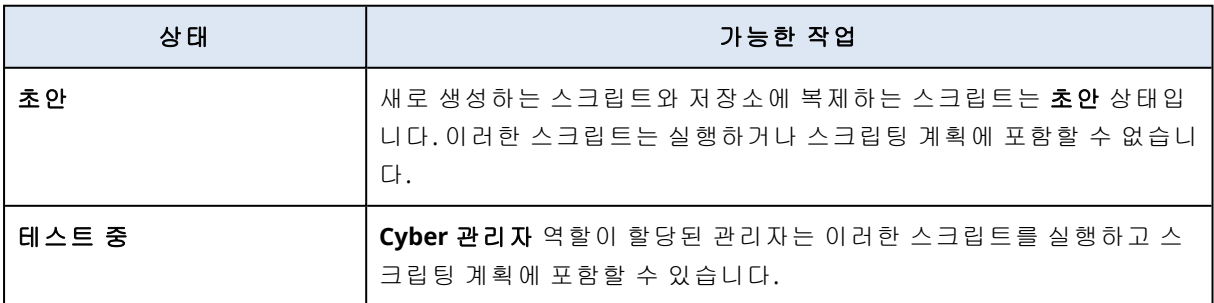

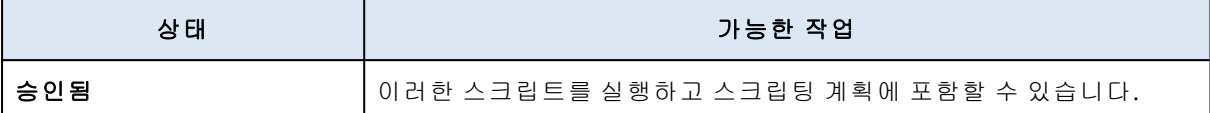

**Cyber** 관리자 역할이 할당된 관리자만 스크립트 상태를 변경하거나 승인된 스크립트를 삭제할 수 있습니다. 자세한 내용은 "[스크립트](#page-226-0) 상태 변경"(227페이지) 항목을 참조하십시오.

# 스크립트 생성

코드를 직접 작성하여 스크립트를 생성할 수 있습니다.

#### 스크립트를 생성하려면

- 1. Cyber Protect 콘솔에서 관리 > 스크립트 저장소로 이동합니다.
- 2. 내 스크립트에서 **AI**를 사용하여 스크립트 생성을 클릭합니다.
- 3. 메인 창에서 스크립트 본문을 작성합니다.

#### 중요

스크립트를 작성할 때 각 작업에 대한 종료 코드 검사를 포함합니다. 그렇지 않으면, 실패한 작 업이 무시되고 모니터링 > 활동에서 스크립팅 활동 상태가 성공으로 잘못 표시될 수 있습니다.

4. 스크립트 설정을 지정합니다.

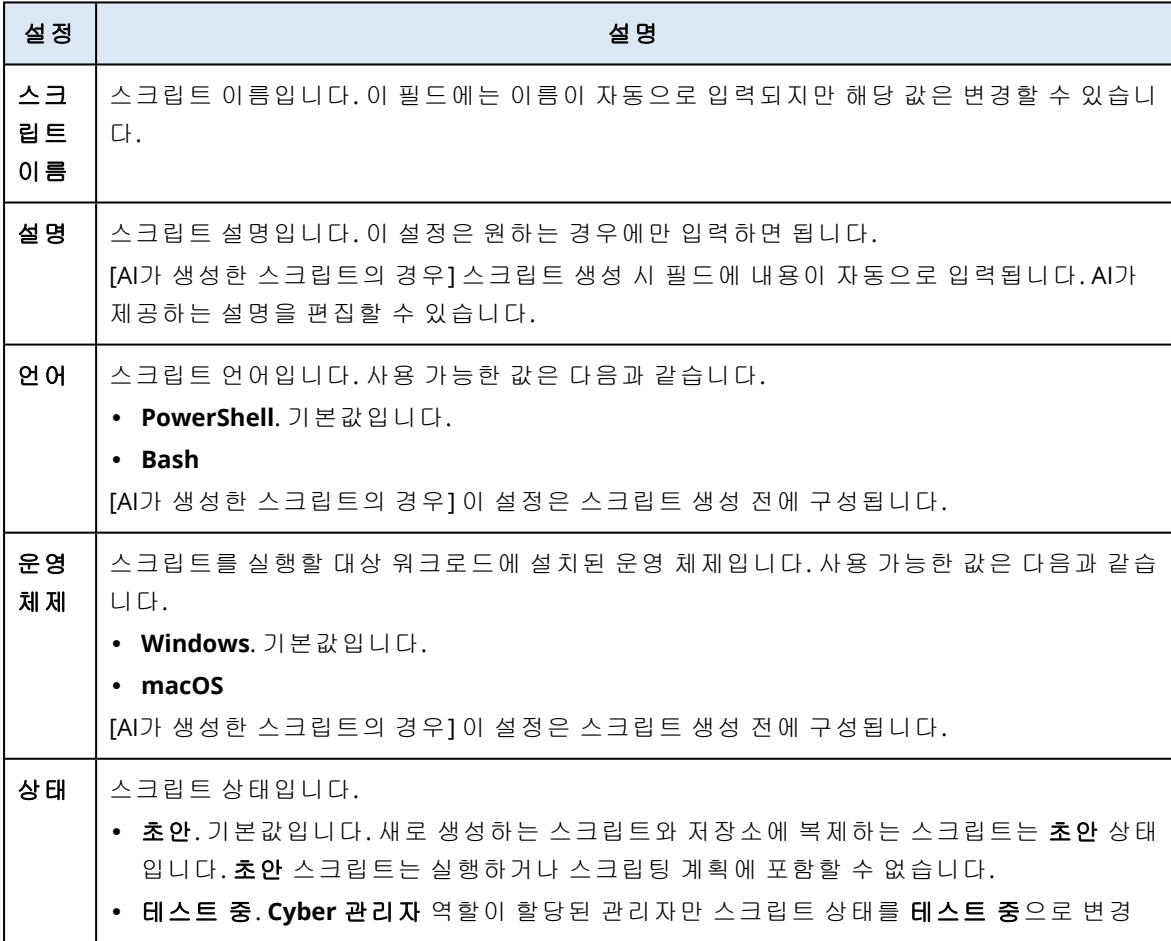

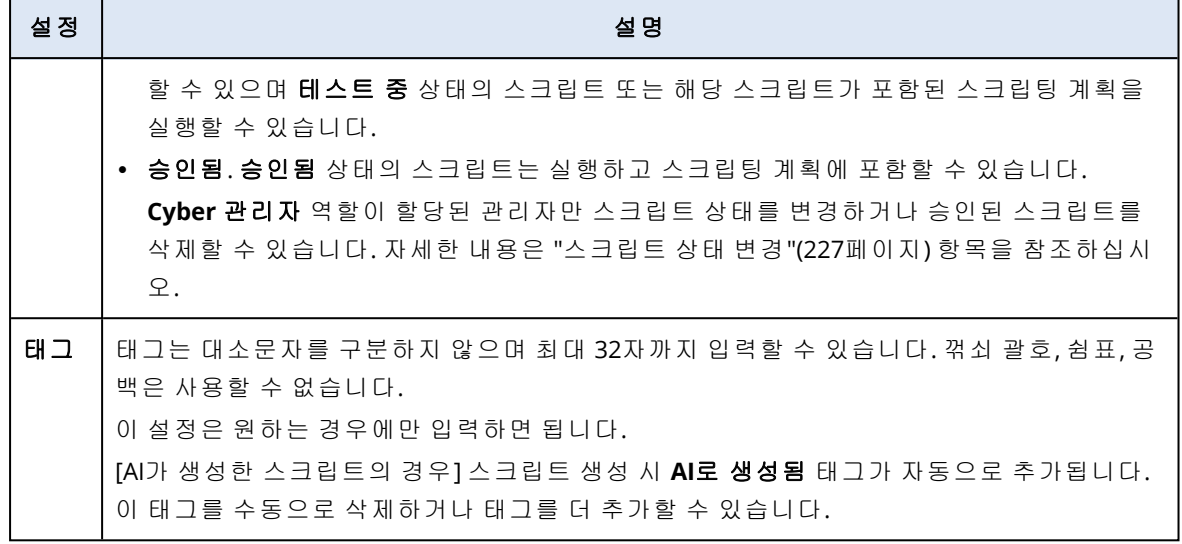

5. [자격 증명이 필요한 스크립트만 해당] 자격 증명을 지정합니다.

단일 자격 증명(예: 토큰)또는 자격 증명 쌍(예: 사용자 이름과 비밀번호)을 사용할 수 있습니다. 6. [인수가 필요한 스크립트만 해당] 다음과 같이 인수 및 해당 값을 지정합니다.

- a. 추가를 클릭합니다.
- b. 인수 추가 필드에서 인수를 지정합니다.
- c. 추가를 클릭합니다.
- d. 두 번째 필드가 표시되면 인수 값을 지정합니다.

#### 참고

스크립트 본문에서 이미 정의한 인수만 지정할 수 있습니다.

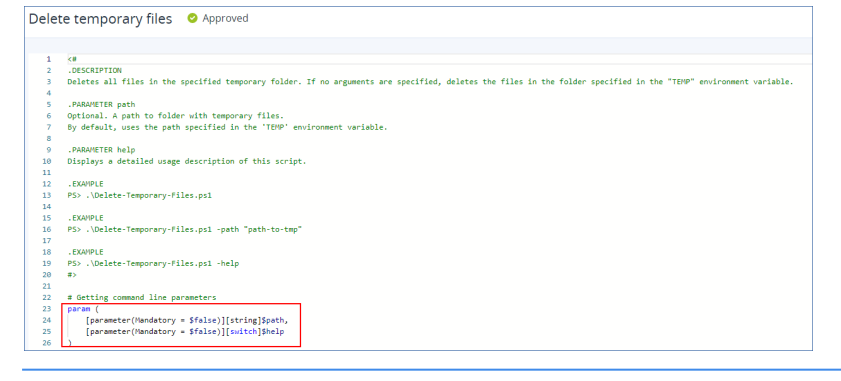

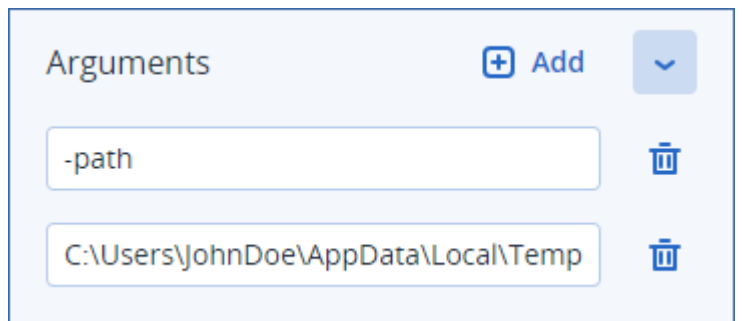

e. 추가해야 할 인수가 두 개 이상인 경우 위 단계를 반복합니다.

7. 저장을 클릭합니다.

스크립트가 초안 상태로 저장소에 저장됩니다.

**Cyber** 관리자 역할이 할당된 관리자가 상태를 승인됨으로 변경할 때까지는 스크립트를 사용할 수 없습니다. 자세한 내용은 "[스크립트](#page-226-0) 상태 변경"(227페이지) 항목을 참조하십시오.

관리하는 다른 테넌트에서 스크립트를 사용하려면 스크립트를 해당 테넌트에 복제해야 합니다. 자세한 내용은 "[스크립트](#page-224-0) 복제"(225페이지) 항목을 참조하십시오.

## AI(ScriptPilot)를 사용하여 스크립트 생성

#### 참고

ScriptPilot을 사용하려면 Advanced Management 팩이 필요합니다.

ScriptPilot에서는 AI 기능을 사용하여 프롬프트를 유용한 스크립트로 변환할 수 있으므로 스크립 트 작성 시간과 작업량을 줄일 수 있습니다. AI 기능은 다음과 같은 방식으로 사용 가능합니다.

- AI에게 스크립트를 새로 생성하도록 요청하는 프롬프트를 입력합니다.
- <sup>l</sup> AI에게 스크립트 본문에 입력한 코드를 검토 및 완성하도록 요청하는 프롬프트를 입력합니다. 코드가 복잡하여 직접 작성하기가 어려울 때 이 기능을 사용할 수 있습니다.

ScriptPilot은 OpenAI의 GPT-4 모델을 사용합니다. ScriptPilot을 사용하여 매월 조직용 스크립트를 100개까지 무료로 생성할 수 있습니다.

#### *AI*를 사용하여 스크립트를 생성하려면

- 1. Cyber Protect 콘솔에서 관리 > 스크립트 저장소로 이동합니다.
- 2. 내 스크립트에서 **AI**를 사용하여 스크립트 생성을 클릭합니다.
- 3. 해당 스크립트로 수행하려는 작업에 대한 설명을 프롬프트에 입력합니다. 설명은 최대한 명확 하게 자세하게 입력해야 합니다.

If you want to use AI to generate a script, enter a prompt here. Otherwise, you can write the script manually in the pane below.

 $\triangleright$ 

 $(1)$ 

I need a script that deletes Temporary files for all users (including user profiles + Windows Temps) and disable Windows Update Service to allow the script to run

4. 프롬프트에서 화살표 버튼을 클릭합니다.

- 5. 확인 창에서 언어와 운영 체제를 선택하고 생성을 클릭합니다. AI가 생성한 스크립트가 메인 창에 표시됩니다. 스크립트 이름과 설명은 스크립트와 일치하도 록 AI가 자동 생성합니다. 스크립트에는 **AI**로 생성됨 태그가 자동 할당됩니다.
- 6. AI가 생성한 스크립트를 검토하고 필요 시 수동으로 편집합니다.
- 7. 필요 시 스크립트 설정을 편집합니다.

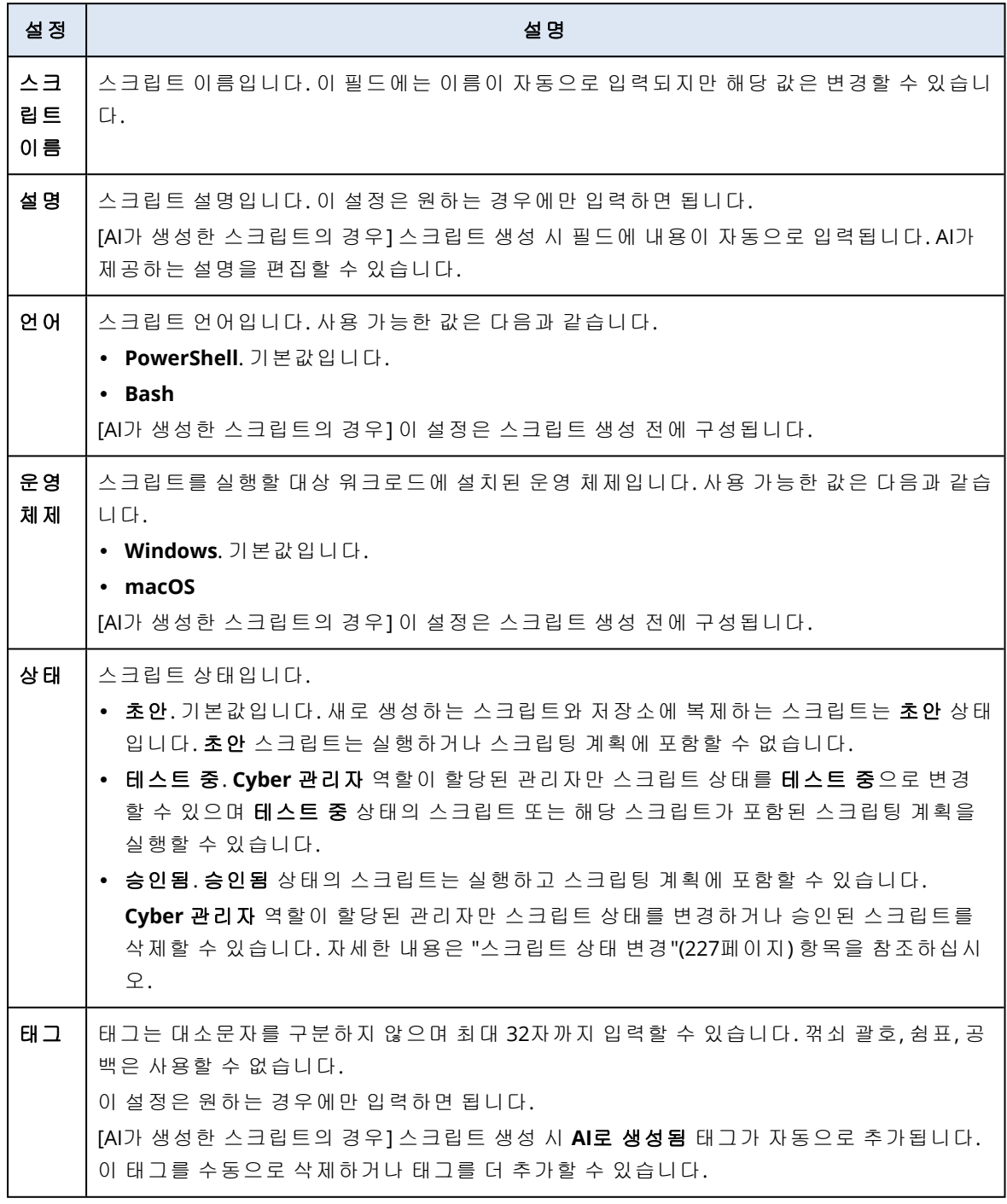

8. [선택 사항] [자격 증명이 필요한 스크립트만 해당] 자격 증명을 지정합니다.

단일 자격 증명(예: 토큰)또는 자격 증명 쌍(예: 사용자 이름과 비밀번호)을 사용할 수 있습니다.

9. [인수가 필요한 스크립트만 해당] 다음과 같이 인수 및 해당 값을 지정합니다.

- a. 추가를 클릭합니다.
- b. 인수 추가 필드에서 인수를 지정합니다.
- c. 추가를 클릭합니다.
- d. 두 번째 필드가 표시되면 인수 값을 지정합니다.

### 참고

스크립트 본문에서 이미 정의한 인수만 지정할 수 있습니다.

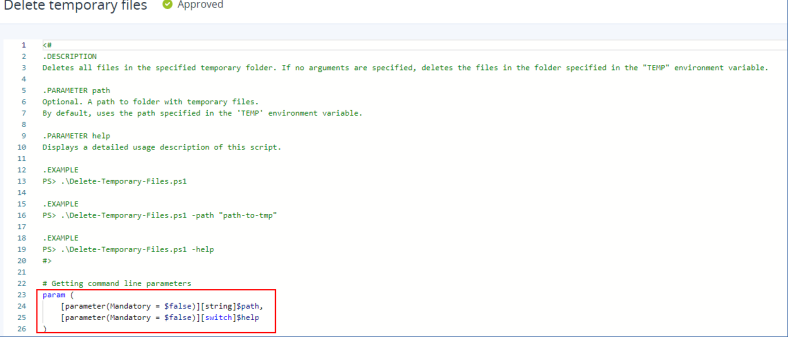

예:

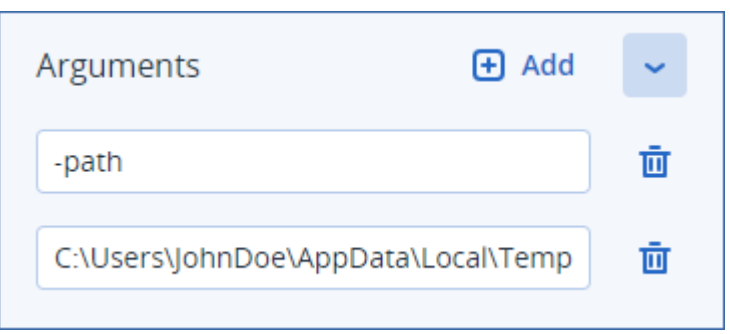

e. 추가해야 할 인수가 두 개 이상인 경우 위 단계를 반복합니다.

#### 10. 저장을 클릭합니다.

스크립트가 초안 상태로 저장소에 저장됩니다.

**Cyber** 관리자 역할이 할당된 관리자가 상태를 승인됨으로 변경할 때까지는 스크립트를 사용 할 수 없습니다. 자세한 내용은 "[스크립트](#page-226-0) 상태 변경"(227페이지) 항목을 참조하십시오. 관리하는 다른 테넌트에서 스크립트를 사용하려면 스크립트를 해당 테넌트에 복제해야 합니 다. 자세한 내용은 "[스크립트](#page-224-0) 복제"(225페이지) 항목을 참조하십시오.

## <span id="page-224-0"></span>스크립트 복제

스크립트 복제는 다음과 같은 경우에 필요합니다.

- 라이브러리의 스크립트를 사용하기 전. 이 경우에는 먼저 스크립트를 내 스크립트 섹션으로 복 제해야 합니다.
- <sup>l</sup> 상위 테넌트에서 생성한 스크립트를 하위 테넌트 또는 부서로 복제하려고 할 때.

#### 스크립트를 복제하려면

- 1. 스크립트 저장소에서 복제할 스크립트를 찾습니다.
- 2. 다음 중 하나를 수행하십시오.
	- [내 스크립트에서 스크립트를 복제하는 경우] 스크립트 이름 옆에 있는 말줄임표(...)를 클릭 하고 복제를 클릭합니다.
	- [라이브러리에서 스크립트를 복제하는 경우] 선택한 스크립트 이름 옆의 복제를 클릭합니 다.
- 3. 스크립트 복제 팝업의 상태 드롭다운 목록에서 다음 스크립트 상태 중 하나를 선택합니다.
	- 초안(기본값) 이 상태에서는 스크립트를 즉시 실행할 수 없습니다.
	- 테스트 중 이 상태에서는 스크립트를 실행할 수 있습니다.
	- 승인됨 이 상태에서는 스크립트를 실행할 수 있습니다.
- 4. [관리하는 테넌트 또는 부서가 둘 이상인 경우] 스크립트를 복제할 위치를 선택합니다. 스크립트 복제 대화 상자에는 사용자가 관리할 수 있으며 Advanced Management 팩이 적용된 테넌트만 표시됩니다.

따라서 스크립트는 사용자가 선택한 테넌트 또는 부서의 내 스크립트 섹션에 복제됩니다. 부서가 없는 테넌트 하나만 관리하는 경우, 스크립트가 자동으로 내 스크립트 섹션에 복사됩니다.

#### 중요

스크립트를 원래 테넌트 이외의 테넌트로 복제하는 경우 스크립트에서 사용하는 자격 증명은 복 사되지 않습니다.

### 스크립트 편집 또는 삭제

#### 참고

사용자 역할에 따라 스크립트 및 스크립팅 계획과 관련하여 각기 다른 작업을 수행할 수 있습니 다. 역할에 대한 자세한 내용은 "사용자 역할 및 Cyber [Scripting](#page-217-0) 권한"(218페이지) 항목을 참조하십 시오.

#### 스크립트를 편집하려면

- 1. 스크립트 저장소에서 내 스크립트로 이동하여 편집할 스크립트를 찾습니다.
- 2. 스크립트 이름 옆에 있는 말줄임표(...)를 클릭하고 편집을 클릭합니다.
- 3. 스크립트를 편집하고 저장을 클릭합니다.
- 4. [스크립팅 계획에 사용되는 스크립트를 편집하는 경우] 스크립트 저장을 클릭하여 선택을 확 인합니다.

#### 참고

다음에 스크립팅 계획을 실행할 때는 스크립트의 최신 버전이 사용됩니다.

#### 스크립트 버전

다음 스크립트 속성 중 어느 것이든 편집하면 스크립트의 새 버전이 생성됩니다.

- <sup>l</sup> 스크립트 본문
- <sup>l</sup> 스크립트 이름
- $\cdot$  설명
- 스크립트 언어
- <sup>l</sup> 자격 증명
- 인수

그 외 다른 속성을 변경하면 편집한 내용이 현재 스크립트 버전에 추가됩니다. 버전 및 버전 비교 방법에 대해 자세히 알아보려면 "[스크립트](#page-227-0) 버전 비교"(228페이지) 항목을 참조하십시오.

#### 참고

스크립트 상태는 상태 필드의 값을 수정한 경우에만 업데이트됩니다. Cyber 관리자 역할이 있는 관리자만 스크립트 상태를 변경할 수 있습니다.

#### 스크립트를 삭제하려면

- 1. 스크립트 저장소에서 내 스크립트로 이동하여 삭제할 스크립트를 찾습니다.
- 2. 스크립트 이름 옆에 있는 말줄임표(...)를 클릭하고 삭제를 클릭합니다.
- 3. 삭제를 클릭합니다.
- 4. [스크립팅 계획에 사용되는 스크립트를 삭제하는 경우] 스크립트 저장을 클릭하여 선택을 확 인합니다.

#### 참고

<span id="page-226-0"></span>삭제된 스크립트를 사용하는 스크립팅 계획은 실행되지 않습니다.

## 스크립트 상태 변경

새로 생성했으며 상태가 초안인 스크립트는 상태가 승인됨으로 변경될 때까지는 사용할 수 없습 니다. 사용 사례에 따라 스크립트는 승인 전에 일정 기간 동안 테스트 중 상태로 유지될 수 있습니 다.

#### 참고

사용자 역할에 따라 스크립트 및 스크립팅 계획과 관련하여 각기 다른 작업을 수행할 수 있습니 다. 역할에 대한 자세한 내용은 "사용자 역할 및 Cyber [Scripting](#page-217-0) 권한"(218페이지) 항목을 참조하십 시오.

#### 사전 요구 사항

- <sup>l</sup> 사용자가 **Cyber** 관리자 역할이 할당된 관리자여야 합니다.
- <sup>l</sup> 해당하는 상태의 스크립트를 사용할 수 있어야 합니다.

#### 스크립트 상태를 변경하려면

- 1. 스크립트 저장소에서 내 스크립트로 이동합니다.
- 2. 스크립트 이름 옆에 있는 말줄임표(...)를 클릭하고 편집을 클릭합니다.
- 3. 상태 드롭다운 목록에서 상태를 선택합니다.
- 4. 저장을 클릭합니다.

5. [승인된 스크립트의 상태를 변경하는 경우] 변경 사항을 확인하려면 스크립트 저장을 클릭합 니다.

#### 참고

스크립트 상태가 초안으로 다운그레이드된 경우 해당 스크립트를 사용하는 스크립팅 계획은 실행되지 않습니다.

**Cyber** 관리자 역할이 할당된 관리자만 테스트 중 상태의 스크립트 및 해당 스크립트를 사용하 는 스크립팅 계획을 실행할 수 있습니다.

### <span id="page-227-0"></span>스크립트 버전 비교

스크립트의 두 버전을 비교하고 이전 버전으로 되돌릴 수 있습니다. 특정 버전을 생성한 사람과 생 성한 시점을 확인할 수도 있습니다.

#### 스크립트 버전을 비교하려면

1. 스크립트 저장소에서 내 스크립트로 이동하여 버전을 비교할 스크립트를 찾습니다.

- 2. 스크립트 이름 옆에 있는 말줄임표(...)를 클릭하고 **버전 기록**을 클릭합니다.
- 3. 비교할 두 버전을 선택하고 버전 비교를 클릭합니다.

스크립트 본문 텍스트, 해당 인수 또는 자격 증명의 모든 변경 사항이 강조 표시됩니다.

#### 이전 버전으로 되돌리려면

- 1. 스크립트 버전 비교 창에서 이 버전으로 되돌리기를 클릭합니다.
- 2. 이전 버전으로 되돌리기 팝업의 상태 드롭다운 목록에서 스크립트 상태를 선택합니다.

선택한 버전이 복원되고 버전 기록에 최신 버전으로 저장됩니다.

스크립트를 복원하려는 경우 버전 기록 창에서 버전을 선택한 다음 복원 버튼을 클릭해도 됩니다.

#### 중요

테스트 중 또는 승인됨 상태인 스크립트만 실행할 수 있습니다. 자세한 내용은 "[스크립트](#page-226-0) 상태 변 경"(227[페이지](#page-226-0)) 항목을 참조하십시오.

### 스크립팅 작업의 출력 다운로드

스크립팅 작업의 출력을 .zip 파일로 다운로드할 수 있습니다. .zip 파일에는 stdout과 stderr이라는 두 개의 텍스트 파일이 포함되어 있습니다. stdout에서는 성공적으로 완료된 스크립팅 작업의 결 과를 볼 수 있습니다. stderr 파일에는 스크립팅 작업 중 발생한 오류에 대한 정보가 포함되어 있습 니다.

#### 출력 파일을 다운로드하려면

- 1. Cyber Protect 콘솔에서 모니터링 > 활동으로 이동합니다.
- 2. 출력을 다운로드할 Cyber Scripting 활동을 클릭합니다.
- 3. 활동 상세정보 화면에서 출력 다운로드를 클릭합니다.

# 스크립트 저장소

스크립트 저장소는 관리 탭에서 찾을 수 있습니다. 저장소에서 이름 및 설명으로 스크립트를 검색 할 수 있습니다. 필터를 사용하거나 이름 또는 상태별로 스크립트를 정렬할 수도 있습니다.

스크립트를 관리하려면 스크립트 이름 옆에 있는 말줄임표(...)를 클릭하고 원하는 작업을 선택합 니다.또는 스크립트를 클릭하고 화면이 열리면 화면의 버튼을 사용합니다.

스크립트 저장소에는 다음 섹션이 있습니다.

#### $\cdot$  내 스크립트

사용자 환경에서 직접 사용할 수 있는 스크립트를 찾을 수 있습니다. 사용자가 처음부터 새로 생성한 스크립트와 여기에 복제한 스크립트입니다.

이 섹션에서 다음 기준으로 스크립트를 필터링할 수 있습니다.

- o 태그
- o 상태
- o 언어
- o 운영 체제
- o 스크립트 소유자
- 라이브러리

라이브러리에는 내 스크립트 섹션에 복제한 후 환경에서 사용할 수 있는 사전 정의된 스크립트 가 있습니다. 이러한 스크립트만 검사하고 복제할 수 있습니다.

이 섹션에서 다음 기준으로 스크립트를 필터링할 수 있습니다.

- o 태그
- o 언어
- o 운영 체제

자세한 내용은 벤더에서 승인한 [스크립트](https://kb.acronis.com/content/70595)(70595)를 참조하십시오.

# 스크립팅 계획

스크립팅 계획을 사용하면 여러 워크로드에서 스크립트를 실행하고, 스크립트 실행을 예약하고, 추가 설정을 구성할 수 있습니다.

관리 > 스크립팅 계획에서 생성한 스크립팅 계획 및 워크로드에 적용한 스크립팅 계획을 찾을 수 있습니다. 여기서 계획 실행 위치, 소유자 또는 상태를 확인할 수 있습니다.

클릭 가능한 막대에 스크립팅 계획에 대해 다음과 같은 색상으로 구분된 상태가 표시됩니다.

- <sup>l</sup> 실행 중(파란색)
- 호환성 확인 중(진한 회색)
- 비활성화됨(밝은 회색)
- 확인(녹색)
- 심각한 경보(빨간색)
- <sup>l</sup> 오류(주황색)
- <sup>l</sup> 경고(노란색)

상태 표시줄을 클릭하면 계획의 상태와 워크로드 수를 확인할 수 있습니다. 각 상태도 클릭할 수 있습니다.

스크립팅 계획 탭에서 다음 작업을 수행하여 계획을 관리할 수 있습니다.

- <sup>l</sup> 실행
- 중지
- 편집
- <sup>l</sup> 이름 변경
- $\cdot$  비활성화
- $\cdot$  활성화
- $\cdot$  복제
- 내보내기. 계획 구성은 JSON 형식으로 로컬 머신에 내보내집니다.
- 삭제

스크립팅 계획의 가시성 및 스크립팅 계획에 사용할 수 있는 작업은 계획 소유자 및 사용자의 사용 자 역할에 따라 달라집니다. 예를 들어, 회사 관리자는 워크로드에 적용된 파트너 소유 스크립팅 계획을 볼 수만 있고 계획에 대해 어떠한 작업도 수행할 수 없습니다.

스크립팅 계획을 생성 및 관리할 수 있는 사람에 대한 자세한 내용은 "[사용자](#page-217-0) 역할 및 Cyber [Scripting](#page-217-0) 권한"(218페이지) 항목을 참조하십시오.

#### 스크립팅 계획을 관리하려면

1. Cyber Protect 콘솔에서 관리 > 스크립팅 계획으로 이동합니다.

- 2. 관리할 계획을 찾은 후 계획 옆에 있는 말줄임표(...)를 클릭합니다.
- 3. 원하는 작업을 선택하고 화면에 나타나는 지시사항을 따릅니다.

### 스크립팅 계획 생성

다음과 같은 방법으로 스크립팅 계획을 생성할 수 있습니다.

• 장치 탭에서

워크로드를 선택한 다음 워크로드에 대한 스크립팅 계획을 생성합니다.

• 관리 > 스크립팅 계획 탭에서 스크립팅 계획을 생성하고 계획을 적용할 워크로드를 선택합니다.

#### 장치 탭에서 스크립팅 계획을 생성하려면

- 1. Cyber Protect 콘솔에서 장치 > 에이전트가 있는 머신으로 이동합니다.
- 2. 스크립팅 계획을 적용할 워크로드 또는 장치 그룹을 선택한 다음 각각 보호 또는 그룹 보호를 클릭합니다.
- 3. [이미 적용된 계획이 있는 경우] 계획 추가를 클릭합니다.
- 4. 계획 생성 > 스크립팅 계획을 클릭합니다.

스크립팅 계획의 템플릿이 열립니다.

- 5. [선택 사항] 스크립팅 계획 이름을 수정하려면 연필 아이콘을 클릭합니다.
- 6. 스크립트 선택을 클릭하고 사용할 스크립트를 선택한 다음 완료를 클릭합니다.

#### 참고

승인된 스크립트는 스크립트 저장소 > 내 스크립트에서만 사용 가능합니다. 테스트 중 상태의 스크립트는 **Cyber** 관리자 역할이 할당된 관리자만 사용할 수 있습니다. 역할에 대한 자세한 내 용은 "사용자 역할 및 Cyber [Scripting](#page-217-0) 권한"(218페이지) 항목을 참조하십시오.

- 7. 스크립팅 계획에 대한 스케줄 및 시작 조건을 구성합니다.
- 8. 대상 워크로드에서 스크립트를 실행할 계정을 선택합니다. 다음 옵션을 사용할 수 있습니다.
	- 시스템 계정(macOS에서는 루트 계정)
	- <sup>l</sup> 현재 로그인한 계정
- 9. 대상 워크로드에서 스크립트를 실행할 수 있는 기간을 지정합니다. 설정된 시간대 내에 스크립트 실행을 완료할 수 없는 경우 Cyber Scripting 작업이 실패합니다. 지정할 수 있는 최소값은 1분이고 최대값은 1440분입니다.
- 10. [PowerShell 스크립트만 해당] PowerShell 실행 정책을 구성합니다.

이 정책에 대한 자세한 내용은 [Microsoft](https://docs.microsoft.com/ko-KR/powershell/module/microsoft.powershell.core/about/about_execution_policies) 설명서를 참조하십시오.

11. 생성을 클릭합니다.

#### 스크립팅 계획 탭에서 스크립팅 계획을 생성하려면

- 1. Cyber Protect 콘솔에서 관리 > 스크립팅 계획으로 이동합니다.
- 2. 계획 생성을 클릭합니다. 스크립팅 계획의 템플릿이 열립니다.
- 3. [선택 사항] 새 계획을 적용할 워크로드 또는 장치 그룹을 선택하려면 **워크로드 추가**를 클릭합 니다.
	- a. 에이전트가 있는 머신을 선택하여 목록을 확장하고 원하는 워크로드 또는 장치 그룹을 선 택합니다.
	- b. 추가를 클릭합니다.

파트너 수준에서 장치 그룹을 생성하는 방법에 대한 자세한 내용은 "장치 탭"(296[페이지](#page-295-0)) 항목 을 참조하십시오.

#### 참고

계획을 생성한 후에 워크로드 또는 장치 그룹을 선택할 수도 있습니다.

- 4. [선택 사항] 스크립팅 계획 이름을 수정하려면 연필 아이콘을 클릭합니다.
- 5. 스크립트 선택을 클릭하고 사용할 스크립트를 선택한 다음 완료를 클릭합니다.

#### 참고

승인된 스크립트는 스크립트 저장소 > 내 스크립트에서만 사용 가능합니다. 테스트 중 상태의 스크립트는 **Cyber** 관리자 역할이 할당된 관리자만 사용할 수 있습니다. 역할에 대한 자세한 내 용은 "사용자 역할 및 Cyber [Scripting](#page-217-0) 권한"(218페이지) 항목을 참조하십시오.

6. 스크립팅 계획에 대한 스케줄 및 시작 조건을 구성합니다.

- 7. 대상 워크로드에서 스크립트를 실행할 계정을 선택합니다. 다음 옵션을 사용할 수 있습니다.
	- 시스템 계정(macOS에서는 루트 계정)
	- <sup>l</sup> 현재 로그인한 계정
- 8. 대상 워크로드에서 스크립트를 실행할 수 있는 기간을 지정합니다. 설정된 시간대 내에 스크립트 실행을 완료할 수 없는 경우 Cyber Scripting 작업이 실패합니다. 지정할 수 있는 최소값은 1분이고 최대값은 1440분입니다.
- 9. [PowerShell 스크립트만 해당] PowerShell 실행 정책을 구성합니다. 이 정책에 대한 자세한 내용은 [Microsoft](https://docs.microsoft.com/ko-KR/powershell/module/microsoft.powershell.core/about/about_execution_policies) 설명서를 참조하십시오.
- 10. 생성을 클릭합니다.

### 스케줄 및 시작 조건

#### 예약

한 번 또는 반복적으로 실행되고, 스케줄에 따라 시작되거나 특정 이벤트에 의해 트리거되도록 스 크립팅 계획을 구성할 수 있습니다.

다음 옵션을 사용할 수 있습니다.

<sup>l</sup> 한 번 실행

이 옵션을 사용하려는 경우에는 계획이 실행될 날짜 및 시간을 구성해야 합니다.

- 시간 기준 예약 이 옵션을 선택하면 매시간, 매일 또는 매월 실행되도록 스크립팅 계획을 예약할 수 있습니다. 스케줄이 일시적으로만 유효하도록 하려면 날짜 범위 내에서 실행 확인란을 선택하고 예약된 계획이 실행될 기간을 구성합니다.
- 사용자가 시스템에 로그인할 때 특정 사용자 또는 로그인하는 모든 사용자가 스크립팅 계획을 트리거하는지 여부를 선택할 수 있습니다.
- <sup>l</sup> 사용자가 시스템에서 로그오프할 때 특정 사용자 또는 로그오프하는 모든 사용자가 스크립팅 계획을 트리거하는지 여부를 선택할 수 있습니다.
- <sup>l</sup> 시스템 시작 시
- 시스템이 중단된 경우

#### 참고

이 예약 옵션은 시스템 계정으로 실행되는 스크립트에만 사용할 수 있습니다.

• 시스템이 오프라인인 경우

## 시작 조건

시작 조건을 사용하면 예약된 계획을 더 유연하게 사용할 수 있습니다. 조건을 여러 개 구성한 경 우에는 모든 조건이 동시에 충족되어야만 계획이 시작됩니다.

시작 조건은 지금 실행 옵션을 사용하여 수동으로 계획을 실행한 경우에는 유효하지 않습니다.

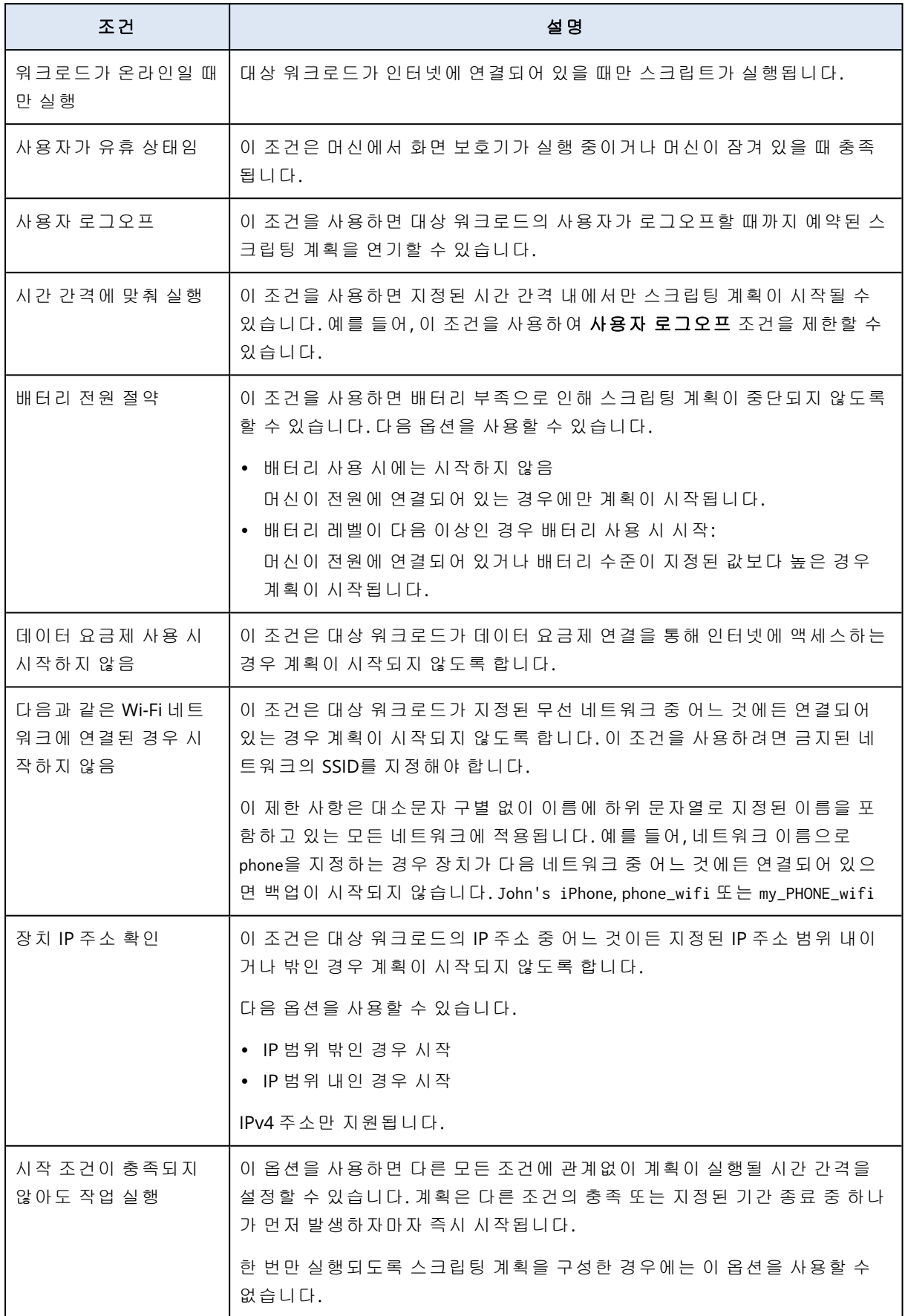

## 계획의 대상 워크로드 관리

계획을 생성하는 동안 또는 나중에 스크립팅 계획을 적용할 워크로드 또는 장치 그룹을 선택할 수 있습니다.

파트너 관리자는 여러 고객의 워크로드에 동일한 계획을 적용하고 여러 고객의 워크로드가 포함 된 장치 그룹을 생성할 수 있습니다. 파트너 수준에서 정적 또는 동적 장치 그룹을 생성하는 방법 을 알아보려면 "장치 탭"(296[페이지](#page-295-0)) 항목을 참조하십시오.

#### 계획에 초기 워크로드를 추가하려면

- 1. Cyber Protect 콘솔에서 관리 > 스크립팅 계획으로 이동합니다.
- 2. 대상 워크로드를 지정할 계획의 이름을 클릭합니다.
- 3. 워크로드 추가를 클릭합니다.
- 4. 원하는 워크로드 또는 장치 그룹을 선택하고 추가를 클릭합니다.

#### 참고

장치 그룹을 선택하려면 해당 상위 수준을 클릭하고 메인 창에서 이름 옆의 확인란을 선택합니 다.

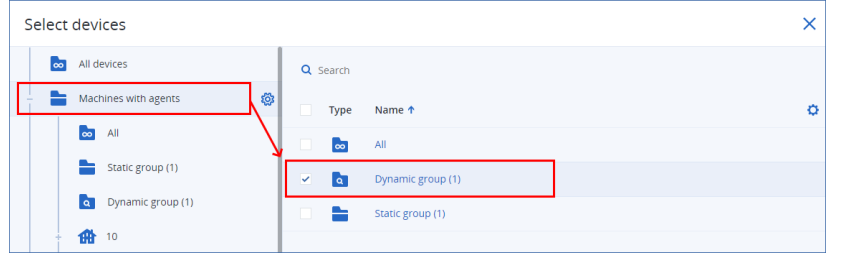

5. 편집한 계획을 저장하려면 저장을 클릭합니다.

#### 계획의 기존 워크로드를 관리하려면

- 1. Cyber Protect 콘솔에서 관리 > 스크립팅 계획으로 이동합니다.
- 2. 대상 워크로드를 변경할 계획의 이름을 클릭합니다.
- 3. 워크로드 관리를 클릭합니다.

장치 화면에 스크립팅 계획이 현재 적용되어 있는 워크로드가 나열됩니다. 관리하는 테넌트 또 는 부서가 둘 이상인 경우 테넌트별로 워크로드가 정렬됩니다.

- 새 워크로드 또는 장치 그룹을 추가하려면 추가를 클릭합니다.
	- a. 원하는 워크로드 또는 장치 그룹을 선택합니다. 관리하는 모든 테넌트의 워크로드를 추 가할 수 있습니다.

#### 참고

장치 그룹을 선택하려면 해당 상위 수준을 클릭하고 메인 창에서 이름 옆의 확인란을 선 택합니다.

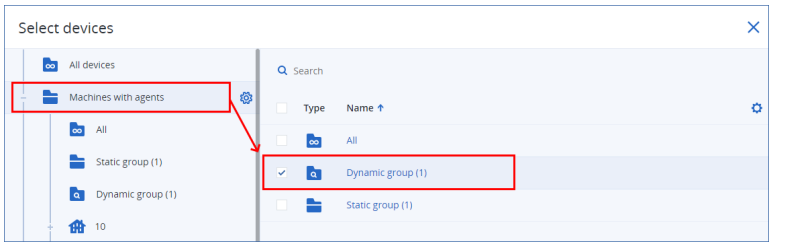

- b. 추가를 클릭합니다.
- 워크로드 또는 장치 그룹을 제거하려면 해당 워크로드 또는 장치 그룹을 선택하고 **제거**를 클 릭합니다.
- 4. 완료를 클릭합니다.
- 5. 편집한 계획을 저장하려면 저장을 클릭합니다.

## 다양한 관리 수준의 계획

다음 표에는 다양한 수준의 관리자가 보고 관리할 수 있는 계획이 요약되어 있습니다.

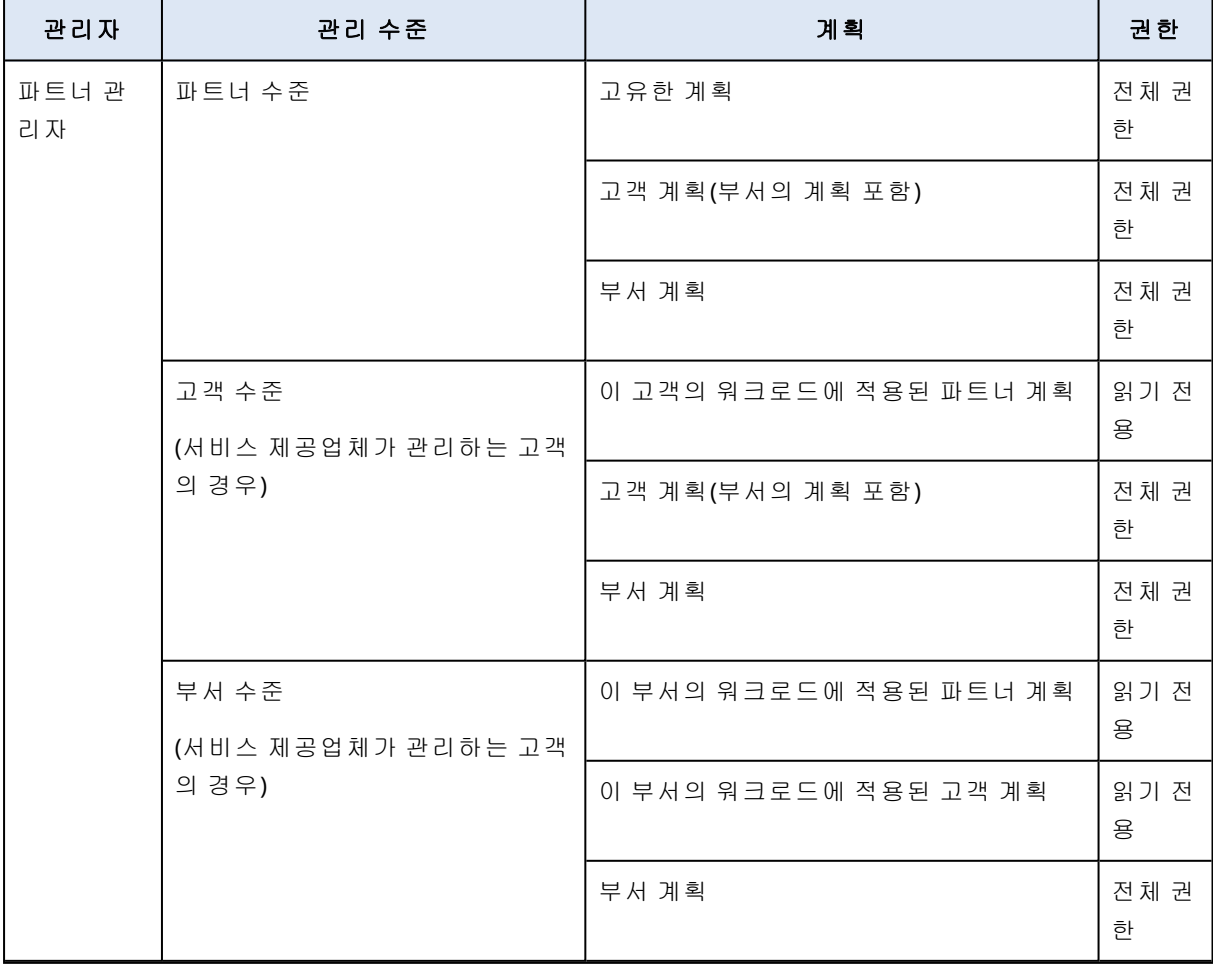

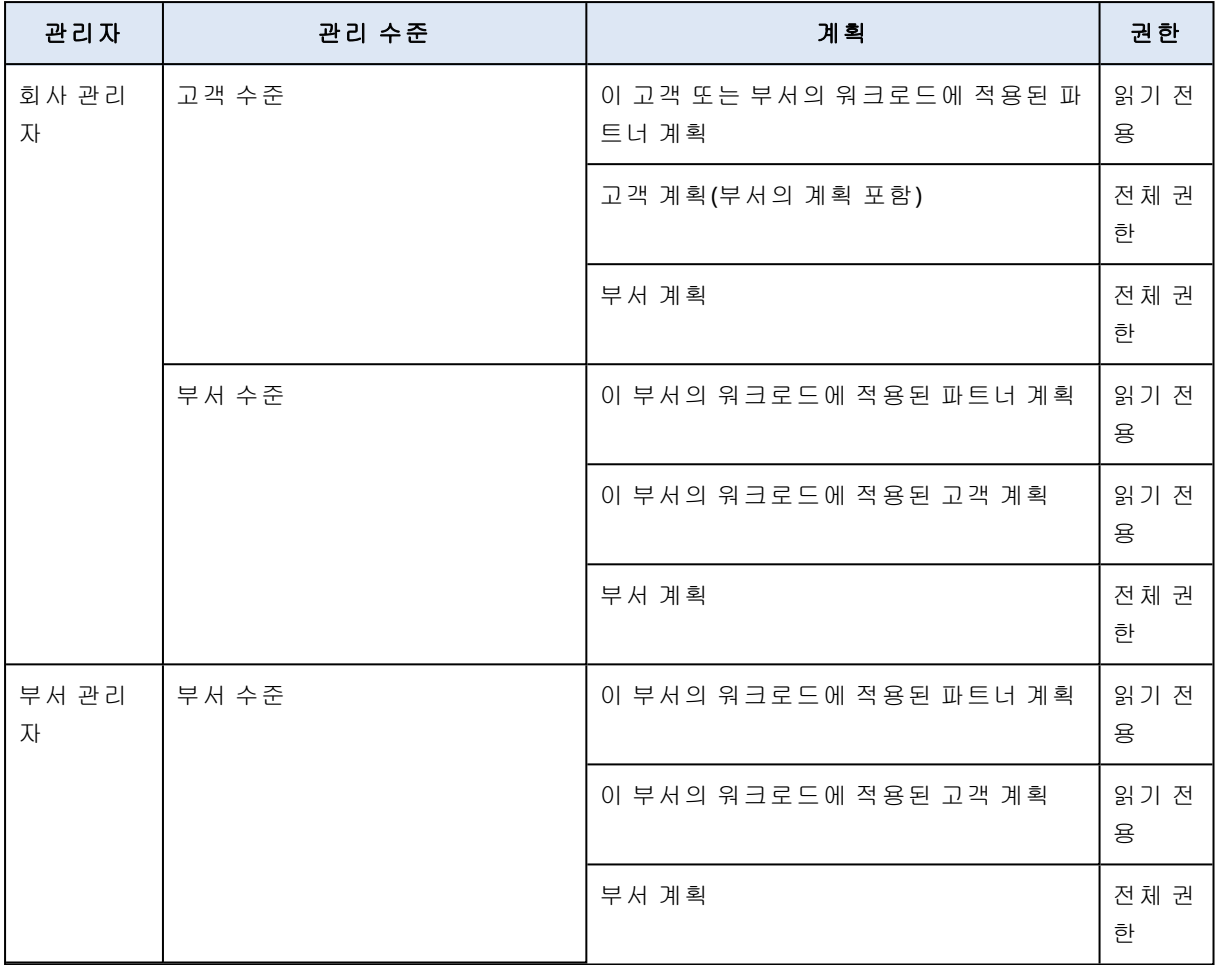

#### 중요

계획의 소유자는 계획이 생성된 테넌트입니다. 따라서 파트너 관리자가 고객 테넌트 수준에서 계 획을 생성한 경우 고객 테넌트가 해당 계획의 소유자입니다.

## 스크립팅 계획의 호환성 문제

워크로드에 스크립팅 계획을 적용하면 호환성 문제가 발생하는 경우도 있습니다. 다음과 같은 호 환성 문제가 발생할 수 있습니다.

- 호환되지 않는 운영 체제 워크로드의 운영 체제가 지원되지 않으면 이 문제가 표시됩니다.
- <sup>l</sup> 지원되지 않는 에이전트 워크로드의 보호 에이전트 버전이 오래되어 Cyber Scripting 기능을 지 원하지 않으면 이 문제가 표시됩니다.
- 부족한 할당량 테넌트의 서비스 할당량이 선택한 워크로드에 할당하기에 충분하지 않으면 이 문제가 표시됩니다.

스크립팅 계획을 개별적으로 선택된 워크로드(최대 150개)에 적용하면 계획을 저장하기 전에 기 존 충돌을 해결하라는 메시지가 표시됩니다. 충돌을 해결하려면 충돌의 근본 원인을 제거하거나 영향을 받는 워크로드를 계획에서 제거합니다. 자세한 내용은 "[스크립팅](#page-236-0) 계획의 호환성 문제 해 결"(237[페이지](#page-236-0))을(를) 참조하십시오. 충돌을 해결하지 않고 계획을 저장하면 호환되지 않는 워크로 드에 대해 계획이 자동으로 비활성화되고 경보가 표시됩니다.

스크립팅 계획이 150개가 넘는 워크로드 또는 장치 그룹에 적용된 경우, 계획이 저장된 후 호환성 이 검사됩니다. 호환되지 않는 워크로드에 대해서는 계획이 자동으로 비활성화되고 경보가 표시 됩니다.

## <span id="page-236-0"></span>스크립팅 계획의 호환성 문제 해결

호환성 문제의 원인에 따라 각기 다른 작업을 수행하여 새 스크립팅 계획 생성 프로세스의 일부분 으로 호환성 문제를 해결할 수 있습니다.

#### 참고

계획에서 워크로드를 제거하여 호환성 문제를 해결할 때 장치 그룹에 포함된 워크로드는 제거할 수 없습니다.

#### 호환성 문제를 해결하려면

- 1. 문제 검토를 클릭합니다.
- 2. [호환되지 않는 운영 체제의 호환성 문제를 해결하려면]
	- a. 호환되지 않는 운영 체제 탭에서 제거할 워크로드를 선택합니다.
	- b. 계획에서 워크로드 제거를 클릭합니다.
	- c. 제거를 클릭한 다음 닫기를 클릭합니다.
- 3. [계획에서 워크로드를 제거하여 지원되지 않는 에이전트의 호환성 문제를 해결하려면] a. 지원되지 않는 에이전트 탭에서 제거할 워크로드를 선택합니다.
	- b. 계획에서 워크로드 제거를 클릭합니다.
	- c. 제거를 클릭한 다음 닫기를 클릭합니다.
- 4. [에이전트 버전을 업데이트하여 지원되지 않는 에이전트의 호환성 문제를 해결하려면] 에이전 트 목록으로 이동을 클릭합니다.

#### 참고

이 옵션은 고객 관리자만 사용할 수 있습니다.

- 5. [계획에서 워크로드를 제거하여 부족한 할당량으로 인한 호환성 문제를 해결하려면]
	- a. 부족한 할당량 탭에서 제거할 워크로드를 선택합니다.
	- b. 계획에서 워크로드 제거를 클릭합니다.
	- c. 제거를 클릭한 다음 닫기를 클릭합니다.
- 6. [테넌트의 할당량을 늘려 부족한 할당량으로 인한 호환성 문제를 해결하려면]

#### 참고

이 옵션은 파트너 관리자만 사용할 수 있습니다.

#### a. 부족한 할당량 탭에서 관리 포털로 이동을 클릭합니다.

b. 고객의 서비스 할당량을 늘립니다.

# 스크립트 빠른 실행

스크립트는 스크립팅 계획에 포함하지 않고 즉시 실행할 수 있습니다. 그러나 150개를 초과하는 워크로드, 오프라인 워크로드 또는 장치 그룹에서는 이 작업을 수행할 수 없습니다.

대상 워크로드에는 스크립트 빠른 실행 기능을 지원하는 서비스 할당량이 할당되어야 하며 해당 테넌트에 대해 Advanced Management 팩이 활성화되어야 합니다. 테넌트에 충분할 할당량이 있는 경우, 적절한 서비스 할당량이 자동으로 할당됩니다.

#### 참고

승인된 스크립트는 스크립트 저장소 > 내 스크립트에서만 사용 가능합니다. 테스트 중 상태의 스 크립트는 **Cyber** 관리자 역할이 할당된 관리자만 사용할 수 있습니다. 역할에 대한 자세한 내용은 "사용자 역할 및 Cyber [Scripting](#page-217-0) 권한"(218페이지) 항목을 참조하십시오.

다음과 같은 방법으로 빠른 실행을 시작할 수 있습니다.

• 장치 탭에서

하나 이상의 워크로드를 선택하고 워크로드에서 실행할 스크립트를 선택합니다.

<sup>l</sup> 관리 > 스크립트 저장소 탭에서 스크립트를 선택하고 하나 이상의 대상 워크로드를 선택합니다.

#### 장치 탭에서 스크립트를 실행하려면

- 1. Cyber Protect 콘솔에서 장치 > 모든 장치로 이동합니다.
- 2. 스크립트를 실행할 워크로드를 선택하고 보호를 클릭합니다.
- 3. 스크립트 빠른 실행을 클릭합니다.
- 4. 스크립트 선택을 클릭하고 사용할 스크립트를 선택한 다음 완료를 클릭합니다.
- 5. 대상 워크로드에서 스크립트를 실행할 계정을 선택합니다. 다음 옵션을 사용할 수 있습니다.
	- 시스템 계정(macOS에서는 루트 계정)
	- <sup>l</sup> 현재 로그인한 계정
- 6. 대상 워크로드에서 스크립트를 실행할 수 있는 기간을 지정합니다. 설정된 시간대 내에 스크립트 실행을 완료할 수 없는 경우 Cyber Script 작업이 실패합니다. 1분에서 1440분 사이의 값을 사용할 수 있습니다.
- 7. [PowerShell 스크립트만 해당] PowerShell 실행 정책을 구성합니다. 이 정책에 대한 자세한 내용은 [Microsoft](https://docs.microsoft.com/ko-KR/powershell/module/microsoft.powershell.core/about/about_execution_policies) 설명서를 참조하십시오.
- 8. 지금 실행을 클릭합니다.

#### 스크립트 저장소 탭에서 스크립트를 실행하려면

- 1. Cyber Protect 콘솔에서 관리 > 스크립트 저장소로 이동합니다.
- 2. 스크립트를 실행할 워크로드를 선택하고 보호를 클릭합니다.
- 3. 워크로드 추가를 클릭하여 대상 워크로드를 선택하고 추가를 클릭합니다.
- 4. 스크립트 선택을 클릭하고 사용할 스크립트를 선택한 다음 완료를 클릭합니다.
- 5. 대상 워크로드에서 스크립트를 실행할 계정을 선택합니다. 다음 옵션을 사용할 수 있습니다.
- 시스템 계정(macOS에서는 루트 계정)
- <sup>l</sup> 현재 로그인한 계정
- 6. 대상 워크로드에서 스크립트를 실행할 수 있는 기간을 지정합니다. 설정된 시간대 내에 스크립트 실행을 완료할 수 없는 경우 Cyber Script 작업이 실패합니다. 1분에서 1440분 사이의 값을 사용할 수 있습니다.
- 7. [PowerShell 스크립트만 해당] PowerShell 실행 정책을 구성합니다. 이 정책에 대한 자세한 내용은 [Microsoft](https://docs.microsoft.com/ko-KR/powershell/module/microsoft.powershell.core/about/about_execution_policies) 설명서를 참조하십시오.
- 8. 지금 실행을 클릭합니다.

# 협업 및 커뮤니케이션 애플리케이션 보호

Zoom, Cisco Webex Meetings, Citrix Workspace, Microsoft Teams은 현재 널리 사용되고 있는 화상/ 웹 컨퍼런스 및 커뮤니케이션 솔루션입니다. Cyber Protection 서비스를 이용하면 공동 작업 도구 를 보호할 수 있습니다.

Zoom, Cisco Webex Meetings, Citrix Workspace, Microsoft Teams에 대한 보호 구성은 비슷합니다. 아래 예에서는 Zoom 구성을 살펴보겠습니다.

### *Zoom* 보호를 설정하려면

- 1. 협업 애플리케이션이 설치되어 있는 머신에 보호 [에이전트를](#page-71-0) 설치합니다.
- 2. Cyber Protect 콘솔에 로그인하고 다음 모듈 중 하나가 활성화되어 있는 보호 [계획을](#page-200-0) 적용합니 다.
	- <sup>l</sup> [안티바이러스](#page-747-0) 및 맬웨어 방지 기능(**Self-Protection** 및 **Active Protection** 설정이 활성화되 어 있음) - Cyber Protect 버전 중 하나를 이용하는 경우.
	- <sup>l</sup> **Active [Protection](#page-761-0)**(**Self-Protection** 설정이 활성화되어 있음) Cyber Backup 버전 중 하나를 이용하는 경우.
- 3. [선택 사항] 자동 업데이트 설치의 경우 보호 계획에서 패치 관리 [모듈을](#page-871-0) 구성합니다.

그러면 Zoom 애플리케이션이 다음 작업을 포함하는 보호 상태에 놓이게 됩니다.

- Zoom 클라이언트 업데이트 자동 설치
- 코드 주입으로부터 Zoom 프로세스 보호
- Zoom 프로세스에 의한 의심스러운 작업 방지
- Zoom 관련 도메인이 추가되지 않도록 "호스트" 파일 보호

# 현재 보호 수준 이해

# 모니터링

현재 보호 수준과 관련된 중요한 정보를 제공하는 모니터링 탭에는 다음 대시보드가 포함되어 있 습니다.

- <sup>l</sup> 개요
- <sup>l</sup> 활동
- 경보
- 위협 피드(자세한 내용은 "위협 피드"(278[페이지](#page-277-0)) 참조)

# 개요 대시보드

개요 대시보드는 Cyber Protection 서비스와 관련한 작업의 개요를 알려주는 사용자 정의 가능한 다양한 위젯을 제공합니다. 다른 서비스에 대한 위젯은 향후 릴리스에서 제공될 예정입니다.

위젯은 5분마다 업데이트됩니다. 위젯에는 조사할 수 있고 문제를 해결할 수 있는 클릭 가능한 요 소가 있습니다. 대시보드의 현재 상태를 다운로드하거나 이메일을 통해 .pdf 및/또는 .xlsx 형식으 로 보낼 수 있습니다.

표, 원 그래프, 막대형 차트, 목록, 트리형 맵으로 표시되는 여러 가지 위젯 중 선택할 수 있습니다. 서로 다른 필터를 사용하여 동일한 유형의 여러 위젯을 추가할 수 있습니다.

모니터링 > 개요 의 다운로드 및 전송 버튼은 Cyber Protection 서비스의 Standard 에디션에서 사 용할 수 없습니다.

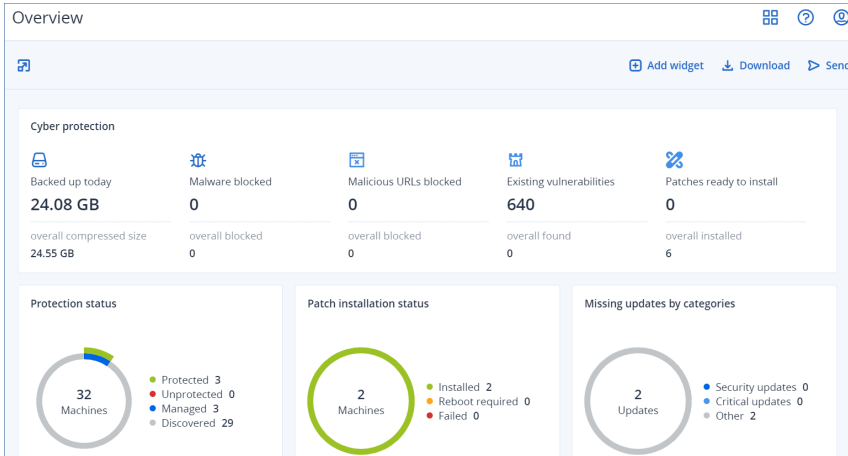

#### 대시보드에서 위젯을 재정렬하려면*:*

이름을 클릭하여 위젯을 끌어서 놓습니다.

#### 위젯을 편집하려면*:*

위젯 이름 옆의 연필 아이콘을 클릭합니다. 위젯을 편집하면 이름 바꾸기, 시간 범위 변경 및 필터 및 그룹 행 설정이 가능합니다.

#### 위젯을 추가하려면*:*

위젯 추가를 클릭한 다음, 다음 중 하나를 수행합니다.

- 추가할 위젯을 클릭합니다. 위젯이 기본 설정으로 추가됩니다.
- <sup>l</sup> 추가하기 전에 위젯을 편집하려면 위젯이 선택된 상태에서 사용자 지정을 클릭합니다. 위젯을 편집한 후 완료를 클릭합니다.

#### 위젯을 제거하려면*:*

위젯 이름 옆의 X 기호를 클릭합니다.

## 활동 대시보드

활동 대시보드에는 현재 및 과거 활동의 개요가 나와 있습니다. 기본적으로 보관 기간은 90일입니 다.

활동 대시보드의 보기를 사용자 지정하려면 기어 아이콘을 클릭하고 확인하려는 열을 선택합니 다.

활동 진행률을 실시간으로 확인하려면 자동 새로 고침 확인란을 선택합니다. 하지만 여러 활동을 자주 업데이트하면 관리 서버의 성능이 저하됩니다.

나열된 활동은 다음 기준으로 검색할 수 있습니다.

<sup>l</sup> 장치 이름

활동이 수행되는 머신입니다.

• 시작한 사람

활동을 시작한 계정입니다.

다음 속성을 기준으로 작업을 필터링할 수도 있습니다.

• 상태

예: 성공, 실패, 진행 중, 취소.

<sup>l</sup> 유형

예: 계획 적용, 백업 삭제, 소프트웨어 업데이트 설치.

• 시간

예: 최신 활동, 24시간 전부터 발생한 활동 또는 기본 보관 기간 내 특정 기간 동안의 활동.

활동에 관한 세부 사항을 자세히 확인하려면 목록에서 이 활동을 선택한 다음 활동 세부 사항 패 널에서 모든 속성을 클릭합니다. 사용 가능한 속성에 대한 자세한 내용은 개발자 네트워크 포털에 서 [활동](https://developer.acronis.com/doc/tasks/v2/reference/index#/http/models/structures/activity) 및 [작업](https://developer.acronis.com/doc/tasks/v2/reference/index#/http/models/structures/task) API 참고 자료를 참조하십시오.

# 경보 대시보드

경보 대시보드는 현재 경보가 모두 표시됩니다. 나열되는 경보는 심각 또는 오류 경보이며 대개 특 정 이유로 실패한 백업 등의 작업과 관련이 있습니다.

#### 대시보드에서 경보를 필터링하려면

- 1. 보기 드롭다운 목록에서 다음 기준 중 하나를 선택합니다.
	- 경보 심각도
	- 경보 카테고리
	- 경보 유형
	- 모니터링 유형
	- <sup>l</sup> 날짜 범위**: ...**에서 **...**까지
	- $-9$  국모드
	- 계획
	- 고객
- 2. 카테고리 드롭다운 목록에서 경보 카테고리를 선택했다면 확인하려는 경보의 카테고리를 선 택합니다.
- 3. 경보를 필터링하지 않고 모두 확인하려면 모든 경보 유형을 클릭합니다.

각 경보 내에서 수행할 수 있는 작업은 다음과 같습니다.

- 장치 링크를 클릭하여 경보와 관련된 장치에 액세스합니다.
- 경보의 **문제 해결** 섹션에 나와 있는 권고 사항을 확인한 후 해당 작업을 수행해 봅니다.
- <sup>l</sup> 솔루션 검색을 클릭하여 관련 설명서 및 기술 자료 문서에 액세스합니다. 솔루션 검색 기능 사 용 시에는 사용자의 작업을 가장 효율적으로 지원하기 위해 현재 경보 상세 정보가 요청에 미리 입력됩니다.

#### 대시보드에서 경보를 정렬하려면

경보 테이블에서 다음 열 이름 중 하나의 옆에 있는 화살표 버튼을 클릭합니다.

- 경보 심각도
- <sup>l</sup> 경보 유형
- 생성됨
- 경보 카테고리
- $\cdot$  워크로드
- 계획

## 경보 유형

경보가 생성되는 경보 유형은 다음과 같습니다.

- $\cdot$  [백업](#page-242-0) 경보
- [재해](#page-245-0) 복구 경보
- [안티맬웨어](#page-251-0) 보호 경보
- [라이선스](#page-254-0) 경보
- URL [필터링](#page-255-0) 경보
- EDR [경보](#page-256-0)
- <sup>l</sup> [장치](#page-257-0) 제어 경보
- [시스템](#page-258-0) 경보

# <span id="page-242-0"></span>백업 경보

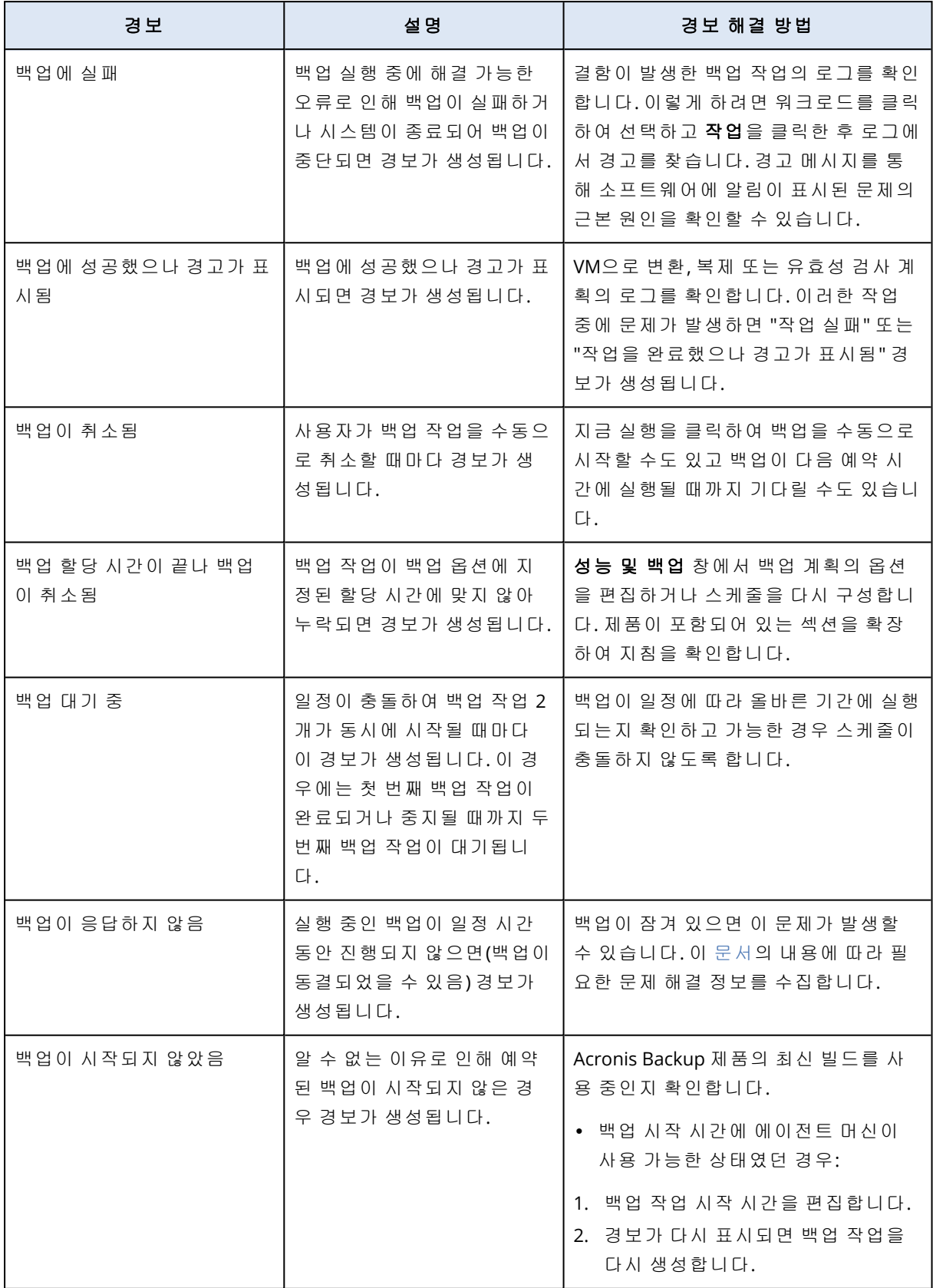

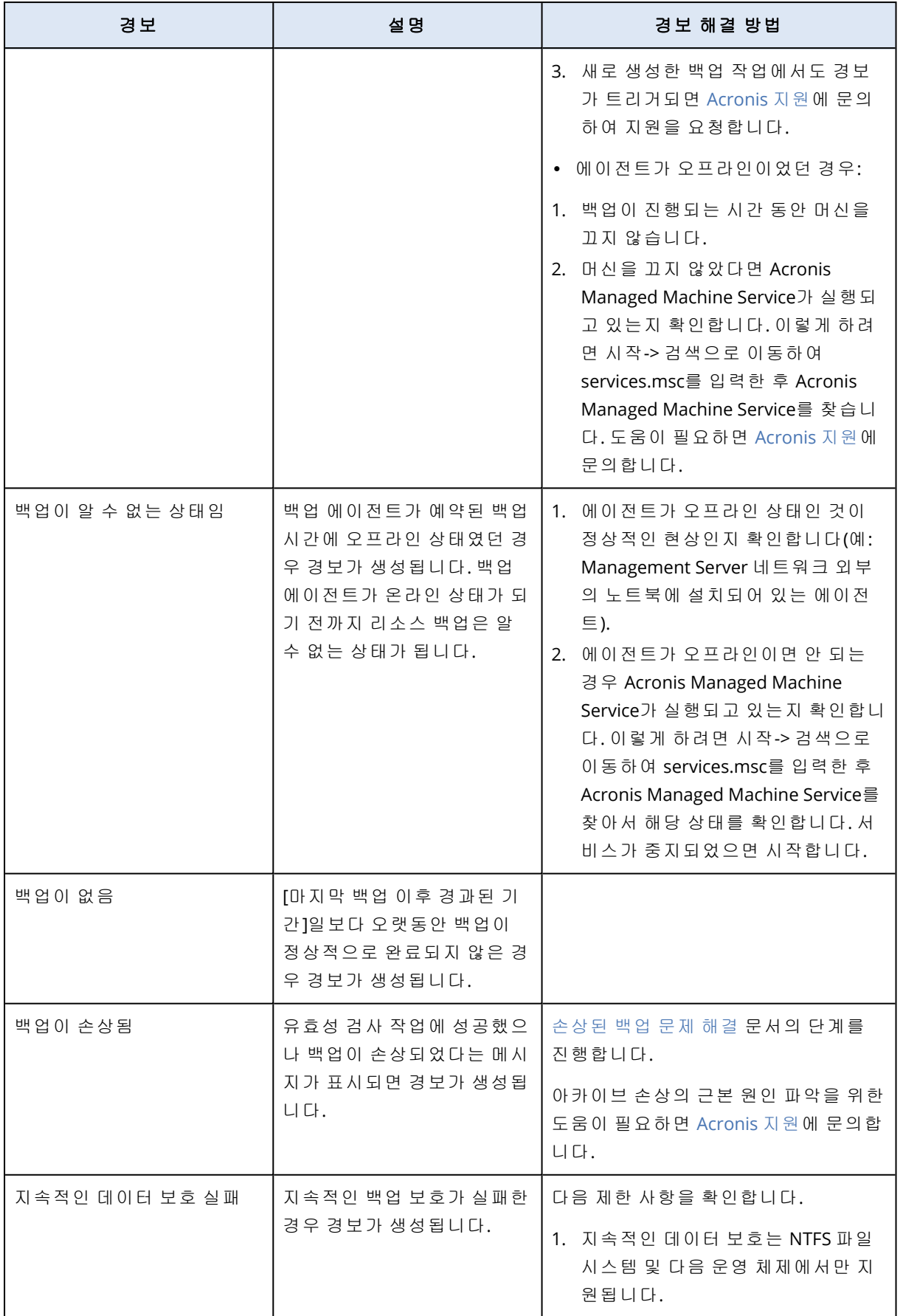

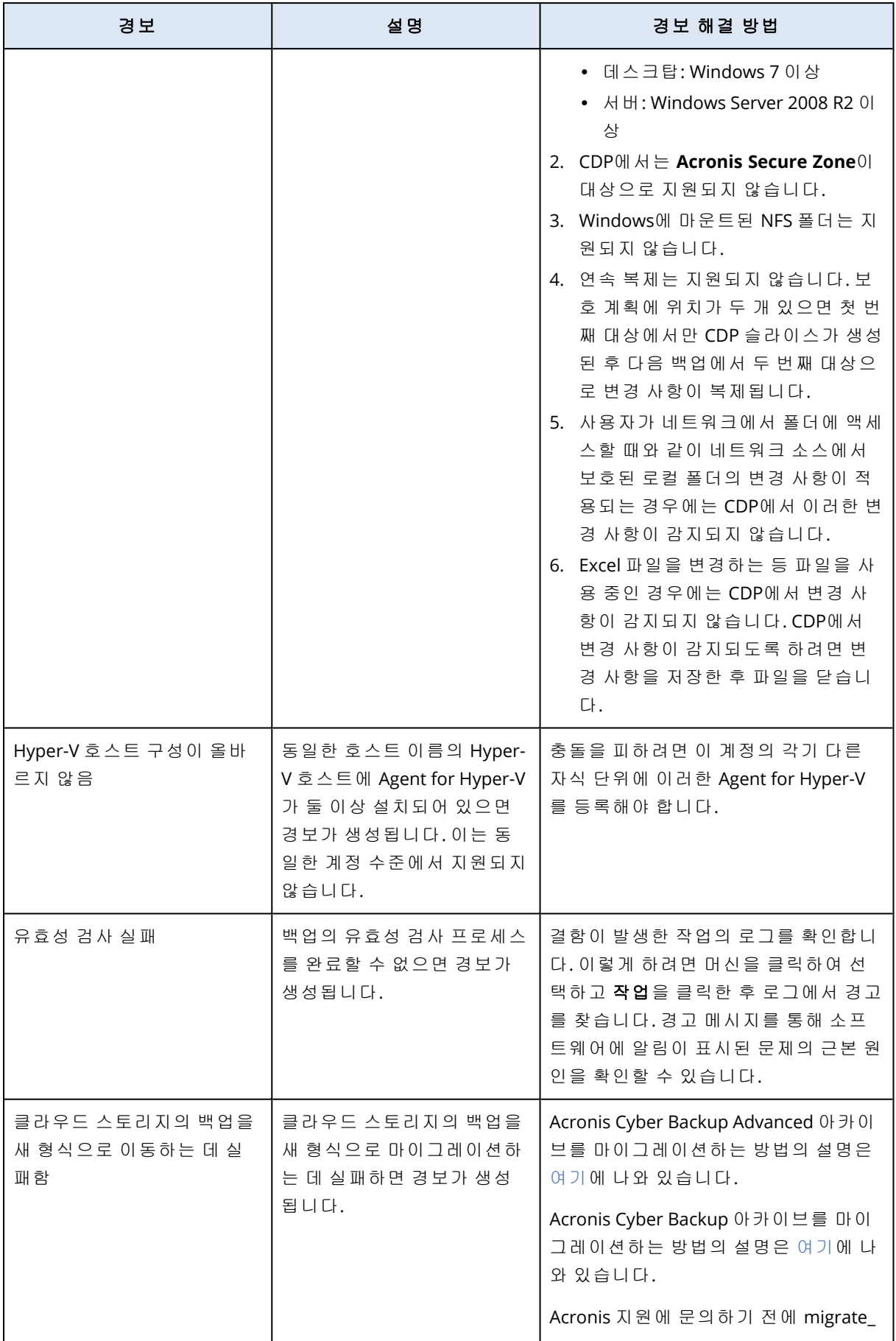

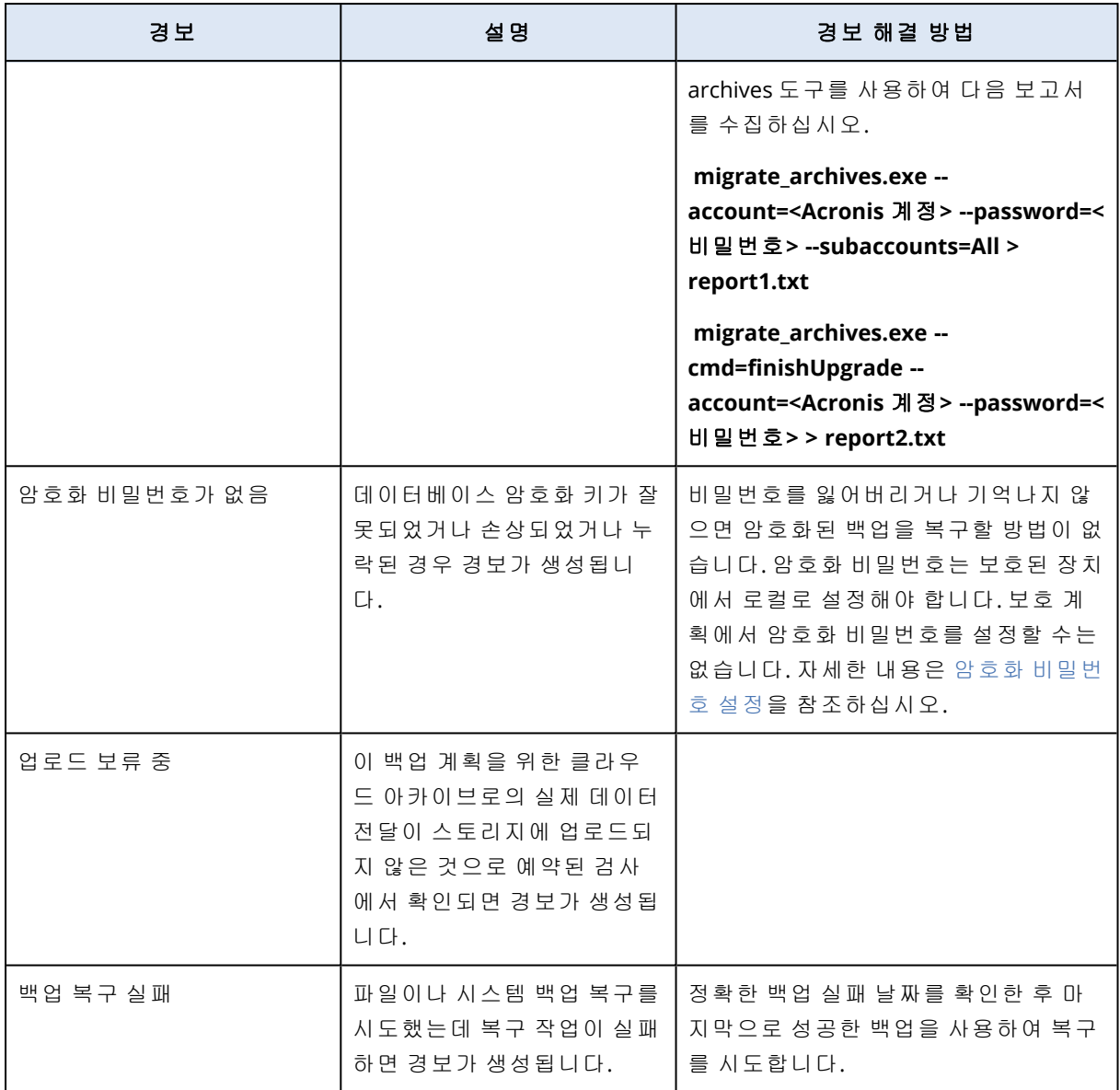

# <span id="page-245-0"></span>재해 복구 경보

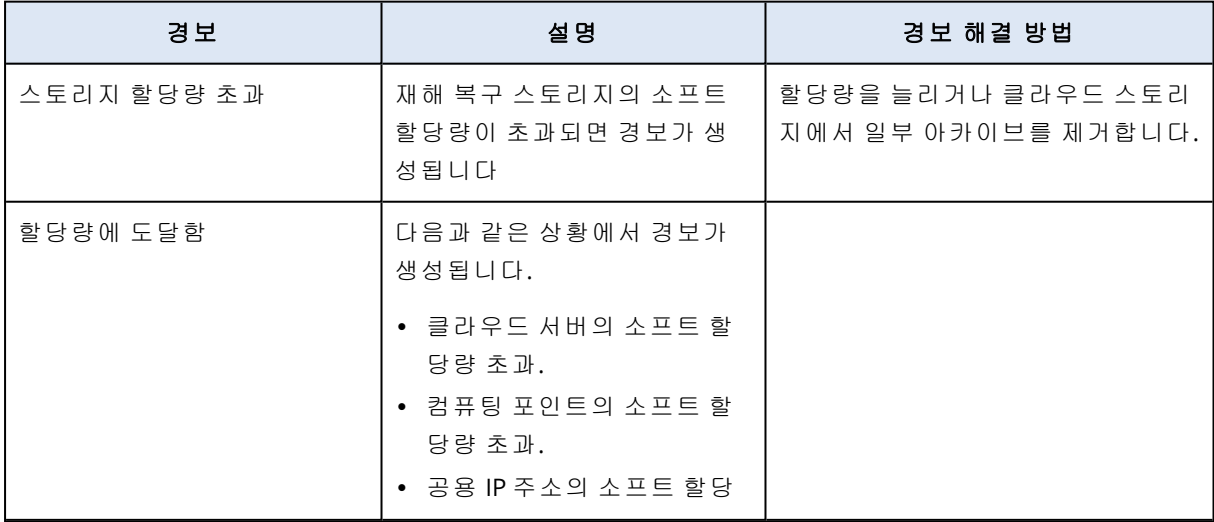

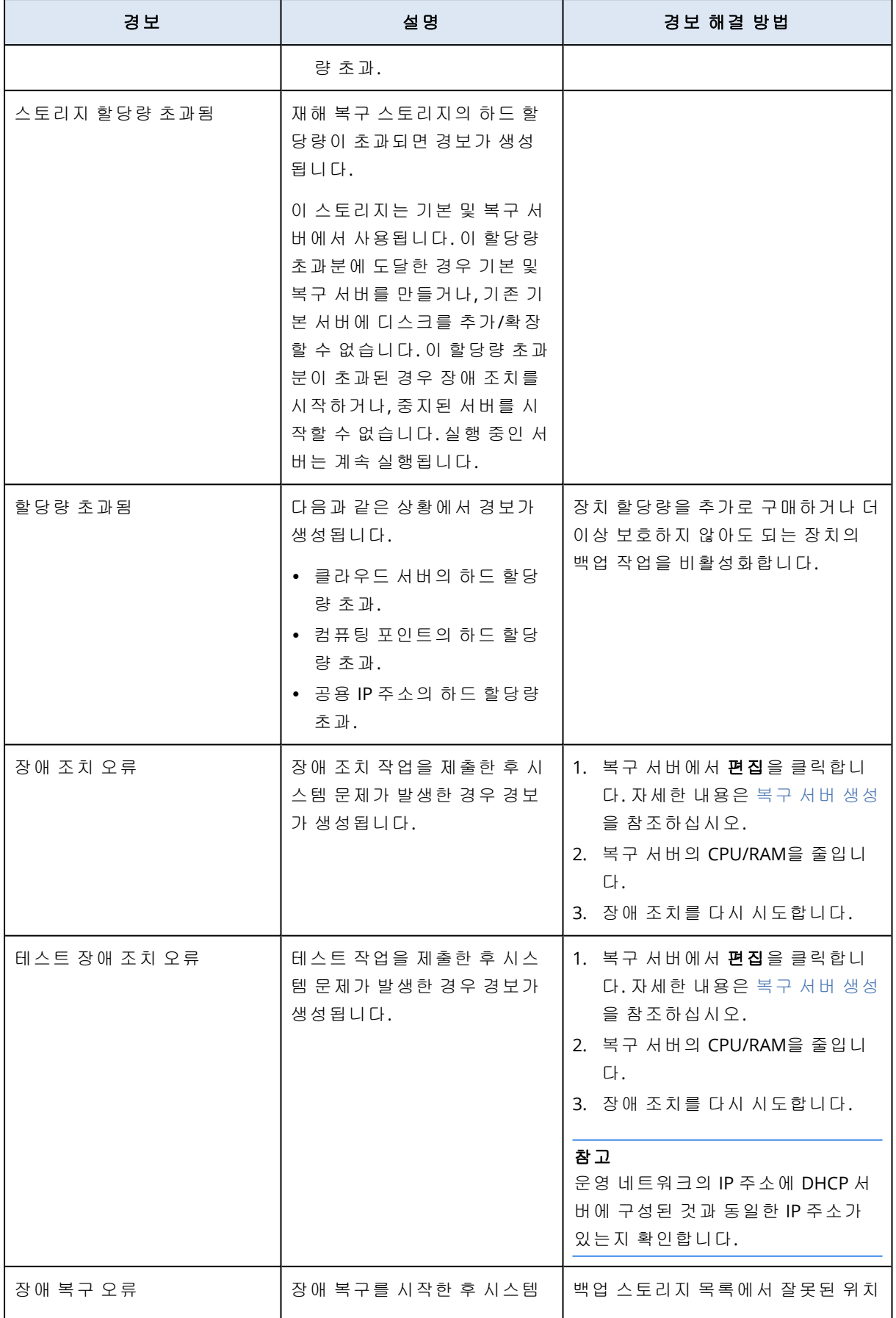

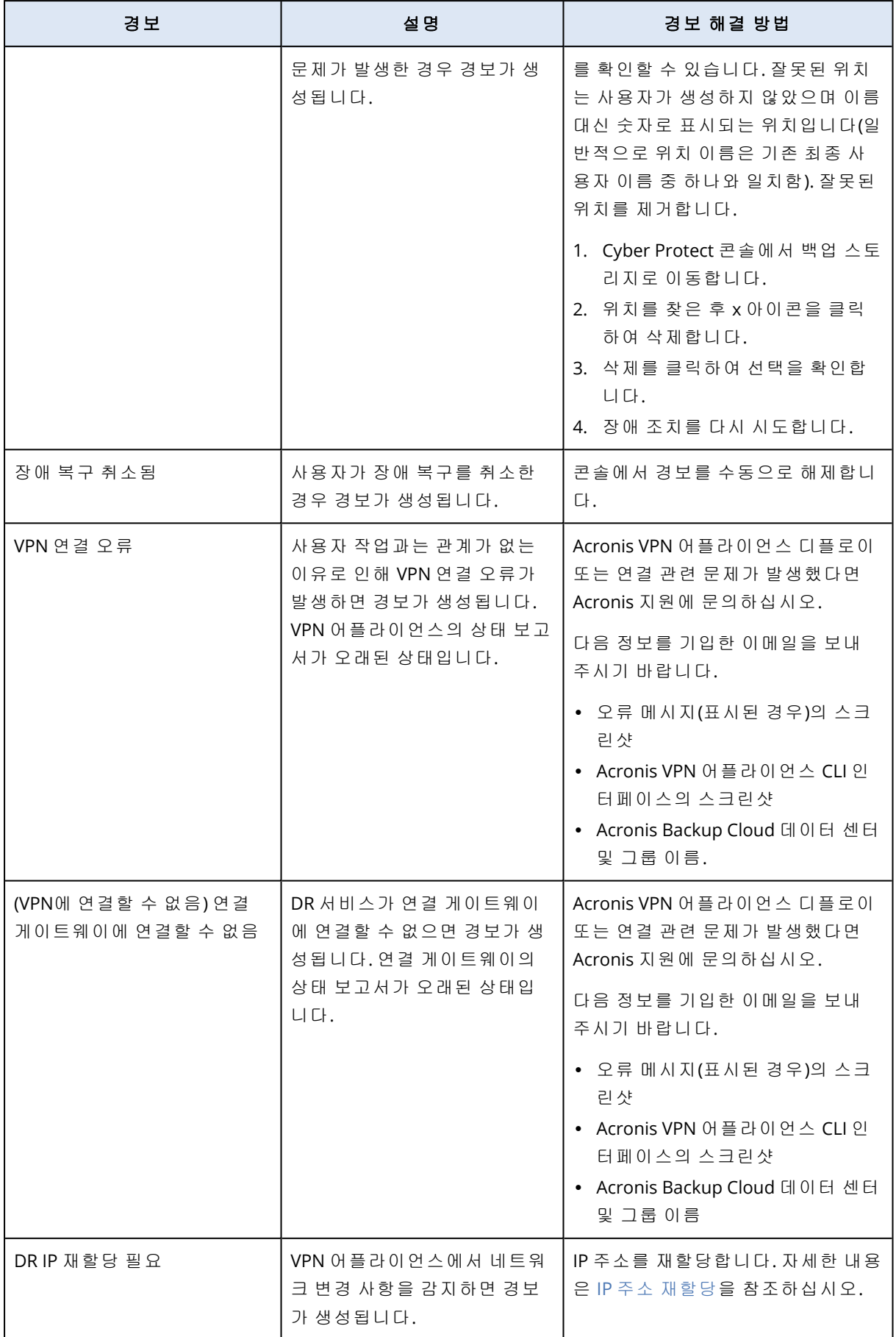

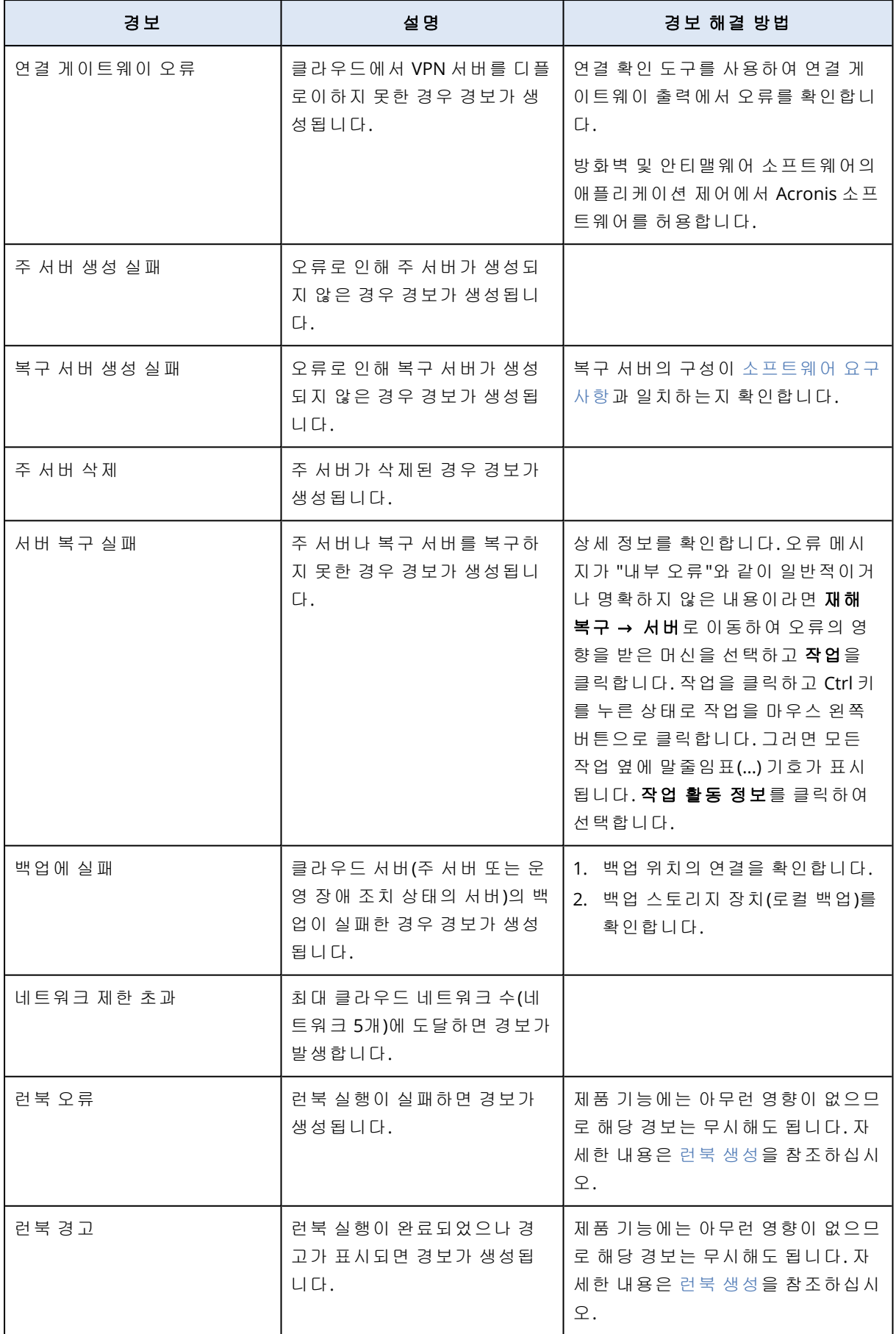

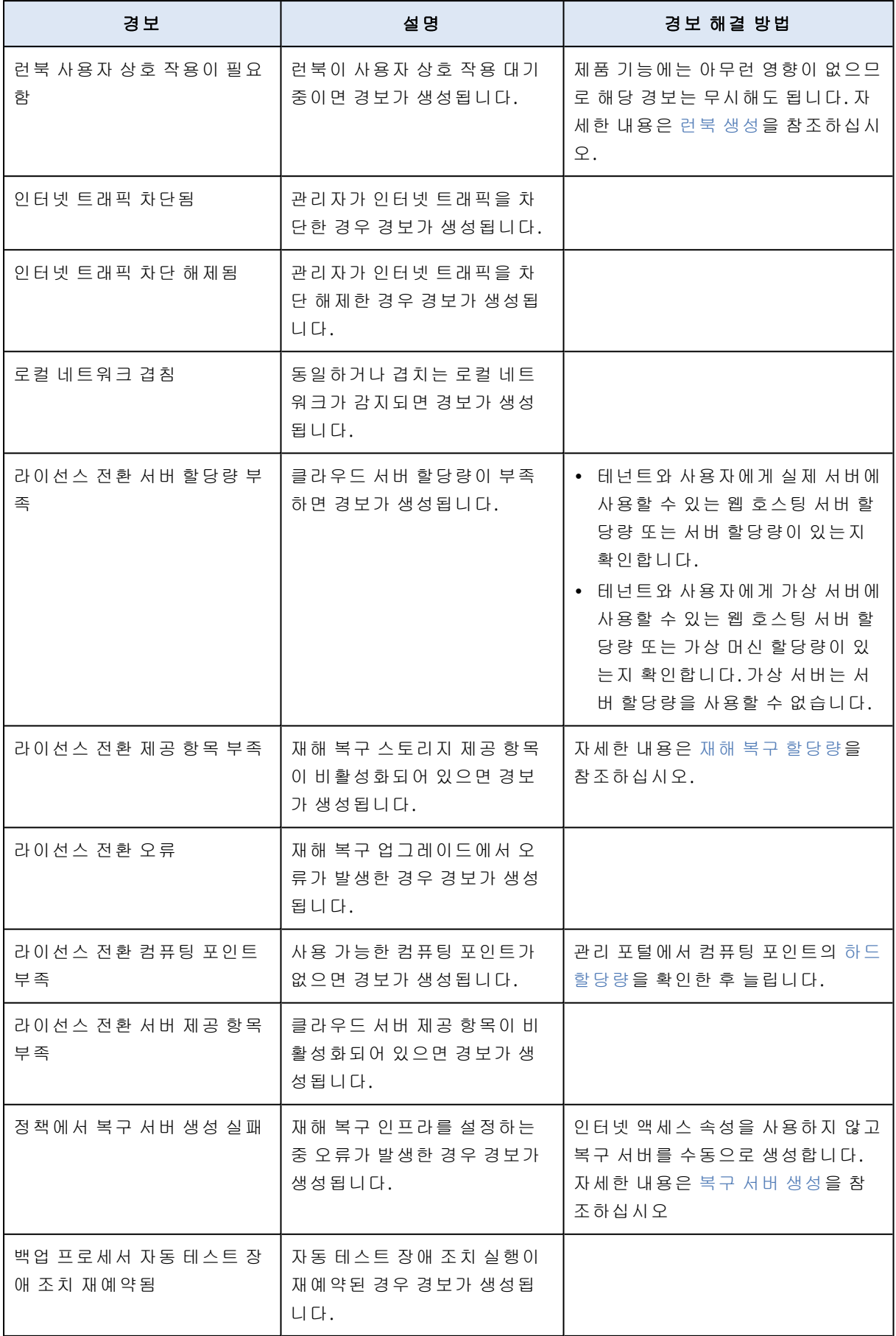

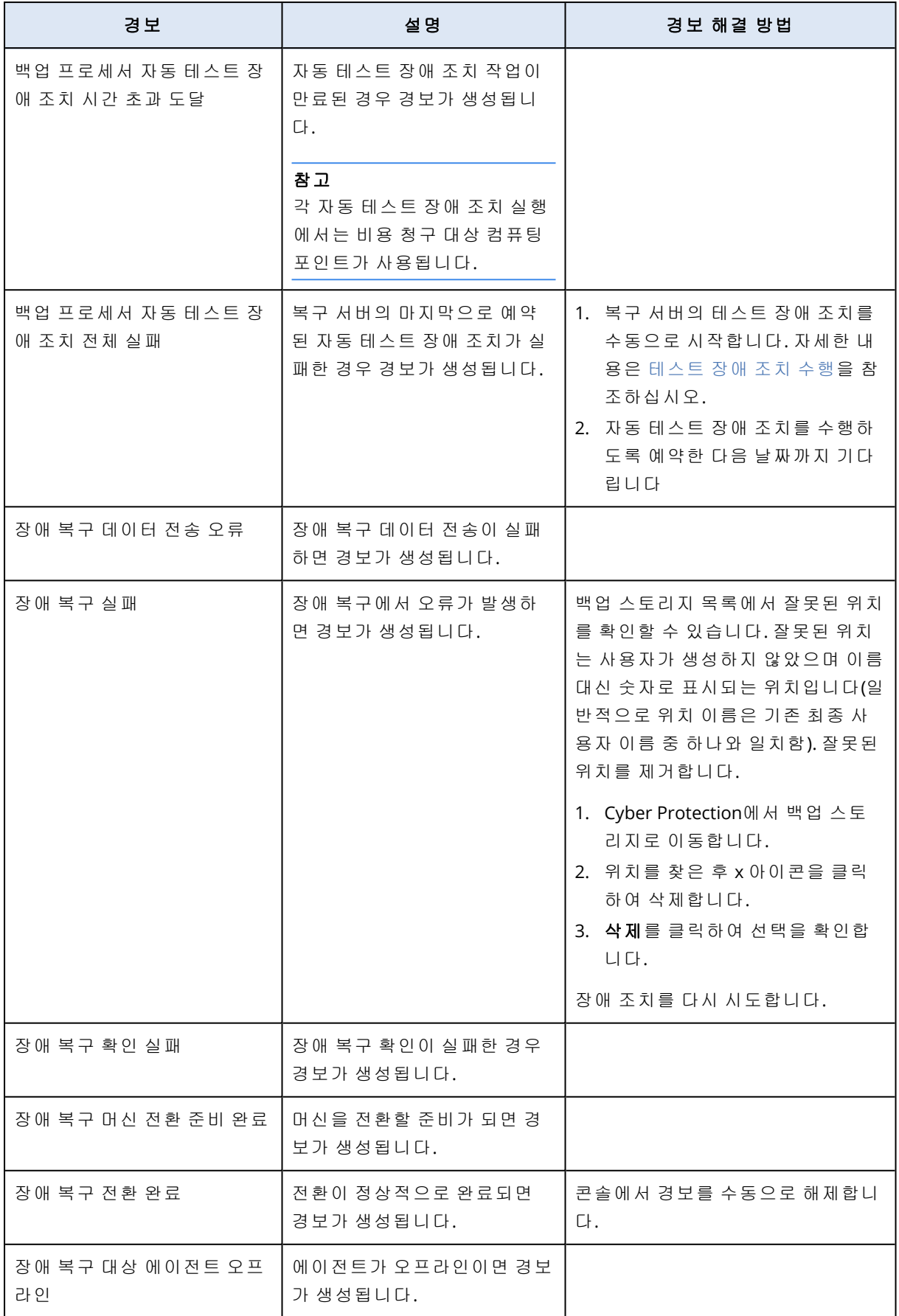

# <span id="page-251-0"></span>안티맬웨어 보호 경보

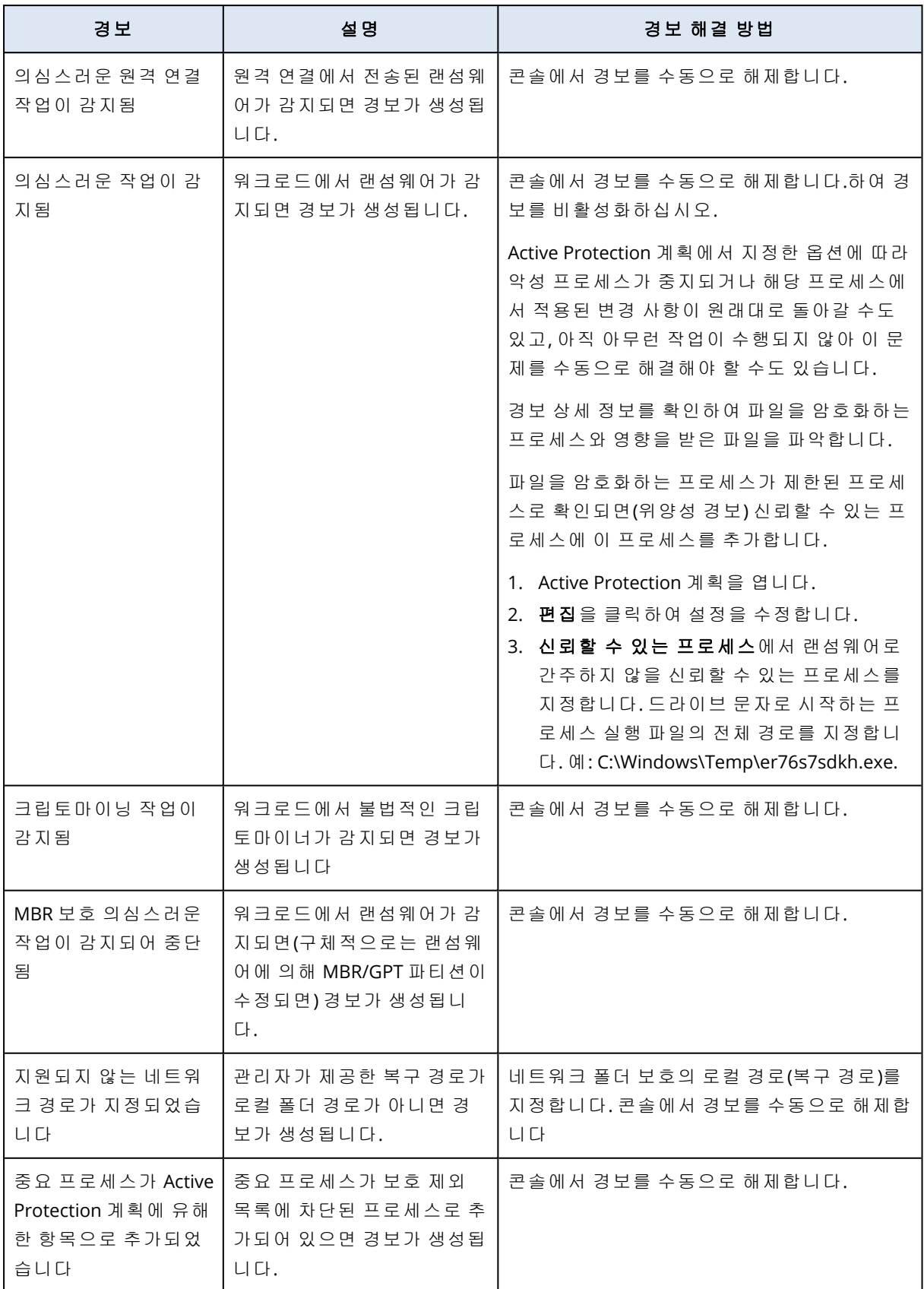
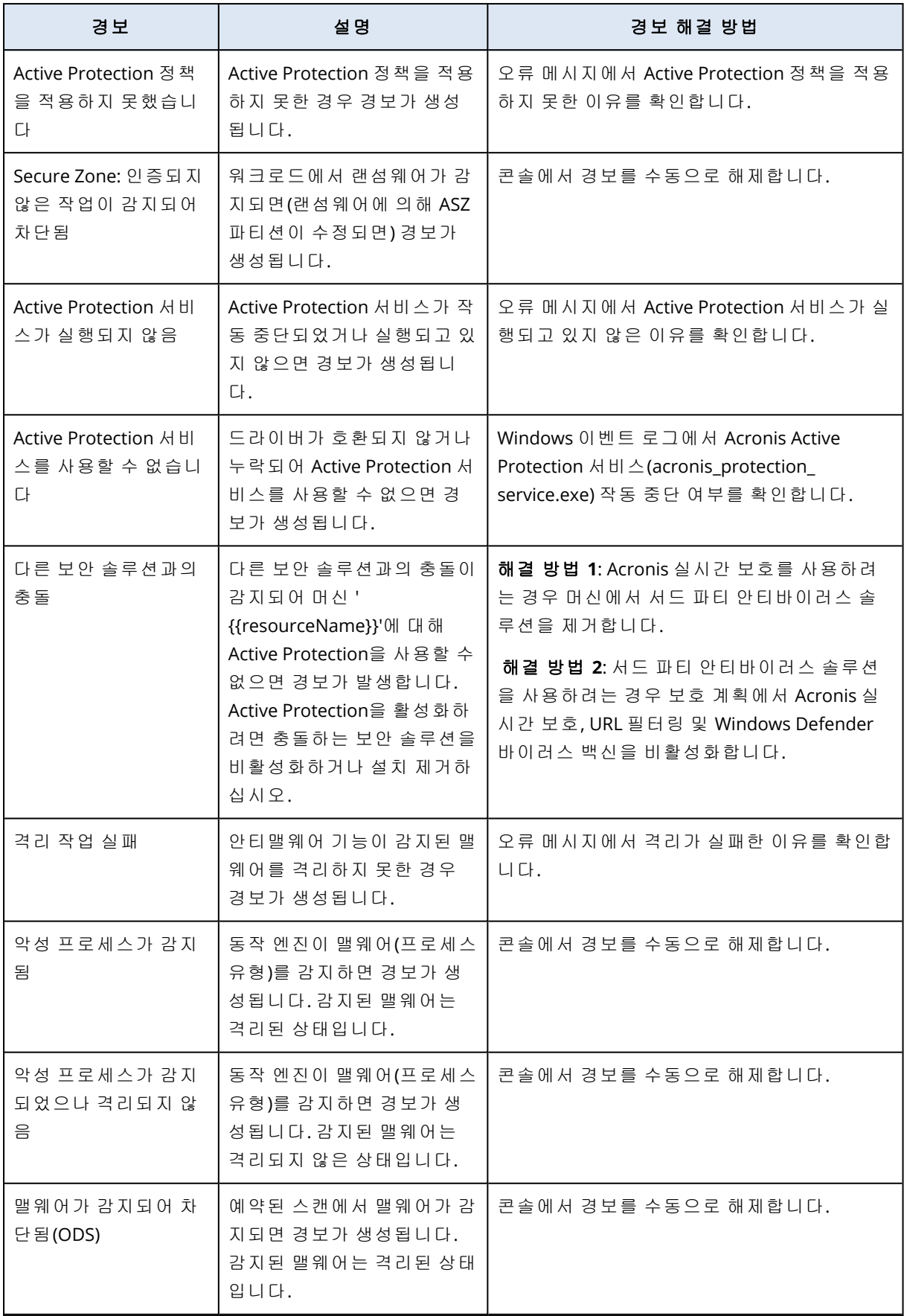

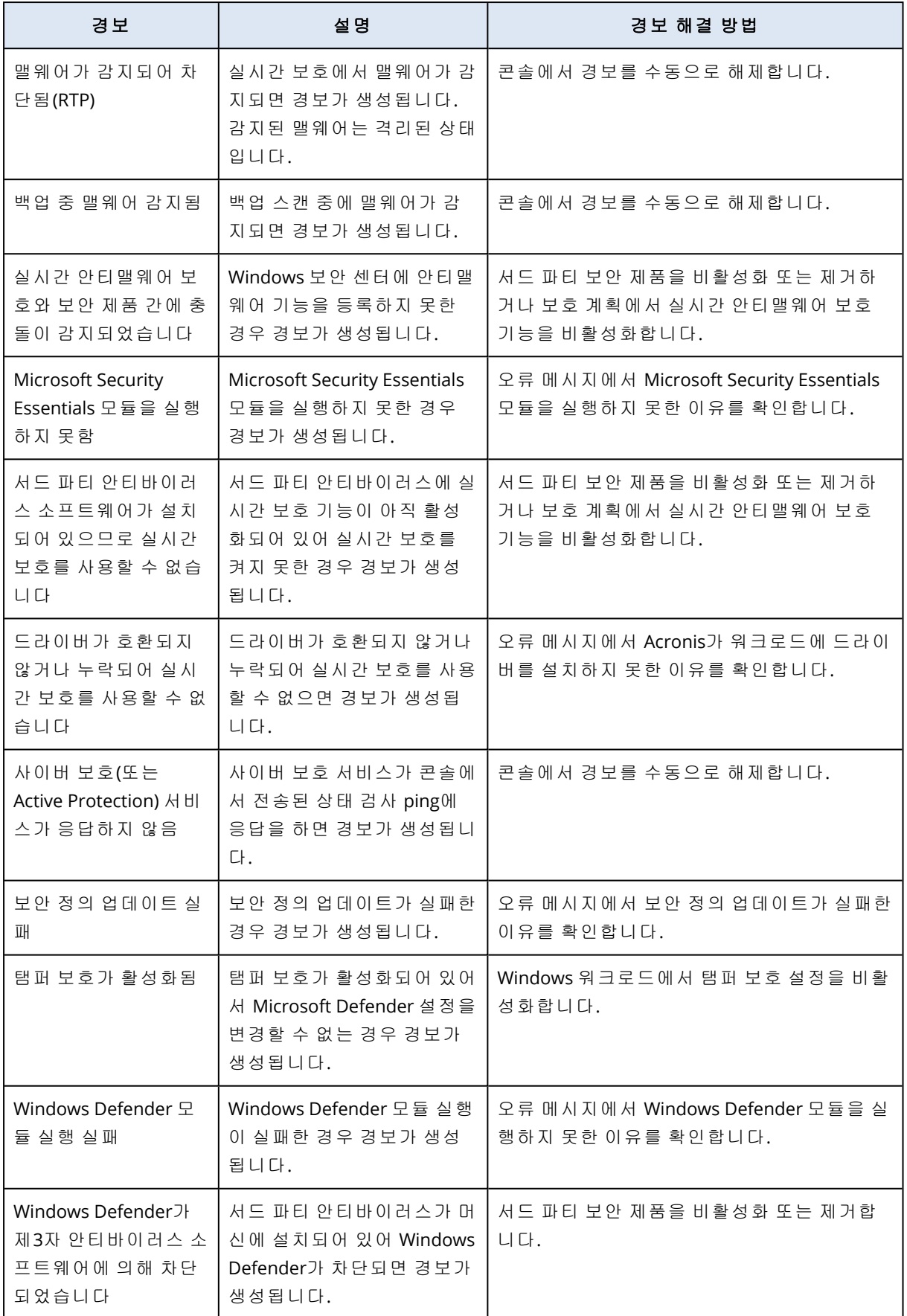

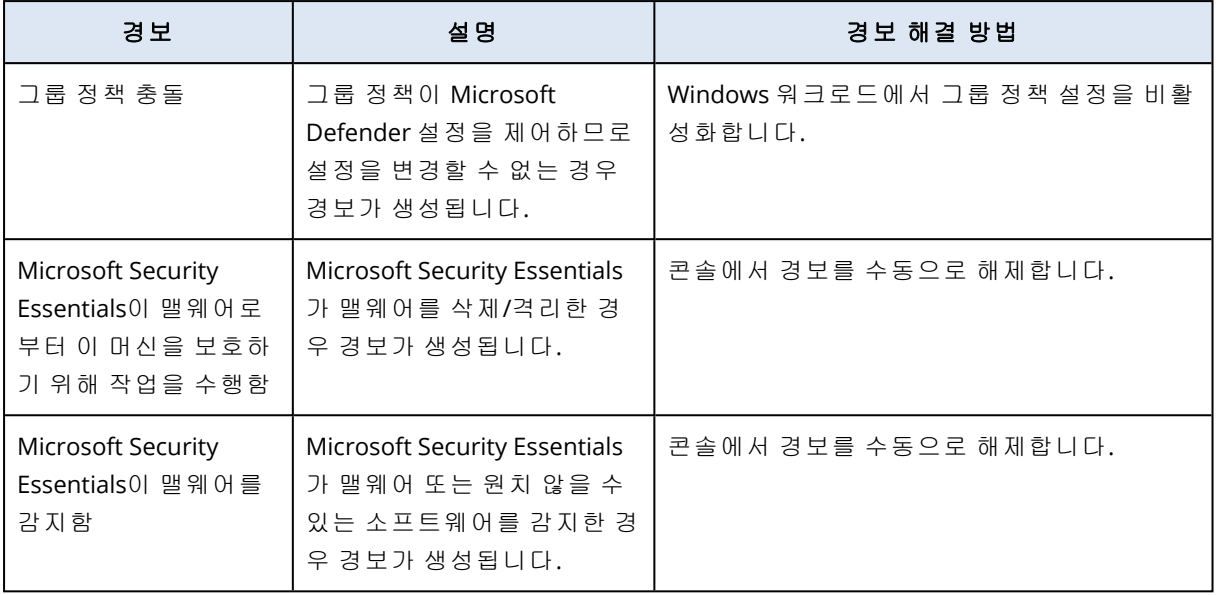

## 라이선스 경보

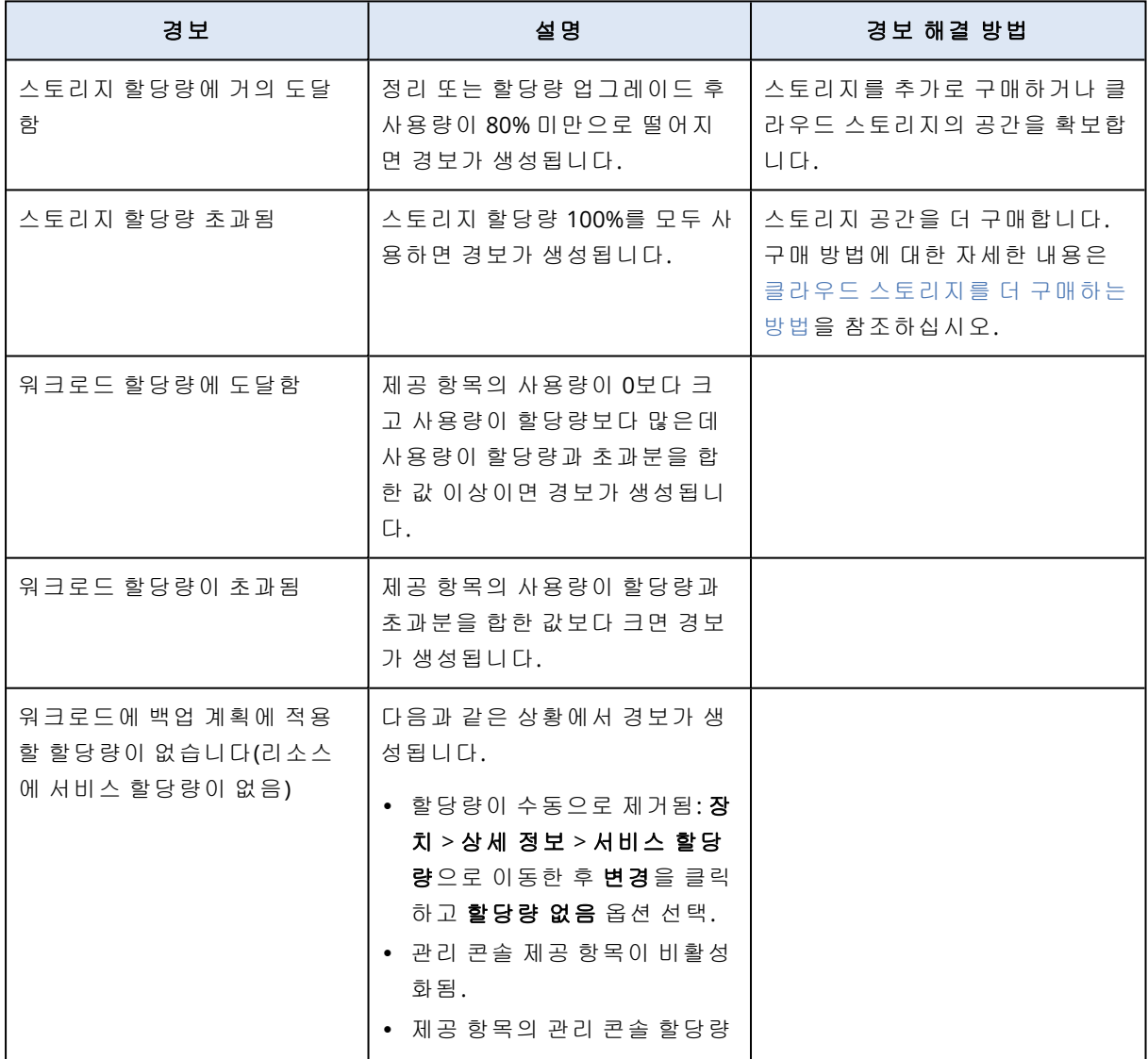

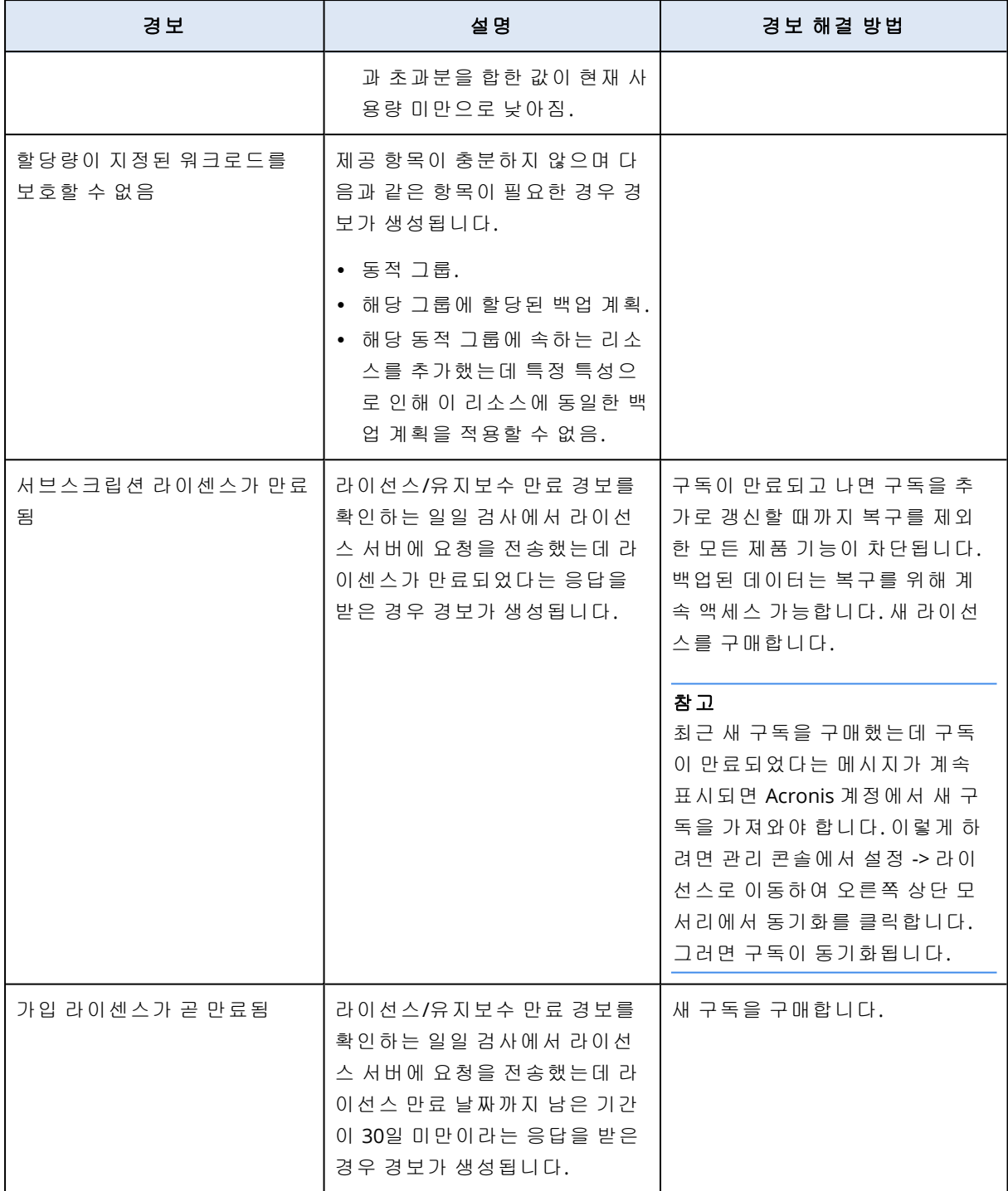

## URL 필터링 경보

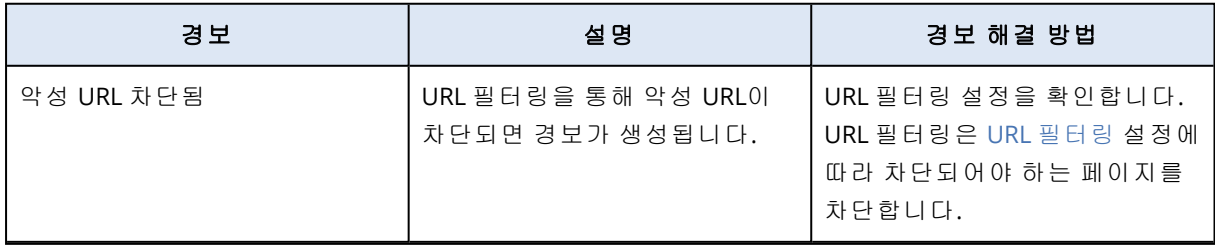

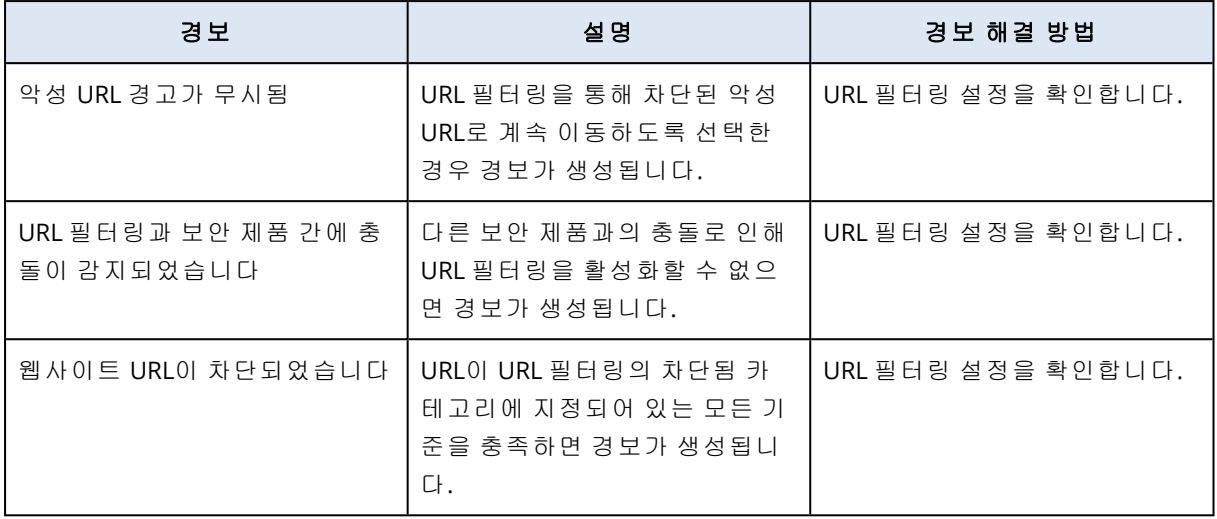

## EDR 경보

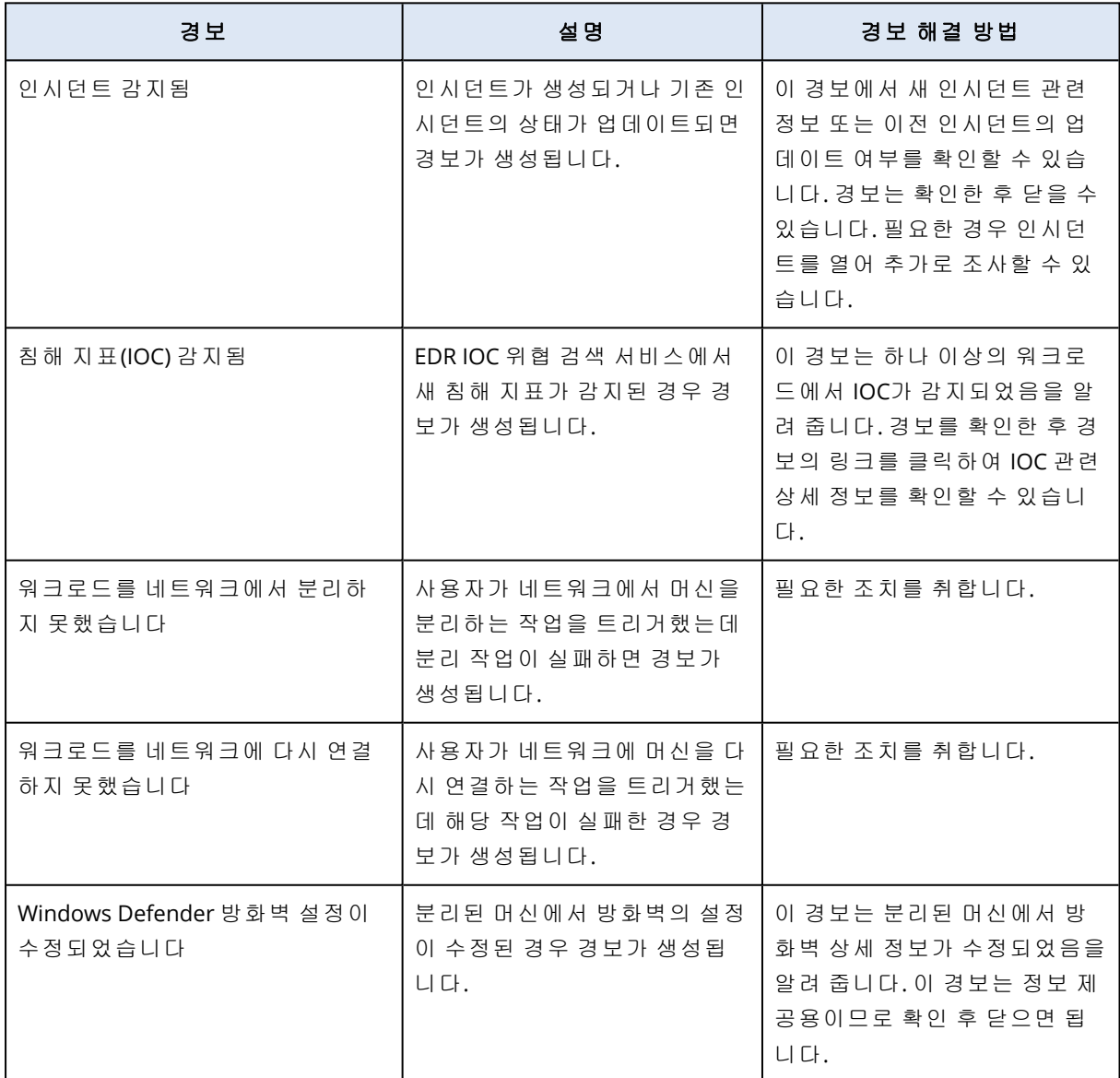

## 장치 제어 경보

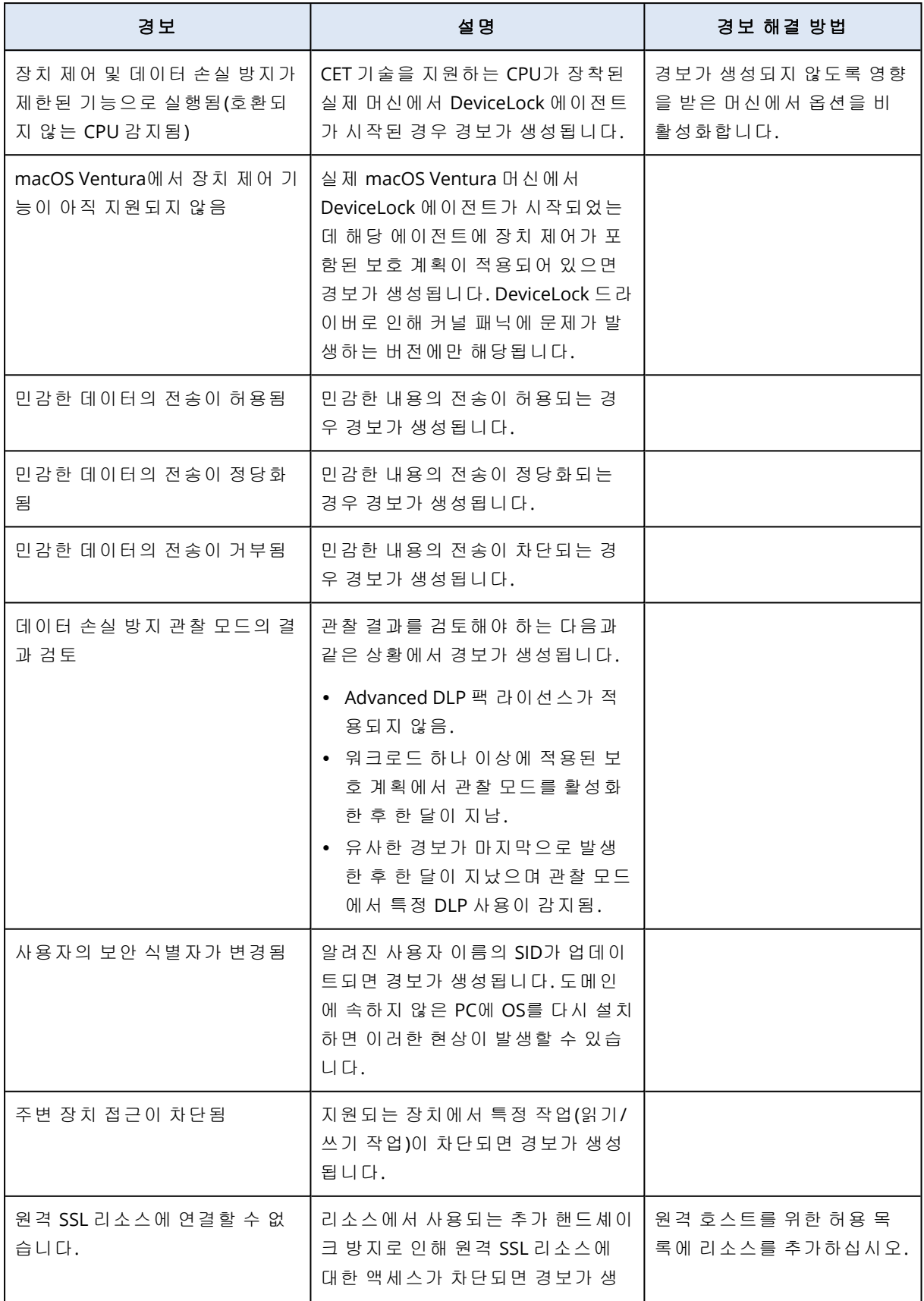

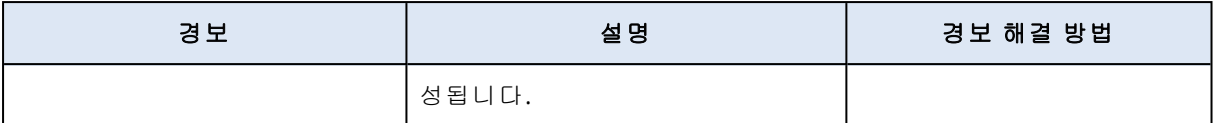

## 시스템 경보

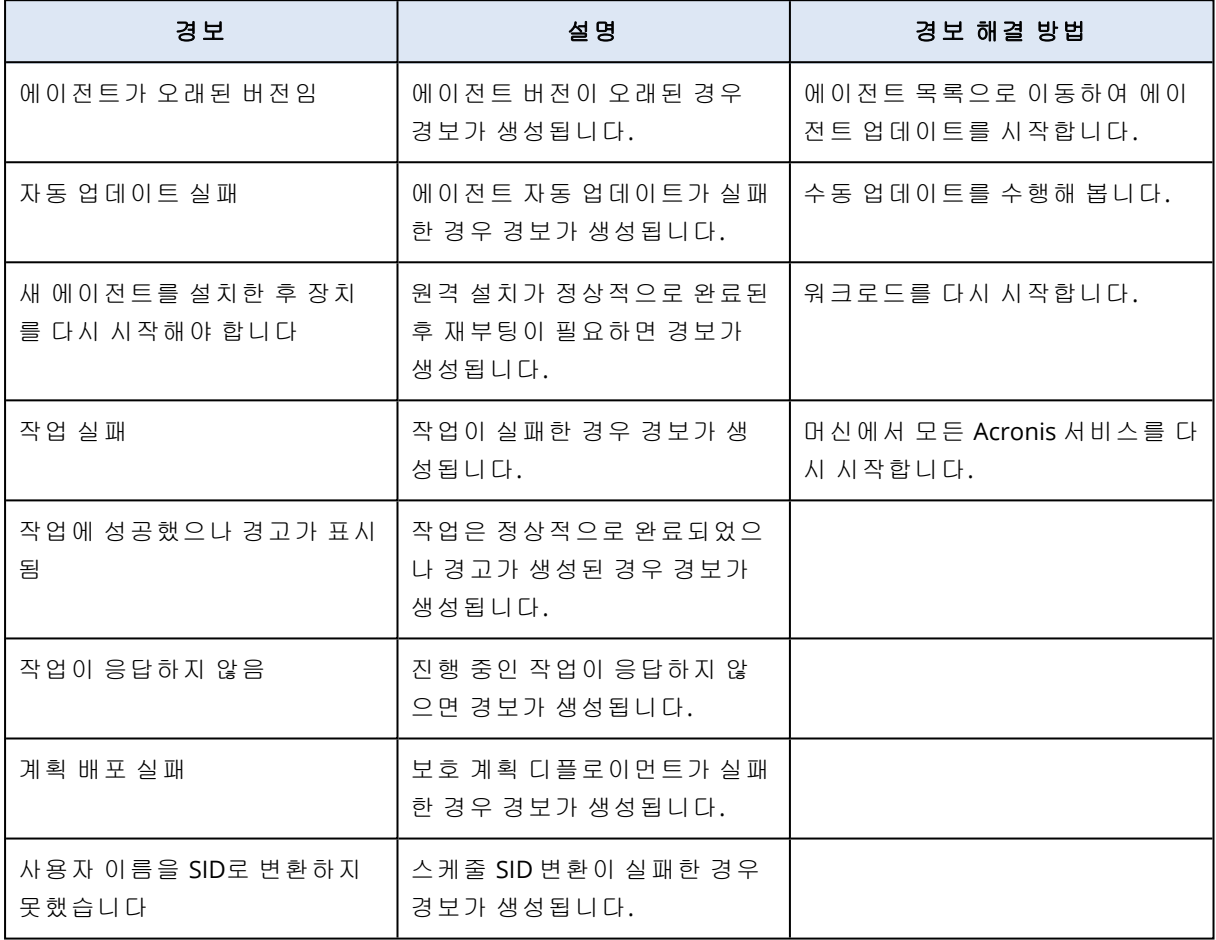

## 경보 위젯

경보 위젯에서는 워크로드와 관련된 경보의 다음 상세정보를 확인할 수 있습니다.

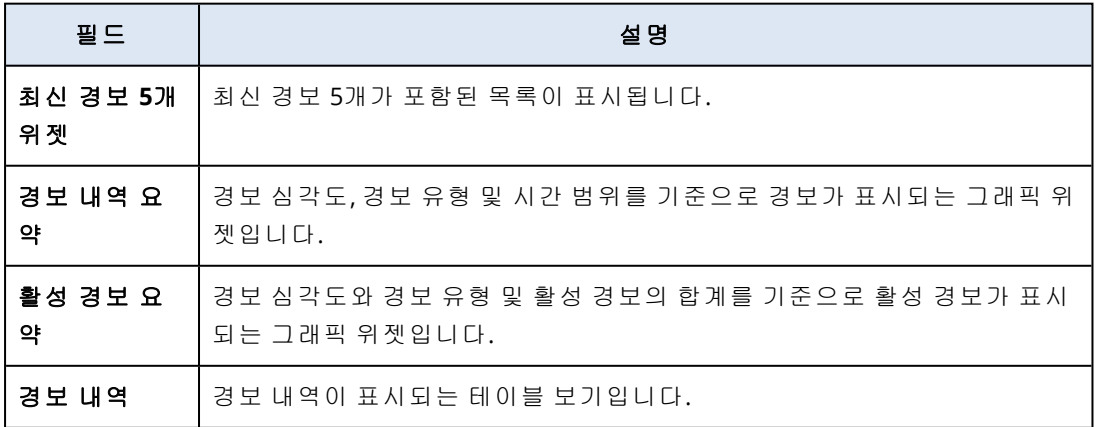

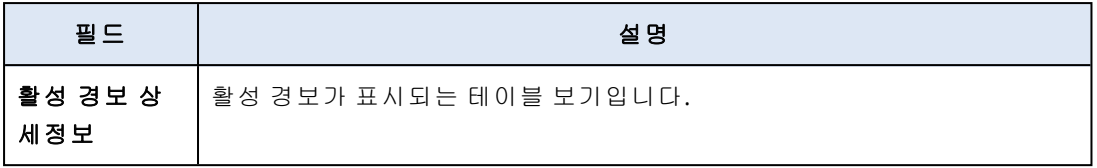

## Cyber Protection

이 위젯은 백업 크기, 차단된 맬웨어, 차단된 URL, 발견한 취약성, 설치된 패치 등의 전반적인 정보 를 보여줍니다.

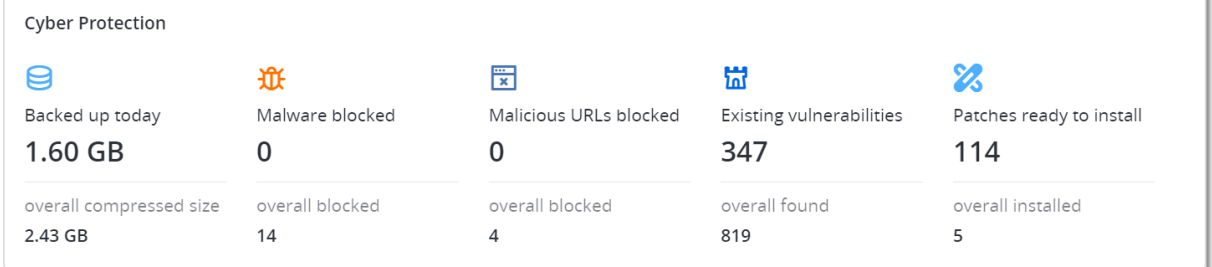

상단 행에는 현재 통계가 표시됩니다.

- 오늘 백업됨 지난 24시간에 해당하는 복구 지점의 전체 크기
- 맬웨어 차단됨 차단된 맬웨어에 대한 현재 활성 경보의 수
- **차단된 URL** 차단된 URL에 대한 현재 활성 경보의 수
- 기존 취약성 현재 존재하는 취약성의 수
- 패치 설치 준비 완료 현재 설치 가능한 패치의 수

하단 행에는 전체 통계가 표시됩니다.

- 모든 백업의 압축된 크기
- 모든 머신 전반에서 차단된 맬웨어의 누적 수
- 모든 머신 전반에서 차단된 URL의 누적 수
- 모든 머신 전반에서 검색된 취약성의 누적 수
- 모든 머신 전반에서 설치된 업데이트/패치의 누적 수

## 보호 상태

이 위젯은 모든 머신에 대한 현재 보호 상태를 표시합니다.

머신은 다음과 같은 상태일 수 있습니다.

- 보호됨 보호 계획이 적용되어 있는 머신입니다.
- 보호되지 않음 보호 계획이 적용되어 있지 않은 머신입니다. 여기에는 보호 계획이 적용되지 않은 검색된 머신 및 관리 대상 상태의 머신이 모두 포함됩니다.
- 관리 대상 보호 에이전트가 설치되어 있는 머신입니다.
- 검색됨 보호 에이전트가 설치되어 있지 않은 머신입니다.

머신 상태를 클릭하면 해당 상태의 머신 목록으로 리디렉션되어 자세한 정보를 확인할 수 있습니 다.

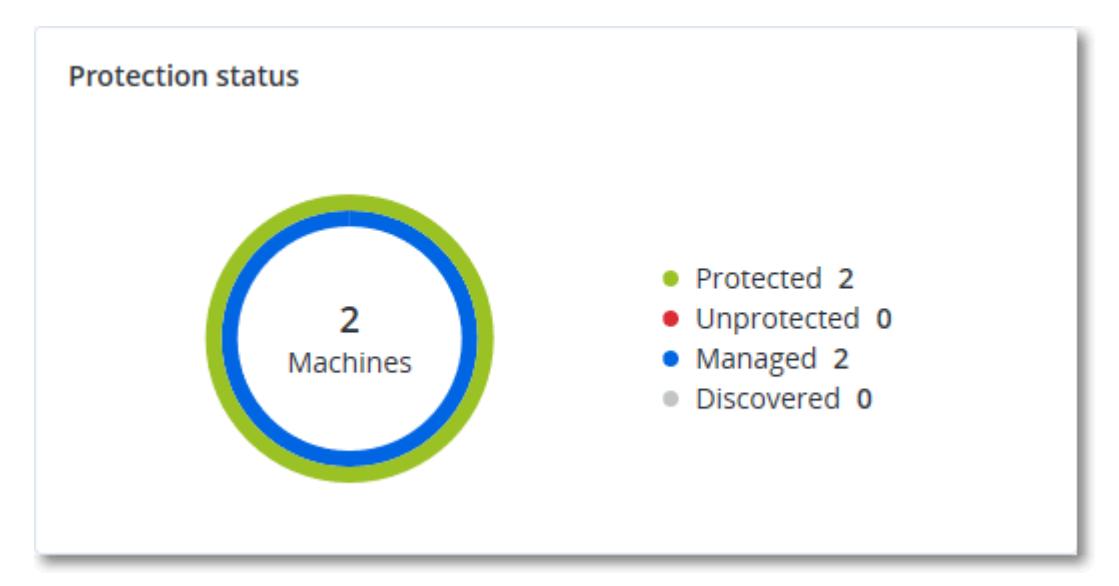

### 검색된 머신

이 위젯은 지정한 기간 동안 검색된 머신 목록을 표시합니다.

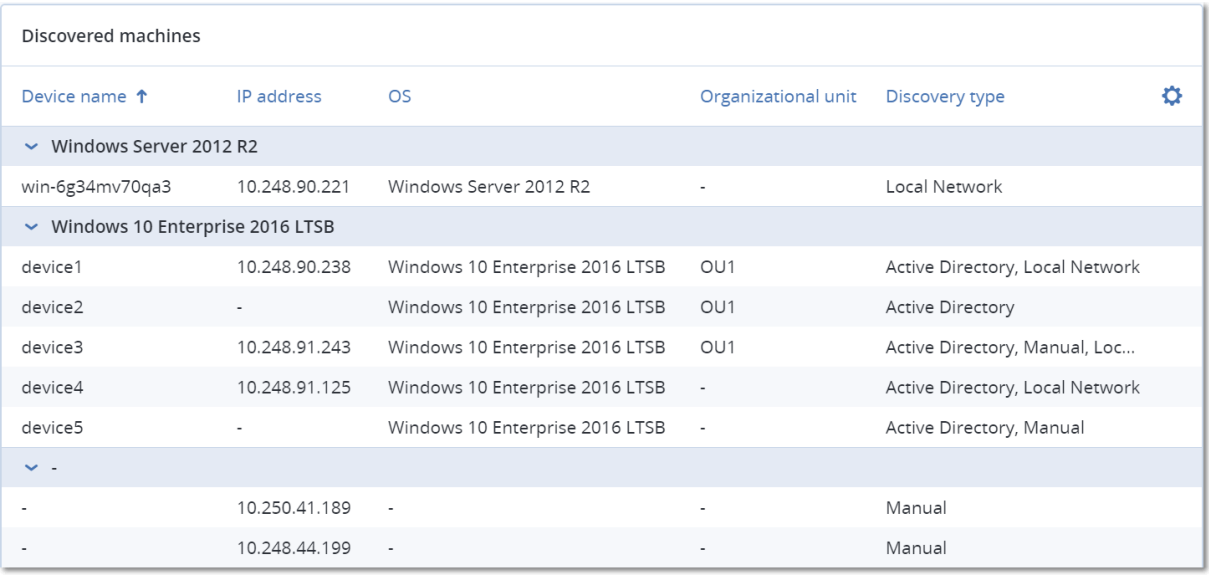

## EDR(엔드포인트 탐지 및 대응) 위젯

EDR(Endpoint Detection and Response)에는 7개 위젯이 포함되어 있습니다. 개요 대시보드에서 7 개 위젯에 모두 액세스할 수 있습니다. 이러한 위젯 중 3개는 EDR 기능 내에도 기본적으로 표시됩 니다("[인시던트](#page-816-0) 검토"(817페이지) 참조).

사용 가능한 7개 위젯은 다음과 같습니다.

- 워크로드별 상위 인시던트 분산
- 위협 상태(EDR에 표시됨)
- 인시던트 심각도 이력(EDR에 표시됨)
- $\cdot$  보안 인시던트 MTTR
- 보안 인시던트 번다운(Burndown)
- 전술별 감지(EDR에 표시됨)
- 워크로드 네트워크 상태

### 워크로드별 상위 인시던트 분산

이 위젯에는 인시던트 수가 가장 많은 상위 워크로드 5개가 표시됩니다. 모두 표시를 클릭하면 인 시던트 목록으로 리디렉션됩니다. 인시던트 목록은 위젯 설정에 따라 필터링됩니다.

워크로드 행을 마우스로 가리키면 인시던트의 현재 조사 상태 세부 정보를 확인할 수 있습니다. 조 사 상태는 시작되지 않음, 조사 중, 종결됨, 위양성 중 하나입니다. 그런 다음 추가로 분석할 워크 로드를 클릭면 위젯 설정에 따라 인시던트 목록이 새로 고쳐집니다.

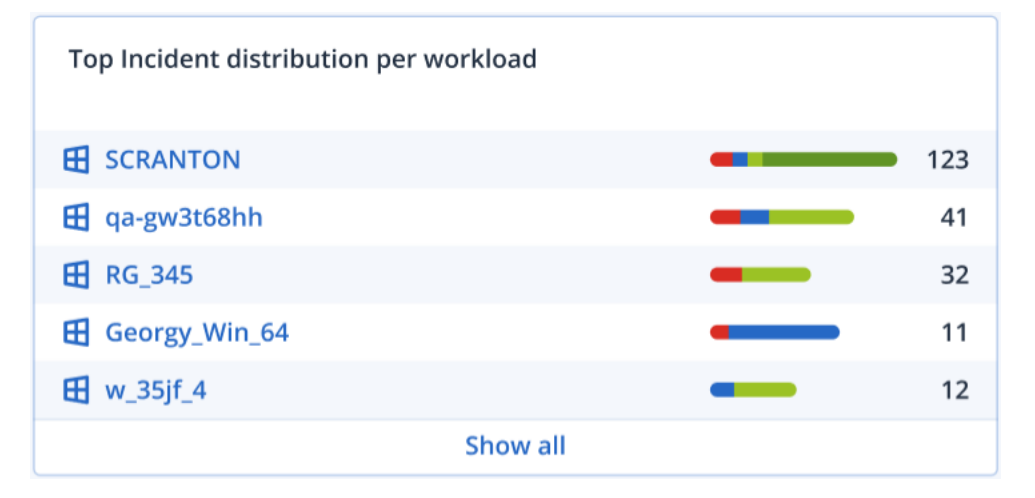

### 위협 상태

이 위젯에는 모든 워크로드의 현재 위협 상태가 표시됩니다. 그리고 완화되지 않아 조사가 필요한 인시던트의 현재 수가 강조 표시됩니다. 그리고 수동으로 및/또는 시스템에서 자동으로 완화된 인 시던트의 수도 표시됩니다.

완회되지 않음 상태인 인시던트의 수를 클릭하면 인시던트 목록이 필터링되어 완화되지 않은 인 시던트가 표시됩니다.

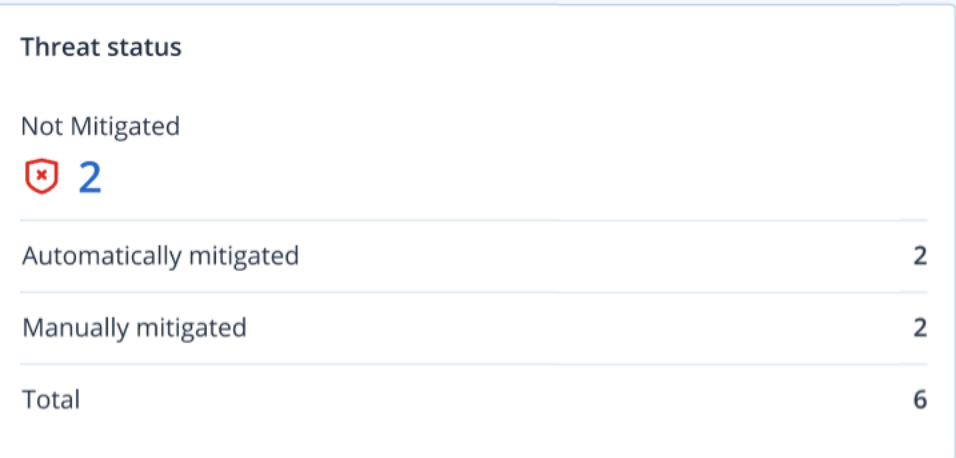

#### 사건 심각도 이력

심각도별 공격 진행 과정이 표시되는 이 위젯에서는 공격 캠페인을 파악할 수 있습니다. 공격 캠페 인이 급증하는 경우 조직이 공격을 받고 있는 것일 수 있습니다.

그래프를 마우스로 가리키면 지난 24시간(기본 기간) 동안 특정 지점에서 발생한 인시던트 이력의 세부 정보를 확인할 수 있습니다. 관련 인시던트 목록을 확인하려면 심각도 레벨(심각, 높음 또는 보통)을 클릭합니다. 그러면 선택한 심각도 레벨과 일치하는 인시던트만 표시되도록 사전 필터링 된 인시던트 목록으로 리디렉션됩니다.

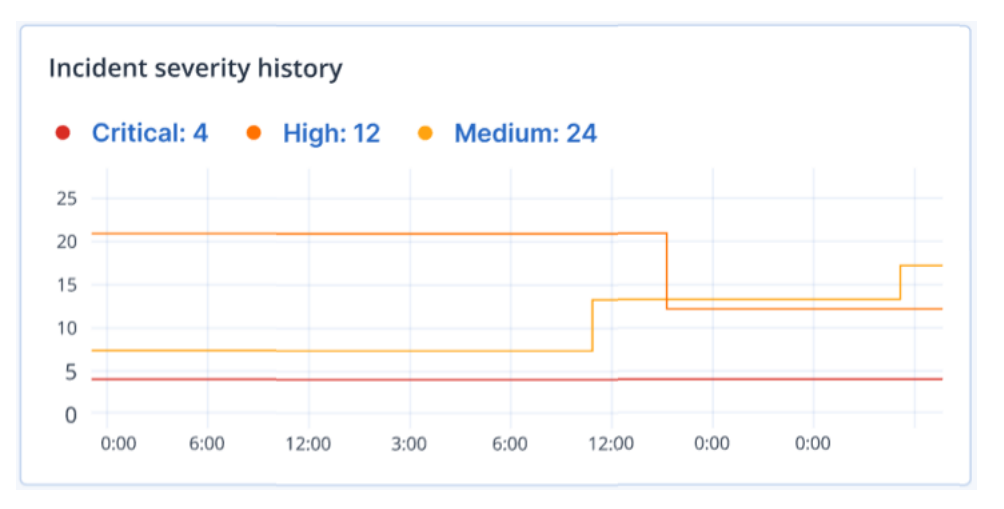

#### 보안 인시던트 MTTR

이 위젯에는 보안 인시던트의 평균 해결 시간이 표시됩니다. MTTR은 인시던트 조사 및 해결 속도 를 나타냅니다.

원하는 열을 클릭하면 심각도(심각, 높음, 보통)에 따른 인시던트 세부 정보, 그리고 각 심각도 수준 의 인시던트를 해결하는 데 걸린 시간을 확인할 수 있습니다. 괄호 안에 표시되는 비율 값은 이전 기간과 비교한 증감률을 나타냅니다.

**Incident MTTR** 

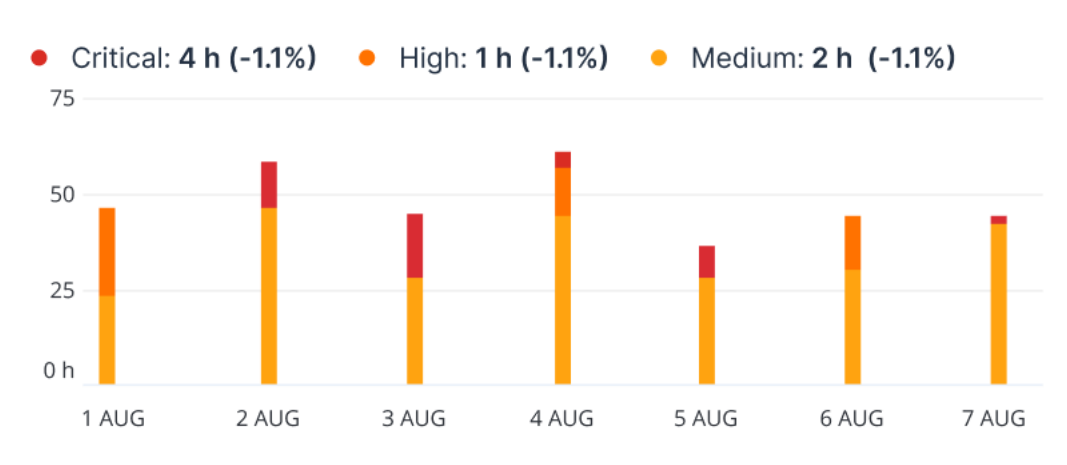

#### 보안 인시던트 번다운(Burndown)

이 위젯에는 인시던트 종료 효율이 표시됩니다. 즉, 일정 기간 동안 종료된 인시던트 수를 기준으 로 하여 측정된 미해결 인시던트 수가 표시됩니다.

원하는 열을 마우스로 가리키면 선택한 날짜의 종료된 인시던트와 미해결 인시던트 세부 정보를 확인할 수 있습니다. 미해결 값을 클릭하면 인시던트 목록이 표시되며, 해당 목록이 필터링되어 현 재 미해결 상태인 인시던트(조사 중 또는 시작되지 않음 상태의 인시던트)가 표시됩니다. 종결됨 값을 클릭하면 인시던트 목록이 표시되며, 해당 목록이 필터링되어 더 이상 미해결 상태가 아닌 인 시던트(종결됨 또는 위양성 상태의 인시던트)가 표시됩니다.

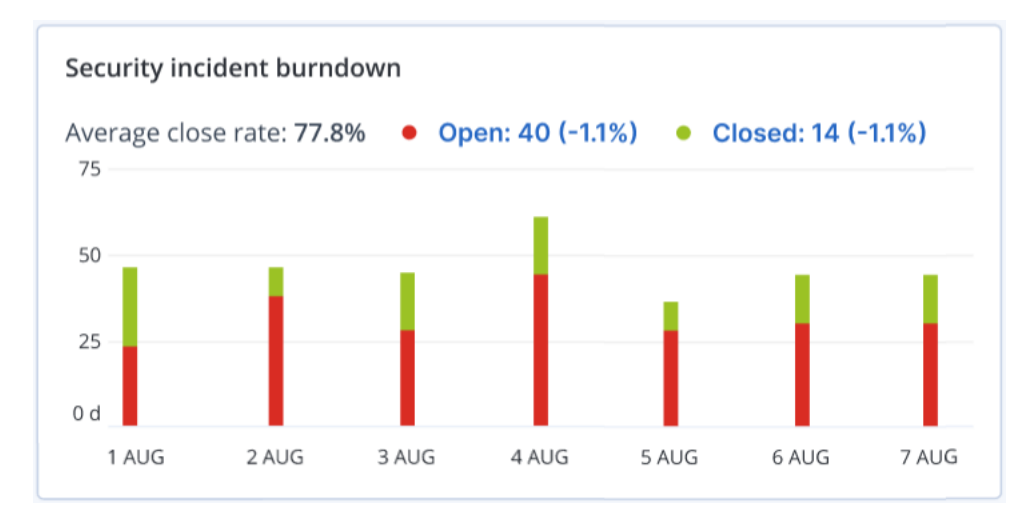

괄호 안에 표시되는 비율 값은 이전 기간과 비교한 증감률을 나타냅니다.

### 전술별 감지

이 위젯에는 선택한 기간 동안 인시던트에서 특정 공격 기술이 확인된 횟수가 표시됩니다.

이전 기간 동안 확인된 특정 공격 기술이 많아졌는지 아니면 적어졌는지에 따라 값은 녹색이나 빨 간색으로 표시됩니다. 아래 예제에서는 이전 기간 동안 권한 승격 공격과 명령 및 제어 공격 횟수 가 늘어났습니다. 따라서 자격 증명 관리 방식을 분석하고 보안 수준을 높여야 할 수 있습니다.

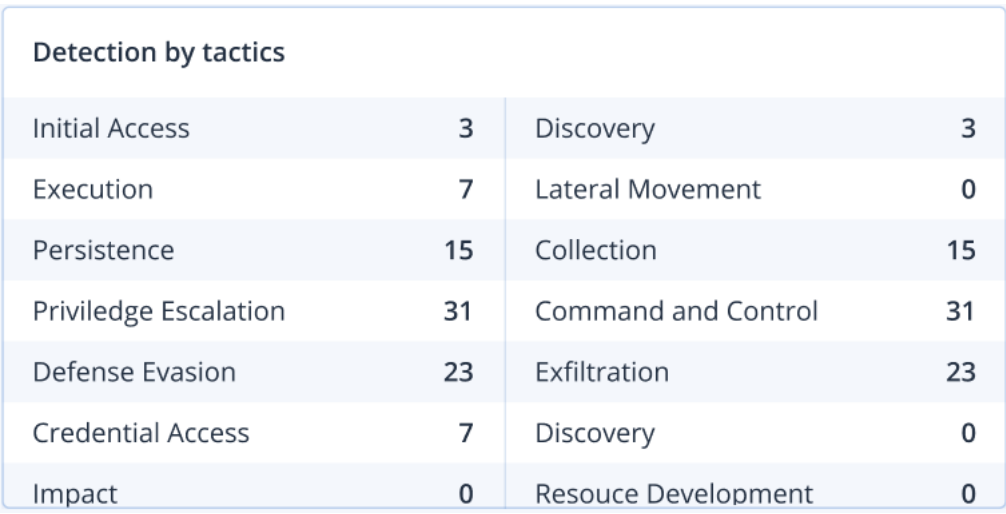

### 워크로드 네트워크 상태

이 위젯에는 워크로드의 현재 네트워크 상태, 그리고 분리된/연결된 워크로드 수가 표시됩니다.

분리됨 값을 클릭하면 콘솔의 워크로드 메뉴 아래에서 에이전트가 있는 워크로드 목록을 확인할 수 있습니다. 이 목록은 분리된 워크로드가 표시되도록 필터링됩니다. 연결됨 값을 클릭하면 연결 된 워크로드가 표시되도록 필터링된 에이전트가 있는 워크로드 목록을 확인할 수 있습니다.

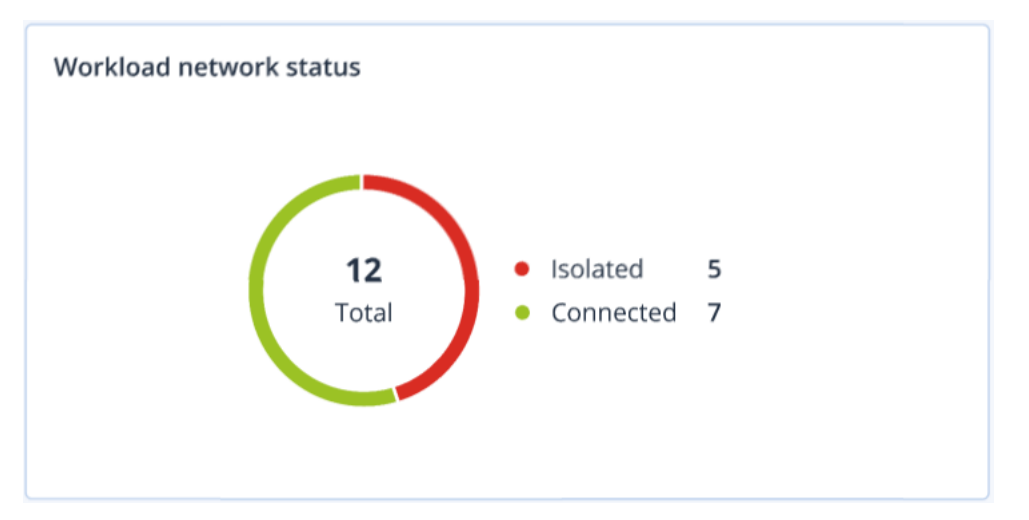

## 머신별 #CyberFit Score

이 위젯에는 각 머신의 총 #CyberFit Score, 복합 점수 및 다음 각 평가 메트릭에 대한 결과가 표시 됩니다.

- 맬웨어 방지
- $\cdot$  백업
- $e$  방화벽
- $\cdot$  VPN
- <sup>l</sup> 암호화
- NTLM 트래픽

각 메트릭 점수를 개선하기 위한 권장사항은 보고서에서 확인할 수 있습니다.

#CyberFit Score에 대한 자세한 내용은 "머신의 [#CyberFit](#page-210-0) Score"를 참고하십시오.

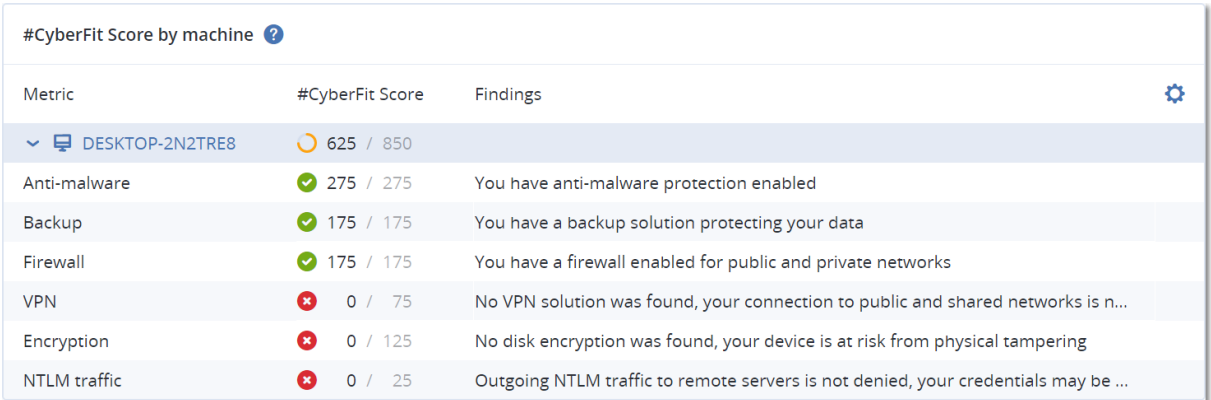

## 디스크 상태 모니터링

디스크 상태 모니터링에서는 현재 디스크 상태 관련 정보 및 상태 예측 정보를 제공합니다. 따라서 디스크 오류와 관련하여 발생할 수 있는 데이터 손실을 방지할 수 있습니다. HDD 및 SSD 디스크가 모두 지원됩니다.

#### 제한 사항

- 디스크 상태 예측은 Windows를 실행하는 머신에 대해서만 지원됩니다.
- 실제 머신의 디스크만 모니터링됩니다. 가상 머신의 디스크는 모니터링할 수 없으며 디스크 상 태 위젯에 표시되지 않습니다.
- RAID 구성은 지원되지 않습니다. 디스크 상태 위젯에는 RAID가 구현된 머신 관련 정보가 표시되 지 않습니다.
- VNMe SSD는 지원되지 않습니다.

디스크 상태는 다음 중 하나로 표시됩니다.

- 정상 디스크 상태가 70~100% 사이입니다.
- <sup>l</sup> 경고 디스크 상태가 30~70% 사이입니다.
- 심각

디스크 상태가 0~30% 사이입니다.

• 디스크 데이터 계산 – 현재 및 예측 디스크 상태를 계산하는 중입니다.

### 작동법

디스크 상태 예측 서비스는 AI 기반 예측 모델을 사용합니다.

1. 보호 에이전트는 디스크의 SMART 매개변수를 수집해 해당 데이터를 디스크 상태 예측 서비스 로 전달합니다.

- SMART 5 재할당된 섹터 수입니다.
- SMART 9 가동 시간입니다.
- <sup>l</sup> SMART 187 수정할 수 없는 오류가 보고되었습니다.
- SMART 188 명령 시간이 초과되었습니다.
- SMART 197 현재 보류 중인 섹터 수입니다.
- SMART 198 수정할 수 없는 오프라인 섹터 수입니다.
- <sup>l</sup> SMART 200 쓰기 오류 비율입니다.
- 2. 디스크 상태 예측 서비스는 수신한 SMART 매개변수를 처리하고, 예측하며, 다음과 같은 디스크 상태 특성을 제공합니다.
	- 디스크 현재 상태: 정상, 경고, 심각.
	- 디스크 상태 예측: 부정적, 안정적, 긍정적
	- 디스크 상태 예측 가능성을 백분율로 표시합니다.

예측 기간은 1개월입니다.

3. 모니터링 서비스는 이러한 특성을 수신한 다음 Cyber Protect 콘솔의 디스크 상태 위젯에 관련 정보를 표시합니다.

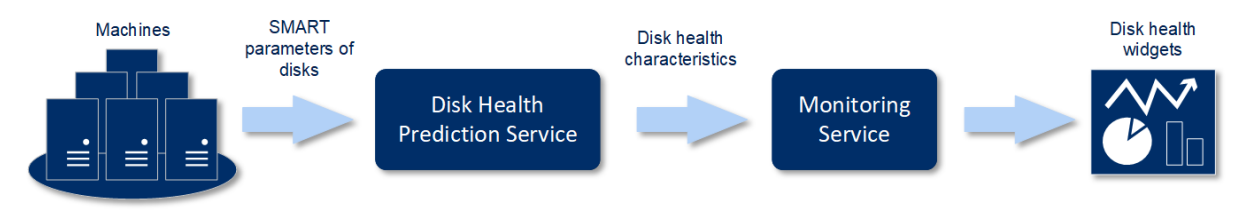

#### 디스크 상태 위젯

디스크 상태 모니터링의 결과는 Cyber Protect 콘솔에서 사용 가능한 다음 위젯에 표시됩니다.

- 디스크 상태 개요 트리맵 구조의 위젯으로, 드릴다운을 통해 두 수준의 세부 정보를 전환하며 확인할 수 있습니다.
	- o 머신 수준

선택한 고객 머신별로 디스크 상태에 대한 요약 정보를 표시합니다. 가장 심각한 디스크 상태 만 표시됩니다. 다른 상태는 특정 블록을 마우스로 가리켰을 때 도구 설명으로 표시됩니다. 머신 블록 크기는 머신의 총 디스크 크기에 따라 달라집니다. 머신 블록 색상은 발견된 중요 디스크 상태가 무엇인지에 따라 달라집니다.

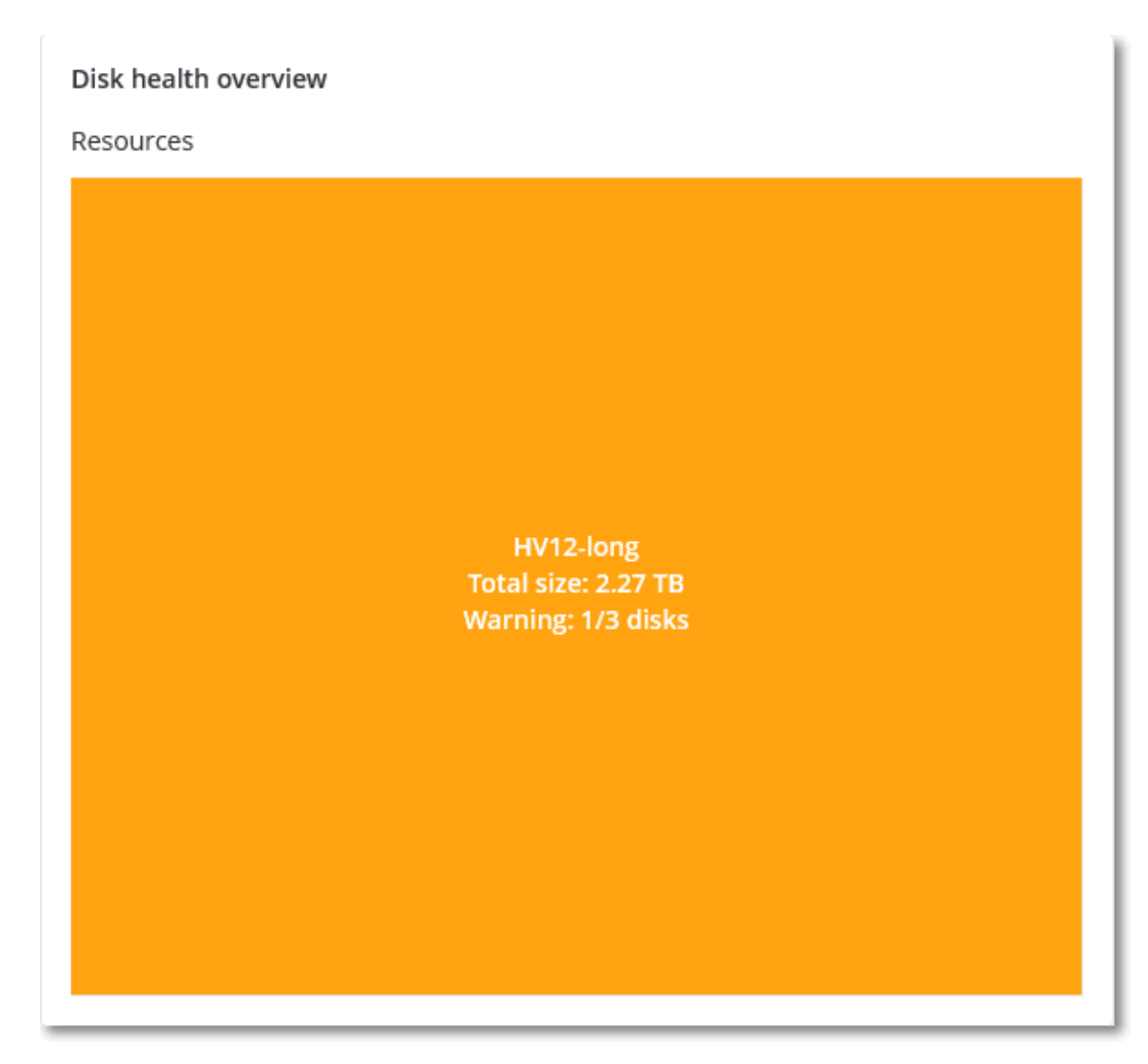

o 디스크 수준

선택한 머신에 있는 모든 디스크의 현재 상태를 표시합니다. 각 디스크 블록에는 다음 디스크 상태 예측 항목 중 하나와 해당 상태가 표시될 확률(비율)이 표시됩니다.

- 열화될 것으로 예측
- n 안정적으로 유지될 것으로 예측

#### ■ 개선될 것으로 예측

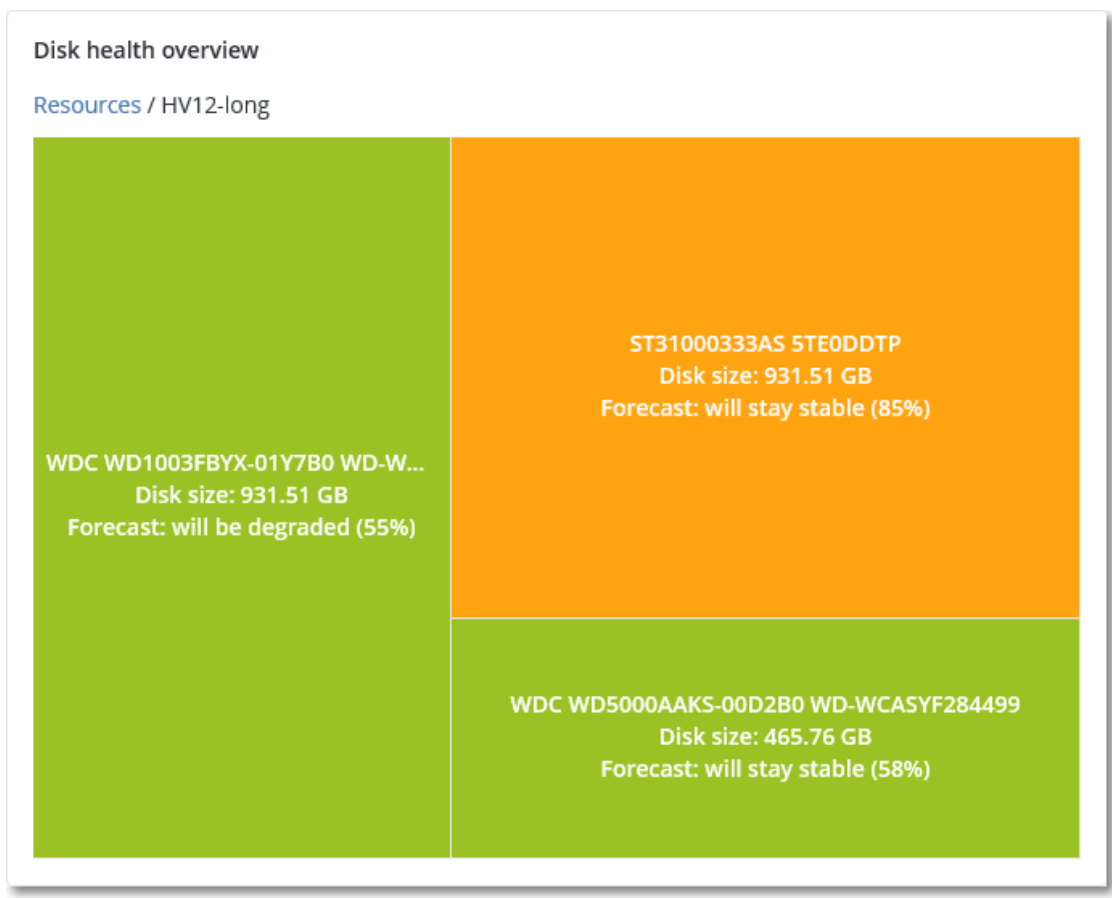

• 디스크 상태 - 각 상태에 해당하는 디스크의 수를 원 그래프에 표시한 위젯입니다.

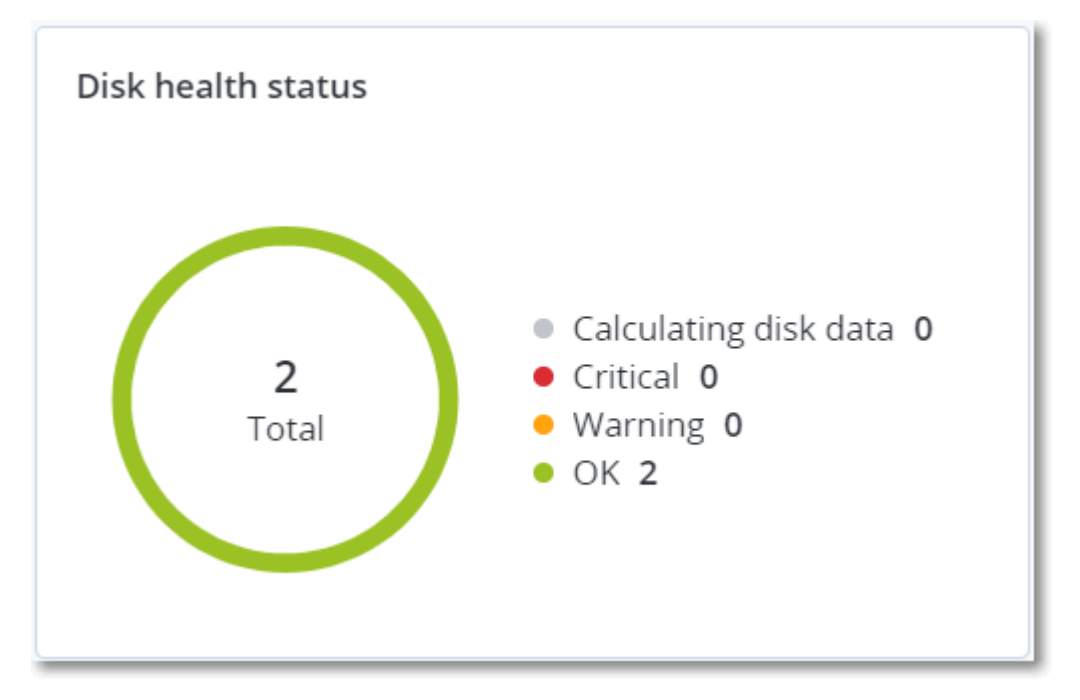

### 디스크 상태 경보

디스크 상태 확인은 30분마다 실행되고 해당 경보는 하루에 한 번 생성됩니다. 디스크 상태가 경고 에서 심각으로 변경되면 항상 경보가 생성됩니다.

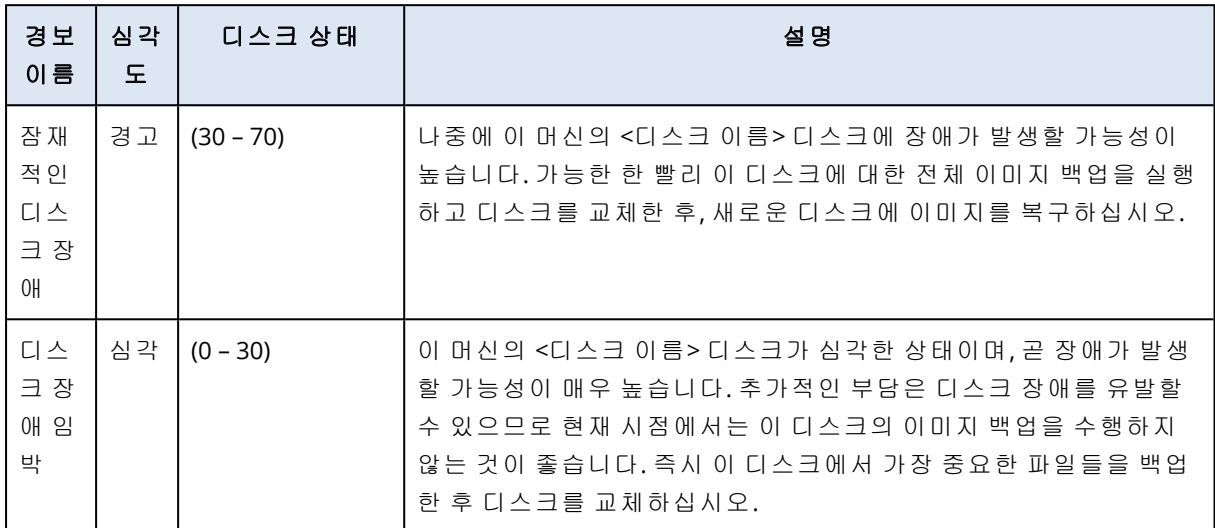

### <span id="page-269-0"></span>데이터 보호 맵

#### 참고

이 기능은 Advanced Backup 팩에서 사용할 수 있습니다.

사용자는 데이터 보호 맵 기능을 통해 자신에게 중요한 모든 데이터를 발견하고 모든 중요 파일의 수, 크기, 위치, 보호 상태와 같은 자세한 정보를 확장 가능한 트리맵 보기로 확인할 수 있습니다.

각 블록 크기는 고객/머신에 속한 모든 중요 파일의 총 수/크기에 따라 달라집니다.

파일의 보호 상태는 다음 중 하나로 표시됩니다.

- 심각 선택한 머신/위치에 대해 기존 백업 설정으로 현재 또는 이후 백업되지 않도록 사용자가 지정한 확장자를 가진 파일 중 보호되지 않는 파일이 51~100%인 경우
- 낮음 선택한 머신/위치에 대해 기존 백업 설정으로 현재 또는 이후 백업되지 않도록 사용자가 지정한 확장자를 가진 파일 중 보호되지 않는 파일이 21~50%인 경우
- <sup>l</sup> 중간 선택한 머신/위치에 대해 기존 백업 설정으로 현재 또는 이후 백업되지 않도록 사용자가 지정한 확장자를 가진 파일 중 보호되지 않는 파일이 1~20%인 경우
- 높음 선택한 머신/위치에 대해 백업되지 않도록 사용자가 지정한 확장자를 가진 모든 파일이 보호되고 있는 경우

데이터 보호 조사 결과는 머신 수준의 세부 정보를 트리맵 구조로 표시하는 데이터 보호 맵 위젯의 모니터링 대시보드에서 확인할 수 있습니다.

<sup>l</sup> 머신 수준 – 선택한 고객의 머신별로 중요한 파일의 보호 상태에 대한 요약 정보를 표시합니다.

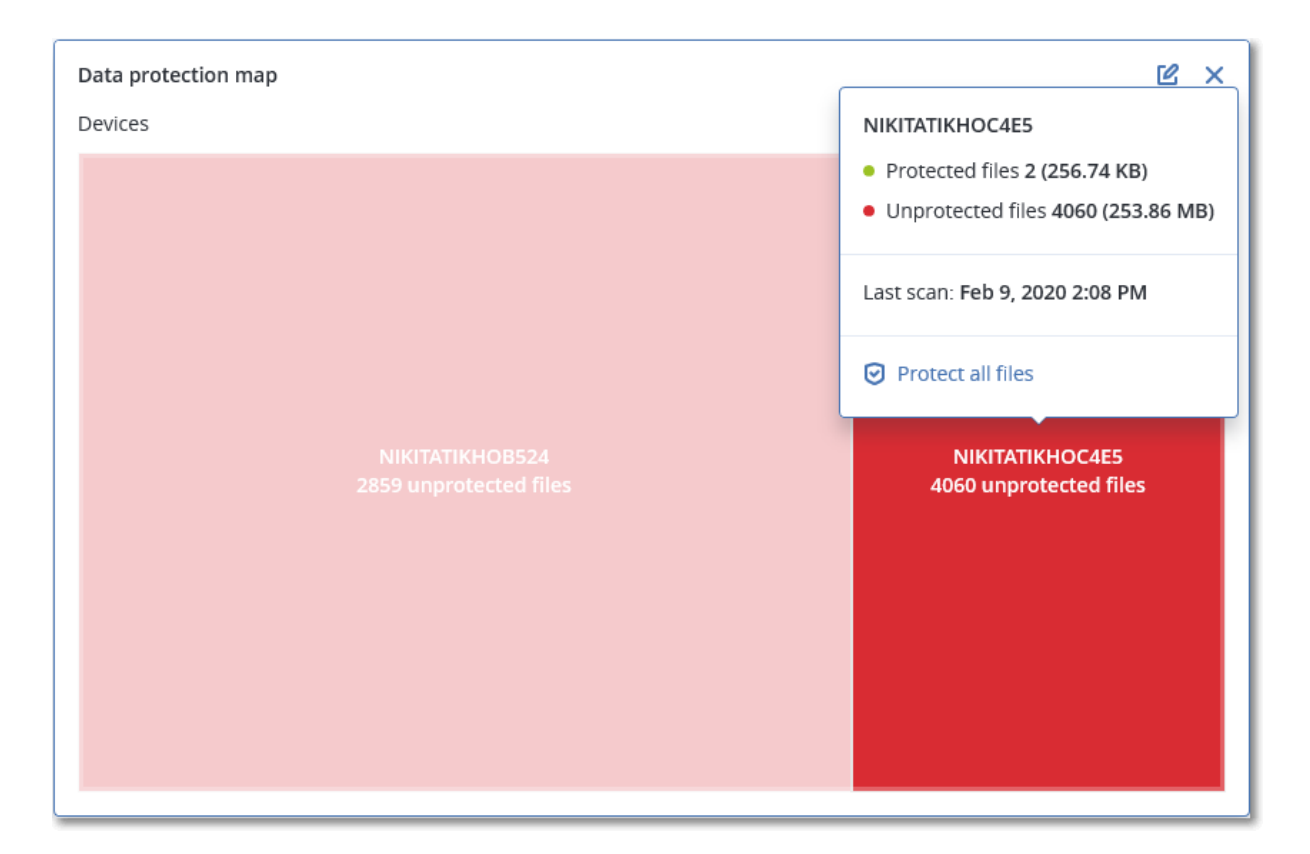

보호되지 않는 파일을 보호하려면 블록을 마우스로 가리킨 다음 모든 파일 보호를 클릭합니다. 대 화창에서 보호되지 않는 파일의 수와 해당 파일의 위치와 같은 정보를 확인할 수 있습니다. 이러한 파일을 보호하려면 모든 파일 보호를 클릭합니다.

상세 보고서를 CSV 형식으로 다운로드할 수도 있습니다.

## 취약성 평가 위젯

### 취약한 머신

이 위젯은 취약한 머신을 취약성 심각도에 따라 표시합니다.

CVSS(일반 [취약성](https://nvd.nist.gov/vuln-metrics/cvss) 점수 시스템) v3.0에 따라 취약성의 심각도 수준은 다음으로 나누어집니다.

- 보안됨: 발견된 취약성 없음
- 심각: 9.0 10.0 CVSS
- $\div$  높음: 7.0 8.9 CVSS
- 중간: 4.0 6.9 CVSS
- 낮음: 0.1 3.9 CVSS
- $\cdot$  없음: 0.0 CVSS

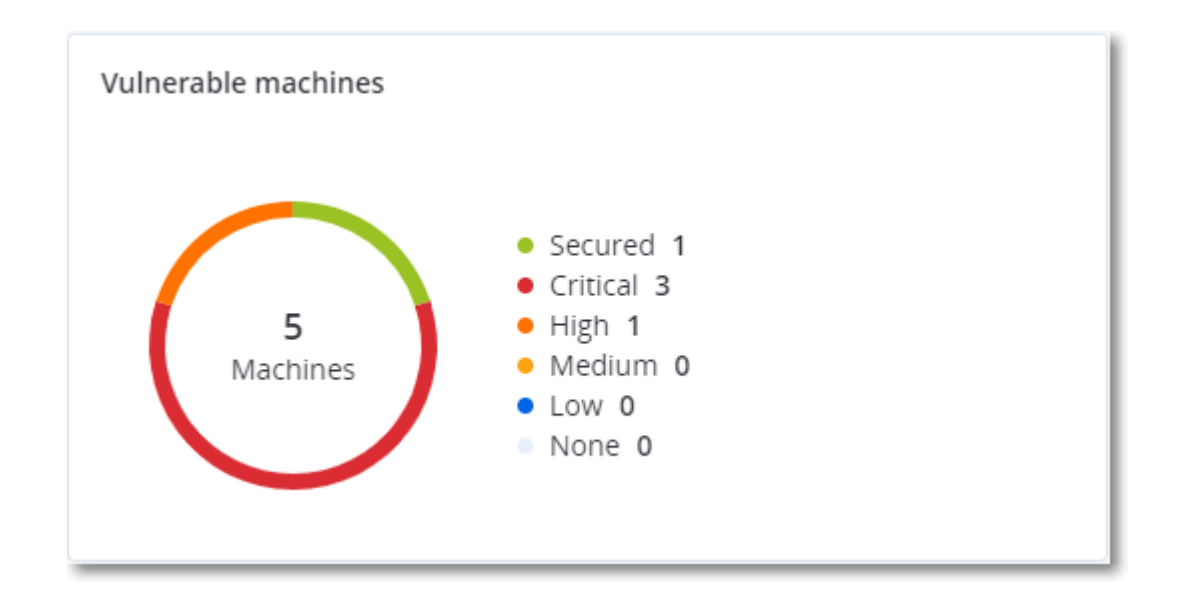

### 기존 취약성

이 위젯은 머신에 현재 존재하는 취약성을 표시합니다. 기존 취약성 위젯에는 타임 스탬프를 보여 주는 두 개의 열이 있습니다.

- 첫 번째로 감지됨 머신에서 처음으로 취약성이 감지된 날짜와 시간입니다.
- 마지막으로 감지됨 머신에서 마지막으로 취약성이 감지된 날짜와 시간입니다.

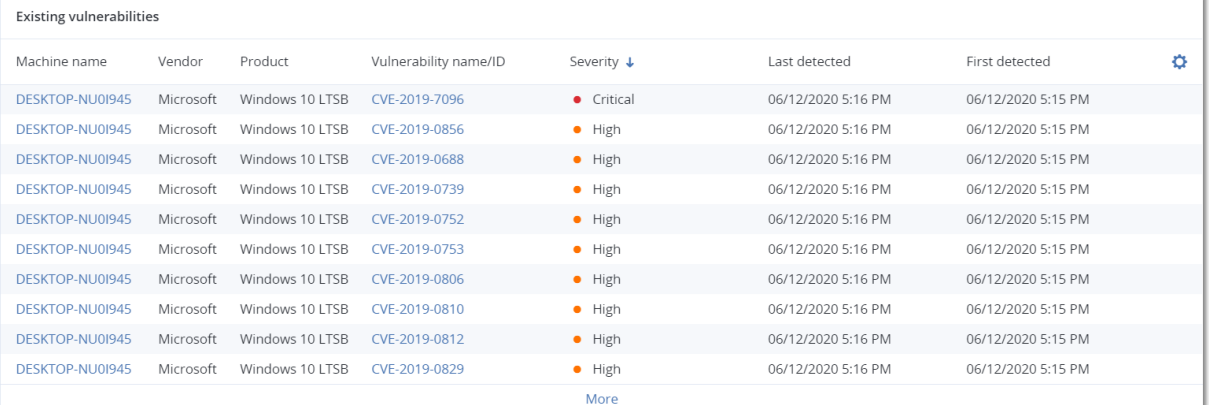

## 패치 설치 위젯

패치 설치 기능과 관련된 위젯은 4개입니다.

#### 패치 설치 상태

이 위젯은 패치 설치 상태별로 그룹화된 머신 수를 표시합니다.

- 설치됨 사용 가능한 모든 패치가 머신에 설치되어 있음
- 재부팅 필요 패치 설치 후 재부팅이 필요한 머신
- <sup>l</sup> 실패 머신에 패치 설치 실패

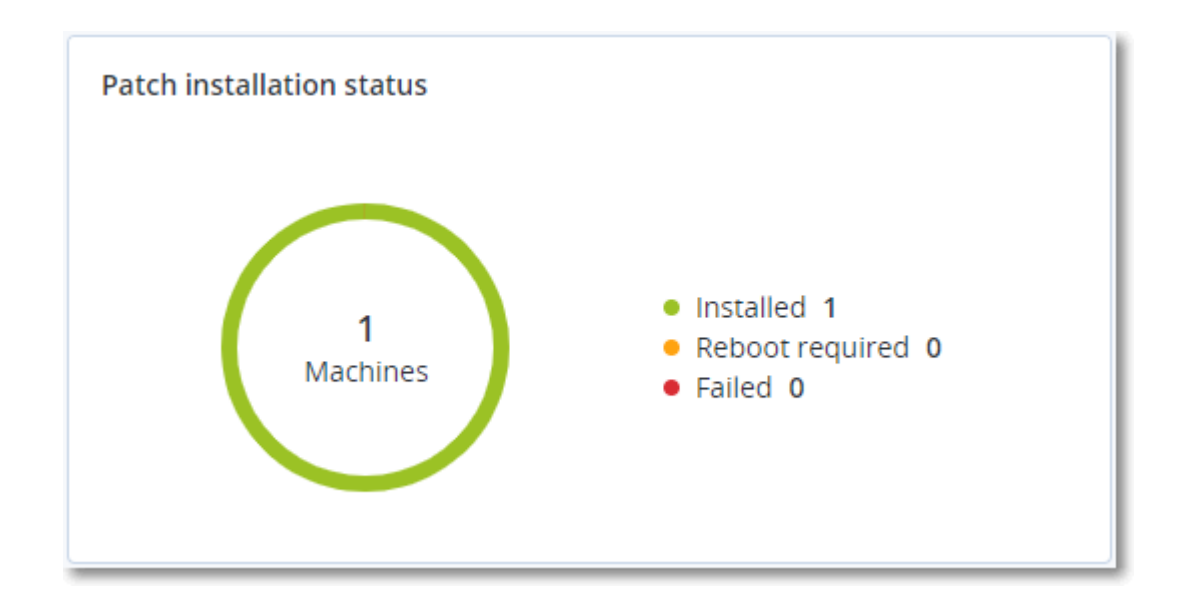

### 패치 설치 요약

이 위젯은 머신의 패치 내역을 패치 설치 상태로 요약하여 표시합니다.

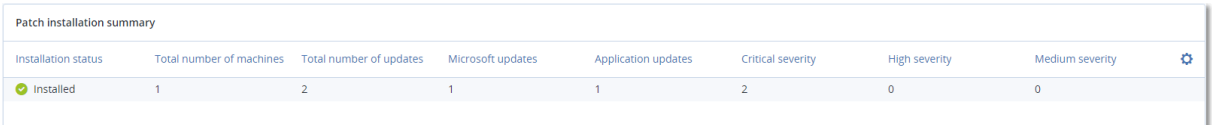

## 패치 설치 내역

이 위젯은 머신의 패치에 대한 자세한 정보를 표시합니다.

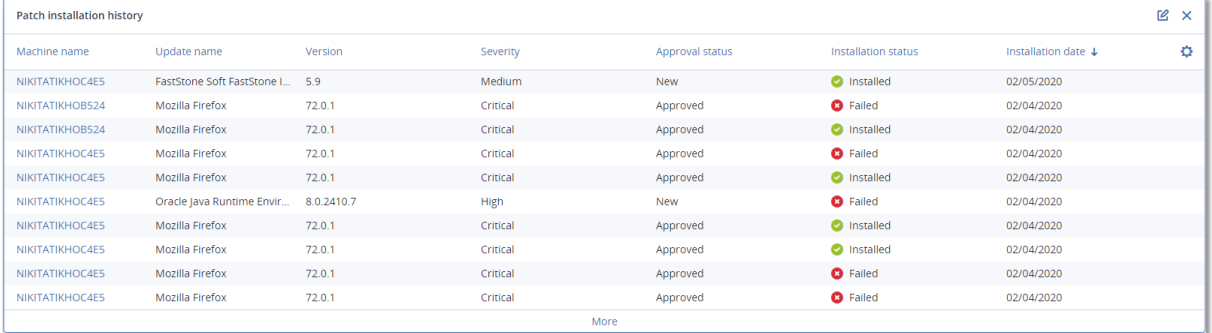

## 카테고리별 누락 업데이트

이 위젯은 카테고리별 누락 업데이트의 수를 표시합니다. 다음과 같은 카테고리가 표시됩니다.

- 보안 업데이트
- 중요 업데이트
- <sup>l</sup> 기타

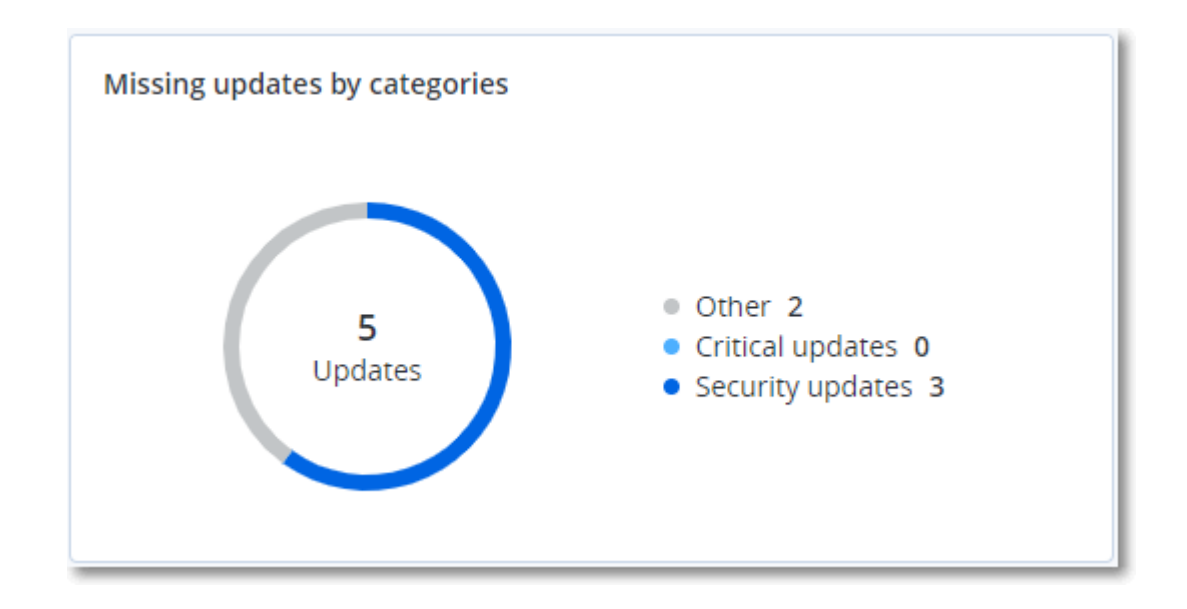

### 백업 스캔 세부 정보

이 위젯은 백업에서 감지된 위협에 대한 자세한 정보를 표시합니다.

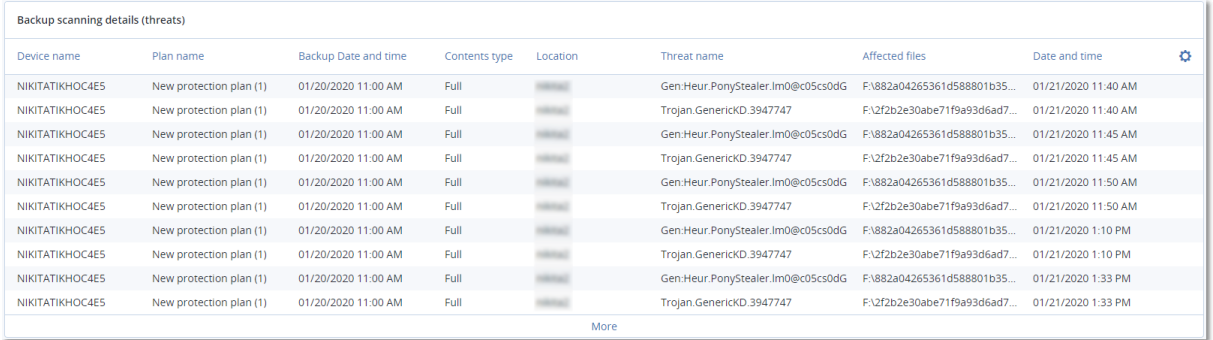

## 최근 영향 받은 항목

이 위젯에는 바이러스, 맬웨어 및 랜섬웨어 같은 위협으로부터 영향을 받은 워크로드에 대한 자세 한 정보가 표시됩니다. 여기서 감지된 위협, 위협이 감지된 시기 그리고 감염된 파일 수에 대한 정 보를 확인할 수 있습니다.

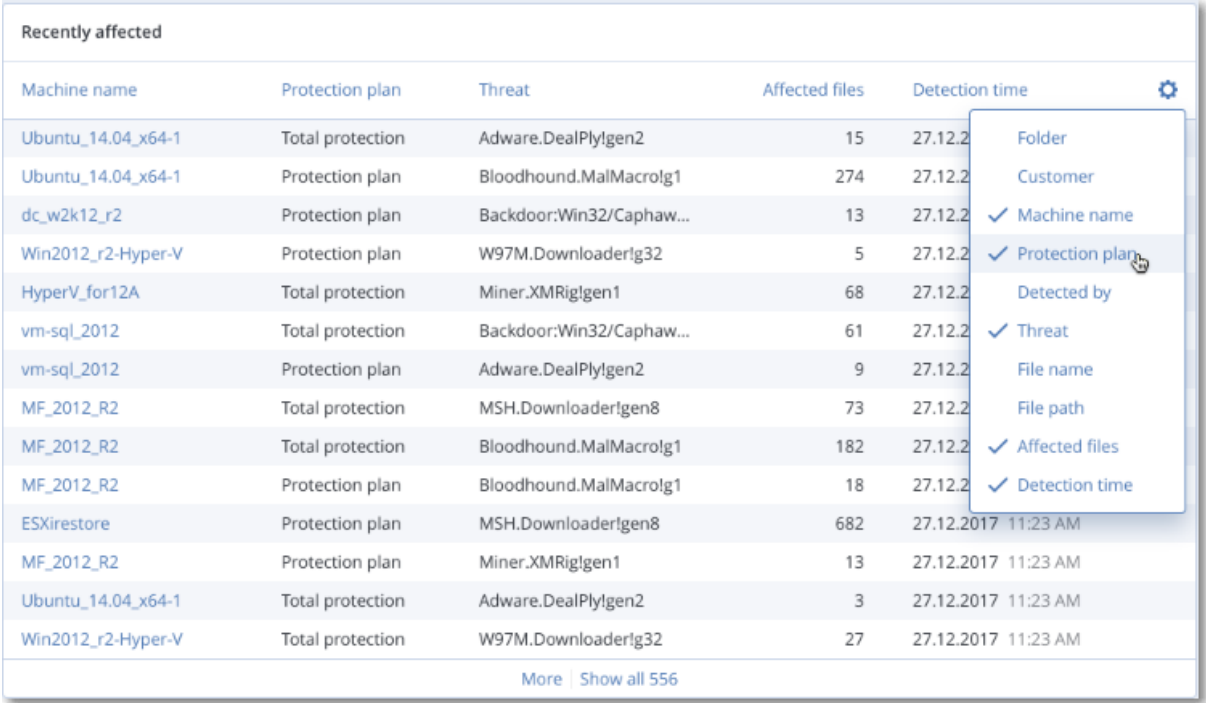

### 최근 영향 받은 워크로드 관련 데이터 다운로드

최근 영향 받은 워크로드 관련 데이터를 다운로드하고, CSV 파일을 생성하고, 지정한 받는 사람에 게 보낼 수 있습니다.

#### 최근 영향 받은 워크로드 관련 데이터를 다운로드하려면

- 1. 최근 영향 받은 항목 위젯에서 데이터 다운로드를 클릭합니다.
- 2. 기간 필드에 데이터를 다운로드하려는 일수를 입력합니다. 입력할 수 있는 최대 일수는 200일 입니다.
- 3. 받는 사람 필드에 CSV 파일 다운로드 링크가 포함된 이메일을 받을 모든 사람의 이메일 주소를 입력합니다.
- 4. 다운로드를 클릭합니다.

시스템에서 지정한 기간 동안 영향을 받은 워크로드 관련 데이터가 포함된 CSV 파일을 생성하 기 시작합니다. CSV 파일이 완성되면 시스템에서는 받는 사람에게 이메일을 보냅니다. 그러면 각각의 받는 사람이 CSV 파일을 다운로드할 수 있습니다.

## 클라우드 애플리케이션

이 위젯은 클라우든 간 리소스에 대한 자세한 정보를 표시합니다.

- Microsoft 365 사용자(사서함, OneDrive)
- Microsoft 365 그룹(사서함, OneDrive)
- Microsoft 365 공용 폴더
- Microsoft 365 사이트 컬렉션
- Microsoft 365 Teams
- Google Workspace 사용자(Gmail, Google Drive)
- Google Workspace 공유 드라이브

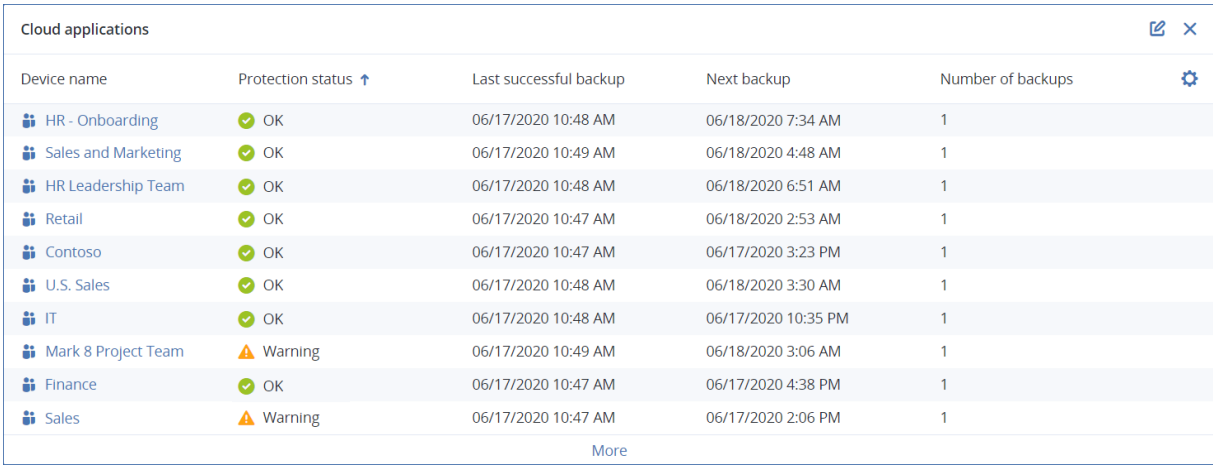

다음 위젯에서도 클라우드 간 리소스에 관한 추가 정보를 확인할 수 있습니다.

- 작업
- $\cdot$  활동 목록
- <sup>l</sup> 최신 경보 5개
- <sup>l</sup> 경보 내역
- 활성 경보 요약
- <sup>l</sup> 경보 내역 요약
- <sup>l</sup> 활성 경보 세부 정보
- <sup>l</sup> 위치 요약

## 소프트웨어 인벤토리 위젯

소프트웨어 인벤토리 표 위젯은 조직의 Windows 및 macOS 장치에 설치된 모든 소프트웨어에 대 한 자세한 정보를 표시합니다.

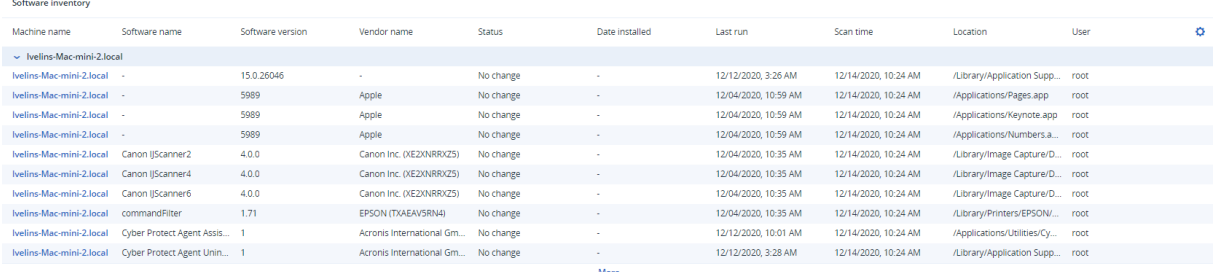

소프트웨어 개요 위젯은 조직의 Windows 및 macOS 장치에서 지정된 기간(7일, 30일 또는 현재 월) 동안 새로 설치, 업데이트 및 삭제된 애플리케이션의 수를 표시합니다.

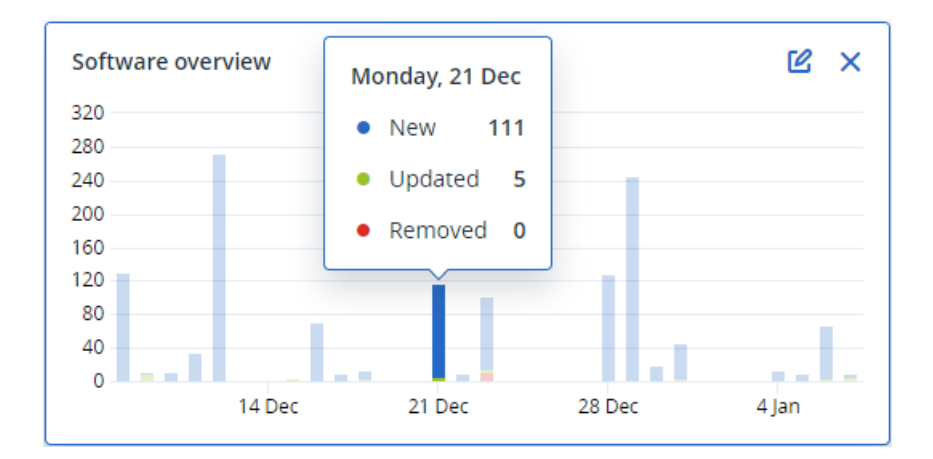

차트의 특정 막대를 마우스로 가리키면 다음 정보가 포함된 툴팁이 표시됩니다.

신규 - 새로 설치된 애플리케이션의 수입니다.

업데이트됨 - 업데이트된 애플리케이션의 수입니다.

제거됨 - 제거된 애플리케이션의 수입니다.

특정 상태를 나타내는 막대의 일부를 클릭하면 소프트웨어 관리 -> 소프트웨어 인벤토리 페이지 로 리디렉션됩니다. 페이지의 정보는 해당하는 날짜 및 상태에 따라 필터링됩니다.

## 하드웨어 인벤토리 위젯

하드웨어 인벤토리 및 하드웨어 상세 정보 표 위젯은 조직의 물리적 및 가상 Windows 및 macOS 장치에 설치된 모든 하드웨어에 대한 정보를 표시합니다.

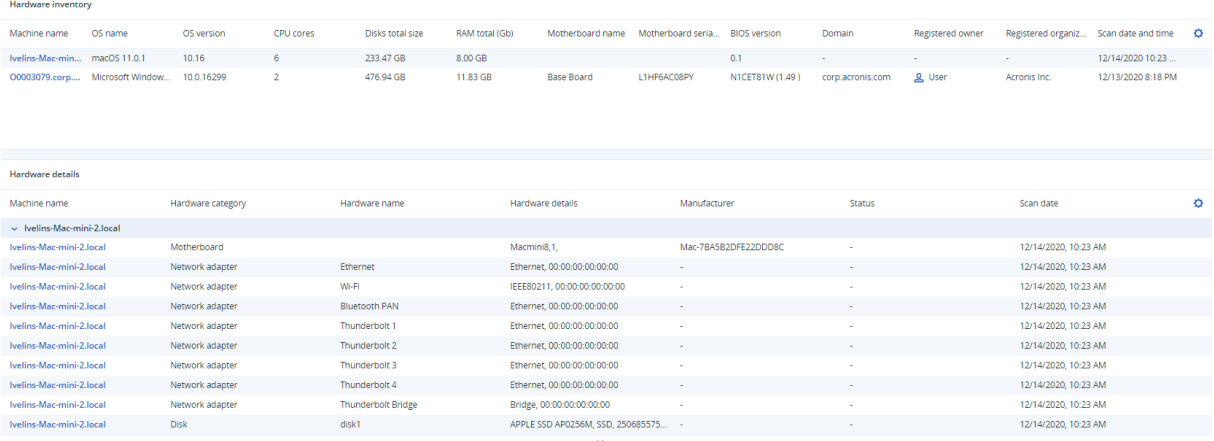

하드웨어 변경 표 위젯은 조직의 물리적 및 가상 Windows 및 macOS 장치에서 지정된 기간(7일, 30 일 또는 현재 월) 동안 추가, 제거 및 변경된 하드웨어에 대한 정보를 표시합니다.

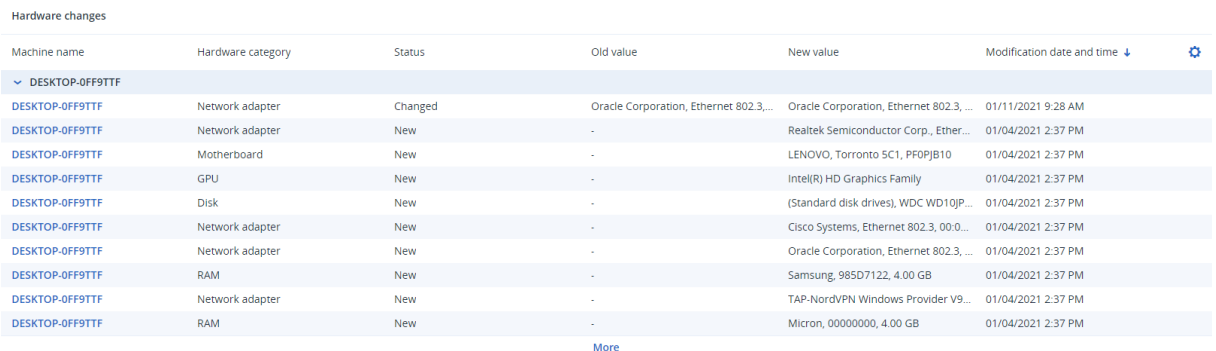

## 원격 세션 위젯

이 위젯에는 원격 데스크탑 및 파일 전송 세션의 자세한 정보가 표시됩니다.

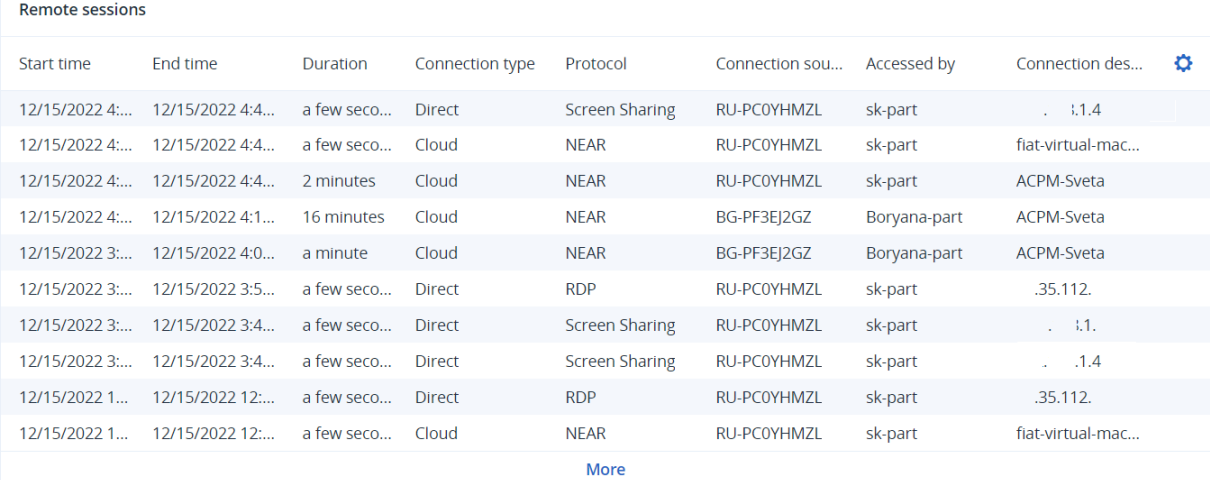

## 스마트 보호

### 위협 피드

Acronis 사이버 보호 작업 센터(CPOC)에서는 관련된 지역으로만 전송되는 보안 경보를 생성합니 다. 이러한 보안 경보는 맬웨어, 취약성, 자연 재해, 공공 보건을 비롯해 데이터 보호에 영향을 미칠 수 있는 글로벌 이벤트에 대한 정보를 제공합니다. 위협 피드에는 모든 잠재적인 위협이 표시되어 이를 방지할 수 있도록 해줍니다.

#### 참고

이 기능의 사용 가능 여부는 계정에서 활성화할 수 있는 서비스 할당량에 따라 다릅니다.

일부 보안 경보는 보안 전문가가 제공하는 특정 작업 세트를 수행하면 해결할 수 있습니다. 이후 발생할 가능성이 있지만 사용 가능한 권장 작업이 없는 위협을 알리기 위해 생성되는 보안 경보도 있습니다.

#### 참고

맬웨어 경보는 안티맬웨어 보호용 에이전트가 설치된 머신에서만 생성됩니다.

#### 작동법

Acronis 사이버 보호 작업 센터는 외부 위협을 모니터링하고 맬웨어, 취약성, 자연 재해 위협, 공공 보건에 대한 경보를 생성합니다. Cyber Protect 콘솔의 위협 피드 섹션에서 이러한 모든 경보를 확 인할 수 있습니다. 경보 유형에 따라 해당하는 권장 작업을 수행할 수 있습니다.

위협 피드의 주요 작업 흐름은 아래 다이어그램에 설명되어 있습니다.

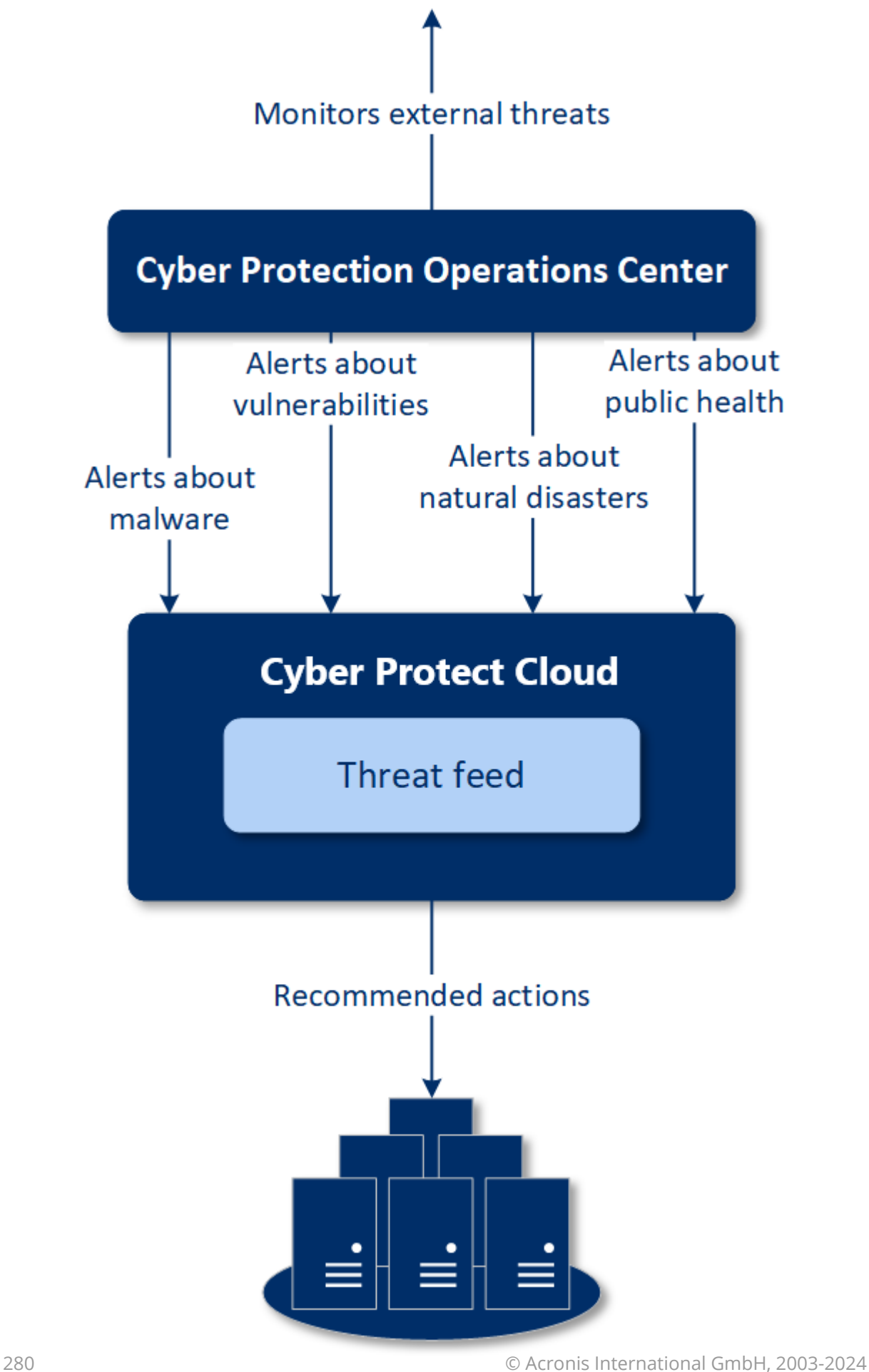

# **Machines**

Acronis 사이버 보호 작업 센터에서 수신한 경보에 대한 권장 작업을 실행하려면 다음을 수행하십 시오.

- 1. Cyber Protect 콘솔에서 모니터링> 위협 피드로 이동해 기존 보안 경보가 있는지 검토합니다.
- 2. 목록의 경보를 선택한 다음 제공된 상세 정보를 검토합니다.
- 3. 시작을 클릭해 마법사를 실행합니다.
- 4. 수행하려는 작업과 이러한 작업이 적용될 머신을 활성화합니다. 다음 작업이 제안될 수 있습니 다.
	- 취약성 평가 머신의 취약성 스캔
	- 패치 관리 –선택한 머신에 패치 설치
	- 맬웨어 방지 기능 선택한 머신에 대한 전체 스캔 실행

#### 참고

이 작업은 안티맬웨어 보호용 에이전트가 설치된 머신에서만 사용 가능합니다.

• 보호 또는 보호되지 않는 머신 백업 – 보호/보호되지 않는 워크로드를 백업할 수 있습니다. 워크로드의 백업이 아직 없거나(액세스 가능한 클라우드 및 로컬의 모든 위치) 기존 백업이 암호화되어 있는 경우 다음 이름 형식을 사용하여 전체 백업이 생성됩니다.

#### %workload\_name%-Remediation

기본적으로 백업 대상은 Cyber Protect Cloud 스토리지지만 작업을 시작하기 전에 다른 위치 를 구성할 수도 있습니다.

암호화되지 않은 백업이 이미 있으면 기존 아카이브에 증분 백업이 생성됩니다.

- 5. 시작을 클릭합니다.
- 6. 작업 페이지에서 작업이 성공적으로 수행되었는지 확인합니다.

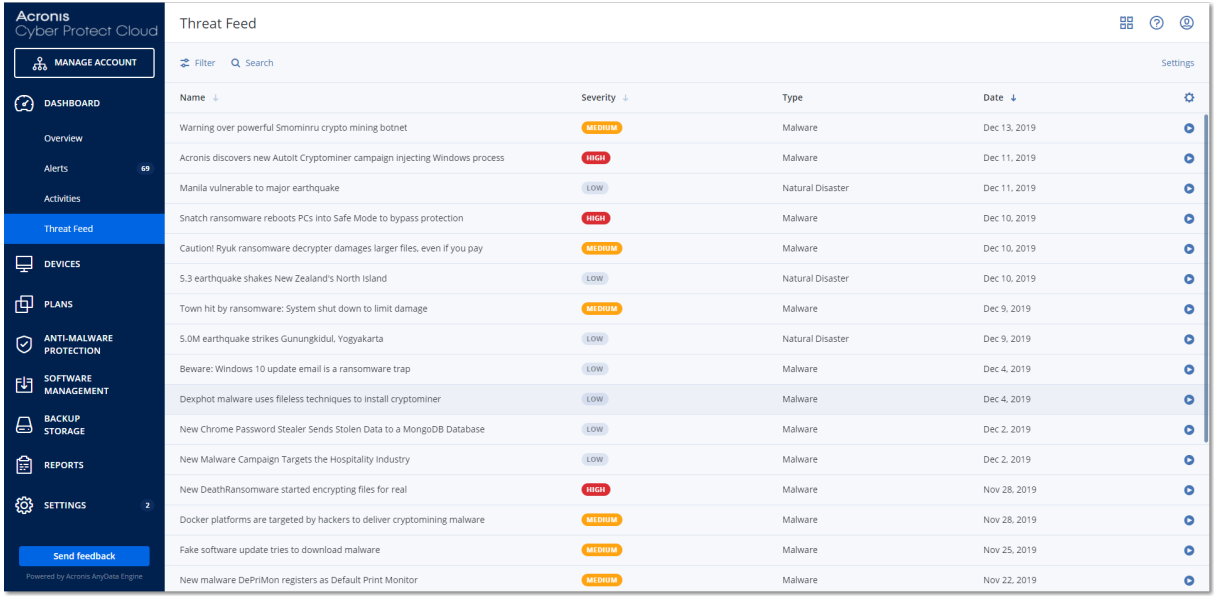

#### 모든 경보 삭제

위협 피드의 자동 정리는 다음 기간 후 가능합니다.

- <sup>l</sup> 자연 재해 1주
- <sup>l</sup> 취약성 1개월
- <sup>l</sup> 맬웨어 1개월
- 공공 보건 1주

#### 데이터 보호 맵

데이터 보호 맵 기능으로 다음이 가능합니다.

- 머신에 저장된 데이터에 대한 상세한 정보(분류, 위치, 보호 상태, 기타 추가 정보)를 파악합니다.
- 데이터의 보호 여부를 감지합니다. 데이터는 백업으로 보호되어야 보호 상태로 간주됩니다(백 업 모듈이 활성화된 보호 계획 사용).
- 데이터 보호를 위한 작업을 수행합니다.

#### 작동법

- 1. 먼저 [데이터](#page-282-0) 보호 맵 모듈이 활성화된 보호 계획을 생성합니다.
- 2. 계획이 수행되어 데이터의 발견 및 분석이 끝나면 [데이터](#page-269-0) 보호 맵 위젯에 데이터 보호 상태가 시각적으로 표시됩니다.
- 3. 또한 장치 > 데이터 보호 맵으로 이동해 장치별로 보호되지 않는 파일에 대한 정보를 확인할 수 도 있습니다.
- 4. 장치에서 보호되지 않는 것으로 감지된 파일을 보호하기 위한 작업을 수행할 수 있습니다.

#### 보호되지 않는 것으로 감지된 파일 관리

보호되지 않는 것으로 감지된 중요 파일을 보호하려면 다음을 수행하십시오.

1. Cyber Protect 콘솔에서 장치 > 데이터 보호 맵으로 이동합니다.

장치 목록에서 장치별로 보호되지 않는 파일의 수, 해당 파일의 크기, 마지막 데이터 검색 등과 같은 일반적인 정보를 확인할 수 있습니다.

특정 머신의 파일을 보호하려면 말줄임표 아이콘과 모든 파일 보호를 차례로 클릭합니다. 백업 모듈이 활성화된 보호 계획을 생성할 수 있는 계획 목록으로 리디렉션됩니다.

목록에서 보호되지 않는 파일이 있는 특정 장치를 삭제하려면 다음 데이터 검색 시까지 숨김 을 클릭합니다.

2. 특정 장치에서 보호되지 않는 파일에 대한 자세한 정보를 확인하려면 해당 장치의 이름을 클릭 합니다.

확장자 및 위치별로 보호되지 않는 파일의 수를 확인할 수 있습니다. 검색 필드에 보호되지 않 는 파일에 대한 정보를 알아보기 위한 확장자를 정의합니다.

3. 보호되지 않는 파일을 모두 보호하려면 모든 파일 보호를 클릭합니다. 백업 모듈이 활성화된 보호 계획을 생성할 수 있는 계획 목록으로 리디렉션됩니다.

보고서 형식으로 보호되지 않는 파일에 대한 정보를 받아보려면 상세 보고서를 **CSV**로 다운로드 를 클릭합니다.

#### <span id="page-282-0"></span>데이터 보호 맵 설정

데이터 보호 맵 모듈이 있는 보호 계획을 생성하는 방법을 알아보려면 "보호 [계획](#page-199-0) 생성"을 참고하 십시오.

데이터 보호 맵 모듈에 대해 다음 설정을 지정할 수 있습니다.

#### 예약

다른 설정을 정의해 데이터 보호 맵이 수행될 작업에 따라 스케줄을 생성할 수 있습니다.

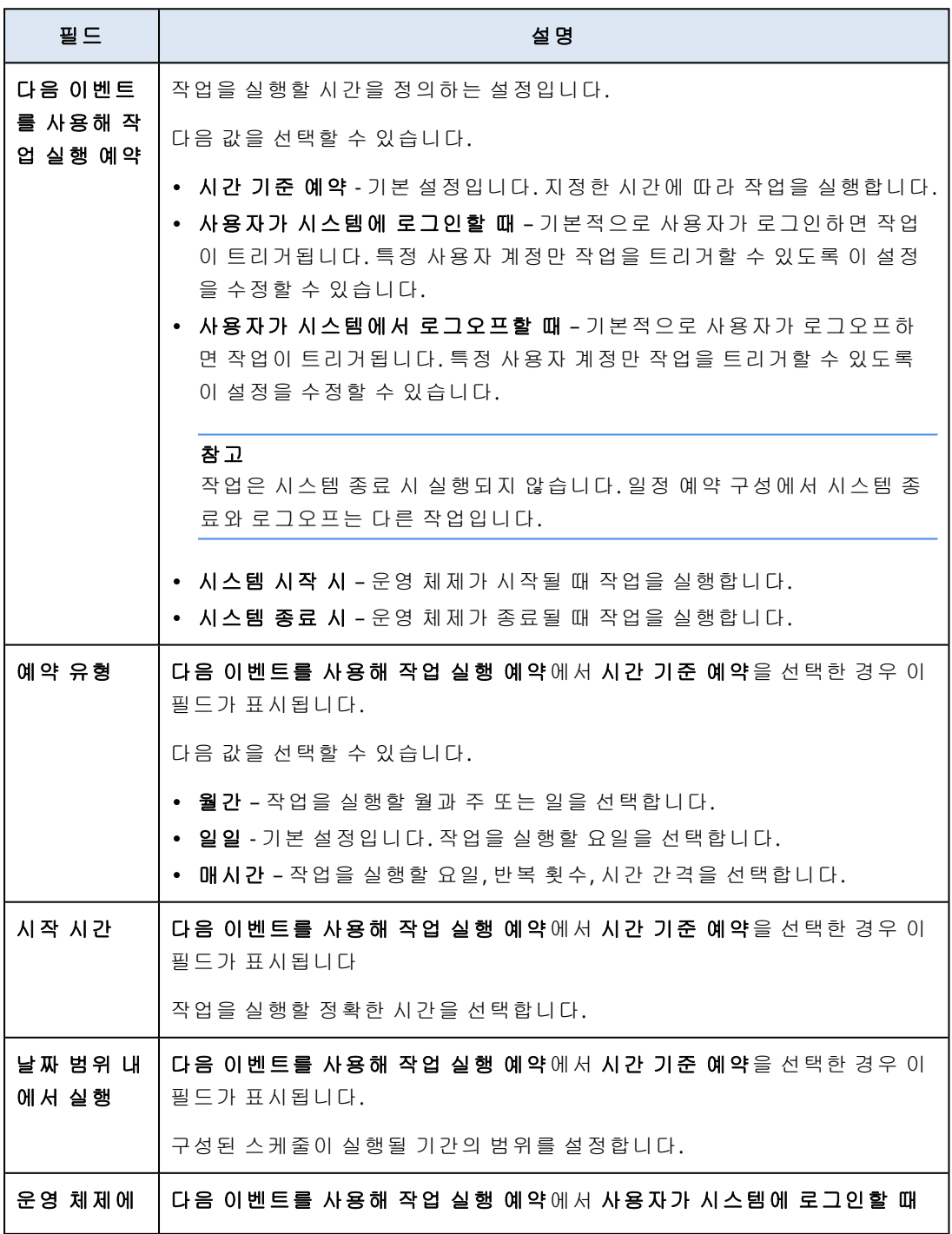

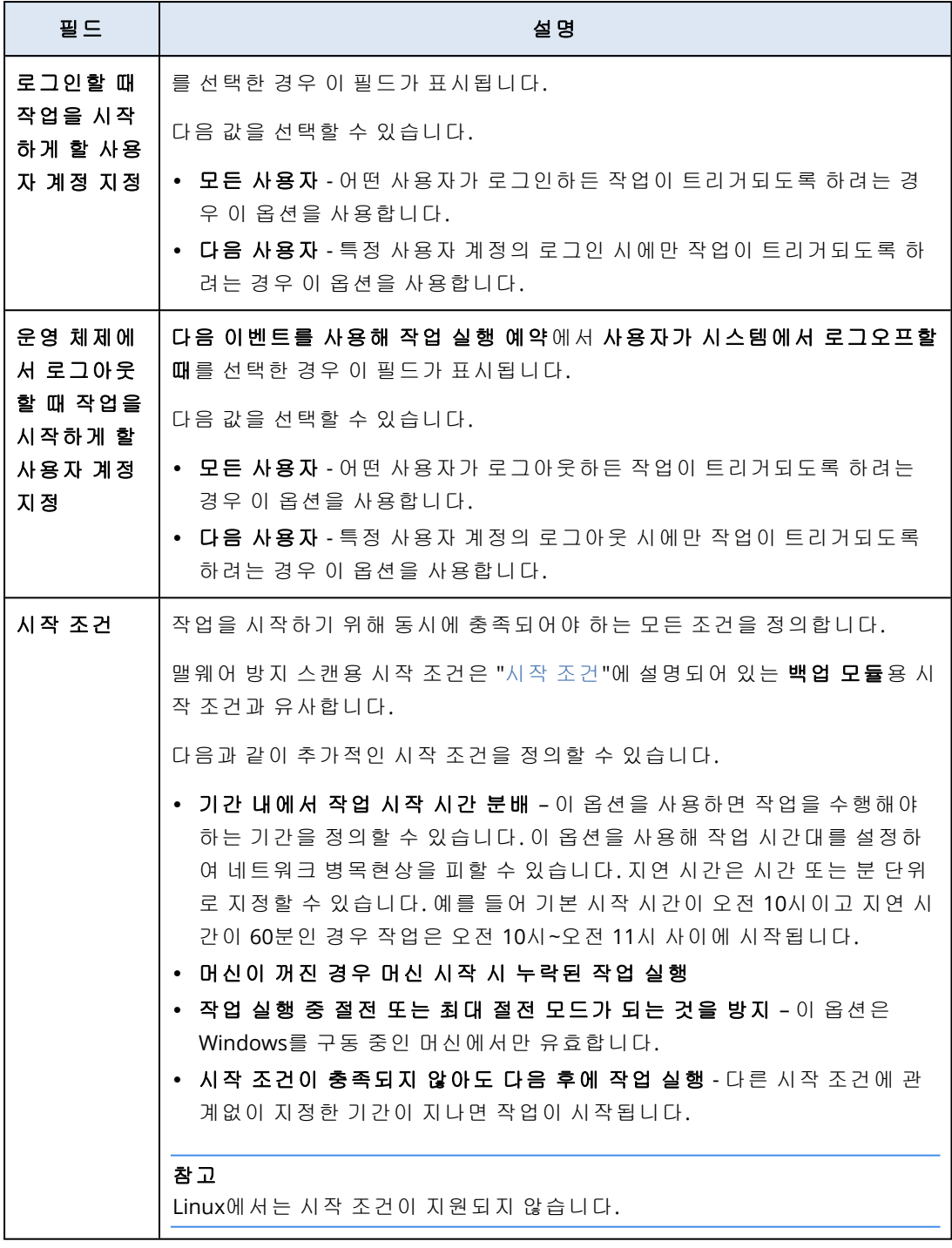

#### 확장자 및 예외 규칙

확장자 탭에서 데이터 검색 시 중요하다고 간주하여 보호 여부를 확인할 파일 확장자 목록을 정의 할 수 있습니다. 확장자 정의에는 다음 형식을 사용하십시오.

.html, .7z, .docx, .zip, .pptx, .xml

예외 규칙 탭에서 데이터 검색 시 보호 상태를 확인하지 않을 파일과 폴더를 정의할 수 있습니다.

• 숨겨진 파일 및 폴더 – 이 옵션을 선택하는 경우 데이터 검사 시 숨겨진 파일과 폴더를 건너뜁니 다.

• 시스템 파일 및 폴더 – 이 옵션을 선택하는 경우 데이터 검사 시 시스템 파일과 폴더를 건너뜁니 다.

## 활동 탭

활동 탭에는 과거 90일의 활동에 대한 개요가 나와 있습니다.

#### 대시보드에서 작업을 필터링하려면

- 1. 장치 이름 필드에서 활동이 수행되는 머신을 지정합니다.
- 2. 상태 드롭다운 목록에서 상태를 선택합니다. 예: 성공, 실패, 진행 중, 취소.
- 3. 작업 제거 드롭다운 목록에서 작업을 선택합니다. 예: 계획 적용, 백업 삭제, 소프트웨어 업데이 트 설치.
- 4. 최근 필드에서 작업 기간을 설정합니다. 예: 최신 활동, 24시간 전부터 발생한 활동 또는 과거 90일 내 특정 기간 동안의 활동.
- 5. 파트너 관리자로 활동 탭에 액세스하는 경우 관리하는 특정 고객의 활동을 필터링할 수 있습니 다.

활동 탭의 보기를 사용자 정의하려면 기어 아이콘을 클릭하고 확인하려는 열을 선택합니다. 활동 진행률을 실시간으로 확인하려면 자동 새로 고침 확인란을 선택합니다.

실행 중인 활동을 취소하려면 활동 이름을 클릭하고 상세정보 화면에서 취소를 클릭합니다.

나열된 활동은 다음 기준으로 검색할 수 있습니다.

<sup>l</sup> 장치 이름

활동이 수행되는 머신입니다.

• 시작한 사람 활동을 시작한 계정입니다.

다음 속성을 기준으로 원격 데스크탑 작업을 필터링할 수 있습니다.

- <sup>l</sup> 계획 생성
- 계획 적용
- <sup>l</sup> 계획 철회
- <sup>l</sup> 계획 삭제 중
- <sup>l</sup> 원격 연결
	- <sup>o</sup> RDP를 통한 클라우드 원격 데스크탑 연결
	- <sup>o</sup> NEAR를 통한 클라우드 원격 데스크탑 연결
	- <sup>o</sup> Apple 화면 공유를 통한 클라우드 원격 데스크탑 연결
	- o 웹 클라이언트를 통한 원격 데스크탑 연결
	- o 빠른 지원을 통한 원격 데스크탑 연결
	- <sup>o</sup> RDP를 통한 직접 원격 데스크탑 연결
	- <sup>o</sup> Apple 화면 공유를 통한 직접 원격 데스크탑 연결
	- o 파일 전송
	- o 빠른 지원을 통한 파일 전송
- <sup>l</sup> 원격 작업
	- o 워크로드 종료
	- o 워크로드 다시 시작
	- o 워크로드에서 원격 사용자 로그아웃 처리
	- o 워크로드에서 사용자의 휴지통 비우기
	- o 워크로드를 절전 모드로 설정

# Cyber Protect 모니터

Cyber Protect 모니터에는 Agent for Windows 또는 Agent for Mac이 설치된 머신의 보호 상태 관련 정보가 표시됩니다. 사용자는 백업 암호화 및 프록시 서버 설정을 구성할 수 있습니다.

머신에 Agent for File Sync & Share를 설치하면 Cyber Protect 모니터를 통해 File Sync & Share 서비 스에 액세스할 수 있습니다. 필수 온보딩 단계를 완료하면 File Sync & Share 기능에 액세스할 수 있 습니다. 온보딩 단계에서는 사용자가 본인의 File Sync & Share 계정에 로그인한 후 개인 동기화 폴 더를 선택합니다. Agent for File Sync & Share에 대한 자세한 내용은 Cyber Files Cloud [사용자](https://www.acronis.com/support/documentation/FilesCloudUser/) 안내 [서를](https://www.acronis.com/support/documentation/FilesCloudUser/) 참조하십시오.

#### 중요

Cyber Protect Cyber Protection 또는 File Sync & Share 서비스에 대한 관리 권한이 없는 사용자도 모니터에 액세스할 수 있습니다.

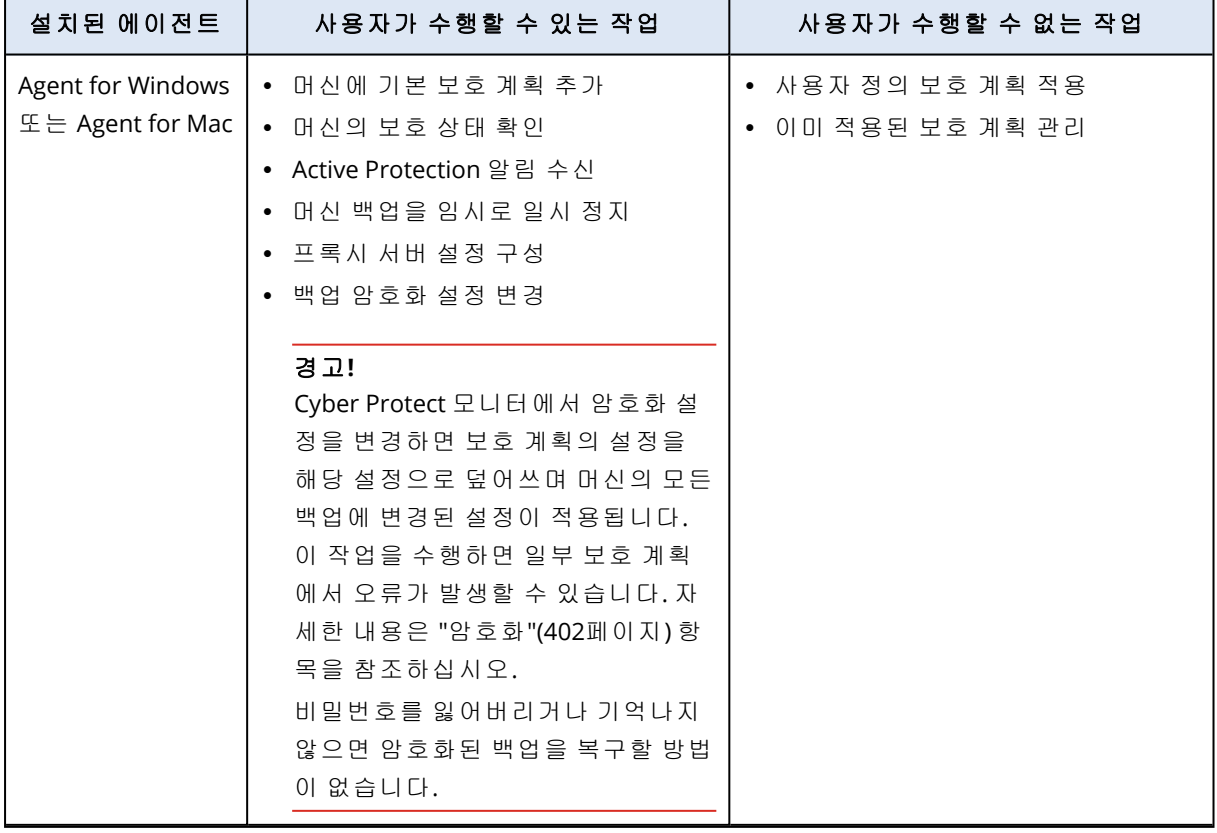

관리 권한이 없는 사용자가 수행할 수 있는 작업이 아래 표에 요약되어 있습니다.

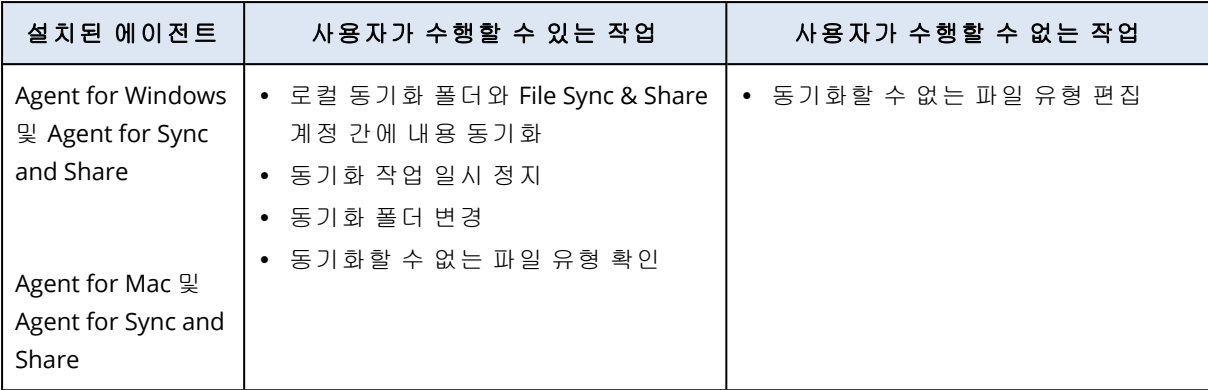

### Cyber Protect Monitor에서 프록시 서버 설정 구성

Cyber Protect Monitor에서 프록시 서버 설정을 구성할 수 있습니다. 해당 구성은 머신에 설치하는 모든 에이전트에 적용됩니다.

#### 프록시 서버 설정을 구성하려면

- 1. Cyber Protect 모니터를 열고 오른쪽 위 구석에서 기어 아이콘을 클릭합니다.
- 2. 설정을 클릭한 후 프록시를 클릭합니다.
- 3. 프록시 서버 사용 스위치를 활성화한 후 프록시 서버 주소 및 포트를 입력합니다.
- 4. [프록시 서버 액세스가 암호로 보호된 경우] 암호 필요 스위치를 활성화한 후 사용자 이름 및 암 호를 입력하여 프록시 서버에 액세스합니다.
- 5. 저장을 클릭합니다.

프록시 서버 설정은 http-proxy.yaml 파일에 저장됩니다.

### 보고

#### 참고

이 기능의 사용 가능 여부는 계정에서 활성화할 수 있는 서비스 할당량에 따라 다릅니다.

작업 보고서에는 [대시보드](#page-239-0) 위젯 집합이 포함될 수 있습니다. 모든 위젯에는 회사 전체에 대한 요약 정보가 표시됩니다.

위젯 유형에 따라 보고서에는 특정 시간 범위의 데이터가 포함될 수도 있고, 보고서 찾아보기 또는 생성 시점의 데이터가 포함될 수도 있습니다. "위젯 [유형에](#page-289-0) 따라 보고된 데이터"(290페이지)을(를) 참조하십시오.

모든 이력 위젯에는 같은 시간 범위의 데이터가 표시됩니다. 보고서 설정에서 이 범위를 변경할 수 있습니다.

기본 보고서를 사용하거나 사용자 정의 보고서를 생성할 수 있습니다.

XLSX(Excel) 또는 PDF 형식 보고서를 다운로드하거나 이메일로 전송할 수 있습니다.

기본 보고서 세트는 보유한 Cyber Protection 서비스 버전에 따라 달라집니다. 기본 보고서에 포함 되어 있는 항목:

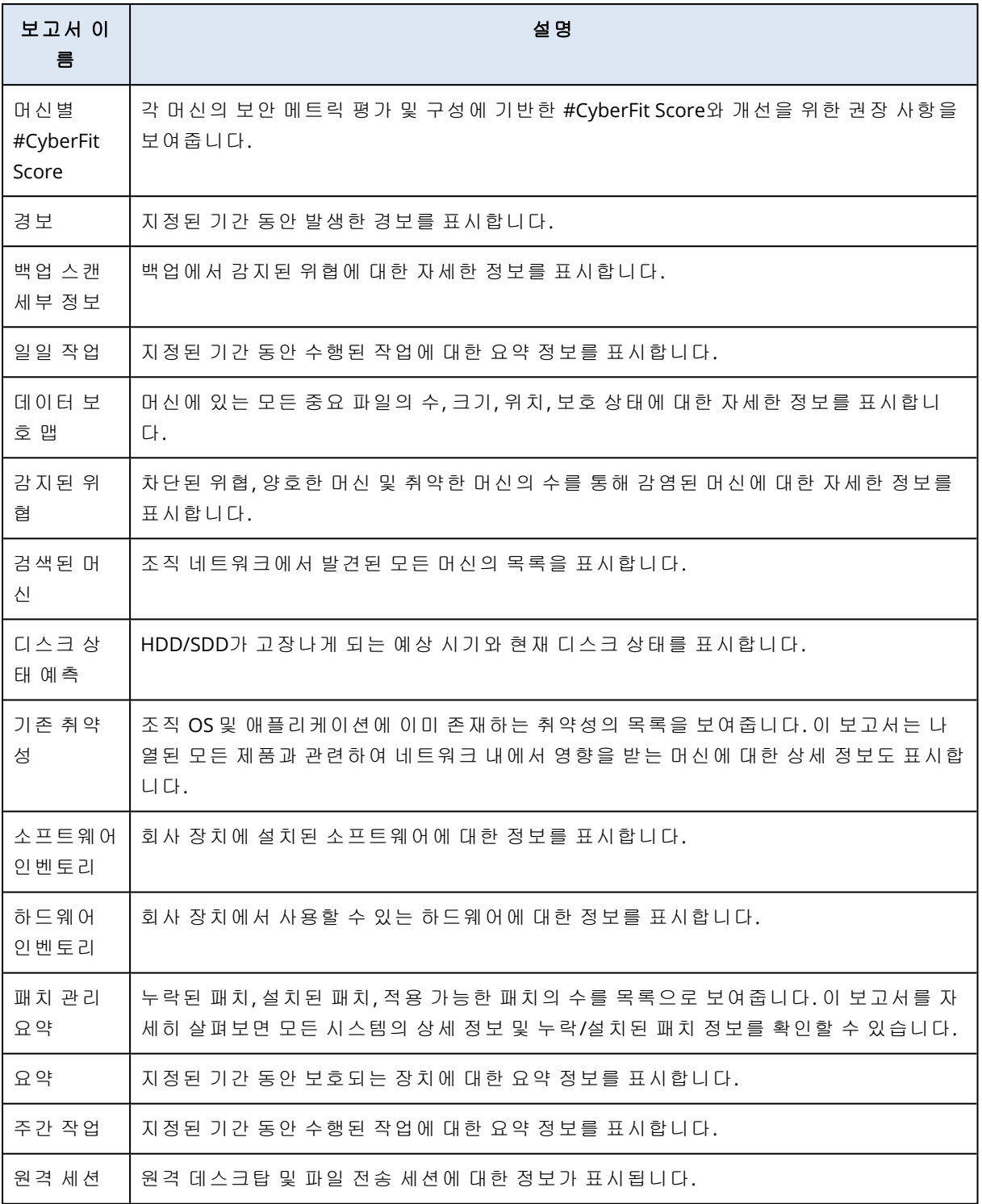

## 보고서 관련 작업

보고서를 보려면 보고서 이름을 클릭합니다.

### 새 보고서를 추가하려면

1. Cyber Protect 콘솔에서 보고서로 이동합니다.

2. 사용 가능한 보고서 목록에서 **보고서 추가**를 클릭합니다.
- 3. [사전 정의된 보고서를 추가하려는 경우] 사전 정의된 보고서 이름을 클릭합니다.
- 4. [사용자 정의 보고서를 추가하려는 경우] **사용자 정의**를 클릭하고 보고서에 위젯을 추가합니 다.
- 5. [선택 사항] 위젯을 끌어서 놓아 재정렬합니다.

#### 보고서를 편집하는 방법

- 1. Cyber Protect 콘솔에서 보고서로 이동합니다.
- 2. 보고서 목록에서 편집할 보고서를 선택합니다.

수행할 수 있는 작업은 다음과 같습니다.

- <sup>l</sup> 보고서 이름 변경
- 보고서 내 모든 위젯의 시간 범위 변경
- <sup>l</sup> 보고서 수신인 및 수신인에게 보고서를 전송할 시간 지정 사용 가능한 형식은 PDF와 XLSX입 니다.

#### 보고서를 삭제하려면

- 1. Cyber Protect 콘솔에서 보고서로 이동합니다.
- 2. 보고서 목록에서 삭제할 보고서를 선택합니다.
- 3. 말줄임표 아이콘(...)을 클릭한 후에 삭제를 클릭합니다.
- 4. 삭제를 클릭하여 선택을 확인합니다.

## 보고서를 예약하는 방법

- 1. Cyber Protect 콘솔에서 보고서로 이동합니다.
- 2. 보고서 목록에서 예약할 보고서를 선택하고 설정을 클릭합니다.
- 3. 예약된 스위치를 활성화합니다.
	- 수신인의 이메일 주소를 지정합니다.
	- 보고서의 형식을 선택합니다.

#### 참고

PDF 파일 하나에서는 항목을 1,000개까지, XLSX 파일 하나에서는 항목을 10,000개까지 내보 낼 수 있습니다. PDF 및 XLSX 파일의 타임 스탬프에는 머신의 로컬 시간이 사용됩니다.

- 보고서의 언어를 선택합니다.
- 일정을 구성합니다.
- 4. 저장을 클릭합니다.

## 보고서를 다운로드하려면

- 1. Cyber Protect 콘솔에서 보고서로 이동합니다.
- 2. 보고서 목록에서 보고서를 선택하고 다운로드를 클릭합니다.
- 3. 보고서의 형식을 선택합니다.

#### 보고서를 전송하려면

- 1. Cyber Protect 콘솔에서 보고서로 이동합니다.
- 2. 보고서 목록에서 보고서를 선택하고 전송을 클릭합니다.
- 3. 수신인의 이메일 주소를 지정합니다.
- 4. 보고서의 형식을 선택합니다.
- 5. 보내기를 클릭합니다.

## 보고서 구조를 내보내려면

- 1. Cyber Protect 콘솔에서 보고서로 이동합니다.
- 2. 보고서 목록에서 보고서를 선택합니다.
- 3. 말줄임표 아이콘(...)을 클릭한 후에 내보내기를 클릭합니다.

그러면 보고서 구조가 머신에 JSON 파일로 저장됩니다.

#### 보고서 데이터를 덤프하려면

이 옵션을 사용하면 사용자 정의 기간 동안의 모든 데이터를 필터링하지 않고 CSV 파일로 내보낸 다음 이메일 수신인에게 해당 CSV 파일을 전송할 수 있습니다.

### 참고

CSV 파일 하나에서 항목을 150,000개까지 내보낼 수 있습니다. CSV 파일의 타임 스탬프에는 UTC (Coordinated Universal Time)가 사용됩니다.

- 1. Cyber Protect 콘솔에서 보고서로 이동합니다.
- 2. 보고서 목록에서 데이터를 덤프할 보고서를 선택합니다.
- 3. 말줄임표 아이콘(...)을 클릭한 후에 데이터 덤프를 클릭합니다.
- 4. 수신인의 이메일 주소를 지정합니다.
- 5. 시간 범위에서 데이터를 덤프할 사용자 정의 기간을 지정합니다.

#### 참고

CSV 파일을 준비하는 기간이 길수록 소요 시간도 길어집니다.

6. 보내기를 클릭합니다.

# 위젯 유형에 따라 보고된 데이터

대시보드의 위젯은 표시하는 데이터 범위에 따라 두 가지 유형으로 구분할 수 있습니다.

- 찾아보기 또는 보고서 생성 시점의 실제 데이터를 표시하는 위젯
- 내역 데이터를 표시하는 위젯

특정 기간의 데이터를 덤프하기 위해 보고서 설정에서 날짜 범위를 구성하면 선택한 시간 범위는 내역 데이터를 표시하는 위젯에만 적용됩니다. 찾아보기 시점의 실제 데이터를 표시하는 위젯에 는 시간 범위 매개변수가 적용되지 않습니다.

다음 표에는 사용 가능한 위젯과 해당 데이터 범위가 나와 있습니다.

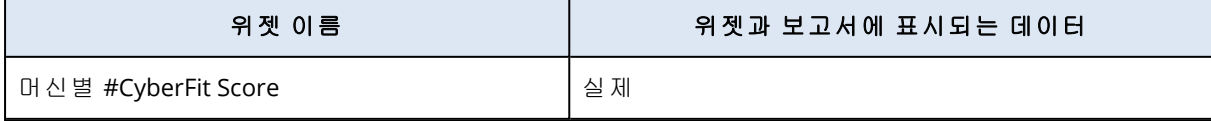

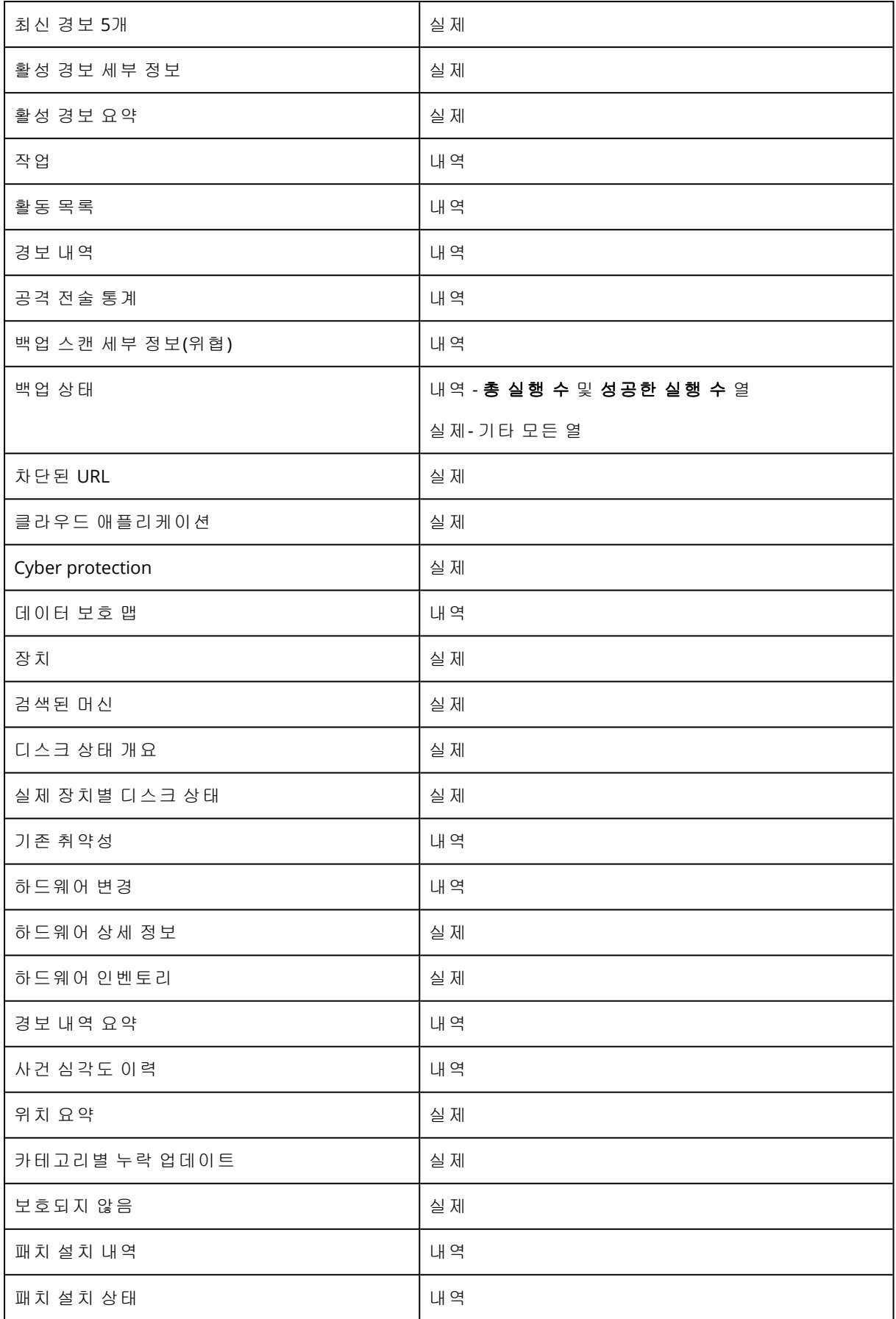

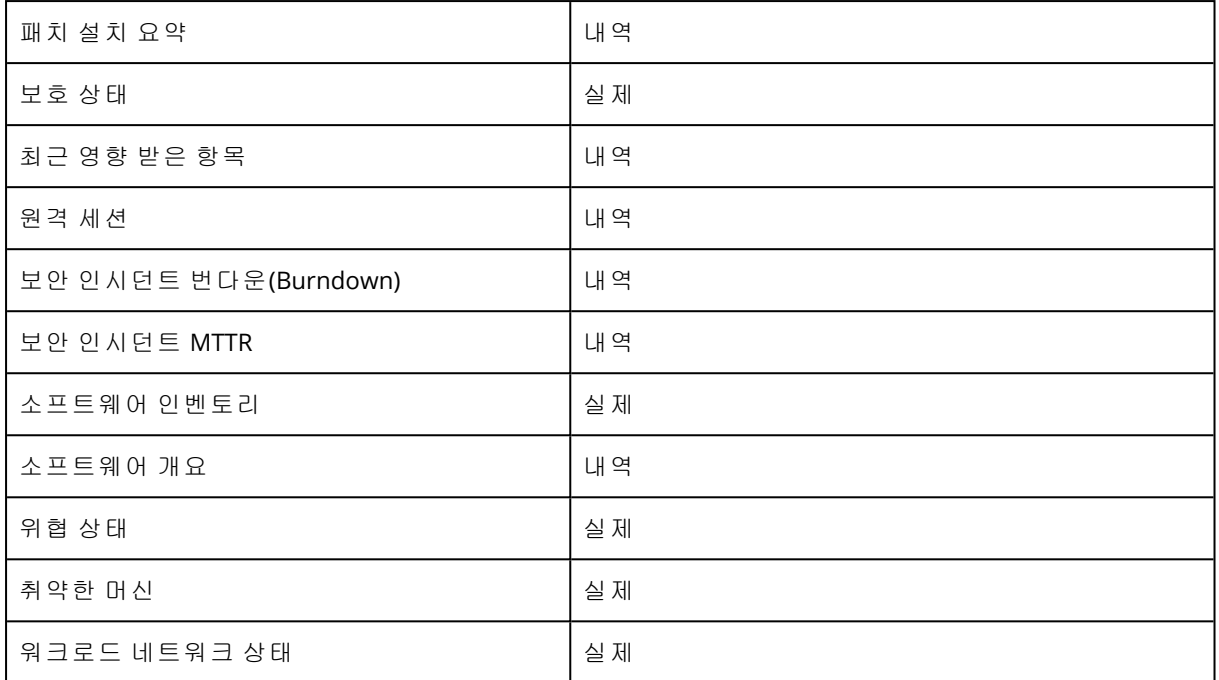

# **Cyber Protect** 콘솔에서 워크로드 관리

이 섹션에서는 Cyber Protect 콘솔에서 워크로드를 관리하는 방법에 대해 설명합니다.

# Cyber Protect 콘솔

Cyber Protect 콘솔에서 워크로드와 계획을 관리하거나, 보호 설정을 변경하거나, 보고서를 구성하 거나, 백업 스토리지를 확인할 수 있습니다.

Cyber Protect 콘솔을 이용하면 File Sync & Share, 안티바이러스 및 안티맬웨어 보호, 패치 관리, 장 치 제어, 취약점 평가 등의 추가 서비스나 기능에도 액세스할 수 있습니다. 이러한 서비스와 기능 의 유형 및 수는 Cyber Protection 라이선스에 따라 달라집니다.

대시보드에서 보호와 관련된 가장 중요한 정보를 확인하려면 모니터링 > 개요로 이동합니다.

액세스 권한에 따라 테넌트의 고객 테넌트나 단위 하나 또는 여러 개에 적용되는 보호를 관리할 수 있습니다. 계층 수준을 전환하려면 탐색 메뉴의 드롭다운 목록을 사용합니다. 액세스 권한이 있는 수준만 표시됩니다. 관리 포털로 이동하려면 관리를 클릭합니다.

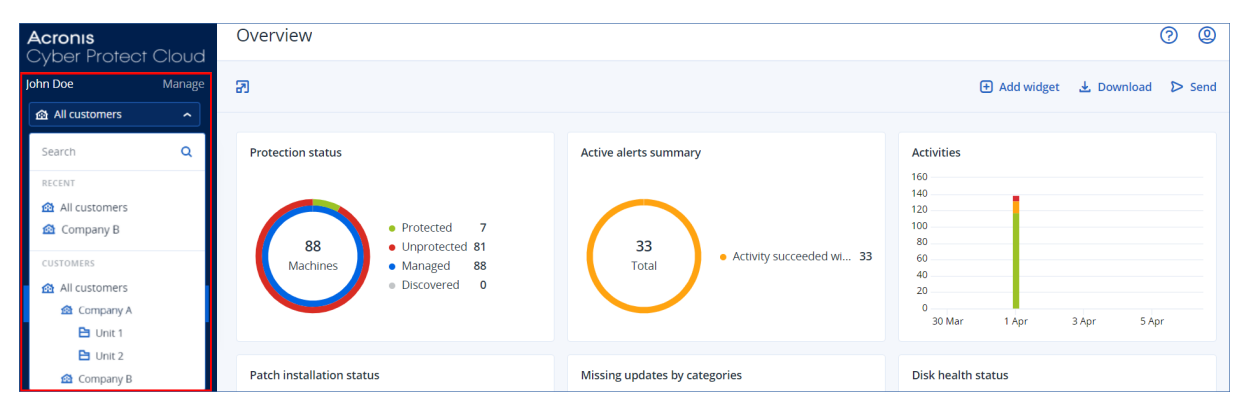

쉽게 확인 가능한 표 보기 형식의 장치 섹션이 제공됩니다. 이러한 보기 간에 전환하려면 오른쪽 위 구석에서 해당 아이콘을 클릭합니다.

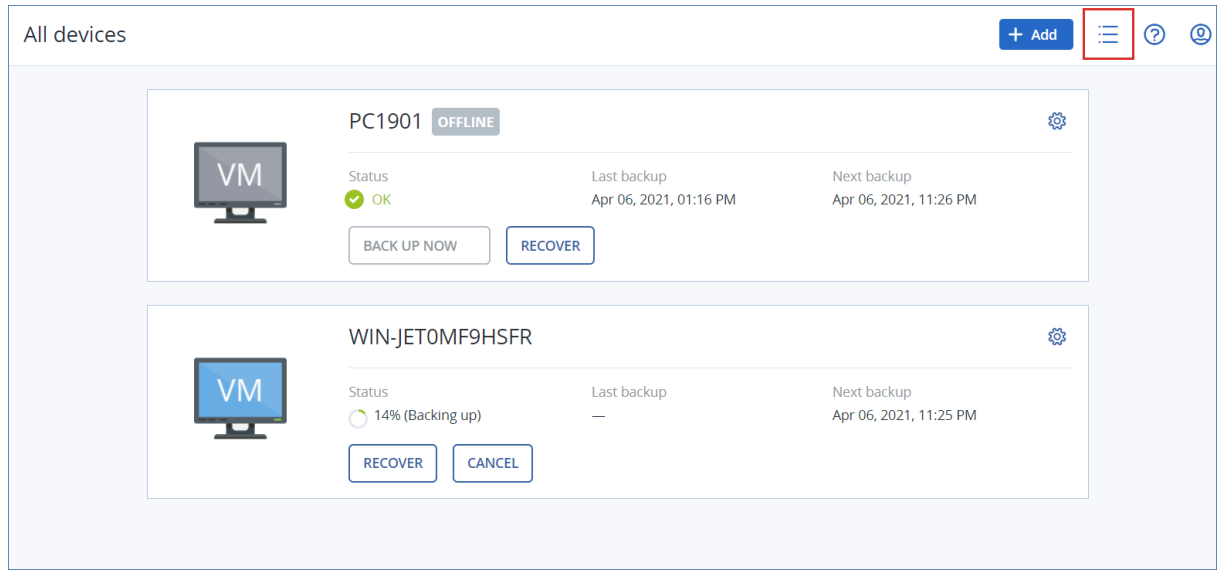

단순 보기에는 워크로드 몇 개만 표시됩니다.

워크로드 수가 많아지면 테이블 보기가 자동으로 활성화됩니다.

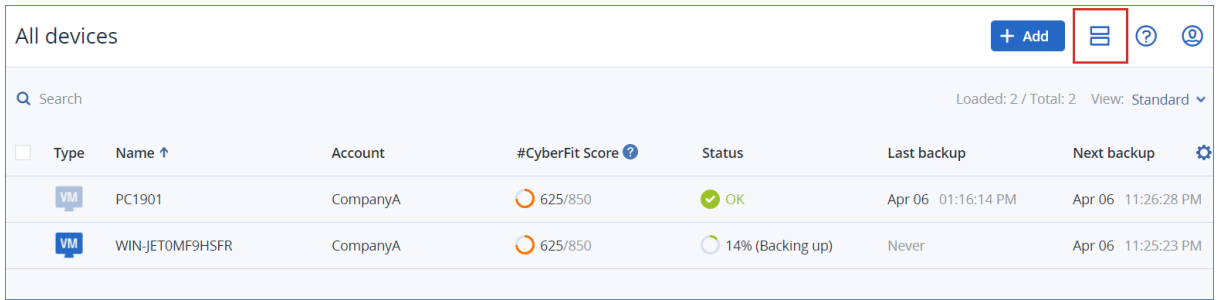

두 보기 모두 동일한 기능 및 작업에 대한 액세스를 제공합니다. 이 문서에서는 테이블 보기에서 작업에 액세스하는 방법에 대해 설명합니다.

워크로드가 온라인 또는 오프라인 상태가 되면 Cyber Protect 콘솔에서 상태가 변경되는 데 시간이 걸립니다. 워크로드 상태는 1분마다 점검됩니다. 해당 머신에 설치된 에이전트가 데이터를 전송하 지 않고 5회 연속 점검에 응답하지 않으면 워크로드가 오프라인으로 표시됩니다. 워크로드가 상태 점검에 응답하거나 데이터 전송을 시작하면 다시 온라인 상태로 표시됩니다.

# Cyber Protect 콘솔의 새로운 기능

Cyber Protect Cloud의 새 기능이 제공되면 Cyber Protect 콘솔 로그인 시에 이러한 기능의 간략한 설명이 포함된 팝업 창이 표시됩니다.

기본 콘솔 창 왼쪽 아래의 새로운 기능 링크를 클릭하여 새 기능의 설명을 확인할 수도 있습니다.

새 기능이 없으면 새로운 기능 링크가 표시되지 않습니다.

# 파트너 관리자로 Cyber Protect 콘솔 사용

파트너 관리자는 파트너 테넌트(모든 고객) 수준 또는 고객 테넌트 수준에서 Cyber Protect 콘솔을 사용할 수 있습니다.

# 파트너 테넌트(모든 고객) 수준

파트너 테넌트(모든 고객) 수준에서는 다음 작업을 수행할 수 있습니다:

- 모든 관리 대상 고객 테넌트의 워크로드용 스크립팅 계획 관리.
- 여러 고객의 워크로드에 같은 스크립팅 계획을 적용할 수 있으며 여러 고객의 워크로드로 장치 그룹을 생성할 수도 있습니다. 파트너 수준에서 정적 또는 동적 그룹을 생성하는 방법을 알아보 려면 "파트너 [수준에서](#page-296-0) 정적 장치 그룹 생성"(297페이지) 및 "파트너 [수준에서](#page-296-1) 동적 장치 그룹 생 성"(297[페이지](#page-296-1)) 항목을 참조하십시오. 스크립트 및 스크립팅 계획에 대한 자세한 내용은 ["Cyber](#page-216-0) [Scripting"\(217](#page-216-0)페이지) 항목을 참조하십시오.
- 모든 관리 대상 고객 테넌트의 워크로드용 모니터링 계획 생성.
- 모든 관리 대상 고객 테넌트의 워크로드용 원격 관리 계획 생성.
- 개별 고객의 인시던트 화면에 일일이 액세스할 필요 없이 인시던트 관리 인터페이스 하나에서 모든 고객 테넌트의 엔드포인트 탐지 및 대응(EDR) 인시던트를 확인 및 관리할 수 있습니다.
- 모든 관리 대상 고객 테넌트의 머신 자동 검색 수행.

# 고객 테넌트 수준

이 수준에서 파트너 관리자는 자신이 대리하는 회사 관리자와 동일한 권한을 갖습니다.

# 테넌트 수준 선택

Cyber Protect 콘솔에서 작업할 테넌트 수준을 선택할 수 있습니다.

## 사전 요구 사항

- Cyber Protect 콘솔과 관리 포털에 모두 액세스할 수 있습니다.
- 여러 테넌트나 단위를 관리할 수 있습니다.

#### *Cyber Protect* 콘솔에서 테넌트 수준을 선택하려면

- 1. 왼쪽 탐색 메뉴에서 고객 테넌트 이름 옆의 화살표를 클릭합니다.
- 2. 다음 옵션 중 하나를 선택합니다.
	- 파트너 수준에서 작업하려면 모든 고객을 선택합니다.
	- 고객 또는 부서 수준에서 작업하려면 고객 또는 부서 이름을 선택합니다.

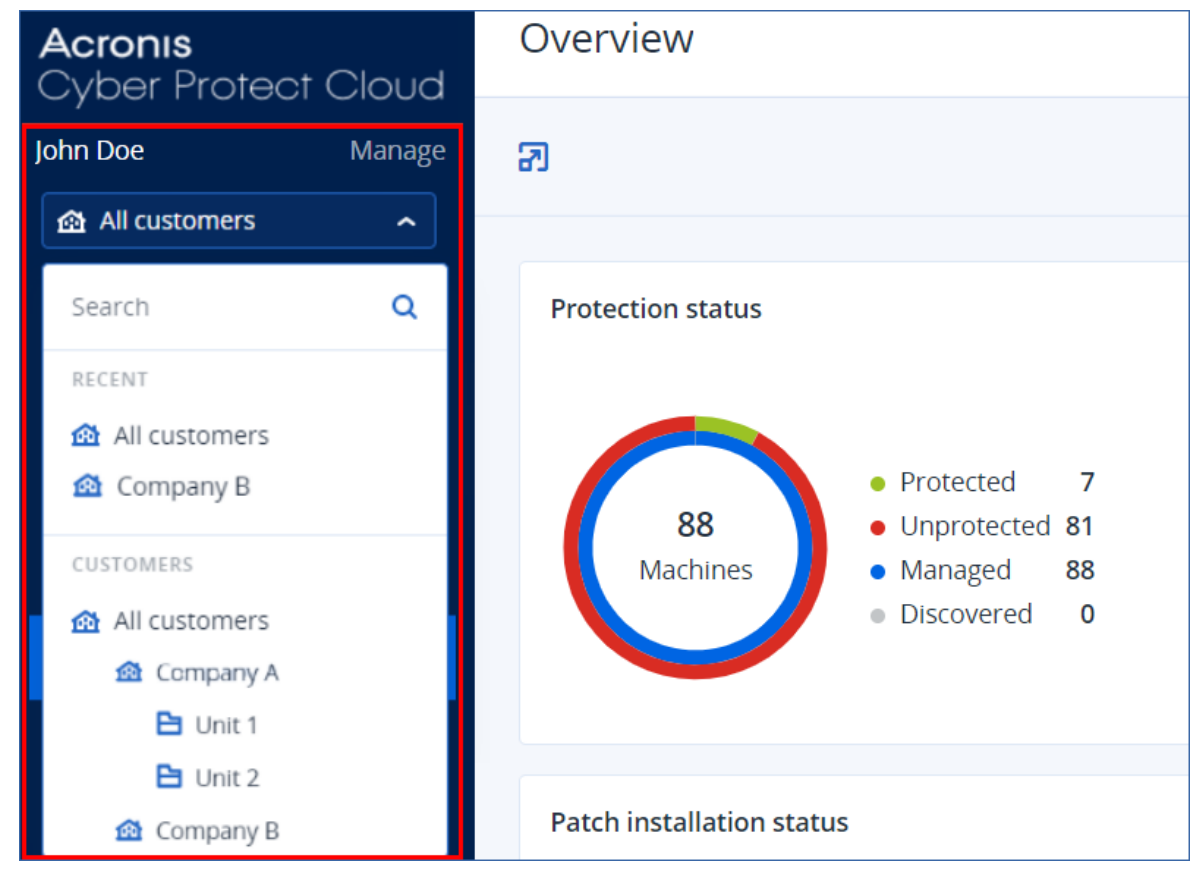

# Cyber Protect 콘솔의 파트너 테넌트 수준

파트너 테넌트(**모든 고객**) 수준에서 Cyber Protect 콘솔을 사용할 때는 사용자 정의 보기를 사용할 수 있습니다.

경보 및 활동 탭은 추가 파트너 관련 파일을 제공하지만 장치 및 관리 탭에서는 파트너 관리자가 액세스할 수 있는 기능 또는 객체에만 액세스할 수 있습니다.

## 경보 탭

여기서 관리하는 모든 고객의 경보를 확인 및 검색하고 다음 기준에 따라 필터링할 수 있습니다.

- 장치
- 고객
- $\bullet$  계획

이러한 기준 각각에 대해 여러 개의 항목을 선택할 수 있습니다.

## 활동 탭

여기서 관리하는 모든 테넌트의 활동 또는 특정 고객 테넌트의 활동을 볼 수 있습니다.

고객, 상태, 시간 및 유형별로 활동을 필터링할 수 있습니다.

다음 활동 유형은 이 수준에서 자동으로 사전 선택되어 있습니다.

- <sup>l</sup> 계획 적용
- <sup>l</sup> 보호 계획 생성
- <sup>l</sup> 보호 계획
- <sup>l</sup> 계획 철회
- 스크립트 작성

## 장치 탭

에이전트가 있는 머신 탭에서는 관리하는 고객 테넌트의 모든 워크로드를 보고 하나 이상의 테넌 트에서 워크로드를 선택할 수 있습니다. 다양한 테넌트의 워크로드를 포함하는 장치 그룹을 생성 할 수도 있습니다.

#### 중요

파트너(모든 고객) 수준에서 작업을 할 때는 몇 가지 장치 관련 작업만 수행할 수 있습니다. 예를 들어 다음 작업은 수행할 수 없습니다:

- 고객 장치에서 기존 보호 계획 확인 및 관리.
- 새 보호 계획 생성.
- 백업 복구.
- Disaster Recovery 사용.
- Cyber Protection 데스크탑 기능 액세스.

이러한 작업은 고객 수준에서 수행해야 합니다.

### 소프트웨어 관리 탭

고객 워크로드에 대해 소프트웨어 인벤토리 스캔이 활성화되어 있으면 소프트웨어 스캔 결과를 확인할 수 있습니다.

# 특정 고객의 워크로드 확인

파트너 관리자는 관리 대상 고객 테넌트에 속한 워크로드를 확인할 수 있습니다.

### 특정 고객의 워크로드를 확인하려면

- 1. Cyber Protect 콘솔에서 장치 > 에이전트가 있는 머신으로 이동합니다.
- 2. 트리에서 에이전트가 있는 머신을 선택하여 목록을 확장합니다.
- <span id="page-296-0"></span>3. 확인 및 관리하려는 워크로드에 해당하는 고객의 이름을 클릭합니다.

## 파트너 수준에서 정적 장치 그룹 생성

파트너 (모든 장치) 수준에서 정적 장치 그룹을 생성할 수 있습니다.

#### 파트너 수준에서 정적 장치 그룹을 생성하려면

- 1. Cyber Protect 콘솔에서 장치 > 에이전트가 있는 머신으로 이동합니다.
- 2. 에이전트가 있는 머신 옆에 있는 기어 아이콘을 클릭한 다음 새 그룹을 클릭합니다.

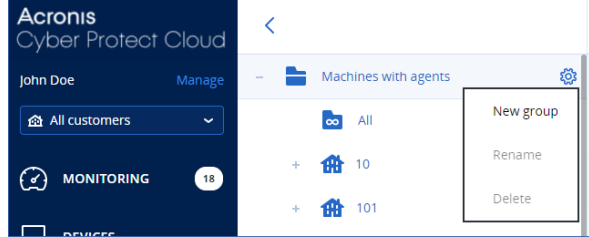

- 3. 그룹 이름을 지정합니다.
- 4. [선택 사항] 설명을 추가합니다.
- <span id="page-296-1"></span>5. 확인을 클릭합니다.

## 파트너 수준에서 동적 장치 그룹 생성

파트너 (모든 장치) 수준에서 동적 장치 그룹을 생성할 수 있습니다.

#### 파트너 수준에서 동적 장치 그룹을 생성하려면

- 1. Cyber Protect 콘솔에서 장치 > 에이전트가 있는 머신으로 이동합니다.
- 2. 트리에서 에이전트가 있는 머신을 선택하여 목록을 확장합니다.
- 3. 모두를 클릭합니다.
- 4. 검색 필드에 동적 장치 그룹을 생성할 기준을 지정한 다음 검색을 클릭합니다. 사용 가능한 검색 조건에 대해 자세히 알아보려면 "클라우드 간 워크로드가 아닌 [워크로드의](#page-317-0) 속성 검색"(318[페이지](#page-317-0)) 및 "클라우드 간 [워크로드의](#page-316-0) 속성 검색"(317페이지) 항목을 참조하십시 오.
- 5. 다른 이름으로 저장을 클릭한 다음 그룹 이름을 지정합니다.

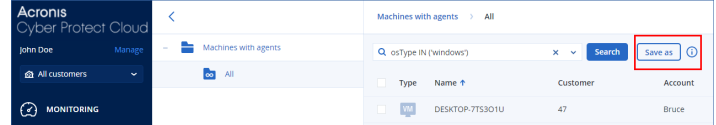

- 6. [선택 사항] 설명을 추가합니다.
- 7. 확인을 클릭합니다.

#### 파트너 테넌트 수준에서 머신 자동 검색 수행

<span id="page-297-0"></span>파트너 테넌트(모든 고객) 수준에서 머신 자동 검색을 수행할 수 있습니다.

# 사전 요구 사항

Active Directory 도메인이나 고객의 로컬 네트워크에 보호 에이전트가 설치된 머신이 하나 이상 있 어야 합니다.

## 중요

Windows 머신에 설치된 에이전트만 검색 에이전트로 사용할 수 있습니다. 고객 환경 내에 검색 에 이전트가 없으면 장치 추가 패널에서 여러 장치 옵션을 사용할 수 없습니다.

에이전트 서비스를 실행하려면 추가 권한이 필요하므로 도메인 컨트롤러 추가 시에는 자동 검색 이 지원되지 않습니다.

에이전트 원격 설치는 Windows를 실행하는 머신에서만 지원됩니다(Windows XP는 지원되지 않 음). Windows Server 2012 R2를 실행하는 머신에 에이전트를 원격 설치하려면 Windows [업데이트](https://www.microsoft.com/en-us/download/details.aspx?id=49063) [KB2999226](https://www.microsoft.com/en-us/download/details.aspx?id=49063)을 설치해야 합니다.

#### 파트너 테넌트 수준에서 머신 자동 검색을 수행하려면

- 1. Cyber Protect 콘솔에서 모든 고객을 선택합니다.
- 2. 장치> 모든 장치로 이동합니다.
- 3. 추가를 클릭합니다.
- 4. 여러 개의 장치에서 **Windows** 전용을 클릭합니다. 검색 마법사가 열립니다.
- 5. 고객 테넌트를 선택하고 머신 탐지를 위해 스캔을 수행할 검색 에이전트를 선택합니다.
- 6. 검색 방법 선택:
	- <sup>l</sup> **Active Directory** 검색. 검색 에이전트가 설치된 머신이 Active Directory 도메인 멤버여야 합 니다.
	- 로컬 네트워크 스캔. 선택한 검색 에이전트에서 머신을 찾지 못한 경우 다른 검색 에이전트 를 선택합니다.
	- 수동으로 지정 또는 파일에서 가져오기. 추가할 머신을 수동으로 정의하거나 텍스트 파일 에서 가져옵니다.
- 7. [Active Directory 검색 방법을 선택한 경우] 머신 검색 방법 선택:
	- 조직 단위 목록에서. 추가될 머신 그룹을 선택합니다.
	- <sup>l</sup> **LDAP** 언어 쿼리에 따라 [LDAP](https://docs.microsoft.com/en-us/windows/win32/adsi/ldap-dialect) 언어 쿼리를 사용해 머신을 선택합니다. 검색 베이스에서 검 색할 위치를 정의한 후 필터에서 머신 선택 기준을 지정할 수 있습니다.

8. 선택한 검색 방법에 따라 다음 작업 중 하나를 수행합니다:

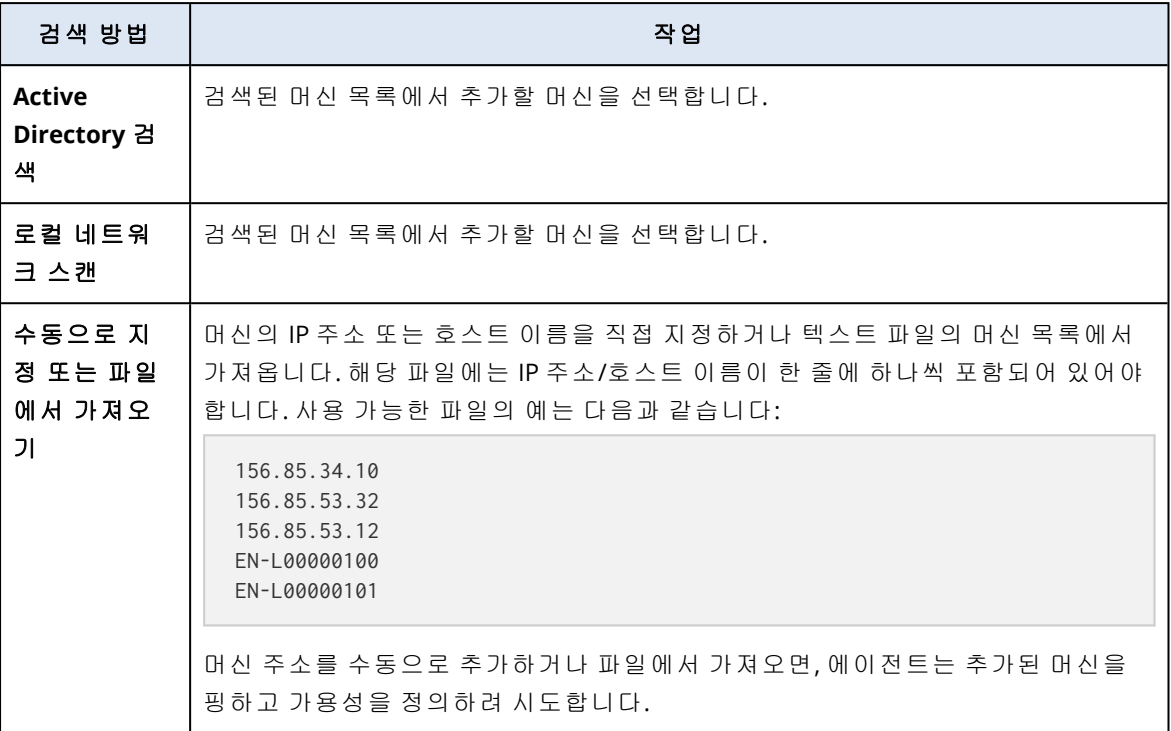

9. 검색 후 수행해야 할 작업 선택:

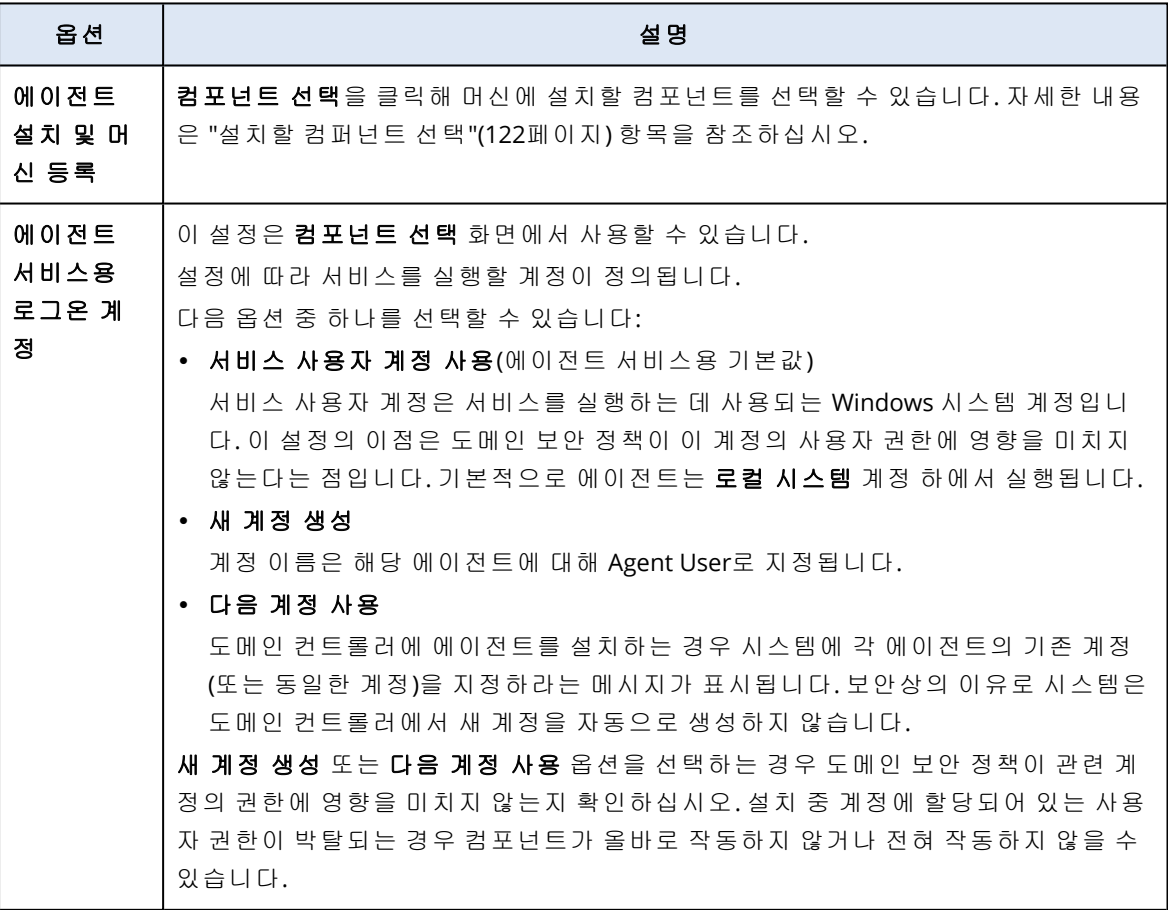

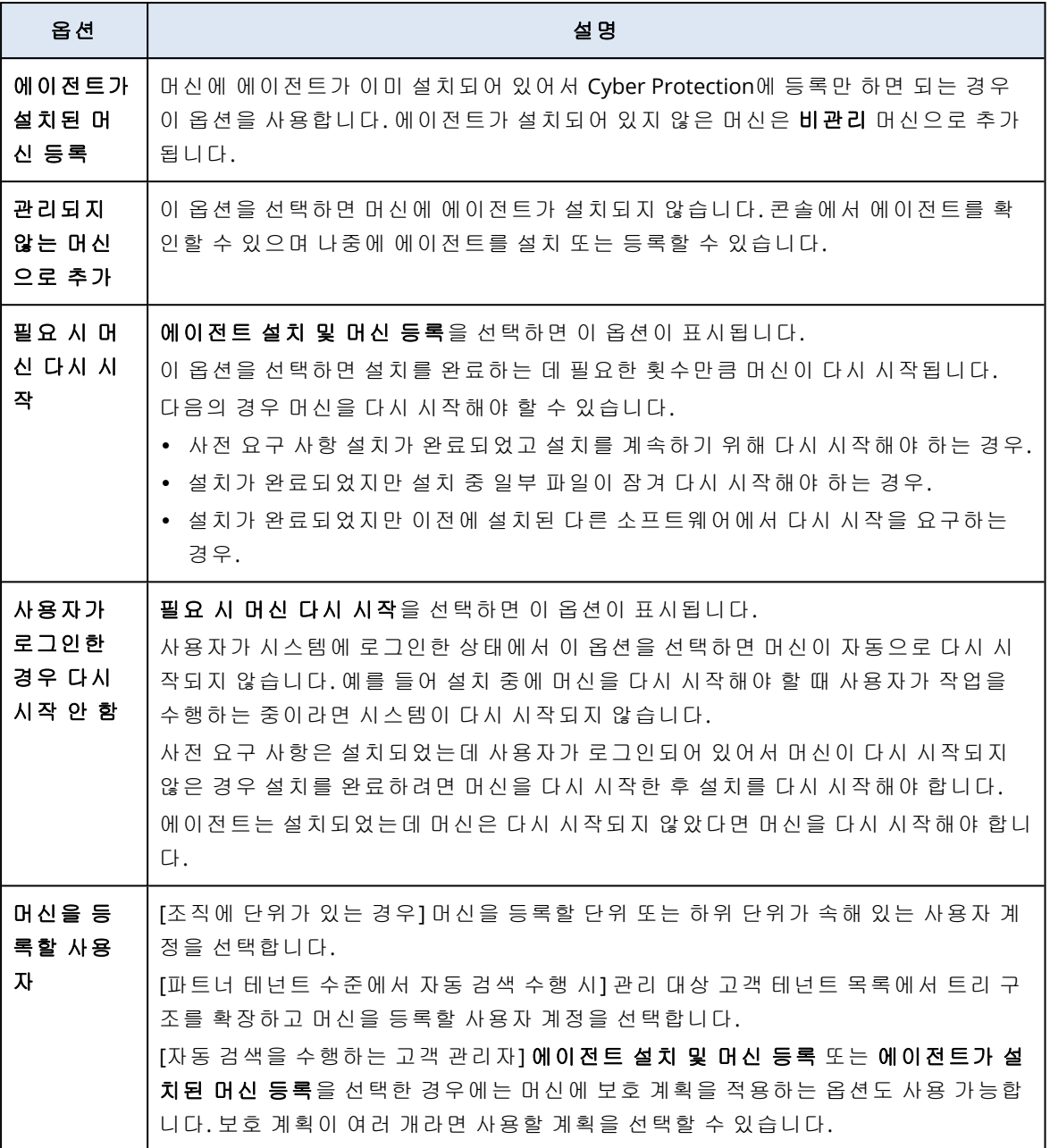

10. 모든 머신에 대한 관리자 권한이 있는 사용자의 자격 증명을 지정합니다.

#### 중요

에이전트의 원격 설치는 기본 제공 관리자 계정(운영 체제 설치 시 생성한 첫 번째 계정)의 자격 증명을 지정한 경우에만 아무런 준비 과정 없이 작동합니다. 사용자 정의 관리자 자격 증명을 정의하려는 경우에는 "사전 요구 사항"(298[페이지](#page-297-0))의 설명에 따라 추가 준비 작업을 수행해야 합니다.

11. 시스템은 모든 머신의 연결을 확인합니다. 연결되지 않는 일부 머신에 대한 자격 증명을 변경 할 수 있습니다.

머신 검색이 시작되고 나면 모니터링> 활동 > 머신 검색 활동에서 해당하는 작업을 확인할 수 있 습니다.

# 다중 테넌시 지원

Cyber Protection 서비스는 다음 수준에서의 관리를 의미하는 멀티테넌시를 지원합니다.

- [서비스 제공업체의 경우] 파트너 테넌트(모든 고객) 수준 이 수준은 고객 테넌트를 관리하는 파트너 관리자만 사용할 수 있습니다.
- 고객 테넌트 수준

이 수준은 회사 관리자가 관리합니다.

파트너 관리자도 자신이 관리하는 고객 테넌트에서 이 수준에서 작업할 수 있습니다. 이 수준에 서 파트너 관리자는 자신이 대리하는 고객 관리자와 동일한 권한을 갖습니다.

<sup>l</sup> 부서 수준 이 수준은 부서 관리자 및 상위 고객 테넌트의 회사 관리자가 관리합니다. 상위 고객 테넌트를 관리하는 파트너 관리자도 부서 수준에 액세스할 수 있습니다. 이 수준에서

파트너 관리자는 자신이 대리하는 고객 관리자와 동일한 권한을 갖습니다.

관리자는 자신의 테넌트 및 하위 테넌트에서 객체를 관리할 수 있습니다. 상위 관리 수준의 객체는 보거나 액세스할 수 없습니다.

예를 들어, 회사 관리자는 고객 테넌트 수준과 장치 수준 모두에서 보호 계획을 관리할 수 있습니 다. 부서 관리자는 부서 수준에서 자신의 보호 계획만 관리할 수 있습니다. 고객 테넌트 수준에서 보호 계획을 관리할 수 없으며 부서 수준에서 고객 관리자가 생성한 보호 계획을 관리할 수 없습니 다.

또한 파트너 관리자는 자신이 관리하는 고객 테넌트에서 스크립팅 계획을 생성하고 적용할 수 있 습니다. 이러한 테넌트의 회사 관리자는 파트너 관리자가 워크로드에 적용한 스크립팅 계획에 읽 기 전용으로만 액세스할 수 있습니다. 그러나 고객 관리자는 고유한 스크립팅 또는 보호 계획을 생 성하고 적용할 수 있습니다.

# 워크로드

워크로드는 실제 머신, 가상 머신, 사서함, 데이터베이스 인스턴스 등 모든 유형의 보호되는 리소 스입니다. Cyber Protect 콘솔에서 워크로드는 계획(보호 계획, 백업 계획 또는 스크립팅 계획)을 적 용할 수 있는 객체로 표시됩니다.

보호 에이전트를 설치하거나 가상 어플라이언스를 디플로이해야 하는 워크로드도 있습니다. 에이 전트는 그래픽 사용자 인터페이스 또는 명령줄 인터페이스(무인 설치)를 사용하여 설치할 수 있습 니다. 무인 설치를 사용하면 설치 절차를 자동화할 수 있습니다. 보호 에이전트 설치 방법에 대한 자세한 내용은 "Cyber [Protection](#page-54-0) 에이전트 설치 및 디플로이"(55페이지) 항목을 참조하십시오.

VA(가상 어플라이언스)는 보호 에이전트가 포함되어 있는 이미 생성된 가상 머신입니다. 가상 어 플라이언스 사용 시에는 보호 에이전트를 설치하지 않고도 동일 환경 내의 다른 가상 머신을 백업 할 수 있습니다(비에이전트 백업). 가상 어플라이언스는 .ovf, .ova, .qcow 등의 하이퍼바이저별 형 식으로 제공됩니다. 비에이전트 백업을 지원하는 가상화 플랫폼에 대한 자세한 내용은 "[지원되는](#page-29-0) 가상화 플랫폼"(30[페이지](#page-29-0)) 항목을 참조하십시오.

# 중요

최소 30일에 한 번 이상 에이전트를 온라인 상태로 설정해야 합니다. 그렇지 않은 경우에는 에이 전트의 계획이 해지되며 워크로드가 보호되지 않습니다.

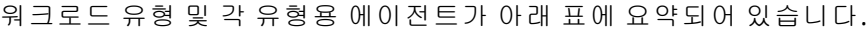

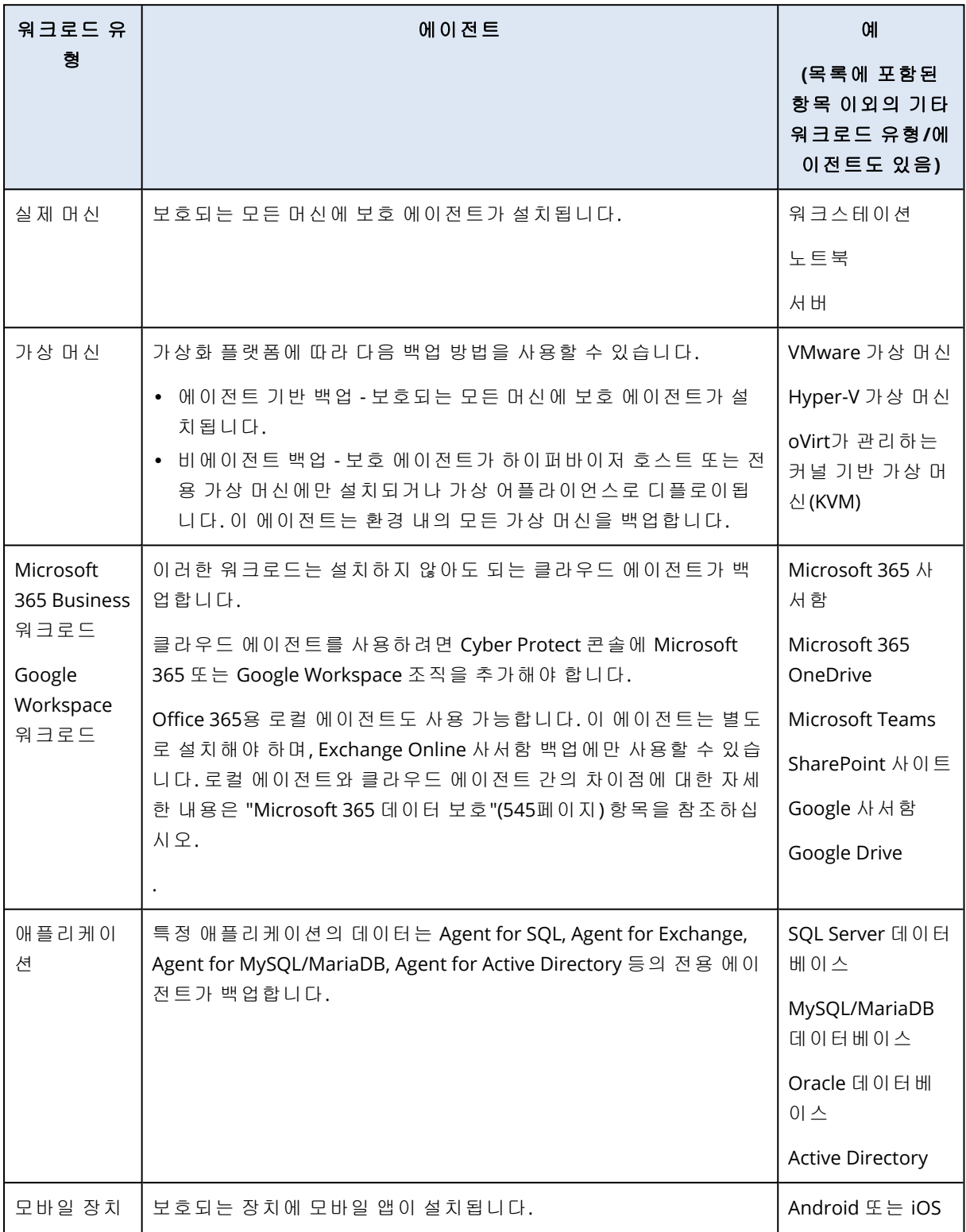

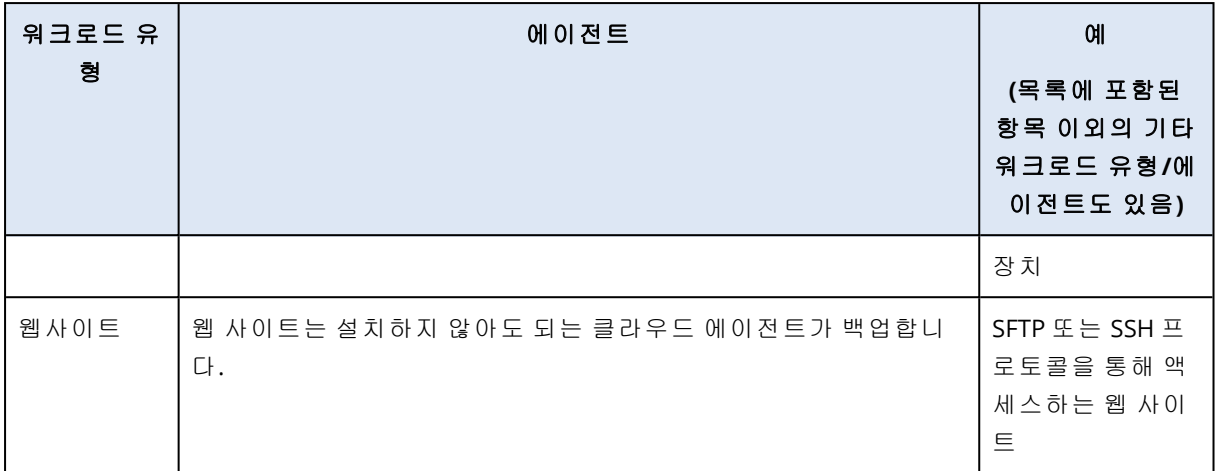

필요한 에이전트와 해당 에이전트를 설치해야 하는 위치에 대한 자세한 내용은 "필요한 [에이전트](#page-56-0)" (57[페이지](#page-56-0)) 항목을 참조하십시오

# Cyber Protect 콘솔에 워크로드 추가

워크로드 보호를 시작하려면 먼저 Cyber Protect 콘솔에 워크로드를 추가합니다.

## 참고

추가할 수 있는 워크로드 유형은 계정의 서비스 할당량에 따라 달라집니다. 특정 워크로드 유형이 누락된 경우에는 장치 추가 창에서 해당 유형이 회색으로 표시됩니다.

파트너 관리자는 관리 포털에서 필요한 서비스 할당량을 활성화할 수 있습니다. 자세한 내용은 ["](#page-306-0) 파트너 [관리자용](#page-306-0) 정보"(307페이지) 항목을 참조하십시오.

# 워크로드 추가 방법

- 1. Cyber Protect 콘솔에 로그인합니다.
- 2. 장치 > 모든 장치로 이동한 후 추가를 클릭합니다. 장치 추가 창이 오른쪽에 열립니다.
- 3. 릴리스 채널을 선택합니다.
- 4. 추가할 워크로드 유형을 클릭한 후 선택한 특정 워크로드용 지침을 따릅니다.

다음 표에 워크로드 유형과 각 유형별로 수행해야 하는 작업이 요약되어 있습니다.

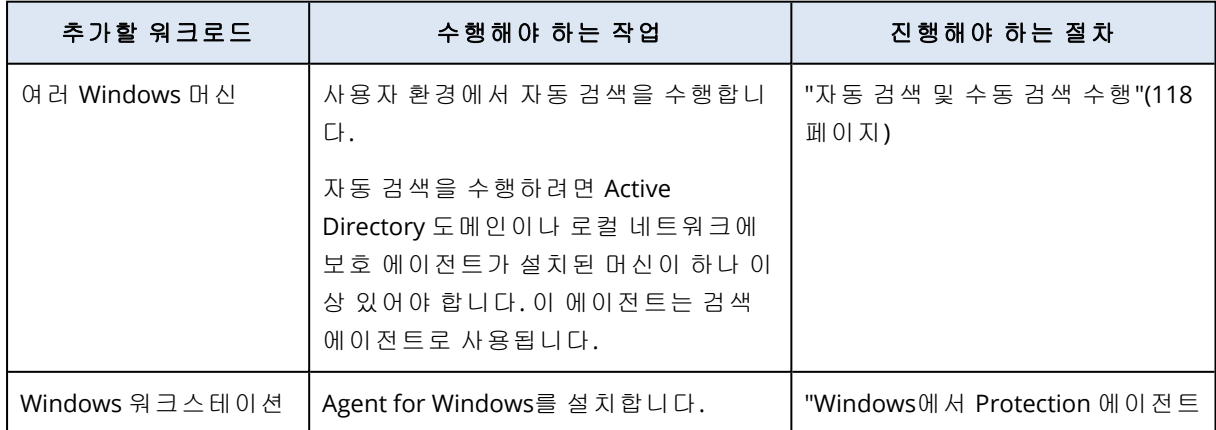

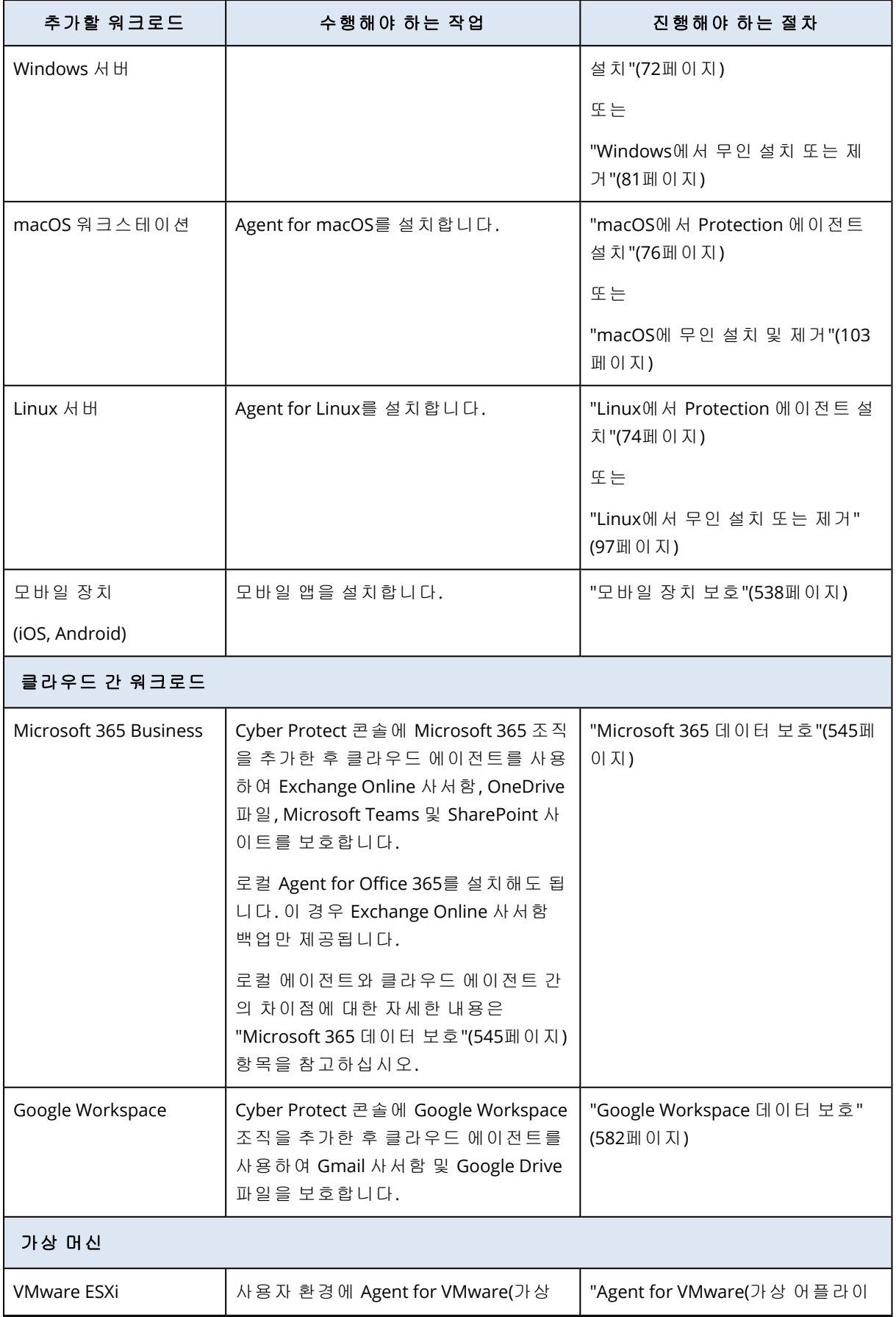

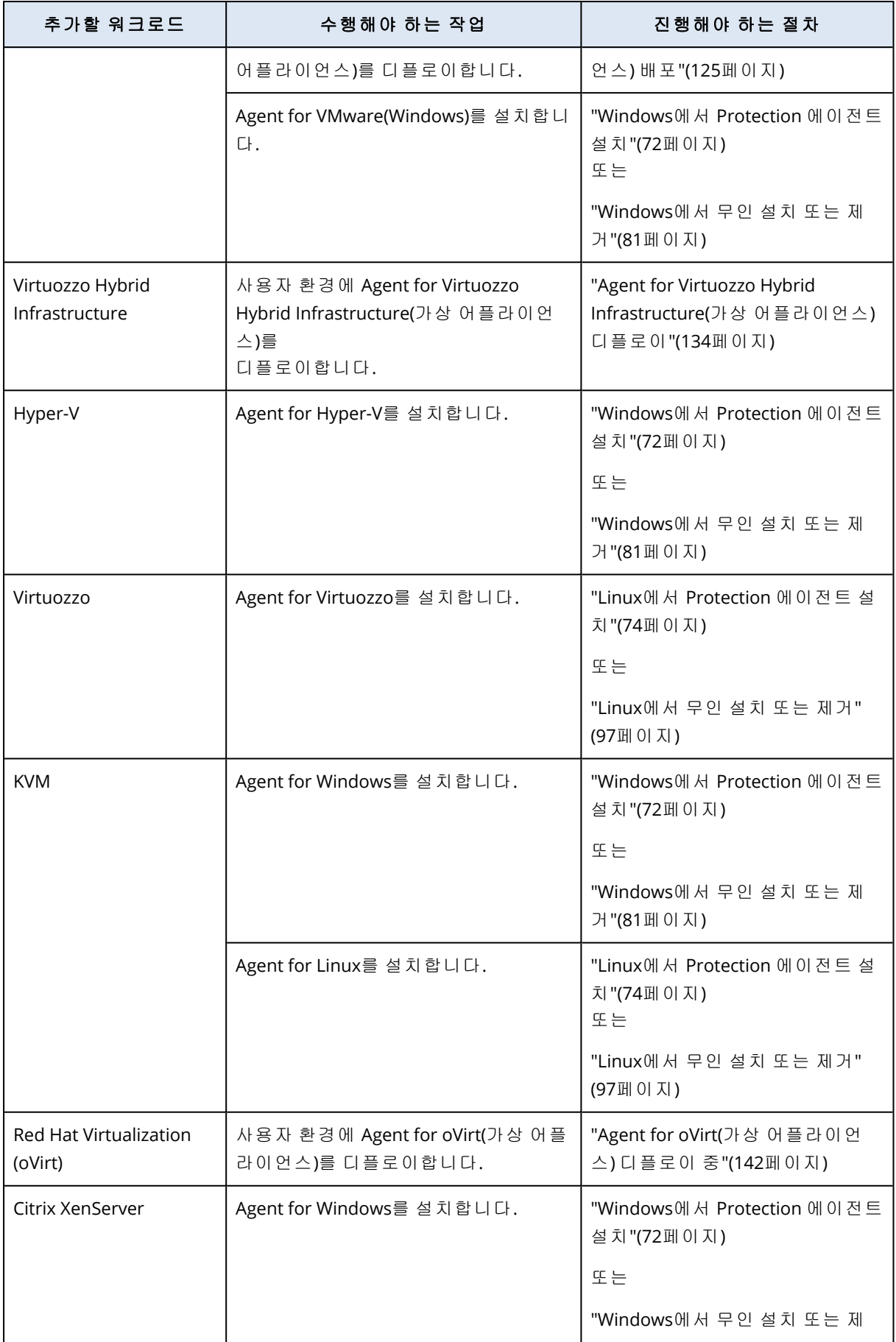

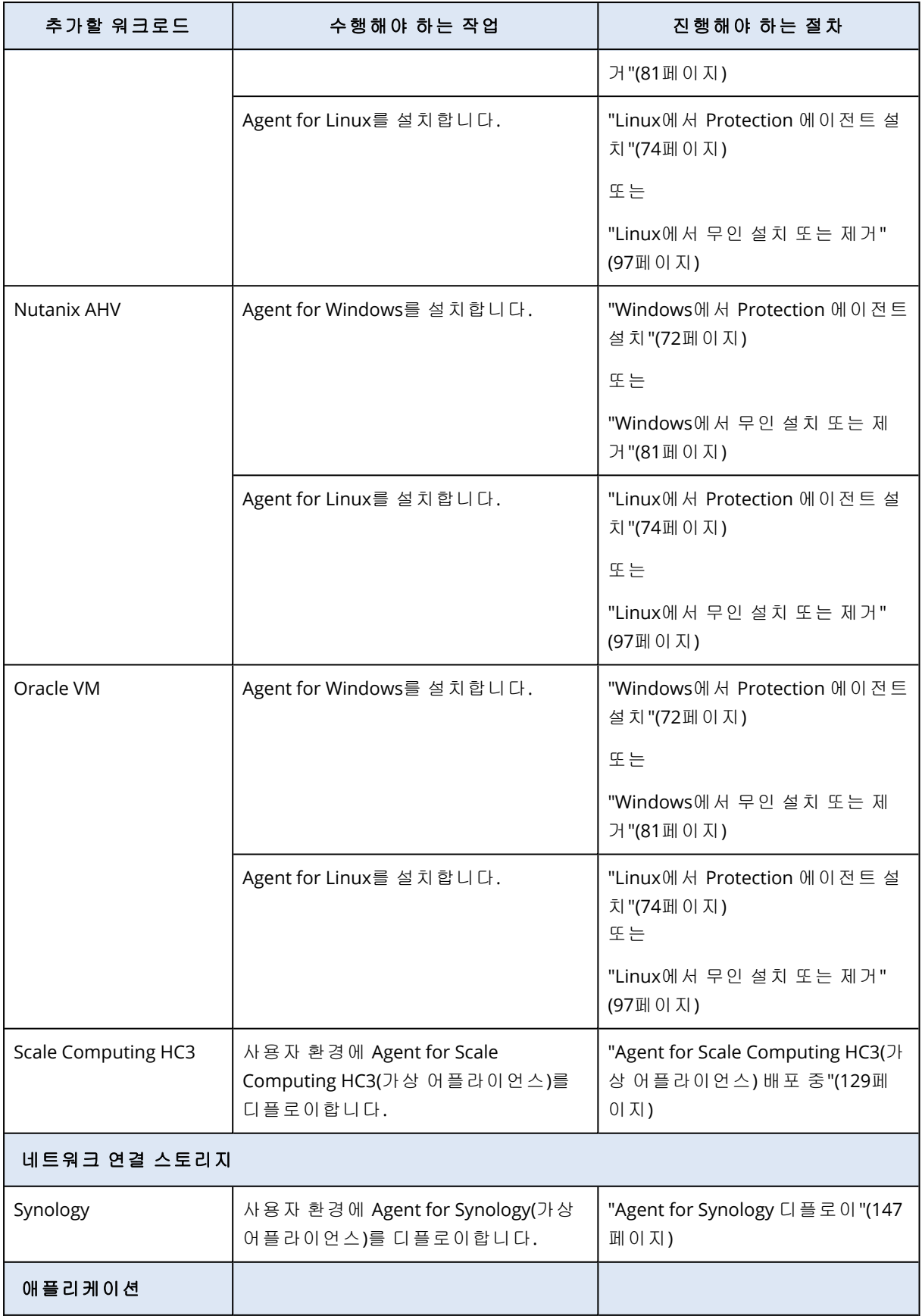

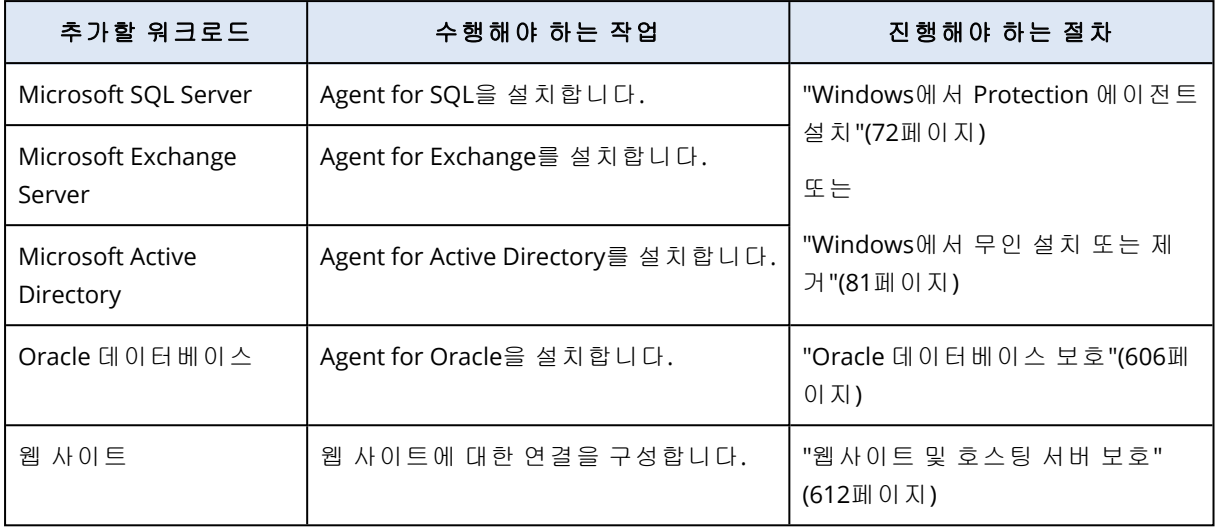

<span id="page-306-0"></span>사용 가능한 보호 에이전트와 해당 에이전트를 설치해야 하는 위치에 대한 자세한 내용은 "[필요한](#page-56-0) [에이전트](#page-56-0)"(57페이지) 항목을 참조하십시오

# 파트너 관리자용 정보

- 관리 포털에서 필요한 서비스 할당량이 활성화되어 있지 않으면 **장치 추가** 창에서 워크로드 유 형이 누락될 수 있습니다. 각 워크로드에 필요한 서비스 할당량에 대한 자세한 내용은 파트너 관리자 가이드에서 제공 항목 활성화 또는 [비활성화](https://dl.managed-protection.com/u/baas/help/24.03/partner/ko-KR/index.html#enabling-or-disabling-offering-items.html)를 참조하십시오.
- 파트너 관리자는 모든 고객 수준에서 워크로드를 추가할 수 없습니다. 워크로드를 추가하려면 개별 고객 테넌트를 선택합니다.

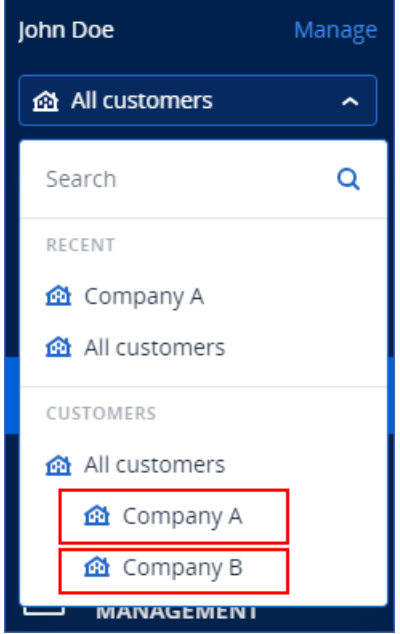

# Cyber Protect 콘솔에서 워크로드 제거

더 이상 보호하지 않아도 되는 워크로드는 Cyber Protect 콘솔에서 제거할 수 있습니다. 제거 절차 는 워크로드 유형에 따라 다릅니다.

보호 대상 워크로드에서 에이전트 설치를 제거할 수도 있습니다. 에이전트 설치를 제거하면 보호 대상 워크로드가 Cyber Protect 콘솔에서 자동으로 제거됩니다.

## 중요

Cyber Protect 콘솔에서 워크로드를 제거하면 해당 워크로드에 적용되어 있는 모든 계획이 해지됩 니다. 워크로드를 제거해도 계획이나 백업이 삭제되지는 않으며 보호 에이전트 설치도 제거되지 않습니다.

다음 표에 워크로드 유형과 각 유형별로 수행해야 하는 작업이 요약되어 있습니다.

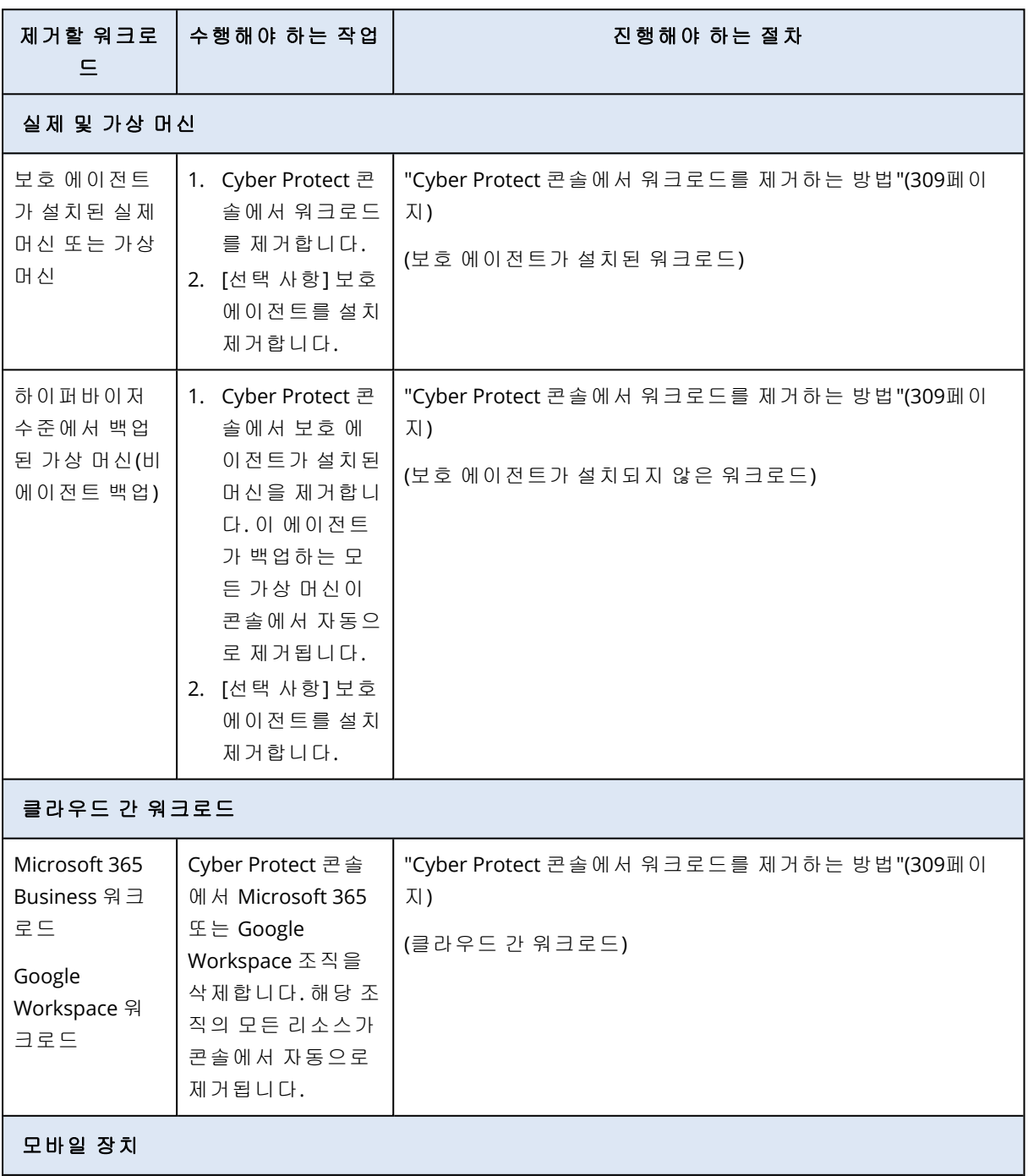

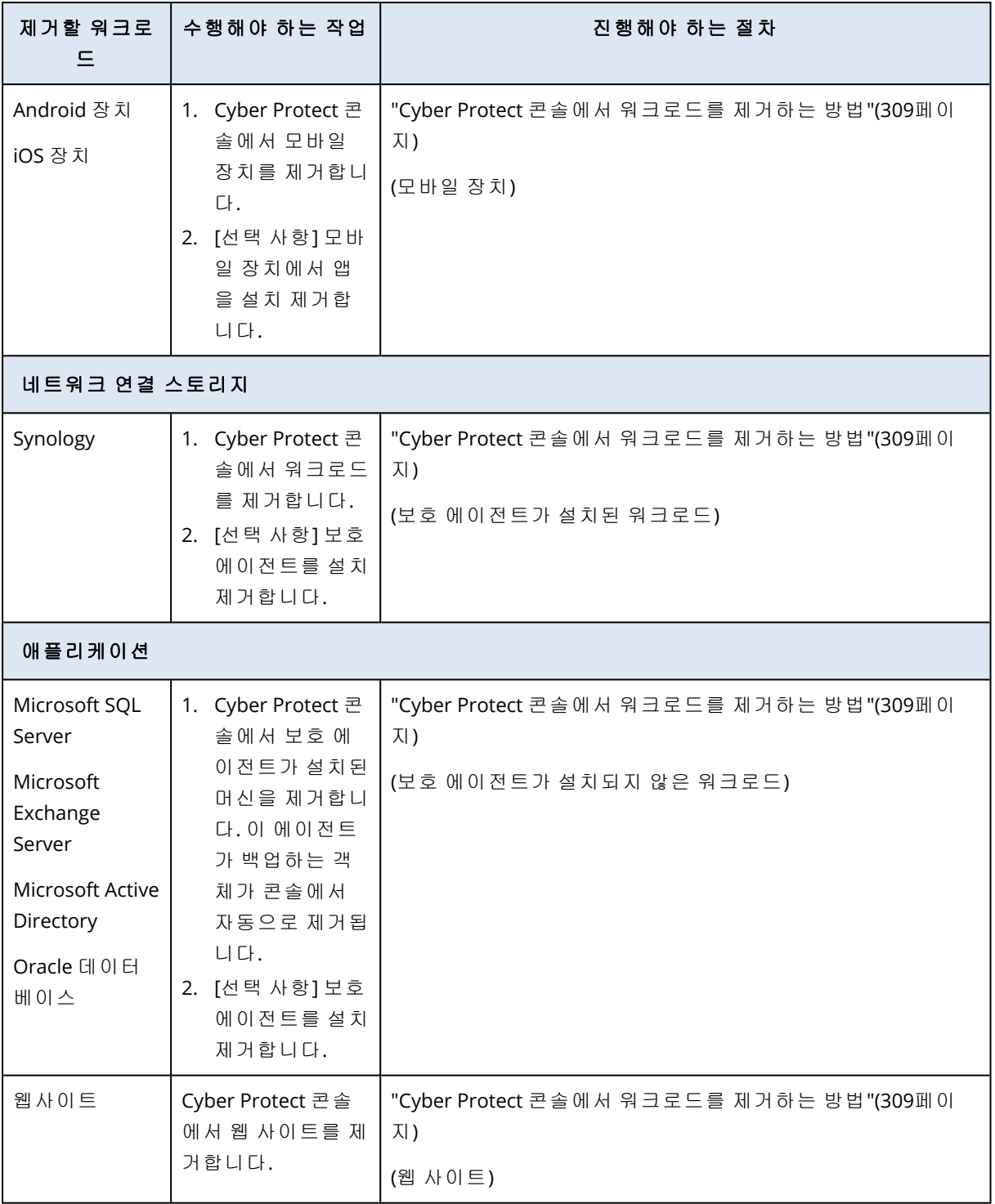

# <span id="page-308-0"></span>*Cyber Protect* 콘솔에서 워크로드를 제거하는 방법

## 보호 에이전트가 설치된 워크로드

이 유형의 워크로드는 직접 제거할 수 있습니다.

- 1. Cyber Protect 콘솔에서 장치 > 모든 장치로 이동합니다.
- 2. 제거할 하나 이상의 워크로드 옆에 있는 확인란을 선택합니다.
- 3. 작업 창에서 삭제를 클릭합니다.
- 4. 삭제를 클릭하여 선택을 확인합니다.
- 5. [선택 사항] "[에이전트](#page-166-0) 제거"(167페이지)의 설명에 따라 에이전트를 설치 제거합니다.

#### 보호 에이전트가 설치되지 않은 워크로드

이 유형의 워크로드를 제거하려면 보호 에이전트가 설치된 머신을 제거해야 합니다.

- 1. Cyber Protect 콘솔에서 장치 > 모든 장치로 이동합니다.
- 2. 오른쪽 상단 모서리의 기어 아이콘을 클릭하고 에이전트 확인란을 선택합니다.

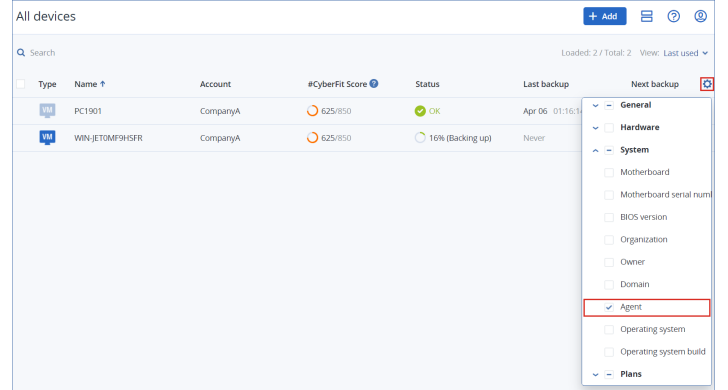

에이전트 열이 표시됩니다.

- 3. 에이전트 열에서 보호 에이전트가 설치된 머신의 이름을 확인합니다.
- 4. Cyber Protect 콘솔에서 보호 에이전트가 설치된 머신 옆의 확인란을 선택합니다.
- 5. 작업 창에서 삭제를 클릭합니다.
- 6. 삭제를 클릭하여 선택을 확인합니다.
- 7. [선택 사항] "[에이전트](#page-166-0) 제거"(167페이지)의 설명에 따라 에이전트를 설치 제거합니다.

#### 클라우드 간 워크로드

클라우드 에이전트가 백업하는 워크로드를 제거하려면 Cyber Protect 콘솔에서 Microsoft 365 또 는 Google Workspace 조직을 삭제합니다.

- 1. Cyber Protect 콘솔에서 장치 > **Microsoft 365** 또는 장치 > **Google Workspace**로 이동합니다.
- 2. Microsoft 365 또는 Google Workspace 조직의 이름을 클릭합니다.
- 3. 작업 창에서 그룹 삭제를 클릭합니다.
- 4. 삭제를 클릭하여 작업을 확인합니다.

### 모바일 장치

- 1. Cyber Protect 콘솔에서 장치 > 모든 장치로 이동합니다.
- 2. 삭제할 워크로드 옆에 있는 확인란을 선택합니다.
- 3. 작업 창에서 삭제를 클릭합니다.
- 4. 삭제를 클릭하여 선택을 확인합니다.
- 5. [선택 사항] 모바일 장치에서 앱을 설치 제거합니다.

#### 웹 사이트

- 1. Cyber Protect 콘솔에서 장치 > 모든 장치로 이동합니다.
- 2. 삭제할 워크로드 옆에 있는 확인란을 선택합니다.
- 3. 작업 창에서 삭제를 클릭합니다.
- 4. 삭제를 클릭하여 선택을 확인합니다.

# 장치 그룹

장치 그룹에서는 그룹 계획을 사용하여 유사한 여러 워크로드를 보호할 수 있습니다. 계획은 그룹 전체에 적용되며 그룹 멤버 단위로 해지할 수는 없습니다.

워크로드 하나가 여러 그룹의 멤버가 될 수 있습니다. 장치 그룹에 포함된 워크로드도 개별 계획을 통해 보호할 수 있습니다.

장치 그룹에는 같은 유형의 워크로드만 추가할 수 있습니다. 예를 들어 **Hyper-V**에는 Hyper-V 가상 머신 그룹만 생성할 수 있습니다. 에이전트가 있는 머신에는 에이전트가 설치되어 있는 머신 그룹 만 생성할 수 있습니다.

루트 그룹인 모든 장치, 그리고 에이전트가 있는 머신 > 모두, **Microsoft 365** > 사용자 조직 > 사용 자 > 모든 사용자와 같은 기본 제공 그룹 등 모두 유형 그룹 내에는 장치 그룹을 생성할 수 없습니 다.

# 기본 제공 그룹 및 사용자 지정 그룹

# 기본 제공 그룹

Cyber Protect 콘솔에서 등록한 워크로드는 에이전트가 있는 머신, **Microsoft 365**, **Hyper-V** 등 장 치 탭의 기본 제공 루트 그룹 중 하나에 나타납니다.

등록된 워크로드 중 클라우드 간 워크로드가 아닌 모든 워크로드는 모든 장치 루트 그룹에도 나열 됩니다. 기존 테넌트의 이름을 따서 명명된 별도의 기본 제공 루트 그룹에는 해당 테넌트의 클라우 드 간 워크로드가 아닌 모든 워크로드와 모든 부서가 포함됩니다.

루트 그룹은 삭제하거나 편집할 수 없으며 루트 그룹에 계획을 적용할 수도 없습니다.

일부 루트 그룹에는 기본 제공 하위 그룹 수준이 하나 이상 포함됩니다. 에이전트가 있는 머신 > 모두, **Microsoft 365** > 사용자 조직 > 팀 > 모든 팀, **Google Workspace** > 사용자 조직 > 공유 드라 이브 > 모든 공유 드라이브 등을 예로 들 수 있습니다.

기본 제공 하위 그룹은 편집하거나 삭제할 수 없습니다.

# 사용자 정의 그룹

기본 제공 그룹의 모든 워크로드를 보호하는 방식은 불편할 수도 있습니다. 다른 보호 설정이나 보 호 스케줄을 사용해야 하는 워크로드가 있을 수도 있기 때문입니다.

에이전트가 있는 머신, **Microsoft 365**, **Google Workspace**와 같은 일부 루트 그룹에서는 사용자 지정 하위 그룹을 생성할 수 있습니다. 이러한 하위 그룹은 정적 그룹일 수도 있고 동적 그룹일 수 도 있습니다.

사용자 지정 그룹은 편집 또는 삭제하거나 이름을 변경할 수 있습니다.

# 정적 그룹과 동적 그룹

다음과 같은 유형의 사용자 지정 그룹을 생성할 수 있습니다.

- <sup>l</sup> 정적
- $\bullet$  동적

# 정적 그룹

정적 그룹에는 수동으로 추가한 워크로드가 포함됩니다.

정적 그룹의 내용은 워크로드를 명시적으로 추가하거나 제거할 때만 변경됩니다.

예**:** 회사의 회계 부서용 정적 그룹을 생성한 다음 이 그룹에 회계원의 머신을 수동으로 추가합니 다. 그룹 계획을 적용하면 해당 그룹의 머신이 보호됩니다. 새 회계원을 고용하는 경우 해당 회계 원의 머신을 정적 그룹에 수동으로 추가해야 합니다.

# 동적 그룹

동적 그룹에는 특정 기준과 일치하는 워크로드가 포함됩니다. 속성(예: osType), 속성의 값(예: Windows) 및 검색 연산자(예: IN)가 포함된 검색 쿼리를 생성하여 이러한 기준을 미리 정의합니다.

이러한 기준을 정의하면 운영 체제가 Windows인 모든 머신용 동적 그룹 또는 이메일 주소가 john 으로 시작하는 Microsoft 365 조직 내의 모든 사용자를 포함하는 동적 그룹을 생성할 수 있습니다.

그러면 필수 속성과 값이 포함되어 있는 모든 워크로드가 해당 그룹에 추가되며, 필수 특성이나 값 이 없는 워크로드는 해당 그룹에서 자동으로 제거됩니다.

예 **1:** 회계 부서에 속한 머신의 호스트 이름에는 단어 accounting이 포함됩니다. 이름에 accounting 이 포함된 머신을 검색한 후 검색 결과를 동적 그룹으로 저장합니다. 그런 다음 해당 그룹에 보호 계획을 적용합니다. 새 회계원을 고용하는 경우 해당 회계원의 머신 이름에는 accounting이 포함 되므로 Cyber Protect 콘솔에 해당 머신을 등록하는 즉시 동적 그룹에 머신이 추가됩니다.

예 **2:** 회계 부서는 별도의 Active Directory 조직 단위(OU)를 만듭니다. 회계 OU를 필수 속성으로 지 정한 다음 검색 결과를 동적 그룹으로 저장합니다. 그런 다음 해당 그룹에 보호 계획을 적용합니 다. 새 회계원을 고용하는 경우 해당 회계원의 머신은 Active Directory OU에 추가하고 Cyber Protect 콘솔에 등록하는 즉시 동적 그룹에 추가됩니다(OU에 추가와 콘솔에 등록 중 어떤 작업을 먼저 수행하는지는 관계없음).

# 클라우드 간 그룹과 클라우드 간 그룹이 아닌 그룹

클라우드 간 그룹에는 클라우드 에이전트를 통해 백업되는 Microsoft 365 또는 Google Workspace 워크로드가 포함됩니다.

클라우드 간 그룹이 아닌 그룹에는 기타 모든 워크로드 유형이 포함됩니다.

# 장치 그룹에 지원되는 계획

다음 표에는 장치 그룹에 적용할 수 있는 계획이 요약되어 있습니다.

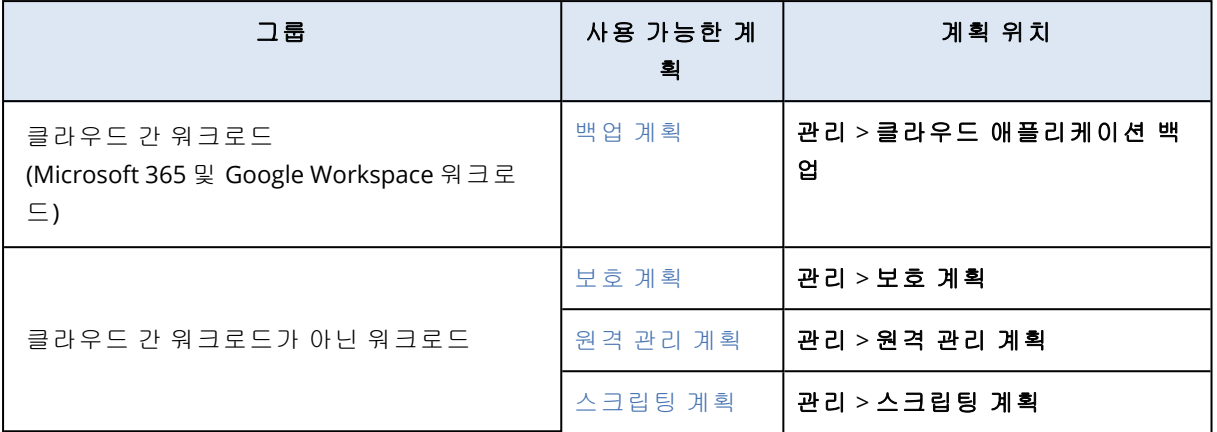

Microsoft 365 또는 Google Workspace 사용자, OneDrive 및 Google Drive 공유, Microsoft Teams, Azure AD 그룹 등의 클라우드 리소스는 Cyber Protect 콘솔에 Microsoft 365 또는 Google Workspace 조직을 추가한 직후 콘솔에 동기화됩니다. 그 이후에 조직에서 변경하는 내용은 하루 에 한 번 동기화됩니다.

변경 내용을 즉시 동기화해야 하는 경우 Cyber Protect 콘솔에서 장치 > **Microsoft 365** 또는 장치 > **Google Workspace**로 각각 이동하여 필요한 조직을 선택하고 새로 고침을 클릭합니다.

# 정적 그룹 생성

빈 정적 그룹을 생성한 후 해당 그룹에 워크로드를 추가할 수 있습니다.

워크로드를 선택하고 선택 항목으로 새 정적 그룹을 생성할 수도 있습니다.

루트 그룹인 모든 장치, 그리고 에이전트가 있는 머신 > 모두, **Microsoft 365** > 사용자 조직 > 사용 자 > 모든 사용자와 같은 기본 제공 그룹 등 모두 유형 그룹 내에는 장치 그룹을 생성할 수 없습니 다.

#### 정적 그룹을 생성하려면

#### 주 창에서

- 1. 장치를 클릭하고 정적 그룹을 생성할 워크로드가 포함된 루트 그룹을 선택합니다.
- 2. [선택 사항] 중첩된 그룹을 생성하려면 기존 정적 그룹으로 이동합니다.

#### 참고

클라우드 간 워크로드에서는 중첩된 정적 그룹을 생성할 수 없습니다.

3. 그룹 트리 아래에서 **+** 새 정적 그룹을 클릭하거나 작업 창에서 새 정적 그룹을 클릭합니다.

- 4. 새 그룹의 이름을 지정합니다.
- 5. [선택 사항] 그룹의 주석을 추가합니다.
- 6. 확인을 클릭합니다.

## 그룹 트리에서

1. 장치를 클릭하고 정적 그룹을 생성할 워크로드가 포함된 루트 그룹을 선택합니다.

2. 새 정적 그룹을 생성하려는 그룹 이름 옆의 기어 아이콘을 클릭합니다.

## 참고

클라우드 간 워크로드에서는 중첩된 정적 그룹을 생성할 수 없습니다.

#### 3. 새 정적 그룹을 클릭합니다.

- 4. 새 그룹의 이름을 지정합니다.
- 5. [선택 사항] 그룹의 주석을 추가합니다.
- 6. 확인을 클릭합니다.

### 선택 항목에서

1. 장치를 클릭하고 정적 그룹을 생성할 워크로드가 포함된 루트 그룹을 선택합니다.

#### 참고

루트 그룹인 모든 장치, 그리고 에이전트가 있는 머신 > 모두, **Microsoft 365** > 사용자 조직 > 사용자 > 모든 사용자와 같은 기본 제공 그룹 등 모두 유형 그룹 내에는 장치 그룹을 생성할 수 없습니다.

- 2. 새 그룹을 생성할 워크로드 옆의 확인란을 선택하고 그룹에 추가를 클릭합니다.
- 3. 폴더 트리에서 새 그룹의 상위 수준을 선택하고 새 정적 그룹을 클릭합니다.

#### 참고

클라우드 간 워크로드에서는 중첩된 정적 그룹을 생성할 수 없습니다.

- 4. 새 그룹의 이름을 지정합니다.
- 5. [선택 사항] 그룹의 주석을 추가합니다.
- 6. 확인을 클릭합니다.

새 그룹이 폴더 트리에 나타납니다.

7. 완료를 클릭합니다.

# 정적 그룹에 워크로드 추가

먼저 대상 그룹을 선택한 후 해당 그룹에 워크로드를 추가할 수 있습니다.

워크로드를 먼저 선택한 후 그룹에 추가할 수도 있습니다.

## 정적 그룹에 워크로드를 추가하려면

### 먼저 대상 그룹 선택

1. 장치를 클릭하고 대상 그룹으로 이동합니다.

- 2. 대상 그룹을 선택하고 장치 추가를 클릭합니다.
- 3. 폴더 트리에서 필요한 워크로드가 포함된 그룹을 선택합니다.
- 4. 추가할 워크로드 옆의 확인란을 선택하고 추가를 클릭합니다.

## 먼저 워크로드 선택

- 1. 장치를 클릭하고 필요한 워크로드가 포함된 루트 그룹을 선택합니다.
- 2. 추가할 워크로드 옆의 확인란을 선택하고 **그룹에 추가**를 클릭합니다.
- 3. 폴더 트리에서 대상 그룹을 선택하고 **완료**를 클릭합니다.

# 동적 그룹 생성

동적 그룹을 생성할 때는 검색 쿼리에서 값을 정의하는 특정 속성이 포함된 워크로드를 검색합니 다. 그런 다음 검색 결과를 동적 그룹으로 저장합니다.

검색 및 동적 그룹 생성을 지원하는 속성은 클라우드 간 워크로드와 클라우드 간 워크로드가 아닌 워크로드에 따라 다릅니다. 지원되는 속성에 대한 자세한 정보는 "클라우드 간 [워크로드가](#page-317-0) 아닌 [워크로드의](#page-317-0) 속성 검색"(318페이지) 및 "클라우드 간 [워크로드의](#page-316-0) 속성 검색"(317페이지)을(를) 참조 하십시오.

동적 그룹은 해당 루트 그룹에서 생성됩니다. 중첩된 동적 그룹은 지원되지 않습니다.

루트 그룹인 모든 장치, 그리고 에이전트가 있는 머신 > 모두, **Microsoft 365** > 사용자 조직 > 사용 자 > 모든 사용자와 같은 기본 제공 그룹 등 모두 유형 그룹 내에는 장치 그룹을 생성할 수 없습니 다.

### 동적 그룹을 생성하려면

#### 클라우드 간 워크로드가 아닌 워크로드

- 1. 장치를 클릭하고 새 동적 그룹을 생성할 워크로드가 포함된 그룹을 선택합니다.
- 2. 지원되는 검색 속성과 연산자를 사용하여 워크로드를 검색합니다. 단일 쿼리에서 여러 속성과 연산자를 사용할 수 있습니다. 지원되는 속성에 대한 자세한 정보 는 "클라우드 간 [워크로드가](#page-317-0) 아닌 워크로드의 속성 검색"(318페이지)을(를) 참조하십시오.

#### 3. 검색 필드 옆의 다른 이름으로 저장을 클릭합니다.

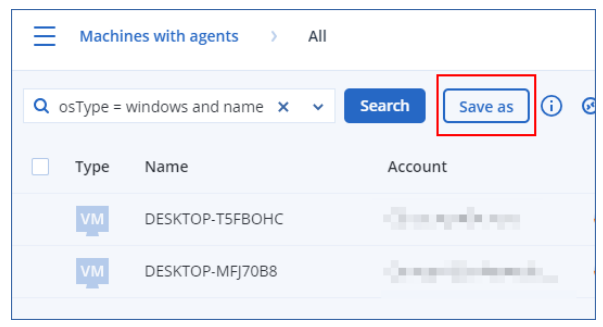

참고

다른 이름으로 저장 버튼은 특정 레벨에서 동적 그룹을 생성할 수 없는 경우 사용할 수 없습니 다. 예를 들어 루트 그룹의 장치 > 모든 장치에서는 사용할 수 없습니다.

다른 레벨을 선택(예: 장치 > 에이전트가 있는 머신 > 모두)한 다음 위의 단계를 반복합니다. 이 검색을 통해 에이전트가 있는 머신 내에 동적 그룹을 생성할 수 있으며, 에이전트가 있는 머신 > 모두 내에는 생성할 수 없습니다.

4. 새 그룹의 이름을 지정합니다.

- 5. [선택 사항] 주석 필드에 새 그룹의 설명을 추가합니다.
- 6. 확인을 클릭합니다.

#### 클라우드 간 워크로드

- 1. 장치를 클릭하고 **Microsoft 365** 또는 **Google Workspace**를 선택합니다.
- 2. 새로운 동적 그룹을 생성하려는 워크로드가 포함된 그룹을 선택합니다(예: 사용자 > 모든 사용 자).
- 3. 지원되는 검색 속성과 연산자를 사용하거나 특정 Active Directory 그룹에서 Microsoft 365 사용 자를 선택하여 워크로드를 검색합니다.

단일 쿼리에서 여러 속성과 연산자를 사용할 수 있습니다. 지원되는 속성에 대한 자세한 정보 는 "클라우드 간 [워크로드의](#page-316-0) 속성 검색"(317페이지)을(를) 참조하십시오.

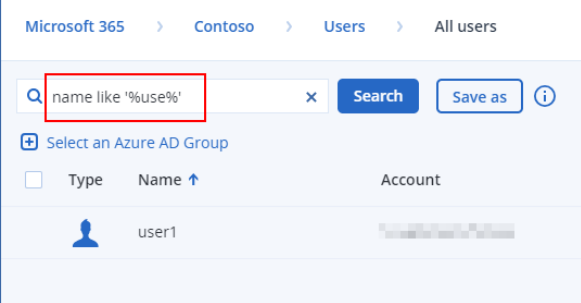

- 4. [**Microsoft 365** > 사용자에만 해당] 특정 Active Directory 그룹에서 사용자를 선택하려면 다음 을 수행합니다.
	- a. 사용자 > 모든 사용자로 이동합니다.
	- b. **Azure AD** 그룹 선택을 클릭합니다.

조직의 Active Directory 그룹 목록이 열립니다.

이 목록에서 특정 그룹을 검색하거나 이름 또는 이메일을 기준으로 그룹을 정렬할 수 있습 니다.

c. 원하는 Active Directory 그룹을 선택하고 추가를 클릭합니다.

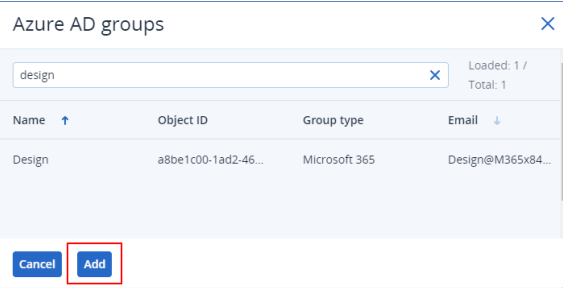

d. [선택 사항] 선택한 Active Directory 그룹에서 특정 사용자를 포함하거나 제외하려면 지원되 는 검색 속성과 연산자를 사용하여 검색 쿼리를 생성합니다. 단일 쿼리에서 여러 속성과 연산자를 사용할 수 있습니다. 지원되는 속성에 대한 자세한 정

보는 "클라우드 간 [워크로드의](#page-316-0) 속성 검색"(317페이지)을(를) 참조하십시오.

| Microsoft 365 $\rightarrow$<br>Contoso                | All users<br>$\rightarrow$ Users $\rightarrow$ |
|-------------------------------------------------------|------------------------------------------------|
| name like '%Adm%'<br>a                                | ന<br>Save as<br><b>Search</b><br>×             |
| Azure AD group: Design X<br>Name <sup>+</sup><br>Type | Account                                        |
| Administrator                                         |                                                |
|                                                       |                                                |

5. 검색 필드 옆의 다른 이름으로 저장을 클릭합니다.

## 참고

다른 이름으로 저장 버튼은 특정 레벨에서 동적 그룹을 생성할 수 없는 경우 사용할 수 없습니 다. 예를 들어 **Microsoft 365** > 나의 조직 > 사용자에서는 사용할 수 없습니다.

다른 레벨을 선택(예: **Microsoft 365** > 나의 조직 > 사용자 > 모두)한 다음 위의 단계를 반복합니 다. 이 검색을 통해 **Microsoft 365** > 나의 조직 > 사용자 > 내에 동적 그룹을 생성할 수 있으며, 사용자 > 모두 내에서는 생성할 수 없습니다.

- 6. 새 그룹의 이름을 지정합니다.
- 7. [선택 사항] 주석 필드에 새 그룹의 설명을 추가합니다.
- <span id="page-316-0"></span>8. 확인을 클릭합니다.

# 클라우드 간 워크로드의 속성 검색

다음 표에는 Microsoft 365 및 Google Workspace 워크로드용 검색 쿼리에서 사용 가능한 속성이 요 약되어 있습니다.

다른 워크로드 유형용 검색 쿼리에 사용할 수 있는 속성을 확인하려면 "클라우드 간 [워크로드가](#page-317-0) 아닌 [워크로드의](#page-317-0) 속성 검색"(318페이지) 항목을 참조하십시오.

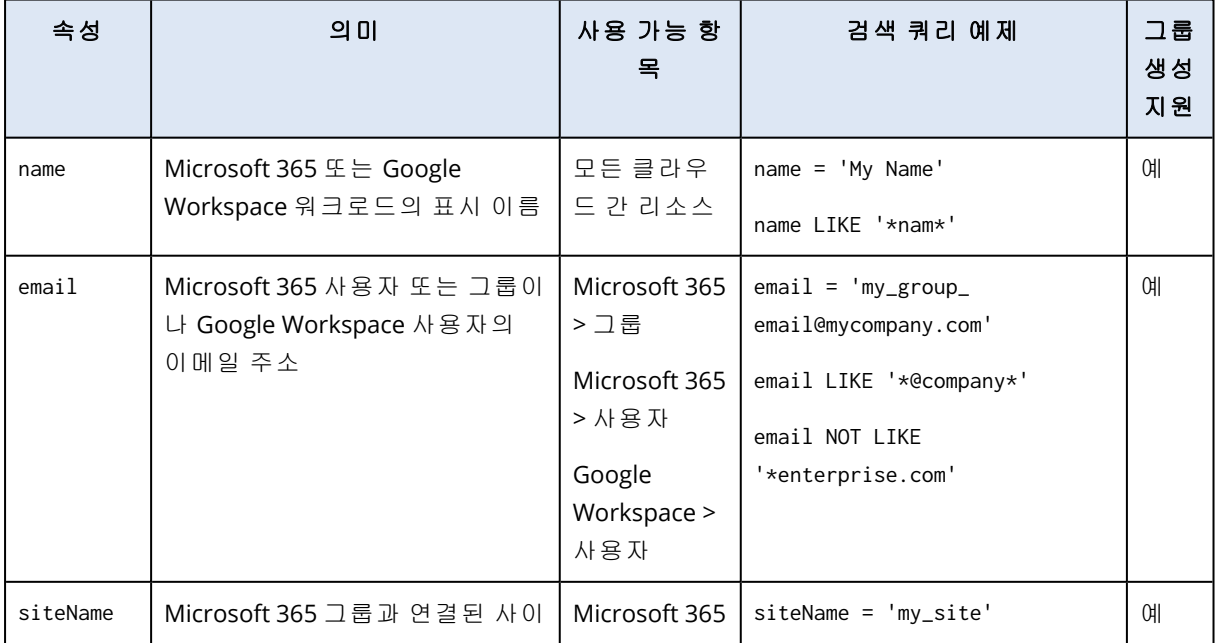

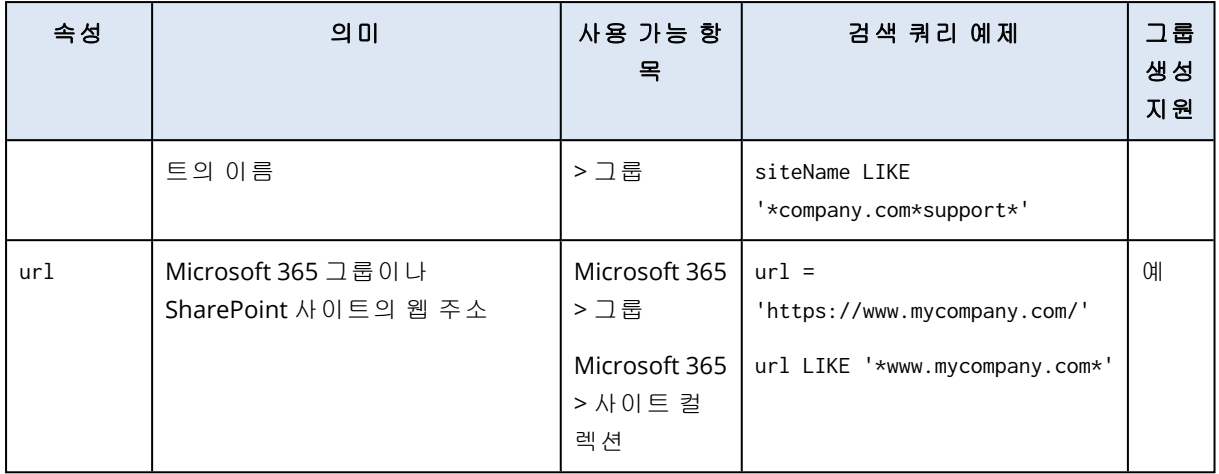

# <span id="page-317-0"></span>클라우드 간 워크로드가 아닌 워크로드의 속성 검색

다음 표에는 클라우드 간 워크로드가 아닌 워크로드용 검색 쿼리에서 사용 가능한 속성이 요약되 어 있습니다.

클라우드 간 워크로드용 검색 쿼리에 사용할 수 있는 속성을 확인하려면 "클라우드 간 [워크로드의](#page-316-0) 속성 검색"(317[페이지](#page-316-0)) 항목을 참조하십시오.

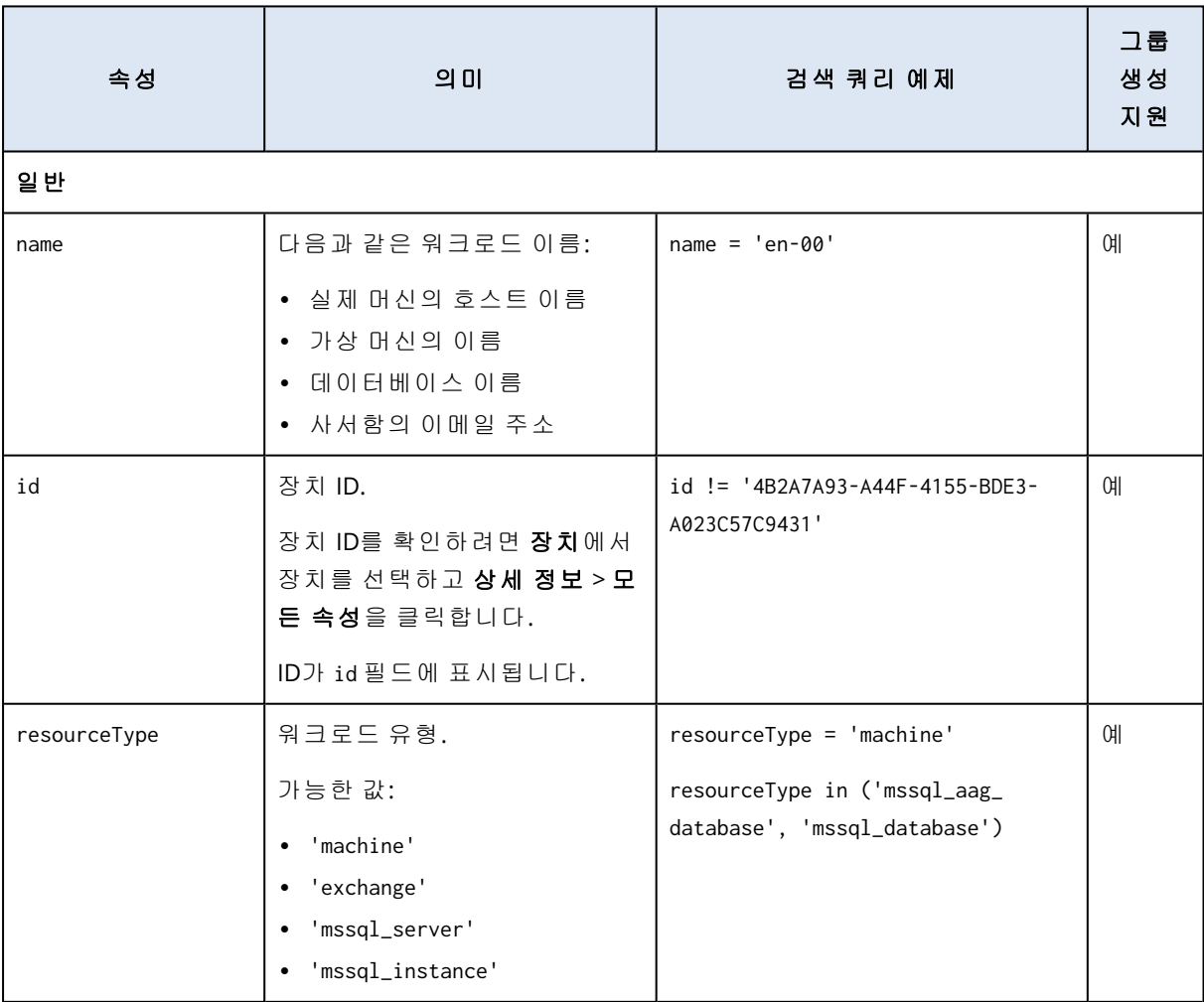

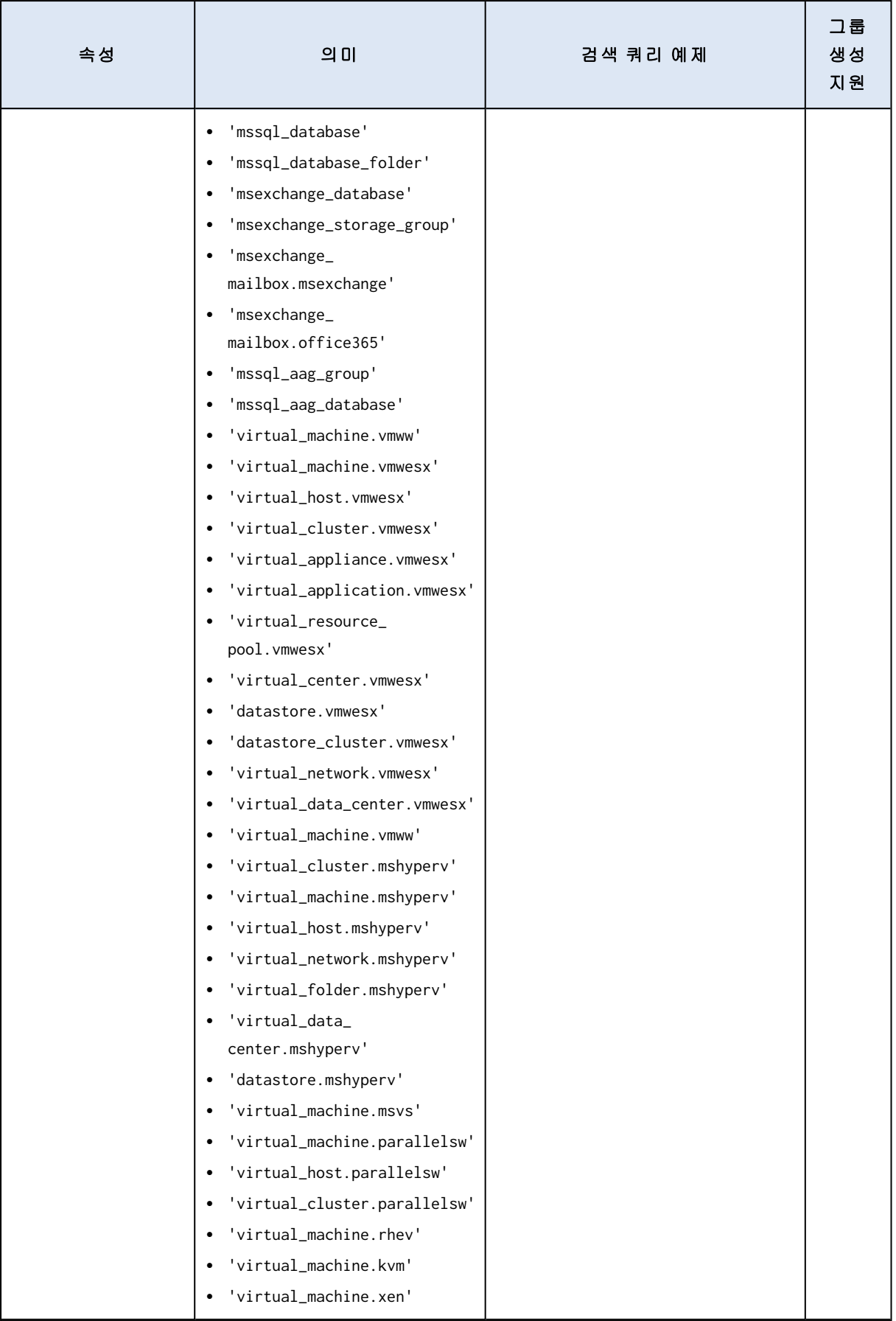

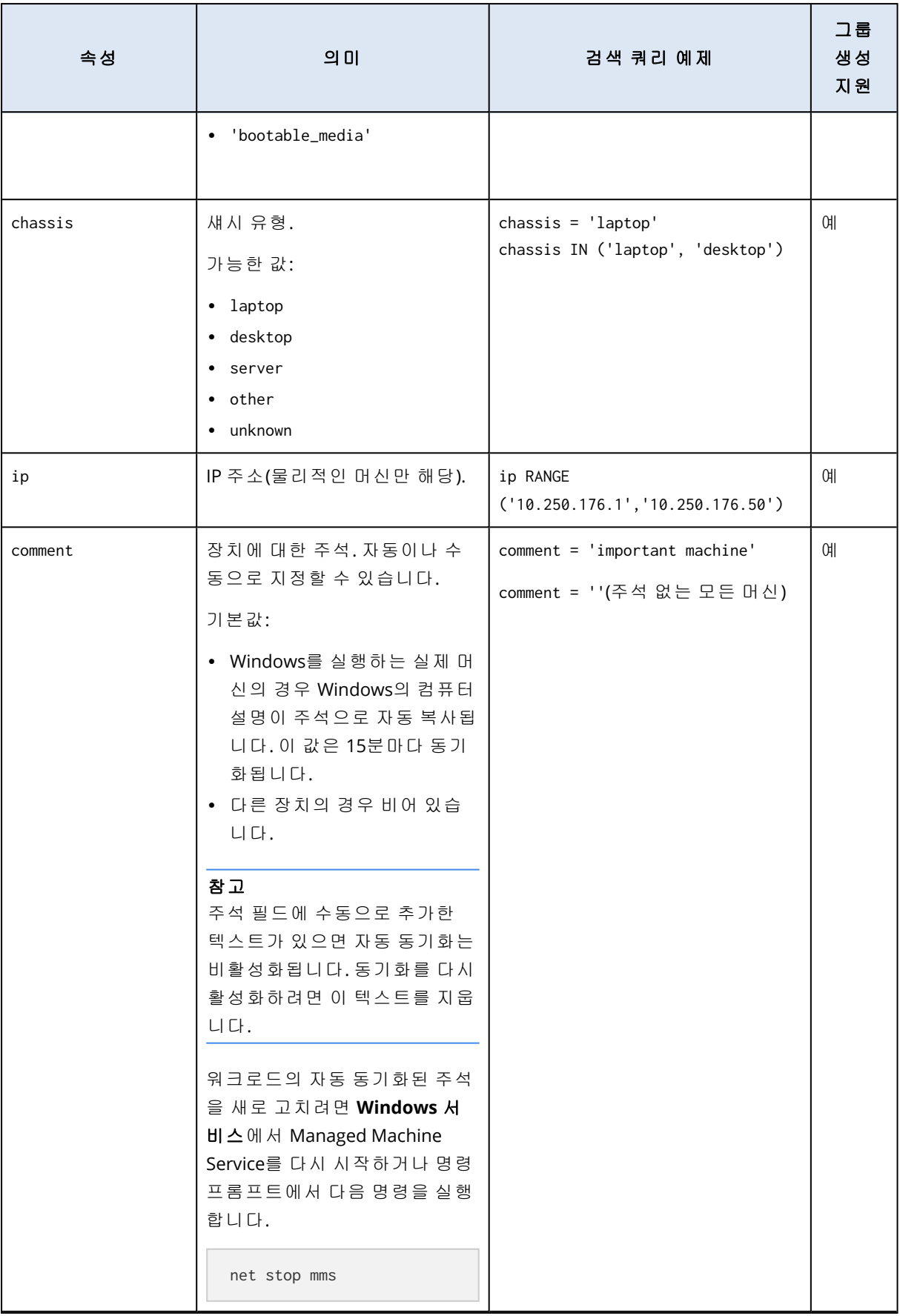

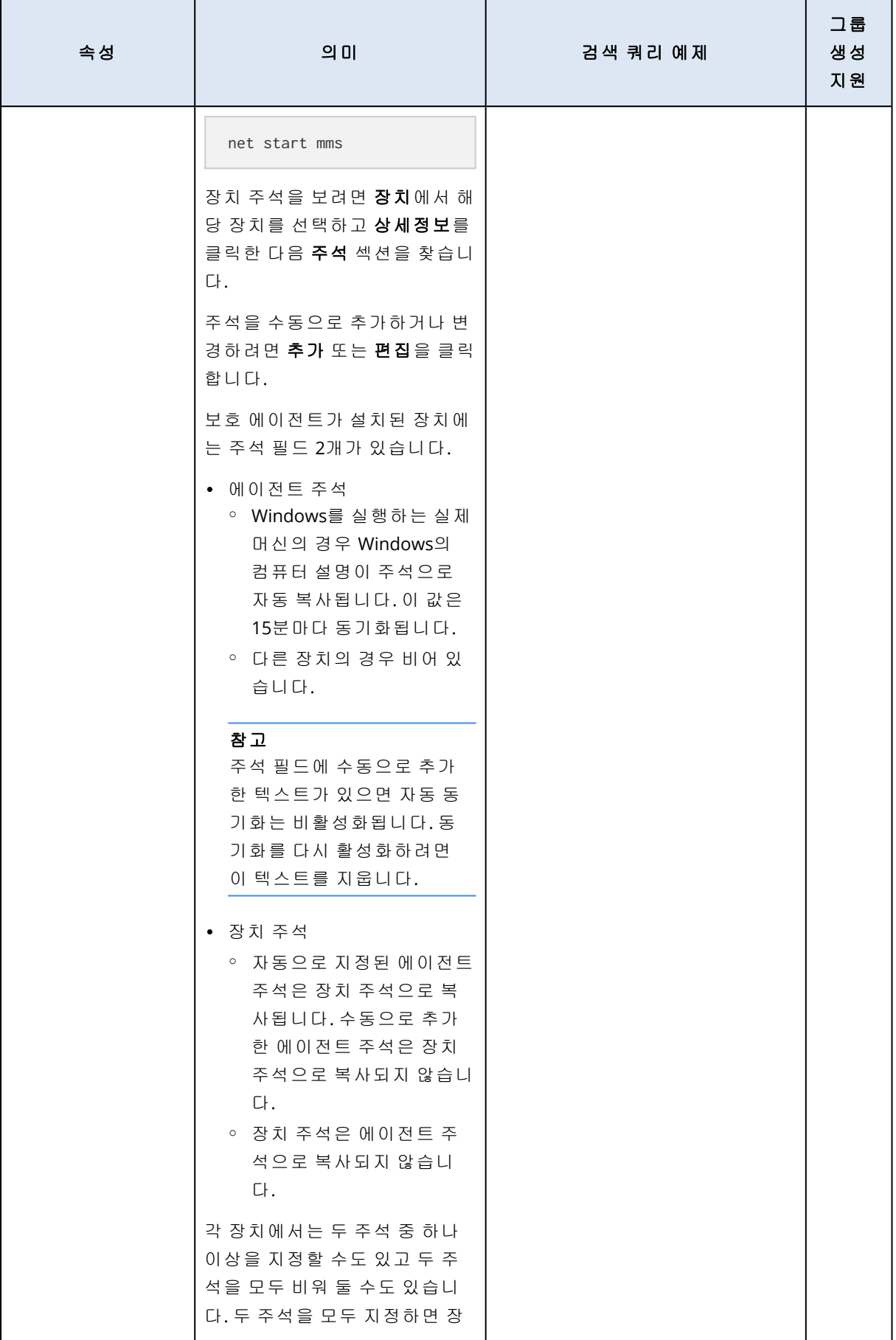

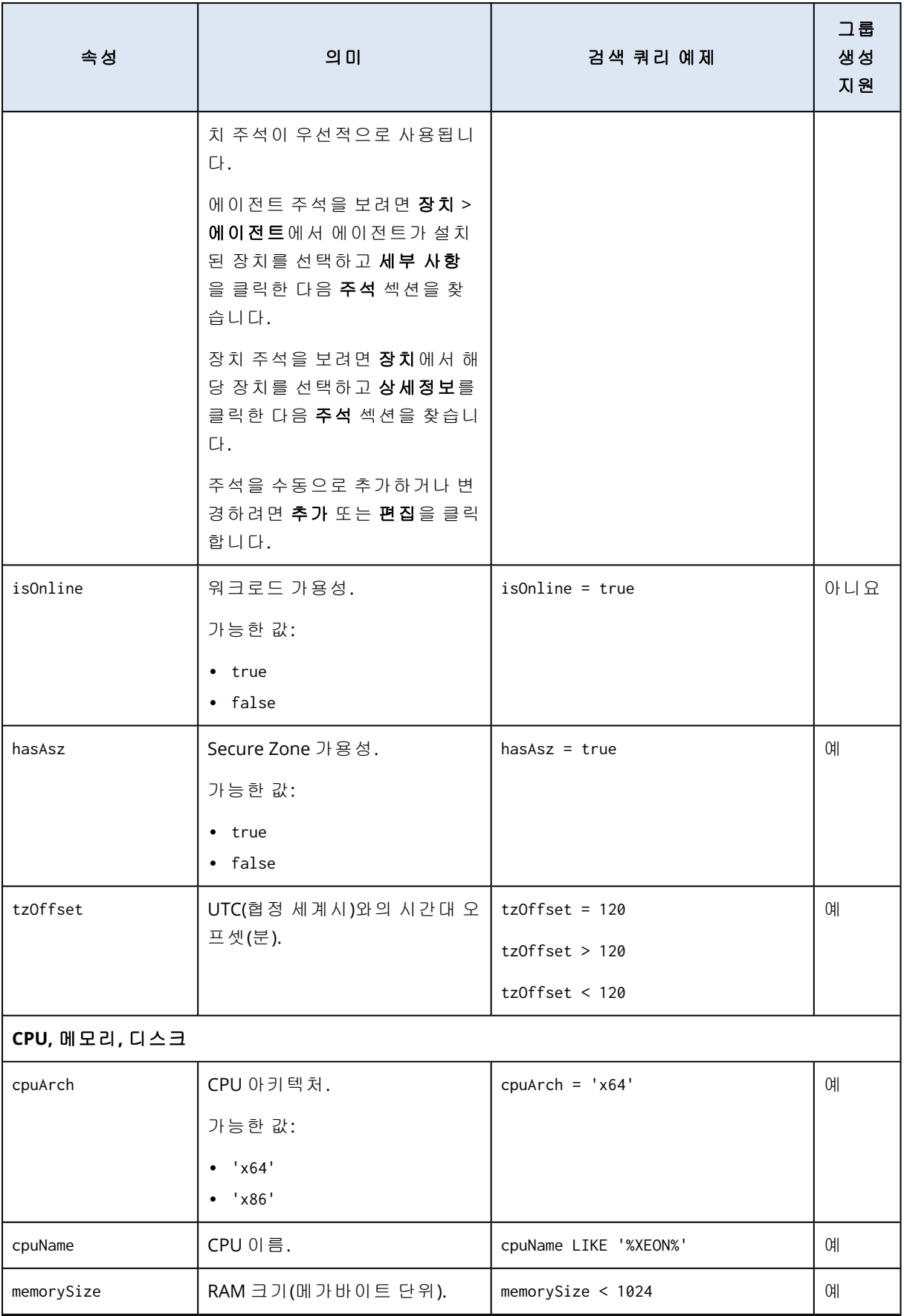

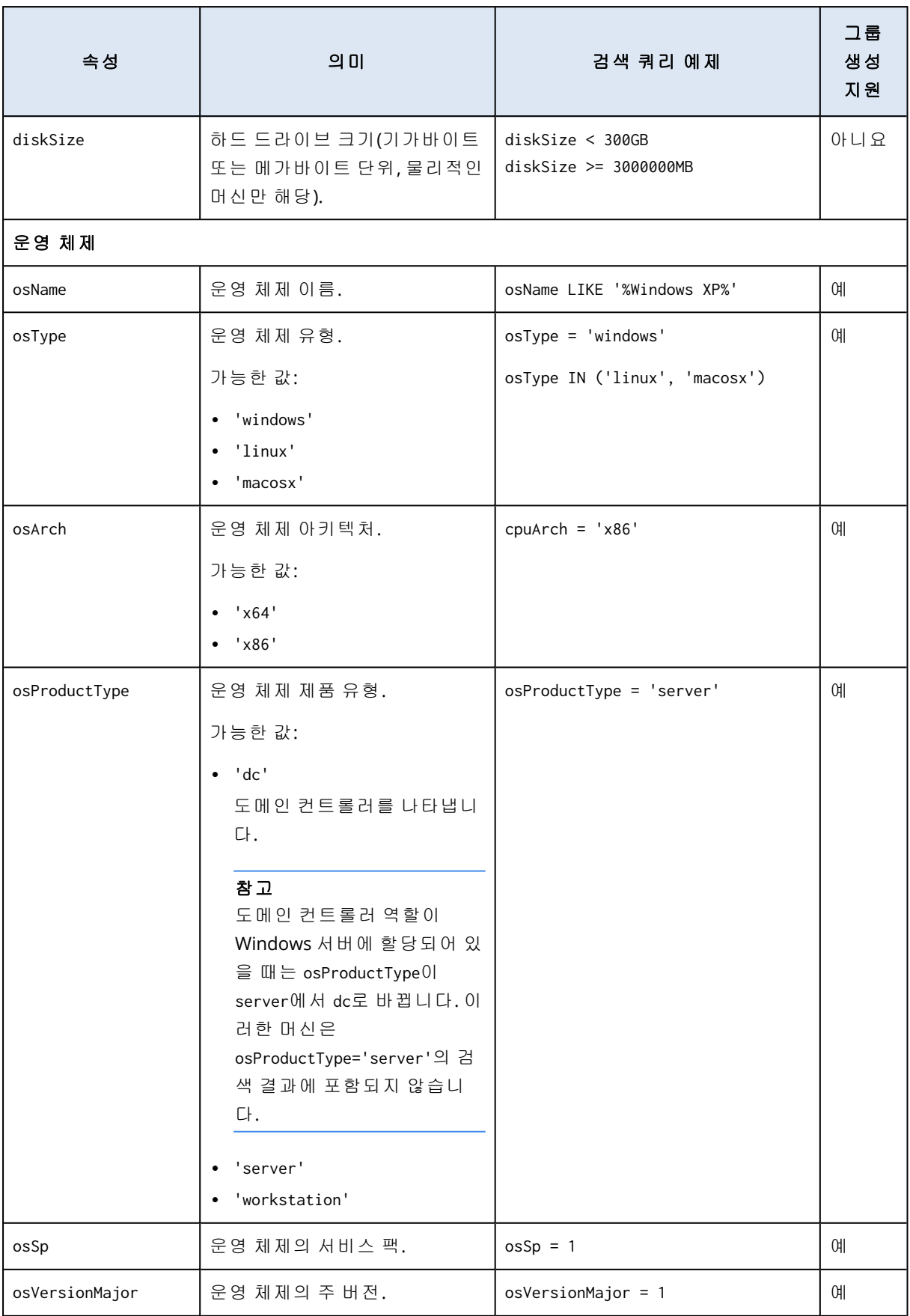

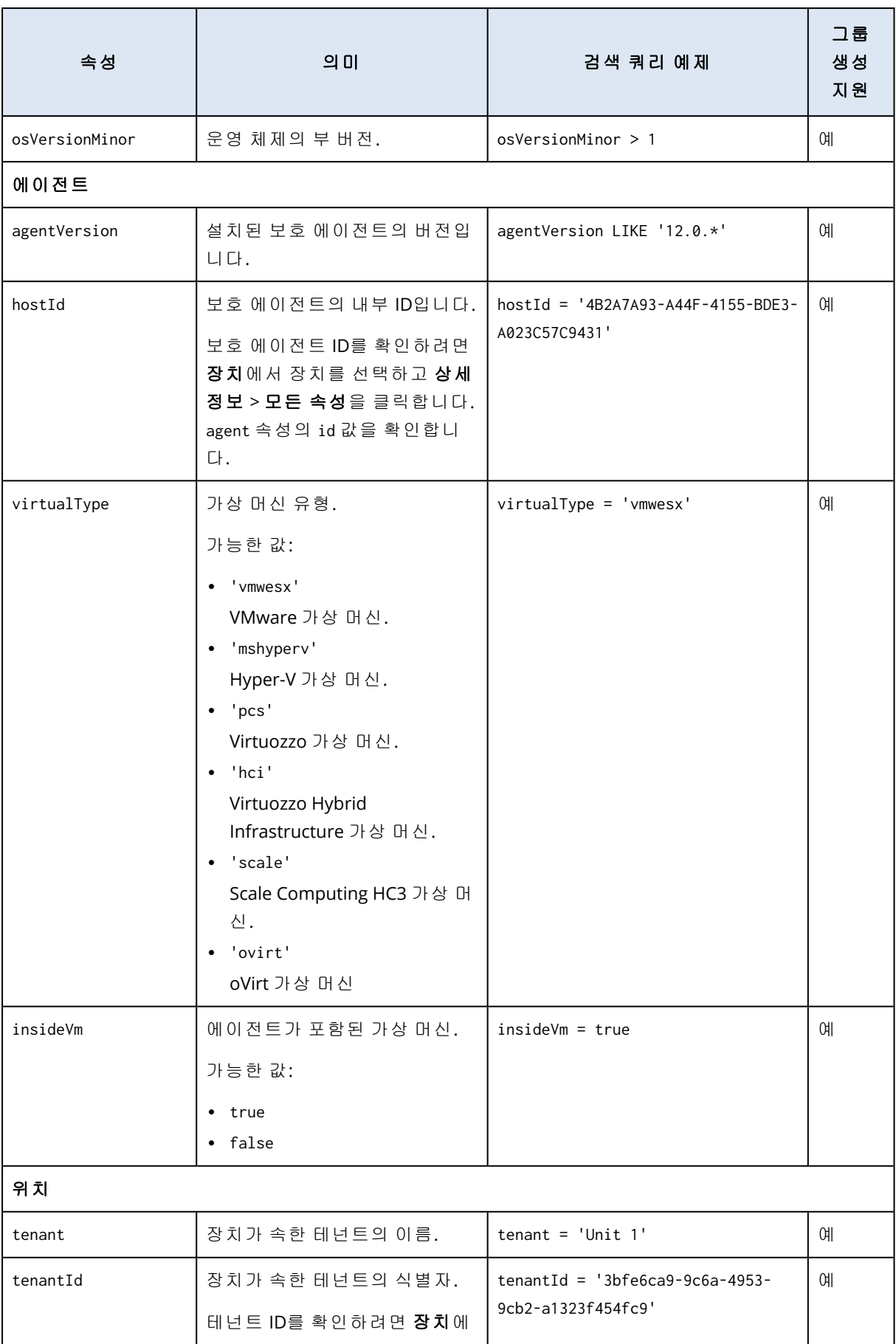
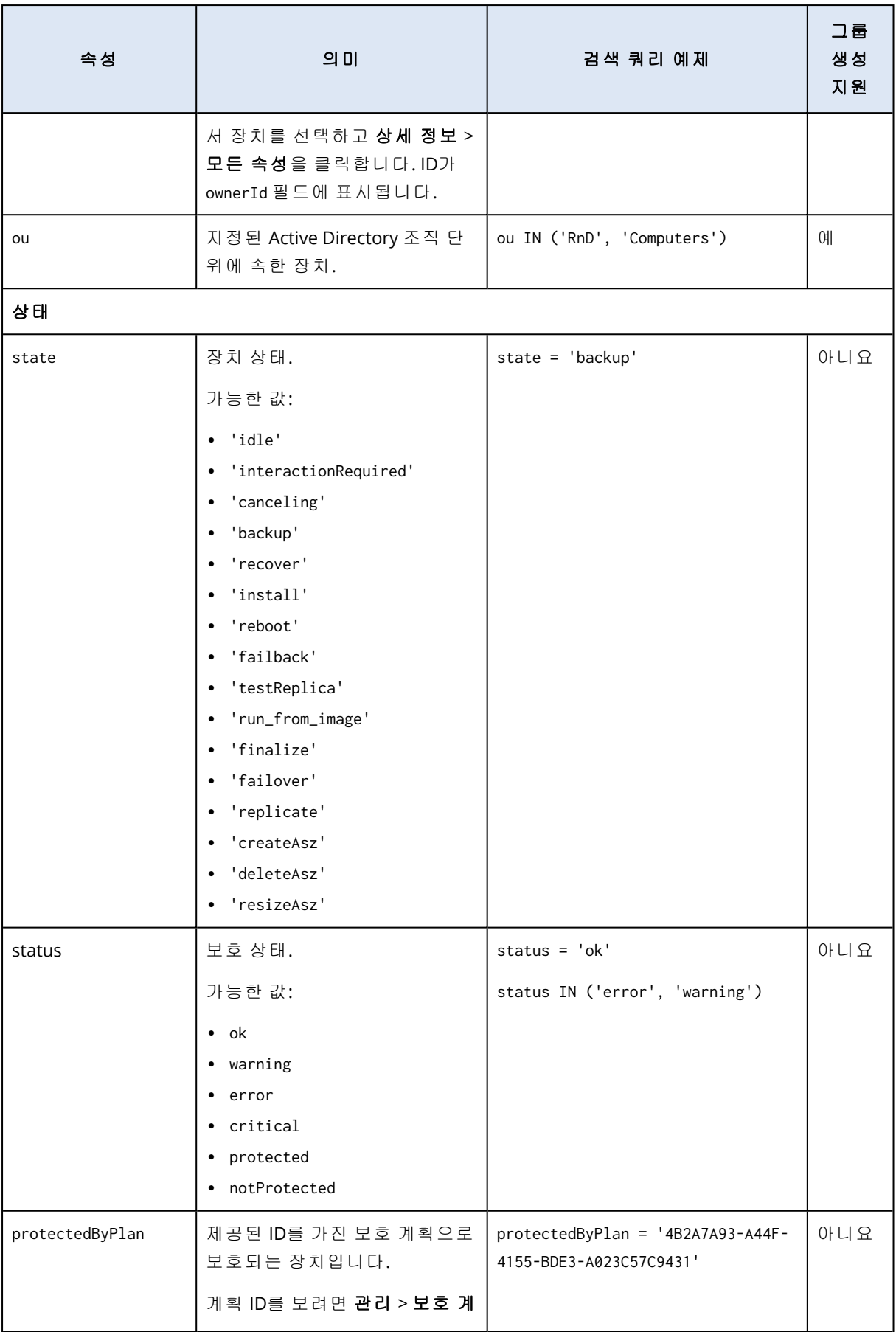

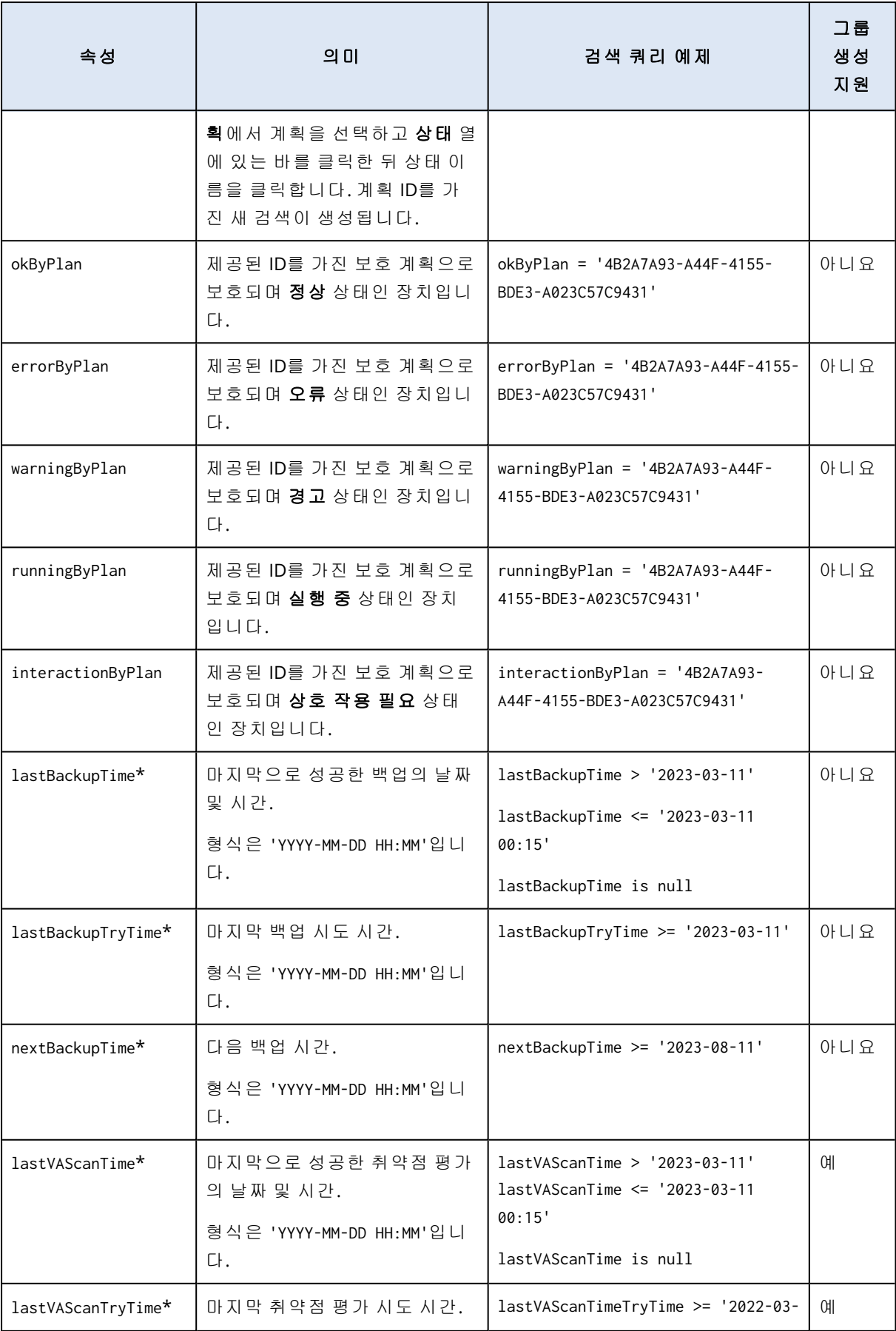

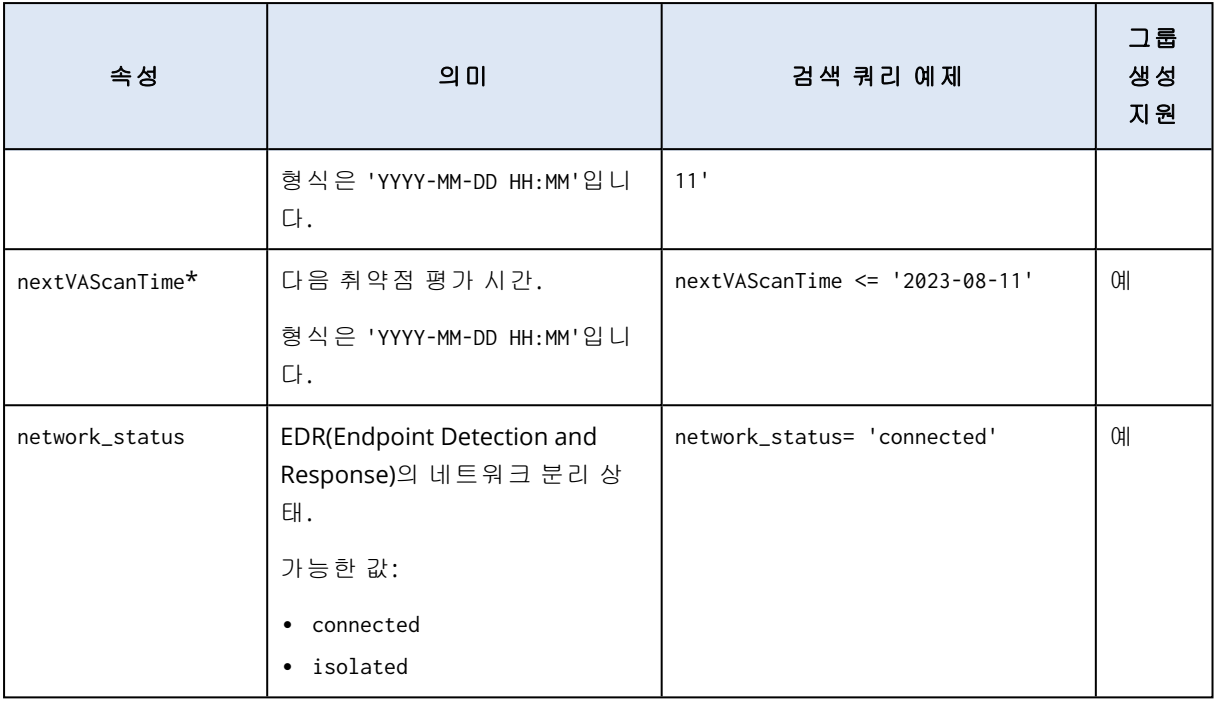

## 참고

시간 및 분 값을 건너뛸 경우, 시작 시간은 YYYY-MM-DD 00:00, 종료 시간은 YYYY-MM-DD 23:59:59 인 것으로 간주됩니다.예를 들어 lastBackupTime = 2023-01-20은 lastBackupTime >= 2023-01-20 00:00에서 lastBackup time <= 2023-01-20 23:59:59 사이에 생성된 모든 백업이 검색 결과에 포함된다는 의미입니다.

## 검색 연산자

다음 표에는 검색 쿼리에서 사용 가능한 연산자가 요약되어 있습니다.

쿼리 하나에서 여러 연산자를 사용할 수 있습니다.

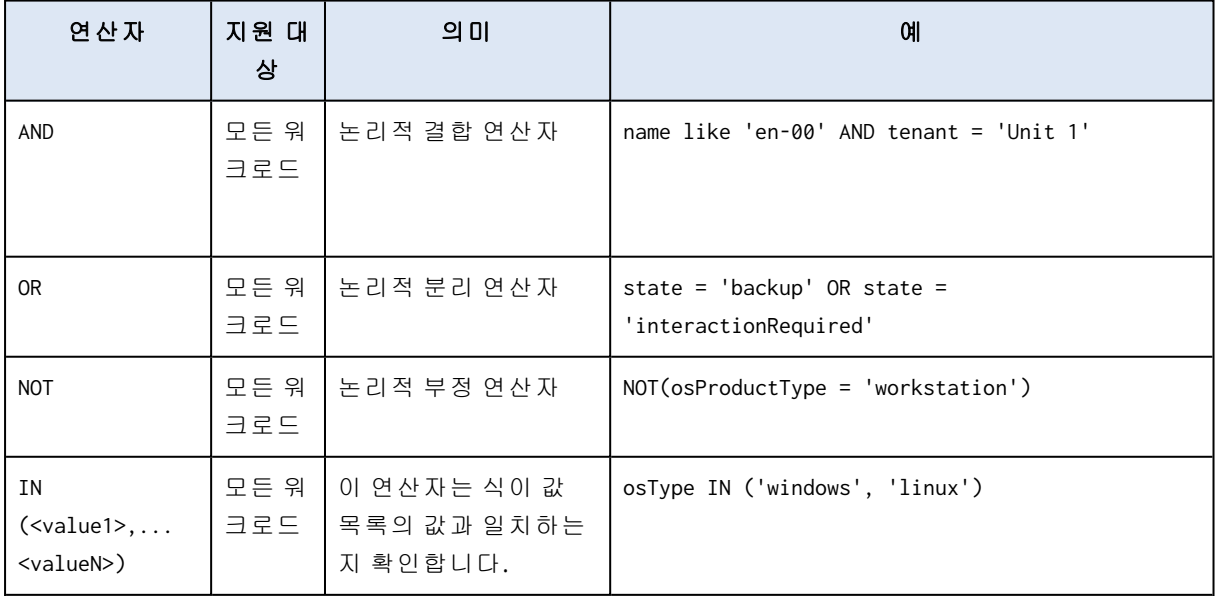

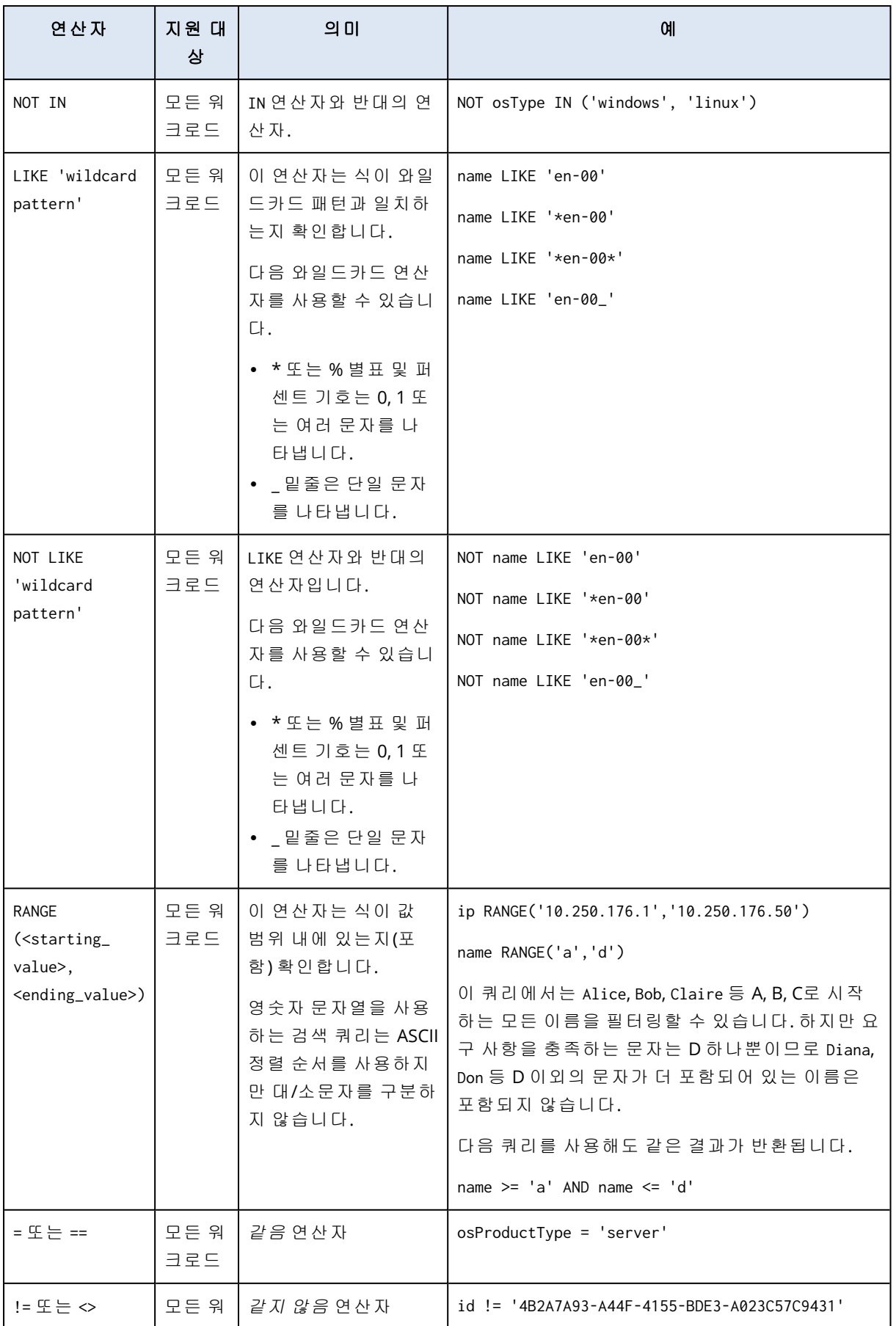

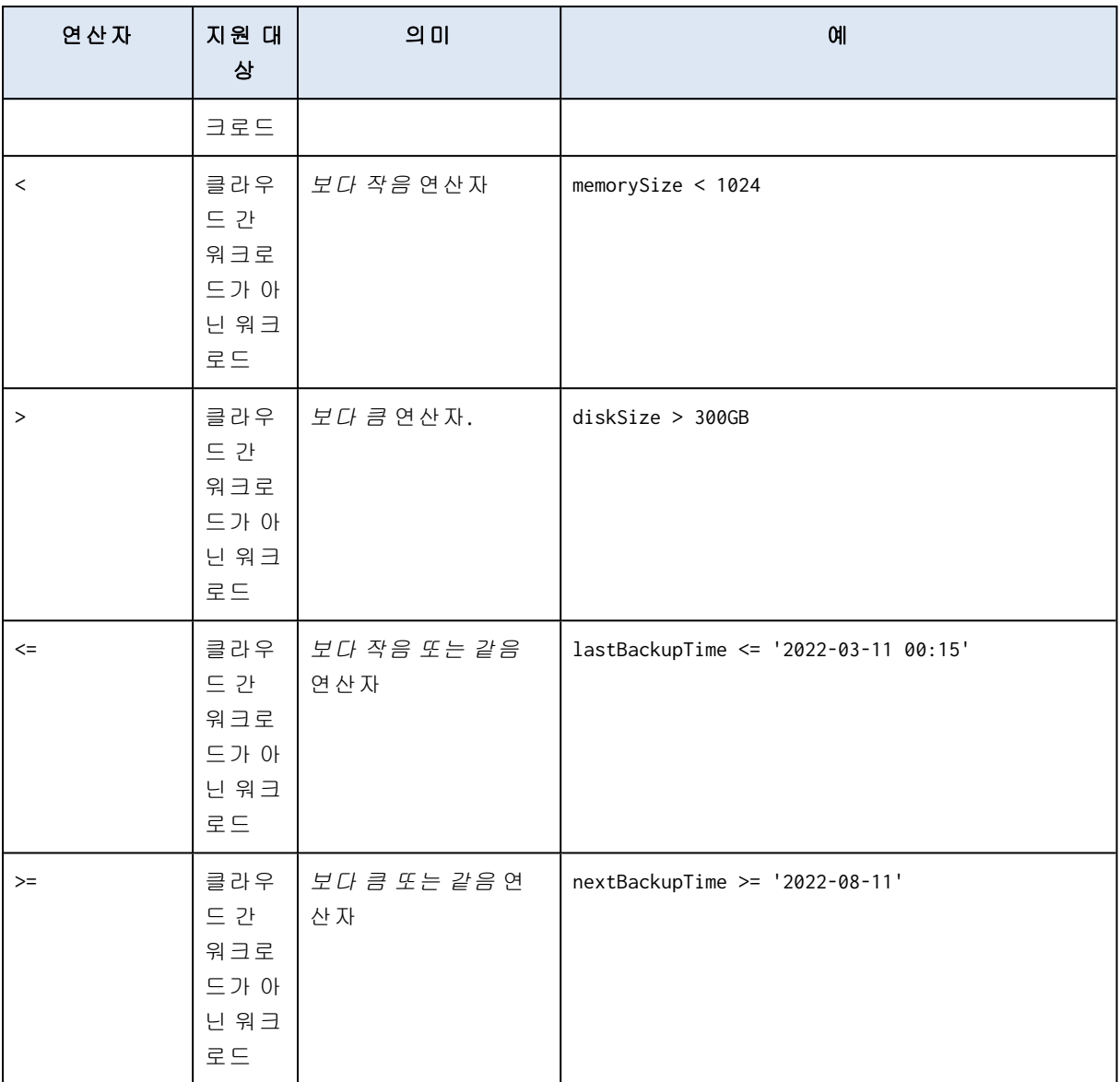

# 동적 그룹 편집

그룹 컨텐츠를 정의하는 검색 쿼리를 변경하면 동적 그룹을 편집할 수 있습니다.

Active Directory 기반 동적 그룹에서는 Active Directory 그룹을 변경할 수도 있습니다.

## 동적 그룹을 편집하려면

## 검색 쿼리 변경

- 1. 장치를 클릭하고 편집할 동적 그룹으로 이동한 후 해당 그룹을 선택합니다.
- 2. 그룹 이름 옆에 있는 기어 아이콘을 클릭한 다음 편집을 클릭합니다. 작업 창에서 편집을 클릭 해도 됩니다.
- 3. 검색 속성이나 속성의 값 또는 검색 연산자를 수정하여 검색 쿼리를 변경한 후 검색을 클릭합 니다.
- 4. 검색 필드 옆의 저장을 클릭합니다.

### *Active Directory* 그룹 변경

## 참고

이 절차는 Active Directory 기반 동적 그룹에 적용됩니다. Active Directory 기반 동적 그룹은 **Microsoft 365** > 사용자에서만 사용 가능합니다.

1. 장치를 클릭하고 장치 > **Microsoft 365** > 사용자 조직 > 사용자로 이동합니다.

- 2. 편집할 동적 그룹을 선택합니다.
- 3. 그룹 이름 옆에 있는 기어 아이콘을 클릭한 다음 편집을 클릭합니다. 작업 창에서 편집을 클릭 해도 됩니다.
- 4. 다음 중 하나를 수행하여 그룹 컨텐츠를 변경합니다.
	- 이미 선택한 Active Directory의 이름을 클릭한 다음 열리는 목록에서 새 Active Directory 그룹 을 선택하여 선택한 그룹을 변경합니다.
	- 검색 쿼리를 편집하고 검색을 클릭합니다. 검색 쿼리는 현재 선택되어 있는 Active Directory 그룹에만 적용됩니다.
- 5. 검색 필드 옆의 저장을 클릭합니다.

현재 그룹을 덮어쓰지 않고 편집 내용을 저장할 수도 있습니다. 편집한 구성을 새 그룹으로 저장하 려면 검색 필드 옆의 화살표 버튼을 클릭하고 다른 이름으로 저장을 클릭합니다.

## 그룹 삭제

장치 그룹을 삭제하면 해당 그룹에 적용되어 있는 모든 계획이 해지됩니다. 다른 계획이 그룹에 적 용되어 있지 않으면 그룹의 워크로드는 보호되지 않습니다.

### 장치 그룹을 삭제하려면

1. 장치를 클릭하고 삭제할 그룹으로 이동합니다.

2. 그룹 이름 옆에 있는 기어 아이콘을 클릭한 다음 삭제를 클릭합니다.

3. 삭제를 클릭하여 선택을 확인합니다.

## 그룹에 계획 적용

그룹을 먼저 선택한 다음 해당 그룹에 계획을 할당하는 방식으로 그룹에 계획을 적용할 수 있습니 다.

편집을 위해 계획을 연 후 해당 계획에 그룹을 추가할 수도 있습니다.

#### 그룹에 계획을 적용하려면

- 1. 장치를 클릭하고 계획을 적용할 그룹으로 이동합니다.
- 2. [클라우드 간 워크로드가 아닌 워크로드의 경우] 그룹 보호를 클릭합니다.

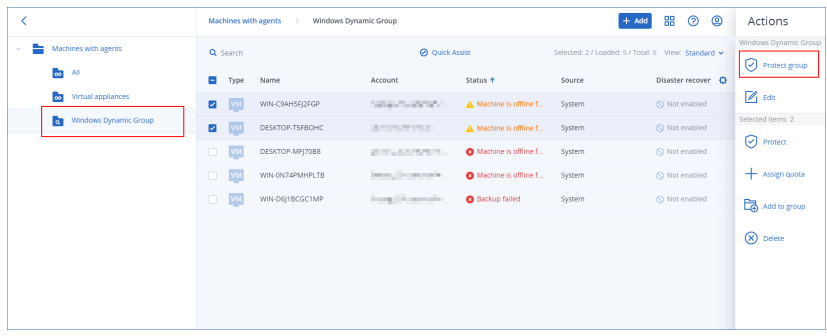

적용할 수 있는 계획 목록이 표시됩니다.

3. [클라우드 간 워크로드의 경우] 그룹 백업을 클릭합니다.

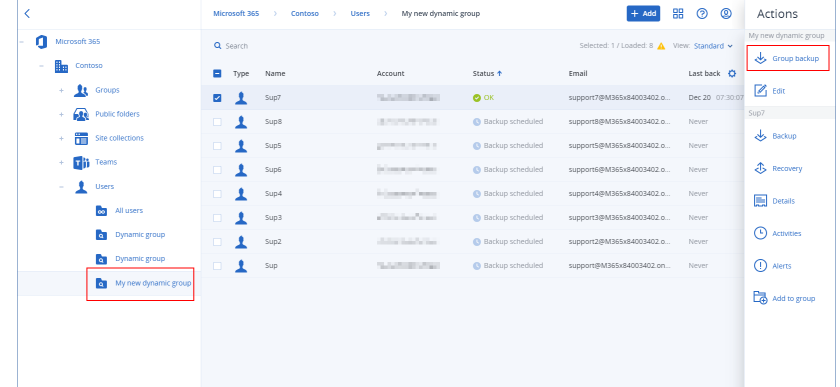

적용할 수 있는 백업 계획 목록이 표시됩니다.

- 4. [기존 계획을 적용하려는 경우] 계획을 선택하고 적용을 클릭합니다.
- 5. [새 계획을 생성하려는 경우] **계획 생성**을 클릭하고 계획 유형을 선택한 후 새 계획을 생성합니 다.

사용 가능한 계획 유형과 계획 생성 방법에 대한 자세한 내용은 "장치 그룹에 [지원되는](#page-311-0) 계획" (312[페이지](#page-311-0)) 항목을 참조하십시오.

## 참고

클라우드 간 장치 그룹에 적용되는 백업 계획은 하루에 한 번 실행되도록 자동 예약됩니다. 지금 실행을 클릭하여 이러한 계획을 필요에 따라 실행할 수는 없습니다.

## 그룹에서 계획 철회

그룹을 먼저 선택한 다음 해당 그룹에서 계획을 해지하는 방식으로 그룹에서 계획을 해지할 수 있 습니다.

편집을 위해 계획을 연 후 해당 계획에서 그룹을 제거할 수도 있습니다.

## 그룹에서 계획을 해지하려면

- 1. 장치를 클릭하고 계획을 해지할 그룹으로 이동합니다.
- 2. [클라우드 간 워크로드가 아닌 워크로드의 경우] 그룹 보호를 클릭합니다. 그룹에 적용된 계획 목록이 표시됩니다.
- 3. [클라우드 간 워크로드의 경우] 그룹 백업을 클릭합니다.

그룹에 적용된 백업 계획 목록이 표시됩니다.

- 4. 해지할 계획을 선택합니다.
- 5. [클라우드 간 워크로드가 아닌 워크로드의 경우] 말줄임표 아이콘(...)을 클릭한 후에 해지를 클 릭합니다.
- 6. [클라우드 간 워크로드의 경우] 기어 아이콘을 클릭한 후에 해지를 클릭합니다.

# 장치 제어 모듈 사용

장치 제어 모듈1은 Cyber Protection 서비스 보호 계획의 일환으로 보호되는 각 컴퓨터의 데이터 손 실 방지 에이전트<sup>2</sup> 기능 중 일부를 활용하여 무단 액세스 및 로컬 컴퓨터 채널을 통한 데이터 전송 을 감지 및 방지합니다. 이 모듈에서는 광범위한 데이터 유출 경로를 세부적으로 제어하는 기능이 제공됩니다. 예를 들어 이동식 미디어, 프린터, 가상 및 리디렉션 장치, 그리고 Windows 클립보드 를 사용한 데이터 교환 등을 제어할 수 있습니다.

워크로드당 라이센스가 부여되는 Cyber Protect Essentials, Cyber Protect Standard 및 Cyber Protect Advanced Edition에서 이 모듈을 사용할 수 있습니다.

### 참고

Windows 머신에서 장치 제어 기능을 사용하려면 데이터 손실 방지 에이전트를 설치해야 합니다. 보호 계획에서 장치 제어 모듈이 활성화된 경우 보호된 워크로드를 위해 자동으로 설치됩니다.

장치 제어 모듈은 에이전트의 데이터 손실 방지<sup>3</sup> 기능을 활용하여 보호된 컴퓨터에서 수행하는 데 이터 액세스 및 전송 작업에 상황별 제어 기능을 적용합니다. 이러한 작업으로는 사용자의 주변 장 치 및 포트 액세스, 문서 인쇄, 클립보드 복사/붙여넣기 작업, 미디어 포맷 및 꺼내기 작업, 그리고 로컬에 연결된 모바일 장치와의 동기화 등이 있습니다. 데이터 손실 방지 에이전트에는 장치 제어 모듈의 모든 중앙 관리 및 관리 컴퍼넌트용 프레임워크가 포함되어 있습니다. 따라서 장치 제어 모 듈을 사용하여 보호할 모든 컴퓨터에 에이전트를 설치해야 합니다. 에이전트는 보호된 컴퓨터에 적용되어 있는 보호 계획에서 수신되는 장치 제어 설정에 따라 사용자 작업을 허용, 제한 또는 거 부합니다.

장치 제어 모듈은 보호되는 컴퓨터에서 직접 사용하는 장치, 보호되는 컴퓨터에서 호스팅되는 가 상화 환경에서 리디렉션된 장치 등 다양한 주변 장치 액세스를 제어합니다. 이 모듈은 Microsoft

<sup>1</sup>장치 제어 모듈은 보호 계획의 일환으로 보호되는 각 컴퓨터의 데이터 손실 방지 에이전트 기능 중 일부를 활용하 여 무단 액세스 및 로컬 컴퓨터 채널을 통한 데이터 전송을 감지 및 방지합니다. 이러한 작업으로는 사용자의 주변 장치 및 포트 액세스, 문서 인쇄, 클립보드 복사/붙여넣기 작업, 미디어 포맷 및 꺼내기 작업, 그리고 로컬에 연결된 모바일 장치와의 동기화 등이 있습니다. 장치 제어 모듈에서는 사용자가 보호된 컴퓨터에서 액세스할 수 있는 포트 및 장치 유형, 그리고 사용자가 해당 장치에서 수행할 수 있는 작업을 상황별로 자세하게 제어할 수 있습니다. 2기밀 데이터, 보호된 데이터 또는 중요한 데이터의 무단 사용, 전송, 저장으로부터 호스트 컴퓨터를 보호하는 데이 터 손실 방지 시스템의 클라이언트 구성 요소입니다. 이 에이전트는 상황 및 내용 분석 기술을 함께 적용하고 중앙에 서 관리되는 데이터 손실 방지 정책을 적용함으로써 컴퓨터를 보호합니다. Cyber Protection에서는 모든 기능을 갖 춘 데이터 손실 방지 에이전트를 제공합니다. 그러나 보호된 컴퓨터의 에이전트 기능은 Cyber Protection에서 라이 센스를 통해 사용 가능한 데이터 손실 방지 기능 세트로 제한됩니다. 사용 가능한 기능은 해당 컴퓨터에 적용되는 보 호 계획에 따라 달라집니다.

<sup>3</sup>조직 내/외부의 권한이 없는 항목에 의한 실수 또는 의도적인 기밀 데이터, 보호된 데이터 또는 중요한 데이터 공개/ 액세스나 신뢰할 수 없는 환경으로의 해당 데이터 전송을 감지하고 방지하는 데 사용할 수 있는 통합 기술 및 조직 대책 시스템입니다.

Remote Desktop Server, Citrix XenDesktop/XenApp/XenServer 및 VMware Horizon에서 리디렉션된 장치를 인식합니다. 또한 VMware Workstation/Player, Oracle VM VirtualBox 또는 Windows Virtual PC에서 실행 중인 게스트 운영 체제의 클립보드와, 보호되는 컴퓨터에서 실행 중인 호스트 운영 체 제의 클립보드 간 데이터 복사 작업도 제어할 수 있습니다.

장치 제어 모듈은 다음 운영 체제에서 실행되는 컴퓨터를 보호할 수 있습니다.

## 장치 제어

- Microsoft Windows 7 서비스 팩 1 이상
- Microsoft Windows Server 2008 R2 이상
- macOS 10.15 (Catalina)
- $\cdot$  macOS 11.2.3(Big Sur)
- macOS 12 (Monterey)
- macOS 13 (Ventura)

### 참고

MacOS용 데이터 손실 방지 에이전트는 x64 프로세서만 지원합니다. Apple 실리콘 ARM 기반 프로 세서는 지원되지 않습니다.

## 데이터 손실 방지

- Microsoft Windows 7 서비스 팩 1 이상
- Microsoft Windows Server 2008 R2 이상

### 참고

데이터 손실 방지 에이젠트는 Mac 에이전트의 필수적인 부분이기 때문에 비지원 macOS 시스템 상에 설치될 수 있습니다. 이 경우 컴퓨터에 데이터 손실 방지 에이전트가 설치되어 있다는 사실 이 Cyber Protect 콘솔을 통해 표시되지만, 장치 제어 및 데이터 손실 방지 기능은 작동하지 않습니 다. 장치 제어 기능은 데이터 손실 방지 에이전트가 지원하는 macOS 시스템 상에서만 작동합니 다.

## Hyper-V의 데이터 손실 방지 에이전트 사용 제한

주로 CSV(클러스터된 공유 볼륨)가 있는 Hyper-V 클러스터에서 BSOD 문제가 발생할 수 있으므로 Hyper-V 클러스터의 Hyper-V 호스트에 데이터 손실 방지 에이전트를 설치하지 마십시오.

다음과 같은 Agent for Hyper-V 버전을 사용하는 경우 데이터 손실 방지 에이전트를 수동으로 제거 해야 합니다.

- $\cdot$  15.0.26473(C21.02)
- $\cdot$  15.0.26570(C21.02 HF1)
- $\cdot$  15.0.26653(C21.03)
- $\cdot$  15.0.26692(C21.03 HF1)
- $\cdot$  15.0.26822(C21.04)

데이터 손실 방지 에이전트를 제거하려면 Hyper-V 호스트에서 인스톨러를 수동으로 실행하고 데 이터 손실 방지 에이전트 확인란을 지우거나 다음 명령을 실행합니다.

<installer\_name> --remove-components=agentForDlp –quiet

Cyber Protect 콘솔의 보호 계획 내 장치 제어 섹션에서 이 모듈을 활성화하고 구성할 수 있습니다. 관련 지침은 장치 제어를 활성화하거나 [비활성화하는](#page-334-0) 단계를 참조하십시오.

장치 제어 섹션에는 모듈 구성의 요약이 표시됩니다.

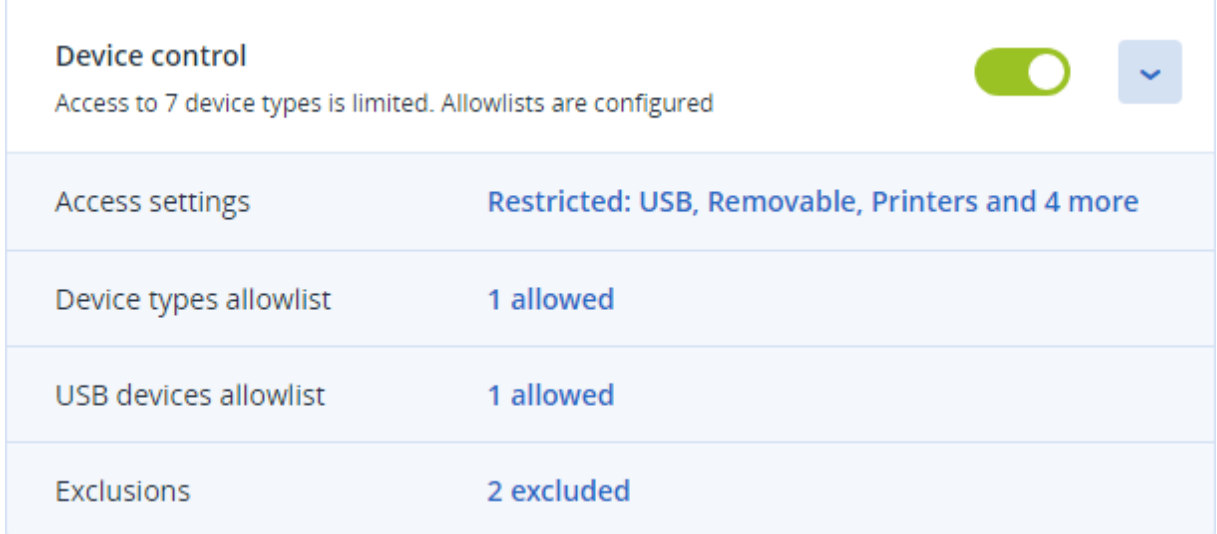

- <sup>l</sup> [액세스](#page-340-0) 설정 액세스가 제한된 장치 유형 및 포트(있는 경우)의 요약이 표시됩니다. 제한된 장치 유형과 포트가 없으면 모든 장치 유형이 허용된다는 메시지가 표시됩니다. 이 요약을 클릭하면 액세스 설정을 확인하거나 변경할 수 있습니다(액세스 설정을 [확인하거나](#page-336-0) 변경하는 단계 참조).
- <sup>l</sup> [장치](#page-345-0) 유형 허용 목록 장치 액세스 제어에서 제외하면 허용되는 장치 하위 클래스(있는 경우)의 수가 표시됩니다. 해당 하위 클래스가 없으면 허용 목록이 비어 있다는 메시지가 표시됩니다. 이 요약을 클릭하면 허용되는 장치 하위 클래스 선택 항목을 확인하거나 변경할 수 있습니다([액](#page-337-0) 세스 [제어에서](#page-337-0) 장치 하위 클래스를 제외하는 단계 참조).
- USB [장치](#page-346-0) 허용 목록 장치 액세스 제어에서 제외하면 허용되는 USB 장치/모델(있는 경우)의 수 가 표시됩니다. 해당 하위 클래스가 없으면 허용 목록이 비어 있다는 메시지가 표시됩니다. 이 요약을 클릭하면 허용되는 USB 장치/모델 목록을 확인하거나 변경할 수 있습니다([액세스](#page-337-1) 제어 에서 개별 USB 장치를 [제외하는](#page-337-1) 단계 참조).
- [제외](#page-350-0) 항목 Windows 클립보드, 스크린샷 캡처, 프린터 및 모바일 장치를 대상으로 설정된 액세 스 제어 제외 항목의 수가 표시됩니다.

# 장치 제어 사용

이 섹션에서는 장치 제어 모듈을 사용할 때 수행하는 기본적인 작업의 단계별 지침을 설명합니다.

## <span id="page-334-0"></span>장치 제어 활성화 또는 비활성화

보호 [계획을](#page-199-0) 생성할 때 장치 제어를 활성화할 수 있습니다. 기존 보호 계획을 변경하여 장치 제어 를 활성화하거나 비활성화할 수 있습니다.

## <span id="page-334-1"></span>장치 제어를 활성화하거나 비활성화하려면

- 1. Cyber Protect 콘솔에서 장치 > 모든 장치로 이동합니다.
- 2. 다음 중 하나를 수행하여 보호 계획 패널을 엽니다.
	- 새 보호 계획을 생성하려면 보호할 머신을 선택하고 **보호**를 클릭한 다음 **계획 생성**을 클릭 합니다.
	- 기존 보호 계획을 변경하려면 보호된 머신을 선택하고 **보호**를 클릭한 다음 보호 계획 이름 옆의 말줄임표(...)를 클릭하고 편집을 클릭합니다.
- 3. 보호 계획 패널에서 **장치 제어** 영역으로 이동한 다음 **장치 제어**를 활성화하거나 비활성화합니 다.
- 4. 다음 중 하나를 수행하여 변경 사항을 적용합니다.
	- 보호 계획을 생성하는 경우 생성을 클릭합니다.
	- 보호 계획을 편집하는 경우 저장을 클릭합니다.

[관리](#page-182-0) 탭에서 보호 계획 패널에 액세스할 수도 있습니다. 그러나 Cyber Protection 서비스의 모든 에 디션에서 이 기능이 제공되는 것은 아닙니다.

## macOS에서 장치 제어 모듈 사용 활성화

보호된 워크로드 상에 장치 제어 드라이버를 로드한 후에만 보호 계획의 장치 제어 설정이 유효합 니다. 이 섹션은 macOS에서 장치 제어 모듈 사용을 활성화하기 위해 장치 제어 드라이버를 로드하 는 방법에 대해 다룹니다. 이 작업은 일회성이며 엔드포인트 머신에서 관리자 권한을 필요로 합니 다.

지원되는 macOS 버전:

- macOS 10.15(Catalina) 이상
- macOS 11.2.3(Big Sur) 이 상
- macOS 12.2(Monterey) 이 상
- macOS 13.2(Ventura) 이 상

#### *macOS*에서 장치 제어 모듈 사용을 활성화하는 방법

- 1. 보호하고자하는 머신에 Mac용 에이전트를 설치합니다.
- 2. 보호 계획에서 장치 제어 설정을 활성화합니다.
- 3. 보호 계획을 적용합니다.

4. 보호된 워크로드 상에 "시스템 확장 차단됨" 경고가 표시됩니다. 보안 설정 열기를 클릭합니다.

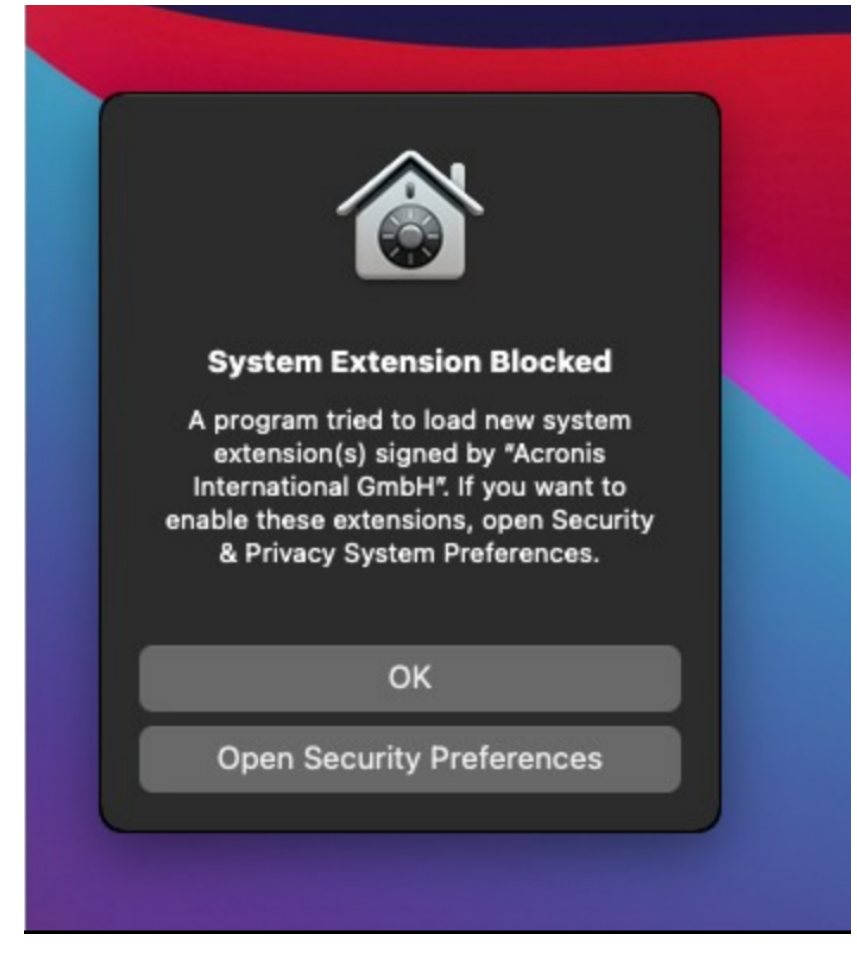

5. 보안 및 개인정보 보호 창이 열리면 앱 스토어 및 식별된 개발자를 선택한 다음 허용을 클릭합 니다.

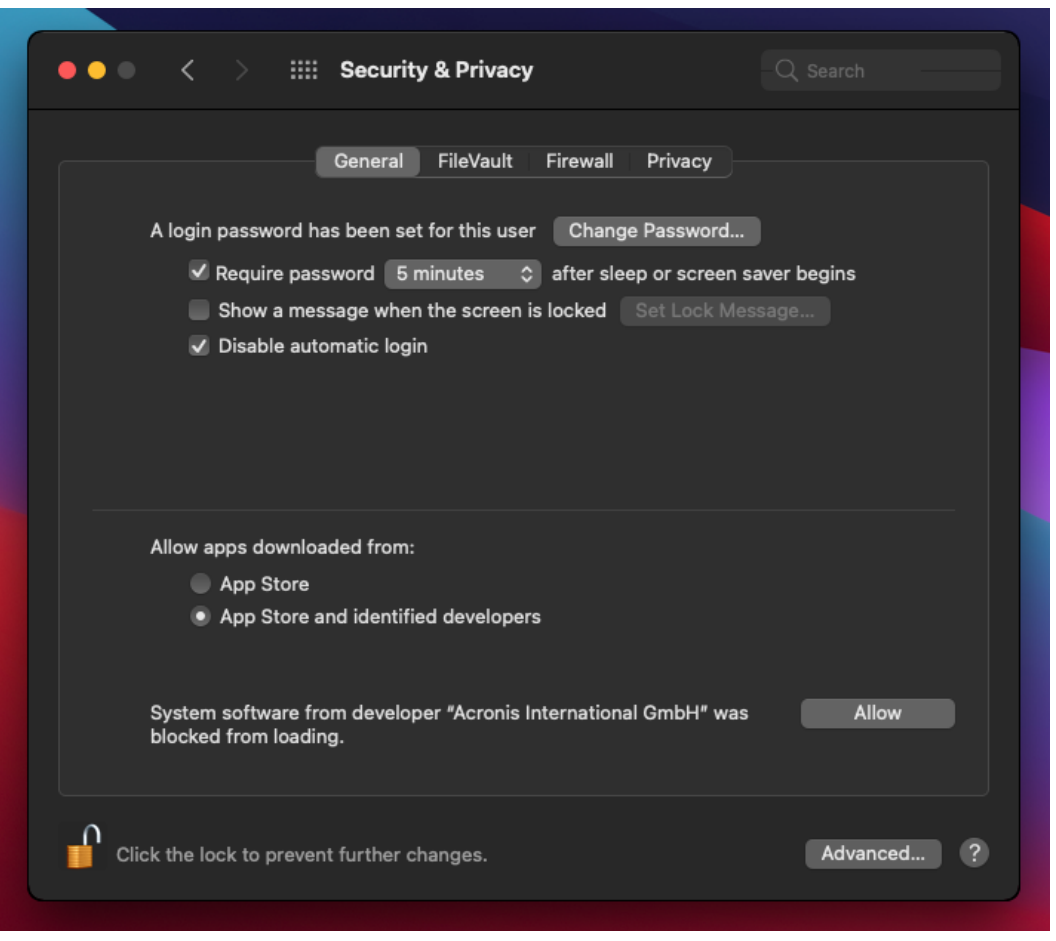

6. 대화창이 나타나면 다시 시작을 선택하여 워크로드를 다시 시작한 다음 장치 제어 설정을 활성 화합니다.

## 참고

<span id="page-336-0"></span>장치 제어 설정이 비활성화된 후 다시 활성화되는 경우 이 단계를 반복하지 않아도 됩니다.

## 액세스 설정 확인 또는 변경

보호 계획 패널에서 장치 제어 모듈의 액세스 설정을 관리할 수 있습니다. 이렇게 하면 특정 장치 유형 액세스를 허용하거나 거부할 수 있으며 알림과 경보를 활성화하거나 비활성화할 수도 있습 니다.

## <span id="page-336-1"></span>액세스 설정을 확인하거나 변경하려면

- 1. 보호 계획의 보호 계획 패널을 열고 해당 계획에서 장치 제어를 활성화합니다(장치 [제어를](#page-334-1) 활 성화하거나 [비활성화하는](#page-334-1) 단계 참조).
- 2. 장치 제어 스위치 옆의 화살표 아이콘을 클릭하여 설정을 확장한 다음 액세스 설정 옆의 링크 를 클릭합니다.
- 3. 그러면 표시되는 액세스 설정 관리 [페이지에](#page-340-0)서 설정을 확인하거나 적절하게 변경합니다.

## 참고

장치 제어에서 구성된 액세스 설정은 장치 제어 Advanced DLP를 모두 사용하여 워크로드를 보호 하는 경우 무시될 수 있습니다. "보호 계획에서 Advanced Data Loss [Prevention](#page-795-0) 활성화"(796페이 [지](#page-795-0))을(를) 참조하십시오.

## <span id="page-337-2"></span>OS 알림 및 서비스 경보 활성화 또는 비활성화

액세스 설정을 관리할 때는 사용자가 허용되지 않는 작업 수행을 시도했음을 알려 주는 OS [알림](#page-344-0) 및 [서비스](#page-344-0) 경보를 활성화하거나 비활성화할 수 있습니다.

## *OS* 알림을 활성화 또는 비활성화하려면

- 1. 액세스 설정을 [확인하거나](#page-336-1) 변경하는 단계를 따릅니다.
- 2. 액세스 설정 관리 [페이지에](#page-340-0)서 최종 사용자가 차단된 장치 유형이나 포트 사용을 시도하면 **OS** 알림 표시 확인란을 선택하거나 선택을 취소합니다.

## 서비스 경보를 활성화 또는 비활성화하려면

- 1. 액세스 설정을 [확인하거나](#page-336-1) 변경하는 단계를 따릅니다.
- 2. 액세스 설정 관리 [페이지에](#page-340-0)서 원하는 장치 유형의 경보 보이기 확인란을 선택하거나 선택을 취 소합니다.

<span id="page-337-0"></span>스크린샷 캡처를 제외하고, 액세스가 제한된 장치 유형(읽기 전용 또는 액세스가 거부된 장치)의 경우에만 경보 보이기 확인란을 사용할 수 있습니다.

## 액세스 제어에서 장치 하위 클래스 제외

보호 계획 패널에서 액세스 제어에서 제외할 장치 하위 클래스를 선택할 수 있습니다. 그러면 장치 제어 액세스 설정에 관계없이 해당 장치 액세스가 허용됩니다.

#### 액세스 제어에서 장치 하위 클래스를 제외하려면

- 1. 보호 계획의 보호 계획 패널을 열고 해당 계획에서 장치 제어를 활성화합니다(장치 [제어를](#page-334-1) 활 성화하거나 [비활성화하는](#page-334-1) 단계 참조).
- 2. 장치 제어 스위치 옆의 화살표 아이콘을 클릭하여 설정을 확장한 다음 장치 제어 허용 목록 옆 의 링크를 클릭합니다.
- 3. 그러면 표시되는 허용 목록 관리 [페이지](#page-345-0)에서 액세스 제어에서 제외할 장치 하위 클래스 선택 항목을 확인하거나 변경합니다.

## 액세스 제어에서 개별 USB 장치 제외

보호 계획 패널에서 액세스 제어에서 제외할 개별 USB 장치 또는 USB 장치 모델을 지정할 수 있습 니다. 그러면 장치 제어 액세스 설정에 관계없이 해당 장치 액세스가 허용됩니다.

#### <span id="page-337-1"></span>액세스 제어에서 *USB* 장치를 제외하려면

1. 보호 계획의 보호 계획 패널을 열고 해당 계획에서 장치 제어를 활성화합니다(장치 [제어를](#page-334-0) 활 성화하거나 [비활성화하는](#page-334-0) 단계 참조).

- 2. 장치 제어 스위치 옆의 화살표 아이콘을 클릭하여 설정을 확장한 다음 **USB** 장치 허용 목록 옆 의 링크를 클릭합니다.
- 3. 그러면 표시되는 허용 목록 관리 [페이지](#page-346-0)에서 데이터베이스에서 추가를 클릭합니다.
- 4. 그러면 표시되는 USB 장치 선택 [페이지에](#page-348-0)서 USB 장치 [데이터베이스에](#page-347-0) 등록된 장치 중에서 원 하는 장치를 선택합니다.
- 5. 허용 목록에 추가 버튼을 클릭합니다.

#### 액세스 제어에서 *USB* 장치를 제외를 중지하려면

- 1. 보호 계획의 보호 계획 패널을 열고 해당 계획에서 장치 제어를 활성화합니다(장치 [제어를](#page-334-0) 활 성화하거나 [비활성화하는](#page-334-0) 단계 참조).
- 2. 장치 제어 스위치 옆의 화살표 아이콘을 클릭하여 설정을 확장한 다음 **USB** 장치 허용 목록 옆 의 링크를 클릭합니다.
- 3. 그러면 표시되는 허용 목록 관리 [페이지](#page-346-0)에서 원하는 USB 장치를 나타내는 목록 항목 끝부분의 삭제 아이콘을 클릭합니다.

## <span id="page-338-0"></span>USB 장치를 데이터베이스에 추가하거나 데이터베이스에서 제거

액세스 제어에서 특정 USB 장치를 제외하려면 USB 장치 [데이터베이스에](#page-347-0) 해당 장치를 추가해야 합 니다. 그리고 나면 해당 데이터베이스에서 장치를 선택하여 허용 목록에 추가할 수 있습니다.

장치 제어 기능이 활성화된 보호 계획에서는 다음 절차를 수행할 수 있습니다.

#### 데이터베이스에 *USB* 장치를 추가하려면

1. 편집을 위해 장치에 대한 보호 계획을 엽니다. 보호 계획 이름 옆에 있는 말줄임표(...)를 클릭한 다음 편집을 클릭합니다.

#### 참고

장치 제어 설정에 액세스할 수 있도록 계획에서 장치 제어를 활성화해야 합니다.

- 2. 장치 제어 스위치 옆의 화살표 아이콘을 클릭하여 설정을 확장한 다음 **USB** 장치 허용 목록 옆 의 링크를 클릭합니다.
- 3. 그러면 표시되는 **USB** 장치 허용 목록 페이지에서 데이터베이스에서 추가를 클릭합니다.
- 4. 그러면 표시되는 USB 장치 데이터베이스 관리 페이지에서 데이터베이스에 추가를 클릭합니 다.
- 5. **USB** 장치 추가 대화 상자가 표시되면 USB 장치가 연결된 머신을 클릭합니다.

온라인 상태인 머신만 컴퓨터 목록에 표시됩니다.

Data Loss Prevention용 에이전트가 설치되어 있는 머신의 경우에만 USB 장치 목록이 표시됩니 다.

USB 장치는 트리 보기에 나열됩니다. 트리 보기의 첫 번째 수준은 장치 모델을 나타냅니다. 두 번째 수준은 해당 모델의 특정 장치를 나타냅니다.

장치 설명 옆의 파란색 아이콘은 장치가 현재 컴퓨터에 연결되어 있음을 나타냅니다. 장치가 컴퓨터에 연결되어 있지 않으면 아이콘은 회색으로 표시됩니다.

6. 데이터베이스에 추가할 USB 장치의 확인란을 선택하고 데이터베이스에 추가를 클릭합니다. 선택한 USB 장치가 데이터베이스에 추가됩니다.

7. 보호 계획을 닫거나 저장합니다.

### 컴퓨터 세부 정보 패널에서 데이터베이스에 *USB* 장치를 추가하려면

#### 참고

온라인 상태이며 Data Loss Prevention용 에이전트가 설치되어 있는 장치에서만 이 절차를 수행할 수 있습니다. 오프라인 상태이거나 Data Loss Prevention 에이전트가 설치되어 있지 않은 컴퓨터 의 경우에는 USB 장치 목록을 확인할 수 없습니다.

- 1. Cyber Protect 콘솔에서 장치 > 모든 장치로 이동합니다.
- 2. 원하는 USB 장치를 연결한 적이 없는 컴퓨터를 선택하고 오른쪽 메뉴에서 인벤토리를 클릭합 니다.

컴퓨터 세부 정보 패널이 열립니다.

- 3. 컴퓨터 세부 정보 패널에서 **USB** 장치 탭을 클릭합니다. 선택한 컴퓨터에서 확인된 USB 장치 목록이 열립니다. USB 장치는 트리 보기에 나열됩니다. 트리 보기의 첫 번째 수준은 장치 모델을 나타냅니다. 두 번째 수준은 해당 모델의 특정 장치를 나타냅니다. 장치 설명 옆의 파란색 아이콘은 장치가 현재 컴퓨터에 연결되어 있음을 나타냅니다. 장치가 컴퓨터에 연결되어 있지 않으면 아이콘은 회색으로 표시됩니다.
- 4. 데이터베이스에 추가할 USB 장치의 확인란을 선택하고 데이터베이스에 추가를 클릭합니다.

#### 서비스 경보에서 데이터베이스에 *USB* 장치를 추가하려면

- 1. Cyber Protect 콘솔에서 모니터링 > 경보로 이동합니다.
- 2. USB 장치 액세스가 거부되었음을 알려 주는 장치 제어 [경보를](#page-340-1) 찾습니다.
- 3. 경보 단순 보기에서 이 **USB** 장치 허용을 클릭합니다.

그러면 액세스 제어에서 해당 USB 장치가 제외되고 추가 참조가 가능하도록 데이터베이스에 해당 장치가 추가됩니다.

#### 데이터베이스로 장치 목록을 가져와서 *USB* 장치를 추가하려면

USB 장치 목록이 포함된 JSON 파일을 데이터베이스로 가져올 수 있습니다. "[데이터베이스로](#page-349-0) USB 장치 목록 [가져오기](#page-349-0)"(350페이지)을(를) 참조하십시오.

#### 데이터베이스에서 *USB* 장치를 제거하려면

1. 편집을 위해 장치에 대한 보호 계획을 엽니다.

보호 계획 이름 옆에 있는 말줄임표(...)를 클릭한 다음 편집을 클릭합니다.

참고

장치 제어 설정에 액세스할 수 있도록 계획에서 장치 제어를 활성화해야 합니다.

- 2. 장치 제어 스위치 옆의 화살표를 클릭하여 설정을 확장한 다음 **USB** 장치 허용 목록 행을 클릭 합니다.
- 3. 그러면 표시되는 허용 목록 관리 [페이지](#page-346-0)에서 데이터베이스에서 추가를 클릭합니다.
- 4. 데이터베이스에서 **USB** 장치 선택 페이지에서 해당 장치를 나타내는 목록 항목 끝부분의 말줄 임표(...)를 클릭하고 [삭제](#page-348-0)를 클릭한 다음 삭제를 확인합니다.

USB 장치가 데이터베이스에서 삭제됩니다.

<span id="page-340-1"></span>5. 보호 계획을 닫거나 저장합니다.

## 장치 제어 경보 확인

사용자의 특정 장치 유형 사용 시도가 거부되었음을 알려 주는 경보를 생성하도록 장치 제어 모듈 을 구성할 수 있습니다(OS 알림 및 서비스 경보 활성화 또는 [비활성화](#page-337-2) 참조). 이러한 경보를 확인하 려면 다음 단계를 수행합니다.

#### 장치 제어 경보를 확인하려면

1. Cyber Protect 콘솔에서 모니터링 > 경보로 이동합니다.

2. 상태가 "주변 장치 액세스가 차단됨"인 경보를 찾습니다.

<span id="page-340-0"></span>자세한 내용은 장치 제어 [경보를](#page-352-0) 참조하십시오.

## 액세스 설정

액세스 설정 페이지에서 특정 장치 유형 액세스를 허용하거나 거부할 수 있으며 OS 알림과 장치 제어 경보를 활성화하거나 비활성화할 수도 있습니다.

### 참고

장치 제어에서 구성된 액세스 설정은 장치 제어 Advanced DLP를 모두 사용하여 워크로드를 보호 하는 경우 무시될 수 있습니다. "보호 계획에서 Advanced Data Loss [Prevention](#page-795-0) 활성화"(796페이 [지](#page-795-0))을(를) 참조하십시오.

액세스 설정에서는 사용자의 다음 장치 유형 및 포트 액세스를 제한할 수 있습니다.

• 이동식(장치 유형별 액세스 제어) - 컴퓨터 연결용 인터페이스(USB, FireWire, PCMCIA, IDE, SATA, SCSI 등)가 있으며 운영 체제에서 이동식 스토리지 장치로 인식되는 USB 스틱, 카드 판독기, 자 기 광학 드라이브 등의 디바이스입니다. 장치 제어에서는 USB, FireWire 및 PCMCIA를 통해 연결 되는 모든 하드 드라이브를 이동식 장치로 분류합니다. 또한 핫 플러그 기능을 지원하며 실행 가능한 운영 체제가 설치되어 있지 않은 일부 하드 드라이브(대개 SATA 및 SCSI 드라이브)도 이 동식 장치로 분류합니다.

이동식 장치에 대한 전체 액세스 권한 또는 읽기 전용 액세스 권한을 허용하거나 액세스를 거부 할 수 있습니다. 이렇게 하면 보호된 컴퓨터에서 이동식 장치의/이동식 장치로의 데이터 복사 작업을 제어할 수 있습니다. BitLocker나 FireVault(HFS+ 파일 시스템 한정)로 암호화된 장치에는 액세스 권한이 적용되지 않습니다.

이 장치 유형은 Windows 및 macOS에서 모두 지원됩니다.

<sup>l</sup> 암호화된 이동식(장치 유형별 액세스 제어) - BitLocker(Windows의 경우)나 FireVault(macOS의 경우) 드라이브 암호화를 사용하여 암호화한 이동식 장치입니다. macOS에서는 HFS+(HFS Plus나 Mac OS 확장, HFS 확장이라고도 함) 파일 시스템을 사용하는 암 호화된 이동식 드라이브만 지원됩니다. APFS 파일 시스템을 사용하는 암호화된 이동식 드라이 브는 이동식 장치로 취급됩니다. 암호화된 이동식 장치에 대한 전체 액세스 권한 또는 읽기 전용 액세스 권한을 허용하거나 액세 스를 거부할 수 있습니다. 이렇게 하면 보호된 컴퓨터에서 암호화된 이동식 장치의/암호화된 이 동식 장치로의 데이터 복사 작업을 제어할 수 있습니다. BitLocker나 FireVault(HFS+ 파일 시스템 한정)로 암호화된 장치의 경우에만 액세스 권한이 적용됩니다. 이 장치 유형은 Windows 및 macOS에서 모두 지원됩니다.

• 프린터(장치 유형별 액세스 제어) - USB, LPT, Bluetooth 등의 컴퓨터 연결용 인터페이스가 있는 실제 프린터와 네트워크에서 컴퓨터에 액세스하는 프린터입니다. 프린터 액세스를 허용하거나 거부할 수 있습니다. 이렇게 하면 보호된 컴퓨터에서 프린터로 문 서를 인쇄하는 작업을 제어할 수 있습니다.

#### 참고

프린터의 액세스 설정을 거부로 변경하면 프린터에 액세스하는 애플리케이션과 프로세스를 다시 시작해야 새로 구성한 액세스 설정이 적용됩니다. 액세스 설정이 올바르게 적용되었는지 확인하려면 보호된 워크로드를 다시 시작합니다.

이 장치 유형은 Windows에서만 지원됩니다.

• 클립보드(장치 유형별 액세스 제어) - Windows클립보드입니다. 클립보드 액세스를 허용하거나 거부할 수 있습니다. 이렇게 하면 보호된 컴퓨터에서 Windows 클립보드를 통해 수행하는 복사 및 붙여넣기 작업을 제어할 수 있습니다.

#### 참고

클립보드의 액세스 설정을 거부로 변경하면 클립보드에 액세스하는 애플리케이션과 프로세스 를 다시 시작해야 새로 구성한 액세스 설정이 적용됩니다. 액세스 설정이 올바르게 적용되었는 지 확인하려면 보호된 워크로드를 다시 시작합니다.

이 장치 유형은 Windows에서만 지원됩니다.

• 스크린샷 캡처(장치 유형별 액세스 제어) - 전체 화면, 활성 창 또는 화면에서 선택한 부분의 스 크린샷 캡처를 활성화합니다.

스크린샷 캡처 액세스를 허용하거나 거부할 수 있습니다. 이렇게 하면 보호된 컴퓨터에서 스크 린샷 캡처를 제어할 수 있습니다.

### 참고

스크린샷 캡처의 액세스 설정을 거부로 변경하면 스크린샷 캡처에 액세스하는 애플리케이션 과 프로세스를 다시 시작해야 새로 구성한 액세스 설정이 적용됩니다. 액세스 설정이 올바르게 적용되었는지 확인하려면 보호된 워크로드를 다시 시작합니다.

이 장치 유형은 Windows에서만 지원됩니다.

<sup>l</sup> 모바일 장치(장치 유형별 액세스 제어) - 미디어 전송 프로토콜(MTP)을 통해 컴퓨터와 통신하며 컴퓨터에 연결하는 데 사용되는 USB, IP, Bluetooth 등의 인터페이스가 있는 Android 기반 스마 트폰 등의 장치입니다.

모바일 장치에 대한 전체 액세스 권한 또는 읽기 전용 액세스 권한을 허용하거나 액세스를 거부 할 수 있습니다. 이렇게 하면 보호된 컴퓨터에서 MTP 기반 모바일 장치의/MTP 기반 모바일 이 동식 장치로의 데이터 복사 작업을 제어할 수 있습니다.

### 참고

모바일 장치의 액세스 설정을 읽기 전용 또는 거부로 변경하면 모바일 장치에 액세스하는 애플 리케이션과 프로세스를 다시 시작해야 새로 구성한 액세스 설정이 적용됩니다. 액세스 설정이 올바르게 적용되었는지 확인하려면 보호된 워크로드를 다시 시작합니다.

이 장치 유형은 Windows에서만 지원됩니다.

<sup>l</sup> **Bluetooth**(장치 유형별 액세스 제어) - USB, PCMCIA 등 컴퓨터 연결용 인터페이스가 있는 외장 및 내장 Bluetooth 장치입니다. 이 설정은 해당 유형의 장치 사용 자체를 제어하며, 이러한 장치 를 사용한 데이터 교환을 제어하지는 않습니다.

Bluetooth 액세스를 허용하거나 거부할 수 있습니다. 이렇게 하면 보호된 컴퓨터에서 Bluetooth 장치 사용을 제어할 수 있습니다.

#### 참고

macOS에서는 블루투스 액세스 권한이 블루투스 HID 장치에 적용되지 않습니다. 이러한 장치 에 대한 액세스는 항상 허용되어 무선 HID 장치(마우스 및 키보드)가 iMac 및 Mac Pro 하드웨어 에서 비활성화되는 것을 방지합니다.

이 장치 유형은 Windows 및 macOS에서 모두 지원됩니다.

<sup>l</sup> 광학 드라이브(장치 유형별 액세스 제어) - IDE, SATA, USB, FireWire, PCMCIA 등 컴퓨터 연결용 인터페이스가 있는 외장 및 내장 CD/DVD/BD 드라이브(기록기 포함)입니다. 광학 드라이브에 대한 전체 액세스 권한 또는 읽기 전용 액세스 권한을 허용하거나 액세스를 거 부할 수 있습니다. 이렇게 하면 보호된 컴퓨터에서 광학 드라이브의/광학 드라이브로의 데이터 복사 작업을 제어할 수 있습니다.

이 장치 유형은 Windows 및 macOS에서 모두 지원됩니다.

• 플로피 드라이브(장치 유형별 액세스 제어) - USB, PCMCIA 등 컴퓨터 연결용 인터페이스가 있는 외장 및 내장 플로피 드라이브입니다. 운영 체제가 이동식 드라이브로 인식하는 플로피 드라이 브 모델도 있습니다. 이러한 모델의 경우에는 장치 제어에서도 해당 드라이브를 이동식 장치로 식별합니다.

플로피 드라이브에 대한 전체 액세스 권한 또는 읽기 전용 액세스 권한을 허용하거나 액세스를 거부할 수 있습니다. 이렇게 하면 보호된 컴퓨터에서 플로피 드라이브의/플로피 드라이브로의 데이터 복사 작업을 제어할 수 있습니다.

이 장치 유형은 Windows에서만 지원됩니다.

<sup>l</sup> **USB**(장치 인터페이스별 액세스 제어) - USB 포트에 연결되는 모든 장치(허브 제외)입니다. USB 포트에 대한 전체 액세스 권한 또는 읽기 전용 액세스 권한을 허용하거나 액세스를 거부할 수 있습니다. 이렇게 하면 보호된 컴퓨터에서 USB 포트에 연결된 장치의/장치로의 데이터 복사 작업을 제어할 수 있습니다.

이 장치 유형은 Windows 및 macOS에서 모두 지원됩니다.

<sup>l</sup> **FireWire**(장치 인터페이스별 액세스 제어) - FireWire(IEEE 1394) 포트에 연결되는 모든 장치(허브 제외)입니다.

FireWire 포트에 대한 전체 액세스 권한 또는 읽기 전용 액세스 권한을 허용하거나 액세스를 거 부할 수 있습니다. 이렇게 하면 보호된 컴퓨터에서 FireWire 포트에 연결된 장치의/장치로의 데 이터 복사 작업을 제어할 수 있습니다.

이 장치 유형은 Windows 및 macOS에서 모두 지원됩니다.

• 리디렉션 장치(장치 인터페이스별 액세스 제어) – 가상 애플리케이션/데스크톱 세션으로 리디 렉션된 클립보드, USB 장치 및 매핑된 드라이브(하드 드라이브, 이동식 드라이브 및 광학 드라 이브)입니다.

장치 제어에서는 보호된 Windows 컴퓨터에서 호스팅되는 Microsoft RDP, Citrix ICA, VMware PCoIP, Microsoft RDS의 HTML5/WebSockets 원격 프로토콜, Citrix XenDesktop, Citrix XenApp, Citrix XenServer, VMware Horizon 가상화 환경을 통해 리디렉션된 장치를 인식합니다. 또한 VMware Workstation, VMware Player, Oracle VM VirtualBox 또는 Windows Virtual PC에서 실행 중 인 게스트 운영 체제의 Windows 클립보드와, 보호되는 Windows 컴퓨터에서 실행 중인 호스트 운영 체제의 클립보드 간 데이터 복사 작업도 제어할 수 있습니다.

이 장치 유형은 Windows에서만 지원됩니다.

다음과 같이 리디렉션 장치에 대한 액세스를 구성할 수 있습니다.

- 매핑된 드라이브 전체 액세스 권한 또는 읽기 전용 액세스 권한을 허용하거나 액세스를 거 부할 수 있습니다. 이렇게 하면 보호된 컴퓨터에서 호스팅되는 세션으로 리디렉션된 하드 드 라이브, 이동식 드라이브 또는 광학 드라이브의/드라이브로의 데이터 복사 작업을 제어할 수 있습니다.
- <sup>o</sup> 클립보드**(**들어옴**)** 액세스를 허용하거나 거부할 수 있습니다. 이렇게 하면 클립보드를 통해 보호된 컴퓨터에서 호스팅되는 세션으로 데이터를 복사하는 작업을 제어할 수 있습니다.

### 참고

클립보드(들어옴)의 액세스 설정을 **거부**로 변경하면 클립보드에 액세스하는 애플리케이션 과 프로세스를 다시 시작해야 새로 구성한 액세스 설정이 적용됩니다. 액세스 설정이 올바르 게 적용되었는지 확인하려면 보호된 워크로드를 다시 시작합니다.

<sup>o</sup> 클립보드**(**나감**)** - 액세스를 허용하거나 거부할 수 있습니다. 이렇게 하면 클립보드를 통해 보 호된 컴퓨터에서 호스팅되는 세션에서 데이터를 복사하는 작업을 제어할 수 있습니다.

#### 참고

클립보드(나감)의 액세스 설정을 거부로 변경하면 클립보드에 액세스하는 애플리케이션과 프로세스를 다시 시작해야 새로 구성한 액세스 설정이 적용됩니다. 액세스 설정이 올바르게 적용되었는지 확인하려면 보호된 워크로드를 다시 시작합니다.

<sup>o</sup> **USB** 포트 - 액세스를 허용하거나 거부할 수 있습니다. 이렇게 하면 보호된 컴퓨터에서 호스 팅되는 세션으로 리디렉션된 USB 포트에 연결된 장치의/장치로 데이터를 복사하는 작업을 제어할 수 있습니다.

장치 제어 설정은 모든 사용자에게 동일하게 적용됩니다. 예를 들어 이동식 장치 액세스를 거부하 면 사용자가 보호된 컴퓨터에서 해당 장치의/장치로 데이터를 복사할 수 없습니다. 액세스 제어에 서 개별 USB 장치를 제외하여 해당 장치 액세스를 선택적으로 허용할 수는 있습니다([장치](#page-345-0) 유형 허 용 [목록](#page-345-0) 및 USB [장치](#page-346-0) 허용 목록 참조).

장치 유형과 인터페이스로 장치 액세스를 제어하는 경우 인터페이스 수준의 액세스 거부가 우선 적으로 적용됩니다. 예를 들어 USB 포트(장치 인터페이스) 액세스를 거부하면 모바일 장치(장치 유 형) 액세스 허용 여부에 관계없이 USB 포트에 연결된 모바일 장치 액세스는 거부됩니다. 이러한 장 치 액세스를 허용하려면 장치 인터페이스와 유형에 대해 모두 액세스를 허용해야 합니다.

#### 참고

macOS에서 사용되는 보호 계획이 Windows에서만 지원되는 장치 유형에 대한 설정을 가지는 경 우, macOS 상에서 이러한 장치 유형에 대한 설정은 무시됩니다.

## 중요

USB 포트에 연결된 이동식 장치, 암호화된 이동식 장치, 프린터 또는 Bluetooth 장치 액세스를 허 용하면 USB 인터페이스 수준에서 설정된 액세스 거부보다 우선적으로 적용됩니다. 이러한 장치 유형 액세스를 허용하는 경우에는 USB 포트 액세스 거부 여부에 관계없이 해당 장치 액세스는 허 용됩니다.

## <span id="page-344-0"></span>OS 알림 및 서비스 경보

최종 사용자가 보호된 컴퓨터에서 차단된 장치 유형 사용을 시도하면 최종 사용자에게 OS 알림이 표시되도록 장치 제어를 구성할 수 있습니다. 액세스 설정에서 최종 사용자가 차단된 장치 유형이 나 포트 사용을 시도하면 **OS** 알림 표시 확인란을 선택하면 다음 이벤트 중 하나가 발생하는 경우 에이전트가 보호된 컴퓨터의 알림 영역에 팝업 메시지를 표시합니다.

- USB 또는 FireWire 포트에서 장치를 사용하려는 시도가 거부되는 경우. 사용자가 USB 또는 FireWire 장치를 포트에 삽입했는데 인터페이스 수준(예: USB 포트 액세스 거부 시) 또는 유형 수 준(예: 이동식 장치 사용 거부 시)에서 장치 사용 시도가 거부될 때마다 이 알림이 표시됩니다. 이 알림은 사용자가 지정된 장치/드라이브에 액세스할 수 없음을 알려 줍니다.
- <sup>l</sup> 특정 장치에서 파일 등의 데이터 개체를 복사하려는 시도가 거부되는 경우. 플로피 드라이브, 광학 드라이브, 이동식 장치, 암호화된 이동식 장치, 모바일 장치, 리디렉션 매핑된 드라이브, 리 디렉션 클립보드(데이터 들어옴) 등의 장치에 대한 읽기 액세스가 거부되면 이 알림이 표시됩니 다. 이 알림은 사용자가 지정된 장치에서 지정된 데이터 개체를 가져올 수 없음을 알려 줍니다. Bluetooth, FireWire 포트, USB 포트 및 리디렉션 USB 포트에 대한 읽기/쓰기 액세스 거부 시에도 읽기 거부 알림이 표시됩니다.
- <sup>l</sup> 특정 장치에 파일 등의 데이터 개체를 복사하려는 시도가 거부되는 경우. 플로피 드라이브, 광 학 드라이브, 이동식 장치, 암호화된 이동식 장치, 모바일 장치, 로컬 클립보드, 스크린샷 캡처, 프린터, 리디렉션 매핑된 드라이브, 리디렉션 클립보드(데이터 나감) 등의 장치에 대한 쓰기 액 세스가 거부되면 이 알림이 표시됩니다. 이 알림은 사용자가 지정된 장치에 지정된 데이터 개체 를 보낼 수 없음을 알려 줍니다.

사용자가 보호된 컴퓨터에서 차단된 장치 유형에 액세스하려고 하면 경보가 발생할 수 있습니다. 이러한 경보는 Cyber Protect 콘솔에 로깅됩니다. 액세스 설정에서 경보 보이기 확인란을 선택하 면 각 장치 유형(스크린샷 캡처 제외)이나 포트에 개별적으로 경보를 활성화할 수 있습니다. 예를 들어 이동식 장치에 읽기 전용으로만 액세스할 수 있는 상태에서 해당 장치 유형에 대해 경보 보이 기 확인란을 선택하는 경우 보호된 컴퓨터의 사용자가 이동식 장치에 데이터를 복사하려고 할 때 마다 경보가 로깅됩니다. 자세한 내용은 장치 제어 [경보](#page-352-0)를 참조하십시오.

OS 알림 및 서비스 경보를 [활성화하거나](#page-337-2) 비활성화하는 단계도 참조하십시오.

## <span id="page-345-0"></span>장치 유형 허용 목록

장치 허용 목록 페이지에서 장치 액세스 제어에서 제외할 장치 하위 클래스를 선택할 수 있습니 다. 하위 클래스를 선택하면 장치 제어 모듈의 액세스 설정에 관계없이 해당 장치 액세스가 허용됩 니다.

장치 제어 모듈에서는 정의된 장치 유형 내의 특정 하위 클래스 장치에 대한 액세스를 허용하는 옵 션이 제공됩니다. 이 옵션을 사용하면 해당 유형 장치의 일부 하위 클래스를 제외한 특정 유형의 모든 장치 액세스를 거부할 수 있습니다. 예를 들어 모든 USB 포트 액세스는 거부하면서 USB 키보 드와 마우스 사용은 허용하려는 등의 경우 이 옵션이 유용할 수 있습니다.

장치 제어 모듈을 구성할 때 장치 액세스 제어에서 제외할 장치 하위 클래스를 지정할 수 있습니 다. 장치가 제외된 하위 클래스에 속하는 경우에는 장치 유형 또는 포트 액세스 거부 여부에 관계 없이 해당 장치 액세스는 허용됩니다. 장치 액세스 제어에서 다음 장치 하위 클래스를 선택적으로 제외할 수 있습니다.

<sup>l</sup> **USB HID(**마우스**,** 키보드 등**)** - 이 하위 클래스를 선택하면 USB 포트 액세스가 거부되더라도 USB 포트에 연결된 HID 장치(마우스, 키보드 등)에는 액세스할 수 있습니다. 이 항목은 기본적으 로 선택되어 있으므로 USB 포트 액세스를 거부해도 키보드나 마우스는 비활성화되지 않습니 다.

Windows 및 macOS에서 모두 지원됩니다.

<sup>l</sup> **USB** 및 **FireWire** 네트워크 카드 - 이 하위 클래스를 선택하면 USB 포트 및/또는 FireWire 포트 액세스가 거부되더라도 USB 또는 FireWire(IEEE 1394) 포트에 연결된 네트워크 카드에는 액세스 할 수 있습니다.

Windows 및 macOS에서 모두 지원됩니다.

- <sup>l</sup> **USB** 스캐너 및 스틸 이미지 장치 이 하위 클래스를 선택하면 USB 포트 액세스가 거부되더라 도 USB 포트에 연결된 스캐너 및 스틸 이미지 장치에는 액세스할 수 있습니다. Windows에서만 지원됩니다.
- <sup>l</sup> **USB** 오디오 장치 이 하위 클래스를 선택하면 USB 포트 액세스가 거부되더라도 USB 포트에 연 결된 헤드셋, 마이크 등의 오디오 장치에는 액세스할 수 있습니다. Windows에서만 지원됩니다.
- <sup>l</sup> **USB** 카메라 이 하위 클래스를 선택하면 USB 포트 액세스가 거부되더라도 USB 포트에 연결된 웹 카메라에는 액세스할 수 있습니다. Windows에서만 지원됩니다.
- <sup>l</sup> **Bluetooth HID(**마우스**,** 키보드 등**)** 이 하위 클래스를 선택하면 Bluetooth 액세스가 거부되더 라도 Bluetooth를 통해 연결된 HID 장치(마우스, 키보드 등)에는 액세스할 수 있습니다. Windows에서만 지원됩니다.
- <sup>l</sup> 애플리케이션 내 클립보드 복사**/**붙여넣기 이 하위 클래스를 선택하면 클립보드 액세스가 거 부되더라도 동일한 애플리케이션 내에서 클립보드를 통해 데이터를 복사하고 붙여넣는 작업은 허용됩니다.

Windows에서만 지원됩니다.

#### 참고

적용되는 보호 계획에 이 설정이 구성된 경우에는 미지원 장치 하위 클래스 설정은 무시됩니다.

장치 유형 허용 목록을 작성할 때는 다음을 고려하십시오.

- <sup>l</sup> 장치 유형 허용 목록 사용 시에는 전체 장치 하위 클래스만 허용할 수 있습니다. 같은 하위 클래 스의 기타 모든 장치를 거부하면서 특정 장치 모델만 허용할 수는 없습니다. 예를 들어 USB 카메 라를 장치 액세스 제어에서 제외하면 모델 및 공급 업체에 관계없이 모든 USB 카메라 사용이 허 용됩니다. 개별 장치/모델을 허용하는 방법은 USB 장치 허용 [목록](#page-346-0)을 참조하십시오.
- 미리 정해진 장치 하위 클래스 목록에서만 장치 유형을 선택할 수 있습니다. 허용하려는 장치가 다른 하위 클래스에 속해 있다면 장치 유형 허용 목록을 사용하여 허용할 수 없습니다. 예를 들 어 USB 스마트 카드 판독기 등의 하위 클래스를 허용 목록에 추가할 수는 없습니다. USB 포트 액 세스가 거부되는 상태에서 USB 스마트 카드 판독기를 허용하려는 경우에는 USB [장치](#page-346-0) 허용 목 [록의](#page-346-0) 지침을 따라야 합니다.
- <sup>l</sup> 장치 유형 허용 목록은 표준 Windows 드라이버를 사용하는 장치에만 사용 가능합니다. 독점 드 라이버를 사용하는 일부 USB 장치의 하위 클래스는 장치 제어에서 인식되지 않을 수도 있습니 다. 그러므로 장치 유형 허용 목록을 사용해 이러한 USB 장치 액세스를 허용할 수는 없습니다. 이 경우에는 장치/모델별로 액세스를 허용할 수 있습니다(USB 장치 허용 [목록](#page-346-0) 참조).

## <span id="page-346-0"></span>USB 장치 허용 목록

허용 목록을 사용하면 다른 장치 제어 설정에 관계없이 특정 USB 장치 사용을 허용할 수 있습니다. 허용 목록에 개별 장치 또는 장치 모델을 추가하여 해당 장치를 대상으로 액세스 제어를 비활성화 할 수 있습니다. 예를 들어 고유 ID가 지정된 모바일 장치를 허용 목록에 추가하면 다른 USB 장치 사용은 거부되더라도 해당 특정 장치 사용은 허용할 수 있습니다.

**USB** 장치 허용 목록 페이지에서 장치 액세스 제어에서 제외할 개별 USB 장치 또는 USB 장치 모델 을 지정할 수 있습니다. 하위 클래스를 선택하면 장치 제어 모듈의 액세스 설정에 관계없이 해당 장치 액세스가 허용됩니다.

허용 목록의 장치를 식별하는 방법은 두 가지입니다.

- <sup>l</sup> 장치 모델 특정 모델의 모든 장치를 집합적으로 식별합니다. USB\VID\_0FCE&PID\_E19E와 같은 공급 업체 ID(VID) 및 제품 ID(PID)로 각 장치 모델을 식별할 수 있습니다. VID와 PID의 조합을 통해 특정 장치를 식별할 수 있는 것은 아니며 전체 장치 모델만 식별 가능 합니다. 허용 목록에 장치 모델을 추가하면 해당 모델의 모든 장치 액세스가 허용됩니다. 예를 들어 이 방법을 통해 특정 모델의 USB 프린터 사용을 허용할 수 있습니다.
- 고유 장치 특정 장치를 식별합니다. USB\VID\_0FCE&PID\_E19E\D55E7FCA와 같은 공급 업체 ID (VID), 제품 ID(PID) 및 제품 번호로 각 고유 장치를 식별할 수 있습니다. 모든 USB 장치에 제품 번호가 할당되는 것은 아닙니다. 생산 과정에서 제품 번호가 할당된 장치 만 허용 목록에 고유 장치로 추가할 수 있습니다. 고유 제품 번호가 있는 USB 스틱 등을 예로 들 수 있습니다.

허용 목록에 추가하려는 장치는 먼저 USB 장치 [데이터베이스에](#page-347-0) 추가해야 합니다. 그리고 나면 해 당 데이터베이스에서 장치를 선택하여 허용 목록에 추가할 수 있습니다.

별도의 구성 페이지인 **USB** 장치 허용 목록에서 허용 목록을 관리합니다. 장치 또는 장치 모델을 나타내는 목록의 각 항목에는 다음과 같은 필드가 있습니다.

- 설명 USB 장치를 연결하면 운영 체제에서 특정 설명을 할당합니다. USB 장치 데이터베이스에 서 장치 설명을 수정할 수 있습니다(USB [데이터베이스](#page-348-0) 관리 페이지 참조).
- <sup>l</sup> 장치 유형 목록 항목이 고유 장치를 나타내는 경우 '고유'가 표시되고 장치 모델을 나타내는 경 우 '모델'이 표시됩니다.
- 읽기 전용 선택하는 경우 장치에서 데이터 수신만 허용됩니다. 장치가 읽기 전용 액세스를 지 원하지 않으면 장치 액세스는 차단됩니다. 장치에 대한 전체 액세스를 허용하려면 이 확인란 선 택을 취소합니다.
- 다시 초기화 선택하는 경우 새 사용자 로그인 시 장치가 연결 끊기/다시 연결을 시뮬레이션합 니다. 마우스, 키보드 등의 일부 USB 장치는 다시 초기화해야 작동하므로 이러한 장치의 경우에 는 이 확인란을 선택하는 것이 좋습니다. 또한 USB 스틱, 광학 드라이브, 외장 하드 드라이브 등 의 데이터 스토리지 장치의 경우에는 이 확인란 선택을 취소하는 것이 좋습니다. 독점 드라이버를 사용하는 일부 USB 장치의 경우 장치 제어에서 다시 초기화하지 못할 수도 있 습니다. 이러한 장치 액세스 권한이 없는 경우에는 USB 장치를 USB 포트에서 제거했다가 포트 에 다시 삽입해야 합니다.

#### 참고

다시 초기화 필드는 기본적으로 숨겨집니다. 표에서 해당 열을 표시하려면 표 오른쪽 위의 기 어 아이콘을 클릭하고 다시 초기화 확인란을 선택합니다.

#### 참고

읽기 전용 및 다시 초기화 필드는 macOS에서는 지원되지 않습니다. 이는 적용되는 보호 계획 에 이 필드가 구성된 경우 무시됩니다.

다음과 같이 장치/모델을 허용 목록에 추가하거나 허용 목록에서 제거할 수 있습니다.

- 목록 위의 **[데이터베이스](#page-347-0)에서 추가**를 클릭하고 USB 장치 데이터베이스에 등록된 장치 중에서 원하는 장치를 선택합니다. 선택한 장치가 목록에 추가됩니다. 그러면 목록에서 장치 설정을 구 성하고 변경을 확인할 수 있습니다.
- <sup>l</sup> USB 장치 액세스가 거부되었음을 알리는 경보에서 이 **USB** 장치 허용을 클릭합니다(장치 [제어](#page-352-0) [경보](#page-352-0) 참조). 그러면 허용 목록 및 USB 장치 데이터베이스에 장치가 추가됩니다.
- <span id="page-347-0"></span>• 목록 항목 끝부분의 삭제 아이콘을 클릭합니다. 그러면 개별 장치/모델이 허용 목록에서 제거됩 니다.

## USB 장치 데이터베이스

장치 제어 모듈이 유지보수하는 USB 장치 데이터베이스에서 장치를 선택하여 제외 목록에 추가할 수 있습니다(USB [장치](#page-346-0) 허용 목록 참조). 다음과 같은 방법으로 데이터베이스에 USB 장치를 등록할 수 있습니다.

- 제외 목록에 장치를 추가할 때 표시되는 페이지에서 장치를 추가합니다(USB 장치 [데이터베이](#page-348-0) 스 관리 [페이지](#page-348-0) 참조).
- <sup>l</sup> Cyber Protect 콘솔의 컴퓨터 인벤토리 창 USB 장치 탭에서 장치를 추가합니다([컴퓨터의](#page-350-1) USB 장 치 [목록](#page-350-1) 참조).
- USB 장치 액세스 거부 경보에서 장치 액세스를 허용합니다(장치 [제어](#page-352-0) 경보 참조).

USB 장치를 데이터베이스에 추가하거나 [데이터베이스에서](#page-338-0) 제거하는 단계도 참조하십시오.

## <span id="page-348-0"></span>USB 장치 데이터베이스 관리 페이지

USB 장치용 허용 목록을 구성할 때는 데이터베이스에서 장치를 추가할 수 있습니다. 이 옵션을 선 택하면 장치 목록이 포함된 관리 페이지가 표시됩니다. 이 페이지에는 데이터베이스에 등록된 모 든 장치의 목록을 확인할 수 있습니다. 이 목록에서 허용 목록에 추가할 장치를 선택할 수 있으며 다음 작업을 수행할 수 있습니다.

#### 데이터베이스에 장치 등록

- 1. 페이지 위쪽의 데이터베이스에 추가를 클릭합니다.
- 2. **USB** 장치 추가 대화 상자가 표시되면 USB 장치가 연결된 머신을 선택합니다. 온라인 상태인 머신만 컴퓨터 목록에 표시됩니다. Data Loss Prevention용 에이전트가 설치되어 있는 머신의 경우에만 USB 장치 목록이 표시됩니 다.

USB 장치는 트리 보기에 나열됩니다. 트리 보기의 첫 번째 수준은 장치 모델을 나타냅니다. 두 번째 수준은 해당 모델의 특정 장치를 나타냅니다.

장치 설명 옆의 파란색 아이콘은 장치가 현재 컴퓨터에 연결되어 있음을 나타냅니다. 장치가 컴퓨터에 연결되어 있지 않으면 아이콘은 회색으로 표시됩니다.

3. 등록할 USB 장치의 확인란을 선택하고 데이터베이스에 추가를 클릭합니다.

### 장치 설명 변경

- 1. **USB** 장치 데이터베이스 페이지에서 장치를 나타내는 목록 항목 끝부분의 말줄임표(...)를 클릭 하고 편집을 클릭합니다.
- 2. 대화 상자가 표시되면 설명을 변경합니다.

### 데이터베이스에서 장치 제거

- 1. 장치를 나타내는 목록 항목 끝부분의 말줄임표(...)를 클릭합니다.
- 2. 삭제를 클릭하고 삭제를 확인합니다.

페이지의 목록에서는 각 장치에 대한 다음 정보가 제공됩니다.

- 설명 장치의 판독 가능한 식별자입니다. 필요한 경우 설명을 변경할 수 있습니다.
- <sup>l</sup> 장치 유형 목록 항목이 고유 장치를 나타내는 경우 '고유'가 표시되고 장치 모델을 나타내는 경 우 '모델'이 표시됩니다. 고유 장치에는 공급 업체 ID(VID) 및 제품 ID(PID)가 포함된 제품 번호가 있어야 합니다. 반면 장치 모델은 VID와 PID 조합으로 식별할 수 있습니다.
- <sup>l</sup> 공급 업체 **ID**, 제품 **ID**, 제품 번호 이러한 값이 조합되어 USB\VID\_<공급 업체 ID>&PID\_<제품 ID>\<제품 번호> 형식의 장치 ID가 생성됩니다.
- <sup>l</sup> 계정 해당 장치가 속해 있는 테넌트를 나타냅니다. 이 테넌트에는 데이터베이스에 장치를 등 록하는 데 사용한 사용자 계정이 포함되어 있습니다.

#### 참고

이 열은 기본적으로 숨겨집니다. 표에서 해당 열을 표시하려면 표 오른쪽 위의 기어 아이콘을 클릭한 다음 계정을 선택합니다.

맨 왼쪽 열에서 허용 목록에 추가할 장치를 선택할 수 있습니다. 추가할 각 장치의 확인란을 선택 하고 허용 목록에 추가 버튼을 클릭합니다. 모든 확인란을 선택하거나 선택을 취소하려면 열 머리 글의 확인란을 클릭합니다.

장치 목록을 검색하거나 필터링할 수 있습니다.

- 페이지 위쪽의 검색을 클릭하고 검색 문자열을 입력합니다. 그러면 입력한 문자열과 설명이 일 치하는 장치가 목록에 표시됩니다.
- 필터를 클릭한 후 표시되는 대화 상자에서 필터를 구성 및 적용합니다. 필터를 구성할 때 선택 한 유형, 공급 업체 ID, 제품 ID 및 계정과 일치하는 장치만 목록에 표시됩니다. 필터를 취소하고 모든 장치를 목록에 표시하려면 기본값으로 재설정을 클릭합니다.

#### 데이터베이스의 *USB* 장치 목록 내보내기

데이터베이스에 추가한 USB 장치 목록을 내보낼 수 있습니다.

- 1. 편집을 위해 장치에 대한 보호 계획을 엽니다.
- 2. 장치 제어 스위치 옆의 화살표 아이콘을 클릭하여 설정을 확장한 다음 **USB** 장치 허용 목록 행 을 클릭합니다.
- 3. USB 장치 허용 목록 페이지에서 데이터베이스에서 추가를 클릭합니다.
- 4. 그러면 표시되는 USB 장치 데이터베이스 관리 페이지에서 내보내기를 클릭합니다. 표준 찾아보기 대화 상자가 열립니다.
- 5. 파일을 저장할 위치를 선택하고 필요한 경우 새 파일 이름을 입력한 후에 저장을 클릭합니다.

USB 장치 목록이 JSON 파일로 내보내기됩니다.

내보낸 JSON 파일을 편집하여 장치를 추가하거나 제거할 수 있으며 장치 설명을 대량 변경할 수 있습니다.

#### <span id="page-349-0"></span>데이터베이스로 *USB* 장치 목록 가져오기

Cyber Protect 콘솔에서 USB 장치를 추가하는 대신 USB 장치 목록을 가져올 수 있습니다. 이 목록 은 JSON 형식 파일입니다.

#### 참고

JSON 파일은 해당 파일에 설명되어 있는 장치가 없는 데이터베이스로 가져올 수 있습니다. 중복 항목을 가져올 수는 없으므로, 파일을 내보냈던 데이터베이스로 수정된 파일을 가져오려는 경우 에는 먼저 데이터베이스를 지워야 합니다. USB 장치 목록을 내보내고 수정한 후에 지우지 않고 동 일 데이터베이스로 해당 목록을 가져오려고 하면 가져오기가 실패합니다.

- 1. 편집을 위해 장치에 대한 보호 계획을 엽니다.
- 2. 장치 제어 스위치 옆의 화살표 아이콘을 클릭하여 설정을 확장한 다음 **USB** 장치 허용 목록 행 을 클릭합니다.
- 3. USB 장치 허용 목록 페이지에서 데이터베이스에서 추가를 클릭합니다.
- 4. 그러면 표시되는 USB 장치 데이터베이스 관리 페이지에서 가져오기를 클릭합니다. 파일에서 USB 장치 가져오기 대화 상자가 열립니다.
- 5. 가져올 파일을 끌어서 놓습니다(또는 찾기).

Cyber Protect 콘솔이 데이터베이스에 이미 있는 중복 항목이 목록에 포함되어 있는지 확인하여 중 복 항목은 건너뜁니다. 데이터베이스에 없는 USB 장치는 데이터베이스에 추가됩니다.

## <span id="page-350-1"></span>컴퓨터의 USB 장치 목록

Cyber Protect 콘솔의 컴퓨터 인벤토리 패널에는 **USB** 장치 탭이 있습니다. 컴퓨터가 온라인 상태 이며 Data Loss Prevention용 에이전트가 설치되어 있으면 **USB** 장치 탭에는 해당 컴퓨터에 연결한 적이 있는 모든 USB 장치 목록이 표시됩니다.

USB 장치는 트리 보기에 나열됩니다. 트리 보기의 첫 번째 수준은 장치 모델을 나타냅니다. 두 번 째 수준은 해당 모델의 특정 장치를 나타냅니다.

목록에서는 각 장치에 대한 다음 정보가 제공됩니다.

- 설명 USB 장치를 연결하면 운영 체제에서 설명을 할당합니다. 이 설명을 장치의 판독 가능한 식별자로 사용할 수 있습니다. 장치 설명 옆의 파란색 아이콘은 장치가 현재 컴퓨터에 연결되어 있음을 나타냅니다. 장치가 컴 퓨터에 연결되어 있지 않으면 아이콘은 회색으로 표시됩니다.
- <sup>l</sup> 장치 **ID** 운영 체제에서 장치에 할당한 식별자입니다. 이 식별자의 형식은 다음과 같습니다. USB\VID\_<공급 업체 ID>&PID\_<제품 ID>\<제품 번호>. 여기서 <제품 번호>는 선택 사항입니다. 예: USB\VID\_0FCE&PID\_ADDE\D55E7FCA(제품 번호가 있는 장치)/USB\VID\_0FCE&PID\_ADDE(제품 번호가 없는 장치)

<span id="page-350-0"></span>USB 장치 데이터베이스에 장치를 추가하려면 원하는 장치의 확인란을 선택하고 데이터베이스에 추가 버튼을 클릭합니다.

## 액세스 제어에서 프로세스 제외

프로세스에 추가하는 후크를 통해 Windows 클립보드, 스크린샷 캡처, 프린터 및 모바일 장치 액세 스를 제어합니다. 프로세스에 후크를 추가하지 않으면 이러한 장치 액세스를 제어할 수 없습니다.

#### 참고

macOS에서는 액세스 제어에서 프로세스를 제외하는 기능이 지원되지 않습니다. 이는 적용되는 보호 계획에 제외 프로세스 목록이 구성된 경우 무시됩니다.

제외 항목 페이지에서 후크를 추가하지 않을 프로세스 목록을 지정할 수 있습니다. 이렇게 하면 해 당 프로세스에는 클립보드(로컬 및 리디렉션 클립보드), 스크린샷 캡처, 프린터 및 모바일 장치 액 세스 제어가 적용되지 않습니다.

프린터 액세스를 거부하는 보호 계획을 적용한 후 Microsoft Word 응용 프로그램을 시작하는 경우 를 예로 들어 보겠습니다. 이 경우 해당 응용 프로그램에서 시도하는 인쇄는 차단됩니다. 그러나 제외 항목 목록에 Microsoft Word 프로세스를 추가하면 응용 프로그램에 후크가 추가되지 않습니 다. 따라서 Microsoft Word에서 시도하는 인쇄는 차단되지 않습니다. 그러나 다른 응용 프로그램 에서 수행하는 인쇄는 계속 차단됩니다.

### 제외 항목에 프로세스를 추가하려면

1. 편집을 위해 장치에 대한 보호 계획을 엽니다.

보호 계획 이름 옆에 있는 말줄임표(...)를 클릭한 다음 편집을 클릭합니다.

## 참고

장치 제어 설정에 액세스할 수 있도록 계획에서 장치 제어를 활성화해야 합니다.

- 2. 장치 제어 스위치 옆의 화살표 아이콘을 클릭하여 설정을 확장한 다음 제외 항목 행을 클릭합 니다.
- 3. 제외 항목 페이지의 프로세스 및 폴더 행에서 **+**추가를 클릭합니다.
- 4. 액세스 제어에서 제외할 프로세스를 추가합니다. 예를 들어 C:\Folder\subfolder\process.exe를 추가할 수 있습니다. 와일드카드를 사용할 수 있습니다.
	- \*는 수에 관계없이 모든 문자 대신 입력할 수 있습니다.
	- 문자 하나를 와일카드로 지정하려면 ?를 사용합니다.

예:

C:\Folder\\*

```
*\Folder\SubFolder?\*
```
\*\process.exe

- 5. 확인 표시를 클릭하고 완료를 클릭합니다.
- 6. 보호 계획에서 저장을 클릭합니다.
- 7. 제외한 프로세스를 다시 시작하여 후크가 정상적으로 제거되었는지를 확인합니다.

제외된 프로세스는 장치의 액세스 설정에 관계없이 클립보드, 스크린샷 캡처, 프린터, 모바일 장치 에 액세스할 수 있습니다.

#### 제외 항목에서 프로세스를 제거하려면

편집을 위해 장치에 대한 보호 계획을 엽니다.

보호 계획 이름 옆에 있는 말줄임표(...)를 클릭한 다음 편집을 클릭합니다.

### 참고

장치 제어 설정에 액세스할 수 있도록 계획에서 장치 제어를 활성화해야 합니다.

- 1. 장치 제어 스위치 옆의 화살표 아이콘을 클릭하여 설정을 확장한 다음 제외 항목 행을 클릭합 니다.
- 2. 제외 항목 페이지에서 제외 항목에서 제거할 프로세스 옆의 휴지통 아이콘을 클릭합니다.
- 3. 완료를 클릭합니다.
- 4. 보호 계획에서 저장을 클릭합니다.
- 5. 프로세스를 다시 시작하여 후크가 정상적으로 추가되었는지를 확인합니다.

제외 항목에서 제거한 프로세스에는 보호 계획의 액세스 설정이 적용됩니다.

## 제외 항목에서 프로세스를 편집하려면

1. 편집을 위해 장치에 대한 보호 계획을 엽니다.

보호 계획 이름 옆에 있는 말줄임표(...)를 클릭한 다음 편집을 클릭합니다.

### 참고

장치 제어 설정에 액세스할 수 있도록 계획에서 장치 제어를 활성화해야 합니다.

- 2. 장치 제어 스위치 옆의 화살표 아이콘을 클릭하여 설정을 확장한 다음 제외 항목 행을 클릭합 니다.
- 3. 제외 항목 페이지에서 편집할 프로세스 옆의 편집 아이콘을 클릭합니다.
- 4. 변경 내용을 적용하고 확인 표시를 클릭하여 변경을 확인합니다.
- 5. 완료를 클릭합니다.
- 6. 보호 계획에서 저장을 클릭합니다.
- <span id="page-352-0"></span>7. 편집한 프로세스를 다시 시작하여 변경 내용이 정확하게 적용되었는지 확인합니다.

## 장치 제어 경보

장치 제어 기능은 제어되는 장치 유형, 포트 또는 인터페이스에 대한 사용자의 액세스 시도를 추적 하는 방식으로 이벤트 로그를 유지보수합니다. 특정 이벤트가 발생하면 경보가 발생할 수 있습니 다. 이러한 경보는 Cyber Protect 콘솔에 로깅됩니다. 예를 들어 이동식 장치 사용을 차단하는 장치 제어 모듈을 구성할 수 있습니다. 이 경우 사용자가 이러한 장치에/장치에서 데이터 복사를 시도할 때마다 경보가 로깅됩니다.

장치 제어 모듈을 구성할 때 각 장치 유형(스크린샷 캡처는 제외)이나 포트 아래에 나열되는 대다 수 항목에 대해 경보를 활성화할 수 있습니다. 경보를 활성화하면 사용자가 허용되지 않는 작업 수 행을 시도할 때마다 경보가 생성됩니다. 예를 들어 이동식 장치에 읽기 전용으로만 액세스할 수 있 는 상태에서 해당 장치 유형에 대해 경보 보이기 옵션을 선택하면 보호된 컴퓨터의 사용자가 이동 식 장치에 데이터를 복사하려고 할 때마다 경보가 생성됩니다.

Cyber Protect 콘솔에서 경보를 확인하려면 모니터링 > 경보로 이동합니다. 콘솔에 표시되는 각 장 치 제어 경보 내에서는 개별 이벤트와 관련된 다음 정보가 제공됩니다.

- 유형 "경고"가 표시됩니다.
- 상태 "주변 장치 액세스가 차단됨"이 표시됩니다.
- <sup>l</sup> 메시지 "'<컴퓨터 이름>'의 <장치 유형 또는 포트>' 액세스가 차단되었습니다."가 표시됩니다. 예를 들어 "'accountant-pc'의 '이동식 장치' 액세스가 차단되었습니다."와 같은 메시지가 표시될 수 있습니다.
- 날짜 및 시간 이벤트가 발생한 날짜 및 시간이 표시됩니다.
- 장치 이벤트가 발생한 컴퓨터의 이름이 표시됩니다.
- 계획 이름 이벤트를 발생시킨 보호 계획의 이름이 표시됩니다.
- <sup>l</sup> 소스 이벤트와 관련된 장치 유형 또는 포트가 표시됩니다. 예를 들어 사용자의 이동식 장치 액 세스 시도 거부 이벤트에서는 이 필드에 "이동식 장치"가 표시됩니다.
- <sup>l</sup> 작업 이벤트의 원인이 된 작업이 표시됩니다. 예를 들어 사용자가 장치에 데이터를 쓰려는 시 도 거부 이벤트에서는 이 필드에 "쓰기"가 표시됩니다. 자세한 내용은 [작업](#page-353-0) 필드 값을 참조하십 시오.
- 이름 이벤트 대상 개체의 이름이 표시됩니다. 예를 들어 사용자가 복사하려 했던 파일, 사용하 려 했던 장치 등이 표시됩니다. 대상 개체를 확인할 수 없으면 아무 내용도 표시되지 않습니다.
- <sup>l</sup> 정보 이벤트 대상 장치 관련 추가 정보가 표시됩니다. 예를 들어 USB 장치의 경우 장치 ID가 표 시됩니다. 대상 장치 관련 추가 정보를 사용할 수 없으면 아무 내용도 표시되지 않습니다.
- 사용자 이벤트 발생의 원인이 된 사용자의 이름이 표시됩니다.
- 프로세스 이벤트 발생의 원인이 된 애플리케이션 실행 파일의 정규화된 경로가 표시됩니다. 경로 대신 프로세스 이름이 표시되는 경우도 있습니다. 프로세스 정보를 사용할 수 없으면 아무 내용도 표시되지 않습니다.

이동식 장치와 암호화된 이동식 장치를 비롯한 USB 장치에 적용되는 경보가 발생하는 경우 관리 자는 해당 경보에서 직접 허용 목록에 장치를 추가할 수 있습니다. 그러면 장치 제어 모듈이 해당 특정 장치에 대한 액세스를 제한하지 않습니다. 이 **USB** 장치 허용을 클릭하면 장치 제어 모듈 구 성의 USB 장치 허용 목록에 해당 장치가 추가됩니다. 그리고 나중에 참조할 수 있도록 USB [장치](#page-347-0) 데 [이터베이스에](#page-347-0)도 장치가 추가됩니다.

<span id="page-353-0"></span>장치 제어 경보를 [확인하는](#page-340-1) 방법도 참조하십시오.

## 작업 필드 값

경보 작업 필드에는 다음 값이 포함될 수 있습니다.

- 읽기 장치나 포트에서 데이터를 가져옵니다.
- 쓰기 장치나 포트로 데이터를 보냅니다.
- <sup>l</sup> 형식 포맷, 디스크 확인 등의 작업을 위해 장치에 직접 액세스합니다. 포트의 경우에는 해당 포 트에 연결된 장치에 값이 적용됩니다.
- 꺼내기 시스템에서 장치를 제거하거나 장치에서 미디어를 꺼냅니다. 포트의 경우에는 해당 포 트에 연결된 장치에 값이 적용됩니다.
- 인쇄 프린터로 문서를 보냅니다.
- <sup>l</sup> 오디오 복사 로컬 클립보드를 통해 오디오 데이터 복사/붙여넣기를 수행합니다.
- 파일 복사 로컬 클립보드를 통해 파일 복사/붙여넣기를 수행합니다.
- 이미지 복사 로컬 클립보드를 통해 이미지 복사/붙여넣기를 수행합니다.
- 텍스트 복사 로컬 클립보드를 통해 텍스트 복사/붙여넣기를 수행합니다.
- 알 수 없는 내용 복사 로컬 클립보드를 통해 기타 데이터 복사/붙여넣기를 수행합니다.
- <sup>l</sup> **RTF** 데이터**(**이미지**)** 복사 서식 있는 텍스트 형식을 사용하여 로컬 클립보드를 통해 이미지 복 사/붙여넣기를 수행합니다.
- <sup>l</sup> **RTF** 데이터**(**이미지**)** 복사 서식 있는 텍스트 형식을 사용하여 로컬 클립보드를 통해 파일 복사/ 붙여넣기를 수행합니다.
- <sup>l</sup> **RTF** 데이터**(**텍스트**,** 이미지**)** 복사 서식 있는 텍스트 형식을 사용하여 로컬 클립보드를 통해 이 미지와 텍스트 복사/붙여넣기를 수행합니다.
- <sup>l</sup> **RTF** 데이터**(**텍스트**,** 파일**)** 복사 서식 있는 텍스트 형식을 사용하여 로컬 클립보드를 통해 파일 과 텍스트 복사/붙여넣기를 수행합니다.
- <sup>l</sup> **RTF** 데이터**(**이미지**,** 파일**)** 복사 서식 있는 텍스트 형식을 사용하여 로컬 클립보드를 통해 파일 과 이미지 복사/붙여넣기를 수행합니다.
- <sup>l</sup> **RTF** 데이터**(**텍스트**,** 이미지**,** 파일**)** 복사 서식 있는 텍스트 형식을 사용하여 로컬 클립보드를 통해 파일, 이미지 및 텍스트 복사/붙여넣기를 수행합니다.
- 삭제 이동식 장치, 모바일 장치 등의 장치에서 데이터를 삭제합니다.
- 장치 액세스 Bluetooth 장치, USB 포트 등의 장치나 포트에 액세스합니다.
- 들어오는 오디오 리디렉션 클립보드를 통해 클라이언트 컴퓨터에서 호스팅된 세션으로 오디 오 데이터 복사/붙여넣기를 수행합니다.
- <sup>l</sup> 들어오는 파일 리디렉션 클립보드를 통해 클라이언트 컴퓨터에서 호스팅된 세션으로 파일 복 사/붙여넣기를 수행합니다.
- <sup>l</sup> 들어오는 이미지 리디렉션 클립보드를 통해 클라이언트 컴퓨터에서 호스팅된 세션으로 이미 지 복사/붙여넣기를 수행합니다.
- 들어오는 텍스트 리디렉션 클립보드를 통해 클라이언트 컴퓨터에서 호스팅된 세션으로 텍스 트 복사/붙여넣기를 수행합니다.
- 들어오는 알 수 없는 내용 리디렉션 클립보드를 통해 클라이언트 컴퓨터에서 호스팅된 세션 으로 기타 데이터 복사/붙여넣기를 수행합니다.
- <sup>l</sup> 들어오는 **RTF** 데이터**(**이미지**)** 서식 있는 텍스트 형식을 사용하여 리디렉션 클립보드를 통해 클라이언트 컴퓨터에서 호스팅된 세션으로 이미지 복사/붙여넣기를 수행합니다.
- <sup>l</sup> 들어오는 **RTF** 데이터**(**파일**)** 서식 있는 텍스트 형식을 사용하여 리디렉션 클립보드를 통해 클 라이언트 컴퓨터에서 호스팅된 세션으로 파일 복사/붙여넣기를 수행합니다.
- <sup>l</sup> 들어오는 **RTF** 데이터**(**텍스트**,** 이미지**)** 서식 있는 텍스트 형식을 사용하여 리디렉션 클립보드 를 통해 클라이언트 컴퓨터에서 호스팅된 세션으로 이미지와 텍스트 복사/붙여넣기를 수행합 니다.
- <sup>l</sup> 들어오는 **RTF** 데이터**(**텍스트**,** 파일**)** 서식 있는 텍스트 형식을 사용하여 리디렉션 클립보드를 통해 클라이언트 컴퓨터에서 호스팅된 세션으로 파일과 텍스트 복사/붙여넣기를 수행합니다.
- <sup>l</sup> 들어오는 **RTF** 데이터**(**이미지**,** 파일**)** 서식 있는 텍스트 형식을 사용하여 리디렉션 클립보드를 통해 클라이언트 컴퓨터에서 호스팅된 세션으로 파일과 이미지 복사/붙여넣기를 수행합니다.
- <sup>l</sup> 들어오는 **RTF** 데이터**(**텍스트**,** 이미지**,** 파일**)** 서식 있는 텍스트 형식을 사용하여 리디렉션 클립 보드를 통해 클라이언트 컴퓨터에서 호스팅된 세션으로 이미지, 파일 및 텍스트 복사/붙여넣기 를 수행합니다.
- 삽입 USB 장치 또는 FireWire 장치를 연결합니다.
- 나가는 오디오 리디렉션 클립보드를 통해 호스팅된 세션에서 클라이언트 컴퓨터로 오디오 데 이터 복사/붙여넣기를 수행합니다.
- 나가는 파일 리디렉션 클립보드를 통해 호스팅된 세션에서 클라이언트 컴퓨터로 파일 복사/ 붙여넣기를 수행합니다.
- 나가는 이미지 리디렉션 클립보드를 통해 호스팅된 세션에서 클라이언트 컴퓨터로 이미지 복 사/붙여넣기를 수행합니다.
- 나가는 텍스트 리디렉션 클립보드를 통해 호스팅된 세션에서 클라이언트 컴퓨터로 텍스트 복 사/붙여넣기를 수행합니다.
- 나가는 알 수 없는 내용 리디렉션 클립보드를 통해 호스팅된 세션에서 클라이언트 컴퓨터로 기타 데이터 복사/붙여넣기를 수행합니다.
- <sup>l</sup> 나가는 **RTF** 데이터**(**이미지**)** 서식 있는 텍스트 형식을 사용하여 리디렉션 클립보드를 통해 호 스팅된 세션에서 클라이언트 컴퓨터로 이미지 복사/붙여넣기를 수행합니다.
- <sup>l</sup> 나가는 **RTF** 데이터**(**파일**)** 서식 있는 텍스트 형식을 사용하여 리디렉션 클립보드를 통해 호스 팅된 세션에서 클라이언트 컴퓨터로 파일 복사/붙여넣기를 수행합니다.
- <sup>l</sup> 나가는 **RTF** 데이터**(**텍스트**,** 이미지**)** 서식 있는 텍스트 형식을 사용하여 리디렉션 클립보드를 통해 호스팅된 세션에서 클라이언트 컴퓨터로 이미지와 텍스트 복사/붙여넣기를 수행합니다.
- <sup>l</sup> 나가는 **RTF** 데이터**(**텍스트**,** 파일**)** 서식 있는 텍스트 형식을 사용하여 리디렉션 클립보드를 통 해 호스팅된 세션에서 클라이언트 컴퓨터로 파일과 텍스트 복사/붙여넣기를 수행합니다.
- <sup>l</sup> 나가는 **RTF** 데이터**(**이미지**,** 파일**)** 서식 있는 텍스트 형식을 사용하여 리디렉션 클립보드를 통 해 호스팅된 세션에서 클라이언트 컴퓨터로 파일과 이미지 복사/붙여넣기를 수행합니다.
- <sup>l</sup> 나가는 **RTF** 데이터**(**텍스트**,** 이미지**,** 파일**)** 서식 있는 텍스트 형식을 사용하여 리디렉션 클립보 드를 통해 호스팅된 세션에서 클라이언트 컴퓨터로 이미지, 파일 및 텍스트 복사/붙여넣기를 수 행합니다.
- 이름 변경 이동식 장치, 모바일 장치 등의 장치에서 파일 이름을 변경합니다.

# 관리 대상 워크로드에서 데이터 소거

### 참고

원격 지우기 기능은 Advanced Security 팩에서 제공됩니다.

머신을 분실 또는 도난당한 경우, Cyber Protection 서비스 관리자 및 머신 소유자는 원격 지우기를 통해 관리 대상 머신에서 데이터를 삭제할 수 있습니다. 이를 통해 민감한 정보에 대한 무단 액세 스를 방지할 수 있습니다.

원격 지우기는 Windows 10 이상을 실행 중인 머신에서만 사용할 수 있습니다. 지우기 명령을 수신 하려면 머신이 켜져 있고, 인터넷에 연결된 상태여야 합니다.

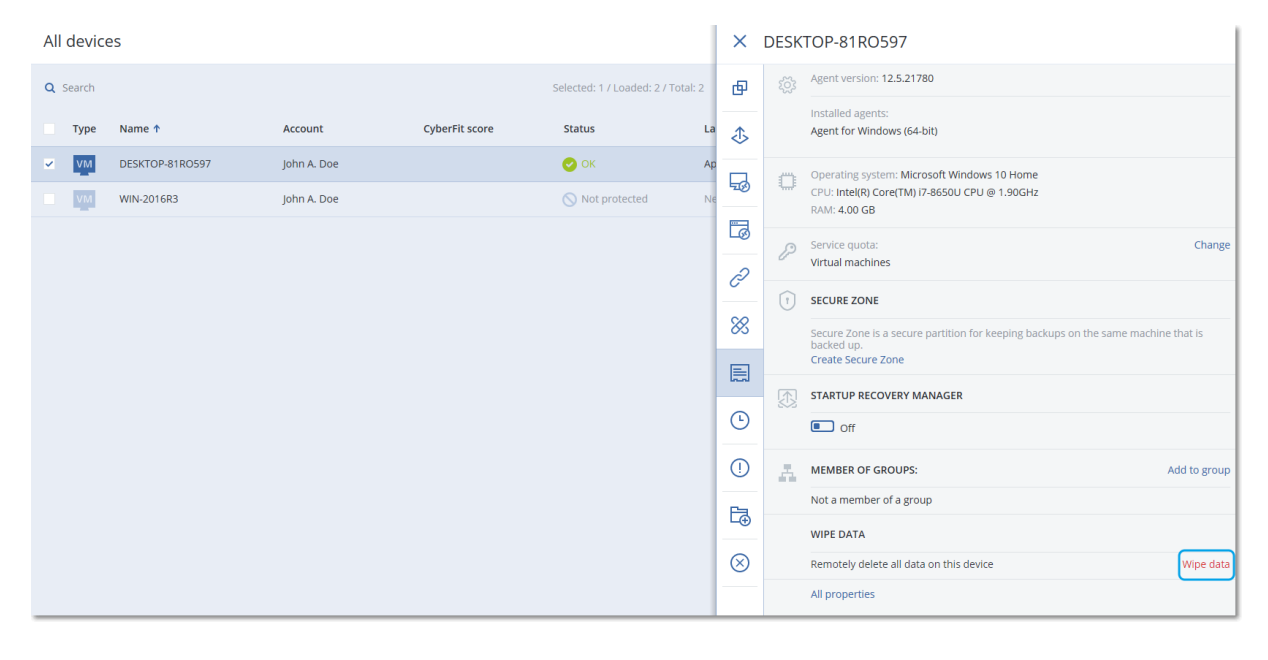

### 머신에서 데이터를 지우려면

1. Cyber Protect 콘솔에서 장치 > 모든 장치로 이동합니다.

2. 데이터를 지우려는 머신을 선택합니다.

## 참고

한 번에 하나의 머신에서만 데이터를 지울 수 있습니다.

3. 상세 정보를 클릭한 다음, 데이터 지우기를 클릭합니다.

선택한 머신이 오프라인이면 데이터 지우기 옵션에 액세스할 수 없습니다.

- 4. 선택 내용을 확인합니다.
- 5. 이 머신의 로컬 관리자의 자격 증명을 입력한 다음, 데이터 지우기를 클릭합니다.

#### 참고

소거 프로세스와 이 프로세스를 시작한 사람에 관한 상세 정보를 모니터링 > 활동에서 확인할 수 있습니다.

# CyberApp 워크로드

ISV(독립 소프트웨어 공급 업체)에서 생성하는 CyberApp 워크로드는 CyberApp 통합을 활성화하고 나면 Cyber Protect 콘솔에 표시됩니다. 다음 조건이 동시에 충족되어야 합니다.

- CyberApp에서 워크로드 및 작업 확장 지점이 활성화되어 있어야 합니다.
- CyberApp에 워크로드 유형이 하나 이상 정의되어 있어야 합니다.
- ISV에서 호스트하는 커넥터 서비스가 Acronis 플랫폼에 CyberApp 워크로드를 추가했으며 업데 이트했음을 확인해야 합니다.

공급 업체 포털 관련 정보와 CyberApp 생성 방법에 대한 자세한 내용은 공급 업체 포털 사용자 안 내서를 참조하십시오.

## 집계된 워크로드

실제 워크로드에는 Cyber Protect 에이전트와 CyberApp 에이전트 하나 이상이 동시에 설치되어 있 을 수도 있습니다. 이 경우 모든 장치 화면에 같은 워크로드가 여러 번 표시됩니다. Acronis 워크로 드와 각 CyberApp 워크로드의 레코드가 별도로 표시되기 때문입니다. 공급 업체 포털이나 Cyber Protect 콘솔에서 워크로드 자동 병합을 활성화 및 구성하면 시스템이 Acronis 워크로드와 CyberApp 워크로드의 호스트 주소 및 MAC 주소를 비교한 후 표시된 모든 워크로드를 집계된 워크 로드 하나로 병합합니다. Cyber Protect 콘솔에서 워크로드를 수동으로 병합하고 병합을 취소할 수 도 있습니다.

# CyberApp 워크로드 사용

Cyber Protect 콘솔에서 기본 제공되는 표준 작업 외에 CyberApp 워크로드가 콘솔에 표시되고 나 면 사용 가능해지는 작업도 수행할 수 있습니다. 예를 들어 워크로드를 집계된 워크로드에 수동으 로 병합할 수도 있고, CyberApp에 구성되어 있는 사용자 정의 작업을 수행할 수도 있습니다.

## 병합

## 사전 요구 사항

• 테넌트에서 여러 소스의 워크로드를 사용할 수 있어야 합니다.

CyberApp 워크로드가 하나 이상 포함된 Acronis 워크로드를 집계된 워크로드 하나로 수동 병합할 수 있습니다.

## 워크로드를 집계된 워크로드로 수동 병합하려면

1. 모든 장치 화면에서 병합할 워크로드를 선택합니다.

#### 참고

Acronis 워크로드와 CyberApp 워크로드 등 여러 소스의 워크로드를 선택하면 병합 작업이 표 시됩니다.

#### 2. 워크로드 병합을 클릭합니다.

### 사용자 정의 작업 수행

#### 사전 요구 사항

• 테넌트에서 워크로드 작업이 정의된 CyberApp 통합이 활성화되어 있어야 합니다.

CyberApp에 구성되어 있는 작업인 사용자 정의 작업은 테넌트에서 CyberApp 통합을 활성화할 때 해당 CyberApp 워크로드에 사용 가능한 상태가 됩니다.

## 사용자 정의 작업을 수행하려면

- 1. 모든 장치 화면에서 워크로드를 클릭합니다.
- 2. 통합 앱 작업을 클릭합니다.
- 3. 작업을 클릭합니다.

## 집계된 워크로드 사용

집계된 워크로드에서는 Cyber Protect 콘솔에서 기본 제공되는 표준 작업 외에도 상세 정보 확인, 소스 워크로드 병합 취소 등의 작업을 수행할 수 있으며 CyberApp에 구성된 사용자 정의 작업도 수행할 수 있습니다.

## 상세 정보 보기

### 사전 요구 사항

• 테넌트용으로 집계된 워크로드를 하나 이상 사용할 수 있어야 합니다.

## 집계된 워크로드 상세 정보를 확인하려면

1. 모든 장치 화면에서 집계된 워크로드를 클릭합니다.

## 2. 상세정보를 클릭합니다.

집계된 워크로드의 상세 정보가 각 탭별로 표시됩니다. 표시된 각 워크로드의 상세 정보가 각 탭에 표시됩니다.

## 병합 취소

### 사전 요구 사항

• 테넌트용으로 집계된 워크로드를 하나 이상 사용할 수 있어야 합니다.

집계된 워크로드의 병합을 취소하면 장치 목록에 해당 워크로드가 더 이상 표시되지 않습니다. 대 신 집계 워크로드에 병합된 각 소스 워크로드에 해당하는 개별 항목이 표시됩니다.

#### 집계된 워크로드의 병합을 취소하려면

1. 모든 장치 화면에서 병합을 취소할 집계된 워크로드를 클릭합니다.

2. 소스 워크로드 병합 취소를 클릭합니다.

3. 확인 창에서 병합 취소를 클릭합니다.

#### 사용자 정의 작업 수행

## 사전 요구 사항

• 테넌트에서 워크로드 작업이 정의된 CyberApp 통합이 하나 이상 활성화되어 있어야 합니다.

CyberApp에 구성되어 있는 작업인 사용자 정의 작업은 테넌트에서 CyberApp 통합을 활성화할 때 해당 CyberApp 워크로드에 사용 가능한 상태가 됩니다.

#### 사용자 정의 작업을 수행하려면

1. 모든 장치 화면에서 워크로드를 클릭합니다.

- 2. 통합 앱 작업을 클릭합니다.
- 3. 사용 가능한 사용자 정의 작업에 따라 다음 중 하나를 수행합니다.
	- 집계 워크로드의 CyberApp 워크로드가 하나이면 해당 작업을 클릭합니다.
	- <sup>l</sup> 집계 워크로드의 CyberApp 워크로드가 여러 개이면 CyberApp의 이름을 클릭한 후에 작업을 클릭합니다.

# 마지막으로 로그인한 사용자 찾기

장치를 관리하려는 관리자는 장치에 현재 로그인되어 있는 사용자와 이전에 로그인했던 사용자를 파악해야 합니다. 이 정보는 대시보드나 워크로드 상세 정보에 표시됩니다.

원격 관리 [계획에](#page-902-0)서 마지막 로그인 정보 표시를 활성화하거나 비활성화할 수 있습니다.

#### 대시보드에서*:*

- 1. 장치를 클릭합니다. 모든 장치 창이 표시됩니다.
- 2. 각 장치에 마지막으로 로그인했던 사용자의 이름이 마지막 로그인 열에 표시됩니다.
- 3. 마지막 로그인 시간 열에는 사용자가 각 장치에 마지막으로 로그인한 시간이 표시됩니다.

#### 장치 상세 정보에서*:*

1. 장치를 클릭합니다. 모든 장치 창이 표시됩니다.

2. 상세 정보를 확인할 장치를 클릭합니다.

3. 상세 정보 아이콘을 클릭합니다. 사용자의 이름, 그리고 선택한 장치에 마지막으로 로그인한 날짜와 시간이 마지막 사용자 로그인 섹션에 표시됩니다.

## 참고

마지막 사용자 로그인 섹션에는 장치에 로그인했던 사용자가 5명까지 표시됩니다.

## 대시보드에서 마지막 로그인 및 마지막 로그인 시간 열을 표시하거나 숨기는 방법

- 1. 장치를 클릭합니다. 모든 장치 창이 표시됩니다.
- 2. 오른쪽 상단 모서리의 기어 아이콘을 클릭하고 일반 섹션에서 다음 작업 중 하나를 수행합니 다.
	- 대시보드에서 마지막 로그인 및 마지막 로그인 시간 열을 표시하려면 해당 열을 활성화합니 다.
	- 대시보드에서 마지막 로그인 및 마지막 로그인 시간 열을 숨기려면 해당 열을 비활성화합니 다.
# 워크로드와 파일의 백업 및 복구 관리

백업 모듈을 통해 실제 머신 및 가상 머신, 파일과 데이터베이스를 로컬 또는 클라우드 스토리지에 백업 및 복구할 수 있습니다.

## 백업

백업 모듈이 활성화된 보호 계획은 지정된 데이터를 지정된 머신에서 보호하는 방법에 대한 규칙 세트입니다.

보호 계획은 생성 시 또는 이후에 여러 머신에 적용할 수 있습니다.

#### 처음으로 백업 모듈이 활성화된 보호 계획을 생성하려면

- 1. 백업하려는 머신을 선택합니다.
- 2. 보호를 클릭합니다. 머신에 적용된 보호 계획이 표시됩니다. 머신에 할당된 계획이 없는 경우 적용 가능한 기본 보 호 계획이 표시됩니다. 필요한 대로 설정을 조정하고, 이 계획을 적용하거나 새로운 계획을 생 성할 수 있습니다.
- 3. 새 계획을 만들려면 계획 생성을 클릭합니다. 백업 모듈을 활성화하고 설정을 언롤합니다.

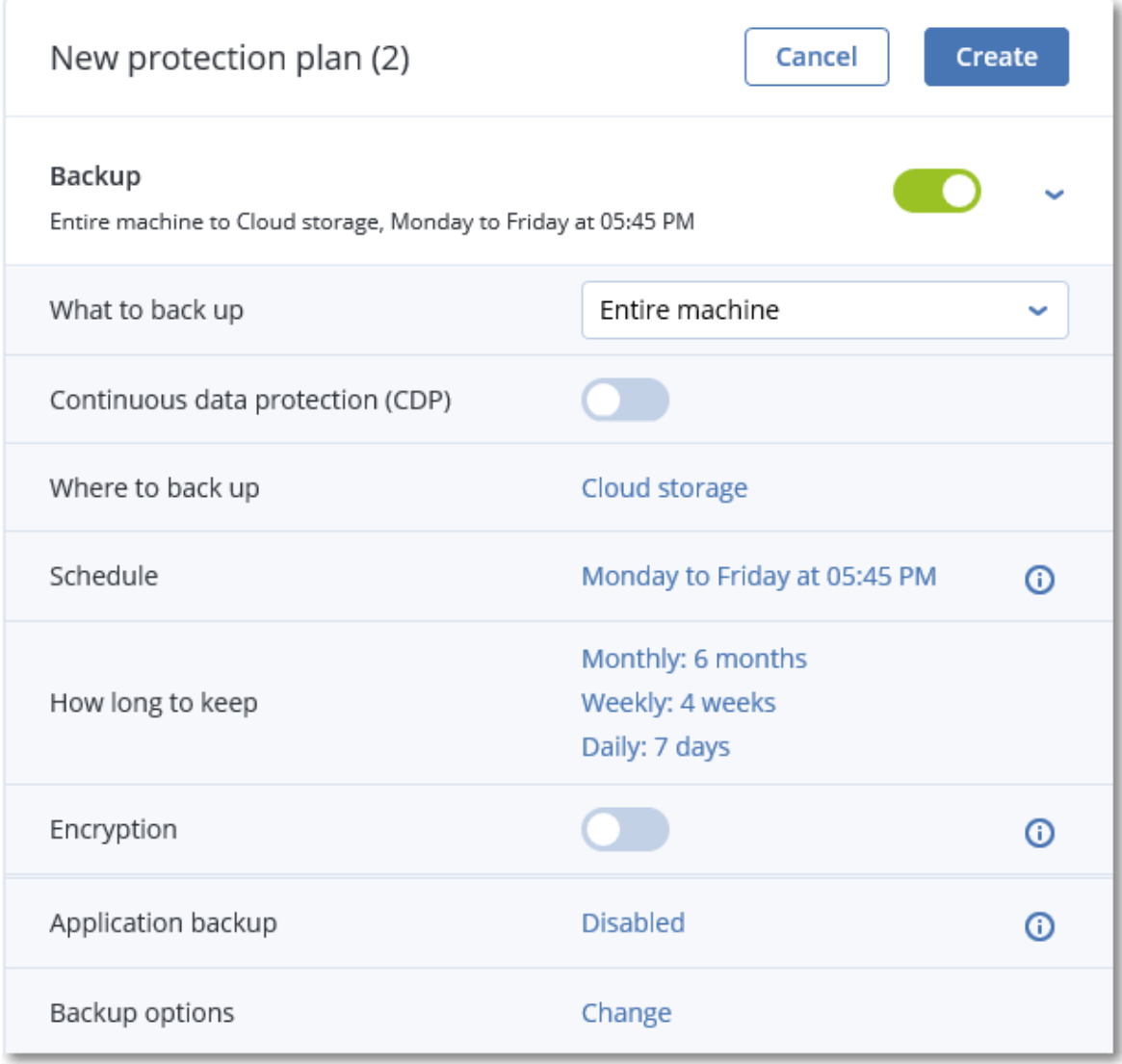

4. [선택 사항] 보호 계획 이름을 수정하려면 기본 이름을 클릭합니다.

- 5. [선택 사항] 백업 모듈 매개변수를 수정하려면 보호 계획 패널의 해당 섹션을 클릭합니다.
- 6. [선택 사항] 백업 옵션을 수정하려면 백업 옵션 옆에 있는 변경을 클릭합니다.
- 7. 생성을 클릭합니다.

#### 기존 보호 계획을 적용하려면

1. 백업하려는 머신을 선택합니다.

2. 보호를 클릭합니다. 선택한 머신에 이미 공통 보호 계획이 적용되어 있는 경우 계획 추가를 클 릭합니다.

소프트웨어에 이전에 생성한 보호 계획이 표시됩니다.

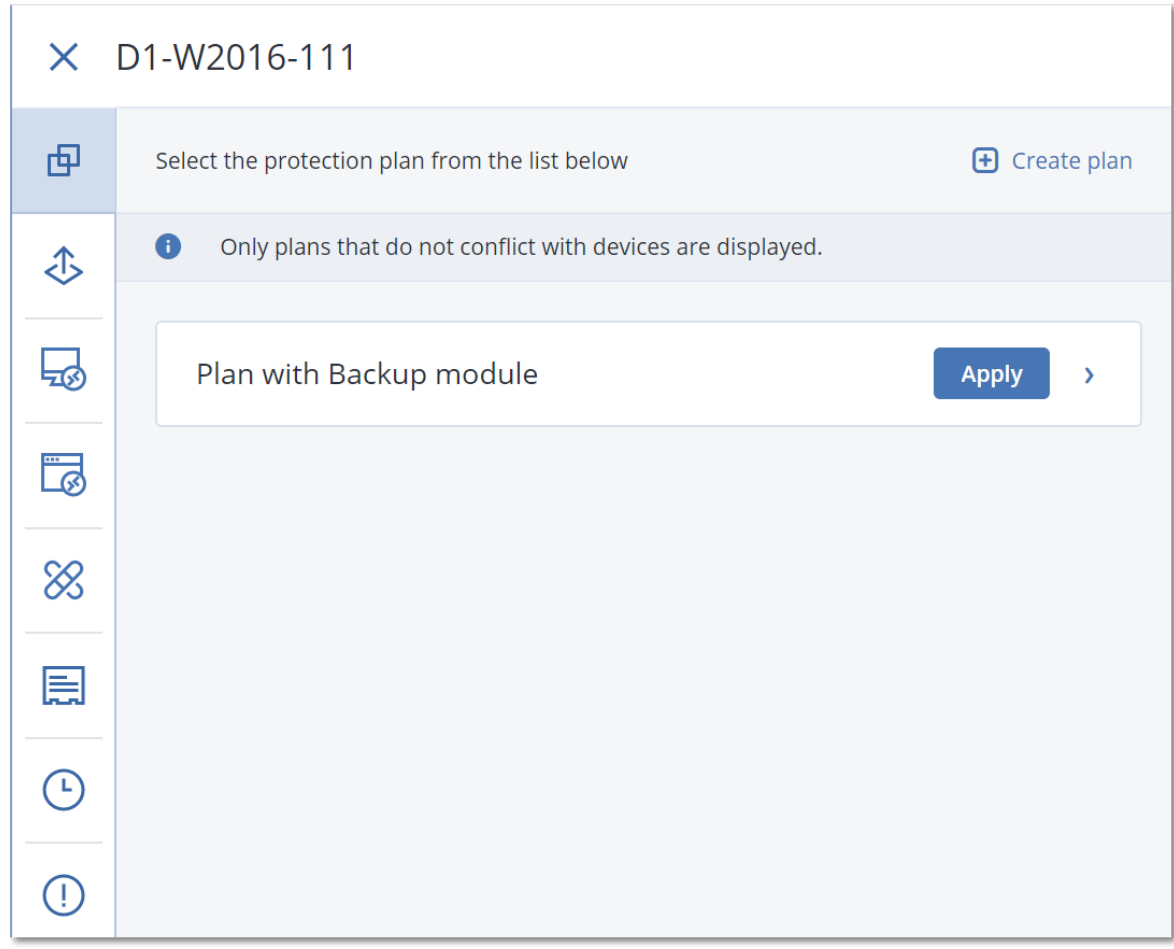

- 3. 적용할 보호 계획을 선택합니다.
- 4. 적용을 클릭합니다.

# 보호 계획 치트 시트

다음 표는 사용 가능한 보호 계획 매개변수를 요약해서 보여줍니다. 이 표를 사용하여 필요에 가장 잘 맞는 보호 계획을 생성할 수 있습니다.

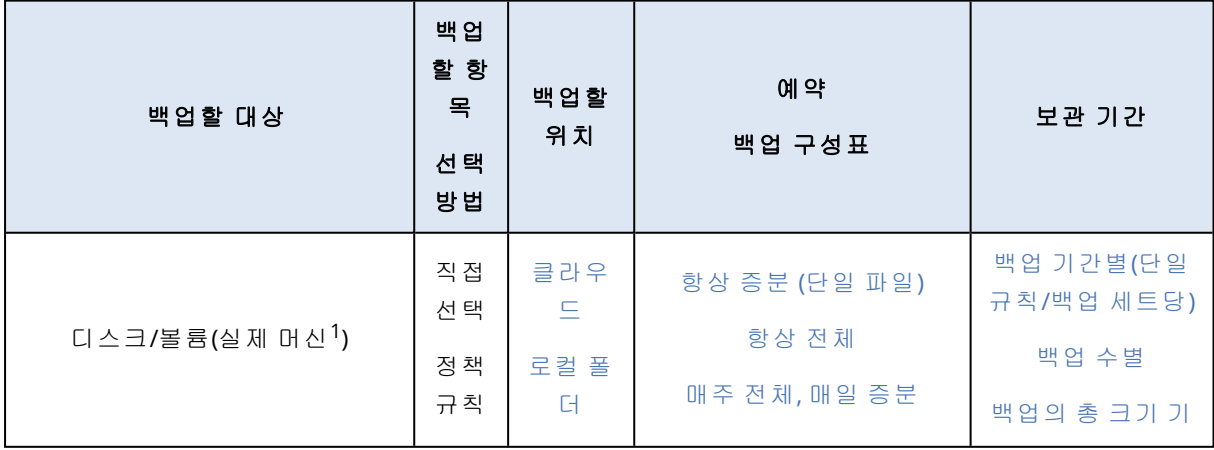

1운영 체제에 설치된 에이전트에 의해 백업된 머신.

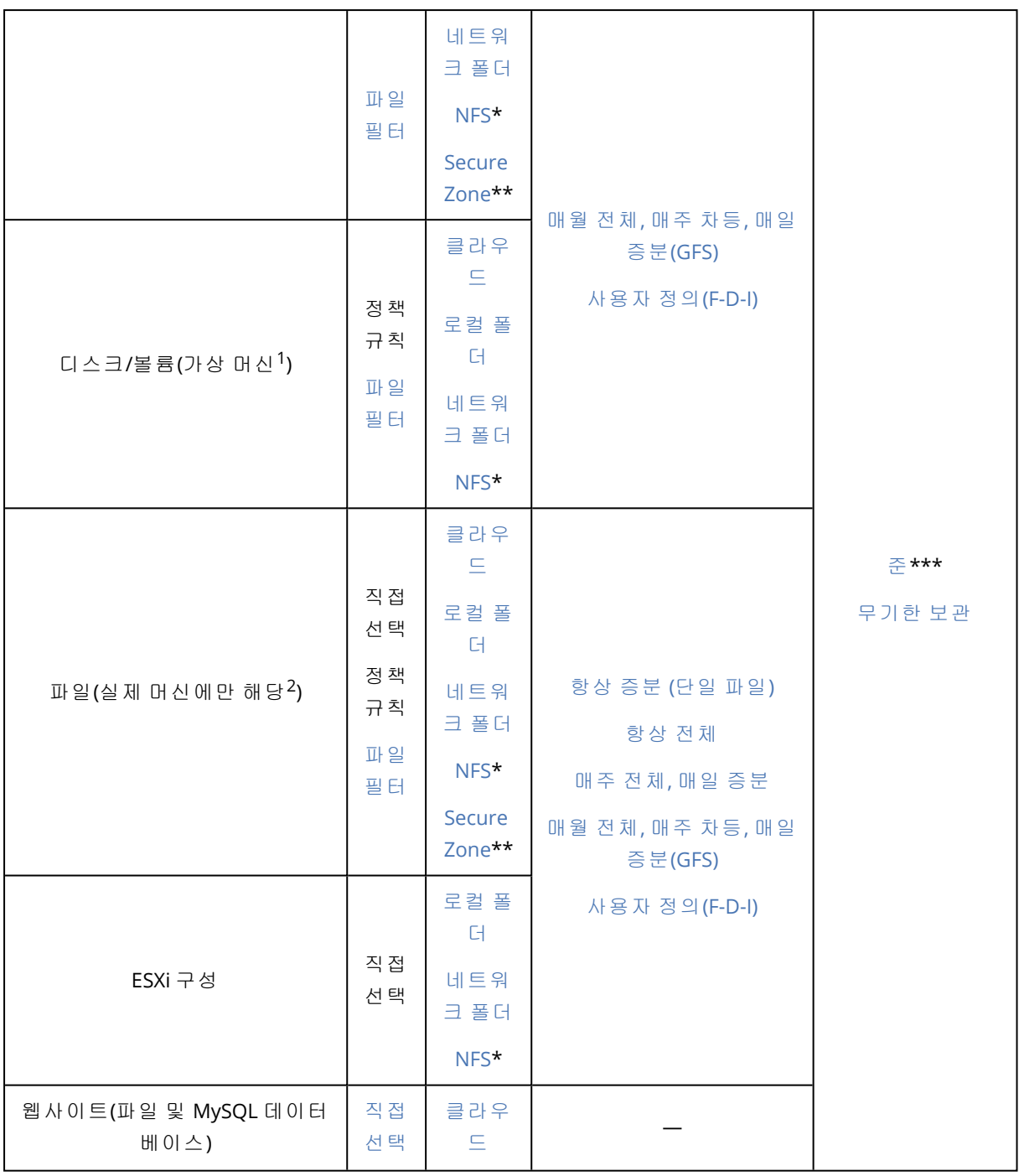

<sup>1</sup>Agent for VMware 또는 Agent for Hyper-V와 같은 외부 에이전트에 의해 하이퍼바이저 수준에서 백업된 가상 머신 입니다. 에이전트를 내부에 포함하고 있으며 백업 관점에서 실제 머신으로 처리되는 가상 머신입니다. 2운영 체제에 설치된 에이전트에 의해 백업된 머신.

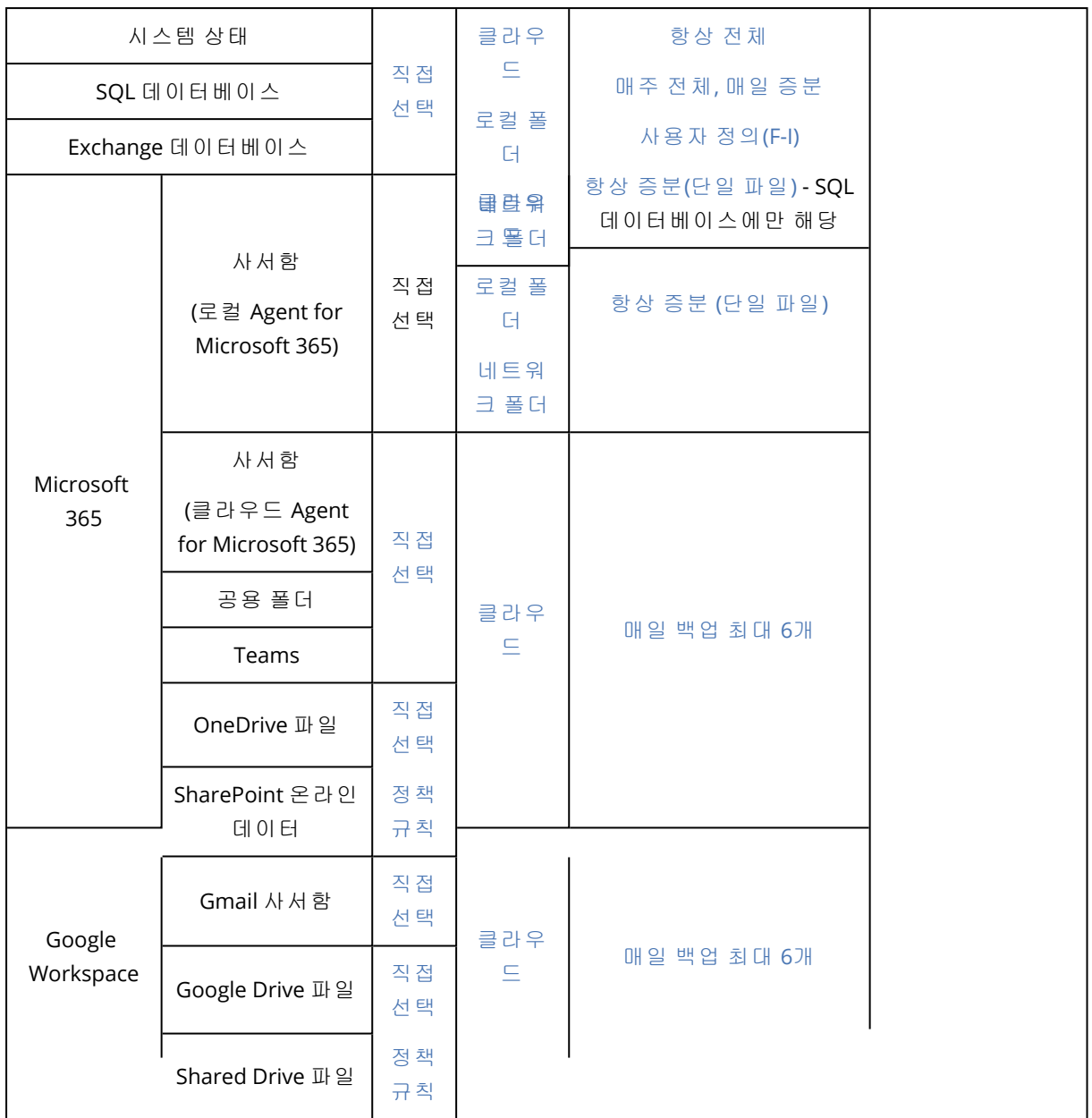

\* NFS 공유로의 백업은 Windows에서 사용할 수 없습니다.

\*\* Secure Zone은 Mac에서 생성할 수 없습니다.

\*\*\* 백업의 총 크기 기준 보관 규칙은 항상 증분**(**단일 파일**)** 백업 구성표와 함께 사용하거나 클라 우드 스토리지에 백업할 경우 사용할 수 없습니다.

# 백업할 데이터 선택

## 전체 머신 선택

전체 머신의 백업은 머신의 제거할 수 없는 모든 디스크 백업입니다. 데이터 백업에 대한 자세한 내용은 "[디스크](#page-365-0) 또는 볼륨 선택"(366페이지)을(를) 참조하십시오.

## 제한 사항

- <sup>l</sup> 잠금 상태의 암호화 APFS 볼륨에서는 디스크 수준 백업이 지원되지 않습니다. 전체 머신의 백업 중에는 이러한 볼륨을 건너뜁니다.
- <sup>l</sup> OneDrive 루트 폴더는 백업 작업에서 기본적으로 제외됩니다. 특정 OneDrive 파일 및 폴더를 백 업하도록 선택하는 경우 이러한 항목만 백업됩니다. 장치에서 사용할 수 없는 파일에는 백업 세 트에서 유효하지 않은 내용이 포함됩니다.

## <span id="page-365-0"></span>디스크 또는 볼륨 선택

디스크 수준 백업에는 디스크 또는 볼륨의 사본이 패키지 형태로 들어 있습니다. 디스크 수준 백업 에서는 개별 디스크, 볼륨, 폴더 및 파일을 복구할 수 있습니다.

보호 계획에 포함된 각 워크로드에서 백업할 디스크 또는 볼륨을 직접 선택할 수도 있고 여러 워크 로드용 정책 규칙을 구성할 수도 있습니다. 또한 파일 필터를 구성하여 백업에서 특정 파일을 제외 하거나 특정 파일만 백업에 포함할 수도 있습니다. 자세한 내용은 "파일 필터(포함/제외[\)"\(419](#page-418-0)페이 [지](#page-418-0))을(를) 참조하십시오.

#### 디스크 또는 볼륨을 선택하려면

#### 직접 선택

직접 선택은 실제 머신의 경우에만 사용할 수 있습니다.

- 1. 백업 대상에서 디스크**/**볼륨을 선택합니다.
- 2. 백업할 항목을 클릭합니다.
- 3. 백업할 항목 선택에서 직접을 선택합니다.
- 4. 보호 계획에 포함된 각 워크로드에서 백업할 디스크 또는 볼륨 옆에 있는 확인란을 선택합니 다.
- 5. 완료를 클릭합니다.

#### 정책 규칙 사용

- 1. 백업 대상에서 디스크**/**볼륨을 선택합니다.
- 2. 백업할 항목을 클릭합니다.
- 3. 백업할 항목 선택에서 정책 규칙 사용을 선택합니다.
- 4. 사전 정의된 규칙 중 하나를 선택하거나, 자체 규칙을 입력하거나 두 가지 방법을 함께 사용합 니다.

사용 가능한 정책 규칙에 대한 자세한 내용은 "디스크 및 볼륨용 정책 규칙"(368[페이지](#page-367-0)) 항목을 참조하십시오.

정책 규칙은 보호 계획에 포함된 모든 워크로드에 적용됩니다.

지정된 규칙 중 워크로드에 적용 가능한 규칙이 없으면 해당 워크로드의 백업은 실패합니다.

5. 완료를 클릭합니다.

## 제한 사항

- <sup>l</sup> 잠금 상태의 암호화 APFS 볼륨에서는 디스크 수준 백업이 지원되지 않습니다. 전체 머신의 백업 중에는 이러한 볼륨을 건너뜁니다.
- <sup>l</sup> OneDrive 루트 폴더는 백업 작업에서 기본적으로 제외됩니다. 특정 OneDrive 파일 및 폴더를 백 업하도록 선택하는 경우 이러한 항목만 백업됩니다. 장치에서 사용할 수 없는 파일에는 백업 세 트에서 유효하지 않은 내용이 포함됩니다.
- <sup>l</sup> ISCSI 프로토콜을 통해 실제 머신에 연결된 디스크를 백업할 수 있습니다. 그러나 iSCSI로 연결된 디스크 백업을 위해 Agent for VMware 또는 Agent for Hyper-V를 사용하는 경우에는 제한 사항 이 적용됩니다. 자세한 내용은 "제한 사항"(32[페이지](#page-31-0))을(를) 참조하십시오.

### 디스크 또는 볼륨 백업은 어떤 항목을 저장합니까?

디스크 또는 볼륨 백업은 운영 체제 부팅에 필요한 모든 정보와 함께 디스크 또는 볼륨 파일 시스 템 전체를 저장합니다. 해당 백업과 개별 폴더 또는 파일에서 전체 디스크 또는 볼륨을 복구할 수 있습니다.

섹터 단위**(**원시 모드**)** 백업 [옵션](#page-445-0)을 활성화하면 디스크 백업 시 모든 디스크 섹터가 저장됩니다. 섹 터별 백업은 알 수 없거나 지원되지 않는 파일 시스템 및 기타 독점 데이터 형식을 가진 드라이브 를 백업하는 경우 사용할 수 있습니다.

#### **Windows**

볼륨 백업은 해당 속성(숨김 파일과 시스템 파일 포함), 부트 레코드, 파일 할당 테이블(FAT)(있는 경 우), 마스터 부트 레코드(MBR)가 있는 하드 디스크의 루트 및 제로 트랙과는 별도로 선택된 볼륨의 다른 모든 파일과 폴더를 저장합니다.

디스크 백업은 선택된 디스크의 모든 볼륨(공급업체의 유지보수 파티션과 같은 숨겨진 볼륨 포함) 과 마스터 부트 레코드가 있는 제로 트랙을 저장합니다.

다음 항목은 디스크 또는 볼륨 백업(및 파일 수준 백업)에 포함되지 않습니다.

- 머신이 최대 절전 모드에 진입할 때 RAM 내용을 보관하는 파일(hiberfil.sys)과 스왑 파일 (pagefile.sys). 복구 후에 이 파일이 해당 위치에 0 크기로 다시 생성됩니다.
- 백업이 운영 체제에서 수행되는 경우(부트 가능한 미디어 또는 하이퍼바이저 수준의 가상 머신 백업과 다름):
	- <sup>o</sup> Windows 섀도 스토리지. 해당 경로는 레지스트리 값 **VSS Default Provider**에서 결정됩니다. 이 값은 레지스트리 키 **HKEY\_LOCAL\_**

**MACHINE\SYSTEM\CurrentControlSet\Control\BackupRestore\FilesNotToBackup**에서 찾 을 수 있습니다. 따라서 Windows Vista로 시작되는 운영 체제에서는 Windows 복원 지점이 백 업되지 않습니다.

<sup>o</sup> **VSS(Volume Shadow Copy Service)** 백업 [옵션이](#page-446-0) 활성화된 경우 **HKEY\_LOCAL\_ MACHINE\SYSTEM\CurrentControlSet\Control\BackupRestore\FilesNotToSnapshot** 레지 스트리 키에 지정된 파일 및 폴더.

#### Linux

볼륨 백업은 해당 속성, 부트 레코드 및 파일 시스템 수퍼 블록과는 별도로 선택된 볼륨의 모든 파 일과 디렉토리를 저장합니다.

디스크 백업은 마스터 부트 레코드가 있는 제로 트랙뿐 아니라 모든 디스크 볼륨을 저장합니다.

#### Mac

디스크 또는 볼륨 백업은 선택한 디스크 또는 볼륨의 모든 파일 및 디렉토리와 함께 볼륨 레이아웃 의 설명을 저장합니다.

다음 항목은 제외됩니다.

- 파일 시스템 저널 및 Spotlight 색인과 같은 시스템 메타데이터
- <sup>l</sup> 휴지통
- Time Machine 백업

<span id="page-367-0"></span>실제로 Mac의 디스크와 볼륨은 파일 수준에 백업됩니다. 디스크 및 볼륨 백업에서 베어 메탈 복구 가 가능하지만 섹터 단위 백업 모드를 사용할 수 없습니다.

### 디스크 및 볼륨용 정책 규칙

백업할 디스크 또는 볼륨을 선택할 때는 보호되는 워크로드의 운영 체제에 따라 다음 정책 규칙을 사용할 수 있습니다.

#### *Windows*

- [All Volumes] 사용 시에는 머신의 모든 볼륨이 선택됩니다.
- <sup>l</sup> 드라이브 문자(예: C:\) 사용 시에는 지정된 드라이브 문자로 표시되는 볼륨이 선택됩니다.
- <sup>l</sup> [Fixed Volumes (physical machines)] 사용 시에는 이동식 미디어를 제외한 실제 머신의 모든 볼 륨이 선택됩니다. 고정된 볼륨에는 SCSI, ATAPI, ATA, SSA, SAS 및 SATA 장치와 RAID 어레이의 볼 륨이 있습니다.
- <sup>l</sup> [BOOT+SYSTEM]은 시스템 및 부트 볼륨을 선택합니다. 운영 체제를 복구할 수 있는 최소 조합입니 다.
- [Disk 1]은 머신의 첫 번째 디스크를 선택합니다(해당 디스크의 모든 볼륨 포함). 다른 디스크를 선택하려면 해당하는 번호를 입력합니다.

#### *Linux*

- [All Volumes] 사용 시에는 머신에 마운트된 모든 볼륨이 선택됩니다.
- /dev/hda1은 첫 번째 IDE 하드 디스크에서 첫 번째 볼륨을 선택합니다.
- /dev/sda1은 첫 번째 SCSI 하드 디스크에서 첫 번째 볼륨을 선택합니다.
- /dev/md1은 첫 번째 소프트웨어 RAID 하드 디스크를 선택합니다.
- 다른 기본 볼륨을 선택하려면 /dev/xdyN을 지정합니다. 여기서 각 문자는 다음과 같습니다.
	- <sup>o</sup> "x"는 디스크 유형에 해당합니다.
	- <sup>o</sup> "y"는 디스크 번호에 해당합니다(첫 번째 디스크의 경우 a, 두 번째 디스크의 경우 b 등).

<sup>o</sup> "N"은 볼륨 번호입니다.

<sup>l</sup> 논리 볼륨을 선택하려면 루트 계정에서 ls /dev/mapper 명령을 실행한 후에 표시되도록 그 경로 를 지정합니다.

 $\omega$ 

[root@localhost ~]# ls /dev/mapper/ control vg\_1-lv1 vg\_1-lv2

이 출력은 두 가지 논리 볼륨, lv1 및 lv2를 표시하며, 이 둘은 볼륨 그룹 vg\_1에 속합니다. 이러한 볼륨을 백업하려면 다음을 지정합니다.

/dev/mapper/vg\_1-lv1 /dev/mapper/vg-l-lv2

#### *macOS*

- [All Volumes] 사용 시에는 머신에 마운트된 모든 볼륨이 선택됩니다.
- <sup>l</sup> [Disk 1]은 머신의 첫 번째 디스크를 선택합니다(해당 디스크의 모든 볼륨 포함). 다른 디스크를 선택하려면 해당하는 번호를 지정합니다.

## 파일 또는 폴더 선택

특정 데이터(예: 현재 프로젝트의 파일)만 보호하려는 경우에는 파일 수준 백업을 사용합니다. 파 일 수준 백업은 디스크 수준 백업보다 크기가 작으므로 스토리지 공간을 절약할 수 있습니다.

#### 중요

파일 수준 백업에서 운영 체제를 복구할 수는 없습니다.

보호 계획에 포함된 각 워크로드에서 백업할 파일과 폴더를 직접 선택할 수도 있고 여러 워크로드 용 정책 규칙을 구성할 수도 있습니다. 또한 필터를 구성하여 백업에서 특정 파일을 제외하거나 특 정 파일만 백업에 포함할 수도 있습니다. 자세한 내용은 "파일 필터(포함/제외)"(419[페이지](#page-418-0))을(를) 참조하십시오.

#### 파일 또는 폴더를 선택하려면

직접 선택

- 1. 백업 대상에서 파일**/**폴더를 선택합니다.
- 2. 백업할 항목에서 지정을 클릭합니다.
- 3. 백업할 항목 선택에서 직접을 선택합니다.
- 4. 보호 계획에 포함된 각 워크로드에서 백업할 파일과 폴더를 지정합니다.
	- a. 파일 및 폴더 선택을 클릭합니다.
	- b. 로컬 폴더 또는 네트워크 폴더를 클릭합니다. 선택한 머신에서 네트워크 폴더에 액세스할 수 있어야 합니다. 소스로 **네트워크 폴더**를 선택하면 NetApp 장치 등의 NAS(Network-Attached Storage)에서 데이터를 백업할 수 있습니다. 모든 공급업체의 NAS 장치가 지원됩니다.
	- c. 폴더 트리에서 필요한 파일이나 폴더로 이동합니다.

해당 파일이나 폴더 경로를 지정한 후 화살표 버튼을 클릭해도 됩니다.

- d. [공유 폴더의 경우] 메시지가 표시되면 공유 폴더 액세스 자격 증명을 지정합니다. 익명 액세스 권한으로 폴더를 백업할 수는 없습니다.
- e. 필요한 파일과 폴더를 선택합니다.
- f. 완료를 클릭합니다.

#### 정책 규칙 사용

- 1. 백업 대상에서 파일**/**폴더를 선택합니다.
- 2. 백업할 항목에서 지정을 클릭합니다.
- 3. 백업할 항목 선택에서 정책 규칙 사용을 선택합니다.
- 4. 사전 정의된 규칙 중 하나를 선택하거나, 자체 규칙을 입력하거나 두 가지 방법을 함께 사용합 니다.

사용 가능한 정책 규칙에 대한 자세한 내용은 "파일 및 폴더용 정책 규칙"(370[페이지](#page-369-0)) 항목을 참 조하십시오.

정책 규칙은 보호 계획에 포함된 모든 워크로드에 적용됩니다.

지정된 규칙 중 워크로드에 적용 가능한 규칙이 없으면 해당 워크로드의 백업은 실패합니다.

5. 완료를 클릭합니다.

### 제한 사항

- 에이전트가 설치된 실제 머신이나 가상 머신을 백업(에이전트 기반 백업)할 때 파일과 폴더를 선택할 수 있습니다. 비에이전트 모드에서 백업하는 가상 머신에는 파일 수준 백업을 사용할 수 없습니다. 이러한 백업 유형 간의 차이점에 대한 자세한 내용은 "[에이전트](#page-60-0) 기반 백업 및 비에이 전트 백업"(61[페이지](#page-60-0)) 항목을 참고하십시오.
- <sup>l</sup> OneDrive 루트 폴더는 백업 작업에서 기본적으로 제외됩니다. 특정 OneDrive 파일 및 폴더를 백 업하도록 선택하는 경우 이러한 항목만 백업됩니다. 장치에서 사용할 수 없는 파일에는 백업 세 트에서 유효하지 않은 내용이 포함됩니다.
- <sup>l</sup> ISCSI 프로토콜을 통해 실제 머신에 연결된 디스크에 있는 파일과 폴더를 백업할 수 있습니다. iSCSI로 연결된 디스크의 데이터 백업을 위해 Agent for VMware 또는 Agent for Hyper-V를 사용 하는 경우에는 몇 가지 제한 [사항](#page-29-0)이 적용됩니다.

### <span id="page-369-0"></span>파일 및 폴더용 정책 규칙

백업할 파일 또는 폴더를 선택할 때는 보호되는 워크로드의 운영 체제에 따라 다음 정책 규칙을 사 용할 수 있습니다.

#### *Windows*

- 파일 또는 폴더의 전체 경로입니다. D:\Work\Text.doc, C:\Windows 등을 예로 들 수 있습니다.
- <sup>l</sup> 사전 정의된 규칙:
	- <sup>o</sup> [All Files]는 머신의 모든 볼륨에서 모든 파일을 선택합니다.
	- [All Profiles Folder] 사용 시에는 모든 사용자 프로필이 있는 폴더가 선택됩니다. 예를 들어 C:\Users, C:\Documents and Settings 등이 선택될 수 있습니다.
- <sup>l</sup> 환경 변수:
- %ALLUSERSPROFILE% 사용 시에는 모든 사용자 프로필의 공통 데이터가 포함된 폴더가 선택됩니 다. C:\ProgramData, C:\Documents and Settings\All Users 등을 예로 들 수 있습니다.
- <sup>o</sup> %PROGRAMFILES% 사용 시에는 Program Files 폴더가 선택됩니다. C:\Program Files 등을 예로 들 수 있습니다.
- $\circ$  %WINDIR% 사용 시에는 Windows 폴더가 선택됩니다. C:\Windows 등을 예로 들 수 있습니다. 다른 환경 변수 또는 환경 변수와 텍스트의 조합을 사용할 수 있습니다. 예를 들어 Program Files 폴더에 있는 Java 폴더를 선택하려는 경우 %PROGRAMFILES%\Java를 지정합니다.

#### *Linux*

- 파일 또는 디렉토리에 대한 전체 경로. 예를 들어 /home/usr/docs에 마운트된 볼륨 /dev/hda3의 file.txt 파일을 백업하려면 /dev/hda3/file.txt 또는/home/usr/docs/file.txt를 지정합니다.
- 사전 정의된 규칙:
	- <sup>o</sup> [All Profiles Folder]는 /home을 선택합니다. 모든 사용자 프로필은 기본적으로 이 폴더에 저장됩니다.
	- <sup>o</sup> /home은 일반 사용자의 홈 디렉토리를 선택합니다.
	- <sup>o</sup> /root는 루트 사용자의 홈 디렉토리를 선택합니다.
	- <sup>o</sup> /usr는 모든 사용자 관련 프로그램의 디렉토리를 선택합니다.
	- <sup>o</sup> /etc는 시스템 구성 파일의 디렉토리를 선택합니다.

#### *macOS*

• 파일 또는 디렉토리에 대한 전체 경로.

예:

- <sup>o</sup> 사용자의 바탕 화면에 file.txt를 백업하려면 /Users/<사용자 이름>/Desktop/file.txt를 지정 합니다.
- <sup>o</sup> 사용자의 바탕 화면, 문서 또는 다운로드 폴더를 백업하려면 각각 /Users/<사용자 이름>/바탕 화면, /Users/<사용자 이름>/문서 및 /Users/<사용자 이름>/다운로드를 지정합니다.
- <sup>o</sup> 이 머신에 계정이 있는 모든 사용자의 홈 폴더를 백업하려면 /Users를 지정합니다.
- <sup>o</sup> 애플리케이션이 설치된 폴더를 백업하려면 /Applications를 지정합니다.
- 사전 정의된 규칙
	- <sup>o</sup> [All Profiles Folder]는 /Users를 선택합니다. 모든 사용자 프로필은 기본적으로 이 폴더에 저장됩니다.

### <span id="page-370-0"></span>시스템 상태 선택

#### 참고

시스템 상태 백업은 Agent for Windows가 설치되어 있으며 Windows 7 이상을 실행 중인 머신에 대 해 사용할 수 있습니다. 하이퍼바이저 수준에서 백업된 가상 머신(에이전트 없는 백업)에서는 시 스템 상태 백업을 사용할 수 없습니다.

시스템 상태를 백업하려면 백업 대상에서 시스템 상태를 선택합니다.

시스템 상태 백업은 다음 파일로 구성됩니다.

- 작업 스케줄러 구성
- VSS 메타데이터 저장소
- <sup>l</sup> 성능 카운터 구성 정보
- MSSearch 서비스
- BITS(Background Intelligent Transfer Service)
- 레지스트리
- WMI(Windows Management Instrumentation)
- 컴퍼넌트 서비스 클래스 등록 데이터베이스

## ESXi 구성 선택

ESXi 호스트 구성 백업을 통해 ESXi 호스트를 베어 메탈로 복구할 수 있습니다. 복구는 부트 가능한 미디어에서 수행됩니다.

해당 호스트에서 실행 중인 가상 머신은 백업에 포함되지 않습니다. 가상 머신은 따로 백업 및 복 구할 수 있습니다.

ESXi 호스트 구성의 백업에는 다음이 포함됩니다.

- 호스트의 부트로더 및 부트 뱅크 파티션.
- <sup>l</sup> 호스트 상태(가상 네트워킹 및 스토리지 구성, SSL 키, 서버 네트워크 설정, 로컬 사용자 정보).
- <sup>l</sup> 호스트에 설치 또는 스테이징되어 있는 확장 및 패치.
- 로그 파일.

### 사전 요구 사항

- SSH가 ESXi 호스트 구성의 보안 프로필에서 활성화되어 있어야 합니다.
- <sup>l</sup> ESXi 호스트의 '루트' 계정 비밀번호를 알고 있어야 합니다.

### 제한 사항

- <sup>l</sup> VMware ESXi 7.0 이상 버전을 실행하는 호스트에서는 ESXi 구성 백업이 지원되지 않습니다.
- ESXi 구성을 클라우드 스토리지에 백업할 수 없습니다.

#### *ESXi* 구성을 선택하려면

- 1. 장치 > 모든 장치를 클릭하고 백업하려는 ESXi 호스트를 선택합니다.
- 2. 보호를 클릭합니다.
- 3. 백업 대상에서 **ESXi** 구성을 선택합니다.
- 4. **ESXi '**루트**'** 비밀번호에서 선택한 각 호스트의 '루트' 계정 비밀번호를 지정하거나 모든 호스트 에 동일한 비밀번호를 적용합니다.

## 지속적인 데이터 보호(CDP)

지속적인 데이터 보호(CDP)는 고급 백업 팩의 일부입니다. 이는 중요 데이터를 변경된 직후에 백업 하므로 두 예약 백업 사이의 시간에 시스템 장애가 발생하더라도 변경 내용이 손실되지 않습니다.

다음 데이터를 대상으로 지속적인 데이터 보호를 구성할 수 있습니다.

- <sup>l</sup> 특정 위치의 파일 또는 폴더
- <sup>l</sup> 특정 애플리케이션에서 수정된 파일

지속적인 데이터 보호는 NTFS 파일 시스템 및 다음 운영 체제에서만 지원됩니다.

- <sup>l</sup> 데스크탑: Windows 7 이상
- 서버: Windows Server 2008 R2 이상

로컬 폴더만 지원됩니다. 네트워크 폴더는 지속적인 데이터 보호용으로 선택할 수 없습니다.

지속적인 데이터 보호는 애플리케이션 백업 옵션과 호환되지 않습니다.

## 작동법

지속적인 데이터 보호에서 추적하는 파일과 폴더의 변경 내용은 특수 CDP 백업에 즉시 저장됩니 다. 백업 세트에는 CDP 백업이 하나뿐이며, 항상 최신 백업이 CDP 백업으로 지정됩니다.

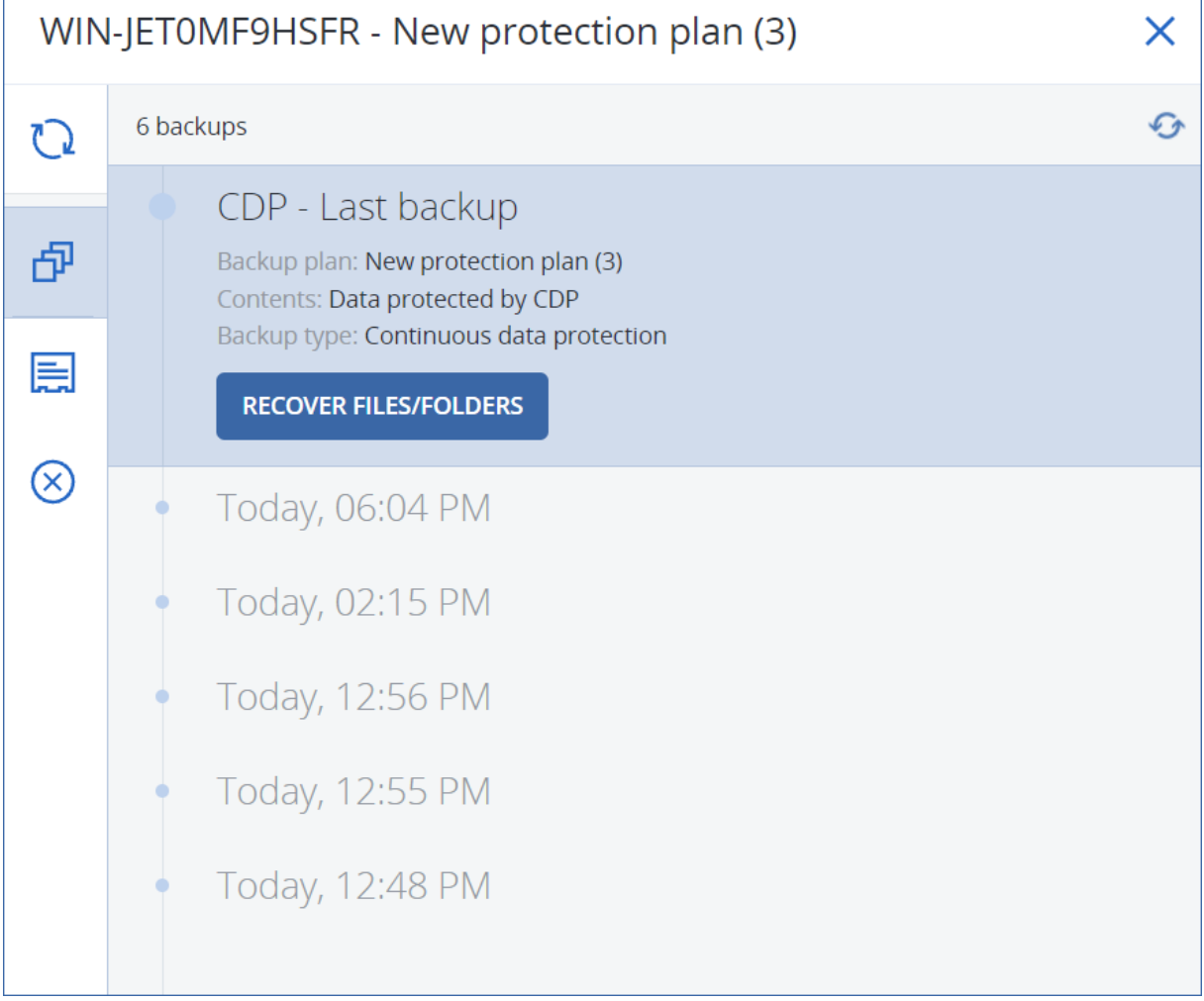

일반 예약 백업이 시작되면 지속적인 데이터 보호는 보류 상태로 설정됩니다. 예약 백업에 최신 데 이터가 포함되기 때문입니다. 예약 백업이 완료되면 지속적인 데이터 보호가 재개되고 이전 CDP

백업은 삭제되며 새 CDP 백업이 생성됩니다. 이렇게 CDP 백업은 항상 백업 세트에서 최신 백업 상 태를 유지하며 추적되는 파일이나 폴더의 최신 상태만 저장합니다.

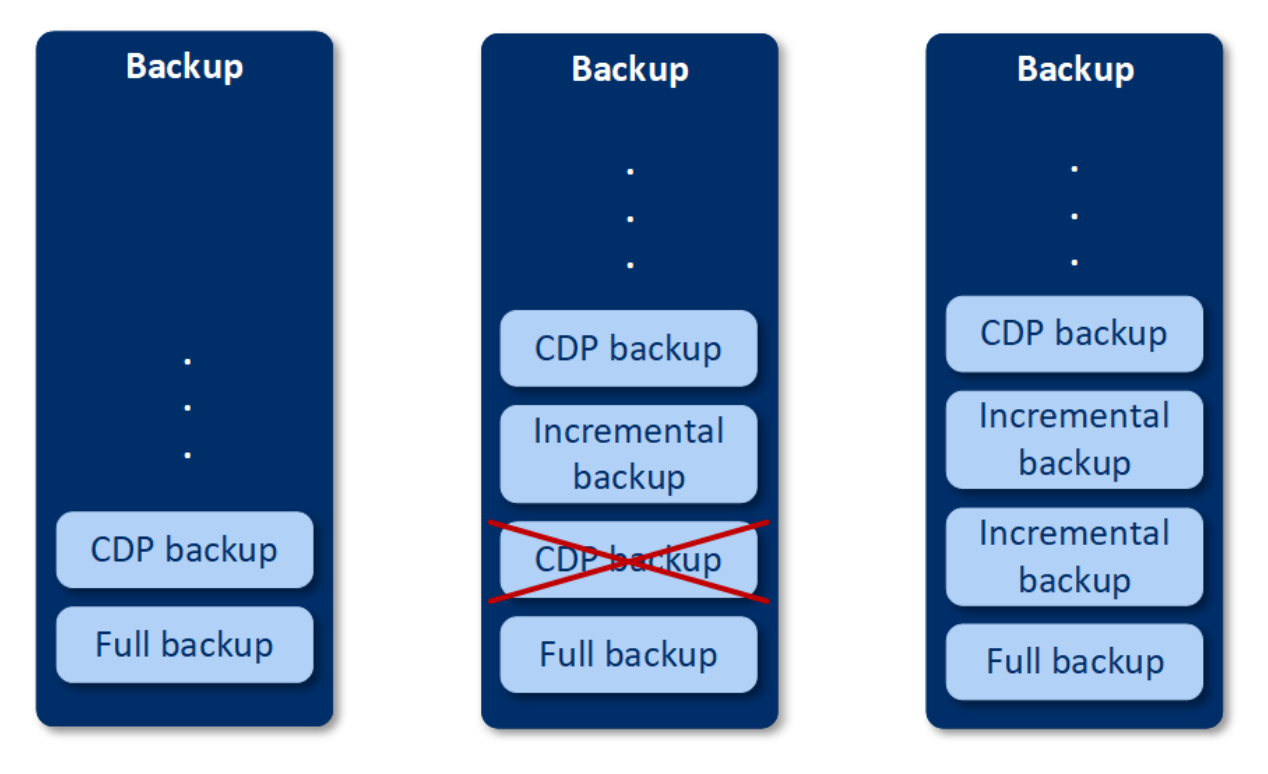

일반 백업 중에 머신에서 크래시가 발생하면 머신이 다시 시작된 후에 지속적인 데이터 보호가 재 개되어 정상 완료된 마지막 예약 백업을 기준으로 CDP 백업이 생성됩니다.

지속적인 데이터 보호를 사용하려면 CDP 백업 전에 일반 백업을 하나 이상 생성해야 합니다. 지속 적인 데이터 보호가 포함된 보호 계획을 처음 실행하면 전체 백업이 생성되며 해당 백업에 CDP 백 업이 즉시 추가되기 때문입니다. 기존 보호 계획에서 지속적인 데이터 보호 옵션을 활성화하면 기 존 백업 세트에 CDP 백업이 추가됩니다.

#### 참고

고급 백업 기능을 사용하도록 설정하고 선택한 머신에 다른 고급 백업 기능을 사용하지 않는 경우 장치 탭에서 생성한 보호 계획에 지속적인 데이터 보호가 기본적으로 설정됩니다. 선택한 머신에 지속적인 데이터 보호를 사용하는 계획이 이미 있는 경우, 새로 생성된 계획에서 해당 머신에 지 속적인 데이터 보호를 사용할 수 없도록 기본 설정됩니다.

장치 그룹에 만들어진 계획에 대해 지속적인 데이터 보호가 활성화되지 않도록 기본 설정됩니다.

## 지원되는 데이터 소스

다음 데이터 소스를 사용하여 지속적인 데이터 보호를 구성할 수 있습니다.

- <sup>l</sup> 전체 머신
- $\cdot$  디스크/볼륨
- <sup>l</sup> 파일/폴더

보호 계획의 백업 대상 섹션에서 데이터 소스를 선택한 후 지속적으로 보호할 항목 섹션에서 지속 적인 데이터 보호를 사용할 파일, 폴더 또는 애플리케이션을 선택합니다. 지속적인 데이터 보호를 구성하는 방법에 대한 자세한 내용은 "CDP 백업 구성"(375[페이지](#page-374-0))을(를) 참조하십시오.

## 지원되는 대상

다음 대상을 사용하여 지속적인 데이터 보호를 구성할 수 있습니다.

- 로컬 폴더
- 네트워크 폴더
- 클라우드 스토리지
- Acronis Cyber Infrastructure
- 스크립트에서 정의한 위치

#### 참고

<span id="page-374-0"></span>위에 나와 있는 위치만 스크립트를 통해 정의할 수 있습니다.

## CDP 백업 구성

보호 계획의 백업 모듈에서 지속적인 데이터 보호를 구성할 수 있습니다. 보호 계획을 생성하는 방 법에 대한 자세한 내용은 "보호 계획 생성"(200[페이지](#page-199-0))을(를) 참조하십시오.

#### 지속적인 데이터 보호 설정을 구성하려면

1. 보호 계획의 백업 모듈에서 지속적인 데이터 보호**(CDC)** 스위치를 활성화합니다.

이 스위치는 다음 데이터 소스에만 사용 가능합니다.

- <sup>l</sup> 전체 머신
- $\cdot$  디스크/볼륨
- <sup>l</sup> 파일/폴더
- 2. 지속적으로 보호할 항목에서 애플리케이션이나 파일**/**폴더 중 하나 또는 두 항목 모두를 대상 으로 지속적인 데이터 보호를 구성합니다.
	- 애플리케이션을 클릭하여 특정 애플리케이션이 수정하는 파일용 CDP 백업을 구성합니다. 사전 정의된 카테고리에서 애플리케이션을 선택할 수도 있고, 다음과 같이 애플리케이션 실 행 파일 경로를 지정하여 다른 애플리케이션을 추가할 수도 있습니다.
		- o C:\Program Files\Microsoft Office\Office16\WINWORD.EXE
		- o \*:\Program Files (x86)\Microsoft Office\Office16\WINWORD.EXE
	- 파일/폴더를 클릭하여 특정 위치의 파일용 CDP 백업을 구성합니다. 선택 규칙을 사용하거나 파일과 폴더를 직접 선택하여 이러한 위치를 정의할 수 있습니다.
		- <sup>o</sup> [모든 머신에 해당됨] 선택 규칙을 생성하려면 텍스트 상자를 사용합니다. 파일의 전체 경로나 와일드카드(\* 및 ?)가 포함된 경로를 사용할 수 있습니다.별표는 0개 이상의 문자와 일치합니다. 물음표는 문자 하나와 일치합니다.

#### 중요

폴더용 CDP 백업을 생성하려면 별표 와일드카드 문자를 사용하여 백업의 내용을 지정해 야 합니다.

올바른 경로:D:\Data\\*

잘못된 경로: D:\Data\

<sup>o</sup> [온라인 머신에 해당됨] 파일 및 폴더를 직접 선택하려면

■ 다음 위치에서 탐색할 머신에서 파일이나 폴더가 있는 머신을 선택합니다.

■ 파일 및 폴더 선택을 클릭하여 선택한 머신을 찾습니다.

파일이나 폴더를 직접 선택하면 선택 규칙이 생성됩니다. 여러 머신에 보호 계획을 적 용했는데 선택 규칙이 그중 한 머신에 유효하지 않으면 해당 머신은 건너뜁니다.

3. 보호 계획 창에서 생성을 클릭합니다.

<span id="page-375-0"></span>그러면 지정한 데이터가 예약 백업 간에 지속적으로 백업됩니다.

## 목적지 선택

백업 위치를 클릭한 후 다음 중 하나를 선택합니다.

#### • 클라우드 스토리지

클라우드 데이터 센터에 백업이 저장됩니다.

• 로컬 폴더

단일 머신을 선택한 경우 선택한 머신의 폴더를 찾거나 폴더 경로를 입력합니다. 여러 머신을 선택한 경우 폴더 경로를 입력합니다. 각 선택한 실제 머신 또는 가상 머신의 에이 전트가 설치된 머신에서 백업이 이 폴더에 저장됩니다. 폴더가 없는 경우에는 새로 생성됩니다.

#### • 네트워크 폴더

이 폴더는 SMB/CIFS/DFS를 통해 공유되는 폴더입니다.

필요한 공유 폴더로 이동하거나 다음 형식으로 경로를 입력합니다.

- <sup>o</sup> SMB/CIFS 공유의 경우: \\<호스트 이름>\<경로>\ 또는 smb://<호스트 이름>/<경로>/
- <sup>o</sup> DFS 공유의 경우: \\<전체 DNS 도메인 이름>\<DFS 루트>\<경로>

예: \\example.company.com\shared\files

그런 다음, 화살표 버튼을 클릭합니다. 메시지가 표시되면 공유 폴더에 대한 사용자 이름과 비 밀번호를 지정합니다. 이 자격 증명은 폴더 이름 옆에 있는 열쇠 아이콘을 클릭하여 언제든지 변경할 수 있습니다.

익명 액세스를 이용하여 폴더에 백업하는 작업은 지원되지 않습니다.

#### • 퍼블릭 클라우드

Advanced Backup 팩에서 제공되는 옵션입니다.

이 옵션을 사용하면 퍼블릭 클라우드 호환 스토리지로의 직접 백업을 구성할 수 있으므로 Microsoft Azure나 기타 가상 머신을 게이트웨이로 디플로이하는 등 추가 컴포넌트를 디플로이 할 필요가 없습니다. 필요에 따라 관련 퍼블릭 클라우드를 선택한 후 해당 클라우드에 연결합니 다.

자세한 내용은 "퍼블릭 [클라우드에](#page-490-0) 워크로드 백업"(491페이지)을(를) 참조하십시오.

<sup>l</sup> **NFS** 폴더(Linux 또는 macOS를 실행하는 머신에서 사용 가능) Agent for Linux가 설치되어 있는 Linux 서버에 nfs-utils 패키지가 설치되어 있는지 확인합니다. 필요한 NFS 폴더로 이동하거나 다음 형식으로 경로를 입력합니다. nfs://<호스트 이름>/<내보낸 폴더>:/<하위 폴더> 그런 다음, 화살표 버튼을 클릭합니다.

#### 참고

비밀번호로 보호되는 NFS 폴더로는 백업할 수 없습니다.

<sup>l</sup> **Secure Zone**(선택한 각 머신에 있는 경우 사용 가능) Secure Zone은 백업된 머신의 디스크에 있는 보안 파티션입니다. 백업 구성 전에 이 파티션을 수동으로 생성해야 합니다. Secure Zone을(를) 생성하는 방법, 장점과 제한 사항에 관한 자세한 내용은 ["Secure](#page-377-0) Zone 정보"(378페이지)을(를) 참조하십시오.

## 고급 스토리지 옵션

#### 참고

이 기능은 Cyber Protection 서비스의 Advanced Edition에서만 사용할 수 있습니다.

#### 스크립트에서 정의(Windows 실행 머신에 사용 가능)

스크립트에서 정의한 폴더에 각 머신의 백업을 저장할 수 있습니다. 소프트웨어는 JScript, VBScript 또는 Python 3.5로 작성된 스크립트를 지원합니다.보호 계획을 배포하는 경우 소프트웨어는 각 머 신에서 스크립트를 실행합니다. 각 머신에 대한 스크립트 출력은 로컬 또는 네트워크 폴더 경로여 야 합니다. 폴더가 없는 경우에는 새로 생성됩니다(제한: Python으로 작성된 스크립트는 공유 네트 워크에 폴더를 생성할 수 없습니다). 백업 스토리지 탭에서 각 폴더가 별도의 백업 위치로 표시됩 니다.

스크립트 유형에서 스크립트 유형(**JScript**, **VBScript**, 또는 **Python**)을 선택한 다음 스크립트를 가 져오거나 복사하고 붙여넣습니다. 네트워크 폴더의 경우 읽기/쓰기 권한이 있는 액세스 자격 증명 을 지정합니다.

예:

<sup>l</sup> 다음 JScript 스크립트는 머신의 백업 위치를 다음과 같이 \\bkpsrv\<machine name> 형식으로 출 력합니다.

WScript.Echo("\\\\bkpsrv\\" + WScript.CreateObject("WScript.Network").ComputerName);

따라서 각 머신의 백업은 서버 **bkpsrv**의 이름이 동일한 폴더에 저장됩니다..

• 다음 IScript 스크립트는 스크립트가 실행되는 머신 내 폴더의 백업 위치를 출력합니다.

WScript.Echo("C:\\Backup");

즉, 이 머신의 백업은 해당 머신의 C:\Backup 폴더에 저장됩니다.

### 참고

이러한 스크립트의 위치 경로는 대/소문자를 구분합니다. 즉, C:\Backup과 C:\backup은 Cyber Protect 콘솔에서 다른 위치로 표시됩니다. 그리고 드라이브 문자에는 대문자를 사용해야 합니 다.

## <span id="page-377-0"></span>Secure Zone 정 보

Secure Zone은 백업된 머신의 디스크에 있는 보안 파티션입니다. 여기에는 이 머신의 디스크 또는 파일의 백업을 저장할 수 있습니다.

디스크에 물리적 오류가 발생하는 경우 Secure Zone에 위치한 백업이 손실될 수 있습니다. 따라서 Secure Zone이 백업을 저장하는 유일한 위치가 되면 안 됩니다. 엔터프라이즈 환경에서 Secure Zone은 일반 위치를 일시적으로 사용할 수 없거나 느리거나 사용 중인 채널을 통해 연결된 경우 백업에 사용되는 중간 위치로 여겨집니다.

## Secure Zone을 사용하는 이유는 무엇일까요?

#### Secure Zone:

- 디스크 백업이 상주하는 동일한 디스크로 디스크를 복구할 수 있게 해줍니다.
- <sup>l</sup> 소프트웨어 오작동, 바이러스 공격, 사람의 실수로부터 데이터를 보호할 수 있는 비용 효율적이 면서 편리한 방법을 제공합니다.
- 데이터 백업 및 복구를 위한 별도의 미디어 또는 네트워크 연결의 필요성을 없애줍니다. 이는 로밍 사용자에게 특히 유용합니다.
- 백업 복제를 사용하는 경우 주 목적지 역할을 할 수 있습니다.

### 제한 사항

- Secure Zone은 Mac에서 구성할 수 없습니다.
- <sup>l</sup> Secure Zone은 기본 디스크의 파티션입니다. 동적 디스크에 구성하거나 논리 볼륨(LVM으로 관 리)으로 생성할 수 없습니다.
- Secure Zone은 FAT32 파일 시스템으로 포맷되어 있습니다. FAT32는 파일 크기 제한이 4GB이기 때문에 이보다 용량이 큰 백업은 Secure Zone에 저장될 때 분할됩니다. 이는 복구 절차와 속도 에 영향을 주지 않습니다.

### Secure Zone 생성으로 디스크가 변환되는 방식

- Secure Zone은 항상 하드 디스크 끝에 생성됩니다.
- 디스크 끝에는 할당되지 않은 공간이 없거나 부족하지만 볼륨 사이에 할당되지 않은 공간이 있 는 경우 해당 볼륨이 디스크 끝으로 이동하여 할당되지 않은 공간을 보충합니다.
- 모든 할당되지 않은 공간이 수집되었지만 여전히 충분하지 않으면 소프트웨어는 사용자가 선 택한 볼륨에서 여유 공간을 확보하며 이와 비례하여 볼륨 크기가 줄어듭니다.
- <sup>l</sup> 하지만 볼륨에 여유 공간이 있어야 운영 체제 및 애플리케이션이 임시 파일 생성 등의 작업을 수 행할 수 있습니다. 소프트웨어는 어느 한 볼륨의 여유 공간이 총 볼륨 크기의 25% 이하거나, 그

수준까지 떨어질 염려가 있는 경우 볼륨의 크기를 줄이지 않습니다. 디스크의 모든 볼륨에 여유 공간이 25% 이하일 때에만 소프트웨어가 볼륨의 크기를 비례적으로 계속해서 줄여나갑니다.

위 내용에 비추어 Secure Zone 크기를 최대한으로 지정하는 것은 바람직하지 않습니다. 결국 모든 볼륨에 여유 공간이 없어지면 운영 체제나 애플리케이션이 안정적으로 작동하지 못하고, 아예 시 작하지 못하는 일이 생길 수도 있습니다.

#### 중요

시스템이 현재 부팅되어 있는 볼륨을 이동하거나 크기 조정하려면 재부팅해야 합니다.

### Secure Zone 생성 방법

- 1. Secure Zone을 생성할 머신을 선택합니다.
- 2. 상세정보 > **Secure Zone** 생성을 클릭합니다.
- 3. **Secure Zone** 디스크에서 선택을 클릭한 다음, 영역을 생성할 하드 디스크를 선택합니다(여러 개가 있는 경우).

소프트웨어가 설정 가능한 Secure Zone의 최대 크기를 계산합니다.

4. Secure Zone 크기를 입력하거나 슬라이더를 끌어 최소 크기와 최대 크기 사이의 임의의 크기를 선택합니다.

최소 크기는 하드 디스크의 구조에 따라 약 50MB 입니다. 최대 크기는 디스크의 할당되지 않은 공간에 모든 디스크 볼륨에 있는 총 여유 공간을 더한 크기와 같습니다.

5. 모든 할당되지 않은 공간이 사용자가 지정한 크기보다 부족한 경우 소프트웨어가 기존 볼륨에 서 여유 공간을 확보합니다. 기본적으로 모든 볼륨이 선택되어 있습니다. 일부 볼륨을 제외하 려면 볼륨 선택을 클릭합니다. 그렇지 않은 경우 이 단계를 건너뜁니다.

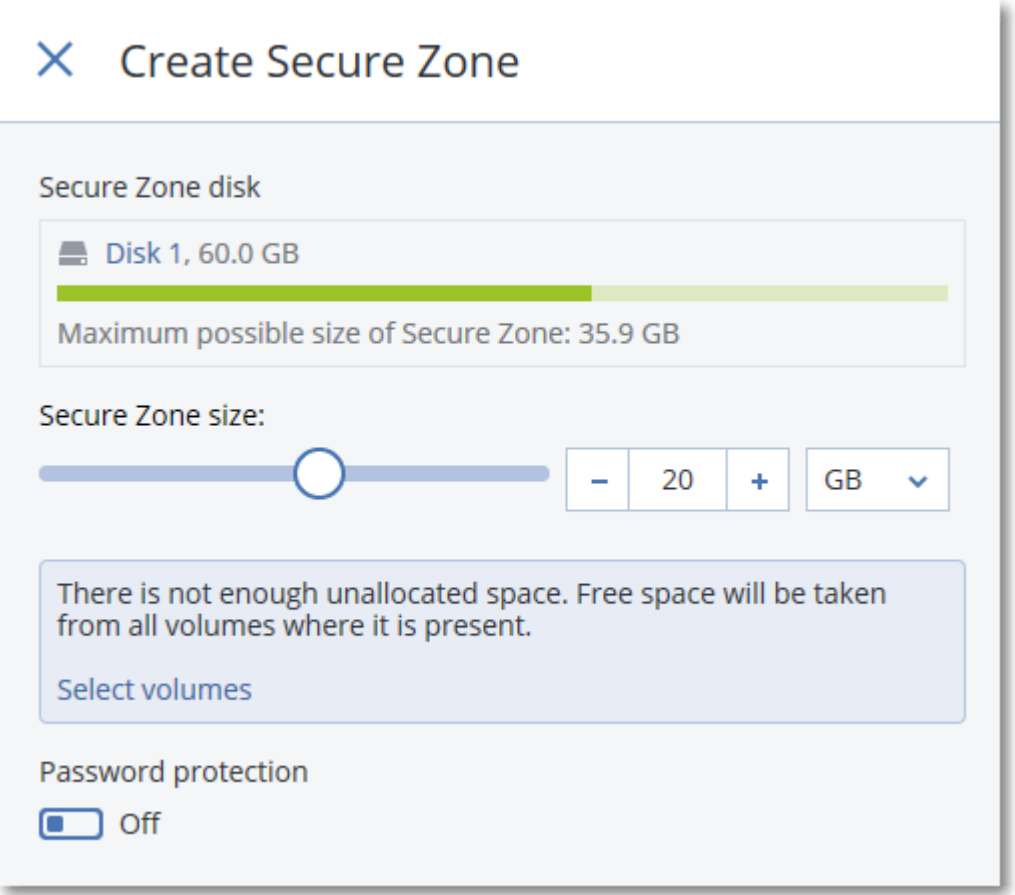

6. [선택 사항] 비밀번호 보호 스위치를 활성화하고 비밀번호를 지정합니다. Secure Zone에 위치한 백업에 액세스하려면 비밀번호가 필요합니다. 백업을 부트 가능한 미디

어에서 수행하지 않는 한 Secure Zone으로 백업할 때는 비밀번호가 필요하지 않습니다.

7. 생성을 클릭합니다.

소프트웨어가 예상 파티션 레이아웃을 표시합니다. 확인을 클릭합니다.

8. 소프트웨어가 Secure Zone을 생성할 때까지 기다립니다.

이제 보호 계획을 생성할 때 백업할 위치로 Secure Zone을 선택할 수 있습니다.

## Secure Zone 삭제 방법

- 1. Secure Zone이 있는 머신을 선택합니다.
- 2. 상세정보를 클릭합니다.
- 3. **Secure Zone** 옆에 있는 기어 아이콘을 클릭한 다음 삭제를 클릭합니다.
- 4. [선택 사항] 영역에서 사용 가능한 공간을 추가할 볼륨을 지정합니다. 기본적으로 모든 볼륨이 선택되어 있습니다.

공간은 선택한 볼륨에 균등하게 배분됩니다. 볼륨을 선택하지 않을 경우 확보된 공간은 할당이 취소됩니다.

시스템이 현재 부팅되어 있는 볼륨의 크기를 조정하려면 재부팅해야 합니다.

5. 삭제를 클릭합니다.

그러면 Secure Zone과 여기에 저장된 모든 백업이 함께 삭제됩니다.

## <span id="page-380-0"></span>백업 스케줄

특정 시간에/특정 간격으로/특정 이벤트 발생 시에 백업이 자동으로 실행되도록 구성할 수 있습니 다.

비클라우드 간 리소스의 예약 백업은 보호 에이전트가 설치된 워크로드의 표준 시간대 설정에 따 라 실행됩니다. 예를 들어 표준 시간대 설정이 서로 다른 워크로드에 같은 보호 계획을 적용하면 백업은 각 워크로드의 로컬 표준 시간대에 따라 시작됩니다.

백업 예약 시에는 다음 작업을 수행합니다.

- 백업 구성표 선택
- 백업을 트리거하는 이벤트 선택 또는 시간 구성
- <span id="page-380-1"></span>• 선택적 설정 및 시작 조건 구성

## 백업 구성표

백업 구성표는 생성되는 백업 유형(전체, 차등, 증분) 및 백업 생성 시기를 정의하는 보호 계획 스케 줄의 한 부분입니다. 사전 정의된 백업 구성표 중 하나를 선택하거나 사용자 정의 구성표를 생성할 수 있습니다.

사용 가능한 백업 구성표와 유형은 백업 위치 및 소스에 따라 다릅니다. 예를 들어 SQL 데이터, Exchange 데이터 또는 시스템 상태를 백업할 때는 차등 백업을 사용할 수 없습니다. 테이프 장치에 서는 항상 증분**(**단일 파일**)** 구성표가 지원되지 않습니다.

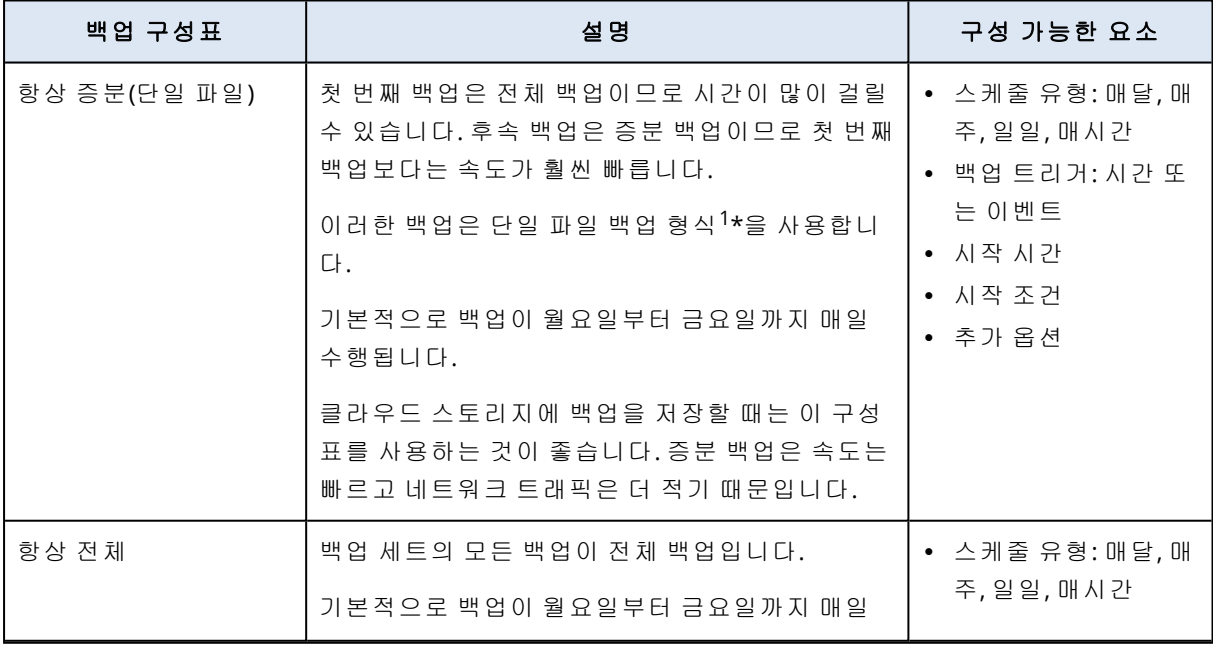

1초기 전체 백업 및 이후 증분 백업이 단일 .tibx 파일로 저장되는 백업 형식입니다. 이 형식은 오래된 백업의 삭제가 어렵다는 주요 단점을 피하면서 증분 백업 방식의 빠른 속도를 활용합니다. 이 소프트웨어는 오래된 백업에서 사용 하는 블록을 "여유"로 표시하고 이러한 블록에 새 백업을 씁니다. 이를 통해 최소한의 리소스를 사용하여 매우 빠른 정리가 가능합니다. 임의 액세스 읽기 및 쓰기가 지원되지 않는 위치로 백업할 때는 단일 파일 백업 형식을 사용할 수 없습니다.

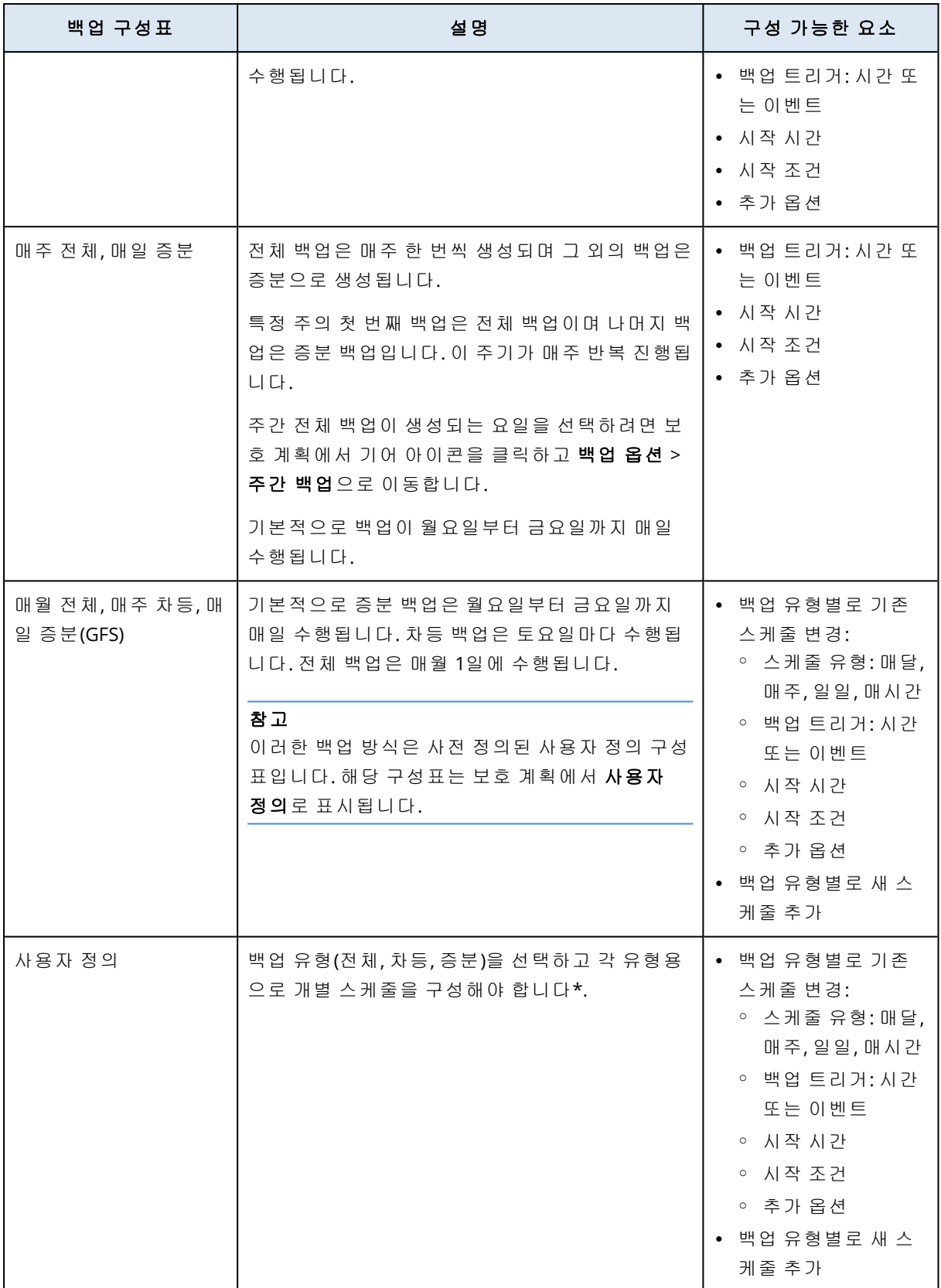

\* 보호 계획을 생성한 후에는 항상 증분**(**단일 파일**)**과 기타 백업 구성표 간을 전환할 수 없습니다. 항상 증분**(**단일 파일**)**은 단일 파일 형식 구성표이고 나머지 구성표는 다중 파일 형식입니다. 형식 을 전환하려면 새 보호 계획을 생성해야 합니다.

## 백업 유형

사용 가능한 백업 유형은 다음과 같습니다.

<sup>l</sup> 전체 - 전체 백업에는 모든 소스 데이터가 포함됩니다. 이 백업은 자급식 백업입니다. 즉, 데이터 를 복구하기 위해 다른 백업에 액세스할 필요가 없습니다.

#### 참고

보호 계획에서 생성된 첫 번째 백업은 전체 백업입니다.

- <sup>l</sup> 증분 최신 백업의 유형(전체, 차등, 증분)에 관계없이 증분 백업에는 최신 백업 이후의 데이터 변경 사항이 저장됩니다. 데이터를 복구하려면 증분 백업이 사용하는 전체 백업 체인(초기 전체 백업까지)이 필요합니다.
- <sup>l</sup> 차등 차등 백업에는 최신 전체 백업 이후의 데이터 변경 사항이 저장됩니다. 데이터를 복구하 려면 차등 백업, 그리고 차등 백업이 사용하는 데이터가 포함된 해당 전체 백업이 모두 필요합니 다.

### 스케줄에 따라 백업 실행

특정 시간에/특정 이벤트 발생 시에 백업을 자동으로 실행하려면 보호 계획에서 스케줄을 활성화 합니다.

#### 스케줄을 활성화하려면

- 1. 보호 계획에서 백업 모듈을 확장합니다.
- 2. 스케줄을 클릭합니다.
- 3. 스케줄 스위치를 활성화합니다.
- 4. 백업 구성표를 선택합니다.
- 5. 필요한 대로 스케줄을 구성하고 완료를 클릭합니다. 사용 가능한 예약 옵션에 대한 자세한 내용은 "시간 기준 예약"(384[페이지](#page-383-0)) 및 "[이벤트별](#page-385-0) 스케 줄"(386[페이지](#page-385-0)) 항목을 참조하십시오.
- 6. [선택 사항] 시작 조건이나 추가 예약 옵션을 구성합니다.
- 7. 보호 계획을 저장합니다.

그러면 스케줄 조건이 충족될 때마다 백업 작업이 시작됩니다.

#### 스케줄을 비활성화하려면

- 1. 보호 계획에서 백업 모듈을 확장합니다.
- 2. 스케줄을 클릭합니다.
- 3. 스케줄 스위치를 비활성화합니다.
- 4. 보호 계획을 저장합니다.

그러면 백업은 수동으로 시작해야 실행됩니다.

## 참고

스케줄을 비활성화하면 보존 규칙이 자동 적용되지 않습니다. 보관 규칙을 적용하려면 백업을 수 동으로 실행합니다.

## <span id="page-383-0"></span>시간 기준 예약

다음 표에는 시간 기준 예약 옵션이 요약되어 있습니다. 이러한 옵션의 사용 가능 여부는 백업 구 성표에 따라 달라집니다. 자세한 내용은 "백업 구성표"(381[페이지](#page-380-1))을(를) 참조하십시오.

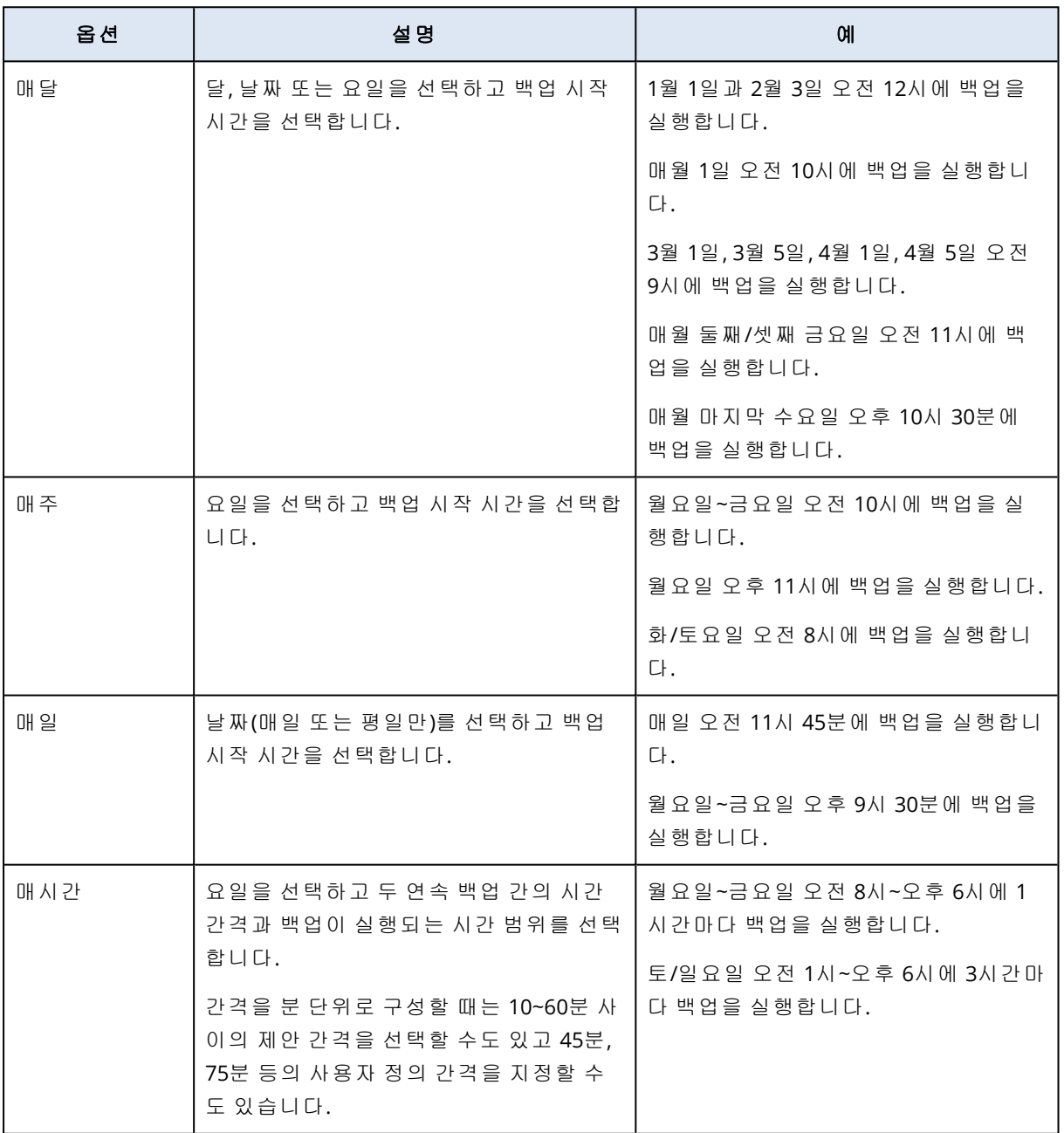

## 추가 옵션

시간을 기준으로 백업을 예약할 때는 다음의 추가 예약 옵션을 사용할 수 있습니다.

이러한 옵션에 액세스하려면 스케줄 창에서 더 많이 표시를 클릭합니다.

• 머신이 꺼진 경우 머신 시작 시 누락된 작업 실행 기본 설정: 비활성화됨.

## • 백업 도중 절전 또는 최대 절전 모드가 되는 것을 방지 이 옵션은 Windows를 실행 중인 머신에만 적용됩니다.

기본 설정: 활성화됨.

### <sup>l</sup> 절전 또는 최대 절전 모드에서 깨어나 예약된 백업 시작

이 옵션은 전원 관리 옵션에서 절전 모드 해제 타이머 허용 옵션을 활성화한 상태로 Windows를 실행 중인 머신에만 적용됩니다.

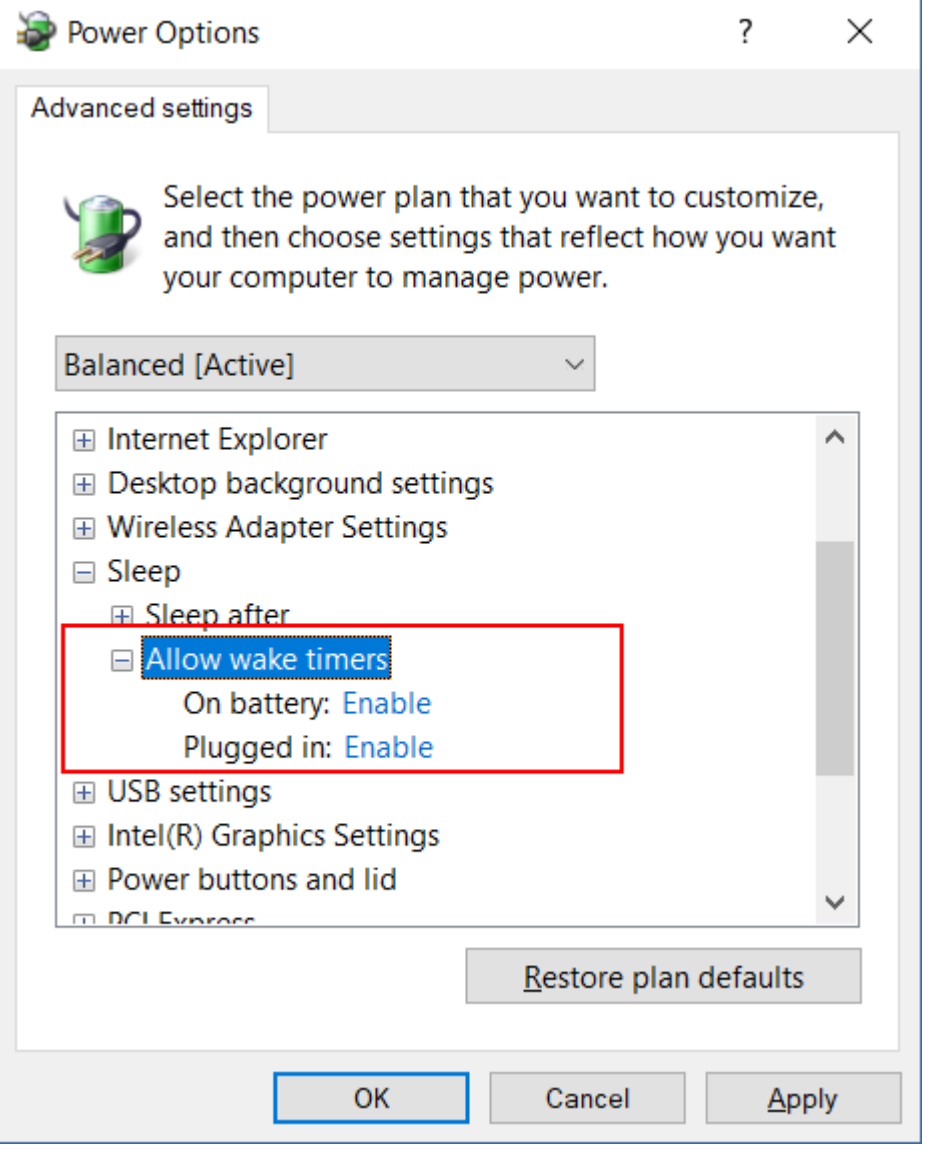

이 옵션은 WOL(Wake-on-LAN) 기능을 사용하지 않으며 전원이 꺼진 머신에는 적용되지 않습니 다.

기본 설정: 비활성화됨.

## <span id="page-385-0"></span>이벤트별 스케줄

특정 이벤트 발생 시에 실행되는 백업을 구성하려면 다음 옵션 중 하나를 선택합니다.

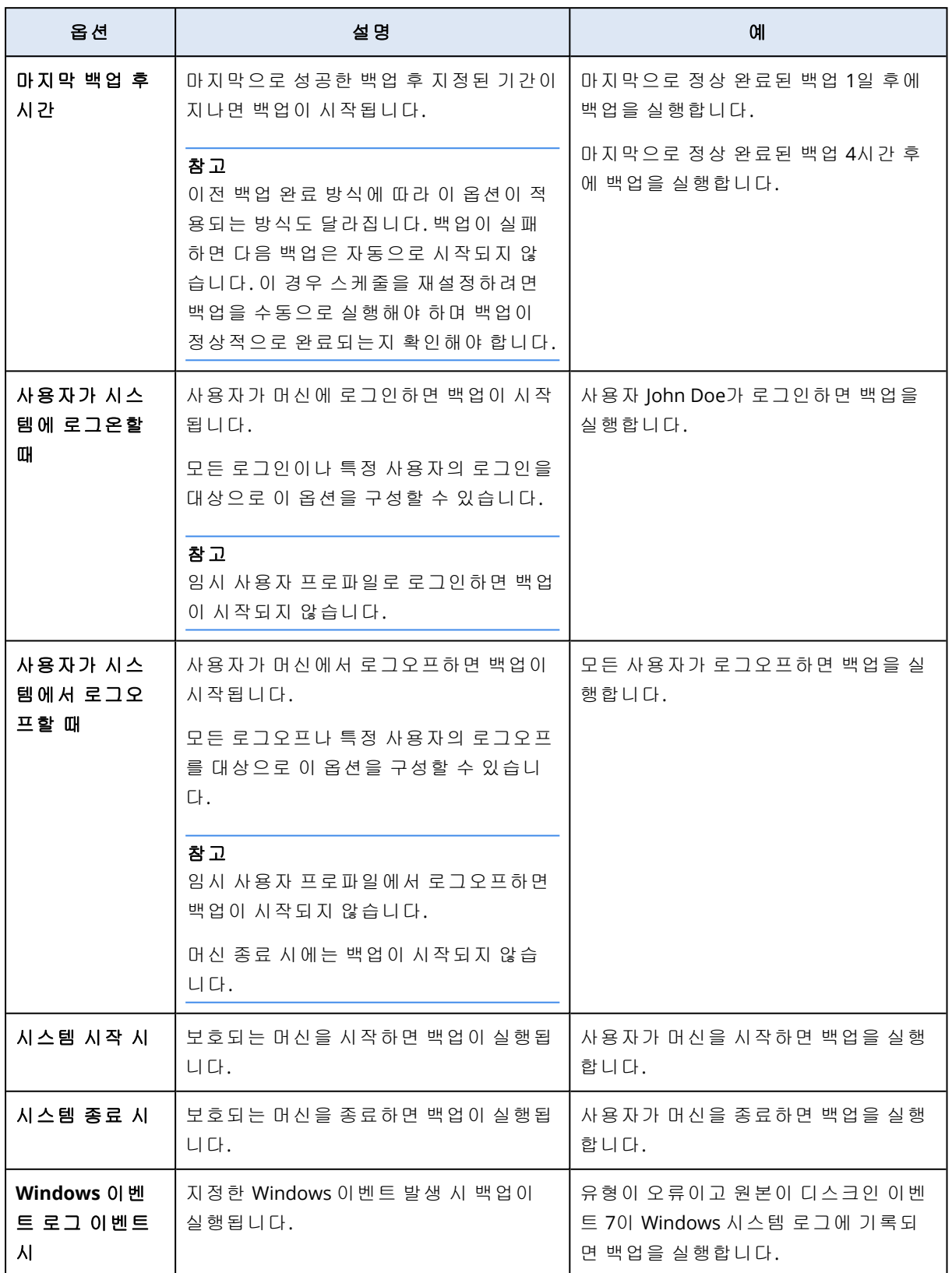

이러한 옵션의 사용 가능 여부는 보호된 워크로드의 운영 체제와 백업 소스에 따라 달라집니다. Windows, Linux 및 macOS에서 사용 가능한 옵션이 아래 표에 요약되어 있습니다.

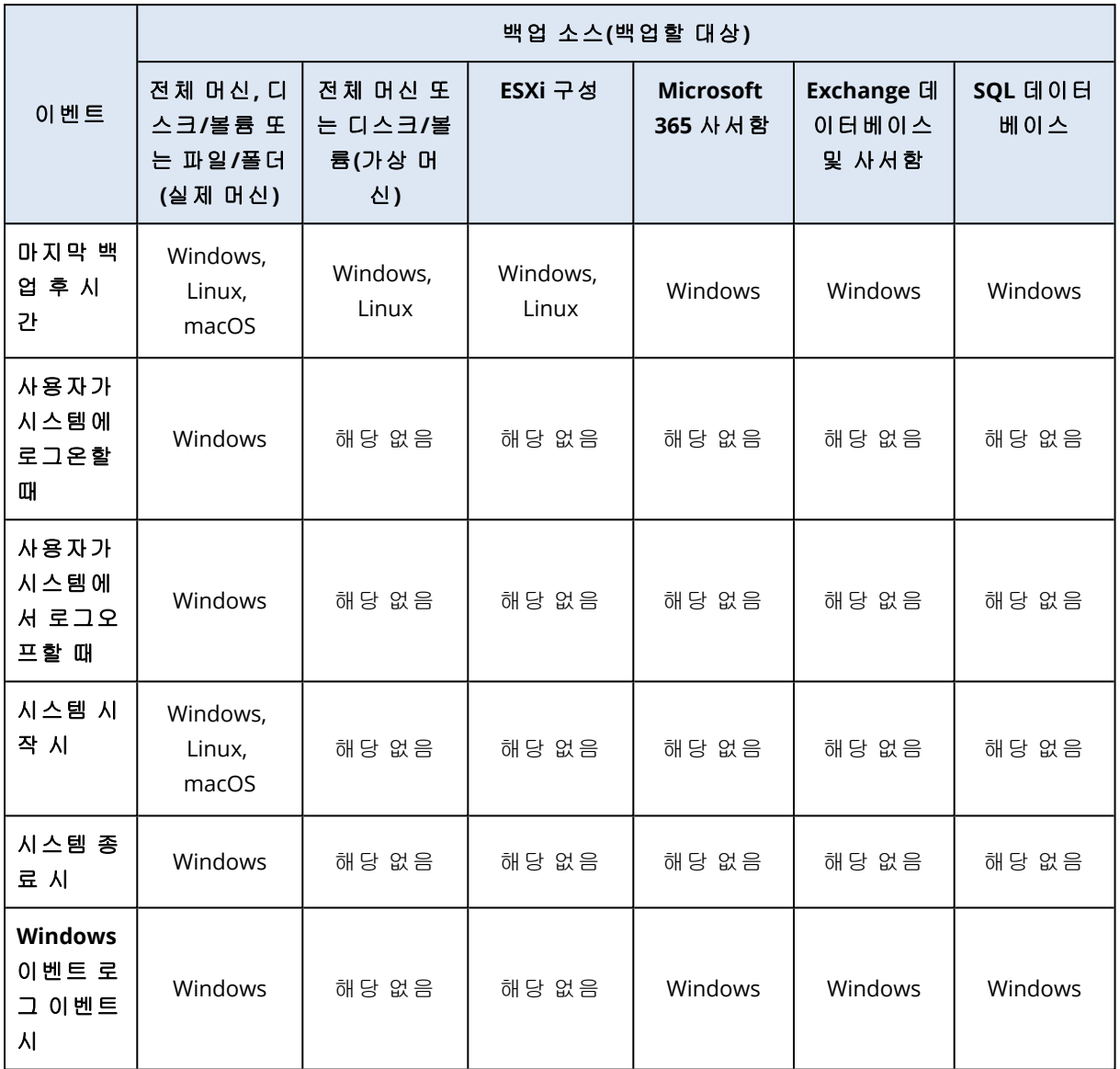

## Windows 이벤트 로그 이벤트 시

애플리케이션 로그, 보안 로그, 시스템 로그 등의 Windows 이벤트 로그에 특정 이벤트가 기록되면 백업을 자동으로 실행할 수 있습니다.

### 참고

Windows의 컴퓨터 관리 > 이벤트 뷰어에서 이벤트를 찾아 해당 속성을 확인할 수 있습니다. 보안 로그를 열려면 관리자 권한이 필요합니다.

### 이벤트 매개변수

**Windows** 이벤트 로그 이벤트 시 옵션을 구성할 때 지정해야 하는 매개변수가 아래 표에 요약되어 있습니다.

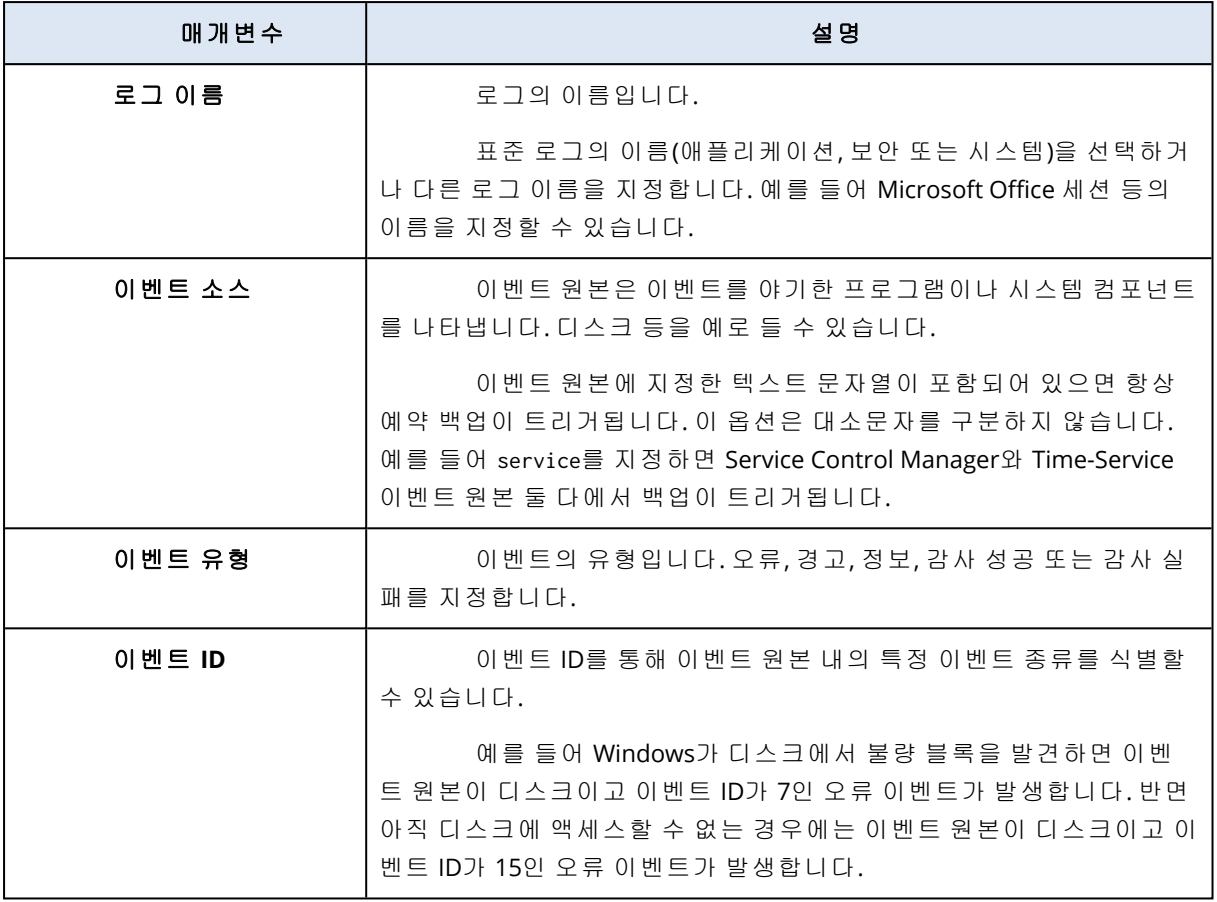

### 예: 하드 디스크에 불량 블록이 있는 경우의 응급 백업

하드 디스크 드라이브에서 불량 블록이 하나 이상 확인되었다면 하드 디스크 드라이브가 곧 고장 날 수도 있습니다. 그러므로 불량 블록이 감지되면 백업을 생성할 수 있습니다.

Windows가 디스크에서 불량 블록을 발견하면 이벤트 원본이 디스크이고 이벤트 번호가 7인 오류 이벤트가 시스템 로그에 기록됩니다. 보호 계획에서 다음 스케줄을 구성합니다.

- 예약: Windows 이벤트 로그 이벤트 시
- <sup>l</sup> 로그 이름: 시스템
- <sup>l</sup> 이벤트 소스: 디스크
- <sup>l</sup> 이벤트 유형: 오류
- 이벤트 ID: 7

#### 중요

<span id="page-387-0"></span>불량 블록이 있어도 백업이 완료되도록 하려면 백업 옵션에서 오류 처리로 이동한 다음 불량 섹 터 무시 확인란을 선택합니다.

## 시작 조건

특정 조건 충족 시에만 백업이 실행되도록 하려면 시작 조건을 하나 이상 구성합니다. 조건을 여러 개 구성한 경우에는 모든 조건이 동시에 충족되어야만 백업이 시작됩니다. 조건 충족 여부에 관계

없이 백업이 실행될 때까지의 기간을 지정할 수 있습니다. 이 백업 옵션에 대한 자세한 내용은 "[작](#page-446-1) 업 시작 조건"(447[페이지](#page-446-1)) 항목을 참조하십시오.

백업을 수동으로 시작할 때는 시작 조건이 적용되지 않습니다.

아래 표는 Windows, Linux 및 macOS에서 다양한 데이터에 사용할 수 있는 시작 조건을 나열합니 다.

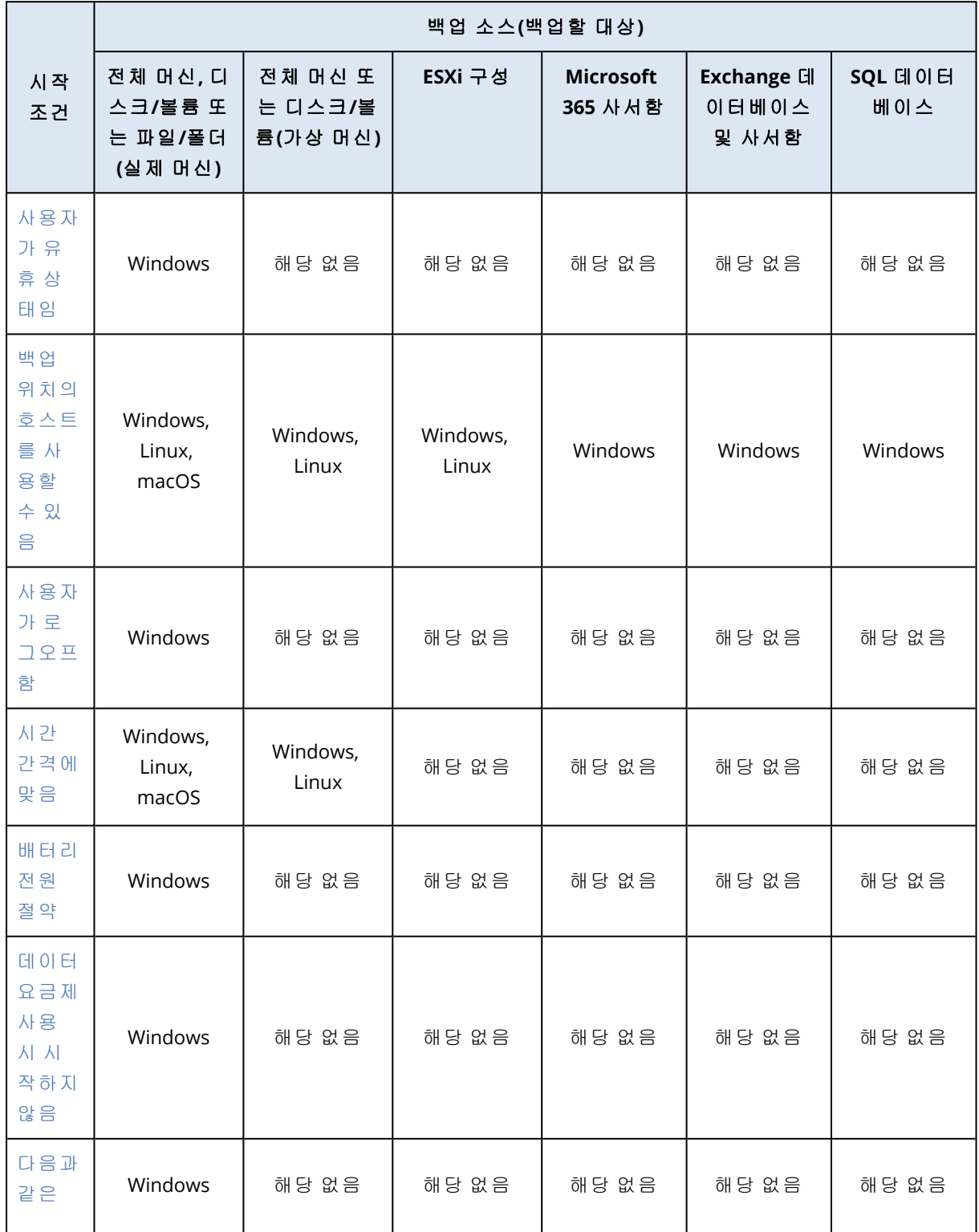

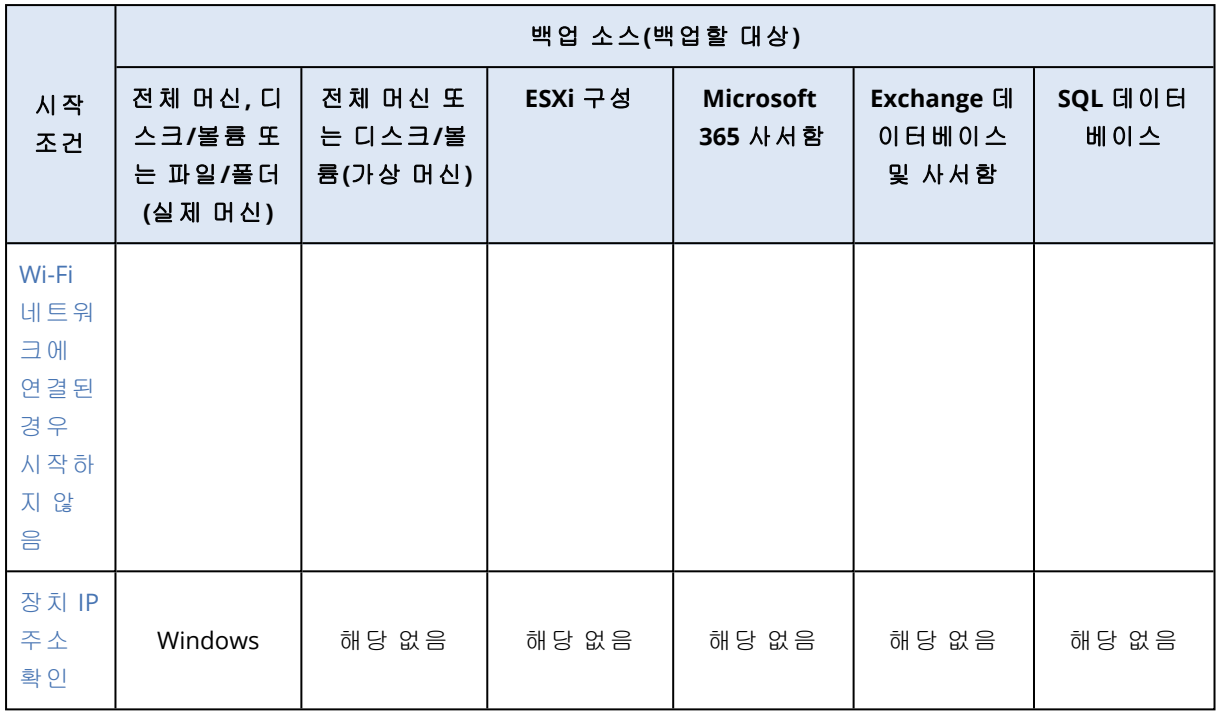

#### <span id="page-389-0"></span>사용자가 유휴 상태임

"사용자가 유휴 상태임"라는 말은 머신에서 화면 보호기가 실행 중이거나 머신이 잠겨 있음을 의 미합니다.

예

매일 오후 9시에 백업을 실행합니다. 이때 사용자가 유휴 상태인 것이 좋습니다. 사용자가 오후 11 시에 작업을 수행 중이라도 백업을 실행합니다.

- <sup>l</sup> 예약: 일일, 매일 실행. 시작 시간: 오후 **9**시.
- 조건: 사용자가 유휴 상태임.
- <sup>l</sup> 백업 시작 조건: 조건이 충족될 때까지 대기, **2**시간 후 작업 시작.

결과:

- 사용자가 오후 9시 전에 유휴 상태가 되더라도 백업은 오후 9시에 시작됩니다.
- 사용자가 오후 9시~11시에 유휴 상태가 되면 백업이 즉시 시작됩니다.
- <span id="page-389-1"></span>• 사용자가 오후 11시에 작업을 수행 중이라도 백업은 오후 11시에 시작됩니다.

#### 백업 위치의 호스트를 사용할 수 있음

"백업 위치의 호스트를 사용할 수 있음"는 백업 위치를 호스팅하는 머신을 네트워크에서 사용할 수 있다는 의미입니다.

이 조건은 네트워크 폴더, 클라우드 스토리지 및 스토리지 노드에서 관리되는 위치에 적용됩니다.

이 조건은 위치 자체의 가용성을 포함하지 않고 호스트 가용성만 포함합니다. 예를 들어 호스트를 사용할 수 있지만 이 호스트의 네트워크 폴더가 공유되지 않거나 폴더의 자격 증명이 더 이상 유효 하지 않을 경우 조건을 충족하는 것으로 간주합니다.

예

평일마다 오후 9시에 네트워크 폴더로의 백업을 실행합니다. 해당 시점에 유지보수 작업 등으로 인해 폴더를 호스팅하는 머신을 사용할 수 없는 경우 해당 백업을 건너뛰고 다음 평일에 예약된 백 업이 시작될 때까지 기다립니다.

#### <sup>l</sup> 예약: 일일, 월요일**~**금요일 실행. 시작 시간: 오후 **9**시.

#### <sup>l</sup> 조건: 백업 위치의 호스트를 사용할 수 있음

• 백업 시작 조건: 스케줄된 백업 건너뛰기.

결과:

- 오후 9시에 호스트가 사용 가능한 상태이면 백업이 즉시 시작됩니다.
- <sup>l</sup> 오후 9시에 호스트가 사용 불가능한 상태이면 백업은 다음 평일에 시작됩니다(해당일 오후 9시 에 호스트가 사용 가능한 상태인 경우).
- <span id="page-390-0"></span><sup>l</sup> 평일 오후 9시에 호스트를 사용할 수 없는 경우에는 백업이 시작되지 않습니다.

#### 사용자가 로그오프함

모든 사용자가 Windows 머신에서 로그오프할 때까지 백업을 연기하려면 이 시작 조건을 사용합 니다.

#### 예

금요일마다 오후 8시에 백업을 실행합니다. 이때 모든 사용자가 로그오프하는 것이 좋습니다. 오 후 11시에 아직 로그인 상태인 사용자가 있어도 백업을 실행합니다.

- <sup>l</sup> 예약: 매주, 금요일. 시작 시간: 오후 **8**시.
- 조건: 사용자가 로그오프함
- <sup>l</sup> 백업 시작 조건: 조건이 충족될 때까지 대기 **3**시간 후 백업 시작.

결과:

- <sup>l</sup> 모든 사용자가 오후 8시에 로그오프 상태인 경우 백업이 오후 8시에 시작됩니다.
- <sup>l</sup> 마지막 사용자가 오후 8시~11시 사이에 로그오프하면 백업이 즉시 시작됩니다.
- <span id="page-390-1"></span>• 오후 11시에 로그인 상태인 사용자가 있어도 백업은 오후 11시에 시작됩니다.

#### 시간 간격에 맞음

백업 시작 시간을 지정된 간격으로 제한하려는 경우 이 시작 조건을 사용합니다.

예

한 회사가 동일한 NAS(네트워크 연결 스토리지)의 각기 다른 위치에 사용자 데이터와 서버를 백업 합니다.

평일 업무 시간은 오전 8시에서 오후 5시까지입니다. 사용자 데이터는 오후 4시 30분부터 사용자 가 로그오프하는 즉시 백업됩니다.

회사 서버는 매일 오후 11시에 백업됩니다. 따라서 서버 백업용 네트워크 대역폭을 확보하려면 오 후 11시 전에 사용자 데이터를 백업하는 것이 좋습니다.

사용자 데이터 백업 소요 시간은 1시간 이하이므로 최신 백업 시작 시간은 오후 10시입니다. 사용 자가 지정된 시간 간격 동안 아직 로그인 상태이거나 다른 시간에 로그오프하는 경우에는 사용자 데이터 백업을 건너뛰어야 합니다.

- <sup>l</sup> 이벤트: 사용자가 시스템에서 로그오프할 때. 사용자 계정 지정: 모든 사용자.
- <sup>l</sup> 조건: 오후 **4**시 **30**분부터 **10**시까지 시간 간격에 맞음**.**
- 백업 시작 조건: 스케줄된 백업 건너뛰기.

결과:

- <sup>l</sup> 사용자가 오후 4시 30분~10시 사이에 로그오프하면 백업이 즉시 시작됩니다.
- <span id="page-391-0"></span>• 사용자가 그 밖의 시간에 로그오프하면 백업을 건너뜁니다.

#### 배터리 전원 절약

머신(노트북 또는 태블릿)이 전원에 연결되어 있지 않은 경우 백업을 방지하려면 이 시작 조건을 사용합니다. 백업 [시작](#page-446-1) 조건 옵션의 값에 따라 머신이 전원에 연결된 후에 건너뛴 백업이 시작될 수도 있고 시작되지 않을 수도 있습니다.

다음 옵션을 사용할 수 있습니다.

• 배터리 사용 시에는 시작하지 않음

머신이 전원에 연결되어 있는 경우에만 백업이 시작됩니다.

<sup>l</sup> 배터리 레벨이 다음 이상인 경우 배터리 사용 시 시작**:** 머신이 전원에 연결되어 있거나 배터리 수준이 지정된 값보다 높은 경우 백업이 시작됩니다.

예

평일마다 오후 9시에 데이터를 백업합니다. 머신이 전원에 연결되어 있지 않은 경우 백업을 건너 뛰어 배터리 전력을 아끼고 머신을 전원에 연결할 때까지 기다릴 수 있습니다.

#### <sup>l</sup> 예약: 일일, 월요일**~**금요일 실행. 시작 시간: 오후 **9**시.

- <sup>l</sup> 조건: 배터리 전원 절약, 배터리 사용 시에는 시작하지 않음.
- 백업 시작 조건: 조건이 충족될 때까지 대기.

결과:

- <sup>l</sup> 오후 9시에 머신이 전원에 연결되어 있으면 백업이 즉시 시작됩니다.
- <span id="page-391-1"></span>• 오후 9시에 머신이 배터리에 연결되어 있으면 머신을 전원에 연결할 때 백업이 시작됩니다.

### 데이터 요금제 사용 시 시작하지 않음

머신이 Windows에서 데이터 요금제로 설정된 연결을 통해 인터넷에 연결되어 있는 경우 백업(로 컬 디스크로의 백업 포함)을 방지하려면 이 시작 조건을 사용합니다. Windows에서의 데이터 요금 제 연결에 대한 자세한 내용은 [https://support.microsoft.com/en-us/help/17452/windows-metered](https://support.microsoft.com/en-us/help/17452/windows-metered-internet-connections-faq)[internet-connections-faq](https://support.microsoft.com/en-us/help/17452/windows-metered-internet-connections-faq)를 참조하십시오.

데이터 요금제 사용 시 시작하지 않음 조건을 활성화하면 추가 시작 조건인 다음과 같은 **Wi-Fi** 네 트워크에 연결된 경우 시작하지 않음이 자동으로 활성화됩니다. 이 옵션은 모바일 핫스팟을 통한 백업을 방지하는 추가 조치입니다. android, phone, mobile, modem 같은 네트워크 이름이 기본적 으로 지정됩니다.

목록에서 이러한 이름을 제거하려면 X 기호를 클릭합니다. 새 이름을 추가하려면 빈 필드에 이름 을 입력합니다.

#### 예

평일마다 오후 9시에 데이터를 백업합니다. 머신이 데이터 요금제 연결을 통해 인터넷에 연결된 경우에는 백업을 건너뛰어 네트워크 트래픽을 아끼고 다음 평일에 예약된 백업이 시작될 때까지 기다릴 수 있습니다.

#### <sup>l</sup> 예약: 일일, 월요일**~**금요일 실행. 시작 시간: 오후 **9**시.

- <sup>l</sup> 조건: 데이터 요금제 사용 시 시작하지 않음
- 백업 시작 조건: 스케줄된 백업 건너뛰기.

결과:

- 오후 9시에 머신이 데이터 요금제 연결을 통해 인터넷에 연결되어 있지 않으면 백업이 즉시 시 작됩니다.
- 오후 9시에 머신이 데이터 요금제 연결을 통해 인터넷에 연결되어 있으면 백업은 다음 평일에 시작됩니다.
- 머신이 평일 오후 9시에 항상 데이터 요금제 연결을 통해 인터넷에 연결되어 있으면 백업은 시 작되지 않습니다.

#### <span id="page-392-0"></span>다음과 같은 Wi-Fi 네트워크에 연결된 경우 시작하지 않음

머신이 지정된 무선 네트워크에 연결되어 있는 경우 백업(로컬 디스크로의 백업 포함)을 방지하려 면 이 시작 조건을 사용합니다. 휴대폰 핫스팟을 통한 백업을 제한하려는 경우 등을 예로 들 수 있 습니다.

SSID(서비스 세트 식별자)로도 알려진 Wi-Fi 네트워크 이름을 지정할 수 있습니다. 이 제한 사항은 지정된 이름(대소문자 미구분)이 하위 문자열로 이름에 포함되어 있는 모든 네트워크에 적용됩니 다. 예를 들어 네트워크 이름으로 phone을 지정하는 경우 머신이 다음 네트워크 중 어느 것에든 연 결되어 있으면 백업이 시작되지 않습니다. John's iPhone, phone\_wifi 또는 my\_PHONE\_wifi.

데이터 요금제 사용 시 시작하지 않음 조건을 활성화하면 다음과 같은 **Wi-Fi**에 연결된 경우 시작 하지 않음 시작 조건이 자동으로 활성화됩니다. android, phone, mobile, modem 같은 네트워크 이 름이 기본적으로 지정됩니다.

목록에서 이러한 이름을 제거하려면 X 기호를 클릭합니다. 새 이름을 추가하려면 빈 필드에 이름 을 입력합니다.

예

평일마다 오후 9시에 데이터를 백업합니다. 머신이 모바일 핫스팟을 통해 인터넷에 연결된 경우에 는 백업을 건너뛰고 다음 평일에 예약된 백업이 시작될 때까지 기다릴 수 있습니다.

- <sup>l</sup> 예약: 일일, 월요일**~**금요일 실행. 시작 시간: 오후 **9**시.
- <sup>l</sup> 조건: 다음과 같은 네트워크에 연결된 경우 시작하지 않음, 네트워크 이름: <핫스팟 네트워크의 SSID>.
- 백업 시작 조건: 스케줄된 백업 건너뛰기.

결과:

- <sup>l</sup> 오후 9시에 머신이 지정된 네트워크에 연결되어 있지 않으면 백업이 즉시 시작됩니다.
- 오후 9시에 머신이 지정된 네트워크에 연결되어 있으면 백업은 다음 평일에 시작됩니다.
- <span id="page-393-0"></span>• 머신이 평일 오후 9시에 항상 지정된 네트워크에 연결되어 있으면 백업은 시작되지 않습니다.

#### 장치 IP 주소 확인

머신 IP 주소가 지정된 IP 주소 범위에 들거나 벗어나는 경우 백업을 방지(로컬 디스크로의 백업 포 함)하려면 이 시작 조건을 사용합니다. 이렇게 하면 해외 사용자의 머신을 백업하는 등의 경우 대 량의 데이터 전송 요금 발생을 방지할 수도 있고 가상 사설망(VPN) 연결을 통한 백업을 방지할 수 도 있습니다.

다음 옵션을 사용할 수 있습니다.

- IP 범위 밖인 경우 시작
- IP 범위 내인 경우 시작

어느 옵션에서든 여러 범위를 지정할 수 있습니다. IPv4 주소만 지원됩니다.

예

평일마다 오후 9시에 데이터를 백업합니다. 머신이 VPN 터널을 통해 기업 네트워크에 연결된 경우 에는 백업을 건너뛸 수 있습니다.

- <sup>l</sup> 예약: 일일, 월요일**~**금요일 실행. 시작 시간: 오후 **9**시.
- <sup>l</sup> 조건: 장치 **IP** 주소 확인, **IP** 범위 밖인 경우 시작, 시작: <VPN IP 주소 범위 시작>, 끝: <VPN IP 주 소 범위 끝>.
- 백업 시작 조건: 조건이 충족될 때까지 대기.

결과:

- 오후 9시에 머신 IP 주소가 지정된 범위 내에 있지 않으면 백업이 즉시 시작됩니다.
- <sup>l</sup> 오후 9시에 머신 IP 주소가 지정된 범위 내에 있는 경우에는 해당 머신에 VPN 이외의 IP 주소가 설정되면 백업이 시작됩니다.
- 머신 IP 주소가 평일 오후 9시에 항상 지정된 범위 내에 있다면 백업이 시작되지 않습니다.

### 추가 예약 옵션

백업이 특정 조건 충족 시에만 실행되거나, 지정한 기간 동안만 실행되거나, 스케줄보다 지연되어 실행되도록 구성할 수 있습니다.

#### 시작 조건을 구성하려면

- 1. 보호 계획에서 백업 모듈을 확장합니다.
- 2. 스케줄을 클릭합니다.
- 3. 스케줄 창에서 더 많이 표시를 클릭합니다.
- 4. 포함할 시작 조건 옆에 있는 확인란을 선택하고 완료를 클릭합니다. 사용 가능한 시작 조건과 이러한 조건을 구성하는 방법에 대한 자세한 내용은 "시작 조건["\(388](#page-387-0) [페이지](#page-387-0)) 항목을 참조하십시오.
- 5. 보호 계획을 저장합니다.

#### 시간 범위를 구성하려면

- 1. 보호 계획에서 백업 모듈을 확장합니다.
- 2. 스케줄을 클릭합니다.
- 3. 날짜 범위 내에서 계획 실행 확인란을 선택합니다.
- 4. 필요에 따라 기간을 지정하고 완료를 클릭합니다.
- 5. 보호 계획을 저장합니다.

그러면 백업이 지정한 기간 동안에만 실행됩니다.

#### 지연을 구성하려면

네트워크 위치 한 곳에 여러 워크로드를 백업할 때 네트워크에서 과도한 로드가 발생하지 않도록 짧은 지연(지연 시간은 임의로 지정됨)이 백업 옵션으로 구성됩니다. 지연을 비활성화하거나 지연 설정을 변경할 수 있습니다.

- 1. 보호 계획에서 백업 모듈을 확장합니다.
- 2. 백업 옵션을 클릭하고 일정 예약을 선택합니다.

각 워크로드에 대한 지연 값은 0에서 사용자가 지정하는 최대값 사이의 값으로 임의 선택됩니 다. 기본적으로 최대값은 30분입니다.

이 백업 옵션에 대한 자세한 내용은 "일정 예약"(445[페이지](#page-444-0)) 항목을 참조하십시오

각 워크로드에 대한 지연 값은 해당 워크로드에 보호 계획을 적용할 때 계산되며 최대 지연 값 을 편집할 때까지 동일하게 유지됩니다.

- 3. 필요에 따라 기간을 지정하고 완료를 클릭합니다.
- 4. 보호 계획을 저장합니다.

## 수동으로 백업 실행

예약된 백업과 예약되지 않은 백업을 수동으로 실행할 수 있습니다.

#### 수동으로 백업을 실행하려면

- 1. Cyber Protect 콘솔에서 장치로 이동합니다.
- 2. 백업을 실행할 워크로드를 선택하고 보호를 클릭합니다.

3. 백업을 생성할 보호 계획을 선택합니다. 워크로드에 보호 계획이 적용되어 있지 않으면 기존 계획을 적용하거나 새 계획을 생성합니다. 보호 계획 생성 방법에 대한 자세한 내용은 "보호 계획 생성"(200[페이지](#page-199-0)) 항목을 참조하십시오.

4. [기본 백업 유형을 생성하려면] 보호 계획에서 지금 실행 아이콘을 클릭합니다.

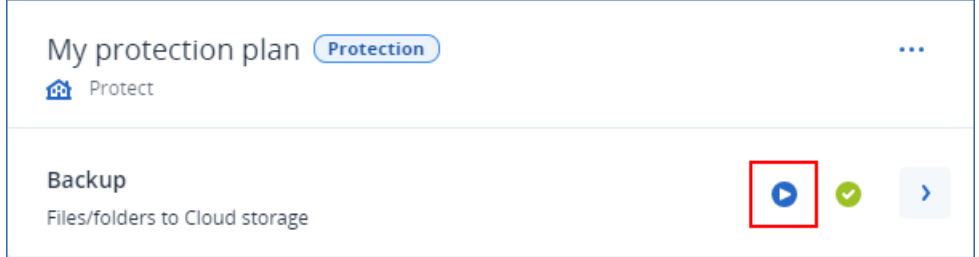

보호 계획에서 백업 모듈을 확장하고 지금 실행 버튼을 클릭해도 됩니다.

5. [특정 백업 유형을 생성하려면] 보호 계획에서 **백업** 모듈을 확장하고 **지금 실행** 버튼 옆의 화살 표를 클릭한 후 백업 유형을 선택합니다.

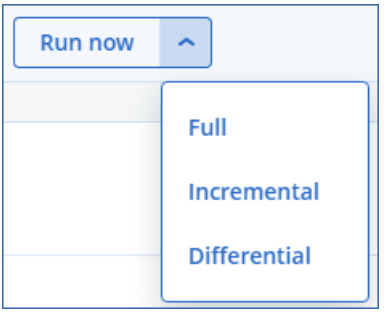

#### 참고

항상 증분**(**단일 파일**)**, 항상 전체 등의 한 가지 백업 방법만 사용하는 백업 구성표에서는 유형 을 선택할 수 없습니다.

<span id="page-395-0"></span>그러므로 백업 작업이 바로 시작됩니다. 장치 탭의 상태 열에서 백업 진행 상황과 결과를 확인할 수 있습니다.

# 보관 규칙

오래된 백업을 자동으로 삭제하려면 보호 계획에서 백업 보존 규칙을 구성합니다.

다음 백업 속성을 기준으로 보존 규칙을 구성할 수 있습니다.

- <sup>l</sup> 번호
- 기간
- $-11$

사용 가능한 보존 규칙과 해당 옵션은 백업 구성표에 따라 다릅니다. 규칙은 에이전트, 워크로드 및 클라우드 간 백업에도 적용됩니다. 자세한 내용은 "백업 [구성표에](#page-396-0) 따른 보존 규칙"(397페이지) 을(를) 참조하십시오.

보존 규칙을 구성하면서 무한히 백업 보관 옵션을 선택하면 오래된 백업 자동 정리를 비활성화할 수 있습니다. 이 경우 스토리지 사용량이 늘어날 수 있으며 불필요한 이전 백업을 수동으로 삭제해 야 합니다.
# 중요 팁

- 보존 규칙은 보호 계획에 포함된 요소입니다. 그러므로 계획을 해지하거나 삭제하면 해당 계획 의 보존 규칙은 더 이상 적용되지 않습니다. 더 이상 필요하지 않은 백업 삭제 방법에 대한 자세 한 내용은 "백업 삭제"(485[페이지](#page-484-0)) 항목을 참조하십시오.
- 백업 구성표 및 백업 형식에 따라 각 백업이 개별 파일로 저장되는 경우에는 다른 증분 백업이나 차등 백업이 사용하는 백업을 삭제할 수 없습니다. 이 백업은 종속 백업에 적용된 보존 규칙에 따라 삭제됩니다. 이 구성을 사용할 때는 일부 백업의 삭제가 연기되므로 스토리지 사용량이 증 가할 수 있습니다. 또한 백업의 크기, 수 또는 백업 기간이 사용자가 지정한 값을 초과할 수 있습 니다. 이 동작을 변경하는 방법에 대한 자세한 내용은 "백업 통합"(409[페이지](#page-408-0)) 항목을 참조하십 시오.
- 기본적으로 보호 계획이 생성하는 최신 백업은 삭제되지 않습니다. 그러나 새 백업 작업을 시작 하기 전에 백업을 정리하는 보존 규칙을 구성하고 유지할 백업의 수를 0으로 설정하면 최신 백 업도 삭제됩니다.

#### 경고**!**

<span id="page-396-0"></span>백업이 하나인 백업 세트에 이 보존 규칙을 적용한 상태에서 백업 작업이 실패하면 데이터를 복 구할 수 없게 됩니다. 새 백업이 생성되기 전에 기존 백업이 삭제되기 때문입니다.

## 백업 구성표에 따른 보존 규칙

사용 가능한 보존 규칙과 해당 설정은 보호 계획에서 사용하는 백업 구성표에 따라 다릅니다. 백업 구성표에 대한 자세한 내용은 "백업 [구성표](#page-380-0)"(381페이지) 항목을 참조하십시오.

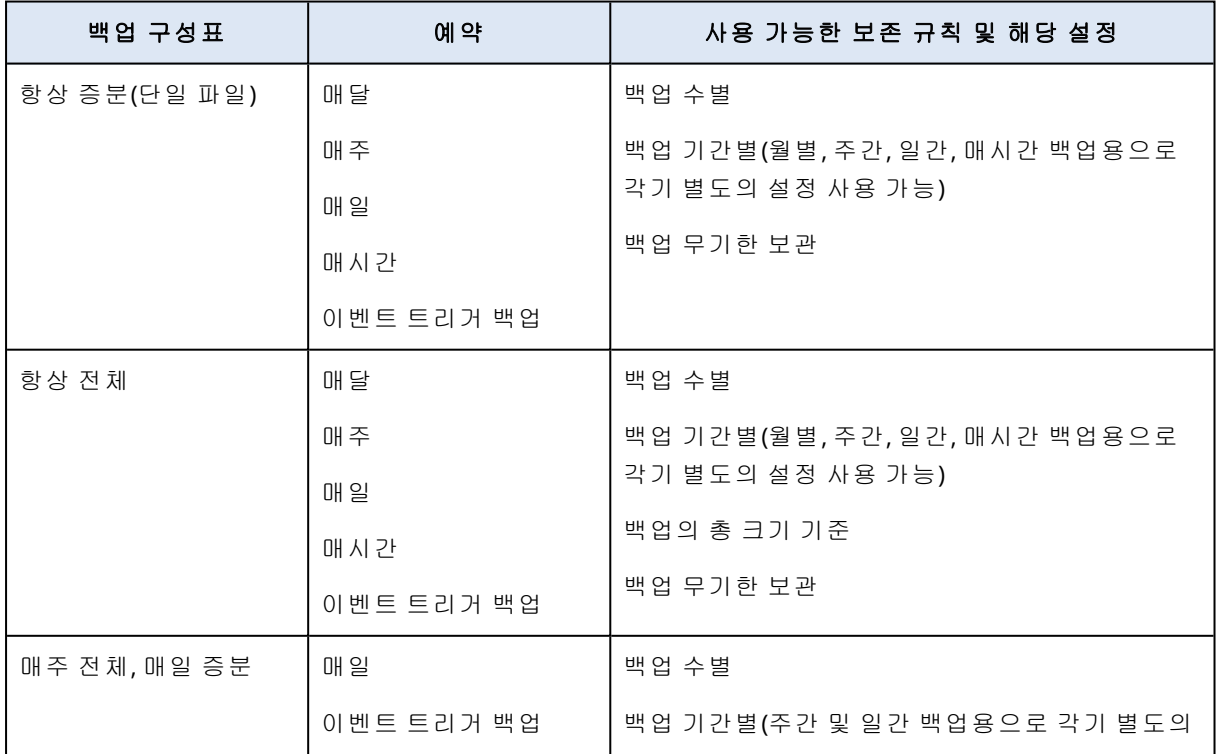

다음 표에는 사용 가능한 보존 규칙과 해당 설정이 요약되어 있습니다.

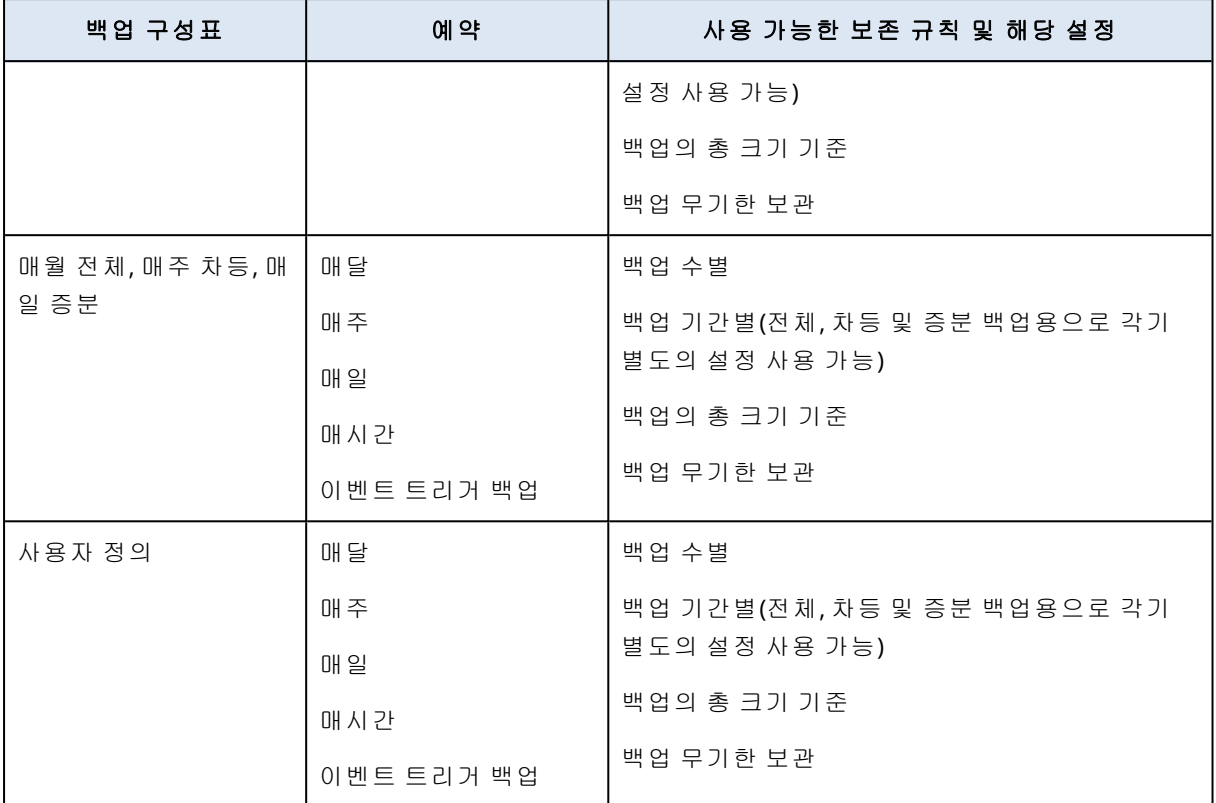

## 매시간 구성표를 사용하는 월별 백업이 있는 이유

백업 구성표에 따라 백업 기간별 옵션을 구성할 수 있는 백업은

• 월별, 주간, 일간, 매시간 백업 중 하나입니다.

시간을 기준으로 하여 사용자 정의 백업 구성표가 아닌 모든 백업 구성표에서 이러한 설정을 사 용할 수 있습니다. 백업이 매시간 실행되도록 구성하더라도 이러한 모든 백업(월별, 주간, 일간, 매시간)을 사용할 수 있습니다. 아래 예를 참조하십시오.

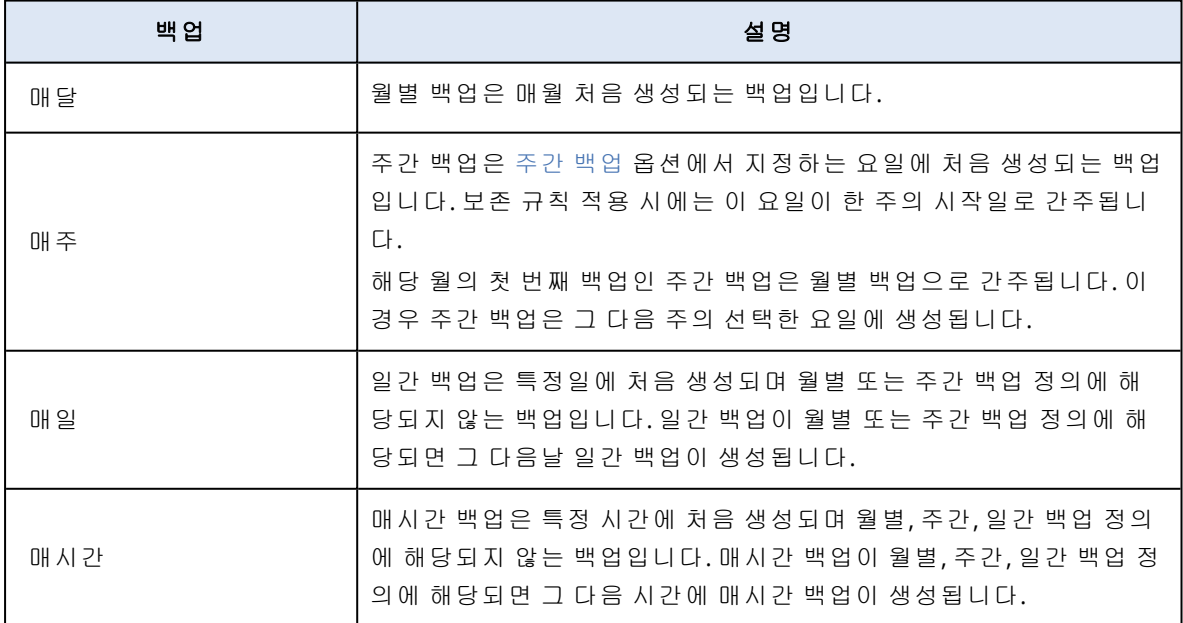

<sup>l</sup> 전체, 차등 및 증분 백업.

백업 방법을 기준으로 하여 사용자 정의 백업 구성표에서 이러한 설정을 사용할 수 있습니다. 사전 구성된 사용자 정의 구성표는 매월 전체**,** 매주 차등**,** 매일 증분입니다.

예

매시간 백업에는 기본 설정이 적용된 항상 증분**(**단일 파일**)** 백업 구성표를 사용합니다.

- 이 경우 백업은 시간을 기준으로 예약됩니다.
- 백업은 월~금요일 오전 8시~오후 6시에 1시간마다 실행됩니다.
- 주간 백업 옵션 사용 시에는 백업일이 월요일로 설정됩니다.

보호 계획의 보관 기간 섹션에서 월별, 주간, 일간, 매시간 백업에 보존 규칙을 적용할 수 있습니다. 다음 표에는 8일의 기간 동안 생성되는 백업 유형이 요약되어 있습니다.

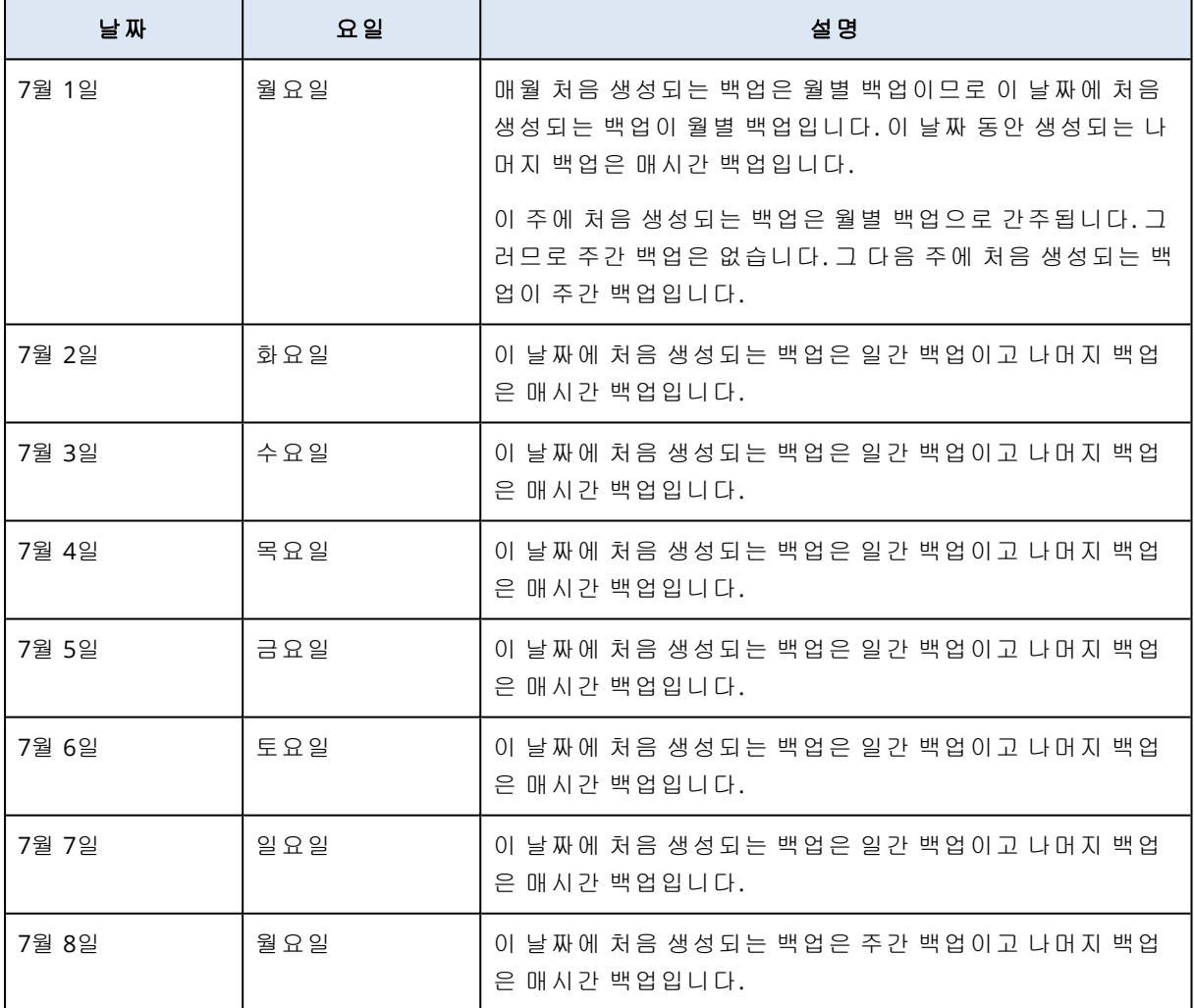

## 보존 규칙 구성

보호 계획에 포함되어 있는 보존 규칙의 사용 가능 여부와 옵션은 백업 구성표에 따라 달라집니다. 자세한 내용은 "백업 [구성표에](#page-396-0) 따른 보존 규칙"(397페이지)을(를) 참조하십시오.

#### 보존 규칙을 구성하려면

1. 보호 계획에서 백업 모듈을 확장합니다.

2. 보관 개수를 클릭합니다.

- 3. 다음 옵션 중 하나를 선택합니다.
	- 백업 수별

### • 백업 기간별

월별, 주별, 일별 및 시간별 백업에 각기 별도의 설정을 사용할 수 있습니다. 모든 유형의 최 대값은 9999입니다.

모든 백업에 단일 설정을 사용할 수도 있습니다.

- 백업의 총 크기 기준 항상 증분**(**단일 파일**)** 백업 구성표에는 이 설정을 사용할 수 없습니다. • 백업 무기한 보관
- 4. [백업 무기한 보관을 선택하지 않은 경우] 선택한 옵션의 값을 구성합니다.
- 5. [백업 무기한 보관을 선택하지 않은 경우] 보존 규칙이 적용되는 경우를 선택합니다.
	- <sup>l</sup> 백업 후
	- 백업 전

Microsoft SQL Server 클러스터 또는 Microsoft Exchange Server 클러스터를 백업할 때는 이 옵션을 사용할 수 없습니다.

- 6. 완료를 클릭합니다.
- 7. 보호 계획을 저장합니다.

## 복제

복제 시에는 각각의 새 백업이 복제 위치에 자동 복사됩니다. 복제 위치의 백업과 소스 위치의 백 업은 서로 아무런 관계가 없습니다.

소스 위치의 마지막 백업만 복제됩니다. 그러나 네트워크 연결 문제 등으로 인해 이전 백업이 복제 되지 않은 경우에는 마지막으로 정상 완료된 복제 이후 생성된 모든 백업이 복제 작업에 포함됩니 다.

복제 작업이 중단되면 처리된 데이터가 다음 복제 작업에 사용됩니다.

### 참고

이 항목에서는 보호 계획에서 사용 가능한 복제 기능에 대해 설명합니다. 백업 복제 계획을 별도 로 생성할 수도 있습니다. 자세한 내용은 "백업 복제"(185[페이지](#page-184-0))을(를) 참조하십시오.

## 사용 예제

- <sup>l</sup> 안정적인 복구 지원 백업을 즉시 복구용으로 온사이트에 저장하는 동시에, 주 위치에 영향을 주는 스토리지 장애나 자연 재해 발생 시에도 백업을 안전하게 보관할 수 있도록 오프사이트에도 저장할 수 있습니다.
- <sup>l</sup> 클라우드 스토리지를 사용하여 자연재해로부터 데이터 보호 데이터 변경 사항만 전송하여 클라우드 스토리지로 백업을 복제합니다.
- 최신 복구 지점만 유지

스토리지 비용을 절약할 수 있도록 고속 스토리지에서 오래된 백업을 삭제하는 보존 규칙을 구 성합니다.

# 지원되는 위치

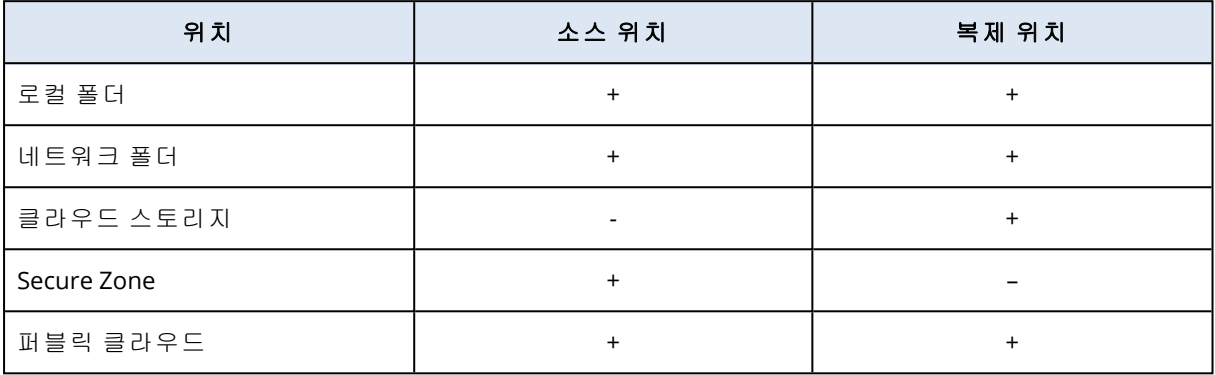

#### 복제를 활성화하려면

1. 보호 계획에서 백업 모듈을 확장하고 위치 추가를 클릭합니다.

### 참고

백업할 위치에서 클라우드 스토리지를 선택하면 위치 추가 옵션을 사용할 수 없습니다.

- 2. 사용 가능한 위치 목록에서 복제 위치를 선택합니다. 보호 계획의 위치는 복제에 추가한 위치의 수에 따라서 두 번째 위치, 세 번째 위치, 네 번째 위 치, 혹은 다섯 번째 위치로 나타납니다.
- 3. [선택 사항] 기어 아이콘을 클릭하여 복제 위치의 옵션을 구성합니다.
	- <sup>l</sup> 성능 및 백업 할당 시간 "성능 및 백업 할당 시간"(436[페이지](#page-435-0))에 설명된 대로 선택한 위치의 백업 할당 시간을 설정합니다. 이러한 설정에 따라 복제 성능이 정의됩니다.
	- 위치 제거 현재 선택한 복제 위치를 삭제합니다.
	- [클라우드 스토리지 전용] 실제 데이터 전달 이동 가능 스토리지 장치에 초기 백업을 저장 한 다음 인터넷에서 복제하는 대신 클라우드 스토리지에 업로드할 수 있도록 배송합니다. 이 옵션은 네트워크 연결이 느린 위치 혹은 네트워크 상으로 큰 파일 전송의 대역폭을 저장 하고자 하는 경우 적합합니다. 옵션을 활성화하기 위해서 고급 Cyber Protect 서비스 할당량 이 필요하지는 않지만, 전송 명령을 생성하고 트랙하기 위해서는 실제 데이터 전송 서비스 할당량이 필요합니다. "실제 [데이터](#page-439-0) 전달"(440페이지)을(를) 참조하십시오.

#### 참고

이 옵션은 릴리스 C21.06 이상의 Protection 에이전트 버전에서 지원됩니다.

- 4. [선택 사항] 복제 위치의 보관 개수 행에서는 "보관 규칙"(396[페이지](#page-395-0))의 설명에 따라 해당 위치 의 보존 규칙을 구성합니다.
- 5. [선택 사항] 1~4단계를 반복하여 복제 위치를 더 추가합니다. 최대 4개의 복제 위치(두 번째 위치, 세 번째 위치, 네 번째 위치, 다섯 번째 위치)를 구성할 수 있습니다. 클라우드 스토리지를 선택하는 경우에는 복제 위치를 더 추가할 수 없습니다.

### 중요

동일한 보호 계획에서 백업 및 복제를 활성화하는 경우 예약된 다음 백업 전에 복제가 완료되어야 합니다. 복제가 여전히 진행 중인 경우 예약된 백업이 시작되지 않습니다. 예를 들어, 복제를 완료 하는 데 26시간이 걸리면 24시간마다 한 번씩 실행되는 예약된 백업이 시작되지 않습니다.

이러한 종속성을 방지하려면 별도의 백업 복제 계획을 사용해야 합니다. 이 특정 계획에 대한 자 세한 내용은 "백업 복제"(185[페이지](#page-184-0)) 항목을 참조하십시오.

# 암호화

GCM(Galois/Counter) 모드에서 작동하는 AES(고급 암호화 표준) 암호 알고리즘은 무작위로 생성된 256비트 키를 사용합니다. 이 암호화 키는 암호의 SHA-2(256비트) 해시를 키로 사용하여 AES-256 으로 암호화됩니다. 암호 자체는 디스크나 백업 어디에도 저장되지 않으며, 암호 해시를 사용하여 암호가 검증됩니다.

이 두 가지 수준의 보안을 사용하여 백업 데이터는 무단 액세스로부터 보호되지만 분실된 암호는 복구할 수 없습니다.

#### 참고

강력한 암호를 사용하는 AES-256 알고리즘은 양자 저항성 암호화를 제공하며, 이는 양자 컴퓨팅에 의존하는 암호 분석 공격에 대해 안전합니다.

특히 회사의 규정 준수에 따라야 하는 경우 클라우드 스토리지에 저장된 모든 백업을 암호화하는 것이 좋습니다.

다음과 같은 방법으로 암호화를 구성할 수 있습니다:

- $\bullet$  보호 계획에서
- 머신 속성으로, Cyber Protect 모니터 또는 명령줄 인터페이스를 사용하여

## 보호 계획에서 암호화 구성

보호 계획에서는 암호화가 기본적으로 활성화되며 AES-256 알고리즘이 사용됩니다.

강력한 암호 사용 시 AES-256 알고리즘을 통해 양자 저항성 암호화가 적용됩니다.

규제 준수 모드가 적용된 계정에서는 보호 계획에서 암호화를 구성할 수 없습니다. 보호되어 있는 장치에서 암호화를 구성하는 방법에 대한 자세한 내용은 "머신 [속성으로](#page-402-0) 암호화 설정"(403페이지) 항목을 참조하십시오.

#### 암호화 구성 방법

1. 보호 계획에서 백업 모듈을 확장합니다.

- 2. 암호화에서 암호 지정을 클릭합니다.
- 3. 암호화 비밀번호를 지정한 후 확인합니다.
- 4. 확인을 클릭합니다.

## 경고**!**

비밀번호를 잃어버리거나 기억나지 않으면 암호화된 백업을 복구할 방법이 없습니다.

<span id="page-402-0"></span>보호 계획을 적용한 후에 암호화 설정을 변경할 수 없습니다. 다른 암호화 설정을 사용하려면 새로 운 계획을 생성합니다.

## 머신 속성으로 암호화 설정

머신 속성으로 백업 암호화를 구성할 수 있습니다. 이 경우 백업 암호화는 보호 계획에서가 아니라 보호된 워크로드에서 구성됩니다. 머신 속성으로 암호화는 256비트 키(AES-256)를 사용하는 AES 알고리즘을 사용합니다.

#### 참고

강력한 암호를 사용하는 AES-256 알고리즘은 양자 저항성 암호화를 제공하며, 이는 양자 컴퓨팅에 의존하는 암호 분석 공격에 대해 안전합니다.

머신 속성으로 암호화를 구성하는 것은 다음과 같은 방식으로 보호 계획에 영향을 미칩니다.

- <sup>l</sup> 보호 계획이 이미 머신에 적용되었습니다**.** 보호 계획의 암호화 설정이 다른 경우 백업에 실패 합니다.
- 머신에 나중에 적용될 보호 계획입니다.머신에 저장된 암호화 설정은 보호 계획의 암호화 설 정을 재정의합니다. 백업 모듈 설정에서 암호화가 비활성화되어 있더라도 모든 백업은 암호화 됩니다.

규제 전수 모드의 계정의 경우 머신 속성으로 암호화만 사용할 수 있습니다.

동일한 vCenter Server에 연결된 Agent for VMware를 두 개 이상 가지고 있고, 머신 속성으로 암호 화를 구성하는 경우, 에이전트 간 로드 밸런싱 때문에 Agent for VMware가 있는 모든 머신에서 동 일한 암호화 암호를 사용해야 합니다.

다음과 같은 방식으로 머신 속성으로 암호화를 구성할 수 있습니다.

- $\cdot$  명령줄에서
- <sup>l</sup> Cyber Protect 모니터에서(Windows 및 macOS에서 사용 가능)

#### 암호화를 구성하는 방법

#### 명령줄에서

- 1. 관리자로 로그인(Windows의 경우)하거나 루트 사용자로 로그인(Linux의 경우)합니다.
- 2. 명령줄에서 다음 명령을 실행합니다.
	- Windows:

<installation\_path>\PyShell\bin\acropsh.exe -m manage\_creds --set-password <encryption\_password>

기본적으로 설치 경로는 %ProgramFiles%\BackupClient입니다.

 $\cdot$  Linux:

/usr/sbin/acropsh -m manage\_creds --set-password <encryption\_password>

• 가상 어플라이언스의 경우

/./sbin/acropsh -m manage\_creds --set-password <encryption\_password>

#### 경고**!**

비밀번호를 잃어버리거나 기억나지 않으면 암호화된 백업을 복구할 방법이 없습니다.

#### *Cyber Protect* 모니터에서

- 1. 관리자로 로그인합니다.
- 2. 알림 영역(Windows의 경우) 또는 메뉴 바(macOS의 경우)에서 Cyber Protect 모니터 아이콘을 클릭합니다.
- 3. 기어 아이콘을 클릭한 다음 설정 > 암호화를 클릭합니다.
- 4. 이 머신에 대한 암호 설정을 선택합니다. 암호화 암호를 지정하고 확인합니다.
- 5. 저장을 클릭합니다.

#### 경고**!**

비밀번호를 잃어버리거나 기억나지 않으면 암호화된 백업을 복구할 방법이 없습니다.

#### 암호화 설정을 재설정하는 방법

- 1. 관리자로 로그인(Windows의 경우)하거나 루트 사용자로 로그인(Linux의 경우)합니다.
- 2. 명령줄에서 다음 명령을 실행합니다.
	- Windows:

<installation\_path>\PyShell\bin\acropsh.exe -m manage\_creds --reset

기본적으로 설치 경로는 %ProgramFiles%\BackupClient입니다.

• Linux:

/usr/sbin/acropsh -m manage\_creds --reset

• 가상 어플라이언스의 경우

/./sbin/acropsh -m manage\_creds --reset

#### 중요

보호 계획이 백업을 생성한 후에 머신 속성으로 암호화를 재설정하거나 암호화 암호를 변경하 는 경우 그 다음 백업 작업이 실패합니다. 워크로드를 계속 백업하려면 새로운 보호 계획을 생 성합니다.

# 공증

#### 참고

이 기능은 Advanced Backup 팩에서 사용할 수 있습니다.

공증을 사용하면 파일이 신뢰할 수 있고 백업된 후 변경되지 않았음을 증명할 수 있습니다. 법적 문서 파일이나 입증된 신뢰성이 필요한 기타 파일을 보호할 때에는 공증을 활성화하는 것이 좋습 니다.

공증은 파일 수준 백업에만 사용할 수 있습니다. 디지털 서명이 있는 파일은 공증이 필요하지 않기 때문에 건너뜁니다.

다음과 같은 경우 공증을 사용할 수 없습니다.

- 백업 형식이 **버전 11**로 설정된 경우
- 백업 목적지가 Secure Zone인 경우

## 공증 사용 방법

백업용으로 선택된 모든 파일(디지털 서명이 있는 파일 제외)의 공증을 활성화하려면 보호 계획을 생성할 때 공증 스위치를 활성화합니다.

복구를 구성할 때 공증된 파일에 특별한 아이콘이 표시되고, 이를 통해 파일 [신뢰성을](#page-467-0) 확인할 수 있습니다.

## 작동법

백업 중에 에이전트가 백업된 파일의 해시 코드를 계산하고, 해시 트리(폴더 구조 기반)를 생성하 고, 트리를 백업에 저장한 다음 해시 트리 루트를 공증 서비스로 전송합니다. 공증 서비스는 Ethereum 블록체인 데이터베이스에 해시 트리 루트를 저장하여 이 값이 변경되지 않도록 합니다.

파일 신뢰성을 확인할 때 에이전트가 파일의 해시를 계산한 다음 이를 백업 내부의 해시 트리에 저 장되어 있는 해시와 비교합니다. 두 해시가 일치하지 않으면 파일이 신뢰할 수 없는 것으로 간주됩 니다. 그렇지 않으면 해시 트리에 의해 파일 신뢰성이 보증됩니다.

해시 트리 자체가 손상되지 않았는지 확인하기 위해 에이전트는 해시 트리 루트를 공증 서비스로 전송합니다. 공증 서비스는 이를 블록체인 데이터베이스에 저장되어 있는 해시 트리 루트와 비교 합니다. 해시가 일치하면 선택한 파일은 신뢰할 수 있는 것으로 보증됩니다. 그렇지 않으면 소프트 웨어에 파일을 신뢰할 수 없다는 메시지가 표시됩니다.

# 기본 백업 옵션

백업 [옵션의](#page-405-0) 기본값은 회사, 부서 및 사용자 수준에 존재합니다. 회사 또는 부서 내에서 부서 또는 사용자 계정이 생성될 때 회사나 부서에 설정된 기본값을 상속하게 됩니다.

회사 관리자, 부서 관리자, 그리고 관리자 권한이 없는 모든 사용자는 기본 옵션 값을 미리 정의된 값으로 변경할 수 있습니다. 변경이 수행된 후 해당 수준에서 생성된 모든 보호 계획에서 새 값이 기본적으로 사용됩니다.

보호 계획을 생성할 때 이 계획에만 적용되는 사용자 정의 값으로 기본값을 오버라이드할 수 있습 니다.

### 기본 옵션 값을 변경하려면

1. 다음 중 하나를 수행하십시오.

- 회사의 기본값을 변경하려면 Cyber Protect 콘솔에 회사 관리자로 로그인합니다.
- <sup>l</sup> 부서의 기본값을 변경하려면 Cyber Protect 콘솔에 해당 부서 관리자로 로그인합니다.
- <sup>l</sup> 자신의 기본값을 변경하려면 관리자 권한이 없는 계정을 사용해 Cyber Protect 콘솔에 로그 인합니다.
- 2. 설정 > 시스템 설정을 클릭합니다.
- 3. 기본 백업 옵션 섹션을 확장합니다.
- 4. 옵션을 선택하고 필요한 변경 작업을 수행합니다.
- <span id="page-405-0"></span>5. 저장을 클릭합니다.

# 백업 옵션

보호 계획의 백업 옵션을 수정하려면 백업 모듈의 백업 옵션 필드에서 변경을 클릭합니다.

## 백업 옵션의 사용 가능성

사용 가능한 백업 옵션은 다음에 따라 다릅니다.

- 에이전트를 운영하는 환경(Windows, Linux, macOS).
- 백업하는 데이터 유형(디스크, 파일, 가상 머신, 애플리케이션 데이터).
- 백업 목적지(클라우드 스토리지, 로컬 또는 네트워크 폴더).

다음 표는 백업 옵션의 사용 가능성을 요약해서 보여줍니다.

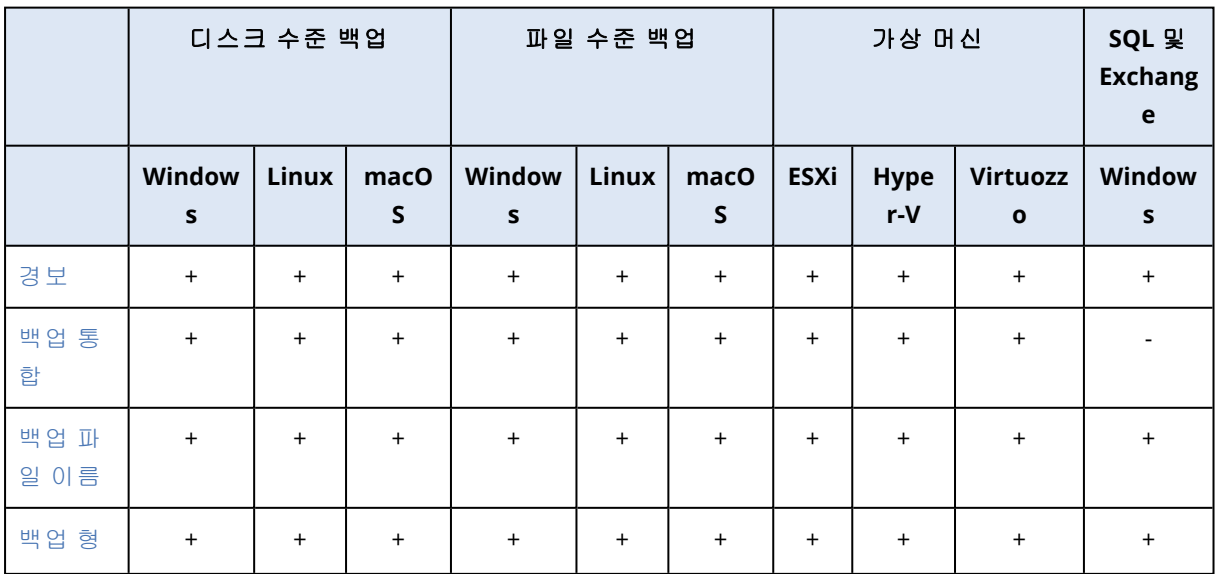

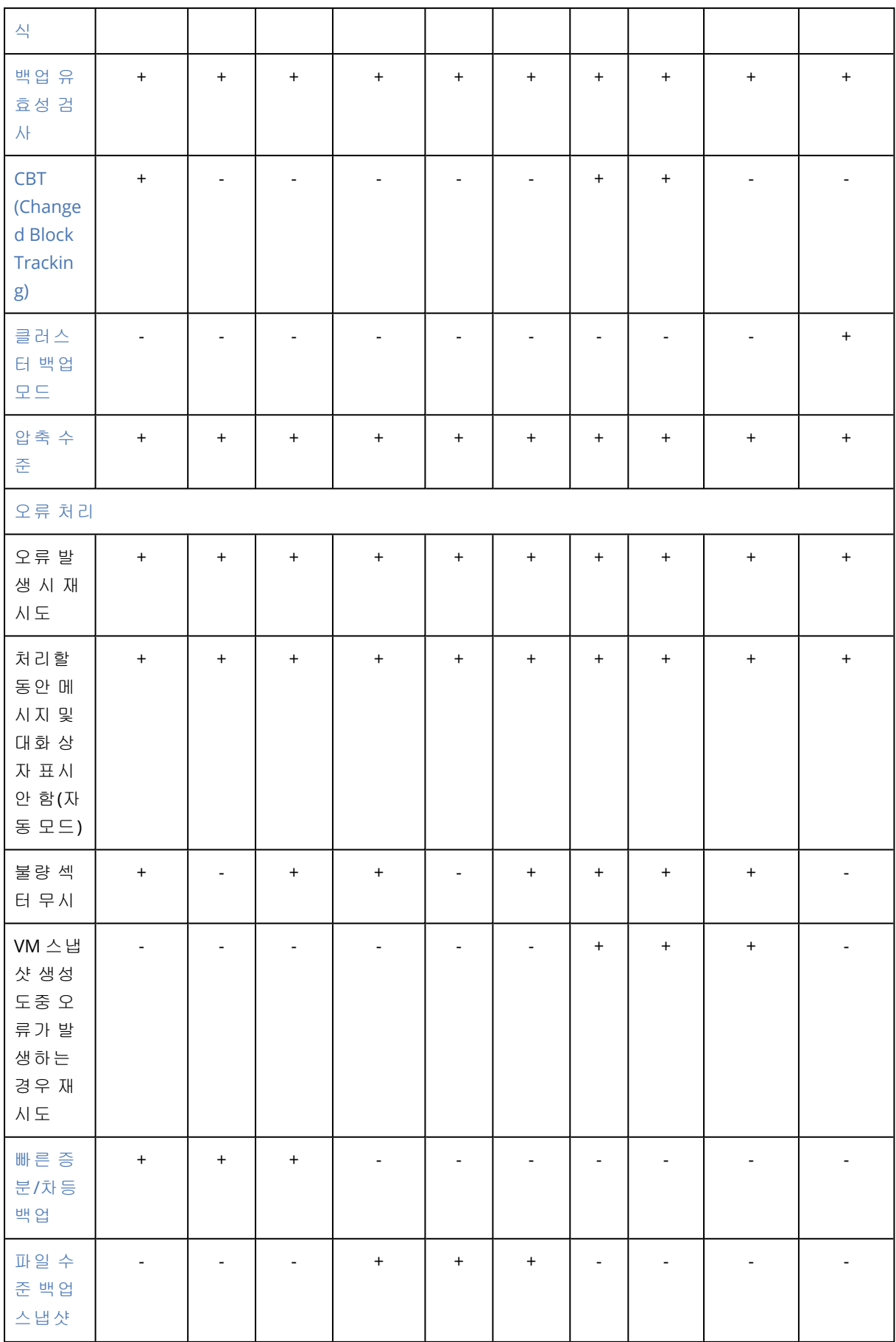

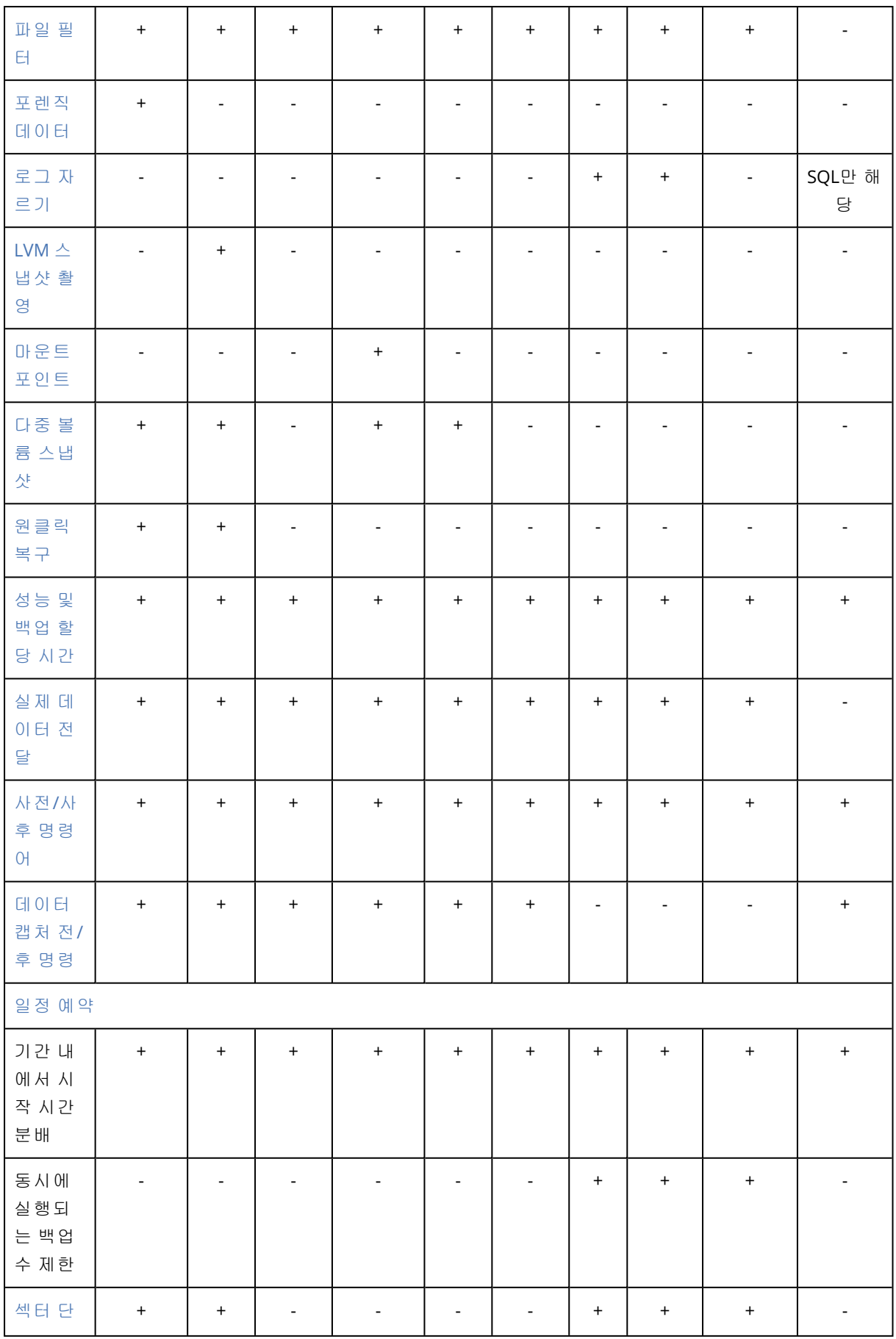

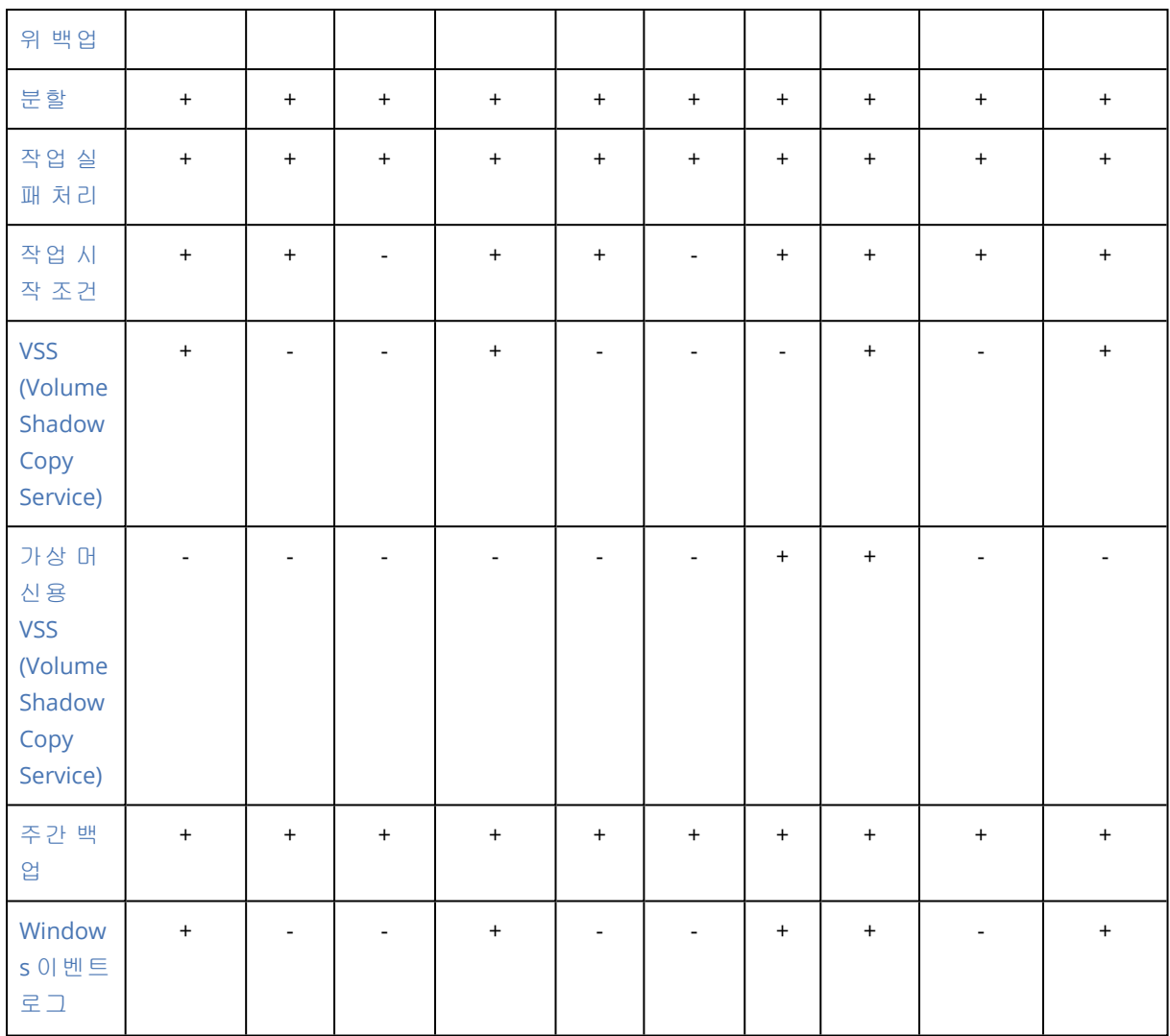

# <span id="page-408-1"></span>경보

## 지정된 기간(일) 동안 성공적인 백업이 진행되지 않음

#### 사전 설정값이 비활성화됨.

이 옵션은 지정된 기간 동안 보호 계획에서 수행한 성공적인 백업이 없는 경우에 대한 경보 생성 여부를 결정합니다. 소프트웨어는 실패한 백업 외에도 스케줄에 따라 실행되지 않은 백업(누락된 백업)의 수도 계산합니다.

경보는 머신당 기준으로 생성되고 경보 탭에 표시됩니다.

<span id="page-408-0"></span>경보가 생성된 후 백업 없이 연속으로 보낼 수 있는 일 수를 지정할 수 있습니다.

## 백업 통합

이 옵션은 정리 중에 백업을 통합하거나 전체 백업 체인을 삭제할지 여부를 정의합니다.

사전 설정값이 비활성화됨입니다.

통합은 둘 이상의 후속 백업을 단일 백업으로 결합하는 프로세스입니다.

이 옵션이 활성화되어 있으면 정리 중 삭제되어야 하는 백업이 다음 종속 백업(증분 또는 차등)과 통합됩니다.

그렇지 않으면 종속된 모든 백업이 삭제될 때까지 해당 백업이 보관됩니다. 이렇게 하면 시간 소모 적인 통합을 피하는 데 도움은 되지만 삭제가 연기되는 백업을 저장해둘 추가 공간이 필요합니다. 백업의 수명 또는 개수가 보관 규칙에 지정되어 있는 값을 초과할 수 있습니다.

#### 중요

통합은 단지 삭제 방법일 뿐 삭제의 대안이 아님을 유의하십시오. 이렇게 생성된 백업에는 삭제된 백업에 있었고, 보관된 증분 또는 차등 백업에 없었던 데이터는 포함되지 않습니다.

다음에 해당하는 경우 이 옵션이 적용되지 않습니다.

- 백업 목적지가 클라우드 스토리지입니다.
- <sup>l</sup> 백업 구성표가 항상 증분**(**단일 파일**)**으로 설정되어 있습니다.
- 백업 [형식이](#page-413-0) **버전 12**로 설정되어 있습니다.

클라우드 스토리지에 저장된 백업과 단일 파일 백업(버전 11 및 12 형식 모두)의 경우 빠르고 간편 한 통합을 위해 내부 구조가 생성되므로 항상 통합됩니다.

그러나 버전 12 형식을 사용하고 여러 백업 체인이 있는 경우(모든 체인이 별도의 .tibx 파일에 저 장됨) 통합은 마지막 체인 내에서만 작동합니다. 메타 정보(~12KB)를 유지하기 위해 최소 크기로 줄어든 첫 번째 체인을 제외하고 다른 모든 체인은 전체적으로 삭제됩니다 동시 읽기 및 쓰기 작업 중 데이터 일관성을 보장하는 데 이 메타 정보가 필요합니다. 이러한 체인에 포함된 백업은 보관 규칙이 적용되는 즉시 GUI에서 사라지지만 전체 체인이 삭제될 때까지 실제로 존재합니다.

<span id="page-409-0"></span>그 밖의 모든 경우에는 삭제가 연기된 백업에 GUI의 휴지통 아이콘( $\overline{\mathbb{I}\mathbb{I}}$ )이 표시됩니다. X 기호를 눌러 백업을 삭제하면 통합이 수행됩니다.

## 백업 파일 이름

이 옵션은 클라우드 애플리케이션 백업 계획이나 보호 계획에서 생성된 백업 파일의 이름을 정의 합니다.

보호 계획에서 생성된 백업 파일의 경우에는 백업 위치를 찾아볼 때 파일 관리자에서 이러한 이름 을 확인할 수 있습니다.

## 백업 파일이란 무엇입니까?

각 보호 계획은 사용되는 백업 구성표 및 백업 [형식에](#page-413-0) 따라 백업 위치에서 하나 이상의 파일을 생 성합니다. 다음 표에는 머신 또는 사서함별로 생성될 수 있는 파일이 나와 있습니다.

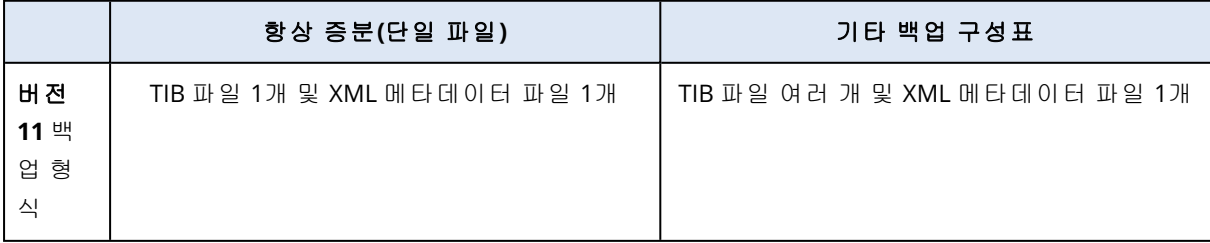

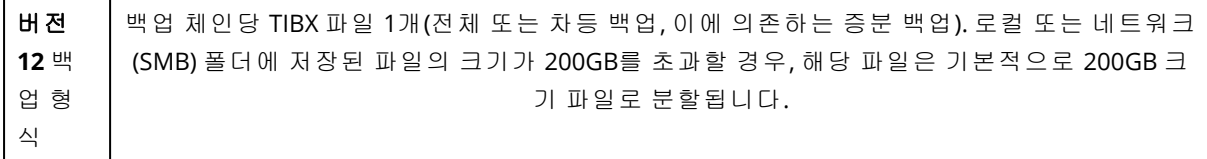

모든 파일의 이름이 동일하고 타임 스탬프 또는 일련 번호가 추가되거나 추가되지 않습니다. 보호 계획 또는 클라우드 애플리케이션 백업 계획을 생성하거나 편집할 때 이 이름(백업 파일 이름이라 고 함)을 정의할 수 있습니다.

### 참고

타임 스탬프는 버전 11 백업 형식의 백업 파일 이름에만 추가됩니다.

보호 계획이나 클라우드 애플리케이션 백업 계획에서 백업 파일 이름을 변경한 후에 생성하는 다 음 백업은 전체 백업이 됩니다.

같은 머신의 기존 백업 파일 이름을 지정하는 경우에는 계획 스케줄에 따라 전체 백업, 증분 백업 또는 차등 백업이 생성됩니다.

#### 참고

백업 파일(.tibx)을 원래 스토리지에서 다른 위치로 이동할 때는 파일 이름을 변경하지 마십시오. 이름을 변경한 파일은 손상된 것으로 표시되므로 해당 파일에서 데이터를 복구할 수 없게 됩니다.

클라우드 스토리지처럼 파일 관리자를 통해 이동할 수 없는 위치에 대한 백업 파일 이름을 설정할 수 있습니다. 이 경우에는 백업 스토리지 탭에 사용자 정의 이름이 표시됩니다.

## 백업 파일 이름은 어디에서 볼 수 있습니까?

보호 계획의 경우 백업 스토리지 탭에서 위치를 선택한 다음 백업 아카이브를 선택합니다.

- 기본 백업 파일 이름이 상세정보 패널에 표시됩니다.
- 기본값이 아닌 백업 파일 이름을 설정하면 해당 이름이 바로 **백업 스토리지** 탭, **이름** 열에 표시 됩니다.

클라우드 애플리케이션 백업 계획의 경우 백업 스토리지 탭에서 위치를 선택하고, 백업 아카이브 를 선택한 다음 기어 아이콘을 클릭합니다.

### 백업 파일 이름에 대한 제한 사항

- 백업 파일 아름은 수자로 끝날 수 없습니다. 기본 백업 파일 이름에는 이름이 숫자로 끝나지 않도록 문자 "A"가 추가됩니다. 사용자 정의 이 름을 생성할 경우 항상 숫자로 끝나지 않는지 확인하십시오. 변수를 사용할 경우 변수는 숫자로 끝날 수 있으므로 이름은 변수로 끝나지 않아야 합니다.
- <sup>l</sup> 백업 파일 이름에는 다음 기호가 포함될 수 없습니다. **()&?\*\$<>":\|/#**, 줄 끝(**\n**) 및 탭(**\t**).

#### 참고

사용자가 쉽게 파악할 수 있는 백업 파일 이름을 선택합니다. 이렇게 하면 파일 관리자를 통해 백 업 위치를 찾아볼 때 백업을 쉽게 구별할 수 있습니다.

## 기본 백업 파일 이름

전체 실제 머신 및 가상 머신, 디스크/볼륨, 파일/폴더, Microsoft SQL Server 데이터베이스, Microsoft Exchange Server 데이터베이스, ESXi 구성의 백업에 대한 기본 백업 파일 이름은 [Machine Name]-[Plan ID]-[Unique ID]A입니다.

로컬 Agent for Microsoft 365에 의해 생성되는 Exchange 사서함 백업 및 Microsoft 365 사서함 백업 의 기본 이름은 [Mailbox ID]\_mailbox\_[Plan ID]A입니다.

Microsoft Azure 백업의 기본 이름 앞에는 [Mailbox ID]\_ 접두사가 표시됩니다. 이 접두사는 제거할 수 없습니다.

클라우드 에이전트에 의해 생성되는 클라우드 애플리케이션 백업의 기본 이름은 [Resource Name]\_[Resource Type]\_[Resource Id]\_[Plan Id]A입니다.

기본 이름은 다음 변수로 구성됩니다.

- [Machine Name] 이 변수는 머신 이름으로 바뀝니다(Cyber Protect 콘솔에 표시된 동일한 이름).
- [Plan ID], [Plan Id] 이 변수는 보호 계획의 고유 식별자로 바뀝니다. 계획 이름이 바뀔 경우 이 값은 변경되지 않습니다.
- [Unique ID] 이 변수는 선택한 머신의 고유 식별자로 바뀝니다. 머신 이름이 바뀔 경우 이 값은 변경되지 않습니다.
- [Mailbox ID] 이 변수는 사서함 사용자의 계정 이름(UPN)으로 바뀝니다.
- <sup>l</sup> [Resource Name] 이 변수는 사용자의 계정 이름(UPN), SharePoint 사이트 URL 또는 Shared Drive 이름 등의 클라우드 데이터 소스 이름으로 바뀝니다.
- <sup>l</sup> [Resource Type] 이 변수는 mailbox, O365Mailbox, O365PublicFolder, OneDrive, SharePoint, GDrive 등의 클라우드 데이터 소스 유형으로 바뀝니다.
- [Resource ID] 이 변수는 클라우드 데이터 소스의 고유 식별자로 바뀝니다. 클라우드 데이터 소 스 이름이 바뀔 경우 이 값은 변경되지 않습니다.
- "A"는 이름이 숫자로 끝나지 않도록 추가되는 보호 문자입니다.

아래 다이어그램에는 기본 백업 파일 이름이 표시됩니다.

[Machine name] [Plan ID] (36 characters) [Unique ID] (36 characters) Debian 9-676F898E-678E-4FA0-8339-AD90D0CA2E38-503DAF95-215B-CE3E-BA7D-23BA4E1D873EATIBX Safeguard letter

아래 다이어그램은 로컬 에이전트에 의해 수행된 Microsoft 365 사서함 백업의 기본 백업 파일 이 름을 보여줍니다.

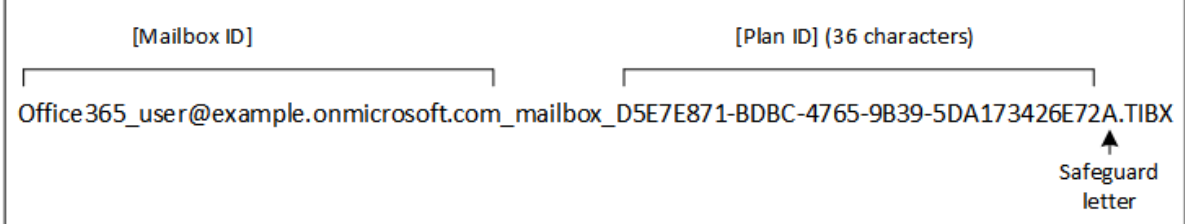

## 변수 없는 이름

백업 파일 이름을 MyBackup으로 변경하면 백업 파일이 다음 예제와 같이 표시됩니다. 두 예제에서 는 모두 일일 증분 백업이 2016년 9월 13일부터 14시 40분에 스케줄되었다고 가정합니다.

항상 증분**(**단일 파일**)** 백업 구성표를 사용한 버전 12 형식의 경우:

MyBackup.tibx

기타 백업 구성표를 사용한 버전 12 형식의 경우:

```
MyBackup.tibx
MyBackup-0001.tibx
MyBackup-0002.tibx
...
```
## 변수 사용

기본적으로 사용되는 변수 외에 다음 변수도 사용할 수 있습니다.

- <sup>l</sup> [Plan name] 변수는 보호 계획의 이름으로 바뀝니다.
- [Virtualization Server Type] 변수는 가상 머신이 Agent for VMware에 의해 백업되는 경우에는 "vmwesx", 가상 머신이 Agent for Hyper-V에 의해 백업되는 경우 "mshyperv"로 바뀝니다.

백업할 머신 또는 사서함을 여러 개 선택할 경우 백업 파일 이름에는 [Machine Name], [Unique ID], [Mailbox ID], [Resource Name] 또는 [Resource Id] 변수가 포함되어야 합니다.

## 기존 백업 아카이브에서 백업 생성하기

워크로드의 백업을 기존 백업 아카이브에 추가하도록 설정할 수 있습니다.

예를 들어 이 옵션은 보호 계획이 단일 머신에 적용되고, 이 머신을 Cyber Protect 콘솔에서 제거해 야 하거나 에이전트와 구성 설정을 함께 설치 제거해야 할 때 유용할 수 있습니다. 머신을 다시 추 가하거나 에이전트를 재설치한 후에는 보호 계획을 원래의 아카이브로 백업을 계속하도록 강제 적용할 수 있습니다.

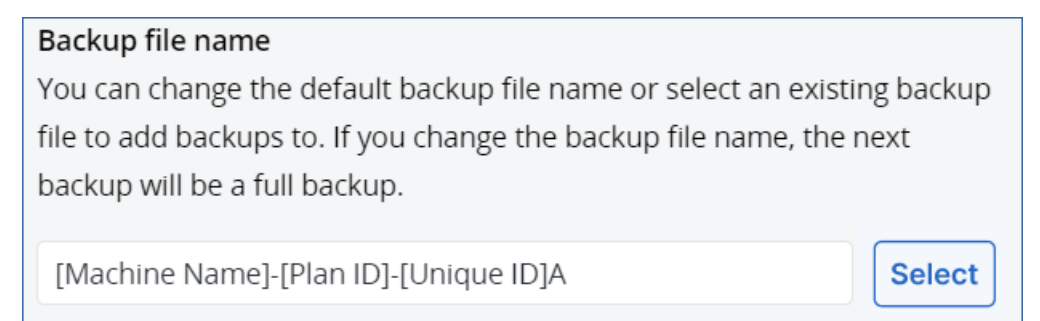

### 기존 백업 아카이브에 워크로드의 백업을 추가하도록 설정하는 방법

클라우드 간 워크로드가 아닌 워크로드

- 1. 모든 장치 화면에서 워크로드를 클릭한 다음 보호를 클릭합니다.
- 2. 보호 계획 설정에서 백업 모듈을 확장합니다.
- 3. 백업 옵션을 클릭한 다음에 변경을 클릭합니다.
- 4. 파일 백업 이름 탭에서 선택을 클릭합니다.

선택 버튼은 보호 계획의 백업할 위치 섹션에서 선택한 위치의 백업을 표시합니다.

#### 참고

선택 버튼은 생성되어 단일 워크로드에 적용된 보호 계획에 대해서만 사용할 수 있습니다.

- 5. 아카이브를 선택한 다음 완료를 클릭합니다.
- 6. 완료를 클릭한 다음 적용을 클릭합니다.

#### 클라우드 간 워크로드

- 1. 관리 > 클라우드 애플리케이션 백업 탭에서 계획을 선택합니다.
- 2. 편집을 클릭한 다음 계획의 이름 옆에 있는 기어 아이콘을 클릭합니다.
- 3. 파일 백업 이름 탭에서 선택을 클릭합니다.

### 참고

선택 버튼은 단일 워크로드에 대해 생성되고 적용되는 백업 계획에만 사용할 수 있습니다.

- 4. 백업 아카이브를 선택한 다음 완료를 클릭합니다.
- <span id="page-413-0"></span>5. 완료를 클릭한 다음 변경 사항 저장을 클릭합니다.

## 백업 형식

백업 형식 옵션은 보호 계획에서 생성된 백업의 형식을 정의합니다. 이 옵션은 이미 버전 11 백업 형식을 사용 중인 보호 계획에 대해서만 표시됩니다. 이에 해당하는 경우, 백업 형식을 버전 12로 변경할 수 있습니다. 백업 형식을 버전 12로 변경한 후에는 해당 옵션을 사용할 수 없습니다.

#### • **HN 11**

하위 호환성을 위해 보존된 레거시 형식입니다.

#### 참고

백업 형식 버전 11을 사용하면 데이터베이스 가용성 그룹(DAG)을 백업할 수 없습니다. DAG의 백업은 버전 12 형식에서만 지원됩니다.

#### • 버전 12

백업과 복구를 더욱 빠르게 수행할 수 있도록 Acronis Backup 12에서 도입된 백업 형식입니다. 각 백업 체인(전체 또는 차등 백업, 이에 의존하는 증분 백업)은 단일 TIBX 파일에 저장됩니다.

### 백업 형식 및 백업 파일

파일 관리자를 통해 찾아볼 수 있는 백업 위치(예: 로컬 또는 네트워크 폴더)의 경우 백업 형식에 따 라 파일 개수와 파일 확장명이 결정됩니다. 다음 표에는 머신 또는 사서함별로 생성될 수 있는 파 일이 나와 있습니다.

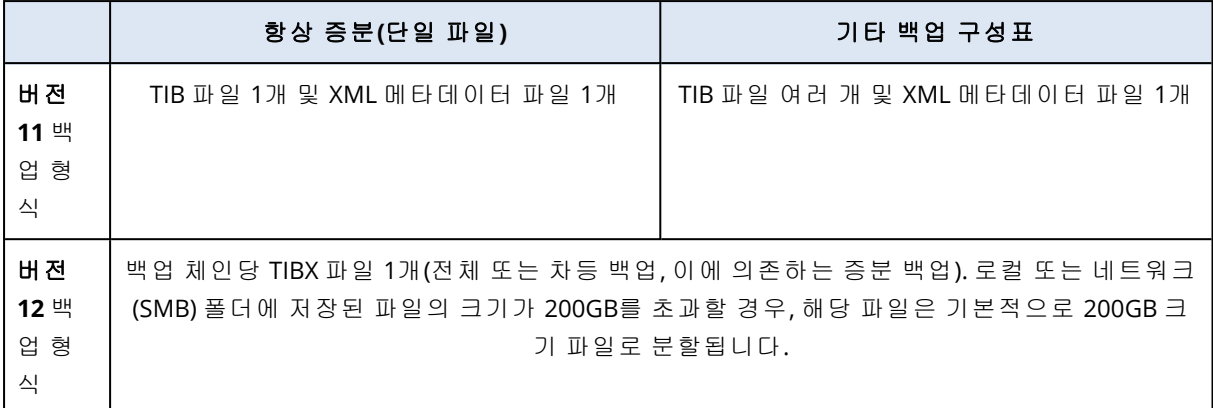

## 백업 형식을 버전 12(TIBX)로 변경

백업 형식을 버전 11(TIB 형식)에서 버전 12(TIBX 형식)로 변경 시:

- 다음 백업이 전체 백업으로 진행됩니다.
- <sup>l</sup> 파일 관리자를 통해 찾아볼 수 있는 백업 위치(예: 로컬 또는 네트워크 폴더)에 새로운 TIBX 파일 이 생성됩니다. 새로운 파일은 원래 파일과 이름이 동일하지만, 접미사 **\_v12A**가 추가됩니다.
- 보관 규칙 및 복제는 새로운 백업에만 적용됩니다.
- 이전 백업은 삭제되지 않으며, **백업 스토리지** 탭에서 사용할 수 있습니다. 이전 백업은 수동으 로 삭제할 수 있습니다.
- 이전 클라우드 백업은 **클라우드 스토리지** 할당량을 소비하지 않습니다.
- 이전 클라우드 백업은 수동으로 삭제할 때까지 **로컬 백업** 할당량을 소비합니다.

## 아카이브 내 중복 제거

버전 12의 TIBX 백업 형식은 다음과 같은 이점이 있는 아카이브 내 중복 제거를 지원합니다.

- 모든 데이터 유형에 대해 내장된 블록 수준 중복 제거를 통해 백업 크기 대폭 감소
- 하드 링크의 효율적 처리로 스토리지 중복이 없도록 보장
- 해시 기반 청크

#### 참고

아카이브 내 중복 제거는 TIBX 형식의 모든 백업에 대해 기본적으로 활성화되어 있습니다. 백업 옵 션에서 따로 활성화할 필요가 없으며, 비활성화할 수 없습니다.

## 여러 제품 버전 간의 백업 형식 호환성

<span id="page-414-0"></span>백업 형식 호환성에 대한 자세한 내용은 여러 제품 버전(1689) 간의 백업 [아카이브](https://kb.acronis.com/content/1689) 호환성을 참조 하십시오.

## 백업 유효성 검사

유효성 검사는 백업에서 데이터를 복구할 수 있는지 그 가능성을 확인하는 작업입니다. 이 옵션을 활성화하면 보호 계획에 따라 각 백업이 생성될 때마다 체크섬 확인 방법을 사용하여 백업의 유효 성을 즉시 검사합니다. 이 작업은 보호 에이전트를 통해 수행됩니다.

사전 설정값이 **비활성화됨.** 

체크섬 확인을 통한 유효성 검사에 대한 자세한 내용은 "[체크섬](#page-190-0) 확인"(191페이지) 항목을 참조하 십시오.

### 참고

서비스 제공업체에서 선택한 설정에 따라 다르지만, 클라우드 스토리지로 백업할 때는 유효성 검 사를 수행하지 못할 수도 있습니다. 퍼블릭 클라우드의 백업 위치에서도 유효성 검사 기능을 사용 할 수 없습니다.

## <span id="page-415-0"></span>CBT(Changed Block Tracking)

이 옵션은 다음 백업에 유효합니다.

- 가상 머신에 대한 디스크 수준 백업
- Windows를 실행 중인 실제 머신에 대한 디스크 수준 백업
- Microsoft SQL Server 데이터베이스 백업
- Microsoft Exchange Server 데이터베이스 백업

#### 사전 설정값이활성화되었습니다.

이 옵션은 증분 또는 차등 백업을 수행할 때 CBT(Changed Block Tracking)를 사용할지 결정합니다.

CBT 기술은 백업 프로세스를 가속화합니다. 디스크 또는 데이터베이스 콘텐츠의 변경 사항은 블 록 수준에서 지속적으로 추적됩니다. 백업이 시작되면 변경 사항을 백업에 즉시 저장할 수 있습니 다.

# <span id="page-415-1"></span>클러스터 백업 모드

#### 참고

이 기능은 Advanced Backup 팩에서 사용할 수 있습니다.

이 옵션은 Microsoft SQL Server 및 Microsoft Exchange Server의 데이터베이스 수준 백업에 적용됩 니다.

개별 노드나 개별 노드 내부 데이터베이스가 아닌 클러스터 자체(Microsoft SQL Server AAG(Always On 가용성 그룹) 또는 Microsoft Exchange Server DAG(데이터베이스 가용성 그룹))가 백업을 위해 선택된 경우에만 이 옵션이 적용됩니다. 클러스터 내부의 개별 항목을 선택하면 백업이 클러스터 에서 인식되지 않고 항목의 선택한 복사본만 백업됩니다.

## Microsoft SQL Server

이 옵션은 SQL Server AAG(Always On 가용성 그룹)에 대한 백업 모드를 결정합니다. 이 옵션을 사 용하려면 모든 AAG 노드에 Agent for SQL이 설치되어 있어야 합니다. Always On 가용성 그룹 백업 에 대한 자세한 내용은 ["AAG\(Always](#page-513-0) On 가용성 그룹) 보호"를 참조하십시오.

사전 설정값이 가능한 경우 보조 복제본입니다.

다음 중 하나를 선택할 수 있습니다.

#### • 가능한 경우 보조 복제본

모든 보조 복제본이 오프라인인 경우 주 복제본이 백업됩니다. 주 복제본을 백업하면 SQL Server 작업이 느려질 수 있지만 데이터가 가장 최근 상태로 백업됩니다.

#### • 보조 복제본

모든 보조 복제본이 오프라인인 경우 백업이 실패합니다. 보조 복제본 백업은 SQL Server 성능 에 영향을 주지 않으며 백업 할당 시간 연장을 허용합니다. 그러나 수동 복제본은 비동기식으로 (지연) 업데이트되도록 설정되는 경우가 많으므로 최신 정보를 포함하지 않을 수 있습니다.

#### • 주 복제본

주 복제본이 오프라인인 경우 백업이 실패합니다. 주 복제본을 백업하면 SQL Server 작업이 느 려질 수 있지만 데이터가 가장 최근 상태로 백업됩니다.

이 옵션의 값에 관계없이 데이터베이스 일관성을 확보하기 위해 소프트웨어에서는 백업이 시작될 때 **동기화됨** 또는 **동기화 중** 상태가 *아닌* 데이터베이스를 건너뜁니다. 모든 데이터베이스를 건너 뛰면 백업이 실패합니다.

## Microsoft Exchange 서버

이 옵션은 Exchange Server DAG(데이터베이스 가용성 그룹)에 대한 백업 모드를 결정합니다. 이 옵 션을 사용하려면 모든 DAG 노드에 Agent for Exchange가 설치되어 있어야 합니다. 데이터베이스 가용성 그룹 백업에 대한 자세한 내용은 "DAG(데이터베이스 가용성 그룹) 보호"를 참조하십시오.

사전 설정값이 가능한 경우 수동 복사본입니다.

다음 중 하나를 선택할 수 있습니다.

#### • 가능한 경우 수동 복사본

모든 수동 복사본이 오프라인인 경우 활성 복사본이 백업됩니다. 활성 복사본을 백업하면 Exchange Server 작업이 느려질 수 있지만 데이터가 가장 최근 상태로 백업됩니다.

#### • 수동 복사본

모든 수동 복사본이 오프라인인 경우 백업이 실패합니다. 수동 복사본 백업은 Exchange 서버 성 능에 영향을 주지 않으며 백업 할당 시간 연장을 허용합니다. 그러나 수동 사본은 비동기식으로 (지연) 업데이트되도록 설정되는 경우가 많으므로 최신 정보를 포함하지 않을 수 있습니다.

#### • 활성 복사본

활성 복사본이 오프라인인 경우 백업이 실패합니다. 활성 복사본을 백업하면 Exchange Server 작업이 느려질 수 있지만 데이터가 가장 최근 상태로 백업됩니다.

이 옵션의 값에 관계없이 데이터베이스 일관성을 확보하기 위해 소프트웨어에서는 백업이 시작될 때 **양호함** 또는 **활성** 상태가 *아닌* 데이터베이스를 건너뜁니다. 모든 데이터베이스를 건너뛰면 백 업이 실패합니다.

## <span id="page-416-0"></span>압축 수준

## 참고

이 옵션은 클라우드 간 백업에는 사용할 수 없습니다. 이러한 백업에 대한 압축은 기본적으로 아 래의 보통 수준에 해당하는 고정 수준으로 활성화되어 있습니다.

이 옵션은 백업 중인 데이터에 적용되는 압축 수준을 결정합니다. 사용 가능한 수준은 없음, 보통, 높음, 최대입니다.

사전 설정값이 보통입니다.

압축 수준이 높아질수록 백업 처리 시간이 더 길어지지만 백업이 차지하는 공간은 줄어듭니다. 현 재, 높음과 최대는 비슷한 수준을 보입니다.

최적의 데이터 압축 수준은 백업 중인 데이터의 유형에 따라 달라집니다. 백업에 기본적으로 압축 된 파일(예: .jpg, .pdf 또는 .mp3)이 포함되어 있으면 최대 압축 수준에서도 백업 크기가 크게 줄어 들지 않습니다. 하지만 .doc 또는 .xls 같은 포맷은 압축 효과가 뛰어납니다.

## <span id="page-417-0"></span>오류 처리

이 옵션을 사용하여 백업 중 발생할 수 있는 오류를 어떻게 처리할지 지정할 수 있습니다.

## 오류 발생 시 재시도

사전 설정값이 시도 횟수**:** 시도 횟수**: 10.** 시도 간격**: 30**초**.**

복구 가능 오류가 발생하면 프로그램이 성공하지 못한 작업의 수행을 재시도합니다. 시간 간격과 시도 횟수를 설정할 수 있습니다. 작업 성공 또는 지정된 시도 횟수 완료 중 하나가 먼저 발생하면 시도가 즉시 중지됩니다.

예를 들어 백업 실행 중에 네트워크의 백업 대상이 사용 불가 또는 연결 불가 상태가 되면 소프트 웨어가 30초마다 대상 연결을 30회까지 시도합니다. 연결 재개 또는 지정된 시도 횟수 완료 중 하 나가 먼저 발생하면 시도가 중지됩니다.

그러나 백업을 시작할 때 백업 대상이 사용 불가 상태이면 대상 연결을 10회만 시도합니다.

## 처리하는 동안 메시지 및 대화 상자 표시 안 함(자동 모드)

사전 설정값이 활성화됨입니다.

자동 모드가 활성화되어 있으면 프로그램이 사용자 상호 작용이 필요한 상황을 자동으로 처리합 니다(별도의 옵션으로 정의되는 불량 섹터 처리는 예외). 작업 성공 또는 지정된 시도 횟수 완료 중 하나가 먼저 발생하면 시도가 중지됩니다. 작업 로그에는 오류(있는 경우)를 포함하여 작업에 대한 자세한 정보가 기록됩니다.

## 불량 섹터 무시

사전 설정값이 비활성화됨.

이 옵션이 비활성화되어 있으면 프로그램이 불량 섹터를 발견할 때마다 백업 작업에 상호 작용 필 요 상태가 할당됩니다. 사용 기간이 짧은 디스크에서 유효한 정보를 백업하려면 불량 섹터 무시를 활성화하십시오. 그러면 나머지 데이터는 백업되고, 생성된 디스크 백업을 다른 디스크로 마운트 하여 유효한 파일을 추출할 수 있습니다.

## 참고

Linux에서는 불량 섹터를 건너뛰는 기능이 지원되지 않습니다. 온-프레미스 버전의 Cyber Protect 에서 부트 가능한 미디어 제작기를 사용하여 불량 섹터가 있는 Linux 시스템을 오프라인 모드에서 백업할 수 있습니다. 온-프레미스 부트 가능한 미디어 제작기를 사용하려면 별도의 라이센스가 필 요합니다. 도움이 필요하면 지원 센터로 문의하십시오.

## VM 스냅샷 생성 도중 오류가 발생하는 경우 재시도

사전 설정값이: 활성화됨**.** 시도 횟수**: 3.** 시도 간격**: 5**분**.**

가상 머신 스냅샷 생성에 실패하면 프로그램이 성공하지 못한 작업의 수행을 재시도합니다. 시간 간격과 시도 횟수를 설정할 수 있습니다. 작업 성공 또는 지정된 시도 횟수 완료 중 하나가 먼저 발 생하면 시도가 중지됩니다.

## <span id="page-418-0"></span>빠른 증분/차등 백업

이 옵션은 증분 및 차등 디스크 수준 백업에 유효합니다.

이 옵션은 JFS, ReiserFS3, ReiserFS4, ReFS, 또는 XFS 파일 시스템으로 포맷된 볼륨에 대해 유효하지 않습니다(항상 비활성화됨).

사전 설정값이 **활성화됨.** 

증분 또는 차등 백업은 데이터의 변경 내용만 캡처합니다. 백업 프로세스의 속도를 높이기 위해 프 로그램이 파일 크기와 파일이 마지막으로 수정된 날짜/시간을 기준으로 파일의 변경 유무를 판별 합니다. 이 기능을 비활성화하면 프로그램이 전체 파일 내용을 백업에 저장되어 있는 내용과 비교 합니다.

## <span id="page-418-1"></span>파일 필터(포함/제외)

파일 필터를 사용하여 백업에 특정 파일 및 폴더만 포함하거나 백업에서 특정 파일 및 폴더를 제외 합니다.

파일 필터는 특별히 명시되지 않은 한 전체 머신 백업, 디스크 수준 백업 및 파일 수준 백업에 사용 할 수 있습니다.

파일 필터는 XFS, JFS, exFAT 및 ReiserFS4 파일 시스템에서 사용할 수 없습니다. 자세한 정보는 "[지](#page-49-0) 원되는 파일 [시스템](#page-49-0)"(50페이지)(을)를 참조하십시오.

Agent for VMware, Agent for Hyper-V, Agent for Scale Computing 등을 통해 비에이전트 모드에서 백업된 가상 머신의 동적 디스크(LVM 또는 LDM 볼륨)에는 파일 필터가 적용되지 않습니다.

#### 파일 필터를 사용하도록 설정하려면

1. 보호 계획에서 백업 모듈을 확장합니다.

- 2. 백업 옵션에서 변경을 클릭합니다.
- 3. 파일 필터**(**포함**/**제외**)**를 선택합니다.

4. 아래에서 설명하는 옵션 중 하나를 사용합니다.

## 포함 및 제외 필터

필터에는 포함 필터와 제외 필터의 두 가지가 있습니다.

#### • 다음 기준과 일치하는 파일만 포함

포함 필터에서 C:\File.exe를 지정하면 전체 머신 백업을 선택했더라도 이 파일만 백업됩니다.

#### 참고

백업 형식이 버전 **11**이며 백업 목적지가 클라우드 스토리지가 아닌 경우에는 파일 수준 백업에 서 이 필터가 지원되지 않습니다.

#### • 다음 기준과 일치하는 파일 제외

제외 필터에서 C:\File.exe를 지정하면 전체 머신 백업을 선택했더라도 백업 중 이 파일을 건너 뜁니다.

두 필터를 동시에 사용할 수 있습니다. 제외 필터가 포함 필터보다 우선적으로 적용됩니다. 즉, 두 필드에서 모두 C:\File.exe를 지정하면 백업 중 이 파일을 건너뜁니다.

#### 필터 기준

필터 기준으로는 파일 및 폴더 이름, 파일과 폴더의 전체 경로, 그리고 와일드카드 기호가 포함된 마스크를 사용할 수 있습니다.

필터 기준은 대소문자를 구분하지 않습니다. 예를 들어 C:\Temp를 지정하면 C:\TEMP와 C:\temp가 선 택됩니다.

#### <sup>l</sup> 이름

파일 또는 폴더의 이름을 지정합니다(예: Document.txt). 해당 이름이 포함된 모든 파일 및 폴더 가 선택됩니다.

<sup>l</sup> 전체 경로

드라이브 문자(Windows를 백업하는 경우) 또는 루트 디렉토리(Linux 또는 macOS를 백업하는 경우)로 시작하는 파일 또는 폴더의 전체 경로를 지정합니다. Windows, Linux 및 macOS에서는 C:/Temp/File.tmp와 같이 슬래시를 사용할 수 있습니다. Windows에서는 C:\Temp\File.tmp에서 와 같이 기존의 백슬래시도 사용할 수 있습니다.

중요

백업된 머신의 운영 체제가 디스크 수준 백업 중에 올바르게 감지되지 않으면 전체 경로 파일 필터가 작동하지 않습니다. 제외 필터인 경우에는 경고가 표시됩니다. 포함 필터가 있으면 백업 이 실패합니다.

예를 들어 파일의 전체 경로를 C:\Temp\File.tmp와 같이 지정할 수 있습니다. 드라이브 문자나 루트 디렉토리를 포함하는 전체 경로 필터(예: C:\Temp\File.tmp 또는 C:\Temp\\*)를 지정하면 경 고나 오류가 발생합니다.

드라이브 문자나 루트 디렉토리를 사용하지 않는 필터(예: Temp\\* 또는 Temp\File.tmp) 또는 별 표로 시작하는 필터(예: \*C:\)를 지정하면 경고나 오류가 발생하지 않습니다. 하지만 백업된 머 신의 운영 체제가 올바르게 감지되지 않으면 이러한 필터가 작동하지 않습니다.

<sup>l</sup> 마스크

이름과 전체 경로에 사용할 수 있는 와일드카드 문자는 별표(\*), 이중 별표(\*\*), 물음표(?)입니다. 별표(\*)는 0개 이상의 문자를 나타냅니다. 예를 들어 필터 기준 **Doc\*.txt**는 Doc.txt 및 Document.txt 파일과 일치합니다. 이중 별표(\*\*)는 슬래시 문자를 포함한 0개 이상의 문자를 나타냅니다. 예를 들어 필터 기준 **\*\*/Docs/\*\*.txt**는 이름이 Docs인 모든 폴더의 모든 하위 폴더에 있는 모든 .txt 파일과 일치합니

다. 이중 별표(\*\*) 와일드카드는 버전 12 형식의 백업에만 사용할 수 있습니다. 물음표(?)는 1개의 문자만 나타냅니다. 예를 들어 **Doc?.txt**는 Doc1.txt 및 Docs.txt 파일과는 일치 하지만 Doc.txt 또는 Doc11.txt 파일과는 일치하지 않습니다.

## <span id="page-420-0"></span>파일 수준 백업 스냅샷

이 옵션은 파일 수준 백업에 대해서만 유효합니다.

이 옵션은 파일을 하나씩 백업할지, 인스턴트 데이터 스냅샷을 생성하여 백업할지 정의합니다.

#### 참고

네트워크 공유에 저장되어 있는 파일은 항상 하나씩 백업됩니다.

사전 설정값이

- Linux 실행 머신만 백업하기로 선택한 경우: **스냅샷을 생성하지 않습니다.**
- <sup>l</sup> 그렇지 않은 경우: 가능한 경우 스냅샷을 만듭니다**.**

다음 중 하나를 선택합니다.

• 가능한 경우 스냅샷을 만듭니다.

스냅샷 생성이 불가능한 경우에는 파일을 직접 백업합니다.

• 항상 스냅샷을 만듭니다.

스냅샷을 사용하면 독점적인 액세스 권한으로 열린 파일을 포함하여 모든 파일을 백업할 수 있 습니다. 파일은 같은 시점에 백업됩니다. 이 요인들이 결정적으로 중요한 경우, 즉 스냅샷 없이 파일을 백업하는 것을 절대 허용할 수 없는 경우에만 이 설정을 선택하십시오. 스냅샷을 만들 수 없으면 백업이 실패합니다.

#### • 스냅샷을 생성하지 않습니다.

<span id="page-420-1"></span>항상 파일을 직접 백업합니다. 독점적인 액세스 권한으로 열린 파일을 백업하려고 하면 읽기 오 류가 발생합니다. 백업의 파일 시간이 일관되지 않을 수 있습니다.

## 포렌직 데이터

바이러스, 맬웨어, 랜섬웨어는 데이터를 훔치거나 변경하는 등 악의적 행위를 할 수 있습니다. 이 들 활동에 대해 조사해야할 수 있으며, 디지털 증거가 있는 경우에만 가능합니다. 그러나 파일이나 활동 기록 등의 디지털 기록이 삭제되거나 악의적 행위가 있었던 머신이 사용 불가하게 될 수 있습 니다.

포렌직 데이터 백업을 통해 조사자들이 주기적인 디스크 백업에 일반적으로 포함되지 않는 디스 크 영역을 분석할 수 있습니다. 포렌직 데이터 백업 옵션을 통해 포렌직 조사에 사용할 다음과 같 은 디지털 증거를 수집할 수 있습니다. 미사용 디스크 공간 스냅샷, 메모리 덤프, 실행 프로세스 스 냅샷 등.

포렌직 데이터를 포함하는 백업은 자동으로 공증됩니다.

현재 **포렌직 데이터** 옵션은 다음 운영 체제를 사용하는 Windows 머신에 대한 전체 장치 백업의 경 우에 한해 사용할 수 있습니다.

- Windows 8.1, Windows 10
- Windows Server 2012 R2 Windows Server 2019

포렌직 데이터 백업은 다음 머신에서는 사용할 수 없습니다.

- <sup>l</sup> VPN으로 사용자 네트워크에 연결하거나 인터넷에 직접 연결할 수 없는 머신
- BitLocker로 암호화된 디스크가 있는 머신

#### 참고

머신에 백업 모듈을 활성화한 보호 계획을 적용한 이후에는 포렌직 데이터 설정을 수정할 수 없습 니다. 다른 포렌직 데이터 설정을 사용하려면 새 보호 계획을 생성해야 합니다.

포렌직 데이터 백업은 다음 위치에 저장할 수 있습니다.

- 클라우드 스토리지
- <sup>l</sup> 로컬 폴더

#### 참고

로컬 폴더 위치는 USB를 통해 연결된 외장 하드 디스크에서만 지원됩니다. 로컬 동적 디스크는 포렌직 백업 데이터 위치로 지원되지 않습니다.

• 네트워크 폴더

### 포렌직 백업 프로세스

시스템은 포렌직 백업 프로세스 중 다음 작업을 수행합니다.

- 1. 원시 메모리 덤프와 실행 중인 프로세스 목록을 수집합니다.
- 2. 머신을 부트 가능한 미디어로 자동 재부팅합니다.
- 3. 사용된 공간과 할당되지 않은 공간을 모두 포함하는 백업을 생성합니다.
- 4. 백업 디스크를 공증합니다.
- 5. 라이브 운영 체제로 재부팅하고 계획을 계속 실행합니다(예: 복제, 보관, 유효성 검사 등).

#### 포렌직 데이터 컬렉션을 구성하려면

- 1. Cyber Protect 콘솔에서 장치 > 모든 장치로 이동합니다. 또는 관리 탭에서 보호 계획을 생성할 수도 있습니다.
- 2. 장치를 선택하고 보호를 클릭합니다.
- 3. 보호 계획에서 백업 모듈을 활성화합니다.
- 4. 백업 대상에서 전체 머신을 선택합니다.
- 5. 백업 옵션에서 변경을 클릭합니다.
- 6. 포렌직 데이터 옵션을 찾습니다.
- 7. 포렌직 데이터 수집을 활성화합니다. 시스템은 자동으로 메모리 덤프를 수집하고 실행 중인 프 로세스의 스냅샷을 생성합니다.

#### 참고

전체 메모리 덤프에는 비밀번호와 같은 민감한 데이터가 포함될 수 있습니다.

- 8. 위치를 지정합니다.
- 9. 지금 실행을 클릭해 즉시 포렌직 데이터를 포함하는 백업을 수행하거나 스케줄에 따라 백업이 생성될 때까지 기다립니다.
- 10. 모니터링> 작업으로 이동해 포렌직 데이터가 있는 백업이 성공적으로 생성되었는지 확인합니 다.

그 결과로 백업에 포렌직 데이터가 포함되며, 해당 데이터를 받아 분석할 수 있습니다. 포렌직 데 이터가 있는 백업은 표시가 되어 있으며 포렌직 데이터가 있는 경우만 옵션을 사용하여 백업 스토 리지 > 위치의 여러 백업 중에서 필터링할 수 있습니다.

## 백업에서 포렌직 데이터를 가져오는 방법은?

- 1. Cyber Protect 콘솔에서 백업 스토리지로 이동해 포렌직 데이터를 포함하는 백업이 있는 위치 를 선택합니다.
- 2. 포렌직 데이터가 있는 백업을 선택하고 백업 표시를 클릭합니다.
- 3. 포렌직 데이터가 있는 백업에 대해 복구를 클릭합니다.
	- 포렌직 데이터만 받으려면 포렌직 데이터를 클릭합니다.

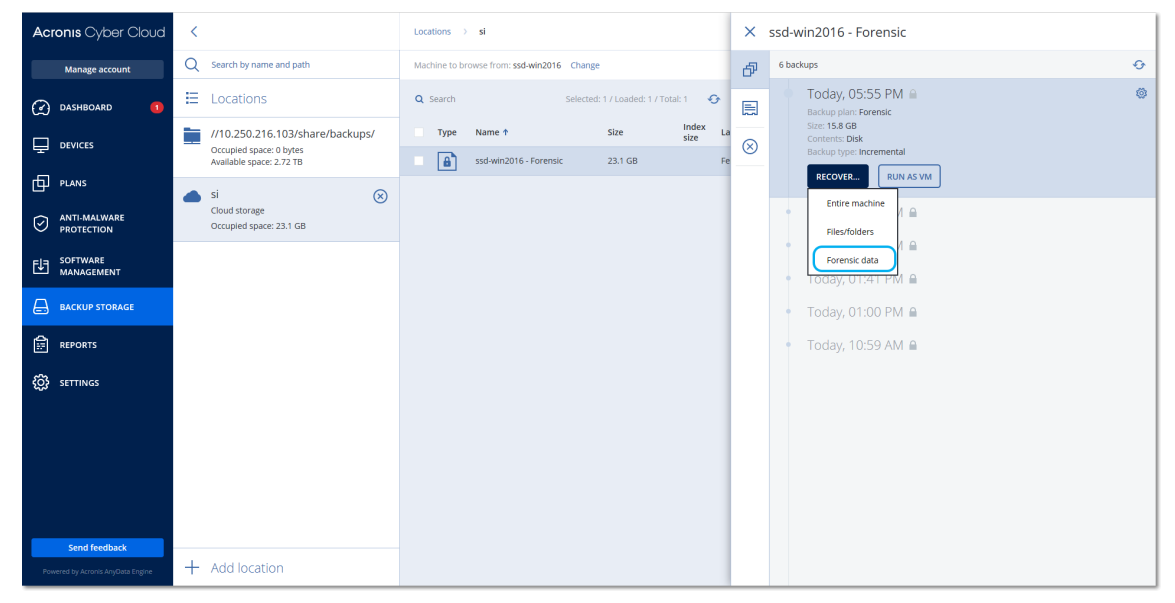

시스템이 포렌직 데이터가 있는 폴더를 표시합니다. 메모리 덤프 파일 또는 다른 포렌직 파 일을 선택하고 다운로드를 클릭합니다.

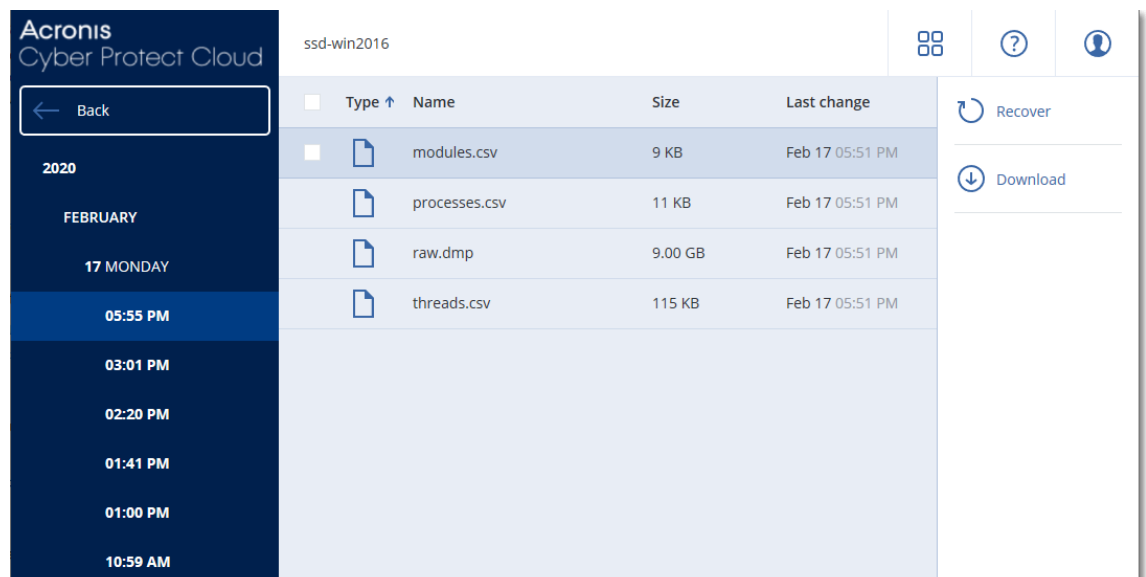

• 전체 포렌직 백업을 복구하려면 **전체 머신**을 클릭합니다. 시스템이 부트 모드 없이 백업을 복구합니다. 따라서 디스크가 변경되지 않았는지 확인할 수 있습니다.

여러 가지 타사 포렌직 소프트웨어로 제공된 메모리 덤프를 사용할 수 있습니다. 예를 들어, 추가 메모리 분석을 위해 [https://www.volatilityfoundation.org](https://www.volatilityfoundation.org/)에서 Volatility Framework를 사용할 수 있 습니다.

## 포렌직 데이터를 포함하는 백업의 공증

포렌직 데이터가 있는 백업이 정확하게 실행된 이미지이고 손상되지 않았음을 확인하기 위해, 백 업 모듈은 포렌직 데이터가 있는 백업의 공증을 제공합니다.

### 작동법

공증을 사용하면 포렌직 데이터가 있는 디스크가 신뢰할 수 있고 백업된 후 변경되지 않았음을 증 명할 수 있습니다.

백업 중에 에이전트가 백업된 디스크의 해시 코드를 계산하고, 해시 트리를 생성하고, 트리를 백업 에 저장한 다음 해시 트리 루트를 공증 서비스로 전송합니다. 공증 서비스는 Ethereum 블록체인 데이터베이스에 해시 트리 루트를 저장하여 이 값이 변경되지 않도록 합니다.

포렌직 데이터가 있는 디스크의 신뢰성을 확인할 때 에이전트가 디스크의 해시를 계산한 다음 이 를 백업 내부의 해시 트리에 저장되어 있는 해시와 비교합니다. 두 해시가 일치하지 않으면 디스크 가 신뢰할 수 없는 것으로 간주됩니다. 그렇지 않으면 해시 트리에 의해 디스크 신뢰성이 보증됩니 다.

해시 트리 자체가 손상되지 않았는지 확인하기 위해 에이전트는 해시 트리 루트를 공증 서비스로 전송합니다. 공증 서비스는 이를 블록체인 데이터베이스에 저장되어 있는 해시 트리 루트와 비교 합니다. 해시가 일치하면 선택한 디스크는 신뢰할 수 있는 것으로 보증됩니다. 그렇지 않으면 소프 트웨어에 디스크를 신뢰할 수 없다는 메시지가 표시됩니다.

아래의 구성표는 포렌직 데이터를 포함하는 백업의 공증 프로세스를 간략하게 보여줍니다.

## 2. Sends the hash 3. Saves the hash tree root tree root Agent 1. Backs up and calculates hash for each disk, builds a **Acronis Notary** hash tree Cloud **Ethereum** blockchain database **Backup with** forensic data

Notarization of backups with forensic data

공증된 디스크 백업을 수동으로 검증하려면 디스크 백업에 대한 인증서를 받고 [tibxread](#page-424-0) 도구를 사 용하여 인증서에 나타난 확인 절차를 수행할 수 있습니다.

## 포렌직 데이터를 포함하는 백업에 대한 인증서 받기

콘솔에서 포렌직 데이터를 포함하는 백업에 대한 인증서를 받으려면 다음 작업을 수행합니다.

- 1. 백업 스토리지로 이동하고 포렌직 데이터가 있는 백업을 선택합니다.
- 2. 전체 머신을 복구합니다.
- 3. 시스템에 디스크 매핑 보기가 열립니다.
- 4. 디스크의 인증서 가져오기 아이콘을 클릭합니다.
- <span id="page-424-0"></span>5. 시스템이 인증서를 생성하고 브라우저에서 인증서가 포함된 새 창이 열립니다. 인증서 아래에 공증된 디스크 백업의 수동 검증을 위한 지침이 표시됩니다.

## 백업 데이터를 받기 위한 "tibxread" 도구

Cyber Protection에서는 백업 디스크 무결성의 수동 확인을 위한 tibxread라는 도구를 제공합니다. 이 도구를 사용하면 백업의 데이터를 받고 특정 디스크의 해시를 계산할 수 있습니다. 도구는 자동 으로 다음 컴퍼넌트와 함께 설치됩니다: Agent for Windows, Agent for Linux 및 Agent for Mac.

설치 경로: 에이전트에 포함된 폴더와 동일한 폴더(예: C:\Program Files\BackupClient\BackupAndRecovery).

지원되는 위치:

- 로컬 디스크
- 자격 증명 없이 액세스할 수 있는 네트워크 폴더(CIFS/SMB). 비밀번호로 보호된 네트워크 폴더의 경우, OS 도구를 사용해 로컬 폴더에 네트워크 폴더를 마운 트한 다음 로컬 폴더를 이 도구의 소스로 마운트할 수 있습니다.
- <sup>l</sup> 클라우드 스토리지

URL, 포트 및 인증서를 제공해야 합니다. URL과 포트는 Windows 레지스트리 키 또는 Linux/Mac 머신의 구성 파일에서 가져올 수 있습니다.

### Windows:

```
HKEY_LOCAL
MACHINE\SOFTWARE\Acronis\BackupAndRecovery\Settings\OnlineBackup\FesAddressCache\Defa
ult\<tenant_login>\FesUri
```
### Linux:

/etc/Acronis/BackupAndRecovery.config

### macOS:

/Library/Application Support/Acronis/Registry/BackupAndRecovery.config

인증서는 다음 위치에서 찾을 수 있습니다.

### Windows:

%allusersprofile%\Acronis\BackupAndRecovery\OnlineBackup\Default

#### Linux:

/var/lib/Acronis/BackupAndRecovery/OnlineBackup/Default

### macOS:

/Library/Application Support/Acronis/BackupAndRecovery/OnlineBackup/Default

### 도구에는 다음 명령이 있습니다.

- list backups
- list content
- get content
- calculate hash

## list backups

백업에서 복구 지점을 나열합니다.

### 개요**:**

tibxread list backups --loc=URI --arc=BACKUP\_NAME --raw

## 옵션

```
--loc=URI
--arc=BACKUP_NAME
--raw
```
--utc

--log=PATH

#### 출력 템플릿**:**

```
GUID Date Date timestamp
---- ------ --------------
<guid> <date> <timestamp>
```
<guid> – 백업 GUID.

<date> – 백업 생성 날짜. 형식은 "DD.MM.YYYY HH24:MM:SS"입니다. 기본적으로 현지 시간대를 사 용합니다(--utc 옵션을 사용해 변경할 수 있습니다).

#### 출력 예**:**

```
GUID Date Date timestamp
---- ------ --------------
516FCE73-5E5A-49EF-B673-A9EACB4093B8 18.12.2019 16:01:05 1576684865
516FCE73-5E5A-49EF-B673-A9EACB4093B9 18.12.2019 16:02:05 1576684925
```
## list content

복구 지점의 콘텐츠를 나열합니다.

### 개요**:**

```
tibxread list content --loc=URI --arc=BACKUP_NAME --password --backup=RECOVERY_POINT_ID
--raw --log=PATH
```
### 옵션

```
--loc=URI
--arc=BACKUP_NAME
--password
--backup=RECOVERY_POINT_ID
--raw
--log=PATH
```
## 출력 템플릿**:**

```
Disk Size Notarization status
 -------- ------ ---------------------
<number> <size> <notarization_status>
```
<number> – 디스크 식별자.

<size> – 크기(바이트).

<notarization\_status> – 가능한 상태: 공증 없음, 공증됨, 다음 백업.

## 출력 예**:**

```
Disk Size Notary status
-------- ------ --------------
1 123123465798 Notarized
2 123123465798 Notarized
```
### get content

복구 지점에서 표준 출력(stdout)으로 지정된 디스크의 콘텐츠를 작성합니다.

### 개요**:**

```
tibxread get content --loc=URI --arc=BACKUP_NAME --password --backup=RECOVERY_POINT_ID -
-disk=DISK_NUMBER --raw --log=PATH --progress
```
### 옵션

```
--loc=URI
--arc=BACKUP_NAME
--password
--backup=RECOVERY_POINT_ID
--disk=DISK_NUMBER
--raw
--log=PATH
--progress
```
## calculate hash

SHA-2(256비트) 알고리즘을 사용하여 복구 지점에서 지정된 디스크의 해시를 계산하고 stdout으 로 작성합니다.

## 개요**:**

```
tibxread calculate hash --loc=URI --arc=BACKUP_NAME --password --backup=RECOVERY_POINT_
ID --disk=DISK_NUMBER --raw --log=PATH --progress
```
## 옵션

```
--loc=URI
--arc=BACKUP_NAME
--password
--backup=RECOVERY_POINT_ID
--disk=DISK_NUMBER
--raw
--log=PATH
```
# 옵션 설명

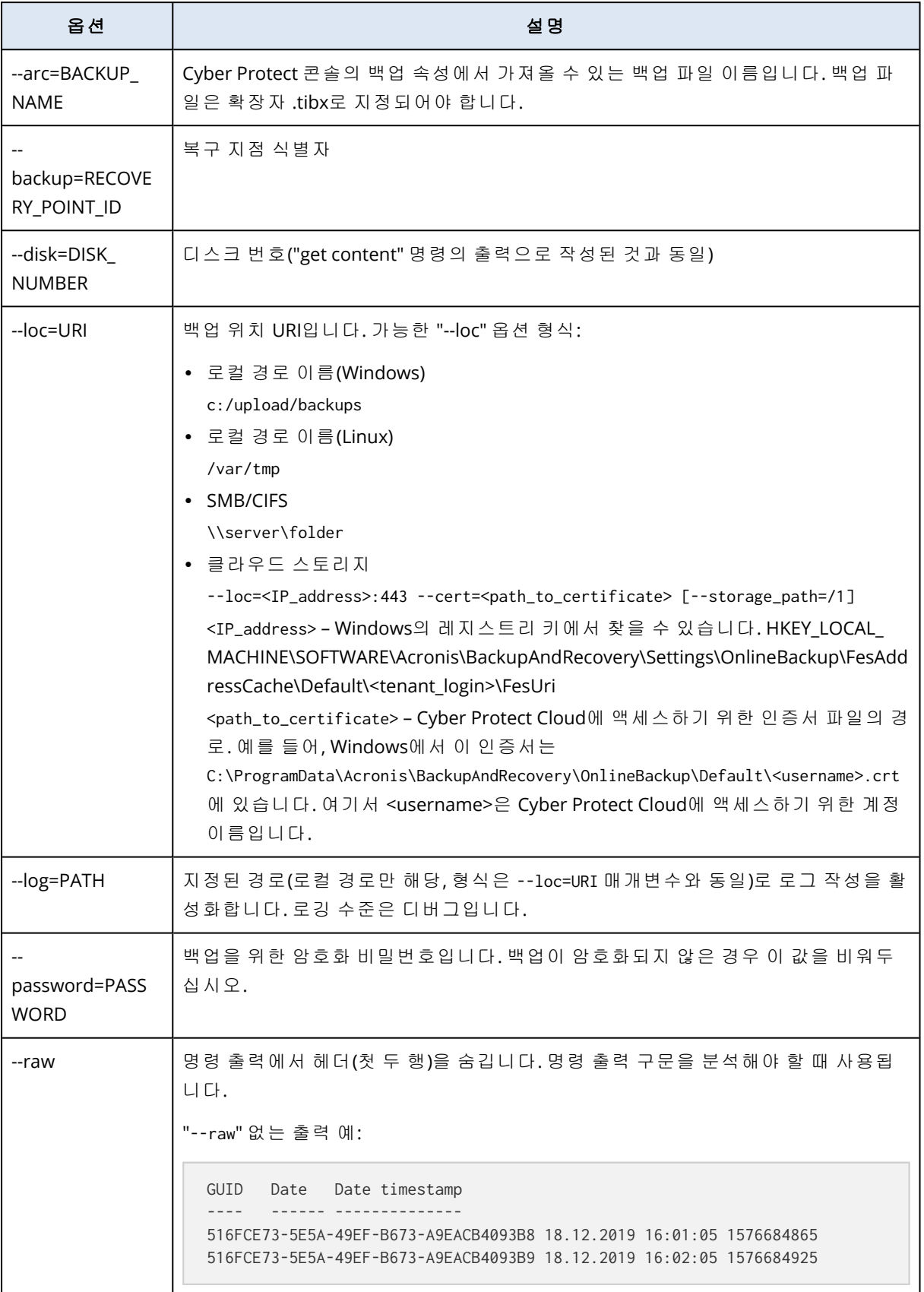

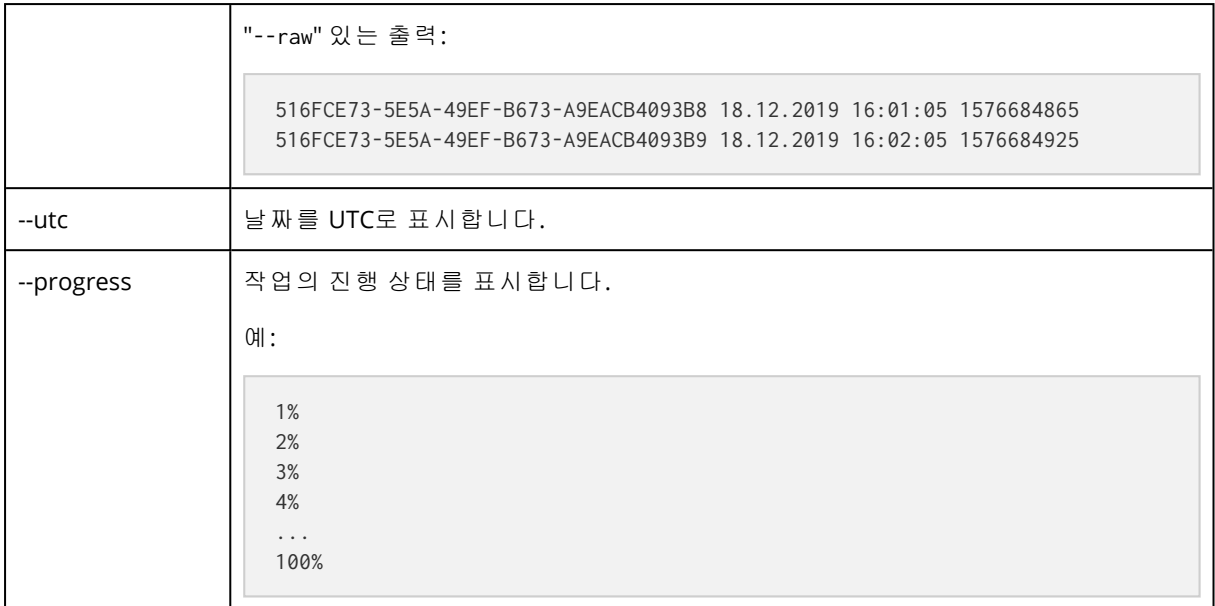

## <span id="page-429-0"></span>로그 자르기

이 옵션은 Microsoft SQL Server 데이터베이스 백업, 그리고 Microsoft SQL Server 애플리케이션 백 업이 활성화되어 있는 상태에서의 디스크 수준 백업에 유효합니다.

이 옵션은 성공적인 백업 후에 SQL Server 트랜잭션 로그를 자를지 결정합니다.

사전 설정값이 **활성화됨.** 

이 옵션이 활성화되어 있으면 이 소프트웨어에서 생성한 백업의 시점으로만 데이터베이스를 복구 할 수 있습니다. Microsoft SQL Server의 네이티브 백업 엔진을 사용하여 트랜잭션 로그를 백업하 는 경우에는 이 옵션을 비활성화하십시오. 트랜잭션 로그를 복구 후에 적용할 수 있기 때문에 결국 데이터베이스를 어느 시점으로든 복구할 수 있습니다.

## <span id="page-429-1"></span>LVM 스냅샷 촬영

이 옵션은 실제 머신에 대해서만 유효합니다.

이 옵션은 Linux LVM(논리 볼륨 관리자)으로 관리하는 볼륨의 디스크 수준 백업에 대해 유효합니 다. 해당 볼륨을 논리 볼륨이라고도 합니다.

이 옵션은 논리 볼륨의 스냅샷을 어떻게 생성할지 결정합니다. 백업 소프트웨어는 자체적으로 결 정할 수도 있고, Linux LVM(논리 볼륨 관리자)을 통해 결정할 수도 있습니다.

사전 설정값이 백업 소프트웨어 사용.

- 백업 소프트웨어 사용. 스냅샷 데이터는 주로 RAM에 보관됩니다. 따라서 백업 속도가 빨라지며 볼륨 그룹에 할당되지 않은 공간이 필요하지 않습니다. 그러므로 논리 볼륨 백업 시 문제가 발 생하는 경우에만 사전 설정을 변경하는 것이 좋습니다.
- <sup>l</sup> **LVM** 사용. 스냅샷이 볼륨 그룹의 할당되지 않은 공간에 저장됩니다. 할당되지 않은 공간이 누 락되면 백업 소프트웨어가 스냅샷을 생성합니다.

<span id="page-430-0"></span>스냅샷은 백업 작업 중에만 사용되며 백업 작업이 완료되면 자동으로 삭제됩니다. 임시 파일은 보 존되지 않습니다.

## 마운트 포인트

이 옵션은 Windows에서 [마운트된](http://technet.microsoft.com/en-us/library/cc938934.aspx) 볼륨 또는 [클러스터](http://technet.microsoft.com/en-us/library/dd630633(WS.10).aspx) 공유 볼륨을 포함하는 데이터 소스의 파일 수준 백업에만 유효합니다.

이 옵션은 폴더 계층 구조에서 마운트 포인트보다 상위 폴더를 백업하기 위해 선택하는 경우에만 유효합니다. (마운트 포인트는 추가 볼륨이 논리적으로 연결되는 폴더입니다.)

• 해당 폴더(상위 폴더)가 백업용으로 선택되고 **마운트 포인트** 옵션이 활성화되면 마운트된 볼륨 에 있는 모든 파일이 백업에 포함됩니다. 마운트 포인트 옵션이 비활성화되면 백업의 마운트 포 인트가 비워집니다.

상위 폴더를 복구하는 경우, 복구 시 마운트 [포인트](#page-476-0) 옵션의 활성화 또는 비활성화 여부에 따라 마운트 포인트 내용이 복구되거나 복구되지 않습니다.

• 마운트 포인트를 직접 선택하거나 마운트된 볼륨 내부의 폴더를 선택하는 경우, 선택한 폴더는 일반 폴더로 간주됩니다. 해당 폴더는 마운트 포인트 옵션의 상태에 관계없이 백업되고 [마운트](#page-476-0) [포인트](#page-476-0) 옵션의 상태에 관계 없이 복구됩니다.

사전 설정값이 비활성화됨.

#### 참고

파일 수준 백업으로 전체 볼륨 또는 필요한 파일을 백업하여 클러스터 공유 볼륨에 상주하는 Hyper-V 가상 머신을 백업할 수 있습니다. 가상 머신의 전원을 끄면 일관된 상태로 백업할 수 있습 니다.

### 예

**C:\Data1\** 폴더를 마운트된 볼륨의 마운트 포인트로 가정합니다. 볼륨에는 **Folder1** 및 **Folder2** 폴 더가 포함됩니다. 파일 수준의 데이터 백업을 위한 보호 계획을 생성합니다.

볼륨 C 확인란을 선택하고 마운트 포인트 옵션을 활성화하면 백업의 **C:\Data1\** 폴더에 **Folder1**과 **Folder2**가 포함됩니다. 백업된 데이터를 복구할 때는 복구 시 [마운트](#page-476-0) 포인트 옵션을 올바르게 사 용해야 합니다.

볼륨 C 확인란을 선택하고 마운트 포인트 옵션을 비활성화하면 백업의 **C:\Data1\** 폴더가 비워집 니다.

<span id="page-430-1"></span>**Data1**, **Folder1** 또는 **Folder2** 폴더 확인란을 선택하면 마운트 포인트 옵션의 상태에 관계없이 선 택한 폴더가 백업에서 일반 폴더로 포함됩니다.

## 다중 볼륨 스냅샷

이 옵션은 Windows 또는 Linux를 실행하는 실제 머신의 백업에 유효합니다.

이 옵션은 디스크 수준 백업에 적용됩니다. 또한, 이 옵션은 스냅샷 생성을 통해 파일 수준 백업을 수행할 때 파일 수준 백업에도 적용됩니다. ("파일 수준 백업 [스냅샷](#page-420-0)" 옵션은 파일 수준 백업 중 스 냅샷을 생성할지 결정합니다.)

이 옵션은 여러 볼륨의 스냅샷을 동시에 생성할지, 아니면 하나씩 생성할지 결정합니다.

사전 설정값이

- <sup>l</sup> Windows를 실행하는 머신을 최소 하나 백업용으로 선택한 경우: 활성화됨.
- 그렇지 않은 경우: **비활성화됨.**

이 옵션이 활성화되어 있으면 백업 중인 모든 볼륨의 스냅샷이 동시에 생성됩니다. 여러 볼륨(예: Oracle 데이터베이스)에 분산되어 있는 데이터의 백업을 시간이 일관되게 생성하려면 이 옵션을 사용하십시오.

<span id="page-431-0"></span>이 옵션이 비활성화되어 있으면 볼륨의 스냅샷이 하나씩 생성됩니다. 결국, 데이터가 여러 볼륨에 분산되어 있는 경우 생성되는 백업의 시간이 일관되지 않을 수 있습니다.

## 원클릭 복구

### 참고

이 기능은 Advanced Backup 팩에서 사용할 수 있습니다.

원클릭 복구를 사용하면 Windows 또는 Linux 머신의 디스크 백업을 자동으로 복구할 수 있습니다. 이 백업은 전체 머신의 백업이거나 이 머신에서 특정 디스크 또는 볼륨의 백업일 수 있습니다.

원클릭 복구는 다음 작업을 지원합니다.

- 최신 백업에서 자동 복구
- 백업 아카이브 내의 특정 백업(복구 지점이라고도 함)에서의 복구

원클릭 복구는 다음 백업 스토리지를 지원합니다.

- Secure Zone
- <sup>l</sup> 로컬 폴더
- 네트워크 폴더
- 클라우드 스토리지

#### 중요

다음의 작업을 수행하는 경우 BitLocker 암호화를 다음 재시작까지 머신에서 일시 중지하십시오.

- Secure Zone 생성, 수정, 삭제
- Startup Recovery Manager 활성화 또는 비활성화
- <sup>l</sup> [Startup Recovery Manager를 아직 활성화하지 않은 경우에만 해당됨] 보호 계획에서 원클릭 복 구를 활성화한 후 첫 번째 백업 실행 이 작업을 수행하면 Startup Recovery Manager가 자동으로 활성화됩니다.
- Protection 업데이트 등의 작업을 통해 Startup Recovery Manager 업데이트

이러한 작업 중에 BitLocker 암호화가 일시 중지되지 않은 경우 머신을 재시작한 후에 Bitlocker PIN 을 지정해야 합니다.
# 원클릭 복구 활성화

원클릭 복구는 보호 계획의 백업 옵션입니다. 계획을 생성하는 방법에 대한 자세한 정보는 "[보호](#page-199-0) 계획 생성"(200[페이지](#page-199-0))을(를) 참조하십시오.

### 참고

원클릭 복구를 활성화하면 대상 머신에서 Startup Recovery Manager도 활성화됩니다. Startup Recovery Manager을(를) 활성화할 수 없는 경우 원클릭 복구 백업을 생성하는 백업 작업에 실패할 것입니다. Startup Recovery Manager에 대한 자세한 정보는 "Startup Recovery [Manager"\(663](#page-662-0)페이 [지](#page-662-0))을(를) 참조하십시오.

## 원클릭 복구를 활성화하는 방법

- 1. 보호 계획에서 백업 모듈을 확장합니다.
- 2. 백업 대상에서 전체 머신 또는 디스크**/**볼륨을 선택합니다.
- 3. [디스크**/**볼륨을 선택한 경우]. 백업할 항목에서 백업할 디스크 또는 볼륨을 지정합니다.
- 4. 백업 옵션에서 변경을 클릭하고 원클릭 복구를 선택합니다.

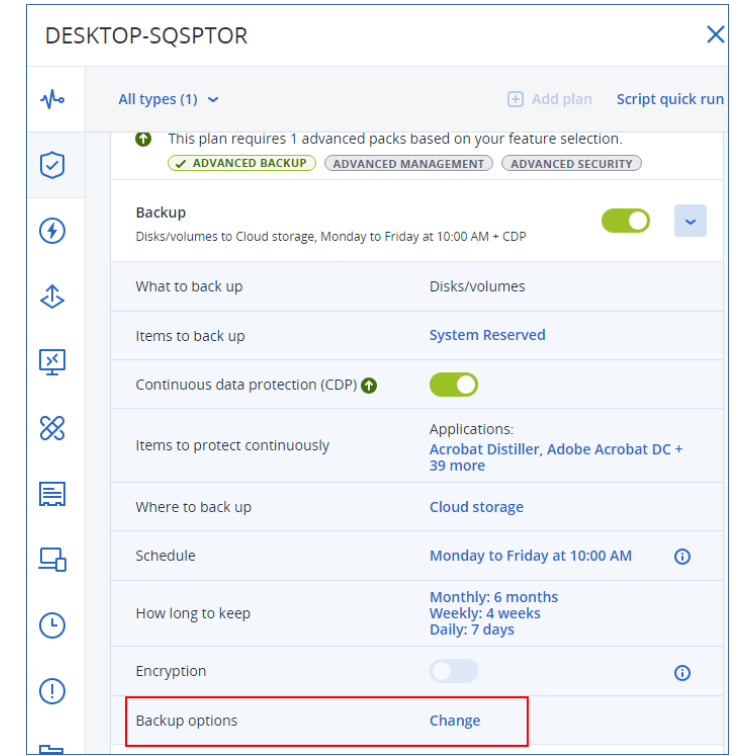

- 5. 원클릭 복구 스위치를 활성화합니다.
- 6. [선택 사항] 복구 비밀번호 스위치를 활성화하고 비밀번호를 지정합니다.

### 중요

복구 비밀번호를 지정하는 것이 좋습니다. 대상 머신에서 원클릭 복구를 수행하는 사용자가 비 밀번호를 알고 있는지 확인하십시오.

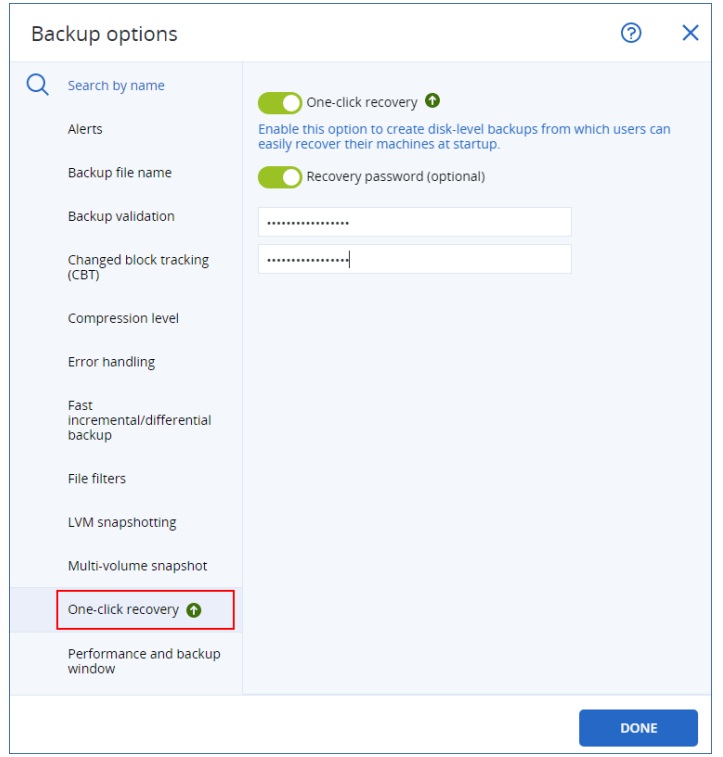

### 7. 완료를 클릭합니다.

8. 필요에 따라 보호 계획의 다른 요소를 구성한 다음 계획을 저장합니다.

보호 계획이 실행되고 백업이 생성되면 보호되는 시스템의 사용자가 원클릭 복구에 액세스할 수 있게 됩니다.

### 중요

보호 에이전트 업데이트 시에는 원클릭 복구 기능을 일시적으로 사용할 수 없습니다. 원클릭 복구 를 다시 활성화하려면 백업을 실행합니다. 백업이 완료되면 원클릭 복구를 다시 수행할 수 있습니 다.

# 원클릭 복구 비활성화

다음과 같은 방법으로 특정 워크로드에 대한 원클릭 복구를 비활성화 할 수 있습니다.

- 워크로드에 적용된 보호 계획에서 원**클릭 복구** 옵션을 비활성화합니다.
- 원클릭 복구 옵션이 활성화된 보호 계획을 취소합니다.
- 원클릭 복구 옵션이 활성화된 보호 계획을 삭제합니다.

# 원클릭 복구를 사용하여 머신 복구

## 사전 요구 사항

- 원클릭 복구 백업 옵션이 활성화된 보호 계획이 머신에 적용됩니다.
- 머신의 디스크 백업이 하나 이상 있습니다.

## 머신을 복구하려면

- 1. 복구할 머신을 재부팅합니다.
- 2. 재부팅 중 F11 키를 눌러 Startup Recovery Manager로 들어갑니다. 복구 미디어 창이 열립니다.
- 3. **Acronis Cyber Protect**를 선택합니다.
- 4. [보호 계획에 복구 비밀번호가 지정된 경우] 복구 비밀번호를 입력하고 확인을 클릭합니다.
- 5. 원클릭 복구 옵션을 선택합니다.
	- <sup>l</sup> 자동으로 최신 백업을 복구하려면 첫 번째 옵션을 선택하고 확인을 클릭합니다.
	- 백업 아카이브 내에서 다른 백업을 복구하려면 두 번째 옵션을 선택한 다음 **확인**을 클릭합니 다.

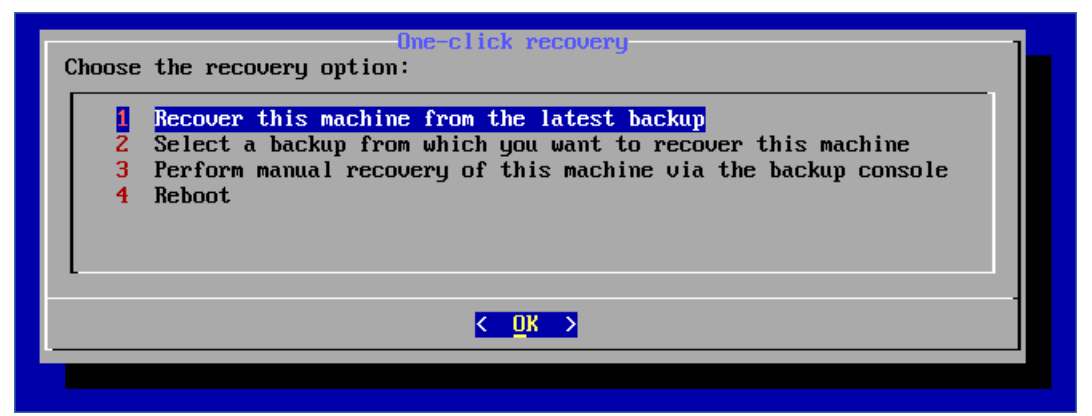

6. 예를 클릭하여 선택을 확인합니다.

복구 미디어 창이 열렸다가 사라집니다. 복구 미디어 창 없이 복구 절차가 계속됩니다.

7. [특정 백업을 복구하기로 선택한 경우] 복구할 백업을 선택하고 확인을 클릭합니다.

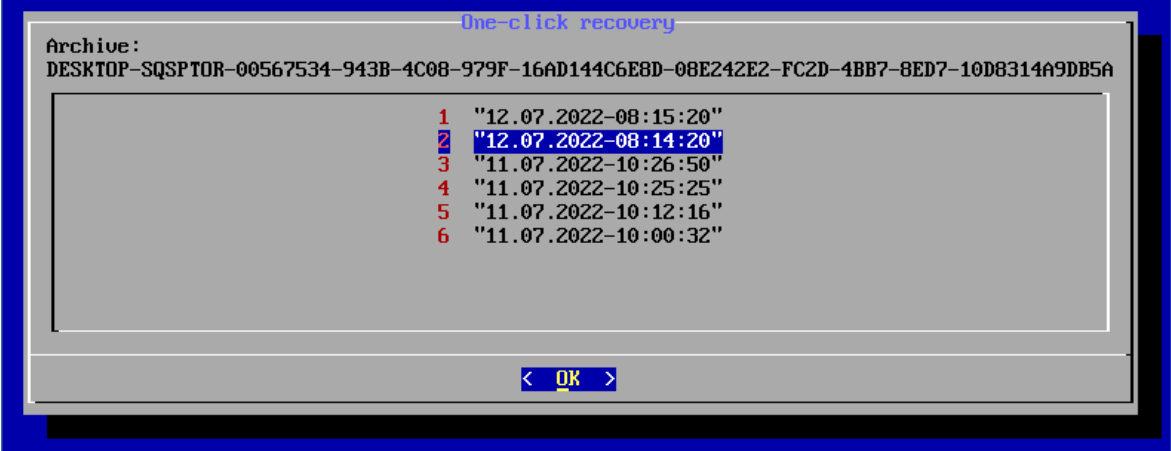

잠시 후 복구가 시작되고 진행률이 표시됩니다. 복구가 완료되면 머신이 재부팅됩니다.

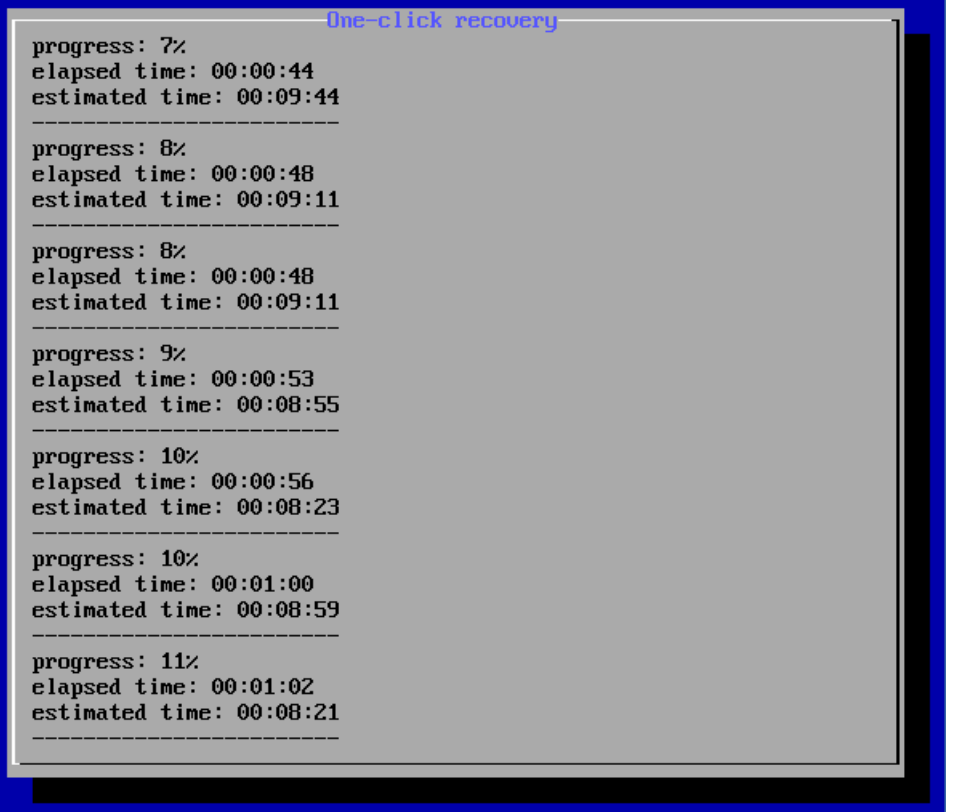

# 성능 및 백업 할당 시간

이 옵션을 사용하면 일주일 동안의 매 시간에 대해 세 가지 백업 성능 수준(높음, 낮음, 금지됨) 중 하나를 설정할 수 있습니다. 이런 식으로 백업이 시작 및 실행될 수 있는 할당 시간을 정의할 수 있 습니다. 높음 및 낮음 성능 수준은 프로세스 우선 순위와 출력 속도를 통해 구성 가능합니다.

웹사이트 백업 또는 클라우드 복구 사이트에 위치한 서버의 백업처럼 클라우드 에이전트에 의해 실행되는 백업에는 이 옵션을 사용할 수 없습니다.

이 옵션은 백업 및 백업 복제 프로세스에 대해서만 유효합니다. 보호 계획에 포함된 백업 후 명령 및 기타 작업(예: 유효성 검사)은 이 옵션과 무관하게 실행됩니다.

사전 설정값이**비활성화됨**입니다.

이 옵션이 비활성화되면 다음 매개변수와 함께 백업이 언제든 실행될 수 있습니다(매개변수가 사 전 설정 값과 다르게 변경되어도 무관):

### • CPU 우선순위: 낮음(Windows에서는 보통 이하)

#### • 출력 속도: **무제한**

이 옵션이 활성화된 경우 예약된 백업은 현재 시간에 지정된 성능 매개변수에 따라 허용되거나 차 단됩니다. 백업이 차단된 시간의 시작에서 백업 프로세스는 자동으로 중지되고 경보가 생성됩니 다. 예약된 백업이 차단되더라도 백업은 수동으로 시작될 수 있습니다. 이 경우 백업이 허용된 가 장 최근 시간의 성능 매개변수를 사용합니다.

## 참고

복제 위치마다 성능 및 백업 할당 시간을 개별적으로 설정할 수 있습니다. 복제 위치의 설정에 액 세스하려면 보호 계획에서 위치 이름 옆의 기어 아이콘을 클릭한 다음 성능 및 백업 할당 시간을 클릭하십시오.

# 백업 할당 시간

각 직사각형이 평일 내 한 시간을 나타냅니다. 직사각형을 클릭하면 다음 상태를 순환합니다.

- <sup>l</sup> 초록색**:** 아래 초록색 섹션에 지정되어 있는 매개변수를 통해 백업이 허용됩니다.
- <sup>l</sup> 파란색**:** 아래 파란색 섹션에 지정되어 있는 매개변수를 통해 백업이 허용됩니다. 백업 형식이 버전 **11**로 설정된 경우에는 이 상태를 사용할 수 없습니다.
- 회색: 백업이 차단됩니다.

여러 직사각형의 상태를 동시에 변경하려면 클릭 후 드래그하면 됩니다.

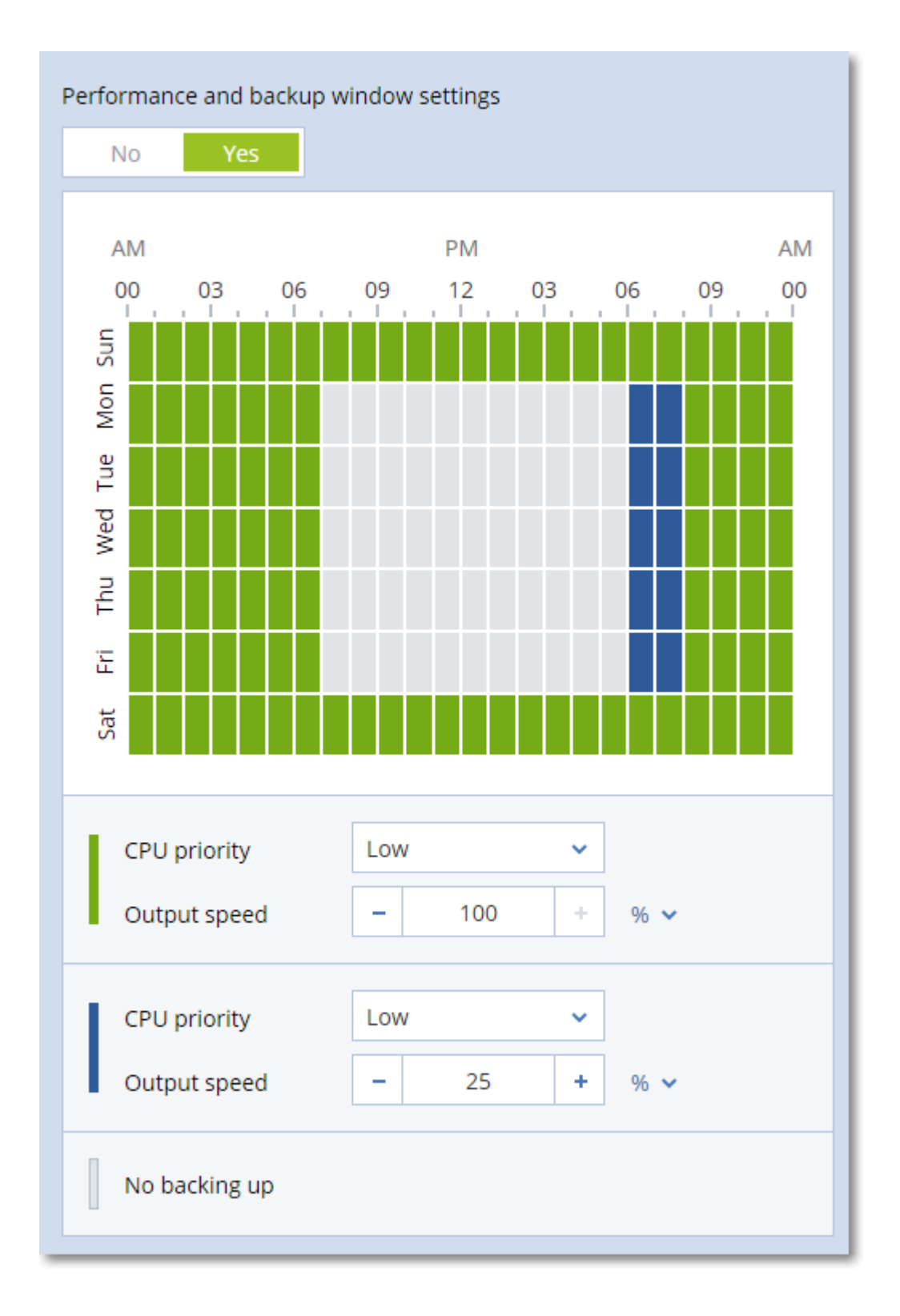

# CPU 우선 순위

이 매개변수는 운영 체제에서 백업 프로세스의 우선 순위를 정의합니다.

사용 가능한 설정은 낮음, 보통, 높음입니다.

시스템에서 실행하는 프로세스의 우선 순위는 CPU와 해당 프로세스에 할당된 시스템 리소스를 결 정합니다. 백업 우선순위를 낮추면 다른 애플리케이션에 더 많은 리소스를 사용할 수 있게 됩니다. 백업 우선순위를 높이면 CPU 등과 같은 더 많은 리소스를 백업 애플리케이션에 할당하도록 운영 체제에 요청하여 백업 프로세스의 속도를 높일 수 있습니다. 그러나 결과는 전체 CPU 사용량 및 디 스크 입/출력 속도 또는 네트워크 트래픽 등과 같은 다른 요인에 따라 달라집니다.

이 옵션은 Windows에서는 백업 프로세스(**service\_process.exe)**의 우선 순위를 설정하고, Linux 및 macOS에서는 백업 프로세스(**service\_process)** 의 스케줄링 우선 순위를 설정합니다.

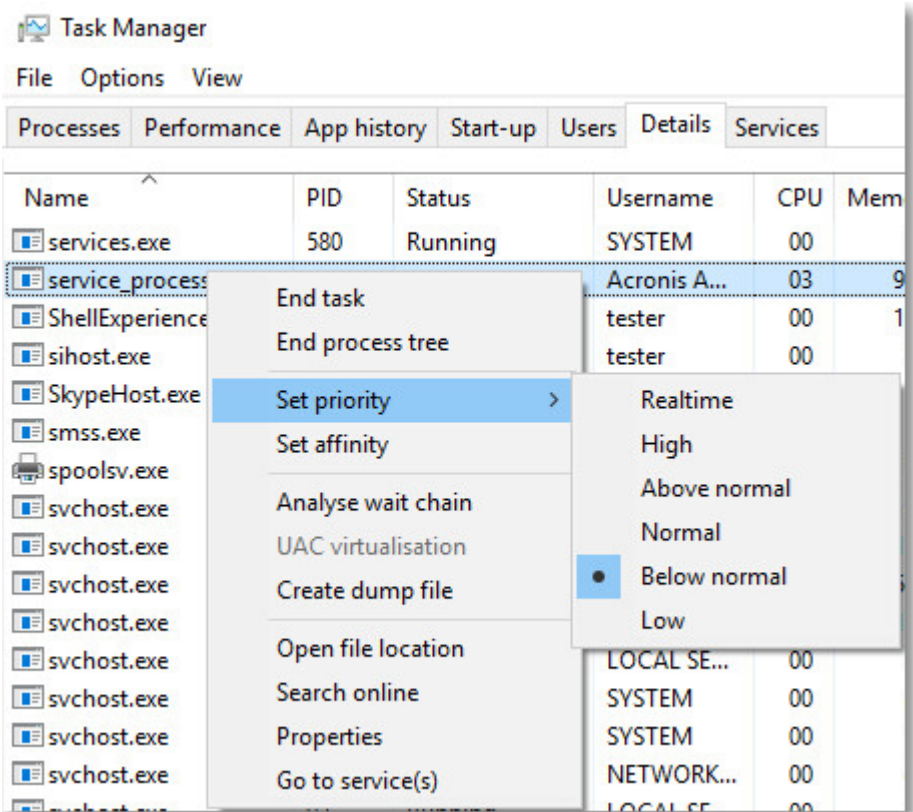

Windows, Linux 및 macOS의 이 설정 매핑 정보가 아래 표에 요약되어 있습니다.

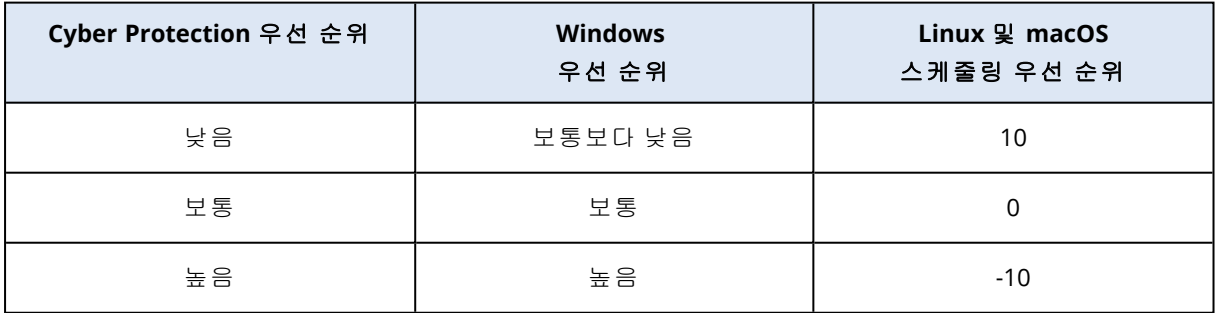

# 백업 중 출력 속도

이 매개변수를 사용하여 하드 드라이브 쓰기 속도(로컬 폴더로 백업하는 경우) 또는 네트워크를 통 한 백업 데이터 전송 속도(네트워크 공유 또는 클라우드 스토리지로 백업하는 경우)를 제한할 수 있습니다.

이 옵션이 활성화되어 있으면 다음과 같은 허용되는 최대 출력 속도를 지정할 수 있습니다.

- 대상 하드 디스크의 예상 쓰기 속도(로컬 폴더로 백업하는 경우) 또는 네트워크 연결의 예상 최 고 속도(네트워크 공유 또는 클라우드 스토리지로 백업하는 경우)의 비율. 이 설정은 에이전트가 Windows에서 실행 중인 경우에만 작동합니다.
- KB/초(모든 대상에 대해).

# 실제 데이터 전달

백업 또는 복제 대상이 클라우드 스토리지이고 백업 [형식](#page-413-0) 이 버전 **12**로 설정되어 있으면 이 옵션을 사용할 수 있습니다.

이 옵션은 Agent for Windows, Agent for Linux, Agent for Mac, Agent for VMware, Agent for Hyper-V, 및 Agent for Virtuozzo에서 생성한 디스크 수준 백업 및 파일 백업에 효과적입니다.

이 옵션은 보호 계획에서 생성한 첫 번째 전체 백업을 실제 데이터 전달 서비스를 사용하여 하드 디스크 드라이브의 클라우드 스토리지로 보내고자 할 때 사용합니다. 이후 증분 백업은 네트워크 를 통해 수행됩니다.

클라우드에 복제된 로컬 백업의 경우, 증분 백업이 계속되며 최초 백업이 클라우드 스토리지에 업 로드 되기 전까지 로컬 상으로 저장됩니다. 그 후 모든 증분 변경 사항은 클라우드에 복제되고 백 업 스케줄에 따라 복제가 계속됩니다.

사전 설정값이 비활성화됨.

# 실제 데이터 전달 서비스 정보

실제 데이터 전달 서비스 웹 인터페이스는 관리자가 사용할 수 있습니다.

실제 데이터 전달 서비스 및 주문 생성 도구의 사용에 대한 자세한 지침은 실제 [데이터](https://dl.managed-protection.com/u/physical-data-shipping/help/admin/en-US/index.html) 전달 관리 자 [안내서를](https://dl.managed-protection.com/u/physical-data-shipping/help/admin/en-US/index.html) 참조하십시오. 실제 데이터 전달 서비스 웹 인터페이스에서 이 문서에 액세스하려면 물음표 아이콘을 클릭하십시오.

## 실제 데이터 전달 프로세스 개요

- 1. [클라우드 스토리지가 기본 백업 위치인 백업 전송하는 방법]
	- a. 클라우드 백업으로 새로운 보호 계획을 생성합니다.
	- b. 백업 옵션 행에서 변경을 클릭합니다.

c. 사용 가능한 옵션 목록에서 실제 데이터 전달을 클릭합니다.

이동식 드라이브로 직접 백업하거나 로컬 또는 네트워크 폴더로 백업한 후 백업을 이동식 드라 이브로 복사/이동할 수 있습니다.

2. [클라우드에 복제된 로컬 백업 전송하는 방법]

#### 참고

이 옵션은 릴리스 C21.06 이상의 Protection 에이전트 버전에서 지원됩니다.

a. 로컬 혹은 네트워크 스토리지 백업으로 새로운 보호 계획을 생성합니다.

b. 위치 추가를 클릭한 다음 클라우드 스토리지를 선택합니다.

c. 클라우드 스토리지 위치 열에서 기어 휠을 클릭한 다음 실제 데이터 전송을 선택합니다.

- 3. 실제 데이터 전달 사용 하에서 네를 클릭한 다음 완료를 클릭합니다. 전송되는 모든 백업 파일은 암호화되어야 하므로 보호 계획에서 자동으로 암호화 옵션이 활성 화됩니다.
- 4. 암호화 열에서 비밀번호 지정을 선택한 다음 암호화에 사용할 비밀번호를 입력합니다.
- 5. 실제 데이터 전달 열에서 최초 백업을 저장할 이동식 드라이브를 선택합니다.
- 6. 생성을 클릭하여 보호 계획을 저장합니다.
- 7. 첫 번째 백업이 완료된 후 실제 데이터 전달 서비스 웹 인터페이스를 사용하여 주문 생성 도구 를 다운로드하고 주문을 생성합니다. 웹 인터페이스에 액세스하려면 관리 포털에 로그인하고 **개요 > 사용**을 클릭한 다음 **실제 데이** 터 전달 아래의 서비스 관리를 클릭합니다.

#### 중요

초기 전체 백업이 완료되면 이후의 백업은 동일한 보호 계획으로 수행해야 합니다. 다른 보호 계획에서는 매개변수와 머신이 동일하더라도 또 다른 실제 데이터 전달 사이클이 필요합니다.

8. 드라이브를 패키징하고 데이터 센터에 전달합니다.

#### 중요

실제 데이터 전달 관리자 [안내서](https://dl.managed-protection.com/u/physical-data-shipping/help/admin/en-US/index.html)에 나온 패키징 지침을 따라야 합니다.

9. 실제 데이터 전달 서비스 웹 인터페이스를 사용하여 주문 상태를 추적하십시오. 이후의 백업은 처음 백업이 클라우드 스토리지에 업로드될 때까지 실패하게 됩니다.

# 사전/사후 명령어

이 옵션을 사용하여 백업 절차 전과 후에 자동으로 실행될 명령을 정의할 수 있습니다.

다음 도식은 사전/사후 명령어를 언제 실행하는지 보여줍니다.

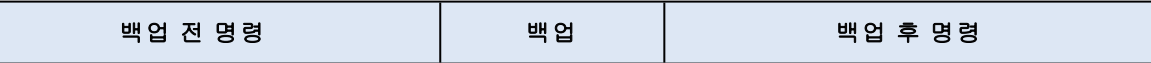

사전/사후 명령어를 사용하는 방법의 예:

- 백업을 시작하기 전에 디스크에서 일부 임시 파일을 삭제합니다.
- 백업을 시작하기 전에 매번 서드 파티 안티바이러스 제품을 시작하도록 구성합니다.
- 선택적으로 백업을 다른 위치로 복사합니다. 이 옵션을 활성화하면 보호 계획에 구성되어 있는 복제가 모든 백업을 후속 위치로 복사하기 때문에 유용할 수 있습니다.

에이전트는 백업 후 명령을 실행한 이후 복제를 수행합니다.

프로그램은 대화형 명령, 즉 사용자 입력(예: "pause")이 필요한 명령을 지원하지 않습니다.

## 백업 전 명령

### 백업 프로세스가 시작되기 전에 실행할 명령*/*배치 파일을 지정하려면

- 1. 백업 전 명령 실행 스위치를 활성화합니다.
- 2. 명령**...** 필드에 명령을 입력하거나 배치 파일을 찾습니다.프로그램은 대화형 명령, 즉 사용자 입 력(예: "pause")이 필요한 명령을 지원하지 않습니다.
- 3. 작업 디렉토리 필드에 명령/배치 파일을 실행할 디렉토리의 경로를 지정합니다.
- 4. 필요한 경우 인수 필드에 명령 실행 인수를 지정합니다.

5. 원하는 결과에 따라 아래 표에 설명한 대로 적합한 옵션을 선택합니다.

6. 완료를 클릭합니다.

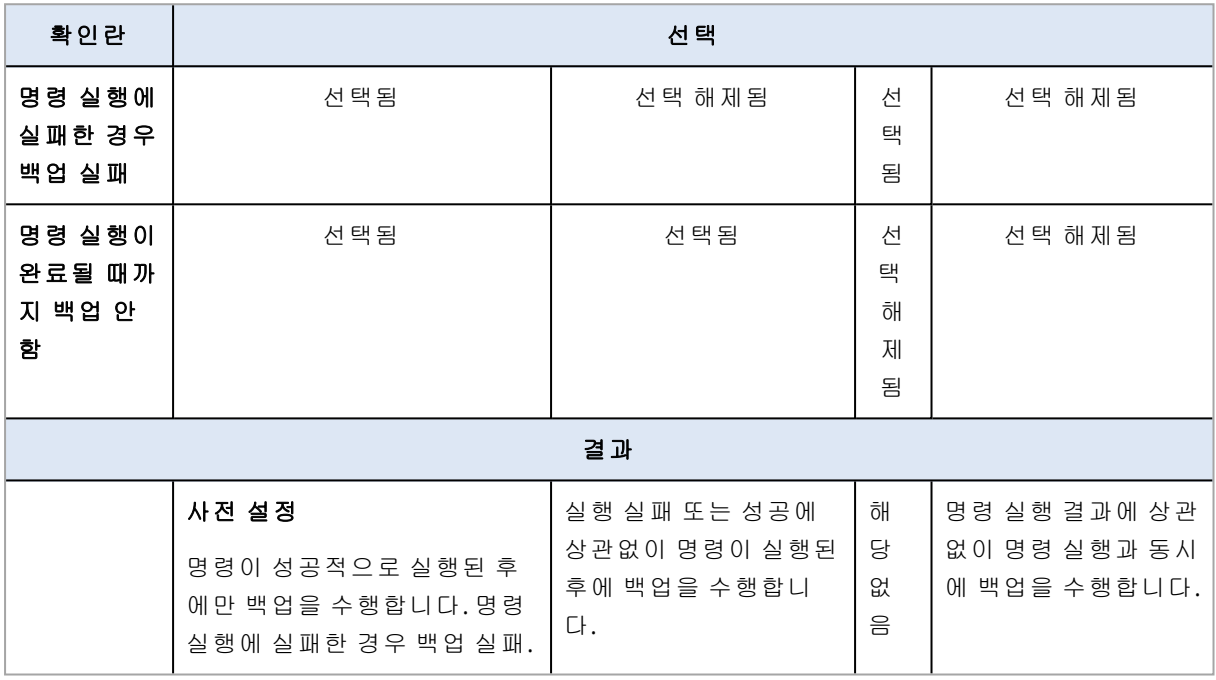

\* 이 종료 코드가 0과 같지 않다면 명령이 실패한 것으로 간주됩니다.

### 참고

Linux의 필수 라이브러리 버전 관련 충돌로 인해 스크립트 실행이 실패하면 스크립트에 다음 줄을 추가하여 LD\_LIBRARY\_PATH 및 LD\_PRELOAD 환경 변수를 제외합니다.

#!/bin/sh unset LD\_LIBRARY\_PATH unset LD\_PRELOAD

### 백업 후 명령

### 백업이 완료된 후에 실행할 명령*/*실행 파일을 지정하려면

- 1. 백업 후 명령 실행 스위치를 활성화합니다.
- 2. 명령**...** 필드에 명령을 입력하거나 배치 파일을 찾습니다.
- 3. 작업 디렉토리 필드에 명령/배치 파일을 실행할 디렉토리의 경로를 지정합니다.
- 4. 필요한 경우 인수 필드에 명령 실행 인수를 지정합니다.

5. 명령 실행이 반드시 성공해야 하는 경우 명령 실행에 실패한 경우 백업 실패 확인란을 선택합 니다. 이 종료 코드가 0과 같지 않다면 명령이 실패한 것으로 간주됩니다. 명령 실행에 실패하 면 백업 상태가 오류로 설정됩니다. 이 확인란을 선택하지 않으면 명령 실행 결과가 백업 실패 또는 성공에 영향을 주지 않습니다. 작업 탭을 살펴보면 명령 실행 결과를 추적할 수 있습니다.

<span id="page-442-0"></span>6. 완료를 클릭합니다.

# 데이터 캡처 전/후 명령

이 옵션을 사용하여 데이터 캡처(즉, 데이터 스냅샷 생성) 전과 후에 자동으로 실행될 명령을 정의 할 수 있습니다. 데이터 캡처는 백업 절차 시작 시 수행됩니다.

다음 도식에 데이터 캡처 전/후 명령이 실행되는 시기가 나와 있습니다.

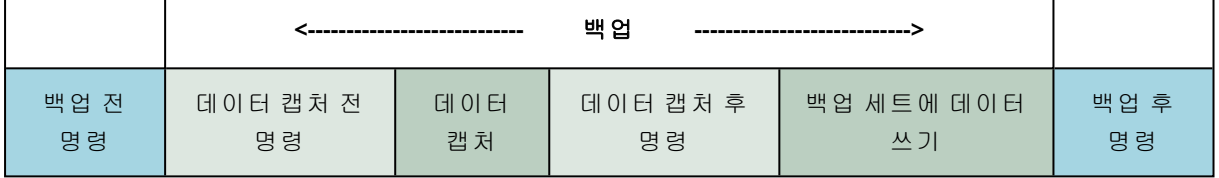

## 다른 백업 옵션과 상호 작용

다른 백업 옵션을 통해 데이터 캡처 전/후 명령 실행을 수정할 수 있습니다.

다중 볼륨 스냅샷 옵션을 활성화하면 데이터 캡처 전/후 명령이 한 번만 실행됩니다. 모든 볼륨의 스냅샷이 동시에 생성되기 때문입니다. 다중 볼륨 스냅샷 옵션을 비활성화하면 백업하는 모든 볼 륨에서 데이터 캡처 전/후 명령이 실행됩니다. 스냅샷이 각 볼륨에서 순서대로 생성되기 때문입니 다.

**VSS(Volume Shadow Copy Service)** 옵션을 활성화하면 데이터 캡처 전/후 명령과 Microsoft VSS 작업이 다음과 같이 실행됩니다.

데이터 캡처 전 명령 *> VSS* 일시 중지 *>* 데이터 캡처 *> VSS* 재개 *>* 데이터 캡처 후 명령

데이터 캡처 전/후 명령을 사용하여 VSS와 호환되지 않는 데이터베이스 또는 애플리케이션을 일 시 중지했다가 다시 시작할 수 있습니다. 데이터 캡처는 몇 초 안에 완료되기 때문에 데이터베이스 또는 애플리케이션 유휴 시간은 최소화됩니다.

## 데이터 캡처 전 명령

#### 데이터 캡처 전에 실행할 명령*/*배치 파일을 지정하려면

- 1. 데이터 캡처 전 명령 실행 스위치를 활성화합니다.
- 2. 명령**...** 필드에 명령을 입력하거나 배치 파일을 찾습니다.프로그램은 대화형 명령, 즉 사용자 입 력(예: "pause")이 필요한 명령을 지원하지 않습니다.
- 3. 작업 디렉토리 필드에 명령/배치 파일을 실행할 디렉토리의 경로를 지정합니다.
- 4. 필요한 경우 인수 필드에 명령 실행 인수를 지정합니다.
- 5. 원하는 결과에 따라 아래 표에 설명한 대로 적합한 옵션을 선택합니다.
- 6. 완료를 클릭합니다.

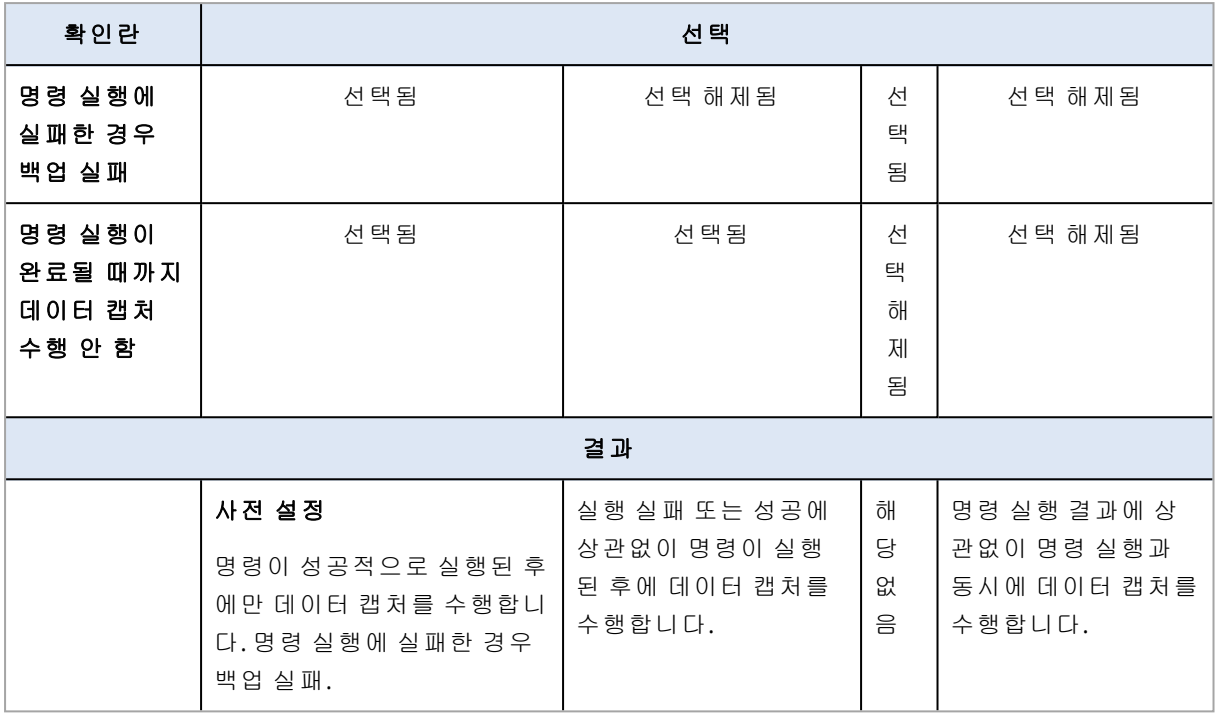

\* 이 종료 코드가 0과 같지 않다면 명령이 실패한 것으로 간주됩니다.

## 참고

Linux의 필수 라이브러리 버전 관련 충돌로 인해 스크립트 실행이 실패하면 스크립트에 다음 줄을 추가하여 LD\_LIBRARY\_PATH 및 LD\_PRELOAD 환경 변수를 제외합니다.

#!/bin/sh unset LD\_LIBRARY\_PATH unset LD\_PRELOAD

# 데이터 캡처 후 명령

## 데이터 캡처가 완료된 후에 실행할 명령*/*배치 파일을 지정하려면

- 1. 데이터 캡처 후 명령 실행 스위치를 활성화합니다.
- 2. 명령**...** 필드에 명령을 입력하거나 배치 파일을 찾습니다.프로그램은 대화형 명령, 즉 사용자 입 력(예: "pause")이 필요한 명령을 지원하지 않습니다.
- 3. 작업 디렉토리 필드에 명령/배치 파일을 실행할 디렉토리의 경로를 지정합니다.
- 4. 필요한 경우 인수 필드에 명령 실행 인수를 지정합니다.
- 5. 원하는 결과에 따라 아래 표에 설명한 대로 적합한 옵션을 선택합니다.
- 6. 완료를 클릭합니다.

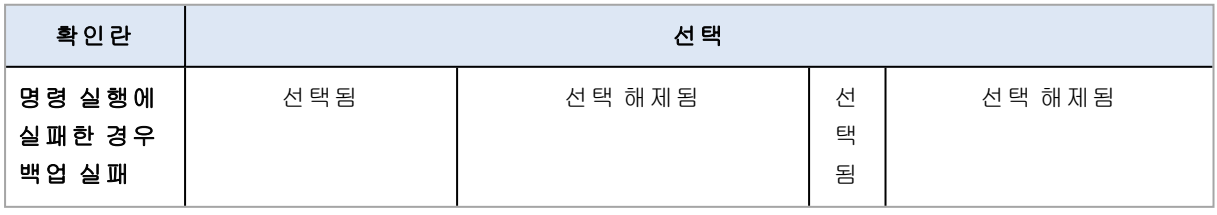

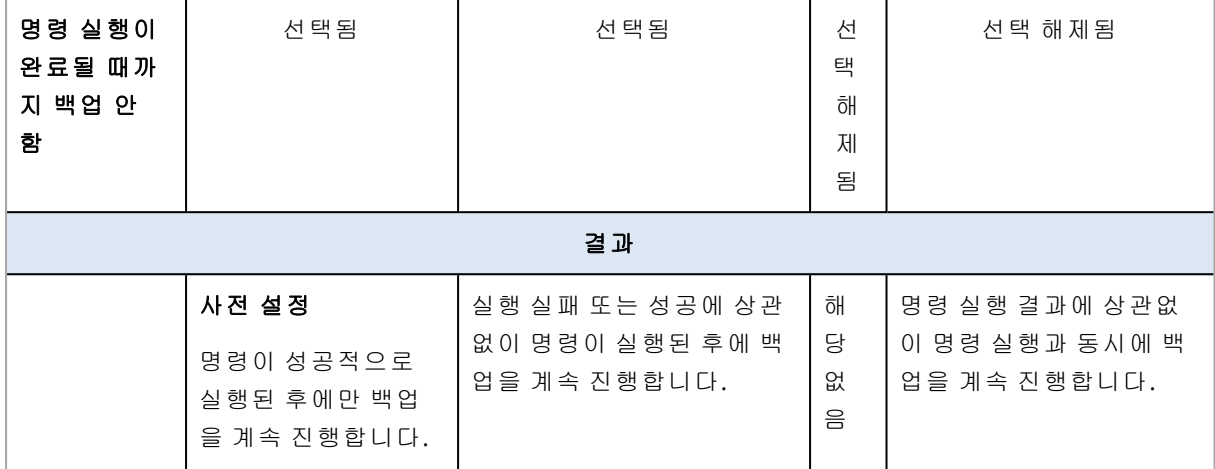

\* 이 종료 코드가 0과 같지 않다면 명령이 실패한 것으로 간주됩니다.

# 일정 예약

이 옵션은 백업을 정확히 예약한 대로 시작할지 아니면 일정 지연 시간 후에 시작할지를 정의하며 동시에 백업할 가상 머신 수도 정의합니다.

백업 스케줄 구성 방법에 대한 자세한 내용은 "[스케줄에](#page-382-0) 따라 백업 실행"(383페이지) 항목을 참조 하십시오.

#### 사전 설정값이 일정 시간 내에 백업 시작 시간을 분배합니다. 최대 지연: **30**분.

다음 중 하나를 선택합니다.

#### • 예약된 대로 정확하게 모든 백업 시작

실제 머신의 백업이 예약된 대로 정확하게 시작됩니다. 가상 머신은 하나씩 백업됩니다.

• 기간 내에서 시작 시간 분배

실제 머신의 백업이 예약된 시간보다 지연되어 시작됩니다. 각 머신에 대한 지연 값은 임의로 선택되며 이 값의 범위는 0에서부터 지정된 최대값까지 입니다. 여러 머신을 네트워크 위치로 백업하는 경우 과도한 네트워크 부하를 피하기 위해 이 설정을 사용할 수 있습니다. 보호 계획 이 머신에 적용될 때 각 머신에 대한 지연 값이 결정되어 보호 계획을 편집하고 최대 지연 값을 변경할 때까지 동일하게 유지됩니다.

가상 머신은 하나씩 백업됩니다.

#### • 다음까지 동시에 실행되는 백업 수 제한

하이퍼바이저 수준에서 백업된 가상 머신(비에이전트 백업)의 병렬 백업을 관리하려면 이 옵션 을 사용합니다.

이 옵션을 선택한 보호 계획은 동일한 에이전트가 동시에 작동 중인 다른 계획과 함께 실행할 수 있습니다. 이 옵션을 선택하는 경우 계획당 병렬 백업 수를 지정해야 합니다. 모든 계획에서 동 시 백업되는 총 머신 수는 에이전트당 10개로 제한됩니다. 기본 제한을 변경하는 방법을 알아보 려면 "동시 백업되는 가상 머신의 총 수를 [제한합니다](#page-637-0)."(638페이지) 항목을 참조하십시오.

이 옵션을 선택하지 않은 보호 계획은 백업 작업을 순차적으로 실행하여 가상 머신을 한 번에 하 나씩 백업합니다.

# 섹터 단위 백업

이 옵션은 디스크 수준 백업에 대해서만 유효합니다.

이 옵션은 물리적 수준에서 디스크 또는 볼륨의 똑같은 사본을 생성할지 결정합니다.

### 사전 설정값이 **비활성화됨.**

이 옵션이 활성화되어 있는 경우 할당되지 않은 공간과 데이터가 없는 섹터를 포함한 디스크 또는 볼륨의 모든 섹터가 백업됩니다. 생성되는 백업은 백업 대상 디스크와 크기가 같아집니다("[압축](#page-416-0) [수준](#page-416-0)" 옵션이 없음으로 설정되어 있는 경우). 인식되지 않는 또는 지원되지 않는 파일 시스템이 있 는 드라이브를 백업할 때에는 소프트웨어가 섹터 단위 모드로 자동 전환됩니다.

#### 참고

섹터 단위 모드에서 생성된 백업의 애플리케이션 데이터에 대한 복구를 실행하는 것이 불가능해 집니다.

## 분할

이 옵션을 통해 대용량 백업을 더 작은 파일들로 분할하는 방법을 선택할 수 있습니다.

#### 참고

클라우드 스토리지를 백업 위치로 사용하는 보호 계획에서는 분할을 사용할 수 없습니다.

사전 설정값이

<sup>l</sup> 백업 위치가 로컬 또는 네트워크(SMB) 폴더이고 백업 형식이 버전 12일 경우: 고정 크기 **-**

#### **200GB**

이 설정을 이용하면 백업 소프트웨어가 NTFS 파일 시스템상의 대량의 데이터를 파일 단편화로 인한 부정적인 영향 없이 작업할 수 있습니다.

 $\cdot$  그렇지 않은 경우: 자동

다음 설정을 사용할 수 있습니다.

• 자동

백업이 파일 시스템에서 지원하는 최대 파일 크기를 초과하는 경우 분할됩니다.

<sup>l</sup> 고정 크기

원하는 파일 크기를 입력하거나 드롭다운 목록에서 선택합니다.

# 작업 실패 처리

이 옵션은 예약된 보호 계획 실행이 실패하거나 백업이 실행되는 중에 머신이 다시 시작되는 경우 의 프로그램 동작을 결정합니다. 이 옵션은 보호 계획을 수동으로 시작할 때에는 적용되지 않습니 다.

이 옵션이 활성화되어 있는 경우 프로그램이 보호 계획을 다시 실행하려고 시도합니다. 시도 횟수 와 시도 간 시간 간격을 지정할 수 있습니다. 시도가 성공적으로 완료되거나 성공하기 전에 지정된 시도 횟수를 모두 수행하고 나면 프로그램이 시도를 중지합니다.

이 옵션이 활성화되어 있으면 백업이 실행되는 중에 머신이 다시 시작되더라도 백업 작업이 실패 하지 않습니다. 다시 시작 후 몇 분이 지나면 백업 작업이 자동으로 계속되며 누락된 데이터가 추 가되어 백업 파일이 완성됩니다. 이 사용 사례에서는 시도 간격 옵션이 사용되지 않습니다.

#### 사전 설정값이 활성화됨.

### 참고

이 옵션은 포렌식 백업에는 효과가 없습니다.

# 작업 시작 조건

이 옵션은 Windows 및 Linux 운영 체제에서 유효합니다.

이 옵션은 작업이 시작하려고 하지만(스케줄된 시간이 되었거나 스케줄에 지정된 이벤트가 발생 함) 조건(여러 개의 조건 중 하나라도)이 맞지 않는 경우 프로그램의 동작을 결정합니다. 조건에 대 한 자세한 내용은 "시작 조건"(388[페이지](#page-387-0)) 항목을 참조하십시오.

사전 설정값이 스케줄의 조건이 충족될 때까지 대기합니다**.**

# 스케줄의 조건이 충족될 때까지 대기

이 설정을 사용하면 스케줄러는 조건 모니터링을 시작하고 조건이 충족되자마자 작업을 시작합니 다. 조건이 절대 충족되지 않는 경우에는 작업이 시작되지 않습니다.

조건이 너무 오랫 동안 충족되지 않고 작업을 더 지연하면 위험하게 되는 상황을 처리하기 위해서 는 조건과 관계 없이 작업을 실행하게 할 시간 간격을 설정할 수 있습니다. 다음 시간 후에는 무조 건 작업 실행 확인란을 선택하고 시간 간격을 지정합니다. 작업은 조건 충족 또는 최대 시간 지연 경과 중 하나가 먼저 발생하자마자 즉시 시작됩니다.

## 작업 실행 건너뛰기

작업을 지연하는 것이 적합하지 않을 수도 있습니다. 예를 들어, 작업을 지정된 시간에 정확하게 실행해야 하는 경우가 있습니다. 특히 작업이 비교적 자주 발생하는 경우에는 조건이 충족되기를 기다리는 대신 작업을 건너뛰는 것이 좋습니다.

# VSS(Volume Shadow Copy Service)

이 옵션은 Windows 운영 체제에만 적용됩니다.

이 옵션은 VSS(Volume Shadow Copy Service) Writer 하나 이상에 오류가 발생하더라도 백업은 성공 하는지 여부, 그리고 VSS 인식 애플리케이션에 백업을 시작하라는 알림을 전송해야 하는 공급자를 정의합니다.

Volume Shadow Copy Service 사용 시에는 애플리케이션이 사용하는 모든 데이터의 상태를 일관되 게 유지할 수 있습니다. 특히 백업 소프트웨어가 데이터 스냅샷을 생성하는 시점에 모든 데이터베

이스 트랜잭션이 완료되어 있도록 할 수 있습니다. 데이터 일관성은 또한 애플리케이션이 올바른 상태로 복구되고 복구 후 즉시 작동이 가능하도록 해줍니다.

스냅샷은 백업 작업 중에만 사용되며 백업 작업이 완료되면 자동으로 삭제됩니다. 임시 파일은 보 존되지 않습니다.

[데이터](#page-442-0) 캡처 전/후 명령을 사용하여 데이터가 일관된 상태로 백업되도록 할 수도 있습니다. 예를 들어 데이터베이스를 일시 중단하고 모든 캐시를 플러시하는 데이터 캡처 전 명령을 지정하여 모 든 트랜잭션이 완료되도록 할 수 있습니다. 그런 후에는 스냅샷 생성 후 데이터베이스 작업을 다시 시작하도록 하는 데이터 캡처 후 명령을 지정할 수 있습니다.

## 참고

### **HKEY\_LOCAL\_**

**MACHINE\SYSTEM\CurrentControlSet\Control\BackupRestore\FilesNotToSnapshot** 레지스트 리 키에 지정된 파일과 폴더가 백업되지 않습니다. 특히 오프라인 Outlook 데이터 파일(.ost)은 이 키의 **OutlookOST** 값에 지정되므로 백업되지 않습니다.

## 오류가 발생한 VSS Writer 무시

다음 중 하나를 선택합니다.

#### <sup>l</sup> 오류가 발생한 **VSS Writer** 무시

이 옵션을 사용하면 VSS Writer 하나 이상에 오류가 발생하더라도 백업은 정상적으로 수행할 수 있습니다.

#### 중요

애플리케이션별 Writer에서 오류가 발생하면 애플리케이션 인식 백업은 항상 실패합니다. 예를 들어 SQL Server 데이터의 애플리케이션 인식 백업을 만들 때 **SqlServerWriter**가 실패하면 백 업 작업도 실패합니다.

이 옵션을 활성화하면 VSS 스냅샷 생성을 연속 3회까지 시도합니다.

첫 번째 시도에서는 모든 VSS Writer가 필요합니다. 첫 시도가 실패하면 같은 방식으로 작업을 한 번 더 시도합니다. 두 번째 시도도 실패하면 오류가 발생한 VSS Writer가 백업 작업 범위에서 제외된 후 세 번째로 작업을 시도합니다. 세 번째 시도가 성공하면 백업이 완료되며 오류 발생 VSS Writer 관련 경고가 표시됩니다. 세 번째 시도도 실패하면 백업은 실패합니다.

#### <sup>l</sup> 모든 **VSS Writer**를 정상적으로 처리해야 함

VSS Writer 중 하나라도 오류가 발생하면 백업 작업도 실패합니다.

## 스냅샷 공급자 선택

다음 중 하나를 선택합니다.

#### • 자동으로 스냅샷 공급자 선택

하드웨어 스냅샷 공급자, 소프트웨어 스냅샷 공급자 및 Microsoft Software Shadow Copy Provider 중에서 자동으로 선택합니다.

<sup>l</sup> **Microsoft Software Shadow Copy Provider** 사용

애플리케이션 서버(Microsoft Exchange Server, Microsoft SQL Server, Microsoft SharePoint 또는 Active Directory) 백업 시 이 옵션을 선택하는 것이 좋습니다.

## VSS 전체 백업 활성화

이 옵션을 활성화하면 전체/증분/차등 디스크 수준 백업이 정상적으로 완료될 때마다 Microsoft Exchange Server와 기타 VSS 인식 애플리케이션(Microsoft SQL Server는 제외)의 로그가 잘립니다.

사전 설정값이 비활성화됨입니다.

다음과 같은 경우 이 옵션을 비활성화 상태로 두십시오.

- Agent for Exchange 또는 서드 파티 소프트웨어를 사용하여 Exchange Server 데이터를 백업하는 경우. 이 경우 로그 잘림이 연속 트랜잭션 로그 백업을 방해하기 때문입니다.
- <sup>l</sup> 서드 파티 소프트웨어를 사용하여 SQL Server 데이터를 백업하는 경우. 이 경우에는 서드 파티 소프트웨어가 "자체" 전체 백업을 위해 생성된 디스크 수준 백업을 가져가기 때문입니다. 결국, SQL Server 데이터의 다음 번 차등 백업은 실패합니다. 백업은 서드 파티 소프트웨어가 다음 번 "자체" 전체 백업을 생성할 때까지 계속 실패합니다.
- <sup>l</sup> 다른 VSS 인식 애플리케이션이 머신에서 실행 중이고 어떤 이유로 해당 로그를 유지해야 하는 경우.

### 중요

이 옵션을 활성화하면 Microsoft SQL Server 로그가 잘리지 않습니다. 백업 후 SQL Server 로그를 자르려면 로그 [자르기](#page-429-0) 백업 옵션을 활성화하십시오.

# 가상 머신용 VSS(Volume Shadow Copy Service)

이 옵션은 가상 머신의 정지 스냅샷을 생성할지 정의합니다.

사전 설정값이 **활성화됨.** 

이 옵션이 비활성화되어 있는 경우 비정지 스냅샷이 생성됩니다. 가상 머신이 크래시 일관성 상태 에서 백업됩니다.

이 옵션이 활성화되어 있으면 가상 머신에서 실행 중인 모든 VSS 인식 애플리케이션의 트랜잭션이 완료된 후에 정지 스냅샷이 생성됩니다.

"[오류](#page-417-0) 처리" 옵션에 지정된 횟수만큼 재시도했는데 정지 스냅샷이 생성되지 않은 경우 애플리케이 션 백업이 활성화되어 있어도 백업이 실패합니다.

"[오류](#page-417-0) 처리" 옵션에 지정된 횟수만큼 재시도했는데 정지 스냅샷이 생성되지 않은 경우 애플리케이 션 백업이 비활성화되어 있으면 크래시 일관성 백업이 생성됩니다. 크래시 일관성 백업을 생성하 는 대신 백업이 실패하도록 설정하려면 정지 스냅샷을 생성할 수 없으면 백업 실패 처리 확인란 을 선택합니다.

사용 가능한 설정과 각 설정 사용 시의 결과가 다음 표에 요약되어 있습니다.

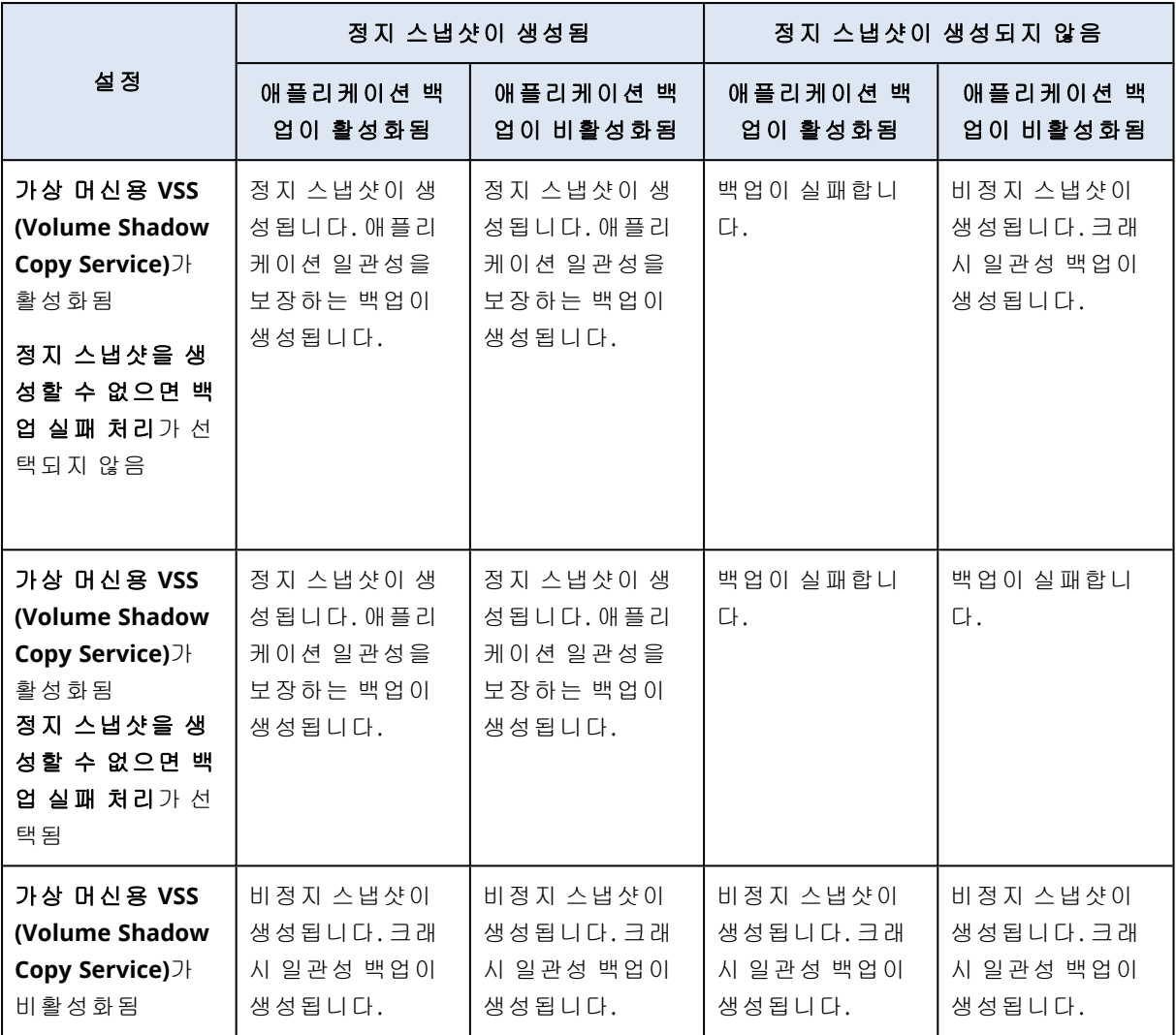

가상 머신용 **VSS(Volume Shadow Copy Service)**를 활성화하면 백업된 가상 머신에 저장되어 있 을 수 있는 정지 전 및 해제 후 스크립트도 트리거됩니다. 이러한 스크립트에 대한 자세한 내용은 ["](#page-631-0) 정지 전 및 해제 후 [스크립트](#page-631-0) 자동 실행"(632페이지)을(를) 참조하십시오.

정지 스냅샷을 생성하기 위해 백업 소프트웨어가 VMware Tools, Hyper-V Integration Services, Virtuozzo 게스트 도구, Red Hat Virtualization 게스트 도구 또는 QEMU 게스트 도구를 사용해 가상 머신 내에서 VSS를 적용합니다.

### 참고

Red Hat Virtualization(oVirt) 가상 머신의 경우 Red Hat Virtualization 게스트 도구 대신 QEMU 게스 트 도구를 사용하는 것이 좋습니다. 일부 Red Hat Virtualization 게스트 도구는 애플리케이션 일치 스냅샷을 지원하지 않습니다.

이 옵션은 Scale Computing HC3 가상 머신에는 영향을 주지 않습니다. 이 경우 정지는 Scale 도구 가 가상 머신에 설치되었는지 여부에 따라 다릅니다.

# 주간 백업

이 옵션은 보관 규칙 및 백업 구성표에서 어떤 백업을 "주간"으로 고려할지 결정합니다. "주간" 백 업은 한 주가 시작된 후 생성된 첫 번째 백업입니다.

사전 설정값이 월요일입니다.

# Windows 이벤트 로그

이 옵션은 Windows 운영 체제에서만 유효합니다.

이 옵션은 에이전트가 Windows의 애플리케이션 이벤트 로그에 백업 작업의 이벤트를 기록해야 하는지 정의합니다(이 로그를 보려면 eventvwr.exe를 실행하거나 제어판 > 관리 도구 > 이벤트 뷰 어 선택). 기록할 이벤트를 필터링할 수 있습니다.

사전 설정값이 **비활성화됨.** 

# 복구

# 복구 치트 시트

다음 표는 사용 가능한 복구 방법을 요약해서 보여줍니다. 이 표를 사용하여 필요에 가장 잘 맞는 복구 방법을 선택할 수 있습니다.

### 참고

규제 준수 모드 상태인 테넌트의 경우에는 Cyber Protect 콘솔에서 백업을 복구할 수 없습니다. 이 러한 백업을 복구하는 방법에 대한 자세한 내용은 "규제 준수 모드로 설정된 [테넌트의](#page-982-0) 백업 복구" (983[페이지](#page-982-0)) 항목을 참조하십시오.

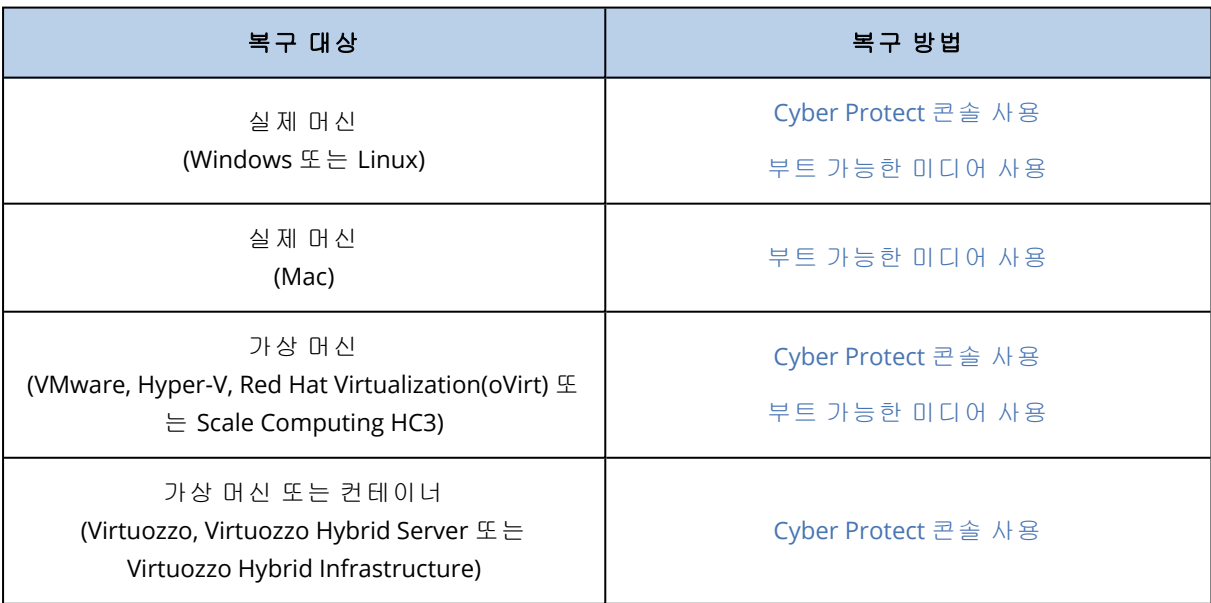

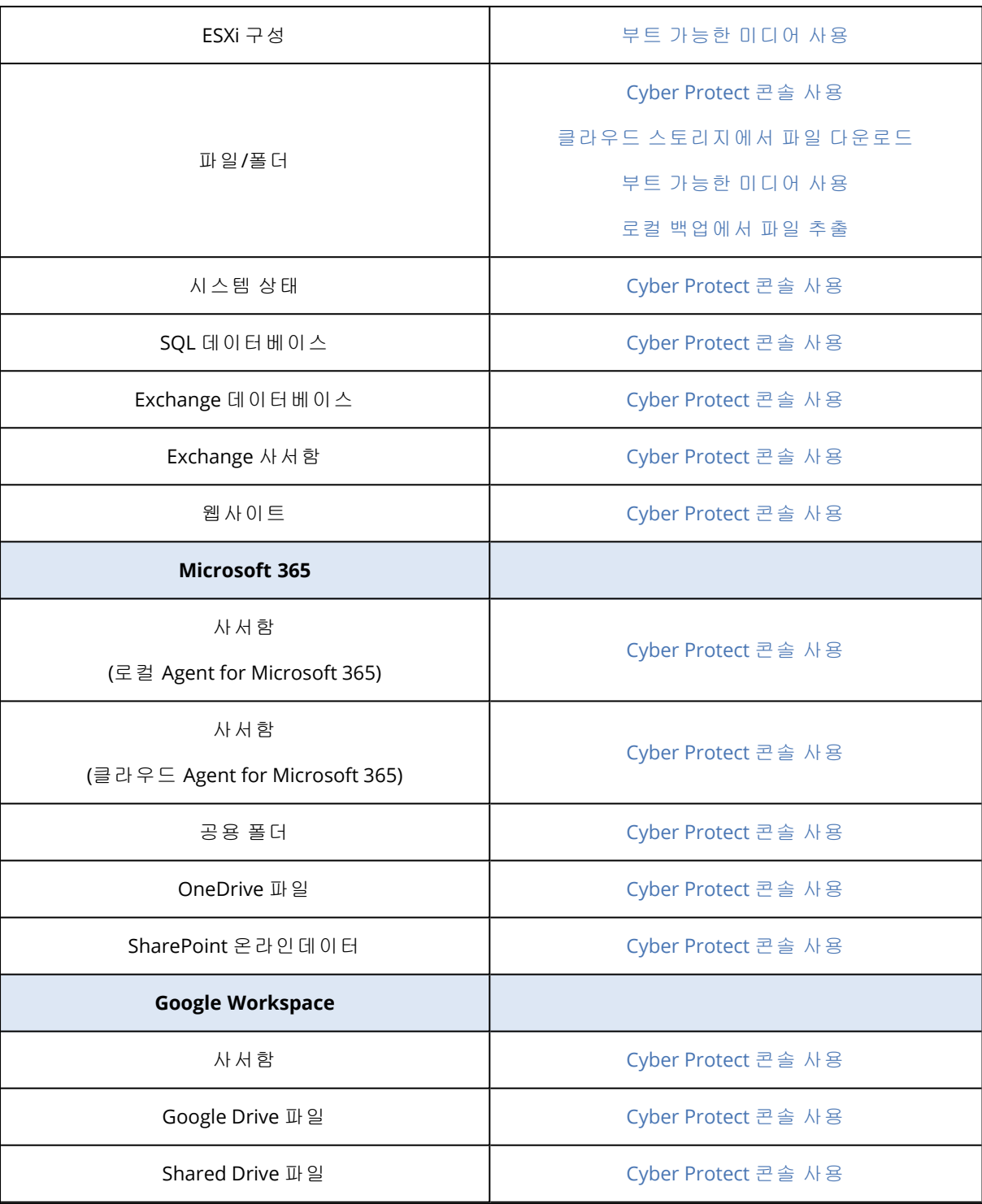

# 플랫폼 간 복구

운영 체제가 포함된 디스크 백업과 전체 머신 백업에 플랫폼 간 복구를 사용할 수 있습니다. 플랫폼 간 복구는 다음과 같은 경우에 수행됩니다.

- 백업을 생성한 에이전트 유형과 복구하는 에이전트 유형이 다른 경우.
- <sup>l</sup> 에이전트 기반 백업을 하이퍼바이저 수준에서 복구(비에이전트 복구)하거나 비에이전트 백업 을 에이전트로 복구(에이전트 기반 복구)하는 경우.
- 가상 하드웨어를 비롯한 이기종 하드웨어에 백업을 복구하는 경우.

### 참고

플랫폼 간 복구 수행 시에는 프린터 등의 일부 주변 장치가 올바르게 복구되지 않을 수도 있습니 다.

아래 표에 플랫폼 간 복구의 몇 가지 예가 나와 있습니다.

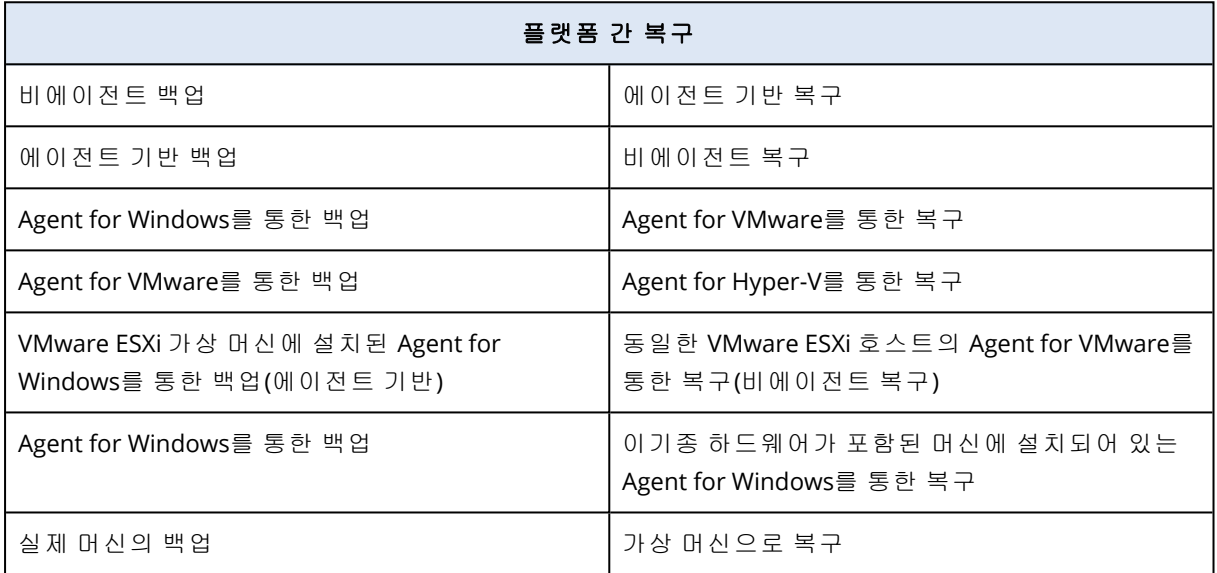

## Mac 사용자 참고 사항

• 10.11 El Capitan으로 시작하는 특정 시스템 파일, 폴더 및 프로세스는 확장된 파일 속성 com.apple.rootless를 사용하여 보호하기 위해 플래그가 지정되어 있습니다.이 기능은 SIP(시스 템 무결성 보호)라고 합니다. 보호된 파일에는 사전 설치된 애플리케이션 및 /system, /bin, /sbin, /usr의 대부분의 폴더가 포함되어 있습니다. 보호된 파일 및 폴더는 운영 체제에서 복구되는 동안 덮어쓸 수 없습니다. 보호된 파일을 덮어

써야 하는 경우 부트 가능한 미디어에서 복구를 수행합니다.

• macOS Sierra 10.12부터 자주 사용하지 않는 파일은 클라우드의 저장 기능을 통해 iCloud로 이 동될 수 있습니다.이러한 파일의 작은 풋프린트가 파일 시스템에 유지됩니다. 원래 파일 대신 이러한 풋프린트가 백업됩니다. 원래 위치로 풋프린트를 복구하면 iCloud와 동기화하여 원래 파일을 사용할 수 있게 됩니다. 다 른 위치로 풋프린트를 복구하면 동기화될 수 없고 원래 파일을 사용할 수 없습니다.

# <span id="page-452-0"></span>안전 복구

백업에 감염된 파일이 포함되어 있더라도 맬웨어가 없는 데이터만 복구되도록 하려면 Windows 워크로드의 전체 머신 또는 디스크**/**볼륨 백업에서 안전 복구를 사용하십시오.

안전 복구 작업 중에는 백업을 자동으로 스캔하여 맬웨어 유무를 확인합니다. 그리고 나면 보호 에 이전트가 대상 워크로드에 백업을 복구하고 감염된 파일을 삭제합니다. 그러므로 맬웨어가 없는 백업이 복구됩니다.

그리고 백업에 다음 상태 중 하나가 할당됩니다.

- 맬웨어 감지됨
- <sup>l</sup> 맬웨어 없음
- 스캔되지 않음

상태를 사용하여 백업 아카이브를 필터링 수 있습니다.

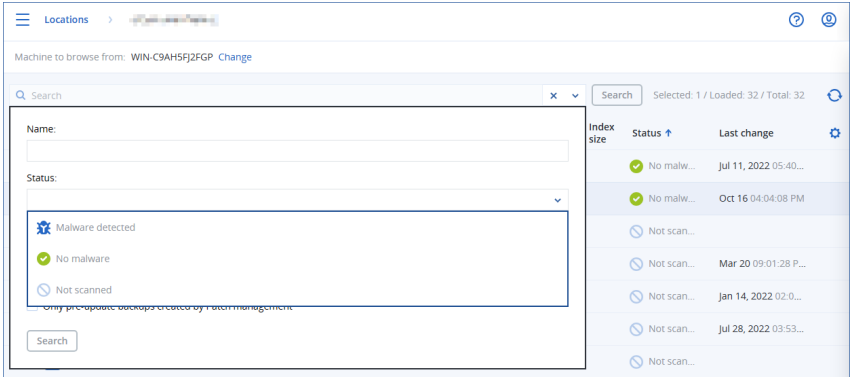

# 제한 사항

- 안전 복구는 보호 에이전트가 설치된 실제 및 가상 Windows 머신에서 지원됩니다.
- <sup>l</sup> 안전 복구는 전체 머신 또는 디스크**/**볼륨 백업에서 지원됩니다.
- NTFS 볼륨만 스캔하여 맬웨어 유무를 확인합니다. NTFS가 아닌 볼륨은 맬웨어 방지 스캔 없이 복구됩니다.
- 아카이브의 CDP(지속적인 데이터 보호) 백업에서는 안전 복구가 지원되지 않습니다. CDP 백업 에서 데이터를 복구하려면 파일**/**폴더 복구 작업을 추가로 실행하십시오. CDP 백업 관련 추가 작 업은 "지속적인 데이터 보호[\(CDP\)"\(372](#page-371-0)페이지) 항목을 참조하십시오.

# <span id="page-453-0"></span>머신 복구

## 실제 머신 복구

이 섹션에서는 웹 인터페이스를 사용한 실제 머신 복구에 대해 설명합니다.

다음을 복구하려는 경우에는 웹 인터페이스 대신 부트 가능한 미디어를 사용합니다.

- macOS를 실행 중인 머신
- 규제 준수 모드가 설정된 테넌트의 머신
- 베어 메탈 또는 오프라인 머신으로 임의의 운영 체제 복구
- <sup>l</sup> 논리 볼륨의 구조(Linux에서는 논리 볼륨 관리자가 생성한 볼륨). 미디어를 사용하여 논리 볼륨 구조를 자동으로 재생성할 수 있습니다.

## 참고

Intel 기반 Mac의 디스크 수준 백업을 Apple 실리콘 프로세서를 사용하는 Mac에 복구할 수는 없으 며, 그 반대 방향의 복구도 불가능합니다. 파일과 폴더를 복구할 수 있습니다.

## 복구 및 다시 시작

운영 체제 복구 및 BitLocker로 암호화된 볼륨 복구 시에는 머신을 다시 시작해야 합니다. 자동으로 머신을 다시 시작할지 머신을 상호 작용 필요 상태로 할당할지 선택할 수 있습니다. 복구된 운영 체제는 자동으로 온라인이 됩니다.

#### 중요

백업된 암호화 볼륨은 암호화되지 않은 볼륨으로 복구됩니다.

BitLocker로 암호화된 볼륨을 복구하려면 같은 머신에 암호화되지 않은 볼륨이 있어야 하며, 해당 볼륨의 여유 공간이 1GB 이상이어야 합니다. 두 조건 중 하나라도 충족되지 않으면 복구는 실패합 니다.

암호화된 시스템 볼륨을 복구할 때는 추가 작업을 수행할 필요가 없습니다. 암호화된 비시스템 볼 륨을 복구하려면 먼저 해당 볼륨에 있는 파일을 여는 등의 방식으로 볼륨을 잠가야 합니다. 이렇게 하지 않으면 머신을 다시 시작하지 않고 복구가 계속 진행되므로 Windows에서 복구된 볼륨을 인 식하지 못할 수도 있습니다.

### 참고

복구가 실패하고 머신이 다시 시작된 후 파티션에서 파일을 가져올 수 없음 오류가 발생하면 보 안 부팅을 비활성화해 보십시오. 이 작업을 수행하는 방법을 자세히 알아보려면 Microsoft 설명서 에서 보안 부팅 [비활성화를](https://docs.microsoft.com/en-us/windows-hardware/manufacture/desktop/disabling-secure-boot) 참조하십시오.

### 실제 머신을 복구하려면

- 1. 백업된 머신을 선택합니다.
- 2. 복구를 클릭합니다.
- 3. 복구 지점을 선택합니다. 복구 지점은 위치별로 필터링됩니다.

머신이 오프라인 상태이면 복구 지점이 표시되지 않습니다. 다음 중 하나를 수행하십시오.

- 백업 위치가 클라우드 또는 공유 스토리지인 경우(즉, 다른 에이전트가 여기에 액세스할 수 있는 경우) 머신 선택을 클릭하고 온라인 상태인 대상 머신을 선택한 다음 복구 지점을 선택 합니다.
- 백업 [스토리지](#page-479-0) 탭에서 복구 지점을 선택합니다.
- <sup>l</sup> "부트 가능한 [미디어를](#page-460-0) 사용하여 디스크 복구"에서 설명하는 대로 머신을 복구합니다.

### 4. 복구 > 전체 머신을 클릭합니다.

소프트웨어가 디스크를 백업에서 대상 머신의 디스크로 자동으로 매핑합니다.

다른 실제 머신으로 복구하려면 대상 머신을 클릭한 다음 온라인 상태인 대상 머신을 선택합니 다.

# $\times$  Recover machine

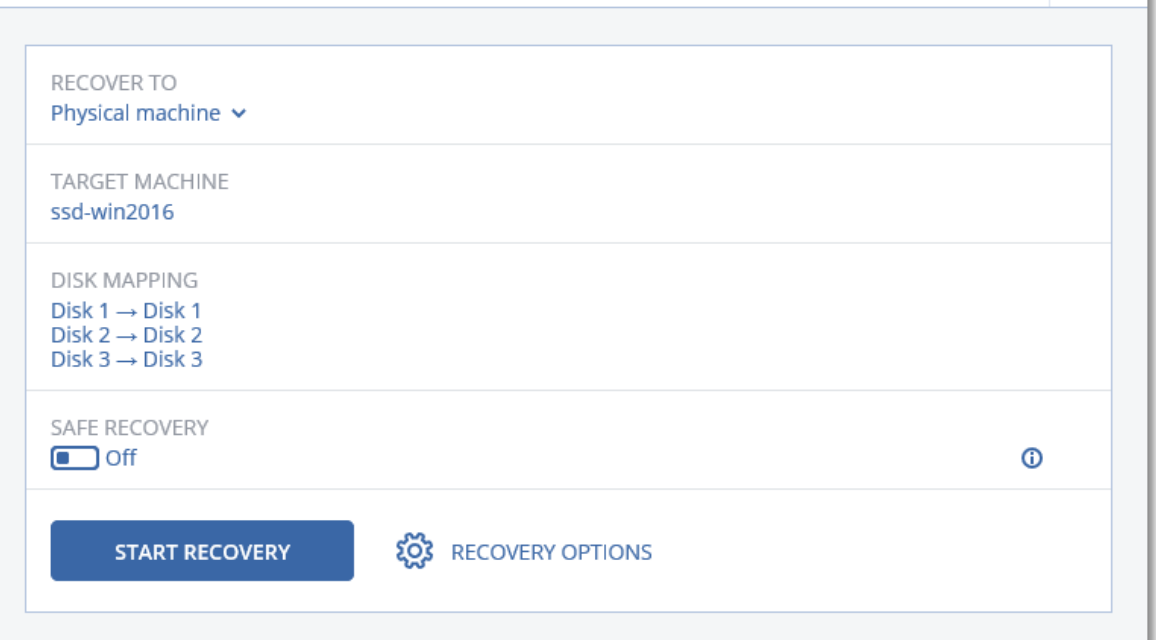

5. 매핑 결과가 만족스럽지 않거나 디스크 매핑이 실패할 경우 볼륨 매핑을 클릭하여 디스크를 수 동으로 다시 매핑합니다.

매핑 섹션을 사용하여 복구용 개별 디스크 또는 볼륨을 선택할 수도 있습니다. 오른쪽 위에 있 는 전환**...** 링크를 사용하여 디스크 복구와 볼륨 복구 간에 전환할 수 있습니다.

# $\times$  Disk mapping

Switch to volume mapping

 $\odot$ 

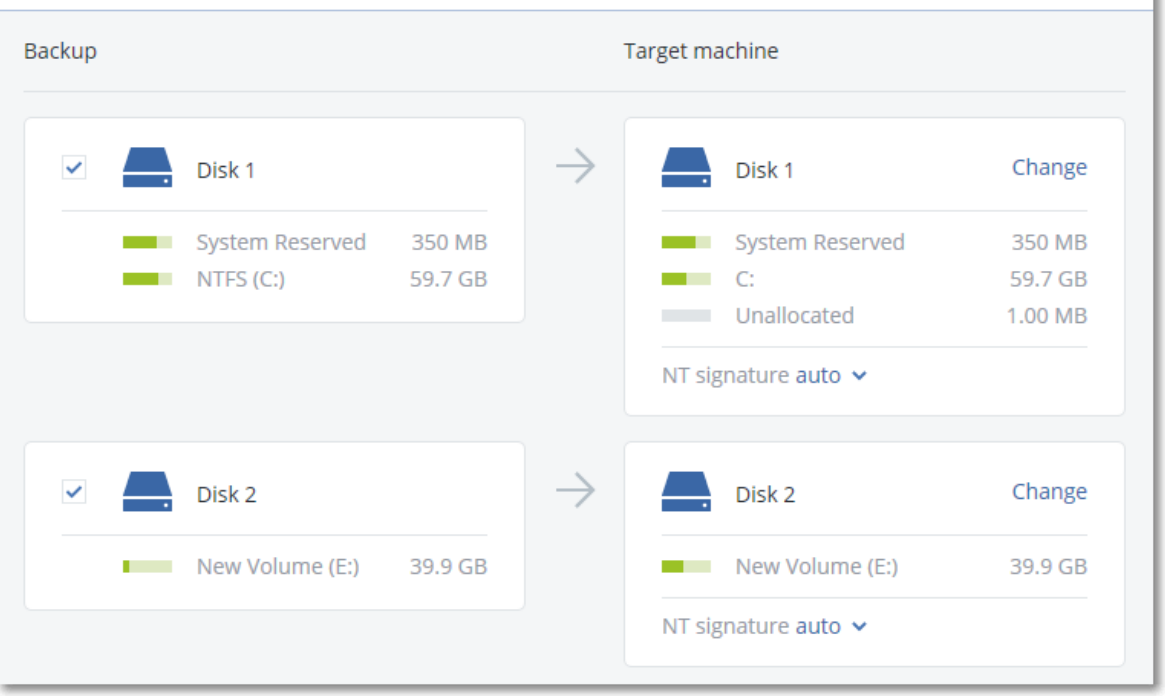

- 6. [보호 에이전트가 설치된 Windows 머신에서만 사용 가능] 맬웨어가 없는 데이터만 복구되도록 하려면 안전 복구 스위치를 활성화하십시오. 안전 복구의 작동 방식에 대한 자세한 내용은 "[안](#page-452-0) 전 복구"(453[페이지](#page-452-0)) 항목을 참조하십시오.
- 7. 복구 시작을 클릭합니다.
- 8. 백업된 버전으로 디스크를 덮어 쓰려는지 확인합니다. 머신을 자동으로 다시 시작할지 여부를 선택합니다.

복구 진행률이 작업 탭에 표시됩니다.

# 실제 머신에서 가상 머신으로

지원되는 하이퍼바이저 중 하나에서 실제 머신을 가상 머신으로 복구할 수 있습니다. 이 메커니즘 을 통해 실제 머신을 가상 머신으로 마이그레이션할 수도 있습니다. 지원되는 P2V 마이그레이션 경로 관련 추가 정보는 "머신 [마이그레이션](#page-639-0)"을 참조하십시오.

이 섹션에서는 웹 인터페이스를 사용해 실제 머신을 가상 머신으로 복구하는 방법을 설명합니다. Acronis 관리 서버에 관련 하이퍼바이저용 에이전트가 하나 이상 설치 및 등록되어 있으면 이 작업 을 수행할 수 있습니다. 예를 들어 VMware ESXi로 복구하려면 Agent for VMware 하나 이상이, Hyper-V로 복구하려면 Agent for Hyper-V 하나 이상이 환경에 설치 및 등록되어 있어야 합니다.

규제 준수 모드의 테넌트에서는 웹 인터페이스를 통한 복구 기능을 사용할 수 없습니다.

### 참고

Hyper-V는 macOS를 지원하지 않으므로 macOS 가상 머신을 Hyper-V 호스트에 복구할 수 없습니 다. macOS 가상 머신은 Mac 하드웨어에 설치된 VMware 호스트에 복구할 수 있습니다.

또한 macOS 실제 머신 백업은 가상 머신으로 복구할 수 없습니다.

#### 실제 머신을 가상 머신처럼 복구하려면

- 1. 백업된 머신을 선택합니다.
- 2. 복구를 클릭합니다.
- 3. 복구 지점을 선택합니다. 복구 지점은 위치별로 필터링됩니다. 머신이 오프라인 상태이면 복구 지점이 표시되지 않습니다. 다음 중 하나를 수행하십시오.
	- 백업 위치가 클라우드 또는 공유 스토리지인 경우(즉, 다른 에이전트가 여기에 액세스할 수 있는 경우) 머신 선택을 클릭하고 온라인 상태인 머신을 선택한 다음 복구 지점을 선택합니 다.
	- 백업 [스토리지](#page-479-0) 탭에서 복구 지점을 선택합니다.
	- <sup>l</sup> "부트 가능한 [미디어를](#page-460-0) 사용하여 디스크 복구"에서 설명하는 대로 머신을 복구합니다.
- 4. 복구 > 전체 머신을 클릭합니다.
- 5. 복구 대상에서 가상 머신을 선택합니다.
- 6. 대상 머신을 클릭합니다.

a. 하이퍼바이저를 선택합니다.

### 참고

Acronis 관리 서버에 해당 하이퍼바이저용 에이전트가 하나 이상 설치 및 등록되어 있어야 합니다.

- b. 새 머신 또는 기존 머신으로 복구할지 선택합니다. 대상 머신의 디스크 구성이 백업의 디스 크 구성과 정확하게 일치할 필요가 없기 때문에 새 머신 옵션을 사용하는 것이 좋습니다.
- c. 호스트를 선택하고 새 머신 이름을 지정하거나 기존 대상 머신을 선택합니다.
- d. 확인을 클릭합니다.
- 7. [Virtuozzo Hybrid Infrastructure의 경우] **VM** 설정을 클릭하여 선호 방식을 선택합니다. 필요한 경우 가상 머신의 메모리 크기, 프로세서 수 및 네트워크 연결을 변경할 수 있습니다.

### 참고

Virtuozzo Hybrid Infrastructure에서 선호 방식 선택은 필수 단계입니다.

- 8. [선택 사항] 추가 복구 옵션을 구성합니다.
	- <sup>l</sup> [Virtuozzo Hybrid Infrastructure에서는 사용 불가] ESXi의 경우 데이터 저장소를, Hyper-V의 경우 경로를 클릭한 다음 가상 머신의 데이터 저장소(스토리지)를 선택합니다.
	- 디스크 매핑을 클릭하여 각 가상 디스크에 대한 데이터 저장소(스토리지), 인터페이스, 프로 비저닝 모드를 선택합니다. 매핑 섹션을 사용하여 복구용 개별 디스크를 선택할 수도 있습니 다.

Virtuozzo Hybrid Infrastructure의 경우, 대상 디스크의 스토리지 정책만 선택할 수 있습니다. 이 작업을 수행하려면 대상 디스크를 선택하고 변경을 클릭합니다. 날개가 열리면 기어 아이 콘을 클릭하고 완료를 클릭합니다.

<sup>l</sup> [VMware ESXi, Hyper-V 및 Red Hat Virtualization/oVirt의 경우] **VM** 설정을 클릭해 가상 머신의 메모리 크기, 프로세서 수 및 네트워크 연결을 변경합니다.

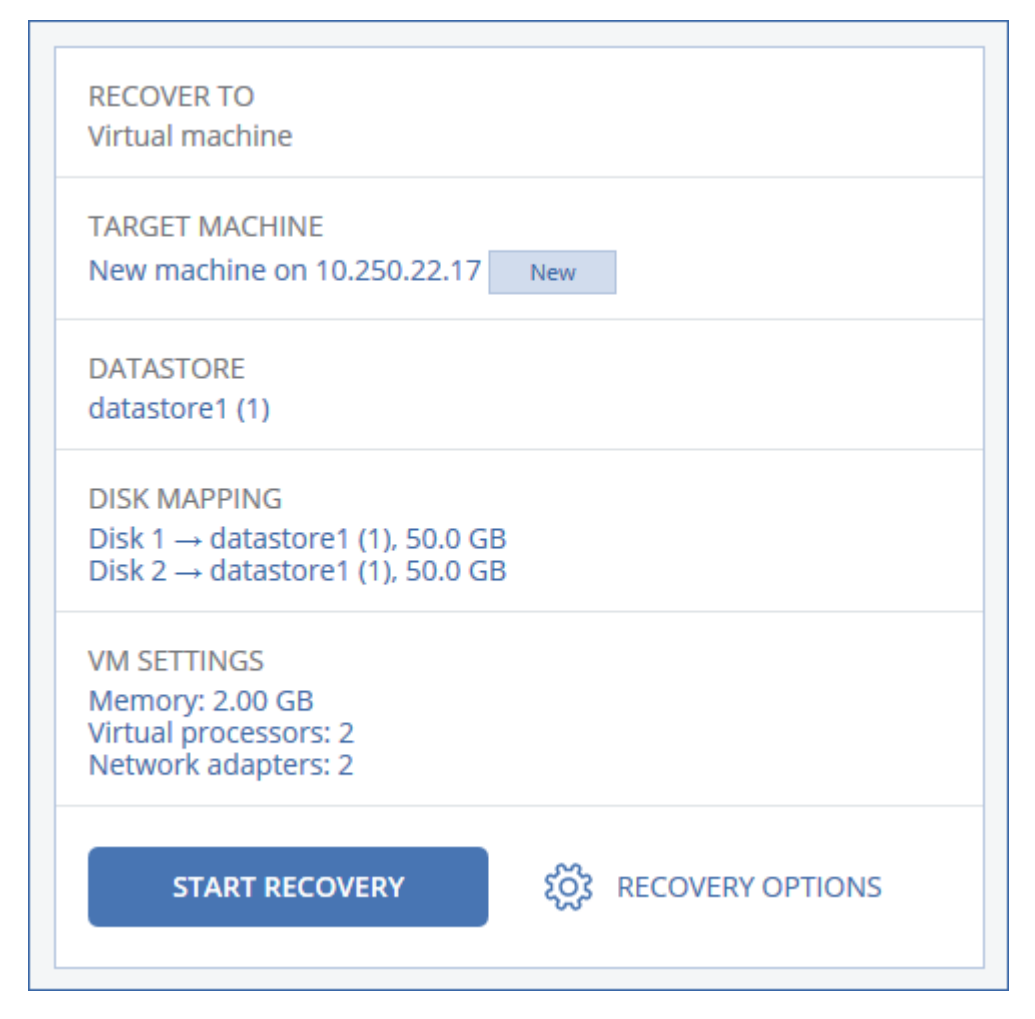

- 9. [보호 에이전트가 설치된 Windows 머신에서만 사용 가능] 맬웨어가 없는 데이터만 복구되도록 하려면 안전 복구 스위치를 활성화하십시오. 안전 복구의 작동 방식에 대한 자세한 내용은 "[안](#page-452-0) 전 복구"(453[페이지](#page-452-0)) 항목을 참조하십시오.
- 10. 복구 시작을 클릭합니다.
- 11. 기존 가상 머신으로 복구하는 경우 디스크를 덮어쓸지 확인합니다.

<span id="page-458-0"></span>복구 진행률이 작업 탭에 표시됩니다.

## 가상 머신 복구

가상 머신을 백업에서 복구할 수 있습니다.

#### 참고

규제 준수 모드 상태인 테넌트의 경우에는 Cyber Protect 콘솔에서 백업을 복구할 수 없습니다. 이 러한 백업을 복구하는 방법에 대한 자세한 내용은 "규제 준수 모드로 설정된 [테넌트의](#page-982-0) 백업 복구" (983[페이지](#page-982-0)) 항목을 참조하십시오.

## 사전 요구 사항

<sup>l</sup> 이 머신으로 복구 중에는 가상 머신을 중지해야 합니다. 기본적으로 소프트웨어는 메시지를 표 시하지 않고 머신을 중지합니다. 복구가 완료되면 머신을 수동으로 시작해야 합니다. VM 전원

관리 복구 옵션(복구 옵션 > **VM** 전원 관리 클릭)을 사용하여 기본 동작을 변경할 수 있습니다.

## 절차

- 1. 다음 중 하나를 수행하십시오.
	- 백업된 머신을 선택하고 복구를 클릭한 다음 복구 지점을 선택합니다.
	- 백업 [스토리지](#page-479-0) 탭에서 복구 지점을 선택합니다.
- 2. 복구 > 전체 머신을 클릭합니다.
- 3. 실제 머신으로 복구하려면 복구 대상에서 실제 머신을 선택합니다. 그렇지 않은 경우 이 단계 를 건너뜁니다.

대상 머신의 디스크 구성이 백업의 디스크 구성과 정확하게 일치하는 경우에만 실제 머신으로 복구가 가능합니다.

이 경우 "실제 [머신](#page-453-0)"의 4단계로 계속 진행합니다. 그렇지 않은 경우에는 부트 가능한 [미디어](#page-460-0) 사 [용으](#page-460-0)로 V2P 마이그레이션을 수행하는 것이 좋습니다.

- 4. [선택 사항] 기본적으로 원래 머신이 대상 머신으로 자동으로 선택됩니다. 다른 가상 머신으로 복구하려면 대상 머신을 클릭한 후 다음을 수행합니다.
	- a. 하이퍼바이저(**VMware ESXi**, **Hyper-V**, **Virtuozzo**, **Virtuozzo Hybrid Infrastructure**, **Scale Computing HC3** 또는 **oVirt**)를 선택합니다.

Virtuozzo 가상 머신만 Virtuozzo로 복구할 수 있습니다. V2V 이주에 대한 자세한 내용은 "[머](#page-639-0) 신 [이주](#page-639-0)"를 참조하십시오.

- b. 새 머신 또는 기존 머신으로 복구할지 선택합니다.
- c. 호스트를 선택하고 새 머신 이름을 지정하거나 기존 대상 머신을 선택합니다.
- d. 확인을 클릭합니다.
- 5. 필요한 추가 복구 옵션을 설정합니다.
	- <sup>l</sup> [선택 사항] [Virtuozzo Hybrid Infrastructure 및 Scale Computing HC3에서는 사용 불가] 가상 머신의 데이터 저장소를 선택하려면, ESXi의 경우 데이터 저장소를, Hyper-V 및 Virtuozzo의 경우 경로를, Red Hat Virtualization(oVirt)의 경우에는 스토리지 도메인을 클릭한 다음 가상 머신의 데이터 저장소(스토리지)를 선택합니다.
	- [선택 사항] 각 가상 디스크에 대한 데이터 저장소(스토리지), 인터페이스, 프로비저닝 모드 를 보려면 디스크 매핑을 클릭합니다. Virtuozzo 컨테이너 또는 Virtuozzo Hybrid Infrastructure 가상 머신을 복구하는 것이 아닌 한 이 설정을 변경할 수 있습니다. Virtuozzo Hybrid Infrastructure의 경우, 대상 디스크의 스토리지 정책만 선택할 수 있습니다. 이 작업을 수행하려면 대상 디스크를 선택하고 변경을 클릭합니다. 날개가 열리면 기어 아이 콘을 클릭하고 완료를 클릭합니다.

매핑 섹션을 사용하여 복구용 개별 디스크를 선택할 수도 있습니다.

- [선택 사항] [VMware FSXi, Hyper-V, Virtuozzo에 사용 가능1가상 머신의 메모리 크기, 프로세 서 수 및 네트워크 연결을 변경하려면 **VM** 설정을 클릭합니다.
- [Virtuozzo Hybrid Infrastructure의 경우] 가상 머신의 메모리 크기 및 프로세서 수를 변경하려 면 선호 방식을 선택합니다.

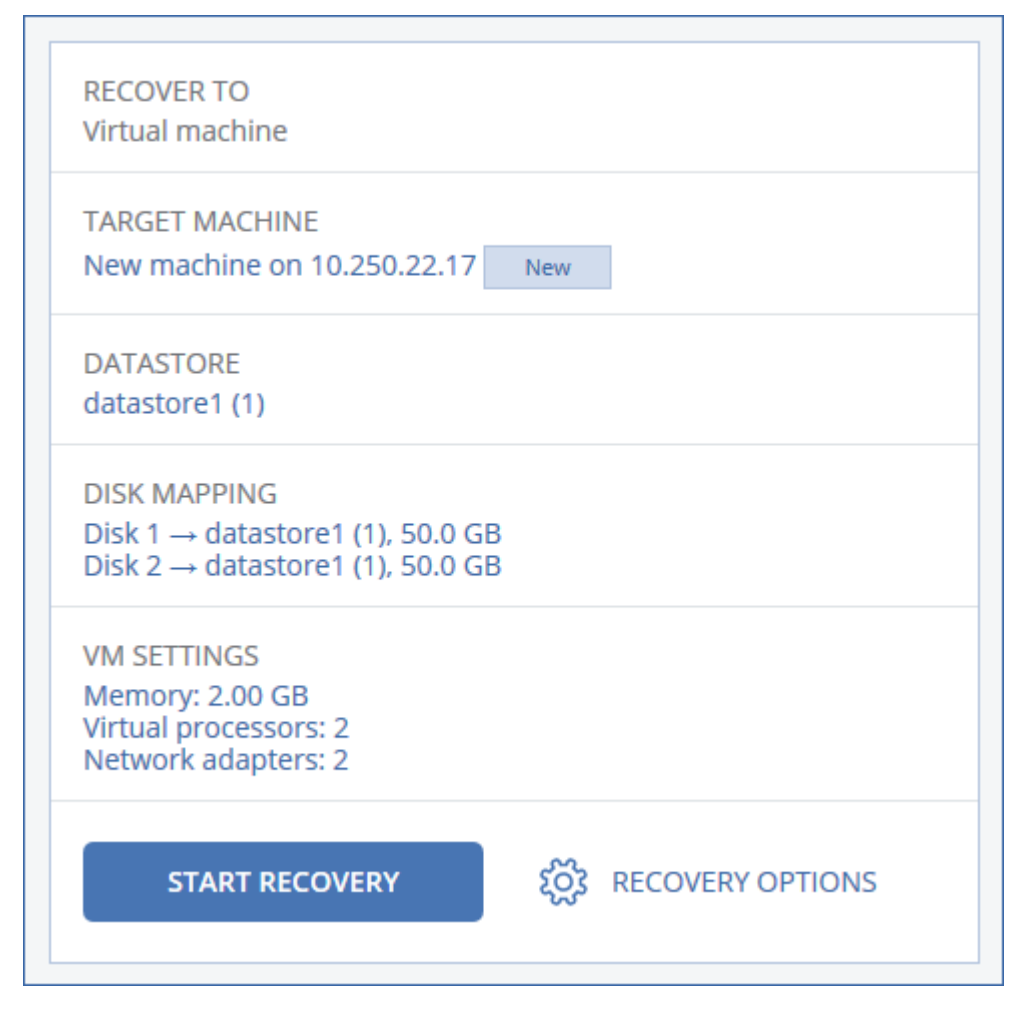

6. [보호 에이전트가 설치된 Windows 머신에서만 사용 가능] 맬웨어가 없는 데이터만 복구되도록 하려면 안전 복구 스위치를 활성화하십시오. 안전 복구의 작동 방식에 대한 자세한 내용은 "[안](#page-452-0) 전 복구"(453[페이지](#page-452-0)) 항목을 참조하십시오.

7. 복구 시작을 클릭합니다.

<span id="page-460-0"></span>8. 기존 가상 머신으로 복구하는 경우 디스크를 덮어쓸지 확인합니다. 복구 진행률이 작업 탭에 표시됩니다.

# 부트 가능한 미디어를 사용하여 디스크 복구

부트 가능한 미디어를 생성하는 방법에 대한 자세한 내용은 "실제 부트 [가능한](#page-644-0) 미디어 생성"(645페 [이지](#page-644-0))을(를) 참조하십시오.

### 참고

Intel 기반 Mac의 디스크 수준 백업을 Apple 실리콘 프로세서를 사용하는 Mac에 복구할 수는 없으 며, 그 반대 방향의 복구도 불가능합니다. 파일과 폴더를 복구할 수 있습니다.

#### 부트 가능한 미디어를 사용하여 디스크를 복구하려면

- 1. 부트 가능한 미디어를 사용하여 대상 머신을 부트합니다.
- 2. [Mac 복구 시에만 해당] APFS 형식 디스크/볼륨을 원본 이외 머신 또는 베어 메탈로 복구하는 경우 원본 디스크 구성을 수동으로 재생성하십시오.
- a. 디스크 유틸리티를 클릭합니다.
- b. 대상 디스크를 지우고 APFS로 포맷하십시오. 자세한 내용은 [https://support.apple.com/en](https://support.apple.com/en-us/HT208496#erasedisk)[us/HT208496#erasedisk](https://support.apple.com/en-us/HT208496#erasedisk)를 참조하십시오.
- c. 원본 디스크 구성을 재생성합니다. 자세한 내용은 [https://support.apple.com/guide/disk](https://support.apple.com/guide/disk-utility/add-erase-or-delete-apfs-volumes-dskua9e6a110/19.0/mac/10.15)[utility/add-erase-or-delete-apfs-volumes-dskua9e6a110/19.0/mac/10.15](https://support.apple.com/guide/disk-utility/add-erase-or-delete-apfs-volumes-dskua9e6a110/19.0/mac/10.15)를 참조하십시오.
- d. 디스크 유틸리티 > 디스크 유틸리티 종료를 클릭합니다.
- 3. 사용 중인 미디어 유형에 따라 이 머신을 로컬로 관리를 클릭하거나 부트 가능한 미디어 복구 를 두 번 클릭합니다.
- 4. 네트워크에서 프록시 서버가 사용하도록 설정되어 있는 경우 도구 > 프록시 서버를 클릭한 다 음 프록시 서버 호스트 이름/IP 주소, 포트 및 자격 증명을 지정합니다. 그렇지 않은 경우 이 단 계를 건너뜁니다.
- 5. [선택 사항] Windows나 Linux를 복구할 때는도구 > **Cyber Protection** 서비스에서 미디어 등록 을 클릭한 후 미디어를 다운로드할 때 획득한 등록 토큰을 지정합니다. 이를 수행할 경우에는 8 단계에서 설명하는 클라우드 스토리지에 액세스하기 위해 자격 증명이나 등록 코드를 입력하 지 않아도 됩니다.
- 6. 시작 화면에서 복구를 클릭합니다.
- 7. 데이터 선택을 클릭한 다음 찾아보기를 클릭합니다.
- 8. 백업 위치 지정:
	- 클라우드 스토리지에서 복구하려면 **클라우드 스토리지**를 선택합니다. 백업된 머신이 할당 된 계정의 자격 증명을 입력합니다. Windows나 Linux를 복구할 때 등록 코드를 요청하여 자격 증명 대신에 사용할 수 있습니다. 등록 코드 사용 > 코드 요청을 클릭합니다. 소프트웨어에 등록 링크와 등록 코드가 표시됩니 다. 이를 복사하고 다른 머신에서 등록 절차를 수행할 수 있습니다. 등록 코드는 1시간 동안 유효합니다.
	- 로컬 또는 네트워크 폴더에서 복구하려면 **로컬 폴더** 또는 **네트워크 폴더**에서 폴더를 찾습니 다.
	- Microsoft Azure, Amazon S3, Wasabi 또는 S3 호환 스토리지와 같은 퍼블릭 클라우드 스토리 지의 백업 위치에서 백업을 복구하려는 경우 먼저 **Cyber Protection** 서비스에 미디어 등록 을 클릭하고 웹 인터페이스를 사용하여 복구를 구성합니다. 웹 인터페이스를 통해 원격으로 미디어를 관리하는 방법에 대한 자세한 내용은 "부트 가능한 [미디어를](#page-659-0) 사용한 원격 작업" (660[페이지](#page-659-0)) 항목을 참조하십시오.

확인을 클릭하여 선택 항목을 확인합니다.

- 9. 데이터를 복구하려는 백업을 선택합니다. 메시지가 표시되면 백업의 비밀번호를 입력합니다.
- 10. 백업 내용에서 복구하려는 디스크를 선택합니다. 확인을 클릭하여 선택 항목을 확인합니다.
- 11. 복구 위치에서 선택한 디스크가 대상 디스크로 자동으로 매핑됩니다. 매칭에 실패하거나 매핑 결과가 만족스럽지 않은 경우 디스크를 수동으로 다시 매핑할 수 있습 니다.

## 참고

디스크 레이아웃을 변경하면 운영 체제 부트 가능성에 영향을 줄 수 있습니다. 확신이 없는 경 우 원래 머신의 디스크 레이아웃을 사용하십시오.

- 12. [Linux 복구 시] 백업한 머신에 LVM(논리 볼륨)이 있고 원래 LVM 구조를 재현하려는 경우:
	- a. 대상 머신 디스크의 수 및 각 디스크 용량이 원래 머신의 디스크 수 및 디스크 용량과 일치하 거나 초과하는지 확인한 다음 **RAID/LVM** 적용을 클릭합니다.
	- b. 볼륨 구조를 검토하고 **RAID/LVM** 적용을 클릭하여 볼륨을 생성합니다.
- 13. [선택 사항] 추가 설정을 지정하려면 복구 옵션을 클릭합니다.
- 14. 확인을 클릭하여 복구를 시작합니다.

## Universal Restore 사용

최신 운영 체제는 VMware 또는 Hyper-V 플랫폼을 포함한 이기종 하드웨어로 복구했을 때에도 부 트 가능한 상태로 유지됩니다. 복구한 운영 체제가 부트되지 않는 경우 Universal Restore 도구를 사용해 운영 체제 시작에 핵심적인 드라이버와 모듈을 업데이트하십시오.

Universal Restore는 Windows 및 Linux에 적용할 수 있습니다.

#### *Universal Restore*를 적용하려면

- 1. 부트 가능한 미디어에서 머신을 부트합니다.
- 2. **Universal Restore** 적용을 클릭합니다.
- 3. 머신에 여러 운영 체제가 있는 경우 Universal Restore를 적용할 운영 체제를 선택합니다.
- 4. [Windows에만 해당] 추가 [설정을](#page-462-0) 구성합니다.
- <span id="page-462-0"></span>5. 확인을 클릭합니다.

### Windows의 Universal Restore

# 드라이버 준비

Universal Restore를 Windows 운영 체제에 적용하기 전에 새로운 HDD 컨트롤러 및 칩셋용 드라이 버를 보유하고 있는지 확인하십시오. 이 드라이버는 운영 체제를 시작하는 데 필수적입니다. 하드 웨어 공급업체가 제공한 CD 또는 DVD를 사용하거나 공급업체의 웹 사이트에서 드라이버를 다운 로드하십시오. 드라이버 파일의 확장자가 \*.inf여야 합니다. \*.exe, \*.cab 또는 \*.zip 포맷 드라이버 를 다운로드한 경우 서드 파티 애플리케이션을 사용해 추출하십시오.

가장 좋은 방법은 조직에서 사용하는 모든 하드웨어의 드라이버를 장치 유형이나 하드웨어 구성 별로 분류한 단일 리포지토리에 저장하는 것입니다. 해당 리포지토리 사본을 DVD 또는 플래시 드 라이브에 보관해두면 일부 드라이버를 골라 부트 가능한 미디어에 추가하고, 각 서버에 필요한 드 라이버(그리고 필요한 네트워크 구성)로 사용자 지정 부트 가능한 미디어를 생성할 수 있습니다. 아니면 그냥 Universal Restore를 사용할 때마다 해당 리포지토리 경로를 지정해주면 됩니다.

준비

# 부트 가능한 환경에서 드라이버에 대한 액세스 확인

부트 가능한 미디어에서 작업할 때 해당 드라이버를 포함한 장치에 액세스할 수 있어야 합니다. 장 치를 Windows에서는 사용할 수 있지만 Linux 기반 미디어는 이를 감지할 수 없다면 WinPE 기반 미 디어를 사용합니다.

## Universal Restore 설정

# 자동 드라이버 검색

다음과 같이 HAL(Hardware Abstraction Layer), HDD 컨트롤러 드라이버 및 네트워크 어댑터 드라 이버를 검색할 위치를 지정합니다.

- 드라이버가 공급업체 디스크 또는 다른 이동식 미디어에 있는 경우에는 **이동식 미디어 검색**을 켭니다.
- 드라이버가 네트워크 폴더 또는 부트 가능한 미디어에 있는 경우에는 **폴더 추가**를 클릭하여 폴 더의 경로를 지정합니다.

또한, Universal Restore는 Windows 기본 드라이버 저장 폴더를 검색합니다. 그 위치는 레지스트리 값 **DevicePath**에서 정해집니다. 이 값은 레지스트리 키 **HKEY\_LOCAL\_**

**MACHINE\SOFTWARE\Microsoft\Windows\CurrentVersion**에서 찾을 수 있습니다. 이 저장 폴더 는 대개 WINDOWS/inf입니다.

Universal Restore는 지정한 폴더의 모든 하위 폴더에서 재귀 검색을 수행하여, 사용 가능한 모든 드라이버 중에서 가장 적합한 HAL 및 HDD 컨트롤러 드라이버를 찾아 시스템에 설치합니다. Universal Restore는 또한 네트워크 어댑터 드라이버를 검색합니다. 그다음 Universal Restore는 검 색한 드라이버의 경로를 운영 체제로 전송합니다. 하드웨어에 네트워크 인터페이스 카드가 여러 개라면 Universal Restore는 모든 카드의 드라이버를 구성하려고 시도합니다.

# 설치할 대용량 스토리지 드라이버

다음의 경우 이 설정이 필요합니다.

- 하드웨어에 RAID(특히, NVIDIA RAID) 또는 파이버 채널 어댑터와 같은 특정 대용량 스토리지 컨 트롤러가 있는 경우.
- <sup>l</sup> SCSI 하드 드라이브 컨트롤러를 사용하는 가상 머신으로 시스템을 마이그레이션한 경우. 가상 화 소프트웨어와 함께 묶여진 SCSI 드라이버들을 사용하거나 소프트웨어 제조사 웹 사이트에서 최신 드라이버 버전을 다운로드합니다.
- 자동 드라이버 검색으로 시스템을 부팅할 수 없는 경우.

드라이버 추가를 클릭하여 적절한 드라이버를 지정합니다. 여기에서 정의된 드라이버는 프로그 램이 보다 적합한 드라이버를 찾아도 해당 경고와 함께 설치됩니다.

### Universal Restore 프로세스

필수 설정을 지정한 후 **확인**을 클릭합니다.

Universal Restore가 지정한 위치에서 호환 가능한 드라이버를 찾지 못하는 경우 문제 장치에 관한 프롬프트가 표시됩니다. 다음 중 하나를 수행하십시오.

- 이전에 지정한 위치에 드라이버를 추가하고 **재시도**를 클릭합니다.
- <sup>l</sup> 위치가 기억나지 않으면 무시를 클릭하고 프로세스를 계속 진행합니다. 결과가 만족스럽지 않 다면 Universal Restore를 재적용합니다. 작업을 구성할 때 필요한 드라이버를 지정합니다.

Windows는 부팅되고 나면 새 하드웨어 설치를 위한 표준 절차를 시작합니다. 드라이버에 Microsoft Windows 서명이 있으면 네트워크 어댑터 드라이버가 자동으로 설치됩니다. 그렇지 않 으면 Windows가 서명 없는 드라이버를 설치할지 확인을 요청합니다.

설치 후 네트워크 연결을 구성하고, 비디오 어댑터, USB 및 기타 장치에 대해 드라이버를 지정할 수 있습니다.

### Linux의 Universal Restore

Universal Restore는 커널 버전이 2.6.8 이상인 Linux 운영 체제에 적용할 수 있습니다.

Universal Restore가 Linux 운영 체제에 적용되면 초기 RAM 디스크(initrd)라고 하는 임시 파일 시스 템을 업데이트합니다. 이를 통해 새 하드웨어에서 운영 체제를 부팅할 수 있습니다.

Universal Restore는 새 하드웨어(장치 드라이버 포함)의 모듈을 초기 RAM 디스크에 추가합니다. 일반적으로 **/lib/modules** 디렉토리에서 필요한 모듈을 찾습니다. Universal Restore가 필요한 모듈 을 찾지 못하면 모듈의 파일 이름을 로그에 기록합니다.

Universal Restore는 GRUB 부트 로더의 구성을 수정할 수 있습니다. 이러한 기능은 예를 들어, 새 머신의 볼륨 레이아웃이 원래 머신과 다른 경우 머신 부트 가능성을 확보하는 데 필요합니다.

Universal Restore는 Linux 커널은 수정하지 않습니다.

### 원본 초기 RAM 디스크로 되돌리기

필요한 경우 원본 초기 RAM 디스크로 되돌릴 수 있습니다.

초기 RAM 디스크는 머신에 파일로 저장됩니다. 초기 RAM 디스크를 처음 업데이트하기 전에 Universal Restore는 디스크의 사본을 동일한 디렉토리에 저장합니다. 사본의 이름은 파일 이름 뒤 에 접미사 **\_acronis\_backup.img**가 추가됩니다. Universal Restore를 여러 번 실행해도 이 사본은 덮 어쓰지 않습니다(예를 들어, 누락된 드라이버를 추가한 후).

원본 초기 RAM 디스크로 되돌리려면 다음 중 아무것이나 수행하십시오.

<sup>l</sup> 사본의 이름을 그에 따라 변경합니다. 예를 들어, 다음과 유사한 명령을 실행합니다.

mv initrd-2.6.16.60-0.21-default\_acronis\_backup.img initrd-2.6.16.60-0.21-default

<sup>l</sup> GRUB 부트 로더 구성의 **initrd** 행에 사본을 지정합니다.

# <span id="page-465-0"></span>파일 복구

# Cyber Protect 콘솔에서 파일 복구

### 참고

규제 준수 모드 상태인 테넌트의 경우에는 Cyber Protect 콘솔에서 백업을 복구할 수 없습니다. 이 러한 백업을 복구하는 방법에 대한 자세한 내용은 "규제 준수 모드로 설정된 [테넌트의](#page-982-0) 백업 복구" (983[페이지](#page-982-0)) 항목을 참조하십시오.

- 1. 복구하려는 데이터가 원래 포함되어 있는 머신을 선택합니다.
- 2. 복구를 클릭합니다.
- 3. 복구 지점을 선택합니다. 복구 지점은 위치별로 필터링됩니다. 선택한 머신이 실제 머신인데 오프라인 상태인 경우 복구 지점이 표시되지 않습니다. 다음 중 하나를 수행하십시오.
	- <sup>l</sup> [권장 사항] 백업 위치가 클라우드 또는 공유 스토리지인 경우(즉, 다른 에이전트가 여기에 액세스할 수 있는 경우) 머신 선택을 클릭하고 온라인 상태인 대상 머신을 선택한 다음 복구 지점을 선택합니다.
	- 백업 [스토리지](#page-479-0) 탭에서 복구 지점을 선택합니다.
	- 클라우드 [스토리지에서](#page-466-0) 파일을 다운로드합니다.
	- <sup>l</sup> 부트 가능한 [미디어를](#page-469-0) 사용합니다.

4. 복구 > 파일**/**폴더를 클릭합니다.

5. 필요한 폴더를 찾거나 검색 창을 사용하여 필요한 파일 및 폴더 목록을 얻습니다. 검색 결과는 언어와 관계없이 동일합니다.

하나 이상의 와일드 카드 문자(\* 및 ?)를 사용할 수 있습니다.와일드카드 사용에 관한 자세한 내 용은 "마스크"(421[페이지](#page-420-0)) 항목을 참조하십시오.

### 참고

클라우드 스토리지에 저장된 디스크 수준 백업은 검색할 수 없습니다.

- 6. 복구할 파일을 선택합니다.
- 7. 파일을 .zip 파일로 저장하려면 다운로드를 클릭하고 데이터를 저장할 위치를 선택한 다음 저 장을 클릭합니다. 그렇지 않은 경우 이 단계를 건너뜁니다. 선택 항목에 폴더가 포함되어 있거나 선택한 파일의 총 크기가 100MB를 초과하는 경우 다운로 드할 수 없습니다. 클라우드에서 더 큰 용량의 데이터를 검색하려면 "클라우드 [스토리지에서](#page-466-0) 파일 [다운로드](#page-466-0)"(467페이지) 절차를 따르십시오.

#### 8. 복구를 클릭합니다.

복구 대상에서 복구 작업의 대상을 클릭하여 선택하거나 기본 대상을 선택된 상태로 유지합니 다. 기본 대상은 백업의 소스에 따라 달라집니다.

사용 가능한 대상은 다음과 같습니다.

• 원본 머신(보호 에이전트가 설치되어 있는 경우). 복구하려는 파일이 원래 포함되어 있던 머신입니다.

- 보호 에이전트가 설치되어 있는 기타 머신 보호 에이전트가 설치된 실제 머신, 가상 머신, 가상화 호스트 또는 가상 어플라이언스. 보호 에이전트가 설치된 실제 머신, 가상 머신 및 가상화 호스트로 파일을 복구할 수 있습니 다. Virtuozzo 가상 머신을 제외하고는 보호 에이전트가 설치되어 있지 않은 가상 머신으로 파일을 복구할 수는 없습니다.
- Virtuozzo 컨테이너 또는 가상 머신. Virtuozzo 컨테이너 및 가상 머신으로 파일을 복구할 수 있습니다. 단, 이 경우에는 몇 가지 제 한 사항이 적용됩니다. 해당 제한 사항에 대한 자세한 내용은 "Cyber Protect [콘솔에서](#page-470-1) 파일 을 복구할 때 [적용되는](#page-470-1) 제한 사항"(471페이지) 항목을 참조하십시오.
- 9. 경로에서 복구 목적지를 선택합니다. 다음 중 하나를 선택합니다.
	- [원래 머신으로 복구하는 경우] 원래 위치.
	- 대상 머신의 로컬 폴더 또는 로컬에 연결된 스토리지.

## 참고 심볼 링크는 지원되지 않습니다.

- 대상 머신에서 액세스할 수 있는 네트워크 폴더.
- 10. 복구 시작을 클릭합니다.
- 11. 다음 파일 덮어쓰기 옵션 중 하나를 선택합니다.
	- 기존 파일 덮어쓰기
	- 오래된 경우 기존 파일 덮어쓰기
	- 기존 파일 덮어쓰기 안 함

<span id="page-466-0"></span>복구 진행률이 작업 탭에 표시됩니다.

## 클라우드 스토리지에서 파일 다운로드

웹 복원 콘솔에서는 클라우드 스토리지를 탐색하고, 백업의 내용을 볼 수 있으며, 백업된 파일 및 폴더를 다운로드 할 수 있습니다.

### 참고

고객 Cyber Protection 관리자 또는 고객 테넌트 사용자만 Web Restore 콘솔에 액세스할 수 있으며 파트너 수준 사용자 역할은 해당 콘솔에 액세스할 수 없습니다.

## 제한 사항

- 백업된 디스크, 볼륨 또는 전체 복구 지점을 다운로드할 수 없습니다.
- 디스크 수준 백업 검색 시 LVM, LDM 등의 논리 볼륨은 표시되지 않습니다.
- 시스템 상태, SQL 데이터베이스, 그리고 Exchange 데이터베이스의 백업을 탐색할 수 없습니다.

### 클라우드 스토리지에서 파일과 폴더를 다운로드하는 방법

- 1. Cyber Protection 콘솔에서 필요한 워크로드를 선택한 다음 복구를 클릭합니다.
- 2. [여러 백업 위치가 사용 가능한 경우] 백업 위치를 선택한 다음 더 많은 복구 방법을 클릭합니 다.
- 3. 파일 다운로드를 클릭합니다.
- 4. 머신에서 워크로드 이름을 클릭한 다음 백업 아카이브를 클릭합니다. 백업 아카이브에는 하나 이상의 백업(복구 지점)이 포함되어 있습니다.
- 5. 파일이나 폴더를 다운로드하려는 백업 번호(복구 지점)를 클릭한 다음 필요한 항목으로 이동합 니다.
- 6. 다운로드하려는 항목 옆의 확인란을 선택합니다.

#### 참고

여러 항목을 선택하는 경우 ZIP 파일로 다운로드됩니다.

7. 다운로드를 클릭합니다.

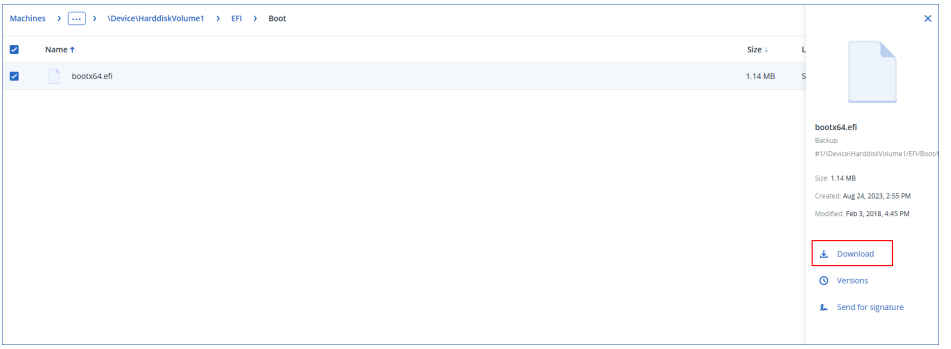

## Notary Service를 통해 파일 신뢰성 확인

백업 중에 공증이 [활성화된](#page-404-0) 경우 백업된 파일의 신뢰성을 확인할 수 있습니다.

## 파일 신뢰성을 확인하려면

- 1. "웹 [인터페이스를](#page-465-0) 사용하여 파일 복구" 섹션의 1~6 단계, 또는 "클라우드 [스토리지에서](#page-466-0) 파일 다 [운로드](#page-466-0)" 섹션의 1~5 단계에 설명된 대로 파일을 선택합니다.
- 2. 선택한 파일에 다음 아이콘이 표시되는지 확인합니다. LO 이는 파일이 공증되었음을 의미합 니다.
- 3. 다음 중 하나를 수행하십시오.
	- $\bullet$  확인을 클릭합니다. 소프트웨어에서 파일 신뢰성을 확인하고 결과를 표시합니다. • 인증서 가져오기를 클릭합니다.
		- 파일 공증을 확인하는 인증서가 웹 브라우저 창에서 열립니다. 이 창에는 파일 신뢰성을 수 동으로 확인하는 방법도 포함되어 있습니다.

# ASign으로 파일에 서명

## 참고

이 기능은 Advanced Backup 팩에서 사용할 수 있습니다.

ASign은 여러 사용자가 백업된 파일에 전자적으로 서명할 수 있도록 하는 서비스입니다. 이 기능 은 클라우드 스토리지에 저장된 파일 수준 백업에만 사용할 수 있습니다.
한 번에 하나의 파일 버전에만 서명할 수 있습니다. 파일이 여러 번 백업된 경우 서명할 버전을 선 택해야 하고 이 버전에만 서명이 포함됩니다.

예를 들어 다음 파일의 전자 서명에 ASign을 사용할 수 있습니다.

- 대여 또는 임대 계약
- <sup>l</sup> 판매 계약
- 자산 구매 계약
- <sup>l</sup> 대출 계약
- $\bullet$  하가서
- <sup>l</sup> 금융 문서
- 보험 문서
- 책임 포기 각서
- <sup>l</sup> 의료 문서
- <sup>l</sup> 연구 논문
- 제품 정품 인증서
- 비공개 계약
- 제안 문서
- <sup>l</sup> 기밀 유지 계약
- <sup>l</sup> 독립 계약자 계약

#### 파일 버전에 서명하려면

- 1. "웹 [인터페이스를](#page-465-0) 사용하여 파일 복구" 섹션의 1~6 단계, 또는 "클라우드 [스토리지에서](#page-466-0) 파일 다 [운로드](#page-466-0)" 섹션의 1~5 단계에 설명된 대로 파일을 선택합니다.
- 2. 왼쪽 패널에서 올바른 날짜 및 시간이 선택되었는지 확인합니다.
- 3. 이 파일 버전에 서명을 클릭합니다.
- 4. 백업이 저장된 클라우드 스토리지 계정에 대한 비밀번호를 지정합니다. 프롬프트 창에 계정의 로그인이 표시됩니다.

ASign 서비스 인터페이스가 웹 브라우저 창에서 열립니다.

- 5. 이메일 주소를 지정하여 다른 서명인을 추가합니다. 초대를 보낸 후에는 서명인을 추가하거나 제거할 수 없으므로 서명이 필요한 모든 사람이 목록에 포함되었는지 확인하십시오.
- 6. 서명 초대를 클릭하여 서명인에게 초대를 보냅니다.

각 서명인은 서명 요청이 포함된 이메일 메시지를 받습니다. 요청된 모든 서명인이 파일에 서 명하면 공증 서비스를 통해 공증되고 서명됩니다.

각 서명인이 파일에 서명하고 전체 프로세스가 완료되면 알림을 받게 됩니다. 수신한 모든 이 메일 메시지에서 **세부정보 보기**를 클릭하여 ASign 웹 페이지에 액세스할 수 있습니다.

- 7. 프로세스가 완료되면 ASign 웹 페이지로 이동하고 문서 가져오기를 클릭하여 다음이 포함된 .pdf 문서를 다운로드하십시오.
	- 수집된 서명이 있는 서명 인증서 페이지.
	- 작업 내역이 있는 감사 추적 페이지: 초대가 서명인에게 전송된 시간, 서명인이 파일에 서명 한 시간 등.

# 부트 가능한 미디어를 사용하여 파일 복구

부트 가능한 미디어를 생성하는 방법에 대한 자세한 내용은 "부트 가능한 [미디어](#page-644-0) 생성"을 참조하 십시오.

#### 부트 가능한 미디어를 사용하여 파일을 복구하려면

1. 부트 가능한 미디어를 사용하여 대상 머신을 부트합니다.

- 2. 사용 중인 미디어 유형에 따라 이 머신을 로컬로 관리를 클릭하거나 부트 가능한 미디어 복구 를 두 번 클릭합니다.
- 3. 네트워크에서 프록시 서버가 사용하도록 설정되어 있는 경우 도구 > 프록시 서버를 클릭한 다 음 프록시 서버 호스트 이름/IP 주소, 포트 및 자격 증명을 지정합니다. 그렇지 않은 경우 이 단 계를 건너뜁니다.
- 4. [선택 사항] Windows나 Linux를 복구할 때는도구 > **Cyber Protection** 서비스에서 미디어 등록 을 클릭한 후 미디어를 다운로드할 때 획득한 등록 토큰을 지정합니다. 이를 수행할 경우에는 7 단계에서 설명하는 클라우드 스토리지에 액세스하기 위해 자격 증명이나 등록 코드를 입력하 지 않아도 됩니다.
- 5. 시작 화면에서 복구를 클릭합니다.
- 6. 데이터 선택을 클릭한 다음 찾아보기를 클릭합니다.
- 7. 백업 위치 지정:
	- 클라우드 스토리지에서 복구하려면 **클라우드 스토리지**를 선택합니다. 백업된 머신이 할당 된 계정의 자격 증명을 입력합니다. Windows나 Linux를 복구할 때 등록 코드를 요청하여 자격 증명 대신에 사용할 수 있습니다. 등록 코드 사용 > 코드 요청을 클릭합니다. 소프트웨어에 등록 링크와 등록 코드가 표시됩니 다. 이를 복사하고 다른 머신에서 등록 절차를 수행할 수 있습니다. 등록 코드는 1시간 동안 유효합니다.
	- 로컬 또는 네트워크 폴더에서 복구하려면 **로컬 폴더** 또는 **네트워크 폴더**에서 폴더를 찾습니 다.
	- Microsoft Azure, Amazon S3, Wasabi 또는 S3 호환 스토리지와 같은 퍼블릭 클라우드 스토리 지의 백업 위치에서 백업을 복구하려는 경우 먼저 **Cyber Protection** 서비스에 미디어 등록 을 클릭하고 웹 인터페이스를 사용하여 복구를 구성합니다. 웹 인터페이스를 통해 원격으로 미디어를 관리하는 방법에 대한 자세한 내용은 "부트 가능한 [미디어를](#page-659-0) 사용한 원격 작업" (660[페이지](#page-659-0)) 항목을 참조하십시오.

확인을 클릭하여 선택 항목을 확인합니다.

- 8. 데이터를 복구하려는 백업을 선택합니다. 메시지가 표시되면 백업의 비밀번호를 입력합니다.
- 9. 백업 내용에서 폴더**/**파일을 선택합니다.
- 10. 복구할 데이터를 선택합니다. 확인을 클릭하여 선택 항목을 확인합니다.
- 11. 복구 위치에서 폴더를 지정합니다. 또는 새 버전의 파일 덮어쓰기를 금지하거나 복구에서 일부 파일을 제외할 수 있습니다.
- 12. [선택 사항] 추가 설정을 지정하려면 **복구 옵션**을 클릭합니다.
- 13. 확인을 클릭하여 복구를 시작합니다.

# 로컬 백업에서 파일 추출

로컬 백업에서 파일 추출백업 내용을 찾아 필요한 파일을 추출할 수 있습니다.

## 요구 사항

- 이 기능은 파일 탐색기를 사용하여 Windows에서만 이용할 수 있습니다.
- 백업 파일 시스템은 다음 중 하나여야 합니다. FAT16, FAT32, NTFS, ReFS, Ext2, Ext3, Ext4, XFS 또 는 HFS+.

# 사전 요구 사항

- 백업을 찾아보는 머신에 보호 에이전트가 설치되어 있어야 합니다.
- 백업은 로컬 폴더 또는 네트워크 공유(SMB/CIFS)에 저장해야 합니다.

#### 백업에서 파일을 추출하려면

- 1. 파일 탐색기를 사용하여 백업 위치를 찾습니다.
- 2. 백업 파일을 두 번 클릭합니다. 파일 이름은 다음 템플릿에 따라 지정되어 있습니다. <머신 이름> - <보호 계획 GUID>
- 3. 백업이 암호화되어 있는 경우 암호화 비밀번호를 입력합니다. 그렇지 않은 경우 이 단계를 건 너뜁니다. 파일 탐색기가 복구 지점을 표시합니다.
- 4. 복구 지점을 두 번 클릭합니다. 파일 탐색기가 백업된 데이터를 표시합니다.
- 5. 필요한 폴더를 찾습니다.
- 6. 필요한 파일을 파일 시스템에 있는 폴더에 복사합니다.

# Cyber Protect 콘솔에서 파일을 복구할 때 적용되는 제한 사항

## 규제 준수 모드의 테넌트

규제 준수 모드 상태인 테넌트의 경우에는 Cyber Protect 콘솔에서 백업을 복구할 수 없습니다. 이 러한 백업을 복구하는 방법에 대한 자세한 내용은 "규제 준수 모드로 설정된 [테넌트의](#page-982-0) 백업 복구" (983[페이지](#page-982-0)) 항목을 참조하십시오.

## Virtuozzo 컨테이너 또는 Virtuozzo 가상 머신으로 복구

- <sup>l</sup> QEMU 게스트 에이전트는 대상 가상 머신에 설치해야 합니다.
- [컨테이너로 복구할 때만 해당됨] 컨테이너 내의 마운트 포인트를 복구 대상으로 사용할 수 없 습니다. 예를 들어 컨테이너에 마운트된 NFS 공유나 두 번째 하드 디스크로 파일을 복구할 수는 없습니다.
- Windows 가상 머신으로 파일을 복구할 때 "파일 수준 보안"(477[페이지](#page-476-0)) 복구 옵션이 활성화되 어 있으면 아카이브 비트 속성이 복구된 파일로 설정됩니다.
- Windows Server 2012 이하 버전을 실행 중인 머신과 Windows 7 이하 버전을 실행 중인 머신에 서는 이름에 ANSI 문자 외의 문자가 포함된 파일이 잘못된 이름으로 복구됩니다.
- <sup>l</sup> Virtuozzo Hybrid Server에서 실행되는 CentOS 또는 Red Hat Enterprise Linux 가상 머신으로 파 일을 복구하려는 경우에는 다음과 같이 qemu-ga 파일을 편집해야 합니다.
	- <sup>o</sup> 대상 가상 머신에서 /etc/sysconfig/로 이동하여 qemu-ga 파일을 편집용으로 엽니다.
	- <sup>o</sup> 다음 줄로 이동한 후 등호(=) 다음의 내용을 모두 삭제합니다.

BLACKLIST\_RPC=

<sup>o</sup> 다음 명령을 실행하여 QEMU 게스트 에이전트를 다시 시작합니다.

systemctl restart qemu-guest-agent

# 시스템 상태 복구

#### 참고

규제 준수 모드 상태인 테넌트의 경우에는 Cyber Protect 콘솔에서 백업을 복구할 수 없습니다. 이 러한 백업을 복구하는 방법에 대한 자세한 내용은 "규제 준수 모드로 설정된 [테넌트의](#page-982-0) 백업 복구" (983[페이지](#page-982-0)) 항목을 참조하십시오.

- 1. 시스템 상태를 복구하려는 머신을 선택합니다.
- 2. 복구를 클릭합니다.
- 3. 시스템 상태 복구 지점을 선택합니다. 복구 지점은 위치별로 필터링됩니다.
- 4. 시스템 상태 복구를 클릭합니다.

5. 백업된 버전으로 시스템 상태를 덮어 쓰려는지 확인합니다. 복구 진행률이 작업 탭에 표시됩니다.

# ESXi 구성 복구

ESXi 구성을 복구하려면 Linux 기반 부트 가능한 미디어가 필요합니다. 부트 가능한 미디어를 생성 하는 방법에 대한 자세한 내용은 "실제 부트 가능한 미디어 생성"(645[페이지](#page-644-0))을(를) 참조하십시오.

ESXi 구성을 원래 호스트가 아닌 호스트로 복구하는 중인데 원래 ESXi 호스트가 여전히 vCenter Server에 연결되어 있는 경우 복구 중 예기치 않은 문제를 방지하려면 이 호스트를 vCenter Server 에서 연결 해제하고 제거하십시오. 원래 호스트를 복구된 호스트와 함께 유지하려면 복구가 완료 된 후에 원래 호스트를 다시 추가하면 됩니다.

해당 호스트에서 실행 중인 가상 머신은 ESXi 구성 백업에 포함되지 않습니다. 가상 머신은 따로 백 업 및 복구할 수 있습니다.

#### *ESXi* 구성을 복구하려면

1. 부트 가능한 미디어를 사용하여 대상 머신을 부트합니다.

- 2. 이 머신을 로컬로 관리를 클릭합니다.
- 3. 시작 화면에서 복구를 클릭합니다.
- 4. 데이터 선택을 클릭한 다음 찾아보기를 클릭합니다.
- 5. 백업 위치 지정:
	- 로컬 폴더 또는 네트워크 폴더에서 폴더를 찾습니다.
	- 확인을 클릭하여 선택 항목을 확인합니다.
- 6. 표시에서 **ESXi** 구성을 선택합니다.
- 7. 데이터를 복구하려는 백업을 선택합니다. 메시지가 표시되면 백업의 비밀번호를 입력합니다.
- 8. 확인을 클릭합니다.
- 9. 새 데이터 저장소로 사용할 디스크에서 다음을 수행합니다.
	- <sup>l</sup> **ESXi** 복구 대상에서 호스트 구성을 복구할 디스크를 선택합니다. 구성을 원래 호스트로 복구 하는 경우에는 원본 디스크가 자동으로 선택됩니다.
	- <sup>l</sup> [선택 사항] 새 데이터 저장소로 사용에서 새 데이터 저장소를 생성할 디스크를 선택합니다. 선택하는 디스크의 모든 데이터가 손실되므로 신중하게 선택하십시오. 기존 데이터 저장소 의 가상 머신을 유지하려면 아무 데이터도 선택하지 마십시오.
- 10. 새 데이터 저장소로 사용할 디스크를 선택하는 경우에는 새 데이터 저장소 생성 방법: 디스크 당 하나의 데이터 저장소 생성 또는 선택한 모든 **HDD**에 하나의 데이터 저장소 생성을 선택합 니다.
- 11. [선택 사항] 네**트워크 매핑**에서 백업에 존재하는 가상 스위치의 자동 매핑 결과를 실제 네트워 크 어댑터로 변경합니다.
- 12. [선택 사항] 추가 설정을 지정하려면 복구 옵션을 클릭합니다.
- 13. 확인을 클릭하여 복구를 시작합니다.

# 복구 옵션

복구 옵션을 수정하려면 복구를 구성할 때 복구 옵션을 클릭합니다.

# 복구 옵션의 사용 가능성

사용 가능한 복구 옵션은 다음에 따라 다릅니다.

- <sup>l</sup> 복구를 수행하는 에이전트를 운영하는 환경(Windows, Linux, macOS 또는 부트 가능한 미디어).
- <sup>l</sup> 복구하는 데이터 유형(디스크, 파일, 가상 머신, 애플리케이션 데이터).

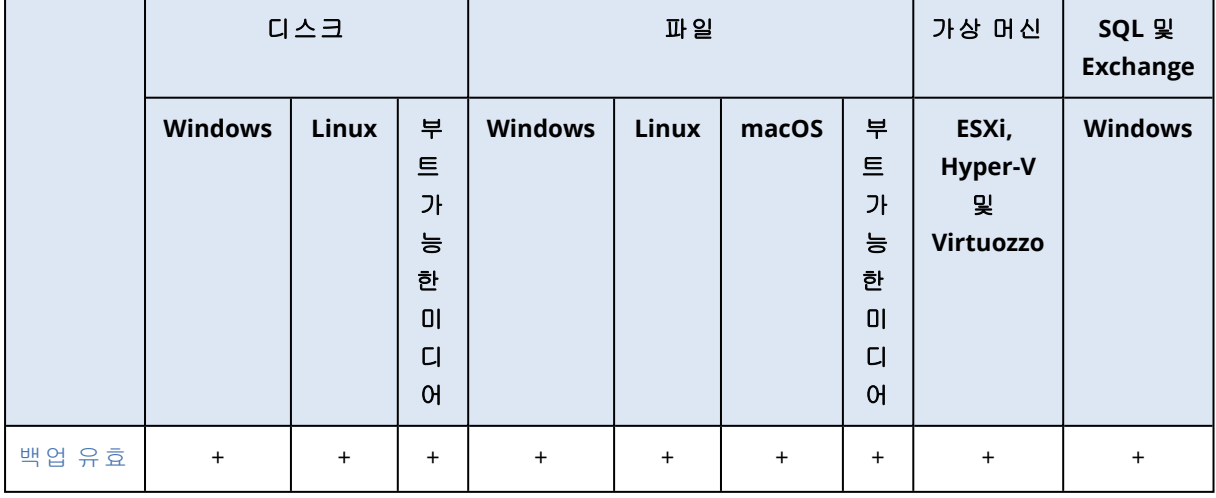

다음 표는 복구 옵션의 사용 가능성을 요약해서 보여줍니다.

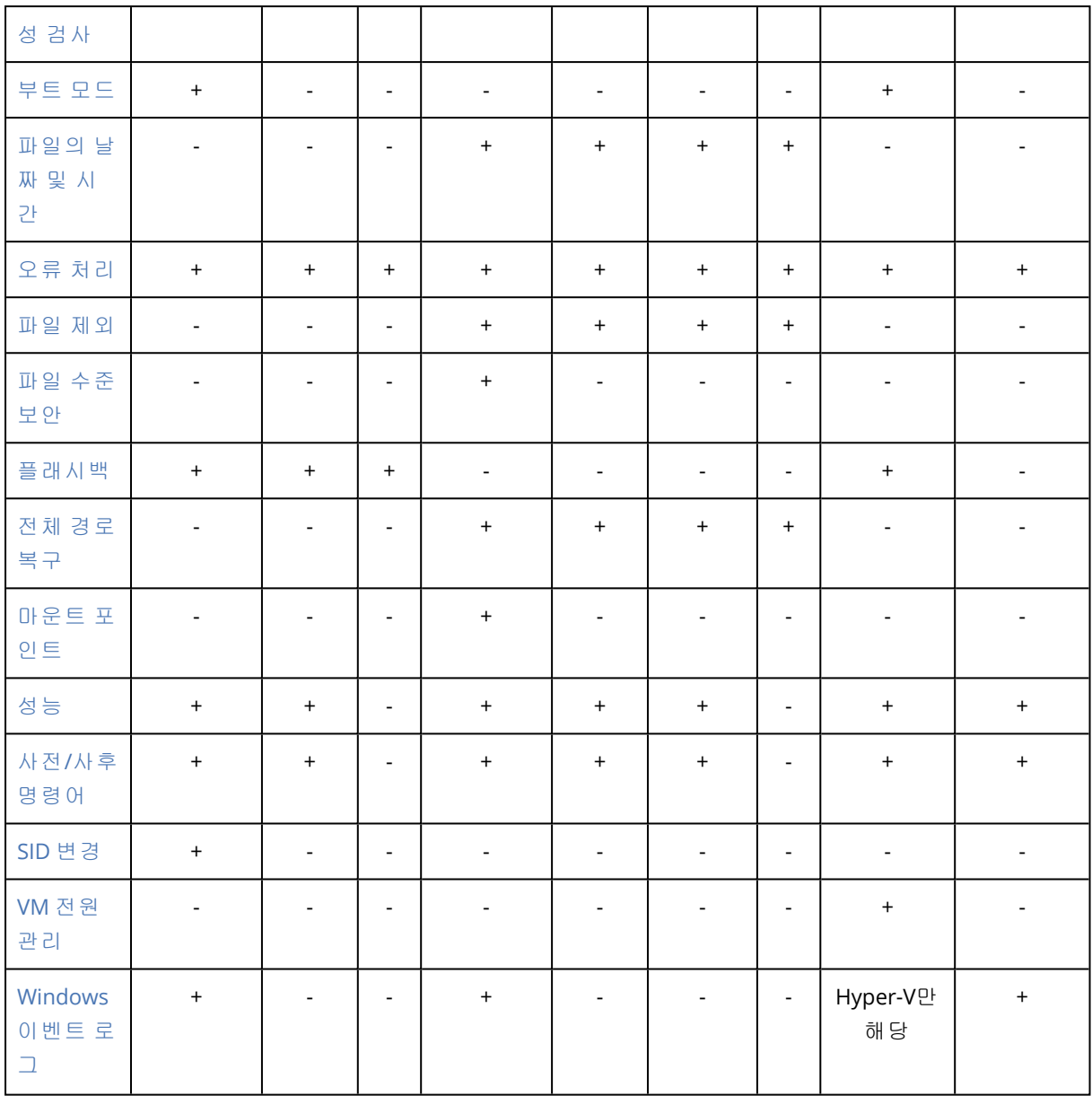

# <span id="page-473-0"></span>백업 유효성 검사

이 옵션은 데이터가 백업에서 복구되기 전에 백업이 손상되지 않도록 백업의 유효성 검사를 수행 할지 여부를 정의합니다. 이 작업은 보호 에이전트를 통해 수행됩니다.

# 사전 설정값이 **비활성화됨.**

체크섬 확인을 통한 유효성 검사에 대한 자세한 내용은 "[체크섬](#page-190-0) 확인"(191페이지) 항목을 참조하 십시오.

# 참고

서비스 제공업체에서 선택한 설정에 따라 다르지만, 클라우드 스토리지로 백업할 때는 유효성 검 사를 수행하지 못할 수도 있습니다.

# <span id="page-474-0"></span>부트 모드

이 옵션은 Windows 운영 체제를 포함하고 있는 디스크 수준 백업에서 실제 머신 또는 가상 머신을 복구하는 경우에 유효합니다.

이 옵션을 사용하면 복구 후 Windows가 사용할 부트 모드(BIOS 또는 UEFI)를 선택할 수 있습니다. 원래 머신의 부트 모드가 선택한 부트 모드와 다른 경우 소프트웨어가 다음 작업을 수행합니다.

- <sup>l</sup> 선택한 부트 모드에 따라 시스템 볼륨을 복구할 디스크(BIOS는 MBR, UEFI는 GPT)를 초기화합니 다.
- Windows 운영 체제가 선택한 부트 모드를 사용하여 시작될 수 있도록 조정합니다.

사전 설정값이 대상 머신에서**.**

다음 중 하나를 선택할 수 있습니다.

#### • 대상 머신에서

대상 머신에서 실행 중인 에이전트가 현재 Windows가 사용 중인 부트 모드를 탐지하고, 탐지된 부트 모드에 따라 조정을 수행합니다.

아래 나열된 제한 사항이 적용되지 않는 한 자동으로 부트 가능한 시스템으로 이어지는 가장 안 전한 값입니다. 이 부트 모드 옵션이 부트 가능한 미디어 아래에 없기 때문에 해당 미디어의 에 이전트는 항상 이 값을 선택한 것처럼 작동합니다.

#### • 백업된 머신에서

대상 머신에서 실행 중인 에이전트가 백업에서 부트 모드를 읽고, 이 부트 모드에 따라 조정을 수행합니다. 이렇게 하면 이 머신이 다른 부트 모드를 사용하는 경우에도 다른 머신의 시스템을 복구한 다음, 백업된 머신의 디스크를 교체할 수 있습니다.

<sup>l</sup> **BIOS**

대상 머신에서 실행 중인 에이전트가 BIOS를 사용하도록 조정을 수행합니다.

<sup>l</sup> **UEFI**

대상 머신에서 실행 중인 에이전트가 UEFI를 사용하도록 조정을 수행합니다.

설정이 변경되면 디스크 매핑 절차가 반복됩니다. 이 절차는 약간의 시간이 소요됩니다.

## 권장 사항

UEFI와 BIOS 간에 Windows를 전송해야 하는 경우:

- 시스템 볼륨이 위치한 전체 디스크를 복구합니다. 기존 볼륨 위에 시스템 볼륨만 복구하는 경우 에이전트가 대상 디스크를 올바로 초기화할 수 없습니다.
- BIOS는 2TB를 초과하는 디스크 공간 사용을 허용하지 않습니다.

# 제한 사항

- <sup>l</sup> 다음에 대한 UEFI와 BIOS 간 전송은 지원되지 않습니다.
	- <sup>o</sup> Windows 7 이상의 64비트 Windows 운영 체제
	- <sup>o</sup> Windows Server 2008 SP1부터 64비트 Windows Server 운영 체제
- 백업이 테이프 장치에 저장되어 있는 경우에는 UEFI와 BIOS 간 전송이 지원되지 않습니다.

UEFI와 BIOS 간 시스템 전송이 지원되지 않으면 에이전트가 백업된 머신에서 설정이 선택된 것처 럼 작동합니다 대상 머신이 UEFI와 BIOS를 모두 지원하는 경우에는 원본 머신에 따라 부트 모드를 수동으로 활성화해야 합니다. 그렇지 않으면 시스템이 부팅되지 않습니다.

# <span id="page-475-0"></span>파일의 날짜 및 시간

이 옵션은 파일을 복구할 때에만 유효합니다.

이 옵션은 백업에서 파일의 날짜 및 시간을 복구할지 또는 파일에 현재 날짜 및 시간을 할당할지 정의합니다.

이 옵션이 활성화되어 있으면 파일에 현재 날짜 및 시간이 할당됩니다.

<span id="page-475-1"></span>사전 설정값이 **활성화됨.** 

# 오류 처리

이 옵션을 사용하여 복구 중 발생할 수 있는 오류를 어떻게 처리할지 지정할 수 있습니다.

### 오류 발생 시 재시도

#### 사전 설정값이 활성화됨**.** 시도 횟수**: 30.** 시도 간격**: 30**초**.**

복구 가능 오류가 발생하면 프로그램이 성공하지 못한 작업의 수행을 재시도합니다. 시간 간격과 시도 횟수를 설정할 수 있습니다. 작업 성공 또는 지정된 시도 횟수 완료 중 하나가 먼저 발생하면 시도가 중지됩니다.

#### 처리할 동안 메시지 및 대화 상자 표시 안 함(자동 모드)

#### 사전 설정값이 비활성화됨.

자동 모드가 활성화되어 있는 경우 가능하면 프로그램이 사용자 상호 작용이 필요한 상황을 자동 으로 처리합니다. 작업 성공 또는 지정된 시도 횟수 완료 중 하나가 먼저 발생하면 시도가 중지됩 니다. 작업 로그에는 오류(있는 경우)를 포함하여 작업에 대한 자세한 정보가 기록됩니다.

# 재부팅을 이용한 복구가 실패하는 경우 시스템 정보 저장

이 옵션은 Windows 또는 Linux를 실행하는 실제 머신으로 디스크 또는 볼륨을 복구할 때 유효합니 다.

사전 설정값이 비활성화됨.

이 옵션이 활성화되어 있으면 로그, 시스템 정보, 크래시 덤프 파일이 저장될 로컬 디스크(대상 머 신에 연결된 플래시 또는 HDD 드라이브 포함) 또는 네트워크 공유에서 폴더를 지정할 수 있습니 다. 이 파일은 기술 지원 담당자가 문제를 파악하는 데 도움이 됩니다.

# <span id="page-475-2"></span>파일 제외

이 옵션은 파일을 복구할 때에만 유효합니다.

이 옵션은 복구 프로세스 중 건너뜀으로써 복구된 항목 목록에서 제외시킬 파일 및 폴더를 정의합 니다.

## 참고

제외가 복구할 데이터 항목 선택보다 우선합니다. 예를 들어, MyFile.tmp 파일을 복구하고, 모든 .tmp 파일을 제외하기로 선택하는 경우 MyFile.tmp 파일이 복구되지 않습니다.

# <span id="page-476-0"></span>파일 수준 보안

이 옵션은 NTFS 형식 볼륨의 디스크 및 파일 수준 백업을 복구하는 경우에만 유효합니다.

이 옵션은 파일과 함께 파일에 대한 NTFS 권한을 복구할지 정의합니다.

#### 사전 설정값이 **활성화됨.**

<span id="page-476-1"></span>그 권한을 복구할지 아니면 파일이 복구될 대상 폴더로부터 NTFS 권한을 상속하게 할지 선택할 수 있습니다.

# 플래시백

이 옵션은 Mac을 제외한 실제 머신과 가상 머신에서 디스크 및 볼륨을 복구할 때 유효합니다.

이 옵션은 복구되는 디스크의 볼륨 레이아웃이 대상 디스크의 볼륨 레이아웃과 정확하게 일치할 때만 사용할 수 있습니다.

이 옵션이 활성화되어 있으면 백업에 있는 데이터와 대상 디스크 데이터 간의 차이만 복구됩니다. 이는 실제 머신 및 가상 머신의 복구를 가속화합니다. 데이터는 블록 수준에서 비교됩니다.

실제 머신을 복구할 때의 사전 설정은 **비활성화됨.** 

<span id="page-476-2"></span>가상 머신을 복구할 때의 사전 설정은 활성화됨.

# 전체 경로 복구

이 옵션은 파일 수준 백업에서 데이터를 복구하는 경우에만 유효합니다.

이 옵션이 활성화되어 있으면 대상 위치에서 파일의 전체 경로가 다시 생성됩니다.

<span id="page-476-3"></span>사전 설정값이 비활성화됨.

## 마운트 포인트

이 옵션은 Windows의 파일 수준 백업에서 데이터를 복구하는 경우에만 유효합니다.

마운트된 볼륨에 저장되었다가 마운트 [포인트](#page-430-0) 옵션이 활성화된 채로 백업된 파일 및 폴더를 복구 하려면 이 옵션을 활성화합니다.

## 사전 설정값이 비활성화됨.

이 옵션은 폴더 계층에서 마운트 포인트보다 상위에 있는 폴더를 복구용으로 선택하는 경우에만 유효합니다. 마운트 포인트 내부의 폴더 또는 마운트 포인트 자체를 복구용으로 선택하는 경우에 는 선택한 항목이 마운트 포인트 옵션 값에 상관없이 복구됩니다.

# 참고

<span id="page-477-0"></span>볼륨이 복구 시점에 마운트되어 있지 않으면 데이터가 백업 당시 마운트 포인트였던 폴더로 바로 복구됩니다.

# 성능

이 옵션은 운영 체제에서 복구 프로세스의 우선 순위를 정의합니다.

사용 가능한 설정은 낮음, 보통, 높음입니다.

사전 설정값이보통입니다.

시스템에서 실행하는 프로세스의 우선 순위는 CPU와 해당 프로세스에 할당된 시스템 리소스를 결 정합니다. 복구 우선 순위를 낮추면 다른 애플리케이션용으로 추가 여유 리소스가 확보됩니다. 복 구 우선 순위를 높이면 운영 체제에게 복구를 수행할 애플리케이션에 더 많은 리소스를 할당하도 록 요청함으로써 복구 프로세스 속도가 빨라질 수 있습니다. 하지만 그 효과는 전체 CPU 사용량과 디스크 I/O 속도나 네트워크 트래픽 같은 기타 요인에 따라 달라집니다.

# <span id="page-477-1"></span>사전/사후 명령어

이 옵션을 사용하여 데이터 복구 전과 후에 자동으로 실행될 명령을 정의할 수 있습니다.

사전/사후 명령어를 사용하는 방법의 예:

<sup>l</sup> **Checkdisk** 명령을 실행하여 복구를 시작하기 전 또는 복구가 종료된 후 논리적 파일 시스템 오 류, 물리적 오류 또는 불량 섹터를 찾아 수정합니다.

프로그램은 대화형 명령, 즉 사용자 입력(예: "pause")이 필요한 명령을 지원하지 않습니다.

복구로 인해 재부팅이 진행되는 경우에는 복구 후 명령이 실행되지 않습니다.

## 복구 전 명령

#### 복구 프로세스가 시작되기 전에 실행할 명령*/*배치 파일을 지정하려면

- 1. 복구 전 명령 실행 스위치를 활성화합니다.
- 2. 명령**...** 필드에 명령을 입력하거나 배치 파일을 찾습니다.프로그램은 대화형 명령, 즉 사용자 입 력(예: "pause")이 필요한 명령을 지원하지 않습니다.
- 3. 작업 디렉토리 필드에 명령/배치 파일을 실행할 디렉토리의 경로를 지정합니다.
- 4. 필요한 경우 인수 필드에 명령 실행 인수를 지정합니다.
- 5. 원하는 결과에 따라 아래 표에 설명한 대로 적합한 옵션을 선택합니다.
- 6. 완료를 클릭합니다.

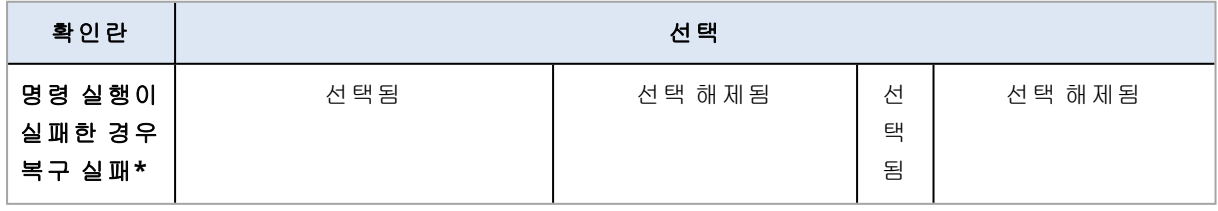

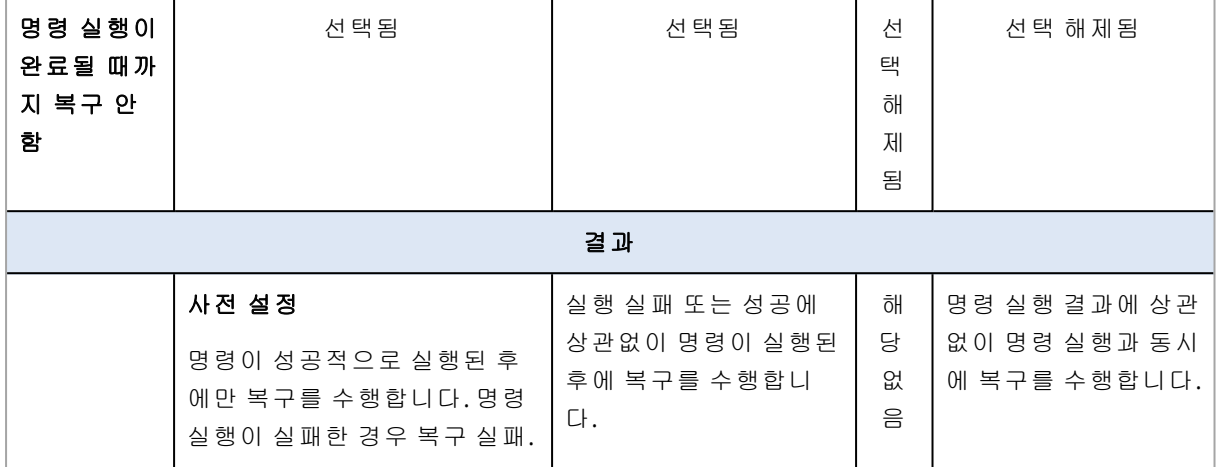

\* 이 종료 코드가 0과 같지 않다면 명령이 실패한 것으로 간주됩니다.

# 복구 후 명령

#### 복구가 완료된 후에 실행할 명령*/*실행 파일을 지정하려면

- 1. 복구 후 명령 실행 스위치를 활성화합니다.
- 2. 명령**...** 필드에 명령을 입력하거나 배치 파일을 찾습니다.
- 3. 작업 디렉토리 필드에 명령/배치 파일을 실행할 디렉토리의 경로를 지정합니다.
- 4. 필요한 경우 인수 필드에 명령 실행 인수를 지정합니다.
- 5. 명령 실행이 반드시 성공해야 하는 경우 명령 실행에 실패한 경우 복구 실패 확인란을 선택합 니다. 이 종료 코드가 0과 같지 않다면 명령이 실패한 것으로 간주됩니다. 명령 실행에 실패하 면 복구 상태가 오류로 설정됩니다. 이 확인란을 선택하지 않으면 명령 실행 결과가 복구 실패 또는 성공에 영향을 주지 않습니다. 작업 탭을 살펴보면 명령 실행 결과를 추적할 수 있습니다.
- 6. 완료를 클릭합니다.

## 참고

<span id="page-478-0"></span>복구로 인해 재부팅이 진행되는 경우에는 복구 후 명령이 실행되지 않습니다.

# SID 변경

이 옵션은 Windows 8.1/Windows Server 2012 R2 이전 버전을 복구할 때 효과적입니다.

이 옵션은 Agent for VMware, Agent for Hyper-V, Agent for Scale Computing HC3 또는 Agent for oVirt를 통해 가상 머신으로의 복구를 수행하는 경우 유효하지 않습니다.

### 사전 설정값이 비활성화됨.

소프트웨어는 복구된 운영 체제에 대해 고유한 보안 식별자(컴퓨터 SID)를 생성할 수 있습니다. 이 옵션은 컴퓨터 SID에 의존하는 서드 파티 소프트웨어의 운용 가능성을 보장하는 데에만 필요합니 다.

Microsoft는 배포 또는 복구된 시스템에서의 SID 변경을 공식적으로 지원하지는 않습니다. 따라서 이 옵션은 사용자 책임에 따라 사용하십시오.

# <span id="page-479-0"></span>VM 전원 관리

이러한 옵션은 Agent for VMware, Agent for Hyper-V, Agent for Virtuozzo, Agent for Scale Computing HC3 또는 Agent for oVirt를 통해 가상 머신으로의 복구를 수행하는 경우에 유효합니다.

## 복구 시작 시 대상 가상 머신의 전원 끊기

#### 사전 설정값이 **활성화됨.**

머신이 온라인 상태인 경우 결국 복구를 시작하자마자 머신의 전원이 자동으로 꺼지기 때문에 기 존 가상 머신으로의 복구가 불가능합니다. 그러면 사용자가 머신에서 연결이 끊기게 되므로 저장 되지 않은 데이터가 손실됩니다.

복구 전에 가상 머신의 전원을 수동으로 끄려면 이 옵션의 확인란을 선택 해제하십시오.

#### 복구 완료 시 대상 가상 머신 전원 켜기

사전 설정값이 비활성화됨.

머신이 백업에서 다른 머신으로 복구된 후에 기존 머신의 복제본이 네트워크에 표시될 수 있습니 다. 안전을 기하기 위해 필요한 예방 조치를 취한 후에 복구된 가상 머신의 전원을 수동으로 켜십 시오.

# <span id="page-479-1"></span>Windows 이벤트 로그

이 옵션은 Windows 운영 체제에서만 유효합니다.

이 옵션은 에이전트가 Windows의 애플리케이션 이벤트 로그에 복구 작업의 이벤트를 기록해야 하는지 정의합니다(이 로그를 보려면 eventvwr.exe를 실행하거나 **제어판 > 관리 도구 > 이벤트 뷰** 어 선택). 기록할 이벤트를 필터링할 수 있습니다.

사전 설정값이 비활성화됨.

# <span id="page-479-2"></span>백업 관련 작업

# 백업 스토리지 탭

백업 스토리지 탭에서는 오프라인 머신의 백업, Cyber Protection 서비스에 더 이상 등록되어 있지 않은 머신의 백업, Microsoft Azure와 같은 퍼블릭 클라우드로의 백업, 분리된 백업<sup>1</sup>을 비롯한 모든 백업에 액세스할 수 있습니다.

acrocmd를 통해 생성된 백업은 분리됨으로 플래그가 지정됩니다. 제품의 12.5 버전에서 생성된 백 업도 분리됨으로 식별됩니다.

## 참고

분리된 백업도 비용이 부과됨을 명심하십시오.

1분리된 백업은 더 이상 보호 계획과 연결되어 있지 않은 백업입니다.

공유 위치(예: SMB 또는 NFS 공유)에 저장된 백업은 해당 위치에 대한 읽기 권한을 가진 모든 사용 자에게 표시됩니다.

Windows에서는 백업 파일이 해당 상위 폴더의 액세스 권한을 상속받습니다. 따라서 이 폴더에 대 한 읽기 권한을 제한하는 것이 좋습니다.

클라우드 스토리지에서 사용자는 자신의 백업에만 액세스할 수 있습니다.

관리자는 계정용 클라우드 스토리지를 선택하여 지정된 단위 또는 회사 및 해당 자식 그룹에 속한 모든 계정을 대신해 클라우드로의 백업을 볼 수 있습니다. 클라우드에서 데이터를 가져오는 데 사 용할 장치를 선택하려면 다음 위치에서 탐색할 머신 행에서 변경을 클릭합니다. 백업 스토리지 탭에는 선택한 계정에서 등록된 모든 머신의 백업이 표시됩니다.

클라우드 Agent for Microsoft 365에서 생성된 백업 및 Google Workspace 데이터 백업은 클라우드 스토리지 위치가 아니라 별도로 지정된 섹션 클라우드 애플리케이션 백업에 표시됩니다.

보호 계획에 사용된 백업 위치가 백업 스토리지 탭에 자동으로 추가됩니다. 백업 위치 목록에 사용 자 정의 폴더(예: 분리식 USB 장치)를 추가하려면 찾아보기를 클릭해 폴더 경로를 지정합니다.

파일 관리자를 이용하여 일부 백업을 추가하거나 삭제하였다면, 위치 이름 옆에 있는 기어 아이콘 을 클릭한 다음 새로 고침을 클릭합니다.

#### 경고**!**

백업 파일 수동 편집을 시도하지 마십시오. 백업 파일을 수동으로 편집하면 파일이 손상되어 백업 을 사용하지 못하게 될 수 있습니다. 또한 백업 파일을 수동으로 이동하는 대신 백업 복제를 사용 하는 것이 좋습니다.

모든 머신이 서비스에서 삭제된 위치에 백업된 적이 있다면 백업 스토리지 탭에서 백업 위치가 사 라집니다(클라우드 스토리지 제외). 이를 통해 이 위치에 저장된 백업에 대해서는 지불할 필요가 없어집니다. 이 위치에 백업이 발생한 순간, 해당 위치는 저장된 모든 백업과 함께 다시 추가됩니 다.

백업 스토리지 탭에서 다음 조건을 사용하여 목록의 백업을 필터링할 수 있습니다.

- 포렌직 [데이터가](#page-420-0) 있는 경우만 포렌직 데이터가 있는 백업만 표시됩니다.
- 패치 관리에 의해 [생성된](#page-872-0) 업데이트 전 백업만 패치 설치 전 패치 관리 실행 중 생성된 백업만 표시됩니다.

#### 백업 스토리지 탭을 사용하여 복구 지점을 선택하려면

- 1. 백업 스토리지 탭에서 백업이 저장된 위치를 선택합니다. 선택한 위치에서 사용자의 계정이 볼 수 있도록 허용된 모든 백업이 표시됩니다. 백업은 그룹 으로 묶여 있습니다. 그룹 이름은 다음 템플릿에 따라 지정되어 있습니다. <머신 이름> - <보호 계획 이름>
- 2. 데이터를 복구하려는 그룹을 선택합니다.
- 3. [선택 사항] 다음 위치에서 탐색할 머신 옆에 있는 변경을 클릭한 다음 다른 머신을 선택합니 다. 일부 백업은 특정 에이전트에서만 찾을 수 있습니다. 예를 들어 Microsoft SQL Server 데이터 베이스의 백업을 찾으려면 Agent for SQL을 실행 중인 머신을 선택해야 합니다.

## 중요

실제 머신 백업에서 복구하는 경우 다음 위치에서 탐색할 머신이 기본 목적지입니다. 복구 지 점을 선택하고 복구를 클릭한 후에는 대상 머신 설정을 다시 한 번 살펴보고 특정 머신으로 복 구할지 확인합니다. 복구 목적지를 변경하려면 다음 위치에서 탐색할 머신에서 다른 머신을 지정합니다.

- 4. 백업 표시를 클릭합니다.
- 5. 복구 지점을 선택합니다.

### 백업용 위치를 추가하려면

#### 참고

이 작업은 온라인 에이전트가 있어야 수행할 수 있습니다.

백업 스토리지 탭에서 위치 추가를 클릭합니다.

다음 위치 유형 중 하나에서 위치를 선택하고 완료를 클릭합니다.

- 로컬 폴더
- 네트워크 폴더
- Secure Zone
- NFS 폴더
- 퍼블릭 클라우드

# 백업에서 볼륨 마운트

디스크 수준 백업에서의 볼륨 마운트를 통해 실제 디스크인 것처럼 볼륨에 액세스할 수 있습니다.

읽기/쓰기 모드에서 볼륨 마운트를 통해 백업 내용을 수정할 수 있습니다. 즉, 파일 또는 폴더를 저 장, 이동, 생성, 삭제하고 하나의 파일을 구성하는 실행 파일을 실행합니다. 이 모드에서 소프트웨 어는 백업 내용의 변경 사항을 포함한 증분 백업을 생성합니다. 후속 백업의 어떤 것에도 이러한 변경 사항이 포함되지 않습니다.

# 요구 사항

- <sup>l</sup> 이 기능은 파일 탐색기를 사용하여 Windows에서만 이용할 수 있습니다.
- Agent for Windows는 마운트 작업을 수행하는 머신에 설치되어야 합니다.
- 백업된 파일 시스템은 머신이 실행 중인 Windows 버전에서 지원해야 합니다.
- <sup>l</sup> 백업은 로컬 폴더, 네트워크 공유(SMB/CIFS) 또는 Secure Zone에 저장해야 합니다.

# 사용 시나리오

- $\cdot$  데이터 공유 마운팅된 볼륨은 네트워크에서 쉽게 공유할 수 있습니다.
- "임시 처방" 데이터베이스 복구 솔루션

최근 실패한 머신에서 SQL 데이터베이스를 포함하는 볼륨을 마운트합니다. 이 작업은 실패한 머신을 복구할 때까지 데이터베이스에 대한 액세스 권한을 제공합니다. 이 접근법은 [SharePoint](http://dl.managed-protection.com/u/baas/help/6/sharepoint/en-US/index.html#37011.html) [탐색기](http://dl.managed-protection.com/u/baas/help/6/sharepoint/en-US/index.html#37011.html)를 사용하여 Microsoft SharePoint 데이터의 개별 복구에 사용할 수도 있습니다.

- 오프라인 바이러스 제거 머신이 감염된 경우 백업을 마운트하고 바이러스 백신 프로그램으로 바이러스를 삭제하거나 감염되지 않은 최신 백업을 찾은 다음 이 백업에서 머신을 복구합니다.
- 오류 확인

볼륨 크기 조정 복구에 실패한 경우 백업된 파일 시스템에 오류가 발생했기 때문일 수 있습니 다. 읽기/쓰기 모드에서 백업을 마운트하십시오. 그런 다음 chkdsk /r 명령을 사용하여 마운트된 볼륨에서 오류가 있는지 확인합니다. 오류가 수정되고 새 증분 백업이 생성된 후 이 백업에서 시스템을 복구합니다.

#### 백업에서 볼륨을 마운트하려면

- 1. 파일 탐색기를 사용하여 백업 위치를 찾습니다.
- 2. 백업 파일을 두 번 클릭합니다. 파일 이름은 다음 템플릿에 따라 지정되어 있습니다. <머신 이름> - <보호 계획 GUID>
- 3. 백업이 암호화되어 있는 경우 암호화 비밀번호를 입력합니다. 그렇지 않은 경우 이 단계를 건 너뜁니다.

파일 탐색기가 복구 지점을 표시합니다.

4. 복구 지점을 두 번 클릭합니다. 파일 탐색기가 백업된 볼륨을 표시합니다.

#### 참고

내용을 찾으려는 볼륨을 두 번 클릭합니다. 백업에서 파일 및 폴더를 파일 시스템에 있는 폴더 에 복사할 수 있습니다.

5. 탑재할 볼륨을 마우스 오른쪽 버튼으로 클릭하고 다음 옵션 중 하나를 선택합니다.

#### a. 마운트

#### 참고

아카이브(백업 체인)의 마지막 백업만 읽기/쓰기 모드로 마운트할 수 있습니다.

#### b. 읽기 전용 모드로 마운트.

6. 백업이 네트워크 공유에 저장된 경우 액세스 자격 증명을 제공합니다. 그렇지 않은 경우 이 단 계를 건너뜁니다.

소프트웨어가 선택한 볼륨을 마운트합니다. 사용하지 않은 첫 글자가 볼륨에 할당됩니다.

#### 볼륨을 마운트 해제하려면

- 1. 파일 탐색기를 사용하여 컴퓨터(Windows 8.1 이상에서는 이 **PC**)로 이동합니다.
- 2. 마운트된 볼륨을 마우스 오른쪽 버튼으로 클릭합니다.
- 3. 마운트 해제를 클릭합니다.
- 4. [선택 사항] 볼륨이 읽기/쓰기 모드에서 마운트되고 내용이 수정된 경우 변경 사항을 포함하는 증분 백업을 생성할지 여부를 선택합니다. 그렇지 않은 경우 이 단계를 건너뜁니다.

소프트웨어가 선택한 볼륨을 마운트 해제합니다.

# 백업 유효성 검사

백업의 유효성을 검사하면 해당 백업의 데이터 복구 가능 여부를 확인할 수 있습니다. 이 작업에 대한 자세한 내용은 "[유효성](#page-187-0) 검사"(188페이지)을(를) 참조하십시오.

#### 참고

이 기능은 Advanced Backup 팩 내에서 **Advanced Backup –** 서버 또는 **Advanced Backup – NAS** 할당량이 활성화되어 있는 고객 테넌트에서 사용 가능합니다.

#### 백업 유효성을 검사하려면

- 1. 백업된 워크로드를 선택합니다.
- 2. 복구를 클릭합니다.
- 3. 복구 지점을 선택합니다. 복구 지점은 위치별로 필터링됩니다. 워크로드가 오프라인 상태이면 복구 지점이 표시되지 않습니다. 다음 중 하나를 수행하십시오.
	- 백업 위치가 클라우드 또는 공유 스토리지인 경우(즉, 다른 에이전트가 여기에 액세스할 수 있는 경우) 머신 선택을 클릭하고 온라인 상태인 대상 워크로드를 선택한 다음 복구 지점을 선택합니다.
	- 백업 스토리지 탭에서 복구 지점을 선택합니다. 클라우드나 공유 스토리지의 백업에 대한 자 세한 내용은 "백업 [스토리지](#page-479-2) 탭"(480페이지)을(를) 참조하십시오.
- 4. 기어 아이콘을 클릭하고 유효성 검사를 클릭합니다.
- 5. 유효성 검사를 수행할 에이전트를 선택합니다.
- 6. 유효성 검사 방법을 선택합니다.
- 7. 백업이 암호화되어 있는 경우 암호화 비밀번호를 제공합니다.
- 8. 시작을 클릭합니다.

# 백업 내보내기

내보내기 작업에서는 사용자가 지정한 위치에 백업의 자급식 사본이 생성됩니다. 원본 백업은 그 대로 남아 있습니다. 백업 내보내기를 사용하면 빠른 복구를 위해 증분 및 차등 백업의 체인에서 지정한 백업을 분리하고 이동식 또는 분리 가능한 미디어에 또는 다른 목적으로 쓸 수 있습니다.

#### 참고

이 기능은 Advanced Backup 팩 내에서 **Advanced Backup –** 서버 또는 **Advanced Backup – NAS** 할당량이 활성화되어 있는 고객 테넌트에서 사용 가능합니다.

내보내기 작업의 결과는 항상 전체 백업입니다. 전체 백업 체인을 다른 위치로 복제하고 여러 복구 지점을 유지하려면 백업 복제 계획을 사용하십시오. 이 계획에 대한 자세한 내용은 "백업 [복제](#page-184-0)" (185[페이지](#page-184-0))을(를) 참조하십시오.

내보낸 백업의 백업 파일 이름은 시퀀스 번호만 제외하고 원래 백업의 파일 이름과 동일합니다. 같 은 백업 체인의 여러 백업을 같은 위치로 내보낸 경우에는 첫 번째 백업을 제외하고, 모든 백업의 파일 이름에 네 자리 순차 번호가 붙습니다.

내보낸 백업은 원래 백업에서 암호화 설정 및 비밀번호를 상속합니다. 암호화된 백업을 내보낼 때 에는 비밀번호를 지정해야 합니다.

#### 백업을 내보내려면

- 1. 백업된 워크로드를 선택합니다.
- 2. 복구를 클릭합니다.
- 3. 복구 지점을 선택합니다. 복구 지점은 위치별로 필터링됩니다.

워크로드가 오프라인 상태이면 복구 지점이 표시되지 않습니다. 다음 중 하나를 수행하십시오.

- 백업 위치가 클라우드 또는 공유 스토리지인 경우(즉, 다른 에이전트가 여기에 액세스할 수 있는 경우) 머신 선택을 클릭하고 온라인 상태인 대상 워크로드를 선택한 다음 복구 지점을 선택합니다.
- 백업 스토리지 탭에서 복구 지점을 선택합니다. 클라우드나 공유 스토리지의 백업에 대한 자 세한 내용은 "백업 [스토리지](#page-479-2) 탭"(480페이지)을(를) 참조하십시오.
- 4. 기어 아이콘을 클릭하고 내보내기를 클릭합니다.
- 5. 내보내기를 수행할 에이전트를 선택합니다.
- 6. 백업이 암호화되어 있는 경우 암호화 비밀번호를 제공합니다. 그렇지 않은 경우 이 단계를 건 너뜁니다.
- 7. 내보내기 대상을 지정합니다.
- 8. 시작을 클릭합니다.

# 백업 삭제

백업 아카이브는 하나 이상의 백업을 포함합니다. 아카이브에서 특정 백업(복구 지점)을 삭제하거 나 전체 아카이브를 삭제할 수 있습니다.

백업 아카이브를 삭제하면 그 안의 모든 백업이 삭제됩니다. 워크로드의 모든 백업을 삭제하면 이 러한 백업을 포함하는 백업 아카이브가 삭제됩니다.

장치 탭과 백업 스토리지 탭에서 Cyber Protect 콘솔을 사용하여 백업을 삭제할 수 있습니다. 또한 웹 복원 콘솔을 사용하여 클라우드 스토리지에서 백업을 삭제할 수 있습니다.

#### 경고**!**

변경 불가능 스토리지가 비활성화된 경우 백업된 데이터는 영구적으로 삭제되고 복구할 수 없습 니다.

#### 백업 또는 백업 아카이브를 삭제하는 방법

#### 장치 탭의 경우

이 절차는 온라인 워크로드에만 적용됩니다.

- 1. Cyber Protect 콘솔에서 장치 > 모든 장치로 이동합니다.
- 2. 삭제하려는 워크로드 백업을 선택합니다.

### 3. 복구를 클릭합니다.

4. [사용 가능한 백업 위치가 두 개 이상인 경우] 백업 위치를 선택합니다.

- 5. [워크로드의 모든 백업을 삭제하는 방법] 모두 삭제를 클릭합니다. 모든 백업을 삭제하면 이러한 백업을 포함하는 백업 아카이브도 삭제됩니다.
- 6. [특정 백업을 삭제하는 방법] 삭제하려는 백업(복구 지점)을 선택한 다음 작업 > 삭제를 클릭합 니다.
- 7. [모든 백업을 삭제하는 경우] 확인란을 선택한 다음 삭제를 클릭하여 결정을 확인합니다.
- 8. [특정 백업을 삭제할 때] 삭제를 클릭하여 결정을 확인합니다.

#### 백업 스토리지 탭의 경우

이 절차는 온라인 및 오프라인 워크로드에 적용됩니다.

- 1. Cyber Protect 콘솔에서 백업 스토리지로 이동합니다.
- 2. 백업을 삭제하려는 위치를 선택합니다.
- 3. 백업을 삭제하려는 백업 아카이브를 선택합니다. 아카이브 이름은 다음 템플릿을 사용합니다.
	- <sup>l</sup> 클라우드 간 백업 아카이브가 아닌 경우: <워크로드 이름> <보호 계획 이름>
	- <sup>l</sup> 클라우드 간 백업 아카이브인 경우: <사용자 이름> 또는 <드라이브 이름> 또는 <팀 이름> < 클라우드 서비스> - <보호 계획 이름>
- 4. [전체 백업 아카이브를 삭제하는 방법] 삭제를 클릭합니다. 백업 아카이브를 삭제하면 해당 아카이브의 모든 백업이 삭제됩니다.
- 5. [백업 아카이브에서 특정 백업을 삭제하는 방법] 백업 보기를 클릭합니다.
	- a. 삭제하려는 백업(복구 지점)을 선택합니다.

b. 작업 > 삭제를 클릭합니다.

- 6. [백업 아카이브를 삭제할 때] 확인란을 선택한 다음 삭제를 클릭하여 결정을 확인합니다.
- 7. [특정 백업을 삭제할 때] 삭제를 클릭하여 결정을 확인합니다.

### 웹 복원 콘솔에서

이 절차는 클라우드 스토리지의 백업 아카이브에만 적용됩니다.

- 1. Cyber Protection 콘솔에서 장치 > 모든 장치로 이동합니다.
- 2. 삭제하려는 워크로드 백업을 선택한 다음 복구를 클릭합니다.
- 3. [여러 백업 위치가 사용 가능한 경우] 백업 위치를 선택한 다음 **더 많은 복구 방법**을 클릭합니 다.
- 4. 파일 다운로드를 클릭합니다.

웹 복원 콘솔로 리디렉션됩니다.

- 5. 웹 복원 콘솔의 머신에서 워크로드 이름을 클릭합니다.
- 6. 마지막 버전에서 날짜를 클릭한 다음에 삭제를 클릭합니다. 이 작업은 백업 아카이브 수준에서만 가능합니다. 아카이브를 드릴다운할 수 없고 특정 백업을 삭제할 수는 없습니다.
- 7. 삭제를 클릭하여 결정을 확인합니다.

# Cyber Protect 콘솔 외부에서 백업 삭제

Cyber Protect 콘솔을 사용하여 백업을 삭제하는 것을 권장합니다. 웹 복원 콘솔을 사용하여 클라 우드 스토리지에서 백업을 삭제하거나 파일 관리자를 사용하여 로컬 백업을 삭제하는 경우 변경 사항을 Cyber Protect 콘솔에 동기화하기 위해 백업 위치를 새로 고침해야 합니다.

## 사전 요구 사항

• 백업 위치에 액세스할 수 있는 온라인 에이전트는 다음 위치에서 탐색할 머신으로 Cyber Protect 콘솔에서 선택되어야 합니다.

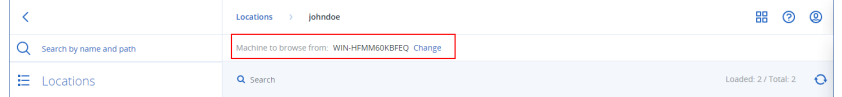

#### 백업 위치를 새로 고침하는 방법

- 1. Cyber Protect 콘솔에서 백업 스토리지로 이동합니다.
- 2. 삭제된 백업이 저장된 백업 위치를 선택합니다.
- 3. 작업 창에서 새로 고침을 클릭합니다.

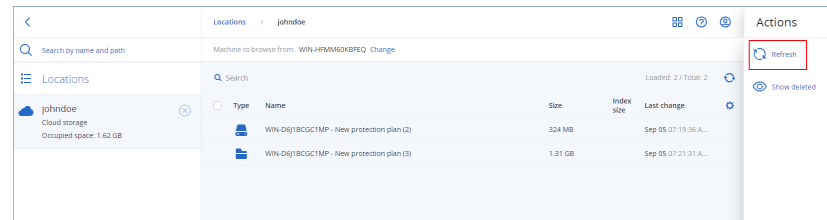

# <span id="page-486-0"></span>병목 현상 감지 방식 파악

병목 현상 감지 기능을 사용하면 성능을 개선할 수 있는 위치를 파악할 수 있습니다. 백업 또는 복 구 프로세스 중에 시스템 속도가 가장 느렸던 컴포넌트가 강조 표시되기 때문입니다.

병목 현상은 항상 전송 이벤트에서 발생하므로 반드시 해결해야 하는 상황은 아닙니다. 즉, 백업 속도가 이미 충분히 빨라 백업 할당 시간 내에 백업이 완료되며 SLA도 충족하는 경우도 있습니다. 이러한 경우에는 대개 실제로 해결해야 하는 문제가 없습니다.

작업 상세 정보 탭에서 병목 현상을 쉽게 확인 및 추적할 수 있습니다. 이렇게 하려면 Cyber Protect 콘솔에서 모니터링 **>** 작업으로 이동한 후 관련 작업을 클릭합니다. 병목 현상을 확인하는 방법에 대한 자세한 내용은 "병목 현상 상세 정보 확인"(489[페이지](#page-488-0)) 및 "병목 현상이 [표시되는](#page-489-0) 워크 로드, [에이전트](#page-489-0) 및 백업 위치"(490페이지) 항목을 참조하십시오.

# 병목 현상이란?

병목 현상은 대개 처리 체인에서 속도가 느린 컴포넌트(실행되기를 다른 컴포넌트가 기다려야 하 는 컴포넌트)로 인해 발생합니다.

병목 현상 감지 기능을 사용하면 백업 및 복구 프로세스 중에 이처럼 속도가 느린 컴포넌트를 추적 하여 다음 중 속도가 가장 느린 컴포넌트 유형을 파악할 수 있습니다.

- 소스: 백업/복구 소스의 읽기 속도가 느려서 병목 현상이 발생하는지 여부를 한 눈에 확인할 수 있습니다.
- 대상: 백업/복구 대상으로의 쓰기 속도가 느려서 성능이 저하되는지 여부를 파악할 수 있습니 다.
- 에이전트: 에이전트의 데이터 처리 속도가 충분히 빠른지를 파악할 수 있습니다.

병목 현상 유형(소스, 대상, 에이전트)은 백업/복구 작업 중에 시간별로 변경될 수 있습니다. 아래의 작업 상세 정보 탭 병목 현상 섹션에 나와 있는 비율은 해당 병목 현상 유형이 발생한 시간의 비율 을 나타냅니다. 가령 소스**(**워크로드**)**에서 데이터 읽기**: 63%**의 경우 총 데이터 읽기 시간 중 63%에 해당하는 시간에 병목 현상이 발생했다는 의미입니다. 이 경우 전체 복구 작업 시간 중 63%에 해당 하는 시간의 병목 현상 유형은 데이터 읽기입니다. 즉, 에이전트가 백업 아카이브에서 데이터를 읽 는 속도가 느린 것입니다.

마찬가지로 전체 복구 작업 시간 중 30%에 해당하는 시간의 병목 현상은 복구 대상으로 데이터를 쓰는 속도가 느려서 발생한 것입니다(대상에 데이터 쓰기**: 30%**).

 $\times$ 

## Activity details

15:42 PM - 18:23 PM (2 hrs 41 mins) **Recovering files** Status: Succeeded Workload: qa-gw3t68hh Started by: NikolaTesla Start time: Feb 14, 2020, 15:32:06 Finish time: Feb 14, 2020, 18:23:07 Duration: 2 hrs 41 mins Backup file name: qa-gw3t68hh-11F95D-412C-9ccF-BCBc8AAF7E9-AFAF230D-D4AB-43242-9ASDQ 13-ASDS7213-DSA7DSA Backup location: E:/Backups/ What to recover: desktop.ini Bytes processed: 155 GB Bytes saved: 177 GB Speed: 9.8 MB/s Bottleneck: Read data from source (workload) <sup>O</sup> • Read data from source (workload): 63% • Write data to destination: 30% · Data encryption/decryption: 7% **Hide details** 

**All properties** 

참고

작업 상세 정보 탭에 병목 현상 통계가 표시되는 것은 정상적인 현상입니다. 이러한 통계는 실행 시간이 1분을 초과하는 작업에서만 제공됩니다.

# 병목 현상을 줄이는 방법

위에서 설명한 것처럼 병목 현상 감지 기능은 백업 컴포넌트 간의 읽기 및 쓰기데이터 플로우를 강 조 표시합니다. 읽기 통계는 데이터 소스에서 백업/복구 작업을 수행하는 에이전트로의 데이터 플 로우를, 그리고 쓰기 통계는 에이전트와 백업 아카이브(대상) 간의 데이터 플로우를 지칭합니다.

병목 현상을 줄이고 읽기/쓰기 데이터 플로우 성능을 개선하려면 에이전트와 데이터 소스/백업 아 카이브 간의 채널을 분석해야 합니다. 예를 들어 에이전트가 로컬 파일을 백업하는 경우 하드 디스 크 벤치마킹을 진행해 볼 수 있습니다.

# <span id="page-488-0"></span>병목 현상 상세 정보 확인

가상 머신 백업, 머신 백업, 파일/폴더 백업을 비롯한 모든 유형의 백업, 백업 복제 또는 복구 프로 세스(모든 유형의 대상 폴더 또는 위치로의)에서 감지된 병목 현상을 확인할 수 있습니다. 가상 머 신 복제 및 장애 복구 작업의 병목 현상도 확인할 수 있습니다.

병목 현상 유형의 정의와 병목 현상 관련 핵심 개념에 대한 자세한 내용은 "병목 현상 [감지](#page-486-0) 방식 파 악"(487[페이지](#page-486-0)) 항목을 참조하십시오.

#### 병목 현상 상세 정보를 확인하려면

- 1. Cyber Protect 콘솔에서 모니터링 **>** 작업으로 이동합니다.
- 2. 관련 작업을 클릭합니다.

작업 상세 정보 탭에서 병목 현상 섹션이 파란색으로 표시됩니다.

# **Activity details**

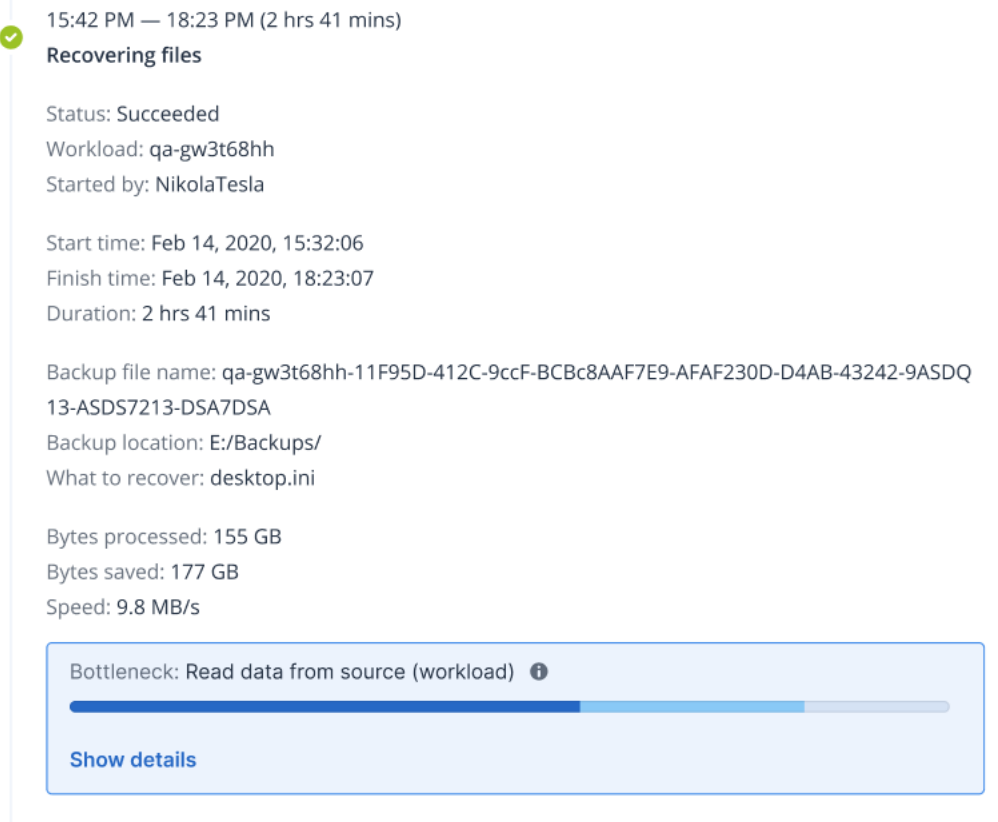

## **All properties**

3. 상세 정보 표시를 클릭하여 백업/복구 작업 중에 가장 자주 발생한 병목 현상을 확인합니다. 병목 현상 섹션이 확장되어 관련 병목 현상 유형의 요약이 표시됩니다.

Bottleneck: Read data from source (workload) **O** 

- Read data from source (workload): 63%
- Write data to destination: 30%
- Data encryption/decryption: 7%

## **Hide details**

위의 예에서 전체 작업 시간 중 63%를 차지하는 병목 현상은 에이전트가 수행한 읽기 작업으로 인해 발생한 것입니다.

## 참고

<span id="page-489-0"></span>해당 작업을 실행하는 동안 병목 현상 값이 1분마다 동적으로 업데이트됩니다.

# 병목 현상이 표시되는 워크로드, 에이전트 및 백업 위치

병목 현상을 감지할 수 있는 워크로드, 에이전트 및 백업 위치의 유형은 다음과 같습니다.

- 다음 항목에서 수행하는 디스크/이미지 수준 백업:
	- <sup>o</sup> Agent for Azure
	- <sup>o</sup> Agent for Windows
	- <sup>o</sup> Agent for Linux
	- <sup>o</sup> Agent for Mac
	- <sup>o</sup> Agent for VMware(가상 어플라이언스 및 Windows 둘 다 VM 복제 및 복제본에서 수행하는 장애 복구(복제본에서 복원) 작업 포함)
	- <sup>o</sup> Agent for Hyper-V
	- <sup>o</sup> Agent for Scale Computing
	- <sup>o</sup> Agent for oVirt(KVM)
	- <sup>o</sup> Virtuozzo Infrastructure Platform을 위한 에이전트
	- <sup>o</sup> Agent for Virtuozzo
	- <sup>o</sup> Agent for VMware Cloud Director(vCD-BA)
- <sup>l</sup> 파일 수준 백업
	- <sup>o</sup> Agent for Windows
	- <sup>o</sup> Agent for Linux
	- <sup>o</sup> Agent for Mac
- 애플리케이션 수준 백업
	- <sup>o</sup> Agent for SQL
	- <sup>o</sup> Agent for Exchange
	- <sup>o</sup> Agent for MySQL/MariaDB
	- <sup>o</sup> Agent for Oracle
	- <sup>o</sup> Agent for SAP HANA
- <sup>l</sup> 백업 위치
	- <sup>o</sup> Acronis Cloud Storage(파트너가 호스팅하는 스토리지 포함)
	- o 퍼블릭 클라우드 스토리지
	- <sup>o</sup> 네트워크 공유(SMB + NFS)
	- o 로컬 폴더
	- o 스크립트에서 정의한 위치
	- <sup>o</sup> Acronis Secure Zone

# 퍼블릭 클라우드에 워크로드 백업

# 참고

이 기능은 Advanced Backup 팩에 포함되어 있으며, 이 팩은 Cyber Protection 서비스를 통해 제공 됩니다. 보호 계획에 이 기능을 추가하면 추가 요금이 부과될 수 있습니다.

Cyber Protect 콘솔에서 Microsoft Azure, Amazon S3(Simple Storage Service) 등의 퍼블릭 클라우드 서비스를 백업 목적지로 선택할 수 있습니다.

퍼블릭 클라우드에서 백업 위치를 구성하려면 회사 관리자 또는 단위 관리자이거나 Cyber Protection 서비스에서 Cyber 관리자, 관리자 또는 사용자 역할 중 하나를 정의해야 합니다.

# Microsoft Azure에서 백업 위치 정의

# 참고

Microsoft Azure에서 백업 위치를 구성하려면 Cyber Protection 서비스에서 회사 관리자, 사용자, Cyber 관리자 역할 중 하나를 정의해야 합니다.

Microsoft Azure에 워크로드를 백업하려면 Cyber Protect 콘솔에서 Microsoft Azure 백업 위치를 정 의한 후 관련 Microsoft Azure 구독에 연결해야 합니다. 이 작업은 다음 방법을 통해 수행할 수 있습 니다.

- 보호 계획 생성 또는 편집 시.
- <sup>l</sup> 백업 스토리지 위치 정의 및 관리 시.

### 중요

관리자와 관리자 이외의 사용자가 모두 Microsoft Azure에 워크로드를 백업할 수 있습니다.

관리자 이외의 사용자는 Microsoft Azure 구독 액세스 권한을 추가할 수는 있지만(["Microsoft](#page-501-0) Azure 구독 액세스 관리"(502[페이지](#page-501-0)) 항목 참조) 본인의 이름으로 Cyber Protect 콘솔에 등록되어 있는 워 크로드에 한해 백업 위치가 연결되어 있는 보호 계획만 본인이 추가한 Microsoft Azure 구독에 적 용할 수 있습니다.

관리자는 등록을 한 사용자 이름에 관계없이 Cyber Protect 콘솔에 등록되어 있는 워크로드를 대 상으로 백업 위치가 연결되어 있는 보호 계획을 본인이나 다른 관리자가 추가한 Microsoft Azure 구독에 적용할 수 있습니다.

#### *Microsoft Azure*에서 백업 위치를 정의하려면

- 1. Cyber Protect 콘솔에서 다음 중 하나를 수행합니다.
	- 보호 계획을 생성하거나 편집하는 경우 장치로 이동한 후 Microsoft Azure에 백업하려는 관 련 워크로드를 선택합니다. 선택한 워크로드의 보호 계획 백업 섹션에서 백업할 위치 행의 링크를 클릭합니다.

보호 계획 사용에 대한 자세한 내용은 "보호 계획 및 모듈"(199[페이지](#page-198-0)) 항목을 참조하십시오.

- 백업 스토리지 위치 관리 중에 Microsoft Azure를 새 위치로 추가하려는 경우에는 **백업 스토** 리지로 이동합니다. 백업 스토리지 위치 관리에 대한 자세한 내용은 "백업 [스토리지](#page-479-2) 탭"(480페이지) 항목을 참조
- 2. 위치 추가를 클릭합니다.

하십시오.

- 3. 퍼블릭 클라우드 드롭다운 목록에서 **Microsoft Azure**를 선택합니다.
- 4. 관련 Microsoft Azure 구독이 Cyber Protect 콘솔에 이미 등록되어 있다면 구독 목록에서 해당 구독을 선택합니다.

관련 구독이 Cyber Protect 콘솔에 등록되어 있지 않다면 **추가**를 클릭하고 표시되는 대화 상자 에서 로그인을 클릭합니다. 그러면 Microsoft 로그인 페이지로 리디렉션됩니다. Microsoft Azure 구독 액세스 권한을 추가 및 정의하는 방법에 대한 자세한 내용은 ["Microsoft](#page-501-1) Azure 구독 액세스 권한 추가"(502[페이지](#page-501-1)) 항목을 참조하십시오.

5. 스토리지 계정 필드에서 관련 계정을 선택합니다.

### 참고

현재는 core.windows.net을 포함하는 일반 엔드포인트 접미부가 있는 Microsoft Azure 스토리지 계정만 지원됩니다. 그리고 선택한 스토리지 계정은 StorageV2 계정 유형이어야 합니다.

선택한 스토리지 계정에 따라 위치 이름 및 액세스 계층 필드에는 값이 기본적으로 자동 입력 됩니다. 표시되는 위치 이름은 microsoft\_azure\_[스토리지 계정], 선택되는 액세스 계층은 기본 **(**핫**)**입니다. 필요한 경우 두 필드의 내용을 모두 수정할 수 있습니다.

#### 참고

위치 이름을 변경할 때는 고유한 위치 이름을 입력합니다. 즉, 고객 테넌트에서 고유한 이름을 입력해야 합니다. 추가하는 이름이 스토리지 계정에 이미 있으면 Acronis에서 이름에 접미부로 숫자를 추가합니다. 예를 들어 **Microsoft Azure Storage**라는 이름이 이미 있으면 **Microsoft Azure Storage\_01**로 이름이 자동 업데이트됩니다.

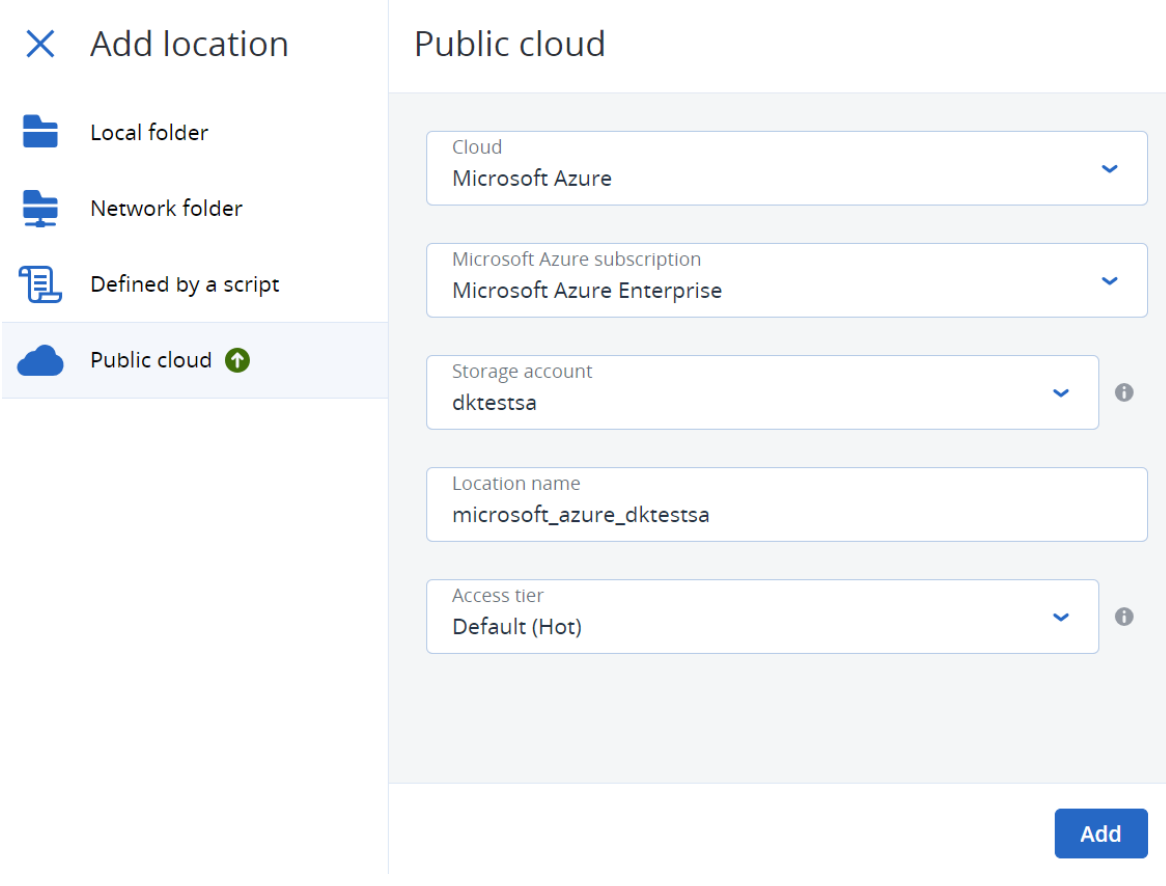

## 6. 추가를 클릭합니다.

보호 계획을 생성하거나 편집하는 경우 백업할 위치 행에서 Microsoft Azure 백업 위치가 위치 로 설정됩니다. 백업이 수동으로 실행되거나 스케줄에 따라 실행되면 정의된 위치에 백업이 저 장됩니다.

백업 스토리지 위치를 관리하는 경우에는 필요에 따라 위치 상세 정보를 확인하고 업데이트할 수 있습니다. 워크로드용 백업 위치를 정의할 때도 Microsoft Azure 위치를 사용할 수 있습니다. 자세한 내용은 "퍼블릭 클라우드 백업 위치 확인 및 [업데이트](#page-496-0)"(497페이지) 항목을 참조하십시 오.

# Amazon S3에서 백업 위치 정의

#### 참고

Amazon S3에서 백업 위치를 구성하려면 Cyber Protection 서비스에서 회사 관리자, 사용자, Cyber 관리자 역할 중 하나를 정의해야 합니다.

Amazon S3에 워크로드를 백업하려면 Cyber Protect 콘솔에서 Amazon S3 백업 위치를 정의한 후 관련 Amazon S3 연결에 연결해야 합니다. 이 작업은 다음과 같이 수행할 수 있습니다.

- 보호 계획 생성 또는 편집 시.
- 백업 스토리지 위치 정의 및 관리 시.

#### 중요

관리자와 관리자가 아닌 사용자가 모두 Amazon S3에 워크로드를 백업할 수 있습니다.

관리자가 아닌 사용자도 Amazon S3 연결 액세스 권한을 추가할 수 있지만("다른 퍼블릭 [클라우드](#page-504-0) [스토리지](#page-504-0) 서비스 액세스 관리"(505페이지) 항목 참조) Cyber Protect 콘솔에 본인 이름으로 등록된 워크로드에 한해 본인이 추가한 Amazon S3 연결에 백업 위치가 연결되어 있는 보호 계획만 적용 할 수 있습니다.

관리자는 Cyber Protect 콘솔에 등록되어 있는 워크로드(워크로드가 등록된 사용자는 관계없음)를 대상으로 다른 관리자가 추가한 구독이나 본인이 추가한 Amazon S3 연결에 백업 위치가 연결되 어 있는 보호 계획을 적용할 수 있습니다.

#### *Amazon S3*에서 백업 위치를 정의하려면

- 1. Cyber Protect 콘솔에서 다음 중 하나를 수행합니다.
	- 보호 계획을 생성하거나 편집하는 경우 **장치**로 이동하여 Amazon S3에 백업하려는 워크로드 를 선택합니다. 그런 다음 선택한 워크로드의 보호 계획 내 백업 섹션에서 백업할 위치 행의 링크를 클릭합니다.

보호 계획 사용에 대한 자세한 내용은 "보호 계획 및 모듈"(199[페이지](#page-198-0)) 항목을 참조하십시오.

• 백업 스토리지 위치 관리 시 새 위치로 Amazon S3를 추가하는 경우에는 **백업 스토리지**로 이 동합니다.

백업 스토리지 위치 관리에 대한 자세한 내용은 "백업 [스토리지](#page-479-2) 탭"(480페이지) 항목을 참조 하십시오.

2. 위치 추가를 클릭합니다.

- 3. 퍼블릭 클라우드 드롭다운 목록에서 **Amazon S3**를 선택합니다.
- 4. 관련 Amazon S3 연결이 Cyber Protect 콘솔에 이미 등록되어 있다면 목록에서 해당 연결을 선 택합니다.

관련 연결이 Cyber Protect 콘솔에 등록되어 있지 않으면 새 연결 추가를 클릭합니다. Amazon S3 연결 액세스 권한을 추가하고 정의하는 방법에 대한 자세한 내용은 "퍼블릭 [클라우드](#page-504-1) 연결 액세스 권한 추가"(505[페이지](#page-504-1)) 항목을 참조하십시오. 연결이 추가되면 다음 단계를 계속 진행 합니다.

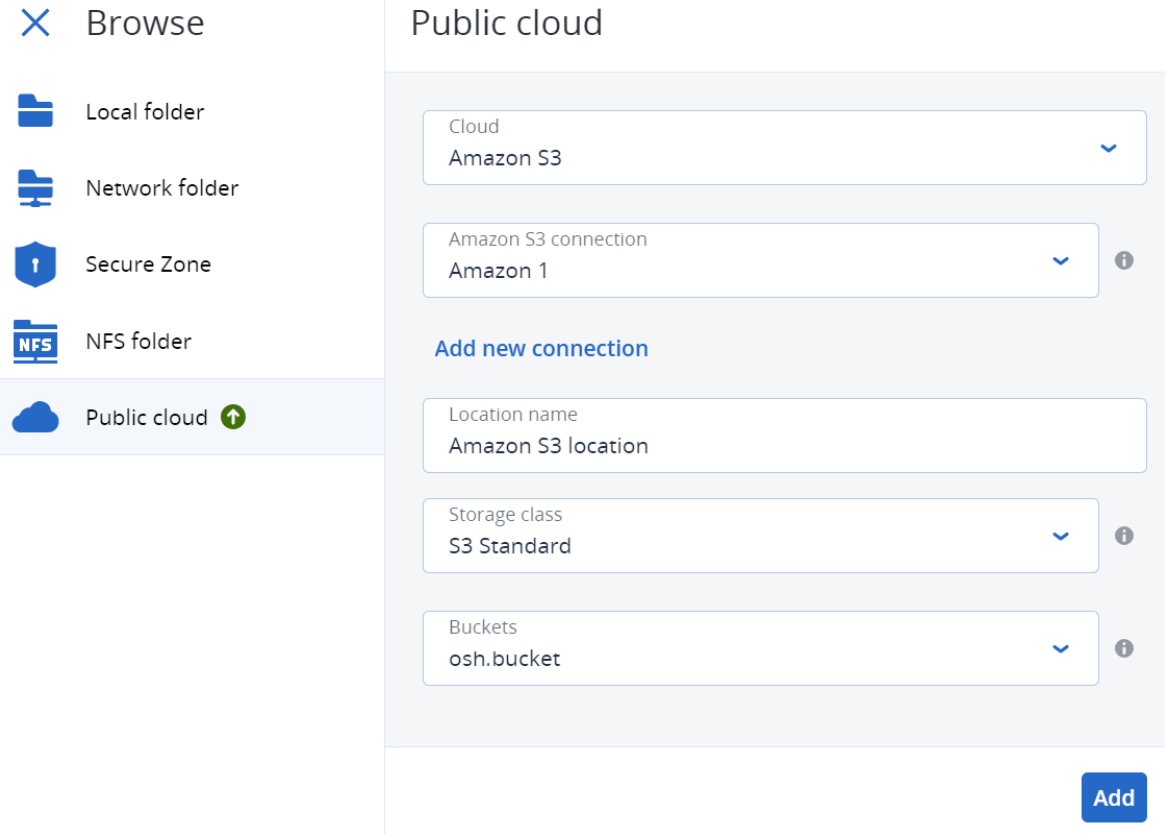

## 5. 다음 항목을 정의합니다.

• 위치 이름 필드에 백업 위치의 이름을 입력합니다.

## 참고

해당 고객 테넌트에서 고유한 위치 이름을 입력해야 합니다. 연결에서 이미 사용 중인 이름 을 입력하면 Acronis에서 이름에 접미사 번호를 추가합니다. 예를 들어 **Amazon S3** 스토리 지라는 이름이 이미 있으면 입력한 이름이 **Amazon S3** 스토리지 **1**로 자동 업데이트됩니다.

- 스토리지 클래스 필드에서 다음의 지원되는 스토리지 클래스 중 하나를 선택합니다.
	- <sup>o</sup> S3 Standard
	- <sup>o</sup> Standard Infrequent Access(S3 Standard-IA)
	- <sup>o</sup> One Zone Infrequent Access(S3 One Zone-IA)
	- <sup>o</sup> S3 Intelligent Tiering
- 버킷 필드에서 관련 Amazon S3 버킷을 선택합니다.
- 6. 추가를 클릭합니다.

보호 계획을 생성하거나 편집하는 경우 Amazon S3 백업 위치가 백업할 위치 행의 위치로 설정 됩니다. 그러면 백업을 수동으로 실행하거나 스케줄에 따라 실행할 때 정의된 위치에 백업이 저장됩니다.

백업 스토리지 위치를 관리하는 경우에는 필요에 따라 위치 상세 정보를 확인하고 업데이트할 수 있습니다. 워크로드용 백업 위치를 정의할 때도 Amazon S3 위치를 사용할 수 있습니다. 자 세한 내용은 "퍼블릭 [클라우드](#page-496-0) 백업 위치 확인 및 업데이트"(497페이지) 항목을 참조하십시오.

# Wasabi에서 백업 위치 정의

### 참고

Wasabi에서 백업 위치를 구성하려면 Cyber Protection 서비스에서 회사 관리자, 사용자, Cyber 관 리자 역할 중 하나를 정의해야 합니다.

Wasabi에 워크로드를 백업하려면 Cyber Protect 콘솔에서 Wasabi 백업 위치를 정의한 후 관련 Wasabi 연결에 연결해야 합니다. 이 작업은 다음과 같이 수행할 수 있습니다.

- 보호 계획 생성 또는 편집 시.
- 백업 스토리지 위치 정의 및 관리 시.

#### 중요

관리자와 관리자가 아닌 사용자가 모두 Wasabi에 워크로드를 백업할 수 있습니다.

관리자가 아닌 사용자도 Wasabi 연결 액세스 권한을 추가할 수 있지만("다른 퍼블릭 [클라우드](#page-504-0) 스 토리지 서비스 [액세스](#page-504-0) 관리"(505페이지) 항목 참조) Cyber Protect 콘솔에 본인 이름으로 등록된 워 크로드에 한해 본인이 추가한 Wasabi 연결에 백업 위치가 연결되어 있는 보호 계획만 적용할 수 있습니다.

관리자는 Cyber Protect 콘솔에 등록되어 있는 워크로드(워크로드가 등록된 사용자는 관계없음)를 대상으로 다른 관리자가 추가한 구독이나 본인이 추가한 Wasabi 연결에 백업 위치가 연결되어 있 는 보호 계획을 적용할 수 있습니다.

#### *Wasabi*에서 백업 위치를 정의하려면

- 1. Cyber Protect 콘솔에서 다음 중 하나를 수행합니다.
	- 보호 계획을 생성하거나 편집하는 경우 **장치**로 이동하여 Wasabi에 백업하려는 워크로드를 선택합니다. 그런 다음 선택한 워크로드의 보호 계획 내 백업 섹션에서 백업할 위치 행의 링 크를 클릭합니다.

보호 계획 사용에 대한 자세한 내용은 "보호 계획 및 모듈"(199[페이지](#page-198-0)) 항목을 참조하십시오.

• 백업 스토리지 위치 관리 시 새 위치로 Wasabi를 추가하는 경우에는 **백업 스토리지**로 이동 합니다.

백업 스토리지 위치 관리에 대한 자세한 내용은 "백업 [스토리지](#page-479-2) 탭"(480페이지) 항목을 참조 하십시오.

2. 위치 추가를 클릭합니다.

3. 퍼블릭 클라우드 드롭다운 목록에서 **Wasabi**를 선택합니다.

4. 관련 Wasabi 연결이 Cyber Protect 콘솔에 이미 등록되어 있다면 연결 목록에서 해당 연결을 선 택합니다.

관련 연결이 Cyber Protect 콘솔에 등록되어 있지 않으면 **새 연결 추가**를 클릭합니다. Wasabi 연결 액세스 권한을 추가하고 정의하는 방법에 대한 자세한 내용은 "퍼블릭 [클라우드](#page-504-1) 연결 액 세스 권한 추가"(505[페이지](#page-504-1)) 항목을 참조하십시오. 연결이 추가되면 다음 단계를 계속 진행합 니다.

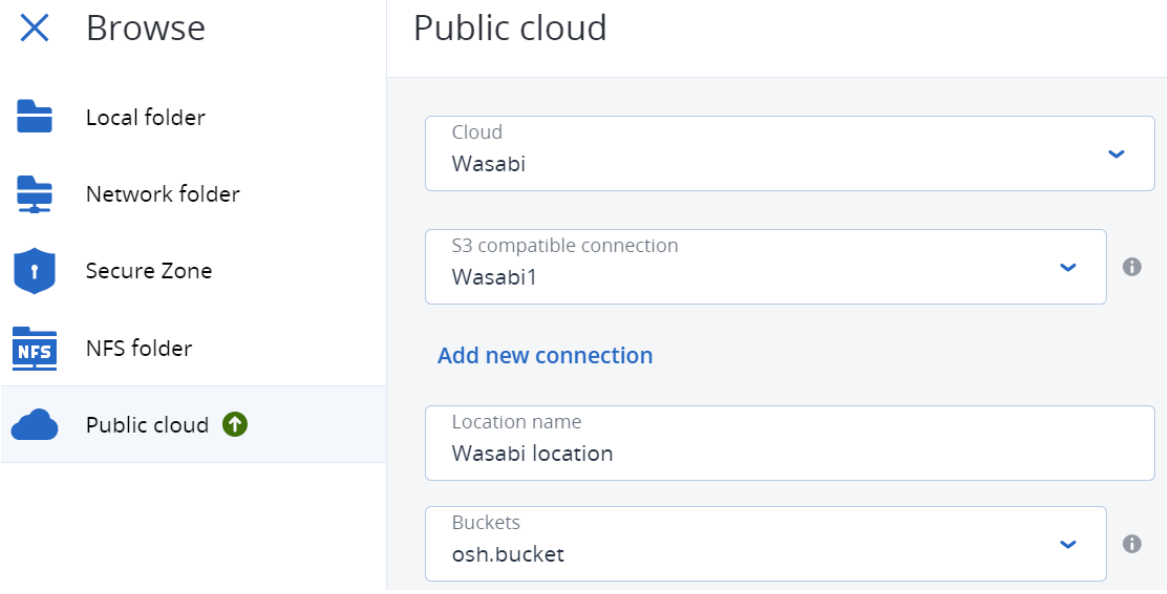

### 5. 다음 항목을 정의합니다.

• 위치 이름 필드에 백업 위치의 이름을 입력합니다.

## 참고

해당 고객 테넌트에서 고유한 위치 이름을 입력해야 합니다. 연결에서 이미 사용 중인 이름 을 입력하면 Acronis에서 이름에 접미사 번호를 추가합니다. 예를 들어 **Wasabi** 스토리지라 는 이름이 이미 있으면 입력한 이름이 **Wasabi** 스토리지 **1**로 자동 업데이트됩니다.

• 버킷 필드에서 관련 Wasabi 버킷을 선택합니다.

6. 추가를 클릭합니다.

보호 계획을 생성하거나 편집하는 경우 Wasabi 백업 위치가 백업할 위치 행의 위치로 설정됩니 다. 그러면 백업을 수동으로 실행하거나 스케줄에 따라 실행할 때 정의된 위치에 백업이 저장 됩니다.

백업 스토리지 위치를 관리하는 경우에는 필요에 따라 위치 상세 정보를 확인하고 업데이트할 수 있습니다. 워크로드용 백업 위치를 정의할 때도 Wasabi 위치를 사용할 수 있습니다. 자세한 내용은 "퍼블릭 클라우드 백업 위치 확인 및 [업데이트](#page-496-0)"(497페이지) 항목을 참조하십시오.

# <span id="page-496-0"></span>퍼블릭 클라우드 백업 위치 확인 및 업데이트

정의한 Microsoft Azure, Amazon S3 및 Wasabi 백업 위치는 백업 스토리지 모듈에서 확인 및 업데 이트할 수도 있고 보호 계획을 생성하거나 편집할 때 확인 및 업데이트할 수도 있습니다.

Cyber Protect 콘솔에서 Microsoft Azure 구독 액세스 권한을 제거하는 방법에 대한 내용은 ["Microsoft](#page-503-0) Azure 구독 액세스 권한 제거"(504페이지) 항목을 참조하십시오. 다른 퍼블릭 클라우드 연결 액세스 권한을 제거하는 방법에 대한 내용은 "다른 퍼블릭 클라우드 [스토리지](#page-504-0) 서비스 액세스 관리"(505[페이지](#page-504-0)) 항목을 참조하십시오.

#### 참고

백업 스토리지 모듈에서 퍼블릭 클라우드 백업 위치를 수동으로 새로 고치거나 삭제할 수는 없습 니다. 백업 위치의 내용은 각 백업 또는 복구 작업 후 자동 업데이트됩니다.

#### 퍼블릭 클라우드 백업 위치를 확인하려면

1. Cyber Protect 콘솔에서 백업 스토리지로 이동합니다.

백업 위치 목록, 그리고 각 위치에 할당된 백업 수와 스토리지 용량 관련 상세 정보가 표시됩니 다.

목록에 포함된 백업 위치 사용 방법에 대한 자세한 내용은 "백업 [스토리지](#page-479-2) 탭"(480페이지) 항목 을 참조하십시오.

- 2. 관련 위치를 선택합니다. 선택한 위치의 현재 백업이 모두 나열됩니다.
- 3. (선택 사항) 원하는 백업을 클릭하여 추가 상세 정보를 확인합니다.

#### 보호 계획에서 퍼블릭 클라우드 백업 위치를 업데이트하려면

1. 관련 보호 계획으로 이동한 후 편집을 선택합니다.

- 2. 백업할 위치 행에서 링크를 클릭합니다.
- 3. 기존 백업 위치 목록에서 원하는 위치를 선택하거나 위치 추가를 클릭하여 새 위치를 추가합니 다.

관련 Microsoft Azure 구독 또는 퍼블릭 클라우드 연결이 Cyber Protect 콘솔에 이미 등록되어 있으면 표시되는 목록에서 해당 연결을 선택합니다.

새 Microsoft Azure 구독을 추가하는 경우에는 Microsoft 계정 상세 정보를 인증하라는 메시지 가 표시됩니다(["Microsoft](#page-501-1) Azure 구독 액세스 권한 추가"(502페이지) 항목 참조). Microsoft Azure 에 연결할 때 필요한 권한에 대한 자세한 내용은 [Microsoft](https://kb.acronis.com/content/72684) Azure 연결 보안 및 감사(72684) 문서 를 참조하십시오.

# 퍼블릭 클라우드 계정 액세스 관리

퍼블릭 클라우드 플랫폼에서 Acronis Cyber Protection 서비스를 활성화하려면 관련 퍼블릭 클라우 드 계정에 대한 액세스를 구성해야 합니다.

예를 들어 Microsoft Azure 사용 시에는 Microsoft Azure 구독 액세스 권한이 필요합니다. Cyber Protect 콘솔에 추가한 구독은 Microsoft Azure로의 직접 백업을 설정할 때 선택 가능합니다. 마찬 가지로 Amazon S3 및 Wasabi 사용 시에는 특정 백업 관련 정책과 연결된 관련 액세스 키가 필요합 니다.

콘솔의 인프라 메뉴를 통해 퍼블릭 클라우드 액세스를 관리할 수 있습니다.

# 중요

과도한 송신 트래픽 비용 방지를 위해 퍼블릭 클라우드 스토리지의 백업에서는 백업 유효성 검사 가 비활성화됩니다. 그리고 현재는 퍼블릭 클라우드에서 이전에 제거했던 백업 위치를 동일 고객 테넌트나 다른 고객 테넌트에 "다시 연결"할 수 없습니다. 자세한 내용은 지원 팀에 문의하십시오.

# 퍼블릭 클라우드 스토리지에 백업하려면 충족해야 하는 액세스 요구 사 항

퍼블릭 클라우드 스토리지 서비스에 직접 백업할 때는 각 플랫폼별로 여러 가지 액세스 요구 사항 을 고려해야 합니다.

- [Microsoft](#page-498-0) Azure
- [Amazon](#page-498-1) S3
- <span id="page-498-0"></span> $\bullet$  [Wasabi](#page-499-0)

# Microsoft Azure에 백업

Microsoft Azure 구독에 연결하려면 여러 가지 권한이 필요합니다. 이러한 권한에 대한 자세한 내 용은 [Microsoft](https://kb.acronis.com/content/72684) Azure 연결 보안 및 감사(72684) 문서를 참조하십시오.

# <span id="page-498-1"></span>Amazon S3에 백업

Amazon S3에 백업하는 경우에는 Amazon S3 백업 위치를 정의할 때 여러 가지 요구 사항을 고려해 야 합니다.

- 지원되는 스토리지 클래스
- 정책 권한
- $\bullet$  액세스키
- 버킷 설정

## 지원되는 스토리지 클래스

현재 지원되는 Amazon S3 스토리지 클래스는 다음과 같습니다.

- S3 Standard
- Standard Infrequent Access(S3 Standard-IA)
- One Zone Infrequent Access(S3 One Zone-IA)
- S3 Intelligent Tiering

## 정책 권한

Amazon S3에 백업할 때는 Amazon 계정에 최소 권한이 적용되어 있어야 아크로니스가 Amazon S3 에 관련 워크로드를 백업할 수 있습니다. 즉, 관련 사용자에게 AWS 관리 콘솔 액세스 권한이 있어 야 하며 사용자가 할당된 그룹에 관련 정책이 적용되어 있어야 합니다.

예

다음 예제 정책에는 광범위한 리소스에 적용되는 최소 권한 집합이 나와 있습니다. \*는 모든 리소 스를 나타냅니다.

{ "Version": "2012-10-17", "Statement": [ { "Effect": "Allow", "Action": "s3:ListAllMyBuckets", "Resource": "\*" }, { "Effect": "Allow", "Action": [ "s3:GetBucketLocation", "s3:GetBucketObjectLockConfiguration" ], "Resource": "\*" }, { "Effect": "Allow", "Action": "sts:GetFederationToken", "Resource": "\*" }, { "Effect": "Allow", "Action": [ "s3:GetBucketLocation", "s3:PutObject", "s3:GetObject", "s3:DeleteObject" ], "Resource": "\*" }, { "Effect": "Allow", "Action": [ "s3:ListBucket" ], "Resource": "\*" } ] }

다음 예제 정책에는 특정 버킷에만 적용되는 최소 권한이 나와 있습니다. [BUCKETNAME]은 버킷 이 름으로 바꿔야 합니다.

{ "Version": "2012-10-17", "Statement": [ { "Effect": "Allow", "Action": "s3:ListAllMyBuckets", "Resource": "\*" }, { "Effect": "Allow", "Action": [ "s3:GetBucketLocation", "s3:GetBucketObjectLockConfiguration" ], "Resource": "arn:aws:s3:::[BUCKETNAME]" }, { "Effect": "Allow", "Action": "sts:GetFederationToken", "Resource": "\*" }, { "Effect": "Allow", "Action": [ "s3:GetBucketLocation", "s3:PutObject", "s3:GetObject", "s3:DeleteObject" ], "Resource": "arn:aws:s3:::[BUCKETNAME]/\*" }, { "Effect": "Allow", "Action": [ "s3:ListBucket" ], "Resource": "arn:aws:s3:::[BUCKETNAME]" } ] }

## 액세스 키

아크로니스가 각 Amazon S3 연결에 액세스하려면 액세스 키가 필요합니다. 해당 키는 [Amazon](#page-504-1) S3 [연결](#page-504-1) 정의 시에 사용됩니다. 액세스 키와 액세스 키 ID를 생성하는 방법에 대한 자세한 내용은 [Amazon](https://docs.aws.amazon.com/console/iam/self-accesskeys) S3 설명서를 참조하십시오.

# 버킷 설정

Amazon S3 버킷을 백업 위치로 사용할 때는 기본 설정으로 버킷을 구성해야 하며 모든 퍼블릭 액 세스를 차단해야 합니다(퍼블릭 액세스 차단은 켜기로 기본 설정됨). 버킷 사용 방법에 대한 자세 한 내용은 [Amazon](https://docs.aws.amazon.com/AmazonS3/latest/userguide/creating-bucket.html) S3 설명서를 참조하십시오.

#### 참고

아크로니스는 현재 Amazon S3에서 버킷 버전 관리와 오브젝트 잠금을 지원하지 않습니다. 버킷 에서 이러한 옵션을 활성화하는 경우에도 마찬가지입니다.

## <span id="page-499-0"></span>Wasabi에 백업

Wasabi에 백업하는 경우 백업 위치를 정의할 때 여러 가지 요구 사항을 고려해야 합니다.

- <sup>l</sup> 정책 권한
- <sup>l</sup> 액세스 키
- 버킷 설정

## 정책 권한

Wasabi에서 백업 위치를 정의할 때는 Wasabi의 관련 관련 그룹과 사용자에게 관련 정책을 적용해 야 합니다.

예

다음 예제 정책에는 광범위한 리소스에 적용되는 최소 권한 집합이 나와 있습니다. \*는 모든 리소 스를 나타냅니다.

```
{ "Version": "2012-10-17", "Statement": [ { "Effect": "Allow", "Action":
"s3:ListAllMyBuckets", "Resource": "*" }, { "Effect": "Allow", "Action":
"s3:GetBucketLocation", "Resource": "*" }, { "Effect": "Allow", "Action": [ 
"iam:CreateRole", "iam:AttachRolePolicy", "sts:GetCallerIdentity", "sts:AssumeRole"
], "Resource": "*" }, { "Effect": "Allow", "Action": [ "s3:PutObject",
"s3:GetObject", "s3:DeleteObject" ], "Resource": "*" }, { "Effect": "Allow",
"Action": "s3:ListBucket", "Resource": "*" } ] }
```
다음 예제 정책에는 제한된 리소스 범위에 적용되는 제한적인 권한이 나와 있습니다. [BUCKETNAME] 은 버킷 이름으로, [ACCOUNTID]는 Wasabi 계정의 ID로 바꿔야 합니다.

```
{ "Version": "2012-10-17", "Statement": [ { "Effect": "Allow", "Action":
"s3:ListAllMyBuckets", "Resource": "*" }, { "Effect": "Allow", "Action":
"s3:GetBucketLocation", "Resource": "arn:aws:s3:::[BUCKETNAME]" }, { "Effect":
"Allow", "Action": [ "iam:CreateRole", "iam:AttachRolePolicy",
"sts:GetCallerIdentity", "sts:AssumeRole" ], "Resource": "arn:aws:iam::
[ACCOUNTID]:*" }, { "Effect": "Allow", "Action": [ "s3:PutObject", "s3:GetObject",
"s3:DeleteObject" ], "Resource": "arn:aws:s3:::[BUCKETNAME]/*" }, { "Effect":
"Allow", "Action": "s3:ListBucket", "Resource": "arn:aws:s3:::[BUCKETNAME]" } ] }
```
# 액세스 키

아크로니스가 각 Wasabi 연결에 액세스하려면 액세스 키가 필요합니다. 해당 키는 [Wasabi](#page-504-1) 연결 정 [의](#page-504-1) 시에 사용됩니다. 액세스 키와 액세스 키 ID를 생성하는 방법에 대한 자세한 내용은 [Wasabi](https://docs.wasabi.com/docs/access-key) 설 [명서를](https://docs.wasabi.com/docs/access-key) 참조하십시오.

#### 버킷 설정

Wasabi 버킷을 백업 위치로 사용하는 경우에는 기본 설정으로 버킷을 구성해야 합니다. 버킷 사용 방법에 대한 자세한 내용은 [Wasabi](https://docs.wasabi.com/docs/creating-a-bucket-1) 설명서를 참조하십시오.

## 참고

아크로니스는 현재 Wasabi에서 버킷 버전 관리와 오브젝트 잠금을 지원하지 않습니다. 버킷에서 이러한 옵션을 활성화하는 경우에도 마찬가지입니다.

# <span id="page-501-0"></span>Microsoft Azure 구독 액세스 관리

Cyber Protect 콘솔에서 관련 Microsoft Azure 구독에 연결하면 Microsoft Azure에 관련 워크로드를 직접 백업할 수 있습니다.

항목의 설명에 따라 장치 또는 백업 스토리지 메뉴를 통해 백업 위치를 생성할 때 구독 연결을 구 성할 수 있습니다.

인프라 **>** 퍼블릭 클라우드로 이동하면 표시되는 퍼블릭 클라우드 화면에서 이러한 Microsoft Azure 구독을 구성할 수도 있습니다. 이 화면에서는 구독 액세스 권한 갱신, 구독의 속성과 구독 관 련 작업 확인, 구독 제거 등의 구독 관리 작업도 수행할 수 있습니다.

할당된 사용자 역할에 따라서는 조직 내 다른 사용자가 추가한 Microsoft Azure 구독 관리가 가능 할 수 있습니다. 예를 들어 회사 관리자 또는 단위 관리자이거나 Cyber Protection 서비스에서 Cyber 관리자 또는 관리자 역할이 할당되었다면 다른 관리자가 추가한 Microsoft Azure 구독, 그리 고 관리자가 아닌 사용자가 추가한 구독을 확인 및 관리할 수 있습니다. 관리자가 아닌 사용자의 경우 본인이 Cyber Protect 콘솔에 추가한 Microsoft Azure 구독 확인 및 액세스만 가능합니다.

#### 참고

파트너는 조직 계층 내에서 본인보다 수준이 낮은 고객의 Microsoft Azure 구독을 관리할 수 있습 니다. 그러나 파트너가 모든 고객을 선택하면 콘솔에서 인프라 메뉴가 제공되지 않습니다.

### 중요

Microsoft Azure 구독에 연결할 때 Acronis에는 구독 연결을 위한 최소 권한이 필요하다는 메시지 가 표시됩니다. 필요한 권한에 대한 자세한 내용은 [Microsoft](https://kb.acronis.com/content/72684) Azure 연결 보안 및 감사(72684) 문서 를 참조하십시오.

## <span id="page-501-1"></span>Microsoft Azure 구독 액세스 권한 추가

Cyber Protect 콘솔에서 Microsoft Azure 구독을 추가하면 Acronis에서 구독에 안전하게 액세스하 여 Microsoft Azure에 관련 워크로드를 직접 백업할 수 있습니다.

#### *Microsoft Azure* 구독 액세스 권한을 추가하려면

- 1. Cyber Protect 콘솔에서 인프라 **>** 퍼블릭 클라우드로 이동합니다.
- 2. 추가를 클릭한 후 표시되는 옵션 목록에서 **Microsoft Azure**를 선택합니다.
- 3. 표시되는 대화 상자에서 로그인을 클릭합니다. 그러면 Microsoft 로그인 페이지로 리디렉션됩 니다.

#### 참고

구독 연결을 완료하려면 Microsoft Azure AD에서 다음 역할 중 하나가 할당되어 있어야 합니다. 클라우드 애플리케이션 관리자, 애플리케이션 관리자 또는 전역 관리자 역할 중 하나가 할당되 어 있어야 합니다. 그리고 선택한 각 구독의 소유자 역할도 할당되어 있어야 합니다.

4. Microsoft 로그인 화면에서 로그인 자격 증명을 입력하고 권한 요청을 승인합니다. 연결 프로세 스가 시작됩니다. 이 프로세스는 몇 분 정도 걸릴 수 있습니다.

Microsoft Azure 및 구독에 안전하게 액세스하는 방법에 대한 자세한 내용은 [Microsoft](https://kb.acronis.com/content/72684) Azure 연 결 보안 및 감사[\(72684\)](https://kb.acronis.com/content/72684) 문서를 참조하십시오.

5. 연결이 완료되면 표시되는 대화 상자의 드롭다운 목록에서 관련 구독을 선택하고 구독 추가를 클릭합니다.

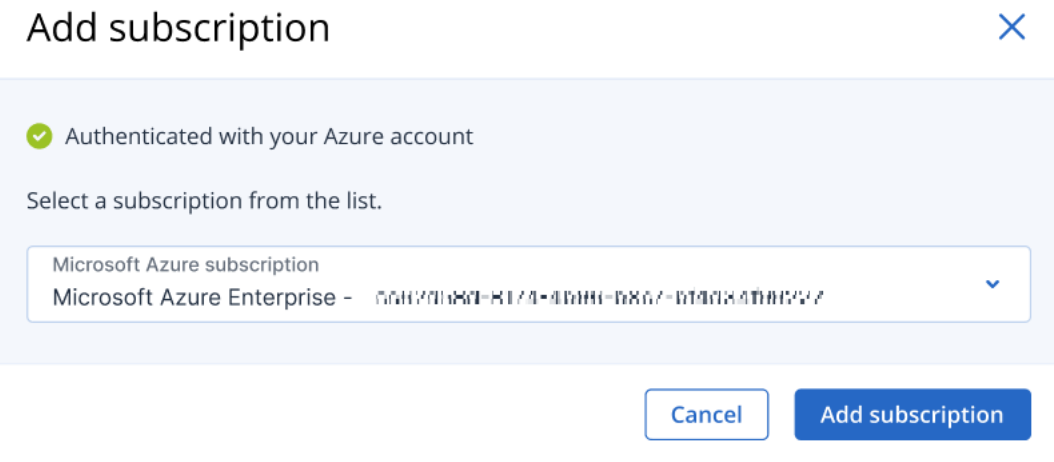

구독이 퍼블릭 클라우드 목록에 추가됩니다.

구독의 연간 액세스 인증서를 갱신하려면 ["Microsoft](#page-502-0) Azure 구독 액세스 권한 갱신"(503페이지) 항목을 참조하십시오.

구독 액세스 권한을 제거하려면 ["Microsoft](#page-503-0) Azure 구독 액세스 권한 제거"(504페이지) 항목을 참 조하십시오.

#### 참고

로그인되어 있는 Microsoft Azure 계정에서 여러 Microsoft Azure AD(게스트 사용자로 초대를 받은 AD 포함)에 액세스할 수 있는 경우에는 기본 사용자 디렉터리만 선택됩니다. 본인이 게스 트 사용자인 디렉토리를 사용하려는 경우에는 해당 Microsoft Azure AD에서 새 사용자를 생성 해야 합니다. 그러고 나면 해당 계정에 로그인하여 관련 구독에 연결할 수 있습니다.

## <span id="page-502-0"></span>Microsoft Azure 구독 액세스 권한 갱신

Cyber Protect 콘솔에서 Microsoft Azure 구독 액세스 권한을 등록하면 Acronis에서 고유한 무료 액 세스 인증서를 사용하여 1년 동안 구독에 액세스 가능하도록 자동으로 설정합니다. 인증서의 만료 날짜가 임박하면 빠르고 쉽게 인증서를 갱신할 수 있습니다.

#### *Microsoft Azure* 구독의 액세스 인증서를 갱신하려면

- 1. Cyber Protect 콘솔에서 인프라 **>** 퍼블릭 클라우드로 이동합니다.
- 2. 표시되는 목록에서 관련 구독을 선택합니다.

참고 액세스 상태 열에 각 구독용 액세스 인증서의 현재 상태가. 정상 또는 만료됨 중 하나로 표시됩 니다.

3. 오른쪽 창에서 액세스 갱신을 클릭합니다.

구독 탭을 클릭한 다음 액세스 만료 날짜 필드에서 갱신을 클릭해도 됩니다.

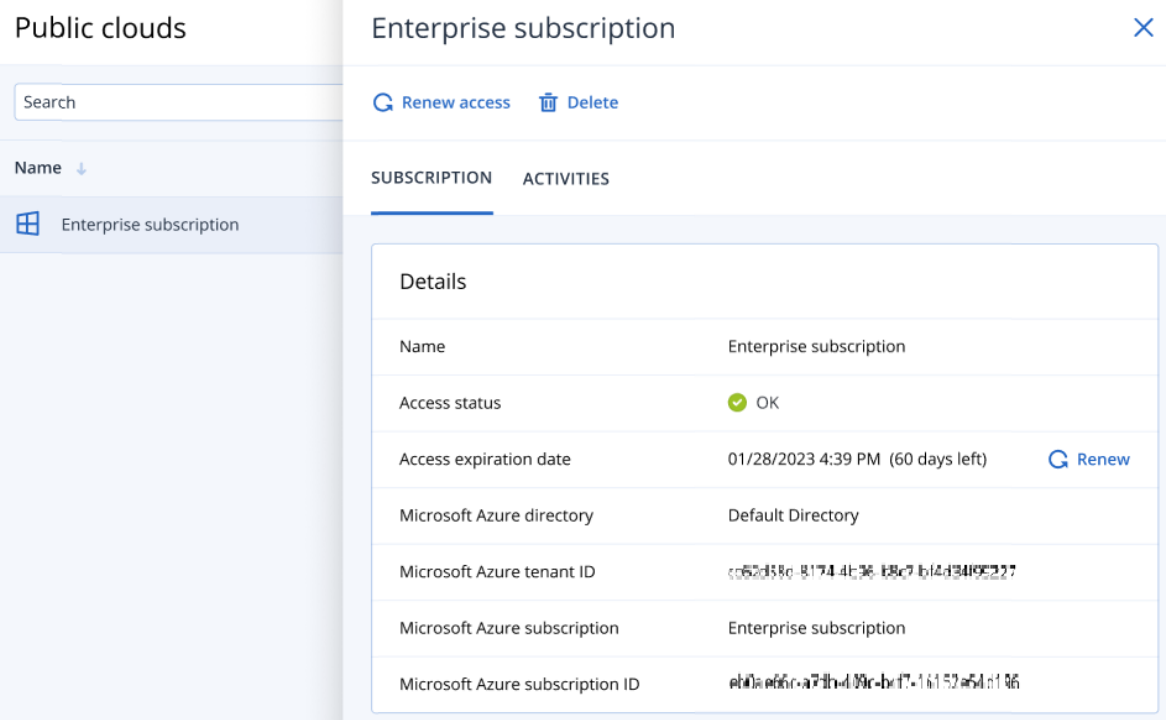

4. Microsoft 로그인 화면에서 로그인 자격 증명을 입력하고 권한 요청을 승인합니다. 연결 프로세 스가 시작됩니다. 이 프로세스는 몇 분 정도 걸릴 수 있습니다. 인증이 정상적으로 완료되면 액세스 권한이 1년 자동 갱신됩니다. 필요한 권한에 대한 자세한 내용은 [Microsoft](https://kb.acronis.com/content/72684) Azure 연결 보안 및 감사(72684) 문서를 참조하십 시오.

# <span id="page-503-0"></span>Microsoft Azure 구독 액세스 권한 제거

Microsoft Azure에 워크로드를 백업하지 않는다면 Microsoft Azure 구독 액세스 권한을 제거해야 합니다.

## *Microsoft Azure* 구독 액세스 권한을 제거하려면

## 중요

현재 Microsoft Azure용 백업으로 사용 중인 구독은 제거할 수 없습니다.

- 1. Cyber Protect 콘솔에서 인프라 **>** 퍼블릭 클라우드로 이동합니다.
- 2. 표시되는 목록에서 관련 구독을 선택합니다.
- 3. 오른쪽 창에서 삭제를 클릭합니다.

### 참고

본인이 추가한 구독만 제거할 수 있습니다. 회사 관리자이거나 부서 관리자인 경우 또는 Cyber Protection 서비스에서 Cyber 관리자 또는 관리자 역할을 할당받은 경우에도 구독을 제거할 수 있습니다.

4. 표시되는 확인 메시지에서 제거를 클릭합니다.
## 다른 퍼블릭 클라우드 스토리지 서비스 액세스 관리

### 참고

이 섹션에서는 Microsoft Azure를 제외한 모든 퍼블릭 클라우드 스토리지 서비스 액세스를 관리할 수 있습니다. Microsoft Azure 액세스 관리 방법은 ["Microsoft](#page-501-0) Azure 구독 액세스 관리"(502페이지) 항목에 설명되어 있습니다.

Cyber Protect 콘솔에서 관련 퍼블릭 클라우드 계정에 연결하면 관련 퍼블릭 클라우드 스토리지에 워크로드를 직접 백업할 수 있습니다.

장치 또는 백업 스토리지 메뉴를 통해 백업 위치를 생성할 때 퍼블릭 클라우드 스토리지 계정으로 의 연결을 구성할 수 있습니다. 퍼블릭 클라우드 화면에서 인프라 **>** 퍼블릭 클라우드로 이동하여 퍼블릭 클라우드 연결을 구성할 수도 있습니다. 연결 액세스 권한 갱신, 연결 속성 및 연결 관련 활 동 확인, 연결 제거 등의 연결 관리 작업도 이 화면에서 수행할 수 있습니다.

할당된 사용자 역할에 따라서는 조직 내 다른 사용자가 추가한 퍼블릭 클라우드 연결 관리가 가능 할 수 있습니다. 예를 들어 회사 관리자 또는 단위 관리자이거나 Cyber Protection 서비스에서 Cyber 관리자 또는 관리자 역할이 할당되었다면 다른 관리자가 추가한 퍼블릭 클라우드 연결, 그 리고 관리자가 아닌 사용자가 추가한 연결을 확인 및 관리할 수 있습니다. 관리자가 아닌 사용자의 경우 본인이 Cyber Protect 콘솔에 추가한 퍼블릭 클라우드 연결 확인 및 액세스만 가능합니다.

#### 참고

파트너는 계층 구조 내 하위 수준 고객의 퍼블릭 클라우드 연결을 관리할 수 있습니다. 그러나 파 트너가 모든 고객을 선택하면 콘솔에서 인프라 메뉴가 제공되지 않습니다.

#### 중요

Acronis에서 퍼블릭 클라우드 연결에 연결할 때는 여러 가지 권한이 필요합니다. 자세한 내용은 ["](#page-498-0) 퍼블릭 클라우드 스토리지에 [백업하려면](#page-498-0) 충족해야 하는 액세스 요구 사항"(499페이지) 항목을 참 조하십시오[.](https://kb.acronis.com/content/72684)

#### 퍼블릭 클라우드 연결 액세스 권한 추가

Amazon S3 또는 Wasabi 등의 퍼블릭 클라우드 연결을 Cyber Protect 콘솔에 추가하고 나면 Acronis 에서 클라우드 리소스에 안전하게 액세스하여 관련 퍼블릭 클라우드 스토리지에 워크로드를 직접 백업할 수 있습니다.

#### 퍼블릭 클라우드 연결 액세스 권한을 추가하려면

- 1. Cyber Protect 콘솔에서 인프라 **>** 퍼블릭 클라우드로 이동합니다.
- 2. 추가를 클릭하고 다음 옵션 중 하나를 선택합니다.

#### <sup>l</sup> **Amazon S3**

표시되는 대화 상자에서 다음 항목을 정의합니다.

- <sup>o</sup> 연결 이름: Amazon S3 연결의 이름입니다.
- <sup>o</sup> 액세스 키 **ID**: Amazon S3 서비스용 사용자 액세스 키 ID입니다.
- 액**세스 키: Amazon S3** 서비스용 사용자 액세스 키입니다.

액세스 키와 액세스 키 ID를 정의하면 아크로니스가 관련 연결의 스토리지 클래스와 버킷 에 액세스할 수 있게 됩니다. 아크로니스가 사용해야 하는 액세스 키와 권한에 대한 자세 한 내용은 "퍼블릭 클라우드 스토리지에 [백업하려면](#page-498-0) 충족해야 하는 액세스 요구 사항" (499[페이지](#page-498-0)) 항목을 참조하십시오.

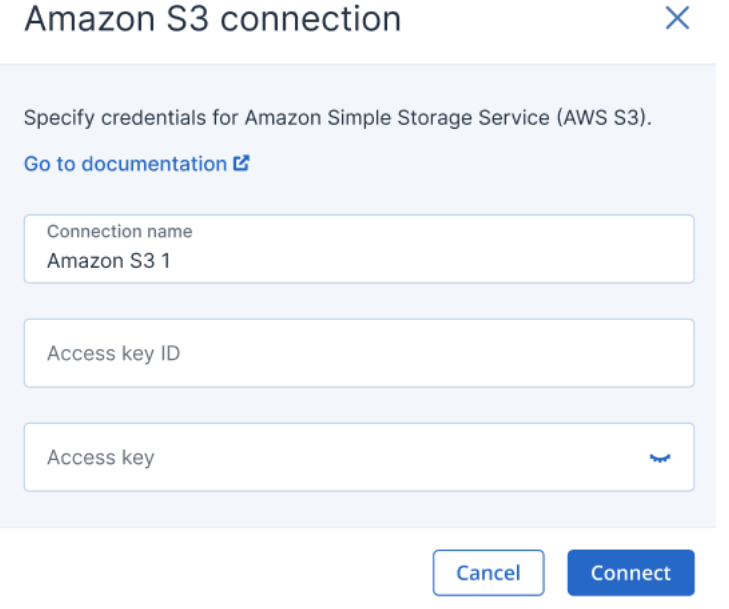

### <sup>l</sup> **Wasabi**

표시되는 대화 상자에서 다음 항목을 정의합니다.

- <sup>o</sup> 연결 이름: Wasabi 연결의 이름입니다.
- <sup>o</sup> 액세스 키 **ID**: Wasabi 서비스용 사용자 액세스 키 ID입니다.
- <sup>o</sup> 액세스 키: Wasabi 서비스용 사용자 액세스 키입니다.

액세스 키와 액세스 키 ID를 정의하면 아크로니스가 관련 연결의 스토리지 클래스와 버킷 에 액세스할 수 있게 됩니다. 아크로니스가 사용해야 하는 액세스 키와 권한에 대한 자세 한 내용은 "퍼블릭 클라우드 스토리지에 [백업하려면](#page-498-0) 충족해야 하는 액세스 요구 사항"

(499[페이지](#page-498-0)) 항목을 참조하십시오.

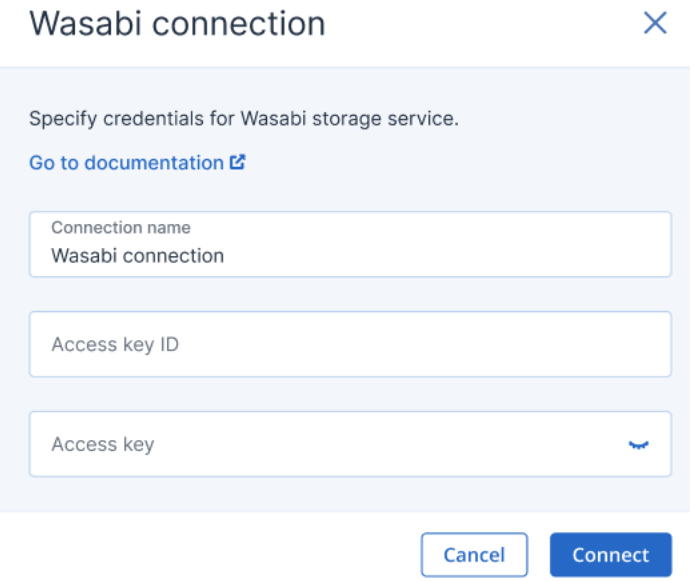

3. 연결을 클릭합니다.

연결 프로세스가 시작됩니다. 이 프로세스는 몇 분 정도 걸릴 수 있습니다. 프로세스가 완료되 면 퍼블릭 클라우드 목록에 연결이 추가됩니다.

연결의 연간 액세스 인증서를 갱신하려면 "퍼블릭 [클라우드](#page-506-0) 연결 액세스 권한 갱신"(507페이 [지](#page-506-0)) 항목을 참조하십시오.

연결 액세스 권한을 제거하려면 "퍼블릭 [클라우드](#page-507-0) 연결 액세스 권한 제거"(508페이지) 항목을 참조하십시오.

#### <span id="page-506-0"></span>퍼블릭 클라우드 연결 액세스 권한 갱신

Cyber Protect 콘솔에 퍼블릭 클라우드 연결을 등록하고 나면 Acronis에서 고유한 무료 액세스 인 증서를 자동 할당하므로 퍼블릭 클라우드 연결에 액세스할 수 있게 됩니다. 해당 인증서는 1년 동 안 유효합니다. 만료일이 임박한 인증서는 갱신할 수 있습니다.

#### 퍼블릭 클라우드 연결의 액세스 인증서를 갱신하려면

- 1. Cyber Protect 콘솔에서 인프라 **>** 퍼블릭 클라우드로 이동합니다.
- 2. 목록에서 관련 연결을 선택합니다.

#### 참고

액세스 상태 열에 각 연결용 액세스 인증서의 현재 상태가 정상 또는 만료됨 중 하나로 표시됩 니다.

#### 3. 오른쪽 창에서 액세스 갱신을 클릭합니다.

연결 탭을 클릭한 다음 생성 날짜 행에서 갱신을 클릭해도 됩니다.

## Amazon S3 1

C Renew access 可 Delete

CONNECTION ACTIVITIES

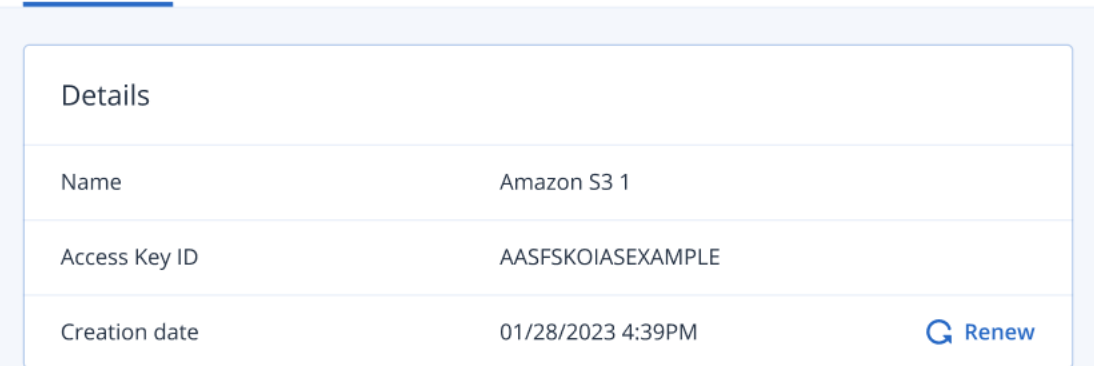

<span id="page-507-0"></span>인증이 정상적으로 완료되면 액세스 권한이 1년 자동 갱신됩니다.

### 퍼블릭 클라우드 연결 액세스 권한 제거

퍼블릭 클라우드에 워크로드를 백업하지 않는 경우에는 퍼블릭 클라우드 연결 액세스 권한을 제 거해야 합니다.

#### 퍼블릭 클라우드 연결 액세스 권한을 제거하려면

#### 중요

현재 퍼블릭 클라우드로의 백업에 사용되고 있는 연결은 제거할 수 없습니다.

#### 1. Cyber Protect 콘솔에서 인프라 **>** 퍼블릭 클라우드로 이동합니다.

- 2. 목록에서 연결을 선택합니다.
- 3. 오른쪽 창에서 삭제를 클릭합니다.

#### 참고

본인이 추가한 연결만 제거할 수 있습니다. 회사 관리자이거나 단위 관리자인 경우 또는 Cyber Protection 서비스에서 Cyber 관리자 또는 관리자 역할을 할당받은 경우에도 연결을 제거할 수 있습니다.

4. 표시되는 확인 메시지에서 삭제를 클릭합니다.

 $\times$ 

# <span id="page-508-0"></span>Microsoft 애플리케이션 보호

## Microsoft SQL Server 및 Microsoft Exchange Server 보호

### 참고

Microsoft SQL 백업은 NTFS, REFS, FAT32 파일 시스템에서 실행되는 데이터베이스에서만 지원됩 니다. ExFat는 지원되지 않습니다.

Microsoft 애플리케이션을 보호하는 방법은 두 가지입니다:

#### • 데이터베이스 백업

이는 데이터베이스와 여기에 관련된 메타데이터의 파일 수준 백업을 말합니다. 데이터베이스 는 라이브 애플리케이션으로 복구하거나 파일로 복구할 수 있습니다.

### • 애플리케이션 인식 백업

이는 애플리케이션의 메타데이터도 수집하는 디스크 수준 백업을 말합니다. 이 메타데이터를 통해 전체 디스크 또는 볼륨을 복구하지 않고도 애플리케이션 데이터를 찾아 복구할 수 있습니 다. 디스크나 볼륨을 전체적으로 복구할 수도 있습니다. 이는 단일 솔루션과 단일 보호 계획으 로 재해 복구와 데이터 보호라는 두 가지 목적을 모두 충족할 수 있다는 의미입니다.

Microsoft Exchange Server의 경우 사서함 백업을 선택할 수 있습니다. 이는 Exchange 웹 서비스 프 로토콜을 통해 수행된 개별 사서함의 백업입니다. 사서함 또는 사서함 항목은 라이브 Exchange Server 또는 Microsoft 365로 복구할 수 있습니다. 사서함 백업은 Microsoft Exchange Server 2010 SP1(서비스 팩 1) 이상에서 지원됩니다.

## Microsoft SharePoint 보호

Microsoft SharePoint 팜은 SharePoint 서비스를 실행하는 프런트 엔드 서버, Microsoft SQL Server 를 실행하는 데이터베이스 서버, 그리고 (선택적으로) 프런트 엔드 서버로부터 일부 SharePoint 서 비스를 오프로드하는 애플리케이션 서버로 구성됩니다. 일부 프런트 엔드 서버 및 애플리케이션 서버는 서로 동일할 수도 있습니다.

전체 SharePoint 팜을 보호하려면

- 애플리케이션 인식 백업을 통해 모든 데이터베이스 서버를 백업합니다.
- 일반 디스크 수준 백업을 통해 고유한 프런트 엔드 서버 및 애플리케이션 서버를-모두 백업합니 다.

모든 서버의 백업이 같은 스케줄에 완료되어야 합니다.

그 내용만 보호하려면 콘텐츠 데이터베이스를 따로 백업하면 됩니다.

## 도메인 컨트롤러 보호

Active Directory 도메인 서비스를 실행 중인 머신은 애플리케이션 인식 백업을 통해 보호할 수 있 습니다. 도메인에 도메인 컨트롤러가 두 개 이상 포함되어 있고 이러한 도메인 컨트롤러 중 하나를 복구하는 경우 신뢰할 수 없는 복원이 수행되고 복구 후 USN 롤백이 발생하지 않습니다.

## 애플리케이션 복구

다음 표는 사용 가능한 애플리케이션 복구 방법을 요약해서 보여줍니다.

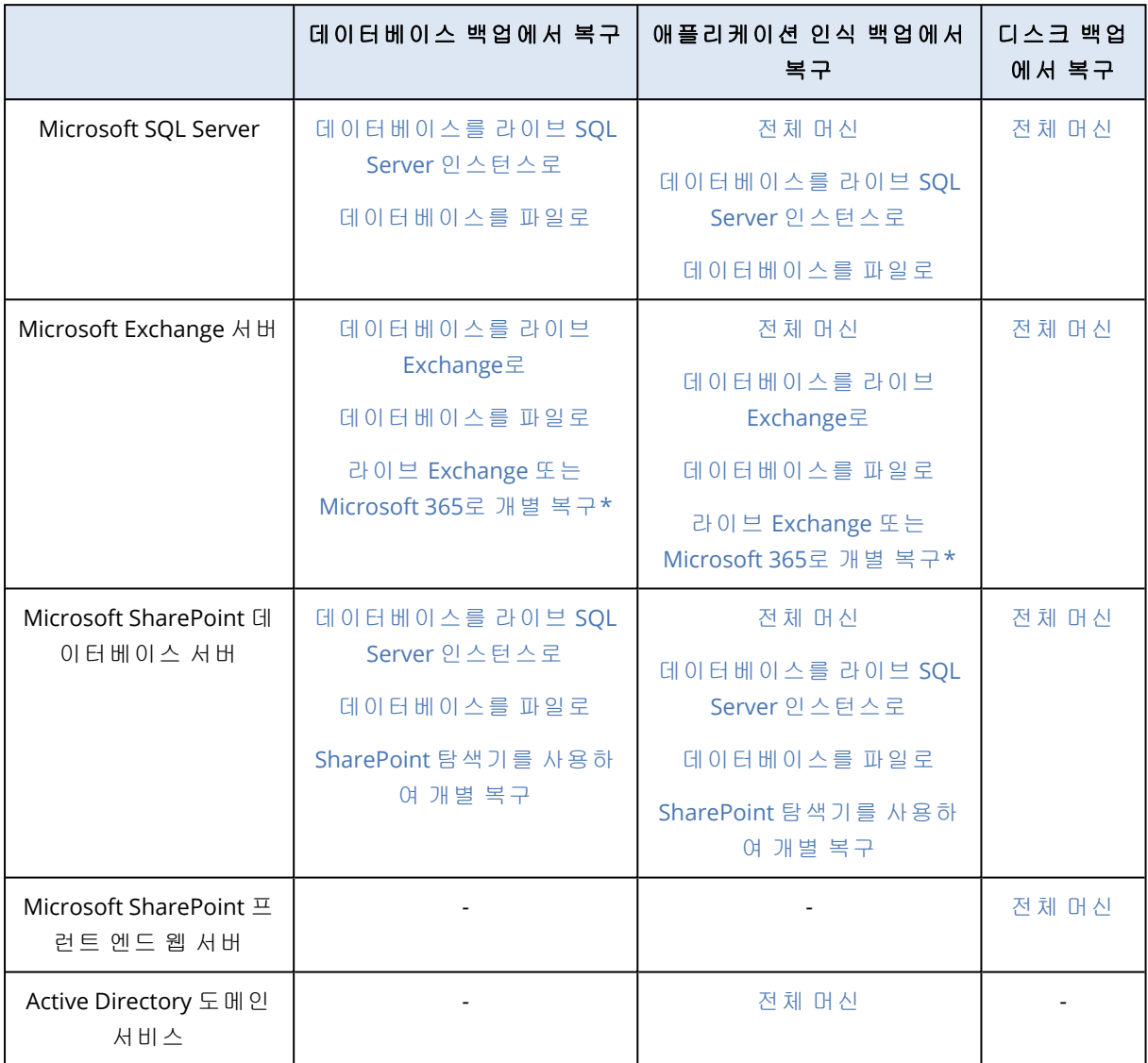

\* 개별 복구는 사서함 백업에서도 사용할 수 있습니다. Exchange 데이터 항목을 Microsoft 365로, 또는 그 반대로 복구하는 작업은 Agent for Microsoft 365가 로컬로 설치되어 있다는 조건 하에서 지원됩니다.

# <span id="page-509-0"></span>사전 요구 사항

애플리케이션 백업을 구성하기 전에 아래 나열된 요구 사항이 충족되었는지 확인하십시오.

VSS 작성자 상태를 확인하려면 vssadmin list writers 명령을 사용합니다.

## 공통 요구 사항

**Microsoft SQL Server**의 경우 다음을 확인합니다**.**

- 최소 하나의 Microsoft SQL Server 인스턴스를 시작했습니다.
- SQL VSS 작성자가 켜져 있습니다.

#### **Microsoft Exchange Server**의 경우 다음을 확인합니다**.**

- Microsoft Exchange 정보 저장소 서비스를 시작했습니다.
- <sup>l</sup> Windows PowerShell이 설치되어 있습니다. Exchange 2010 이상에서는 Windows PowerShell 버 전이 2.0 이상이어야 합니다.
- Microsoft .NET Framework가 설치되어 있습니다. Exchange 2007에서는 Microsoft .NET Framework 버전이 2.0 이상이어야 합니다. Exchange 2010 이상에서는 Microsoft .NET Framework 버전이 3.5 이상이어야 합니다.
- VSS용 Exchange 작성기가 켜집니다.

### 참고

Agent for Exchange를 작동하려면 임시 스토리지가 필요합니다. 임시 파일은 기본적으로 %ProgramData%\Acronis\Temp에 저장됩니다. %ProgramData% 폴더가 있는 볼륨에 적어도 Exchange 데 이터베이스 크기의 15% 여유 공간이 있는지 확인하십시오. 임시 파일 및 폴더 위치 변경[\(40040\)](https://kb.acronis.com/content/40040)에 설명된 대로 Exchange 백업을 생성하기 전에 임시 파일 위치를 변경할 수도 있습니다.

### 도메인 컨트롤러에서 다음을 확인합니다**.**

• Active Directory VSS 작성자가 켜져 있습니다.

### 보호 계획을 생성할 때에는 다음을 확인합니다**.**

- <sup>l</sup> 실제 머신과 내부에 에이전트가 설치된 머신에서 [VSS\(Volume](#page-446-0) Shadow Copy Service) 백업 옵션 이 활성화되어 있습니다.
- 가상 머신에서 가상 머신용 [VSS\(Volume](#page-448-0) Shadow Copy Service) 백업 옵션이 활성화되어 있습니 다.

## 애플리케이션 인식 백업을 위한 추가 요구 사항

보호 계획을 생성할 때 전체 머신을 백업하도록 선택되어 있는지 확인합니다. 보호 계획에서 섹터 단위 백업 옵션이 비활성화되어 있어야 합니다. 비활성화되지 않은 경우 해당 백업으로부터 애플 리케이션 데이터를 복구하는 것이 불가능합니다. 섹터 단위 모드로 자동 전환되어 백업 계획이 실 행된 경우에도 애플리케이션 데이터는 복구할 수 없습니다.

### ESXi 가상 머신의 시스템 요구사항

Agent for VMware를 통해 백업되는 가상 머신에서 애플리케이션을 실행 중인 경우 다음을 확인합 니다.

- <sup>l</sup> 백업 중인 가상 머신이 VMware 지식 베이스의 "Windows 백업 구현" 문서에 나열된 애플리케이 션의 일관성을 보장하는 백업 및 복구를 위한 요구 사항을 충족합니다. [https://code.vmware.com/docs/1674/virtual-disk-programming](https://code.vmware.com/docs/1674/virtual-disk-programming-guide/doc/vddkBkupVadp.9.6.html)[guide/doc/vddkBkupVadp.9.6.html](https://code.vmware.com/docs/1674/virtual-disk-programming-guide/doc/vddkBkupVadp.9.6.html)
- VMware Tools가 머신에 설치되어 있고 최신 상태입니다.

<sup>l</sup> 머신에서 사용자 계정 컨트롤(UAC)이 사용하지 않도록 설정되어 있습니다. UAC를 비활성화하 지 않으려는 경우 애플리케이션 백업을 활성화할 때 기본 제공 도메인 관리자 (DOMAIN\Administrator)의 자격 증명을 제공해야 합니다. UAC를 비활성화하지 않으려는 경우 애플리케이션 백업을 활성화할 때 기본 제공 도메인 관리 자(DOMAIN\Administrator)의 자격 증명을 제공해야 합니다.

#### 참고

도메인을 생성할 때 구성한 기본 제공 도메인 관리자 계정을 사용하십시오. 나중에 생성한 계정 은 지원되지 않습니다.

### Hyper-V 가상 머신의 시스템 요구사항

Agent for Hyper-V를 통해 백업되는 가상 머신에서 애플리케이션을 실행 중인 경우 다음을 확인합 니다.

- <sup>l</sup> 게스트 운영 체제는 Windows Server 2008 이상입니다.
- <sup>l</sup> Hyper-V 2008 R2: 게스트 운영 체제는 Windows Server 2008/2008 R2/2012입니다.
- 가상 머신에 동적 디스크가 없습니다.
- Hyper-V 호스트와 게스트 운영 체제 사이에 네트워크 연결이 있습니다. 이는 가상 머신 내에서 원격 WMI 쿼리를 실행하는 데 필요합니다.
- <sup>l</sup> 머신에서 사용자 계정 컨트롤(UAC)이 사용하지 않도록 설정되어 있습니다. UAC를 비활성화하 지 않으려는 경우 애플리케이션 백업을 활성화할 때 기본 제공 도메인 관리자 (DOMAIN\Administrator)의 자격 증명을 제공해야 합니다. UAC를 비활성화하지 않으려는 경우 애플리케이션 백업을 활성화할 때 기본 제공 도메인 관리 자(DOMAIN\Administrator)의 자격 증명을 제공해야 합니다.

#### 참고

도메인을 생성할 때 구성한 기본 제공 도메인 관리자 계정을 사용하십시오. 나중에 생성한 계정 은 지원되지 않습니다.

- 가상 머신 구성이 다음 조건과 일치합니다.
	- <sup>o</sup> Hyper-V 통합 서비스가 설치되어 있고 최신 상태입니다. 중대한 업데이트는 [https://support.microsoft.com/en-us/help/3063109/hyper-v-integration-components-update](https://support.microsoft.com/en-us/help/3063109/hyper-v-integration-components-update-for-windows-virtual-machines)[for-windows-virtual-machines](https://support.microsoft.com/en-us/help/3063109/hyper-v-integration-components-update-for-windows-virtual-machines)입니다.
	- <sup>o</sup> 가상 머신 설정에서 관리 > 통합 서비스 > 백업**(**볼륨 체크포인트**)** 옵션이 활성화되어 있습니 다.
	- <sup>o</sup> Hyper-V 2012 이상: 가상 머신에 체크포인트가 없습니다.
	- Hyper-V 2012 R2 이상: 가상 머신에 SCSI 컨트롤러가 있습니다(설정 > 하드웨어 확인).

## 데이터베이스 백업

데이터베이스를 백업하기 전에 "사전 [요구](#page-509-0) 사항"에 나열되어 있는 요구 사항이 충족되었는지 확인 하십시오.

아래 설명에 따라 데이터베이스를 선택한 다음, 보호 계획의 기타 설정을 [적절하게](#page-362-0) 지정합니다.

## SQL 데이터베이스 선택

SQL 데이터베이스 백업에는 데이터베이스 파일(.mdf, .ndf), 로그 파일(.ldf) 및 기타 관련 파일이 들 어 있습니다. 이러한 파일은 SQL 기록기 서비스를 통해 백업합니다. 이 서비스는 VSS(Volume Shadow Copy Service)가 백업 또는 복구를 요청할 당시 실행 중이어야 합니다.

성공적인 각각의 백업 후 SQL 트랜잭션 로그 파일이 잘립니다. SQL 로그 자르기는 [보호](#page-429-0) 계획 옵션 에서 비활성화할 수 있습니다.

#### *SQL* 데이터베이스를 선택하려면

1. 장치 > **Microsoft SQL**을 클릭합니다.

SQL Server AAG(Always On 가용성 그룹), Microsoft SQL Server를 실행하는 머신, SQL Server 인 스턴스 및 데이터베이스의 트리가 표시됩니다.

2. 백업하려는 데이터로 이동합니다.

트리 노드를 확장하거나 트리 오른쪽에 있는 목록에서 항목을 두 번 클릭합니다.

- 3. 백업하려는 데이터를 선택합니다. AAG, SQL Server를 실행하는 머신, SQL Server 인스턴스 또는 개별 데이터베이스를 선택할 수 있습니다.
	- AAG를 선택하면 선택한 AAG에 포함된 모든 데이터베이스가 백업됩니다. AAG 또는 개별 AAG 데이터베이스 백업에 대한 자세한 내용은 ["AAG\(Always](#page-513-0) On 가용성 그룹) 보호"를 참조하 십시오.
	- <sup>l</sup> SQL Server를 실행하는 머신을 선택하면 선택한 머신에서 실행되는 모든 SQL Server 인스턴 스에 연결된 모든 데이터베이스가 백업됩니다.
	- SOL Server 인스턴스를 선택하면 선택한 인스턴스에 연결된 모든 데이터베이스가 백업됩니 다.
	- 데이터베이스를 직접 선택하면 선택한 데이터베이스만 백업됩니다.
- 4. 보호를 클릭합니다. 메시지가 표시되면 SQL Server 데이터에 액세스하기 위한 자격 증명을 입 력합니다.

Windows 인증을 사용하는 경우 해당 계정은 머신의 **백업 작업자** 또는 **관리자** 그룹 구성원이자 백업하려는 각 인스턴스의 **sysadmin**역할 구성원이어야 합니다.

SQL Server 인증을 사용하는 경우 해당 계정은 백업하려는 각 인스턴스의 **sysadmin**역할 구성 원이어야 합니다.

## <span id="page-512-0"></span>Exchange Server 데이터 선택

다음 표는 백업하려고 선택할 수 있는 Microsoft Exchange Server 데이터와 이러한 데이터를 백업 하는 데 필요한 최소 사용자 권한을 요약해서 보여줍니다.

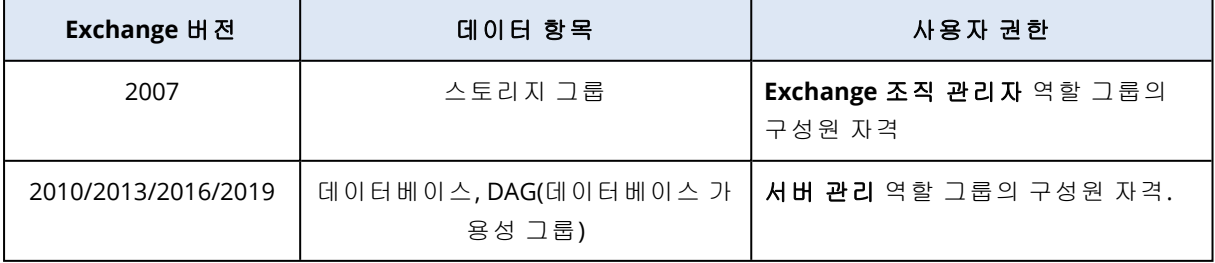

전체 백업에는 선택한 Exchange Server 데이터가 모두 포함되어 있습니다.

증분 백업에는 해당하는 데이터베이스 체크포인트보다 최신인 데이터베이스 파일의 변경된 블록, 체크포인트 파일 및 소수의 로그 파일이 포함되어 있습니다. 백업에 데이터베이스 파일에 대한 변 경 사항이 포함되므로 이전 백업 이후 모든 트랜잭션 로그 레코드를 백업할 필요가 없습니다. 복구 후 해당 체크포인트보다 최신인 로그만 재생해야 합니다. 따라서 복구 속도가 더 빠르고 순환 로깅 이 활성화되어 있는 경우에도 성공적인 데이터베이스 백업을 보장합니다.

성공적인 각각의 백업 후 트랜잭션 로그 파일이 잘립니다.

#### *Exchange Server* 데이터를 선택하려면

1. 장치 > **Microsoft Exchange**를 클릭합니다.

소프트웨어에 Exchange Server DAG(데이터베이스 가용성 그룹), Microsoft Exchange Server를 실행하는 머신, Exchange Server 데이터베이스의 트리가 표시됩니다. "사서함 백업"(520[페이지](#page-519-0)) 에서 설명된 대로 Agent for Exchange를 구성하면 사서함 역시 이 트리에 표시됩니다.

2. 백업하려는 데이터로 이동합니다.

트리 노드를 확장하거나 트리 오른쪽에 있는 목록에서 항목을 두 번 클릭합니다.

- 3. 백업하려는 데이터를 선택합니다.
	- <sup>l</sup> DAG를 선택하면 각 클러스터 데이터베이스마다 사본이 하나씩 백업됩니다. DAG 백업에 대 한 자세한 내용은 "DAG([데이터베이스](#page-515-0) 가용성 그룹) 보호"(516페이지) 항목을 참조하십시오.
	- Microsoft Exchange Server를 실행하는 머신을 선택하면 선택한 머신에서 실행되는 Exchange Server에 마운트된 모든 데이터베이스가 백업됩니다.
	- 데이터베이스를 직접 선택하면 선택한 데이터베이스만 백업됩니다.
	- <sup>l</sup> "사서함 백업"(520[페이지](#page-519-0))에서 설명한 대로 Agent for Exchange를 구성한 경우 백업용 사서 함을 선택할 수 있습니다.

여러 데이터베이스를 선택한 경우 한 번에 두 개씩 진행됩니다. 첫 그룹의 백업이 완료되면 다 음 그룹의 백업이 시작됩니다.

- 4. 메시지가 표시되면 데이터에 액세스하기 위한 자격 증명을 입력합니다.
- <span id="page-513-0"></span>5. 보호를 클릭합니다.

## AAG(Always On 가용성 그룹) 보호

#### 참고

이 기능은 Advanced Backup 팩에서 사용할 수 있습니다.

### SQL Server 고가용성 솔루션 개요

WSFC(Windows Server 장애 조치 클러스터링) 기능을 사용하면 인스턴스 수준(장애 조치 클러스터 인스턴스, FCI) 또는 데이터베이스 수준(AlwaysOn 가용성 그룹, AAG)에서 이중화를 통해 고가용성 SQL Server를 구성할 수 있습니다. 두 방법 모두 결합시킬 수도 있습니다.

장애 조치 클러스터 인스턴스에서 SQL 데이터베이스는 공유 스토리지에 위치합니다. 이 스토리지 는 활성 클러스터 노드에서만 액세스할 수 있습니다. 활성 노드에 장애가 생기면 장애 조치가 발생 하고 다른 노드가 활성 노드가 됩니다.

가용성 그룹에서 각 데이터베이스 복제본은 다른 노드에 상주합니다. 주 복제본을 사용할 수 없게 되면 다른 노드에 있는 보조 복제본에 주 역할이 할당됩니다.

따라서 이미 클러스터 자체로 재해 복구 솔루션의 서비스를 제공하고 있습니다. 그러나 예를 들어 데이터베이스 논리 손상이 발생하거나 전체 클러스터가 가동 중단된 경우에는 클러스터가 데이터 를 보호하지 못할 수 있습니다. 클러스터 솔루션이 유해한 내용 변경도 차단하지 못하는데, 그 이 유는 변경 사항이 즉시 모든 클러스터 노드에 복제되기 때문입니다.

### 지원되는 클러스터 구성

이 백업 소프트웨어서는 SQL Server 2012 이상의 경우 AAG(Always On 가용성 그룹)만 지원합니다. 장애 조치 클러스터 인스턴스, 데이터베이스 미러링 및 로그 전달과 같은 기타 클러스터 구성은 지 원되지 않습니다.

#### 클러스터 데이터 백업 및 복구에 필요한 에이전트 수는?

클러스터 데이터의 성공적인 백업 및 복구를 위해서는 WSFC 클러스터의 각 노드에 Agent for SQL 을 설치해야 합니다.

#### AAG에 포함된 데이터베이스 백업

- 1. WSFC 클러스터의 각 노드에 Agent for SQL을 설치합니다.
- 2. "SQL 데이터베이스 선택"의 설명대로 백업할 AAG를 선택합니다. 모든 AAG 데이터베이스를 백업할 AAG를 선택해야 합니다. 데이터베이스 세트를 백업하려면 이 데이터베이스 세트를 AAG의 모든 노드에 정의하십시오.

#### 경고**!**

데이터베이스는 모든 노드에서 동일해야 합니다. 하나의 세트라도 다르거나 모든 노드에서 정 의되지 않은 경우 클러스터 백업이 올바르게 작동하지 않습니다.

3. "[클러스터](#page-415-0) 백업 모드" 백업 옵션을 구성합니다.

#### AAG에 포함된 데이터베이스 복구

- 1. 복구할 데이터베이스를 선택하고 데이터베이스를 복구할 복구 지점을 선택합니다. 장치 > **Microsoft SQL** > 데이터베이스에서 클러스터 데이터베이스를 선택하고 복구를 클릭하 면 데이터베이스의 선택한 복사본이 백업된 시간에 해당하는 복구 지점만 표시됩니다. 클러스터 데이터베이스의 모든 복구 지점을 보는 가장 쉬운 방법은 백업 [스토리지](#page-479-0) 탭에서 전체 AAG의 백업을 선택하는 것입니다. AAG 백업의 이름은 <AAG 이름> - <보호 계획 이름> 템플릿 에 따라 결정되고 특수 아이콘을 포함합니다.
- 2. 복구를 구성하려면 "SQL [데이터베이스](#page-521-0) 복구"에 설명된 단계를 5단계부터 따릅니다. 데이터가 복구될 클러스터 노드가 자동으로 정의됩니다. 노드 이름은 복구 대상 필드에 표시됩 니다. 대상 노드를 수동으로 변경할 수 있습니다.

## 중요

Always On 가용성 그룹에 포함된 데이터베이스는 복구 과정에서 덮어쓸 수 없습니다. Microsoft SQL Server가 이를 금지하기 때문입니다. 복구 전에 AAG에서 대상 데이터베이스를 제외해야 합니다. 또는 간단히 AAG가 아닌 새 데이터베이스로 데이터베이스를 복구하면 됩니 다. 복구가 완료되면 원래 AAG 구성을 재구성할 수 있습니다.

## <span id="page-515-0"></span>DAG(데이터베이스 가용성 그룹) 보호

#### 참고

이 기능은 Advanced Backup 팩에서 사용할 수 있습니다.

#### Exchange Server 클러스터 개요

Exchange 클러스터의 기본 개념은 신속한 장애 조치 및 데이터 손실 방지와 함께 높은 데이터베이 스 가용성을 제공하는 것입니다. 보통 데이터베이스 또는 스토리지 그룹의 복사본을 한 개 이상 클 러스터 구성 요소(클러스터 노드)에 보유하면 됩니다. 활성 데이터베이스 복사본을 호스팅하는 클 러스터 노드 또는 활성 데이터베이스 복사본 자체가 실패하는 경우, 수동 복사본을 호스팅하는 나 머지 노드가 실패한 노드의 작업을 자동으로 인계 받아서 최소한의 가동 중단으로 Exchange 서비 스에 액세스를 지원합니다. 따라서 이미 클러스터 자체로 재해 복구 솔루션의 서비스를 제공하고 있습니다.

그러나 장애 조치 클러스터 솔루션이 데이터 보호 기능을 제공할 수 없는 경우가 있는데, 예를 들 면 데이터베이스 논리 손상 또는 클러스터의 특정 데이터베이스에 복사본(복제본)이 없는 경우 또 는 전체 클러스터가 가동 중단된 경우입니다. 클러스터 솔루션이 유해한 내용 변경도 차단하지 못 하는데, 그 이유는 변경 사항이 즉시 모든 클러스터 노드에 복제되기 때문입니다.

### 클러스터 인식 백업

클러스터 인식 백업을 사용하면 클러스터 데이터의 복사본 하나만 백업됩니다. 데이터 위치가 클 러스터 내에서 변경되는 경우(예: 전환 또는 장애 조치로 인해) 소프트웨어는 이 데이터의 모든 변 경 위치를 추적하여 안전하게 백업합니다.

## 지원되는 클러스터 구성

클러스터 인식 백업은 Exchange Server 2010 이상에서 DAG(Database Availability Group)에 *대해서* 만 지원됩니다. SCC(단일 복사본 클러스터) 및 Exchange 2007용 CCR(클러스터 연속 복제)과 같은 기타 클러스터 구성은 지원되지 않습니다.

DAG는 최대 16대의 Exchange 사서함 서버로 구성되는 그룹입니다. 모든 노드가 다른 노드로부터 사서함 데이터베이스 복사본을 호스팅할 수 있습니다. 각 노드가 수동 및 활성 데이터베이스 복사 본을 호스팅할 수 있습니다. 각 데이터베이스의 복사본을 16개까지 생성할 수 있습니다.

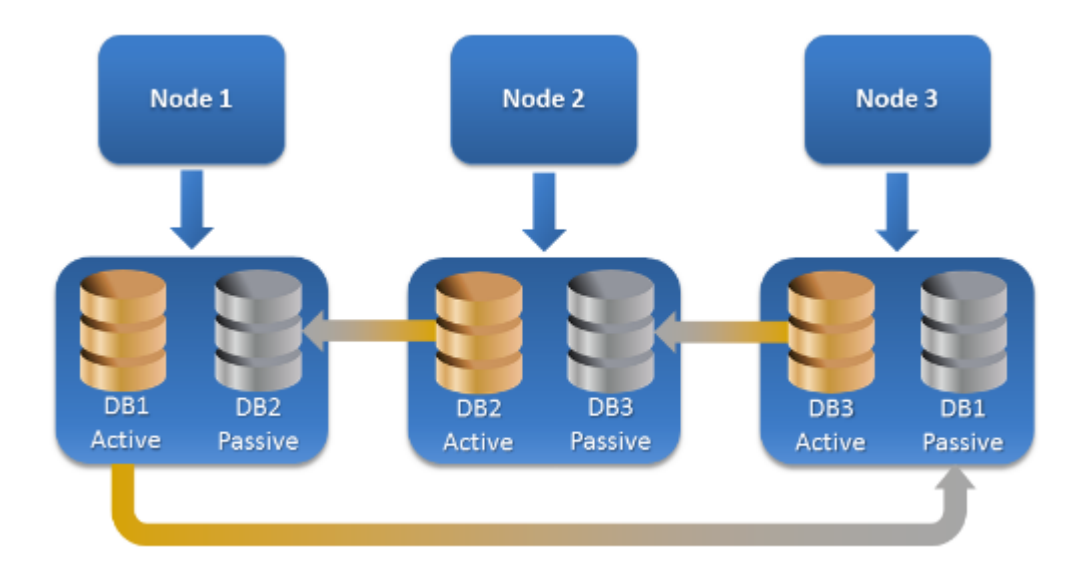

### 클러스터 인식 백업 및 복구에 필요한 에이전트 수는?

클러스터 데이터베이스의 성공적인 백업 및 복구를 위해서는 Exchange 클러스터의 각 노드에 Agent for Exchange를 설치해야 합니다

### 참고

노드 중 하나에 에이전트를 설치하고 나면 Cyber Protect 콘솔의 장치 > **Microsoft Exchange** > 데 이터베이스 아래에 DAG 및 해당 노드가 표시됩니다. 나머지 노드에 Agent for Exchange를 설치하 려면 DAG를 선택하고, 상세정보를 클릭하고 나서, 각 노드 옆에 있는 에이전트 설치를 클릭합니 다.

### Exchange 클러스터 데이터 백업

- 1. 보호 계획을 생성할 때는 ["Exchange](#page-512-0) Server 데이터 선택"(513페이지)의 설명대로 DAG를 선택합 니다.
- 2. "[클러스터](#page-415-0) 백업 모드"(416페이지) 백업 옵션을 구성합니다.
- 3. 보호 계획의 기타 설정을 [적합하게](#page-362-0) 지정합니다.

#### 중요

클러스터 인식 백업의 경우 DAG 자체를 선택하십시오. DAG 내부의 개별 노드 또는 데이터베이스 를 선택하면 선택한 항목만 백업되고 **클러스터 백업 모드** 옵션이 무시됩니다.

## Exchange 클러스터 데이터 복구

1. 복구할 데이터베이스의 복구 지점을 선택합니다. 전체 클러스터 복구는 선택할 수 없습니다. 장치 > **Microsoft Exchange** > 데이터베이스 > <클러스터 이름> > <노드 이름 >에서 클러스터 데이터베이스 사본을 선택하고 복구를 클릭하면 이 사본이 백업된 시간에 해당하는 복구 지점 만 표시됩니다. 클러스터 데이터베이스의 모든 복구 지점을 보는 가장 쉬운 방법은 백업 [스토리지](#page-479-0) 탭에서 백업

을 선택하는 것입니다.

2. "Exchange [데이터베이스](#page-528-0) 복구"(529페이지)에 설명된 단계를 5단계부터 진행합니다.

데이터가 복구될 클러스터 노드가 자동으로 정의됩니다. 노드 이름은 복구 대상 필드에 표시됩 니다. 대상 노드를 수동으로 변경할 수 있습니다.

## Aware 인식 - 인지

애플리케이션 인식 디스크 수준 백업은 실제 머신, ESXi 가상 머신 및 Hyper-V 가상 머신에 대해 사 용할 수 있습니다.

Microsoft SQL Server, Microsoft Exchange Server 또는 Active Directory 도메인 서비스를 실행 중인 머신을 백업하는 경우 이러한 애플리케이션 데이터를 추가로 보호하려면 애플리케이션 백업을 사용하도록 설정합니다.

**APPLICATION BACKUP** 

**Disabled** 

## 애플리케이션 인식 백업을 사용해야 하는 이유는 무엇입니까?

애플리케이션 인식 백업을 사용하면 다음과 같은 이점을 얻을 수 있습니다.

- <sup>l</sup> 애플리케이션이 일관된 상태에서 백업되므로 머신 복구 후 즉시 사용할 수 있습니다.
- <sup>l</sup> 전체 머신을 복구하지 않고 SQL 및 Exchange 데이터베이스, 사서함 및 사서함 항목을 복구할 수 있습니다.
- 성공적인 각각의 백업 후 SOL 트랜잭션 로그 파일이 잘립니다. SOL 로그 자르기는 [보호](#page-429-0) 계획 옵 [션에](#page-429-0)서 비활성화할 수 있습니다. Exchange 트랜잭션 로그는 가상 머신에서만 잘립니다. 실제 머 신에서 Exchange 트랜잭션 로그를 자르려면 VSS 전체 백업 [옵션](#page-446-0)을 사용하도록 설정하면 됩니 다.
- 도메인에 도메인 컨트롤러가 두 개 이상 포함되어 있고 이러한 도메인 컨트롤러 중 하나를 복구 하는 경우 신뢰할 수 없는 복원이 수행되고 복구 후 USN 롤백이 발생하지 않습니다.

## 애플리케이션 인식 백업을 사용하려면 무엇이 필요합니까?

실제 머신에 Agent for SQL 및/또는 Agent for Exchange, 그리고 Agent for Windows가 설치되어 있 어야 합니다.

가상 머신에서는 에이전트 설치가 필요 없습니다. 이 경우에는 머신이 Agent for VMware(Windows) 또는 Agent for Hyper-V에 의해 백업되는 것으로 간주됩니다.

### 참고

Windows Server 2022를 실행하는 Hyper-V 및 VMware ESXi 가상 머신의 경우 비에이전트 모드에서 (Agent for Hyper-V 또는 Agent for VMware가 백업을 수행할 때) 애플리케이션 인식 백업이 지원되 지 않습니다. 이러한 머신에서 Microsoft 애플리케이션을 보호하려면 게스트 운영 체제 내에 Agent for Windows를 설치하십시오.

Agent for VMware(가상 어플라이언스)는 응용 프로그램 인식 백업을 생성할 수 있지만 여기에서 응용 프로그램 데이터를 복구할 수는 없습니다. 해당 에이전트를 통해 생성된 백업에서 응용 프로

그램 데이터를 복구하려면 백업이 저장되어 있는 위치에 액세스할 수 있는 머신에 Agent for VMware(Windows), Agent for SQL 또는 Agent for Exchange가 있어야 합니다. 응용 프로그램 데이터 복구를 구성할 때에는 백업 스토리지 탭에서 복구 지점을 선택하고 다음 위치에서 탐색할 머신에 서 이 머신을 선택합니다.

다른 요구 사항은 "[사전](#page-509-0) 요구 사항" 및 "필수 [사용자](#page-518-0) 권한" 섹션에 나열되어 있습니다.

#### 참고

로드가 높은 호스트에서 백업을 수행하는 경우 Windows Management Instrumentation가 응답을 하지 않거나 응답이 지연되어 Hyper-V 가상 머신의 애플리케이션 인식 백업이 실패하고 "WMI 'ExecQuery'가 쿼리를 실행하지 못했습니다." 또는 "WMI를 통해 새 프로세스를 생성하지 못했습니 다." 오류가 발생할 수 있습니다. 호스트의 로드가 더 낮은 시간 슬롯에 이러한 백업을 다시 시도합 니다.

## <span id="page-518-0"></span>애플리케이션 인식 백업에 필요한 사용자 권한

애플리케이션 인식 백업에는 디스크에 있는 VSS 인식 애플리케이션의 메타데이터가 포함되어 있 습니다. 이 메타데이터에 액세스하려면 아래 나열된 해당 권한이 있는 계정이 에이전트에 필요합 니다. 애플리케이션 백업을 사용하도록 설정하는 경우 이러한 계정을 지정하라는 메시지가 표시 됩니다.

• SOL Server의 경우:

계정은 머신에서 백업 작업자 또는 관리자 그룹의 구성원이어야 하며, 백업할 각 인스턴스에서 시스템 관리자 역할의 구성원이어야 합니다.

#### 참고

Windows 인증만 지원됩니다.

• Exchange Server의 경우:

Exchange 2007: 계정이 머신의 관리자 그룹 및 **Exchange** 조직 관리자 역할 그룹의 구성원이어 야 합니다.

Exchange 2010 이상: 계정이 머신의 관리자 그룹 및 조직 관리 역할 그룹의 구성원이어야 합니 다.

• Active Directory의 경우: 계정이 도메인 관리자여야 합니다.

### 가상 머신의 추가 시스템 요구사항

애플리케이션이 Agent for VMware 또는 Agent for Hyper-V에 의해 백업되는 가상 머신에서 실행되 는 경우 머신에서 사용자 계정 컨트롤(UAC)이 비활성화되어 있는지 확인하십시오.

UAC를 비활성화하지 않으려는 경우 애플리케이션 백업을 활성화할 때 기본 제공 도메인 관리자 (DOMAIN\Administrator)의 자격 증명을 제공해야 합니다.

## 참고

도메인을 생성할 때 구성한 기본 제공 도메인 관리자 계정을 사용하십시오. 나중에 생성한 계정은 지원되지 않습니다.

### Windows를 실행하는 머신에 대한 추가 요구 사항

모든 Windows 버전의 경우 애플리케이션 인식 백업을 허용하려면 사용자 계정 컨트롤(UAC) 정책 을 비활성화해야 합니다.

UAC를 비활성화하지 않으려는 경우 애플리케이션 백업을 활성화할 때 기본 제공 도메인 관리자 (DOMAIN\Administrator)의 자격 증명을 제공해야 합니다.

#### 참고

도메인을 생성할 때 구성한 기본 제공 도메인 관리자 계정을 사용하십시오. 나중에 생성한 계정은 지원되지 않습니다.

#### *Windows*에서 *UAC* 정책을 비활성화하려면

- 1. 레지스트리 편집기에서 다음 레지스트리 키를 찾습니다. HKEY\_LOCAL\_MACHINE\Software\Microsoft\Windows\CurrentVersion\Policies\System
- 2. **EnableLUA** 값을 **0**으로 변경합니다.
- <span id="page-519-0"></span>3. 머신을 다시 시작합니다.

## 사서함 백업

사서함 백업은 Microsoft Exchange Server 2010 SP1(서비스 팩 1) 이상에서 지원됩니다.

하나 이상의 Agent for Exchange가 관리 서버에 등록된 경우 사서함 백업을 사용할 수 있습니다. 에 이전트는 Microsoft Exchange Server와 동일한 Active Directory 포리스트에 속한 머신에 설치되어 야 합니다.

사서함을 백업하기 전에 Agent for Exchange를 Microsoft Exchange Server의 클라이언트 액세스 서 버 역할(CAS)을 실행 중인 머신에 연결해야 합니다. Exchange 2016 이상에서 CAS 역할은 별도 설치 옵션으로 사용할 수 없습니다. 이는 사서함 서버 역할의 일부로 자동 설치됩니다. 따라서 에이전트 를 사서함 역할을 실행하는 어느 서버로든 연결할 수 있습니다.

#### 참고

데이터베이스 백업 및 애플리케이션 인식 백업에서 사서함과 사서함 항목을 복구할 수 있습니다. 자세한 내용은 ["Exchange](#page-531-0) 사서함 및 사서함 항목 복구"(532페이지)을(를) 참조하십시오. 데이터베 이스 백업과 애플리케이션 인식 백업을 사용하여 개별 사서함용 보호 계획을 생성할 수는 없습니 다.

#### *Agent for Exchange*를 *CAS*에 연결하려면

- 1. 장치 > 추가를 클릭합니다.
- 2. **Microsoft Exchange Server**를 클릭합니다.
- 3. **Exchange** 사서함을 클릭합니다.

관리 서버에 등록된 Agent for Exchange가 없는 경우 에이전트를 설치할지 묻는 메시지가 표시 됩니다. 설치 후에 이 절차를 1단계부터 반복합니다.

- 4. [선택 사항] 관리 서버에 여러 Agent for Exchange가 등록되어 있는 경우에는 에이전트를 클릭 한 다음 백업을 수행할 에이전트를 변경합니다.
- 5. 클라이언트 액세스 서버에서 Microsoft Exchange Server의 클라이언트 액세스 역할이 활성화 된 머신의 FQDN(정규화된 도메인 이름)을 지정합니다. Exchange 2016 이상에서는 클라이언트 액세스 서비스가 사서함 서버 역할의 일부로 자동 설치 됩니다. 따라서 사서함 역할을 실행하는 어느 서버든 지정할 수 있습니다. 이 섹션 뒷부분에서 는 이 서버를 CAS로 언급합니다.
- 6. 인증 유형에서 CAS에 사용되는 인증 유형을 선택합니다. **Kerberos**(기본값) 또는 기본을 선택할 수 있습니다.
- 7. [기본 인증만 해당] 사용할 프로토콜을 선택합니다. **HTTPS**(기본값) 또는 **HTTP**를 선택할 수 있 습니다.
- 8. [HTTPS 프로토콜을 사용한 기본 인증만 해당] CAS가 인증 기관에서 얻은 SSL 인증서를 사용할 때 소프트웨어를 통해 CAS에 연결할 때 인증서를 확인하려는 경우 **SSL** 인증서 확인 확인란을 선택합니다. 그렇지 않은 경우 이 단계를 건너뜁니다.
- 9. 계정의 자격 증명이 제공되며 CAS에 액세스할 때 이 자격 증명을 사용합니다. 이 계정에 대한 요구사항이 "필수 [사용자](#page-520-0) 권한"에 나열됩니다.
- 10. 추가를 클릭합니다.

그러면 사서함이 장치 > **Microsoft Exchange** > 사서함 아래에 표시됩니다.

## Exchange 서버 사서함 선택

아래 설명에 따라 사서함을 선택한 다음, 보호 계획의 기타 설정을 [적절하게](#page-362-0) 지정합니다.

#### *MS Exchange* 사서함을 선택하려면

1. 장치 > **Microsoft Exchange**를 클릭합니다.

Exchange 데이터베이스 및 사서함의 트리가 표시됩니다.

- 2. 사서함을 클릭하고 백업할 사서함을 선택합니다.
- <span id="page-520-0"></span>3. 보호를 클릭합니다.

## 필수 사용자 권한

사서함에 액세스하려면 Agent for Exchange에 적절한 권한이 있는 계정이 있어야 합니다. 사서함 을 사용하여 다양한 작업을 구성할 때 이 계정을 지정하라는 메시지가 나타납니다.

조직 관리 역할 그룹의 계정 구성원은 미래에 생성될 사서함을 포함하여 모든 사서함에 대한 액세 스를 허용합니다.

필요한 최소 사용자 권한은 다음과 같습니다.

- 계정이 **서버 관리 및 수신자 관리** 역할 그룹의 구성원이어야 합니다.
- <sup>l</sup> 에이전트가 액세스하는 사서함의 모든 사용자 또는 사용자 그룹에 대해 계정의 **ApplicationImpersonation** 관리 역할이 활성화되어 있어야 합니다.

<span id="page-521-0"></span>**ApplicationImpersonation** 관리 역할의 구성에 대한 자세한 내용은 다음 Microsoft 지식 기반 기사를 참조하십시오. <https://msdn.microsoft.com/en-us/library/office/dn722376.aspx>.

## SQL 데이터베이스 복구

데이터베이스 백업 및 애플리케이션 인식 백업에서 SQL 데이터베이스를 복구할 수 있습니다. 두 백업 유형 간의 차이점에 대한 자세한 내용은 ["Microsoft](#page-508-0) SQL Server 및 Microsoft Exchange Server 보호"(509[페이지](#page-508-0)) 항목을 참고하십시오.

원래 인스턴스, 원래 머신의 다른 인스턴스 또는 원래 머신 외의 머신에 있는 인스턴스에 SQL 데이 터베이스를 복구할 수 있습니다. 원래 머신 외의 머신으로 복구를 수행할 때는 대상 머신에 Agent for SQL을 설치해야 합니다.

데이터베이스를 파일로 복구할 수도 있습니다.

SQL 인스턴스에 Windows 인증을 사용하는 경우 머신의 백업 작업자 또는 관리자 그룹 멤버이자 대상 인스턴스의 **sysadmin** 역할 멤버인 계정의 자격 증명을 입력해야 합니다. SQL Server 인증을 사용하는 경우에는 대상 인스턴스의 **sysadmin** 역할 멤버인 계정의 자격 증명을 입력해야 합니다.

시스템 데이터베이스는 다른 데이터베이스와는 다소 다른 사용자 데이터베이스로 복구됩니다. 이 러한 차이점에 대해 자세히 알아보려면 "시스템 [데이터베이스](#page-527-0) 복구"(528페이지) 항목을 참조하십 시오.

복구 중에 Cyber Protect 콘솔의 모니터링 > 작업 탭에서 작업 진행률을 확인할 수 있습니다.

## 원래 머신에 SQL 데이터베이스 복구

원래 인스턴스, 원래 머신의 다른 인스턴스 또는 원래 대상 머신 외의 머신에 있는 인스턴스에 SQL 데이터베이스를 복구할 수 있습니다.

#### 원래 머신에 *SQL* 데이터베이스를 복구하려면

#### 데이터베이스 백업에서 복구

- 1. Cyber Protect 콘솔에서 장치 > **Microsoft SQL**로 이동합니다.
- 2. SQL Server 인스턴스를 선택하거나 인스턴스 이름을 클릭하여 복구할 특정 데이터베이스를 선 택한 다음 복구를 클릭합니다.

머신이 오프라인 상태이면 복구 지점이 표시되지 않습니다. 원래 머신 외의 머신에 데이터를 복구하려면 "원래 머신 외의 머신에 SQL [데이터베이스](#page-523-0) 복구"(524페이지) 항목을 참조하십시오.

- 3. 복구 지점을 선택합니다. 복구 지점은 위치별로 필터링됩니다.
- 4. 복구 > 데이터베이스를 인스턴스로를 클릭합니다.

기본적으로 인스턴스와 데이터베이스는 원래 인스턴스와 데이터베이스로 복구됩니다. 원래 데이터베이스를 새 데이터베이스로 복구할 수도 있습니다.

- 5. [같은 머신의 원래 인스턴스가 아닌 인스턴스에 복구하는 경우] 대상 **SQL Server** 인스턴스를 클릭하고 대상 인스턴스를 선택한 후에 **완료**를 클릭합니다.
- 6. [데이터베이스를 새 데이터베이스로 복구하는 경우] 데이터베이스 이름을 클릭하고 복구 대상 에서 새 데이터베이스를 선택합니다.
- 새 데이터베이스 이름을 지정합니다.
- 새 데이터베이스 경로를 지정합니다.
- 로그 경로를 지정합니다.
- 7. [선택 사항] [데이터베이스를 새 데이터베이스로 복구할 때는 사용 불가] 복구 후 데이터베이스 상태를 변경하려면 데이터베이스 이름을 클릭한 후 다음 상태 중 하나를 선택하고 완료를 클릭 합니다.
	- <sup>l</sup> 사용 준비**(**복구를 통해 복원**)**(기본값)

복구가 완료되면 데이터베이스를 사용할 준비가 끝납니다. 사용자는 이 데이터베이스에 대 한 전체 액세스 권한을 갖습니다. 소프트웨어는 트랜잭션 로그에 저장되어 있는 복구된 데이 터베이스에서 커밋하지 않은 모든 트랜잭션을 롤백합니다. 네이티브 Microsoft SQL 백업에 서 추가 트랜잭션 로그를 복구할 수 없습니다.

<sup>l</sup> 비실행**(**복구가 없는 복원**)**

복구가 완료되면 데이터베이스가 비실행 상태가 됩니다. 사용자는 여기에 액세스할 수 없습 니다. 소프트웨어는 복구된 데이터베이스의 커밋하지 않은 모든 트랜잭션을 유지합니다. 네 이티브 Microsoft SQL 백업에서 추가 트랜잭션 로그를 복구할 수 있으며, 따라서 필요한 복구 지점에 도달할 수 있습니다.

<sup>l</sup> 읽기 전용**(**대기로 복원**)**

복구가 완료된 후 사용자는 데이터베이스에 읽기 전용으로 액세스할 수 있습니다. 소프트웨 어는 커밋하지 않은 모든 트랜잭션을 실행 취소합니다. 그러나 임시 대기 파일에 실행 취소 동작을 저장하므로 복구 효과를 되돌릴 수 있습니다.

이 값은 주로 SQL Server 오류가 발생한 시점을 찾기 위해 사용됩니다.

8. 복구 시작을 클릭합니다.

#### 애플리케이션 인식 백업에서 복구

- 1. Cyber Protect 콘솔에서 장치 > 모든 장치로 이동합니다.
- 2. 복구하려는 데이터가 원래 포함되어 있던 머신을 선택하고 복구를 클릭합니다. 머신이 오프라인 상태이면 복구 지점이 표시되지 않습니다. 원래 머신 외의 머신에 데이터를 복구하려면 "원래 머신 외의 머신에 SQL [데이터베이스](#page-523-0) 복구"(524페이지) 항목을 참조하십시오.
- 3. 복구 지점을 선택합니다. 복구 지점은 위치별로 필터링됩니다.
- 4. 복구 > **SQL** 데이터베이스를 클릭합니다.
- 5. SQL Server 인스턴스를 선택하거나 인스턴스 이름을 클릭하여 복구할 특정 데이터베이스를 선 택한 다음 복구를 클릭합니다. 기본적으로 인스턴스와 데이터베이스는 원래 인스턴스와 데이터베이스로 복구됩니다. 원래 데이터베이스를 새 데이터베이스로 복구할 수도 있습니다.
- 6. [같은 머신의 원래 인스턴스가 아닌 인스턴스에 복구하는 경우] 대상 **SQL Server** 인스턴스를 클릭하고 대상 인스턴스를 선택한 후에 완료를 클릭합니다.
- 7. [데이터베이스를 새 데이터베이스로 복구하는 경우] 데이터베이스 이름을 클릭하고 복구 대상 에서 새 데이터베이스를 선택합니다.
	- 새 데이터베이스 이름을 지정합니다.
	- 새 데이터베이스 경로를 지정합니다.

• 로그 경로를 지정합니다.

- 8. [선택 사항] [데이터베이스를 새 데이터베이스로 복구할 때는 사용 불가] 복구 후 데이터베이스 상태를 변경하려면 데이터베이스 이름을 클릭한 후 다음 상태 중 하나를 선택하고 완료를 클릭 합니다.
	- <sup>l</sup> 사용 준비**(**복구를 통해 복원**)**(기본값)

복구가 완료되면 데이터베이스를 사용할 준비가 끝납니다. 사용자는 이 데이터베이스에 대 한 전체 액세스 권한을 갖습니다. 소프트웨어는 트랜잭션 로그에 저장되어 있는 복구된 데이 터베이스에서 커밋하지 않은 모든 트랜잭션을 롤백합니다. 네이티브 Microsoft SQL 백업에 서 추가 트랜잭션 로그를 복구할 수 없습니다.

<sup>l</sup> 비실행**(**복구가 없는 복원**)**

복구가 완료되면 데이터베이스가 비실행 상태가 됩니다. 사용자는 여기에 액세스할 수 없습 니다. 소프트웨어는 복구된 데이터베이스의 커밋하지 않은 모든 트랜잭션을 유지합니다. 네 이티브 Microsoft SQL 백업에서 추가 트랜잭션 로그를 복구할 수 있으며, 따라서 필요한 복구 지점에 도달할 수 있습니다.

#### <sup>l</sup> 읽기 전용**(**대기로 복원**)**

복구가 완료된 후 사용자는 데이터베이스에 읽기 전용으로 액세스할 수 있습니다. 소프트웨 어는 커밋하지 않은 모든 트랜잭션을 실행 취소합니다. 그러나 임시 대기 파일에 실행 취소 동작을 저장하므로 복구 효과를 되돌릴 수 있습니다.

이 값은 주로 SQL Server 오류가 발생한 시점을 찾기 위해 사용됩니다.

<span id="page-523-0"></span>9. 복구 시작을 클릭합니다.

## 원래 머신 외의 머신에 SQL 데이터베이스 복구

Agent for SQL이 설치되어 있는 원래 머신 외의 대상 머신에 있는 SQL Server 인스턴스에 애플리케 이션 인식 백업과 데이터베이스 백업을 복구할 수 있습니다. 대상 머신이 액세스할 수 있는 클라우 드 스토리지나 공유 스토리지에 백업이 있어야 합니다.

대상 머신의 SQL Server 버전은 원본 머신의 버전 이상이어야 합니다.

#### 원래 머신 외의 머신에 *SQL* 데이터베이스를 복구하려면

#### 백업 스토리지에서 복구

이 절차는 애플리케이션 인식 백업과 데이터베이스 백업에 적용됩니다.

1. Cyber Protect 콘솔에서 백업 스토리지로 이동합니다.

- 2. 데이터를 복구하려는 백업 집합의 위치를 선택합니다.
- 3. 다음 위치에서 탐색할 머신에서 대상 머신을 선택합니다.

이 머신에 데이터가 복구됩니다. 대상 머신은 온라인 상태여야 합니다.

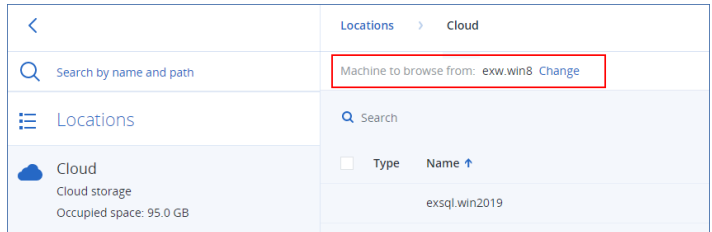

4. 백업 세트를 선택하고 작업 창에서 백업 표시를 클릭합니다.

애플리케이션 인식 백업 세트와 데이터베이스 백업 세트는 각기 다른 아이콘으로 표시됩니다.

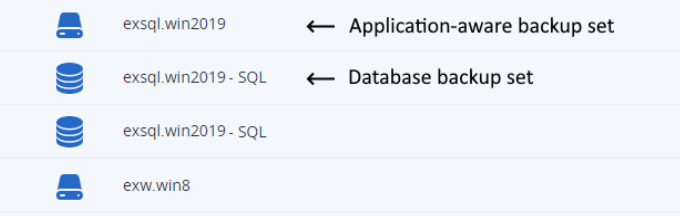

- 5. 복구하려는 데이터가 있는 복구 지점을 선택합니다.
- 6. [데이터베이스 백업의 경우] **SQL** 데이터베이스 복구를 클릭합니다.
- 7. [애플리케이션 인식 백업의 경우] 복구 > **SQL** 데이터베이스를 클릭합니다.
- 8. SQL Server 인스턴스를 선택하거나 인스턴스 이름을 클릭하여 복구할 특정 데이터베이스를 선 택한 다음 복구를 클릭합니다.
- 9. [대상 머신에 SQL 인스턴스가 여러 개 있는 경우] 대상 **SQL Server** 인스턴스를 클릭하고 대상 인스턴스를 선택한 후에 완료를 클릭합니다.
- 10. 데이터베이스 이름을 클릭하고 새 데이터베이스 경로 및 로그 경로를 지정한 후에 완료를 클릭 합니다.

다음과 같이 두 필드에서 같은 경로를 지정할 수 있습니다.

C:\Program Files\Microsoft SQL Server\MSSQL16.MSSQLSERVER\MSSQL\DATA\

11. 복구 시작을 클릭합니다.

## 장치에서 복구

이 절차는 애플리케이션 인식 백업에만 적용됩니다.

- 1. Cyber Protect 콘솔에서 장치 > 모든 장치로 이동합니다.
- 2. 복구하려는 데이터가 원래 포함되어 있던 머신을 선택하고 복구를 클릭합니다.
- 3. [원본 머신이 온라인 상태인 경우] 추가 복구 방법을 클릭합니다.

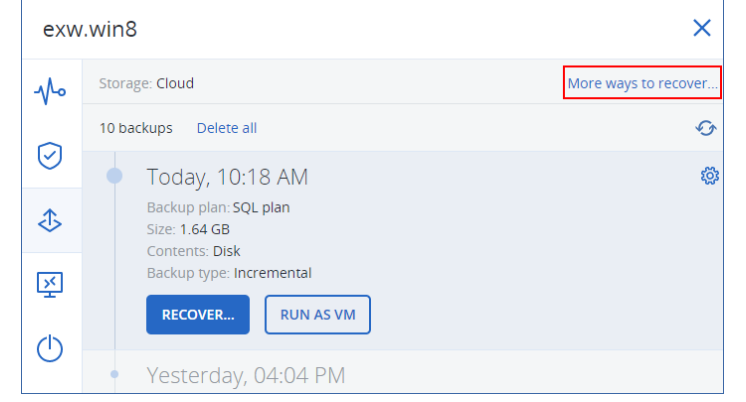

4. 머신 선택을 클릭하여 대상 머신을 선택한 다음 확인을 클릭합니다.

이 머신에 데이터가 복구됩니다. 대상 머신은 온라인 상태여야 합니다.

5. 복구 지점을 선택합니다. 복구 지점은 위치별로 필터링됩니다.

- 6. 복구 > **SQL** 데이터베이스를 클릭합니다.
- 7. SQL Server 인스턴스를 선택하거나 인스턴스 이름을 클릭하여 복구할 특정 데이터베이스를 선 택한 다음 복구를 클릭합니다.
- 8. [대상 머신에 SQL 인스턴스가 여러 개 있는 경우] 대상 **SQL Server** 인스턴스를 클릭하고 대상 인스턴스를 선택한 후에 완료를 클릭합니다.
- 9. 데이터베이스 이름을 클릭하고 새 데이터베이스 경로 및 로그 경로를 지정한 후에 완료를 클릭 합니다.

다음과 같이 두 필드에서 같은 경로를 지정할 수 있습니다.

C:\Program Files\Microsoft SQL Server\MSSQL16.MSSQLSERVER\MSSQL\DATA\

#### 10. 복구 시작을 클릭합니다.

## SQL 데이터베이스를 파일로 복구

데이터베이스를 파일로 복구할 수 있습니다. 이 기능은 서드 파티 도구를 사용한 데이터 마이닝, 감사 또는 추가 처리를 위해 데이터를 추출해야 하는 경우 유용할 수 있습니다. SQL 데이터베이스 파일을 SQL Server 인스턴스에 연결하는 방법을 알아보려면 "SQL Server [데이터베이스](#page-528-1) 연결"(529 [페이지](#page-528-1)) 항목을 참조하십시오.

데이터베이스는 원래 머신에 파일로 복구할 수도 있고 Agent for SQL이 설치되어 있는 원래 머신 이외의 대상 머신에 복구할 수도 있습니다. 원래 머신 이외의 머신에 데이터를 복구할 때는 대상 머신이 액세스할 수 있는 클라우드 스토리지나 공유 스토리지에 백업이 있어야 합니다.

#### 참고

Agent for VMware(Windows)를 사용하는 경우 사용 가능한 복구 방법은 데이터베이스를 파일로 복 구하는 것뿐입니다. Agent for VMware(가상 어플라이언스)를 이용한 데이터 복구는 불가능합니 다.

#### *SQL* 데이터베이스를 파일로 복구하려면

#### 데이터베이스 백업에서 복구

이 절차는 온라인 원본 머신에 적용됩니다.

- 1. Cyber Protect 콘솔에서 장치 > **Microsoft SQL**로 이동합니다.
- 2. 복구할 데이터베이스를 선택한 다음 복구를 클릭합니다.
- 3. 복구 지점을 선택합니다. 복구 지점은 위치별로 필터링됩니다.
- 4. 복구 > 데이터베이스를 파일로를 클릭합니다.
- 5. [원래 머신 외의 머신에 복구하는 경우] **복구 대상**에서 대상 머신을 선택합니다. 이 머신에 데이터가 복구됩니다. 대상 머신은 온라인 상태여야 합니다. 선택한 머신을 변경하려면 머신 이름을 클릭하고 다른 머신을 선택한 후에 확인을 클릭합니다.

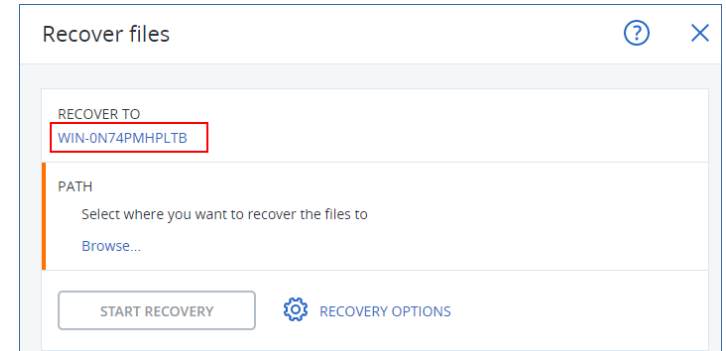

- 6. 경로에서 찾아보기를 클릭하고 파일을 저장할 로컬 또는 네트워크 폴더를 선택한 후에 완료를 클릭합니다.
- 7. 복구 시작을 클릭합니다.

#### 애플리케이션 인식 백업에서 복구

이 절차는 온라인 원본 머신에 적용됩니다.

- 1. Cyber Protect 콘솔에서 장치 > 모든 장치로 이동합니다.
- 2. 복구하려는 데이터가 원래 포함되어 있던 머신을 선택하고 복구를 클릭합니다.
- 3. 복구 지점을 선택합니다. 복구 지점은 위치별로 필터링됩니다.
- 4. 복구 > **SQL** 데이터베이스를 클릭하고 복구할 데이터베이스를 선택한 후에 파일로 복구를 클 릭합니다.
- 5. [원래 머신 외의 머신에 복구하는 경우] 복구 대상에서 대상 머신을 선택합니다. 이 머신에 데이터가 복구됩니다. 대상 머신은 온라인 상태여야 합니다. 선택한 머신을 변경하려면 머신 이름을 클릭하고 다른 머신을 선택한 후에 확인을 클릭합니다.

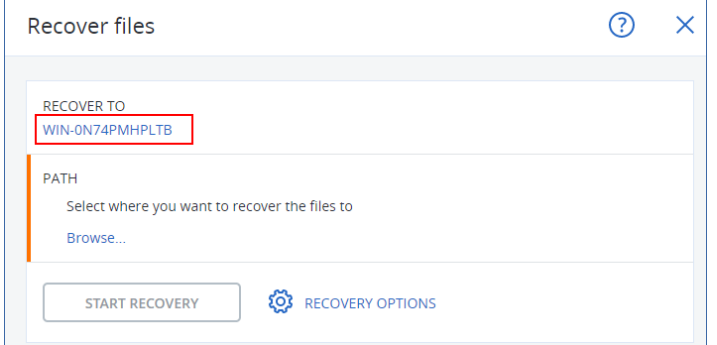

- 6. 경로에서 찾아보기를 클릭하고 파일을 저장할 로컬 또는 네트워크 폴더를 선택한 후에 완료를 클릭합니다.
- 7. 복구 시작을 클릭합니다.

#### 오프라인 머신의 백업에서 복구

이 절차는 오프라인 상태인 원본 머신의 애플리케이션 인식 백업과 데이터베이스 백업에 적용됩 니다.

- 1. Cyber Protect 콘솔에서 백업 스토리지로 이동합니다.
- 2. 데이터를 복구하려는 백업 집합의 위치를 선택합니다.

3. 다음 위치에서 탐색할 머신에서 대상 머신을 선택합니다.

이 머신에 데이터가 복구됩니다. 대상 머신은 온라인 상태여야 합니다.

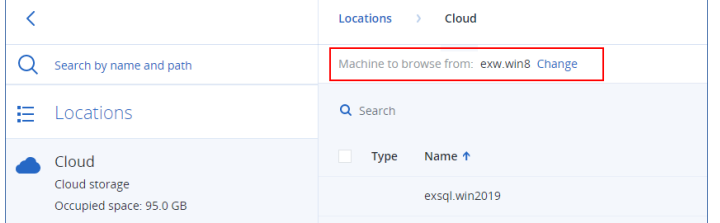

4. 백업 세트를 선택하고 작업 창에서 백업 표시를 클릭합니다.

애플리케이션 인식 백업 세트와 데이터베이스 백업 세트는 각기 다른 아이콘으로 표시됩니다.

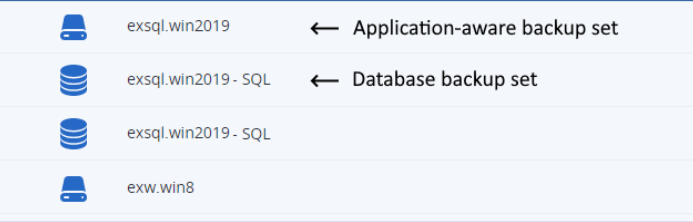

- 5. 복구하려는 데이터가 있는 복구 지점을 선택합니다.
- 6. [데이터베이스 백업의 경우] **SQL** 데이터베이스 복구를 클릭합니다.
- 7. [애플리케이션 인식 백업의 경우] 복구 > **SQL** 데이터베이스를 클릭합니다.
- 8. SQL Server 인스턴스를 선택하거나 인스턴스 이름을 클릭하여 복구할 특정 데이터베이스를 선 택한 다음 파일로 복구를 클릭합니다.
- 9. 경로에서 찾아보기를 클릭하고 파일을 저장할 로컬 또는 네트워크 폴더를 선택한 후에 완료를 클릭합니다.
- <span id="page-527-0"></span>10. 복구 시작을 클릭합니다.

## 시스템 데이터베이스 복구

인스턴스의 모든 시스템 데이터베이스는 한 번에 복구됩니다. 시스템 데이터베이스를 복구하는 경우 단일 사용자 모드에서 목적지 인스턴스가 자동으로 다시 시작됩니다. 복구가 완료된 후, 소프 트웨어가 인스턴스를 다시 시작하고 다른 데이터베이스(있는 경우)를 복구합니다.

시스템 데이터베이스를 복구하는 경우 고려할 기타 사항:

- 시스템 데이터베이스는 원본 인스턴스와 동일한 버전의 인스턴스로만 복구할 수 있습니다.
- 시스템 데이터베이스는 항상 "사용 준비" 상태에서 복구됩니다.

#### 마스터 데이터베이스 복구

시스템 데이터베이스에는 마스터 데이터베이스가 포함되어 있습니다. 마스터 데이터베이스는 인 스턴스의 모든 데이터베이스에 대한 정보를 기록합니다. 따라서 백업의 마스터 데이터베이스에는 백업 당시 인스턴스에 있었던 데이터베이스에 대한 정보가 포함되어 있습니다. 마스터 데이터베 이스를 복구한 후 다음 작업을 수행해야 할 수 있습니다.

• 백업이 완료된 후 인스턴스에 나타난 데이터베이스는 인스턴스별로 표시되지 않습니다. 이러 한 데이터베이스를 프로덕션 모드로 전환하려면 SQL Server Management Studio를 사용하여 인 스턴스에 수동으로 연결합니다.

<span id="page-528-1"></span>• 백업 완료 후 삭제된 데이터베이스는 인스턴스에 오프라인으로 표시됩니다. SOL Server Management Studio를 사용하여 이러한 데이터베이스를 삭제합니다.

## SQL Server 데이터베이스 연결

이 섹션에서는 SQL Server Management Studio를 사용하여 SQL Server에서 데이터베이스를 연결 하는 방법에 대해 설명합니다. 한 번에 하나의 데이터베이스만 연결할 수 있습니다.

데이터베이스를 연결하려면 다음 권한이 필요합니다. 데이터베이스 생성, 모든 데이터베이스 생 성 또는 모든 데이터베이스 변경. 일반적으로 이러한 권한은 인스턴스의 **sysadmin** 역할에 부여됩 니다.

#### 데이터베이스를 연결하려면

- 1. Microsoft SQL Server Management Studio를 실행합니다.
- 2. 필수 SQL Server 인스턴스에 연결한 다음 인스턴스를 확장합니다.
- 3. 데이터베이스를 마우스 오른쪽 버튼으로 클릭하고 연결을 클릭합니다.
- 4. 추가를 클릭합니다.
- 5. 데이터베이스 파일 찾기 대화 상자에서 데이터베이스의 .mdf 파일을 찾아서 선택합니다.
- 6. 데이터베이스 세부정보 섹션에서 나머지 데이터베이스 파일(.ndf 및 .ldf 파일)을 찾았는지 확 인합니다.

상세정보. 다음과 같은 경우 SQL Server 데이터베이스 파일을 자동으로 찾지 못할 수 있습니다.

- 데이터베이스 파일이 기본 위치에 있지 않거나 기본 데이터베이스 파일(.mdf)과 동일한 폴더 에 있지 않은 경우 해결 방법: 현재 파일 경로 열에서 경로를 필수 파일로 수동으로 지정합니 다.
- 데이터베이스를 구성하는 불완전한 파일 세트를 복구한 경우 해결 방법: 백업에서 누락된 SQL Server 데이터베이스를 복구합니다.

<span id="page-528-0"></span>7. 모든 파일을 찾으면 확인을 클릭합니다.

## Exchange 데이터베이스 복구

이 섹션에서는 데이터베이스 백업과 애플리케이션 인식 백업 모두에서 복구하는 방법에 대해 설 명합니다.

Exchange Server 데이터를 라이브 Exchange Server로 복구할 수 있습니다. 라이브 Exchange Server 는 원래 Exchange Server일 수도 있고, FQDN(정규화된 도메인 이름)이 동일한 머신에서 실행 중인 동일한 버전의 Exchange Server일 수도 있습니다. Agent for Exchange가 대상 머신에 설치되어 있 어야 합니다.

다음 표는 복구하려고 선택할 수 있는 Exchange Server 데이터와 이러한 데이터를 복구하는 데 필 요한 최소 사용자 권한을 요약해서 보여줍니다.

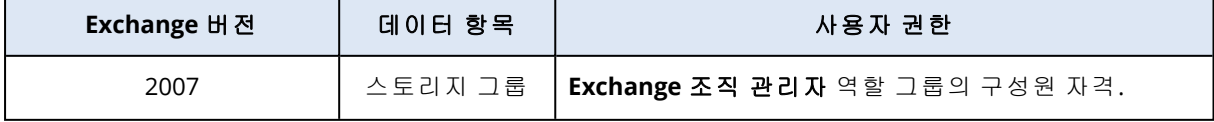

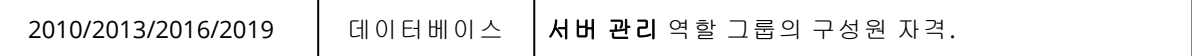

또는 데이터베이스(스토리지 그룹)를 파일로 복구할 수 있습니다. 트랜잭션 로그 파일과 함께 데이 터베이스 파일은 백업에서 지정한 폴더로 추출됩니다. 감사 또는 서드 파티 도구로 추가 처리를 위 해 데이터를 추출해야 하는 경우 또는 어떤 이유로든 복구에 실패하여 [데이터베이스를](#page-530-0) 수동으로 [마운트](#page-530-0)하는 방법을 찾고 있는 경우 이러한 기능이 유용할 수 있습니다.

Agent for VMware(Windows)만 사용하는 경우에는 데이터베이스를 파일로 복구하는 것이 유일하 게 사용 가능한 복구 방법입니다. Agent for VMware(가상 어플라이언스)를 이용한 데이터 복구는 불가능합니다.

아래 절차 전체에서는 데이터베이스와 스토리지 그룹 둘 다를 "데이터베이스"라고 지칭할 것입니 다.

#### *Exchange* 데이터베이스를 라이브 *Exchange Server*로 복구하려면

- 1. 다음 중 하나를 수행하십시오.
	- 애플리케이션 인식 백업에서 복구할 경우 **장치** 아래에서 복구할 데이터가 원래 포함된 머신 을 선택합니다.
	- <sup>l</sup> 데이터베이스 백업에서 복구할 경우 장치 > **Microsoft Exchange** > 데이터베이스를 클릭하 고 복구할 데이터베이스를 선택합니다.
- 2. 복구를 클릭합니다.
- 3. 복구 지점을 선택합니다. 복구 지점은 위치별로 필터링됩니다. 머신이 오프라인 상태이면 복구 지점이 표시되지 않습니다. 다음 중 하나를 수행하십시오.
	- [애플리케이션 인식 백업에서 복구할 경우만 해당] 백업 위치가 클라우드 또는 공유 스토리 지인 경우(즉, 다른 에이전트가 여기에 액세스할 수 있는 경우) 머신 선택을 클릭하고 Agent for Exchange가 있는 온라인 머신을 선택한 다음 복구 지점을 선택합니다.
	- 백업 [스토리지](#page-479-0) 탭에서 복구 지점을 선택합니다.

위 작업 중 하나에서 찾기 위해 선택한 머신이 Exchange 데이터 복구의 대상 머신이 됩니다.

- 4. 다음 중 하나를 수행하십시오.
	- <sup>l</sup> 애플리케이션 인식 백업에서 복구할 경우 복구 > **Exchange** 데이터베이스를 클릭하고, 복구 할 데이터베이스를 선택하고 나서, **복구**를 클릭합니다.
	- <sup>l</sup> 데이터베이스 백업에서 복구할 경우 복구 > 데이터베이스를 **Exchange Server**로를 클릭합 니다.
- 5. 기본적으로 데이터베이스는 원본 데이터베이스로 복구됩니다. 원본 데이터베이스가 없으면 재생성됩니다.

데이터베이스를 다른 데이터베이스로 복구하려면:

- a. 데이터베이스 이름을 클릭합니다.
- b. 복구 대상에서 새 데이터베이스를 선택합니다.
- c. 새 데이터베이스 이름을 지정합니다.
- d. 새 데이터베이스 경로 및 로그인 경로를 지정합니다. 지정한 폴더에는 원본 데이터베이스 및 로그 파일이 들어 있으면 안 됩니다.

#### 6. 복구 시작을 클릭합니다.

복구 진행률이 작업 탭에 표시됩니다.

#### *Exchange* 데이터베이스를 파일로 복구하려면

- 1. 다음 중 하나를 수행하십시오.
	- 애플리케이션 인식 백업에서 복구할 경우 **장치** 아래에서 복구할 데이터가 원래 포함된 머신 을 선택합니다.
	- <sup>l</sup> 데이터베이스 백업에서 복구할 경우 장치 > **Microsoft Exchange** > 데이터베이스를 클릭하 고 복구할 데이터베이스를 선택합니다.
- 2. 복구를 클릭합니다.
- 3. 복구 지점을 선택합니다. 복구 지점은 위치별로 필터링됩니다. 머신이 오프라인 상태이면 복구 지점이 표시되지 않습니다. 다음 중 하나를 수행하십시오.
	- [애플리케이션 인식 백업에서 복구할 경우만 해당] 백업 위치가 클라우드 또는 공유 스토리 지인 경우(즉, 다른 에이전트가 여기에 액세스할 수 있는 경우) 머신 선택을 클릭하고 Agent for Exchange 또는 Agent for VMware가 있는 온라인 머신을 선택한 다음 복구 지점을 선택합 니다.
	- 백업 [스토리지](#page-479-0) 탭에서 복구 지점을 선택합니다.

위 작업 중 하나에서 찾기 위해 선택한 머신이 Exchange 데이터 복구의 대상 머신이 됩니다.

- 4. 다음 중 하나를 수행하십시오.
	- <sup>l</sup> 애플리케이션 인식 백업에서 복구할 경우 복구 > **Exchange** 데이터베이스를 클릭하고, 복구 할 데이터베이스를 선택하고 나서, 파일로 복구를 클릭합니다.
	- 데이터베이스 백업에서 복구할 경우 **복구 > 데이터베이스를 파일로**를 클릭합니다.
- 5. 찾아보기를 클릭하고 파일을 저장할 로컬 또는 네트워크 폴더를 선택합니다.
- 6. 복구 시작을 클릭합니다.

<span id="page-530-0"></span>복구 진행률이 작업 탭에 표시됩니다.

## Exchange Server 데이터베이스 마운트

데이터베이스 파일을 복구한 다음 마운팅하여 온라인으로 데이터베이스를 가져올 수 있습니다. 마운팅은 Exchange Management Console, Exchange System Manager 또는 Exchange Management Shell을 사용하여 수행됩니다.

복구된 데이터베이스는 부적절한 종료 상태가 됩니다. 부적절한 종료 상태에 있는 데이터베이스 는 원래 위치로 복구되는 경우(즉, 원본 데이터베이스 정보가 Active Directory에 있는 경우) 시스템 에서 마운팅할 수 있습니다. 다른 위치(예: 새 데이터베이스 또는 복구 데이터베이스)에 데이터베 이스를 복구하는 경우에는 Eseutil /r <Enn> 명령을 사용하여 정상 종료 상태로 전환할 때까지 데 이터베이스를 마운트할 수 없습니다. <Enn>은 트랜잭션 로그 파일을 적용해야 하는 데이터베이스 (또는 데이터베이스를 포함하는 스토리지 그룹)에 대한 로그 파일 접두사를 지정합니다.

데이터베이스를 첨부하는 데 사용하는 계정은 대상 서버에 Exchange Server 관리자 역할 및 로컬 관리자 그룹으로 위임해야 합니다.

데이터베이스를 마운트하는 방법에 대한 자세한 사항은 다음 문서를 참고하십시오.

- <sup>l</sup> Exchange 2010 이상: [http://technet.microsoft.com/en-us/library/aa998871.aspx](http://technet.microsoft.com/ko-kr/library/aa998871.aspx)
- <sup>l</sup> Exchange 2007: [http://technet.microsoft.com/en-us/library/aa998871\(v=EXCHG.80\).aspx](http://technet.microsoft.com/en-us/library/aa998871(v=exchg.80).aspx)

## <span id="page-531-0"></span>Exchange 사서함 및 사서함 항목 복구

다음 백업에서 Exchange 사서함 및 사서함 항목을 복구할 수 있습니다.

- 데이터베이스 백업
- 애플리케이션 인식 백업
- 사서함 백업

다음 항목을 복구할 수 있습니다.

- 사서함(아카이브 사서함 제외)
- <sup>l</sup> 공용 폴더

#### 참고

데이터베이스 백업에서만 사용 가능합니다. ["Exchange](#page-512-0) Server 데이터 선택"(513페이지)을(를) 참조하십시오.

- 공용 폴더 항목
- <sup>l</sup> 이메일 폴더
- 이메일 메시지
- 달력 이벤트
- 작업
- 연락처
- 업무 일지
- $\cdot$  메모

검색 기능을 사용해 항목을 찾을 수 있습니다.

사서함 또는 사서함 항목은 라이브 Exchange Server 또는 Microsoft 365로 복구할 수 있습니다.

#### *Exchange Server*로 복구

개별 복구는 Microsoft Exchange Server 2010 서비스 팩 1(SP1)이상에서 수행할 수 있습니다. 소스 백업은 지원되는 모든 Exchange 버전의 데이터베이스 또는 사서함을 포함할 수 있습니다.

개별 복구는 Agent for Exchange 또는 Agent for VMware(Windows)를 통해 수행할 수 있습니다. 대 상 Exchange Server 및 에이전트를 실행하는 머신은 동일한 Active Directory 포리스트에 속해 있어 야 합니다.

기존 사서함으로 사서함을 복구하면 일치하는 ID의 기존 항목이 덮어써집니다.

사서함 항목 복구 시에는 무엇도 덮어쓰지 않습니다. 대신, 사서함 항목의 전체 경로가 대상 폴더 에 재생성됩니다.

### 사용자 계정에 대한 요구 사항

백업에서 복구하는 사서함은 Active Directory에 연결된 사용자 계정이 있어야 합니다.

사용자 사서함 및 그 내용은 연결된 사용자 계정이 활성화됨 상태인 경우에만 복구할 수 있습니다. 공유, 대화방 및 장비 사서함은 연결된 사용자 계정이 비활성화됨 상태인 경우에만 복구할 수 있습 니다.

위의 조건을 충족하지 않는 사서함은 복구 중 건너뜁니다.

일부 사서함을 건너뛴 경우에는 경고가 표시되지만 복구는 성공합니다. 모든 사서함을 건너뛰면 복구가 실패합니다.

#### *Microsoft 365*로 복구

Exchange 데이터 항목을 Microsoft 365로, 또는 그 반대로 복구하는 작업은 Agent for Microsoft 365 가 로컬로 설치되어 있다는 조건 하에서 지원됩니다.

복구는 Microsoft Exchange Server 2010 이상의 백업에서 수행할 수 있습니다.

기존 Microsoft 365 사서함으로 사서함을 복구하면 기존 항목은 그대로 유지되고, 복구된 항목이 기존 항목 옆에 위치합니다.

단일 사서함을 복구할 때에는 대상 Microsoft 365 사서함을 선택해야 합니다. 하나의 복구 작업으 로 여러 사서함을 복구할 때에는 사용자 이름이 같은 사용자의 사서함으로 각 사서함을 복구합니 다. 사용자 이름이 같은 사용자가 없는 사서함은 건너뜁니다. 일부 사서함을 건너뛴 경우에는 경고 가 표시되지만 복구는 성공합니다. 모든 사서함을 건너뛰면 복구가 실패합니다.

Microsoft 365로 복구에 대한 자세한 내용은 ["Microsoft](#page-544-0) 365 데이터 보호"(545페이지) 항목을 참조 하십시오.

## 사서함 복구

#### 애플리케이션 인식 백업 또는 데이터베이스 백업에서 사서함을 복구하려면

- 1. [데이터베이스 백업을 Microsoft 365로 복구하는 경우에만 해당] Agent for Microsoft 365가 백 업한 Exchange Server를 실행하는 머신에 설치되어 있지 않다면 다음 중 하나를 수행합니다.
	- <sup>l</sup> 조직에 Agent for Microsoft 365가 없는 경우 백업한 머신에 Agent for Microsoft 365를 설치합 니다(또는 같은 Microsoft Exchange Server 버전을 가진 다른 머신에 설치).
	- <sup>l</sup> 조직에 Agent for Microsoft 365가 이미 있는 경우에는 "Microsoft Exchange [라이브러리](#page-536-0) 복사" 에 설명되어 있는 대로 백업한 머신에서(또는 같은 Microsoft Exchange Server 버전이 있는 다 른 머신에서) Agent for Microsoft 365가 있는 머신으로 라이브러리를 복사합니다.
- 2. 다음 중 하나를 수행하십시오.
	- 애플리케이션 인식 백업에서 복구할 경우 **장치** 아래에서 복구할 데이터가 원래 포함된 머신 을 선택합니다.
	- <sup>l</sup> 데이터베이스 백업에서 복구할 경우 장치 > **Microsoft Exchange** > 데이터베이스를 클릭하 고 복구할 데이터가 원래 포함된 데이터베이스를 선택합니다.
- 3. 복구를 클릭합니다.
- 4. 복구 지점을 선택합니다. 복구 지점은 위치별로 필터링됩니다. 머신이 오프라인 상태이면 복구 지점이 표시되지 않습니다. 다음 두 가지 방법으로 복구합니 다.
- [애플리케이션 인식 백업에서 복구할 경우만 해당] 백업 위치가 클라우드 또는 공유 스토리 지인 경우(즉, 다른 에이전트가 여기에 액세스할 수 있는 경우) 머신 선택을 클릭하고 Agent for Exchange 또는 Agent for VMware가 있는 온라인 머신을 선택한 다음 복구 지점을 선택합 니다.
- 백업 [스토리지](#page-479-0) 탭에서 복구 지점을 선택합니다.

위 작업 중 하나에서 찾기 위해 선택한 머신이 오프라인인 원래 머신 대신 복구를 수행합니다.

- 5. 복구 > **Exchange** 사서함을 클릭합니다.
- 6. 복구할 사서함을 선택합니다.

사서함을 이름으로 검색할 수 있습니다. 와일드카드는 지원되지 않습니다.

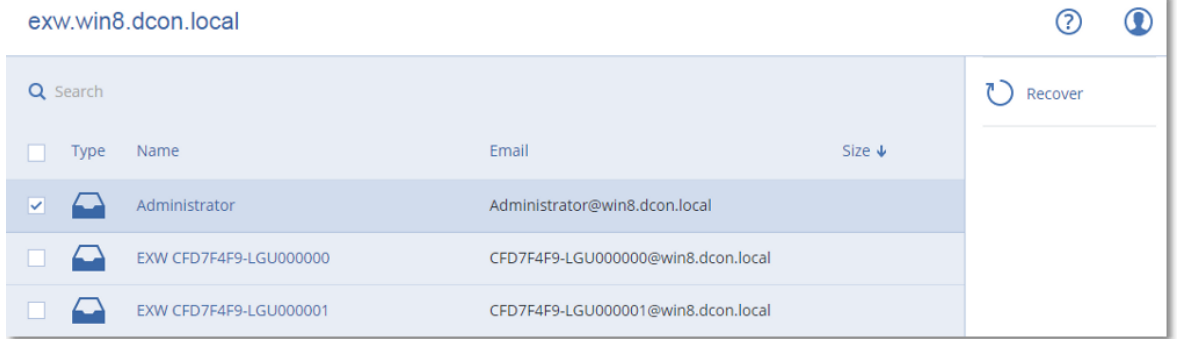

- 7. 복구를 클릭합니다.
- 8. [Microsoft 365로 복구하는 경우만 해당]:
	- a. 복구 대상에서 **Microsoft 365**를 선택합니다.
	- b. [6단계에서 사서함 하나만 선택한 경우] 대상 사서함에서 대상 사서함을 지정합니다.
	- c. 복구 시작을 클릭합니다.

이 절차의 추가 단계는 필수 단계가 아닙니다.

대상 머신을 선택하거나 변경하려면 **Microsoft Exchange Server**가 포함된 대상 머신을 클릭 합니다. 이 단계를 통해 Agent for Exchange를 실행 중이지 않은 머신으로 복구할 수 있습니다. 클라이언트 액세스 역할(Microsoft Exchange Server 2010/2013) 또는 사서함 역할(Microsoft

Exchange Server 2016 이상)이 활성화되어 있는 머신의 FQDN(정규화된 도메인 이름)을 지정합 니다. 이 머신은 복구를 수행하는 머신과 같은 Active Directory 포리스트에 속해 있어야 합니다.

- 9. 메시지가 표시되면 시스템에 액세스하는 데 사용될 계정의 자격 증명을 제공합니다. 이 계정에 대한 요구사항이 "필수 [사용자](#page-520-0) 권한"에 나열됩니다.
- 10. [선택 사항] 자동으로 선택된 데이터베이스를 변경하려면 누락된 사서함을 재생성할 데이터 베이스를 클릭합니다.
- 11. 복구 시작을 클릭합니다.

복구 진행률이 작업 탭에 표시됩니다.

#### 사서함 백업에서 사서함을 복구하려면

- 1. 장치 > **Microsoft Exchange** > 사서함을 클릭합니다.
- 2. 복구할 사서함을 선택한 다음 복구를 클릭합니다. 사서함을 이름으로 검색할 수 있습니다. 와일드카드는 지원되지 않습니다. 사서함이 삭제된 경우 백업 [스토리지](#page-479-0) 탭에서 이를 선택한 다음 백업 표시를 클릭합니다.
- 3. 복구 지점을 선택합니다. 복구 지점은 위치별로 필터링됩니다.
- 4. 복구 > 사서함을 클릭합니다.
- 5. 위 절차의 8-11단계를 수행합니다.

## 사서함 항목 복구

#### 애플리케이션 인식 백업 또는 데이터베이스 백업에서 사서함 항목을 복구하려면

- 1. [데이터베이스 백업을 Microsoft 365로 복구하는 경우에만 해당] Agent for Microsoft 365가 백 업한 Exchange Server를 실행하는 머신에 설치되어 있지 않다면 다음 중 하나를 수행합니다.
	- <sup>l</sup> 조직에 Agent for Microsoft 365가 없는 경우 백업한 머신에 Agent for Microsoft 365를 설치합 니다(또는 같은 Microsoft Exchange Server 버전을 가진 다른 머신에 설치).
	- <sup>l</sup> 조직에 Agent for Microsoft 365가 이미 있는 경우에는 "Microsoft Exchange [라이브러리](#page-536-0) 복사" 에 설명되어 있는 대로 백업한 머신에서(또는 같은 Microsoft Exchange Server 버전이 있는 다 른 머신에서) Agent for Microsoft 365가 있는 머신으로 라이브러리를 복사합니다.
- 2. 다음 중 하나를 수행하십시오.
	- 애플리케이션 인식 백업에서 복구할 경우 **장치** 아래에서 복구할 데이터가 원래 포함된 머신 을 선택합니다.
	- <sup>l</sup> 데이터베이스 백업에서 복구할 경우 장치 > **Microsoft Exchange** > 데이터베이스를 클릭하 고 복구할 데이터가 원래 포함된 데이터베이스를 선택합니다.
- 3. 복구를 클릭합니다.
- 4. 복구 지점을 선택합니다. 복구 지점은 위치별로 필터링됩니다. 머신이 오프라인 상태이면 복구 지점이 표시되지 않습니다. 다음 두 가지 방법으로 복구합니 다.
	- [애플리케이션 인식 백업에서 복구할 경우만 해당] 백업 위치가 클라우드 또는 공유 스토리 지인 경우(즉, 다른 에이전트가 여기에 액세스할 수 있는 경우) 머신 선택을 클릭하고 Agent for Exchange 또는 Agent for VMware가 있는 온라인 머신을 선택한 다음 복구 지점을 선택합 니다.
	- 백업 [스토리지](#page-479-0) 탭에서 복구 지점을 선택합니다.

위 작업 중 하나에서 찾기 위해 선택한 머신이 오프라인인 원래 머신 대신 복구를 수행합니다.

- 5. 복구 > **Exchange** 사서함을 클릭합니다.
- 6. 복구하려는 항목이 원래 포함되어 있는 사서함을 클릭합니다.
- 7. 복구할 항목을 선택합니다.

다음 검색 옵션을 사용할 수 있습니다. 와일드카드는 지원되지 않습니다.

- 이메일 메시지: 제목, 보낸 사람, 받는 사람, 날짜로 검색합니다.
- 이벤트: 제목 및 날짜로 검색합니다.
- 작업: 제목 및 날짜로 검색합니다.
- 연락처: 이름, 이메일 주소, 전화번호로 검색합니다.

이메일 메시지를 선택한 경우 내용 표시를 클릭해 첨부 파일을 포함한 내용을 볼 수 있습니다.

#### 참고

첨부 파일을 다운로드하려면 그 이름을 클릭하십시오.

폴더를 선택하려면 폴더 복구 아이콘을 클릭하십시오.

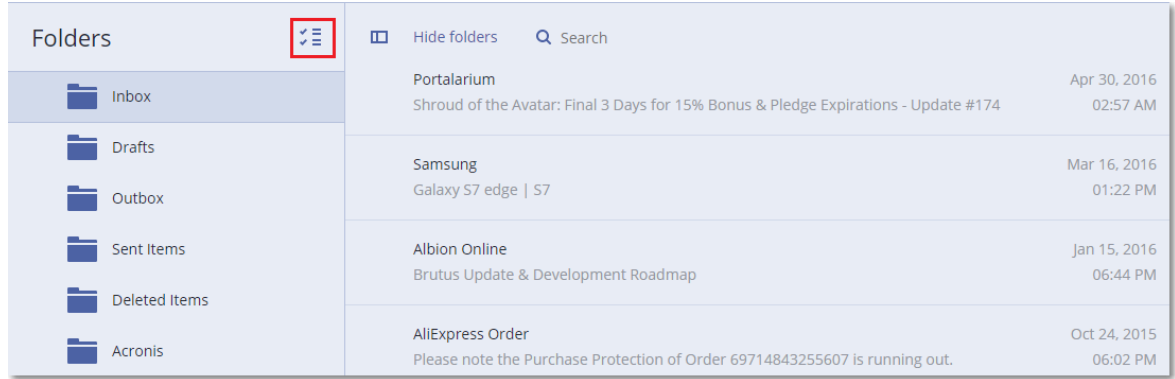

- 8. 복구를 클릭합니다.
- 9. Microsoft 365로 복구하려면 복구 대상에서 **Microsoft 365**를 선택합니다.

Exchange Server를 복구하려면 복구 대상에서 기본값인 **Microsoft Exchange** 값을 유지합니다. [Exchange Server로 복구하는 경우에만 해당] 대상 머신을 선택하거나 변경하려면 **Microsoft Exchange Server**가 포함된 대상 머신을 클릭합니다. 이 단계를 통해 Agent for Exchange를 실 행 중이지 않은 머신으로 복구할 수 있습니다.

클라이언트 액세스 역할(Microsoft Exchange Server 2010/2013) 또는 사서함 역할(Microsoft Exchange Server 2016 이상)이 활성화되어 있는 머신의 FQDN(정규화된 도메인 이름)을 지정합 니다. 이 머신은 복구를 수행하는 머신과 같은 Active Directory 포리스트에 속해 있어야 합니다.

- 10. 메시지가 표시되면 시스템에 액세스하는 데 사용될 계정의 자격 증명을 제공합니다. 이 계정에 대한 요구사항이 "필수 [사용자](#page-520-0) 권한"에 나열됩니다.
- 11. 대상 사서함에서 대상 사서함을 보고, 변경하거나 지정합니다. 기본적으로 원래 사서함이 선택됩니다. 이 사서함이 존재하지 않거나 원래 대상 머신이 아닌 머신을 선택한 경우에는 대상 사서함을 지정해야 합니다.
- 12. [이메일 메시지를 복구할 경우만 해당] 대상 폴더에서 대상 사서함의 대상 폴더를 보거나 변경 합니다. 기본적으로 **복구 항목** 폴더가 선택되어 있습니다. Microsoft Exchange 제한으로 인해 이벤트, 작업, 메모 및 연락처는 다른 대상 폴더 지정하지 않은 원래 위치에 복원됩니다.
- 13. 복구 시작을 클릭합니다. 복구 진행률이 작업 탭에 표시됩니다. 사서함 백업에서 사서함 항목을 복구하려면
- 1. 장치 > **Microsoft Exchange** > 사서함을 클릭합니다.
- 2. 복구하려는 항목이 원래 포함되어 있는 사서함을 선택한 다음 복구를 클릭합니다. 사서함을 이름으로 검색할 수 있습니다. 와일드카드는 지원되지 않습니다. 사서함이 삭제된 경우 백업 [스토리지](#page-479-0) 탭에서 이를 선택한 다음 백업 표시를 클릭합니다.
- 3. 복구 지점을 선택합니다. 복구 지점은 위치별로 필터링됩니다.
- 4. 복구 > 이메일 메시지를 클릭합니다.
- 5. 복구할 항목을 선택합니다.

다음 검색 옵션을 사용할 수 있습니다. 와일드카드는 지원되지 않습니다.

- 이메일 메시지: 제목, 보낸 사람, 받는 사람, 날짜로 검색합니다.
- 이벤트: 제목 및 날짜로 검색합니다.
- 작업: 제목 및 날짜로 검색합니다.
- 연락처: 이름, 이메일 주소, 전화번호로 검색합니다.

이메일 메시지를 선택한 경우 내용 표시를 클릭해 첨부 파일을 포함한 내용을 볼 수 있습니다.

#### 참고

첨부 파일을 다운로드하려면 그 이름을 클릭하십시오.

이메일 메시지를 선택한 경우 이메일로 보내기를 클릭해 해당 메시지를 지정한 이메일 주소로 보낼 수 있습니다. 관리자 계정의 이메일 주소에서 메시지가 전송됩니다.

폴더를 선택하려면 폴더 복구 아이콘 ✔〓<br>폴더를 선택하려면 폴더 복구 아이콘 ✔〓을 클릭하십시오.

- 6. 복구를 클릭합니다.
- <span id="page-536-0"></span>7. 위 절차의 9-13단계를 수행합니다.

## Microsoft Exchange Server 라이브러리 복사

[Exchange](#page-531-0) 사서함 또는 사서함 항목을 Microsoft 365로 복구할 때에는 백업된 머신에서(또는 같은 Microsoft Exchange Server 버전이 있는 다른 머신에서) Agent for Microsoft 365가 있는 머신으로 다 음 라이브러리를 복사해야 할 수 있습니다.

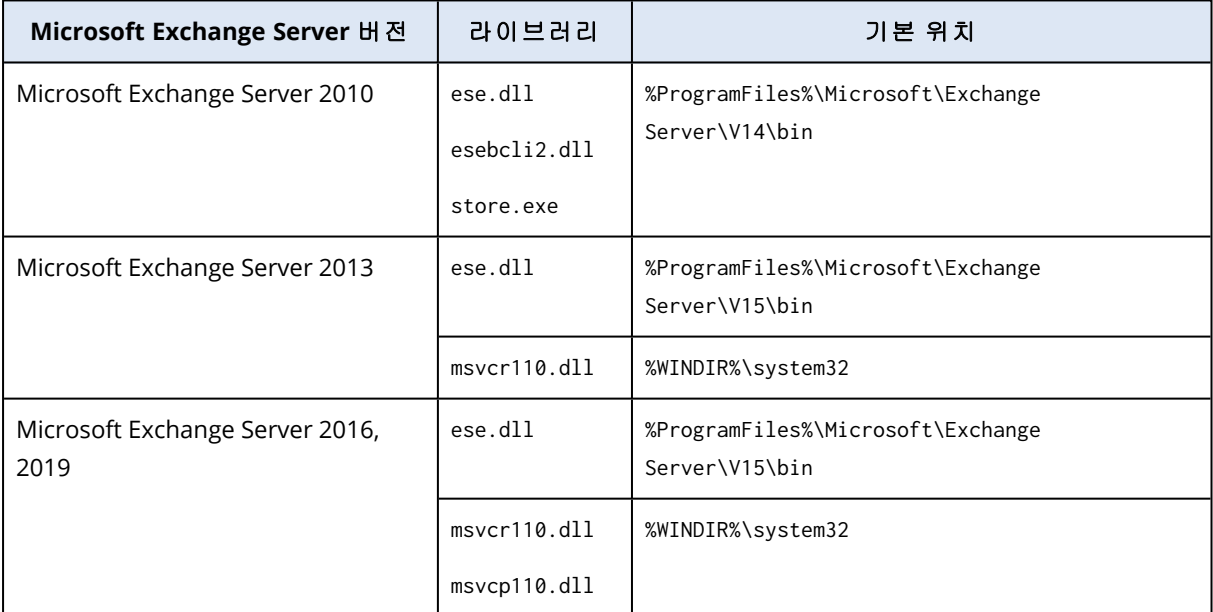

백업된 Microsoft Exchange Server 버전에 따라 다음 파일을 복사합니다.

라이브러리는 %ProgramData%\Acronis\ese 폴더에 위치해야 합니다. 이 폴더가 존재하지 않는 경우 수동으로 생성하십시오.

## SQL Server 또는 Exchange Server 액세스 자격 증명 변경

에이전트를 다시 설치하지 않고 SQL Server 또는 Exchange Server에 대한 액세스 자격 증명을 변경 할 수 있습니다.

#### *SQL Server* 또는 *Exchange Server* 액세스 자격 증명을 변경하려면

- 1. 장치를 클릭하고 **Microsoft SQL** 또는 **Microsoft Exchange**를 클릭합니다.
- 2. 액세스 자격 증명을 변경할 Always On 가용성 그룹, 데이터베이스 가용성 그룹, SQL Server 인 스턴스 또는 Exchange Server를 선택합니다.
- 3. 자격 증명 지정을 클릭합니다.
- 4. 새 액세스 자격 증명을 지정한 다음 확인을 클릭합니다.

#### 사서함 백업을 위해 *Exchange Server* 액세스 자격 증명을 변경하려면

- 1. 장치 > **Microsoft Exchange**를 클릭한 다음, 사서함을 확장합니다.
- 2. 액세스 자격 증명을 변경할 Exchange Server를 선택합니다.
- 3. 설정을 클릭합니다.
- 4. **Exchange** 관리자 계정에서 새 액세스 자격 증명을 지정한 다음 저장을 클릭합니다.

# 모바일 장치 보호

Cyber Protect 앱을 사용하면 모바일 데이터를 클라우드 스토리지에 백업해 두었다가, 데이터 손실 또는 손상이 발생했을 때 복구하는 것이 가능합니다. 클라우드 스토리지로 백업하려면 계정 및 클 라우드 가입이 필요합니다.

## 지원되는 모바일 장치

Cyber Protect 앱은 다음과 같은 운영 체제 중 하나를 실행하는 모바일 장치에 설치할 수 있습니다.

- iOS 14~iOS 16(iPhone, iPod, iPad)
- Android 9~Android 13

## 백업할 수 있는 항목

- <sup>l</sup> 연락처(이름, 전화번호, 이메일)
- 사진(사진의 원래 크기와 형식은 보존됨)
- $\cdot$  비디오
- $l$  일정표
- 미리 알림(iOS 장치만 해당)

## 알아야 할 사항

- <sup>l</sup> 클라우드 스토리지에만 데이터를 백업할 수 있습니다.
- 앱을 열 때마다 데이터 변경 사항의 요약을 확인할 수 있으며 백업을 수동으로 시작할 수 있습니 다.
- 지속 백업 기능은 기본적으로 활성화됩니다. 이 설정을 켜면 Cyber Protect 앱이 새 데이터를 즉 시 자동으로 감지하여 클라우드에 업로드합니다.
- <sup>l</sup> 앱 설정에서 기본적으로 **Wi-Fi**만 사용 옵션이 활성화되어 있습니다. 이 설정이 켜지면, Wi-Fi 연 결을 사용할 수 있는 경우에만 Cyber Protect 앱이 데이터를 백업합니다. Wi-Fi 연결이 끊어지면 백업 프로세스가 시작되지 않습니다. 앱에서 셀룰러 연결도 사용할 수 있도록 하려면 이 옵션을 끕니다.
- <sup>l</sup> 장치의 배터리 최적화 기능으로 인해 Cyber Protect 앱이 올바르게 작동하지 못할 수도 있습니 다. 백업을 정시에 실행하려면 앱의 배터리 최적화를 중지해야 합니다.
- 에너지를 절약하는 두 가지 방법이 있습니다.
	- <sup>o</sup> 충전하는 동안 백업 기능은 기본적으로 비활성화되어 있습니다. 이 설정이 켜지면, 장치가 전원에 연결된 경우에만 Cyber Protect 앱이 데이터를 백업합니다. 지속적인 백업 프로세스 동안 장치가 전원에서 분리되면 백업이 일시 중지됩니다.
	- **절전 모드**는 기본적으로 활성화되어 있습니다. 이 설정이 켜지면, 장치의 배터리 잔량이 낮지 않은 경우에만 Cyber Protect 앱이 데이터를 백업합니다. 장치의 배터리 잔량이 낮아지면 지 속적인 백업이 일시 중지됩니다.
- <sup>l</sup> 해당 계정으로 등록한 모바일 장치에서 백업된 데이터에 액세스할 수 있습니다. 이를 통해 이전 모바일 장치에서 새로운 장치로 데이터를 전송할 수 있습니다. Android 장치의 연락처 및 사진 을 iOS 장치로 복구하거나 이와 반대로 복구할 수 있습니다. 또한 Cyber Protect 콘솔을 사용하여 사진, 비디오 또는 연락처를 모든 장치에 다운로드할 수도 있습니다.
- <sup>l</sup> 본인 계정으로 등록한 모바일 장치에서 백업한 데이터는 이 계정으로만 사용할 수 있습니다. 다 른 누구도 해당 데이터를 보거나 복구할 수 없습니다.
- <sup>l</sup> Cyber Protect 앱에서 최신 데이터 버전만 복구할 수 있습니다. 특정 백업 버전에서 복구해야 하 는 경우 태블릿 또는 컴퓨터에서 Cyber Protect 콘솔을 사용합니다.
- 보관 규칙은 모바일 장치의 백업에 적용되지 않습니다.
- <sup>l</sup> [Android 장치만 해당] 백업하는 동안 SD 카드가 있는 경우 이 카드에 저장된 데이터도 백업됩니 다. 복구하는 동안 SD 카드가 있는 경우 데이터가 이 SD 카드의 백업에서 복구됨 폴더에 복구되 거나, 앱에서 데이터를 복구할 다른 위치를 묻습니다.

## Cyber Protect 앱 다운로드 방법

모바일 장치에 따라 App Store 또는 Google Play에서 앱을 설치합니다.

## 데이터 백업 시작 방법

- 1. 앱을 엽니다.
- 2. 사용자 계정으로 로그인합니다.
- 3. 설정을 탭해서 백업을 생성합니다. 모바일 장치에 백업이 없는 경우에만 이 버튼이 나타납니 다.
- 4. 백업하려는 데이터 카테고리를 선택합니다. 기본적으로 모든 범주가 선택되어 있습니다.
- 5. [선택 단계] 백업을 암호화로 보호하려면 백업 암호화를 활성화합니다. 이 경우 다음 작업도 필 요합니다.
	- a. 암호화 비밀번호를 두 번 입력합니다.

### 참고

비밀번호를 잊어버리면 복구하거나 변경할 수 없으므로 비밀번호를 잘 기억해 두십시오.

- b. 암호화를 탭합니다.
- 6. 백업을 누릅니다.

7. 앱에서 개인용 데이터에 액세스하도록 허용합니다. 일부 데이터 카테고리에 대한 액세스를 거 부하면 해당 데이터는 백업되지 않습니다.

백업이 시작됩니다.

# 데이터를 모바일 장치로 복구하는 방법

#### 경고**!**

모바일 데이터를 복구하려면 최종 사용자 계정을 사용해야 합니다.

- 1. Cyber Protect 앱을 엽니다.
- 2. 찾아보기를 탭합니다.
- 3. 장치 이름을 누릅니다.
- 4. 다음 중 하나를 수행하십시오.
	- 백업한 데이터를 모두 복구하려면 **모두 복구**를 누릅니다. 추가 작업은 필요하지 않습니다.
	- 하나 이상의 데이터 카테고리를 복구하려면 **선택**을 누른 다음 필요한 데이터 카테고리의 확 인란을 누릅니다. 복구를 누릅니다. 추가 작업은 필요하지 않습니다.
	- <sup>l</sup> 동일한 데이터 카테고리에 속한 하나 이상의 데이터 항목을 복구하려면 데이터 카테고리를 누릅니다. 추가 단계를 진행합니다.
- 5. 다음 중 하나를 수행하십시오.
	- 단일 데이터 항목을 복구하려면 해당 항목을 누릅니다.
	- 여러 데이터 항목을 복구하려면 **선택**을 누른 다음 필요한 데이터 항목의 확인란을 누릅니다.
- 6. 복구를 누릅니다.

## Cyber Protect 콘솔을 통해 데이터를 검토하는 방법

- 1. 컴퓨터에서 브라우저를 열고 Cyber Protect 콘솔 URL을 입력합니다.
- 2. 사용자 계정으로 로그인합니다.
- 3. 모든 장치에서 모바일 장치 이름 아래의 복구를 클릭합니다.
- 4. 다음 중 하나를 수행하십시오.
	- 모든 사진, 비디오, 연락처, 달력 또는 미리 알림을 다운로드하려면 해당 데이터 카테고리를 선택합니다. 다운로드를 클릭합니다.
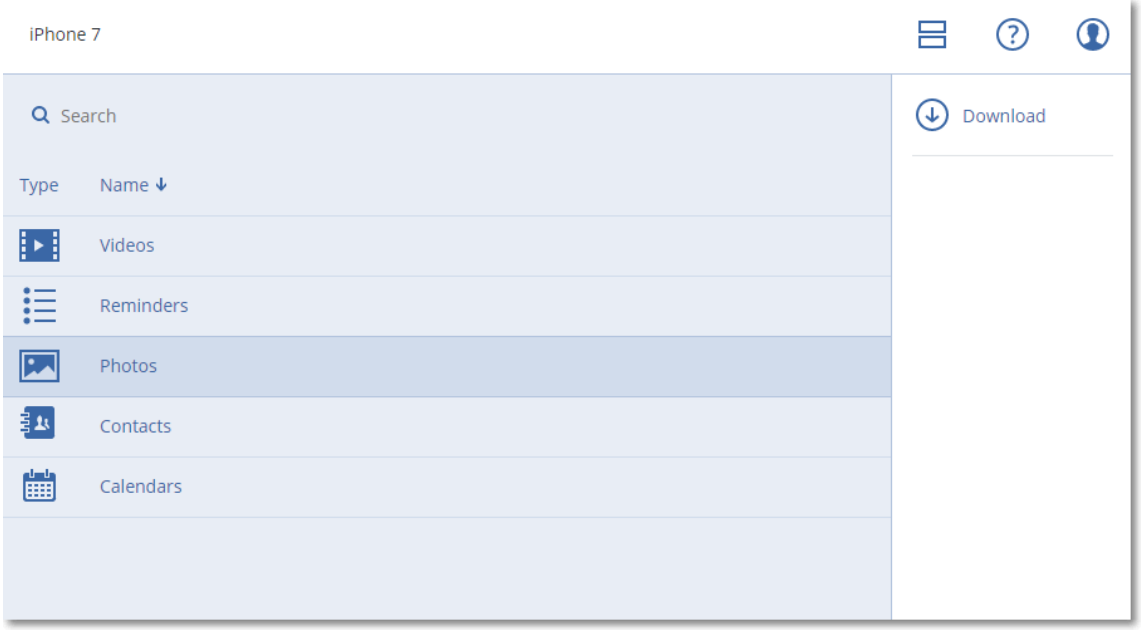

• 개별 사진, 비디오, 연락처, 달력 또는 미리 알림을 다운로드하려면 해당 데이터 카테고리 이 름을 클릭한 다음 필요한 데이터 항목의 확인란을 선택합니다. 다운로드를 클릭합니다.

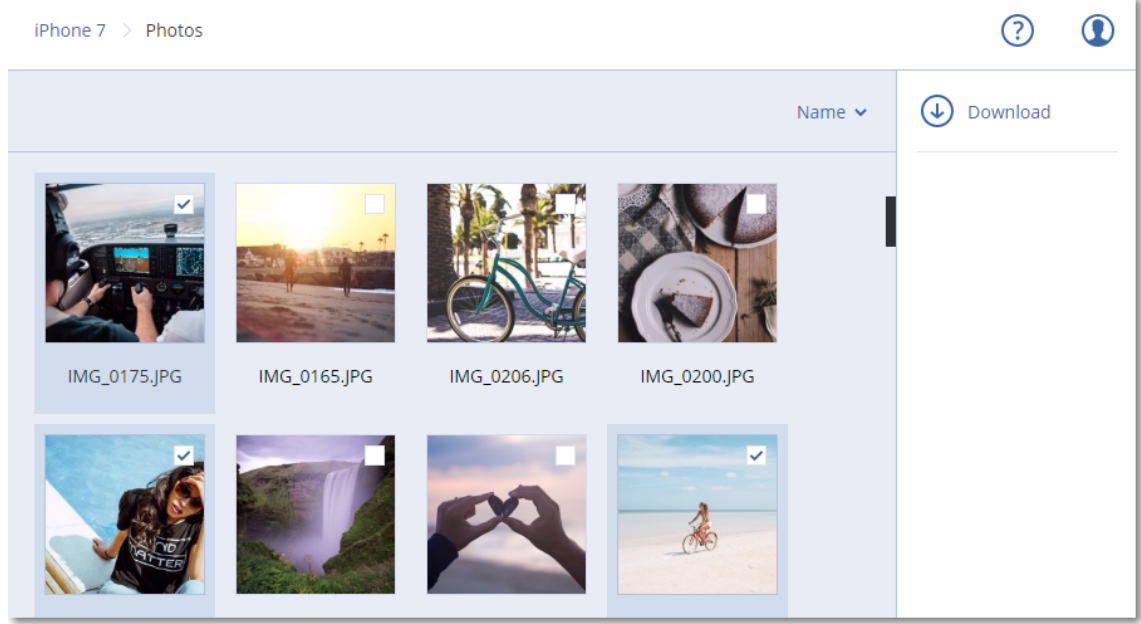

• 사진 또는 연락처를 미리 보려면 해당 데이터 카테고리 이름을 클릭한 다음 필요한 데이터 항목을 클릭합니다.

# Hosted Exchange 데이터 보호

## 어떤 항목을 백업할 수 있습니까?

사용자 사서함, 공유 사서함, 그룹 사서함을 백업할 수 있습니다. 옵션으로 선택한 사서함의 아카 이브 사서함 백업을 선택할 수 있습니다(내부 아카이브).

## 복구할 수 있는 항목은 무엇입니까?

다음과 같은 항목을 사서함 백업에서 복구할 수 있습니다.

- 사서함
- <sup>l</sup> 이메일 폴더
- 이메일 메시지
- 달력 이벤트
- $\cdot$  작업
- 연락처
- 업무 일지
- $\cdot$  메모

검색 기능을 사용해 항목을 찾을 수 있습니다.

사서함, 사서함 항목, 공용 폴더 및 공용 폴더 항목을 복구할 때 대상 위치의 항목을 복구할 것인지 선택할 수 있습니다.

기존 사서함으로 사서함을 복구하면 일치하는 ID의 기존 항목이 덮어써집니다.

사서함 항목 복구 시에는 무엇도 덮어쓰지 않습니다. 대신, 사서함 항목의 전체 경로가 대상 폴더 에 재생성됩니다.

## Exchange Online 사서함 선택

아래 설명에 따라 사서함을 선택한 다음, 보호 계획의 기타 설정을 [적절하게](#page-362-0) 지정합니다.

#### *Exchange* 온라인 사서함을 선택하려면

- 1. 장치 **> Hosted Exchange**를 클릭합니다.
- 2. 여러 Hosted Exchange 조직을 Cyber Protection 서비스에 추가한 경우, 사용자 데이터의 백업을 원하는 조직을 선택합니다. 그렇지 않은 경우 이 단계를 건너뜁니다.
- 3. 다음 중 하나를 수행하십시오.
	- 전체 사용자의 사서함과 공유 사서함(앞으로 생성될 사서함 포함)을 백업하려면, **사용자** 노 드를 확장하고 전체 사용자를 선택한 후 그룹 백업을 클릭합니다.
	- 개별적인 사용자 또는 공유 사서함을 백업하려면, 사용자 노드를 확장하고 **전체 사용자**를 선택한 다음 백업하려는 사서함의 사용자를 선택한 후 백업을 클릭합니다.
	- <sup>l</sup> 전체 그룹 사서함(앞으로 생성될 그룹의 사서함 포함)을 백업하려면, 그룹 노드를 확장하고 전체 그룹을 선택한 후 그룹 백업을 클릭합니다.
	- <sup>l</sup> 개별 그룹 사서함을 복구하려면, 그룹 노드를 확장하고 전체 그룹을 선택하고 백업하려는 사서함의 그룹을 선택한 후 백업을 클릭합니다.

## 사서함 및 사서함 항목 복구

사서함 복구

- 1. 장치 **> Hosted Exchange**를 클릭합니다.
- 2. 여러 Hosted Exchange 조직을 Cyber Protection 서비스에 추가한 경우 백업 데이터의 복구를 원 하는 조직을 선택합니다. 그렇지 않은 경우 이 단계를 건너뜁니다.
- 3. 다음 중 하나를 수행하십시오.
	- 사용자 사서함을 복구하려면, 사**용자** 노드를 확장하고 **전체 사용자**를 선택하고 복구하려는 사서함의 사용자를 선택한 후 복구를 클릭합니다.
	- 공유 사서함을 복구하려면, 사용자 노드를 확장하고 전체 사용자를 선택한 다음 복구하려는 공유 사서함을 선택한 후 복구를 클릭합니다.
	- 그룹 사서함의 항목을 복구하려면, **그룹** 노드를 확장하고 **전체 그룹**을 선택하고 복구하려는 사서함의 그룹을 선택한 후 복구를 클릭합니다.
	- 사용자 그룹 또는 공유 사서함이 삭제되었다면 백업 [스토리지](#page-479-0) 탭의 **클라우드 애플리케이션** 백업 섹션에서 해당 항목을 선택한 후 백업 표시를 클릭합니다.

사용자와 그룹은 이름으로 검색할 수 있습니다. 와일드카드는 지원되지 않습니다.

- 4. 복구 지점을 선택합니다.
- 5. 복구 > 전체 사서함을 클릭합니다.
- 6. 여러 Hosted Exchange 조직을 Cyber Protection 서비스에 추가한 경우, **Hosted Exchange** 조직 을 클릭하여 대상 조직을 보기, 변경 또는 지정합니다. 기본적으로 원래 조직이 선택됩니다. 이 조직이 Cyber Protection 서비스에 등록되지 않았다면 대상 조직을 지정해야 합니다.
- 7. 사서함으로 복구에서 대상 사서함을 보고, 변경하거나 지정합니다. 기본적으로 원래 사서함이 선택됩니다. 이 사서함이 존재하지 않거나 원래 이외 조직을 선택한 경우에는 대상 사서함을 지정해야 합니다.
- 8. 복구 시작을 클릭합니다.
- 9. 다음 덮어쓰기 옵션 중 하나를 선택합니다.
	- 기존 항목 덮어쓰기
	- 기존 항목 덮어쓰기 안 함
- 10. 진행을 클릭하여 결정을 확인합니다.

## 사서함 항목 복구

- 1. 장치 **> Hosted Exchange**를 클릭합니다.
- 2. 여러 Hosted Exchange 조직을 Cyber Protection 서비스에 추가한 경우 백업 데이터의 복구를 원 하는 조직을 선택합니다. 그렇지 않은 경우 이 단계를 건너뜁니다.
- 3. 다음 중 하나를 수행하십시오.
	- 사용자 사서함의 항목을 복구하려면, **사용자** 노드를 확장하고 **전체 사용자**를 선택하고 복구 하려는 항목이 원래 포함된 사서함의 사용자를 선택한 후 복구를 클릭합니다.
- 공유 사서함의 항목을 복구하려면, **사용자** 노드를 확장하고 **전체 사용자**를 선택한 다음 처 음에 복구하려는 항목을 포함하고 있던 공유 사서함을 선택한 후 복구를 클릭합니다.
- 그룹 사서함의 항목을 복구하려면, **그룹** 노드를 확장하고 **전체 그룹**을 선택하고 복구하려는 항목이 원래 포함된 사서함의 그룹을 선택한 후 복구를 클릭합니다.
- 사용자 그룹 또는 공유 사서함이 삭제되었다면 백업 [스토리지](#page-479-0) 탭의 **클라우드 애플리케이션** 백업 섹션에서 해당 항목을 선택한 후 백업 표시를 클릭합니다.

사용자와 그룹은 이름으로 검색할 수 있습니다. 와일드카드는 지원되지 않습니다.

- 4. 복구 지점을 선택합니다.
- 5. 복구 > 이메일 메시지를 클릭합니다.
- 6. 필요한 폴더를 찾거나 검색 기능을 사용하여 필요한 항목 목록을 얻습니다.

다음 검색 옵션을 사용할 수 있습니다. 와일드카드는 지원되지 않습니다.

- 이메일 메시지: 제목, 보낸 사람, 받는 사람, 첨부 파일 이름, 날짜로 검색합니다.
- <sup>l</sup> 이벤트: 제목 및 날짜로 검색합니다.
- 작업: 제목 및 날짜로 검색합니다.
- 연락처: 이름, 이메일 주소, 전화번호로 검색합니다.
- 7. 복구할 항목을 선택합니다. 폴더를 선택하려면 "폴더 복구" 아이콘 을 클릭하십시오. 뿐만 아니라 다음을 수행할 수 있습니다.
	- 항목을 선택한 경우 첨부 파일을 포함한 내용을 보려면 내용 표시를 클릭하십시오. 첨부 파 일을 다운로드하려면 그 이름을 클릭하십시오.
	- 이메일 메시지나 달력 항목을 선택한 경우 **이메일로 보내기**를 클릭해 해당 항목을 지정한 이메일 주소로 전송합니다. 발신자를 선택하고 전송 항목에 추가할 텍스트를 작성할 수 있습 니다.
	- 백업이 암호화되지 않고 검색을 사용하고 검색 결과에서 단일 항목만 선택한 경우에만: **버전** 표시를 클릭하여 복구할 항목 버전을 선택합니다. 선택한 복구 지점 이전이나 이후 백업된 버전을 선택할 수 있습니다.
- 8. 복구를 클릭합니다.
- 9. 여러 Hosted Exchange 조직을 Cyber Protection 서비스에 추가하였다면, **Hosted Exchange** 조 직 을 클릭하여 대상 조직을 보기, 변경 또는 지정합니다. 기본적으로 원래 조직이 선택됩니다. 이 조직이 Cyber Protection 서비스에 등록되지 않았다면 대상 조직을 지정해야 합니다.
- 10. 사서함으로 복구에서 대상 사서함을 보고, 변경하거나 지정합니다. 기본적으로 원래 사서함이 선택됩니다. 이 사서함이 존재하지 않거나 원래 이외 조직을 선택한 경우에는 대상 사서함을 지정해야 합니다.
- 11. [사용자 또는 공유 사서함을 복구할 경우에만 해당] 경로에서 대상 사서함의 대상 폴더를 보거 나 변경합니다. 기본적으로 복구 항목 폴더가 선택되어 있습니다. 그룹 사서함 항목은 항상 받은 편지함 폴더로 복구됩니다.
- 12. 복구 시작을 클릭합니다.
- 13. 다음 덮어쓰기 옵션 중 하나를 선택합니다.
	- 기존 항목 덮어쓰기
	- 기존 항목 덮어쓰기 안 함

14. 진행을 클릭하여 결정을 확인합니다.

# Microsoft 365 데이터 보호

## Microsoft 365 데이터를 백업하는 이유?

Microsoft 365는 클라우드 서비스이지만 정기적으로 백업을 하면 사용자 오류 및 의도적인 악성 동 작으로부터 한층 더 보호할 수 있습니다. Microsoft 365 보관 기간이 만료된 후에도 백업으로부터 삭제된 항목을 복구할 수 있습니다. 또한, 규정 준수를 위해 필요한 경우 Exchange Online 사서함의 로컬 사본을 유지할 수 있습니다.

백업된 데이터는 자동으로 압축되며 원래 위치보다 백업 위치에서 공간을 덜 차지합니다. 클라우 드 간 백업의 압축 수준은 고정되어 있으며 비 클라우드 간 백업의 보통 수준에 해당합니다. 이러 한 수준에 대한 자세한 내용은 "압축 수준"(417[페이지](#page-416-0)) 항목을 참조하십시오.

## 클라우드 에이전트 및 로컬 에이전트

Microsoft 365 워크로드에서는 두 가지 에이전트를 사용할 수 있습니다.

• 클라우드 에이전트

클라우드 에이전트는 확장된 백업 기능을 제공합니다. Cyber Protect 콘솔에서 해당 기능에 직 접 액세스할 수 있습니다. 이 에이전트는 설치할 필요가 없습니다. 자세한 내용은 "[클라우드](#page-552-0) Agent for [Microsoft](#page-552-0) 365 사용"(553페이지)을(를) 참조하십시오.

• 로컬 에이전트 로컬 에이전트에서는 Exchange Online 사서함 백업 기능만 제공됩니다. 이 에이전트는 인터넷 에 연결된 Windows 머신에 설치해야 합니다. 자세한 내용은 "로컬로 [설치한](#page-548-0) Agent for Office 365 사용"(549[페이지](#page-548-0))을(를) 참조하십시오.

두 에이전트는 모두 Azure Information Protection(AIP)을 지원합니다.

#### 참고

규제 준수 모드의 테넌트에는 로컬 에이전트만 사용 가능합니다. 이러한 테넌트는 Microsoft 365 사서함만 백업할 수 있으며 클라우드 에이전트가 제공하는 확장 기능을 사용할 수 없습니다.

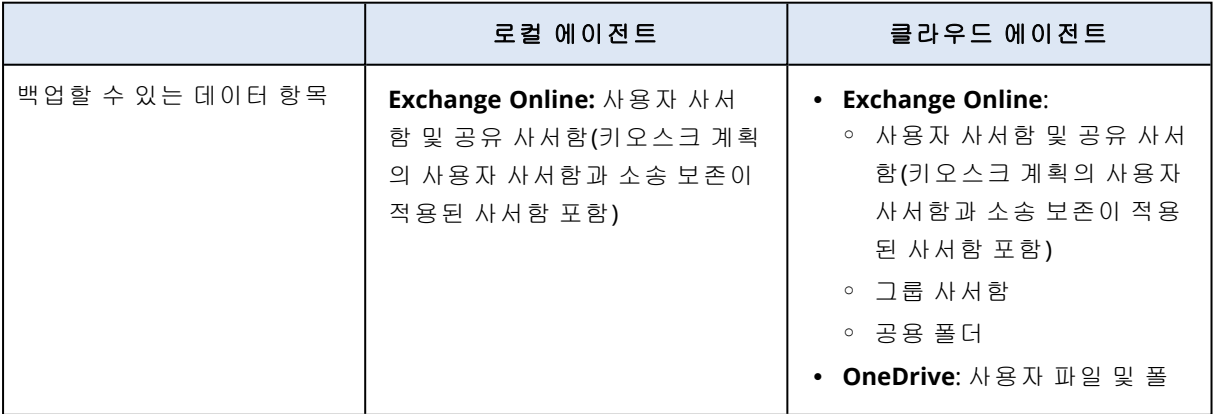

다음 표에 에이전트 기능이 요약되어 있습니다.

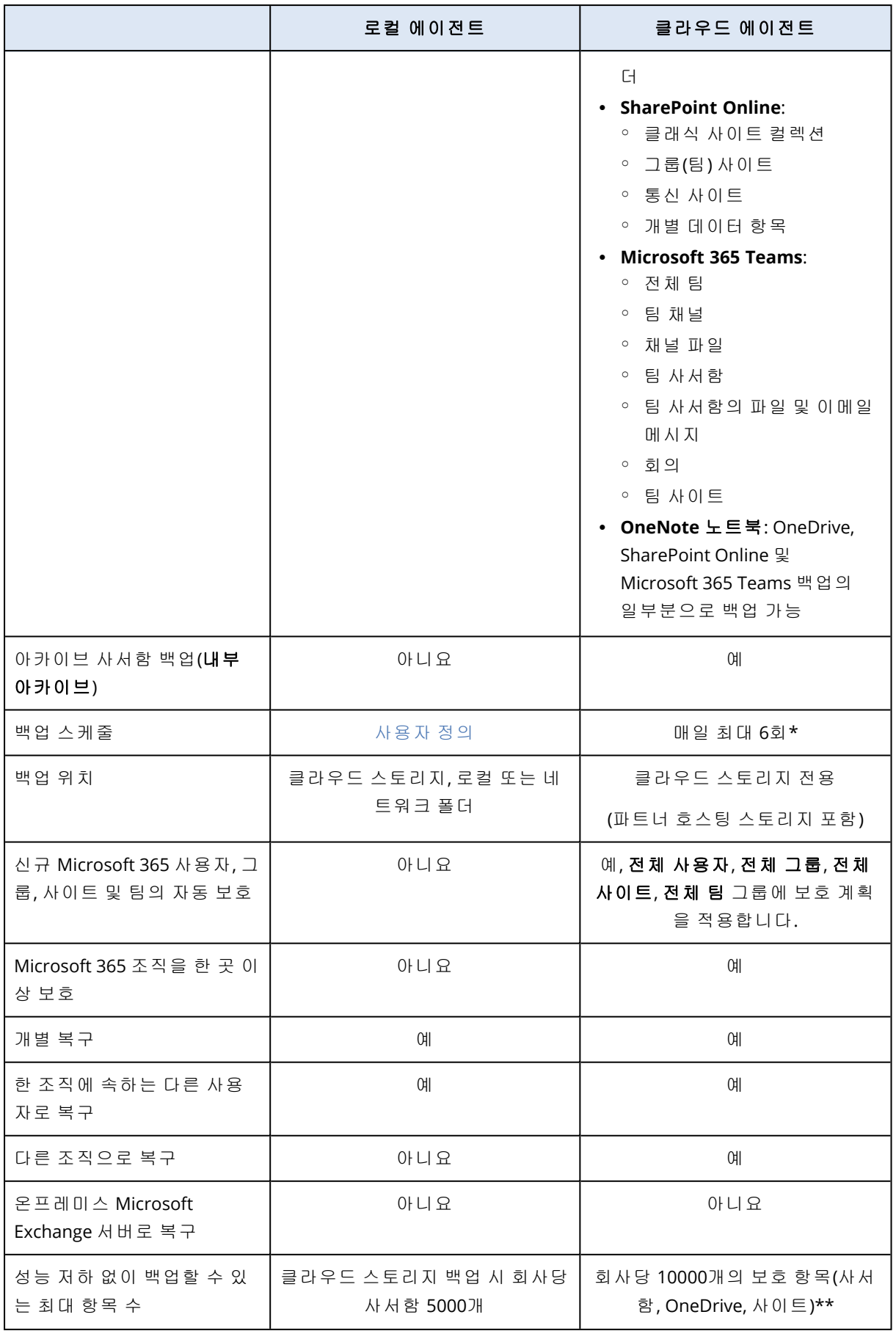

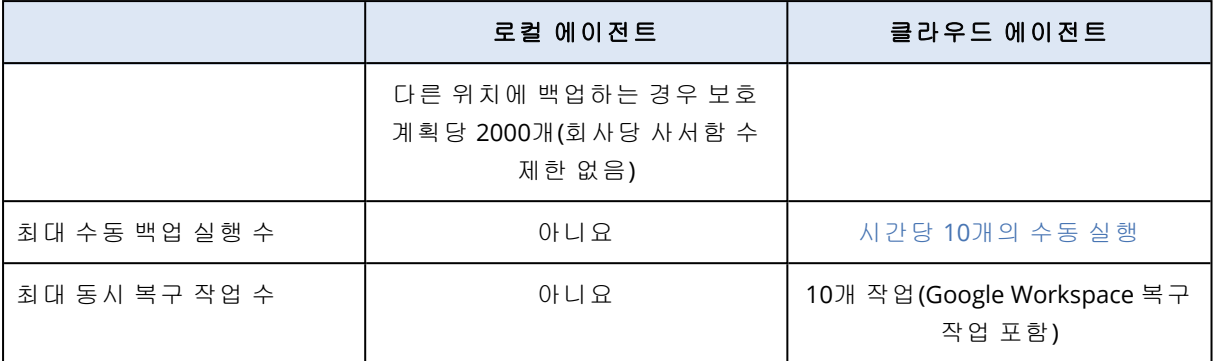

\* 기본 옵션은 하루에 한 번입니다. Advanced Backup 팩을 사용하면 백업을 하루에 6번까지 예약 할 수 있습니다. 백업은 클라우드 에이전트(데이터 센터 내 여러 고객의 백업을 처리함)의 현재 로 드에 따라 달라지는 대략적인 간격으로 시작됩니다. 그러므로 로드가 하루 종일 일정하게 유지되 며 모든 고객에게 동일한 서비스 품질이 제공됩니다.

### 참고

보호 스케줄은 Microsoft 365 서버의 접근성, Microsoft 서버의 제한 설정 등 타사 서비스 작업의 영 향을 받을 수 있습니다. 자세한 내용은 <https://docs.microsoft.com/en-us/graph/throttling>을 참조하 십시오.

\*\* 보호되는 항목은 다음 순서에 따라 점진적으로 백업하는 것이 좋습니다.

- 1. 사서함
- 2. 모든 사서함을 백업한 후 OneDrive 백업을 진행합니다.
- 3. OneDrive 백업을 완료한 후에는 SharePoint Online 사이트를 진행합니다.

보호되는 항목의 수와 크기에 따라 최초 전체 백업에 며칠이 소요될 수도 있습니다.

## 필수 사용자 권한

## Cyber Protection

로컬 에이전트는 회사 관리자 계정에 등록해야 하며 고객 테넌트 수준에서 사용해야 합니다. 부서 에 영향을 주는 회사 관리자, 부서 관리자, 사용자는 Microsoft 365 데이터를 백업하거나 복구할 수 없습니다.

클라우드 에이전트는 고객 테넌트 수준과 부서 수준에서 모두 사용할 수 있습니다. 이러한 수준 및 각 수준의 관리자에 대한 자세한 내용은 "다른 수준에 추가된 [Microsoft](#page-553-0) 365 조직 관리"(554페이지) 항목을 참조하십시오.

## Microsoft 365의 요구 사항

사용자의 계정이 Microsoft 365에 전역 관리자로 지정되어 있어야 합니다.

Microsoft 365 공용 폴더를 검색, 백업 또는 복구하기 위해서는 최소 하나의 Microsoft 365 관리자 계정에 사서함이 있고 백업하려는 공용 폴더에 대한 읽기/쓰기 권한이 있어야 합니다.

- <sup>l</sup> 로컬 에이전트가 이 계정을 사용하여 Microsoft 365에 로그인합니다. 에이전트가 모든 사서함의 콘텐츠에 액세스할 수 있도록 설정하려면 이 계정에 **ApplicationImpersonation** 관리 역할이 할 당됩니다. 계정 암호를 변경하는 경우에는 ["Microsoft](#page-550-0) 365 액세스 자격 증명 변경"(551페이지)의 설명에 따라 Cyber Protect 콘솔에서 암호를 업데이트하십시오.
- <sup>l</sup> 클라우드 에이전트는 Microsoft 365에 로그인하지 않습니다. 이 작업에 필요한 권한을 클라우드 에이전트에 부여하려면 전역 관리자로 Microsoft 365에 한 번 로그인해야 합니다. Microsoft 365에서 필요한 권한은 다음과 같습니다.
	- o 로그인 및 사용자 프로파일 읽기
	- o 모든 사이트 컬렉션에서 파일 읽기 및 쓰기
	- o 모든 사용자의 전체 프로파일 읽기 및 쓰기
	- o 모든 그룹 읽기 및 쓰기
	- o 디렉토리 데이터 읽기
	- o 모든 채널메시지 읽기
	- o 관리 대상 메타데이터 읽기 및 쓰기
	- 모든 사이트 컬렉션에서 항목과 목록 읽기 및 쓰기
	- o 모든 사이트 컬렉션의 완전한 제어 권한 확보
	- o 모든 사이트 컬렉션에서 항목 읽기 및 쓰기
	- <sup>o</sup> 모든 사서함에 대한 전체 권한을 확보하여 Exchange Web Services 사용
- <sup>l</sup> 클라우드 에이전트는 사용자 계정 자격 증명을 저장하지 않으며 백업과 복구를 수행하는 데 해 당 자격 증명을 사용하지 않습니다. 자격 증명을 변경하거나 계정을 비활성화 또는 삭제하더라 도 클라우드 에이전트의 작업에는 아무런 영향이 없습니다.

## 제한 사항

- 로컬 에이전트를 사용하면 워크로드를 5천 개까지 보호할 수 있습니다. 반면 클라우드 에이전 트 사용 시에는 워크로드를 5만 개까지 보호할 수 있습니다.
- Microsoft 365 라이선스가 없는 사용자와 Microsoft 365 서비스 로그인이 차단된 사용자를 포함 하여 사서함 또는 OneDrive가 있는 모든 사용자가 Cyber Protect 콘솔에 표시됩니다.
- 사서함 백업에는 사용자에게 보이는 폴더만 포함됩니다. **복구 가능 항목** 폴더 및 해당 하위 폴 더(삭제, 버전, 제거, 감사, **DiscoveryHold**, 일정 로깅)는 사서함 백업에 포함되지 않습니다.
- 복구가 진행되는 동안 사용자, 공용 폴더, 그룹, 사이트의 자동 생성은 불가능합니다. 예를 들어, 삭제된 SharePoint Online 사이트의 복구를 원한다면 먼저 새 사이트를 수동으로 생성한 후 복구 를 진행하는 동안 대상 사이트로 지정합니다.
- <sup>l</sup> 여러 복구 지점의 항목을 동시에 복구할 수는 없지만 검색 결과에서 여러 구 지점의 항목을 선택 할 수는 있습니다.
- 백업 중에 콘텐츠에 적용된 민감도 라벨은 모두 유지됩니다. 따라서 원본 이외의 위치로 복구되 고 사용자가 다른 액세스 권한을 가진 경우 민감한 콘텐츠가 표시되지 않을 수도 있습니다.
- 같은 워크로드에 개별 백업 계획을 여러 개 적용할 수는 없습니다.
- 같은 워크로드에 개별 백업 계획과 그룹 백업 계획을 적용하면 개별 계획의 설정이 우선적으로 적용됩니다.

## Microsoft 365 시트 라이센스 보고서

회사 관리자는 보호된 Microsoft 365 시트 및 해당 라이센스 관련 보고서를 다운로드할 수 있습니 다. 보고서(CSV 형식)에는 시트의 라이센스 상태 및 라이센스 사용 이유 관련 정보가 포함되어 있 습니다. 그리고 보호된 시트 이름, 관련 이메일, 그룹, Microsoft 365 조직, 보호된 워크로드의 이름 과 유형도 포함되어 있습니다.

이 보고서는 Microsoft 365 조직이 등록된 테넌트에서만 사용 가능합니다.

#### *Microsoft 365* 시트 라이센스 보고서를 다운로드하려면

- 1. Cyber Protect 콘솔에 회사 관리자로 로그인합니다.
- 2. 오른쪽 위에 있는 계정 아이콘을 클릭합니다.
- 3. **Microsoft 365** 시트 라이센스 보고서를 클릭합니다.

## 로깅

백업된 이메일의 내용 보기, 첨부 파일 또는 파일 다운로드, 이메일을 원본이 아닌 사서함으로 복 구 또는 이메일로 보내는 등의 클라우드 간 리소스 관련 작업은 사용자 개인 정보를 침해할 수 있 습니다. 이러한 작업은 관리 포털의 모니터링 > 감사 로그에 로깅됩니다.

## <span id="page-548-0"></span>로컬로 설치한 Agent for Office 365 사용

## Microsoft 365 조직 추가

#### *Microsoft 365* 조직을 추가하려면

- 1. Cyber Protect 콘솔에 회사 관리자로 로그인합니다.
- 2. 오른쪽 위의 계정 아이콘을 클릭한 후 다운로드 > **Agent for Office 365**를 클릭합니다.
- 3. 에이전트를 다운로드하고 인터넷에 연결된 Windows 머신에 설치합니다.
- 4. Cyber Protect 콘솔에서 장치 > **Microsoft Office 365(**로컬 에이전트**)**로 이동합니다.
- 5. 창이 열리면 애플리케이션 ID, 애플리케이션 암호, Microsoft 365 테넌트 ID를 입력합니다. 이들 을 찾는 자세한 방법은 "[애플리케이션](#page-548-1) ID 및 암호를 가져오는 방법"(549페이지) 항목을 참조하 십시오.
- 6. 확인을 클릭합니다.

결과적으로 **Microsoft Office 365(**로컬 에이전트**)** 탭에 있는 Cyber Protect 콘솔에 조직의 데이터 항목이 표시됩니다.

#### 중요

<span id="page-548-1"></span>한 조직(회사 그룹)에는 로컬에서 설치된 Agent for Office 365가 하나만 있어야 합니다.

## 애플리케이션 ID 및 암호를 가져오는 방법

Office 365에 최신 인증을 사용하려면 Entra 관리 센터에서 사용자 정의 애플리케이션을 생성한 후 해당 애플리케이션에 특정 API 권한을 부여해야 합니다. 이렇게 하면 콘솔에 입력해야 하는 애플

#### 리케이션 **ID**, 애플리케이션 암호 및 디렉토리**(**테넌트**) ID**를 받을 수 있습니다.

#### 참고

Agent for Office 365가 설치되어 있는 머신에서 포트 443을 통한 graph.microsoft.com 액세스를 허 용합니다.

#### *Entra* 관리 센터에서 애플리케이션을 생성하려면

- 1. [Entra](https://entra.microsoft.com/) 관리 센터에 관리자로 로그인합니다.
- 2. **Azure Active Directory** > **App** 등록으로 이동한 뒤, 새로운 등록을 클릭합니다.
- 3. 사용자 지정 애플리케이션의 이름을 지정합니다(예: Cyber Protection).
- 4. 지원 계정 유형에서 이 조직 디렉토리 내 계정을 선택합니다.
- 5. 등록을 클릭합니다.

애플리케이션이 생성되었습니다. Entra 관리 센터에서 애플리케이션의 개요 페이지로 이동하여 애플리케이션(클라이언트) ID 및 디렉토리(테넌트) ID를 확인합니다.

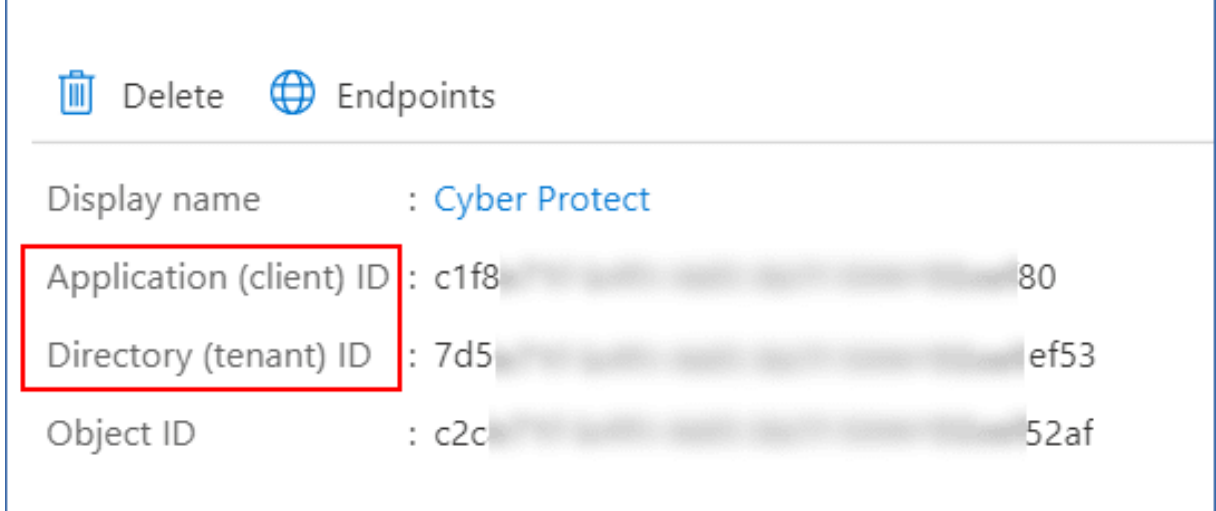

Entra 관리 센터에서 애플리케이션을 생성하는 방법에 대한 자세한 내용은 [Microsoft](https://docs.microsoft.com/ko-kr/azure/active-directory/develop/howto-create-service-principal-portal#create-an-azure-active-directory-application) 설명서를 참 조하십시오.

#### 애플리케이션에 필요한 *API* 권한을 부여하는 방법

- 1. Entra 관리 센터에서 애플리케이션의 **API** 권한으로 이동하여 권한 추가를 클릭합니다.
- 2. 조직에서 사용하는 **API** 탭을 선택한 다음, **Office 365 Exchange Online**을 검색합니다.
- 3. **Office 365 Exchange Online**, 애플리케이션 권한을 차례로 클릭합니다.
- 4. **App**으로**\_**전체**\_**액세스 확인란을 선택하고, 권한 추가를 클릭하십시오.
- 5. **API** 권한에서 권한 추가를 클릭합니다.
- 6. **Microsoft Graph**를 선택합니다.
- 7. 애플리케이션 권한을 선택합니다.
- 8. 디렉토리 탭을 확장한 후 디렉토리**.**모두**.**읽기 확인란을 선택합니다. 권한 추가를 클릭합니다.
- 9. 모든 권한을 확인한 뒤, **<**사용자 애플리케이션 이름**>**에 대한 관리자 동의를 클릭합니다.
- 10. 예를 클릭하여 선택을 확인합니다.

## 애플리케이션 암호 생성 방법

- 1. Entra 관리 센터에서 애플리케이션의 인증서 및 암호 > 새 클라이언트 암호로 이동합니다.
- 2. 대화 상자가 열리면 만료 기한을 선택합니다. 해당 없음을 선택한 뒤, 추가를 클릭합니다.
- 3. 값 필드에서 애플리케이션 암호를 확인하고 기억하십시오.

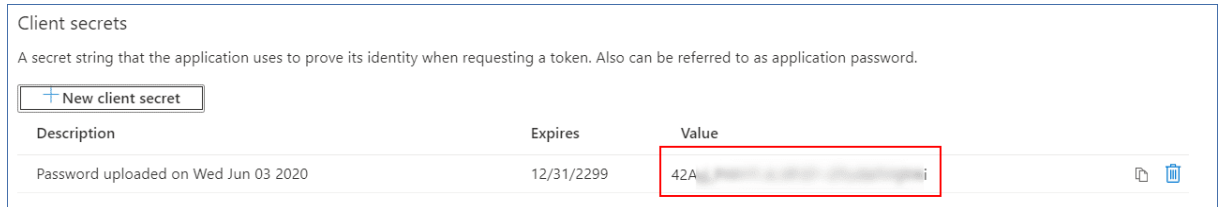

<span id="page-550-0"></span>애플리케이션 암호에 대한 자세한 내용은 [Microsoft](https://docs.microsoft.com/ko-kr/azure/active-directory/develop/howto-create-service-principal-portal#certificates-and-secrets) 문서를 참고하십시오.

## Microsoft 365 액세스 자격 증명 변경

에이전트를 다시 설치하지 않고 Microsoft 365에 대한 액세스 자격 증명을 변경할 수 있습니다.

#### *Microsoft 365* 액세스 자격 증명을 변경하려면

- 1. 장치 > **Microsoft Office 365(**로컬 에이전트**)**를 클릭합니다.
- 2. Microsoft 365 조직을 선택합니다.
- 3. 자격 증명 지정을 클릭합니다.
- 4. 애플리케이션 ID, 애플리케이션 암호, Microsoft 365 테넌트 ID를 입력합니다. 이들을 찾는 자세 한 방법은 "[애플리케이션](#page-548-1) ID 및 암호를 가져오는 방법"(549페이지) 항목을 참조하십시오.
- 5. 확인을 클릭합니다.

## Exchange 온라인 사서함 보호

#### 어떤 항목을 백업할 수 있습니까?

사용자 사서함과 공유 사서함을 백업할 수 있습니다. 그룹 사서함과 아카이브 사서함(내부 아카이 브)은 백업할 수 없습니다.

### 복구할 수 있는 항목은 무엇입니까?

다음과 같은 항목을 사서함 백업에서 복구할 수 있습니다.

- 사서함
- <sup>l</sup> 이메일 폴더
- 이메일 메시지
- <sup>l</sup> 달력 이벤트
- $\bullet$  작업
- 연락처
- 업무 일지
- $\cdot$  메모

검색 기능을 사용해 항목을 찾을 수 있습니다.

기존 사서함으로 사서함을 복구하면 일치하는 ID의 기존 항목이 덮어써집니다.

사서함 항목 복구 시에는 무엇도 덮어쓰지 않습니다. 대신, 사서함 항목의 전체 경로가 대상 폴더 에 재생성됩니다.

### Microsoft 365 사서함 선택

아래 설명에 따라 사서함을 선택한 다음, 보호 계획의 기타 설정을 [적절하게](#page-362-0) 지정합니다.

#### 사서함을 선택하려면

- 1. **Microsoft Office 365(**로컬 에이전트**)**를 클릭합니다.
- 2. 백업할 사서함을 선택합니다.
- 3. 백업을 클릭합니다.

#### 사서함 및 사서함 항목 복구

#### 사서함 복구

- 1. **Microsoft Office 365(**로컬 에이전트**)**를 클릭합니다.
- 2. 복구할 사서함을 선택한 다음 복구를 클릭합니다. 사서함을 이름으로 검색할 수 있습니다. 와일드카드는 지원되지 않습니다. 사서함이 삭제된 경우 백업 [스토리지](#page-479-0) 탭에서 이를 선택한 다음 백업 표시를 클릭합니다.
- 3. 복구 지점을 선택합니다. 복구 지점은 위치별로 필터링됩니다.
- 4. 복구 > 사서함을 클릭합니다.
- 5. 대상 사서함에서 대상 사서함을 보고, 변경하거나 지정합니다. 기본적으로 원래 사서함이 선택됩니다. 이 사서함이 존재하지 않는 경우 대상 사서함을 지정해 야 합니다.
- 6. 복구 시작을 클릭합니다.

#### 사서함 항목 복구

- 1. **Microsoft Office 365(**로컬 에이전트**)**를 클릭합니다.
- 2. 복구하려는 항목이 원래 포함되어 있는 사서함을 선택한 다음 복구를 클릭합니다. 사서함을 이름으로 검색할 수 있습니다. 와일드카드는 지원되지 않습니다. 사서함이 삭제된 경우 백업 [스토리지](#page-479-0) 탭에서 이를 선택한 다음 백업 표시를 클릭합니다.
- 3. 복구 지점을 선택합니다. 복구 지점은 위치별로 필터링됩니다.
- 4. 복구 > 이메일 메시지를 클릭합니다.
- 5. 복구할 항목을 선택합니다. 다음 검색 옵션을 사용할 수 있습니다. 와일드카드는 지원되지 않습니다.
	- <sup>l</sup> 이메일 메시지: 제목, 보낸 사람, 받는 사람, 첨부 파일 이름, 날짜로 검색합니다.
	- 이벤트: 제목 및 날짜로 검색합니다.
	- <sup>l</sup> 작업: 제목 및 날짜로 검색합니다.
	- 연락처: 이름, 이메일 주소, 전화번호로 검색합니다.

이메일 메시지를 선택한 경우 내용 표시를 클릭해 첨부 파일을 포함한 내용을 볼 수 있습니다.

첨부 파일을 다운로드하려면 그 이름을 클릭하십시오.

이메일 메시지를 선택한 경우 이메일로 보내기를 클릭해 해당 메시지를 지정한 이메일 주소로 보낼 수 있습니다. 관리자 계정의 이메일 주소에서 메시지가 전송됩니다.

폴더를 선택하려면 "폴더 복구" 아이콘 ✔〓<br>폴더를 선택하려면 "폴더 복구" 아이콘 ✔〓을 클릭하십시오.

- 6. 복구를 클릭합니다.
- 7. 대상 사서함에서 대상 사서함을 보고, 변경하거나 지정합니다. 기본적으로 원래 사서함이 선택됩니다. 이 사서함이 존재하지 않는 경우 대상 사서함을 지정해 야 합니다.
- 8. 복구 시작을 클릭합니다.
- 9. 결정을 확인합니다.

<span id="page-552-0"></span>사서함 항목은 항상 대상 사서함의 복구된 항목 폴더로 복구됩니다.

## <span id="page-552-1"></span>클라우드 Agent for Microsoft 365 사용

## Microsoft 365 조직 추가

관리자는 한 개 이상의 Microsoft 365 조직을 고객 테넌트 혹은 유닛에 추가할 수 있습니다.

회사 관리자가 고객 테넌트에 조직을 추가합니다. 부서 수준에서 업무를 처리하는 부서 관리자와 고객 관리자가 부서에 조직을 추가합니다.

#### *Microsoft 365* 조직을 추가하려면

- 1. 조직을 추가해야 하는 위치에 따라 회사 관리자나 부서 관리자로 Cyber Protect 콘솔에 로그인 합니다.
- 2. [부서 수준에서 업무를 처리하는 회사 관리자의 경우] 관리 포털에서 원하는 부서로 이동합니 다.
- 3. 장치 > 추가 > **Microsoft 365 Business**를 클릭합니다. Microsoft 365 로그인 페이지로 리디렉션됩니다.
- 4. Microsoft 365 전역 관리자 자격 증명으로 로그인합니다. 조직 데이터를 백업 및 복구하는 데 필요한 권한 목록이 표시됩니다.
- 5. Cyber Protection 서비스에 이러한 권한을 부여한 사실을 확인합니다.

그러면 콘솔의 장치 탭 아래에 Microsoft 365 조직이 표시됩니다.

#### 유용한 팁

<sup>l</sup> 클라우드 에이전트는 조직이 Cyber Protection 서비스에 추가될 때부터 24시간 간격으로 Microsoft 365에 동기화됩니다. 사용자나 그룹, 사이트를 추가하거나 제거하면 Cyber Protect 콘 솔에서 이러한 변경 사항을 즉시 확인할 수 없습니다. 변경 사항을 즉시 동기화하려면 **Microsoft 365** 페이지에서 조직을 선택하고 새로 고침을 클릭합니다.

Cyber Protect 콘솔과 Microsoft 365 조직의 리소스 동기화에 대한 자세한 내용은 ["Microsoft](#page-554-0) 365 [리소스](#page-554-0) 검색"(555페이지) 항목을 참조하십시오.

- <sup>l</sup> 전체 사용자, 전체 그룹 또는 전체 사이트 그룹에 보호 계획을 적용했다면, 새로 추가되는 항목 은 동기화 후에만 백업에 포함됩니다.
- Microsoft 정책에 따라, Microsoft 365 그래픽 사용자 인터페이스에서 사용자, 그룹 또는 사이트 가 제거되더라도 며칠 동안은 API를 통해 이용할 수 있습니다. 이 기간에는 제거된 항목이 Cyber Protect 콘솔에서 비활성화(회색으로 표시)되며 백업되지 않습니다. 제거한 항목은 API를 통해 사용할 수 없는 상태가 되면 Cyber Protect 콘솔에서 사라집니다. 해당 항목의 백업이 있을 경우 백업 스토리지 > 클라우드 애플리케이션 백업에서 확인할 수 있습니다.

## <span id="page-553-0"></span>다른 수준에 추가된 Microsoft 365 조직 관리

회사 관리자에게는 고객 테넌트 수준에 추가된 Microsoft 365 조직에 대한 전체 액세스 권한이 있 습니다.

하지만 부서에 추가된 조직의 경우에는 회사 관리자의 액세스 권한이 제한됩니다. 이러한 조직(부 서 이름이 괄호 안에 표시됨)의 경우 회사 관리자는 다음 작업을 수행할 수 있습니다.

- 백업에서 데이터 복구. 회사 관리자는 조직이 추가된 수준에 관계없이 테넌트의 모든 조직에 데이터를 복구할 수 있습 니다.
- 백업에서 백업 및 복구 지점 찾기.
- 백업에서 백업 및 복구 지점 삭제.
- 경보 및 활동 보기.

고객 테넌트 수준에서 업무를 처리하는 회사 관리자가 수행할 수 없는 작업은 다음과 같습니다.

- 부서에 Microsoft 365 조직 추가.
- 부서에서 Microsoft 365 조직 삭제.
- 부서에 추가된 Microsoft 365 조직 동기화.
- 부서에 추가된 Microsoft 365 조직의 데이터 항목용 보호 계획 확인, 생성, 편집, 삭제, 적용, 실행 또는 철회.

부서 수준에서 업무를 처리하는 회사 관리자 및 부서 관리자에게는 부서에 추가된 조직에 대한 전 체 액세스 권한이 있습니다. 그러나 상위 고객 테넌트의 리소스(해당 테넌트에 생성된 보호 계획 포함)에는 액세스할 수 없습니다.

### Microsoft 365 조직 삭제

Microsoft 365 조직을 삭제해도 해당 조직 데이터의 기존 백업에는 아무런 영향이 없습니다. 이러 한 백업이 더 이상 필요하지 않다면 먼저 삭제한 후에 Microsoft 365 조직을 삭제하십시오. 이렇게 하지 않으면 백업이 클라우드 스토리지 공간을 계속 사용하므로 요금이 청구될 수 있습니다.

백업 삭제 방법에 대한 자세한 내용은 "백업 또는 백업 [아카이브를](#page-484-0) 삭제하는 방법"(485페이지)을 (를) 참조하십시오.

#### *Microsoft 365* 조직을 삭제하려면

- 1. 조직을 추가할 위치에 따라 회사 관리자나 부서 관리자로 Cyber Protect 콘솔에 로그인합니다.
- 2. [부서 수준에서 업무를 처리하는 회사 관리자의 경우] 관리 포털에서 원하는 부서로 이동합니 다.
- 3. 장치 > **Microsoft 365**로 이동합니다.
- 4. 조직을 선택하고 그룹 삭제를 클릭합니다.

그러면 이 그룹에 적용된 백업 계획은 철회됩니다.

그러나 Microsoft 365의 조직 데이터에 대한 Backup Service 애플리케이션의 액세스 권한을 수동으 로도 철회해야 합니다.

#### 액세스 권한을 철회하려면

- 1. 전역 관리자로 Microsoft 365에 로그인합니다.
- 2. 관리자 센터 > **Azure Active Directory** > 기업 애플리케이션 > 모든 애플리케이션으로 이동합 니다.
- 3. **Backup Service** 애플리케이션을 선택하여 자세히 살펴봅니다.
- 4. 속성 탭으로 이동하여 작업 패널에서 삭제를 클릭합니다.
- 5. 작업 삭제를 확인합니다.

<span id="page-554-0"></span>그러면 Backup Service 애플리케이션의 Microsoft 365 조직 데이터 액세스 권한이 철회됩니다.

## Microsoft 365 리소스 검색

Cyber Protection 서비스에 Microsoft 365 조직을 추가하면 사서함, OneDrive 스토리지, Microsoft Teams, SharePoint 사이트 등 해당 조직의 리소스가 Cyber Protect 콘솔에 동기화됩니다. 이 작업 (검색)은 모니터링 > 활동에 로깅됩니다.

검색 작업이 완료되면 콘솔의 장치 > **Microsoft 365** 탭에서 Microsoft 365 조직의 리소스를 확인할 수 있으며 해당 리소스에 백업 계획을 적용할 수 있습니다.

Cyber Protect 콘솔의 리소스 목록을 최신 상태로 유지하기 위해 매일 한 번씩 자동 검색 작업이 실 행됩니다. 검색 작업을 수동으로 다시 실행하여 이 목록을 필요에 따라 동기화할 수도 있습니다.

## 검색 작업을 수동으로 다시 실행하려면

- 1. Cyber Protect 콘솔에서 장치 > **Microsoft 365**로 이동합니다.
- 2. Microsoft 365 조직을 선택한 다음 작업 창에서 새로 고침을 클릭합니다.

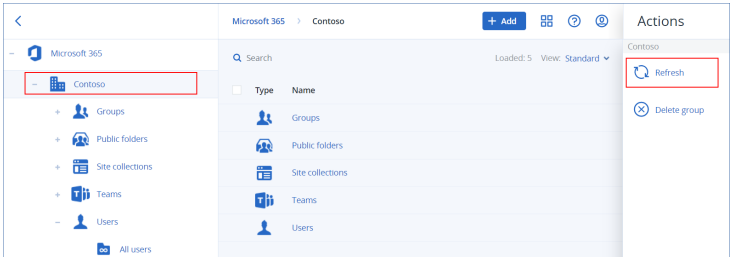

시간당 10회까지 검색 작업을 수동으로 실행할 수 있습니다. 이 횟수를 초과하면 허용되는 실행 수가 시간당 1회로 재설정되며, 그러면 시간당 작업 실행 횟수가 총 10회가 될 때까지 1시간마다 1 회씩 작업을 추가로 실행할 수 있습니다.

## Microsoft 365 백업의 빈도 설정

기본적으로 Microsoft 365 백업은 하루에 한 번 실행되며 추가 예약 옵션은 제공되지 않습니다.

테넌트에서 Advanced Backup 팩이 활성화되어 있으면 백업 빈도를 더 높게 구성할 수 있습니다. 일별 백업 수를 선택할 수는 있지만 백업 시작 시간은 구성할 수 없습니다. 백업은 클라우드 에이 전트(데이터 센터 내 여러 고객의 백업을 처리함)의 현재 로드에 따라 달라지는 대략적인 간격으로 자동 시작됩니다. 그러므로 로드가 하루 종일 일정하게 유지되며 모든 고객에게 동일한 서비스 품 질이 제공됩니다.

다음 옵션을 사용할 수 있습니다.

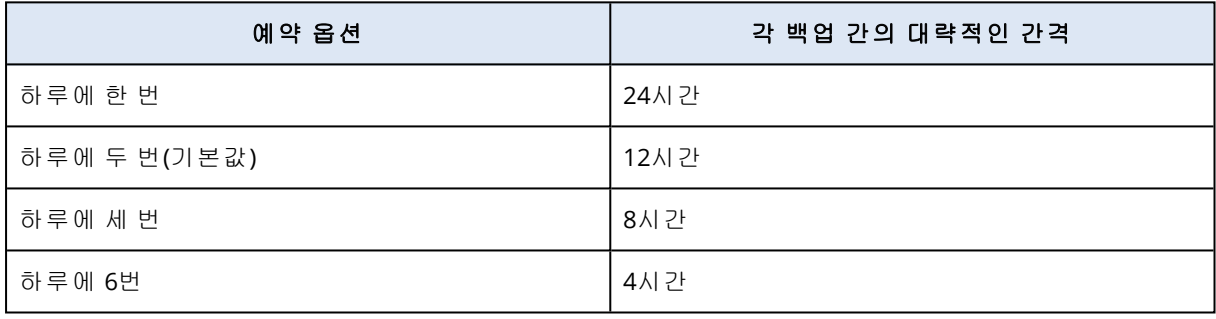

#### 참고

클라우드 에이전트의 로드 및 Microsoft 365 측에서 실행될 수 있는 조절에 따라 백업이 예약한 일 정보다 더 늦게 시작될 수도 있고 백업을 완료하는 데 시간이 더 오래 걸릴 수도 있습니다. 백업 시 간이 두 백업 간의 평균 간격보다 더 오래 걸리면 다음 백업이 다시 예약되므로 하루에 실행되는 백업 수가 원래 선택한 수보다 더 적어질 수도 있습니다. 예를 들어 하루에 백업 6회를 완료하도록 선택했더라도 2회밖에 완료하지 못할 수도 있습니다.

그룹 사서함의 백업은 하루에 한 번만 실행할 수 있습니다.

## Exchange Online 데이터 보호

#### 어떤 항목을 백업할 수 있습니까?

사용자 사서함, 공유 사서함, 그룹 사서함을 백업할 수 있습니다. 원하는 경우 선택한 사서함의 아 카이브 사서함 백업을 선택할 수 있습니다(내부 아카이브).

Cyber Protection 서비스의 버전 8.0부터 공용 폴더를 백업할 수 있습니다. 조직이 Cyber Protection 서비스에 추가된 것이 버전 8.0 출시 이전일 경우, 이 기능을 사용하려면 조직을 다시 추가해야 합 니다. 조직을 삭제할 필요 없이 ["Microsoft](#page-552-1) 365 조직 추가"(553페이지)에 설명된 단계를 반복하면 됩니다.그러면 Cyber Protection 서비스가 해당 API 사용에 대한 권한을 획득하게 됩니다.

## 복구할 수 있는 항목은 무엇입니까?

다음과 같은 항목을 사서함 백업에서 복구할 수 있습니다.

- 사서함
- <sup>l</sup> 이메일 폴더
- 이메일 메시지
- 달력 이벤트
- $\bullet$  작업
- 연락처
- 업무 일지
- $\cdot$  메모

다음과 같은 항목을 공용 폴더 백업에서 복구할 수 있습니다.

- <sup>l</sup> 하위 폴더
- 게시
- 이메일 메시지

검색 기능을 사용해 항목을 찾을 수 있습니다.

사서함, 사서함 항목, 공용 폴더 및 공용 폴더 항목을 복구할 때 대상 위치의 항목을 복구할 것인지 선택할 수 있습니다.

### 사서함 선택

아래 설명에 따라 사서함을 선택한 다음, 보호 계획의 기타 설정을 [적절하게](#page-362-0) 지정합니다.

#### *Exchange* 온라인 사서함을 선택하려면

- 1. **Microsoft 365**를 클릭합니다.
- 2. 여러 Microsoft 365 조직을 Cyber Protection 서비스에 추가한 경우 사용자 데이터의 백업을 원 하는 조직을 선택합니다. 그렇지 않은 경우 이 단계를 건너뜁니다.
- 3. 다음 중 하나를 수행하십시오.
	- 전체 사용자의 사서함과 공유 사서함(앞으로 생성될 사서함 포함)을 백업하려면, **사용자** 노 드를 확장하고 전체 사용자를 선택한 후 그룹 백업을 클릭합니다.
	- 개별적인 사용자 또는 공유 사서함을 백업하려면, 사용자 노드를 확장하고 **전체 사용자**를 선택한 다음 백업하려는 사서함의 사용자를 선택한 후 백업을 클릭합니다.
	- <sup>l</sup> 전체 그룹 사서함(앞으로 생성될 그룹의 사서함 포함)을 백업하려면, 그룹 노드를 확장하고 전체 그룹을 선택한 후 그룹 백업을 클릭합니다.
	- 개별 그룹 사서함을 복구하려면, **그룹** 노드를 확장하고 **전체 그룹**을 선택하고 백업하려는 사서함의 그룹을 선택한 후 백업을 클릭합니다.

그룹 사서함에 액세스하려면 클라우드 Agent for Microsoft 365에서 적절한 권한을 가진 계 정을 사용해야 합니다. 따라서 그룹 사서함을 백업하려면 최소 한 명의 그룹 소유자가 사서 함이 있는 Microsoft 365 라이센스 사용자여야 합니다. 그룹이 비공개 또는 숨긴 구성원 자격 으로 설정되어 있는 경우 해당 소유자가 반드시 그룹의 구성원에 포함되어 있어야 합니다.

- 4. 보호 계획 패널에서:
	- <sup>l</sup> 백업 대상에서 **Microsoft 365** 사서함 항목이 선택되어 있는지 확인합니다. 개별적으로 선택한 일부 사용자의 Microsoft 365 계획에 Exchange 서비스가 포함되어 있지 않으면 이 옵션을 선택할 수 없습니다.

그룹 백업을 위해 선택한 일부 사용자의 Microsoft 365 계획에 Exchange 서비스가 포함되어 있지 않은 경우 이 옵션을 선택할 수 있지만 이러한 사용자에게는 보호 계획이 적용되지 않 습니다.

• 아카이브 사서함의 백업을 원하지 않으면 **아카이브 사서함** 스위치를 비활성화합니다.

#### 공용 폴더 선택

아래 설명에 따라 공용 폴더를 선택한 다음, 보호 계획의 기타 설정을 [적절하게](#page-362-0) 지정합니다.

#### 참고

공용 폴더는 Microsoft 365 시트의 백업 할당량의 라이센스를 소비합니다.

#### *Exchange* 온라인 공용 폴더를 선택하려면

- 1. **Microsoft 365**를 클릭합니다.
- 2. 여러 Microsoft 365 조직을 Cyber Protection 서비스에 추가한 경우, 데이터의 백업을 원하는 조 직을 확장합니다. 그렇지 않은 경우 이 단계를 건너뜁니다.
- 3. 공용 폴더 노드를 확대한 다음, 모든 공용 폴더를 선택합니다.
- 4. 다음 중 하나를 수행하십시오.
	- 모든 공용 폴더(이후 생성할 공용 폴더 포함)를 백업하려면 **그룹 백업**을 클릭합니다.
	- 개별 공용 폴더를 백업하려면 백업하려는 공용 폴더를 선택한 다음, 백업을 클릭합니다.
- 5. 보호 계획 패널의 백업 대상에서 **Microsoft 365** 사서함 항목이 선택되어 있는지 확인합니다.

### <span id="page-557-0"></span>사서함 및 사서함 항목 복구

#### 사서함 복구

- 1. **Microsoft 365**를 클릭합니다.
- 2. 여러 Microsoft 365 조직을 Cyber Protection 서비스에 추가한 경우, 복구를 원하는 백업된 데이 터가 있는 조직을 선택합니다. 그렇지 않은 경우 이 단계를 건너뜁니다.
- 3. 다음 중 하나를 수행하십시오.
	- 사용자 사서함을 복구하려면, 사**용자** 노드를 확장하고 **전체 사용자**를 선택하고 복구하려는 사서함의 사용자를 선택한 후 복구를 클릭합니다.
- 공유 사서함을 복구하려면, 사용자 노드를 확장하고 **전체 사용자**를 선택한 다음 복구하려는 공유 사서함을 선택한 후 복구를 클릭합니다.
- 그룹 사서함의 항목을 복구하려면, **그룹** 노드를 확장하고 **전체 그룹**을 선택하고 복구하려는 사서함의 그룹을 선택한 후 복구를 클릭합니다.
- 사용자 그룹 또는 공유 사서함이 삭제되었다면 백업 [스토리지](#page-479-0) 탭의 **클라우드 애플리케이션** 백업 섹션에서 해당 항목을 선택한 후 백업 표시를 클릭합니다.

사용자와 그룹은 이름으로 검색할 수 있습니다. 와일드카드는 지원되지 않습니다.

4. 복구 지점을 선택합니다.

#### 참고

사서함이 포함된 복구 지점만 보려면 내용별 필터에서 사서함을 선택합니다.

#### 5. 복구 > 전체 사서함을 클릭합니다.

- 6. 여러 Microsoft 365 조직을 Cyber Protection 서비스에 추가한 경우, **Microsoft 365** 조직을 클릭 하여 대상 조직을 보기, 변경 또는 지정합니다. 기본적으로 원래 조직이 선택됩니다. 이 조직이 Cyber Protection 서비스에 등록되지 않았다면 대상 조직을 지정해야 합니다.
- 7. 사서함으로 복구에서 대상 사서함을 보고, 변경하거나 지정합니다.

기본적으로 원래 사서함이 선택됩니다. 이 사서함이 존재하지 않거나 원래 이외 조직을 선택한 경우에는 대상 사서함을 지정해야 합니다.

복구 중에는 새로운 대상 사서함을 만들 수 없습니다. 사서함을 새로운 대상으로 복구하려면 먼저 원하는 Microsoft 365 조직에 대상 사서함을 만든 다음 클라우드 에이전트가 변경 사항을 동기화하도록 해야 합니다. 클라우드 에이전트는 매 24시간마다 자동으로 Microsoft 365와 동 기화합니다. 변경 사항을 즉시 동기화하려면 Cyber Protect 콘솔에서 **Microsoft 365** 페이지의 조직을 선택한 다음 새로 고침을 클릭합니다.

- 8. 복구 시작을 클릭합니다.
- 9. 다음 덮어쓰기 옵션 중 하나를 선택합니다.

#### • 기존 항목 덮어쓰기

- 기존 항목 덮어쓰기 안 함
- 10. 진행을 클릭하여 결정을 확인합니다.

#### 사서함 항목 복구

- 1. **Microsoft 365**를 클릭합니다.
- 2. 여러 Microsoft 365 조직을 Cyber Protection 서비스에 추가한 경우, 복구를 원하는 백업된 데이 터가 있는 조직을 선택합니다. 그렇지 않은 경우 이 단계를 건너뜁니다.
- 3. 다음 중 하나를 수행하십시오.
	- 사용자 사서함의 항목을 복구하려면, **사용자** 노드를 확장하고 **전체 사용자**를 선택하고 복구 하려는 항목이 원래 포함된 사서함의 사용자를 선택한 후 복구를 클릭합니다.
	- 공유 사서함의 항목을 복구하려면, **사용자** 노드를 확장하고 **전체 사용자**를 선택한 다음 처 음에 복구하려는 항목을 포함하고 있던 공유 사서함을 선택한 후 복구를 클릭합니다.
- 그룹 사서함의 항목을 복구하려면, **그룹** 노드를 확장하고 **전체 그룹**을 선택하고 복구하려는 항목이 원래 포함된 사서함의 그룹을 선택한 후 복구를 클릭합니다.
- 사용자 그룹 또는 공유 사서함이 삭제되었다면 백업 [스토리지](#page-479-0) 탭의 **클라우드 애플리케이션** 백업 섹션에서 해당 항목을 선택한 후 백업 표시를 클릭합니다.

사용자와 그룹은 이름으로 검색할 수 있습니다. 와일드카드는 지원되지 않습니다.

4. 복구 지점을 선택합니다.

#### 참고

사서함이 포함된 복구 지점만 보려면 내용별 필터에서 사서함을 선택합니다.

5. 복구 > 이메일 메시지를 클릭합니다.

- 6. 필요한 폴더를 찾거나 검색 기능을 사용하여 필요한 항목 목록을 얻습니다. 다음 검색 옵션을 사용할 수 있습니다. 와일드카드는 지원되지 않습니다.
	- 이메일 메시지: 제목, 보낸 사람, 받는 사람, 첨부 파일 이름, 날짜로 검색합니다. 시작 날짜나 종료 날짜 중 하나를 선택(검색이 해당 날짜에 시작되거나 종료됨)할 수도 있고 두 날짜를 모 두 선택하여 특정 시간 범위 내에서 검색을 할 수도 있습니다.
	- 이벤트: 제목 및 날짜로 검색합니다.
	- 작업: 제목 및 날짜로 검색합니다.
	- 연락처: 이름, 이메일 주소, 전화번호로 검색합니다.
- 7. 복구할 항목을 선택합니다. 폴더를 선택하려면 "폴더 복구" 아이콘 ✔ 특을 클릭하십시오. 복구 중에는 새로운 대상 사서함을 만들 수 없습니다. 새로운 사서함 항목을 새로운 사서함으 로 복구하려면 먼저 Microsoft 365 조직에서 대상 새 사서함 항목을 만든 다음 클라우드 에이전 트가 변경 사항을 동기화하도록 해야 합니다. 클라우드 에이전트는 매 24시간마다 자동으로 Microsoft 365와 동기화합니다. 변경 사항을 즉시 동기화하려면 Cyber Protect 콘솔에서 **Microsoft 365** 페이지의 조직을 선택한 다음 새로 고침을 클릭합니다.

뿐만 아니라 다음을 수행할 수 있습니다.

- 항목이 선택되면 내용 표시를 클릭하여 첨부 파일을 포함한 내용을 확인합니다. 첨부된 파 일의 이름을 클릭하여 이를 다운로드하십시오.
- 이메일 메시지나 달력 항목을 선택한 경우 **이메일로 보내기**를 클릭해 해당 항목을 지정한 이메일 주소로 전송합니다. 발신자를 선택하고 전송 항목에 추가할 텍스트를 작성할 수 있습 니다.
- 백업이 암호화되지 않고 검색을 사용하고 검색 결과에서 단일 항목만 선택한 경우에만: **버전** 표시를 클릭하여 복구할 항목 버전을 선택합니다. 선택한 복구 지점 이전이나 이후 백업된 버전을 선택할 수 있습니다.
- 8. 복구를 클릭합니다.
- 9. 여러 Microsoft 365 조직을 Cyber Protection 서비스에 추가한 경우, **Microsoft 365** 조직을 클릭 하여 대상 조직을 보기, 변경 또는 지정합니다. 기본적으로 원래 조직이 선택됩니다. 이 조직이 Cyber Protection 서비스에 등록되지 않았다면 대상 조직을 지정해야 합니다.
- 10. 사서함으로 복구에서 대상 사서함을 보고, 변경하거나 지정합니다.

기본적으로 원래 사서함이 선택됩니다. 이 사서함이 존재하지 않거나 원래 이외 조직을 선택한 경우에는 대상 사서함을 지정해야 합니다.

- 11. [사용자 또는 공유 사서함을 복구할 경우에만 해당] 경로에서 대상 사서함의 대상 폴더를 보거 나 변경합니다. 기본적으로 복구 항목 폴더가 선택되어 있습니다. 그룹 사서함 항목은 항상 받은 편지함 폴더로 복구됩니다.
- 12. 복구 시작을 클릭합니다.
- 13. 다음 덮어쓰기 옵션 중 하나를 선택합니다.
	- 기존 항목 덮어쓰기
	- 기존 항목 덮어쓰기 안 함
- 14. 진행을 클릭하여 결정을 확인합니다.

전체 사서함을 PST 데이터 파일로 복구

#### 참고

PST 파일로의 복구 과정에서는 현재 아카이브를 복원할 수 없습니다. 현재 위치 아카이브를 사서 함과 함께 복원하려는 경우에는 "[사서함](#page-557-0) 복구"(558페이지) 항목을 참조하십시오.

#### 사서함을 복구하려면

- 1. **Microsoft 365**를 클릭합니다.
- 2. 여러 Microsoft 365 조직을 Cyber Protection 서비스에 추가한 경우, 복구를 원하는 백업된 데이 터가 있는 조직을 선택합니다. 그렇지 않은 경우 이 단계를 건너뜁니다.
- 3. 다음 중 하나를 수행하십시오.
	- 사용자 사서함을 PST 데이터 파일로 복구하려면, **사용자** 노드를 확장하고 **전체 사용자**를 선 택하고 복구하려는 사서함을 선택한 다음 복구를 클릭합니다.
	- 공유 사서함을 PST 데이터 파일로 복구하려면, 사용자 노드를 확장하고 **전체 사용자**를 선택 하고 복구하려는 사서함을 선택한 다음 복구를 클릭합니다.
	- 그룹 사서함을 PST 데이터 파일로 복구하려면, 그룹 노드를 확장하고 전체 그룹을 선택하고 복구하려는 사서함의 그룹을 선택한 다음 복구를 클릭합니다.
	- 사용자와 그룹은 이름으로 검색할 수 있습니다. 와일드카드는 지원되지 않습니다.
	- 사용자 그룹 또는 공유 Outlook 데이터 파일이 삭제되었다면 백업 [스토리지](#page-479-0) 탭의 **클라우드 애** 플리케이션 백업 섹션에서 해당 항목을 선택한 다음 백업 표시를 클릭합니다.
- 4. 복구 > **PST** 파일로를 클릭합니다.
- 5. PST 파일과 함께 아카이브를 암호화하기 위한 비밀번호를 설정합니다. 비밀번호에는 하나 이상의 기호가 포함되어야 합니다.
- 6. 암호를 확인하고 완료를 클릭합니다.
- 7. 선택한 사서함 항목이 PST 데이터 파일로 복구되고 ZIP 포맷으로 아카이브됩니다. PST 파일의 최대 크기는 2GB로 제한되므로 복구하려는 데이터가 2GB를 초과하면 여러 개의 PST 파일로 분 할됩니다. ZIP 아카이브는 설정한 비밀번호로 보호됩니다.
- 8. 생성된 PST 파일이 포함된 ZIP 아카이브에 대한 링크가 포함된 이메일을 수신하게 됩니다.
- 9. 관리자는 사용자가 복구 절차를 수행했음을 알리는 이메일 알림을 수신하게 됩니다.

사서함을 PST 파일로 복구하는 경우 복잡한 알고리즘을 사용해 데이터를 전송하고 변형하므로 시 간이 오래 걸릴 수 있습니다.

#### *PST* 파일이 포함된 아카이브를 다운로드하고 복구를 완료하려면

- 1. 다음 중 하나를 수행하십시오.
	- 이메일에서 아카이브를 다운로드하려면 파일 다운로드 링크를 따라갑니다. 아카이브는 24시간 내에 다운로드할 수 있습니다. 링크가 만료된 경우 복구 절차를 반복합니 다.
	- Cyber Protect 콘솔에서 아카이브를 다운로드하려면
		- a. 백업 스토리지 > **PST** 파일로 이동합니다.
		- b. 강조 표시된 최신 아카이브를 선택합니다.
		- c. 오른쪽 창에서 다운로드를 클릭합니다.

컴퓨터의 기본 다운로드 디렉토리에 아카이브가 다운로드됩니다.

- 2. 아카이브를 암호화할 때 설정한 비밀번호를 사용하여 아카이브에서 PST 파일을 추출합니다.
- 3. Microsoft Outlook에서 PST 파일을 엽니다.

결과 PST 파일은 크기가 원래 사서함보다 훨씬 작을 수 있는데 이는 정상적인 현상입니다.

#### 중요

이 파일을 가져오기 및 내보내기 마법사를 사용해 Microsoft Outlook으로 가져오지 마십시오. 파일을 두 번 클릭하거나 마우스 오른쪽 버튼으로 클릭하고 컨텍스트 메뉴에서 다음으로 열 기**...** > **Microsoft Outlook** 을 선택합니다.

#### 사서함 항목을 PST 파일에 복구

#### 참고

PST 파일로의 복구 과정에서는 현재 아카이브를 복원할 수 없습니다. 현재 위치 아카이브를 사서 함과 함께 복원하려는 경우에는 "[사서함](#page-557-0) 복구"(558페이지) 항목을 참조하십시오.

#### 사서함 항목을 복구하려면

- 1. **Microsoft 365**를 클릭합니다.
- 2. 여러 Microsoft 365 조직을 Cyber Protection 서비스에 추가한 경우, 복구를 원하는 백업된 데이 터가 있는 조직을 선택합니다. 그렇지 않은 경우 이 단계를 건너뜁니다.
- 3. 다음 중 하나를 수행하십시오.
	- 사용자 사서함의 항목을 복구하려면, **사용자** 노드를 확장하고 **전체 사용자**를 선택하고 복구 하려는 항목이 원래 포함된 사서함의 사용자를 선택한 후 복구를 클릭합니다.
	- 공유 사서함의 항목을 복구하려면, **사용자** 노드를 확장하고 **전체 사용자**를 선택한 다음 처 음에 복구하려는 항목을 포함하고 있던 공유 사서함을 선택한 후 복구를 클릭합니다.
	- 그룹 사서함의 항목을 복구하려면, **그룹** 노드를 확장하고 **전체 그룹**을 선택하고 복구하려는 항목이 원래 포함된 사서함의 그룹을 선택한 후 복구를 클릭합니다.
- 사용자 그룹 또는 공유 사서함이 삭제되었다면 백업 [스토리지](#page-479-0) 탭의 **클라우드 애플리케이션** 백업 섹션에서 해당 항목을 선택한 후 백업 표시를 클릭합니다. 사용자와 그룹은 이름으로 검색할 수 있습니다. 와일드카드는 지원되지 않습니다.
- 4. 복구 > 이메일 메시지를 클릭합니다.
- 5. 필요한 폴더를 찾거나 검색 기능을 사용하여 필요한 항목 목록을 얻습니다. 다음 검색 옵션을 사용할 수 있습니다. 와일드카드는 지원되지 않습니다.
	- 이메일 메시지: 제목, 보낸 사람, 받는 사람, 첨부 파일 이름, 날짜로 검색합니다.
	- 이벤트: 제목 및 날짜로 검색합니다.
	- 작업: 제목 및 날짜로 검색합니다.
	- 연락처: 이름, 이메일 주소, 전화번호로 검색합니다.
- .<br>6. 복구할 항목을 선택합니다. 폴더를 선택하려면 "폴더 복구" 아이콘 ✔〓을 클릭하십시오. 뿐만 아니라 다음을 수행할 수 있습니다.
	- 항목을 선택한 경우 첨부 파일을 포함한 내용을 보려면 내용 표시를 클릭하십시오. 첨부 파 일을 다운로드하려면 그 이름을 클릭하십시오.
	- 이메일 메시지나 달력 항목을 선택한 경우 **이메일로 보내기**를 클릭해 해당 항목을 지정한 이메일 주소로 전송합니다. 발신자를 선택하고 전송 항목에 추가할 텍스트를 작성할 수 있습 니다.
	- 백업이 암호화되지 않고 검색을 사용하고 검색 결과에서 단일 항목만 선택한 경우에만: **버전** 표시를 클릭하여 복구할 항목 버전을 선택합니다. 선택한 복구 지점 이전이나 이후 백업된 버전을 선택할 수 있습니다.
- 7. **PST** 파일로 복구를 클릭합니다.
- 8. PST 파일과 함께 아카이브를 암호화하기 위한 비밀번호를 설정합니다. 비밀번호에는 하나 이상의 기호가 포함되어야 합니다.
- 9. 비밀번호를 확인하고 완료를 클릭합니다.

선택한 사서함 항목이 PST 데이터 파일로 복구되고 ZIP 포맷으로 아카이브됩니다. PST 파일의 최 대 크기는 2GB로 제한되므로 복구하려는 데이터가 2GB를 초과하면 여러 개의 PST 파일로 분할됩 니다. ZIP 아카이브는 설정한 비밀번호로 보호됩니다.

생성된 PST 파일이 포함된 ZIP 아카이브에 대한 링크가 포함된 이메일을 수신하게 됩니다.

관리자는 사용자가 복구 절차를 수행했음을 알리는 이메일 알림을 수신하게 됩니다.

#### *PST* 파일이 포함된 아카이브를 다운로드하고 복구를 완료하려면

1. 다음 중 하나를 수행하십시오.

- 이메일에서 아카이브를 다운로드하려면 **파일 다운로드** 링크를 따라갑니다. 아카이브는 24시간 내에 다운로드할 수 있습니다. 링크가 만료된 경우 복구 절차를 반복합니 다.
- Cyber Protect 콘솔에서 아카이브를 다운로드하려면
	- a. 백업 스토리지 > **PST** 파일로 이동합니다.
	- b. 강조 표시된 최신 아카이브를 선택합니다.
	- c. 오른쪽 창에서 다운로드를 클릭합니다.

컴퓨터의 기본 다운로드 디렉토리에 아카이브가 다운로드됩니다.

2. 아카이브를 암호화할 때 설정한 비밀번호를 사용하여 아카이브에서 PST 파일을 추출합니다.

3. Microsoft Outlook에서 PST 파일을 엽니다.

결과 PST 파일은 크기가 원래 사서함보다 훨씬 작을 수 있는데 이는 정상적인 현상입니다.

#### 중요

이 파일을 가져오기 및 내보내기 마법사를 사용해 Microsoft Outlook으로 가져오지 마십시오. 파일을 열려면 해당 파일을 두 번 클릭하거나 마우스 오른쪽 버튼으로 클릭하고 컨텍스트 메뉴 에서 연결 프로그램**...** > **Microsoft Outlook** 을 선택합니다.

#### 공용 폴더 및 폴더 항목 복구

공용 폴더 또는 공용 폴더 항목을 복구하려면 대상 Microsoft 365 조직의 관리자 최소 한 명이 대상 공용 폴더에 대한 소유자 권한을 갖고 있어야 합니다. 액세스 거부 오류와 함께 복구가 실패하면 대상 폴더 속성에서 이 권한을 할당하고, Cyber Protect 콘솔에서 대상 조직을 선택한 다음, 새로 고 침을 클릭하고 복구를 다시 실행합니다.

#### 공용 폴더 또는 폴더 항목을 복구하려면

1. **Microsoft 365**를 클릭합니다.

- 2. 여러 Microsoft 365 조직을 Cyber Protection 서비스에 추가한 경우, 백업 데이터의 복구를 원하 는 조직을 확대합니다. 그렇지 않은 경우 이 단계를 건너뜁니다.
- 3. 다음 중 하나를 수행하십시오.
	- 공용 폴더 노드를 확대하고 모든 공용 폴더를 선택하고, 복구하려는 공용 폴더 또는 복구하 려는 항목을 원래 포함하고 있던 공용 폴더를 선택한 다음, 복구를 클릭합니다.
	- 공용 폴더가 삭제되었다면 백업 [스토리지](#page-479-0) 탭의 **클라우드 애플리케이션 백업** 섹션에서 선택 한 후 백업 표시를 클릭합니다.

공용 폴더를 이름으로 검색할 수 있습니다. 와일드카드는 지원되지 않습니다.

- 4. 복구 지점을 선택합니다.
- 5. 데이터 복구를 클릭합니다.
- 6. 필요한 폴더를 찾거나 검색 기능을 사용하여 필요한 항목 목록을 얻습니다. 이메일 메시지와 게시물을 제목, 보낸 사람, 받는 사람, 날짜로 검색할 수 있습니다. 와일드카드 는 지원되지 않습니다.
- 7. 복구할 항목을 선택합니다. 폴더를 선택하려면 "폴더 복구" 아이콘 을 클릭하십시오. 뿐만 아니라 다음을 수행할 수 있습니다.
	- 이메일 메시지나 게시물을 선택한 경우 첨부 파일을 포함하여 내용을 보려면 **내용 표시**를 클릭하십시오. 첨부 파일을 다운로드하려면 그 이름을 클릭하십시오.
	- 이메일 메시지나 게시물을 선택한 경우 **이메일로 보내기**를 클릭해 해당 항목을 지정한 이메 일 주소로 전송합니다. 발신자를 선택하고 전송 항목에 추가할 텍스트를 작성할 수 있습니 다.
	- 백업이 암호화되지 않고 검색을 사용하고 검색 결과에서 단일 항목만 선택한 경우에만: **버전** 표시를 클릭하여 복구할 항목 버전을 선택합니다. 선택한 복구 지점 이전이나 이후 백업된 버전을 선택할 수 있습니다.
- 8. 복구를 클릭합니다.
- 9. 여러 Microsoft 365 조직을 Cyber Protection 서비스에 추가한 경우, **Microsoft 365** 조직을 클릭 하여 대상 조직을 보기, 변경 또는 지정합니다. 기본적으로 원래 조직이 선택됩니다. 이 조직이 Cyber Protection 서비스에 등록되지 않았다면 대상 조직을 지정해야 합니다.
- 10. 공용 폴더로 복구에서 대상 공용 폴더를 보고, 변경하거나 지정합니다. 기본적으로 원래 폴더가 선택됩니다. 이 폴더가 존재하지 않거나 원래 이외 조직을 선택한 경 우 대상 폴더를 지정해야 합니다. 복구 중에는 새로운 공용 폴더를 만들 수 없습니다. 공용 폴더를 새로운 폴더로 복구하려면 먼 저 원하는 Microsoft 365 조직에 대상 공용 폴더를 만든 다음 클라우드 에이전트가 변경 사항을 동기화하도록 해야 합니다. 클라우드 에이전트는 매 24시간마다 자동으로 Microsoft 365와 동 기화합니다. 변경 사항을 즉시 동기화하려면 Cyber Protect 콘솔에서 **Microsoft 365** 페이지의 조직을 선택한 다음 새로 고침을 클릭합니다.
- 11. 경로에서 대상 공용 폴더에 포함된 대상 하위 폴더를 보거나 변경합니다. 기본적으로 원본 경 로가 재생성됩니다.
- 12. 복구 시작을 클릭합니다.
- 13. 다음 덮어쓰기 옵션 중 하나를 선택합니다.

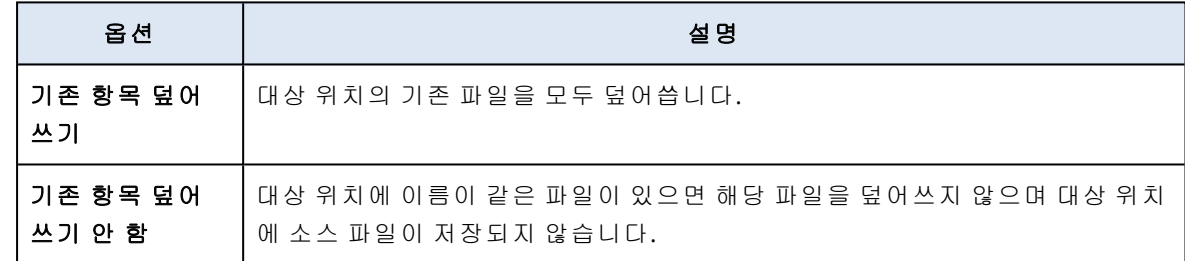

14. 진행을 클릭하여 결정을 확인합니다.

## OneDrive 파일 보호

#### 어떤 항목을 백업할 수 있습니까?

OneDrive, 또는 개별 파일 및 폴더를 백업할 수 있습니다.

백업 계획에 있는 별도 옵션을 사용하면 OneNote 전자 필기장을 백업할 수 있습니다.

파일은 공유 권한과 함께 백업됩니다. 고급 권한 레벨(설계, 전체, 기여)은 백업되지 않습니다.

일부 파일에는 민감한 정보가 포함될 수 있으며 Microsoft 365의 DLP(데이터 손실 방지) 규칙에 따 라 파일에 대한 액세스가 차단될 수 있습니다. 이러한 파일은 백업되지 않으며 백업 작업이 완료된 후에도 경고가 표시되지 않습니다.

### 제한 사항

공유 사서함에서는 OneDrive의 내용을 백업할 수 없습니다. 이 내용을 백업하려면 공유 사서함을 일반 사용자 계정으로 변환한 후 해당 계정에 대해 OneDrive가 활성화되어 있는지 확인합니다.

## 복구할 수 있는 항목은 무엇입니까?

전체 OneDrive 또는 백업되었던 파일이나 폴더를 복구할 수 있습니다.

검색 기능을 사용해 항목을 찾을 수 있습니다.

그 공유 권한을 복구할지 아니면 파일이 복구될 대상 폴더로부터 권한을 상속하게 할지 선택할 수 있습니다.

파일 및 폴더에 대한 공유 링크는 복구되지 않습니다.

#### OneDrive 파일 선택

아래 설명에 따라 파일을 선택한 다음, 보호 계획의 기타 설정을 [적절하게](#page-362-0) 지정합니다.

#### *OneDrive* 파일을 선택하려면

- 1. **Microsoft 365**를 클릭합니다.
- 2. 여러 Microsoft 365 조직을 Cyber Protection 서비스에 추가한 경우 사용자 데이터의 백업을 원 하는 조직을 선택합니다. 그렇지 않은 경우 이 단계를 건너뜁니다.
- 3. 다음 중 하나를 수행하십시오.
	- 전체 사용자의 파일(앞으로 생성될 사용자 포함)을 백업하려면, **사용자** 노드를 확장하고 **전** 체 사용자를 선택한 후 그룹 백업을 클릭합니다.
	- 개별 사용자의 파일을 백업하려면, **사용자** 노드를 확장하고 **전체 사용자**를 선택하고 백업하 려는 파일의 사용자를 선택한 후 백업을 클릭합니다.

#### 4. 보호 계획 패널에서:

- <sup>l</sup> 백업 대상에서 **OneDrive** 항목이 선택되는지 확인합니다. 개별적으로 선택한 일부 사용자의 Microsoft 365 계획에 OneDrive 서비스가 포함되어 있지 않으면 이 옵션을 선택할 수 없습니다. 그룹 백업을 위해 선택한 일부 사용자의 Microsoft 365 계획에 OneDrive 서비스가 포함되어 있지 않은 경우 이 옵션을 선택할 수 있지만 이러한 사용자에게는 보호 계획이 적용되지 않 습니다.
- 백업할 항목에서 다음 중 하나를 수행하십시오.
	- <sup>o</sup> 기본 설정 **[**전체**]** (전체 파일)을 유지합니다.
	- <sup>o</sup> 이름이나 경로를 추가하여 백업할 파일과 폴더를 지정합니다. 와일드카드 문자(\*, \*\* 및 ?)를 사용할 수 있습니다. 경로 지정과 와일드카드 사용에 관한 자세한 내용은 "파일 [필터](#page-418-0)"를 참조하십시오.
	- <sup>o</sup> 찾아보기를 통해 백업할 파일과 폴더를 선택합니다.

찾아보기 링크는 단일 사용자를 위한 보호 계획을 생성할 때만 사용할 수 있습니다.

• [선택 사항] **백업할 항목**에서 **예외 표시**를 클릭하여 백업에서 생략할 파일과 폴더를 지정합 니다.

파일 제외는 파일 선택에 우선합니다. 즉, 두 필드에 동일 파일을 지정하면 백업 중 이 파일은 건너뜁니다.

<sup>l</sup> [선택 사항] OneNote 전자 필기장을 백업하려면 **OneNote** 포함 스위치를 활성화합니다.

## OneDrive 및 OneDrive 파일 복구

#### 전체 OneDrive 복구

- 1. **Microsoft 365**를 클릭합니다.
- 2. 여러 Microsoft 365 조직을 Cyber Protection 서비스에 추가한 경우, 복구를 원하는 백업된 데이 터가 있는 조직을 선택합니다. 그렇지 않은 경우 이 단계를 건너뜁니다.
- 3. 사용자 노드를 확장하고 전체 사용자를 선택하고 복구하려는 OneDrive의 사용자를 선택한 후 복구를 클릭합니다. 사용자가 삭제되었다면 백업 [스토리지](#page-479-0) 탭의 클라우드 애플리케이션 백업 섹션에서 해당 사용 자를 선택한 후 백업 표시를 클릭합니다.

사용자를 이름으로 검색할 수 있습니다. 와일드카드는 지원되지 않습니다.

4. 복구 지점을 선택합니다.

#### 참고

OneDrive 파일이 포함된 복구 지점만 보려면 내용별 필터링에서 **OneDrive**를 선택합니다.

- 5. 복구 > 전체 **OneDrive**를 클릭합니다.
- 6. 여러 Microsoft 365 조직을 Cyber Protection 서비스에 추가한 경우, **Microsoft 365** 조직을 클릭 하여 대상 조직을 보기, 변경 또는 지정합니다. 기본적으로 원래 조직이 선택됩니다. 이 조직이 Cyber Protection 서비스에 등록되지 않았다면 대상 조직을 지정해야 합니다. 복구 중에는 새로운 OneDrive 대상을 만들 수 없습니다. OneDrive를 새로운 대상으로 복구하려 면 먼저 Microsoft 365 조직에서 대상 OneDrive를 만든 다음 클라우드 에이전트가 변경 사항을 동기화하도록 해야 합니다. 클라우드 에이전트는 매 24시간마다 자동으로 Microsoft 365와 동

기화합니다. 변경 사항을 즉시 동기화하려면 Cyber Protect 콘솔에서 **Microsoft 365** 페이지의 조직을 선택한 다음 새로 고침을 클릭합니다.

7. 드라이브로 복구에서 대상 사용자를 보고, 변경하거나 지정합니다.

기본적으로 원래 사용자가 선택됩니다. 이 사용자가 존재하지 않거나 원래 조직을 선택한 경우 에는 대상 사용자를 지정해야 합니다.

- 8. 파일에 대해 공유 권한을 복구할 것인지 선택합니다.
- 9. 복구 시작을 클릭합니다.
- 10. 다음 덮어쓰기 옵션 중 하나를 선택합니다.

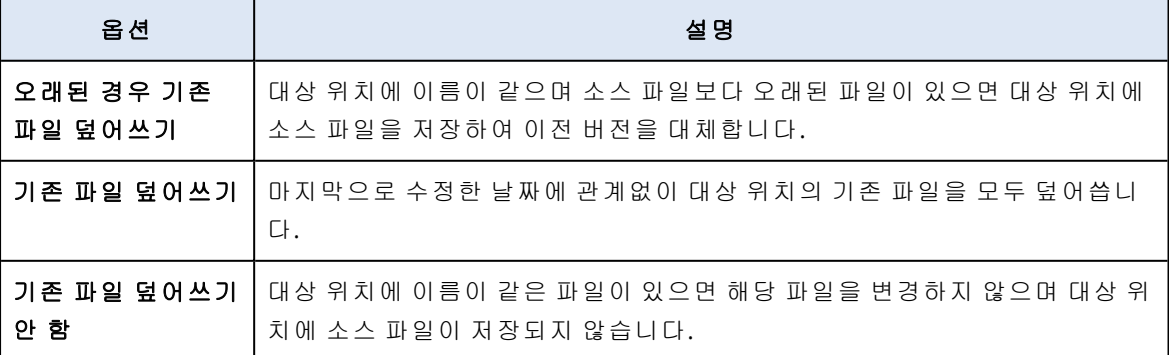

OneNote 전자 필기장을 복구할 때 기존 파일이 더 오래된 경우 덮어쓰기 및 기존 파일 덮어쓰 기 때문에 기존 OneNote 전자 필기장을 덮어씁니다.

11. 진행을 클릭하여 결정을 확인합니다.

OneDrive 파일 복구

- 1. **Microsoft 365**를 클릭합니다.
- 2. 여러 Microsoft 365 조직을 Cyber Protection 서비스에 추가한 경우, 복구를 원하는 백업된 데이 터가 있는 조직을 선택합니다. 그렇지 않은 경우 이 단계를 건너뜁니다.
- 3. 사용자 노드를 확장하고 전체 사용자를 선택하고 복구하려는 OneDrive 파일의 사용자를 선택 한 후 복구를 클릭합니다. 사용자가 삭제되었다면 백업 [스토리지](#page-479-0) 탭의 클라우드 애플리케이션 백업 섹션에서 해당 사용 자를 선택한 후 백업 표시를 클릭합니다.

사용자를 이름으로 검색할 수 있습니다. 와일드카드는 지원되지 않습니다.

4. 복구 지점을 선택합니다.

#### 참고

OneDrive 파일이 포함된 복구 지점만 보려면 내용별 필터링에서 **OneDrive**를 선택합니다.

#### 5. 복구 > 파일**/**폴더를 클릭합니다.

- 6. 필요한 폴더를 찾거나 검색 기능을 사용하여 필요한 파일 및 폴더 목록을 얻습니다.
- 7. 복구할 파일을 선택합니다. 백업이 암호화되지 않고 단일 파일을 선택한 경우 버전 표시를 클릭하여 복구할 파일 버전을 선택합니다. 선택한 복구 지점 이전이나 이후 백업된 버전을 선택할 수 있습니다.
- 8. 파일을 다운로드하려면 **다운로드**를 클릭하고 파일을 저장할 위치를 선택한 다음 **저장**을 클릭 합니다. 그렇지 않은 경우 이 단계를 건너뜁니다.
- 9. 복구를 클릭합니다.
- 10. 여러 Microsoft 365 조직을 Cyber Protection 서비스에 추가한 경우, **Microsoft 365** 조직을 클릭 하여 대상 조직을 보기, 변경 또는 지정합니다. 기본적으로 원래 조직이 선택됩니다. 이 조직이 Cyber Protection 서비스에 등록되지 않았다면 대상 조직을 지정해야 합니다. 복구 중에는 새로운 OneDrive를 생성할 수 없습니다. 파일을 새로운 OneDrive로 복구하려면 먼 저 원하는 Microsoft 365 조직에서 대상 OneDrive를 생성한 다음 클라우드 에이전트가 변경 사 항을 동기화하도록 해야 합니다. 클라우드 에이전트는 매 24시간마다 자동으로 Microsoft 365 와 동기화합니다. 변경 사항을 즉시 동기화하려면 Cyber Protect 콘솔에서 **Microsoft 365** 페이 지의 조직을 선택한 다음 새로 고침을 클릭합니다.

## 11. 드라이브로 복구에서 대상 사용자를 보고, 변경하거나 지정합니다. 기본적으로 원래 사용자가 선택됩니다. 이 사용자가 존재하지 않거나 원래 이외 조직을 선택한 경우 대상 사용자를 지정해야 합니다.

- 12. 경로에서 대상 사용자의 OneDrive에 포함된 대상 폴더를 보거나 변경합니다. 기본적으로 원래 위치가 선택됩니다.
- 13. 파일에 대해 공유 권한을 복구할 것인지 선택합니다.
- 14. 복구 시작을 클릭합니다.
- 15. 다음 파일 덮어쓰기 옵션 중 하나를 선택합니다.

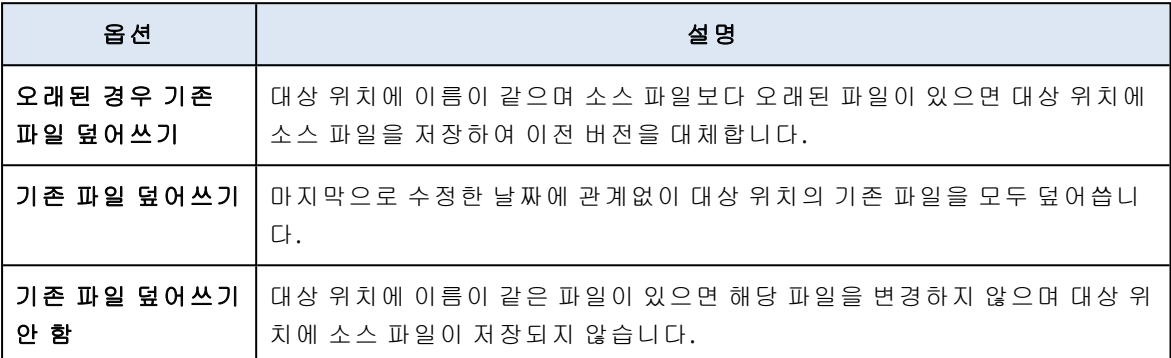

OneNote 전자 필기장을 복구할 때 기존 파일이 더 오래된 경우 덮어쓰기 및 기존 파일 덮어쓰 기 때문에 기존 OneNote 전자 필기장을 덮어씁니다.

16. 진행을 클릭하여 결정을 확인합니다.

## SharePoint 온라인 사이트 보호

### 어떤 항목을 백업할 수 있습니까?

SharePoint 클래식 사이트 컬렉션과 그룹(모던 팀) 사이트, 통신 사이트를 백업할 수 있습니다. 뿐 만 아니라 개별 하위 사이트, 목록, 라이브러리를 백업에 선택할 수도 있습니다.

백업 계획에 있는 별도 옵션을 사용하면 OneNote 전자 필기장을 백업할 수 있습니다.

백업 시 다음 항목은 생략됩니다.

- <sup>l</sup> 디자인과 감각 사이트 설정(제목**,** 설명**,** 로고 제외).
- 사이트 페이지 주석과 페이지 주석 설정(주석 설정/해제).
- 사이트 설정을 포함한 사이트.
- 위키 페이지에 내장된 웹 파트 페이지와 웹 파트(SharePoint 온라인 API 제한으로 인함).
- 체크아웃된 파일 편집을 위해 수동으로 체크아웃된 파일과 **체크아웃 필요** 옵션이 활성화된 라이브러리에서 생성 또는 업로드된 모든 파일. 이러한 파일을 백업하려면 먼저 체크인하십시 오.
- <sup>l</sup> 열의 외부 데이터 및 관리 대상 메타데이터 유형
- <sup>l</sup> 기본 사이트 컬렉션 "domain-my.sharepoint.com". 이는 조직 사용자의 OneDrive 파일이 모두 상 주하는 컬렉션입니다.
- <sup>l</sup> 휴지통 내 파일.

## 제한 사항

- <sup>l</sup> 사이트/하위 사이트/목록/열의 제목 및 설명이 10000바이트를 초과할 경우, 백업 중 제목/설명 이 잘립니다.
- <sup>l</sup> SharePoint Online에서 생성한 이전 파일 버전은 백업할 수 없습니다. 파일의 최신 버전만 보호 됩니다.
- 자료 보존 라이브러리는 백업할 수 없습니다.
- Microsoft 365의 이전 버전인 Business Productivity Online Suite(BPOS)에서 생성된 사이트를 백 업할 수 없습니다.
- <sup>l</sup> 관리 대상 경로를 사용하는 사이트의 설정을 백업할 수 없습니다(예: https://<tenant>.sharepoint.com/portals/...).
- 대상 Microsoft 365 조직에서 IRM(정보 권한 관리)이 활성화되어 있어야 목록이나 라이브러리의 IRM 설정을 복구할 수 있습니다.

#### 복구할 수 있는 항목은 무엇입니까?

다음과 같은 항목을 사이트 백업에서 복구할 수 있습니다.

- <sup>l</sup> 전체 사이트
- <sup>l</sup> 하위 사이트
- $l$  목록
- $e$  목록 항목
- <sup>l</sup> 문서 라이브러리
- $\cdot$  문서
- 목록 항목 첨부파일
- <sup>l</sup> 사이트 페이지와 위키 페이지

검색 기능을 사용해 항목을 찾을 수 있습니다.

항목은 원래 또는 원래 이외 사이트로 복구할 수 있습니다. 복구 항목에 대한 경로는 원래 항목과 동일합니다. 경로가 존재하지 않는다면 생성됩니다.

공유 권한을 복구할지 아니면 항목이 복구 후 부모 개체로부터 권한을 상속하게 할지 선택할 수 있 습니다.

### 복구할 수 없는 항목은 무엇입니까?

- <sup>l</sup> **Visio Process Repository** 템플릿 기반의 하위 사이트.
- 다음 유형 목록: 설문조사 목록, 작업 목록, 사진 목록, 링크, 일정표, 토론 게시판, 외부, 중요 스 프레드시트.
- 여러 콘텐츠 유형이 활성화되는 목록.

#### SharePoint 온라인 데이터 선택

아래 설명에 따라 데이터를 선택한 다음, 보호 계획의 기타 설정을 [적절하게](#page-362-0) 지정합니다.

#### *SharePoint* 온라인 데이터를 선택하려면

- 1. **Microsoft 365**를 클릭합니다.
- 2. 여러 Microsoft 365 조직을 Cyber Protection 서비스에 추가한 경우 사용자 데이터의 백업을 원 하는 조직을 선택합니다. 그렇지 않은 경우 이 단계를 건너뜁니다.
- 3. 다음 중 하나를 수행하십시오.
	- 앞으로 생성될 사이트를 포함해 조직의 전체 일반 SharePoint 사이트를 백업하려면, 사이트 컬렉션을 확장하고 전체 사이트 컬렉션을 선택한 후 그룹 백업을 클릭합니다.
	- 개별 일반 사이트를 복구하려면, 사이트 컬렉션 노드를 확장하고 전체 사이트 컬렉션을 선 택하고 백업하려는 사이트를 선택한 후 백업을 클릭합니다.
	- <sup>l</sup> 앞으로 생성될 사이트를 포함해 전체 그룹(모던 팀) 사이트를 백업하려면, 그룹 노드를 확장 하고 전체 그룹을 선택한 후 그룹 백업을 클릭합니다.
	- 개별 그룹(모던 팀) 사이트를 복구하려면, **그룹** 노드를 확장하고 **전체 그룹**을 선택하고 백업 하려는 사이트의 그룹을 선택한 후 백업을 클릭합니다.
- 4. 보호 계획 패널에서:
	- <sup>l</sup> 백업 대상에서 **SharePoint** 사이트 항목이 선택되는지 확인합니다.
	- 백업할 항목에서 다음 중 하나를 수행하십시오.
		- <sup>o</sup> 기본 설정 **[**전체**]** (선택한 사이트의 전체 항목)을 유지합니다.
		- <sup>o</sup> 이름이나 경로를 추가하여 백업할 하위 사이트와 목록, 라이브러리를 지정합니다. 하위 사이트나 상위 사이트 목록/라이브러리를 백업하려면 아래 포맷으로 표시 이름을 지 정합니다: /display name/\*\* 하위 사이트 목록/라이브러리를 백업하려면 아래 포맷으로 표시 이름을 지정합니다:
			- /subsite display name/list display name/\*\* 하위 사이트, 목록 및 라이브러리의 표시 이름은 SharePoint 사이트나 하위 사이트의 사이
			- 트 목차 페이지에 표시됩니다.
		- <sup>o</sup> 찾아보기를 통해 백업할 하위 사이트를 지정합니다. 찾아보기 링크는 단일 사이트를 위한 보호 계획을 생성할 때만 사용할 수 있습니다.
	- [선택 사항] **백업할 항목**에서 **예외 표시**를 클릭하여 백업에서 생략할 하위 사이트와 목록, 라 이브러리를 지정합니다. 항목 제외는 항목 선택에 우선합니다. 즉, 두 필드에 동일 하위 사이트를 지정하면 백업 중 이 하위 사이트는 건너뜁니다.
	- <sup>l</sup> [선택 사항] OneNote 전자 필기장을 백업하려면 **OneNote** 포함 스위치를 활성화합니다.

#### SharePoint 온라인 데이터 복구

- 1. **Microsoft 365**를 클릭합니다.
- 2. 여러 Microsoft 365 조직을 Cyber Protection 서비스에 추가한 경우, 복구를 원하는 백업된 데이 터가 있는 조직을 선택합니다. 그렇지 않은 경우 이 단계를 건너뜁니다.
- 3. 다음 중 하나를 수행하십시오.
	- 그룹(모던 팀) 사이트의 데이터를 복구하려면, 그룹 노드를 확장하고 전체 그룹을 선택하고 복구하려는 항목이 원래 포함된 사이트의 그룹을 선택한 후 복구를 클릭합니다.
	- 일반 사이트의 데이터를 복구하려면, 사이트 컬렉션 노드를 확장하고 전체 사이트 컬렉션을 선택하고 복구하려는 항목이 원래 포함된 사이트를 선택한 후 복구를 클릭합니다.

• 사이트가 삭제되었다면 백업 [스토리지](#page-479-0) 탭의 **클라우드 애플리케이션 백업** 섹션에서 선택한 후 백업 표시를 클릭합니다.

그룹과 사이트는 이름으로 검색할 수 있습니다. 와일드카드는 지원되지 않습니다.

4. 복구 지점을 선택합니다.

#### 참고

SharePoint 사이트가 포함된 복구 지점만 보려면 내용별 필터링에서 **SharePoint** 사이트를 선 택합니다.

- 5. **SharePoint** 파일 복구를 클릭합니다.
- 6. 필요한 폴더를 찾거나 검색 기능을 사용하여 필요한 데이터 항목 목록을 얻습니다.
- 7. 복구할 항목을 선택합니다. 백업이 암호화되지 않고 검색을 사용하고 검색 결과에서 단일 항목만 선택한 경우: 버전 표시 를 클릭하여 복구할 항목 버전을 선택할 수 있습니다. 선택한 복구 지점 이전이나 이후 백업된 버전을 선택할 수 있습니다.
- 8. [선택 사항] 항목을 다운로드하려면 다운로드를 클릭하고 항목을 저장할 위치를 선택한 다음 저장을 클릭합니다.
- 9. 복구를 클릭합니다.
- 10. 여러 Microsoft 365 조직을 Cyber Protection 서비스에 추가한 경우, **Microsoft 365** 조직을 클릭 하여 대상 조직을 보기, 변경 또는 지정합니다. 기본적으로 원래 조직이 선택됩니다. 이 조직이 Cyber Protection 서비스에 등록되지 않았다면 대상 조직을 지정해야 합니다.
- 11. 사이트로 복구에서 대상 사이트를 보고, 변경하거나 지정합니다.

복구 중에는 새 SharePoint 사이트를 만들 수 없습니다. SharePoint 사이트를 새로운 사이트로 복구하려면 먼저 원하는 Microsoft 365 조직에서 대상 사이트를 만든 다음 클라우드 에이전트 가 변경 사항을 동기화하도록 해야 합니다. 클라우드 에이전트는 매 24시간마다 자동으로 Microsoft 365와 동기화합니다. 변경 사항을 즉시 동기화하려면 Cyber Protect 콘솔에서 **Microsoft 365** 페이지의 조직을 선택한 다음 새로 고침을 클릭합니다.

- 12. 복구한 항목에 대해 공유 권한을 복구할 것인지 선택합니다.
- 13. 복구 시작을 클릭합니다.
- 14. 다음 덮어쓰기 옵션 중 하나를 선택합니다.

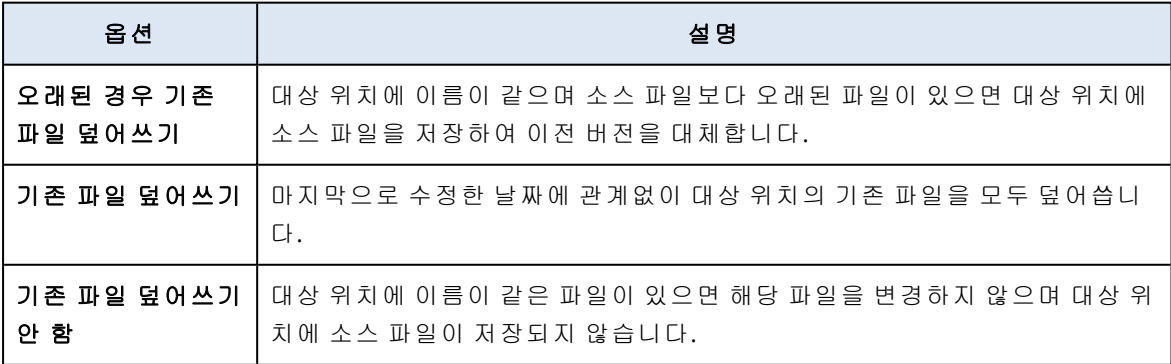

OneNote 전자 필기장을 복구할 때 기존 파일이 더 오래된 경우 덮어쓰기 및 기존 파일 덮어쓰 기 때문에 기존 OneNote 전자 필기장을 덮어씁니다.

15. 진행을 클릭하여 결정을 확인합니다.

## Microsoft 365 Teams 보호

#### 어떤 항목을 백업할 수 있습니까?

팀 전체를 백업할 수 있습니다. 여기에는 팀 이름, 팀 구성원 목록, 팀 채널 및 콘텐츠, 팀 사서함 및 회의, 팀 사이트가 포함됩니다.

백업 계획에 있는 별도 옵션을 사용하면 OneNote 전자 필기장을 백업할 수 있습니다.

### 복구할 수 있는 항목은 무엇입니까?

- <sup>l</sup> 전체 팀
- <sup>l</sup> 팀 채널
- 채널 파일
- <sup>l</sup> 팀 사서함
- 팀 사서함의 이메일 폴더
- 팀 사서함의 이메일 메시지
- $\cdot$  회의
- 팀 사이트

팀 채널의 대화는 복구할 수 없지만, 하나의 html 파일로 다운로드할 수 있습니다.

## 제한 사항

다음 항목은 백업되지 않습니다.

- [Microsoft](https://docs.microsoft.com/en-us/graph/api/resources/channel?view=graph-rest-beta) Teams beta API 제한에 따른 일반 채널 설정(중재 설정).
- [Microsoft](https://docs.microsoft.com/en-us/graph/api/resources/channel?view=graph-rest-beta) Teams beta API 제한에 따른 사용자 지정 채널 설정(중재 설정).
- <sup>l</sup> 회의 메모.

채팅 섹션 의 메시지. 이 섹션에는 비공개 일대일 채팅과 그룹 채팅이 표시됩니다. Chat

• 스티커 및 칭찬.

백업 및 복구는 다음 채널 탭을 지원합니다.

• Word

 $\bullet$ 

- Excel
- PowerPoint
- <sup>l</sup> PDF
- <sup>l</sup> 문서 라이브러리

#### 팀 선택

아래 설명에 따라 팀을 선택한 다음, 보호 계획의 기타 설정을 [적절하게로](#page-362-0) 지정합니다.

#### 팀을 선택하려면

- 1. **Microsoft 365**를 클릭합니다.
- 2. 여러 Microsoft 365 조직을 Cyber Protection 서비스에 추가하였다면, 팀의 백업을 원하는 조직 을 선택합니다. 그렇지 않은 경우 이 단계를 건너뜁니다.
- 3. 다음 중 하나를 수행하십시오.
	- <sup>l</sup> 조직 내 모든 팀(앞으로 생성될 팀 포함)을 백업하려면 **Teams** 노드를 확장해 모든 팀을 선택 한 후 그룹 백업을 클릭합니다.
	- <sup>l</sup> 개별 팀을 백업하려면 **Teams** 노드를 확장하고 모든 팀을 선택하고 백업하려는 팀을 선택한 후 백업을 클릭합니다.

이름으로 팀을 검색할 수 있습니다. 와일드카드는 지원되지 않습니다.

- 4. 보호 계획 패널에서:
	- <sup>l</sup> 백업 대상에서 **Microsoft Teams** 항목을 선택했는지 확인합니다.
	- [선택 사항] 보관 기간에서 정리 옵션을 설정합니다.
	- [선택 사항] 백업을 암호화하려면 **암호화** 스위치를 켠 다음 패스워드를 설정하고 암호화 알 고리즘을 선택합니다.
	- <sup>l</sup> [선택 사항] OneNote 전자 필기장을 백업하려면 **OneNote** 포함 스위치를 활성화합니다.

### 전체 팀 복구

- 1. **Microsoft 365**를 클릭합니다.
- 2. 여러 Microsoft 365 조직을 Cyber Protection 서비스에 추가한 경우, 복구를 원하는 백업된 팀이 있는 조직을 선택합니다. 그렇지 않은 경우 이 단계를 건너뜁니다.
- 3. **Teams** 노드를 확장하고 모든 팀을 선택하고 복구하려는 팀을 선택한 후 복구를 클릭합니다. 이름으로 팀을 검색할 수 있습니다. 와일드카드는 지원되지 않습니다.
- 4. 복구 지점을 선택합니다.
- 5. 복구 > 모든 팀을 클릭합니다.

여러 Microsoft 365 조직을 Cyber Protection 서비스에 추가한 경우, **Microsoft 365** 조직을 클릭 하여 대상 조직을 보기, 변경 또는 지정합니다.

기본적으로 원래 조직이 선택됩니다. 이 조직이 Cyber Protection 서비스에 등록되지 않았다면 대상 조직을 지정해야 합니다.

- 6. 팀으로 복구에서 대상 팀을 확인하거나 다른 팀을 선택합니다. 기본적으로 원래 팀이 선택됩니다. 이 팀이 삭제되어서 없거나 원래 팀이 포함되어 있지 않은 조직을 선택한 경우에는 드롭다운 목록에서 대상 팀을 선택해야 합니다. 팀은 기존 팀으로만 복구할 수 있습니다. 복구 작업 중에는 팀을 생성할 수 없습니다.
- 7. 복구 시작을 클릭합니다.
- 8. 다음 덮어쓰기 옵션 중 하나를 선택합니다.
	- 오래된 경우 기존 콘텐츠 덮어쓰기
	- 기존 콘텐츠 덮어쓰기
	- 기존 콘텐츠 덮어쓰지 않음

OneNote 전자 필기장을 복구할 때 기존 콘텐츠가 더 오래된 경우 덮어쓰기 및 기존 콘텐츠 덮 어쓰기 옵션 때문에 기존 OneNote 전자 필기장을 덮어씁니다.

9. 진행을 클릭하여 결정을 확인합니다.

Microsoft Teams의 그래픽 인터페이스에서 채널을 삭제한 경우, 시스템에서 바로 제거되지 않습니 다. 따라서 모든 팀을 복구할 때 이 채널의 이름을 사용할 수 없으며 이름 끝에 표기가 추가됩니다.

대화는 채널의 파일 탭에 하나의 html 파일로 복구됩니다. 이 파일은 다음 패턴을 따른 이름의 폴 더에서 확인할 수 있습니다. <팀 이름>\_<채널 이름>\_conversations\_backup\_<복구 날짜>T<복구 시 간>Z.

#### 참고

팀 또는 팀 채널을 복구한 후 Microsoft Teams로 이동하여 복구한 채널을 선택하고 파일 탭을 선택 하십시오. 그러지 않으면 [Microsoft](https://docs.microsoft.com/en-us/graph/api/resources/channel?view=graph-rest-beta) Teams beta API 제한으로 해당 채널의 이후 백업에서 이 탭의 콘텐츠가 포함되지 않습니다.

#### 팀 채널 또는 팀 채널의 파일 복구

#### 팀 채널을 복구하려면

- 1. **Microsoft 365**를 클릭합니다.
- 2. 여러 Microsoft 365 조직을 Cyber Protection 서비스에 추가한 경우, 복구를 원하는 백업된 팀이 있는 조직을 선택합니다. 그렇지 않은 경우 이 단계를 건너뜁니다.
- 3. **Teams** 노드를 확장하고 모든 팀을 선택하고 채널을 복구하려는 팀을 선택한 후 복구를 클릭합 니다.
- 4. 복구 지점을 선택합니다.
- 5. 복구 > 채널을 클릭합니다.
- 6. 복구할 채널을 선택한 다음 복구를 클릭합니다. 메인 창에서 채널을 선택하려면 채널 이름 앞 에 있는 확인란을 선택하십시오.

다음 검색 옵션을 사용할 수 있습니다.

- 대화: 보낸 사람, 제목, 내용, 언어, 첨부 파일 이름, 날짜 또는 날짜 범위.
- 파일: 파일 또는 폴더 이름, 파일 유형, 크기, 마지막 변경 날짜 또는 날짜 범위,

파일을 복구하는 대신 로컬로 다운로드할 수도 있습니다.

7. 여러 Microsoft 365 조직을 Cyber Protection 서비스에 추가한 경우, **Microsoft 365** 조직을 클릭 하여 대상 조직을 보기, 변경 또는 지정합니다.

참고

기본적으로 원래 조직이 선택됩니다. 이 조직이 Cyber Protection 서비스에 등록되지 않았다면 대상 조직을 지정해야 합니다.

- 8. 팀으로 복구에서는 대상 팀을 보고, 변경하거나 지정합니다. 기본적으로 원래 팀이 선택됩니다. 이 팀이 존재하지 않거나 원래 이외 조직을 선택한 경우 대 상 팀을 지정해야 합니다.
- 9. 채널로 복구에서는 대상 채널을 보고, 변경하거나 지정합니다.
- 10. 복구 시작을 클릭합니다.
- 11. 다음 덮어쓰기 옵션 중 하나를 선택합니다.
	- 오래된 경우 기존 콘텐츠 덮어쓰기
	- 기존 콘텐츠 덮어쓰기
	- 기존 콘텐츠 덮어쓰지 않음

#### 참고

OneNote 전자 필기장을 복구할 때 기존 콘텐츠가 더 오래된 경우 덮어쓰기 및 기존 콘텐츠 덮 어쓰기 옵션 때문에 기존 OneNote 전자 필기장을 덮어씁니다.

#### 12. 진행을 클릭하여 결정을 확인합니다.

대화는 채널의 파일 탭에 하나의 html 파일로 복구됩니다. 이 파일은 다음 패턴을 따른 이름의 폴 더에서 확인할 수 있습니다. <팀 이름>\_<채널 이름>\_conversations\_backup\_<복구 날짜>T<복구 시 간>Z.

#### 참고

팀 또는 팀 채널을 복구한 후 Microsoft Teams로 이동하여 복구한 채널을 선택하고 파일 탭을 선택 하십시오. 그러지 않으면 [Microsoft](https://docs.microsoft.com/en-us/graph/api/resources/channel?view=graph-rest-beta) Teams beta API 제한으로 해당 채널의 이후 백업에서 이 탭의 콘텐츠가 포함되지 않습니다.

#### 팀 채널의 파일을 복구하려면

- 1. **Microsoft 365**를 클릭합니다.
- 2. 여러 Microsoft 365 조직을 Cyber Protection 서비스에 추가한 경우, 복구를 원하는 백업된 팀이 있는 조직을 선택합니다. 그렇지 않은 경우 이 단계를 건너뜁니다.
- 3. **Teams** 노드를 확장하고 모든 팀을 선택하고 채널을 복구하려는 팀을 선택한 후 복구를 클릭합 니다.
- 4. 복구 지점을 선택합니다.
- 5. 복구 > 채널을 클릭합니다.
- 6. 원하는 채널을 선택하고 파일 폴더를 엽니다. 필요한 항목을 찾거나 검색 기능을 사용하여 필요한 항목 목록을 얻습니다. 파일 이름 또는 폴 더 이름, 파일 유형, 크기, 마지막 변경 날짜 또는 날짜 범위 등의 검색 옵션을 사용할 수 있습니 다.
- 7. [선택 사항] 항목을 다운로드하려면 다운로드를 클릭하고 항목을 저장할 위치를 선택한 다음 저장을 클릭합니다.
- 8. 복구할 항목을 선택한 다음 복구를 클릭합니다.
- 9. 여러 Microsoft 365 조직을 Cyber Protection 서비스에 추가한 경우, Microsoft 365 조직을 클릭 하여 대상 조직을 보기, 변경 또는 지정합니다. 기본적으로 원래 조직이 선택됩니다. 이 조직이 Cyber Protection 서비스에 등록되지 않았다면 대상 조직을 지정해야 합니다.
- 10. 팀으로 복구에서는 대상 팀을 보고, 변경하거나 지정합니다. 기본적으로 원래 팀이 선택됩니다. 이 팀이 존재하지 않거나 원래 이외 조직을 선택한 경우 대 상 팀을 지정해야 합니다.
- 11. 채널로 복구에서는 대상 채널을 보고, 변경하거나 지정합니다.
- 12. 복구한 항목에 대해 공유 권한을 복구할 것인지 선택합니다.
- 13. 복구 시작을 클릭합니다.
- 14. 다음 덮어쓰기 옵션 중 하나를 선택합니다.
	- 오래된 경우 기존 콘텐츠 덮어쓰기
	- 기존 콘텐츠 덮어쓰기
	- 기존 콘텐츠 덮어쓰지 않음

#### 참고

OneNote 전자 필기장을 복구할 때 기존 콘텐츠가 더 오래된 경우 덮어쓰기 및 기존 콘텐츠 덮 어쓰기 옵션 때문에 기존 OneNote 전자 필기장을 덮어씁니다.

15. 진행을 클릭하여 결정을 확인합니다.

개별 대화는 복구할 수 없습니다. 메인 창에서는 대화 폴더를 찾아보거나 폴더 안의 콘텐츠를 하나

의 html 파일로 다운로드할 수 있습니다. 이렇게 하려면 "폴더 복구" 아이콘 <mark>폴를</mark> 클릭하고 원하 는 대화 폴더를 선택한 후 다운로드를 클릭합니다.

다음에 따라 대화 폴더의 메시지를 검색할 수 있습니다.

- 보내는 사람
- $\cdot$  내용
- <sup>l</sup> 첨부 파일 이름
- 날짜

#### 팀 사서함 복구

- 1. **Microsoft 365**를 클릭합니다.
- 2. 여러 Microsoft 365 조직을 Cyber Protection 서비스에 추가한 경우, 복구를 원하는 백업된 팀이 있는 조직을 선택합니다. 그렇지 않은 경우 이 단계를 건너뜁니다.
- 3. **Teams** 노드를 확장하고 모든 팀을 선택하고 사서함을 복구하려는 팀을 선택한 후 복구를 클릭 합니다.

이름으로 팀을 검색할 수 있습니다. 와일드카드는 지원되지 않습니다.

- 4. 복구 지점을 선택합니다.
- 5. 복구 > 이메일 메시지를 클릭합니다.
- 6. "폴더 복구" 아이콘 을 클릭하고 루트 사서함 폴더를 선택한 후 복구를 클릭합니다.

#### 참고

선택한 사서함의 개별 폴더를 복구할 수 있습니다.

- 7. 복구를 클릭합니다.
- 8. 여러 Microsoft 365 조직을 Cyber Protection 서비스에 추가한 경우, **Microsoft 365** 조직을 클릭 하여 대상 조직을 보기, 변경 또는 지정합니다. 기본적으로 원래 조직이 선택됩니다. 이 조직이 Cyber Protection 서비스에 등록되지 않았다면 대상 조직을 지정해야 합니다.
- 9. 사서함으로 복구에서 대상 사서함을 보고, 변경하거나 지정합니다. 기본적으로 원래 사서함이 선택됩니다. 이 사서함이 존재하지 않거나 원래 이외 조직을 선택한 경우에는 대상 사서함을 지정해야 합니다.
- 10. 복구 시작을 클릭합니다.
- 11. 다음 덮어쓰기 옵션 중 하나를 선택합니다.
	- 기존 항목 덮어쓰기
	- 기존 항목 덮어쓰기 안 함
- 12. 진행을 클릭하여 결정을 확인합니다.
- 팀 사서함 항목을 PST 파일에 복구

#### 팀 사서함 항목을 복구하려면

- 1. **Microsoft 365**를 클릭합니다.
- 2. 여러 Microsoft 365 조직을 Cyber Protection 서비스에 추가한 경우, 복구를 원하는 백업된 데이 터가 있는 조직을 선택합니다. 그렇지 않은 경우 이 단계를 건너뜁니다.
- 3. 사용자와 그룹은 이름으로 검색할 수 있습니다. 와일드카드는 지원되지 않습니다.
- 4. **Teams** 노드를 확장하고, 모든 팀을 선택하고, 복구하려는 항목이 원래 포함되어 있는 사서함 의 팀을 선택한 다음 복구를 클릭합니다.
- 5. 복구 > 이메일 메시지를 클릭합니다.
- 6. 필요한 폴더를 찾거나 검색 기능을 사용하여 필요한 항목 목록을 얻습니다. 다음 검색 옵션을 사용할 수 있습니다. 와일드카드는 지원되지 않습니다.
	- 이메일 메시지: 제목, 보낸 사람, 받는 사람, 첨부 파일 이름, 날짜로 검색합니다.
	- 이벤트: 제목 및 날짜로 검색합니다.
	- 작업: 제목 및 날짜로 검색합니다.
	- <sup>l</sup> 연락처: 이름, 이메일 주소, 전화번호로 검색합니다.
- 7. 복구할 항목을 선택합니다. 폴더를 선택하려면 "폴더 복구" 아이콘 을 클릭하십시오. 뿐만 아니라 다음을 수행할 수 있습니다.
	- 항목을 선택한 경우 첨부 파일을 포함한 내용을 보려면 **내용 표시**를 클릭하십시오. 첨부 파 일을 다운로드하려면 그 이름을 클릭하십시오.
	- 이메일 메시지나 달력 항목을 선택한 경우 **이메일로 보내기**를 클릭해 해당 항목을 지정한 이메일 주소로 전송합니다. 발신자를 선택하고 전송 항목에 추가할 텍스트를 작성할 수 있습 니다.
- 백업이 암호화되어 있지 않고 검색을 사용했으며 검색 결과에서 단일 항목만 선택한 경우, 버전 표시를 클릭하여 복구할 항목 버전을 선택합니다. 선택한 복구 지점 이전이나 이후 관 계없이 백업된 버전을 선택할 수 있습니다.
- 8. **PST** 파일로 복구를 클릭합니다.
- 9. PST 파일과 함께 아카이브를 암호화하기 위한 비밀번호를 설정합니다. 비밀번호에는 하나 이상의 기호가 포함되어야 합니다.
- 10. 비밀번호를 확인하고 완료를 클릭합니다.

선택한 사서함 항목이 PST 데이터 파일로 복구되고 ZIP 포맷으로 아카이브됩니다. PST 파일의 최 대 크기는 2GB로 제한되므로 복구하려는 데이터가 2GB를 초과하면 여러 개의 PST 파일로 분할됩 니다. ZIP 아카이브는 설정한 비밀번호로 보호됩니다.

생성된 PST 파일이 포함된 ZIP 아카이브에 대한 링크가 포함된 이메일을 수신하게 됩니다.

관리자는 사용자가 복구 절차를 수행했음을 알리는 이메일 알림을 수신하게 됩니다.

#### *PST* 파일이 포함된 아카이브를 다운로드하고 복구를 완료하려면

1. 다음 중 하나를 수행하십시오.

- 이메일에서 아카이브를 다운로드하려면 파일 다운로드 링크를 따라갑니다. 아카이브는 24시간 내에 다운로드할 수 있습니다. 링크가 만료된 경우 복구 절차를 반복합니 다.
- Cyber Protect 콘솔에서 아카이브를 다운로드하려면
	- a. 백업 스토리지 > **PST** 파일로 이동합니다.
	- b. 강조 표시된 최신 아카이브를 선택합니다.
	- c. 오른쪽 창에서 다운로드를 클릭합니다.

컴퓨터의 기본 다운로드 디렉토리에 아카이브가 다운로드됩니다.

- 2. 아카이브를 암호화할 때 설정한 비밀번호를 사용하여 아카이브에서 PST 파일을 추출합니다.
- 3. Microsoft Outlook에서 PST 파일을 열거나 가져옵니다. 이 작업을 수행하는 방법을 알아보려면 Microsoft 설명서를 참조하십시오.

#### 이메일 메시지 및 회의 복구

- 1. **Microsoft 365**를 클릭합니다.
- 2. 여러 Microsoft 365 조직을 Cyber Protection 서비스에 추가한 경우, 복구를 원하는 백업된 팀이 있는 조직을 선택합니다. 그렇지 않은 경우 이 단계를 건너뜁니다.
- 3. **Teams** 노드를 확장하고 모든 팀을 선택하고 이메일 메시지 또는 회의를 복구하려는 팀을 선택 한 후 복구를 클릭합니다.

이름으로 팀을 검색할 수 있습니다. 와일드카드는 지원되지 않습니다.

- 4. 복구 지점을 선택합니다.
- 5. 복구 > 이메일 메시지를 클릭합니다.
- 6. 필요한 항목을 찾거나 검색 기능을 사용하여 필요한 항목 목록을 얻습니다. 다음 검색 옵션을 사용할 수 있습니다.
- 이메일 메시지: 제목, 보낸 사람, 받는 사람, 날짜로 검색합니다.
- 회의의 경우 이벤트 이름 및 날짜로 검색합니다.
- 7. 복구할 항목을 선택한 다음 복구를 클릭합니다.

#### 참고

회의는 일정 폴더에서 확인할 수 있습니다.

뿐만 아니라 다음을 수행할 수 있습니다.

- 항목을 선택한 경우 첨부 파일을 포함한 내용을 보려면 내용 표시를 클릭하십시오. 첨부 파 일을 다운로드하려면 그 이름을 클릭하십시오.
- 이메일 메시지나 회의를 선택한 경우 이메일로 보내기를 클릭해 해당 항목을 지정한 이메일 주소로 전송합니다. 발신자를 선택하고 전송 항목에 추가할 텍스트를 작성할 수 있습니다.
- 8. 여러 Microsoft 365 조직을 Cyber Protection 서비스에 추가한 경우, **Microsoft 365** 조직을 클릭 하여 대상 조직을 보기, 변경 또는 지정합니다. 기본적으로 원래 조직이 선택됩니다. 이 조직이 Cyber Protection 서비스에 등록되지 않았다면 대상 조직을 지정해야 합니다.
- 9. 사서함으로 복구에서 대상 사서함을 보고, 변경하거나 지정합니다. 기본적으로 원래 사서함이 선택됩니다. 이 사서함이 존재하지 않거나 원래 이외 조직을 선택한 경우에는 대상 사서함을 지정해야 합니다.
- 10. 복구 시작을 클릭합니다.
- 11. 다음 덮어쓰기 옵션 중 하나를 선택합니다.
	- 기존 항목 덮어쓰기
	- 기존 항목 덮어쓰기 안 함
- <span id="page-579-0"></span>12. 진행을 클릭하여 결정을 확인합니다.

### 팀 사이트 또는 사이트의 특정 항목 복구

- 1. **Microsoft 365**를 클릭합니다.
- 2. 여러 Microsoft 365 조직을 Cyber Protection 서비스에 추가한 경우, 복구를 원하는 백업된 팀이 있는 조직을 선택합니다. 그렇지 않은 경우 이 단계를 건너뜁니다.
- 3. **Teams** 노드를 확장하고 모든 팀을 선택하고 사이트를 복구하려는 팀을 선택한 후 복구를 클릭 합니다.

이름으로 팀을 검색할 수 있습니다. 와일드카드는 지원되지 않습니다.

- 4. 복구 지점을 선택합니다.
- 5. 복구 > 팀 사이트를 클릭합니다.
- 6. 필요한 항목을 찾거나 검색 기능을 사용하여 필요한 항목 목록을 얻습니다.
- 7. [선택 사항] 항목을 다운로드하려면 다운로드를 클릭하고 항목을 저장할 위치를 선택한 다음 저장을 클릭합니다.
- 8. 복구할 항목을 선택한 다음 복구를 클릭합니다.
- 9. 여러 Microsoft 365 조직을 Cyber Protection 서비스에 추가한 경우, **Microsoft 365** 조직을 클릭 하여 대상 조직을 보기, 변경 또는 지정합니다.

기본적으로 원래 조직 및 팀이 선택됩니다. 이 조직이 Cyber Protection 서비스에 등록되지 않았 다면 대상 조직을 지정해야 합니다.

- 10. 팀으로 복구에서는 대상 팀을 보고, 변경하거나 지정합니다. 기본적으로 원래 팀이 선택됩니다. 이 팀이 존재하지 않거나 원래 이외 조직을 선택한 경우 대 상 사이트를 지정해야 합니다.
- 11. 복구한 항목에 대해 공유 권한을 복구할 것인지 선택합니다.
- 12. 복구 시작을 클릭합니다.
- 13. 다음 덮어쓰기 옵션 중 하나를 선택합니다.
	- 오래된 경우 기존 콘텐츠 덮어쓰기
	- 기존 콘텐츠 덮어쓰기
	- 기존 콘텐츠 덮어쓰지 않음

#### 참고

OneNote 전자 필기장을 복구할 때 기존 콘텐츠가 더 오래된 경우 덮어쓰기 및 기존 콘텐츠 덮 어쓰기 옵션 때문에 기존 OneNote 전자 필기장을 덮어씁니다.

14. 진행을 클릭하여 결정을 확인합니다.

# OneNote 전자 필기장 보호

OneDrive 파일, Microsoft Teams 및 SharePoint 사이트의 백업에는 OneNote 전자 필기장이 기본적 으로 포함됩니다.

이러한 백업에서 OneNote 전자 필기장을 제외하려면 해당 백업 계획에서 **OneNote** 포함 스위치 를 비활성화합니다.

#### 백업한 OneNote 전자 필기장 복구

백업한 OneNote 전자 필기장을 복구하는 방법을 알아보려면 관련 주제를 참조하십시오.

- <sup>l</sup> OneDrive 백업의 경우 "전체 [OneDrive](#page-566-0) 복구"(567페이지) 또는 ["OneDrive](#page-567-0) 파일 복구"(568페이지) 항목을 참조하십시오.
- Teams 백업의 경우 "전체 팀 복구"(574[페이지](#page-573-0)), "팀 채널 또는 팀 [채널의](#page-574-0) 파일 복구"(575페이지) 또는 "팀 사이트 또는 [사이트의](#page-579-0) 특정 항목 복구"(580페이지) 항목을 참조하십시오.
- <sup>l</sup> SharePoint 사이트 백업의 경우 ["SharePoint](#page-570-0) 온라인 데이터 복구"(571페이지) 항목을 참조하십시 오.

# 지원되는 버전

- OneNote(OneNote 2016 이상)
- Windows 10용 OneNote

### 제한 사항 및 알려진 문제

<sup>l</sup> OneDrive 또는 SharePoint에 저장하는 OneNote 전자 필기장의 크기는 2GB로 제한됩니다. 2GB 보다 큰 OneNote 전자 필기장은 OneDrive 또는 SharePoint 대상으로 복구할 수 없습니다.

- 섹션 그룹이 포함된 OneNote 전자 필기장은 지원되지 않습니다.
- <sup>l</sup> 기본 이름이 아닌 이름의 섹션이 포함된 백업된 OneNote 전자 필기장에서 첫 번째 섹션은 기본 이름(예: 새 섹션 제목 없음)으로 표시됩니다. 이는 섹션이 여러 개 있는 전자 필기장에서 섹션 순서에 영향을 줄 수 있습니다.
- OneNote 전자 필기장을 복구할 때 기존 콘텐츠가 더 오래된 경우 덮어쓰기 및 기존 콘텐츠 덮 어쓰기 옵션 때문에 기존 OneNote 전자 필기장을 덮어씁니다.
- 팀 사이트의 전체 팀, 팀 사이트 또는 사이트 자산 폴더를 복구할 때 **기존 콘텐츠가 더 오래된 경** 우 덮어쓰기 옵션 또는 기존 콘텐츠 덮어쓰기 옵션을 선택한 경우 해당 팀의 기본 OneNote 전 자 필기장을 덮어쓰지 않습니다. *'/sites/<Team name>/SiteAssets/<OneNote notebook name>'* 파일 속성 업데이트 실패 경고와 함께 복구에 성공합니다.

# Microsoft 365 협업 앱 시트 보호

Microsoft 365, Google Workspace 또는 Open-Xchange 사서함에 대한 실시간 보호 기능을 제공하는 Advanced Email Security 팩을 사용할 수 있습니다.

- 안티맬웨어 및 안티스팸
- 이메일에서 URL 검색
- DMARC 분석
- 피싱 방지
- 가장 보호
- 첨부 파일 검사
- 커텐츠 무해화 및 재구성
- <sup>l</sup> 신뢰 그래프

Microsoft 365 협업 앱 시트도 활성화할 수 있습니다. 그러면 콘텐츠 기반 보안 위협으로부터 Microsoft 365 클라우드 협업 애플리케이션을 보호할 수 있습니다. 이러한 애플리케이션으로는 OneDrive, SharePoint, Teams 등이 있습니다.

Advanced Email Security는 워크로드나 용량(기가바이트) 단위로 활성화할 수 있으며, 활성화 단위 에 따라 라이선스 모델이 달라집니다.

#### *Cyber Protect Cloud* 콘솔에서 *Advanced Email Security* 온보딩을 진행하려면

- 1. 장치 > **Microsoft 365**를 클릭합니다.
- 2. 사용자 노드를 클릭한 다음 오른쪽 상단에 있는 **Email Security**로 이동 링크를 클릭합니다.

Advanced Email Security [데이터시트에](https://dl.acronis.com/u/rc/Data-Sheet-Acronis-Cyber-Protect-Cloud-with-Advanced-Email-Security-EN-EU.pdf)서 Advanced Email Security에 대해 자세히 알 수 있습니다.

구성 지침은 [Perception](https://dl.managed-protection.com/u/wp/en-US/AdvancedEmailSecurity/) Point가 포함된 Advanced Email Security를 참조하십시오.

# Google Workspace 데이터 보호

#### 참고

규제 준수 모드의 테넌트에는 이 기능을 사용할 수 없습니다. 자세한 내용은 "규제 준수 모드["\(982](#page-981-0) [페이지](#page-981-0)) 항목을 참조하십시오.

# Google Workspace 데이터 보호의 의미

- <sup>l</sup> Google Workspace 사용자 데이터(Gmail 사서함, 캘린더, 연락처, Google Drive) 및 Google Workspace Shared Drive의 C2C 백업 및 복구.
- 이메일, 파일, 연락처 및 기타 항목의 개별 복구.
- 다수의 Google Workspace의 조직과 교차 조직 복구에 대한 지원.
- Ethereum 블록체인 데이터베이스를 사용한 백업 파일 공증(선택 사항). 사용 시 파일이 신뢰할 수 있고 백업된 후 변경되지 않았음을 증명할 수 있습니다.
- <sup>l</sup> 전체 텍스트 검색(선택 사항). 사용 시 이메일을 내용으로 검색할 수 있습니다.
- <sup>l</sup> 회사당 최대 5000개의 항목(사서함, Google Drive, Shared Drive)을 성능 저하 없이 보호할 수 있 습니다.
- 백업된 데이터는 자동으로 압축되며 원래 위치보다 백업 위치에서 공간을 덜 차지합니다. 클라 우드 간 백업의 압축 수준은 고정되어 있으며 비 클라우드 간 백업의 보통 수준에 해당합니다. 이러한 수준에 대한 자세한 내용은 "압축 수준"(417[페이지](#page-416-0)) 항목을 참조하십시오.

# 필수 사용자 권한

# Cyber Protection

Cyber Protection에는 고객 테넌트 수준을 담당하는 회사 관리자로 접속해야 합니다. 부서 수준을 담당하는 회사 관리자, 부서 관리자, 사용자는 Google Workspace 데이터를 백업하거나 복구할 수 없습니다.

# Google Workspace에 서

Google Workspace 조직을 Cyber Protection 서비스에 추가하려면 API 액세스가 활성화되어 있는 슈퍼 관리자로 로그인해야 합니다(Google Admin 콘솔에서 보안 > **API** 참조 > **API** 액세스 활성화).

슈퍼 관리자 비밀번호는 어디에도 저장되지 않으며 백업 및 복구를 수행하는 데 사용되지 않습니 다. Google Workspace에서 이 비밀번호를 변경해도 Cyber Protection 서비스 작업에는 영향을 주지 않습니다.

Google Workspace 조직을 추가한 슈퍼 관리자가 Google Workspace에서 삭제되거나 더 낮은 권한 을 가진 역할로 변경될 시 백업은 "액세스가 거부됨"과 같은 오류와 함께 실패하게 됩니다. 이 경우 "Google [Workspace](#page-583-0) 조직 추가하기"(584페이지)에 설명되어 있는 절차를 반복하여 유효한 슈퍼 관 리자 자격 증명을 지정하십시오. 이런 상황을 방지하려면 백업 및 복구 전용 슈퍼 관리자를 생성하 는 것이 좋습니다.

# 백업 스케줄 정보

클라우드 에이전트는 여러 고객을 대상으로 서비스를 제공하므로, 부하량을 고르게 분산시켜 모 든 고객에게 동일한 품질의 서비스를 제공할 수 있도록 자체적으로 각 보호 계획의 시작 시간을 결 정합니다.

각 보호 계획은 매일 같은 시간에 실행됩니다.

기본 옵션은 하루에 한 번입니다. Advanced Backup 팩을 사용하면 백업을 하루에 6번까지 예약할 수 있습니다. 백업은 클라우드 에이전트(데이터 센터 내 여러 고객의 백업을 처리함)의 현재 로드 에 따라 달라지는 대략적인 간격으로 시작됩니다. 그러므로 로드가 하루 종일 일정하게 유지되며 모든 고객에게 동일한 서비스 품질이 제공됩니다.

# 제한 사항

- <sup>l</sup> 콘솔에는 할당된 Google Workspace 라이센스와 사서함 또는 Google Drive가 있는 사용자만 표 시됩니다.
- <sup>l</sup> 기본 Google 형식의 문서는 일반 사무용 문서로 백업되며 Cyber Protect 콘솔에서 다른 확장자 (예: .docx 또는 .pptx)로 표시됩니다. 문서는 복구 중에 원래 형식으로 다시 변환됩니다.
- [시간당](#page-183-0) 10개의 수동 백업 실행을 초과할 수 없습니다.
- <sup>l</sup> 동시 복구 작업은 10개를 초과할 수 없습니다(Microsoft 365 및 Google Workspace 모두 포함한 수).
- 여러 복구 지점의 항목을 동시에 복구할 수는 없지만 검색 결과에서 여러 구 지점의 항목을 선택 할 수는 있습니다.
- <sup>l</sup> 삭제된 Google Workspace 사용자 계정의 백업은 클라우드 스토리지에서 자동으로 삭제되지 않 습니다. 사용자는 이들 백업이 차지하는 스토리지 공간에 대한 비용을 지불해야 합니다.
- 같은 워크로드에 개별 백업 계획을 여러 개 적용할 수는 없습니다.
- 같은 워크로드에 개별 백업 계획과 그룹 백업 계획을 적용하면 개별 계획의 설정이 우선적으로 적용됩니다.

# 로깅

백업된 이메일의 내용 보기, 첨부 파일 또는 파일 다운로드, 이메일을 원본이 아닌 사서함으로 복 구 또는 이메일로 보내는 등의 클라우드 간 리소스 관련 작업은 사용자 개인 정보를 침해할 수 있 습니다. 이러한 작업은 관리 포털의 모니터링 > 감사 로그에 로깅됩니다.

# <span id="page-583-0"></span>Google Workspace 조직 추가하기

Cyber Protection 서비스에 Google Workspace 조직을 추가하려면 개인 전용 Google Cloud 프로젝 트가 필요합니다. 이러한 프로젝트를 생성 및 구성하는 방법에 대한 자세한 내용은 "[개인용](#page-584-0) Google 클라우드 [프로젝트](#page-584-0) 생성"(585페이지)을(를) 참조하십시오.

#### <span id="page-583-1"></span>개인 전용 *Google* 클라우드 프로젝트를 사용하여 *Google Workspace* 조직을 추가하려면

- 1. Cyber Protect 콘솔에 회사 관리자로 로그인합니다.
- 2. 장치 > 추가 > **Google Workspace**를 클릭합니다.
- 3. Google Workspace 계정의 슈퍼 관리자 이메일 주소를 입력합니다. 슈퍼 관리자 이메일 계정에 대해 2단계 확인이 활성화되어 있는지 여부는 이 절차에서 중요하 지 않습니다.
- 4. Google 클라우드 프로젝트에서 생성한 서비스 계정의 개인 키가 포함된 JSON 파일을 찾습니다. 파일 내용을 텍스트로 붙여넣을 수도 있습니다.
- 5. 확인을 클릭합니다.

그러면 콘솔의 장치 탭 아래에 Google Workspace 조직이 표시됩니다.

### 유용한 팁

- Google Workspace 조직을 추가하고 나면 기본 도메인과 보조 도메인에 있는 사용자 데이터와 Shared Drive가 백업됩니다. 백업된 리소스는 목록 하나로 표시되며, 도메인별로 그룹화되지 않 습니다.
- <sup>l</sup> 클라우드 에이전트는 조직이 Cyber Protection 서비스에 추가될 때부터 24시간 간격으로 Google Workspace에 동기화됩니다. 사용자 또는 Shared Drive를 추가하거나 제거하면 Cyber Protect 콘 솔에서 이러한 변경 사항을 즉시 확인할 수 없습니다. 변경 사항을 즉시 동기화하려면 **Google Workspace** 페이지에 표시된 조직을 선택하고 새로 고침을 클릭합니다.

Cyber Protect 콘솔과 Google Workspace 조직의 리소스 동기화에 대한 자세한 내용은 ["Google](#page-587-0) [Workspace](#page-587-0) 리소스 검색"(588페이지) 항목을 참조하십시오.

- <sup>l</sup> 전체 사용자 또는 전체 **Shared Drive** 그룹에 보호 계획을 적용하였다면, 새로 추가되는 항목은 동기화 후에만 백업에 포함됩니다.
- Google 정책에 따라, Google Workspace 그래픽 사용자 인터페이스에서 사용자나 공유 드라이브 가 제거되더라도 며칠 동안은 API를 통해 제거한 사용자나 드라이브를 이용할 수 있습니다. 이 기간에는 제거된 항목이 Cyber Protect 콘솔에서 비활성화(회색으로 표시)되며 백업되지 않습니 다. 제거한 항목은 API를 통해 사용할 수 없는 상태가 되면 Cyber Protect 콘솔에서 사라집니다. 해당 항목의 백업이 있을 경우 백업 스토리지 > 클라우드 애플리케이션 백업에서 확인할 수 있 습니다.

# <span id="page-584-0"></span>개인용 Google 클라우드 프로젝트 생성

전용 Google 클라우드 프로젝트를 사용하여 Cyber Protection 서비스에 Google Workspace 조직을 추가하려면 다음 작업을 수행해야 합니다.

- 1. 새 Google 클라우드 프로젝트를 생성합니다.
- 2. 이 프로젝트에 필요한 API를 활성화합니다.
- 3. 이 프로젝트용 자격 증명을 구성합니다.
	- a. OAuth 동의 화면을 구성합니다.
	- b. Cyber Protection 서비스용 서비스 계정을 생성 및 구성합니다.
- 4. 새 프로젝트에 Google Workspace 계정 액세스 권한을 부여합니다.

#### 참고

이 항목에서는 사전 고지 없이 변경될 수 있는 타사 사용자 인터페이스에 대해 설명합니다.

#### 새 *Google* 클라우드 프로젝트를 생성하려면

- 1. 슈퍼 관리자로 Google Cloud Platform[\(console.cloud.google.com](https://console.cloud.google.com/))에 로그인합니다.
- 2. Google Cloud Platform 콘솔의 왼쪽 위에서 프로젝트 선택을 클릭합니다.

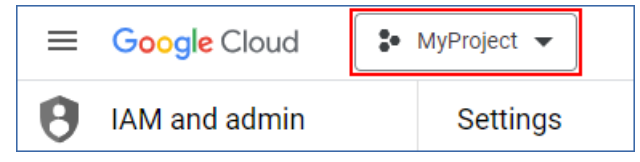

3. 화면이 열리면 조직을 선택하고 새 프로젝트를 클릭합니다.

**Select from** ORGANISATION

**NEW PROJECT** 

፧

- 4. 새 프로젝트의 이름을 지정합니다.
- 5. 생성을 클릭합니다.

그러면 새 Google 클라우드 프로젝트가 생성됩니다.

#### 이 프로젝트에 필요한 *API*를 활성화하려면

- 1. Google Cloud Platform 콘솔에서 새 프로젝트를 선택합니다.
- 2. 탐색 메뉴에서 **API** 및 서비스 > 활성화된 **API** 및 서비스를 선택합니다.
- 3. 이 프로젝트에서 기본적으로 활성화되어 있는 모든 API를 하나씩 비활성화합니다.
	- a. 활성화된 **API** 및 서비스 페이지 아래쪽으로 스크롤한 다음 활성화된 API의 이름을 클릭합 니다.

그러면 선택한 API의 **API/**서비스 상세정보 페이지가 열립니다.

- b. **API** 비활성화를 클릭한 다음 비활성화를 클릭하여 선택을 확인합니다.
- c. [메시지가 표시되는 경우] 확인을 클릭하여 선택을 확인합니다.
- d. **API** 및 서비스 > 대시보드로 돌아와서 다음 API를 비활성화합니다.
- 4. 탐색 메뉴에서 **API** 및 서비스 > 라이브러리를 선택합니다.
- 5. API 라이브러리에서 다음 API를 하나씩 활성화합니다.
	- Admin SDK API
	- Gmail API
	- Google Calendar API
	- Google Drive API
	- <sup>l</sup> Google People API

검색 창에서 필요한 API를 찾습니다. API를 활성화하려면 API 이름을 클릭한 다음 활성화를 클 릭합니다. 다음 API를 검색하려면 탐색 메뉴에서 **API** 및 서비스 > 라이브러리를 선택하여 API 라이브러리로 돌아옵니다.

#### *OAuth* 동의 화면을 구성하려면

- 1. Google Cloud Platform의 탐색 메뉴에서 **API** 및 서비스 > **OAuth** 동의 화면을 선택합니다.
- 2. 창이 열리면 사용자 유형으로 내부를 선택하고 생성을 클릭합니다.
- 3. 앱 이름 필드에 애플리케이션의 이름을 지정합니다.
- 4. 사용자 지원 이메일 필드에 슈퍼 관리자 이메일을 입력합니다.
- 5. 개발자 연락처 정보 필드에 슈퍼 관리자 이메일을 입력합니다.
- 6. 다른 필드는 모두 비워 두고 저장 및 계속을 클릭합니다.
- 7. 범위 페이지에서 아무 항목도 변경하지 않고 저장 및 계속을 클릭합니다.
- 8. 요약 페이지에서 설정을 확인하고 대시보드로 돌아가기를 클릭합니다.

#### *Cyber Protection* 서비스용 서비스 계정을 생성 및 구성하려면

- 1. Google Cloud Platform의 탐색 메뉴에서 **API** 및 서비스 > 서비스 계정을 선택합니다.
- 2. 서비스 계정 생성을 클릭합니다.
- 3. 서비스 계정의 이름을 지정합니다.
- 4. [선택 사항] 서비스 계정의 설명을 지정합니다.
- 5. 생성하고 계속하기를 클릭합니다.
- 6. 이 서비스 계정에 프로젝트 액세스 권한 부여 및 사용자에게 이 서비스 계정 액세스 권한 부 여 단계에서는 아무 항목도 변경하지 않습니다.
- 7. 완료를 클릭합니다.

서비스 계정 페이지가 열립니다.

- 8. 서비스 계정 페이지에서 새 서비스 계정을 선택하고 작업 아래에서 키 관리를 클릭합니다.
- 9. 키 아래에서 키 추가 > 새 키 생성을 클릭하고 **JSON** 키 유형을 선택합니다.
- 10. 생성을 클릭합니다.

그러면 서비스 계정의 개인 키가 포함된 JSON 파일이 머신에 자동으로 다운로드됩니다. Cyber Protection 서비스에 Google Workspace 조직을 추가하려면 이 키가 필요하므로, 이 파일을 안전 하게 저장해 두십시오.

#### 새 프로젝트에 *Google Workspace* 계정 액세스 권한을 부여하려면

- 1. Google Cloud Platform의 탐색 메뉴에서 **IAM** 및 관리자 > 서비스 계정을 선택합니다.
- 2. 생성한 서비스 계정을 목록에서 찾은 후 **OAuth 2.0** 클라이언트 **ID** 열에 표시되는 클라이언트 ID를 복사합니다.
- 3. 슈퍼 관리자로 Google Admin 콘솔([admin.google.com\)](https://admin.google.com/)에 로그인합니다.
- 4. 탐색 메뉴에서 보안 > 액세스 및 데이터 컨트롤 > **API** 컨트롤을 선택합니다.
- 5. **API** 컨트롤 페이지 아래쪽으로 스크롤한 다음 도메인 전체 위임 아래에서 도메인 전체 위임 관 리를 클릭합니다.

그러면 도메인 전체 위임 페이지가 열립니다.

- 6. 도메인 전체 위임 페이지에서 새로 추가를 클릭합니다. 그러면 새 클라이언트 **ID** 추가 창이 열립니다.
- 7. 클라이언트 **ID** 필드에 서비스 계정 클라이언트의 클라이언트 ID를 입력합니다.
- 8. 다음의 쉼표로 구분된 범위 목록을 복사하여 **OAuth** 범위 필드에 붙여넣습니다.

https://mail.google.com,https://www.googleapis.com/auth/contacts,https://www.googlea pis.com/auth/calendar,https://www.googleapis.com/auth/admin.directory.user.readonly, https://www.googleapis.com/auth/admin.directory.domain.readonly,https://www.googleap is.com/auth/drive,https://www.googleapis.com/auth/gmail.modify

범위를 한 줄에 하나씩 추가할 수도 있습니다.

- https://mail.google.com
- https://www.googleapis.com/auth/contacts
- https://www.googleapis.com/auth/calendar
- https://www.googleapis.com/auth/admin.directory.user.readonly
- <sup>l</sup> https://www.googleapis.com/auth/admin.directory.domain.readonly
- https://www.googleapis.com/auth/drive
- https://www.googleapis.com/auth/gmail.modify
- 9. 권한 부여를 클릭합니다.

그러면 새 Google 클라우드 프로젝트가 Google Workspace 계정의 데이터에 액세스할 수 있게 됩 니다. 데이터를 백업하려면 Cyber Protection 서비스에 이 프로젝트를 연결해야 합니다. 이 작업을 수행하는 방법에 대한 자세한 내용은 "개인 전용 Google 클라우드 [프로젝트를](#page-583-1) 사용하여 Google Workspace 조직을 [추가하려면](#page-583-1)"(584페이지)을(를) 참조하십시오.

Google 클라우드 프로젝트의 Google Workspace 계정 액세스 권한 및 개별 Cyber Protection 서비스 액세스 권한을 철회하려면 프로젝트에서 사용하는 API 클라이언트를 삭제합니다.

#### *Google Workspace* 계정 액세스 권한을 철회하려면

- 1. Google Admin 콘솔[\(admin.google.com](https://admin.google.com/))에서 슈퍼 관리자로 로그인합니다.
- 2. 탐색 메뉴에서 보안 > 액세스 및 데이터 컨트롤 > **API** 컨트롤을 선택합니다.
- 3. **API** 컨트롤 페이지 아래쪽으로 스크롤한 다음 도메인 전체 위임 아래에서 도메인 전체 위임 관 리를 클릭합니다.

그러면 도메인 전체 위임 페이지가 열립니다.

4. 도메인 전체 위임 페이지에서 프로젝트가 사용하는 API 클라이언트를 선택하고 삭제를 클릭합 니다.

<span id="page-587-0"></span>그러면 Google 클라우드 프로젝트와 Cyber Protection 서비스가 Google Workspace 계정에 액세 스하지 못하게 되며, 해당 계정에 데이터를 백업할 수 없습니다.

# Google Workspace 리소스 검색

Cyber Protection 서비스에 Google Workspace 조직을 추가하면 사서함, Google Drive 등 해당 조직 의 리소스가 Cyber Protect 콘솔에 동기화됩니다. 이 작업(검색)은 모니터링 > 활동에 로깅됩니다.

검색 작업이 완료되면 콘솔의 장치 > **Google Workspace** 탭에서 Google Workspace 조직의 리소스 를 확인할 수 있으며 해당 리소스에 백업 계획을 적용할 수 있습니다.

Cyber Protect 콘솔의 리소스 목록을 최신 상태로 유지하기 위해 매일 한 번씩 자동 검색 작업이 실 행됩니다. 검색 작업을 수동으로 다시 실행하여 이 목록을 필요에 따라 동기화할 수도 있습니다.

#### 검색 작업을 수동으로 다시 실행하려면

- 1. Cyber Protect 콘솔에서 장치 > **Google Workspace**로 이동합니다.
- 2. Google Workspace 조직을 선택한 다음 작업 창에서 새로 고침을 클릭합니다.

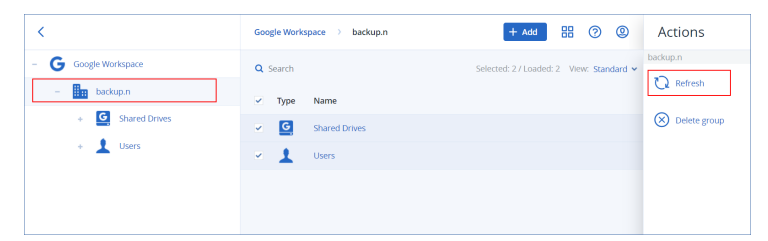

### 참고

시간당 10회까지 검색 작업을 수동으로 실행할 수 있습니다. 이 횟수를 초과하면 허용되는 실행 수가 시간당 1회로 재설정되며, 그러면 시간당 작업 실행 횟수가 총 10회가 될 때까지 1시간마다 1 회씩 작업을 추가로 실행할 수 있습니다.

# Google Workspace 백업의 빈도 설정

기본적으로 Google Workspace 백업은 하루에 한 번 실행되며 추가 예약 옵션은 제공되지 않습니 다.

테넌트에서 Advanced Backup 팩이 활성화되어 있으면 백업 빈도를 더 높게 구성할 수 있습니다. 일별 백업 수를 선택할 수는 있지만 백업 시작 시간은 구성할 수 없습니다. 백업은 클라우드 에이 전트(데이터 센터 내 여러 고객의 백업을 처리함)의 현재 로드에 따라 달라지는 대략적인 간격으로 자동 시작됩니다. 그러므로 로드가 하루 종일 일정하게 유지되며 모든 고객에게 동일한 서비스 품 질이 제공됩니다.

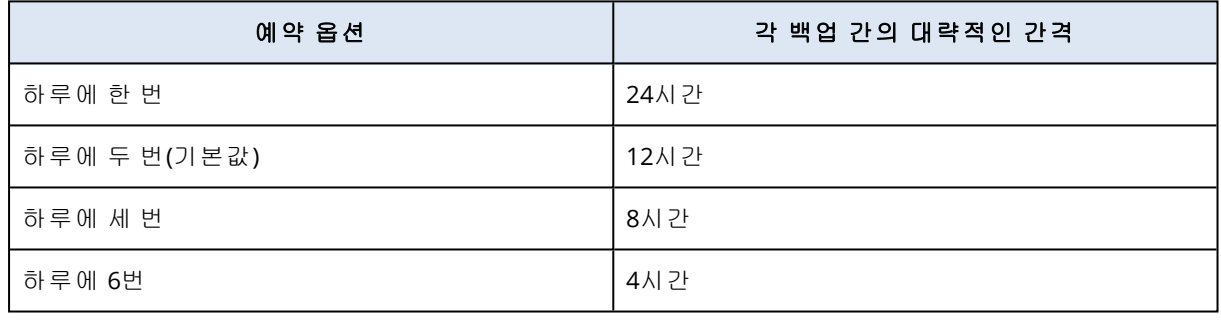

다음 옵션을 사용할 수 있습니다.

#### 참고

클라우드 에이전트의 로드 및 Google Workspace 측에서 실행될 수 있는 조절에 따라 백업이 예약 한 일정보다 더 늦게 시작될 수도 있고 백업을 완료하는 데 시간이 더 오래 걸릴 수도 있습니다. 백 업 시간이 두 백업 간의 평균 간격보다 더 오래 걸리면 다음 백업이 다시 예약되므로 하루에 실행 되는 백업 수가 원래 선택한 수보다 더 적어질 수도 있습니다. 예를 들어 하루에 백업 6회를 완료 하도록 선택했더라도 2회밖에 완료하지 못할 수도 있습니다.

# Gmail 데이터 보호

# 어떤 항목을 백업할 수 있습니까?

Gmail 사용자 사서함을 백업할 수 있습니다. 사서함 백업에는 캘린더 및 연락처 데이터가 포함됩 니다. 선택적으로 공유된 캘린더 백업을 선택할 수 있습니다.

백업 시 다음 항목은 생략됩니다.

#### • 생일, 미리 알림, 작업 캘린더

- 일정 이벤트에 첨부된 폴더
- 연락처의 디렉토리 폴더

Google 캘린더 API 제한으로 인해 다음 캘린더 항목은 제외됩니다.

- <sup>l</sup> 일정 슬롯
- $\cdot$  일정의 회의 필드
- 종일 일정 알림 캘린더 설정
- 초대 자동 승인 캘린더 설정(회의실 또는 공유 공간용 캘린더)

Google People API 제한으로 인해 다음 연락처 항목은 제외됩니다.

- 기타 연락처 폴더
- <sup>l</sup> 연락처의 외부 프로필(디렉토리 프로필, **Google** 프로필)
- 다음 이름으로 저장 연락처 필드

# 복구할 수 있는 항목은 무엇입니까?

다음과 같은 항목을 사서함 백업에서 복구할 수 있습니다.

- 사서함
- 이메일 폴더(Google 용어의 "라벨"에 해당. **라벨**은 다른 데이터와의 일관성을 위해 백업 소프트 웨어에 폴더로 표시됩니다.)
- 이메일 메시지
- 달력 이벤트
- 연락처

백업에서 항목을 찾기 위해 검색을 사용할 수 있습니다.

사서함과 사서함 항목을 복구할 때 대상 위치의 항목을 복구할 것인지 선택할 수 있습니다.

#### 제한 사항

- <sup>l</sup> 연락처 사진은 복구할 수 없습니다
- Google 캘린더 API 제한으로 인해 **부재중** 캘린더 항목은 일반 캘린더 일정으로 복구됩니다

### Gmail 사서함 선택

아래 설명에 따라 사서함을 선택한 다음, 보호 계획의 기타 설정을 [적절하게](#page-362-0) 지정합니다.

#### *Gmail* 사서함을 선택하려면

- 1. **Google Workspace**를 클릭합니다.
- 2. 여러 Google Workspace 조직을 Cyber Protection 서비스에 추가한 경우 사용자 데이터의 백업 을 원하는 조직을 선택합니다. 그렇지 않은 경우 이 단계를 건너뜁니다.
- 3. 다음 중 하나를 수행하십시오.
	- 전체 사용자의 사서함(앞으로 생성될 사서함 포함)을 백업하려면 **사용자** 노드를 확장하고 전체 사용자를 선택한 후 그룹 백업을 클릭합니다.
	- 개별 사용자 사서함을 백업하려면, **사용자** 노드를 확장하고 **전체 사용자**를 선택하고 백업하 려는 사서함의 사용자를 선택한 후 백업을 클릭합니다.
- 4. 보호 계획 패널에서:
- <sup>l</sup> 백업 대상에서 **Gmail** 항목을 선택했는지 확인합니다.
- 선택한 사용자와 공유한 캘린더를 백업하려면 **공유된 캘린더 포함** 스위치를 활성화합니다.
- <sup>l</sup> 백업된 이메일 메시지에 전체 [텍스트](#page-604-0) 검색의 필요 여부를 결정합니다. 이 옵션에 액세스하려 면 기어 아이콘 > 백업 옵션 > 전체 텍스트 검색를 클릭합니다.

# 사서함 및 사서함 항목 복구

### 사서함 복구

- 1. **Google Workspace**를 클릭합니다.
- 2. 여러 Google Workspace 조직을 Cyber Protection 서비스에 추가한 경우, 백업 데이터의 복구를 원하는 조직을 선택합니다. 그렇지 않은 경우 이 단계를 건너뜁니다.
- 3. 사용자 노드를 확장하고 전체 사용자를 선택하고 복구하려는 사서함의 사용자를 선택한 후 복 구를 클릭합니다.

사용자가 삭제되었다면 백업 [스토리지](#page-479-0) 탭의 클라우드 애플리케이션 백업 섹션에서 해당 사용 자를 선택한 후 백업 표시를 클릭합니다.

사용자와 그룹은 이름으로 검색할 수 있습니다. 와일드카드는 지원되지 않습니다.

4. 복구 지점을 선택합니다.

참고

사서함이 포함된 복구 지점만 보려면 내용별 필터에서 **Gmail**을 선택합니다.

#### 5. 복구 > 전체 사서함을 클릭합니다.

6. 여러 Google Workspace 조직을 Cyber Protection 서비스에 추가한 경우 **Google Workspace** 조 직을 클릭하여 대상 조직을 보기, 변경 또는 지정합니다. 기본적으로 원래 조직이 선택됩니다. 이 조직이 Cyber Protection 서비스에 등록되지 않았다면 사용 가능한 등록된 조직들 중에서 새로운 대상 조직을 지정해야 합니다.

7. 사서함으로 복구에서 대상 사서함을 보고, 변경하거나 지정합니다. 기본적으로 원래 사서함이 선택됩니다. 이 사서함이 존재하지 않거나 원래 이외 조직을 선택한 경우에는 대상 사서함을 지정해야 합니다.

복구 중에는 새 대상 사서함을 생성할 수 없습니다. 사서함을 새 사서함으로 복구하려면 먼저 원하는 Google Workspace 조직에 대상 사서함을 생성한 다음 클라우드 에이전트가 변경 사항 을 동기화하도록 해야 합니다. 클라우드 에이전트는 24시간 간격으로 Google Workspace에 자 동 동기화됩니다. 변경 사항을 즉시 동기화하려면 Cyber Protect 콘솔에서 **Google Workspace** 페이지에 표시된 조직을 선택하고 **새로 고침**을 클릭합니다.

- 8. 복구 시작을 클릭합니다.
- 9. 다음 덮어쓰기 옵션 중 하나를 선택합니다.
	- 기존 항목 덮어쓰기
	- 기존 항목 덮어쓰기 안 함
- 10. 진행을 클릭하여 결정을 확인합니다.

### 사서함 항목 복구

- 1. **Google Workspace**를 클릭합니다.
- 2. 여러 Google Workspace 조직을 Cyber Protection 서비스에 추가한 경우, 백업 데이터의 복구를 원하는 조직을 선택합니다. 그렇지 않은 경우 이 단계를 건너뜁니다.
- 3. 사용자 노드를 확장하고 전체 사용자를 선택하고 복구하려는 항목이 원래 포함된 사서함의 사 용자를 선택한 후 복구를 클릭합니다. 사용자가 삭제되었다면 백업 [스토리지](#page-479-0) 탭의 클라우드 애플리케이션 백업 섹션에서 해당 사용 자를 선택한 후 백업 표시를 클릭합니다. 사용자와 그룹은 이름으로 검색할 수 있습니다. 와일드카드는 지원되지 않습니다.
- 4. 복구 지점을 선택합니다.

#### 참고

사서함이 포함된 복구 지점만 보려면 내용별 필터에서 **Gmail**을 선택합니다.

- 5. 복구 > 이메일 메시지를 클릭합니다.
- 6. 필요한 폴더를 찾습니다. 아직 백업이 암호화되지 않았다면 검색을 사용하여 필요 항목 목록을 얻을 수 있습니다.
	- 다음 검색 옵션을 사용할 수 있습니다. 와일드카드는 지원되지 않습니다.
	- <sup>l</sup> 이메일 메시지: 제목, 보낸 사람, 받는 사람, 날짜, 첨부 파일 이름, 메시지 내용으로 검색합니 다.

시작 날짜나 종료 날짜 중 하나를 선택(검색이 해당 날짜에 시작되거나 종료됨)할 수도 있고 두 날짜를 모두 선택하여 특정 시간 범위 내에서 검색을 할 수도 있습니다.

첨부 파일 이름이나 메시지 내용으로 검색을 하면 백업 중 전문 검색 옵션을 활성화한 경우 에만 결과가 제공됩니다. 검색할 메시지 조각의 언어를 추가 매개변수로 지정할 수 있습니 다.

- 이벤트: 제목 및 날짜로 검색합니다.
- 연락처: 이름, 이메일 주소, 전화번호로 검색합니다.
- 7. 복구할 항목을 선택합니다. 폴더를 선택하려면 "폴더 복구" 아이콘 을 클릭하십시오. 뿐만 아니라 다음을 수행할 수 있습니다.
	- 항목을 선택한 경우 첨부 파일을 포함한 내용을 보려면 내용 표시를 클릭하십시오. 첨부 파 일을 다운로드하려면 그 이름을 클릭하십시오.
	- 백업이 암호화되지 않고 검색을 사용하고 검색 결과에서 단일 항목만 선택한 경우에만: **버전** 표시를 클릭하여 복구할 항목 버전을 선택합니다. 선택한 복구 지점 이전이나 이후 백업된 버전을 선택할 수 있습니다.
- 8. 복구를 클릭합니다.
- 9. 여러 Google Workspace 조직을 Cyber Protection 서비스에 추가한 경우 **Google Workspace** 조 직을 클릭하여 대상 조직을 보기, 변경 또는 지정합니다. 기본적으로 원래 조직이 선택됩니다. 이 조직이 Cyber Protection 서비스에 등록되지 않았다면 사용 가능한 등록된 조직들 중에서 새로운 대상 조직을 지정해야 합니다.
- 10. 사서함으로 복구에서 대상 사서함을 보고, 변경하거나 지정합니다.

기본적으로 원래 사서함이 선택됩니다. 이 사서함이 존재하지 않거나 원래 이외 조직을 선택한 경우에는 대상 사서함을 지정해야 합니다.

- 11. 경로에서 대상 사서함에 포함된 대상 폴더를 보거나 변경합니다. 기본적으로 원래 폴더가 선택 됩니다.
- 12. 복구 시작을 클릭합니다.
- 13. 다음 덮어쓰기 옵션 중 하나를 선택합니다.
	- 기존 항목 덮어쓰기
	- 기존 항목 덮어쓰기 안 함
- 14. 진행을 클릭하여 결정을 확인합니다.

# Google Drive 파일 보호

### 어떤 항목을 백업할 수 있습니까?

Google Drive 전체 또는 개별 파일 및 폴더를 백업할 수 있습니다. 파일은 공유 권한과 함께 백업됩 니다.

#### 중요

다음 항목은 백업되지 않습니다.

- 공유한 항목 폴더
- 컴퓨터 폴더(백업 및 동기화 클라이언트로부터 생성)

#### 제한 사항

Google 전용 파일 형식 중 Google Docs, Google Sheets, Google Slides는 백업 및 복구가 완전히 지원 됩니다. 기타 Google 전용 파일 형식은 일부 또는 전혀 지원되지 않을 수 있습니다. 예를 들어 Google Drawings 파일은 .svg 파일, Google Sites 파일은 .txt 파일, Google Jamboard 파일은 .pdf 파 일로 복구되며, Google My Maps 파일은 백업 시 건너뜁니다.

#### 참고

Google 전용이 아닌 파일 형식(예: .txt, .docx, .pptx, .pdf, .jpg, .png, .zip)은 백업 및 복구가 완전히 지원됩니다.

# 복구할 수 있는 항목은 무엇입니까?

전체 Google Drive 또는 백업되었던 파일이나 폴더를 복구할 수 있습니다.

그 공유 권한을 복구할지 아니면 파일이 복구될 대상 폴더로부터 권한을 상속하게 할지 선택할 수 있습니다.

#### 제한 사항

- 파일의 댓글은 복구되지 않습니다.
- 파일 및 폴더에 대한 공유 링크는 복구되지 않습니다.
- 공유된 파일에 대한 읽기 전용 **공유자 설정(편집자의 권한 변경 및 신규 사용자 추가 방지** 및 댓글 또는 보기 권한이 있는 사용자의 다운로드**,** 인쇄 및 복사 기능 제한)은 복구 중에 변경될 수 없습니다.
- 공유된 폴더에 대해 **편집자의 권한 변경 및 신규 사용자 추가 방지** 옵션이 활성화되었을 경우 해당 폴더의 소유권을 복구 중에 변경할 수 없습니다. 이 설정으로 Google Drive API가 폴더 권한 을 나열하는 것을 방지합니다. 폴더 내 파일의 소유권은 올바르게 복구됩니다.

### Google Drive 파일 선택

아래 설명에 따라 파일을 선택한 다음, 보호 계획의 기타 설정을 [적절하게](#page-362-0) 지정합니다.

#### *Google Drive* 파일을 선택하려면

- 1. **Google Workspace**를 클릭합니다.
- 2. 여러 Google Workspace 조직을 Cyber Protection 서비스에 추가한 경우 사용자 데이터의 백업 을 원하는 조직을 선택합니다. 그렇지 않은 경우 이 단계를 건너뜁니다.
- 3. 다음 중 하나를 수행하십시오.
	- 전체 사용자의 파일(앞으로 생성될 사용자 포함)을 백업하려면, **사용자** 노드를 확장하고 **전** 체 사용자를 선택한 후 그룹 백업을 클릭합니다.
	- 개별 사용자의 파일을 백업하려면, **사용자** 노드를 확장하고 **전체 사용자**를 선택하고 백업하 려는 파일의 사용자를 선택한 후 백업을 클릭합니다.
- 4. 보호 계획 패널에서:
	- <sup>l</sup> 백업 대상에서 **Google Drive** 항목을 선택했는지 확인합니다.
	- 백업할 항목에서 다음 중 하나를 수행하십시오.
		- <sup>o</sup> 기본 설정 **[**전체**]** (전체 파일)을 유지합니다.
		- <sup>o</sup> 이름이나 경로를 추가하여 백업할 파일과 폴더를 지정합니다. 와일드카드 문자(\*, \*\* 및 ?)를 사용할 수 있습니다. 경로 지정과 와일드카드 사용에 관한 자세한 내용은 "파일 [필터](#page-418-0)"를 참조하십시오.
		- <sup>o</sup> 찾아보기를 통해 백업할 파일과 폴더를 선택합니다. 찾아보기 링크는 단일 사용자를 위한 보호 계획을 생성할 때만 사용할 수 있습니다.
	- [선택 사항] **백업할 항목**에서 예외 표시를 클릭하여 백업에서 생략할 파일과 폴더를 지정합 니다.

파일 제외는 파일 선택에 우선합니다. 즉, 두 필드에 동일 파일을 지정하면 백업 중 이 파일은 건너뜁니다.

• 백업용으로 선택된 모든 파일의 공증을 활성화하려면 **공증** 스위치를 활성화합니다. 공증에 대한 자세한 내용은 "[공증](#page-599-0)"을 참조하십시오.

# Google Drive 및 Google Drive 파일 복구

### 전체 Google Drive 복구

- 1. **Google Workspace**를 클릭합니다.
- 2. 여러 Google Workspace 조직을 Cyber Protection 서비스에 추가한 경우, 백업 데이터의 복구를 원하는 조직을 선택합니다. 그렇지 않은 경우 이 단계를 건너뜁니다.

3. 사용자 노드를 확장하고 전체 사용자를 선택하고 복구하려는 Google Drive의 사용자를 선택한 후 복구를 클릭합니다. 사용자가 삭제되었다면 백업 [스토리지](#page-479-0) 탭의 클라우드 애플리케이션 백업 섹션에서 해당 사용 자를 선택한 후 백업 표시를 클릭합니다. 사용자를 이름으로 검색할 수 있습니다. 와일드카드는 지원되지 않습니다. 4. 복구 지점을 선택합니다.

#### 참고

Google Drive 파일이 포함된 복구 지점만 보려면 내용별 필터링에서 **Google Drive**를 선택합니 다.

#### 5. 복구 > 전체 드라이브를 클릭합니다.

- 6. 여러 Google Workspace 조직을 Cyber Protection 서비스에 추가한 경우 **Google Workspace** 조 직을 클릭하여 대상 조직을 보기, 변경 또는 지정합니다. 기본적으로 원래 조직이 선택됩니다. 이 조직이 Cyber Protection 서비스에 등록되지 않았다면 사용 가능한 등록된 조직들 중에서 새로운 대상 조직을 지정해야 합니다.
- 7. 드라이브로 복구에서 대상 사용자 또는 Shared Drive를 보고, 변경하거나 지정합니다. 기본적으로 원래 사용자가 선택됩니다. 이 사용자가 존재하지 않거나 원래 이외 조직을 선택한 경우 대상 사용자 또는 대상 Shared Drive를 지정해야 합니다. 백업이 공유된 파일을 포함한다면 그 파일은 대상 드라이브의 루트 폴더로 복구됩니다.
- 8. 파일에 대해 공유 권한을 복구할 것인지 선택합니다.
- 9. 복구 시작을 클릭합니다.
- 10. 다음 덮어쓰기 옵션 중 하나를 선택합니다.

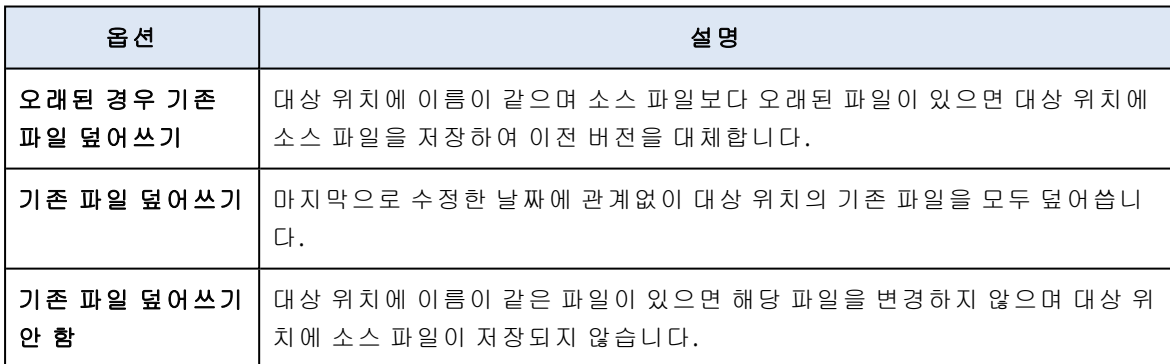

<span id="page-594-0"></span>11. 진행을 클릭하여 결정을 확인합니다.

#### Google Drive 파일 복구

- 1. **Google Workspace**를 클릭합니다.
- 2. 여러 Google Workspace 조직을 Cyber Protection 서비스에 추가한 경우, 백업 데이터의 복구를 원하는 조직을 선택합니다. 그렇지 않은 경우 이 단계를 건너뜁니다.
- 3. 사용자 노드를 확장하고 전체 사용자를 선택하고 복구하려는 Google Drive 파일의 사용자를 선 택한 후 복구를 클릭합니다.

사용자가 삭제되었다면 백업 [스토리지](#page-479-0) 탭의 클라우드 애플리케이션 백업 섹션에서 해당 사용 자를 선택한 후 백업 표시를 클릭합니다.

사용자를 이름으로 검색할 수 있습니다. 와일드카드는 지원되지 않습니다.

4. 복구 지점을 선택합니다.

#### 참고

Google Drive 파일이 포함된 복구 지점만 보려면 내용별 필터링에서 **Google Drive**를 선택합니 다.

- 5. 복구 > 파일**/**폴더를 클릭합니다.
- 6. 필요한 폴더를 찾거나 검색 기능을 사용하여 필요한 파일 및 폴더 목록을 얻습니다.
- 7. 복구할 파일을 선택합니다. 백업이 암호화되지 않고 단일 파일을 선택한 경우 버전 표시를 클릭하여 복구할 파일 버전을 선택합니다. 선택한 복구 지점 이전이나 이후 백업된 버전을 선택할 수 있습니다.
- 8. 파일을 다운로드하려면 다운로드를 클릭하고 파일을 저장할 위치를 선택한 다음 저장을 클릭 합니다. 그렇지 않은 경우 이 단계를 건너뜁니다.
- 9. 복구를 클릭합니다.
- 10. 여러 Google Workspace 조직을 Cyber Protection 서비스에 추가한 경우 **Google Workspace** 조 직을 클릭하여 대상 조직을 보기, 변경 또는 지정합니다. 기본적으로 원래 조직이 선택됩니다. 이 조직이 Cyber Protection 서비스에 등록되지 않았다면 사용 가능한 등록된 조직들 중에서 새로운 대상 조직을 지정해야 합니다.
- 11. 드라이브로 복구에서 대상 사용자 또는 Shared Drive를 보고, 변경하거나 지정합니다. 기본적으로 원래 사용자가 선택됩니다. 이 사용자가 존재하지 않거나 원래 이외 조직을 선택한 경우 대상 사용자 또는 대상 Shared Drive를 지정해야 합니다.
- 12. 경로에서 대상 사용자의 Google Drive 또는 대상 Shared Drive에 포함된 대상 폴더를 보거나 변 경합니다. 기본적으로 원래 위치가 선택됩니다.
- 13. 파일에 대해 공유 권한을 복구할 것인지 선택합니다.
- 14. 복구 시작을 클릭합니다.
- 15. 다음 파일 덮어쓰기 옵션 중 하나를 선택합니다.

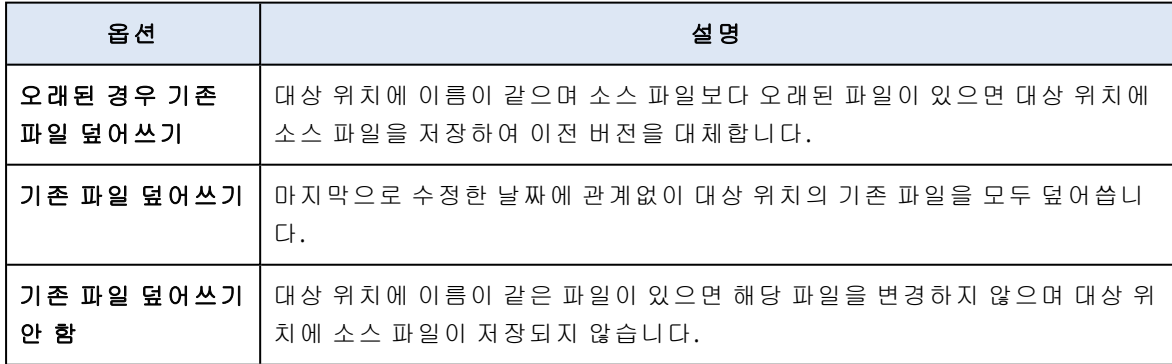

16. 진행을 클릭하여 결정을 확인합니다.

# Shared Drive 파일 보호

### 어떤 항목을 백업할 수 있습니까?

Shared Drive 전체 또는 개별 파일 및 폴더를 백업할 수 있습니다. 파일은 공유 권한과 함께 백업됩 니다.

### 중요 공유한 항목 폴더는 백업되지 않습니다.

### 제한 사항

- <sup>l</sup> Google Drive API 제한으로 인해 구성원이 없는 Shared Drive는 백업할 수 없습니다.
- Google 전용 파일 형식 중 Google Docs, Google Sheets, Google Slides는 백업 및 복구가 완전히 지원됩니다. 기타 Google 전용 파일 형식은 일부 또는 전혀 지원되지 않을 수 있습니다. 예를 들 어 Google Drawings 파일은 .svg 파일, Google Sites 파일은 .txt 파일, Google Jamboard 파일은 .pdf 파일로 복구되며, Google My Maps 파일은 백업 시 건너뜁니다.

#### 참고

Google 전용이 아닌 파일 형식(예: .txt, .docx, .pptx, .pdf, .jpg, .png, .zip)은 백업 및 복구가 완 전히 지원됩니다.

# 복구할 수 있는 항목은 무엇입니까?

전체 Shared Drive 또는 백업되었던 파일이나 폴더를 복구할 수 있습니다.

그 공유 권한을 복구할지 아니면 파일이 복구될 대상 폴더로부터 권한을 상속하게 할지 선택할 수 있습니다.

다음 항목은 복구되지 않습니다.

- 대상 Shared Drive 내 조직 외 공유 기능이 비활성화된 경우 조직 외의 사용자와 공유한 파일의 공유 권한은 복구되지 않습니다.
- 대상 Shared Drive의 **비구성원과 공유** 기능이 비활성화된 경우 대상 Shared Drive의 구성원이 아닌 사용자와 공유된 파일에 대한 공유 권한은 복구되지 않습니다.

#### 제한 사항

- 파일의 댓글은 복구되지 않습니다.
- 파일 및 폴더에 대한 공유 링크는 복구되지 않습니다.

# Shared Drive 파일 선택

아래 설명에 따라 파일을 선택한 다음, 보호 계획의 기타 설정을 [적절하게](#page-362-0) 지정합니다.

### *Shared Drive* 파일을 선택하려면

- 1. **Google Workspace**를 클릭합니다.
- 2. 여러 Google Workspace 조직을 Cyber Protection 서비스에 추가한 경우 사용자 데이터의 백업 을 원하는 조직을 선택합니다. 그렇지 않은 경우 이 단계를 건너뜁니다.
- 3. 다음 중 하나를 수행하십시오.
	- <sup>l</sup> 전체 Shared Drive의 파일(앞으로 생성될 Shared Drive 포함)을 백업하려면 **Shared Drive** 노 드를 확장하고 전체 **Shared Drive**를 선택한 후 그룹 백업을 클릭합니다.
	- <sup>l</sup> 개별 Shared Drive의 파일을 백업하려면 **Shared Drive** 노드를 확장하고 전체 **Shared Drive** 를 선택하고 백업하려는 Shared Drive를 선택한 후 백업을 클릭합니다.
- 4. 보호 계획 패널에서:
	- 백업할 항목에서 다음 중 하나를 수행하십시오.
		- <sup>o</sup> 기본 설정 **[**전체**]** (전체 파일)을 유지합니다.
		- <sup>o</sup> 이름이나 경로를 추가하여 백업할 파일과 폴더를 지정합니다. 와일드카드 문자(\*, \*\* 및 ?)를 사용할 수 있습니다. 경로 지정과 와일드카드 사용에 관한 자세한 내용은 "파일 [필터](#page-418-0)"를 참조하십시오.
		- <sup>o</sup> 찾아보기를 통해 백업할 파일과 폴더를 선택합니다.

찾아보기 링크는 단일 Shared Drive를 위한 보호 계획을 생성할 때만 사용할 수 있습니다.

• [선택 사항] **백업할 항목**에서 **예외 표시**를 클릭하여 백업에서 생략할 파일과 폴더를 지정합 니다.

파일 제외는 파일 선택에 우선합니다. 즉, 두 필드에 동일 파일을 지정하면 백업 중 이 파일은 건너뜁니다.

● 백업용으로 선택된 모든 파일의 공증을 활성화하려면 **공증** 스위치를 활성화합니다. 공증에 대한 자세한 내용은 "[공증](#page-599-0)"을 참조하십시오.

### Shared Drive 및 Shared Drive 파일 복구

### 전체 Shared Drive 복구

- 1. **Google Workspace**를 클릭합니다.
- 2. 여러 Google Workspace 조직을 Cyber Protection 서비스에 추가한 경우, 백업 데이터의 복구를 원하는 조직을 선택합니다. 그렇지 않은 경우 이 단계를 건너뜁니다.
- 3. **Shared Drive** 노드를 확장하고 전체 **Shared Drive**를 선택하고 복구하려는 Shared Drive를 선 택한 후 복구를 클릭합니다.

Shared Drive가 삭제되었다면 백업 [스토리지](#page-479-0) 탭의 **클라우드 애플리케이션 백업** 섹션에서 선택 한 후 백업 표시를 클릭합니다.

Shared Drive를 이름으로 검색할 수 있습니다. 와일드카드는 지원되지 않습니다.

- 4. 복구 지점을 선택합니다.
- 5. 복구 > 전체 드라이브를 클릭합니다.
- 6. 여러 Google Workspace 조직을 Cyber Protection 서비스에 추가한 경우 **Google Workspace** 조 직을 클릭하여 대상 조직을 보기, 변경 또는 지정합니다. 기본적으로 원래 조직이 선택됩니다. 이 조직이 Cyber Protection 서비스에 등록되지 않았다면 사용 가능한 등록된 조직들 중에서 새로운 대상 조직을 지정해야 합니다.
- 7. 드라이브로 복구에서 대상 Shared Drive 또는 대상 사용자를 보고, 변경하거나 지정합니다. 사 용자를 지정하면 데이터가 그 사용자의 Google Drive로 복구됩니다. 기본적으로 원래 Shared Drive가 선택됩니다. 이 Shared Drive가 존재하지 않거나 원래 이외 조 직을 선택한 경우 대상 Shared Drive 또는 대상 사용자를 지정해야 합니다.
- 8. 파일에 대해 공유 권한을 복구할 것인지 선택합니다.
- 9. 복구 시작을 클릭합니다.
- 10. 다음 덮어쓰기 옵션 중 하나를 선택합니다.

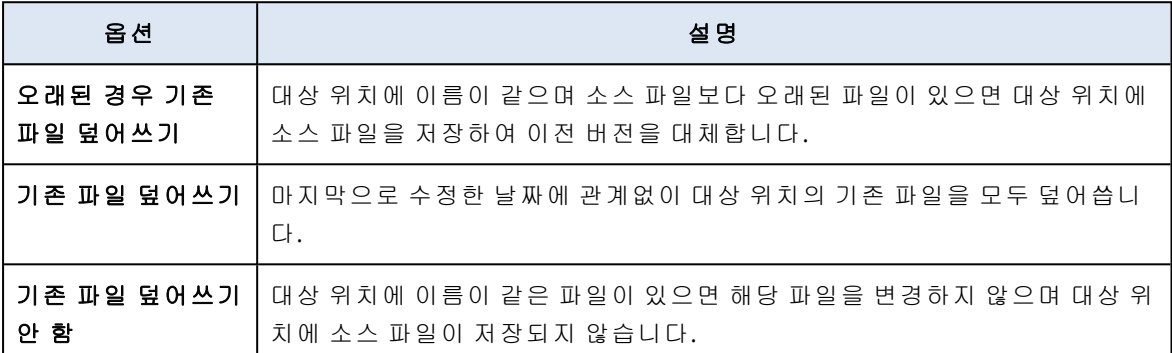

<span id="page-598-0"></span>11. 진행을 클릭하여 결정을 확인합니다.

#### Shared Drive 파일 복구

- 1. **Google Workspace**를 클릭합니다.
- 2. 여러 Google Workspace 조직을 Cyber Protection 서비스에 추가한 경우, 백업 데이터의 복구를 원하는 조직을 선택합니다. 그렇지 않은 경우 이 단계를 건너뜁니다.
- 3. **Shared Drive** 노드를 확장하고 전체 **Shared Drive**를 선택한 다음 복구하려는 파일이 있던 Shared Drive를 선택한 후 복구를 클릭합니다. Shared Drive가 삭제되었다면 백업 [스토리지](#page-479-0) 탭의 **클라우드 애플리케이션 백업** 섹션에서 선택 한 후 백업 표시를 클릭합니다. Shared Drive를 이름으로 검색할 수 있습니다. 와일드카드는 지원되지 않습니다.
- 4. 복구 지점을 선택합니다.
- 5. 복구 > 파일**/**폴더를 클릭합니다.
- 6. 필요한 폴더를 찾거나 검색 기능을 사용하여 필요한 파일 및 폴더 목록을 얻습니다.
- 7. 복구할 파일을 선택합니다. 백업이 암호화되지 않고 단일 파일을 선택한 경우 버전 표시를 클릭하여 복구할 파일 버전을 선택합니다. 선택한 복구 지점 이전이나 이후 백업된 버전을 선택할 수 있습니다.
- 8. 파일을 다운로드하려면 다운로드를 클릭하고 파일을 저장할 위치를 선택한 다음 저장을 클릭 합니다. 그렇지 않은 경우 이 단계를 건너뜁니다.
- 9. 복구를 클릭합니다.
- 10. 여러 Google Workspace 조직을 Cyber Protection 서비스에 추가한 경우 **Google Workspace** 조 직을 클릭하여 대상 조직을 보기, 변경 또는 지정합니다. 기본적으로 원래 조직이 선택됩니다. 이 조직이 Cyber Protection 서비스에 등록되지 않았다면 사용 가능한 등록된 조직들 중에서 새로운 대상 조직을 지정해야 합니다.
- 11. 드라이브로 복구에서 대상 Shared Drive 또는 대상 사용자를 보고, 변경하거나 지정합니다. 사 용자를 지정하면 데이터가 그 사용자의 Google Drive로 복구됩니다. 기본적으로 원래 Shared Drive가 선택됩니다. 이 Shared Drive가 존재하지 않거나 원래 이외 조 직을 선택한 경우 대상 Shared Drive 또는 대상 사용자를 지정해야 합니다.
- 12. 경로에서 대상 Shared Drive 또는 대상 사용자의 Google Drive에 포함된 대상 폴더를 보거나 변 경합니다. 기본적으로 원래 위치가 선택됩니다.
- 13. 파일에 대해 공유 권한을 복구할 것인지 선택합니다.
- 14. 복구 시작을 클릭합니다.
- 15. 다음 파일 덮어쓰기 옵션 중 하나를 선택합니다.

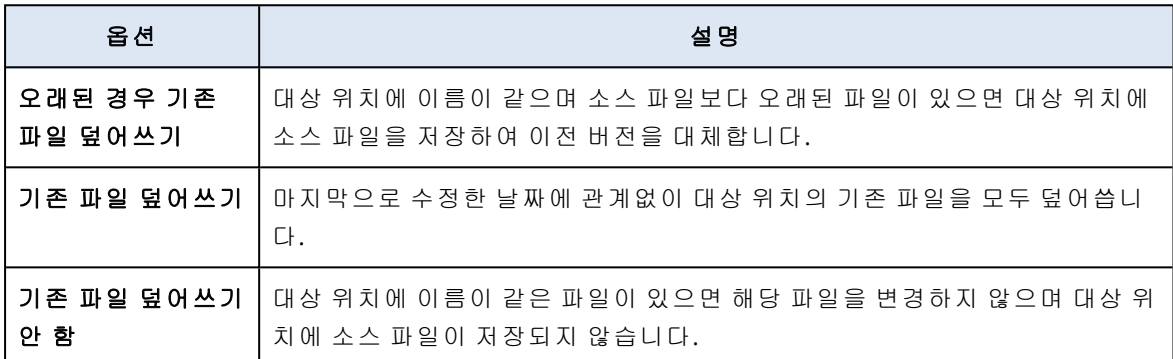

<span id="page-599-0"></span>16. 진행을 클릭하여 결정을 확인합니다.

# 공증

공증을 사용하면 파일이 신뢰할 수 있고 백업된 후 변경되지 않았음을 증명할 수 있습니다. 법적 문서 파일이나 입증된 신뢰성이 필요한 기타 파일을 보호할 때에는 공증을 활성화하는 것이 좋습 니다.

공증은 Google Drive 파일 및 Google Workspace Shared Drive 파일 백업 용도로만 사용할 수 있습 니다.

# 공증 사용 방법

백업용으로 선택된 모든 파일의 공증을 활성화하려면 보호 계획을 생성할 때 공증 스위치를 활성 화합니다.

복구를 구성할 때 공증된 파일에 특별한 아이콘이 표시되고, 이를 통해 파일 [신뢰성을](#page-467-0) 확인할 수 있습니다.

### 작동법

백업 중에 에이전트가 백업된 파일의 해시 코드를 계산하고, 해시 트리(폴더 구조 기반)를 생성하 고, 트리를 백업에 저장한 다음 해시 트리 루트를 공증 서비스로 전송합니다. 공증 서비스는 Ethereum 블록체인 데이터베이스에 해시 트리 루트를 저장하여 이 값이 변경되지 않도록 합니다.

파일 신뢰성을 확인할 때 에이전트가 파일의 해시를 계산한 다음 이를 백업 내부의 해시 트리에 저 장되어 있는 해시와 비교합니다. 두 해시가 일치하지 않으면 파일이 신뢰할 수 없는 것으로 간주됩 니다. 그렇지 않으면 해시 트리에 의해 파일 신뢰성이 보증됩니다.

해시 트리 자체가 손상되지 않았는지 확인하기 위해 에이전트는 해시 트리 루트를 공증 서비스로 전송합니다. 공증 서비스는 이를 블록체인 데이터베이스에 저장되어 있는 해시 트리 루트와 비교 합니다. 해시가 일치하면 선택한 파일은 신뢰할 수 있는 것으로 보증됩니다. 그렇지 않으면 소프트 웨어에 파일을 신뢰할 수 없다는 메시지가 표시됩니다.

### Notary Service를 통해 파일 신뢰성 확인

백업 중에 공증이 활성화된 경우 백업된 파일의 신뢰성을 확인할 수 있습니다.

#### 파일 신뢰성을 확인하려면

- 1. 다음 중 하나를 수행하십시오.
	- Google Drive 파일의 신뢰성을 검증하려면 ["Google](#page-594-0) Drive 파일 복구" 섹션의 1~7단계에 설명 된 대로 파일을 선택합니다.
	- Google Workspace Shared Drive 파일의 신뢰성을 검증하려면 ["Shared](#page-598-0) Drive 파일 복구" 섹션 의 1~7단계에 설명된 대로 파일을 선택합니다.
- 2. 선택한 파일에 다음 아이콘이 표시되는지 확인합니다. ┗<mark>父</mark> 이는 파일이 공증되었음을 의미합 니다.
- 3. 다음 중 하나를 수행하십시오.
	- $\cdot$  확인을 클릭합니다. 소프트웨어에서 파일 신뢰성을 확인하고 결과를 표시합니다.
	- 인증서 가져오기를 클릭합니다. 파일 공증을 확인하는 인증서가 웹 브라우저 창에서 열립니다. 이 창에는 파일 신뢰성을 수 동으로 확인하는 방법도 포함되어 있습니다.

# <span id="page-600-0"></span>클라우드 간 백업에서 검색

데이터를 복구할 때, 백업 아카이브를 탐색하는 대신 특정 백업 항목을 검색할 수 있습니다.

암호화되지 않은 백업에서는 항상 검색이 가능합니다. 향상된(인덱스 기반) 검색만 지원됩니다.

인덱스 기반 검색은 더 빠르며 백업된 항목의 버전 표시, 첨부 파일 이름에서 검색 및 Gmail 백업에 서의 전체 텍스트 검색과 같은 추가 옵션을 제공합니다.

암호화된 백업에서는 향상된(인덱스 기반) 검색도 활성화할 수 있습니다. 향상된 검색을 활성화하 지 않은 경우 Microsoft 365 사서함의 백업에 대해 기본 검색이 가능합니다. 그 외의 모든 워크로드 에 대해서는 검색을 사용할 수 없습니다.

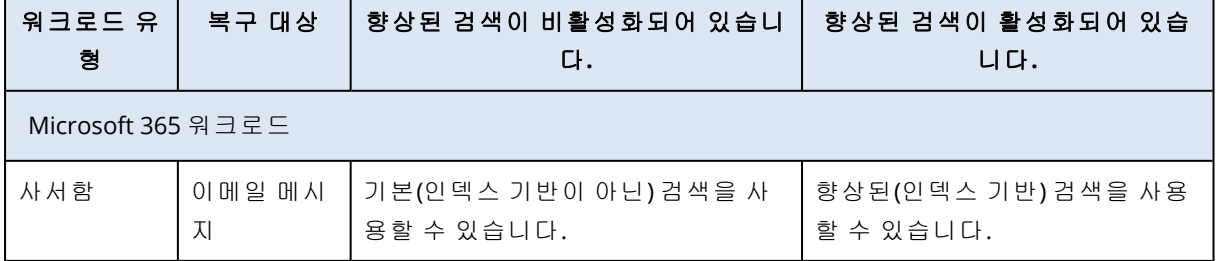

아래 표는 암호화된 백업에 대한 사용 가능한 옵션을 요약한 것입니다.

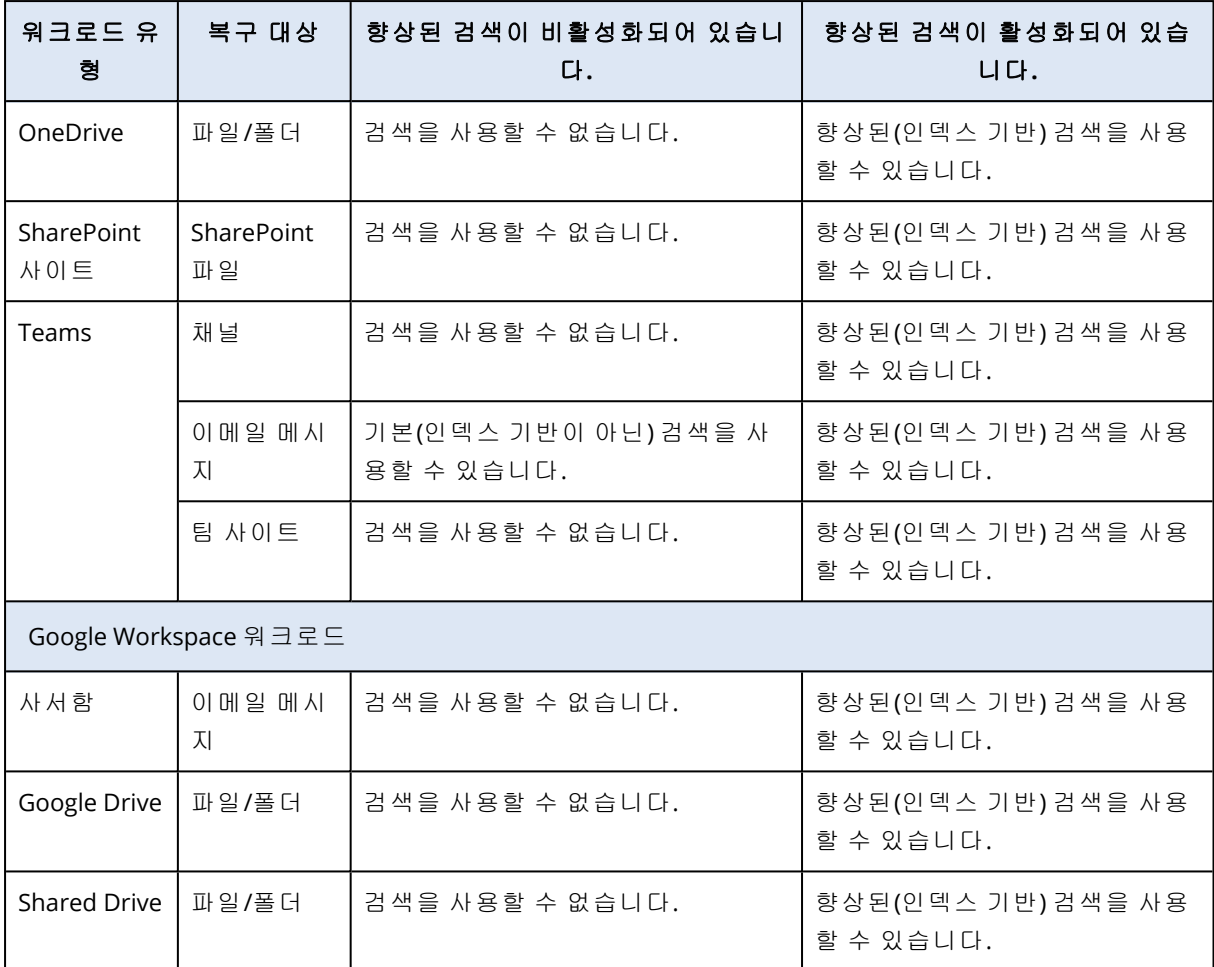

# 전체 텍스트 검색

전체 텍스트 검색은 Gmail 백업에만 사용할 수 있으며, 기본적으로 활성화되어 있습니다. 이를 통 해 백업된 이메일의 본문 텍스트에서 검색할 수 있습니다. 이 옵션이 비활성화되어 있는 경우 주 제, 발신자, 수신자 및 날짜로만 검색할 수 있습니다.

전체 텍스트 검색 인덱스는 Gmail 백업이 차지하는 스토리지 공간의 10%에서 30%를 차지합니다. 전체 텍스트 검색 데이터가 없는 색인은 훨씬 작습니다. 스토리지 공간을 절약하려면 전체 텍스트 검색을 비활성화하고 전체 텍스트 검색 데이터를 포함하는 인덱스의 부분을 지우면 됩니다.

# 검색 인덱스

검색 인덱스는 클라우드 간 백업 아카이브에서 향상된 검색 기능을 제공합니다.

아카이브는 각 백업 작업 후 자동으로 인덱싱됩니다. 인덱싱과 백업은 다른 소프트웨어 구성 요소 에 의해 수행되므로 인덱싱 과정은 백업 성능에 영향을 주지 않습니다.

인덱싱 작업이 완료된 후에 검색 결과를 표시할 수 있게 되며, 이 작업은 최대 24시간이 소요될 수 있습니다. 전체인 처음 백업을 인덱싱하는 것은 보통 연속 증분 백업을 인덱싱하는 것보다 더 오래 걸립니다.

모든 인덱스는 주제, 발신자, 수신자 또는 날짜별 검색과 같은 주요 검색 기능을 지원하는 메타데 이터를 포함하고 있습니다. Gmail 백업을 위한 인덱스는 전체 텍스트 검색이 활성화된 경우 추가 데이터를 포함하고 있습니다.

# 검색 인덱스의 크기 확인

검색 인덱스는 시간이 지남에 따라 커집니다. 전체 텍스트 검색이 활성화된 백업 아카이브의 인덱 스는 아카이브 크기의 최대 30%를 차지할 수 있습니다.

#### 검색 인덱스의 크기를 확인하는 방법

1. Cyber Protect 콘솔에 관리자로 로그인합니다.

- 2. 백업 스토리지 탭에서 클라우드 애플리케이션 백업을 클릭합니다.
- 3. 인덱스 크기 열에서 값을 확인합니다.

# 인덱스 업데이트, 다시 구축 또는 삭제

클라우드 간 백업에서 검색 관련 문제를 해결하려면 검색 인덱스를 업데이트하거나 다시 구축하 거나 삭제할 수 있습니다.

#### 참고

인덱스를 업데이트, 다시 구축 또는 삭제하기 전에 지원 팀에 연락하는 것을 권장합니다.

#### 인덱스를 업데이트*,* 다시 구축 또는 삭제하는 방법

- 1. Cyber Protect 콘솔에 관리자로 로그인합니다.
- 2. 백업 스토리지 탭에서 클라우드 애플리케이션 백업을 클릭합니다.

업데이트, 다시 구축 또는 삭제하려는 인덱스의 아카이브를 선택합니다.

이러한 작업의 가용성은 다음과 같은 관리자 수준 및 역할에 따라 달라집니다.

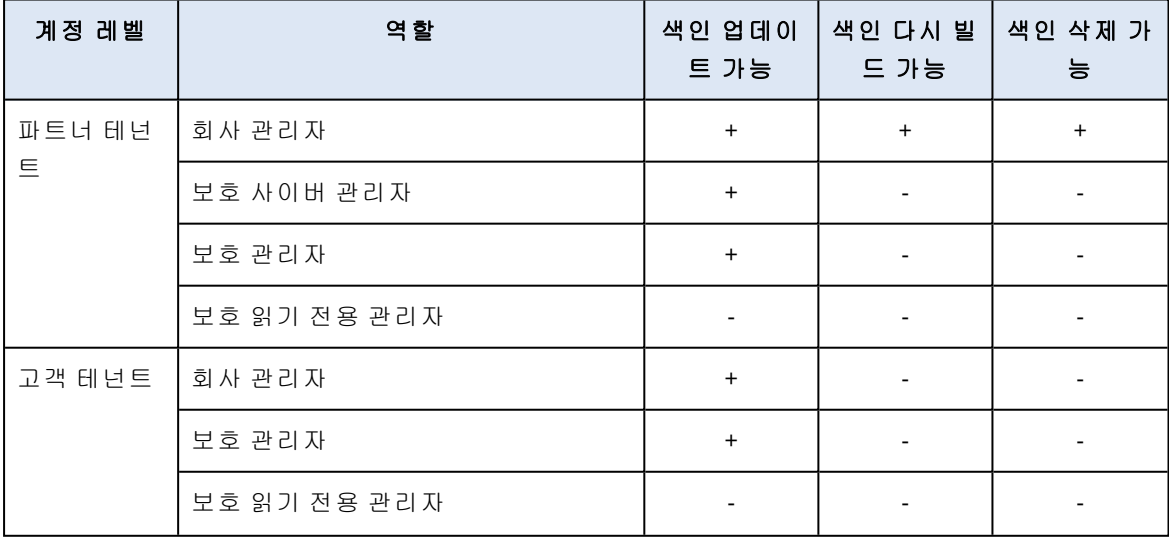

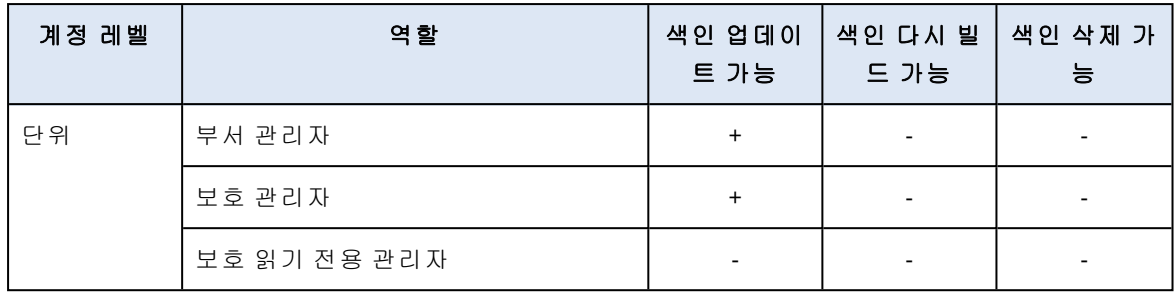

- 3. 작업 창에서 수행하려는 작업을 선택합니다.
	- 인덱스 업데이트 아카이브에서 복구 지점을 확인하고 누락된 인덱스를 추가합니다.
	- 인덱스 다시 구축—아카이브의 모든 복구 지점에 대한 인덱스가 삭제된 다음 인덱스가 다시 생성됩니다.
	- 인덱스 삭제—아카이브의 모든 복구 지점에 대한 인덱스가 삭제됩니다.
- 4. [암호화된 아카이브의 경우] 암호화 암호를 지정한 다음 확인을 클릭합니다.
- 5. 작업의 범위를 선택한 다음 확인을 클릭합니다.

아카이브와 선택된 작업에 따라 다음 중 하나 이상의 옵션을 사용할 수 있습니다.

- $\cdot$  메타데이터만
- $\cdot$  내용만
- 메타데이터 및 내용 검색

# 암호화된 백업에서 향상된 검색 활성화

암호화된 클라우드 간 백업을 위한 백업 계획을 생성하는 경우 향상된(인덱스 기반) 검색을 활성화 할 수 있습니다.

향상된 검색을 활성화하지 않은 경우 Microsoft 365 사서함의 백업에 대해 기본 검색을 사용할 수 있습니다. 그 외의 모든 워크로드에 대해서는 검색을 사용할 수 없습니다. 사용할 수 있는 옵션에 대한 자세한 정보는 "클라우드 간 [백업에서](#page-600-0) 검색"(601페이지)을(를) 참조하십시오.

#### 참고

이 기능은 선택된 데이터 센터에서만 사용할 수 있으며, 모든 고객이 액세스할 수 있는 것은 아닙 니다.

#### 암호화된 백업에서 검색을 활성화하는 방법

1. 백업 계획을 생성하는 경우 **암호화** 스위치를 활성화합니다.

- 2. 암호화 비밀번호를 지정한 후 확인합니다.
- 3. 암호화된 백업에서 향상된 검색 허용 확인란을 선택합니다.
- 4. 완료를 클릭합니다.

#### 참고

나중에 암호화를 비활성화하거나 암호화 암호를 변경할 수 없습니다. 암호화되지 않은 백업을 만 들거나 암호화 암호를 변경하려면 새 백업 계획을 생성합니다.

# 기존 계획에서 향상된 검색을 활성화하거나 비활성화하기

암호화된 백업을 위한 기존 계획을 편집하여 향상된(인덱스 기반) 검색을 활성화하거나 비활성화 할 수 있습니다.

향상된 검색을 활성화하지 않은 경우 Microsoft 365 사서함의 백업에 대해 기본 검색을 사용할 수 있습니다. 그 외의 모든 워크로드에 대해서는 검색을 사용할 수 없습니다. 사용할 수 있는 옵션에 대한 자세한 정보는 "클라우드 간 [백업에서](#page-600-0) 검색"(601페이지)을(를) 참조하십시오.

암호화되지 않은 백업에서는 항상 향상된 검색이 가능합니다. 이 옵션은 비활성화할 수 없습니다.

#### 암호화된 백업에서 향상된 검색을 활성화하거나 비활성화하는 방법

1. 암호화가 활성화된 백업 계획을 편집하는 경우 오른쪽 상단의 기어 아이콘을 클릭합니다.

- 2. 검색 옵션 탭에서 필요에 따라 스위치를 토글합니다.
- 3. 완료를 클릭합니다.
- 4. 설정 저장을 클릭합니다.

#### 참고

<span id="page-604-0"></span>향상된 검색을 다시 활성화하는 경우 이 백업 계획으로 생성된 모든 아카이브가 다시 인덱싱되며, 이는 시간이 많이 소요됩니다.

# Gmail 백업에 대한 전체 텍스트 검색 비활성화

전체 텍스트 검색은 Gmail 백업에만 사용할 수 있으며, 기본적으로 활성화되어 있습니다. 이를 통 해 백업된 이메일의 본문 텍스트에서 검색할 수 있습니다. 이 옵션이 비활성화되어 있는 경우 주 제, 발신자, 수신자 및 날짜로만 검색할 수 있습니다.

검색 인덱스의 크기를 최소한으로 유지해야 하는 경우 전체 텍스트 검색을 비활성화하길 원할 수 있습니다.

#### 전체 텍스트 검색을 비활성화하는 방법

1. 백업 계획을 생성하거나 편집하는 경우 오른쪽 상단의 기어 아이콘을 클릭합니다.

- 2. 전체 텍스트 검색 탭에서 스위치를 비활성화합니다.
- 3. 완료를 클릭합니다.
- 4. [계획을 생성하는 경우] 적용을 클릭합니다.
- 5. [계획을 편집하는 경우] 설정 저장을 클릭합니다.

#### 참고

전체 텍스트 검색을 다시 활성화하는 경우 이 백업 계획으로 생성된 모든 아카이브가 다시 인덱싱 되며, 이는 시간이 많이 소요됩니다.

# Oracle 데이터베이스 보호

### 참고

이 기능은 Advanced Backup 팩에서 사용할 수 있습니다.

Oracle 데이터베이스 보호는 별도의 문서([https://dl.managed-protection.com/u/pdf/OracleBackup\\_](https://dl.managed-protection.com/u/pdf/OracleBackup_whitepaper_en-US.pdf) whitepaper en-US.pdf)에 설명되어 있습니다.

# SAP HANA 보호

### 참고

이 기능은 Advanced Backup 팩에서 사용할 수 있습니다.

SAP HANA의 보호는 별도 문서[\(https://dl.managed-protection.com/u/pdf/SAP\\_HANA\\_backup\\_](https://dl.managed-protection.com/u/pdf/SAP_HANA_backup_whitepaper_en-US.pdf) [whitepaper\\_en-US.pdf](https://dl.managed-protection.com/u/pdf/SAP_HANA_backup_whitepaper_en-US.pdf))에 설명되어 있습니다

# MySQL 및 MariaDB 데이터 보호

애플리케이션 인식 백업을 통해 MySQL 또는 MariaDB 데이터를 보호할 수 있습니다. 이를 통해 애 플리케이션 메타데이터를 수집하고 인스턴스, 데이터베이스 또는 테이블 수준에서 개별 복구가 가능합니다.

### 참고

MySQL 또는 MariaDB 데이터의 애플리케이션 인식 백업은 Advanced Backup 팩과 함께 사용할 수 있습니다.

애플리케이션 인식 백업으로 MySQL 또는 MariaDB 인스턴스를 실행하는 물리적 또는 가상 머신을 보호하려면 이 머신에 Agent for MySQL/MariaDB를 설치해야 합니다. Agent for MySQL/MariaDB는 Agent for Linux(64비트)와 함께 제공되므로 64비트 Linux 기반 운영 체제에만 설치할 수 있습니다. "[지원되는](#page-22-0) 운영 체제 및 환경"(23페이지)을(를) 참조하십시오.

### *Agent for Linux(64*비트*)* 설치 파일을 다운로드하려면

- 1. Cyber Protect 콘솔에 로그인합니다.
- 2. 오른쪽 위에 있는 계정 아이콘을 클릭한 다음 다운로드를 선택합니다.
- 3. **Agent for Linux(64**비트**)**를 클릭합니다.

머신에 설치 파일이 다운로드됩니다. 에이전트를 설치하려면 "Linux에서 [Protection](#page-73-0) 에이전트 설치"(74[페이지](#page-73-0)) 또는 "Linux에서 무인 설치 또는 제거"(97[페이지](#page-96-0))의 설명대로 진행합니다. 선택 적 컴퍼넌트인 Agent for MySQL/MariaDB를 반드시 선택해야 합니다.

데이터베이스와 테이블을 라이브 인스턴스로 복구하려면 Agent for MySQL/MariaDB를 작동하 기 위한 임시 스토리지가 필요합니다. 기본적으로 /tmp 디렉토리가 사용됩니다. 이 디렉토리는 ACRONIS MYSOL RESTORE DIR 환경 변수를 설정하여 변경할 수 있습니다.

# 제한 사항

- MySQL 또는 MariaDB 클러스터는 지원되지 않습니다.
- Docker 컨테이너에서 실행되는 MySOL 또는 MariaDB 인스턴스는 지원되지 않습니다.
- <sup>l</sup> BTRFS 파일 시스템을 사용하는 운영 체제에서 실행되는 MySQL 또는 MariaDB 인스턴스는 지원 되지 않습니다.
- 시스템 데이터베이스(sys, mysql, information-schema, performance\_schema)와 테이블을 포함하지 않는 데이터베이스는 라이브 인스턴스로 복구할 수 없습니다. 하지만 이와 같은 데이터베이스 는 전체 인스턴스를 복구할 때 파일로 복구가 가능합니다.
- <sup>l</sup> 복구는 백업된 인스턴스와 버전이 동일한 대상 인스턴스에만 지원되지만 다음과 같은 제한이 있습니다.
	- <sup>o</sup> MySQL 5.x 인스턴스에서 MySQL 8.x 인스턴스로의 복구는 지원되지 않습니다.
	- MySOL 5.x 버전(부 버전 포함) 이상으로의 복구는 전체 인스턴스를 파일로 복구하는 경우에 만 지원됩니다. 복구를 시도하기 전에 대상 버전에 대한 공식 MySQL 업그레이드 안내서(예: MySQL 5.7 [업그레이드](https://dev.mysql.com/doc/refman/5.7/en/upgrading-from-previous-series.html) 안내서)를 참조하십시오.
- Secure Zone에 저장된 백업으로부터의 복구는 지원되지 않습니다.
- 데이터베이스 및 테이블은 AppArmor가 설치된 머신에서 실행되는 Agent for MySQL/MariaDB로 복구할 수 없습니다. 인스턴스를 파일 또는 전체 머신으로 복구할 수 있습니다.
- <sup>l</sup> 심볼 링크로 구성된 대상 데이터베이스로의 복구는 지원되지 않습니다. 데이터베이스의 이름 을 변경하면 백업된 데이터베이스를 새 데이터베이스로 복구할 수 있습니다.

# 알려진 문제

암호로 보호된 Samba 공유에서 데이터를 복구하는 동안 문제가 발생하면 Cyber Protect 콘솔에서 로그아웃한 다음 다시 로그인하십시오. 원하는 복구 지점을 선택한 다음 **MySQL/MariaDB** 데이터 베이스를 클릭합니다. 전체 머신 또는 파일**/**폴더는 클릭하지 마십시오.

# 애플리케이션 인식 백업 구성

# 사전 요구 사항

- 선택한 머신에서 하나 이상의 MySQL 또는 MariaDB 인스턴스가 실행 중이어야 합니다.
- <sup>l</sup> MySQL 또는 MariaDB 인스턴스가 실행 중인 머신에서 루트 사용자로 보호 에이전트를 시작해야 합니다.
- 애플리케이션 인식 백업은 보호 계획에서 **전체 머신**을 백업 원본으로 선택한 경우에만 사용할 수 있습니다.
- 섹터 단위 백업 옵션은 보호 계획에서 비활성화할 수 있습니다. 그렇지 않으면, 애플리케이션 데이터를 복구하는 것이 불가능합니다.

### 애플리케이션 인식 백업을 구성하려면

1. Cyber Protect 콘솔에서 MySQL 또는 MariaDB 인스턴스가 실행 중인 머신을 하나 이상 선택합니 다.

각 머신에는 하나 이상의 인스턴스가 있을 수 있습니다.

- 2. 백업 모듈이 활성화된 상태에서 보호 계획을 생성합니다.
- 3. 백업 대상에서 전체 머신을 선택합니다.
- 4. 애플리케이션 백업을 클릭한 다음, **MySQL/MariaDB Server** 옆에 있는 스위치를 활성화합니 다.
- 5. MySQL 또는 MariaDB 인스턴스 지정 방법 선택:
	- 모든 워크로드용

다.

동일한 구성의 인스턴스를 여러 서버에서 실행하는 경우 이 옵션을 사용합니다. 모든 인스턴 스에 동일한 연결 매개 변수와 액세스 자격 증명이 사용됩니다.

- 특정 워크로드용 각 인스턴스에 대한 연결 매개 변수와 액세스 자격 증명을 지정하려면 이 옵션을 사용합니
- 6. 연결 매개 변수와 액세스 자격 증명을 구성하려면 인스턴스 추가를 클릭합니다.
	- a. 연결 유형을 선택한 후 다음을 지정하십시오.
		- [TCP 소켓의 경우] IP 주소 및 포트.
		- [Unix 소켓의 경우] 소켓 경로.
	- b. 인스턴스에 대해 다음 권한을 가진 사용자 계정의 자격 증명을 지정하십시오.
		- 모든 데이터베이스 및 테이블의 경우 FLUSH\_TABLES 또는 RELOAD(\*.\*)
		- <sup>l</sup> information\_schema.tables의 경우 SELECT
	- c. 확인을 클릭합니다.
- 7. 완료를 클릭합니다.

# 애플리케이션 인식 백업에서 데이터 복구

애플리케이션 인식 백업에서 MySQL 또는 MariaDB 인스턴스, 데이터베이스 및 테이블을 복구할 수 있습니다. 인스턴스가 실행 중인 전체 서버 또는 이 서버에서 파일 및 폴더를 복구할 수도 있습 니다.

아래 표에 모든 복구 옵션이 요약되어 있습니다.

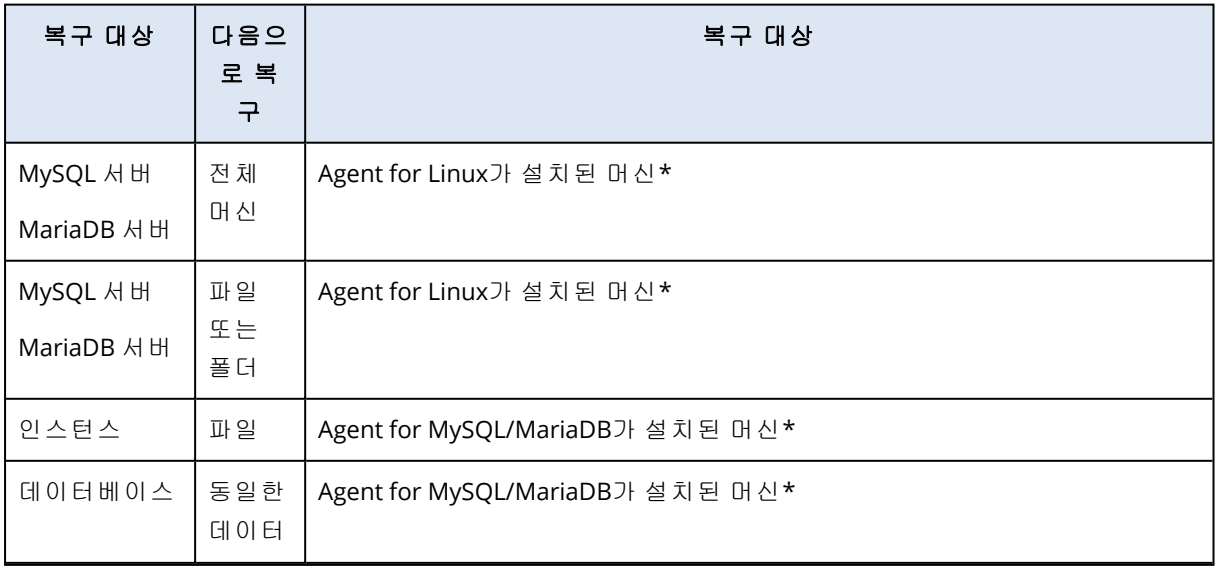

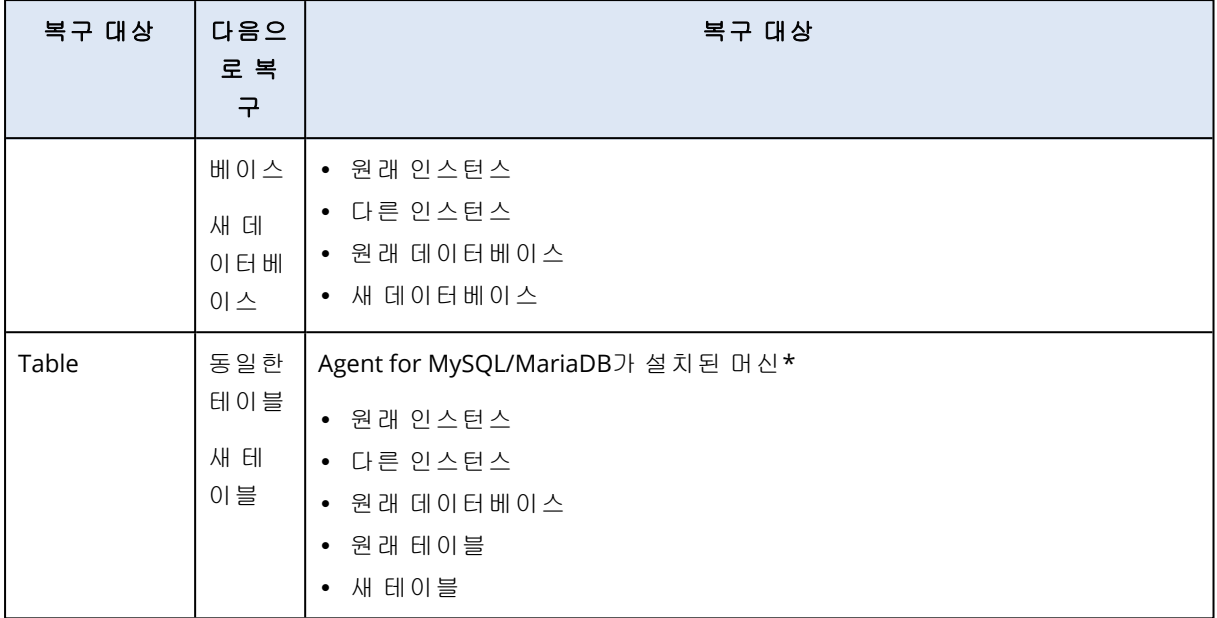

\* 에이전트를 포함하고 있으며 백업 관점에서 실제 머신으로 처리되는 가상 머신.

# 전체 서버 복구

MySQL 또는 MariaDB 인스턴스가 실행 중인 전체 서버를 복구하는 방법은 "머신 복구"(454[페이지](#page-453-0)) 을(를) 참조하십시오.

# 인스턴스 복구

애플리케이션 인식 백업에서 MySQL 또는 MariaDB 인스턴스를 파일로 복구할 수 있습니다.

#### 인스턴스를 복구하려면

- 1. Cyber Protect 콘솔에서 복구하려는 데이터가 원래 포함되어 있던 머신을 선택합니다.
- 2. 복구를 클릭합니다.
- 3. 복구 지점을 선택합니다. 복구 지점은 위치별로 필터링됩니다.

머신이 오프라인 상태이면 복구 지점이 표시되지 않습니다. 다음 중 하나를 수행하십시오.

- 백업 위치가 클라우드 또는 공유 스토리지인 경우(즉, 다른 에이전트가 여기에 액세스할 수 있는 경우) 머신 선택을 클릭하고 Agent for MySQL/MariaDB가 있는 온라인 머신을 선택한 다 음 복구 지점을 선택합니다.
- 백업 스토리지 탭에서 복구 지점을 선택합니다.

위 작업 중 하나에서 찾기 위해 선택한 머신이 복구의 대상 머신이 됩니다.

- 4. 복구 > **MySQL/MariaDB** 데이터베이스를 클릭합니다.
- 5. 복구할 인스턴스를 선택한 다음 파일로 복구를 클릭합니다.
- 6. 경로에서 파일을 복구할 디렉토리를 선택합니다.
- 7. 복구 시작을 클릭합니다.

# 데이터베이스 복구

애플리케이션 인식 백업에서 데이터베이스를 라이브 MySQL 또는 MariaDB 인스턴스로 복구할 수 있습니다.

- 1. Cyber Protect 콘솔에서 복구하려는 데이터가 원래 포함되어 있던 머신을 선택합니다.
- 2. 복구를 클릭합니다.
- 3. 복구 지점을 선택합니다. 복구 지점은 위치별로 필터링됩니다.

머신이 오프라인 상태이면 복구 지점이 표시되지 않습니다. 다음 중 하나를 수행하십시오.

- 백업 위치가 클라우드 또는 공유 스토리지인 경우(즉, 다른 에이전트가 여기에 액세스할 수 있는 경우) 머신 선택을 클릭하고 Agent for MySQL/MariaDB가 있는 온라인 머신을 선택한 다 음 복구 지점을 선택합니다.
- 백업 스토리지 탭에서 복구 지점을 선택합니다.

위 작업 중 하나에서 찾기 위해 선택한 머신이 복구의 대상 머신이 됩니다.

- 4. 복구 > **MySQL/MariaDB** 데이터베이스를 클릭합니다.
- 5. 원하는 인스턴스의 이름을 클릭하여 해당 데이터베이스를 자세히 살펴봅니다.
- 6. 복구할 데이터베이스를 하나 이상 선택합니다.
- 7. 복구를 클릭합니다.
- 8. 대상 인스턴스에 대한 연결 매개 변수와 액세스 자격 증명을 지정하려면 대상 **MySQL/MariaDB** 인스턴스를 클릭합니다.
	- 데이터를 복구할 인스턴스를 확인합니다. 기본적으로 원래 인스턴스가 선택됩니다.
	- 대상 인스턴스에 액세스할 수 있는 사용자 계정의 자격 증명을 지정하십시오. 이 사용자 계 정에는 모든 데이터베이스 및 테이블에 대해 다음의 권한이 할당되어 있어야 합니다(\*.\*). o INSERT
		-
		- o CREATE
		- o DROP
		- o LOCK\_TABLES
		- o ALTER
		- o SELECT
	- $\cdot$  확인을 클릭합니다.
- 9. 대상 데이터베이스를 확인합니다.

기본적으로 원래 데이터베이스가 선택됩니다.

데이터베이스를 새 데이터베이스로 복구하려면 대상 데이터베이스의 이름을 클릭하여 변경합 니다. 이 작업은 단일 데이터베이스를 복구하는 경우에만 사용할 수 있습니다.

10. 기존 데이터베이스 덮어쓰기에서 덮어쓰기 모드를 선택합니다.

기본적으로 덮어쓰기가 활성화되며 백업된 데이터베이스가 동일한 이름의 대상 데이터베이스 를 대체합니다.

덮어쓰기를 비활성화하면 복구 작업 중에 백업된 데이터베이스를 건너뛰고 동일한 이름의 대 상 데이터베이스가 대체되지 않습니다.

11. 복구 시작을 클릭합니다.

# 테이블 복구

애플리케이션 인식 백업에서 테이블을 라이브 MySQL 또는 MariaDB 인스턴스로 복구할 수 있습니 다.

- 1. Cyber Protect 콘솔에서 복구하려는 데이터가 원래 포함되어 있던 머신을 선택합니다.
- 2. 복구를 클릭합니다.
- 3. 복구 지점을 선택합니다. 복구 지점은 위치별로 필터링됩니다.
	- 머신이 오프라인 상태이면 복구 지점이 표시되지 않습니다. 다음 중 하나를 수행하십시오.
	- 백업 위치가 클라우드 또는 공유 스토리지인 경우(즉, 다른 에이전트가 여기에 액세스할 수 있는 경우) 머신 선택을 클릭하고 Agent for MySQL/MariaDB가 있는 온라인 머신을 선택한 다 음 복구 지점을 선택합니다.
	- 백업 스토리지 탭에서 복구 지점을 선택합니다.

위 작업 중 하나에서 찾기 위해 선택한 머신이 복구의 대상 머신이 됩니다.

- 4. 복구 > **MySQL/MariaDB** 데이터베이스를 클릭합니다.
- 5. 원하는 인스턴스의 이름을 클릭하여 해당 데이터베이스를 자세히 살펴봅니다.
- 6. 원하는 데이터베이스의 이름을 클릭하여 해당 테이블을 자세히 살펴봅니다.
- 7. 복구할 테이블을 하나 이상 선택합니다.
- 8. 복구를 클릭합니다.
- 9. 대상 인스턴스에 대한 연결 매개 변수와 액세스 자격 증명을 지정하려면 대상 **MySQL/MariaDB** 인스턴스를 클릭합니다.
	- 데이터를 복구할 인스턴스를 확인합니다. 기본적으로 원래 인스턴스가 선택됩니다.
	- 대상 인스턴스에 액세스할 수 있는 사용자 계정의 자격 증명을 지정하십시오. 이 사용자 계 정에는 모든 데이터베이스 및 테이블에 대해 다음의 권한이 할당되어 있어야 합니다(\*.\*).
		- o INSERT
		- o CREATE
		- o DROP
		- o LOCK\_TABLES
		- $O$  ALTER
		- o SELECT
	- $\cdot$  확인을 클릭합니다.
- 10. 대상 테이블을 확인합니다.

기본적으로 원래 테이블이 선택됩니다.

테이블을 새 테이블로 복구하려면 대상 테이블의 이름을 클릭하여 변경합니다. 이 작업은 단일 테이블을 복구하는 경우에만 사용할 수 있습니다.

11. 기존 테이블 덮어쓰기에서 덮어쓰기 모드를 선택합니다.

기본적으로 덮어쓰기가 활성화되며 백업된 테이블이 동일한 이름의 대상 테이블을 대체합니 다.

덮어쓰기를 비활성화하면 복구 작업 중에 백업된 테이블을 건너뛰고 동일한 이름의 대상 테이 블이 대체되지 않습니다.

12. 복구 시작을 클릭합니다.

# 저장된 루틴 복구

전체 MySQL 인스턴스를 복구하면 저장된 루틴이 자동 복구됩니다.

개별 데이터베이스를 원래 인스턴스가 아닌 인스턴스에 복구하거나 새 데이터베이스로 복구하면 저장된 루틴이 자동 복구되지 않습니다. 저장된 루틴을 SQL 파일로 내보낸 후 복구된 데이터베이 스에 추가하여 수동으로 복구할 수 있습니다.

#### 저장된 루틴을 내보낸 후 복구된 데이터베이스에 추가하려면

- 1. 원래 MySQL 인스턴스가 있는 머신에서 터미널을 엽니다.
- 2. 다음 명령을 실행하여 저장된 루틴을 내보냅니다.
- 3.

mysqldump -p [source database name] --routines --no-create-info --no-data > [exported\_db\_routines.sql]

- 4. 데이터베이스를 복구한 머신에서 MySQL 명령줄 클라이언트를 엽니다.
- 5. 다음 명령을 실행하여 복구된 데이터베이스에 루틴을 추가합니다.

mysql> use [recovered\_database\_name];

mysql> source [path\_to\_exported\_db\_routines.sql];

# 웹사이트 및 호스팅 서버 보호

# 웹사이트 보호

웹사이트는 무단 액세스나 맬웨어 공격으로 인해 손상될 수 있습니다. 손상 발생 시 웹사이트를 양 호한 상태로 손쉽게 되돌리려면 웹사이트를 백업하십시오.

# 웹사이트를 백업하려면 무엇이 필요합니까?

웹사이트는 SFTP 또는 SSH 프로토콜을 통해 액세스할 수 있어야 합니다. 에이전트를 설치하지 않 고 이 섹션 뒷 부분에 설명된 대로 웹사이트를 추가하기만 하면 됩니다.

### 어떤 항목을 백업할 수 있습니까?

다음과 같은 항목을 백업할 수 있습니다.

#### • 웹 사이트 콘텐츠 파일

SFTP 또는 SSH 연결을 위해 지정한 계정에 액세스할 수 있는 모든 파일.

### <sup>l</sup> **MySQL** 서버에서 호스팅하는 연결된 데이터베이스**(**있는 경우**).**

지정한 MySQL 계정에 액세스할 수 있는 모든 데이터베이스.

웹사이트에서 데이터베이스를 사용하면 경우 파일과 데이터베이스 모두 백업하여 이들을 일관된 상태로 복구할 수 있도록 하는 것이 좋습니다.
## 제한 사항

- 웹사이트 백업에 대해 사용할 수 있는 유일한 백업 위치는 클라우드 스토리지입니다.
- 웹사이트에 여러 보호 계획을 적용할 수 있지만 각 스케줄마다 단 하나의 계획만 실행할 수 있습 니다. 다른 계획은 수동으로 시작해야 합니다.
- 사용할 수 있는 유일한 [백업](#page-409-0) 옵션은 "백업 파일 이름"입니다.
- 웹사이트 보호 계획은 **관리 > 보호 계획** 탭에 표시되지 않습니다.

### 웹사이트 백업

### 웹사이트을 추가하려면

- 1. 장치 > 추가를 클릭합니다.
- 2. 웹사이트를 클릭합니다.
- 3. 웹사이트에 다음과 같은 액세스 설정을 구성하십시오.
	- 웹사이트 이름에 웹사이트에 대한 이름을 생성하고 입력합니다. 이 이름은 Cyber Protect 콘 솔에 표시됩니다.
	- <sup>l</sup> 호스트에 SFTP 또는 SSH를 통해 웹사이트에 액세스하는 데 사용할 호스트 이름 또는 IP 주소 를 지정합니다. 예를 들어 my.server.com 또는 10.250.100.100와 같습니다.
	- 포트에 포트 번호를 지정합니다.
	- 사용자 이름 및 비밀번호에 SFTP 또는 SSH를 통해 웹사이트에 액세스하는 데 사용할 수 있는 계정의 자격 증명을 지정합니다.

#### 중요

지정한 계정에 액세스할 수 있는 파일만 백업됩니다.

비밀번호 대신 개인 SSH 키를 지정할 수 있습니다. 이렇게 하려면 비밀번호 대신 **SSH** 개인 키 사용 확인란을 선택한 다음 키를 지정합니다.

- 4. 다음을 클릭합니다.
- 5. 웹사이트에서 MySQL 데이터베이스를 사용하는 경우 데이터베이스에 대한 액세스 설정을 구 성합니다. 그렇지 않은 경우, 건너뛰기를 클릭합니다.
	- a. 연결 유형에서 클라우드에서 데이터베이스에 액세스하는 방법을 선택합니다.
		- <sup>l</sup> 호스트에서 **SSH**를 통해 연결—3단계에서 지정한 호스트를 통해 데이터베이스에 액세스 합니다.
		- 직접 연결—데이터베이스에 직접 액세스합니다. 인터넷을 통해 데이터베이스에 액세스 할 수 있는 경우에만 이 설정을 선택합니다.
	- b. 호스트에 MySQL 서버가 실행되고 있는 호스트의 이름 또는 IP 주소를 지정합니다.
	- c. 포트에 서버로의 TCP/IP 연결을 위한 포트 번호를 지정합니다. 기본 포트 번호는 3306입니 다.
	- d. 사용자 이름 및 비밀번호에 MySQL 계정 자격 증명을 지정합니다.

### 중요

지정한 계정에 액세스할 수 있는 데이터베이스만 백업됩니다.

e. 생성을 클릭합니다.

웹 사이트가 Cyber Protect 콘솔의 장치 > 웹 사이트에 표시됩니다.

#### 연결 설정을 변경하려면

- 1. 장치 > 웹사이트에서 웹사이트를 선택합니다.
- 2. 상세정보를 클릭합니다.
- 3. 웹사이트 또는 데이터베이스 연결 설정 옆의 연필 아이콘을 클릭합니다.
- 4. 필요한 변경 작업을 수행한 다음 저장을 클릭합니다.

#### 웹사이트의 보호 계획을 만들려면

- 1. 장치 > 웹사이트에서 하나 또는 여러 개의 웹사이트를 선택합니다.
- 2. 보호를 클릭합니다.
- 3. [선택 사항] 데이터베이스 백업을 활성화합니다. 여러 웹사이트를 선택한 경우 데이터베이스의 백업은 기본적으로 비활성화됩니다.
- 4. [선택 사항] 보관 [규칙을](#page-395-0) 변경합니다.
- 5. [선택 사항] 백업의 [암호화](#page-401-0)를 비활성화합니다.
- 6. [선택 사항] 백업 파일 [이름](#page-409-0)을 편집하려면 기어 아이콘을 클릭합니다. 이는 다음의 두 경우에 유용합니다.
	- 먼저 이 웹사이트를 백업했고 기존 백업 순서로 계속하려는 경우
	- 백업 스토리지 탭에서 사용자 정의 이름을 보려는 경우

7. 적용을 클릭합니다.

머신에서와 동일한 방법으로 웹사이트의 보호 계획을 편집, 취소, 삭제할 수 있습니다. 이 작업은 " 보호 계획 관련 작업"에 설명되어 있습니다.

## 웹사이트 복구

#### 웹사이트를 복구하려면

1. 다음 중 하나를 수행하십시오.

- <sup>l</sup> 장치 > 웹사이트에서 복구할 웹사이트를 선택한 다음 복구를 클릭합니다. 웹사이트를 이름으로 검색할 수 있습니다. 와일드카드는 지원되지 않습니다.
- 웹사이트가 삭제되었다면 백업 [스토리지](#page-479-0) 탭의 **클라우드 애플리케이션 백업** 섹션에서 선택 한 후 백업 표시를 클릭합니다.

삭제한 웹사이트를 복구하려면 대상 사이트를 장치로 추가해야 합니다.

- 2. 복구 지점을 선택합니다.
- 3. 복구를 클릭한 다음 전체 웹사이트, 데이터베이스(있는 경우) 또는 파일**/**폴더. 웹 사이트를 일관된 상태로 유지하려면 순서에 상관없이 파일과 데이터베이스를 모두 복구하 는 것이 좋습니다.
- 4. 선택에 따라 아래에 설명된 절차 중 하나를 따릅니다.

#### 전체 웹사이트를 복구하려면

- 1. 웹사이트로 복구에서 대상 웹사이트를 보거나 변경합니다. 기본적으로 원래 웹사이트가 선택됩니다. 원래 웹사이트가 없는 경우 대상 웹사이트를 선택해 야 합니다.
- 2. 복구한 항목에 대해 공유 권한을 복구할 것인지 선택합니다.
- 3. 복구 시작을 클릭한 다음 작업을 확인합니다.

#### 데이터베이스를 복구하려면

1. 복구할 데이터베이스를 선택합니다.

- 2. 파일로 데이터베이스를 다운로드하려면 다운로드를 클릭하고 파일을 저장할 위치를 선택한 다음 저장을 클릭합니다. 그렇지 않은 경우 이 단계를 건너뜁니다.
- 3. 복구를 클릭합니다.
- 4. 웹사이트로 복구에서 대상 웹사이트를 보거나 변경합니다.

기본적으로 원래 웹사이트가 선택됩니다. 원래 웹사이트가 없는 경우 대상 웹사이트를 선택해 야 합니다.

5. 복구 시작을 클릭한 다음 작업을 확인합니다.

## 웹사이트 파일*/*폴더를 복구하려면

- 1. 복구할 파일/폴더를 선택합니다.
- 2. 파일을 저장하려면 다운로드를 클릭하고 파일을 저장할 위치를 선택한 다음 저장을 클릭합니 다. 그렇지 않은 경우 이 단계를 건너뜁니다.
- 3. 복구를 클릭합니다.
- 4. 웹사이트로 복구에서 대상 웹사이트를 보거나 변경합니다. 기본적으로 원래 웹사이트가 선택됩니다. 원래 웹사이트가 없는 경우 대상 웹사이트를 선택해 야 합니다.
- 5. 복구한 항목에 대해 공유 권한을 복구할 것인지 선택합니다.
- 6. 복구 시작을 클릭한 다음 작업을 확인합니다.

## 웹 호스팅 서버 보호

Plesk, cPanel, DirectAdmin, VirtualMin, ISPManager 제어 패널을 실행하는 Linux 기반 웹 호스팅 서 버를 보호할 수 있습니다. 다른 벤더의 웹 호스팅 제어 패널을 실행하는 서버의 경우에는 일반 워 크로드로 보호됩니다.

## 할당량

Plesk, cPanel, DirectAdmin, VirtualMin, ISPManager 제어 패널을 실행하는 서버는 웹 호스팅 서버로 간주됩니다. 각 백업된 웹 호스팅 서버는 웹 호스팅 서버 할당량을 사용합니다. 이러한 할당량이 비활성화되어 있거나 이 할당량에 대한 초과분을 초과한 경우, 다음과 같이 할당량이 배정되거나 백업이 실패하게 됩니다.

• 실제 서버인 경우, **서버** 할당량이 사용됩니다. 이러한 할당량이 비활성화되어 있거나 이 할당량 에 대한 초과분을 초과한 경우, 백업에 실패합니다.

• 가상 서버인 경우, **가상 머신** 할당량이 사용됩니다. 이러한 할당량이 비활성화되어 있거나 이 할당량에 대한 초과분을 초과한 경우, 백업에 실패합니다.

## DirectAdmin, cPanel 및 Plesk 통합

DirectAdmin, Plesk 또는 cPanel 플랫폼을 사용하는 웹 호스팅 관리자는 Cyber Protection 서비스에 이러한 제어판을 통합하면 다음을 비롯한 여러 가지 유용한 기능을 활용할 수 있습니다.

- <sup>l</sup> 전체 웹 호스팅 서버를 클라우드 스토리지에 디스크 수준 백업으로 백업
- 모든 웹 사이트와 계정을 포함한 전체 서버 복구
- 계정, 웹 사이트, 개별 파일, 사서함 또는 데이터베이스의 세부 복구 수행 및 이러한 항목 다운로 드
- 리셀러와 고객이 데이터의 셀프 서비스 복구를 수행할 수 있도록 지원

통합을 수행하려면 Cyber Protection 서비스 확장을 사용해야 합니다. 자세한 내용은 해당 통합 가 이드를 참조하십시오.

- [DirectAdmin](https://www.acronis.com/support/documentation/DirectAdmin/) 통합 가이드
- <sup>l</sup> WHM 및 cPanel 통합 [가이드](https://www.acronis.com/support/documentation/WHMCPanel/)
- Plesk 통합 [가이드](https://www.acronis.com/en-us/support/documentation/Plesk/)

# 가상 머신을 사용한 특수 작업

## 백업에서 가상 머신 실행(즉시 복원)

운영 체제가 포함된 디스크 수준 백업에서 가상 머신을 실행할 수 있습니다. 즉시 복구라고도 하는 이 작업을 통해 가상 서버를 스핀업할 수 있습니다. 가상 디스크가 백업에서 직접 열거되므로 데이 터 저장소(스토리지)의 공간을 사용하지 않습니다. 스토리지 공간은 변경 사항을 가상 디스크에 보 관하는 데에만 필요합니다.

이 임시 가상 머신은 최대 3일 동안 작동 상태로 유지하는 것이 좋습니다. 그런 다음 완전히 제거하 거나 가동 중지 없이 일반 가상 머신으로 변환(완료)할 수 있습니다.

임시 가상 머신이 존재하는 한 해당 머신에서 사용 중인 백업에는 보관 규칙을 적용할 수 없습니 다. 원래 머신의 백업은 계속해서 실행할 수 있습니다.

## 사용 예제

#### <sup>l</sup> 재해 복구

실패한 머신의 사본을 온라인으로 즉시 가져옵니다.

• 백업 테스트

백업에서 머신을 실행하고 게스트 OS 및 애플리케이션이 제대로 작동하는지 확인합니다.

• 애플리케이션 데이터에 액세스 머신 실행 중 애플리케이션의 기본 관리 도구를 사용하여 필수 데이터에 액세스하고 필수 데이 터를 추출합니다.

## 사전 요구 사항

- Cyber Protection 서비스에 Agent for VMware 또는 Agent for Hyper-V가 하나 이상 등록되어 있어 야 합니다.
- Agent for VMware 또는 Agent for Hyper-V가 설치된 머신의 네트워크 폴더 또는 로컬 폴더에 백 업이 저장될 수 있습니다. 네트워크 폴더를 선택하면 머신에서 액세스할 수 있습니다. 가상 머 신을 클라우드 스토리지에 저장되어 있는 백업에서 실행할 수 있지만 이 작업에는 백업으로부 터 집중적인 임의 액세스 읽기가 필요하기 때문에 속도가 느려집니다.
- 백업에는 전체 머신이 포함되어 있거나 운영 체제를 시작하는 데 필요한 모든 볼륨이 포함되어 있어야 합니다.
- 실제 머신 및 가상 머신 둘 다의 백업을 사용할 수 있습니다. Virtuozzo 컨테이너의 백업은 사용 할 수 없습니다.
- Linux 논리 볼륨(LVM)을 포함하고 있는 백업은 Agent for VMware 또는 Agent for Hyper-V에서 생 성된 것이어야 합니다. 가상 머신은 원래 머신과 동일한 유형이어야 합니다(ESXi 또는 Hyper-V).

## 머신 실행

- 1. 다음 중 하나를 수행하십시오.
	- 백업된 머신을 선택하고 복구를 클릭한 다음 복구 지점을 선택합니다.
	- 백업 [스토리지](#page-479-0) 탭에서 복구 지점을 선택합니다.
- 2. **VM**으로 실행을 클릭합니다. 호스트 및 기타 필수 매개변수가 자동으로 선택됩니다.

# $\times$  Run 'Windows 8 x64' as VM

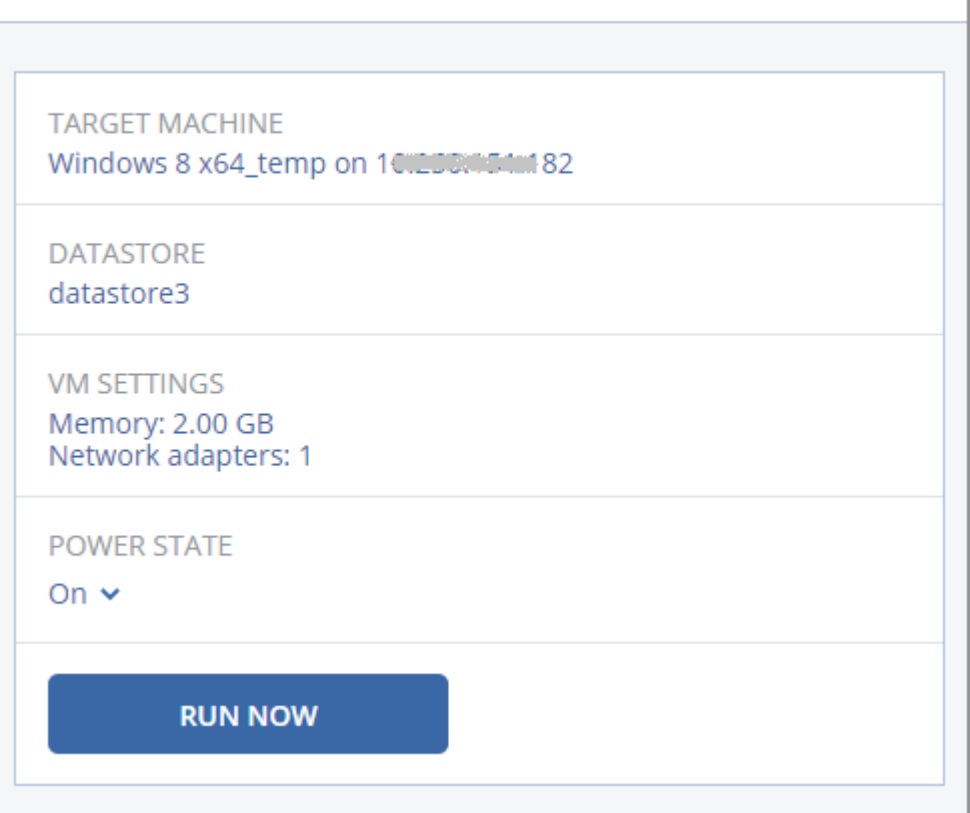

- 3. [선택 사항] 대상 머신을 클릭한 다음 가상 머신 유형(ESXi 또는 Hyper-V), 호스트 또는 가상 머신 이름을 변경합니다.
- 4. [선택 사항] ESXi의 경우 데이터 저장소를, Hyper-V의 경우 경로를 클릭한 다음 가상 머신의 데 이터 저장소(스토리지)를 선택합니다. 머신 실행 중에는 가상 디스크에 대한 변경 사항이 누적됩니다. 선택한 데이터 저장소에 여유 공간이 충분한지 확인합니다. 가상 머신을 [영구적으로](#page-618-0) 설정하여 이 변경 사항을 유지할 계획인 경우, 운영 중인 머신을 실행하는 데 적합한 데이터 저장소를 선택합니다.
- 5. [선택 사항] **VM** 설정을 클릭하여 가상 머신의 메모리 크기 및 네트워크 연결을 변경합니다.
- 6. [선택 사항] VM 전원 상태(켜짐/꺼짐)를 선택합니다.
- 7. 지금 실행을 클릭합니다.

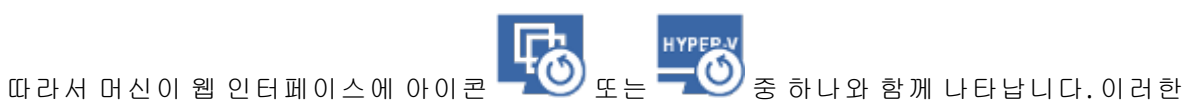

가상 머신은 백업 대상으로 선택할 수 없습니다.

## 참고

Microsoft Azure의 백업을 사용하여 가상 머신으로 실행(Instant Restore) 작업을 수행할 수 있습니 다. 그러나 이 작업에서는 송신 트래픽이 대량으로 발생하므로 Microsoft Azure 구독 요금에 해당 트래픽 요금이 추가됩니다. Microsoft Azure 백업에서 실행되는 Windows 머신에서 일반적으로 발 생하는 송신 트래픽(가상 머신 전원을 켜는 시점부터 로그인하는 시점까지 발생하는 트래픽)은 약 5GB입니다.

## 머신 삭제

vSphere/Hyper-V에서 임시 가상 머신을 직접 삭제하지 않는 것이 좋습니다. 이렇게 하면 웹 인터페 이스에서 불필요한 부분이 생길 수 있습니다. 또한 머신이 실행 중이었던 백업은 한 동안 잠금 상 태로 남아 있을 수 있습니다. 이러한 백업은 보관 규칙에 따라 삭제할 수 없습니다.

#### 백업에서 실행 중인 가상 머신을 삭제하려면

1. 모든 장치 탭에서 백업에서 실행 중인 머신을 선택합니다.

2. 삭제를 클릭합니다.

<span id="page-618-0"></span>웹 인터페이스에서 해당 머신이 제거됩니다. vSphere 또는 Hyper-V 인벤토리 및 데이터 저장소(스 토리지)에서도 제거됩니다. 머신 실행 중 데이터에 대해 변경된 모든 사항이 손실됩니다.

## 머신 완료

가상 머신이 백업에서 실행 중인 경우 가상 디스크의 내용은 해당 백업에서 직접 가져옵니다. 따라 서 백업 위치 또는 보호 에이전트에 대한 연결이 끊기면 해당 머신에 액세스할 수 없게 되거나 해 당 머신이 손상됩니다.

이 머신을 영구적으로 만들 수 있습니다. 즉, 머신 실행 중 변경된 사항과 함께 모든 가상 디스크를 이러한 변경 사항이 저장된 데이터 저장소로 복구합니다. 이러한 프로세스를 완료라고 합니다.

완료는 가동 중지 없이 수행됩니다. 가상 머신은 완료 중 전원이 꺼지지 않습니다.

최종 가상 디스크의 위치는 **VM**으로 실행 작업의 매개변수(ESXi용 데이터 저장소 또는 Hyper-V용 경로)에 정의되어 있습니다. 완료를 시작하기 전에 여유 공간, 공유 기능, 이 데이터 저장소의 성능 이 운영 중 머신 실행에 적합한지 여부 등을 확인하십시오.

#### 참고

Windows Server 2008/2008 R2 및 Microsoft Hyper-V Server 2008/2008 R2에서 실행 중인 Hyper-V의 경우 해당 Hyper-V 버전에는 필요한 API가 누락되어 있기 때문에 완료가 지원되지 않습니다.

#### 백업에서 실행 중인 머신을 완료하려면

- 1. 모든 장치 탭에서 백업에서 실행 중인 머신을 선택합니다.
- 2. 완료를 클릭합니다.
- 3. [선택 사항] 머신의 새 이름을 지정합니다.
- 4. [선택 사항] 디스크 프로비저닝 모드를 변경합니다. 기본 설정은 씬입니다.
- 5. 완료를 클릭합니다.

머신 이름이 즉시 변경됩니다. 복구 진행률이 작업 탭에 표시됩니다. 복구가 완료되면 머신 아이콘 이 일반적인 가상 머신 아이콘을 바뀝니다.

## 완료에 대해서 알아야 할 사항

### 완료와 일반 복구 비교

다음과 같은 이유로 완료 프로세스는 일반 복구보다 속도가 느립니다.

- <sup>l</sup> 완료를 진행하는 동안 에이전트는 백업의 다른 부분에 임의 액세스를 수행합니다. 전체 머신이 복구되는 동안 에이전트가 백업에서 가져온 데이터를 순차적으로 읽습니다.
- 완료 작업 동안 가상 머신이 실행되는 경우 에이전트는 두 프로세스를 동시에 유지 관리하기 위 해 백업에서 가져온 데이터를 더 자주 읽습니다. 일반 복구 시에는 가상 머신이 정지됩니다.

#### 클라우드 백업에서 실행 중인 머신의 완료

백업 데이터에 대한 집중적인 액세스로 인해 완료 속도는 백업 위치와 에이전트 사이의 연결 대역 폭에에 따라 크게 달라집니다. 로컬 백업과 비교할 때 클라우드에 있는 백업의 완료 속도가 더 느 립니다. 인터넷 연결이 매우 느리거나 불안정한 경우 클라우드 백업에서 실행 중인 머신의 완료 작 업이 실패할 수 있습니다. 최종 확정을 수행할 계획인 경우 가능하면 로컬 백업의 가상 머신을 실 행하는 것이 좋습니다.

#### 참고

"가상 [어플라이언스](#page-125-0) 구성"(126페이지)의 3단계에 설명되어 있듯이 최종 확정 속도는 에이전트가 연결되어 있는 대상(VMware ESXi 호스트 또는 vCenter)에 따라 달라집니다. VMware vCenter 연결 시에는 VMware API 관련 작업으로 인해 최종 확정 작업 속도가 느려질 수 있습니다. 최종 확정 작 업 속도를 높이려는 경우 별도의 Agent for VMware를 사용하여 **VM**으로 실행 작업을 수행한 후 최 종 확정을 진행합니다. 그러면 이 에이전트가 vCenter 대신 ESXi 호스트에 연결됩니다.

## VMware vSphere에서 작업

이 섹션에서는 VMware vSphere 환경에만 관련된 작업을 설명합니다.

## 가상 머신 복제

복제는 VMware ESXi 가상 머신에 대해서만 가능합니다.

복제는 가상 머신과 똑같은 복사본(복제본)을 생성하고, 이 복제본을 원래 머신과 동기화된 상태로 유지하는 프로세스입니다. 필수 가상 머신을 복제해두면 이 머신의 복사본을 언제든 시작할 준비 가 되어 있는 상태로 항상 보유하고 있는 셈입니다.

복제본은 수동으로 또는 지정한 일정에 따라 시작할 수 있습니다. 첫 번째 복제는 전체 복제(전체 머신 복사)입니다. 이후의 모든 복제는 증분 복제로, 이 옵션을 비활성화하지 않는 한, [Changed](#page-623-0) Block [Tracking](#page-623-0) 옵션에 따라 수행됩니다.

## 복제 대 백업 비교

스케줄대로 이루어지는 백업과 달리 복제본은 가상 머신의 마지막 상태만 유지합니다. 복제본은 데이터 저장소 공간을 사용하는 데 반해, 백업은 더 저렴한 스토리지에 유지할 수 있습니다.

하지만 복제본의 전원을 켜는 것이 복구보다는 훨씬 빠르고, 백업에서 가상 머신을 실행하는 것보 다도 빠릅니다. 전원이 켜지면 복제본이 백업에서 실행되는 VM보다 빠르게 작동하고, Agent for VMware를 로드하지 않습니다.

## 사용 예제

#### • 가상 머신을 원격 사이트로 복제합니다.

복제를 통해 주 사이트에서 보조 사이트로 가상 머신을 복제해두면 부분 또는 전체 데이터 센터 장애 시 대처할 수 있습니다. 대개 보조 사이트는 원격 주 사이트 장애를 유발할 수 있는 환경, 인 프라 또는 기타 요인의 영향을 받을 가능성이 거의 없는 원격 설비에 위치합니다.

<sup>l</sup> 단일 사이트 내에서 가상 머신을 복제합니다**(**한 호스트**/**데이터 저장소에서 다른 호스트**/**데이 터 저장소로 복제**).**

온사이트 복제는 고가용성과 재해 복구 시나리오 용도로 사용할 수 있습니다.

### 복제본으로 할 수 있는 작업

#### <sup>l</sup> [복제본](#page-621-0) 테스트

테스트를 위해 복제본의 전원이 꺼집니다. vSphere Client 또는 기타 도구를 사용해 복제본이 올 바로 작동하는지 확인합니다. 테스트를 진행하는 동안 복제본은 일시 중지됩니다.

#### • [복제본으로](#page-622-0) 장애 조치

장애 조치는 원래 가상 머신의 워크로드를 복제본으로 이전하는 작업입니다. 장애 조치를 진행 하는 동안 복제본은 일시 중지됩니다.

#### • 복제본 백업

백업과 복제 모두 가상 디스크 액세스가 필요하므로 가상 머신을 실행 중인 호스트의 성능에 영 향을 미치게 됩니다. 가상 머신의 복제본과 백업을 모두 확보하고 싶지만 프로덕션 호스트에 추 가 로드를 주고 싶지 않다면 머신을 다른 호스트로 복제한 다음, 해당 복제본의 백업을 설정하십 시오.

#### 제한 사항

- 다음 유형의 가상 머신은 복제할 수 없습니다.
	- <sup>o</sup> ESXi 5.5 이하에서 실행 중인 내결함성 머신.
	- <sup>o</sup> 백업에서 실행하는 머신.
	- <sup>o</sup> 가상 머신의 복제본.
- <sup>l</sup> ESXi 호스트에 네트워크 인터페이스 카드(NIC)를 추가하거나 호스트에서 NIC를 제거하는 등 하 드웨에서 특정 변경을 수행하면 호스트의 내부 ID가 변경됩니다. 이 변경 작업은 VM 복제 계획 에도 영향을 줍니다. 이러한 변경을 수행한 후에는 ESXi 호스트가 소스나 대상으로 선택되어 있 는 VM 복제 계획을 다시 생성해야 합니다. 이렇게 하지 않으면 VM 복제 계획이 정상 작동하지 않습니다.

<span id="page-621-1"></span>복제 계획 생성

복제 계획은 각 머신마다 개별적으로 생성해야 합니다. 기존 계획을 다른 머신에 적용할 수는 없습 니다.

#### 복제 계획을 생성하려면

- 1. 복제할 가상 머신을 선택합니다.
- 2. 복제를 클릭합니다.

소프트웨어에 새 복제 계획 템플릿이 표시됩니다.

- 3. [선택 사항] 복제 계획 이름을 수정하려면 기본 이름을 클릭합니다.
- 4. 대상 머신을 클릭한 후 다음 작업을 수행합니다.
	- a. 새 복제본을 생성할지, 아니면 원래 머신의 기존 복제본을 사용할지 선택합니다.
	- b. ESXi 호스트를 선택하고, 새 복제본 이름을 지정하거나 기존 복제본을 선택합니다. 새 복제본의 기본 이름은 **[**원래 머신 이름**]\_replica**입니다.
	- c. 확인을 클릭합니다.
- 5. [새 머신으로 복제하는 경우에만 해당] 데이터 저장소를 클릭한 다음 가상 머신의 데이터 저장 소를 선택합니다.
- 6. [선택 사항] 복제 스케줄을 변경하려면 스케줄을 클릭합니다.

기본적으로 복제는 월요일부터 금요일까지 매일 수행됩니다. 복제를 실행할 시간을 선택할 수 있습니다.

복제 빈도를 변경하려고 하는 경우 슬라이더를 이동한 다음 스케줄을 지정합니다.

다음 작업도 수행할 수 있습니다.

- 스케줄이 적용되는 날짜 범위를 설정합니다. 날짜 범위 내에서 계획 실행 확인란을 선택한 다음 날짜 범위를 지정합니다.
- 스케줄을 비활성화합니다. 이 경우에는 복제를 수동으로 시작할 수 있습니다.
- 7. [선택 사항] 복제 [옵션을](#page-623-0) 수정하려면 기어 아이콘을 클릭합니다.
- 8. 적용을 클릭합니다.
- 9. [선택 사항] 계획을 수동으로 실행하려면 계획 패널에서 지금 실행을 클릭합니다.

복제 계획을 실행하고 나면 가상 머신 복제본이 모든 장치 목록에 다음 아이콘과 함께 나타납니다.

# R.

## <span id="page-621-0"></span>복제본 테스트

#### 복제본 테스트를 준비하려면

- 1. 테스트할 복제본을 선택합니다.
- 2. 복제본 테스트를 클릭합니다.
- 3. 테스트 시작을 클릭합니다.
- 4. 전원이 켜진 복제본을 네트워크에 연결할지 선택합니다. 기본적으로 복제본은 네트워크에 연 결되지 않습니다.
- 5. [선택 사항] 복제본을 네트워크에 연결하기로 선택한 경우 복제본의 전원을 켜기 전에 먼저 원 래 가상 머신 중지 확인란을 선택하여 원래 머신을 중지합니다.
- 6. 시작을 클릭합니다.

### 복제본 테스트를 중지하려면

- 1. 테스트가 진행 중인 복제본을 선택합니다.
- 2. 복제본 테스트를 클릭합니다.
- 3. 테스트 중지를 클릭합니다.
- <span id="page-622-0"></span>4. 결정을 확인합니다.

#### 복제본으로 장애 조치

#### 머신을 복제본으로 장애 조치하려면

- 1. 장애 조치할 복제본을 선택합니다.
- 2. 복제본 작업을 클릭합니다.
- 3. 장애 조치를 클릭합니다.
- 4. 전원이 켜진 복제본을 네트워크에 연결할지 선택합니다. 기본적으로 복제본은 원래 머신과 같 은 네트워크에 연결됩니다.
- 5. [선택 사항] 복제본을 네트워크에 연결하기로 선택한 경우 원래 가상 머신 중지 확인란을 선택 취소하여 원래 머신을 온라인 상태로 유지합니다.
- 6. 시작을 클릭합니다.

복제본이 장애 조치 상태에 있는 동안 다음 작업 중 하나를 선택할 수 있습니다.

#### • [장애](#page-622-1) 조치 중지

원래 머신이 고쳐진 경우 장애 조치를 중지합니다. 복제본의 전원이 꺼집니다. 복제가 다시 시 작됩니다.

#### <sup>l</sup> [복제본으로](#page-623-1) 영구 장애 조치 수행

이 즉각적인 작업은 가상 머신에서 '복제본' 플래그를 제거하여 이에 대한 복제가 더 이상 가능 하지 않도록 합니다. 복제를 다시 시작하려면 복제 계획을 편집하여 이 머신을 소스로 선택하십 시오.

#### • [장애](#page-623-2) 복구

연속 작업을 위해 마련되지 않은 사이트로 장애 조치한 경우에는 장애 복구를 수행합니다. 복제 본이 원래 머신 또는 새 가상 머신으로 복구됩니다. 원래 머신으로의 복구가 완료되고 나면 복 제본의 전원이 켜지고, 복제가 다시 시작됩니다. 새 머신으로 복구하기로 선택한 경우 복제 계 획을 편집하여 이 머신을 소스로 선택하십시오.

#### <span id="page-622-1"></span>장애 조치 중지

#### 장애 조치를 중지하려면

- 1. 장애 조치 상태에 있는 복제본을 선택합니다.
- 2. 복제본 작업을 클릭합니다.
- 3. 장애 조치 중지를 클릭합니다.
- <span id="page-623-1"></span>4. 결정을 확인합니다.

영구 장애 조치 수행

#### 영구 장애 조치를 수행하려면

1. 장애 조치 상태에 있는 복제본을 선택합니다.

- 2. 복제본 작업을 클릭합니다.
- 3. 영구 장애 조치를 클릭합니다.
- 4. [선택 사항] 가상 머신의 이름을 변경합니다.
- 5. [선택 사항] 원래 가상 머신 중지 확인란을 선택합니다.
- <span id="page-623-2"></span>6. 시작을 클릭합니다.

#### 장애 복구

#### 복제본에서 장애를 복구하려면

- 1. 장애 조치 상태에 있는 복제본을 선택합니다.
- 2. 복제본 작업을 클릭합니다.
- 3. 복제본에서 장애 복구를 클릭합니다. 원래 머신이 대상 머신으로 자동으로 선택됩니다.
- 4. [선택 사항] 대상 머신을 클릭한 후 다음 작업을 수행합니다.
	- a. 새 머신 또는 기존 머신으로 장애 복구할지 선택합니다.
	- b. ESXi 호스트를 선택하고, 새 머신 이름을 지정하거나 기존 머신을 선택합니다.
	- c. 확인을 클릭합니다.
- 5. [선택 사항] 새 머신으로 장애 복구하는 경우 다음 작업을 수행할 수도 있습니다.
	- 데이터 저장소를 클릭하여 가상 머신의 데이터 저장소를 선택합니다.
	- <sup>l</sup> **VM** 설정을 클릭해 메모리 크기, 프로세서 수 및 가상 머신의 네트워크 연결을 변경합니다.
- 6. [선택 사항] 장애 복구 옵션을 수정하려면 복구 [옵션](#page-624-0)을 클릭합니다.
- 7. 복구 시작을 클릭합니다.
- <span id="page-623-0"></span>8. 결정을 확인합니다.

## 복제 옵션

복제 옵션을 수정하려면 복제 계획 이름 옆에 있는 기어 아이콘을 클릭한 다음 복제 옵션을 클릭합 니다.

#### CBT(Changed Block Tracking)

이 옵션은 백업 옵션 ["CBT\(Changed](#page-415-0) Block Tracking)"와 유사합니다.

#### 디스크 프로비저닝

이 옵션은 복제본에 대한 디스크 프로비저닝 설정을 정의합니다.

사전 설정값이 씬 프로비저닝입니다.

다음 값을 선택할 수 있습니다. 씬 프로비저닝, 씩 프로비저닝, 원래 설정 유지.

#### 오류 처리

이 옵션은 백업 옵션 "오류 [처리](#page-417-0)"와 유사합니다.

#### 사전/사후 명령어

이 옵션은 백업 옵션 "사전/사후 [명령어](#page-440-0)"와 유사합니다.

#### 가상 머신용 VSS(Volume Shadow Copy Service)

<span id="page-624-0"></span>이 옵션은 백업 옵션 "가상 머신용 [VSS\(Volume](#page-448-0) Shadow Copy Service)"와 유사합니다.

#### 장애 복구 옵션

장애 복구 옵션을 수정하려면 장애 복구를 구성할 때 복구 옵션을 클릭합니다.

#### 오류 처리

이 옵션은 복구 옵션 "오류 [처리](#page-475-0)"와 유사합니다.

#### 성능

이 옵션은 복구 옵션 "[성능](#page-477-0)"과 유사합니다.

#### 사전/사후 명령어

이 옵션은 복구 옵션 "사전/사후 [명령어](#page-477-1)"와 유사합니다.

#### VM 전원 관리

이 옵션은 복구 옵션 "VM 전원 [관리](#page-479-1)"와 유사합니다.

### 초기 복제본 시딩

원격 위치로의 복제 속도를 높이고 네트워크 대역폭을 저장하기 위해 복제본 시딩을 수행할 수 있 습니다.

#### 중요

복제본 시딩을 수행하려면 Agent for VMware(가상 어플라이언스)가 대상 ESXi에서 실행되어야 합 니다.

#### 초기 복제본을 시딩하려면

- 1. 다음 중 하나를 수행하십시오.
	- <sup>l</sup> 원본 가상 머신의 전원을 끌 수 있다면, 전원을 끈 다음 4단계로 건너뛰십시오.
	- 원본 가상 머신의 전원을 끌 수 없다면 다음 단계를 계속 수행하십시오.

#### 2. 복제 계획을 [생성합니다](#page-621-1).

계획을 생성할 때 **대상 머신**에서 **새 복제본** 및 원본 머신을 호스팅하는 ESXi를 선택합니다.

3. 계획을 한 번 실행합니다.

복제본이 원본 ESXi에 생성됩니다.

- 4. 가상 머신(또는 복제본) 파일을 외장 하드 드라이브로 내보냅니다.
	- a. 외장 하드 드라이브를 vSphere Client가 실행 중인 머신과 연결합니다.
	- b. vSphere Client를 원본 vCenter\ESXi로 연결합니다.
	- c. 새롭게 생성된 복제본을 인벤토리에서 선택합니다.
	- d. 파일 > 내보내기 > **OVF** 템플릿 내보내기를 클릭합니다.
	- e. 디렉토리에서 외장 하드 드라이브의 폴더를 지정합니다.
	- f. 확인을 클릭합니다.
- 5. 하드 드라이브를 원격 위치로 전송합니다.
- 6. 복제본을 대상 ESXi로 가져옵니다.
	- a. 외장 하드 드라이브를 vSphere Client가 실행 중인 머신과 연결합니다.
	- b. vSphere Client를 대상 vCenter\ESXi로 연결합니다.
	- c. 파일 > **OVF** 템플릿 디플로이를 클릭합니다.
	- d. 파일 또는 **URL**의 디플로이에서 앞서 4단계에서 내보낸 템플릿을 지정합니다.
	- e. 가져오기 절차를 완료합니다.
- 7. 2단계에서 생성한 복제 계획을 편집합니다. 대상 머신에서 기존 복제본을 선택한 다음, 가져온 복제본을 선택합니다.

결과적으로 소프트웨어에서 복제본 업데이트를 지속합니다. 모든 복제는 증분식입니다.

## Agent for VMware - LAN 프리 백업

ESXi에서 SAN 연결 스토리지를 사용하는 경우 동일한 SAN에 연결된 머신에 에이전트를 설치합니 다. 에이전트는 ESXi 호스트 및 LAN을 통해서가 아니라 스토리지에서 가상 머신을 직접 백업합니 다. 이 기능을 LAN 프리 백업이라고 부릅니다.

아래 다이어그램은 LAN 기반 및 LAN 프리 백업을 보여줍니다. FC(광채널) 또는 iSCSI Storage Area Network가 있는 경우 가상 머신에 대한 LAN 프리 액세스가 가능합니다. LAN을 통한 백업된 데이터 전송을 완전히 제거하기 위해서는 에이전트 머신의 로컬 디스크 또는 SAN 연결 스토리지에 백업 을 저장합니다.

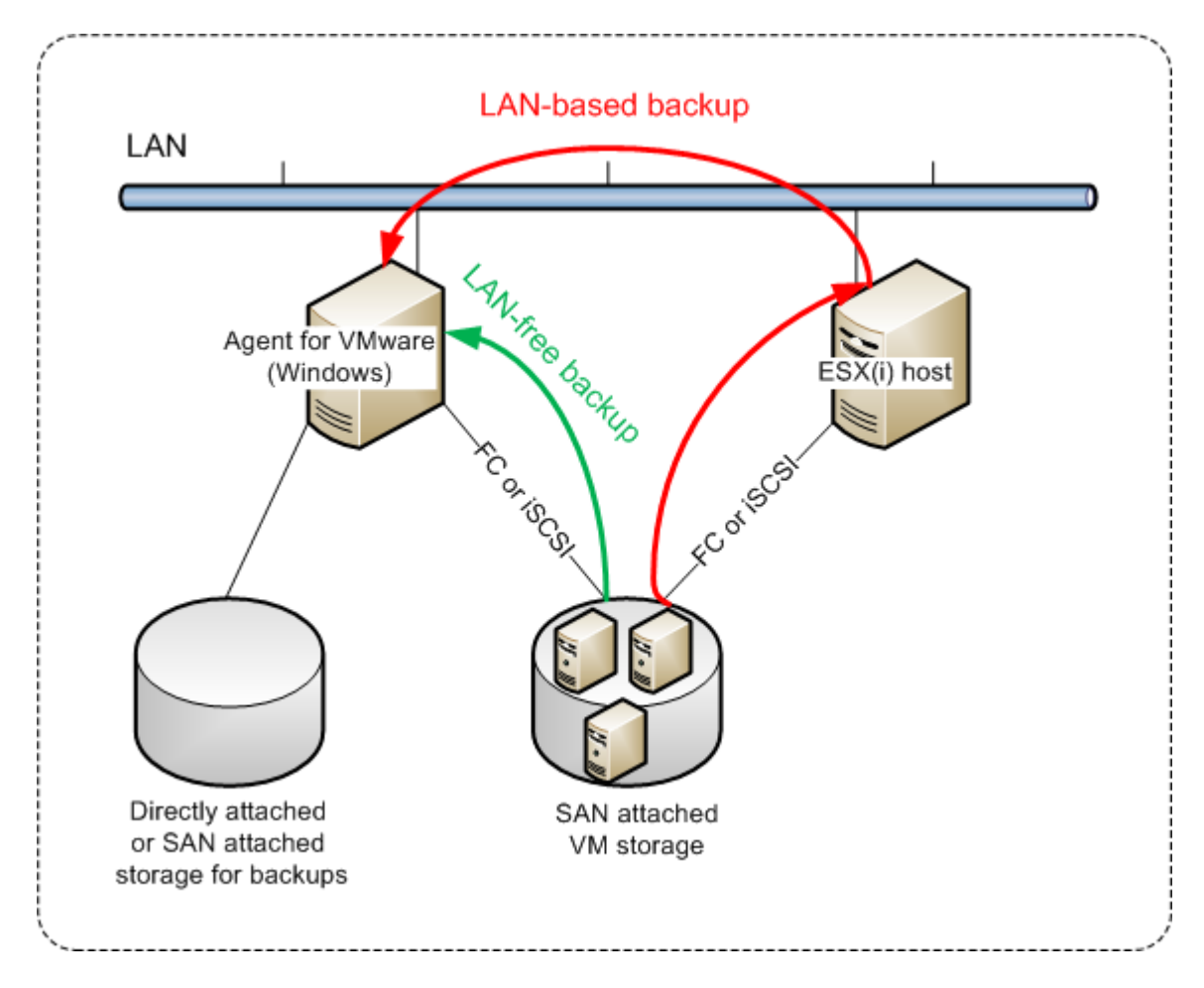

### 에이전트가 데이터 저장소에 직접 액세스할 수 있도록 하려면

- 1. vCenter Server에 네트워크를 통해 액세스할 수 있는 Windows 머신에 Agent for VMware를 설치 합니다.
- 2. 머신에 데이터 저장소를 호스팅하는 LUN(Logical Unit Number)을 연결합니다. 다음을 고려하십 시오.
	- <sup>l</sup> ESXi로의 데이터 저장소 연결에 사용된 동일한 프로토콜(즉, iSCSI 또는 FC)을 사용합니다.
	- LUN은 초기화되지 *말아야* 하며 **디스크 관리**에 "오프라인" 디스크로 표시되어야 합니다. Windows가 LUN을 초기화하면 손상되고 VMware vSphere에서 읽지 못하게 될 수 있습니다.

따라서 에이전트는 SAN 전송 모드를 사용하여 가상 디스크에 액세스합니다. 즉, Windows에서 인 식하지 않는 VMFS 파일 시스템을 식별하지 않고 iSCSI/FC에서 LUN 섹터를 읽습니다.

## 제한 사항

- <sup>l</sup> VSphere 6.0 이상에서, VM 디스크 중 일부는 VVol(VMware Virtual Volume)에 위치하고 일부는 여 기에 위치하지 않는 경우 에이전트가 SAN 전송 모드를 사용할 수 없습니다.이러한 가상 머신으 로의 백업이 실패합니다.
- <sup>l</sup> 에이전트에 대해 SAN 전송 모드를 구성하더라도 VMware vSphere 6.5에서 소개된 암호화된 가 상 머신은 LAN을 통해 백업됩니다.VMware가 암호화된 가상 디스크 백업에 SAN 전송을 지원하 지 않기 때문에 에이전트가 NBD 전송으로 폴백합니다.

예

ISCSI SAN을 사용하고 있는 경우 Agent for VMware가 설치된 Windows를 실행 중인 머신에 iSCSI 초 기자를 구성합니다.

#### *SAN* 정책을 구성하려면

- 1. 관리자로 로그온하고 명령 프롬프트를 열고 diskpart를 입력한 다음, **Enter**를 누릅니다.
- 2. san을 입력한 다음, **Enter**를 누릅니다. **SAN** 정책 **:** 모두 오프라인이 표시됩니다.
- 3. SAN 정책의 다른 값이 설정된 경우:
	- a. san policy=offlineall을 입력합니다.
	- b. **Enter** 키를 누릅니다.
	- c. 설정이 올바르게 적용되었는지 확인하려면 2단계를 수행합니다.
	- d. 머신을 다시 시작합니다.

#### *ISCSI* 초기자를 구성하려면

1. 제어판 > 관리 도구 > **iSCSI** 초기자로 이동합니다.

#### 참고

관리 도구 애플릿을 찾으려면 제어판 보기를 홈 또는 카테고리가 아닌 다른 것으로 변경하거 나 검색을 사용해야 할 수 있습니다.

- 2. Microsoft iSCSI 초기자를 처음 실행하는 경우라면 Microsoft iSCSI 초기자 서비스를 시작하길 원 한다고 확인하십시오.
- 3. 대상 탭에서 대상 SAN 장치의 FQDN(정규화된 도메인 이름) 또는 IP 주소를 입력한 다음 빠른 연 결을 클릭합니다.
- 4. 데이터 저장소를 호스팅하는 LUN을 선택한 다음 연결을 클릭합니다. LUN이 표시되지 않는 경우 iSCSI 대상의 조닝(zoning)이 에이전트를 실행 중인 머신에서 LUN에 액세스할 수 있도록 활성화되어 있는지 확인하십시오. 해당 머신이 이 대상에 대해 허용된 iSCSI 초기자 목록에 추가되어야 합니다.
- 5. 확인을 클릭합니다.

아래 스크린샷에 표시된 바와 같이 준비된 SAN LUN이 디스크 관리에 나타납니다.

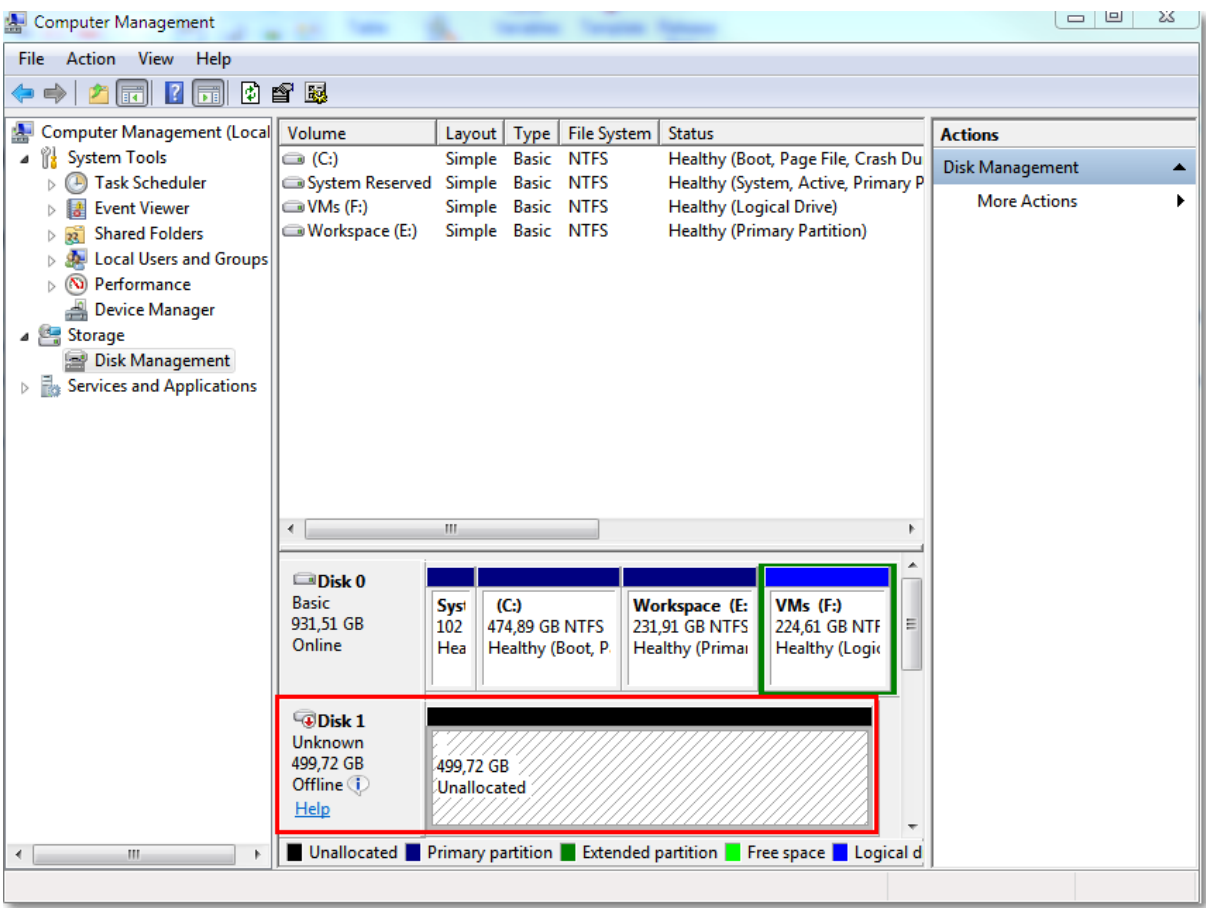

## 로컬로 연결된 스토리지 사용

Agent for VMware(가상 어플라이언스)에 추가 디스크를 연결하여 로컬로 연결된 이 스토리지에 에 이전트를 백업할 수 있습니다. 이 접근법은 에이전트와 백업 위치 간 네트워크 트래픽을 없애줍니 다.

백업된 가상 머신과 같은 호스트 또는 클러스터에서 실행 중인 가상 어플라이언스는 해당 머신이 존재하는 데이터 저장소에 대한 직접 액세스 권한을 가집니다. 즉, 이 어플라이언스는 HotAdd 전 송을 사용하여 백업된 디스크에 연결할 수 있고, 따라서 백업 트래픽이 하나의 로컬 디스크에서 다 른 디스크로 향하게 됩니다. 데이터 저장소가 **NFS**가 아닌 **Disk/LUN**으로 연결되어 있는 경우 백업 은 완전한 LAN 프리 백업이 됩니다. NFS 데이터 저장소의 경우에는 데이터 저장소와 호스트 간에 네트워크 트래픽이 발생합니다.

로컬로 연결된 스토리지를 사용하는 경우에는 에이전트가 항상 동일한 머신을 백업하는 것으로 가정합니다. vSphere에서 여러 에이전트가 작동하고 그중 하나 이상이 로컬로 연결된 스토리지를 사용하는 경우에는 각 에이전트를 백업해야 하는 모든 머신을 [수동으로](#page-629-0) 결합해야 합니다. 그렇지 않고 관리 서버가 에이전트에 머신을 다시 배포하면 머신 백업이 여러 스토리지에 분산될 수 있습 니다.

스토리지는 이미 작동 중인 에이전트에 추가할 수도 있고, OVF [템플릿에서](#page-125-0) 가져온 에이전트를 디 플로이할 때 추가할 수도 있습니다.

### 스토리지를 이미 작동 중인 에이전트에 연결하려면

- 1. VMware vSphere 인벤토리에서 Agent for VMware(가상 어플라이언스)를 마우스 오른쪽 버튼으 로 클릭합니다.
- 2. 가상 머신의 설정을 편집하여 디스크를 추가합니다. 디스크 크기는 10GB 이상이어야 합니다.

#### 경고**!**

기존 디스크는 조심스럽게 추가합니다. 스토리지가 생성되면 이전에 이 디스크에 포함된 모든 데이터를 잃게 됩니다.

- 3. 가상 어플라이언스 콘솔로 이동합니다. 화면 하단에 스**토리지 생성** 링크가 나타납니다. 링크가 나타나지 않으면 새로 고침을 클릭합니다.
- 4. 스토리지 생성 링크를 클릭하고 디스크를 선택한 다음 디스크 레이블을 지정합니다. 레이블 길 이는 파일 시스템 제한에 따라 16자로 제한됩니다.

#### 로컬로 연결된 스토리지를 백업 대상으로 선택하려면

• 보호 [계획을](#page-360-0) 생성할 경우 **백업할 위치**에서 **로컬 폴더**를 선택하고 로컬로 연결된 스토리지에 해 당하는 문자(예: **D:\**)를 입력합니다.

#### 참고

LAS(로컬 연결 스토리지)는 에이전트(가상 어플라이언스)가 하나인 비교적 규모가 작은 환경용입 니다. 로컬 연결 스토리지 단위 테스트는 5TB 크기까지 완료되었습니다. 위험을 감수하고 이보다 더 큰 디스크를 연결할 수도 있지만 해당 구성은 지원되지 않습니다. 백업 데이터가 5TB보다 크다 면 다른 유형의 스토리지를 사용하는 것이 좋습니다. 예를 들어 VMware 가상 디스크를 생성하여 임의의 가상 머신에 연결한 후 해당 디스크에 네트워크 공유를 생성할 수 있습니다. 그러면 LAS 대 신 해당 디스크가 백업 대상으로 사용됩니다.

## <span id="page-629-0"></span>가상 머신 결합

이 섹션은 Cyber Protection 서비스가 VMware vCenter에서 여러 에이전트의 작업을 구성하는 방법 에 대한 개요를 제공합니다.

아래 배포 알고리즘은 Windows에 설치된 가상 어플라이언스와 에이전트에 모두 적용됩니다.

#### 배포 알고리즘

가상 머신이 Agent for VMware 간에 균일하게 배포됩니다. 균일이란 각 에이전트가 동일한 수의 머신을 관리함을 의미합니다. 가상 머신이 점유하는 저장 공간의 크기는 계산하지 않습니다.

그러나 머신의 에이전트를 선택하는 경우 소프트웨어는 전체 시스템 성능을 최적화하려고 시도합 니다. 특히 소프트웨어는 에이전트와 가상 머신 위치를 고려합니다. 동일한 호스트에서 호스팅되 는 에이전트를 선호합니다. 동일한 호스트에 에이전트가 없는 경우에는 동일한 클러스터의 에이 전트를 선호합니다.

가상 머신이 에이전트에 할당되면 이 머신의 모든 백업이 해당 에이전트에 위임됩니다.

### 재배포

재배포는 설정된 균형이 깨질 때마다 또는 보다 정확하게는 에이전트 간 로드 불균형이 20%에 도 달할 때마다 수행됩니다. 이는 머신 또는 에이전트가 추가 또는 제거되거나 머신이 다른 호스트 또 는 클러스터로 마이그레이션되거나 머신을 에이전트에 수동으로 결합하는 경우 해당됩니다. 이러 한 경우에는 Cyber Protection 서비스가 동일한 알고리즘을 사용하여 머신을 재배포합니다.

예를 들어, 처리량 문제로 에이전트가 더 필요하다고 판단하여 클러스터에 추가 가상 어플라이언 스를 디플로이할 수 있습니다. Cyber Protection 서비스는 새 에이전트에 가장 적합한 머신을 할당 합니다. 이전 에이전트의 로드는 감소합니다.

Cyber Protection 서비스에서 에이전트를 제거하는 경우 에이전트에 할당된 머신은 나머지 에이전 트에 배포됩니다. 그러나 에이전트가 손상되거나 vSphere에서 수동으로 삭제된 경우에는 머신이 분산되지 않습니다. 재배포는 웹 인터페이스에서 해당 에이전트를 제거한 후에만 시작됩니다.

### 배포 결과 보기

다음 위치에서 자동 배포의 결과를 볼 수 있습니다.

- 모든 장치 섹션의 각 가상 머신에 대한 에이전트 열
- 에이전트가 설정 > 에이전트 섹션에서 선택된 경우 상세정보 패널의 할당된 가상 머신 섹션

#### 수동 결합

Agent for VMware 결합을 사용하면 이 머신을 항상 백업해야 하는 에이전트를 지정하여 이 배포 프로세스에서 가상 머신을 제외할 수 있습니다. 전체적인 균형은 유지되지만 이 특정 머신은 원래 에이전트가 제거된 경우에만 다른 에이전트로 전달될 수 있습니다.

#### 머신과 에이전트를 결합하려면

- 1. 머신을 선택합니다.
- 2. 상세정보를 클릭합니다.

할당된 에이전트 섹션에는 선택한 머신을 현재 관리하는 에이전트가 표시됩니다.

- 3. 변경을 클릭합니다.
- 4. 수동을 선택합니다.
- 5. 머신을 결합할 에이전트를 선택합니다.
- 6. 저장을 클릭합니다.

#### 머신과 에이전트의 결합을 해제하려면

- 1. 머신을 선택합니다.
- 2. 상세정보를 클릭합니다.

할당된 에이전트 섹션에는 선택한 머신을 현재 관리하는 에이전트가 표시됩니다.

- 3. 변경을 클릭합니다.
- 4. 자동을 선택합니다.
- 5. 저장을 클릭합니다.

## 에이전트에 대한 자동 할당 비활성화

Agent for VMware가 백업해야 하는 머신 목록을 지정하는 방식으로 이 에이전트에 대한 자동 할당 을 비활성화하여 배포 프로세스에서 제외할 수 있습니다. 다른 에이전트 간에 전체적인 균형이 유 지됩니다.

다른 등록된 에이전트가 없거나 다른 모든 에이전트에 대한 자동 할당이 비활성화된 경우에는 에 이전트에 대한 자동 할당을 비활성화할 수 없습니다.

#### 에이전트에 대한 자동 할당을 비활성화하려면

- 1. 설정 > 에이전트를 클릭합니다.
- 2. 자동 할당을 비활성화할 Agent for VMware를 선택합니다.
- 3. 상세정보를 클릭합니다.
- 4. 자동 할당 스위치를 비활성화합니다.

## 사용 예제

- <sup>l</sup> 특정(대규모) 머신을 Agent for VMware(Windows)에서 파이버 채널을 통해 백업하고 다른 머신 은 가상 어플라이언스에서 백업하는 경우 수동 결합이 유용합니다.
- <sup>l</sup> 에이전트에 로컬로 연결된 스토리지가 있는 경우 VM을 에이전트에 결합해야 합니다.
- <sup>l</sup> 자동 할당을 비활성화하면 특정 머신을 지정한 스케줄에 따라 예상대로 백업할 수 있습니다. VM을 하나만 백업하는 에이전트는 스케줄된 시간이 되면 다른 VM을 백업하는 데 사용할 수 없 습니다.
- <sup>l</sup> 지리적으로 떨어진 여러 ESXi 호스트가 있는 경우 자동 할당을 비활성화하는 것이 좋습니다. 자 동 할당을 비활성화하고 각 호스트의 VM을 같은 호스트에서 실행 중인 에이전트에 결합하면, 에이전트가 원격 ESXi 호스트에서 실행 중인 머신을 백업하지 않으므로 네트워크 트래픽을 절 약할 수 있습니다.

## 정지 전 및 해제 후 스크립트 자동 실행

VMware Tools를 사용하면 에이전트 없는 모드에서 백업하는 가상 머신에서 사용자 정의 정지 전 스크립트 및 해제 후 스크립트를 자동으로 실행할 수 있습니다. 예를 들어 사용자 정의 정지 스크 립트를 실행하여 VSS 미인식 애플리케이션을 실행하는 가상 머신용으로 애플리케이션 일치 백업 을 생성할 수 있습니다.

### 사전 요구 사항

가상 머신의 특정 폴더에 정지 전 및 해제 후 스크립트가 있어야 합니다.

• Windows 가상 머신의 경우 이 폴더의 위치는 호스트의 ESXi 버전에 따라 달라집니다. 예를 들어 ESXi 6.5 호스트를 실행하는 가상 머신의 경우 이 폴더는 C:\Program Files\VMware\VMware Tools\backupScripts.d\입니다. backupScritps.d 폴더는 수동으로 생성해야 합니다.이 폴더에는 다른 유형의 파일을 저장하지 마십시오. 다른 유형의 파일을 저장하면 VMware Tools가 불안정해질 수 있습니다.

다른 ESXi 버전용 정지 전 및 해제 후 스크립트의 위치와 관련된 자세한 내용은 VMware 설명서 를 참조하십시오.

• Linux 가상 머신의 경우에는 /usr/sbin/pre-freeze-script 및 /usr/sbin/post-thaw-script 디렉터 리에 정지 전 스크립트와 해제 후 스크립트를 각각 복사합니다. /usr/sbin/pre-freeze-script의 스크립트는 스냅샷 생성 시에 실행되며 /usr/sbin/post-thaw-script의 스크립트는 스냅샷 완성 시에 실행됩니다. VMware Tools 사용자가 스크립트를 실행할 수 있어야 합니다.

#### 정지 전 및 해제 후 스크립트를 자동 실행하려면

- 1. 가상 머신에 VMware Tools가 설치되어 있는지 확인합니다.
- 2. 가상 머신의 필요한 폴더에 사용자 정의 스크립트를 저장합니다.
- 3. 해당 머신의 보호 계획에서 가상 머신용 **VSS(Volume Shadow Copy Service)** 옵션을 활성화합 니다.

그러면 게스트 파일 시스템 정지 옵션이 활성화된 VMware 스냅샷이 생성됩니다. 이 스냅샷이 생성되면 가상 머신 내에서 정지 전 및 해제 후 스크립트가 트리거됩니다.

Microsoft SQL Server, Microsoft Exchange 등 VSS를 인식하는 애플리케이션을 실행 중인 가상 머신 에서는 사용자 정의 정지 스크립트를 실행할 필요가 없습니다. 이러한 머신용으로 애플리케이션 일치 백업을 생성하려면 보호 계획에서 가상 머신용 **VSS(Volume Shadow Copy Service)** 옵션을 활성화합니다.

## 가상 머신 마이그레이션 지원

이 섹션에는 vSphere 클러스터의 일부인 ESXi 호스트 간의 마이그레이션을 포함하여 vSphere 환경 내의 가상 머신 마이그레이션에 대한 정보가 포함되어 있습니다.

vMotion을 사용하면 가상 머신의 상태와 구성을 다른 호스트로 이동할 수 있으며 머신의 디스크는 공유 스토리지의 동일한 위치에 유지됩니다. Storage vMotion을 사용하면 가상 머신의 디스크를 한 데이터 저장소에서 다른 데이터 저장소로 이동할 수 있습니다.

- <sup>l</sup> Storage vMotion을 포함한 vMotion을 사용한 마이그레이션은 Agent for VMware(가상 어플라이 언스)를 실행하는 가상 머신에 대해 지원되지 않으며 자동으로 비활성화됩니다. 이 가상 머신은 vSphere 클러스터 구성의 **VM** 재정의 목록에 추가됩니다.
- <sup>l</sup> 가상 머신의 백업이 시작되면 Storage vMotion을 포함한 vMotion을 사용한 마이그레이션이 자 동으로 비활성화됩니다. 이 가상 머신은 vSphere 클러스터 구성의 **VM** 재정의 목록에 임시로 추 가됩니다. 백업이 완료되면 **VM** 재정의 설정이 자동으로 이전 상태로 되돌아갑니다.
- Storage vMotion을 포함하여 vMotion을 사용한 마이그레이션이 진행 중인 동안에는 가상 머신 에 대한 백업을 시작할 수 없습니다. 마이그레이션이 완료되면 이 머신에 대한 백업이 시작됩니 다.

## <span id="page-632-0"></span>가상화 환경 관리

vSphere, Hyper-V 및 Virtuozzo 환경을 각각의 네이티브 표시로 볼 수 있습니다. 해당 에이전트가 설 치 및 등록되어 있으면 **VMware**, **Hyper-V** 또는 **Virtuozzo** 탭이 장치 아래에 표시됩니다.

**VMware** 탭에서 다음과 같은 vSphere 인프라 개체를 백업할 수 있습니다.

- 데이터 센터
- <sup>l</sup> 폴더
- <sup>l</sup> 클러스터
- ESXi 호스트
- <sup>l</sup> 리소스 풀

이러한 인프라 객체 각각은 가상 머신에 대한 그룹 객체로 작동합니다. 이러한 그룹 객체에 보호 계획을 적용할 때 그 안에 포함된 모든 가상 머신이 백업됩니다. 보호를 클릭하여 선택된 그룹 머 신을 백업하거나 그룹 보호를 클릭하여 선택된 그룹이 포함된 부모 그룹 머신을 백업할 수 있습니 다.

예를 들어 Stefano 클러스터를 선택한 후 그 안의 리소스 풀을 선택했다고 가정해 보겠습니다. **보** 호를 클릭하면 선택된 리소스 풀에 포함된 모든 가상 머신이 백업됩니다. 그룹 보호를 클릭하면 Stefano 클러스터에 포함된 모든 가상 머신이 백업됩니다.

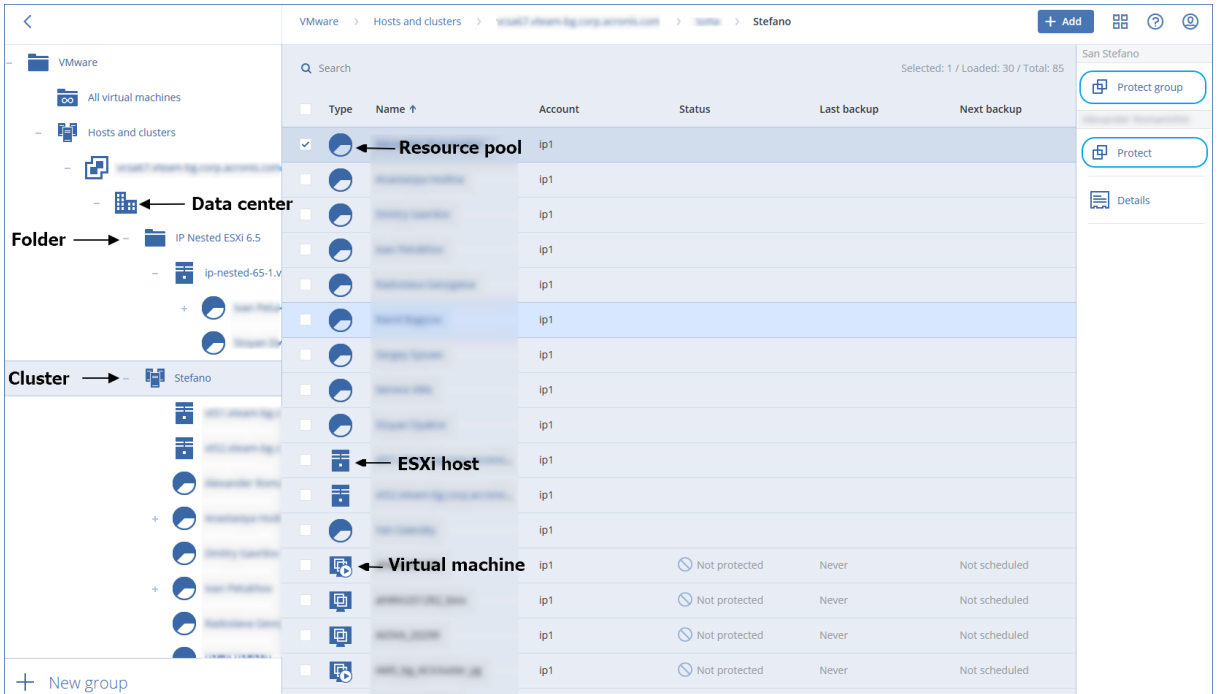

**VMware** 탭에서는 에이전트를 다시 설치하지 않고 vCenter Server 또는 독립형 ESXi 호스트에 대한 액세스 자격 증명을 변경할 수 있습니다.

### *vCenter Server* 또는 *ESXi* 호스트 액세스 자격 증명을 변경하려면

- 1. 장치에서 **VMware**를 클릭합니다.
- 2. 호스트 및 클러스터를 클릭합니다.
- 3. 호스트 및 클러스터 트리의 오른쪽에 있는 호스트 및 클러스터 목록에서 Agent for VMware 설 치 중 지정한 vCenter Server 또는 독립형 ESXi 호스트를 선택합니다.
- 4. 상세정보를 클릭합니다.
- 5. 자격 증명에서 사용자 이름을 클릭합니다.
- 6. 새 액세스 자격 증명을 지정한 다음 확인을 클릭합니다.

## vSphere Client에서 백업 상태 보기

vSphere Client에서 가상 머신의 마지막 백업 시간과 백업 상태를 볼 수 있습니다.

이 정보는 가상 머신 요약(요약 > 사용자 정의 속성/주석/메모, 클라이언트 유형 및 vSphere 버전에 따라 달라짐)에 나타납니다. 모든 호스트, 데이터센터, 폴더, 리소스 풀 또는 전체 vCenter Server의 가상 머신 탭에서 마지막 백업 및 백업 상태 열을 활성화할 수도 있습니다.

이러한 속성을 제공하려면 Agent for VMware에는 "Agent for [VMware](#page-634-0) - 필수 권한"에 설명된 권한 외에 다음과 같은 권한이 있어야 합니다.

- 글로벌 > 사용자 정의 속성 관리
- <span id="page-634-0"></span>• 글로벌 > 사용자 정의 속성 설정

## Agent for VMware - 필수 권한

가상 머신, ESXi 호스트, 클러스터, vCenter 같은 vCenter 객체를 사용하여 작업을 수행하기 위해, VMware용 에이전트는 사용자가 제공한 vSphere 자격 증명을 사용하여 vCenter 또는 ESXi 호스트 에서 인증합니다. VMware용 에이전트에 의한 vSphere로의 연결에 사용된 vSphere 계정에는 vCenter 수준부터 모든 vSphere 인프라 수준에 대해 필요한 권한이 있어야 합니다.

Agent for VMware를 설치하거나 구성하는 동안 vSphere 계정에 필수 권한을 지정합니다. 나중에 계정을 변경해야 하는 경우 "[가상화](#page-632-0) 환경 관리"(633페이지)을(를) 참조하십시오.

#### *vCenter* 수준에서 *vSphere* 사용자에게 권한을 할당하려면

- 1. vSphere 웹 클라이언트에 로그인합니다.
- 2. vCenter를 마우스 오른쪽 버튼으로 클릭한 다음, 권한 추가를 클릭합니다.
- 3. 필요한 역할을 가진 새 사용자를 선택하거나 추가합니다(역할은 아래 표의 모든 필수 권한을 포함해야 합니다).
- 4. 자식에 전파 옵션을 선택합니다.

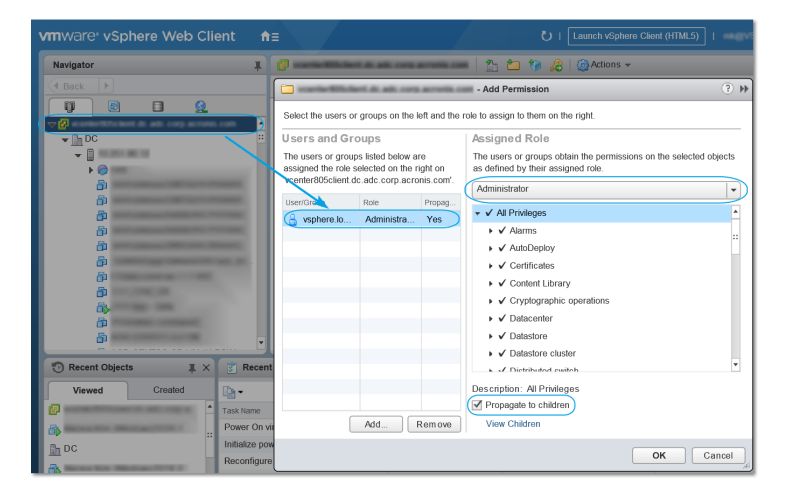

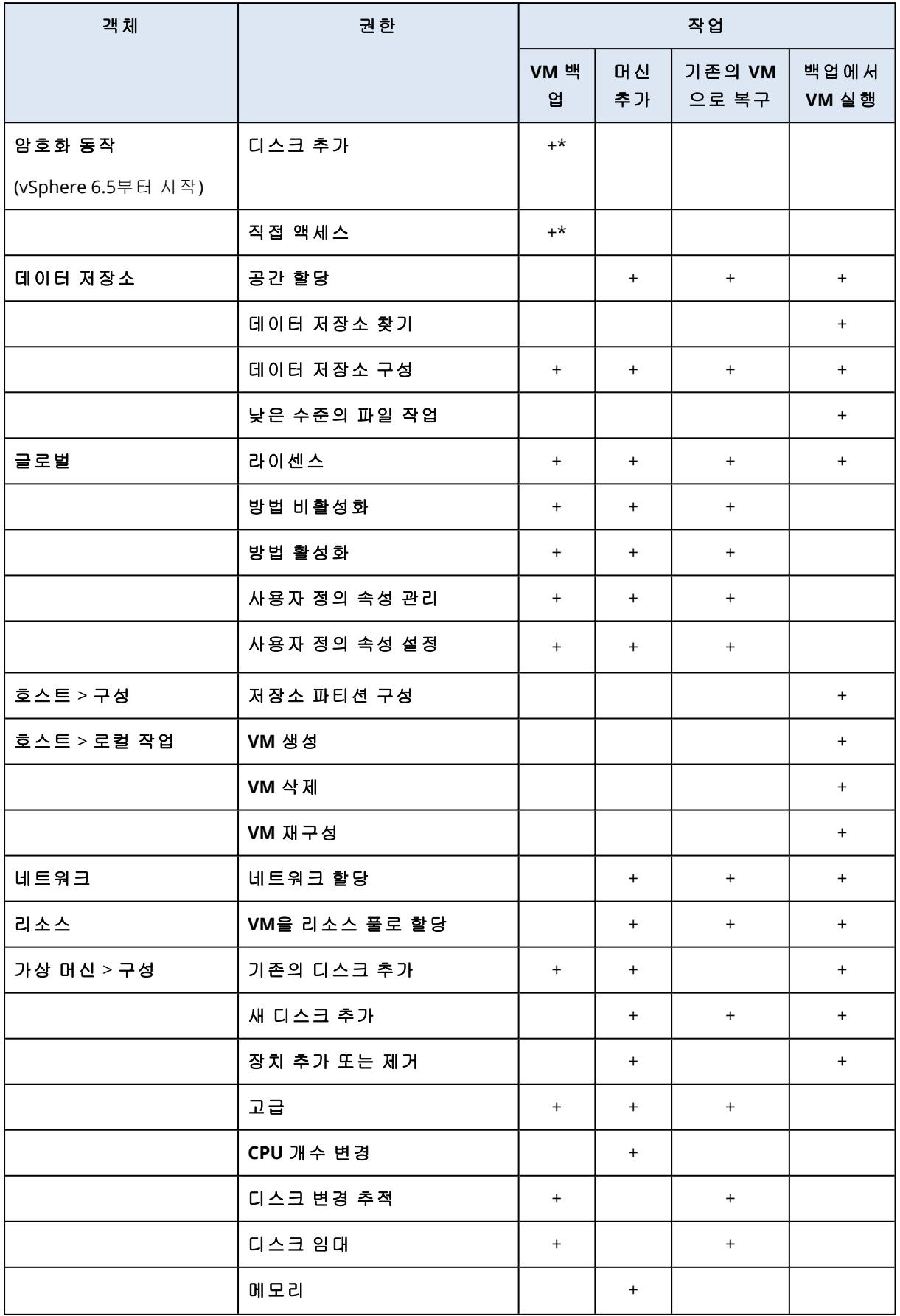

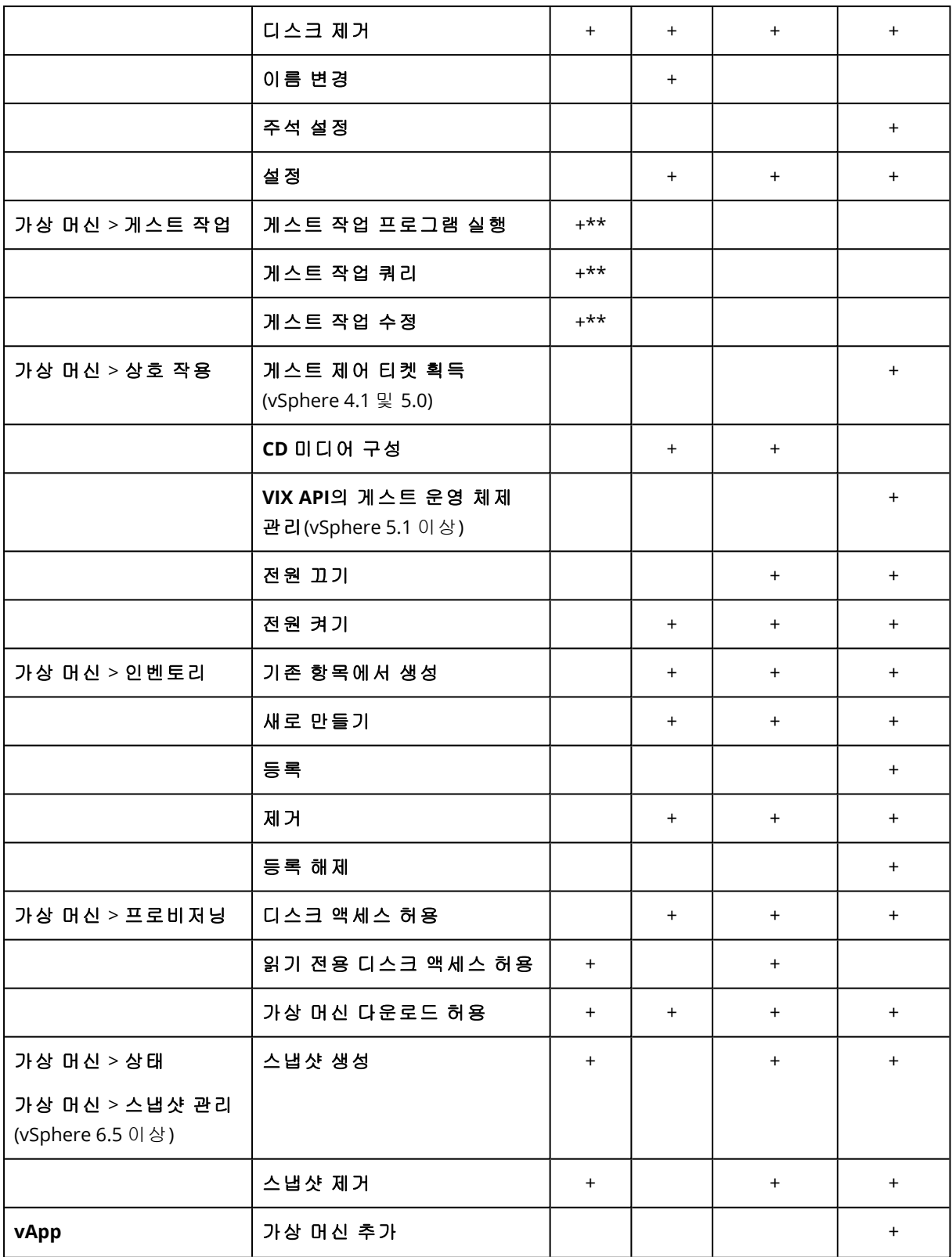

\* 암호화된 머신 백업에만 이 권한이 필요합니다.

\*\* 애플리케이션 인식 백업에만 이 권한이 필요합니다.

## 클러스터 Hyper-V 머신 백업

Hyper-V 클러스터에서는 가상 머신이 클러스터 노드 간에 마이그레이션될 수 있습니다. 클러스터 Hyper-V 머신의 올바른 백업을 설정하려면 이 권장 사항을 따릅니다.

- 1. 어떤 노드로 마이그레이션되었는지에 상관없이 머신을 백업에 사용할 수 있어야 합니다. Agent for Hyper-V가 모든 노드에 있는 머신에 액세스할 수 있도록 보장하려면 에이전트 서비스 가 각각의 클러스터 노드에서 관리자 권한을 가진 도메인 사용자 계정에서 실행되어야 합니다. Agent for Hyper-V 설치 중 에이전트 서비스에 대해 그러한 계정을 지정하는 것이 권장됩니다.
- 2. 클러스터의 각 노드에 Agent for Hyper-V를 설치합니다.
- 3. Cyber Protection 서비스에 모든 에이전트를 등록합니다.

## 복구된 머신의 고가용성

백업된 디스크를 기존 Hyper-V 가상 머신에 복구하는 경우 머신의 고가용성 특성은 그대로 유지됩 니다.

백업된 디스크를 새 Hyper-V 가상 머신으로 복구하는 경우에는 결과 머신이 고가용성 상태가 되지 않습니다. 해당 머신은 예비 머신으로 간주되며 일반적으로 전원이 꺼져 있습니다. 머신을 운영 환 경에서 사용해야 하는 경우에는 장애 조치 클러스터 관리 스냅인에서 고가용성에 맞게 구성할 수 있습니다.

## 동시 백업되는 가상 머신의 총 수를 제한합니다.

[일정](#page-444-0) 예약 백업 옵션에서 보호 계획당 동시 백업되는 가상 머신 수를 제한할 수 있습니다.

에이전트가 여러 계획을 동시에 실행하면 동시 백업되는 머신 수가 늘어납니다. 이 경우 백업 성능 영향을 줄 수 있으며 호스트와 가상 머신 스토리지에 과부하가 발생할 수 있습니다. 에이전트 수준 에서 제한을 구성하면 이러한 문제를 방지할 수 있습니다.

#### 에이전트 수준에서 동시 백업 수를 제한하려면

#### *Agent for VMware(Windows)*

- 1. 에이전트가 설치된 머신에서 새 텍스트 문서를 생성해 텍스트 편집기에서 엽니다.
- 2. 다음 라인을 복사하여 파일에 붙여넣습니다.

Windows Registry Editor Version 5.00

[HKEY\_LOCAL\_ MACHINE\SOFTWARE\Acronis\MMS\Configuration\ManagedMachine\SimultaneousBackupsLimits] "MaxNumberOfSimultaneousBackups"=dword:00000001

3. 00000001을 설정하려는 제한의 16진수 값으로 대체합니다.

예를 들어, 00000001은 1이고 0000000A는 10입니다.

- 4. 문서를 **limit.reg**로 저장합니다.
- 5. 이 파일을 관리자로 실행합니다.
- 6. Windows 레지스트리를 편집할 것인지 확인합니다.
- 7. 에이전트를 다시 시작합니다.
	- a. 시작 메뉴에서 실행을 클릭합니다.
	- b. **cmd**를 입력하고 확인을 클릭합니다.
	- c. 명령줄에서 다음 명령을 실행합니다.

```
net stop mms
net start mms
```
#### *Agent for Hyper-V*

- 1. 에이전트가 설치된 머신에서 새 텍스트 문서를 생성해 텍스트 편집기에서 엽니다.
- 2. 다음 라인을 복사하여 파일에 붙여넣습니다.

Windows Registry Editor Version 5.00

**THKEY LOCAL** MACHINE\SOFTWARE\Acronis\MMS\Configuration\ManagedMachine\SimultaneousBackupsLimits] "MaxNumberOfSimultaneousBackups"=dword:00000001

3. 00000001을 설정하려는 제한의 16진수 값으로 대체합니다.

예를 들어, 00000001은 1이고 0000000A는 10입니다.

- 4. 문서를 **limit.reg**로 저장합니다.
- 5. 이 파일을 관리자로 실행합니다.
- 6. Windows 레지스트리를 편집할 것인지 확인합니다.
- 7. 에이전트를 다시 시작합니다.
	- a. 시작 메뉴에서 실행을 클릭합니다.
	- b. **cmd**를 입력하고 확인을 클릭합니다.
	- c. 명령줄에서 다음 명령을 실행합니다.

net stop mms net start mms

## 가상 어플라이언스

이 절차는 Agent for VMware(가상 어플라이언스), Agent for Scale Computing, Agent for Virtuozzo Hybrid Infrastructure 및 Agent for oVirt에 적용됩니다.

1. 가상 어플라이언스의 콘솔에서 Ctrl+Shift+F2를 눌러 명령줄 인터페이스를 엽니다.

- 2. 텍스트 편집기에서 /etc/Acronis/MMS.config 파일을 엽니다.
- 3. 다음 섹션을 찾습니다.

```
<key name="SimultaneousBackupsLimits">
        <value name="MaxNumberOfSimultaneousBackups" type="Tdword">"10"</value>
</key>
```
4. 10을 설정하려는 동시 백업의 최대 수로 바꿉니다.

5. 파일을 저장합니다.

6. reboot 명령을 실행하여 에이전트를 다시 시작합니다.

# 머신 이주

머신의 백업을 원래 머신이 아닌 머신으로 복구하여 머신 이주를 수행할 수 있습니다.

다음 표가 이용 가능한 마이그레이션 방법을 요약하고 있습니다.

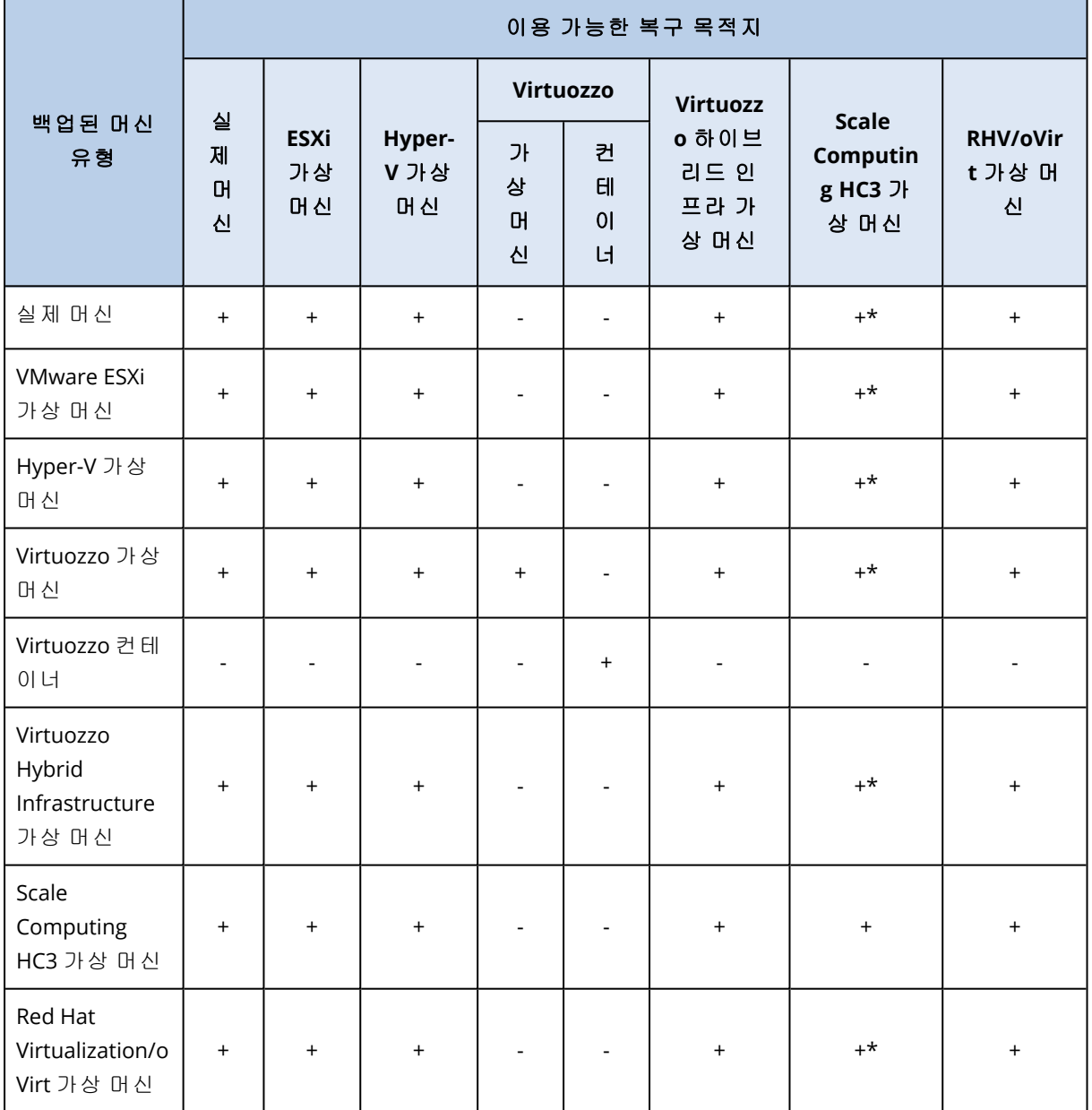

\*원본 머신에서 보안 부팅이 활성화되어 있는 경우 복구 후에 VM 콘솔에서 보안 부팅을 비활성화 하지 않으면 복구된 VM이 시작되지 않습니다.

## 참고

Hyper-V는 macOS를 지원하지 않으므로 macOS 가상 머신을 Hyper-V 호스트에 복구할 수 없습니 다. macOS 가상 머신은 Mac 하드웨어에 설치된 VMware 호스트에 복구할 수 있습니다.

마이그레이션 작업을 수행하는 방법에 대한 자세한 내용은 다음 항목을 참조하십시오.

- <sup>l</sup> P2V(실제에서 가상으로) 마이그레이션의 경우 "실제 [머신에서](#page-456-0) 가상 머신으로"(457페이지) 항목 을 참조하십시오.
- <sup>l</sup> V2V(가상에서 가상으로) 마이그레이션의 경우 "가상 머신 복구가상 머신을 [백업에서](#$$xref$$_23) 복구할 수 있습니다.규제 준수 모드 상태인 테넌트의 [경우에는](#$$xref$$_23) Cyber Protect 콘솔에서 백업을 복구할 수 없습니다. 이러한 백업을 [복구하는](#$$xref$$_23) 방법에 대한 자세한 내용은 "규제 준수 모드로 설정된 테넌 트의 백업 복구"(1페이지) 항목을 [참조하십시오](#$$xref$$_23).사전 요구 사항이 머신으로 복구 중에는 가상 머 신을 중지해야 합니다. 기본적으로 [소프트웨어는](#$$xref$$_23) 메시지를 표시하지 않고 머신을 중지합니다. 복구가 [완료되면](#$$xref$$_23) 머신을 수동으로 시작해야 합니다. VM 전원 관리 복구 옵션(복구 옵션 > VM 전 원 관리 클릭)을 사용하여 기본 동작을 변경할 수 있습니다.절차다음 중 하나를 [수행하십시오](#$$xref$$_23). 백업된 머신을 선택하고 복구를 클릭한 다음 복구 지점을 [선택합니다](#$$xref$$_23).백업 스토리지 탭에서 복 구 지점을 [선택합니다](#$$xref$$_23).복구 > 전체 머신을 클릭합니다.실제 머신으로 복구하려면 복구 대상에 서 실제 머신을 선택합니다. 그렇지 않은 경우 이 단계를 [건너뜁니다](#$$xref$$_23).대상 머신의 디스크 구성 이 백업의 디스크 구성과 정확하게 일치하는 경우에만 실제 머신으로 복구가 [가능합니다](#$$xref$$_23).이 경 우 "실제 머신"의 4단계로 계속 [진행합니다](#$$xref$$_23). 그렇지 않은 경우에는 부트 가능한 미디어 사용으 로 V2P [마이그레이션을](#$$xref$$_23) 수행하는 것이 좋습니다.[선택 사항] 기본적으로 원래 머신이 대상 머신 으로 자동으로 [선택됩니다](#$$xref$$_23). 다른 가상 머신으로 복구하려면 대상 머신을 클릭한 후 다음을 수행 합니다.하이퍼바이저(VMware ESXi, Hyper-V, Virtuozzo, Virtuozzo Hybrid [Infrastructure,](#$$xref$$_23) Scale Computing HC3 또는 oVirt)를 [선택합니다](#$$xref$$_23).Virtuozzo 가상 머신만 Virtuozzo로 복구할 수 있습니 다. V2V 이주에 대한 자세한 내용은 "머신 이주"를 [참조하십시오](#$$xref$$_23).새 머신 또는 기존 머신으로 복 구할지 [선택합니다](#$$xref$$_23).호스트를 선택하고 새 머신 이름을 지정하거나 기존 대상 머신을 선택합니 다.확인을 클릭합니다.필요한 추가 복구 옵션을 설정합니다.[Virtuozzo Hybrid [Infrastructure](#$$xref$$_23) 및 Scale Computing HC3에서는 사용 불가] 가상 머신의 데이터 저장소를 [선택하려면](#$$xref$$_23), ESXi의 경우 데이터 저장소를, Hyper-V 및 Virtuozzo의 경우 경로를, Red Hat [Virtualization\(oVirt\)](#$$xref$$_23)의 경우에는 스토리지 도메인을 클릭한 다음 가상 머신의 데이터 저장소(스토리지)를 [선택합니다](#$$xref$$_23).각 가상 디 스크에 대한 데이터 저장소(스토리지), [인터페이스](#$$xref$$_23), 프로비저닝 모드를 보려면 디스크 매핑을 클릭합니다. Virtuozzo 컨테이너 또는 Virtuozzo Hybrid [Infrastructure](#$$xref$$_23) 가상 머신을 복구하는 것이 아닌 한 이 설정을 변경할 수 있습니다.Virtuozzo Hybrid [Infrastructure](#$$xref$$_23)의 경우, 대상 디스크의 스 토리지 정책만 선택할 수 있습니다. 이 작업을 [수행하려면](#$$xref$$_23) 대상 디스크를 선택하고 변경을 클릭 합니다. 날개가 열리면 기어 아이콘을 클릭하고 완료를 [클릭합니다](#$$xref$$_23).매핑 섹션을 사용하여 복구 용 개별 디스크를 선택할 수도 있습니다[.\[VMware](#$$xref$$_23) ESXi, Hyper-V, Virtuozzo에 사용 가능] 가상 머 신의 메모리 크기, 프로세서 수 및 네트워크 연결을 [변경하려면](#$$xref$$_23) VM 설정을 클릭합니다. [Virtuozzo Hybrid [Infrastructure](#$$xref$$_23)의 경우] 가상 머신의 메모리 크기 및 프로세서 수를 변경하려면 선호 방식을 [선택합니다](#$$xref$$_23).[보호 에이전트가 설치된 Windows 머신에서만 사용 가능] 맬웨어가 없 는 데이터만 복구되도록 하려면 안전 복구 스위치를 [활성화하십시오](#$$xref$$_23). 안전 복구의 작동 방식에 대한 자세한 내용은 "안전 복구"(1페이지) 항목을 [참조하십시오](#$$xref$$_23).복구 시작을 클릭합니다.기존 가상 머신으로 복구하는 경우 디스크를 덮어쓸지 [확인합니다](#$$xref$$_23).복구 진행률이 작업 탭에 표시됩 니다."(1[페이지](#$$xref$$_23)) 항목을 참조하십시오.

<sup>l</sup> V2P(가상에서 실제로) 마이그레이션의 경우 "가상 머신 복구가상 머신을 [백업에서](#$$xref$$_23) 복구할 수 있 습니다.규제 준수 모드 상태인 테넌트의 경우에는 Cyber Protect [콘솔에서](#$$xref$$_23) 백업을 복구할 수 없 습니다. 이러한 백업을 [복구하는](#$$xref$$_23) 방법에 대한 자세한 내용은 "규제 준수 모드로 설정된 테넌트 의 백업 복구"(1페이지) 항목을 [참조하십시오](#$$xref$$_23).사전 요구 사항이 머신으로 복구 중에는 가상 머신 을 중지해야 합니다. 기본적으로 [소프트웨어는](#$$xref$$_23) 메시지를 표시하지 않고 머신을 중지합니다. 복 구가 [완료되면](#$$xref$$_23) 머신을 수동으로 시작해야 합니다. VM 전원 관리 복구 옵션(복구 옵션 > VM 전원 관리 클릭)을 사용하여 기본 동작을 변경할 수 있습니다.절차다음 중 하나를 [수행하십시오](#$$xref$$_23).백업 된 머신을 선택하고 복구를 클릭한 다음 복구 지점을 [선택합니다](#$$xref$$_23).백업 스토리지 탭에서 복구 지 점을 [선택합니다](#$$xref$$_23).복구 > 전체 머신을 클릭합니다.실제 머신으로 복구하려면 복구 대상에서 실 제 머신을 [선택합니다](#$$xref$$_23). 그렇지 않은 경우 이 단계를 건너뜁니다.대상 머신의 디스크 구성이 백 업의 디스크 구성과 정확하게 일치하는 경우에만 실제 머신으로 복구가 [가능합니다](#$$xref$$_23).이 경우 "실 제 머신"의 4단계로 계속 [진행합니다](#$$xref$$_23). 그렇지 않은 경우에는 부트 가능한 미디어 사용으로 V2P [마이그레이션을](#$$xref$$_23) 수행하는 것이 좋습니다.[선택 사항] 기본적으로 원래 머신이 대상 머신으로 자 동으로 선택됩니다. 다른 가상 머신으로 복구하려면 대상 머신을 클릭한 후 다음을 [수행합니다](#$$xref$$_23). 하이퍼바이저(VMware ESXi, Hyper-V, Virtuozzo, Virtuozzo Hybrid [Infrastructure,](#$$xref$$_23) Scale Computing HC3 또는 oVirt)를 [선택합니다](#$$xref$$_23).Virtuozzo 가상 머신만 Virtuozzo로 복구할 수 있습니다. V2V 이주 에 대한 자세한 내용은 "머신 이주"를 [참조하십시오](#$$xref$$_23).새 머신 또는 기존 머신으로 복구할지 선택 합니다.호스트를 선택하고 새 머신 이름을 [지정하거나](#$$xref$$_23) 기존 대상 머신을 선택합니다.확인을 클 릭합니다.필요한 추가 복구 옵션을 설정합니다.[Virtuozzo Hybrid [Infrastructure](#$$xref$$_23) 및 Scale Computing HC3에서는 사용 불가] 가상 머신의 데이터 저장소를 [선택하려면](#$$xref$$_23), ESXi의 경우 데이 터 저장소를, Hyper-V 및 Virtuozzo의 경우 경로를, Red Hat [Virtualization\(oVirt\)](#$$xref$$_23)의 경우에는 스토 리지 도메인을 클릭한 다음 가상 머신의 데이터 저장소(스토리지)를 [선택합니다](#$$xref$$_23).각 가상 디스크 에 대한 데이터 저장소(스토리지), [인터페이스](#$$xref$$_23), 프로비저닝 모드를 보려면 디스크 매핑을 클릭 합니다. Virtuozzo 컨테이너 또는 Virtuozzo Hybrid [Infrastructure](#$$xref$$_23) 가상 머신을 복구하는 것이 아 닌 한 이 설정을 변경할 수 있습니다.Virtuozzo Hybrid [Infrastructure](#$$xref$$_23)의 경우, 대상 디스크의 스토 리지 정책만 선택할 수 있습니다. 이 작업을 [수행하려면](#$$xref$$_23) 대상 디스크를 선택하고 변경을 클릭합 니다. 날개가 열리면 기어 아이콘을 클릭하고 완료를 [클릭합니다](#$$xref$$_23).매핑 섹션을 사용하여 복구용 개별 디스크를 선택할 수도 있습니다[.\[VMware](#$$xref$$_23) ESXi, Hyper-V, Virtuozzo에 사용 가능] 가상 머신 의 메모리 크기, 프로세서 수 및 네트워크 연결을 변경하려면 VM 설정을 [클릭합니다](#$$xref$$_23).[Virtuozzo Hybrid [Infrastructure](#$$xref$$_23)의 경우] 가상 머신의 메모리 크기 및 프로세서 수를 변경하려면 선호 방식 을 선택합니다.[보호 에이전트가 설치된 Windows [머신에서만](#$$xref$$_23) 사용 가능] 맬웨어가 없는 데이터 만 복구되도록 하려면 안전 복구 스위치를 [활성화하십시오](#$$xref$$_23). 안전 복구의 작동 방식에 대한 자세 한 내용은 "안전 복구"(1페이지) 항목을 [참조하십시오](#$$xref$$_23).복구 시작을 클릭합니다.기존 가상 머신 으로 복구하는 경우 디스크를 덮어쓸지 [확인합니다](#$$xref$$_23).복구 진행률이 작업 탭에 표시됩니다."(1페 [이지](#$$xref$$_23)) 및 "부트 가능한 미디어를 [사용하여](#page-460-0) 디스크 복구"(461페이지) 항목을 참조하십시오.

## 부트 가능한 미디어를 통한 마이그레이션

Cyber Protect 콘솔에서 머신 마이그레이션을 수행하는 대신 부트 가능한 미디어를 사용하여 머신 을 복구할 수 있습니다.

다음과 같은 경우에는 부트 가능한 미디어를 사용하는 것이 좋습니다.

- 기본적으로 지원되지 않는 마이그레이션을 수행하는 경우. 예를 들어 실제 머신이나 Virtuozzo 이외의 가상 머신을 Virtuozzo 호스트의 Virtuozzo 가상 머신 으로 복구하려는 경우 부트 가능한 미디어를 사용합니다.
- 논리 볼륨이 포함된 Linux 머신(LVM)의 마이그레이션을 수행하는 경우. Agent for Linux 또는 부트 가능한 미디어를 사용하여 백업을 생성한 다음 부트 가능한 미디어를 사용하여 백업을 복구합니다.
- <sup>l</sup> 시스템 부팅 기능에 꼭 필요한 특정 하드웨어용 드라이버를 제공하려는 경우. 필요한 드라이버를 사용할 수 있는 부트 가능한 미디어를 빌드합니다. 자세한 내용은 ["Bootable](#page-644-0) Media [Builder"\(645](#page-644-0)페이지)을(를) 참조하십시오.

## Microsoft Azure 및 Amazon EC2 가상 머신

Microsoft Azure 또는 Amazon EC2 가상 머신을 백업하려면 머신에 보호 에이전트를 설치합니다. 백업 및 복구 작업은 실제 머신과 동일합니다. 그럼에도 불구하고 머신 수 할당량을 설정할 때에는 가상 머신으로 계산됩니다.

실제 머신과의 차이점은 Microsoft Azure와 Amazon EC2 가상 머신을 부트 가능한 미디어에서 부팅 할 수 없다는 것입니다. 새 Microsoft Azure 또는 Amazon EC2 가상 머신으로 복구해야 하는 경우 아 래의 절차를 따르십시오.

### 참고

다음 복구 절차는 Microsoft Azure에서 실행하는 데 필요한 모든 드라이버가 기본적으로 포함되어 있는 머신의 백업(Azure VM, 로컬 Hyper-V 머신 또는 Windows Server 2016 이상의 원본 머신에서 생성된 백업)에만 적용됩니다. 플랫폼 간 복구의 경우에는 이 기술 자료 [문서를](https://kb.acronis.com/content/58112) 참조하십시오.

#### 머신을 *Microsoft Azure* 또는 *Amazon EC2* 가상 머신으로 복구하려면

- 1. Microsoft Azure 또는 Amazon EC2의 이미지/템플릿에서 새 가상 머신을 생성합니다. 새 머신에 는 복구하려는 머신과 동일한 디스크 구성이 있어야 합니다.
- 2. 새 머신에 Agent for Windows 또는 Agent for Linux를 설치합니다.
- 3. "실제 [머신](#page-453-0)"에 설명된 대로 백업된 머신을 복구합니다. 복구를 구성할 때 새 머신을 대상 머신으 로 선택합니다.

# 운영 체제 복구용으로 부트 가능한 미디어 생성

부트 가능한 미디어는 Linux 기반 환경 또는 WinPE/WinRE(Windows 사전 설치 환경/Windows 복구 환경)에서 Protection 에이전트를 운영 체제의 도움 없이 실행할 수 있는 CD, DVD, USB 플래시 드라 이브 또는 기타 이동식 미디어입니다. 부트 가능한 미디어의 주요 용도는 시작할 수 없는 운영 체 제를 복구하는 것입니다.

### 참고

부트 가능한 미디어는 하이브리드 드라이브를 지원하지 않습니다.

# 사용자 정의 부트 가능한 미디어 대 이미 생성된 부트 가능한 미디 어

Bootable Media Builder를 사용하면 Windows, Linux 또는 macOS 컴퓨터용으로 사용자 정의 부트 가능한 미디어(Linux 기반 또는 WinPE 기반)를 생성할 수 있습니다. Linux 기반 및 WinPE/WinRE 기 반 사용자 정의 부트 가능한 미디어에서는 자동 등록, 네트워크 설정, 프록시 서버 설정 등의 추가 설정을 구성할 수 있습니다. WinPE/WinRE 기반 사용자 정의 부트 가능한 미디어에서는 드라이버 도 더 추가할 수 있습니다.

또한 이미 생성된 부트 가능한 미디어(Linux 기반만 해당)를 다운로드할 수 있습니다. 이미 생성된 부트 가능한 미디어는 복구 작업과 Universal Restore 기능 액세스용으로 사용할 수 있습니다.

# Linux 기반 부트 가능한 미디어 대 WinPE/WinRE 기반 부트 가능한 미디어

## Linux 기반

Linux 기반 부트 가능한 미디어에는 Linux 커널 기반의 Protection 에이전트가 포함됩니다. 에이전 트는 베어 메탈 및 손상되거나 지원되지 않는 파일 머신이 있는 머신을 포함하여 PC와 호환되는 모든 하드웨어에서 부팅 및 작업을 수행할 수 있습니다.

## WinPE/WinRE 기반

WinPE 기반 부트 가능한 미디어에는 WinPE(Windows 사전 설치 환경) 및 Cyber Protection Plug-in for WinPE라고 하는 최소 Windows 시스템, 즉 사전 설치 환경에서 실행할 수 있는 Protection 에이 전트의 변형이 포함되어 있습니다. WinRE 기반 부트 가능한 미디어는 Windows 복구 환경을 사용 하며, 추가 Windows 패키지를 설치할 필요가 없습니다.

WinPE는 이종 하드웨어가 있는 대규모 환경에서 가장 편리한 부트 가능한 솔루션으로 증명되었습 니다.

#### 장점**:**

- <sup>l</sup> Windows 사전 설치 환경에서 Cyber Protection을(를) 사용하는 경우 Linux 기반 부트 가능한 미 디어를 사용하는 것보다 더 많은 기능이 제공됩니다. PC 호환 가능 하드웨어를 WinPE로 부팅하 면 Protection 에이전트뿐만 아니라 PE 명령과 스크립트 및 PE에 추가한 기타 플러그 인을 사용 할 수도 있습니다.
- <sup>l</sup> PE 기반 부트 가능한 미디어는 특정 RAID 컨트롤러 지원 또는 RAID 어레이의 특정 수준 등과 같 은 몇몇 Linux와 관련된 부트 가능한 미디어 문제를 극복하는 데 도움이 됩니다. WinPE 2.x 이상 에 기반을 둔 미디어는 필요한 장치 드라이버의 동적 로드를 지원합니다.

#### 제한**:**

<sup>l</sup> WinPE 버전 4.0 이전에 기반을 둔 부트 가능한 미디어는 UEFI(Unified Extensible Firmware Interface)를 사용하는 머신에서 부팅되지 않습니다.

## 실제 부트 가능한 미디어 생성

디스크 수준 백업을 사용하기 시작하는 즉시 부트 가능한 미디어를 생성하여 테스트하는 것이 매 우 좋습니다. 또한 보호 에이전트의 주요 업데이트 후에는 항상 부트 가능한 미디어를 다시 생성하 는 것이 좋습니다.

동일한 미디어를 사용하여 Windows 또는 Linux를 복구할 수 있습니다. macOS를 복구하려면 macOS를 실행 중인 머신에서 별도의 미디어를 생성합니다.

### *Windows* 또는 *Linux*에서 실제 부트 가능한 미디어를 생성하려면

- 1. 사용자 정의 부트 가능한 미디어 ISO 파일 또는 이미 생성된 ISO 파일을 생성합니다. 사용자 정의 ISO 파일을 생성하려면 "Bootable Media [Builder"\(645](#page-644-0)페이지)을(를) 사용합니다. 이미 생성된 ISO 파일을 다운로드하려면 Cyber Protect 콘솔에서 머신을 선택한 다음 복구 > 추 가 복구 방법**...** > **ISO** 이미지 다운로드를 클릭합니다.
- 2. [선택 사항] Cyber Protect 콘솔에서 등록 토큰을 생성합니다. 이미 생성된 ISO 파일을 다운로드 하면 등록 토큰이 자동으로 표시됩니다. 이 토큰이 있으면 로그인과 비밀번호를 입력하지 않아도 부트 가능한 미디어가 클라우드 스토 리지에 액세스할 수 있습니다.
- 3. 다음 방법 중 하나로 실제 부트 가능한 미디어를 생성합니다.
	- ISO 파일을 CD/DVD에 굽습니다.
	- <sup>l</sup> ISO 파일 및 온라인에서 사용 가능한 무료 도구 중 하나를 사용하여 부트 가능한 USB 플래시 드라이브를 생성합니다. UEFI 머신을 부트하려는 경우에는 ISO-USB 또는 RUFUS를 사용하고 BIOS 머신의 경우에는 Win32DiskImager를 사용합니다. Linux에서는 dd 유틸리티를 사용합니다.

가상 머신의 경우 복구하려는 머신에 ISO 파일을 CD/DVD 드라이브로 연결할 수 있습니다.

#### *macOS*에서 실제 부트 가능한 미디어를 생성하려면

- 1. Agent for Mac이 설치되어 있는 머신에서 애플리케이션 > 복구 미디어 제작기를 클릭합니다.
- 2. 연결된 이동식 미디어가 표시됩니다. 부트 가능하도록 만들 미디어를 하나 선택합니다.

경고**!**

디스크에 있는 모든 데이터가 지워집니다.

- 3. 생성을 클릭합니다.
- <span id="page-644-0"></span>4. 부트 가능한 미디어가 생성되는 동안 기다립니다.

## Bootable Media Builder

Bootable Media Builder는 부트 가능한 미디어를 생성하기 위한 전용 도구입니다. 이 하드웨어는 Protection 에이전트가 설치된 머신의 선택적 컴포넌트로 설치됩니다.

## Bootable Media Builder를 사용하는 이유

Cyber Protect 콘솔에서 다운로드할 수 있는 이미 생성된 부트 가능한 미디어는 Linux 커널을 기반 으로 합니다. Windows PE와는 달리 여기에는 사용자 정의 드라이버를 쉽게 삽입할 수 없습니다.

Bootable Media Builder를 사용하면 사용자 정의된 Linux 기반 및 WinPE 기반 부트 가능한 미디어 이미지를 생성할 수 있습니다.

## 32비트와 64비트 버전 중 선택

Bootable Media Builder는 32비트 및 64비트 구성 요소로 부트 가능한 미디어를 생성합니다. 대부 분의 경우 UEFI(통합 확장형 펌웨어 인터페이스)를 사용하는 머신을 부팅하려면 64비트 미디어가 필요합니다.

## Linux 기반 부트 가능한 미디어

#### *Linux* 기반 부트 가능한 미디어를 생성하려면

- 1. **Bootable Media Builder**를 시작합니다.
- 2. 부트 가능한 미디어 유형에서 기본값**(Linux** 기반 미디어**)**을 선택합니다.
- 3. 볼륨 및 네트워크 리소스가 표시되는 방법을 선택합니다.
	- Linux와 같은 볼륨 표현 방식의 부트 가능한 미디어는 볼륨을 hda1, sdb2와 같이 표시합니다. 이 미디어는 복구를 시작하기 전에 MD 장치 및 논리 볼륨(LVM) 재구성을 시도합니다.
	- Windows와 같은 볼륨 표현 방식의 부트 가능한 미디어는 볼륨을 C:, D:와 같이 표시합니다. 그리고 동적 볼륨(LDM) 액세스 권한을 제공합니다.
- 4. [선택 사항] Linux 커널의 매개변수를 지정합니다. 여러 개의 매개변수를 공백으로 구분합니다. 예를 들어 부트 가능한 에이전트에 대한 표시 모드를 선택하려면 미디어가 시작될 때마다 다음 을 입력합니다. **vga=ask** 사용 가능한 매개변수에 대한 자세한 내용은 "커널 [매개변수](#page-646-0)"(647페이 [지](#page-646-0))을(를) 참조하십시오.
- 5. [선택 사항] 부트 가능한 미디어의 언어를 선택합니다.
- 6. [선택 사항] 복구 후 Windows가 사용할 부트 모드(BIOS 또는 UEFI)를 선택합니다.
- 7. 미디어에 배치할 구성 요소(Cyber Protection 부트 가능한 에이전트)를 선택합니다.
- 8. [선택 사항] 부팅 메뉴의 시간 초과 간격을 지정합니다. 이 설정이 구성되지 않은 경우에는 운영 체제(있는 경우)를 부팅할지 또는 컴퍼넌트를 부팅할지 선택할 때까지 로더가 대기합니다.
- 9. [선택 사항] 부트 가능한 에이전트 작업을 자동화하려면 다음 스크립트 사용 확인란을 선택합 니다. 그다음에 스크립트 중 하나를 선택하고 스크립트 매개변수를 지정합니다. 스크립트에 대 한 자세한 내용은 "부트 가능한 [미디어의](#page-648-0) 스크립트"(649페이지)을(를) 참조하십시오.
- 10. [선택 사항] 부트 시 Cyber Protection 서비스에 부트 가능한 미디어를 등록할 방법을 선택합니 다. 등록 설정에 대한 자세한 내용은 "부트 가능한 미디어 등록"(657[페이지](#page-656-0))을(를) 참조하십시 오.
- 11. 부팅한 머신의 네트워크 어댑터용 네트워크 설정을 지정하거나 자동 DHCP 구성을 그대로 유 지합니다.
- 12. [선택 사항] 프록시 서버가 사용자 네트워크에서 활성화된 경우 해당 호스트 이름/IP 주소 및 포 트를 지정합니다.

13. 생성된 부트 가능한 미디어의 파일 유형을 선택합니다.

- ISO 이미지
- ZIP 파일
- 14. 부트 가능한 미디어 파일의 파일 이름을 선택합니다.
- <span id="page-646-0"></span>15. 요약 화면에서 설정을 확인하고 진행을 클릭합니다.

## 커널 매개변수

Linux 커널의 매개변수를 하나 이상 지정할 수 있습니다. 이러한 매개변수는 부트 가능한 미디어를 시작할 때 자동으로 적용됩니다. 일반적으로 부트 가능한 미디어로 작업하는 동안 문제가 발생할 때 이러한 매개변수가 사용됩니다. 보통은 이 필드를 비워둘 수 있습니다.

부트 메뉴에서 F11 키를 눌러 이러한 매개변수를 지정할 수도 있습니다.

#### 매개변수

여러 매개변수를 지정할 때는 공백으로 구분합니다.

#### • acpi=off

ACPI(Advanced Configuration and Power Interface)를 비활성화합니다. 특정 하드웨어 구성에 문 제가 발생할 때 이 매개변수를 사용할 수 있습니다.

#### **•** noapic

APIC(Advanced Programmable Interrupt Controller)를 비활성화합니다. 특정 하드웨어 구성에 문 제가 발생할 때 이 매개변수를 사용할 수 있습니다.

#### <sup>l</sup> **vga=ask**

부트 가능한 미디어의 그래픽 사용자 인터페이스에서 사용할 비디오 모드를 묻습니다. **vga** 매 개변수가 없으면 비디오 모드가 자동으로 감지됩니다.

#### <sup>l</sup> **vga=** *mode\_number*

부트 가능한 미디어의 그래픽 사용자 인터페이스에서 사용할 비디오 모드를 지정합니다. 모드 번호는 16진수 형식으로 *mode\_number*에서 제공합니다(예: **vga=0x318**). 모드 번호에 해당하는 화면 해상도와 색상 수는 머신에 따라 다를 수 있습니다. 먼저 **vga=ask** 매 개변수를 사용하여 *mode\_number*의 값을 선택하는 것이 좋습니다.

#### **•** quiet

Linux 커널을 로딩할 때 시작 메시지 표시를 비활성화하고 커널이 로드된 후에 관리 콘솔을 시 작합니다.

이 매개변수는 부트 가능한 이미지를 생성할 때 무조건적으로 지정되지만 부트 메뉴에서 이 매 개변수를 제거할 수 있습니다.

이 매개변수를 제거하면 모든 시작 메시지가 표시된 이후에 명령 프롬프트가 나옵니다. 명령 프 롬프트에서 관리 콘솔을 시작하려면 **/bin/product** 명령을 실행합니다.

• nousb

USB(Universal Serial Bus) 하위 시스템의 로딩을 비활성화합니다.

• noush<sub>2</sub>

USB 2.0 지원을 비활성화합니다. USB 1.1 장치는 이 매개변수에서 여전히 작동합니다. 이 매개 변수를 사용하면 USB 2.0 모드에서 작동하지 않는 일부 USB 드라이브를 USB 1.1 모드에서 사용 할 수 있습니다.

#### <sup>l</sup> **nodma**

모든 IDE 하드 디스크 드라이브에 대해 직접 메모리 액세스(DMA)를 비활성화합니다. 커널이 일 부 하드웨어에서 고정되는 것을 방지합니다.

#### • nofw

FireWire(IEEE1394) 인터페이스 지원을 비활성화합니다.

**•** nopcmcia

PCMCIA 하드웨어 감지를 비활성화합니다.

<sup>l</sup> **nomouse**

마우스 지원을 비활성화합니다.

• module name **=off** 

*module\_name*이 지정한 이름의 모듈을 비활성화합니다. 예를 들어 SATA 모듈 사용을 비활성화 하려면 **sata\_sis=off**를 지정합니다.

• pci=bios

하드웨어 장치를 직접 액세스하는 대신 PCI BIOS를 강제로 사용합니다. 시스템에 표준 이외의 PCI 호스트 브리지가 있는 경우 이 매개변수를 사용할 수 있습니다.

**•** pci=nobios

PCI BIOS의 사용을 비활성화합니다. 직접 하드웨어 액세스 방법만 허용됩니다. BIOS로 인해 부 트 가능한 미디어를 시작하지 못할 때 이 매개변수를 사용할 수 있습니다.

### **•** pci=biosira

PCI BIOS 호출을 사용하여 인터럽트 라우팅 테이블을 얻을 수 있습니다. 커널이 인터럽트 요청 (IRQ)을 할당할 수 없거나 마더보드에서 보조 PCI 버스를 찾을 수 없는 경우 이 매개변수를 사용 할 수 있습니다.

이러한 호출은 일부 시스템에서는 올바로 작동하지 않을 수 있습니다. 그러나 이 방법으로만 인 터럽트 라우팅 테이블을 얻을 수 있습니다.

### <sup>l</sup> **LAYOUTS=en-US, de-DE, fr-FR, ...**

부트 가능한 미디어의 그래픽 사용자 인터페이스에서 사용할 키보드 레이아웃을 지정합니다. 이 매개변수가 없으면 두 개의 레이아웃만 사용할 수 있습니다. 영어(미국) 및 미디어의 부트 메 뉴에서 선택한 언어에 해당하는 레이아웃.

다음의 레이아웃 중에서 지정 가능:

- 벨기에어: **be-BE**
- 체코어: **cz-CZ**
- 영어: **en-GB**

영어(미국): **en-US**

프랑스어: **fr-FR**

프랑스어(스위스): **fr-CH**

- 독일어: **de-DE**
- 독일어(스위스): **de-CH**
이탈리아어: **it-IT** 폴란드어: **pl-PL** 포르투갈어: **pt-PT** 포르투갈어(브라질): **pt-BR** 러시아어: **ru-RU** 세르비아어(키릴): **sr-CR** 세르비아어(라틴): **sr-LT** 스페인어: **es-ES** 부트 가능한 미디어에서 작업할 때에는 Ctrl+Shift를 사용하여 사용 가능한 레이아웃을 차례로 표시할 수 있습니다.

### 부트 가능한 미디어의 스크립트

부트 가능한 미디어에서 사전 정의된 일련의 작업을 수행하게 하려면 Bootable Media Builder에서 미디어를 생성하는 동안 스크립트를 지정하면 됩니다. 그러면 머신이 미디어에서 부팅될 때마다 지정한 스크립트가 실행되며 사용자 인터페이스는 표시되지 않습니다.

미리 정의된 스크립트 중 하나를 선택하거나 스크립팅 규칙에 따라 사용자 정의 스크립트를 생성 할 수 있습니다.

#### 사전 정의된 스크립트

Bootable Media Builder에서는 다음 사전 정의된 스크립트를 제공합니다.

- <sup>l</sup> 클라우드 스토리지에서 복구(**entire\_pc\_cloud**)
- <sup>l</sup> 네트워크 공유에서 복구(**entire\_pc\_share**)

스크립트는 Bootable Media Builder가 설치된 머신의 다음 폴더에 있습니다.

- <sup>l</sup> Windows: %**ProgramData%\Acronis\MediaBuilder\scripts\**
- <sup>l</sup> Linux: **/var/lib/Acronis/MediaBuilder/scripts/**

## 클라우드 스토리지에서 복구

Bootable Media Builder에서 다음 스크립트 매개변수를 지정합니다.

- 1. 백업 파일 이름.
- 2. [선택 사항] 스크립트가 암호화된 백업에 액세스하는 데 사용할 비밀번호.

## 네트워크 공유에서 복구

Bootable Media Builder에서 다음 스크립트 매개변수를 지정합니다.

- 네트워크 공유의 경로.
- 네트워크 공유의 사용자 이름 및 비밀번호.
- 백업 파일 이름. 백업 파일 이름을 찾으려면
- a. Cyber Protect 콘솔에서 백업 스토리지 > 위치로 이동합니다.
- b. 네트워크 공유를 선택합니다(공유가 나열되지 않는 경우 위치 추가 클릭).
- c. 백업을 선택합니다.
- d. 상세정보를 클릭합니다. 파일 이름이 백업 파일 이름 아래에 표시됩니다.
- [선택 사항] 스크립트가 암호화된 백업에 액세스하는 데 사용할 비밀번호.

#### 사용자 정의 스크립트

#### 중요

사용자 지정 스크립트를 생성하려면 Bash 명령 언어 및 JavaScript 객체 표기법(JSON)에 대한 지식 이 필요합니다. Bash에 친숙하지 않은 경우 [http://www.tldp.org/LDP/abs/html](http://www.tldp.org/LDP/abs/html/)에서 자세히 알아볼 수 있습니다. JSON 사양은 [http://www.json.org](http://www.json.org/)에서 사용할 수 있습니다.

## 스크립트 파일

스크립트는 Bootable Media Builder가 설치된 머신의 다음 디렉터리에 있어야 합니다.

- <sup>l</sup> Windows: %**ProgramData%\Acronis\MediaBuilder\scripts\**
- <sup>l</sup> Linux: **/var/lib/Acronis/MediaBuilder/scripts/**

스크립트는 3개 이상의 다음 파일로 구성되어야 합니다.

- <sup>l</sup> **<script\_file>.sh** Bash 스크립트가 포함된 파일. 스크립트를 생성할 때 <https://busybox.net/downloads/BusyBox.html>에서 찾을 수 있는 제한된 셸 명령 집합만 사용하 십시오. 다음 명령도 사용할 수 있습니다.
	- <sup>o</sup> acrocmd 백업 및 복구용 명령줄 유틸리티
	- <sup>o</sup> product 부트 가능한 미디어 사용자 인터페이스를 시작하는 명령

이 파일과 스크립트에 포함된 추가 파일(예: 점 명령 사용)은 **bin** 하위 폴더에 있어야 합니다. 스 크립트에서 추가 파일 경로를 **/ConfigurationFiles/bin/<some\_file>**로 지정합니다.

<sup>l</sup> **autostart** - **<script\_file>.sh**를 시작하기 위한 파일. 파일 내용은 다음과 같아야 합니다.

```
#!/bin/sh
```
- . /ConfigurationFiles/bin/variables.sh
- . /ConfigurationFiles/bin/<script\_file>.sh
- . /ConfigurationFiles/bin/post\_actions.sh

<sup>l</sup> **autostart.json** - 다음이 포함된 JSON 파일.

- <sup>o</sup> Bootable Media Builder에 표시되는 스크립트 이름 및 설명.
- <sup>o</sup> Bootable Media Builder를 통해 구성할 스크립트 변수의 이름.
- <sup>o</sup> 각 변수에 대해 Bootable Media Builder에 표시되는 컨트롤의 매개변수.

# autostart.json의 구조

## 최상위 객체

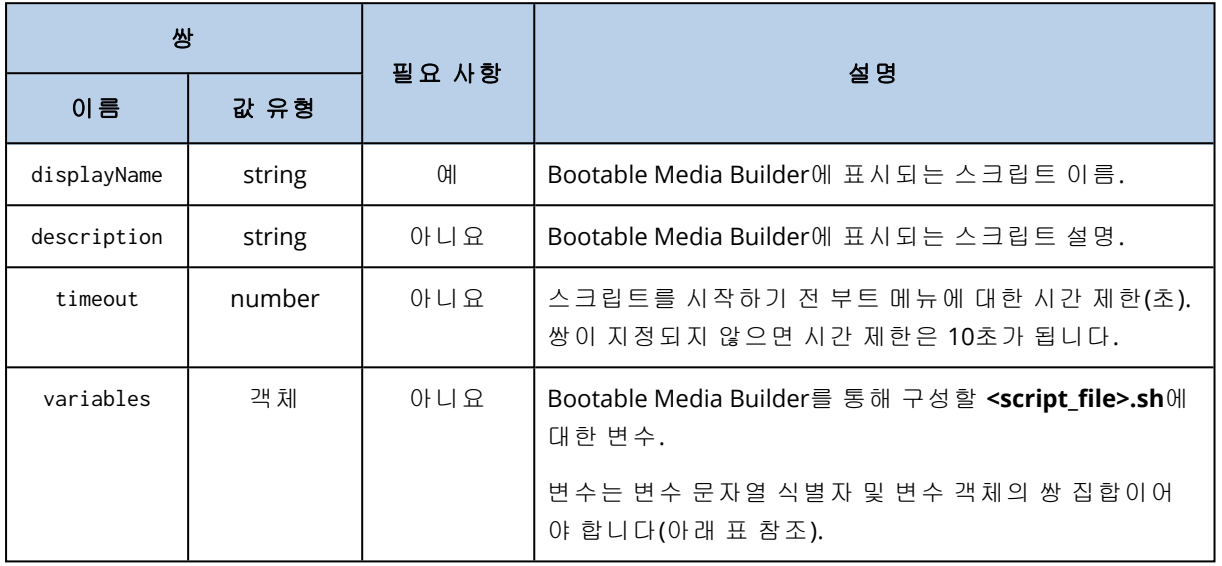

## 변수 객체

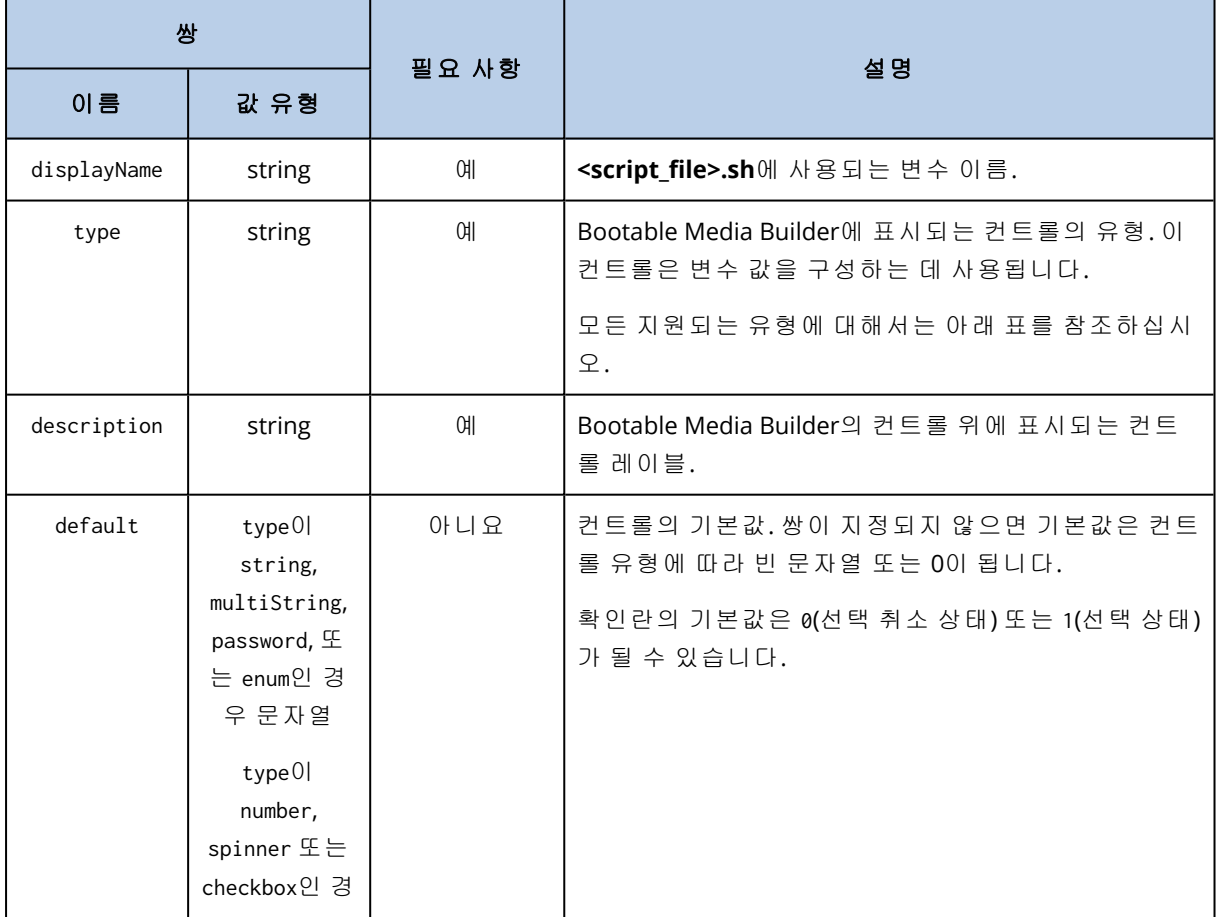

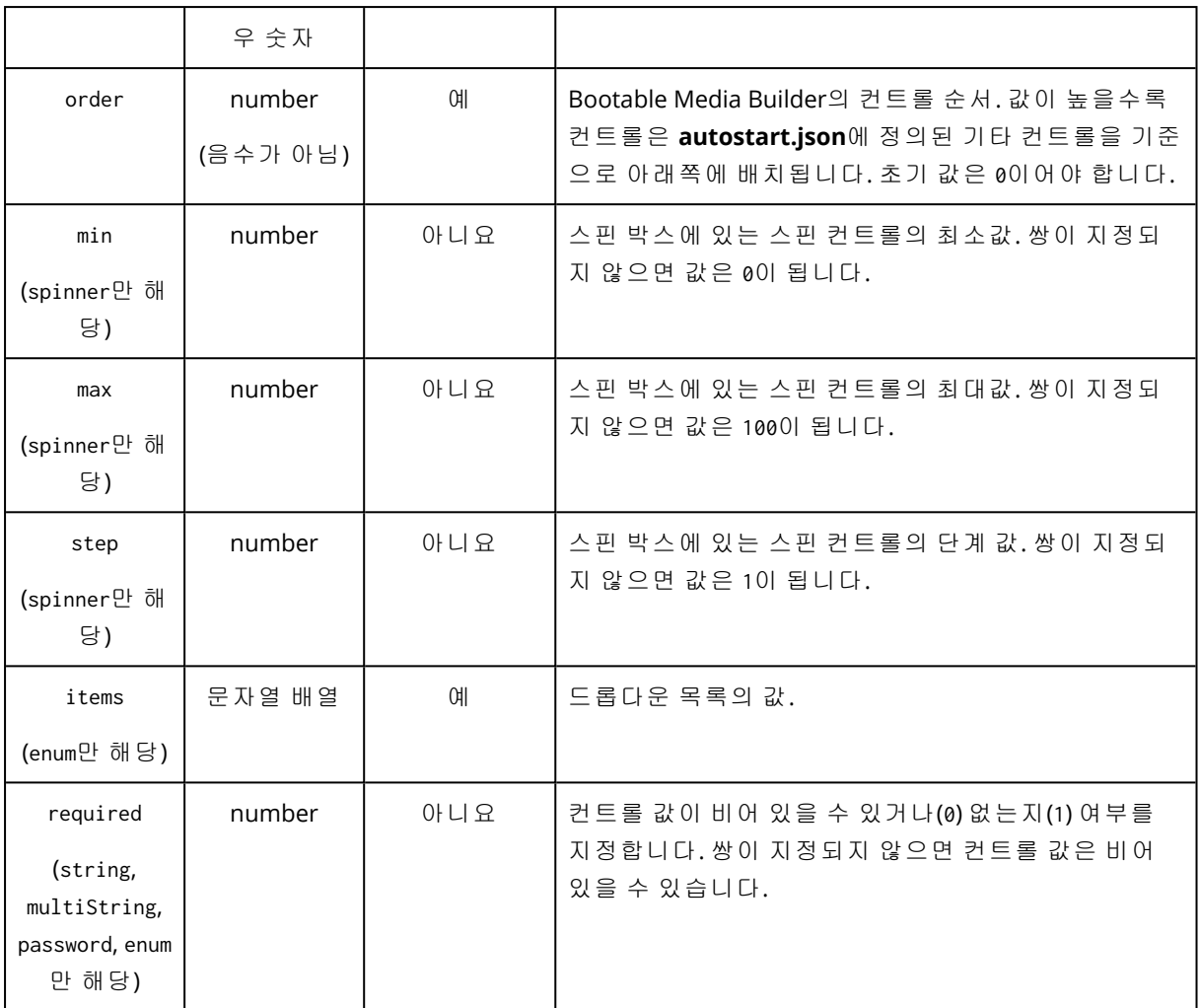

## 컨트롤 유형

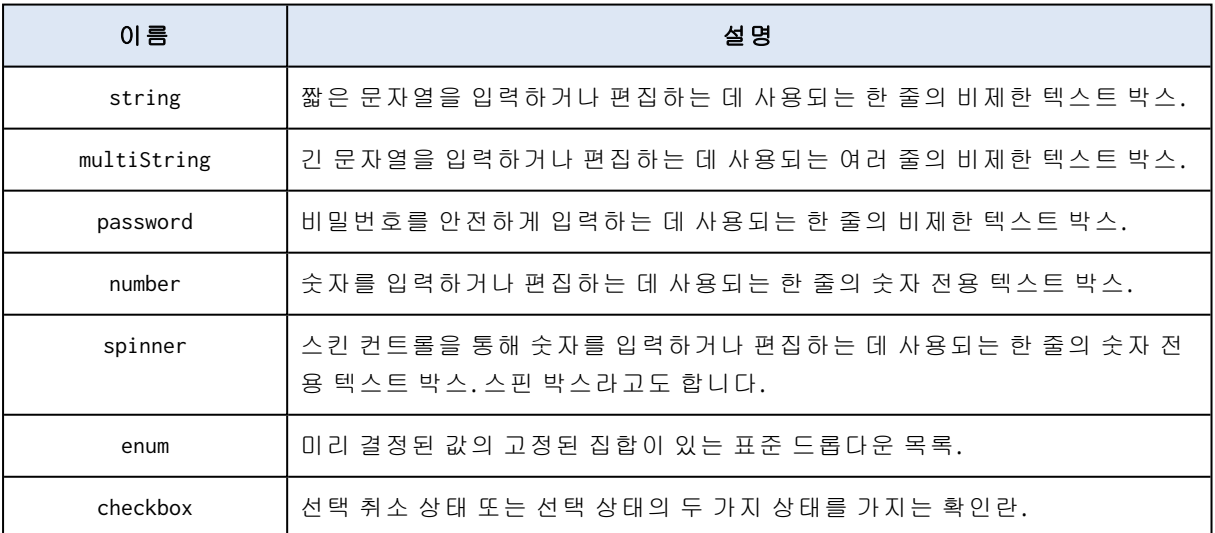

아래 샘플 **autostart.json**에는 **<script\_file>.sh**에 대한 변수를 구성하는 데 사용될 수 있는 컨트롤 의 모든 가능한 유형이 포함됩니다.

```
"displayName": "Autostart script name",
       "description": "This is an autostart script description.",
       "variables": {
               "var_string": {
                      "displayName": "VAR_STRING",
                      "type": "string", "order": 1,
                      "description": "This is a 'string' control:", "default": "Hello,
world!"
               },
               "var multistring": {
                      "displayName": "VAR_MULTISTRING",
                      "type": "multiString", "order": 2,
                      "description": "This is a 'multiString' control:",
                      "default": "Lorem ipsum dolor sit amet,\nconsectetur adipiscing elit."
               },
               "var_number": {
                      "displayName": "VAR_NUMBER",
                      "type": "number", "order": 3,
                      "description": "This is a 'number' control:", "default": 10
               },
               "var_spinner": {
                      "displayName": "VAR_SPINNER",
                      "type": "spinner", "order": 4,
                      "description": "This is a 'spinner' control:",
                      "min": 1, "max": 10, "step": 1, "default": 5
               },
               "var_enum": {
                      "displayName": "VAR_ENUM",
                      "type": "enum", "order": 5,
                      "description": "This is an 'enum' control:",
                      "items": ["first", "second", "third"], "default": "second"
```

```
},
       "var_password": {
               "displayName": "VAR_PASSWORD",
               "type": "password", "order": 6,
               "description": "This is a 'password' control:", "default": "qwe"
       },
       "var checkbox": {
               "displayName": "VAR_CHECKBOX",
               "type": "checkbox", "order": 7,
               "description": "This is a 'checkbox' control", "default": 1
       }
}
```
## WinPE 기반 및 WinRE 기반 부트 가능한 미디어

추가적인 준비 없이 WinRE 이미지를 생성할 수도 있고, [Windows](#page-655-0) 자동 설치 키트(AIK) 또는 [Windows](#page-656-0) 평가 및 배포 키트(ADK)를 설치한 후 WinPE 이미지를 생성할 수도 있습니다.

### WinRE 이미지

}

WinRE 이미지 생성은 다음 운영 체제에서 지원됩니다.

- Windows 7(64비트)
- Windows 8(32비트 및 64비트)
- Windows 8.1(32비트 및 64비트)
- Windows 10(32비트 및 64비트)
- Windows  $11(64 \text{H} \equiv)$
- Windows Server 2012(64비트)
- Windows Server 2016(64비트)
- Windows Server 2019(64비트)
- Windows Server 2022(64비트)

### WinPE 이미지

Windows 자동 설치 키트(AIK) 또는 Windows 평가 및 배포 키트(ADK)를 설치하면 Bootable Media Builder는 다음 커널을 기반으로 하는 WinPE 배포판을 지원합니다.

- $\bullet$  Windows Vista (PE 2.0)
- Windows Vista SP1 및 Windows Server 2008(PE 2.1)
- <sup>l</sup> Windows 7(PE 3.0)(Windows 7 SP1(PE 3.1)에 대한 보조 기능 포함 또는 제외)
- $\bullet$  Windows 8 (PE 4.0)
- $\bullet$  Windows 8.1 (PE 5.0)
- $\bullet$  Windows 10 (PE 10.0.1xxx)
- $\bullet$  Windows 11 (PE 10.0.2xxx)

부트 가능한 미디어 제작기는 32비트 및 64비트 WinPE 배포판을 모두 지원합니다. 32비트 WinPE 배포판은 64비트 하드웨어에서도 실행할 수 있습니다. 그러나 UEFI(Unified Extensible Firmware Interface)를 사용하는 머신을 부팅하려면 64비트 배포판이 필요합니다.

#### 참고

WinPE 4 이상 기반 PE 이미지를 실행하려면 약 1GB의 RAM이 필요합니다.

#### WinPE 또는 WinRE 부트 가능한 미디어 생성

Bootable Media Builder는 Cyber Protection을(를) WinPE 및 WinRE와 통합하기 위한 2가지 방법을 제공합니다.

- Cyber Protection 플러그 인을 사용하여 ISO 파일 새로 생성.
- 나중에 사용하기 위해 WMI 파일에 Cyber Protection 플러그 인 추가(수동 ISO 생성, 기타 도구를 이미지에 추가 등)

#### *WinPE* 또는 *WinRE* 부트 가능한 미디어를 생성하려면

- 1. Protectioon 에이전트가 설치되어 있는 머신에서 Bootable Media Builder를 실행합니다.
- 2. 부트 가능한 미디어 유형에서 **Windows PE** 또는 **Windows PE(64**비트**)**를 선택합니다. UEFI (Unified Extensible Firmware Interface)를 사용하는 머신을 부팅하려면 64비트 미디어가 필요합 니다.
- 3. 부트 가능한 미디어의 하위 유형을 **WinRE** 또는 **WinPE** 중에서 선택합니다. WinRE 부트 가능한 미디어를 생성할 때는 추가 패키지를 설치할 필요가 없습니다. 64비트 WinPE 미디어를 생성하려면 Windows 자동 설치 키트(AIK) 또는 Windows 평가 및 배포
	- 키트(ADK)를 다운로드해야 합니다. 32비트 WinPE 미디어를 생성하려면 AIK 또는 ADK를 다운로 드해야 하며 다음 작업도 수행해야 합니다.
	- a. **Plug-in for WinPE(32**비트**)** 다운로드를 클릭합니다.
	- b. **%PROGRAM\_FILES%\BackupClient\BootableComponents\WinPE32**에 플러그 인을 저장합 니다.
- 4. [선택 사항] 부트 가능한 미디어의 언어를 선택합니다.
- 5. [선택 사항] 복구 후 Windows가 사용할 부트 모드(BIOS 또는 UEFI)를 선택합니다.
- 6. 부팅한 머신의 네트워크 어댑터용 네트워크 설정을 지정하거나 자동 DHCP 구성을 그대로 유 지합니다.
- 7. [선택 사항] 부트 시 Cyber Protection 서비스에 부트 가능한 미디어를 등록할 방법을 선택합니 다. 등록 설정에 대한 자세한 내용은 "부트 가능한 미디어 등록"(657[페이지](#page-656-1))을(를) 참조하십시 오.
- 8. [선택 사항] 부트 가능한 미디어에 추가할 Windows 드라이버를 지정합니다.

머신이 Windows PE 또는 Windows RE로 부팅되고 나면 드라이버를 통해 백업이 위치한 장치에 액세스할 수 있습니다. 32비트 WinPE 또는 WinRE 배포판을 사용하는 경우에는 32비트 드라이 버를 추가하고 64비트 WinPE 또는 WinRE 배포판을 사용하는 경우에는 64비트 드라이버를 추 가합니다.

드라이버를 추가하려면

- <sup>l</sup> 추가를 클릭하고 해당 SCSI, RAID, SATA 컨트롤러, 네트워크 어댑터, 테이프 드라이브 또는 다 른 장치에 필요한 .inf 파일의 경로를 지정합니다.
- 결과로 나오는 WinPE 또는 WinRE 미디어에 포함할 각 드라이버에 대해 이 절차를 반복합니 다.
- 9. 생성된 부트 가능한 미디어의 파일 유형을 선택합니다.
	- ISO 이미지
	- WIM 이미지
- 10. 결과 이미지 파일의 전체 경로(파일 이름 포함)를 지정합니다.
- 11. 요약 화면에서 설정을 확인하고 **진행**을 클릭합니다.

#### 결과로 나오는 *WIM* 파일에서 *PE* 이미지*(ISO* 파일*)*를 생성하려면

• Windows PE 폴더에서 기본 boot.wim 파일을 새로 만든 WIM 파일로 바꿉니다. 위의 예의 경우 다음을 입력합니다.

copy c:\RecoveryWIMMedia.wim c:\winpe\_x86\ISO\sources\boot.wim

<sup>l</sup> **Oscdimg** 도구를 사용합니다. 위의 예의 경우 다음을 입력합니다.

oscdimg -n -bc:\winpe\_x86\etfsboot.com c:\winpe\_x86\ISO c:\winpe\_x86\winpe\_x86.iso

#### 경고**!**

<span id="page-655-0"></span>이 예를 복사하여 붙여 넣지 마십시오. 명령을 직접 입력하지 않으면 작업이 실패합니다.

#### 준비: WinPE 2.x 및 3.x

PE 2.x 또는 3.x 이미지를 생성하거나 수정하려면 Bootable Media Builder와 Windows AIK(자동 설치 키트)를 같은 머신에 설치합니다.

#### 머신을 준비하려면

- 1. 다음 Microsoft 웹 사이트에서 AIK 이미지 파일을 다운로드합니다.
	- <sup>l</sup> Windows Vista(PE 2.0): [https://www.microsoft.com/en-us/download/details.aspx?id=10333](https://www.microsoft.com/ko-kr/download/details.aspx?id=10333)
	- Windows Vista SP1 및 Windows Server 2008(PE 2.1): [https://www.microsoft.com/en](https://www.microsoft.com/ko-kr/download/details.aspx?id=9085)[us/download/details.aspx?id=9085](https://www.microsoft.com/ko-kr/download/details.aspx?id=9085)
	- Windows 7(PE 3.0): <https://www.microsoft.com/en-gb/download/details.aspx?id=5753> Windows 7 SP1(PE 3.1)의 경우에는 [https://www.microsoft.com/en](https://www.microsoft.com/ko-kr/download/details.aspx?id=5188)[us/download/details.aspx?id=5188](https://www.microsoft.com/ko-kr/download/details.aspx?id=5188)에서 AIK 추가 기능도 다운로드해야 합니다.
- 2. 이미지 파일을 DVD 디스크에 굽거나 USB 플래시 드라이브에 저장합니다.
- 3. 이미지 파일에서 다음 항목을 설치합니다.
- Microsoft .NET Framework(사용 중인 하드웨어에 따라 NETFXx86 또는 NETFXx64 설치)
- MSXML(Microsoft XML 파서)
- Windows AIK
- <span id="page-656-0"></span>4. 같은 머신에 부트 가능한 미디어 제작기를 설치합니다.

#### 준비: WinPE 4.0 이상

PE 4 이상 버전 이미지를 생성하거나 수정하려면 Bootable Media Builder와 Windows ADK(평가 및 배포 키트)를 같은 머신에 설치합니다.

#### 머신을 준비하려면

1. [Microsoft](https://learn.microsoft.com/en-us/windows-hardware/get-started/adk-install) 웹 사이트에서 ADK 설치 프로그램을 다운로드합니다.

지원되는 Windows 버전은 다음과 같습니다.

- $\bullet$  Windows 11(PE 10.0.2xxx)
- $\bullet$  Windows 10(PE 10.0.1xxx)
- $\bullet$  Windows 8.1(PE 5.0)
- $\bullet$  Windows 8(PE 4.0)
- 2. 평가 및 배포 키트를 설치합니다.
- <span id="page-656-1"></span>3. Bootable Media Builder를 설치합니다.

## 부트 가능한 미디어 등록

Cyber Protection 서비스에서 부트 가능한 미디어를 등록하면 백업용 클라우드 스토리지에 액세스 할 수 있습니다. 부트 가능한 미디어를 생성할 때 등록을 사전 구성할 수 있습니다. 등록을 사전 구 성하지 않는 경우에는 미디어로 머신을 부팅한 후에 미디어를 등록할 수 있습니다.

#### *Cyber Protection* 서비스에서 등록을 사전 구성하려면

- 1. Bootable Media Builder에서 부트 가능한 미디어 등록으로 이동합니다.
- 2. 서비스 **URL**에서 Cyber Protection 서비스 주소를 지정합니다.
- 3. [선택 사항] 표시 이름에서 부팅한 머신의 이름을 지정합니다.
- 4. Cyber Protection 서비스에서 자동 등록을 설정하려면 부트 가능한 미디어 자동 등록 확인란을 선택하고 자동 등록 수준을 선택합니다.
	- 부팅 시 등록 토큰 입력 요청

머신이 미디어에서 부팅될 때마다 토큰을 제공해야 합니다.

• 다음 토큰 사용

머신은 이 부트 가능한 미디어에서 부팅될 때 자동으로 등록됩니다.

#### 부트 가능한 미디어에서 머신을 부팅한 후 해당 미디어를 등록하려면

- 1. 부트 가능한 미디어에서 머신을 부트합니다.
- 2. 시작 창에서 미디어 등록을 클릭합니다.
- 3. 서버에서 Cyber Protection 서비스 주소를 지정합니다.
- 4. 등록 토큰에 등록 토큰을 입력합니다.
- 5. 등록을 클릭합니다.

### 네트워크 설정

부트 가능한 미디어를 생성할 때는 부트 가능한 에이전트에서 사용될 네트워크 연결을 미리 구성 할 수 있습니다. 다음 매개변수를 미리 구성할 수 있습니다.

#### • IP 주소

- 서브넷 마스크
- $\bullet$  게이트웨이
- DNS 서버
- WINS 서버

부트 가능한 에이전트가 머신에서 시작된 후 머신의 네트워크 인터페이스 카드(NIC)에 구성이 적 용됩니다. 설정이 미리 구성되지 않은 경우에는 에이전트는 DHCP 자동 구성을 사용합니다.

부트 가능한 에이전트가 머신에서 실행 중인 경우에는 네트워크 설정을 수동으로 구성할 수도 있 습니다.

#### 여러 네트워크 연결을 미리 구성

최대 10개의 네트워크 인터페이스 카드(NIC)에 대해 TCP/IP 설정을 미리 구성할 수 있습니다. 각 NIC에 적합한 설정이 할당될 수 있도록 미디어가 사용자 정의된 서버에서 미디어를 생성하십시오. 마법사 창에서 기존 NIC를 선택하면 NIC의 설정이 선택되어 미디어에 저장됩니다. 각 기존 NIC의 MAC 주소 또한 미디어에 저장됩니다.

MAC 주소를 제외하고는 설정을 변경하거나 존재하지 않는 NIC의 설정을 구성할 수 있습니다.

부트 가능한 에이전트는 서버에서 시작된 후, 사용 가능한 NIC 목록을 검색합니다. 이 목록은 NIC 가 사용하고 있는 상단에서 프로세서에 가장 가까운 슬롯으로 정렬되어 있습니다.

부트 가능한 에이전트는 각 알려진 NIC에 적합한 설정을 할당하며 NIC를 MAC 주소로 식별합니다. 알려진 MAC 주소가 있는 NIC를 구성한 후에 나머지 NIC에는, 존재하지 않는 NIC에 대해 작성한 설 정이 맨 위의 할당되지 않은 NIC부터 시작하여 할당됩니다.

미디어가 생성된 머신뿐만 아니라 모든 머신에서 부트 가능한 미디어를 사용자 정의할 수 있습니 다. 이를 수행하려면 해당 머신에서 슬롯 순서에 따라서 NIC를 구성하십시오. NIC1은 프로세서와 가장 가까운 슬롯을 사용하고, NIC2는 그 다음 슬롯을 사용합니다. 부트 가능한 에이전트는 해당 머신에서 시작할 때 알려진 MAC 주소가 있는 NIC를 찾지 않으며, 사용자가 했던 것과 같은 순서로 NIC를 구성합니다.

#### 예

부트 가능한 에이전트는 운영 네트워크를 통한 관리 콘솔과의 통신을 위해 네트워크 어댑터 중 하 나를 사용할 수 있습니다. 이 연결을 위해 자동 구성을 수행할 수 있습니다. 복구할 상당량의 데이 터를 정적 TCP/IP 설정을 사용하여 전용 백업 네트워크에 포함된 보조 NIC를 통해 전송할 수 있습 니다.

## 부트 가능한 미디어에서 부팅한 머신에 연결

#### 로컬 연결

부트 가능한 미디어에서 부팅된 머신에서 바로 작업하려면 시작 창에서 이 머신을 로컬로 관리를 클릭합니다.

머신이 부트 가능한 미디어에서 부팅되고 나면 머신 터미널은 DHCP로부터 얻거나 사전 구성된 값 에 따라 설정된 IP 주소와 함께 시작 창을 표시합니다.

### 네트워크 설정 구성

현재 세션에 대한 네트워크 설정을 변경하려면, 시작 창에서 네트워크 구성을 클릭합니다. 표시되 는 네트워크 설정 창에서 머신의 각 네트워크 인터페이스 카드(NIC)에 대한 네트워크 설정을 구성 할 수 있습니다.

세션 중 적용된 변경 사항은 머신 재부팅 후 소실됩니다.

#### VLAN 추가

네트워크 설정 창에서 VLAN(가상 로컬 영역 네트워크)을 추가할 수 있습니다. 이 기능은 특정 VLAN에 포함된 백업 위치에 액세스해야 하는 경우에만 사용하십시오.

VLAN은 주로 로컬 영역 네트워크를 세그먼트로 분할하는 데 사용됩니다. 스위치의 액세스 포트에 연결된 NIC는 항상 포트 구성에 지정된 VLAN으로 액세스됩니다. 네트워크 설정에 VLAN을 지정한 경우에만 스위치의 트렁크 포트에 연결된 NIC가 포트 구성에서 허용된 VLAN으로 액세스할 수 있 습니다.

#### 트렁크 포트를 통해 *VLAN*에 액세스하려면

1. **VLAN** 추가를 클릭합니다.

2. 필요한 VLAN이 포함된 로컬 영역 네트워크에 대한 액세스를 제공하는 NIC를 선택합니다.

3. VLAN 식별자를 지정합니다.

확인을 클릭하면 네트워크 어댑터 목록에 새 입력 항목이 표시됩니다.

VLAN을 삭제하려면, 필수 VLAN 입력 항목을 클릭한 다음 **VLAN** 제거를 클릭합니다.

### 부트 가능한 미디어를 사용한 로컬 작업

부트 가능한 미디어를 사용한 작업은 실행 중인 운영 체제에서 수행되는 복구 작업과 비슷합니다. 차이점은 다음과 같습니다.

1. Windows와 같은 볼륨 표현을 지닌 부트 가능한 미디어의 경우 볼륨 드라이브 문자는 Windows 의 드라이브 문자와 같습니다. Windows의 드라이브 문자가 없는 볼륨(예: System Reserved 볼 륨)에는 사용 가능 문자가 디스크에서의 순서대로 할당됩니다. 부트 가능한 미디어가 머신에서 Windows를 감지하지 못하거나 여러 개를 감지하는 경우에는 드라이브 문자가 없는 볼륨을 포함한 모든 볼륨에 디스크와 같은 순서대로 문자가 할당됩니다. 따라서 볼륨 문자가 Windows에서와 다르게 표시됩니다. 예를 들어, 부트 가능한 미디어의 D: 드라이브는 Windows의 E: 드라이브와 일치할 수 있습니다.

#### 참고

볼륨에 고유한 이름을 할당하는 것이 좋습니다.

- 2. Linux와 같은 볼륨 표현을 지닌 부트 가능한 미디어는 로컬 디스크와 볼륨을 마운트 해제된 것 으로 표시합니다(sda1, sda2...).
- 3. 작업을 예약할 수 없습니다. 작업을 반복해야 하는 경우에는 처음부터 새로 구성하십시오.
- 4. 로그 수명은 현재 세션으로 제한되어 있습니다. 전체 로그나 필터링된 로그 항목을 파일에 저 장할 수 있습니다.

## 디스플레이 모드 설정

Linux 기반 부트 가능한 미디어를 통해 머신을 부팅할 때, 디스플레이 비디오 모드는 하드웨어 구 성(모니터 및 그래픽 카드 사양)에 따라 자동으로 감지됩니다. 비디오 모드가 잘못 감지되는 경우 에는 다음을 수행하십시오.

- 1. 부트 메뉴에서 F11을 누릅니다.
- 2. 명령줄에 **vga=ask**을 입력한 뒤, 부팅을 계속 진행합니다.
- 3. 지원되는 비디오 모드 목록에서 번호(예: **318**)를 입력하여 적합한 모드를 선택한 다음 **Enter** 키 를 누릅니다.

이 절차를 해당 하드웨어 구성에서 부팅할 때마다 반복하지 않으려면 커널 매개변수 필드에서 지 정 해당 모드 번호(이 예제에서는 **vga=0x318**)로 부트 가능한 미디어를 재생성합니다.

#### 온프레미스의 부트 가능한 미디어를 사용한 복구

1. 부트 가능한 미디어에서 머신 부팅

2. 이 머신을 로컬로 관리를 클릭합니다.

3. 복구를 클릭합니다.

- 4. 복구 대상에서 데이터 선택을 클릭합니다.
- 5. 복구할 백업 파일을 선택합니다.
- 6. 왼쪽 하단 창에서 복구하려는 드라이브/볼륨이나 파일/폴더를 선택한 뒤 확인을 클릭합니다.
- 7. 덮어쓰기 규칙을 구성합니다.
- 8. 복구 예외를 구성합니다.
- 9. 복구 옵션을 구성합니다.
- 10. 설정이 올바른지 살펴본 뒤 확인을 클릭합니다.

## 부트 가능한 미디어를 사용한 원격 작업

#### 참고

이 기능은 Advanced Backup 팩에서 사용할 수 있습니다.

Cyber Protect 콘솔에서 부트 가능한 미디어를 확인하려면 먼저 "부트 가능한 [미디어](#page-656-1) 등록"(657페 [이지](#page-656-1))의 설명에 따라 해당 미디어를 등록해야 합니다.

Cyber Protect 콘솔에서 등록한 미디어는 장치 > 부트 가능한 미디어 탭에 표시됩니다. 30일 넘게 오프라인 상태였던 부트 가능한 미디어는 이 탭에서 사라집니다.

Cyber Protect 콘솔에서 원격으로 부트 가능한 미디어를 관리할 수 있습니다. 예를 들어 데이터 복 구, 미디어로 부팅한 머신 다시 시작/종료, 미디어 관련 정보/활동/경보 확인 등의 작업을 수행할 수 있습니다.

#### 중요

콘솔의 설정 > 에이전트 탭에서 부트 가능한 미디어를 원격으로 업데이트할 수는 없습니다.

부트 가능한 미디어를 업데이트하려면 "Bootable Media [Builder"\(645](#page-644-0)페이지) 섹션의 설명에 따라 새 미디어를 생성합니다. 콘솔에서 계정 아이콘 > 다운로드 > 부트 가능한 미디어를 차례로 클릭 하여 이미 생성된 미디어를 다운로드할 수도 있습니다.

#### 부트 가능한 미디어를 사용하여 원격으로 파일이나 폴더를 복구하려면

- 1. Cyber Protect 콘솔에서 장치 > 부트 가능한 미디어로 이동합니다.
- 1. 데이터 복구에 사용할 미디어를 선택합니다.
- 2. 복구를 클릭합니다.
- 3. 위치를 선택하고 필요한 백업을 선택합니다. 백업은 위치별로 필터링됩니다.
- 4. 복구 지점을 선택한 다음 파일**/**폴더 복구를 클릭합니다.
- 5. 필요한 폴더를 찾거나 검색 창을 사용하여 필요한 파일 및 폴더 목록을 얻습니다. 검색 결과는 언어와 관계없이 동일합니다. 하나 이상의 와일드 카드 문자(\* 및 ?)를 사용할 수 있습니다.와일드카드 사용에 관한 자세한 내 용은 "파일 필터(포함/제외)"(419[페이지](#page-418-0)) 항목을 참조하십시오.
- 6. 복구할 파일을 클릭하여 선택한 다음 복구를 클릭합니다.
- 7. 경로에서 복구 목적지를 선택합니다.
- 8. [선택 사항] 고급 복구 구성을 설정하려면 복구 옵션을 클릭합니다. 자세한 내용은 "복구 [옵션](#page-472-0)" (473[페이지](#page-472-0)) 항목을 참조하십시오.
- 9. 복구 시작을 클릭합니다.
- 10. 다음 파일 덮어쓰기 옵션 중 하나를 선택합니다.
	- 기존 파일 덮어쓰기
	- 오래된 경우 기존 파일 덮어쓰기
	- 기존 파일 덮어쓰기 안 함

머신을 자동으로 다시 시작할지 여부를 선택합니다.

11. 복구를 시작하려면 진행을 클릭합니다. 복구 진행률이 작업 탭에 표시됩니다.

#### 부트 가능한 미디어를 사용하여 원격으로 디스크*,* 볼륨 또는 전체 머신을 복구하려면

- 1. 장치 탭에서 부트 가능한 미디어 그룹으로 이동한 다음 데이터 복구에 사용할 미디어를 선택 합니다.
- 2. 복구를 클릭합니다.
- 3. 위치를 선택하고 필요한 백업을 선택합니다. 백업은 위치별로 필터링됩니다.
- 4. 복구 지점을 선택한 다음 복구 > 전체 머신을 클릭합니다.

필요한 경우 "실제 머신 복구이 섹션에서는 웹 [인터페이스를](#$$xref$$_24) 사용한 실제 머신 복구에 대해 설 명합니다.다음을 복구하려는 경우에는 웹 [인터페이스](#$$xref$$_24) 대신 부트 가능한 미디어를 사용합니 다.macOS를 실행 중인 [머신규제](#$$xref$$_24) 준수 모드가 설정된 테넌트의 머신베어 메탈 또는 오프라인 머신으로 임의의 운영 체제 복구논리 볼륨의 구조(Linux에서는 논리 볼륨 [관리자가](#$$xref$$_24) 생성한 볼 륨). 미디어를 사용하여 논리 볼륨 구조를 [자동으로](#$$xref$$_24) 재생성할 수 있습니다.Intel 기반 Mac의 디 스크 수준 백업을 Apple 실리콘 [프로세서를](#$$xref$$_24) 사용하는 Mac에 복구할 수는 없으며, 그 반대 방향 의 복구도 [불가능합니다](#$$xref$$_24). 파일과 폴더를 복구할 수 있습니다.복구 및 다시 시작운영 체제 복구 및 [BitLocker](#$$xref$$_24)로 암호화된 볼륨 복구 시에는 머신을 다시 시작해야 합니다. 자동으로 머신을 다 시 시작할지 머신을 상호 작용 필요 상태로 할당할지 선택할 수 [있습니다](#$$xref$$_24). 복구된 운영 체제는 자동으로 온라인이 됩니다.백업된 암호화 볼륨은 [암호화되지](#$$xref$$_24) 않은 볼륨으로 복구됩니 다.BitLocker로 암호화된 볼륨을 [복구하려면](#$$xref$$_24) 같은 머신에 암호화되지 않은 볼륨이 있어야 하며, 해당 볼륨의 여유 공간이 1GB [이상이어야](#$$xref$$_24) 합니다. 두 조건 중 하나라도 충족되지 않으면 복구 는 [실패합니다](#$$xref$$_24).암호화된 시스템 볼륨을 복구할 때는 추가 작업을 수행할 필요가 없습니다. 암 호화된 비시스템 볼륨을 [복구하려면](#$$xref$$_24) 먼저 해당 볼륨에 있는 파일을 여는 등의 방식으로 볼륨을 잠가야 합니다. 이렇게 하지 않으면 머신을 다시 시작하지 않고 복구가 계속 [진행되므로](#$$xref$$_24) Windows에서 복구된 볼륨을 인식하지 못할 수도 [있습니다](#$$xref$$_24).복구가 실패하고 머신이 다시 시작 된 후 파티션에서 파일을 가져올 수 없음 오류가 발생하면 보안 부팅을 [비활성화해](#$$xref$$_24) 보십시오. 이 작업을 수행하는 방법을 자세히 알아보려면 Microsoft [설명서에서](#$$xref$$_24) 보안 부팅 비활성화를 참 조하십시오.실제 머신을 [복구하려면백업된](#$$xref$$_24) 머신을 선택합니다.복구를 클릭합니다.복구 지점 을 선택합니다. 복구 지점은 위치별로 [필터링됩니다](#$$xref$$_24).머신이 오프라인 상태이면 복구 지점이 표 시되지 않습니다. 다음 중 하나를 [수행하십시오](#$$xref$$_24).백업 위치가 클라우드 또는 공유 스토리지인 경우(즉, 다른 [에이전트가](#$$xref$$_24) 여기에 액세스할 수 있는 경우) 머신 선택을 클릭하고 온라인 상태인 대상 머신을 선택한 다음 복구 지점을 [선택합니다](#$$xref$$_24).백업 스토리지 탭에서 복구 지점을 선택합니 다."부트 가능한 미디어를 사용하여 디스크 복구"에서 설명하는 대로 머신을 [복구합니다](#$$xref$$_24).복구 > 전체 머신을 클릭합니다.[소프트웨어가](#$$xref$$_24) 디스크를 백업에서 대상 머신의 디스크로 자동으로 [매핑합니다](#$$xref$$_24).다른 실제 머신으로 복구하려면 대상 머신을 클릭한 다음 온라인 상태인 대상 머신 을 [선택합니다](#$$xref$$_24).매핑 결과가 만족스럽지 않거나 디스크 매핑이 실패할 경우 볼륨 매핑을 클릭하 여 디스크를 수동으로 다시 [매핑합니다](#$$xref$$_24).매핑 섹션을 사용하여 복구용 개별 디스크 또는 볼륨을 선택할 수도 [있습니다](#$$xref$$_24). 오른쪽 위에 있는 전환... 링크를 사용하여 디스크 복구와 볼륨 복구 간 에 전환할 수 있습니다.[보호 에이전트가 설치된 Windows [머신에서만](#$$xref$$_24) 사용 가능] 맬웨어가 없 는 데이터만 복구되도록 하려면 안전 복구 스위치를 [활성화하십시오](#$$xref$$_24). 안전 복구의 작동 방식에 대한 자세한 내용은 "안전 복구"(1페이지) 항목을 [참조하십시오](#$$xref$$_24).복구 시작을 클릭합니다.백업 된 버전으로 디스크를 덮어 쓰려는지 [확인합니다](#$$xref$$_24). 머신을 자동으로 다시 시작할지 여부를 선택 합니다.복구 진행률이 작업 탭에 [표시됩니다](#$$xref$$_24)."(1페이지)의 설명에 따라 대상 머신 및 볼륨 매핑 을 구성합니다.

- 5. 고급 복구 구성을 설정하려면 **복구 옵션**을 클릭합니다. 자세한 내용은 "복구 옵션"(473[페이지](#page-472-0)) 항목을 참조하십시오.
- 6. 복구 시작을 클릭합니다.
- 7. 백업된 버전으로 디스크를 덮어 쓰려는지 확인합니다. 머신을 자동으로 다시 시작할지 여부를 선택합니다.

8. 복구 진행률이 작업 탭에 표시됩니다.

#### 부팅한 머신을 원격으로 다시 시작하려면

- 1. 장치 탭에서 부트 가능한 미디어 그룹으로 이동한 다음 데이터 복구에 사용할 미디어를 선택 합니다.
- 2. 재부팅을 클릭합니다.
- 3. 미디어로 부팅한 머신을 다시 시작할 것임을 확인합니다.

#### 부팅한 머신을 원격으로 종료하려면

- 1. 장치 탭에서 부트 가능한 미디어 그룹으로 이동한 다음 데이터 복구에 사용할 미디어를 선택 합니다.
- 2. 종료를 클릭합니다.
- 3. 미디어로 부팅한 머신을 종료할 것임을 확인합니다.

#### 부트 가능한 미디어 관련 정보를 확인하려면

- 1. 장치 탭에서 부트 가능한 미디어 그룹으로 이동한 다음 데이터 복구에 사용할 미디어를 선택 합니다.
- 2. 상세 정보, 활동 또는 경보를 클릭하여 해당 정보를 확인합니다.

#### 부트 가능한 미디어를 원격으로 삭제하려면

- 1. 장치 탭에서 부트 가능한 미디어 그룹으로 이동한 다음 데이터 복구에 사용할 미디어를 선택 합니다.
- 2. 삭제를 클릭하여 Cyber Protect 콘솔에서 부트 가능한 미디어를 삭제합니다.
- 3. 부트 가능한 미디어를 삭제할 것임을 확인합니다.

## Startup Recovery Manager

Startup Recovery Manager은(는) 하드 드라이브에 위치한 부트 가능한 구성 요소입니다. Startup Recovery Manager을(를) 통해 별도의 부트 가능한 미디어를 사용하지 않고도 부트 가능한 복구 유 틸리티를 시작할 수 있습니다.

오류가 발생하는 경우 머신을 다시 시작하고 프롬프트인 **Acronis Startup Recovery Manager**에 대해 **F11** 키를 누르십시오가 나타날 때까지 기다린 다음 F11 키를 누르거나 부팅 메뉴에서 Startup Recovery Manager을(를) 선택합니다(GRUB 부트 로더를 사용하는 경우). Startup Recovery Manager이(가) 시작되고 복구를 수행할 수 있습니다.

## 제한 사항

- <sup>l</sup> [마스터 부트 레코드에 설치된 GRUB에는 적용되지 않음] Startup Recovery Manager을(를) 활성 화하면 자체 부트 코드로 마스터 부트 레코드(MBR)를 덮어씁니다. 따라서 활성화하면 제3자 부 트 로더를 다시 활성화해야 할 수도 있습니다.
- <sup>l</sup> [GRUB에는 적용되지 않음] Linux에서 Startup Recovery Manager을(를) 활성화하기 전에 마스터 부트 레코드에 설치하는 대신 루트 파티션의 부트 레코드 또는 /boot 파티션의 부트 레코드에

부트 로더를 설치하는 것이 좋습니다. 그렇지 않으면 활성화 후에 부트 로더를 수동으로 재구성 해야 합니다.

#### Startup Recovery Manager 활성화

부팅 시 표시되는 프롬프트인 **Acronis Startup Recovery Manager**에 대해 **F11** 키를 누르십시오 를 활성화하려면(또는 GRUB 메뉴에 **Startup Recovery Manager** 항목 추가) Startup Recovery Manager을(를) 활성화해야 합니다.

#### 참고

비암호화 시스템 볼륨이 있는 머신에서 Startup Recovery Manager을(를) 활성화하려면 해당 머신 에 최소 100MB의 여유 공간이 필요합니다. 다시 시작을 통한 복구의 경우 추가로 100MB가 필요합 니다.

BitLocker로 암호화된 볼륨이 있는 머신에서 Startup Recovery Manager을(를) 활성화하려면 이 머 신에 최소 500MB의 여유 공간이 있는 비암호화 볼륨이 하나 이상 있어야 합니다. 다시 시작을 통 한 복구의 경우 추가로 500MB의 여유 공간이 필요합니다.

Startup Recovery Manager이(가) 활성화되지 않은 경우 원클릭 복구 백업을 생성하는 백업 작업에 실패합니다.

#### *Startup Recovery Manager*을*(*를*)* 활성화하는 방법

#### *Windows* 또는 *Linux* 머신에 에이전트가 있는 경우

- 1. Cyber Protect 콘솔에서 Startup Recovery Manager을(를) 활성화하려는 머신을 선택합니다.
- 2. 상세정보를 클릭합니다.
- 3. **Startup Recovery Manager** 스위치를 활성화합니다.

#### 머신에 에이전트가 없는 경우

- 1. 부트 가능한 미디어를 사용하여 머신을 부팅합니다.
- 2. 부트 가능한 미디어 그래픽 인터페이스에서 도구 > 활성화 **Startup Recovery Manager**를 클릭 합니다.
- 3. 활성화를 선택합니다.
- 4. 확인을 클릭합니다.
- 5. 세부 정보 탭에서,결과 행을 확인하여 활성화가 성공적으로 되었는지 확인한 다음 **닫기**를 클 릭합니다.

### Startup Recovery Manager 비활성화

비활성화하면 부팅 시 표시되는 프롬프트인 **Acronis Startup Recovery Manager**에 대해 **F11** 키 를 누르십시오가 비활성화됩니다(또는 GRUB 메뉴에 **Startup Recovery Manager** 항목을 제거).

Startup Recovery Manager이(가) 활성화되지 않은 경우에도 별도의 부트 가능한 미디어를 사용하 여 부팅에 실패한 머신을 복구할 수 있습니다.

### 참고

Startup Recovery Manager이(가) 활성화되지 않은 경우 원클릭 복구 백업을 생성하는 백업 작업에 실패합니다.

#### *Startup Recovery Manager*을*(*를*)* 비활성화하는 방법

#### *Windows* 또는 *Linux* 머신에 에이전트가 있는 경우

- 1. Cyber Protect 콘솔에서 Startup Recovery Manager을(를) 비활성화하려는 머신을 선택합니다.
- 2. 상세정보를 클릭합니다.
- 3. **Startup Recovery Manager** 스위치를 비활성화합니다.

#### 머신에 에이전트가 없는 경우

- 1. 부트 가능한 미디어를 사용하여 머신을 부팅합니다.
- 2. 부트 가능한 미디어 그래픽 인터페이스에서 도구 > 비활성화 **Startup Recovery Manager**를 클 릭합니다.
- 3. 비활성화를 선택합니다.
- 4. 확인을 클릭합니다.
- 5. 세부 정보 탭에서 결과 행을 확인하여 비활성화가 성공적으로 이루어졌는지 확인한 다음 닫기 를 클릭합니다.

# 재해 복구 구현

#### 참고

• 이 기능은 Microsoft Azure 백업 위치를 지원하지 않습니다.

## Cyber Disaster Recovery Cloud 정 보

**Cyber Disaster Recovery Cloud(DR)**은 재해 복구 서비스(DRaaS)를 제공하는 Cyber Protection의 일부입니다. Cyber Disaster Recovery Cloud은 자연재해 또는 인재 발생 시 머신의 정확한 복제본을 클라우드 사이트에 전송하고 손상된 원본 머신에서 클라우드의 복구 서버로 워크로드를 전환하는 빠르고 안정적인 솔루션을 제공합니다.

다음과 같은 방식으로 재해 복구를 설정하고 구성할 수 있습니다.

- <sup>l</sup> 재해 복구 모듈을 포함하고 장치에 적용하는 보호 계획을 생성합니다. 이렇게 하면 기본 재해 복구 인프라가 자동으로 설정됩니다. 재해 복구 보호 계획 [생성을](#page-670-0) 참조하십시오.
- <sup>l</sup> 재해 복구 클라우드 인프라를 수동으로 설정하고 각 단계를 제어합니다. "복구 서버 설정["\(708](#page-707-0) [페이지](#page-707-0))을(를) 참조하십시오.

## 주요 기능

#### 참고

일부 기능을 사용하려면 적용되는 라이센스 모델에 따라 추가 라이센스가 필요할 수 있습니다.

- Cyber Disaster Recovery Cloud 서비스를 단일 콘솔에서 관리
- 보안 VPN 터널을 통해 최대 23개의 로컬 네트워크를 클라우드로 확장
- VPN 어플라이언스<sup>1</sup> 디플로이 없이 클라우드 사이트와의 연결 구축(클라우드 전용 모드)
- 로컬 사이트 및 클라우드 사이트에 지점 및 사이트간 연결 설정
- <sup>l</sup> 클라우드의 복구 서버를 사용하여 머신 보호
- <sup>l</sup> 클라우드의 기본 서버를 사용하여 애플리케이션 및 어플라이언스 보호
- 암호화된 백업에 대해 자동 재해 복구 작업 수행
- 격리된 네트워크에서 테스트 장애 조치 수행
- 클라우드에서 운영 환경을 향상시키는 방법을 설명하는 작동 실행서 사용

## 소프트웨어 요구 사항

### 지원되는 운영 체제

복구 서버를 통한 보호는 다음 운영 체제에서 테스트되었습니다.

<sup>1</sup>[Disaster Recovery] 로컬 네트워크와 클라우드 사이트 네트워크를 보안 VPN 터널로 연결하는 특수 가상 머신입니 다. VPN 어플라이언스는 로컬 사이트에 디플로이됩니다.

- $\cdot$  CentOS 6.6, 7.x, 8.x
- Debian 9.x, 10.x, 11. $x$
- Red Hat Enterprise Linux 6.6, 7.x, 8.x
- $\bullet$  Ubuntu 16.04, 18.04, 20.x, 21.x
- Oracle Linux 7.3 and 7.9 with Unbreakable Enterprise Kernel
- Windows Server 2008 R2
- Windows Server 2012/2012 R2
- Windows Server 2016 Nano Server를 제외한 모든 설치 옵션
- Windows Server 2019 Nano Server를 제외한 모든 설치 옵션
- Windows Server 2022 Nano Server를 제외한 모든 설치 옵션

이 소프트웨어는 다른 Windows 운영 체제 및 Linux 배포판에서 작동하지만 이는 보장되지 않습니 다.

### 참고

복구 서버를 통한 보호는 다음 운영 체제가 설치된 Microsoft Azure VM에서 테스트되었습니다.

- Windows Server 2008 R2
- Windows Server 2012/2012 R2
- Windows Server 2016 Nano Server를 제외한 모든 설치 옵션
- Windows Server 2019 Nano Server를 제외한 모든 설치 옵션
- Windows Server 2022 Nano Server를 제외한 모든 설치 옵션
- Ubuntu Server 20.04 LTS Gen2(Canonical) 복구 서버 콘솔 액세스 방법에 대한 자세한 내용은 <https://kb.acronis.com/content/71616>을 참조하십시오.

## 지원되는 가상화 플랫폼

복구 서버로 가상 머신을 보호하는 것은 다음 가상화 플랫폼에서 테스트되었습니다.

- VMware ESXi 5.1, 5.5, 6.0, 6.5, 6.7, 7.0
- Windows Server 2008 R2(Hyper-V 사용)
- Windows Server 2012/2012 R2(Hyper-V 사용)
- <sup>l</sup> Windows Server 2016(Hyper-V 사용) Nano Server를 제외한 모든 설치 옵션
- <sup>l</sup> Windows Server 2019(Hyper-V 사용) Nano Server를 제외한 모든 설치 옵션
- Windows Server 2022(Hyper-V 사용) Nano Server를 제외한 모든 설치 옵션
- Microsoft Hyper-V Server 2012/2012 R2
- Microsoft Hyper-V Server 2016
- <sup>l</sup> 커널 기반 가상 머신(KVM) 완전 가상화된 게스트(HVM)만 포함됩니다. 반가상화된 게스트(PV) 는 지원되지 않습니다.
- Red Hat Enterprise Virtualization (RHEV) 3.6
- Red Hat Virtualization (RHV) 4.0
- <sup>l</sup> Citrix XenServer: 6.5, 7.0, 7.1, 7.2

VPN 어플라이언스는 다음 가상화 플랫폼에서 테스트되었습니다.

- VMware ESXi 5.1, 5.5, 6.0, 6.5, 6.7
- Windows Server 2008 R2(Hyper-V 사용)
- Windows Server 2012/2012 R2(Hyper-V 사용)
- Windows Server 2016(Hyper-V 사용) Nano Server를 제외한 모든 설치 옵션
- <sup>l</sup> Windows Server 2019(Hyper-V 사용) Nano Server를 제외한 모든 설치 옵션
- Windows Server 2022(Hyper-V 사용) Nano Server를 제외한 모든 설치 옵션
- Microsoft Hyper-V Server 2012/2012 R2
- Microsoft Hyper-V Server 2016

이 소프트웨어는 다른 가상화 플랫폼 및 버전에서도 작동할 수 있지만 이는 보장되지 않습니다.

## 제한 사항

다음 플랫폼과 구성은 Cyber Disaster Recovery Cloud에서 지원되지 않습니다.

- 1. 지원되지 않는 플랫폼:
	- Agents for Virtuozzo
	- $\cdot$  macOS
	- 원도우 데스크톱 운영 체제는 마이크로소프트 제품 약관으로 인해 지원하지 않습니다.
	- Windows Server Azure Edition

Azure Edition은 Azure에서 Azure IaaS 가상 머신(VM)으로 실행하거나 Azure Stack HCI 클러스 터에서 VM으로 실행하도록 특수 제작된 특별 Windows Server 버전입니다. Standard 및 Datacenter Edition과 달리 Azure Edition은 베어 메탈 하드웨어, Windows 클라이언트 Hyper-V, Windows Server Hyper-V, 서드 파티 하이퍼바이저 또는 서드 파티 클라우드에서 실행 가능 하도록 허가되지 않았습니다.

2. 지원되지 않는 구성:

Microsoft Windows

- <sup>l</sup> 동적 디스크는 지원되지 않습니다
- Windows 데스크톱 운영 체제는 마이크로소프트 제품 약관으로 인해 지원하지 않습니다
- FRS 복제가 되는 Active Directory 서비스는 지원되지 않습니다
- <sup>l</sup> GPT 또는 MBR 형식(일명 "슈퍼플로피")이 없는 이동식 미디어는 지원되지 않습니다

#### Linux

- 파티션 테이블이 없는 파일 시스템
- <sup>l</sup> 게스트 OS의 에이전트를 사용하여 백업되고 다음 고급 LVM(논리 볼륨 관리자) 구성으로 된 볼륨이 있는 Linux 워크로드: 스트라이프 볼륨, 미러 볼륨, RAID 0, RAID 4, RAID 5, RAID 6 또는 RAID 10 볼륨

#### 참고

여러 운영 체제가 설치된 워크로드는 지원되지 않습니다.

3. 지원되지 않는 백업 유형:

• CDP(지속적인 데이터 보호) 복구 지점은 호환되지 않습니다.

#### 중요

CDP 복구 지점이 있는 백업에서 복구 서버를 생성한 다음 장애 복구를 수행하거나 복구 서 버의 백업을 생성하면, CDP 복구 지점에 포함된 데이터는 유실됩니다.

• 포렌직 백업은 복구 서버를 생성하는 데 사용할 수 없습니다.

복구 서버에는 하나의 네트워크 인터페이스가 있습니다. 원래 머신에 여러 네트워크 인터페이스 가 있는 경우 하나만 에뮬레이션됩니다.

클라우드 서버는 암호화되지 않습니다.

## Cyber Disaster Recovery Cloud 평가판 버전

Acronis Cyber Disaster Recovery Cloud 평가판 버전은 30일 동안 사용할 수 있습니다. 이 경우 파트 너 테넌트에서 수행하는 재해 복구에 적용되는 제한 사항은 다음과 같습니다.

- <sup>l</sup> 복구 및 기본 서버에서 공용 인터넷에 액세스할 수 없습니다. 서버에 공용 IP 주소를 할당할 수 없습니다.
- IPsec 다중 사이트 VPN을 사용할 수 없습니다.

## Geo-redundant Cloud Storage 사용 시의 제한 사항

Geo-redundant Cloud Storage는 백업 데이터용 보조 위치를 제공합니다. 보조 위치는 기본 스토리 지 위치와는 다른 지역에 있습니다. 이처럼 기본 위치와 보조 위치의 지역이 서로 다르므로 지역 중 하나에서 재해가 발생하여 백업 데이터 복구가 불가능해지더라도 나머지 지역은 영향은 받지 않으므로 작업을 계속 진행할 수 있습니다.

#### 중요

백업 스토리지 위치를 주 위치에서 지역 중복 보조 위치로 전환하는 경우에는 Disaster Recovery 서비스가 지원되지 않습니다.

## 암호화 소프트웨어와의 재해 복구 호환성

재해 복구는 다음 디스크 수준 암호화 소프트웨어와 호환됩니다.

- Microsoft BitLocker Drive Encryption
- McAfee Endpoint Encryption
- PGP Whole Disk Encryption

#### 참고

- 디스크 수준 암호화를 있는 워크로드의 경우 워크로드의 게스트 운영 체제에서 보호 에이전트 를 설치하고 에이전트 기반 백업을 수행하도록 권장합니다.
- <sup>l</sup> 장애 조치와 장애 복구는 암호화된 워크로드의 비에이전트 백업에 대해 지원되지 않습니다.

암호화 소프트웨어와의 Cyber Protection 호환성에 대한 자세한 정보는 "암호화 [소프트웨어와의](#page-38-0) [호환성](#page-38-0)"(39페이지)을(를) 참조하십시오.

## 컴퓨팅 포인트

Disaster Recovery에서는 테스트 장애 조치 및 프로덕션 장애 조치를 진행할 때 기본 서버와 복구 서버에 컴퓨팅 포인트가 사용됩니다. 클라우드에서 서버(가상 머신)를 실행하는 데 사용되는 컴퓨 팅 리소스가 컴퓨팅 포인트에 반영됩니다.

재해 복구 중 컴퓨팅 포인트 소비량은 서버의 매개 변수 및 서버가 장애 조치 상태에 있는 기간에 따라 달라집니다. 서버의 성능이 향상되고 시간이 길어질수록 컴퓨팅 포인트가 더 많이 소비됩니 다. 그리고 컴퓨팅 포인트가 더 많이 소비될수록 더 높은 비용이 청구됩니다.

Acronis Cloud에서 실행 중인 모든 서버에서는 사용되는 컴퓨팅 포인트에 해당하는 요금이 청구됩 니다. 즉, 서버 상태(전원이 켜져 있는지 여부)에 관계없이 서버가 구성된 상태에 따라 요금이 청구 됩니다.

대기 상태의 복구 서버는 컴퓨팅 포인트를 사용하지 않으므로 컴퓨팅 포인트에 해당하는 요금이 청구되지 않습니다.

아래 표에는 구성 방식이 각기 다른 클라우드 내 8개 서버, 그리고 이러한 서버가 시간별로 사용하 는 컴퓨팅 포인트가 나와 있습니다. 세부 정보 탭에서 서버의 구성 방식을 변경할 수 있습니다.

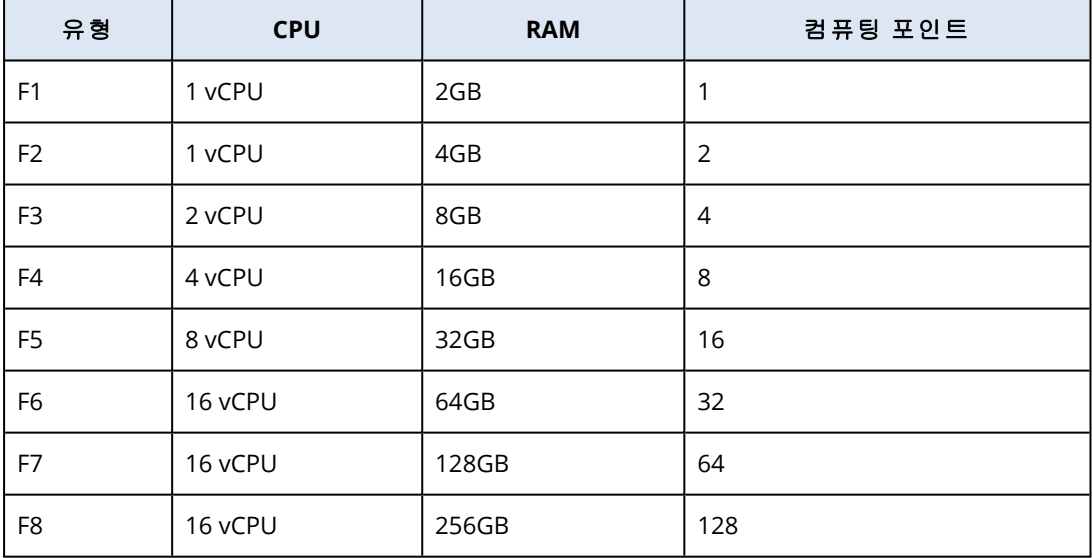

이 표의 정보를 참조하면 서버(가상 머신)가 사용하는 컴퓨팅 포인트를 쉽게 예측할 수 있습니다.

예를 들어 재해 복구를 사용하여 4 vCPU\*인 16GB RAM과 2 vCPU인 8GB RAM을 가진 1개의 가상 머 신을 보호하려는 경우, 첫 번째 가상 머신은 시간당 8의 컴퓨팅 포인트를 사용하고 두 번째 가상 머 신은 시간당 4의 컴퓨팅 포인트를 사용합니다. 두 가상 머신이 모두 장애 조치 상태인 경우 총 소비 량은 시간당 12의 컴퓨팅 포인트 또는 하루 동안 288의 컴퓨팅 포인트(12의 컴퓨팅 포인트 x 24시 간 = 288의 컴퓨팅 포인트)가 됩니다.

\* vCPU는 가상 머신에 할당되는 시간 종속 엔티티인 물리적 CPU(중앙 처리 장치)를 나타냅니다.

#### 참고

할당량을 초과하여 컴퓨팅 포인트를 사용하는 경우에는 기본 서버와 복구 서버가 모두 종료되며 다음 청구 기간이 시작되거나 할당량을 늘릴 때까지는 이러한 서버를 사용할 수 없습니다. 기본 청구 기간은 1개월입니다.

## 재해 복구 기능 설정

#### 참고

일부 기능을 사용하려면 적용되는 라이센스 모델에 따라 추가 라이센스가 필요할 수 있습니다.

#### 재해 복구 기능을 설정하려면

- 1. 다음과 같이 클라우드 사이트에 대한 연결 유형을 구성해야 합니다.
	- 지점 및 [사이트](#page-691-0) 간 연결
	- <sup>l</sup> 사이트 간 [OpenVPN](#page-684-0) 연결
	- 다중 [사이트](#page-685-0) IPsec VPN 연결
	- <sup>l</sup> [클라우드](#page-684-1) 전용 모드
- 2. 백업 모듈이 활성화된 상태에서 보호 계획을 생성하고 전체 머신 또는 시스템, 백업을 위한 부 트 볼륨을 선택합니다. 복구 서버를 생성하려면 보호 계획이 하나 이상 필요합니다.
- 3. 원하는 로컬 서버에 보호 계획을 적용합니다.
- 4. 보호하려는 각 로컬 서버에 대해 복구 [서버를](#page-707-1) 생성합니다.
- 5. [테스트](#page-711-0) 장애 조치 수행으로 작동을 확인합니다.
- 6. [선택 사항] 애플리케이션을 복제하려면 기본 [서버를](#page-728-0) 생성합니다.

그러면 재해로부터 로컬 서버를 보호하기 위한 재해 복구 기능이 설정됩니다.

재해가 발생하면 클라우드의 복구 서버로 [워크로드](#page-715-0) 장애 조치를 할 수 있습니다. 복구 서버 장애 조치를 하기 전에 최소 하나의 복구 지점을 생성해야 합니다. 로컬 사이트를 재해로부터 복구할 때 는 장애 복구를 수행하여 워크로드를 다시 로컬 사이트로 전환하면 됩니다. 장애 복구 프로세스에 대한 자세한 내용은 "사전 요구 사항"(721[페이지](#page-720-0)) 및 "사전 요구 사항"(725[페이지](#page-724-0))을(를) 참조하십 시오.

## <span id="page-670-0"></span>재해 복구 보호 계획 생성

재해 복구 모듈을 포함하고 장치에 적용하는 보호 계획을 생성합니다.

기본적으로 새 보호 계획을 생성할 때 재해 복구 모듈이 비활성화됩니다. 재해 복구 기능을 활성화 하고 장치에 계획을 적용하면 각 보호된 장치용 복구 서버를 비롯한 클라우드 네트워크 인프라가 생성됩니다. 복구 서버는 선택한 장치의 사본인 가상 머신입니다. 선택한 각 장치의 경우 기본 설 정이 있는 복구 서버가 대기 상태(가상 머신이 실행되지 않음)에서 생성됩니다. 복구 서버 크기는 보호된 장치의 CPU 및 RAM에 따라 자동으로 조정됩니다. 다음과 같은 기본 클라우드 네트워크 인 프라도 자동으로 생성됩니다. 복구 서버가 연결되는 클라우드 사이트의 VPN 게이트웨이 및 네트 워크

보호 계획의 재해 복구 모듈을 취소, 삭제 또는 해제할 경우 복구 서버 및 클라우드 네트워크가 자 동으로 삭제됩니다. 필요한 경우 재해 복구 인프라를 수동으로 제거할 수 있습니다.

#### 참고

- <sup>l</sup> 재해 복구를 구성한 후 장치를 위해 복구 서버가 생성된 이후 생성된 모든 복구 지점에서 테스 트 또는 프로덕션 장애 조치를 수행할 수 있게 됩니다. 장치가 재해 복구로 보호되기 전(예: 복구 서버가 생성되기 전)에 생성된 복구 지점은 장애 조치에 사용할 수 없습니다.
- <sup>l</sup> 재해 복구 보호 계획은 장치의 IP 주소를 감지할 수 없는 경우 활성화할 수 없습니다. 가상 머신 이 에이전트 없이 백업되어 IP 주소가 할당되지 않은 경우를 예로 들 수 있습니다.
- 보호 계획을 적용하면 클라우드 사이트에서 같은 네트워크 및 IP 주소가 할당됩니다. IPsec VPN 연결을 설정하려면 클라우드 및 로컬 사이트의 네트워크 세그먼트가 겹치지 않아야 합니다. 다 중 사이트 IPsec VPN 연결을 구성하고 나중에 장치 하나 또는 여러 개에 보호 계획을 적용하는 경우에는 클라우드 네트워크를 추가로 업데이트하고 클라우드 서버의 IP 주소를 다시 할당해 야 합니다. 자세한 내용은 "IP 주소 다시 할당"(699[페이지](#page-698-0))을(를) 참조하십시오.

#### 재해 복구 보호 계획을 생성하려면

- 1. Cyber Protect 콘솔에서 장치 > 모든 장치로 이동합니다.
- 2. 보호하려는 머신을 선택합니다.
- 3. 보호를 클릭하고 계획 생성을 클릭합니다. 보호 계획 기본 설정이 열립니다.
- 4. 백업 옵션을 구성합니다. 재해 복구 기능을 사용하려면 계획은 전체 머신을 백업하거나 부팅과 필요한 서비스 제공에 필 수적인 디스크만 클라우드 스토리지에 백업해야 합니다.
- 5. 모듈 이름 옆의 스위치를 클릭하여 재해 복구 모듈을 활성화합니다.
- 6. 생성을 클릭합니다.

계획이 생성된 후 선택된 머신에 적용됩니다.

#### 다음에 수행할 작업

- <sup>l</sup> 복구 서버의 기본 구성을 편집할 수 있습니다. 자세한 내용은 "복구 서버 설정"(708[페이지](#page-707-0))을(를) 참조하십시오.
- <sup>l</sup> 기본 네트워킹 구성을 편집할 수 있습니다. 자세한 내용은 "연결 설정"(674[페이지](#page-673-0))을(를) 참조하 십시오.
- <sup>l</sup> 복구 서버 기본 매개변수 및 클라우드 네트워크 인프라에 대해 자세히 알아볼 수 있습니다. 자 세한 내용은 "복구 서버 기본 [매개변수](#page-671-0) 편집"(672페이지) 및 "클라우드 [네트워크](#page-673-1) 인프라"(674페 [이지](#page-673-1))을(를) 참조하십시오.

## <span id="page-671-0"></span>복구 서버 기본 매개변수 편집

재해 복구 보호 계획을 생성 및 적용하면 기본 매개변수를 사용하여 복구 서버가 생성됩니다. 이러 한 기본 매개변수는 나중에 편집할 수 있습니다.

### 참고

존재하지 않으면 복구 서버가 생성됩니다. 기존 복구 서버는 변경되거나 다시 생성되지 않습니다.

#### 복구 서버 기본 매개변수를 편집하려면

- 1. 장치 > 모든 장치로 이동합니다.
- 2. 장치를 선택하고 재해 복구를 클릭합니다.
- 3. 복구 서버 기본 매개변수를 편집합니다.

다음 표에 복구 서버 매개변수의 설명이 나와 있습니다.

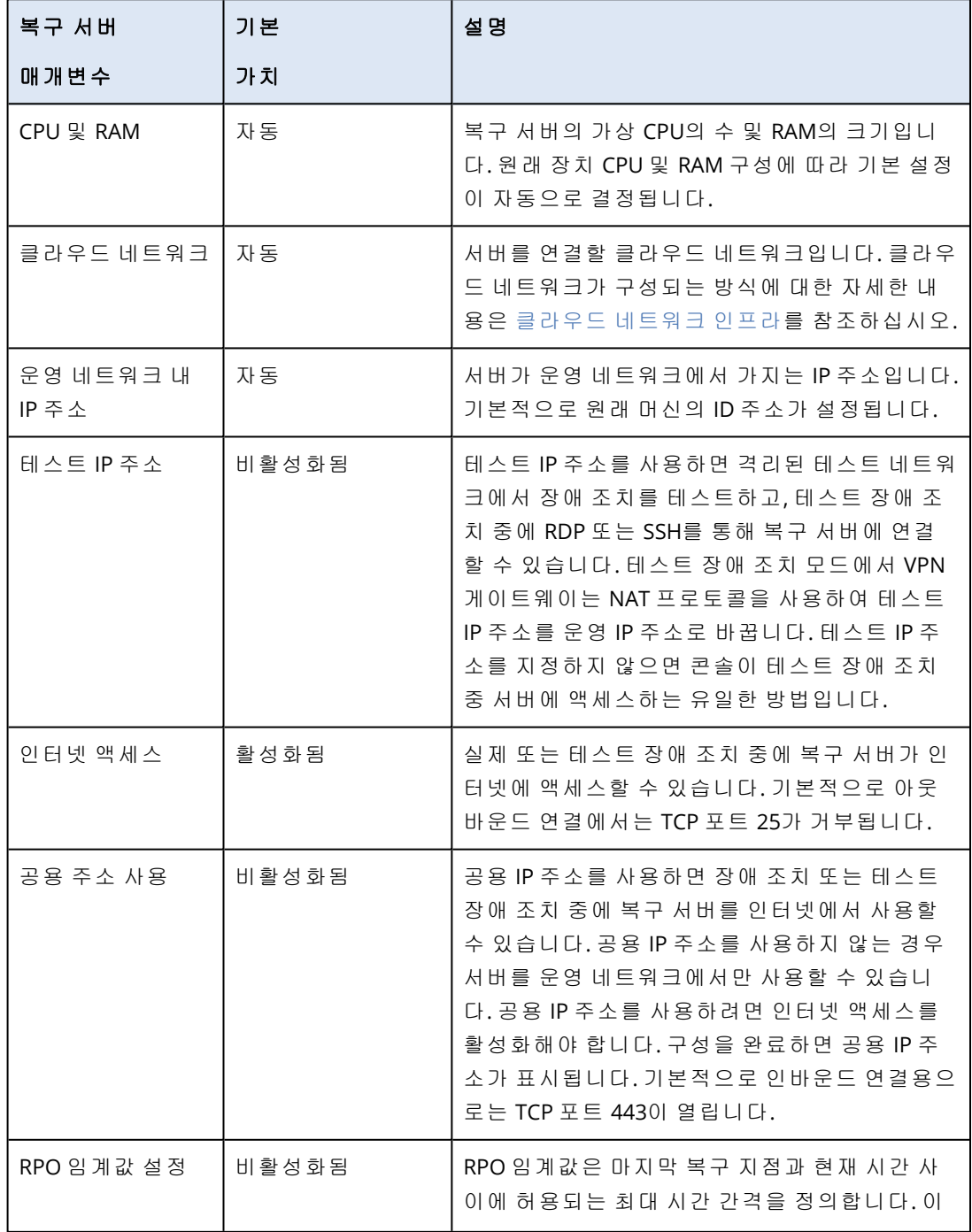

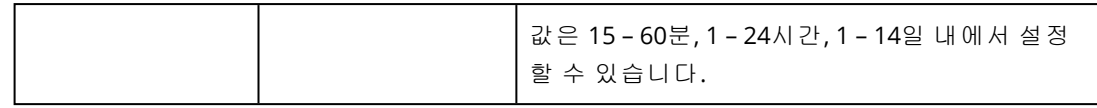

## <span id="page-673-1"></span>클라우드 네트워크 인프라

클라우드 네트워크 인프라는 복구 서버를 연결할 클라우드 사이트 및 클라우드 네트워크의 VPN 게이트웨이로 구성됩니다.

참고

재해 복구 보호 계획을 적용할 경우 복구 클라우드 네트워크 인프라가 존재하지 않는 경우에만 생 성됩니다. 기존 클라우드 네트워크는 변경되거나 다시 생성되지 않습니다.

시스템은 장치 IP 주소를 검사한 후, IP 주소와 맞는 기존 클라우드 네트워크가 없으면 적절한 클라 우드 네트워크를 자동으로 생성합니다. 복구 서버 IP 주소가 맞는 기존 클라우드 네트워크가 있으 면 기존 클라우드 네트워크는 변경되거나 다시 생성되지 않습니다.

- 기존 클라우드 네트워크가 없거나 재해 복구 구성을 처음으로 설정하는 경우에는 장치 IP 주소 범위에 따라 개인 용도로 IANA에서 권장하는 최대 범위(10.0.0.0/8, 172.16.0.0/12, 192.168.0.0/16)를 사용하여 클라우드 네트워크가 생성됩니다. 네트워크 마스크를 편집하여 네 트워크 범위를 좁힐 수 있습니다.
- 장치가 여러 로컬 네트워크에 있는 경우 클라우드 사이트의 네트워크가 로컬 네트워크의 상위 세트가 될 수 있습니다. 연결 섹션에서 네트워크를 다시 구성할 수 있습니다. "[네트워크](#page-692-0) 관리" (693[페이지](#page-692-0))을(를) 참조하십시오.
- 사이트 간 OpenVPN 연결을 설정해야 하는 경우 VPN 어플라이언스를 다운로드한 후 설치하십 시오. "사이트 간 [OpenVPN](#page-684-0) 구성"(685페이지)을(를) 참조하십시오. 클라우드 네트워크 범위가 VPN 어플라이언스에 연결된 로컬 네트워크 범위와 일치하는지 확인하십시오.
- <span id="page-673-0"></span>• 기본 네트워크 구성을 변경하려면 보호 계획의 재해 복구 모듈에서 연결로 이동 링크를 클릭하 거나 재해 복구 > 연결로 이동하십시오.

## 연결 설정

이 섹션에서는 네트워크가 Cyber Disaster Recovery Cloud에서 작동하는 방식을 이해하는 데 필요 한 네트워크 개념에 대해 설명합니다. 필요에 따라 클라우드 사이트에 대한 다양한 유형의 연결을 구성하는 방식을 배우게 됩니다. 끝으로 클라우드에서 네트워크를 관리하고, VPN 어플라이언스 및 VPN 게이트웨이의 설정을 관리하는 방법을 배웁니다.

## 네트워킹 개념

#### 참고

일부 기능을 사용하려면 적용되는 라이센스 모델에 따라 추가 라이센스가 필요할 수 있습니다.

Cyber Disaster Recovery Cloud에서 클라우드 사이트에 대한 다음 연결 유형을 정의할 수 있습니다.

#### • 클라우드 전용 모드

이 유형의 연결에서는 로컬 사이트에 VPN 어플라이언스 배포가 필요하지 않습니다. 로컬 네트워크와 클라우드 네트워크가 독립 네트워크입니다. 이 유형의 연결에서는 로컬 사이 트의 모든 보호되는 서버에 대한 장애 조치 또는 로컬 사이트와 통신할 필요가 없는 독립 서버들 의 부분 장애 조치를 염두에 둔 것입니다.

클라우드 사이트에 있는 클라우드 서버는 지점 및 사이트 간 VPN, 공용 IP 주소(할당되어 있는 경우)를 통해 액세스할 수 있습니다.

#### <sup>l</sup> 사이트 간 **OpenVPN** 연결

이 유형의 연결에서는 로컬 사이트에 VPN 어플라이언스 배포가 필요합니다. 사이트 간 OpenVPN 연결을 사용하면 IP 주소를 그대로 유지하면서 네트워크를 클라우드 사이 트로 확장할 수 있습니다.

로컬 사이트는 보안 VPN 터널을 통해 클라우드 사이트에 연결됩니다. 이 유형의 연결은 웹 서버 와 데이터베이스 서버처럼 서버가 로컬 사이트에 밀접하게 종속되어 있는 경우에 적합합니다. 서버 중 하나는 클라우드 사이트에 재생성하고, 다른 하나는 로컬 사이트에 그대로 유지하는 부 분 장애 조치의 경우에는 VPN 터널을 통해 두 서버가 계속해서 서로 통신할 수 있습니다. 클라우드 사이트에 있는 클라우드 서버는 로컬 네트워크, 지점 및 사이트 간 VPN, 공용 IP 주소 (할당되어 있는 경우)를 통해 액세스할 수 있습니다.

#### <sup>l</sup> 다중 사이트 **IPsec VPN** 연결

이 연결 유형을 사용하려면 IPsec IKE v2를 지원하는 로컬 VPN 장치가 필요합니다.

다중 사이트 IPsec VPN 연결 구성을 시작하면 Cyber Disaster Recovery Cloud에서 공용 IP 주소를 사용하는 클라우드 VPN 게이트웨이를 자동으로 생성합니다.

다중 사이트 IPsec VPN 사용 시에는 로컬 사이트가 보안 IPsec VPN 터널을 통해 클라우드 사이트 에 연결됩니다.

로컬 사이트 하나 또는 여러 개에서 중요한 워크로드 또는 이러한 워크로드를 반드시 사용해야 하는 서비스를 호스팅하는 재해 복구 시나리오에서는 이러한 연결 유형이 적합합니다.

서버 중 하나를 부분 장애 조치하는 경우에는 해당 서버가 클라우드 사이트에 재생성됩니다. 나 머지 서버는 로컬 사이트에 유지되며 IPsec VPN 터널을 통해 서로 계속 통신할 수 있습니다.

로컬 사이트 중 하나를 부분 장애 조치하는 경우에도 나머지 로컬 사이트는 계속 작동하며 IPsec VPN 터널을 통해 서로 계속 통신할 수 있습니다.

#### <sup>l</sup> 지점 및 사이트 간 원격 **VPN** 액세스

엔드포인트 장치를 사용하여 외부에서 클라우드 및 로컬 사이트 워크로드에 접근하는 안전한 지점 및 사이트 간 원격 VPN 액세스입니다.

로컬 사이트 액세스의 경우, 이 유형의 연결에는 로컬 사이트에 VPN 어플라이언스 디플로이가 필요합니다.

#### 클라우드 전용 모드

클라우드 전용 모드에서는 로컬 사이트에 VPN 어플라이언스 디플로이가 필요하지 않습니다. 즉, 로컬 사이트에 하나, 클라우드 사이트에 하나, 총 두 개의 독립 네트워크를 갖게 됩니다. 클라우드 사이트에서 라우터를 통해 라우팅이 이루어집니다.

## 라우팅 작동법

클라우드 전용 모드가 설정된 경우에는 서로 다른 클라우드 네트워크에 있는 서버 간에 통신이 이 루어질 수 있도록 클라우드 사이트의 라우터를 통해 라우팅이 수행됩니다.

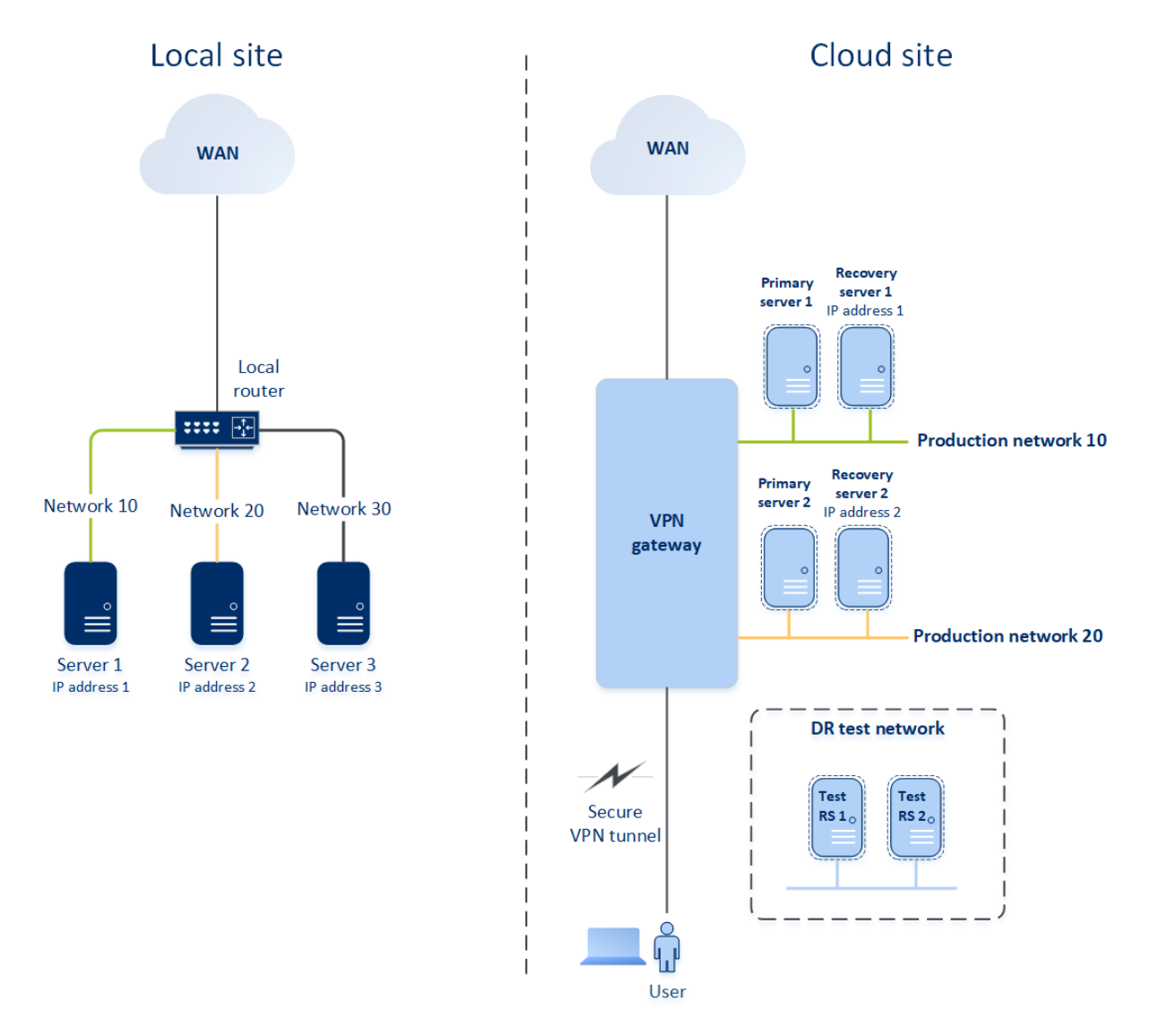

## 사이트 간 OpenVPN 연결

#### 참고

이 기능의 사용 가능 여부는 계정에서 활성화할 수 있는 서비스 할당량에 따라 다릅니다.

네트워킹이 Cyber Disaster Recovery Cloud에서 어떻게 작동하는지 이해하기 위해 로컬 사이트마 다 머신이 하나씩 있는 세 개의 네트워크를 가지고 있다고 가정해 보겠습니다. 여기에서 두 개 네 트워크(네트워크 10과 네트워크 20)를 위해 재해 보호 기능을 구성하려고 합니다.

아래 다이어그램에서 머신이 호스팅되고 있는 로컬 사이트와 재해 발생 시 클라우드 서버가 실행 되는 클라우드 사이트를 볼 수 있습니다.

Cyber Disaster Recovery Cloud 솔루션을 통해 로컬 사이트에 있는 손상된 머신의 모든 워크로드를 클라우드에 있는 클라우드 서버로 장애 조치할 수 있습니다. Cyber Disaster Recovery Cloud에서는 네트워크를 23개까지 보호할 수 있습니다.

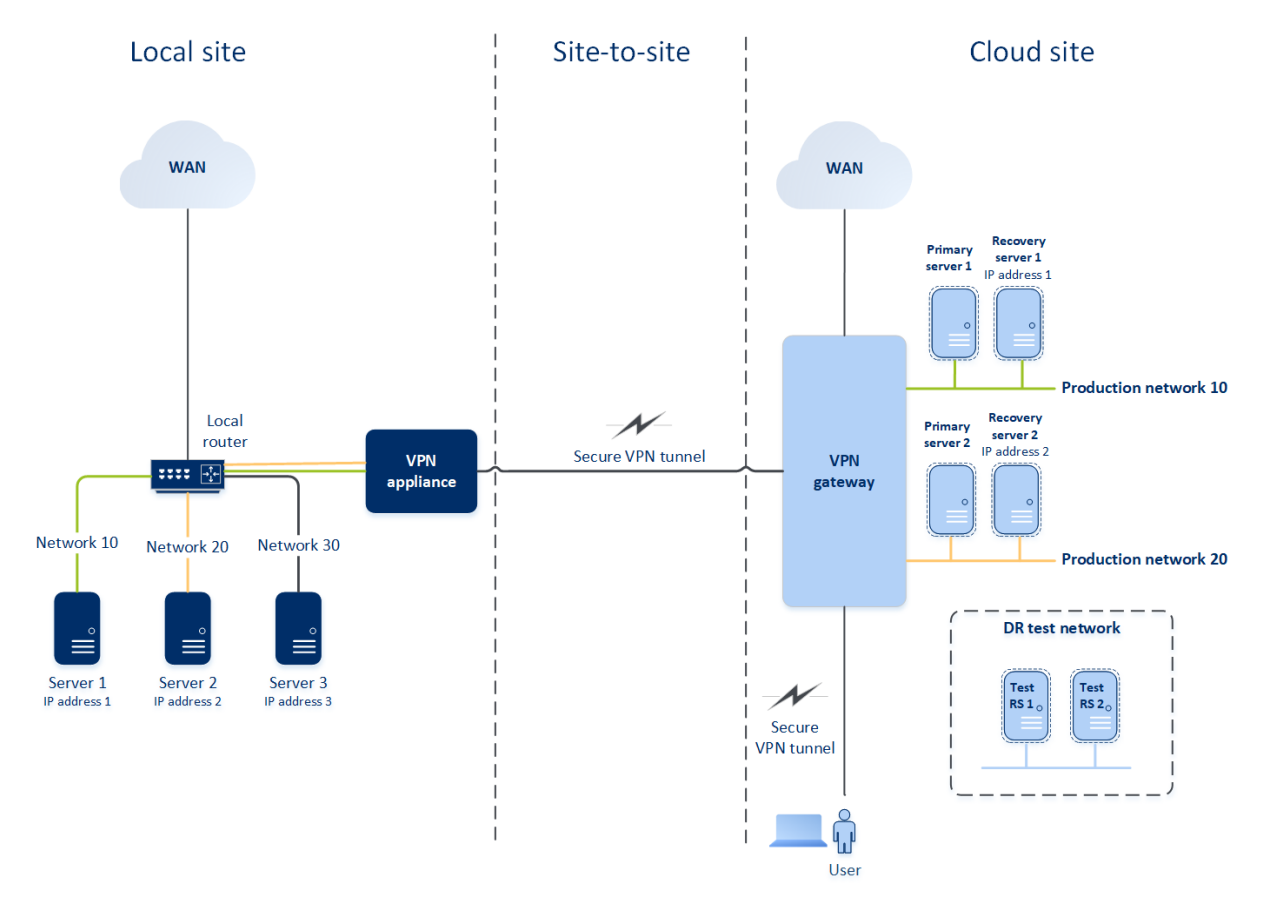

로컬 사이트와 클라우드 사이트 간에 사이트 간 OpenVPN 통신을 설정하려면 **VPN** 어플라이언스 와 **VPN** 게이트웨이를 사용합니다. Cyber Protect 콘솔에서 사이트 간 OpenVPN 연결 구성을 시작 하면 VPN 게이트웨이가 자동으로 클라우드 사이트에 디플로이됩니다. 그다음 로컬 사이트에 VPN 어플라이언스를 디플로이하고, 보호할 네트워크를 추가하고, 해당 어플라이언스를 클라우드에 등 록해야 합니다. Cyber Disaster Recovery Cloud에서는 클라우드에서 로컬 네트워크의 복제본을 생 성합니다. 보안 VPN 터널이 VPN 어플라이언스와 VPN 게이트웨이 사이에 구축됩니다. 이를 통해 로컬 네트워크가 클라우드로 확장됩니다. 클라우드의 운영 네트워크는 로컬 네트워크와 연결되어 있습니다. 로컬 서버와 클라우드 서버가 동일한 이더넷 세그먼트에 있으면 이 VPN 터널을 통해 서 로 통신할 수 있습니다. 로컬 라우터로 라우팅을 수행합니다.

각 원본 머신을 보호할 수 있도록 클라우드 사이트에 복구 서버를 만들어야 합니다. 복구 서버는 장애 조치 이벤트가 발생하기 전까지 대기 상태로 유지됩니다. 재해가 발생하고 (운영 모드에서) 장애 조치 프로세스를 시작하면 보호되는 머신의 동일한 사본을 보유한 복구 서버가 클라우드에 서 실행됩니다. 이 서버에는 소스 머신과 같은 IP 주소를 할당할 수 있으며, 소스 머신과 같은 이더 넷 세그먼트에서 이 서버를 실행할 수 있습니다. 서버에서 백그라운드 변경의 아무런 영향 없이 클 라이언트가 작업을 계속할 수 있습니다.

테스트 모드에서 장애 조치 프로세스를 시작할 수도 있습니다. 즉, 원본 머신이 계속 작동하는 동 안 이와 동일한 IP 주소를 가진 복구 서버가 클라우드에서 실행될 수 있습니다. IP 주소 충돌을 방지

하기 위해 테스트 네트워크라는 특별한 가상 네트워크가 클라우드에 생성됩니다. 테스트 네트워 크는 하나의 이더넷 세그먼트에서 원본 머신 IP 주소의 중복을 방지하기 위해 격리됩니다. 테스트 장애 조치 모드의 복구 서버에 액세스하려면 복구 서버를 생성할 때 테스트 **IP** 주소를 할당해야 합 니다. 복구 서버에 지정할 수 있는 매개변수가 더 많이 있으며, 아래의 해당 섹션에서 이에 대해 다 룹니다.

#### 라우팅 작동법

사이트 간 연결이 설정되는 경우에는 로컬 라우터로 클라우드 네트워크 간의 라우팅을 수행합니 다. VPN 서버는 서로 다른 클라우드 네트워크에 위치한 클라우드 서버 간의 라우팅을 수행하지 않 습니다. 특정 네트워크의 클라우드 서버가 다른 클라우드 네트워크의 서버와 통신하길 원하는 경 우, 트래픽이 VPN 터널을 통해 로컬 사이트의 로컬 라우터로 전달되고, 이 트래픽을 로컬 라우터에 서 다른 네트워크로 라우팅하면 터널을 통해 클라우드 사이트의 대상 서버로 다시 전달됩니다.

#### VPN 게이트웨이

로컬 사이트와 클라우드 사이트 간의 통신을 가능하게 해주는 주된 컴퍼넌트는 **VPN** 게이트웨이 입니다. 특수 소프트웨어가 설치된 클라우드의 가상 머신인 VPN 게이트웨이에서는 네트워크가 구 체적으로 구성됩니다. VPN 게이트웨이는 다음과 같은 기능을 수행합니다.

- L2 모드에서 클라우드의 프로덕션 네트워크와 로컬 네트워크의 이더넷 세그먼트를 연결합니 다.
- Iptables 및 ebtables 규칙을 제공합니다.
- 테스트 및 프로덕션 네트워크에서 머신의 기본 라우터 및 NAT 역할을 수행합니다.
- <sup>l</sup> DHCP 서버 역할을 수행합니다. 운영 및 테스트 네트워크에 있는 모든 머신은 DHCP를 통해 네트 워크 구성(IP 주소, DNS 설정)을 받아야 합니다. 한 클라우드 서버는 항상 DHCP 서버로부터 동일 한 IP 주소를 받습니다. 사용자 정의 DNS 구성을 설정해야 하는 경우 지원 팀에 문의하십시오.
- 캐싱 DHCP 역할을 수행합니다.

#### VPN 게이트웨이 네트워크 구성

VPN 게이트웨이에는 여러 네트워크 인터페이스가 있습니다.

- 인터넷에 연결된 외부 인터페이스
- 운영 네트워크에 연결된 운영 인터페이스
- 테스트 네트워크에 연결된 테스트 인터페이스

또한 지점 및 사이트 간 연결과 사이트 간 연결용으로 가상 인터페이스 2개가 추가됩니다.

VPN 게이트웨이가 디플로이되고 시작되면 브리지가 하나는 외부 인터페이스용으로 그리고 다른 하나는 클라이언트 및 운영 인터페이스용으로 생성됩니다. 클라이언트-운영 브리지 및 테스트 인 터페이스는 동일한 IP 주소를 사용하지만 VPN 게이트웨이는 특정 기술을 사용해 패키지를 올바르 게 라우팅할 수 있습니다.

#### VPN 어플라이언스

**VPN** 어플라이언스는 특수 소프트웨어가 설치되어 있으며 특수 네트워크 구성이 적용된 Linux를 실행하는 로컬 사이트의 가상 머신입니다. 로컬 사이트와 클라우드 사이트 간의 통신을 가능하게 해줍니다.

#### 복구 서버

복구 서버 – 클라우드에 저장되어 있는 보호되는 서버 백업을 기반으로 하는 원본 머신의 복제본 입니다. 복구 서버는 재해 시 원본 서버의 워크로드를 전환하는 데 사용됩니다.

복구 서버를 만들 때 다음과 같은 네트워크 매개변수를 지정해야 합니다.

- 클라우드 네트워크(필수): 복구 서버를 연결할 클라우드 네트워크입니다.
- <sup>l</sup> 프로덕션 네트워크의 **IP** 주소(필수): 복구 서버의 가상 머신을 실행하는 데 필요한 IP 주소입니 다. 이 주소는 운영 네트워크와 테스트 네트워크 모두에서 사용됩니다. 실행하기 전에 가상 머 신이 DHCP를 통해 IP 주소를 받도록 구성됩니다.
- <sup>l</sup> 테스트 **IP** 주소(선택 사항): 테스트 장애 조치 동안 클라이언트-프로덕션 네트워크에서 복구 서 버에 액세스하고, 동일한 네트워크에서 프로덕션 IP 주소가 중복되는 것을 방지하는 데 필요한 IP 주소입니다. 이 IP 주소는 운영 네트워크의 IP 주소와 다릅니다. 로컬 사이트의 서버는 테스트 장애 조치 동안 테스트 IP 주소를 통해 복구 서버에 도달할 수 있지만, 그 반대 방향으로의 액세 스는 불가능합니다. 복구 서버를 생성할 때 인터넷 액세스 옵션을 선택하면 테스트 네트워크의 복구 서버에서 인터넷 액세스가 가능합니다.
- <sup>l</sup> 공용 **IP** 주소(선택 사항): 인터넷에서 복구 서버에 액세스하는 데 사용되는 IP 주소입니다. 서버 에 공용 IP 주소가 없는 경우 로컬 네트워크를 통해서만 접속할 수 있습니다.
- <sup>l</sup> 인터넷 액세스(선택 사항): 이를 통해 복구 서버가 인터넷에 액세스할 수 있습니다(운영 및 테스 트 장애 조치 모두).

#### 공용 및 테스트 IP 주소

복구 서버 생성 시 공용 IP 주소를 할당하는 경우 이 IP 주소를 통해 인터넷에서 복구 서버를 사용할 수 있게 됩니다. 대상 공용 IP 주소로 인터넷에서 패킷이 수신되면 VPN 게이트웨이는 NAT를 사용 하여 해당 운영 IP 주소로 이를 다시 매핑한 다음, 복구 서버로 전송합니다.

# Cloud site

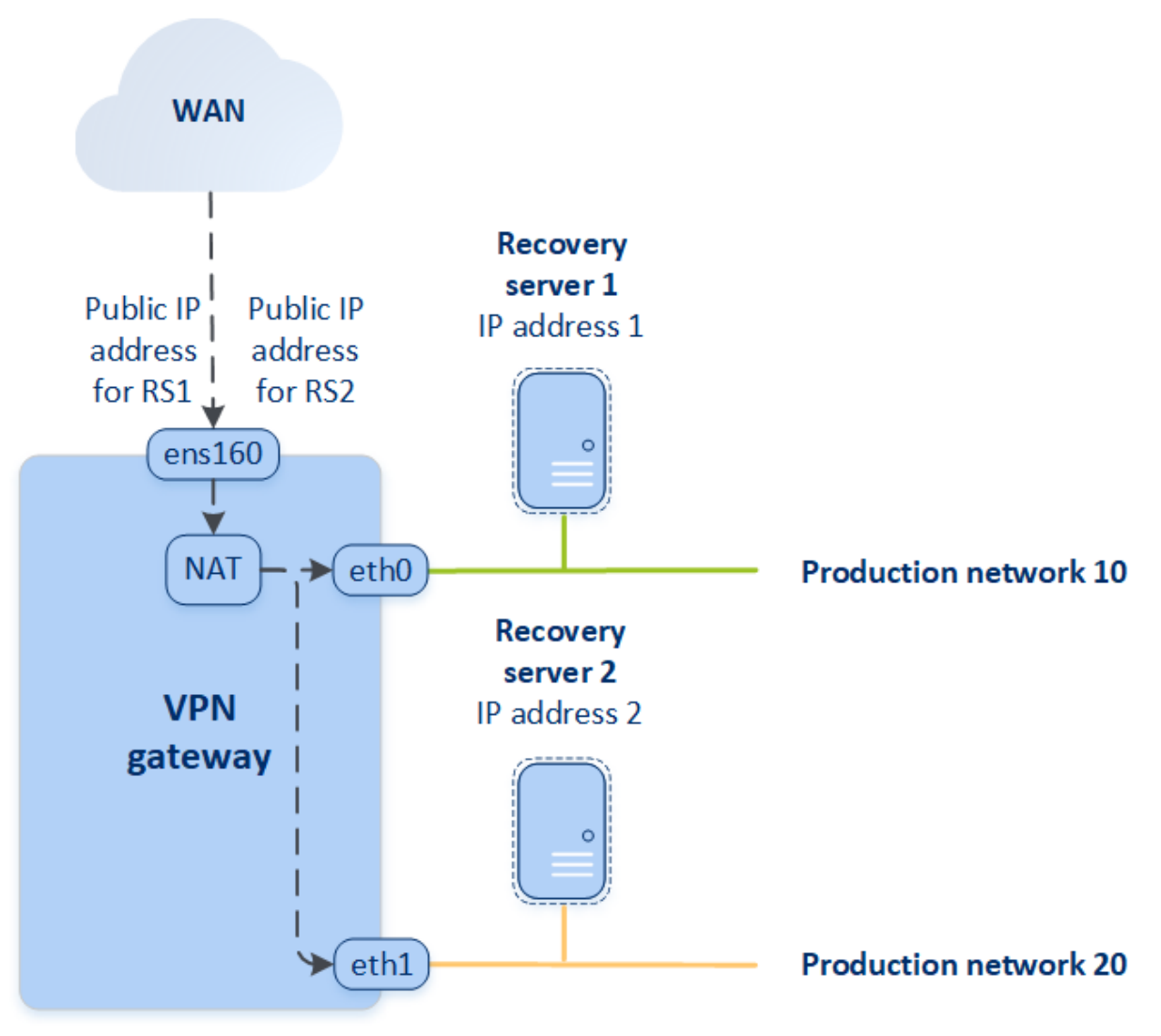

복구 서버 생성 시 테스트 IP 주소를 할당하는 경우 이 IP 주소를 통해 테스트 네트워크에서 복구 서 버를 사용할 수 있게 됩니다. 테스트 장애 조치를 수행할 때 원본 머신이 계속 실행 중이면 같은 IP 주소를 가지는 복구 서버가 클라우드의 테스트 네트워크에서 실행됩니다. 테스트 네트워크는 격 리 상태이기 때문에 IP 주소 충돌은 없습니다. 테스트 네트워크의 복구 서버는 NAT를 통해 프로덕 션 IP 주소로 다시 매핑된 테스트 IP 주소를 통해 접속할 수 있습니다.

## Cloud site

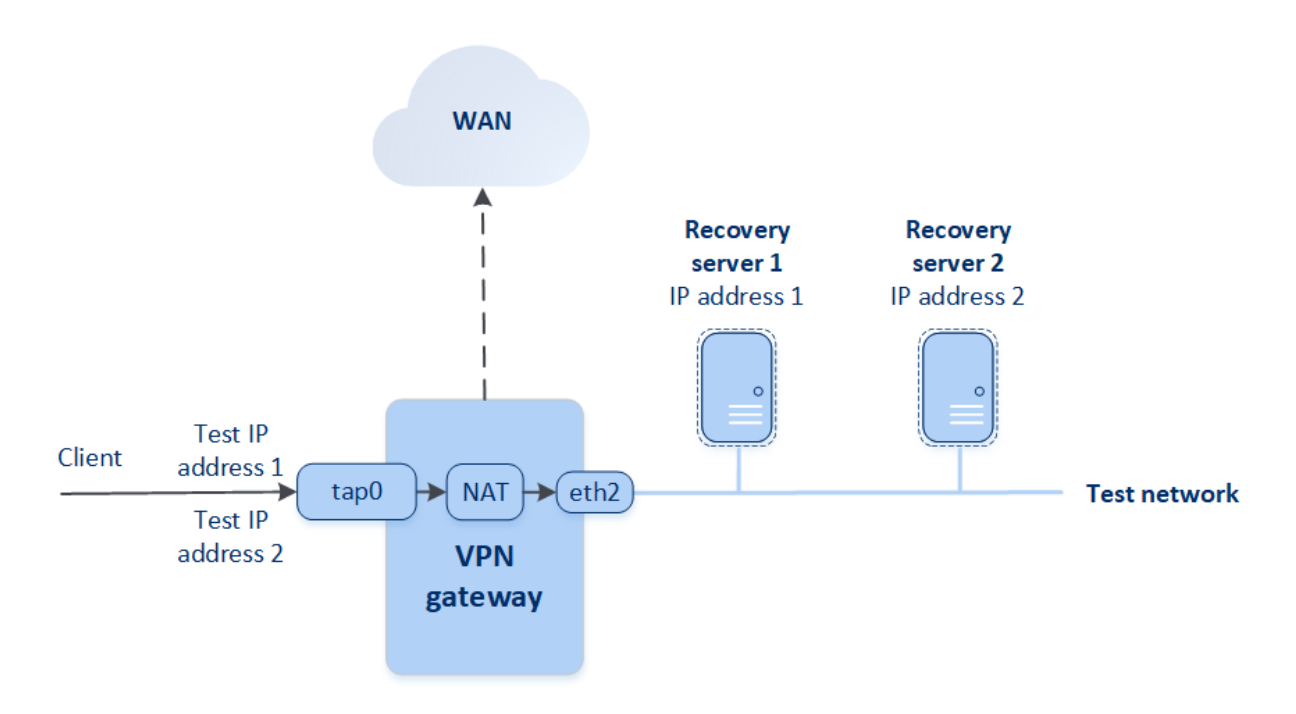

사이트 간 OpenVPN에 대한 자세한 내용은 "사이트 간 [OpenVPN](#page-172-0) - 추가 정보"(173페이지)을(를) 참 조하십시오.

#### 기본 서버

기본 서버 – 복구 서버와 달리 로컬 사이트에 연결된 머신이 없는 가상 머신입니다. 기본 서버를 사 용하여 복제를 통해 애플리케이션을 보호하거나 다양한 보조 서비스(웹 서버 등)를 실행합니다.

일반적으로 기본 서버는 중요한 애플리케이션을 실행하는 서버에서 실시간 데이터 복제에 사용됩 니다 애플리케이션의 고유 도구를 사용하여 직접 복제를 설정합니다. 예를 들어, 로컬 서버와 기본 서버 간에 Active Directory 복제 또는 SQL 복제를 구성할 수 있습니다.

또는 기본 서버를 AlwaysOn 가용성 그룹(AAG) 또는 데이터베이스 가용성 그룹(DAG)에 포함시킬 수 있습니다.

두 가지 방법 모두 애플리케이션 관련 심층 지식 및 관리자 권한이 필요합니다. 기본 서버는 빠른 재해 복구 스토리지의 컴퓨팅 리소스와 공간을 지속적으로 사용합니다. 기본 서버는 직접 유지보 수해야 합니다. 예를 들어 복제 모니터링, 소프트웨어 업데이트 설치, 백업 등을 직접 수행해야 합 니다. 전체 서버를 클라우드에 백업하는 것과 비교하여 이점은 운영 환경에 대한 부하가 최소화된 최소 RPO 및 RTO입니다

기본 서버는 항상 운영 네트워크에서만 실행되고, 다음과 같은 네트워크 매개변수를 가집니다.

- 클라우드 네트워크(필수): 기본 서버를 연결할 클라우드 네트워크입니다.
- <sup>l</sup> 프로덕션 네트워크의 **IP** 주소(필수): 기본 서버가 운영 네트워크에서 가지게 될 IP 주소입니다. 기본적으로 운영 네트워크의 첫 번째 사용 가능한 IP 주소가 설정됩니다.
- <sup>l</sup> 공용 **IP** 주소(선택 사항): 인터넷에서 기본 서버에 액세스하는 데 사용되는 IP 주소입니다. 서버 에 공용 IP 주소가 없는 경우 로컬 네트워크를 통해서만 해당 서버에 접속할 수 있으며 인터넷을 통해서는 서버에 접속할 수 없습니다.
- 인터넷 액세스(선택 사항): 기본 서버가 인터넷에 액세스할 수 있도록 해줍니다.

## 다중 사이트 IPsec VPN 연결

#### 참고

이 기능의 사용 가능 여부는 계정에서 활성화할 수 있는 서비스 할당량에 따라 다릅니다.

다중 사이트 IPsec VPN 연결을 사용하면 로컬 사이트 하나를 Cyber Disaster Recovery Cloud에 연결 할 수도 있고 보안 L3 IPsec VPN 연결을 통해 여러 로컬 사이트를 연결할 수도 있습니다.

다음 사용 사례 중 하나에 해당하는 경우 재해 복구 시나리오에서 이 연결 유형을 사용하면 유용합 니다.

- 로컬 사이트 하나에서 중요 워크로드를 호스팅하는 경우.
- <sup>l</sup> 여러 로컬 사이트(예: 여러 위치의 사무실)에서 중요 워크로드를 호스팅하는 경우.
- <sup>l</sup> 타사 소프트웨어 사이트 또는 관리되는 서비스 제공업체 사이트를 사용하며 IPsec VPN 터널을 통해 이러한 사이트에 연결하는 경우.

로컬 사이트와 클라우드 사이트 간에 다중 사이트 IPsec VPN 통신을 설정하려면 **VPN** 게이트웨이 를 사용합니다. Cyber Protect 콘솔에서 다중 사이트 IPsec VPN 연결 구성을 시작하면 VPN 게이트 웨이가 자동으로 클라우드 사이트에 디플로이됩니다. 그리고 나면 클라우드 네트워크 세그먼트를 구성해야 하며, 구성한 세그먼트가 로컬 네트워크 세그먼트와 겹치지 않는지 확인해야 합니다. 로 컬 사이트와 클라우드 사이트 간에 보안 VPN 터널이 설정됩니다. 로컬 서버와 클라우드 서버가 동 일한 이더넷 세그먼트에 있으면 이 VPN 터널을 통해 서로 통신할 수 있습니다.

각 원본 머신을 보호할 수 있도록 클라우드 사이트에 복구 서버를 만들어야 합니다. 복구 서버는 장애 조치 이벤트가 발생하기 전까지 대기상태로 유지됩니다. 재해가 발생하고 (운영 모드에서) 장애 조치 프로세스를 시작하면 보호되는 머신의 동일한 사본을 보유한 복구 서버가 클라우드에 서 실행됩니다. 서버에서 백그라운드 변경의 아무런 영향 없이 클라이언트가 작업을 계속할 수 있 습니다.

테스트 모드에서 장애 조치 프로세스를 실행할 수도 있습니다. 즉, 소스 머신은 계속 작동하며 클 라우드에 생성된 특수 가상 네트워크(테스트 네트워크)에서 개별 복구 서버가 실행됩니다. 테스트 네트워크는 IP 주소가 다른 클라우드 네트워크 세그먼트의 IP 주소와 중복되지 않도록 격리됩니 다.

#### VPN 게이트웨이

로컬 사이트와 클라우드 사이트 간의 통신을 가능하게 해주는 주된 구성 요소는 **VPN** 게이트웨이 입니다. 이는 특별한 소프트웨어가 설치된 클라우드 내의 가상 머신으로, 네트워크가 특별하게 구 성됩니다. VPN 게이트웨이는 다음과 같은 기능을 수행합니다.

• L2 IPsec 모드에서 클라우드의 프로덕션 네트워크와 로컬 네트워크의 이더넷 세그먼트를 연결 합니다.

- 테스트 및 프로덕션 네트워크에서 머신의 기본 라우터 및 NAT 역할을 수행합니다.
- <sup>l</sup> DHCP 서버 역할을 수행합니다. 운영 및 테스트 네트워크에 있는 모든 머신은 DHCP를 통해 네트 워크 구성(IP 주소, DNS 설정)을 받아야 합니다. 한 클라우드 서버는 항상 DHCP 서버로부터 동일 한 IP 주소를 받습니다. 원하는 경우 사용자 정의 DNS 구성을 설정할 수 있습니다. 자세한 내용은 "[사용자](#page-699-0) 정의 DNS 서

버 구성"(700[페이지](#page-699-0))을(를) 참조하십시오.

• 캐싱 DHCP 역할을 수행합니다.

### 라우팅 작동법

서로 다른 클라우드 네트워크에 있는 서버 간에 통신이 이루어질 수 있도록 클라우드 사이트의 라 우터를 통해 라우팅이 수행됩니다.

### 지점 및 사이트 간 원격 VPN 액세스

#### 참고

이 기능의 사용 가능 여부는 계정에서 활성화할 수 있는 서비스 할당량에 따라 다릅니다.

지점 및 사이트 간 연결은 VPN을 통해 외부에서 엔드포인트 장치(컴퓨터나 랩톱)를 사용하여 클라 우드 사이트 및 로컬 사이트에 접속할 수 있는 안전한 연결입니다. Cyber Disaster Recovery Cloud 사이트에 대한 사이트 간 OpenVPN 연결을 설정하고 나면 이 연결을 사용할 수 있습니다. 이러한 유형의 연결은 다음과 같은 경우 유용합니다.

- <sup>l</sup> 많은 회사의 경우 기업 네트워크에서만 기업 서비스와 웹 리소스를 이용할 수 있습니다. 지점 및 사이트 간 연결을 사용하면 로컬 사이트로 안전하게 연결할 수 있습니다.
- 재해 발생 시 워크로드가 클라우드 사이트로 전환되고 로컬 네트워크가 다운되면 클라우드 서 버에 대한 직접 액세스가 필요할 수 있습니다. 이는 클라우드 사이트에 대한 지점 및 사이트 간 연결을 통해 가능합니다.

로컬 사이트에 대한 지점 및 사이트 간 연결을 사용하려면 로컬 사이트에 VPN 어플라이언스를 설 치하고 사이트 간 연결을 구성한 다음 로컬 사이트에 대해 지점 및 사이트 간 연결을 설정해야 합 니다. 이렇게 하면 원격 직원은 L2 VPN을 통해 기업 네트워크에 대한 액세스 권한을 갖게 됩니다.

아래 구성표에는 로컬 사이트, 클라우드 사이트 및 서버 간 통신이 초록색으로 강조 표시되어 있습 니다. L2 VPN 터널은 로컬 사이트와 클라우드 사이트를 연결합니다. 사용자가 지점 및 사이트 간 연결을 설정하면 로컬 사이트로의 통신은 클라우드 사이트를 통해 수행됩니다.

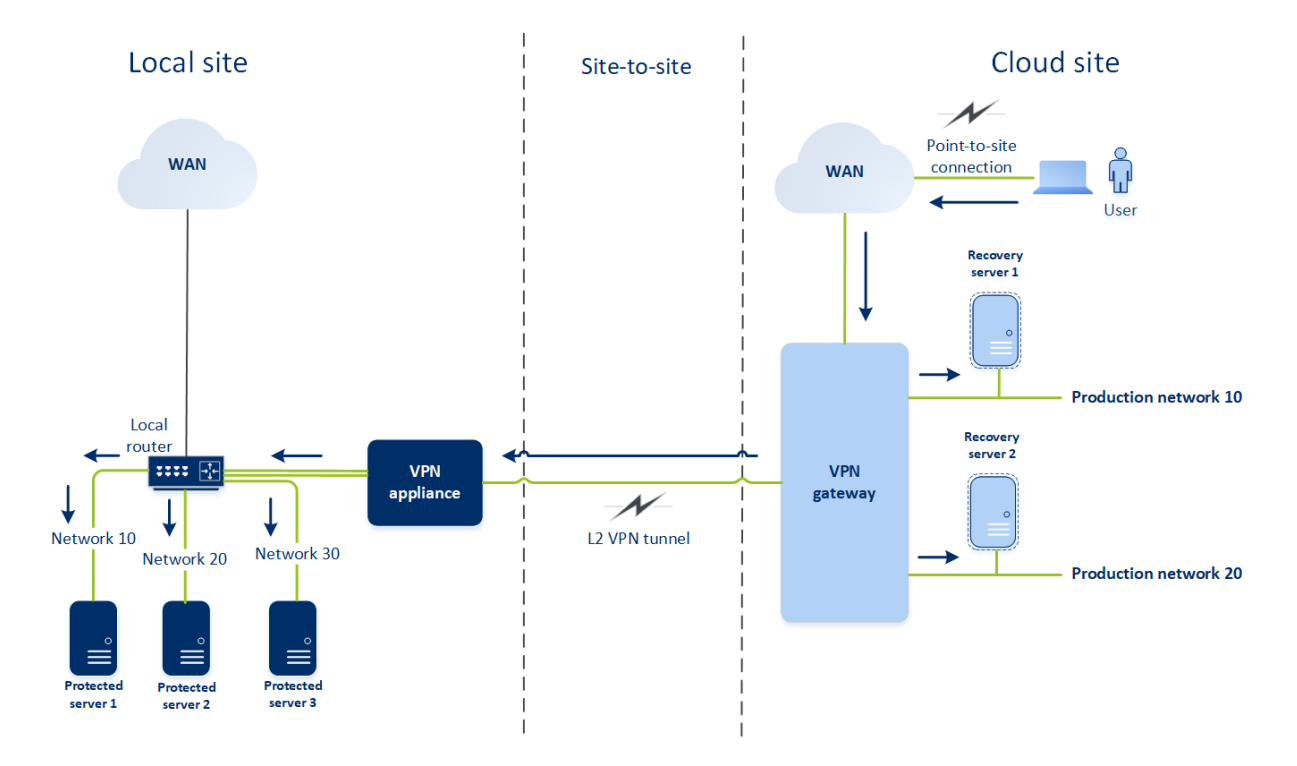

지점 및 사이트 간 구성에서는 인증서를 사용하여 VPN 클라이언트를 인증합니다. 또한, 사용자 자 격 증명도 인증에 사용됩니다. 로컬 사이트로의 지점 및 사이트 간 연결에 대한 다음 정보를 참고 하십시오.

- <sup>l</sup> VPN 클라이언트에서 인증하려는 사용자는 Cyber Protect Cloud 자격 증명을 사용해야 합니다. 이때 "회사 관리자" 또는 "사이버 보호" 사용자 역할이 필요합니다.
- [OpenVPN](#page-701-0) 구성을 다시 생성한 경우에는 클라우드 사이트에 대한 지점 및 사이트 간 연결을 사용 하는 모든 사용자의 업데이트된 구성을 제공해야 합니다.

### 클라우드 사이트에서 사용되지 않은 고객 환경의 자동 삭제

재해 복구 서비스는 재해 복구 목적으로 생성된 고객 환경의 사용을 추적하며 해당 환경이 사용되 지 않는 경우 자동으로 삭제합니다.

고객 테넌트의 활성 여부를 정의하는 데 다음 기준이 사용됩니다.

- <sup>l</sup> 현재 하나 이상의 클라우드 서버가 있거나 지난 7일 내에 클라우드 서버가 있었습니다. 또는
- <sup>l</sup> 로컬 사이트로의 **VPN** 액세스 옵션이 활성화되었으며 사이트 간 OpenVPN 터널이 설정되었거 나 지난 7일 동안 VPN 어플라이언스에서 보고한 데이터가 있습니다.

그 외의 테넌트는 모두 비활성 테넌트로 간주됩니다. 이러한 테넌트에 대해 시스템은 다음 작업을 수행합니다.

- VPN 게이트웨이 및 테넌트와 관련된 모든 클라우드 리소스를 삭제합니다.
- VPN 어플라이언스를 등록 해제합니다.

비활성 클라이언트는 연결이 구성되기 전의 상태로 롤백됩니다.
# 최초 연결 구성

이 섹션에서는 연결 구성 시나리오에 대해 설명합니다.

# 클라우드 전용 모드 구성

## 클라우드 전용 모드에서 연결을 구성하려면

- 1. Cyber Protect 콘솔에서 재해 복구 > 연결로 이동합니다.
- 2. 클라우드 전용을 선택하고 구성을 클릭합니다. 그러면 정의된 주소 및 마스크를 가진 VPN 게이트웨이와 클라우드 네트워크가 클라우드 사이 트에 디플로이됩니다.

<span id="page-684-0"></span>클라우드에서 네트워크를 관리하고 VPN 게이트웨이 설정을 설정하는 자세한 방법은 "[관리](#page-692-0) 클라 우드 [네트워크](#page-692-0)"를 참조하십시오.

# 사이트 간 OpenVPN 구성

## 참고

이 기능의 사용 가능 여부는 계정에서 활성화할 수 있는 서비스 할당량에 따라 다릅니다.

VPN 어플라이언스에 대한 요구사항

### 시스템 요구 사항

- $\cdot$  1 CPU
- 1 GB RAM
- 8 GB 디스크 공간

# 포트

- TCP 443 (아웃바운드) VPN 연결용
- TCP 80 (아웃바운드) [어플라이언스의](#page-696-0) 자동 업데이트용

방화벽 및 네트워크 보안 시스템의 다른 컴포넌트가 이러한 포트를 통해 IP 주소에 연결하도록 허 용하는지 확인합니다.

# 사이트 간 OpenVPN 연결 구성

VPN 어플라이언스는 안전한 VPN 터널을 통해 로컬 네트워크를 클라우드로 확장합니다. 이러한 유 형의 연결을 대개 "사이트 간"(S2S) 연결이라고 합니다. 아래 절차를 따르거나 비디오 [자습서를](https://www.youtube.com/watch?v=QPaeMujV3J8&list=PLJbh8iM59BMdqG9GRBVF-aoeVqWGjahm3&index=35) 시 청할 수 있습니다.

### *VPN* 어플라이언스를 통한 연결을 구성하려면

1. Cyber Protect 콘솔에서 재해 복구 > 연결로 이동합니다.

2. 사이트 간 **OpenVPN** 연결을 선택하고 구성을 클릭합니다.

시스템은 클라우드에 VPN 게이트웨이를 디플로이하기 시작합니다. 이 절차는 약간의 시간이 소요됩니다. 한편 다음 단계로 진행할 수 있습니다.

## 참고

VPN 게이트웨이는 추가 비용 없이 제공됩니다. 재해 복구 기능을 사용하지 않을 경우 삭제됩니 다. 즉, 기본 또는 복구 서버가 7일 동안 클라우드에 없는 경우입니다.

- 3. **VPN** 어플라이언스 블록에서 다운로드 및 디플로이를 클릭합니다. 사용 중인 가상화 플랫폼에 따라 VMware vSphere 또는 Microsoft Hyper-V용 VPN 어플라이언스를 다운로드하십시오.
- 4. 어플라이언스를 디플로이하고 운영 네트워크에 연결합니다.

vSphere에서 VPN 어플라이언스를 운영 네트워크에 연결하는 모든 가상 스위치에 대해 무차별 모드 및 위조 전송이 활성화되어 있고 수락으로 설정되어 있는지 확인하십시오. 이러한 설정에 액세스하려면 vSphere Client에서 호스트 > 요약 > 네트워크를 선택한 다음, 스위치 > 설정 편 집**...** > 보안을 선택합니다.

Hyper-V에서 1024MB 메모리가 있는 **1**세대 가상 머신을 만듭니다. 또한, 머신에서 동적 메모리 를 활성화하는 것이 좋습니다. 머신이 생성되면 설정 > 하드웨어 > 네트워크 어댑터 > 고급 기 능으로 이동하여 **MAC** 주소 스푸핑 활성화 확인란을 선택합니다.

- 5. 어플라이언스를 켭니다.
- 6. 어플라이언스 콘솔을 열고 "admin"/"admin" 사용자 이름과 패스워드로 로그인합니다.
- 7. [선택 사항]패스워드를 변경합니다.
- 8. [선택 사항] 필요 시 네트워크 설정을 변경하십시오. 인터넷 연결을 위한 WAN으로 사용할 인터 페이스를 정의합니다.
- 9. 회사 관리자의 자격 증명을 사용하여 어플라이언스를 Cyber Protection 서비스에 등록합니다. 이 자격 증명은 인증서를 검색할 때 한 번만 사용됩니다. 데이터 센터 URL은 사전 정의됩니다.

#### 참고

2단계 인증이 계정에 구성되어 있는 경우 TOTP 코드를 입력하라는 메시지가 뜰 수도 있습니다. 2단계 인증이 활성화되어 있지만 계정에 구성되어 있지 않다면 VPN 어플라이언스를 등록할 수 없습니다. 우선 Cyber Protect 콘솔 로그인 페이지로 이동하여 계정에 대한 2단계 인증 구성 을 완료해야 합니다. 2단계 인증에 대한 자세한 내용은 관리 포털 관리자 안내서를 참조하십시 오.

구성을 완료하고 나면 어플라이언스가 온라인 상태로 표시됩니다. 어플라이언스가 VPN 게이트웨 이에 연결되고, 모든 활성 인터페이스에서 Cyber Disaster Recovery Cloud 서비스로 네트워크에 관 한 정보를 보고하기 시작합니다. Cyber Protect 콘솔이 VPN 어플라이언스의 정보를 기반으로 인터 페이스를 표시합니다.

# <span id="page-685-0"></span>다중 사이트 IPsec VPN 구성

# 참고

이 기능의 사용 가능 여부는 계정에서 활성화할 수 있는 서비스 할당량에 따라 다릅니다.

다음의 두 가지 방법으로 다중 사이트 IPsec VPN 연결을 구성할 수 있습니다.

- 재해 복구 > 연결 탭에서 구성.
- <sup>l</sup> 장치 하나 또는 여러 개에 보호 계획을 적용한 다음 자동으로 생성된 사이트 간 OpenVPN 연결 에서 다중 사이트 IPsec VPN 연결로 수동 전환합니다. 그런 다음 다중 사이트 IPsec VPN 설정을 구성하고 IP 주소를 다시 할당합니다.

#### 연결 탭에서 다중 사이트 *IPsec VPN* 연결을 구성하려면

- 1. Cyber Protect 콘솔에서 재해 복구 > 연결로 이동합니다.
- 2. 다중 사이트 **VPN** 연결 섹션에서 구성을 클릭합니다. VPN 게이트웨이는 클라우드 사이트에 디플로이됩니다.
- 3. 다중 사이트 IPsec VPN 설정을 [구성합니다](#page-686-0).

#### 보호 계획에서 다중 사이트 *IPsec VPN* 연결을 구성하려면

- 1. Cyber Protect 콘솔에서 장치로 이동합니다.
- 2. 목록의 장치 하나 또는 여러 개에 보호 계획을 적용합니다. 사이트 간 OpenVPN 연결용으로 복구 서버 및 클라우드 인프라 설정이 자동 구성됩니다.
- 3. 재해 복구 > 연결로 이동합니다.
- 4. 속성 표시를 클릭합니다.
- 5. 다중 사이트 **IPsec VPN**으로 전환을 클릭합니다.
- 6. 다중 사이트 IPsec VPN 설정을 [구성합니다](#page-686-0).
- <span id="page-686-0"></span>7. 클라우드 네트워크 및 클라우드 서버의 IP [주소를](#page-698-0) 다시 할당합니다.

# 다중 사이트 IPsec VPN 설정 구성

#### 참고

이 기능의 사용 가능 여부는 계정에서 활성화할 수 있는 서비스 할당량에 따라 다릅니다.

다중 사이트 IPsec VPN을 구성한 후에는 재해 복구 > 연결 탭에서 클라우드 사이트 및 로컬 사이트 설정을 구성해야 합니다.

# 사전 요구 사항

- <sup>l</sup> 다중 사이트 IPsec VPN 연결이 구성됩니다. 다중 사이트 IPsec VPN 연결 구성에 대한 자세한 내 용은 "다중 [사이트](#page-685-0) IPsec VPN 구성"(686페이지) 항목을 참조하십시오.
- 각 로컬 IPsec VPN 게이트웨이에는 공용 IP 주소가 있습니다.
- 클라우드 네트워크에는 운영 네트워크 내 보호되는 머신의 사본인 클라우드 서버 및 복구 서버 (필요에 따라 각 서버에 IP 주소 1~2개 사용)에 사용할 수 있는 충분한 IP 주소가 있습니다.
- <sup>l</sup> [로컬 사이트와 클라우드 사이트 간에 방화벽을 사용하는 경우] 로컬 사이트에서 다음 IP 프로토 콜 및 UDP 포트가 허용됩니다. IP 프로토콜 ID 50(ESP), UDP 포트 500(IKE), UDP 포트 4500.
- 로컬 사이트의 NAT-T 구성은 비활성화됩니다.

# 다중 사이트 *IPsec VPN* 연결을 구성하려면

- 1. 클라우드 사이트에 네트워크를 하나 이상 추가합니다.
	- a. 네트워크 추가를 클릭합니다.

### 참고

클라우드 네트워크를 추가하면 테스트 장애 조치 수행을 위해 네트워크 주소와 마스크가 동일한 해당 테스트 네트워크가 자동으로 추가됩니다. 테스트 네트워크의 클라우드 서버 IP 주소는 클라우드 프로덕션 네트워크의 주소와 같습니다. 테스트 장애 조치 중에 프로덕션 네트워크에서 클라우드 서버에 액세스해야 하는 경우 복구 서버를 생성할 때 두 번째 테스 트 IP 주소를 할당하십시오.

- b. 네트워크 주소 필드에 네트워크의 IP 주소를 입력합니다.
- c. 네트워크 마스크 필드에 네트워크의 마스크를 입력합니다.
- d. 추가를 클릭합니다.
- 2. 로컬 사이트용 권장 사항에 따라 클라우드 사이트에 연결하려는 각 로컬 사이트의 설정을 구성 합니다. 이러한 권장 사항에 대한 자세한 내용은 "로컬 사이트 관련 일반 권장 사항"(689[페이지](#page-688-0)) 을(를) 참조하십시오.
	- a. 연결 추가를 클릭합니다.
	- b. 로컬 VPN 게이트웨이의 이름을 입력합니다.
	- c. 로컬 VPN 게이트웨이의 공용 IP 주소를 입력합니다.
	- d. [선택 사항] 로컬 VPN 게이트웨이의 설명을 입력합니다.
	- e. 다음을 클릭합니다.
	- f. 사전에 공유된 키 필드에 사전에 공유된 키를 입력합니다. 자동으로 생성된 값을 사용하려 면 사전에 공유된 키 새로 생성을 클릭합니다.

#### 참고

로컬 및 클라우드 VPN 게이트웨이에 같은 사전에 공유된 키를 사용해야 합니다.

g. **IPsec/IKE** 보안 설정을 클릭하여 설정을 구성합니다. 구성할 수 있는 설정에 대한 자세한 내 용은 ["IPsec/IKE](#page-688-1) 보안 설정"(689페이지)을(를) 참조하십시오.

#### 참고

자동으로 입력되는 기본 설정을 사용할 수도 있고 사용자 정의 값을 사용할 수도 있습니다. IKEv2 프로토콜 연결만 지원됩니다. VPN 설정 시의 기본 시작 작업은 추가(로컬 VPN 게이트 웨이가 연결을 시작함)입니다. 그러나 기본값을 시작(클라우드 VPN 게이트웨이가 연결을 시작함) 또는 경로(경로 옵션을 지원하는 방화벽에 적합함)로 변경할 수 있습니다.

h. 네트워크 정책을 구성합니다.

네트워크 정책에 따라 IPsec VPN이 연결하는 네트워크가 지정됩니다. CIDR 형식을 사용하 여 네트워크의 IP 주소와 마스크를 입력합니다. 로컬 및 클라우드 네트워크 세그먼트가 겹 치면 안 됩니다.

i. 저장을 클릭합니다.

# <span id="page-688-0"></span>로컬 사이트 관련 일반 권장 사항

# 참고

이 기능의 사용 가능 여부는 계정에서 활성화할 수 있는 서비스 할당량에 따라 다릅니다.

다중 사이트 IPsec VPN 연결용으로 로컬 사이트를 구성할 때는 다음 권장 사항을 고려하십시오.

- <sup>l</sup> 각 IKE 단계에서 다음 매개변수용으로 클라우드 사이트에 구성되어 있는 값 중 하나 이상을 설 정합니다. 암호화 알고리즘, 해시 알고리즘, Diffie-Hellman 그룹 번호.
- <sup>l</sup> IKE 단계 2용으로 클라우드 사이트에 구성되어 있는 Diffie-Hellman 그룹 번호의 값 중 하나 이상 을 사용하여 Perfect Forward Secrecy를 활성화합니다.
- IKE 단계 1 및 IKE 단계 2에 클라우드 사이트와 같은 수명 값을 구성합니다.
- <sup>l</sup> NAT 트래버설(NAT-T)을 사용하는 구성은 지원되지 않습니다. 로컬 사이트에서 NAT-T 구성을 비 활성화하십시오. 이렇게 하지 않으면 추가 UDP 캡슐화를 협상할 수 없습니다.
- 시작 작업 구성에 따라 연결이 시작되는 쪽이 정의됩니다. 기본값인 추가를 사용하는 경우 로컬 사이트에서 연결이 시작되며 클라우드 사이트는 연결 시작을 대기합니다. 클라우드 사이트에 서 연결이 시작되도록 하려면 값을 시작으로 변경합니다. 양쪽이 모두 연결을 시작할 수 있도록 하려면 값을 경로로 변경합니다. 경로 옵션을 지원하는 방화벽의 경우에는 이 값이 적합합니다.

다양한 솔루션에 대한 자세한 내용과 구성 예제는 다음 페이지를 참조하십시오.

- <sup>l</sup> 이 기술 자료 문서 [시리즈](https://kb.acronis.com/disaster-recovery-ipsec-vpn)
- <span id="page-688-1"></span><sup>l</sup> 이 [비디오](https://go.acronis.com/ipsec) 예제:

### IPsec/IKE 보안 설정

### 참고

이 기능의 사용 가능 여부는 계정에서 활성화할 수 있는 서비스 할당량에 따라 다릅니다.

다음 표에는 IPsec/IKE 보안 매개변수에 대한 자세한 내용이 나와 있습니다.

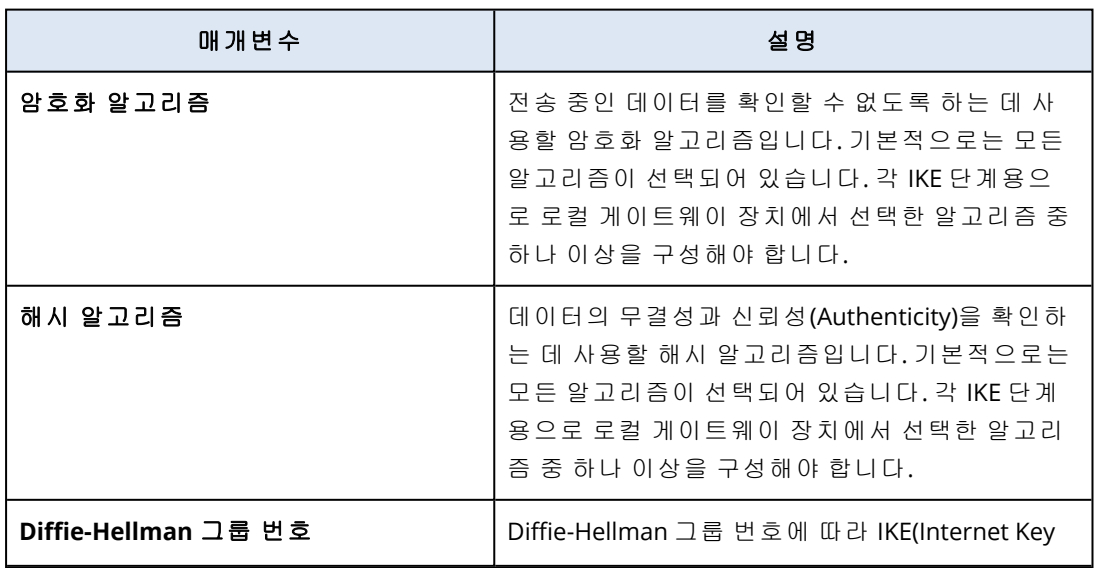

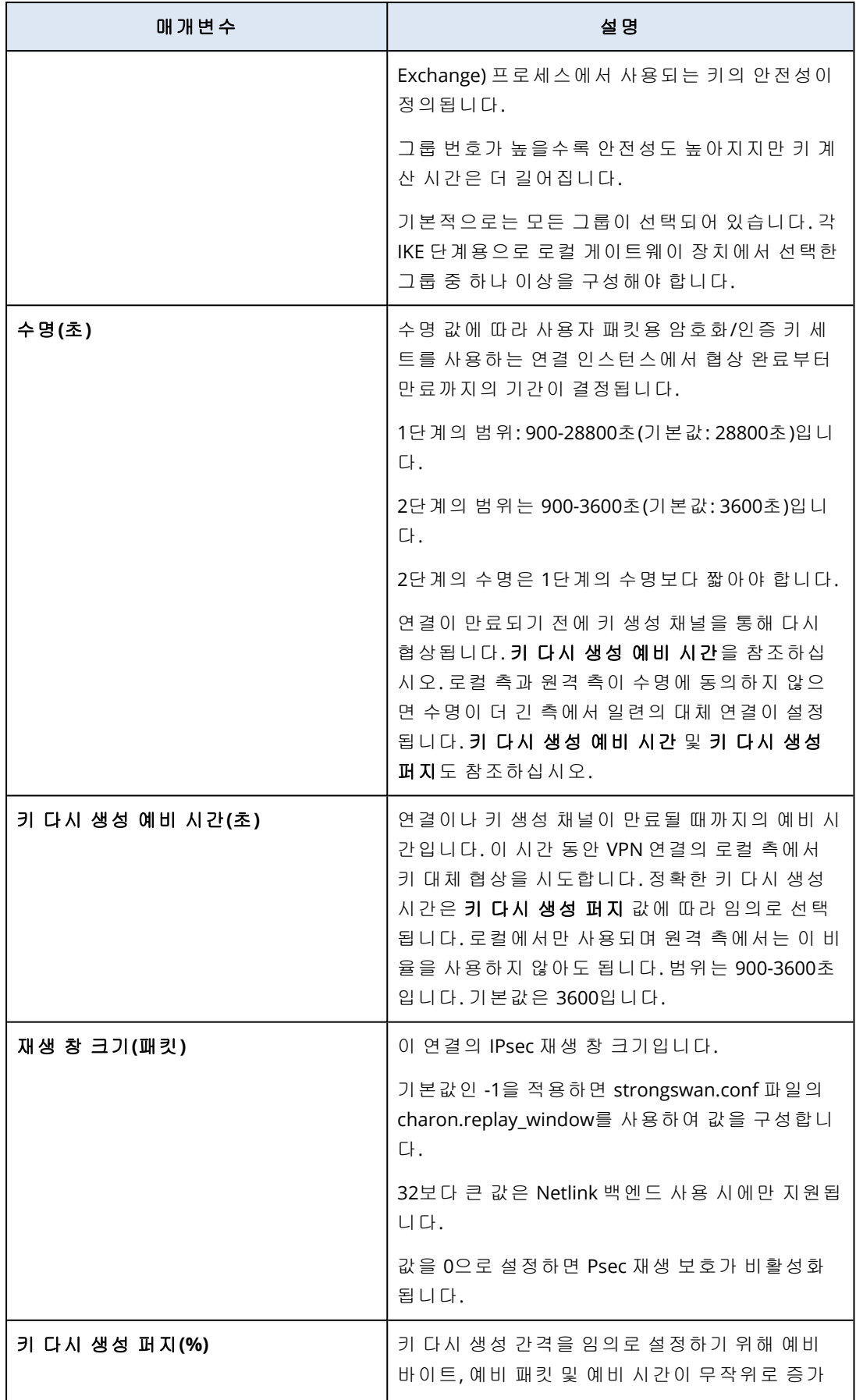

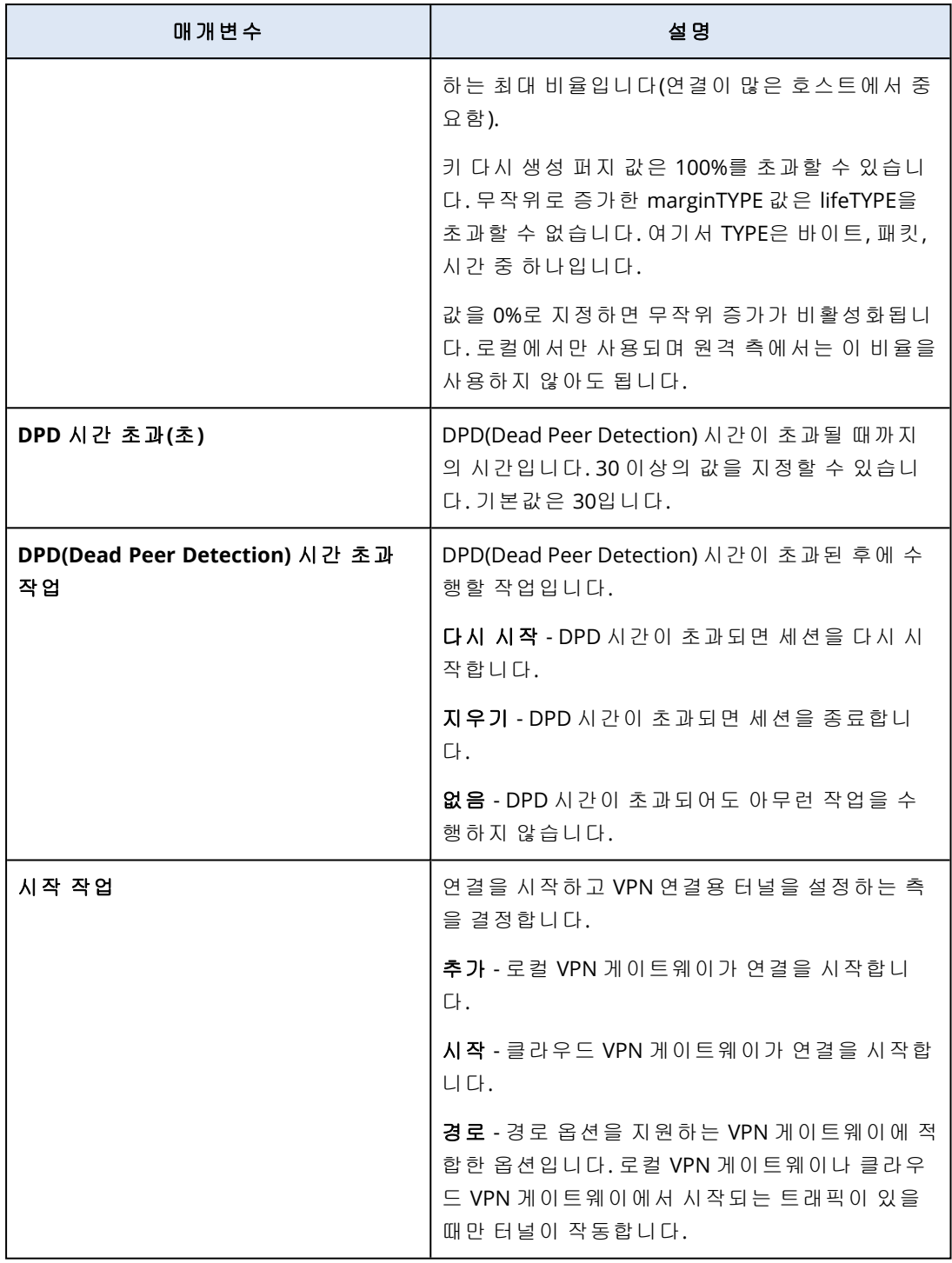

# Active Directory 도메인 서비스 사용 가능성 관련 권장 사항

도메인 컨트롤러에서 보호된 워크로드를 인증해야 하는 경우에는 재해 복구 사이트에 AD DC (Active Directory 도메인 컨트롤러) 인스턴스를 생성하는 것이 좋습니다.

# L2 OpenVPN 연결용 Active Directory 도메인 컨트롤러

L2 OpenVPN 연결을 설정하면 테스트 장애 조치 또는 프로덕션 장애 조치 중에 보호된 워크로드의 IP 주소가 클라우드 사이트에 보존됩니다. 따라서 테스트 장애 조치 또는 프로덕션 장애 조치 중에

AD DC의 IP 주소가 로컬 사이트와 동일하게 설정됩니다.

사용자 정의 DNS를 사용하면 모든 클라우드 서버용으로 고유한 사용자 정의 DNS 서버를 설정할 수 있습니다. 자세한 내용은 "[사용자](#page-699-0) 정의 DNS 서버 구성"(700페이지)을(를) 참조하십시오.

### L2 IPsec VPN 연결용 Active Directory 도메인 컨트롤러

L3 IPsec 연결을 설정하면 보호된 워크로드의 IP 주소가 클라우드 사이트에 보존되지 않습니다. 따 라서 프로덕션 장애 조치를 수행하기 전에 클라우드 사이트에서 전용 AD DC 인스턴스를 기본 서 버로 추가 생성하는 것이 좋습니다.

클라우드 사이트에서 기본 서버로 구성하는 전용 AD DC 인스턴스 관련 권장 사항은 다음과 같습 니다.

- Windows 방화벽을 끕니다.
- Active Directory 서비스에 기본 서버를 연결합니다.
- 기본 서버가 인터넷에 액세스할 수 있는지 확인합니다.
- Active Directory 기능을 추가합니다.

사용자 정의 DNS를 사용하면 모든 클라우드 서버용으로 고유한 사용자 정의 DNS 서버를 설정할 수 있습니다. 자세한 내용은 "[사용자](#page-699-0) 정의 DNS 서버 구성"(700페이지)을(를) 참조하십시오.

# 지점 및 사이트 간 원격 VPN 액세스 구성

#### 참고

이 기능의 사용 가능 여부는 계정에서 활성화할 수 있는 서비스 할당량에 따라 다릅니다.

원격으로 로컬 사이트에 연결해야 하는 경우, 로컬 사이트에 대한 지점 및 사이트 간 연결을 구성 할 수 있습니다. 아래 절차를 따르거나 비디오 [자습서](https://www.youtube.com/watch?v=p3RDUB5UQSY&list=PLJbh8iM59BMdqG9GRBVF-aoeVqWGjahm3&index=27)를 시청할 수 있습니다.

### 사전 요구 사항

- 사이트 간 OpenVPN 연결이 구성됩니다.
- VPN 어플라이언스는 로컬 사이트에 설치됩니다.

### 로컬 사이트로의 지점 및 사이트 간 연결을 구성하려면

- 1. Cyber Protect 콘솔에서 재해 복구 > 연결로 이동합니다.
- 2. 속성 표시를 클릭합니다.
- 3. 로컬 사이트로의 **VPN** 액세스 옵션을 활성화합니다.
- 4. 로컬 사이트로의 지점 및 사이트 간 연결을 설정해야 하는 사용자가 다음 항목을 소유하고 있 는지 확인합니다.
	- <sup>l</sup> Cyber Protect Cloud의 사용자 계정. 이러한 자격 증명은 VPN 클라이언트에서의 인증에 사용 됩니다. 사용자 계정이 없다면 Cyber [Protect](https://dl.managed-protection.com/u/baas/help/24.03/admin/ko-KR/index.html#cshid=40064) Cloud에서 사용자 계정을 생성합니다.
	- "회사 관리자" 또는 "사이버 보호" 사용자 역할.
- 5. OpenVPN 클라이언트를 구성합니다.
- a. <https://openvpn.net/community-downloads/>에서 OpenVPN 클라이언트 버전 2.4.0 이상을 다 운로드합니다.
- b. 로컬 사이트에 연결하려는 머신에 OpenVPN 클라이언트를 설치합니다.
- c. **OpenVPN** 구성 다운로드를 클릭합니다. 구성 파일은 "회사 관리자" 또는 "사이버 보호" 사 용자 역할을 가진 조직 내 사용자에게 유효합니다.
- d. 다운로드한 구성을 OpenVPN으로 가져옵니다.
- e. Cyber Protect Cloud 사용자 자격 증명을 사용하여 OpenVPN 클라이언트에 로그인합니다(위 의 4단계 참조).
- f. [선택 사항] 조직에 대한 2단계 인증이 활성화되면 [일회성으로](https://dl.managed-protection.com/u/baas/help/24.03/user/ko-KR/index.html#43613.html) 생성되는 TOTP 코드를 제공 해야 합니다.

### 중요

계정의 2단계 인증을 활성화한 후 구성 파일을 다시 생성하고 기존 OpenVPN 클라언트에 대해 갱 신해야 합니다. 계정에 대한 2단계 인증을 설정하려는 사용자는 Cyber Protect Cloud에 다시 로그 인해야 합니다.

결과적으로, 사용자는 로컬 사이트에서 머신에 연결할 수 있습니다.

# 네트워크 관리

<span id="page-692-0"></span>이 섹션에서는 네트워크 관리 시나리오에 대해 설명합니다.

# 네트워크 관리

## 참고

일부 기능을 사용하려면 적용되는 라이센스 모델에 따라 추가 라이센스가 필요할 수 있습니다.

# 사이트 간 OpenVPN 연결

# 네트워크를 로컬 사이트에 추가하고 클라우드로 확장하려면

- 1. VPN 어플라이언스에서 클라우드로 확장하려는 로컬 네트워크에 새로운 네트워크 인터페이스 를 설정합니다.
- 2. VPN 어플라이언스 콘솔에 로그인합니다.
- 3. 네트워킹 섹션에서 새 인터페이스의 네트워크 설정을 설정합니다.

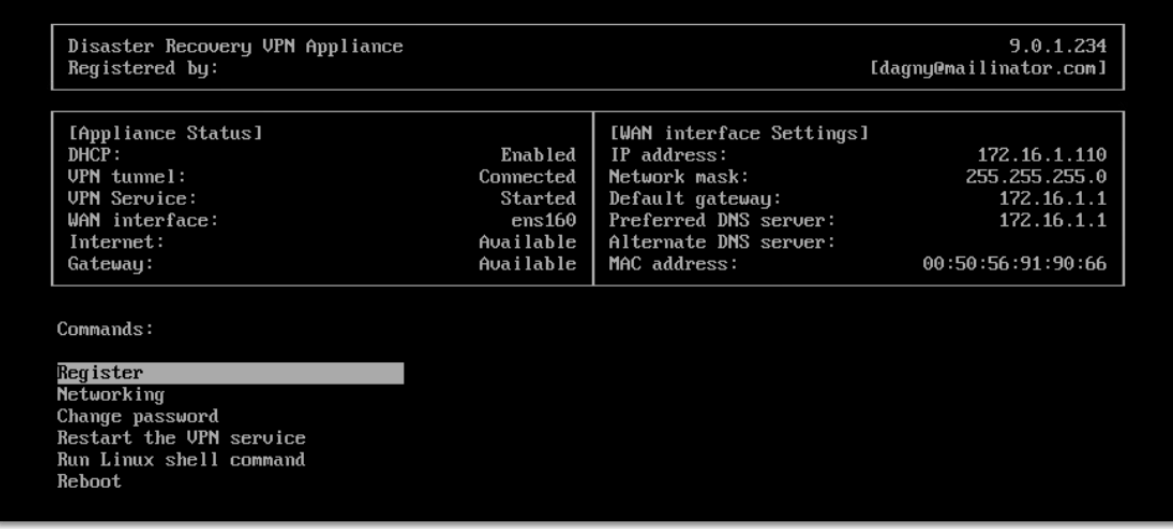

VPN 어플라이언스가 모든 활성 인터페이스에서 Cyber Disaster Recovery Cloud에 네트워크에 관한 정보를 보고하기 시작합니다. Cyber Protect 콘솔이 VPN 어플라이언스의 정보를 기반으로 인터페 이스를 표시합니다.

# 클라우드로 확장한 네트워크를 삭제하려면

- 1. VPN 어플라이언스 콘솔에 로그인합니다.
- 2. 네트워킹 섹션에서 삭제할 인터페이스를 선택하고, 네트워크 설정 지우기를 클릭합니다.
- 3. 작업을 확인합니다.

그러면 보안 VPN 터널을 통한 클라우드로의 로컬 네트워크 확장이 중지됩니다. 이 네트워크는 독 립 클라우드 세그먼트로 작동합니다. 이 인터페이스가 클라우드 사이트 간 트래픽 전송에 사용되 는 경우 해당 클라우드 사이트 간 모든 네트워크 연결이 끊깁니다.

### 네트워크 매개변수를 변경하려면

- 1. VPN 어플라이언스 콘솔에 로그인합니다.
- 2. 네트워킹 섹션에서 편집할 인터페이스를 선택합니다.
- 3. 네트워크 설정 편집을 클릭합니다.
- 4. 가능한 두 가지 옵션 중 하나를 선택하십시오.
	- <sup>l</sup> DHCP를 통한 자동 네트워크 구성의 경우 **DHCP** 사용을 클릭합니다. 작업을 확인합니다.
	- <sup>l</sup> 수동 네트워크 구성의 경우 고정 **IP** 주소 설정을 클릭합니다. 다음 설정을 편집할 수 있습니 다.
		- <sup>o</sup> **IP** 주소: 로컬 네트워크 내 인터페이스의 IP 주소입니다.
		- <sup>o</sup> **VPN** 게이트웨이 **IP** 주소: 올바른 Cyber Disaster Recovery Cloud 서비스 작업용 네트워크 의 클라우드 세그먼트를 위해 예약된 특별한 IP 주소입니다.
		- <sup>o</sup> 네트워크 마스크: 로컬 네트워크의 네트워크 마스크입니다.
		- <sup>o</sup> 기본 게이트웨이: 로컬 사이트의 기본 게이트웨이입니다.
		- <sup>o</sup> 기본 **DNS** 서버: 로컬 사이트의 주 DNS 서버입니다.
		- <sup>o</sup> 대체 **DNS** 서버: 로컬 사이트의 보조 DNS 서버입니다.

Disaster Recovery VPN Appliance Registered by:

9.0.1.234 [dagny@mailinator.com]

Command: Networking \ configure ens160

 $Usaqe$ : <Up>, <Down> - to select parameter<br><Esc> - to cancel the command

IP address: UPN gateway IP address: Network mask:<br>Default gateway:<br>Preferred DNS server:<br>Alternate DNS server:

• 필요한 변경 작업을 수행하고 Enter 키를 눌러 확인합니다.

# 클라우드 전용 모드

클라우드에 최대 23개의 네트워크를 설정할 수 있습니다.

### 새로운 클라우드 네트워크를 추가하려면

- 1. 재해 복구 > 연결로 이동합니다.
- 2. 클라우드 사이트에서 클라우드 네트워크 추가를 클릭합니다.
- 3. 클라우드 네트워크 매개변수(네트워크 주소와 마스크)를 정의합니다. 준비가 되면 완료를 클릭 합니다.

그러면 정의된 주소 및 마스크를 가진 추가 클라우드 네트워크가 클라우드 사이트에 생성됩니다.

# 클라우드 네트워크을 삭제하려면

#### 참고

클라우드 서버가 하나라도 포함되어 있는 클라우드 네트워크는 삭제할 수 없습니다. 먼저, 클라우 드 서버를 삭제한 다음, 네트워크를 삭제하십시오.

- 1. 재해 복구 > 연결로 이동합니다.
- 2. 클라우드 사이트에서 삭제할 네트워크 주소를 클릭합니다.
- 3. 삭제를 클릭하고 작업을 확인합니다.

### 클라우드 네트워크 매개변수를 변경하려면

- 1. 재해 복구 > 연결로 이동합니다.
- 2. 클라우드 사이트에서 편집할 네트워크 주소를 클릭합니다.
- 3. 편집을 클릭합니다.
- 4. 네트워크 주소 및 마스크를 정의하고 완료를 클릭합니다.

# IP 주소 재구성

적합한 재해 복구 성능을 얻기 위해서는 로컬 및 클라우드 서버에 할당된 IP 주소가 일관되어야 합 니다. IP 주소에 비일관성이나 불일치 문제가 있으면 재해 복구 > 연결의 해당 네트워크 옆에 느낌 표가 표시됩니다.

IP 주소 비일관성에 대한 일반적으로 알려진 이유 중 몇 가지가 아래에 나와 있습니다.

- 1. 복구 서버가 한 네트워크에서 다른 네트워크로 마이그레이션되었거나 클라우드 네트워크의 네트워크 마스크가 변경된 경우. 이 경우 클라우드 서버가 실제 연결되어 있지 않은 네트워크 의 IP 주소를 가지게 됩니다.
- 2. 연결 유형이 사이트 간 연결 없음에서 사이트 간 연결로 전환되었습니다. 이 경우 로컬 서버가 클라우드 사이트에 복구 서버용으로 생성된 네트워크와 다른 네트워크에 위치합니다.
- 3. 연결 유형이 사이트 간 OpenVPN에서 다중 사이트 IPsec VPN으로 전환되었거나 그 반대로 전환 되었습니다. 이 시나리오에 대한 자세한 내용은 [연결](#page-697-0) 전환 및 IP 주소 다시 [할당을](#page-698-0) 참조하십시 오.
- 4. VPN 어플라이언스 사이트에서 다음 네트워크 매개변수 편집:
	- 네트워크 설정을 통해 인터페이스 추가
	- 인터페이스 설정을 통해 네트워크 마스크를 수동으로 편집
	- DHCP를 통해 네트워크 마스크 편집
	- 인터페이스 설정을 통해 네트워크 주소 및 마스크를 수동으로 편집
	- DHCP를 통해 네트워크 마스크 및 주소 편집

위에 나열한 작업을 진행하고 나면 클라우드 사이트의 네트워크가 로컬 네트워크의 하위 세트 나 상위 세트가 될 수 있고, 또는 VPN 어플라이언스 인터페이스가 서로 다른 인터페이스에 대 해 같은 네트워크 설정을 보고할 수도 있습니다.

### 네트워크 설정 관련 문제를 해결하려면

- 1. IP 주소 재구성이 필요한 네트워크를 클릭합니다. 선택한 네트워크에 속한 서버 목록, 해당 서버의 상태와 IP 주소가 표시됩니다. 네트워크 설정 이 일관되지 않은 서버에는 느낌표가 표시됩니다.
- 2. 서버의 네트워크 설정을 변경하려면 서버로 이동을 클릭합니다. 모든 서버의 네트워크 설정을 한 번에 변경하려면 알림 블록에서 변경을 클릭합니다.
- 3. IP 주소를 변경해야 하는 경우에는 새 **IP** 및 새 테스트 **IP** 필드에 IP 주소를 정의하여 변경합니 다.
- 4. 준비가 되면 확인을 클릭합니다.

### 적합한 네트워크로 서버 이동

재해 복구 보호 계획을 생성한 후 선택한 장치에 적용하면, 시스템은 장치 IP 주소를 검사한 후, IP 주소와 맞는 기존 클라우드 네트워크가 없으면 클라우드 네트워크를 자동으로 생성합니다. 기본 적으로 개인 용도로 IANA에서 권장하는 최대 범위(10.0.0.0/8, 172.16.0.0/12, 192.168.0.0/16)를 사용 하여 클라우드 네트워크가 구성됩니다. 네트워크 마스크를 편집하여 네트워크 범위를 좁힐 수 있 습니다.

선택한 장치가 여러 로컬 네트워크에 있는 경우 클라우드 사이트의 네트워크가 로컬 네트워크의 상위 세트가 될 수 있습니다. 이 경우 클라우드 네트워크를 구성하려면:

- 1. 네트워크 크기 구성이 필요한 클라우드 네트워크를 클릭하고 편집을 클릭합니다.
- 2. 올바른 설정으로 네트워크 크기를 재구성합니다.
- 3. 다른 필수 네트워크를 생성합니다.
- 4. 네트워크에 연결된 장치 수 옆에 있는 알림 아이콘을 클릭합니다.

### 5. 적합한 네트워크로 이동을 클릭합니다.

<span id="page-696-0"></span>6. 적절한 네트워크로 이동할 서버를 선택하고 이동을 클릭합니다.

# VPN 어플라이언스 설정 관리

## 참고

이 기능의 사용 가능 여부는 계정에서 활성화할 수 있는 서비스 할당량에 따라 다릅니다.

Cyber Protect 콘솔에서 재해 복구 > 연결로 이동하여 다음을 수행할 수 있습니다.

- 로그 파일을 다운로드합니다.
- 어플라이언스를 등록 해제합니다(VPN 어플라이언스 설정을 재설정하거나 클라우드 전용 모드 로 전환해야 하는 경우).

해당 설정에 액세스하려면 **VPN** 어플라이언스 블록의 **i** 아이콘을 클릭하십시오.

VPN 어플라이언스 콘솔에서 다음을 수행할 수 있습니다.

- 어플라이언스 비밀번호를 변경합니다.
- 네트워크 설정을 확인/변경하고, 인터넷 연결을 위한 WAN으로 사용할 인터페이스를 정의합니 다.
- 등록을 반복하여 등록 계정을 등록/변경합니다.
- <sup>l</sup> VPN 서비스를 다시 시작합니다.
- VPN 어플라이언스를 재부팅합니다.
- Linux 쉘 명령을 실행합니다(고급 문제 해결 케이스에만 사용).

# VPN 게이트웨이 다시 설치

VPN 게이트웨이에 해결할 수 없는 문제가 있는 경우 VPN 게이트웨이를 다시 설치해야 할 수 있습 니다. 다음과 같은 문제가 발생할 수 있습니다.

- $\cdot$  VPN 게이트웨이가 오류 상태입니다.
- VPN 게이트웨이가 오랫동안 보류 중 상태입니다.
- VPN 게이트웨이 상태가 오랫동안 확인되지 않습니다.

VPN 게이트웨이 프로세스 재설치에는 기존 VPN 게이트웨이 가상 머신을 완전히 삭제하고, 템플릿 에서 새 가상 머신을 설치하고, 새 가상 머신에 이전 VPN 게이트웨이의 설정을 적용하는 자동 작업 이 포함됩니다.

### 전제조건:

클라우드 사이트에 대한 연결 유형 하나를 설정해야 합니다.

### *VPN* 게이트웨이를 다시 설치하려면

1. Cyber Protect 콘솔에서 재해 복구 > 연결로 이동합니다.

2. VPN 게이트웨이의 기어 아이콘을 클릭하고 **VPN** 게이트웨이 다시 설치를 선택합니다.

3. **VPN** 게이트웨이 다시 설치 대화창에서 로그인을 입력합니다.

### 4. 다시 설치를 클릭합니다.

# 사이트 간 연결 활성화 및 비활성화

# 참고

이 기능의 사용 가능 여부는 계정에서 활성화할 수 있는 서비스 할당량에 따라 다릅니다.

다음의 경우 사이트 간 연결을 활성화할 수 있습니다.

- 로컬 사이트의 서버와 통신하는 데 클라우드 사이트의 클라우드 서버가 필요한 경우.
- 클라우드로의 장애 조치 이후 로컬 인프라가 복구되고, 서버를 로컬 사이트로 다시 장애 복구하 려는 경우.

## 사이트 간 연결을 활성화하려면

1. 재해 복구 > 연결로 이동합니다.

2. 속성 표시를 클릭한 다음 사이트 간 연결 옵션을 활성화합니다.

그러면 로컬 사이트와 클라우드 사이트 사이에 사이트 간 VPN 연결이 활성화됩니다. Cyber Disaster Recovery Cloud 서비스가 VPN 어플라이언스에서 네트워크 설정을 가져오고, 로컬 네트워 크를 클라우드 사이트로 확장합니다.

로컬 사이트의 서버와 통신하는 데 클라우드 사이트의 클라우드 서버가 필요하지 않다면 사이트 간 연결을 비활성화할 수 있습니다.

#### 사이트 간 연결을 비활성화하려면

1. 재해 복구 > 연결로 이동합니다.

2. 속성 표시를 클릭한 다음 사이트 간 연결 옵션을 비활성화합니다.

<span id="page-697-0"></span>그러면 로컬 사이트가 클라우드 사이트에서 연결 해제됩니다.

# 사이트 간 연결 유형 전환

### 참고

이 기능의 사용 가능 여부는 계정에서 활성화할 수 있는 서비스 할당량에 따라 다릅니다.

사이트 간 OpenVPN 연결과 다중 사이트 IPsec VPN 연결 간을 쉽게 전환할 수 있습니다.

연결 유형을 전환하면 활성 VPN 연결은 삭제되지만 클라우드 서버 및 네트워크 구성은 유지됩니 다. 하지만 클라우드 네트워크 및 서버의 IP 주소는 다시 할당해야 합니다.

다음 표에는 사이트 간 OpenVPN 연결과 다중 사이트 IPsec VPN 연결의 기본적인 특성을 비교한 내 용이 나와 있습니다.

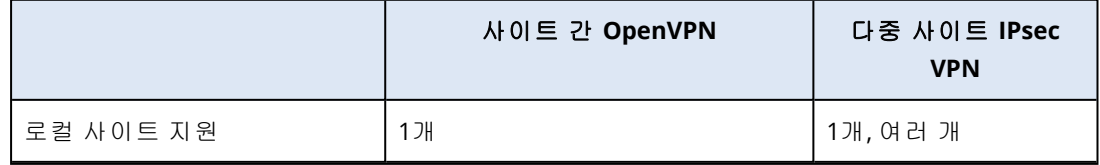

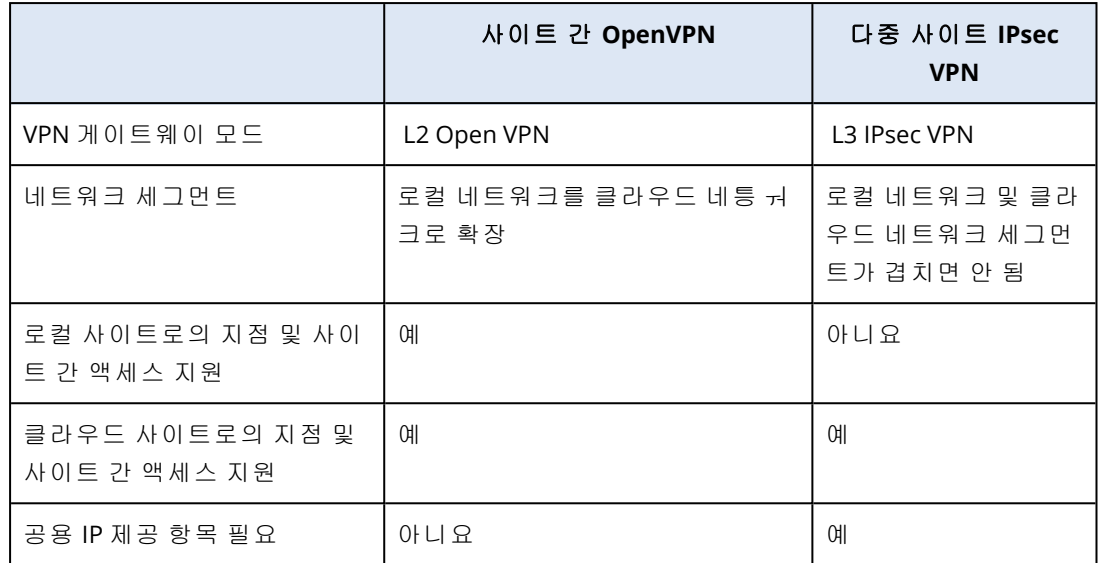

### 사이트 간 *OpenVPN* 연결에서 다중 사이트 *IPsec VPN* 연결로 전환하려면

- 1. Cyber Protect 콘솔에서 재해 복구 -> 연결로 이동합니다.
- 2. 속성 표시를 클릭합니다.
- 3. 다중 사이트 **IPsec VPN**으로 전환을 클릭합니다.
- 4. 재구성을 클릭합니다.
- 5. 클라우드 네트워크 및 클라우드 서버의 IP [주소를](#page-698-0) 다시 할당합니다.
- 6. 다중 사이트 IPsec 연결 설정을 [구성합니다](#page-686-0).

### 다중 사이트 *IPsec VPN* 연결에서 사이트 간 *OpenVPN* 연결로 전환하려면

- 1. Cyber Protect 콘솔에서 재해 복구 -> 연결로 이동합니다.
- 2. 속성 표시를 클릭합니다.
- 3. 사이트 간 **OpenVPN**으로 전환을 클릭합니다.
- 4. 재구성을 클릭합니다.
- 5. 클라우드 네트워크 및 클라우드 서버의 IP [주소를](#page-698-0) 다시 할당합니다.
- <span id="page-698-0"></span>6. 사이트 간 연결 설정을 [구성합니다](#page-684-0).

# IP 주소 다시 할당

### 참고

이 기능의 사용 가능 여부는 계정에서 활성화할 수 있는 서비스 할당량에 따라 다릅니다.

다음과 같은 경우 구성을 완료하려면 클라우드 네트워크 및 클라우드 서버의 IP 주소를 다시 할당 해야 합니다.

- <sup>l</sup> 사이트 간 OpenVPN에서 다중 사이트 IPsec VPN으로 전환하거나 그 반대로 전환한 후.
- 보호 계획을 적용한 후(다중 사이트 IPsec VPN 연결이 구성되어 있는 경우)

### 클라우드 네트워크의 *IP* 주소를 다시 할당하려면

- 1. 연결 탭에서 클라우드 네트워크의 IP 주소를 클릭합니다.
- 2. 네트워크 팝업에서 편집을 클릭합니다.
- 3. 새 네트워크 주소 및 네트워크 마스크를 입력합니다.
- 4. 완료를 클릭합니다.

클라우드 네트워크의 IP 주소를 다시 할당한 후에는 다시 할당된 클라우드 네트워크에 속하는 클 라우드 서버를 다시 할당해야 합니다.

### 서버의 *IP* 주소를 다시 할당하려면

- 1. 연결 탭에서 클라우드 네트워크 내 서버의 IP 주소를 클릭합니다.
- 2. 서버 팝업에서 **IP** 주소 변경을 클릭합니다.
- 3. **IP** 주소 변경 팝업에서 서버의 새 IP 주소를 입력하거나, 다시 할당된 클라우드 네트워크의 일 부분인 자동 생성 IP 주소를 사용합니다.

### 참고

Cyber Disaster Recovery Cloud에서는 네트워크 IP 주소를 다시 할당하기 전에 클라우드 네트워 크에 포함되어 있었던 모든 클라우드 서버에 클라우드 네트워크의 IP 주소를 자동 할당합니다. 제안된 IP 주소를 사용하여 모든 클라우드 서버의 IP 주소를 한 번에 다시 할당할 수 있습니다.

<span id="page-699-0"></span>4. 확인을 클릭합니다.

# 사용자 정의 DNS 서버 구성

### 참고

이 기능의 사용 가능 여부는 계정에서 활성화할 수 있는 서비스 할당량에 따라 다릅니다.

연결을 구성할 때 Cyber Disaster Recovery Cloud에서는 클라우드 네트워크 인프라를 생성합니다. Cloud DHCP 서버는 복구 서버와 기본 서버에 기본 DNS 서버를 자동 할당합니다. 그러나 기본 설정 을 변경하여 사용자 정의 DNS 서버를 구성할 수 있습니다. 새 DNS 설정은 다음번에 DHCP 서버에 요청할 때 적용됩니다.

## 전제조건:

클라우드 사이트에 대한 연결 유형 하나를 설정해야 합니다.

### 사용자 정의 *DNS* 서버를 구성하려면

- 1. Cyber Protect 콘솔에서 재해 복구 > 연결로 이동합니다.
- 2. 속성 표시를 클릭합니다.
- 3. 기본값**(**클라우드 사이트 제공**)**을 클릭합니다.
- 4. 사용자 정의 서버를 선택합니다.
- 5. DNS 서버의 IP 주소를 입력합니다.
- 6. [선택 사항] 다른 DNS 서버를 추가하려면 추가를 클릭하고 DNS 서버 IP 주소를 입력합니다.

# 참고

사용자 정의 DNS 서버를 추가한 후에는 기본 DNS 서버도 추가할 수 있습니다. 이렇게 하면 사 용자 정의 DNS 서버를 사용할 수 없을 때 Cyber Disaster Recovery Cloud에서 기본 DNS 서버를 사용합니다.

7. 완료를 클릭합니다.

# 사용자 정의 DNS 서버 삭제

## 참고

이 기능의 사용 가능 여부는 계정에서 활성화할 수 있는 서비스 할당량에 따라 다릅니다.

사용자 정의 DNS 목록에서 DNS 서버를 삭제할 수 있습니다.

### 전제조건:

사용자 정의 DNS 서버가 구성됩니다.

### 사용자 정의 *DNS* 서버를 삭제하려면

- 1. Cyber Protect 콘솔에서 재해 복구 > 연결로 이동합니다.
- 2. 속성 표시를 클릭합니다.
- 3. 사용자 정의 서버를 클릭합니다.
- 4. DNS 서버 옆의 삭제 아이콘을 클릭합니다.

### 참고

사용 가능한 사용자 정의 DNS 서버가 하나뿐이면 삭제 작업은 비활성화됩니다. 사용자 정의 DNS 서버를 모두 삭제하려면 기본값**(**클라우드 사이트 제공**)**을 선택합니다.

5. 완료를 클릭합니다.

# 로컬 라우팅 구성

VPN 어플라이언스를 통해 클라우드로 확장된 로컬 네트워크 외에 VPN 어플라이언스에 등록되어 있지 않지만 속해 있는 서버가 클라우드 서버와 통신해야 하는 다른 로컬 네트워크가 있는 경우가 있습니다. 이러한 로컬 서버와 클라우드 서버 간에 연결을 구축하려면 로컬 라우팅 설정을 구성해 야 합니다.

#### 로컬 라우팅을 구성하려면

- 1. 재해 복구 > 연결로 이동합니다.
- 2. 속성 표시를 클릭한 다음 로컬 라우팅을 클릭합니다.
- 3. CIDR 표기법에 해당 로컬 네트워크를 지정합니다.
- 4. 저장을 클릭합니다.

그러면 지정된 로컬 네트워크의 서버가 클라우드 서버와 통신할 수 있습니다.

# L2 VPN을 통한 DHCP 트래픽 허용

로컬 사이트의 장치가 DHCP 서버에서 IP 주소를 가져오는 경우, 재해 복구를 통해 DHCP 서버를 보 호하고 클라우드로 장애 조치하여 L2 VPN을 통해 DHCP 트래픽이 실행되도록 허용할 수 있습니다. 이 경우 DHCP 서버가 클라우드에서 실행되게 되지만 계속 로컬 장치에 IP 주소를 할당합니다.

#### 전제조건*:*

클라우드 사이트에 대한 사이트 간 L2 VPN 연결 유형 하나를 설정해야 합니다.

#### *L2 VPN* 연결을 통한 *DHCP* 트래픽을 허용하려면

- 1. 재해 복구 > 연결 탭으로 이동합니다.
- 2. 속성 표시를 클릭합니다.
- 3. **L2 VPN**을 통한 **DHCP** 트래픽 허용 스위치를 활성화합니다.

# 지점 및 사이트 간 연결 설정 관리

### 참고

이 기능의 사용 가능 여부는 계정에서 활성화할 수 있는 서비스 할당량에 따라 다릅니다.

Cyber Protect 콘솔에서 재해 복구 > 연결로 이동한 다음, 오른쪽 위에 있는 속성 표시를 클릭합니 다.

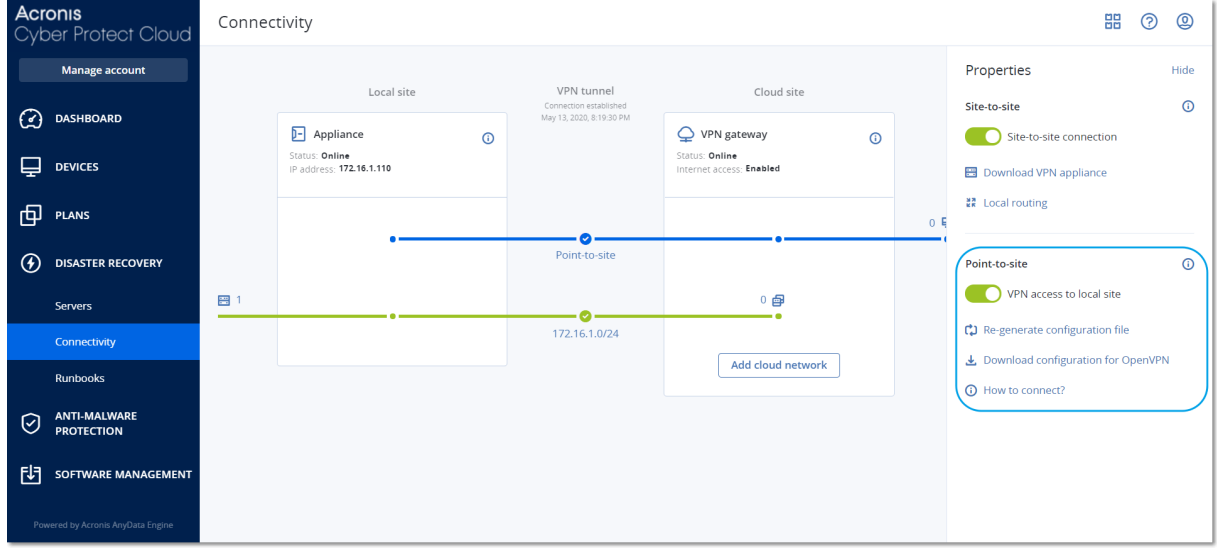

# 로컬 사이트로의 VPN 액세스

이 옵션은 로컬 사이트에 대한 VPN 액세스를 관리하는 데 사용되며 기본적으로 활성화되어 있습 니다. 이 옵션을 비활성화하면 로컬 사이트에 대한 지점 및 사이트 간 액세스가 허용되지 않습니

# 다.

# OpenVPN 구성 다운로드

그러면 OpenVPN 클라이언트의 구성 파일이 다운로드됩니다. 이 파일은 클라우드 사이트에 대한 지점 및 사이트간 연결을 설정하는 데 필요합니다.

# 구성 재생성

OpenVPN 클라이언트의 구성 파일을 재생성할 수 있습니다.

이는 다음과 같은 경우에 필요합니다.

- 구성 파일이 손상된 것으로 의심되는 경우.
- 계정에 대해 2단계 인증이 활성화된 경우.

구성 파일이 업데이트되는 즉시 이전 구성 파일을 통한 연결이 불가능 해집니다. 지점 및 사이트 간 연결을 사용할 수 있는 사용자간에 새 파일을 배포해야 합니다.

# 활성 상태의 지점 및 사이트 간 연결

### 참고

이 기능의 사용 가능 여부는 계정에서 활성화할 수 있는 서비스 할당량에 따라 다릅니다.

재해 복구 > 연결에서 활성화된 모든 지점 및 사이트 간 연결을 볼 수 있습니다. 파란색 지점 및 사 이트 간 행에서 머신 아이콘을 클릭하면 사용자 이름별로 그룹화된 활성 상태의 지점 및 사이트 간 연결에 대한 상세 정보를 확인할 수 있습니다.

Connectivity

器 ② ③

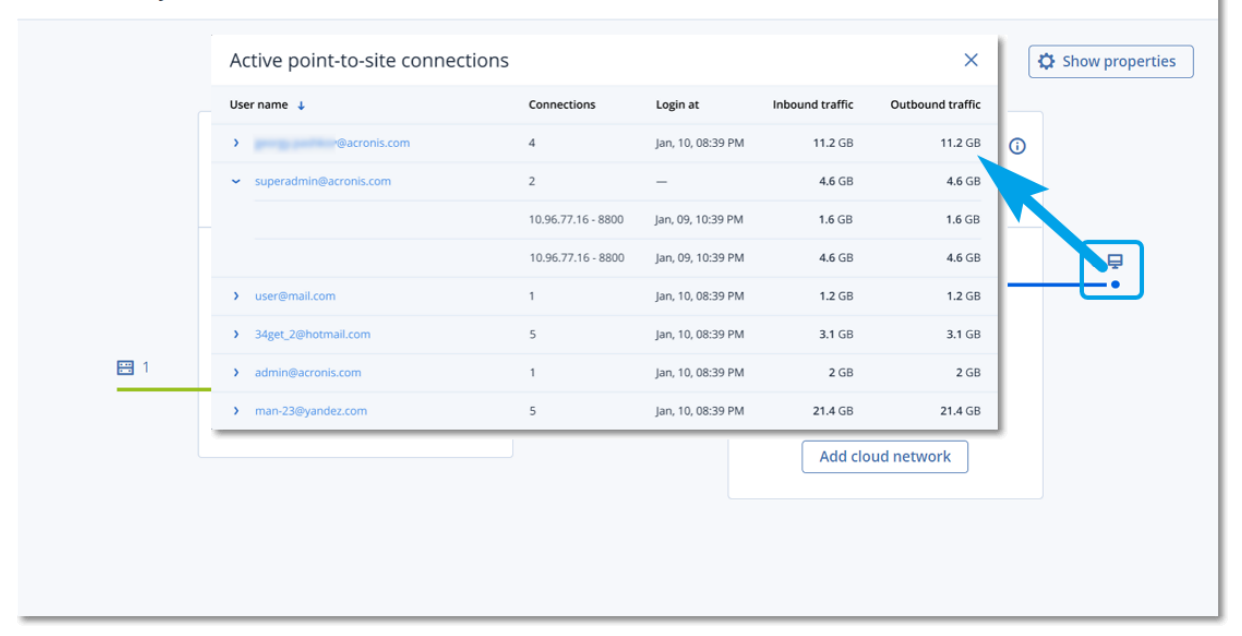

# 로그 작업

재해 복구는 VPN 어플라이언스와 VPN 게이트웨이의 로그를 수집합니다. 로그는 .txt 파일로 저장 되고 .zip 아카이브로 압축됩니다. 아카이브를 다운로드하고 추출하여 해당 정보를 문제 해결이나 모니터링에 사용할 수 있습니다.

아래에서는 zip 아카이브에 포함된 로그 파일 및 파일에 포함된 정보에 대해 설명합니다.

dnsmasq.config.txt - DNS 및 DHCP 주소를 제공하는 서비스의 구성에 대한 정보가 포함되어 있습 니다.

dnsmsq.leases.txt - 현재 DHCP 주소 임대에 대한 정보가 포함되어 있습니다.

dnsmasq\_log.txt - dnsmasq 서비스의 로그가 포함되어 있습니다.

ebtables.txt - 방화벽 테이블에 대한 정보가 포함되어 있습니다.

free.txt - 사용 가능한 메모리에 대한 정보가 포함되어 있습니다.

ip.txt - 네트워크 패킷 캡처 설정 구성에 사용할 수 있는 이름을 포함하여 네트워크 인터페이스 구성의 로그가 포함되어 있습니다.

NetworkManager\_log.txt - NetworkManager 서비스의 로그가 포함되어 있습니다.

NetworkManager\_status.txt - NetworkManager 서비스의 상태에 대한 정보가 포함되어 있습니다.

openvpn@p2s\_log.txt - OpenVPN 서비스의 로그가 포함되어 있습니다.

openvpn@p2s\_status.txt - VPN 터널의 상태에 대한 정보가 포함되어 있습니다.

ps.txt - VPN 게이트웨이 또는 VPN 어플라이언스에서 현재 실행 중인 프로세스에 대한 정보가 포 함되어 있습니다.

resolf.conf.txt - DNS 서버의 구성에 대한 정보가 포함되어 있습니다.

routes.txt - 네트워킹 경로에 대한 정보가 포함되어 있습니다.

uname.txt - 운영 체제 커널의 현재 버전에 대한 정보가 포함되어 있습니다.

uptime.txt - 운영 체제가 다시 시작되지 않은 기간에 대한 정보가 포함되어 있습니다.

vpnserver\_log.txt - VPN 서비스의 로그가 포함되어 있습니다.

vpnserver\_status.txt - VPN 서버의 상태에 대한 정보가 포함되어 있습니다.

IPsec VPN 연결과 관련된 로그 파일에 대한 자세한 내용은 "다중 [사이트](#page-707-0) IPsec VPN 로그 파일"(708 [페이지](#page-707-0)) 항목을 참조하십시오.

# VPN 어플라이언스의 로그 다운로드

VPN 어플라이언스의 로그가 포함된 아카이브를 다운로드하고 추출하여 해당 정보를 문제 해결이 나 모니터링에 사용할 수 있습니다.

### *VPN* 어플라이언스의 로그를 다운로드하려면

- 1. 연결 페이지에서 해당 VPN 어플라이언스 옆에 있는 기어 아이콘을 클릭합니다.
- 2. 로그 다운로드를 클릭합니다.
- 3. [선택 사항] [네트워크](#page-704-0) 패킷 캡처를 선택하고 설정을 구성합니다. 자세한 내용은 "네트워크 패킷 캡처"(705[페이지](#page-704-0))을(를) 참조하십시오.
- 4. 완료를 클릭합니다.
- 5. .zip 아카이브를 다운로드할 준비가 되었으면 로그 다운로드를 클릭하고 로컬에 저장합니다.

### VPN 게이트웨이의 로그 다운로드

VPN 게이트웨이의 로그가 포함된 아카이브를 다운로드하고 추출하여 해당 정보를 문제 해결이나 모니터링에 사용할 수 있습니다.

# *VPN* 게이트웨이의 로그를 다운로드하려면

- 1. 연결 페이지에서 해당 VPN 게이트웨이 옆에 있는 기어 아이콘을 클릭합니다.
- 2. 로그 다운로드를 클릭합니다.
- 3. [선택 사항] [네트워크](#page-704-0) 패킷 캡처를 선택하고 설정을 구성합니다. 자세한 내용은 "네트워크 패킷 캡처"(705[페이지](#page-704-0))을(를) 참조하십시오.
- 4. 완료를 클릭합니다.
- <span id="page-704-0"></span>5. .zip 아카이브를 다운로드할 준비가 되었으면 로그 다운로드를 클릭하고 로컬에 저장합니다.

## 네트워크 패킷 캡처

로컬 프로덕션 사이트와 기본 또는 복구 서버 간의 통신 문제를 분석하고 해결하려면 VPN 게이트 웨이 또는 VPN 어플라이언스의 네트워크 패킷을 수집하십시오.

수집된 네트워크 패킷의 수가 32,000개를 넘거나 시간 제한에 도달하면 네트워크 패킷 캡처가 중 지되고 결과가 .libpcap 파일에 기록됩니다. .libpcap 파일은 로그 .zip 아카이브에 추가됩니다.

다음 표에는 사용자가 구성할 수 있는 네트워크 패킷 캡처 설정에 대한 자세한 내용이 나와 있습 니다.

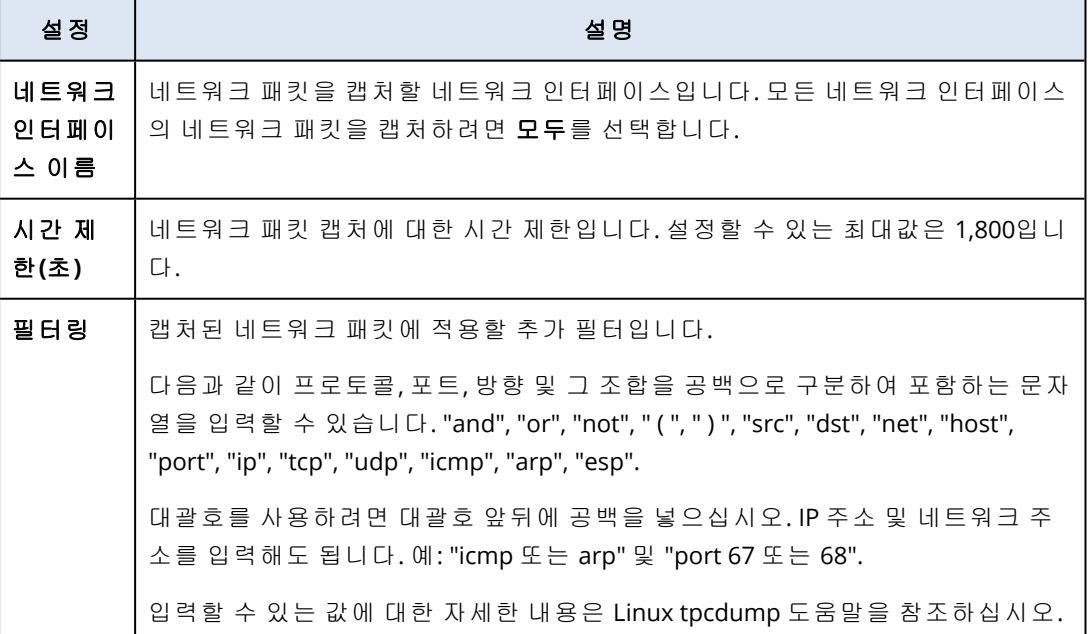

# IPsec VPN 구성 문제 해결

# 참고

이 기능의 사용 가능 여부는 계정에서 활성화할 수 있는 서비스 할당량에 따라 다릅니다.

IPsec VPN 연결을 구성할 때 문제가 발생할 수 있습니다.

IPsec 로그에서 발생한 문제에 대해 자세히 알아볼 수 있으며, IPsec VPN 구성 문제 해결 항목에서 흔히 발생할 수 있는 몇 가지 문제에 사용할 수 있는 해결 방법을 확인할 수 있습니다.

# IPsec VPN 구성 문제 해결

# 참고

이 기능의 사용 가능 여부는 계정에서 활성화할 수 있는 서비스 할당량에 따라 다릅니다.

다음 표에는 가장 많이 발생하는 IPsec VPN 구성 문제 및 이러한 문제를 해결하는 방법이 설명되어 있습니다.

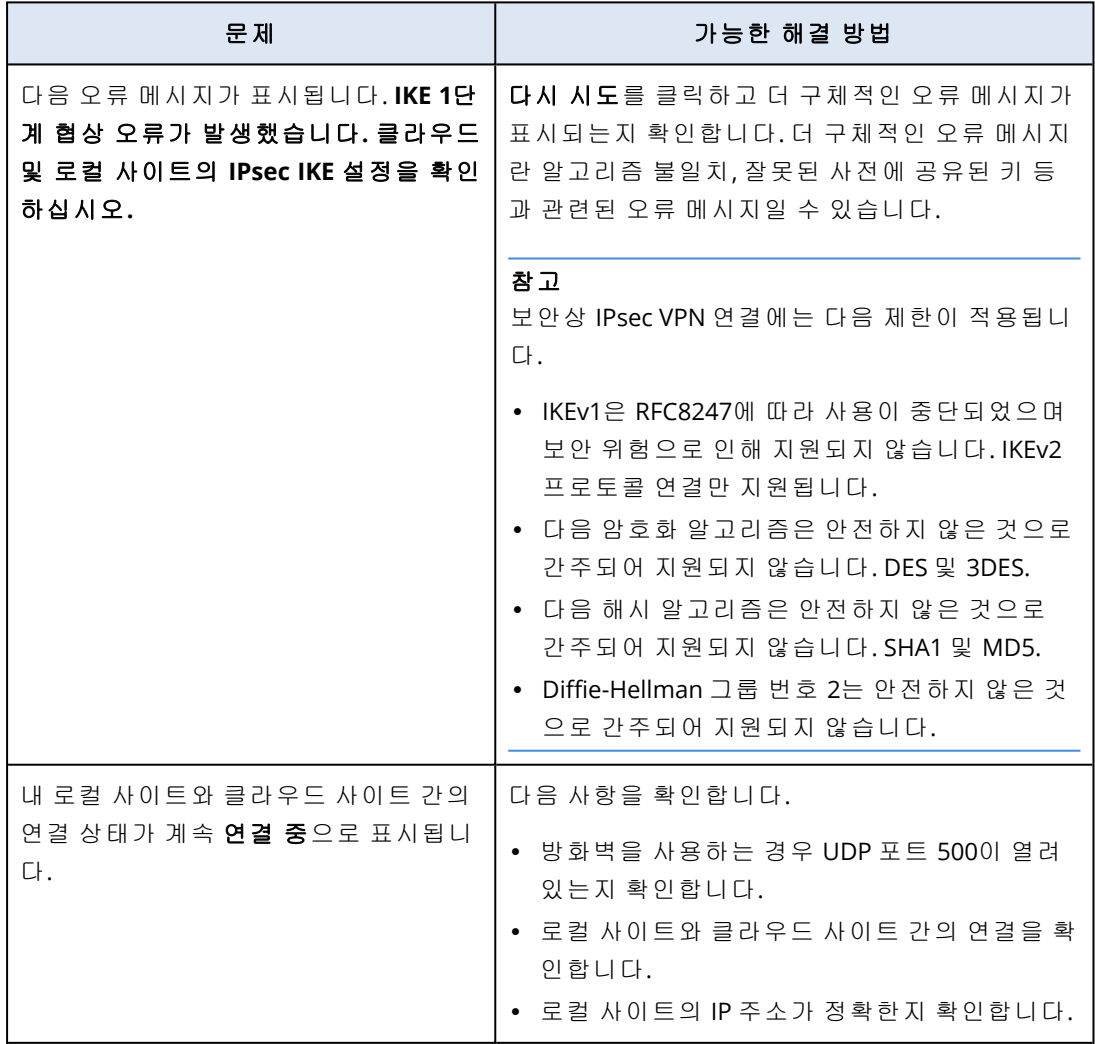

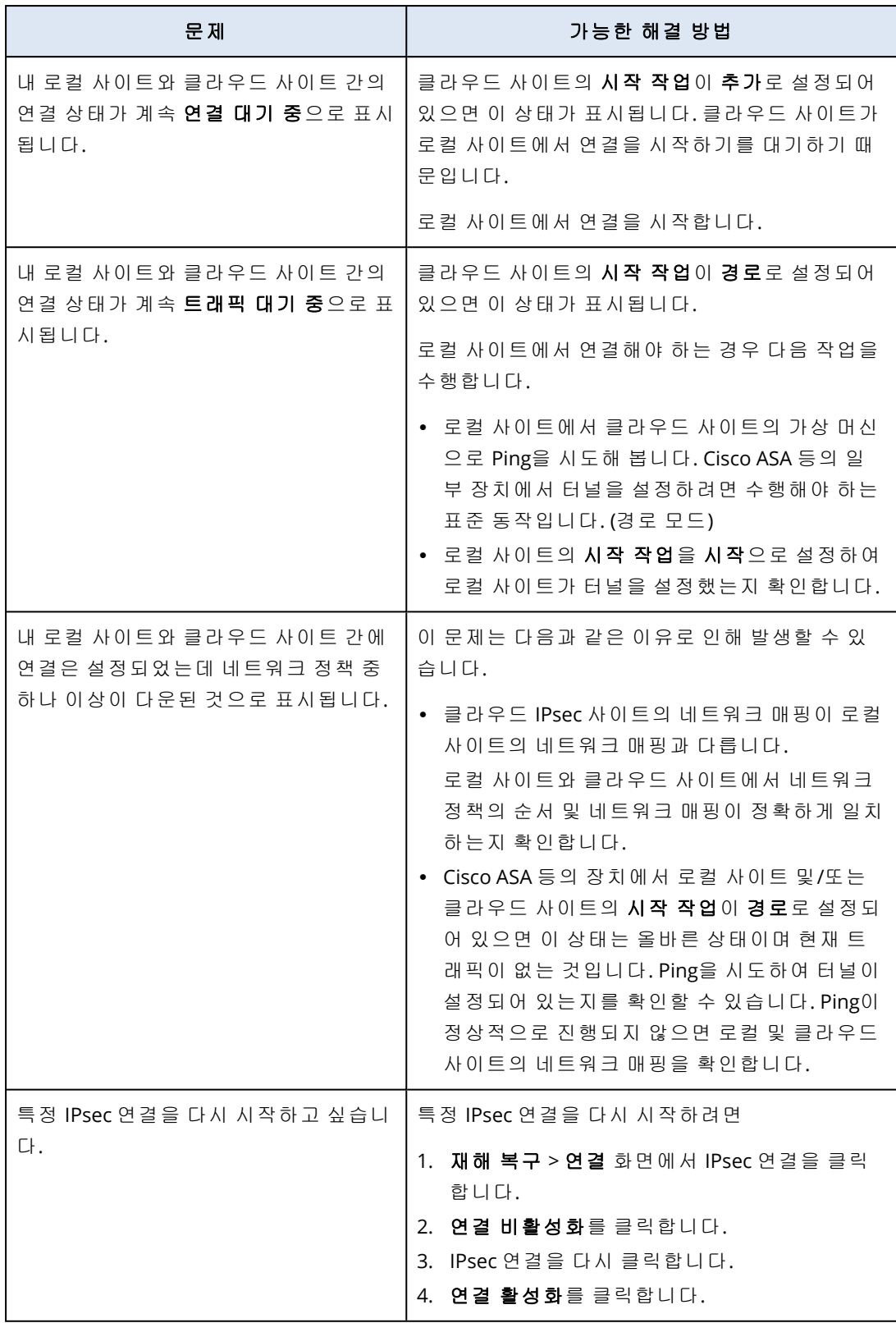

# IPsec VPN 로그 파일 다운로드

# 참고

이 기능의 사용 가능 여부는 계정에서 활성화할 수 있는 서비스 할당량에 따라 다릅니다.

VPN 서버의 로그 파일에서 IPsec 연결 관련 추가 정보를 확인할 수 있습니다. 로그 파일은 .zip 아카 이브로 압축되어 있습니다. 이 아카이브를 다운로드하여 압축을 풀면 됩니다.

# 사전 요구 사항

다중 사이트 IPsec VPN 연결이 구성됩니다.

#### 로그 파일이 포함된 *.zip* 아카이브를 다운로드하려면

- 1. Cyber Protect 콘솔에서 재해 복구 > 연결로 이동합니다.
- 2. 클라우드 사이트의 VPN 게이트웨이 옆에 있는 기어 아이콘을 클릭합니다.
- 3. 로그 다운로드를 클릭합니다.
- 4. 완료를 클릭합니다.
- <span id="page-707-0"></span>5. .zip 아카이브를 다운로드할 준비가 되었으면 로그 다운로드를 클릭하고 로컬에 저장합니다.

## 다중 사이트 IPsec VPN 로그 파일

### 참고

이 기능의 사용 가능 여부는 계정에서 활성화할 수 있는 서비스 할당량에 따라 다릅니다.

아래에서는 zip 아카이브에 포함된 IPsec VPN 로그 파일 및 파일에 포함된 정보에 대해 설명합니 다.

• ip.txt - 네트워크 인터페이스 구성의 로그가 포함된 파일입니다. 이 파일에는 IP 주소 2개(공용 IP 주소와 로컬 IP 주소)가 포함되어 있어야 합니다. 로그에 이러한 IP 주소가 없으면 문제가 있는 것입니다. 지원 팀에 문의하십시오.

#### 참고

공용 IP 주소의 마스크는 32여야 합니다.

- swanctl-list-loaded-config.txt 모든 IPsec 사이트 관련 정보가 포함된 파일입니다. 파일에 사이트가 포함되어 있지 않으면 IPsec 구성이 적용되지 않은 것입니다. 구성을 업데이트 한 후 저장해 보거나 지원 팀에 문의하십시오.
- swanctl-list-active-sas.txt 활성 또는 연결 중 상태인 연결 및 정책이 포함된 파일입니다.

# 복구 서버 설정

<span id="page-707-1"></span>이 섹션에서는 장애 조치 및 장애 복구의 개념, 복구 서버 생성 및 재해 복구 작업에 대해 설명합니 다.

# 복구 서버 생성

워크로드의 복사본이 될 복구 서버를 생성하려면 아래 절차를 따르십시오. 이 프로세스를 보여 주 는 비디오 [자습서](https://www.youtube.com/watch?v=ygFcqnrXrn4&list=PLJbh8iM59BMdqG9GRBVF-aoeVqWGjahm3&index=30)를 시청할 수도 있습니다.

# 중요

장애 조치를 수행할 때 복구 서버가 생성된 이후에 생성된 복구 지점만 선택할 수 있습니다.

# 사전 요구 사항

- 보호하려는 원본 머신에 보호 계획이 적용되어야 합니다. 이 계획은 전체 머신을 백업하거나 부 팅과 필요한 서비스 제공에 필수적인 디스크만 클라우드 스토리지에 백업해야 합니다.
- 클라우드 사이트에 대한 연결 유형 하나를 설정해야 합니다.

#### 복구 서버를 생성하려면*:*

- 1. 모든 장치 탭에서 보호할 머신을 선택합니다.
- 2. 재해 복구를 클릭한 다음, 복구 서버 생성을 클릭합니다.
- 3. 가상 코어 수와 RAM 크기를 선택합니다.

#### 참고

모든 옵션의 컴퓨팅 포인트를 볼 수 있습니다. 컴퓨팅 포인트의 수는 복구 서버를 시간당 실행 하는 비용을 반영합니다. 자세한 내용은 "컴퓨팅 포인트"(670[페이지](#page-669-0))을(를) 참조하십시오.

- 4. 서버를 연결할 클라우드 네트워크를 지정합니다.
- 5. **DHCP** 옵션을 선택합니다.

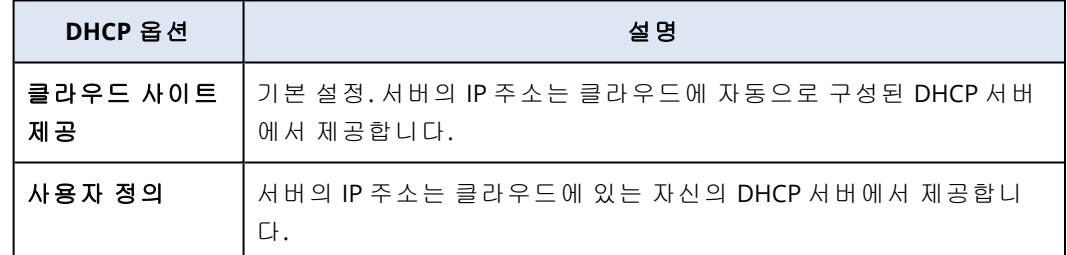

6. [선택 사항] **MAC** 주소를 지정합니다.

MAC 주소는 서버의 네트워크 어댑터에 할당된 고유 식별자입니다. 사용자 DHCP를 사용하는 경우 특정 IP 주소를 항상 특정 MAC 주소에 할당하도록 DHCP를 구성할 수 있습니다. 이를 통해 복구 서버는 항상 동일한 IP 주소를 얻게 됩니다. MAC 주소로 등록된 라이센스가 있는 애플리 케이션을 실행할 수 있습니다.

7. 서버가 운영 네트워크에서 가지는 IP 주소를 지정합니다. 기본적으로 원래 머신의 ID 주소가 설 정됩니다.

### 참고

DHCP 서버를 사용하는 경우 IP 주소 충돌을 피할 수 있도록 이 IP 주소를 서버 제외 목록에 추가 하십시오.

사용자 지정 DHCP 서버를 사용하는 경우 운영 네트워크의 **IP** 주소에 DHCP 서버에 구성된 것 과 동일한 IP 주소를 지정해야 합니다. 그렇지 않으면 테스트 장애 조치가 제대로 작동하지 않 고 공용 IP 주소를 통해 서버에 연결할 수 없습니다.

8. [선택 사항] 테스트 **IP** 주소 확인란을 선택한 다음, IP 주소를 지정합니다.

이렇게 하면 격리된 테스트 네트워크에서 장애 조치를 테스트하고, 테스트 장애 조치 중에 RDP 또는 SSH를 통해 복구 서버에 연결할 수 있습니다. 테스트 장애 조치 모드에서 VPN 게이트웨이 는 NAT 프로토콜을 사용하여 테스트 IP 주소를 운영 IP 주소로 바꿉니다.

확인란을 선택하지 않은 상태로 두면 콘솔이 테스트 장애 조치 중 서버에 액세스하는 유일한 방법입니다.

#### 참고

DHCP 서버를 사용하는 경우 IP 주소 충돌을 피할 수 있도록 이 IP 주소를 서버 제외 목록에 추가 하십시오.

제안된 IP 주소 중 하나를 선택하거나 다른 IP 주소를 입력할 수 있습니다.

- 9. [선택 사항] 인터넷 액세스 확인란을 선택합니다. 이렇게 하면 실제 또는 테스트 장애 조치 중에 복구 서버가 인터넷에 액세스할 수 있습니다. 기 본적으로 공용 IP 주소에 대한 아웃바운드 연결용으로는 TCP 포트 25가 열립니다.
- 10. [선택 사항] **RPO** 임계값을 설정합니다. RPO 임계값은 현재 시각과 장애 조치에 적합한 마지막 복구 지점 사이의 최대 시간을 정의합니 다. 이 값은 15 – 60분, 1 – 24시간, 1 – 14일 내에서 설정할 수 있습니다.
- 11. [선택 사항] 공용 **IP** 주소 사용 확인란을 선택합니다.

공용 IP 주소를 사용하면 장애 조치 또는 테스트 장애 조치 중에 복구 서버를 인터넷에서 사용 할 수 있습니다. 확인란을 선택하지 않은 상태로 두면 서버를 운영 네트워크에서만 사용할 수 있습니다.

공용 **IP** 주소 사용 옵션을 사용하려면 인터넷 액세스 옵션을 활성화해야 합니다. 구성을 완료하면 공용 IP 주소가 표시됩니다. 기본적으로 공용 IP 주소에 대한 인바운드 연결용 으로는 TCP 포트 443이 열립니다.

#### 참고

공용 **IP** 주소 사용 확인란의 선택을 취소하거나 복구 서버를 삭제하면 해당 공용 IP 주소가 예 약되지 않습니다.

- 12. [선택 사항] [선택한 머신의 백업이 머신 속성으로서의 암호화를 사용하여 암호화된 경우], 암 호화된 백업에서 복구 서버를 위한 가상 머신을 생성할 때 자동으로 사용될 암호를 지정합니 다.
	- a. 지정을 클릭하고 암호화된 백업의 비밀번호를 입력한 후 자격 증명용 이름을 정의합니다. 기본적으로 목록에서 가장 최근의 백업이 보입니다.
	- b. [선택 사항] 모든 백업을 보려면 모든 백업 표시를 선택합니다.
	- c. 완료를 클릭합니다.

### 참고

여기서 지정하는 암호는 보안 자격 증명 저장소에 저장되지만 암호를 저장하면 규제 준수 관련 의무를 위반하게 될 수도 있습니다.

- 13. [선택 사항]복구 서버 이름을 변경합니다.
- 14. [선택 사항] 복구 서버에 대한 설명을 입력합니다.
- 15. [선택 사항] 클**라우드 방화벽 규칙** 탭을 클릭하여 기본 방화벽 규칙을 편집합니다. 자세한 내용 은 "[클라우드](#page-733-0) 서버용 방화벽 규칙 설정"(734페이지)을(를) 참조하십시오.
- 16. 생성을 클릭합니다.

복구 서버는 Cyber Protect 콘솔의 **재해 복구 > 서버 > 복구 서버** 탭에 표시됩니다. 원래 머신을 선 택하고 재해 복구를 클릭하여 해당 설정을 볼 수 있습니다.

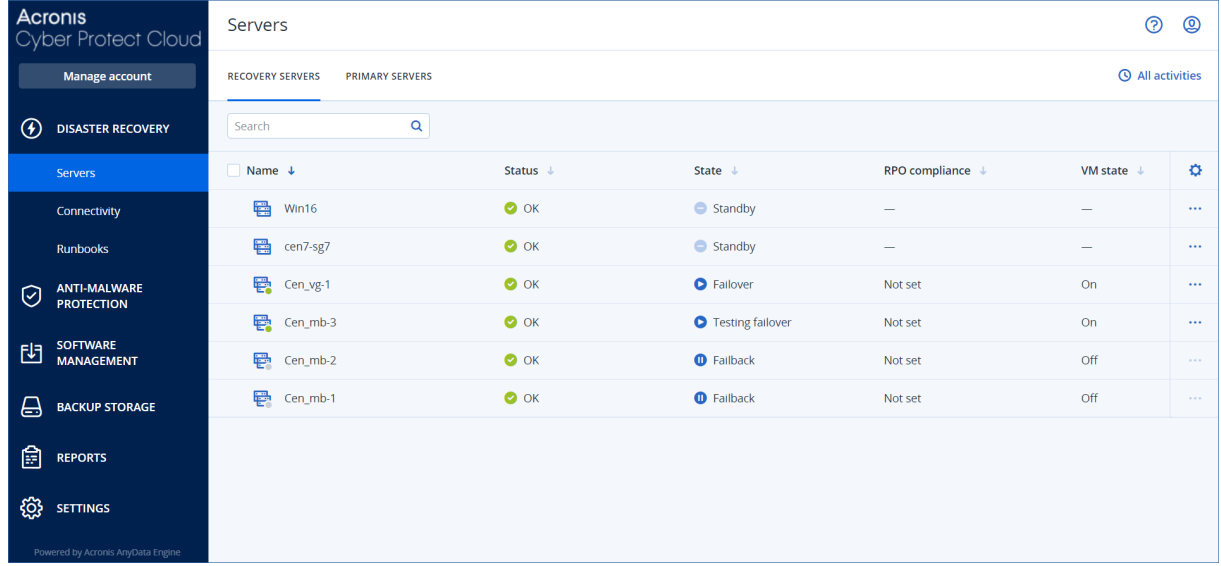

# <span id="page-710-0"></span>장애 조치 작동 방식

프로덕션 장애 조치

# 참고

이 기능의 사용 가능 여부는 계정에서 활성화할 수 있는 서비스 할당량에 따라 다릅니다.

복구 서버를 생성하면 대기 상태로 유지됩니다. 해당 가상 머신은 장애 조치를 시작할 때까지 존재 하지 않습니다. 장애 조치 프로세스를 시작하기 전에 원본 머신의 디스크 이미지 백업(부팅 가능 볼륨 포함)을 최소 하나 생성해야 합니다.

장애 조치 프로세스를 시작할 때는 매개변수가 사전 정의되어 있는 가상 머신을 생성할 원본 머신 의 복구 지점(백업)을 선택합니다. 장애 조치 작업은 "백업에서 VM 실행" 기능을 사용합니다. 복구 서버가 전환 상태 완료를 가집니다. 이 프로세스에서는 서버의 가상 디스크가 백업 스토리지('콜 드' 스토리지)에서 재해 복구 스토리지('핫' 스토리지)로 전송됩니다.

#### 참고

완료 과정에서 서버에 액세스하고 작동할 수 있지만, 성능은 일반적인 경우보다 낮습니다. 콘솔이 준비됨 링크를 클릭하여 서버 콘솔을 열 수 있습니다. 이 링크는 재해 복구 > 서버 화면의 **VM** 상태 열과 서버의 상세 정보 보기에서 사용할 수 있습니다.

완료가 완료되면 서버 성능은 정상값에 도달합니다. 서버 상태는 장애 조치로 변경됩니다. 이제 워크로드가 원본 머신에서 클라우드 사이트의 복구 서버로 전환됩니다.

복구 서버에 보호 에이전트가 있는 경우 에이전트 서비스가 중지되어 백업을 시작하거나 오래된 상태를 백업 컴퍼넌트에 보고하는 등의 간섭을 방지합니다.

아래 다이어그램에 장애 조치와 장애 복구 프로세스가 모두 나와 있습니다.

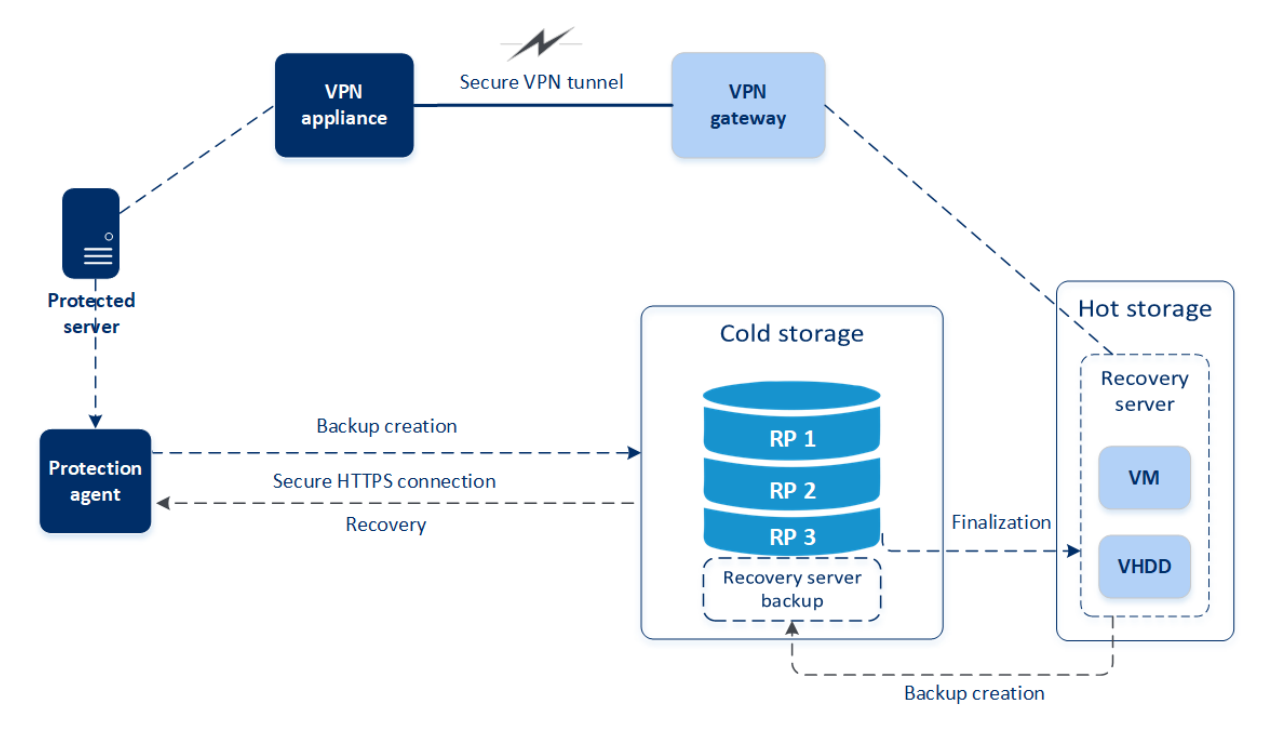

# 장애 조치 테스트

장애 조치 테스트 조치 중에는 가상 머신이 종료되지 않습니다. 즉, 에이전트가 가상 디스크의 내 용을 백업에서 직접 읽으며 여러 백업 부분에 임의로 액세스하므로 성능이 일반 장애 조치 성능보 다 약간 떨어질 수 있습니다. 테스트 장애 조치 프로세스에 대한 자세한 내용은 "[테스트](#page-711-0) 장애 조치 수행"(712[페이지](#page-711-0))에서 참조하십시오.

# 자동 테스트 장애 조치

자동 테스트 장애 조치는 구성되어 있는 경우 수동 상호 작용을 수행하지 않아도 매월 한 번씩 수 행됩니다. 자세한 내용은 "자동 테스트 장애 조치"(714[페이지](#page-713-0)) 및 "자동 [테스트](#page-714-0) 장애 조치 구성" (715[페이지](#page-714-0))을(를) 참조하십시오.

# <span id="page-711-0"></span>테스트 장애 조치 수행

테스트 장애 조치를 수행한다는 것은 운영 네트워크에서 격리된 테스트 VLAN에서 복구 서버를 시 작한다는 것을 의미합니다. 한 번에 여러 복구 서버를 테스트하여 서버 간 상호 작용을 확인할 수 있습니다. 테스트 네트워크에서 서버는 운영 IP 주소를 사용하여 통신하지만 로컬 네트워크의 워 크로드에 대한 TCP 또는 UDP 연결을 시작할 수 없습니다.

테스트 장애 조치 중에는 가상 머신(복구 서버)이 최종 확정되지 않습니다. 에이전트는 가상 디스 크의 내용을 백업에서 직접 읽고 백업의 다른 부분에 임의로 액세스합니다. 이로 인해 테스트 장애 조치 상태에서 복구 서버의 성능이 정상 성능보다 느려질 수 있습니다.

테스트 장애 조치 수행은 선택 사항이지만 비용 및 안전면에서 적절한 빈도의 정기적인 프로세스 로 설정하는 것이 좋습니다. 클라우드에서 운영 환경을 향상시키는 방법을 설명하는 지침인 실행 서를 작성하는 것이 좋습니다.

### 중요

장치를 재해로부터 보호하려면 사전에 복구 [서버를](#page-707-1) 생성해야 합니다.

장치의 복구 서버가 생성된 이후에 생성된 복구 지점에서만 장애 조치를 수행할 수 있습니다.

복구 서버 장애 조치를 하기 전에 최소 하나의 복구 지점을 생성해야 합니다. 지원되는 최대 복구 지점 수는 100개입니다.

#### 테스트 장애 조치 수행

- 1. 원래 머신을 선택하거나 테스트할 복구 서버를 선택합니다.
- 2. 재해 복구를 클릭합니다. 복구 서버에 대한 설명이 열립니다.
- 3. 장애 조치를 클릭합니다.
- 4. 테스트 장애 조치 유형을 선택합니다.
- 5. 복구 지점(백업)을 선택한 다음 시작을 클릭합니다.
- 6. 선택한 백업이 머신 속성으로 암호화를 사용하여 암호화된 경우입니다.
	- a. 백업 세트의 암호화 비밀번호를 입력합니다.

### 참고

암호는 임시로만 저장되며 현재 테스트 장애 조치 작업에만 사용됩니다. 암호는 테스트 장 애 조치를 중지하는 경우 또는 테스트 장애 조치가 완료된 후에 자격 증명 저장소에서 자동 으로 삭제됩니다.

b. [선택 사항] 백업 세트의 암호를 저장해 두었다가 후속 장애 조치 작업에 사용하려면 보안 자격 증명 저장소에 암호 저장**...** 확인란을 선택하고 자격 증명 이름 필드에 자격 증명용 이 름을 입력합니다.

#### 중요

암호가 보안 자격 증명 저장소에 저장되며 후속 장애 조치 작업에서 자동으로 적용됩니다. 그러나 암호 저장 시에는 규제 준수 관련 의무를 위반하게 될 수도 있습니다.

#### c. 완료를 클릭합니다.

복구 서버가 시작되면 상태가 장애 조치 테스트로 변경됩니다.

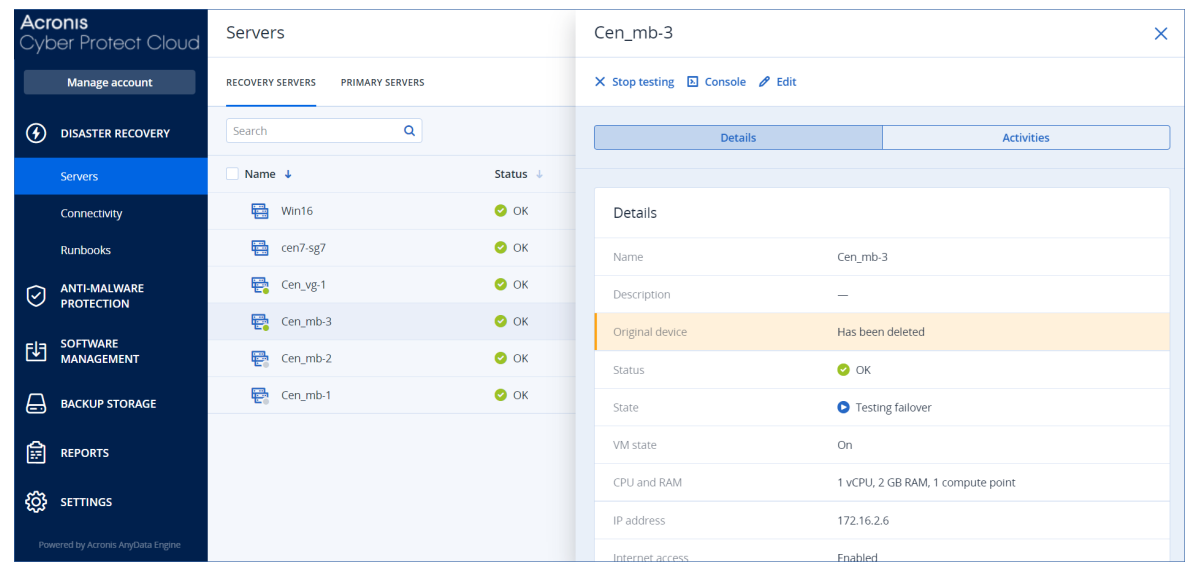

- 7. 다음 방법을 사용하여 복구 서버를 테스트합니다.
	- 재해 복구 > 서버에서 복구 서버를 선택한 다음, 콘솔을 클릭합니다.
	- <sup>l</sup> RDP 또는 SSH 및 복구 서버를 만들 때 지정한 테스트 IP 주소를 사용하여 복구 서버에 연결합 니다. "지점 및 사이트 간 연결"에서 설명한 대로 운영 네트워크의 내부 및 외부 모두에서 연 결을 시도합니다.
	- 복구 서버 내에서 스크립트를 실행합니다. 스크립트에서 로그인 화면, 애플리케이션 시작 여부, 인터넷 연결 및 다른 머신이 복구 서버 에 연결할 수 있는지 여부를 확인할 수 있습니다.
	- <sup>l</sup> 복구 서버가 인터넷 및 공용 IP 주소에 액세스 할 수 있는 경우 TeamViewer를 사용할 수 있습 니다.
- 8. 테스트가 완료되면 테스트 중지를 클릭합니다. 복구 서버가 중지됩니다. 테스트 장애 조치 중 복구 서버에 대한 모든 변경 사항이 유지되지 않 습니다.

### 참고

실행서에서, 그리고 테스트 장애 조치를 수동으로 시작할 때는 테스트 장애 조치 작업에서 서버 시작 및 서버 중지 작업을 실행할 수 없습니다. 이러한 작업을 실행하려고 하면 작업이 실패하며 다음 오류 메시지가 표시됩니다.

<span id="page-713-0"></span>실패: 해당 작업은 현재 서버 상태에 적용될 수 없습니다.

# 자동 테스트 장애 조치

자동 테스트 장애 조치 사용 시에는 수동 상호 작용을 수행하지 않아도 매월 한 번씩 복구 서버 테 스트가 자동으로 진행됩니다.

자동 테스트 장애 조치 프로세스에서는 다음 작업이 수행됩니다.

- 1. 마지막 복구 지점에서 가상 머신 생성
- 2. 가상 머신의 스크린샷 생성
- 3. 가상 머신의 운영 체제가 정상적으로 시작되는지 분석
- 4. 테스트 장애 조치 상태 관련 알림 표시

# 참고

자동 테스트 장애 조치에서는 컴퓨팅 포인트가 사용됩니다.

복구 서버의 설정에서 자동 테스트 장애 조치를 구성할 수 있습니다. 자세한 내용은 "자동 [테스트](#page-714-0) 장애 조치 구성"(715[페이지](#page-714-0))을(를) 참조하십시오.

드물지만 자동 테스트 장애 조치가 건너뛰기되어 예약된 시간에 수행되지 않는 경우도 있습니다. 프로덕션 장애 조치의 우선 순위가 자동 테스트 장애 조치보다 높으므로, 동시에 실행되는 프로덕 션 장애 조치에서 충분한 리소스를 사용할 수 있도록 자동 테스트 장애 조치에 할당되는 하드웨어 리소스(CPU 및 RAM)가 일시적으로 제한될 수도 있기 때문입니다.

자동 테스트 장애 조치를 건너뛰는 경우에는 경보가 표시됩니다.

#### 참고

원래 머신의 백업이 머신 속성으로서의 암호화를 사용하여 암호화되고 복구 서버를 생성할 때 암 호화 암호가 지정되지 않으면 자동화된 테스트 장애 조치가 실패합니다. 암호화 암호를 지정하는 방법에 대한 자세한 정보는 "복구 서버 생성"(708[페이지](#page-707-1))을(를) 참조하십시오.

### <span id="page-714-0"></span>자동 테스트 장애 조치 구성

자동 테스트 장애 조치를 구성하면 수동 작업을 수행하지 않고도 매월 복구 서버를 테스트할 수 있 습니다.

#### 자동 테스트 장애 조치를 구성하려면

1. 콘솔에서 재해 복구 > 서버 > 복구 서버로 이동해 복구 서버를 선택합니다.

- 2. 편집을 클릭합니다.
- 3. 자동 테스트 장애 조치 섹션의 예약 필드에서 월간을 선택합니다.
- 4. [선택 사항] 스크린샷 시간 초과에서 시스템이 자동 테스트 장애 조치 수행을 시도하도록 할 최 대 기간(분)의 기본값을 변경합니다.
- 5. [선택 사항] 스크린샷 시간 초과 값을 기본값으로 저장하여 다른 복구 서버에서 자동 테스트 장 애 조치를 활성화할 때 자동으로 입력하려면 기본 시간 초과로 설정을 선택합니다.
- 6. 저장을 클릭합니다.

### 자동 테스트 장애 조치 상태 확인

완료된 자동 테스트 장애 조치의 상세 정보(예: 장애 조치 상태, 시작 시간, 종료 시간, 소요 시간, 가 상 머신의 스크린샷)를 확인할 수 있습니다.

#### 복구 서버의 자동 테스트 장애 조치 상태를 확인하려면

1. 콘솔에서 재해 복구 > 서버 > 복구 서버로 이동해 복구 서버를 선택합니다.

- 2. 자동 테스트 장애 조치 섹션에서 마지막 자동 테스트 장애 조치의 상세 정보를 확인합니다.
- 3. [선택 사항] 스크린샷 표시를 클릭하여 가상 머신의 스크린샷을 확인합니다.

# 자동 테스트 장애 조치 비활성화

리소스를 절약하려는 경우나 특정 복구 서버에서는 자동 테스트 장애 조치를 수행할 필요가 없는 경우에는 자동 테스트 장애 조치를 비활성화할 수 있습니다.

#### 자동 테스트 장애 조치를 비활성화하려면

1. 콘솔에서 재해 복구 > 서버 > 복구 서버로 이동해 복구 서버를 선택합니다.

2. 편집을 클릭합니다.

3. 자동 테스트 장애 조치 섹션의 예약 필드에서 안 함을 선택합니다.

4. 저장을 클릭합니다.

# 장애 조치 수행

#### 참고

이 기능의 사용 가능 여부는 계정에서 활성화할 수 있는 서비스 할당량에 따라 다릅니다.

장애 조치는 작업 부하를 프레미스에서 클라우드로 이동하는 프로세스이며 작업 부하가 클라우드 에 남아있는 상태입니다.

장애 조치를 시작하면 복구 서버가 운영 네트워크에서 시작됩니다. 간섭 및 원치 않는 문제를 방지 하려면 원래 워크로드가 온라인 상태가 아니며 VPN을 통해 액세스할 수 없는지 확인하십시오.

같은 클라우드 아카이브에 대해 수행하는 백업이 중단되는 상황을 방지하려면 현재 장애 조치 상 태인 워크로드에서 보호 계획을 수동으로 해지합니다. 계획 철회에 대한 자세한 내용은 [보호](https://www.acronis.com/support/documentation/CyberProtectionService/#revoking-protection-plan.html) 계획 [철회를](https://www.acronis.com/support/documentation/CyberProtectionService/#revoking-protection-plan.html) 참조하십시오.

#### 중요

장치를 재해로부터 보호하려면 사전에 복구 [서버를](#page-707-1) 생성해야 합니다.

장치의 복구 서버가 생성된 이후에 생성된 복구 지점에서만 장애 조치를 수행할 수 있습니다.

복구 서버 장애 조치를 하기 전에 최소 하나의 복구 지점을 생성해야 합니다. 지원되는 최대 복구 지점 수는 100개입니다.

아래 지침을 따르거나 비디오 [자습서](https://www.youtube.com/watch?v=ygFcqnrXrn4&list=PLJbh8iM59BMdqG9GRBVF-aoeVqWGjahm3&index=30)를 시청할 수 있습니다.

### 장애 조치를 수행하려면*:*

1. 원래 머신을 네트워크에서 사용할 수 없는지 확인하십시오.

2. Cyber Protect 콘솔에서 재해 복구 > 서버 > 복구 서버로 이동해 복구 서버를 선택합니다.

3. 장애 조치를 클릭합니다.

- 4. 프로덕션 장애 조치 유형을 선택합니다.
- 5. 복구 지점(백업)을 선택한 다음 시작을 클릭합니다.
- 6. [선택한 백업이 머신 속성으로 암호화를 사용하여 암호화된 경우]

a. 백업 세트의 암호화 비밀번호를 입력합니다.

#### 참고

암호는 임시로만 저장되며 현재 장애 조치 작업에만 사용됩니다. 장애 조치 작업이 완료되 고 나면 암호가 자격 증명 저장소에서 자동으로 삭제되며 서버는 대기 상태로 돌아갑니다.

b. [선택 사항] 백업 세트의 암호를 저장해 두었다가 후속 장애 조치 작업에 사용하려면 보안 자격 증명 저장소에 암호 저장**...** 확인란을 선택하고 자격 증명 이름 필드에 자격 증명용 이 름을 입력합니다.

#### 중요

암호가 보안 자격 증명 저장소에 저장되며 후속 장애 조치 작업에서 자동으로 적용됩니다. 그러나 암호 저장 시에는 규제 준수 관련 의무를 위반하게 될 수도 있습니다.

### c. 완료를 클릭합니다.

복구 서버가 시작되면 상태가 완료로 변경된 후 일정 시간이 지난 후 장애 조치로 변경됩니다.

### 중요

완료 및 장애 조치 상태에서도 서버를 사용할 수 있다는 점을 이해해야 합니다. 완료 과정에서 콘솔이 준비됨 링크를 클릭하여 서버 콘솔에 액세스할 수 있습니다. 이 링크는 재해 복구 > 서 버 화면의 **VM** 상태 열과 서버의 상세 정보 보기에서 사용할 수 있습니다. 자세한 내용은 "[장애](#page-710-0) 조치 작동 방식"(711[페이지](#page-710-0)) 항목을 참조하십시오.

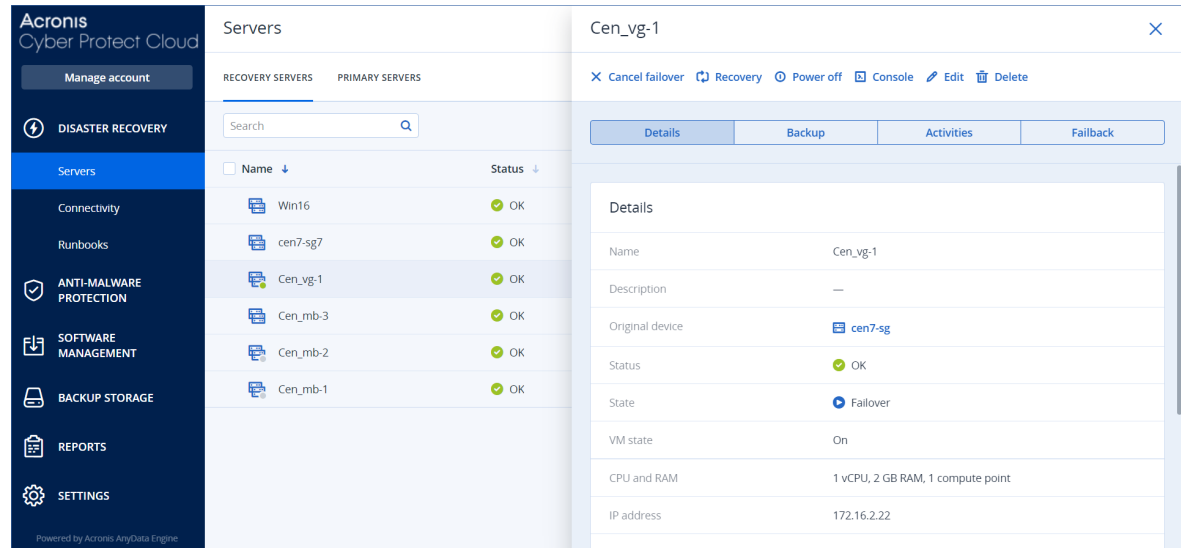

- 7. 콘솔을 보고 복구 서버가 시작되었는지 확인하십시오. 재해 복구 > 서버에서 복구 서버를 선택 한 다음, 콘솔을 클릭합니다.
- 8. 복구 서버를 만들 때 지정한 운영 IP 주소를 사용하여 복구 서버에 액세스할 수 있는지 확인하 십시오.

복구 서버가 완료되면 새 보호 계획이 자동으로 생성되어 복구 서버에 적용됩니다. 이 보호 계획은 특정 제한 사항이 있는 복구 서버를 만드는 데 사용된 보호 계획을 기반으로 합니다. 이 계획에서 는 일정 및 보관 규칙만 변경할 수 있습니다. 자세한 내용은 "[클라우드](#page-736-0) 서버 백업"을 참조하십시오.

장애 조치를 취소하고 싶으면 해당 복구 서버를 선택한 다음 장애 조치 취소를 클릭합니다. 장애 조치 시점부터 적용된 모든 변경 사항(복구 서버 백업은 제외)이 손실됩니다. 복구 서버가 대기 상 태로 돌아갑니다.

장애 복구를 수행하려는 경우 복구 서버를 선택하고 장애 복구를 클릭합니다.

# 로컬 DNS를 사용하는 서버의 장애 조치 수행 방법

머신 이름을 해석하는 데 로컬 사이트의 DNS 서버를 사용 중인 경우, 장애 조치를 수행하고 나면 이 DNS에 의존하는 머신들에 해당하는 복구 서버가 통신에 실패하는데, 이는 클라우드에서 사용 되는 DNS 서버가 로컬 사이트의 서버와 다르기 때문입니다. 기본적으로 클라우드 사이트의 DNS 서버는 새로 생성된 클라우드 서버용으로 사용됩니다. 사용자 정의 DNS 설정을 적용해야 하는 경 우 지원 팀에 문의하십시오.

### DHCP 서버의 장애 조치 수행 방법

로컬 인프라에 Windows 또는 Linux 호스트에 배치된 DHCP 서버가 있을 수 있습니다. 이러한 호스 트가 클라우드 사이트로 장애 조치된 경우 클라우드의 VPN 게이트웨이 역시 DHCP 역할을 하므로 DHCP 서버 중복 문제가 발생합니다. 이 문제를 해결하려면 다음 중 하나를 수행합니다.

- <sup>l</sup> DHCP 호스트만 클라우드로 장애 조치하고, 나머지 로컬 서버는 그대로 로컬 사이트에 유지하는 경우에는 클라우드에서 DHCP 호스트에 로그인하고 해당 DHCP 서버를 꺼야 합니다. 그러면 충 돌이 발생하지 않고, VPN 게이트웨이만 DHCP 서버의 역할을 하게 됩니다.
- <sup>l</sup> 클라우드 서버가 DHCP 호스트로부터 IP 주소를 이미 가져온 경우에는 클라우드의 DHCP 호스 트에 로그인하고 해당 DHCP 서버를 꺼야 합니다. 또한, 클라우드 서버에 로그인하고 DHCP 임대 를 갱신하여 올바른 DHCP 서버(VPN 게이트웨이에서 호스팅되는 서버)에서 할당되는 새 IP 주소 를 할당해야 합니다.

#### 참고

클라우드 DHCP 서버가 사용자 지정 **DHCP** 옵션으로 구성되어 있고 일부 복구 서버 또는 기본 서 버가 이 DHCP 서버에서 IP 주소를 가져오는 경우에는 지침이 유효하지 않습니다.

# 장애 복구 작동 방식

### 참고

이 기능의 사용 가능 여부는 계정에서 활성화할 수 있는 서비스 할당량에 따라 다릅니다.

장애 복구는 클라우드에서 로컬 사이트의 실제 머신이나 가상 머신으로 워크로드를 다시 이동하 는 프로세스입니다. 장애 조치 상태의 복구 서버에서 장애 복구를 수행하고 로컬 사이트의 서버를 계속 사용할 수 있습니다.

로컬 사이트의 실제 대상 머신으로 자동 장애 조치를 수행할 수 있습니다. 장애 복구 중에는 클라 우드의 가상 머신을 계속 실행하면서 로컬 사이트로 백업 데이터를 전송할 수 있습니다. 이 기술을 활용하면 다운타임을 대폭 줄일 수 있습니다. 예상 다운타임은 Cyber Protect 콘솔에 표시됩니다. 이 정보를 확인한 후 활동을 계획할 때 사용할 수 있습니다. 필요한 경우에는 예정된 정지 시간 관 련 경고를 고객에게 제공할 수도 있습니다.

대상 가상 머신 및 대상 실제 머신으로의 장애 복구 프로세스는 약간 다릅니다. 장애 복구 프로세 스의 단계에 대한 자세한 내용은 "대상 가상 [머신으로](#page-718-0) 장애 복구"(719페이지) 및 "대상 실제 [머신으](#page-723-0) 로 장애 복구"(724[페이지](#page-723-0))을(를) 참조하십시오.

자동 장애 복구 절차를 사용할 수 없는 경우에는 수동 장애 복구를 수행할 수 있습니다. 자세한 내 용은 "수동 장애 복구"(727[페이지](#page-726-0))을(를) 참조하십시오.

### 참고

런북 작업에서는 수동 모드의 장애 복구만 지원됩니다. 즉, 서버 장애 복구 단계가 포함된 런북을 실행하여 장애 복구 프로세스를 시작하는 경우 장애 복구 절차에서 수동 상호 작용을 수행해야 합 니다. 구체적으로는 머신을 수동으로 복구한 다음 재해 복구 > 서버 탭에서 장애 복구 프로세스를 확인하거나 취소해야 합니다.

# <span id="page-718-0"></span>대상 가상 머신으로 장애 복구

## 참고

이 기능의 사용 가능 여부는 계정에서 활성화할 수 있는 서비스 할당량에 따라 다릅니다.

대상 가상 머신으로의 장애 복구 프로세스에서는 다음의 4단계를 수행합니다.

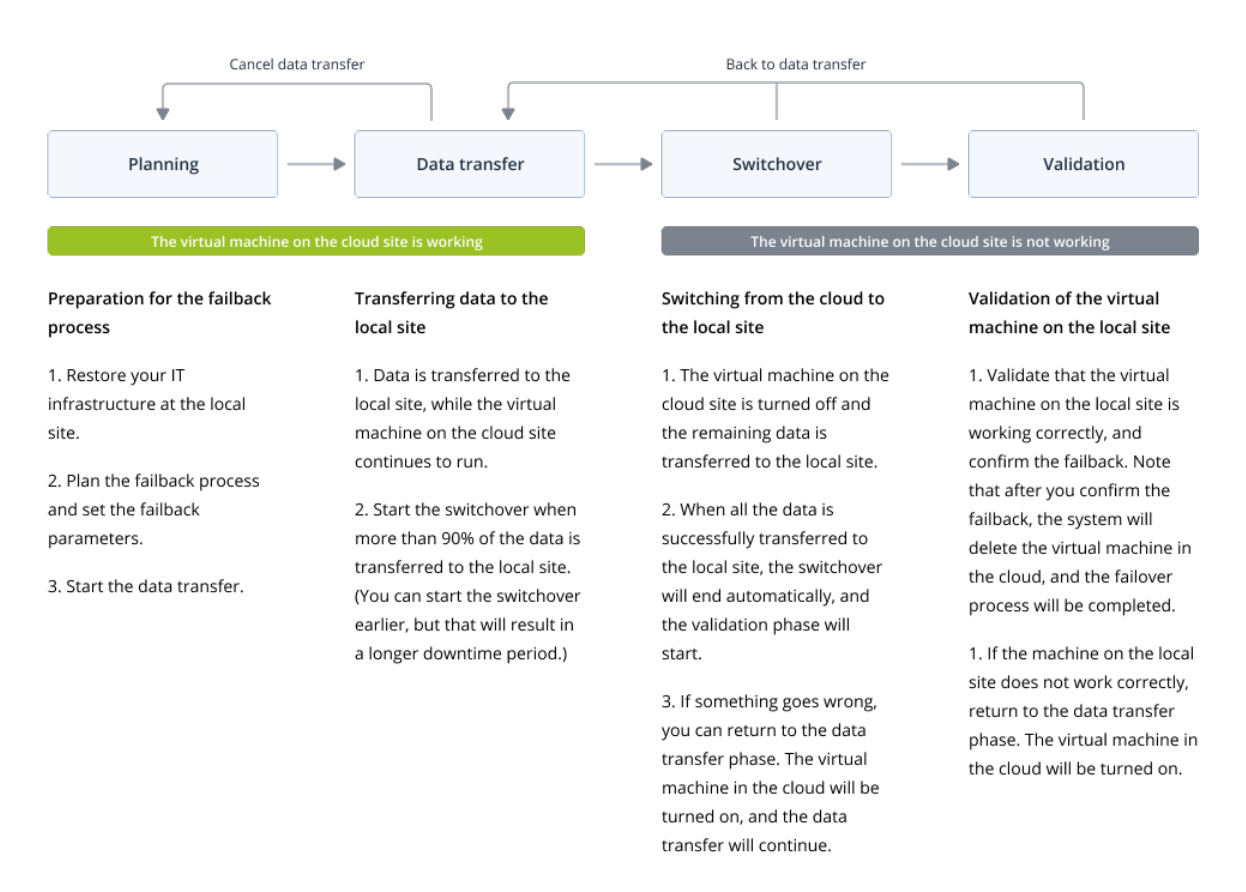

1. 계획. 이 단계에서는 호스트, 네트워크 구성과 같은 로컬 사이트의 IT 인프라를 복원하고 장애 복구 매개변수를 구성한 다음 데이터 전송을 시작할 시기를 계획합니다.

## 참고

장애 복구 프로세스에 소요되는 총 시간을 최소화하려면 로컬 서버를 설정한 직후 데이터 전송 단계를 시작하고, 그런 다음 데이터 전송 단계 중에 네트워크 및 로컬 인프라의 나머지 부분을 계속 구성하는 것이 좋습니다.

- 2. 데이터 전송. 이 단계에서는 클라우드 사이트에서 로컬 사이트로 데이터를 전송합니다. 데이터 를 전송하는 동안 클라우드의 가상 머신은 계속 실행됩니다. 데이터 전송 단계 도중 언제든지 다음 단계인 전환을 시작할 수 있습니다. 단, 이 경우에는 다음과 같은 관계를 고려해야 합니다. 데이터 전송 단계의 소요 시간이 길어질수록
	- 클라우드의 가상 머신이 계속 실행되는 시간도 길어집니다.
	- 로컬 사이트로 전송되는 데이터의 양도 많아집니다.
	- 컴퓨팅 포인트를 더 많이 사용하므로 지불해야 비용도 늘어납니다.
	- 전환 단계에서 발생하는 다운타임 기간이 짧아집니다.

다운타임을 최소화하려면 90% 이상의 데이터가 로컬 사이트로 전송된 후에 전환 단계를 시작 하십시오.

다운타임 기간이 길어지면 안 되며 클라우드에서 가상 머신을 실행하는 데 컴퓨팅 포인트를 추 가로 사용하지 않으려는 경우에는 전환 단계를 더 일찍 시작하면 됩니다.

데이터 전송 단계 중에 장애 복구 프로세스를 취소하더라도 전송된 데이터는 로컬 사이트에서 삭제되지 않습니다. 문제 발생 가능성을 방지하려면 새 장애 복구 프로세스를 시작하기 전에 전송된 데이터를 수동으로 삭제하십시오. 후속 데이터 전송 프로세스는 처음부터 시작됩니다.

3. 전환. 이 단계에서는 클라우드의 가상 머신이 꺼지며 마지막 백업 증분을 포함한 나머지 데이 터가 로컬 사이트로 전송됩니다. 복구 서버에 백업 계획이 적용되어 있지 않으면 전환 단계에 서 백업이 자동으로 수행되므로 프로세스 속도가 느려집니다.

Cyber Protect 콘솔에서 이 단계의 예상 완료 시간(다운타임 기간)을 확인할 수 있습니다. 모든 데이터가 로컬 사이트로 전송되면(손실된 데이터가 없으며 로컬 사이트의 가상 머신이 클라우 드 가상 머신의 정확한 복사본임) 전환 단계가 완료됩니다. 그리고 나면 로컬 사이트의 가상 머 신이 복구되며 유효성 검사 단계가 자동으로 시작됩니다.

- 4. 유효성 검사. 이 단계에서는 로컬 사이트의 가상 머신이 준비되고 자동으로 시작됩니다. 가상 머신이 정상 작동 중인지를 확인하여 다음 작업 중 하나를 수행할 수 있습니다.
	- <sup>l</sup> 모든 기능이 정상 작동하면 장애 복구를 확인할 수 있습니다. 장애 복구 확인 후에는 클라우 드의 가상 머신이 삭제되며 복구 서버가 대기 상태로 돌아갑니다. 그러면 장애 복구 프로세 스가 종료됩니다.
	- <sup>l</sup> 문제가 발생하면 전환을 취소하고 데이터 전송 단계로 돌아갈 수 있습니다.

가상 머신으로의 장애 복구 수행

### 참고

이 기능의 사용 가능 여부는 계정에서 활성화할 수 있는 서비스 할당량에 따라 다릅니다.

로컬 사이트의 대상 가상 머신으로 장애 복구를 수행할 수 있습니다.
## 사전 요구 사항

- 장애 복구를 수행하는 데 사용할 에이전트가 온라인 상태여야 하며 현재 다른 장애 복구 작업에 사용되고 있지 않아야 합니다.
- 인터넷에 안정적으로 연결할 수 있어야 합니다.
- 클라우드에 가상 머신의 전체 백업이 하나 이상 있습니다.

### 가상 머신으로의 장애 복구를 수행하려면

- 1. Cyber Protect 콘솔에서 재해 복구 > 서버로 이동합니다.
- 2. 장애 조치 상태에 있는 복구 서버를 선택합니다.
- 3. 장애 복구 탭을 클릭합니다.
- 4. 장애 복구 매개변수 섹션에서 가상 머신을 대상으로 선택하고 다른 매개변수를 구성합니다. 기본적으로 일부 장애 복구 매개변수에는 제안 값이 자동 입력됩니다. 하지만 이러한 값을 변 경할 수 있습니다.

### 다음 표에는 장애 복구 매개변수에 대한 자세한 내용이 나와 있습니다.

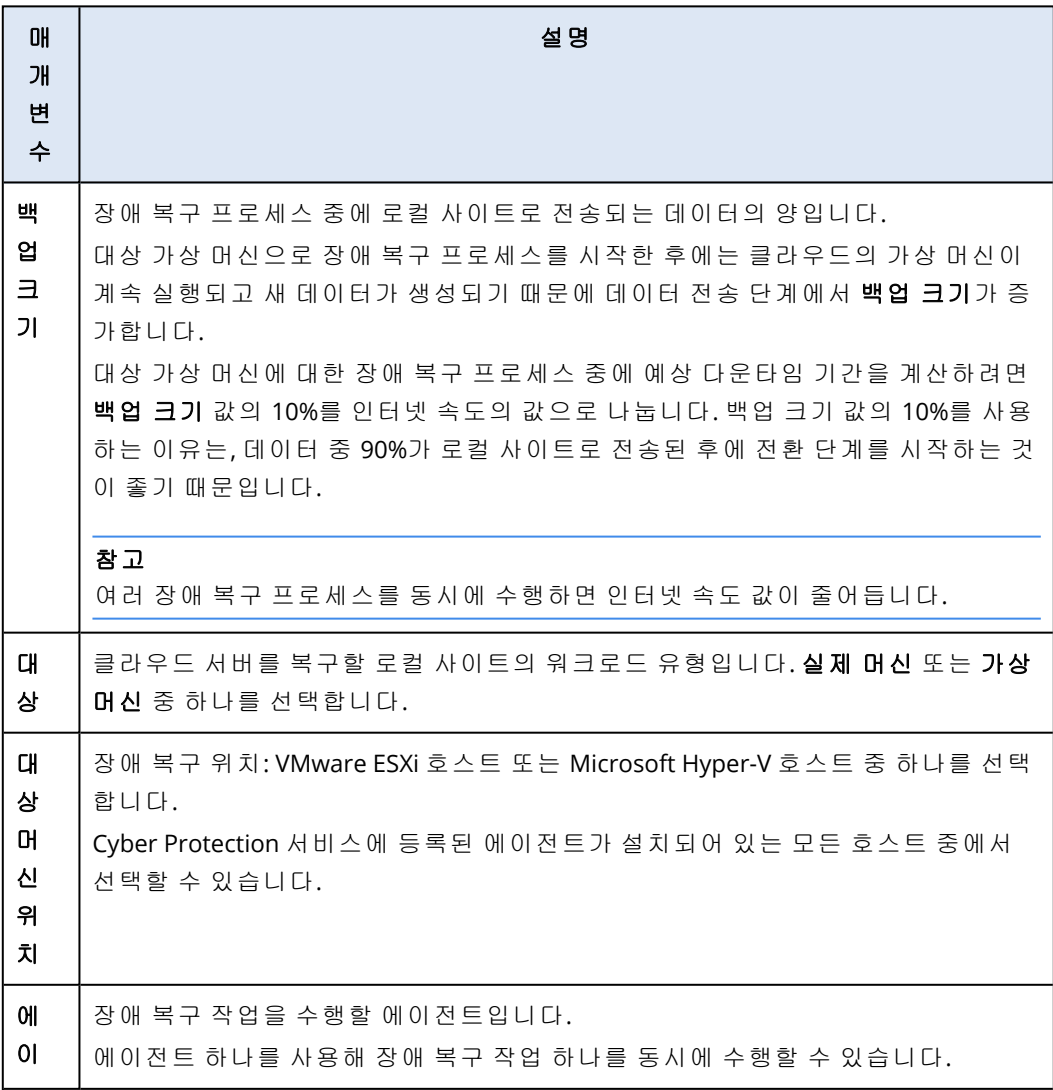

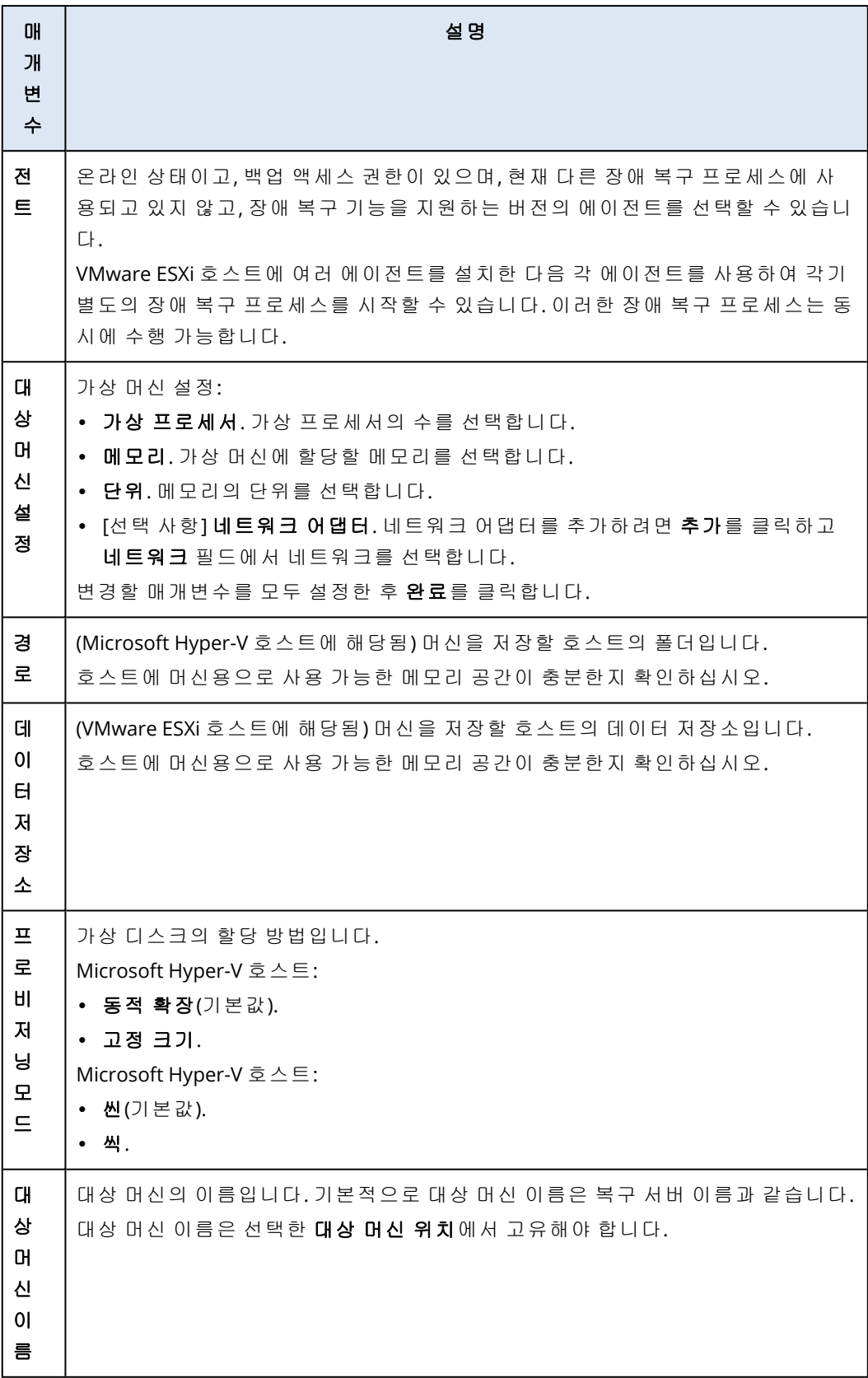

5. 데이터 전송 시작을 클릭하고 확인 창에서 시작을 클릭합니다.

클라우드에 가상 머신 백업이 없으면 시스템이 데이터 전송 단계 전에 자동으로 백업을 수행합 니다.

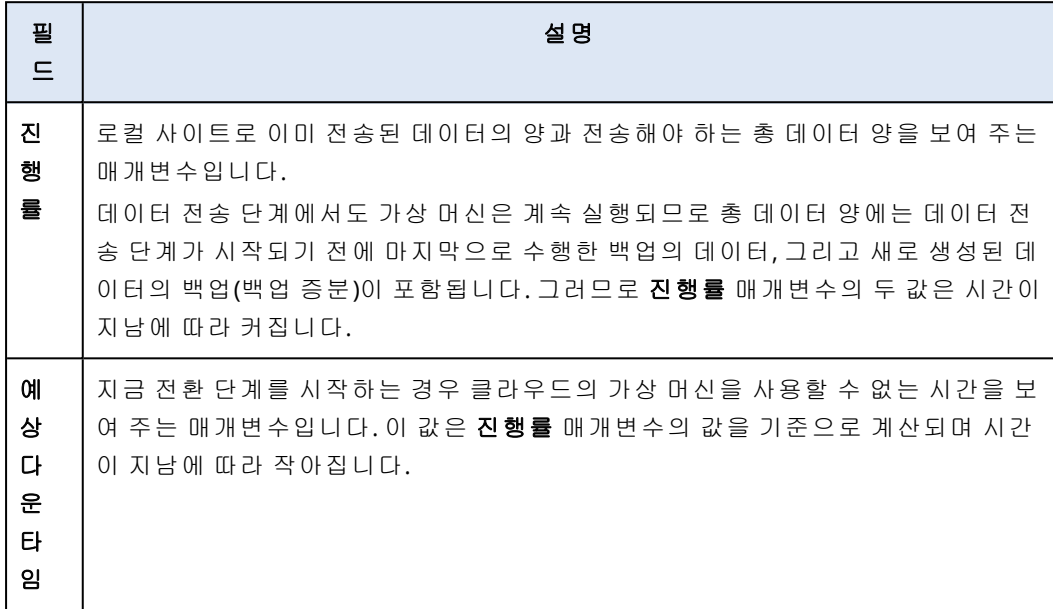

### 데이터 전송 단계가 시작됩니다. 콘솔에는 다음 정보가 표시됩니다.

6. 전환을 클릭하고 확인 창에서 전환을 다시 클릭합니다.

전환 단계가 시작됩니다. 콘솔에는 다음 정보가 표시됩니다.

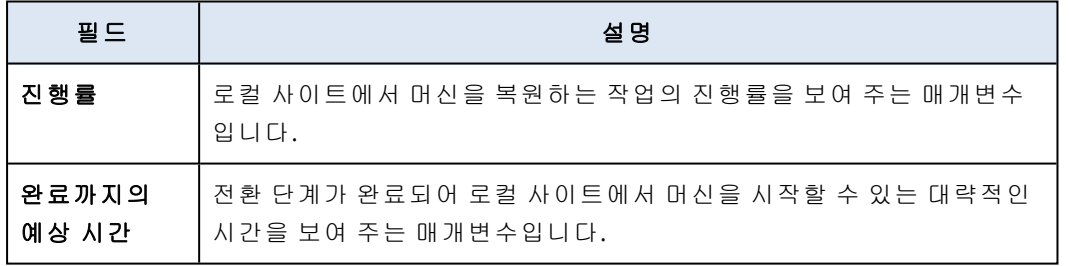

### 참고

클라우드의 가상 머신에 백업 계획이 적용되어 있지 않으면 전환 단계에서 백업이 자동으로 수 행되므로 다운타임이 길어집니다.

- 7. 전환 단계가 완료되어 로컬 사이트에서 가상 머신이 자동으로 시작되고 나면 해당 머신이 정상 작동 중인지 유효성을 검사합니다.
- 8. 장애 복구 확인을 클릭하고 확인 창에서 확인을 클릭하여 프로세스를 완료합니다. 클라우드의 가상 머신이 삭제되며 복구 서버가 대기 상태로 돌아갑니다.

복구된 서버에서 보호 계획을 적용하는 것은 장애 복구 프로세스에 포함되지 않습니다. 장애 복구 프로세스가 완료된 후 복구된 서버에서 보호 계획을 적용하여 서버가 다시 보호되도록 하 십시오. 원래 서버에 적용했던 것과 같은 보호 계획을 적용할 수도 있고 **Disaster Recovery** 모 듈이 활성화된 새 보호 계획을 적용할 수도 있습니다.

### 대상 실제 머신으로 장애 복구

### 참고

이 기능의 사용 가능 여부는 계정에서 활성화할 수 있는 서비스 할당량에 따라 다릅니다.

대상 실제 머신으로의 자동 장애 복구 프로세스에서는 다음 단계를 수행합니다.

- 1. 계획. 이 단계에서는 호스트, 네트워크 구성과 같은 로컬 사이트의 IT 인프라를 복원하고 장애 복구 매개변수를 구성한 다음 데이터 전송을 시작할 시기를 계획합니다.
- 2. 데이터 전송. 이 단계에서는 클라우드 사이트에서 로컬 사이트로 데이터를 전송합니다. 데이터 를 전송하는 동안 클라우드의 가상 머신은 계속 실행됩니다. 데이터 전송 단계 도중 언제든지 다음 단계인 전환을 시작할 수 있습니다. 단, 이 경우에는 다음과 같은 관계를 고려해야 합니다. 데이터 전송 단계의 소요 시간이 길어질수록
	- <sup>l</sup> 클라우드의 가상 머신이 계속 실행되는 시간도 길어집니다.
	- 로컬 사이트로 전송되는 데이터의 양도 많아집니다.
	- <sup>l</sup> 컴퓨팅 포인트를 더 많이 사용하므로 지불해야 비용도 늘어납니다.
	- 전환 단계에서 발생하는 다운타임 기간이 짧아집니다.

다운타임을 최소화하려면 90% 이상의 데이터가 로컬 사이트로 전송된 후에 전환 단계를 시작 하십시오.

다운타임 기간이 길어지면 안 되며 클라우드에서 가상 머신을 실행하는 데 컴퓨팅 포인트를 추 가로 사용하지 않으려는 경우에는 전환 단계를 더 일찍 시작하면 됩니다.

### 참고

데이터 전송 프로세스에서는 플래시백 기술을 사용합니다. 이 기술은 대상 머신에서 사용 가능 한 데이터를 클라우드의 가상 머신 데이터와 비교합니다. 데이터 중 대상 머신에서 이미 사용 가능한 데이터는 다시 전송되지 않습니다. 이 기술로 인해 데이터 전송 단계가 더욱 빠르게 진 행됩니다.

그러므로 로컬 사이트의 원래 머신으로 서버를 복원하는 것이 좋습니다.

- 3. 전환. 이 단계에서는 클라우드의 가상 머신이 꺼지며 마지막 백업 증분을 포함한 나머지 데이 터가 로컬 사이트로 전송됩니다. 복구 서버에 백업 계획이 적용되어 있지 않으면 전환 단계에 서 백업이 자동으로 수행되므로 프로세스 속도가 느려집니다.
- 4. 유효성 검사. 이 단계에서는 로컬 사이트의 실제 머신이 준비되며 Linux 기반 부트 가능한 미디 어를 사용하여 해당 머신을 재부팅할 수 있습니다. 가상 머신이 정상 작동 중인지 확인하고
	- 모든 기능이 정상 작동하면 장애 복구를 확인할 수 있습니다. 장애 복구 확인 후에는 클라우 드의 가상 머신이 삭제되며 복구 서버가 대기 상태로 돌아갑니다. 그러면 장애 복구 프로세

스가 종료됩니다.

• 문제가 발생하면 장애 조치를 취소하고 계획 단계로 돌아갈 수 있습니다.

### 참고

부트 가능한 미디어는 재부팅 후에는 다시 사용할 수 없습니다. 유효성 검사 단계에서 문제가 확인되면 새 부트 가능한 미디어를 등록하고 장애 복구 프로세스를 다시 시작해야 합니다. 그러나 데이터 전송 프로세스에서는 플래시백 기술이 사용되므로 로컬 사이트에 이미 있는 데 이터는 다시 전송되지 않기 때문에 장애 복구 프로세스의 속도가 훨씬 빨라집니다.

### 실제 머신으로의 장애 복구 수행

### 참고

이 기능의 사용 가능 여부는 계정에서 활성화할 수 있는 서비스 할당량에 따라 다릅니다.

로컬 사이트의 대상 실제 머신으로 자동 장애 복구를 수행할 수 있습니다.

### 참고

데이터 전송 프로세스에서는 플래시백 기술을 사용합니다. 이 기술은 대상 머신에서 사용 가능한 데이터를 클라우드의 가상 머신 데이터와 비교합니다. 데이터 중 대상 머신에서 이미 사용 가능한 데이터는 다시 전송되지 않습니다. 이 기술로 인해 데이터 전송 단계가 더욱 빠르게 진행됩니다.

<span id="page-724-0"></span>그러므로 로컬 사이트의 원래 머신으로 서버를 복원하는 것이 좋습니다.

## 사전 요구 사항

- 장애 복구를 수행하는 데 사용할 에이전트가 온라인 상태여야 하며 현재 다른 장애 복구 작업에 사용되고 있지 않아야 합니다.
- 인터넷에 안정적으로 연결할 수 있어야 합니다.
- <sup>l</sup> 등록되어 있는 부트 가능한 미디어를 사용할 수 있습니다. 자세한 내용은 Cyber Protection 사용 자 안내서에서 "운영 체제 복구용으로 부트 가능한 미디어 생성"을 참조하십시오.
- 대상 실제 머신은 로컬 사이트의 원래 머신이거나 원래 머신과 펌웨어가 동일한 머신입니다.
- 클라우드에 가상 머신의 전체 백업이 하나 이상 있습니다.

### 실제 머신으로의 장애 복구를 수행하려면

- 1. Cyber Protect 콘솔에서 재해 복구 > 서버로 이동합니다.
- 2. 장애 조치 상태에 있는 복구 서버를 선택합니다.
- 3. 장애 복구 탭을 클릭합니다.
- 4. 대상 필드에서 실제 머신을 선택합니다.
- 5. 대상 부트 가능한 미디어 필드에서 지정을 클릭하고 부트 가능한 미디어를 선택한 후 완료를 클릭합니다.

이미 생성되어 구성이 완료된 부트 가능한 미디어를 사용하는 것이 좋습니다. 자세한 내용은 Cyber Protection 사용자 안내서에서 "운영 체제 복구용으로 부트 가능한 미디어 생성"을 참조 하십시오.

- 6. [선택 사항] 기본 디스크 매핑을 변경하려면 디스크 매핑 필드에서 지정을 클릭하고 백업의 디 스크를 대상 머신의 디스크로 매핑한 후 완료를 클릭합니다.
- 7. 데이터 전송 시작을 클릭하고 확인 창에서 시작을 클릭합니다.

#### 참고

클라우드에 가상 머신 백업이 없으면 시스템이 데이터 전송 단계 전에 자동으로 백업을 수행합 니다.

데이터 전송 단계가 시작됩니다. 콘솔에는 다음 정보가 표시됩니다.

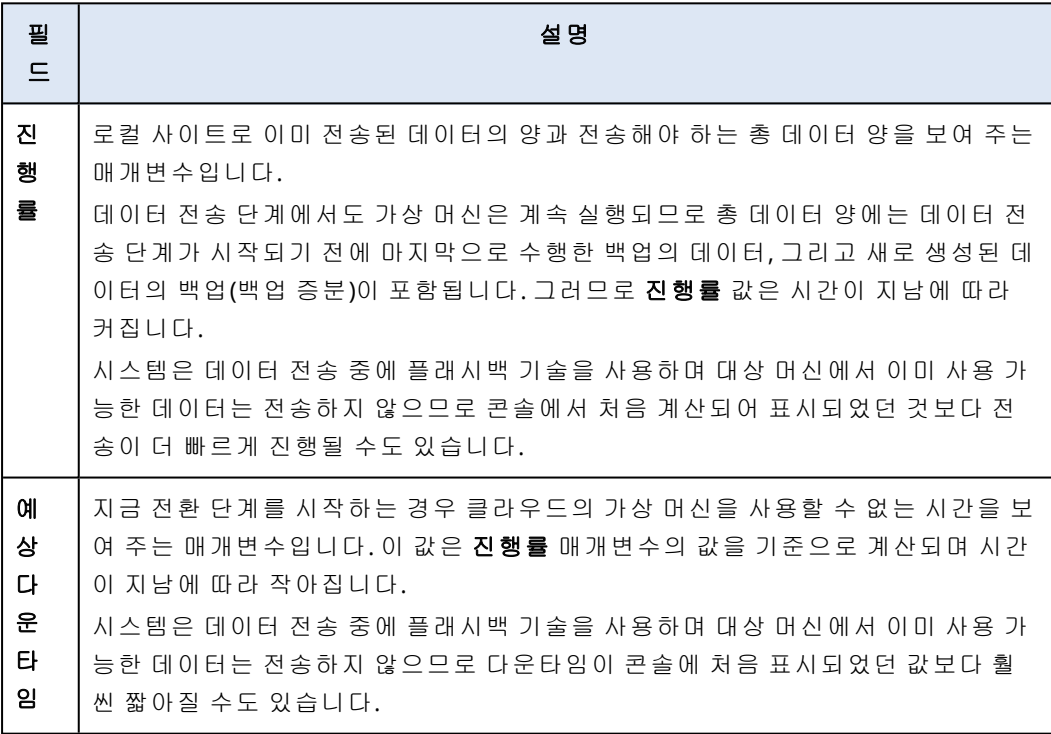

8. 전환을 클릭하고 확인 창에서 전환을 다시 클릭합니다.

전환 단계가 시작됩니다. 콘솔에는 다음 정보가 표시됩니다.

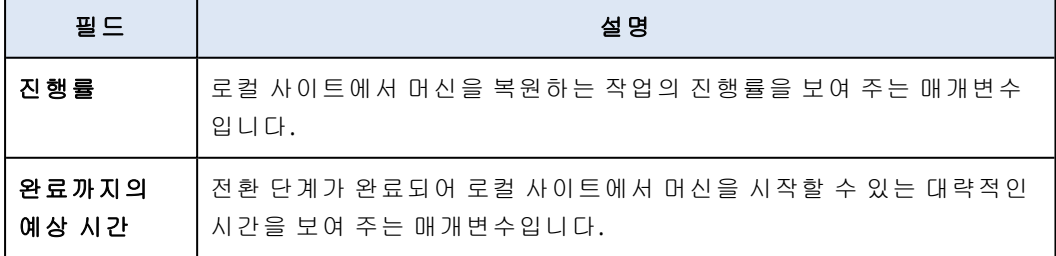

클라우드의 가상 머신에 백업 계획이 적용되어 있지 않으면 전환 단계에서 백업이 자동으로 수 행되므로 다운타임이 길어집니다.

- 9. 전환 단계가 완료되면 부트 가능한 미디어를 재부팅하고 로컬 사이트의 실제 머신이 정상적으 로 작동하는지를 확인합니다. 자세한 내용은 Cyber Protection 사용자 안내서에서 "부트 가능한 미디어를 사용하여 디스크 복 구"를 참조하십시오.
- 10. 장애 복구 확인을 클릭하고 확인 창에서 확인을 클릭하여 프로세스를 완료합니다. 클라우드의 가상 머신이 삭제되며 복구 서버가 대기 상태로 돌아갑니다.

#### 참고

복구된 서버에서 보호 계획을 적용하는 것은 장애 복구 프로세스에 포함되지 않습니다. 장애 복구 프로세스가 완료된 후 복구된 서버에서 보호 계획을 적용하여 서버가 다시 보호되도록 하 십시오. 원래 서버에 적용했던 것과 같은 보호 계획을 적용할 수도 있고 **Disaster Recovery** 모 듈이 활성화된 새 보호 계획을 적용할 수도 있습니다.

### 수동 장애 복구

#### 참고

지원 팀의 지시가 있을 때만 수동 모드의 장애 복구 프로세스를 사용하는 것이 좋습니다.

수동 모드에서 장애 복구 프로세스를 시작할 수도 있습니다. 이 경우에는 클라우드의 백업에서 로 컬 사이트로 데이터가 자동 전송되지 않습니다. 즉, 클라우드의 가상 머신 전원이 꺼진 후 데이터 를 수동으로 전송해야 합니다. 그러므로 수동 모드 장애 복구 프로세스는 속도가 훨씬 느리며 다운 타임 시간도 더 길어집니다.

수동 모드 장애 복구 프로세스에서는 다음 단계를 수행합니다.

- 1. 계획. 이 단계에서는 호스트, 네트워크 구성과 같은 로컬 사이트의 IT 인프라를 복원하고 장애 복구 매개변수를 구성한 다음 데이터 전송을 시작할 시기를 계획합니다.
- 2. 전환. 이 단계에서는 클라우드의 가상 머신이 꺼지며 새로 생성된 데이터가 백업됩니다. 복구 서버에 백업 계획이 적용되어 있지 않으면 전환 단계에서 백업이 자동으로 수행되므로 프로세 스 속도가 느려집니다. 백업이 완료되면 로컬 사이트에 머신을 수동으로 복구합니다. 부팅 가 능한 미디어를 사용하여 디스크를 복구할 수도 있고 클라우드 백업 스토리지에서 전체 머신을 복구할 수도 있습니다.
- 3. 유효성 검사. 이 단계에서는 로컬 사이트의 가상 머신이나 실제 머신이 정상 작동 중인지 확인 하고 장애 복구를 확인합니다. 확인 후에는 클라우드 사이트의 가상 머신이 삭제되며 복구 서 버가 대기 상태로 돌아갑니다.

### 수동 장애 복구 수행

### 참고

이 기능의 사용 가능 여부는 계정에서 활성화할 수 있는 서비스 할당량에 따라 다릅니다.

로컬 사이트의 대상 실제 머신이나 가상 머신으로 수동 장애 복구를 수행할 수 있습니다.

### 수동 장애 복구를 수행하려면

- 1. Cyber Protect 콘솔에서 재해 복구 > 서버로 이동합니다.
- 2. 장애 조치 상태에 있는 복구 서버를 선택합니다.
- 3. 장애 복구 탭을 클릭합니다.
- 4. 대상 필드에서 실제 머신을 선택합니다.
- 5. 기어 아이콘을 클릭하고 수동 모드 사용 스위치를 활성화합니다.
- 6. [선택 사항] 백업 크기 값을 인터넷 속도 값으로 나누어 장애 복구 프로세스 중 예상 중단 시간 을 계산합니다.

#### 참고

여러 장애 복구 프로세스를 동시에 수행하면 인터넷 속도 값이 줄어듭니다.

7. 전환을 클릭하고 확인 창에서 전환을 다시 클릭합니다. 클라우드 사이트의 가상 머신이 꺼집니다.

#### 참고

클라우드의 가상 머신에 백업 계획이 적용되어 있지 않으면 전환 단계에서 백업이 자동으로 수 행되므로 다운타임이 길어집니다.

- 8. 클라우드 백업에서 로컬 사이트의 실제 머신이나 가상 머신으로 서버를 복구합니다. 자세한 내 용은 Cyber Protection 사용자 안내서에서 "머신 복구"를 참조하십시오.
- 9. 복구가 완료되고 복구된 머신이 올바르게 작동하는지 확인한 후에 머신이 복원되었습니다**.**를 클릭합니다.
- 10. 모든 기능이 정상 작동하면 장애 복구 확인을 클릭하고 확인 창에서 확인을 다시 클릭합니다. 복구 서버 및 복구 지점은 다음 장애 조치를 위해 준비됩니다. 새 복구 지점을 만들려면 새 로컬 서버에 보호 계획을 적용합니다.

### 참고

복구된 서버에서 보호 계획을 적용하는 것은 장애 복구 프로세스에 포함되지 않습니다. 장애 복구 프로세스가 완료된 후 복구된 서버에서 보호 계획을 적용하여 서버가 다시 보호되도록 하 십시오. 원래 서버에 적용했던 것과 같은 보호 계획을 적용할 수도 있고 **Disaster Recovery** 모 듈이 활성화된 새 보호 계획을 적용할 수도 있습니다.

### 암호화된 백업 관련 작업

암호화된 백업으로부터 복구 서버를 생성할 수 있습니다. 편의를 위해 복구 서버로의 장애 조치 중 에 자동 비밀번호 애플리케이션을 암호화된 백업으로 설정하면 됩니다.

복구 서버를 생성할 때 자동 재해 복구 작업에 사용할 [비밀번호를](#page-707-0) 지정할 수 있습니다. 이 비밀번 호는 설정 > 자격 증명 섹션에서 찾을 수 있는 안전한 자격 증명 스토리지인 자격 증명 저장소에 저 장됩니다.

자격 증명 하나를 여러 백업에 연결할 수 있습니다.

### 자격 증명 저장소에 저장된 비밀번호를 관리하려면

- 1. 설정 > 자격 증명으로 이동합니다.
- 2. 특정 자격 증명을 관리하려면 마지막 열의 아이콘을 클릭합니다. 이 자격 증명에 연결된 항목 을 볼 수 있습니다.
	- <sup>l</sup> 선택한 자격 증명에서 백업을 링크 해제하려면 해당 백업 근처의 휴지통 아이콘을 클릭하십 시오. 그러면 복구 서버로의 장애 조치 중에 비밀번호를 수동으로 지정해야 합니다.
	- 자격 증명을 편집하려면 **편집**을 클릭한 다음, 이름 또는 비밀번호를 지정합니다.
	- 자격 증명을 삭제하려면 삭제를 클릭합니다. 이 경우, 복구 서버로의 장애 조치 중에 비밀번 호를 수동으로 지정해야 합니다.

## Microsoft Azure 가상 머신 관련 작업

### 참고

일부 기능을 사용하려면 적용되는 라이센스 모델에 따라 추가 라이센스가 필요할 수 있습니다.

Acronis Cyber Protect Cloud로의 Microsoft Azure 가상 머신 장애 조치를 수행할 수 있습니다. 자세 한 내용은 "장애 조치 수행"(716[페이지](#page-715-0))을(를) 참조하십시오.

그 후에는 Acronis Cyber Protect Cloud에서 Azure 가상 머신으로의 장애 복구를 수행할 수 있습니 다. 장애 복구 프로세스는 실제 머신으로의 장애 복구 프로세스와 동일합니다. 자세한 내용은 "[사](#page-724-0) 전 요구 사항"(725[페이지](#page-724-0))을(를) 참조하십시오.

### 참고

장애 복구용으로 새 Azure 가상 머신을 등록하려는 경우 Azure에서 제공되는 Acronis 백업 VM 확 장을 사용할 수 있습니다.

Acronis Cyber Protect Cloud와 Azure VPN 게이트웨이 간의 다중 사이트 IPsec VPN 연결을 구성할 수 있습니다. 자세한 내용은 "다중 [사이트](#page-685-0) IPsec VPN 구성"(686페이지)을(를) 참조하십시오.

## 기본 서버 설정

이 섹션에서는 기본 서버를 생성하고 관리하는 방법에 대해 설명합니다.

### 기본 서버 생성

### 사전 요구 사항

• 클라우드 사이트에 대한 연결 유형 하나를 설정해야 합니다.

### 기본 서버를 생성하려면*:*

1. 재해 복구 > 서버 > 기본 서버 탭으로 이동합니다.

2. 생성을 클릭합니다.

3. 새 가상 머신의 템플릿을 선택합니다.

4. 구성의 선호 방식(가상 코어 수와 RAM 크기)을 선택합니다. 각 선호 방식의 총 디스크 공간(GB) 최대값이 아래 표에 나와 있습니다.

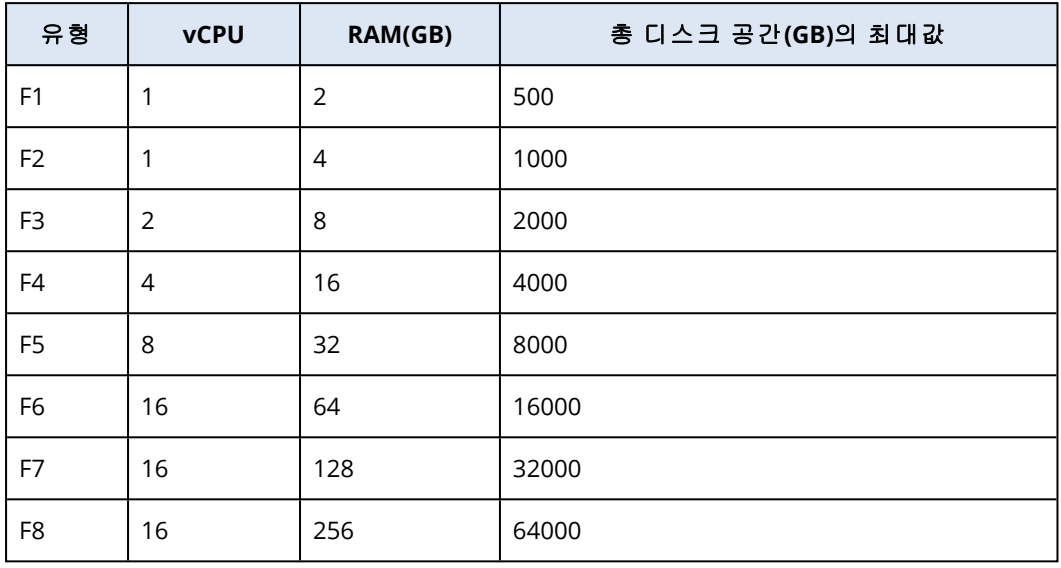

#### 참고

모든 옵션의 컴퓨팅 포인트를 볼 수 있습니다. 컴퓨팅 포인트의 수는 기본 서버를 시간당 실행 하는 비용을 반영합니다. 자세한 내용은 "컴퓨팅 포인트"(670[페이지](#page-669-0))을(를) 참조하십시오.

- 5. [선택 사항]가상 디스크 크기를 변경합니다. 두 개 이상의 하드 디스크가 필요한 경우 디스크 추 가를 클릭한 다음 새 디스크 크기를 지정합니다. 현재는 기본 서버에 디스크를 10개보다 많이 추가할 수 없습니다.
- 6. 기본 서버를 포함할 클라우드 네트워크를 지정합니다.
- 7. **DHCP** 옵션을 선택합니다.

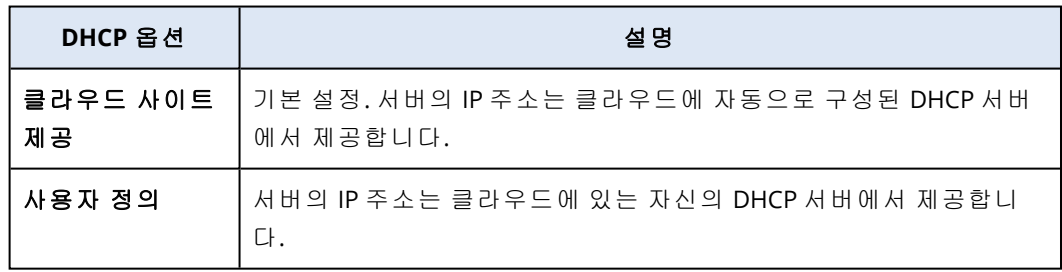

8. [선택 사항] **MAC** 주소를 지정합니다.

MAC 주소는 서버의 네트워크 어댑터에 할당된 고유 식별자입니다. 사용자 DHCP를 사용하는 경우 특정 IP 주소를 항상 특정 MAC 주소에 할당하도록 DHCP를 구성할 수 있습니다. 이를 통해 기본 서버는 항상 동일한 IP 주소를 얻게 됩니다. MAC 주소로 등록된 라이센스가 있는 애플리 케이션을 실행할 수 있습니다.

9. 서버가 운영 네트워크에서 가지는 IP 주소를 지정합니다. 기본적으로 운영 네트워크의 첫 번째 사용 가능한 IP 주소가 설정됩니다.

DHCP 서버를 사용하는 경우 IP 주소 충돌을 피할 수 있도록 이 IP 주소를 서버 제외 목록에 추가 하십시오.

사용자 지정 DHCP 서버를 사용하는 경우 운영 네트워크의 **IP** 주소에 DHCP 서버에 구성된 것 과 동일한 IP 주소를 지정해야 합니다. 그렇지 않으면 테스트 장애 조치가 제대로 작동하지 않 고 공용 IP 주소를 통해 서버에 연결할 수 없습니다.

- 10. [선택 사항] 인터넷 액세스 확인란을 선택합니다. 이렇게 하면 기본 서버가 인터넷에 액세스할 수 있습니다. 기본적으로 공용 IP 주소에 대한 아 웃바운드 연결용으로는 TCP 포트 25가 열립니다.
- 11. [선택 사항] 공용 **IP** 주소 사용 확인란을 선택합니다. 공용 IP 주소를 사용하면 기본 서버를 인터넷에서 사용할 수 있습니다. 확인란을 선택하지 않은 상태로 두면 서버를 운영 네트워크에서만 사용할 수 있습니다. 구성을 완료하면 공용 IP 주소가 표시됩니다. 기본적으로 공용 IP 주소에 대한 인바운드 연결용 으로는 TCP 포트 443이 열립니다.

#### 참고

공용 **IP** 주소 사용 확인란의 선택을 취소하거나 복구 서버를 삭제하면 해당 공용 IP 주소가 예 약되지 않습니다.

- 12. [선택 사항] **RPO** 임계값 설정을 선택합니다. RPO 임계값은 마지막 복구 지점과 현재 시간 사이에 허용되는 최대 시간 간격을 정의합니다. 이 값은 15 – 60분, 1 – 24시간, 1 – 14일 내에서 설정할 수 있습니다.
- 13. 기본 서버 이름을 정의합니다.
- 14. [선택 사항] 기본 서버에 대한 설명을 지정합니다.
- 15. [선택 사항] 클**라우드 방화벽 규칙** 탭을 클릭하여 기본 방화벽 규칙을 편집합니다. 자세한 내용 은 "[클라우드](#page-733-0) 서버용 방화벽 규칙 설정"(734페이지)을(를) 참조하십시오.
- 16. 생성을 클릭합니다.

기본 서버를 운영 네트워크에서 사용할 수 있게 됩니다. 콘솔, RDP, SSH 또는 TeamViewer를 사용 하여 서버를 관리할 수 있습니다.

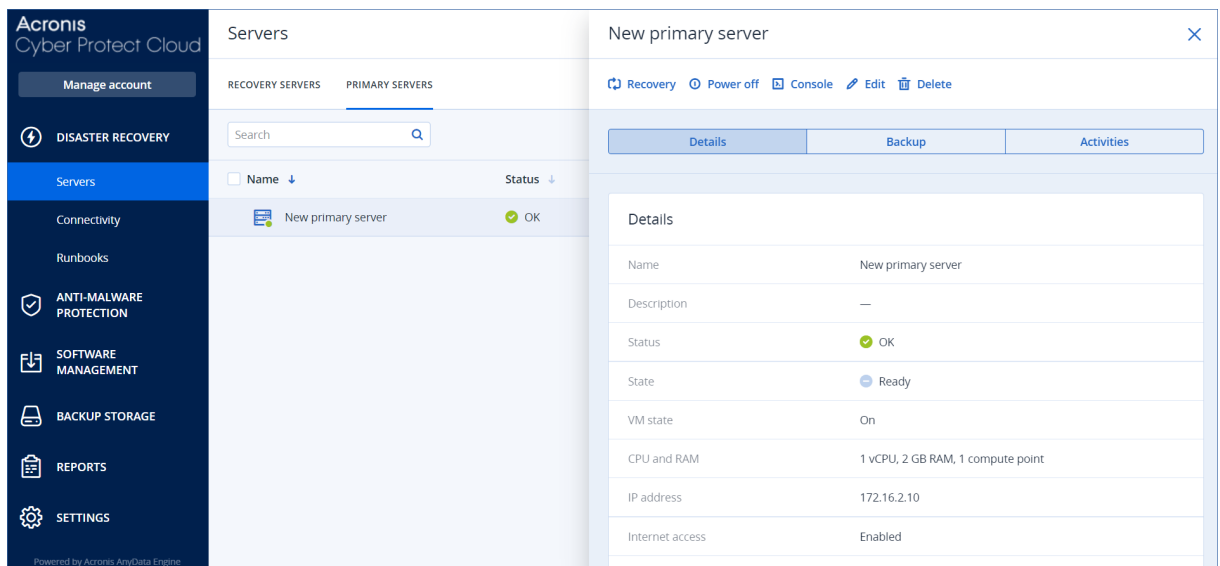

## 기본 서버 관련 작업

기본 서버는 콘솔의 재해 복구 > 서버 > 기본 서버 탭에 표시됩니다.

서버를 시작 또는 중지하려면 기본 서버 패널에서 켜기 또는 끄기를 클릭합니다.

기본 서버 설정을 편집하려면 서버를 중지하고 편집을 클릭합니다.

보호 계획을 기본 서버에 적용하려면 선택한 다음 계획 탭에서 생성을 클릭합니다. 스케줄 및 보관 규칙만 변경할 수 있는 미리 정의된 보호 계획이 표시됩니다. 자세한 내용은 "[클라우드](#page-736-0) 서버 백업" 을 참조하십시오.

# 클라우드 서버 관리

클라우드 서버를 관리하려면 재해 복구 > 서버로 이동합니다. 다음과 같이 복구 서버와 기본 서버 라는 2개 탭이 있습니다. 모든 선택 사항 열도 표로 표시하려면 기어 아이콘을 클릭하십시오.

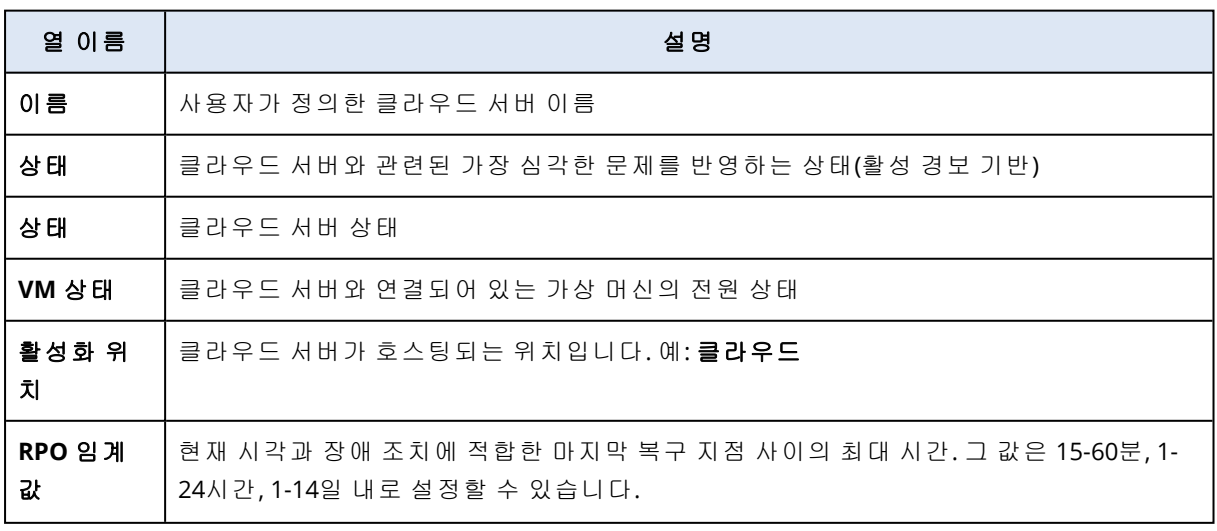

선택하면 각 클라우드 서버에 대해 다음과 같은 정보를 확인할 수 있습니다.

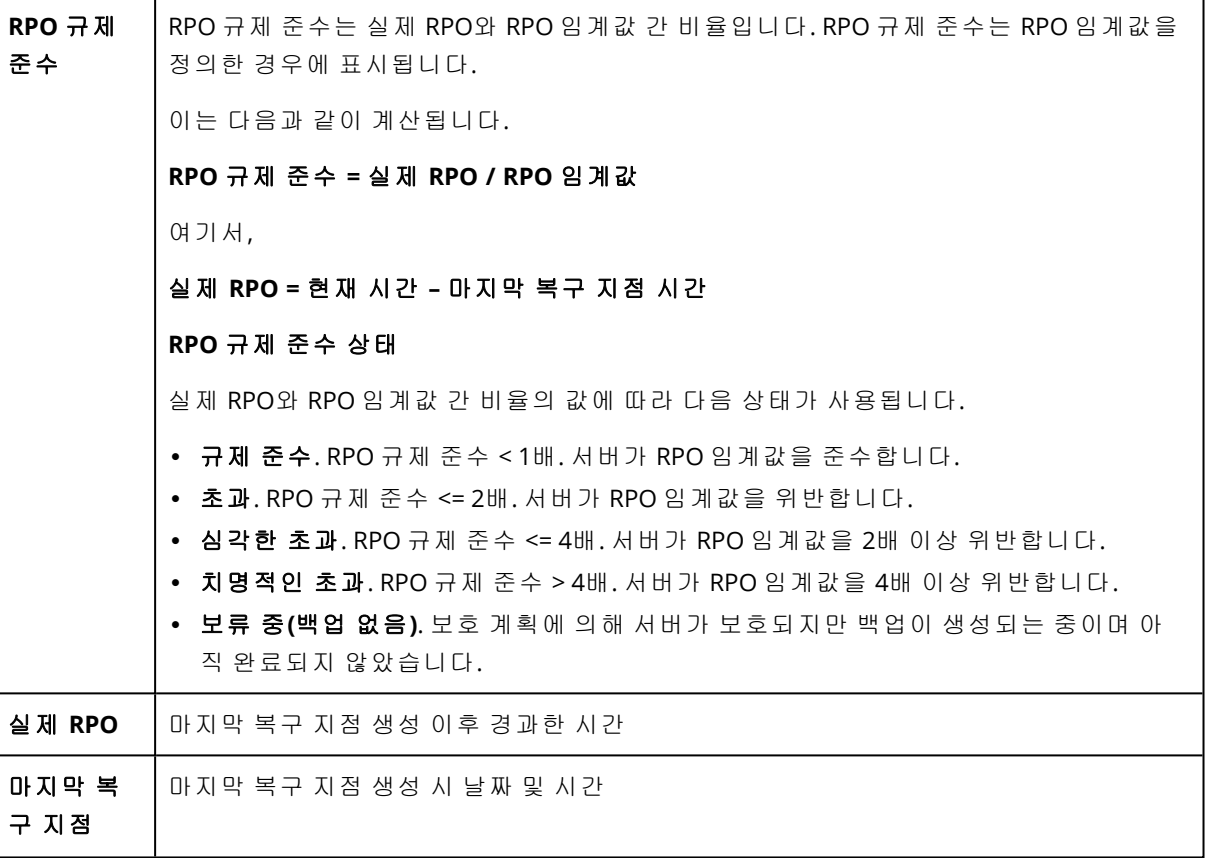

# 클라우드 서버용 방화벽 규칙

클라우드 사이트에 있는 기본 서버와 복구 서버의 인바운드 트래픽 및 아웃바운드 트래픽을 제어 하도록 방화벽 규칙을 구성할 수 있습니다.

클라우드 서버용 공용 IP 주소를 프로비저닝한 후에 인바운드 규칙을 구성할 수 있습니다. 기본적 으로는 TCP 포트 443이 허용되며 기타 모든 인바운드 연결은 거부됩니다. 기본 방화벽 규칙을 변 경할 수 있으며 인바운드 예외를 추가하거나 제거할 수 있습니다. 공용 IP를 프로비저닝하지 않으 면 인바운드 규칙을 확인만 할 수 있으며 구성할 수는 없습니다.

클라우드 서버용 인터넷 액세스를 프로비저닝한 후 아웃바운드 규칙을 구성할 수 있습니다. 기본 적으로 TCP 포트 25는 거부되며 기타 모든 아웃바운드 연결은 허용됩니다. 기본 방화벽 규칙을 변 경할 수 있으며 아웃바운드 예외를 추가하거나 제거할 수 있습니다. 인터넷 액세스를 프로비저닝 하지 않으면 아웃바운드 규칙을 확인만 할 수 있으며 구성할 수는 없습니다.

보안상의 이유로, 변경할 수 없는 사전 정의된 방화벽 규칙이 있습니다.

인바운드 및 아웃바운드 연결용 옵션은 다음과 같습니다.

- Permit ping: ICMP echo-request(type 8, code 0) 및 ICMP echo-reply(type 0, code 0)
- Permit ICMP need-to-frag(type 3, code 4)
- Permit TTL exceeded(type 11, code 0)

인바운드 연결에만 적용되는 옵션은 다음과 같습니다.

<sup>l</sup> 구성 불가 부분: 모두 거부

아웃바운드 연결에만 적용되는 옵션은 다음과 같습니다.

<span id="page-733-0"></span>• 구성 불가 부분: 모두 거부

## 클라우드 서버용 방화벽 규칙 설정

클라우드의 기본 서버 및 복구 서버용 기본 방화벽 규칙을 편집할 수 있습니다.

### 클라우드 사이트의 서버 방화벽 규칙을 편집하려면

- 1. Cyber Protect 콘솔에서 재해 복구 > 서버로 이동합니다.
- 2. 복구 서버의 방화벽 규칙을 편집하려면 복구 서버 탭을 클릭합니다. 기본 서버의 방화벽 규칙 을 편집하려면 기본 서버 탭을 클릭합니다.
- 3. 서버를 클릭한 다음 편집을 클릭합니다.
- 4. 클라우드 방화벽 규칙 탭을 클릭합니다.
- 5. 인바운드 연결의 기본 작업을 변경하려면:
	- a. 인바운드 드롭다운 필드에서 기본 작업을 선택합니다.

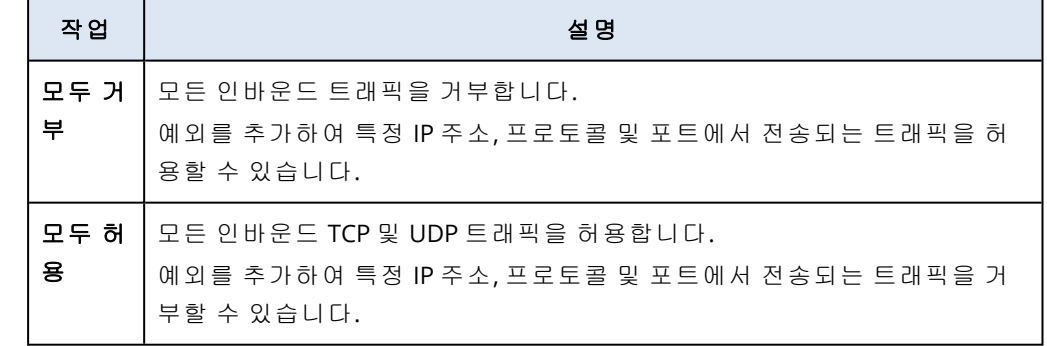

참고

기본 작업을 변경하면 기존 인바운드 규칙이 무효화되며 해당 구성이 제거됩니다.

- b. [선택 사항] 기존 예외를 저장하려면 확인 창에서 작성된 예외 저장을 선택합니다. c. 확인을 클릭합니다.
- 6. 예외를 추가하려면:

### a. 예외 추가를 클릭합니다.

b. 방화벽 매개변수를 지정합니다.

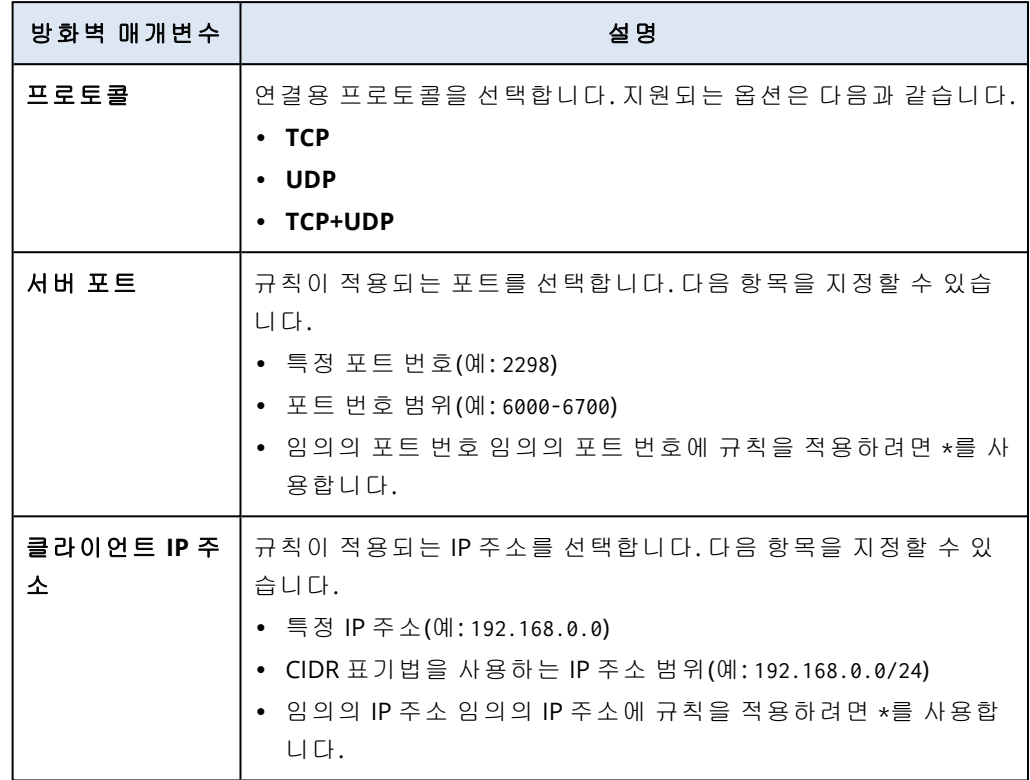

7. 기존 인바운드 예외를 제거하려면 해당 예외 옆의 휴지통 아이콘을 클릭합니다.

- 8. 아웃바운드 연결의 기본 작업을 변경하려면:
	- a. 아웃바운드 드롭다운 필드에서 기본 작업을 선택합니다.

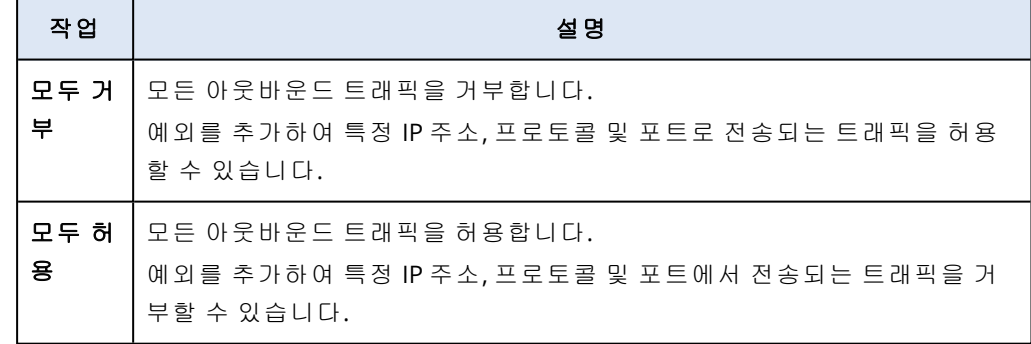

참고

기본 작업을 변경하면 기존 아웃바운드 규칙이 무효화되며 해당 구성이 제거됩니다.

b. [선택 사항] 기존 예외를 저장하려면 확인 창에서 작성된 예외 저장을 선택합니다.

c. 확인을 클릭합니다.

### 9. 예외를 추가하려면:

a. 예외 추가를 클릭합니다.

b. 방화벽 매개변수를 지정합니다.

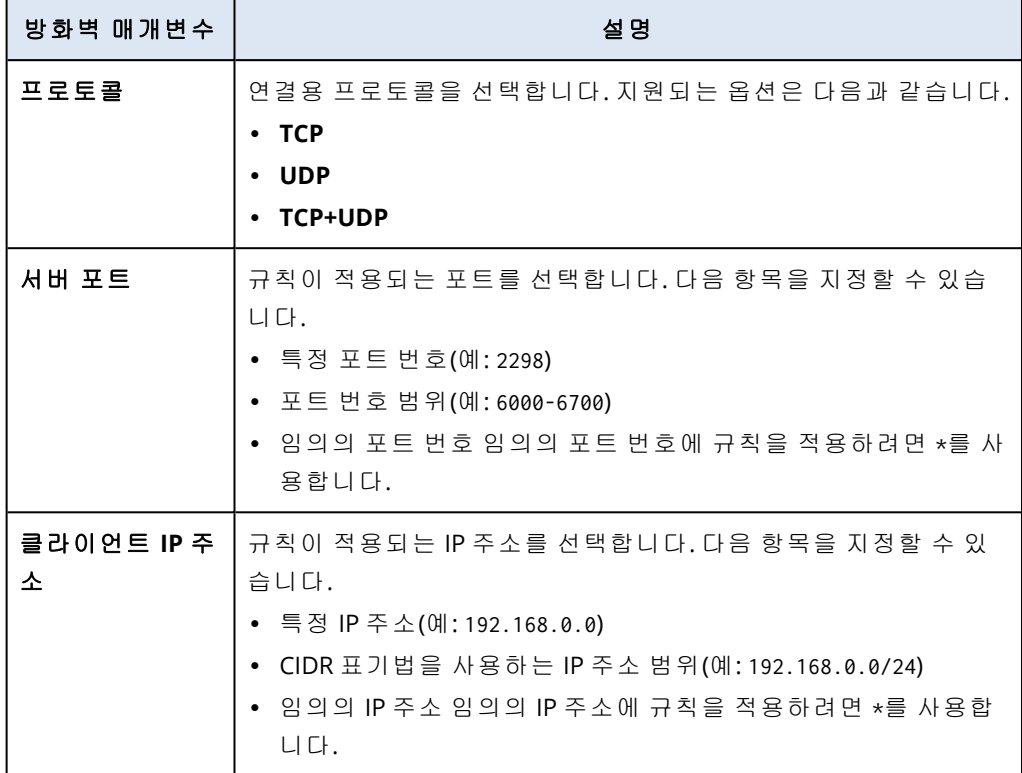

10. 기존 아웃바운드 예외를 제거하려면 해당 예외 옆의 휴지통 아이콘을 클릭합니다. 11. 저장을 클릭합니다.

## 클라우드 방화벽 활동 확인

클라우드 서버의 방화벽 규칙 구성을 업데이트하고 나면 Cyber Protect 콘솔에서 업데이트 활동 로 그가 제공됩니다. 로그에서 확인할 수 있는 정보는 다음과 같습니다.

- <sup>l</sup> 구성을 업데이트한 사용자의 사용자 이름
- 업데이트 날짜 및 시간
- 인바운드 및 아웃바운드 연결용 방화벽 설정
- 인바운드 및 아웃바운드 연결의 기본 작업
- 인바운드 및 아웃바운드 연결에 대한 예외의 프로토콜, 포트 및 IP 주소

### 클라우드 방화벽 규칙 구성 변경 관련 세부 정보를 확인하려면

- 1. Cyber Protect 콘솔에서 모니터링 > 활동을 클릭합니다.
- 2. 해당 활동을 클릭하고 모든 속성을 클릭합니다. 활동 설명이 클라우드 서버 구성 업데이트 중이어야 합니다.
- 3. 컨텍스트 필드에서 원하는 정보를 확인합니다.

# <span id="page-736-0"></span>클라우드 서버 백업

기본 및 복구 서버는 클라우드 사이트에서 에이전트를 사용하지 않고 백업됩니다. 이러한 백업에 는 다음 제한이 적용됩니다.

• 유일하게 가능한 백업 위치는 클라우드 스토리지입니다. 기본 서버는 **기본 서버 백업** 스토리지 에 백업됩니다.

#### 참고

Microsoft Azure 백업 위치는 지원되지 않습니다.

- 백업 계획은 여러 서버에 적용될 수 없습니다. 모든 백업 계획의 설정이 동일하더라도 각 서버 에서 자체 백업 계획을 갖고 있어야 합니다.
- 한 서버에 하나의 백업 계획만 적용할 수 있습니다.
- 애플리케이션 인식 백업은 지원되지 않습니다.
- <sup>l</sup> 암호화를 사용할 수 없습니다.
- 백업 옵션은 사용할 수 없습니다.

기본 서버를 삭제할 경우 해당 백업도 삭제됩니다.

복구 서버는 장애 조치 상태에서만 백업됩니다. 백업은 원래 서버의 백업 순서를 계속합니다. 장애 복구가 수행되면 원래 서버는 이 백업 순서를 계속할 수 있습니다. 따라서 복구 서버의 백업은 수 동으로 또는 보존 규칙을 적용한 결과로만 삭제할 수 있습니다. 복구 서버가 삭제되면 백업이 항상 유지됩니다.

### 참고

클라우드 서버용 백업 계획은 UTC 시간에 따라 수행됩니다.

# 조정(작동 실행서)

### 참고

일부 기능을 사용하려면 적용되는 라이센스 모델에 따라 추가 라이센스가 필요할 수 있습니다.

런북은 클라우드에서 프로덕션 환경을 어떻게 시작할지 설명하는 지침 세트입니다. Cyber Protect 콘솔에서 런북을 만들 수 있습니다. **런북** 화면에 액세스하려면 **재해 복구 > 런북**을 선택합니다.

## 실행서를 사용하는 이유는 무엇인가요?

런북을 사용하면 다음을 수행할 수 있습니다.

- 1대 이상의 서버에 대한 장애 조치를 자동화합니다.
- <sup>l</sup> 서버 IP 주소를 핑하고 지정된 포트 연결을 점검하여 장애 조치 결과를 자동으로 점검합니다.
- <sup>l</sup> 분산 애플리케이션을 실행하는 서버의 동작 순서를 설정합니다.
- 워크플로우에 수동 동작을 포함시킵니다.
- 테스트 모드에서 실행서를 실행하여 재해 복구 솔루션의 무결성을 확인합니다.

## 작동 실행서 생성

런북은 연속적으로 실행되는 단계로 구성됩니다. 단계는 동시에 시작하는 작업으로 구성됩니다. 아래 지침을 따르거나 비디오 [자습서](https://www.youtube.com/watch?v=0TgpS75JGQ4&list=PLJbh8iM59BMdqG9GRBVF-aoeVqWGjahm3&index=31)를 시청할 수 있습니다.

### 런북을 생성하는 방법

- 1. Cyber Protection 콘솔에서 재해 복구 > 런북으로 이동합니다.
- 2. 런북 생성을 클릭합니다.
- 3. 단계 추가를 클릭합니다.
- 4. 작업 추가를 클릭한 다음 단계에 추가하려는 작업을 선택합니다.

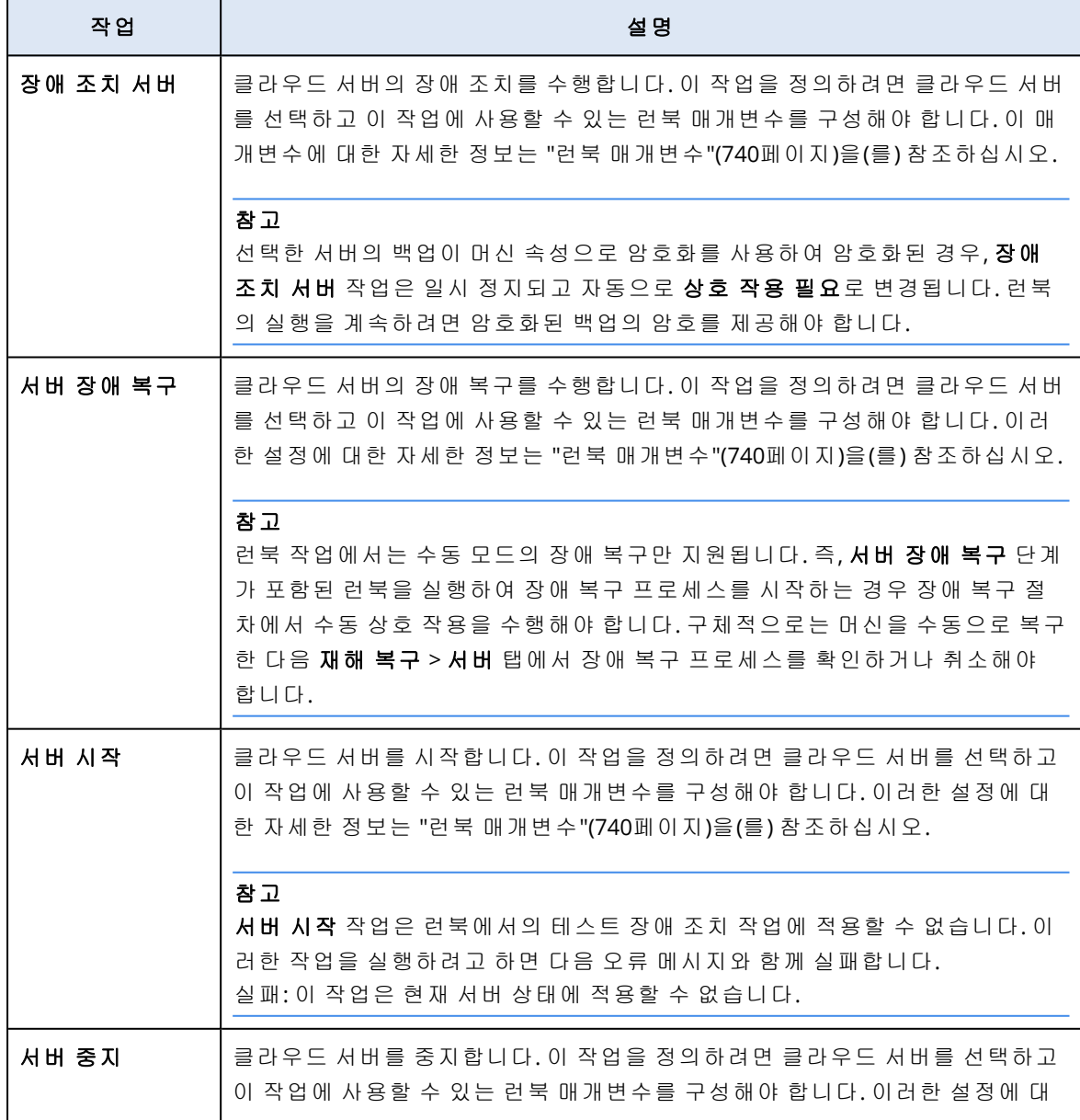

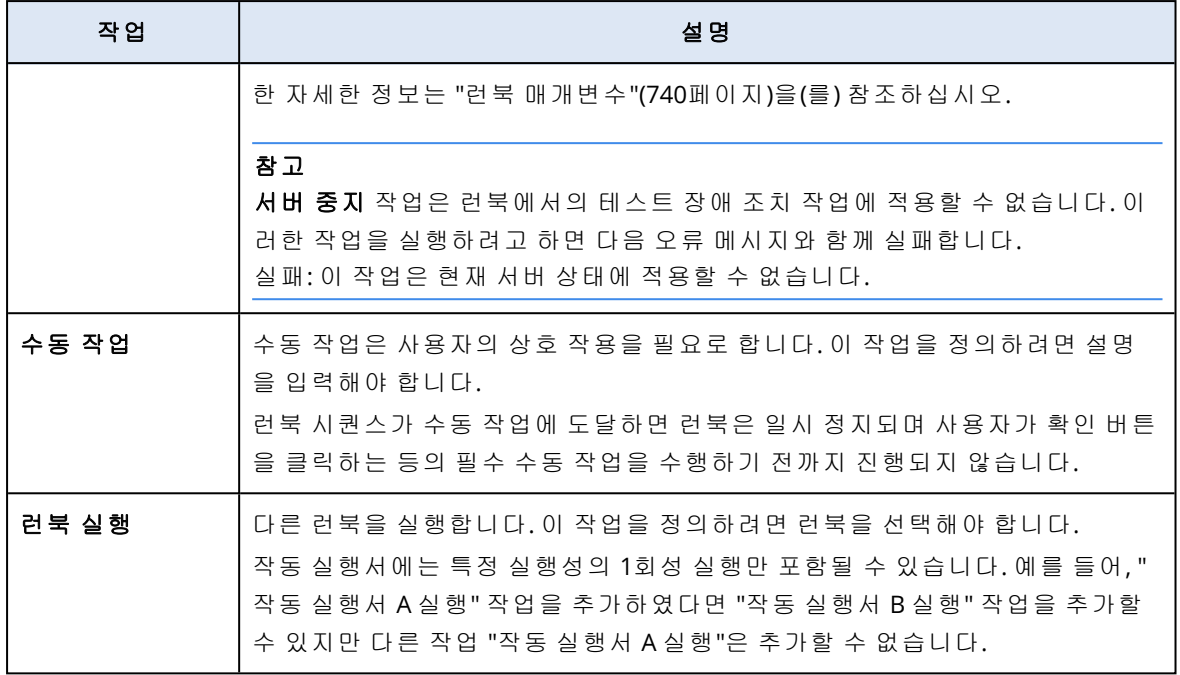

- 5. 작업에 대한 런북 매개변수를 정의하십시오. 이러한 매개변수에 대한 자세한 정보는 "[런북](#page-739-0) 매 개변수"(740[페이지](#page-739-0))을(를) 참조하십시오.
- 6. [선택 사항] 단계에 대한 설명 추가 방법
	- a. 말줄임표 아이콘을 클릭한 다음 설명을 클릭합니다.
	- b. 단계에 대한 설명을 입력합니다.
	- c. 완료를 클릭합니다.
- 7. 원하는 단계와 작업의 시퀀스를 만들 때까지 3-6단계를 반복합니다.
- 8. [선택 사항] 런북의 기본 이름을 변경하는 방법
	- a. 말줄임표 아이콘을 클릭합니다.
	- b. 런북의 이름을 입력합니다.
	- c. 런북에 대한 설명을 입력합니다.
	- d. 완료를 클릭합니다.
- 9. 저장을 클릭합니다.
- 10. 닫기를 클릭합니다.

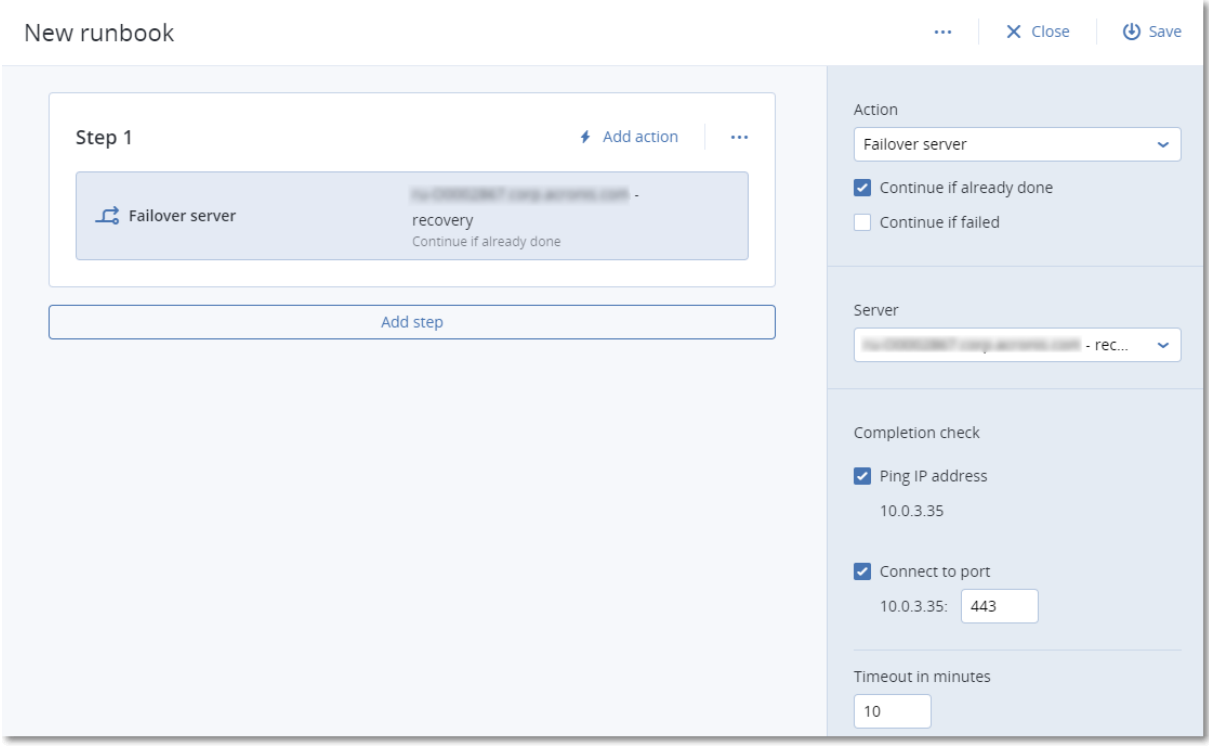

## <span id="page-739-0"></span>런북 매개변수

런북 매개변수는 런북 작업을 정의하기 위해 구성해야 하는 특정 설정입니다. 런북 매개변수에는 두 가지 카테고리가 있으며, 이는 작업 매개변수 및 무결성 검사 매개변수입니다.

작업 매개변수는 작업의 초기 상태 또는 결과에 따라 런북의 행동을 정의합니다.

무결성 검사 매개변수는 서버가 사용 가능하고 필요한 서비스를 제공하는지 확인합니다. 무결성 검사가 실패하면 해당 작업은 실패로 간주됩니다.

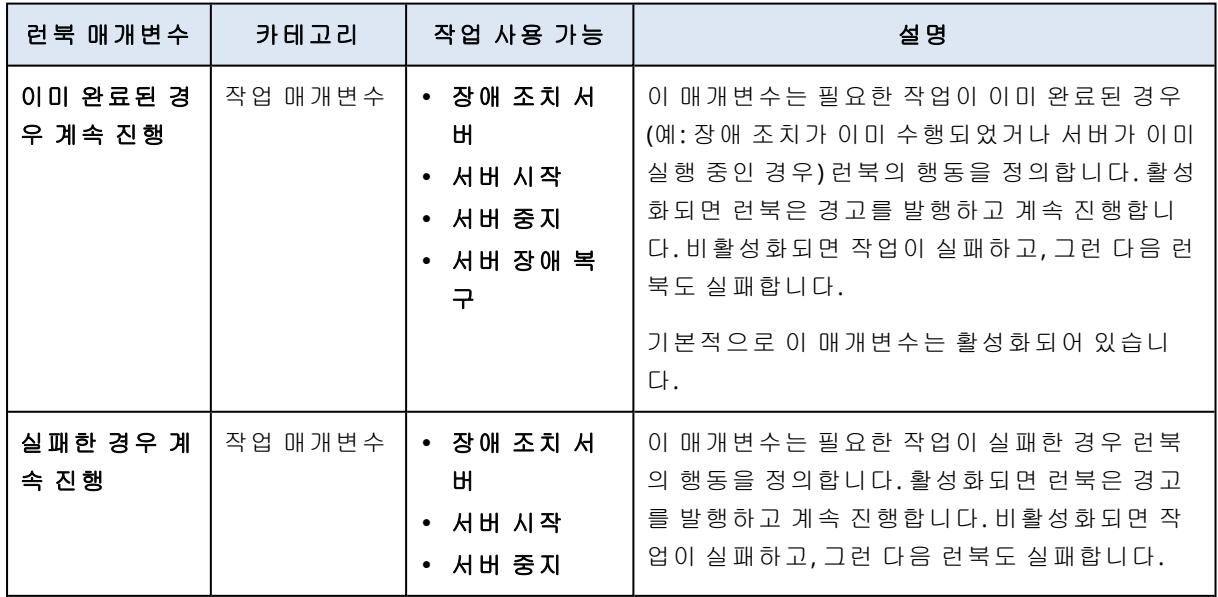

다음 표는 각 작업에 대한 구성 가능한 런북 매개변수를 설명합니다.

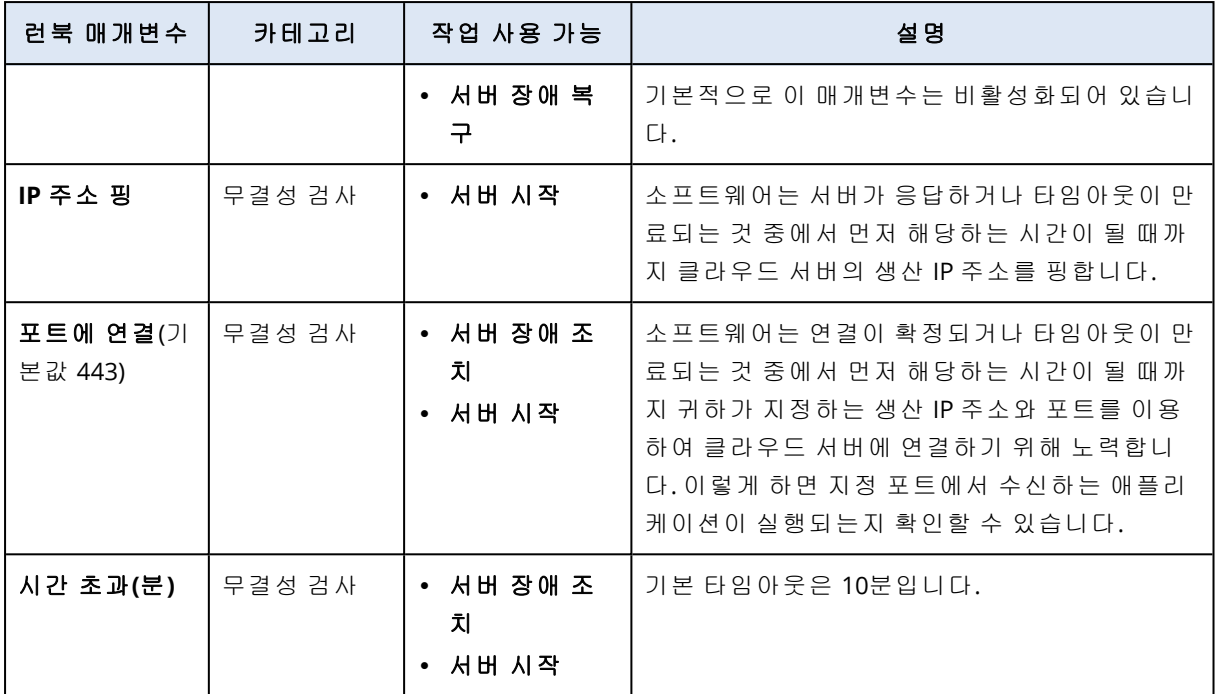

## 작동 실행서 관련 작업

### 참고

이 기능의 사용 가능 여부는 계정에서 활성화할 수 있는 서비스 할당량에 따라 다릅니다.

작업 목록에 액세스하려면 작동 실행서를 마우스로 가리키고 말줄임표 아이콘을 클릭합니다. 작 동 실행서가 실행되지 않으면 다음 작업을 이용할 수 있습니다.

- 실행
- 편집
- 복제
- 삭제

### 작동 실행서의 실행

실행을 클릭할 때마다 실행 매개변수가 표시됩니다. 이 매개변수는 작동 실행서에 포함되는 장애 조치와 장애 복구 작업에 모두 적용됩니다. 작동 실행서 실행 작업에 지정되는 작동 실행서는 주 요 작동 실행서에서 이러한 매개변수를 상속합니다.

### • 장애 조치 및 복구 모드

장애 조치 테스트(기본값)나 실제(생산) 장애 조치의 실행을 선택합니다. 장애 복구 모드는 선택 한 장애 조치 모드에 해당합니다.

### <sup>l</sup> 복구 지점 오류 해결

가장 최근의 복구 지점(기본값)을 선택하거나 과거 특정 시점을 선택합니다. 후자에 해당하는 경우, 지정 일시 이전에 가장 근접한 복구 지점은 각 서버별로 선택합니다.

## 작동 실행서 실행 중지

작동 실행서를 실행하는 동안 작업 목록에서 중지를 선택할 수 있습니다. 소프트웨어는 사용자 상 호 작용을 요구하는 작업을 제외하고 이미 시작된 작업을 모두 완료합니다.

## 실행 기록 보기

작동 실행서 탭에서 작동 실행서를 선택하면, 소프트웨어는 실행서 내용과 실행 기록을 표시합니 다. 실행 로그를 보려면 특정 실행에 해당하는 라인을 클릭합니다.

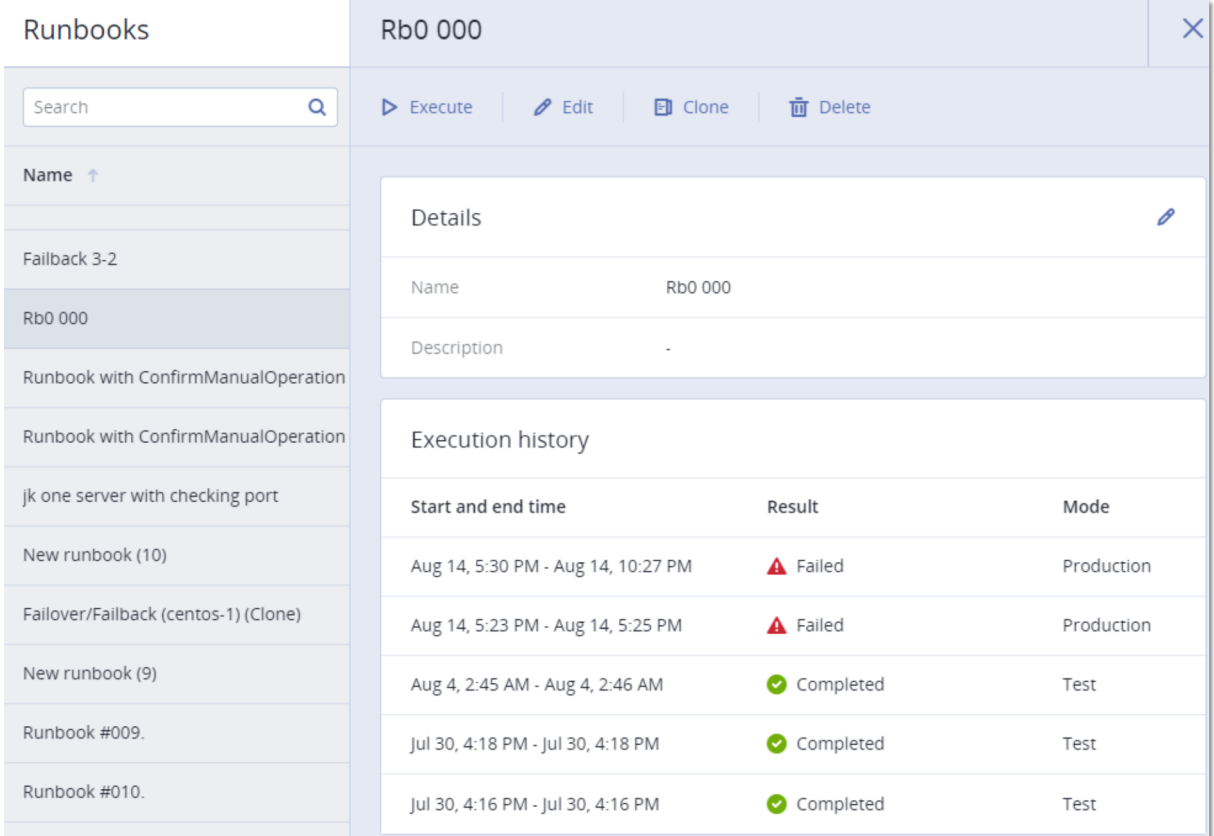

# 안티바이러스 및 안티맬웨어 보호 구성

### 참고

Windows 머신에서는 맬웨어 방지 보호 기능을 사용하려면 맬웨어 방지 보호 에이전트를 설치해 야 하며, URL 필터링 기능을 사용하려면 URL 필터링 에이전트를 설치해야 합니다. 보호 계획에서 안티바이러스 및 맬웨어 방지 보호 및/또는 **URL** 필터링 모듈이 활성화되어 있으면 이러한 에이 전트가 보호 대상 워크로드에 자동 설치됩니다.

Cyber Protection의 맬웨어 방지 기능에는 다음과 같은 이점이 있습니다.

- 모든 스테이지에서 사전 예방적이고, 능동적이며, 대응적인 최고의 보호 성능을 발휘합니다.
- 내장된 4가지 맬웨어 방지 기술이 최고 수준의 다중 계층 보호를 제공합니다.
- Microsoft Security Essentials와 Microsoft Defender 바이러스 백신을 관리합니다.

### 참고

이 기능의 사용 가능 여부는 계정에서 활성화할 수 있는 서비스 할당량에 따라 다릅니다.

### 중요

고급 안티맬웨어 옵션이 보호 계획 옵션에서 활성화되어 있는 경우에만 EICAR 테스트 파일이 감 지됩니다. 그러나 EICAR 파일을 감지하지 않아도 Cyber Protection의 안티맬웨어 기능에는 영향을 미치지 않습니다.

# <span id="page-742-0"></span>지원되는 플랫폼

Active Protection, 안티바이러스 및 맬웨어 방지 기능은 다음 플랫폼에서 지원됩니다.

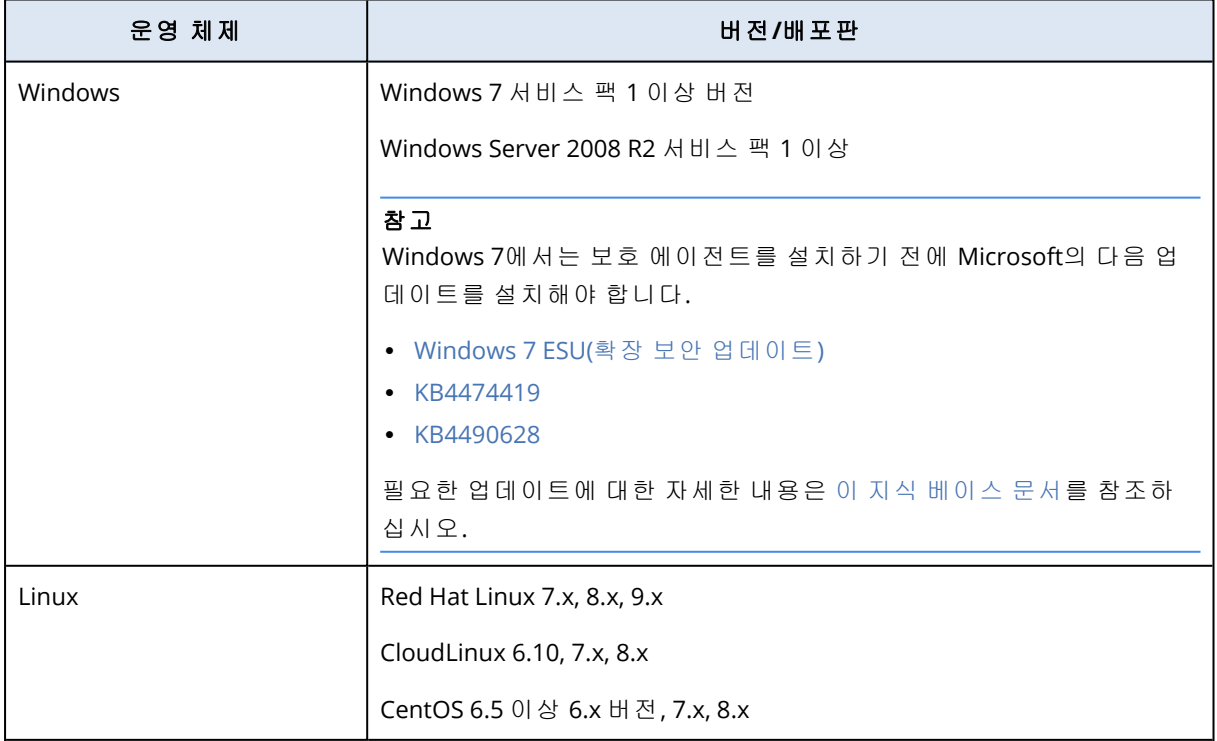

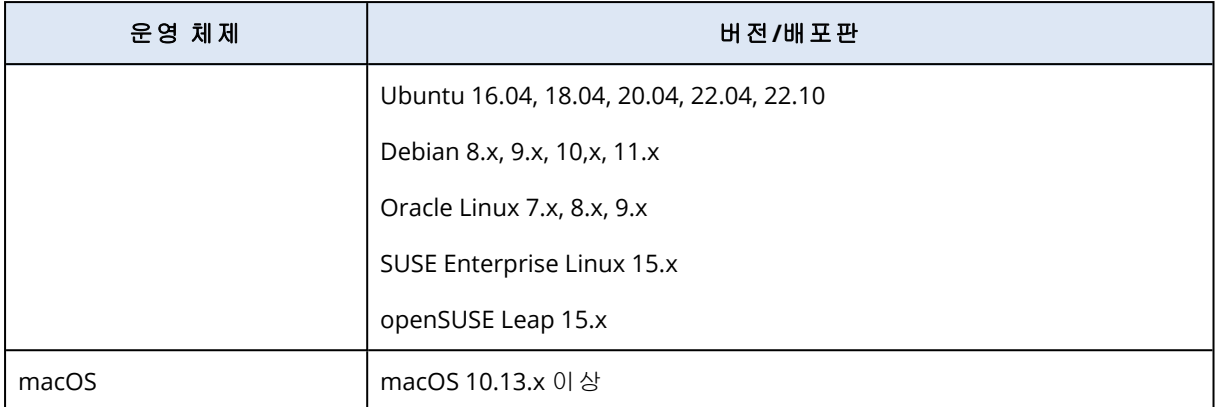

# 플랫폼별로 지원되는 기능

### 참고

Linux 및 macOS용 맬웨어 방지 보호 기능은 고급 안티맬웨어 팩에서 사용 가능합니다.

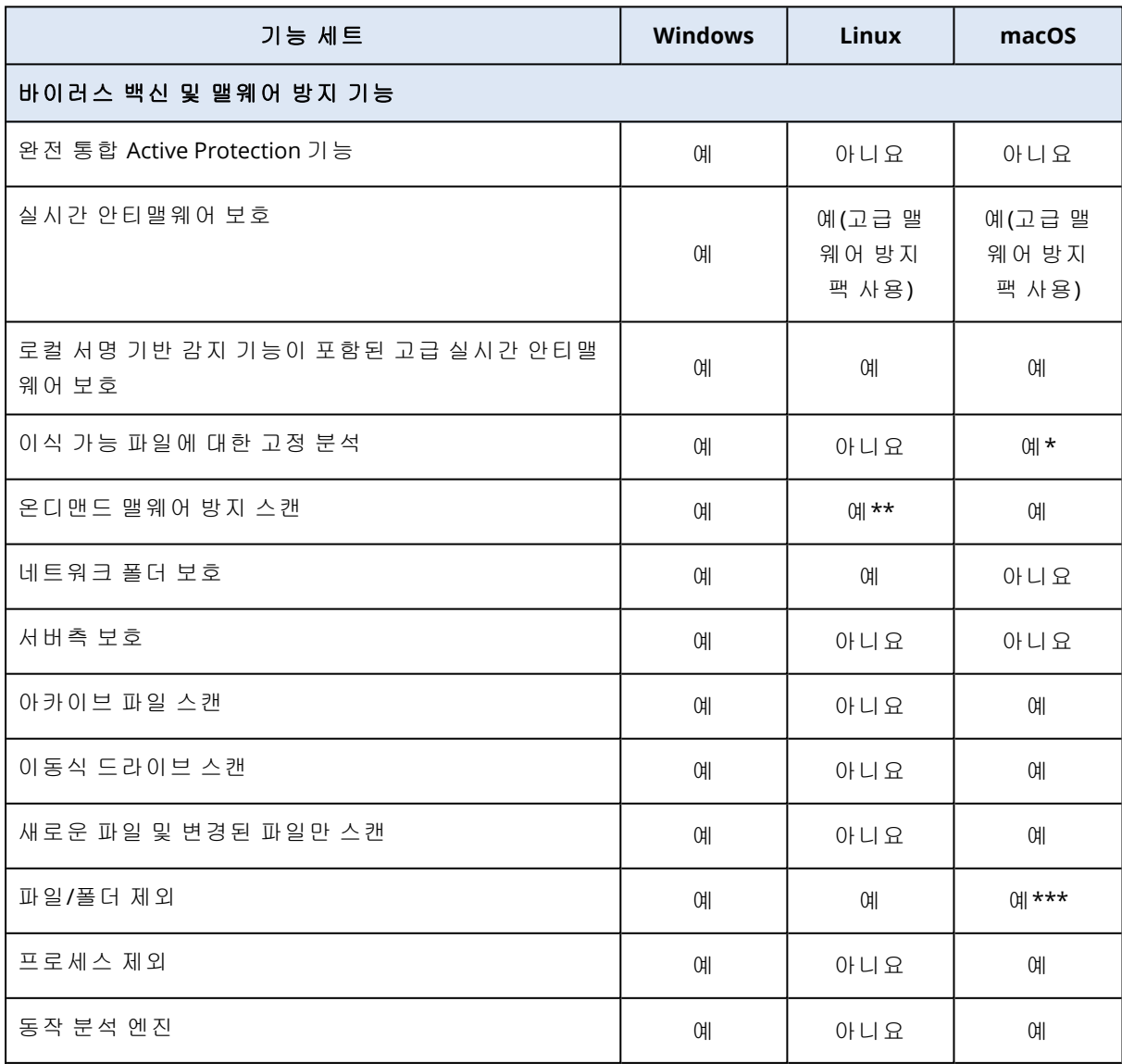

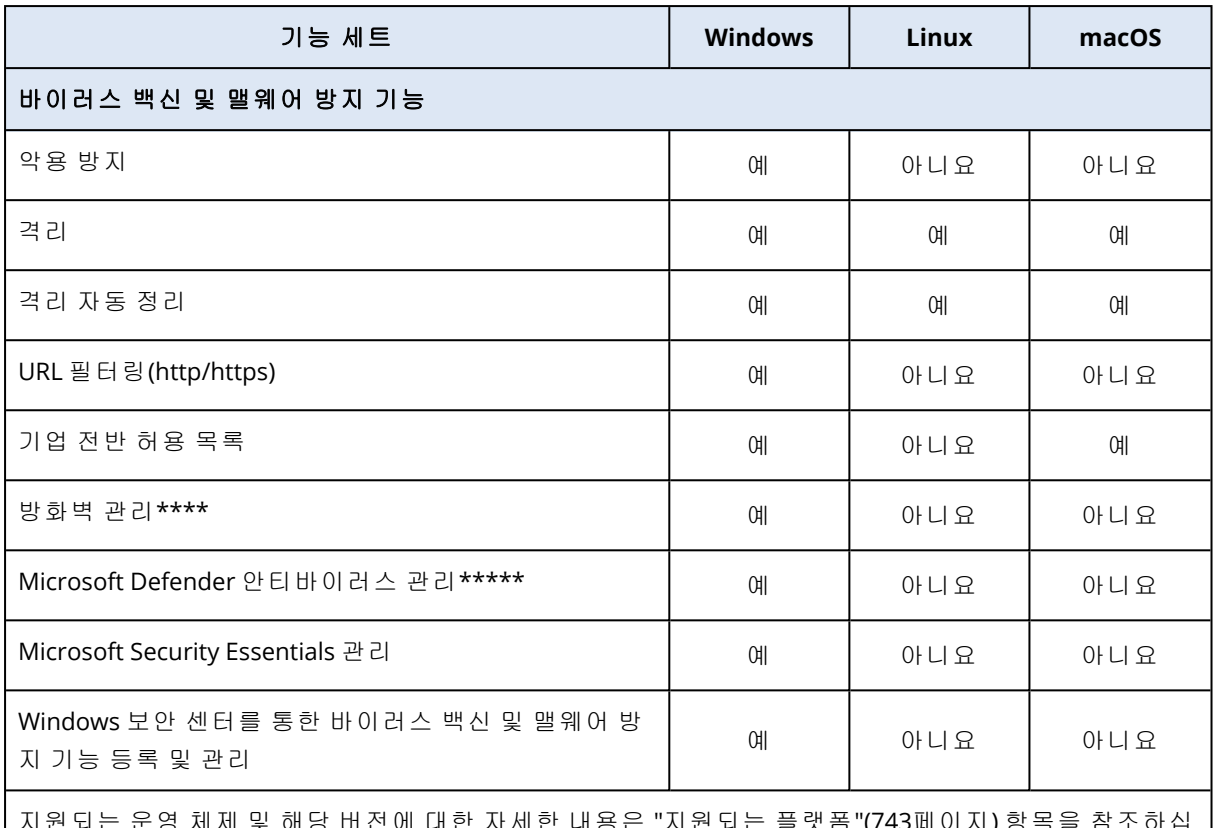

버선에 내한 사세한 내용은 "시원뇌는 플댓폼"(/ 시오.

\* 이식 가능 파일에 대한 고정 분석은 macOS의 예약된 스캔에 대해서만 지원됩니다.

\*\* Linux의 온디맨드 스캔에서는 시작 조건이 지원되지 않습니다.

\*\*\* 파일/폴더 제외는 macOS의 실시간 보호 또는 예약된 스캔에 의해 스캔되지 않을 파일 및 폴더 를 지정할 때에만 지원됩니다.

\*\*\*\* 방화벽 관리는 Windows 8 이상에서 지원됩니다. Windows Server는 지원되지 않습니다.

\*\*\*\*\* Microsoft Defender 안티바이러스 관리는 Windows 8.1 이상에서 지원됩니다.

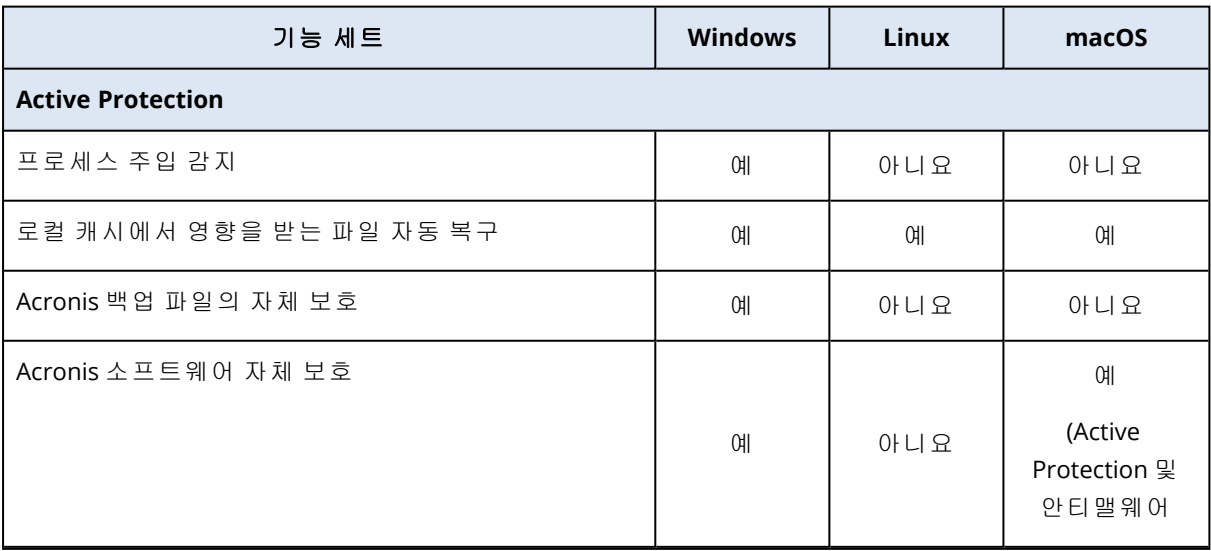

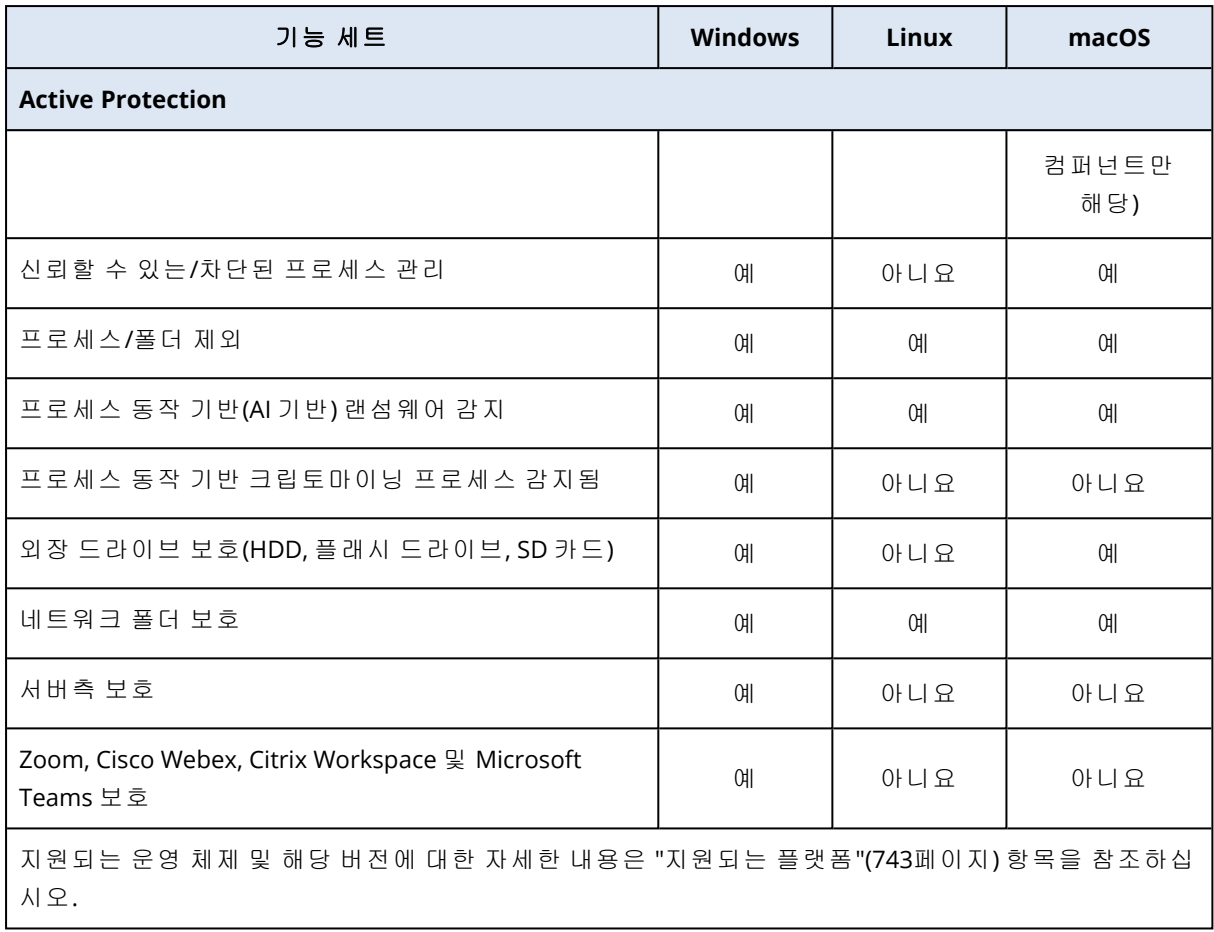

# 안티바이러스 및 안티맬웨어 보호 기능

### 참고

일부 기능을 사용하려면 적용되는 라이센스 모델에 따라 추가 라이센스가 필요할 수 있습니다.

안티바이러스 및 맬웨어 방지 모듈은 모든 최신 맬웨어 위협으로부터 Windows, Linux 및 macOS 머신을 보호합니다. 지원되는 안티맬웨어 기능의 전체 목록은 "[지원되는](#page-742-0) 플랫폼"(743페이지) 항목 을 참조하십시오.

안티바이러스 및 안티맬웨어 보호 기능은 Windows 보안 센터에서 지원 및 등록됩니다.

## 안티맬웨어 기능

- 실시간 보호 및 온디맨드 모드에서 파일의 맬웨어 감지
- 프로세스에서 악성 동작 감지(Windows)
- 악성 URL에 대한 액세스 차단(Windows)
- <sup>l</sup> 위험 파일 격리
- 신뢰하는 기업 애플리케이션을 허용 목록에 추가

## 스캐닝 유형

안티바이러스 및 안티맬웨어 보호를 백그라운드에서 지속적으로 실행되거나 요청 시 실행되도록 구성할 수 있습니다.

### 실시간 보호

### 참고

이 기능의 사용 가능 여부는 계정에서 활성화할 수 있는 서비스 할당량에 따라 다릅니다.

실시간 보호는 머신에서 실행되거나 열리는 모든 파일을 확인해 맬웨어 위협을 방지합니다.

잠재적인 호환성 및 성능 문제 방지를 위해, 실시간 보호 기능은 역시 실시간 보호 기능을 사용하 는 다른 바이러스 백신 솔루션과 함께 사용할 수 없습니다. 설치되어 있는 다른 바이러스 백신 솔 루션의 상태는 Windows 보안 센터를 통해 확인할 수 있습니다. Windows 머신을 이미 다른 바이러 스 백신 솔루션으로 보호하고 있는 경우 실시간 보호 기능이 자동으로 꺼집니다.

실시간 보호 기능을 활성화하려면 다른 바이러스 백신 솔루션을 비활성화하거나 제거하십시오. 실시간 보호 기능은 Microsoft Defender 실시간 보호 기능을 자동으로 대체할 수 있습니다.

### 참고

Windows Server 운영 체제를 실행하는 머신의 경우 실시간 보호를 활성화해도 Microsoft Defender 는 자동으로 꺼지지 않습니다. 그러므로 관리자가 잠재적인 호환성 문제를 방지하기 위해 Microsoft Defender를 수동으로 꺼야 합니다.

다음 스캔 모드 중 하나를 선택할 수 있습니다.

- 스마트 온액세스 감지 기능은 안티맬웨어 프로그램이 백그라운드에서 실행되어 시스템이 켜져 있는 동안 내내 시스템을 능동적이고 지속적으로 스캔하여 바이러스 및 기타 악성 위협을 찾아 냅니다. 맬웨어는 파일이 실행될 때는 물론, 파일을 읽거나 편집하기 위해 여는 것과 같은 다양 한 작업 중에서도 감지됩니다.
- 온엑시큐션 감지 기능은 실행 파일만을 대상으로 하는데, 그러한 파일이 실행되는 시점에 자동 으로 스캔을 수행하여 문제가 없는지 머신 또는 데이터에 어떤 손상도 야기하지 않는지 확인합 니다. 감염된 파일의 사본은 감지되지 않은 채 유지됩니다.

### 예약된 스캔

맬웨어 방지 스캔은 스케줄에 따라 수행됩니다.

다음 스캔 모드 중 하나를 선택할 수 있습니다.

- 빠른 스캔 워크로드 시스템 파일만 확인합니다.
- 전체 스캔 워크로드의 모든 파일을 확인합니다.
- 사용자 정의 스캔 관리자가 보호 계획에 추가한 파일/폴더를 확인합니다.

안티맬웨어 스캔이 완료된 후 **모니터링 > 개요 >** 최근 영향 [받은](#page-273-0) 항목 위젯에서 위협의 영향을 받 는 워크로드에 대한 상세정보를 확인할 수 있습니다.

## 안티바이러스 및 맬웨어 방지 기능 설정

이 섹션에서는 보호 계획의 안티바이러스 및 맬웨어 방지 보호 모듈에서 구성할 수 있는 기능에 대해 설명합니다. 보호 계획 생성 방법을 알아보려면 "보호 계획 생성"(200[페이지](#page-199-0)) 항목을 참조하 십시오.

안티바이러스 및 맬웨어 방지 보호 모듈에서 보호 계획용으로 다음 기능을 구성할 수 있습니다.

- "Active [Protection"\(748](#page-747-0)페이지)
- <sup>l</sup> "고급 [안티맬웨어](#page-748-0)"(749페이지)
- <sup>l</sup> "[네트워크](#page-748-1) 폴더 보호"(749페이지)
- <sup>l</sup> "서버측 보호"(750[페이지](#page-749-0))
- <sup>l</sup> "자체 보호"(751[페이지](#page-750-0))
- "[크립토마이닝](#page-751-0) 프로세스 감지됨"(752페이지)
- <sup>l</sup> "격리"(752[페이지](#page-751-1))
- <sup>l</sup> "동작 엔진"(752[페이지](#page-751-2))
- "악용 방지"(753[페이지](#page-752-0))
- <sup>l</sup> "실시간 보호"(755[페이지](#page-754-0))
- <sup>l</sup> "스캔 예약"(756[페이지](#page-755-0))
- <sup>l</sup> "보호 제외"(759[페이지](#page-758-0))

### 참고

안티바이러스 및 맬웨어 방지 보호 기능을 지원하지 않는 운영 체제도 있습니다. 지원되는 운영 체제와 기능에 대한 자세한 내용은 "[지원되는](#page-742-0) 플랫폼"(743페이지) 항목을 참조하십시오. 라이선스 가 있어야 보호 계획에서 사용 가능한 기능도 있습니다.

## <span id="page-747-0"></span>Active Protection

Active Protection은 파일을 암호화한 후 암호화 키 제공의 대가로 금전을 요구하는 랜섬웨어라는 악성 소프트웨어로부터 시스템을 보호합니다.

### 기본 설정: 활성화됨.

### 참고

보호 에이전트가 보호되는 머신에 설치되어 있어야 합니다. 지원되는 운영 체제 및 기능에 대한 자세한 내용은 "[지원되는](#page-742-0) 플랫폼"(743페이지) 항목을 참조하십시오.

#### *Active Protection*을 구성하려면

- 1. 보호 계획 생성 창에서 안티바이러스 및 맬웨어 방지 보호 모듈을 확장합니다.
- 2. **Active Protection**을 클릭합니다.
- 3. 감지에 대한 작업 섹션에서 사용 가능한 옵션 중 하나를 선택합니다.

기본 설정: 캐시를 사용해 되돌림

- 알리기만 함 소프트웨어에서 랜섬웨어 활동이 의심되는 프로세스에 대해 경보를 생성합니 다.
- 프로세스 중지 소프트웨어에서 경보를 생성하고 랜섬웨어 활동이 의심되는 프로세스를 중 지합니다.
- 캐시를 사용해 되돌림 소프트웨어에서 경보를 생성하고 프로세스를 중지한 후 서비스 캐 시를 사용하여 파일 변경 사항을 되돌립니다.

<span id="page-748-0"></span>4. 완료를 클릭하여 선택한 옵션을 보호 계획에 적용합니다.

### 고급 안티맬웨어

이 엔진은 향상된 바이러스 서명 데이터베이스를 사용하여 빠른 스캔과 전체 스캔에서 모두 맬웨 어 방지 감지 효율성을 높입니다.

### 중요

Advanced Security 보호 팩을 활성화해야 이 기능을 사용할 수 있습니다. 자세한 내용은 <https://www.acronis.com/en-us/products/cloud/cyber-protect/security/>를 참조하십시오

### 참고

이 기능의 사용 가능 여부는 계정에서 활성화할 수 있는 서비스 할당량에 따라 다릅니다.

### 고급 맬웨어 방지를 구성하려면

- 1. 보호 계획 생성 창에서 안티바이러스 및 맬웨어 방지 보호 모듈을 확장합니다.
- 2. 고급 안티맬웨어 섹션에서 토글을 사용하여 서명 기반 로컬 엔진을 활성화합니다.

### 참고

macOS 및 Linux용 안티바이러스 및 안티맬웨어 보호에서도 로컬 서명 기반 엔진이 필요합니다. Windows의 경우에는 이 엔진의 유무에 관계없이 안티바이러스 및 안티맬웨어 보호를 사용할 수 있습니다.

### <span id="page-748-1"></span>네트워크 폴더 보호

네트워크 폴더 보호 기능은 안티바이러스 및 맬웨어 방지 보호 기능이 로컬 드라이브로 매핑된 네 트워크 폴더를 보호하는지 여부를 정의합니다. 이 방지 기능은 SMB나 NFS 프로토콜을 통해 공유 된 폴더에 적용됩니다.

### 네트워크 폴더 보호를 구성하려면

- 1. 보호 계획 생성 창에서 안티바이러스 및 맬웨어 방지 보호 모듈을 확장합니다.
- 2. 네트워크 폴더 보호를 클릭합니다.
- 3. 네트워크 폴더를 백업할 파일을 추가합니다.
	- <sup>l</sup> 예를 들어 Windows 워크로드의 경우 네트워크 폴더를 백업할 Windows 파일의 경로를 **Windows** 필드에 입력합니다. 기본값: C:\ProgramData\Acronis\Restored Network Files.
	- <sup>l</sup> 예를 들어 macOS 워크로드의 경우 네트워크 폴더를 백업할 macOS 파일의 경로를 **macOS** 필드에 입력합니다. 기본값: /Library/Application Support/Acronis/Restored Network Files/.

로컬 폴더의 경로를 입력합니다. 매핑된 드라이브의 폴더를 비롯한 네트워크 폴더는 네트워크 폴더용 백업 목적지로 지원되지 않습니다.

<span id="page-749-0"></span>4. 완료를 클릭하여 선택한 옵션을 보호 계획에 적용합니다.

### 서버측 보호

이 기능을 사용하면 위협을 야기할 가능성이 있는 네트워크의 다른 서버에서 들어오는 외부 연결 을 통해 공유한 네트워크 폴더를 Active Protection이 보호하는지 여부를 정의할 수 있습니다.

기본 설정: 끄기.

### 참고

Linux에서는 서버 측 보호가 지원되지 않습니다.

#### 신뢰할 수 있는 연결을 설정하려면

- 1. 보호 계획 생성 창에서 안티바이러스 및 맬웨어 방지 보호 모듈을 확장합니다.
- 2. 서버 측 보호를 클릭합니다.
- 3. 서버측 보호 토글을 사용하여 서버측 보호를 활성화합니다.
- 4. 신뢰함 탭을 선택합니다.
- 5. 신뢰할 수 있는 연결 필드에서 추가를 클릭하여 데이터를 수정할 수 있는 연결을 정의합니다.
- 6. 컴퓨터 이름**/**계정 필드에 보호 에이전트가 설치된 머신의 컴퓨터 이름과 계정을 입력합니다. 예를 들어 MyComputer\TestUser와 같이 입력합니다.
- 7. 호스트 이름 필드에 보호 에이전트를 사용하여 머신에 연결할 수 있는 머신의 호스트 이름을 입력합니다.
- 8. 연결 정의를 저장하려면 우측의 확인 표시를 클릭합니다.
- 9. 완료를 클릭합니다.

#### 차단된 연결을 설정하려면

- 1. 보호 계획 생성 창에서 안티바이러스 및 맬웨어 방지 보호 모듈을 확장합니다.
- 2. 서버 측 보호를 클릭합니다.
- 3. 서버측 보호 토글을 사용하여 서버측 보호를 활성화합니다.
- 4. 차단됨 탭을 선택합니다.
- 5. 차단된 연결 필드에서 추가를 클릭하여 데이터를 수정할 수 없는 연결을 정의합니다.
- 6. 컴퓨터 이름**/**계정 필드에 보호 에이전트가 설치된 머신의 컴퓨터 이름과 계정을 입력합니다. 예를 들어 MyComputer\TestUser와 같이 입력합니다.
- 7. 호스트 이름 필드에 보호 에이전트를 사용하여 머신에 연결할 수 있는 머신의 호스트 이름을 입력합니다.
- 8. 오른쪽 확인란을 선택하여 연결 정의를 저장합니다.
- 9. 완료를 클릭합니다.

### <span id="page-750-0"></span>자체 보호

자체 보호는 로컬 폴더에 있는 소프트웨어 고유 프로세스, 레지스트리 기록, 실행 파일과 구성 파 일 및 백업의 무단 변경을 방지합니다.

관리자는 **Active Protection**을 활성화하지 않고도 자체 보호를 활성화할 수 있습니다.

기본 설정: 켜기입니다.

#### 참고

Linux에서는 자체 보호가 지원되지 않습니다.

#### 자체 보호를 활성화하려면

1. 보호 계획 생성 창에서 안티바이러스 및 맬웨어 방지 보호 모듈을 확장합니다.

2. 자체 보호를 클릭합니다.

3. 자체 보호 토글을 사용하여 자체 보호를 활성화합니다.

### 패스워드 보호를 활성화하려면

- 1. 자체 보호 기능을 활성화한 후에는 토글을 사용하여 암호 보호 기능을 활성화할 수 있습니다.
- 2. 새 암호 생성을 클릭하여 로컬 에이전트 수정 또는 삭제용 암호를 생성합니다.
- 3. 복사를 클릭한 후 암호를 안전한 위치에 붙여넣습니다. 컴포넌트 목록을 로컬에서 수정할 때 암호를 입력하라는 메시지가 표시되기 때문입니다.

#### 중요

창을 닫은 후에는 암호를 사용할 수 없습니다. 이 패스워드를 장치에 적용하려면 보호 계획 설 정을 저장해야 합니다.

4. 닫기를 클릭합니다.

암호 보호는 권한이 없는 사용자나 소프트웨어가 Agent for Windows를 설치 제거하거나 해당 컴 포넌트를 변경하는 것을 방지합니다. 이 작업은 관리자가 제공하는 패스워드로만 가능합니다.

다음 작업에는 비밀번호가 필요하지 않습니다:

- 설정 프로그램을 로컬에서 실행하여 설치를 업데이트
- Cyber Protect 콘솔을 사용하여 설치 업데이트
- 설치를 복구

기본 설정: 비활성화됨

암호 보호를 활성화하는 방법에 대한 자세한 내용은 [에이전트](#page-165-0) 무단 설치 제거 또는 수정 방지를 참 조하십시오.

### <span id="page-751-0"></span>크립토마이닝 프로세스 감지됨

크립토마이닝 맬웨어에 감염되면 유용한 애플리케이션의 성능이 저하되고 전기세가 증가하며, 시 스템이 남용되어 작동이 중단되거나 하드웨어가 손상될 수도 있습니다. 크립토마이닝 프로세스 감지됨 기능은 컴퓨터 리소스의 승인되지 않은 사용을 방지하기 위해 크립토마이닝 맬웨어로부터 장치를 보호합니다.

관리자는 **Active Protection**을 활성화하지 않고도 크립토마이닝 프로세스 감지됨를 활성화할 수 있습니다. 기본 설정: 활성화됨.

#### 참고

Linux에서는 크립토마이닝 프로세스 감지가 지원되지 않습니다.

### 네트워크 폴더 보호를 구성하려면

- 1. 보호 계획 생성 창에서 안티바이러스 및 맬웨어 방지 보호 모듈을 확장합니다.
- 2. 크립토마이닝 프로세스 감지됨를 클릭합니다.
- 3. 크립토마이닝 프로세스 감지됨 토글을 사용하여 기능을 활성화하거나 비활성화합니다.
- 4. 크립토마이닝 활동이 의심되는 프로세스 감지 시에 수행할 작업을 선택합니다. 기본 설정: 프로세스 중지
	- 알리기만 함 소프트웨어에서 경보를 생성합니다.
	- 프로세스 중지 소프트웨어에서 경보를 생성하고 프로세스를 중지합니다.
- <span id="page-751-1"></span>5. 완료를 클릭하여 선택한 옵션을 보호 계획에 적용합니다.

### 격리

격리는 감염 가능성이 있는 의심스러운 파일 또는 위험할 수도 있는 파일을 격리하는 데 사용되는 폴더입니다.

#### 격리를 구성하려면

- 1. 보호 계획 생성 창에서 안티바이러스 및 맬웨어 방지 보호 모듈을 확장합니다.
- 2. 격리를 클릭합니다.
- 3. 다음 후에 격리된 파일을 제거 필드에서 격리된 파일을 제거하기 전까지 보관할 기간(일)을 정 의할 수 있습니다.

기본 설정: **30**일

4. 완료를 클릭합니다.

<span id="page-751-2"></span>이 보호에 대한 자세한 내용은 [격리를](#page-780-0) 참조하십시오.

동작 엔진

동작 엔진 기능은 동작 추정을 사용해 악성 프로세스를 파악하여 맬웨어로부터 시스템을 보호합 니다.

기본 설정: 활성화됨.

### 참고

동작 엔진은 Linux에서 지원되지 않습니다.

#### 네트워크 폴더 보호를 구성하려면

- 1. 보호 계획 생성 창에서 안티바이러스 및 맬웨어 방지 보호 모듈을 확장합니다.
- 2. 동작 엔진을 클릭합니다.
- 3. 동작 엔진 토글을 사용하여 기능을 활성화하거나 비활성화합니다.
- 4. 감지에 대한 작업 섹션에서 맬웨어 활동이 감지되었을 때 소프트웨어에서 수행할 작업을 선택 합니다.

기본 설정: 격리

- 알리기만 함 소프트웨어에서 맬웨어 활동이 의심되는 프로세스에 대해 경보를 생성합니 다.
- <sup>l</sup> 프로세스 중지 소프트웨어에서 경보를 생성하고 맬웨어 활동이 의심되는 프로세스를 중지 합니다.
- 격리 소프트웨어에서 경보를 생성하고 프로세스를 중지한 후 실행 파일을 격리 폴더로 이 동합니다.
- <span id="page-752-0"></span>5. 완료를 클릭하여 선택한 옵션을 보호 계획에 적용합니다.

### 악용 방지

### 중요

Advanced Security 보호 팩을 활성화해야 이 기능을 사용할 수 있습니다. 자세한 내용은 <https://www.acronis.com/en-us/products/cloud/cyber-protect/security/>를 참조하십시오

#### 참고

이 기능의 사용 가능 여부는 계정에서 활성화할 수 있는 서비스 할당량에 따라 다릅니다.

익스플로잇 방지 기능은 시스템의 소프트웨어 취약성을 퍼뜨리고 악용하는 감염된 악성 프로세스 를 감지하고 방지합니다. 악용이 감지되면 소프트웨어가 악용 활동이 의심되는 프로세스에 대해 경보를 생성하고 프로세스를 중지합니다.

악용 방지 기능은 에이전트 버전 12.5.23130(21.08, 2020년 8월에 릴리스됨) 이상에서만 사용할 수 있습니다.

기본 설정: 새로 생성된 보호 계획에 대해서는 활성화됨이고, 이전 에이전트 버전에서 생성된 기존 보호 계획에 대해서는 비활성화됨입니다.

### 참고

Linux에서는 악용 방지가 지원되지 않습니다.

악용이 감지되었을 때 프로그램의 대응 방식과 프로그램에서 적용할 악용 방지 방법을 선택할 수 있습니다.

### 익스플로잇 방지를 구성하려면

- 1. 보호 계획 생성 창에서 안티바이러스 및 맬웨어 방지 보호 모듈을 확장합니다.
- 2. 익스플로잇 방지를 클릭합니다.
- 3. 감지에 대한 작업 섹션에서 사용 가능한 옵션 중 하나를 선택합니다.

기본 설정: 프로세스 중지

#### • 알리기만 함

소프트웨어에서 익스플로잇 활동이 의심되는 프로세스에 대해 경보를 생성합니다.

• 프로세스 중지

소프트웨어에서 익스플로잇 활동이 의심되는 프로세스에 대해 경보를 생성하고 프로세스 를 중지합니다.

4. 활성화된 익스플로잇 방지 기술 섹션에서 제공되는 옵션 중 적용하려는 옵션을 선택합니다. 기본 설정: 모든 방식이 활성화됨

### • 메모리 보호

메모리 페이지에 대한 의심스러운 실행 권한 수정을 감지하고 방지합니다. 악의적인 프로세 스는 스택, 힙과 같이 실행할 수 없는 메모리 영역에서 셸 코드 실행을 활성화하기 위해 페이 지 속성에 이러한 수정을 적용합니다.

<sup>l</sup> 반환 지향 프로그래밍**(ROP)** 보호

ROP 악용 기술 사용 시도를 감지 및 방지합니다.

<sup>l</sup> 권한 확장 보호

무단 코드 또는 애플리케이션에 의한 권한 확장 시도를 감지하고 방지합니다. 권한 확장은 악성 코드가 공격당한 머신에 대한 전체 액세스 권한을 얻은 후 중요하고 민감한 작업을 수 행하려고 할 때 사용됩니다. 무단 코드는 중요한 시스템 리소스에 액세스하거나 시스템 설정 을 수정할 수 없습니다.

• 코드 주입 보호

원격 프로세스로의 악성 코드 주입을 감지하고 방지합니다. 코드 주입은 안티맬웨어 제품에 의한 감지를 피하기 위해 애플리케이션의 악의적인 의도를 깨끗한 프로세스 또는 양성 프로 세스 뒤로 숨기는 데 사용됩니다.

5. 완료를 클릭하여 선택한 옵션을 보호 계획에 적용합니다.

#### 참고

제외 목록에서 신뢰할 수 있는 프로세스로 나열된 프로세스는 악용 감지를 위한 스캔 대상에서 제 외됩니다.

#### 프로세스가 백업을 수정할 수 있도록 허용

### 특정 프로세스가 백업을 수정할 수 있도록 허용 설정은 자체 보호가 활성화되어 있을 때만 사용 가능합니다.

확장자가 .tibx, .tib, .tia이고 로컬 폴더에 위치한 파일에 적용됩니다.

이 설정을 이용하면 백업 파일이 자체 보호로 보호되더라도 백업 파일을 수정할 수 있습니다. 예를 들면 이 옵션은 스크립트를 사용하여 백업 파일을 제거하거나 다른 위치로 이동할 때 유용합니다. 이 설정을 비활성화할 경우, 백업 파일은 백업 소프트웨어 벤더가 서명하는 프로세스로만 수정할 수 있습니다. 이 상태에서 소프트웨어는 사용자가 웹 인터페이스에서 이를 요청할 때 보관 규칙을 적용하고 백업을 삭제할 수 있습니다. 다른 프로세스는 아무리 의심스러워도 백업을 수정할 수 없 습니다.

이 설정을 활성화할 경우, 다른 프로세스에 백업을 수정하도록 허용할 수 있습니다. 드라이브 문자 로 시작하는 프로세스 실행 파일의 전체 경로를 지정합니다.

<span id="page-754-0"></span>기본 설정: 비활성화됨.

### 실시간 보호

### 참고

이 기능의 사용 가능 여부는 계정에서 활성화할 수 있는 서비스 할당량에 따라 다릅니다.

실시간 보호는 컴퓨터 사용자가 일시적으로 정지하지 않는 한 시스템이 켜져 있는 동안에 지속적 으로 컴퓨터 시스템의 바이러스 및 기타 악성 위협을 검사합니다.

기본 설정: 활성화됨.

#### 중요

Advanced Security 보호 팩을 활성화해야 이 기능을 사용할 수 있습니다. 자세한 내용은 <https://www.acronis.com/en-us/products/cloud/cyber-protect/security/>를 참조하십시오

### 실시간 보호를 구성하려면

1. 보호 계획 생성 창에서 안티바이러스 및 맬웨어 방지 보호 모듈을 확장합니다.

- 2. 실시간 보호를 클릭합니다.
- 3. 감지에 대한 작업 드롭다운에서 사용 가능한 옵션 중 하나를 선택합니다.

기본 설정: 격리

#### • 알리기만 함

소프트웨어는 랜섬웨어 활동을 의심하는 프로세스에 대한 경보를 생성합니다.

#### • 차단 및 알림

소프트웨어가 맬웨어 활동이 의심되는 프로세스를 차단하고 경보를 생성합니다.

<sup>l</sup> 격리

- 4. 소프트웨어가 경보를 생성하고, 프로세스를 중지하고, 실행 파일을 격리 폴더로 이동합니다.
- 5. 스캔 모드 섹션에서 바이러스나 기타 악성 위협이 감지되었을 때 소프트웨어에서 수행할 작업 을 선택합니다.

기본 설정: 스마트 온액세스

- 스마트 온액세스 모든 시스템 활동을 모니터링하면서 읽기 또는 쓰기를 위한 액세스가 발 생할 경우 또는 프로그램이 실행될 경우 자동으로 파일을 스캔합니다.
- <sup>l</sup> 온엑시큐션 실행 파일만 시작 시 자동으로 스캔하여 파일에 문제가 없으며 컴퓨터 또는 데

이터에 손상을 야기하지 않는지 확인합니다.

<span id="page-755-0"></span>6. 완료를 클릭합니다.

### 스캔 예약

온디맨드 스캔은 지정된 스케줄에 따라 컴퓨터 시스템의 바이러스를 검사합니다. 전체 스캔은 머 신의 모든 파일을 확인하고 빠른 스캔은 머신 시스템 파일만 확인합니다.

### 스캔 예약을 구성하려면

기본 설정:

- 사용자 정의 스캔은 비활성화됩니다.
- 빠른 스캔 전체 스캔이 예약됩니다.
- 1. 보호 계획 생성 창에서 안티바이러스 및 맬웨어 방지 보호 모듈을 확장합니다.
- 2. 스캔 예약을 클릭합니다.
- 3. 토글을 사용하여 머신에 적용할 스캔 유형을 활성화합니다.

사용 가능한 스캔 유형:

- 전체 스캔 모든 파일을 확인하므로 빠른 스캔에 비해 완료되기까지 훨씬 많은 시간이 걸립니 다.
- 빠른 스캔 일반적으로 머신에 맬웨어가 위치하는 영역만 스캔합니다.
- 사용자 정의 스캔 보호 계획 관리자가 선택한 파일/폴더를 확인합니다.

#### 참고

보호 계획 하나에서 빠른 스캔, 전체 스캔, 사용자 정의 스캔의 세 가지 스캔을 모두 예약할 수 있습니다.

#### 사용자 정의 스캔을 구성하려면

- 사용자 정의 스캔 토글을 사용하여 이 스캔 유형을 활성화하거나 비활성화합니다.
- 감지에 대한 작업 드롭다운 목록에서 사용 가능한 옵션 중 하나를 선택합니다.

기본 설정: 격리

#### 격리

소프트웨어가 경보를 생성하고 실행 파일을 격리 폴더로 이동합니다.

#### 알리기만 함

소프트웨어가 맬웨어가 의심되는 프로세스에 대해 경보를 생성합니다.

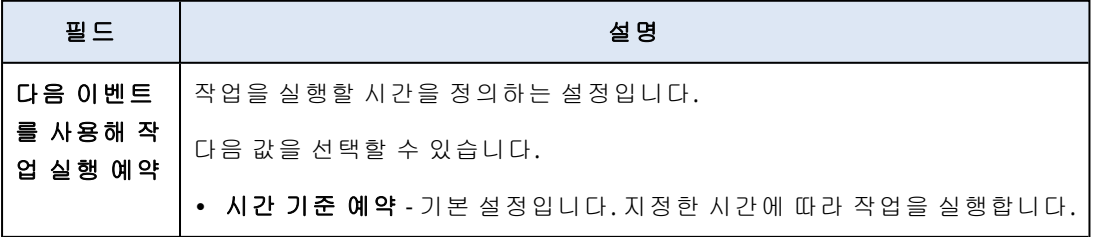
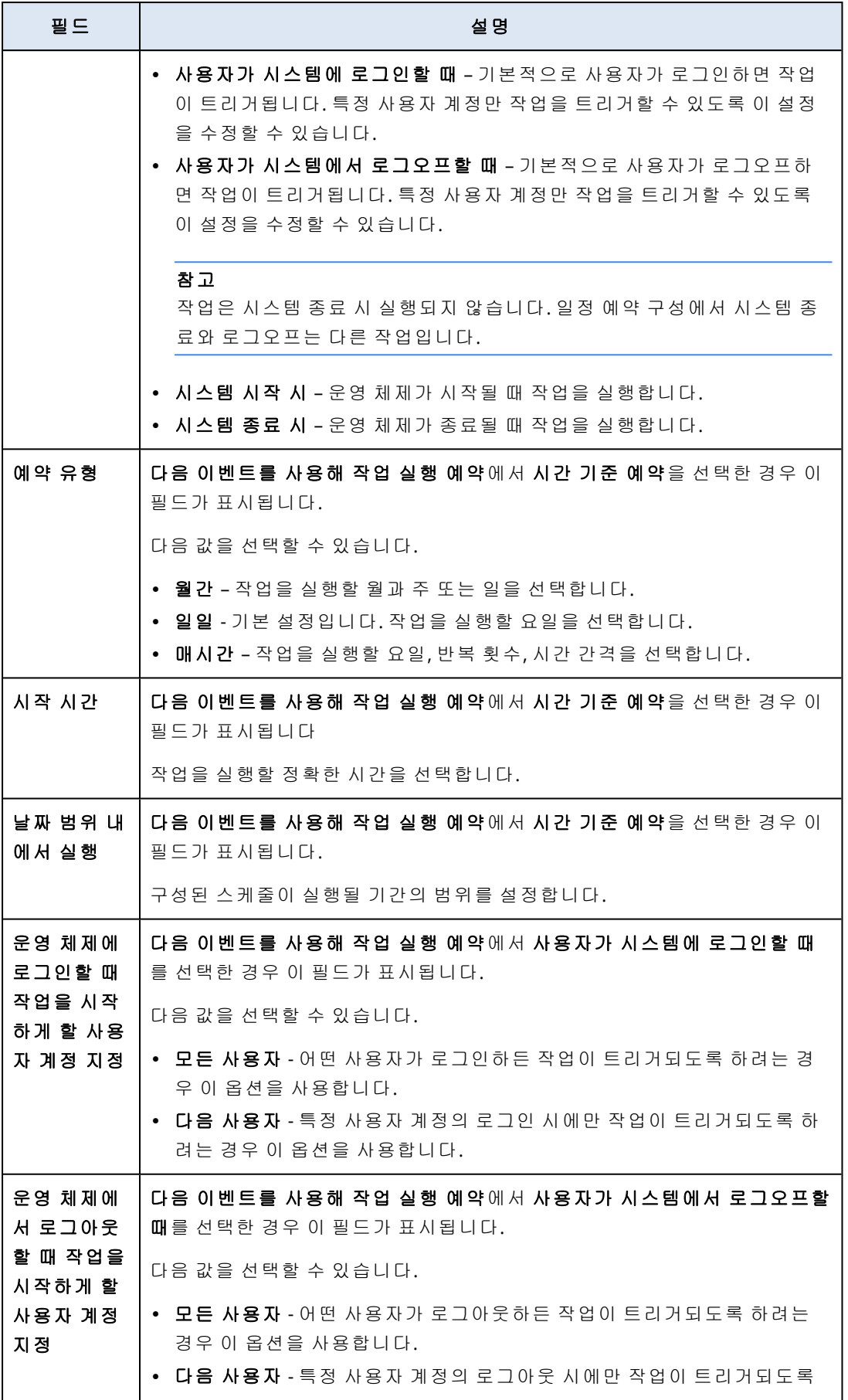

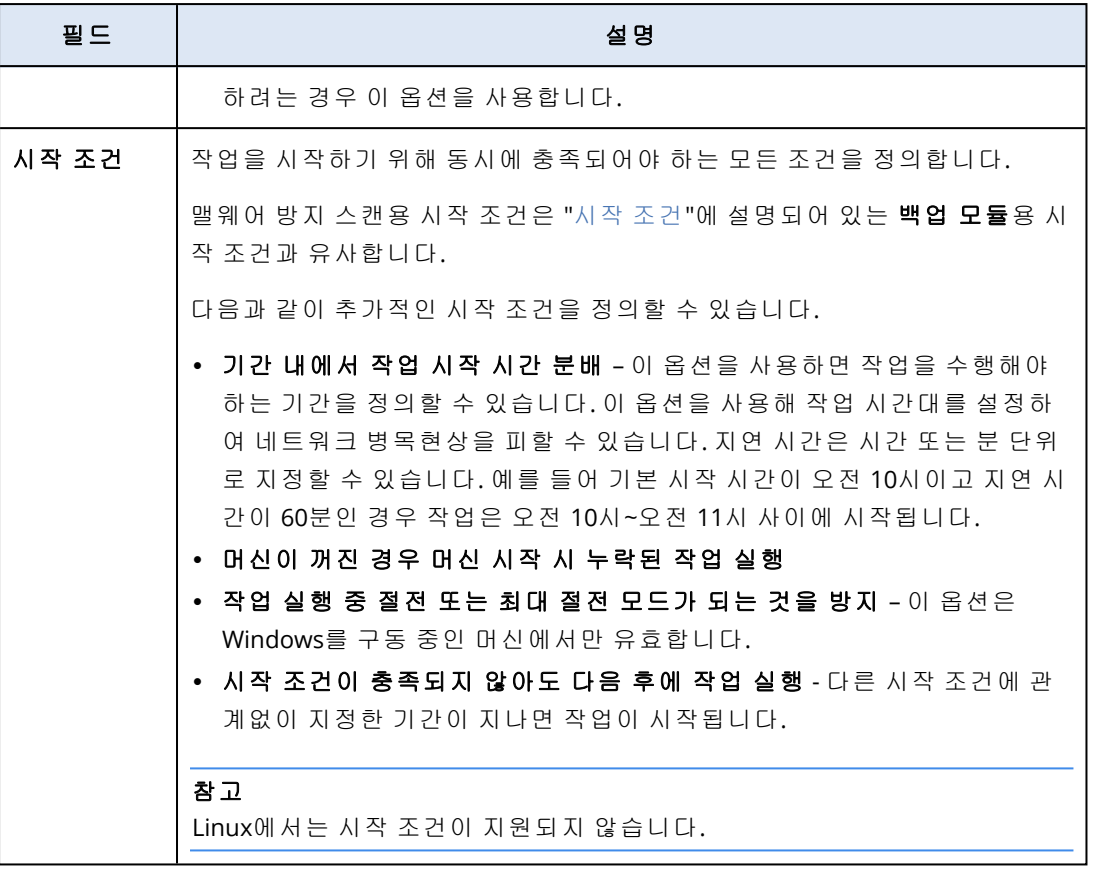

• 새로 생성된 파일과 수정된 파일만 스캔하려면 새 파일 및 변경된 파일만 스캔 확인란을 선택 합니다.

### 기본 설정: 활성화됨

• 사용자 정의 스캔에서 전체 스캔 전용으로 표시되는 두 가지 추가 옵션:

## 1. 아카이브 파일 스캔

기본 설정: 활성화됨.

#### 최대 재귀 깊이

기본 설정: **16**

스캔할 임베디드된 아카이브의 수준입니다. 예: MIME 문서 > ZIP 아카이브 > Office 아카이브 > 문서 콘텐츠

## 최대 크기

기본 설정: **100**

스캔할 아카이브 파일의 최대 크기입니다.

### 2. 이동식 드라이브 스캔

기본 설정: 비활성화됨

- <sup>l</sup> 매핑된 **(**원격**)** 네트워크 드라이브
- USB 스토리지 장치(펜 드라이브 및 외장 하드 드라이브)
- <sup>l</sup> **CD/DVD**

### 참고

Linux에서는 이동식 드라이브 스캔이 지원되지 않습니다.

## 보호 제외

보호 제외 기능을 사용하면 신뢰하는 프로그램이 랜섬웨어나 맬웨어로 간주될 때 위양성을 제거 할 수 있습니다. 신뢰하는 항목과 차단되는 항목을 정의하려는 경우 해당 항목을 보호 제외 목록에 추가하면 됩니다.

신뢰하는 항목 목록에 추가하는 파일, 프로세스, 폴더는 시스템에서 안전한 항목으로 간주되므로 더 이상 위험한 항목으로 감지되지 않습니다.

차단되는 항목 목록에는 프로세스와 해시를 추가할 수 있습니다. 이 옵션을 사용하면 해당 프로세 스가 차단되므로 워크로드를 안전하게 유지할 수 있습니다.

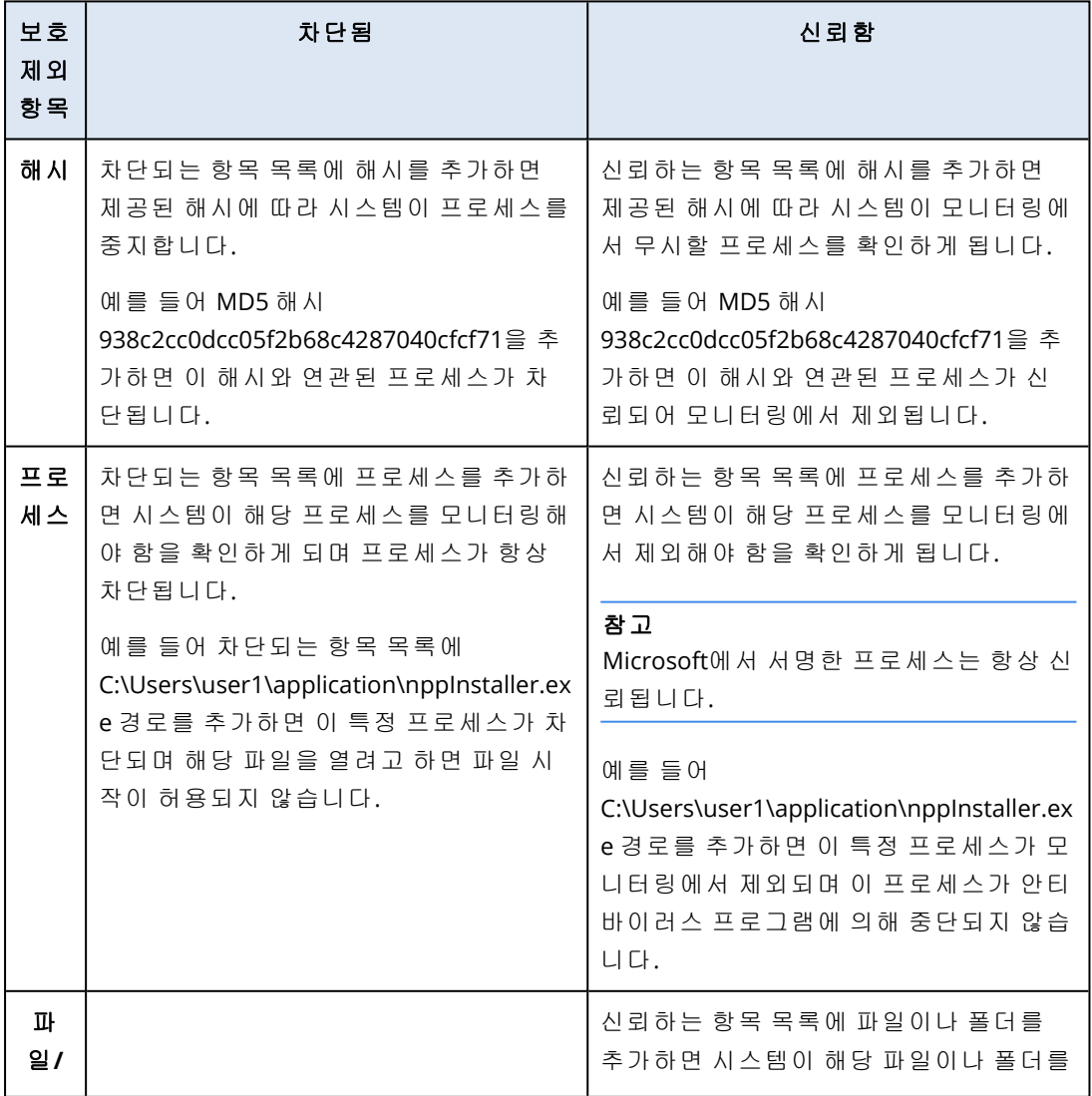

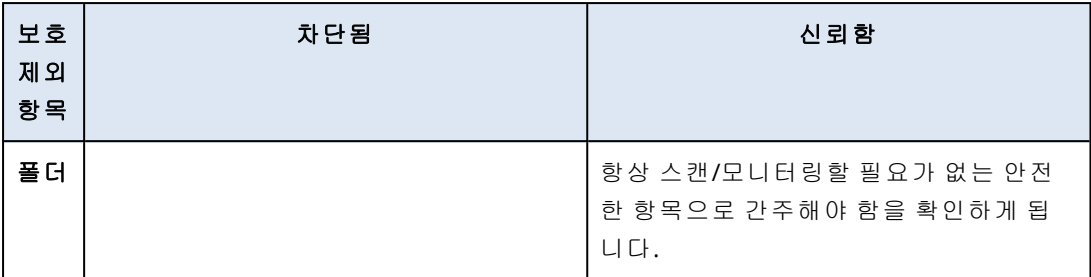

#### 항상 신뢰할 항목을 지정하려면

- 1. 보호 계획을 엽니다.
- 2. 안티바이러스 및 안티맬웨어 보호 기능 모듈을 확장합니다.
- 3. 제외 옵션을 선택합니다. 보호 제외 창이 열립니다.
- 4. 신뢰하는 항목 섹션에서 추가를 클릭하여 사용 가능한 옵션 중에서 원하는 옵션을 선택합니다.
	- <sup>l</sup> 파일, 폴더 또는 프로세스를 신뢰하는 항목으로 지정하려면 파일**/**폴더**/**프로세스 옵션을 선
		- 택합니다. 파일**/**폴더**/**프로세스 추가 창이 열립니다.
		- <sup>o</sup> 파일**/**프로세스**/**폴더 필드에 각 프로세스, 폴더 또는 파일의 경로를 한 라인에 하나씩 입력 합니다. 신뢰하는 항목 목록에서 변경 사항을 확인할 수 있도록 설명 섹션에 간략한 설명 을 입력합니다.
		- <sup>o</sup> 파일/폴더를 신뢰하는 항목으로 지정하려면 파일**/**폴더로 추가 확인란을 선택합니다. 폴더 설명의 예: D:\folder\, /home/Folder/folder2, F:\
		- <sup>o</sup> 프로세스를 신뢰하는 항목으로 지정하려면 프로세스로 추가 확인란을 선택합니다. 선택 한 프로세스가 모니터링에서 제외됩니다.

#### 참고

드라이브 문자로 시작하는 프로세스 실행 파일의 전체 경로를 지정합니다. 예를 들어 C:\Windows\Temp\er76s7sdkh.exe 등을 지정할 수 있습니다.

#### 참고

\\localhost\folderpath\file.exe 등의 로컬 네트워크 경로도 삽입할 수 있습니다.

- 신뢰하는 항목 목록에 MD5 해시를 추가하려면 해시 옵션을 선택합니다. 해시 추가 창이 열 립니다.
	- <sup>o</sup> 여기에서 보호 제외 목록에 신뢰하는 항목으로 포함할 각 MD5 해시를 한 행에 하나씩 삽 입할 수 있습니다. Cyber Protection에서는 이러한 해시에 따라 MD5 해시가 설명하는 프로 세스를 모니터링에서 제외합니다.

기본 설정: 기본적으로 제외가 정의되어 있지 않습니다.

#### 항상 차단할 항목을 지정하려면

- 1. 보호 계획을 엽니다.
- 2. 안티바이러스 및 안티맬웨어 보호 기능 모듈을 확장합니다.
- 3. 보호 제외 옵션을 선택합니다. 보호 제외 창이 열립니다.

차단되는 항목 섹션에서 추가를 클릭하여 사용 가능한 옵션 중에서 원하는 옵션을 선택합니 다.

• 프로세스를 차단하려면 프로세스 옵션을 선택합니다. 프로세스 추가 창이 열립니다. <sup>o</sup> 프로세스 필드에 각 프로세스의 경로를 한 라인에 하나씩 입력합니다. 차단되는 항목 목 록에서 변경 사항을 확인할 수 있도록 설명 필드에 간략한 설명을 입력합니다.

#### 참고

Active Protection이 머신에서 활성화되어 있는 한 이 프로세스는 시작될 수 없습니다.

- <sup>l</sup> 해시를 차단하려면 해시 옵션을 선택합니다. 해시 추가 창이 표시됩니다.
	- <sup>o</sup> 해시 필드에 각 프로세스의 해시를 한 라인에 하나씩 입력합니다. 차단되는 항목 목록에 서 변경 사항을 확인할 수 있도록 설명 필드에 간략한 설명을 입력합니다.

기본 설정: 기본적으로 제외가 정의되어 있지 않습니다.

#### 와일드카드

폴더를 지정하는 데는 와일드카드 문자 \* 및 ?를 사용할 수 있습니다. 0개 이상의 문자는 별표(\*)로 대체할 수 있습니다. 정확히 하나의 문자는 물음표(?)로 대체할 수 있습니다. %AppData%와 같은 환경 변수는 사용할 수 없습니다.

와일드카드(\*)를 사용하여 제외 목록에 항목을 추가할 수 있습니다.

• 와일드카드는 설명의 중간이나 끝에 사용할 수 있습니다.

설명에 사용할 수 있는 와일드카드의 예:

C:\\*.pdf

D:\folders\file.\*

#### C:\Users\\*\AppData\Roaming

• 와일드카드는 설명의 시작 부분에는 사용할 수 없습니다.

설명에 사용할 수 없는 와일드카드의 예:

\*.docx

\*:\folder\

## 변수

변수를 사용하여 보호 제외 목록에 항목을 추가할 수도 있으며 이 경우 다음과 같은 제한이 따릅니 다.

- <sup>l</sup> Windows의 경우 SYSTEM 변수만을 지원합니다. 예를 들면, %USERNAME%, %APPDATA%와 같은 사용자 지정 변수는 지원되지 않습니다. {username}을 포함하는 변수는 지원되지 않습니다. 자 세한 내용은 <https://ss64.com/nt/syntax-variables.html> 을 참조하십시오.
- macOS의 경우 환경 변수는 지원되지 않습니다.
- Linux의 경우 환경 변수는 지원되지 않습니다.

지원되는 양식은 다음과 같습니다:

- <sup>l</sup> %WINDIR%\Media
- %public%
- %CommonProgramFiles%\Acronis\

## 설명

보호 제외 목록에 추가한 제외에 대한 설명을 입력하려면 설명 필드를 사용할 수 있습니다. 다음은 입력할 수 있는 설명의 예입니다.

- <sup>l</sup> 제외 이유 및 목적
- <sup>l</sup> 해시 제외의 실제 파일 이름
- <sup>l</sup> 타임 스탬프

단일 엔트리에 여러 개의 항목이 추가된 경우 여러 항목에 대해 하나의 주석만 캡처할 수 있습니 다.

## Cyber Backup Standard Edition의 Active Protection

Cyber Backup 표준 버전에서 Active Protection은 보호 계획 내 별도의 모듈입니다. 따라서 장치와 장치 그룹마다 다르게 구성하고 적용할 수 있습니다.

기타 모든 Cyber Protection 서비스 버전에서는 Active Protection이 보호 계획의 안티바이러스 및 맬웨어 방지 모듈에 포함되어 제공됩니다.

### 기본 설정: 활성화됨.

## 참고

보호 에이전트가 보호되는 머신에 설치되어 있어야 합니다. 지원되는 운영 체제 및 기능에 대한 자세한 내용은 "[지원되는](#page-742-0) 플랫폼"(743페이지) 항목을 참조하십시오.

## 작동법

Active Protection은 보호된 머신에서 실행 중인 프로세스를 모니터링합니다. 서드 파티 프로세스 에서 파일 암호화 또는 암호화폐 채굴을 시도하면 Active Protection은 경보를 생성하고 보호 계획 지정된 추가 작업을 수행합니다.

또한, 로컬 폴더에 위치하는 소프트웨어 고유 프로세스, 레지스트리 기록, 실행 가능한 구성 파일, 백업의 무단 변경을 방지합니다.

악성 프로세스를 식별하기 위해 Active Protection에는 동작 추론이 사용됩니다. Active Protection 은 프로세스에서 수행한 작업 체인을 악의적인 동작 패턴의 데이터베이스에 기록된 이벤트 체인 과 비교합니다. 이 방법을 사용하면 Active Protection이 일반적인 동작에 따라 새로운 맬웨어를 탐 지할 수 있습니다.

## Cyber Backup Standard의 Active Protection 설정

Cyber Backup Standard Edition에서는 다음 Active Protection 기능을 구성할 수 있습니다.

- [감지에](#page-762-0) 대한 작업
- <sup>l</sup> [자체](#page-762-1) 보호
- <sup>l</sup> [네트워크](#page-763-0) 폴더 보호
- <sup>l</sup> [서버](#page-763-1) 측 보호
- [크립토마이닝](#page-764-0) 프로세스 감지됨
- $\bullet$  [제외](#page-765-0)

#### 참고

<span id="page-762-0"></span>Linux용 Active Protection은 다음 설정을 지원합니다. 감지에 대한 작업, 네트워크 폴더 보호 및 제 외. 네트워크 폴더 보호는 항상 켜져 있으며 구성할 수 없습니다.

## 감지에 대한 작업

감지에 대한 작업 섹션에서 사용 가능한 옵션 중 하나를 선택합니다.

• 알리기만 함

소프트웨어에서 랜섬웨어 활동이 의심되는 프로세스에 대해 경보를 생성합니다.

• 프로세스 중지

소프트웨어에서 랜섬웨어 활동이 의심되는 프로세스에 대해 경보를 생성하고 프로세스를 중지 합니다.

• 캐시를 사용해 되돌림

소프트웨어에서 경보를 생성하고 프로세스를 중지하고 서비스 캐시를 사용해 파일 변경 사항 을 되돌립니다.

기본 설정: 캐시를 사용해 되돌림.

<span id="page-762-1"></span>자체 보호는 로컬 폴더에 있는 소프트웨어 고유 프로세스, 레지스트리 기록, 실행 파일과 구성 파 일 및 백업의 무단 변경을 방지합니다.

관리자는 **Active Protection**을 활성화하지 않고도 자체 보호를 활성화할 수 있습니다.

기본 설정: 켜기입니다.

## 참고

Linux에서는 자체 보호가 지원되지 않습니다.

#### 자체 보호를 활성화하려면

1. 보호 계획 생성 창에서 안티바이러스 및 맬웨어 방지 보호 모듈을 확장합니다.

2. 자체 보호를 클릭합니다.

3. 자체 보호 토글을 사용하여 자체 보호를 활성화합니다.

## 패스워드 보호를 활성화하려면

1. 자체 보호 기능을 활성화한 후에는 토글을 사용하여 암호 보호 기능을 활성화할 수 있습니다.

2. 새 암호 생성을 클릭하여 로컬 에이전트 수정 또는 삭제용 암호를 생성합니다.

3. 복사를 클릭한 후 암호를 안전한 위치에 붙여넣습니다. 컴포넌트 목록을 로컬에서 수정할 때 암호를 입력하라는 메시지가 표시되기 때문입니다.

#### 중요

창을 닫은 후에는 암호를 사용할 수 없습니다. 이 패스워드를 장치에 적용하려면 보호 계획 설 정을 저장해야 합니다.

4. 닫기를 클릭합니다.

암호 보호는 권한이 없는 사용자나 소프트웨어가 Agent for Windows를 설치 제거하거나 해당 컴 포넌트를 변경하는 것을 방지합니다. 이 작업은 관리자가 제공하는 패스워드로만 가능합니다.

다음 작업에는 비밀번호가 필요하지 않습니다:

- <sup>l</sup> 설정 프로그램을 로컬에서 실행하여 설치를 업데이트
- Cyber Protect 콘솔을 사용하여 설치 업데이트
- <sup>l</sup> 설치를 복구

기본 설정: 비활성화됨

암호 보호를 활성화하는 방법에 대한 자세한 내용은 [에이전트](#page-165-0) 무단 설치 제거 또는 수정 방지를 참 조하십시오.

## <span id="page-763-0"></span>네트워크 폴더 보호

로컬 드라이브로 매핑된 네트워크 폴더 보호 설정은 로컬 악성 프로세스에서 Active Protection이 로컬 드라이브로 매핑된 네트워크 폴더를 보호하는지 정의합니다.

이 설정은 SMB나 NFS 프로토콜을 통해 공유된 폴더에 적용됩니다.

파일이 원래 매핑된 드라이브에 위치할 경우에는 캐시를 사용해 되돌림 작업을 통해 캐시에서 추 출할 때 원래 위치에 저장할 수 없습니다. 그 대신 파일은 이 설정에 지정되는 폴더에 저장됩니다. 기본 폴더는 Windows의 경우 C:\ProgramData\Acronis\Restored Network Files이고 macOS의 경우 Library/Application Support/Acronis/Restored Network Files/입니다. 이 폴더가 없는 경우에는 새 로 생성됩니다. 이 경로의 변경을 원할 경우에는 로컬 폴더를 지정해야 합니다. 매핑된 드라이브의 폴더를 포함하여 네트워크 폴더는 지원되지 않습니다.

기본 설정: 켜기입니다.

<span id="page-763-1"></span>이 기능을 사용하면 위협을 야기할 가능성이 있는 네트워크의 다른 서버에서 들어오는 외부 연결 을 통해 공유한 네트워크 폴더를 Active Protection이 보호하는지 여부를 정의할 수 있습니다.

기본 설정: 끄기.

#### 참고

Linux에서는 서버 측 보호가 지원되지 않습니다.

## 신뢰할 수 있는 연결을 설정하려면

- 1. 보호 계획 생성 창에서 안티바이러스 및 맬웨어 방지 보호 모듈을 확장합니다.
- 2. 서버 측 보호를 클릭합니다.
- 3. 서버측 보호 토글을 사용하여 서버측 보호를 활성화합니다.
- 4. 신뢰함 탭을 선택합니다.
- 5. 신뢰할 수 있는 연결 필드에서 추가를 클릭하여 데이터를 수정할 수 있는 연결을 정의합니다.
- 6. 컴퓨터 이름**/**계정 필드에 보호 에이전트가 설치된 머신의 컴퓨터 이름과 계정을 입력합니다. 예를 들어 MyComputer\TestUser와 같이 입력합니다.
- 7. 호스트 이름 필드에 보호 에이전트를 사용하여 머신에 연결할 수 있는 머신의 호스트 이름을 입력합니다.
- 8. 연결 정의를 저장하려면 우측의 확인 표시를 클릭합니다.
- 9. 완료를 클릭합니다.

#### 차단된 연결을 설정하려면

- 1. 보호 계획 생성 창에서 안티바이러스 및 맬웨어 방지 보호 모듈을 확장합니다.
- 2. 서버 측 보호를 클릭합니다.
- 3. 서버측 보호 토글을 사용하여 서버측 보호를 활성화합니다.
- 4. 차단됨 탭을 선택합니다.
- 5. 차단된 연결 필드에서 추가를 클릭하여 데이터를 수정할 수 없는 연결을 정의합니다.
- 6. 컴퓨터 이름**/**계정 필드에 보호 에이전트가 설치된 머신의 컴퓨터 이름과 계정을 입력합니다. 예를 들어 MyComputer\TestUser와 같이 입력합니다.
- 7. 호스트 이름 필드에 보호 에이전트를 사용하여 머신에 연결할 수 있는 머신의 호스트 이름을 입력합니다.
- 8. 오른쪽 확인란을 선택하여 연결 정의를 저장합니다.
- 9. 완료를 클릭합니다.

<span id="page-764-0"></span>크립토마이닝 맬웨어에 감염되면 유용한 애플리케이션의 성능이 저하되고 전기세가 증가하며, 시 스템이 남용되어 작동이 중단되거나 하드웨어가 손상될 수도 있습니다. 크립토마이닝 프로세스 감지됨 기능은 컴퓨터 리소스의 승인되지 않은 사용을 방지하기 위해 크립토마이닝 맬웨어로부터 장치를 보호합니다.

관리자는 **Active Protection**을 활성화하지 않고도 크립토마이닝 프로세스 감지됨를 활성화할 수 있습니다. 기본 설정: **활성화됨.** 

#### 참고

Linux에서는 크립토마이닝 프로세스 감지가 지원되지 않습니다.

#### 네트워크 폴더 보호를 구성하려면

#### 1. 보호 계획 생성 창에서 안티바이러스 및 맬웨어 방지 보호 모듈을 확장합니다.

- 2. 크립토마이닝 프로세스 감지됨를 클릭합니다.
- 3. 크립토마이닝 프로세스 감지됨 토글을 사용하여 기능을 활성화하거나 비활성화합니다.
- 4. 크립토마이닝 활동이 의심되는 프로세스 감지 시에 수행할 작업을 선택합니다. 기본 설정: 프로세스 중지
	- 알리기만 함 소프트웨어에서 경보를 생성합니다.
	- 프로세스 중지 소프트웨어에서 경보를 생성하고 프로세스를 중지합니다.
- 5. 완료를 클릭하여 선택한 옵션을 보호 계획에 적용합니다.

<span id="page-765-0"></span>보호 제외 기능을 사용하면 신뢰하는 프로그램이 랜섬웨어나 맬웨어로 간주될 때 위양성을 제거 할 수 있습니다. 신뢰하는 항목과 차단되는 항목을 정의하려는 경우 해당 항목을 보호 제외 목록에 추가하면 됩니다.

신뢰하는 항목 목록에 추가하는 파일, 프로세스, 폴더는 시스템에서 안전한 항목으로 간주되므로 더 이상 위험한 항목으로 감지되지 않습니다.

차단되는 항목 목록에는 프로세스와 해시를 추가할 수 있습니다. 이 옵션을 사용하면 해당 프로세 스가 차단되므로 워크로드를 안전하게 유지할 수 있습니다.

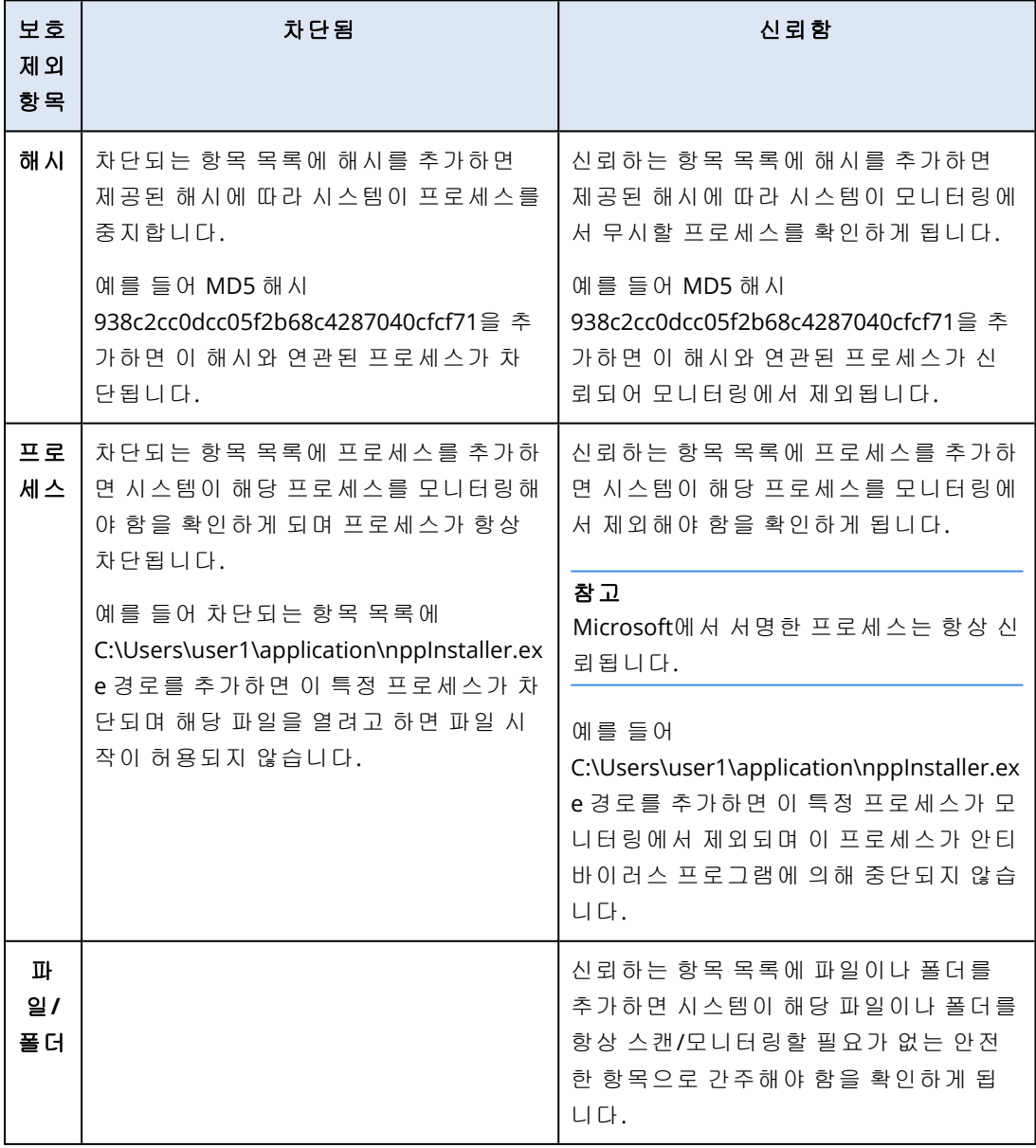

### 항상 신뢰할 항목을 지정하려면

- 1. 보호 계획을 엽니다.
- 2. 안티바이러스 및 안티맬웨어 보호 기능 모듈을 확장합니다.
- 3. 제외 옵션을 선택합니다. 보호 제외 창이 열립니다.
- 4. 신뢰하는 항목 섹션에서 추가를 클릭하여 사용 가능한 옵션 중에서 원하는 옵션을 선택합니다. <sup>l</sup> 파일, 폴더 또는 프로세스를 신뢰하는 항목으로 지정하려면 파일**/**폴더**/**프로세스 옵션을 선 택합니다. 파일**/**폴더**/**프로세스 추가 창이 열립니다.
	- <sup>o</sup> 파일**/**프로세스**/**폴더 필드에 각 프로세스, 폴더 또는 파일의 경로를 한 라인에 하나씩 입력 합니다. 신뢰하는 항목 목록에서 변경 사항을 확인할 수 있도록 설명 섹션에 간략한 설명 을 입력합니다.
	- <sup>o</sup> 파일/폴더를 신뢰하는 항목으로 지정하려면 파일**/**폴더로 추가 확인란을 선택합니다. 폴더 설명의 예: D:\folder\, /home/Folder/folder2, F:\
	- 프로세스를 신뢰하는 항목으로 지정하려면 **프로세스로 추가** 확인란을 선택합니다. 선택 한 프로세스가 모니터링에서 제외됩니다.

#### 참고

드라이브 문자로 시작하는 프로세스 실행 파일의 전체 경로를 지정합니다. 예를 들어 C:\Windows\Temp\er76s7sdkh.exe 등을 지정할 수 있습니다.

#### 참고

\\localhost\folderpath\file.exe 등의 로컬 네트워크 경로도 삽입할 수 있습니다.

- 신뢰하는 항목 목록에 MD5 해시를 추가하려면 해시 옵션을 선택합니다. 해시 추가 창이 열 립니다.
	- <sup>o</sup> 여기에서 보호 제외 목록에 신뢰하는 항목으로 포함할 각 MD5 해시를 한 행에 하나씩 삽 입할 수 있습니다. Cyber Protection에서는 이러한 해시에 따라 MD5 해시가 설명하는 프로 세스를 모니터링에서 제외합니다.

기본 설정: 기본적으로 제외가 정의되어 있지 않습니다.

#### 항상 차단할 항목을 지정하려면

- 1. 보호 계획을 엽니다.
- 2. 안티바이러스 및 안티맬웨어 보호 기능 모듈을 확장합니다.
- 3. 보호 제외 옵션을 선택합니다. 보호 제외 창이 열립니다.

차단되는 항목 섹션에서 추가를 클릭하여 사용 가능한 옵션 중에서 원하는 옵션을 선택합니 다.

- 프로세스를 차단하려면 **프로세스** 옵션을 선택합니다. **프로세스 추가** 창이 열립니다.
	- <sup>o</sup> 프로세스 필드에 각 프로세스의 경로를 한 라인에 하나씩 입력합니다. 차단되는 항목 목 록에서 변경 사항을 확인할 수 있도록 설명 필드에 간략한 설명을 입력합니다.

### 참고

Active Protection이 머신에서 활성화되어 있는 한 이 프로세스는 시작될 수 없습니다.

- 해시를 차단하려면 해시 옵션을 선택합니다. 해시 추가 창이 표시됩니다.
	- <sup>o</sup> 해시 필드에 각 프로세스의 해시를 한 라인에 하나씩 입력합니다. 차단되는 항목 목록에 서 변경 사항을 확인할 수 있도록 설명 필드에 간략한 설명을 입력합니다.

기본 설정: 기본적으로 제외가 정의되어 있지 않습니다.

## 와일드카드

폴더를 지정하는 데는 와일드카드 문자 \* 및 ?를 사용할 수 있습니다. 0개 이상의 문자는 별표(\*)로 대체할 수 있습니다. 정확히 하나의 문자는 물음표(?)로 대체할 수 있습니다. %AppData%와 같은 환경 변수는 사용할 수 없습니다.

와일드카드(\*)를 사용하여 제외 목록에 항목을 추가할 수 있습니다.

• 와일드카드는 설명의 중간이나 끝에 사용할 수 있습니다.

설명에 사용할 수 있는 와일드카드의 예:

C:\\*.pdf

D:\folders\file.\*

C:\Users\\*\AppData\Roaming

• 와일드카드는 설명의 시작 부분에는 사용할 수 없습니다.

설명에 사용할 수 없는 와일드카드의 예:

\*.docx

\*:\folder\

## 변수

변수를 사용하여 보호 제외 목록에 항목을 추가할 수도 있으며 이 경우 다음과 같은 제한이 따릅니 다.

- <sup>l</sup> Windows의 경우 SYSTEM 변수만을 지원합니다. 예를 들면, %USERNAME%, %APPDATA%와 같은 사용자 지정 변수는 지원되지 않습니다. {username}을 포함하는 변수는 지원되지 않습니다. 자 세한 내용은 <https://ss64.com/nt/syntax-variables.html> 을 참조하십시오.
- macOS의 경우 환경 변수는 지원되지 않습니다.
- Linux의 경우 환경 변수는 지원되지 않습니다.

지원되는 양식은 다음과 같습니다:

- %WINDIR%\Media
- %public%
- %CommonProgramFiles%\Acronis\

## 설명

보호 제외 목록에 추가한 제외에 대한 설명을 입력하려면 설명 필드를 사용할 수 있습니다. 다음은 입력할 수 있는 설명의 예입니다.

- 제외 이유 및 목적
- <sup>l</sup> 해시 제외의 실제 파일 이름
- 타임 스탬프

단일 엔트리에 여러 개의 항목이 추가된 경우 여러 항목에 대해 하나의 주석만 캡처할 수 있습니 다.

## URL 필터링

## 참고

이 기능의 사용 가능 여부는 계정에서 활성화할 수 있는 서비스 할당량에 따라 다릅니다.

맬웨어는 악성 또는 감염된 사이트에서 배포되는 경우가 많으며 드라이브 바이 [다운로드](https://en.wikipedia.org/wiki/Drive-by_download)라는 감 염 방법을 사용합니다.

URL 필터링 기능은 인터넷의 맬웨어와 피싱 같은 위협에서 머신을 보호합니다. 사용자가 악성 콘 텐츠를 포함할 가능성이 있는 웹사이트에 액세스하지 못하도록 차단하여 조직을 보호할 수 있습 니다.

또 이 URL 필터링으로 외부 규정 및 회사 내부 정책을 준수하며 웹을 사용하도록 제어할 수 있습니 다. 웹사이트와 관련된 카테고리에 따라 웹사이트에 대한 액세스를 구성할 수 있습니다. URL 필터 링은 현재 44개의 웹사이트 카테고리를 지원하며 이에 대한 액세스를 관리할 수 있습니다.

현재 보호 에이전트는 Windows 머신의 HTTP/HTTPS 연결을 검사합니다.

URL 필터링 기능을 사용하려면 기능이 인터넷에 연결할 수 있어야 합니다.

#### 참고

Protection 에이전트 빌드 15.0.26692(릴리스 C21.03 HF1) 이하에서 발생할 가능성이 있는 호환성 문제를 방지하기 위해 다른 안티바이러스 솔루션이 감지되거나 시스템에 Windows 보안 센터 서 비스가 없으면 URL 필터링 기능이 자동으로 비활성화됩니다.

최신 Protection 에이전트에서는 호환성 문제가 해결되었으므로 정책에 따라 URL 필터링이 항상 활성화됩니다.

## 작동법

사용자가 브라우저에서 URL 링크를 입력합니다. 인터셉터가 링크를 입수해 보호 에이전트로 전송 합니다. 에이전트가 URL를 입수해 구문 분석하고 검사합니다. 인터셉터는 사용자를 사용 가능한 작업 메시지가 있는 페이지로 리디렉션하여 요청한 페이지에 대한 작업을 수동으로 진행하도록 합니다.

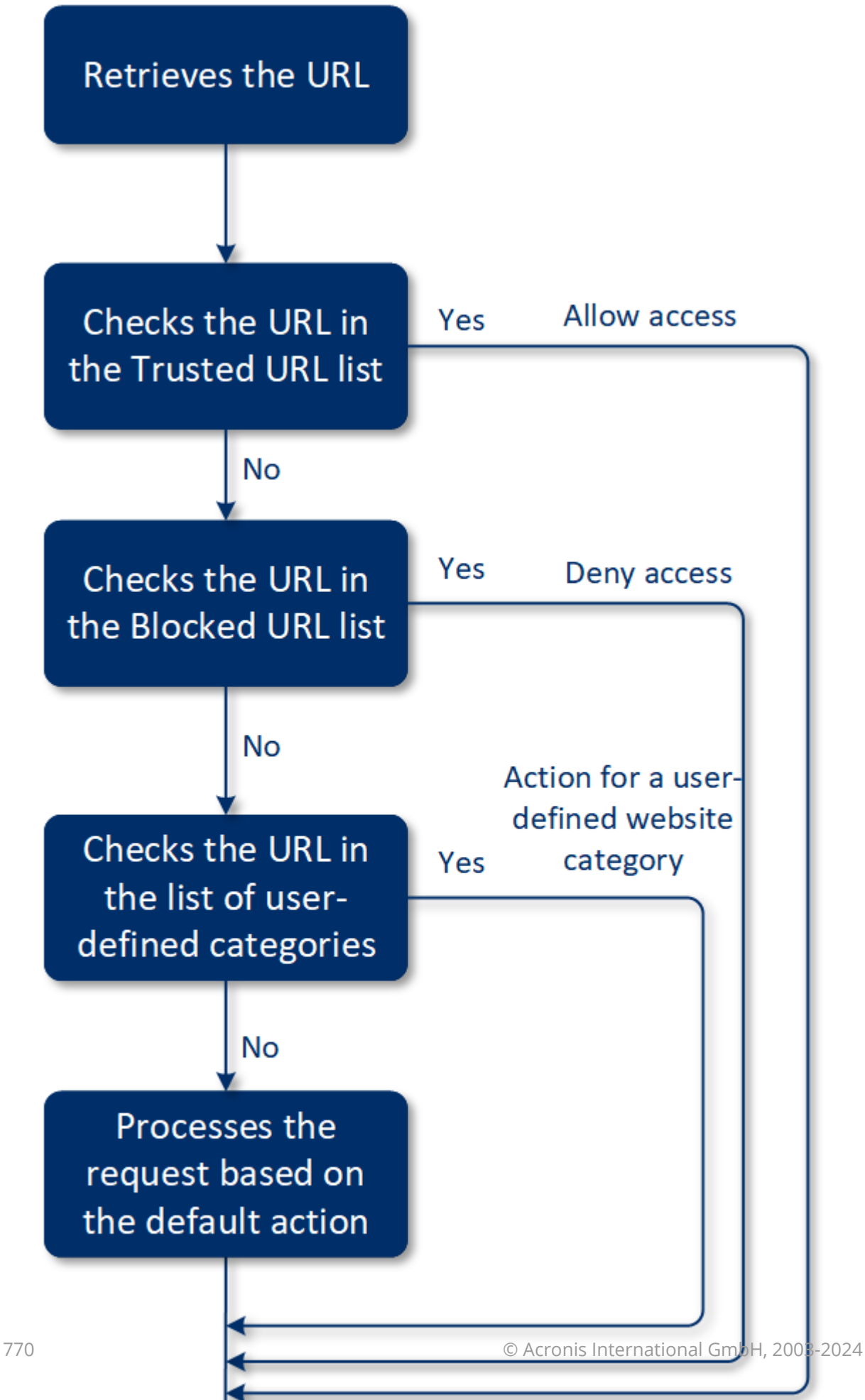

## URL 필터링 구성 작업 흐름

일반적으로 URL 필터링 구성은 다음과 같은 단계로 이루어집니다.

- 1. **URL** 필터링 모듈이 활성화된 보호 [계획을](#page-199-0) 생성합니다.
- 2. URL 필터링 설정을 지정합니다(아래 참고).
- 3. 머신에 보호 계획을 할당합니다.

차단된 URL을 확인하려면 모니터링 > 경보로 이동합니다.

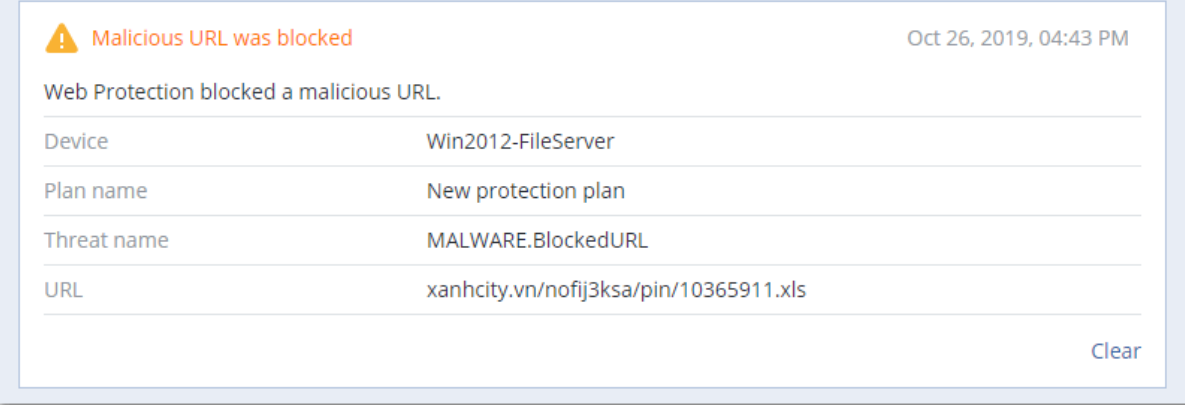

## URL 필터링 설정

URL 필터링 모듈에 대해 다음 설정을 지정할 수 있습니다.

## 악성 웹사이트 액세스

사용자가 악성 웹사이트를 열 경우 수행할 작업을 지정합니다.

- 알리기만 함—소프트웨어는 랜섬웨어 활동을 의심하는 프로세스에 대한 경보를 생성합니다.
- 차단 악성 웹 사이트에 대한 액세스를 차단합니다. 사용자는 웹 사이트에 액세스할 수 없으며 경고 경보가 생성됩니다.
- <sup>l</sup> 항상 사용자에게 확인—사용자에게 웹 사이트로 계속 진행할지 아니면 다시 돌아갈지를 묻습 니다.

## 필터링할 카테고리

다음과 같이 액세스를 구성할 수 있는 44개의 웹사이트 카테고리가 있습니다.

- 허용 선택한 카테고리와 관련된 웹사이트의 액세스를 허용합니다.
- 거부 선택한 카테고리와 관련된 웹사이트의 액세스를 거부합니다.

기본적으로 모든 카테고리가 허용됩니다.

차단된 **URL**에 대한 모든 알림을 카테고리별로 표시 - 이 기능을 사용하면 차단된 URL에 대한 모 든 알림이 카테고리별로 트레이에 표시됩니다. 웹사이트에 하위 도메인이 여러 개 있으면 시스템 에서 그에 대한 알림 역시 생성하기 때문에 알림 수가 많을 수 있습니다.

아래 표에서 카테고리 설명을 확인할 수 있습니다.

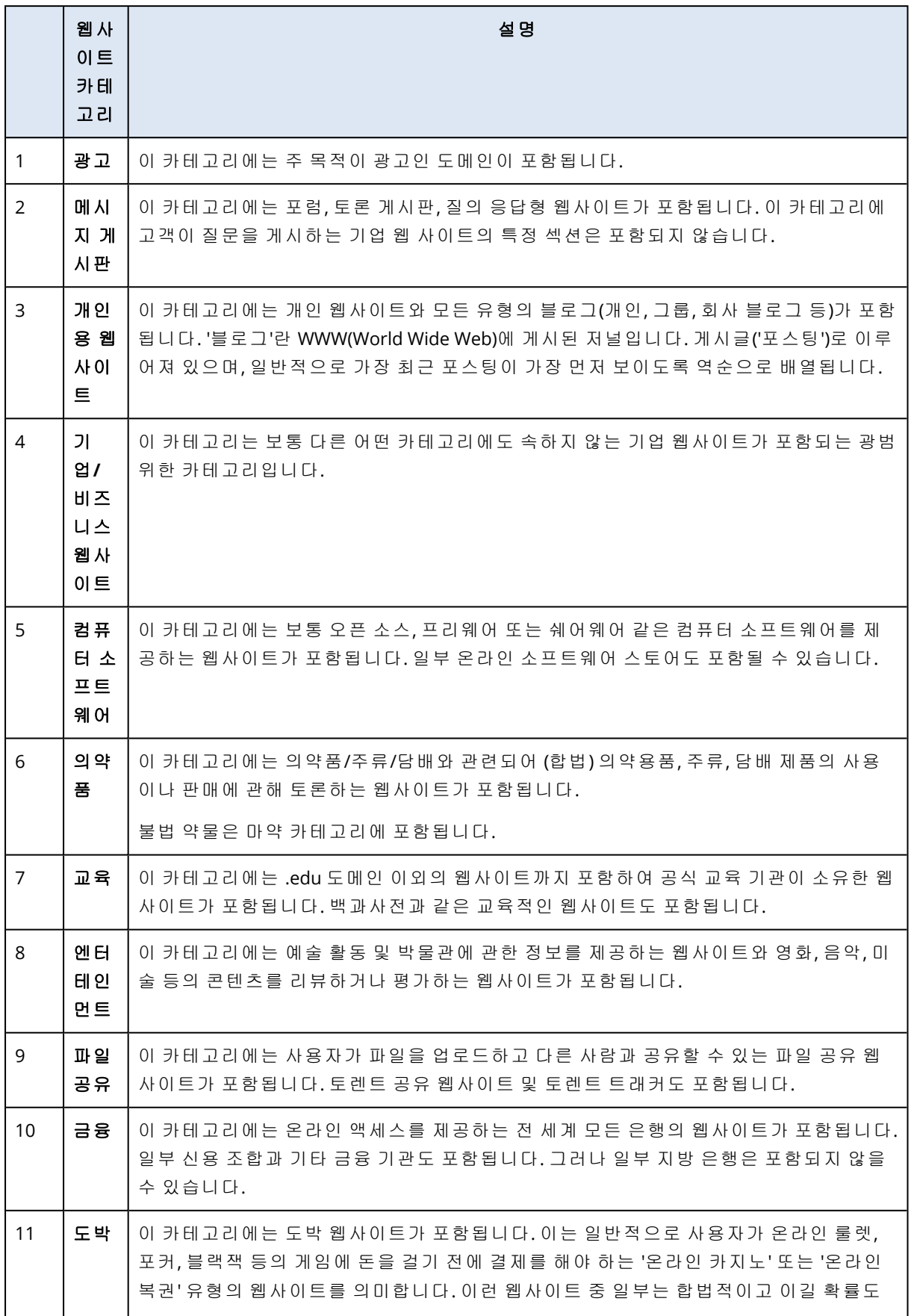

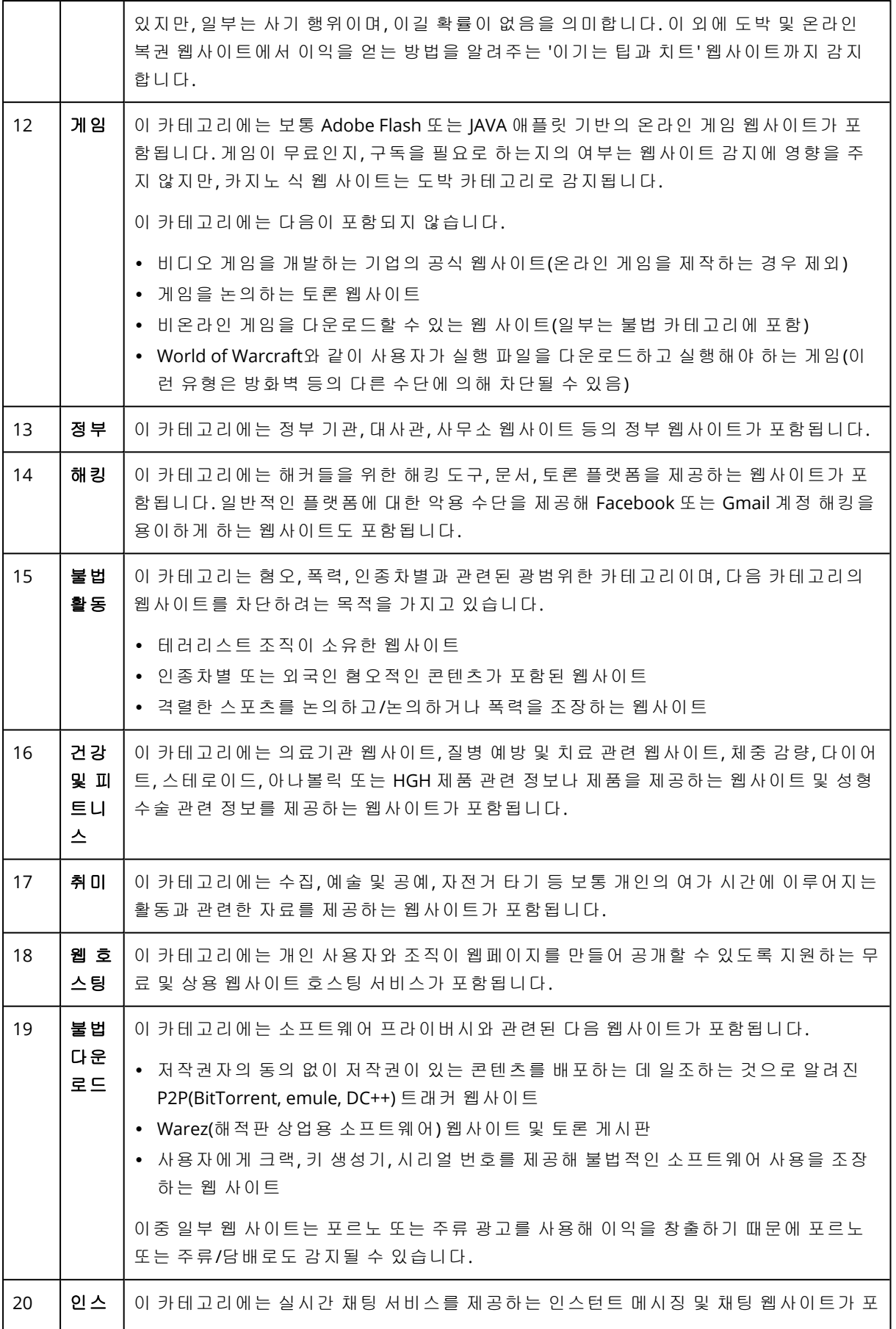

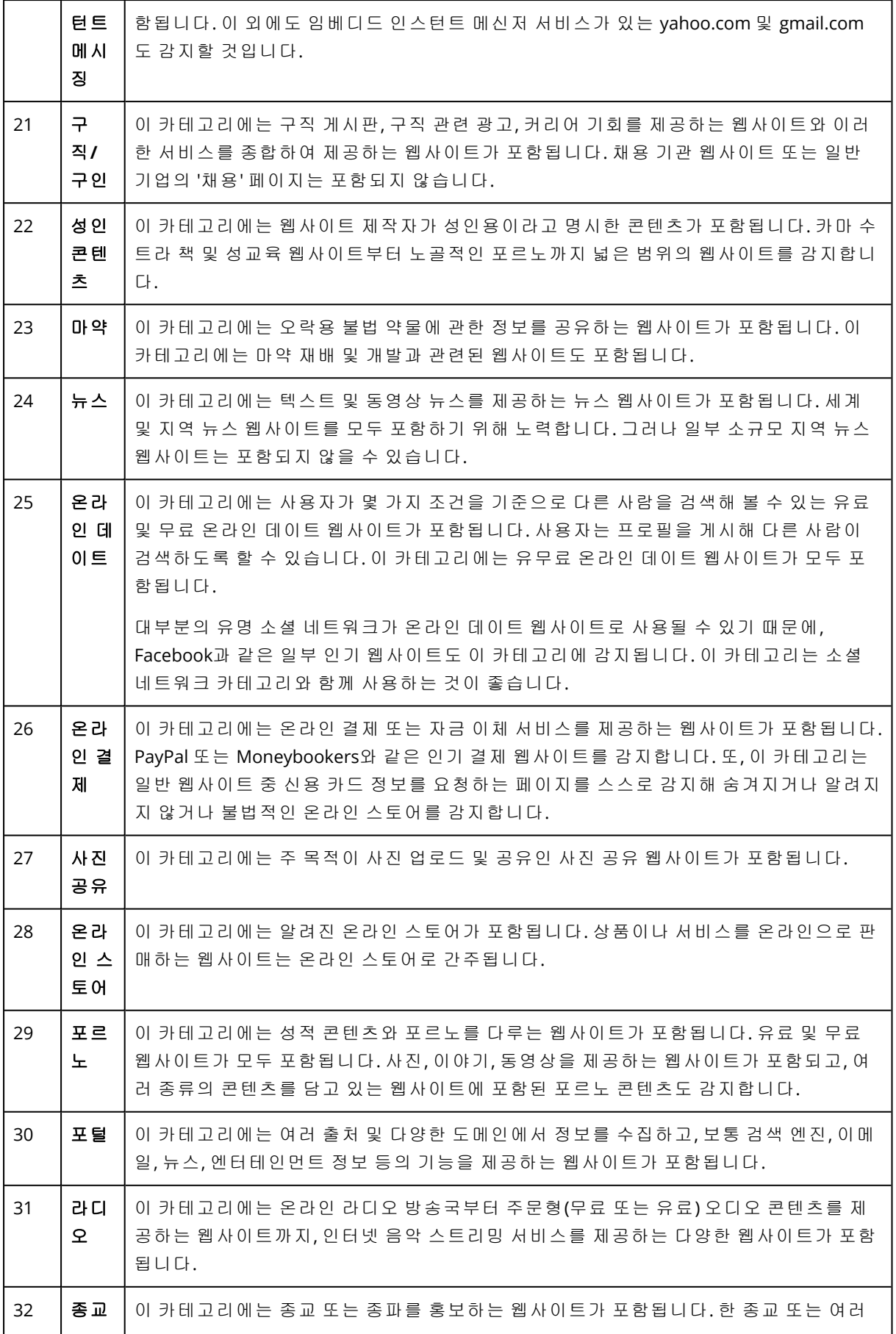

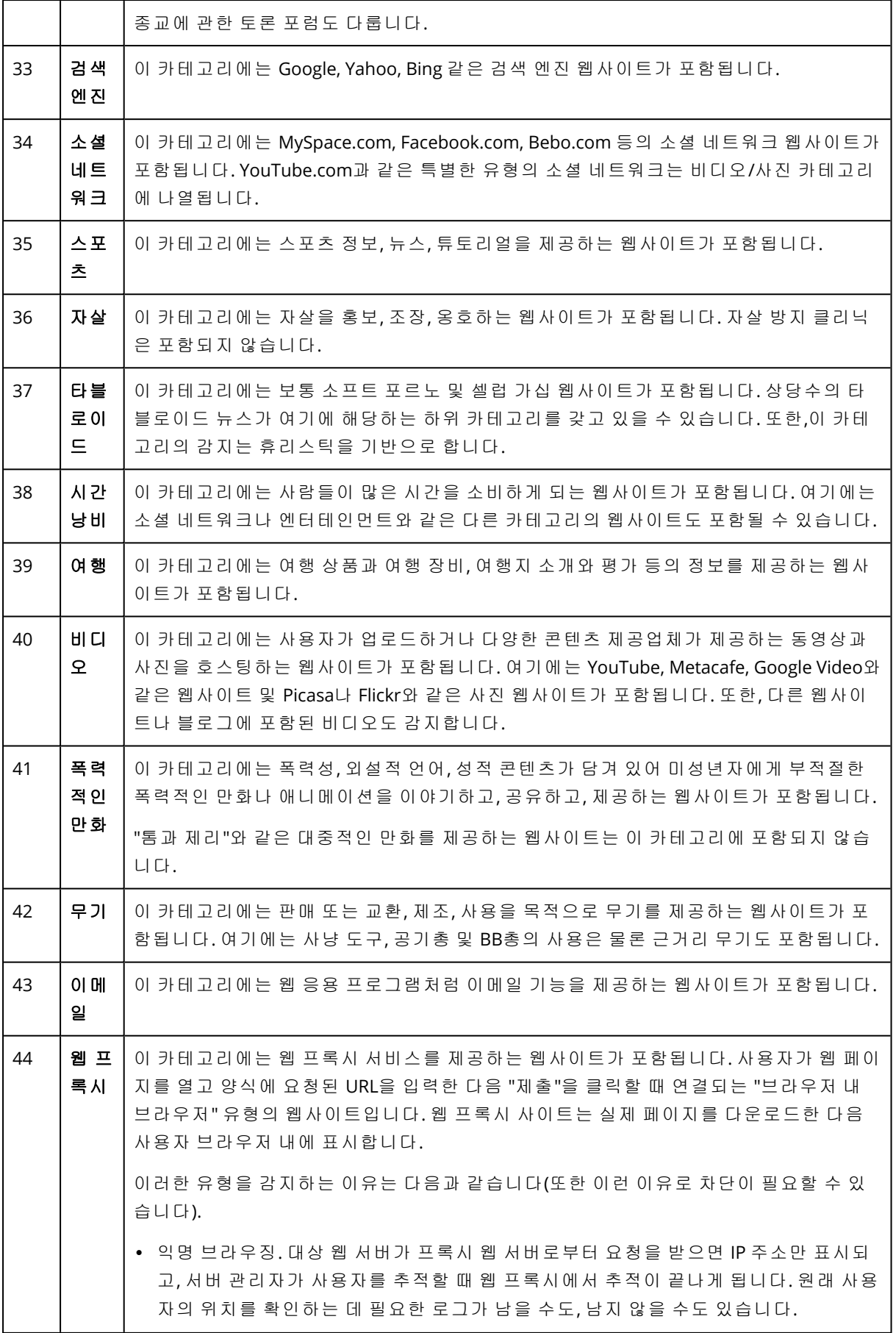

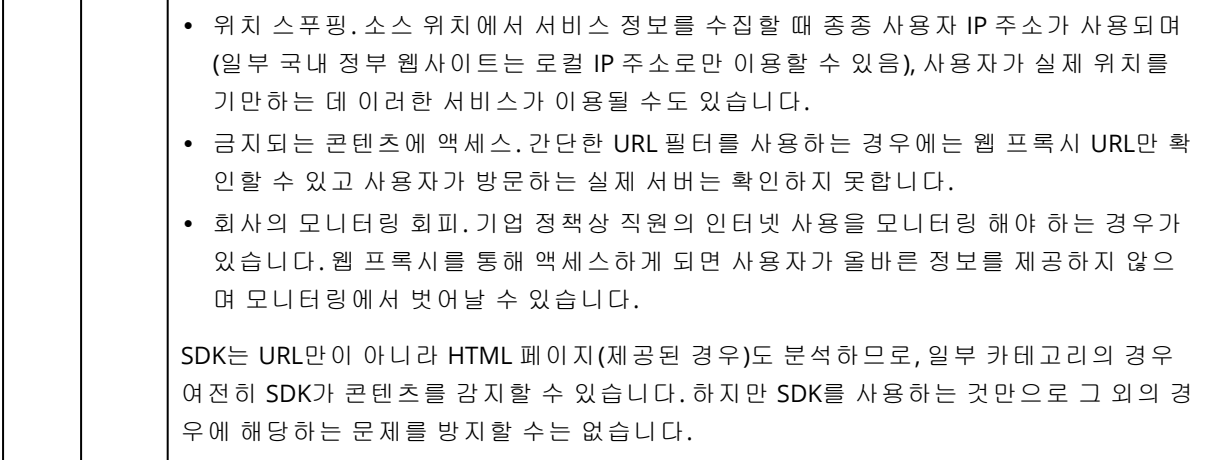

## URL 제외

안전하다고 알려진 URL은 신뢰할 수 있는 도메인 목록에 추가할 수 있습니다. 위협에 해당하는 URL은 차단된 도메인 목록에 추가할 수 있습니다.

#### 항상 신뢰하거나 차단하려는 *URL*을 지정하려면

1. 보호 계획의 URL 필터링 모듈에서 **URL** 제외를 클릭합니다. **URL** 제외 창이 열립니다. 다음 옵션이 표시됩니다.

신뢰하는 항목 - 추가를 클릭하여 사용 가능한 옵션 중에서 원하는 옵션을 선택합니다.

- 도메인 이 옵션을 선택하면 도메인 추가 창이 열립니다.
- 도메인 필드에 각 도메인을 한 라인에 하나씩 입력합니다. 신뢰하는 항목 목록에서 변경 사항 을 확인할 수 있도록 설명 필드에 간략한 설명을 입력합니다.
- 프로세스 이 옵션을 선택하면 프로세스 추가 창이 표시됩니다.
	- **프로세스** 필드에 각 프로세스의 경로를 한 라인에 하나씩 입력합니다. 신뢰하는 항목 목록에 서 변경 사항을 확인할 수 있도록 설명 섹션에 간략한 설명을 입력합니다.

차단되는 항목 - 추가를 클릭합니다. 도메인 추가 창이 표시됩니다.

도메인 필드에 각 도메인을 한 라인에 하나씩 입력합니다. 차단되는 항목 목록에서 변경 사항을 확 인할 수 있도록 설명 필드에 간략한 설명을 입력합니다.

참고

로컬 네트워크 경로도 입력할 수 있습니다. 예를 들어 \\localhost\folderpath\file.exe 등의 경로 를 입력할 수 있습니다.

## 설명

설명 필드를 사용하여 URL 제외 목록에 추가한 제외 항목 관련 참고 사항을 입력할 수 있습니다. 참고 사항에 입력할 수 있는 몇 가지 제안 항목은 다음과 같습니다.

- 제외 이유 및 목적
- 타임 스탬프

단일 엔트리에 여러 개의 항목이 추가된 경우 여러 항목에 대해 하나의 주석만 캡처할 수 있습니 다.

# Microsoft Defender 안티바이러스 및 Microsoft Security **Essentials**

## 참고

이 기능의 사용 가능 여부는 계정에서 활성화할 수 있는 서비스 할당량에 따라 다릅니다.

## Windows Defender 안티바이러스

Microsoft Defender 안티바이러스는 Windows 8부터 제공된 Microsoft Windows의 기본 맬웨어 방 지 구성 요소입니다.

Microsoft Defender 안티바이러스(WDA) 모듈에서는 Microsoft Defender 안티바이러스 보안 정책 을 구성하고 Cyber Protect 콘솔을 통해 해당 정책의 상태를 추적할 수 있습니다.

이 모듈은 Microsoft Defender 안티바이러스가 설치된 워크로드에 대해 적용 가능합니다.

## Microsoft Security Essentials

Microsoft Security Essentials는 Windows 8 이전 버전에서 제공된 Microsoft Windows의 기본 맬웨 어 방지 구성 요소입니다.

Microsoft Security Essentials 모듈에서는 Microsoft Security Essentials 보안 정책을 구성하고 Cyber Protect 콘솔을 통해 해당 정책의 상태를 추적할 수 있습니다.

이 모듈은 Microsoft Security Essentials가 설치된 워크로드에 대해 적용 가능합니다.

Microsoft Security Essentials의 설정도 Microsoft Defender 안티바이러스와 비슷합니다. 단, Cyber Protect 콘솔을 통해 제외 항목을 정의할 수는 없으며 실시간 보호도 구성할 수 없습니다.

## 스캔 예약

예약된 스캔의 스케줄을 지정합니다.

## 스캔 모드:

- 전체 빠른 스캔에서 스캔되는 항목을 비롯한 모든 파일과 폴더를 전체 검사합니다. 빠른 스캔 에 비해 실행에 더 많은 머신 리소스가 필요합니다.
- 빠른 스캔 일반적으로 맬웨어가 발견되는 메모리 내 프로세스와 폴더를 빠르게 검사합니다. 실행 시 머신 리소스를 적게 사용합니다.

스캔이 실행될 시간과 요일을 정의합니다.

일일 빠른 스캔 – 매일 빠른 스캔을 수행할 시간을 정의합니다.

필요에 따라 다음 옵션을 설정할 수 있습니다.

## 머신이 켜져 있지만 사용 중이 아닐 때 예약된 스캔을 시작

#### 예약된 스캔을 실행하기 전에 최신 바이러스 및 스파이웨어 정의를 확인합니다

### 스캔 중 **CPU** 사용을 다음으로 제한

Microsoft Defender 안티바이러스의 설정에 대한 자세한 내용은 [https://docs.microsoft.com/en](https://docs.microsoft.com/en-us/sccm/protect/deploy-use/endpoint-antimalware-policies#scheduled-scans-settings)[us/sccm/protect/deploy-use/endpoint-antimalware-policies#scheduled-scans-settings](https://docs.microsoft.com/en-us/sccm/protect/deploy-use/endpoint-antimalware-policies#scheduled-scans-settings)를 참고하십 시오.

## 기본 작업

다양한 보안 수준의 감지된 위협에 대해 수행할 기본 작업을 정의합니다.

- 정리 워크로드에서 감지된 맬웨어를 정리합니다.
- 격리 감지된 맬웨어를 격리 폴더로 이동하지만 제거하지는 않습니다.
- 제거 워크로드에서 감지된 맬웨어를 제거합니다.
- 허용 감지된 맬웨어를 제거하거나 격리하지 않습니다.
- 사용자 정의 감지된 맬웨어에 대해 수행할 작업을 지정해 달라는 메시지가 표시됩니다.
- 작업 없음 아무런 작업도 수행하지 않습니다.
- 차단 감지된 맬에어를 차단합니다.

Microsoft Defender 안티바이러스의 기본 작업 설정에 대한 자세한 내용은 [https://docs.microsoft.com/en-us/sccm/protect/deploy-use/endpoint-antimalware-policies#default](https://docs.microsoft.com/en-us/sccm/protect/deploy-use/endpoint-antimalware-policies#default-actions-settings)[actions-settings](https://docs.microsoft.com/en-us/sccm/protect/deploy-use/endpoint-antimalware-policies#default-actions-settings)를 참고하십시오.

## 실시간 보호

실시간 보호를 활성화해 맬웨어를 감지하고 워크로드에서 설치 또는 실행되지 않도록 방지합니 다.

모든 다운로드 스캔 – 이 옵션을 선택한 경우 다운로드된 모든 파일과 첨부 파일을 스캔합니다.

행동 모니터링 활성화 – 이 옵션을 선택한 경우 행동 모니터링이 활성화됩니다.

네트워크 파일 스캔 – 이 옵션을 선택한 경우 네트워크 파일이 스캔됩니다.

매핑된 네트워크 드라이브에서 전체 스캔 허용 – 이 옵션을 선택한 경우 매핑된 네트워크 드라이 브 전체가 스캔됩니다.

이메일 스캔 허용 – 활성화된 경우 메일 본문과 첨부 파일을 분석하기 위해 엔진이 사서함과 메일 파일을 특정 형식에 따라 구문 분석합니다.

Microsoft Defender 안티바이러스의 실시간 보호 설정에 대한 자세한 내용은 [https://docs.microsoft.com/en-us/sccm/protect/deploy-use/endpoint-antimalware-policies#real](https://docs.microsoft.com/en-us/sccm/protect/deploy-use/endpoint-antimalware-policies#real-time-protection-settings)[time-protection-settings](https://docs.microsoft.com/en-us/sccm/protect/deploy-use/endpoint-antimalware-policies#real-time-protection-settings)를 참고하십시오.

## Advanced

고급 스캔 설정 지정:

- 아카이브 파일 스캔 .zip 또는 .rar 파일과 같은 아카이브 파일을 스캔에 포함합니다.
- 이동식 드라이브 스캔 전체 스캔 중 이동식 드라이브를 스캔합니다.
- 시스템 복원 지점 생성 중요 파일 또는 레지스트리 항목을 "감지 오류"로 제거할 수 없는 경우 복원 지점에서 복구할 수 있습니다.
- 다음 후에 격리된 파일을 제거 격리된 파일을 제거하기까지 보관할 기간을 정의합니다.
- <sup>l</sup> 추가 분석이 필요할 경우 자동으로 파일 샘플 전송**:**
	- <sup>o</sup> 항상 메시지 표시 파일을 전송하기 전 확인 메시지가 표시됩니다.
	- 자동으로 안전한 샘플 전송 개인 정보를 포함할 가능성이 있는 파일을 제외하고 대부분의 경우 자동으로 샘플이 전송됩니다. 개인 정보를 포함할 가능성이 있는 파일의 경우 추가 확인 이 필요합니다.
	- <sup>o</sup> 자동으로 모든 샘플 전송 모든 샘플이 자동으로 전송됩니다.
- <sup>l</sup> **Windows Defender** 바이러스 백신 **GUI** 비활성화 이 옵션을 선택한 경우 사용자는 WDA 사용 자 인터페이스를 사용할 수 없습니다. Cyber Protect 콘솔을 통해 WDA 정책을 관리할 수 있습니 다.
- <sup>l</sup> **MAPS(Microsoft Active Protection Service)** 잠재적 위협에 대해 어떤 대응을 선택할지 지원 하는 온라인 커뮤니티입니다.
	- <sup>o</sup> **MAPS**에 참여하지 않겠습니다 감지된 소프트웨어에 대한 그 어떤 정보도 Microsoft에 전송 하지 않습니다.
	- **기본 구성원 자격 –** 감지된 소프트웨어에 대한 기본 정보만 Microsoft에 전송합니다.
	- **고급 구성원 자격** 감지된 소프트웨어에 대한 보다 상세한 정보를 Microsoft에 전송합니다.

자세한 내용은 [https://www.microsoft.com/security/blog/2015/01/14/maps-in-the-cloud-how](https://www.microsoft.com/security/blog/2015/01/14/maps-in-the-cloud-how-can-it-help-your-enterprise/)[can-it-help-your-enterprise/](https://www.microsoft.com/security/blog/2015/01/14/maps-in-the-cloud-how-can-it-help-your-enterprise/)를 참고하십시오.

Microsoft Defender 안티바이러스의 고급 설정에 대한 자세한 내용은 [https://docs.microsoft.com/en-us/sccm/protect/deploy-use/endpoint-antimalware](https://docs.microsoft.com/en-us/sccm/protect/deploy-use/endpoint-antimalware-policies#advanced-settings)[policies#advanced-settings](https://docs.microsoft.com/en-us/sccm/protect/deploy-use/endpoint-antimalware-policies#advanced-settings)를 참고하십시오.

## 제외

다음과 같이 스캔에서 제외될 파일과 폴더를 정의할 수 있습니다.

- 프로세스 여기에서 정의한 프로세스가 읽거나 쓰는 모든 파일이 스캔에서 제외됩니다. 프로 세스의 실행 파일에 대한 전체 경로를 정의해야 합니다.
- 파일 및 폴더 지정한 파일과 폴더가 스캔에서 제외됩니다. 폴더 또는 파일에 대한 전체 경로나 파일 확장자를 정의해야 합니다.

Microsoft Defender 안티바이러스의 제외 설정에 대한 자세한 내용은 [https://docs.microsoft.com/en-us/sccm/protect/deploy-use/endpoint-antimalware](https://docs.microsoft.com/en-us/sccm/protect/deploy-use/endpoint-antimalware-policies#exclusion-settings)[policies#exclusion-settings](https://docs.microsoft.com/en-us/sccm/protect/deploy-use/endpoint-antimalware-policies#exclusion-settings)를 참고하십시오.

## 방화벽 관리

#### 참고

이 기능의 사용 가능 여부는 계정에서 활성화할 수 있는 서비스 할당량에 따라 다릅니다.

방화벽 관리 기능을 사용하면 보호된 워크로드에서 방화벽 설정을 쉽게 구성할 수 있습니다.

Cyber Protect에 포함되어 있는 이 기능은 Microsoft Windows의 기본 제공 Microsoft Defender 방화 벽 컴포넌트를 통해 제공됩니다. Microsoft Defender 방화벽은 워크로드에서 들어오고 나가는 승 인되지 않은 네트워크 트래픽을 차단합니다.

방화벽 관리는 Microsoft Defender 방화벽이 설치된 워크로드에 대해 적용 가능합니다.

## 지원되는 Windows 운영 체제

방화벽 관리를 지원하는 Windows 운영 체제는 다음과 같습니다.

#### Windows

- Windows 8
- $\bullet$  Windows 8.1
- Windows 10
- Windows 11

Windows Server는 지원되지 않습니다.

## 방화벽 관리 활성화 및 비활성화

보호 [계획을](#page-199-0) 생성할 때 방화벽 관리를 활성화할 수 있습니다. 기존 보호 계획을 변경하여 방화벽 관리를 활성화하거나 비활성화할 수 있습니다.

#### 방화벽 관리를 활성화하거나 비활성화하려면

- 1. Cyber Protect 콘솔에서 장치 > 모든 장치로 이동합니다.
- 2. 다음 중 하나를 수행하여 보호 계획 패널을 엽니다.
	- 새 보호 계획을 생성하려면 보호할 머신을 선택하고 **보호**를 클릭한 다음 **계획 생성**을 클릭 합니다.
	- 기존 보호 계획을 변경하려면 보호된 머신을 선택하고 **보호**를 클릭한 다음 보호 계획 이름 옆의 말줄임표(...)를 클릭하고 편집을 클릭합니다.
- 3. 보호 계획 패널에서 방화벽 관리 영역으로 이동한 다음 방화벽 관리를 활성화하거나 비활성화 합니다.
- 4. 다음 중 하나를 수행하여 변경 사항을 적용합니다.
	- 보호 계획을 생성하는 경우 생성을 클릭합니다.
	- 보호 계획을 편집하는 경우 저장을 클릭합니다.

방화벽 관리 활성화 여부에 따라 보호 계획 패널 방화벽 관리 영역의 **Microsoft Defender** 방화벽 상태가 켜짐 또는 꺼짐으로 표시됩니다.

[관리](#page-182-0) 탭에서 보호 계획 패널에 액세스할 수도 있습니다. 그러나 Cyber Protection 서비스의 모든 에 디션에서 이 기능이 제공되는 것은 아닙니다.

## 격리

격리는 머신의 하드 디스크에 특별히 격리된 폴더로, 위협이 확산되지 않도록 바이러스 백신 및 맬 웨어 방지 보호 기능이 의심스럽다고 감지한 파일이 위치하는 곳입니다.

격리를 통해 모든 머신에서 의심스럽거나 잠재적으로 위험한 파일을 검토하고 이러한 파일을 제 거 또는 복원할지 선택할 수 있습니다. 격리된 파일은 머신이 시스템에서 제거되는 경우 자동으로 제거됩니다.

## 파일은 어떻게 격리 폴더로 이동합니까?

1. 보호 계획을 구성해 감염된 파일을 격리 폴더로 이동하기 위한 기본 작업을 정의합니다.

- 2. 시스템은 예약 또는 온액세스 스캔 도중 악성 파일을 감지하여 격리라는 보안 폴더로 이동합니 다.
- 3. 시스템은 머신의 격리 목록을 업데이트합니다.
- 4. 파일은 보호 계획의 다음 후의 격리된 파일을 제거 설정에서 정의한 기간 후 격리 폴더에서 자 동으로 정리됩니다.

## 격리된 파일 관리

격리된 파일을 관리하려면 맬웨어 방지 기능 > 격리로 이동합니다. 모든 머신에서 격리된 파일 목 록을 확인할 수 있습니다.

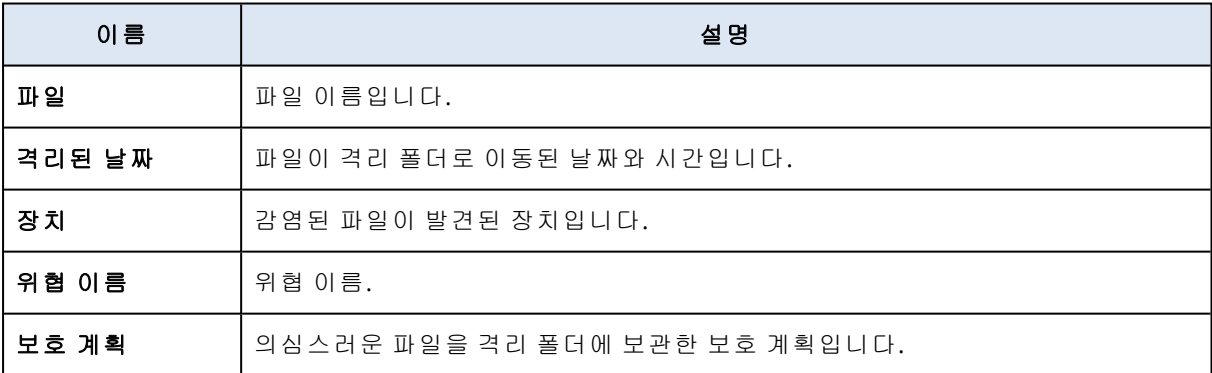

격리된 파일에 가능한 작업은 2가지입니다.

- 삭제 모든 머신에서 격리된 파일을 영구적으로 제거합니다. 동일한 파일 해시를 가진 모든 파 일을 제거할 수 있습니다. 동일한 파일 해시를 가진 모든 파일을 복구할 수 있습니다. 해시 단위 로 파일을 분류하고, 필요한 파일을 선택한 뒤 제거합니다.
- 복원 아무 수정 없이 원래 위치로 격리된 파일을 복원합니다. 원래 위치에 동일한 이름의 파일 이 존재하면 복원된 파일이 해당 파일을 덮어씁니다. 복원된 파일은 허용 목록에 포함되며 추가 맬웨어 방지 스캔에서 제외됩니다.

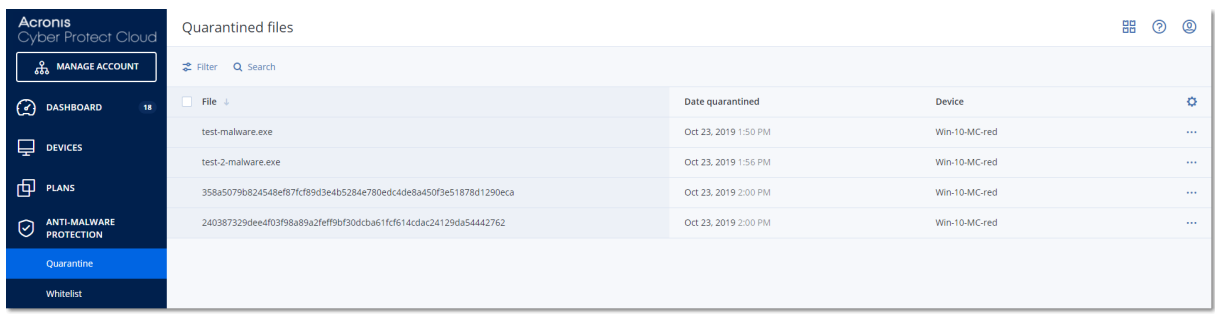

## 머신의 격리 위치

격리된 파일의 기본 위치는 다음과 같습니다.

- Windows 머신용: %programdata%\Acronis\NGMP\quarantine
- Mac 머신용: /Library/Application Support/Acronis/NGMP/quarantine
- Linux 머신용: /var/lib/Acronis/NGMP/quarantine

격리 스토리지에는 서비스 제공업체의 자체 보호가 적용됩니다.

## 셀프 서비스 사용자 정의 폴더 온디맨드

워크로드에서 사용자 정의 폴더를 선택하고 컨텍스트 메뉴에서 직접 스캔할 수 있습니다.

#### 컨텍스트 메뉴의 *Cyber Protect* 옵션을 사용하여 스캔에 액세스하려면

보호 계획에 안티바이러스 및 안티맬웨어가 활성화되어 있는 워크로드의 경우 스캔하려는 파일/ 폴더를 마우스 오른쪽 버튼으로 클릭합니다.

### 참고

이 옵션은 워크로드 관리자만 사용할 수 있습니다.

## 기업 허용 목록

안티바이러스 솔루션에서 합법적인 회사 관련 애플리케이션을 의심스러운 항목으로 식별할 수도 있습니다. 이러한 감지 오류를 방지하기 위해 신뢰할 수 있는 애플리케이션을 허용 목록에 수동으 로 추가하는데, 이렇게 하려면 많은 시간이 소요됩니다.

### 참고

기업 허용 목록은 백업의 맬웨어 방지 스캔에 영향을 주지 않습니다.

Cyber Protection에서는 이 프로세스를 자동화할 수 있습니다. 즉, 안티바이러스 및 맬웨어 방지 보 호 모듈이 백업을 스캔한 후 스캔한 데이터가 분석되며, 이를 통해 신뢰할 수 있는 애플리케이션이 허용 목록으로 이동하고 감지 오류가 방지됩니다. 또한 전사적 허용 목록을 통해 맬웨어 방지 스캔 성능이 추가로 개선됩니다.

허용 목록은 고객별로 생성되며 개별 고객의 데이터만을 기준으로 합니다.

허용 목록은 활성화 및 비활성화할 수 있습니다. 비활성화되어 있을 때는 허용 목록에 추가된 파일 이 일시적으로 숨겨집니다.

## 참고

관리자 역할(예: Cyber Protection 관리자, 회사 관리자, 회사 관리자의 업무를 대행하는 파트너 관 리자, 단위 관리자)이 있는 계정만이 허용 목록을 구성하고 관리할 수 있습니다. 읽기 전용 관리자 계정이나 사용자 계정은 이 기능을 사용할 수 없습니다.

## 허용 목록에 자동 추가

- 1. 최소 2개의 머신에서 백업의 클라우드 스캔을 실행합니다. 이렇게 하려면 백업 스캔 [계획을](#page-183-0) 사 용합니다.
- 2. 허용 목록 설정에서 허용 목록 자동 생성 스위치를 활성화합니다.

## 허용 목록에 수동 추가

허용 목록 자동 생성 스위치가 비활성화되어 있더라도 허용 목록에 파일을 수동으로 추가할 수 있 습니다.

- 1. Cyber Protect 콘솔에서 맬웨어 방지 보호 > 허용 목록으로 이동합니다.
- 2. 파일 추가를 클릭합니다.
- 3. 파일 경로를 지정한 다음 추가를 클릭합니다.

## 허용 목록에 격리된 파일 추가

격리된 파일을 허용 목록에 추가할 수 있습니다.

- 1. Cyber Protect 콘솔에서 맬웨어 방지 보호 > 격리로 이동합니다.
- 2. 격리된 파일을 선택한 다음 허용 목록에 추가를 클릭합니다.

## 허용 목록 설정

허용 목록 자동 생성 스위치를 활성화하는 경우 다음 휴리스틱 보호 수준 중 하나를 지정해야 합 니다.

#### • 낮음

상당한 시간이 지나고 확인이 완료된 후에만 기업 애플리케이션을 허용 목록에 추가합니다. 이 러한 애플리케이션은 신뢰도가 높습니다. 하지만 이 방식을 사용하면 감지 오류의 가능성이 커 집니다. 안전하며 신뢰할 수 있는 파일이라고 판단하기까지의 기준이 높습니다.

• 기본

잠재적인 감지 오류를 줄이기 위해 권장 보호 수준에 따라 기업 애플리케이션을 허용 목록에 추 가합니다. 안전하며 신뢰할 수 있는 파일이라고 판단하기까지의 기준이 중간 수준입니다.

#### <sup>l</sup> 높음

잠재적인 감지 오류를 줄이기 위해 기업 애플리케이션을 허용 목록에 더욱 빠르게 추가합니다. 하지만 이 방식은 소프트웨어가 안전하다는 것을 보장하지 않으며 추후 소프트웨어가 의심스

러운 소프트웨어나 맬웨어로 인식될 수도 있습니다. 안전하며 신뢰할 수 있는 파일이라고 판단 하기까지의 기준이 낮습니다.

## 허용 목록의 항목 관련 상세 정보 확인

허용 목록의 항목을 클릭하면 해당 항목과 관련된 추가 정보를 확인하고 온라인에서 항목을 분석 할 수 있습니다.

추가한 항목을 모르는 경우 VirtusTotal 분석기에서 항목을 확인할 수 있습니다. **VirusTotal**에서 확 인을 클릭하면 해당 사이트에서는 사용자가 추가한 항목의 파일 해시를 사용하여 의심스러운 파 일과 URL을 분석해 맬웨어 유형을 감지합니다. 파일 해시**(MD5)** 문자열에서 해시를 확인할 수 있 습니다.

머신 값은 백업 스캔 중에 해당 해시가 확인된 머신의 수를 나타냅니다. 백업 스캔 또는 격리에 포 함되어 있었던 항목의 경우에만 이 값이 입력됩니다. 허용 목록에 파일을 수동으로 추가한 경우 이 필드는 비어 있는 상태로 유지됩니다.

## 백업 맬웨어 방지 스캔

백업의 안티맬웨어 스캔을 수행하면 백업에 맬웨어가 없는지를 확인하여 감염된 파일의 복구를 방지할 수 있습니다. Cyber Protection 데이터 센터에 있는 클라우드 에이전트가 안티맬웨어 스캔 을 수행하며 로컬 컴퓨팅 리소스는 사용되지 않습니다.

#### 참고

이 기능의 사용 가능 여부는 계정에서 활성화할 수 있는 서비스 할당량에 따라 다릅니다.

안티맬웨어 스캔을 수행하려면 백업 스캔 계획을 구성해야 합니다. 이 작업을 수행하는 방법에 대 한 자세한 내용은 "백업 스캔 계획"(184[페이지](#page-183-0)) 항목을 참조하십시오.

모든 백업 스캔 계획에서는 클라우드 에이전트용 스캔 작업이 생성되어 대기열(데이터 센터당 하 나씩 있음)에 추가됩니다. 스캔 작업은 대기열의 순서에 따라 처리됩니다. 그리고 스캔 시간은 백 업 크기에 따라 달라집니다. 따라서 백업 스캔 계획이 생성되는 시점과 스캔이 완료되는 시점 사이 에는 지연 시간이 있습니다.

스캔을 위해 선택한 백업은 다음 상태 중 하나일 수 있습니다.

- 스캔되지 않음
- 맬웨어 없음
- 맬웨어 감지됨

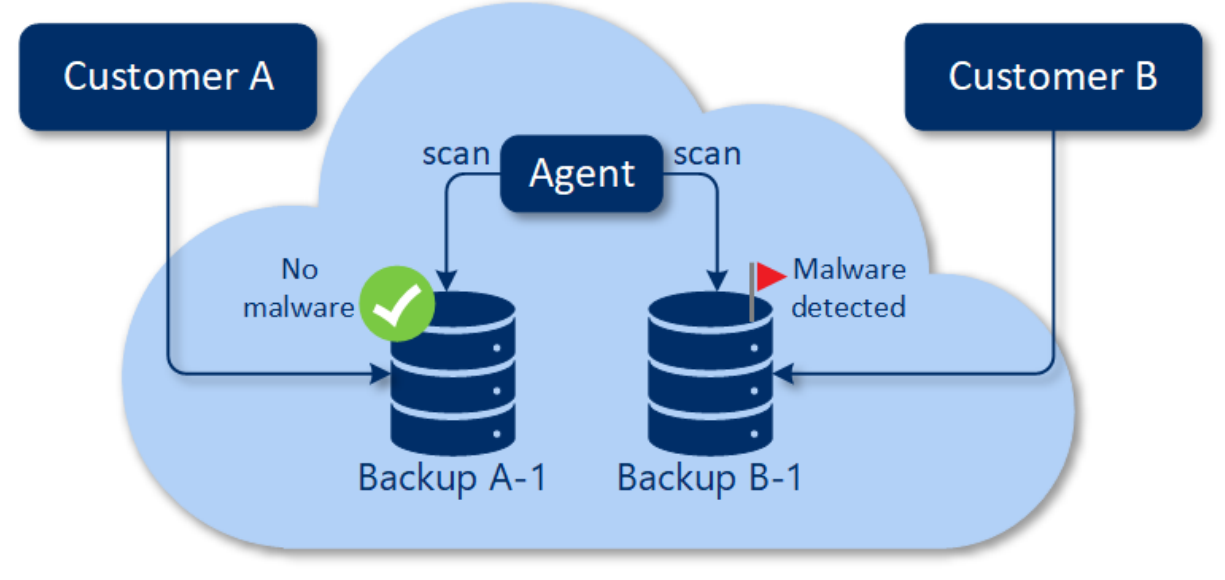

Cloud storage

백업 스캔의 결과는 백업 스캔 세부정보**(**위협**)** 위젯에서 확인할 수 있습니다. 해당 위젯은 Cyber Protect 콘솔의 모니터링 > 개요 탭에 있습니다.

## 제한 사항

- <sup>l</sup> 맬웨어 방지 스캔은 다음 워크로드의 전체 머신 또는 디스크**/**볼륨 백업에서 지원됩니다.
	- <sup>o</sup> 보호 에이전트가 설치된 Windows 머신
	- <sup>o</sup> Agent for Hyper-V 및 Agent for VMware(Windows)를 통해 하이퍼바이저 수준에서 백업된 Windows 가상 머신(비에이전트 백업)

Agent for VMware(가상 어플라이언스), Agent for Virtuozzo, Agent for Scale Computing HC3 등의 가상 어플라이언스를 통해 생성된 백업에서는 맬웨어 방지 스캔이 지원되지 않습니다.

- NTFS 파일 시스템과 GPT 또는 MBR 파티셔닝을 사용하는 볼륨만 스캔됩니다.
- 기본 클라우드 스토리지만 백업 위치로 지원됩니다. 로컬 스토리지와 파트너 소유 클라우드 스 토리지는 지원되지 않습니다.
- <sup>l</sup> 스캔할 백업을 선택할 때는 CDP(지속적인 데이터 보호) 백업이 포함된 백업 집합을 선택할 수 있습니다. 그러나 해당 백업 집합에서 CDP가 아닌 백업만 스캔됩니다. CDP 백업에 대한 자세한 내용은 "지속적인 데이터 보호[\(CDP\)"\(372](#page-371-0)페이지) 항목을 참조하십시오.
- <sup>l</sup> 전체 머신의 안전 복구를 수행할 때는 CDP 백업이 포함된 백업 집합을 선택할 수 있습니다. 그 러나 CDP 백업의 데이터는 이 복구 작업에 사용되지 않습니다. CDP 데이터를 복구하려면 파일**/** 폴더 복구 작업을 추가로 실행하십시오.

# 고급 보호 기능 사용

Cyber Protect에는 기본적으로 대다수 사이버 보안 위협을 방지하는 기능이 포함되어 있습니다. 이 러한 기능은 추가 비용 없이 사용할 수 있습니다. 또한 고급 기능을 활성화하여 워크로드 보호 수 준을 높일 수 있습니다.

- 사용 가능한 Advanced Protection 기능의 경우 보호 계획에서 고급 기능 아이콘 ♥ 이 표시됩니 다.
- Advanced 보호 기능을 사용할 수 없는 경우 관리자에게 문의하여 필요한 Advanced 보호 팩을 활성화하십시오.
- 관리자가 추가 보안 팩 구매 기능을 활성화한 경우에는 고급 기능을 선택하여 활성화할 수 있습 니다. 이 경우 추가 요금이 청구된다는 메시지가 화면에 표시됩니다.

### 참고

기능을 하나 이상 활성화하는 경우 해당하는 Advanced Protection 팩을 구매해야 합니다.

## 참고

보호 계획에서 모든 고급 기능을 비활성화하면 해당 Advanced Protection 팩도 비활성화됩니다.

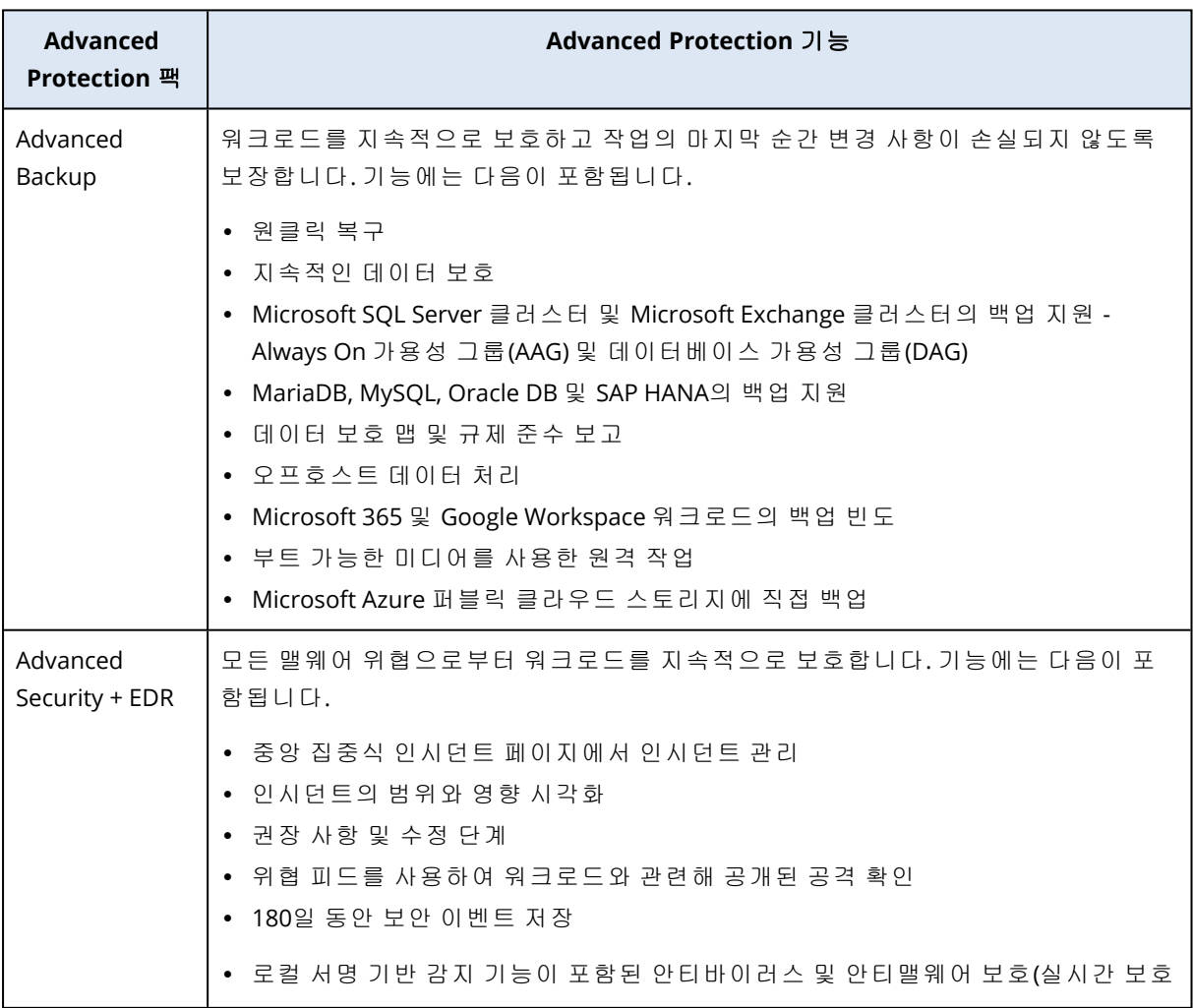

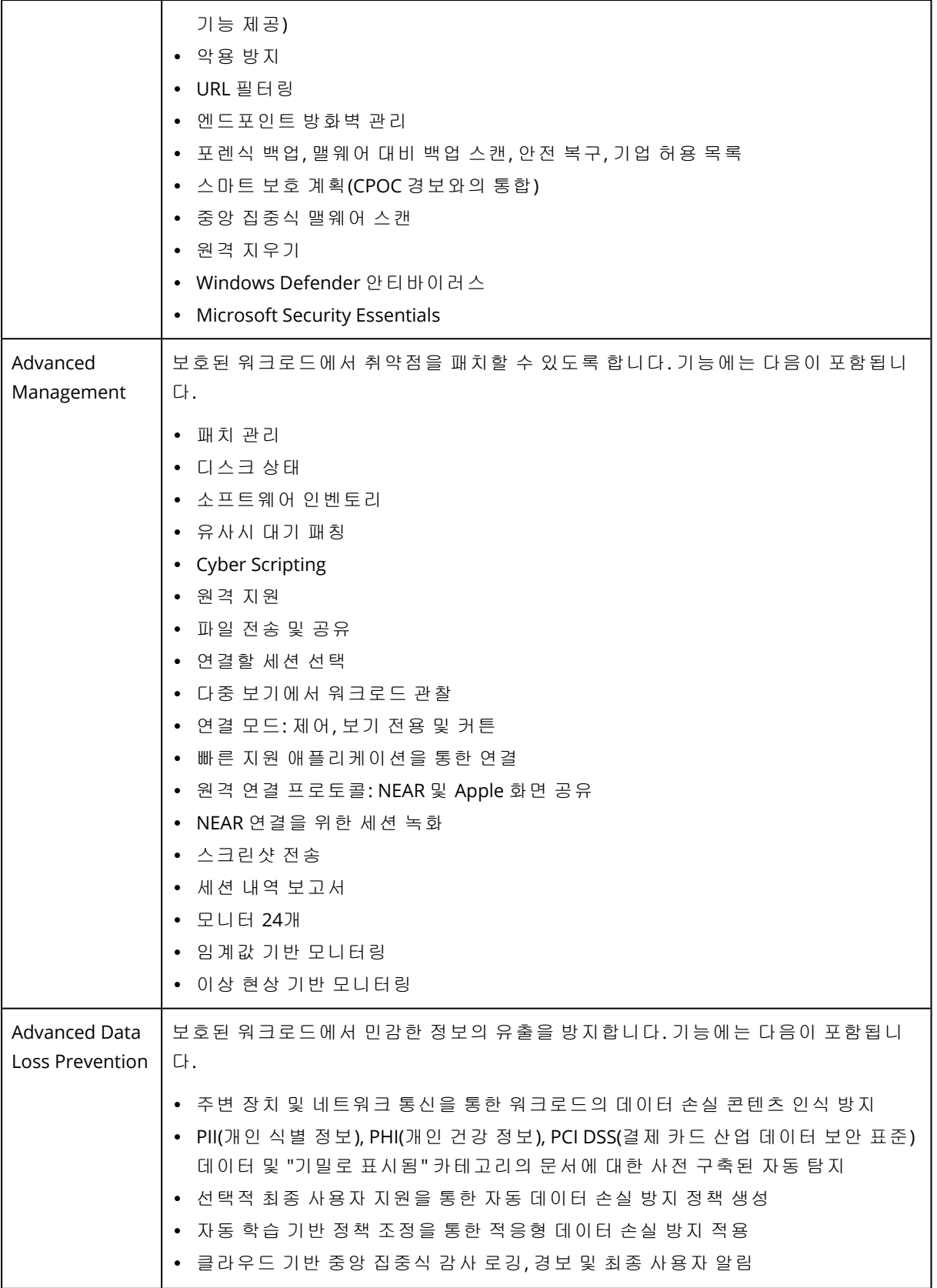

# Advanced Data Loss Prevention

Advanced Data Loss Prevention 모듈은 보호된 워크로드에서 데이터 전송 내용과 상황을 분석하 며, 데이터 플로우 정책에 따라 회사 네트워크 내외에서 주변 장치 또는 네트워크 전송을 통한 민 감한 데이터 유출을 방지합니다.

이 고객에 대해 보호 서비스 및 Advanced Data Loss Prevention 팩을 사용하도록 설정한 경우 고객 테넌트에 대한 보호 계획에 Advanced Data Loss Prevention 기능을 포함할 수 있습니다.

Advanced Data Loss Prevention 모듈을 사용하기 전에 기본 [가이드에](https://dl.managed-protection.com/u/adlp/help/partner/en-US/#adlp-fundamentals.html) 설명된 고급 DLP 관리의 기본 개념과 논리를 읽고 이해했는지 확인해야 합니다.

[기술](https://dl.managed-protection.com/u/pdf/AdvancedDLP_Specifications_en-US.pdf) 사양 문서를 검토할 수도 있습니다.

## 데이터 플로우 정책 및 정책 규칙 생성

데이터 손실 방지의 핵심 원칙은 기업 IT 시스템 사용자가 업무 수행에 필요한 범위 내에서만 민감 한 데이터를 처리할 수 있도록 허용해야 한다는 것입니다. 비즈니스 프로세스와 무관한 다른 민감 한 데이터 전송은 차단되어야 합니다. 따라서 비즈니스 관련 데이터 전송과 악성 데이터 전송 또는 플로우를 구분하는 것이 중요합니다.

데이터 플로우 정책에는 허용되는 데이터 플로우와 금지된 데이터 플로우를 지정하는 규칙이 포 함되어 있으므로 데이터 손실 방지 모듈이 보호 계획에서 활성화되고 적용 모드로 실행될 때 민감 한 정보의 무단 전송을 방지합니다.

정책의 각 민감도 카테고리에는 별표(\*)로 표시된 하나의 기본 규칙과 특정 사용자 또는 그룹에 대 한 데이터 플로우를 정의하는 하나 이상의 명시적(기본값이 아닌) 규칙이 포함됩니다. 정책 규칙 유형에 관한 자세한 내용은 기본 [가이드](https://dl.managed-protection.com/u/adlp/help/partner/en-US/#adlp-fundamentals-policy-structure.html)를 참조하시기 바랍니다.

데이터 플로우 정책은 일반적으로 Advanced Data Loss Prevention이 관찰 모드로 실행되는 동안 자동으로 생성됩니다. 대표적인 데이터 플로우 정책을 구축하는 데 걸리는 시간은 약 1개월이지만 조직의 비즈니스 프로세스에 따라 다를 수 있습니다. 데이터 플로우 정책은 회사 또는 부서 관리자 가 수동으로 생성, 구성 또는 편집할 수도 있습니다.

#### 데이터 플로우 정책 자동 생성을 시작하려면

- 1. Cyber Protect 콘솔에 관리자로 로그인합니다.
- 2. 관리 > 보호 계획으로 이동합니다.
- 3. 계획 생성을 클릭합니다.
- 4. 데이터 손실 방지 섹션을 확장하고 모드 행을 클릭합니다.

5. 모드 대화창에서 관찰 모드를 선택하고 데이터 전송을 처리하는 방법을 선택합니다.

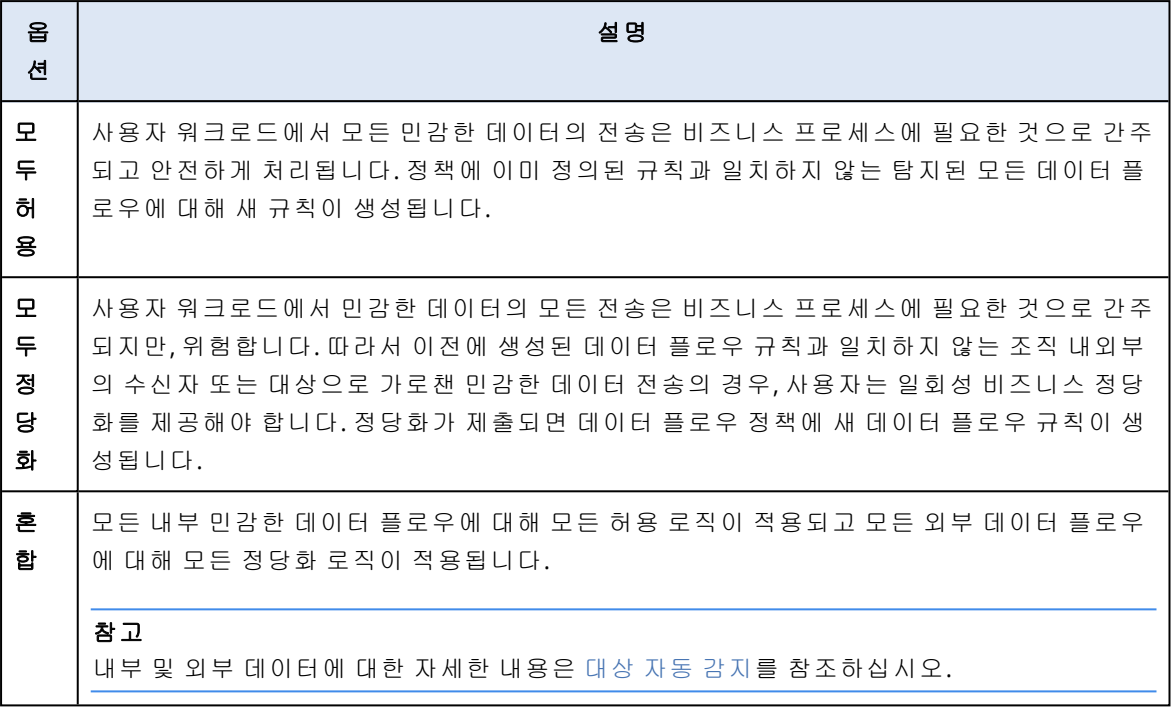

6. 보호 계획을 저장하고 정책을 빌드하기 위해 데이터를 수집할 워크로드에 적용합니다.

### 참고

관찰 모드 중에는 데이터 유출이 방지되지 않습니다.

## 데이터 플로우 정책을 수동으로 구성하려면

- 1. Cyber Protect 콘솔에서 보호 > 데이터 플로우 정책으로 이동합니다.
- 2. 새 데이터 플로우 규칙을 클릭합니다. 오른쪽에 새 데이터 플로우 규칙 창이 확장됩니다.
- 3. 민감도 카테고리를 선택하고 발신자 및 수신자를 추가한 다음 선택한 범주, 발신자 및 수신자 에 대한 데이터 전송 권한을 정의합니다.

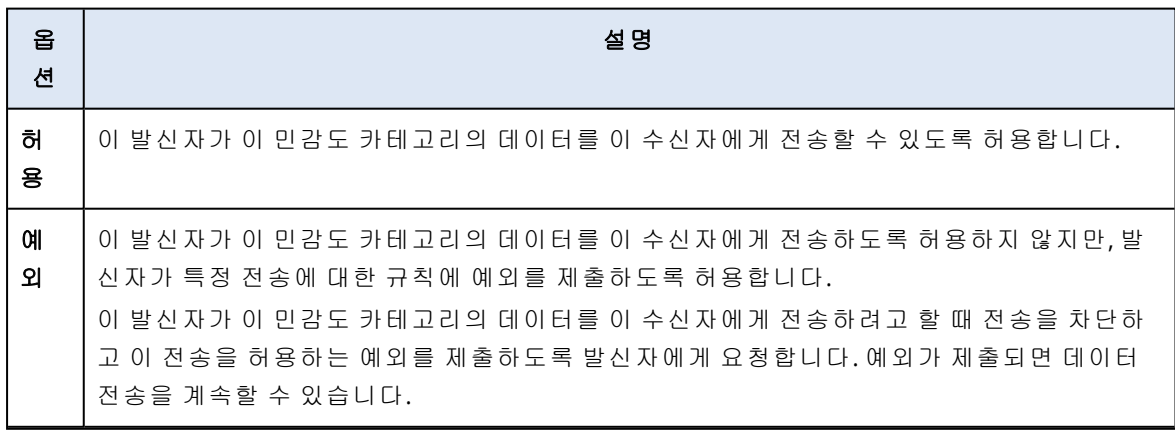

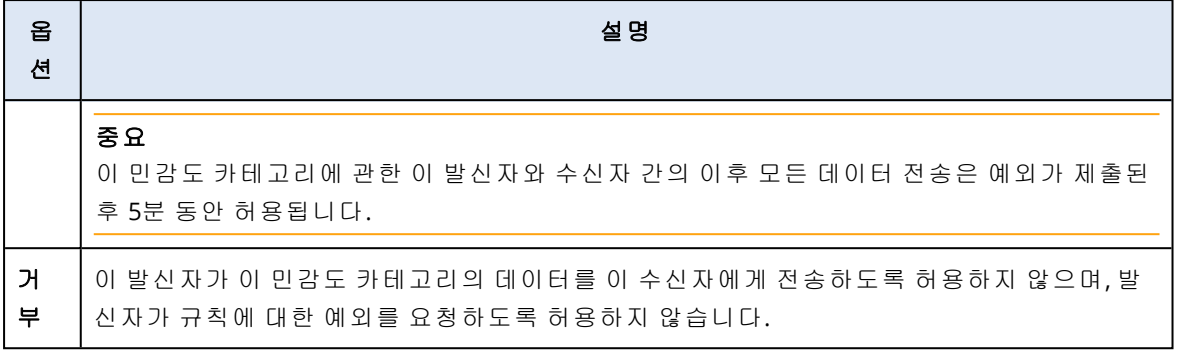

4. (선택사항) 규칙이 트리거될 때 실행할 작업을 선택합니다.

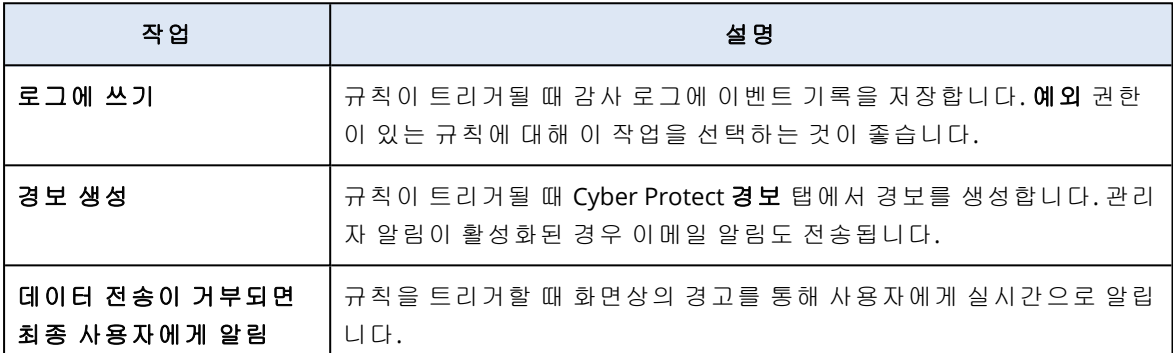

- 5. 저장을 클릭합니다.
- 6. 2~5단계를 반복하여 서로 다른 민감도 카테고리 및 옵션의 규칙을 여러 개 생성하고 결과 규칙 이 선택한 옵션에 해당하는지 확인합니다.

## 데이터 플로우 정책 구조

데이터 플로우 정책 보기에서 정책 규칙은 정책 규칙이 제어하는 민감한 데이터 카테고리에 따라 그룹화됩니다. 민감도 카테고리 식별자는 정책 규칙 그룹 바로 위에 표시됩니다.

- 민감함
	- <sup>o</sup> PHI(개인 건강 정보)
	- <sup>o</sup> PII(개인 식별 정보)
	- <sup>o</sup> PCI DSS(결제 카드 산업 데이터 보안 표준)
	- o 기밀로 표시됨
- <sup>l</sup> 민감하지 않음

데이터 플로우 정책의 개념 및 기능에 대한 자세한 내용은 기본 [가이드](https://dl.managed-protection.com/u/adlp/help/partner/en-US/#adlp-fundamentals-data-flow-policy.html)를 참조하시기 바랍니다.

## 규칙 구조

각 정책 규칙은 다음 요소로 구성됩니다.

- 민감도 카테고리
	- <sup>o</sup> **PHI(**개인 건강 정보**)**
	- <sup>o</sup> **PII(**개인 식별 정보**)**
	- <sup>o</sup> **PCI DSS(**결제 카드 산업 데이터 보안 표준**)**

o 기밀로 표시됨

"민감한 [데이터](#page-799-0) 정의"(800페이지)을(를) 참조하십시오.

- <sup>l</sup> 발신자 이 규칙에 의해 제어되는 데이터 전송의 시작자를 지정합니다. 이는 단일 사용자, 사용 자 목록 또는 사용자 그룹일 수 있습니다.
	- <sup>o</sup> 모든 내부 조직의 모든 내부 사용자가 포함된 사용자 그룹입니다.
	- <sup>o</sup> 연락처 **/** 발신 조직 조직에서 Advanced Data Loss Prevention으로 인식되는 Windows 계정 과 지정된 Windows 계정이 이전에 사용했던 기타 모든 계정(서드 파티 통신 애플리케이션이 사용했던 계정 포함)입니다.
	- <sup>o</sup> 연락처 **/** 사용자 지정 **ID** 이메일, Skype ID, ICQ 식별자, IRC 식별자, Jabber 이메일, Mail.ru 에 이전트 이메일, Viber 휴대폰번호, Zoom 이메일 형식 중 하나로 지정된 내부 사용자의 식별자 입니다.
		- 연락처 그룹을 지정하는 데 사용할 수 있는 와일드 카드는 다음과 같습니다.
		- **\*** 모든 수의 기호
		- **?** 모든 단일 기호
- <sup>l</sup> 수신자 이 규칙에 의해 제어되는 데이터 전송의 대상을 지정합니다. 이는 단일 사용자, 사용자 목록 또는 사용자 그룹 및 아래에 지정된 다른 유형의 대상일 수 있습니다.
	- 모두 고급 DLP에서 지원하는 수신자 유형입니다.
	- <sup>o</sup> 연락처 **/** 모든 연락처 내부 또는 외부 연락처입니다.
	- <sup>o</sup> 연락처**/**모든 내부 연락처 내부 사용자의 모든 연락처입니다("대상 자동 감지"(799[페이지](#page-798-0)) 참조).
	- <sup>o</sup> 연락처 **/** 모든 외부 연락처 외부 개인 또는 엔티티의 모든 연락처입니다.
	- <sup>o</sup> 연락처 **/** 발신 조직 발신자 필드에 설명된 것과 동일한 원리입니다.
	- <sup>o</sup> 연락처 **/** 사용자 지정 **ID** 발신자 필드에 설명된 것과 동일한 원리입니다.
	- <sup>o</sup> 파일 공유 서비스 제어된 파일 공유 서비스의 식별자입니다.
	- <sup>o</sup> 소셜 네트워크 제어된 소셜 네트워크의 식별자입니다.
	- <sup>o</sup> 호스트 **/** 모든 호스트 고급 DLP에서 내부 또는 외부로 인식되는 모든 컴퓨터입니다.
	- <sup>o</sup> 호스트 **/** 모든 내부 호스트 고급 DLP에서 내부로 인식되는 모든 컴퓨터입니다.
	- <sup>o</sup> 호스트 **/** 모든 외부 호스트 고급 DLP에서 외부로 인식되는 모든 컴퓨터입니다.
	- <sup>o</sup> 호스트 **/** 특정 호스트 호스트 이름(예: FQDN) 또는 IP 주소(IPv4 또는 IPv6)로 지정된 컴퓨터 식별자입니다.
	- <sup>o</sup> 장치 **/** 모든 장치 워크로드에 연결된 모든 주변 디바이스입니다.
	- <sup>o</sup> 장치**/**외부 스토리지 워크로드에 연결된 이동식 스토리지 또는 리디렉션된 매핑된 드라이브 입니다.
	- <sup>o</sup> 장치**/**암호화된 이동식 BitLocker To Go로 암호화된 이동식 스토리지 장치
	- <sup>o</sup> 장치 **/** 리디렉션된 클립보드 워크로드에 연결된 리디렉션된 클립보드입니다.
	- <sup>o</sup> 프린터 워크로드에 연결된 모든 로컬 또는 네트워크 프린터입니다.
- <sup>l</sup> 권한 이 규칙에 의해 제어되는 데이터 전송에 대한 예방적 제어가 적용됩니다. 데이터 [플로우](#page-791-0) 정책 [규칙의](#page-791-0) 권한 항목에 자세히 설명되어 있습니다.
- 작업 이 규칙이 트리거될 때 수행되는 비예방적 작업입니다. 기본적으로 이 필드는 "작업 없 음"으로 설정됩니다. 옵션은 다음과 같습니다.
- <sup>o</sup> 로그에 쓰기 규칙이 트리거될 때 감사 로그에 이벤트 기록을 저장합니다.
- **데이터 전송이 거부될 때 최종 사용자에게 알림 -** 규칙을 트리거할 때 실시간 화면 경고를 사 용자에게 알립니다.
- <sup>o</sup> 경보 생성 규칙이 트리거될 때 관리자에게 경고합니다.

#### 경고**!**

작업 없음을 선택하면 규칙이 트리거됩니다.

- 감사 로그에 이벤트 레코드가 추가되지 않습니다.
- 관리자에게 경보가 전송됩니다.
- 최종 사용자에게 화면 알림이 표시됩니다.

### 정책 규칙을 트리거하는 요소는?

다음 조건이 모두 해당되는 경우 데이터 전송은 데이터 플로우 정책 규칙과 일치합니다.

- 이 데이터 전송의 모든 발신자가 나열되거나 규칙의 **발신자** 필드에 지정된 사용자 그룹에 속해 있습니다.
- 이 데이터 전송의 모든 수신자가 나열되거나 규칙의 **수신자** 필드에 지정된 사용자 그룹에 속해 있습니다.
- 전송되는 데이터가 규칙의 **민감도 카테고리**와 일치합니다.

## <span id="page-791-0"></span>데이터 플로우 정책 규칙의 권한 조정

Advanced Data Loss Prevention은 데이터 플로우 정책 규칙에서 세 가지 유형의 권한을 지원합니 다. 권한은 정책의 각 규칙에서 개별적으로 구성됩니다.

허용 규칙에 정의된 민감도 카테고리, 발신자 및 수신자의 조합과 일치하는 데이터 전송이 허용됩니 (허 다.

용)

지)

- 예외 규칙에 정의된 민감도 카테고리, 발신자 및 수신자의 조합과 일치하는 데이터 전송은 허용되지
- (금 않지만 발신자는 규칙에 예외를 제출하여 특정 전송을 허용할 수 있습니다.

중요 이 민감도 카테고리에 관한 이 발신자와 수신자 간의 이후 모든 데이터 전송은 예외가 제출된 후 5분 동안 허용됩니다.

거부 규칙에 정의된 민감도 카테고리, 발신자 및 수신자의 조합과 일치하는 데이터 전송은 허용되지 (금 않으며 발신자는 예외를 제출할 수 있는 옵션이 없습니다.

지)

또한 정책 관리의 유연성을 높이기 위해 허용 및 예외 권한에 우선 순위 플래그를 할당할 수 있습 니다. 이 설정을 사용하면 정책의 다른 데이터 플로우 규칙에 있는 특정 그룹에 대해 설정된 권한 을 재정의할 수 있습니다. 사용자는 그룹 데이터 플로우 규칙을 일부 멤버에만 적용할 수 있습니 다. 이를 수행하려면 그룹 규칙에서 제외할 특정 사용자에 대한 데이터 플로우 규칙을 생성한 다음 해당 사용자가 속한 그룹의 규칙에 구성된 데이터 플로우 제한보다 해당 사용자의 권한에 우선 순
위를 지정해야 합니다. 규칙 결합 시 권한 우선 순위에 대한 내용은 "데이터 [플로우](#page-792-0) 정책 규칙 결 합"(793[페이지](#page-792-0))을(를) 참조하시기 바랍니다.

### 중요

회사 또는 부서 정책을 관찰 모드에서 적용 모드로 전환하기 전에 각 민감한 데이터 카테고리에 대한 기본 규칙을 허용에서 금지 상태로 조정하는 것이 중요합니다. 기본 규칙은 데이터 플로우 정책 보기에서 별표(\*)로 표시됩니다. 정책 규칙 유형에 관한 자세한 내용은 기본 [가이드를](https://dl.managed-protection.com/u/adlp/help/partner/en-US/#adlp-fundamentals-policy-structure.html) 참조하 시기 바랍니다.

### 정책 규칙에서 권한을 편집하려면

- 1. Cyber Protect 콘솔에 관리자로 로그인합니다.
- 2. 보호 > 데이터 플로우 정책으로 이동합니다.
- 3. 편집할 정책 규칙을 선택하고 규칙 목록 위에 있는 편집을 클릭합니다. 데이터 플로우 규칙 편집 창이 열립니다.
- 4. 권한 섹션에서 허용, 예외 또는 거부를 선택합니다.
- 5. (선택사항) 이 규칙의 허용 또는 예외 권한에 다른 규칙의 권한보다 우선 순위를 지정하려면 우 선 순위 지정 확인란을 선택합니다. 데이터 플로우 규칙은 기본적으로 정책에서 가장 낮은 우선 순위를 가지므로 기본 모두 > 기타 규칙보다 우선 순위를 지정하기 위해 이 확인란을 사용할 필요는 없습니다. 규칙 결합 시 권한 우선 순위에 대한 내용은 "데이터 플로우 정책 규칙 결합"(793[페이지](#page-792-0))을(를) 참고하시기 바랍니다.
- 6. (선택사항) 규칙이 트리거될 때 실행할 작업을 선택합니다.
- <span id="page-792-0"></span>7. 정책 규칙의 변경 내용을 저장합니다.

## 데이터 플로우 정책 규칙 결합

데이터 전송이 둘 이상의 규칙과 일치하면 모든 규칙에 대해 구성된 사용 권한과 작업이 다음과 같 이 결합되고 적용됩니다.

#### 권한

데이터 전송이 둘 이상의 규칙과 일치하고 이러한 규칙이 동일한 데이터 카테고리에 대해 서로 다 른 권한을 갖는 경우, 다음 권한 우선 순위 목록(내림차순)에 따라 우선 순위가 높은 규칙이 적용됩 니다.

- 1. 우선 순위가 지정된 플래그에 대한 예외
- 2. 우선 순위가 지정된 플래그를 사용하여 허용
- 3. 거부
- 4. 예외
- 5. 허용

데이터 전송이 둘 이상의 규칙과 일치하고 이러한 규칙에 서로 다른 데이터 카테고리에 대한 권한 이 있는 경우 재정의에 다음 로직이 적용됩니다.

1. 가장 제한적인 규칙 권한은 데이터 전송과 일치하는 각 민감도 범주에 대해 정의됩니다. 2. 지점 1에 정의된 규칙 권한 중 가장 제한적인 권한이 적용됩니다.

### 예

파일 전송은 다음과 같이 서로 다른 민감도 카테고리의 세 가지 규칙과 일치합니다.

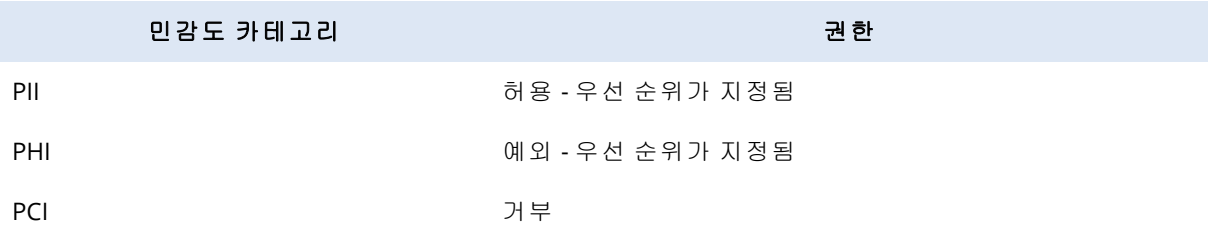

거부 권한이 적용됩니다.

#### 작업

데이터 전송이 둘 이상의 규칙과 일치하고 이러한 규칙에 작업 필드에 구성된 옵션이 서로 다른 경 우 트리거된 모든 규칙에서 구성된 모든 작업이 수행됩니다.

## 정책 검토 및 관리

자동으로 생성된 기본 데이터 플로우 정책을 시행하기 전에 클라이언트에 의해 검토, 검증 및 승인 이 이루어져야 합니다. 이는 클라이언트가 비즈니스 프로세스의 모든 세부 사항을 본질적으로 알 고 있으며 기본 정책에서 일관되게 해석되는지 여부를 평가할 수 있기 때문입니다. 또한, 클라이언 트는 부정확한 부분을 식별하여 파트너 관리자가 해당 부분을 수정할 수 있습니다.

정책 검토 중에 파트너 관리자는 기본 데이터 플로우 정책을 고객에게 제시합니다. 클라이언트는 정책의 각 데이터 플로우를 검토하고 비즈니스 프로세스와의 일관성을 확인합니다. Cyber Protect 콘솔의 정책 규칙 표현은 직관적으로 명확하므로 유효성 검사에는 기술이 필요하지 않습니다. 각 규칙은 민감한 데이터 플로우의 발신자 및 수신자를 설명합니다.

파트너 관리자는 클라이언트의 지침에 따라 데이터 플로우 정책 규칙을 편집, 삭제 및 생성하여 기 준 정책을 수동으로 조정합니다. 클라이언트의 승인을 받은 후, 검토된 정책은 이러한 워크로드에 적용되는 보호 계획을 적용 모드로 전환하여 보호된 워크로드에 적용됩니다.

검토된 정책을 적용하기 전에 민감한 데이터 카테고리에 대해 자동으로 생성된 모든 기본 정책 규 칙에서 허용 권한을 거부 또는 예외로 변경하는 것이 중요합니다. 거부 권한은 사용자가 재정의할 수 없지만 예외 권한은 규칙과 일치하는 전송을 차단하지만 비상 상황에서는 비즈니스 관련 예외 를 제출하여 차단을 재정의할 수 있습니다.

## <span id="page-793-0"></span>데이터 플로우 정책 갱신

회사 또는 부서의 비즈니스 프로세스가 크게 변경될 경우 업데이트된 비즈니스 프로세스의 민감 한 데이터 플로우의 변화와 일관되도록 DLP 정책을 갱신해야 합니다. 직원의 직무 역할이 변경된 경우에도 정책 갱신이 필요합니다. 이 경우, 직원의 워크로드를 보호하는 데 사용되는 부서 정책의 일부도 갱신해야 합니다.

관리자는 고급 DLP 정책 관리 워크플로를 사용하여 전체 회사, 부서, 사용자 또는 부서의 일부 사 용자에 대한 정책 갱신을 자동화할 수 있습니다.

### 회사 또는 부서에 대한 정책 갱신

관찰 모드의 모든 옵션을 사용하여 회사 정책 또는 부서 전체 정책을 갱신하고 부서에 있는 한 명 이상의 사용자에 대한 부서 정책의 일부를 갱신할 수 있습니다.

### 회사 또는 부서에 대한 정책을 갱신하려면

갱신 프로세스는 회사 관리자 또는 회사 워크로드를 관리하는 파트너가 수행해야 하는 다음 단계 로 구성됩니다.

- 1. 적용된 정책에서 기본이 아닌 모든 규칙을 삭제합니다.
- 2. 갱신을 시작하려면 회사 또는 부서에 적용된 고급 DLP로 보호 계획을 특정 회사 또는 장치에 가 장 적합한 옵션에 따라 관찰 모드 옵션 중 하나로 전환한 다음, 회사 또는 부서의 모든 워크로드 에 계획을 적용합니다.
- 3. 갱신 기간이 끝나면 클라이언트와 함께 새 회사 또는 부서 정책을 검토하고 필요한 경우 조정 하여 고객의 승인을 받습니다.
- 4. 회사 또는 부서 워크로드에 적용되는 보호 계획을 적절한 적용 모드 옵션으로 전환합니다. 이 옵션은 클라이언트가 부서 워크로드에서 데이터가 누출되는 것을 방지하는 데 최적이라고 간 주하는 것이어야 합니다.

### 회사 또는 부서에 있는 한 명 이상의 사용자에 대한 정책 갱신

사용자 수준 정책은 관찰 모드 옵션과 적응적 적용 모드를 사용하여 갱신할 수 있습니다.

#### 관찰 모드를 사용하여 사용자 정책 갱신

회사(또는 부서)의 사용자 또는 일부 사용자에 대한 정책 갱신을 위해 관찰 모드를 사용하는 경우, 전체 회사(또는 부서)에 대해 시행되는 데이터 플로우 정책은 갱신 기간 동안 사용자의 데이터 전 송에 적용되지 않습니다. 따라서 갱신 중에 회사(또는 부서)에 대해 시행되는 정책의 기존 그룹 규 칙과 모순되거나 일치할 수 있는 사용자에 대한 새 개별 규칙을 만들 수 있습니다. 갱신이 완료되 고 정책이 사용자의 데이터 전송에 대해 다시 적용된 후, 사용자를 위해 만들어진 이러한 새로운 개별 규칙이 사용자의 데이터 전송에 실제로 적용되는지 여부는 이러한 데이터 전송이 일치하는 정책의 다른 규칙과 비교하여 우선 순위에 따라 달라집니다.

#### 관찰 모드를 통해 사용자에 대한 정책을 갱신하려면

갱신 프로세스는 회사 관리자 또는 회사 워크로드를 관리하는 파트너가 수행해야 하는 다음 단계 로 구성됩니다.

- 1. 사용자가 단일 발신자인 회사(또는 부서)에 대해 시행되는 정책에서 기본이 아닌 모든 규칙을 삭제합니다.
- 2. 적용된 정책의 기본이 아닌 모든 데이터 플로우 규칙의 발신자 목록에서 사용자를 제거합니다.
- 3. 관찰 모드에서 고급 DLP를 사용하여 새 보호 계획을 만들고 사용자의 워크로드에 적용하여 갱 신(관찰) 기간을 시작합니다.

갱신 기간은 사용자가 워크로드에서 민감한 데이터를 전송하는 일반 비즈니스 활동의 전부 또 는 90~95%를 수행하는 데 걸리는 시간에 따라 달라집니다.

- 4. 갱신 기간이 끝나면 적용 정책에 추가된 이 사용자와 관련된 새 규칙을 검토하고 필요한 경우 규칙을 조정한 후 클라이언트의 승인을 받습니다.
- 5. 사용자의 워크로드에 적용된 보호 계획을 클라이언트가 사용자 워크로드에서 데이터 유출을 방지하기 위해 최적으로 고려하는 옵션에 따라 **엄격한 적용** 모드 또는 **적응적 적용** 모드로 전 환합니다.

또는 회사(혹은 부서)에 적용된 보호 계획을 사용자의 워크로드에 다시 적용할 수 있습니다.

#### 적응적 적용 모드를 사용하여 사용자 정책 갱신

단일 사용자 또는 회사(또는 부서)의 모든 사용자의 일부에 대한 정책 갱신은 사용자의 워크로드에 고급 DLP가 적용된 보호 계획의 적응적 적용 모드를 사용하여 수행할 수 있습니다.

#### 참고

이 정책 갱신 방법에는 다음과 같은 세부사항이 있습니다. 사용자의 구성원 자격(예: 모든 내부 구 성원 자격)을 가진 발신자 그룹에 대해 시행되는 회사(부서) 정책 규칙도 갱신 중에 이 사용자의 데 이터 전송에 적용됩니다. 따라서 갱신은 발신자 그룹에 대해 이미 존재하는 정책 규칙과 모순되거 나 일치하는 사용자에 대한 새 개별 규칙을 만들지 않습니다. 다음 두 가지 방법 중 특정 IT 보안 요 구사항에 따라 특정 클라이언트의 사용자 정책 갱신에 더 효과적인 방법

#### 적응적 적용 모드를 통해 사용자에 대한 정책을 갱신하려면

갱신 프로세스는 회사 관리자 또는 회사 워크로드를 관리하는 파트너가 수행해야 하는 다음 단계 로 구성됩니다.

- 1. 사용자가 단일 발신자인 회사(부서)에 대해 시행되는 정책에서 기본이 아닌 모든 규칙을 삭제 합니다.
- 2. 적용된 정책의 기본이 아닌 모든 데이터 플로우 규칙의 발신자 목록에서 사용자를 제거합니다.
- 3. 회사(또는 부서)에 대해 적용되는 정책의 모든 기본 규칙에 대해 해당 권한을 **예외**로 설정하고 작업 필드에서 로그에 쓰기 작업을 선택합니다.
- 4. 현재 사용자 워크로드에 적용된 보호 계획이 엄격한 적용 모드로 설정된 경우, 고급 DLP를 사 용하여 새 보호 계획을 생성하고 적응적 적용 모드의 사용자 워크로드에 적용하여 갱신 기간을 시작합니다. 갱신 기간은 사용자가 워크로드에서 민감한 데이터를 전송하는 일반 비즈니스 활동의 전부 또

는 90~95%를 수행하는 데 걸리는 시간에 따라 달라집니다.

- 5. 갱신 기간이 끝나면 적용 정책에 추가된 이 사용자와 관련된 새 규칙을 검토하고 필요한 경우 규칙을 조정한 후 클라이언트의 승인을 받습니다.
- 6. 사용자의 워크로드에 적용된 보호 계획을 엄격한 적용 모드로 전환하거나, 클라이언트가 사용 자 워크로드에서 데이터 유출을 방지하기 위해 최적으로 고려하는 옵션에 따라 적응적 적용 모 드로 유지합니다.

또는 회사(혹은 부서)에 적용된 보호 계획을 사용자의 워크로드에 다시 적용할 수 있습니다.

## 보호 계획에서 Advanced Data Loss Prevention 활성화

이 고객에 대해 보호 서비스 및 Advanced Data Loss Prevention 팩을 사용하도록 설정한 경우 고객 테넌트에 대한 보호 계획에 Advanced Data Loss Prevention 기능을 포함할 수 있습니다.

고급 DLP는 데이터 손실 방지 기능 그룹의 고급 모듈입니다. 고급 DLP 기능과 장치 제어는 독립적 으로 사용하거나 함께 사용할 수 있습니다(단일 보호 계획에서 또는 동일한 워크로드를 보호하는 두 개의 계획에서). 함께 사용할 경우 해당 기능은 다음과 같이 조정됩니다.

- <sup>l</sup> 장치 제어는 고급 DLP가 전송된 데이터의 내용을 검사하는 로컬 채널에 대한 사용자 액세스를 제어하는 것을 중단합니다. 그러나 장치 제어는 다음과 같이 읽기 전용 또는 액세스 거부로 설 정된 장치 유형에 대한 제어는 유지합니다.
	- o 이동식
	- o 암호화된 이동식
	- o 매핑된 드라이브

예를 들어 단일 보호 계획 또는 동일한 워크로드를 보호하는 두 개의 계획에서 장치 제어와 고급 DLP를 모두 활성화한 경우 및 장치 제어에서 USB 장치에 대해 읽기 전용 액세스를 설정한 경우, 고급 DLP 모듈의 액세스 설정에 관계없이 읽기 전용 액세스는 허용 목록에 있는 것들을 제외한 모든 USB 장치에 적용됩니다 만약 기본값인 액세스 활성화가 장치 제어에서 설정된 경우, 고급 DLP의 액세스 설정이 적용됩니다.

- <sup>l</sup> 허용 목록의 다음 로컬 채널 및 주변에 대한 사용자 액세스는 장치 제어에 의해 시행됩니다.
	- o 광학 드라이브
	- o 플로피 드라이브
	- <sup>o</sup> MTP 연결 모바일 장치
	- Bluetooth 어댑터
	- <sup>o</sup> Windows 클립보드
	- o 스크린샷 캡처
	- <sup>o</sup> USB 장치 및 장치 유형(이동식 스토리지 및 암호화된 장치 제외)

### 고급 *DLP*로 보호 계획을 생성하려면

- 1. 관리 > 보호 계획으로 이동합니다.
- 2. 계획 생성을 클릭합니다.
- 3. 데이터 손실 방지 섹션을 확장하고 모드 행을 클릭합니다. 모드 대화창을 엽니다.
	- 데이터 플로우 정책의 생성 또는 갱신을 시작하려면 **관찰 모드**를 선택하고 데이터 전송을 처리하는 방법을 선택합니다.

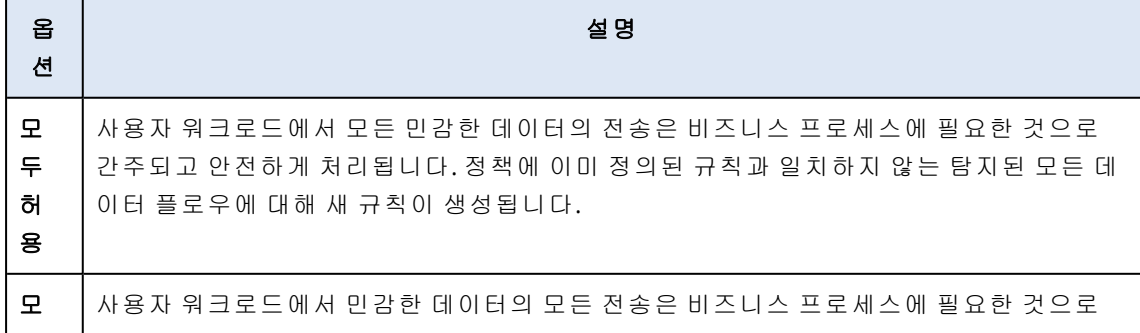

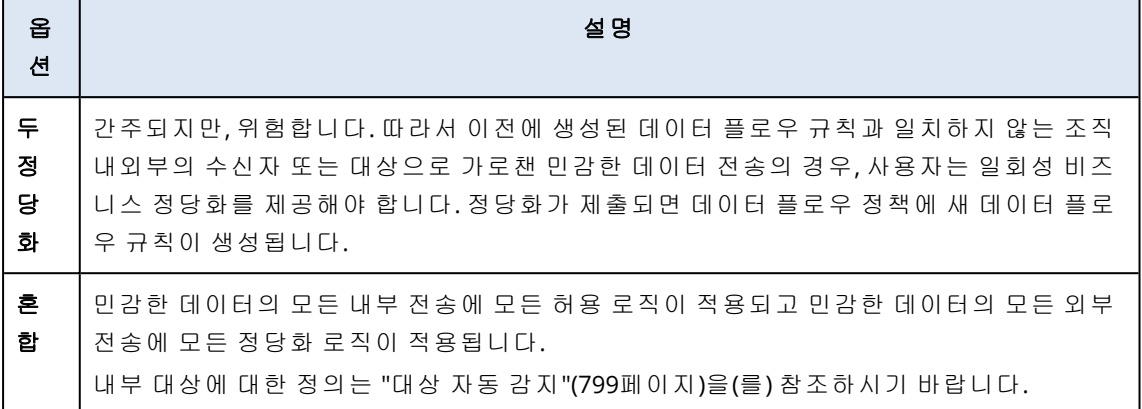

경고**!**

- o 관찰 모드는 데이터 플로우 정책이 생성되지 않았거나 정책을 갱신하는 경우에만 선택해 야 합니다. 정책 갱신을 시작하기 전에 "데이터 플로우 정책 갱신"(794[페이지](#page-793-0))을(를) 참조 하십시오.
- <sup>o</sup> 관찰 모드에서는 데이터 유출이 방지되지 않습니다. 기본 가이드의 관찰 [모드](https://dl.managed-protection.com/u/adlp/help/partner/en-US/#adlp-fundamentals-policy-management-modes-observation.html)를 참조하십 시오.
- 기존 데이터 플로우 정책을 적용하려면 **적용 모드**를 선택한 다음 데이터 플로우 정책 규칙 을 적용하는 정도를 선택합니다.

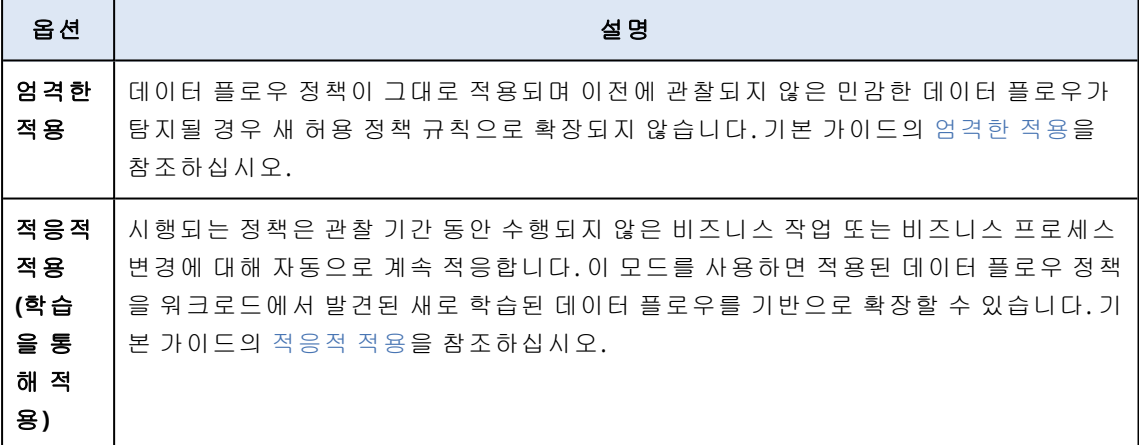

#### 중요

회사 또는 부서 정책을 관찰 모드에서 적용 모드로 전환하기 전에 각 민감한 데이터 카테고 리에 대한 기본 규칙을 허용에서 금지 상태로 조정하는 것이 중요합니다. 기본 규칙은 데이 터 플로우 정책 보기에서 별표(\*)로 표시됩니다. 정책 규칙 유형에 관한 자세한 내용은 [기본](https://dl.managed-protection.com/u/adlp/help/partner/en-US/#adlp-fundamentals-policy-structure.html) [가이드](https://dl.managed-protection.com/u/adlp/help/partner/en-US/#adlp-fundamentals-policy-structure.html)를 참조하시기 바랍니다.

- 4. 완료를 클릭하여 모드 대화창을 닫습니다.
- 5. (선택사항) 광학식 문자 인식, 허용 목록 및 기타 보호 옵션을 구성하려면 고급 설정을 클릭합니 다.

사용 가능한 옵션에 대한 자세한 내용은 "고급 설정"(799[페이지](#page-798-1))을(를) 참조하십시오.

6. 보호 계획을 저장하고 보호하려는 워크로드에 적용합니다.

## <span id="page-798-1"></span>고급 설정

Advanced Data Loss Prevention과 함께 보호 계획에서 고급 설정을 사용하여 Advanced Data Loss Prevention가 제어하는 채널의 데이터 콘텐츠 검사 품질을 높일 수 있으며, 모든 예방 제어에서 허 용 목록에 있는 애플리케이션에 의해 시작된 데이터 전송뿐만 아니라 허용 목록의 주변 장치 유형, 네트워크 통신 범주, 대상 호스트를 제외할 수 있습니다. 사용자는 다음 고급 설정을 구성할 수 있 습니다.

#### • 광학 문자 인식

이 설정은 문서, 메시지, 스캔, 스크린샷 및 기타 개체의 그래픽 파일 및 이미지에서 추가 내용 검 사를 위해 31개 언어로 된 텍스트 조각을 추출하기 위해 광학 문자 인식(OCR)을 설정하거나 해 제합니다.

#### • 비밀번호로 보호된 데이터 전송

비밀번호로 보호된 아카이브 및 문서의 내용은 검사할 수 없습니다. 이 설정을 사용하여 관리자 는 고급 DLP를 사용하여 암호로 보호된 데이터의 나가는 전송을 허용할지 차단할지 선택할 수 있습니다.

## <sup>l</sup> 오류 발생 시 데이터 전송 차단

간혹 전송 중인 내용을 분석하는 데 실패하거나 DLP 에이전트 작업에서 다른 제어 오류가 발생 할 수 있습니다. 이 옵션이 활성화되어 있으면 전송이 차단됩니다. 이 옵션이 활성화되어 있으 면 오류가 발생하더라도 전송이 허용됩니다.

#### • 장치 유형 및 네트워크 통신에 대한 허용 목록

이 목록에서 확인된 주변 장치 유형 및 네트워크 통신 유형으로의 데이터 전송은 데이터 민감도 및 적용된 데이터 플로우 정책에 관계없이 허용됩니다.

경고**!**

이 옵션은 특정 장치 유형 또는 프로토콜과 관련된 문제가 발생할 경우 사용됩니다. 지원 담당 자의 지시가 없으면 이를 활성화하지 마십시오.

#### • 원격 호스트에 대한 허용 목록

이 목록에 지정된 대상 호스트로의 데이터 전송은 데이터 민감도 및 적용된 데이터 플로우 정책 에 관계없이 허용됩니다.

## <sup>l</sup> 애플리케이션에 대한 허용 목록 이 목록에 지정된 애플리케이션에서 수행한 데이터 전송은 데이터 민감도 및 적용된 데이터 플 로우 정책에 관계없이 허용됩니다.

보호 계획 생성 보기 및 보호 계획의 "세부 정보" 보기에 표시되는 고급 설정의 보안 수준 표시기 에는 다음과 같은 수준 표시 로직이 있습니다.

- 기본은 켜진 고급 설정이 없음을 나타냅니다.
- <sup>l</sup> 보통은 둘 이상의 설정이 켜져 있지만 **OCR**, 비밀번호로 보호된 데이터 전송 및 오류 발생 시 데 이터 전송 차단의 조합이 활성화되지 않았음을 나타냅니다.
- <span id="page-798-0"></span><sup>l</sup> 엄격은 **OCR**, 비밀번호로 보호된 데이터 전송 및 오류 시 데이터 전송 방지 설정 이상의 조합이 활성화되었음을 나타냅니다.

## 대상 자동 감지

혼합 관찰 모드에서 Advanced Data Loss Prevention은 감지된 데이터 전송의 대상(내부 또는 내부) 에 따라 다른 규칙을 적용합니다. 대상을 내부로 결정하는 로직은 아래에 설명되어 있습니다. 다른 모든 대상은 외부로 간주됩니다.

가로챈 각 데이터 전송에 대해 Advanced Data Loss Prevention은 DNS 요청을 수행하고 데이터 손 실 방지 에이전트가 실행되는 머신과 원격 서버의 FQDN 이름을 비교하여 대상 HTTP, FTP 또는 SMB 서버가 내부인지 여부를 자동으로 탐지합니다. DNS 요청이 실패하면 보호된 워크로드와 원 격 서버가 동일한 네트워크에 있는지 여부도 확인합니다. 데이터 손실 방지 에이전트가 실행되는 머신과 도메인 이름이 같거나 하위 네트워크에 있는 서버는 내부 서버로 간주됩니다.

이메일 통신의 경우 Advanced Data Loss Prevention은 수신자 전자 메일이 발신자 이메일과 동일 한 도메인에 있고 수신자 이메일 서버 이름이 동일한 경우 회사 메일 서버를 사용하여 회사 이메일 서버에서 보낸 모든 이메일을 내부 전송으로 처리합니다.

수신자 계정을 알 수 없는 한 회사 이메일이 아닌 이메일은 외부 통신으로 간주됩니다. 데이터 손 실 방지가 네트워크의 사용자 활동을 모니터링하고 백엔드의 데이터베이스를 사용자와 연결된 이 메일 주소의 데이터로 업데이트하면 알려진 이메일 주소가 업데이트됩니다.

수신자 계정을 알 수 없는 한 메신저를 통한 통신은 외부 통신으로 간주됩니다. 데이터 손실 방지 가 네트워크의 사용자 활동을 모니터링하고 백엔드의 데이터베이스를 사용자와 연결된 계정의 데 이터로 업데이트하면 알려진 계정이 업데이트됩니다.

## 민감한 데이터 정의

이 항목에서는 내용 분석 중에 민감한 데이터를 식별하는 로직에 대해 설명합니다.

가양성의 수를 줄이기 위해 동일한 일치 항목이 설명된 논리식의 모든 그룹에 대해 하나의 일치 항 목으로 계산됩니다.

#### 중요

내용 식별에 사용되는 논리식은 정보 제공용으로만 제공되며 솔루션에 대해 자세히 설명하지는 않습니다.

## PHI(개인 건강 정보)

## 지원되는 언어

- <sup>l</sup> 미국, 영국, 국제 영어
- <sup>l</sup> 핀란드어
- <sup>l</sup> 이탈리아어
- $\overline{u}$  프랑스어
- 폴란드어
- <sup>l</sup> 러시아어
- 헝가리어
- 노르웨이어
- $\bullet$   $\sim$   $\mathbb{H}$  이 어

## 개인 건강 정보로 간주되는 데이터

다음 데이터는 개인 건강 정보로 간주됩니다.

- <sup>l</sup> 이름 및 성
- <sup>l</sup> 주소(거리, 시, 군, 구, 우편번호 및 이에 상응하는 지오코드)
- 휴대폰 번호
- <sup>l</sup> 이메일 주소
- <sup>l</sup> 사회 보장 번호
- 의료 보험 수혜자 번호
- <sup>l</sup> 은행 계좌번호
- $\cdot$  URL
- IP 주소 번호
- ICD-10-CM 코드
- ICD-10-PCS-and-GEMs
- HIPAA
- 기타 의료 관련
- <sup>l</sup> 신용 카드 번호

## 내용 탐지에 사용되는 논리식

논리식은 논리 연산자 OR에 의해 결합되는 다음 문자열로 구성됩니다. AND 논리 연산자가 명시적 으로 지정되지 않은 경우 OR 연산자는 위의 목록에서 다른 데이터 그룹을 결합하는 데 사용됩니 다. 괄호 안의 숫자는 양의 탐지 결과를 반환하는 탐지된 인스턴스 수를 나타냅니다.

- 사회 보장 번호 (5)
- (이름 및 성 (3) OR 주소 (3) OR 전화번호 (3) OR 이메일 주소 (3) OR 은행 계좌번호 (3) OR 신용 카 드 번호 (3)) AND (사회 보장 번호 (3) OR 의료 보험 수혜자 번호 (3) \* OR ICD-10-CM 코드 (3) OR ICD-10-PCS-and-GEMs (3) OR HIPAA (3) OR \* 기타 의료 관련 정보 (3))

## PII(개인 식별 정보)

## 지원되는 언어

- 미국, 영국, 국제 영어
- <sup>l</sup> 불가리아어
- $\epsilon$  중국어
- <sup>l</sup> 체코어
- $ell$  덴마크어
- 네덜란드어
- <sup>l</sup> 핀란드어
- $\cdot$  프랑스어
- $\cdot$  독일어
- 헝가리어
- <sup>l</sup> 인도네시아어
- <sup>l</sup> 이탈리아어
- <sup>l</sup> 한국어
- 말레이시아어
- 노르웨이어
- 폴란드어
- 포르투갈어(브라질)
- 포르투갈어(포르투갈)
- <sup>l</sup> 루마니아어
- <sup>l</sup> 러시아어
- $\cdot$  세르비아어
- <sup>l</sup> 싱가포르
- $\bullet$  스페인어
- $\bullet$  스웨덴어
- 타이완
- 튀르키예어
- $ell$  태국어
- $l$  일본어

## PII(개인 식별 정보)로 간주되는 데이터

- <sup>l</sup> 이름 및 성
- <sup>l</sup> 주소(거리, 시, 군, 구, 우편번호)
- <sup>l</sup> 은행 계좌번호
- 개인 및 회계 ID 번호
- <sup>l</sup> 여권 번호
- <sup>l</sup> 사회 보장 번호
- <sup>l</sup> 휴대폰 번호
- 자동차 번호
- <sup>l</sup> 운전면허증 번호
- <sup>l</sup> 식별자 및 일련 번호
- IP 주소
- <sup>l</sup> 이메일 주소
- <sup>l</sup> 신용 카드 번호

## 내용 탐지에 사용되는 논리식

## 일본어를 제외한 지원되는 모든 언어에 대한 논리식

논리식은 논리 연산자 OR 및 AND에 의해 결합되는 다음 문자열로 구성됩니다. 괄호 안의 숫자는 양의 탐지 결과를 반환하는 탐지된 인스턴스 수를 나타냅니다.

- 개인 및 회계 ID 번호 (5)
- <sup>l</sup> 이름 및 성 (3) AND **(**신용 카드 번호 (3) OR 사회 보장 번호 (3) OR 은행 계좌번호 (3) OR 개인 및 회 계 ID 번호 (3) OR 운전면허증 번호 (3) OR 여권 번호 (3) OR 사회 보장 번호 (3) OR IP 주소 (3) OR 자동차 번호 (3) OR 식별자 및 일련 번호**)**
- <sup>l</sup> 휴대폰 번호 (3) AND **(**신용 카드 번호 (3) OR 사회 보장 번호 (3) OR 은행 계좌번호 (3) OR 주소 (3) OR 개인 및 회계 ID 번호 (3) OR 운전면허증 번호 (3) OR 여권 번호 (3) OR 사회 보장 번호 (3) OR 자동차 번호 (3) OR 식별자 및 일련 번호 (3)**)**
- <sup>l</sup> **(**이름 및 성 (30) OR 주소 (30)**)** AND **(**이메일 주소 (30) OR 전화번호 (30) OR IP 주소 (30)**)**
- <sup>l</sup> 이메일 주소 (3) AND **(**신용 카드 번호 (3) OR 사회 보장 번호 (3) OR 은행 계좌번호 (3) OR 개인 및 회계 ID 번호 (3) OR 운전면허증 번호 (3) OR 여권 번호 (3) OR 사회 보장 번호 (3) OR 자동차 번호 (3) OR 식별자 및 일련 번호 (3)**)**
- <sup>l</sup> 이메일 주소 (30) AND **(**주소 (30) OR 휴대폰 번호 (30)**)**
- 이름 및 성 (30) AND 주소 (30)
- 휴대폰 번호 (30) AND 주소 (30)
- 이름 및 성 (3) AND 은행 계좌번호 (3)
- <sup>l</sup> 휴대폰 번호 (3) AND **(**신용 카드 번호 (3) OR 은행 계좌번호 (3) OR 사회 보장 번호 (3) OR 개인 및 회계 ID 번호 (3) OR 운전면허증 번호 (3) OR 여권 번호 (3)**)**

### 일본어 논리식

#### 참고

고유한 일치 항목만 내용 탐지에 의해 계산됩니다.

논리식은 논리 연산자 OR에 의해 결합되는 다음 문자열로 구성됩니다. 논리 연산자 AND가 명시적 으로 지정되지 않은 경우 연산자 OR은 다른 그룹을 결합하는 데 사용됩니다.

- 사회 보장 번호 (5)
- <sup>l</sup> 이름 및 성 (3) AND **(**신용 카드 번호 (3) OR 은행 계좌번호 (3) OR 운전면허증 번호 (3) OR 여권 번 호 (3) OR 사회 보장 번호 (3)**)**
- <sup>l</sup> 이름 및 성 (30) AND **(**이메일 주소 (30) OR 휴대폰 번호 (30) OR IP 주소 (30) OR 주소 (30)**)**
- <sup>l</sup> 주소 (3) AND **(**신용 카드 번호 (3) OR 은행 계좌번호 (3) OR 운전면허증 번호 (3) OR 여권 번호 (3) OR 사회 보장 번호 (3)**)**
- <sup>l</sup> 이메일 주소 (3) AND **(**신용 카드 번호 (3) OR 은행 계좌번호 (3) OR 사회 보장 번호 (3) OR 운전면 허증 번호 (3)**)**
- <sup>l</sup> 주소 (5) AND **(**이메일 주소 (5) OR 이름 및 성 (5) OR 휴대폰 번호 (5) OR IP 주소 (5)**)**
- 이름 및 성 (3) AND 은행 계좌번호 (3)
- <sup>l</sup> 휴대폰 번호 (3) AND **(**신용 카드 번호 (3) OR 은행 계좌번호 (3) OR 주소 (3) OR 사회 보장 번호 (3) OR 운전면허증 번호 (3)**)**

PCI DSS(결제 카드 산업 데이터 보안 표준)

### 지원되는 언어

이 민감도 그룹은 언어 독립적입니다. PCI DSS 데이터는 모든 국가에서 영어로 제공됩니다.

PCI DSS로 간주되는 데이터

- <sup>l</sup> 카드 소유자 데이터
	- <sup>o</sup> 기본 계정 번호(PAN)
	- o 카드 소유자 성명
	- o 만료일
	- o 서비스 코드
- <sup>l</sup> 민감한 인증 데이터
	- <sup>o</sup> 전체 트랙 데이터(자기대 데이터 또는 칩의 동등한 데이터)
	- <sup>o</sup> CAV2/CVC2/CVV2/CID
	- <sup>o</sup> PIN/PIN 블록

## 내용 탐지에 사용되는 논리식

논리식은 논리 연산자 OR에 의해 결합되는 다음 문자열로 구성됩니다. 괄호 안의 숫자는 양의 탐 지 결과를 반환하는 탐지된 인스턴스 수를 나타냅니다.

- <sup>l</sup> 신용 카드 번호 (5)
- <sup>l</sup> 신용 카드 번호 (3) AND (미국 이름 (Ex) (3) OR 미국 이름 (3) OR PCI DSS 키워드 (3) OR 날짜(월/년) (3))
- 신용 카드 덤프 (5)

## 기밀로 표시됨

기밀로 표시된 데이터는 키워드 그룹을 통해 탐지됩니다.

일치 조건은 가중치 기반이며 모든 단어는 가중치 == 1입니다. 가중치가 > 3인 경우 내용 탐지는 양 으로 간주됩니다.

## 지원되는 언어

- $\cdot$  영어
- 불가리아어
- <sup>l</sup> 중국어 간체
- <sup>l</sup> 중국어 번체
- 체코어
- $\cdot$  덴마크어
- $\cdot$  네덜란드어
- 핀란드어
- $\cdot$  프랑스어
- $\cdot$  독일어
- 헝가리어
- <sup>l</sup> 인도네시아어
- <sup>l</sup> 이탈리아어
- <sup>l</sup> 일본어
- <sup>l</sup> 한국어
- 말레이시아어
- 노르웨이어
- $\cdot$  폴란드어
- 포르투갈어 브라질
- 포르투갈어 포르투갈
- <sup>l</sup> 러시아어
- <sup>l</sup> 세르비아어
- $\bullet$  스페인어
- 스웨덴어
- $-$  튀르키예어

## 키워드 그룹

각 언어의 키워드 그룹에는 영어(대문자와 소문자를 구분하지 않음)에 사용되는 다음 키워드와 같 은 국가별 키워드가 포함됩니다.

- $\bullet$  기밀
- <sup>l</sup> 내부 배포
- 배포용이 아님
- <sup>l</sup> 배포 금지
- <sup>l</sup> 공용이 아님
- 외부 배포용이 아님
- 내부 사용 전용
- 매우 제한적인 문서
- $\cdot$  비공개
- <sup>l</sup> 권한이 필요한 정보
- 내부 사용 전용
- <sup>l</sup> 공무 사용 전용

## 데이터 손실 방지 이벤트

Advanced Data Loss Prevention은 다음과 같이 DLP 이벤트 보기에서 이벤트를 생성합니다.

- 관찰 모드 중에는 모든 정당화된 데이터 전송에 대한 이벤트가 생성됩니다.
- 적용 모드에서는 트리거되는 각 정책 규칙에 대해 구성된 **로그에 쓰기** 작업에 따라 이벤트가 생 성됩니다.

## 데이터 플로우 정책에서 규칙에 대한 이벤트를 보려면

- 1. Cyber Protect 콘솔에 관리자로 로그인합니다.
- 2. 보호 > 데이터 플로우 정책으로 이동합니다.
- 3. 이벤트를 볼 규칙을 찾고 규칙 줄 끝에 있는 말줄임표를 클릭합니다.
- 4. 이벤트 보기를 선택합니다.

### *DLP* 이벤트 보기에서 이벤트에 대한 상세 정보를 보려면

- 1. Cyber Protect 콘솔에 관리자로 로그인합니다.
- 2. 보호 > **DLP** 이벤트로 이동합니다.
- 3. 자세한 내용을 보려면 목록에서 이벤트를 클릭합니다. 이벤트 상세정보 창이 오른쪽으로 확장됩니다.
- 4. 이벤트 상세정보 창에서 아래로 스크롤하고 위로 스크롤하여 사용 가능한 정보를 확인합니다. 창에 표시되는 상세정보는 이벤트를 트리거한 규칙 및 규칙 설정 유형에 따라 달라집니다.

#### *DLP* 이벤트 목록에서 이벤트를 필터링하려면

- 1. Cyber Protect 콘솔에 관리자로 로그인합니다.
- 2. 보호 > **DLP** 이벤트로 이동합니다.
- 3. 왼쪽 상단에서 필터를 클릭합니다.
- 4. 드롭다운 메뉴에서 민감도 카테고리, 워크로드, 작업 유형, 사용자 및 채널을 선택합니다. 드롭다운 메뉴에서 둘 이상의 항목을 선택할 수 있습니다. 필터링은 동일한 메뉴의 항목 간에 논리 연산자 OR을 적용하지만 논리 연산자 AND는 다른 메뉴의 항목 간에 사용됩니다. 예를 들어 **PHI** 및 **PII** 민감도 카테고리를 선택하는 경우, 결과는 PHI 또는 PII 또는 둘 모두를 포 함하는 모든 이벤트를 반환합니다. 민감도 카테고리 **PHI** 및 작업 쓰기 액세스를 선택하는 경우, 두 범주와 일치하는 이벤트만 필터링된 결과에 표시됩니다.
- 5. 적용을 클릭합니다.
- 6. 모든 이벤트를 다시 보려면 필터를 클릭한 다음 기본값으로 재설정하고 마지막으로 적용을 클 릭합니다.

#### *DLP* 이벤트 목록에서 이벤트를 검색하려면

- 1. 위의 절차에 따라 1~2단계를 반복합니다.
- 2. 필터 오른쪽에 있는 드롭다운 목록에서 검색할 카테고리를 선택합니다. 발신자, 대상, 프로세 스, 메시지 제목 또는 이유.
- 3. 텍스트 상자에 관심 있는 문구를 입력하고 키보드에서 Enter 키를 눌러 확인합니다. 입력한 문구와 일치하는 이벤트만 목록에 나타납니다.
- 4. 이벤트 목록을 재설정하려면 검색 텍스트 상자에서 **X** 기호를 클릭하고 Enter 키를 누릅니다.

#### 데이터 플로우 정책의 특정 규칙과 관련된 이벤트 목록을 보려면

- 1. Cyber Protect 콘솔에 관리자로 로그인합니다.
- 2. 보호 > 데이터 플로우 정책으로 이동합니다.
- 3. 관심 있는 정책 규칙 이름 앞에 있는 확인란을 선택합니다. 필요한 경우 여러 정책 규칙을 선택할 수 있습니다.
- 4. 이벤트 보기를 클릭합니다. 보기가 보호>**DLP** 이벤트로 전환되고 선택한 정책 규칙과 관련된 이벤트가 목록에 나타납니다.

## 개요 대시보드의 Advanced Data Loss Prevention 위젯

개요 대시보드에서는 Advanced Data Loss Prevention를 비롯하여 Cyber Protection 서비스와 관련 된 작업의 개요를 알려주는 사용자 정의 가능한 다양한 위젯을 제공합니다. 다음과 같은 Advanced Data Loss Prevention 위젯은 모니터링의 개요 대시보드에서 찾을 수 있습니다.

- 민감한 데이터 전송 내부 및 외부 수신자에 대한 총 민감한 데이터 전송 작업 수를 표시합니다. 차트는 권한 유형(허용됨, 정당화됨 또는 차단됨)으로 구분됩니다. 사용자는 원하는 기간(1일, 7 일, 30일 또는 이번 달)을 선택하여 위젯을 사용자 정의할 수 있습니다.
- 아웃바운드 민감한 데이터 카테고리 외부 수신자에게 전송된 총 민감한 데이터 수를 표시합 니다. 차트가 민감한 카테고리인 PHI(개인 건강 정보), PII(개인 식별 정보), PCI DSS 및 기밀로 표 시됨(기밀)으로 구분됩니다.
- 아웃바운드 민감한 데이터의 상위 발신자 조직에서 외부 수신자에게 전송한 총 민감한 데이 터 전송 수와 함께 전송 수가 가장 많은 상위 5명 사용자 목록을 표시합니다. 이 통계에는 허용된 전송과 정당화된 전송이 모두 포함됩니다. 사용자는 원하는 기간(1일, 7일, 30일 또는 이번 달)을 선택하여 위젯을 사용자 정의할 수 있습니다.
- 차단된 중요 데이터 전송의 상위 발신자 차단된 총 민감한 데이터 전송 수와 함께 전송 수가 가장 많은 상위 5명의 사용자 목록을 표시합니다. 사용자는 원하는 기간(1일, 7일, 30일 또는 이 번 달)을 선택하여 위젯을 사용자 정의할 수 있습니다.
- <sup>l</sup> 최근 **DLP** 이벤트 선택한 시간 범위에서 발생한 최근 데이터 손실 방지 이벤트 상세정보를 표 시합니다. 다음 옵션을 사용하여 이 위젯을 사용자 정의할 수 있습니다.
	- <sup>o</sup> 범위**(**게시 날짜**)**(1일, 7일, 30일 또는 이번 달)
	- o 워크로드의 이름
	- <sup>o</sup> 작업 상태(허용됨, 정당화됨 또는 차단됨)
	- <sup>o</sup> 민감도 (PHI, PII, 기밀, PCI DSS)
	- <sup>o</sup> 대상 유형(외부, 내부)
	- **그룹화** (워크로드, 사용자, 채널, 대상 유형)

위젯은 5분마다 업데이트됩니다. 위젯에는 조사할 수 있고 문제를 해결할 수 있는 클릭 가능한 요 소가 있습니다. 대시보드의 현재 상태를 다운로드하거나 이메일을 통해 .pdf 및/또는 .xlsx 형식으 로 보낼 수 있습니다.

## 사용자 정의 민감도 카테고리

조직에서는 사용자 정의 민감한 데이터 카테고리를 활용하여 해당 조직과 관련된 지적 재산 및 기 밀 데이터를 보호할 수 있습니다. 규제 준수 규정 관련 내용 정의가 포함된 Advanced DLP 기본 제 공 카탈로그를 확장하면 됩니다.

### 사용자 정의 민감도 카테고리를 생성하려면

- 1. Cyber Protect 콘솔에 관리자로 로그인합니다.
- 2. 보호 > 데이터 손실 방지 > 데이터 분류자로 이동합니다.
- 3. 민감도 카테고리를 선택합니다.
- 4. 기본 제공 민감도(예: 개인 건강 정보, 개인 식별 정보)와 사용자 정의 민감도가 모두 포함된 민 감도 목록이 표시됩니다.
- 5. 창 오른쪽 위의 민감도 생성을 클릭합니다.

6. 다음 창에 민감도의 이름을 입력합니다.

- 7. 새로 생성하는 사용자 정의 민감도는 기본적으로 항상 비활성화됩니다. 모든 매개변수를 구성 한 후 사용자 정의 민감도를 활성화할 수 있습니다.
- 8. 새 민감도를 생성한 후에는 민감도의 내용 감지기를 설정해야 합니다. 화살표를 클릭하여 새 민감도의 내용을 확장하고 내용 감지기 추가를 선택합니다.
- 9. 다음 창에서 기존 내용 감지기 이름 옆의 확인 표시를 클릭하고 오른쪽 아래의 추가를 클릭하 여 기존 내용 감지기를 사용할 수도 있고 새 내용 감지기를 정의할 수도 있습니다.
- 10. 새 민감도를 처음부터 생성하는 대신 기존 민감도(기본 제공 민감도 또는 기존 사용자 정의 민 감도)를 복제한 다음 매개변수를 조정하여 재사용할 수도 있습니다.
	- 기존 민감도를 복제하려면 민감도 이름 옆의 확인 표시를 클릭한 다음 왼쪽 위의 말줄임표로 표시된 작업 드롭다운 메뉴에서 **복제**를 선택합니다. 한 번에 여러 항목을 선택해 여러 민감 도를 복제할 수 있습니다.
	- 다음 창에서는 기존 민감도의 각 매개변수 옆에 있는 확인 표시를 클릭하여 보존할 매개변수 를 선택할 수 있습니다.

#### 참고

특정 테넌트 내에서 기본 제공 민감도를 복사하면 같은 감지기가 포함된 새 민감도가 생성됩니 다. 이렇게 복사한 민감도는 사용자 정의 민감도가 됩니다

#### 새 내용 감지기를 생성하려면

- 1. Cyber Protect 콘솔에 관리자로 로그인합니다.
- 2. 보호 > 데이터 손실 방지 > 데이터 분류자로 이동합니다.
- 3. 내용 감지기를 선택합니다.
- 4. 기본 제공 내용 감지기와 사용자 정의 내용 감지기가 모두 포함된 내용 감지기 목록이 표시됩 니다.
- 5. 창 오른쪽 위의 내용 감지기 생성을 클릭합니다.
- 6. 그러면 열리는 드롭다운 메뉴에서 생성할 감지기 유형을 선택할 수 있습니다. 현재는 파일 형 식 내용 감지기만 사용 가능하며 향후 업데이트에서 내용 감지기가 추가로 제공될 예정입니다.
- 7. 다음 창에서 내용 감지기를 구성할 수 있습니다.

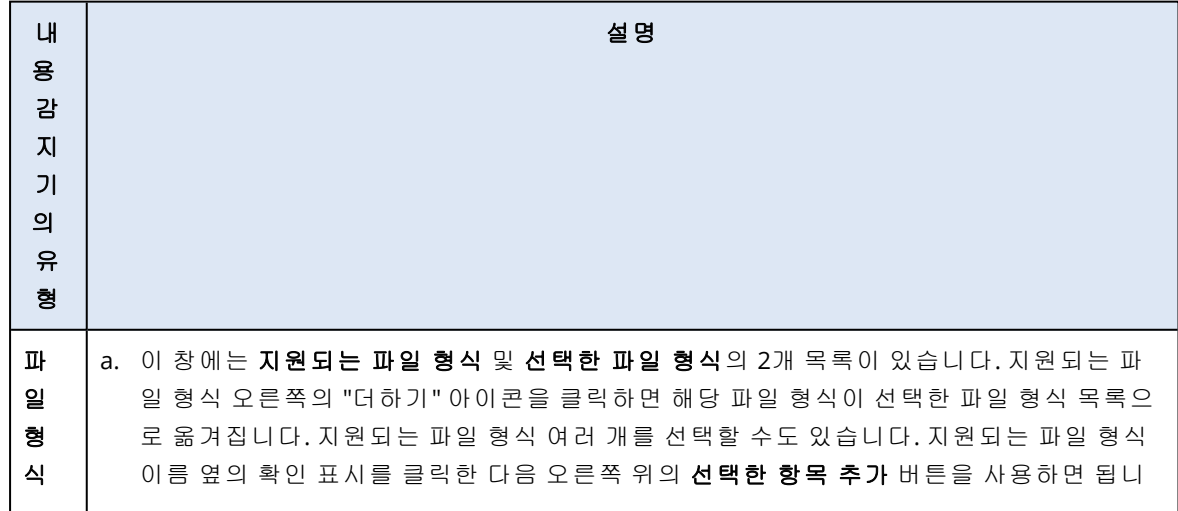

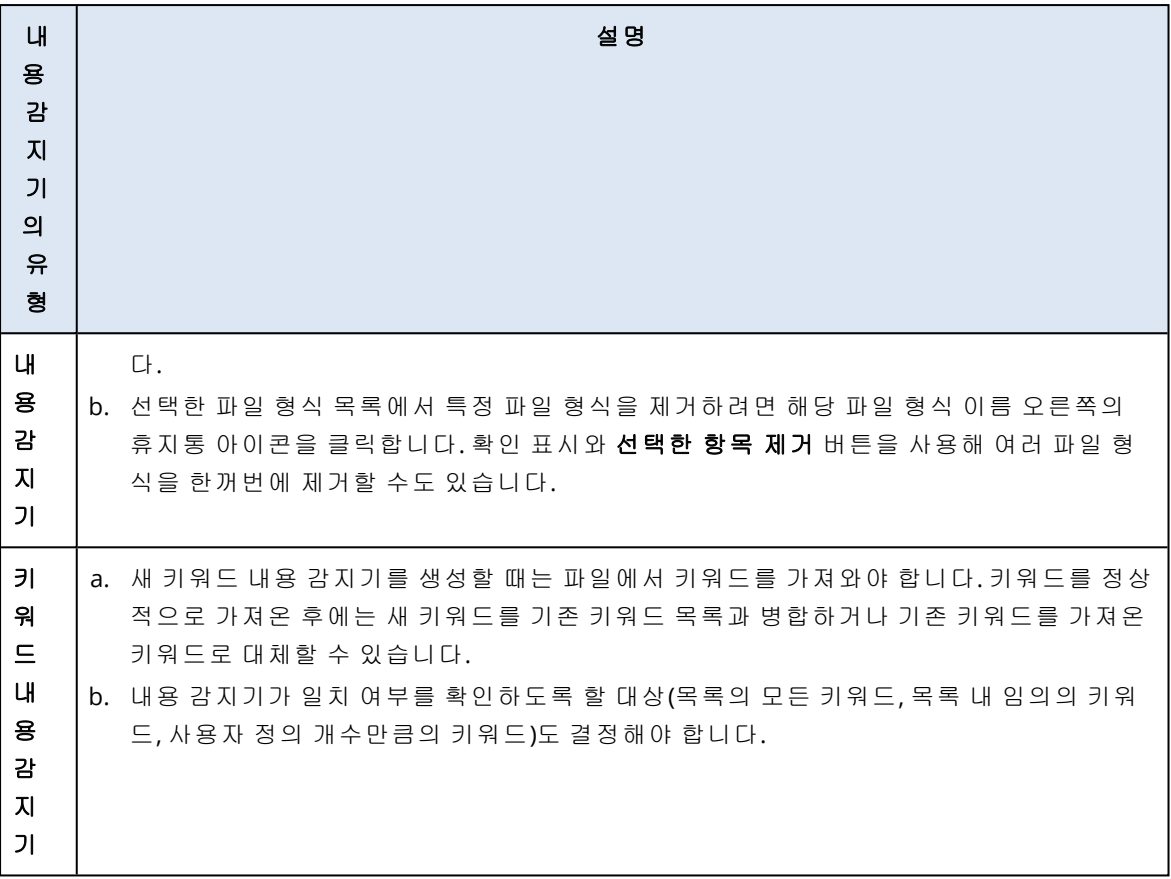

- 8. 새 내용 감지기를 처음부터 생성하는 대신 기존 내용 감지기(기본 제공 내용 감지기 또는 기존 사용자 정의 내용 감지기)를 복제한 다음 매개변수를 조정하여 재사용할 수도 있습니다.
	- 기존 내용 감지기를 복제하려면 내용 감지기 이름 옆의 확인 표시를 클릭한 다음 왼쪽 위의 말줄임표로 표시된 작업 드롭다운 메뉴에서 복제를 선택합니다. 한 번에 여러 항목을 선택해 여러 내용 감지기를 복제할 수 있습니다.

## 참고

기본 제공 내용 감지기를 복사하면 사용자 정의 감지기가 생성됩니다.

## 조직 매핑

### 참고

이 기능은 회사 관리자 사용자만 액세스할 수 있습니다.

조직 맵은 사용자 및 해당하는 모든 계정에 대한 데이터를 포함하는 데이터베이스로, 인스턴트 메 시징, 이메일 또는 다른 수단을 통해 데이터 전송이 Advanced DLP에 의해 가로채진 경우에 사용됩 니다.

조직 맵은 Advanced DLP에서 사용자 그룹을 생성하고 관리하는 수단 및 Advanced DLP에서 사용 자와 사용자에 연결된 사용자 계정을 관리하는 수단을 제공합니다. 그런 다음 사용자 그룹은 그룹 기반 DLP 정책 관리에 사용될 수 있습니다.

### 조직 맵의 위치를 찾는 방법

• Cyber Protect Cloud 콘솔에서, 보호 > 데이터 손실 방지 > 조직 맵으로 이동합니다.

## 작업의 원리는 다음과 같습니다.

## 참고

조직 맵은 Advanced DLP 모듈이 관찰 모드에서 작동하는 동안 채워집니다.

DLP 에이전트가 가로챈 모든 데이터 전송에 대해 다음의 속성들이 백엔드에서 수집됩니다.

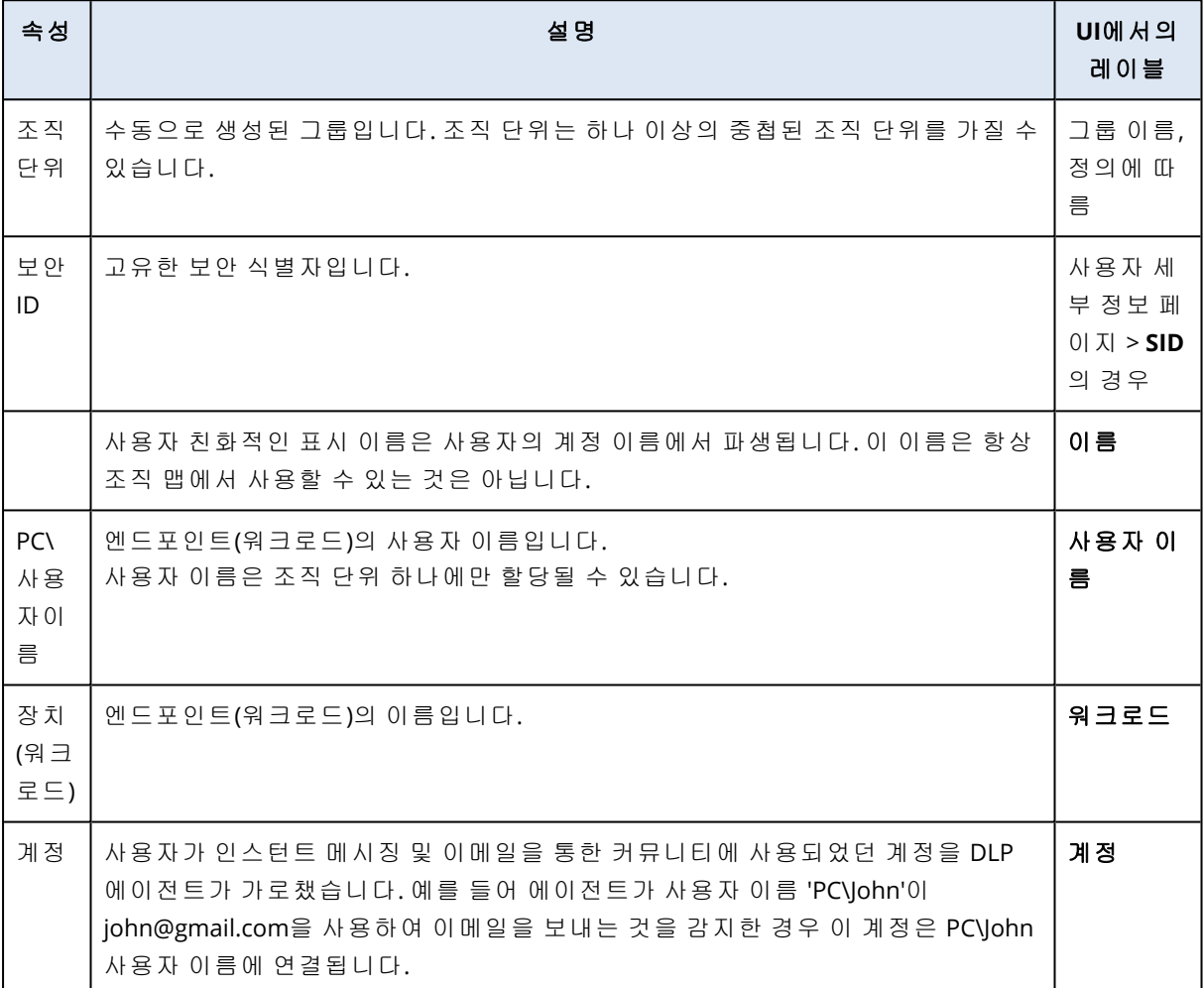

조직 맵에서는 계정, 사용자 및 그룹을 보고 검색할 수 있으며, 그룹을 생성, 편집 및 삭제할 수 있 습니다.

## 특정 계정을 검색하는 방법

인시던트 조사의 일부로 관리자 사용자는 잠재적 데이터 위반과 관련된 특정 계정의 소유자를 찾 아야 할 수도 있습니다.

- 1. Cyber Protect Cloud 콘솔에서, 보호 > 데이터 손실 방지 > 조직 맵으로 이동합니다.
- 2. 사용자 목록 위의 검색 텍스트 상자에서 계정을 입력하거나 붙여넣기를 시작합니다. 입력할 때마다 목록이 필터링됩니다.

## 특정 사용자 이름을 검색하는 방법

- 1. Cyber Protect Cloud 콘솔에서, 보호 > 데이터 손실 방지 > 조직 맵으로 이동합니다.
- 2. 특정 그룹에서 검색하려면 목록에서 그룹 이름을 클릭합니다.
- 3. 사용자 목록 위의 검색 텍스트 상자에서 사용자 이름을 입력하거나 붙여넣기를 시작합니다. 입력할 때마다 목록이 필터링됩니다.

#### 특정 사용자 이름으로 사용된 계정을 보는 방법

- 1. 사용자 목록에서 사용자의 위치를 찾습니다.
- 2. 사용자 행의 끝에 있는 세 개의 점을 클릭하고 보기를 선택합니다.
- 3. 사용자 세부 정보 대화 상자에서 연결된 계정 섹션을 찾습니다.
- 4. 설명 텍스트 상자에 주석을 추가할 수 있습니다.

## 사용자 그룹을 생성하는 방법

- 1. Cyber Protect Cloud 콘솔에서, 보호 > 데이터 손실 방지 > 조직 맵으로 이동합니다.
- 2. 그룹 목록의 왼쪽 하단 섹션에서 그룹 생성을 클릭합니다. 조직 단위 생성 대화 상자가 열립니다.

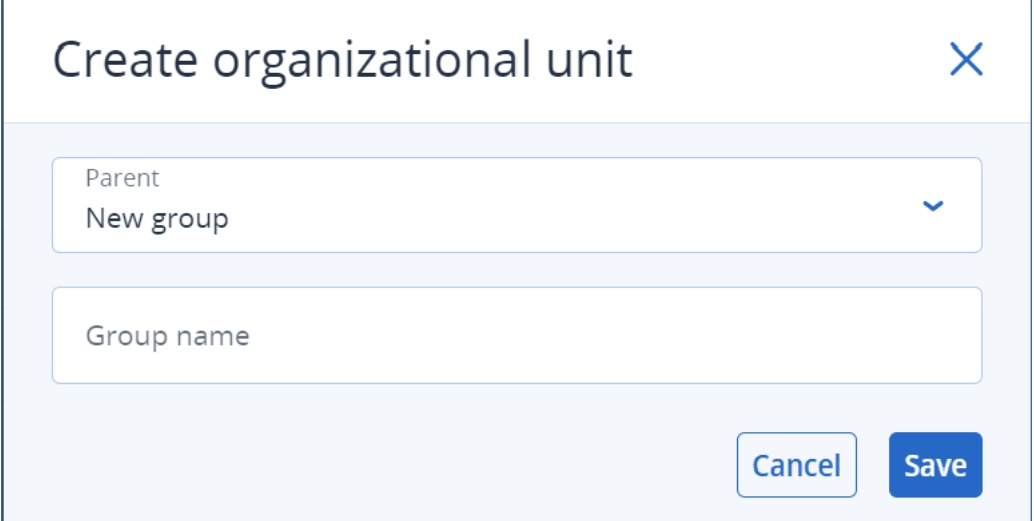

3. 상위 드롭다운 메뉴에서 새 그룹의 컨텍스트를 선택합니다.

### 참고

상위 항목은 나중에 변경할 수 없습니다. 그룹은 이 컨텍스트에서 중첩된 상태로 남게 됩니다.

4. 그룹 이름을 입력하고 저장을 클릭합니다.

#### 그룹에 사용자를 추가하는 방법

- 1. Cyber Protect Cloud 콘솔에서, 보호 > 데이터 손실 방지 > 조직 맵으로 이동합니다.
- 2. 사용자 목록에서 추가하려는 사용자를 찾고 사용자 행의 시작 부분에 있는 확인란을 선택합니 다.

선택 항목 이동 버튼과 선택 항목 삭제 버튼이 사용자 목록 위에 표시됩니다.

3. 선택 항목 이동을 클릭합니다. 이동 사용자 대화 상자가 열립니다. 4. 선택한 사용자에 대해 새로운 상위를 선택하고 저장을 클릭합니다.

### 참고

사용자는 하나의 그룹에만 속할 수 있습니다.

#### 사용자와 연결된 계정을 삭제하는 방법

- 1. 사용자 목록에서 사용자의 위치를 찾습니다.
- 2. 사용자 행의 끝에 있는 세 개의 점을 클릭하고 보기를 선택합니다.
- 3. 사용자 세부 정보 대화 상자에서 연결된 계정 섹션을 찾습니다.
- 4. 삭제하려는 계정을 찾고 그 옆에 있는 세 개의 점을 클릭합니다.
- 5. 드롭다운 목록에서 삭제를 선택합니다.

### 사용자 그룹의 이름을 변경하는 방법

- 1. Cyber Protect Cloud 콘솔에서, 보호 > 데이터 손실 방지 > 조직 맵으로 이동합니다.
- 2. 그룹의 이름 옆에 있는 세 개의 점을 클릭하고 이름 변경을 클릭합니다.

## 사용자 그룹을 삭제하려면

- 1. Cyber Protect Cloud 콘솔에서, 보호 > 데이터 손실 방지 > 조직 맵으로 이동합니다.
- 2. 그룹의 이름 옆에 있는 세 개의 점을 클릭하고 삭제를 클릭합니다. 그룹의 모든 사용자가 상위 엔티티로 이동되었습니다.

## 알려진 문제 및 제한 사항

- [DEVLOCK-4028] Zoom 데스크탑 에이전트에 그룹 채팅용 제어 기능이 없습니다.
- [DEVLOCK-4016] 초안 생성 시 GMX 웹 메일 및 Web.de 메일에서 이름과 보내는 사람 ID가 캡처 되지 않습니다.
- [DEVLOCK-4447] 초안 생성 시 naver.com 웹 메일에 양쪽 맞춤 대화 상자가 표시되지 않습니다.
- [DEVLOCK-1033] DeviceLockDriver: IRP\_MN\_OUERY\_DEVICE\_RELATIONS 처리 중의 교착으로 인해 버그 가능성 검사 DRIVER POWER STATE FAILURE가 실행되었습니다.

# EDR(Endpoint Detection and Response)

### 참고

이 기능은 Advanced Security + EDR 보호 팩에 포함되어 있으며, 이 보호 팩은 Cyber Protection 서 비스를 통해 제공됩니다. 보호 계획에 EDR 기능을 추가하면 추가 요금이 부과될 수 있습니다.

EDR은 워크로드에서 감지되지 않은 공격을 비롯한 의심스러운 활동을 감지합니다. 그런 다음 인 시던트를 생성합니다. 이러한 인시던트에서는 각 공격의 단계별 개요를 제공하므로 공격이 발생 한 방식 및 해당 공격의 재발 방지 방법을 파악할 수 있습니다. 공격의 각 단계를 쉽게 이해할 수 있 는 해석 정보가 제공되므로 공격 조사에 소요되는 시간을 몇 분으로 단축할 수 있습니다.

## EDR(Endpoint Detection and Response)이 필요한 이유

오늘날에는 사이버 위협과 악의적인 공격의 범위가 갈수록 확대되고 있으므로 어떤 방지 조치를 취하더라도 환경을 완벽하게 보호할 수는 없습니다. 수단과 방법을 가리지 않고 방지 레이어를 통 과하여 네트워크 침투에 성공하는 공격이 있게 마련이기 때문입니다. 기존 솔루션에서는 이러한 공격을 확인할 수 없으므로 공격자가 장기간 환경 내에서 공격을 자유롭게 진행할 수 있습니다.

기존 EDR 솔루션도 공격자를 빠르게 찾아낸 다음 차단함으로써 이와 같은 "조용한 공격"을 방지할 수는 있습니다. 하지만 기존 솔루션으로 이러한 공격을 방지하려면 대개 높은 수준의 보안 관련 전 문 지식을 보유하고 있어야 하거나 많은 비용을 투자하여 Security Operation Center(SOC) 분석가 를 채용해야 합니다. 그리고 인시던트를 분석하려면 시간이 매우 많이 걸릴 수 있습니다.

Acronis Advanced Security + EDR 기능을 활용하면 이러한 제한을 해소할 수 있습니다. 감지되지 않 은 공격을 감지할 수 있으며, 공격이 발생한 방식 및 해당 공격의 재발 방지 방법을 파악할 수 있기 때문입니다. 그러면 공격 조사에 소요되는 시간도 단축할 수 있습니다.

EDR이 필요한 이유는 다음과 같습니다.

- <sup>l</sup> 모든 공격을 자세하고 정확하게 파악: 감지되지 않은 공격을 비롯하여 발생한 모든 공격과 공 격 방식을 파악할 수 있습니다. 각 공격의 진행 과정도 단계별 그래픽으로 제공됩니다. 즉, 공격 자의 초기 진입 지점부터 공격자가 표적으로 정했거나 유출한 데이터까지 전체 공격 과정을 확 인할 수 있으므로 인시던트의 범위와 영향을 빠르게 파악할 수 있습니다. 자세한 내용은 "[사이](#page-823-0) 버 킬 체인에서 [인시던트를](#page-823-0) 조사하는 방법"(824페이지)을(를) 참조하십시오.
- <sup>l</sup> 조사 시간 최소화: 인시던트 조사 시간을 몇 시간에서 몇 분으로 단축할 수 있습니다. EDR은 공 격의 각 단계 관련 상세 정보를 사람이 쉽게 이해할 수 있는 명확한 언어로 제공합니다. 그러므 로 많은 비용을 투자하여 전문가나 추가 인력을 채용할 필요성을 줄일 수 있습니다. 자세한 내 용은 "[인시던트](#page-823-1) 조사"(824페이지) 항목을 참조하십시오.
- 워크로드에서 알려진 위협 확인: 워크로드에서 맬웨어, 취약성, 그리고 데이터 보호에 영향을 줄 수 있는 기타 유형의 글로벌 이벤트로 인해 발생한 위협을 자동으로 검색할 수 있습니다. 이 러한 위협, 즉 침해 지표(IOC)는 Cyber Protection Operations Center(CPOC)에서 수신된 위협 데이 터를 토대로 생성됩니다. 자세한 내용은 "[워크로드에서](#page-833-0) 공개된 공격의 침해 지표(IOC) 확인"(834 [페이지](#page-833-0))을(를) 참조하십시오.
- <sup>l</sup> 인시던트에 더욱 신속하게 대응: EDR에서는 위반 발생 후에 수행한 모든 작업을 파악하고 킬 체 인의 각 단계를 세부적으로 확인할 수 있으므로 다양한 작업을 수행하여 각 공격 지점을 수정할 수 있습니다. 예를 들어 원격 제어 및 포렌식 백업(Early Access 버전에서는 이 기능을 사용할 수 없음)을 사용하여 조사를 진행해 워크로드 격리, 맬웨어 프로세스 삭제 등을 수행할 수 있습니 다. Cyber Disaster Recovery Cloud을(를) 사용하여 업무 운영을 정상 상태로 복구할 수도 있습니 다. 자세한 내용은 "[인시던트](#page-836-0) 수정"(837페이지)을(를) 참조하십시오.
- 안정적으로 보고되는 보안 체계 파악: EDR을 활성화하면 대다수 보안 취약성을 방지하고 사이 버 공격이 기업에 줄 수 있는 영향에 대한 우려를 해소할 수 있습니다. 또한 인시던트 관련 정보 가 180일 동안 저장되므로 감사용으로 해당 정보를 사용할 수 있습니다.

## 기능

EDR(Endpoint Detection and Response)에는 다음 기능이 포함되어 있습니다.

- [위반](#page-813-0) 발생 시 경보 알림 수신
- <sup>l</sup> 인시던트 [페이지에서](#page-813-1) 인시던트 관리
- 쉽게 이해할 수 있도록 [시각화된](#page-813-2) 공격 진행 과정
- [권장](#page-813-3) 사항 및 수정 단계
- 위협 피드를 사용하여 [워크로드와](#page-814-0) 관련해 공개된 공격 확인
- [대시보드에서](#page-814-1) 간편하게 개요 정보 파악
- <span id="page-813-0"></span><sup>l</sup> 180일 동안 보안 [이벤트](#page-814-2) 저장

### 위반 발생 시 경보 알림 수신

EDR은 인시던트가 발생할 때마다 경보 알림을 제공합니다. 이러한 경보는 Cyber Protect 콘솔의 주 메뉴에서 강조 표시됩니다. 경보가 강조 표시되면 인시던트 조사 버튼을 클릭하여 경보를 조사할 수 있습니다. 이 버튼을 클릭하면 인시던트 조사 화면(사이버 킬 체인이라고도 함)으로 리디렉션됩 니다.

<span id="page-813-1"></span>자세한 내용은 "[인시던트](#page-816-0) 검토"(817페이지)을(를) 참조하십시오.

## 인시던트 페이지에서 인시던트 관리

EDR의 인시던트 페이지에서는 모든 인시던트를 관리할 수 있습니다. Cyber Protect 콘솔의 보호 메 뉴에서 인시던트 페이지에 액세스할 수 있습니다. 인시던트 페이지는 요구 사항에 따라 필터링할 수 있으므로 인시던트의 현재 상태(심각도, 영향을 받은 워크로드, 양성 레벨 포함)를 빠르고 쉽게 파악할 수 있습니다. 사이버 킬 체인으로 직접 이동하여 공격 진행 과정을 노드별로 확인할 수도 있습니다.

<span id="page-813-2"></span>인시던트 페이지에 대한 자세한 내용은 "[인시던트](#page-816-0) 검토"(817페이지) 항목을 참조하십시오.

#### 쉽게 이해할 수 있도록 시각화된 공격 진행 과정

EDR에서는 쉽게 읽을 수 있는 그림 형식의 공격 정보가 제공됩니다. 그러므로 보안 담당자가 아니 더라도 공격의 목표와 심각도를 파악할 수 있습니다. 이처럼 EDR에서는 다음을 비롯하여 정확한 공격 발생 방식에 대한 상세 정보를 제공하므로 Security Operation Center(SOC) 서비스를 이용하 거나 보안 전문가를 별도로 채용할 필요가 없습니다.

- 공격자의 침입 방법
- 공격자가 공격 흔적을 숨긴 방법
- <sup>l</sup> 공격으로 인해 발생한 피해
- 공격의 확산 방법

<span id="page-813-3"></span>자세한 내용은 "사이버 킬 체인에서 [인시던트를](#page-823-0) 조사하는 방법"(824페이지)을(를) 참조하십시오.

#### 권장 사항 및 수정 단계

EDR은 워크로드에 대한 공격을 해결하기 위해 쉽게 구현할 수 있는 명확한 권장 사항을 제공합니 다. 공격을 빠르게 해결하려면 전체 인시던트 수정 버튼을 클릭하여 인시던트 완화를 위한 권장 단계를 확인한 후 진행합니다. 이러한 권장 단계를 진행하면 공격의 영향을 받은 작업을 빠르게 다 시 시작할 수 있습니다. 그러나 더 자세한 수정 단계를 진행하려는 경우에는 각 노드로 이동한 후 관련 조치를 취하여 해당 노드를 수정할 수 있습니다.

<span id="page-814-0"></span>자세한 내용은 "[인시던트](#page-836-0) 수정"(837페이지)을(를) 참조하십시오.

## 위협 피드를 사용하여 워크로드와 관련해 공개된 공격 확인

EDR에는 워크로드를 대상으로 진행된 알려진 기존 공격을 위협 피드에서 검토하는 기능이 포함되 어 있습니다. 이러한 위협 피드는 사이버 보호 작업 센터(CPOC)에서 수신된 위협 데이터를 토대로 하여 자동으로 생성됩니다. EDR에서는 위협이 워크로드에 영향을 주는지 여부를 확인한 후 해당 위협을 무력화하는 데 필요한 단계를 진행할 수 있습니다.

자세한 내용은 "[워크로드에서](#page-833-0) 공개된 공격의 침해 지표(IOC) 확인"(834페이지)을(를) 참조하십시 오.

## <span id="page-814-1"></span>대시보드에서 간편하게 개요 정보 파악

EDR의 Cyber Protect 콘솔 대시보드에서는 광범위한 통계가 제공됩니다. 이 통계에서는 다음 정보 를 확인할 수 있습니다.

- <sup>l</sup> 현재 위협 상태(조사해야 하는 인시던트의 수 포함).
- 심각도별 공격 진행 과정(발생 가능한 공격 캠페인을 나타냄).
- <sup>l</sup> 인시던트 종결의 유효 속도.
- 고객을 공격할 때 가장 많이 사용되는 전술.
- <span id="page-814-2"></span><sup>l</sup> 워크로드의 네트워크 상태(워크로드가 분리되어 있는지 연결되어 있는지를 나타냄).

## 180일 동안 보안 이벤트 저장

EDR은 워크로드 및 애플리케이션 이벤트를 수집하여 180일 동안 저장합니다. 180일보다 오래 전 에 발생한 이벤트는 삭제됩니다. 즉, 이벤트는 스토리지 공간이 아닌 발생 이후의 기간을 기준으로 삭제됩니다. EDR을 꺼도 워크로드와 관련하여 이전에 수집된 이벤트는 모두 보관되므로 인시던트 조사 시에 사용할 수 있습니다.

## 소프트웨어 요구 사항

EDR(Endpoint Detection and Response)은 다음 운영 체제를 지원합니다.

- <sup>l</sup> Microsoft Windows 7 서비스 팩 1 이상
- <span id="page-814-3"></span>• Microsoft Windows Server 2008 R2 이상

## EDR(Endpoint Detection and Response) 기능 활성화

어떤 보호 계획에서나 EDR을 활성화할 수 있습니다.

### *EDR*을 활성화하려면

- 1. Cyber Protect 콘솔에서 관리 **>** 보호 계획으로 이동합니다.
- 2. 표시되는 목록에서 관련 보호 계획을 선택하고 오른쪽 사이드바에서 편집을 클릭합니다. 새 보호 계획을 생성하고 다음 단계를 계속 진행해도 됩니다. 보호 계획 사용에 대한 자세한 내 용은 "보호 계획 및 모듈"(199[페이지](#page-198-0)) 항목을 참조하십시오.
- 3. 보호 계획 사이드바에서 모듈 이름 옆의 스위치를 클릭하여 **EDR(Endpoint Detection and Response)** 모듈을 활성화합니다.

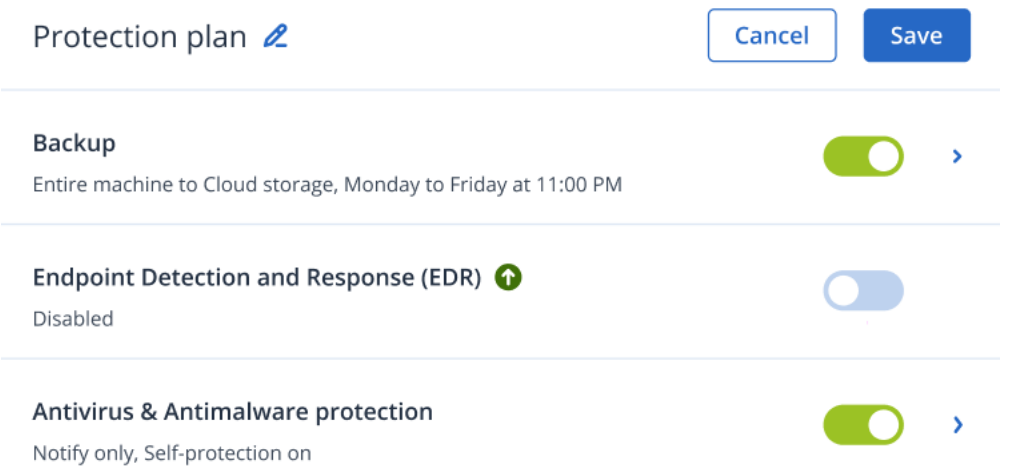

4. 표시되는 대화 상자에서 활성화를 클릭합니다. EDR을 활성화하면 표시된 대화 상자에 나와 있 는 기타 보호 모듈도 활성화됩니다.

#### **Endpoint Detection and Response**  $\times$

Endpoint Detection and Response (EDR) detects suspicious or malicious activity on the workload, generating incidents upon detection. When you enable this feature, you also automatically enable the following modules:

- Antivirus & Antimalware protection
	- Real-time protection
	- Behavior engine
	- Exploit prevention
	- Active protection
	- Network folder protection
	- Cryptomining process detection
- URL filtering

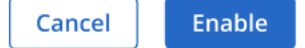

## 참고

**Active Protection**, 동작 엔진, 악용 방지 또는 **URL** 필터링 중 하나라도 꺼짐으로 설정하면 **EDR(Endpoint Detection and Response)**도 꺼짐으로 설정됩니다.

5. 아래에 나와 있는 것처럼 선택한 추가 팩에 따라 **Advanced Security + EDR** 팩 아이콘이 보호 계획 구현에 필요한 보호 팩 목록에 추가됩니다.

ADVANCED SECURITY + EDR

## EDR(Endpoint Detection and Response) 사용 방법

EDR에서는 감지되지 않은 공격을 감지할 수 있으며, 공격이 발생한 방식 및 해당 공격의 재발 방지 방법을 파악할 수 있습니다. 공격의 각 단계를 쉽게 이해할 수 있는 해석 정보가 제공되므로 공격 조사에 소요되는 시간을 몇 분으로 단축할 수 있습니다.

EDR 사용 시에 일반적으로 진행되는 워크플로우의 설명이 아래 표에 나와 있습니다. 먼저 새 인시 던트를 검토하여 수정 우선 순위를 지정합니다. 그리고 사이버 킬 체인에서 인시던트를 추가로 조 사한 후에 관련 수정 작업을 진행합니다.

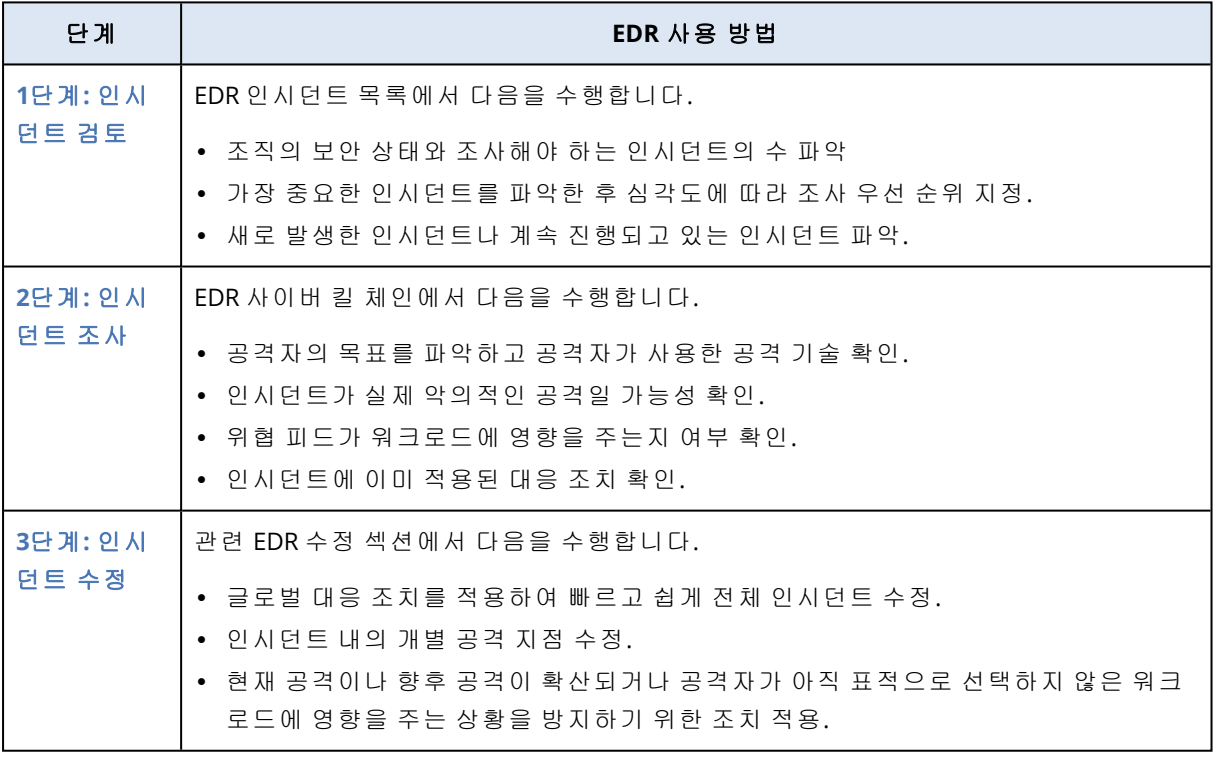

## <span id="page-816-0"></span>인시던트 검토

EDR(Endpoint Detection and Response)에서 제공하는 인시던트 목록에는 워크로드에서 감지된 방 지 항목 또는 맬웨어와 의심스러운 항목이 모두 포함되어 있습니다. 인시던트 목록에서는 아직 완 화하지 않은 위협을 비롯하여 워크로드에 영향을 주는 공격이나 위협의 개요 정보를 간편하게 파 악할 수 있습니다.

인시던트 목록에서는 다음 정보를 빠르게 확인 수 있습니다.

- 조직의 보안 상태와 조사해야 하는 인시던트의 수
- 가장 중요한 인시던트(심각도에 따라 조사 우선 순위 지정)
- <sup>l</sup> 새로 발생한 인시던트나 계속 진행되고 있는 인시던트.

### 참고

파트너 관리자로 로그인하면 모든 고객의 인시던트가 통합 표시되는 한 화면에서 모든 EDR 인시 던트를 확인할 수 있으므로 각 고객의 개별 인시던트 보기에 일일이 액세스하지 않아도 됩니다. 이 화면에 추가로 표시되는 고객 열에는 각 인시던트가 발생한 고객의 이름이 포함되어 있습니다. 그리고 개요 대시보드에 표시되는 위젯에는 모든 고객을 대상으로 집계된 지표 데이터가 표시됩 니다.

아래에 나와 있는 것처럼 Cyber Protect 콘솔의 보호 메뉴에서 인시던트 목록에 액세스할 수 있습 니다. 인시던트 목록에서 인시던트를 검토하는 방법에 대한 자세한 내용은 "현재 [완화되지](#page-819-0) 않은 [인시던트](#page-819-0) 확인"(820페이지) 항목을 참조하십시오. 인시던트가 생성되는 상황을 자세히 알아보려 면 [인시던트란](#page-817-0)?을 참조하십시오.

### 참고

워크로드에서 관리형 탐지 및 대응(MDR)이 활성화되어 있으면 **MDR** 티켓 열이 추가로 표시됩니 다. 해당 열에는 MDR 공급업체가 제공한 티켓 번호가 표시됩니다.

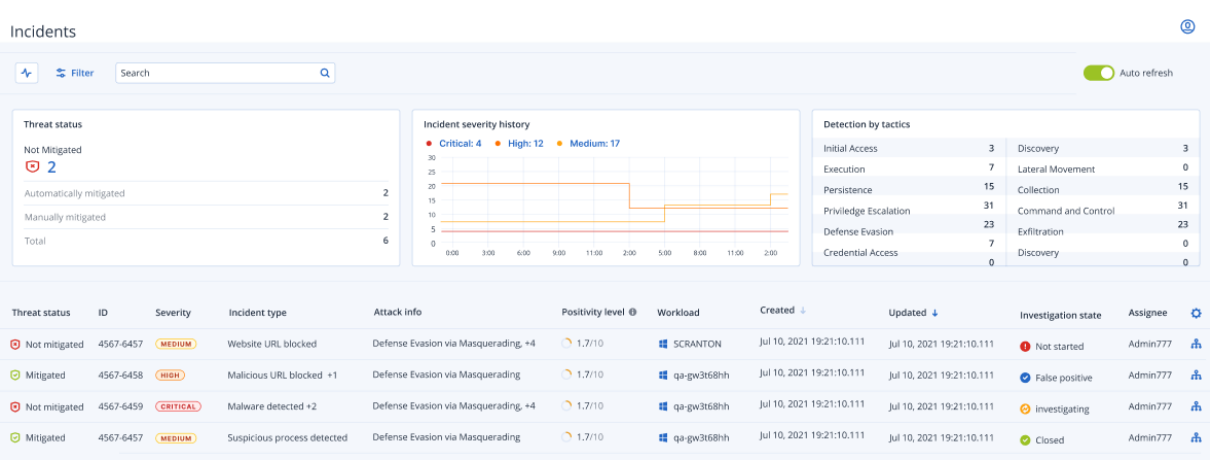

#### 참고

<span id="page-817-0"></span>Cyber Protect 콘솔이 열려 있어야 인시던트 알림이 수신됩니다.

## 인시던트란?

인시던트(보안 인시던트)는 방지 항목이나 의심스러운 항목이 하나 이상 감지된 지점이 포함되어 있는 컨테이너로 간주할 수 있습니다. 단일 공격과 관련된 모든 이벤트와 감지 항목이 인시던트에 포함됩니다. 발생한 상황과 관련하여 더 자세한 상황 정보를 제공하는 추가적인 정상 프로세스도 이러한 보안 인시던트에 포함될 수 있습니다.

그러므로 인시던트 하나에서 모든 공격 이벤트를 함께 확인하여 공격자가 수행한 논리적 단계를 파악할 수 있습니다. 그리고 공격 조사도 더 빠르게 진행할 수 있습니다.

EDR이 보호 [계획에서](#page-814-3) 활성화되어 있으면 다음과 같은 상황에서 보안 인시던트가 생성됩니다.

- <sup>l</sup> 방지 레이어로 인해 특정 항목이 중지되는 경우**:** 이러한 인시던트는 보호 계획 설정에 따라 시 스템에서 자동으로 종결됩니다. 그러나 맬웨어가 중지되기 전에 정확히 어떤 작업을 수행했는 지를 조사할 수 있습니다. 예를 들어 파일 암호화를 시작할 때 중지된 랜섬웨어가 암호화를 시 작하기 전에 자격 증명을 도용했거나 서비스를 설치했을 수도 있습니다.
- <sup>l</sup> **EDR**에서 의심스러운 활동이 감지되는 경우**:** 이렇게 감지된 작업은 조사하여 수정해야 합니다. 쉽게 이해할 수 있도록 자세한 그림으로 표시되는 사이버 킬 체인을 검토하면(자세한 내용은 ["](#page-823-0) 사이버 킬 체인에서 [인시던트를](#page-823-0) 조사하는 방법"(824페이지) 참조) 관련 수정 작업을 쉽게 적용 할 수 있습니다.

## <span id="page-818-0"></span>즉시 확인해야 하는 인시던트의 우선 순위 지정

Cyber Protect 콘솔의 보호 메뉴에서 언제든지 Cyber Protect 콘솔 인시던트 목록에 액세스할 수 있 습니다. 인시던트 목록에서는 공격이나 위협의 개요 정보를 간편하게 파악할 수 있으므로 확인해 야 하는 인시던트의 우선 순위를 지정할 수 있습니다.

#### 중요

워크로드의 보안을 유지하려면 항상 진행 중이거나 완화되지 않은 인시던트를 분석하여 확인 우 선 순위를 지정해야 합니다.

### 즉시 확인해야 하는 보안 인시던트를 분석하는 방법

인시던트 목록에서는 확인해야 하는 목록 내 인시던트를 분석하여 확인 우선 순위를 지정할 수 있 습니다. 다음을 수행할 수 있습니다.

- <sup>l</sup> 현재 완화되지 않은 [인시던트](#page-819-0) 확인: 인시던트 목록에서 현재 진행 중인 공격이 있는지를 빠르게 파악할 수 있습니다. 완화되지 않은 인시던트(위협 상태 열에 표시됨)는 즉시 확인해야 합니다. 인시던트 목록은 기본적으로 이러한 인시던트가 표시되도록 필터링됩니다.
- [인시던트의](#page-820-0) 범위와 영향 파악: 새로 시작된 공격이나 계속 진행되고 있는 공격이 표시되도록 목 록을 필터링한 후 필터링된 인시던트의 심각도 및 기업에 대한 영향을 파악합니다.

가장 중요한 인시던트만 포함된 세부 목록을 표시한 후 인시던트 상세 정보를 분석하여 특정 인시 던트, 그리고 공격자가 목표를 달성하기 위해 사용한 기술을 더 자세히 파악할 수 있습니다. 자세 한 내용은 "[인시던트](#page-821-0) 상세 정보 분석"(822페이지)을(를) 참조하십시오.

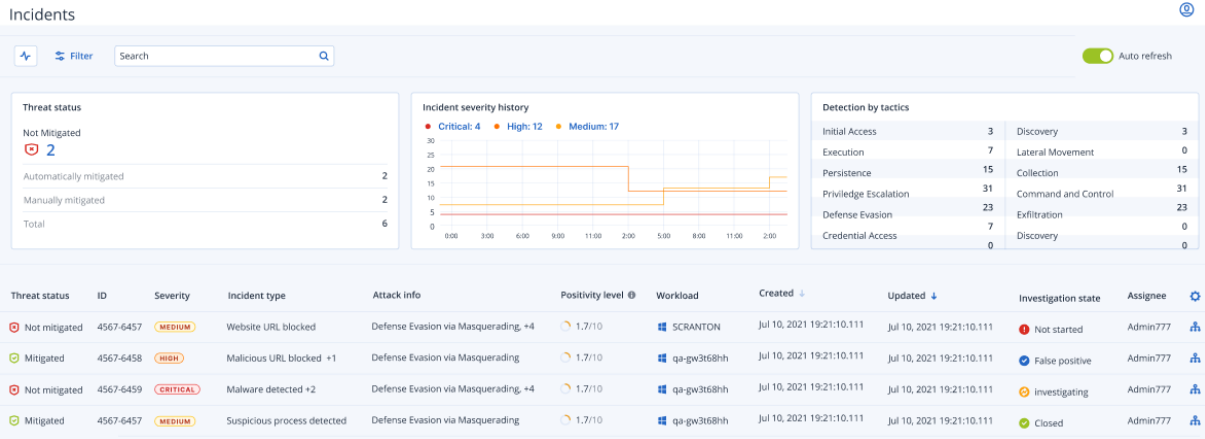

## 참고

인시던트 목록은 기본적으로 업데이트한 날짜 열을 기준으로 정렬됩니다. 업데이트한 날짜 열에 는 인시던트 내에서 기록된 새 감지 항목이 추가되어 인시던트가 마지막으로 업데이트된 날짜와 시간이 자세히 표시됩니다. 이전에 종결된 기존 인시던트도 언제든지 업데이트할 수 있습니다. 아 래 절차에 설명되어 있는 것처럼 요구 사항에 따라 새로 시작된 공격이나 계속 진행되고 있는 공 격이 표시되도록 목록을 필터링할 수도 있습니다.

## <span id="page-819-1"></span>인시던트 목록을 필터링하려면

1. 인시던트 목록 맨 위에서 필터를 클릭하여 표시된 인시던트의 목록을 필터링합니다. 예를 들어 생성된 날짜 필드에서 시작 날짜와 종료 날짜를 선택하면 인시던트 목록과 위젯에는 정의된 기 간 동안 생성된 관련 인시던트가 표시됩니다.

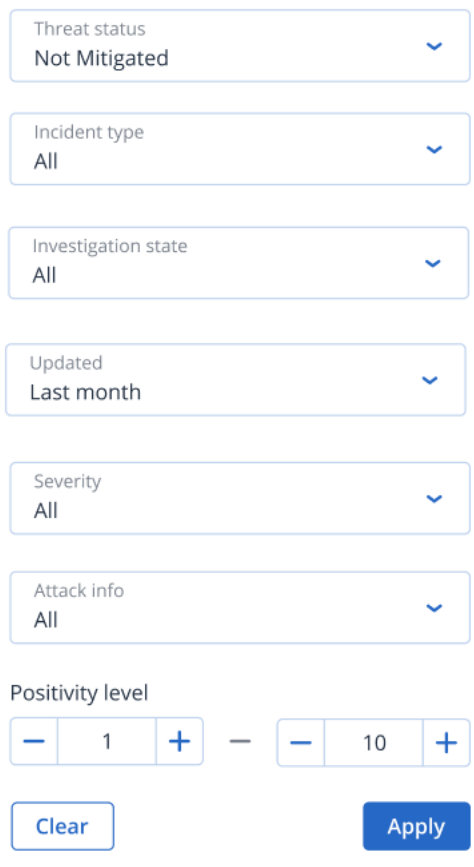

<span id="page-819-0"></span>2. 작업을 완료한 후 적용을 클릭합니다.

## 현재 완화되지 않은 인시던트 확인

위협 상태 열에서 인시던트의 현재 위협 상태를 확인할 수 있습니다. 이 열에는 인시던트가 완화 됨 상태인지 아니면 완화되지 않음 상태인지가 표시됩니다. 위협 상태는 EDR에서 자동 정의됩니 다. 완화되지 않은 인시던트는 최대한 빨리 조사해야 합니다.

그런 후에는 필터를 적용하여 표시된 인시던트 목록을 상세 검색할 수 있습니다. 예를 들어 위협 상태 및 특정 심각도 수준에 따라 목록을 필터링하려는 경우 관련 필터 옵션을 선택합니다. 확인하 려는 인시던트가 표시되도록 필터링한 후 "[인시던트](#page-823-1) 조사"(824페이지)의 설명에 따라 해당 인시던 트를 조사할 수 있습니다.

아래에 나와 있는 위협 상태 위젯을 사용하여 현재 위협 상태의 개요 정보를 간편하게 확인할 수도 있습니다. 이 위젯에 표시되는 데이터에는 적용한 필터가 반영됩니다. "인시던트 목록을 [필터링하](#page-819-1) 려면"(820[페이지](#page-819-1)) 항목을 참조하십시오.

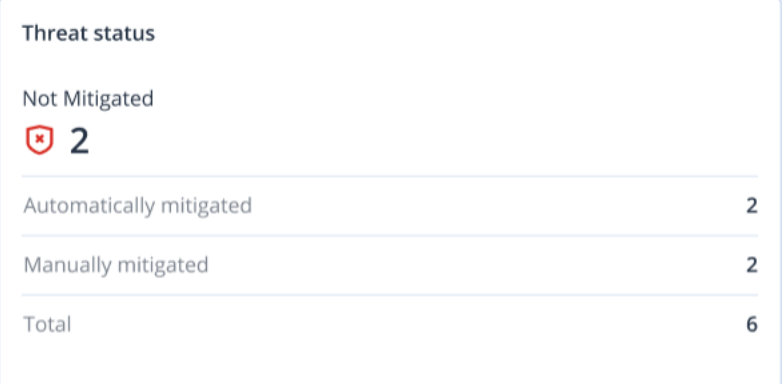

## <span id="page-820-0"></span>인시던트의 범위와 영향 파악

심각도, 공격 정보 및 양성 레벨 열을 검토하여 인시던트의 범위와 영향을 빠르게 파악할 수 있습 니다. 위에서 설명한 것처럼 현재 진행 중인 인시던트를 확인한 후에는 이러한 추가 열을 필터링하 여 다음을 수행할 수 있습니다.

- 심각도 열에서 더 심각한 인시던트 검토. 인시던트의 심각도는 심각, 높음 또는 중간 중 하나일 수 있습니다.
	- 심각: 악의적인 사이버 활동이 진행 중일 위험성이 매우 높으며, 환경의 중요 호스트가 손상 될 위험성도 있습니다.
	- <sup>o</sup> 높음: 악의적인 사이버 활동이 진행 중일 위험성이 높으며, 환경이 심각하게 손상될 위험성도 있습니다.
	- <sup>o</sup> 중간: 악의적인 사이버 활동 발생 위험성이 어느 정도 높습니다.

#### 참고

EDR 알고리즘은 심각도를 결정할 때 워크로드 유형과 공격의 각 단계 범위를 모두 고려합니 다. 예를 들어 자격 증명 도난 관련 단계가 포함된 인시던트는 심각로 설정됩니다.

- 인시던트 유형 열에서 인시던트가 생성된 이유를 이해하십시오. 인시던트 유형은 다음 중 하나 이상을 포함할 수 있습니다.
	- o 랜섬웨어가 탐지됨
	- o 맬웨어 감지됨
	- 의심스러운 프로세스가 탐지됨
	- 악성 프로세스가 탐지됨
	- <sup>o</sup> 의심스러운 **URL**이 차단됨
	- <sup>o</sup> 악성 **URL**이 차단됨
- 공격 정보 열에서 공격에 사용되는 공격 기술을 확인하고 공격에서 공통적으로 나타나는 테마 나 패턴이 있는지를 파악합니다.
- 인시던트가 실제 악의적인 공격일 가능성을 확인합니다. **양성 레벨** 열에는 1~10 사이의 점수가 표시되는데 점수가 높을수록 공격이 실제 악의적인 공격일 가능성도 높은 것입니다.

즉시 확인해야 하는 인시던트를 파악한 후에는 "[인시던트](#page-823-1) 조사"(824페이지)의 설명에 따라 해당 인시던트를 조사할 수 있습니다.

심각도 내역 및 전술별 감지 위젯을 사용하여 심각도 및 공격 기술의 개요 정보를 간편하게 확인 할 수도 있습니다.

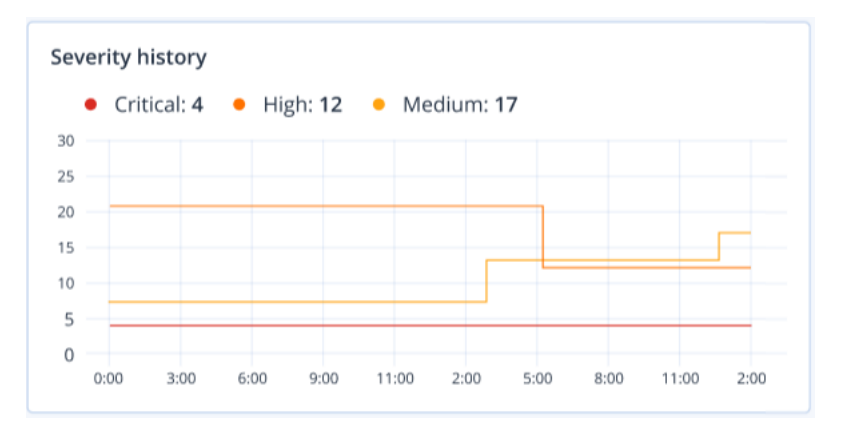

전술별 감지 위젯에는 공격에 사용되는 다양한 공격 기술이 표시됩니다. 그리고 지정된 이전 시간 범위 동안 감지된 공격 수가 늘어났는지 아니면 줄어들었는지를 나타내는 녹색이나 빨간색 값도 표시됩니다. 이 위젯에서는 인시던트를 필터링한 후 공격의 모든 목표를 통합 확인할 수 있으므로 공격이 고객에게 주는 영향 관련 개요 정보를 빠르게 파악할 수 있습니다.

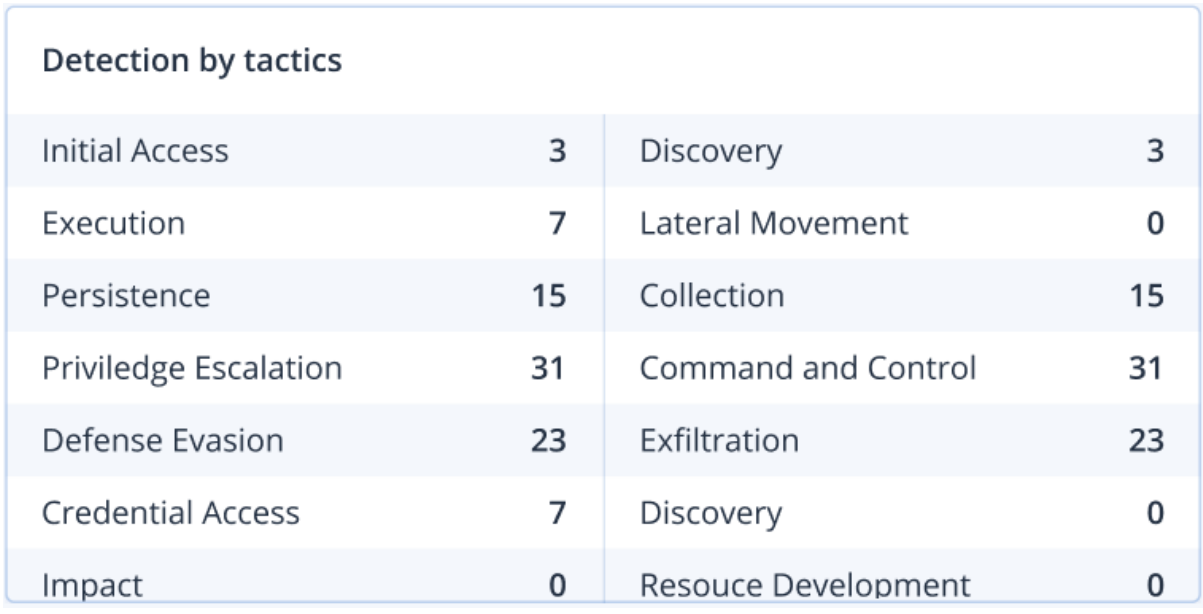

## <span id="page-821-0"></span>인시던트 상세 정보 분석

[인시던트](#page-818-0) 검토 단계에서는 EDR(Endpoint Detection and Response) 인시던트 목록에서 각 인시던트 의 상세 정보도 분석할 수 있습니다. 이러한 상세 정보를 분석하면 전체 인시던트로 드릴다운하여

인시던트가 발생한 방식과 시간을 파악할 수 있습니다. 또한 특정 사용자에게 조사할 인시던트를 할당하고 조사 상태를 설정할 수도 있습니다.

## 인시던트 상세 정보를 분석하려면

- 1. Cyber Protect 콘솔에서 보호 **>** 인시던트로 이동합니다. 인시던트 목록이 표시됩니다.
- 2. 검토할 인시던트를 클릭합니다. 선택한 인시던트의 상세 정보가 표시됩니다.
- 3. 표시되는 개요 탭에서 현재 위협 상태 및 심각도를 비롯한 인시던트 및 워크로드 상세 정보를 검토할 수 있습니다. 조사 상태도 정의할 수 있습니다. 조사 중, 시작되지 않음(기본 상태), 위양 성 또는 종결됨 중 하나를 선택하면 됩니다. 인시던트를 할당할 사용자도 선택할 수 있습니다. 담당자 드롭다운 목록에서 관련 사용자를 선택하면 됩니다.

**. A** Investigate incident

OVERVIEW ATTACK INFO ACTIVITIES

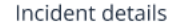

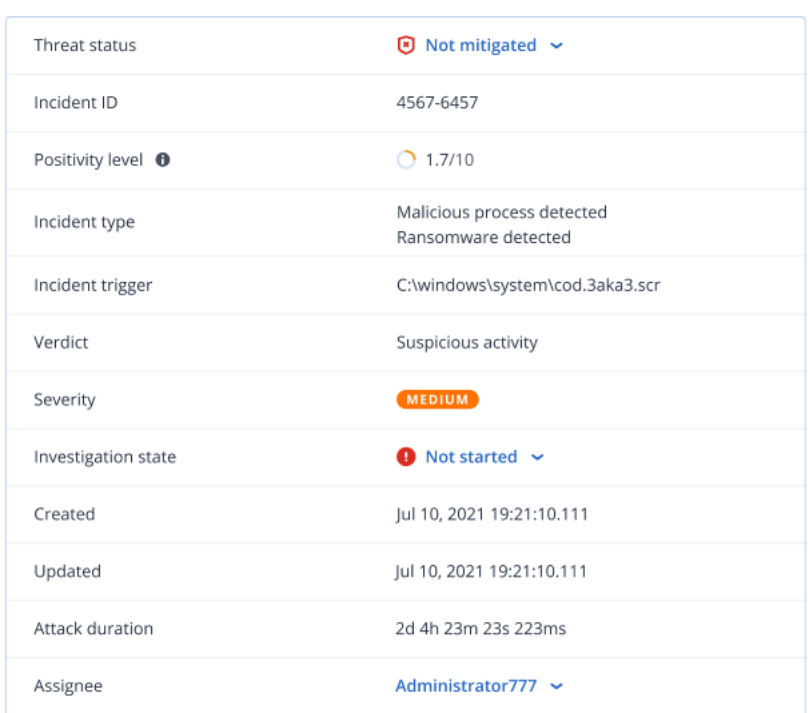

- 4. 공격 및 공격에 사용된 기술의 상세 정보를 검토하려면 공격 정보 탭을 클릭합니다. [MITRE.org](https://attack.mitre.org/) 에서 공격 기술 관련 추가 정보를 검토하려면 나열된 각 공격 기술 옆의 링크를 클릭합니다.
- 5. 인시던트 완화를 위해 사이버 킬 체인에서 취한 조치를 검토하려면 작업 탭을 클릭합니다. 자 세한 내용은 "사이버 킬 체인에서 [인시던트를](#page-823-0) 조사하는 방법"(824페이지)을(를) 참조하십시오. 예를 들어 워크로드에서 패치를 실행했다면 패치를 시작한 사람, 패치에 걸린 시간, 그리고 패 치 구현 중에 발생한 오류를 확인할 수 있습니다.
- 6. 인시던트를 노드별로 조사할 수 있는 사이버 킬 체인에 액세스하려면 인시던트 조사를 클릭합 니다. 자세한 내용은 "사이버 킬 체인에서 [인시던트를](#page-823-0) 조사하는 방법"(824페이지)을(를) 참조하 십시오.

## <span id="page-823-1"></span>인시던트 조사

EDR(Endpoint Detection and Response)에서는 모든 공격 단계와 공격의 영향을 받은 객체(프로세 스, 레지스트리, 예약된 작업, 도메인)를 비롯하여 전체 인시던트를 조사할 수 있습니다. 이러한 객 체는 아래에 나와 있는 것처럼 쉽게 이해할 수 있는 사이버 킬 체인의 노드로 표시됩니다. 사이버 킬 체인을 사용하면 정확히 발생한 상황 및 발생 시기를 빠르게 파악할 수 있습니다.

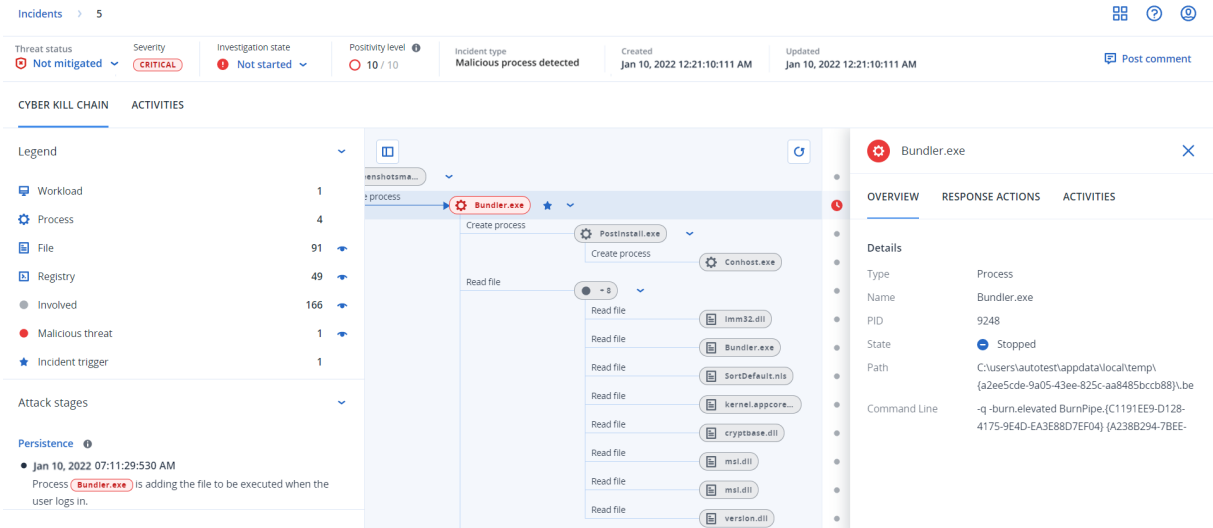

사이버 킬 체인에서는 공격의 모든 단계를 각각 확인할 수 있습니다. 각 공격 단계에서는 인시던트 가 발생한 방식과 이유 관련 세부 해석이 제공됩니다. 사이버 킬 체인은 쉽게 이해할 수 있는 문장 과 그래프를 사용하므로 공격의 각 단계를 쉽게 설명할 수 있습니다. 따라서 조사 시간을 최소화할 수 있습니다.

MITRE [프레임워크에](https://attack.mitre.org/) 매핑된 공격 진행 과정을 통해 인시던트의 범위와 영향을 빠르게 파악할 수 있습니다. 그러므로 다음을 비롯해 각 공격 단계에서 발생한 상황을 분석할 수 있습니다.

- 초기 진입점
- 공격 실행 방법
- <sup>l</sup> 권한 에스컬레이션
- <sup>l</sup> 회피 감지 기술
- 다른 워크로드로의 횡적 확산
- 자격 증명 도난
- <sup>l</sup> 유출 시도

### 참고

공격의 영향을 받은 각 객체(프로세스, 레지스트리, 예약된 작업 또는 도메인)는 사이버 킬 체인의 노드로 표시됩니다.

## <span id="page-823-0"></span>사이버 킬 체인에서 인시던트를 조사하는 방법

사이버 킬 체인에서는 공격의 모든 단계를 각각 조사할 수 있습니다. 쉽게 이해할 수 있는 사이버 킬 체인의 문장과 그래프를 통해 공격의 각 단계를 파악할 수 있습니다. 따라서 조사 시간을 최소 화할 수 있습니다.

### 사이버 킬 체인에서 조사를 시작하려면

- 1. Cyber Protect 콘솔에서 보호 **>** 인시던트로 이동합니다.
- 2. 표시되는 인시던트 목록에서 조사할 인시던트의 맨 오른쪽 열에 있는 <mark>�</mark>�을 클릭합니다. 선택 한 인시던트의 사이버 킬 체인이 표시됩니다.

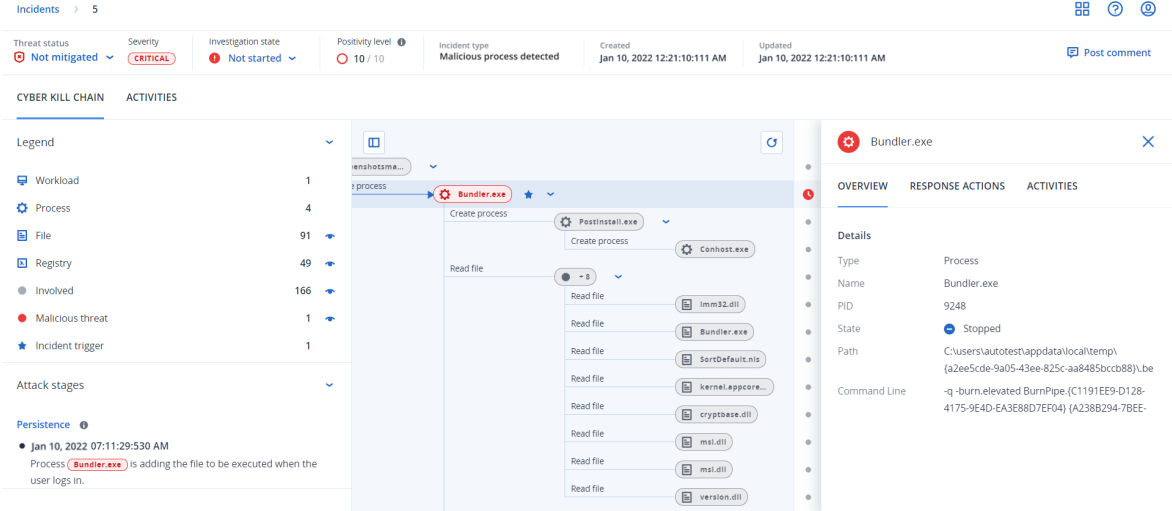

- 3. 페이지 위쪽의 위협 상태 바에서 인시던트 요약을 확인합니다. 위협 상태 바에는 다음 정보가 포함되어 있습니다.
	- 현재 위협 상태: 위협 상태는 시스템에서 자동 정의됩니다. **완화되지 않음** 상태인 인시던트 는 최대한 빨리 조사해야 합니다.

#### 중요

백업에서 복원하는 작업이 정상적으로 완료되었거나 감지된 모든 항목이 중지 프로세스, 격 리 또는 롤백 작업을 통해 정상적으로 수정된 경우 인시던트는 완화됨으로 설정됩니다.

백업에서 복원하는 작업이 정상적으로 완료되지 않았거나 감지된 항목 중 하나 이상이 중지 프로세스, 격리 또는 롤백 작업을 통해 정상적으로 수정되지 않은 경우 인시던트는 **완화되** 지 않음으로 설정됩니다.

위협 상태를 완화됨 또는 완회되지 않음으로 수동 설정할 수도 있습니다. 이 두 상태 중 하나 를 선택하면 주석을 입력하라는 메시지가 표시됩니다. 해당 주석은 조사 작업의 일부로 저 장되며 작업 탭에서 확인할 수 있습니다. 새로 감지된 인시던트가 검색되었거나 대응 조치 가 실행되어 정상 완료되었다면 EDR이 위협 상태를 **완화됨** 또는 **완화되지 않음**으로 되돌릴 수 있습니다.

- [인시던트](#page-816-0) 심각도: 심각, 높음 또는 중간 중 하나입니다. 자세한 내용은 "인시던트 검토"(817 [페이지](#page-816-0))을(를) 참조하십시오.
- <sup>l</sup> 현재 조사 상태: 조사 중, 시작되지 않음(기본 상태), 위양성 또는 종결됨 중 하나입니다. 인시 던트 조사를 시작할 때 상태를 변경해야 합니다. 그래야 다른 동료들이 인시던트의 변경 사 항을 파악할 수 있습니다.
- 양성 레벨: 인시던트가 실제 악의적인 공격일 가능성을 1~10 범위 내에서 선택할 수 있습니 다. 자세한 내용은 "[인시던트](#page-816-0) 검토"(817페이지)을(를) 참조하십시오.
- 인시던트 유형: 하나 이상의 랜섬웨어가 탐지됨, 맬웨어가 탐지됨, 의심스러운 프로세스가 탐지됨, 악성 프로세스가 탐지됨, 의심스러운 **URL**이 차단됨 및 악성 **URL**이 차단됨.
- <sup>l</sup> 워크로드에서 관리형 탐지 및 대응(MDR)이 활성화되어 있으면 **MDR** 티켓 필드가 표시됩니 다. 해당 필드에서 인시던트용으로 생성된 MDR 티켓의 상세 정보, 그리고 인시던트에 할당 된 MDR 보안 분석가를 확인할 수 있습니다.

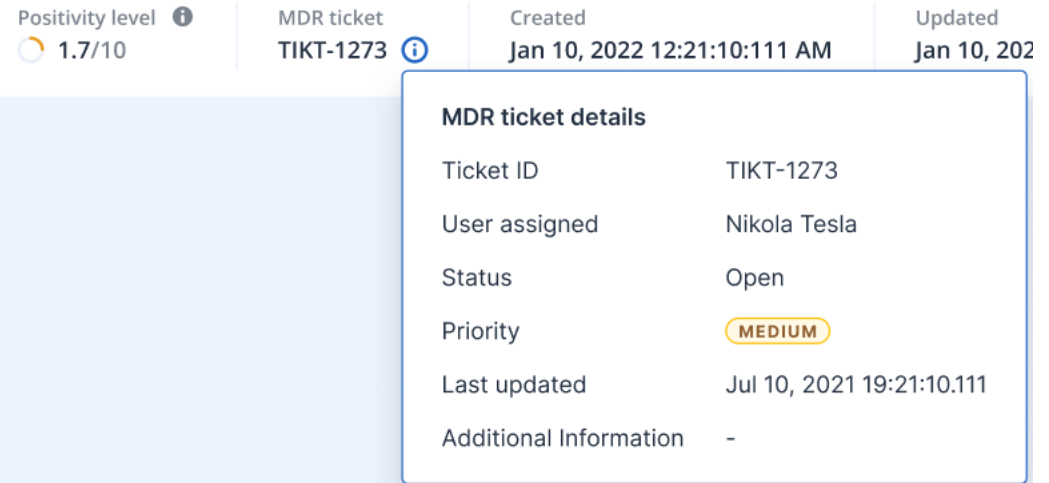

<sup>l</sup> 인시던트가 생성 및 업데이트된 시간: 인시던트가 감지된 날짜와 시간 또는 인시던트 내에서 기록된 새 감지 항목이 추가되어 인시던트가 마지막으로 업데이트된 시간입니다.

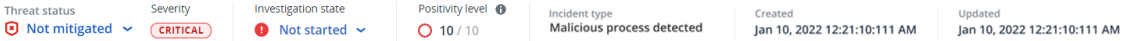

- 4. 범례 탭을 클릭하여 킬 체인 그래프에 포함된 여러 노드를 표시한 후 확인할 노드를 정의합니 다. 자세한 내용은 "[사이버](#page-825-0) 킬 체인 보기 이해 및 사용자 정의"(826페이지) 항목을 참조하십시 오.
- 5. 다음 단계를 수행하여 인시던트를 조사하고 수정합니다. 이 단계는 인시던트를 조사 및 수정할 때 진행하는 표준 워크플로우입니다. 하지만 실제 단계는 각 인시던트와 사용자별 요구 사항에 따라 달라질 수 있습니다.
	- a. 공격 단계 탭에서 공격의 각 단계를 조사합니다. 자세한 내용은 "공격 단계로 [이동하는](#page-828-0) 방 법"(829[페이지](#page-828-0)) 항목을 참조하십시오.
	- b. 전체 인시던트 수정을 클릭하여 수정 작업을 적용합니다. 자세한 내용은 "전체 [인시던트](#page-836-1) 수 정"(837[페이지](#page-836-1)) 항목을 참조하십시오. "개별 사이버 킬 체인 [노드에](#page-840-0) 대한 대응 조치"(841페이지)의 설명에 따라 사이버 킬 체인의 개별 노드를 수정할 수도 있습니다.
	- c. 작업 탭에서 인시던트를 완화하기 위해 수행한 작업을 검토합니다. 자세한 내용은 "[인시던](#page-831-0) 트 완화를 위해 수행한 작업 파악"(832[페이지](#page-831-0)) 항목을 참조하십시오.

## <span id="page-825-0"></span>사이버 킬 체인 보기 이해 및 사용자 정의

사이버 킬 체인에서 인시던트의 영향을 받은 노드를 파악하려면 범례에 액세스합니다. 범례에는 인시던트와 관련이 있는 모든 노드가 표시됩니다. 따라서 공격자가 여러 노드를 공격한 방식을 파 악할 수 있습니다. 사이버 킬 체인에서 숨기거나 표시할 노드를 정의할 수도 있습니다.

## 범례에 액세스하려면

1. 범례 섹션 오른쪽의 화살표 아이콘을 클릭합니다. 아래에 나와 있는 것처럼 범례 섹션이 확장됩니다.

> **CYBER KILL CHAIN ACTIVITIES**

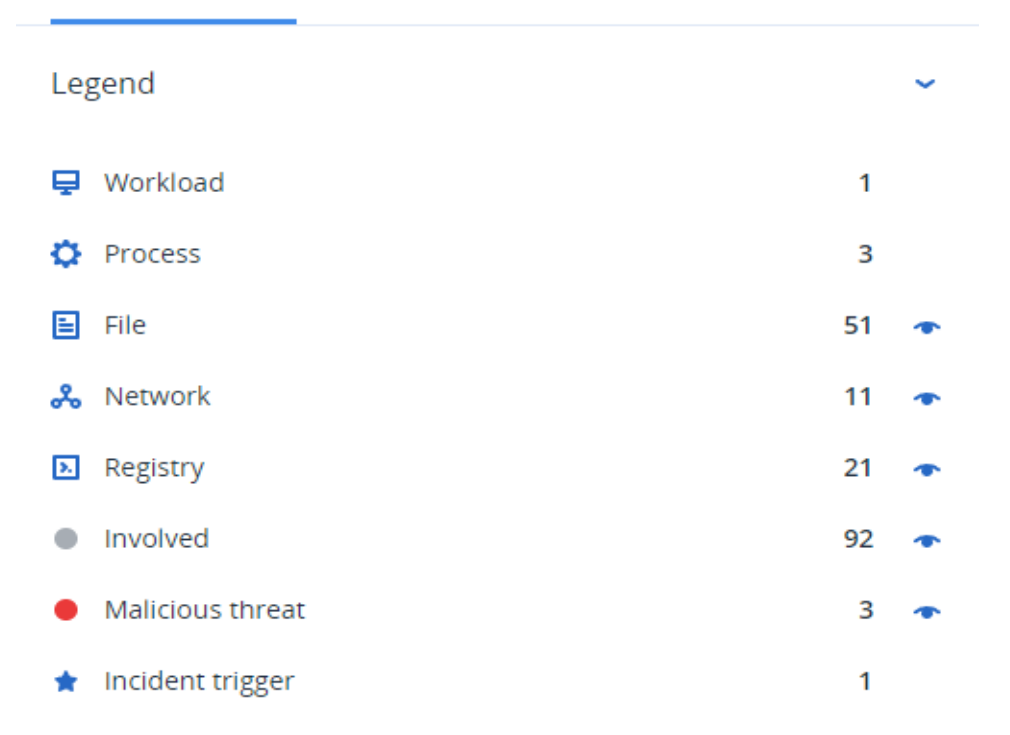

- 2. 범례에서는 기본적으로 네 가지 색상이 사용됩니다. 그러므로 아래에 나와 있는 것처럼 사이버 킬 체인의 각 노드에서 발생한 상황을 빠르게 파악할 수 있습니다. 이처럼 색상 코드가 지정된 노드는 "공격 단계로 [이동하는](#page-828-0) 방법"(829페이지)에 설명되어 있는 것처럼 공격 단계에도 포함 되어 있습니다.
	- nvolved
	- Suspicious activity
	- Malicious threat
	- ★ Incident trigger

### 사이버 킬 체인에서 노드를 숨기거나 표시하려면

- 1. 확장된 범례 섹션에서 사이버 킬 체인에 표시할 노드 옆에 ◆ 이 표시되어 있는지 확인합니다. 아이콘이 표시되어 있다면 해당 아이콘을 클릭하여 으로 변경합니다.
- 2. 사이버 킬 체인에서 노드를 숨기려면 ♥ 을 클릭합니다. 아이콘이 ♥ 으로 바뀌고 노드가 사 이버 킬 체인에 표시되지 않습니다.

## 인시던트의 공격 단계 조사

인시던트의 공격 단계에서는 쉽게 이해할 수 있는 모든 인시던트의 해석 정보가 제공됩니다.

각 공격 단계에는 정확히 발생한 상황 및 공격의 표적이 된 객체(사이버 킬 체인의 노드) 관련 요약 정보가 표시됩니다. 예를 들어 다른 항목으로 가장한 파일을 다운로드한 경우 공격 단계에 해당 파 일을 다운로드했다는 정보가 표시됩니다. 그리고 조사 가능한 사이버 킬 체인의 관련 노드 및 관련 MITRE ATT&CK 기술로 이동하는 링크도 포함됩니다.

공격의 각 단계에서는 다음의 세 가지 중요 정보를 파악하는 데 필요한 정보가 제공됩니다.

- <sup>l</sup> 공격자의 목표
- 공격자가 해당 목표를 달성한 방법
- 공격의 표적이 된 노드

뿐만 아니라 공격 단계에서 제공되는 해석 정보를 자세히 파악하면 인시던트 조사에 소요되는 시 간을 대폭 단축할 수 있습니다. 더 이상 타임라인이나 그래프 노드에서 각 보안 이벤트를 확인한 후 공격 해석 정보를 생성할 필요가 없기 때문입니다.

아래 예제의 수집 단계에 나와 있는 것처럼 공격 단계에는 신용 카드 번호, 사회 보장 번호 등의 민 감한 정보를 포함하는 손상된 파일 관련 정보도 포함되어 있습니다.

자세한 내용은 "공격 단계에 [포함되는](#page-828-1) 정보"(829페이지)을(를) 참조하십시오.

Attack stages

## $\bullet$  Execution  $\bullet$

● Jun 15, 2021, 09:38:11:374395 AM +03:00 User pbeesly, with standard priviledges, on workload SCRANTON, executes a suspicious file ([?]cod.3aka3.scr)

#### Defense Evasion 0

● Jun 15, 2021, 09:38:11:374395 AM +03:00 To trick user pbeesly, the file was masquarading as a benign doc file, by the name *rcs.3aka.doc* 

#### Command And Control <sup>O</sup>

● Jun 15, 2021, 09:38:11:374395 AM +03:00 To control workload SCRANTON, once (17 cod. 3aka3.scr) is excecuted, a TCP connection is established on an unusual port 1234 to a unknown domain 192,168,0.5

#### Collection **O**

● Jun 15, 2021, 09:38:52:669601 AM +03:00

```
The adversary collects
```
 $(*.doc, *, xps, *, xls, *, opt, *, pps, *, wps, *, wpd, *, ods, *, odt, *, lwp, *, jtd, *, p...)$ files containing sensitive information credit card numbers, social security numbers and more from \$env:USERPROFILE and compresses them into an archive (draft.zip) via a powershell script

#### Exfiltration **O**

● Jun 15, 2021, 09:39:23:725078 AM +03:00 The adversary is trying to steal data - previously created archive file (draft.zip) is exfiltrated via an existing TCP connection 192.168.0.5 established on an unusual port port:1234
# 공격 단계로 이동하는 방법

공격 단계는 시간순으로 나열됩니다. 아래쪽으로 스크롤하면 특정 인시던트에 대한 공격 단계의 전체 목록을 확인할 수 있습니다.

특정 공격 단계를 자세히 조사하려는 경우 공격 단계에서 아무 곳이나 클릭하여 사이버 킬 체인 그 래프의 관련 노드로 이동합니다. 사이버 킬 체인 그래프와 특정 노드를 살펴보는 방법에 대한 자세 한 내용은 "[사이버](#page-829-0) 킬 체인의 개별 노드 조사"(830페이지) 항목을 참조하십시오.

## 공격 단계에 포함되는 정보

각 공격 단계에서는 사람이 쉽게 읽을 수 있는 언어로 작성되어 바로 이해 가능한 공격 해석 정보 가 제공됩니다. 이 해석 정보에는 여러 가지 요소가 포함됩니다. 아래 표에 해당 요소 및 설명이 나 와 있습니다.

## Credential Access **O**

#### ● Jun 15, 2021, 10:16:44:191934 AM +03:00

The adversary accessed credentials stored in Chrome web browser by executing a known malicious tool chromepass.exe masqueraded as legitimate Microsoft sysinternals tool (accesschk.exe)

#### ● Jun 15, 2021, 10:17:05:500810 AM +03:00

The adversary searched for private key certificate files  $(\ast. \text{pfx})$ under Downloads folder by invoking malicious powershell script C:\Program Files\SysinternalsSuite\readme.ps1 loaded previosuly

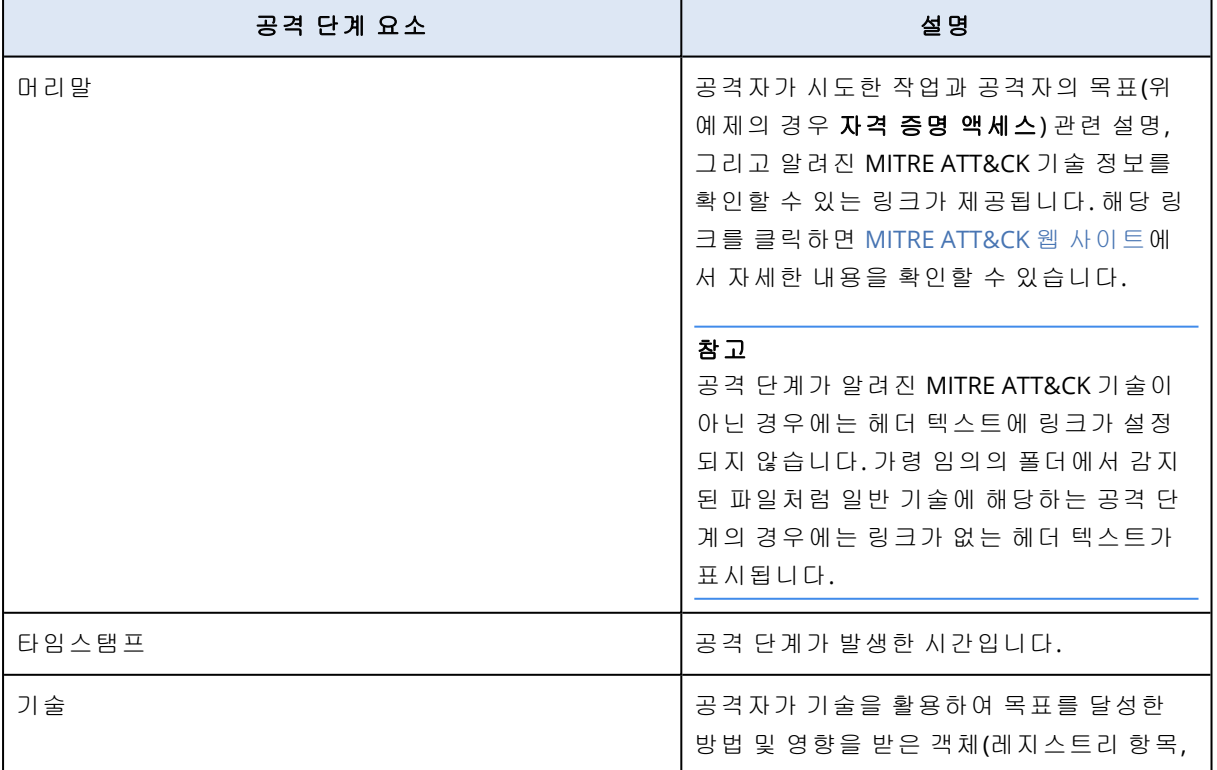

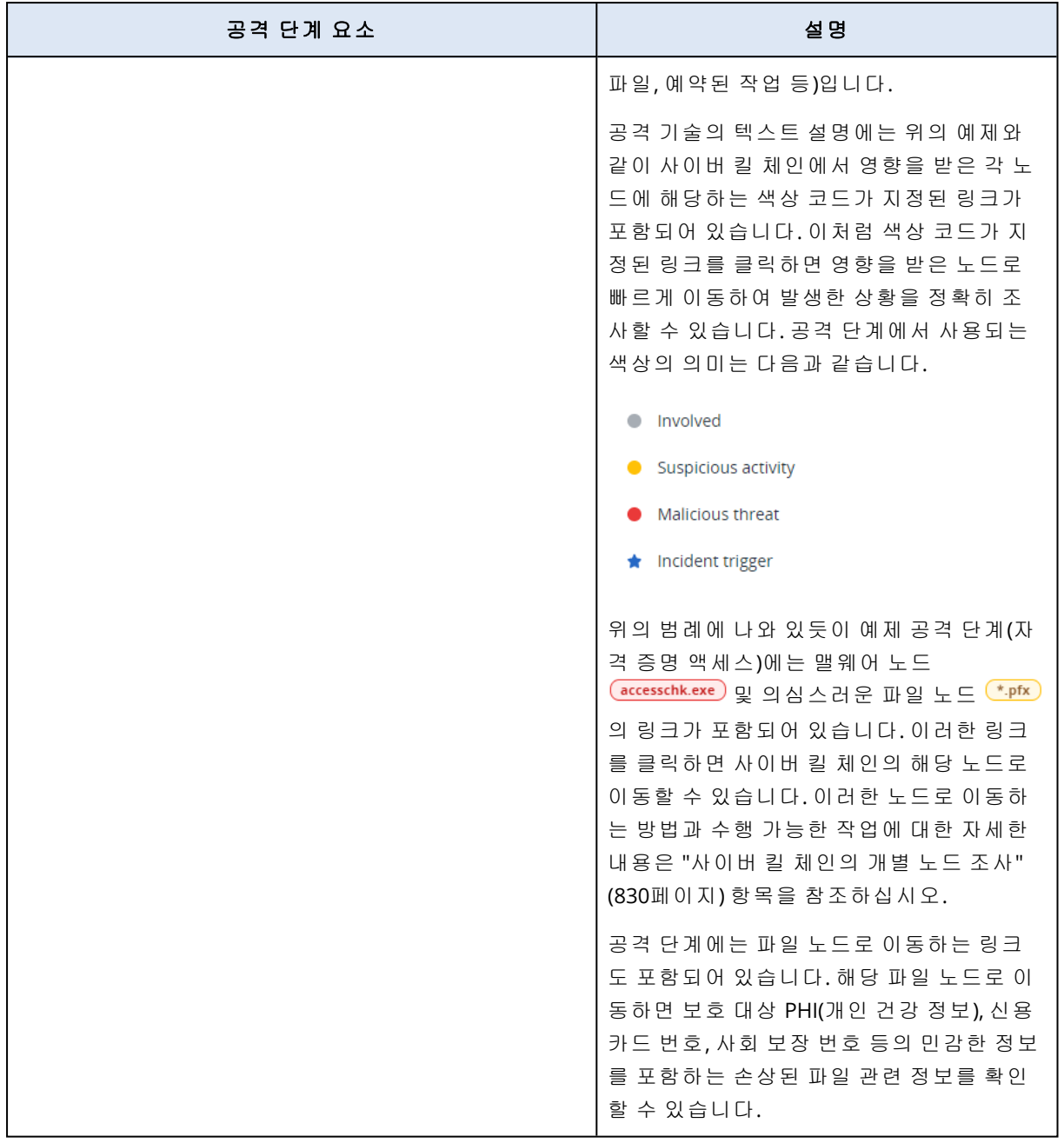

## 참고

각 공격 단계는 단일 감지 이벤트입니다. 각 단계에서 나열되는 내용(헤더, 타임 스탬프, 기술)은 EDR(Endpoint Detection and Response)이 저장하는 공격 단계 템플릿을 기준으로 하여 감지 이벤 트의 특정 매개변수에 따라 생성됩니다.

## <span id="page-829-0"></span>사이버 킬 체인의 개별 노드 조사

공격 [단계를](#page-826-0) 검토할 수 있을 뿐 아니라 사이버 킬 체인의 각 공격 노드도 살펴볼 수 있습니다. 그러 면 사이버 킬 체인의 특정 노드로 드릴다운하여 필요에 따라 각 노드를 조사하고 수정할 수 있습니 다.

예를 들어 특정 인시던트가 실제 악의적인 공격일 가능성이 어느 정도인지 확인할 수 있습니다. 그 리고 조사 결과에 따라 워크로드 분리, 의심스러운 파일 격리 등의 다양한 대응 조치를 노드에 적 용할 수도 있습니다.

## 사이버 킬 체인의 개별 노드를 조사하려면

- 1. Cyber Protect 콘솔에서 보호 **>** 인시던트로 이동합니다.
- 2. 표시되는 인시던트 목록에서 조사할 인시던트의 맨 오른쪽 열에 있는 <mark>命</mark>을 클릭합니다.선택 한 인시던트의 사이버 킬 체인이 표시됩니다.
- 3. 관련 노드로 이동한 후 해당 노드를 클릭하여 노드의 사이드바를 표시합니다.

참고 노드를 클릭하여 확장한 후 관련 노드를 표시합니다.

예를 들어 아래 예제에서 **powershell.exe** 노드를 클릭하면 해당 노드의 사이드바가 열립니다. 노드 옆의 화살표 아이콘을 클릭하여 **powershell.exe** 노드의 영향을 받을 수 있는 관련 노드(파 일 및 레지스트리 값 포함)를 확인할 수도 있습니다. 그 후에는 해당 관련 노드를 클릭하여 추가 로 조사할 수 있습니다.

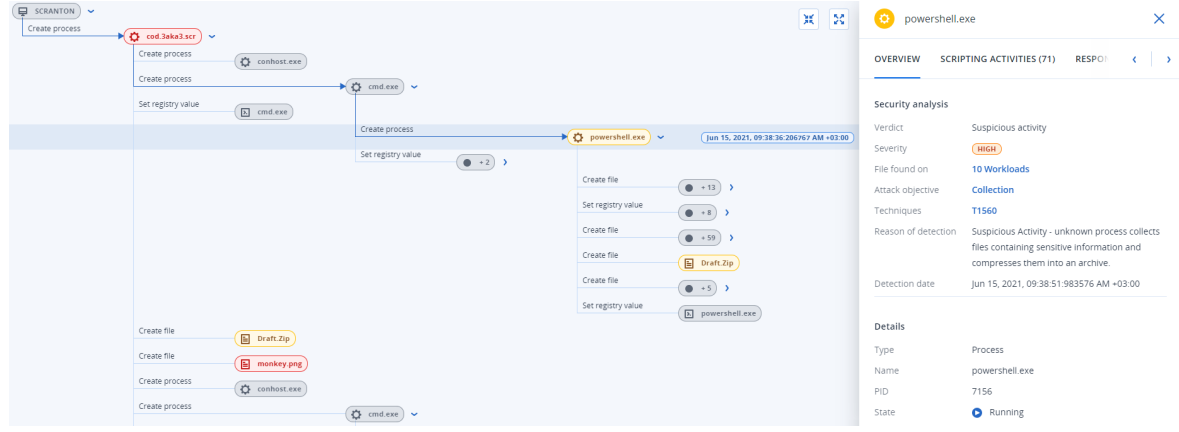

- 4. 사이드바 탭에 포함된 정보를 조사합니다.
	- 개요: 2개의 주 섹션에서 공격을 받은 노드 관련 보안 요약 정보가 제공됩니다.
		- **보안 분석**: 공격을 받은 노드의 분석 정보를 제공합니다. 이러한 정보에는 위협과 관련한 EDR의 결정 사항(예: 의심스러운 활동), MITRE 공격 기술에 따른 공격의 목표(링크를 클릭 하면 MITRE 웹 [사이트](https://attack.mitre.org/)로 이동 가능), 감지 이유, 공격의 영향을 받을 수 있는 워크로드의 수 (**n**개 워크로드 링크를 클릭하면 영향받은 워크로드 확인 가능) 등이 포함됩니다.

#### 참고

**n**개 워크로드 링크가 표시되는 경우 다른 워크로드에서도 특정 악성 객체 또는 의심스러 운 객체가 발견되었다는 의미입니다. 즉, 이 링크는 다른 워크로드에서도 공격이 진행되 고 있다는 의미가 아니라 해당 워크로드에 침해 지표가 적용된다는 의미입니다. 해당 워 크로드에서 공격이 이미 진행되어 다른 인시던트가 생성되었을 수도 있고, 공격자가 공격 "툴킷"을 사용하여 다른 워크로드에 대한 공격을 준비하고 있을 수도 있습니다.

- <sup>o</sup> 상세 정보: 노드 관련 상세 정보가 포함됩니다. 이러한 정보에는 노드의 유형/이름/현재 상태, 노드로 이동하는 경로, 그리고 파일 해시와 디지털 서명(예: MD5 및 인증서 일련 번 호) 등이 있습니다.
- **스크립트 작업**: 공격에서 호출되거나 로드된 스크립트의 상세 정보가 포함됩니다. <mark>미</mark>을 클 릭하면 스크립트를 클립보드에 복사하여 추가로 조사할 수 있습니다.

#### 참고

스크립트 작업 탭은 명령이나 스크립트(예: cmd 또는 PowerShell 명령)를 실행하는 프로세 스 노드에만 표시됩니다.

• 대응 조치: 노드 유형에 따라 추가 조사, 수정 및 방지 조치를 제공하는 여러 섹션이 포함되어 있습니다.

예를 들어 워크로드 노드의 경우 포렌식 백업과 백업에서 복원을 비롯한 여러 대응을 정의할 수 있습니다. 악성 노드나 의심스러운 노드의 경우에는 노드를 중지하거나 격리하고, 공격에 의해 적용된 변경 사항을 롤백한 후 보호 계획 허용 목록이나 차단 목록에 해당 노드를 추가 할 수 있습니다.

특정 노드에 대응 조치를 적용하는 방법에 대한 자세한 내용은 "개별 사이버 킬 체인 [노드에](#page-840-0) 대한 대응 조치"(841[페이지](#page-840-0)) 항목을 참조하십시오.

<sup>l</sup> 작업: 인시던트에 적용된 작업이 시간순으로 표시됩니다. 자세한 내용은 "[인시던트](#page-831-0) 완화를 위해 수행한 작업 파악"(832[페이지](#page-831-0))을(를) 참조하십시오.

### <span id="page-831-0"></span>인시던트 완화를 위해 수행한 작업 파악

[인시던트를](#page-816-0) 검토하고 공격이 [발생한](#page-823-0) 방식을 조사한 후에는 대개 대응 [조치를](#page-836-0) 적용합니다. 적용한 대응 조치는 여러 위치에서 확인할 수 있으므로 인시던트를 완화하기 위해 수행한 단계를 더욱 쉽 게 파악할 수 있습니다.

#### 참고

방지 레이어에 의해 인시던트가 생성되면 보호 계획에 구성되어 있는 조치가 자동으로 적용됩니 다. 감지 지점이 여러 개이면 각 공격 시나리오를 완화할 수 있는 관련 대응 조치를 정의해야 합니 다.

수행한 대응 조치를 파악하려는 경우 전체 인시던트에 적용된 모든 대응 조치를 확인할 수도 있고 인시던트 사이버 킬 체인의 특정 노드에 적용된 조치를 확인할 수도 있습니다.

#### 인시던트에 적용된 모든 대응 조치를 확인하려면

- 1. Cyber Protect 콘솔에서 보호 **>** 인시던트로 이동합니다.
- 2. 표시되는 인시던트 목록에서 조사할 인시던트의 맨 오른쪽 열에 있는 <mark>命</mark>을 클릭합니다. 선택 한 인시던트의 사이버 킬 체인이 표시됩니다.
- 3. 작업 탭을 클릭합니다. 인시던트에 이미 적용된 대응 [조치](#page-836-0)의 목록이 표시됩니다.

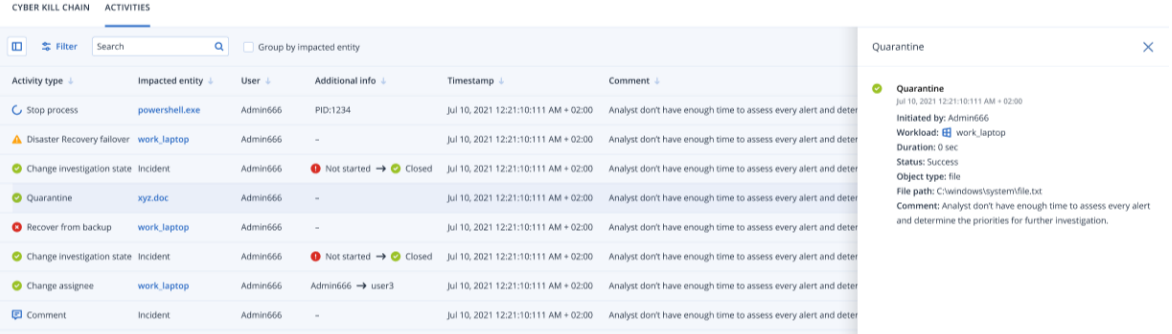

- 4. 표시된 목록에서 다음과 같은 여러 가지 작업을 수행할 수 있습니다.
	- 활동 유형 열을 클릭하여 선택한 활동에 대한 추가 정보 표시. 정보는 3단계에 나와 있는 것 처럼 사이드바에 표시됩니다. 표시되는 정보에는 조치를 시작한 사람, 조치 상태, 파일 경로, 조치를 시작한 사람이 추가한 주석 등의 상세 정보가 포함됩니다.
	- 검색 박스를 사용하여 특정 조치 검색.
	- 필터를 클릭하여 목록에 필터 적용.
	- 영향받은 항목별 그룹화 확인란을 선택하여 항목별로 관련 조치 그룹화.
	- <mark>□</mark> <sub>을 클릭하여 완료한 조치 목록 표시/숨기기.</sub>

표시할 조치 옆에 ^ 이 표시되어 있는지 확인합니다. 표시된 목록에서 특정 조치를 숨기려 면 해당 아이콘을 다시 클릭하여 으로 변경합니다.

CYBER KILL CHAIN ACTIVITY

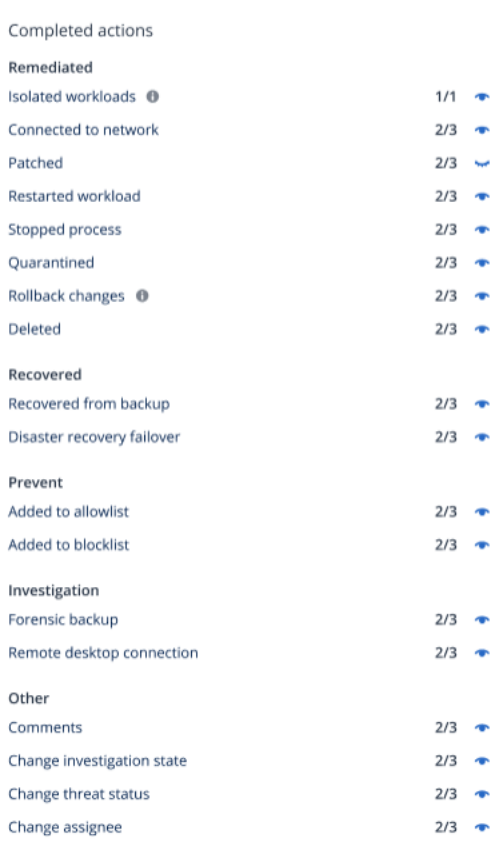

## 특정 노드에 적용된 대응 조치를 확인하려면

- 1. 사이버 킬 체인에서 노드를 클릭하여 해당 노드의 사이드바를 표시합니다.
- 2. 작업 탭을 클릭합니다.

 $\left\langle \cdot \right|$  > **ACTIVITIES (71) RESPONSE ACTIONS ACTIVITIES** Patch lun 22, 2021, 06:45:23:111 AM +02:00 Initiated by: Admin Workload: **H** SCRANTON Duration: 1h 43 min **Status: Success** Patches: -• 2021-01 Update for Windows 10 Version 2004 for x64-based Systems (KB4589212) ● 2021-06 Cumulative Update for .NET Framework 3.5 and 4.8 for Windows 10 Version 2004 for x64 (KB5003254) · Microsoft Silverlight (KB4481252) Comment: Analyst don't have enough time to assess every alert and determine the priorities for further investigation. ● Remote desktop connection Jun 22, 2021, 06:45:23:111 AM +02:00 Initiated by: Admin

3. 적용된 조치와 해당 조치가 적용된 이유를 자세히 파악하려는 경우 해당 노드에 적용된 대응 조치를 스크롤해야 할 수 있습니다. 예를 들어 원격 데스크탑 연결 조치의 경우 해당 조치를 시 작한 사람과 조치 시작 시간, 조치 소요 시간과 조치의 전체 상태(성공, 실패, 성공했으나 오류 발생)를 확인할 수 있습니다.

## 워크로드에서 공개된 공격의 침해 지표(IOC) 확인

EDR(Endpoint Detection and Response)에는 워크로드를 대상으로 진행된 알려진 기존 공격을 위협 피드에서 검토하는 기능이 포함되어 있습니다. 이러한 위협 [피드는](#page-277-0) 사이버 보호 작업 센터(CPOC) 에서 수신된 위협 데이터를 토대로 하여 자동으로 생성됩니다. EDR에서는 위협이 워크로드에 영 향을 주는지 여부를 확인한 후 해당 위협을 무력화하는 데 필요한 단계를 진행할 수 있습니다.

Cyber Protect 콘솔의 모니터링 메뉴에서 위협 피드에 액세스할 수 있습니다. 자세한 내용은 "[위협](#page-277-0) 피드"(278[페이지](#page-277-0))을(를) 참조하십시오.

특정 위협 상세 정보를 검토하여 해당 위협이 워크로드에 영향을 주는지 확인하려면 위협 피드를 클릭합니다. 감지된 IOC와 영향을 받는 워크로드 수를 확인할 수 있으며 완화되지 않은 IOC가 포함 된 워크로드로 드릴다운할 수 있습니다.

## 참고

보호 계획에서 EDR이 활성화되어 있지 않으면 아래에 나와 있는 것처럼 이 추가 위협 피드 기능이 표시되지 않습니다.

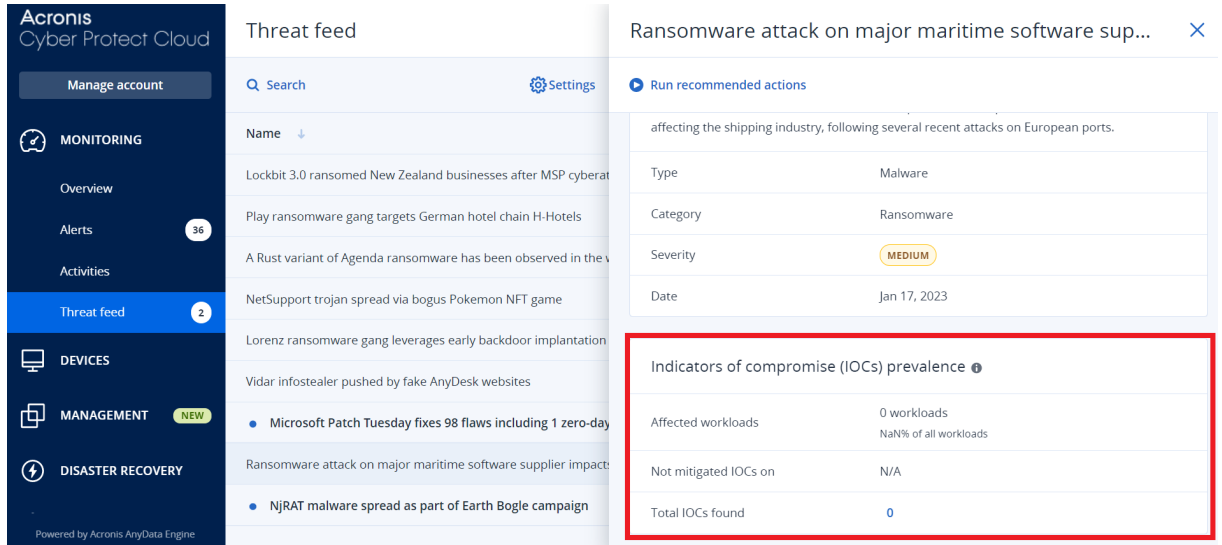

## <span id="page-834-0"></span>위협 피드 설정 정의

다양한 위협 피드 설정을 정의하여 알려진 위협을 자동으로 찾아 완화할 수 있습니다.

## 위협 피드 설정을 정의하려면

- 1. Cyber Protect 콘솔에서 모니터링 **>** 위협 피드로 이동합니다.
- 2. 표시되는 위협 피드 페이지에서 설정을 클릭합니다.
- 3. 표시되는 대화 상자에서 다음 옵션 중 하나를 선택합니다.

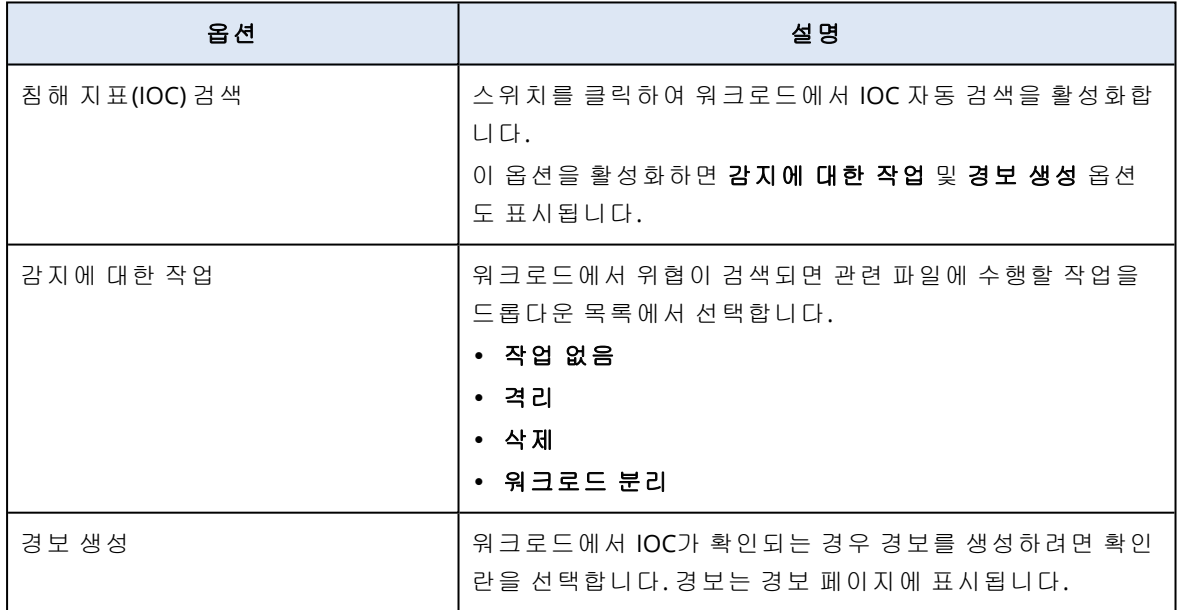

## <span id="page-834-1"></span>4. 적용을 클릭합니다.

## 영향받은 워크로드에서 IOC 검토 및 완화

보호 계획에서 EDR(Endpoint Detection and Response)이 활성화되어 있으면 보호 계획에서 워크로 드에 영향을 주는 알려진 위협을 확인할 수 있습니다. 자동으로 완화되지 않고 남아 있는 침해 지

표(IOC)도 완화할 수 있습니다. IOC를 자동으로 완화하는 방법에 대한 자세한 내용은 "위협 [피드](#page-834-0) 설 정 정의"(835[페이지](#page-834-0)) 항목을 참조하십시오.

#### 영향받은 워크로드를 검토 및 완화하려면

- 1. Cyber Protect 콘솔에서 모니터링 **>** 위협 피드로 이동합니다.
- 2. 스레드를 클릭하여 해당 위협의 상세 정보를 표시합니다.
- 3. 침해 지표**(IOC)** 배포 섹션에서 *n*개 워크로드 링크를 클릭하여 완화되지 않은 IOC가 포함된 워 크로드를 확인합니다.

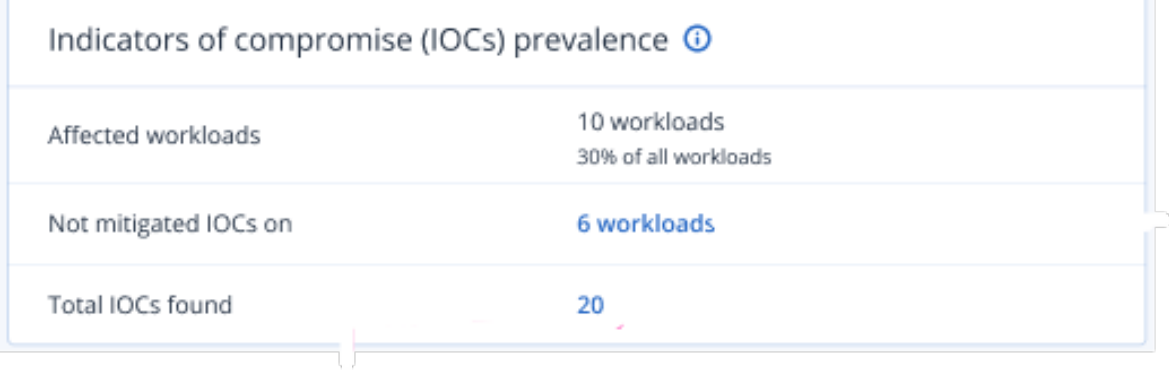

4. 표시되는 워크로드 페이지에서 관련 워크로드를 클릭하여 해당 상세 정보를 검토합니다. 워크 로드에서 특정 기능을 실행할 수 있습니다. 가령 필터링할 추가 URL을 정의하거나[\("URL](#page-768-0) 필터 링"(769[페이지](#page-768-0)) 참조) 악의적인 프로세스를 차단("[안티바이러스](#page-747-0) 및 맬웨어 방지 기능 설정"(748 [페이지](#page-747-0))의 제외 항목 섹션 참조)할 수 있습니다.

예를 들어 워크로드가 IOC의 영향을 받았다는 내용이 위협 피드에 표시되면 먼저 "[검색된](#page-835-0) IOC 검토 및 분석"(836[페이지](#page-835-0))의 설명에 따라 IOC를 찾아서 분석합니다. 그런 다음 워크로드의 보호 계획으로 이동하여 추가 보호 방법(예: 악의적인 파일 해시나 프로세스 차단)을 정의합니다.

## <span id="page-835-0"></span>검색된 IOC 검토 및 분석

알려진 위협의 영향을 받은 [워크로드를](#page-834-1) 검토할 수 있을 뿐 아니라 특정 침해 지표(IOC)도 검토 및 분석할 수 있습니다. 그러면 IOC의 영향을 받는 개별 워크로드를 확인하고 IOC를 완화할 수 있습니 다.

## *IOC*를 검토 및 분석하려면

- 1. Cyber Protect 콘솔에서 모니터링 **>** 위협 피드로 이동합니다.
- 2. 스레드를 클릭하여 해당 위협의 상세 정보를 표시합니다.
- 3. 침해 지표**(IOC)** 배포 섹션에서 확인된 총 **IOC** 수 링크를 클릭합니다. 확인된 지표 페이지가 표시됩니다.

#### Found indicators

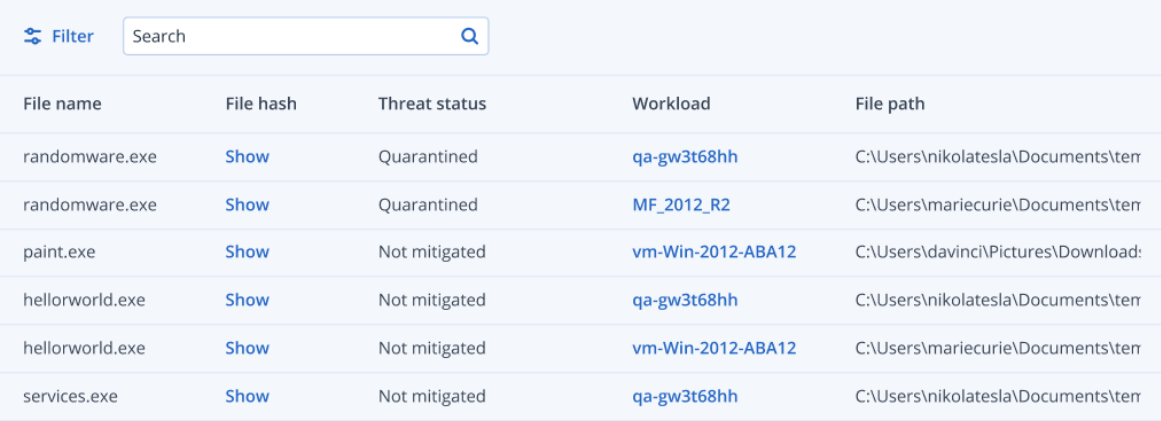

- 4. (선택 사항) 필터 옵션을 사용하여 상태에 따라 IOC 목록을 필터링합니다. 검색 옵션을 사용하 여 특정 IOC를 검색할 수도 있습니다.
- 5. IOC의 영향을 받는 워크로드를 확인하려면 워크로드 열의 링크를 클릭합니다. 그런 다음 패치 관리 실행, 보호 계획 수정 등의 다양한 작업을 워크로드에서 수행할 수 있습니다.
- 6. (선택 사항) 파일 해시 열에서 표시를 클릭하여 특정 IOC와 관련하여 발견된 파일 해시를 표시 합니다. 표시되는 대화 상자에서 『 을 클릭하여 IOC의 파일 해시를 텍스트 편집기에 복사합니 다.

## <span id="page-836-0"></span>인시던트 수정

EDR(Endpoint Detection and Response)에서는 전체 인시던트나 특정 인시던트의 개별 공격 지점을 수정할 수 있습니다.

전체 [인시던트를](#page-836-1) 수정할 때는 인시던트 전체에서 실행할 수정 작업을 선택할 수 있습니다. 인시던 트를 더욱 세부적으로 관리해야 한다면 필요에 따라 개별 공격 [지점을](#page-840-0) 수정할 수 있습니다. 예를 들어 워크로드의 네트워크 분리를 관리하여 횡적 확산과 명령 및 제어(C&C) 활동을 중지할 수 있습 니다. 그러면 워크로드가 분리되어 있어도 모든 Acronis Cyber Protect 기술이 계속 작동하므로 조 사를 시작할 수 있습니다.

EDR에서는 다음 작업을 통해 인시던트를 효율적으로 수정할 수 있습니다.

- 완화 위협을 중지합니다.
- 복구 서비스를 즉시 온라인 상태로 다시 설정합니다.
- <span id="page-836-1"></span><sup>l</sup> 방지 - 공격에 사용된 기술이 향후 공격에서 다시 사용되지 않도록 방지합니다.

## 전체 인시던트 수정

전체 인시던트를 수정할 때는 인시던트 전체에서 실행할 수정 작업을 빠르고 쉽게 선택할 수 있습 니다. EDR(Endpoint Detection and Response)에서는 단계별 수정 프로세스를 안내합니다.

네트워크와 인시던트를 더욱 세부적으로 관리해야 한다면 "개별 사이버 킬 체인 [노드에](#page-840-0) 대한 대응 조치"(841[페이지](#page-840-0)) 항목을 참조하십시오.

#### 전체 인시던트를 수정하려면

- 1. Cyber Protect 콘솔에서 보호 **>** 인시던트로 이동합니다.
- 2. 표시되는 인시던트 목록에서 조사할 인시던트의 맨 오른쪽 열에 있는 <mark>�</mark>�을 클릭합니다.선택 한 인시던트의 사이버 킬 체인이 표시됩니다.
- 3. 전체 인시던트 수정을 클릭합니다. 전체 인시던트 수정 대화 상자가 표시됩니다.

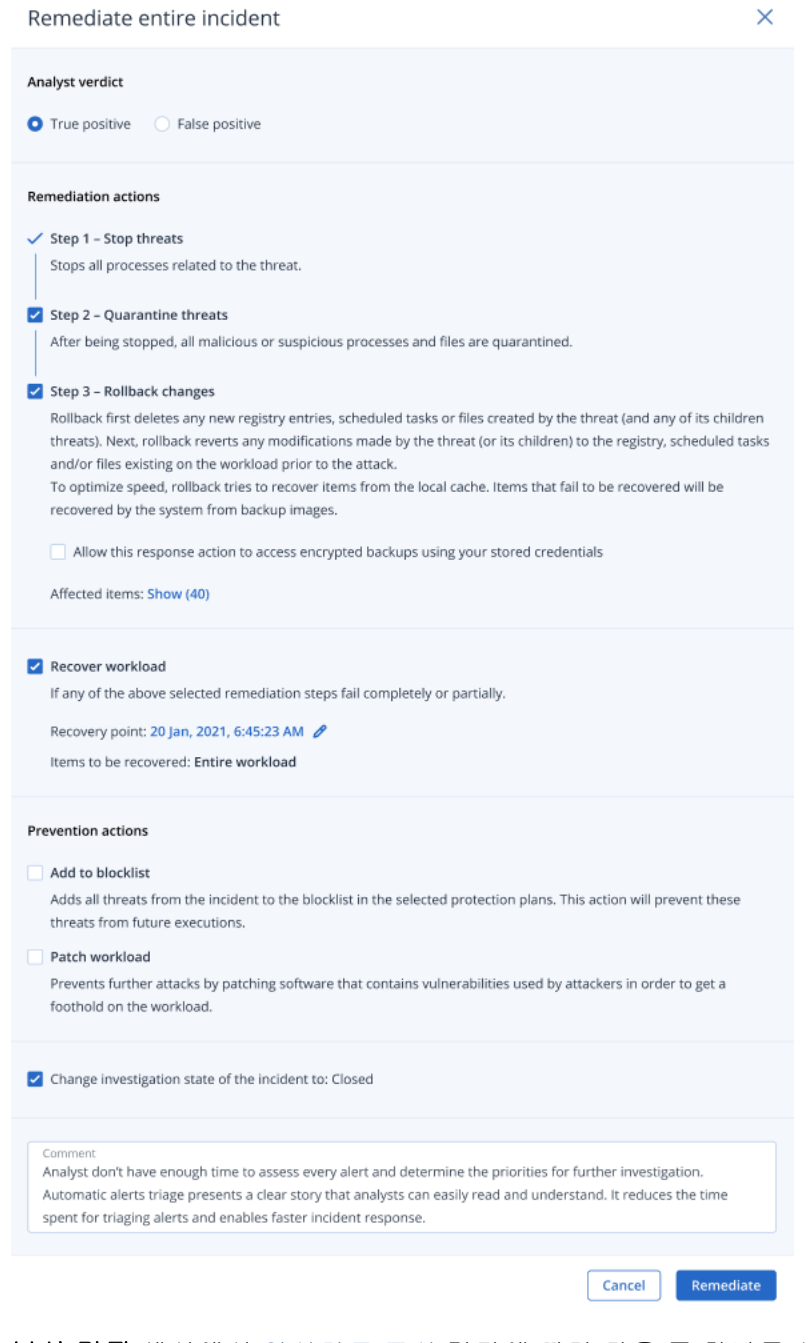

- 4. 분석 결정 섹션에서 [인시던트](#page-823-0) 조사 결과에 따라 다음 중 하나를 선택합니다.
	- 진양성: 공격이 실제 공격임이 확실한 경우 선택합니다. 이 옵션을 선택한 후에는 다음 단계 의 설명에 따라 수정 및 방지 조치를 수행할 수 있습니다.
	- 위양성: 공격이 실제 공격이 아님이 확실한 경우 선택합니다. 이 모드에서는 공격 재발 방지 방법을 정의할 수 있습니다. 예를 들어 보호 계획 허용 목록에 인시던트를 추가할 수 있습니 다.

## 참고

위양성을 선택한 후에는 방지 조치만 정의할 수 있습니다. 자세한 내용은 "위양성 [인시던트](#page-840-1) 수정"(841[페이지](#page-840-1))을(를) 참조하십시오.

- 5. 수정 작업 섹션에서 다음 수정 단계를 수행합니다. 수정 단계는 순서대로 수행해야 합니다. 예 를 들어 1단계를 완료하기 전에 2단계를 선택할 수는 없습니다.
	- a. **1**단계 **-** 위협 중지: 위협과 관련된 모든 프로세스를 중지하려면 이 확인란을 선택합니다.
	- b. **2**단계 **-** 위협 격리: 위협이 중지된 후 악의적인/의심스러운 프로세스 및 파일을 모두 격리하 려면 이 확인란을 선택합니다.
	- c. **3**단계 **-** 변경 사항 롤백: 위협이 격리된 후 위협 및 해당 자식 위협에 의해 생성된 모든 새 레 지스트리 항목, 예약된 작업 또는 파일을 삭제하려면 이 확인란을 선택합니다. 그러면 롤백 프로세스에서 위협과 해당 자식 위협으로 인해 공격 전에 워크로드에 있었던 레지스트리, 예약된 작업 및/또는 파일에 적용된 수정 사항을 원래 상태로 되돌립니다. 롤백 프로세스는 속도를 최적화하기 위해 로컬 캐시에서 항목을 복구하려고 시도합니다. 복구에 실패한 항목 은 시스템이 백업 이미지에서 복구합니다.

#### 참고

롤백 프로세스에서는 로컬 캐시의 항목에서만 복구를 수행합니다. 백업 아카이브로부터의 롤백은 향후 릴리스에서 제공될 예정입니다.

액세스하려는 관련 백업이 암호화되어 있는 경우 이 대응 작업에서 저장된 자격 증명을 사 용하여 암호화된 백업에 액세스하도록 허용 확인란을 선택합니다. 그러면 EDR이 저장된 사용자 자격 증명에 액세스하여 암호화된 아카이브를 해독한 후 관련 파일을 검색합니다. 영향받은 항목을 클릭하여 롤백의 영향을 받는 모든 항목(파일, 레지스트리 또는 예약된 작 업), 적용된 작업(삭제, 복구 또는 없음), 그리고 해당 항목을 복원 중인 위치(로컬 캐시 또는 백업 이미지)를 확인할 수도 있습니다.

Affected items

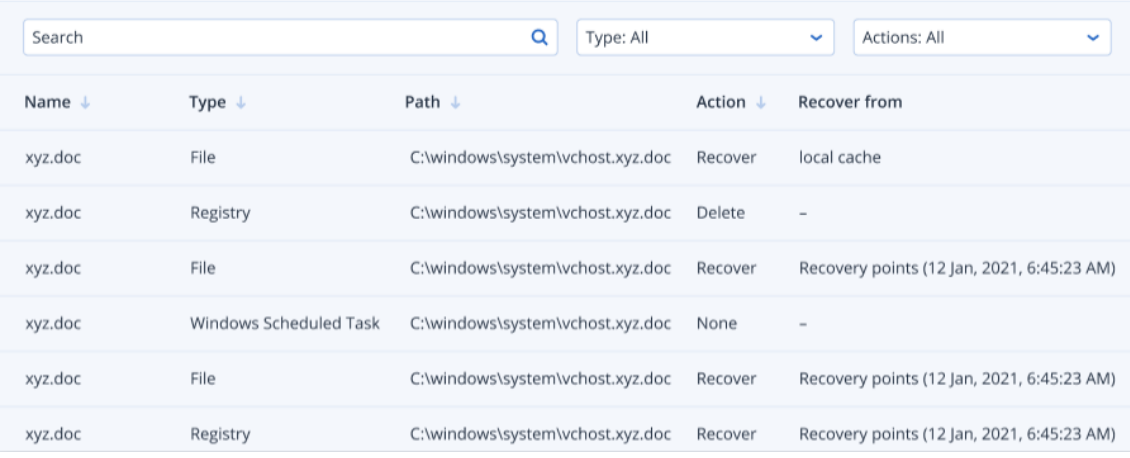

d. 워크로드 복구: 위의 수정 단계 중 하나라도 완전히 또는 부분적으로 실패하는 경우 워크로 드를 복구하려면 이 확인란을 선택합니다.

 $\times$ 

Recover workload

If any of the above selected remediation steps fail completely or partially.

```
Recover workload from backup 
and Disaster recovery failover
```
Recovery point: 20 Jan, 2021, 6:45:23 AM 2

다음 복구 옵션 중 하나를 선택합니다.

- 백업에서 워크로드 복구: 특정 복구 지점에서 워크로드를 복구할 수 있습니다. 복구 지점 편집 아이콘을 클릭하여 복구 백업 목록에서 원하는 백업을 선택합니다.
- 재해 복구 장애 조치: 보호 계획에서 재해 복구 기능을 활성화한 경우 재해 복구를 실행 할 수 있습니다. AD 서버나 데이터베이스 서버 등의 중요한 워크로드에는 이 옵션을 사용 하는 것이 좋습니다. 자세한 내용은 "재해 복구 구현"(666[페이지](#page-665-0))을(를) 참조하십시오.
- 6. 방지 조치 섹션에서 관련 수정 단계를 선택합니다.
	- 차단 목록에 추가: 확인란을 선택하고 표시되는 보호 계획 목록에서 관련 보호 계획을 선택 합니다. 이 방지 조치를 수행하면 선택한 보호 계획에서는 해당 인시던트 감지의 실행이 차 단됩니다.
	- 워크로드 패치: 취약한 소프트웨어를 패치하고 공격자의 워크로드 액세스 권한 확보를 방지 하려면 이 확인란을 선택합니다. 그런 후에 패치가 완료되면 사용자의 로그인 여부에 따라 수행할 관련 작업(다시 시작 안 함, 다시 시작 또는 필요한 경우에만 다시 시작)을 선택할 수 있습니다.

백업 중에는 워크로드가 다시 시작되지 않도록 백업이 진행되는 동안 다시 시작 안 함 확인 란을 선택할 수도 있습니다.

```
Patch workload
```
Prevents further attacks by patching software that contains vulnerabilities used by attackers in order to get a foothold on the workload.

If user is logged out

◯ Do not restart ● Restart ◯ Restart only if required

If user is logged in

◯ Do not restart ● Restart ○ Restart only if required

Do not restart while backup is in progress

- 7. 인시던트의 조사 상태를 다음으로 변경**:** 종결됨 확인란을 선택합니다. 이 확인란을 선택하지 않으면 조사 상태가 이전 상태로 유지됩니다.
- 8. 수정을 클릭합니다. 선택한 수정 작업이 단계별로 실행되며 전체 인시던트 수정 대화 상자에 각 수정 단계의 진행률이 표시됩니다. 그러면 버튼이 작업으로 이동으로 바뀝니다. 작업으로 이동을 클릭하여 인시던트에 적용된 모 든 대응 조치를 검토합니다. 자세한 내용은 "[인시던트](#page-831-0) 완화를 위해 수행한 작업 파악"(832페이 [지](#page-831-0))을(를) 참조하십시오.

## <span id="page-840-1"></span>위양성 인시던트 수정

특정 공격이 실제 공격이 아닌 "위양성" 공격이라고 생각된다면 인시던트 재발 방지 방법을 정의 할 수 있습니다. 예를 들어 보호 계획 허용 목록에 해당 인시던트를 추가할 수 있습니다.

#### 위양성 인시던트를 수정하려면

- 1. 선택한 인시던트의 사이버 킬 체인에서 전체 인시던트 수정을 클릭합니다. 전체 인시던트 수정 대화 상자가 표시됩니다.
- 2. 분석 결정 섹션에서 위양성을 선택합니다.

Remediate entire incident

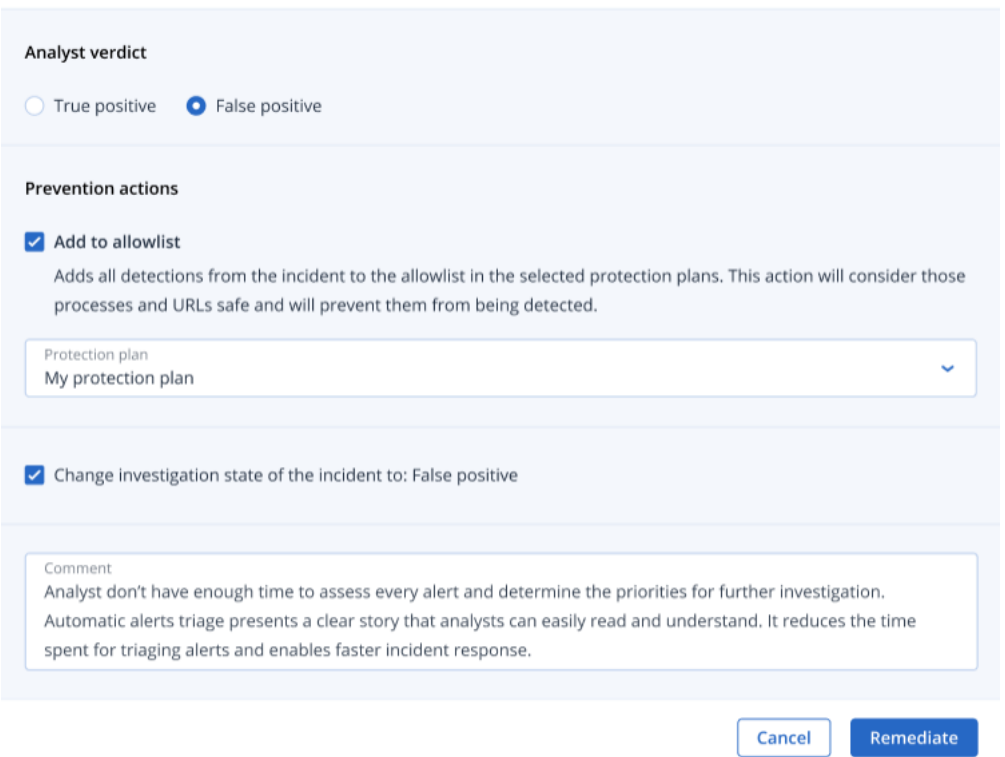

3. 방지 조치 섹션에서 허용 목록에 추가 확인란을 선택합니다. 표시되는 보호 계획 목록에서 관 련 보호 계획을 선택합니다.

이 방지 조치를 수행하면 선택한 보호 계획에서는 해당 인시던트가 전혀 감지되지 않습니다.

4. 인시던트의 조사 상태를 다음으로 변경**:** 위양성 확인란을 선택합니다.

5. 수정을 클릭합니다. 그러면 버튼이 작업으로 이동으로 바뀝니다. 작업으로 이동을 클릭하여 인시던트에 적용된 대 응 조치를 검토합니다. 자세한 내용은 "[인시던트](#page-831-0) 완화를 위해 수행한 작업 파악"(832페이지)을 (를) 참조하십시오.

## <span id="page-840-0"></span>개별 사이버 킬 체인 노드에 대한 대응 조치

인시던트를 더욱 세부적으로 관리해야 한다면 개별 사이버 킬 체인 노드에 다양한 대응 조치를 적 용할 수 있습니다. 이러한 대응 조치를 적용하면 어떤 노드든 빠르고 쉽게 수정할 수 있습니다.

 $\times$ 

## 참고

전체 인시던트에 글로벌 대응 조치를 적용하려는 경우에는 "전체 [인시던트](#page-836-1) 수정"(837페이지) 항목 을 참조하십시오.

대응 조치는 다음 카테고리로 구분되지만 모든 노드에 다음 카테고리가 모두 포함되는 것은 아닙 니다.

- <sup>l</sup> 수정: 이 카테고리의 조치를 수행하면 공격에 대한 대응 조치를 즉시 적용할 수 있습니다. 이러 한 조치에는 워크로드의 네트워크 분리 관리, 파일/프로세스/레지스트리 값 삭제와 격리 등이 있습니다.
- 조사: 이 카테고리의 조치(워크로드에만 해당되는 조치)를 수행하면 포렌식 백업을 실행하거나 심층 조사를 위한 원격 데스크탑 연결을 설정할 수 있습니다.
- <sup>l</sup> 조사: 이 카테고리의 조치(워크로드에만 해당되는 조치)를 수행하면 심층 조사를 위한 원격 데 스크탑 연결을 실행할 수 있습니다.
- <sup>l</sup> 복구: 이 카테고리의 조치(워크로드에만 해당되는 조치)를 수행하면 백업에서 복구 또는 재해 복구 장애 조치를 실행하여 집중 공격에 대응할 수 있습니다.
- 방지: 이 카테고리의 조치를 수행하면 특정 위협이나 위양성을 보호 계획 허용 목록 또는 차단 목록에 추가하여 향후 해당 위협이나 위양성과 관련된 인시던트 발생을 방지할 수 있습니다.

#### 참고

인시던트가 종결되면 노드에 대응 조치를 적용할 수 없습니다. 그러나 조사 [상태](#page-823-1)를 조사 중으로 변경하면 종결된 인시던트를 다시 열 수 있습니다. 인시던트를 다시 연 후 대응 조치를 적용할 수 있습니다.

아래 표에는 사이버 킬 체인의 각 노드 유형, 각 노드에 해당하는 카테고리 및 수행 가능한 대응 조 치가 설명되어 있습니다.

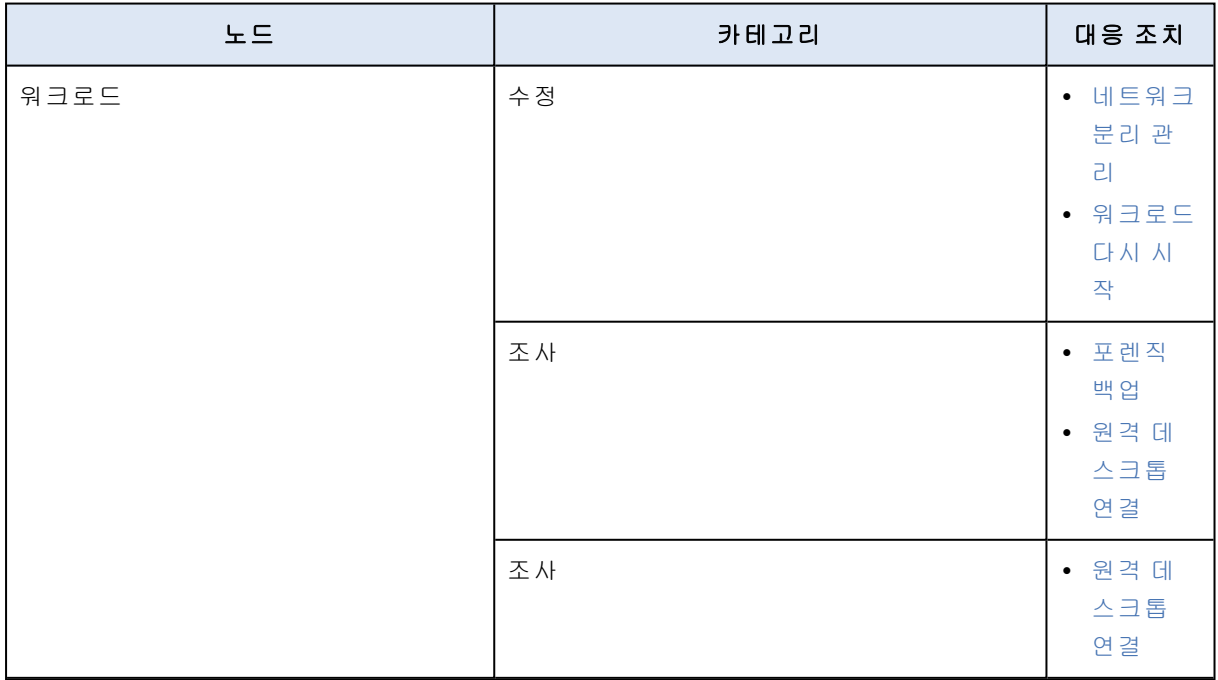

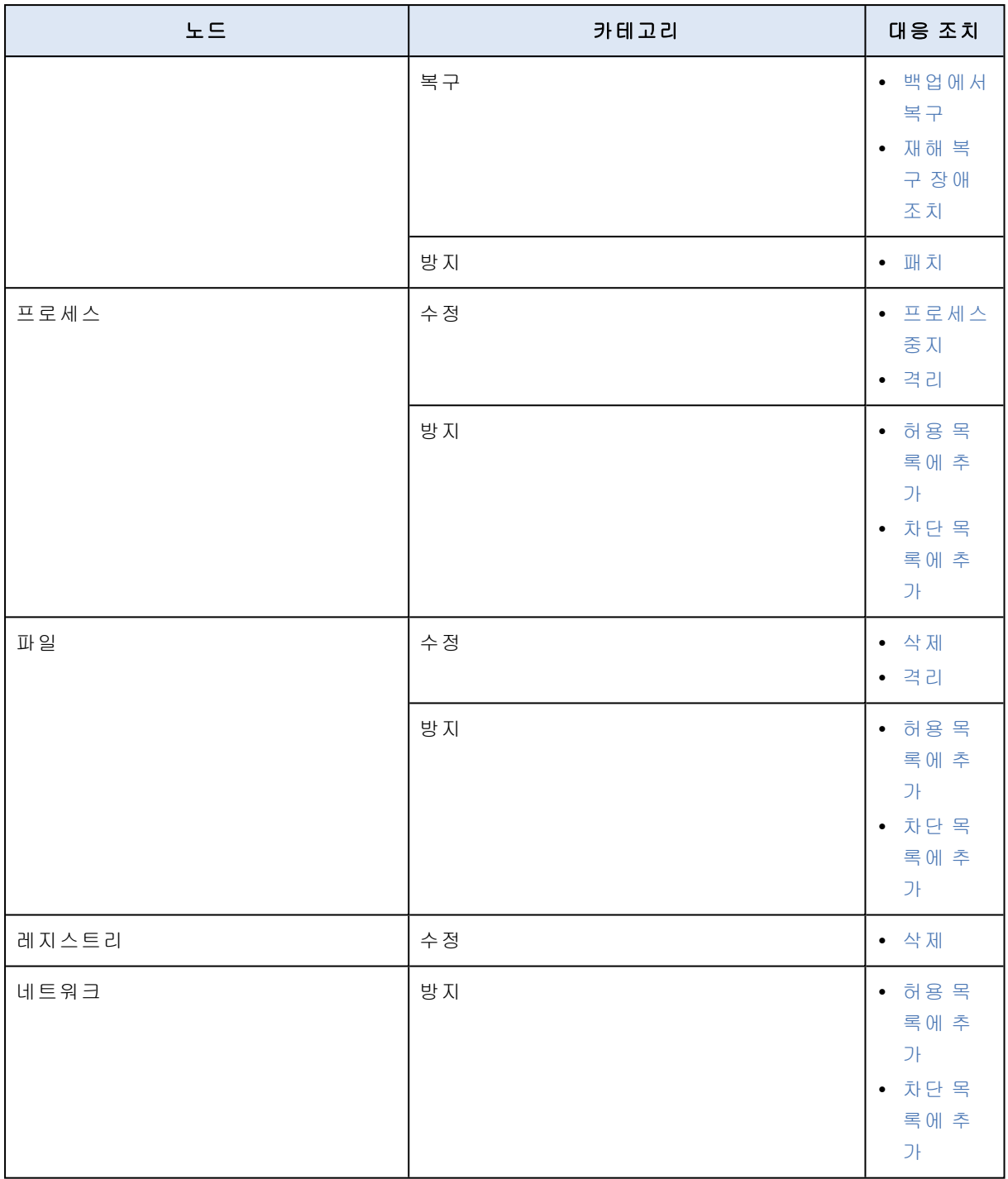

## 영향을 받은 워크로드에 대한 대응 조치 정의

공격 대응의 일환으로 영향을 받은 워크로드에 다음 조치를 적용할 수 있습니다.

• 네트워크 분리 관리: 워크로드의 네트워크 분리를 관리하여 횡적 확산과 명령 및 제어(C&C) 활 동을 중지할 수 있습니다. 자세한 내용은 "[워크로드의](#page-843-0) 네트워크 분리 관리"(844페이지)을(를) 참 조하십시오.

- 패치: 향후 발생 가능한 공격에서 취약성의 추가 악용을 방지하기 위해 워크로드를 패치할 수 있습니다. 자세한 내용은 "[워크로드](#page-846-0) 패치"(847페이지)을(를) 참조하십시오.
- 워크로드 다시 시작: 워크로드를 즉시 다시 시작하거나 사전 정의된 시간 초과 기간에 따라 다 시 시작할 수 있습니다. 자세한 내용은 "[워크로드](#page-848-0) 다시 시작"(849페이지)을(를) 참조하십시오.
- 포렌식 백업: 감사 또는 추가 조사를 위해 온디맨드 포렌식 백업을 수행할 수 있습니다. 자세한 내용은 "[워크로드에서](#page-849-0) 온디맨드 포렌식 백업 실행"(850페이지)을(를) 참조하십시오.
- <sup>l</sup> 원격 데스크탑 연결: 조사 중인 워크로드에 원격으로 액세스할 수 있습니다. 자세한 내용은 "[워](#page-850-0) [크로드에](#page-850-0) 대한 원격 연결"(851페이지)을(를) 참조하십시오.
- 백업에서 복구: 백업에서 전체 머신이나 특정 파일 또는 폴더를 복구할 수 있습니다. 자세한 내 용은 "[백업에서](#page-850-1) 복구"(851페이지)을(를) 참조하십시오.
- 재해 복구 장애 조치: "재해 복구 구현"(666[페이지](#page-665-0))을(를) 실행할 수 있습니다. 워크로드에 Advanced Disaster Recovery 구독이 있어야 합니다. 자세한 내용은 "재해 복구 장애 조치["\(852](#page-851-0)페 [이지](#page-851-0))을(를) 참조하십시오.

## <span id="page-843-0"></span>워크로드의 네트워크 분리 관리

EDR에서는 워크로드의 네트워크 분리를 관리하여 횡적 확산과 명령 및 제어(C&C) 활동을 중지할 수 있습니다. 요구 사항에 따라 다양한 분리 옵션 중에서 선택할 수 있습니다. 모든 Acronis Cyber Protect 기술은 워크로드가 분리되어 있어도 작동하므로 철저한 조사를 진행할 수 있습니다.

#### 네트워크에서 워크로드를 분리하려면

- 1. 사이버 킬 체인에서 수정할 워크로드 노드를 클릭합니다.
- 2. 표시되는 사이드바에서 대응 조치 탭을 클릭합니다.
- 3. 수정 섹션에서 네트워크 분리 관리를 클릭합니다.

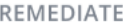

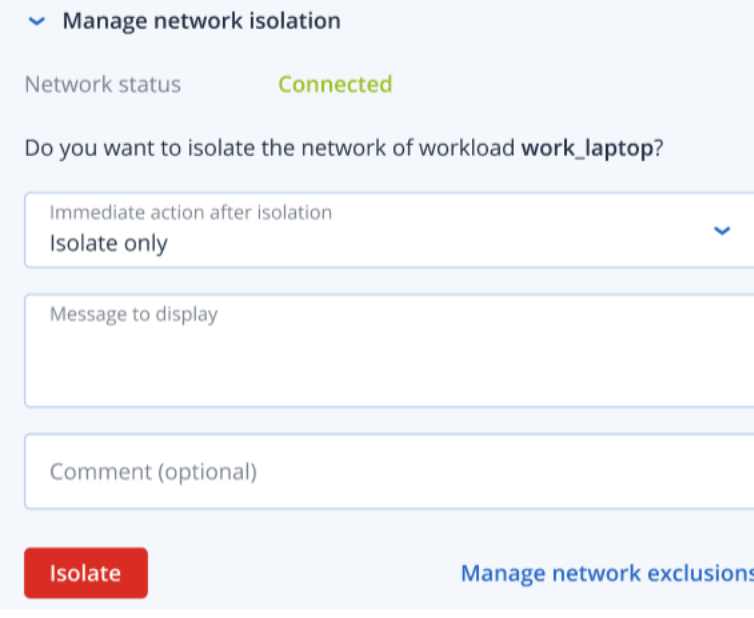

## 참고

네트워크 상태 값은 워크로드가 현재 연결되어 있는지 여부를 나타냅니다. 값이 분리됨으로 표시되면 아래 절차에 설명되어 있는 것처럼 분리된 워크로드를 네트워크에 다시 연결할 수 있 습니다. 오프라인인 워크로드도 분리할 수 있습니다. 이 경우 해당 워크로드는 다시 온라인 상 태가 되면 자동으로 분리됨 상태가 됩니다.

4. 분리 후 즉각적인 작업 드롭다운 목록에서 다음 중 하나를 선택합니다.

- <sup>l</sup> 분리만
- 워크로드 분리 및 백업
- 포렌식 데이터가 있는 워크로드 분리 및 백업
- 워크로드 분리 및 전원 끄기

워크로드를 백업할 위치와 암호화 옵션을 정의하는 방법에 대한 자세한 내용은 "[워크로드와](#page-360-0) 파 일의 백업 및 복구 관리"(361[페이지](#page-360-0)) 항목을 참조하십시오.

- 5. [선택 사항] 분리된 워크로드에 액세스하는 최종 사용자에게 표시할 메시지를 표시할 메시지 필드에 추가합니다. 예를 들어 워크로드가 현재 분리되어 있으며 네트워크에서 해당 워크로드 로의 액세스와 해당 워크로드에서 네트워크로의 액세스는 현재 불가능하다는 정보를 사용자 에게 제공할 수 있습니다. 이 메시지는 트레이 모니터 알림으로도 표시되며 사용자가 해제할 때까지 표시된 상태로 유지됩니다.
- 6. [선택 사항] 주석 필드에 주석을 추가합니다. 이 주석은 단일 노드나 전체 인시던트의 활동 탭에 표시되므로 작성자 본인이나 동료가 인시던트를 다시 확인할 때 해당 조치를 취한 이유를 파악 할 수 있습니다.
- 7. 네트워크 제외 항목 관리를 클릭하여 분리 상태에서 워크로드에 액세스할 수 있는 포트, URL, 호스트 이름 및 IP 주소를 추가합니다. 자세한 내용은 네트워크 제외 항목을 [관리하는](#page-846-1) 방법을 참조하십시오.

8. 분리를 클릭합니다. 워크로드가 분리됩니다. 개별 노드와 전체 인시던트의 활동 탭에서도 이 조치를 확인할 수 있 습니다. 자세한 내용은 "[인시던트](#page-831-0) 완화를 위해 수행한 작업 파악"(832페이지)을(를) 참조하십시 오.

#### 참고

해당 워크로드는 Cyber Protect 콘솔의 워크로드 메뉴에서도 분리됨으로 표시됩니다. 워크로 드 **>** 에이전트가 있는 워크로드 메뉴에서도 워크로드를 하나 이상 분리할 수 있습니다. 이렇 게 하려면 관련 워크로드를 선택하고 오른쪽 사이드바에서 **네트워크 분리 관리**를 선택합니다. 표시되는 대화 상자에서 네트워크 제외 항목을 관리할 수 있으며, 분리 또는 모두 분리를 클릭 하여 선택한 워크로드를 분리할 수 있습니다.

#### 분리된 워크로드를 네트워크에 다시 연결하려면

1. 사이버 킬 체인에서 다시 연결할 워크로드 노드를 클릭합니다.

참고

분리된 워크로드가 현재 오프라인이라도 네트워크에 다시 연결할 수 있습니다. 이 경우 해당 워크로드는 다시 온라인 상태가 되면 자동으로 연결됨 상태가 됩니다.

- 2. 표시되는 사이드바에서 대응 조치 탭을 클릭합니다.
- 3. 수정 섹션에서 네트워크 분리 관리를 클릭합니다.
- 4. 다음 중 하나를 선택합니다.
	- 네트워크에 즉시 연결: 워크로드가 네트워크에 다시 연결됩니다.
	- 네트워크에 연결하기 전에 백업에서 워크로드 복구: 워크로드를 복구할 복구 지점을 선택 합니다.
		- a. 복구 지점 필드에서 선택을 클릭합니다.
		- b. 표시되는 사이드바에서 관련 복구 지점을 선택합니다.
		- c. 복구 **>** 전체 워크로드를 클릭하여 워크로드의 모든 파일과 폴더를 복구합니다. 또는

복구 **>** 파일**/**폴더를 클릭하여 워크로드의 특정 파일과 폴더를 복구합니다. 그러면 관련 파일이나 폴더를 선택하라는 메시지가 표시됩니다. 파일이나 폴더를 선택한 후 복구할 항목 필드에서 관련 값을 클릭하여 항목 목록을 확인할 수 있습니다.

 $\sim$  Manage network isolation

Workload status Isolated

Do you want to connect work\_laptop to the network? All network access to the machine will no longer be restricted.

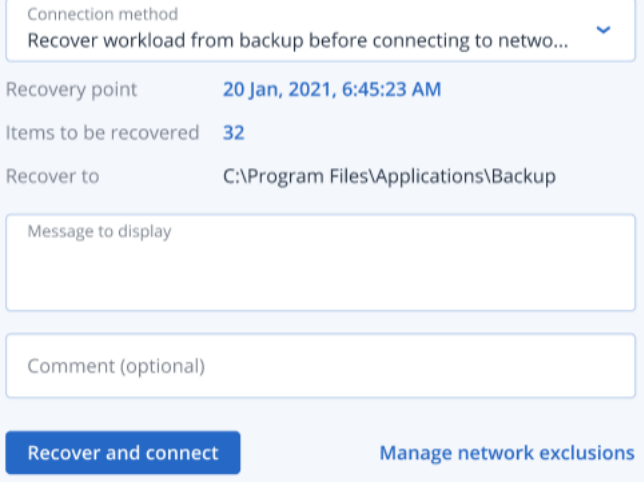

## 참고

암호화된 복구 지점을 선택하면 비밀번호를 입력하라는 메시지가 표시됩니다.

5. [선택 사항] 필요할 때 자동으로 워크로드 다시 시작 확인란을 선택합니다. 이 옵션은 4단계에 서 복구 **>** 전체 워크로드를 선택한 경우에만 사용 가능합니다.

- 6. [선택 사항] 연결된 워크로드에 액세스하는 최종 사용자에게 표시할 메시지를 표시할 메시지 필드에 추가합니다. 예를 들어 워크로드에 백업이 복원되었으며 네트워크에서 해당 워크로드 로의 액세스와 해당 워크로드에서 네트워크로의 액세스가 다시 가능해졌다는 정보를 사용자 에게 제공할 수 있습니다.
- 7. [선택 사항] 주석 필드에 주석을 추가합니다. 이 주석은 단일 노드나 전체 인시던트의 활동 탭에 표시되므로 작성자 본인이나 동료가 인시던트를 다시 확인할 때 해당 조치를 취한 이유를 파악 할 수 있습니다.
- 8. 4단계에서 네트워크에 즉시 연결을 선택한 경우 연결을 클릭합니다.

또는

4단계에서 네트워크에 연결하기 전에 백업에서 워크로드 복구를 선택한 경우 복구 및 연결을 클릭합니다.

워크로드가 네트워크에 다시 연결되며 네트워크에서 워크로드로의 모든 연결이 더 이상 제한 되지 않습니다.

#### 참고

Cyber Protect 콘솔의 워크로드 **>** 에이전트가 있는 워크로드 메뉴에서도 분리된 워크로드를 하나 이상 연결할 수 있습니다. 이렇게 하려면 관련 워크로드를 선택하고 오른쪽 사이드바에서 네트워크 분리 관리를 선택합니다. 표시되는 대화 상자에서 연결 또는 모두 연결을 클릭하여 선택한 워크로드를 네트워크에 다시 연결합니다.

#### <span id="page-846-1"></span>네트워크 제외 항목을 관리하려면

#### 참고

워크로드가 분리되어 있어도 모든 Acronis Cyber Protect 기술은 작동하지만, 워크로드에서 공유 디렉토리에 파일을 업로드해야 하는 경우 등 추가 네트워크 연결을 설정해야 하는 상황도 있습니 다. 이러한 상황에서는 네트워크 제외 항목을 추가할 수 있습니다. 단, 제외 항목을 추가하기 전에 위협을 제거해야 합니다.

- 1. 대응 조치 탭의 수정 섹션에서 네트워크 제외 항목 관리를 클릭합니다.
- 2. 네트워크 제외 항목 사이드바에서 관련 제외 항목을 추가합니다. 사용 가능한 각 옵션(포트, URL 주소 및 호스트 이름/IP 주소)에 대해 다음을 수행합니다.
	- a. 추가를 클릭한 후 관련 포트, URL 주소 또는 호스트 이름/IP 주소를 입력합니다.
	- b. 트래픽 방향 드롭다운 목록에서 들어오는 연결 및 나가는 연결, 들어오는 연결만 또는 나가 는 연결만 중 하나를 선택합니다.
	- c. 추가를 클릭합니다.
- <span id="page-846-0"></span>3. 저장을 클릭합니다.

## 워크로드 패치

EDR은 워크로드를 패치해야 하는지를 자동으로 감지합니다. 그러므로 향후 발생 가능한 공격에서 취약성 익스플로잇을 방지하기 위해 워크로드를 패치할 수 있습니다. 파트너 워크로드에 Advanced Management 구독이 있어야 이 기능을 사용할 수 있습니다.

#### 워크로드를 패치하려면

- 1. 사이버 킬 체인에서 패치할 워크로드 노드를 클릭합니다.
- 2. 표시되는 사이드바에서 대응 조치 탭을 클릭합니다.
- 3. 수정 섹션에서 패치를 클릭합니다.
- 4. 설치할 패치 필드에서 선택을 클릭합니다. 표시되는 대화 상자에서 관련 패치를 선택하고 선택 을 클릭합니다.

 $\times$ 

5. 설치 후 옵션 필드에서 표시되는 링크를 클릭합니다. 설치 후 옵션 대화 상자가 표시됩니다.

```
Post-installation options
```
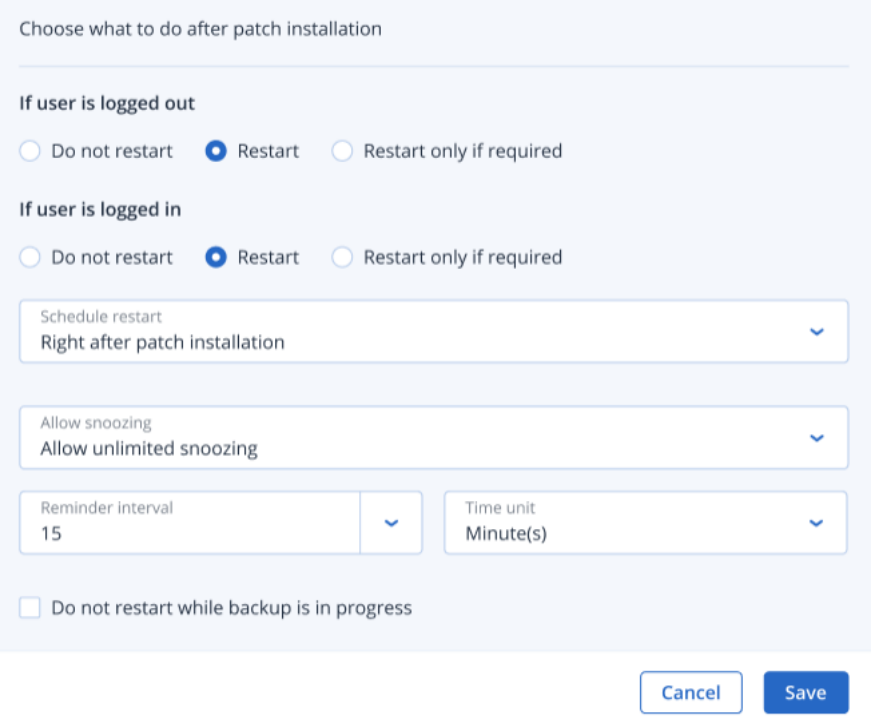

- 6. 패치를 설치한 후에 수행할 작업을 선택합니다.
	- 사용자가 로그아웃한 경우: 다시 시작 안 함, 다시 시작 또는 필요한 경우에만 다시 시작 중 하나를 선택합니다.
	- 사용자가 로그인되어 있는 경우: 다시 시작 안 함, 다시 시작 또는 필요한 경우에만 다시 시 작 중 하나를 선택합니다.

다시 시작을 선택하면 다음 항목도 정의할 수 있습니다.

- <sup>o</sup> 다시 시작 예약.
- <sup>o</sup> 다시 알림 허용(다시 알림 사이의 정의된 간격 포함).
- 7. [선택 사항] 현재 백업이 진행 중인 경우 워크로드가 다시 시작되지 않도록 하려면 백업이 진행 되는 동안 다시 시작 안 함 확인란을 선택합니다.
- 8. 저장을 클릭합니다.
- 9. 대응 조치 탭에서 패치를 클릭합니다. 선택한 패치가 실행됩니다. 개별 노드와 전체 인시던트의 활동 탭에서도 이 조치를 확인할 수 있습니다. 자세한 내용은 "[인시던트](#page-831-0) 완화를 위해 수행한 작업 파악"(832페이지)을(를) 참조하십 시오.

## <span id="page-848-0"></span>워크로드 다시 시작

공격 조사 대응의 일환으로 EDR에서는 워크로드를 즉시 다시 시작하거나 사전 정의된 시간 초과 기간에 따라 다시 시작할 수 있습니다.

## 워크로드를 다시 시작하려면

1. 사이버 킬 체인에서 다시 시작 스케줄을 설정할 워크로드 노드를 클릭합니다.

- 2. 표시되는 사이드바에서 대응 조치 탭을 클릭합니다.
- 3. 수정 섹션에서 워크로드 다시 시작을 클릭합니다.

REMEDIATE

- > Manage network isolation
- > Patch
- $\triangleright$  Restart workload

Do you want to restart the workload work\_laptop? Note that any unsaved changes will be lost.

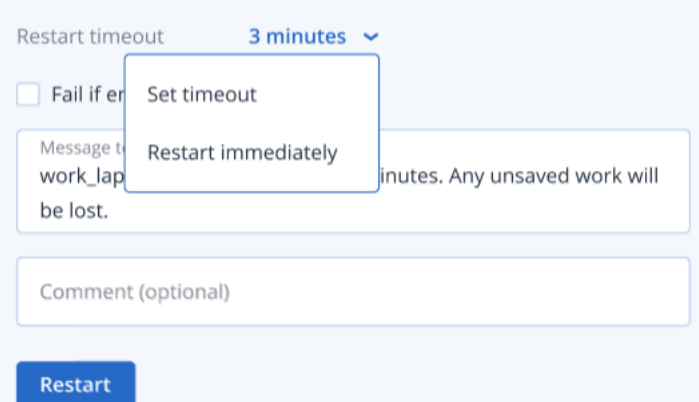

- 4. 다시 시작 제한 시간 필드에서 표시된 링크를 클릭한 후 다음 중 하나를 선택합니다.
	- 제한 시간 설정: 다시 시작 제한 시간 대화 상자에서 워크로드 다시 시작 기간을 설정한 후 저장을 클릭합니다.
	- 즉시 다시 시작: 워크로드를 즉시 다시 시작하려면 선택합니다.
- 5. [선택 사항] 사용자가 로그인되어 있는 경우 워크로드가 다시 시작되지 않도록 하려면 최종 사 용자가 로그인한 경우 실패 확인란을 선택합니다.
- 6. 분리된 워크로드에 액세스하는 사용자에게 표시할 메시지를 표시할 메시지 필드에 추가합니 다.
- 7. [선택 사항] 주석 필드에 주석을 추가합니다. 이 주석은 단일 노드나 전체 인시던트의 활동 탭에 표시되므로 작성자 본인이나 동료가 인시던트를 다시 확인할 때 해당 조치를 취한 이유를 파악 할 수 있습니다.
- 8. 다시 시작을 클릭합니다.

워크로드가 정의된 스케줄에 따라 다시 시작되도록 설정됩니다. 개별 노드와 전체 인시던트의 활동 탭에서도 이 조치를 확인할 수 있습니다. 자세한 내용은 "[인시던트](#page-831-0) 완화를 위해 수행한 작 업 파악"(832[페이지](#page-831-0))을(를) 참조하십시오.

#### <span id="page-849-0"></span>워크로드에서 온디맨드 포렌식 백업 실행

EDR에서는 공격 조사의 일환으로 감사 또는 추가 조사를 위해 온디맨드 포렌식 백업을 실행할 수 있습니다. 파트너 워크로드에 Advanced Backup 구독이 있어야 이 기능을 사용할 수 있습니다.

### 포렌식 백업을 실행하려면

- 1. 사이버 킬 체인에서 포렌식 백업을 실행할 워크로드 노드를 클릭합니다.
- 2. 표시되는 사이드바에서 대응 조치 탭을 클릭합니다.
- 3. 조사 섹션에서 포렌식 백업을 클릭합니다.

> Remote desktop connection

**INVESTIGATE** 

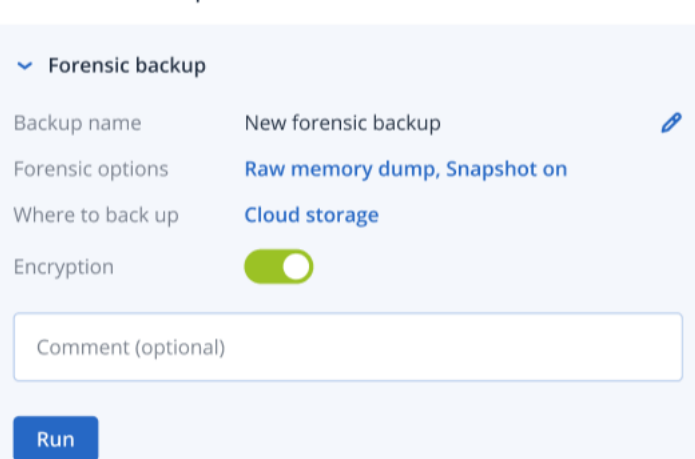

- 4. [선택 사항] 백업 이름 필드에서 편집 아이콘을 클릭하여 백업 이름을 편집합니다.
- 5. 포렌식 옵션 필드에서 표시되는 링크를 클릭합니다. 표시되는 포렌식 옵션 대화 상자에서 다음 중 하나를 선택합니다.
	- 원시 메모리 덤프 수집
	- 커널 메모리 덤프 수집

실행 중인 프로세스의 스냅샷 확인란을 선택하여 백업 시작 시에 실행 중인 프로세스 관련 정 보를 추가할 수도 있습니다. 이 정보는 백업 이미지에 저장됩니다.

저장을 클릭하여 포렌식 옵션 대화 상자를 닫습니다.

- 6. 백업 위치 필드에서 표시되는 링크를 클릭하여 백업의 위치를 정의합니다.
- 7. [선택 사항] 암호화 옵션을 클릭하여 암호화를 활성화합니다. 표시되는 대화 상자에서 암호화 된 백업의 비밀번호를 입력하고 관련 암호화 알고리즘을 선택합니다.
- 8. [선택 사항] 주석 필드에 주석을 추가합니다. 이 주석은 단일 노드나 전체 인시던트의 활동 탭에 표시되므로 작성자 본인이나 동료가 인시던트를 다시 확인할 때 해당 조치를 취한 이유를 파악 할 수 있습니다.

9. 실행을 클릭합니다.

포렌식 백업이 시작됩니다. 개별 노드와 전체 인시던트의 활동 탭에서도 이 조치를 확인할 수 있습니다. 자세한 내용은 "[인시던트](#page-831-0) 완화를 위해 수행한 작업 파악"(832페이지)을(를) 참조하십 시오.

## <span id="page-850-0"></span>워크로드에 대한 원격 연결

EDR에서는 공격 조사의 일환으로 조사 중인 워크로드에 원격으로 연결할 수 있습니다.

#### 워크로드에 원격으로 연결하려면

- 1. 사이버 킬 체인에서 원격으로 연결할 워크로드 노드를 클릭합니다.
- 2. 표시되는 사이드바에서 대응 조치 탭을 클릭합니다.
- 3. 조사 섹션에서 원격 데스크탑 연결을 클릭합니다.
	- $\sim$  Remote desktop connection

Select the remote control connection method:

**Connect via RDP client** 

**Connect via Web client** 

- 4. 다음 원격 연결 방법 중 하나를 선택합니다.
	- <sup>l</sup> **RDP** 클라이언트를 통해 연결: 이 방법을 선택하면 원격 데스크탑 연결 클라이언트를 다운 로드하여 설치하라는 메시지가 표시됩니다. 클라이언트를 다운로드하여 설치한 후 콘솔에 서 [워크로드에](#page-894-0) 원격으로 연결할 수 있습니다.
	- 웹 클라이언트를 통해 연결: 이 방법을 선택하면 워크로드에 RDP 클라이언트를 설치하지 않 아도 됩니다. 즉, 로그인 화면으로 바로 리디렉션되며 이 화면에서 원격 머신용 자격 증명을 입력해야 합니다.

원격 연결이 시작되면 개별 노드와 전체 인시던트의 활동 탭에서 이 조치를 확인할 수 있습니 다. 자세한 내용은 "[인시던트](#page-831-0) 완화를 위해 수행한 작업 파악"(832페이지)을(를) 참조하십시오.

<span id="page-850-1"></span>백업에서 복구

EDR에서는 공격 복구 대응의 일환으로 백업에서 전체 머신이나 특정 파일 또는 폴더를 복구할 수 있습니다.

#### 백업에서 워크로드를 복구하려면

- 1. 사이버 킬 체인에서 복구할 워크로드 노드를 클릭합니다.
- 2. 표시되는 사이드바에서 대응 조치 탭을 클릭합니다.

3. 복구 섹션에서 백업에서 복구를 클릭합니다.

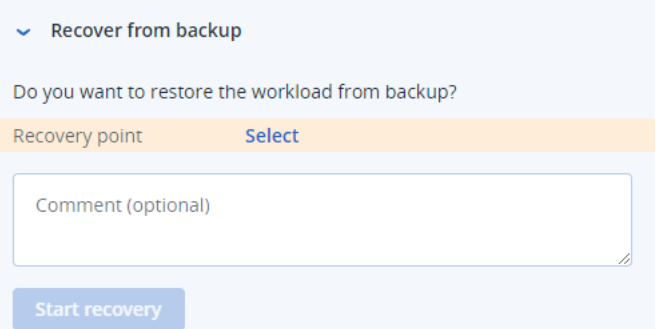

- 4. 복구 지점 필드에서 선택을 클릭하고 다음 단계를 수행합니다.
	- a. 표시되는 사이드바에서 관련 복구 지점을 선택합니다.
	- b. 복구 **>** 전체 워크로드를 클릭하여 워크로드의 모든 파일과 폴더를 복구합니다. 또는

복구 **>** 파일**/**폴더를 클릭하여 워크로드의 특정 파일과 폴더를 복구합니다. 그러면 관련 파 일이나 폴더를 선택하라는 메시지가 표시됩니다. 파일이나 폴더를 선택한 후 복구할 항목 필드에서 관련 값을 클릭하여 복구를 위해 선택한 항목을 확인할 수 있습니다.

#### 참고

암호화된 복구 지점을 선택하면 비밀번호를 입력하라는 메시지가 표시됩니다.

- 5. [선택 사항] 자동으로 워크로드 다시 시작 확인란을 선택합니다. 이 옵션은 4단계에서 복구 **>** 전체 워크로드를 선택한 경우에만 사용 가능합니다.
- 6. [선택 사항] 주석 필드에 주석을 추가합니다. 이 주석은 단일 노드나 전체 인시던트의 활동 탭에 표시되므로 작성자 본인이나 동료가 인시던트를 다시 확인할 때 해당 조치를 취한 이유를 파악 할 수 있습니다.
- 7. 복구 시작을 클릭합니다. 워크로드 복구 프로세스가 시작됩니다. 개별 노드와 전체 인시던트의 활동 탭에서 이 작업의 진행률을 확인할 수 있습니다. 자세한 내용은 "[인시던트](#page-831-0) 완화를 위해 수행한 작업 파악"(832페 [이지](#page-831-0))을(를) 참조하십시오.

#### <span id="page-851-0"></span>재해 복구 장애 조치

EDR에서는 공격 복구 대응의 일환으로 "재해 복구 구현"(666[페이지](#page-665-0))을(를) 실행할 수 있습니다. 그 러면 워크로드를 복구 서버로 전환할 수 있습니다. 워크로드에 Advanced Disaster Recovery 구독이 있어야 합니다.

## 재해 복구 장애 조치를 실행하려면

1. 사이버 킬 체인에서 복구할 워크로드 노드를 클릭합니다.

2. 표시되는 사이드바에서 대응 조치 탭을 클릭합니다.

- 3. 복구 섹션에서 재해 복구 장애 조치를 클릭합니다. RECOVERY
	- > Recovery from backup
	- $\triangleright$  Disaster Recovery failover  $\bigcirc$

Are you sure you want to switch the workload from the original workload to the recovery server?

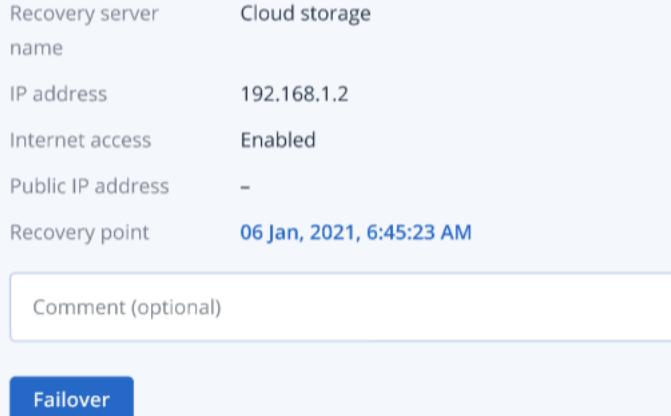

- 4. 복구 지점 필드에서 다음 단계를 수행합니다.
	- a. 현재 복구 지점 날짜를 클릭하여 복구 지점을 선택합니다.
	- b. 표시되는 사이드바에서 관련 복구 지점을 선택합니다.

#### 참고

Advanced Disaster Recovery 구독이 있다면 재해 [복구](#page-665-0)에서 생성한 관련 복구 서버(오프라인 VM)를 선택할 수 있습니다. Advanced Disaster Recovery 구독이 없다면 재해 복구를 구성하라 는 메시지가 표시됩니다.

5. [선택 사항] 주석 필드에 주석을 추가합니다. 이 주석은 단일 노드나 전체 인시던트의 활동 탭에 표시되므로 작성자 본인이나 동료가 인시던트를 다시 확인할 때 해당 조치를 취한 이유를 파악 할 수 있습니다.

## 6. 장애 조치를 클릭합니다.

워크로드가 복구 서버로 전환됩니다. 개별 노드와 전체 인시던트의 활동 탭에서 이 조치를 확 인할 수 있습니다. 자세한 내용은 "[인시던트](#page-831-0) 완화를 위해 수행한 작업 파악"(832페이지)을(를) 참조하십시오.

## <span id="page-852-0"></span>의심스러운 프로세스에 대한 대응 조치 정의

공격 수정 대응의 일환으로 의심스러운 프로세스에 다음 조치를 적용할 수 있습니다.

- <sup>l</sup> 프로세스 중지(아래 설명 참조)
- 프로세스 격리(아래 설명 참조)
- <sup>l</sup> 프로세스에서 적용한 변경 사항 롤백(아래 설명 참조)
- 보호 계획 허용 목록이나 차단 [목록에](#page-858-0) 프로세스 추가("보호 계획의 차단 목록 또는 허용 목록에 서 프로세스, 파일 또는 [네트워크를](#page-858-0) 추가하거나 제거합니다."(859페이지) 참조)

## 의심스러운 프로세스를 중지하려면

1. 사이버 킬 체인에서 수정할 프로세스 노드를 클릭합니다.

#### 참고

Windows의 중요 프로세스나 실행 중이 아닌 프로세스는 중지할 수 없으며 사이버 킬 체인에서 비활성화됩니다.

- 2. 표시되는 사이드바에서 대응 조치 탭을 클릭합니다.
- 3. 수정 섹션에서 프로세스 중지를 클릭합니다.

REMEDIATE

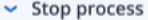

Do you want to end the process powershell.exe running on work\_laptop? Ending this process will close the related application and you will lose any unsaved data.

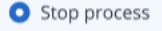

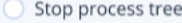

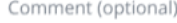

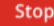

- 4. 다음 중 하나를 선택합니다.
	- 프로세스 중지(특정 프로세스가 중지됨)
	- 프로세스 트리 중지(특정 프로세스와 모든 자식 프로세스가 중지됨)
- 5. [선택 사항] 주석을 추가합니다. 이 주석은 단일 노드나 전체 인시던트의 활동 탭에 표시되므로 작성자 본인이나 동료가 인시던트를 다시 확인할 때 해당 조치를 취한 이유를 파악할 수 있습 니다.
- 6. 중지를 클릭합니다. 프로세스가 중지됩니다.

#### 참고

관련 애플리케이션이 닫히고 저장되지 않은 데이터는 손실됩니다.

개별 노드와 전체 인시던트의 활동 탭에서도 이 조치를 확인할 수 있습니다. 자세한 내용은 "[인](#page-831-0) 시던트 완화를 위해 [수행한](#page-831-0) 작업 파악"(832페이지)을(를) 참조하십시오.

#### 의심스러운 프로세스를 격리하려면

1. 사이버 킬 체인에서 격리할 프로세스 노드를 클릭합니다.

참고

Windows의 중요 프로세스는 격지할 수 없으며 사이버 킬 체인에서 비활성화됩니다.

2. 표시되는 사이드바에서 대응 조치 탭을 클릭합니다.

3. 수정 섹션에서 격리를 클릭합니다.

REMEDIATE

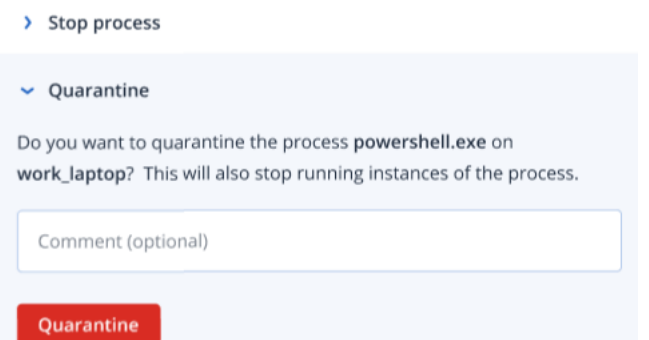

- 4. [선택 사항] 주석을 추가합니다. 이 주석은 단일 노드나 전체 인시던트의 활동 탭에 표시되므로 작성자 본인이나 동료가 인시던트를 다시 확인할 때 해당 조치를 취한 이유를 파악할 수 있습 니다.
- 5. 격리를 클릭합니다. 프로세스가 중지된 후에 격릳됩니다.

#### 참고

[안티맬웨어](#page-745-0) 보호 아래에서 제공되는 격리 섹션에서 프로세스를 추가하고 관리할 수 있습니다.

개별 노드와 전체 인시던트의 활동 탭에서도 이 조치를 확인할 수 있습니다. 자세한 내용은 "[인](#page-831-0) 시던트 완화를 위해 [수행한](#page-831-0) 작업 파악"(832페이지)을(를) 참조하십시오.

## 변경 사항을 롤백하려면

1. 사이버 킬 체인에서 변경 사항을 롤백할 프로세스 노드를 클릭합니다.

## 참고

이 작업은 빨간색이나 노란색 노드로 표시되는 감지 노드에서만 사용 가능합니다.

2. 표시되는 사이드바에서 대응 조치 탭을 클릭합니다.

3. 수정 섹션에서 변경 사항 롤백을 클릭합니다.

REMEDIATE

- > Stop process
- > Quarantine
- $\triangleright$  Rollback changes

Do you want to rollback any changes made by the process powershell.exe?

Rollback first deletes any new registry, scheduled tasks or files created by the threat (and any of its children threats). Next, rollback reverts any modifications made by the threat (or its children) to the registry, scheduled tasks and/or files existing on the workload prior to the attack.

To optimize speed, rollback tries to restore items from the local cache. Items that fail to be restored will be restored by the system from backup images.

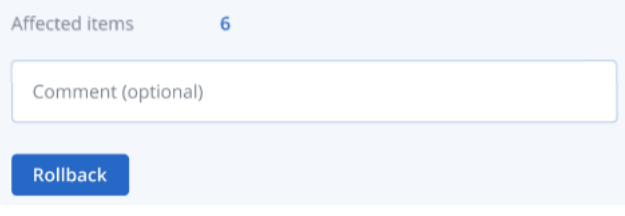

#### 참고

롤백 프로세스에서는 로컬 캐시의 항목에서만 복구를 수행합니다. 백업 아카이브로부터의 롤 백은 향후 릴리스에서 제공될 예정입니다.

4. 변경 사항 롤백의 영향을 받은 항목을 확인하려면 영향받은 항목 링크를 클릭합니다. 표시되는 대화 상자에서 롤백 시 이전 상태로 돌아가는 모든 항목(파일, 레지스트리, 예약된 작업)과 이러 한 항목을 롤백하기 위해 수행되는 작업(삭제, 복구 또는 없음)을 확인할 수 있습니다. 또한 복 원된 항목이 로컬 캐시에서 복구되는지 아니면 백업 복구 지점에서 복구되는지도 확인할 수 있 습니다.

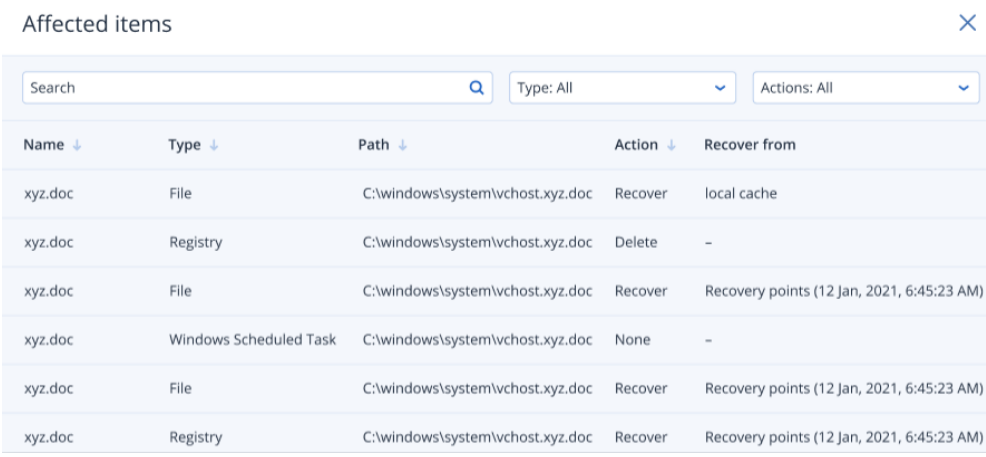

- 5. [선택 사항] 주석을 추가합니다. 이 주석은 단일 노드나 전체 인시던트의 활동 탭에 표시되므로 작성자 본인이나 동료가 인시던트를 다시 확인할 때 해당 조치를 취한 이유를 파악할 수 있습 니다.
- 6. 롤백을 클릭합니다. 롤백 기능은 다음 단계를 수행하여 프로세스에서 적용된 레지스트리, 파일 또는 예약된 작업의 변경 사항을 되돌립니다.
	- a. 위협(해당 자식 위협 포함)에 의해 생성된 모든 새 항목(레지스트리, 예약된 작업, 파일)이 삭 제됩니다.
	- b. 위협과 해당 자식 위협으로 인해 공격 전에 워크로드에 있었던 레지스트리, 예약된 작업 및/ 또는 파일에 적용된 수정 사항이 원래 상태로 돌아갑니다.
	- c. 롤백은 로컬 캐시에서 항목을 복구하려고 시도합니다. EDR은 복구할 수 없는 항목을 정상 백업 이미지에서 자동 복구합니다.

개별 노드와 전체 인시던트의 활동 탭에서도 롤백 작업을 확인할 수 있습니다. 자세한 내용은 ["](#page-831-0) [인시던트](#page-831-0) 완화를 위해 수행한 작업 파악"(832페이지)을(를) 참조하십시오.

#### <span id="page-856-0"></span>의심스러운 파일에 대한 대응 조치 정의

공격 수정 대응의 일환으로 의심스러운 파일에 다음 조치를 적용할 수 있습니다.

- 파일 삭제(아래 설명 참조)
- 파일 격리(아래 설명 참조)
- 보호 계획 허용 목록이나 차단 목록에 파일 추가("보호 계획의 차단 목록 또는 허용 [목록에서](#page-858-0) 프 로세스, 파일 또는 네트워크를 [추가하거나](#page-858-0) 제거합니다."(859페이지) 참조)

#### 의심스러운 파일을 삭제하려면

- 1. 사이버 킬 체인에서 수정할 파일 노드를 클릭합니다.
- 2. 표시되는 사이드바에서 대응 조치 탭을 클릭합니다.
- 3. 수정 섹션에서 삭제를 클릭합니다.

#### REMEDIATE

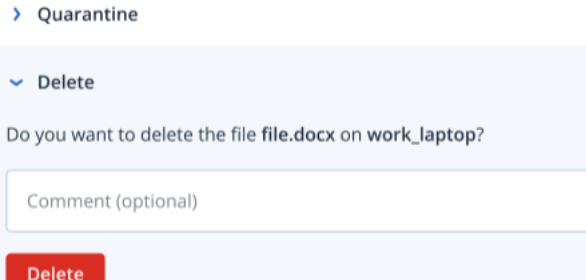

- 4. [선택 사항] 주석을 추가합니다. 이 주석은 단일 노드나 전체 인시던트의 활동 탭에 표시되므로 작성자 본인이나 동료가 인시던트를 다시 확인할 때 해당 조치를 취한 이유를 파악할 수 있습 니다.
- 5. 삭제를 클릭합니다.

파일이 삭제됩니다. 개별 노드와 전체 인시던트의 활동 탭에서도 이 조치를 확인할 수 있습니 다. 자세한 내용은 "[인시던트](#page-831-0) 완화를 위해 수행한 작업 파악"(832페이지)을(를) 참조하십시오.

### 의심스러운 파일을 격리하려면

- 1. 사이버 킬 체인에서 수정할 파일 노드를 클릭합니다.
- 2. 표시되는 사이드바에서 대응 조치로 이동합니다.
- 3. 수정 섹션에서 격리를 클릭합니다.

REMEDIATE

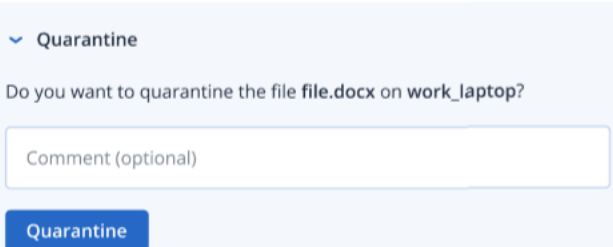

- 4. [선택 사항] 주석을 추가합니다. 이 주석은 단일 노드나 전체 인시던트의 활동 탭에 표시되므로 작성자 본인이나 동료가 인시던트를 다시 확인할 때 해당 조치를 취한 이유를 파악할 수 있습 니다.
- 5. 격리를 클릭합니다.

파일이 격리됩니다. 개별 노드와 전체 인시던트의 활동 탭에서도 이 조치를 확인할 수 있습니 다. 자세한 내용은 "[인시던트](#page-831-0) 완화를 위해 수행한 작업 파악"(832페이지)을(를) 참조하십시오.

<span id="page-857-0"></span>의심스러운 레지스트리 항목에 대한 대응 조치 정의

공격 수정 대응의 일환으로 의심스러운 레지스트리 항목을 삭제할 수 있습니다.

이 옵션은 레지스트리 사이버 킬 체인 노드에 사용 가능합니다.

## 의심스러운 레지스트리 항목을 삭제하려면

- 1. 사이버 킬 체인에서 수정할 노드를 클릭합니다.
- 2. 표시되는 사이드바에서 대응 조치 탭을 클릭합니다.
- 3. 수정 섹션에서 삭제를 클릭합니다.

REMEDIATE

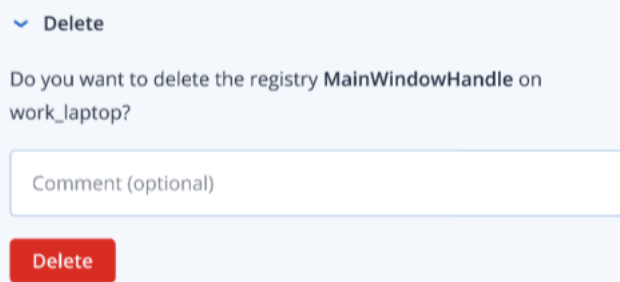

- 4. [선택 사항] 주석을 추가합니다. 이 주석은 단일 노드나 전체 인시던트의 활동 탭에 표시되므로 작성자 본인이나 동료가 인시던트를 다시 확인할 때 해당 조치를 취한 이유를 파악할 수 있습 니다.
- 5. 삭제를 클릭합니다.

레지스트리 항목이 삭제됩니다. 개별 노드와 전체 인시던트의 활동 탭에서도 이 조치를 확인할 수 있습니다. 자세한 내용은 "[인시던트](#page-831-0) 완화를 위해 수행한 작업 파악"(832페이지)을(를) 참조하 십시오.

<span id="page-858-0"></span>보호 계획의 차단 목록 또는 허용 목록에서 프로세스, 파일 또는 네트워크를 추가하거나 제거합니다.

공격 방지 대응의 일환으로 보호 계획 허용 목록이나 차단 목록에 노드를 추가할 수 있습니다.

안전한 것으로 간주되는 노드는 허용 목록에 추가할 수 있습니다. 그러면 앞으로 해당 노드는 공격 으로 감지되지 않습니다. 차단 목록에 추가하는 목록은 더 이상 실행되지 않습니다.

또한 노드를 허용 목록이나 차단 목록에서 제거하여 향후 노드 액세스를 허용하거나 방지할 수 있 습니다.

이 옵션을 사용할 수 있는 사이버 킬 체인 노드는 다음과 같습니다.

- $\cdot$  프로세스
- $\cdot$  파일
- $\cdot$  네트워크

#### 보호 계획 차단 목록에서 프로세스*,* 파일 또는 네트워크를 추가하거나 제거하는 방법

- 1. 사이버 킬 체인에서 조치를 취하려는 프로세스, 파일 또는 네트워크 노드를 클릭합니다.
- 2. 표시되는 사이드바에서 대응 조치 탭을 클릭합니다.
- 3. 방지 섹션에서 차단 목록 옆의 화살표 아이콘을 클릭합니다.

#### $\vee$  Blocklist

To prevent access to the file "file.docx", add it to the protection plan blocklist. If "file.docx" was previously added, you can click on Remove to remove it from the blocklist and restore access to it.

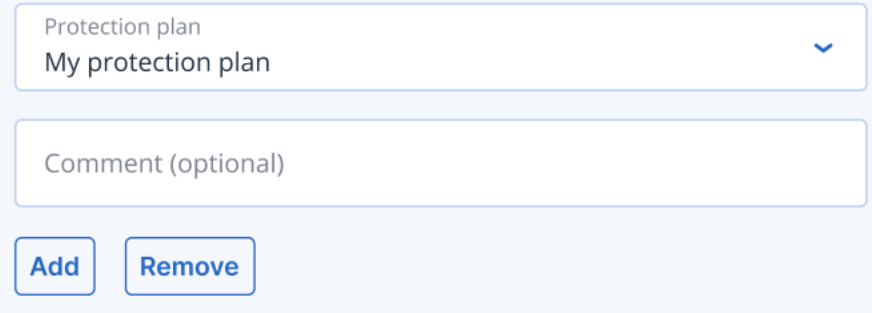

- 4. 이 조치를 적용할 관련 보호 계획을 선택합니다.
- 5. [선택 사항] 주석을 추가합니다. 이 주석은 단일 노드나 전체 인시던트의 활동 탭에 표시되므로 작성자 본인이나 동료가 인시던트를 다시 확인할 때 해당 조치를 취한 이유를 파악할 수 있습 니다.
- 6. 추가를 클릭합니다.

작업이 구현되었으며, 프로세스, 파일 또는 네트워크가 향후 시작되는 것이 방지됩니다. 또는 프로세스, 파일 또는 네트워크가 이전에 차단 목록에 추가되었고 이제 차단 목록에서 제 거하려는 경우 제거를 클릭합니다. 이렇게 하면 노드에 대한 향후 액세스를 허용할 수 있습니 다.

추가 또는 제거 작업은 개별 노드 및 전체 인시던트의 활동 탭에서도 볼 수 있습니다. 자세한 내 용은 "[인시던트](#page-831-0) 완화를 위해 수행한 작업 파악"(832페이지)을(를) 참조하십시오.

#### 보호 계획 허용 목록에서 프로세스*,* 파일 또는 네트워크를 추가하거나 제거하는 방법

- 1. 사이버 킬 체인에서 조치를 취하려는 프로세스, 파일 또는 네트워크 노드를 클릭합니다.
- 2. 표시되는 사이드바에서 대응 조치 탭을 클릭합니다.
- 3. 방지 섹션에서 허용 목록 옆의 화살표 아이콘을 클릭합니다.

#### $\sim$  Allowlist

To allow access to the file "file.docx", add it to the protection plan allowlist. If "file.docx" was previously added, you can click on Remove to remove it from the allowlist and prevent access to it.

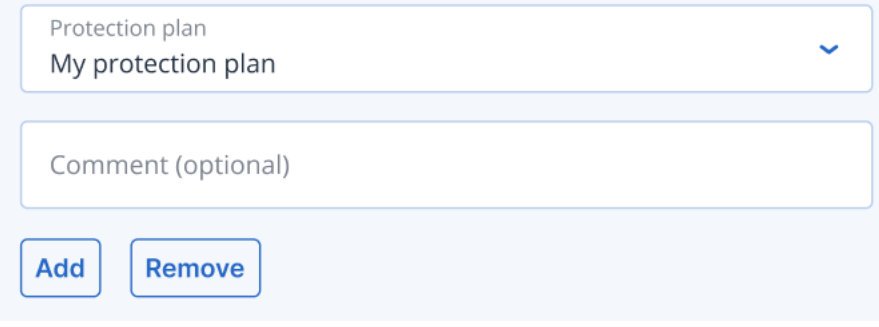

- 4. 이 조치를 적용할 관련 보호 계획을 선택합니다.
- 5. [선택 사항] 주석을 추가합니다. 이 주석은 단일 노드나 전체 인시던트의 활동 탭에 표시되므로 작성자 본인이나 동료가 인시던트를 다시 확인할 때 해당 조치를 취한 이유를 파악할 수 있습 니다.
- 6. 추가를 클릭합니다.

작업이 구현되었으며, 프로세스, 파일 또는 네트워크가 향후 탐지되는 것이 방지됩니다. 또는 프로세스, 파일 또는 네트워크가 이전에 허용 목록에 추가되었고 이제 허용 목록에서 제 거하려는 경우 제거를 클릭합니다. 이렇게 하면 노드에 대한 모든 향후 액세스를 방지할 수 있 습니다.

추가 또는 제거 작업은 개별 노드 및 전체 인시던트의 활동 탭에서도 볼 수 있습니다. 자세한 내 용은 "[인시던트](#page-831-0) 완화를 위해 수행한 작업 파악"(832페이지)을(를) 참조하십시오.

# EDR(Endpoint Detection and Response)을 위한 모니터링 모드 활성 화

Cyber Protection의 모니터링 모드를 통해 프로덕션 환경에서 EDR을 사용할 수 있습니다. 결과적 으로 오탐을 확인하고, EDR을 완전히 배포하기 전에 필요한 제외를 만들 수 있습니다.

모니터링 모드에서는 아무것도 차단되거나 중단되지 않으며, 인시던트가 생성되지만 응답은 초기 화되지 않습니다.

## *EDR*의 모니터링 모드를 활성화하는 방법

- 1. 관련 보호 계획에서 EDR이 활성화되어 있는지 확인하십시오. 자세한 정보는 ["EDR\(Endpoint](#page-814-0) Detection and [Response\)](#page-814-0) 기능 활성화"(815페이지)을(를) 참조하십시오.
- 2. 안티바이러스 및 안티맬웨어 보호 모듈을 확장하고 다음을 정의합니다.
	- <sup>l</sup> **Active Protection**을 클릭하고, 감지에 대한 작업 섹션에서 알리기만 함을 선택합니다. 그런 다음 완료를 클릭합니다. 자세한 정보는 "Active [Protection"\(748](#page-747-1)페이지)을(를) 참조하십시오.

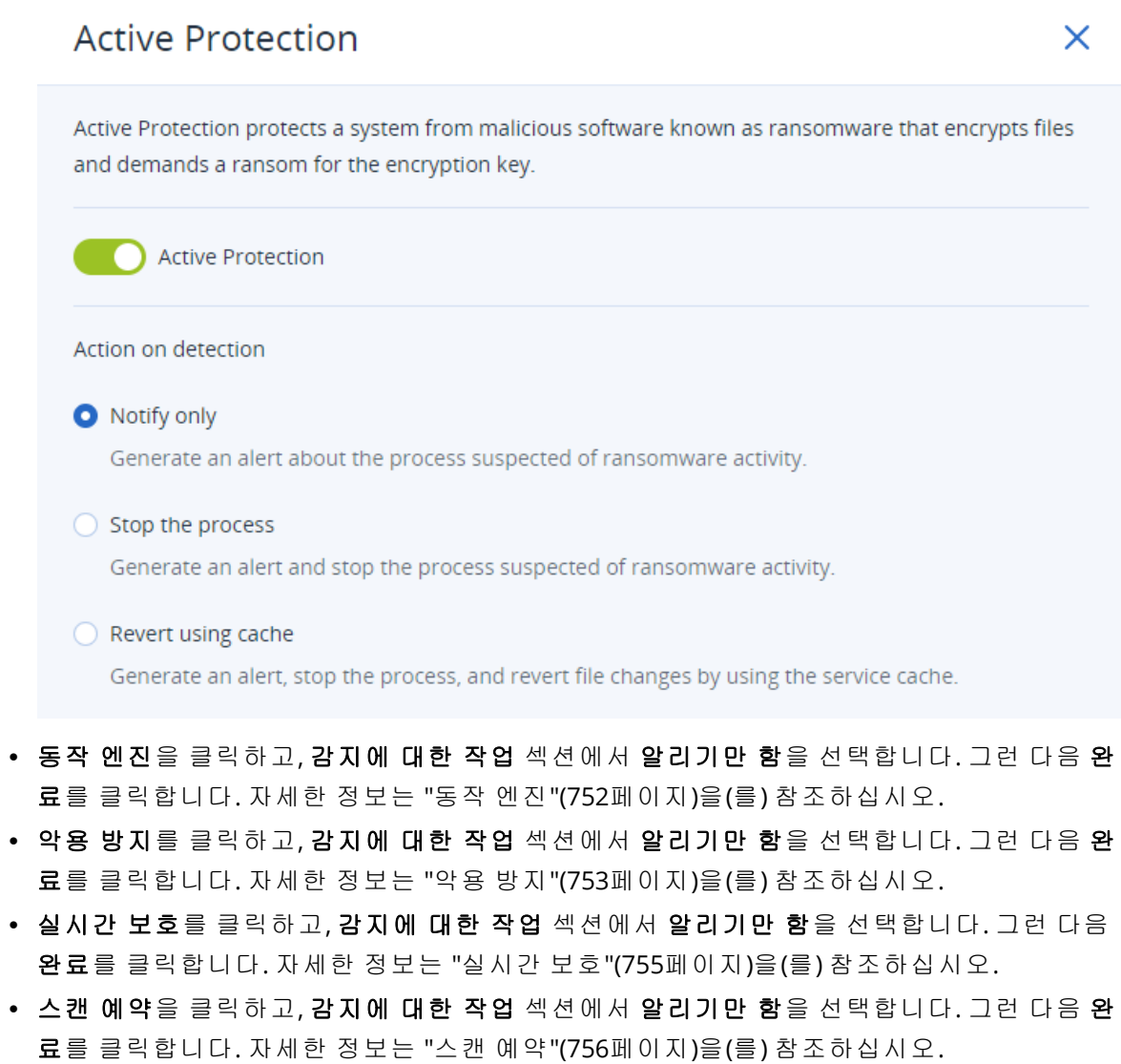

3. **URL** 필터링 모듈을 확장하고, 악성 웹 사이트에 액세스 드롭다운 목록에서 알리기만 함을 선 택합니다. 그런 다음 완료를 클릭합니다. 자세한 정보는 "URL [필터링](#page-768-0)"(769페이지)을(를) 참조하 십시오.

## **URL** filtering

URL filtering scans all web traffic and helps block malicious content. Both HTTP and HTTPS connections will be checked.

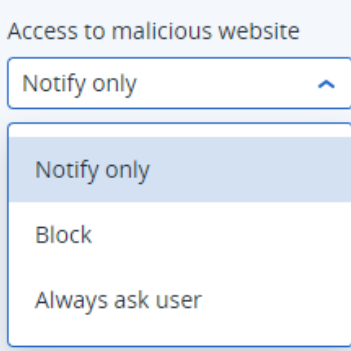

## EDR(Endpoint Detection and Response)이 정상 작동 중인지 테스트 하는 방법

EDR이 디플로이되었으며 작동 중인지를 확인하려는 경우 EDR 감지를 트리거하는 여러 명령을 실 행하면 됩니다.

## 참고

EDR이 디플로이되어 있으면 의심스러운 활동 발생 시 인시던트가 즉시 표시됩니다. 며칠 동안 신 규 인시던트가 트리거되지 않은 경우 아래 단계를 진행하면 EDR이 작동 중인지를 확인할 수 있습 니다.

## *EDR*이 디플로이되었으며 작동 중인지를 테스트하려면

- 1. 관련 도메인에 가입된 Active Directory 사용자 계정에 로그인합니다.
- 2. Windows PowerShell에서 다음 2개 명령을 실행합니다.
	- net group "Domain Computers" /domain
	- net user administrator /domain
- 3. Cyber Protect 콘솔에서 보호 **>** 인시던트로 이동하여 생성된 인시던트를 확인합니다. 아래 예에 나와 있는 것처럼 트리거된 보통 심각도 유형 인시던트를 클릭하여 EDR 사이버 킬 체인에 표시한 후 이전 단계에서 실행한 PowerShell 명령을 확인할 수도 있습니다.

X

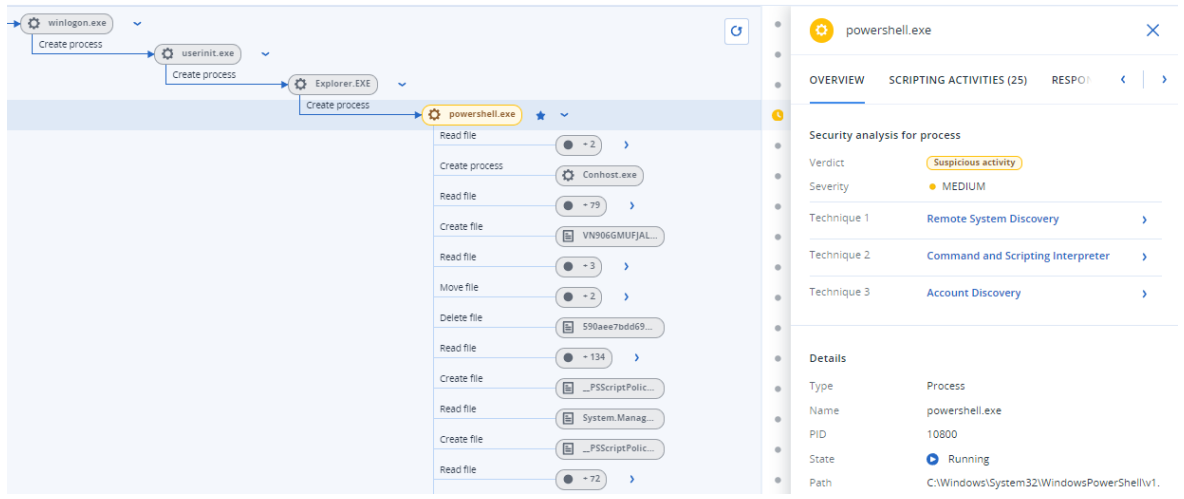

- 4. Windows PowerShell에서 다음 명령을 실행합니다.
	- c:\>whoami
	- c:\>net localgroup
	- c:\>net localgroup administrators
	- c:\>powershell -command start-process cmd -verb runas
	- c:\WINDOWS\system32>net user administrator /active:yes
	- c:\>powershell -command Get-Hotfix
- 5. EDR 사이버 킬 체인에서 실행 가능 노드(예: **net.exe** 또는 **whoami.exe**)를 클릭하여 명령줄에 서 실행했던 정확한 PowerShell 명령을 표시합니다. 아래 예에는 개요 탭의 상세 정보 섹션에 이러한 명령이 표시되어 있습니다.

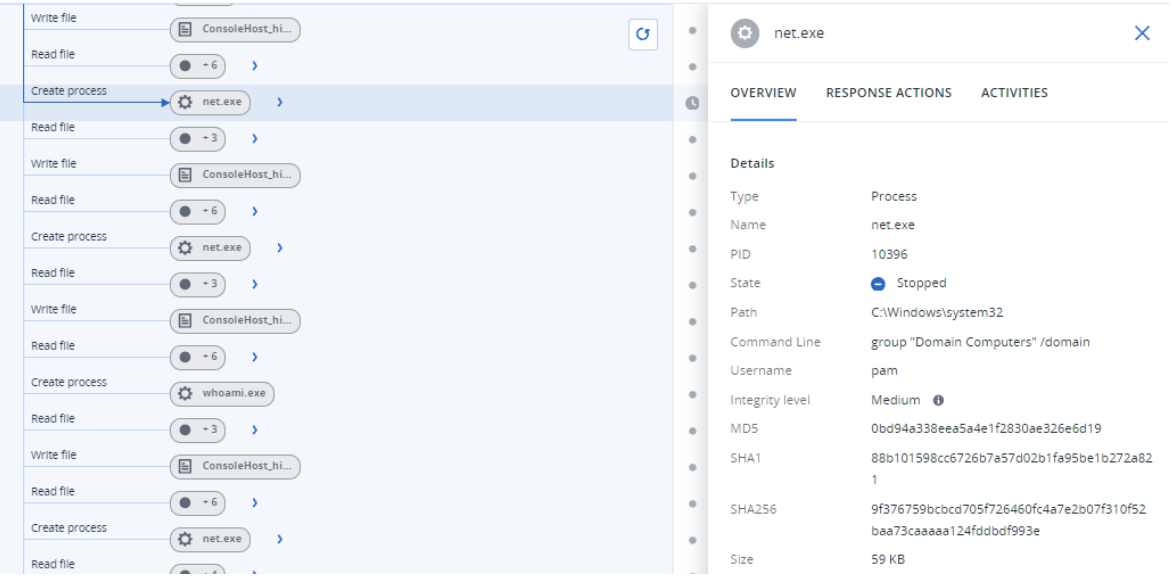

6. EDR 인시던트가 생성되었음을 확인한 후 인시던트의 위협 상태를 완화됨으로, 조사 상태를 종 결됨으로 수동 설정합니다. 자세한 내용은 "사이버 킬 체인에서 [인시던트를](#page-823-1) 조사하는 방법" (824[페이지](#page-823-1))을(를) 참조하십시오. 인시던트의 주석을 입력하여 테스트 인시던트임을 표시할 수 도 있습니다.

# 취약성 평가 및 패치 관리

취약점 평가(VA)는 시스템에서 발견한 취약점을 식별하고, 수량화하고, 우선순위를 지정하는 프로 세스입니다. 취약점 평가 모듈에서는 머신의 취약점을 스캔하고, 운영 체제 및 설치된 애플리케이 션이 최신 상태이며 제대로 작동하는지 확인할 수 있습니다.

취약성 평가 스캔은 다음 운영 체제가 설치된 머신에서 지원됩니다.

- <sup>l</sup> Windows 자세한 내용은 "지원되는 [Microsoft](#page-863-0) 및 서드 파티 제품"(864페이지)을(를) 참조하십시 오.
- <sup>l</sup> macOS 자세한 내용은 "[지원되는](#page-865-0) Apple 및 서드 파티 제품"(866페이지)을(를) 참조하십시오.
- <sup>l</sup> Linux(CentOS 7/Virtuozzo/Acronis Cyber Infrastructure) 머신 자세한 내용은 "[지원되는](#page-866-0) Linux 제 품"(867[페이지](#page-866-0))을(를) 참조하십시오.

패치 관리(PM) 기능을 사용하면 머신에 설치된 애플리케이션 및 운영 체제에 대한 패치(업데이트) 를 관리하고, 시스템을 최신 상태로 유지할 수 있습니다. 패치 관리 모듈에서 머신에 대한 업데이 트 설치를 자동 또는 수동으로 승인할 수 있습니다.

패치 관리는 Windows 운영 체제가 설치된 머신에서 지원됩니다. 자세한 내용은 "[지원되는](#page-863-0) [Microsoft](#page-863-0) 및 서드 파티 제품"(864페이지)을(를) 참조하십시오.

## 취약성 평가

취약성 평가 프로세스에서는 다음 단계를 수행합니다.

- 1. 취약성 평가 모듈이 활성화된 보호 [계획을](#page-199-0) 생성하고 [취약성](#page-866-1) 평가 설정을 지정하고 [머신에](#page-199-0) 계획 을 [할당합](#page-199-0)니다.
- 2. 시스템은 스케줄에 따르거나 온디맨드로 취약성 평가 스캔 실행 명령을 머신에 설치된 보호 에 이전트로 전송합니다.
- 3. 에이전트에서 명령을 수신해 머신에서 취약성 스캔을 시작하고, 스캔 활동을 생성합니다.
- 4. 취약성 평가 스캔이 완료되면 에이전트에서 결과를 생성해 모니터링 서비스로 전송합니다.
- 5. 모니터링 서비스는 에이전트의 데이터를 처리해 [취약성](#page-270-0) 평가 위젯에 결과와 발견된 취약성 목 록을 표시합니다.
- 6. [발견된](#page-869-0) 취약성 목록을 수신하면, 이를 처리하고 발견된 취약성 중 수정해야 할 항목을 결정할 수 있습니다.

<span id="page-863-0"></span>모니터링> 개요 > 취약성**/**기존 [취약성](#page-270-0) 위젯에서 취약성 평가 스캔 결과를 모니터링할 수 있습니 다.

## 지원되는 Microsoft 및 서드 파티 제품

취약점 평가 및 패치 관리에서 지원되는 Microsoft 제품 및 Windows 운영 체제용 서드 파티 제품은 다음과 같습니다.

## 지원되는 Microsoft 제품

Windows OS
- Windows 7(Enterprise, Professional, Ultimate)
- Windows 8
- $\cdot$  Windows 8.1
- Windows 10
- Windows 11

### Windows Server OS

- Windows Server 2022
- Windows Server 2019
- Windows Server 2016
- Windows Server 2012 R2
- Windows Server 2012
- Windows Server 2008 R2

### Microsoft Office 및 관련 컴퍼넌트

- Microsoft Office 2019 ( $x64, x86$ )
- Microsoft Office 2016 (x64, x86)
- Microsoft Office 2013 ( $x64, x86$ )
- Microsoft Office 2010 (x64, x86)

Windows OS 관련 컴퍼넌트

- Internet Explorer
- Microsoft EDGE
- Windows Media Player
- .NET Framework
- Visual Studio 및 애플리케이션
- <sup>l</sup> 운영 체제 컴퍼넌트

서버 애플리케이션

- Microsoft SQL Server 2008 R2
- Microsoft SQL Server 2012
- Microsoft SQL Server 2014
- Microsoft SQL Server 2016
- Microsoft SQL Server 2017
- Microsoft SOL Server 2019
- Microsoft Exchange Server 2013
- Microsoft Exchange Server 2016
- Microsoft Exchange Server 2019
- Microsoft SharePoint Server 2016
- Microsoft SharePoint Server 2019

## 지원되는 Windows OS용 서드 파티 제품

재택 근무가 세계적으로 점점 늘고 있는 지금은 협업 및 커뮤니케이션 도구와 VPN 클라이언트를 항상 최신 상태로 유지하고, 가능한 취약성을 확인하는 것이 중요합니다. Cyber Protection 서비스 는 그러한 애플리케이션을 위한 취약성 평가 및 패치 관리를 지원합니다.

### 협업 및 커뮤니케이션 도구**, VPN** 클라이언트

- Microsoft Teams
- Zoom
- Skype
- $\cdot$  Slack
- Webex
- NordVPN
- TeamViewer

지원되는 Windows OS용 서드 파티 제품에 대한 자세한 내용은 패치 [관리에서](https://kb.acronis.com/content/62853) 지원하는 서드 파티 제품 목록[\(62853\)](https://kb.acronis.com/content/62853)을 참조하십시오.

## 지원되는 Apple 및 서드 파티 제품

취약성 평가에서 지원되는 Apple 제품 및 macOS용 서드 파티 제품은 다음과 같습니다.

## 지원되는 Apple 제품

### macOS

• macOS 10.13.x 이 상

macOS 기본 제공 애플리케이션

• Safari, iTunes 및 기타 애플리케이션

## 지원되는 macOS용 서드 파티 제품

- Microsoft Office(Word, Excel, PowerPoint, Outlook, OneNote)
- Adobe Acrobat Reader
- Google Chrome
- Firefox
- Opera
- Zoom
- Skype
- Thunderbird
- <sup>l</sup> VLC 미디어 플레이어

## 지원되는 Linux 제품

VA에서 지원되는 Linux 배포판 및 버전은 다음과 같습니다.

- Virtuozzo 7.x
- $\cdot$  CentOS 7.x
- <span id="page-866-0"></span> $\cdot$  CentOS 8.x

## 취약성 평가 설정

취약성 평가 모듈이 있는 보호 계획을 생성하는 방법을 알아보려면 "보호 [계획](#page-199-0) 생성"을 참고하십 시오. VA 스캔은 스케줄에 따라 또는 온디맨드로 수행할 수 있습니다(보호 계획에서 지금 실행 작 업 사용).

취약성 평가 모듈에서는 다음 설정을 지정할 수 있습니다.

## 스캔 대상

취약성을 스캔할 소프트웨어 제품을 정의합니다.

- Windows 머신:
	- <sup>o</sup> **Microsoft** 제품
	- <sup>o</sup> **Windows** 서드 파티 제품(지원되는 Windows OS용 서드 파티 제품에 대한 자세한 내용은 [패](https://kb.acronis.com/content/62853) 치 관리에서 [지원하는](https://kb.acronis.com/content/62853) 서드 파티 제품 목록(62853) 참조)
- macOS 머신:
	- <sup>o</sup> **Apple** 제품
	- <sup>o</sup> **macOS** 서드 파티 제품
- Linux 머신:
	- <sup>o</sup> **Linux** 패키지 스캔

## 예약

선택한 머신에서 취약성 평가 스캔을 수행할 스케줄을 정의합니다.

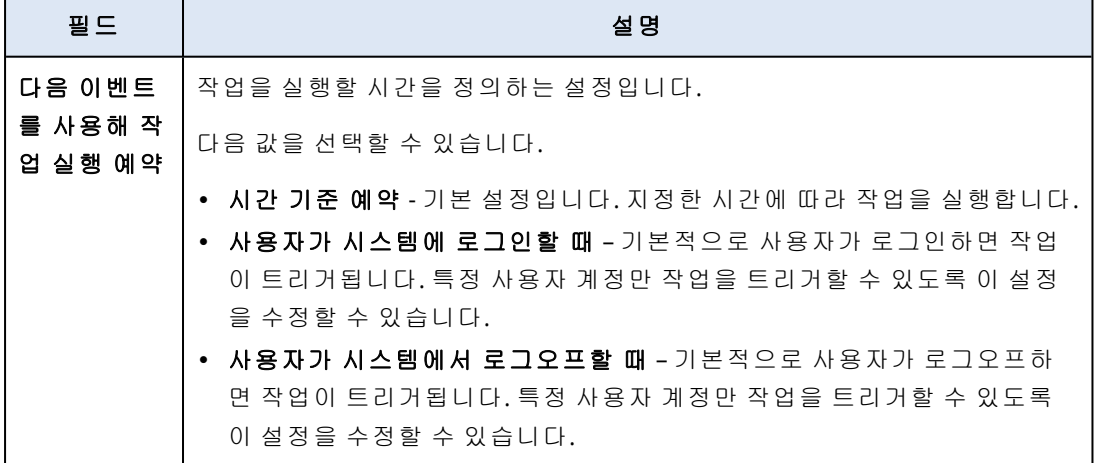

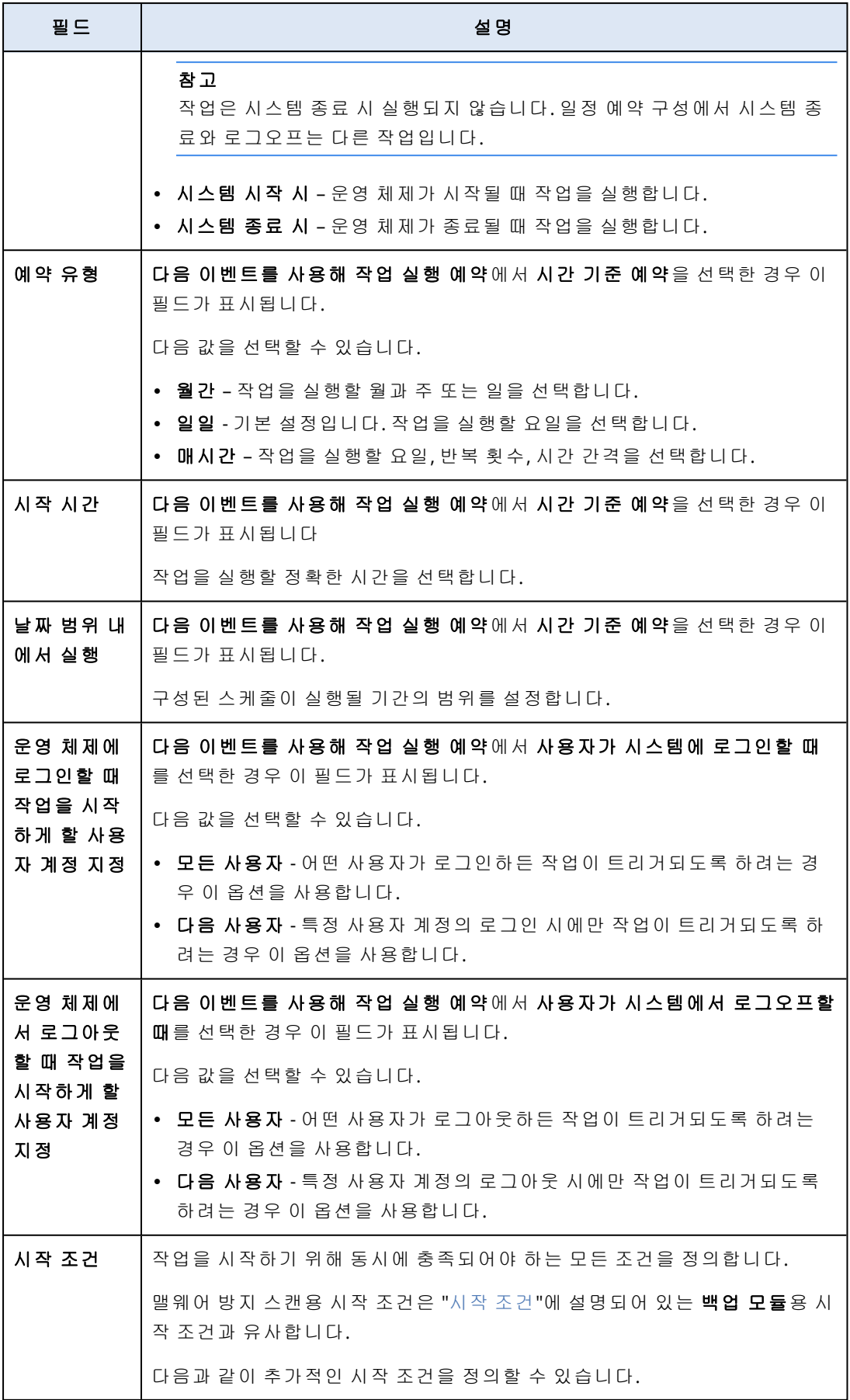

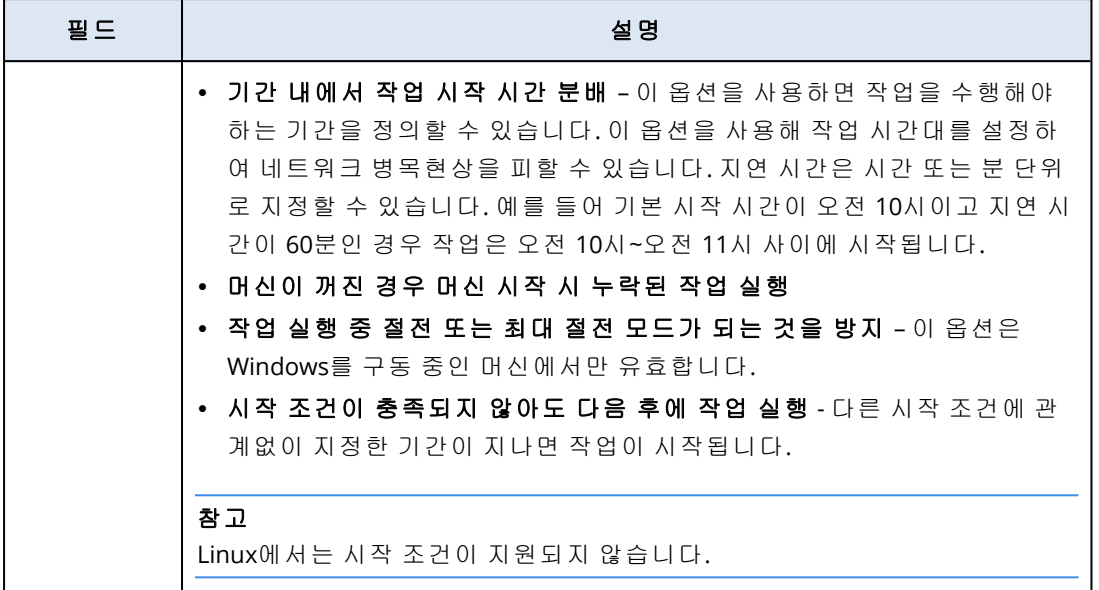

## Windows 머신 취약성 평가

Windows 머신 및 Windows용 서드 파티 제품을 스캔하여 취약성을 확인할 수 있습니다.

### *Windows* 머신 취약성 평가를 구성하려면

- 1. Cyber Protect 콘솔에서 보호 [계획을](#page-199-0) 생성하고 취약점 평가 모듈을 활성화합니다.
- 2. 취약성 평가 설정을 지정합니다.
	- <sup>l</sup> 스캔 대상 **Microsoft** 제품이나 **Windows** 서드 파티 제품 중 하나를 선택하거나 두 제품을 모두 선택합니다.
	- 스케줄- 취약성 평가를 수행할 스케줄을 정의합니다.

예약 옵션 관련 추가 정보는 "[취약성](#page-866-0) 평가 설정"(867페이지)의 내용을 참조하십시오.

3. Windows 머신에 계획을 [할당합니다](#page-199-0).

취약성 평가 스캔을 완료하면 검색된 [취약성](#page-869-0) 목록을 확인할 수 있습니다. 정보를 처리하고 검색된 취약성 중 수정해야 할 항목을 결정할 수 있습니다.

취약성 평가의 결과를 모니터링하려면 모니터링 > 개요 > 취약성**/**기존 [취약성](#page-270-0) 위젯을 확인합니 다.

## Linux 머신 취약성 평가

Linux 머신의 애플리케이션 수준 취약성과 커널 수준 취약성을 스캔할 수 있습니다.

#### *Linux* 머신에 대한 취약성 평가 구성하기

- 1. Cyber Protect 콘솔에서 보호 [계획을](#page-199-0) 생성하고 취약점 평가 모듈을 활성화합니다.
- 2. 취약성 평가 설정을 지정합니다.
	- <sup>l</sup> 스캔 대상 **Linux** 패키지 스캔을 선택합니다.
	- 스케줄– 취약성 평가를 수행할 스케줄을 정의합니다.

예약 옵션 관련 추가 정보는 "[취약성](#page-866-0) 평가 설정"(867페이지)의 내용을 참조하십시오.

3. Linux 머신에 계획을 [할당합니다](#page-199-0).

취약성 평가 스캔을 완료하면 검색된 [취약성](#page-869-0) 목록을 확인할 수 있습니다. 정보를 처리하고 검색된 취약성 중 수정해야 할 항목을 결정할 수 있습니다.

취약성 평가의 결과를 모니터링하려면 모니터링 > 개요 > 취약성**/**기존 [취약성](#page-270-0) 위젯을 확인합니 다.

## macOS 장치의 취약성 평가

macOS 장치를 스캔하여 시스템 수준 및 애플리케이션 수준 취약성을 확인할 수 있습니다.

#### *macOS* 장치의 취약성 평가를 구성하려면

- 1. Cyber Protect 콘솔에서 보호 [계획을](#page-199-0) 생성하고 취약점 평가 모듈을 활성화합니다.
- 2. 취약성 평가 설정을 지정합니다.
	- <sup>l</sup> 스캔 대상 **Apple** 제품이나 **macOS** 서드 파티 제품 중 하나를 선택하거나 두 제품을 모두 선 택합니다.
	- 스케줄- 취약성 평가를 수행할 스케줄을 정의합니다.

예약 옵션 관련 추가 정보는 "[취약성](#page-866-0) 평가 설정"(867페이지)의 내용을 참조하십시오.

3. macOS 장치에 계획을 [할당합니다](#page-199-0).

취약성 평가 스캔을 완료하면 검색된 [취약성](#page-869-0) 목록을 확인할 수 있습니다. 정보를 처리하고 검색된 취약성 중 수정해야 할 항목을 결정할 수 있습니다.

<span id="page-869-0"></span>취약성 평가의 결과를 모니터링하려면 모니터링 > 개요 > 취약성**/**기존 [취약성](#page-270-0) 위젯을 확인합니 다.

## 발견된 취약성 관리

취약성 평가를 한 번 이상 수행했으며 취약성이 검색되었다면 소프**트웨어 관리 > 취약성**에서 취 약성을 확인할 수 있습니다. 취약성 목록에는 설치해야 할 패치가 있거나, 제안된 패치가 없는 취 약성이 모두 표시됩니다. 필터를 사용해 패치가 있는 취약성만 표시할 수 있습니다.

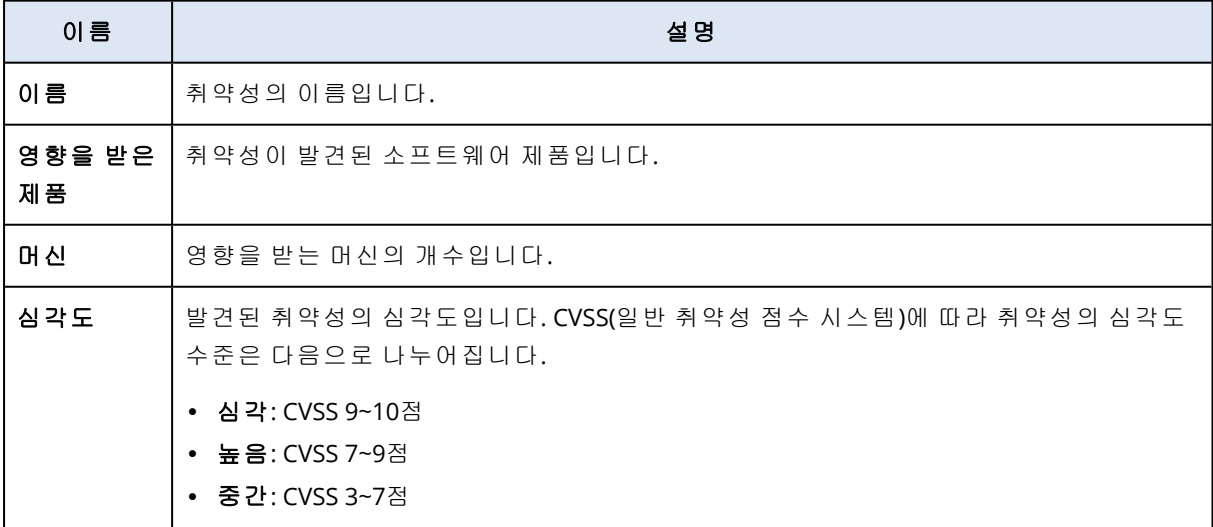

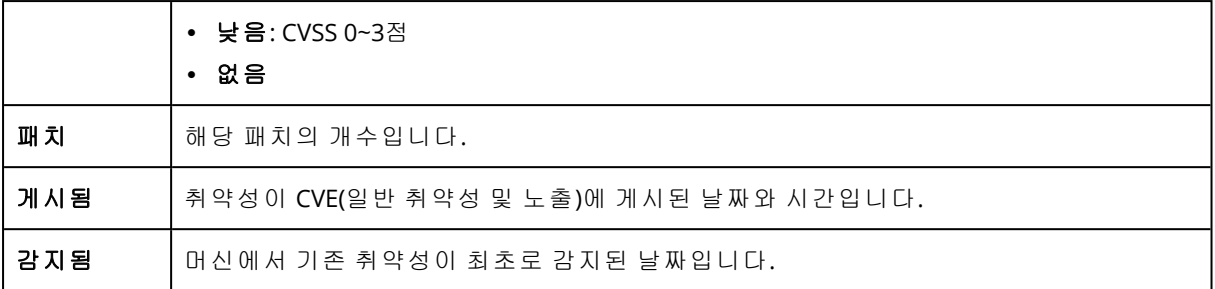

목록에서 이름을 클릭해 발견된 취약성에 대한 설명을 찾을 수 있습니다.

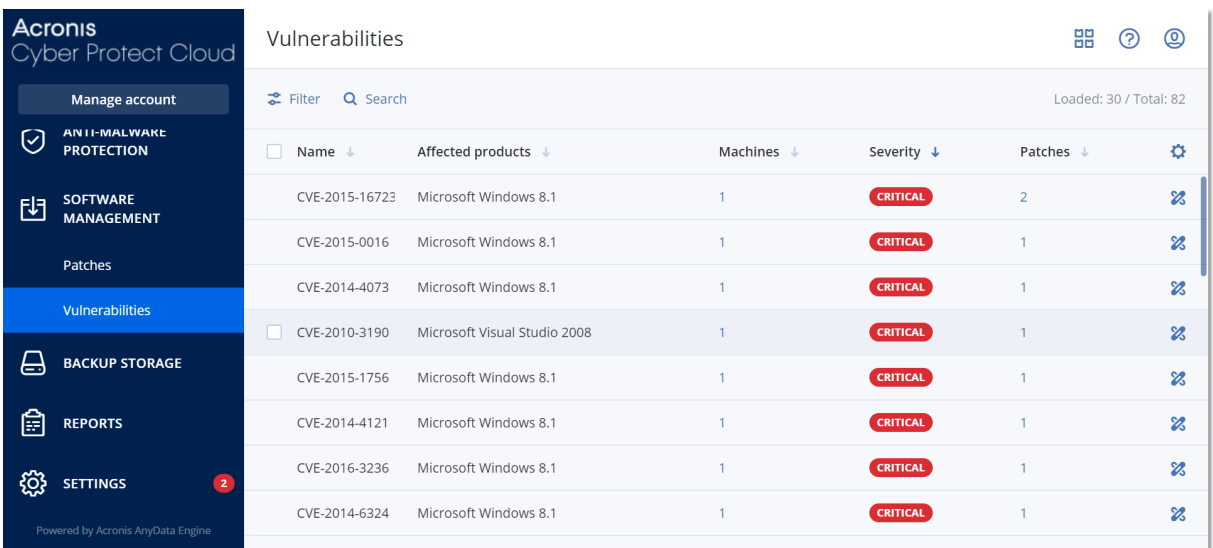

### 취약성 수정 프로세스를 시작하려면

- 1. Cyber Protect 콘솔에서 소프트웨어 관리 > 취약성으로 이동합니다.
- 2. 목록에서 취약성을 선택한 후 패치 설치를 클릭합니다. 취약성 수정 마법사가 열립니다.
- 3. 선택한 머신에 설치할 패치를 선택하고 다음을 클릭합니다.
- 4. 패치를 설치하려는 머신을 선택합니다.
- 5. 재부팅 옵션을 선택합니다.
	- a. 패치 설치 후 머신을 재부팅할지 여부를 선택합니다.

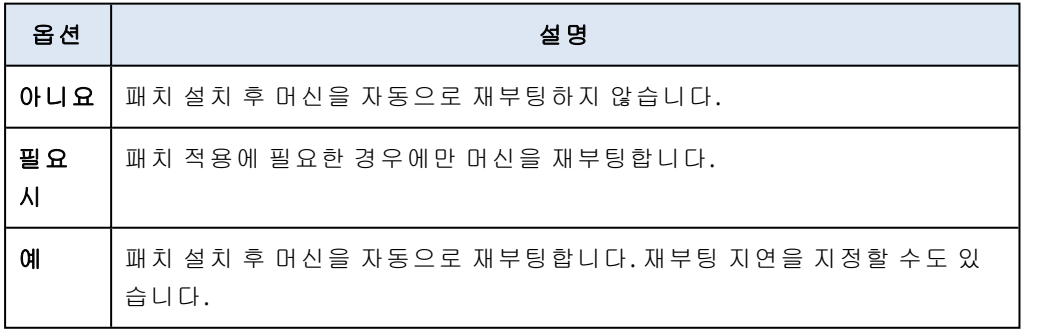

- b. [선택 사항] 머신 백업이 진행 중인 동안 머신 재부팅을 지연시키려면 백업이 끝날 때까지 재부팅하지 마십시오를 선택합니다.
- 6. 패치 설치를 클릭합니다.

그러면 선택한 머신에 선택한 패치가 설치됩니다.

## 패치 관리

### 참고

이 기능의 사용 가능 여부는 계정에서 활성화할 수 있는 서비스 할당량에 따라 다릅니다.

지원되는 Windows OS용 서드 파티 제품에 대한 자세한 내용은 패치 [관리에서](https://kb.acronis.com/content/62853) 지원하는 서드 파티 제품 목록[\(62853\)](https://kb.acronis.com/content/62853)을 참조하십시오.

패치 관리 기능을 사용하면 다음 작업을 수행할 수 있습니다.

- OS 수준 및 애플리케이션 수준 업데이트 설치
- 패치 수동 또는 자동 승인
- 패치를 온디맨드로 또는 스케줄에 따라 설치
- 심각도, 카테고리, 승인 상태 등 각기 다른 조건에 따라 어떤 패치를 설치할지 정확하게 정의
- 사전 업데이트 백업을 수행해 업데이트 실패 방지
- 패치 설치 후의 재부팅 작업 정의

### 참고

Windows 업데이트를 작업하려면 패치 관리 기능이 워크로드에서 Windows 업데이트를 활성화해 야 합니다.

Cyber Protection에서는 피어 투 피어 기술을 사용해 네트워크 대역폭 트래픽을 최소화합니다. 인 터넷에서 업데이트를 다운로드할 전용 에이전트를 하나 이상 선택하여 네트워크의 다른 에이전트 사이에 분산시킬 수 있습니다. 또한 모든 에이전트는 피어 투 피어 에이전트로 서로 업데이트를 공 유합니다.

## 패치 관리 워크플로우

패치 관리 워크플로우에서는 보호 계획 구성과 적용, 취약점 평가 스캔 실행, 패치 설정 구성, 패치 승인, 그리고 마지막으로 승인된 패치 설치 단계를 수행합니다. 워크플로우의 정확한 단계는 다음 과 같습니다.

- 1. 취약점 평가 및 패치 관리 모듈이 활성화되어 있는 보호 계획을 구성합니다.
- 2. 취약점 평가 설정을 구성합니다. 이러한 설정에 대한 자세한 내용은 "[취약성](#page-866-0) 평가 설정"(867페 [이지](#page-866-0)) 항목을 참조하십시오.
- 3. 패치 관리 설정을 구성합니다. 이러한 설정에 대한 자세한 내용은 "보호 [계획의](#page-872-0) 패치 관리 설 정"(873[페이지](#page-872-0)) 항목을 참조하십시오
- 4. 머신 하나 이상에 보호 계획을 적용합니다.
- 5. 취약점 평가 스캔이 완료될 때까지 기다립니다. 스캔은 보호 계획에 구성되어 있는 스케줄에 따라 자동으로 시작됩니다. 보호 계획의 취약점 평가 모듈에서 지금 실행 아이콘을 클릭하여 요청 시에 스캔을 수동으로 시작할 수도 있습니다.
- 6. 패치를 승인합니다. 자동 패치 승인용 설정(테스트 머신에 패치 자동 설치 포함)을 정의할 수 있 습니다. 자세한 내용은 "자동 패치 승인"(880[페이지](#page-879-0))을(를) 참조하십시오. 패치의 승인 상태를

승인됨으로 설정하여 패치를 수동으로 승인할 수도 있습니다. 자세한 내용은 "[수동으로](#page-882-0) 패치 승인"(883[페이지](#page-882-0))을(를) 참조하십시오.

7. 패치를 설치합니다. 승인된 패치는 보호 계획에 구성되어 있는 스케줄에 따라 자동으로 설치할 수 있습니다. 요청 시에 패치를 수동으로 설치할 수도 있습니다. 자세한 내용은 "요청 시 [패치](#page-883-0) 설치"(884[페이지](#page-883-0))을(를) 참조하십시오.

<span id="page-872-0"></span>모니터링 > 개요 > 패치 [설치](#page-271-0) 내역 위젯에서 패치 설치 결과를 모니터링할 수 있습니다.

## 보호 계획의 패치 관리 설정

보호 계획의 패치 관리 모듈에서 다음 패치 관리 설정을 구성할 수 있습니다.

- Windows OS의 Microsoft 및 서드 파티 제품용으로 설치할 업데이트.
- 자동 패치 설치를 실행할 시간.
- 업데이트 전 실행 여부.

보호 계획을 생성하고 패치 관리 모듈을 활성화하는 방법에 대한 자세한 내용은 "보호 [계획](#page-199-0) 생성" (200[페이지](#page-199-0)) 항목을 참조하십시오.

### 참고

이 기능의 사용 가능 여부는 계정에서 활성화할 수 있는 서비스 할당량에 따라 다릅니다.

### Microsoft 제품

선택한 머신에 Microsoft 업데이트를 설치하려면 **Microsoft** 제품 업데이트 옵션을 활성화합니다.

설치 옵션을 선택합니다.

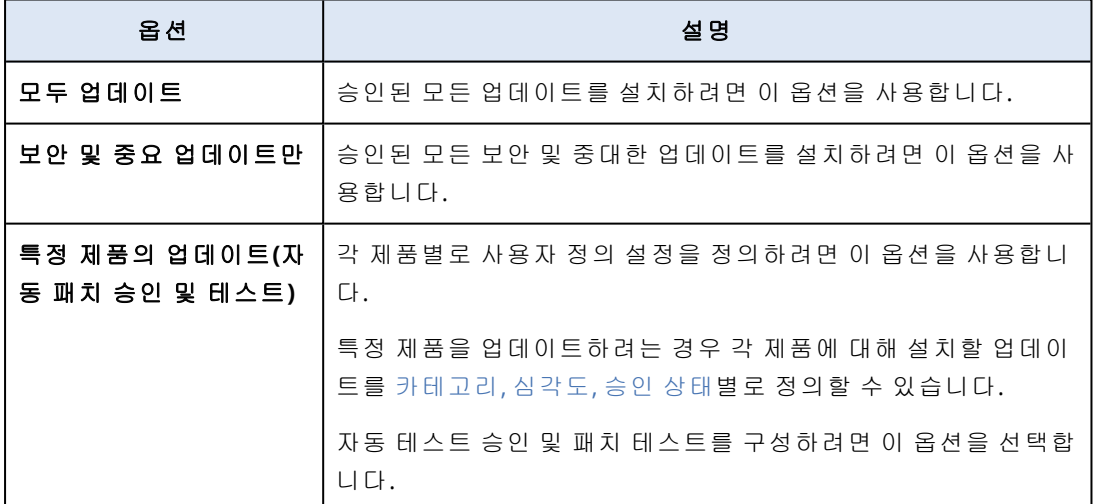

Updates of specific products (Automatic patch approval and testing)

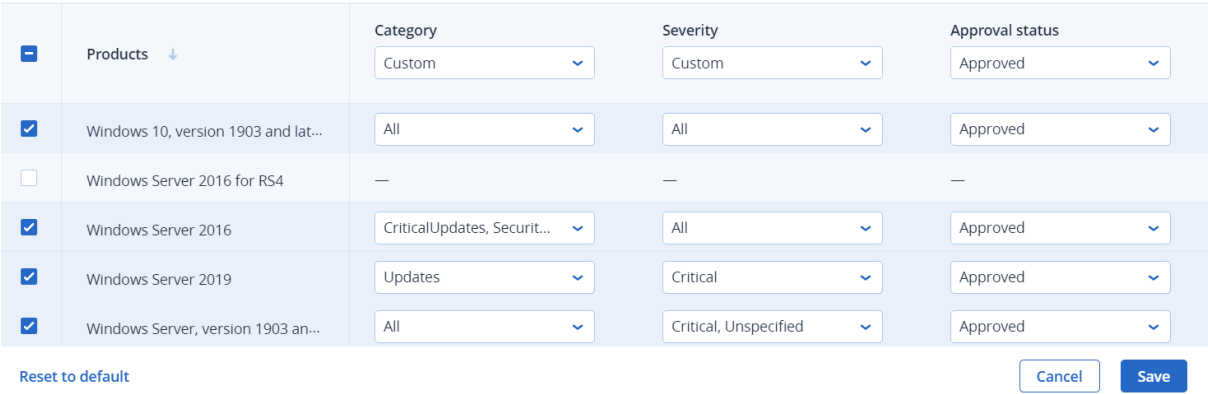

Microsoft 제품의 경우 패치 배포에서는 Windows API 서비스를 사용합니다. 패치와 업데이트는 내 부 위치나 배포 에이전트에 다운로드되거나 저장되지 않으며. Microsoft CDN에서 다운로드됩니 다. 그러므로 업데이터 역할이 할당되어 있더라도 에이전트는 패치를 다운로드하여 배포할 수 없 습니다.

## Windows 서드 파티 제품

선택한 머신에 Windows OS용 서드 파티 업데이트를 설치하려면 **Windows** 서드 파티 제품 옵션을 활성화합니다.

설치 옵션을 선택합니다.

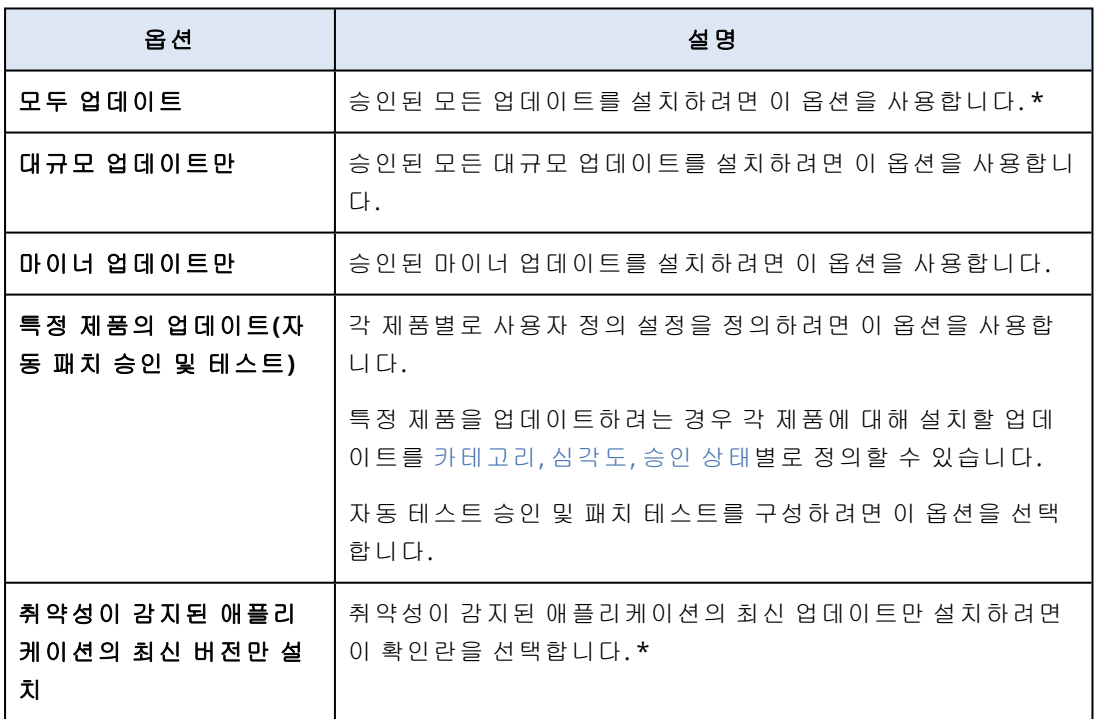

\* 이 옵션을 사용하려면 Cyber Protect 에이전트 버전 23.11.36772 이상이 필요합니다.

 $\times$ 

Updates of specific products (Automatic patch approval and testing) Version Severity Approval status  $\blacksquare$ Products ↓ Custom  $\downarrow$ Custom  $\downarrow$ Approved U Adobe AdobeReaderMUI  $\overline{\mathbf{v}}$ Adobe AIR All updates  $\downarrow$  $All$  $\downarrow$ Approved  $\downarrow$  $\overline{\mathbf{v}}$ Critical, High, Unspecifi... Adobe Flash Player for Chrome a... Major updates  $\downarrow$  $\sim$ Approved  $\mathbb{R}^2$ High, Critical  $\overline{\mathbf{z}}$ Adobe Flash Player for FireFox an... Minor updates  $\downarrow$  $\downarrow$ Approved  $\downarrow$  $\blacksquare$ Adobe Reader All updates  $\downarrow$ All  $\downarrow$ Approved  $\downarrow$ Adobe Shockwave Player  $\overline{a}$  $\overline{\mathbf{z}}$ All updates  $\downarrow$  $All$  $\downarrow$ Approved  $\downarrow$ Adobe Systems Incorporated Ext... AdoptOpenJDK AdoptOpenJDK AIMP DevTeam AIMP Cancel | Save **Reset to default** 

Windows 서드 파티 제품의 경우에는 내부 Acronis 데이터베이스에서 관리 대상 워크로드로 패치 가 직접 배포됩니다. 에이전트에 업데이터 역할이 할당되어 있으면 해당 에이전트가 패치 다운로 드 및 배포에 사용됩니다.

## $M \nightharpoonup$

선택한 머신에 업데이트를 설치할 스케줄과 조건을 정의합니다.

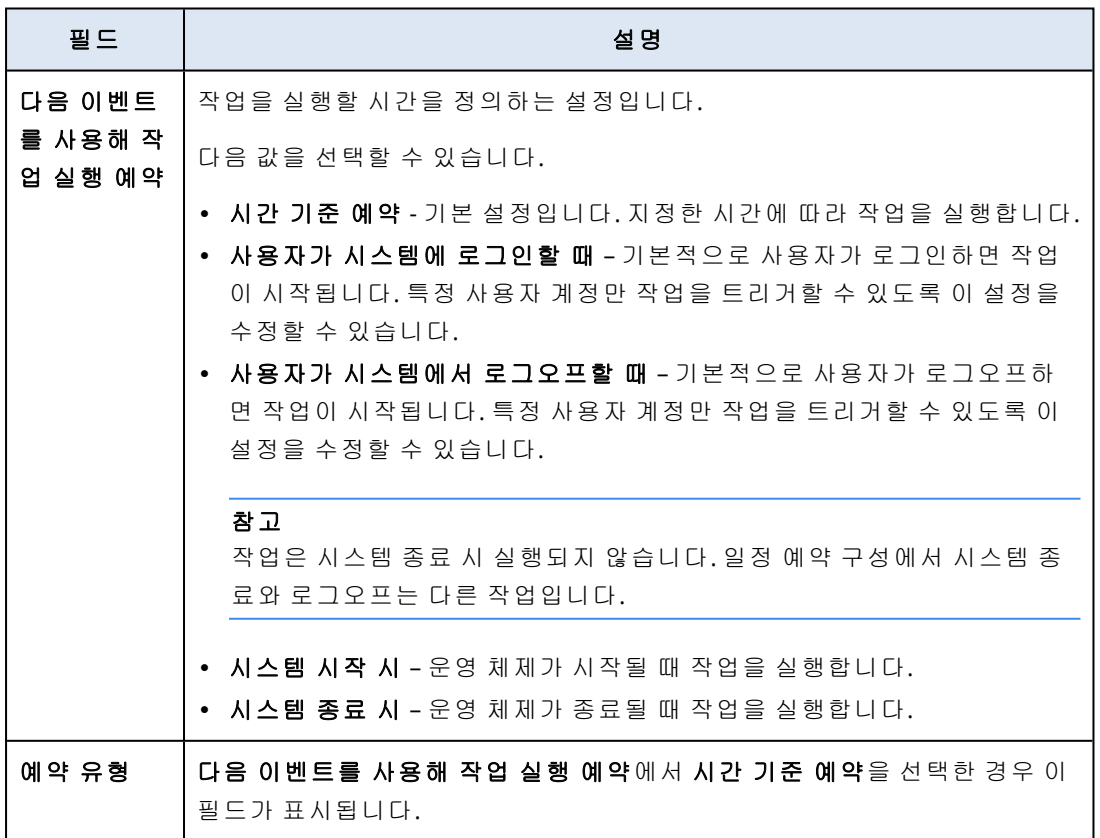

 $\times$ 

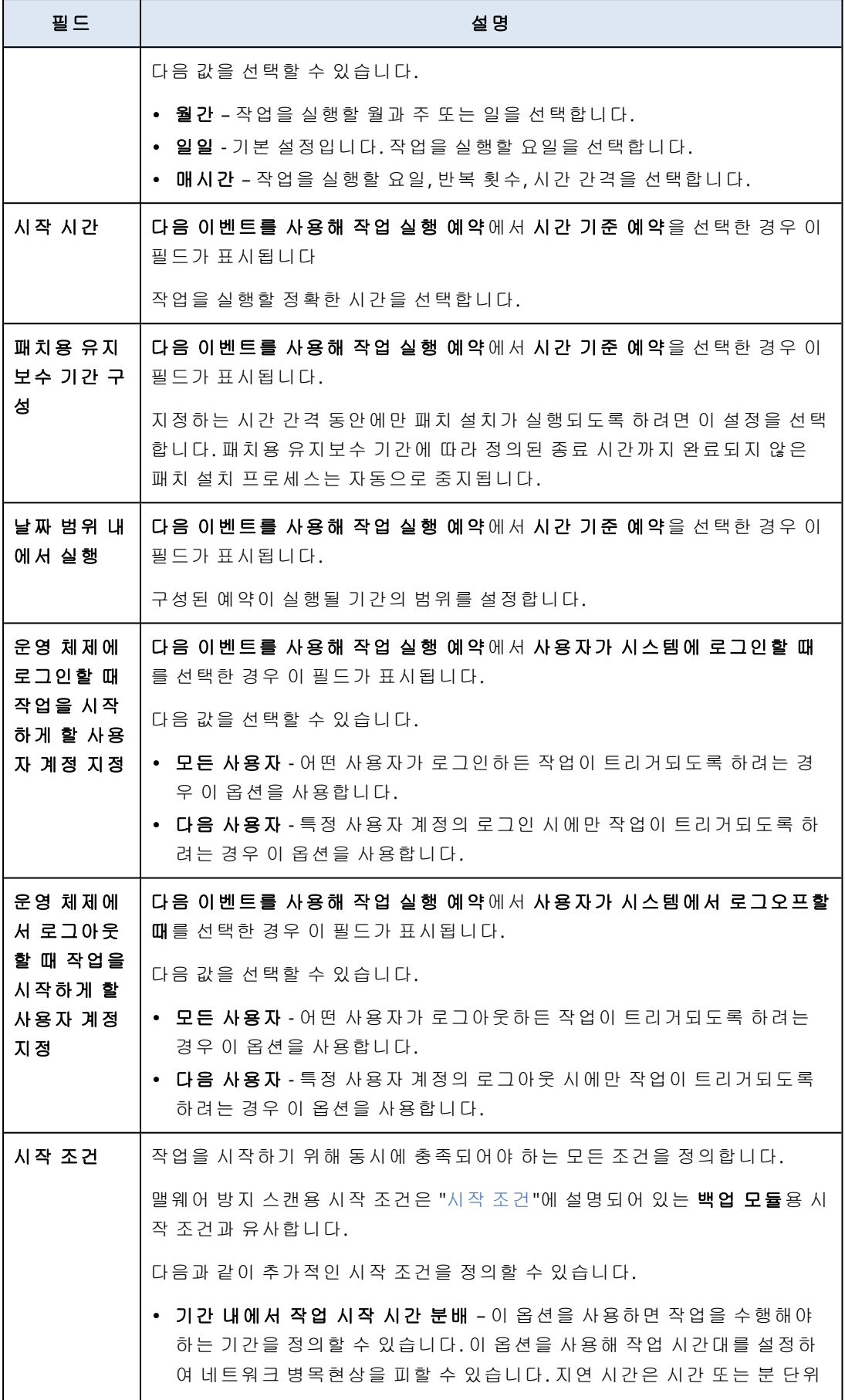

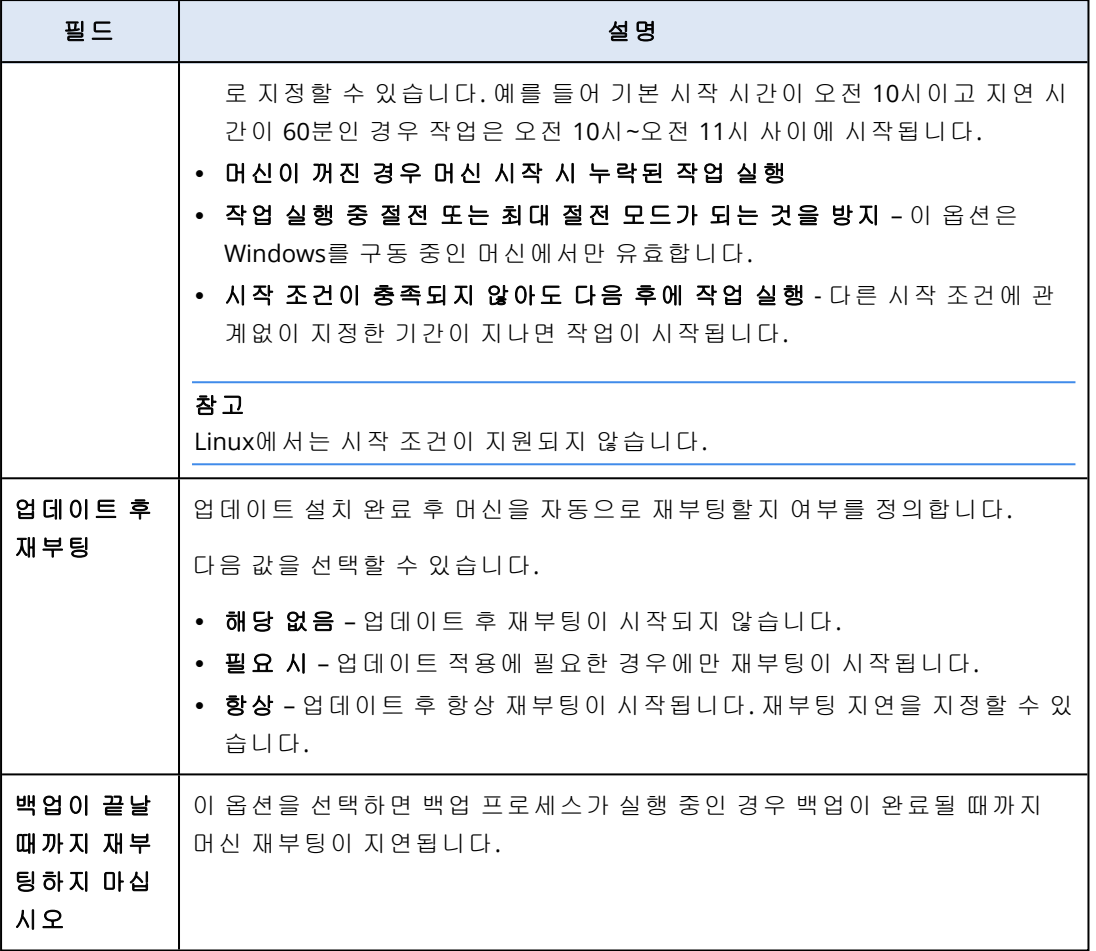

## 업데이트 전 백업

소프트웨어 업데이트 설치 전에 백업 실행 – 시스템에서 업데이트를 설치하기 전에 머신의 증분 백업을 생성합니다. 이전에 생성한 백업이 없는 경우에는 머신의 전체 백업이 생성됩니다. 업데이 트 설치에 실패하여 이전 상태로 돌아가야 하는 경우를 방지할 수 있게 해줍니다. 업데이트 전 백 업 옵션이 작동하려면 해당 머신에 패치 관리 및 백업 모듈이 활성화된 보호 계획과 백업될 항목 (전체 머신 또는 부팅 + 시스템 볼륨)이 있어야 합니다. 백업에 적절하지 않은 항목을 선택한 경우 에는 시스템이 업데이트 전 백업 옵션의 활성화를 허용하지 않습니다.

## <span id="page-876-0"></span>사용 가능한 패치 목록 확인

취약점 평가 스캔이 완료되고 나면 소프트웨어 관리 > 패치에서 사용 가능한 패치 관련 정보를 확 인할 수 있습니다.

특정 패치 관련 상세 정보를 확인하려면 패치 목록에서 해당 패치를 클릭합니다.

화면에서 확인할 수 있는 패치 관련 정보가 아래 표에 설명되어 있습니다.

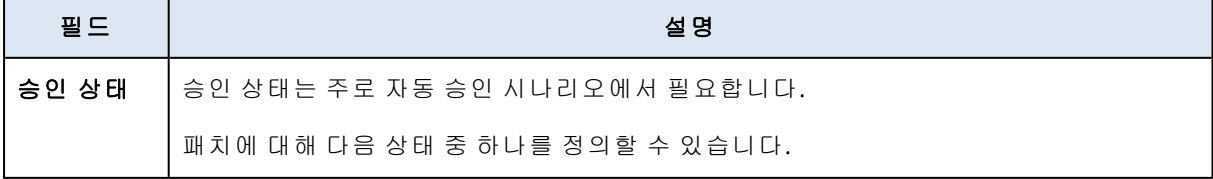

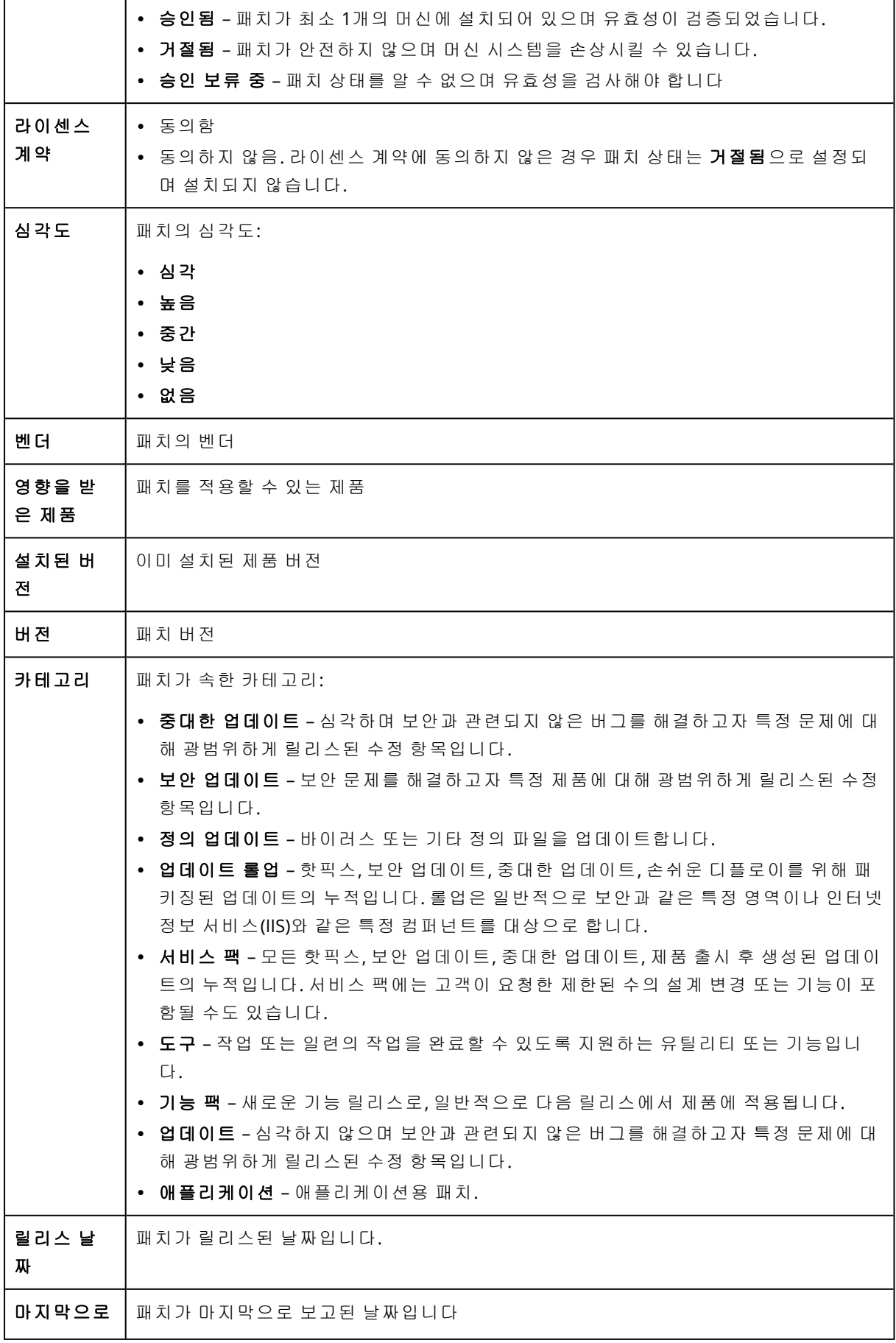

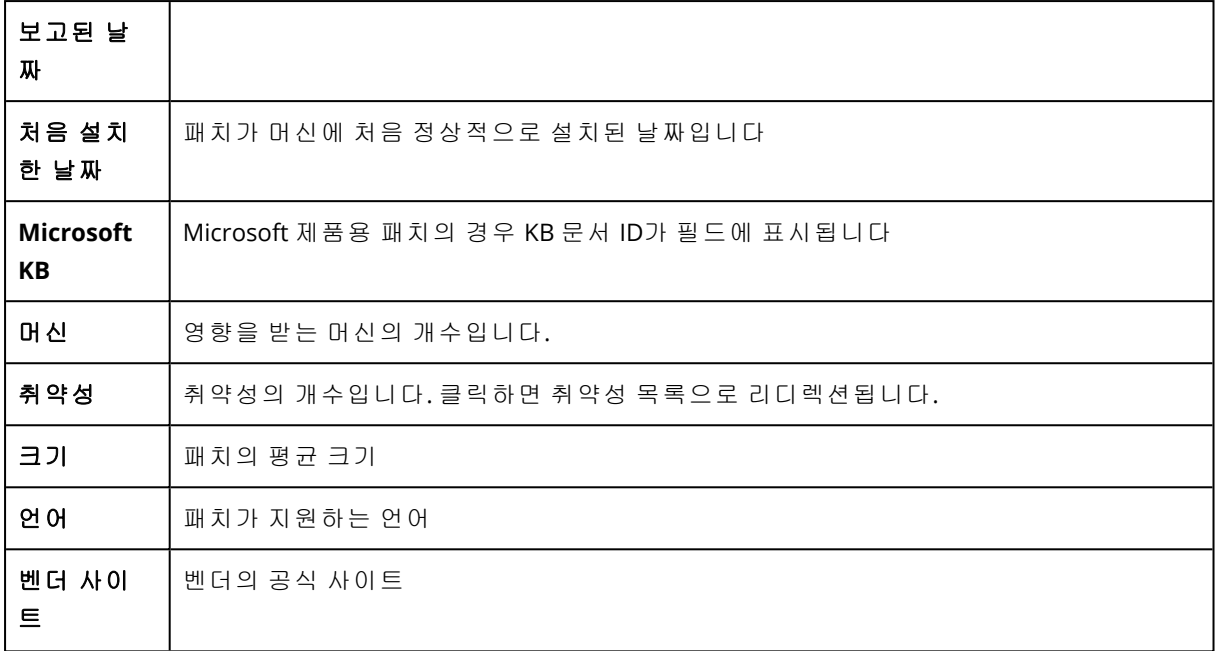

## 패치 목록 수명 구성

패치 화면에서 패치 목록 수명을 구성하면 패치 목록을 최신 상태로 유지할 수 있습니다. 이 설정 은 사용 가능한 상태로 감지된 패치가 패치 목록에 표시되는 기간을 정의합니다. 패치는 설치가 누 락된 것으로 표시되었던 모든 머신에 정상적으로 설치되거나 목록 수명이 경과되고 나면 목록에 서 제거됩니다.

### 패치 목록 수명을 구성하려면

1. Cyber Protect 콘솔에서 소프트웨어 관리 > 패치로 이동합니다.

- 2. 설정을 클릭합니다.
- 3. 목록 수명에서 적절한 옵션을 선택합니다.

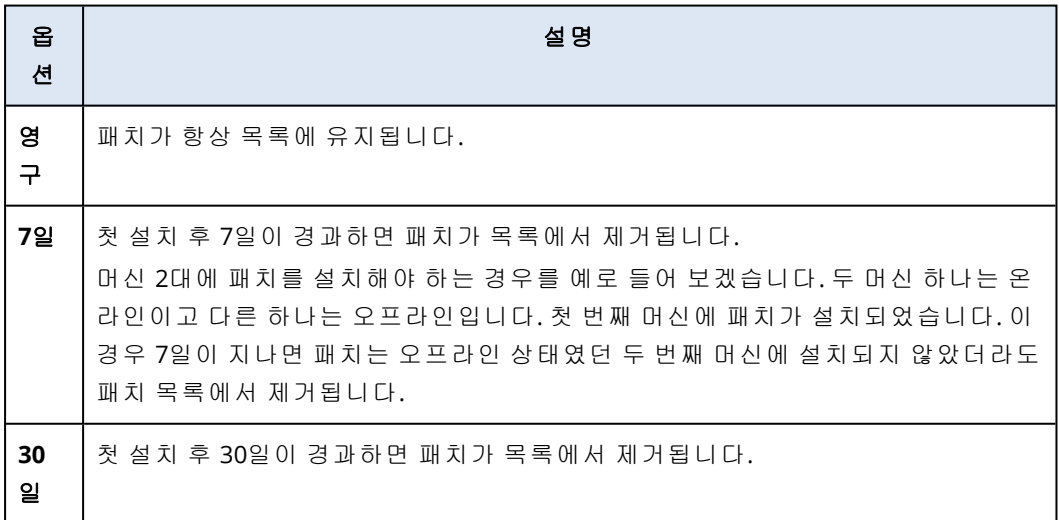

## <span id="page-879-0"></span>자동 패치 승인

자동 패치 승인을 설정하면 머신에 업데이트를 설치하는 프로세스를 더욱 쉽게 진행할 수 있습니 다. 자동 패치 승인 사용 시에는 수동 패치 승인 프로세스로 인해 패치 설치가 지연되는 상황이 발 생하지 않습니다. 또한 중요 업데이트와 수정이 더 빠르게 설치되므로 시스템의 신뢰성도 높아집 니다.

테스트 시나리오에서 자동 패치 승인을 사용하여 패치를 자동으로 설치할 수 있습니다. 테스트 머 신에 정상적으로 설치되는 패치는 운영 머신에도 자동 설치됩니다. 이 시나리오에 대한 자세한 내 용은 "자동 패치 승인 및 [테스트용](#page-880-0) 사용 사례"(881페이지) 항목을 참조하십시오.

테스트 단계를 건너뛰고 운영 환경에 패치를 자동 설치하려는 시나리오에서도 자동 패치 승인을 사용할 수 있습니다. 이 시나리오에 대한 자세한 내용은 "자동 패치 승인([테스트](#page-882-1) 없음)용 사용 사 례"(883[페이지](#page-882-1)) 항목을 참조하십시오.

## <span id="page-879-1"></span>자동 패치 승인 구성

자동 패치 승인을 구성하면 수동 패치 승인 프로세스로 인해 패치 설치가 지연되는 상황을 방지할 수 있습니다.

### 자동 패치 승인을 구성하려면

- 1. Cyber Protect 콘솔에서 소프트웨어 관리 > 패치로 이동합니다.
- 2. 설정을 클릭합니다.
- 3. 자동 패치 승인을 활성화합니다.
- 4. 자동 패치 승인의 설정을 구성합니다.
	- a. 자동 패치 승인 옵션을 선택합니다.

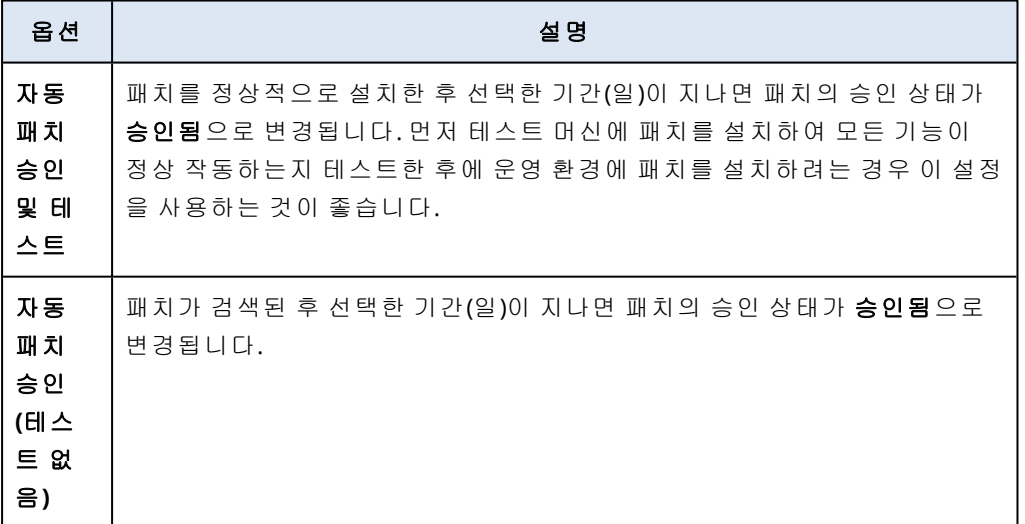

- b. 자동 패치 승인 옵션의 조건이 충족된 후에 경과되어야 하는 기간(일)을 선택합니다. 이 기간 이 지나면 패치 승인 상태가 승인 보류 중에서 승인됨으로 자동 변경됩니다.
- 5. 라이선스 계약을 자동으로 수락을 선택합니다.
- 6. 적용을 클릭합니다.

## <span id="page-880-0"></span>자동 패치 승인 및 테스트용 사용 사례

새 패치를 운영 머신에 설치하기 전에 테스트 머신에서 테스트를 하려는 경우 두 가지 보호 계획 (테스트용 패치 설치를 위한 계획과 테스트한 패치를 운영 머신에 설치하기 위한 계획)을 구성할 수 있습니다. 이렇게 하면 운영 환경에 설치하는 패치가 안전하며 패치 설치 후 운영 머신이 정상 작동함을 확인할 수 있습니다.

이 사용 사례에서는 다음 단계를 수행합니다.

- 1. 자동 패치 승인의 설정을 구성합니다. 자동 패치 승인 및 테스트 옵션을 선택합니다. 자세한 내 용은 "자동 패치 승인 구성"(880[페이지](#page-879-1))을(를) 참조하십시오.
- 2. 패치 관리 모듈이 활성화된 테스트용 보호 계획(예: '테스트 패칭')을 구성한 후 테스트 환경의 머신에 적용합니다. 다음과 같이 패치 설치 조건을 지정합니다. 패치 승인 상태는 승인 보류 중 이어야 합니다. 이 단계는 패치를 검증하고 머신이 패치 설치 후에도 제대로 작동하는지 확인 하는 데 필요합니다. 자세한 내용은 "테스트 패치 보호 계획 구성"(881[페이지](#page-880-1))을(를) 참조하십시 오.
- 3. **패치 관리** 모듈이 활성화된 운영 환경용 보호 계획(예: '운영 패치')을 구성한 후 운영 환경의 머 신에 적용합니다. 다음과 같이 패치 설치 조건을 지정합니다. 패치 상태가 승인됨이어야 합니 다. 자세한 내용은 "운영 패치 보호 계획 구성"(882[페이지](#page-881-0))을(를) 참조하십시오.
- 4. 테스트 패치 계획을 실행하고 결과를 확인합니다. 문제가 없는 머신의 승인 상태는 승인 보류 중으로 유지하고 정상 작동하지 않는 머신의 승인 상태는 거절됨으로 변경합니다. 자동 패치 승인 설정에 지정되어 있는 기간(일)에 따라 패치 상태가 승인 보류 중에서 승인됨으로 자동 변 경됩니다. 운영 패치 계획을 실행하면 승인됨 상태의 패치만 운영 머신에 설치됩니다. 자세한 내용은 "테스트 패치 보호 계획 실행 및 [안전하지](#page-882-2) 않은 패치 거절"(883페이지)을(를) 참조하십시 오.
- <span id="page-880-1"></span>5. 운영 패치 계획을 실행합니다.

### 테스트 패치 보호 계획 구성

테스트 환경의 머신용 패치 설치 설정을 사용하여 보호 계획을 구성할 수 있습니다.

### 테스트 패치 보호 계획을 구성하려면

- 1. Cyber Protect 콘솔에서 관리 > 보호 계획으로 이동합니다.
- 2. 계획 생성을 클릭합니다.
- 3. 패치 관리 모듈을 활성화합니다.
- 4. Microsoft 및 서드 파티 제품, 스케줄, 사전 업데이트 백업에 대해 설치할 업데이트를 정의합니 다. 이러한 설정에 대한 자세한 내용은 "보호 [계획의](#page-872-0) 패치 관리 설정"(873페이지) 항목을 참조하 십시오.

중요

업데이트하려는 모든 제품의 승인 상태로 승인 보류 중을 선택합니다. 그러면 에이전트가 테 스트 환경의 선택한 머신에 승인 보류 중 상태의 패치만 설치합니다.

Updates of specific products (Automatic patch approval and testing)

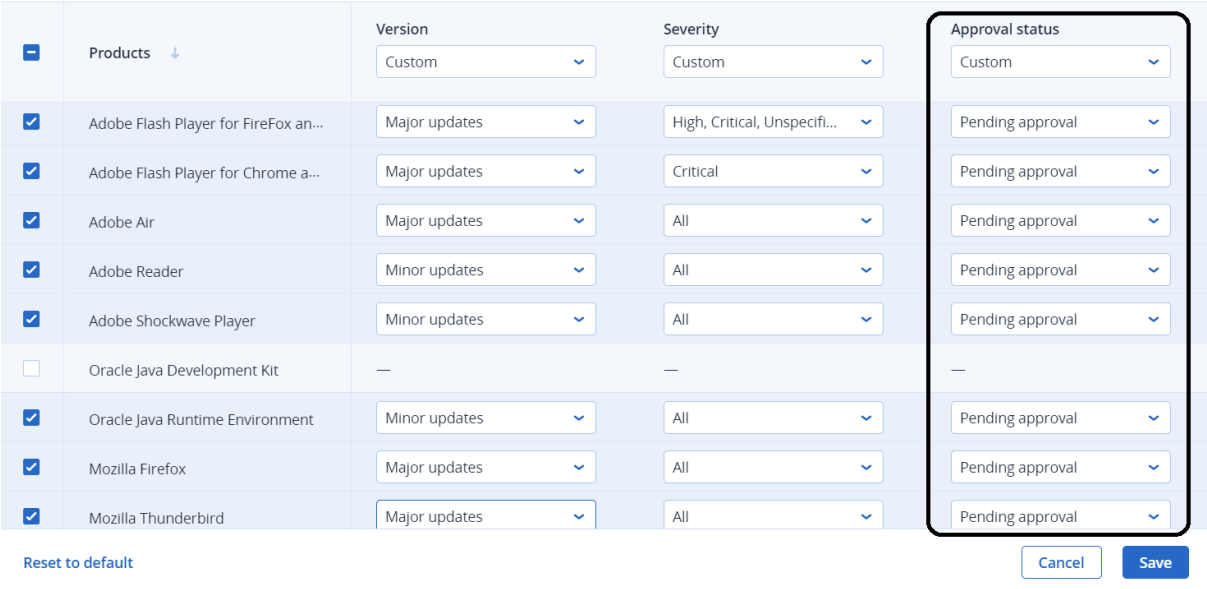

### <span id="page-881-0"></span>운영 패치 보호 계획 구성

운영 환경의 머신용 패치 설치 설정을 사용하여 보호 계획을 구성할 수 있습니다.

### 운영 패치 보호 계획을 구성하려면

- 1. Cyber Protect 콘솔에서 관리 > 보호 계획으로 이동합니다.
- 2. 계획 생성을 클릭합니다.
- 3. 패치 관리 모듈을 활성화합니다.
- 4. Microsoft 및 서드 파티 제품, 스케줄, 사전 업데이트 백업에 대해 설치할 업데이트를 정의합니 다. 이러한 설정에 대한 자세한 내용은 "보호 [계획의](#page-872-0) 패치 관리 설정"(873페이지) 항목을 참조하 십시오.

### 중요

업데이트하려는 모든 제품의 승인 상태를 승인됨으로 설정합니다. 그러면 에이전트가 운영 환 경의 선택한 머신에 승인됨 상태의 패치만 설치합니다.

Updates of specific products (Automatic patch approval and testing)

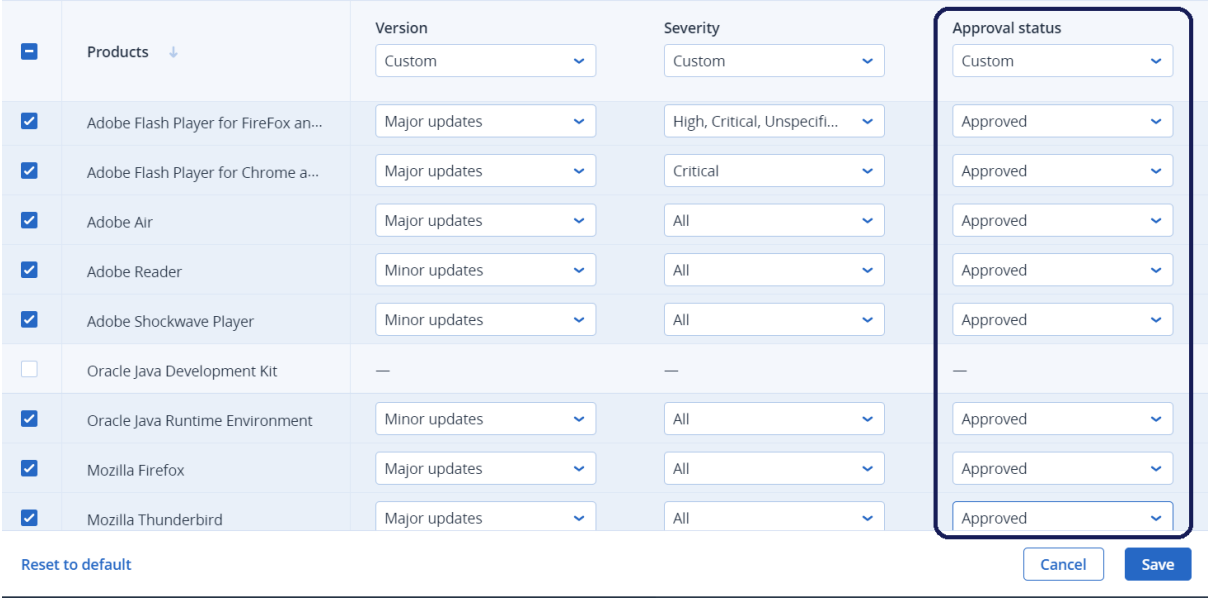

### <span id="page-882-2"></span>테스트 패치 보호 계획 실행 및 안전하지 않은 패치 거절

테스트 환경의 머신에 패치를 설치한 후에는 모든 기능이 정상 작동하는지를 확인할 수 있습니다. 문제가 없는 머신의 승인 상태는 승인 보류 중으로 유지하고 정상 작동하지 않는 머신의 승인 상 태는 거절됨으로 변경할 수 있습니다.

### 테스트 패치 보호 계획을 실행하고 안전하지 않은 패치를 거절하려면

- 1. 테스트 패치 보호 계획을 수동으로 실행하거나 스케줄에 따라 실행합니다.
- 2. 결과에 따라 설치된 패치 중 안전한 패치를 확인합니다.
- <span id="page-882-1"></span>3. 소프트웨어 관리 > 패치로 이동해 안전하지 않은 패치의 승인 상태를 거절됨으로 설정합니다.

### 자동 패치 승인(테스트 없음)용 사용 사례

새 패치를 테스트 머신에 먼저 설치하지 않고 운영 머신에 최대한 빨리 자동 설치하려는 경우에는 보호 계획을 하나만 구성하면 됩니다.

이 사용 사례에서는 다음 단계를 수행합니다.

- 1. 자동 패치 승인의 설정을 구성합니다. 자동 패치 승인**(**테스트 없음**)** 옵션을 선택합니다. 자세한 내용은 "자동 패치 승인 구성"(880[페이지](#page-879-1))을(를) 참조하십시오.
- 2. 패치 관리 모듈이 활성화된 운영 환경용 보호 계획(예: '운영 패치')을 구성한 후 운영 환경의 머 신에 적용합니다. 다음과 같이 패치 설치 조건을 지정합니다. 패치 상태가 승인됨이어야 합니 다. 자세한 내용은 "운영 패치 보호 계획 구성"(882[페이지](#page-881-0))을(를) 참조하십시오.
- <span id="page-882-0"></span>3. 운영 패치 계획을 실행합니다.

## 수동으로 패치 승인

패치를 수동으로 승인한 후 테스트 단계를 건너뛰면 패치를 더 빠르게 설치할 수 있습니다.

### 사전 요구 사항

- 패치 관리 모듈이 활성화된 보호 계획이 Windows 머신 하나 이상에 적용되어 있어야 합니다.
- 보호 계획이 적용되어 있는 머신 하나 이상에 아직 설치되지 않은 패치가 있어야 합니다.

#### 수동으로 패치를 승인하려면

- 1. Cyber Protect 콘솔에서 소프트웨어 관리 > 패치로 이동합니다.
- 2. 설치하려는 패치를 선택한 다음 라이선스 계약을 수락합니다.
- 3. 패치의 승인 상태를 승인됨으로 설정합니다.

패치의 승인 상태가 승인됨으로 설정됩니다. 보호 계획에 정의되어 있는 스케줄에 따라 패치가 머신에 자동으로 설치됩니다. 패치를 즉시 설치하려면 "요청 시 패치 설치"(884[페이지](#page-883-0)) 항목에 설명되어 있는 절차를 진행하십시오.

## <span id="page-883-0"></span>요청 시 패치 설치

예약된 설치 시간까지 기다리기를 원하지 않는다면 요청 시에 패치를 수동 설치할 수 있습니다. 수동 패치 설치를 시작할 수 있는 3개 화면은 패치, 취약성 및 모든 장치입니다.

### 수동으로 패치를 설치하려면

### 패치 화면에서 설치

- 1. Cyber Protect 콘솔에서 소프트웨어 관리 > 패치로 이동합니다.
- 2. 설치하려는 패치에 대한 라이센스 계약을 수락합니다.
- 3. 패치 설치 마법사에서 설치하려는 패치를 선택한 다음 설치를 클릭합니다.
- 4. 패치를 설치하려는 머신을 선택합니다.
- 5. 재부팅 옵션을 선택합니다.
	- a. 패치 설치 후 머신을 재부팅할지 여부를 선택합니다.

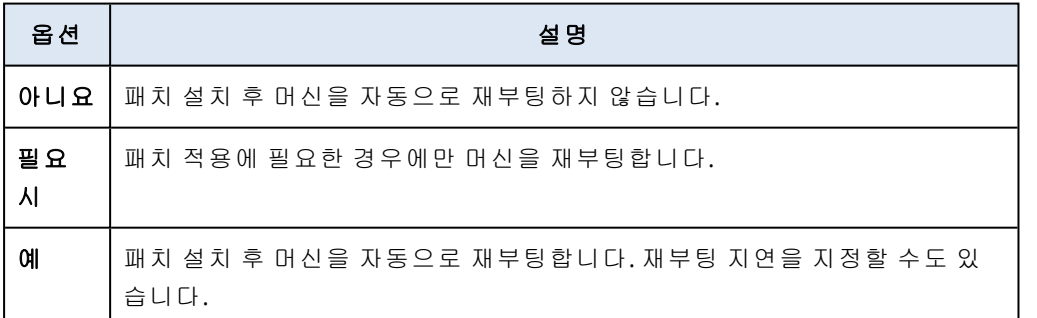

- b. [선택 사항] 머신 백업이 진행 중인 동안 머신 재부팅을 지연시키려면 백업이 끝날 때까지 재부팅하지 마십시오를 선택합니다.
- 6. 패치 설치를 클릭합니다.

### 취약성 화면에서 설치

- 1. Cyber Protect 콘솔에서 소프트웨어 관리 > 취약성으로 이동합니다.
- 2. "발견된 [취약성](#page-869-0) 관리"(870페이지) 항목의 설명에 따라 수정 프로세스를 수행합니다.

### 모든 장치에서

- 1. Cyber Protect 콘솔에서 장치 > 모든 장치로 이동합니다.
- 2. 패치를 설치하려는 머신을 선택합니다.
- 3. 패치를 클릭합니다.
- 4. 설치하려는 패치를 선택하고 다음을 클릭합니다.
- 5. 재부팅 옵션을 선택합니다.
	- a. 패치 설치 후 머신을 재부팅할지 여부를 선택합니다.

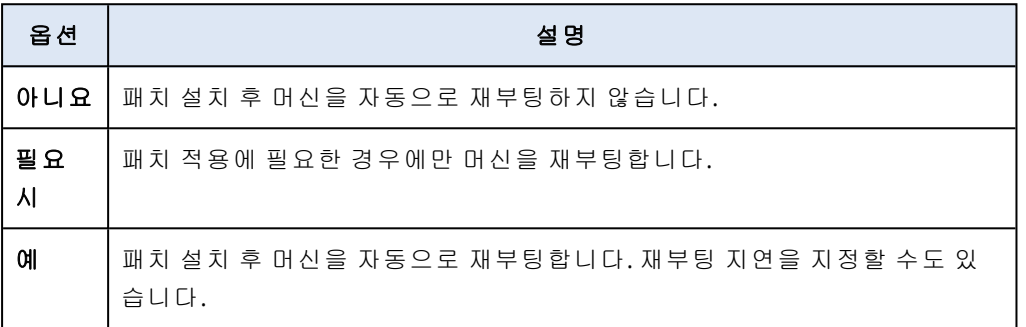

- b. [선택 사항] 머신 백업이 진행 중인 동안 머신 재부팅을 지연시키려면 백업이 끝날 때까지 재부팅하지 마십시오를 선택합니다.
- 6. 패치 설치를 클릭합니다.

# 소프트웨어 및 하드웨어 인벤토리 관리

## 소프트웨어 인벤토리

소프트웨어 인벤토리 기능은 Advanced 팩이 활성화되어 있거나 (레거시) Cyber Protect 라이선스 가 있는 장치에 사용할 수 있습니다. 이 기능을 사용하면 모든 Windows 및 macOS 장치에 설치되어 있는 모든 소프트웨어 애플리케이션을 볼 수 있습니다.

소프트웨어 인벤토리 데이터를 가져오려면 장치에서 자동 또는 수동 스캔을 실행하면 됩니다.

소프트웨어 인벤토리 데이터를 사용하여 다음을 수행할 수 있습니다.

- <sup>l</sup> 회사 장치에 설치된 모든 애플리케이션에 대한 정보 찾아보기 및 비교
- 애플리케이션을 업데이트해야 하는지 결정
- 사용하지 않는 애플리케이션을 제거해야 하는지 결정
- 여러 회사 장치의 소프트웨어 버전이 동일한지 확인
- <sup>l</sup> 연속 스캔 사이의 소프트웨어 상태 변경 사항 모니터링

## 소프트웨어 인벤토리 스캐닝 활성화

장치에서 소프트웨어 인벤토리 스캐닝이 활성화된 경우 시스템에서 자동으로 12시간마다 소프트 웨어 데이터를 수집합니다.

소프트웨어 인벤토리 스캐닝 기능은 필요한 라이선스가 있는 모든 장치에 대해 기본적으로 활성 화되지만 필요한 경우 설정을 변경할 수 있습니다.

### 참고

고객 테넌트는 소프트웨어 인벤토리 스캐닝을 활성화하거나 비활성화할 수 있습니다. 단위 테넌 트는 소프트웨어 인벤토리 스캐닝 설정을 볼 수만 있고 변경할 수는 없습니다.

### 소프트웨어 인벤토리 스캐닝을 활성화하려면

- 1. Cyber Protect 콘솔에서 설정으로 이동합니다.
- 2. 보호를 클릭합니다.
- 3. 인벤토리 스캐닝을 클릭합니다.
- 4. 모듈 이름 옆의 스위치를 클릭하여 소프트웨어 인벤토리 스캐닝 모듈을 활성화합니다.

### 소프트웨어 인벤토리 스캐닝을 비활성화하려면

- 1. Cyber Protect 콘솔에서 설정으로 이동합니다.
- 2. 보호를 클릭합니다.
- 3. 인벤토리 스캐닝을 클릭합니다.
- 4. 모듈 이름 옆의 스위치를 클릭하여 소프트웨어 인벤토리 스캐닝 모듈을 비활성화합니다.

## 수동으로 소프트웨어 인벤토리 스캔 실행

소프트웨어 인벤토리 화면 또는 인벤토리 화면의 소프트웨어 탭에서 수동으로 소프트웨어 인벤 토리 스캔을 실행할 수 있습니다.

### 사전 요구 사항

- 장치가 Windows 또는 macOS 운영 체제를 사용합니다.
- 장치에 필요한 (레거시) Cyber Protect 라이선스가 있거나 고급 관리 팩이 활성화되어 있습니다.

### 소프트웨어 인벤토리 화면에서 소프트웨어 인벤토리 스캔을 실행하려면

- 1. Cyber Protect 콘솔에서 소프트웨어 관리로 이동합니다.
- 2. 소프트웨어 인벤토리를 클릭합니다.
- 3. 그룹화 기준**:** 드롭다운 필드에서 장치를 선택합니다.
- 4. 스캔할 장치를 찾고 지금 스캔을 클릭합니다.

### 인벤토리 화면의 소프트웨어 탭에서 소프트웨어 인벤토리 스캔을 실행하려면

- 1. Cyber Protect 콘솔에서 장치로 이동합니다.
- 2. 스캔할 장치를 클릭하고 인벤토리를 클릭합니다.
- 3. 소프트웨어 탭에서 지금 스캔을 클릭합니다.

## 소프트웨어 인벤토리 찾아보기

모든 회사 장치에서 사용할 수 있는 모든 소프트웨어 애플리케이션의 데이터를 조회하고 찾아볼 수 있습니다.

### 사전 요구 사항

- 장치가 Windows 또는 macOS 운영 체제를 사용합니다.
- <sup>l</sup> 장치에 필요한 (레거시) Cyber Protect 라이선스가 있거나 고급 관리 팩이 활성화되어 있습니다.
- <sup>l</sup> 장치의 소프트웨어 인벤토리 스캔이 완료되었습니다.

### 모든 *Windows* 및 *macOS* 회사 장치에서 사용할 수 있는 모든 소프트웨어 애플리케이션을 보려면

- 1. Cyber Protect 콘솔에서 소프트웨어 관리로 이동합니다.
- 2. 소프트웨어 인벤토리를 클릭합니다.

기본적으로 데이터는 장치별로 그룹화되어 있습니다. 다음 표에서는 소프트웨어 인벤토리 화 면에 표시되는 데이터를 설명합니다.

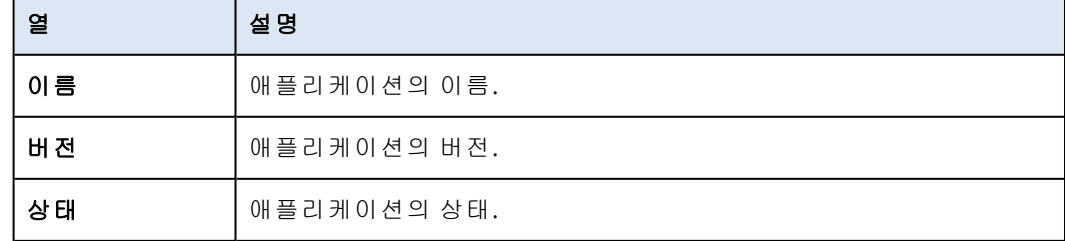

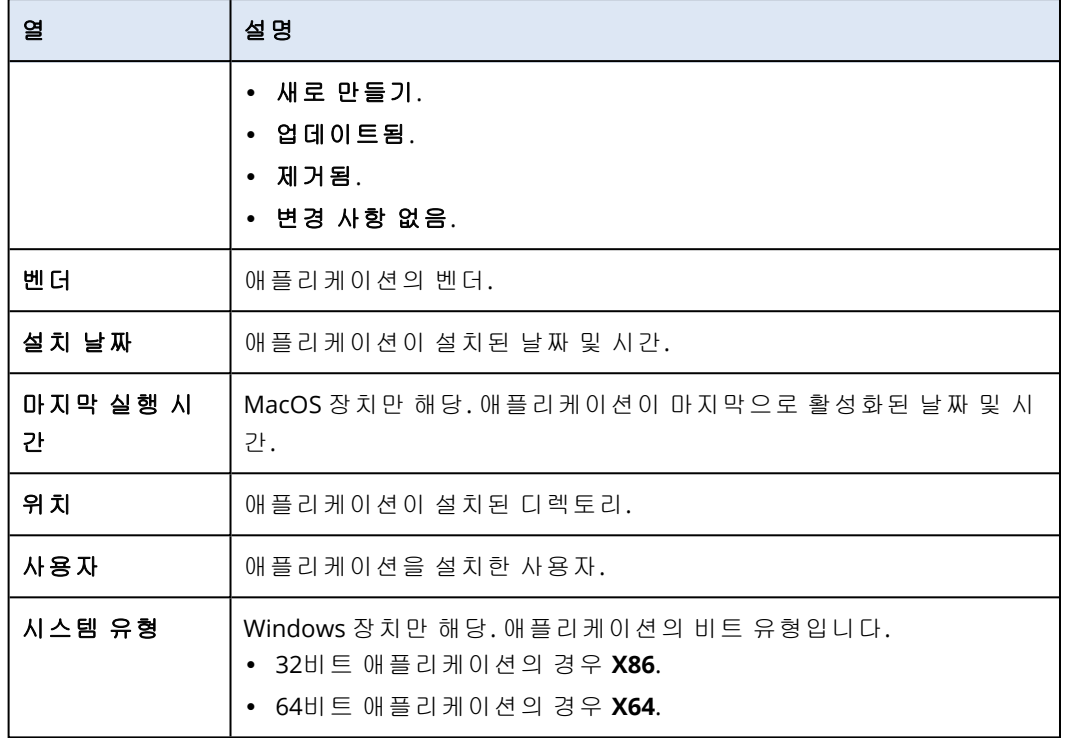

- 3. 데이터를 애플리케이션별로 그룹화하려면 그룹화 기준**:** 드롭다운 필드에서 애플리케이션을 선택합니다.
- 4. 화면에 표시되는 정보의 범위를 좁히려면 필터 하나 또는 여러 필터의 조합을 사용하십시오.
	- a. 필터를 클릭합니다.
	- b. 필터 하나 또는 여러 필터의 조합을 선택합니다.

다음 표에서는 소프트웨어 인벤토리 화면의 필터를 설명합니다.

| 필 터    | 설명                                                                                         |
|--------|--------------------------------------------------------------------------------------------|
| 장치 이름  | 장치 이름. 여러 항목을 선택할 수 있습니다. 특정 장치<br>에서 소프트웨어를 비교하려면 이 필터를 사용합니다.                            |
| 애플리케이션 | 애플리케이션 이름.여러 항목을 선택할 수 있습니다.<br>특정 장치 또는 모든 장치에서 특정 애플리케이션에 대<br>한 데이터를 비교하려면 이 필터를 사용합니다. |
| 벤 더    | 애플리케이션의 벤더.여러 항목을 선택할 수 있습니다.<br>특정 장치 또는 모든 장치에서 특정 벤더의 모든 애플리<br>케이션을 보려면 이 필터를 사용합니다.   |
| 상태     | 애플리케이션 상태. 여러 항목을 선택할 수 있습니다.<br>특정 장치 또는 모든 장치에서 선택된 상태의 모든 애플<br>리케이션을 보려면 이 필터를 사용합니다.  |
| 설치 날짜  | 애플리케이션이 설치된 날짜. 특정 장치 또는 모든 장치<br>에서 특정 날짜에 설치된 모든 애플리케이션을 보려면<br>이 필터를 사용합니다.             |

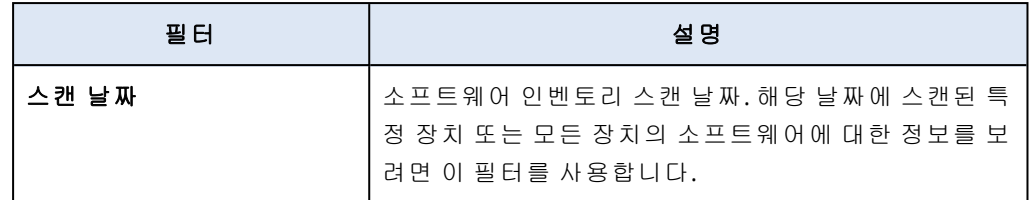

- c. 적용을 클릭합니다.
- 5. 전체 소프트웨어 인벤토리 목록을 찾아보려면 화면의 왼쪽 아래의 페이지 매김을 사용하십시 오.
- 열려는 페이지의 번호를 클릭합니다.
- <sup>l</sup> 드롭다운 필드에서 열려는 페이지의 페이지 번호를 선택합니다.

## 단일 장치의 소프트웨어 인벤토리 보기

상태, 버전, 벤더, 설치 날짜, 마지막 실행 날짜 및 위치와 같은 애플리케이션에 대한 자세한 정보뿐 아니라 단일 장치에 설치된 모든 소프트웨어 애플리케이션의 목록도 볼 수 있습니다.

### 사전 요구 사항

- 장치가 Windows 또는 macOS 운영 체제를 사용합니다.
- <sup>l</sup> 장치에 필요한 (레거시) Cyber Protect 라이선스가 있거나 고급 관리 팩이 활성화되어 있습니다.
- 장치의 소프트웨어 인벤토리 스캔이 완료되었습니다.

### 소프트웨어 인벤토리 화면에서 단일 장치의 소프트웨어 인벤토리를 보려면

- 1. Cyber Protect 콘솔에서 소프트웨어 관리로 이동합니다.
- 2. 소프트웨어 인벤토리를 클릭합니다.
- 3. 그룹화 기준**:** 드롭다운 필드에서 장치를 선택합니다.
- 4. 다음 옵션 중 하나를 사용하여 검사할 장치를 찾습니다.
	- 필터를 사용하여 장치 찾기:
		- a. 필터를 클릭합니다.
		- b. 장치 이름 필드에서 보려는 장치의 이름을 선택합니다.
		- c. 적용을 클릭합니다.
	- 동적 검색을 사용하여 장치 찾기:
		- a. 검색을 클릭합니다.
		- b. 전체 장치 이름 또는 장치 이름의 일부를 입력합니다.

### 장치 화면에서 단일 장치의 소프트웨어 인벤토리를 보려면

- 1. Cyber Protect 콘솔에서 장치로 이동합니다.
- 2. 보려는 장치를 클릭하고 인벤토리를 클릭합니다.
- 3. 소프트웨어 탭을 클릭합니다.

## <span id="page-889-0"></span>하드웨어 인벤토리

하드웨어 인벤토리 기능을 사용하여 다음 위치에서 사용할 수 있는 모든 하드웨어 컴포넌트를 볼 수 있습니다.

- <sup>l</sup> 하드웨어 인벤토리 기능을 지원하는 라이센스가 있는 물리적 Windows 및 macOS 장치.
- <sup>l</sup> 다음 가상화 플랫폼에서 실행되는 가상 Windows 및 macOS 머신: VMware, Hyper-V, Citrix, Parallels, Oracle, Nutanix, Virtuozzo, Virtuozzo Hybrid Infrastructure. 지원되는 가상화 플랫폼 버 전 관련 추가 정보는 "[지원되는](#page-29-0) 가상화 플랫폼"(30페이지)의 내용을 참고하십시오.

#### 참고

Cyber Protect 레거시 버전에서는 가상 머신용 하드웨어 인벤토리 기능이 지원되지 않습니다.

하드웨어 인벤토리 기능은 보호 에이전트가 설치된 장치에서만 지원됩니다.

하드웨어 인벤토리 데이터를 가져오려면 장치에서 자동 또는 수동 스캔을 실행하면 됩니다.

하드웨어 인벤토리 데이터를 사용하여 다음을 수행할 수 있습니다.

- 조직의 모든 하드웨어 자산 검색
- 조직 내 모든 장치의 하드웨어 인벤토리 찾아보기
- 여러 회사 장치의 하드웨어 컴포넌트 비교
- 하드웨어 컴포넌트에 대한 자세한 정보 보기

## 하드웨어 인벤토리 스캐닝 활성화

물리적인 장치와 가상 머신에서 하드웨어 인벤토리 스캐닝이 활성화된 경우 시스템에서 자동으로 12시간마다 하드웨어 데이터를 수집합니다.

하드웨어 인벤토리 스캐닝 기능은 기본적으로 활성화되어 있지만 필요한 경우 이러한 설정을 변 경할 수 있습니다.

### 참고

고객 테넌트는 하드웨어 인벤토리 스캐닝을 활성화하거나 비활성화할 수 있습니다. 단위 테넌트 는 하드웨어 인벤토리 스캐닝 설정을 볼 수만 있고 변경할 수는 없습니다.

### 하드웨어 인벤토리 스캐닝을 활성화하려면

1. Cyber Protect 콘솔에서 설정으로 이동합니다.

- 2. 보호를 클릭합니다.
- 3. 인벤토리 스캐닝을 클릭합니다.
- 4. 모듈 이름 옆의 스위치를 클릭하여 하드웨어 인벤토리 스캐닝 모듈을 활성화합니다.

### 하드웨어 인벤토리 스캐닝을 비활성화하려면

- 1. Cyber Protect 콘솔에서 설정으로 이동합니다.
- 2. 보호를 클릭합니다.

### 3. 인벤토리 스캐닝을 클릭합니다.

4. 모듈 이름 옆의 스위치를 클릭하여 하드웨어 인벤토리 스캐닝 모듈을 비활성화합니다.

## 수동으로 하드웨어 인벤토리 스캔 실행

단일 장치에 대해 하드웨어 인벤토리 스캔을 수동으로 실행하고 해당 장치의 하드웨어 컴퍼넌트 에 대한 현재 데이터를 볼 수 있습니다.

### 참고

가상 머신의 현재 날짜와 시간이 UTC 기준 현재 날짜 및 시간에 해당하는 경우에만 가상 머신의 하 드웨어 인벤토리 스캔이 지원됩니다. 가상 머신이 정확한 시간 설정을 사용하도록 하려면 가상 머 신의 시간 동기화 옵션을 비활성화하고 현재 날짜, 시간, 시간대를 설정한 후에 **Acronis Agent Core Service** 및 **Acronis Managed Machine Service**를 다시 시작합니다.

### 사전 요구 사항

- (모든 장치) 장치가 Windows 또는 macOS 운영 체제를 사용합니다.
- <sup>l</sup> (모든 장치) 장치에 하드웨어 인벤토리 기능을 지원하는 라이선스가 있습니다. (레거시) Cyber Protect 버전에서는 가상 머신용 하드웨어 인벤토리 기능이 지원되지 않습니다.
- (모든 장치) 보호 에이전트가 장치에 설치되어 있습니다.
- <sup>l</sup> (가상 머신) 머신이 지원되는 가상화 플랫폼 중 하나에서 실행됩니다. 자세한 내용은 "[하드웨어](#page-889-0) [인벤토리](#page-889-0)"(890페이지)을(를) 참조하십시오.

### 단일 장치에서 하드웨어 인벤토리 스캔을 실행하려면

- 1. Cyber Protect 콘솔에서 장치로 이동합니다.
- 2. 스캔할 장치를 클릭하고 인벤토리를 클릭합니다.
- 3. 하드웨어 탭에서 지금 스캔을 클릭합니다.

## 하드웨어 인벤토리 찾아보기

모든 회사 장치에서 사용할 수 있는 모든 하드웨어 컴퍼넌트의 데이터를 조회하고 찾아볼 수 있습 니다.

### 사전 요구 사항

- (모든 장치) 장치가 Windows 또는 macOS 운영 체제를 사용합니다.
- <sup>l</sup> (모든 장치) 장치에 하드웨어 인벤토리 기능을 지원하는 라이센스가 있습니다. Cyber Protect 레 거시 버전에서는 가상 머신용 하드웨어 인벤토리 기능이 지원되지 않습니다.
- (모든 장치) 보호 에이전트가 장치에 설치되어 있습니다.
- (모든 장치) 장치의 하드웨어 인벤토리 스캔이 완료되었습니다.
- <sup>l</sup> (가상 머신) 머신이 지원되는 가상화 플랫폼 중 하나에서 실행됩니다. 자세한 내용은 "[하드웨어](#page-889-0) [인벤토리](#page-889-0)"(890페이지)을(를) 참조하십시오.

### *Windows* 및 *macOS* 회사 장치에서 사용할 수 있는 모든 하드웨어 컴퍼넌트를 보려면

- 1. Cyber Protect 콘솔에서 장치로 이동합니다.
- 2. 보기**:** 드롭다운 필드에서 하드웨어를 선택합니다.

### 참고

이 보기는 화면에 표시되는 데이터를 결정하는 열 세트입니다. 사전 정의된 보기는 표준 및 하 드웨어입니다. 다양한 열 세트를 포함하고 필요에 따라 더 편리하게 이용하도록 사용자 정의 보기를 만들고 저장할 수 있습니다.

다음 표에서는 하드웨어 보기에 표시되는 데이터를 설명합니다.

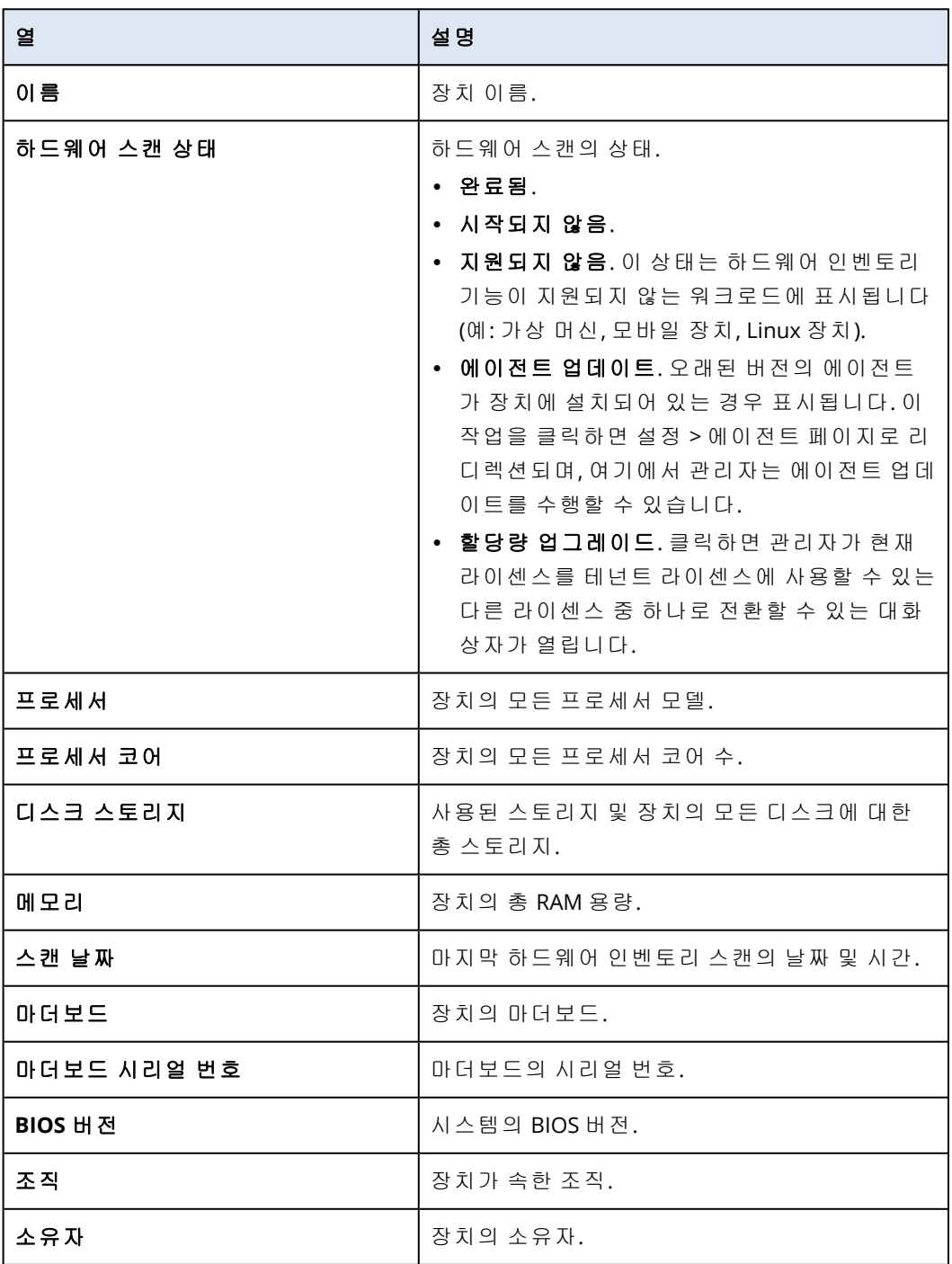

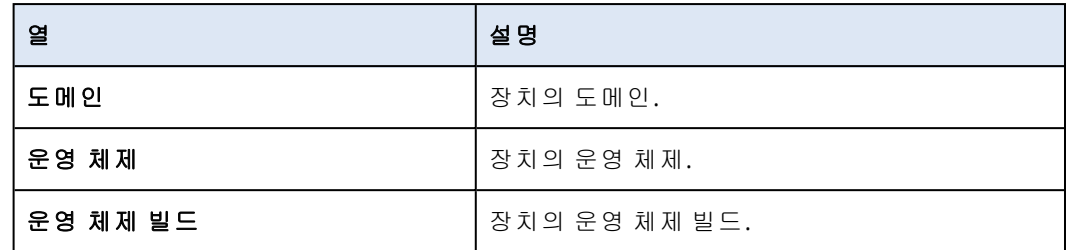

3. 표에 열을 추가하려면 열 옵션 아이콘을 클릭하고 표에 표시할 열을 선택합니다.

4. 화면에 표시되는 정보의 범위를 좁히려면 하나 이상의 필터를 사용합니다.

a. 검색을 클릭합니다.

b. 화살표를 클릭한 다음 하드웨어를 클릭합니다.

c. 필터 하나 또는 여러 필터의 조합을 선택합니다.

다음 표에서는 하드웨어 필터를 설명합니다.

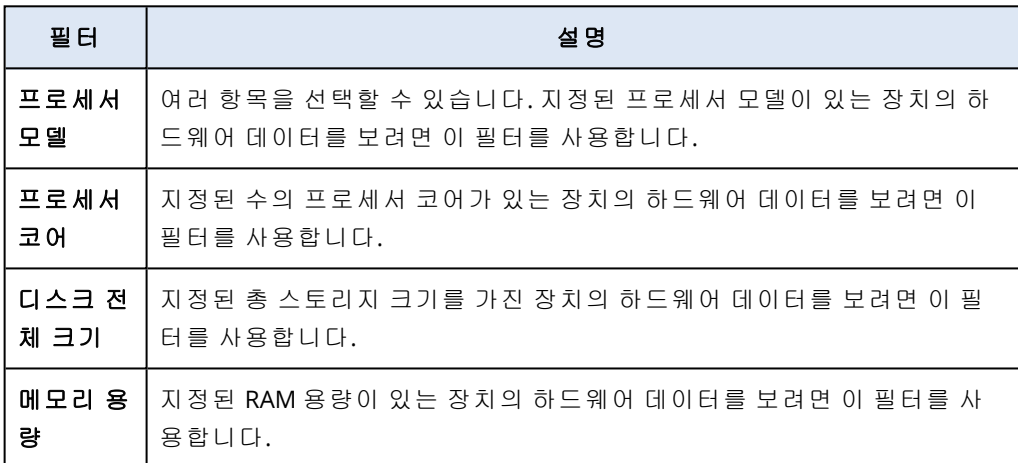

### d. 적용을 클릭합니다.

5. 데이터를 오름차순으로 정렬하려면 열 이름을 클릭합니다.

## 단일 장치의 하드웨어 보기

특정 장치의 마더보드, 프로세서, 메모리, 그래픽, 스토리지 드라이브, 네트워크 및 시스템에 대한 자세한 정보를 볼 수 있습니다.

### 사전 요구 사항

- $\cdot$  (모든 장치) 장치가 Windows 또는 macOS 운영 체제를 사용합니다.
- <sup>l</sup> (모든 장치) 장치에 하드웨어 인벤토리 기능을 지원하는 라이센스가 있습니다. Cyber Protect 레 거시 버전에서는 가상 머신용 하드웨어 인벤토리 기능이 지원되지 않습니다.
- (모든 장치) 보호 에이전트가 장치에 설치되어 있습니다.
- (모든 장치) 장치의 하드웨어 인벤토리 스캔이 완료되었습니다.
- (가상 머신) 머신이 지원되는 가상화 플랫폼 중 하나에서 실행됩니다. 자세한 내용은 "[하드웨어](#page-889-0) [인벤토리](#page-889-0)"(890페이지)을(를) 참조하십시오.

### 특정 장치의 하드웨어에 대한 자세한 정보를 보려면

- 1. Cyber Protect 콘솔에서 장치->모든 장치로 이동합니다.
- 2. 보기**:** 드롭다운 필드에서 하드웨어를 선택합니다.
- 3. 아래 설명된 방법 중 하나를 사용하여 검사할 장치를 찾습니다.
	- 필터를 사용하여 장치 찾기:
		- a. 필터를 클릭합니다.
		- b. 필터 매개변수 하나 또는 여러 필터 매개변수의 조합을 선택하여 장치를 찾습니다.
		- c. 적용을 클릭합니다.
	- 검색을 사용하여 장치 찾기:
		- a. 검색을 클릭합니다.
		- b. 전체 장치 이름 또는 장치 이름의 일부를 입력하고 입력을 클릭합니다.
- 4. 장치가 표시된 행을 선택하고 인벤토리를 클릭합니다.
- 5. 하드웨어 탭을 클릭합니다.

다음 하드웨어 데이터를 사용할 수 있습니다.

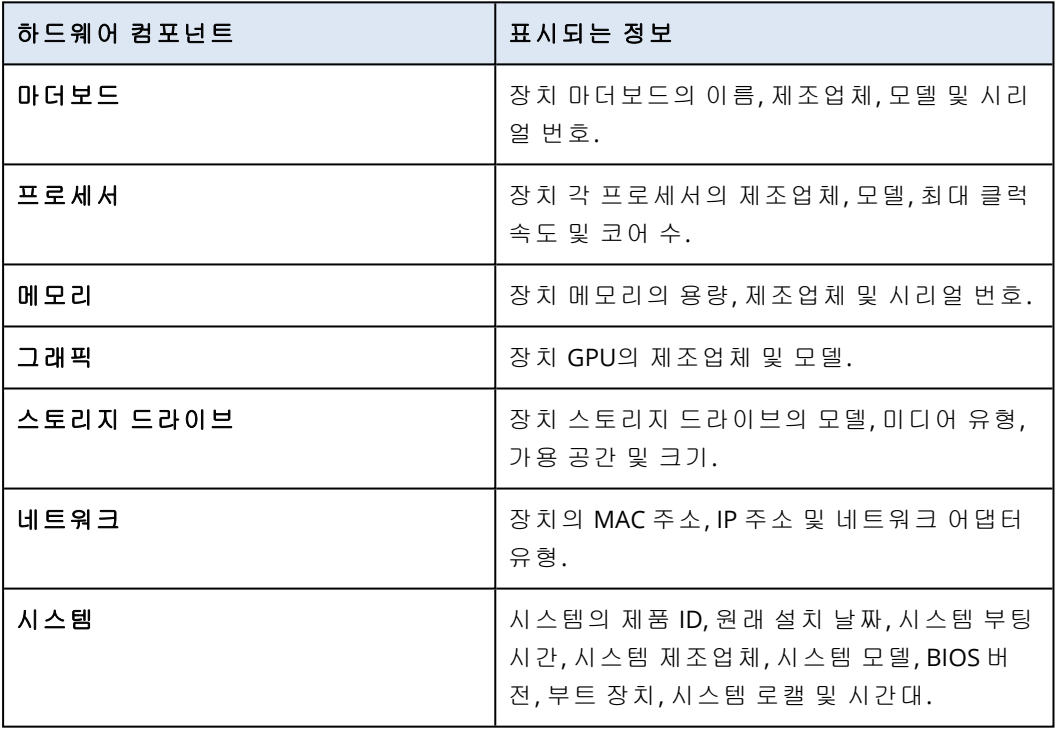

# 원격 데스크탑 또는 원격 지원을 위해 워크로드 에 연결

원격 데스크탑 및 지원 기능을 사용하면 원격 제어 또는 원격 지원을 위해 조직의 워크로드에 편리 하게 연결할 수 있습니다. 2022년 12월부터는 해당 기능이 NEAR, RDP 및 Apple 화면 공유 프로토콜 을 지원합니다. 자세한 내용은 "원격 연결 [프로토콜](#page-899-0)"(900페이지)을(를) 참조하십시오.

원격 데스크탑 기능을 사용하여 수행할 수 있는 작업은 다음과 같습니다.

- <sup>l</sup> 보기 전용 모드에서 NEAR를 사용하여 원격 Windows, macOS 및 Linux 워크로드에 연결.
- RDP를 사용하여 원격 Windows 워크로드에 연결.
- 보기 전용 또는 커튼 모드에서 Apple 화면 공유를 사용하여 원격 macOS 워크로드에 연결.
- 클라우드 원격 연결을 사용하여 관리 대상 워크로드에 연결한 후 원격으로 해당 워크로드 제어.
- <sup>l</sup> 직접 원격 연결을 사용하여 비관리 대상 워크로드에 연결한 후 원격으로 해당 워크로드 제어.
- Acronis 빠른 지원을 사용하여 비관리 대상 원격 워크로드에 연결.
- 다양한 인증 방법을 사용하여 원격 워크로드에 연결. 원격 워크로드 자격 증명을 사용하거나, 관찰 또는 제어 권한을 요청하거나, 액세스 코드(빠른 지원의 경우)를 사용할 수 있습니다.
- 다중 보기에서 여러 모니터 동시 관찰.
- NEAR를 통해 연결한 경우 원격 세션 녹화.
- 세션 내역 보고서 확인.

Standard 및 Advanced Management 팩에 포함된 기능에 대한 자세한 내용은 "[지원되는](#page-895-0) 원격 데스 크탑 및 지원 기능"(896[페이지](#page-895-0)) 항목을 참조하십시오.

원격 지원 기능을 사용하여 수행할 수 있는 작업은 다음과 같습니다.

- <sup>l</sup> 제어 모드에서 NEAR를 사용하여 원격 Windows, macOS 및 Linux 워크로드에 연결.
- 제어 모드에서 Apple 화면 공유를 사용하여 원격 macOS 워크로드에 연결.
- 클라우드 원격 연결을 사용하여 워크로드에 원격 지원 제공.
- 로컬 워크로드와 원격 워크로드 간에 파일 전송.
- <sup>l</sup> 원격 워크로드에서 다시 시작, 종료, 절전 모드 설정, 휴지통 비우기, 원격 사용자 로그아웃 처리 등의 기본적인 관리 작업 수행.
- 정기적으로 원격 워크로드의 데스크탑 스크린샷을 생성하여 해당 워크로드 모니터링.

Standard 보호 및 Advanced Management에 포함된 기능에 대한 자세한 내용은 "[지원되는](#page-895-0) 원격 데 스크탑 및 지원 기능"(896[페이지](#page-895-0)) 항목을 참조하십시오.

### 중요

관리 대상 워크로드에 대해 전체 원격 데스크탑 및 지원 기능을 활성화하려면 원격 관리 계획을 구성하여 워크로드에 적용해야 합니다. 각 워크로드에는 원격 관리 계획을 하나만 적용할 수 있지 만 필요에 따라 여러 원격 관리 계획을 구성한 후 각 워크로드에 적용할 수 있습니다.

예를 들어 RDP 프로토콜만 활성화된 원격 관리 계획을 생성하여 일부 워크로드에 적용할 수 있습 니다. 그러면 추가 요금을 지불하고 워크로드별로 Advanced Management 라이선스를 활성화하지 않아도 이러한 워크로드에 원격으로 연결할 수 있습니다.

NEAR 및 Apple 화면 공유 프로토콜이 활성화된 다른 원격 관리 계획을 생성할 수도 있습니다. 이 경우에는 워크로드별 Advanced Management 라이선스가 활성화되며 해당 원격 관리 계획이 적용 되는 각 워크로드에서 요금이 부과됩니다.

원격 관리 계획, 그리고 원격 관리 계획 사용 방법에 대한 자세한 내용은 "원격 관리 계획["\(903](#page-902-0)페이 [지](#page-902-0)) 항목을 참조하십시오.

#### 참고

원격 데스크탑 및 지원 기능을 사용하려면 다음 요건을 충족해야 합니다.

- <sup>l</sup> 관리 중인(호스트) 워크로드에 Connect 클라이언트를 설치(1회)해야 합니다. 대상 워크로드에 서 처음으로 원격 작업(원격 제어 또는 원격 지원)을 수행하려고 하면 클라이언트를 다운로드하 라는 메시지가 표시됩니다. 보호 콘솔의 다운로드 창에서 Connect 클라이언트를 다운로드할 수 도 있습니다. 구성할 수 있는 설정에 대한 자세한 내용은 "Connect [클라이언트](#page-929-0) 설정 구성"(930페 [이지](#page-929-0))을(를) 참조하십시오.
- <sup>l</sup> 관리 대상 워크로드에 Connect 에이전트를 설치해야 합니다. Connect 에이전트는 보호 에이전 트 버전 15.0.31266부터 제공되는 모듈입니다.
- macOS 원격 워크로드의 경우에는 Connect 에이전트에 필요한 시스템 권한을 부여해야 합니다. 자세한 내용은 "macOS에서 [Protection](#page-75-0) 에이전트 설치"(76페이지)을(를) 참조하십시오.
- <sup>l</sup> 비관리 대상 워크로드에서 Acronis빠른 지원 애플리케이션을 실행해야 합니다. 웹 [사이트에](https://go.acronis.com/qa-cloud)서 Acronis 빠른 지원을 다운로드할 수 있습니다.

<span id="page-895-0"></span>각 원격 데스크탑 및 지원 컴포넌트가 지원하는 플랫폼에 대한 자세한 내용은 "[지원되는](#page-898-0) 플랫폼" (899[페이지](#page-898-0)) 항목을 참고하십시오.

# 지원되는 원격 데스크탑 및 지원 기능

2022년 12월에 도입된 원격 데스크탑 및 지원 기능의 지원되는 기능 변경 사항이 아래 표에 자세히 설명되어 있습니다.

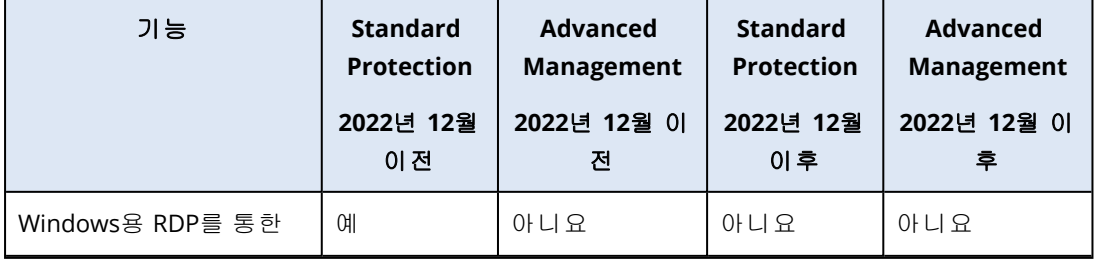

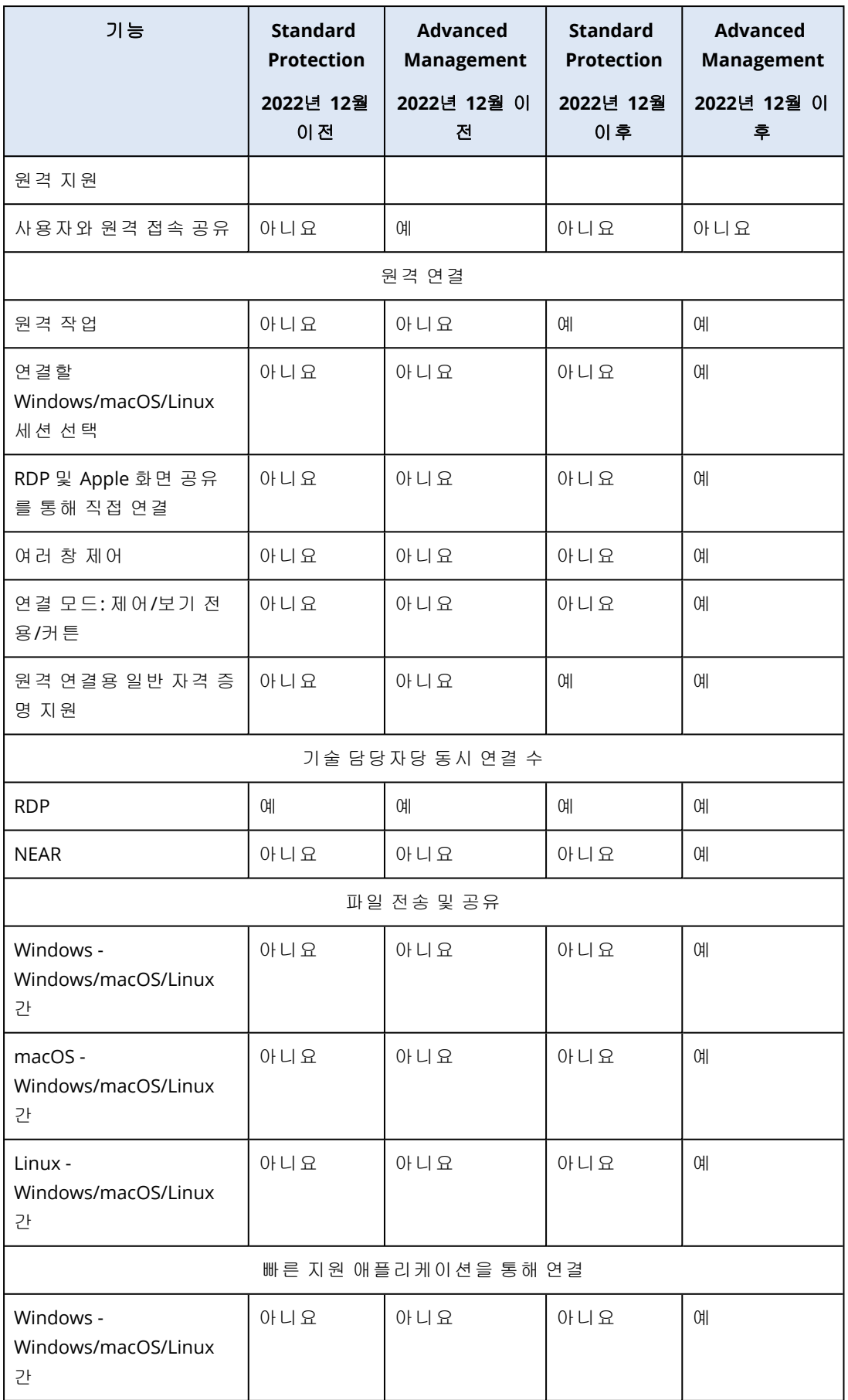

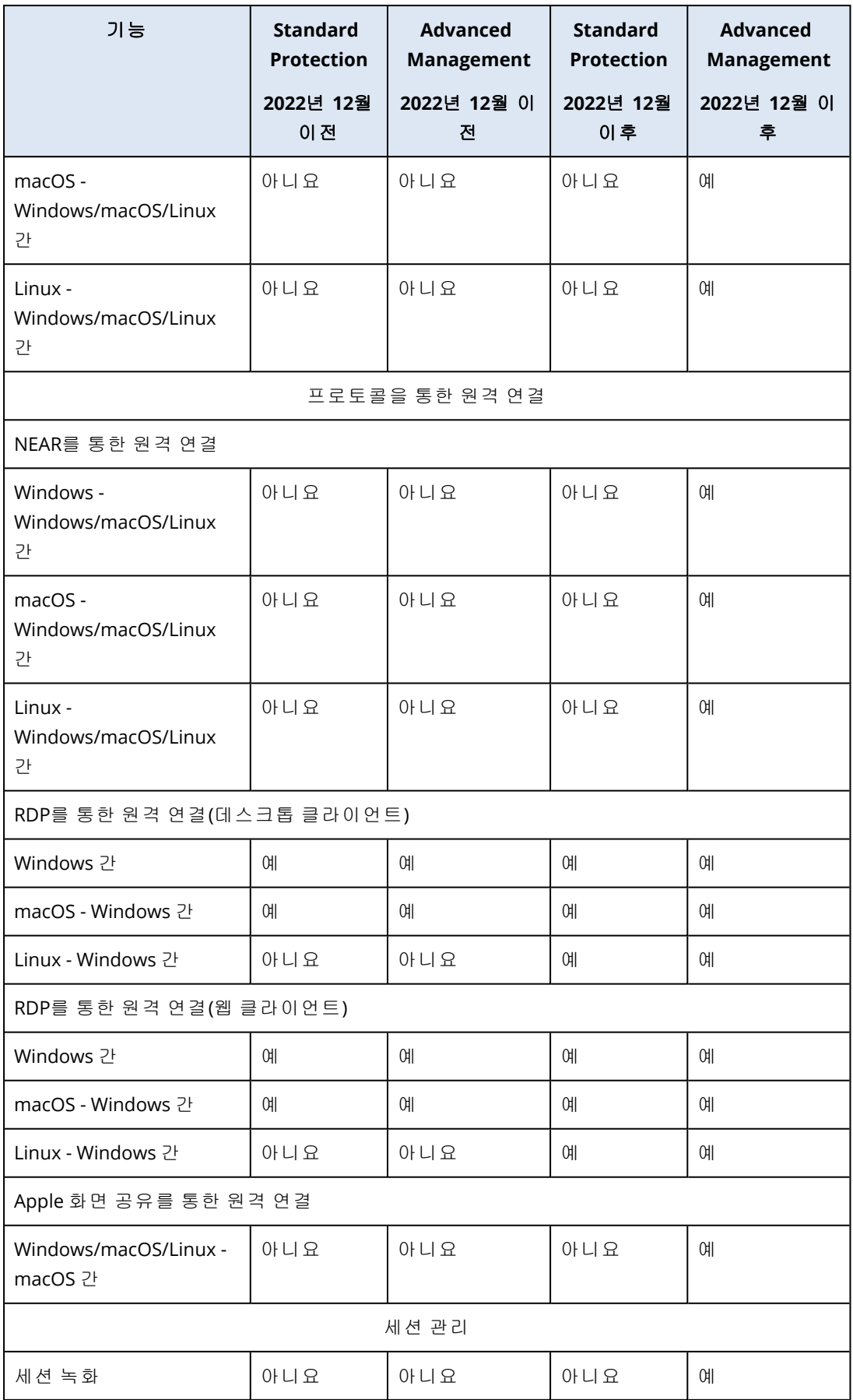

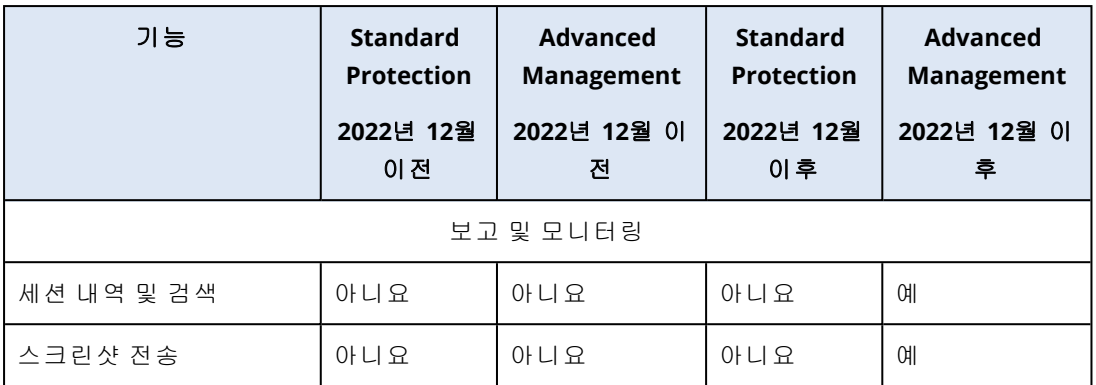

# <span id="page-898-0"></span>지원되는 플랫폼

아래 표에는 원격 데스크탑 및 지원 기능의 각 컴포넌트가 지원하는 운영 체제가 나와 있습니다.

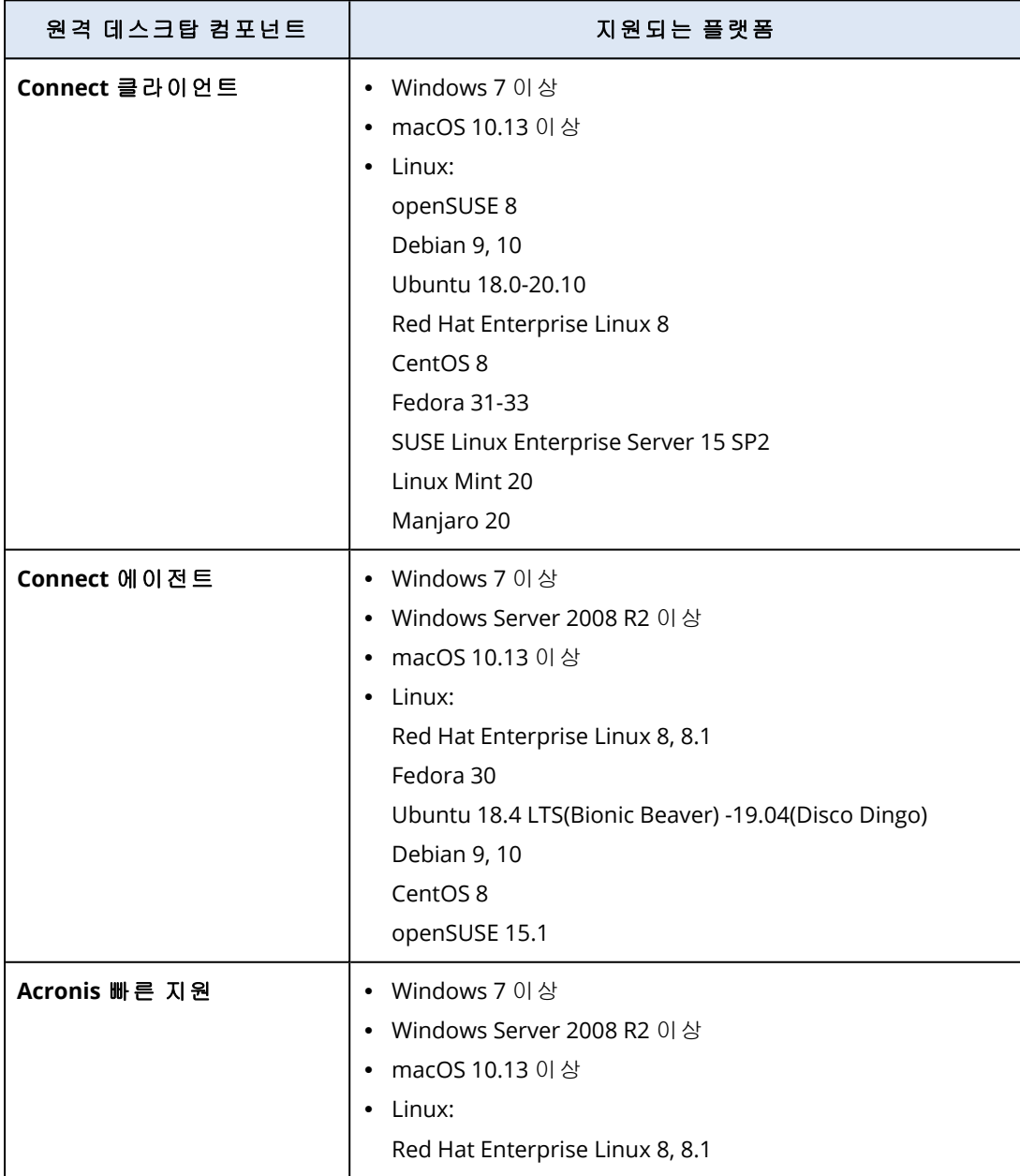

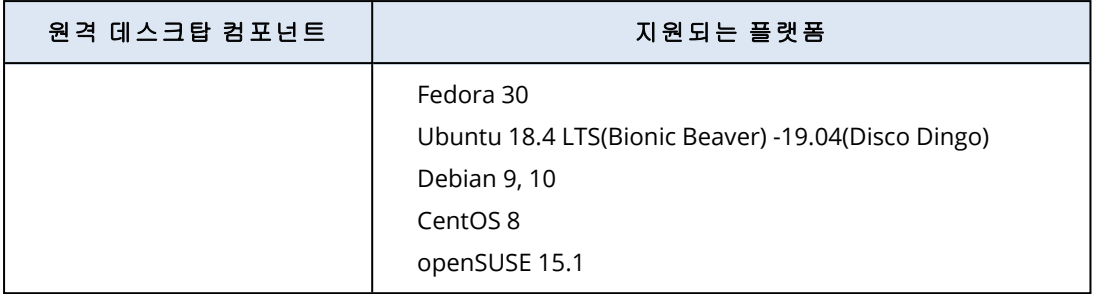

## <span id="page-899-0"></span>원격 연결 프로토콜

원격 데스크탑 기능이 원격 연결에 사용하는 프로토콜은 다음과 같습니다.

## NEAR

Acronis에서 개발했으며 매우 안전한 프로토콜인 NEAR의 특성은 다음과 같습니다.

### $\cdot$  H.264

NEAR에서 구현되는 3개 품질 모드는 부드럽게, 균형 조정, 선명입니다. 부드럽게 모드에서 NEAR는 macOS 및 Windows의 하드웨어 H.264 인코딩을 사용하여 바탕 화면을 인코딩하며 하드 웨어 인코더를 사용할 수 없으면 소프트웨어 인코더를 대신 사용합니다.바탕 화면 크기는 현재 Full HD 해상도(1920x1080)로만 설정할 수 있습니다.

### • 적응 코덱

균형 조정 및 선명 품질 모드에서 NEAR는 적응 코덱을 사용합니다. 이 코덱은 H.264에 사용되는 '비디오' 모드보다 훨씬 선명한 최고 수준의 화면 품질(32비트)을 제공합니다.

균형 조정 모드에서는 현재 네트워크 상태에 따라 화면 품질이 자동 조정되며 현재 프레임 속도 가 유지됩니다.

선명 모드에서도 화면이 최고 품질로 표시되지만 네트워크, 프로세서 또는 비디오 카드 과부하 시에는 프레임 속도가 낮아질 수도 있습니다.

적응 코덱은 그래픽 드라이버에서 사용 가능한 경우 Windows와 macOS에서 OpenCL을 사용합 니다.

### • 사운드 전송

NEAR에서는 원격 컴퓨터 사운드를 캡처하여 호스트로 전송할 수 있습니다. Windows, macOS 및 Linux에서 원격 사운드 리디렉션을 활성화하는 방법에 대한 자세한 내용은 "원격 사운드 [리디렉](#page-900-0) 션"(901[페이지](#page-900-0)) 항목을 참조하십시오.

## • 다양한 로그인 옵션

다음 방법을 사용하여 원격 워크로드에 로그인할 수 있습니다.
액세스 코드: 원격 워크로드에 로그인되어 있는 사용자가 빠른 지원을 실행하여 액세스 코드를 알려 주는 방식입니다. 이 방법을 사용할 때는 항상 현재 로그인되어 있는 사용자의 세션에 연 결됩니다.

워크로드 자격 증명: 워크로드에 등록되어 있는 관리자 자격 증명을 사용하여 원격 워크로드에 로그인하는 방식입니다.

관찰 또는 제어 권한 요청: 원격 워크로드에 로그인되어 있는 사용자에게 연결을 허용할지 아 니면 거부할지를 확인하라는 메시지가 표시됩니다.

### <sup>l</sup> 보안

NEAR에서는 데이터가 항상 AES 암호화를 통해 양방향으로 암호화됩니다.

## RDP

Microsoft가 개발한 독점 프로토콜인 원격 데스크탑 프로토콜(RDP)에서는 네트워크 연결을 통해 원격 Windows 컴퓨터에 연결할 수 있습니다.

# Apple 화면 공유

Apple 화면 공유는 macOS 버전 10.5 이상에 포함되어 있는 Apple의 VNC 클라이언트입니다.

# 원격 사운드 리디렉션

Connect 클라이언트에서는 NEAR 연결 프로토콜을 통한 오디오 스트리밍이 지원됩니다. NEAR에 대한 자세한 내용은 "원격 연결 [프로토콜](#page-899-0)"(900페이지) 항목을 참조하십시오.

### 원격 Windows 워크로드에서 사운드 리디렉션

Windows 워크로드의 경우에는 원격 사운드가 자동으로 전송됩니다. 원격 워크로드에 사운드 출 력 장치(스피커 또는 헤드폰)가 연결되어 있는지 확인합니다.

### 원격 macOS 워크로드에서 사운드 리디렉션

macOS 워크로드에서 사운드 리디렉션을 활성화하려면 다음 사항을 확인합니다.

- 워크로드에 보호 에이전트가 설치되어 있습니다.
- 워크로드에 사운드 캡처 드라이버가 설치되어 있습니다.
- 워크로드가 원격 연결에 NFAR 프로토콜을 사용합니다.

#### 참고

macOS 10.15 Catalina의 경우 Connect 에이전트에 마이크 권한을 부여해야 합니다.Connect 에이 전트에 마이크 권한을 부여하는 방법에 대한 자세한 내용은 "Connect [에이전트에](#page-76-0) 필요한 시스템 권한 부여"(77[페이지](#page-76-0)) 항목을 참조하십시오.

에이전트가 사용하는 사운드 캡처 드라이버는 Soundflower 또는 Blackhole입니다.

최신 버전 설치 프로세스는 Blackhole 위키 페이지

<https://github.com/ExistentialAudio/BlackHole/wiki/Installation>에 설명되어 있습니다.

### 참고

Connect 클라이언트는 현재 Blackhole의 2채널 버전만 지원합니다.

워크로드에 Homebrew가 설치되어 있으면 다음 명령을 실행하여 Blackhole을 설치할 수도 있습니 다.

brew install --cask blackhole-2ch

### 참고

원격 macOS 워크로드의 사운드가 리디렉션되는 동안에는 원격 워크로드에 로그인되어 있는 사 용자가 사운드를 들을 수 없습니다.

## 원격 Linux 워크로드에서 사운드 리디렉션

대다수 Linux 배포판에서는 원격 사운드 리디렉션이 자동으로 작동합니다. 원격 사운드 리디렉션 이 기본적으로 작동하지 않는 경우 다음 명령을 실행하여 PulseAudio 드라이버를 설치합니다.

sudo apt-get install pulseaudio

# 원격 데스크탑 또는 원격 지원을 위한 원격 워크로드 로의 연결

원격 데스크탑 및 지원 기능을 사용하면 여러 가지 방식으로 워크로드로의 원격 직접 연결이나 클 라우드 연결을 설정할 수 있습니다.

직접 연결은 에이전트가 설치되어 있지 않은 원격 워크로드와 Connect 클라이언트 간에 로컬 영역 네트워크(LAN)에서 TCP/IP를 통해 설정됩니다. 직접 연결 시에는 인터넷에 액세스할 필요가 없습 니다.

클라우드 연결은 워크로드의 에이전트나 빠른 지원 및 Connect 클라이언트 간에 Acronis Cloud를 통해 설정됩니다.

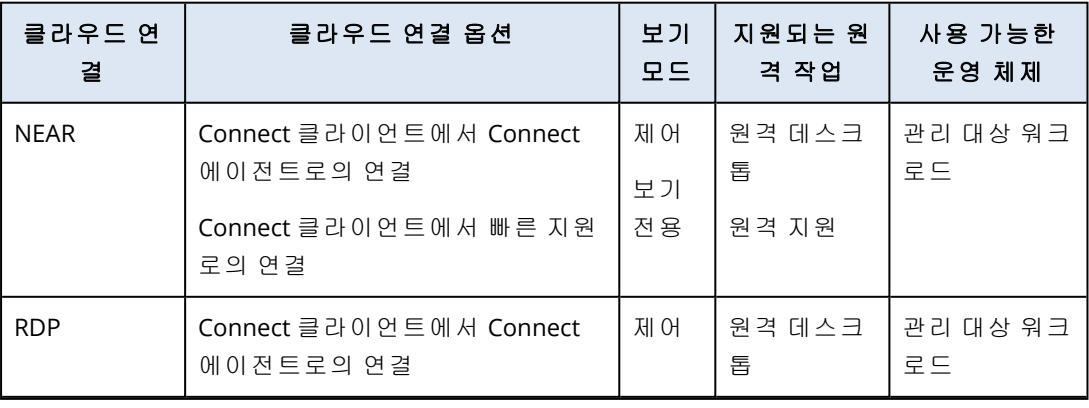

다음 표에는 클라우드 연결 옵션에 대한 자세한 내용이 나와 있습니다.

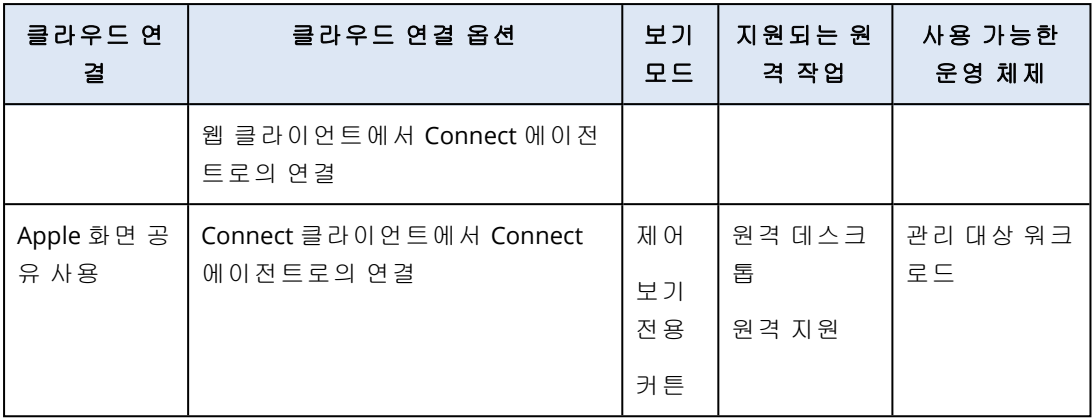

다음 표에는 직접 연결 옵션에 대한 자세한 내용이 나와 있습니다.

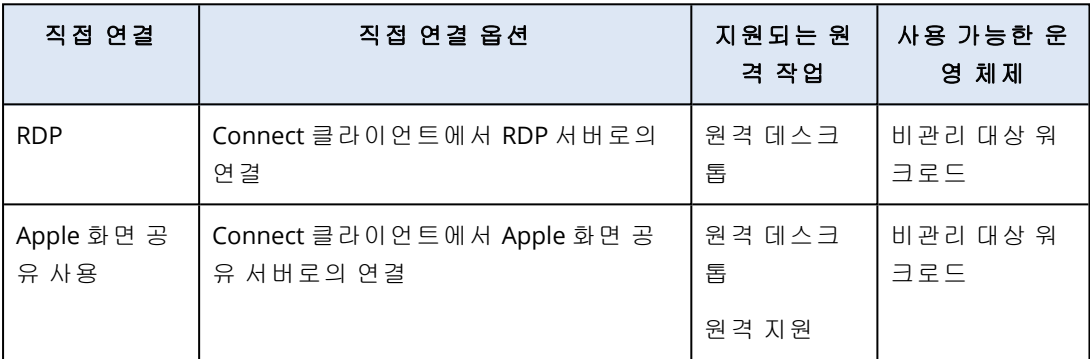

# 원격 관리 계획

원격 관리 계획은 관리 대상 워크로드에서 원격 데스크탑 및 지원 기능을 활성화하고 구성하기 위 해 보호 에이전트에 적용하는 계획입니다.

원격 관리 계획이 적용되어 있지 않은 워크로드에서는 원격 작업(다시 시작, 종료, 절전 상태 설정, 휴지통 비우기, 원격 사용자 로그아웃)에만 원격 데스크탑 및 지원 기능을 사용할 수 있습니다.

### 참고

원격 관리 계획에서 구성할 수 있는 설정의 가용성은 테넌트에 적용된 서비스 팩에 따라 달라집니 다. 모든 설정에 액세스하려면 Advanced Management 팩을 활성화합니다. Standard 및 Advanced Management 팩에 포함된 기능에 대한 자세한 내용은 "[지원되는](#page-895-0) 원격 데스크탑 및 지원 기능"(896 [페이지](#page-895-0)) 항목을 참조하십시오.

# 원격 관리 계획 생성

원격 관리 계획을 생성한 다음 워크로드에 할당하여 관리 대상 워크로드에서 원격 데스크탑 및 지 원 기능을 구성할 수 있습니다.

### 참고

원격 관리 계획의 설정 가용성은 테넌트에 할당된 서비스 할당량에 따라 달라집니다. 표준 기능을 사용 중이라면 RDP를 통한 연결만 구성할 수 있습니다.

## 사전 요구 사항

사용자 계정에 대해 2FA가 활성화되어 있어야 합니다.

## 원격 관리 계획 생성 방법

### 원격 관리 계획에서

- 1. Cyber Protect 콘솔에서 관리 > 원격 관리 계획으로 이동합니다.
- 2. 두 옵션 중 하나를 사용하여 원격 관리 계획을 생성합니다.
	- 목록에 원격 관리 계획이 없으면 생성을 클릭합니다.
	- 목록에 원격 관리 계획이 있으면 계획 생성을 클릭합니다.
- 3. [선택 사항] 계획의 기본 이름을 변경하려면 연필 아이콘을 클릭하고 계획의 이름을 입력한 후 진행을 클릭합니다.
- 4. 연결 프로토콜을 클릭하고 이 원격 관리 계획에서 원격 연결용으로 제공할 프로토콜(NEAR, RDP, Apple 화면 공유)을 활성화합니다.
- 5. [선택 사항] NEAR 프로토콜의 경우 보안 설정 섹션에서 확인란을 선택하거나 취소하여 해당 설 정을 활성화하거나 비활성화한 후에 완료를 클릭합니다.

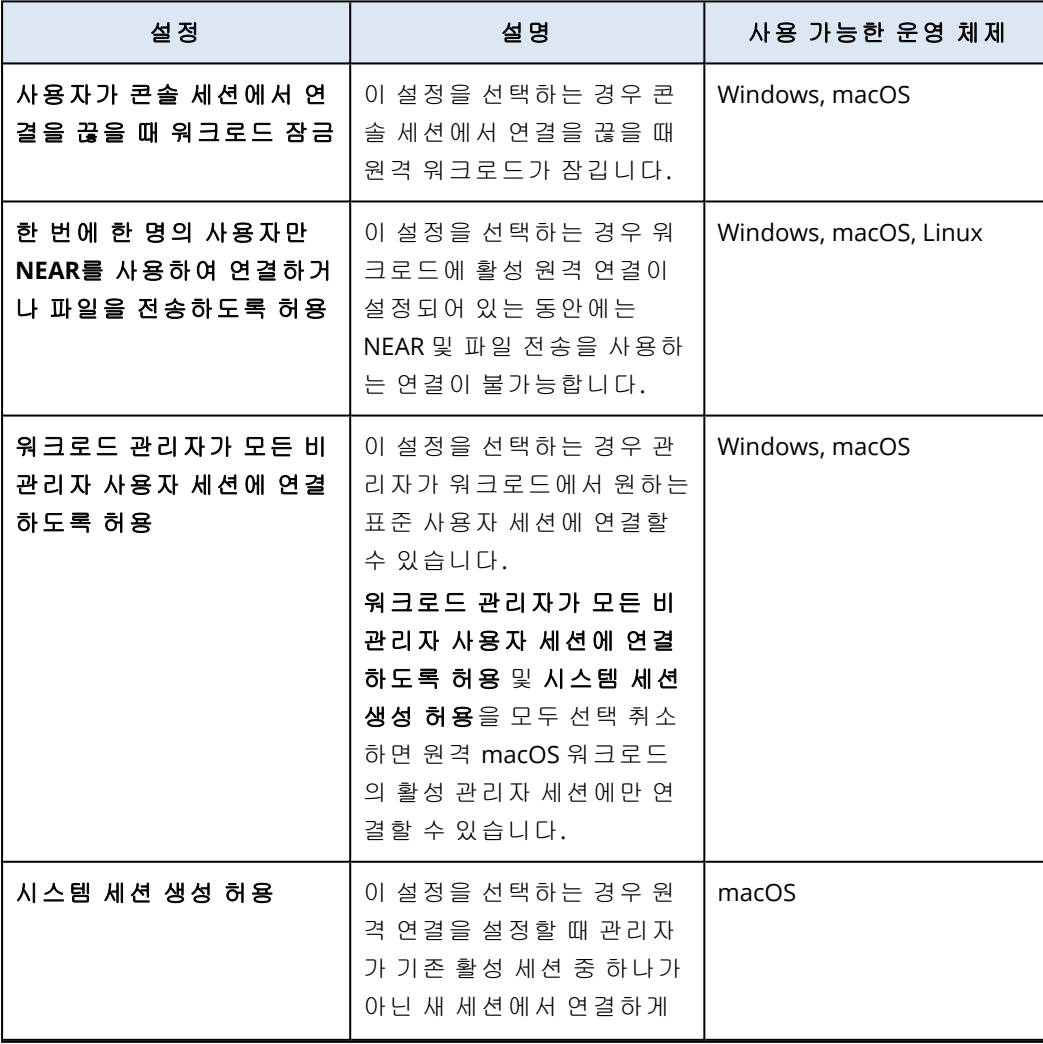

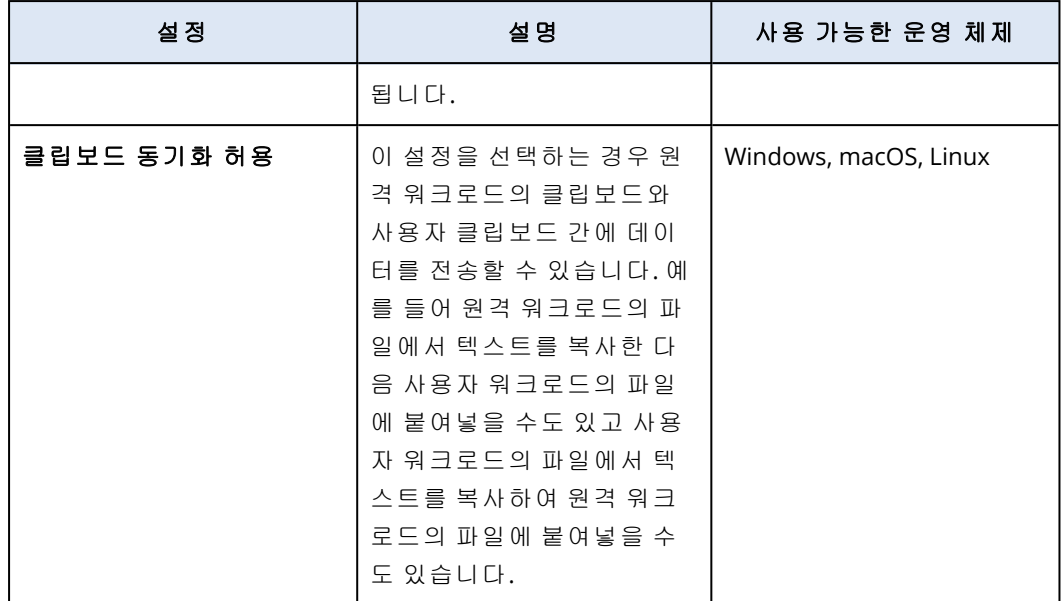

6. 보안 설정을 클릭하고 확인란을 선택하거나 취소하여 해당 설정을 활성화하거나 비활성화한 후에 완료를 클릭합니다.

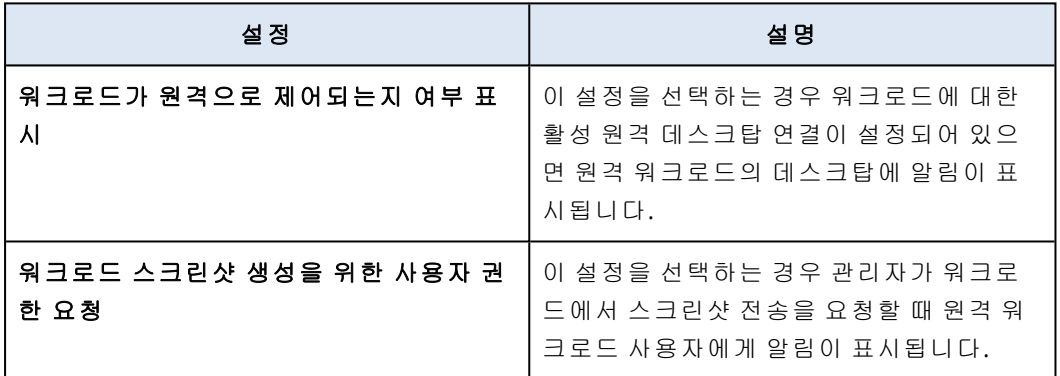

7. 워크로드 관리를 클릭한 다음 원격 워크로드에서 사용할 기능을 선택하고 완료를 클릭합니다.

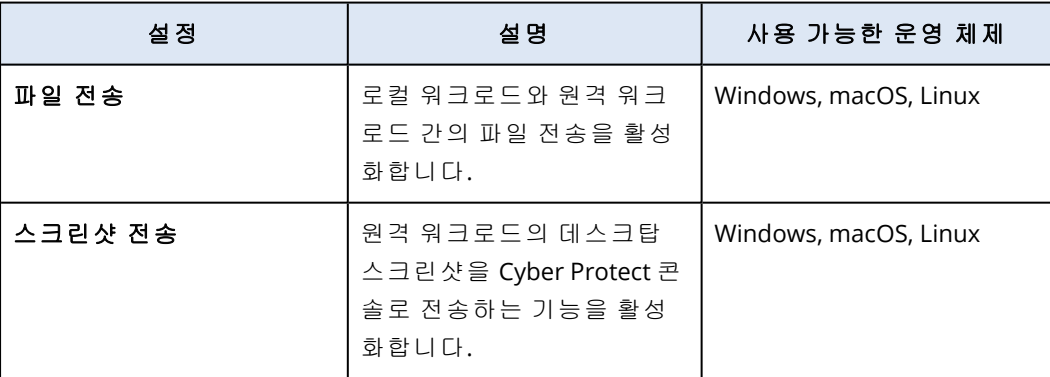

8. 표시 설정을 클릭하고 확인란을 선택하거나 선택을 취소하여 해당 설정을 활성화하거나 비활 성화한 후에 완료를 클릭합니다.

### 참고

표시 설정은 NEAR을 통한 연결에서만 제공됩니다.

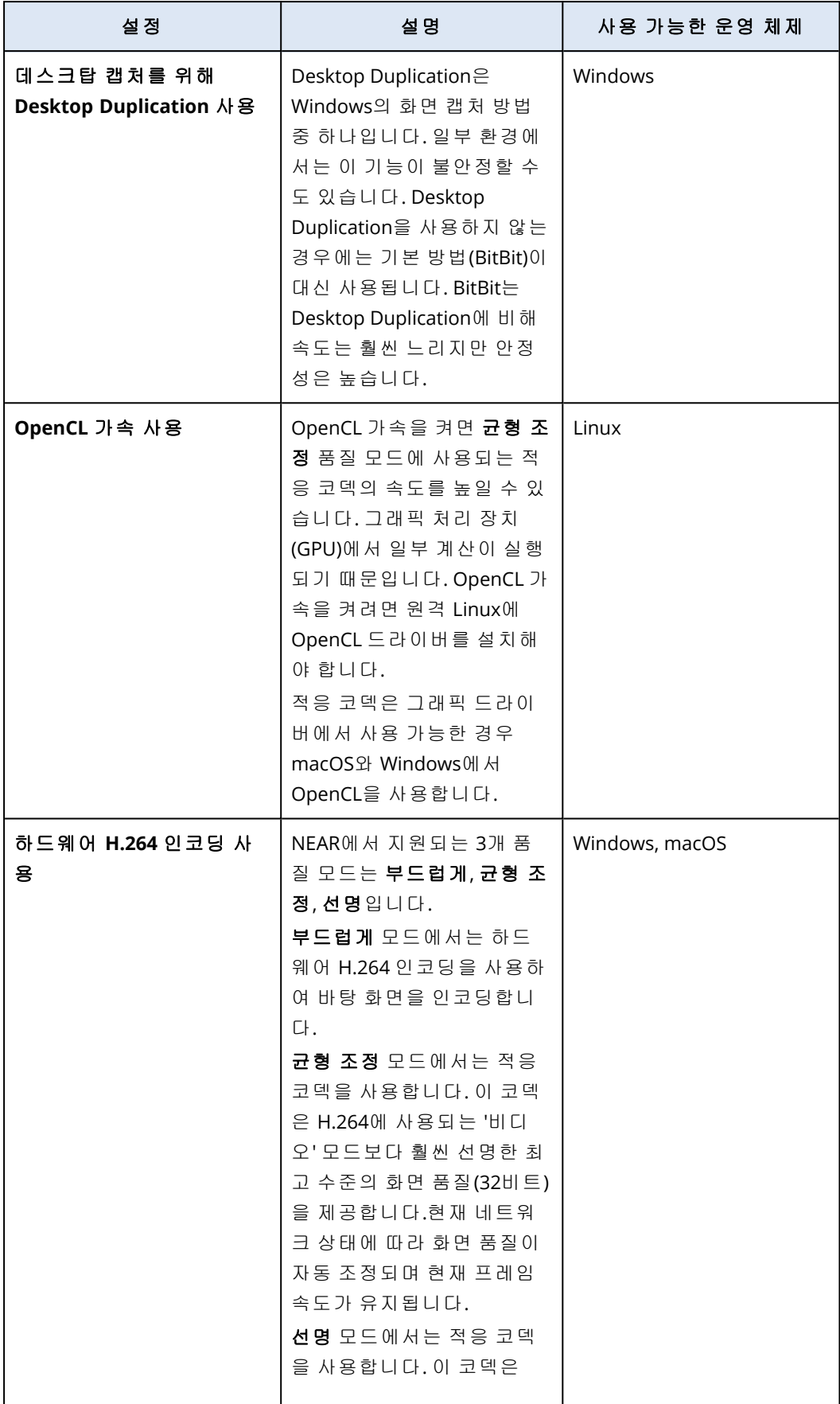

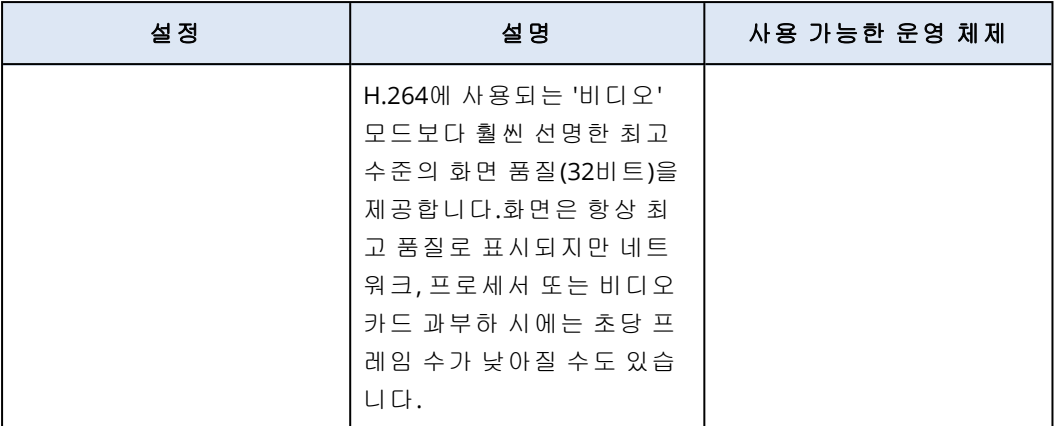

- 9. 워크로드에 마지막으로 로그인한 사용자 관련 정보를 워크로드 상세정보에 표시하려는 경우 도구 상자를 클릭하고 마지막으로 로그인한 사용자 표시를 선택한 후에 완료를 클릭합니다. 마지막으로 로그인한 사용자에 대한 자세한 내용은 "[마지막으로](#page-358-0) 로그인한 사용자 찾기"(359페 [이지](#page-358-0)) 항목을 참조하십시오.
- 10. [선택 사항] 계획에 워크로드를 추가하려면:
	- a. 워크로드 추가를 클릭합니다.
	- b. 워크로드를 선택하고 추가를 클릭합니다.
	- c. 호환성 문제를 해결하려는 경우 "원격 관리 [계획과의](#page-913-0) 호환성 문제 해결"(914페이지) 항목에 설명되어 있는 절차를 진행합니다.
- 11. 생성을 클릭합니다.

### 모든 장치에서

- 1. Cyber Protect 콘솔에서 장치 > 모든 장치로 이동합니다.
- 2. 원격 관리 계획을 적용할 워크로드를 클릭합니다.
- 3. 보호를 클릭하고 계획 추가를 클릭합니다.
- 4. 계획 생성을 클릭하고 원격 관리를 선택합니다.
- 5. [선택 사항] 계획의 기본 이름을 변경하려면 연필 아이콘을 클릭하고 계획의 이름을 입력한 후 진행을 클릭합니다.
- 6. 연결 프로토콜을 클릭하고 이 원격 관리 계획에서 원격 연결용으로 제공할 프로토콜(NEAR, RDP, Apple 화면 공유)을 활성화합니다.
- 7. [선택 사항] NEAR 프로토콜의 경우 보안 설정 섹션에서 확인란을 선택하거나 취소하여 해당 설 정을 활성화하거나 비활성화한 후에 완료를 클릭합니다.

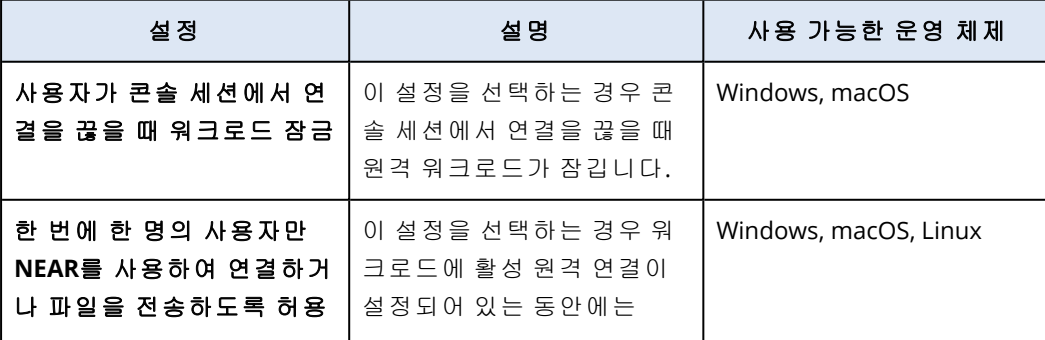

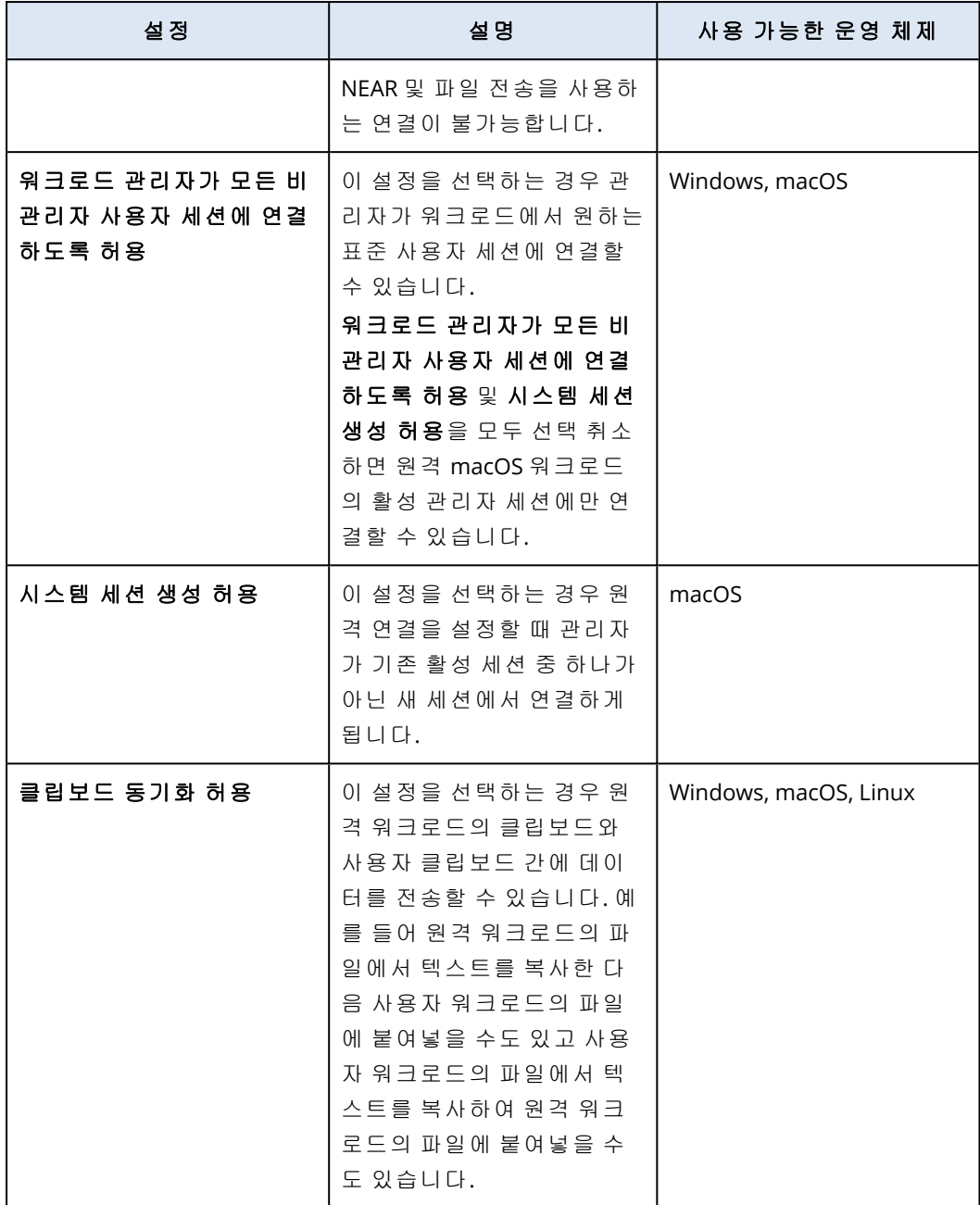

8. 보안 설정을 클릭하고 확인란을 선택하거나 취소하여 해당 설정을 활성화하거나 비활성화한 후에 완료를 클릭합니다.

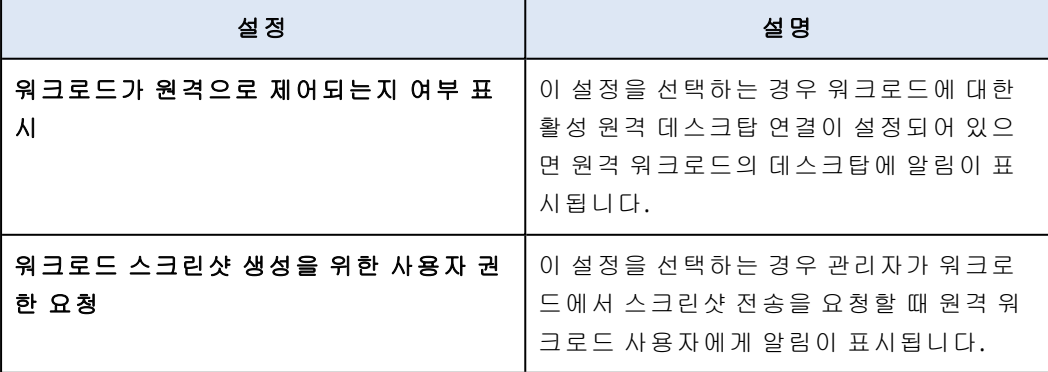

9. 워크로드 관리를 클릭한 다음 원격 워크로드에서 사용할 기능을 선택하고 완료를 클릭합니다.

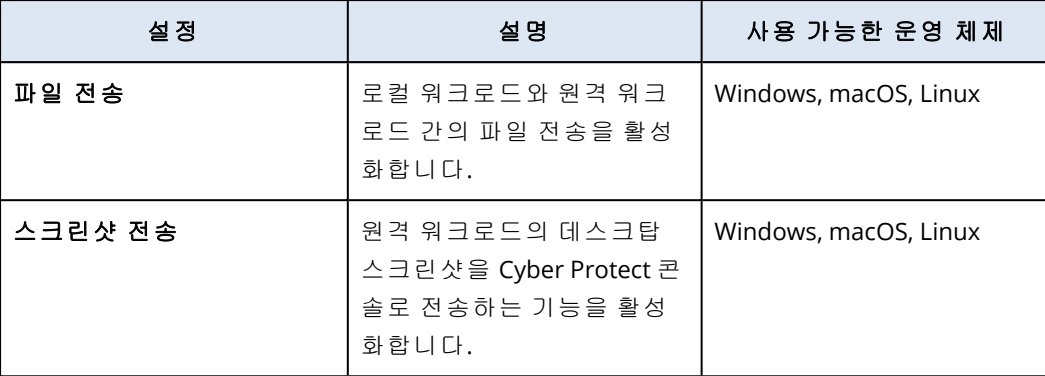

10. 표시 설정을 클릭하고 확인란을 선택하거나 선택을 취소하여 해당 설정을 활성화하거나 비활 성화한 후에 완료를 클릭합니다.

## 참고

표시 설정은 NEAR을 통한 연결에서만 제공됩니다.

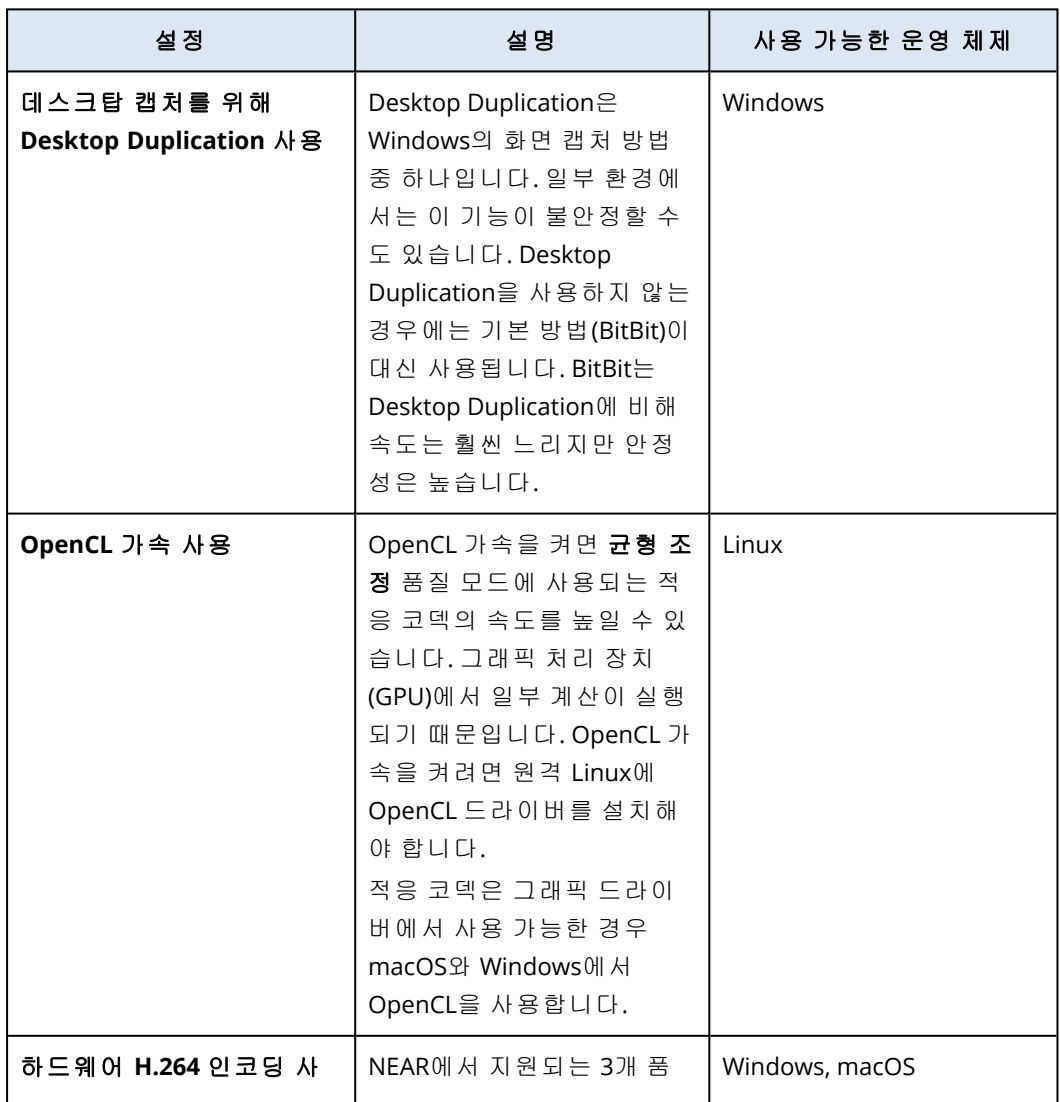

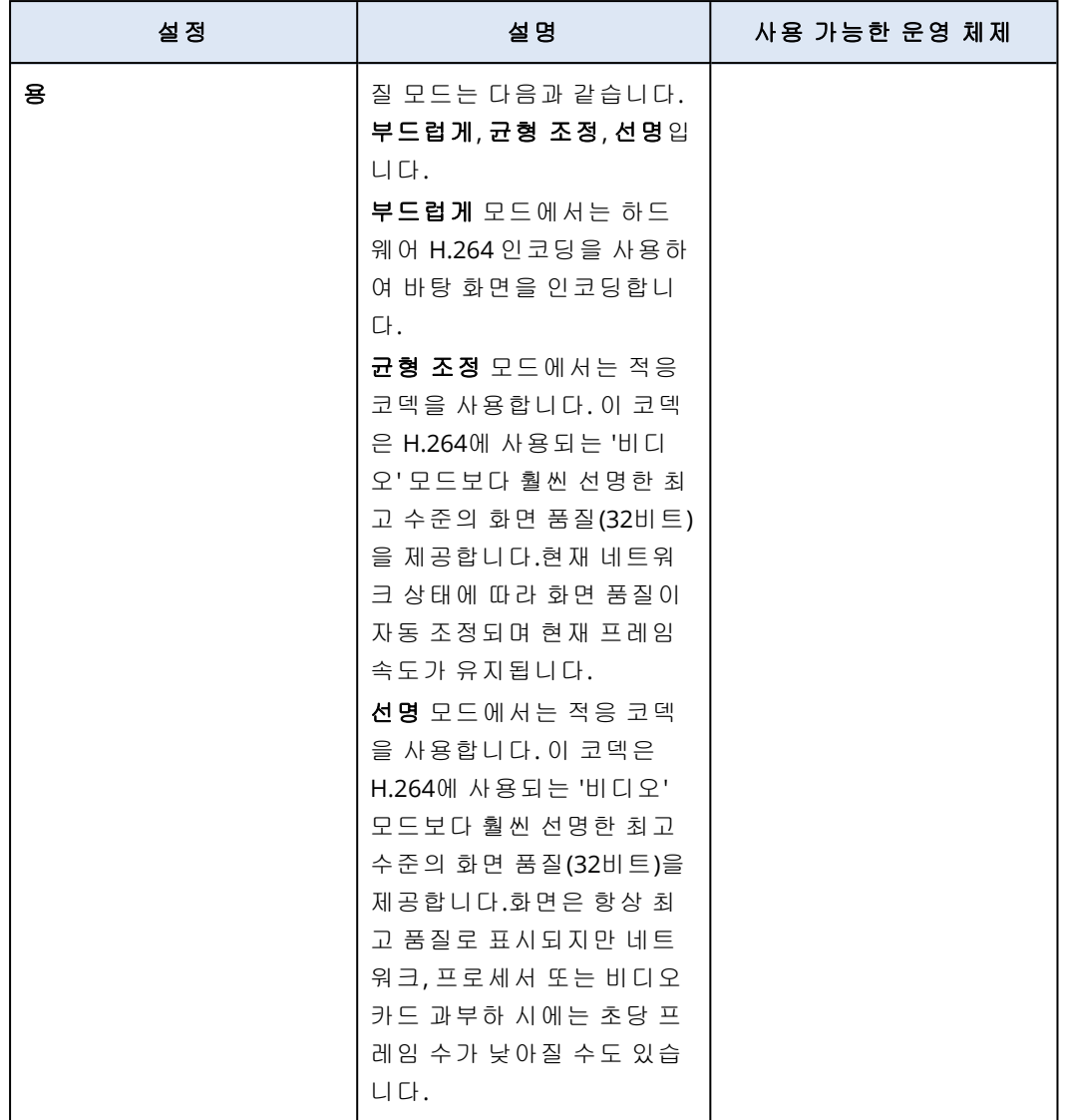

11. 워크로드에 마지막으로 로그인한 사용자 관련 정보를 워크로드 상세정보에 표시하려는 경우 도구 상자를 클릭하고 마지막으로 로그인한 사용자 표시를 선택한 후에 완료를 클릭합니다. 마지막으로 로그인한 사용자에 대한 자세한 내용은 "[마지막으로](#page-358-0) 로그인한 사용자 찾기"(359페 [이지](#page-358-0)) 항목을 참조하십시오.

12. 생성을 클릭합니다.

# 원격 관리 계획에 워크로드 추가

필요에 따라 원격 관리 계획을 생성한 후 해당 계획에 워크로드를 추가할 수 있습니다.

### 사전 요구 사항

사용자 계정에 대해 2FA가 활성화되어 있어야 합니다.

### 원격 관리 계획에 워크로드를 추가하는 방법

원격 관리 계획에서

- 1. Cyber Protect 콘솔에서 관리 > 원격 관리 계획으로 이동합니다.
- 2. 원격 관리 계획을 클릭합니다.
- 3. 워크로드에 계획을 이미 적용했는지 여부에 따라 다음을 수행합니다.
	- 워크로드에 계획을 아직 적용하지 않았다면 **워크로드 추가**를 클릭합니다.
	- 워크로드에 계획을 적용했다면 **워크로드 관리**를 클릭합니다.
- 4. 목록에서 워크로드를 선택하고 추가를 클릭합니다.
- 5. 저장을 클릭합니다.
- 6. 확인을 클릭하여 워크로드에 필요한 서비스 할당량을 적용합니다.

### 모든 장치에서

- 1. Cyber Protect 콘솔에서 장치 > 모든 장치로 이동합니다.
- 2. 원격 관리 계획을 적용할 워크로드를 클릭합니다.
- 3. 보호를 클릭하고 계획 추가를 클릭합니다.
- 4. 아래 목록에서 계획 선택에서 원격 관리를 선택하여 원격 관리 계획만 표시합니다.
- 5. 적용을 클릭합니다.
- 6. 확인을 클릭하여 워크로드에 필요한 서비스 할당량을 적용합니다.

## 원격 관리 계획에서 워크로드 제거

필요에 따라 원격 관리 계획에서 워크로드를 제거할 수 있습니다.

### 사전 요구 사항

사용자 계정에 대해 2FA가 활성화되어 있어야 합니다.

#### 원격 관리 계획에서 워크로드를 제거하는 방법

- 1. Cyber Protect 콘솔에서 관리 > 원격 관리 계획으로 이동합니다.
- 2. 원격 관리 계획을 클릭합니다.
- 3. 워크로드 관리를 클릭합니다.
- 4. 원격 관리 계획에서 제거할 워크로드를 하나 이상 선택하고 제거를 클릭합니다.
- 5. 완료를 클릭합니다.
- 6. 저장을 클릭합니다.

# 기존 원격 관리 계획을 사용하여 추가 작업 수행

원격 관리 계획 화면에서는 원격 관리 계획과 관련하여 세부 정보 보기, 편집, 활동 보기, 경보 보 기, 이름 변경, 활성화, 비활성화, 복제, 내보내기 및 삭제와 같은 추가 작업을 수행할 수 있습니다.

### 상세 정보 보기

### 사전 요구 사항

사용자 계정에 대해 2FA가 활성화되어 있어야 합니다.

### 원격 관리 계획의 상세 정보 확인 방법

1. 원격 관리 계획 화면에서 원격 관리 계획의 추가 작업 아이콘을 클릭합니다. 2. 상세 정보 보기를 클릭합니다.

### 편집

### 사전 요구 사항

사용자 계정에 대해 2FA가 활성화되어 있어야 합니다.

#### 계획을 편집하려면

1. 원격 관리 계획 화면에서 원격 관리 계획의 추가 작업 아이콘을 클릭합니다.

2. 편집을 클릭합니다.

### 작업

#### 원격 관리 계획 관련 작업 확인 방법

1. 원격 관리 계획 화면에서 원격 관리 계획의 추가 작업 아이콘을 클릭합니다.

2. 작업을 클릭합니다.

3. 활동을 클릭하면 해당 활동 관련 추가 상세 정보를 확인할 수 있습니다.

### 경보

### 경보를 확인하려면

1. 원격 관리 계획 화면에서 원격 관리 계획의 추가 작업 아이콘을 클릭합니다.

2. 경보를 클릭합니다.

### 이름 변경

#### 사전 요구 사항

사용자 계정에 대해 2FA가 활성화되어 있어야 합니다.

### 원격 관리 계획 이름 변경 방법

1. 원격 관리 계획 화면에서 원격 관리 계획의 추가 작업 아이콘을 클릭합니다.

- 2. 이름 변경을 클릭합니다.
- 3. 계획의 새 이름을 입력하고 진행을 클릭합니다.

### 활성화

#### 사전 요구 사항

사용자 계정에 대해 2FA가 활성화되어 있어야 합니다.

### 원격 관리 계획 활성화 방법

1. 원격 관리 계획 화면에서 원격 관리 계획의 추가 작업 아이콘을 클릭합니다.

2. 활성화를 클릭합니다.

#### 비활성화

### 사전 요구 사항

사용자 계정에 대해 2FA가 활성화되어 있어야 합니다.

### 원격 관리 계획 비활성화 방법

1. 원격 관리 계획 화면에서 원격 관리 계획의 추가 작업 아이콘을 클릭합니다.

2. 비활성화를 클릭합니다.

### 복제

### 사전 요구 사항

사용자 계정에 대해 2FA가 활성화되어 있어야 합니다.

### 원격 관리 계획을 복제하는 방법

1. 원격 관리 계획 화면에서 원격 관리 계획의 추가 작업 아이콘을 클릭합니다.

- 2. 복제를 클릭합니다.
- 3. 생성을 클릭합니다.

### 내보내기

### 사전 요구 사항

사용자 계정에 대해 2FA가 활성화되어 있어야 합니다.

### 원격 관리 계획을 내보내는 방법

- 1. 원격 관리 계획 화면에서 원격 관리 계획의 추가 작업 아이콘을 클릭합니다.
- 2. 내보내기를 클릭합니다. 계획 구성은 ISON 형식으로 로컬 머신에 내보내집니다.

### 삭제

### 사전 요구 사항

사용자 계정에 대해 2FA가 활성화되어 있어야 합니다.

### 원격 관리 계획 삭제 방법

1. 원격 관리 계획 화면에서 원격 관리 계획의 추가 작업 아이콘을 클릭합니다.

2. 삭제를 클릭합니다.

3. 확인을 선택하고 삭제를 클릭합니다.

## 원격 관리 계획과의 호환성 문제

워크로드에 원격 관리 계획 계획을 적용하면 호환성 문제가 발생하는 경우도 있습니다. 다음과 같 은 호환성 문제가 발생할 수 있습니다.

- <sup>l</sup> 충돌하는 계획 워크로드에 다른 원격 관리 계획이 이미 적용되어 있으면 이 문제가 표시됩니 다. 각 워크로드에는 원격 관리 계획을 하나만 적용할 수 있습니다.
- 호환되지 않는 운영 체제 워크로드의 운영 체제가 지원되지 않으면 이 문제가 표시됩니다.
- 지원되지 않는 에이전트 워크로드의 보호 에이전트 버전이 오래되어 원격 데스크탑 기능을 지 원하지 않으면 이 문제가 표시됩니다.
- 부족한 할당량 테넌트의 서비스 할당량이 선택한 워크로드에 할당하기에 충분하지 않으면 이 문제가 표시됩니다.

원격 관리 계획을 개별적으로 선택된 워크로드(최대 150개)에 적용하면 계획을 저장하기 전에 기 존 충돌을 해결하라는 메시지가 표시됩니다. 충돌을 해결하려면 충돌의 근본 원인을 제거하거나 영향을 받는 워크로드를 계획에서 제거합니다. 자세한 내용은 "원격 관리 [계획과의](#page-913-0) 호환성 문제 해결"(914[페이지](#page-913-0))을(를) 참조하십시오. 충돌을 해결하지 않고 계획을 저장하면 호환되지 않는 워크 로드에 대해 계획이 자동으로 비활성화되고 경보가 표시됩니다.

원격 관리 계획을 150개가 넘는 워크로드 또는 장치 그룹에 적용하면 계획이 저장된 후 호환성이 검사됩니다. 호환되지 않는 워크로드에 대해서는 계획이 자동으로 비활성화되고 경보가 표시됩니 다.

## <span id="page-913-0"></span>원격 관리 계획과의 호환성 문제 해결

호환성 문제의 원인에 따라 각기 다른 작업을 수행하여 새 원격 관리 계획 생성 프로세스의 일부분 으로 호환성 문제를 해결할 수 있습니다.

#### 참고

계획에서 워크로드를 제거하여 호환성 문제를 해결할 때 장치 그룹에 포함된 워크로드는 제거할 수 없습니다.

### 호환성 문제를 해결하려면

- 1. 문제 검토를 클릭합니다.
- 2. [새 계획에서 워크로드를 제거하여 기존 원격 관리 계획의 호환성 문제를 해결하려면] a. 충돌하는 계획 탭에서 제거할 워크로드를 선택합니다.
	- b. 계획에서 워크로드 제거를 클릭합니다.
	- c. 제거를 클릭한 다음 닫기를 클릭합니다.
- 3. [워크로드에 이미 적용되어 있는 원격 관리 계획을 비활성화하여 해당 계획의 호환성 문제를 해결하려면]
	- a. 적용된 계획 비활성화를 클릭합니다.
	- b. 비활성화를 클릭한 다음 닫기를 클릭합니다.
- 4. [호환되지 않는 운영 체제의 호환성 문제를 해결하려면]
	- a. 호환되지 않는 운영 체제 탭에서 제거할 워크로드를 선택합니다.
	- b. 계획에서 워크로드 제거를 클릭합니다.
	- c. 제거를 클릭한 다음 닫기를 클릭합니다.
- 5. [계획에서 워크로드를 제거하여 지원되지 않는 에이전트의 호환성 문제를 해결하려면]
- a. 지원되지 않는 에이전트 탭에서 제거할 워크로드를 선택합니다.
- b. 계획에서 워크로드 제거를 클릭합니다.
- c. 제거를 클릭한 다음 닫기를 클릭합니다.
- 6. [에이전트 버전을 업데이트하여 지원되지 않는 에이전트의 호환성 문제를 해결하려면] 에이전 트 목록으로 이동을 클릭합니다.

#### 참고

이 옵션은 고객 관리자만 사용할 수 있습니다.

- 7. [계획에서 워크로드를 제거하여 부족한 할당량으로 인한 호환성 문제를 해결하려면] a. 부족한 할당량 탭에서 제거할 워크로드를 선택합니다.
	- b. 계획에서 워크로드 제거를 클릭합니다.
	- c. 제거를 클릭한 다음 닫기를 클릭합니다.
- 8. [테넌트의 할당량을 늘려 부족한 할당량으로 인한 호환성 문제를 해결하려면]

#### 참고

이 옵션은 파트너 관리자만 사용할 수 있습니다.

#### a. 부족한 할당량 탭에서 관리 포털로 이동을 클릭합니다.

b. 고객의 서비스 할당량을 늘립니다.

# 워크로드 자격 증명

원격 워크로드의 관리자 또는 관리자가 아닌 사용자 자격 증명(사용자 이름과 암호 또는 VNC 암호) 을 추가하고 클라우드 자격 증명 저장소에 저장한 다음 관리 대상 워크로드에 연결할 때 자동 인증 용으로 사용할 수 있습니다. 이렇게 하면 연결의 인증 단계에서 매번 자격 증명을 수동으로 입력하 는 대신 자격 증명 저장소에 이러한 자격 증명을 한 번 저장한 후 여러 워크로드에 할당할 수 있습 니다. 그러면 해당 워크로드에 원격으로 연결할 때마다 Connect 클라이언트에서 이러한 자격 증명 을 사용합니다.

### 참고

자격 증명 저장소에 저장한 자격 증명은 여러 테넌트 수준 간에 공유되지 않습니다. 즉, 같은 고객 테넌트나 파트너 테넌트의 동일 테넌트 수준에서만 공유됩니다.

그러므로 한 고객 테넌트에 관리자가 여러 명인 경우 관리자들이 자격 증명 저장소의 자격 증명을 확인 및 공유할 수 있습니다. 반면 다른 파트너 관리자나 다른 테넌트의 고객 관리자는 이러한 자 격 증명을 확인하거나 사용할 수 없습니다.

# 자격 증명 추가

자격 증명을 추가한 후 여러 워크로드로의 원격 연결에 사용할 수 있습니다.

#### 자격 증명을 워크로드에 추가한 후 자격 증명 저장소에 저장하려면

- 1. Cyber Protect 콘솔에서 장치 > 모든 장치로 이동합니다.
- 2. 자격 증명을 추가할 워크로드를 클릭합니다.
- 3. 다음 방법 중 하나로 설정 메뉴에 액세스합니다.
	- 원격 데스크톱을 클릭한 다음 설정을 클릭합니다.
	- 관리를 클릭한 다음 설정을 클릭합니다.
- 4. 자격 증명 추가를 클릭합니다.
- 5. 자격 증명 저장소에서 자격 증명 추가를 클릭합니다.
- 6. 자격 증명을 입력합니다.

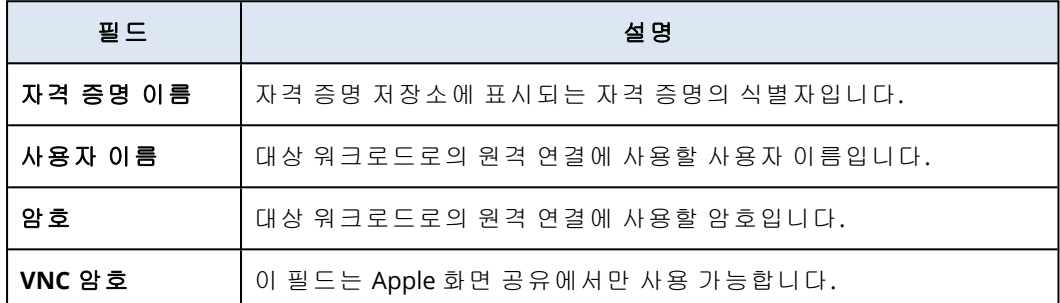

<span id="page-915-0"></span>7. 저장을 클릭합니다.

## 워크로드에 자격 증명 할당

자격 증명을 추가한 후에는 관리 대상 워크로드에 연결할 때 해당 자격 증명을 사용하여 자동으로 인증을 할 수 있습니다.

### 워크로드에 자동으로 인증할 수 있도록 저장된 자격 증명을 할당하려면

- 1. Cyber Protect 콘솔에서 장치 > 모든 장치로 이동합니다.
- 2. 다음 방법 중 하나로 설정 메뉴에 액세스합니다.
	- 원격 데스크톱을 클릭한 다음 설정을 클릭합니다.
	- 관리를 클릭한 다음 설정을 클릭합니다.
- 3. 지원되는 프로토콜의 탭(NEAR, RDP, Apple 화면 공유)에서 자격 증명 추가를 클릭합니다.
- 4. 자격 증명 저장소의 목록에서 자격 증명을 선택한 다음 자격 증명 선택을 클릭합니다.

# 자격 증명 삭제

더 이상 필요하지 않은 자격 증명은 삭제할 수 있습니다.

### 자격 증명 저장소에서 자격 증명을 삭제하려면

- 1. Cyber Protect 콘솔에서 장치 > 모든 장치로 이동합니다.
- 2. 다음 방법 중 하나로 설정 메뉴에 액세스합니다.
	- 원격 데스크톱을 클릭한 다음 설정을 클릭합니다.
	- 관리를 클릭한 다음 설정을 클릭합니다.
- 3. 지원되는 프로토콜의 탭(NEAR, RDP, Apple 화면 공유)에서 삭제를 클릭합니다.
- 4. 확인 창에서 삭제를 클릭합니다.

# 워크로드에서 자격 증명 할당 해제

워크로드에서 자격 증명 할당을 해제하되 자격 증명 저장소에는 자격 증명을 계속 보관할 수 있습 니다.

1. Cyber Protect 콘솔에서 장치 > 모든 장치로 이동합니다.

- 2. 다음 방법 중 하나로 설정 메뉴에 액세스합니다.
	- 원격 데스크톱을 클릭한 다음 설정을 클릭합니다.
	- 관리를 클릭한 다음 설정을 클릭합니다.
- 3. 지원되는 프로토콜의 탭(NEAR, RDP, Apple 화면 공유)에서 할당 해제를 클릭합니다.

4. 확인 창에서 할당 해제를 클릭합니다.

# 관리 대상 워크로드 사용

관리 대상 워크로드는 보호 에이전트가 설치된 워크로드입니다.

원격 관리 대상 워크로드에서는 다음 작업을 수행할 수 있습니다.

- 제어 또는 보기 전용 모드로 NEAR를 사용하여 원격 지원 또는 원격 데스크탑용으로 연결
- 제어 모드로 RDP를 사용하여 원격 데스크탑용으로 연결
- 제어, 보기 전용 또는 커튼 모드로 Apple 화면 공유를 사용하여 원격 지원 또는 원격 데스크탑용 으로 연결
- 웹 클라이언트를 통해 원격 데스크탑용으로 연결
- <sup>l</sup> 원격 워크로드에서 다시 시작, 종료, 절전 모드 설정, 휴지통 비우기, 원격 사용자 로그아웃 처리
- 사용자 워크로드와 원격 워크로드 간에 파일 전송
- <sup>l</sup> 스크린샷을 생성하여 워크로드 모니터링

### 참고

관리 대상 워크로드로의 원격 데스크탑 연결을 설정하려면 보호 에이전트를 설치해야 하며 워크 로드에 원격 관리 계획을 적용해야 합니다.

# RDP 설정 구성

관리 대상 워크로드에 대한 원격 제어 RDP 연결에 자동 적용할 설정을 구성할 수 있습니다.

### 워크로드의 *RDP* 설정을 구성하려면

- 1. Cyber Protect 콘솔에서 장치 > 에이전트가 있는 머신으로 이동합니다.
- 2. 다음 방법 중 하나로 설정 메뉴에 액세스합니다.
	- 원격 데스크톱을 클릭한 다음 설정을 클릭합니다.
	- 관리를 클릭한 다음 설정을 클릭합니다.

3. **RDP** 탭에서 설정을 구성합니다.

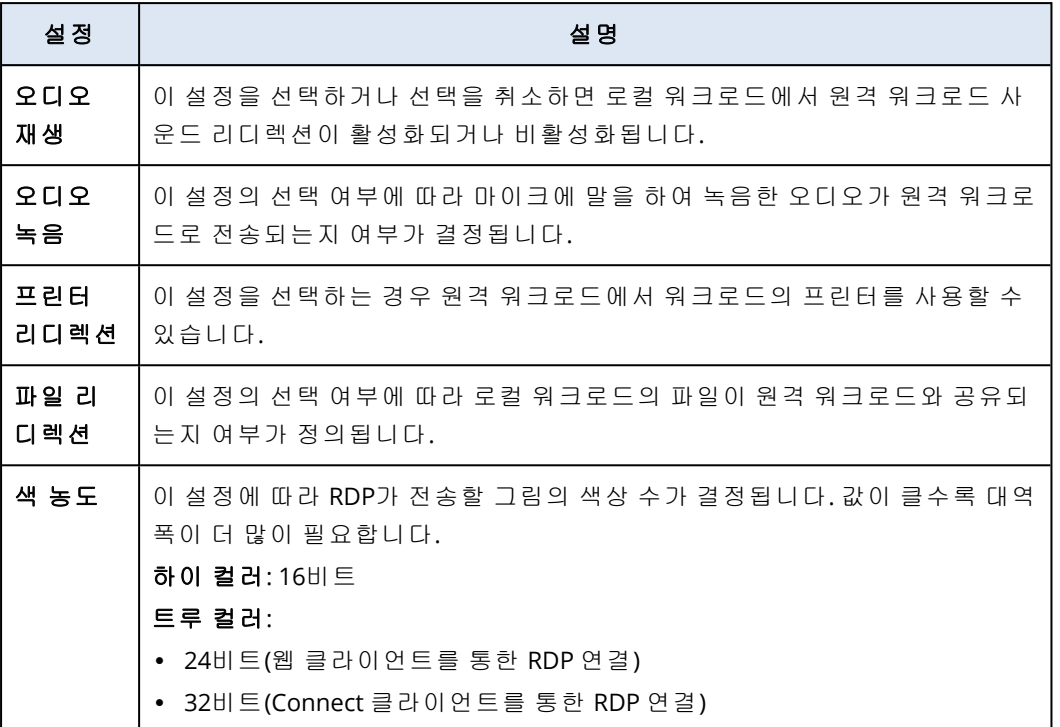

4. 닫기 버튼을 클릭합니다.

# 원격 데스크탑 또는 원격 지원을 위해 관리 대상 워크로드에 연결

#### 참고

원격 연결에 사용할 수 있는 연결 프로토콜의 가용성은 원격 관리 계획 구성과 원격 워크로드의 운영 체제에 따라 다릅니다.

### 사전 요구 사항

- <sup>l</sup> 해당하는 연결 프로토콜이 활성화된 원격 관리 계획이 관리 대상 워크로드에 적용되어 있어야 합니다.
- 필요한 서비스 할당량이 워크로드에 할당되어 있어야 합니다. (워크로드에 원격 관리 계획을 적 용하면 서비스 할당량이 자동으로 적용됩니다.)
- <sup>l</sup> [Apple 화면 공유 연결의 경우] macOS 워크로드에서 Apple 화면 공유가 활성화되어 있어야 합니 다.
- Acronis Cyber Protect Cloud에서 사용자 계정에 대해 2FA가 활성화되어 있어야 합니다.

### 원격 데스크탑 또는 원격 지원을 위해 관리 대상 워크로드에 원격으로 연결하려면

- 1. Cyber Protect 콘솔에서 장치 > 에이전트가 있는 머신으로 이동합니다.
- 2. 연결할 워크로드를 클릭합니다.
- 3. 원격 데스크톱을 클릭합니다.

기본적으로 NEAR는 연결 프로토콜로 선택됩니다.

4. [선택 사항] 연결 프로토콜 드롭다운 목록에서 사용하려는 연결 프로토콜을 선택합니다.

5. 사용하려는 보기 모드를 클릭합니다.

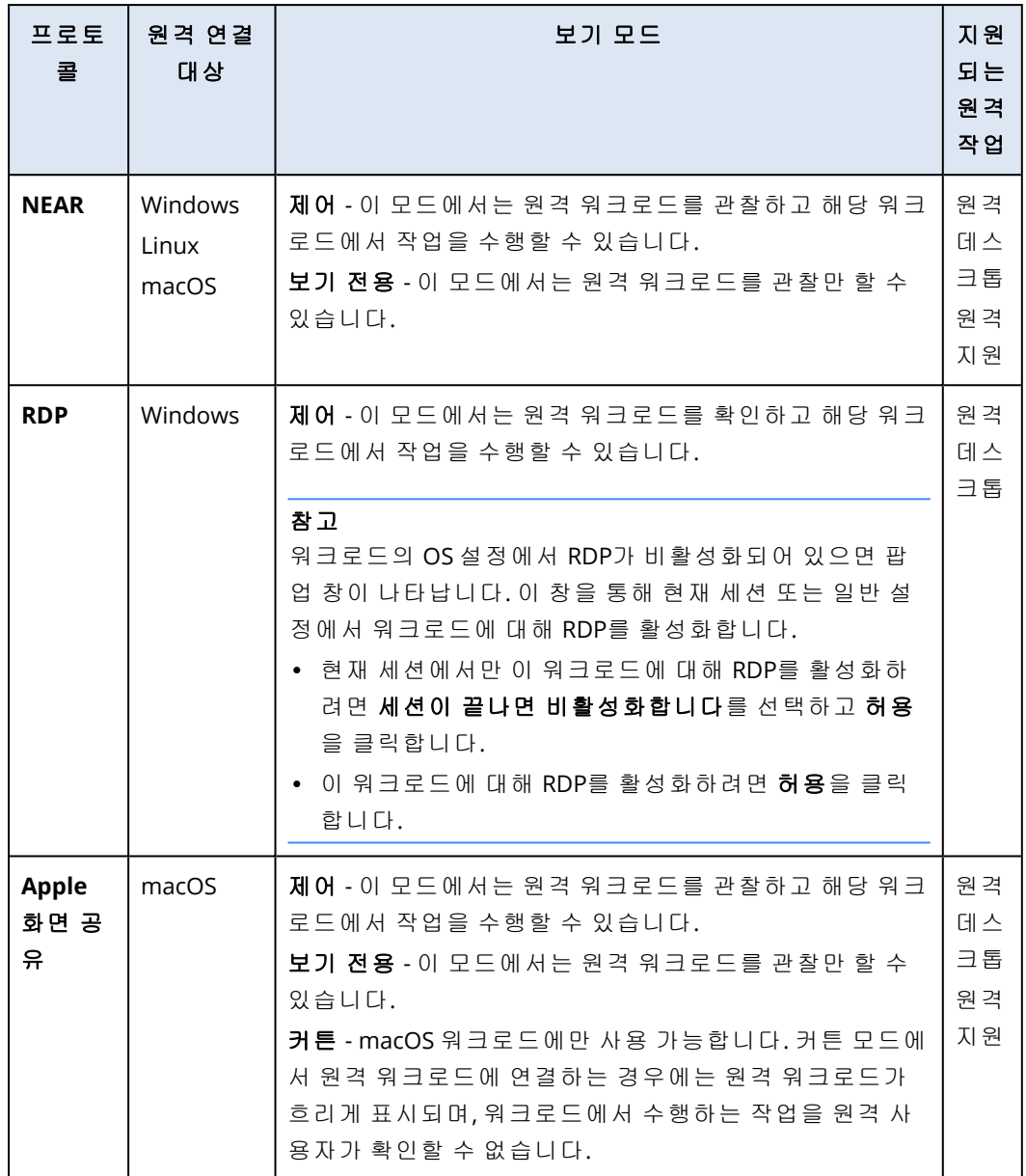

- 6. 워크로드에 Connect 클라이언트가 설치되어 있는지 여부에 따라 다음 중 하나를 수행합니다.
	- Connect 클라이언트가 설치되어 있지 않은 경우 다운로드하여 설치한 후 확인 팝업이 표시 되면 허용을 선택합니다.
	- <sup>l</sup> Connect 클라이언트가 이미 설치되어 있는 경우 확인 팝업이 표시되면 **Connect** 클라이언트 열기를 클릭합니다.
- 7. 인증 창에서 인증 옵션을 선택하고 필요한 자격 증명을 입력합니다.

### 참고

워크로드에 자격 증명을 할당했다면 인증이 자동 진행되며 이 단계를 건너뛰게 됩니다. 자세한 내용은 "[워크로드에](#page-915-0) 자격 증명 할당"(916페이지)을(를) 참조하십시오.

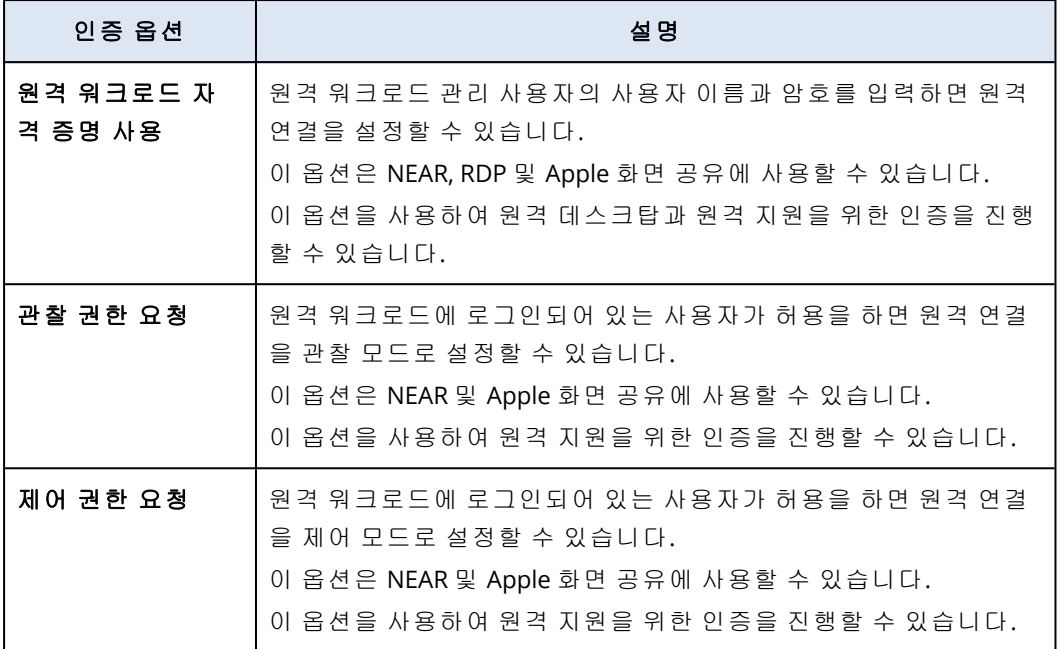

8. 연결을 클릭하고 표시할 세션을 클릭합니다(워크로드에서 여러 사용자 세션을 사용할 수 있는 경우).

Connect 클라이언트에서 새 뷰어 창이 열립니다. 이 창에서 원격 워크로드의 데스크탑을 확인 할 수 있습니다. 원격 연결이 설정되고 나면 뷰어의 도구 모음에서 원격 워크로드에 대해 추가 작업을 수행할 수 있습니다. 자세한 내용은 "뷰어 창에서 도구 모음 사용"(927[페이지](#page-926-0))을(를) 참 조하십시오.

# 웹 클라이언트를 통해 관리 대상 워크로드에 연결

웹 클라이언트를 통해 관리 대상 워크로드로의 원격 데스크탑 연결을 설정할 수 있습니다.

### 사전 요구 사항

- 표준 서비스 할당량이 워크로드에 할당되어 있어야 합니다.
- <sup>l</sup> RDP가 활성화된 원격 관리 계획이 관리 대상 워크로드에 적용되어 있어야 합니다.
- 관리 대상 워크로드에서 RDP가 활성화되어 있어야 합니다.
- 브라우저가 HTML5를 지원해야 합니다.
- Acronis Cyber Protect Cloud에서 사용자 계정에 대해 2FA가 활성화되어 있어야 합니다.

### 웹 클라이언트를 통해 워크로드에 원격으로 연결하려면

- 1. Cyber Protect 콘솔에서 장치 > 모든 장치로 이동합니다.
- 2. 원격으로 연결하려는 워크로드를 클릭한 다음 원격 데스크탑>웹 클라이언트를 통해 연결을 클릭합니다.
- 3. 워크로드에 액세스하는 데 사용할 로그인 및 암호를 입력하고 연결을 클릭합니다.

### 참고

워크로드에 자격 증명을 할당했다면 인증이 자동 진행되며 이 단계를 건너뛰게 됩니다. 자세한 내용은 "[워크로드에](#page-915-0) 자격 증명 할당"(916페이지)을(를) 참조하십시오.

# 파일 전송

로컬 워크로드와 관리 대상 워크로드 간에 파일을 쉽게 전송할 수 있습니다.

### 사전 요구 사항

- NEAR 프로토콜과 파일 전송이 활성화된 원격 관리 계획이 워크로드에 적용되어 있어야 합니다.
- 워크로드에 Advanced Management 할당량이 적용되어 있어야 합니다.
- Acronis Cyber Protect Cloud에서 사용자 계정에 대해 2FA가 활성화되어 있어야 합니다.

#### 사용자 워크로드와 관리 대상 워크로드 간에 파일을 원격으로 전송하려면

- 1. Cyber Protect 콘솔에서 장치 > 에이전트가 있는 머신으로 이동합니다.
- 2. 파일을 전송할 워크로드를 클릭합니다.
- 3. 관리를 클릭한 다음 파일 전송을 클릭합니다.
- 4. 워크로드에 Connect 클라이언트가 설치되어 있는지 여부에 따라 다음 중 하나를 수행합니다.
	- Connect 클라이언트가 설치되어 있지 않은 경우 다운로드하여 설치한 후 확인 팝업이 표시 되면 허용을 클릭합니다.
	- <sup>l</sup> Connect 클라이언트가 이미 설치되어 있는 경우 확인 팝업이 표시되면 **Connect** 클라이언트 열기를 클릭합니다.
- 5. 인증 창에서 인증 옵션을 선택하고 필요한 자격 증명을 입력합니다.

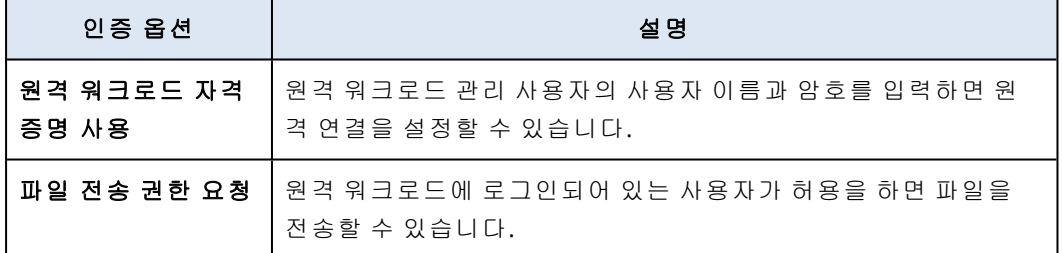

6. 파일 전송 창에서 파일을 찾은 다음 끌어서 원하는 대상에 놓습니다.

### 참고

로컬 워크로드의 파일은 왼쪽 창에, 원격 워크로드의 파일은 오른쪽 창에 나열됩니다. 시작된 파일 전송은 작업 창에 표시됩니다.

7. [선택 사항] 작업 창에서 완료된 작업을 제거하려면 완료된 작업 지우기를 클릭합니다.

8. 모든 전송이 완료되면 창을 닫습니다.

# 관리 대상 워크로드에서 제어 작업 수행

원격 워크로드에서 휴지통 비우기, 절전 모드 설정, 다시 시작, 종료, 원격 사용자 로그아웃 처리 등 의 기본적인 제어 작업을 수행하여 해당 워크로드를 관리할 수 있습니다.

## 사전 요구 사항

- 표준 서비스 할당량이 워크로드에 적용되어 있어야 합니다.
- Acronis Cyber Protect Cloud에서 사용자 계정에 대해 2FA가 활성화되어 있어야 합니다.

### 휴지통 비우기

### 원격 워크로드에서 휴지통을 비우려면

- 1. Cyber Protect 콘솔에서 장치 > 에이전트가 있는 머신으로 이동합니다.
- 2. 이 작업을 수행할 워크로드를 클릭합니다.
- 3. 관리를 클릭하고 휴지통 비우기을 클릭합니다.
- 4. 이 작업을 수행할 사용자 세션을 선택하고 휴지통 비우기를 클릭합니다.

### 절전 모드

### 원격 워크로드를 절전 모드로 설정하려면

1. Cyber Protect 콘솔에서 장치 > 에이전트가 있는 머신으로 이동합니다.

- 2. 이 작업을 수행할 워크로드를 클릭합니다.
- 3. 관리를 클릭하고 절전 모드를 클릭합니다.

### 다시 시작

### 원격 워크로드를 다시 시작하려면

- 1. Cyber Protect 콘솔에서 장치 > 에이전트가 있는 머신으로 이동합니다.
- 2. 이 작업을 수행할 워크로드를 클릭합니다.
- 3. 관리를 클릭하고 다시 시작을 클릭합니다.
	- Windows 워크로드의 경우 워크로드를 다시 시작하기 전에 현재 워크로드에 로컬로 로그인 되어 있는 사용자가 변경 사항을 저장하도록 허용할지 여부를 선택하고 사용자를 선택한 후 에 다시 시작을 다시 클릭합니다.
	- macOS 워크로드의 경우 워크로드를 다시 시작하기 전에 현재 워크로드에 로컬로 로그인되 어 있는 사용자가 변경 사항을 저장하도록 허용할지 여부를 선택하고 다시 시작을 다시 클 릭합니다.
	- Linux 워크로드의 경우에는 다시 시작을 클릭합니다.

### 종료

#### 원격 워크로드를 종료하려면

- 1. Cyber Protect 콘솔에서 장치 > 에이전트가 있는 머신으로 이동합니다.
- 2. 이 작업을 수행할 워크로드를 클릭합니다.
- 3. 관리를 클릭하고 종료를 클릭합니다.
	- Windows 워크로드의 경우 워크로드를 종료하기 전에 현재 워크로드에 로컬로 로그인되어 있는 사용자가 변경 사항을 저장하도록 허용할지 여부를 선택하고 사용자를 선택한 후에 종 료를 다시 클릭합니다.
- macOS 워크로드의 경우 워크로드를 종료하기 전에 현재 워크로드에 로컬로 로그인되어 있 는 사용자가 변경 사항을 저장하도록 허용할지 여부를 선택하고 종료를 다시 클릭합니다.
- Linux 워크로드의 경우에는 종료를 클릭합니다.

### 원격 사용자 로그아웃

### 원격 워크로드의 사용자를 로그아웃 처리하려면

- 1. Cyber Protect 콘솔에서 장치 > 에이전트가 있는 머신으로 이동합니다.
- 2. 이 작업을 수행할 워크로드를 클릭합니다.
- 3. 관리를 클릭하고 원격 사용자 로그아웃을 클릭합니다.
- 4. 로그아웃 처리할 사용자를 선택하고 로그아웃을 클릭합니다.

## 스크린샷 전송을 통해 워크로드 모니터링

스크린샷 전송 기능을 사용하여 워크로드의 상태를 모니터링할 수 있습니다.

### 사전 요구 사항

- <sup>l</sup> 스크린샷 전송 기능이 활성화된 원격 관리 계획이 워크로드에 적용되어 있어야 합니다.
- 보호 에이전트가 최신 버전이며 스크린샷 전송 기능을 지원해야 합니다.
- 워크로드에 Advanced Management 서비스 할당량이 적용되어 있어야 합니다.
- 워크로드가 온라인이어야 합니다.
- Acronis Cyber Protect Cloud에서 사용자 계정에 대해 2FA가 활성화되어 있어야 합니다.

#### 스크린샷 전송을 통해 워크로드 모니터링

### 스크린샷 전송을 통해 워크로드를 모니터링하려면

- 1. Cyber Protect 콘솔에서 장치>스크린샷 전송으로 이동합니다.
- 2. 모니터링할 워크로드를 클릭합니다.
- 3. 사용자 세션을 선택합니다.
- 4. 디스플레이를 선택합니다.
- 5. 데스크탑의 새 스크린샷을 생성할 새로 고침 속도를 선택합니다.
- 6. 이미지 품질을 선택합니다.
- 7. 스크린샷을 다운로드하려면 다운로드 아이콘을 클릭합니다.

### 워크로드의 스크린샷 생성

#### 관리 대상 워크로드의 스크린샷을 생성하려면

- 1. Cyber Protect 콘솔에서 장치 > 에이전트가 있는 머신으로 이동합니다.
- 2. 스크린샷을 생성하려는 워크로드를 클릭합니다.
- 3. 관리를 클릭하고 데스크탑 스크린샷 생성을 클릭합니다. 워크로드가 사전 선택되어 있는 스크린샷 전송 화면이 열립니다. 워크로드에 적용된 원격 관리 계획의 설정에 따라 스크린샷이 바로 표시될 수도 있고, 원격 워크로드의 사용자가 요청을 승 인해야 스크린샷이 표시될 수도 있습니다.

# 동시에 여러 관리 대상 워크로드 관찰

창 하나에서 여러 원격 워크로드의 데스크탑을 동시에 관찰할 수 있습니다.

### 참고

창에서 동시에 확인할 수 있는 데스크탑의 수는 모니터 크기에 따라 달라집니다.

### 사전 요구 사항

- <sup>l</sup> 워크로드에 적용된 원격 관리 계획에서 NEAR/Apple 화면 공유가 활성화되어 있어야 합니다.
- <sup>l</sup> 워크로드에 Advanced Management 서비스 할당량이 적용되어 있어야 합니다.
- Acronis Cyber Protect Cloud에서 사용자 계정에 대해 2FA가 활성화되어 있어야 합니다.

### 여러 워크로드를 동시에 관찰하려면

- 1. Cyber Protect 콘솔에서 장치 > 모든 장치로 이동합니다.
- 2. 관찰하려는 워크로드를 선택합니다.
- 3. 다중 보기를 클릭합니다.
- 4. 워크로드에 Connect 클라이언트가 설치되어 있는지 여부에 따라 다음 중 하나를 수행합니다.
	- <sup>l</sup> Connect 클라이언트가 설치되어 있지 않은 경우 다운로드하여 설치한 후 확인 팝업이 표시 되면 허용을 선택합니다.
	- <sup>l</sup> Connect 클라이언트가 이미 설치되어 있는 경우 확인 팝업이 표시되면 **Connect** 클라이언트 열기를 클릭합니다.
- 5. 인증 창에서 인증 옵션을 선택하고 필요한 자격 증명을 입력합니다.

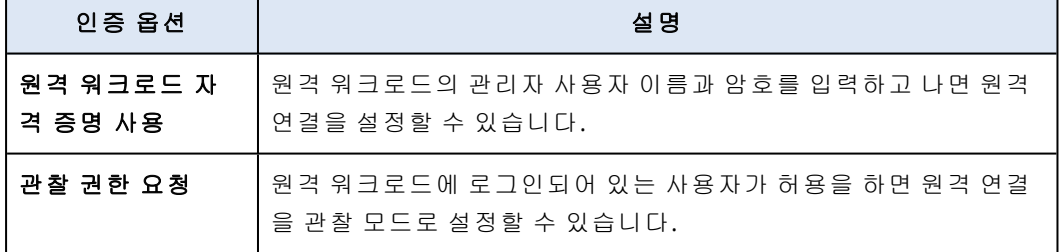

- 6. 2단계에서 선택한 모든 원격 워크로드에 연결할 때 같은 인증 방법과 자격 증명을 사용하려는 경우 다른 컴퓨터에서 사용을 선택합니다.
- 7. 연결을 클릭합니다.

다중 보기 창의 도구 모음에서 워크로드에 연결하려는 보기 모드를 선택할 수 있습니다. 이 작 업을 수행하면 해당 워크로드용으로 별도의 뷰어 창이 열립니다.

#### 참고

선택한 워크로드 중에서 오프라인 상태이거나 오래된 에이전트 버전이 설치된 워크로드는 다 중 보기 창에 표시되지 않습니다.

원격 워크로드에 대한 모든 다중 보기 연결은 **보기 전용** 모드로 설정됩니다.

# 비관리 대상 워크로드 사용

비관리 대상 워크로드는 보호 에이전트가 설치되지 않은 워크로드입니다. 비관리 대상 원격 워크로드에서는 다음 작업을 수행할 수 있습니다.

- Acronis 빠른 지원을 사용하여 원격 지원용으로 연결
- IP 주소를 사용하여 원격 데스크탑 또는 원격 지원용으로 연결
- 빠른 지원을 사용하여 사용자 워크로드와 원격 워크로드 간에 파일 전송

### 참고

빠른 지원을 사용하여 비관리 대상 워크로드에 원격으로 연결. 이 경우 다음 사항을 확인해야 합 니다.

- <sup>l</sup> 고객 테넌트에 대해 Advanced Management 팩이 활성화되어 있습니다.
- 연결하려는 원격 워크로드에서 빠른 지원 애플리케이션이 실행되고 있습니다.

# Acronis 빠른 지원을 통해 관리 대상 워크로드에 연결

빠른 지원 기능을 사용하면 요청 시 비관리 대상 워크로드에 원격으로 연결하여 일회성 지원을 제 공할 수 있습니다.

### 사전 요구 사항

- 고객 테넌트에 Advanced Management 팩이 할당되어 있어야 합니다.
- Acronis Cyber Protect Cloud에서 사용자 계정에 대해 2FA가 활성화되어 있어야 합니다.
- <sup>l</sup> 원격 사용자가 빠른 지원에서 워크로드 ID와 액세스 코드를 입력한 상태여야 합니다.
- <sup>l</sup> 원격 사용자가 Acronis 빠른 지원을 다운로드하여 실행한 상태여야 합니다.

### 빠른 지원을 사용하여 원격 지원을 위해 워크로드에 연결하려면

- 1. Cyber Protect 콘솔에서 장치 > 모든 장치로 이동합니다.
- 2. 빠른 지원을 클릭합니다.
- 3. 빠른 지원 창에서 최종 사용자가 제공한 워크로드 ID를 입력하고 연결을 선택합니다.
- 4. 연결을 클릭합니다.
- 5. 워크로드에 Connect 클라이언트가 설치되어 있는지 여부에 따라 다음 중 하나를 수행합니다.
	- <sup>l</sup> Connect 클라이언트가 설치되어 있지 않은 경우 다운로드하여 설치한 후 확인 팝업이 표시 되면 허용을 선택합니다.
	- <sup>l</sup> Connect 클라이언트가 이미 설치되어 있는 경우 확인 팝업이 표시되면 **Connect** 클라이언트 열기를 클릭합니다.
- 6. 인증 창에서 액세스 코드를 입력합니다.
- 7. Connect 클라이언트에서 새 뷰어 창이 열립니다. 이 창에서 원격 워크로드의 데스크탑을 확인 할 수 있습니다. 원격 연결이 설정되고 나면 뷰어의 도구 모음에서 원격 워크로드에 대해 추가 작업을 수행할 수 있습니다. 자세한 내용은 "뷰어 창에서 도구 모음 사용"(927[페이지](#page-926-0))을(를) 참 조하십시오.

# IP 주소를 통해 비관리 대상 워크로드에 연결

비관리 대상 워크로드가 LAN에 있으면 워크로드의 IP 주소를 사용하여 원격 제어나 원격 지원을 위해 워크로드에 연결할 수 있습니다. 이렇게 연결할 때는 인터넷에 액세스할 필요가 없습니다.

## 사전 요구 사항

- 고객 테넌트에 Advanced Management 팩이 할당되어 있어야 합니다.
- Acronis Cyber Protect Cloud에서 사용자 계정에 대해 2FA가 활성화되어 있어야 합니다.

### 워크로드의 *IP* 주소를 사용하여 원격 데스크탑 또는 원격 지원을 위해 워크로드에 연결하려면

- 1. Cyber Protect 콘솔에서 모든 장치로 이동합니다.
- 2. 빠른 지원을 클릭합니다.
- 3. **IP** 주소를 통해 탭을 클릭합니다.
- 4. 워크로드의 IP 주소 및 포트를 입력합니다.
- 5. 원격 워크로드의 운영 체제에 따라 연결 프로토콜을 RDP(Windows 워크로드) 또는 Apple 화면 공유(macOS 워크로드) 중에서 선택합니다.

#### 참고

RDP를 통한 연결에서는 원격 데스크탑 작업이 지원되며 Apple 화면 공유를 통한 연결에서는 원격 데스크톱 및 원격 지원 작업이 모두 지원됩니다.

- 6. 연결을 클릭합니다.
- 7. 인증 창에서 필요한 자격 증명을 입력합니다.

Apple 화면 공유 연결의 경우 Connect 클라이언트에서 새 뷰어 창이 열립니다. 이 창에서 원격 워 크로드의 데스크탑을 확인할 수 있습니다. 원격 연결이 설정되고 나면 뷰어의 도구 모음에서 원격 워크로드에 대해 추가 작업을 수행할 수 있습니다. 자세한 내용은 "뷰어 [창에서](#page-926-0) 도구 모음 사용" (927[페이지](#page-926-0))을(를) 참조하십시오.

# Acronis 빠른 지원을 통한 파일 전송

빠른 지원 기능을 사용하면 사용자 워크로드와 비관리 대상 워크로드 간에 파일을 전송할 수 있습 니다.

## 사전 요구 사항

- 고객 테넌트에 Advanced Management 팩이 할당되어 있어야 합니다.
- Acronis Cyber Protect Cloud에서 사용자 계정에 대해 2FA가 활성화되어 있어야 합니다.
- <sup>l</sup> 원격 사용자가 Acronis 빠른 지원을 다운로드하여 실행한 상태여야 합니다.
- <sup>l</sup> 원격 사용자가 빠른 지원에서 컴퓨터 ID와 액세스 코드를 입력한 상태여야 합니다.

### 빠른 지원을 사용하여 워크로드에 파일을 전송하려면

- 1. Cyber Protect 콘솔에서 장치 > 모든 장치로 이동합니다.
- 2. 빠른 지원을 클릭합니다.
- 3. 빠른 지원 창에서 최종 사용자가 제공한 워크로드 ID를 입력하고 파일 전송을 선택합니다.
- 4. 연결을 클릭합니다.
- 5. 워크로드에 Connect 클라이언트가 설치되어 있는지 여부에 따라 다음 중 하나를 수행합니다.
	- <sup>l</sup> Connect 클라이언트가 설치되어 있지 않은 경우 다운로드하여 설치한 후 확인 팝업이 표시 되면 허용을 선택합니다.
	- <sup>l</sup> Connect 클라이언트가 이미 설치되어 있는 경우 확인 팝업이 표시되면 **Connect** 클라이언트 열기를 클릭합니다.
- 6. 인증 창에서 액세스 코드를 입력합니다.
- 7. 파일 전송 창에서 파일을 찾은 다음 끌어서 원하는 대상에 놓습니다.

### 참고

로컬 워크로드의 파일은 왼쪽 창에, 원격 워크로드의 파일은 오른쪽 창에 나열됩니다. 시작된 파일 전송은 작업 창에 표시됩니다.

- 8. [선택 사항] 작업 창에서 완료된 작업을 제거하려면 완료된 작업 지우기를 클릭합니다.
- <span id="page-926-0"></span>9. 모든 전송이 완료되면 창을 닫습니다.

# 뷰어 창에서 도구 모음 사용

원격 워크로드에 연결한 후에는 뷰어 창의 도구 모음을 사용하여 다양한 작업을 빠르게 수행할 수 있습니다.

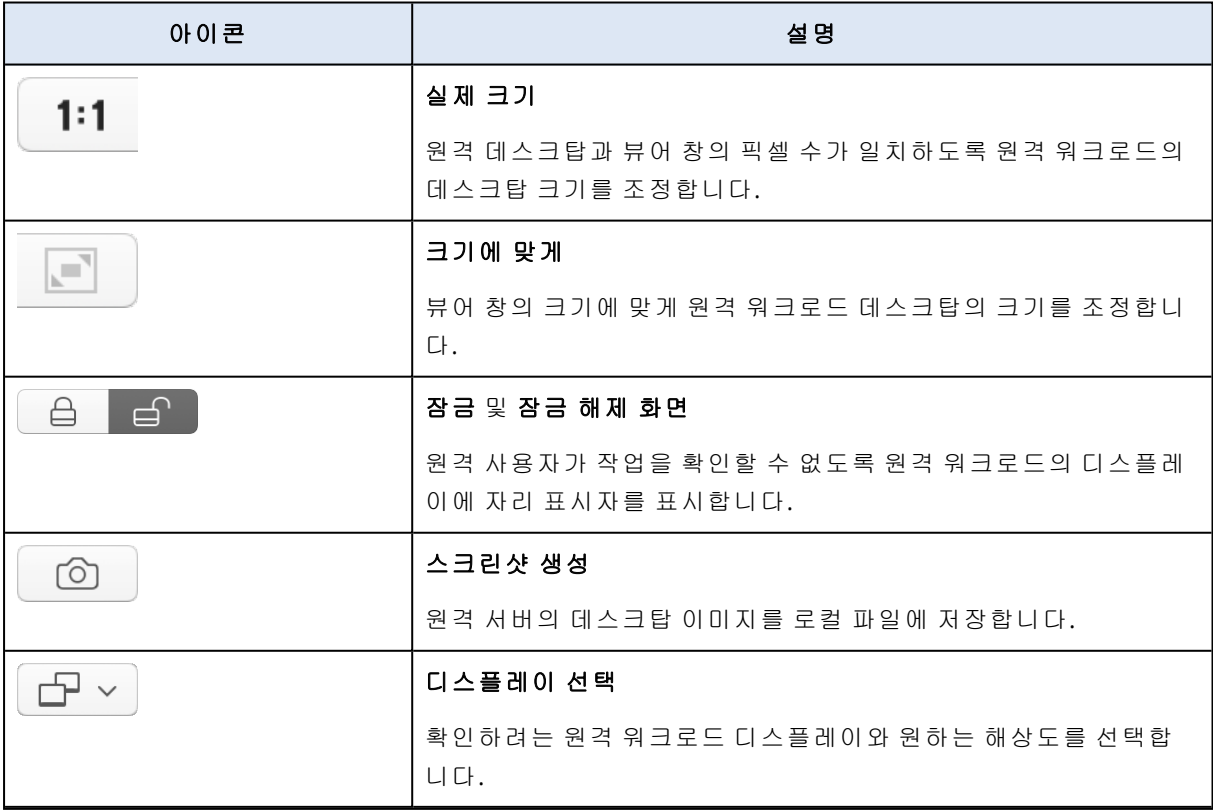

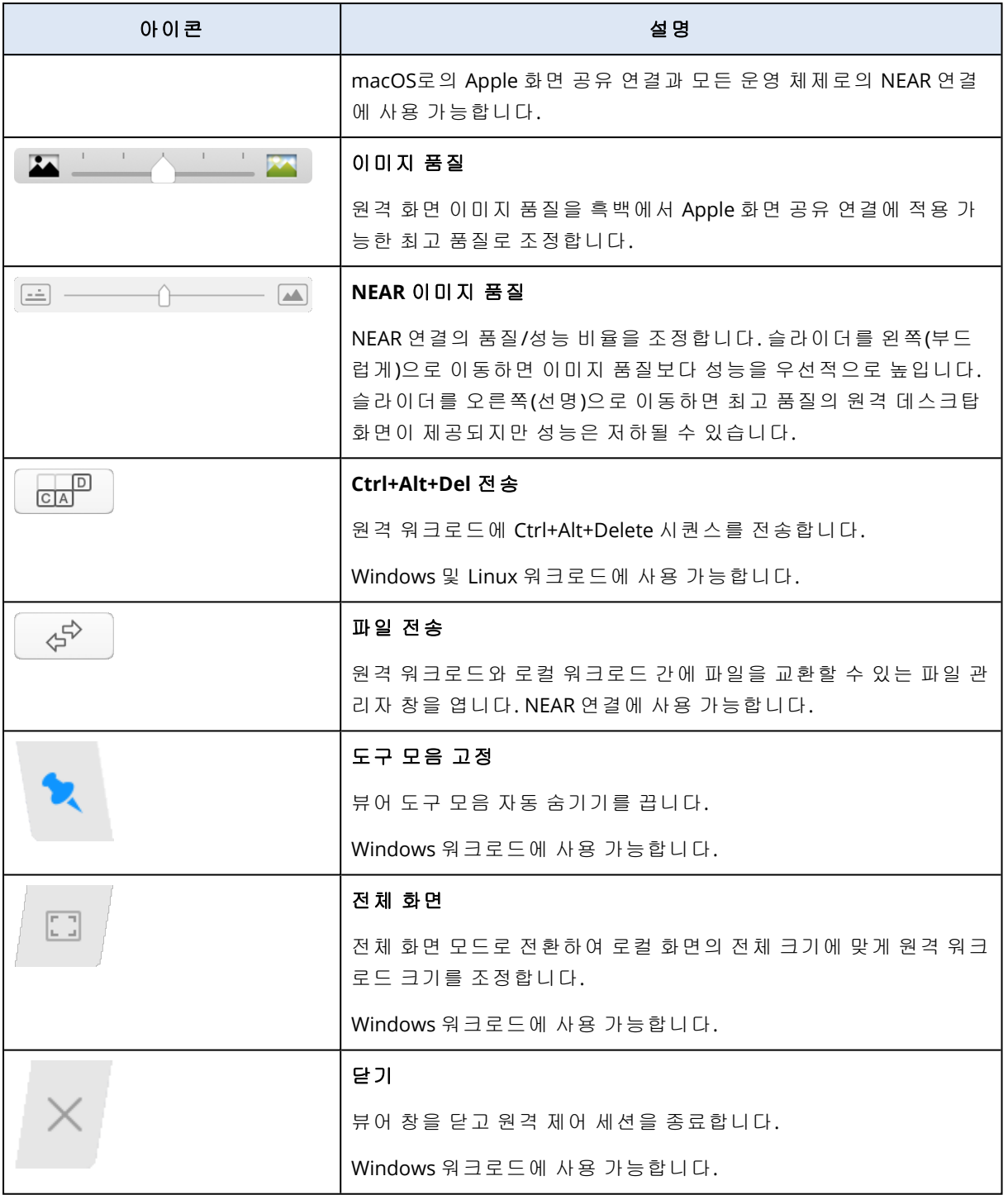

### 연결 유형에 따라 기타 아이콘을 클릭하면 추가 옵션이 제공될 수도 있습니다.

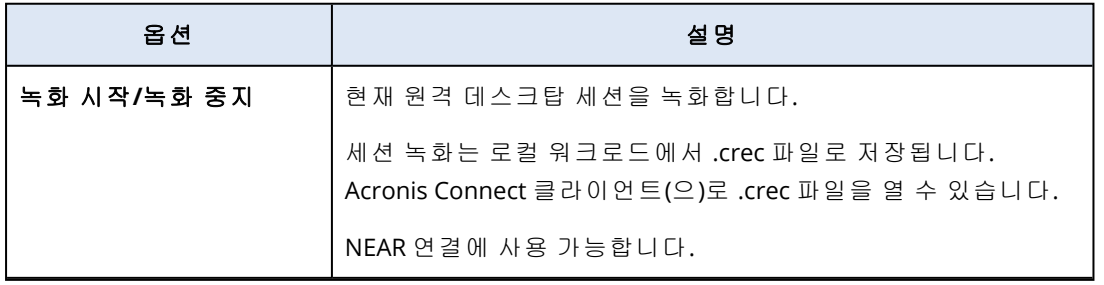

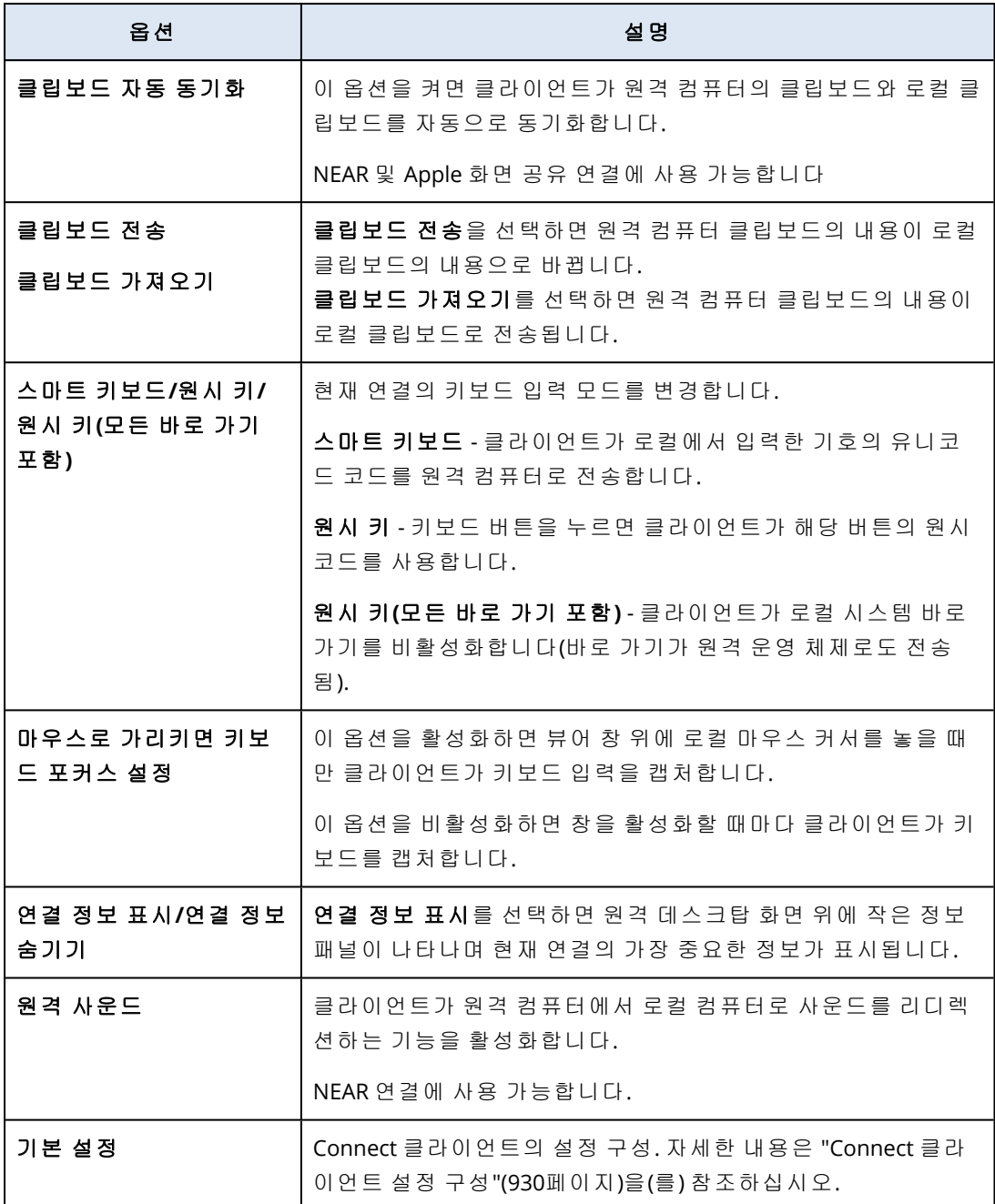

# 원격 세션 녹화 및 재생

Acronis Connect 클라이언트에서 NEAR을 통해 원격 세션을 녹화할 수 있습니다.

### 원격 연결 세션을 녹화하려면

- 1. Connect 클라이언트의 뷰어 도구 모음에서 기타를 클릭하고 녹화 시작을 선택합니다.
- 2. 녹화본의 이름과 위치를 선택합니다.

기본적으로 파일은 현재 날짜와 시간으로 이름이 지정되며, 현재 사용자 홈 디렉토리의 문서 폴더에 위치하게 됩니다. 녹화본이 활성화되어 있는 동안 **보기** 도구 모음에서는 원격 화면의 오른쪽 상단 모서리 및 녹화 타이머 위에서 반짝이는 붉은 원을 볼 수 있습니다.

3. 녹화를 중지하려면 기타를 클릭한 다음 **녹화 중지**를 클릭합니다. Mac의 경우 도구 모음에서 **중** 지를 클릭할 수도 있습니다. Acronis Connect 클라이언트에서 만든 모든 .crec 파일은 기본적으로 Acronis Connect 클라이언 트에서 열립니다.

### 녹화본을 재생하는 방법

- 1. 녹화 파일을 찾습니다.
- 2. 파일을 엽니다.

AcronisConnect 클라이언트의 녹화 플레이어가 열립니다. 녹화본에서 특정 시점으로 이동할 수는 없습니다. 녹화본에서 특정 시점을 찾으려면 플레이어에서 녹화본이 해당 시점까지 재생 될 때까지 기다려야 합니다.

3. [선택 사항] 재생 속도를 조정하려면 재생 제어 섹션의 **<<** 및 **>>** 아이콘을 사용하십시오. 녹화본은 연결 동안 원격 서버로 전송되고 받은 이벤트의 순서로 저장됩니다. 이는 최소한의 파일 크기로 녹화본의 최상의 품질을 보장합니다. 그러나 녹화본을 통해 이동할 수 없음을 의 미하기도 합니다. 현재 녹화본을 비디오 형식으로 변환하는 것도 불가능합니다.

# <span id="page-929-0"></span>Connect 클라이언트 설정 구성

워크로드에서 Connect 클라이언트를 설치하고 나면 기본 설정에 따라 해당 설정을 구성할 수 있습 니다.

### *Connect* 클라이언트의 설정을 구성하려면

- 1. 시작 메뉴에서 **Connect** 클라이언트를 찾아서 시작합니다.
- 2. 일반 탭에서 설정을 구성합니다.

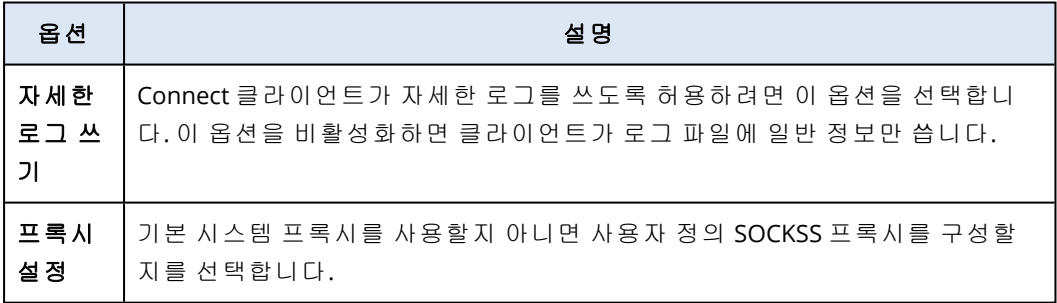

3. 뷰어 탭에서 설정을 구성합니다.

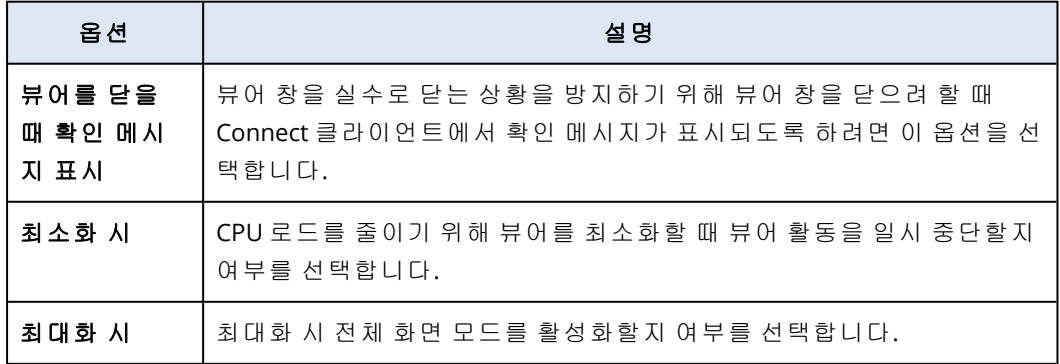

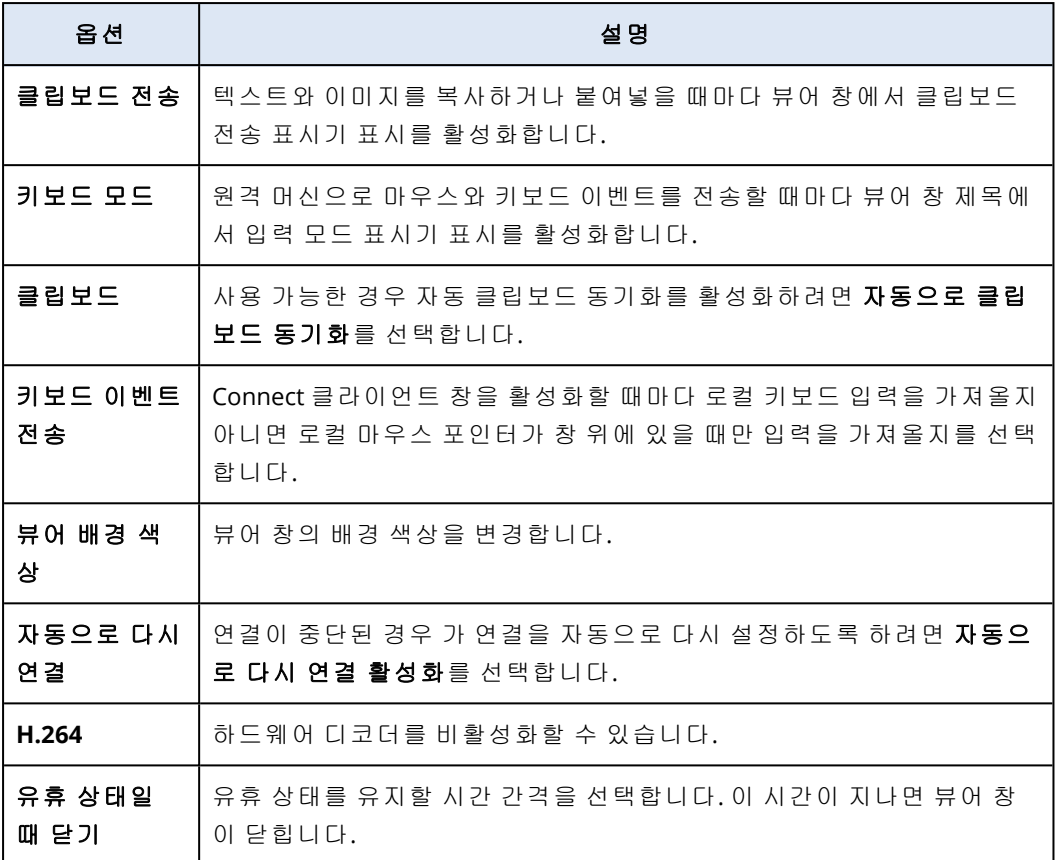

4. 키보드 탭에서 설정을 구성합니다.

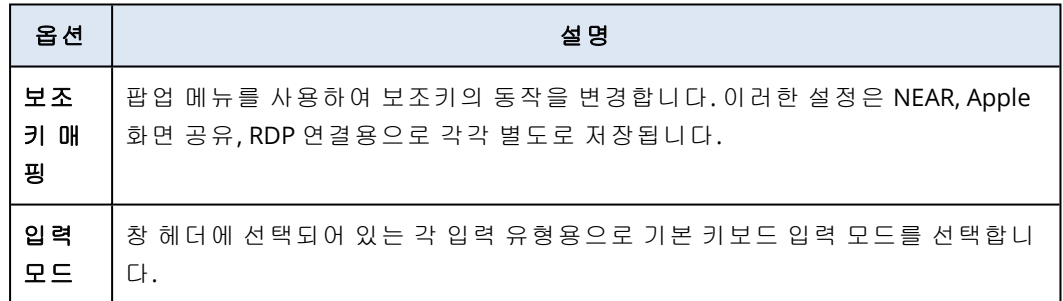

5. 확인을 클릭합니다.

# 원격 데스크탑 Notifier

Connect 에이전트는 다음과 같은 경우 원격 워크로드의 데스크탑에 작업 대화 상자(Notifier)를 표 시합니다.

• 관찰 권한을 요청하여 워크로드에 원격으로 연결을 시도할 때. 원격 워크로드에 로컬로 로그인 되어 있는 사용자가 요청을 허용하거나 거부할 수 있습니다.

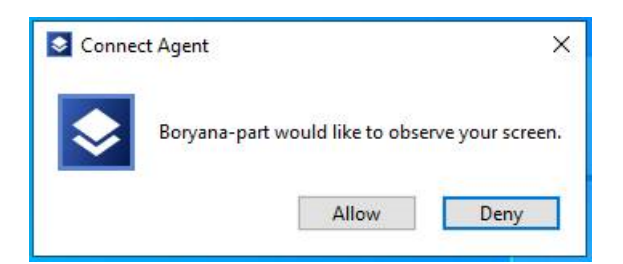

• 제어 권한을 요청하여 워크로드에 원격으로 연결을 시도할 때. 원격 워크로드에 로컬로 로그인 되어 있는 사용자가 요청을 허용하거나 거부할 수 있습니다.

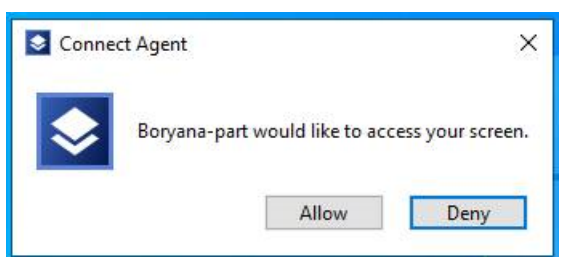

• 파일 전송 권한을 요청하여 사용자 워크로드와 원격 워크로드 간의 파일 교환을 시도할 때. 원 격 워크로드에 로컬로 로그인되어 있는 사용자가 요청을 허용하거나 거부할 수 있습니다.

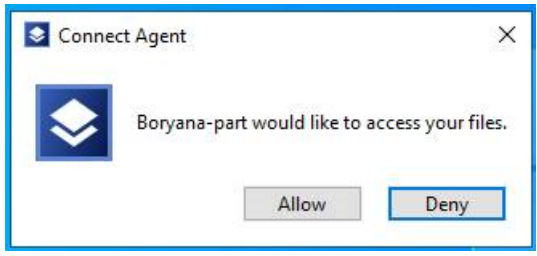

워크로드에 대한 원격 데스크탑 연결을 설정하면 해당 워크로드에 로그인되어 있는 사용자에게는 다음 정보가 포함된 다른 연결 Notifier가 표시됩니다.

- <sup>l</sup> 원격으로 연결한 사용자의 이름
- 원격 연결을 설정하는 데 사용되는 연결 프로토콜
- <sup>l</sup> 원격 연결의 기간

원격 워크로드에 로컬로 로그인되어 있는 사용자는 연결 끊기 아이콘이나 닫기 아이콘을 클릭하 여 언제든지 연결을 종료할 수 있습니다.

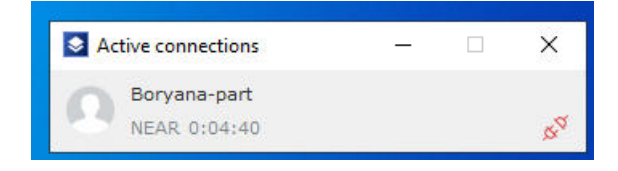

# 워크로드의 상태와 성능 모니터링

조직의 워크로드 상태와 시스템 매개변수를 모니터링할 수 있습니다. 매개변수가 정상 범위를 벗 어나면 즉시 알림이 표시되므로 문제를 빠르게 해결할 수 있습니다. 사용자 정의 경보와 자동 대응 조치도 구성할 수 있습니다. 자동 대응 조치는 워크로드 동작의 이상 현상 해결을 위해 자동으로 수행되는 작업입니다.

### 참고

모니터링 기능을 사용하려면 워크로드에 보호 에이전트 버전 15.0.35324 이상을 설치해야 합니다.

## 모니터링 계획

관리 대상 워크로드의 성능, 하드웨어, 소프트웨어, 시스템 및 보안 매개변수 모니터링을 시작하려 면 워크로드에 모니터링 계획을 적용합니다. 모니터링 계획은 활성화 및 구성 가능한 여러 모니터 로 구성됩니다. 이상 현상 기반 모니터링 유형을 지원하는 모니터도 있습니다. 모니터링 계획에 대 한 자세한 내용은 "[모니터링](#page-961-0) 계획"(962페이지) 항목을 참조하십시오. 모니터링 계획에서 구성할 수 있는 사용 가능 모니터에 대한 자세한 내용은 "구성 가능한 [모니터](#page-933-0)"(934페이지) 항목을 참조하 십시오.

에이전트가 워크로드에서 데이터를 수집할 수 없는 경우 시스템이 경보를 생성합니다.

# 모니터링 유형

계획에서 활성화하는 각 모니터의 모니터링 유형을 구성해야 합니다. 모니터링 유형에 따라 모니 터가 워크로드의 정상 동작과 편차를 예측하는 데 사용할 알고리즘이 결정됩니다. 모니터링 유형 에는 임계값 기반 모니터링과 이상 현상 기반 모니터링의 두 가지가 있습니다. 임계값 기반 모니터 링 유형만 지원하는 모니터도 있습니다.

임계값 기반 모니터링에서는 매개변수의 값이 구성된 임계값보다 큰지 아니면 작은지를 추적합니 다. 이 모니터링 유형 사용 시에는 사용자가 워크로드의 정확한 임계값을 정의해야 합니다. 그러면 시스템은 이러한 정적 임계값을 기준으로 시스템이 정상 동작을 결정하며, 해당 동작을 야기할 수 있는 기타 특정 조건은 고려하지 않습니다. 따라서 임계값 기반 모니터링은 이상 현상 기반 모니터 링에 비해 정확도가 낮을 수도 있습니다.

<span id="page-932-0"></span>이상 현상 기반 모니터링에서는 머신 러닝을 사용하여 특정 워크로드 관련 정상 동작 패턴을 생성 하고 이상 동작을 감지합니다. 자세한 내용은 "이상 현상 기반 [모니터링](#page-932-0)"(933페이지)을(를) 참조하 십시오.

# 이상 현상 기반 모니터링

이상 현상 기반 모니터링에서는 머신 러닝 모델을 사용하여 특정 워크로드 관련 정상 동작 패턴을 생성하고 해당 워크로드의 동작에서 이상 현상(시계열 데이터의 비정상적인 급증 현상)을 감지합 니다. 이 모니터링 유형을 활성화하면 시스템이 모델을 생성한 후 워크로드에서 수집하는 데이터 를 기반으로 자체 교육을 진행해 특정 워크로드용으로 모델을 조정하는 과정을 시작합니다. 그러 므로 교육 기간 시작 시에는 데이터가 100% 정확하지 않을 수도 있습니다. 안정적인 모델을 생성 하려면 3주 이상 모델 교육을 진행해야 합니다. 시스템은 데이터를 추가로 수집하여 내역 데이터

세트를 분석하는 과정에서 모델을 점진적으로 구체화하고 워크로드의 각 메트릭에 적용되는 동적 상한 임계값과 하한 임계값을 생성합니다. 이 모니터링 유형은 임계값 기반 모니터링에 비해 유동 성이 우수합니다. 시스템이 매개변수의 값과 해당 컨텍스트를 모니터링하기 때문입니다. 예를 들 어 특정 시간에는 특정 워크로드의 로드가 커지는 상황이 정상적인 현상일 수 있습니다. 임계값 기 반 모니터링 유형에서는 이러한 현상을 비정상적인 동작으로 잘못 해석하여 경보를 트리거합니 다.

워크로드의 머신 러닝 모델을 재설정할 수 있습니다. 그러면 시스템이 워크로드에 적용되어 있는 모니터의 모든 데이터와 모델을 삭제합니다. 자세한 내용은 "머신 러닝 모델 재설정"(971[페이지](#page-970-0)) 을(를) 참조하십시오.

# 모니터링용으로 지원되는 플랫폼

모니터링 기능이 지원되는 운영 체제는 다음과 같습니다.

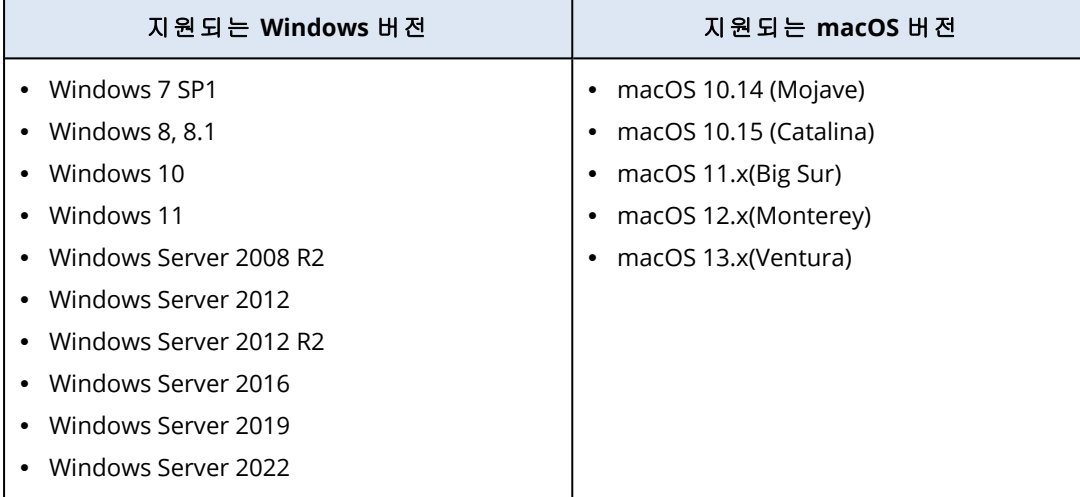

# <span id="page-933-0"></span>구성 가능한 모니터

모니터링 기능이 지원하는 모니터는 하드웨어, 성능, 소프트웨어, 시스템, 보안, 사용자 정의의 6개 카테고리로 구분할 수 있습니다.

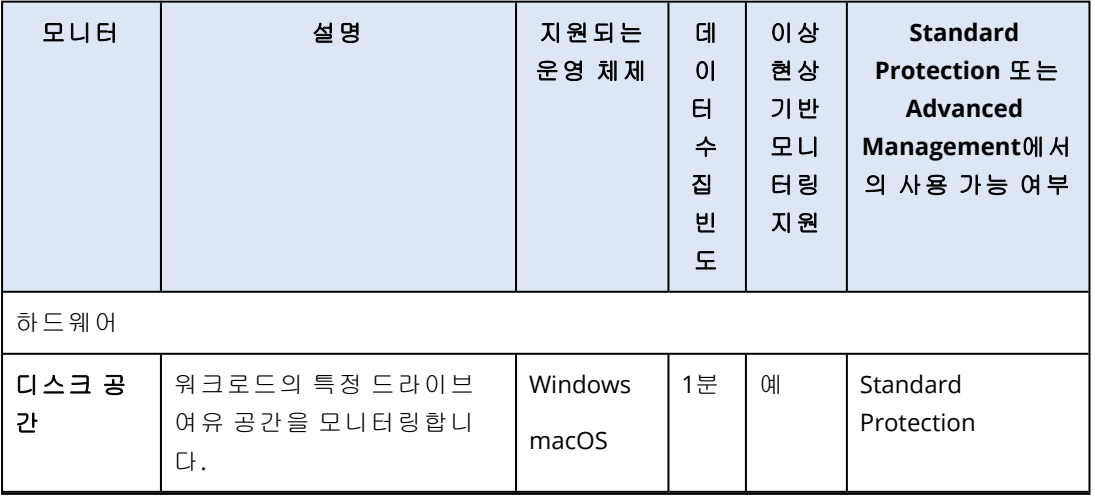

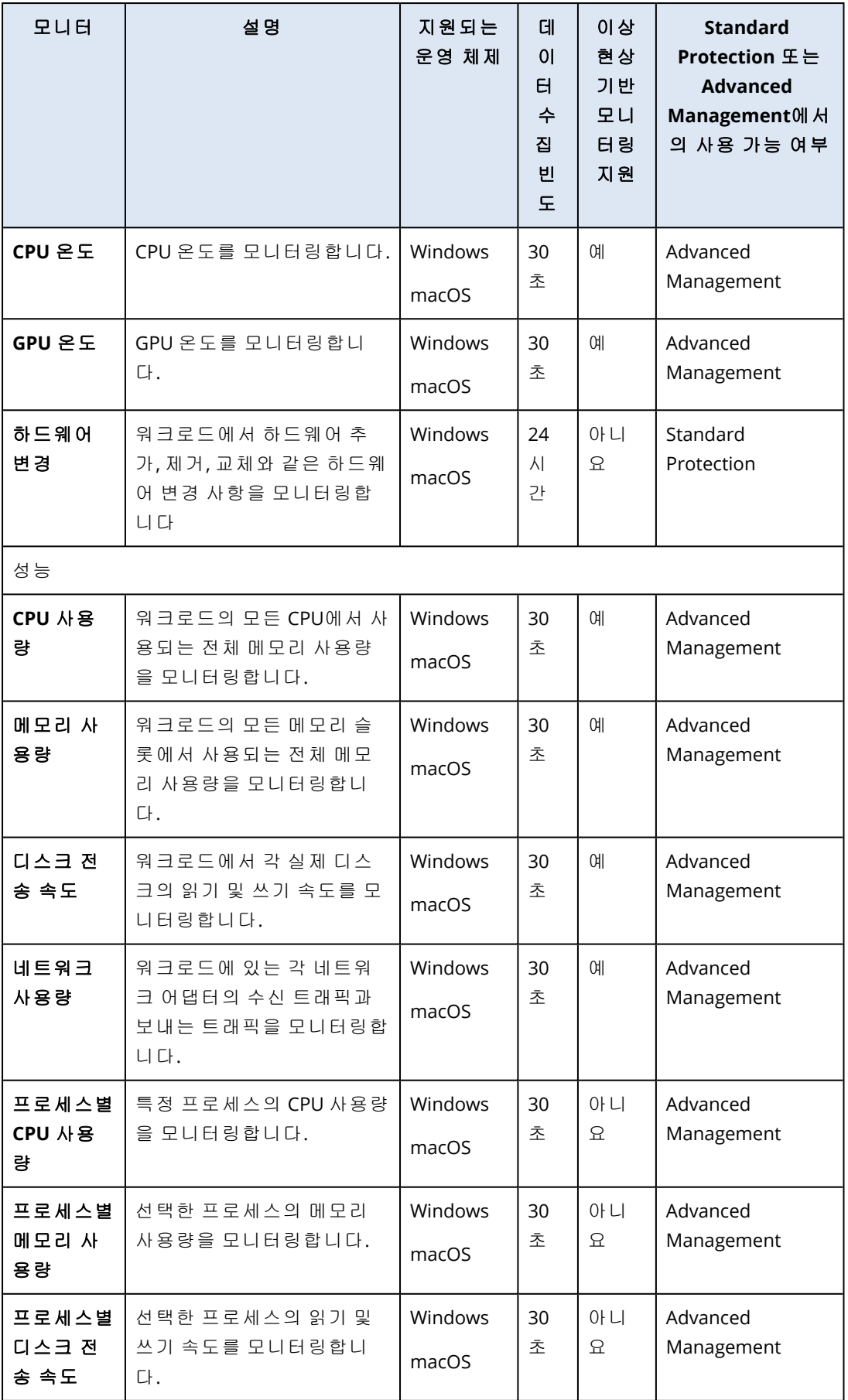

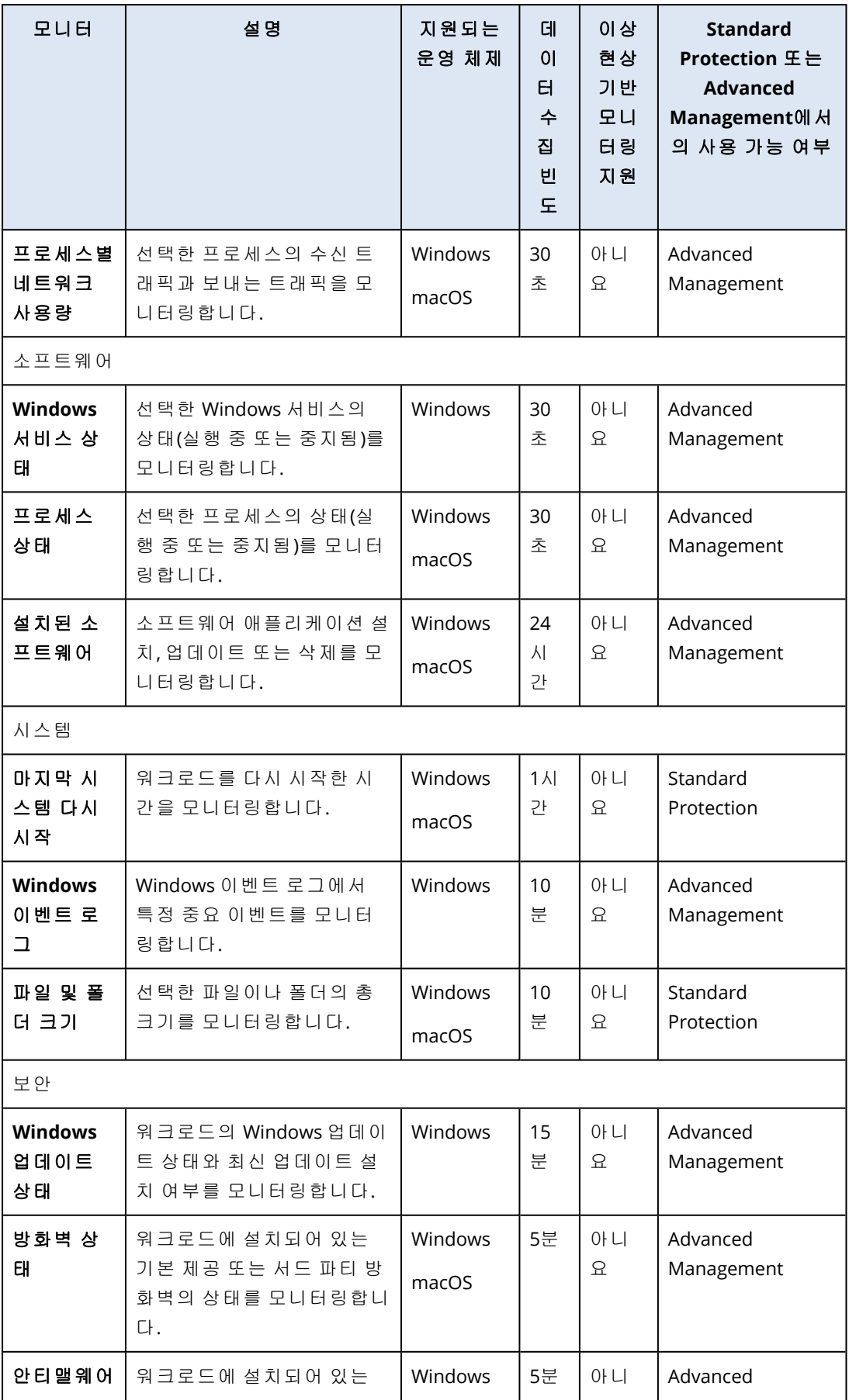
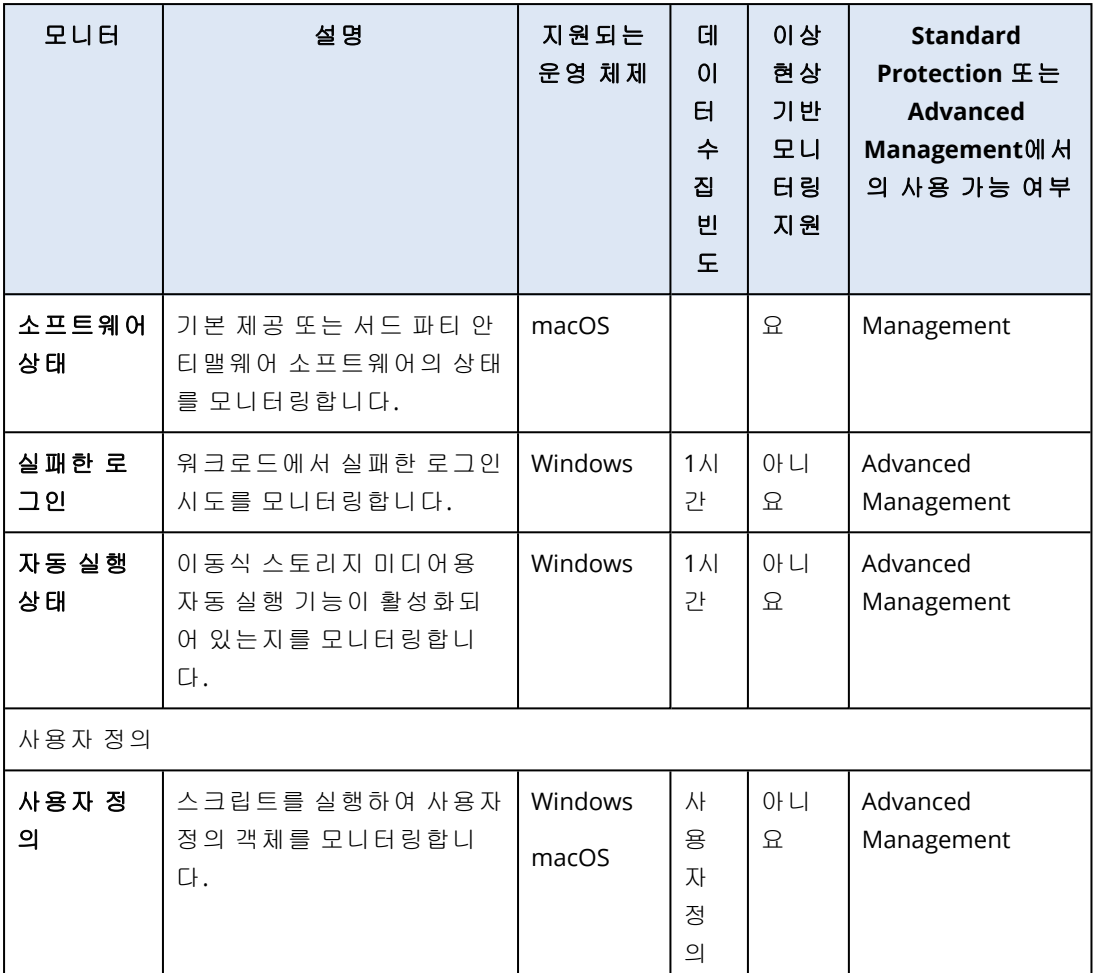

# 디스크 공간 모니터의 설정

디스크 공간은 워크로드의 특정 드라이브 여유 공간을 모니터링합니다.

### 참고

모니터는 공간을 계산할 때 Windows 워크로드와 macOS 워크로드 모두에 대해 이진 바이트(KB당 1,024바이트, MB당 1,024KB, GB당 1,024MB)를 사용합니다.

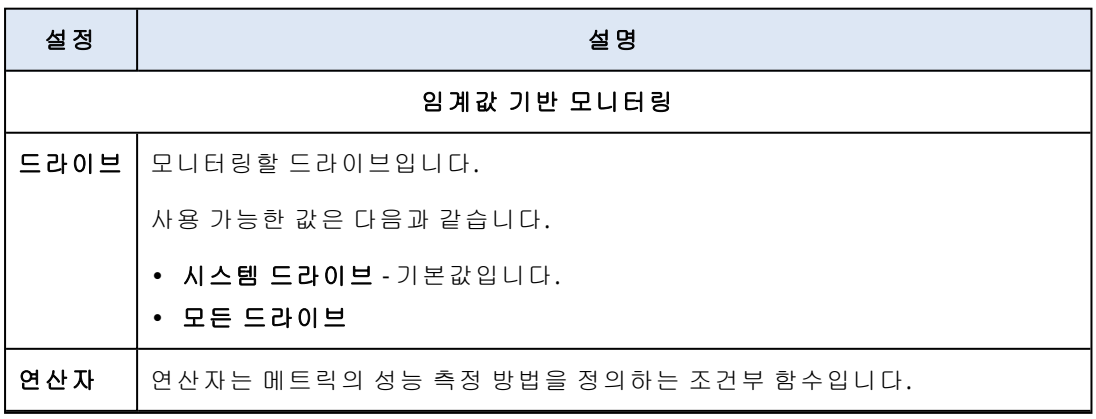

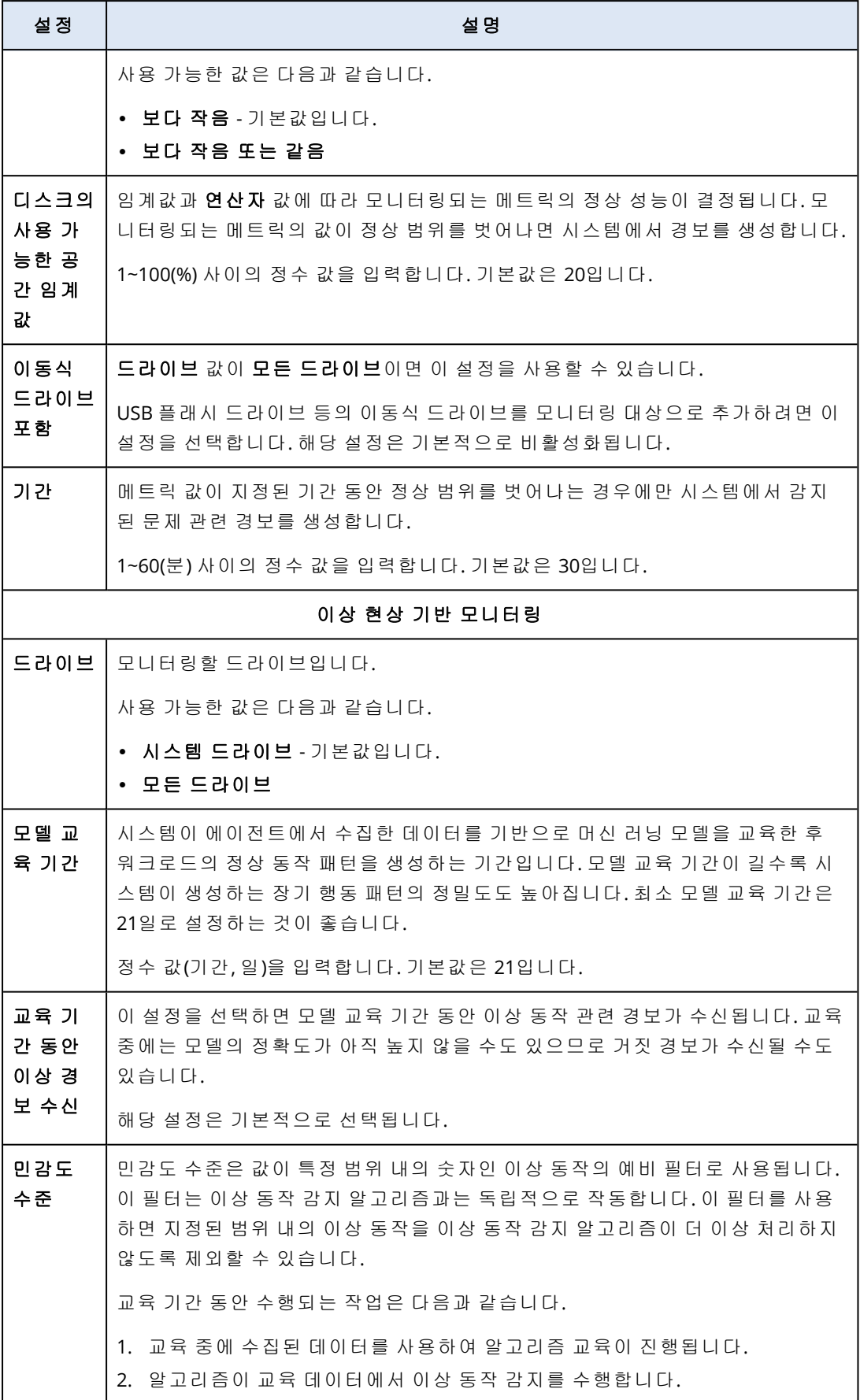

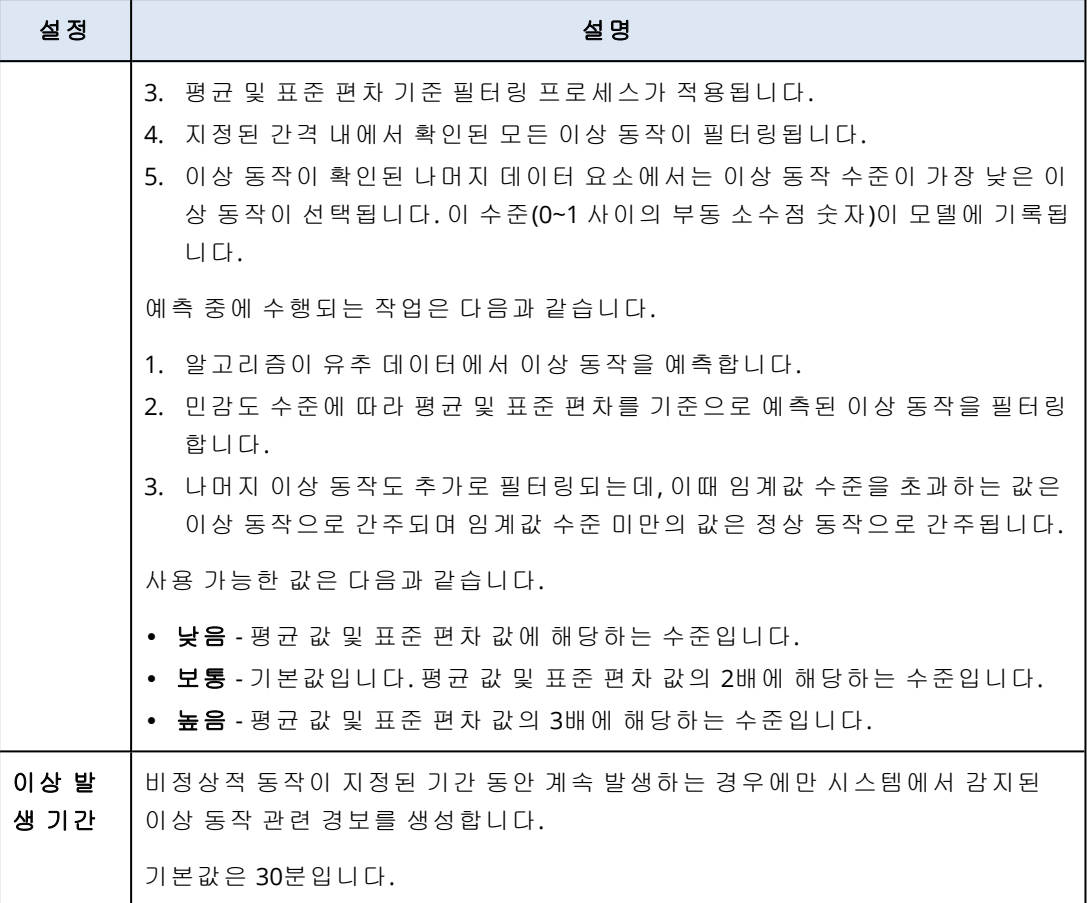

# CPU 온도 모니터의 설정

**CPU** 온도는 워크로드의 CPU 온도를 모니터링합니다.

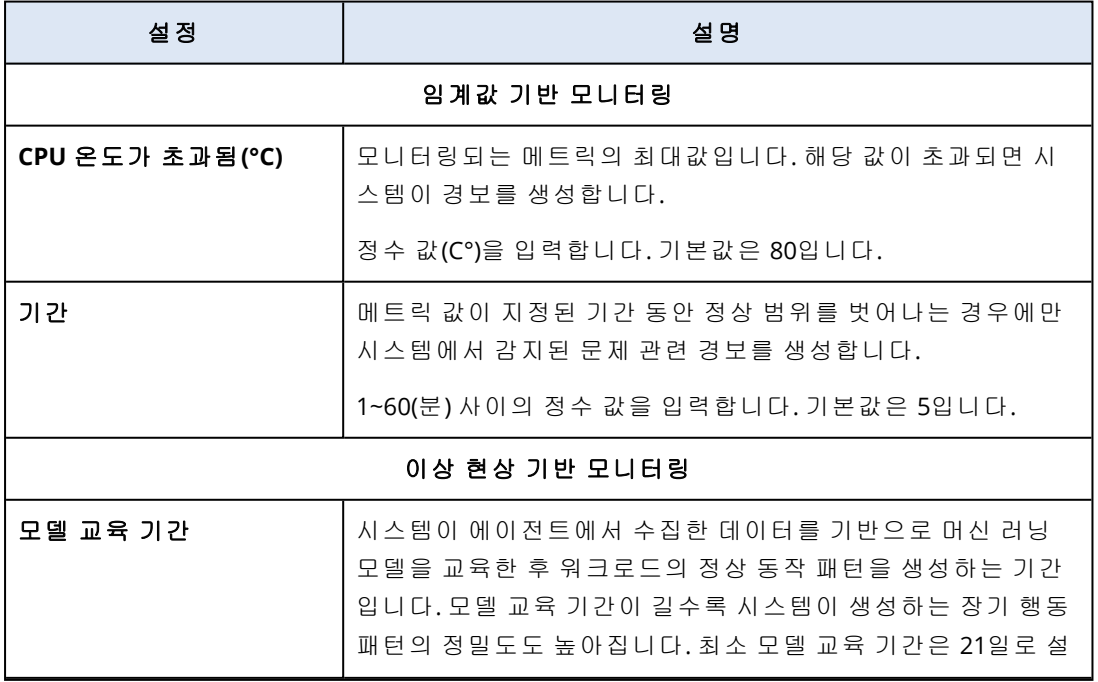

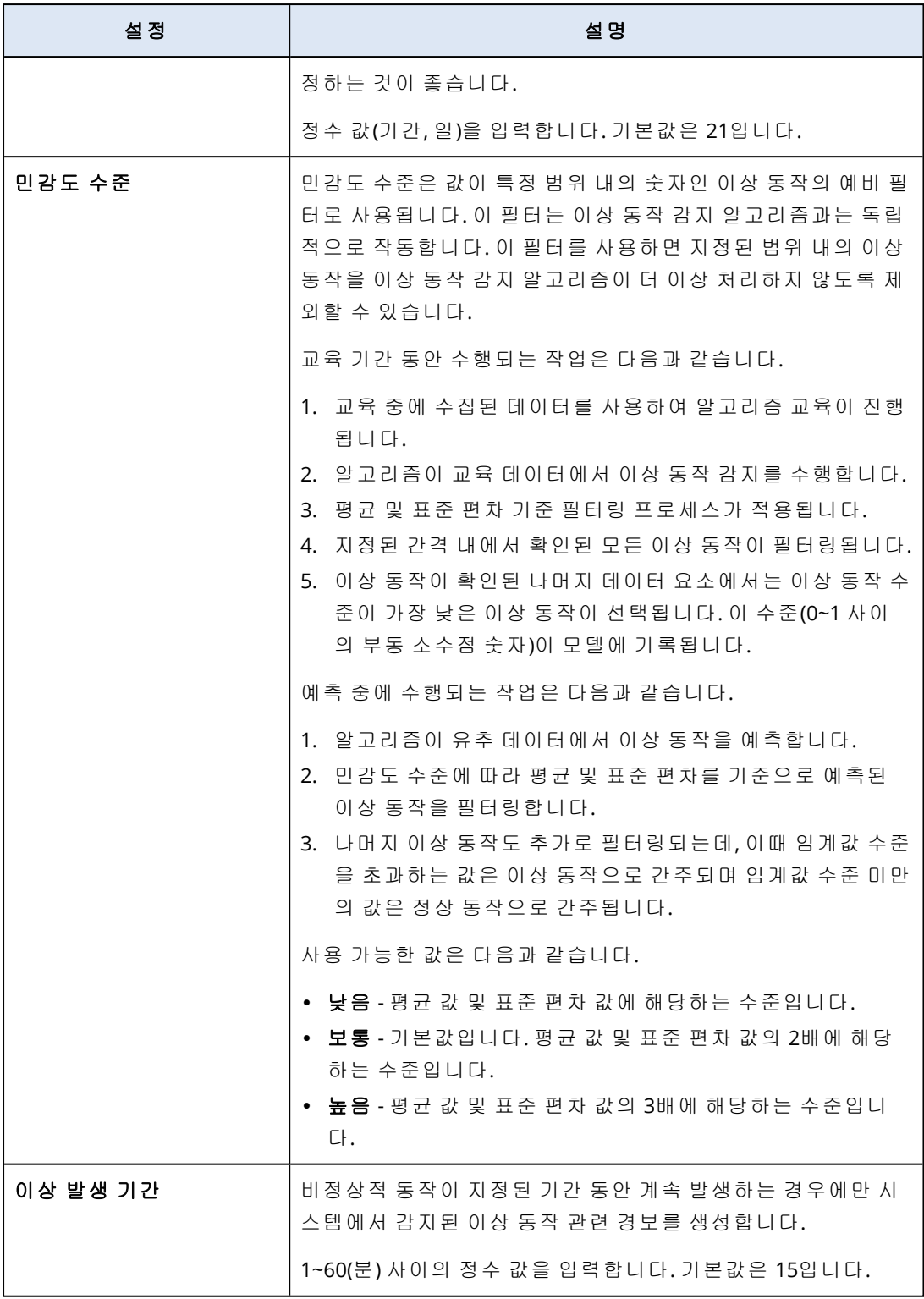

# GPU 온도 모니터의 설정

**GPU** 온도는 워크로드의 GPU 온도를 모니터링합니다.

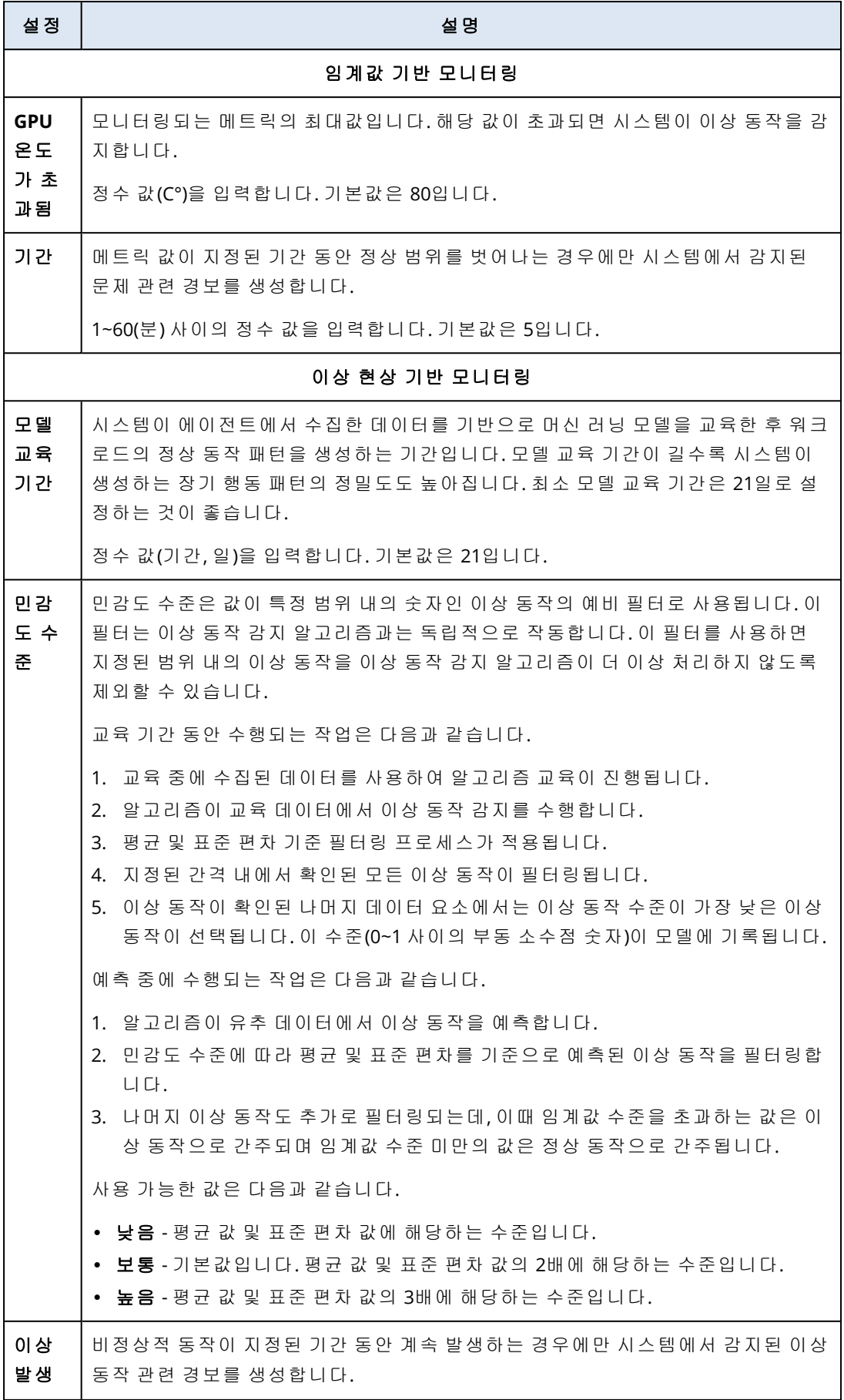

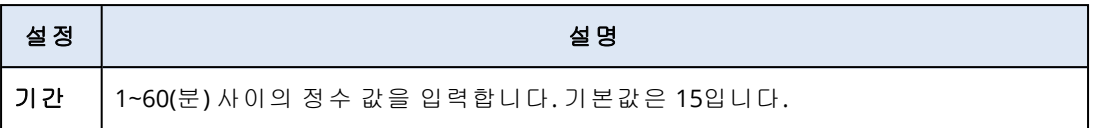

## 하드웨어 변경 모니터의 설정

하드웨어 변경은 워크로드에서 하드웨어 추가, 제거, 교체와 같은 하드웨어 변경 사항을 모니터링 합니다.

모니터에 대해 다음 설정을 구성할 수 있습니다.

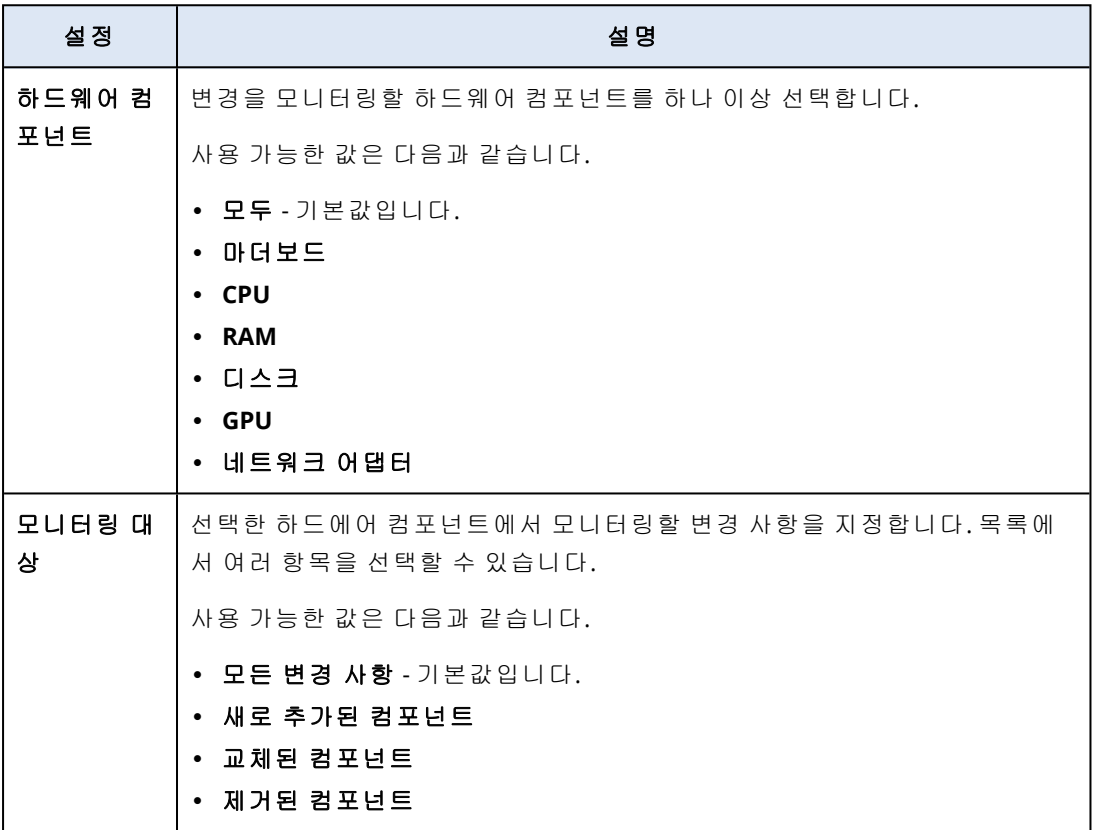

## CPU 사용량 모니터의 설정

**CPU** 사용량은 워크로드의 총 CPU 사용량(프로세서 사용률)을 모니터링합니다. 워크로드의 CPU가 여러 개이면 총 CPU 사용량은 각 CPU의 사용량 합계입니다.

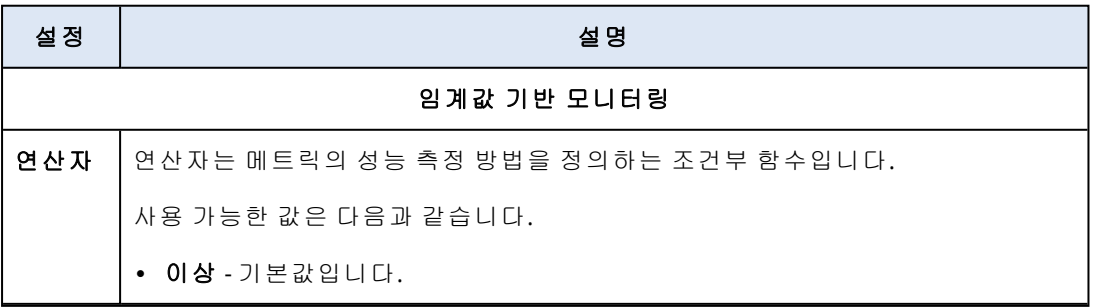

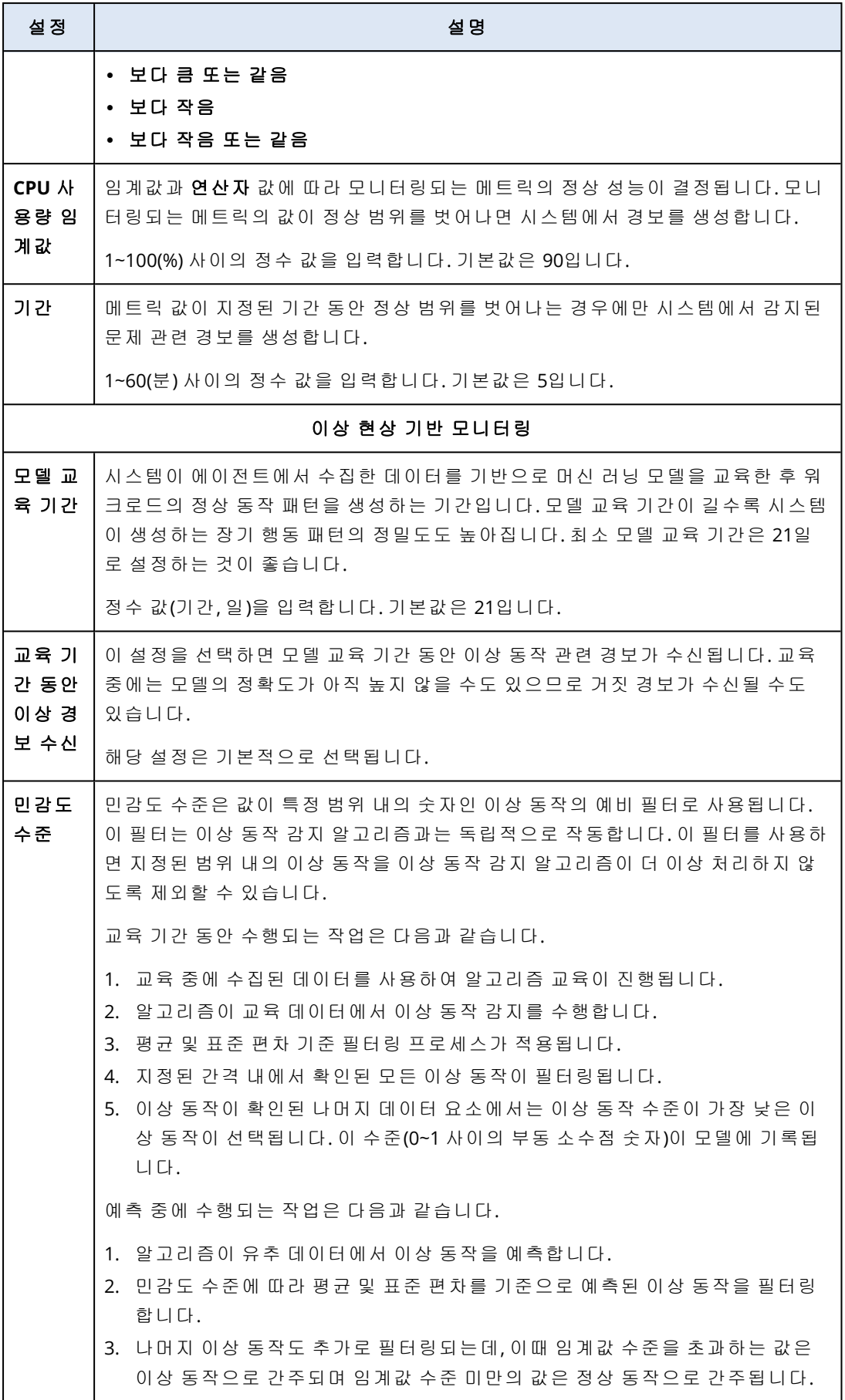

 $\mathbf{I}$ 

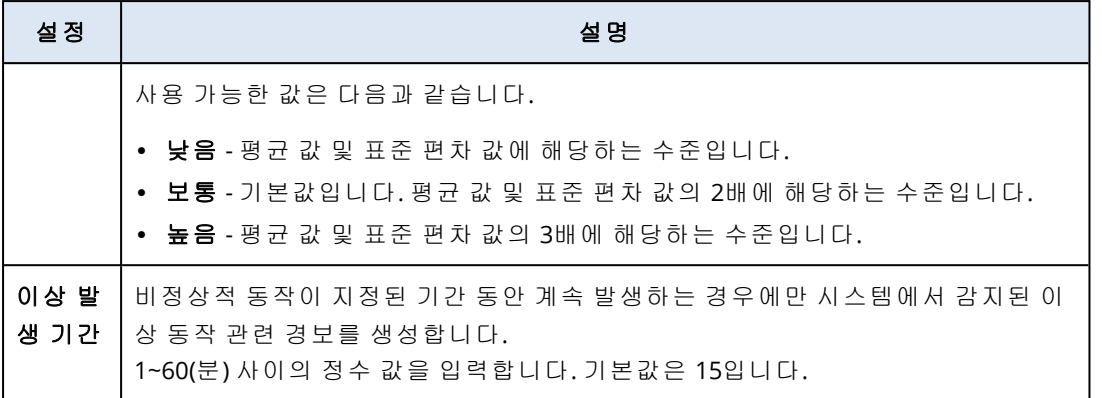

# 메모리 사용량 모니터의 설정

메모리 사용량은 워크로드의 모든 메모리 모듈에서 사용되는 총 메모리 사용량을 모니터링합니 다.

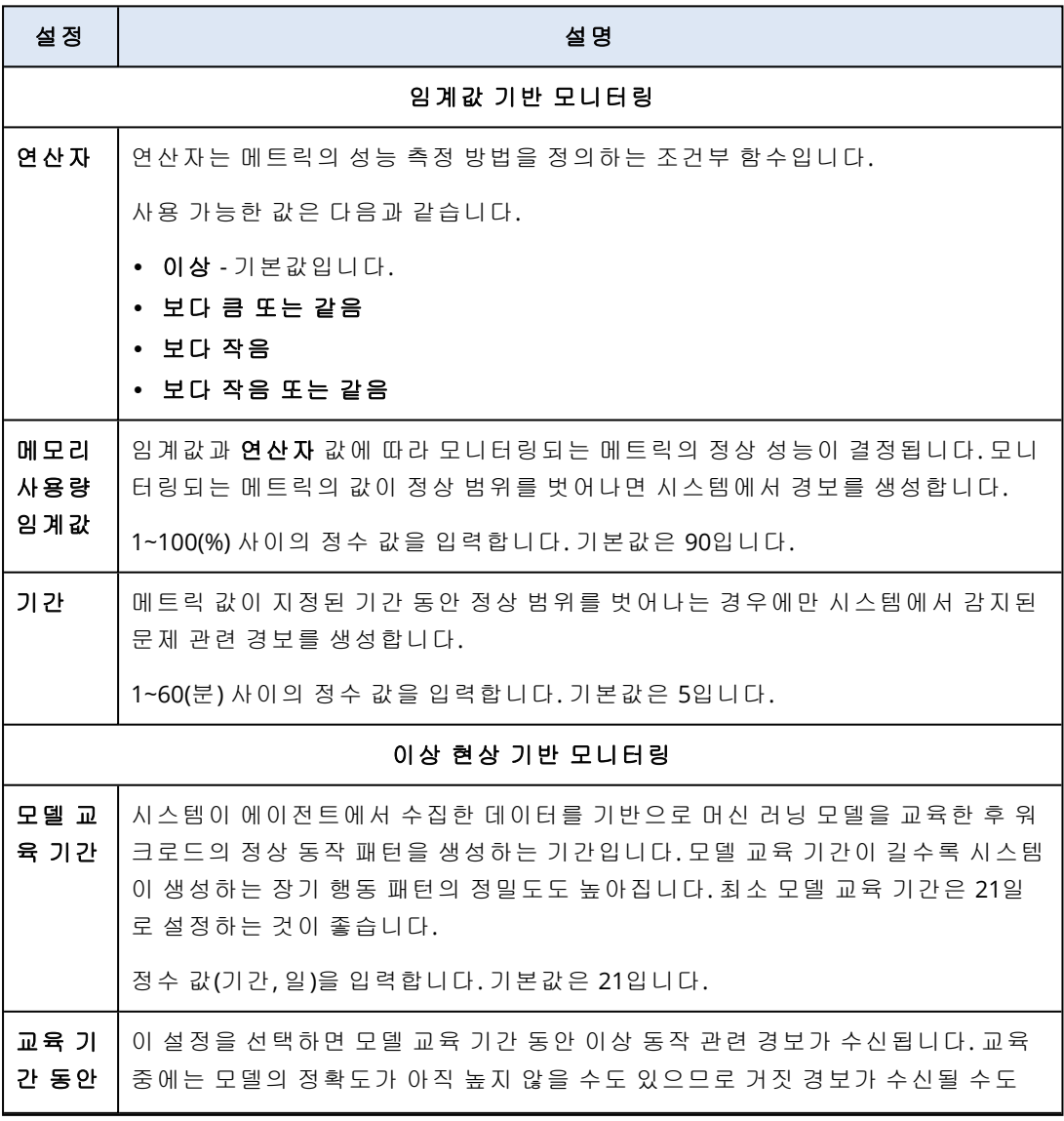

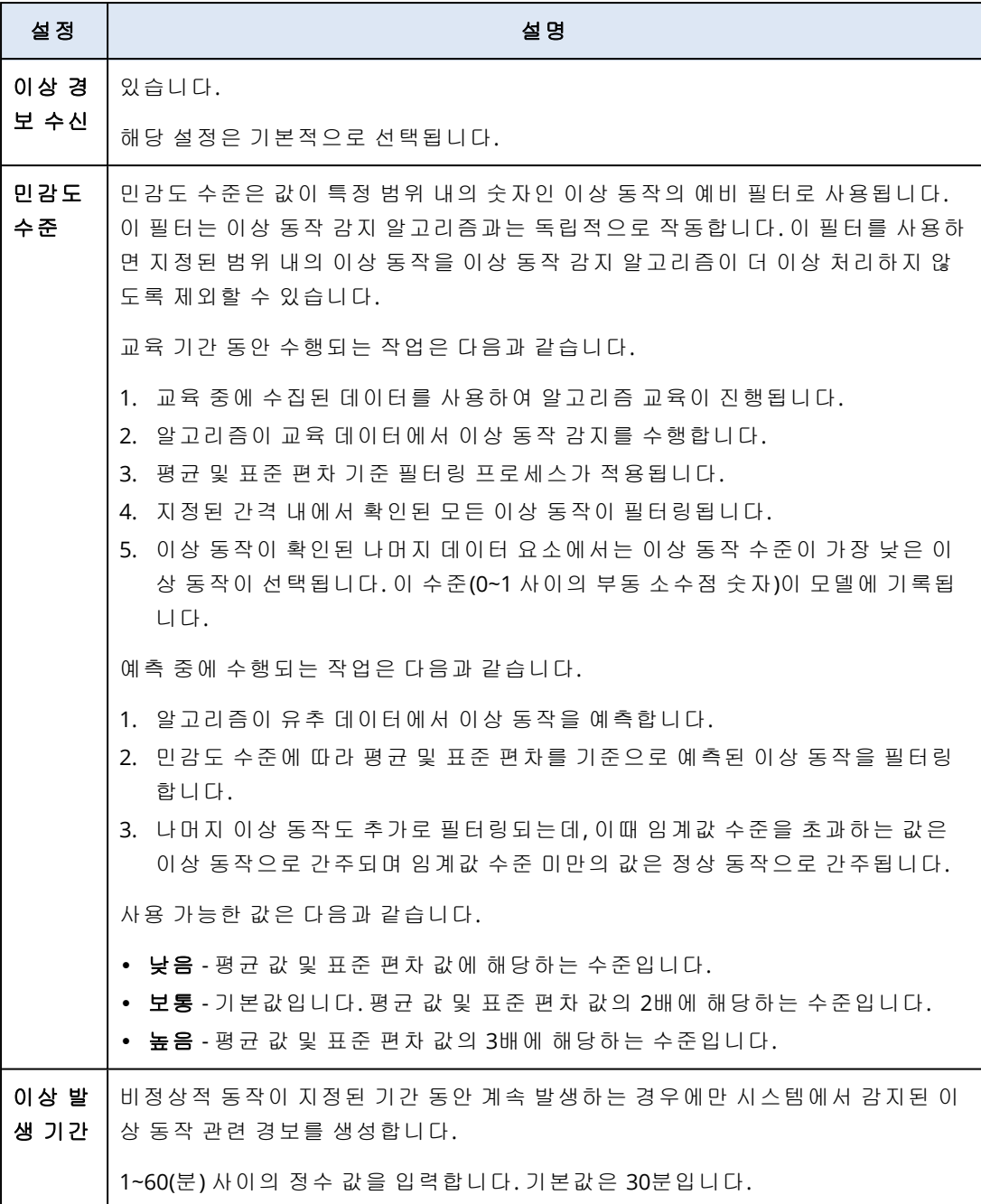

# 디스크 전송 속도 모니터의 설정

디스크 전송 속도는 워크로드에서 각 실제 디스크의 읽기 및 쓰기 속도를 모니터링합니다.

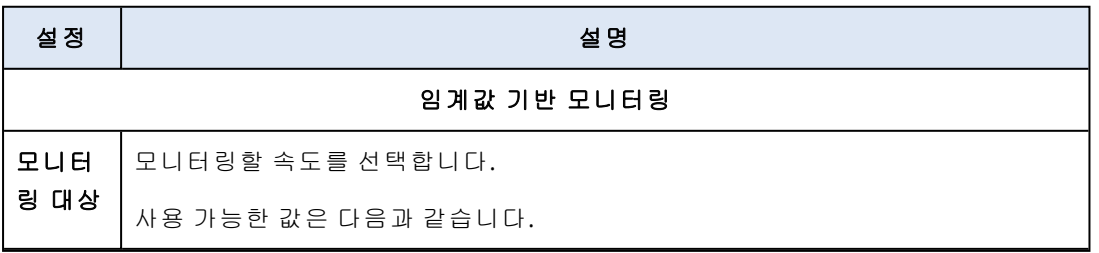

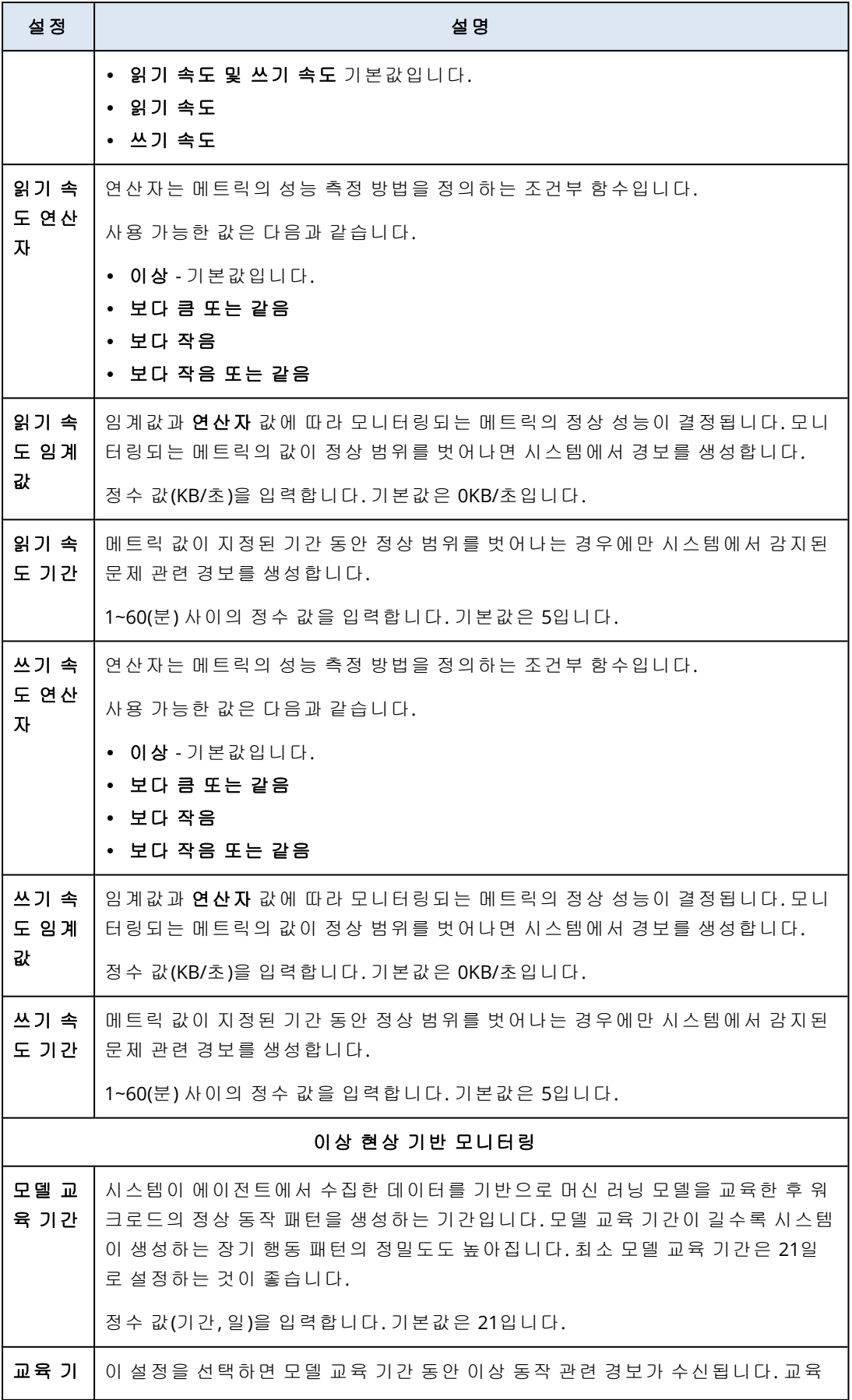

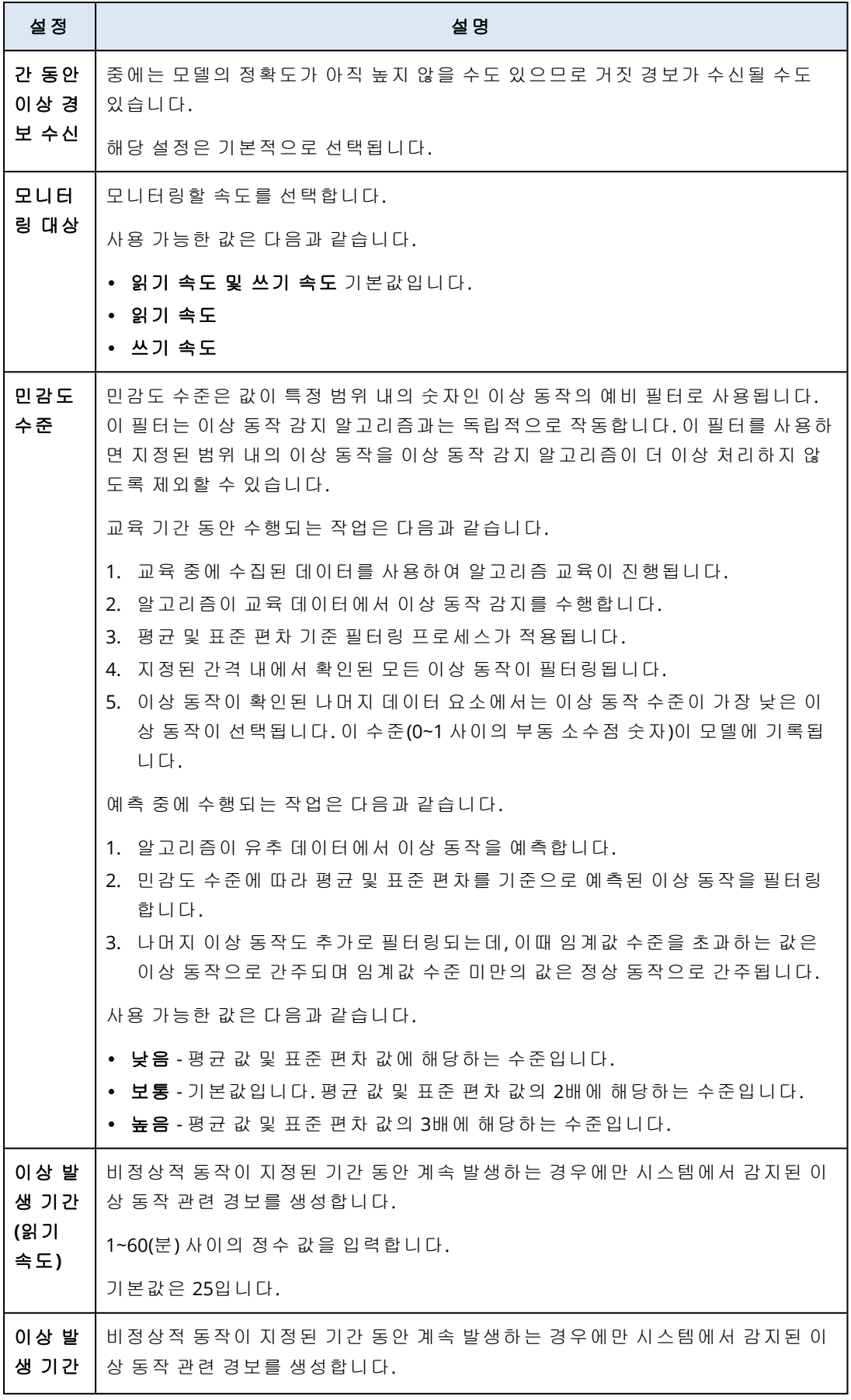

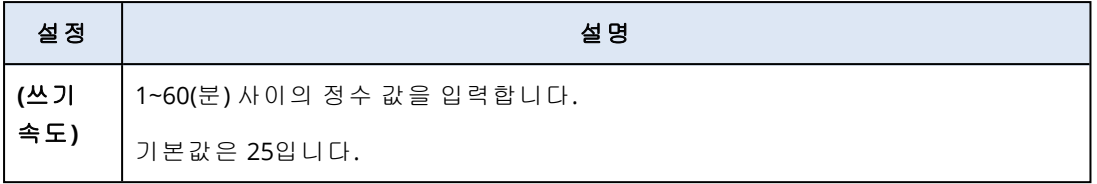

# 네트워크 사용량 모니터의 설정

네트워크 사용량은 워크로드에 있는 각 네트워크 어댑터의 수신 트래픽과 보내는 트래픽을 모니 터링합니다.

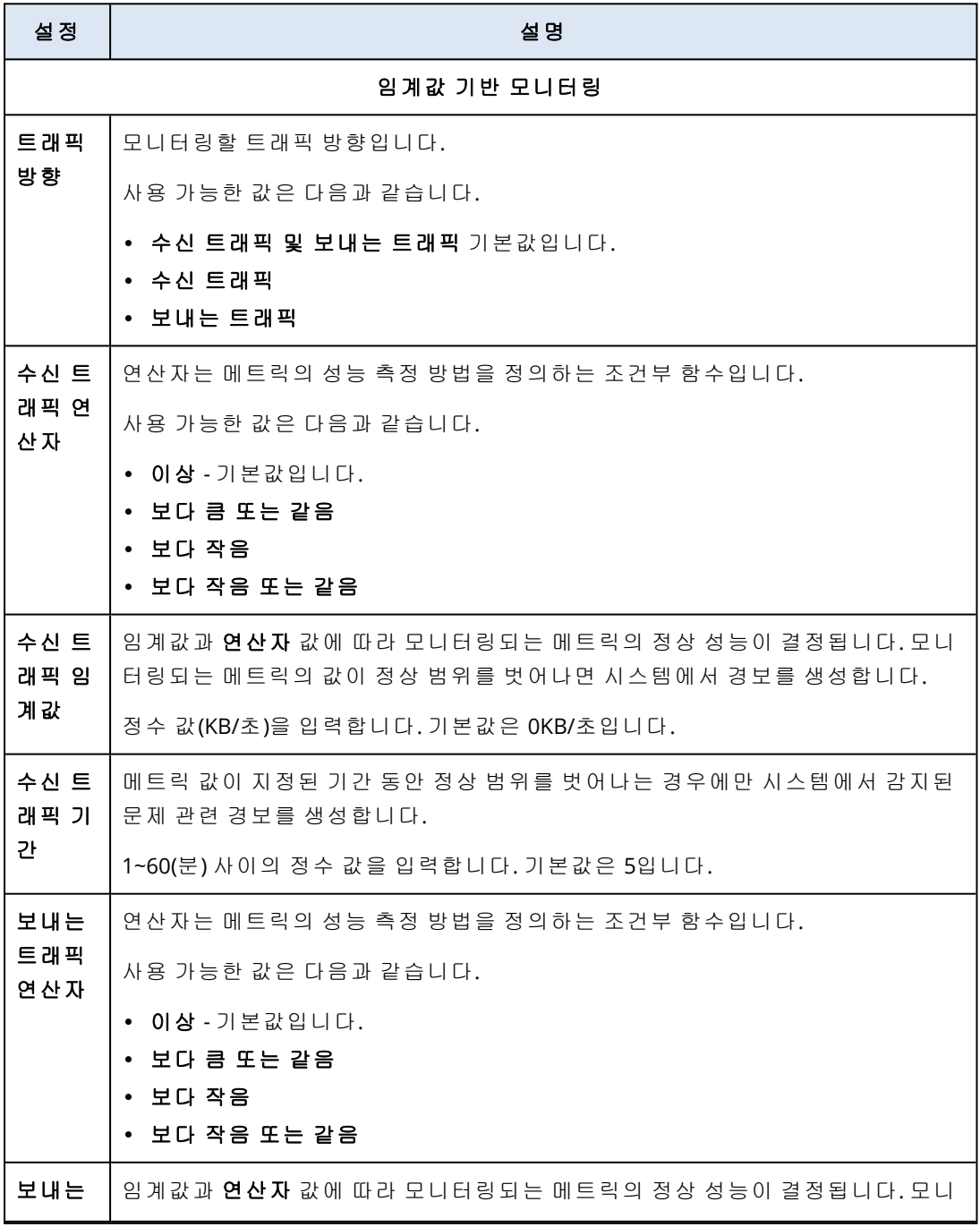

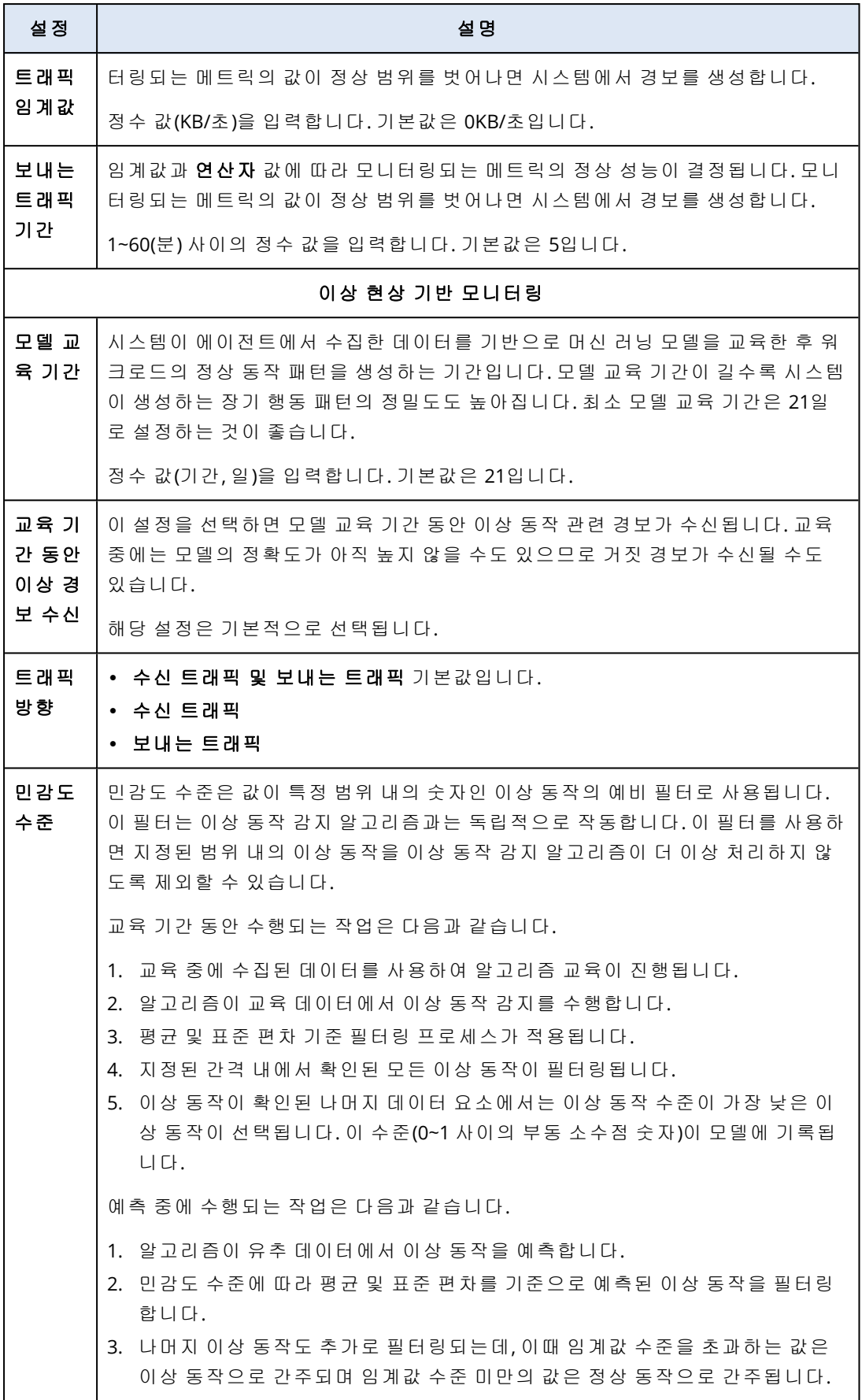

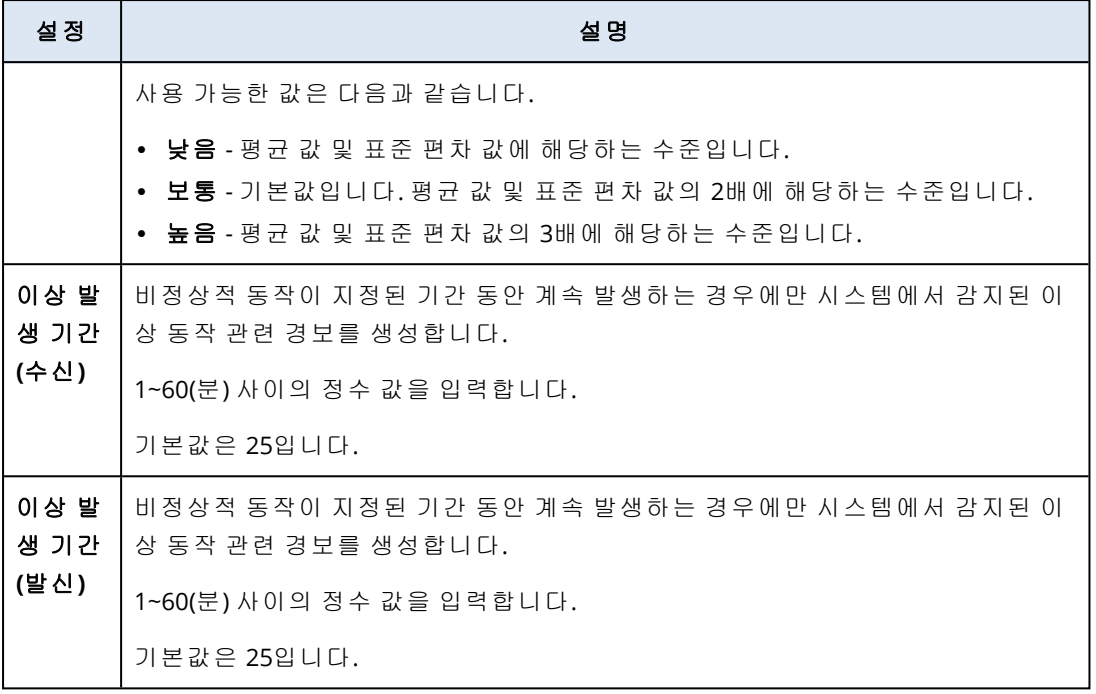

# 프로세스별 CPU 사용량 모니터의 설정

프로세스별 **CPU** 사용량은 선택한 프로세스의 CPU 사용량을 모니터링합니다. 동일 프로세스의 인 스턴스가 여러 개이면 시스템은 모든 프로세스 인스턴스의 총 사용량을 모니터링하며 조건이 충 족되면 경보를 생성합니다.

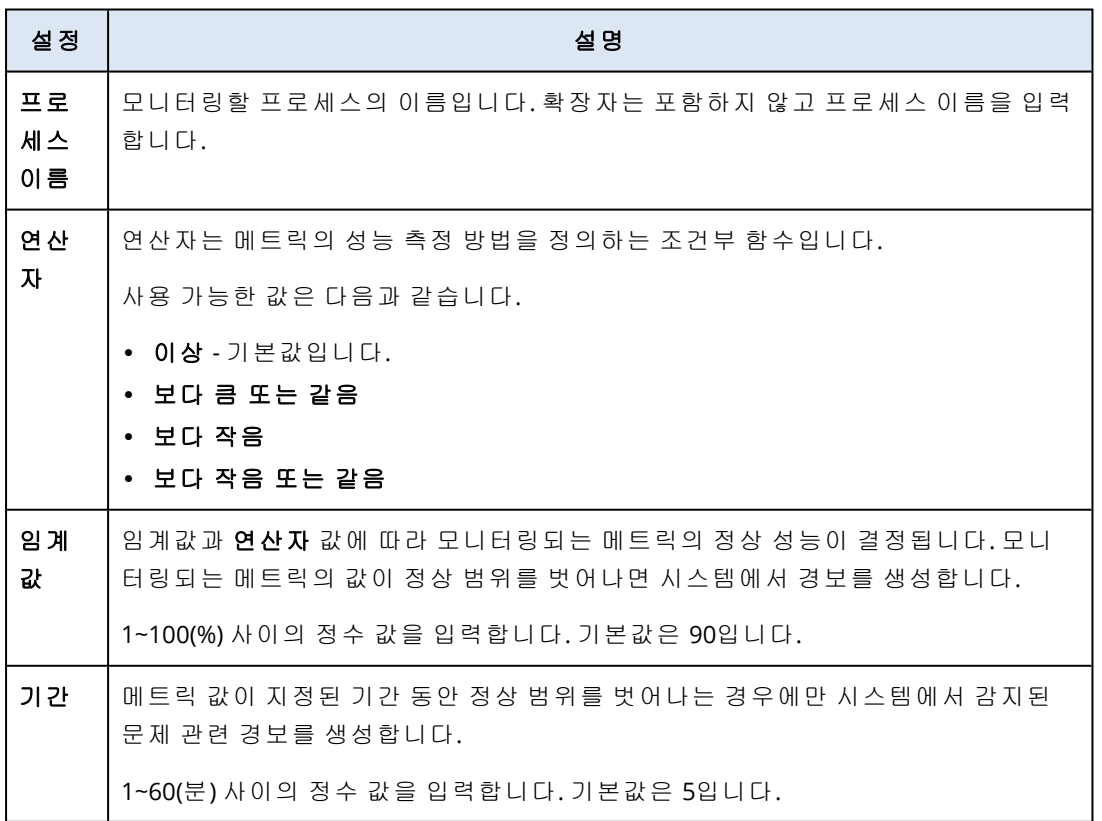

## 프로세스별 메모리 사용량 모니터의 설정

프로세스별 메모리 사용량은 선택한 프로세스의 메모리 사용량을 모니터링합니다. 동일 프로세 스의 인스턴스가 여러 개이면 시스템은 모든 프로세스 인스턴스의 총 사용량을 모니터링하며 조 건이 충족되면 경보를 생성합니다.

### 참고

에이전트는 총 프로세스 작업 세트(비공개 및 공유)를 사용하여 프로세스별 메모리 사용량의 크기 를 예상합니다. 이 때문에 위젯에 표시되는 크기와 Windows 작업 관리자에 표시되는 메모리 사용 량의 크기가 다를 수도 있습니다.

모니터에 대해 다음 설정을 구성할 수 있습니다.

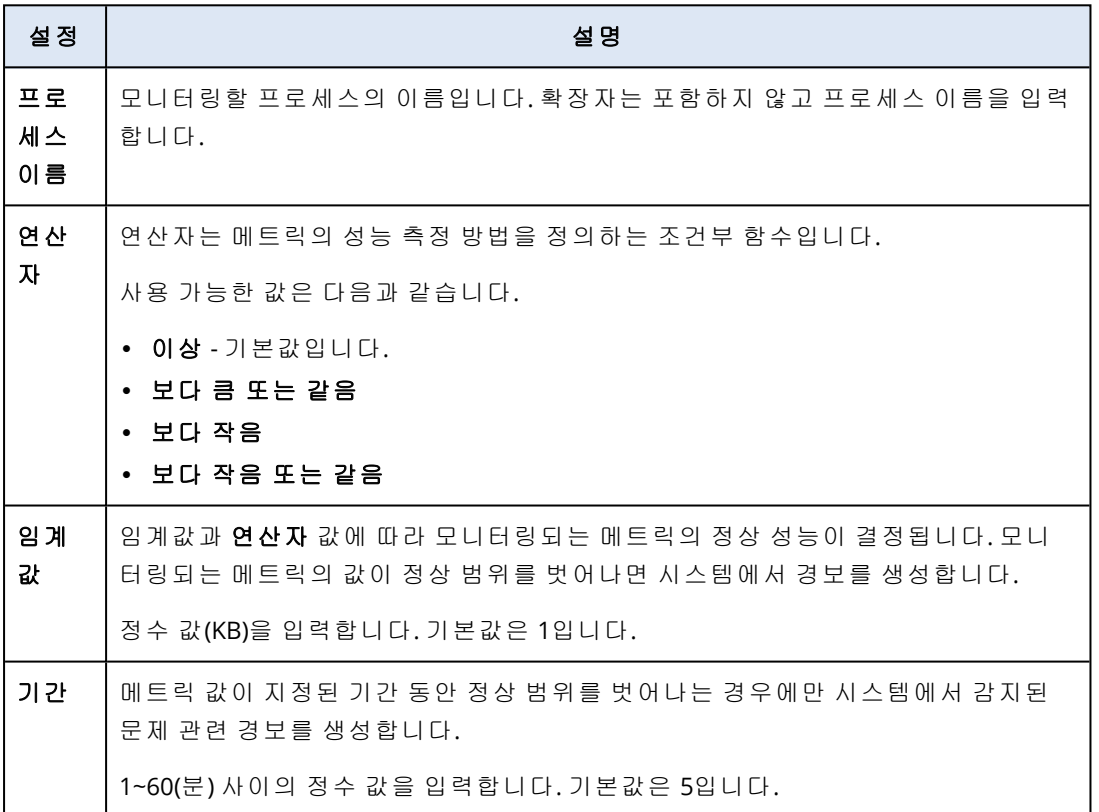

## 프로세스별 디스크 전송 속도 모니터의 설정

프로세스별 디스크 전송 속도는 선택한 프로세스의 읽기 및 쓰기 속도를 모니터링합니다. 동일 프 로세스의 인스턴스가 여러 개이면 시스템은 모든 프로세스 인스턴스의 총 사용량을 모니터링하며 조건이 충족되면 경보를 생성합니다.

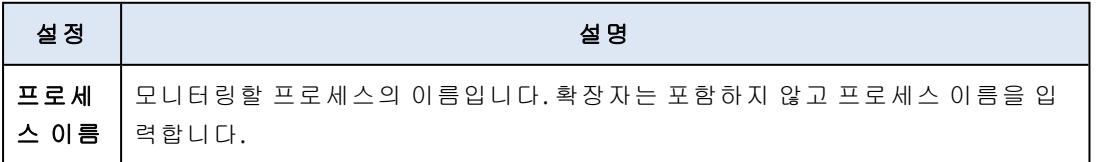

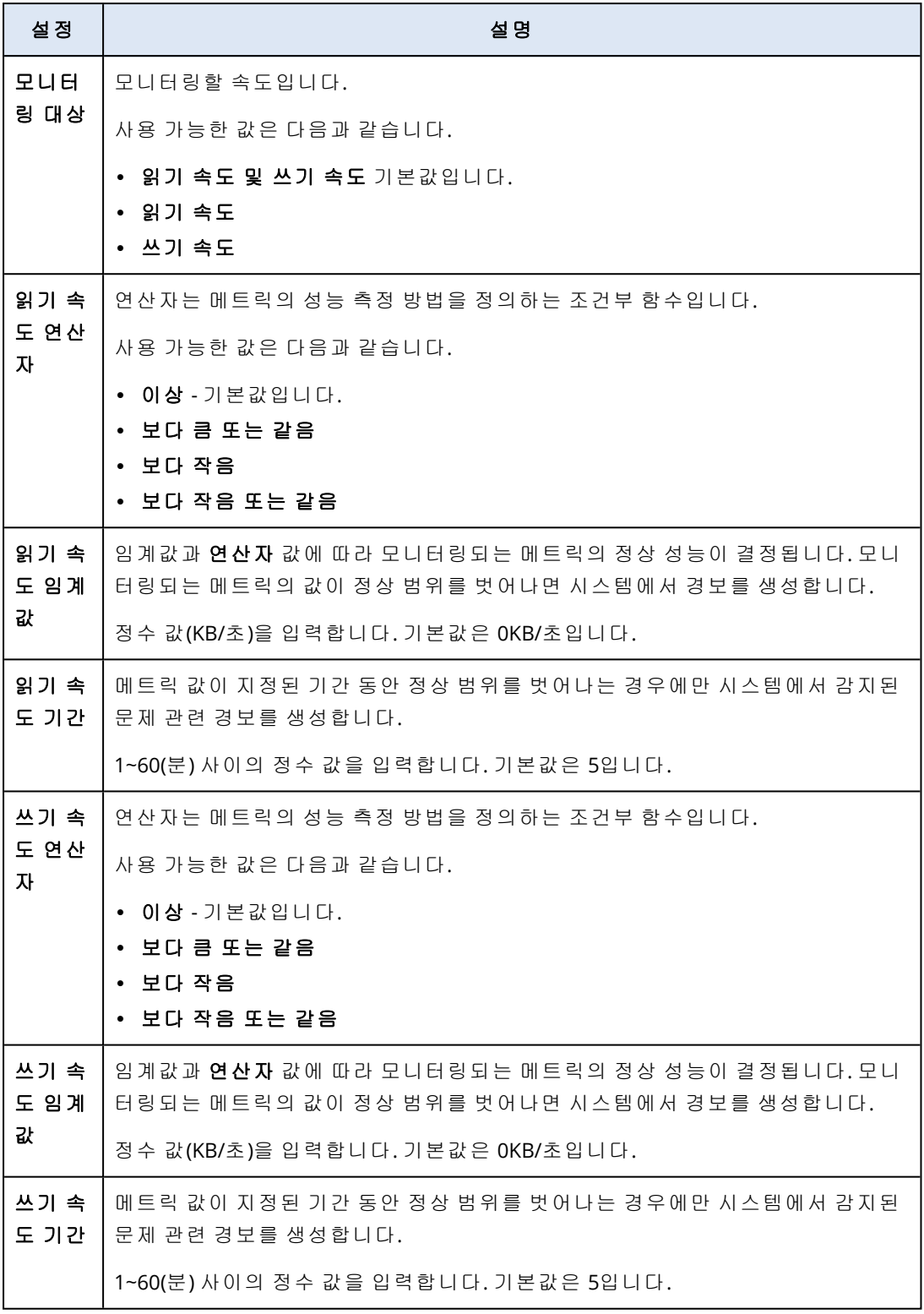

## 프로세스별 네트워크 사용량 모니터의 설정

프로세스별 네트워크 사용량은 선택한 프로세스의 수신 트래픽과 보내는 트래픽을 모니터링합니 다. 동일 프로세스의 인스턴스가 여러 개이면 시스템은 모든 프로세스 인스턴스의 총 사용량을 모 니터링하며 모든 인스턴스에서 조건이 충족되면 경보를 생성합니다.

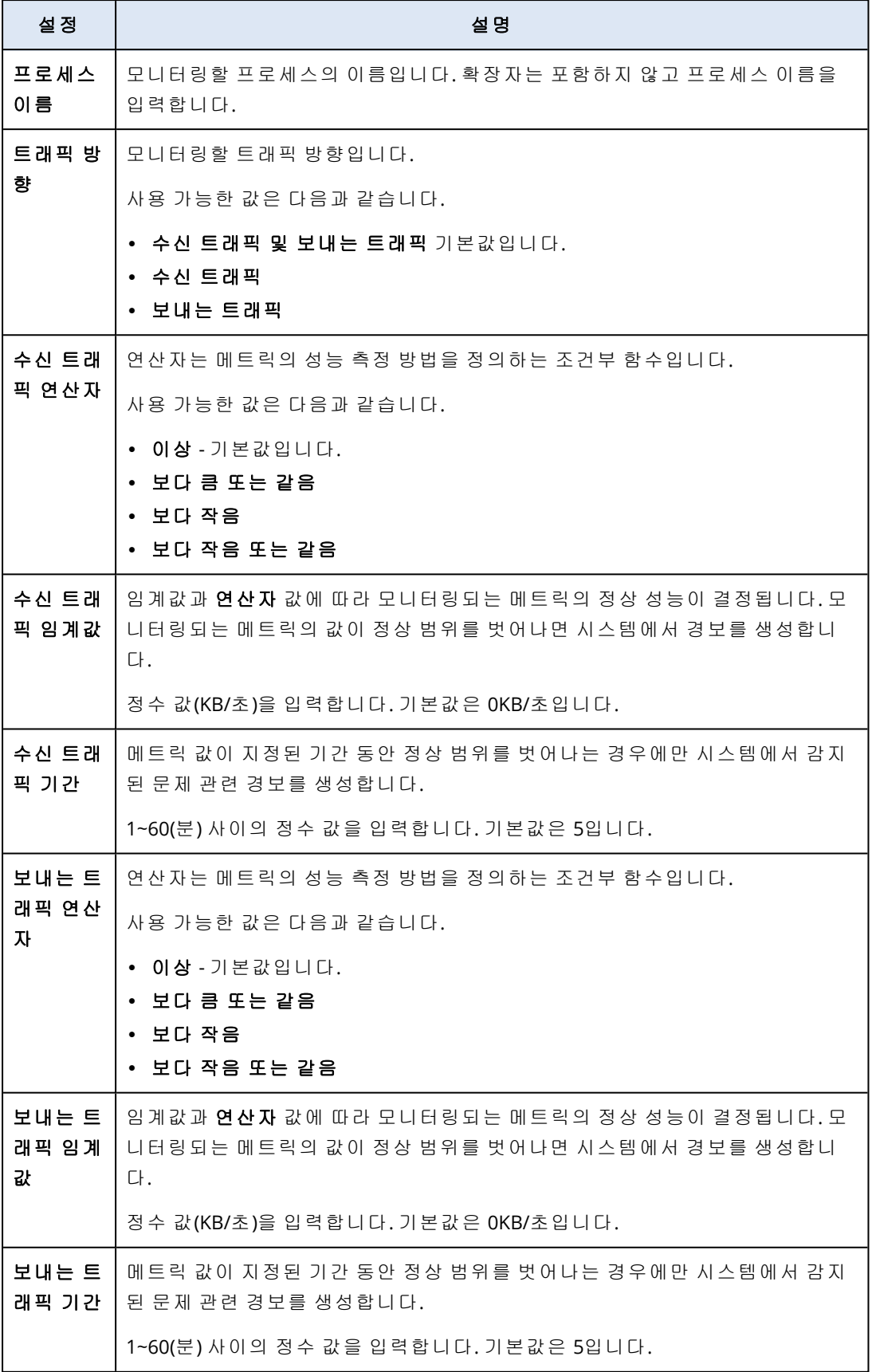

## Windows 서비스 상태 모니터의 설정

**Windows** 서비스 상태는 선택한 Windows 서비스가 실행 중인지 아니면 중지되었는지를 모니터 링합니다.

모니터에 대해 다음 설정을 구성할 수 있습니다.

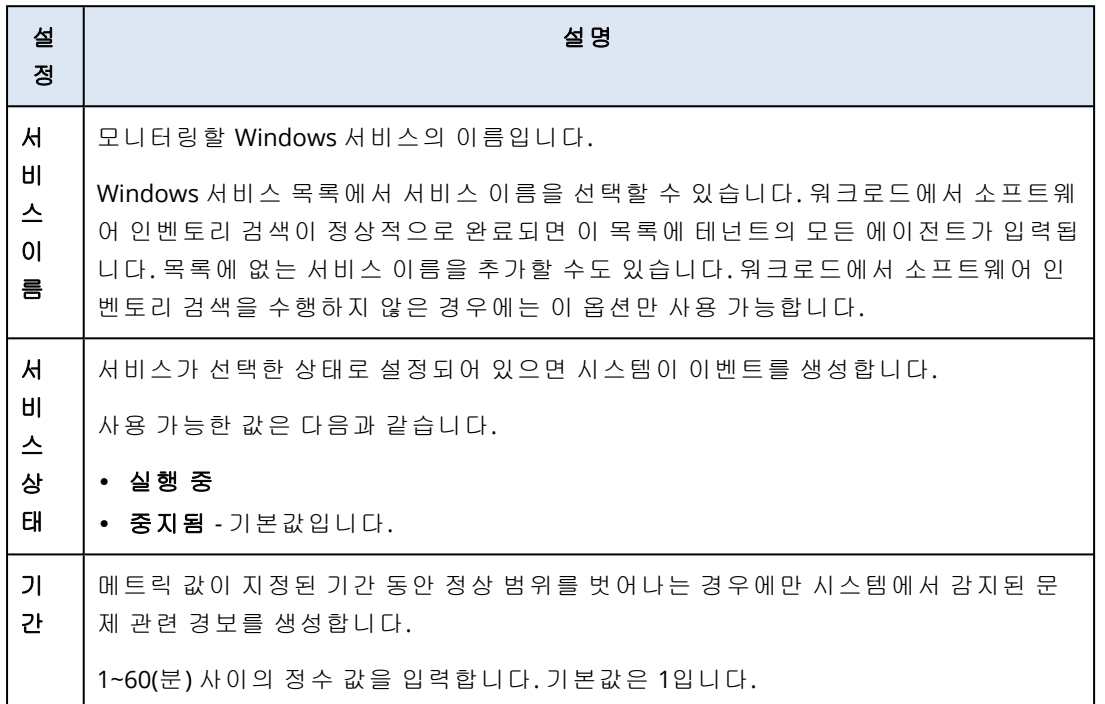

### 프로세스 상태 모니터의 설정

프로세스 상태는 선택한 프로세스가 실행 중인지 아니면 중지되었는지를 모니터링합니다. 동일 프로세스의 인스턴스가 여러 개이면 시스템은 프로세스의 각 인스턴스를 모니터링하며 프로세스 의 모든 인스턴스에서 조건이 충족되면 경보를 생성합니다.

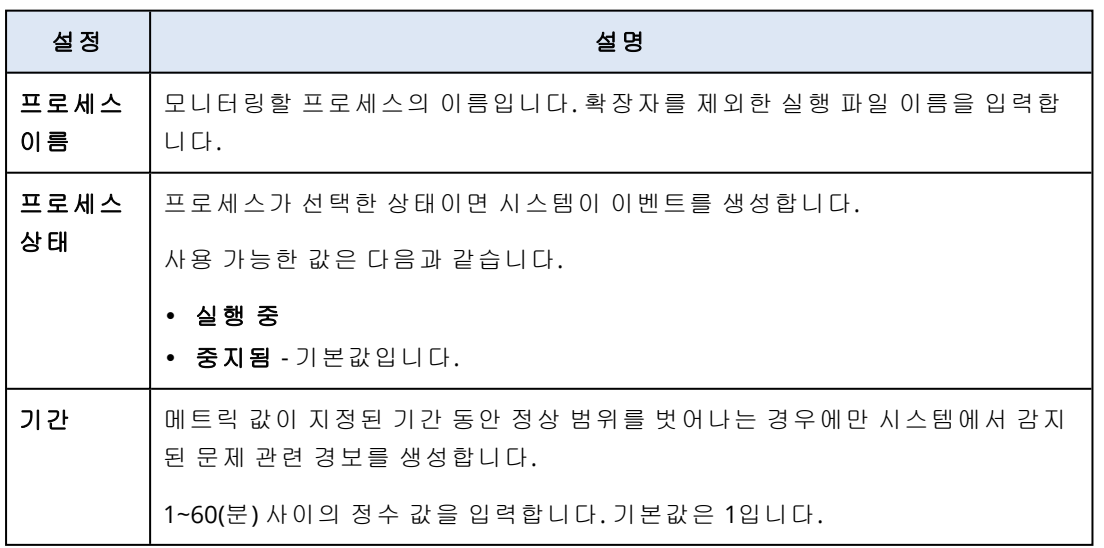

## 설치된 소프트웨어 모니터의 설정

설치된 소프트웨어는 워크로드에서 소프트웨어 애플리케이션 설치, 업데이트 또는 삭제를 모니 터링합니다.

모니터에 대해 다음 설정을 구성할 수 있습니다.

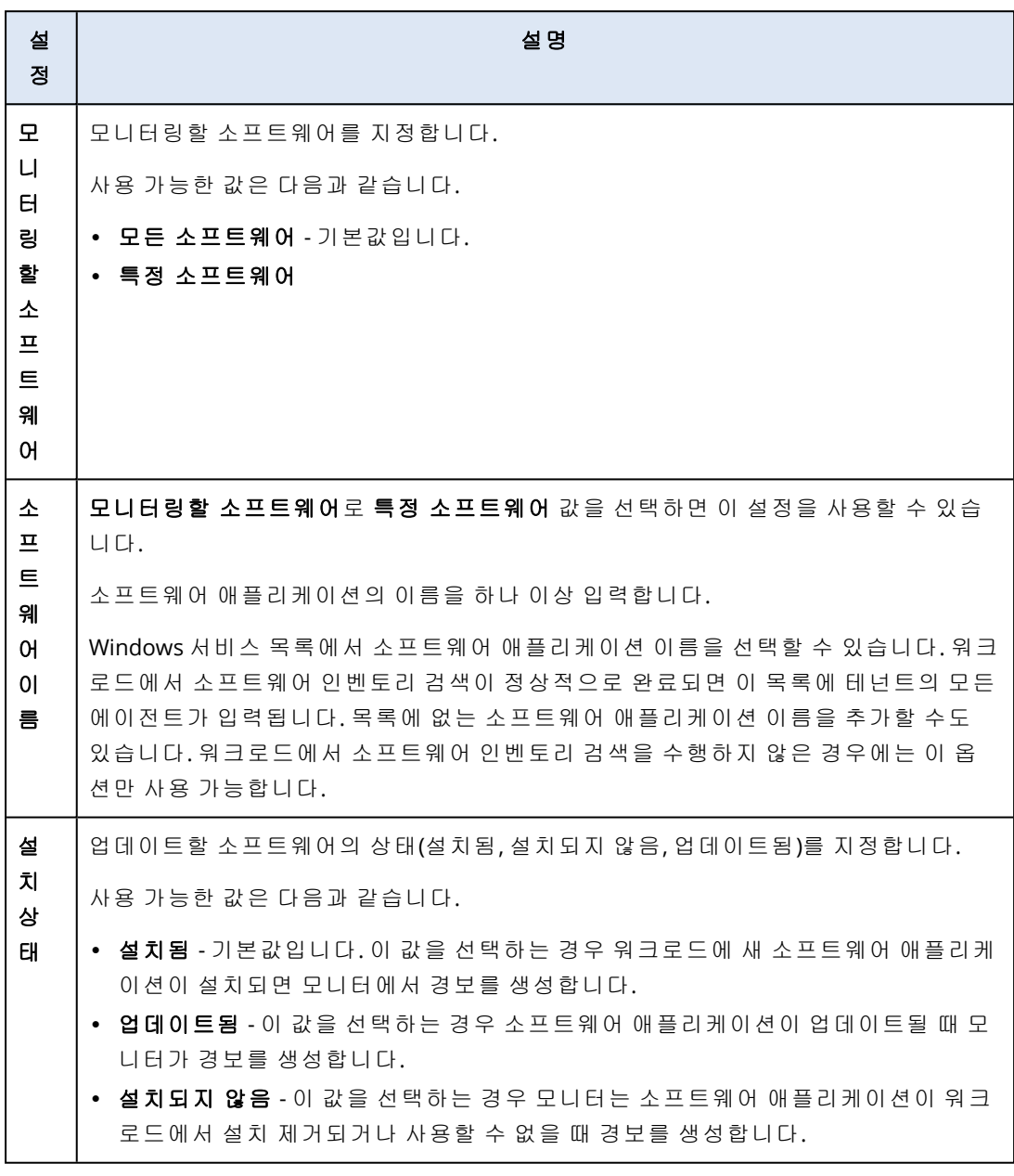

## 마지막 시스템 다시 시작 모니터의 설정

마지막 시스템 다시 시작은 워크로드를 마지막으로 다시 시작한 시간을 모니터링합니다. 모니터에 대해 다음 설정을 구성할 수 있습니다.

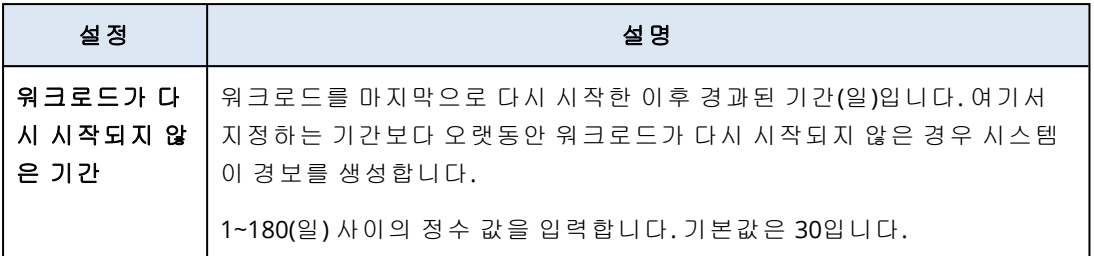

# Windows 이벤트 로그 모니터의 설정

**Windows** 이벤트 로그는 Windows 이벤트 로그에서 업무상 중요한 특정 이벤트를 모니터링합니 다.

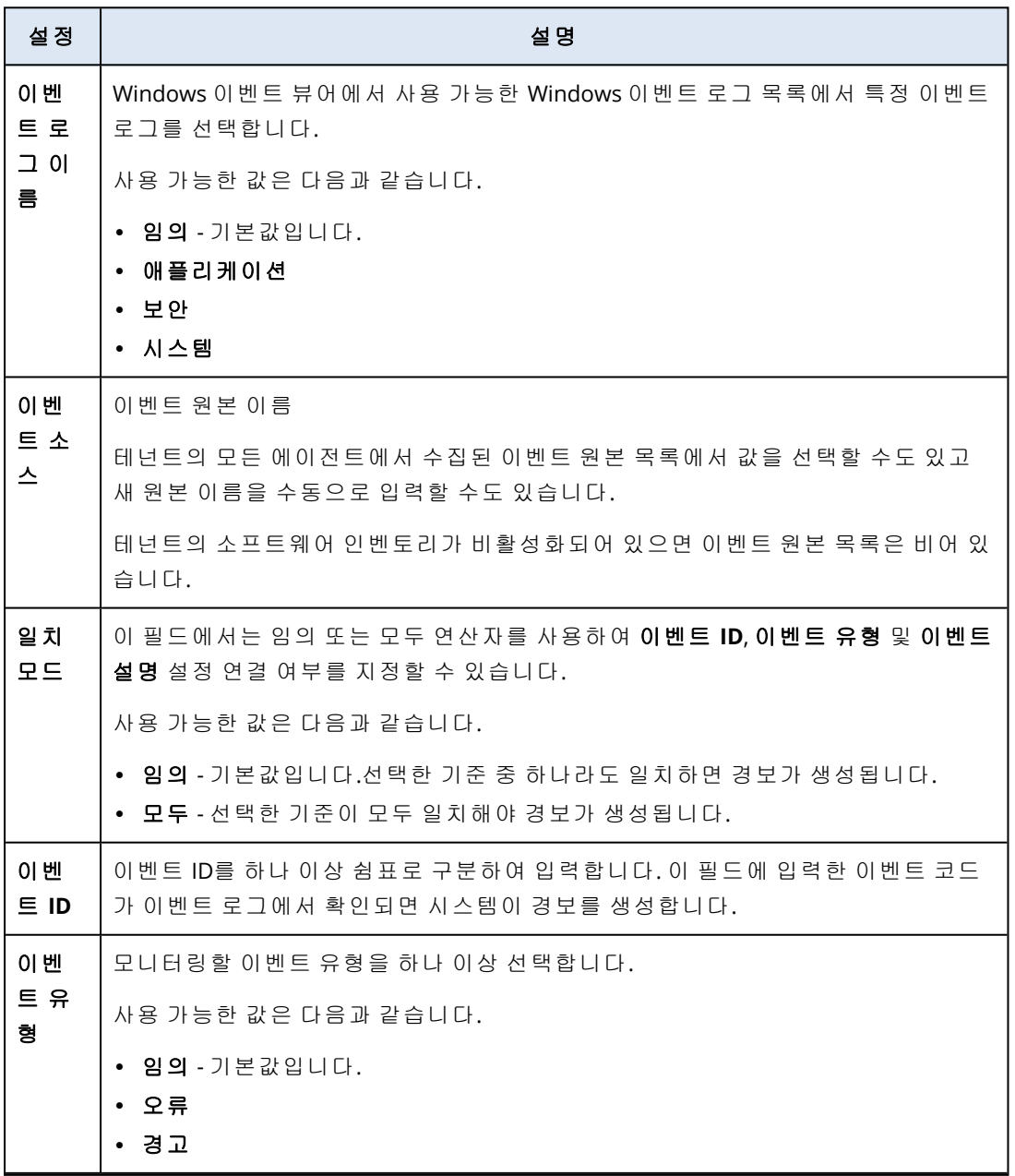

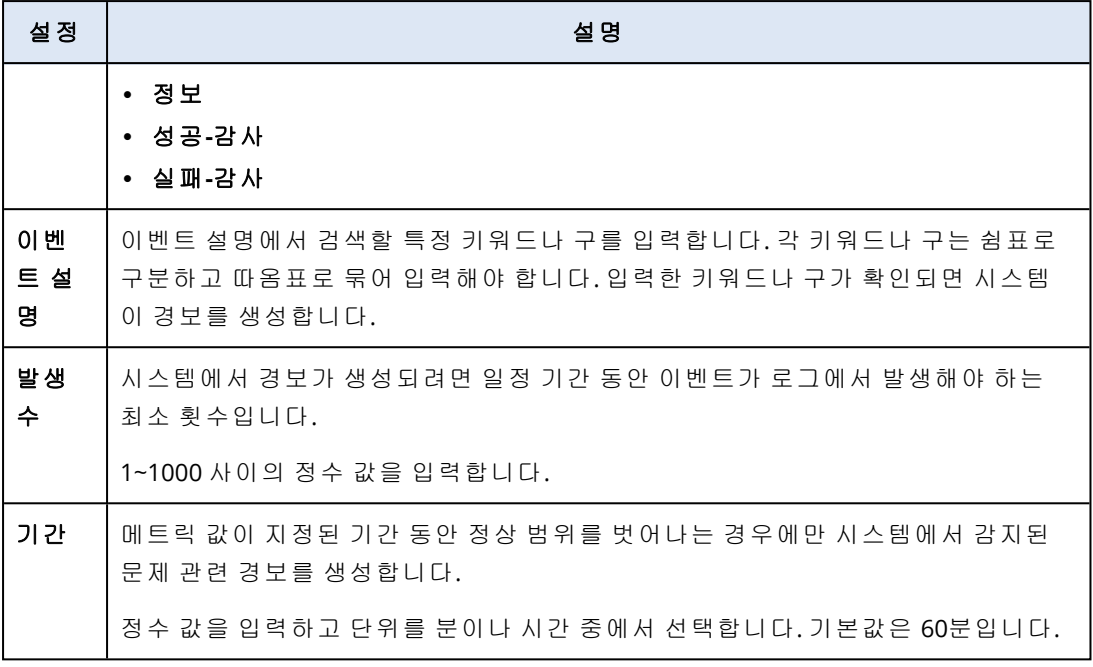

# 파일 및 폴더 크기 모니터의 설정

파일 및 폴더 크기는 선택한 파일이나 폴더의 총 크기를 모니터링합니다.

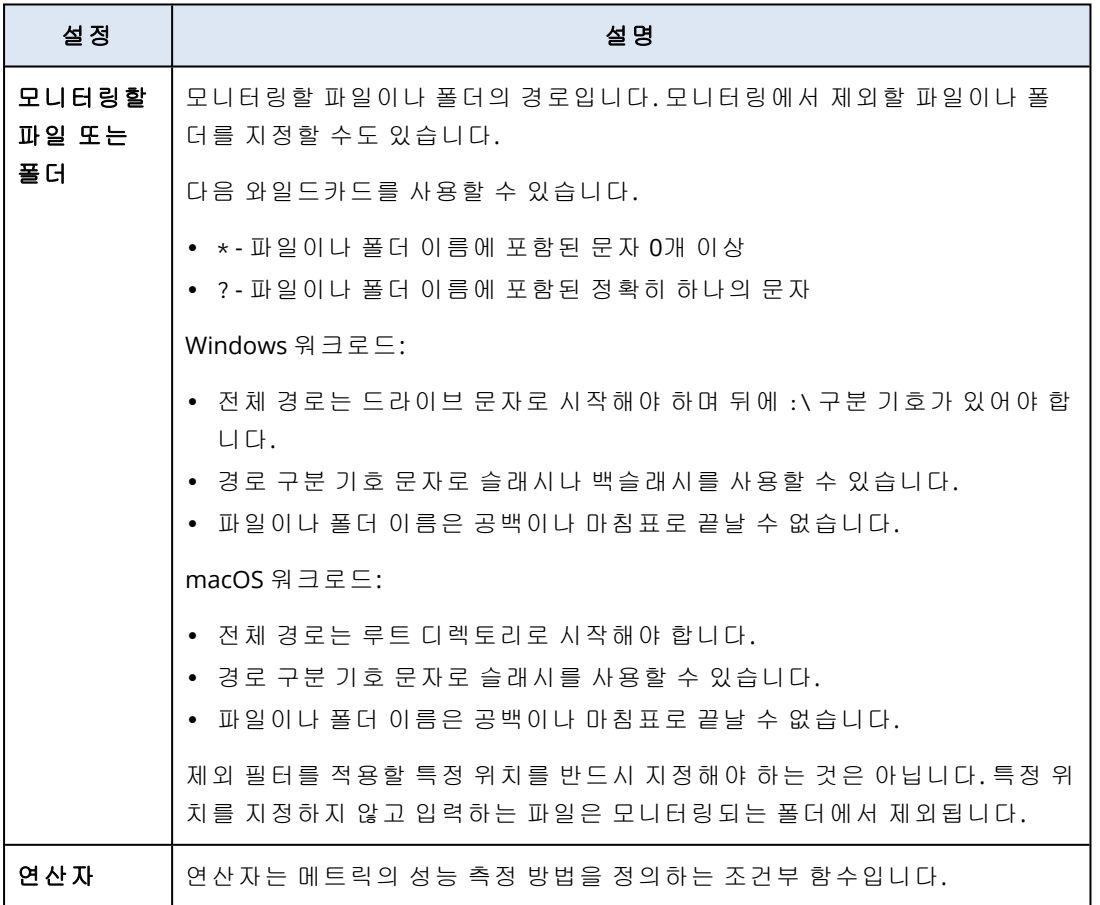

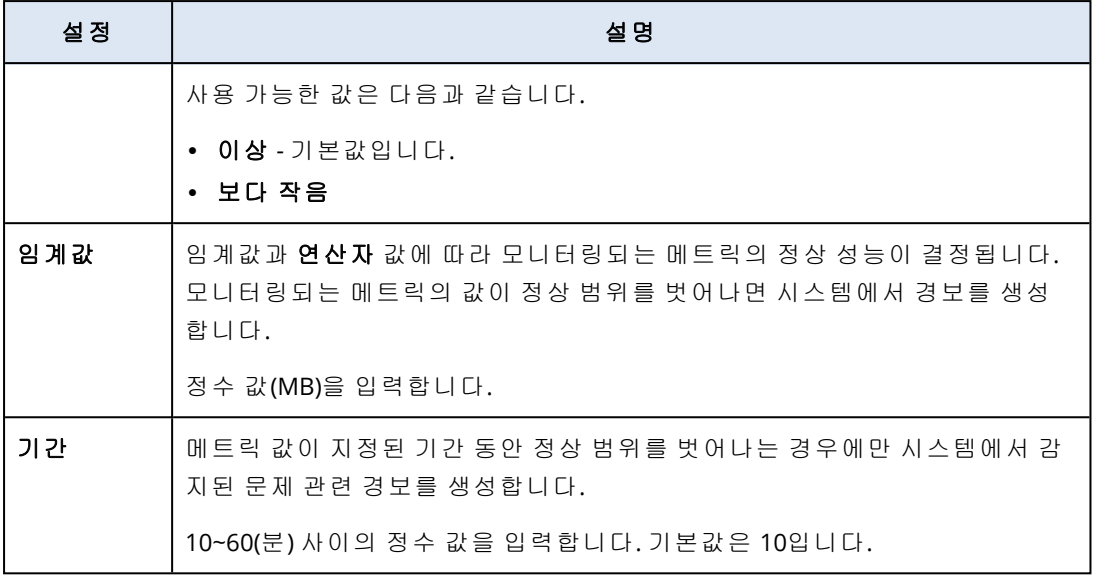

## Windows 업데이트 상태 모니터의 설정

**Widows** 업데이트 상태는 워크로드의 Windows 업데이트 상태와 최신 업데이트 설치 여부를 모니 터링합니다.

이 모니터를 활성화하면 시스템이 다음과 같은 경우에 경보를 생성합니다.

- 워크로드에서 Windows 업데이트가 비활성화되어 있는 경우.
- 워크로드에서 Windows 업데이트가 활성화되어 있기는 하지만 최신 업데이트는 설치되지 않은 경우.

### 방화벽 상태 모니터의 설정

방화벽 상태는 워크로드에 설치되어 있는 기본 제공 또는 서드 파티 방화벽을 모니터링합니다.

이 모니터를 활성화하면 시스템이 다음과 같은 경우에 경보를 생성합니다.

- <sup>l</sup> 기본 제공 OS 방화벽(Windows Defender 방화벽 또는 macOS 방화벽)이 비활성화되어 있으며 실 행 중인 타사 방화벽이 없는 경우.
- <sup>l</sup> 공개 네트워크에서 Windows Defender 방화벽이 비활성화되어 있는 경우.
- 비공개 네트워크에서 Windows Defender 방화벽이 비활성화되어 있는 경우.
- 도메인 네트워크에서 Windows Defender 방화벽이 비활성화되어 있는 경우.

## 실패한 로그인 모니터의 설정

실패한 로그인은 워크로드에서 실패한 로그인 시도를 모니터링합니다.

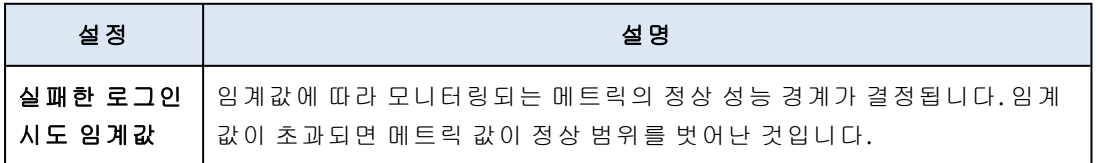

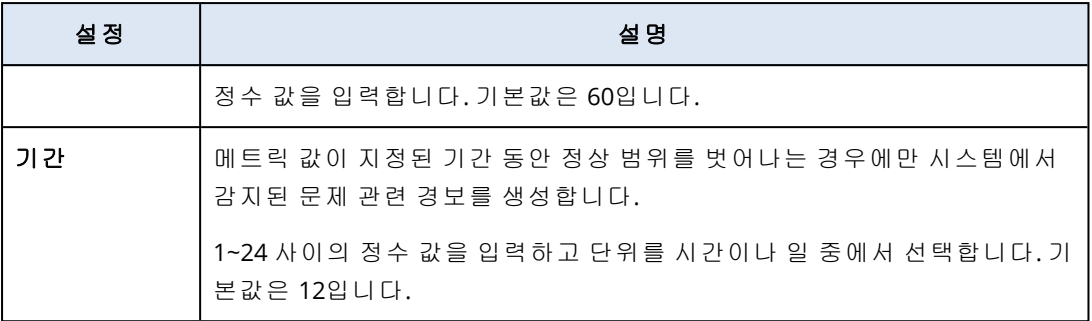

## 안티맬웨어 소프트웨어 상태 모니터의 설정

안티맬웨어 소프트웨어 상태는 워크로드에 설치되어 있는 기본 제공 또는 서드 파티 안티맬웨어 소프트웨어를 모니터링합니다.

이 모니터를 활성화하면 시스템은 다음 상황 중 하나가 확인되는 경우 경보를 생성합니다.

- 워크로드에 안티맬웨어 소프트웨어가 설치되어 있지 않은 경우.
- <sup>l</sup> 안티맬웨어 소프트웨어가 설치는 되어 있지만 실행 중이지는 않은 경우.
- 안티맬웨어 소프트웨어가 설치되어 있고 실행 중이지만 맬웨어 정의가 최신 상태가 아닌 경우.

### 참고

Windows 및 Windows Server 운영 체제에서 이 조건을 확인합니다.

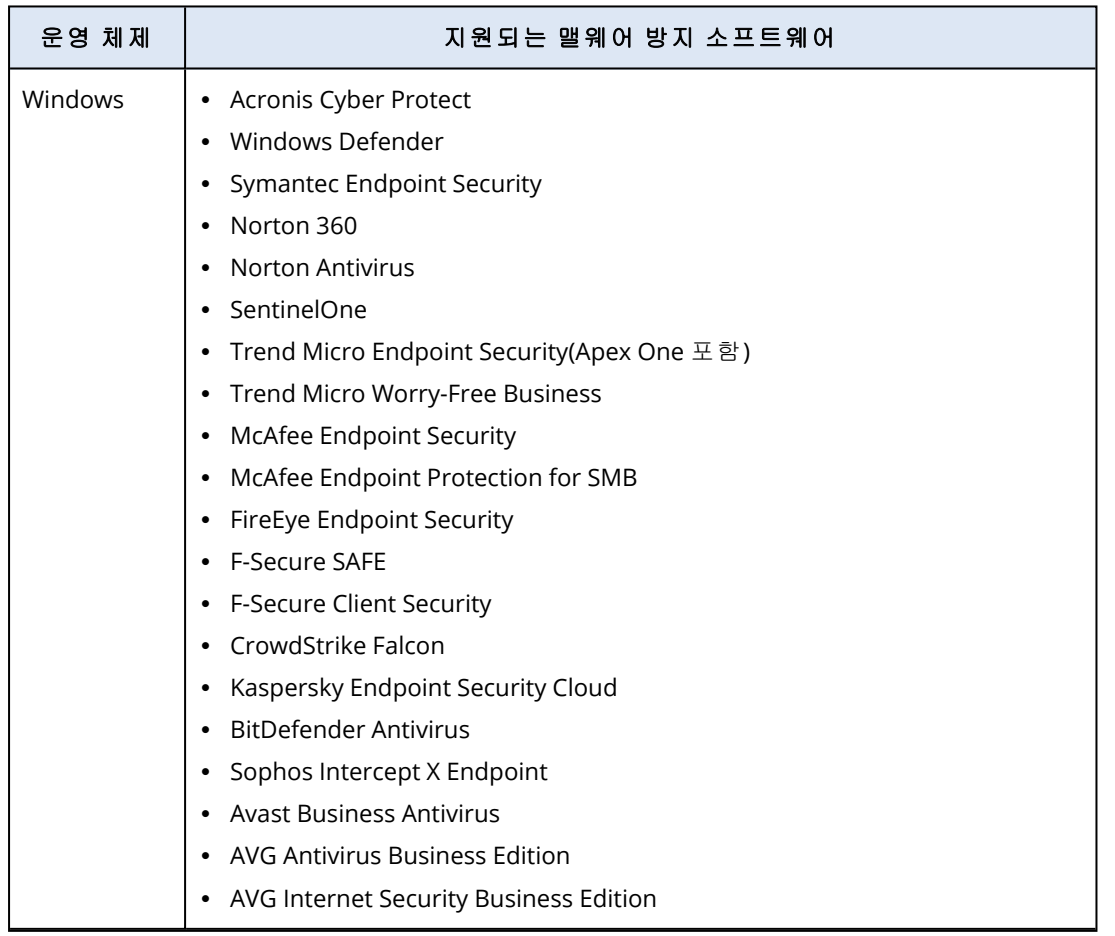

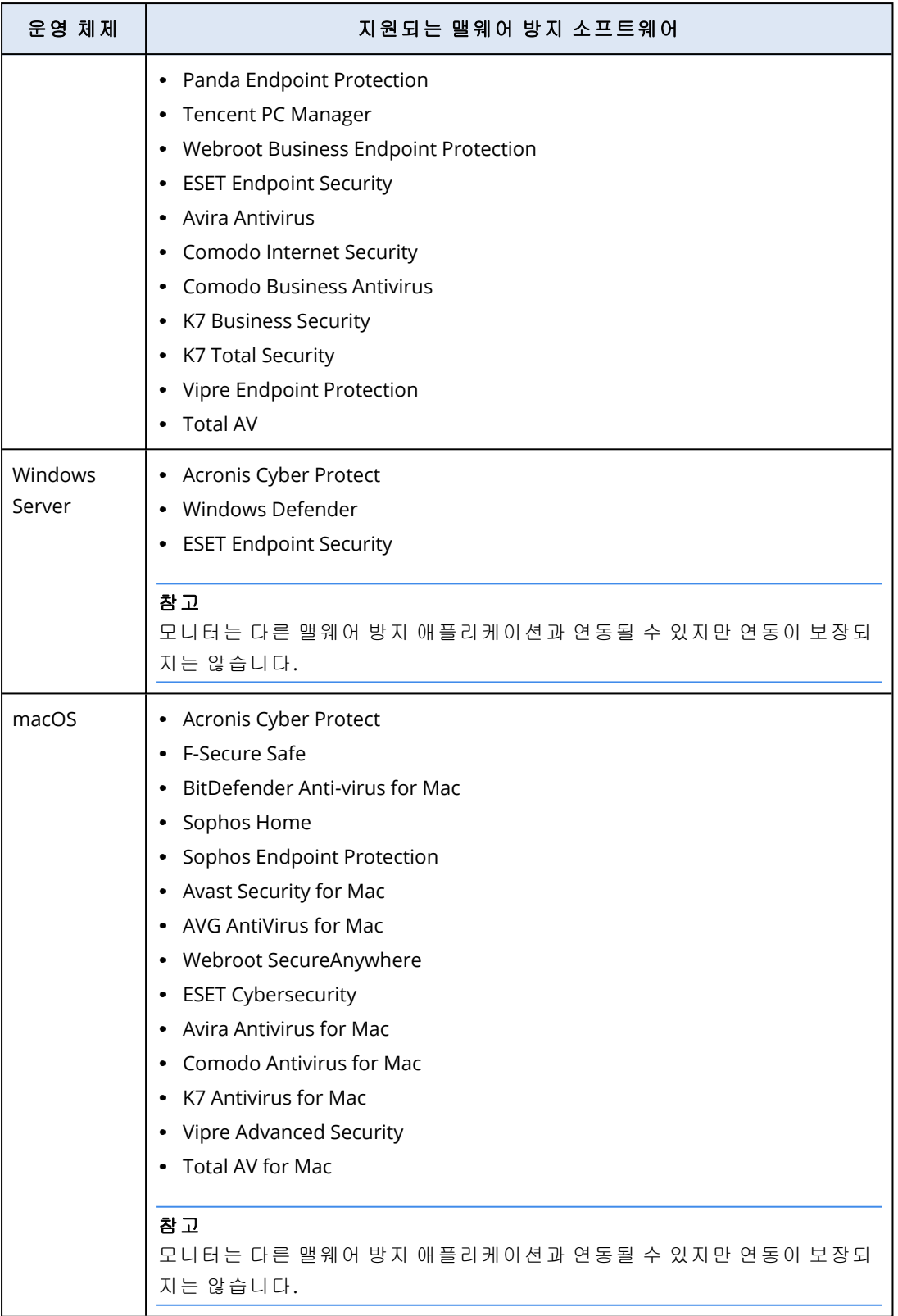

# 자동 실행 기능 상태 모니터의 설정

자동 실행 기능 상태는 이동식 미디어의 자동 실행 기능이 활성화되어 있는지를 모니터링합니다.

보안상 워크로드의 이동식 미디어에서는 자동 실행 기능을 비활성화하는 것이 좋습니다. 이 기능 을 활성화하면 시스템이 경보를 생성합니다.

## 사용자 정의 모니터의 설정

사용자 정의는 스크립트를 실행하여 사용자 정의 객체를 모니터링합니다.

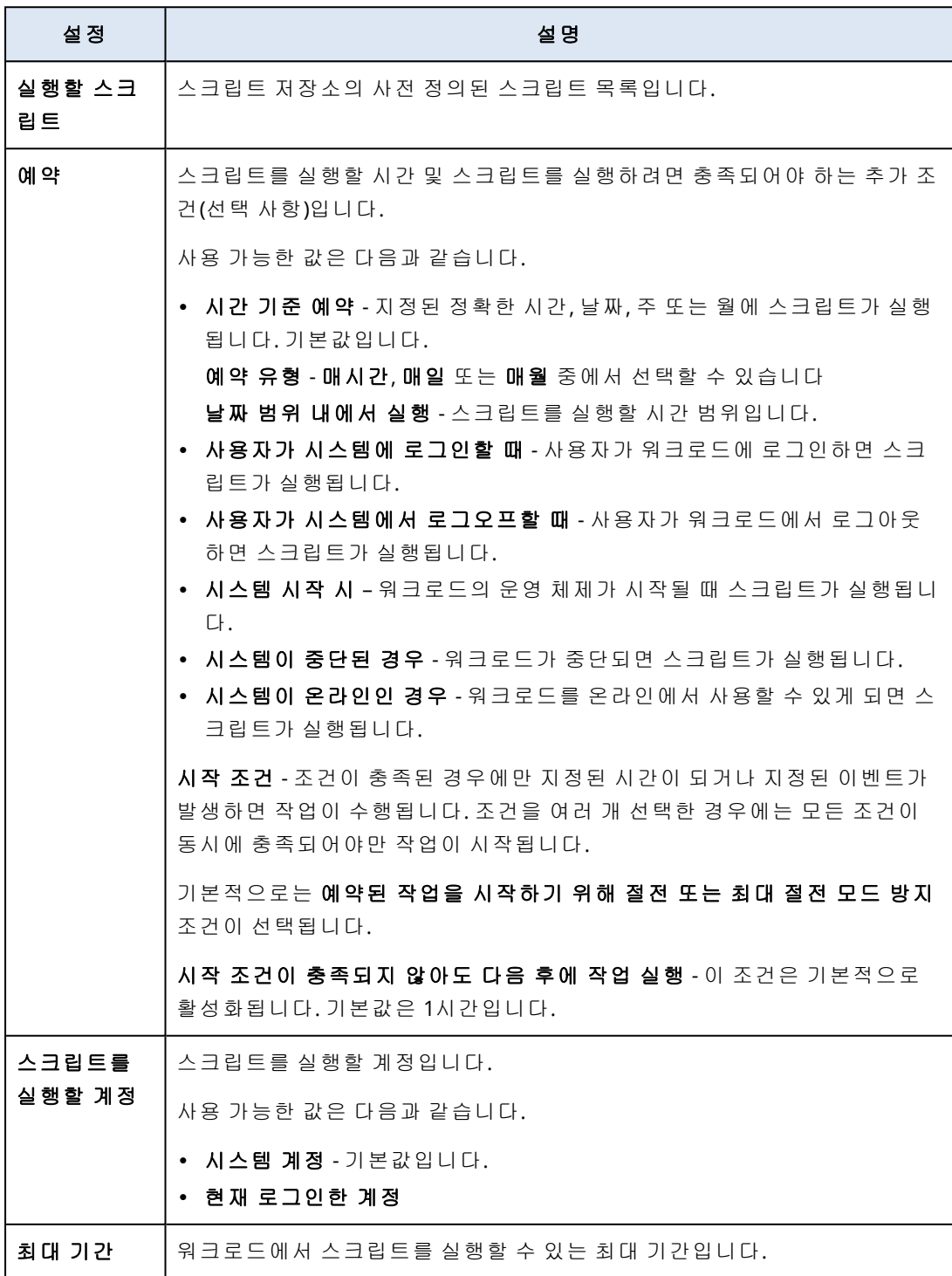

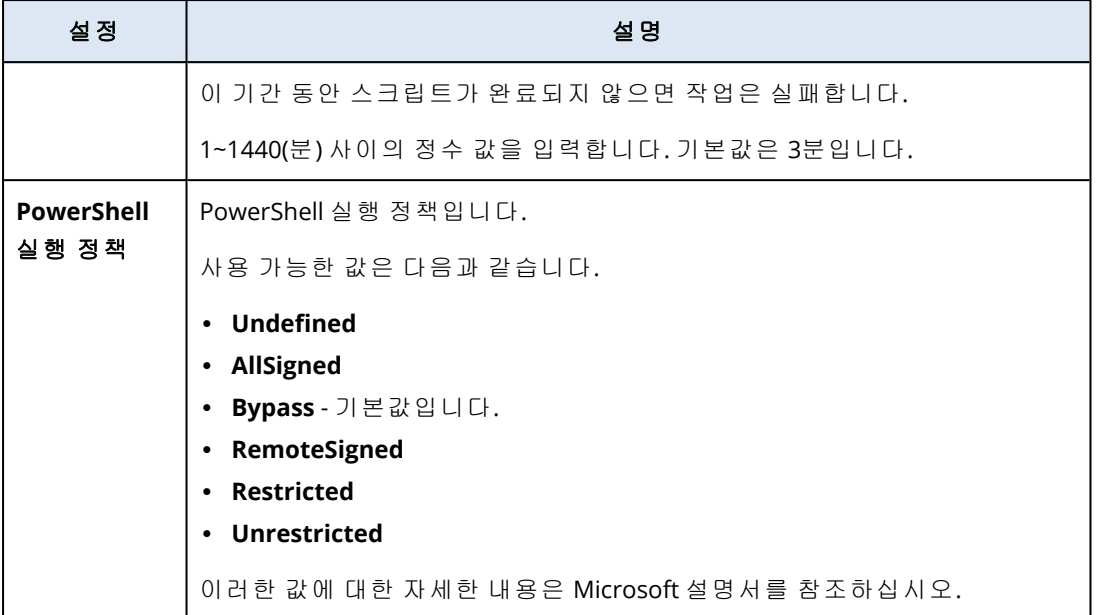

# 모니터링 계획

모니터링 계획은 모니터링 기능을 활성화하고 구성하기 위해 관리 대상 워크로드에 적용하는 계 획입니다.

모니터링 계획이 적용되어 있지 않은 워크로드에서는 모니터링 기능을 사용할 수 없습니다.

### 참고

모니터링 계획에서 구성할 수 있는 설정의 가용성은 테넌트에 적용된 서비스 팩에 따라 달라집니 다. 모든 설정에 액세스하려면 Advanced Management 팩을 활성화합니다.

### 모니터링 계획 생성

모니터링 계획을 생성한 다음 해당 계획에 워크로드를 추가하여 관리 대상 워크로드에서 모니터 링 기능을 구성할 수 있습니다.

### 사전 요구 사항

워크로드에 설치된 에이전트 버전이 모니터링 기능을 지원해야 합니다.

### 모니터링 계획을 생성하려면

### 모니터링 계획에서

1. 보호 콘솔에서 관리 > 모니터링 계획으로 이동합니다.

- 2. 두 옵션 중 하나를 사용하여 모니터링 계획을 생성합니다.
	- 목록에 모니터링 계획이 없으면 생성을 클릭합니다.
	- 목록에 모니터링 계획이 있으면 계획 생성을 클릭합니다.
- 3. 테넌트에서 Advanced Management 팩이 활성화되어 있는지 여부에 따라 **모니터링 계획 생성** 창에서 다음 작업을 수행합니다.
- 테넌트가 Standard Protection을 사용 중이라면 모니터링 계획에 디스크 공간, 하드웨어 변 경, 마지막 시스템 다시 시작, 파일 및 폴더 크기의 4개 모니터가 자동으로 추가됩니다.
- 테넌트에서 Advanced Management 팩이 활성화되어 있으면 템플릿 옵션 중 하나를 선택하 고 다음을 클릭합니다.

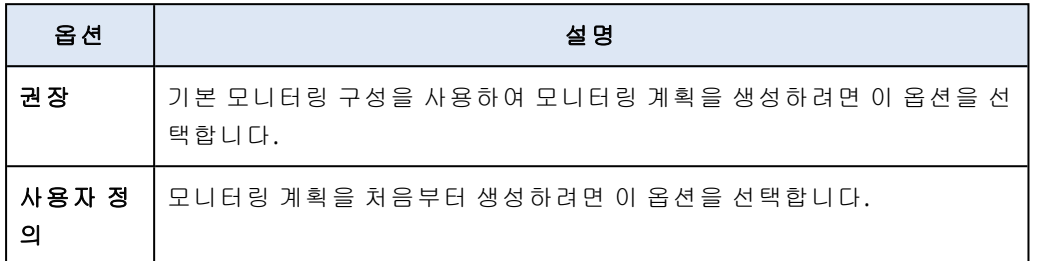

- 4. [선택 사항] 계획의 기본 이름을 변경하려면 연필 아이콘을 클릭하고 계획의 이름을 입력한 후 확인을 클릭합니다.
- 5. [선택 사항]계획에 모니터를 추가하려면 **모니터 추가**를 클릭하고 목록에서 모니터를 클릭한 후 추가를 클릭합니다.

### 참고

모니터 설정(기본값)이 자동으로 입력됩니다.

모니터링 계획에는 같은 유형의 모니터를 3개까지 추가할 수 있습니다. 모니터링 계획에 추가 할 수 있는 총 모니터 수는 30개입니다.

6. [선택 사항] 모니터 매개변수 화면에서 모니터와 경보의 기본 설정을 변경하고 완료를 클릭합 니다.

#### 참고

각 모니터에 대해 서로 다른 설정을 구성할 수 있습니다. 자세한 내용은 "구성 가능한 [모니터](#page-933-0)" (934[페이지](#page-933-0)) 및 "[모니터링](#page-970-0) 경보 구성"(971페이지)을(를) 참조하십시오.

- 7. [선택 사항] 모니터를 삭제하려면 휴지통 아이콘을 클릭한 후에 삭제를 클릭합니다.
- 8. [선택 사항] 계획에 워크로드를 추가하려면:
	- a. 워크로드 추가를 클릭합니다.
	- b. 워크로드를 선택하고 추가를 클릭합니다.
	- c. 호환성 문제를 해결하려는 경우 "[모니터링](#page-969-0) 계획의 호환성 문제 해결"(970페이지) 항목에 설 명되어 있는 절차를 진행합니다.
- 9. 생성을 클릭합니다.

### 모든 장치에서

- 1. 보호 콘솔에서 장치 > 모든 장치로 이동합니다.
- 2. 모니터링 계획을 적용할 워크로드를 클릭합니다.
- 3. 보호를 클릭합니다.
- 4. 워크로드에 모니터링 계획이 적용되어 있는지 여부에 따라 다음을 수행합니다.
	- 워크로드에 모니터링 계획이 이미 적용되어 있으면 **계획 생성**을 클릭하고 **모니터링**을 선택 합니다.
- 워크로드에 모니터링 계획이 적용되어 있지 않으면 **계획 추가, 계획 생성**을 차례로 클릭하 고 모니터링을 선택합니다.
- 5. 모니터링 계획 생성 창에서 템플릿 옵션 중 하나를 선택하고 다음을 클릭합니다.

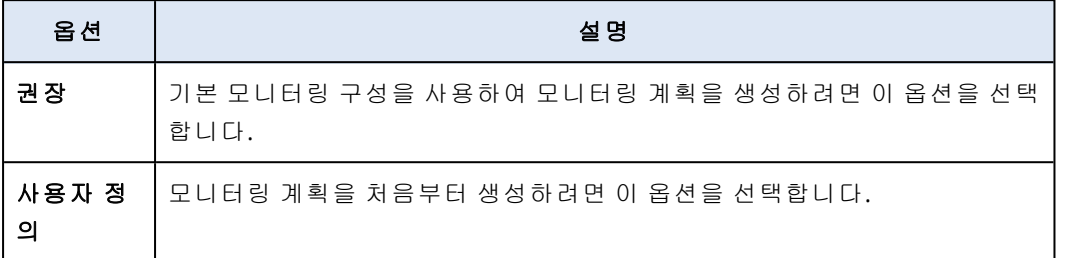

- 6. [선택 사항] 계획의 기본 이름을 변경하려면 연필 아이콘을 클릭하고 계획의 이름을 입력한 후 확인을 클릭합니다.
- 7. [선택 사항] 모니터와 경보의 기본 설정을 변경하려면 새 값을 구성하고 완료를 클릭합니다.

### 참고

모니터링 계획에는 같은 유형의 모니터를 3개까지 추가할 수 있습니다. 모니터링 계획에 추가 할 수 있는 총 모니터 수는 30개입니다.

8. [선택 사항] 모니터 매개변수 화면에서 모니터와 경보의 기본 설정을 변경하고 **완료**를 클릭합 니다.

#### 참고

각 모니터에 대해 서로 다른 설정을 구성할 수 있습니다. 자세한 내용은 "구성 가능한 [모니터](#page-933-0)" (934[페이지](#page-933-0)) 및 "[모니터링](#page-970-0) 경보 구성"(971페이지)을(를) 참조하십시오.

9. [선택 사항] 모니터를 삭제하려면 휴지통 아이콘을 클릭한 후에 삭제를 클릭합니다.

10. 생성을 클릭합니다.

### 모니터링 계획에 워크로드 추가

필요에 따라 모니터링 계획을 생성한 후 해당 계획에 워크로드를 추가할 수 있습니다.

### 사전 요구 사항

- 사용자 계정에 대해 2FA가 활성화되어 있어야 합니다.
- 워크로드에 설치된 에이전트 버전이 모니터링 기능을 지원해야 합니다.
- 모니터링 계획을 하나 이상 사용할 수 있어야 합니다.

#### 모니터링 계획에 워크로드를 추가하려면

### 모니터링 계획에서

#### 1. 보호 콘솔에서 관리 > 모니터링 계획으로 이동합니다.

- 2. 모니터링 계획을 클릭합니다.
- 3. 워크로드에 계획을 이미 적용했는지 여부에 따라 다음을 수행합니다.
- 워크로드에 계획을 아직 적용하지 않았다면 **워크로드 추가**를 클릭합니다.
- 워크로드에 계획을 적용했다면 **워크로드 관리**를 클릭합니다.
- 4. 목록에서 워크로드를 선택하고 추가를 클릭합니다.
- 5. 저장을 클릭합니다.
- 6. 필요한 경우 확인을 클릭하여 워크로드에 필요한 서비스 할당량을 적용합니다.

### 모든 장치에서

1. 보호 콘솔에서 장치 > 모든 장치로 이동합니다.

- 2. 모니터링 계획을 적용할 워크로드를 클릭합니다.
- 3. 보호를 클릭합니다.
- 4. 워크로드를 추가할 모니터링 계획을 찾아서 적용을 클릭합니다.
- 5. 필요한 경우 확인을 클릭하여 워크로드에 필요한 서비스 할당량을 적용합니다.

### 모니터링 계획 해지

모니터링 계획이 적용된 워크로드에서 해당 계획을 해지할 수 있습니다.

### 사전 요구 사항

워크로드에 모니터링 계획이 하나 이상 적용되어 있어야 합니다.

#### 모니터링 계획을 해지하려면

- 1. 보호 콘솔에서 장치 > 모든 장치로 이동합니다.
- 2. 워크로드를 클릭하고 보호를 클릭합니다.
- 3. 해지할 모니터링 계획의 **추가 작업** 아이콘을 클릭하고 **해지**를 클릭합니다.

### 자동 대응 조치 구성

경보가 발생한 이벤트에 대해 수행되는 자동 대응 조치는 감지된 이벤트나 인시던트에 대응하여 자동으로 트리거되는 사전 정의된 작업이나 조치입니다. 이러한 조치를 취하면 잠재적 위협을 완 화하고 피해를 최소화할 수 있습니다.

경보가 발생한 이벤트에 대해 자동 대응 조치를 하나 이상 구성할 수 있습니다. 자동 대응 조치는 모니터당 20개까지 구성할 수 있습니다.

### 자동 대응 조치 구성 방법

- 1. 보호 콘솔에서 관리 > 모니터링 계획으로 이동합니다.
- 2. 자동 대응 조치를 구성할 모니터링 계획을 선택합니다.
- 3. 자동 대응 조치를 구성할 모니터를 선택하거나, 모니터를 아직 추가하지 않았다면 모니터 추가 를 클릭하고 목록에서 모니터를 클릭한 후에 **추가**를 클릭하고 모니터를 선택합니다.
- 4. 자동 대응 조치 옆의 링크를 클릭합니다.
- 5. 자동 대응 조치 창에서 경보가 트리거되면 자동 수행할 대응 조치를 하나 이상 추가합니다.
- 6. 각 대응 조치를 구성합니다. 예를 들어 **Windows** 서비스 시작 대응 조치를 추가했다면 다음을 수행합니다.

a. **Windows** 서비스 옆의 지정을 클릭합니다.

- b. 서비스 필드에서 대응 조치로 시작할 서비스를 선택합니다.
- c. 완료를 클릭합니다.
- 7. 추가한 모든 대응 조치가 표시된 목록에서 위쪽 및 아래쪽 화살표나 끌어서 놓기를 사용하여 대응 조치의 순서를 설정합니다.
- 8. 이전 대응 조치가 실패하는 경우 후속 대응 조치를 처리할 방법을 구성합니다. 다음 중 하나를 선택합니다.
	- a. 다음 대응 조치 계속 진행.

b. 다음 대응 조치를 계속 진행하지 않음.

9. 완료를 클릭합니다.

모니터링 계획의 자동 대응 조치 설정 옆에 구성한 작업 수가 표시됩니다. 나중에 언제든지 이 러한 작업을 편집하거나 삭제할 수도 있고 새 작업을 추가할 수도 있습니다.

모니터링 설정에서 사용 가능한 모든 자동 대응 조치와 해당 설명이 아래 표에 나와 있습니다.

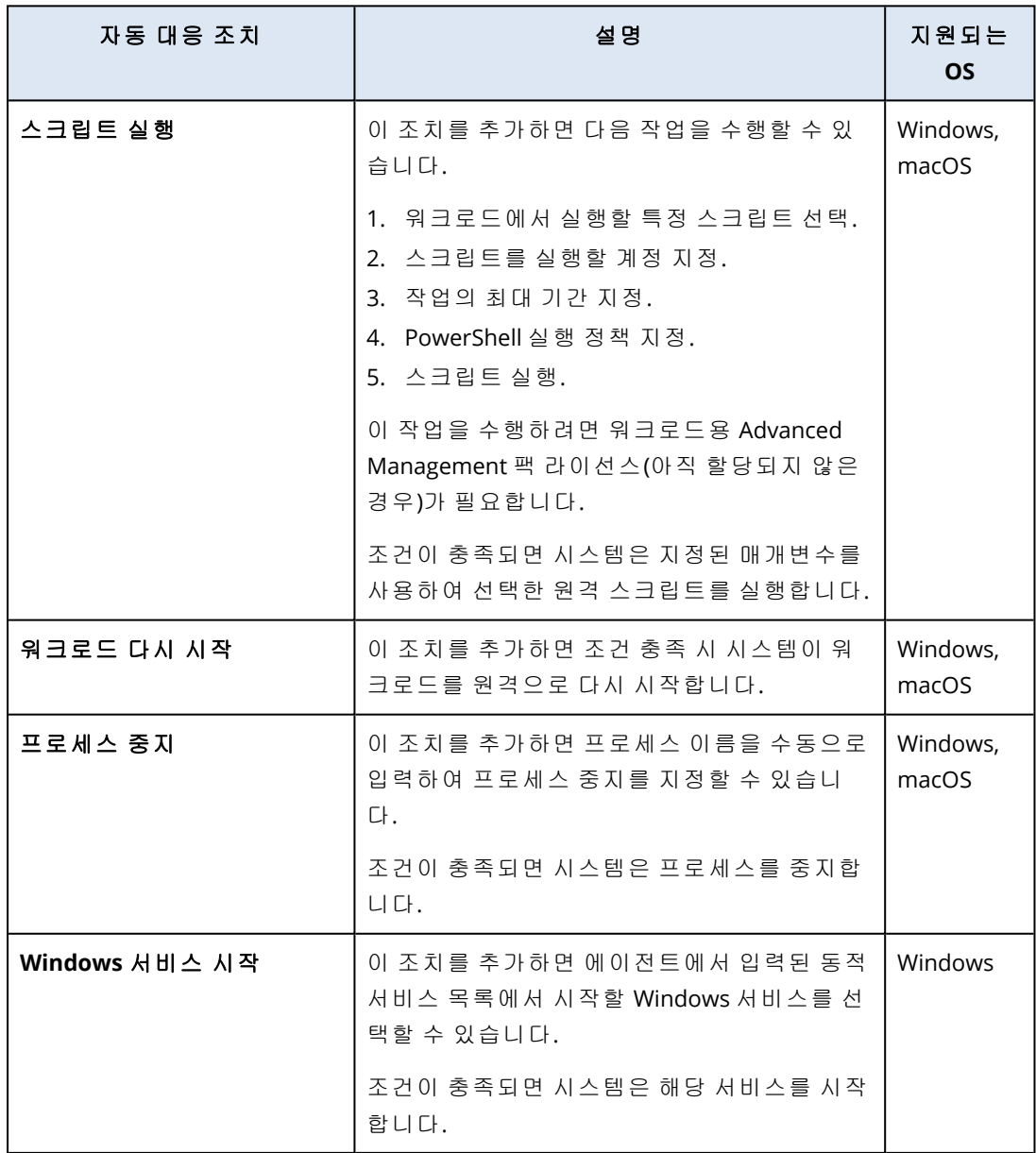

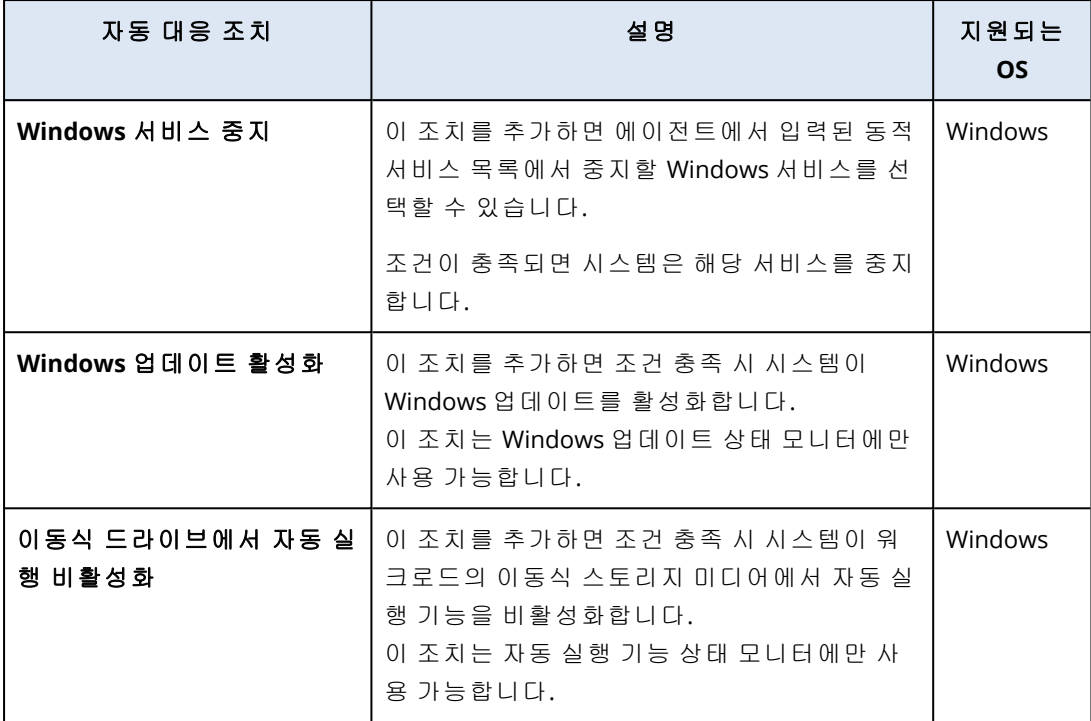

### 모니터링 계획 관련 추가 작업

모니터링 계획 화면에서는 모니터링 계획과 관련하여 세부 정보 보기, 편집, 활동 보기, 경보 보기, 이름 변경, 활성화, 비활성화, 복제, 내보내기 및 삭제와 같은 추가 작업을 수행할 수 있습니다.

### 상세 정보 보기

### 모니터링 계획의 상세정보를 확인하려면

1. 모니터링 계획 화면에서 모니터링 계획의 추가 작업 아이콘을 클릭합니다.

- 2. 상세 정보 보기를 클릭합니다.
- 3. [선택 사항] 계획에서 활성화된 모니터의 상세정보를 확인하려면 모니터 이름을 클릭합니다.

### 편집

### 사전 요구 사항

사용자 계정에 대해 2FA가 활성화되어 있어야 합니다.

### 계획을 편집하려면

- 1. 모니터링 계획 화면에서 모니터링 계획의 추가 작업 아이콘을 클릭합니다.
- 2. 편집을 클릭합니다.
- 3. [선택 사항] 계획에서 모니터를 삭제하려면 모니터 이름 오른쪽에 있는 휴지통 아이콘을 클릭 합니다.
- 4. [선택 사항] 계획에서 모니터를 활성화하거나 비활성화하려면 모니터 이름 옆의 토글을 사용합 니다.
- 5. [선택 사항] 모니터 매개변수를 편집하려면 다음을 수행합니다.
- a. 모니터 이름을 클릭합니다.
- b. 모니터 매개변수의 개요를 클릭합니다.
- c. 모니터 매개변수 화면에서 매개변수를 구성하고 완료를 클릭합니다.

#### 참고

각 모니터에 대해 서로 다른 설정을 구성할 수 있습니다. 자세한 내용은 "구성 [가능한](#page-933-0) 모니 터"(934[페이지](#page-933-0)) 및 "[모니터링](#page-970-0) 경보 구성"(971페이지)을(를) 참조하십시오.

- d. 변경 사항을 확인하고 화면을 닫습니다.
- 6. [선택 사항] 모니터를 추가하려면 모니터 추가를 클릭하고 필요한 경우 이전 단계의 설명대로 매개변수를 편집합니다.
- 7. 저장을 클릭합니다.

### 작업

#### 모니터링 계획 관련 작업을 확인하려면

1. 모니터링 계획 화면에서 모니터링 계획의 추가 작업 아이콘을 클릭합니다.

- 2. 작업을 클릭합니다.
- 3. 활동을 클릭하면 해당 활동 관련 추가 상세 정보를 확인할 수 있습니다.

### 경보

### 경보를 확인하려면

- 1. 모니터링 계획 화면에서 모니터링 계획의 추가 작업 아이콘을 클릭합니다.
- 2. 경보를 클릭합니다.

### 이름 변경

### 사전 요구 사항

사용자 계정에 대해 2FA가 활성화되어 있어야 합니다.

#### 모니터링 계획 이름을 변경하려면

- 1. 모니터링 계획 화면에서 모니터링 계획의 추가 작업 아이콘을 클릭합니다.
- 2. 이름 변경을 클릭합니다.
- 3. 계획의 새 이름을 입력하고 확인을 클릭합니다.

### 활성화

#### 사전 요구 사항

- 사용자 계정에 대해 2FA가 활성화되어 있어야 합니다.
- 워크로드 하나 이상에 모니터링 계획이 적용되어 있어야 합니다.

### 모니터링 계획을 활성화하려면

1. 모니터링 계획 화면에서 모니터링 계획의 추가 작업 아이콘을 클릭합니다.

2. 활성화를 클릭합니다.

### 비활성화

### 사전 요구 사항

사용자 계정에 대해 2FA가 활성화되어 있어야 합니다.

#### 모니터링 계획을 비활성화하려면

- 1. 모니터링 계획 화면에서 모니터링 계획의 추가 작업 아이콘을 클릭합니다.
- 2. 비활성화를 클릭합니다.

### 복제

### 사전 요구 사항

사용자 계정에 대해 2FA가 활성화되어 있어야 합니다.

### 모니터링 계획을 복제하는 방법

- 1. 모니터링 계획 화면에서 모니터링 계획의 추가 작업 아이콘을 클릭합니다.
- 2. 복제를 클릭합니다.
- 3. 생성을 클릭합니다.

### 내보내기

### 사전 요구 사항

사용자 계정에 대해 2FA가 활성화되어 있어야 합니다.

### 모니터링 계획을 내보내는 방법

- 1. 모니터링 계획 화면에서 모니터링 계획의 추가 작업 아이콘을 클릭합니다.
- 2. 내보내기를 클릭합니다. 계획 구성은 ISON 형식으로 로컬 머신에 내보내집니다.

### 삭제

### 사전 요구 사항

사용자 계정에 대해 2FA가 활성화되어 있어야 합니다.

### 모니터링 계획을 삭제하려면

- 1. 모니터링 계획 화면에서 모니터링 계획의 추가 작업 아이콘을 클릭합니다.
- 2. 삭제를 클릭합니다.
- 3. 확인을 선택하고 삭제를 클릭합니다.

### 모니터링 계획의 호환성 문제

워크로드에 모니터링 계획을 적용하면 호환성 문제가 발생하는 경우도 있습니다. 다음과 같은 호 환성 문제가 발생할 수 있습니다.

- 호환되지 않는 운영 체제 워크로드의 운영 체제가 지원되지 않으면 이 문제가 표시됩니다.
- 지원되지 않는 에이전트 워크로드의 보호 에이전트 버전이 오래되어 모니터링 기능을 지원하 지 않으면 이 문제가 표시됩니다.
- 부족한 할당량 테넌트의 서비스 할당량이 선택한 워크로드에 할당하기에 충분하지 않으면 이 문제가 표시됩니다.

모니터링 계획을 개별적으로 선택된 워크로드(최대 150개)에 적용하면 계획을 저장하기 전에 기 존 충돌을 해결하라는 메시지가 표시됩니다. 충돌을 해결하려면 충돌의 근본 원인을 제거하거나 영향을 받는 워크로드를 계획에서 제거합니다. 자세한 내용은 "[모니터링](#page-969-0) 계획의 호환성 문제 해 결"(970[페이지](#page-969-0))을(를) 참조하십시오. 충돌을 해결하지 않고 계획을 저장하면 호환되지 않는 워크로 드에 대해 계획이 자동으로 비활성화되고 경보가 표시됩니다.

모니터링 계획을 150개가 넘는 워크로드 또는 장치 그룹에 적용하면 계획이 저장된 후 호환성이 검사됩니다. 호환되지 않는 워크로드에 대해서는 계획이 자동으로 비활성화되고 경보가 표시됩니 다.

### <span id="page-969-0"></span>모니터링 계획의 호환성 문제 해결

호환성 문제의 원인에 따라 각기 다른 작업을 수행하여 새 모니터링 계획 생성 프로세스의 일부분 으로 호환성 문제를 해결할 수 있습니다.

### 호환성 문제를 해결하려면

- 1. 문제 검토를 클릭합니다.
- 2. [선택 사항] 계획에서 워크로드를 제거하여 비호환 운영 체제로 인한 호환성 문제를 해결하려 면:
	- a. 호환되지 않는 운영 체제 탭에서 제거할 워크로드를 선택합니다.
	- b. 계획에서 워크로드 제거를 클릭합니다.
	- c. 제거를 클릭한 다음 닫기를 클릭합니다.
- 3. [선택 사항] 계획에서 모니터를 비활성화하여 비호환 운영 체제로 인한 호환성 문제를 해결하 려면:
	- a. 호환되지 않는 운영 체제 탭에서 제거할 모니터를 선택합니다.
	- b. 모니터 비활성화를 클릭합니다.
	- c. 비활성화를 클릭한 다음 닫기를 클릭합니다.
- 4. [선택 사항] 계획에서 워크로드를 제거하여 지원되지 않는 에이전트의 호환성 문제를 해결하려 면:
	- a. 지원되지 않는 에이전트 탭에서 제거할 워크로드를 선택합니다.
	- b. 계획에서 워크로드 제거를 클릭합니다.
	- c. 제거를 클릭한 다음 닫기를 클릭합니다.
- 5. [선택 사항] 에이전트 버전을 업데이트하여 지원되지 않는 에이전트의 호환성 문제를 해결하려 면 에이전트 목록으로 이동을 클릭합니다.

#### 참고

이 옵션은 고객 관리자만 사용할 수 있습니다.

- 6. [선택 사항] 계획에서 워크로드를 제거하여 부족한 할당량으로 인한 호환성 문제를 해결하려 면:
	- a. 부족한 할당량 탭에서 제거할 워크로드를 선택합니다.
	- b. 계획에서 워크로드 제거를 클릭합니다.
	- c. 제거를 클릭한 다음 닫기를 클릭합니다.
- 7. [선택 사항] 테넌트의 할당량을 늘려 부족한 할당량으로 인한 호환성 문제를 해결하려면:
	- a. 부족한 할당량 탭에서 관리 포털로 이동을 클릭합니다.
	- b. 고객의 서비스 할당량을 늘립니다.

### 참고

이 옵션은 파트너 관리자만 사용할 수 있습니다.

### 머신 러닝 모델 재설정

오래되었거나 유효하지 않은 워크로드의 모델을 재설정할 수 있습니다. 이 작업을 수행하면 이상 현상 기반 모니터링 유형의 모니터가 해당 워크로드를 대상으로 수집한 데이터와 생성된 모델이 삭제됩니다. 그런 후에 워크로드용 머신 러닝 모델 교육이 처음부터 시작됩니다.

### 워크로드용 머신 러닝 모델을 재설정하려면

- 1. 보호 콘솔에서 장치 > 모든 장치로 이동합니다.
- 2. 목록에서 워크로드를 클릭하고 상세정보 탭을 클릭합니다.
- 3. 머신 러닝 모델 재설정 섹션에서 재설정을 클릭합니다.
- 4. 확인 창에서 재설정을 다시 클릭합니다.

## 모니터링 경보

모니터링 경보는 보호 콘솔에 표시되며, 워크로드의 모니터링된 행동이 정상 범위를 벗어날 때 이 메일을 통해 전송됩니다. 이 경보는 조직의 IT 환경에 문제가 발생하는 경우 이해관계자가 가능한 한 빨리 알 수 있도록 합니다.

### 참고

모니터링 경보를 이메일을 통해 활성화하려면 해당하는 경보 유형에 대해 적어도 하나의 이메일 알림 정책을 구성해야 합니다. 자세한 정보는 "[이메일](#page-977-0) 알림 정책 구성"(978페이지)을(를) 참조하십 시오.

### <span id="page-970-0"></span>모니터링 경보 구성

모니터링 계획에 모니터를 추가할 때나 모니터링 계획에서 이미 제공되는 모니터를 편집할 때 모 니터의 경보 설정을 구성할 수 있습니다.

### 모니터링 경보를 구성하려면

1. 모니터 매개변수 창에서 경보 생성 섹션으로 이동합니다.

2. 경보 심각도에서 경보 우선 순위에 해당하는 심각도를 선택합니다.

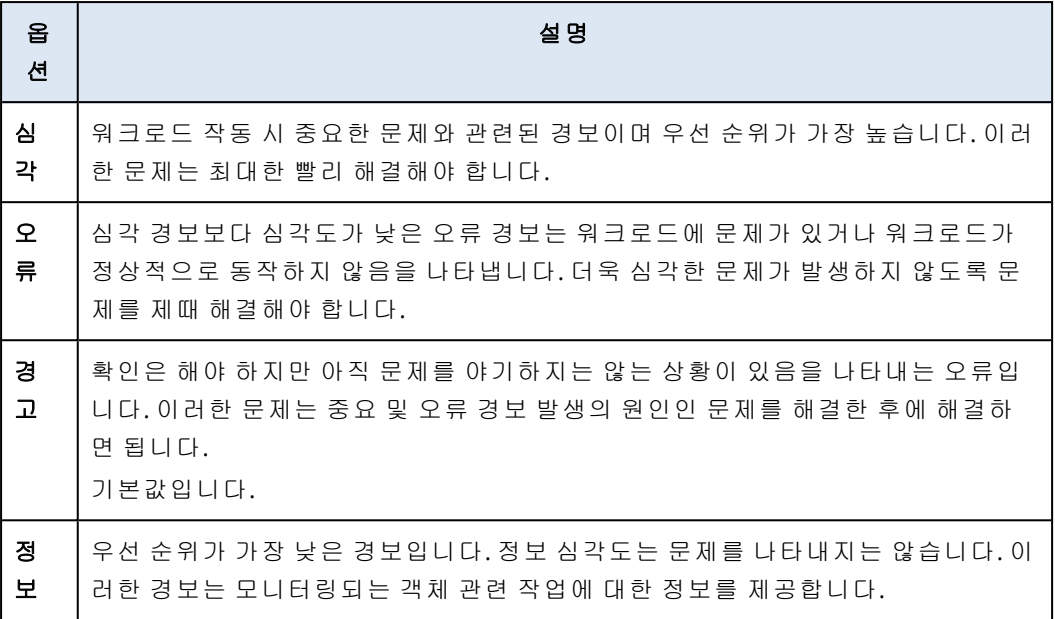

3. 경보 빈도에서 조건 충족 시 시스템이 경보를 생성하도록 할 빈도를 선택합니다.

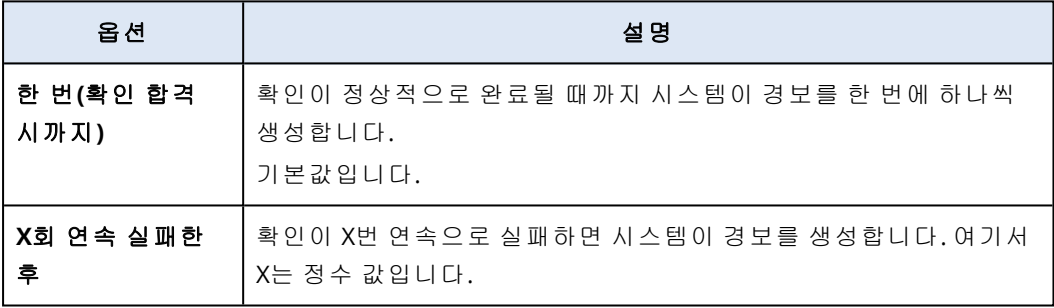

4. 경보 메시지에서 연필 아이콘을 클릭하여 시스템이 경보를 생성할 때 사용되는 기본 경보 메시 지를 편집합니다. 변수가 포함된 사용자 정의 경보 메시지를 지정할 수 있습니다. 사용할 수 있 는 변수에 대한 자세한 내용은 "[모니터링](#page-971-0) 경보 변수"(972페이지) 항목을 참조하십시오.

일부 모니터의 경우에는 경보 메시지를 여러 개 구성할 수 있습니다.

5. 모니터링되는 메트릭이 정상 상태로 돌아가 다시 정상적으로 동작하면 시스템이 자동으로 경 보를 해결 처리하도록 하려는 경우 경보 자동 해결을 활성화합니다. 해당 설정은 기본적으로 활성화됩니다.

### <span id="page-971-0"></span>모니터링 경보 변수

모니터별로 각기 다른 경보 변수를 구성할 수 있습니다. 변수는 {{}}로 묶어서 사용해야 합니다.

사용 가능한 변수에 대한 자세한 내용이 아래 표에 나와 있습니다.

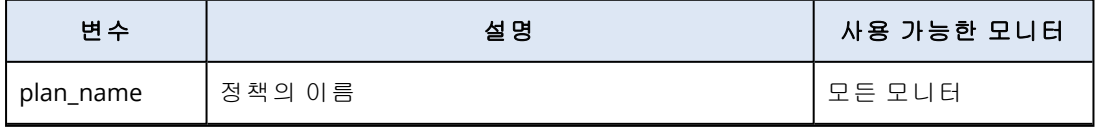

참고
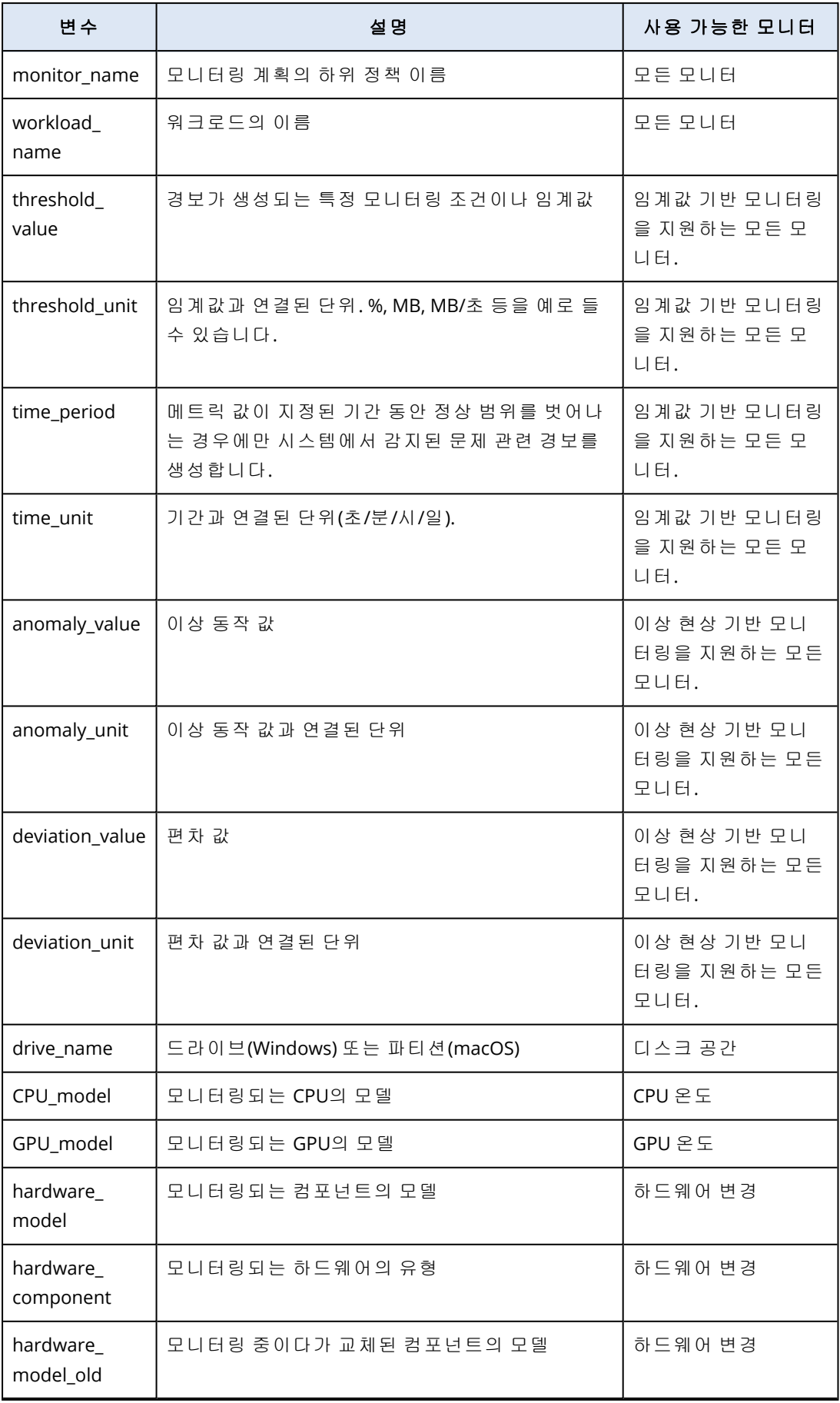

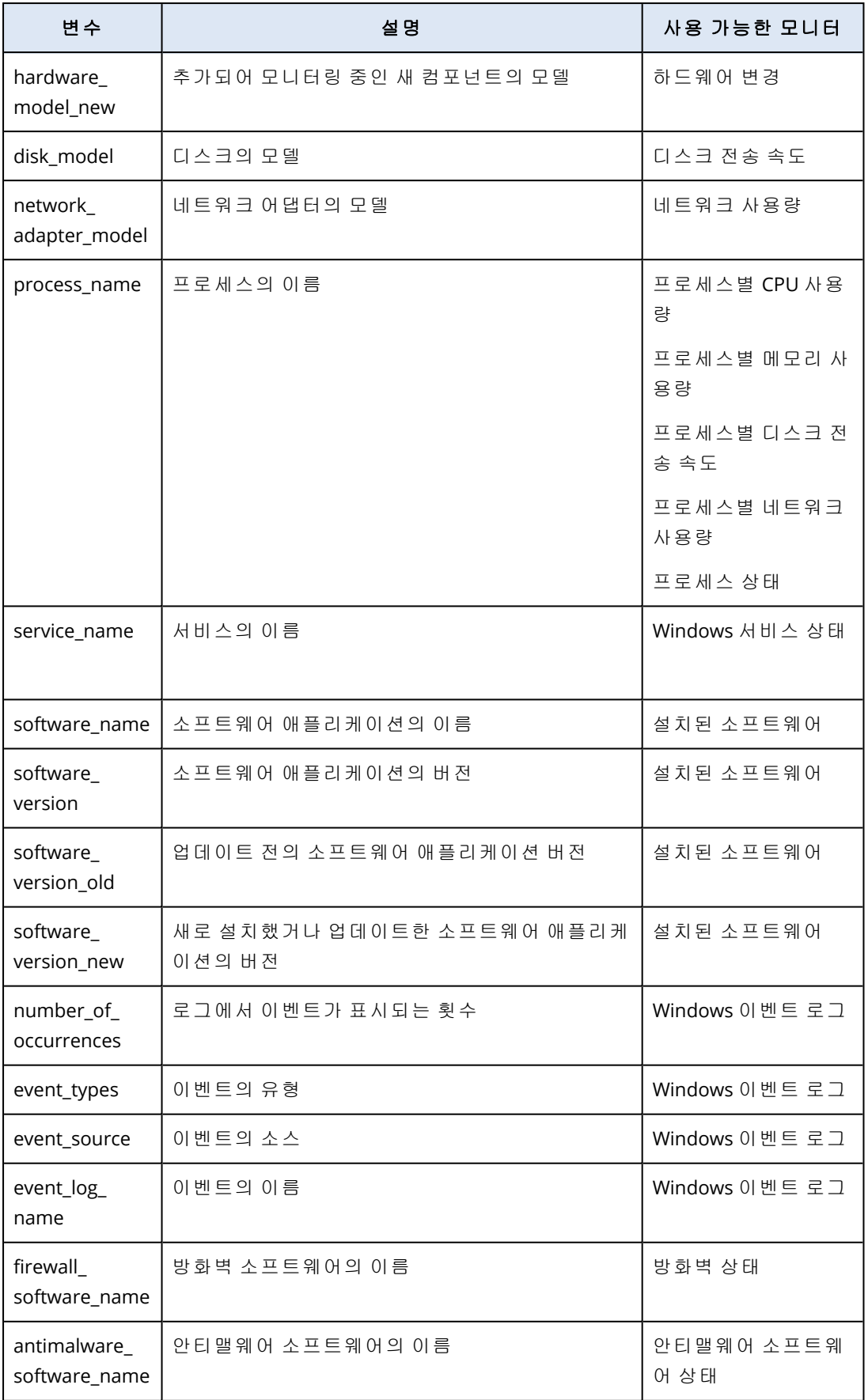

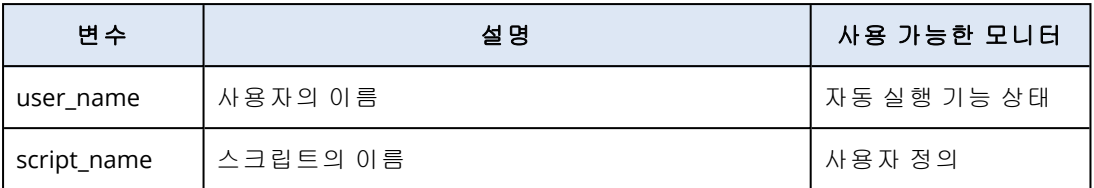

# <span id="page-974-0"></span>수동 대응 조치

경보가 표시되면 경보 발생 이벤트와 관련하여 수행하려는 대응 조치를 선택할 수 있습니다.

### 수동 대응 조치를 수행하려면

1. 보호 콘솔에서 경보로 이동합니다.

2. 확인할 경보를 엽니다.

3. 대응 조치를 클릭하고 드롭다운 목록에서 대응 조치를 선택합니다.

특정 경보와 관련하여 수행 가능한 대응 조치 목록은 경보 유형, 특정 테넌트에서의 기능 사용 가 능 여부 및 워크로드 운영 체제에 따라 달라집니다.

아래 표에 모든 수동 대응 조치와 해당 설명이 참조용으로 나와 있습니다.

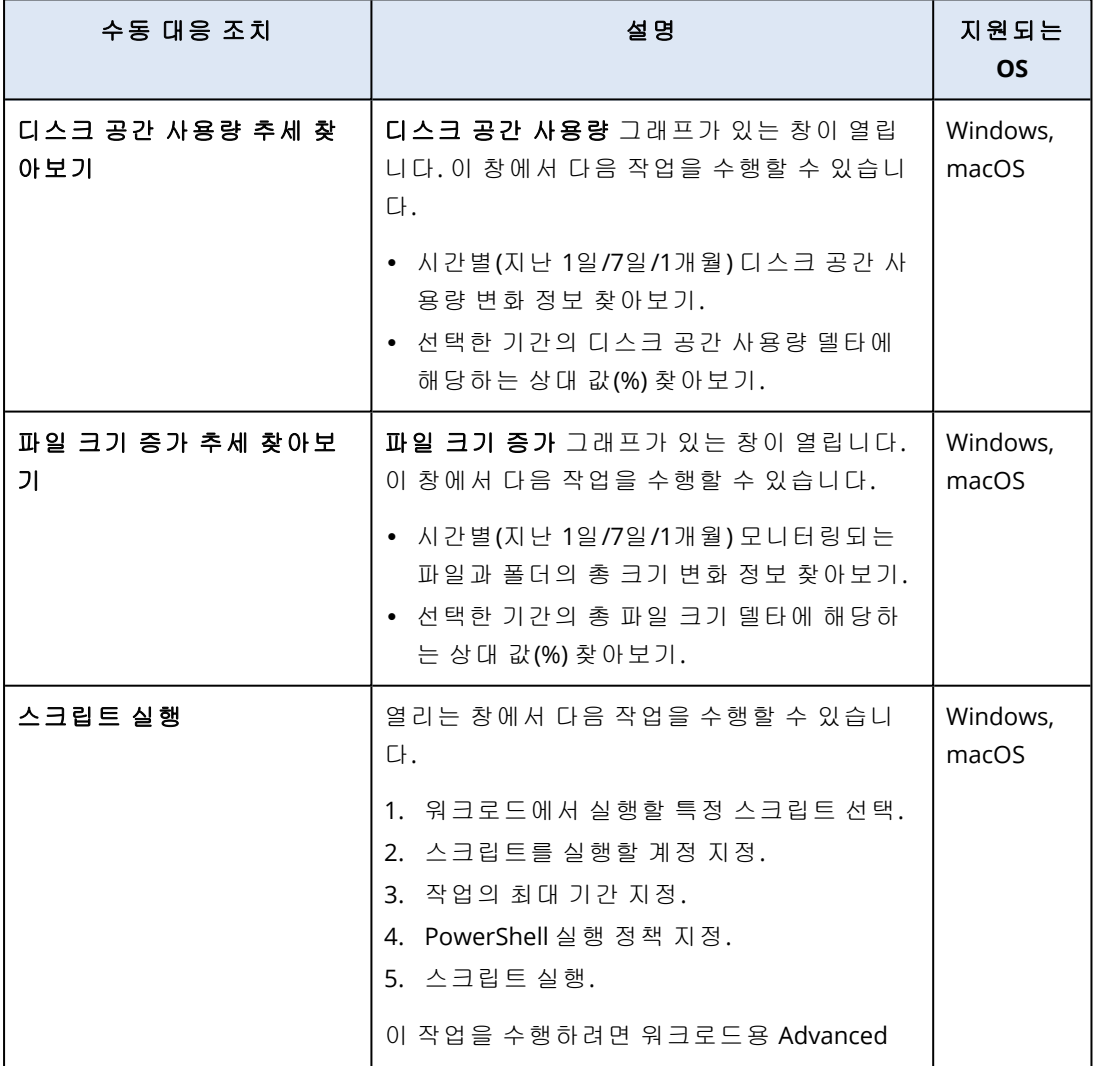

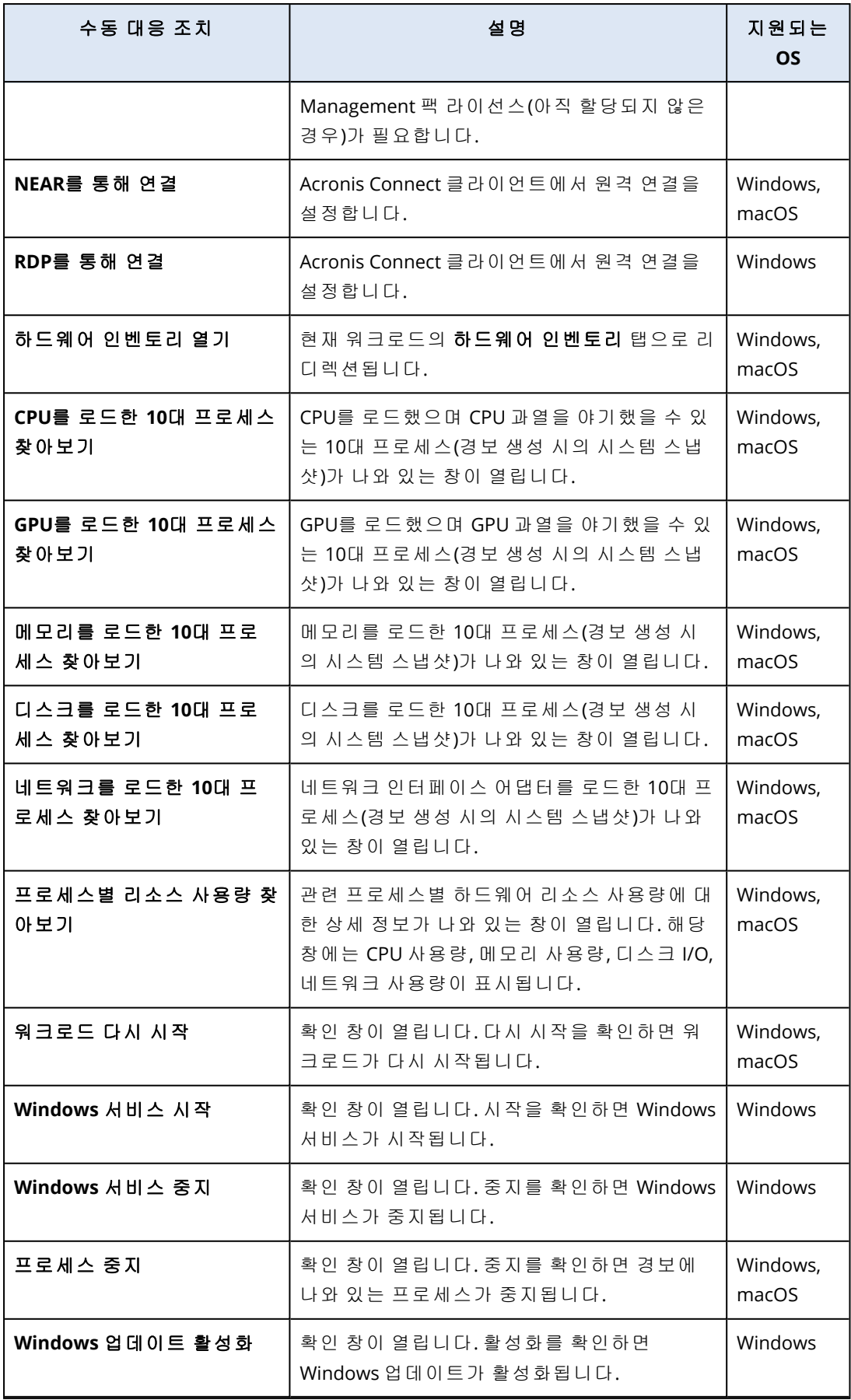

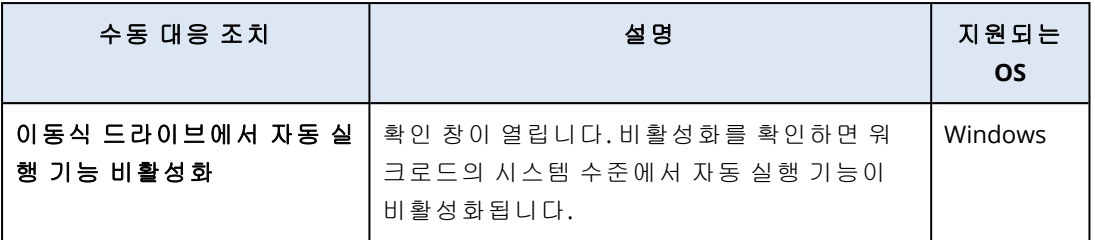

중요

다음의 수동 대응 조치를 수행할 때는 보안 유지를 위해 2단계 [인증](#page-18-0)을 사용해야 합니다.

- 스크립트 실행
- NEAR를 통해 연결
- RDP를 통해 연결
- 워크로드 다시 시작
- Windows 서비스 시작
- Windows 서비스 중지
- <sup>l</sup> 프로세스 중지
- Windows 업데이트 활성화
- 이동식 드라이브에서 자동 실행 기능 비활성화

# 워크로드에 대한 모니터링 경보 보기

경보 탭에서 특정 워크로드의 모니터링 경보를 볼 수 있으며 다양한 경보 작업을 수행할 수 있습니 다.

#### 워크로드에 대한 모니터링 경보를 보는 방법

- 1. 보호 콘솔에서 모든 장치로 이동합니다.
- 2. 워크로드를 클릭한 다음 경보 탭을 선택합니다.
- 3. [선택 사항] 모니터링 경보 창에서 다음 작업 중 하나를 수행합니다.
	- 경보를 지우려면 **지우기**를 클릭합니다.
	- 대응 조치를 취하려면 대응 조치를 클릭한 다음 조치를 클릭합니다.
	- 지원팀에 문의하려면 지원 받기를 클릭합니다.
- <span id="page-976-0"></span>4. [선택 사항] 워크로드에 대한 모든 모니터링 경보를 지우려면 모두 지우기를 클릭합니다.

# 모니터링 경보의 경보 로그 확인

자동이나 수동으로 수행한 대응 조치, 전송된 이메일 알림 등 모니터링 경보와 관련된 모든 이벤트 를 시간순으로 확인할 수 있습니다.

### 모니터링 경보의 감사 로그를 확인하려면

1. 보호 콘솔에서 경보로 이동합니다.

2. 테이블 보기를 엽니다.

3. 경보 목록에서 확인할 모니터링 경보를 클릭합니다.

4. 상세정보, 경보 로그를 차례로 클릭합니다.

# 이메일 알림 정책 구성

이메일 알림 정책은 다른 모니터들로부터 이메일 알림을 받을 사용자를 지정합니다.

이메일 알림 화면에서 추가, 편집, 활성화, 비활성화 및 삭제와 같은 이메일 알림 정책에 대한 작업 을 수행할 수 있습니다.

#### 추가

#### 새 이메일 알림 정책을 추가하려면

1. 보호 콘솔에서 설정 > 이메일 알림으로 이동합니다.

- 2. 정책 추가를 클릭합니다.
- 3. 수신자 선택을 클릭합니다.
- 4. 수신자 선택 화면에서 이메일 경보를 받고자 하는 사용자를 선택한 다음 선택을 클릭합니다.
- 5. 경보 유형에서 시스템이 이메일 경보를 보내길 원하는 모니터를 선택합니다.
- 6. 추가를 클릭합니다.

### 편집

#### 이메일 알림 정책을 편집하는 방법

- 1. 보호 콘솔에서 설정 > 이메일 알림으로 이동합니다.
- 2. 알림 정책의 말줄임표 아이콘을 클릭한 다음 다음 편집을 클릭합니다.
- 3. [선택 사항] 수신자를 변경하려면 **수신자 편집**을 클릭하고, 목록에서 사용자를 추가하거나 제 거한 다음 선택을 클릭합니다.
- 4. [선택 사항] 경보 유형에서 선택한 수신자에게 보낼 모니터링 경보의 유형을 선택합니다.
- 5. 저장을 클릭합니다.

#### 활성화

#### 이메일 알림 정책을 활성화하는 방법

1. 보호 콘솔에서 설정 > 이메일 알림으로 이동합니다.

- 2. 이메일 알림 화면의 이메일 알림 정책에서 **...** 아이콘을 클릭합니다.
- 3. 활성화를 클릭합니다.

#### 비활성화

#### 이메일 알림 정책을 비활성화하는 방법

1. 보호 콘솔에서 설정 > 이메일 알림으로 이동합니다.

- 2. 이메일 알림 화면의 이메일 알림 정책에서 **...** 아이콘을 클릭합니다.
- 3. 비활성화를 클릭합니다.

### 삭제

#### 이메일 알림 정책을 삭제하는 방법

- 1. 보호 콘솔에서 설정 > 이메일 알림으로 이동합니다.
- 2. 이메일 알림 화면의 이메일 알림 정책에서 **...** 아이콘을 클릭합니다.
- <span id="page-978-0"></span>3. 삭제를 클릭한 다음 확인을 클릭합니다.

# 모니터 데이터 보기

각 워크로드에 적용된 모니터 목록을 볼 수 있으며 모니터의 현재 상태 및 성능 내역 상세정보를 그래픽 보기에서 확인할 수 있습니다. 이 정보를 사용하여 워크로드의 상태와 시간에 따른 상태 변 화를 분석할 수 있습니다.

# <span id="page-978-1"></span>사전 요구 사항

- 워크로드에 모니터링 계획이 적용되어 있어야 합니다.
- 워크로드가 온라인이며 해당 모니터용 데이터가 있어야 합니다.
- <sup>l</sup> 워크로드에 설치된 에이전트 버전이 모니터링 계획을 지원해야 합니다.

#### 워크로드에 적용된 모니터와 모니터 데이터를 확인하려면

- 1. 보호 콘솔에서 장치 > 모든 장치로 이동합니다.
- 2. 워크로드를 클릭하고 모니터링 탭을 클릭합니다.

워크로드용으로 활성화된 각 모니터의 위젯이 모니터링 탭에 표시됩니다. 각 위젯에는 다음 정 보가 표시됩니다.

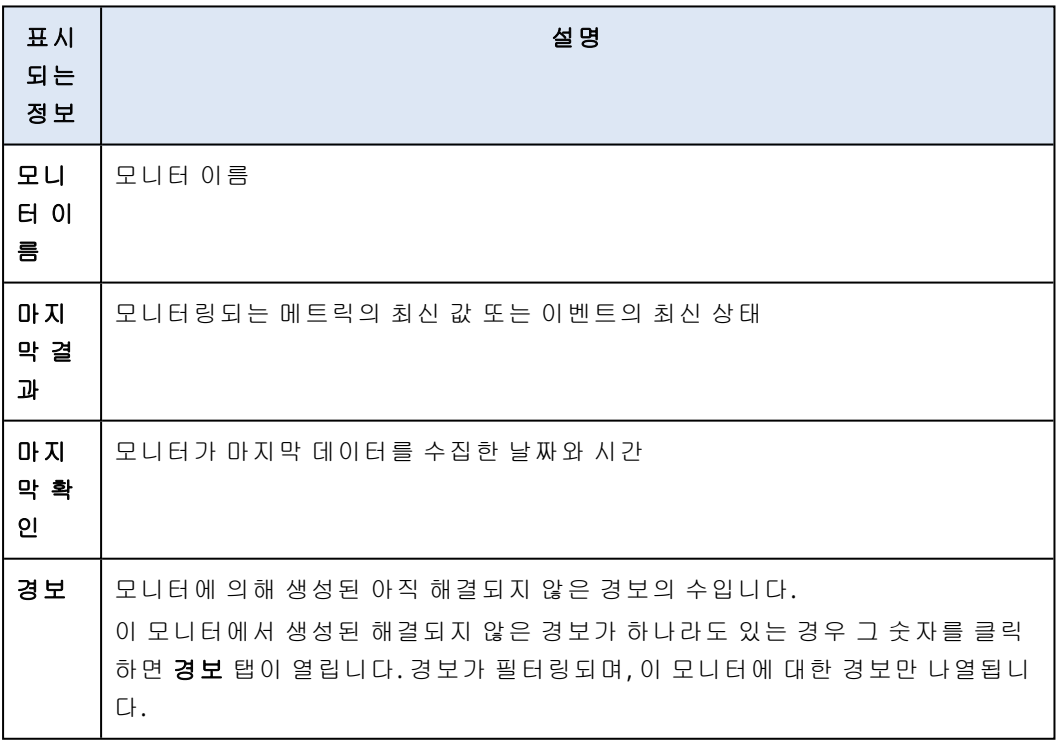

### 참고

워크로드에 모니터링 계획을 적용하면 15분(또는 모니터에 대해 설정한 최소 모니터 빈도) 후 에 위젯이 탭에 표시됩니다.

3. [선택 사항] 모니터 관련 추가 상세정보 및 모니터링되는 메트릭과 관련하여 수집된 내역 데이 터(해당하는 경우)를 확인하려면 모니터의 위젯에서 말줄임표 아이콘을 클릭하고 상세정보를 클릭합니다.

<span id="page-979-0"></span>위젯에서 확인할 수 있는 모니터 상세정보에 대한 자세한 내용은 "[모니터](#page-979-0) 위젯"(980페이지) 항 목을 참조하십시오.

# 모니터 위젯

모니터 위젯에서는 모니터와 관련된 다음 상세정보를 확인할 수 있습니다.

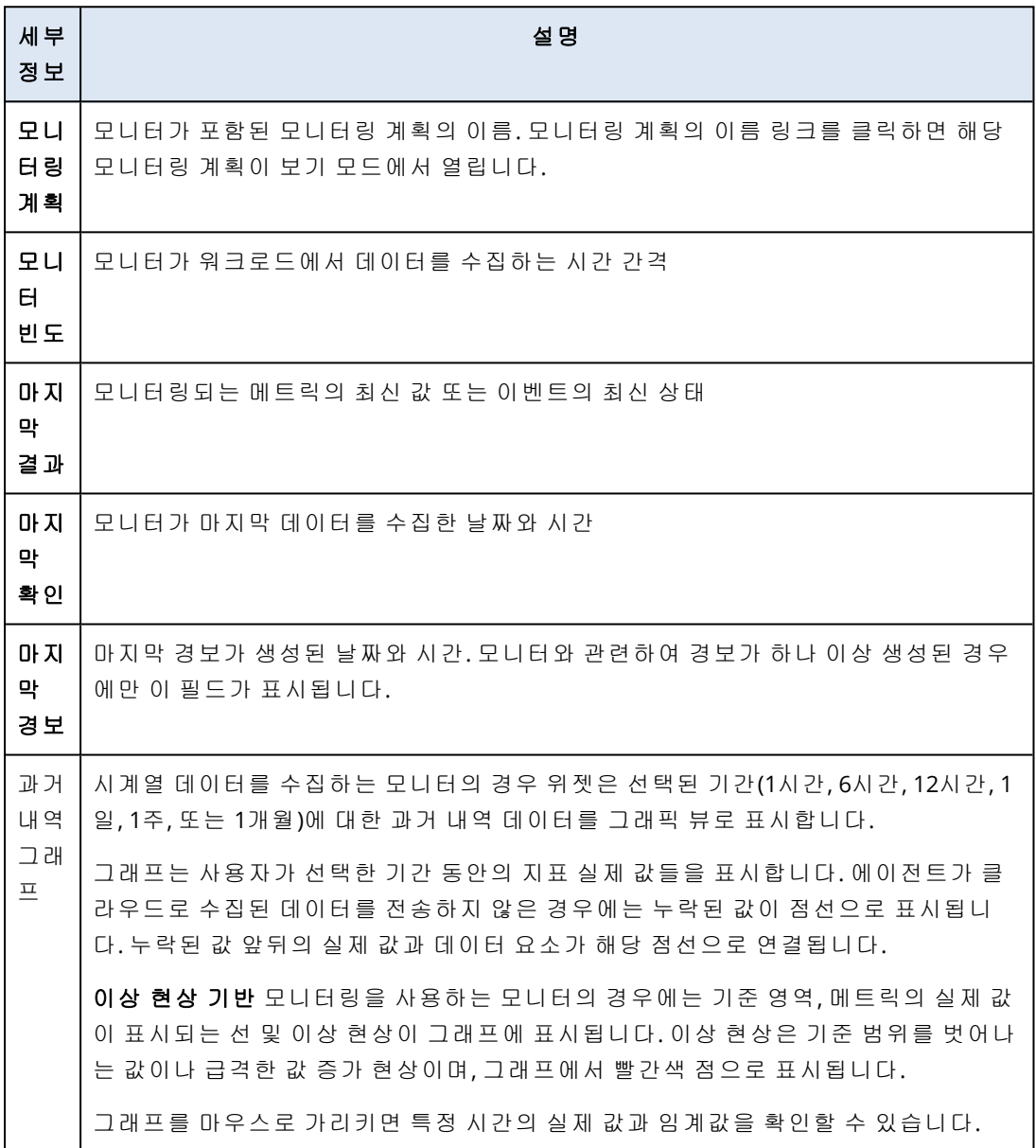

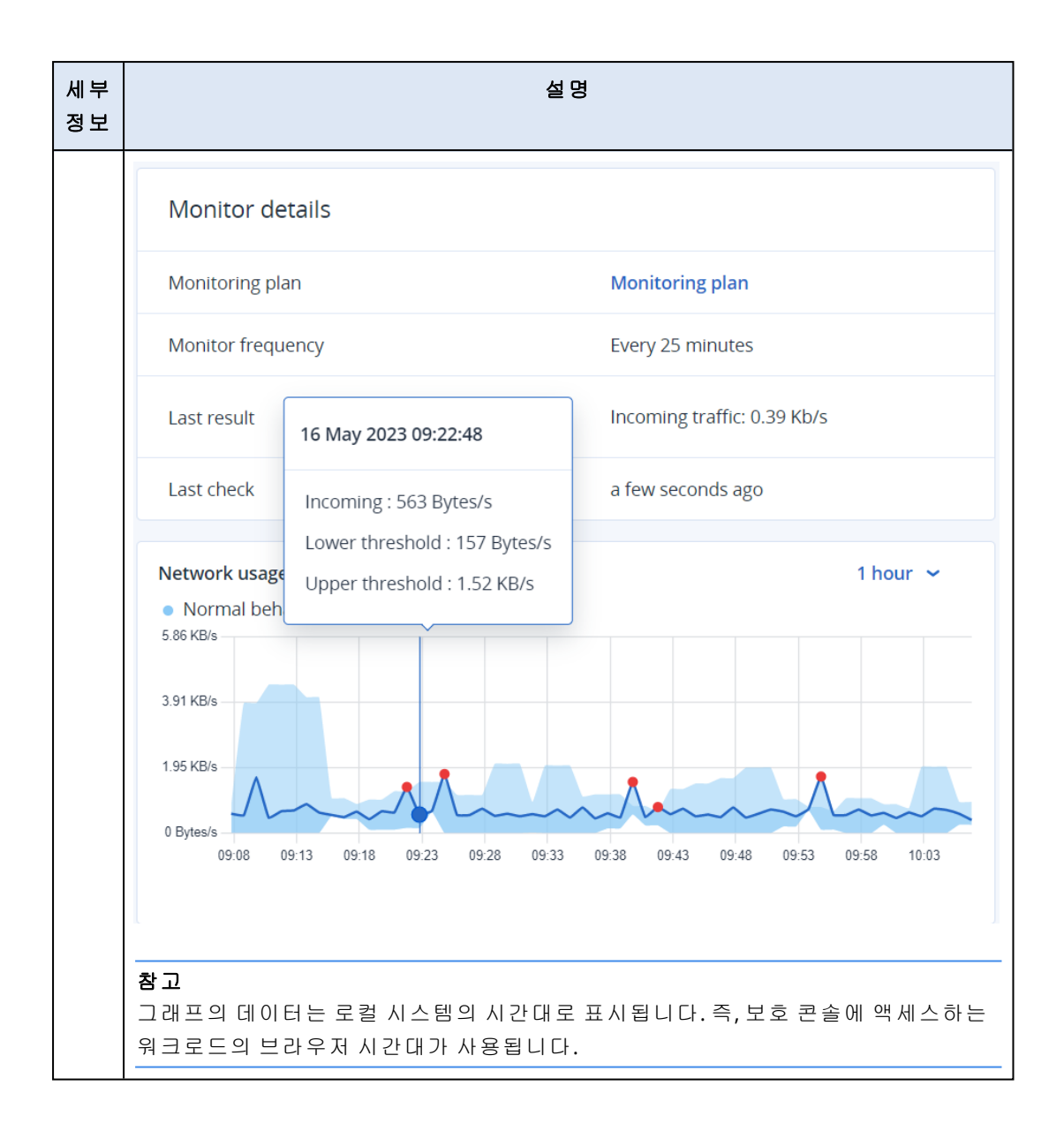

# <span id="page-981-0"></span>추가 **Cyber Protection** 도구

# 규제 준수 모드

일반적인 수준보다 더 높은 보안 관련 요구를 충족해야 하는 고객은 규제 준수 모드를 사용할 수 있습니다. 이 모드에서는 모든 백업을 암호화해야 하며 로컬에서 설정한 암호화 암호만 사용 가능 합니다.

규제 준수 모드에서는 고객 테넌트 및 해당 단위에서 생성하는 모든 백업이 AES 알고리즘과 256비 트 키를 사용하여 자동 암호화됩니다. 사용자는 암호화 암호를 보호되는 장치에서만 설정할 수 있 으며 보호 계획에서는 설정할 수 없습니다.

### 중요

규제 준수 모드는 비활성화할 수 없습니다.

# 제한 사항

- 규제 준수 모드는 버전이 15.0.26390 이상의 에이전트 버전과만 호환됩니다.
- Red Hat Enterprise Linux 4.x 또는 5.x 버전과 해당 파생 버전을 실행하는 장치에서는 규제 준수 모드를 사용할 수 없습니다.
- 클라우드 서비스는 암호화 암호에 액세스할 수 없습니다. 이 제한으로 인해 규제 준수 모드가 적용된 테넌트에서는 일부 기능을 사용할 수 없습니다.

# 지원되지 않는 기능

규제 준수 모드가 설정된 테넌트에 사용할 수 없는 기능은 다음과 같습니다.

- Cyber Protect 콘솔을 통한 복구
- Cyber Protect 콘솔을 통해 파일 수준에서 백업 찾아보기
- 클라우드 간 백업
- 웹 사이트 백업
- 애플리케이션 백업
- 모바일 장치 백업
- 백업 맬웨어 방지 스캔
- <sup>l</sup> 안전 복구
- 회사 허용 목록 자동 생성
- <sup>l</sup> 데이터 보호 맵
- <sup>l</sup> 재해 복구
- <sup>l</sup> 사용 불가능 기능 관련 보고서 및 대시보드

# 암호화 비밀번호 설정

암호화 비밀번호는 보호된 장치에서 로컬로 설정해야 합니다. 보호 계획에서 암호화 비밀번호를 설정할 수는 없습니다. 암호가 없으면 백업 생성이 실패합니다.

### 경고**!**

비밀번호를 잃어버리거나 기억나지 않으면 암호화된 백업을 복구할 방법이 없습니다.

다음과 같은 방법으로 암호화 비밀번호를 설정할 수 있습니다.

- 1. 보호 에이전트 설치 중에 설정(Windows, macOS, Linux에 해당됨).
- 2. 명령줄을 사용하여 변경(Windows 및 Linux에 해당됨).

이것이 가상 어플라이언스에서 암호화 암호를 설정하는 유일한 방법입니다.

**Acropsh** 도구를 사용하여 암호화 비밀번호를 설정하는 방법에 대한 자세한 내용은 "[암호화](#page-401-0)" (402[페이지](#page-401-0))을(를) 참조하십시오.

3. Cyber Protect Monitor에서 변경(Windows 및 macOS에 해당됨).

### *Cyber Protect Monitor*에서 암호화 비밀번호를 설정하려면

- 1. 보호된 장치에서 관리자로 로그온합니다.
- 2. 알림 영역(Windows) 또는 메뉴 모음(macOS)에서 Cyber Protect Monitor 아이콘을 클릭합니다.
- 3. 기어 아이콘을 클릭합니다.
- 4. 암호화를 클릭합니다.
- 5. 암호화 비밀번호를 설정합니다.
- 6. 확인을 클릭합니다.

# 암호화 비밀번호 변경

보호 계획이 백업을 생성하기 전에 암호화 비밀번호를 변경할 수 있습니다.

백업이 생성된 후에는 암호화 암호를 변경하지 않는 것이 좋습니다. 이렇게 하면 후속 백업이 실패 합니다. 같은 머신을 계속 보호하려면 해당 머신용으로 새 보호 계획을 생성해야 합니다. 암호화 비밀번호와 보호 계획을 모두 변경하면 변경된 비밀번호로 암호화된 새 백업이 생성됩니다. 이러 한 변경 이전에 생성된 백업은 그대로 유지됩니다.

적용된 보호 계획을 그대로 유지하고 해당 계획 내의 백업 파일 이름만 변경할 수도 있습니다. 이 경우에도 변경된 비밀번호로 암호화된 새 백업이 생성됩니다. 백업 파일 이름에 대해 자세히 알아 보려면 "백업 파일 이름"(410[페이지](#page-409-0))을(를) 참조하십시오.

다음과 같은 방법으로 암호화 비밀번호를 변경할 수 있습니다.

- 1. Cyber Protect Monitor에서 변경(Windows 및 macOS에 해당됨).
- 2. 명령줄을 사용하여 변경(Windows 및 Linux에 해당됨).

<span id="page-982-0"></span>**Acropsh** 도구를 사용하여 암호화 비밀번호를 설정하는 방법에 대한 자세한 내용은 "[암호화](#page-401-0)" (402[페이지](#page-401-0))을(를) 참조하십시오.

# 규제 준수 모드로 설정된 테넌트의 백업 복구

규제 준수 모드에서는 Cyber Protect 콘솔에서 백업을 복구할 수 없습니다.

다음 옵션을 사용할 수 있습니다.

- 부트 가능한 미디어를 사용하여 전체 머신, 디스크 또는 파일 복구.
- <span id="page-983-0"></span><sup>l</sup> Windows 파일 탐색기를 사용하여 에이전트가 설치된 Windows 머신의 로컬 백업에서 파일 추 출.

# 변경 불가 스토리지

변경 불가능 스토리지 사용 시에는 지정된 보존 기간 동안 삭제된 백업에 액세스할 수 있습니다. 이러한 백업의 내용을 복구할 수는 있지만 백업을 변경, 이동, 삭제할 수는 없습니다. 보존 기간이 끝나면 삭제된 백업은 영구적으로 삭제됩니다.

변경 불가능 스토리지에는 다음 백업이 포함됩니다.

- 수동으로 삭제하는 백업.
- 보호 계획의 **보관 기간** 섹션 또는 정리 계획의 **보존 규칙** 섹션 내 설정에 따라 자동으로 삭제되 는 백업.

변경 불가능 스토리지에서 삭제된 백업은 계속 스토리지 공간을 사용하며, 그에 따라 요금이 청구 됩니다.

<span id="page-983-1"></span>삭제된 테넌트는 변경 불가능 스토리지를 포함한 모든 스토리지에 대해 청구되지 않습니다.

# 변경 불가능 스토리지 모드

고객 테넌트에서 변경 불가능 스토리지를 사용할 수 있는 모드는 다음과 같습니다.

변경 불가능 스토리지를 사용할 수 있는 모드는 다음과 같습니다.

#### $\cdot$  거버넌스 모드

변경 불가능 스토리지를 비활성화하고 다시 활성화할 수 있습니다. 보존 기간을 변경하거나 규 제 준수 모드로 전환할 수 있습니다.

• 규제 준수 모드

### 경고**!**

규제 준수 모드 선택은 되돌릴 수 없습니다.

변경 불가능 스토리지를 비활성화할 수 없습니다. 보존 기간을 변경하거나 거버넌스 모드로 다 시 전환할 수 없습니다.

# 지원되는 스토리지 및 에이전트

• 변경 불가능한 스토리지는 클라우드 스토리지에서만 지원됩니다. 변경 불가능한 스토리지는 Acronis Cyber Infrastructure 버전 4.7.1 이상을 사용하는 Acronis 호스 팅 및 파트너 호스팅 클라우드 스토리지에 사용할 수 있습니다.

Acronis Cyber Infrastructure Backup Gateway와 함께 사용할 수 있는 모든 스토리지가 지원됩니 다. Acronis Cyber Infrastructure 스토리지, Amazon S3 및 EC2 스토리지, Microsoft Azure 스토리 지 등을 예로 들 수 있습니다.

변경 불가능 스토리지는 Acronis Cyber Infrastructure에서 Backup Gateway 서비스에 대해 TCP 포트 40440이 열려 있어야 합니다. 버전 4.7.1 이상에서는 TCP 포트 40440이 **Backup(ABGW) Public** 트래픽 유형으로 자동으로 열립니다. 트래픽 유형에 대한 자세한 정보는 [Acronis](https://dl.acronis.com/u/software-defined/html/AcronisCyberInfrastructure_6_0_admins_guide_en-US/#traffic-types.html) Cyber [Infrastructure](https://dl.acronis.com/u/software-defined/html/AcronisCyberInfrastructure_6_0_admins_guide_en-US/#traffic-types.html) 문서를 참조하십시오.

- 변경 불가 스토리지를 사용하려면 보호 에이전트 버전 21.12(빌드 15.0.28532) 이상이 필요합니 다.
- <span id="page-984-0"></span>• TIBX(버전 12) 백업만 지원됩니다.

# 변경 불가능 스토리지 활성화

Cyber Protect 콘솔 또는 관리 포털에서 변경 불가능 스토리지 설정을 구성할 수 있습니다. 둘 다 동 일한 설정에 액세스를 제공합니다. 아래의 절차는 Cyber Protect 콘솔을 사용합니다. 관리 포털에 서 변경 불가능 스토리지 설정을 구성하는 방법을 알아보려면 관리자 안내서의 변경 [불가능](https://dl.managed-protection.com/u/baas/help/24.03/admin/ko-KR/index.html#configuring-immutable-storage-customer.html) 스토 리지 [구성을](https://dl.managed-protection.com/u/baas/help/24.03/admin/ko-KR/index.html#configuring-immutable-storage-customer.html) 참조하십시오.

변경 불가능 스토리지 설정을 구성하려면 관리자 계정이 속하는 테넌트에서 2단계 인증을 사용해 야 합니다.

### 변경 불가 스토리지를 활성화하려면

- 1. Cyber Protect 콘솔에 관리자로 로그인합니다.
- 2. 설정 > 시스템 설정으로 이동합니다.
- 3. 기본 백업 옵션 목록을 스크롤하여 변경 불가 스토리지를 클릭합니다.
- 4. 변경 불가 스토리지 스위치를 활성화합니다.
- 5. 14~3650일 사이의 보존 기간을 지정합니다. 기본 보관 기간은 14일입니다. 보존 기간이 길수록 스토리지 사용량도 많아집니다.
- 6. 변경 불가능 스토리지 모드를 선택한 다음 필요한 경우 선택 사항을 확인하십시오. 거버넌스 모드에서는 변경 불가능 스토리지를 활성화하거나 비활성화하고 보존 기간을 변경 할 수 있습니다. 거버넌스 모드에서 규제 준수 모드로 전환할 수 있습니다.

#### 경고**!**

규제 준수 모드로 전환하는 것은 되돌릴 수 없습니다. 규제 준수 모드를 선택한 후에는 변경 불 가능 스토리지를 비활성화하거나 모드 또는 보존 기간을 변경할 수 없습니다.

- 7. 저장을 클릭합니다.
- 8. 기존 아카이브가 변경 불가능 스토리지를 지원하도록 설정하려면 해당 아카이브에서 새 백업 을 생성합니다.

새 백업을 생성하려면 보호 계획을 수동으로 실행하거나 스케줄에 따라 실행합니다.

#### 경고**!**

아카이브가 변경 불가능 스토리지를 지원하도록 설정하기 전에 삭제하는 백업은 영구적으로 삭제됩니다.

# <span id="page-985-1"></span>변경 불가능 스토리지 비활성화

### 참고

거버넌스 모드에서만 변경 불가능 스토리지를 비활성화 할 수 있습니다.

#### 변경 불가 스토리지를 비활성화하려면

1. Cyber Protect 콘솔에 관리자로 로그인합니다.

- 2. 탐색 메뉴에서 설정 > 시스템 설정을 클릭합니다.
- 3. 기본 백업 옵션 목록을 스크롤하여 변경 불가 스토리지를 클릭합니다.
- 4. 변경 불가 스토리지 스위치를 비활성화합니다.
- 5. 비활성화를 클릭하여 선택을 확인합니다.

#### 경고**!**

변경 불가능 스토리지 비활성화는 즉시 적용되지 않습니다. 즉, 유예 기간인 14일 동안은 변경 불 가능 스토리지가 계속 활성 상태로 유지되므로 원래 보존 기간에 따라 삭제된 백업에 액세스할 수 있습니다. 유예 기간이 끝나면 변경 불가능 스토리지의 모든 백업은 영구적으로 삭제됩니다.

# <span id="page-985-0"></span>변경 불가 스토리지에서 삭제된 백업 액세스

보존 기간 동안 삭제된 백업에 액세스하여 해당 백업에서 데이터를 복구할 수 있습니다.

#### 참고

삭제된 백업에 대한 액세스 권한을 허용하려면 백업 스토리지의 40440 포트를 수신 연결을 위해 활성화해야 합니다.

#### 삭제된 백업에 액세스하려면

- 1. 백업 스토리지 탭에서 삭제된 백업이 포함되어 있는 클라우드 스토리지를 선택합니다.
- 2. [삭제된 아카이브에만 해당됨] 삭제된 아카이브를 보려면 삭제된 항목 표시를 클릭합니다.
- 3. 복구하려는 백업이 포함된 아카이브를 선택합니다.
- 4. 백업 표시를 클릭하고 삭제된 항목 표시를 클릭합니다.
- 5. 복구할 백업을 선택합니다.
- 6. "복구"(451[페이지](#page-450-0))의 설명대로 복구 작업을 진행합니다.

# 지역 중복 스토리지

지역 중복 스토리지 사용 시에는 데이터가 주 위치와 멀리 떨어져 있는 보조 위치에 비동기식으로 복사되므로 데이터 내구성이 높아집니다. 이처럼 데이터가 여러 지역에 중복 저장되므로 주 위치 를 사용할 수 없게 되더라도 데이터에 액세스할 수 있습니다.

#### 중요

복제된 데이터는 원래 데이터와 동일한 양의 스토리지 공간을 사용합니다.

# 지역 중복 스토리지 활성화 및 비활성화

### 사전 요구 사항

- <sup>l</sup> 지역 중복 스토리지는 파트너 관리자가 관리 포털이나 API를 통해 활성화해야 Cyber Protect 콘 솔에서 사용 가능합니다.
- <sup>l</sup> 관리자만 Cyber Protect 콘솔에서 지역 중복 스토리지를 활성화하거나 비활성화할 수 있습니다. 지역 중복 스토리지를 활성화하거나 비활성화하려면 관리자 권한이 있는지 확인하십시오.

## 지역 중복 스토리지를 활성화하려면

- 1. [API를 통해 지역 중복 스토리지를 활성화한 경우만 해당됨] 상단 "클라우드의 모든 데이터에 대해 지역 중복 기능 사용 가능"의 경보에서 **Geo-redundant Cloud Storage** 활성화를 클릭합 니다.
- 2. Cyber Protect 콘솔에서 설정 > 시스템 설정으로 이동합니다.
- 3. 기본 백업 옵션 목록을 스크롤하여 **Geo-redundant Cloud Storage**를 클릭합니다.
- 4. **Geo-redundant Cloud Storage** 스위치를 활성화합니다.
- 5. 저장을 클릭합니다.

이제 데이터가 보조 위치로 복제되므로 주 위치에서 장애가 발생하더라도 데이터를 계속 사용 할 수 있습니다.

#### 지역 중복 스토리지를 비활성화하려면

#### 경고**!**

지역 중복 기능을 비활성화하고 나면 1일 내에 복제된 데이터가 삭제됩니다.

- 1. Cyber Protect 콘솔에서 설정 > 시스템 설정으로 이동합니다.
- 2. 백업 옵션 목록을 스크롤하여 **Geo-redundant Cloud Storage**를 클릭합니다.
- 3. **Geo-redundant Cloud Storage** 스위치를 비활성화합니다.
- 4. 비활성화를 입력하여 선택을 확인한 다음 비활성화를 클릭합니다.

# 지역 간 복제 상태

지역 중복 기능 사용 시에는 데이터가 보조 위치에 복제됩니다. 지역 간 복제 상태에는 이 프로세 스의 단계가 표시됩니다. 표시될 수 있는 상태는 다음과 같습니다.

- 동기화됨 데이터가 보조 위치에 복제되었습니다.
- <sup>l</sup> 동기화 중 데이터를 보조 위치에 복제하는 중입니다. 이 작업의 소요 시간은 데이터 크기에 따 라 달라집니다.
- 보류 중 데이터 복제가 일시 중지되었습니다.
- 비활성화됨 데이터 복제가 비활성화되었습니다.

#### *Cyber Protect* 콘솔에서 복제 상태를 확인하려면

1. Cyber Protect 콘솔에서 백업 스토리지로 이동합니다.

2. 위치와 백업 세트를 선택합니다.

3. 상세 정보를 클릭하고 지역 간 복제 상태에서 상태를 확인합니다.

# 제한 사항

- <sup>l</sup> 현재 복제된 데이터용 보조 위치는 미국과 캐나다에서만 사용 가능합니다.
- 지역 중복 기능 사용 시의 Disaster Recovery 서비스 관련 제한 사항에 대한 자세한 내용은 Disaster Recovery 설명서를 참조하십시오.

# 용어 설명

# $\cup$

### **USB** 장치 데이터베이스

[장 치 제 어] 장 치 제 어 모 듈 이 유 지 보 수 하 는 USB 장치 데이터베이스에서 장치를 선택하여 장치 액세스 제어 제외 목록에 추가할 수 있습 니다. 데이터베이스에는 USB 장치가 장치 ID로 등록됩니다. 장치 ID는 수동으로 입력할 수도 있고, Cyber Protect 콘솔에 표시되는 알려진 장 치에서 선택할 수도 있습니다.

# $\overline{V}$

# **VPN** 게이트웨이**(**이전 **VPN** 서버 또는 연결 게 이트웨이**)**

[Disaster Recovery] 로컬 사이트와 클라우드 사 이트 네트워크를 보안 VPN 터널로 연결하는 특 수 가상 머신입니다. VPN 게이트웨이는 클라우 드 사이트에 디플로이됩니다.

### **VPN** 어플라이언스

[Disaster Recovery] 로컬 네트워크와 클라우드 사이트 네트워크를 보안 VPN 터널로 연결하는 특수 가상 머신입니다. VPN 어플라이언스는 로 컬 사이트에 디플로이됩니다.

# 가

### 가상 머신

Agent for VMware 또는 Agent for Hyper-V와 같 은 외부 에이전트에 의해 하이퍼바이저 수준에 서 백업된 가상 머신입니다. 에이전트를 내부 에 포함하고 있으며 백업 관점에서 실제 머신 으로 처리되는 가상 머신입니다.

# 공

### 공용 **IP** 주소

[Disaster Recovery] 클라우드를 인터넷에서도 사용할 수 있게 하는 IP 주소입니다.

기

### 기본 서버

[Disaster Recovery] 로컬 사이트에 연결된 머신 (복구 서버 등)이 없는 가상 머신입니다. 기본 서버를 사용하여 애플리케이션을 보호하거나 여러 개의 보조 서비스(웹 서버 등)를 실행합니 다.

# 네

### 네트워크 테스트

[Disaster Recovery] 장애 조치 과정을 테스트하 기 위한 격리된 가상 네트워크입니다.

# 단

### 단일 파일 백업 형식

초기 전체 백업 및 이후 증분 백업이 단일 .tibx 파일로 저장되는 백업 형식입니다. 이 형식은 오래된 백업의 삭제가 어렵다는 주요 단점을 피하면서 증분 백업 방식의 빠른 속도를 활용 합니다. 이 소프트웨어는 오래된 백업에서 사 용하는 블록을 "여유"로 표시하고 이러한 블록 에 새 백업을 씁니다. 이를 통해 최소한의 리소 스를 사용하여 매우 빠른 정리가 가능합니다. 임의 액세스 읽기 및 쓰기가 지원되지 않는 위 치로 백업할 때는 단일 파일 백업 형식을 사용 할 수 없습니다.

# 데

### 데이터 손실 방지 에이전트

기밀 데이터, 보호된 데이터 또는 중요한 데이 터의 무단 사용, 전송, 저장으로부터 호스트 컴 퓨터를 보호하는 데이터 손실 방지 시스템의 클라이언트 구성 요소입니다. 이 에이전트는 상황 및 내용 분석 기술을 함께 적용하고 중앙 에서 관리되는 데이터 손실 방지 정책을 적용 함 으 로 써 컴 퓨 터 를 보 호 합 니 다. Cyber Protection에서는 모든 기능을 갖춘 데이터 손 실 방지 에이전트를 제공합니다. 그러나 보호 된 컴퓨터의 에이전트 기능은 Cyber Protection 에서 라이센스를 통해 사용 가능한 데이터 손 실 방지 기능 세트로 제한됩니다. 사용 가능한 기능은 해당 컴퓨터에 적용되는 보호 계획에 따라 달라집니다.

# 데이터 손실 방지**(**이전 명칭 데이터 유출 방 지**)**

조직 내/외부의 권한이 없는 항목에 의한 실수 또는 의도적인 기밀 데이터, 보호된 데이터 또 는 중요한 데이터 공개/액세스나 신뢰할 수 없 는 환경으로의 해당 데이터 전송을 감지하고 방지하는 데 사용할 수 있는 통합 기술 및 조직 대책 시스템입니다.

# 로

### 로컬 사이트

[Disaster Recovery] 회사 프레미스에 디플로이 된 로컬 인프라입니다.

# 모

### 모듈

백업, 안티바이러스 및 안티맬웨어 보호 기능 등의 모듈은 특정 데이터 보호 기능을 제공하 는 보호 계획의 일부입니다.

# 백

### 백업 세트

개별적인 보관 규칙이 적용되는 백업 그룹입 니다. 사용자 정의 백업 구성표의 경우 백업 세 트는 백업 방식에 해당합니다(전체, 차등, 증 분). 이외의 경우 백업 세트는 월간, 일일, 주간, 매시간입니다. 월간 백업은 한 달이 시작된 후 생성된 첫 번째 백업입니다. 주간 백업은 주간 백업 옵션(기어 아이콘을 클릭한 다음 백업 옵 션 > 주간 백업 클릭)에서 선택한 주중 특정일 에 생성된 첫 번째 백업입니다. 한 달이 시작된 후 생성된 첫 번째 백업이 주간 백업인 경우 해 당 백업은 월간인 것으로 간주됩니다. 이 경우 주간 백업은 다음 주 선택한 요일에 생성됩니 다. 일일 백업은 해당 백업이 월간 또는 주간 백 업의 정의에 포함되지 않는 한 하루가 시작된 후 생성된 첫 번째 백업입니다. 매시간 백업은 해당 백업이 월간, 주간 또는 일일 백업의 정의 에 포함되지 않는 1시간이 시작된 후 생성된 첫 번째 백업입니다.

# 보

### 보호 계획

보호 계획이란 백업, 안티바이러스 및 맬웨어 방 지, URL 필 터 링, Windows Defender 안 티 바 이 러 스, Microsoft Security Essentials, 취 약 성 평가, 패치 관리, 데이터 보호 맵, 장치 제어를 비롯한 여러 가지 데이터 보호 모듈을 조합한 계획입니다.

#### 보호 에이전트

보호 에이전트는 데이터 보호를 위해 머신에 설치되는 에이전트입니다.

# 복

### 복구 서버

[Disaster Recovery] 클라우드에 저장되어 있는 보호되는 서버 백업을 기반으로 하는 원본 머 신의 VM 복제본입니다. 복구 서버는 재해 시 원본 서버의 워크로드를 전환하는 데 사용됩 니다.

### 복구 지점 목표**(RPO)**

[재해 복구] 중단으로 손실된 데이터 양으로, 계획된 중단 또는 재해 이벤트로부터의 시간 으로 측정합니다. RPO 임계값은 현재 시각과 장애 조치에 적합한 마지막 복구 지점 사이의 최대 시간을 정의합니다.

# 분

#### 분리된 백업

분리된 백업은 더 이상 보호 계획과 연결되어 있지 않은 백업입니다.

# 사

#### 사이트 간**(S2S)** 연결

[Disaster Recovery] 보안 VPN 터널을 통해 로컬 네트워크를 클라우드로 확장하는 연결입니다.

# 실

### 실제 머신

운영 체제에 설치된 에이전트에 의해 백업된 머신.

### 실행서

[Disaster Recovery] 재해 복구 작업을 자동화하 는 구성 가능한 단계로 이루어진 계획된 시나 리오입니다.

# 완

# 완료

백업에서 운영 중인 임시 가상 머신을 영구적 인 가상 머신으로 만드는 작업입니다. 실제로, 이는 머신이 운영되는 동안 발생한 변경 사항

을 포함한 모든 가상 머신 디스크를 해당 변경 사항을 저장하는 데이터 저장소로 복구하는 것을 의미합니다.

# 운

### 운영 네트워크

[Disaster Recovery] VPN 터널링으로 확장되어 로컬 및 클라우드 사이트를 모두 지원하는 내 부 네트워크입니다. 로컬 및 클라우드 서버는 운영 네트워크에서 서로 통신할 수 있습니다.

# 유

#### 유효성 검사

백업으로부터 데이터 복구 가능성을 확인하는 작업. 파일 백업 유효성 검사는 백업에 있는 모 든 파일을 더미 목적지로 복구하는 작업과 유 사합니다. 디스크 백업의 유효성 검사는 백업 에 저장된 모든 데이터 블록의 체크섬을 계산 합니다. 두 절차 모드 리소스 집약적입니다. 성 공적인 유효성 검사는 높은 확률의 성공적인 복구를 의미하지만 복구 프로세스에 영향을 미치는 모든 요인을 검사하는 것은 아닙니다.

# 장

#### 장애 복구

예비 서버(가상 머신 복제본 또는 클라우드에 서 운영 중인 복구 서버 등)의 워크로드를 운영 서버로 다시 전환하는 과정입니다.

#### 장애 조치

운영 서버의 워크로드를 예비 서버(가상 머신 복제본 또는 클라우드에서 운영 중인 복구 서 버 등)로 전환하는 과정입니다.

### 장치 제어 모듈

장치 제어 모듈은 보호 계획의 일환으로 보호 되는 각 컴퓨터의 데이터 손실 방지 에이전트 기능 중 일부를 활용하여 무단 액세스 및 로컬

컴퓨터 채널을 통한 데이터 전송을 감지 및 방 지합니다. 이러한 작업으로는 사용자의 주변 장치 및 포트 액세스, 문서 인쇄, 클립보드 복 사/붙여넣기 작업, 미디어 포맷 및 꺼내기 작 업, 그리고 로컬에 연결된 모바일 장치와의 동 기화 등이 있습니다. 장치 제어 모듈에서는 사 용자가 보호된 컴퓨터에서 액세스할 수 있는 포트 및 장치 유형, 그리고 사용자가 해당 장치 에서 수행할 수 있는 작업을 상황별로 자세하 게 제어할 수 있습니다.

# 전

### 전체 백업

업에 선택된 모든 데이터를 포함하는 자급식 백업. 데이터를 전체 백업에서 복구하기 위해 서 다른 백업에 액세스할 필요가 없습니다.

# 증

### 증분 백업

백업은 가장 최근의 백업 이후 데이터에 대한 변경 내용을 저장합니다. 증분 백업에서 데이 터를 복구하려면 다른 백업에 액세스해야 합 니다.

# 지

### 지점 및 사이트 간**(P2S)** 연결

[Disaster Recovery] 엔드포인트 장치(컴퓨터나 랩톱)를 사용하여 외부에서 클라우드 사이트 및 로컬 사이트로 접속할 수 있는 안전한 VPN 연결입니다.

# 차

## 차등 백업

차등 백업은 최신 전체 백업 이후 데이터 변경 사항을 저장합니다. 차등 백업에서 데이터를 복구하기 위해서는 해당하는 전체 백업에 액 세스해야 합니다.

클

### 클라우드 사이트**(**또는 **DR** 사이트**)**

[Disaster Recovery] 재해 시 복구 인프라를 실 행할 때 사용하는 클라우드에 호스팅된 원격 사이트입니다.

### 클라우드 서버

[Disaster Recovery] 복구 또는 기본 서버에 대 한 일반 참조입니다.

테

### 테스트 **IP** 주소

[Disaster Recovery] 테스트 장애 조치 시 운영 중인 IP 주소의 중복을 방지하기 위해 필요한 IP 주소입니다.

# 색인

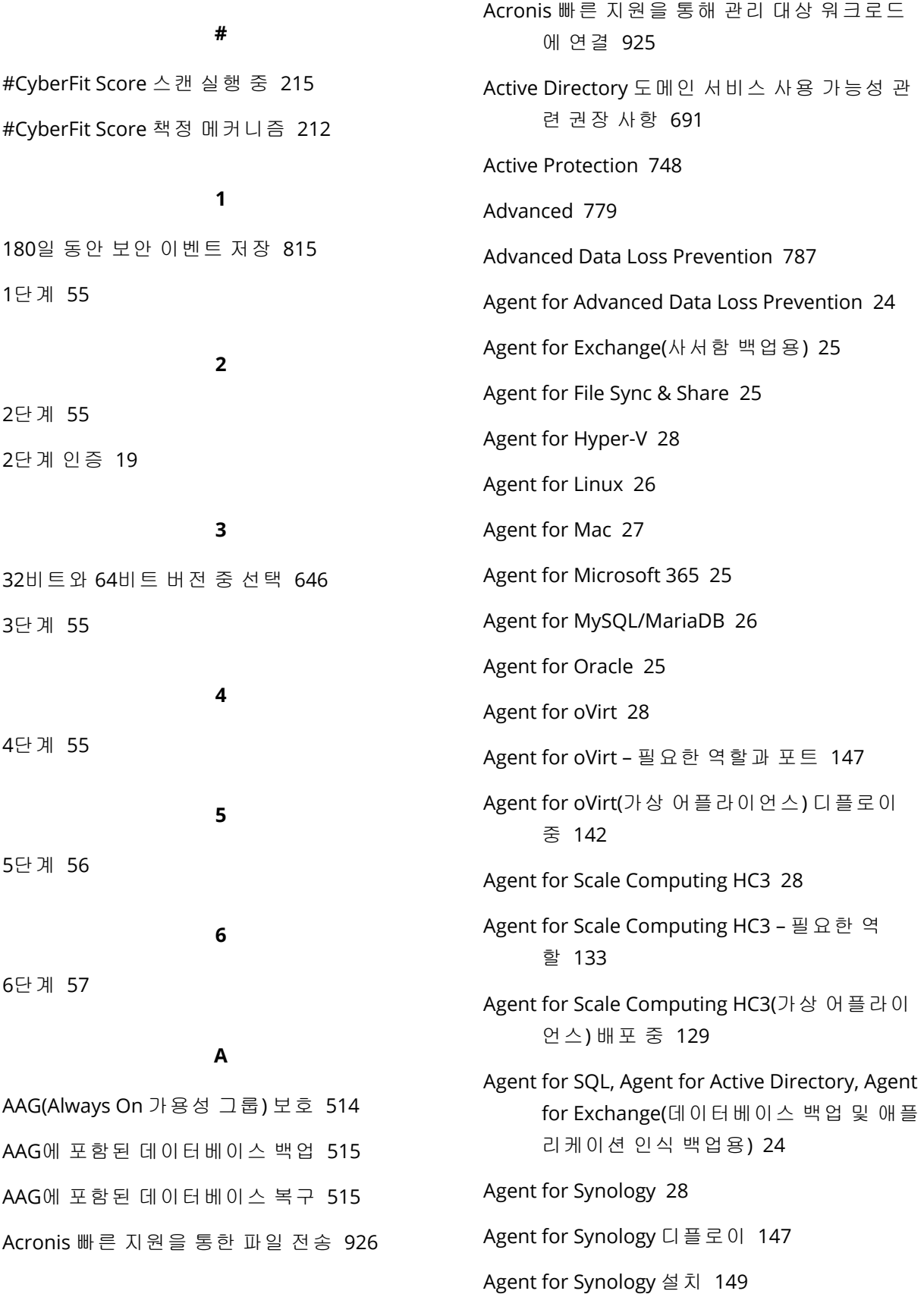

Agent for Synology 업데이트 [153](#page-152-0) Agent for Virtuozzo  [28](#page-27-4) Agent for Virtuozzo Hybrid Infrastructure [28](#page-27-5) Agent for Virtuozzo Hybrid Infrastructure(가상 어플라이언스) 디플로이 [134](#page-133-0) Agent for VMware - LAN 프리 백업  [626](#page-625-0) Agent for VMware - 필수 권한  [635](#page-634-0) Agent for VMware(Windows)  [27](#page-26-1) Agent for VMware(가상 어플라이언스) [27](#page-26-2) Agent for VMware(가상 어플라이언스) 배 포 [125](#page-124-0) Agent for Windows  [23](#page-22-0) AI(ScriptPilot)를 사용하여 스크립트 생성  [223](#page-222-0) Amazon  [39](#page-38-0) Amazon S3에 백업  [499](#page-498-0) Amazon S3에서 백업 위치 정의 [494](#page-493-0) Apple 화면 공유  [901](#page-900-0) ASign으로 파일에 서명 [468](#page-467-0) autostart.json의 구조  [651](#page-650-0) Aware 인식 - 있 지 [518](#page-517-0)

# **B**

BitLocker로 보호된 워크로드에서 에이전트 업 데이트  [166](#page-165-0) Bootable Media Builder [645](#page-644-0) Bootable Media Builder를 사용하는 이유 [646](#page-645-1)

# **C**

calculate hash [428](#page-427-0) CBT(Changed Block Tracking) [416,](#page-415-0) [624](#page-623-0) CDP 백업 구성  [375](#page-374-0) Citrix [35](#page-34-0)

Connect 에이전트에 필요한 시스템 권한 부 여  [77](#page-76-0) Connect 클라이언트 설정 구성  [930](#page-929-0) CPU 사용량 모니터의 설정  [942](#page-941-0) CPU 온도 모니터의 설정  [939](#page-938-0) CPU 우선 순위 [438](#page-437-0) Cyber Backup Standard Edition의 Active Protection [762](#page-761-0) Cyber Backup Standard의 Active Protection 설 정  [762](#page-761-1) Cyber Disaster Recovery Cloud 정보 [666](#page-665-0) Cyber Disaster Recovery Cloud 평가판 버 전  [669](#page-668-0) Cyber Protect Monitor에서 프록시 서버 설정 구성  [287](#page-286-0) Cyber Protect 모니터  [28](#page-27-6), [286](#page-285-0) Cyber Protect 앱 다운로드 방법  [539](#page-538-0) Cyber Protect 콘솔 [293](#page-292-0) Cyber Protect 콘솔 외부에서 백업 삭제 [487](#page-486-0) Cyber Protect 콘솔에 워크로드 추가 [303](#page-302-0) Cyber Protect 콘솔에서 워크로드 관리  [293](#page-292-1) Cyber Protect 콘솔에서 워크로드 제거  [307](#page-306-0) Cyber Protect 콘솔에서 파일 복구 [466](#page-465-0) Cyber Protect 콘솔에서 파일을 복구할 때 적용 되는 제한 사항  [471](#page-470-0) Cyber Protect 콘솔을 통해 데이터를 검토하는 방법  [540](#page-539-0) Cyber Protect 콘솔의 새로운 기능 [294](#page-293-0) Cyber Protect 콘솔의 파트너 테넌트 수준  [295](#page-294-0) Cyber Protection  [260,](#page-259-0) [583](#page-582-0) Cyber Protection 서비스 액세스  [21](#page-20-0) Cyber Protection 시작하기  [19](#page-18-1)

Cyber Protection 에이전트 설치 및 디플로 이 [55](#page-54-4) Cyber Scripting [217](#page-216-0) CyberApp 워크로드  [357](#page-356-0) CyberApp 워크로드 사용  [357](#page-356-1)

# **D**

DAG(데이터베이스 가용성 그룹) 보호  [516](#page-515-0) Data Loss Prevention용 에이전트  [24](#page-23-2) Dell EMC Data Domain 스토리지와의 호환 성 [40](#page-39-0) DHCP 서버의 장애 조치 수행 방법 [718](#page-717-0) DirectAdmin, cPanel 및 Plesk 통합 [616](#page-615-0)

### **E**

EDR 경보 [257](#page-256-0) EDR(Endpoint Detection and Response)  [812](#page-811-0) EDR(Endpoint Detection and Response) 기능 활 성화  [815](#page-814-1) EDR(Endpoint Detection and Response) 사용 방 법 [817](#page-816-0) EDR(Endpoint Detection and Response)을 위한 모니터링 모드 활성화  [860](#page-859-0) EDR(Endpoint Detection and Response)이 정상 작동 중인지 테스트하는 방법  [862](#page-861-0) EDR(Endpoint Detection and Response)이 필요 한 이유 [813](#page-812-0) EDR(엔드포인트 탐지 및 대응) 위젯  [261](#page-260-0) ESXi 가상 머신의 시스템 요구사항 [511](#page-510-0) ESXi 구성 복구 [472](#page-471-0) ESXi 구성 선택 [372](#page-371-0) Exchange Online 데이터 보호 [556](#page-555-0) Exchange Online 사서함 선택 [542](#page-541-0)

Exchange Server 데이터 선택  [513](#page-512-0) Exchange Server 데이터베이스 마운트  [531](#page-530-0) Exchange Server 클러스터 개요  [516](#page-515-1) Exchange 데이터베이스 복구  [529](#page-528-0) Exchange 사서함 및 사서함 항목 복구 [532](#page-531-0) Exchange 서버 사서함 선택 [521](#page-520-0) Exchange 온라인 사서함 보호 [551](#page-550-0) Exchange 클러스터 데이터 백업  [517](#page-516-0) Exchange 클러스터 데이터 복구  [517](#page-516-1) EXE 파일을 통한 무인 설치 및 설치 제거 [81](#page-80-0)

# **G**

Geo-redundant Cloud Storage 사용 시의 제한 사항  [669](#page-668-1) get content [428](#page-427-1) Gmail 데이터 보호  [589](#page-588-0) Gmail 백업에 대한 전체 텍스트 검색 비활성 화  [605](#page-604-0) Gmail 사서함 선택  [590](#page-589-0) Google Drive 및 Google Drive 파일 복구  [594](#page-593-0) Google Drive 파일 보호  [593](#page-592-0) Google Drive 파일 복구  [595](#page-594-0) Google Drive 파일 선택  [594](#page-593-1) Google Workspace 데이터 보호  [582](#page-581-0) Google Workspace 데이터 보호의 의미 [583](#page-582-1) Google Workspace 백업의 빈도 설정  [589](#page-588-1) Google Workspace 조직 추가하기  [584](#page-583-0) Google Workspace에서  [583](#page-582-2) GPU 온도 모니터의 설정  [940](#page-939-0)

# **H**

H.264  [900](#page-899-0)

Hosted Exchange 데이터 보호  [541](#page-540-0) Hyper-V 가상 머신의 시스템 요구사항  [512](#page-511-0)

### **I**

IP 주소 다시 할당 [699](#page-698-0) IP 주소 재구성  [695](#page-694-0) IP 주소를 통해 비관리 대상 워크로드에 연 결 [926](#page-925-1) IPsec VPN 구성 문제 해결 [706](#page-705-0) IPsec VPN 로그 파일 다운로드  [707](#page-706-0) IPsec/IKE 보안 설정  [689](#page-688-0)

### **L**

L2 IPsec VPN 연결용 Active Directory 도메인 컨 트롤러  [692](#page-691-0) L2 OpenVPN 연결용 Active Directory 도메인 컨 트롤러  [691](#page-690-1) L2 VPN을 통한 DHCP 트래픽 허용  [702](#page-701-0) Linux [368](#page-367-0) Linux 기반 [644](#page-643-0) Linux 기반 부트 가능한 미디어 [646](#page-645-2) Linux 기반 부트 가능한 미디어 대 WinPE/WinRE 기반 부트 가능한 미디 어 [644](#page-643-1) Linux 머신 취약성 평가  [869](#page-868-0) Linux 패키지  [64](#page-63-0) Linux에서 Protection 에이전트 설치  [74](#page-73-0) Linux에서 무인 설치 또는 제거 [97](#page-96-0) Linux의 Universal Restore [465](#page-464-0) list backups  [426](#page-425-0) list content [427](#page-426-0) LVM 스냅샷 촬영  [430](#page-429-0)

### **M**

Mac [368](#page-367-1) Mac 사용자 참고 사항  [453](#page-452-0) macOS 장치의 취약성 평가  [870](#page-869-0) macOS에 무인 설치 및 제거 [103](#page-102-0) macOS에 설치되는 서비스 [173](#page-172-0) macOS에서 Protection 에이전트 설치  [76](#page-75-0) macOS에서 장치 제어 모듈 사용 활성화 [335](#page-334-0) macOS의 무인 설치에 필요한 권한 [105](#page-104-0) McAfee Endpoint Encryption 및 PGP Whole Disk Encryption  [40](#page-39-1) Microsoft  [33](#page-32-0) Microsoft 365 Teams 보호 [573](#page-572-0) Microsoft 365 데이터 보호 [545](#page-544-0) Microsoft 365 데이터를 백업하는 이유?  [545](#page-544-1) Microsoft 365 백업의 빈도 설정 [556](#page-555-1) Microsoft 365 사서함 선택 [552](#page-551-0) Microsoft 365 시트 라이센스 보고서  [549](#page-548-0) Microsoft 365 액세스 자격 증명 변경 [551](#page-550-1) Microsoft 365 조직 삭제  [554](#page-553-0) Microsoft 365 조직 추가  [549,](#page-548-1) [553](#page-552-0) Microsoft 365 협업 앱 시트 보호  [582](#page-581-1) Microsoft 365의 요구 사항 [547](#page-546-0) Microsoft Azure [39](#page-38-1) Microsoft Azure 가상 머신 관련 작업  [729](#page-728-0) Microsoft Azure 구독 액세스 관리  [502](#page-501-0) Microsoft Azure 구독 액세스 권한 갱신  [503](#page-502-0) Microsoft Azure 구독 액세스 권한 제거  [504](#page-503-0) Microsoft Azure 구독 액세스 권한 추가  [502](#page-501-1) Microsoft Azure 및 Amazon EC2 가상 머신 [643](#page-642-0)

Microsoft Azure에 백업 [499](#page-498-1) Microsoft Azure에서 백업 위치 정의  [492](#page-491-0) Microsoft BitLocker Drive Encryption [40](#page-39-2) Microsoft Defender 안티바이러스 및 Microsoft Security Essentials  [777](#page-776-0) Microsoft Exchange Server 라이브러리 복 사 [537](#page-536-0) Microsoft Exchange 서버  [417](#page-416-0) Microsoft Security Essentials  [777](#page-776-1) Microsoft SharePoint 보호  [509](#page-508-0) Microsoft SQL Server  [416](#page-415-1) Microsoft SQL Server 및 Microsoft Exchange Server 보호  [509](#page-508-1) Microsoft 애플리케이션 보호  [509](#page-508-2) Microsoft 제품  [873](#page-872-0) MSI 파일을 통한 무인 설치 및 설치 제거  [89](#page-88-0) MSI, MST 및 CAB 파일 추출 [89](#page-88-1) MySQL 및 MariaDB 데이터 보호 [606](#page-605-0)

### **N**

NEAR  [900](#page-899-1) Notary Service를 통해 파일 신뢰성 확인  [468,](#page-467-1) [601](#page-600-0) Nutanix  [37](#page-36-0)

# **O**

OneDrive 및 OneDrive 파일 복구 [567](#page-566-0) OneDrive 파일 보호  [565](#page-564-0) OneDrive 파일 복구  [568](#page-567-0) OneDrive 파일 선택  [566](#page-565-0) OneNote 전자 필기장 보호 [581](#page-580-0) OpenVPN 구성 다운로드 [703](#page-702-0) Oracle [37](#page-36-1)

Oracle 데이터베이스 보호  [606](#page-605-1) OS 알림 및 서비스 경보 [345](#page-344-0) OS 알림 및 서비스 경보 활성화 또는 비활성 화  [338](#page-337-0) OVA 템플릿 디플로이 [143](#page-142-0) OVF 템플릿 디플로이  [126](#page-125-0) oVirt/Red Hat Virtualization 4.2 및 4.3/Oracle Virtualization Manager 4.3 [147](#page-146-2)

oVirt/Red Hat Virtualization 4.4, 4.5  [147](#page-146-3)

### **P**

Parallels  [36](#page-35-0) PCI DSS(결제 카드 산업 데이터 보안 표준)  [803](#page-802-0) PCI DSS로 간주되는 데이터 [804](#page-803-0) PHI(개인 건강 정보) [800](#page-799-0) PII(개인 식별 정보)  [801](#page-800-0) PII(개인 식별 정보)로 간주되는 데이터  [802](#page-801-0) Protection 에이전트 다운로드 [72](#page-71-0) Protection 에이전트 설치  [72](#page-71-1) Protection 에이전트가 사용하는 포트 변경  [57](#page-56-1)

# **Q**

QCOW2 템플릿 디플로이 [130,](#page-129-0) [138](#page-137-0)

# **R**

RDP [901](#page-900-1) RDP 설정 구성 [917](#page-916-0) Red Hat 및 Linux  [35](#page-34-1)

# **S**

SAP HANA 보호 [606](#page-605-2) Scale Computing  [35](#page-34-2) Secure Zone 사용 방법  [40](#page-39-3)

997 © Acronis International GmbH, 2003-2024

Secure Zone 삭제 방법  [380](#page-379-0) Secure Zone 생성 방법  [379](#page-378-0) Secure Zone 생성으로 디스크가 변환되는 방 식 [378](#page-377-0) Secure Zone 정보  [378](#page-377-1) Secure Zone을 사용하는 이유는 무엇일까 요? [378](#page-377-2) Shared Drive 및 Shared Drive 파일 복구 [598](#page-597-0) Shared Drive 파일 보호 [597](#page-596-0) Shared Drive 파일 복구 [599](#page-598-0) Shared Drive 파일 선택 [597](#page-596-1) SharePoint 온라인 데이터 복구  [571](#page-570-0) SharePoint 온라인 데이터 선택  [570](#page-569-0) SharePoint 온라인 사이트 보호  [569](#page-568-0) SID 변경  [479](#page-478-0) SQL Server 고가용성 솔루션 개요 [514](#page-513-1) SQL Server 데이터베이스 연결 [529](#page-528-1) SQL Server 또는 Exchange Server 액세스 자격 증명 변경  [537](#page-536-1) SQL 데이터베이스 복구 [522](#page-521-0) SQL 데이터베이스 선택 [513](#page-512-1) SQL 데이터베이스를 파일로 복구  [526](#page-525-0) SSH 클라이언트를 통해 가상 어플라이언스 액 세스  [161](#page-160-0) Startup Recovery Manager  [663](#page-662-0) Startup Recovery Manager 비활성화 [664](#page-663-0) Startup Recovery Manager 활성화  [664](#page-663-1)

# **T**

TCP 포트는 VMware 가상 머신을 백업하고 복 제하는 데 필요합니다.  [56](#page-55-1)

**U** UAC(User Account Control)에 대한 요구 사 항  [121](#page-120-0) Universal Restore 사용 [463](#page-462-0) Universal Restore 설정 [464](#page-463-0) Universal Restore 프로세스  [464](#page-463-1) URL 제외  [776](#page-775-0) URL 필터링 [769](#page-768-0) URL 필터링 경보 [256](#page-255-0) URL 필터링 구성 작업 흐름 [771](#page-770-0) URL 필터링 설정 [771](#page-770-1) USB 장치 데이터베이스  [348](#page-347-0) USB 장치 데이터베이스 관리 페이지  [349](#page-348-0) USB 장치 허용 목록  [347](#page-346-0) USB 장치를 데이터베이스에 추가하거나 데이 터베이스에서 제거  [339](#page-338-0)

### **V**

Virtuozzo [38](#page-37-0) Virtuozzo Hybrid Infrastructure [38](#page-37-1) Virtuozzo Hybrid Infrastructure(가상 어플라이 언스)용 Agent의 네트워크 요구조 건  [135](#page-134-0) Virtuozzo Hybrid Infrastructure의 네트워크 구 성  [135](#page-134-1) Virtuozzo Hybrid Infrastructure의 사용자 계정 구성  [135](#page-134-2) Virtuozzo 컨테이너 또는 Virtuozzo 가상 머신으 로 복구  [471](#page-470-1) VLAN 추가  [659](#page-658-0) VM 스냅샷 생성 도중 오류가 발생하는 경우 재 시도  [419](#page-418-0)

VM 전원 관리 [480](#page-479-0), [625](#page-624-0) VM 하트비트  [192](#page-191-0) VM 하트비트 및 스크린샷 유효성 검사의 시간 초과 값 변경 [193](#page-192-0) VMware  [31](#page-30-0) VMware vSphere에서 작업  [620](#page-619-0) VPN 게이트웨이  [678](#page-677-0), [682](#page-681-0) VPN 게이트웨이 네트워크 구성 [678](#page-677-1) VPN 게이트웨이 다시 설치  [697](#page-696-0) VPN 게이트웨이의 로그 다운로드  [705](#page-704-0) VPN 어플라이언스  [678](#page-677-2) VPN 어플라이언스 설정 관리 [697](#page-696-1) VPN 어플라이언스에 대한 요구사항  [685](#page-684-0) VPN 어플라이언스의 로그 다운로드  [704](#page-703-0) vSphere Client에서 백업 상태 보기  [635](#page-634-1) VSS 전체 백업 활성화  [449](#page-448-0) VSS(Volume Shadow Copy Service) [447](#page-446-0)

### **W**

Wasabi에 백업 [500](#page-499-0) Wasabi에서 백업 위치 정의  [496](#page-495-0) Windows [367](#page-366-0) Windows Defender 안티바이러스 [777](#page-776-2) Windows 머신 취약성 평가  [869](#page-868-1) Windows 머신에서 로그온 계정 변경 [79](#page-78-0) Windows 서드 파티 제품 [874](#page-873-0) Windows 서비스 상태 모니터의 설정 [954](#page-953-0) Windows 업데이트 상태 모니터의 설정  [958](#page-957-0) Windows 이벤트 로그  [451](#page-450-1), [480](#page-479-1) Windows 이벤트 로그 모니터의 설정 [956](#page-955-0) Windows 이벤트 로그 이벤트 시  [387](#page-386-0)

Windows를 실행하는 머신에 대한 추가 요구 사항  [520](#page-519-0) Windows에 설치되는 서비스  [172](#page-171-0) Windows에서 Protection 에이전트 설치 [72](#page-71-2) Windows에서 무인 설치 또는 제거 [81](#page-80-1) Windows의 Universal Restore [463](#page-462-1) WinPE 기반 및 WinRE 기반 부트 가능한 미디 어  [654](#page-653-0) WinPE 또는 WinRE 부트 가능한 미디어 생 성  [655](#page-654-0) WinPE 이미지  [654](#page-653-1) WinPE/WinRE 기반  [644](#page-643-2) WinRE 이미지 [654](#page-653-2)

# 가

가상 머신 결합  [630](#page-629-0) 가상 머신 마이그레이션 지원  [633](#page-632-0) 가상 머신 복구  [459](#page-458-0) 가상 머신 복제  [620](#page-619-1) 가상 머신용 VSS(Volume Shadow Copy Service) [449,](#page-448-1) [625](#page-624-1) 가상 머신으로 실행 [192](#page-191-1) 가상 머신으로 전환 [195](#page-194-0) 가상 머신으로의 장애 복구 수행  [720](#page-719-0) 가상 머신으로의 정기적인 변환 작동 방 식  [198](#page-197-0) 가상 머신으로의 정기적인 변환과 백업에서 가상 머신 실행 비교 [198](#page-197-1) 가상 머신을 가상 서버에 생성하도록 선택하 는 경우  [199](#page-198-0) 가상 머신을 사용한 특수 작업 [616](#page-615-1) 가상 머신을 파일 세트로 저장하도록 선택하 는 경우  [199](#page-198-1)

가상 머신의 추가 시스템 요구사항  [519](#page-518-0) 가상 어플라이언스 구성  [126](#page-125-1), [131,](#page-130-0) [139](#page-138-0), [144](#page-143-0) 가상 어플라이언스에 대한 SSH 연결  [160](#page-159-0) 가상 어플라이언스에서 루트 암호 설정 [161](#page-160-1) 가상화 환경 관리  [633](#page-632-1)

#### 감

감지에 대한 작업  [763](#page-762-0)

### 개

개별 및 그룹 계획 사이의 충돌  [205](#page-204-0) 개별 사이버 킬 체인 노드에 대한 대응 조 치 [841](#page-840-0) 개요 대시보드  [240](#page-239-0) 개요 대시보드의 Advanced Data Loss Prevention 위젯  [806](#page-805-0) 개인 건강 정보로 간주되는 데이터  [801](#page-800-1) 개인 정보 보호 설정  [21](#page-20-1) 개인용 Google 클라우드 프로젝트 생성 [585](#page-584-0)

#### 검

검색 연산자  [327](#page-326-0) 검색 인덱스  [602](#page-601-0) 검색 인덱스의 크기 확인 [603](#page-602-0) 검색된 IOC 검토 및 분석  [836](#page-835-0) 검색된 머신  [261](#page-260-1) 검색된 머신 관리  [123](#page-122-0)

#### 격

격리 [752](#page-751-0), [781](#page-780-0) 격리된 파일 관리  [781](#page-780-1) 경

```
경보  409
경보 대시보드  241
경보 위젯  259
 경보 유형  242
 경보 탭  296
```
### 계

계정 활성화  [19](#page-18-2) 계획 상태  [183](#page-182-0) 계획 충돌 해결  [205](#page-204-1) 계획의 대상 워크로드 관리  [234](#page-233-0)

### 고

고객 테넌트 수준  [295](#page-294-1) 고급 보호 기능 사용  [786](#page-785-0) 고급 설정  [799](#page-798-0) 고급 스토리지 옵션 [377](#page-376-0) 고급 안티맬웨어  [749](#page-748-0)

# 공

공격 단계로 이동하는 방법  [829](#page-828-0) 공격 단계에 포함되는 정보  [829](#page-828-1) 공용 및 테스트 IP 주소  [679](#page-678-0) 공용 폴더 및 폴더 항목 복구  [564](#page-563-0) 공용 폴더 선택  [558](#page-557-0) 공증  [405](#page-404-0), [600](#page-599-0) 공증 사용 방법  [405,](#page-404-1) [600](#page-599-1) 공통 백업 규칙  [40](#page-39-4) 공통 설치 규칙  [39](#page-38-2) 공통 요구 사항  [510](#page-509-0)

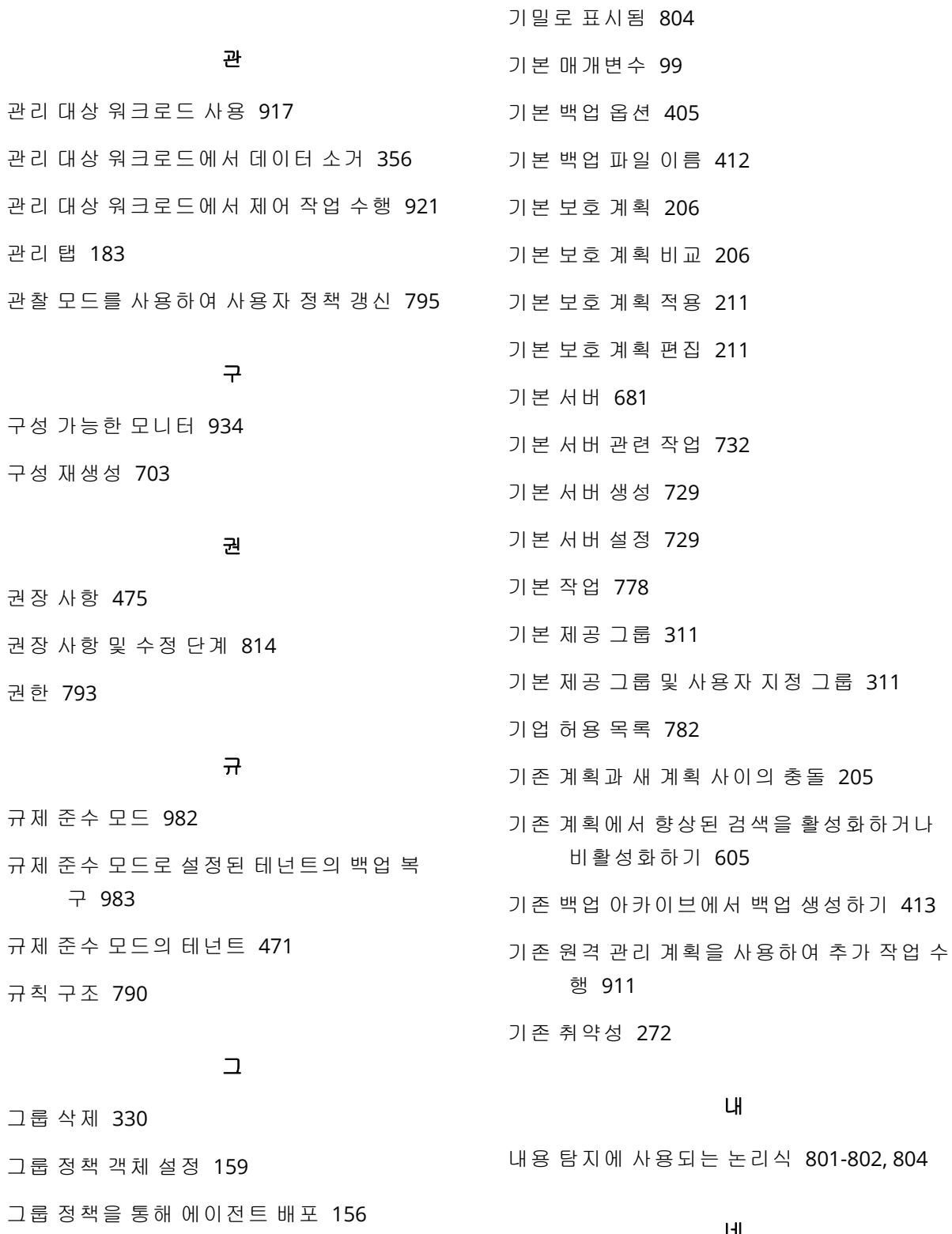

### 네

네트워크 공유에서 복구  [649](#page-648-0) 네트워크 관리 [693](#page-692-0) 네트워크 사용량 모니터의 설정 [948](#page-947-0) 네트워크 설정 [658](#page-657-0)

1001 © Acronis International GmbH, 2003-2024

기능 [813](#page-812-1)

그룹에 계획 적용  [330](#page-329-1)

그룹에서 계획 철회 [331](#page-330-0)

기

네트워크 설정 구성 [659](#page-658-1) 네트워크 패킷 캡처 [705](#page-704-1) 네트워크 폴더 보호 [749](#page-748-1) 네트워킹 개념  [674](#page-673-0)

### 논

논리 볼륨에서 지원되는 작업  [53](#page-52-0)

### 다

다른 백업 옵션과 상호 작용  [443](#page-442-0) 다른 수준에 추가된 Microsoft 365 조직 관 리 [554](#page-553-1) 다른 퍼블릭 클라우드 스토리지 서비스 액세 스 관리 [505](#page-504-0) 다양한 관리 수준의 계획 [235](#page-234-0) 다양한 로그인 옵션 [900](#page-899-2) 다운로더 컴퍼넌트에 필요한 포트 [57](#page-56-2) 다음과 같은 Wi-Fi 네트워크에 연결된 경우 시 작하지 않음  [393](#page-392-0) 다음에 수행할 작업 [672](#page-671-0) 다중 볼륨 스냅샷  [431](#page-430-0) 다중 사이트 IPsec VPN 구성 [686](#page-685-0) 다중 사이트 IPsec VPN 로그 파일  [708](#page-707-0) 다중 사이트 IPsec VPN 설정 구성  [687](#page-686-0) 다중 사이트 IPsec VPN 연결 [682](#page-681-1) 다중 테넌시 지원  [301](#page-300-0)

# 단

단일 장치의 소프트웨어 인벤토리 보기 [889](#page-888-0) 단일 장치의 하드웨어 보기 [893](#page-892-0)

### 대

대상 가상 머신으로 장애 복구 [719](#page-718-0)

대상 실제 머신으로 장애 복구 [724](#page-723-0) 대상 자동 감지  [799](#page-798-1) 대시보드에서 간편하게 개요 정보 파악  [815](#page-814-2)

### 데

데이터 백업 시작 방법 [539](#page-538-1) 데이터 보호 맵  [270,](#page-269-0) [282](#page-281-0) 데이터 보호 맵 설정  [283](#page-282-0) 데이터 손실 방지 이벤트 [805](#page-804-0) 데이터 요금제 사용 시 시작하지 않음  [392](#page-391-0) 데이터 중복 제거  [52](#page-51-0) 데이터 캡처 전 명령  [443](#page-442-1) 데이터 캡처 전/후 명령  [443](#page-442-2) 데이터 캡처 후 명령  [444](#page-443-0) 데이터 플로우 정책 갱신 [794](#page-793-0) 데이터 플로우 정책 구조 [790](#page-789-1) 데이터 플로우 정책 규칙 결합 [793](#page-792-1) 데이터 플로우 정책 규칙의 권한 조정  [792](#page-791-0) 데이터 플로우 정책 및 정책 규칙 생성 [788](#page-787-0) 데이터를 모바일 장치로 복구하는 방법  [540](#page-539-1) 데이터베이스 백업  [512](#page-511-1) 데이터베이스 복구  [610](#page-609-0)

### 도

도메인 컨트롤러 보호  [509](#page-508-3)

### 동

동시 백업되는 가상 머신의 총 수를 제한합니 다.  [638](#page-637-0) 동시에 여러 관리 대상 워크로드 관찰  [924](#page-923-0) 동작 엔진  [752](#page-751-1) 동적 그룹  [312](#page-311-0)

동적 그룹 생성  [315](#page-314-0) 동적 그룹 편집  [329](#page-328-0)

### 드

드라이버 준비  [463](#page-462-2)

#### 등

등록 매개변수  [100](#page-99-0) 등록 토큰 생성  [156](#page-155-1)

### 디

디스크 공간 모니터의 설정 [937](#page-936-0) 디스크 또는 볼륨 백업은 어떤 항목을 저장합 니까? [367](#page-366-1) 디스크 또는 볼륨 선택  [366](#page-365-0) 디스크 및 볼륨용 정책 규칙  [368](#page-367-2) 디스크 상태 경보  [270](#page-269-1) 디스크 상태 모니터링 [266](#page-265-0) 디스크 상태 위젯  [267](#page-266-0) 디스크 전송 속도 모니터의 설정  [945](#page-944-0) 디스크 프로비저닝  [624](#page-623-1) 디스플레이 모드 설정 [660](#page-659-0)

### 라

라우팅 작동법  [676,](#page-675-0) [678](#page-677-3), [683](#page-682-0) 라이선스 경보  [255](#page-254-0) 라이센스 문제  [205](#page-204-3)

### 런

런북 매개변수  [740](#page-739-0)

### 레

레거시 기능에 대한 매개변수  [102](#page-101-0)

로그온 계정에 필요한 권한  [79](#page-78-1) 로컬 DNS를 사용하는 서버의 장애 조치 수행 방법  [718](#page-717-1) 로컬 라우팅 구성  [701](#page-700-0) 로컬 백업에서 파일 추출 [471](#page-470-3) 로컬 사이트 관련 일반 권장 사항 [689](#page-688-1) 로컬 사이트로의 VPN 액세스 [702](#page-701-1) 로컬 연결  [659](#page-658-2) 로컬로 설치한 Agent for Office 365 사용 [549](#page-548-2) 로컬로 연결된 스토리지 사용  [629](#page-628-0)

로

로그 자르기  [430](#page-429-1)

로그 작업  [704](#page-703-1)

## 리

리포지토리에서 패키지 설치 [66](#page-65-0)

### 마

마스터 데이터베이스 복구 [528](#page-527-0) 마운트 포인트 [431](#page-430-1), [477](#page-476-0) 마지막 시스템 다시 시작 모니터의 설정 [955](#page-954-0) 마지막으로 로그인한 사용자 찾기  [359](#page-358-0)

### 매

매개변수 [647](#page-646-0) 매시간 구성표를 사용하는 월별 백업이 있는 이유  [398](#page-397-0)

### 머

머신 러닝 모델 재설정 [971](#page-970-0) 머신 복구  [454](#page-453-0) 머신 삭제  [619](#page-618-0)

1003 © Acronis International GmbH, 2003-2024

머신 속성으로 암호화 설정 [403](#page-402-0) 머신 실행 [617](#page-616-0) 머신 완료 [619](#page-618-1) 머신 이주 [640](#page-639-0) 머신 자동 검색  [115](#page-114-0) 머신별 #CyberFit Score  [211](#page-210-2), [265](#page-264-0) 머신의 격리 위치  [782](#page-781-1) 머신의 서비스 할당량 변경 [171](#page-170-0)

### 메

메모리 사용량 모니터의 설정  [944](#page-943-0)

#### 모

모니터 데이터 보기 [979](#page-978-0) 모니터 위젯  [980](#page-979-0) 모니터링  [240](#page-239-1) 모니터링 경보  [971](#page-970-1) 모니터링 경보 구성 [971](#page-970-2) 모니터링 경보 변수 [972](#page-971-0) 모니터링 경보의 경보 로그 확인 [977](#page-976-0) 모니터링 계획  [933,](#page-932-0) [962](#page-961-0) 모니터링 계획 관련 추가 작업 [967](#page-966-0) 모니터링 계획 생성 [962](#page-961-1) 모니터링 계획 해지 [965](#page-964-0) 모니터링 계획에 워크로드 추가  [964](#page-963-0) 모니터링 계획의 호환성 문제  [969](#page-968-0) 모니터링 계획의 호환성 문제 해결  [970](#page-969-0) 모니터링 유형  [933](#page-932-1) 모니터링용으로 지원되는 플랫폼  [934](#page-933-1) 모든 경보 삭제  [281](#page-280-0) 모바일 장치 보호  [538](#page-537-0)

목적지 선택  [376](#page-375-0)

### 무

목

무인 설치 또는 제거  [81](#page-80-2) 무인 설치 또는 제거 매개변수 [99](#page-98-1) 무인 설치(EXE)용 매개변수 [83](#page-82-0) 무인 설치(MSI)용 매개변수  [92](#page-91-0) 무인 설치용 컴포넌트(EXE) [88](#page-87-0) 무인 설치용 컴포넌트(MSI)  [96](#page-95-0)

### 문

문제 해결  [124](#page-123-0) 민 민감한 데이터 정의 [800](#page-799-1) 발 발견된 취약성 관리 [870](#page-869-1) 방 방화벽 관리  [780](#page-779-0) 방화벽 관리 활성화 및 비활성화  [780](#page-779-1) 방화벽 상태 모니터의 설정  [958](#page-957-1)

배 배터리 전원 절약  [392](#page-391-1)

배포 결과 보기  [631](#page-630-0) 배포 알고리즘 [630](#page-629-1)

### 백

백업  [53,](#page-52-1) [361](#page-360-0)

백업 경보 [243](#page-242-0) 백업 관련 작업  [480](#page-479-2) 백업 구성표  [381](#page-380-0) 백업 구성표에 따른 보존 규칙 [397](#page-396-0) 백업 내보내기  [484](#page-483-0) 백업 데이터를 받기 위한 "tibxread" 도구 [425](#page-424-0) 백업 맬웨어 방지 스캔  [784](#page-783-0) 백업 복제 [185](#page-184-0) 백업 복제 계획 생성  [186](#page-185-0) 백업 삭제 [485](#page-484-0) 백업 스캔 계획  [184](#page-183-0) 백업 스캔 세부 정보  [274](#page-273-0) 백업 스케줄  [381](#page-380-1) 백업 스케줄 정보  [583](#page-582-3) 백업 스토리지 탭  [480](#page-479-3) 백업 옵션 [406](#page-405-0) 백업 옵션의 사용 가능성 [406](#page-405-1) 백업 위치의 호스트를 사용할 수 있음  [390](#page-389-0) 백업 유형 [383](#page-382-0) 백업 유효성 검사  [415,](#page-414-0) [474](#page-473-0), [484](#page-483-1) 백업 전 명령 [441](#page-440-0) 백업 중 출력 속도 [439](#page-438-0) 백업 통합 [409](#page-408-1) 백업 파일 이름  [410](#page-409-0) 백업 파일 이름에 대한 제한 사항  [411](#page-410-0) 백업 파일 이름은 어디에서 볼 수 있습니 까? [411](#page-410-1) 백업 파일이란 무엇입니까?  [410](#page-409-1) 백업 할당 시간  [437](#page-436-0) 백업 형식 [414](#page-413-0) 백업 형식 및 백업 파일 [414](#page-413-1)

백업 형식을 버전 12(TIBX)로 변경  [415](#page-414-1) 백업 후 명령  [442](#page-441-0) 백업에서 가상 머신 실행(즉시 복원) [616](#page-615-2) 백업에서 복구 [851](#page-850-0) 백업에서 볼륨 마운트  [482](#page-481-0) 백업에서 포렌직 데이터를 가져오는 방법 은? [423](#page-422-0) 백업의 유효성 검사 상태 확인 [194](#page-193-0) 백업한 OneNote 전자 필기장 복구  [581](#page-580-1) 백업할 데이터 선택 [365](#page-364-0) 백업할 수 있는 항목  [538](#page-537-1)

### 버

버킷 설정  [500-501](#page-499-1)

#### 변

변경 불가 스토리지 [984](#page-983-0) 변경 불가 스토리지에서 삭제된 백업 액세 스  [986](#page-985-0) 변경 불가능 스토리지 모드  [984](#page-983-1) 변경 불가능 스토리지 비활성화 [986](#page-985-1) 변경 불가능 스토리지 활성화  [985](#page-984-0) 변수 객체  [651](#page-650-1) 변수 사용  [413](#page-412-1) 변수 없는 이름  [413](#page-412-2) 변환 파일 생성 및 설치 패키지 추출 [159](#page-158-1) 변환에 대해서 알아야 할 사항 [197](#page-196-0)

# 병

병목 현상 감지 방식 파악 [487](#page-486-1) 병목 현상 상세 정보 확인  [489](#page-488-0) 병목 현상을 줄이는 방법 [489](#page-488-1)

백업 위치  [490](#page-489-0) 병목 현상이란?  [487](#page-486-2)

병목 현상이 표시되는 워크로드, 에이전트 및 품호되지 않는 것으로 감지된 파일 관리 [282](#page-281-1)

### 복

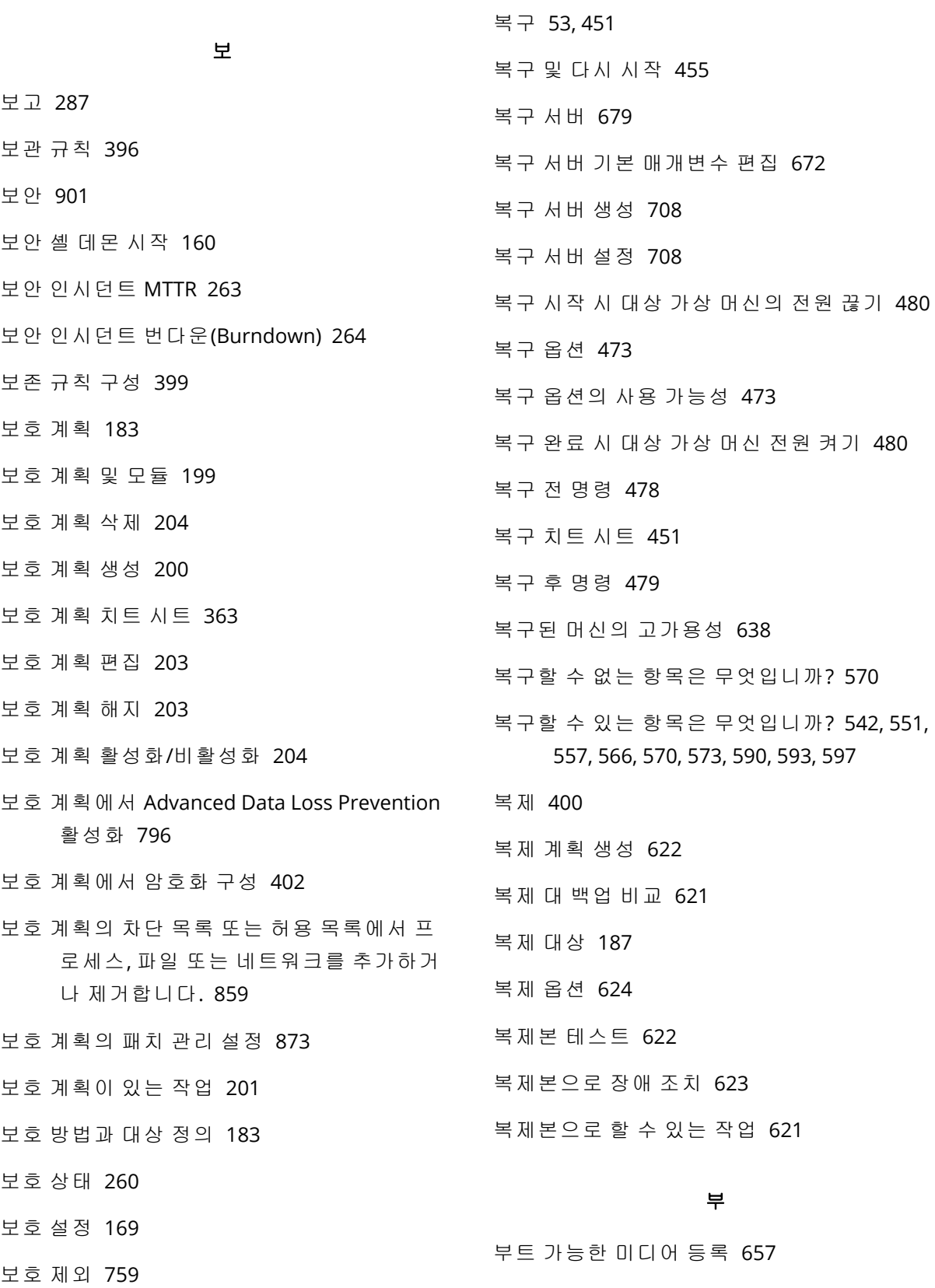

부트 가능한 미디어를 사용하여 디스크 복 구 [461](#page-460-0) 부트 가능한 미디어를 사용하여 파일 복 구 [470](#page-469-0) 부트 가능한 미디어를 사용한 로컬 작업  [659](#page-658-3) 부트 가능한 미디어를 사용한 원격 작업  [660](#page-659-1) 부트 가능한 미디어를 통한 마이그레이션  [642](#page-641-0) 부트 가능한 미디어에서 부팅한 머신에 연 결 [659](#page-658-4) 부트 가능한 미디어의 스크립트  [649](#page-648-1) 부트 가능한 환경에서 드라이버에 대한 액세 스 확인 [464](#page-463-2) 부트 모드 [475](#page-474-1) 분 분할 [446](#page-445-0) 불 불량 섹터 무시  [418](#page-417-0) 뷰 뷰어 창에서 도구 모음 사용  [927](#page-926-0) 비

비관리 대상 워크로드 사용 [925](#page-924-1) 비밀번호 요구 사항 [19](#page-18-3)

### 빠

빠른 증분/차등 백업  [419](#page-418-1)

### 사

사건 심각도 이력  [263](#page-262-1) 사서함 및 사서함 항목 복구  [543,](#page-542-0) [552](#page-551-1), [558,](#page-557-1) [591](#page-590-0) 사서함 백업  [520](#page-519-1)

사서함 복구  [533,](#page-532-0) [543](#page-542-1), [552,](#page-551-2) [558](#page-557-2), [591](#page-590-1) 사서함 선택  [557](#page-556-1) 사서함 항목 복구  [535,](#page-534-0) [543](#page-542-2), [552,](#page-551-3) [559](#page-558-0), [592](#page-591-0) 사서함 항목을 PST 파일에 복구  [562](#page-561-0) 사용 가능한 패치 목록 확인 [877](#page-876-0) 사용 시나리오 [482](#page-481-1) 사용 예제  [400](#page-399-1), [616,](#page-615-3) [621](#page-620-2), [632](#page-631-0) 사용자 계정에 대한 요구 사항 [532](#page-531-1) 사용자 권한 할당 방법 [80](#page-79-0) 사용자 역할 및 Cyber Scripting 권한  [218](#page-217-0) 사용자 정의 DNS 서버 구성  [700](#page-699-0) 사용자 정의 DNS 서버 삭제  [701](#page-700-1) 사용자 정의 그룹  [311](#page-310-2) 사용자 정의 모니터의 설정  [961](#page-960-0) 사용자 정의 민감도 카테고리  [807](#page-806-0) 사용자 정의 부트 가능한 미디어 대 이미 생성 된 부트 가능한 미디어 [644](#page-643-3) 사용자 정의 스크립트  [650](#page-649-0) 사용자 환경에 설치된 Cyber Protection 서비  $\triangle$  [172](#page-171-1) 사용자가 로그오프함 [391](#page-390-0) 사용자가 유휴 상태임  [390](#page-389-1) 사운드 전송  [900](#page-899-3) 사이버 킬 체인 보기 이해 및 사용자 정의 [826](#page-825-0) 사이버 킬 체인에서 인시던트를 조사하는 방 법  [824](#page-823-0) 사이버 킬 체인의 개별 노드 조사 [830](#page-829-0) 사이트 간 OpenVPN - 추가 정보  [173](#page-172-1) 사이트 간 OpenVPN 구성 [685](#page-684-1) 사이트 간 OpenVPN 연결 [676](#page-675-1), [693](#page-692-1) 사이트 간 OpenVPN 연결 구성 [685](#page-684-2)

사이트 간 연결 유형 전환  [698](#page-697-0)

사이트 간 연결 활성화 및 비활성화 [698](#page-697-1)

사전 요구 사항  [115](#page-114-1), [149,](#page-148-1) [152](#page-151-0), [154-156,](#page-153-0) [161](#page-160-2), [163,](#page-162-0) [217](#page-216-1), [227,](#page-226-0) [295,](#page-294-2) [298](#page-297-0), [358-359,](#page-357-0) [372](#page-371-1), [434,](#page-433-0) [471](#page-470-4), [510,](#page-509-1) [607,](#page-606-0) [617](#page-616-1), [632,](#page-631-1) [687](#page-686-1), [692,](#page-691-1) [708-709,](#page-707-3) [721](#page-720-0), [725,](#page-724-0) [729](#page-728-3), [884,](#page-883-0) [887,](#page-886-0) [889](#page-888-1), [891,](#page-890-0) [893](#page-892-1), [904,](#page-903-0) [910-913](#page-909-0), [918,](#page-917-0) [920-926](#page-919-0), [962,](#page-961-2) [964-965](#page-963-1), [967-969,](#page-966-1) [979](#page-978-1)

사전 정의된 스크립트 [649](#page-648-2)

사전/사후 명령어  [441](#page-440-1), [478,](#page-477-1) [625](#page-624-2)

### 서

서버측 보호  [750](#page-749-0)

#### 설

설명 [776](#page-775-1) 설정 프로그램을 다운로드합니다. [148](#page-147-0) 설치 [74](#page-73-1) 설치 매개변수  [99](#page-98-2) 설치된 소프트웨어 모니터의 설정 [955](#page-954-1) 설치할 대용량 스토리지 드라이버 [464](#page-463-3) 설치할 컴퍼넌트 선택 [122](#page-121-0)

### 성

성능 [478](#page-477-2), [625](#page-624-3) 성능 및 백업 할당 시간 [436](#page-435-0)

### 섹

섹터 단위 백업  [446](#page-445-1)

### 셀

셀프 서비스 사용자 정의 폴더 온디맨드  [782](#page-781-2)

### 소

소프트웨어 관리 탭 [296](#page-295-1)

- 소프트웨어 및 하드웨어 인벤토리 관리  [886](#page-885-0) 소프트웨어 요구 사항  [22,](#page-21-0) [666](#page-665-1), [815](#page-814-3) 소프트웨어 인벤토리 [886](#page-885-1) 소프트웨어 인벤토리 스캐닝 활성화  [886](#page-885-2) 소프트웨어 인벤토리 위젯 [276](#page-275-0) 소프트웨어 인벤토리 찾아보기  [887](#page-886-1)
	- 소프트웨어별 복구 절차  [40](#page-39-5)

### 수

수동 결합  [631](#page-630-1) 수동 대응 조치  [975](#page-974-0) 수동 장애 복구  [727](#page-726-0) 수동 장애 복구 수행  [727](#page-726-1) 수동으로 백업 실행 [395](#page-394-0) 수동으로 소프트웨어 인벤토리 스캔 실행  [887](#page-886-2) 수동으로 워크로드 등록 및 등록 해제  [110](#page-109-0) 수동으로 패치 승인 [883](#page-882-0) 수동으로 패키지 설치  [67](#page-66-0) 수동으로 하드웨어 인벤토리 스캔 실행  [891](#page-890-1)

# 쉽

쉽게 이해할 수 있도록 시각화된 공격 진행 과 정  [814](#page-813-1)

### 스

스냅샷 공급자 선택 [448](#page-447-0) 스마트 보호  [278](#page-277-0) 스캐닝 유형  [747](#page-746-0) 스캔 대상  [867](#page-866-0) 스캔 예약  [756](#page-755-0), [777](#page-776-3) 스케줄 및 시작 조건  [232](#page-231-0) 스케줄별로 Cyber Protection 정의 업데이

1008 © Acronis International GmbH, 2003-2024
## $\equiv$  [170](#page-169-0)

스케줄에 따라 백업 실행 [383](#page-382-0) 스케줄의 조건이 충족될 때까지 대기 [447](#page-446-0) 스크린샷 유효성 검사 [192](#page-191-0) 스크린샷 전송을 통해 워크로드 모니터링  [923](#page-922-0) 스크립트  [220](#page-219-0) 스크립트 버전  [226](#page-225-0) 스크립트 버전 비교 [228](#page-227-0) 스크립트 복제  [225](#page-224-0) 스크립트 빠른 실행 [238](#page-237-0) 스크립트 상태 변경 [227](#page-226-0) 스크립트 생성  [221](#page-220-0) 스크립트 저장소 [229](#page-228-0) 스크립트 파일  [650](#page-649-0) 스크립트 편집 또는 삭제 [226](#page-225-1) 스크립팅 계획  [229](#page-228-1) 스크립팅 계획 생성 [230](#page-229-0) 스크립팅 계획의 호환성 문제  [236](#page-235-0) 스크립팅 계획의 호환성 문제 해결  [237](#page-236-0) 스크립팅 작업의 출력 다운로드  [228](#page-227-1)

### 시

시간 간격에 맞음  [391](#page-390-0) 시간 기준 예약  [384](#page-383-0) 시스템 경보  [259](#page-258-0) 시스템 데이터베이스 복구  [528](#page-527-0) 시스템 상태 복구  [472](#page-471-0) 시스템 상태 선택  [371](#page-370-0) 시스템 요구 사항  [685](#page-684-0) 시작 조건 [232](#page-231-0), [388](#page-387-0) 시작하기 전에  [125,](#page-124-0) [129](#page-128-0), [134,](#page-133-0) [142](#page-141-0), [147](#page-146-0)

### 실

실시간 보호  [747,](#page-746-0) [755](#page-754-0), [778](#page-777-0) 실제 데이터 전달  [440](#page-439-0) 실제 데이터 전달 서비스 정보 [440](#page-439-1) 실제 데이터 전달 프로세스 개요  [440](#page-439-2) 실제 머신 복구  [454](#page-453-0) 실제 머신에서 가상 머신으로  [457](#page-456-0) 실제 머신으로의 장애 복구 수행  [725](#page-724-0) 실제 부트 가능한 미디어 생성 [645](#page-644-0) 실패한 로그인 모니터의 설정  [958](#page-957-0) 실행 기록 보기  [742](#page-741-0) 실행서를 사용하는 이유는 무엇인가요?  [737](#page-736-0)

### 아

아카이브 내 중복 제거 [415](#page-414-0)

### 악

악성 웹사이트 액세스  [771](#page-770-0) 악용 방지  [753](#page-752-0)

### 안

안전 복구  [453](#page-452-0) 안티맬웨어 기능  [746](#page-745-0) 안티맬웨어 보호 경보  [252](#page-251-0) 안티맬웨어 소프트웨어 상태 모니터의 설 정  [959](#page-958-0) 안티바이러스 및 맬웨어 방지 기능 설정 [748](#page-747-0) 안티바이러스 및 안티맬웨어 보호 구성  [743](#page-742-0) 안티바이러스 및 안티맬웨어 보호 기능  [746](#page-745-1)

### 알

알려진 문제  [607](#page-606-0) 알려진 문제 및 제한 사항  [812](#page-811-0) 알아야 할 사항  [538](#page-537-0)

### 암

암호화  [402](#page-401-0) 암호화 비밀번호 변경 [983](#page-982-0) 암호화 비밀번호 설정 [982](#page-981-0) 암호화 소프트웨어와의 재해 복구 호환성  [669](#page-668-0) 암호화 소프트웨어와의 호환성 [39](#page-38-0) 암호화된 백업 관련 작업 [728](#page-727-0) 암호화된 백업에서 향상된 검색 활성화 [604](#page-603-0)

### 압

압축 수준 [417](#page-416-0)

## 애

애플리케이션 ID 및 암호를 가져오는 방법  [549](#page-548-0) 애플리케이션 복구  [510](#page-509-0) 애플리케이션 인식 백업 구성  [607](#page-606-1) 애플리케이션 인식 백업에 필요한 사용자 권 한 [519](#page-518-0) 애플리케이션 인식 백업에서 데이터 복구  [608](#page-607-0) 애플리케이션 인식 백업을 사용하려면 무엇이 필요합니까? [518](#page-517-0) 애플리케이션 인식 백업을 사용해야 하는 이 유는 무엇입니까? [518](#page-517-1)

애플리케이션 인식 백업을 위한 추가 요구 사 항 [511](#page-510-0)

#### 액

액세스 설정  [341](#page-340-0) 액세스 설정 확인 또는 변경 [337](#page-336-0) 액세스 제어에서 개별 USB 장치 제외  [338](#page-337-0) 액세스 제어에서 장치 하위 클래스 제외 [338](#page-337-1) 액세스 제어에서 프로세스 제외 [351](#page-350-0) 액세스 키  [500-501](#page-499-0)

### 어

어떤 항목을 백업할 수 있습니까?  [541](#page-540-0), [551,](#page-550-0) [556,](#page-555-0) [565](#page-564-0), [569,](#page-568-0) [573](#page-572-0), [589,](#page-588-0) [593](#page-592-0), [597](#page-596-0), [612](#page-611-0)

### 업

업데이트 전 백업  [877](#page-876-0)

#### 에

에이전트 기반 백업 및 비에이전트 백업 [61](#page-60-0) 에이전트 로그 파일 저장 [173](#page-172-0) 에이전트 및 컴포넌트 설치(MSI 및 MST 조 합)  [90](#page-89-0) 에이전트 수동 업데이트  [162](#page-161-0) 에이전트 업데이트  [162](#page-161-1) 에이전트 원격 설치의 작동 방식  [118](#page-117-0) 에이전트 자동 DRS 비활성화  [126](#page-125-0) 에이전트 제거 [167](#page-166-0) 에이전트에 대한 시스템 요구사항  [125](#page-124-1), [129,](#page-128-1) [134,](#page-133-1) [142](#page-141-1) 에이전트에 대한 자동 할당 비활성화 [632](#page-631-0) 에이전트와 컴포넌트 설치 및 설치 제거 (EXE)  [81](#page-80-0) 에이전트와 컴포넌트 설치 및 설치 제거(MSI 및 직접 선택)  [90](#page-89-1)

에이전트의 무단 설치 제거 또는 변경의 방 지 [166](#page-165-0) 에이전트의 시스템 요구 사항  [62](#page-61-0)

# 여

여러 네트워크 연결을 미리 구성  [658](#page-657-0) 여러 제품 버전 간의 백업 형식 호환성 [415](#page-414-1)

## 연

연결 설정 [674](#page-673-0)

# 영

영구 장애 조치 수행  [624](#page-623-0) 영향받은 워크로드에서 IOC 검토 및 완화 [835](#page-834-0) 영향을 받은 워크로드에 대한 대응 조치 정 의 [843](#page-842-0)

### 예

예 [82-83](#page-81-0), [91-92,](#page-90-0) [103-104](#page-102-0), [136-137,](#page-135-0) [390-394,](#page-389-0) [399](#page-398-0) Fedora 14에서 수동으로 패키지 설치  [67](#page-66-0) 하드 디스크에 불량 블록이 있는 경우의 응 급 백업 [388](#page-387-1) 예약 [232](#page-231-1), [283,](#page-282-0) [867,](#page-866-0) [875](#page-874-0) 예약된 스캔  [747](#page-746-1)

## 오

오류 발생 시 재시도  [418](#page-417-0), [476](#page-475-0) 오류 발생 시 재시도 횟수 구성  [194](#page-193-0) 오류 처리 [418](#page-417-1), [476,](#page-475-1) [625](#page-624-0) 오류가 발생한 VSS Writer 무시 [448](#page-447-0) 오프호스트 데이터 처리  [185](#page-184-0)

온

온프레미스 관리 서버용 라이센스 관리  [182](#page-181-0) 온프레미스의 부트 가능한 미디어를 사용한 복구  [660](#page-659-0)

#### 옵

옵션 설명  [429](#page-428-0)

### 완

완료에 대해서 알아야 할 사항 [620](#page-619-0) 완료와 일반 복구 비교 [620](#page-619-1)

### 요

요구 사항  [471](#page-470-0), [482](#page-481-0) 요청 시 패치 설치  [884](#page-883-0)

## 운

운영 체제 복구용으로 부트 가능한 미디어 생 성  [643](#page-642-0) 운영 체제별 지원되는 보호 기능  [41](#page-40-0) 운영 패치 보호 계획 구성  [882](#page-881-0)

## 워

워크로드 [301](#page-300-0) 워크로드 네트워크 상태  [265](#page-264-0) 워크로드 다시 시작 [849](#page-848-0) 워크로드 등록 변경 [115](#page-114-0) 워크로드 자격 증명 [915](#page-914-0) 워크로드 패치 [847](#page-846-0) 워크로드별 상위 인시던트 분산 [262](#page-261-0) 워크로드에 대한 모니터링 경보 보기 [977](#page-976-0) 워크로드에 대한 원격 연결  [851](#page-850-0)

워크로드에 보호 계획 적용 [202](#page-201-0) 워크로드에 자격 증명 할당 [916](#page-915-0) 워크로드에서 공개된 공격의 침해 지표(IOC) 확인  [834](#page-833-0) 워크로드에서 온디맨드 포렌식 백업 실행  [850](#page-849-0) 워크로드에서 자격 증명 할당 해제  [917](#page-916-0) 워크로드와 파일의 백업 및 복구 관리  [361](#page-360-0) 워크로드의 네트워크 분리 관리  [844](#page-843-0) 워크로드의 상태와 성능 모니터링 [933](#page-932-0)

# 원

- 원격 Linux 워크로드에서 사운드 리디렉 션 [902](#page-901-0) 원격 macOS 워크로드에서 사운드 리디렉 션 [901](#page-900-0) 원격 Windows 워크로드에서 사운드 리디렉 션 [901](#page-900-1) 원격 관리 계획  [903](#page-902-0) 원격 관리 계획 생성  [903](#page-902-1) 원격 관리 계획과의 호환성 문제  [913](#page-912-0) 원격 관리 계획과의 호환성 문제 해결  [914](#page-913-0) 원격 관리 계획에 워크로드 추가  [910](#page-909-0) 원격 관리 계획에서 워크로드 제거  [911](#page-910-0) 원격 데스크탑 Notifier [931](#page-930-0) 원격 데스크탑 또는 원격 지원을 위한 원격 워 크로드로의 연결 [902](#page-901-1) 원격 데스크탑 또는 원격 지원을 위해 관리 대 상 워크로드에 연결 [918](#page-917-0) 원격 데스크탑 또는 원격 지원을 위해 워크로 드에 연결  [895](#page-894-0) 원격 사운드 리디렉션 [901](#page-900-2) 원격 설치를 위해 머신 준비  [121](#page-120-0)
- 원격 세션 위젯  [278](#page-277-0) 원격 연결 프로토콜 [900](#page-899-0) 원래 머신 외의 머신에 SQL 데이터베이스 복 구  [524](#page-523-0) 원래 머신에 SQL 데이터베이스 복구  [522](#page-521-0) 원본 초기 RAM 디스크로 되돌리기 [465](#page-464-0) 원클릭 복구  [432](#page-431-0) 원클릭 복구 비활성화  [434](#page-433-0) 원클릭 복구 활성화 [433](#page-432-0) 원클릭 복구를 사용하여 머신 복구  [434](#page-433-1)

## 웹

- 웹 클라이언트를 통해 관리 대상 워크로드에 연결  [920](#page-919-0) 웹 호스팅 서버 보호  [615](#page-614-0) 웹사이트 및 호스팅 서버 보호 [612](#page-611-1) 웹사이트 백업 [613](#page-612-0) 웹사이트 보호 [612](#page-611-2) 웹사이트 복구 [614](#page-613-0) 웹사이트를 백업하려면 무엇이 필요합니 까? [612](#page-611-3) 위
- 위반 발생 시 경보 알림 수신  [814](#page-813-0) 위양성 인시던트 수정  [841](#page-840-0) 위젯 유형에 따라 보고된 데이터  [290](#page-289-0) 위협 상태  [262](#page-261-1) 위협 피드  [278](#page-277-1) 위협 피드 설정 정의  [835](#page-834-1) 위협 피드를 사용하여 워크로드와 관련해 공 개된 공격 확인  [815](#page-814-0)

원격 세션 녹화 및 재생 [929](#page-928-0)

유

유용한 팁 [553](#page-552-0), [585](#page-584-0) 유효성 검사  [188](#page-187-0) 유효성 검사 계획 생성  [189](#page-188-0) 유효성 검사 방법  [191](#page-190-0) 유효성 검사 상태  [189](#page-188-1)

# 의

의심스러운 레지스트리 항목에 대한 대응 조 치 정의 [858](#page-857-0) 의심스러운 파일에 대한 대응 조치 정의  [857](#page-856-0) 의심스러운 프로세스에 대한 대응 조치 정 의 [853](#page-852-0)

이

이메일 메시지 및 회의 복구  [579](#page-578-0) 이메일 알림 정책 구성  [978](#page-977-0) 이벤트 매개변수 [387](#page-386-0) 이벤트별 스케줄 [386](#page-385-0) 이상 현상 기반 모니터링 [933](#page-932-1)

## 인

인덱스 업데이트, 다시 구축 또는 삭제 [603](#page-602-0) 인스턴스 복구  [609](#page-608-0) 인시던트 검토  [817](#page-816-0) 인시던트 상세 정보 분석 [822](#page-821-0) 인시던트 수정  [837](#page-836-0) 인시던트 완화를 위해 수행한 작업 파악  [832](#page-831-0) 인시던트 조사  [824](#page-823-0) 인시던트 페이지에서 인시던트 관리  [814](#page-813-1) 인시던트란?  [818](#page-817-0)

인시던트의 공격 단계 조사  [827](#page-826-0) 인시던트의 범위와 영향 파악  [821](#page-820-0)

## 일

일본어 논리식 [803](#page-802-0) 일본어를 제외한 지원되는 모든 언어에 대한 논리식 [802](#page-801-0) 일정 예약  [445](#page-444-0)

### 자

자격 증명 삭제  [916](#page-915-1) 자격 증명 추가  [915](#page-914-1) 자동 검색 및 수동 검색 수행  [118](#page-117-1) 자동 검색의 작동 방식 [116](#page-115-0) 자동 대응 조치 구성  [965](#page-964-0) 자동 드라이버 검색 [464](#page-463-0) 자동 실행 기능 상태 모니터의 설정  [960](#page-959-0) 자동 테스트 장애 조치 [712,](#page-711-0) [714](#page-713-0) 자동 테스트 장애 조치 구성 [715](#page-714-0) 자동 테스트 장애 조치 비활성화  [716](#page-715-0) 자동 테스트 장애 조치 상태 확인 [715](#page-714-1) 자동 패치 승인  [880](#page-879-0) 자동 패치 승인 구성  [880](#page-879-1) 자동 패치 승인 및 테스트용 사용 사례 [881](#page-880-0) 자동 패치 승인(테스트 없음)용 사용 사례 [883](#page-882-0) 자동으로 에이전트 업데이트 [164](#page-163-0) 자체 보호  [751](#page-750-0)

# 작

작동 실행서 관련 작업 [741](#page-740-0) 작동 실행서 생성  [738](#page-737-0) 작동 실행서 실행 중지 [742](#page-741-1) 작동 실행서의 실행 [741](#page-740-1) 작동법  [212](#page-211-0), [266,](#page-265-0) [279](#page-278-0), [282,](#page-281-0) [373](#page-372-0), [405,](#page-404-0) [424,](#page-423-0) [600](#page-599-0), [762,](#page-761-0) [769](#page-768-0) 작업 [794](#page-793-0) 작업 시작 조건  [447](#page-446-1) 작업 실패 처리  [446](#page-445-0) 작업 실행 건너뛰기 [447](#page-446-2) 작업 필드 값 [354](#page-353-0) 작업의 원리는 다음과 같습니다. [810](#page-809-0)

### 장

장애 복구 [624](#page-623-1) 장애 복구 옵션  [625](#page-624-1) 장애 복구 작동 방식  [718](#page-717-0) 장애 조치 수행  [716](#page-715-1) 장애 조치 작동 방식  [711](#page-710-0) 장애 조치 중지  [623](#page-622-0) 장애 조치 테스트  [712](#page-711-1) 장치 IP 주소 확인 [394](#page-393-0) 장치 그룹 [311](#page-310-0) 장치 그룹에 지원되는 계획 [312](#page-311-0) 장치 유형 허용 목록  [346](#page-345-0) 장치 제어 경보  [258](#page-257-0), [353](#page-352-0) 장치 제어 경보 확인  [341](#page-340-1) 장치 제어 모듈 사용  [332](#page-331-0) 장치 제어 사용  [334](#page-333-0) 장치 제어 활성화 또는 비활성화  [335](#page-334-0) 장치 탭 [296](#page-295-0)

### 재

재배포  [631](#page-630-0)

재부팅을 이용한 복구가 실패하는 경우 시스 템 정보 저장  [476](#page-475-2) 재해 복구 경보  [246](#page-245-0) 재해 복구 구현  [666](#page-665-0) 재해 복구 기능 설정  [671](#page-670-0) 재해 복구 보호 계획 생성  [671](#page-670-1) 재해 복구 장애 조치  [852](#page-851-0)

### 저

저장된 루틴 복구  [612](#page-611-4)

### 적

적응 코덱  [900](#page-899-1) 적응적 적용 모드를 사용하여 사용자 정책 갱 신  [796](#page-795-0)

## 전

전술별 감지  [264](#page-263-0) 전제조건 [697,](#page-696-0) [700-701](#page-699-0) 전체 Google Drive 복구  [594](#page-593-0) 전체 OneDrive 복구 [567](#page-566-0) 전체 Shared Drive 복구  [598](#page-597-0) 전체 경로 복구  [477](#page-476-0) 전체 머신 선택  [365](#page-364-0) 전체 사서함을 PST 데이터 파일로 복구  [561](#page-560-0) 전체 서버 복구  [609](#page-608-1) 전체 인시던트 수정 [837](#page-836-1) 전체 텍스트 검색  [602](#page-601-0) 전체 팀 복구  [574](#page-573-0)

정리  [195](#page-194-0) 정보 매개변수 [102](#page-101-0) 정

정적 그룹 [312](#page-311-1) 정적 그룹 생성  [313](#page-312-0) 정적 그룹과 동적 그룹  [312](#page-311-2) 정적 그룹에 워크로드 추가 [314](#page-313-0) 정지 전 및 해제 후 스크립트 자동 실행  [632](#page-631-1) 정책 검토 및 관리 [794](#page-793-1) 정책 권한 [499](#page-498-0), [501](#page-500-0) 정책 규칙을 트리거하는 요소는?  [792](#page-791-0)

# 제

제거 매개변수  [102](#page-101-1)

- 제외 [779](#page-778-0)
- 제한 사항 [32,](#page-31-0) [34-38,](#page-33-0) [135,](#page-134-0) [143](#page-142-0), [148,](#page-147-0) [198](#page-197-0), [217,](#page-216-0) [266,](#page-265-1) [366-367](#page-365-0), [370,](#page-369-0) [372](#page-371-0), [378,](#page-377-0) [454,](#page-453-1) [467](#page-466-0), [475,](#page-474-0) [548](#page-547-0), [565,](#page-564-1) [570,](#page-569-0) [573](#page-572-1), [584,](#page-583-0) [590](#page-589-0), [593,](#page-592-1) [597,](#page-596-1) [607](#page-606-2), [613,](#page-612-1) [621,](#page-620-0) [627](#page-626-0), [663,](#page-662-0) [668](#page-667-0), [785,](#page-784-0) [982](#page-981-1)

제한 사항 및 알려진 문제  [581](#page-580-0)

### 조

조정(작동 실행서) [737](#page-736-1) 조직 매핑 [809](#page-808-0)

주

주간 백업 [451](#page-450-0) 주요 기능 [666](#page-665-1)

## 준

준비 [55,](#page-54-0) [74,](#page-73-0) [463](#page-462-0) WinPE 2.x 및 3.x [656](#page-655-0) WinPE 4.0 이상 [657](#page-656-0)

### 중

중간 스냅샷  [199](#page-198-0)

중요 팁 [397](#page-396-0)

## 즉

즉시 확인해야 하는 보안 인시던트를 분석하 는 방법  [819](#page-818-0)

즉시 확인해야 하는 인시던트의 우선 순위 지 정  [819](#page-818-1)

# 지

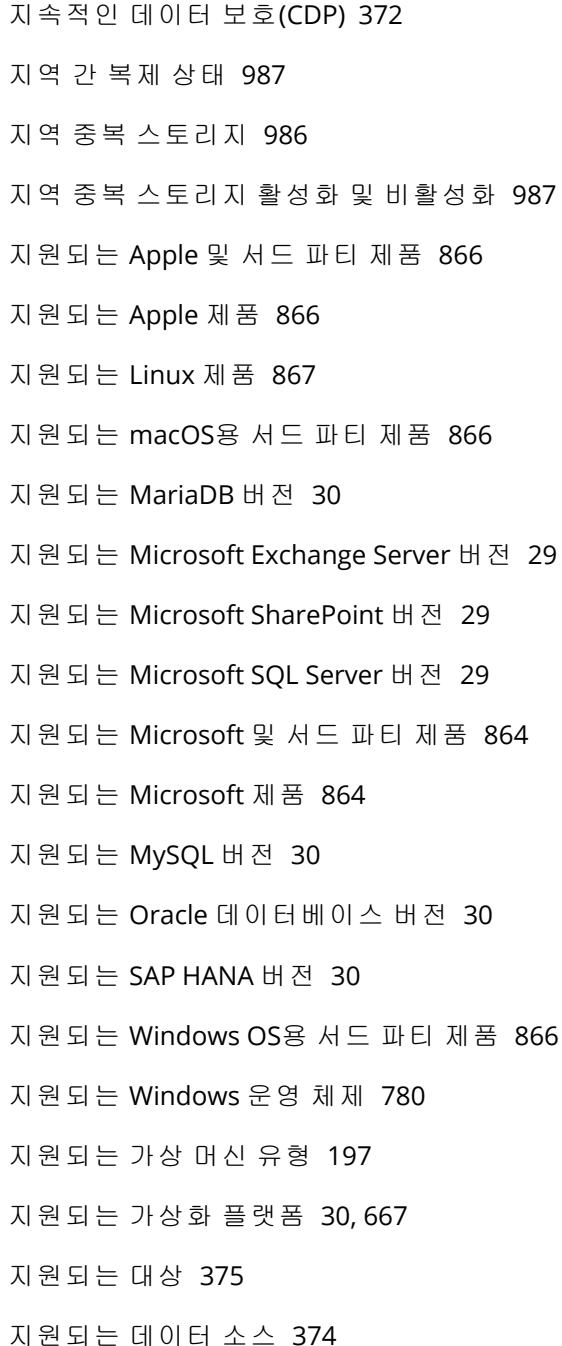

1015 © Acronis International GmbH, 2003-2024

지원되는 모바일 장치 [538](#page-537-1) 지원되는 버전  [581](#page-580-1) 지원되는 스토리지 클래스  [499](#page-498-1) 지원되는 언어  [800-801,](#page-799-0) [803-804](#page-802-1) 지원되는 운영 체제 [666](#page-665-2) 지원되는 운영 체제 및 버전  [42](#page-41-0) 지원되는 운영 체제 및 환경  [23](#page-22-0) 지원되는 원격 데스크탑 및 지원 기능  [896](#page-895-0) 지원되는 웹 브라우저 [22](#page-21-0) 지원되는 위치  [188,](#page-187-1) [195](#page-194-1), [401](#page-400-0) 지원되는 클러스터 구성  [515-516](#page-514-0) 지원되는 파일 시스템 [50](#page-49-0) 지원되는 플랫폼 [217](#page-216-1), [743](#page-742-1), [899](#page-898-0) 지원되지 않는 기능 [982](#page-981-2) 지점 및 사이트 간 연결 설정 관리  [702](#page-701-0) 지점 및 사이트 간 원격 VPN 액세스 [683](#page-682-0) 지점 및 사이트 간 원격 VPN 액세스 구성 [692](#page-691-0) 지정된 기간(일) 동안 성공적인 백업이 진행되 지 않음 [409](#page-408-0)

# 집

집계된 워크로드 [357](#page-356-0) 집계된 워크로드 사용 [358](#page-357-0)

# 처

처리하는 동안 메시지 및 대화 상자 표시 안 함 (자동 모드)  [418](#page-417-2) 처리할 동안 메시지 및 대화 상자 표시 안 함

(자동 모드)  [476](#page-475-3)

## 체

체크섬 확인  [191](#page-190-1)

## 초

초기 복제본 시딩  [625](#page-624-2)

# 최

최근 영향 받은 워크로드 관련 데이터 다운로  $\equiv$  [275](#page-274-0) 최근 영향 받은 항목  [274](#page-273-0) 최상위 객체  [651](#page-650-0) 최초 연결 구성  [685](#page-684-1)

## 추

추가 Cyber Protection 도구 [982](#page-981-3) 추가 매개변수 [101](#page-100-0) 추가 예약 옵션  [394](#page-393-1) 추가 옵션  [384](#page-383-1)

## 취

취약성 평가  [864](#page-863-2) 취약성 평가 및 패치 관리  [864](#page-863-3) 취약성 평가 설정  [867](#page-866-2) 취약성 평가 위젯  [271](#page-270-0) 취약한 머신  [271](#page-270-1)

# 카

카테고리별 누락 업데이트 [273](#page-272-0)

## 캐

캐시 스토리지 [171](#page-170-0)

## 커

커널 매개변수 [647](#page-646-0)

### 컨

컨트롤 유형  [652](#page-651-0)

# 컴

컴퍼넌트에 대한 자동 업데이트  [169](#page-168-0) 컴퍼넌트의 동적 설치 및 설치 제거 [80](#page-79-0) 컴퓨터의 USB 장치 목록  [351](#page-350-1) 컴퓨팅 포인트  [670](#page-669-0)

### 크

크립토마이닝 프로세스 감지됨 [752](#page-751-0)

### 클

클라우드 Agent for Microsoft 365 사용  [553](#page-552-1) 클라우드 간 그룹과 클라우드 간 그룹이 아닌 그룹  [312](#page-311-3) 클라우드 간 백업에서 검색 [601](#page-600-0) 클라우드 간 백업을 수동으로 실행  [184](#page-183-0) 클라우드 간 워크로드가 아닌 워크로드의 속 성 검색 [318](#page-317-0) 클라우드 간 워크로드의 속성 검색  [317](#page-316-0) 클라우드 네트워크 인프라  [674](#page-673-1) 클라우드 방화벽 활동 확인 [736](#page-735-0) 클라우드 백업에서 실행 중인 머신의 완  $= 620$  $= 620$ 클라우드 사이트에서 사용되지 않은 고객 환 경의 자동 삭제  [684](#page-683-0) 클라우드 서버 관리 [732](#page-731-0) 클라우드 서버 백업 [737](#page-736-2) 클라우드 서버용 방화벽 규칙  [733](#page-732-0) 클라우드 서버용 방화벽 규칙 설정  [734](#page-733-0) 클라우드 스토리지에서 복구 [649](#page-648-0)

클라우드 애플리케이션 [275](#page-274-1) 클라우드 애플리케이션의 백업 계획  [184](#page-183-1) 클라우드 에이전트 및 로컬 에이전트 [545](#page-544-0) 클라우드 전용 모드 [675](#page-674-0), [695](#page-694-0) 클라우드 전용 모드 구성 [685](#page-684-2) 클러스터 Hyper-V 머신 백업 [638](#page-637-0) 클러스터 데이터 백업 및 복구에 필요한 에이 전트 수는?  [515](#page-514-1)

클라우드 스토리지에서 파일 다운로드  [467](#page-466-1)

- 클러스터 백업 모드 [416](#page-415-0)
- 클러스터 인식 백업 [516](#page-515-0)
- 클러스터 인식 백업 및 복구에 필요한 에이전 트 수는? [517](#page-516-0)

### 키

키워드 그룹  [805](#page-804-0)

#### 테

테넌트 수준 선택  [295](#page-294-0) 테스트 장애 조치 수행 [712](#page-711-2) 테스트 패치 보호 계획 구성 [881](#page-880-1) 테스트 패치 보호 계획 실행 및 안전하지 않은 패치 거절  [883](#page-882-1)

테이블 복구  [611](#page-610-0)

#### 특

특수 문자 또는 공백이 포함된 비밀번호 [114](#page-113-0) 특정 고객의 워크로드 확인 [297](#page-296-0)

### 팀

팀 사서함 복구  [577](#page-576-0) 팀 사서함 항목을 PST 파일에 복구 [578](#page-577-0) 팀 사이트 또는 사이트의 특정 항목 복구  [580](#page-579-0) 팀 선택 [574](#page-573-1) 팀 채널 또는 팀 채널의 파일 복구  [575](#page-574-0)

### 파

파일 또는 폴더 선택  [369](#page-368-0) 파일 및 폴더 크기 모니터의 설정  [957](#page-956-0) 파일 및 폴더용 정책 규칙  [370](#page-369-1) 파일 복구 [466](#page-465-0) 파일 수준 백업 스냅샷  [421](#page-420-0) 파일 수준 보안  [477](#page-476-1) 파일 전송 [921](#page-920-0) 파일 제외 [476](#page-475-4) 파일 필터(포함/제외) [419](#page-418-0) 파일은 어떻게 격리 폴더로 이동합니까? [781](#page-780-0) 파일의 날짜 및 시간  [476](#page-475-5) 파트너 관리자로 Cyber Protect 콘솔 사용 [294](#page-293-0) 파트너 관리자용 정보 [307](#page-306-0) 파트너 수준에서 동적 장치 그룹 생성  [297](#page-296-1) 파트너 수준에서 정적 장치 그룹 생성  [297](#page-296-2) 파트너 테넌트 수준에서 머신 자동 검색 수 행 [298](#page-297-0) 파트너 테넌트(모든 고객) 수준  [294](#page-293-1)

### 패

패치 관리 [872](#page-871-0) 패치 관리 워크플로우 [872](#page-871-1) 패치 목록 수명 구성  [879](#page-878-0) 패치 설치 내역  [273](#page-272-1) 패치 설치 상태  [272](#page-271-0) 패치 설치 요약  [273](#page-272-2) 패치 설치 위젯  [272](#page-271-1)

퍼블릭 클라우드 계정 액세스 관리  [498](#page-497-0) 퍼블릭 클라우드 백업 위치 확인 및 업데이  $\equiv$  [497](#page-496-0) 퍼블릭 클라우드 스토리지에 백업하려면 충족

퍼

해야 하는 액세스 요구 사항 [499](#page-498-2) 퍼블릭 클라우드 연결 액세스 권한 갱신 [507](#page-506-0) 퍼블릭 클라우드 연결 액세스 권한 제거 [508](#page-507-0) 퍼블릭 클라우드 연결 액세스 권한 추가 [505](#page-504-0) 퍼블릭 클라우드에 워크로드 백업  [491](#page-490-0)

### 포

포렌직 데이터 [421](#page-420-1) 포렌직 데이터를 포함하는 백업에 대한 인증 서 받기 [425](#page-424-0) 포렌직 데이터를 포함하는 백업의 공증  [424](#page-423-1) 포렌직 백업 프로세스  [422](#page-421-0)  $\overline{v} = 685$  $\overline{v} = 685$ 포함 및 제외 필터  [420](#page-419-0)

## 프

프로덕션 장애 조치 [711](#page-710-1) 프로세스 상태 모니터의 설정  [954](#page-953-0) 프로세스별 CPU 사용량 모니터의 설정  [950](#page-949-0) 프로세스별 네트워크 사용량 모니터의 설 정  [952](#page-951-0) 프로세스별 디스크 전송 속도 모니터의 설 정  [951](#page-950-0) 프로세스별 메모리 사용량 모니터의 설정  [951](#page-950-1) 프록시 서버 설정 구성 [68](#page-67-0)

#### 플

플랫폼 간 복구  [452](#page-451-0) 플랫폼별로 지원되는 기능  [744](#page-743-0)

플래시백  [477](#page-476-2)

## 필

필수 사용자 권한  [521,](#page-520-0) [547](#page-546-0), [583](#page-582-0) 필요에 따라 Cyber Protection 정의 업데이  $\equiv$  [171](#page-170-1) 필요한 백업 유형 확인  [61](#page-60-1) 필요한 에이전트 [57](#page-56-0) 필요한 에이전트 수는? [126,](#page-125-1) [130](#page-129-0), [134,](#page-133-2) [142](#page-141-2) 필요한 역할  [147](#page-146-1) 필요한 패키지가 이미 설치되어 있습니까? [65](#page-64-0) 필요한 포트  [147](#page-146-2) 필터 기준 [420](#page-419-1) 필터링할 카테고리  [771](#page-770-1)

#### 하

하드웨어 변경 모니터의 설정  [942](#page-941-0) 하드웨어 인벤토리  [890](#page-889-0) 하드웨어 인벤토리 스캐닝 활성화 [890](#page-889-1) 하드웨어 인벤토리 위젯  [277](#page-276-0) 하드웨어 인벤토리 찾아보기 [891](#page-890-0)

## 할

할당량  [615](#page-614-1)

#### 허

허용 목록 설정  [783](#page-782-0) 허용 목록에 격리된 파일 추가 [783](#page-782-1) 허용 목록에 수동 추가 [783](#page-782-2) 허용 목록에 자동 추가 [783](#page-782-3) 허용 목록의 항목 관련 상세 정보 확인 [784](#page-783-0)

# 현

현재 보호 수준 이해  [240](#page-239-0) 현재 완화되지 않은 인시던트 확인  [820](#page-819-0)

## 협

협업 및 커뮤니케이션 애플리케이션 보호  [239](#page-238-0)

### 호

호스팅 제어판 통합용 개별 보호 계획  [211](#page-210-0)

#### 확

확장자 및 예외 규칙  [284](#page-283-0)

### 활

활동 대시보드 [241](#page-240-0) 활동 탭 [285](#page-284-0), [296](#page-295-1) 활성 상태의 지점 및 사이트 간 연결 [703](#page-702-0)

### 회

회사 또는 부서에 대한 정책 갱신 [795](#page-794-0) 회사 또는 부서에 있는 한 명 이상의 사용자에 대한 정책 갱신  [795](#page-794-1)